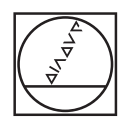

## **HEIDENHAIN**

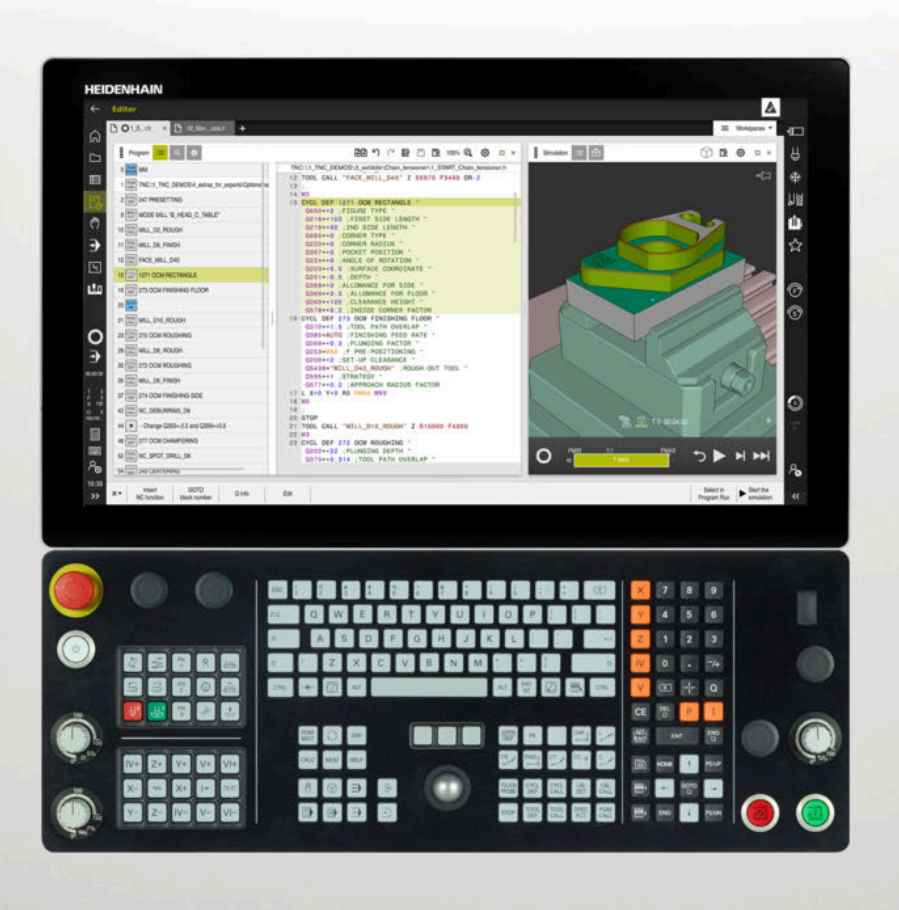

## **TNC7** Bruksanvisning

Fullständig utgåva

**NC-programvara 81762x-17**

**Svenska (sv) 10/2022**

**Innehållsförteckning**

## Innehållsförteckning

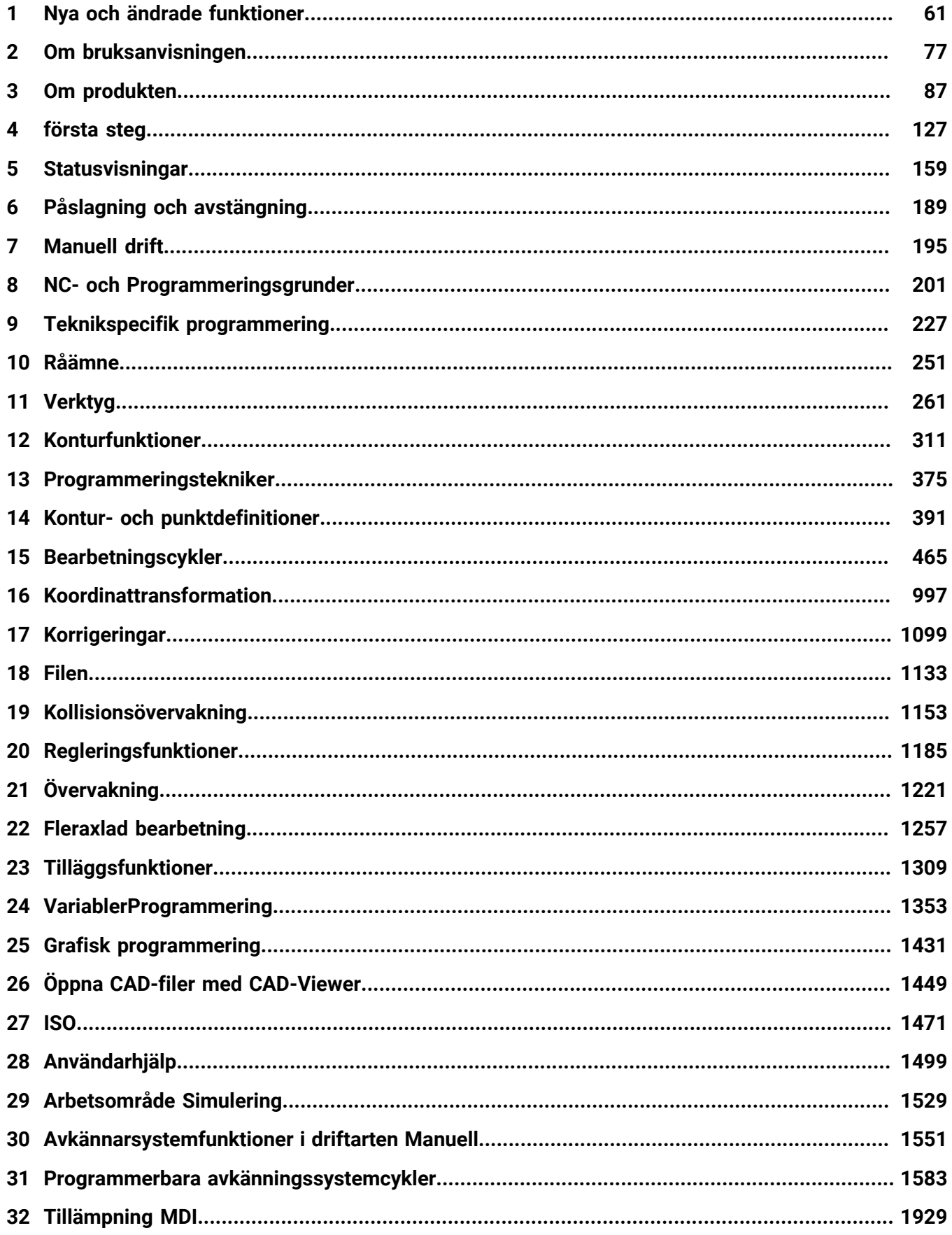

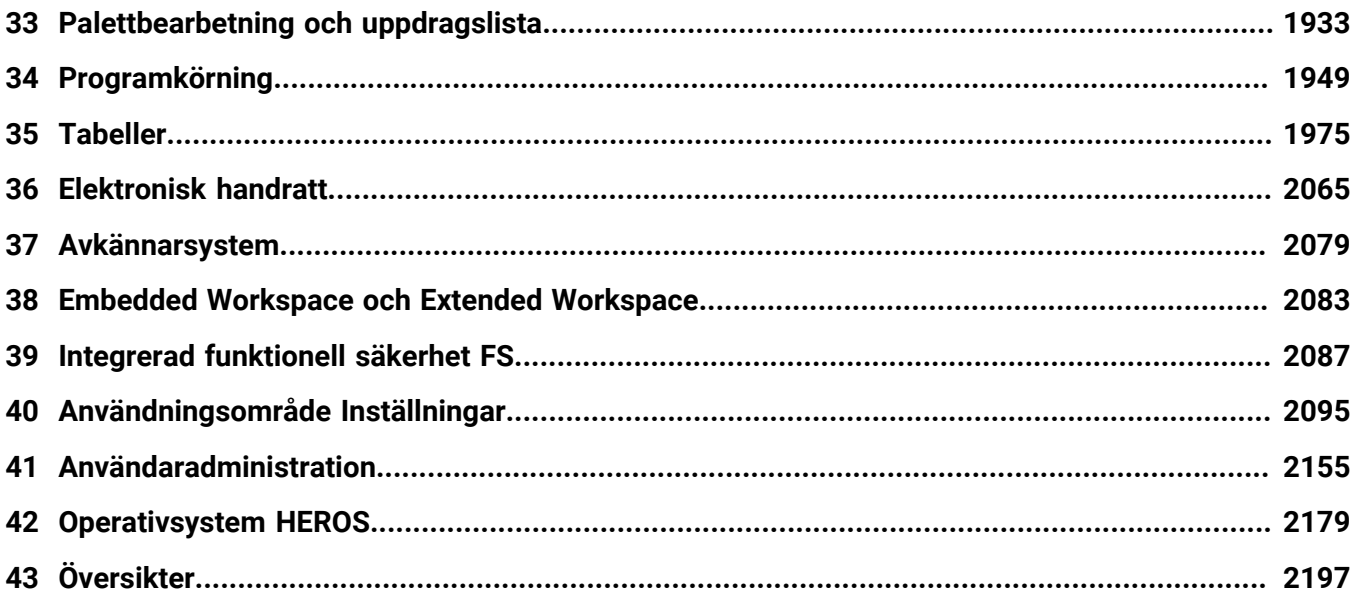

**Innehållsförteckning**

**[Nya och ändrade funktioner](#page-60-0)................................................................................................... [61](#page-60-0)**

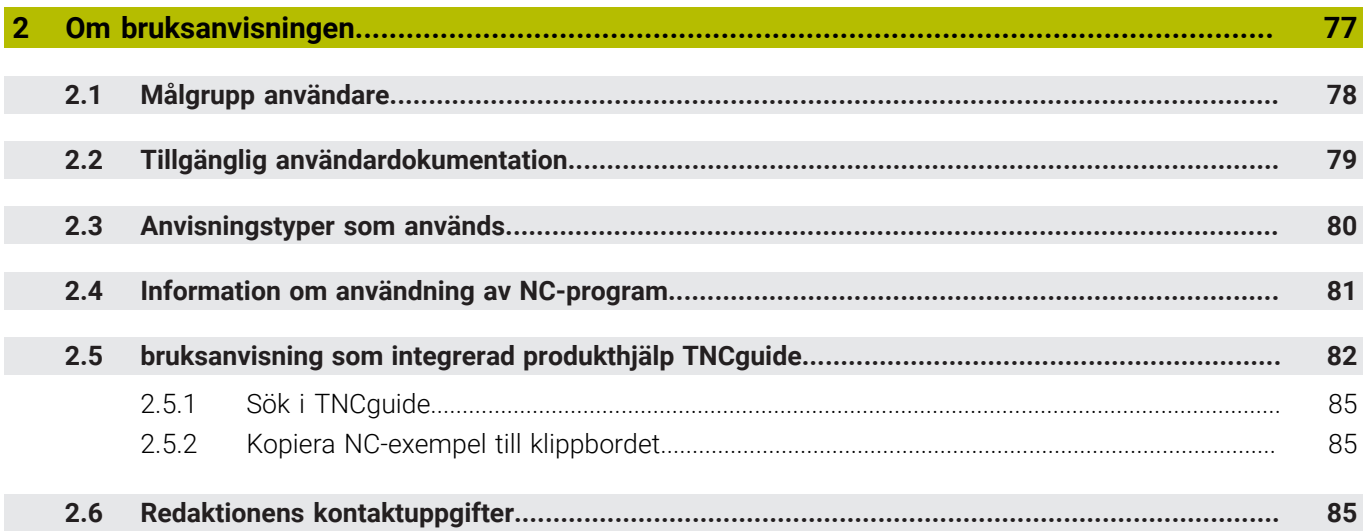

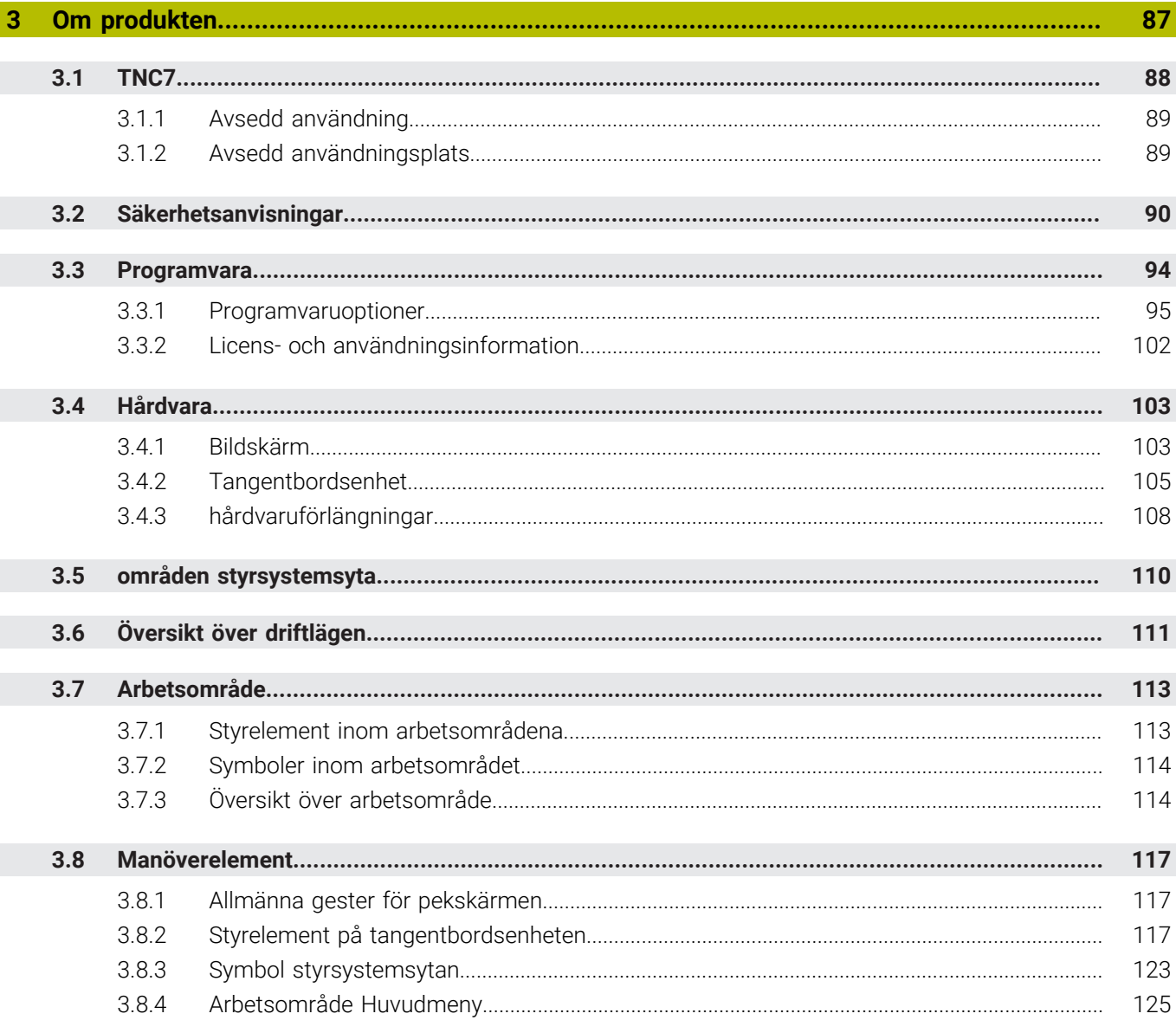

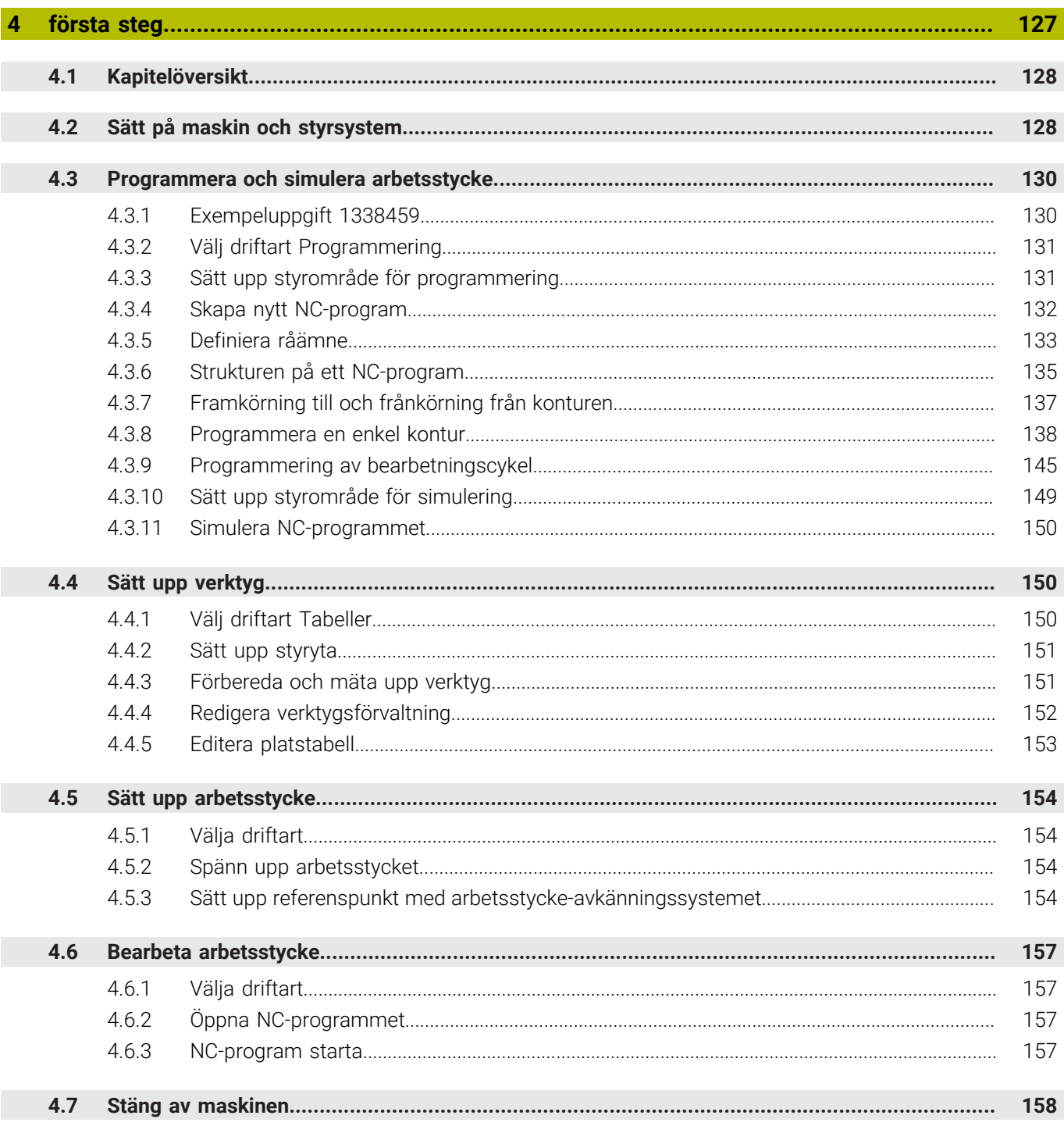

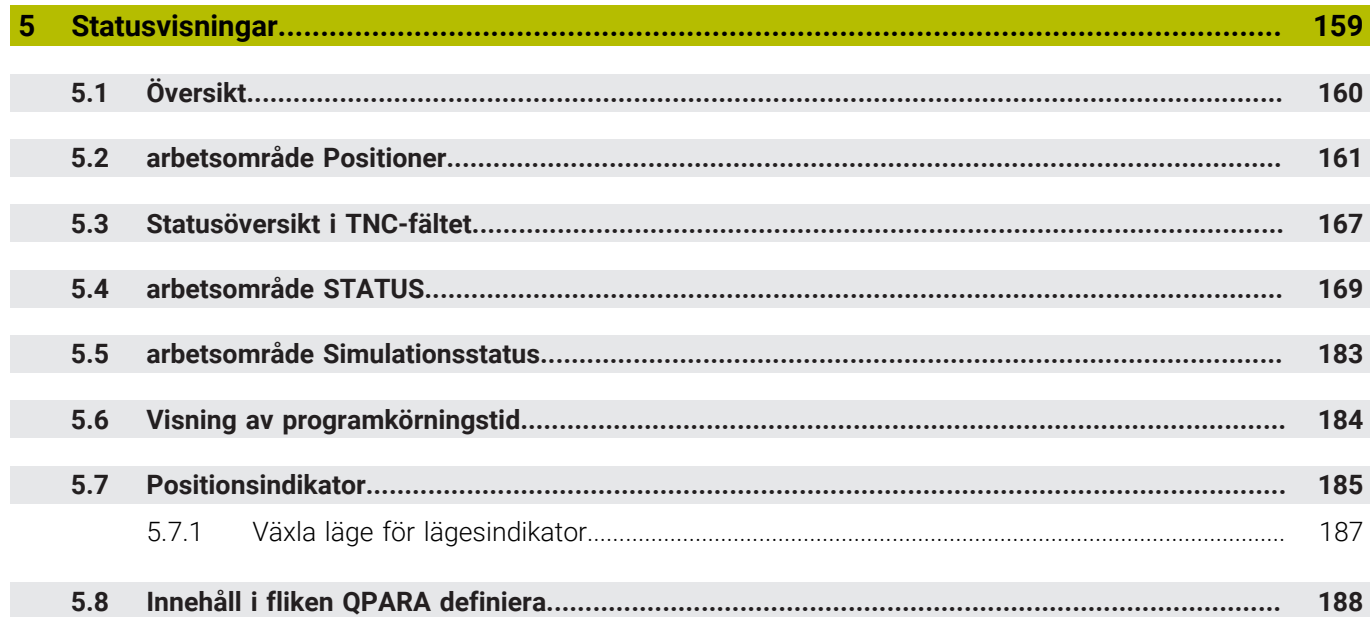

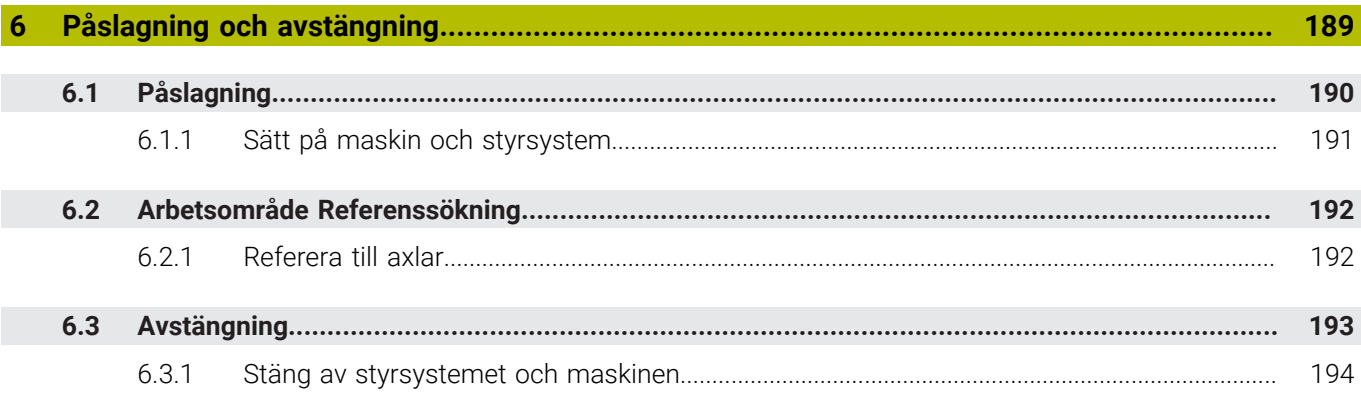

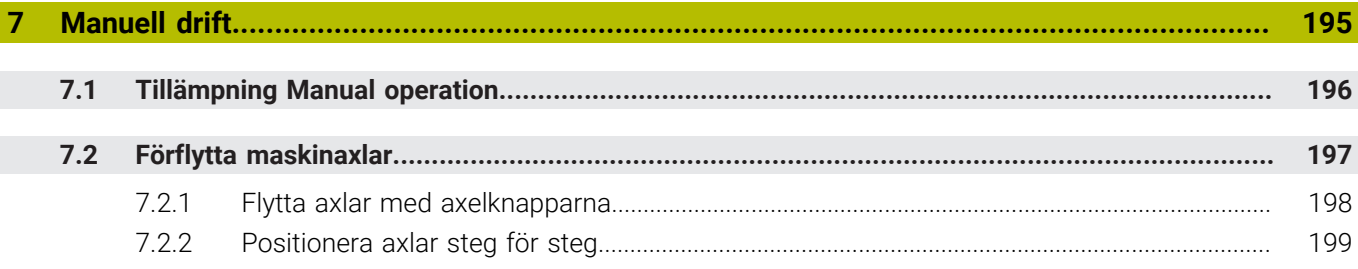

 $\overline{\phantom{a}}$ 

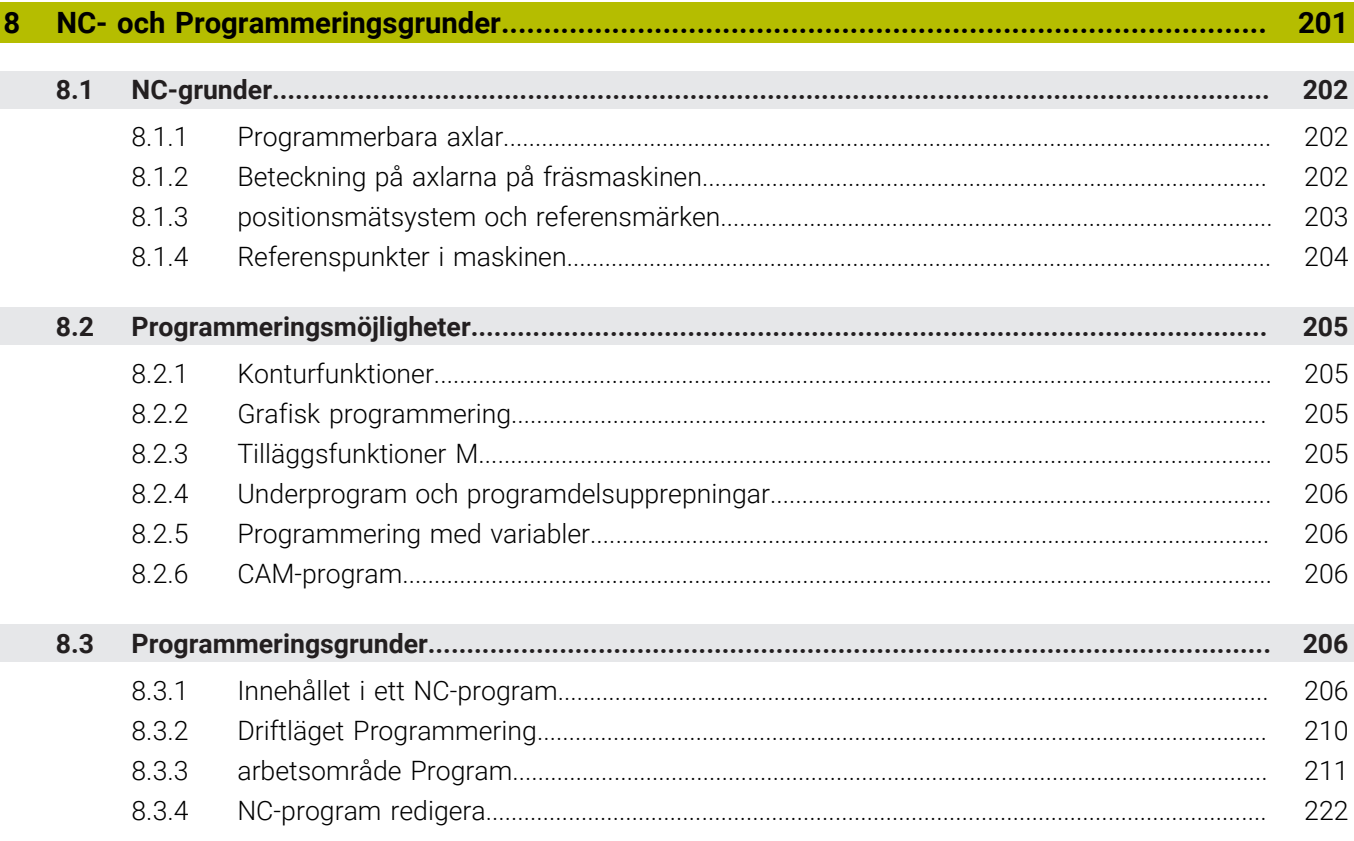

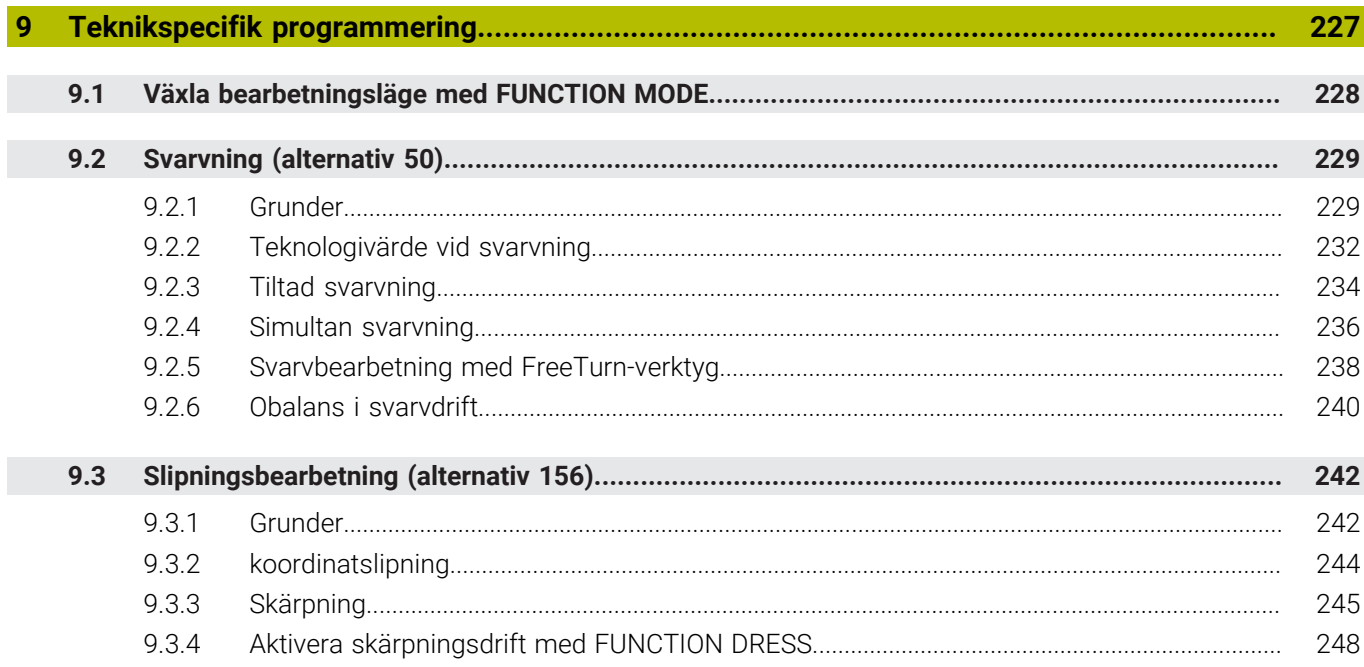

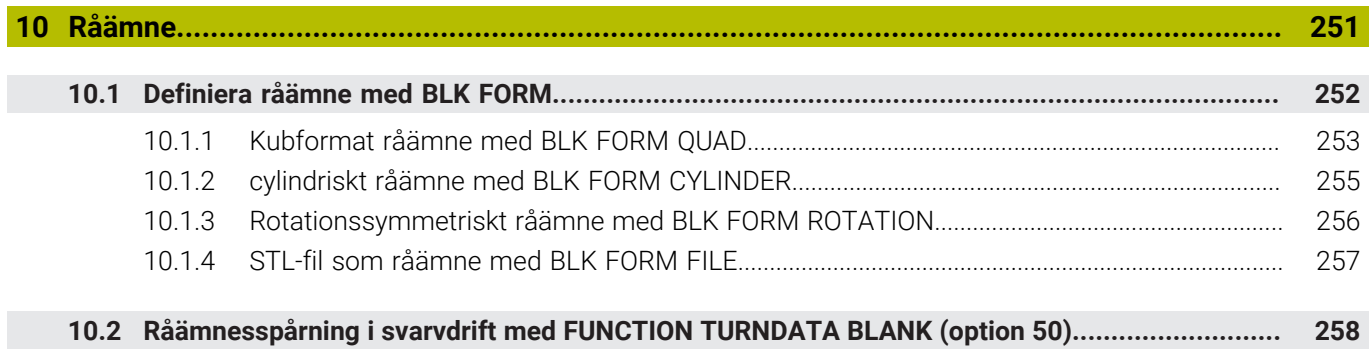

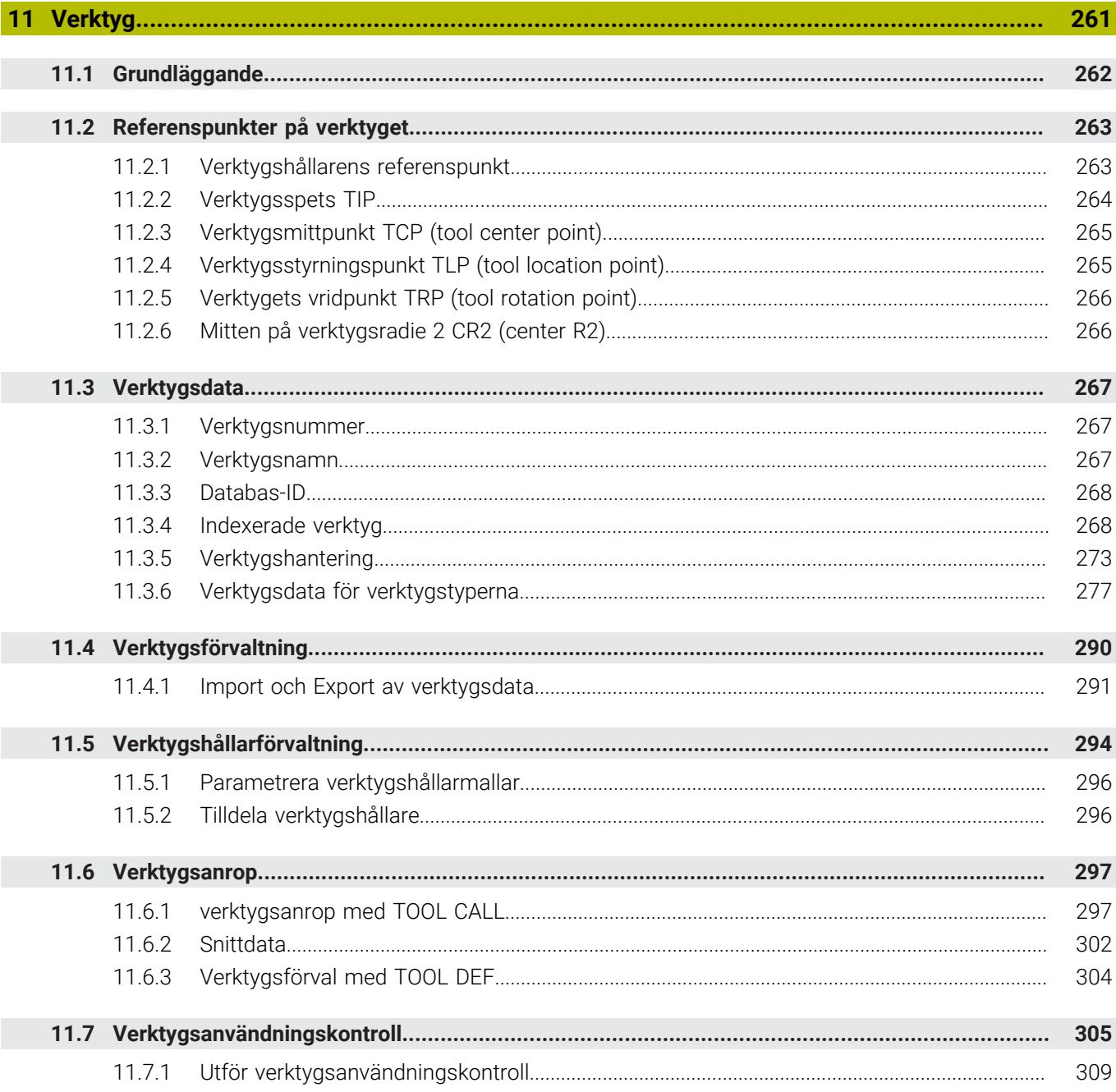

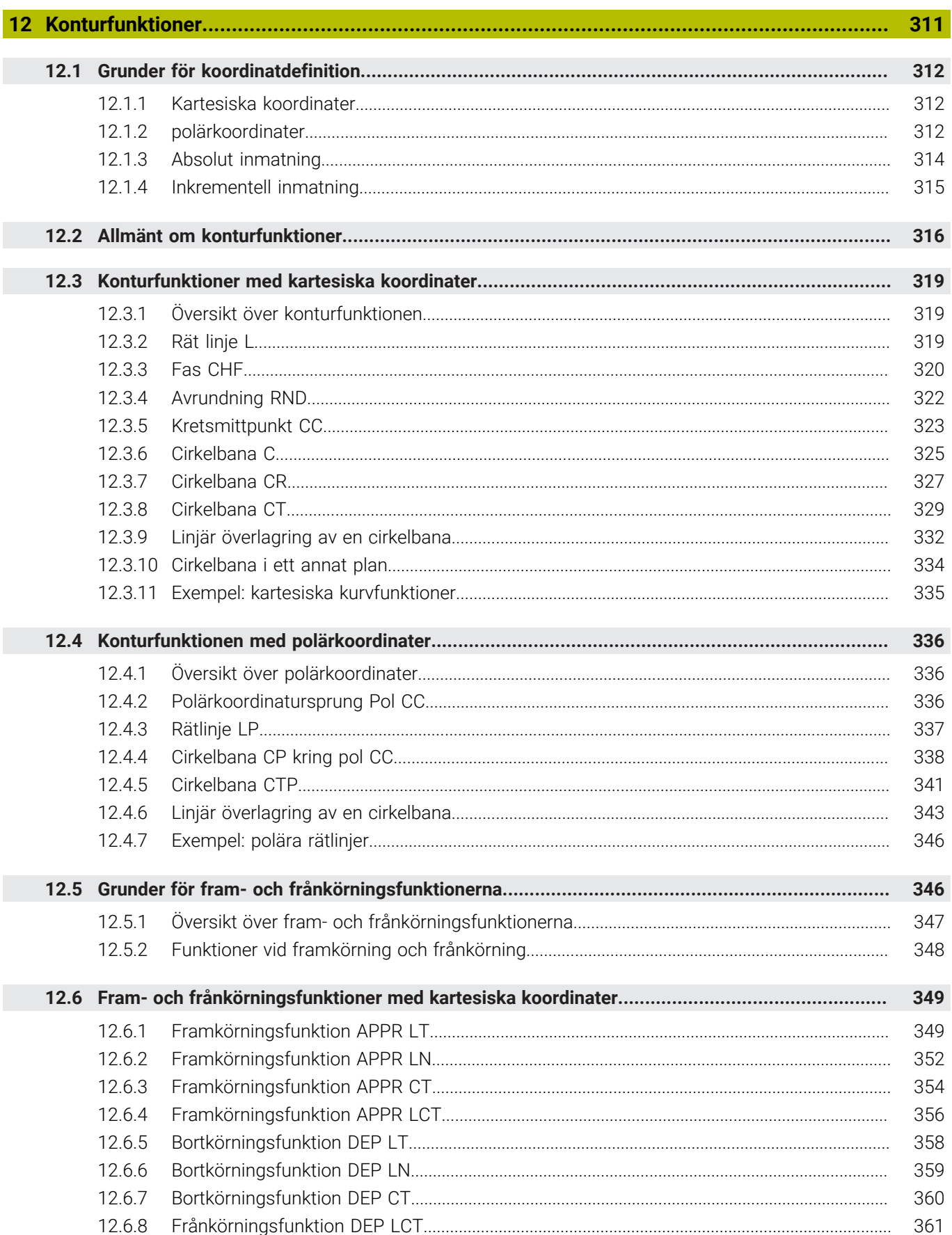

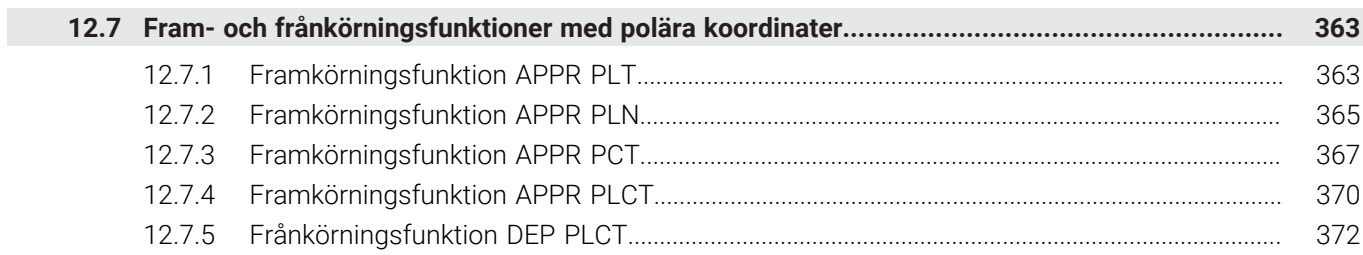

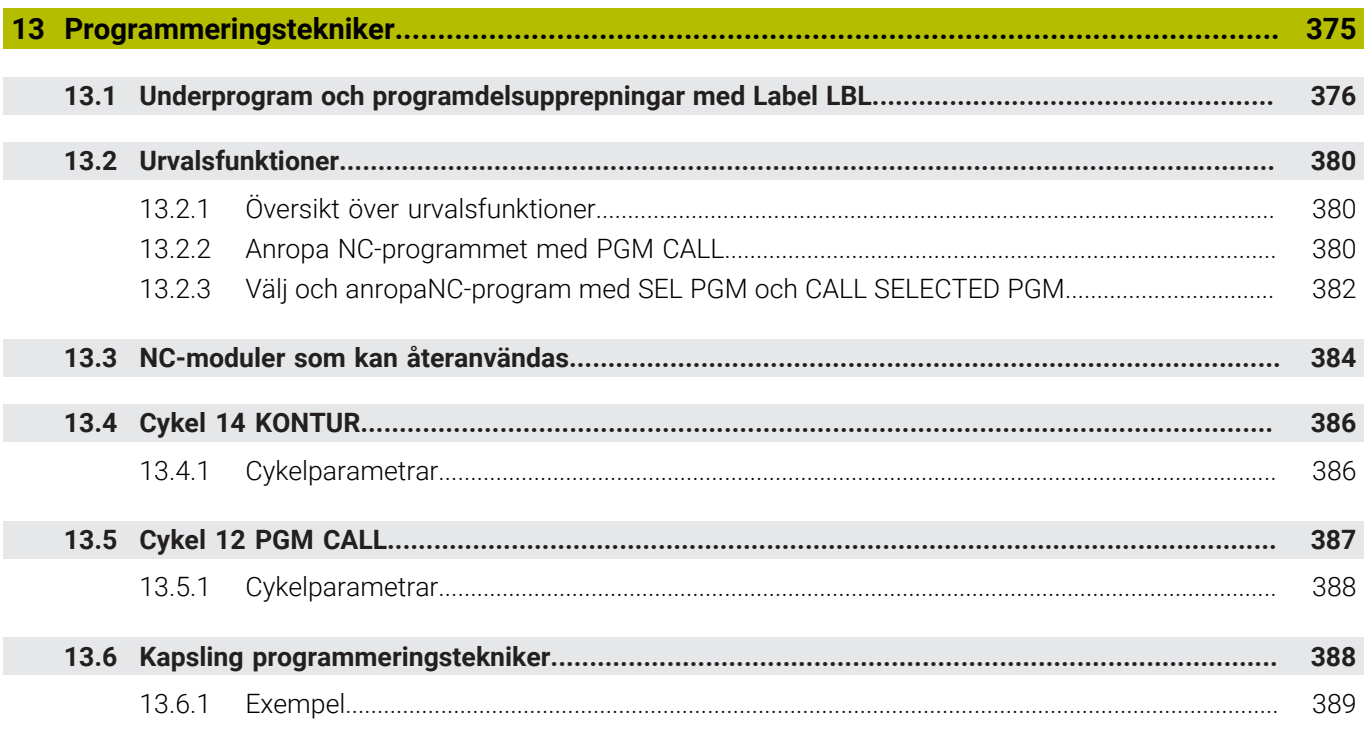

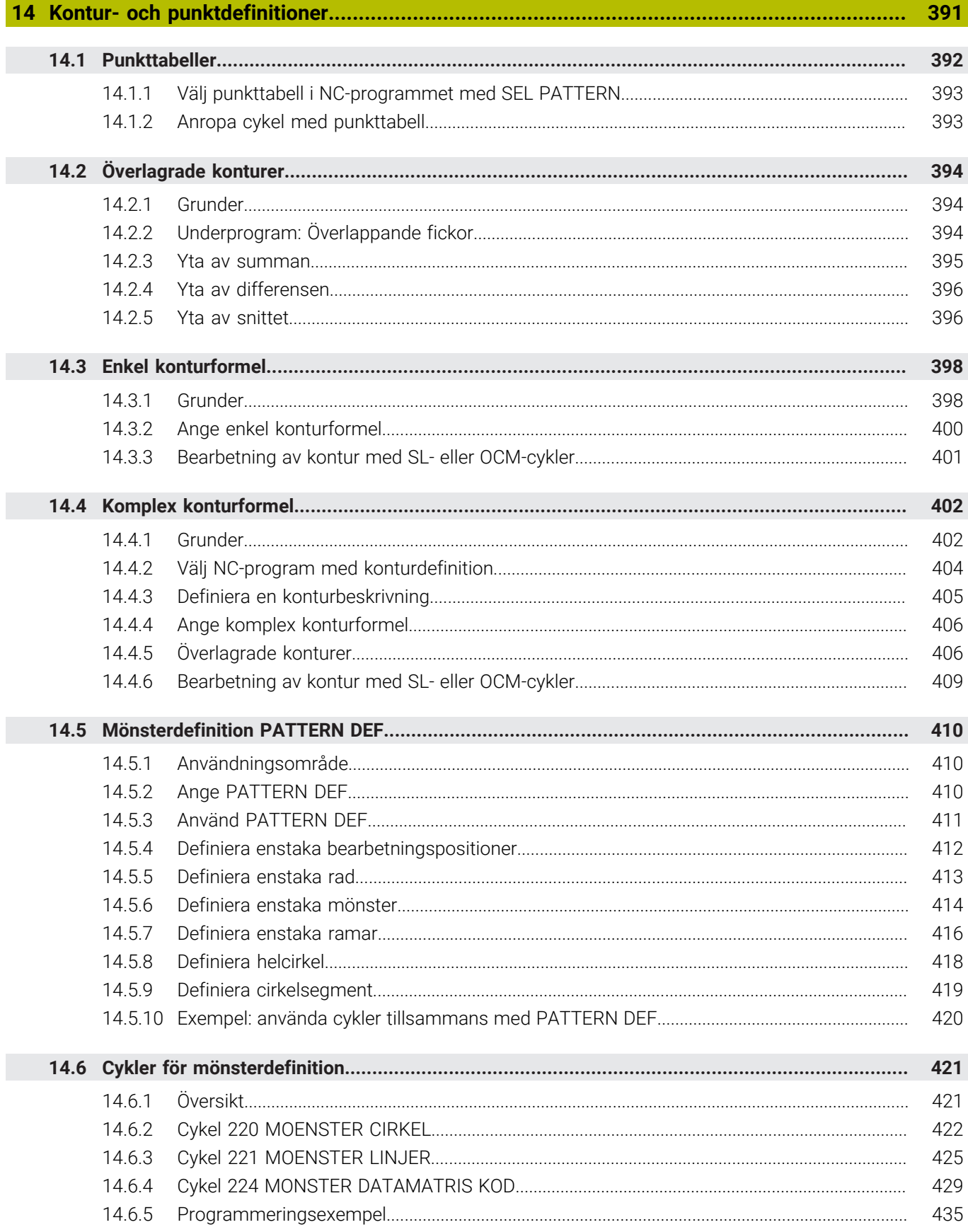

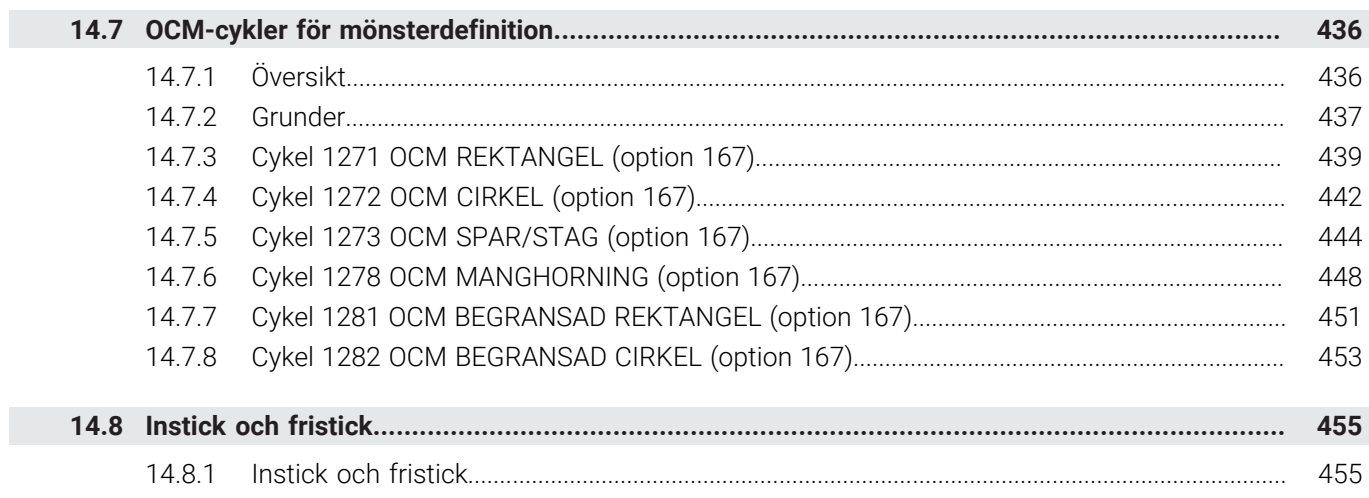

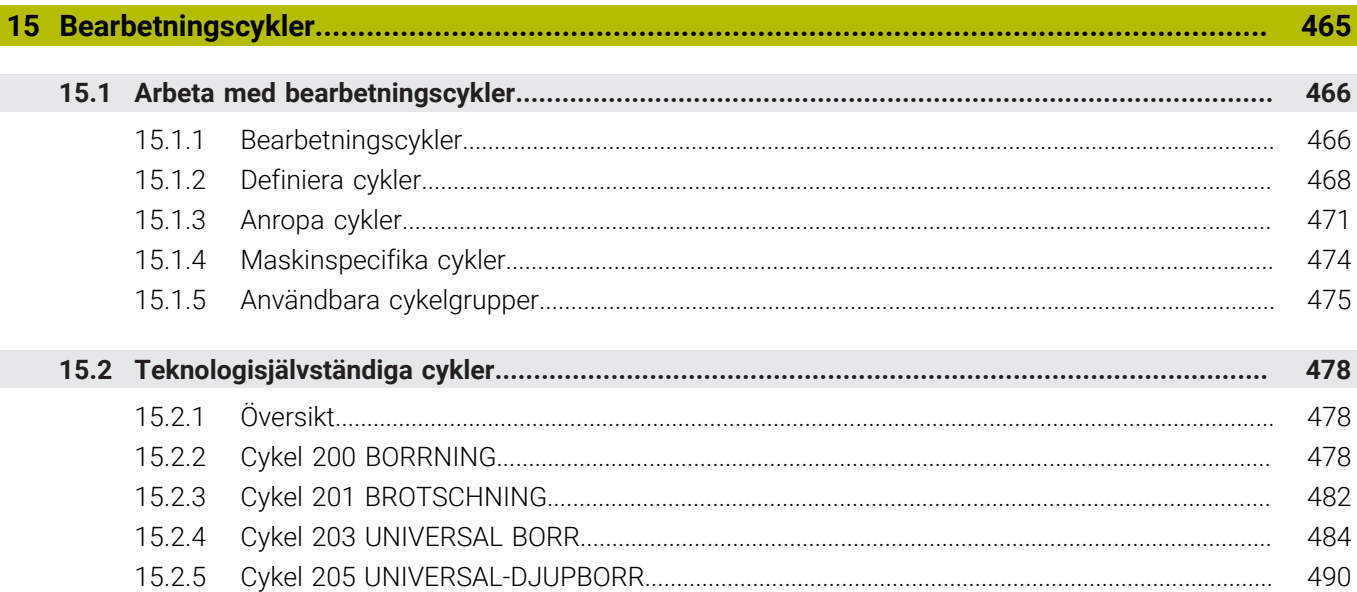

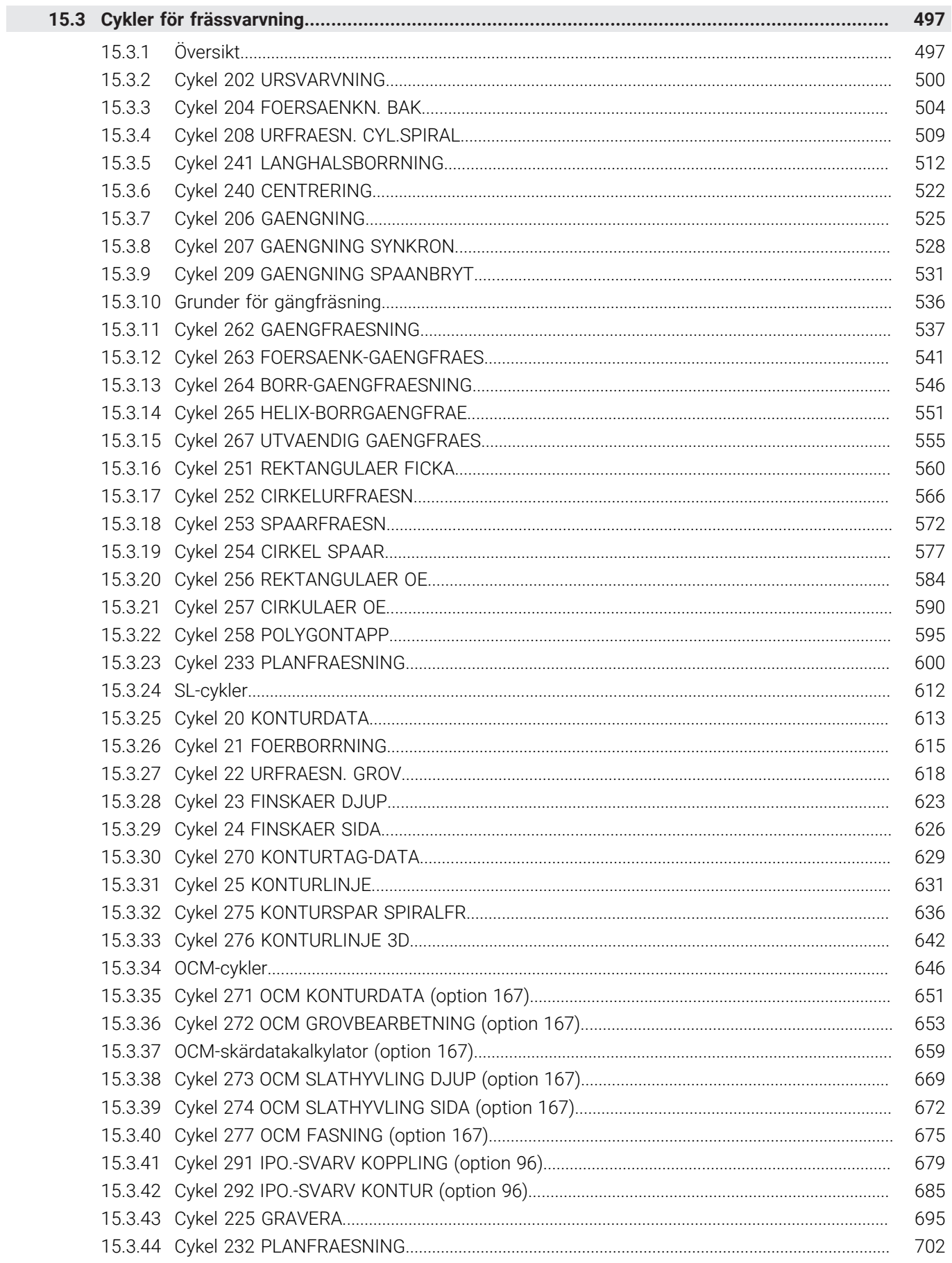

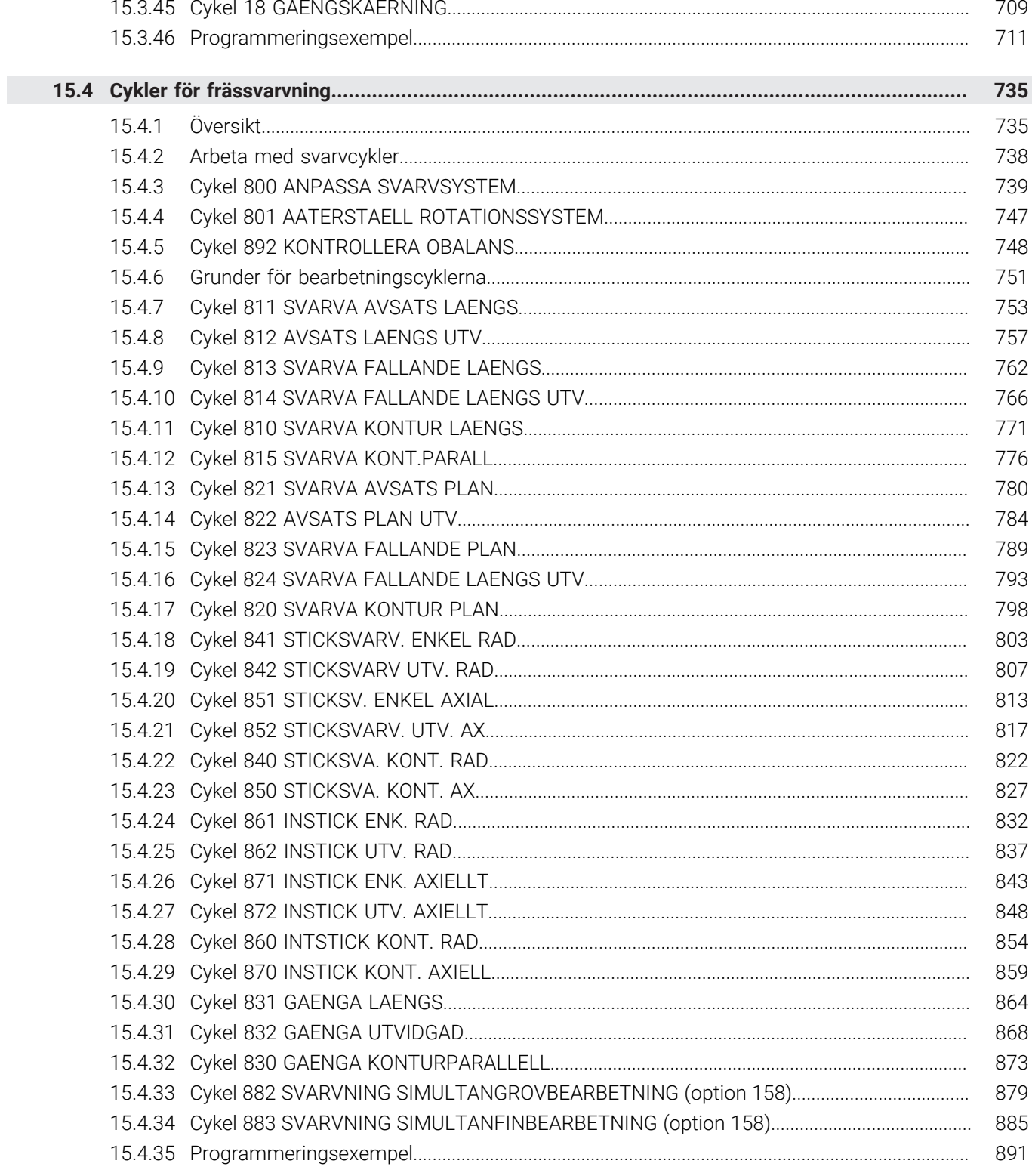

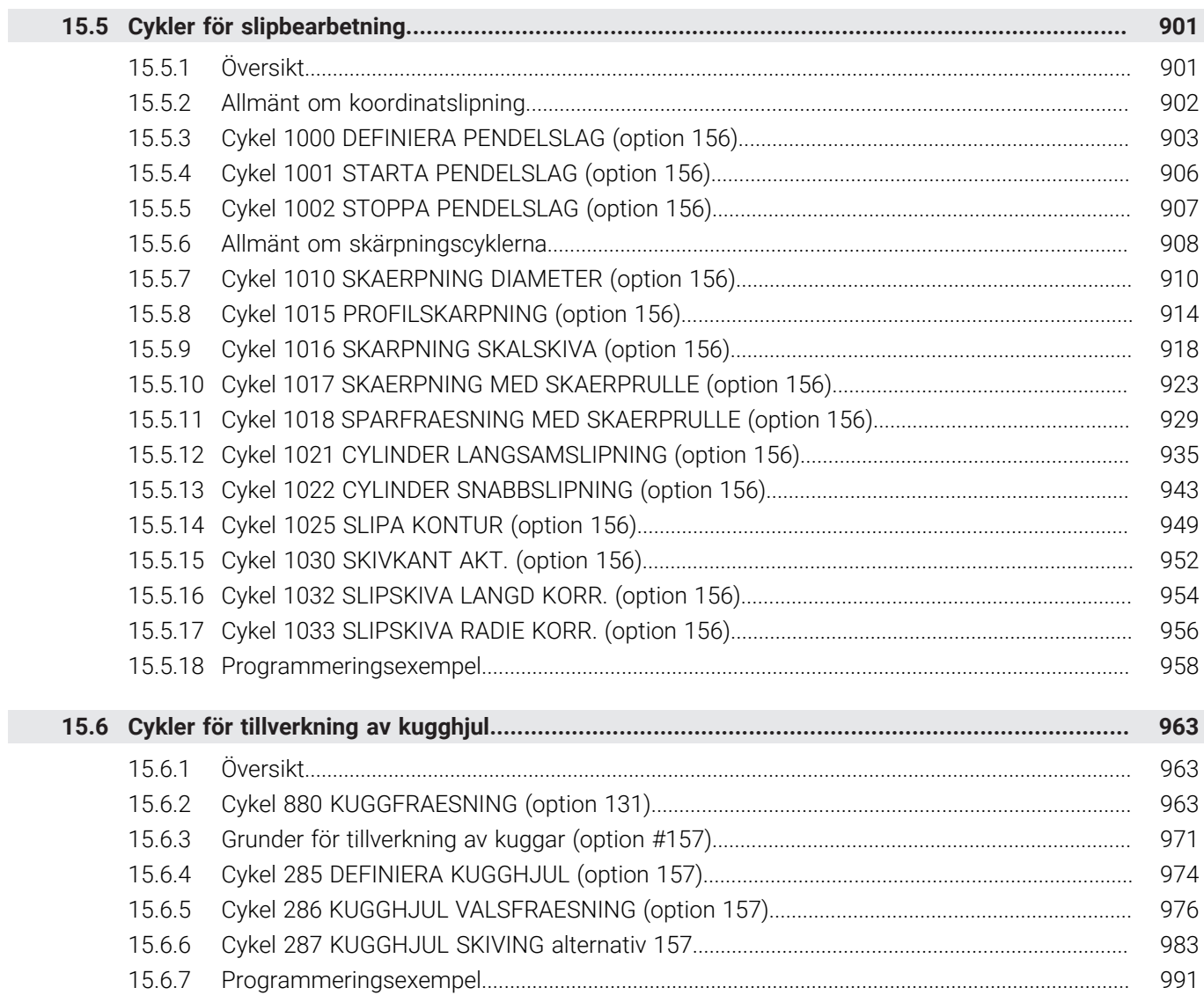

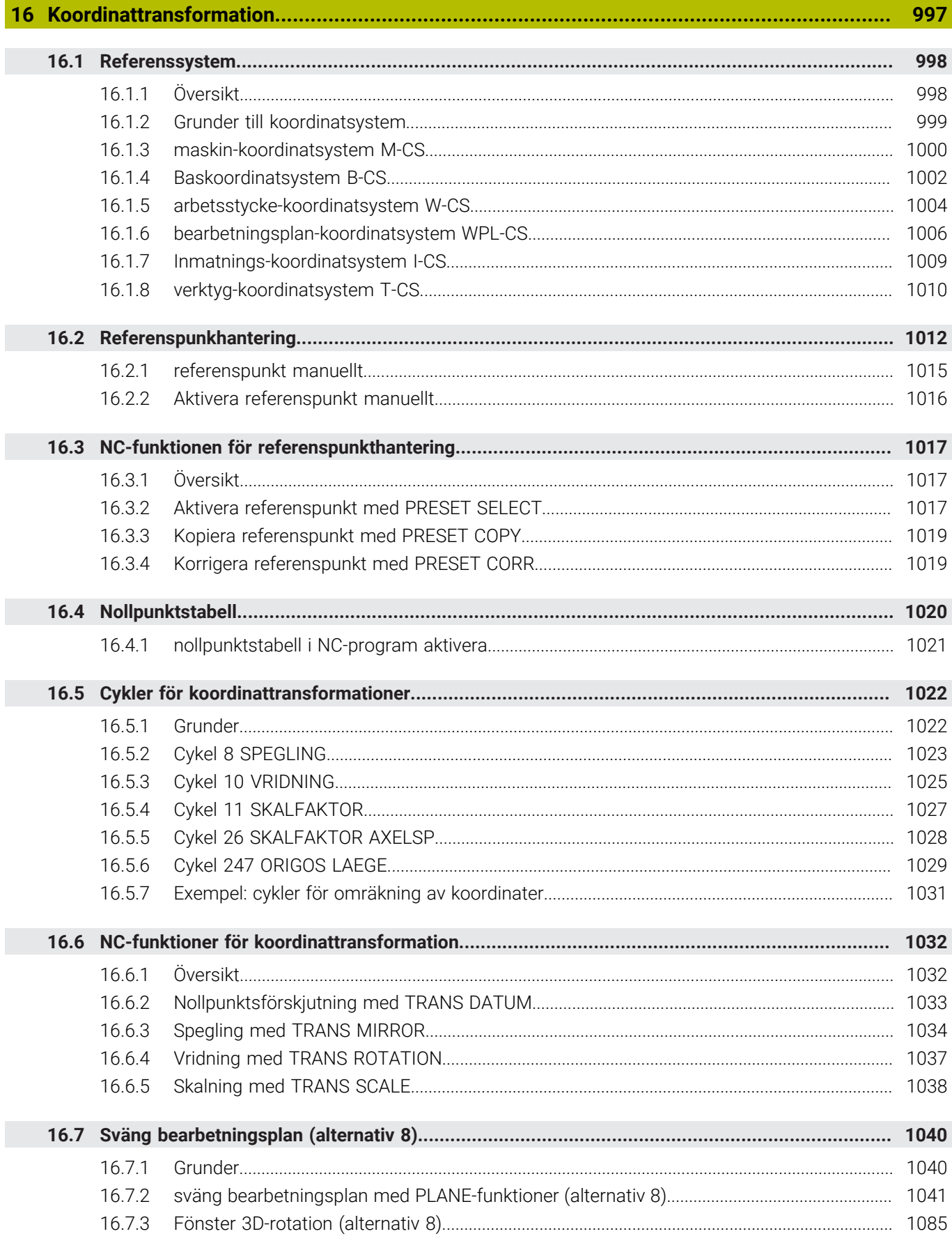

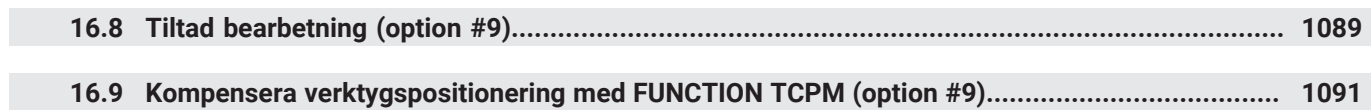

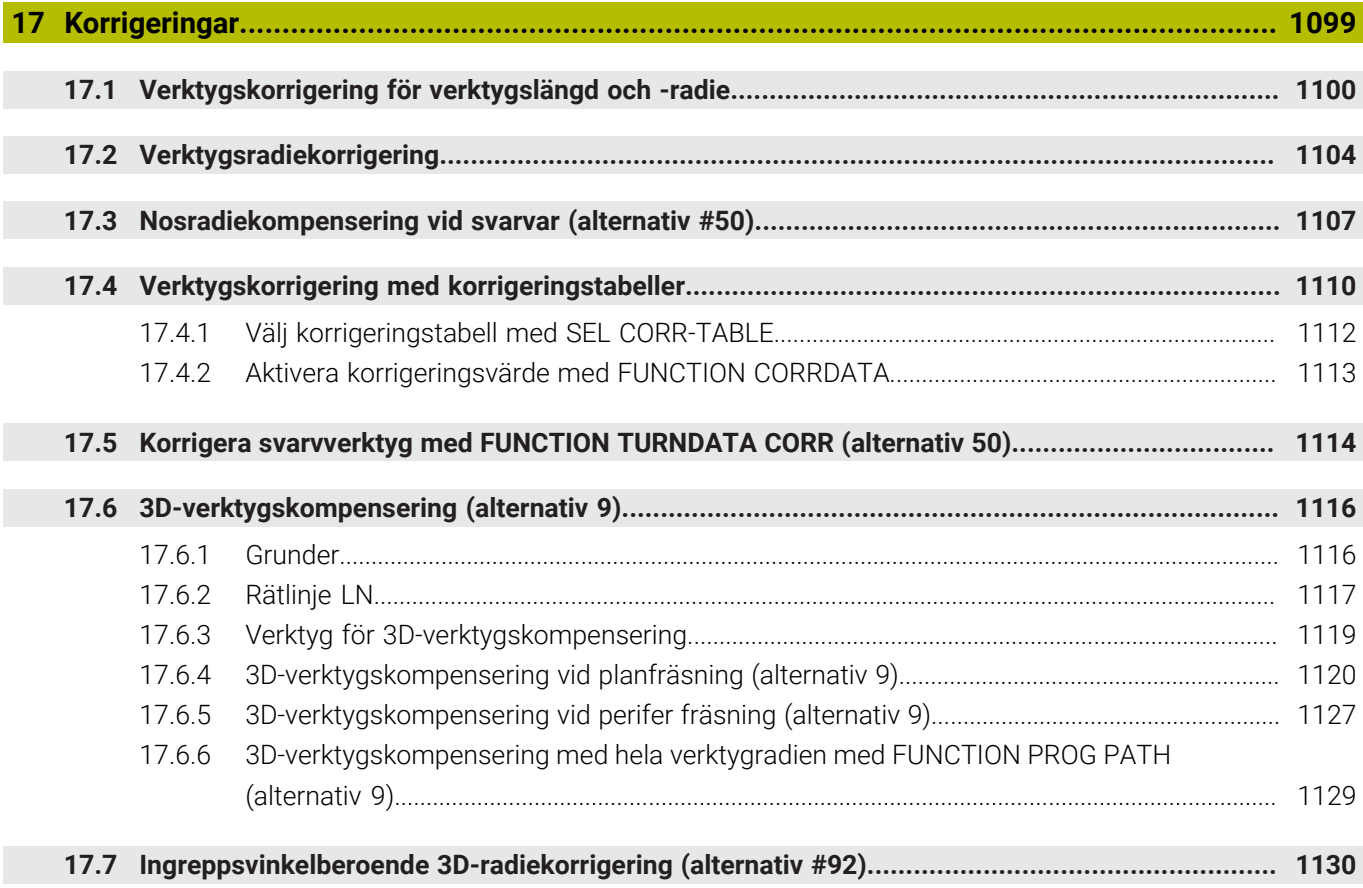

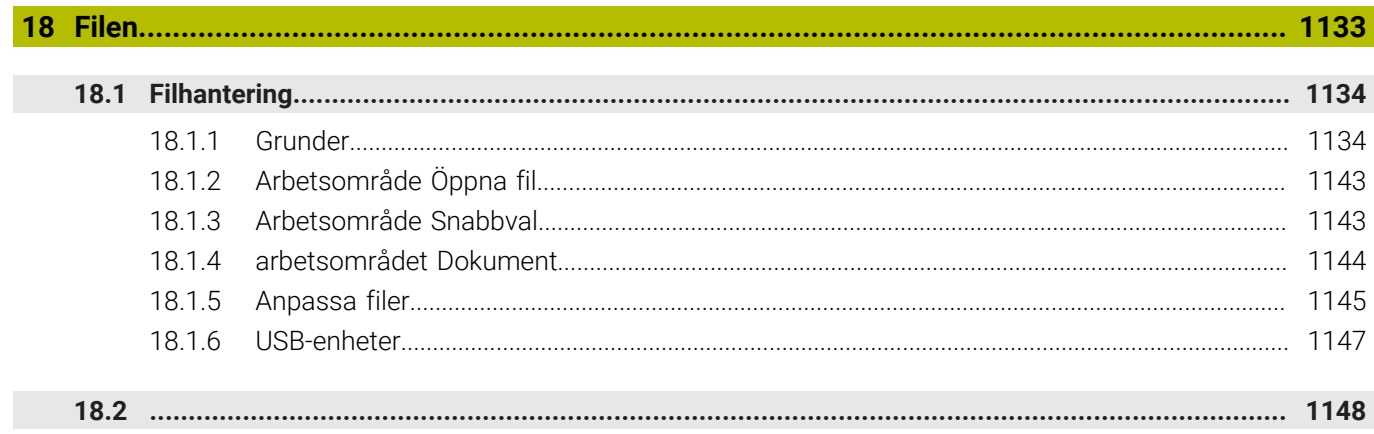

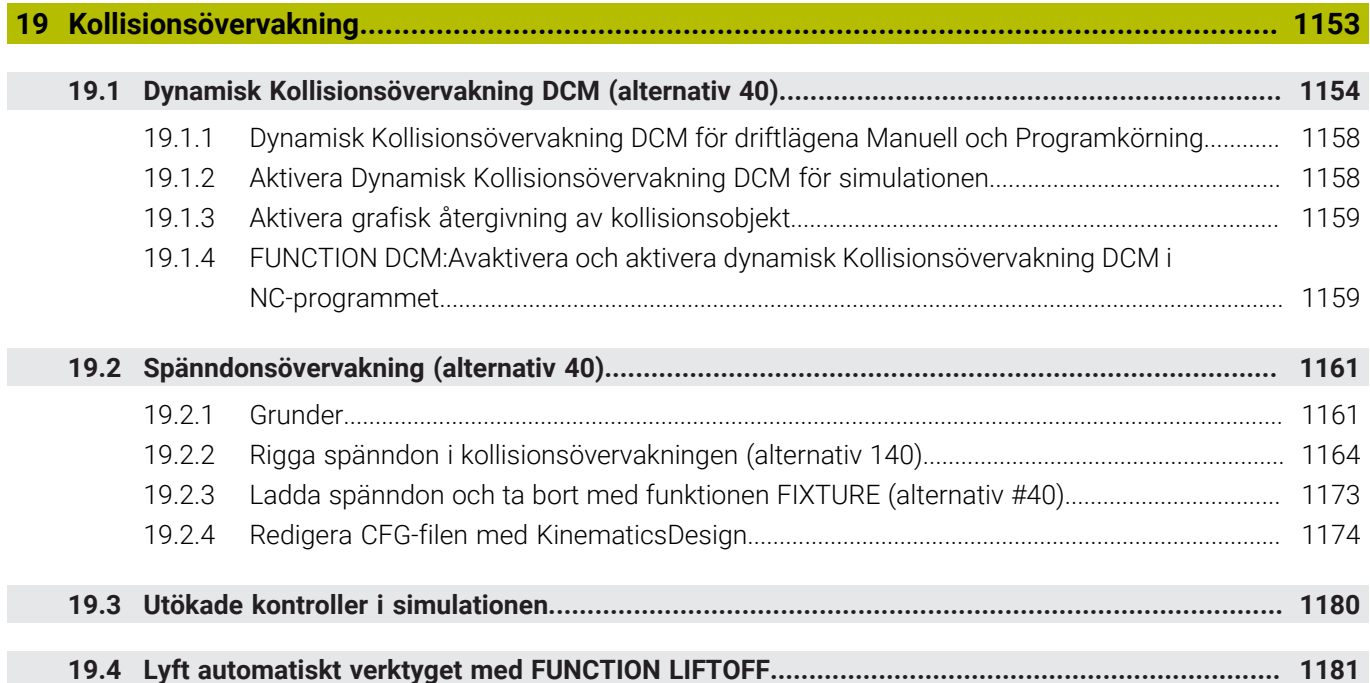

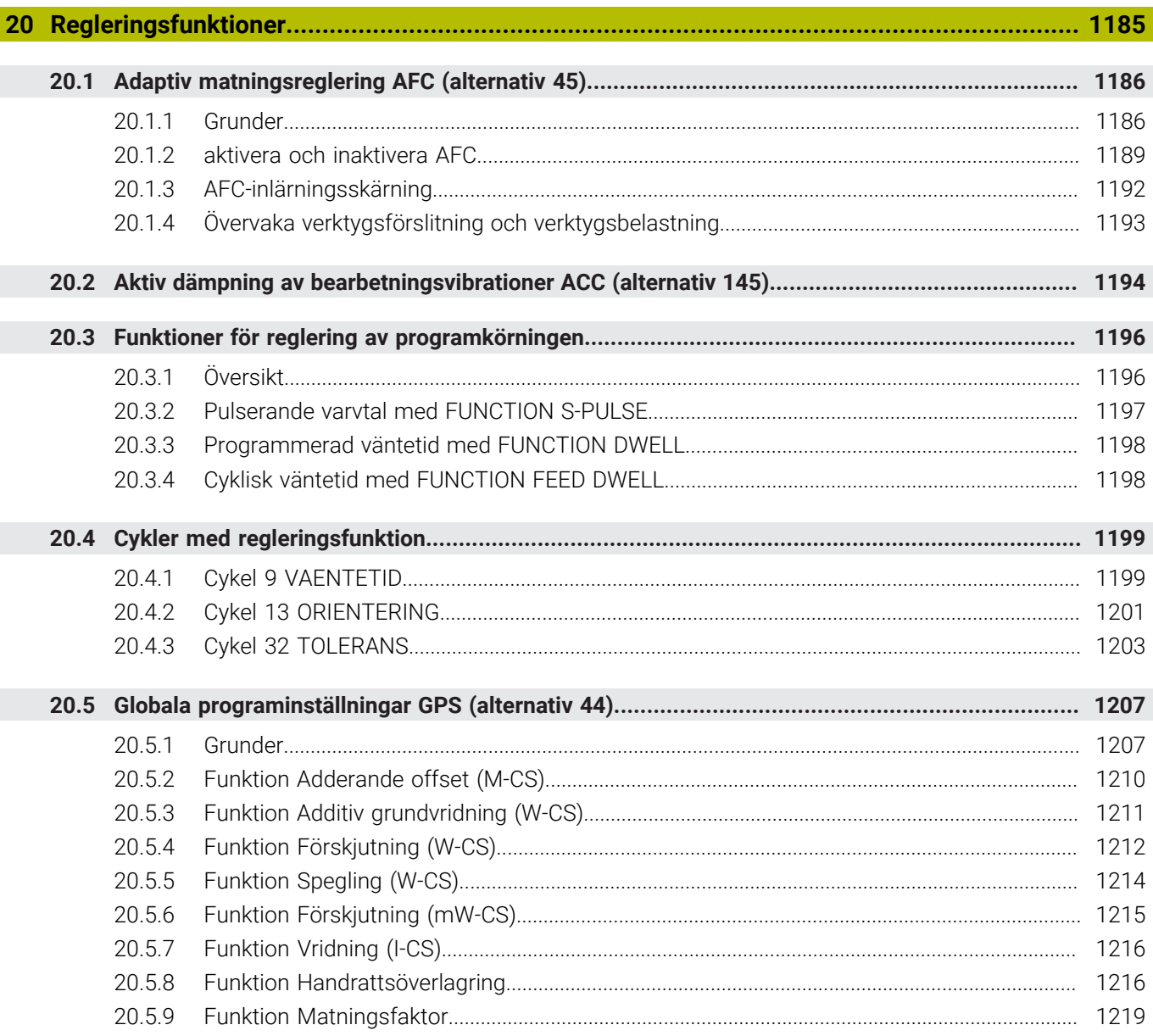

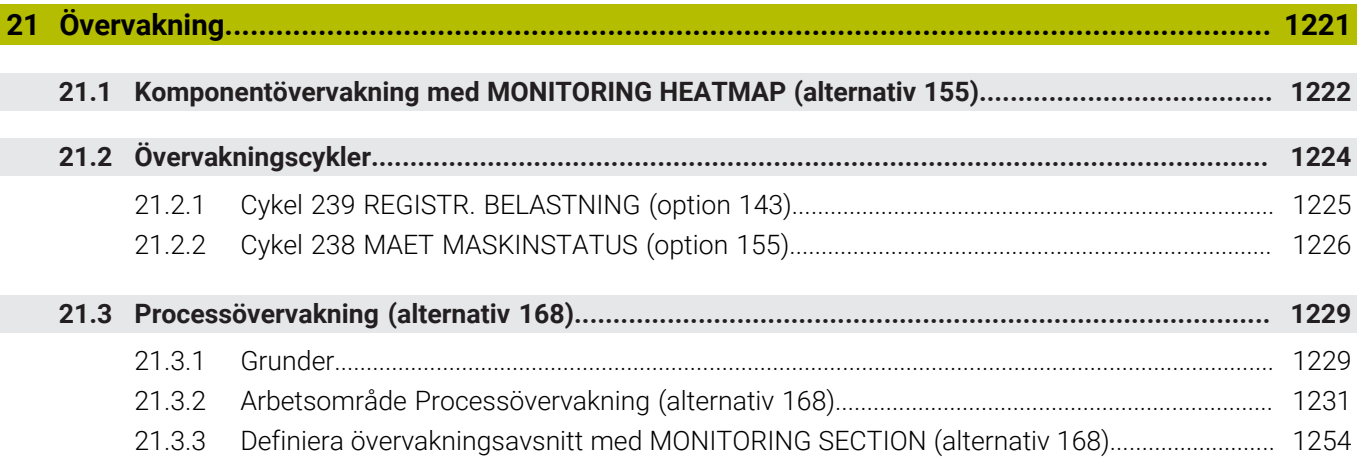

I

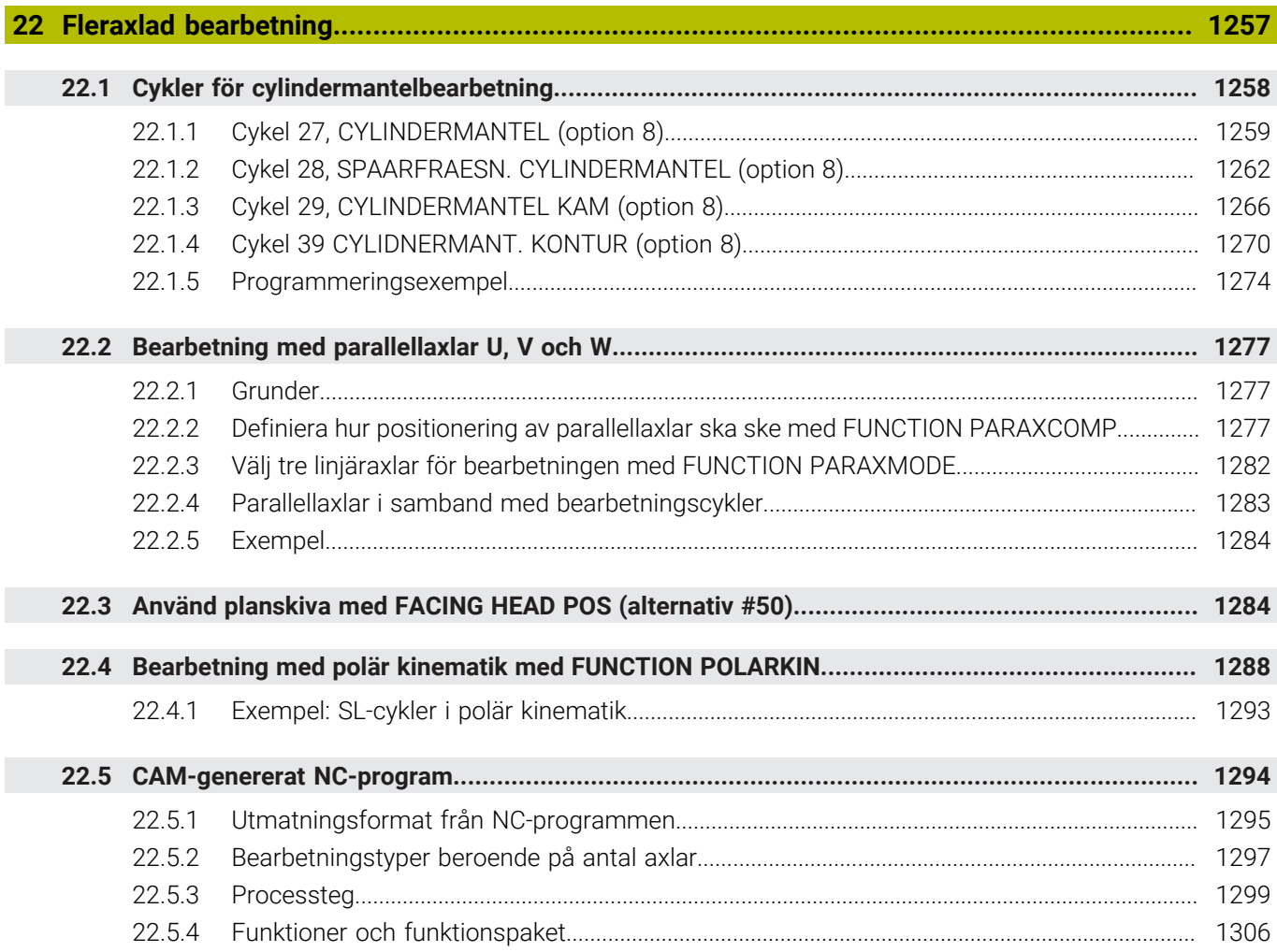

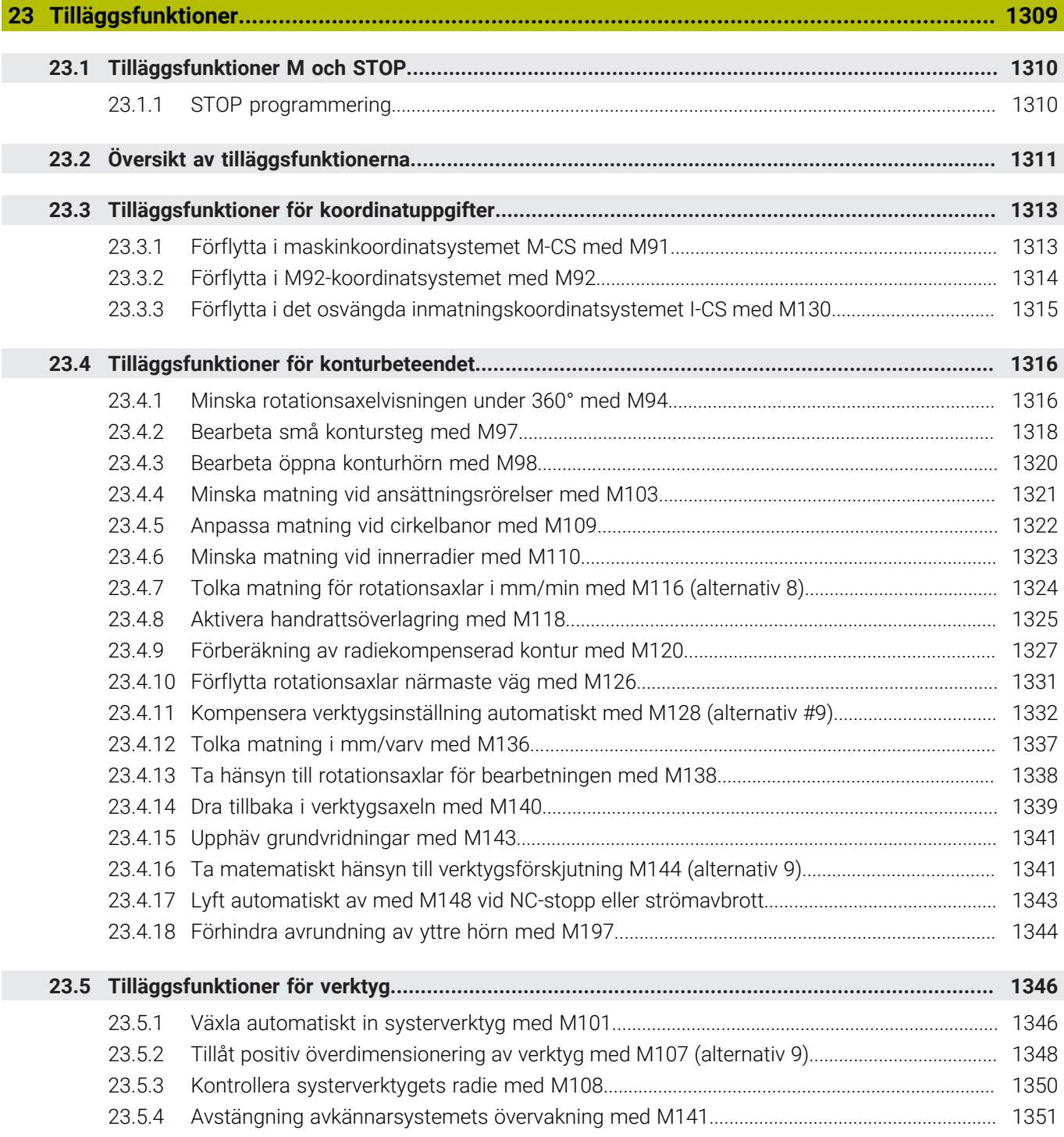

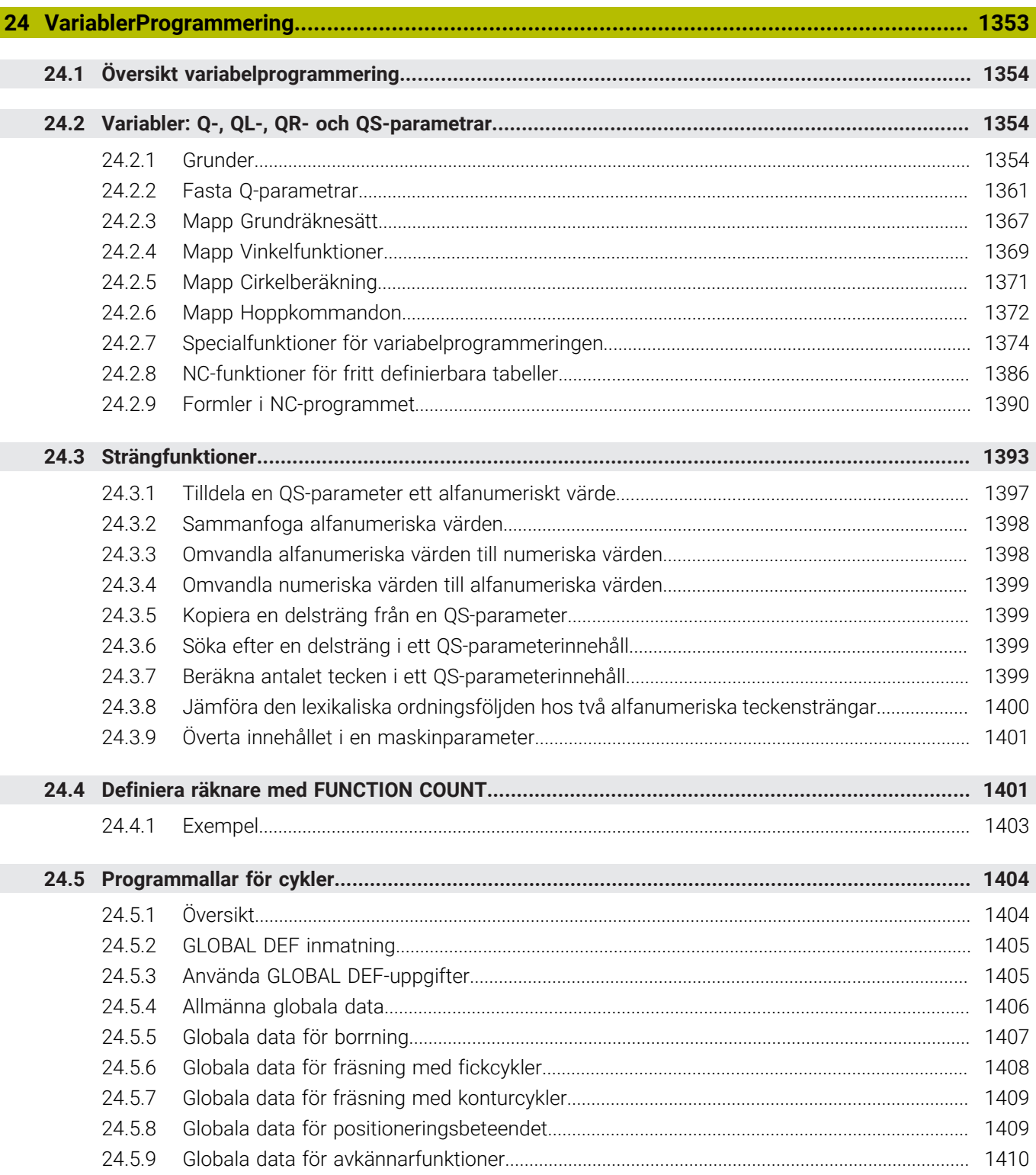

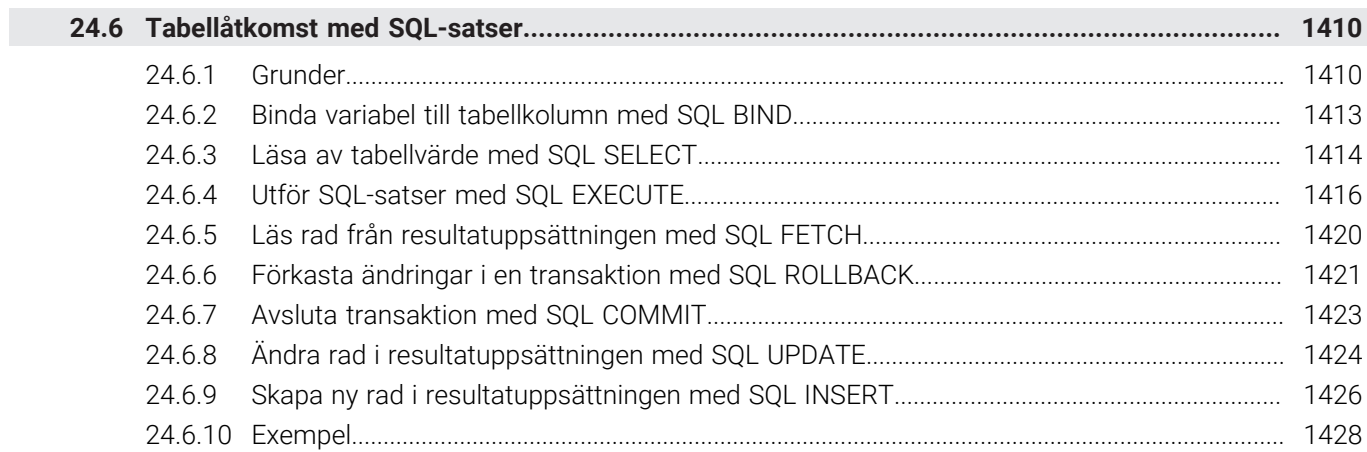
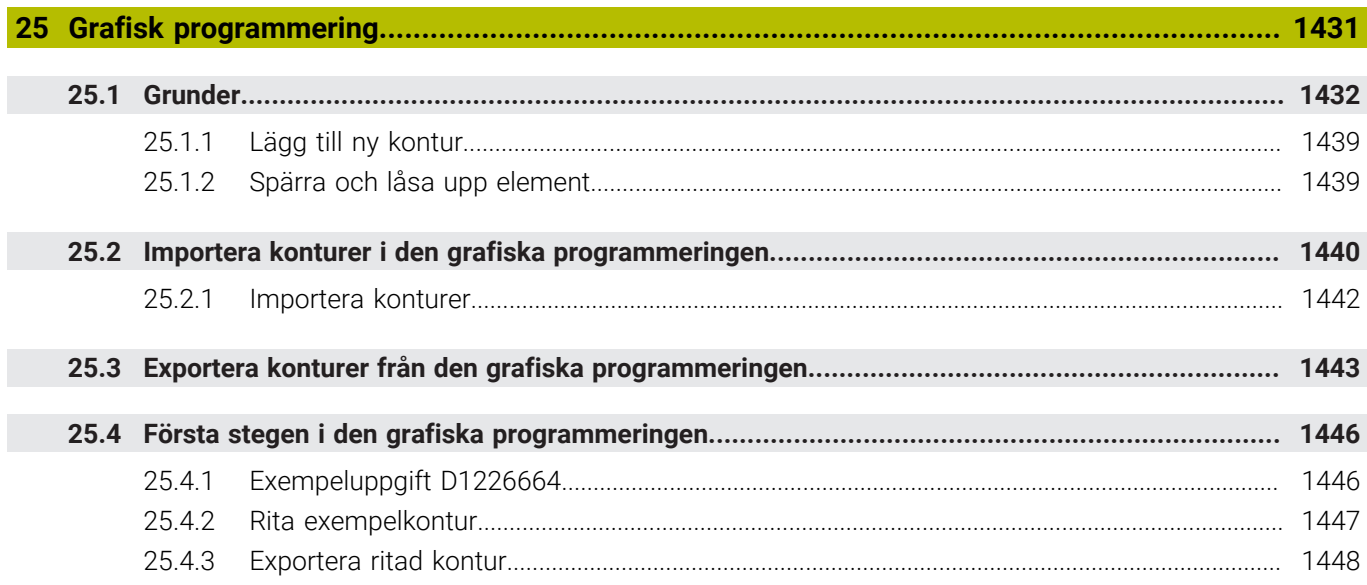

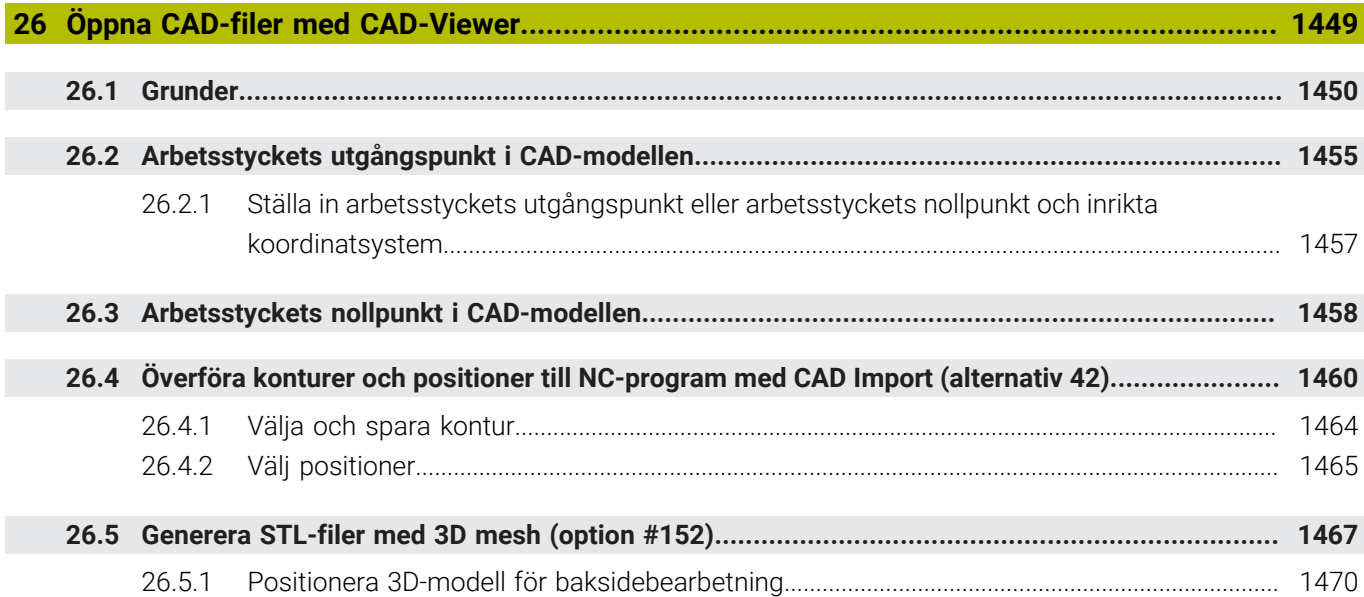

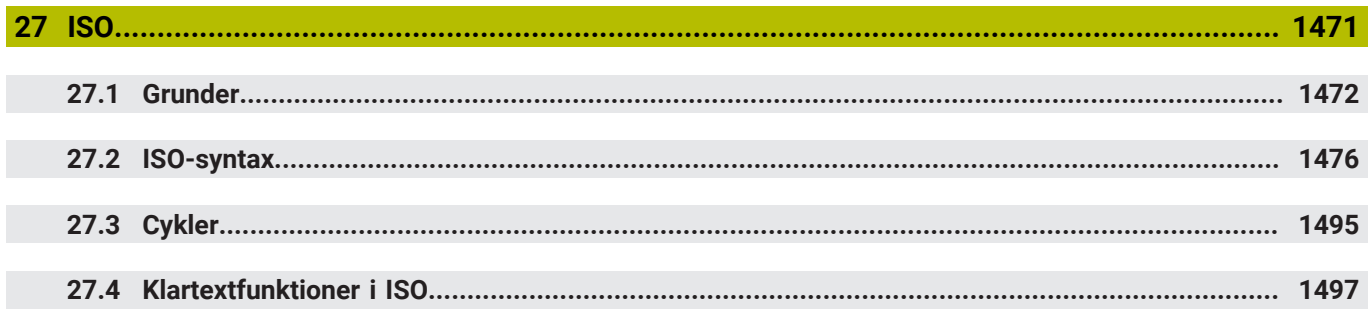

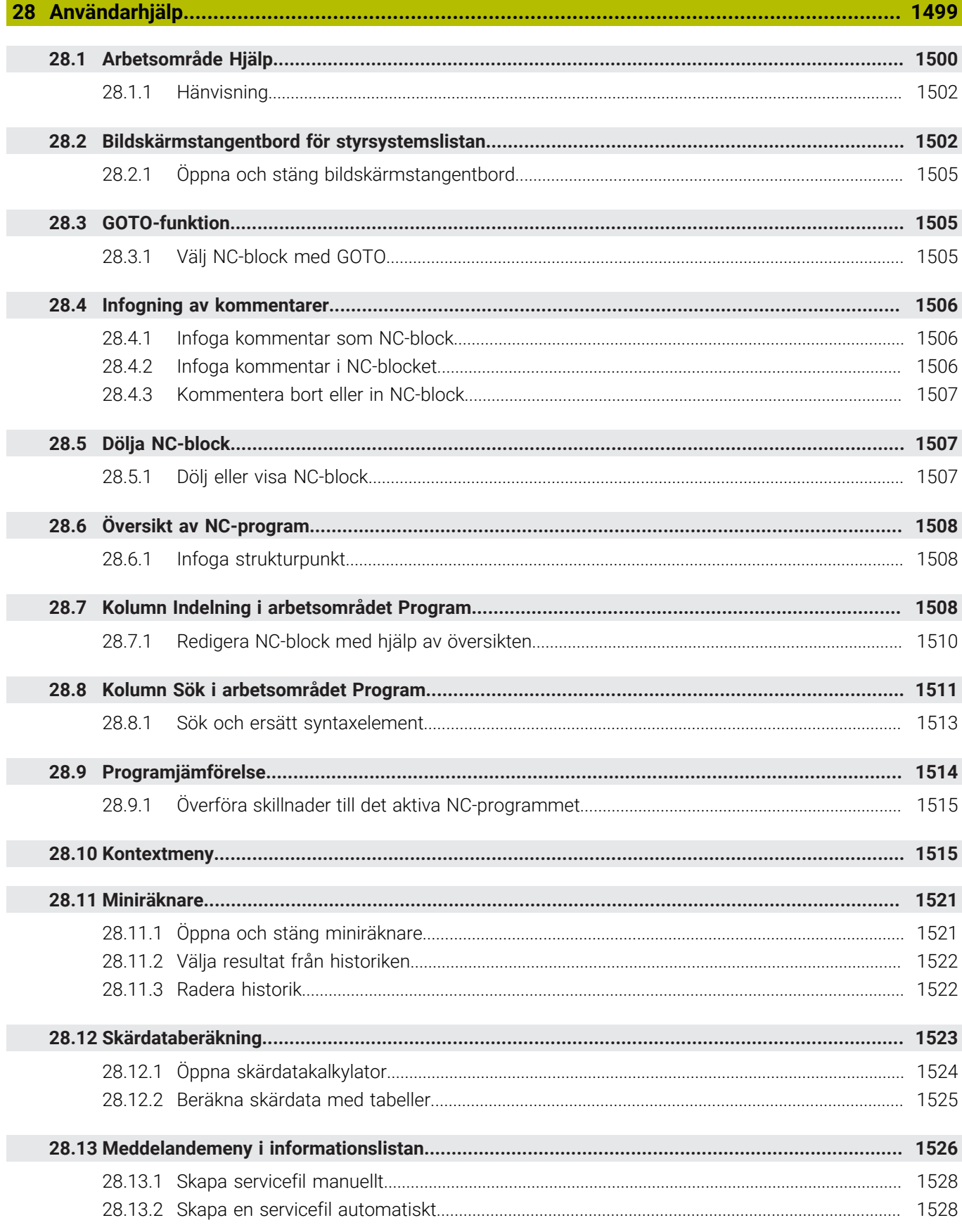

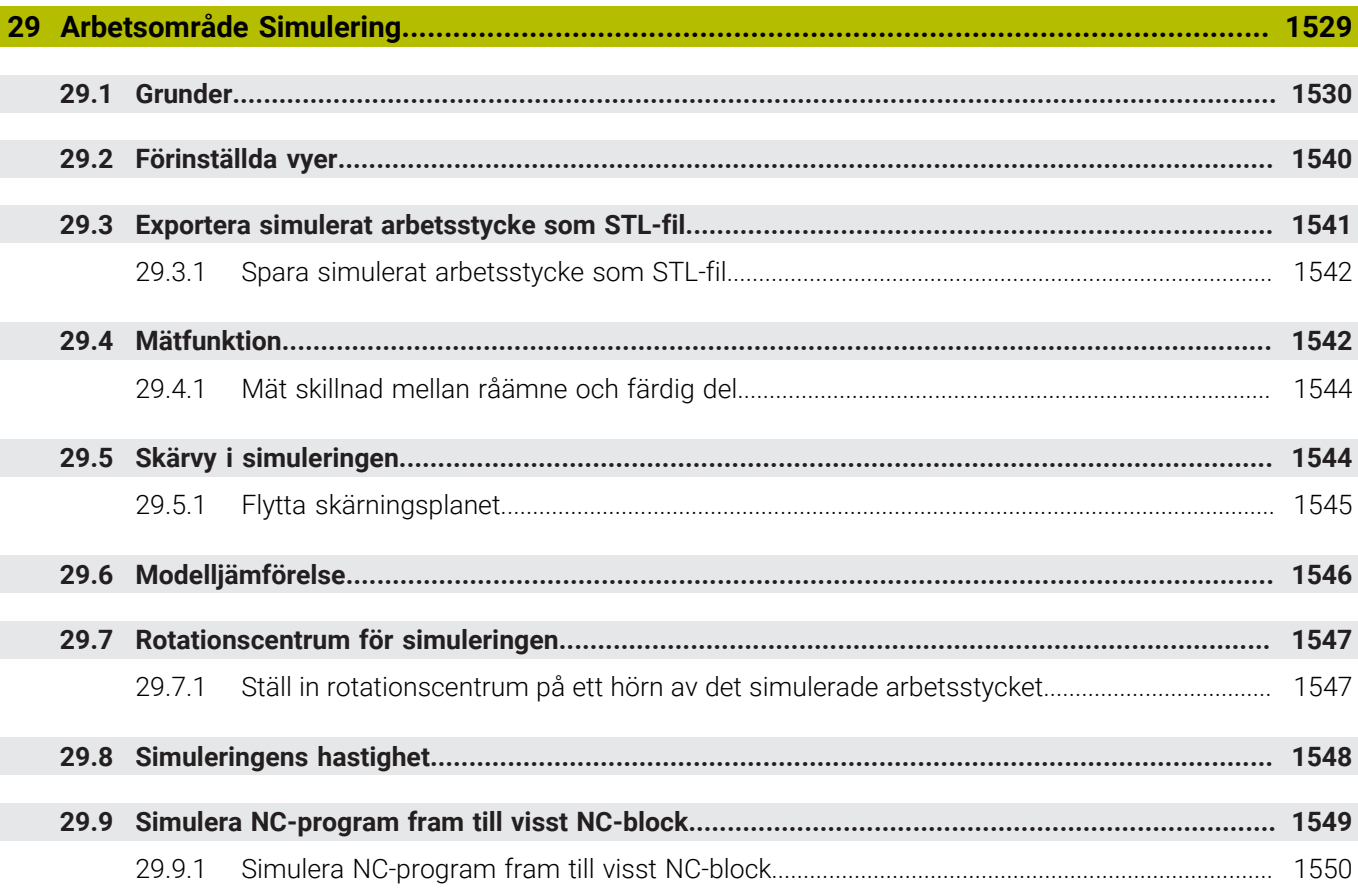

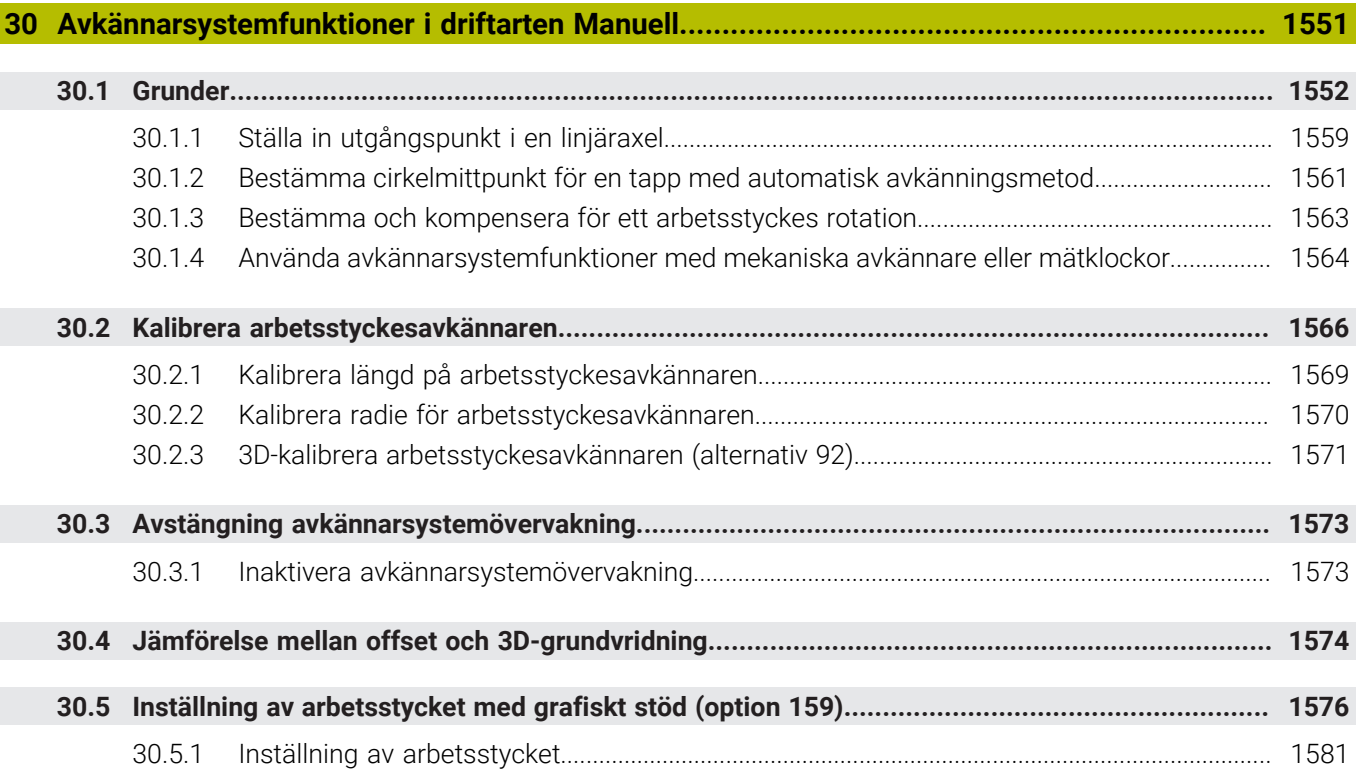

 $\overline{\phantom{a}}$ 

Ì

Ï

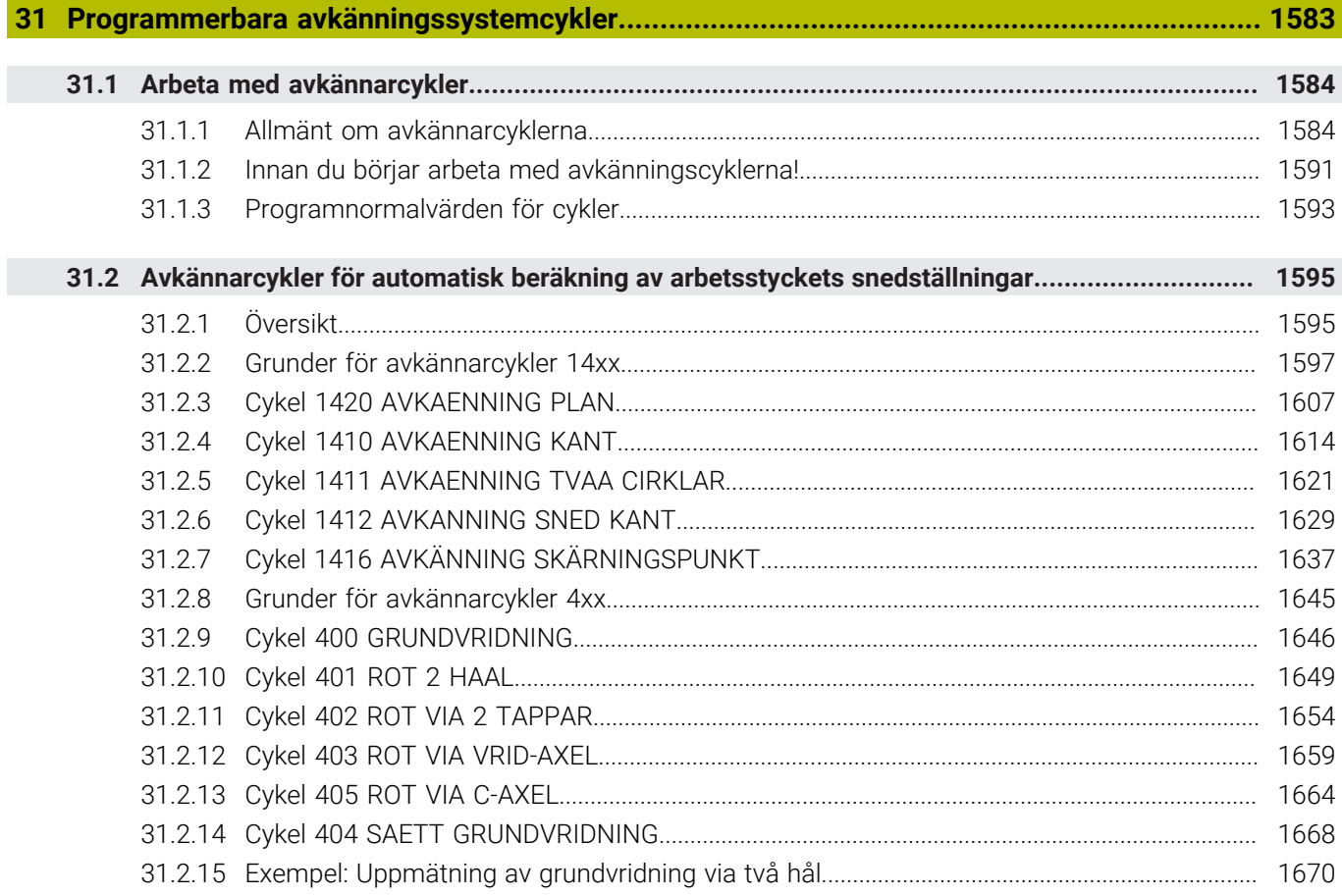

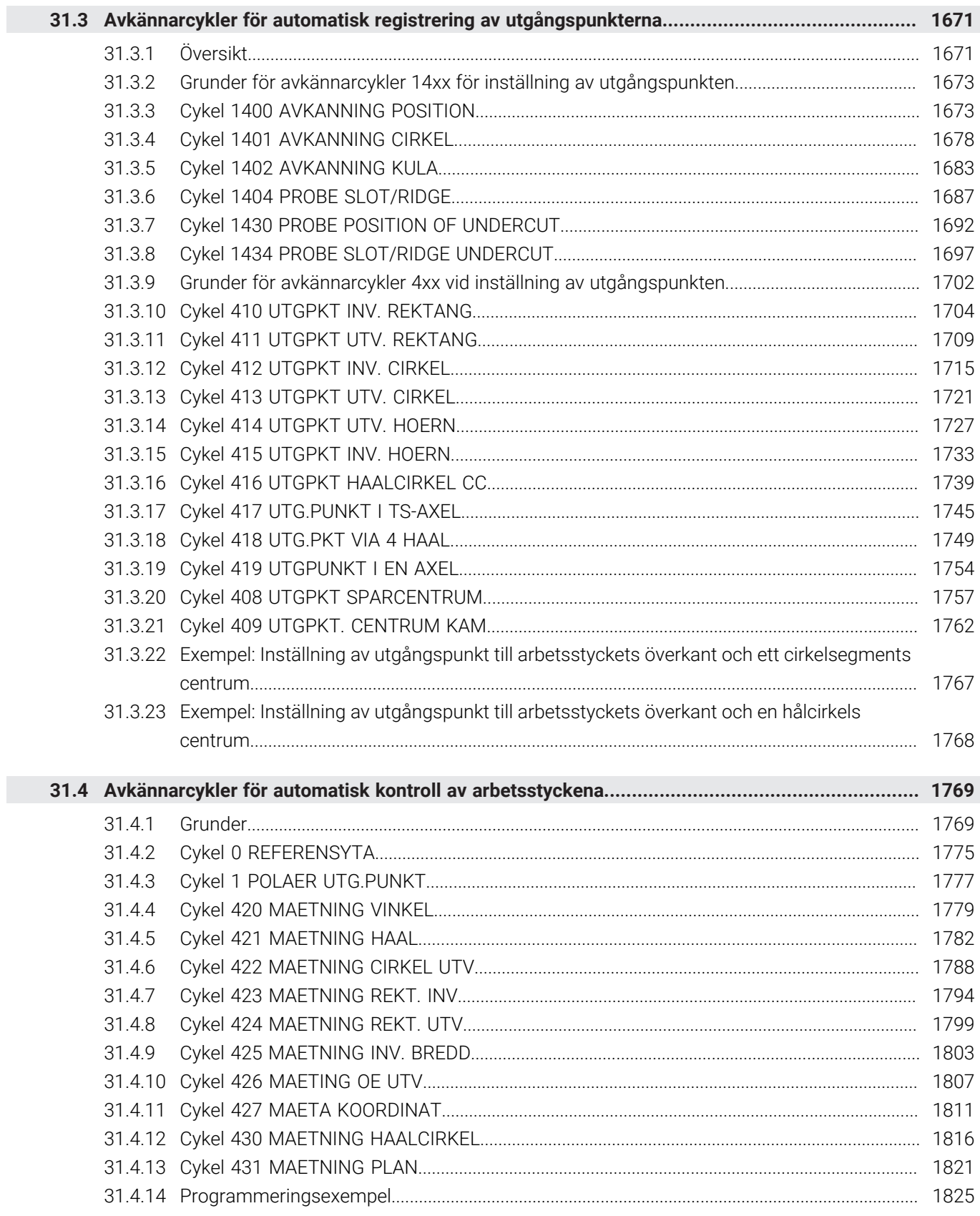

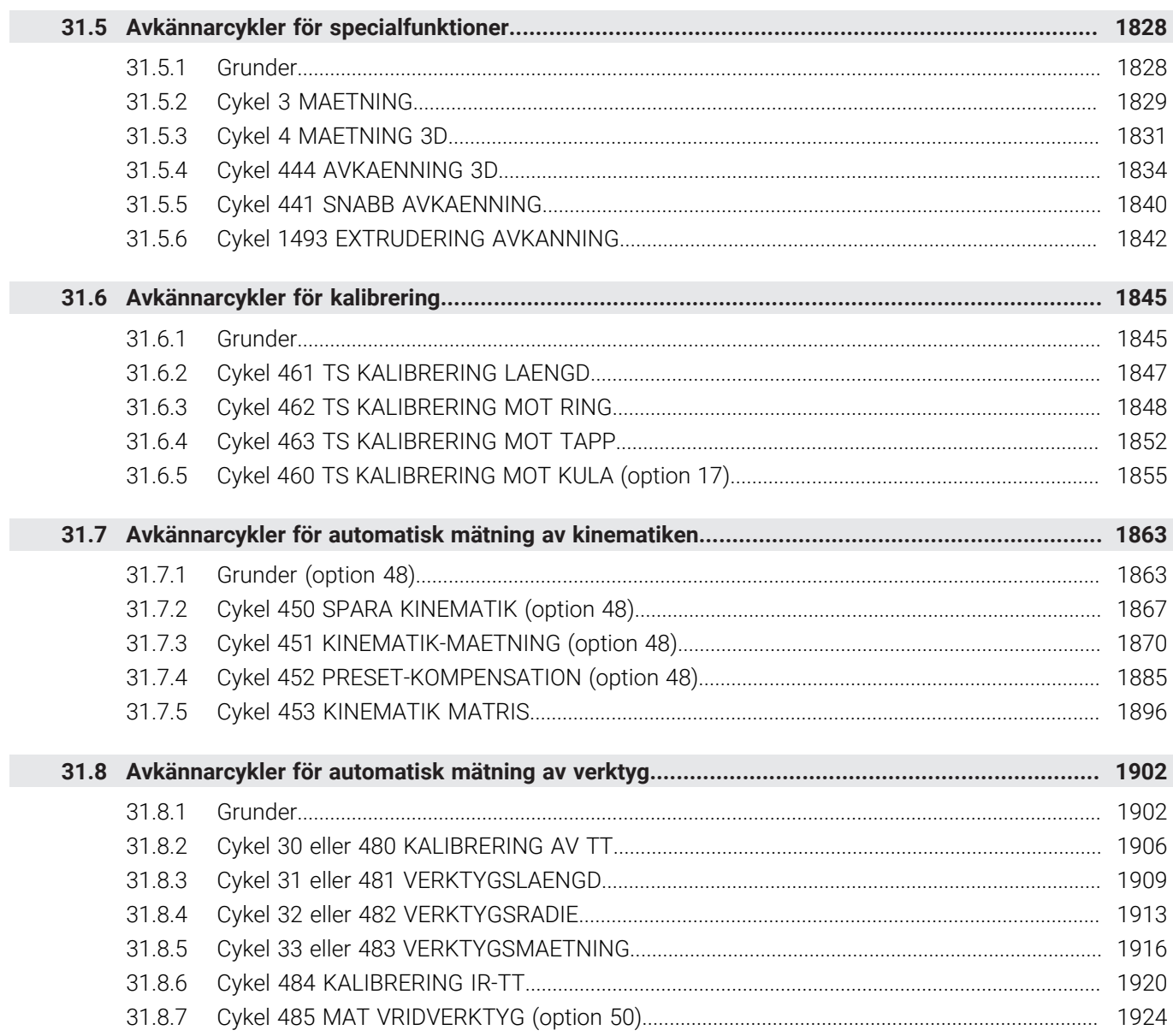

**[Tillämpning MDI.](#page-1928-0).................................................................................................................... [1929](#page-1928-0)**

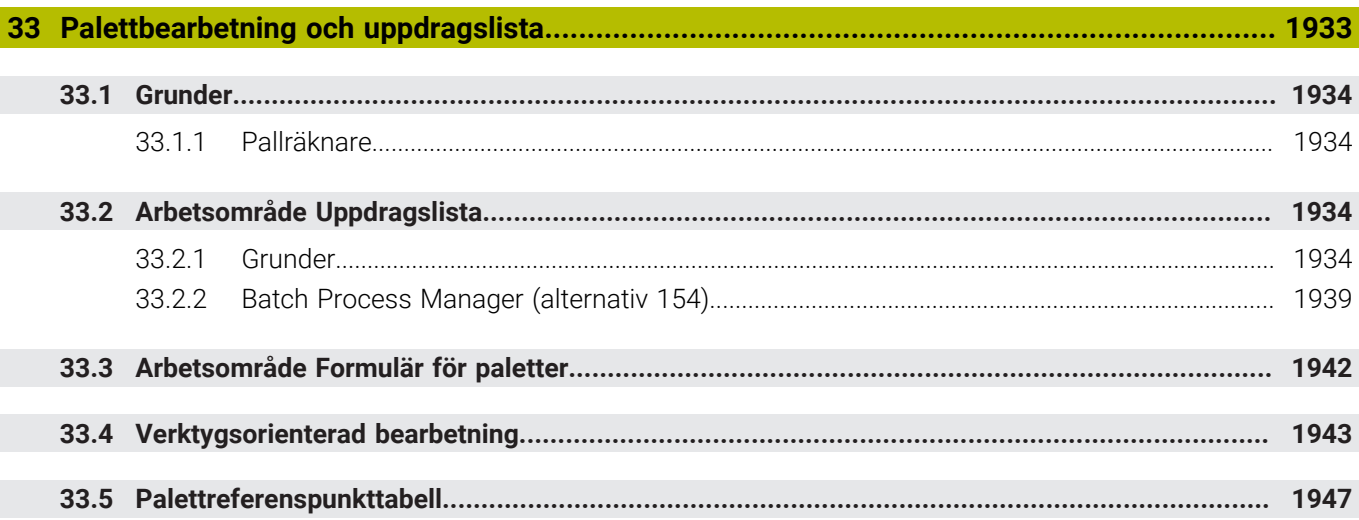

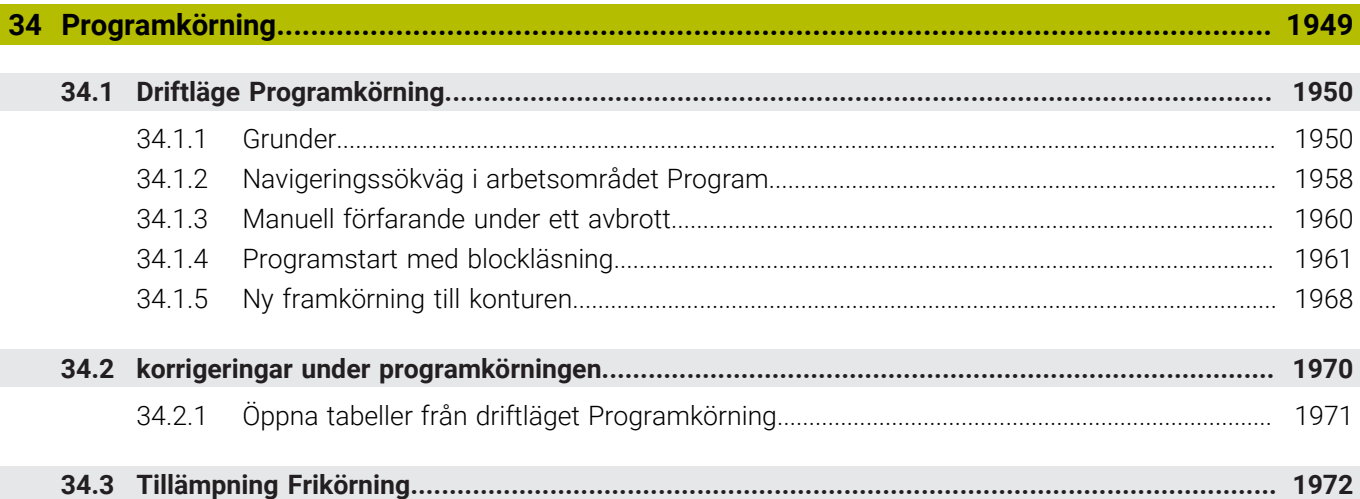

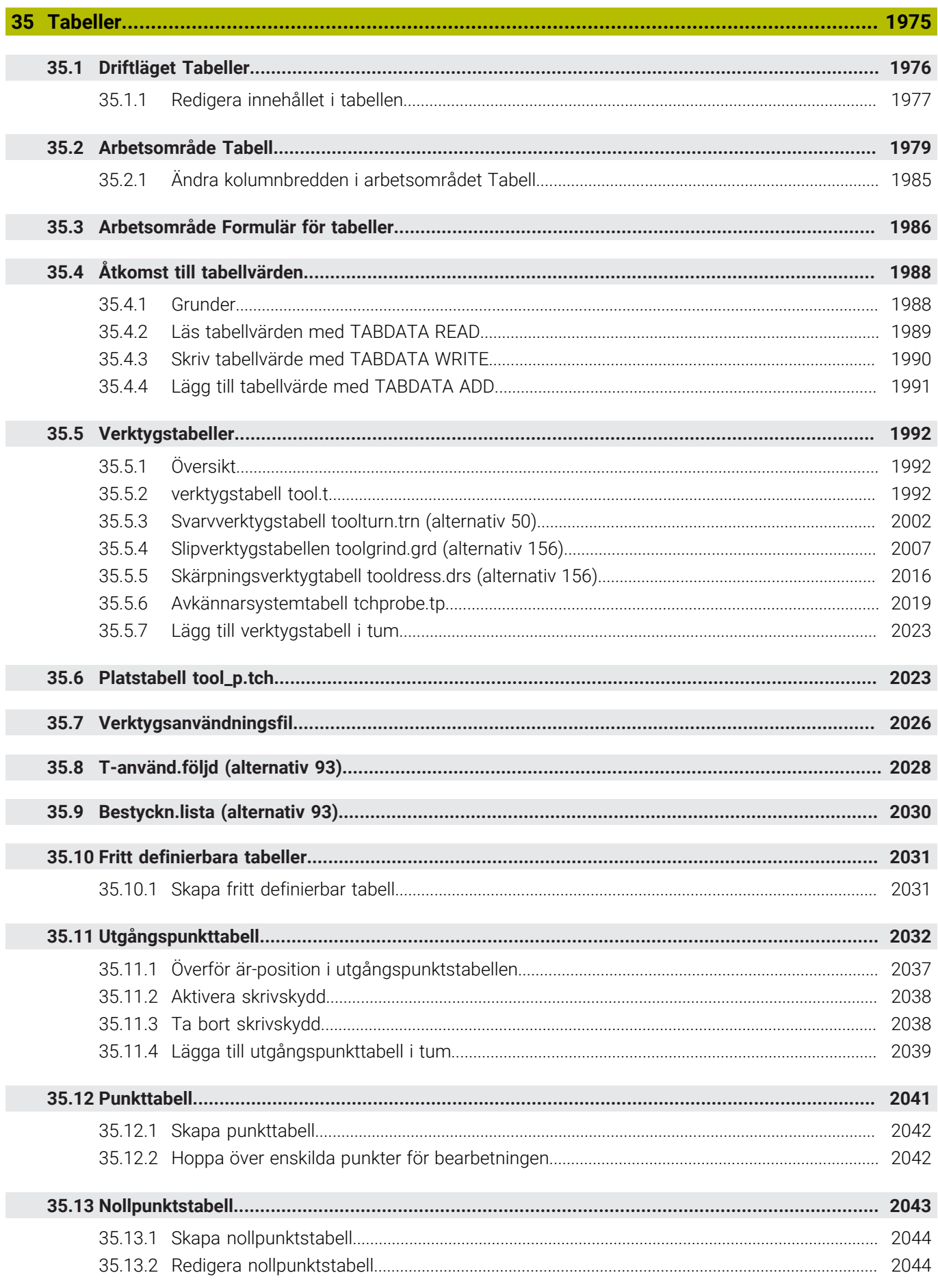

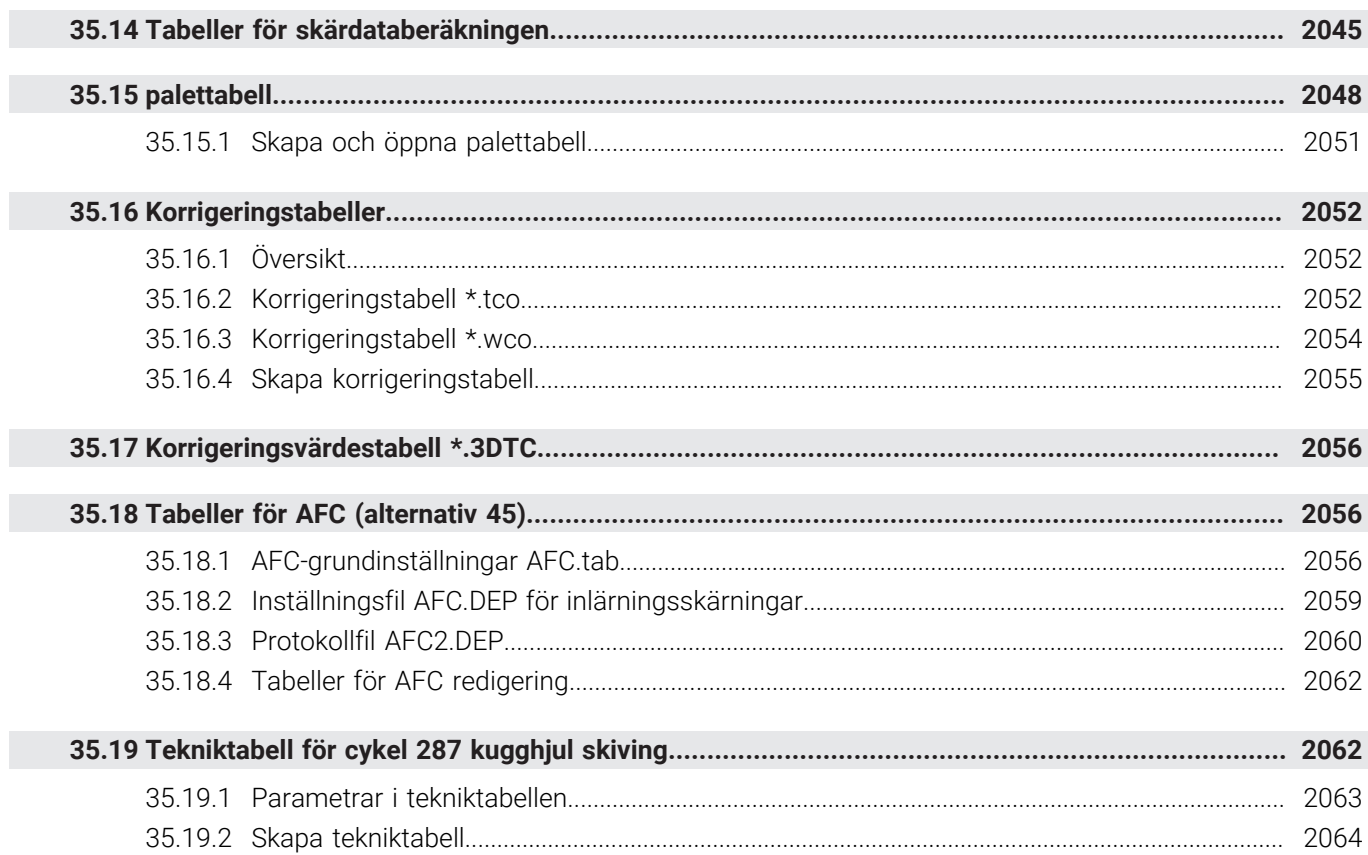

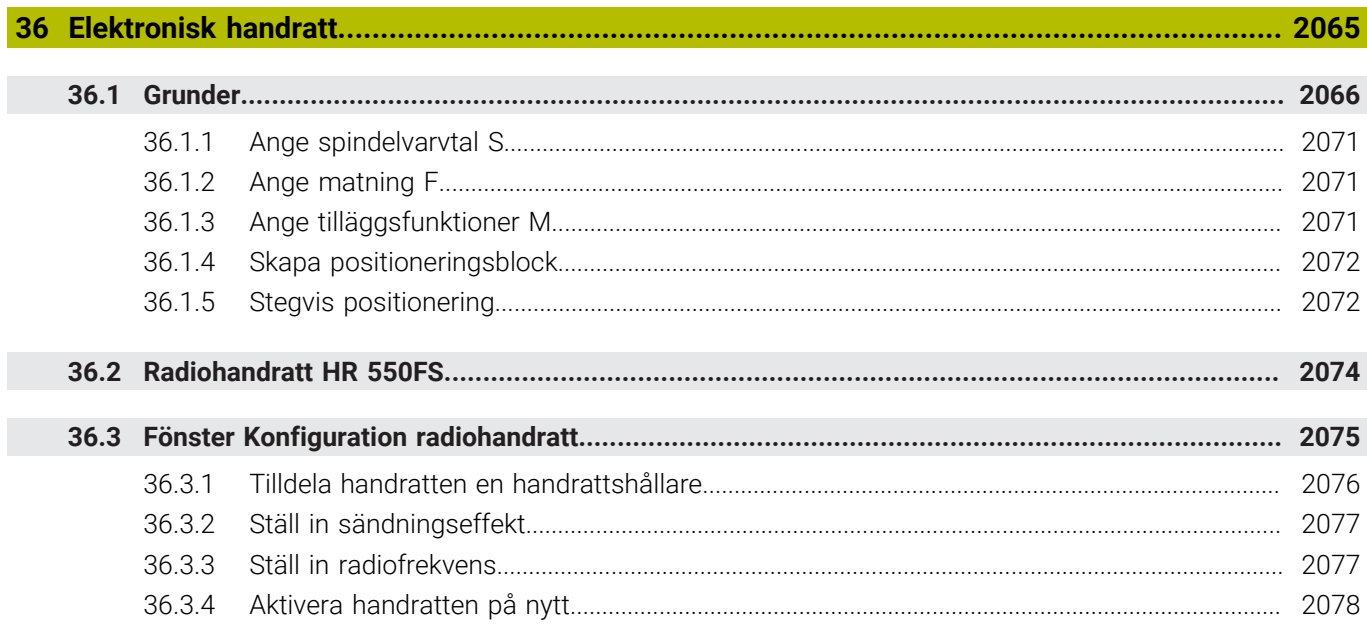

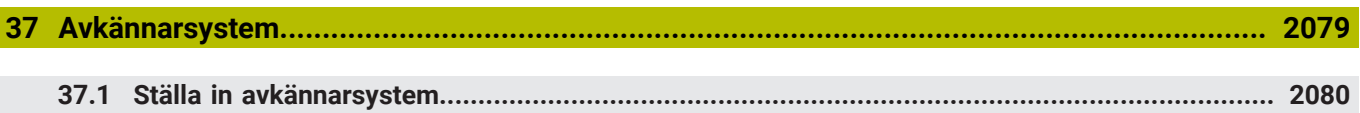

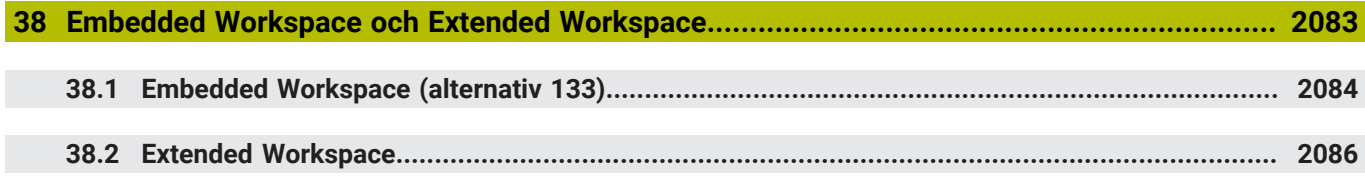

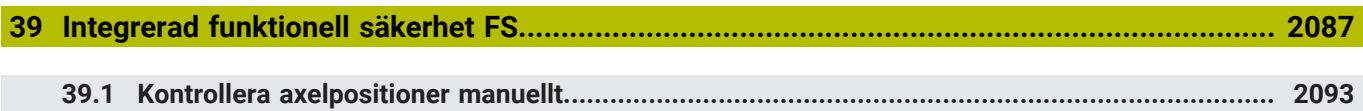

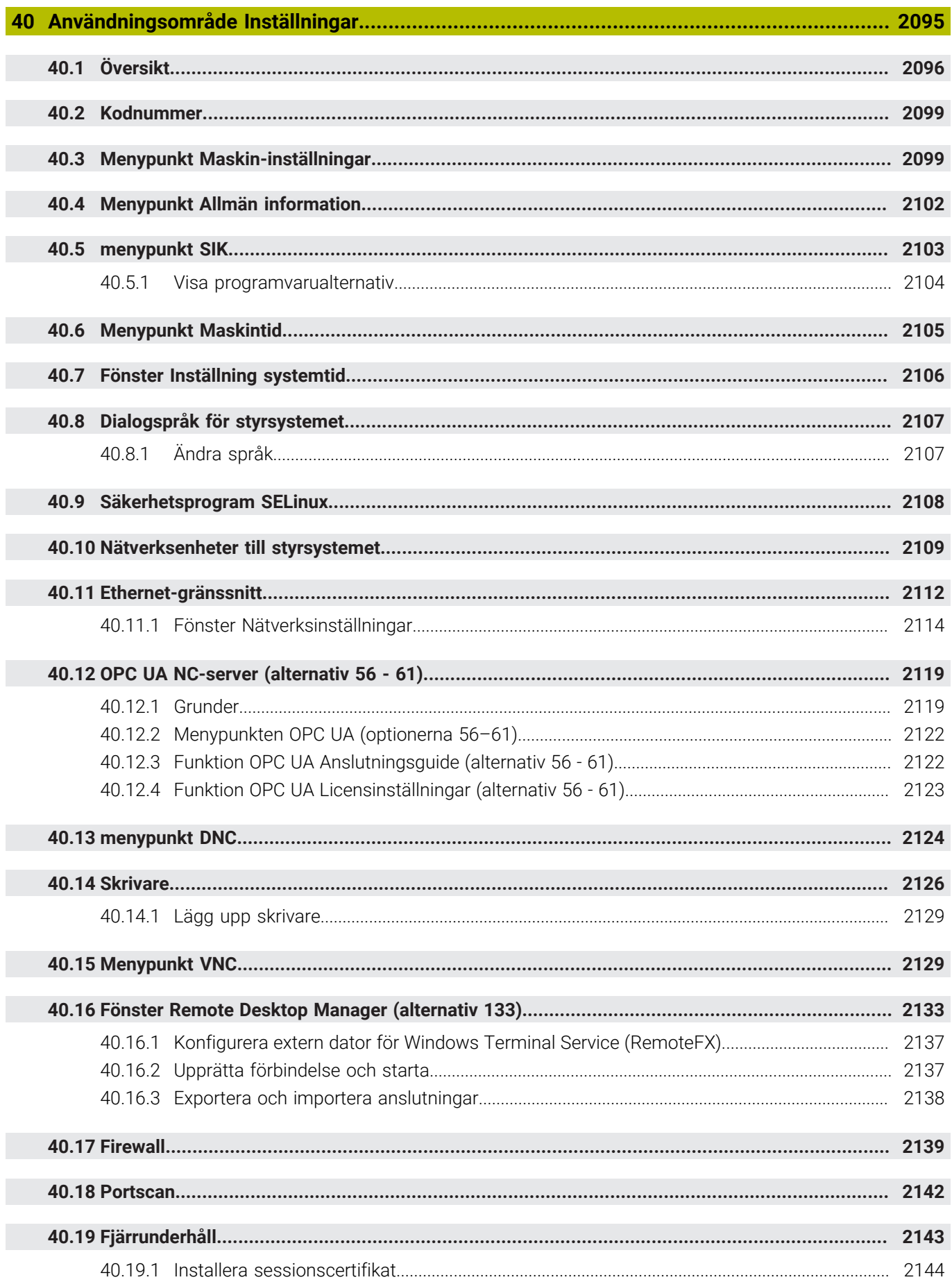

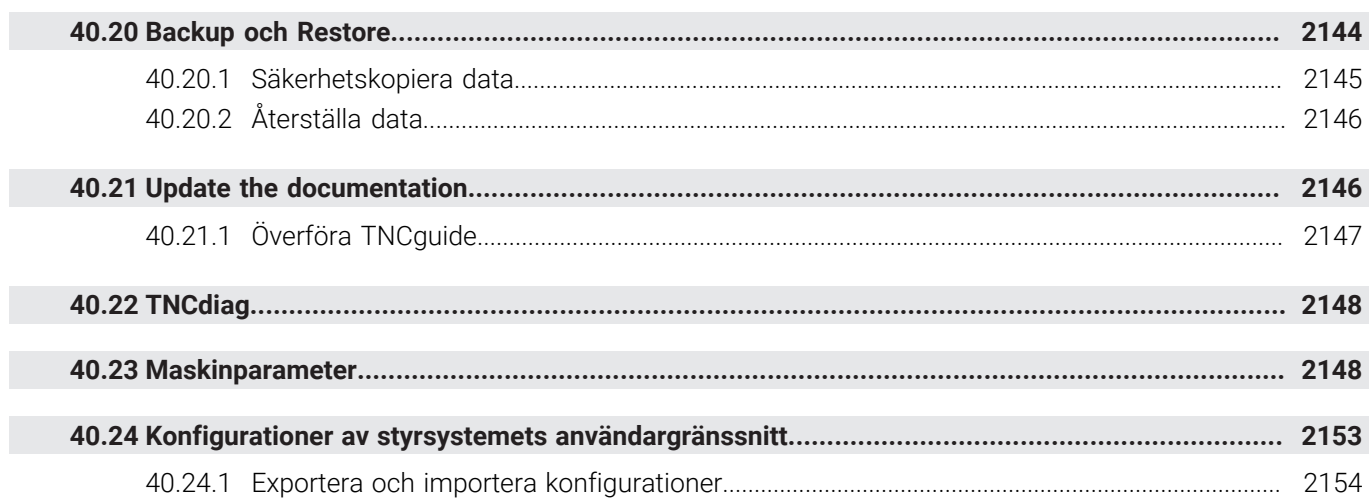

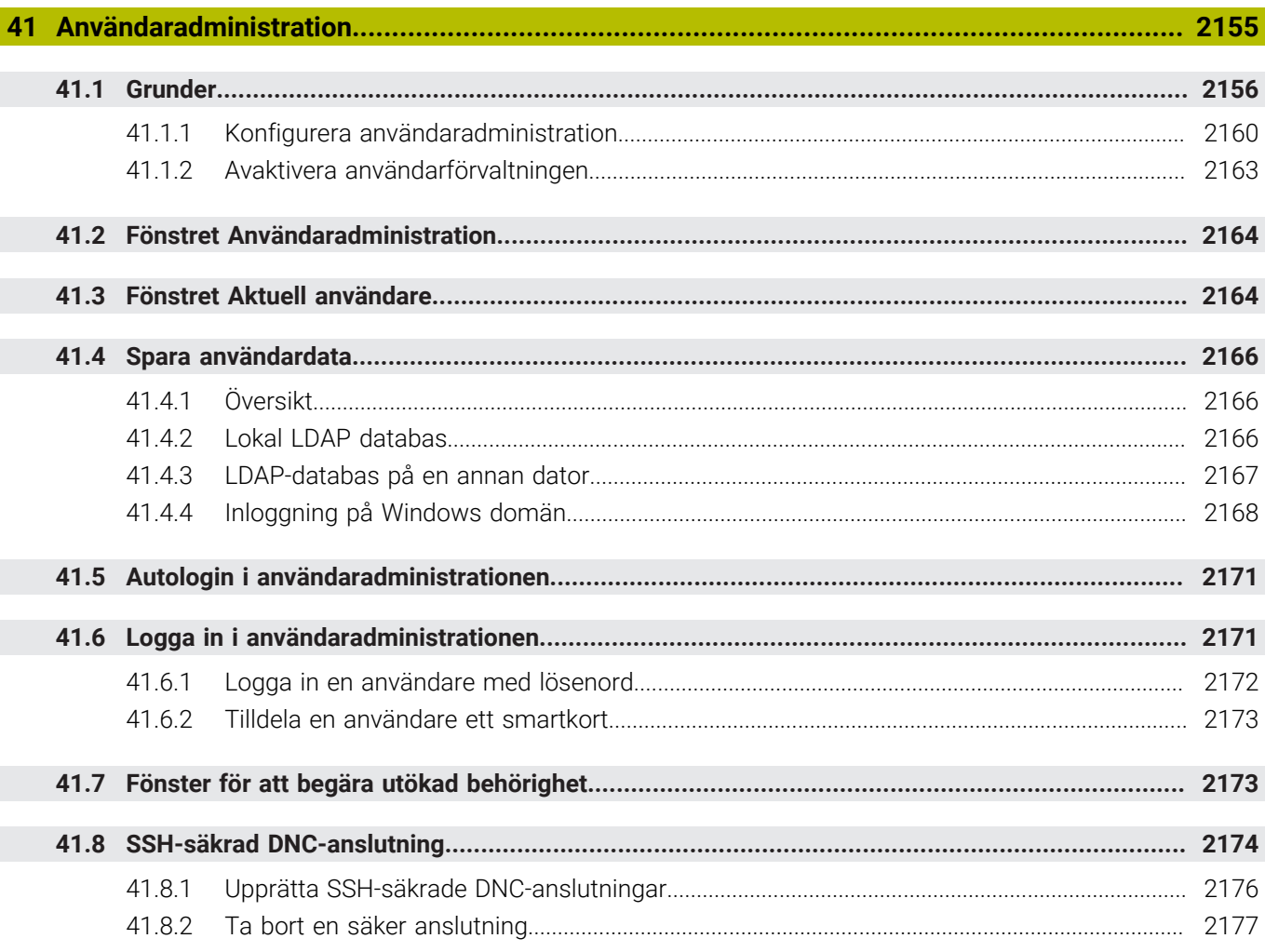

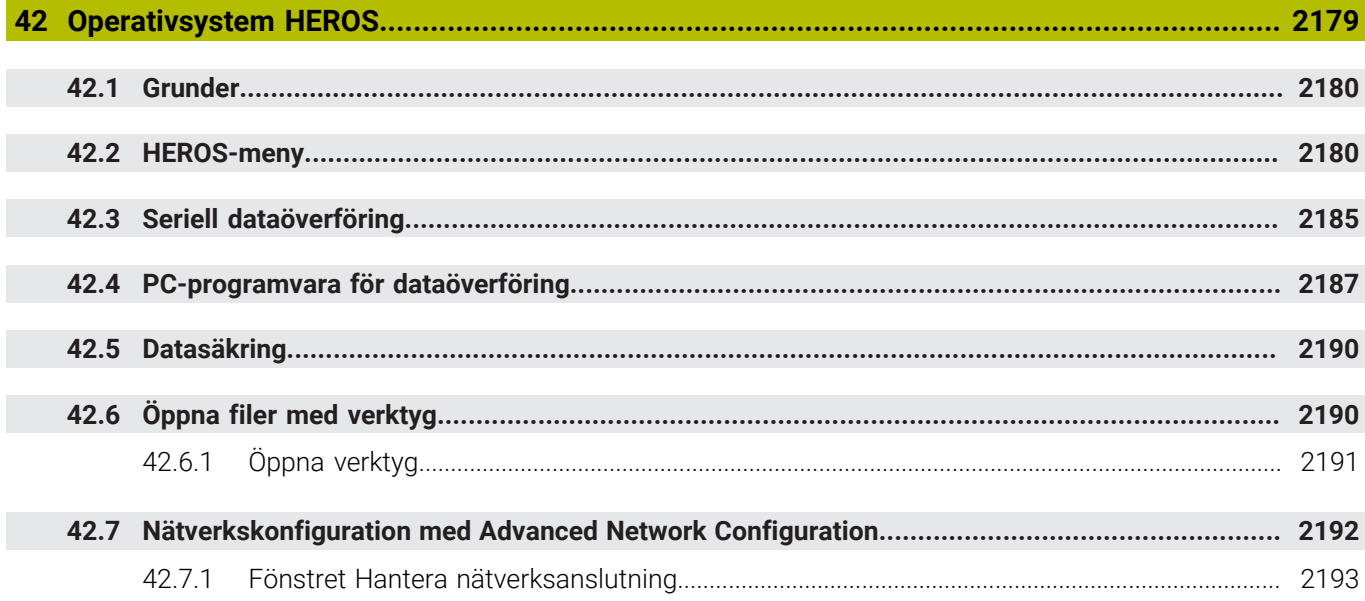

 $\overline{\phantom{a}}$ 

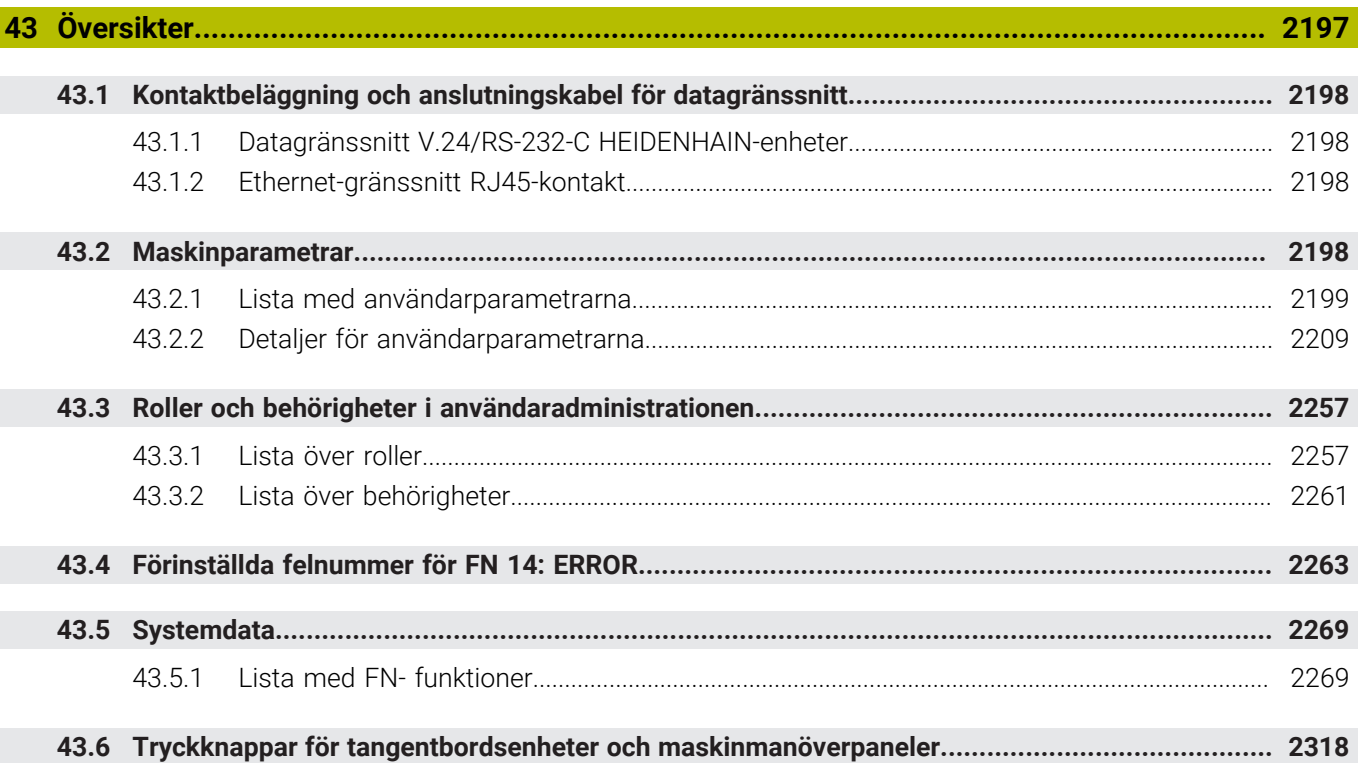

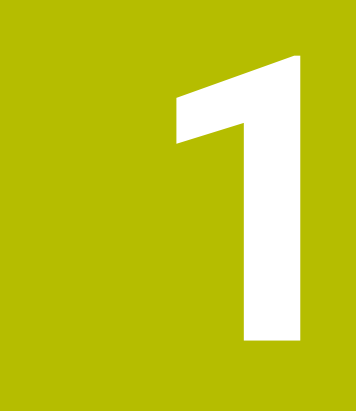

# **Nya och ändrade funktioner**

### **Nya funktioner 81762x-17**

- Du kan exekvera och redigera ISO-program.
	- **[Ytterligare information:](#page-1470-0)** "ISO", Sida 1471
- Styrsystemet har stöd för automatisk komplettering i textredigerarläget. Medan du skriver föreslår styrsystemet passande syntaxelement som du kan tillämpa i NC-programmet.

**Ytterligare information:** ["Infoga NC-funktioner", Sida 222](#page-221-0)

Om ett NC-block innehåller ett syntaxfel visar styrsystemet en symbol före blocknumret. När du trycker på symbolen visar styrsystemet tillhörande felmeddelande.

**Ytterligare information:** ["Ändra NC-funktioner", Sida 224](#page-223-0)

I området **Ren text** i fönstret **Programinställningar** väljer du om styrsystemet ska hoppa över de föreslagna valfria syntaxelementen för ett NC-block under inmatningen.

Om funktionsknapparna i området **Ren text** är aktiverade hoppar styrsystemet över syntaxelementen Kommentar, Verktygsindex eller Linjär överlagring.

**Ytterligare information:** ["inställningar i arbetsområdet Program", Sida 214](#page-213-0)

■ Om styrsystemet inte exekverar eller simulerar extrafunktionen **M1** eller inte exekverar eller simulerar dolda NC-block med **/**, visar styrsystemet extrafunktionen eller NC-blocken gråtonade.

**Ytterligare information:** ["Återgivning av NC-programmet", Sida 213](#page-212-0)

■ L cirkelbanorna **C**, CR och CT kan du med hjälp av syntaxelementet LIN \_ överlagra cirkelrörelsen linjärt med en axel. Därmed kan du enkelt programmera en helix. I ISO-program kan du definiera en tredje axeluppgift med funktionerna **G02**, **G03** och **G05**.

**Ytterligare information:** ["Linjär överlagring av en cirkelbana", Sida 332](#page-331-0)

■ Du kan spara upp till 200 NC-block i följd som NC-moduler och infoga dem under programmeringen med hjälp av fönstret **Infoga NC-funktion**. Till skillnad från anropade NC-program kan du anpassa NC-modulerna efter att du har infogat dem, utan att förändra själva modulen.

**Ytterligare information:** ["NC-moduler som kan återanvändas", Sida 384](#page-383-0)

- Funktionerna hos **FN 18: SYSREAD** (ISO: **D18**) har utökats:
	- **FN 18: SYSREAD (D18) ID610 NR49**: Läget för filterreducering för en axel (**IDX**) hos **M120**
	- **FN 18: SYSREAD (D18) ID780**: Information om aktuellt slipverktyg
		- **NR60**: Aktiv korrigeringsmetod i kolumnen **COR\_TYPE**
		- **NR61**: Skärpningsverktygets infallsvinkel
	- **FN 18: SYSREAD (D18) ID950 NR48**: Värde i kolumnen **R\_TIP** i verktygstabellen för det aktuella verktyget
	- **FN 18: SYSREAD (D18) ID11031 NR101**: Filnamn på protokollfilen för cykel **238 MAET MASKINSTATUS**

**Ytterligare information:** ["Systemdata", Sida 2269](#page-2268-0)

I kolumnen **Visualiseringsalternativ** i arbetsområdet **Simulering** kan du i läget **Arbetsstycke** visa maskinbordet och ett eventuellt spänndon med Funktionsknappen **Uppspänningsläge**.

**Ytterligare information:** ["Kolumnen Visualiseringsalternativ", Sida 1532](#page-1531-0)

I snabbmenyn i driftsättet **Programmering** och tillämpningen **MDI** tillhandahåller styrsystemet funktionen **Infoga senaste NC-block**. Med den här funktionen kan du infoga det senast raderade eller redigerade NC-blocket i varje NC-program.

**Ytterligare information:** ["Kontextmeny i arbetsområdet Program", Sida 1519](#page-1518-0)

- **I** fönstret **Spara som** kan du utföra filfunktioner med hjälp av snabbmenyn. **Ytterligare information:** ["Kontextmeny", Sida 1515](#page-1514-1)
- När du lägger till en favorit eller låser en fil i filhanteringen visar styrsystemet en symbol bredvid filen eller mappen.

**[Ytterligare information:](#page-1133-0)** "Grunder", Sida 1134

Arbetsområdet **Dokument** har lagts till. I arbetsområdet **Dokument** kan du öppna filer för visning, t.ex. en teknisk ritning.

**Ytterligare information:** ["arbetsområdet Dokument", Sida 1144](#page-1143-0)

■ Programvaruoptionen 159 Inställning med grafiskt stöd har lagts till.

Med den här programvaruoptionen kan du beräkna ett arbetsstyckes position och snedställning med en enda avkännarsystemsfunktion. Du kan känna av komplexa arbetsstycken med t.ex. friformsytor eller baksnitt, vilket ibland inte är möjligt med de andra avkännarsystemsfunktionerna.

Du får ytterligare hjälp av styrsystemet som visar fastspänningssituationen och möjliga avkänningspunkter i arbetsområdet **Simulering** med hjälp av en 3Dmodell.

**Ytterligare information:** ["Inställning av arbetsstycket med grafiskt stöd](#page-1575-0) [\(option 159\)", Sida 1576](#page-1575-0)

När du exekverar ett NC-program eller en palettabell eller testar dem i det öppna arbetsområdet **Simulering** visar styrsystemet en navigeringssökväg i filinformationsfältet i arbetsområdet **Program**. Styrsystemet visar namnet på alla använda NC-program i navigeringssökvägen och öppnar innehållet i alla NC-program i arbetsområdet. Det gör att du lättare behåller överblicken över bearbetningen vid programanrop och kan navigera mellan NC-programmen om programkörningen avbryts.

**Ytterligare information:** ["Navigeringssökväg i arbetsområdet Program",](#page-1957-0) [Sida 1958](#page-1957-0)

Fliken **TRANS** i arbetsområdet **STATUS** innehåller den aktiva förskjutningen i bearbetningsplanets koordinatsystem **WPL-CS**. Om förskjutningen härstammar från en kompenseringstabell **\*.WCO** visar styrsystemet sökvägen till kompenseringstabellen och även numret och en eventuell kommentar på den aktiva raden.

**[Ytterligare information:](#page-177-0)** "Flik TRANS", Sida 178

■ Du kan överföra tabeller från äldre styrsystem till TNC7. Om det saknas kolumner i tabellen öppnar styrsystemet fönstret **Ofullständig tabellutformning**. **Ytterligare information:** ["Driftläget Tabeller", Sida 1976](#page-1975-0)

- Arbetsområdet **Formulär** i driftsättet **Tabeller** har utökats enligt följande:
	- Styrsystemet visar en symbol av den valda verktygstypen i området **Tool Icon**. För svarvverktygen tar symbolerna även hänsyn till den valda verktygsorienteringen och visar var relevanta verktygsdata är verksamma.
	- Med pilarna uppåt och nedåt på namnlisten kan du välja föregående eller nästa tabellrad.

**Ytterligare information:** ["Arbetsområde Formulär för tabeller", Sida 1986](#page-1985-0)

Du kan skapa användardefinierade filter för verktygstabellerna och platstabellen. Då definierar du ett sökvillkor i kolumnen **Sök**, som du sparar som filter.

**Ytterligare information:** ["Kolumnen Sök i arbetsområdet Tabell", Sida 1983](#page-1982-0)

- Följande verktygstyper har lagts till:
	- **Ändplansfräs** (**MILL\_FACE**)
	- **Fasenfräser** (**MILL\_CHAMFER**)

**Ytterligare information:** ["Verktygshantering", Sida 273](#page-272-0)

■ I kolumnen DB\_ID i verktygstabellen definierar du ett databas-ID för verktyget. I en maskinövergripande verktygsdatabas kan du identifiera verktygen med unika databas-ID:n, t.ex. inom en verkstad. På så sätt kan du lättare koordinera verktyg från flera maskiner.

**[Ytterligare information:](#page-267-0)** "Databas-ID", Sida 268

- I kolumnen **R\_TIP** i verktygstabellen definierar du en radie på verktygsspetsen. **Ytterligare information:** ["verktygstabell tool.t", Sida 1992](#page-1991-2)
- I kolumnen AVKÄNNARE i avkännartabellen definierar du mätstiftets form. Med valet **L-TYPE** definierar du ett L-format mätstift.

**Ytterligare information:** ["Avkännarsystemtabell tchprobe.tp", Sida 2019](#page-2018-0)

- **I** linmatningsparametern **COR TYPE** för slipverktyg (option 156) definierar du korrigeringsmetoden för skärpning:
	- **Slipskiva med korrigering, COR\_TYPE\_GRINDTOOL** Materialborttagning från slipverktyget
	- **Skärpningsverktyg med slitage, COR\_TYPE\_DRESSTOOL** Materialborttagning från skärpningsverktyget

**Ytterligare information:** ["Slipverktygstabellen toolgrind.grd \(alternativ 156\)",](#page-2006-0) [Sida 2007](#page-2006-0)

Med hjälp av konfigurationer kan varje användare spara och aktivera individuella anpassningar av styrsystemets användargränssnitt.

Du kan spara och aktivera individuella anpassningar av styrsystemets användargränssnitt som konfiguration, t.ex. för varje användare. Konfigurationen innehåller t.ex. favoriter och arbetsområdenas disposition.

**Ytterligare information:** ["Konfigurationer av styrsystemets användargränssnitt",](#page-2152-0) [Sida 2153](#page-2152-0)

**OPC UA NC-servern** ger klienttillämpningar åtkomst till styrsystemets verktygsdata. Du kan läsa och skriva verktygdata.

**OPC UA NC-servern** ger ingen åtkomst till slip- och skärpningsverktygstabellerna (option 156).

**Ytterligare information:** ["OPC UA NC-server \(alternativ 56 - 61\)", Sida 2119](#page-2118-0)

- Med maskinparametern **stdTNChelp** (nr 105405) definierar du om styrsystemet ska visa hjälpbilder som extrafönster i arbetsområdet **Program**.
- Med den valfria maskinparametern **CfgGlobalSettings** (Nr. 128700) definierar du om styrsystemet ska erbjuda parallellaxlarna för **Handrattsöverlagring**. **Ytterligare information:** ["Funktion Handrattsöverlagring", Sida 1216](#page-1215-0)

## **Nya cykelfunktioner 81762x-17**

Cykel **1416 AVKÄNNING SKÄRNINGSPUNKT** (ISO: **G1416**)

Med den här cykeln beräknar du skärningspunkten för två kanter. Cykeln kräver totalt fyra avkänningspunkter, två positioner på varje kant. Du kan använda cykeln i de tre objektplanen **XY**, **XZ** och **YZ**.

**Ytterligare information:** ["Cykel 1416 AVKÄNNING SKÄRNINGSPUNKT",](#page-1636-0) [Sida 1637](#page-1636-0)

#### Cykel **1404 PROBE SLOT/RIDGE** (ISO: **G1404**)

Med den här cykeln beräknar du mitten och bredden för ett spår eller en kam. Styrsystemet känner av med två avkänningspunkter mittemot varandra. Du kan även definiera en vridning för spåret eller kammen.

**Ytterligare information:** ["Cykel 1404 PROBE SLOT/RIDGE ", Sida 1687](#page-1686-0)

#### Cykel **1430 PROBE POSITION OF UNDERCUT** (ISO: **G1430**) Med den här cykeln beräknar du en enskild position med ett L-format mätstift. Tack vare mätstiftets form kan styrsystemet känna av baksnitt.

**Ytterligare information:** ["Cykel 1430 PROBE POSITION OF UNDERCUT ",](#page-1691-0) [Sida 1692](#page-1691-0)

#### Cykel **1434 PROBE SLOT/RIDGE UNDERCUT** (ISO: **G1434**)

Med den här cykeln beräknar du mitten och bredden för ett spår eller en kam med ett L-format mätstift. Tack vare mätstiftets form kan styrsystemet känna av baksnitt. Styrsystemet känner av med två avkänningspunkter mittemot varandra.

**Ytterligare information:** ["Cykel 1434 PROBE SLOT/RIDGE UNDERCUT ",](#page-1696-0) [Sida 1697](#page-1696-0)

### **Ändrade funktioner 81762x-17**

- Om du i driftsättet **Programmering** eller tillämpningen **MDI** trycker på knappen **Överför är-position** skapar styrsystemet en rät linje **L** med den aktuella positionen hos alla axlar.
- När du anropar verktyget med **TOOL CALL** och väljer verktyget med hjälp av urvalsfönstret kan du växla till driftsättet **Tabeller** med hjälp av en symbol. Styrsystemet visar i sådana fall det valda verktyget i tillämpningen **Verktygsförvaltning**.

**Ytterligare information:** ["verktygsanrop med TOOL CALL", Sida 297](#page-296-0)

Med **TABDATA**-funktionerna får du läs- och skrivåtkomst till utgångspunktstabellen.

**Ytterligare information:** ["Åtkomst till tabellvärden ", Sida 1988](#page-1987-0)

När du definierar ett slipverktyg (option 156) med orienteringen **9** eller **10** har styrsystemet stöd för perifer fräsning i kombination med **FUNCTION PROG PATH IS CONTOUR** (option 9).

**Ytterligare information:** ["3D-verktygskompensering med hela verktygradien med](#page-1128-0) [FUNCTION PROG PATH \(alternativ 9\)", Sida 1129](#page-1128-0)

- När du fyller i ett inmatningsvärde tar styrsystemet bort överflödiga nollor i början av inmatningen och i slutet av decimalerna. Inmatningsområdet får inte ha överskridits.
- Styrsystemet tolkar inte längre tabulatortecken som syntaxfel. Inom kommentarer och listpunkter visar styrsystemet ett tabulatortecken som mellanslag. Inom syntaxelement tar styrsystemet bort tabulatortecken.
- När du redigerar ett värde och trycker på backstegstangenten raderar styrsystemet bara det sista tecknet och inte hela inmatningen.
- I läget Textredigerare kan du radera en tom rad med backstegstangenten.
- Fönstret **Infoga NC-funktion** har utökats enligt följande:
	- I områdena **Sökresultat**, **Favoriter** och **Senaste funktionerna** visar styrsystemet sökvägen till NC-funktionerna.
	- När du väljer en NC-funktion och sveper åt höger tillhandahåller styrsystemet följande filfunktioner:
		- Lägg till i eller ta bort från favoriter
		- Filsökväg

Bara om du söker efter en NC-funktion

Om vissa programvaruoptioner inte har aktiverats visar styrsystemet icke-tillgängligt innehåll i fönstret **Infoga NC-funktion** gråtonat.

**Ytterligare information:** ["Infoga NC-funktioner", Sida 222](#page-221-0)

- Den grafiska programmeringen har utökats enligt följande:
	- När du väljer en yta hos en sluten kontur kan du infoga en radie eller en fas i varje hörn av konturen.
	- I området Elementinformation visar styrsystemet en rundning som konturelement **RND** och en fas som konturelement **CHF**.

**Ytterligare information:** ["Manöverelement och gester i den grafiska program](#page-1432-0)[meringen", Sida 1433](#page-1432-0)

Vid skärmutdata med **FN 16: F-PRINT** (ISO: **D16**) visar styrsystemet ett extrafönster.

**Ytterligare information:** ["Mata ut formaterad text med FN 16: F-PRINT",](#page-1374-0) [Sida 1375](#page-1374-0)

Fönstret **Q-parameterlista** innehåller ett inmatningsfält med vilket du kan navigera till ett unikt variabelnummer. När du trycker på knappen **GOTO** väljer styrsystemet ett inmatningsfält.

**Ytterligare information:** ["Fönster Q-parameterlista", Sida 1358](#page-1357-0)

- Indelningen av arbetsområdet **Program** har utökats enligt följande:
	- Indelningen innehåller NC-funktionerna APPR och DEP som strukturelement.
	- Styrsystemet visar kommentarer i indelningen som är infogade inom strukturelement.
	- När du markerar strukturelement i kolumnen **Indelning** markerar styrsystemet även motsvarande NC-block i NC-programmet. Med kortkommandot **CTRL+mellanslag** avslutar du markeringen. Om du trycker på **CTRL+mellanslag** igen återställer styrsystemet det markerade valet.

**Ytterligare information:** ["Kolumn Indelning i arbetsområdet Program", Sida 1508](#page-1507-2)

- Kolumnen **Sök** i arbetsområdet **Program** har utökats enligt följande:
	- Med kryssrutan **Sök endast efter hela ord** visar styrsystemet endast exakta matchningar. Om du t.ex. söker efter **Z+10** ignorerar styrsystemet **Z+100**.
	- Om du i funktionen **Sök och ersätt** väljer **Sök nästa** visar styrsystemet det första resultatet med lila bakgrund.
	- Om du inte anger något värde i **Ersätt med:** raderar styrsystemet det sökta värdet som ska ersättas.

**Ytterligare information:** ["Kolumn Sök i arbetsområdet Program", Sida 1511](#page-1510-0)

Om du markerar flera NC-block under programjämförelsen kan du tillämpa alla NC-block samtidigt.

**Ytterligare information:** ["Programjämförelse", Sida 1514](#page-1513-0)

- Styrsystemet har ytterligare kortkommandon för att markera NC-block och filer.
- Om du öppnar eller sparar en fil i ett urvalsfönster tillhandahåller styrsystemet en snabbmeny.

**Ytterligare information:** ["Kontextmeny", Sida 1515](#page-1514-1)

- Skärdatakalkylatorn har utökats enligt följande:
	- Du kan tillämpa verktygsnamnet från skärdatakalkylatorn.
	- När du trycker på inmatningsknappen i skärdatakalkylatorn väljer styrsystemet nästa element.

**Ytterligare information:** ["Skärdataberäkning", Sida 1523](#page-1522-0)

- Fönstret **Arbetsstyckets läge** i arbetsområdet **Simulering** har utökats enligt följande:
	- Med hjälp av en knapp kan du välja en arbetsstyckeutgångspunkt från utgångspunktstabellen.
	- Styrsystemet visar inmatningsfälten under varandra i stället för bredvid varandra.

**Ytterligare information:** ["Kolumnen Visualiseringsalternativ", Sida 1532](#page-1531-0)

- I läget **Maskin** i arbetsområdet **Simulering** kan styrsystemet visa en färdig del. **Ytterligare information:** ["Kolumn Arbetsstyckesalternativ", Sida 1534](#page-1533-0)
- Styrsystemet tar hänsyn till följande kolumner i verktygstabellen för simuleringen:
	- **R\_TIP**
	- **LU**
	- **RN**

**Ytterligare information:** ["Simulering av verktyg", Sida 1539](#page-1538-0)

- I simuleringen i driftsättet **Programmering** tar styrsystemet hänsyn till väntetider. Styrsystemet väntar inte under programtestet, utan lägger till väntetiderna till programkörningstiden.
- NC-funktionerna **FUNCTION FILE** och **FN 27: TABWRITE** (ISO: **D27**) är verksamma i arbetsområdet **Simulering**.

**Ytterligare information:** ["Arbetsområde Simulering", Sida 1529](#page-1528-0)

- Filhanteringen har utökats enligt följande:
	- I filhanteringens navigeringsfält visar styrsystemet enheternas använda och totala lagringsutrymme.
	- Styrsystemet visar STEP-filer i förhandsgranskningsområdet. **Ytterligare information:** ["områden i filförvaltningen", Sida 1136](#page-1135-0)
	- När du klipper ut en fil eller en mapp i filhanteringen visar styrsystemet symbolen för filen eller mappen gråtonad.

**Ytterligare information:** ["Symboler och funktionsknappar", Sida 1134](#page-1133-1)

- Arbetsområdet **Snabbval** har utökats enligt följande:
	- I arbetsområdet **Snabbval** i driftsättet **Tabeller** kan du öppna tabeller för exekvering och simulering.
	- I arbetsområdet **Snabbval** i driftsättet **Programmering** kan du skapa NC-program med måttenheterna mm eller tum och skapa ISO-program.

**Ytterligare information:** ["Arbetsområde Snabbval", Sida 1143](#page-1142-0)

■ Om du i Batch Process Manager (option 154) kontrollerar palettabellen med dynamisk kollisionsövervakning DCM (option 40) tar styrsystemet hänsyn till programvarugränslägesbrytarna.

**Ytterligare information:** ["Batch Process Manager \(alternativ 154\)", Sida 1939](#page-1938-0)

- Om du stänger av styrsystemet och det finns ändringar som inte sparats i NC-programmen och konturerna, visar styrsystemet fönstret **Stäng programmet**. Du kan välja att spara ändringarna, ångra dem eller avbryta avstängningen. **Ytterligare information:** ["Avstängning", Sida 193](#page-192-0)
- Du kan ändra storlek på fönstren. Styrsystemet kommer ihåg storleken tills du stänger av det.

**Ytterligare information:** ["Symbol styrsystemsytan", Sida 123](#page-122-0)

- I driftsätten **Filer**, **Tabeller** och **Programmering** får max. tio flikar vara öppna samtidigt. Om du vill öppna fler flikar visar styrsystemet en anvisning. **Ytterligare information:** ["områden styrsystemsyta", Sida 110](#page-109-0)
- **CAD-Viewer** har utökats enligt följande:
	- **CAD-Viewer** räknar alltid med mm internt. Om du väljer måttenheten tum räknar **CAD-Viewer** om alla värden till tum.
	- Med symbolen **Visa sidofält** kan du förstora listfönstret till hälften av skärmen.
	- I fönstret Elementinformation visar styrsystemet alltid koordinaterna **X**, Y och **Z**. När 2D-läget är aktiverat visar styrsystemet Z-koordinaten gråtonad.
	- **CAD-Viewer** identifierar även cirklar som består av två halvcirklar som bearbetningspositioner.
	- Du kan spara information om arbetsstyckets utgångspunkt och arbetsstyckets nollpunkt i en fil eller i buffertminnet, även utan programvaruoptionen 42 CAD-import.

**Ytterligare information:** ["Öppna CAD-filer med CAD-Viewer", Sida 1449](#page-1448-0)

Med knappen **Öppna i editor** i driftsättet **Programkörning** öppnar du det aktuella NC-programmet som visas, även anropade NC-program.

**Ytterligare information:** ["Driftläge Programkörning", Sida 1950](#page-1949-0)

■ Med maskinparametern **restoreAxis** (nr 200305) definierar maskintillverkaren med vilken axelföljd styrsystemet kör fram till konturen igen.

**Ytterligare information:** ["Manuell förfarande under ett avbrott", Sida 1960](#page-1959-0)

- Processövervakningen (option 168) har utökats enligt följande:
	- Arbetsområdet **Processövervakning** innehåller ett inställningsläge. När läget är avaktiverat visar styrsystemet alla funktioner för inställning av processövervakningen.

**[Ytterligare information:](#page-1231-0)** "Symboler", Sida 1232

Om du väljer inställningarna till en övervakningsuppgift visar styrsystemet två områden med de ursprungliga och de aktuella inställningarna för övervakningsuppgiften.

**Ytterligare information:** ["Övervakningsuppgifter", Sida 1238](#page-1237-0)

Styrsystemet visar täckningen, dvs. den aktuella grafens överensstämmelse med referensbearbetningens graf, som cirkeldiagram.

Styrsystemet visar reaktionerna från meddelandemenyn i grafen och i tabellen med registreringarna.

**Ytterligare information:** ["Registreringar för övervakningsavsnitten",](#page-1250-0) [Sida 1251](#page-1250-0)
- Statusöversikten i TNC-fältet har utökats enligt följande:
	- Styrsystemet visar NC-programmets körtid i formatet mm:ss i statusöversikten. Så snart NC-programmets körtid överstiger 59:59 visar styrsystemet körtiden i formatet hh:mm.
	- Om det finns en verktygsanvändningsfil beräknar styrsystemet för driftsättet **Programkörning** hur lång tid exekveringen av det aktiva NC-programmet tar. Under programkörningen uppdaterar styrsystemet återstående körtid. Styrsystemet visar återstående körtid i statusöversikten i TNC-fältet.
	- Om fler än åtta axlar har definierats visar styrsystemet axlarna i två kolumner i statusöversiktens positionspresentation. Vid fler än 16 axlar visar styrsystemet axlarna i tre kolumner.

**Ytterligare information:** ["Statusöversikt i TNC-fältet", Sida 167](#page-166-0)

- Styrsystemet visar matningsbegränsningen i statuspresentationen på följande sätt:
	- När en matningsbegränsning är aktiv, skapar styrsystemet en färga bakgrund till funktionsknappen **FMAX** i färg och visar det definierade värdet. I arbetsområdena **Positioner** och **STATUS** visar styrsystemet matningen med orange färg.
	- När matningen har begränsats med knappen **FMAX**, visar styrsystemet **MAX** inom hakparenteser.

**Ytterligare information:** ["Matningsbegränsning FMAX", Sida 1954](#page-1953-0)

■ När matningen har begränsats med knappen **F begränsad** visar styrsystemet den aktiva säkerhetsfunktionen inom hakparenteser.

**Ytterligare information:** ["Säkerhetsfunktioner", Sida 2088](#page-2087-0)

På fliken **Verktyg** i arbetsområdet **STATUS** visar styrsystemet värdena i områdena **Verktygsgeometri** och **Verktygstilläggsmått** med fyra decimaler, i stället för tre.

**[Ytterligare information:](#page-180-0)** "Flik Verktyg", Sida 181

När en handratt är aktiv visar styrsystemet banmatningen på displayen under programkörningen. Om bara den axel som har valts rör sig visar styrsystemet axelmatningen.

**Ytterligare information:** ["Display-innehåll på en elektronisk handratt", Sida 2068](#page-2067-0)

- Om du justerar rundbordet efter en manuell avkännarsystemsfunktion kommer styrsystemet ihåg den valda typen av rotationsaxelpositionering och matningen. **Ytterligare information:** ["Funktionsknappar", Sida 1556](#page-1555-0)
- Om du korrigerar utgångspunkten eller nollpunkten efter en manuell avkännarsystemsfunktion visar styrsystemet en symbol efter det tillämpade värdet.

**Ytterligare information:** ["Avkännarsystemfunktioner i driftarten Manuell",](#page-1550-0) [Sida 1551](#page-1550-0)

- Om du i fönstret **3D-rotation** (option 8) aktiverar en funktion i områdena **Manuell drift** eller **PROGRAMKÖRNING** visar styrsystemet området med grön bakgrund. **Ytterligare information:** ["Fönster 3D-rotation \(alternativ 8\)", Sida 1085](#page-1084-0)
- Driftsättet **Tabeller** har utökats enligt följande:
	- Statusen **M** och **S** har bara färgad bakgrund vid den aktiva tillämpningen. Vid resten av tillämpningarna är bakgrunden grå.
	- Du kan stänga alla tillämpningar förutom **Verktygsförvaltning**.
	- Knappen **Markera rad** har lagts till.
	- I tillämpningen **Nollpunkter** har funktionsknappen **Spärra en rad** lagts till.

**Ytterligare information:** ["Driftläget Tabeller", Sida 1976](#page-1975-0)

- Arbetsområdet **Tabell** har utökats enligt följande:
	- Du kan ändra kolumnbredden med hjälp av en symbol.
	- I inställningarna i arbetsområdet Tabell kan du aktivera eller avaktivera alla tabellkolumner och återställa standardformatet.

**Ytterligare information:** ["Arbetsområde Tabell", Sida 1979](#page-1978-0)

- Om det finns två inmatningsalternativ för en tabellkolumn visar styrsystemet alternativen i form av funktionsknappar i arbetsområdet **Formulär**.
- Det minsta inmatningsvärdet för kolumnen **FMAX** i avkännartabellen har ändrats från –9999 till +10.

**Ytterligare information:** ["Avkännarsystemtabell tchprobe.tp", Sida 2019](#page-2018-0)

Du kan importera verktygsdatatabeller från TNC 640 som CSV-filer. **Ytterligare information:** ["Importera verktygsdata", Sida 292](#page-291-0)

- Det maximala inmatningsområdet för kolumnerna **LTOL** och **RTOL** i verktygstabellen har utökats från 0 till 0,9999 mm till 0,0000 till 5,0000 mm.
- Det maximala inmatningsområdet för kolumnerna **LBREAK** och **RBREAK** i verktygstabellen har utökats från 0 till 0,9999 mm till 0,0000 till 9,0000 mm.

**Ytterligare information:** ["verktygstabell tool.t", Sida 1992](#page-1991-0)

Om du trycker två gånger eller dubbelklickar på ett verktyg i kolumnen **Verktygskontroll** i arbetsområdet **Program** växlar styrsystemet till driftsättet **Tabeller**. Styrsystemet visar i sådana fall det valda verktyget i tillämpningen **Verktygsförvaltning**.

**Ytterligare information:** ["Spalt Verktygskontroll i arbetsområdet Program",](#page-306-0) [Sida 307](#page-306-0)

I den expanderade meddelandemenyn visar styrsystemet information om NC-programmet i ett separat område utanför **Detaljer**.

**Ytterligare information:** ["Meddelandemeny i informationslistan", Sida 1526](#page-1525-0)

■ Med hjälp av funktionen **Update the documentation** kan du t.ex. installera eller uppdatera den integrerade produkthjälpen **TNCguide**.

**Ytterligare information:** ["Update the documentation", Sida 2146](#page-2145-0)

- Styrsystemet har inte längre stöd för den extra styrstationen ITC 750.
- Om du anger en sifferkod i tillämpningen **Inställningar** visar styrsystemet en laddningssymbol.

**Ytterligare information:** ["Kodnummer", Sida 2099](#page-2098-0)

I menyalternativet **DNC** i tillämpningen **Inställningar** har området **Säkra anslutningar för användare** lagts till. Med den här funktionen kan du definiera inställningar för säkra anslutningar via SSH.

**Ytterligare information:** ["Säkra anslutningar för användare", Sida 2125](#page-2124-0)

I fönstret **Certifikat och nyckel** kan du i området **Externally administered SSH key file** välja en fil med ytterligare offentliga SSH-nycklar. På så sätt kan du använda SSH-nycklar utan att behöva överföra dem till styrsystemet.

**Ytterligare information:** ["SSH-säkrad DNC-anslutning", Sida 2174](#page-2173-0)

**I** fönstret **Nätverksinställningar** kan du exportera och importera befintliga nätverkskonfigurationer.

**Ytterligare information:** ["Exportera och importera en nätverksprofil", Sida 2118](#page-2117-0)

■ Med maskinparametrarna **allowUnsecureLsv2** (nr 135401) och allowUn**secureRpc** (nr 135402) definierar maskintillverkaren om styrsystemet ska spärra osäkra LSV2- eller RPC-anslutningar även när användaradministrationen är avaktiverad. De här maskinparametrarna ingår i dataobjektet **CfgDncAllowUnsecur** (135400).

När styrsystemet identifierar en osäker anslutning visas information om det.

■ Med den valfria maskinparametern **warningAtDEL** (nr 105407) definierar du om styrsystemet ska visa ett extrafönster med en säkerhetsfråga när du raderar ett NC-block.

# **Ändrade cykelfunktioner 81762x-17**

- Du kan redigera och exekvera cykel 19 **BEARBETNINGSPLAN** (ISO: G80, option 8), men inte infoga den på nytt i ett NC-program.
- Cykel **277 OCM FASNING** (ISO: **G277**, option 167) övervakar konturskador på botten till följd av verktygsspetsen. Den här verktygsspetsen får man fram av radien **R**, verktygsspetsens radie **R\_TIP** och spetsvinkeln **T-ANGLE**.

**Ytterligare information:** "Cykel 277 OCM FASNING (option 167)", Sida 675

Cykel **292 IPO.-SVARV KONTUR** (ISO: **G292**, option 96) har utökats med parametern **Q592 TYPE OF DIMENSION**. I den här parametern definierar du om konturen är programmerad med radiemått eller diametermått.

**Ytterligare information:** ["Cykel 292 IPO.-SVARV KONTUR \(option 96\)", Sida 685](#page-684-0)

- Följande cykler tar hänsyn till tilläggsfunktionerna **M109** och **M110**:
	- Cykel **22 URFRAESN. GROV** (ISO: G122)
	- Cykel **23 FINSKAER DJUP** (ISO: G123)
	- Cykel **24 FINSKAER SIDA** (ISO: G124)
	- Cykel **25 KONTURLINJE** (ISO: G125)
	- Cykel **275 KONTURSPAR SPIRALFR.** (ISO: G275)
	- Cykel **276 KONTURLINJE 3D** 3D(ISO: G276)
	- Cykel **274 OCM SLATHYVLING SIDA** (ISO: G274, option 167)
	- Cykel **277 OCM FASNING** (ISO: G277, option 167)
	- Cykel **1025 SLIPA KONTUR** (ISO: G1025, option 156)

**[Ytterligare information:](#page-611-0)** "SL-cykler", Sida 612

**[Ytterligare information:](#page-645-0)** "OCM-cykler", Sida 646

**Ytterligare information:** ["Cykel 1025 SLIPA KONTUR \(option 156\)", Sida 949](#page-948-0)

■ Protokollet till cykel 451 KINEMATIK-MAETNING (ISO: G451, option 48) visar de verksamma kompenseringarna för vinkellägesfelen (**locErrA**/**locErrB**/**locErrC**) när programvaruoption 52 KinematicsComp är aktiverad.

**Ytterligare information:** ["Cykel 451 KINEMATIK-MAETNING \(option 48\)",](#page-1869-0) [Sida 1870](#page-1869-0)

Protokollet till cyklerna **451 KINEMATIK-MAETNING** (ISO: **G451**) och **452 PRESET-KOMPENSATION** (ISO: **G452**, option 48) innehåller diagram med de uppmätta och optimerade felen hos de enskilda mätpositionerna. **Ytterligare information:** ["Cykel 451 KINEMATIK-MAETNING \(option 48\)",](#page-1869-0) [Sida 1870](#page-1869-0)

**Ytterligare information:** ["Cykel 452 PRESET-KOMPENSATION \(option 48\)",](#page-1884-0) [Sida 1885](#page-1884-0)

- I cykel 453 KINEMATIK MATRIS (ISO: G453, option 48) kan du använda läget **Q406 = 0** även utan programvaruoption 52 KinematicsComp. **Ytterligare information:** ["Cykel 453 KINEMATIK MATRIS ", Sida 1896](#page-1895-0)
- Cykel **460 TS KALIBRERING MOT KULA** (ISO: **G460**) beräknar radien, ev. längden, centrumförskjutningen och spindelvinkeln för ett L-format mätstift. **Ytterligare information:** "Cykel 460 TS KALIBRERING MOT KULA (option 17)". [Sida 1855](#page-1854-0)
- Cyklerna **444 AVKAENNING 3D** (ISO: **G444**) och **14xx** stöder avkänning med ett L-format mätstift.

**Ytterligare information:** ["Arbeta med ett L-format mätstift", Sida 1585](#page-1584-0)

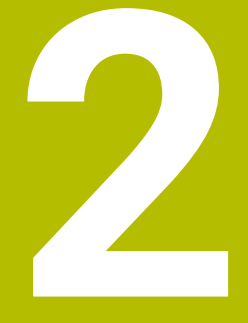

# **Om bruksanvisningen**

# **2.1 Målgrupp användare**

 $\mathbf i$ 

Som användare räknas alla användare av styrsystemet som utför minst en av följande huvuduppgifter:

- Manövrera maskinen
	- Verktygsinställning
	- Arbetsstyckesinställning
	- **Bearbeta arbetsstycken**
	- Åtgärda eventuella fel under programexekveringen
- Skapa och testa NC-program
	- Skapa NC-program i styrsystemet eller externt med hjälp av ett CAM-system
	- Testa NC-program med hjälp av simuleringen
	- Åtgärda eventuella fel under programtestet

Bruksanvisningens djupgående information ställer följande krav på kvalifikationer hos användaren:

- Tekniska grundkunskaper, t.ex. kunna läsa tekniska ritningar och ha spatial förmåga
- Grundkunskaper på bearbetningsområdet, t.ex. om betydelsen hos materialspecifika tekniska värden
- Erhållit säkerhetsinstruktioner, t.ex. möjliga faror och hur man undviker dem
- Erhållit anvisningar om maskinen, t.ex. axelriktningar och maskinkonfiguration

HEIDENHAIN erbjuder separata informationsprodukter åt andra målgrupper:

- **Prospekt och leveransöversikt för intresserade köpare**
- Servicehandbok för servicetekniker
- Teknisk handbok för maskintillverkare

HEIDENHAIN har dessutom ett brett utbildningsutbud inom NC-programmering för användare och karriärväxlare. **[HEIDENHAIN-utbildningsportal](https://www.klartext-portal.de/de_DE/schulung/)**

Med tanke på målgruppen innehåller den här bruksanvisningen bara information om styrsystemets drift och användning. Informationsprodukterna för andra målgrupper innehåller information om ytterligare produktlivsfaser.

# <span id="page-78-0"></span>**2.2 Tillgänglig användardokumentation**

### **Bruksanvisning**

HEIDENHAIN betecknar den här informationsprodukten som bruksanvisning oberoende av publicerings- och transportmedium. Kända synonyma benämningar är bl.a. användarhandbok, användarmanual och driftinstruktioner.

Bruksanvisningen till styrsystemet finns i följande varianter:

- Som tryckt utgåva uppdelad i följande moduler:
	- Bruksanvisningen **Inställning och exekvering** innehåller allt om inställning av maskinen och exekvering av NC-program. ID: 1358774-xx
	- Bruksanvisningen **Programmering och testning** innehåller allt om att skapa och testa NC-program. Den innehåller inget om avkännar- eller bearbetningscykler.

ID för klartextprogrammering: 1358773-xx

Bruksanvisningen **Bearbetningscykler** innehåller bearbetningscyklernas alla funktioner.

ID: 1358775-xx

- Bruksanvisningen **Mätcykler för arbetsstycke och verktyg** innehåller avkännarcyklernas alla funktioner. ID: 1358777-xx
- Som PDF-filer med motsvarande indelning som de tryckta versionerna eller som en **fullständig utgåva** som omfattar alla moduler

ID: 1369999-xx

## **[TNCguide](https://content.heidenhain.de/doku/tnc_guide/html/de/)**

Som HTML-fil som ska användas som integrerad produkthjälp **TNCguide** direkt i styrningen

### **[TNCguide](https://content.heidenhain.de/doku/tnc_guide/html/de/)**

Bruksanvisningen hjälper dig att hantera styrsystemet på ett säkert och ändamålsenligt sätt.

**Ytterligare information:** ["Avsedd användning", Sida 89](#page-88-0)

### **Ytterligare informationsprodukter för användare**

Det finns ytterligare informationsprodukter för dig som användare:

- **Översikt över nya och ändrade programvarufunktioner** informerar dig om förändringar i enskilda programvaruversioner. **[TNCguide](https://content.heidenhain.de/doku/tnc_guide/html/de/)**
- **HEIDENHAIN-prospekt** informerar dig om HEIDENHAIN-produkter och -tjänster, t.ex. styrsystemets programvaruoptioner. **[HEIDENHAIN-prospekt](https://www.heidenhain.de/de_DE/dokumentation/prospekte/)**
- Databasen **NC Solutions** erbjuder lösningar på ofta förekommande uppgifter. **[HEIDENHAIN-NC-Solutions](https://www.klartext-portal.de/de_DE/tipps/nc-solutions/)**

# **2.3 Anvisningstyper som används**

## **Säkerhetsanvisningar**

Beakta alla säkerhetsanvisningar i denna dokumentation och i dokumentationen från din maskintillverkare!

Säkerhetsanvisningar varnar för risker vid användning av programvaran och enheter samt ger information om hur dessa kan undvikas. De är klassificerade efter hur allvarlig risken är och indelade i följande grupper.

# **FARA**

**Fara** indikerar fara för personer. Om du inte följer instruktionerna för att undvika faran, leder faran **med säkerhet till dödsfall eller allvarlig kroppsskada**.

# **AVARNING**

**Varning** indikerar faror för personer. Om du inte följer instruktionerna för att undvika faran, leder faran **troligen till dödsfall eller allvarlig kroppsskada**.

# **AVARNING**

**Försiktighet** indikerar faror för personer. Om du inte följer instruktionerna för att undvika faran, leder faran **troligen till lättare kroppsskada**.

# *HÄNVISNING*

**Observera** indikerar faror för utrustning eller data. Om du inte följer instruktionerna för att undvika faran, leder faran **troligen till skador på utrustning**.

## **Informationens ordningsföljd inom säkerhetsanvisningarna**

Alla säkerhetsanvisningar innehåller följande fyra avsnitt:

- Signalordet indikerar en hur allvarlig faran är
- Typ av källa till faran
- Konsekvensen om faran inte beaktas, t.ex. "Vid efterföljande bearbetningsoperationer finns det risk för kollision"
- Utväg Åtgärder för att avvärja faran

#### **Informationsanvisning**

Beakta informationsanvisningarna i denna anvisning för en felfri och effektiv användning av programvaran. I denna anvisning finner du följande informationsanvisningar:

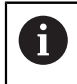

6

Informationssymbolen indikerar ett **Tips**. Ett tips innehåller viktig ytterligare eller kompletterande information.

Denna symbol uppmanar dig att följa säkerhetsinstruktionerna från din maskintillverkare. Denna symbol pekar även på maskinspecifika funktioner. Potentiella risker för operatören och maskinen finns beskrivna i maskinhandboken.

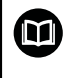

#### Boksymbolen indikerar en **hänvisning**.

En hänvisning leder till extern dokumentation, t.ex. dokumentation från maskintillverkaren eller en tredjepartsleverantör.

## <span id="page-80-0"></span>**2.4 Information om användning av NC-program**

NC-programmen i den här bruksanvisningen är förslag på lösningar. Du behöver anpassa NC-programmen eller enskilda NC-block innan du använder dem på en maskin.

Anpassa följande innehåll:

- Verktyg
- Skärdata
- **Matningshastigheter**
- Säkerhetshöjd eller säkra positioner
- Maskinspecifika positioner, t.ex. med **M91**
- Sökvägar till programanrop

Vissa NC-program är beroende av maskinkinematiken. Anpassa de här NC-programmen till maskinkinematiken före den första testkörningen.

Testa även NC-programmen med hjälp av simuleringen innan du startar den riktiga programkörningen.

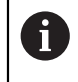

Med hjälp av ett programtest kan du avgöra om du kan använda NC-programmet med de tillgängliga programvaruoptionerna, den aktiva maskinkinematiken och den aktuella maskinkonfigurationen.

# **2.5 bruksanvisning som integrerad produkthjälp TNCguide**

## **Användningsområde**

Den integrerade produkthjälpen **TNCguide** erbjuder det kompletta innehållet i alla användarhandböcker.

**Ytterligare information:** ["Tillgänglig användardokumentation", Sida 79](#page-78-0) Bruksanvisningen hjälper dig att hantera styrsystemet på ett säkert och ändamålsenligt sätt.

**Ytterligare information:** ["Avsedd användning", Sida 89](#page-88-0)

# **Förutsättning**

Styrsystemet erbjuder i leveranstillståndet den integrerade produkthjälpen **TNCguide** på språken tyska och engelska.

Om styrsystemet inte hittar någon **TNCguide**-språkversion av det valda dialogspråket, öppnar den **TNCguiden** på engelska.

Om styrsystemet inte hittar någon**TNCguide**-språkversion öppnar den en informationssida med instruktioner. Med hjälp av angivna länkar som handlingssteg fyller du på med de saknade filerna i styrsystemet.

 $\mathbf i$ 

Informationssidan kan även öppnas manuellt genom att välja **index.html** t.ex. under **TNC:\tncguide\en\readme**. Sökvägen beror på en önskade språkversionen t.ex. **en** för engelska.

Med hjälp av angivna handlingssteg kan du också uppdatera versionen av **TNCguide**. En uppdatering kan t.ex. vara nödvändig t.ex. efter en uppdatering av programvaran.

## **Funktionsbeskrivning**

Den integrerade produkthjälpen **TNCguide** kan väljas inom tillämpningen **Hjälp** eller arbetsområde **Hjälp**.

**Ytterligare information:** ["Tillämpning Hjälp", Sida 83](#page-82-0) **Ytterligare information:** ["Arbetsområde Hjälp", Sida 1500](#page-1499-0) Hanteringen av **TNCguide** är identisk i båda fallen. **[Ytterligare information:](#page-83-0)** "Symboler", Sida 84

# <span id="page-82-0"></span>**Tillämpning Hjälp**

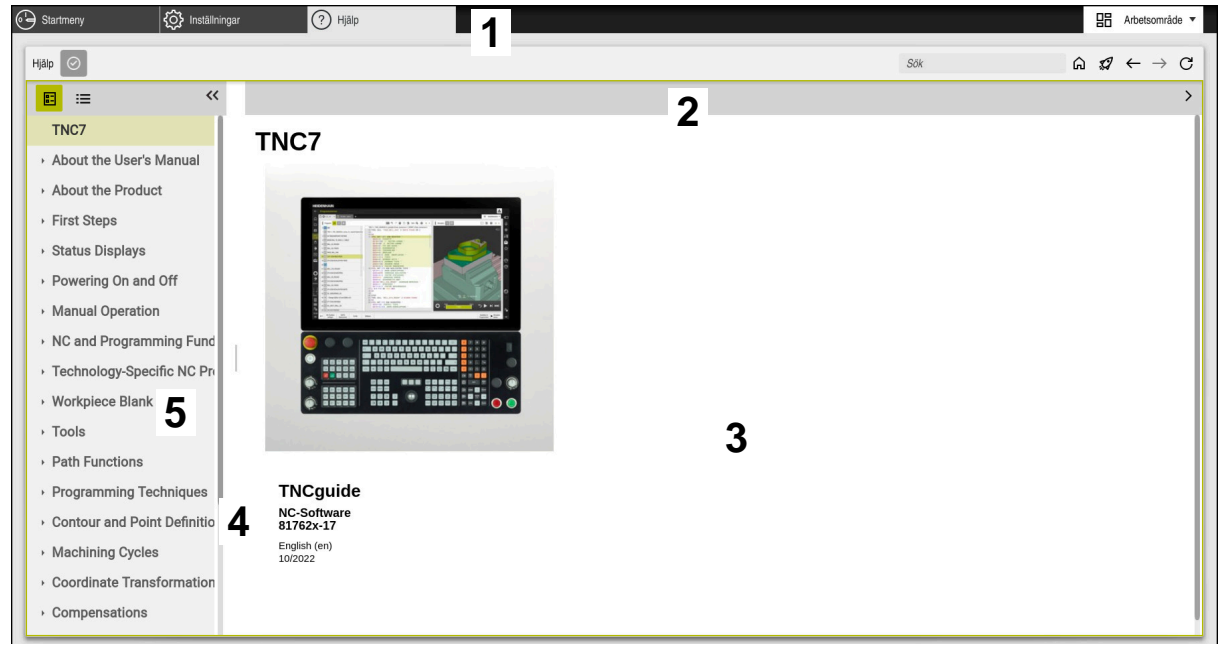

Tillämpning **Help** med öppnad **TNCguide**

Användningen **Hjälp** innehåller följande områden:

- 1 Titellista för tillämpning **Hjälp Ytterligare information:** ["Symboler i tillämpningen Help", Sida 84](#page-83-1)
- 2 Titellista med den integrerade produkthjälpen **TNCguide Ytterligare information:** ["Symboler i den integrerade produkthjälpen TNCguide](#page-83-2) [", Sida 84](#page-83-2)
- 3 Innehållsspalter för **TNCguide**
- 4 Avskiljare mellan spalterna i **TNCguide** Med hjälp av avgränsaren anpassar du bredden på spalterna.
- 5 Navigationsspalt till **TNCguide**

## <span id="page-83-0"></span>**Symboler**

## <span id="page-83-1"></span>**Symboler i tillämpningen Help**

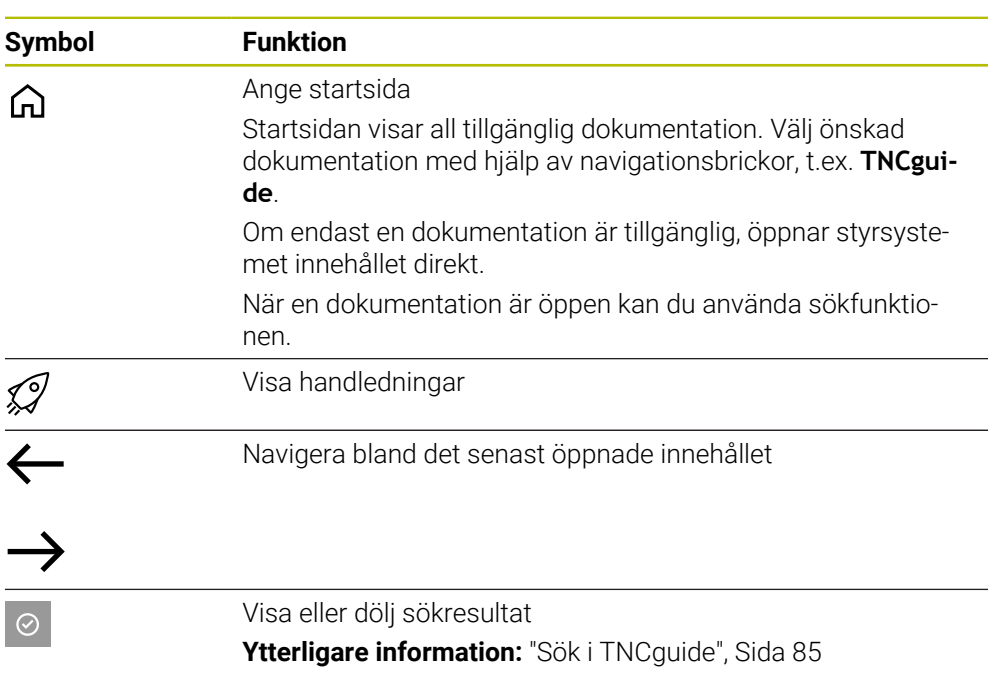

## <span id="page-83-2"></span>**Symboler i den integrerade produkthjälpen TNCguide**

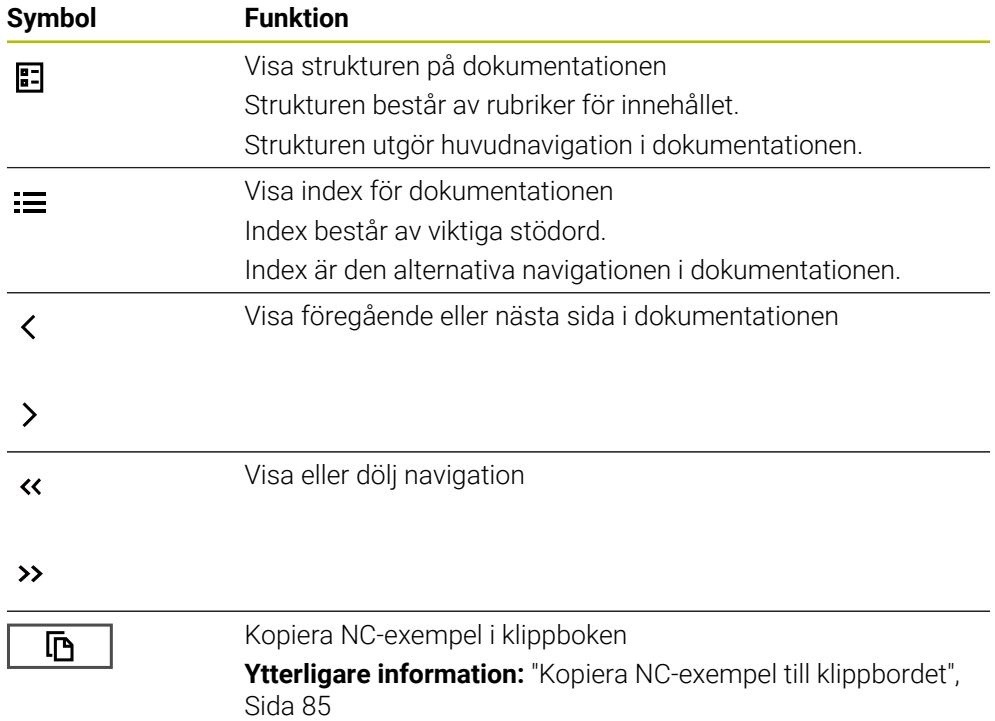

## <span id="page-84-0"></span>**2.5.1 Sök i TNCguide**

Med hjälp av sökfunktionen söker du i öppen dokumentation efter inmatade sökbegrepp.

Sökfunktionerna används enligt följande:

Mata in teckenföljd

Inmatningsfältet befinner sig i titellistan till vänster om Home-symbolen med vilken du navigerar till startsidan. Sökningen startar automatiskt, efter vilket du t.ex. kan mata in en bokstav.

Om du vill radera en inmatning använder du X-symbolen i inmatningsfältet.

- > Styrsystemet öppnar spalten med sökresultat.
- Styrsystemet markerar fyndplatser även inom den öppnade innehållssidan.
- Välj fyndplats
- > Styrsystemet öppnar det valda innehållet.
- Styrsystemet visar dessutom resultaten på den senaste sökningen.
- Välj eventuella alternativa fyndplatser
- Mata eventuellt in ny teckenföljd

## <span id="page-84-1"></span>**2.5.2 Kopiera NC-exempel till klippbordet**

Med hjälp av kopieringsfunktionen kan du tillämpa NC-exempel från dokumentationen i NC-editorn.

Kopieringsfunktionerna används enligt följande:

- Navigera till önskade NC-exempel
- Expandera **Information om användning av NC-program**
- Läs och följ **Information om användning av NC-program**
	- **Ytterligare information:** ["Information om användning av NC-program", Sida 81](#page-80-0)

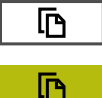

- ▶ Kopiera NC-exempel till klippbordet
- Funktionsknappen ändrar färg under kopieringsprocessen.
- Klippbordet innehåller hela innehållet i de kopierade NC-exemplen.
- InfogaNC-exempel i NC-programmet
- Anpassa det infogade innehållet i enlighet med **Information om användning av NC-program**
- $\triangleright$  Kontrollera NC-program med hjälp av simulation **Ytterligare information:** ["Arbetsområde Simulering",](#page-1528-0) [Sida 1529](#page-1528-0)

# <span id="page-84-2"></span>**2.6 Redaktionens kontaktuppgifter**

#### **Önskas ändringar eller har du funnit tryckfel?**

Vi önskar alltid att förbättra vår dokumentation. Hjälp oss med detta och informera oss om önskade ändringar via följande E-postadress:

#### **[tnc-userdoc@heidenhain.de](mailto:tnc-userdoc@heidenhain.de)**

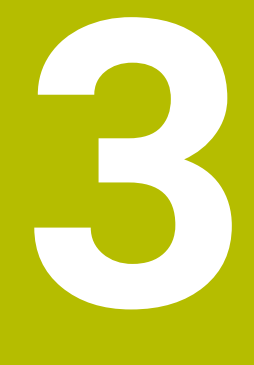

# **Om produkten**

# **3.1 TNC7**

HEIDENHAIN-styrsystem ger dig stöd i form av dialogruteguidad programmering och detaljtrogen simulering. Med TNC7 kan du dessutom programmera formulärbaserat eller grafiskt så att du snabbt och säkert når önskat resultat.

Programvaruoptioner och valfria maskinvarutillägg underlättar användningen och gör det möjligt att flexibelt utöka funktionerna.

Utökade funktioner möjliggör t.ex. utöver fräs- och borr- även svarv- och slipbearbetning.

**Ytterligare information:** ["Teknikspecifik programmering", Sida 227](#page-226-0) Användningen underlättas t.ex. genom användning av avkännarsystem, handrattar eller en 3D-mus.

**[Ytterligare information:](#page-102-0)** "Hårdvara", Sida 103

## **Definitioner**

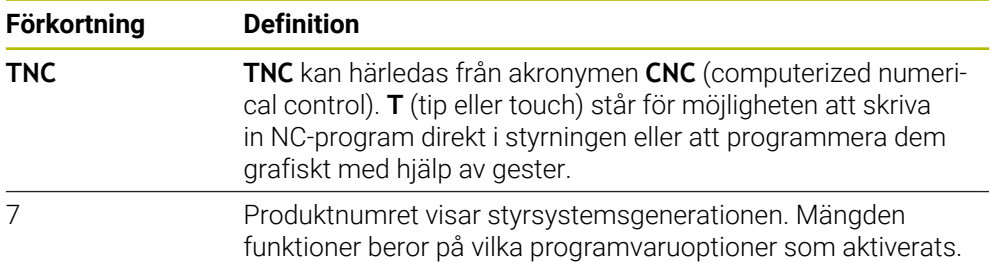

## <span id="page-88-0"></span>**3.1.1 Avsedd användning**

Informationen om avsedd användning hjälper dig som användare att hantera produkten, t.ex. en verktygsmaskin, på ett säkert sätt.

Styrsystemet är en maskinkomponent och ingen fullständig maskin. Den här bruksanvisningen beskriver hur styrsystemet används. Innan maskinen inkl. styrsystemet används ska du med hjälp av maskintillverkarens dokumentation inhämta information om säkerhetsrelevanta aspekter, nödvändig säkerhetsutrustning samt krav på kvalificerad personal.

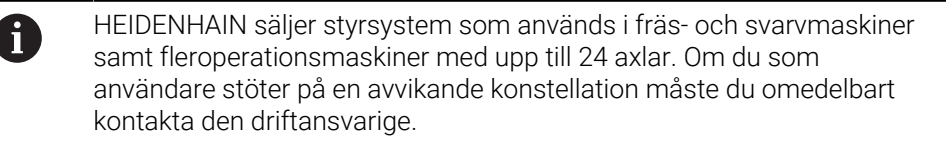

HEIDENHAIN bidrar ytterligare till att öka säkerheten för dig och skydda produkterna genom att bland annat ta hänsyn till feedback från kunderna. Det resulterar t.ex. i anpassningar av styrsystemets funktioner och säkerhetsanvisningarna i informationsprodukterna.

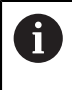

Du kan också bidra till att öka säkerheten genom att rapportera om information saknas eller är vilseledande.

**Ytterligare information:** ["Redaktionens kontaktuppgifter", Sida 85](#page-84-2)

## **3.1.2 Avsedd användningsplats**

Styrsystemet är godkänt för användning i industriell miljö enligt standarden DIN EN 50370-1 gällande elektromagnetisk kompatibilitet (EMC).

#### **Definitioner**

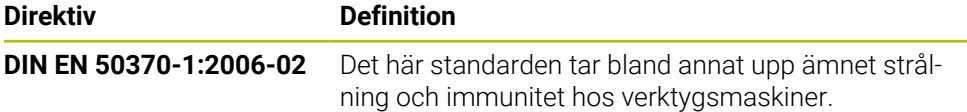

# **3.2 Säkerhetsanvisningar**

Beakta alla säkerhetsanvisningar i denna dokumentation och i dokumentationen från din maskintillverkare!

Säkerhetsanvisningarna nedan gäller uteslutande styrsystemet som enskild komponent och inte hela produkten i fråga, dvs. en verktygsmaskin.

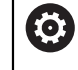

Beakta anvisningarna i Er maskinhandbok!

Innan maskinen inkl. styrsystemet används ska du med hjälp av maskintillverkarens dokumentation inhämta information om säkerhetsrelevanta aspekter, nödvändig säkerhetsutrustning samt krav på kvalificerad personal.

Översikten nedan innehåller uteslutande de allmängiltiga säkerhetsanvisningarna. Observera ytterligare, delvis konfigurationsberoende säkerhetsanvisningar i de efterföljande kapitlen.

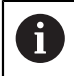

För att största möjliga säkerhet ska kunna garanteras upprepas alla säkerhetsanvisningar på relevanta ställen i kapitlen.

# **FARA**

## **Varning, fara för användare!**

Osäkra anslutningskontakter, defekta kablar och felaktig användning resulterar alltid i elektriska risker. När maskinen är påslagen börjar faran!

- Anlita alltid auktoriserad servicepersonal för att ansluta eller ta bort utrustning
- Starta endast upp maskinen med ansluten handratt och säkrade anslutningskontakter

# **FARA**

### **Varning, fara för användare!**

Maskiner och maskinkomponenter skapar alltid mekaniska risker. Elektriska, magnetiska eller elektromagnetiska fält är särskilt farliga för personer med pacemaker eller implantat. När maskinen är påslagen börjar faran!

- Beakta och följ anvisningarna i maskinhandboken
- Beakta och följ säkerhetsanvisningar och säkerhetssymboler
- Använda säkerhetsutrustning

# **FARA**

## **Varning, fara för användare!**

Funktion **AUTOSTART** startar bearbetningen automatiskt. Öppna maskiner med osäkra bearbetningsutrymmen utgöra en enorm fara för operatören!

► Funktion **AUTOSTART** skall enbart användas i slutna maskiner

# **AVARNING**

#### **Varning, fara för användare!**

Skadlig programvara (virus, trojaner, malware eller worms) kan förändra dataposter samt programvaran. Manipulerade dataposter och programvara kan leda till oförutsedda beteenden hos maskinen.

- Kontrollera att borttagbara lagringsmedia inte har någon skadlig kod före användning
- Starta den interna webbläsaren uteslutande i sandbox

# *HÄNVISNING*

#### **Varning kollisionsrisk!**

Avvikelser mellan den faktiska axelpositionen och det värde som styrsystemet förväntar sig (som har sparats vid avstängning) kan leda till oönskade och oförutsägbara rörelser i axlarna om de ignoreras. Under referenssökning av ytterligare axlar och alla efterföljande förflyttningar finns det kollisionsrisk!

- $\blacktriangleright$  Kontrollera axelpositionen
- ▶ Bekräfta enbart axelpositionerna i fönstret med **JA** om axelpositionerna överensstämmer
- Förflytta därefter axeln med försiktighet trots bekräftelsen
- Kontakta maskintillverkaren vid avvikelser eller tveksamheter

# *HÄNVISNING*

#### **Varning, fara för verktyg och arbetsstycke!**

Ett strömavbrott under bearbetningen kan leda till att axlarna rullar fritt eller bromsas på ett okontrollerat sätt. Om verktyget var i ingrepp före strömavbrottet, kan axeln dessutom inte referenssökas efter uppstart av styrsystemet. För icke referenssökta axlar tar styrsystemet det senast lagrade axelvärdet som aktuell position, vilken kan avvika från den faktiska positionen. Efterföljande förflyttningsrörelser överensstämmer därmed inte med rörelserna före strömavbrottet. Om verktyget fortfarande är i ingrepp vid förflyttningsrörelserna, kan spänningar resultera i skador på verktyget och arbetsstycket!

- Använd en låg matning
- Vid icke referenssökta axlar måste du beakta att det inte finns någon övervakning av rörelseområdet

# *HÄNVISNING*

### **Varning kollisionsrisk!**

Styrsystemet genomför inte någon automatisk kollisionsövervakning mellan verktyget och arbetsstycket. Vid felaktiga förpositioneringar eller otillräckliga avstånd mellan komponenterna finns det kollisionsrisk vid referenssökning av axlarna!

- Följ anvisningarna i bildskärmen
- Kör vid behov till en säker position före referenssökning av axlarna.
- $\blacktriangleright$  Beakta risken för kollisioner

# *HÄNVISNING*

## **Varning kollisionsrisk!**

Styrsystemet använder för korrigeringen av verktygslängden, de definierade verktygslängderna i verktygstabellen. Felaktiga verktygslängder resulterar också i en felaktig korrigering av verktygslängden. Vid verktyg med längden **0** och efter ett **TOOL CALL 0** utför styrsystemet inte någon korrigering av verktygslängden och inte någon kollisionsövervakning. Vid efterföljande verktygspositioneringar finns det en kollisionsrisk!

- Definiera alltid verktyg med deras faktiska verktygslängder (inte bara differenser)
- **TOOL CALL 0** skall enbart användas för att tömma spindeln

# *HÄNVISNING*

## **Varning, risk för betydande materiella skador!**

Icke definierade fält i utgångspunktstabellen ger ett annat beteende än de fält som har definierats med värdet **0**: Fält definierade med **0** skriver vid aktiveringen över det tidigare värdet, vid icke definierade fält behålls det tidigare värdet.

Kontrollera före aktiveringen av utgångspunkten om värden har skrivits in i alla kolumner

# *HÄNVISNING*

## **Varning kollisionsrisk!**

NC-program som har skapats i äldre styrsystem kan orsaka avvikande axelrörelser eller felmeddelanden i nuvarande styrsystem! Under bearbetningen finns det kollisionsrisk!

- Kontrollera NC-program och programavsnitt med hjälp av den grafiska simuleringen
- Testa NC-programmet eller programavsnittet i driftart **PROGRAM ENKELBLOCK** med försiktighet

# *HÄNVISNING*

### **Varning, risk för att förlora data!**

Om du inte tar ut anslutna USB-enheter på rätt sätt under en dataöverföring kan data skadas eller raderas!

- Använd bara USB-gränssnittet för att överföra och säkerhetskopiera, inte för att redigera och exekvera NC-program.
- Ta bort USB-enhet med hjälp av softkeyn efter dataöverföringen

# *HÄNVISNING*

#### **Varning, risk för att förlora data!**

Styrsystemet måste stängas av på ett kontrollerat sätt för att kunna avsluta pågående processer och spara data. Omedelbar avstängning av styrsystemet med huvudbrytaren kan oberoende av styrsystemets status alltid leda till dataförlust!

- Stäng alltid ner styrsystemet på ett kontrollerat sätt
- Stäng bara av huvudbrytaren efter bildskärmsmeddelandet

## *HÄNVISNING*

#### **Varning kollisionsrisk!**

Om du, under programkörning med hjälp av **GOTO**-funktionen, väljer ett NC-block och sedan bearbetar NC-programmet ignorerar styrsystemet alla hittills programmerade NC-funktioner,t.ex. transformationer. Därför uppstår det kollisionsfara vid efterföljande förflyttningar!

- Använd bara funktionen **GOTO** vid programmering och testning av NC-program
- Vid bearbetning av NC-programanvänd uteslutande **Blocksökn.**

# <span id="page-93-0"></span>**3.3 Programvara**

Den här bruksanvisningen beskriver funktionerna för inställning av maskinen samt programmering och exekvering av NC-program som styrsystemet erbjuder när alla funktioner finns.

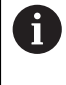

Den verkliga mängden funktioner beror bl.a. på vilka programvaruoptioner som aktiverats. **Ytterligare information:** ["Programvaruoptioner", Sida 95](#page-94-0)

Tabellen visar NC-programvarunumren som beskrivs i den här bruksanvisningen.

 $\mathbf i$ 

HEIDENHAIN har förenklat versionsschemat från NC-

- programvaruversion 16:
	- Tidsperioden för offentliggörande bestämmer versionsnumret.
	- Alla styrsystemstyper inom tidsperioden för offentliggörande har samma versionsnummer.
	- **Programmeringsstationernas versionsnummer motsvarar** versionsnumret för NC-programvaran.

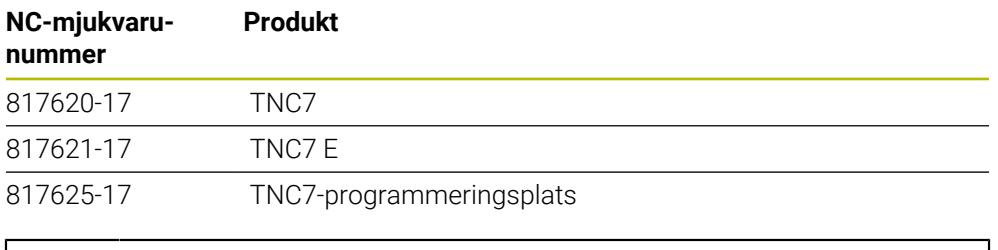

Beakta anvisningarna i Er maskinhandbok! Den här bruksanvisningen beskriver styrsystemets grundfunktioner. Maskintillverkaren kan anpassa styrsystemets funktioner till maskinen samt utöka eller begränsa dem.

Kontrollera med hjälp av maskinhandboken om maskintillverkaren har anpassat styrsystemets funktioner.

### **Definition**

6

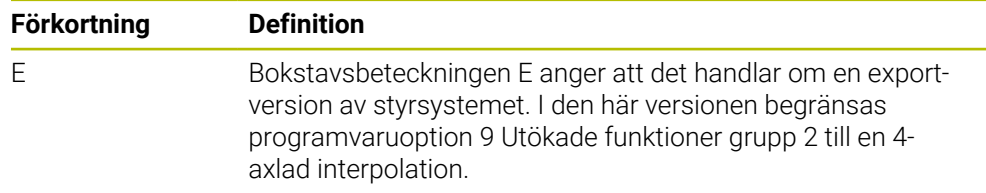

## <span id="page-94-0"></span>**3.3.1 Programvaruoptioner**

Programvaruoptionerna bestämmer mängden funktioner hos styrsystemet. De valfria funktionerna är maskin- och användarspecifika. Programvaruoptionerna ger dig möjlighet att anpassa styrsystemet efter dina individuella behov.

Du kan granska vilka programvaruoptioner som är aktiverade på din maskin.

**Ytterligare information:** ["Visa programvarualternativ", Sida 2104](#page-2103-0)

### **Översikt och definitioner**

**TNC7** har olika programvaruoptioner som maskintillverkaren kan aktivera separat och även i efterhand. Översikten nedan innehåller endast programvaruoptioner som är relevanta för dig som användare.

A

På optionsnumren som anges i bruksanvisningen kan du se om en funktion inte är en standardfunktion.

Den tekniska handboken innehåller information om ytterligare, maskintillverkarrelevanta programvaruoptioner.

0

Observera att vissa programvaruoptioner även kräver maskinvarutillägg. **[Ytterligare information:](#page-102-0)** "Hårdvara", Sida 103

<span id="page-94-1"></span>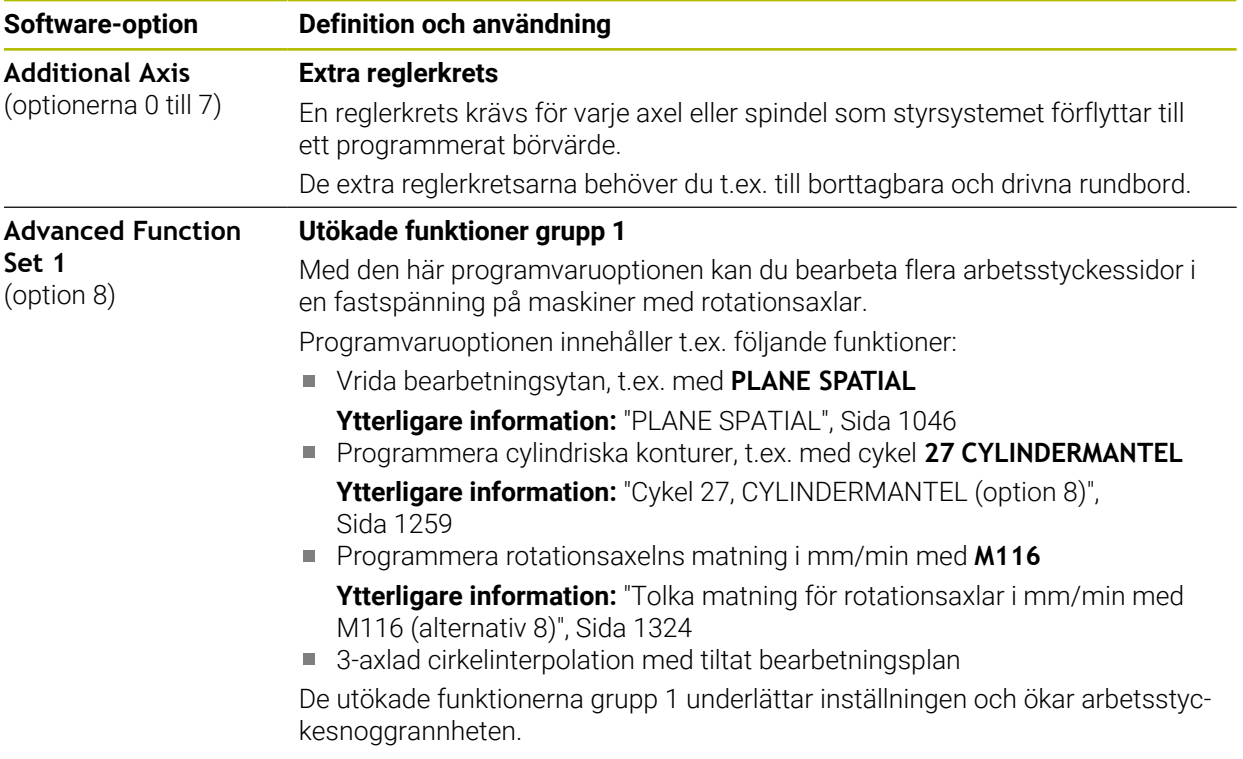

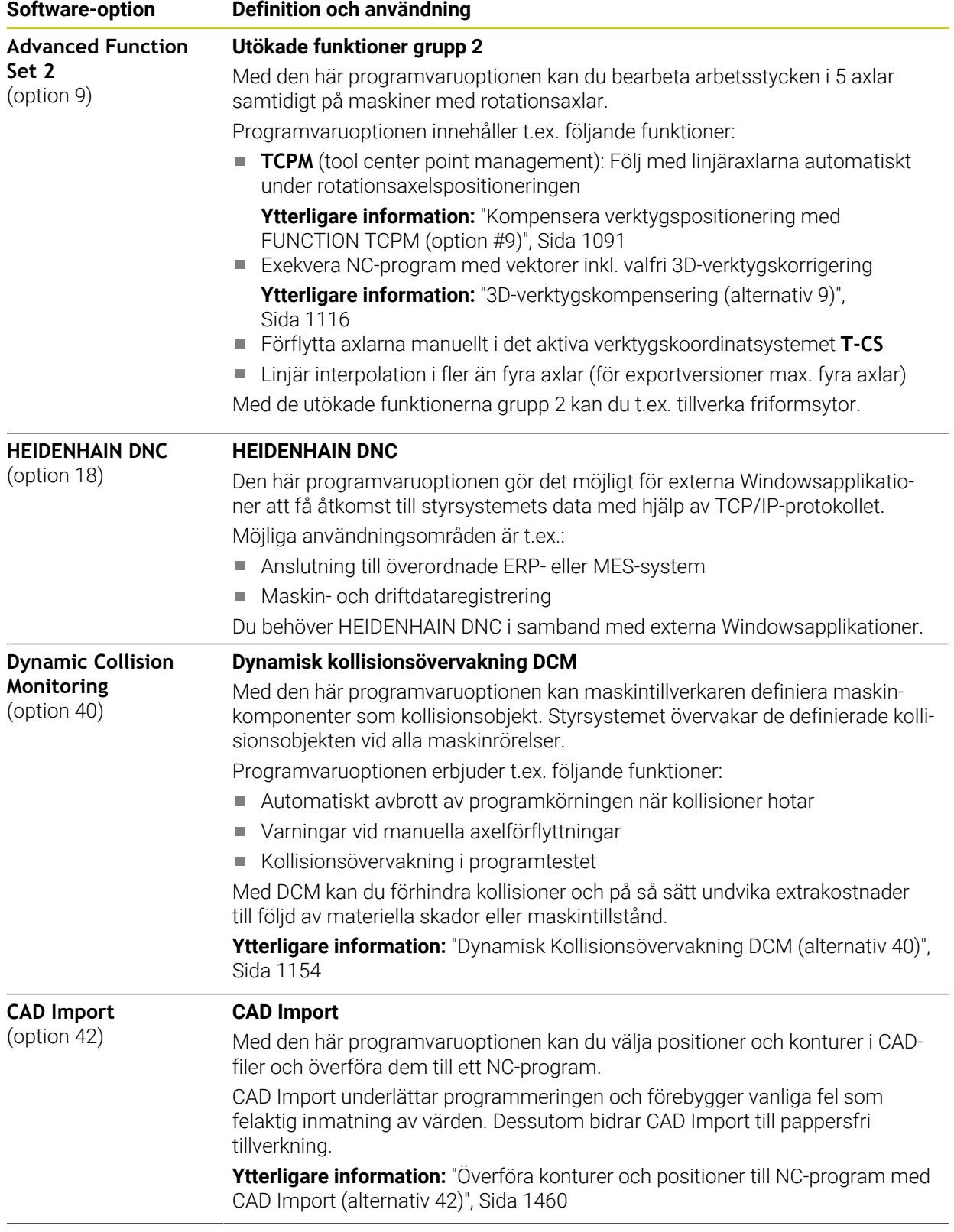

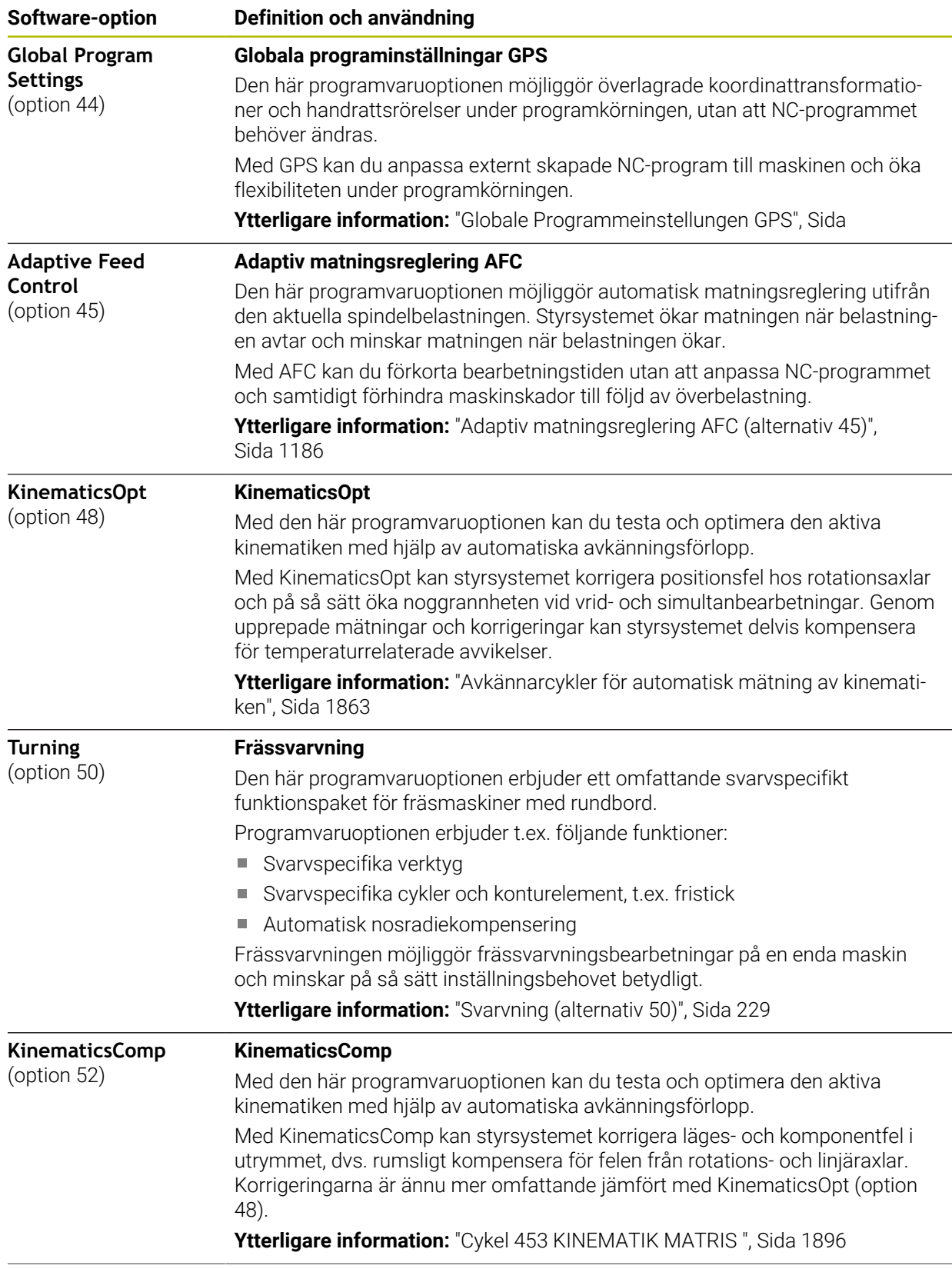

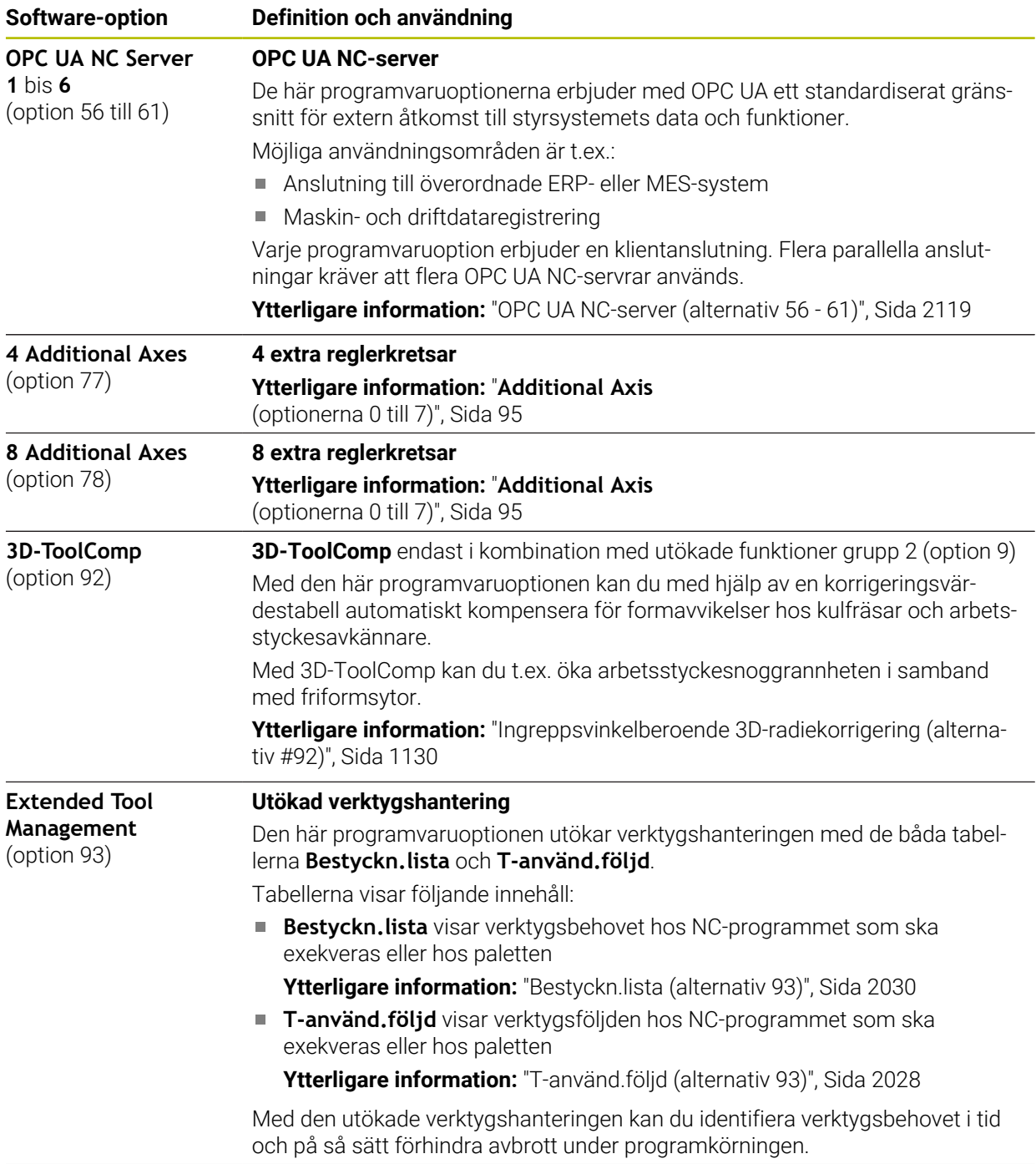

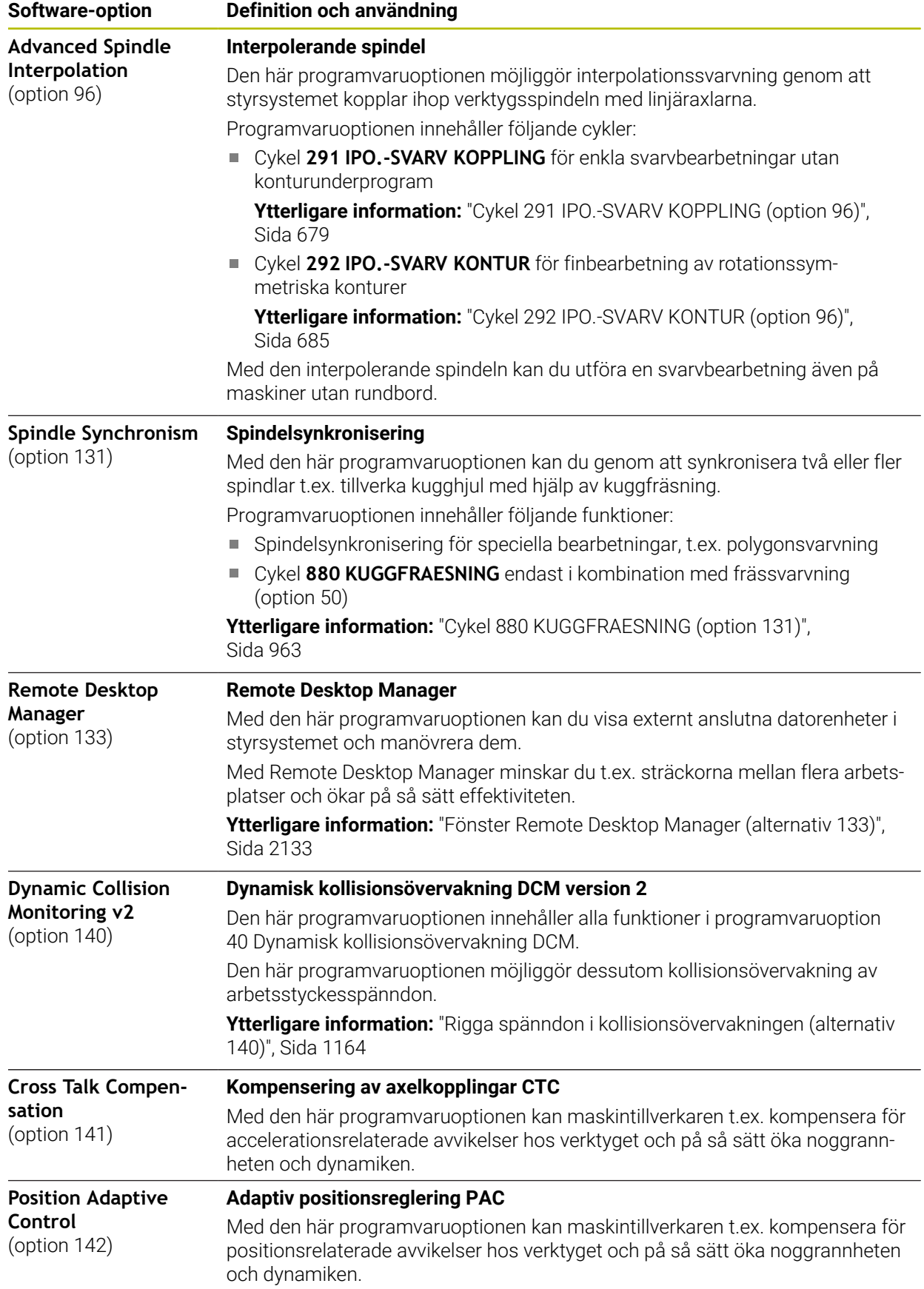

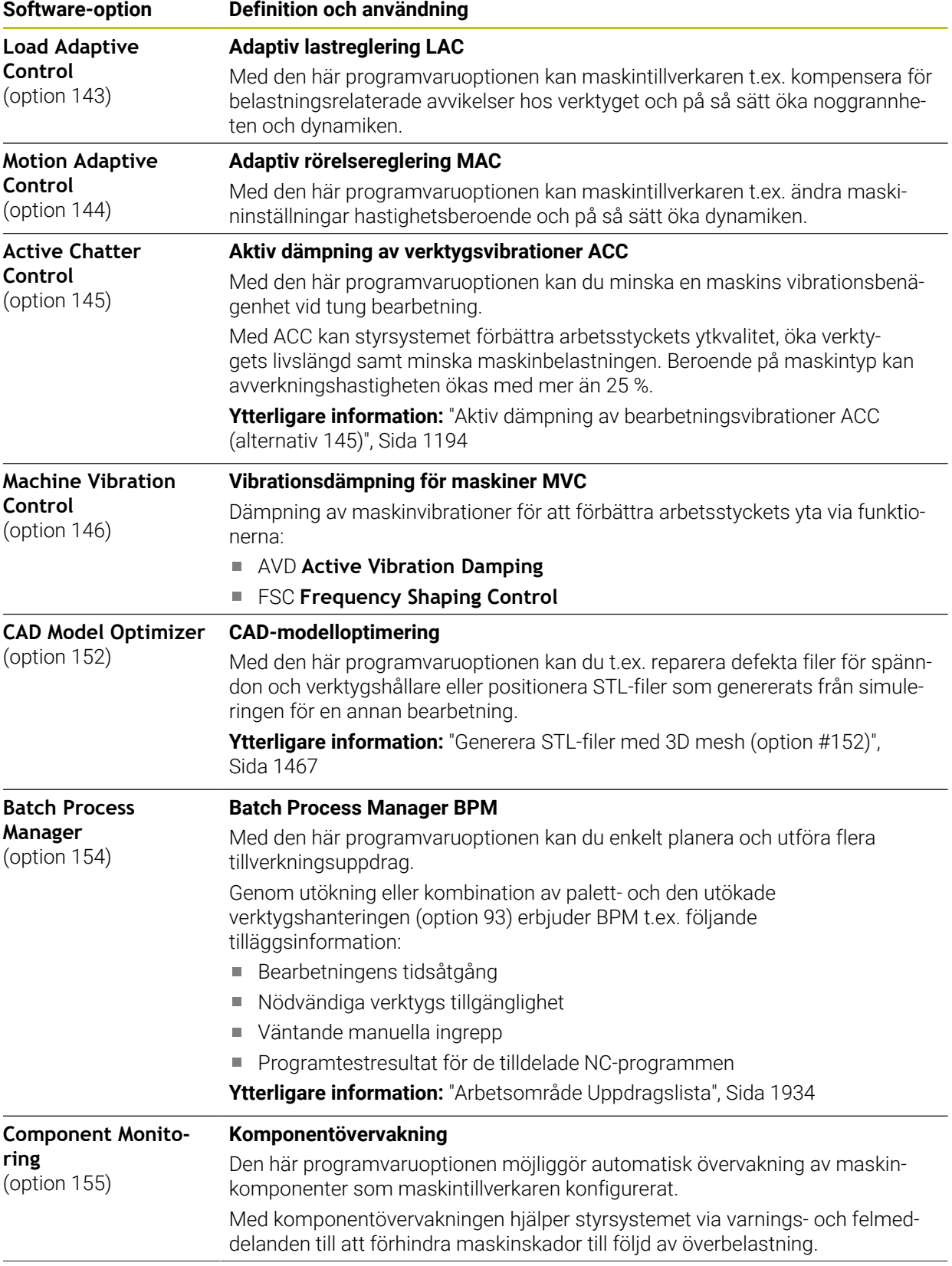

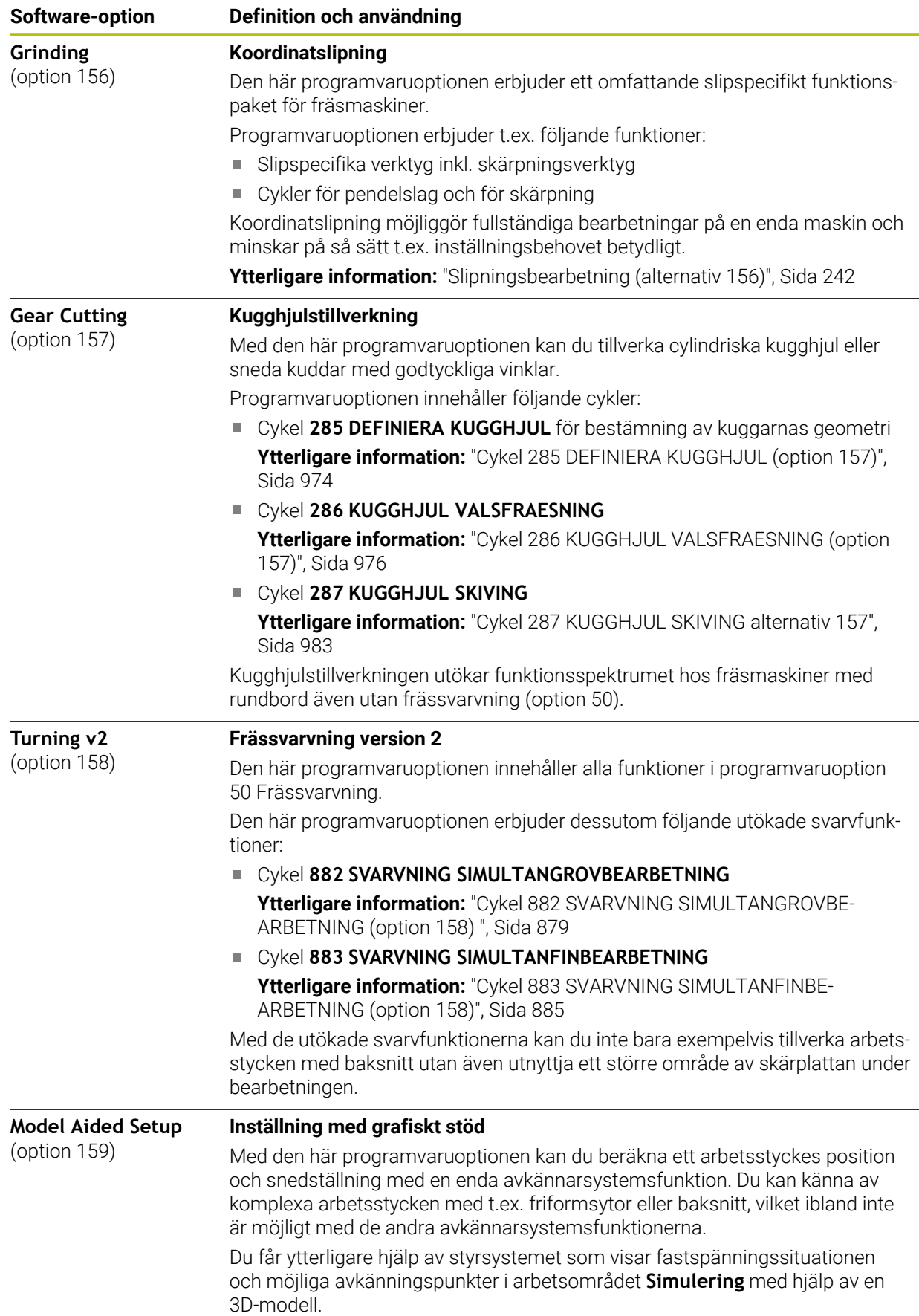

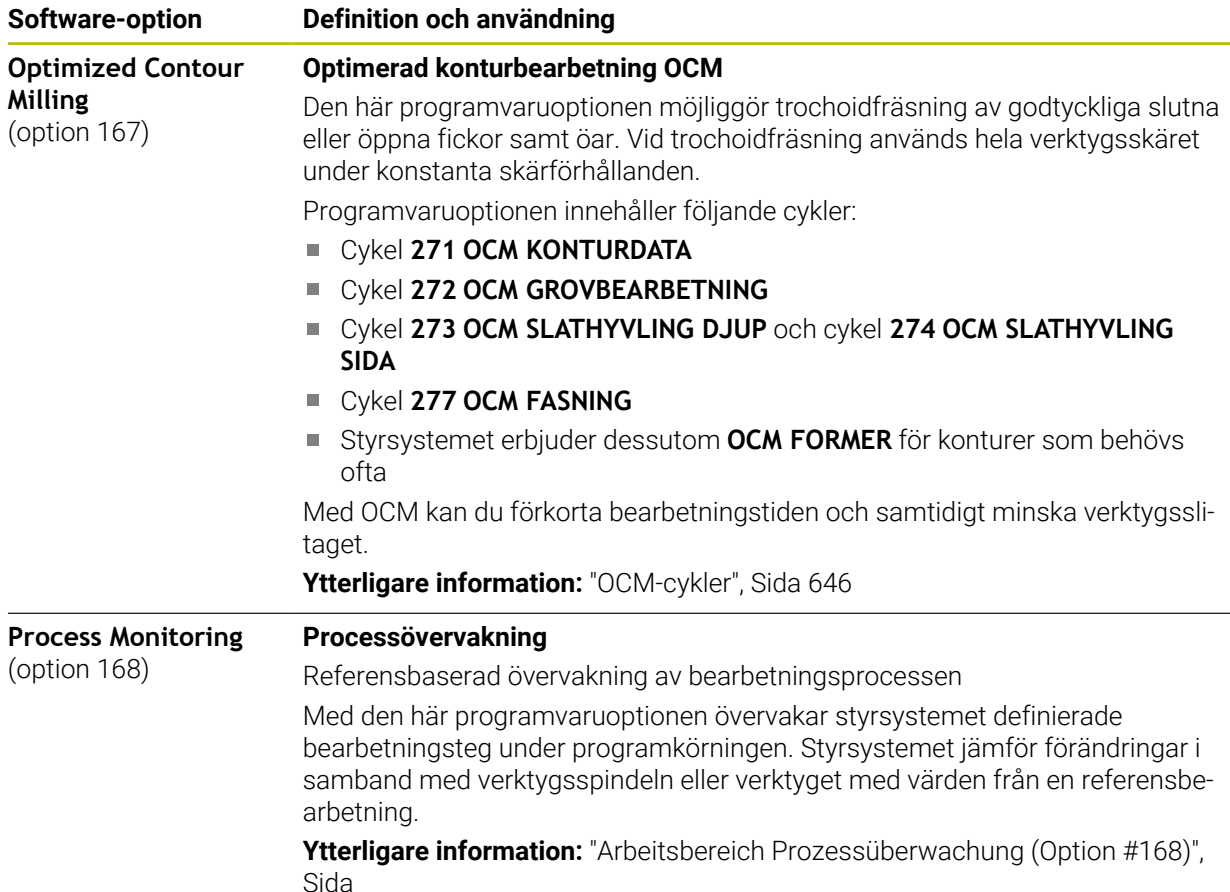

## **3.3.2 Licens- och användningsinformation**

### **Open Source-program**

Styrsystemsprogramvaran innehåller Open Source-program vars användning omfattas av tydliga licensvillkor. De här användarvillkoren har företräde.

Såhär kommer du till licensvillkoren i styrsystemet:

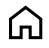

Välj driftart **Start**

- Välj tillämpningen **Inställningar**
- <u>ଭୁ</u>
- Välj fliken **Operativsystem** Tryck två gånger eller dubbelklicka på **Om HeROS**
- Styrsystemet öppnar fönstret **HEROS Licence Viewer**.

## **OPC UA**

Styrsystemsprogramvaran innehåller binära bibliotek, för vilka dessutom de mellan HEIDENHAIN och Softing Industrial Automation GmbH överenskomna användarvillkoren gäller, vilka också har företräde.

Med hjälp av OPC UA NC-servern (option 56–61) och HEIDENHAIN DNC (option 18) kan du påverka styrsystemets beteende. Innan du använder de här gränssnitten måste du genomföra systemtest som utesluter uppkomst av funktionsfel eller försämrade prestanda hos styrsystemet. Ansvaret för att genomföra de här testerna ligger hos skaparen av programvaruprodukten som använder de här kommunikationsgränssnitten.

**Ytterligare information:** ["OPC UA NC-server \(alternativ 56 - 61\)", Sida 2119](#page-2118-0)

## <span id="page-102-0"></span>**3.4 Hårdvara**

Denna bruksanvisning beskriver funktionen för uppsättning och hantering av maskinen som primärt beror på installation av programvara. **[Ytterligare information:](#page-93-0)** "Programvara", Sida 94

Det faktiska funktionsomfånget beror dessutom på hårdvaruförlängningar och de frikopplade programvarualternativen.

## **3.4.1 Bildskärm**

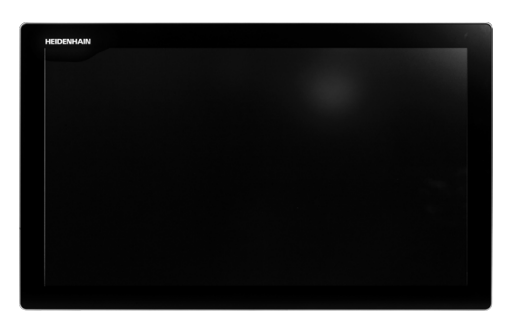

## BF 360

TNC7 levereras med en 24" pekskärm.

Styrsystemet manövreras med pekskärmsgester samt med tangentbordsenhetens manöverelement.

**Ytterligare information:** ["Allmänna gester för pekskärmen", Sida 117](#page-116-0) **Ytterligare information:** ["Styrelement på tangentbordsenheten", Sida 117](#page-116-1)

#### **Manövrering och rengöring**

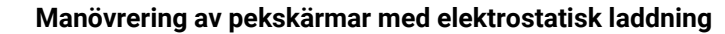

Pekskärmar bygger på en kapacitiv funktionsprincip och känslighet för elektrostatiska laddningar hos operatörerna.

Det hjälper att avleda den statiska laddningen genom att vidröra jordade metallföremål. ESD-kläder är en lösning.

De kapacitiva sensorerna känner av beröring så fort man vidrör pekskärmen med fingret. Pekskärmen kan även hanteras med smutsiga händer så länge peksensorerna känner av hudmotståndet. Medan mindre mängder vätskor inte innebär några problem, kan större vätskemängder orsaka felaktiga inmatningar.

Ŧ

6

Undvik föroreningar genom att använda arbetshandskar. Speciella arbetshandskar för pekskärmar har metalljoner i gummimaterialet, som vidarebefordrar hudmotståndet till skärmen.

Säkerställ pekskärmens funktion genom att enbart använda följande rengöringsmedel:

- Glasrengöringsmedel
- Skummande bildskärmsrengöringsmedel
- **Milt diskmedel**

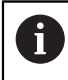

Applicera inte rengöringsmedlet direkt på bildskärmen, utan fukta den med en lämplig rengöringstrasa.

Stäng av styrsystemet innan du rengör bildskärmen. Alternativt kan du även använda pekskärmsrengöringsläget.

**Ytterligare information:** ["Användningsområde Inställningar", Sida 2095](#page-2094-0)

j.

Förhindra skador på pekskärmen genom att undvika följande rengöringsmedel eller hjälpmedel:

- Aggressiva lösningsmedel
- Skurmedel
- Tryckluft
- Ångstrålaggregat

## **3.4.2 Tangentbordsenhet**

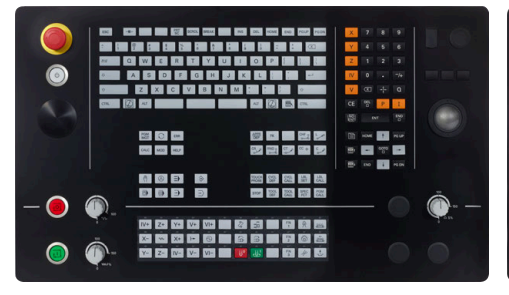

TE 360 med standard potentiometerkon-TE 360 med alternativ potentiometerfiguration

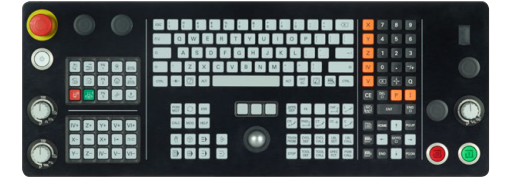

TE 361

TNC7 levereras med olika tangentbordsenheter.

Styrsystemet manövreras med pekskärmsgester samt med tangentbordsenhetens manöverelement.

**Ytterligare information:** ["Allmänna gester för pekskärmen", Sida 117](#page-116-0) **Ytterligare information:** ["Styrelement på tangentbordsenheten", Sida 117](#page-116-1)

Beakta anvisningarna i Er maskinhandbok! 0

Vissa maskintillverkare använder sig inte av standardknappsatsen från HEIDENHAIN.

Externa knappar, såsom exempelvis **NC-start** eller **NC-stopp**, beskrivs i din maskinhandbok.

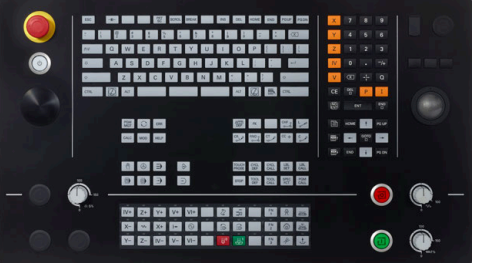

konfiguration

## **Rengöring**

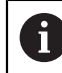

Undvik föroreningar genom att använda arbetshandskar.

Säkerställ tangentbordsenhetens funktion genom att enbart använda rengöringsmedel med anjoniska eller nonjoniska tensider.

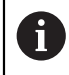

Applicera inte rengöringsmedlet direkt på tangentbordsenheten, utan fukta den med en lämplig rengöringstrasa.

Stäng av styrsystemet innan du rengör tangentbordsenheten.

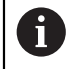

Förhindra skador på tangentbordsenheten genom att undvika följande rengöringsmedel eller hjälpmedel:

- Aggressiva lösningsmedel
- Skurmedel
- **Tryckluft**
- Ångstråleaggregat

Ŧ

Styrkulan kräver inget regelbundet underhåll. Rengöring behövs bara efter funktionsbortfall.

Rengör enligt följande om tangentbordsenheten har en styrkula:

- Stäng av styrsystemet
- ▶ Vrid avdragsringen 100° moturs
- Den löstagbara avdragsringen höjer sig från tangentbordsenheten då den vrids.
- ▶ Ta bort avdragsringen
- $\blacktriangleright$  Ta ut kulan
- Avlägsna försiktigt sand, spån och damm från höljet

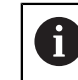

Repor i höljet kan orsaka funktionsfel.

Applicera en liten mängd isopropanol-alkohol-rengöringsmedel på en luddfri och ren trasa

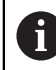

Observera anvisningarna för rengöringsmedlet.

Torka försiktigt av höljet med trasan tills det inte finns några märkbara ränder eller fläckar

#### **Byte av knapphättor**

Om tangentbordsenhetens knapphättor behöver bytas kan du vända dig till HEIDENHAIN eller maskintillverkaren.

**Ytterligare information:** ["Tryckknappar för tangentbordsenheter och](#page-2317-0) [maskinmanöverpaneler", Sida 2318](#page-2317-0)

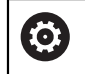

Tangentbordet måste vara komplett, i annat fall kan inte skyddsklass IP54 garanteras.

Knapphättor byts på följande sätt:

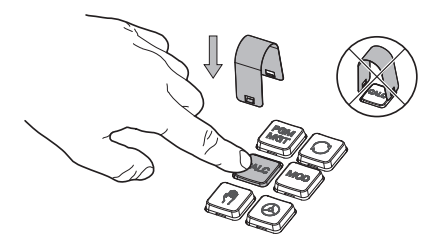

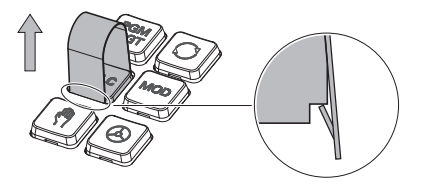

 $\blacktriangleright$ Skjut demonteringsverktyget (ID 1325134-01) över knapphättan tills griparen går i ingrepp

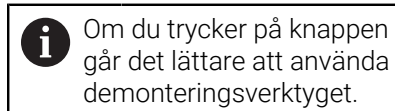

 $\blacktriangleright$ Dra av knapphättan

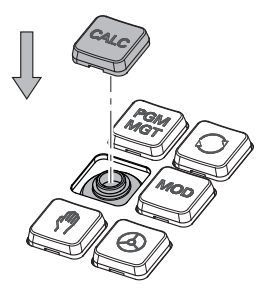

 $\frac{1}{2}$ Sätt dit knapphättan på tätningen och tryck fast den

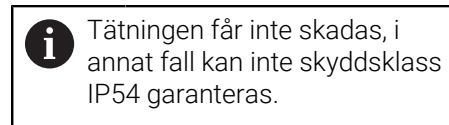

Kontrollera fastsättning och funktion

## **3.4.3 hårdvaruförlängningar**

Med hårdvaruförlängningar har du möjlighet att anpassa verktygsmaskinen efter ens individuella behov.

**TNC7** har olika hårdvaruförlängningar, som maskintillverkaren t.ex. kan aktivera separat och även lägga till i efterhand. Översikten nedan innehåller endast programvarualternativ som är relevanta för dig som användare.

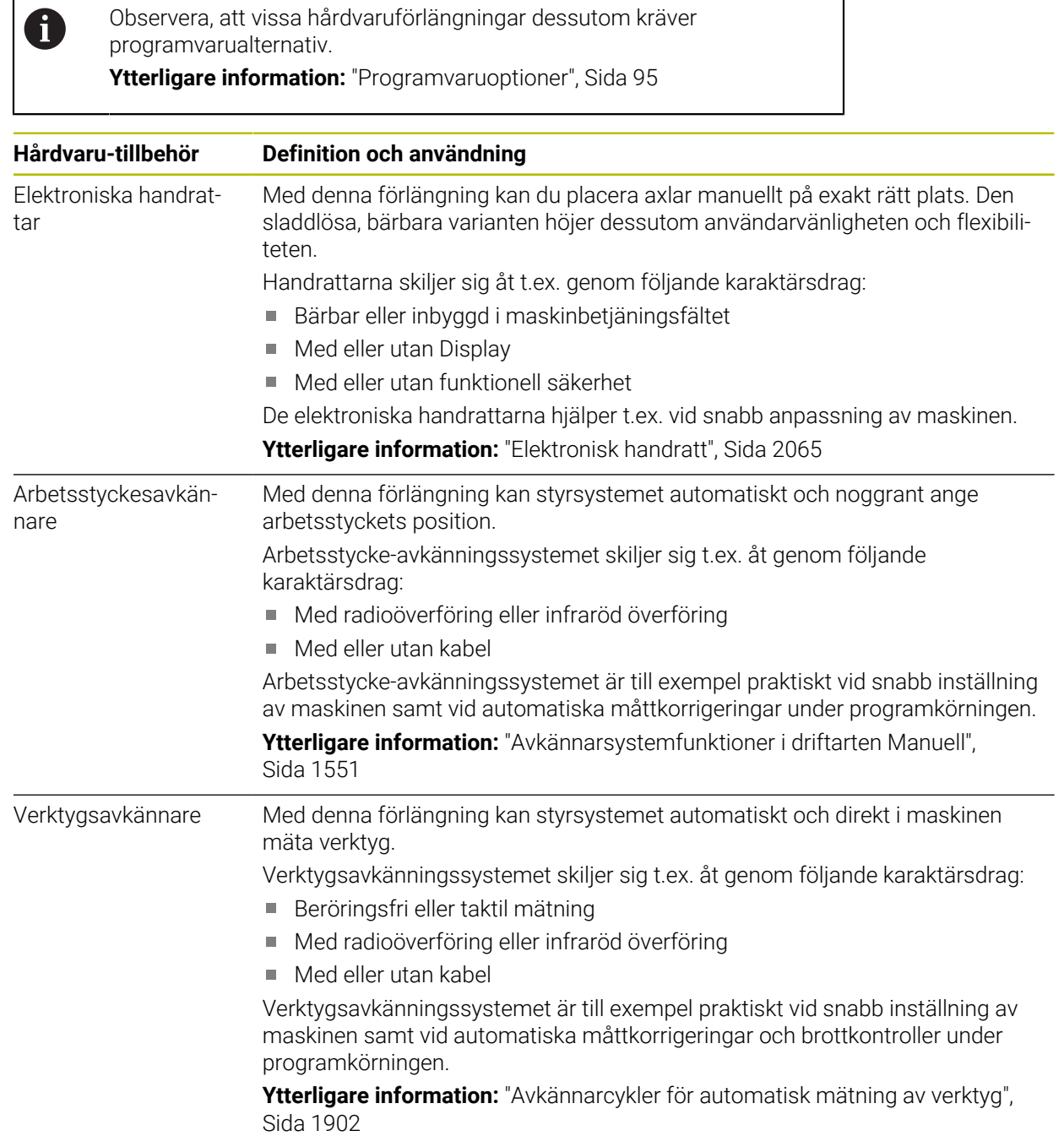
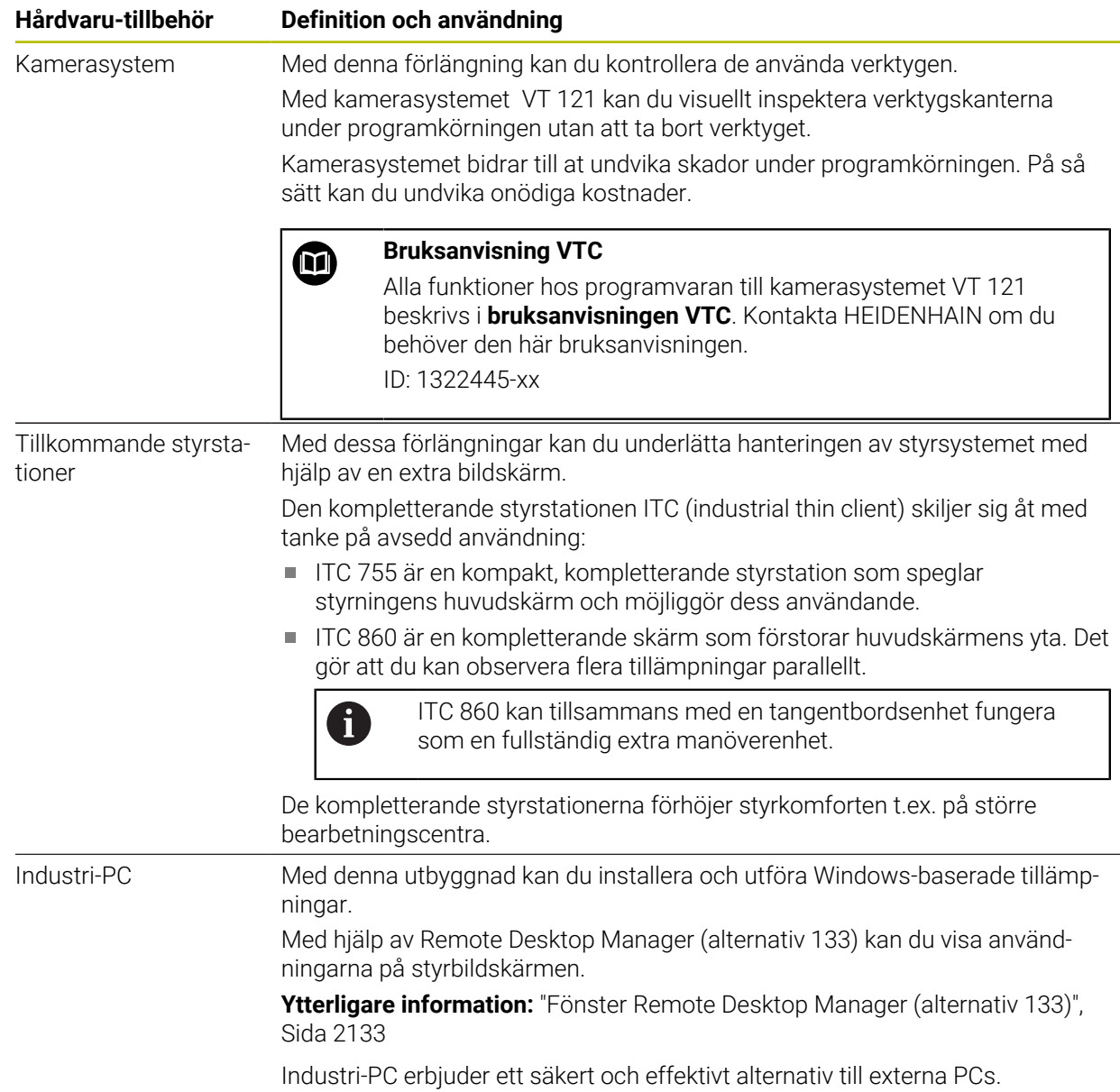

# **3.5 områden styrsystemsyta**

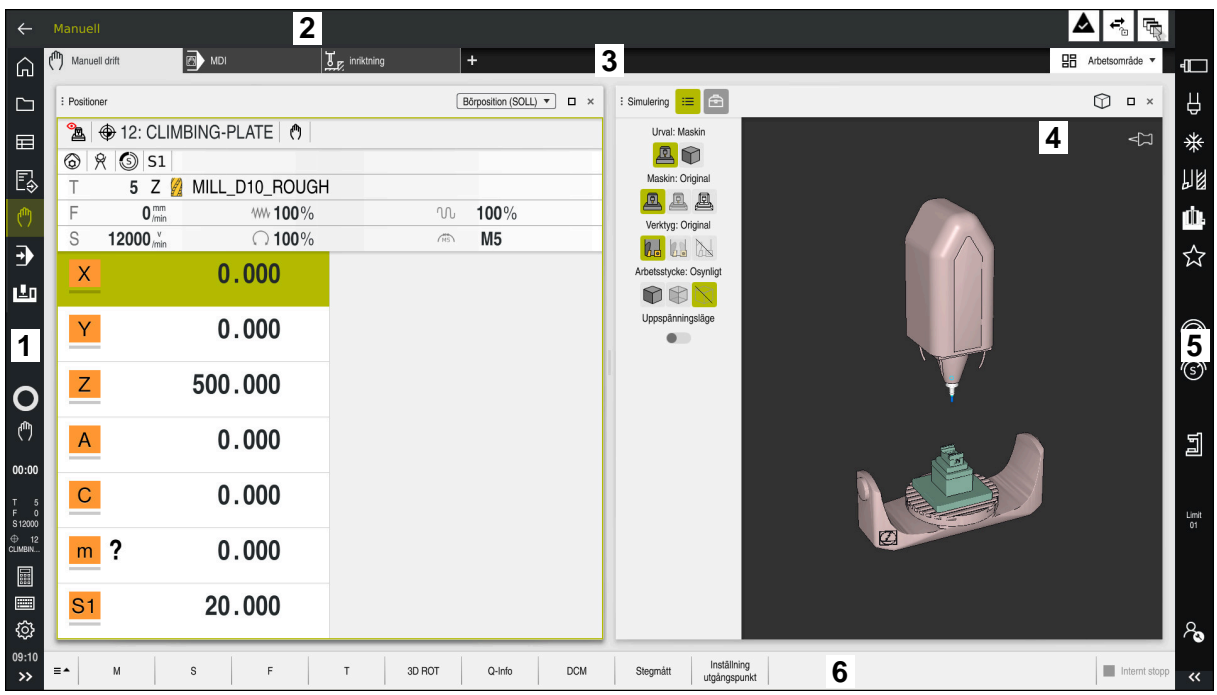

Styrningsytor i tillämpningen **Manual operation**

Styrsystemsytan visar följande områden:

- 1 TNC-Lista
	- Retur

Med den här funktionen navigerar du bakåt i tillämpningarnas historik sedan styrsystemets start.

**Driftarter** 

**Ytterligare information:** ["Översikt över driftlägen ", Sida 111](#page-110-0)

■ Statusöversikt

**Ytterligare information:** ["Statusöversikt i TNC-fältet", Sida 167](#page-166-0)

■ Kalkylator

**Ytterligare information:** ["Miniräknare", Sida 1521](#page-1520-0)

 $\mathcal{L}_{\mathcal{A}}$ Bildskärmstangentbord

> **Ytterligare information:** ["Bildskärmstangentbord för styrsystemslistan",](#page-1501-0) [Sida 1502](#page-1501-0)

**Inställningar** 

I inställningarna kan du anpassa styrsystemets användargränssnitt på följande sätt:

**Vänsterhänt läge**

Styrsystemet byter plats på TNC-fältet och maskintillverkarfältet.

- **Dark Mode**
- **Teckenstorlek**
- Datum och klockslag

## 2 Informationslista

- Aktiv driftart
- **Meddelandemeny**

**Ytterligare information:** ["Meddelandemeny i informationslistan",](#page-1525-0) [Sida 1526](#page-1525-0)

- Symboler
- 3 Tillämpningslista
	- Flik för öppnade tillämpningar

Det maximala antalet samtidigt öppna tillämpningar begränsas till tio flikar. Om du försöker öppna en elfte flik visar styrsystemet en anvisning.

- Rullgardinsmeny för arbetsområde Med rullgardinsmenyn definieras, vilket arbetsområde som är öppet i den aktiva tillämpningen.
- 4 Arbetsområde

**Ytterligare information:** ["Arbetsområde", Sida 113](#page-112-0)

5 Maskintillverkarlista

Maskintillverkaren konfigurerar maskintillverkarlistan.

- 6 Funktionslista
	- Rullgardinsmeny för funktionsknappar I rullgardinsmenyn definieras, vilka funktionsknappar som styrsystemet visar i funktionslistan.
	- Kommandofält Med funktionsknapparna aktiveras enskilda funktioner i styrsystemet.

# <span id="page-110-0"></span>**3.6 Översikt över driftlägen**

Styrsystemet erbjuder följande driftlägen:

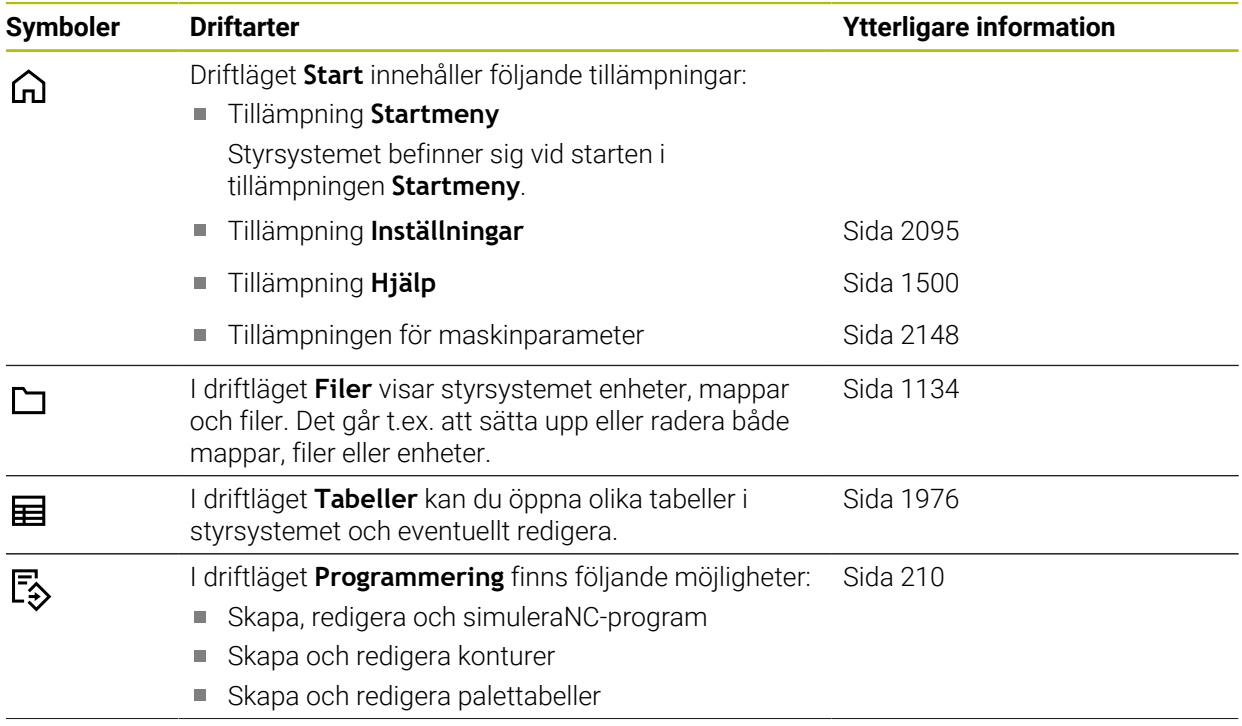

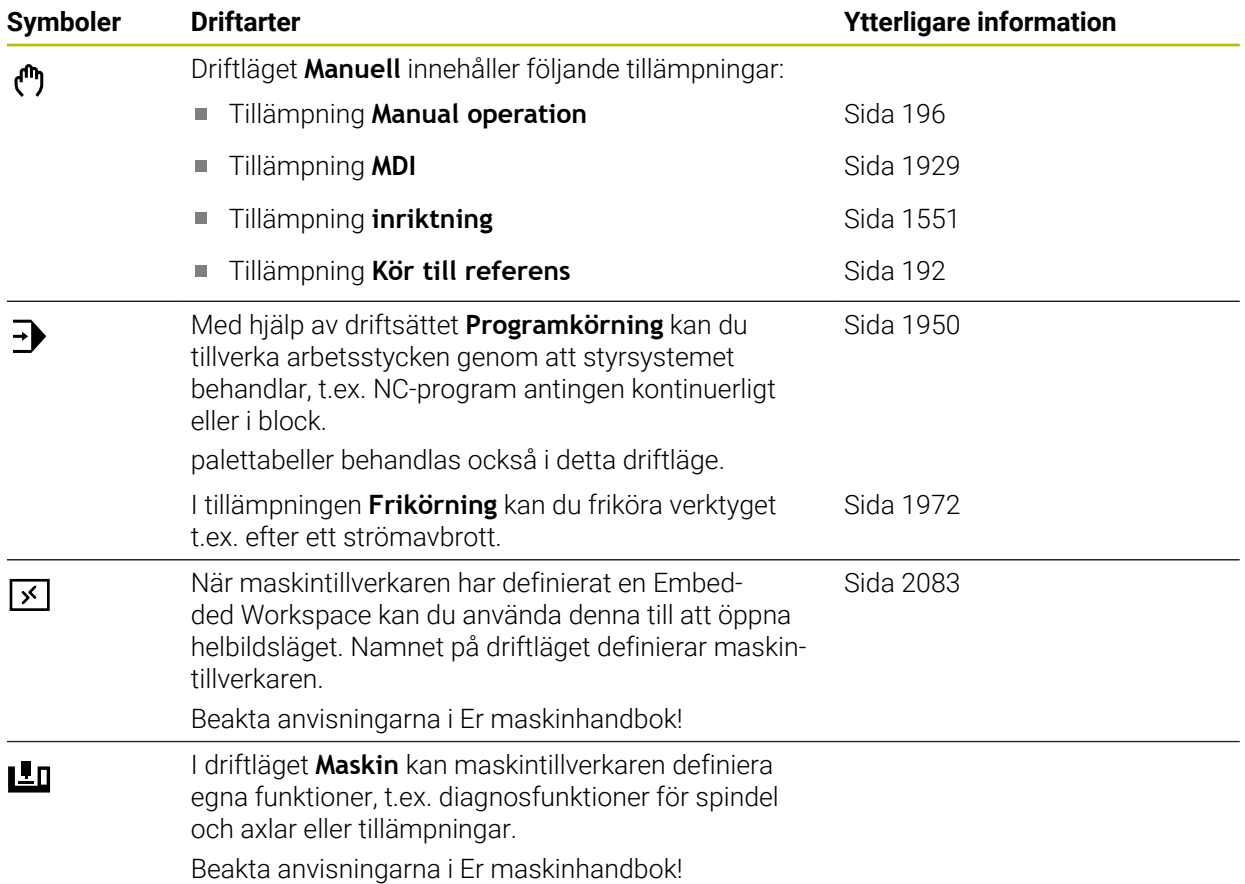

## <span id="page-112-0"></span>**3.7 Arbetsområde**

## **3.7.1 Styrelement inom arbetsområdena**

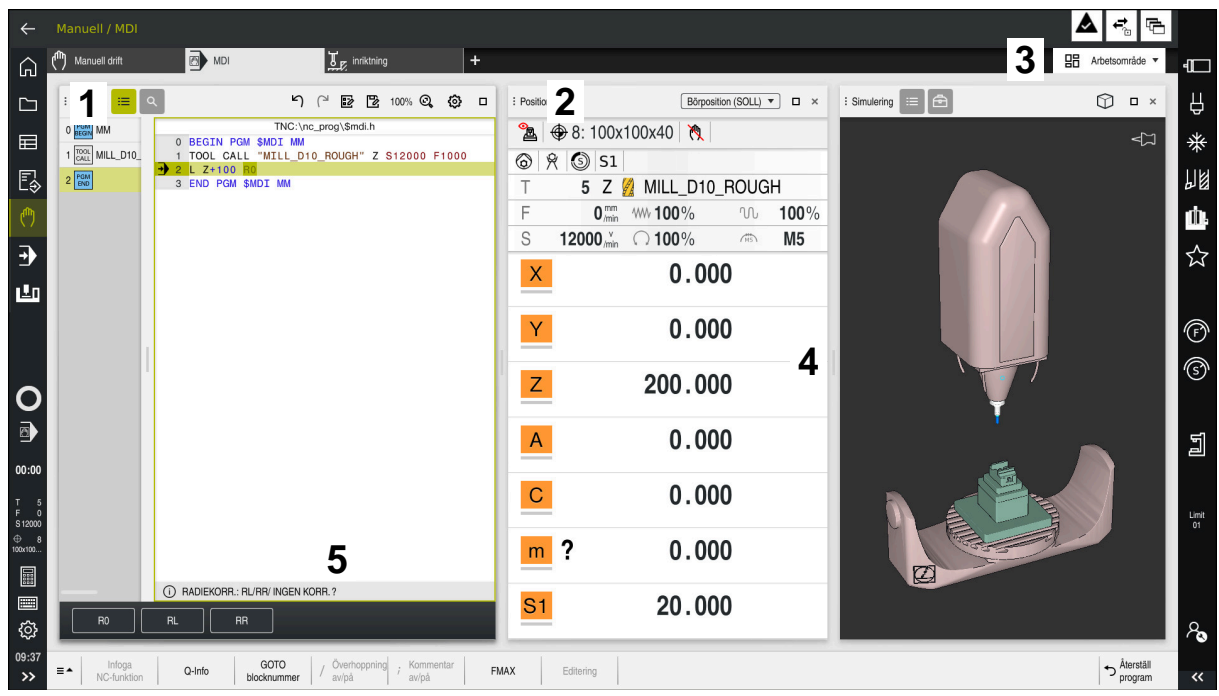

Styrsystemet i tillämpningen **MDI** med tre öppna arbetsområden

Styrsystemet visar följande styrelement:

1 Gripare

Med griparen i titellistan kan du ändra positionen för arbetsytorna. Det går också att anordna två arbetsområden under varandra.

2 Rubrikrad

I titellistan visar styrsystemet titeln på arbetsområdet och beroende på arbetsområde olika symboler eller inställningar.

3 Rullgardinsmeny för arbetsområde

Man öppnar de enskilda arbetsområdena över rullgardinsmenyn för arbetsområden i tillämpningslistan. De tillgängliga arbetsområdena beror på den aktiva tillämpningen.

4 Avskiljare

Med avskiljaren mellan två arbetsområden kan du ändra skalningen av arbetsområdet.

5 Aktionslista

I aktionslistan visar styrsystemet urvalsmöjligheter för den aktuella dialogen t.ex. NC-funktion.

## **3.7.2 Symboler inom arbetsområdet**

När mer än ett arbetsområde är öppet, innehåller Titellista följande Symboler:

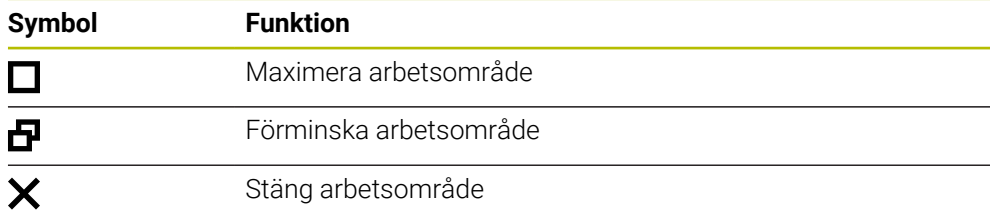

När du maximerar ett arbetsområde, visar styrsystemet arbetsområdet över hela tillämpningens storlek. När du förminskar arbetsområdet igen befinner sig alla andra arbetsområden i det föregående läget igen.

## <span id="page-113-0"></span>**3.7.3 Översikt över arbetsområde**

Styrsystemet erbjuder följande arbetsområde:

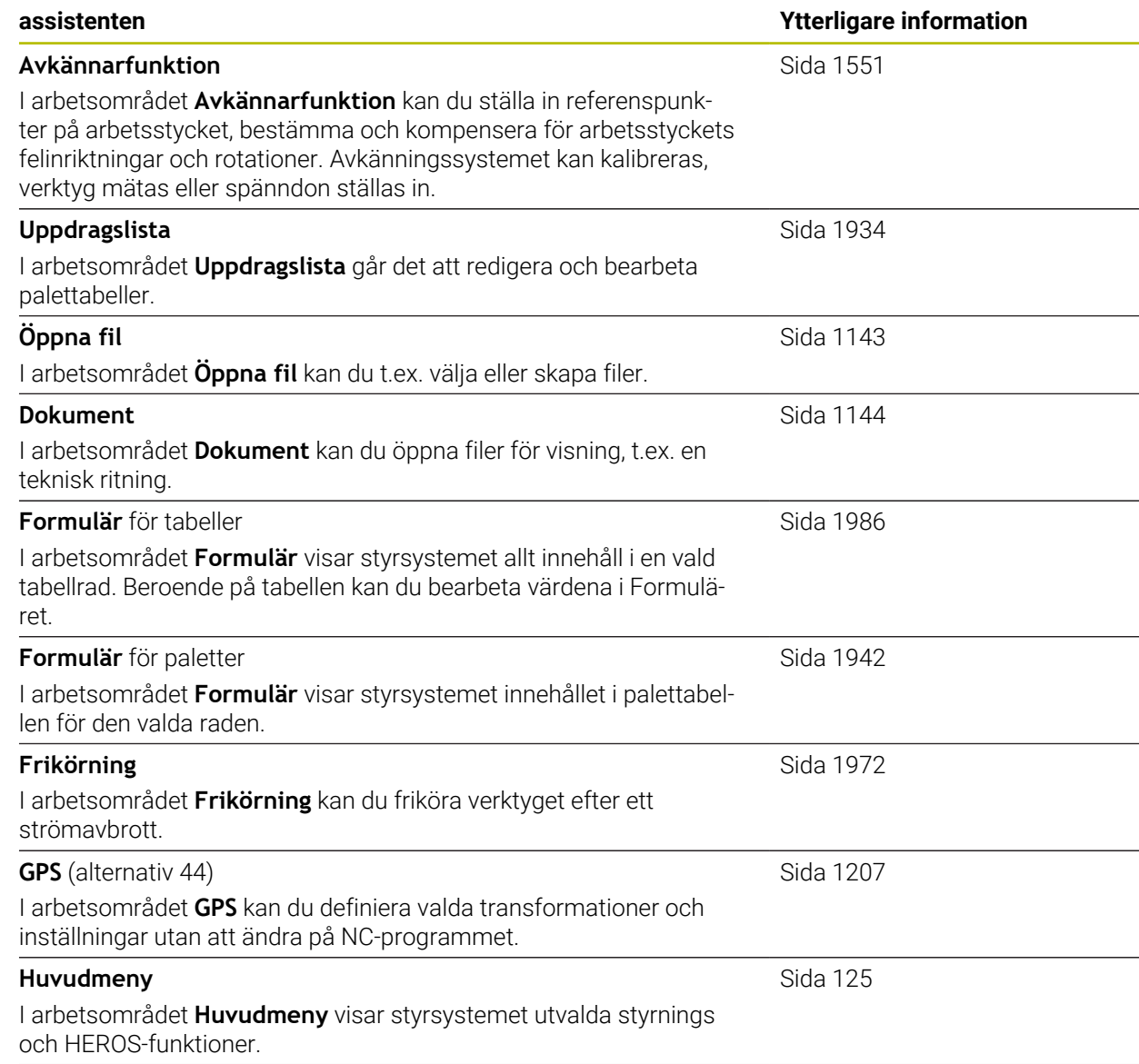

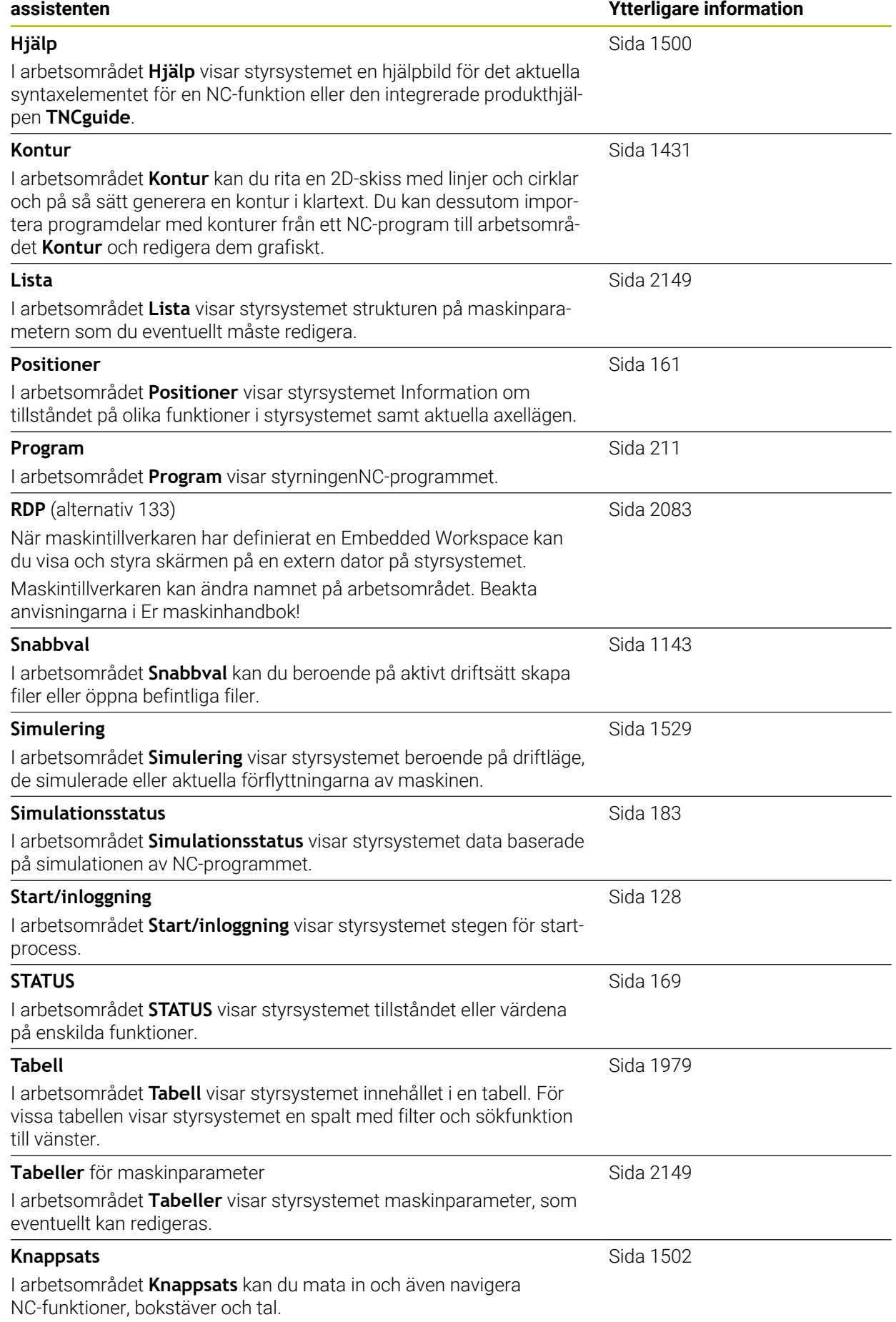

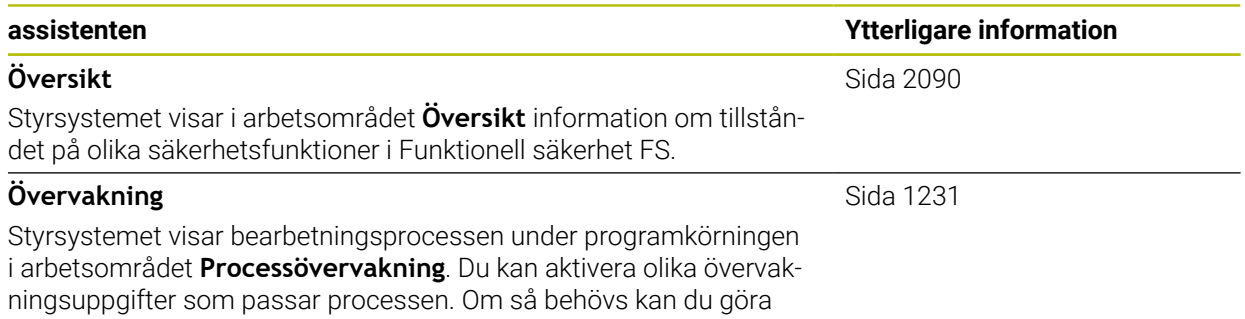

justeringar på övervakningsuppgifterna.

## **3.8 Manöverelement**

## <span id="page-116-0"></span>**3.8.1 Allmänna gester för pekskärmen**

Styrsystemets bildskärm har Multi-Touch-funktion. Styrsystemet detekterar olika gester, även med flera fingrar samtidigt.

Det går att använda följande gester:

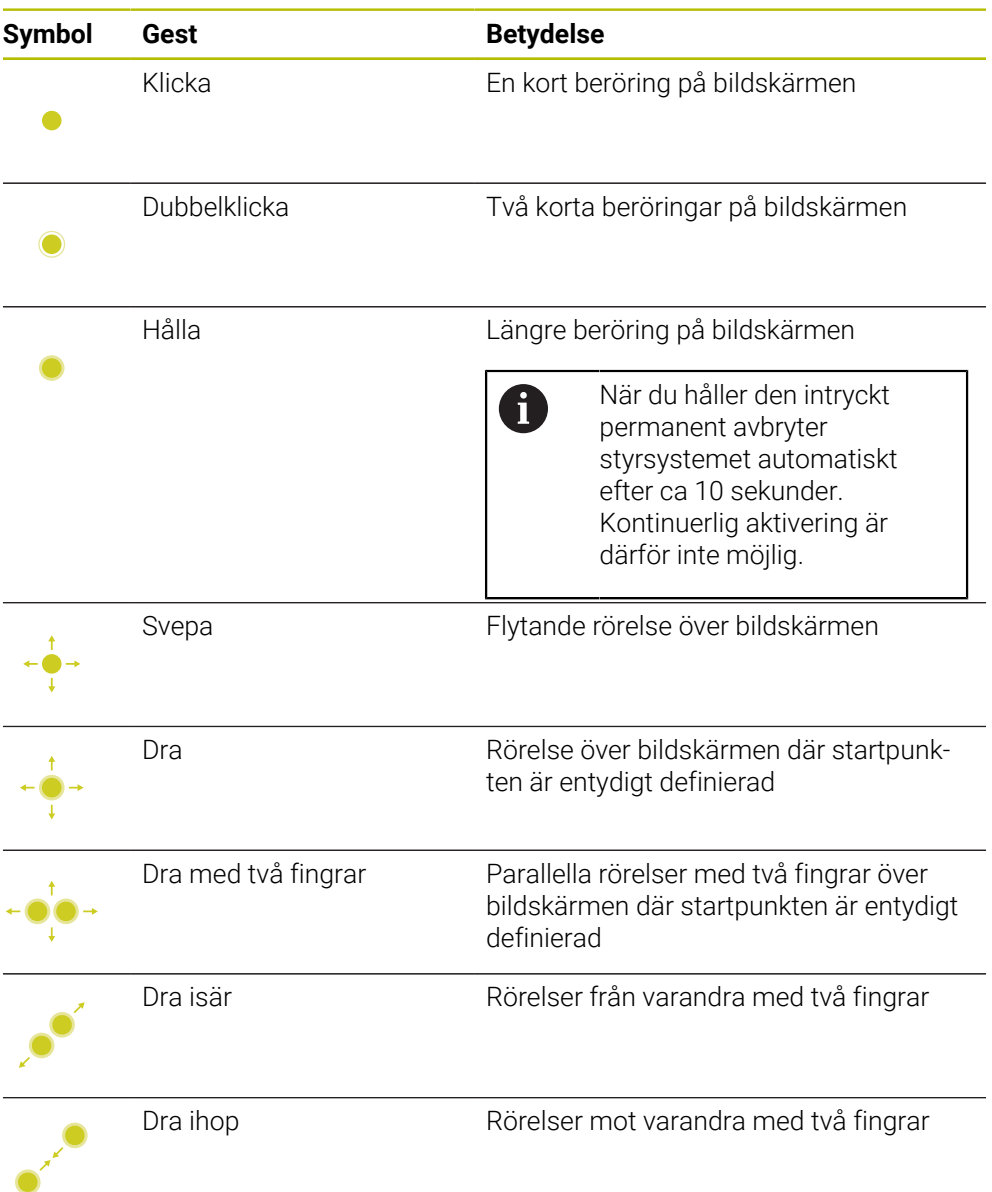

# **3.8.2 Styrelement på tangentbordsenheten**

#### **Användningsområde**

TNC7 hanterar du främst med hjälp av pekskärmen, t.ex. med gester.

**Ytterligare information:** ["Allmänna gester för pekskärmen", Sida 117](#page-116-0)

Dessutom erbjuder styrningens tangentbordsenhet bl.a. knappen som möjliggör alternativa driftsekvenser.

#### **Funktionsbeskrivning**

Följande tabeller innehåller tangentbordsenhetens styrelement.

# **Område alfanumeriskt tangentbord**

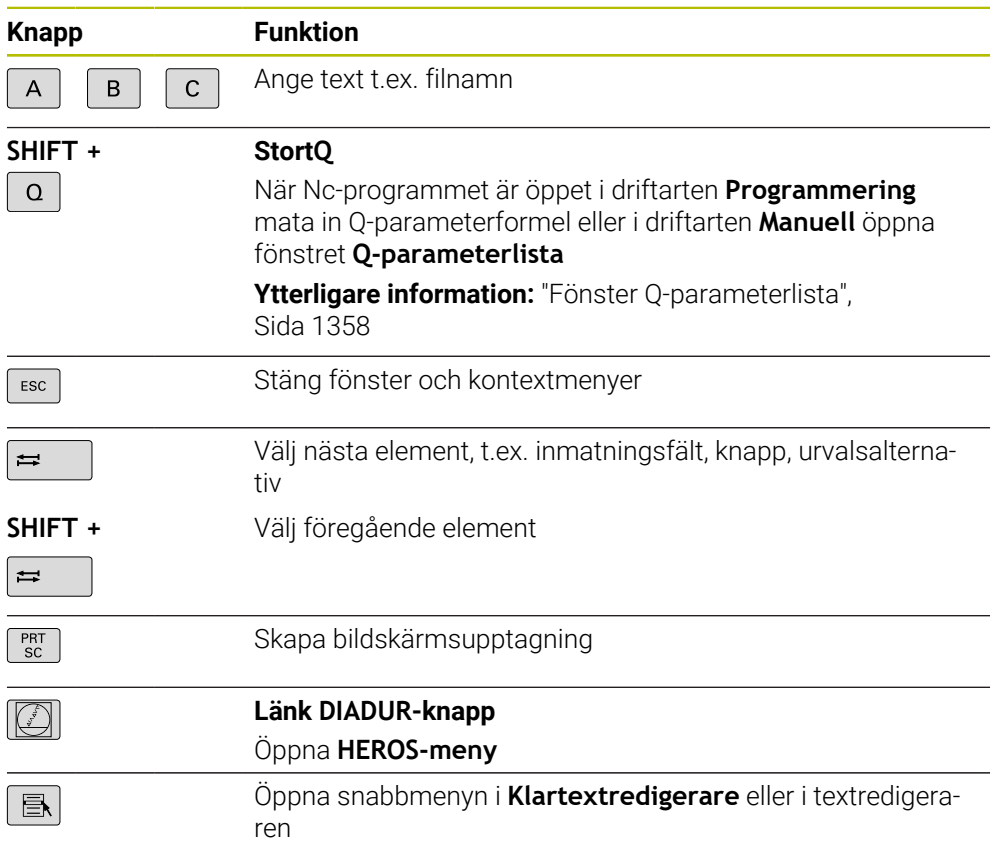

# **Område användningshjälpmedel**

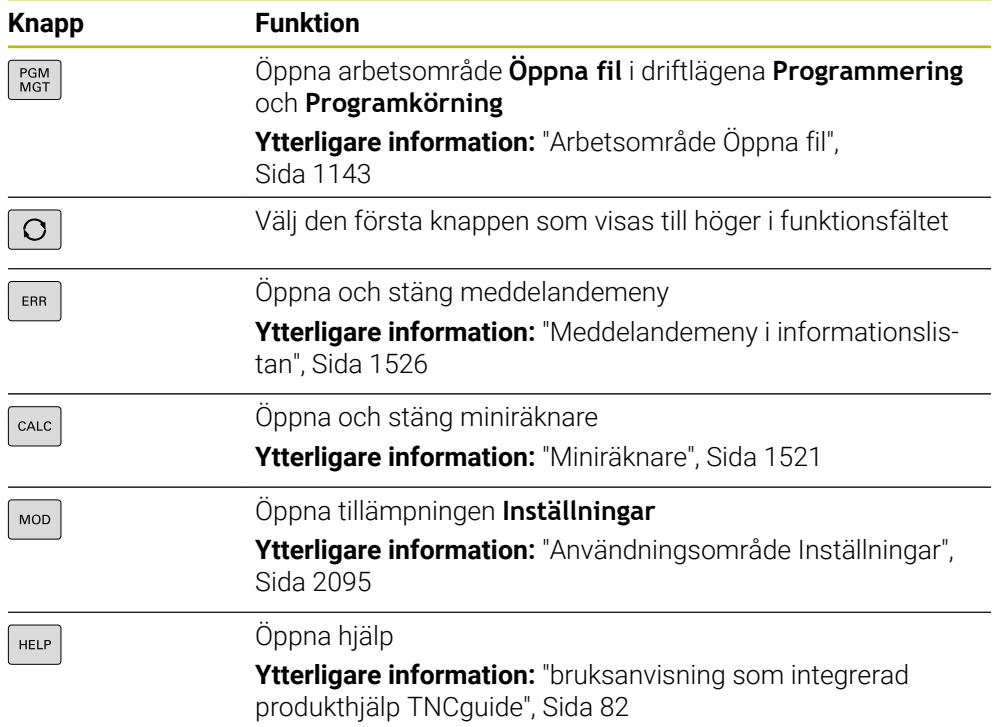

## **Område driftsätt**

0

Hos TNC7 är styrsystemets driftarter uppdelade på annat sätt än hos TNC 640. Av kompatibilitetsskäl och för att underlätta hanteringen är tangenterna på tangentbordsenheten desamma. Observera att vissa tangenter inte längre utlöser något driftartsbyte utan t.ex. aktiverar en brytare.

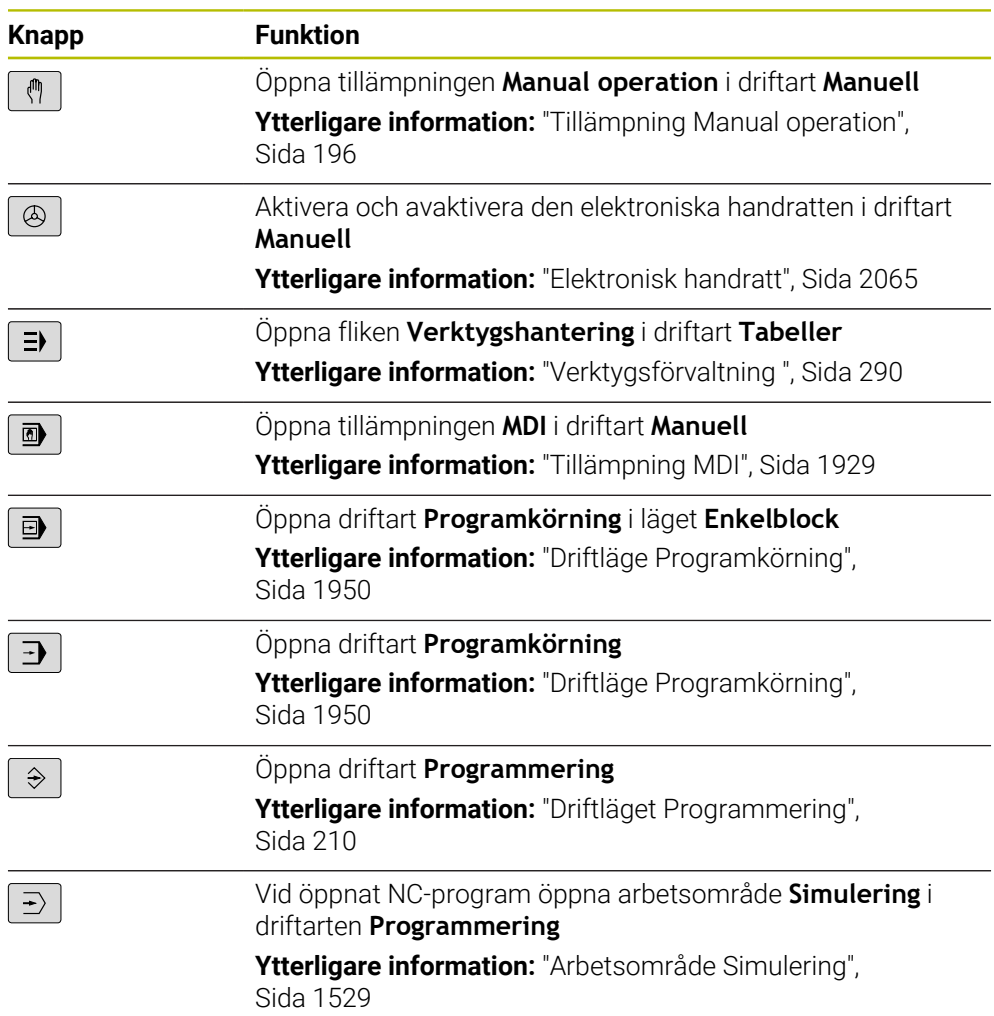

٦

# **Område NC-dialog**

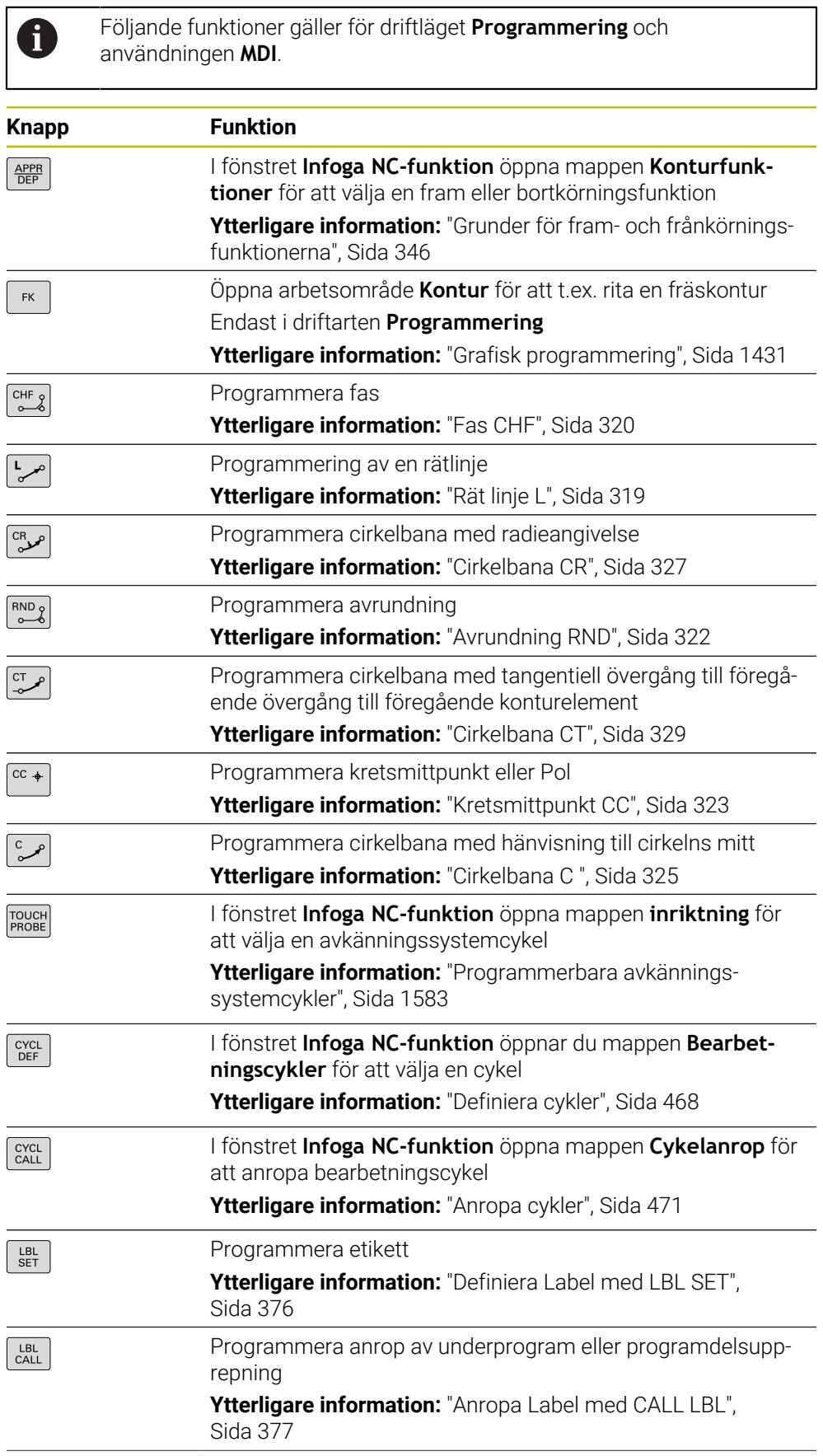

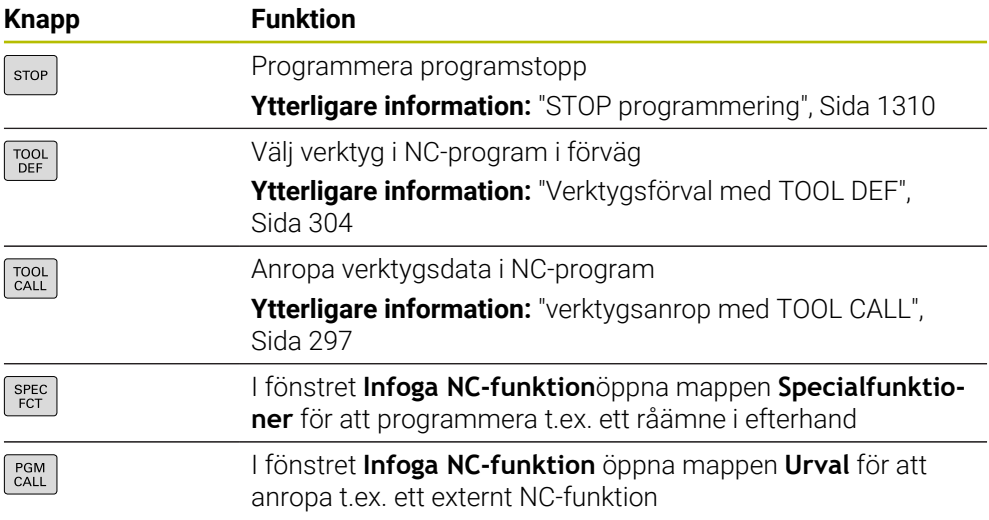

## **Område axel- och värdesinmatningar**

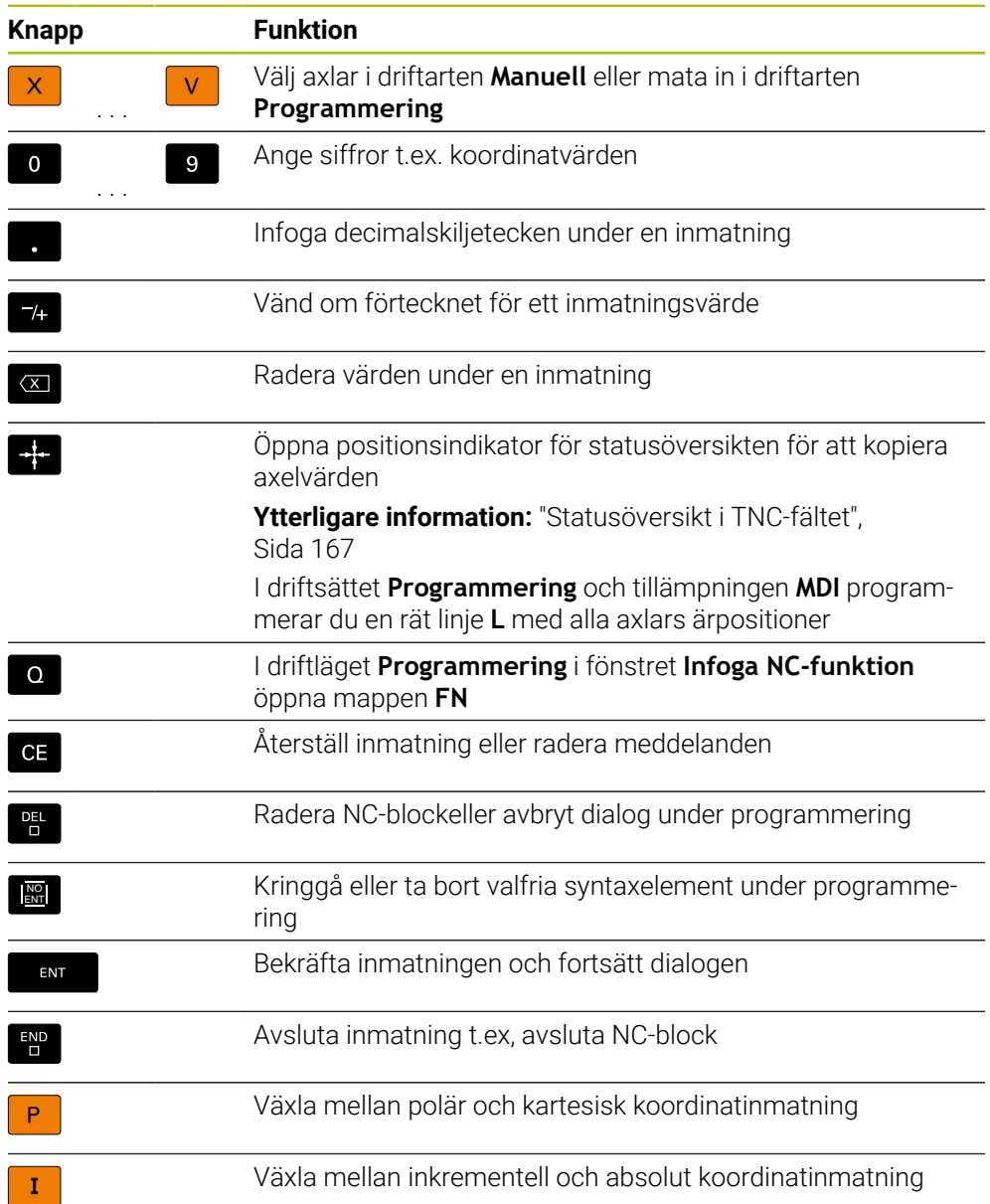

# **Område navigation**

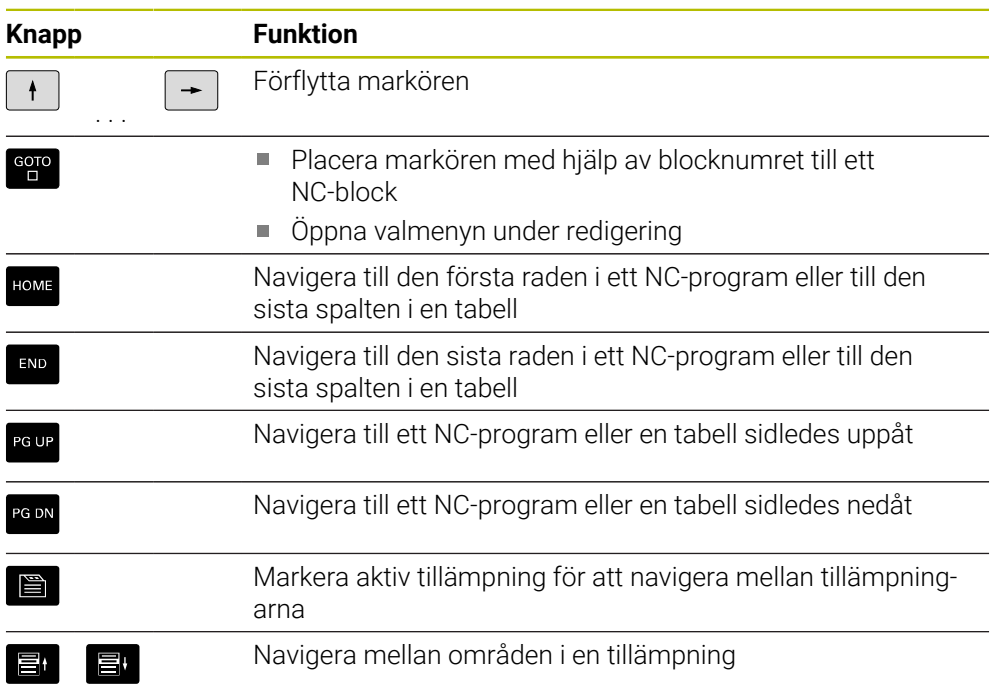

## **Potentiometer**

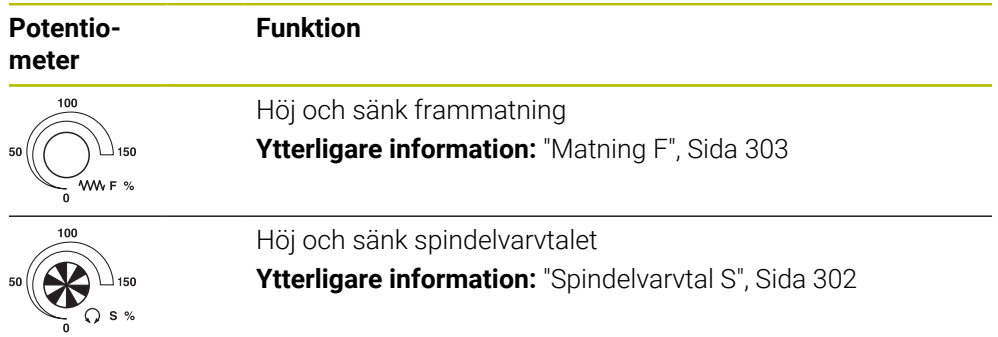

## **3.8.3 Symbol styrsystemsytan**

#### **Översikt över driftslägesövergripande symboler**

Denna översikt innehåller symboler, som kan nås från alla driftlägen eller användas i flera driftlägen.

Specifika symboler för enskilda arbetsområden beskrivs i det tillhörande innehållet.

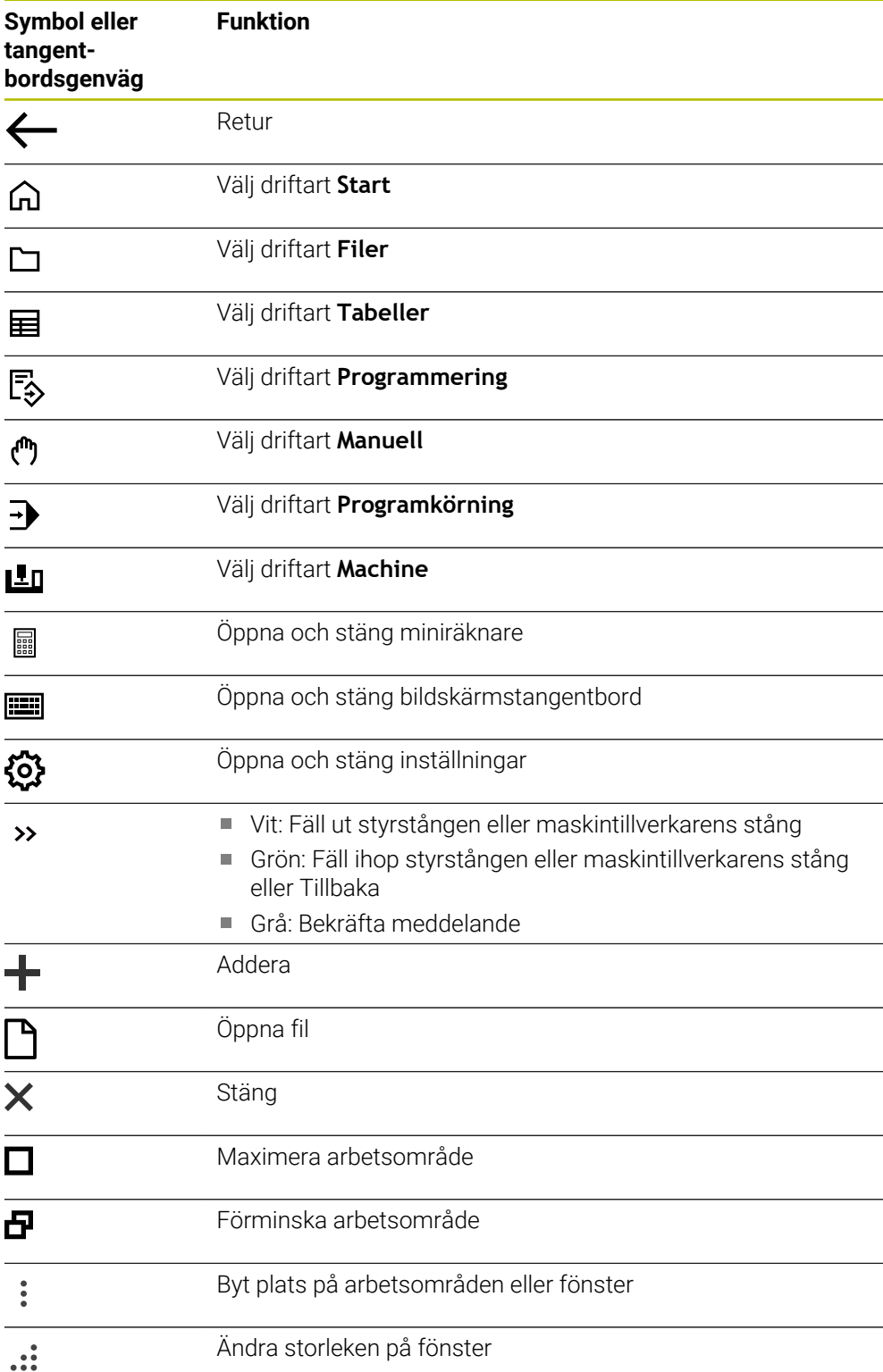

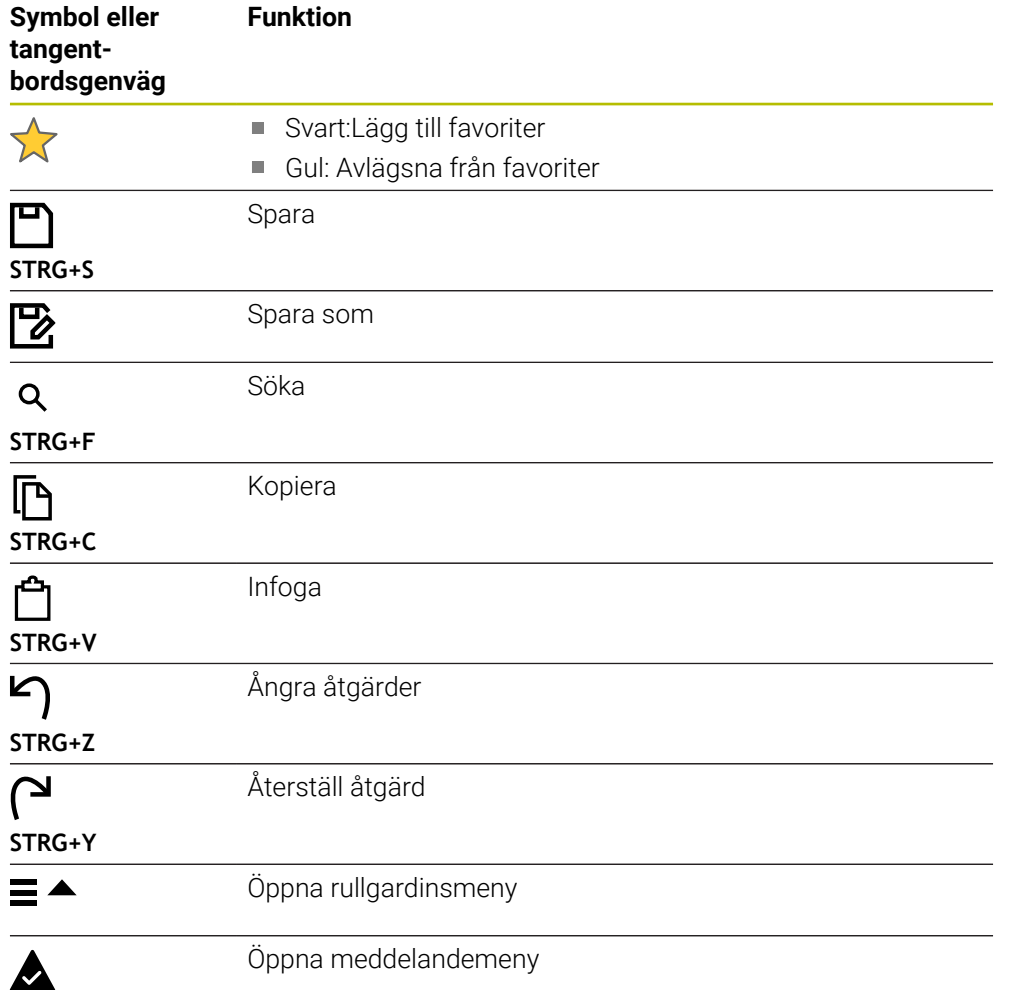

## <span id="page-124-0"></span>**3.8.4 Arbetsområde Huvudmeny**

#### **Användningsområde**

I arbetsområdet **Huvudmeny** visar styrsystemet utvalda styrnings och HEROSfunktioner.

#### **Funktionsbeskrivning**

Namnlisten i arbetsområdet **Huvudmeny** innehåller följande funktioner:

Urvalsmenyn **Aktiv konfiguration**

Med hjälp av urvalsmenyn kan du aktivera en konfiguration av styrsystemets användargränssnitt.

**Ytterligare information:** ["Konfigurationer av styrsystemets användargränssnitt",](#page-2152-0) [Sida 2153](#page-2152-0)

■ Fulltextsökning Med hjälp av fulltextsökningen kan du söka efter funktioner i arbetsområdet.

**Ytterligare information:** ["Lägg till och ta bort favoriter", Sida 126](#page-125-0)

Arbetsområdet **Huvudmeny** innehåller följande områden:

**Styrsystem**

I detta område kan du öppna driftlägen eller tillämpningar. **Ytterligare information:** ["Översikt över driftlägen ", Sida 111](#page-110-0) **Ytterligare information:** ["Översikt över arbetsområde", Sida 114](#page-113-0)

**Verktyg**

I detta område kan du öppna vissa verktyg till drivsystemet HEROS.

**Ytterligare information:** ["Operativsystem HEROS", Sida 2179](#page-2178-0)

**Hjälp**

I det här området kan du öppna utbildningsvideor eller **TNCguide**.

**Favoriter**

I detta område hittar du sina valda favoriter.

**Ytterligare information:** ["Lägg till och ta bort favoriter", Sida 126](#page-125-0)

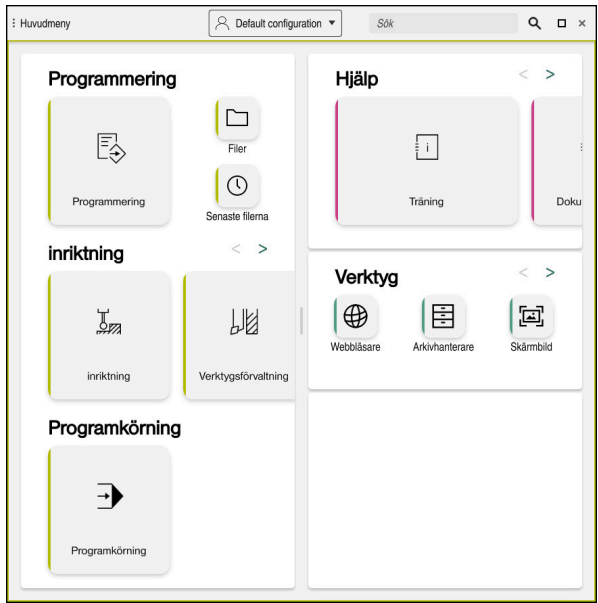

Arbetsområde **Huvudmeny**

Arbetsområdet **Huvudmeny** är tillgänglig i tillämpningen **Startmeny**.

## **Visa eller dölja område**

Man döljer ett område i arbetsområdet **Huvudmeny** enligt följande:

- Håll eller högerklicka på valfri position i arbetsområdet
- > Styrsystemet döljer en plus eller minussymbol i varje område.
- Välj plussymbol
- > Styrsystemet döljer området.

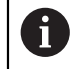

Med minussymbolen döljer du området.

## <span id="page-125-0"></span>**Lägg till och ta bort favoriter**

## **Lägg till i favoriter**

Man lägger till favoriter i arbetsområdet **Huvudmeny** enligt följande:

- Sök efter funktion i fulltextsökningen
- Symbol för funktionen hålla eller högerklicka
- Styrsystemet visar symbolen för **Lägg till favoriter**.
- ☆
- Välj **Lägg till favorit**
- Styrsystemet lägger till funktionen I området **Favoriter**.

## **Ta bort favoriter**

Man tar bort favoriter i arbetsområdet **Huvudmeny** enligt följande:

- Symbol för en av funktionerna hålla eller högerklicka
- > Styrsystemet visar symbolen för ta bort favoriter.

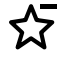

#### Välj **ta bort favorit**

Styrsystemet tar bort funktionen från området **Favoriter**.

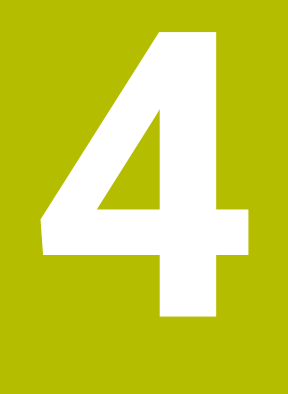

# **första steg**

## **4.1 Kapitelöversikt**

Detta Kapitel visar med hjälp av ett exempelarbetsstycke hur styrsystemet fungerar från den avstängda maskinen till det färdiga arbetsstycket.

Detta kapitel innehåller följande teman:

- **Uppstart av maskinen**
- Programmera och simulera arbetsstycket
- Verktygsinställning
- Inställning av arbetsstycket
- Bearbeta arbetsstycket
- Stäng av maskinen

## <span id="page-127-0"></span>**4.2 Sätt på maskin och styrsystem**

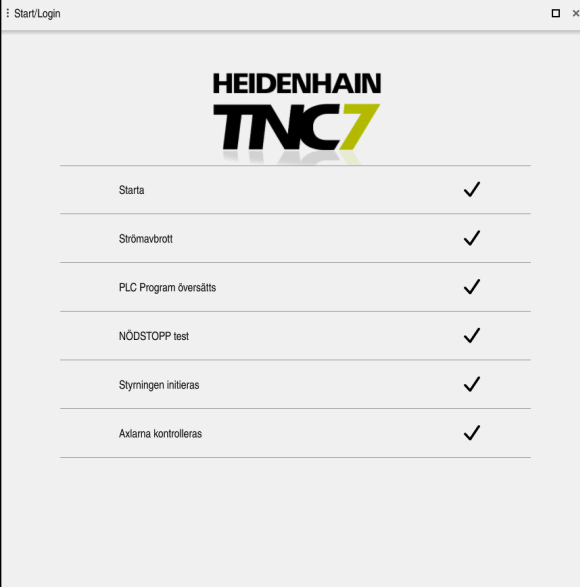

Arbetsområde **Start/inloggning**

## **FARA**

#### **Varning, fara för användare!**

Maskiner och maskinkomponenter skapar alltid mekaniska risker. Elektriska, magnetiska eller elektromagnetiska fält är särskilt farliga för personer med pacemaker eller implantat. När maskinen är påslagen börjar faran!

- Beakta och följ anvisningarna i maskinhandboken
- Beakta och följ säkerhetsanvisningar och säkerhetssymboler
- Använda säkerhetsutrustning

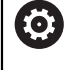

Beakta anvisningarna i Er maskinhandbok!

Uppstart av maskinen och referenspunktssökningen är maskinberoende funktioner.

Maskinen sätts på enligt följande:

- Slå på matningsspänningen till styrsystem och maskin
- > Styrsystemet befinner sig i startprocessen och visar framstegen i arbetsområdet **Start/Login**.
- I arbetsområdet **Start/Inloggning** visar styrsystemet dialogen **Strömavbrott**.
	- Välj **OK**
		- > Styrsystemet översätter PLC-programmet.
- 

OK

- Slå på styrspänningen
- > Styrsystemet kontrollerar funktionen der Nödstoppbrytare.
- Om maskinen förfogar över absoluta längd och vinkelmätningsenheter är styrsystemet klart för start.
- Om maskinen förfogar över inkrementella längd och vinkelmätningsenheter öppnar styrenheten tillämpningen **Kör till referens**. **Ytterligare information:** ["Arbetsområde Referenssökning",](#page-191-0)

[Sida 192](#page-191-0)

 $|\vec{U}|$ 

- Tryck på knappen **NC-start**
- > Styrsystemet kör fram till alla nödvändiga referenspunkter.
- > Styrsystemet är klart för start och befinner sig i tillämpningen **Manual operation**.

**Ytterligare information:** ["Tillämpning Manual operation",](#page-195-0) [Sida 196](#page-195-0)

#### **Detaljerad information**

- Sätta på och stänga av **Ytterligare information:** ["Påslagning och avstängning", Sida 189](#page-188-0)
- **Positionsmätsystem**

**Ytterligare information:** ["positionsmätsystem och referensmärken", Sida 203](#page-202-0)

Referera till axlar

**Ytterligare information:** ["Arbetsområde Referenssökning", Sida 192](#page-191-0)

# **4.3 Programmera och simulera arbetsstycke**

## **4.3.1 Exempeluppgift 1338459**

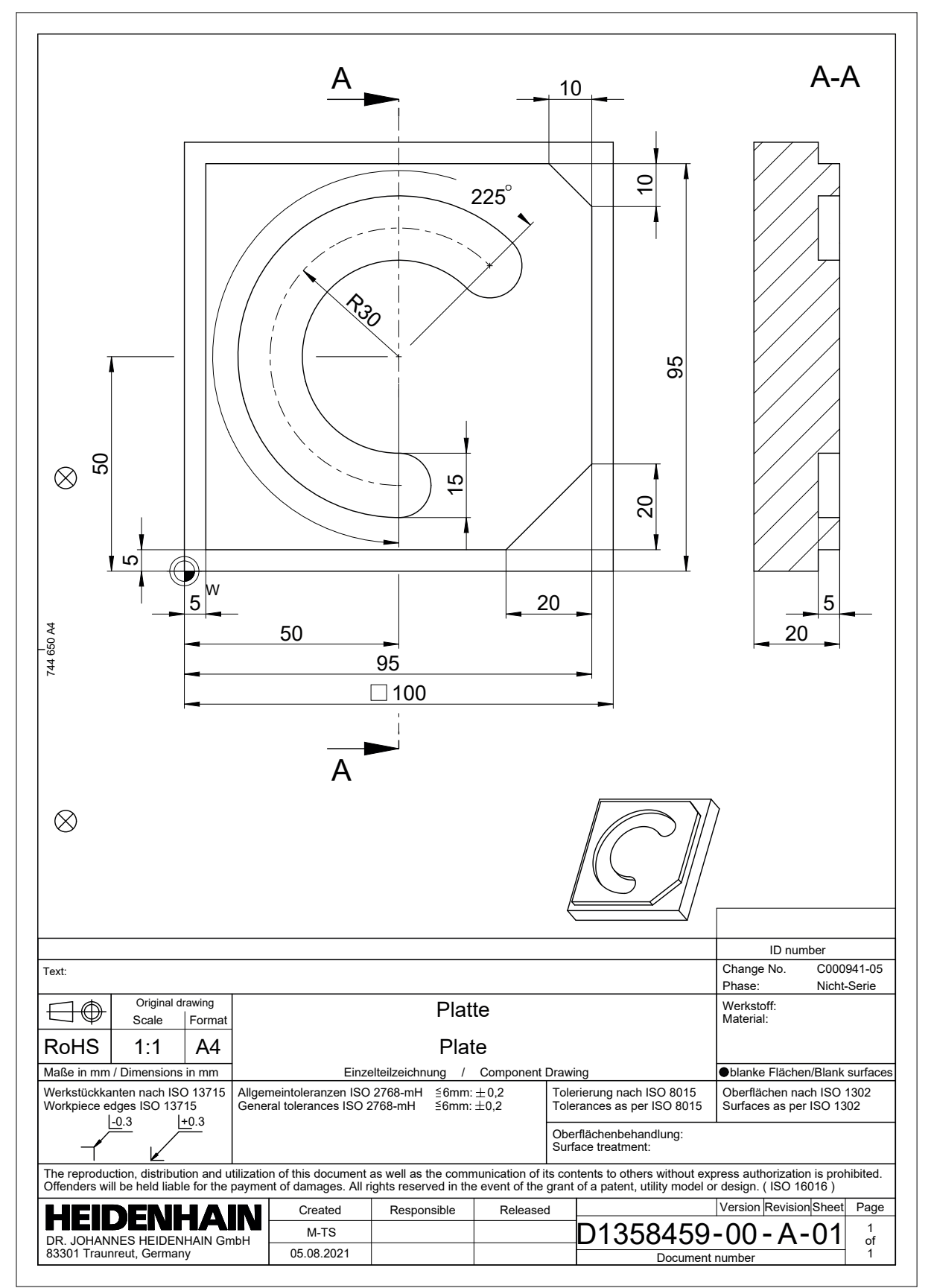

## **4.3.2 Välj driftart Programmering**

NC-program redigeras alltid i driftarten **Programmering**.

#### **Förutsättning**

Symbol för valbart driftläge

För att driftläget **Programmering** ska kunna väljas måste styrsystemet ha gått så långt att symbolen för driftläget inte längre är grå.

#### **Välj driftart Programmering**

Driftläget **Programmering** väljs enligt följande:

- ι
- Välj driftart **Programmering**
- Styrsystemet visar driftläget **Programmering** och det senast öppnade NC-programmet.

#### **Detaljerad information**

Driftläge **Programmering**

**Ytterligare information:** ["Driftläget Programmering", Sida 210](#page-209-0)

#### **4.3.3 Sätt upp styrområde för programmering**

In driftläget **Programmering** finns flera möjligheter, att redigera NC-program.

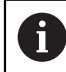

Det första steget beskriver arbetsprocessen i läget **Klartextredigerare** och med den öppnade spalten **Formulär**.

#### **Öppna spalten Formulär**

För att spalten **Formulär** ska kunna öppnas måste ett NC-program vara öppet.

Spalten **Formulär** öppnas enligt följande:

- 彨
- Välj **Formulär**
- Styrsystemet öppnar spalten **Formulär**

#### **Detaljerad information**

RedigeraNC-programmet

**Ytterligare information:** ["NC-program redigera", Sida 222](#page-221-0)

Spalt **Formulär Ytterligare information:** ["Spalt Formulär i arbetsområdet Program", Sida 221](#page-220-0)

## **4.3.4 Skapa nytt NC-program**

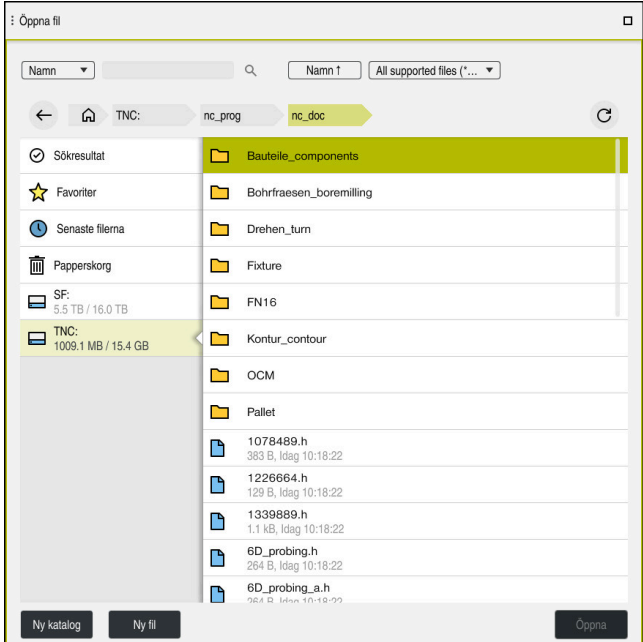

Arbetsområdet **Öppna fil** i driftarten **Programmering**

Man sätter upp ett NC-program i driftarten **Programmering** enligt följande:

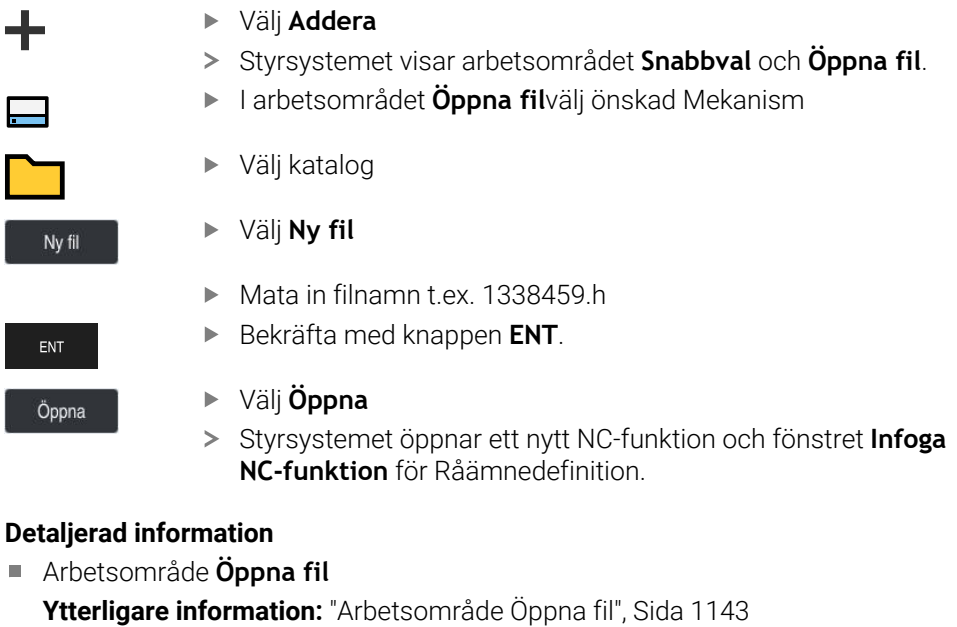

Driftläge **Programmering Ytterligare information:** ["Driftläget Programmering", Sida 210](#page-209-0)

## <span id="page-132-0"></span>**4.3.5 Definiera råämne**

0

Det går att definiera ett råämne för ett NC-program som styrsystemet använder för simulationen. När du skapar ett NC-program öppnar styrsystemet automatiskt fönstret **Infoga NC-funktion** för definition av råämne.

När fönstret har stängts utan att ett råämne har valts går det att välja råämnebeskrivningen i efterhand med hjälp av funktionsknappen **Infoga NC-funktion**.

| Alla funktioner          | Specialfunktio Programmallar | <b>BLK FORM</b>      | Sök i NC-funktionen |
|--------------------------|------------------------------|----------------------|---------------------|
| (V) Sökresultat          | BLK FORM                     | <b>BLK FORM QUAD</b> | ★<br>Favoriter      |
| Favoriter                | <b>PRESET</b>                | BLK FORM CYLINDER    |                     |
| Senaste funktionerna     | GLOBAL DEF                   | BLK FORM ROTATION    |                     |
| <b>HP</b> NC-komponenter | FIXTURE                      | B<br>BLK FORM FILE   |                     |
| Alla funktioner          | STOP                         |                      |                     |
|                          | <b>SEL TABLE</b>             |                      |                     |
|                          | SEL CORR-TABLE               |                      |                     |
|                          |                              |                      |                     |
|                          |                              |                      |                     |
|                          |                              |                      |                     |

Fönster **Infoga NC-funktion** för råämnedefinition

## **Definiera kubformat råämne**

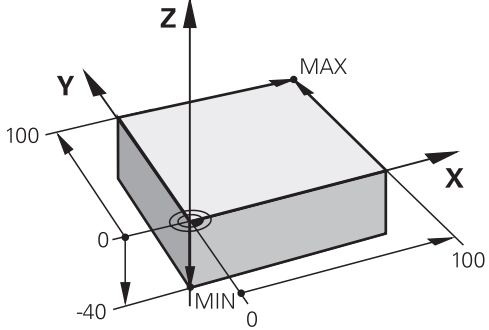

Kubformat råämne med minimalpunkt och maximalpunkt

En kub definierar du med hjälp av en rumsdiagonal genom att ange minimalpunkt och maximalpunkt, med hänsyn till den aktiva arbetsstycke-referenspunkten.

- Det går att bekräfta inmatningen enligt följande:
- Knapp **ENT**
- Pilknapp åt höger
- Klicka eller tryck på nästa syntaxelement

Man definierar ett kubformat råämne enligt följande:

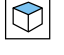

 $\mathbf{i}$ 

#### Välj **BLK FORM QUAD**

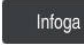

彨

#### Välj **Infoga**

- > Styrsystemet infogar NC-block för råämnedefinitionen.
- $\blacktriangleright$ Öppna spalten **Formulär**
- Välj verktygaxel t.ex. **Z**
- Godkänn inmatning  $\blacktriangleright$
- Ange minsta X-koordinat t.ex.**0**
- ▶ Godkänn inmatning
- Ange minsta Y-koordinaten t.ex. **0**
- Godkänn inmatning
- Ange minsta Z-koordinat t.ex. **–40**
- Godkänn inmatning
- Ange den största X-koordinaten t.ex. **100**
- Godkänn inmatning
- Ange den största Y-koordinaten t.ex. **100**
- Godkänn inmatning
- Ange den största Z-koordinaten t.ex. **0**
- Godkänn inmatning

Välj **Bekräfta**

Bekräfta

> Styrsystemet avslutar NC-blocket.

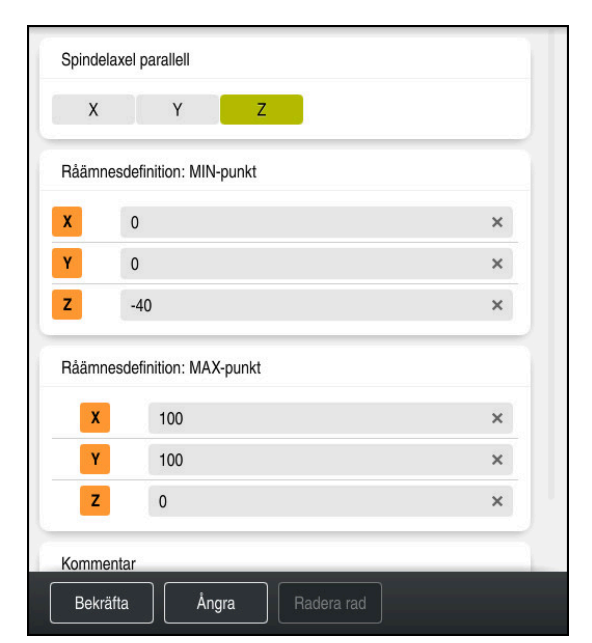

Spalter för **Formulär** med de definierade värdena

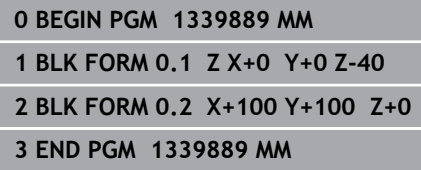

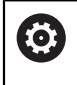

Den fulla omfattningen av styrsystemsfunktionerna är bara tillgänglig när verktygsaxeln **Z** används, t.ex. mönsterdefinition **PATTERN DEF**. I begränsad omfattning har maskintillverkaren förberett och konfigurerat användning av verktygsaxlarna **X** och **Y**.

#### **Detaljerad information**

Infoga råämne

**Ytterligare information:** ["Definiera råämne med BLK FORM", Sida 252](#page-251-0)

■ Referenspunkter i maskinen **Ytterligare information:** ["Referenspunkter i maskinen", Sida 204](#page-203-0)

## **4.3.6 Strukturen på ett NC-program**

När du enhetligt strukturerar NC-program får du följande fördelar:

- Förhöjd översikt
- Snabbare programmering
- **Minskning av felkällor**

#### **Rekommenderad konstruktion av ett konturprogram**

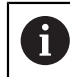

NC-block **BEGIN PGM** och **END PGM** infogar styrsystemet automatiskt.

- 1 **BEGIN PGM** med val av måttenhet
- 2 Definiera råämne
- 3 Anropa verktyg, med verktygsaxel och teknikdata
- 4 Kör verktyget till en säker position, sätt på spindel
- 5 Förpositionera i bearbetningsplanet i närheten av konturens startpunkt
- 6 Förpositionera i verktygsaxeln, koppla på kylvätska vid behov
- 7 Kör fram till kontur och sätt eventuellt på verktygradiekorrigering
- 8 Bearbeta kontur
- 9 Lämna kontur, stäng av kylmedel
- 10 Kör verktyget till en säker position
- 11 AvslutaNC-program
- 12 **END PGM**

När du programmerar en kontur, behöver du en startpunkt och en slutpunkt utöver konturen.

Följande positioner krävs för framkörning och lämnande av konturen:

#### **Hjälpbild Position**

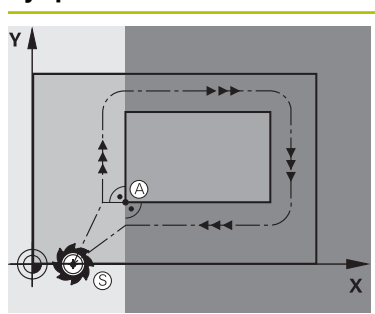

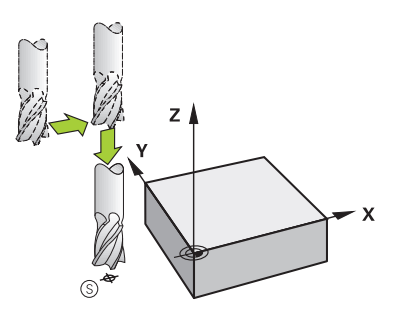

# **Startpunkt**

För startpunkten gäller följande förutsättningar:

- Ingen verktygsradiekompensering
- Går att köra till utan kollisionsrisk
- Nära den första konturpunkten
- Avbildningen visar följande:

Om du definierar startpunkten i det mörkgrå området så kommer konturen att skadas vid framkörningen till den första konturpunkten.

#### **Framkörning till startpunkt i verktygsaxeln**

Innan du närmar sig den första konturpunkten måste du placera verktyget i verktygsaxeln på arbetsdjupet. Vid kollisionsrisk förflyttar du startpunkten i verktygsaxeln separat.

#### **Första konturpunkten**

Styrsystemet leder verktyget från startpunkt till första konturpunkt.

För verktygsrörelse till första konturpunkt programmerar du en verktygsradiekorrigering.

#### **Slutpunkt**

För slutpunkten gäller följande förutsättningar:

- Går att köra till utan kollisionsrisk
- Nära den sista konturpunkten
- Undvik konturskador: Den optimala slutpunkten ligger i förlängningen av verktygsbanan för bearbetningen av det sista konturelementet.

Avbildningen visar följande:

Om du definierar slutpunkten i det mörkgrå området så kommer konturen att skadas vid framkörning till slutpunkten.

#### **Lämna slutpunkten i verktygsaxeln**

Programmera verktygsaxeln vid lämnande av slutpunkten separat.

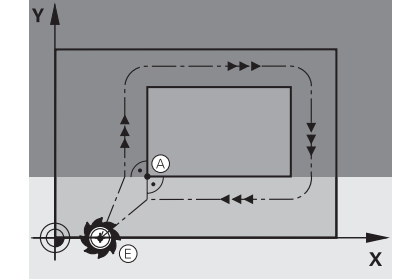

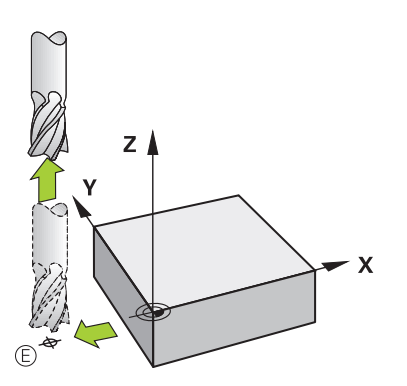

**4**

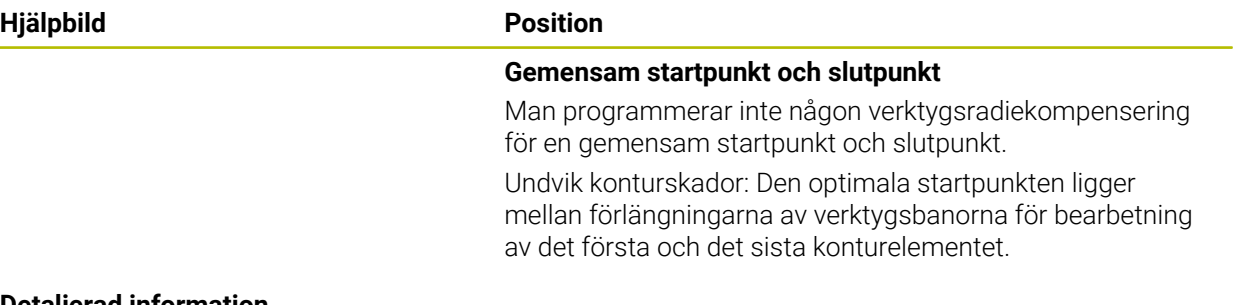

## **Detaljerad information**

Funktioner för framkörning till och frånkörning från konturen **Ytterligare information:** ["Grunder för fram- och frånkörningsfunktionerna",](#page-345-0) [Sida 346](#page-345-0)

## **4.3.8 Programmera en enkel kontur**

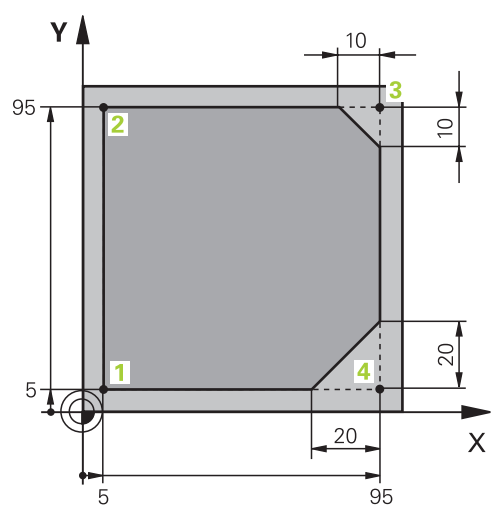

Arbetsstycke som ska programmeras

Följande innehåll visar hur du fräser den visade konturen till ett djup av 5 mm. Råämnesdefinitionen har du redan skapat.

**Ytterligare information:** ["Definiera råämne", Sida 133](#page-132-0)

När du har tillfogat en NC-funktion visar styrsystemet en förklaring för det aktuella syntaxelementet i dialoglistan. Det går att mata in data direkt i formuläret.

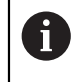

Programmera NC-programmet som om verktyget rör på sig! Därvid är det irrelevant, om det är en huvud eller bordsaxel som utför rörelsen.

#### **Anropa verktyget**

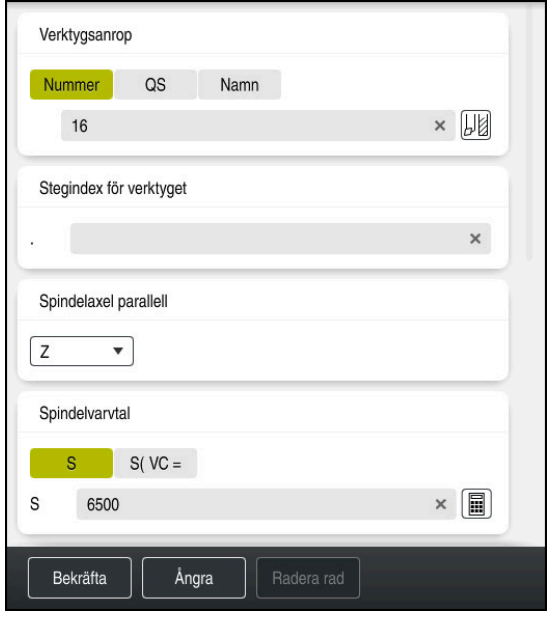

Spalten **Formulär** med syntaxelementen till verktygsanropet

Såhär anropar du ett verktyg:

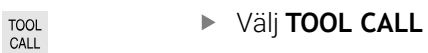

- Välj **Nummer** i formuläret
- Ange verktygsnumret, t.ex. **16**
- Välj verktygsaxel **Z**
- Välj spindelvarvtal **S**
- Ange spindelvarvtalet, t.ex. **6 500**

Bekräfta

Välj **Bekräfta** > Styrsystemet avslutar NC-blocket.

#### **3 TOOL CALL 12 Z S6500**

0

Den fulla omfattningen av styrsystemsfunktionerna är bara tillgänglig när verktygsaxeln **Z** används, t.ex. mönsterdefinition **PATTERN DEF**. I begränsad omfattning har maskintillverkaren förberett och konfigurerat användning av verktygsaxlarna **X** och **Y**.

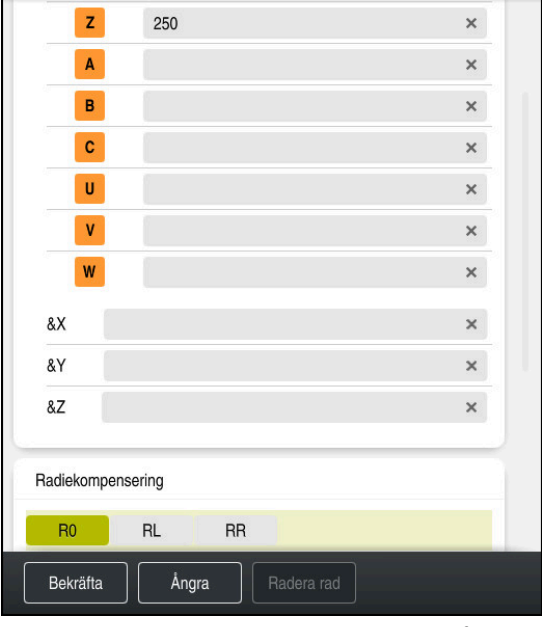

**Kör verktyget till en säker position**

Kolumnen **Formulär** med syntaxelementen för en rät linje

Såhär kör du verktyget till en säker position:

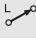

Välj banfunktion **L**

 $\bar{z}$ 

## Välj **Z**

- Ange ett värde, t.ex. **250**
- Välj verktygsradiekompensering **R0**
- > Styrsystemet tillämpar RO, ingen verktygsradiekompensering.
- Välj matning **FMAX**
- Styrsystemet tillämpar snabbtransport **FMAX**.
- Ange vid behov en tilläggsfunktion **M**, t.ex. **M3**, tillkoppla spindeln

Bekräfta

- Välj **Bekräfta**
- > Styrsystemet avslutar NC-blocket.

#### **4 L Z+250 R0 FMAX M3**

#### **Förpositionera i bearbetningsplanet**

Såhär förpositionerar du i bearbetningsplanet:

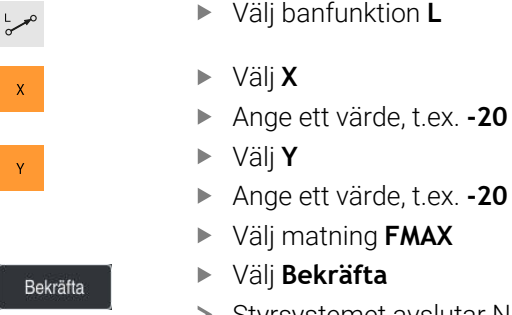

> Styrsystemet avslutar NC-blocket.

**5 L X-20 Y-20 FMAX**

#### **Förpositionera i verktygsaxeln**

Så här förpositionerar du i verktygsaxeln:

Välj banfunktion **L**

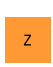

 $\rightarrow$ 

- Välj **Z**
- Ange ett värde, t.ex. **-5**
- Välj matning **F**
- Ange ett värde för positioneringsmatning, t.ex. **3 000**
- Ange vid behov en tilläggsfunktion **M**, z. B. **M8**, Koppla in kylvätska

Bekräfta

- Välj **Bekräfta**
- > Styrsystemet avslutar NC-blocket.

**6 L Z-5 R0 F3000 M8**

#### **Förflyttning till konturen**

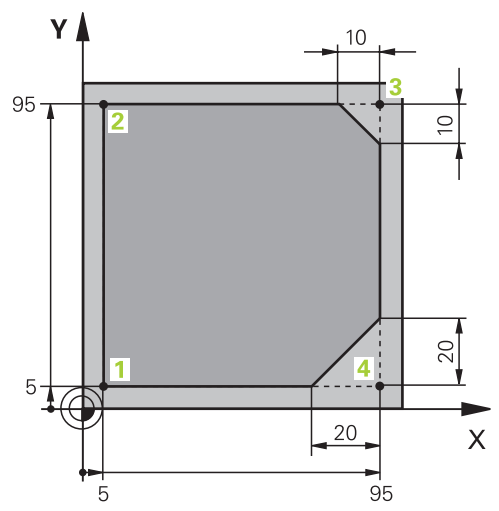

Arbetsstycke som ska programmeras

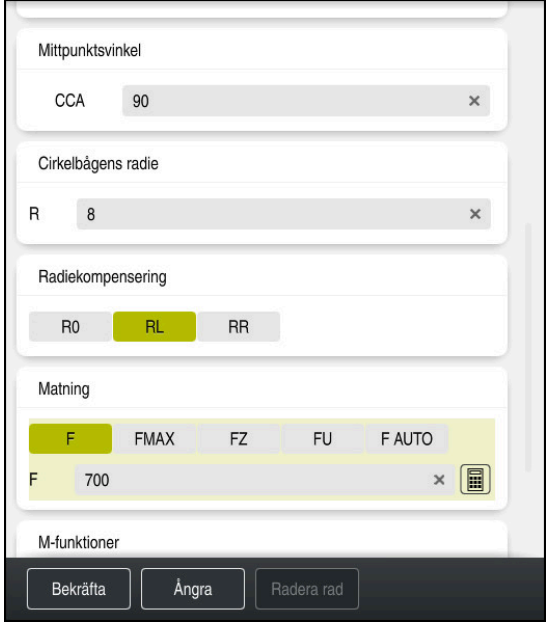

Spalt **Formulär** med syntaxelementen i en framkörningsfunktion

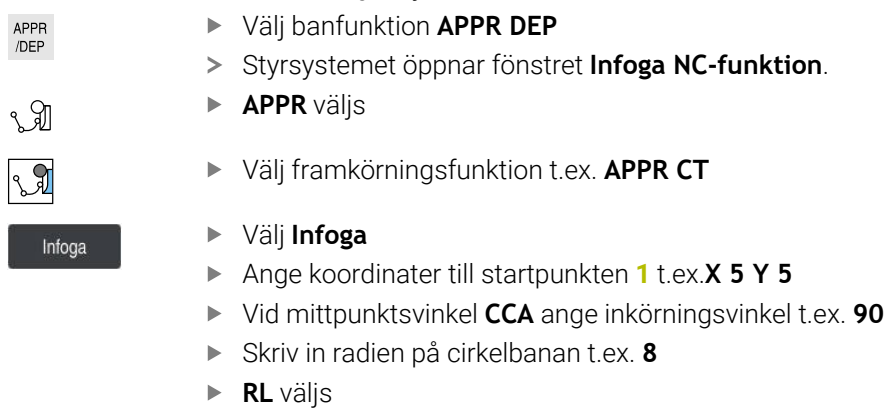

- > Styrsystemet tillämpar verktygsradiekompensering vänster.
- Välj matning **F**
- Ange ett värde för bearbetningsmatningen, t.ex. **700**
- Välj **Bekräfta**

Bekräfta

Man kör fram till konturen enligt följande:

> Styrsystemet avslutar NC-blocket.

**7 APPR CT X+5 Y+5 CCA90 R+8 RL F700**

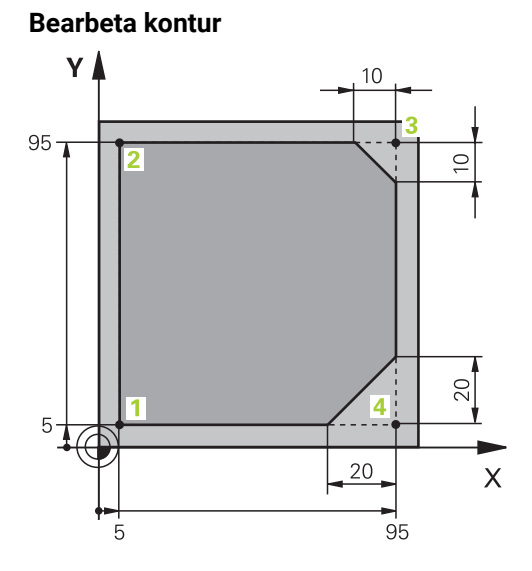

Arbetsstycke som ska programmeras

Man bearbetar konturen enligt följande:

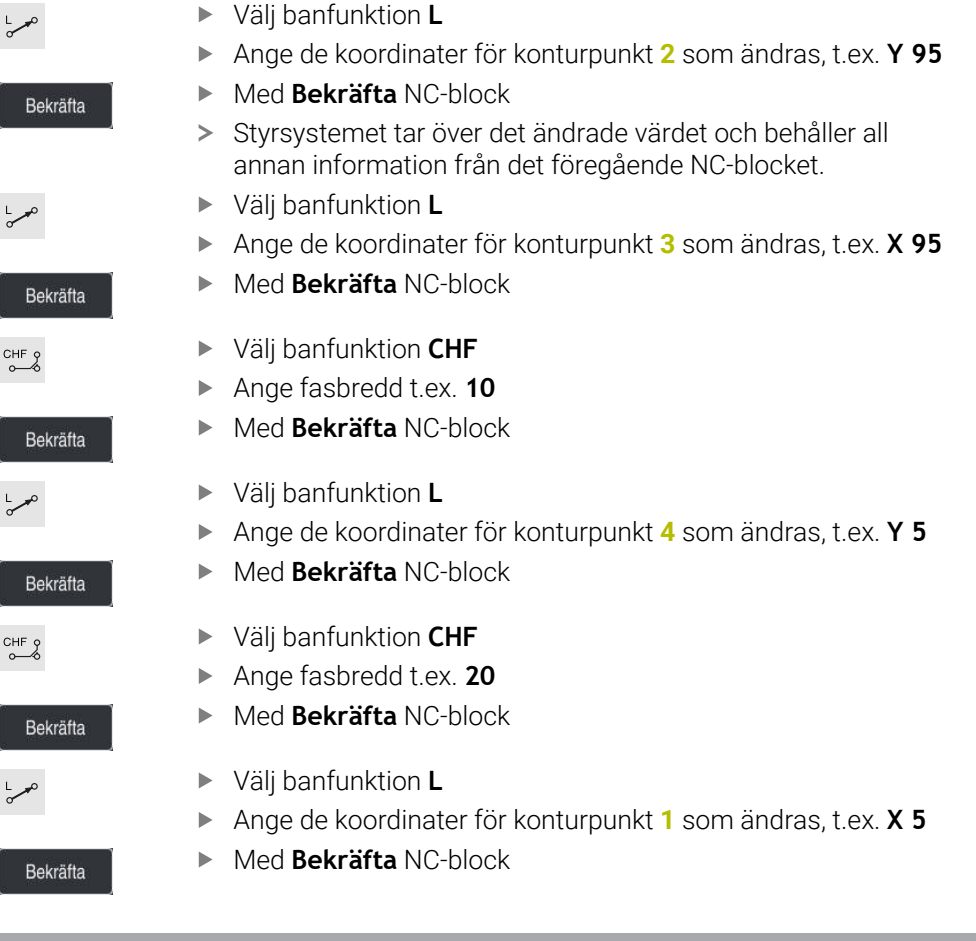

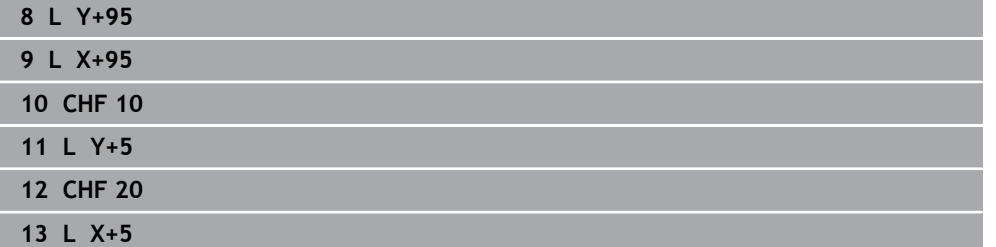

## **Förflyttning från konturen**

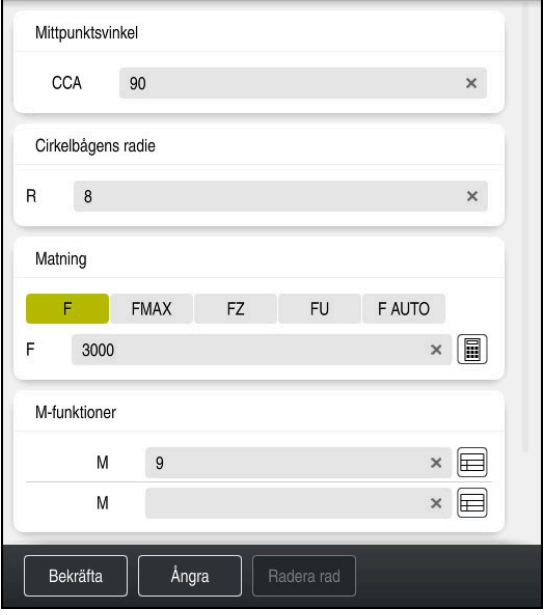

Spalt **Formulär** med syntaxelementen i en bortkörningsfunktion

Man lämnar konturen enligt följande:

- Välj banfunktion **APPR DEP**
- > Styrsystemet öppnar fönstret Infoga NC-funktion.
- **DEP** väljs

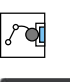

Infoga

APPR<br>/DEP

M

#### Välj bortkörningsfunktion, t.ex. **DEP CT**

- Välj **Infoga**
- Ange en bortkörningsvinkel **CCA**vid mittpunktsvinkeln t.ex. **90°**
- Mata in bortkörningsradie t.ex. **8**
- Välj matning **F**
- Ange ett värde för positioneringsmatning, t.ex. **3 000**
- Ange vid behov en tilläggsfunktion **M**, t.ex.**M9**, Koppla från kylvätska

#### Bekräfta

- Välj **Bekräfta**
- > Styrsystemet avslutar NC-blocket.

**14 DEP CT CCA90 R+8 F3000 M9**
#### **Kör verktyget till en säker position**

Såhär kör du verktyget till en säker position:

- Välj banfunktion **L**
- عمرا  $\mathsf{z}$
- Välj **Z**
- Ange ett värde, t.ex. **250**
- Välj verktygsradiekompensering **R0**
- Välj matning **FMAX**
- Ange vid behov en tilläggsfunktion **M**

Bekräfta

- Välj **Bekräfta**
- > Styrsystemet avslutar NC-blocket.

#### **15 L Z+250 R0 FMAX M30**

#### **Detaljerad information**

- **verktygsanrop** 
	- **Ytterligare information:** ["verktygsanrop med TOOL CALL", Sida 297](#page-296-0)
- Rätlinje **L**

**[Ytterligare information:](#page-318-0)** "Rät linje L", Sida 319

- Beteckning på axlar och bearbetningsplan
	- **Ytterligare information:** ["Beteckning på axlarna på fräsmaskinen", Sida 202](#page-201-0)
- Funktioner för framkörning till och frånkörning från konturen **Ytterligare information:** ["Grunder för fram- och frånkörningsfunktionerna",](#page-345-0) [Sida 346](#page-345-0)
- Fas **CHF**

**[Ytterligare information:](#page-319-0)** "Fas CHF", Sida 320

**Tilläggsfunktion. Ytterligare information:** ["Översikt av tilläggsfunktionerna", Sida 1311](#page-1310-0)

## **4.3.9 Programmering av bearbetningscykel**

Följande innehåll visar hur du fräser det runda spåret i exempeluppgiften till ett djup av 5 mm. Råämnesdefinitionen och ytterdefinitionen har du redan skapat.

**Ytterligare information:** ["Exempeluppgift 1338459", Sida 130](#page-129-0)

När du har infogat en cykel kan du definiera tillhörande värden i cykelparametern. Det går att programmera en cykel direkt i spalten **Formulär**.

#### **Anropa verktyget**

Såhär anropar du ett verktyg:

- Välj **TOOL CALL**
	- Välj **Nummer** i formuläret
	- Ange verktygsnumret, t.ex. **6**
	- Välj verktygsaxel **Z**

Välj **Bekräfta**

- Välj spindelvarvtal **S**
- Ange spindelvarvtalet, t.ex. **6 500**

#### Bekräfta

TOOL<br>CALL

> Styrsystemet avslutar NC-blocket.

**16 TOOL CALL 6 Z S6500**

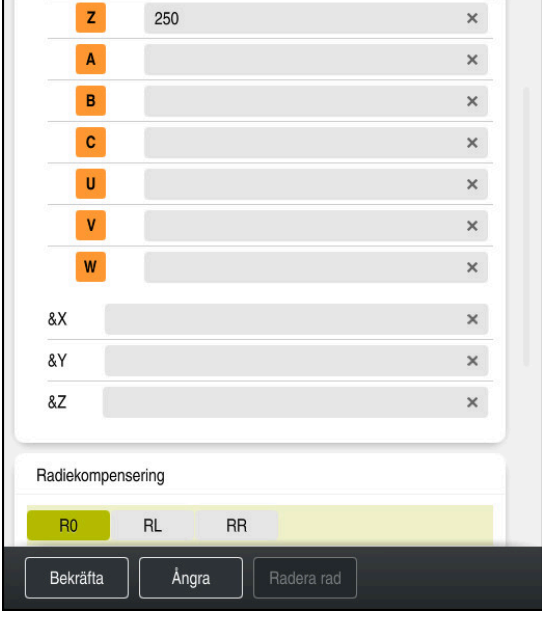

**Kör verktyget till en säker position**

Kolumnen **Formulär** med syntaxelementen för en rät linje

Såhär kör du verktyget till en säker position:

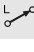

Välj banfunktion **L**

 $\bar{z}$ 

#### Välj **Z**

- Ange ett värde, t.ex. **250**
- Välj verktygsradiekompensering **R0**
- > Styrsystemet tillämpar RO, ingen verktygsradiekompensering.
- Välj matning **FMAX**
- > Styrsystemet tillämpar snabbtransport FMAX.
- Ange vid behov en tilläggsfunktion **M**, t.ex. **M3**, tillkoppla spindeln

Bekräfta

Bekräfta

- Välj **Bekräfta**
- > Styrsystemet avslutar NC-blocket.

#### **17 L Z+250 R0 FMAX M3**

#### **Förpositionera i bearbetningsplanet**

Såhär förpositionerar du i bearbetningsplanet:

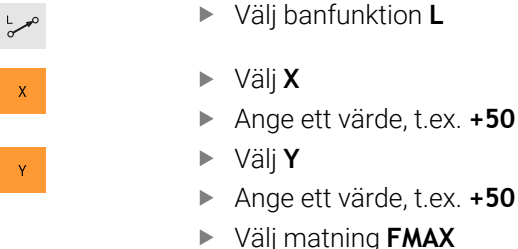

- Välj **Bekräfta**
- > Styrsystemet avslutar NC-blocket.

**18 L X+50 Y+50 FMAX**

#### **Definiera cykel**

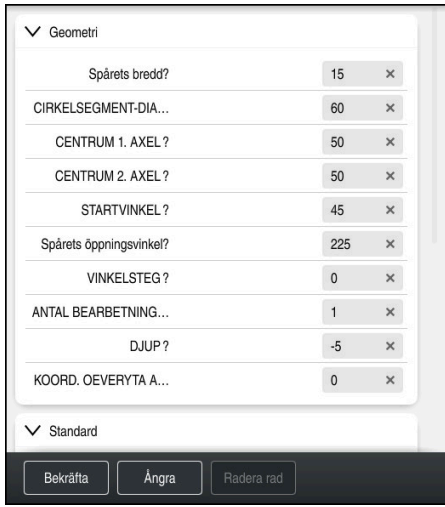

Kolumnen **Formulär** med inmatningsalternativ för cykeln

## Såhär definierar du det runda spåret:

ľ

ľ

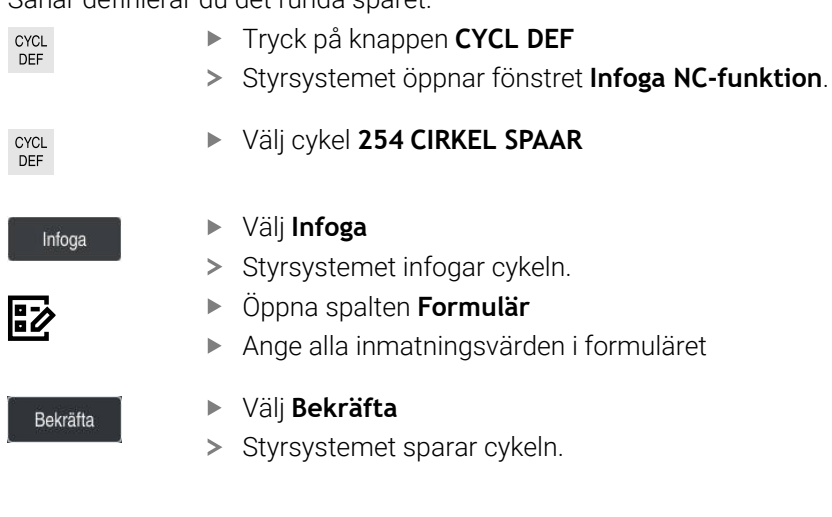

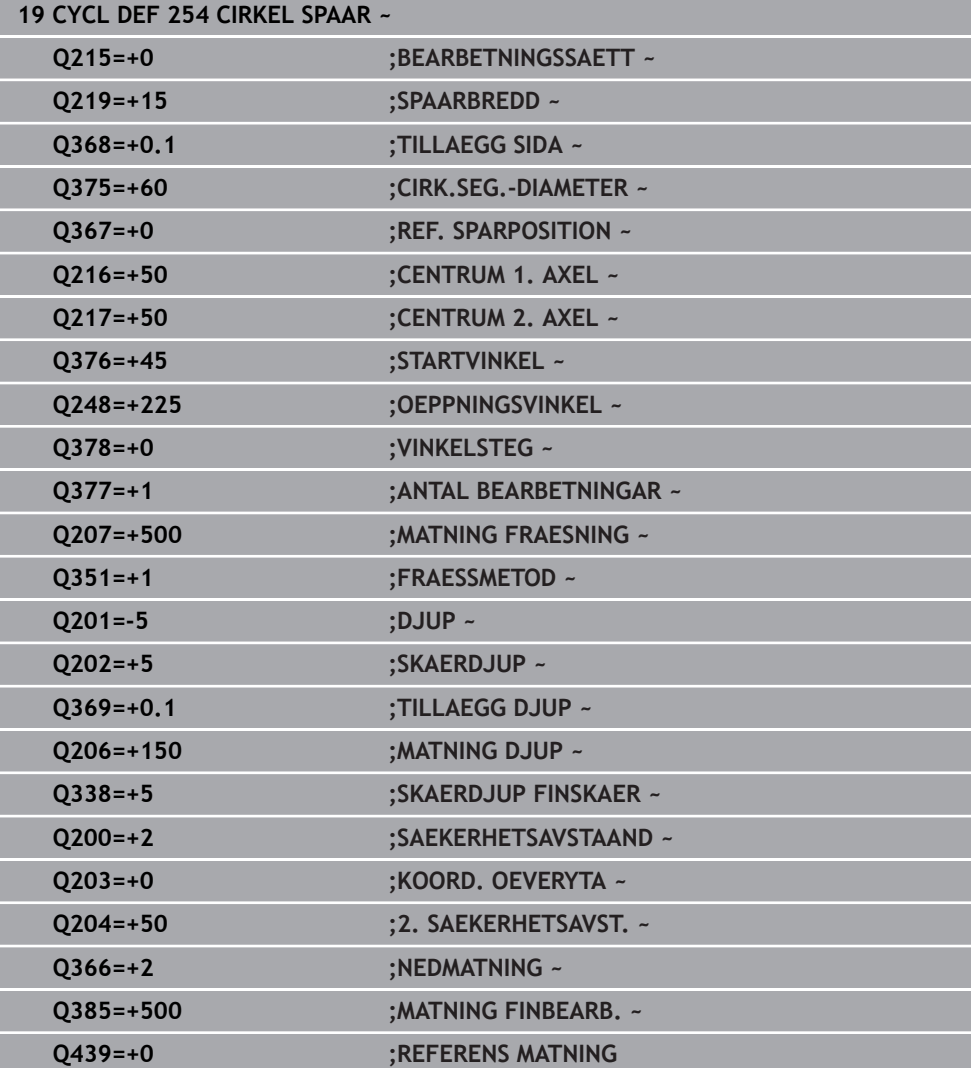

#### **Anropa cykel**

Såhär anropar du cykeln:

CYCL<br>CALL Välj **CYCL CALL**

#### **20 CYCL CALL**

#### **Kör verktyget till en säker position och avsluta NC-programmet**

Såhär kör du verktyget till en säker position:

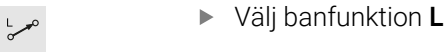

- $\mathbf{z}$
- 
- 
- Välj **Z**
- Ange ett värde, t.ex. **250**
- Välj verktygsradiekompensering **R0**
- Välj matning **FMAX**
- Ange en tilläggsfunktion **M**, t.ex. **M30**, programslut

Bekräfta

- Välj **Bekräfta**
- > Styrsystemet avslutar NC-blocket och NC-programmet.

**21 L Z+250 R0 FMAX M30**

#### **Detaljerad information**

- **Bearbetningscykler** 
	- **Ytterligare information:** ["Bearbetningscykler", Sida 465](#page-464-0)
- Anropa cykel **Ytterligare information:** ["Anropa cykler", Sida 471](#page-470-0)

## **4.3.10 Sätt upp styrområde för simulering**

I driftläget **Programmering** kan du även testa NC-programmet grafiskt. Styrsystemet simulerar det i arbetsområdet **Program** aktiva NC-programmet. För att simulera NC-programmet måste arbetsområdet **Simulering** öppnas.

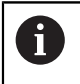

För att simulera kan du stänga spalterna **Formulär** för att få en större vy av NC-programmet och arbetsområdet **Simulering**.

#### **Öppna arbetsområde Simulering**

För att kunna öppna ytterligare arbetsområde i driftarten **Programmering** måste ett NC-program vara öppet.

Man öppnar arbetsområdet **Simulering** enligt följande:

- I tillämpningslistan, välj **Arbetsområde**
- Välj **Simulering**
- Styrsystemet visar dessutom arbetsområdet **Simulering**.

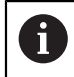

Det går att också att öppna arbetsområdet **Simulering**driftknappen **Programtest**.

#### **Sätt upp arbetsområde Simulering**

Det går att simulera NC-programmet, utan att göra speciella inställningar. För att kunna följa med i simuleringen rekommenderas det dock att hastigheten på simuleringen justeras.

Man anpassar hastigheten på simulationen enligt följande:

- Välj faktor med hjälp av skjutreglagen t.ex. **5,0 \* T**
- > Styrsystemet utför följande simulation med 5 gånger den programmerade matningen.

Om du använder olika tabeller för programkörning och simulation t.ex. verktygstabeller kan du definiera tabellerna i arbetsområdet **Simulering**.

#### **Detaljerad information**

Arbetsområde **Simulering Ytterligare information:** ["Arbetsområde Simulering", Sida 1529](#page-1528-0)

# **4.3.11 Simulera NC-programmet**

I arbetsområdet **Simulering** testar du NC-programmet.

#### **Starta simulation**

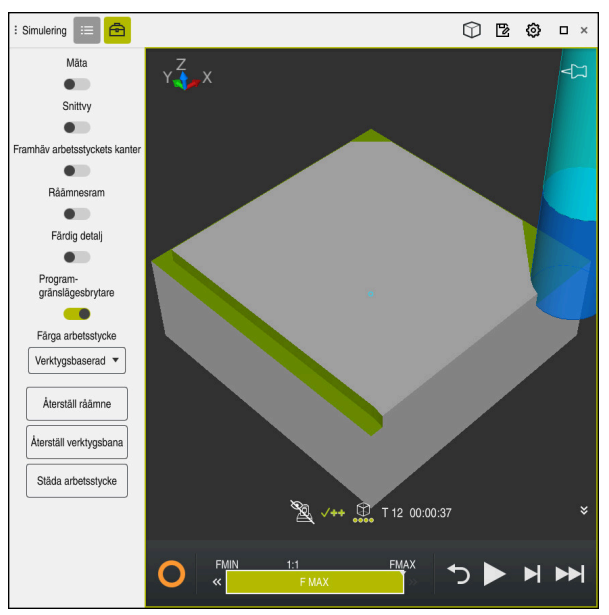

Arbetsområde **Simulering** i driftarten **Programmering**

Simulationen startas enligt följande:

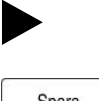

- Välj **Starta**
- > Styrsystemet frågar vid behov om filen skall sparas.
- Spara
- Välj **Spara**
- > Styrsystemet startar simulationen.
- > Styrsystemet visar med hjälp av StiB simulationsstatus.

## **Definition**

**StiB** (styrsystem i drift):

med symbolen **StiB** visar styrsystemet den aktuella statusen på simuleringen i åtgärdslistan och i fliken till NC-programmet:

- Vit: inget förflyttningsuppdrag
- Grön: bearbetning aktiv, axlar rör på sig
- Orange: NC-program avbrutet
- Röd: NC-program stannat

## **Detaljerad information**

Arbetsområde **Simulering Ytterligare information:** ["Arbetsområde Simulering", Sida 1529](#page-1528-0)

# **4.4 Sätt upp verktyg**

# **4.4.1 Välj driftart Tabeller**

畐

Verktyg sätts upp i driftarten **Tabeller**.

Välj driftart **Tabeller** enligt följande:

- Välj driftart **Tabeller**
	- Styrsystemet visar driftläget **Tabeller**.

#### **Detaljerad information**

Driftläget **Tabeller Ytterligare information:** ["Driftläget Tabeller", Sida 1976](#page-1975-0)

## **4.4.2 Sätt upp styryta**

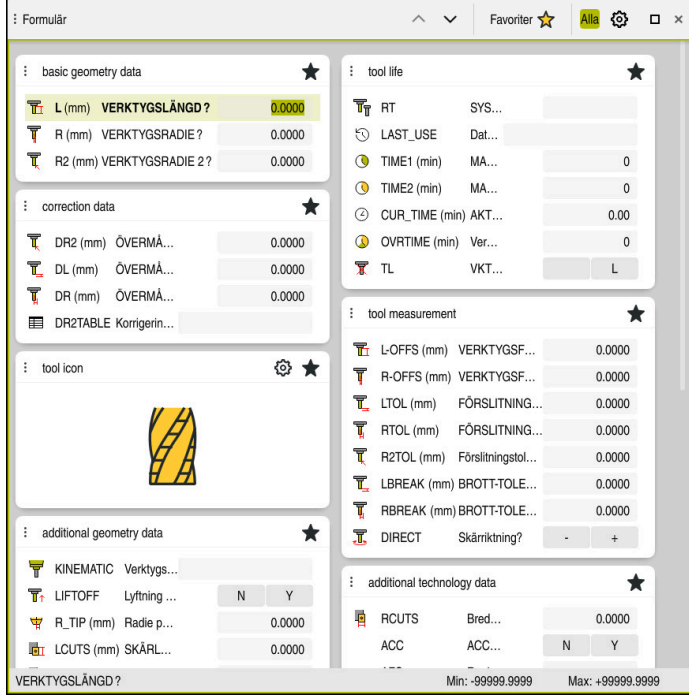

Arbetsområde **Formulär** i driftarten **Tabeller**

I driftläget **Tabeller** öppna och redigera olika tabellen i styrsystemet antingen i arbetsområdet **Tabell** eller i arbetsområdet **Formulär**.

> De första stegen beskriver arbetsprocessen med öppet arbetsområde **Formulär**.

Arbetsområdet **Formulär** öppnas enligt följande:

- I tillämpningslistan, välj **Arbetsområde**
- Välj **Formulär**

 $\mathbf{i}$ 

Styrsystemet öppnar arbetsområdet **Formulär**.

#### **Detaljerad information**

Arbetsområde **Formulär**

**Ytterligare information:** ["Arbetsområde Formulär för tabeller", Sida 1986](#page-1985-0)

Arbetsområde **Tabell Ytterligare information:** ["Arbetsområde Tabell", Sida 1979](#page-1978-0)

#### **4.4.3 Förbereda och mäta upp verktyg**

Verktygen förbereds enligt följande:

- Spänn upp erforderliga verktyg i lämpliga verktygshållare
- Verktygsmätning
- Anteckna längd och radie eller för över direkt till styrsystemet

# **4.4.4 Redigera verktygsförvaltning**

| : Tabell<br>洼<br>Q                              | Filter: all tools > all tool types > D12 |      | < > 100% Q<br>త          | $\Box$<br>$\times$ |
|-------------------------------------------------|------------------------------------------|------|--------------------------|--------------------|
| Ø<br>all tools                                  | $\mathsf T$                              | P    | <b>NAME</b>              | T                  |
| $\mathbf{z}$<br>tools in magazines              | ▲<br>$6\phantom{a}$                      | 1.6  | <b>MILL D12 ROUGH</b>    | A                  |
| all tool types<br>milling tools                 | 26                                       | 1.26 | MILL_D12_FINISH          | V                  |
| $\mathbf{b}$<br>drilling tools                  |                                          |      |                          |                    |
| E<br>tapping tools                              | 55                                       | 1.55 | FACE_MILL_D125           | $h_{\bullet}$      |
| L<br>threadmilling tools                        | 105                                      |      | TORUS_MILL_D12_1         | $h_{\bullet}$      |
| $\sqrt{2}$<br>turning tools                     | 106                                      |      | TORUS_MILL_D12_15        | $b -$              |
| touchprobes                                     | 107                                      |      | TORUS_MILL_D12_2         | $h_{\mathbf{c}}$   |
| dressing tools<br>grinding tools                | 108                                      |      | TORUS_MILL_D12_3         | $h_{\bullet}$      |
| undefined tools                                 | 109                                      |      | TORUS_MILL_D12_4         | $h_{\bullet}$      |
| Alla                                            | 158                                      |      | BALL_MILL_D12            | G.                 |
| 靣<br>D<br>D <sub>12</sub><br>⊘ ∏<br><b>MILL</b> | 173                                      |      | NC_DEBURRING_D12         | <b>COL</b>         |
|                                                 | 188                                      |      | SIDE_MILLING_CUTTER_D125 | $h_{\mathbf{c}}$   |
|                                                 | 204                                      |      | NC_SPOT_DRILL_D12        | Ø                  |
|                                                 | 233                                      |      | DRILL_D12                | Ø                  |
|                                                 |                                          |      |                          |                    |
|                                                 | <b>VERKTYGSNAMN?</b>                     |      | Textbredd 32             |                    |

Tillämpning **Verktygsförvaltning** i arbetsområdet **Tabell**

In verktygshanteringen lagras verktygsdata som längd och verktygsradie samt ytterligare verktygsspecifik information.

Styrsystemet visar i verktygshanteringen verktygsdata för alla verktygstyper. I arbetsområdet **Formulär** visar styrsystemet endast relevant verktygsdata för den aktuella verktygstypen.

Styrningen infogar verktygsdata i verktygsförvaltningen enligt följande:

- Välj **Verktygsförvaltning**
- Styrsystemet visar användningen **Verktygsförvaltning**.
- Öppna arbetsområde **Formulär**
	- Aktivera **Editering**
	- Välj önskade verktygsnummer t.ex.**16**
	- > Styrsystemet visar verktygsdata för det valda verktyget i formuläret.
	- Definiera nödvändig verktygsdata i Formulär som t.ex. längd **L** och verktygradie **R**

# **Detaljerad information**

Editering  $\bullet$ 

Driftläget **Tabeller**

**Ytterligare information:** ["Driftläget Tabeller", Sida 1976](#page-1975-0)

- Arbetsområde **Formulär**
	- **Ytterligare information:** ["Arbetsområde Formulär för tabeller", Sida 1986](#page-1985-0)
- Verktygsförvaltning **Ytterligare information:** ["Verktygsförvaltning ", Sida 290](#page-289-0)
- **verktygstyper Ytterligare information:** ["Verktygshantering", Sida 273](#page-272-0)

## **4.4.5 Editera platstabell**

0

Beakta anvisningarna i Er maskinhandbok! Åtkomsten till platstabellen **tool\_p.tch** beror på vilken maskin det gäller.

| 洼<br>$\alpha$<br>: Tabell                                                                                           | Filter: main magazine |      |                | <> 100% Q @           |              | $\Box$ | $\times$ |
|----------------------------------------------------------------------------------------------------|-----------------------|------|----------------|-----------------------|--------------|--------|----------|
| 88<br>all pockets                                                                                                   |                       |      |                | TNC:\table\tool_p.tch |              |        |          |
| ₿<br>spindle                                                                                                    |                       | P    | $\mathsf{T}$   | <b>NAME</b>           |              | ST     | F        |
| >Č <main magazine<="" th=""><th></th><th>1.1</th><th>1</th><th>MILL_D2_ROUGH</th><th></th><th></th><th></th></main> |                       | 1.1  | 1              | MILL_D2_ROUGH         |              |        |          |
| empty pockets<br>□                                                                                                  |                       | 1.2  | $\overline{c}$ | MILL_D4_ROUGH         |              |        |          |
| occupied pockets                                                                                                    |                       | 1.3  | 3              | MILL_D6_ROUGH         |              |        |          |
|                                                                                                    |                       | 1.4  | $\overline{4}$ | MILL_D8_ROUGH         |              |        |          |
|                                                                                                    |                       | 1.5  | $\overline{5}$ | MILL_D10_ROUGH        |              |        |          |
|                                                                                                    |                       | 1.6  | 6              | MILL_D12_ROUGH        |              |        |          |
|                                                                                                    |                       | 1.7  | $\overline{7}$ | MILL_D14_ROUGH        |              |        |          |
|                                                                                                    |                       | 1.8  | 8              | MILL_D16_ROUGH        |              |        |          |
|                                                                                                    |                       | 1.9  | 9              | MILL_D18_ROUGH        |              |        |          |
|                                                                                                    |                       | 1.10 | 10             | MILL_D20_ROUGH        |              |        |          |
|                                                                                                    |                       | 1.11 | 11             | MILL_D22_ROUGH        |              |        |          |
|                                                                                                    |                       | 1.12 | 12             | MILL_D24_ROUGH        |              |        |          |
|                                                                                                    |                       | 1.13 | 13             | MILL_D26_ROUGH        |              |        |          |
|                                                                                                    |                       | 1.14 | 14             | MILL_D28_ROUGH        |              |        |          |
|                                                                                                    |                       | 1.15 | 15             | MILL D30 ROUGH        |              |        |          |
|                                                                                                    | <b>VERKTYGSNAMN?</b>  |      |                |                       | Textbredd 32 |        |          |

Tillämpning **Platstabell** i arbetsområdet **Tabell**

Styrsystemet tilldelar en plats i verktygsmagasinet för varje verktyg i verktygstabellen. Denna tilldelning men också belastningstillstånd för varje enskilt verktyg, beskrivs i platstabellen.

För åtkomst till platstabellen finns följande möjligheter:

- Maskintillverkarens funktion
- Verktygshanteringssystem från en tredjepart
- Manuell åtkomst till styrsystemet

Data anges i platstabellen enligt följande:

Välj **Platstabell**

Editering  $\bullet$ 

- > Styrsystemet visar användningen Platstabell.
- Öppna arbetsområde **Formulär**

Aktivera **Editering**

- Välj önskat platsnummer
- Definiera verktygsnummer
- Vid behov, definiera ytterligare verktygsdata, t.ex. reserverad plats

#### **Detaljerad information**

**Platstabell** 

**Ytterligare information:** ["Platstabell tool\\_p.tch", Sida 2023](#page-2022-0)

# **4.5 Sätt upp arbetsstycke**

# **4.5.1 Välja driftart**

لس}

Sätt upp arbetsstycke i driftarten **Manuell**.

Välj driftart **Manuell** enligt följande:

- Välj driftart **Manuell**
	- Styrsystemet visar driftläget **Manuell**.

## **Detaljerad information**

- Driftläget **Manuell**
	- **Ytterligare information:** ["Översikt över driftlägen ", Sida 111](#page-110-0)

# **4.5.2 Spänn upp arbetsstycket**

Spänn upp arbetsstycket med en fastspänningsanordning på maskinbordet.

# **4.5.3 Sätt upp referenspunkt med arbetsstycke-avkänningssystemet**

#### **Växla inarbetsstyckesavkännaren**

Med ett arbetsstycke-avkänningssystem kan du justera arbetsstycket med hjälp av styrsystemet och ange arbetsstycke-referenspunkten.

Man byter ett arbetsstycke-avkänningssystem enligt följande:

Välj **T**  $\bar{1}$ 

> Mata in verktygsnummer på systemet för avkänning av arbetsstycke t.ex. **600**

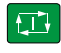

- Tryck på knappen **NC-start**
- > Styrsystemet byter ut arbetsstycke-avkänningssystemet.

#### **Ställa in arbetsstyckets utgångspunkt**

Man ställer in arbetsstycke-referenspunkt enligt följande på ett hörn:

- Välj tillämpningen **inriktning**
- Välj **Skärpunkt (P)** > Styrsystemet öppnar avkänningscykel. Positionera avkänningssystemet manuellt i närheten av den första avkänningspunkten på arbetsstyckets kant I området **Välj avkänningsriktning** välj avkänningsriktning, t.ex. **Y+** Tryck på knappen **NC-start**  $\Box$ > Styrsystemet förflyttar avkänningssystem i avkänningsriktningen mot arbetsstyckeskanten och sedan tillbaka till startpunkten.  $\blacksquare$ Positionera avkänningssystemet manuellt i närheten av den andra avkänningspunkten för den första arbetsstyckeskanten Tryck på knappen **NC-start**  $\Box$ > Styrsystemet förflyttar avkänningssystem i avkänningsriktningen mot arbetsstyckeskanten och sedan tillbaka till startpunkten. Positionera avkänningssystemet manuellt i närheten av den första avkänningspunkten på den andra arbetsstyckets kant I området **Välj avkänningsriktning**välj avkänningsriktning, t.ex. **X+** ► Tryck på knappen **NC-start**  $E$ > Styrsystemet förflyttar avkänningssystem i avkänningsriktningen mot arbetsstyckeskanten och sedan tillbaka till startpunkten. Positionera avkänningssystemet manuellt i närheten av den andra avkänningspunkten på den andra arbetsstyckeskanten Tryck på knappen **NC-start**  $\Box$ > Styrsystemet förflyttar avkänningssystem i avkänningsriktningen mot arbetsstyckeskanten och sedan tillbaka till startpunkten. Styrsystemet visar I området **Mätresultat** koordinaterna för den uppmätta hörnpunkten. Välj **aktiv utgångspunkt Korrigera** aktiv utgångspunkt<br>Korrigera > Styrsystemet tar över de beräknade resultatet som arbetsstycke-referenspunkter. Styrsystemet markerar raden med en utgångspunktssymbol.  $\geq$ 
	- $\mathbf{r}$ Välj **Avsluta avkänning**
	- > Styrsystemet stänger avkänningscykeln.

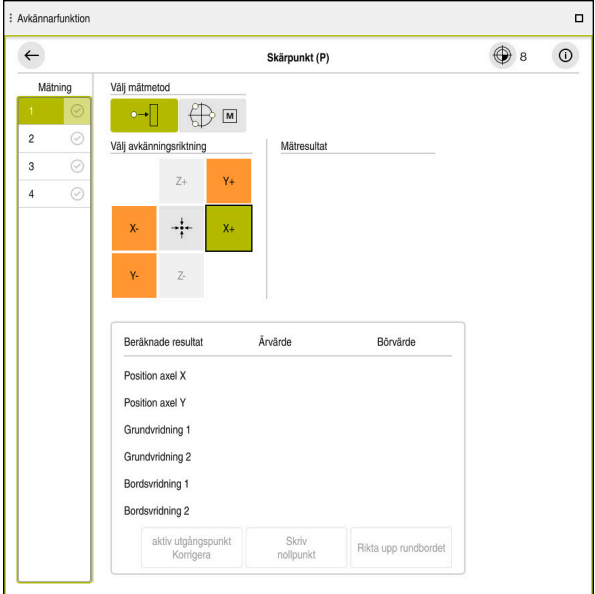

Arbetsområde **Avkännarfunktion** med öppnad manuell avkänningsfunktion

#### **Detaljerad information**

- Arbetsområde **Avkännarfunktion Ytterligare information:** ["Avkännarsystemfunktioner i driftarten Manuell",](#page-1550-0) [Sida 1551](#page-1550-0)
- Referenspunkter i maskinen **Ytterligare information:** ["Referenspunkter i maskinen", Sida 204](#page-203-0)
- Byte av verktyg i tillämpningen **Manual operation Ytterligare information:** ["Tillämpning Manual operation", Sida 196](#page-195-0)

# **4.6 Bearbeta arbetsstycke**

## **4.6.1 Välja driftart**

 $\exists$ 

Arbetsstycket bearbetas i driftarten **Programkörning**.

Driftläget **Programkörning** väljs enligt följande:

- Välj driftart **Programkörning**
- Styrsystemet visar driftläget **Programkörning** och det senast behandlade NC-programmet.

#### **Detaljerad information**

Driftart **Programkörning Ytterligare information:** ["Driftläge Programkörning", Sida 1950](#page-1949-0)

# **4.6.2 Öppna NC-programmet**

Ett NC-program öppnas enligt följande:

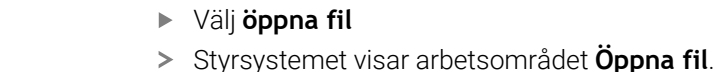

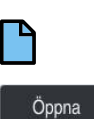

# Välj **Öppna**

▶ NC-program välja

> Styrsystemet öppnar NC-programmet.

#### **Detaljerad information**

Arbetsområde **Öppna fil**

**Ytterligare information:** ["Arbetsområde Öppna fil", Sida 1143](#page-1142-0)

## **4.6.3 NC-program starta**

Ett NC-program öppnas enligt följande:

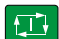

- Tryck på knappen **NC-start**
- > Styrsystemet exekverar det aktiva NC-programmet.

# **4.7 Stäng av maskinen**

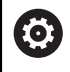

Beakta anvisningarna i Er maskinhandbok!

Avstängningen är en maskinberoende funktion.

# *HÄNVISNING*

#### **Varning, risk för att förlora data!**

Styrsystemet måste stängas av på ett kontrollerat sätt för att kunna avsluta pågående processer och spara data. Omedelbar avstängning av styrsystemet med huvudbrytaren kan oberoende av styrsystemets status alltid leda till dataförlust!

- Stäng alltid ner styrsystemet på ett kontrollerat sätt
- Stäng bara av huvudbrytaren efter bildskärmsmeddelandet

Maskinen stängs av enligt följande:

#### Välj driftart **Start**

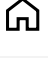

# Välj **Stäng av**

Styrsystemet öppnar fönstret **Stäng av**.

Stäng av

Stäng av

- Välj **Stäng av**
- Om det finns ändringar som inte sparats i NC-program eller konturer visar styrsystemet fönstret **Stäng programmet**.
- Välj ev. **Spara** eller **Spara som** för att spara NC-program och konturer som inte sparats
- > Styrsystemet körs nedan.
- När Nedstängning har valts visar styrsystemet texten **Nu kan du stänga av.**
- Stäng av maskinen med huvudfunktionsknappen

**5**

# **Statusvisningar**

# **5.1 Översikt**

Styrsystemet kartlägger status eller värden för enskilda funktioner i statusdisplayerna.

Styrsystemet innehåller följande statusvisningar:

- Allmän statuspresentation och positionspresentation i arbetsområdet **Positioner Ytterligare information:** ["arbetsområde Positioner", Sida 161](#page-160-0)
- Statusöversikt i TNC-fältet

**Ytterligare information:** ["Statusöversikt i TNC-fältet", Sida 167](#page-166-0)

- Ytterligare statusvisningar för specifika områden i arbetsområdet **STATUS Ytterligare information:** ["arbetsområde STATUS", Sida 169](#page-168-0)
- Ytterligare statusvisningar i driftarten **Programmering** i arbetsområdet **Simulationsstatus** baserat på bearbetningstillståndet för det simulerade arbetsstycket **Ytterligare information:** ["arbetsområde Simulationsstatus", Sida 183](#page-182-0)

# <span id="page-160-0"></span>**5.2 arbetsområde Positioner**

## **Användningsområde**

Den allmänna statuspresentationen i arbetsområdet **Positioner** innehåller information om tillståndet på olika funktioner i styrsystemet samt de aktuella axellägena.

## **Funktionsbeskrivning**

| : Positioner                      |                                       |             | Börposition (SOLL) $\blacktriangledown$<br>$\Box$ $\times$ |
|-----------------------------------|---------------------------------------|-------------|------------------------------------------------------------|
| °∆                                | → 12: CLIMBING-PLATE   ①              |             |                                                            |
| $\mathcal{R}$ S1<br>0             |                                       |             |                                                            |
| T<br>8                            | MILL_D16_ROUGH<br>$Z \in \mathscr{G}$ |             |                                                            |
| F<br>0 <sub>min</sub>             | <b>WW 100%</b>                        | w           | 100%                                                       |
| S<br>12000 $\frac{v}{\text{min}}$ | $\bigcirc$ 100%                       | $\sqrt{MS}$ | M <sub>5</sub>                                             |
| Χ                                 | 12.000                                |             |                                                            |
| Y                                 | $-3.000$                              |             |                                                            |
| $\mathsf Z$                       | 40,000                                |             |                                                            |
| $\mathsf A$                       | 0.000                                 |             |                                                            |
| $\mathsf C$                       | 0.000                                 |             |                                                            |
| ?<br>m                            | 0.000                                 |             |                                                            |
| S <sub>1</sub>                    | 20.000                                |             |                                                            |

Arbetsområde **Positioner** med allmän statusvisning

Det går att öppna arbetsområdet **Positioner** i följande driftlägen:

- **Manuell**
- **Programkörning**

**Ytterligare information:** ["Översikt över driftlägen ", Sida 111](#page-110-0)

Arbetsområdet **Positioner** innehåller följande information:

- Symboler för aktiva och inaktiva funktioner,t.ex. Dynamisk Kollisionsövervakning DCM (alternativ 40)
- Aktivt verktyg
- Teknikvärde
- Ställning på spindel och matningspotentiometrar
- Aktiva tilläggsfunktioner för spindeln
- Axelvärde och tillstånd, t.ex. axel inte hänvisad till

**Ytterligare information:** ["Axlarnas teststatus", Sida 2092](#page-2091-0)

# **Axel- och lägesindikator**

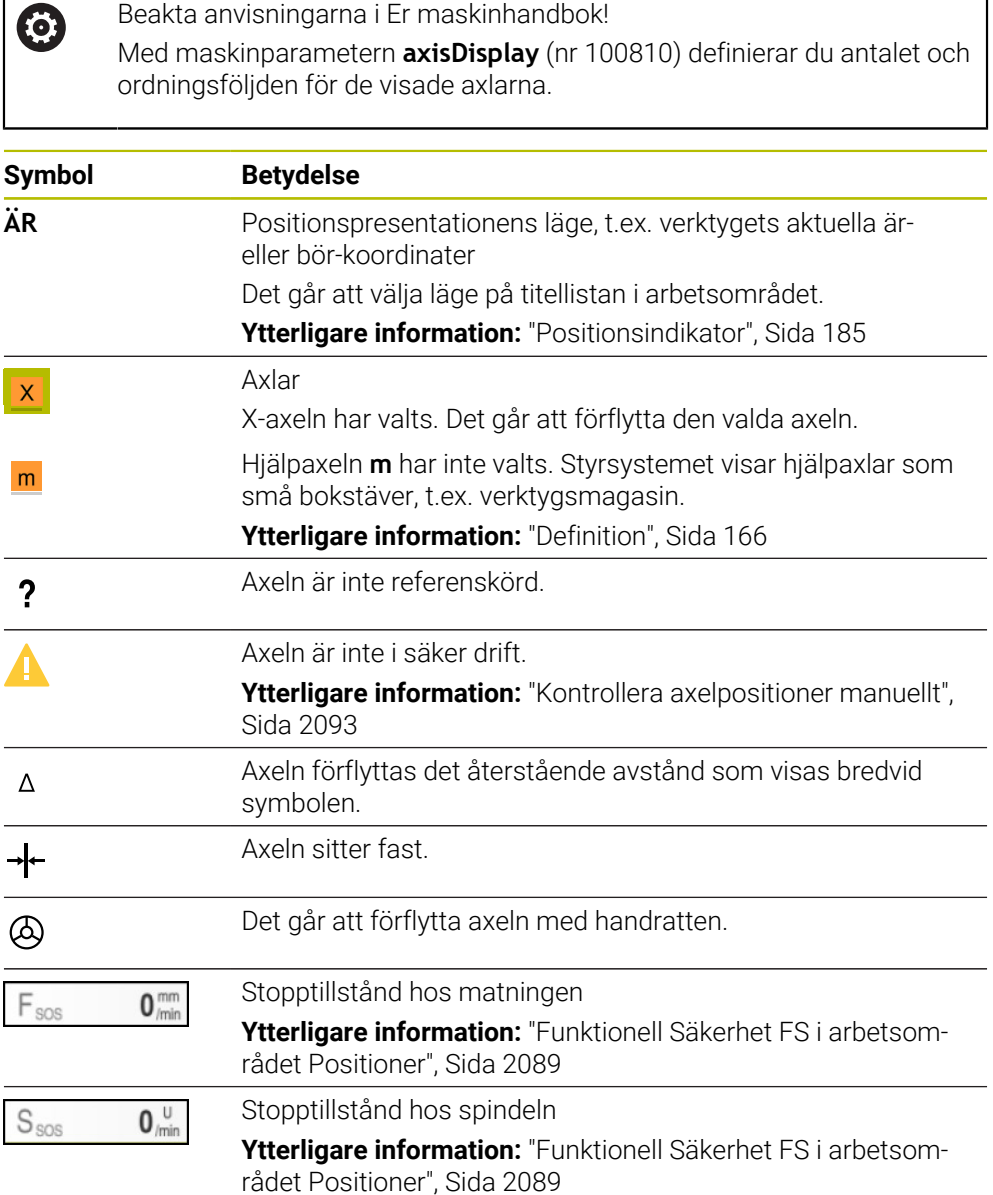

# **Utgångspunkt och tekniska värden**

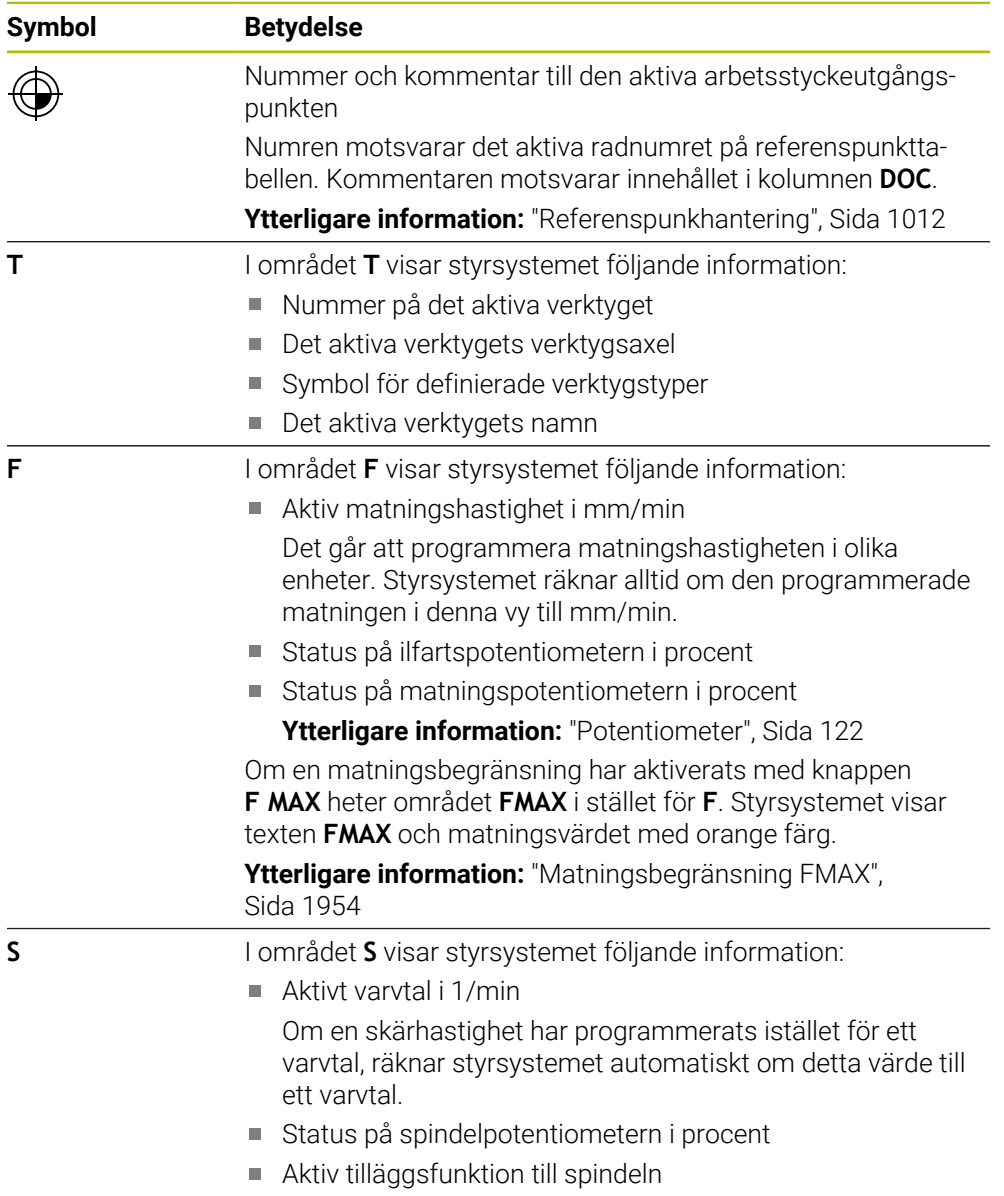

# **Aktiva funktioner**

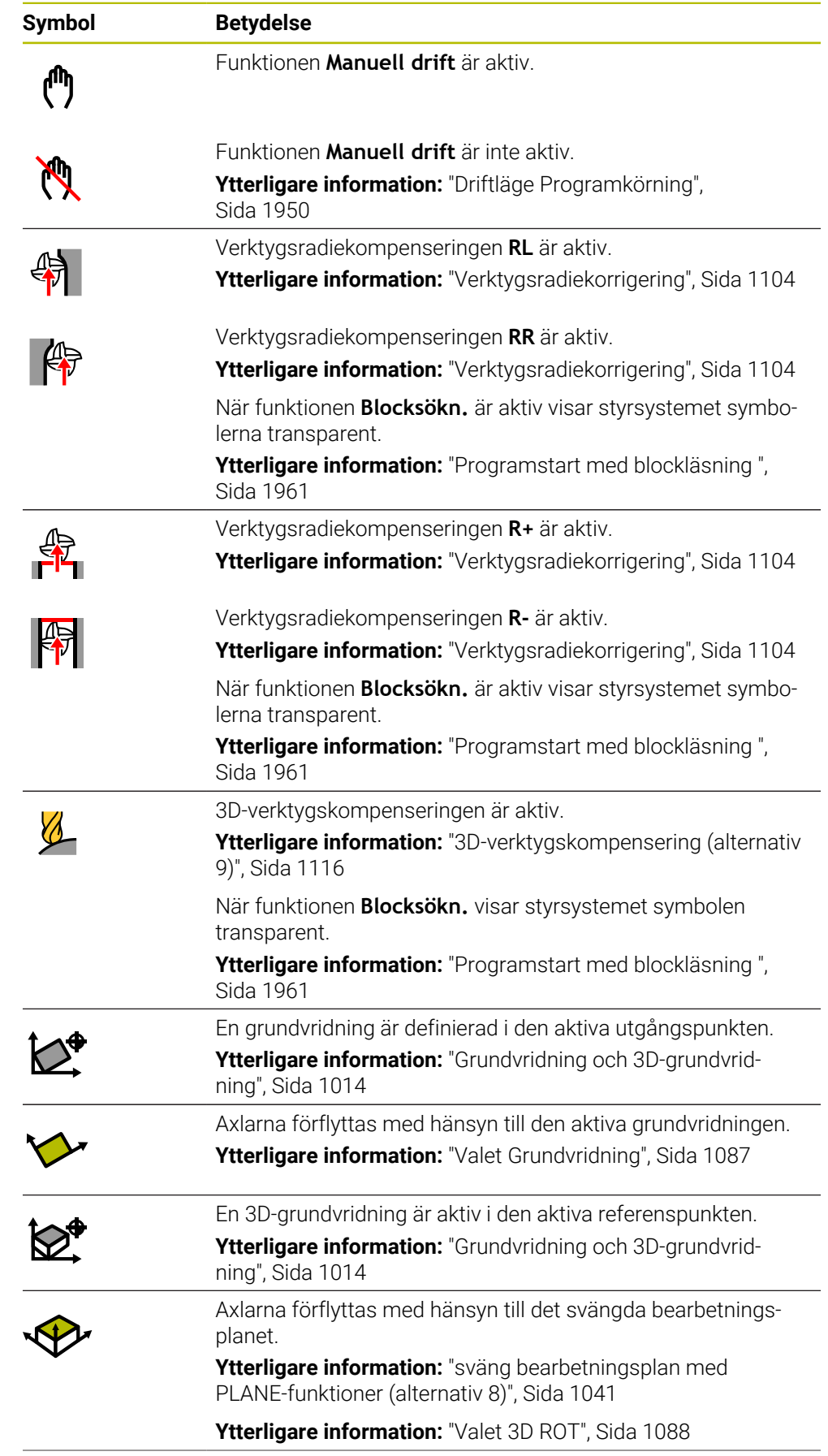

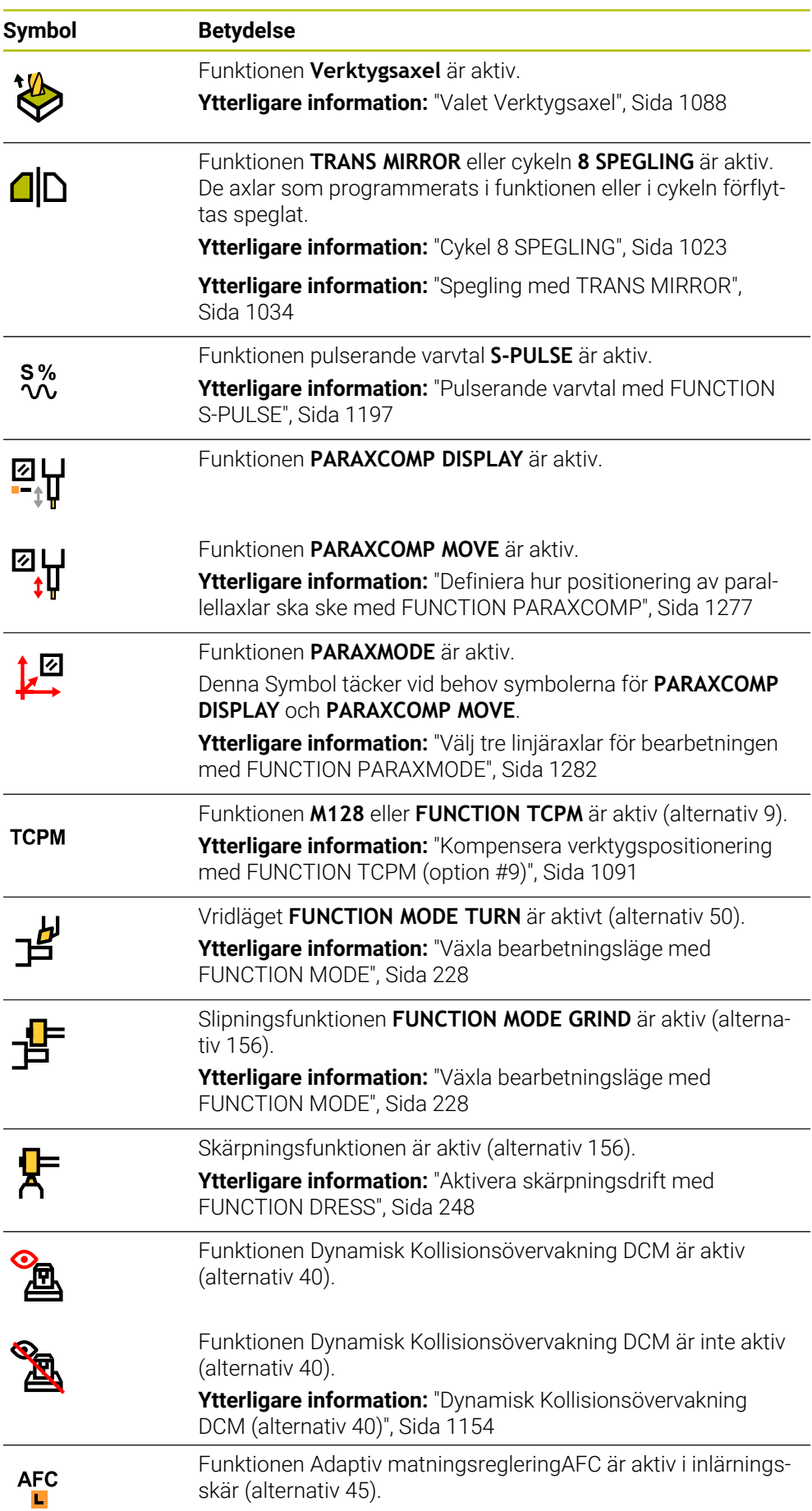

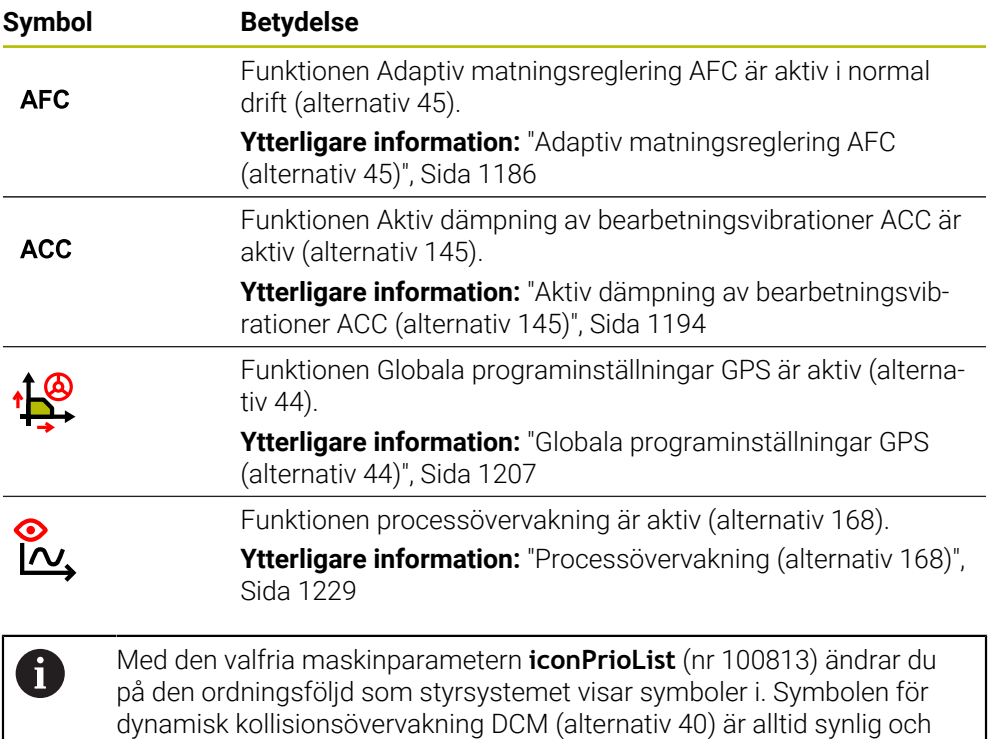

<span id="page-165-0"></span>**Definition**

går inte att konfigurera.

#### **Hjälpaxlar**

Hjälpaxlar hanteras via PLC och är ingår inte i kinematikbeskrivningen. Hjälpaxlar drivs hydrauliskt eller elektriskt med t.ex. externa motorer. Maskintillverkaren kan t.ex. definiera verktygsmagasinet som hjälpaxel.

# <span id="page-166-0"></span>**5.3 Statusöversikt i TNC-fältet**

## **Användningsområde**

I TNC-fältet visar styrsystemet en statusöversikt med exekveringsstatus, aktuella tekniska värden och axelpositioner.

## **Funktionsbeskrivning**

#### **Allmänt**

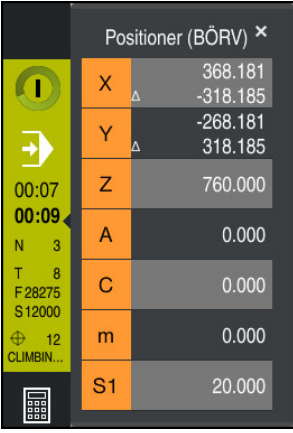

När du exekverar ett NC-program eller enskilda NC-block visar styrsystemet följande information i TNC-fältet:

**StiB** (Styrning i drift): Aktuell status på bearbetningen

**[Ytterligare information:](#page-167-0)** "Definition", Sida 168

- Symbol för den tillämpning, som behandlas
- Återstående körtid i NC-programmet
- **Programkörningstid**

Styrsystemet visar NC-programmets körtid i formatet mm:ss. Så snart NC-programmets körtid överstiger 59:59 ändrar styrsystem format till hh:mm.

 $\mathbf i$ 

Styrsystemet visar samma värde för programkörningstiden som i fliken **PGM** för arbetsområdet **STATUS**. I arbetsområdet **STATUS** visar styrsystemet programmets körtid i formatet hh:mm:ss.

**Ytterligare information:** ["Visning av programkörningstid", Sida 184](#page-183-0)

- Aktivt verktyg
- Aktuell matning
- Aktuellt spindelvarvtal
- Nummer och kommentar till den aktiva arbetsstyckeutgångspunkten

## **positionsindikator**

När du väljer området Statusöversikt öppnar eller stänger styrsystemet positionsvisarna med det aktuella axelläget. Styrsystemet använder samma läge för positionsindikatorn som i arbetsområdet **Positioner**, t.ex. **Ärposition (IST)**.

**Ytterligare information:** ["arbetsområde Positioner", Sida 161](#page-160-0)

När du väljer en rad i en axel, lagrar styrsystemet det aktuella värdet för denna rad på klippbordet.

Med knappen **Överför är-position** öppnar du positionspresentationen. Styrsystemet frågar vilket värde du vill överta till klippbordet. Under programmeringen kan du på så sätt tillämpa värdena direkt i en programmeringsdialog.

# <span id="page-167-0"></span>**Definition**

**StiB** (Styrning i drift):

Med symbolen **StiB** visar styrsystemet i styrsystemslistan bearbetningsstatusen på NC-programmet eller NC-blocket:

- Vit: inget förflyttningsuppdrag
- Grön: bearbetning aktiv, axlar rör på sig
- Orange: NC-program avbrutet
- Röd: NC-program stannat

**Ytterligare information:** ["Pausa, stoppa eller avbryt programkörningen", Sida 1955](#page-1954-0)

När styrkontrollfältet öppnas upp visar styrsystemet ytterligare information om aktuell status, t.ex. **Aktiv, matning på noll**.

# <span id="page-168-0"></span>**5.4 arbetsområde STATUS**

#### **Användningsområde**

I arbetsområdet **STATUS** visar styrsystemet de tillkommande statusvisningarna. De tillkommande statusvisningarna visar i olika specifika flikar det aktuella tillståndet på enskilda funktioner. Med den tillkommande statusvisningen kan du bättre övervaka framstegen för NC-programmet genom att i realtid få aktiva funktioner och åtkomster.

#### **Funktionsbeskrivning**

Det går att öppna arbetsområdet **STATUS** in följande driftlägen:

- **Manuell**
- **Programkörning**

**Ytterligare information:** ["Översikt över driftlägen ", Sida 111](#page-110-0)

#### **Flik Favoriter**

Det går att ställa samman en individuell statusvisning för fliken **Favoriter** från innehållet på de andra flikarna.

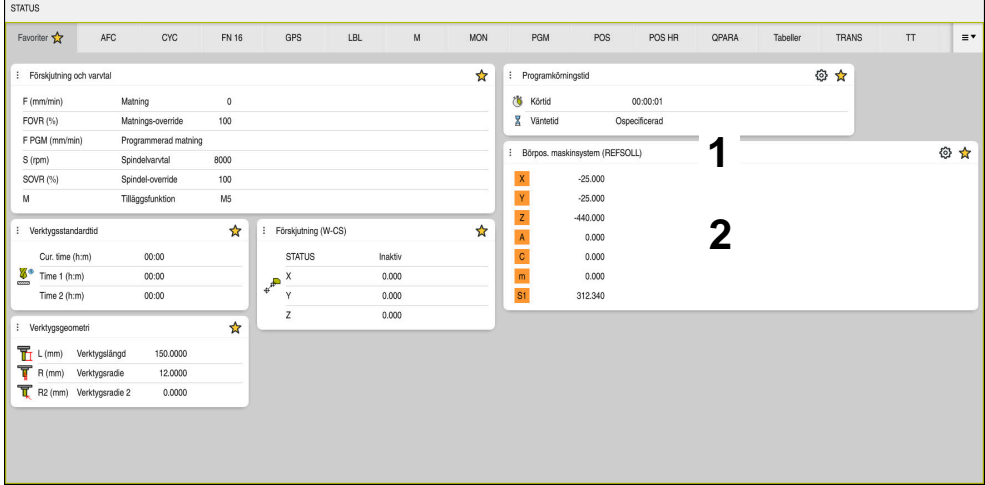

Flik **Favoriter**

- 1 Område
- 2 Innehåll

Varje område i statusvisningen innehåller symbolen **Favoriter**. När du väljer symbolen tillfogar styrsystemet området till fliken **Favoriter**.

**Ytterligare information:** ["Symbol styrsystemsytan", Sida 123](#page-122-0)

# **Fliken AFC (alternativ 45)**

I fliken **AFC** visar styrsystemet information om funktionen Adaptiv matningsreglering AFC (alternativ 45).

**Ytterligare information:** ["Adaptiv matningsreglering AFC \(alternativ 45\)", Sida 1186](#page-1185-0)

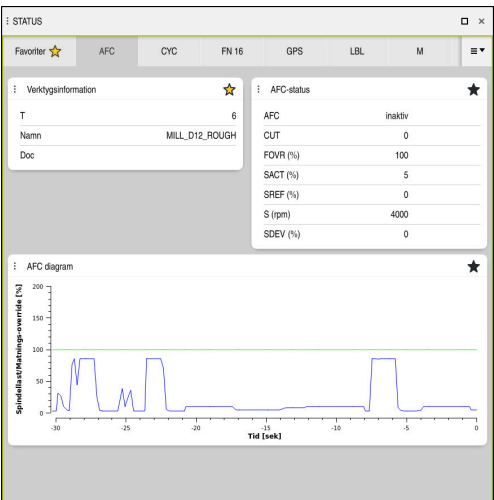

Flik **AFC**

| <b>Område</b>            | Innehåll                                                                                                    |
|--------------------------|----------------------------------------------------------------------------------------------------|
| Verktygsinfor-<br>mation | Т<br>П                                                                                                    |
|                          | Verktygsnummer                                                                                                    |
|                          | Namn<br>n.                                                                                                    |
|                          | Verktygsnamn                                                                                                    |
|                          | <b>Doc</b><br>п                                                                                                    |
|                          | Information om verktyg ur verktygshanteringen                                                                                                    |
| <b>AFC-status</b>        | <b>AFC</b><br>m.                                                                                                    |
|                          | Vid aktiv reglering av matningen med hjälp av AFC visar<br>styrsystemet i detta område informationen reglering. Om<br>styrsystemet inte reglerar matningen visar styrsystemet i<br>detta område informationen <i>inaktiv</i> . |
|                          | <b>CUT</b><br>m.                                                                                                    |
|                          | Räknar med hjälp av FUNCTION AFC CUT BEGIN antalet<br>genomförda steg med början från noll.                                                                                                    |
|                          | <b>FOVR (%)</b><br>u.                                                                                                    |
|                          | Aktuell faktor för matningspotentiometern i procent                                                                                                    |
|                          | <b>SACT (%)</b><br>ш                                                                                                    |
|                          | Aktuell spindellast i procent                                                                                                    |
|                          | <b>SREF (%)</b><br>m.                                                                                                    |
|                          | Spindelns referenslast i procent                                                                                                    |
|                          | Man definierar spindelns referenslast i Syntaxelement<br><b>LOAD</b> för funktionen FUNCTION AFC CUT BEGIN.                                                                                                    |
|                          | Ytterligare information: "NC-funktioner för AFC (alternativ<br>45)", Sida 1189                                                                                                    |
|                          | $S$ (U/min)<br><b>The Second</b>                                                                                                    |
|                          | Spindelns varvtal i 1/min                                                                                                    |
|                          | <b>SDEV (%)</b><br>n.                                                                                                    |
|                          | Varvtalets aktuella avvikelse i procent                                                                                                    |

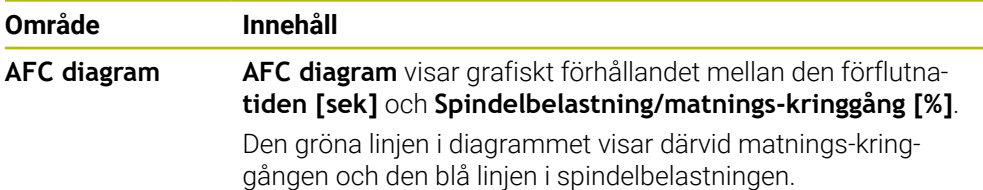

## **Flik CYC**

I fliken **CYC** visar styrsystemet information om bearbetningscykler.

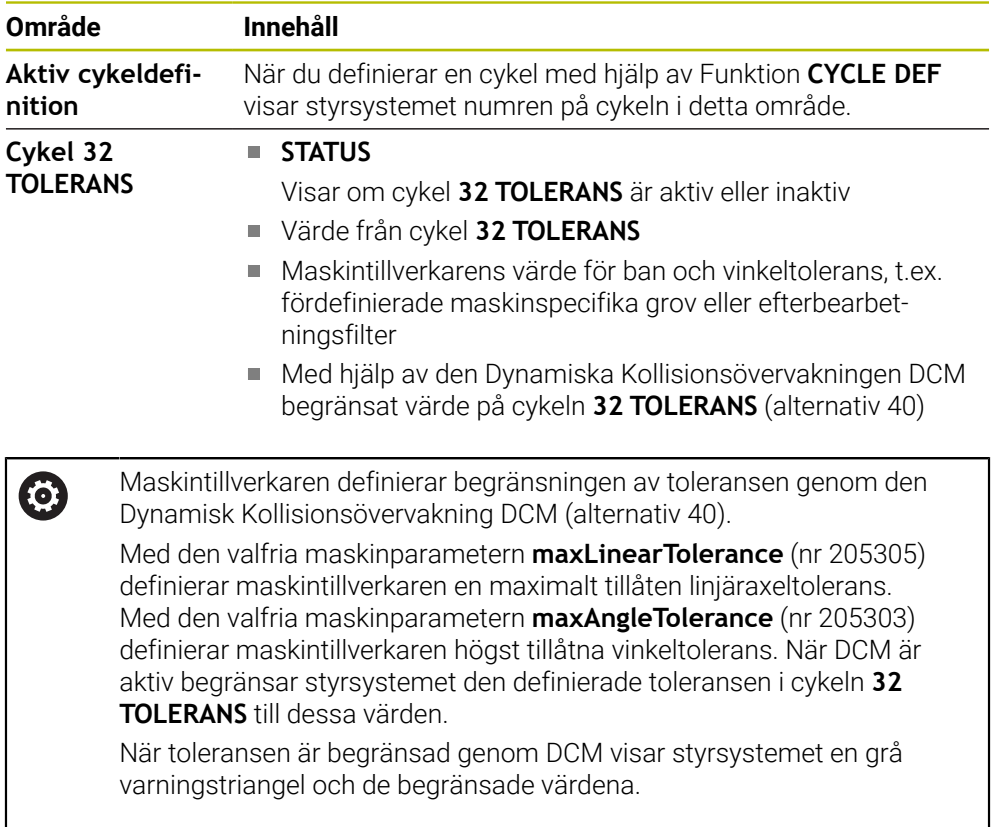

## **Flik FN16**

I fliken **FN16** visar styrsystemet innehållet med hjälp av utdatafilen **FN 16: F-PRINT**. **Ytterligare information:** ["Mata ut formaterad text med FN 16: F-PRINT", Sida 1375](#page-1374-0)

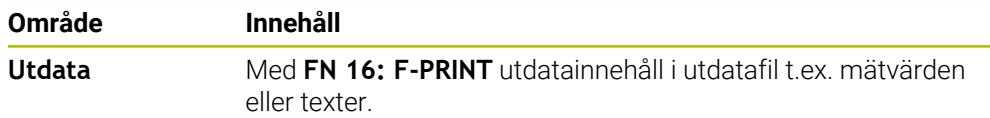

I fliken **GPS** visar styrsystemet information om de globala programinställningarna GPS (alternativ 44).

**Ytterligare information:** ["Globala programinställningar GPS \(alternativ 44\)",](#page-1206-0) [Sida 1207](#page-1206-0)

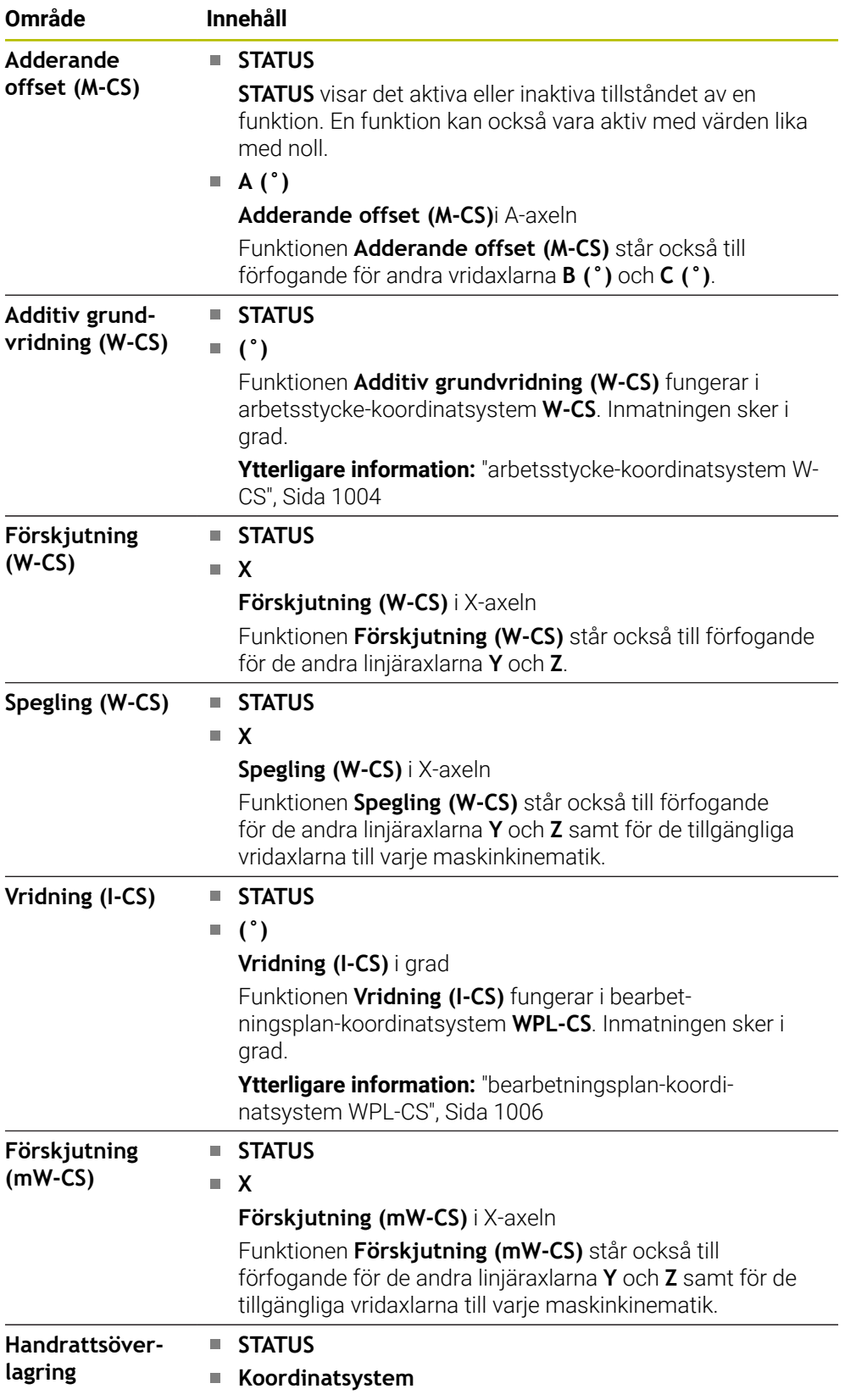

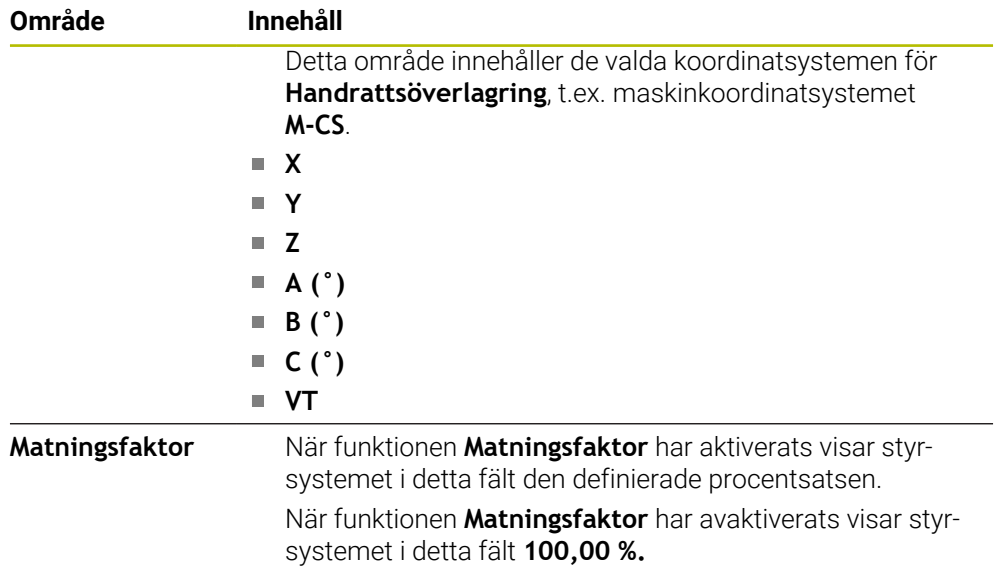

# **Flik LBL**

I fliken**LBL** visar styrsystemet information om programupprepningar och underprogram.

**Ytterligare information:** ["Underprogram och programdelsupprepningar med Label](#page-375-0) [LBL", Sida 376](#page-375-0)

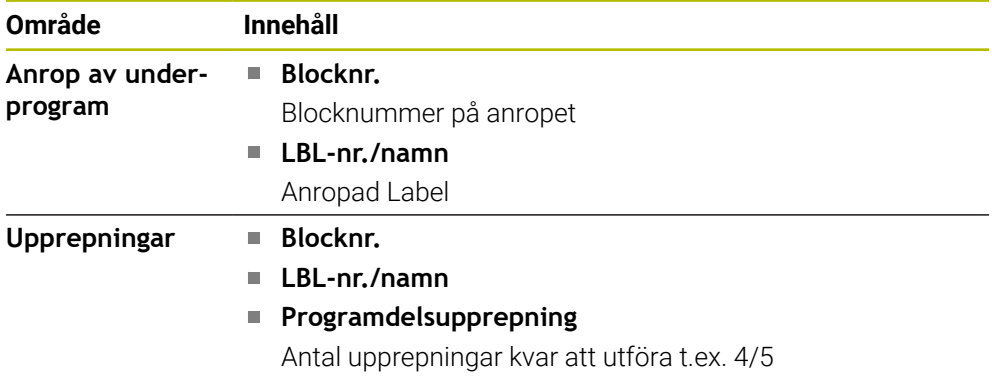

## **Flik M**

I fliken **M** visar styrsystemet information om aktiva tilläggsfunktioner. **Ytterligare information:** ["Tilläggsfunktioner", Sida 1309](#page-1308-0)

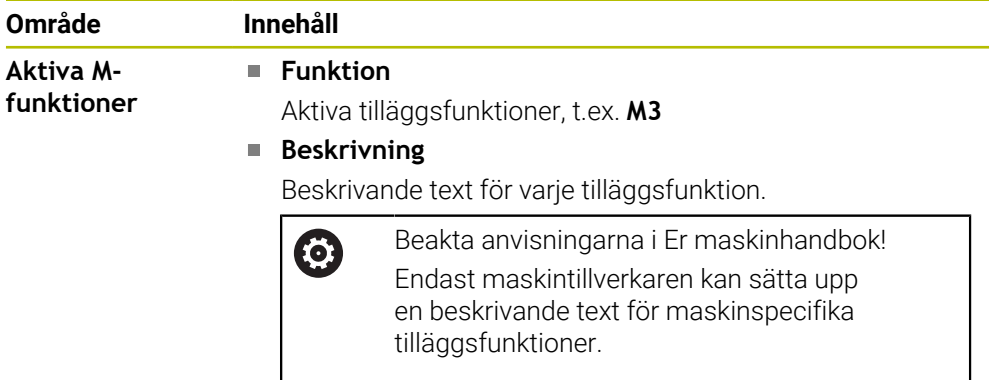

# **Flik MON (alternativ 155)**

6

I fliken **MON** visar styrsystemet information om maskinkomponenter definierade för övervakning med komponentövervakning (alternativ 155).

**Ytterligare information:** ["Komponentövervakning med MONITORING](#page-1221-0) [HEATMAP \(alternativ 155\)", Sida 1222](#page-1221-0)

> Beakta anvisningarna i Er maskinhandbok! De övervakade maskinkomponenterna och storleken på övervakningen slår maskintillverkaren fast.

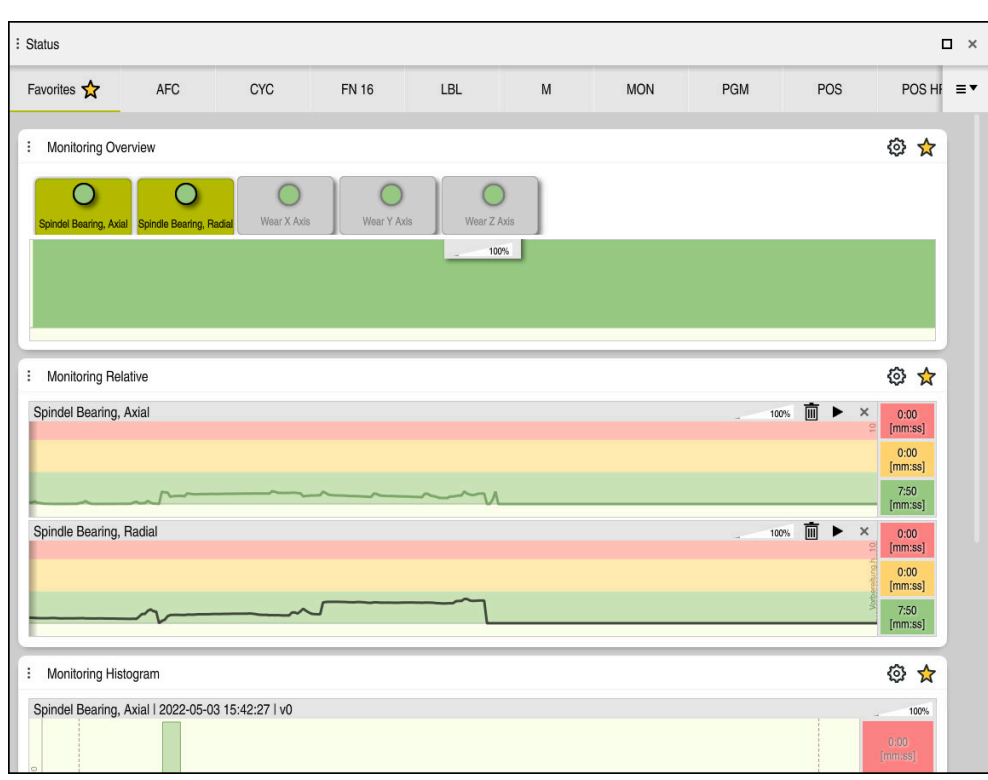

Flik **MON** med konfigurerad spindelvarvtalsövervakning

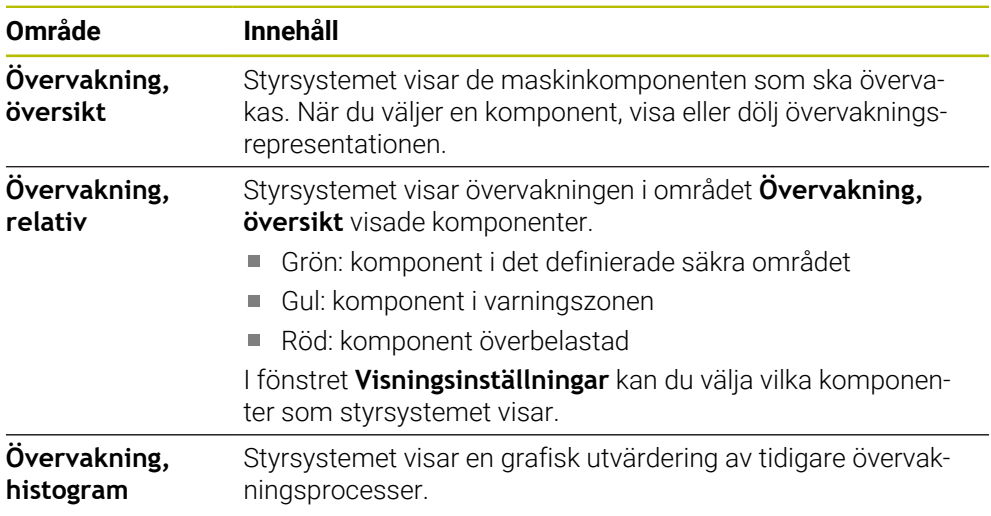

Med symbolen **Inställningar** öppnas fönstret **Visningsinställningar**. Det går att definiera höjden på den grafiska återgivningen för varje område.

# **Flik PGM**

I fliken **PGM** visar styrsystemet information om programkörning.

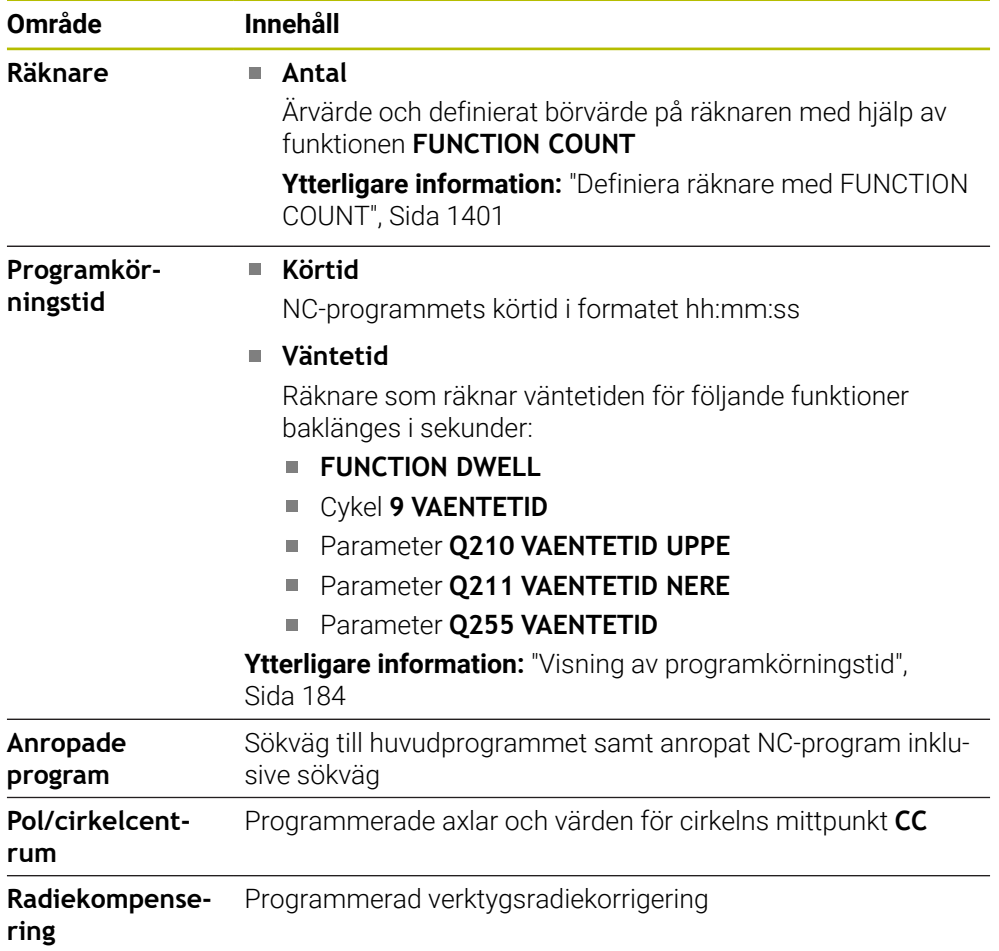

# **Flik POS**

I fliken **POS** visar styrsystemet information om positioner och koordinater.

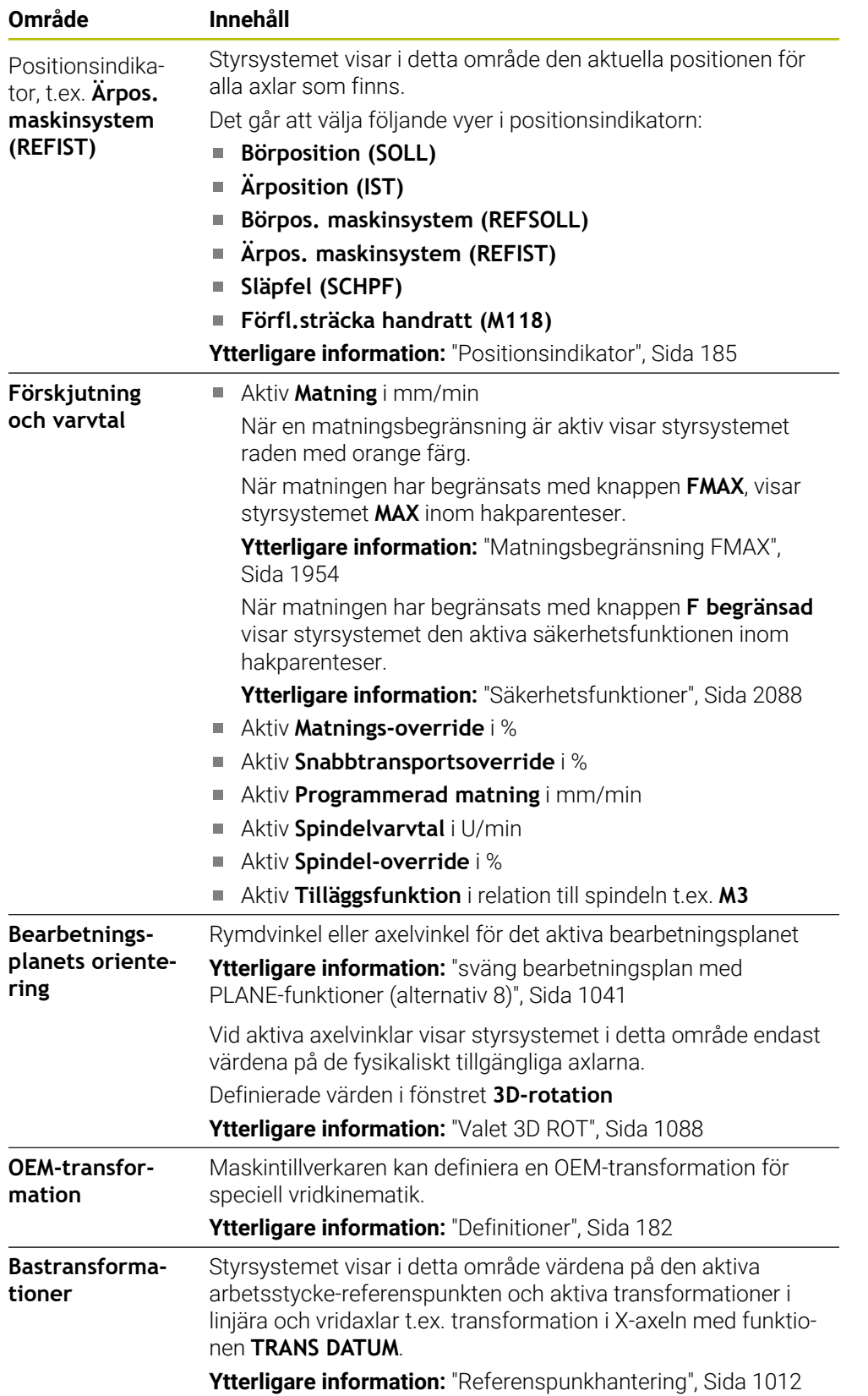

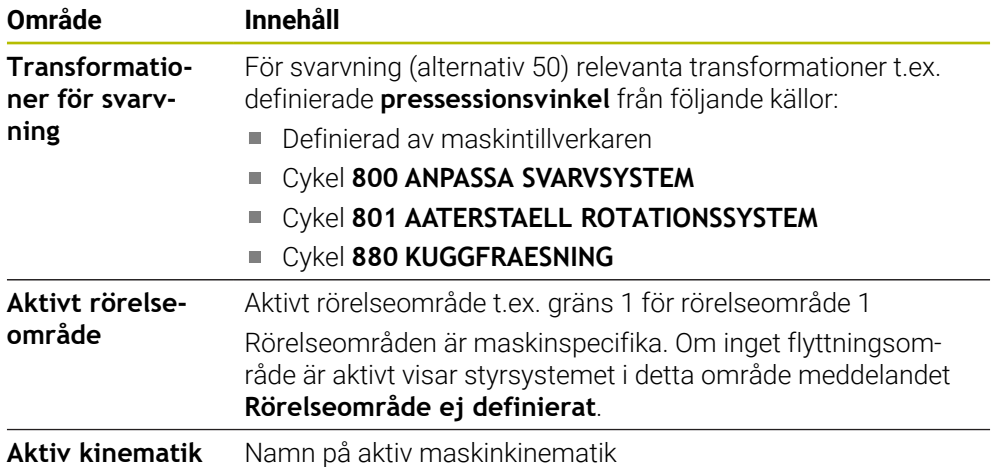

## **Fil POS HR**

I fliken **POS HR** visar styrsystemet information om handrattsöverlagring.

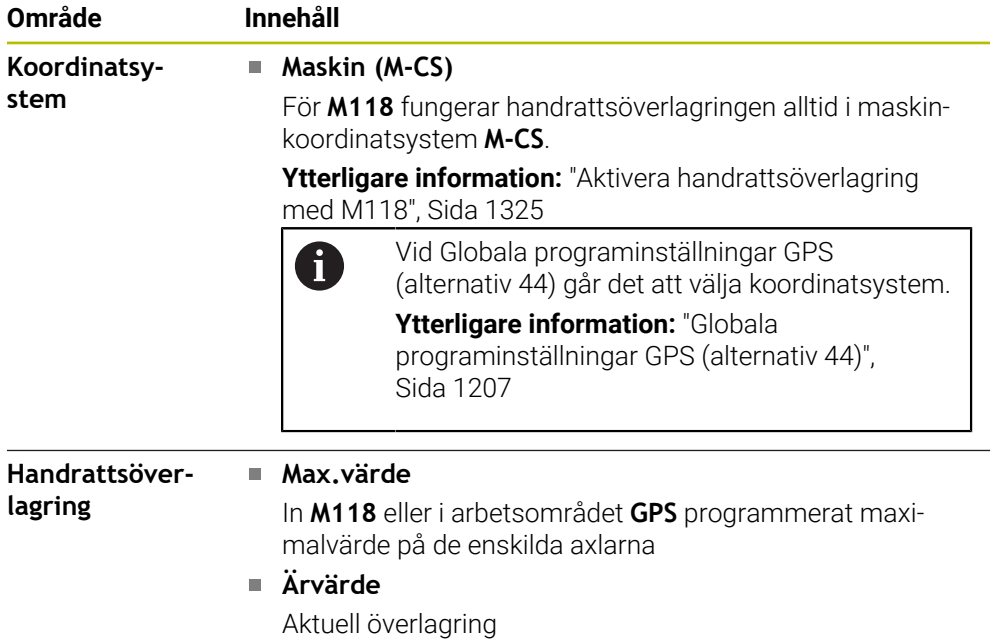

#### **Flik QPARA**

I fliken **QPARA** visar styrsystemet information om de definierbara variablerna.

**Ytterligare information:** ["Variabler: Q-, QL-, QR- och QS-parametrar", Sida 1354](#page-1353-0)

Man definierar med hjälp av fönstret **Parameterlista**, vilka variabler som styrsystemet ska visa i områdena.

**Ytterligare information:** ["Innehåll i fliken QPARA definiera", Sida 188](#page-187-0)

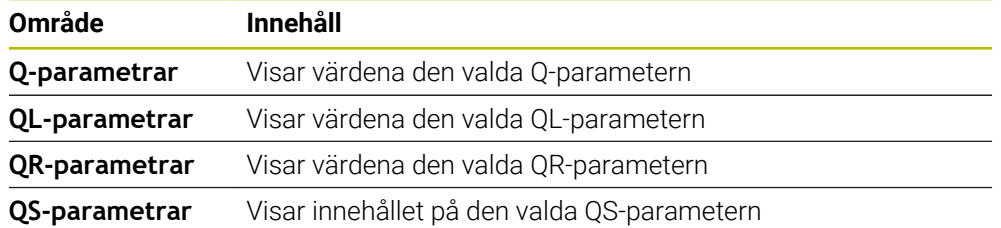

# **Flik Tabeller**

I fliken **Tabeller** visar styrsystemet information om den aktiva tabellen för programkörning eller simulation.

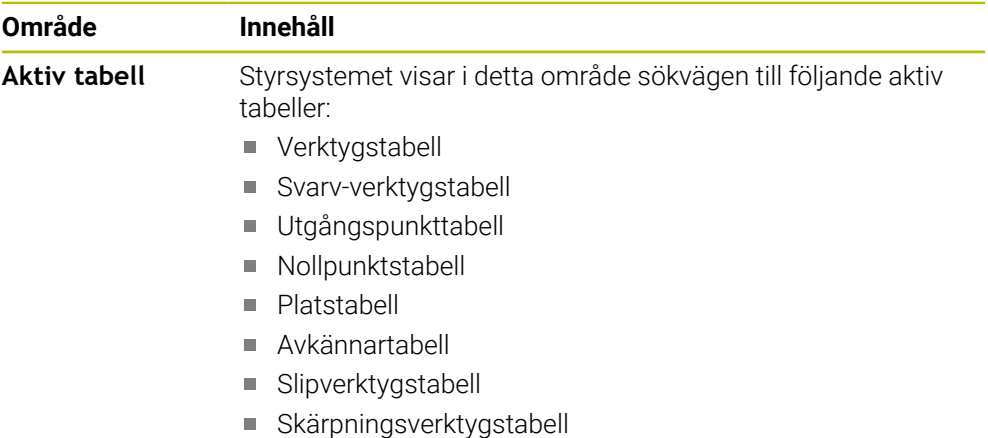

# **Flik TRANS**

I fliken **TRANS** visar styrsystemet information om den aktiva transformationen i NC-programmet.

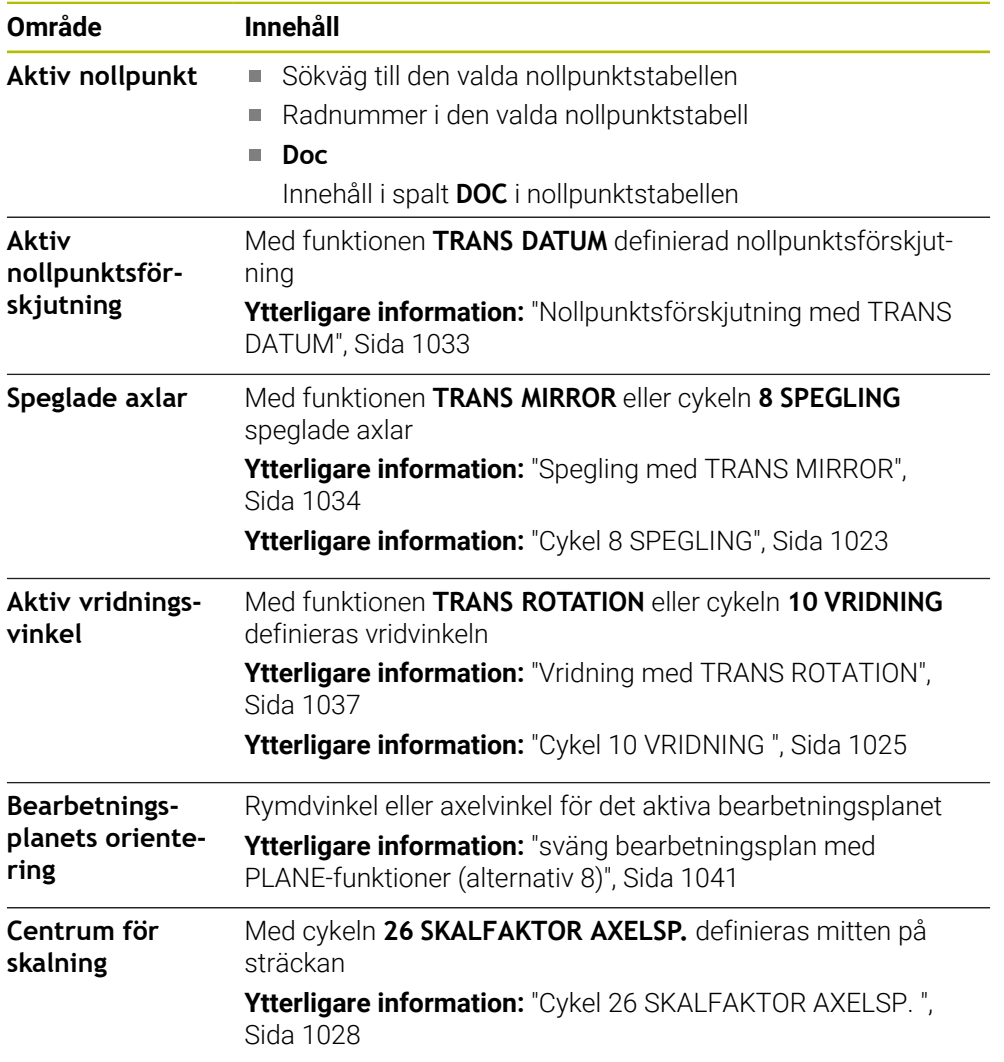

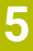

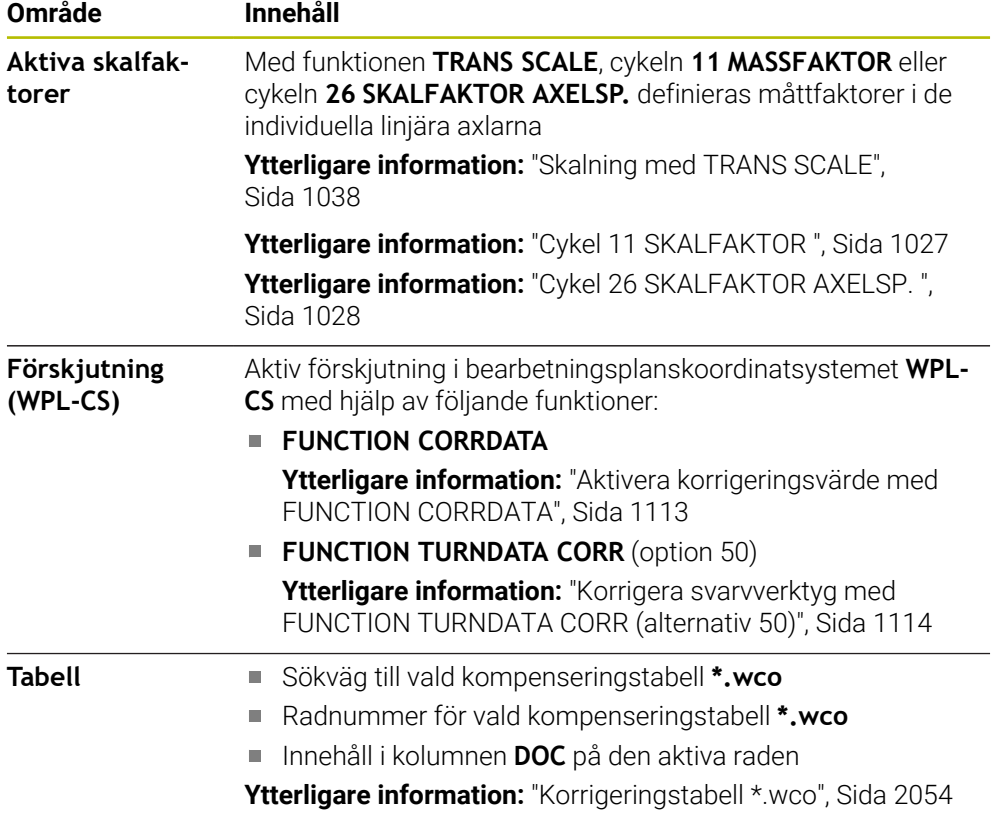

# **Flik TT**

I fliken **TT** visar styrsystemet information om mätningar med ett verktygsavkänningssystem TT.

**Ytterligare information:** ["hårdvaruförlängningar", Sida 108](#page-107-0)

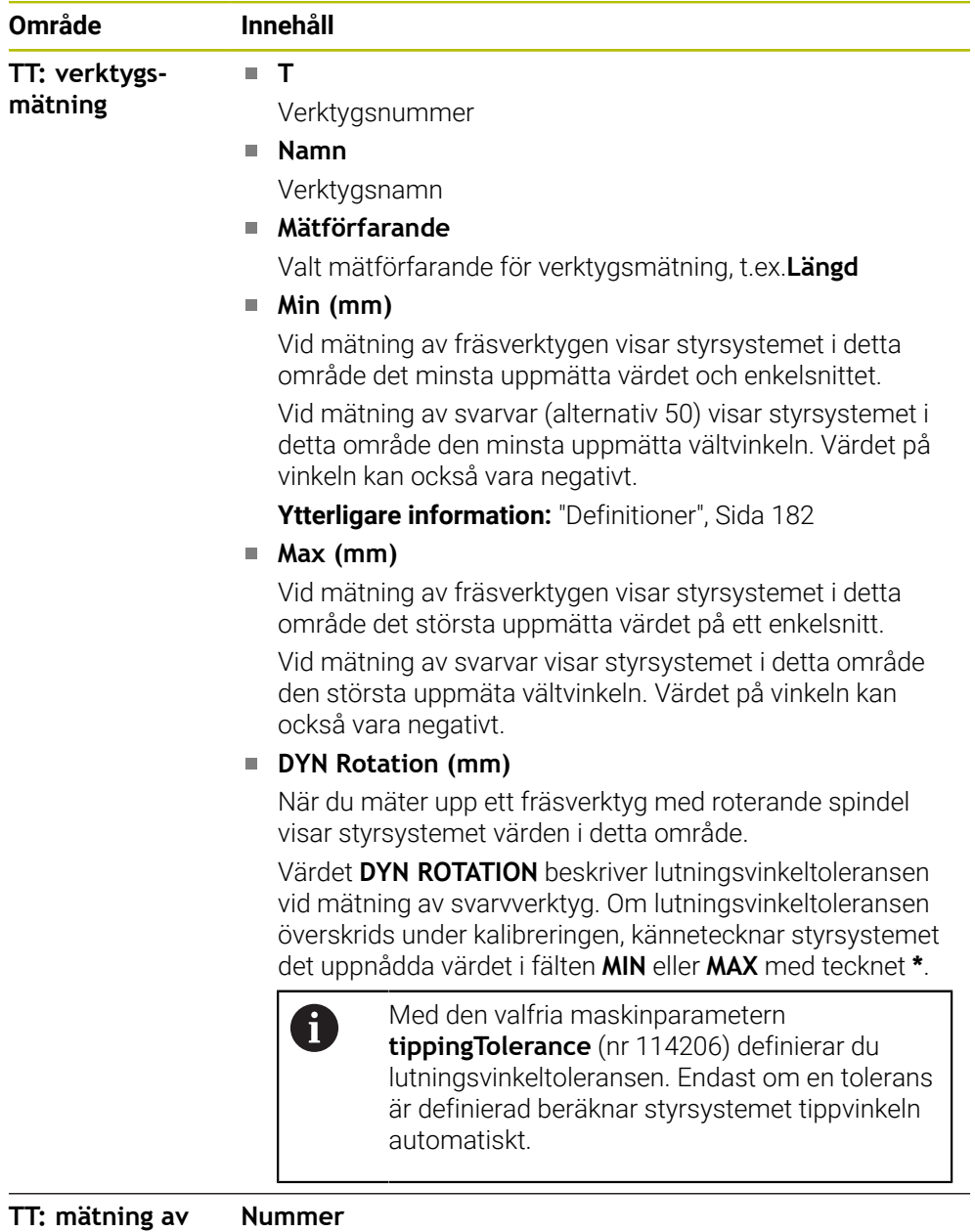

#### **individuella skär Nummer**

Lista över utförda mätningar och uppmätta värden på de enskilda snitten
# <span id="page-180-0"></span>**Flik Verktyg**

I fliken **Verktyg** visar styrsystemet beroende på verktygstyp information om det aktiva verktyget.

**Ytterligare information:** ["Verktygshantering", Sida 273](#page-272-0)

#### **Innehåll vid skärpnings, fräs och slipverktyg (alternativ 156)**

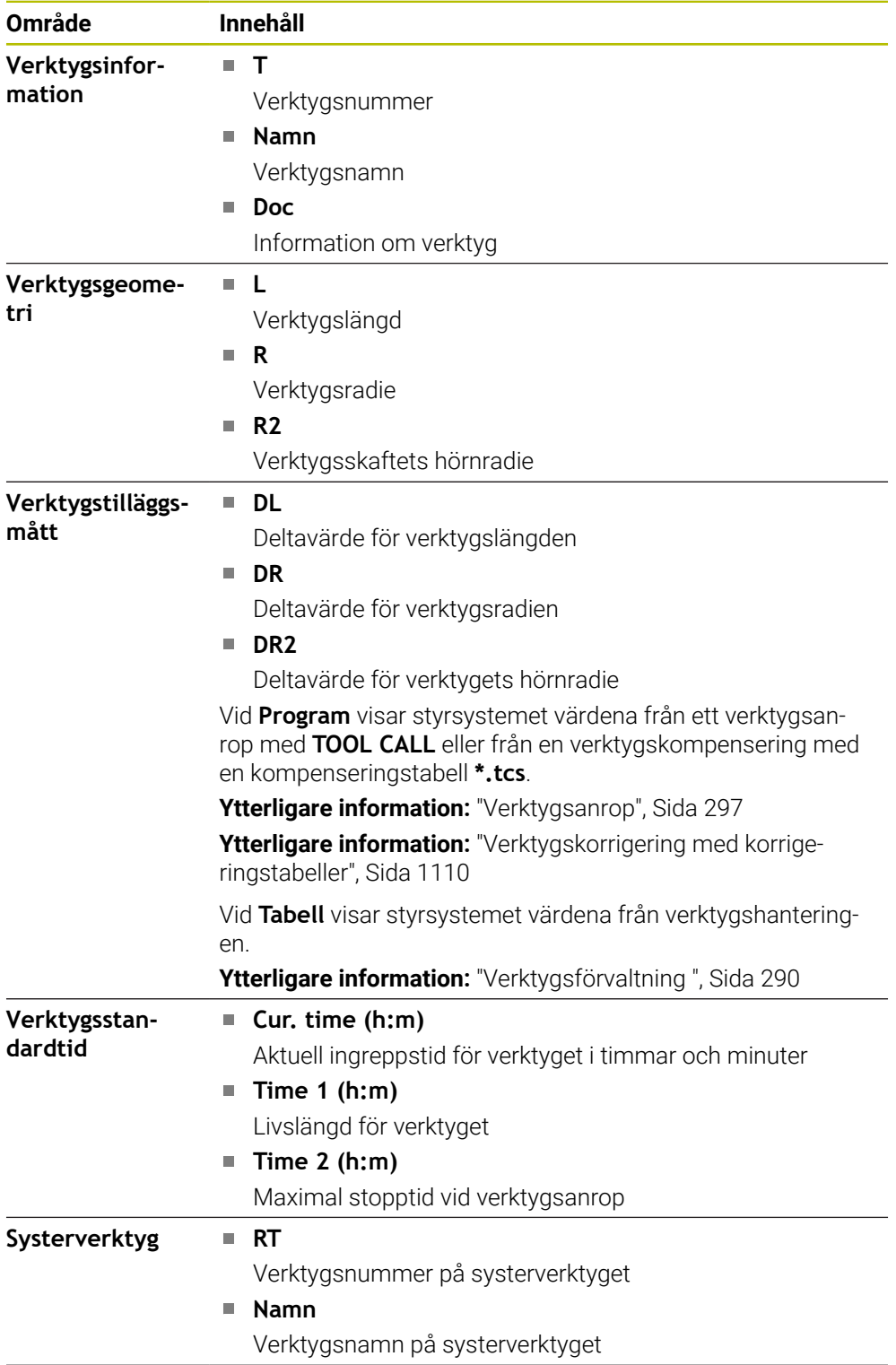

 $\mathbb{R}^2$ 

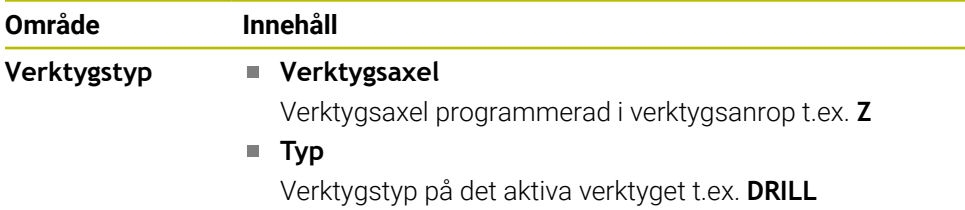

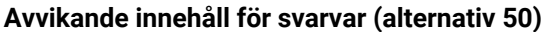

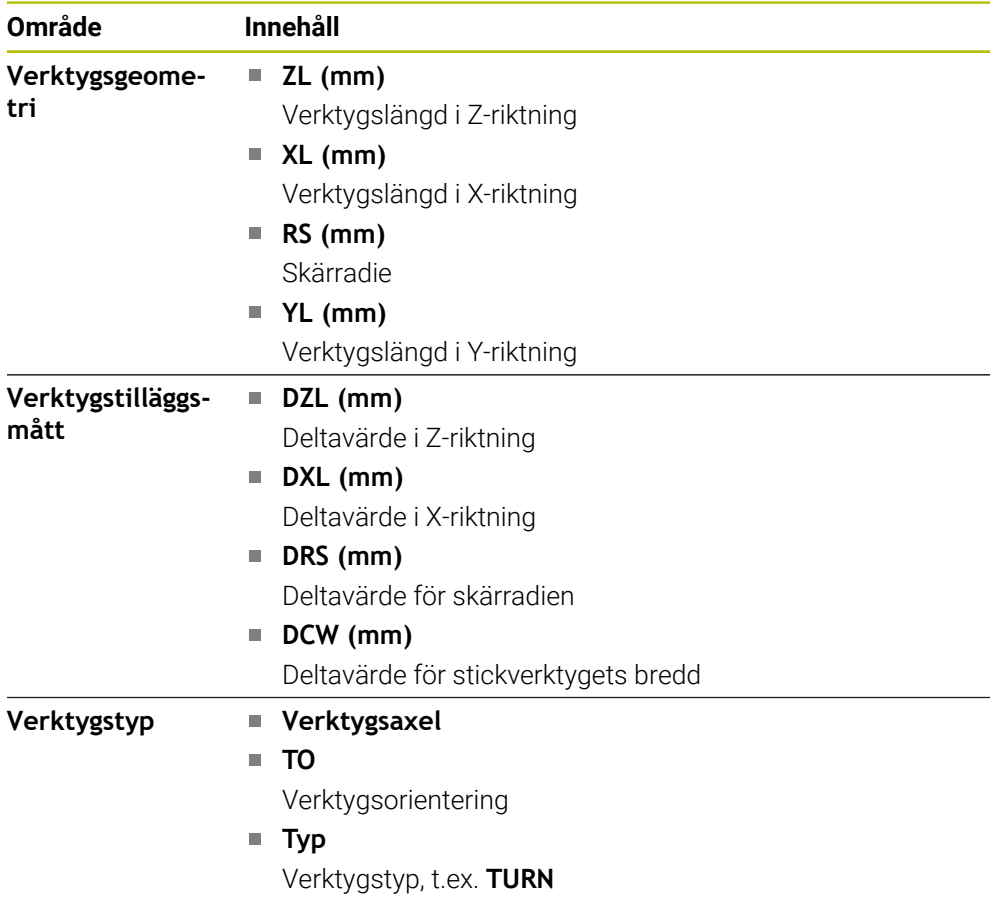

#### **Definitioner**

#### **OEM-transformation för speciell svarvkinematiker**

Maskintillverkaren kan definiera OEM-transformationer för speciell svarvkinematiker. Maskintillverkaren använder dessa transformationer till Fräs-svarv-maskiner som har en annan inriktning än verktygets koordinatsystem i utgångsläget för sina axlar.

#### **Lutningsvinkel**

När ett verktygsavkänningssystem TT med rätvinklig tallrik inte går att spänna upp plant på et maskinbord måste vinkelförskjutningen kompenseras. Denna förskjutning utgör lutningsvinkeln.

#### **Vridningsvinkel**

För exakt mätning med medverktygsavkänningssystemet TT med rätvinkligt avkänningselement, måste vridningen mot huvudaxeln kompenseras på maskinbordet. Denna förskjutning är vridningsvinkeln.

# <span id="page-182-0"></span>**5.5 arbetsområde Simulationsstatus**

#### **Användningsområde**

Det går att anropa ytterligare statuspresentationer i driftarten **Programmering** i arbetsområdet **Simulationsstatus**. Styrsystemet visar i arbetsområdet **Simulationsstatus** data som bygger på simulation av NC-programmet.

# **Funktionsbeskrivning**

I arbetsområdet **Simulationsstatus** står följande flikar till förfogande: **Favoriter Ytterligare information:** ["Flik Favoriter", Sida 169](#page-168-0)

**CYC [Ytterligare information:](#page-170-0)** "Flik CYC", Sida 171 **FN16**

**[Ytterligare information:](#page-170-1)** "Flik FN16", Sida 171

- **LBL [Ytterligare information:](#page-172-0)** "Flik LBL", Sida 173
- **M [Ytterligare information:](#page-172-1)** "Flik M", Sida 173 **PGM**

**[Ytterligare information:](#page-174-0)** "Flik PGM", Sida 175

- **POS [Ytterligare information:](#page-175-0)** "Flik POS", Sida 176
- **QPARA**
	- **[Ytterligare information:](#page-176-0)** "Flik QPARA", Sida 177
- **Tabeller [Ytterligare information:](#page-177-0)** "Flik Tabeller", Sida 178
- **TRANS**
	- **[Ytterligare information:](#page-177-1)** "Flik TRANS", Sida 178
- **TT [Ytterligare information:](#page-179-0)** "Flik TT", Sida 180
- **Verktyg [Ytterligare information:](#page-180-0)** "Flik Verktyg", Sida 181

# **5.6 Visning av programkörningstid**

# **Användningsområde**

Styrsystemet beräknar hur länge Förflyttningar varar och visar tiden som **Programkörningstid**. Styrsystemet tar hänsyn till förflyttningsrörelser och väntetider.

Dessutom beräknar styrsystemet NC-programmets återstående körtid.

# **Funktionsbeskrivning**

Styrsystemet visar programkörningstiden i följande områden:

- Flik **PGM** till arbetsområdet **STATUS**
- Statusöversikt för styrsystemslista
- Flik **PGM** till arbetsområdet **Simulationsstatus**
- Arbetsområde **Simulering** i driftarten **Programmering**

Med symbolen **inställningar** I området **Programkörningstid** kan du påverka den beräknade programkörningstiden.

**[Ytterligare information:](#page-174-0)** "Flik PGM", Sida 175

Styrsystemet öppnar en rullgardinsmeny med följande funktioner:

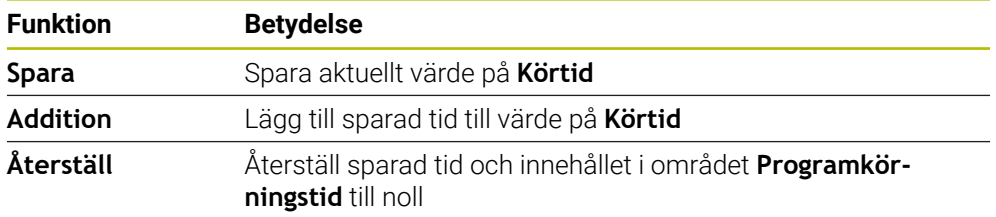

Styrsystemet räknar tiden medan symbolen **StiB** lyser grön. Styrsystemet lägger till tiden från driftläget **Programkörning** och tillämpningen **MDI**.

Följande funktioner återställer programkörningstiden:

- Välj nytt NC-program för programkörning
- Funktionsknapp **Återställ program**
- Funktion **Återställ** I området **Programkörningstid**

# **Återstående körtid för NC-programmet**

Om det finns en verktygsanvändningsfil beräknar styrsystemet för driftsättet **Programkörning** hur lång tid exekveringen av det aktiva NC-programmet tar. Under programkörningen uppdaterar styrsystemet återstående körtid.

**Ytterligare information:** ["Verktygsanvändningskontroll", Sida 305](#page-304-0)

Styrsystemet visar återstående körtid i statusöversikten i TNC-fältet.

Styrsystemet tar inte hänsyn till matningspotentiometerns inställning, utan räknar med en matning på 100 %.

Följande funktioner återställer den återstående körtiden:

- Välj nytt NC-program för programkörning
- Knappen **Internt stopp**
- Generera ny verktygsanvändningsfil

#### **Anmärkning**

- Med maskinparametern **operatingTimeReset** (nr 200801) definierar maskintillverkaren om styrsystemet ska återställa programkörningstiden när programkörningen startas.
- Styrsystemet kan inte simulera körtiden för maskinspecifika funktioner, t.ex. verktygsbyte. Därför är denna funktion i arbetsområdet **Simulering** endast lämplig för beräkning av lång tid det tar tills processen är klar.
- I driftläget **Programkörning** visar styrsystemet den exakta längden på NC-programmet med hänsyn till alla maskinspecifika processer.

#### **Definition**

**StiB** (Styrning i drift):

Med symbolen **StiB** visar styrsystemet i styrsystemslistan bearbetningsstatusen på NC-programmet eller NC-blocket:

- Vit: inget förflyttningsuppdrag
- Grön: bearbetning aktiv, axlar rör på sig
- Orange: NC-program avbrutet
- Röd: NC-program stannat

**Ytterligare information:** ["Pausa, stoppa eller avbryt programkörningen", Sida 1955](#page-1954-0) När styrkontrollfältet öppnas upp visar styrsystemet ytterligare information om aktuell status, t.ex. **Aktiv, matning på noll**.

# **5.7 Positionsindikator**

#### **Användningsområde**

Styrsystemet erbjuder olika lägen i positionsindikatorn, t.x. värden ur olika referenssystem. Beroende på tillämpning kan något av de tillgängliga lägena väljas.

#### **Funktionsbeskrivning**

Styrsystemet innehåller positionslägen i följande områden:

- Arbetsområde **Positioner**
- Statusöversikt för styrsystemslista
- Flik **POS** för arbetsområdet **STATUS**
- Flik **POS** för arbetsområdet **Simulationsstatus**

I fliken **POS** till arbetsområdet **Simulationsstatus** visar styrsystemet alltid läget **Börposition (SOLL)**. I arbetsområdet **STATUS** och **Positioner** kan du välja läge på positionsindikatorn.

Styrsystemet erbjuder följande lägen för positionsindikatorn:

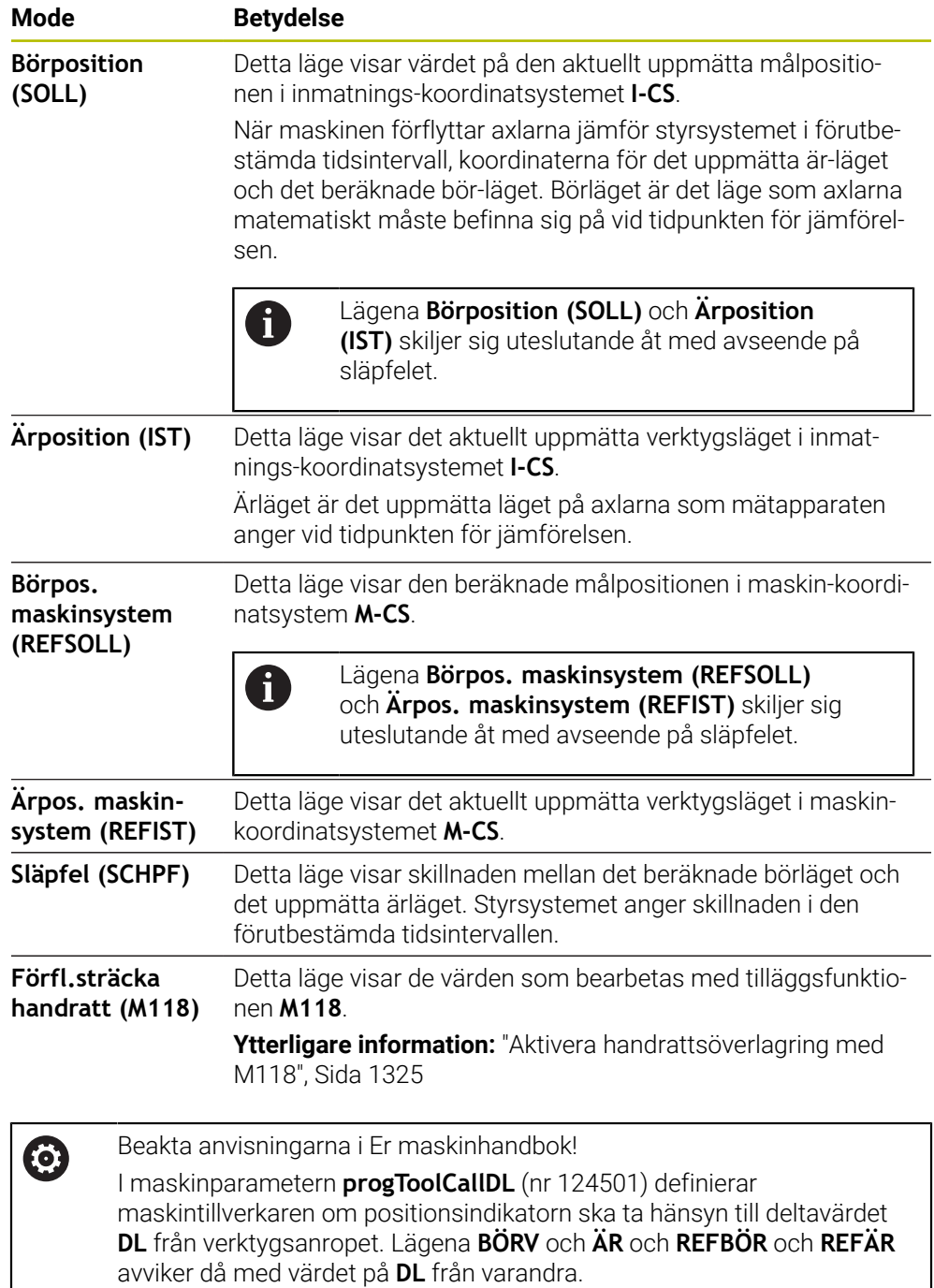

## **5.7.1 Växla läge för lägesindikator**

Man ändrar läget på lägesindikatorn i arbetsområdet **STATUS** enligt följande: Välj flik **POS**

{**c}** 

- Välj **inställningar** I området för lägesindikator
- Välj önskat läge för lägesindikatorn t.ex. **Ärposition (IST)**
	- > Styrsystemet visar positionen i valt läge.

#### **Anmärkning**

- Med maskinparametern **CfgPosDisplayPace** (nr 101000) definierar du visningsnoggrannheten med hjälp av antal decimaler.
- När maskinen förflyttar axlarna visar styrsystemet de enskilda axlarnas kvarstående restvägar med en symbol och motsvarande värde tillsammans med den aktuella positionen.

**Ytterligare information:** ["Axel- och lägesindikator", Sida 162](#page-161-0)

# **5.8 Innehåll i fliken QPARA definiera**

I fliken **QPARA** till arbetsområde **STATUS** och **Simulationsstatus** går det att definiera vilka variabler styrsystemet visar.

**[Ytterligare information:](#page-176-0)** "Flik QPARA", Sida 177

Man definierar innehållet i fliken **QPARA** enligt följande:

- Välj flik **QPARA**
- {0}
- parameter Styrsystemet öppnar fönstret **Parameterlista**.
- Mata in numren t.ex.**1,3,200-208**
- Välj **OK**
	- > Styrsystemet visar värdena för de definierade variablerna.

I det önskade området, välj **inställningar** t.ex. z. B. QL-

- Man separerar enskilda variabler med ett komma, efter varandra  $\mathcal{L}_{\mathcal{A}}$ följande variabler kopplar du ihop med ett bindestreck.
- Styrsystemet visar i fliken **QPARA** alltid åtta decimalplatser. Resultatet av **Q1 = COS 89,999** visar styrsystemet t.ex. som 0,00001745. Mycket stora och mycket små värden visar styrsystemet med exponentialnotation. Resultat av **Q1 = COS 89,999 \* 0,001** visar styrsystemet som +1,74532925e-08, där e-08 motsvarar faktor 10-8.
- Styrsystemet visar vid variabler i QS-parametern de första 30 tecknen. Därför syns eventuellt inte hela innehållet.

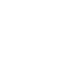

OK

 $\mathbf{f}$ 

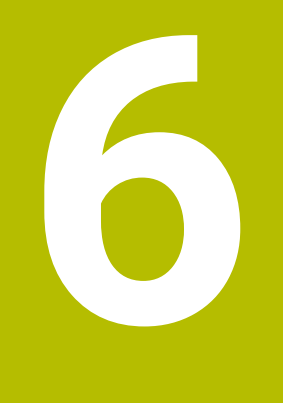

**Påslagning och avstängning**

# **6.1 Påslagning**

## **Användningsområde**

När maskinen satts på med hjälp av huvudfunktionsknappen börjar startprocessen för styrsystemet. Beroende på maskin skiljer sig efterföljande Schritte steg åt, t.ex. på grund av absolut eller inkrementellt positionsmätsystem.

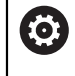

Beakta anvisningarna i Er maskinhandbok!

Uppstart av maskinen och referenspunktssökningen är maskinberoende funktioner.

#### **Relaterade ämnen**

Absolut och inkrementellt positionsmätsystem **Ytterligare information:** ["positionsmätsystem och referensmärken", Sida 203](#page-202-0)

# **Funktionsbeskrivning**

# **FARA**

#### **Varning, fara för användare!**

Maskiner och maskinkomponenter skapar alltid mekaniska risker. Elektriska, magnetiska eller elektromagnetiska fält är särskilt farliga för personer med pacemaker eller implantat. När maskinen är påslagen börjar faran!

- Beakta och följ anvisningarna i maskinhandboken
- Beakta och följ säkerhetsanvisningar och säkerhetssymboler
- Använda säkerhetsutrustning

Påslagningen av styrsystemet börjar med strömförsörjningen.

Efter startprocessen kontrollerar styrsystemet tillståndet på maskinen, t.ex.:

- Identiska positioner som före maskinen stängdes av
- Säkerhetsanordningarna är funktionsklara t.ex. Nöd- Av
- Funktionell Säkerhet

När styrsystemet har konstaterat ett fel vid starten kommer ett felmeddelande att visas.

Följande steg skiljer sig åt beroende på vilka positionsmätsystem som finns på maskinen:

- Absolut positionsmätsystem Om maskinen har en absolut positionsmätsystem befinner sig styrsystemet efter
- påslagning i tillämpningen **Startmeny**.
- Inkrementellt positionsmätsystem

Om maskinen har ett inkrementellt positionsmätsystem måste du köra fram till referenspunkterna i tillämpningen **Kör till referens**. När alla axlar har refererats till befinner sig styrsystemet i tillämpningen **Manual operation**.

**Ytterligare information:** ["Arbetsområde Referenssökning", Sida 192](#page-191-0) **Ytterligare information:** ["Tillämpning Manual operation", Sida 196](#page-195-0)

#### **6.1.1 Sätt på maskin och styrsystem**

Maskinen sätts på enligt följande:

- Slå på matningsspänningen till styrsystem och maskin
- > Styrsystemet befinner sig i startprocessen och visar framstegen i arbetsområdet **Start/Login**.
- I arbetsområdet **Start/Inloggning** visar styrsystemet dialogen **Strömavbrott**.
	- Välj **OK**
		- > Styrsystemet översätter PLC-programmet.

OK

- Slå på styrspänningen
- > Styrsystemet kontrollerar funktionen der Nödstoppbrytare.
- Om maskinen förfogar över absoluta längd och vinkelmätningsenheter är styrsystemet klart för start.
- Om maskinen förfogar över inkrementella längd och vinkelmätningsenheter öppnar styrenheten tillämpningen **Kör till referens**.

**Ytterligare information:** ["Arbetsområde Referenssökning",](#page-191-0) [Sida 192](#page-191-0)

 $|\Box|$ 

- Tryck på knappen **NC-start**
- > Styrsystemet kör fram till alla nödvändiga referenspunkter.
- Styrsystemet är klart för start och befinner sig i tillämpningen **Manual operation**.

**Ytterligare information:** ["Tillämpning Manual operation",](#page-195-0) [Sida 196](#page-195-0)

#### **Anmärkning**

# *HÄNVISNING*

#### **Varning kollisionsrisk!**

Vid uppstart av maskinen försöker styrsystemet att återställa det tiltade plan som var aktivt vid avstängningen. I vissa lägen är detta inte möjligt. Detta gäller t.ex. när du tiltar med axelvinkel och maskinen är konfigurerad för rymdvinkel eller när du har ändrat kinematiken.

- Återställ tiltning före avstängningen om det är möjligt
- Kontrollera tiltningen då tiltstatus återställs

# *HÄNVISNING*

#### **Varning kollisionsrisk!**

Avvikelser mellan den faktiska axelpositionen och det värde som styrsystemet förväntar sig (som har sparats vid avstängning) kan leda till oönskade och oförutsägbara rörelser i axlarna om de ignoreras. Under referenssökning av ytterligare axlar och alla efterföljande förflyttningar finns det kollisionsrisk!

- $\blacktriangleright$  Kontrollera axelpositionen
- Bekräfta enbart axelpositionerna i fönstret med **JA** om axelpositionerna överensstämmer
- Förflytta därefter axeln med försiktighet trots bekräftelsen
- Kontakta maskintillverkaren vid avvikelser eller tveksamheter

# <span id="page-191-0"></span>**6.2 Arbetsområde Referenssökning**

## **Användningsområde**

I arbetsområdet **Referenssökning** visar styrsystemet för maskiner med inkrementella längd- och vinkelmätare vilka axlar styrsystemet måste referera till.

# **Funktionsbeskrivning**

Arbetsområdet **Referenssökning** är alltid öppet i tillämpningen **Kör till referens**. När det ska köras fram till referenspunkter vid påslagning av maskinen, öppnar styrsystemet denna tillämpning automatiskt.

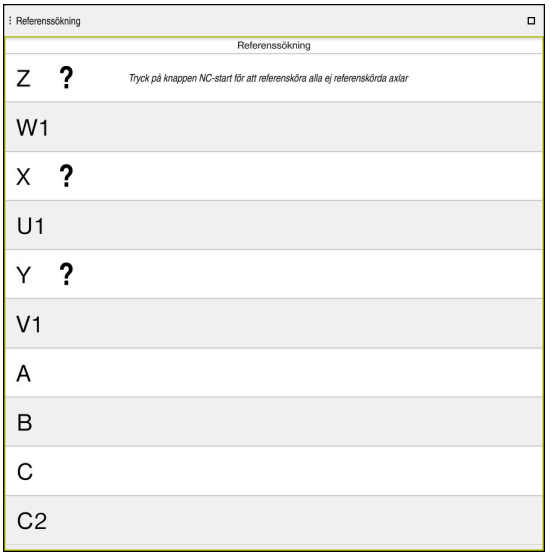

Arbetsområde **Referenssökning** med axlar som ska refereras till

Styrsystemet visar ett frågetecken bakom alla axlar, som det måste hänvisas till. När alla axlar har hänvisats till, stänger styrsystemet användningen **Kör till referens** och byter till användningen **Manual operation**.

# <span id="page-191-1"></span>**6.2.1 Referera till axlar**

Man hänvisar till axlarna i angiven ordning enligt följande:

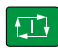

 $X+$ 

- Tryck på knappen **NC-start**
- > Styrsystemet kör fram till referenspunkterna.
- > Styrsystemet byter till användningen Manual operation.

Man hänvisar till axlarna i valfri ordning enligt följande:

- Tryck på den axelriktningsknappen för respektive axel och håll den intryckt tills referenspunkten har passerats
- Styrsystemet byter till användningen **Manual operation**.

## **Anmärkning**

# *HÄNVISNING*

#### **Varning kollisionsrisk!**

Styrsystemet genomför inte någon automatisk kollisionsövervakning mellan verktyget och arbetsstycket. Vid felaktiga förpositioneringar eller otillräckliga avstånd mellan komponenterna finns det kollisionsrisk vid referenssökning av axlarna!

- Följ anvisningarna i bildskärmen
- Kör vid behov till en säker position före referenssökning av axlarna.
- Beakta risken för kollisioner
- Om det fortfarande finns referenspunkter att köra fram till, kan du inte växla till driftsättet **Programkörning**.
- Om du bara vill redigera eller simulera NC-programkan du byta till driftläget **Programmering** utan refererade axlar. Det går att alltid att köra fram till referenspunkter i efterhand.

#### **Information i samband med framkörning till referenspunkter vid lutande bearbetningsplan**

Om funktionen **VRID BEARBETNINGSPLAN** (option 8) var aktiv vid avstängning av styrsystemet, aktiverar styrsystemet automatiskt funktionen även efter omstart. Förflyttningar med axelknapparna sker därmed i det tiltade bearbetningsplanet.

Innan du passerar referenspunkterna måste du avaktivera funktionen **VRID BEARBETNINGSPLAN**, annars avbryter styrsystemet förloppet med ett varning. Även axlar som inte är aktiverade i den aktuella kinematiken kan referensköras utan att du avaktiverar **VRID BEARBETNINGSPLAN**, exempelvis ett verktygsmagasin.

**Ytterligare information:** ["Fönster 3D-rotation \(alternativ 8\)", Sida 1085](#page-1084-0)

# **6.3 Avstängning**

#### **Användningsområde**

För att undvika dataförlust måste du köra ner styrsystemet innan maskinen stängs av.

#### **Funktionsbeskrivning**

Man stänger av styrsystemet i tillämpningen **Startmeny** i driftarten **Start**.

När funktionsknappen **Stäng av** väljs, öppnar styrsystemet fönstret **Stäng av**. Man väljer om styrsystemet stängas av eller startas på nytt.

Om det finns ändringar som inte sparats i NC-program och konturer visar styrsystemet ändringarna som inte sparats i fönstret **Stäng programmet**. Du kan välja att spara ändringarna, ångra dem eller avbryta avstängningen.

# **6.3.1 Stäng av styrsystemet och maskinen**

Maskinen stängs av enligt följande:

Välj driftart **Start**

Stäng av

⋒

Välj **Stäng av**

Styrsystemet öppnar fönstret **Stäng av**.

Stäng av

- Välj **Stäng av**
- Om det finns ändringar som inte sparats i NC-program eller konturer visar styrsystemet fönstret **Stäng programmet**.
- Välj ev. **Spara** eller **Spara som** för att spara NC-program och konturer som inte sparats
- > Styrsystemet körs nedan.
- När Nedstängning har valts visar styrsystemet texten **Nu kan du stänga av.**
- Stäng av maskinen med huvudfunktionsknappen

# **Anmärkning**

# *HÄNVISNING*

#### **Varning, risk för att förlora data!**

Styrsystemet måste stängas av på ett kontrollerat sätt för att kunna avsluta pågående processer och spara data. Omedelbar avstängning av styrsystemet med huvudbrytaren kan oberoende av styrsystemets status alltid leda till dataförlust!

- ► Stäng alltid ner styrsystemet på ett kontrollerat sätt
- Stäng bara av huvudbrytaren efter bildskärmsmeddelandet
- Avstängningen kan ske på olika sätt på olika maskiner. Beakta anvisningarna i Er maskinhandbok!
- Tillämpningen av styrsystemet kan fördröja avstängning, t.ex. i samband med **Remote Desktop Manager** (alternativ 133) **Ytterligare information:** ["Fönster Remote Desktop Manager \(alternativ 133\)",](#page-2132-0) [Sida 2133](#page-2132-0)

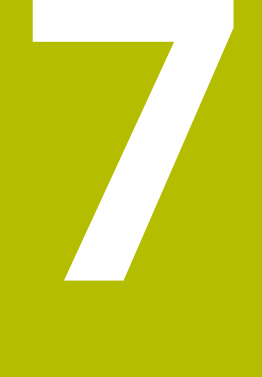

# **Manuell drift**

# <span id="page-195-0"></span>**7.1 Tillämpning Manual operation**

# **Användningsområde**

I användningen **Manual operation** kan axlarna förflyttas manuellt och maskinen ställas in.

#### **Relaterade ämnen**

Förflytta maskinaxlar

**Ytterligare information:** ["Förflytta maskinaxlar", Sida 197](#page-196-0)

Stegvis positionering maskinaxlar **Ytterligare information:** ["Positionera axlar steg för steg", Sida 199](#page-198-0)

# **Funktionsbeskrivning**

Användningen **Manual operation** erbjuder följande arbetsområde:

- **Positioner**
- **Simulering**
- **STATUS**

Användningen **Manual operation** innehåller följande funktionsknappar i verktygsfältet:

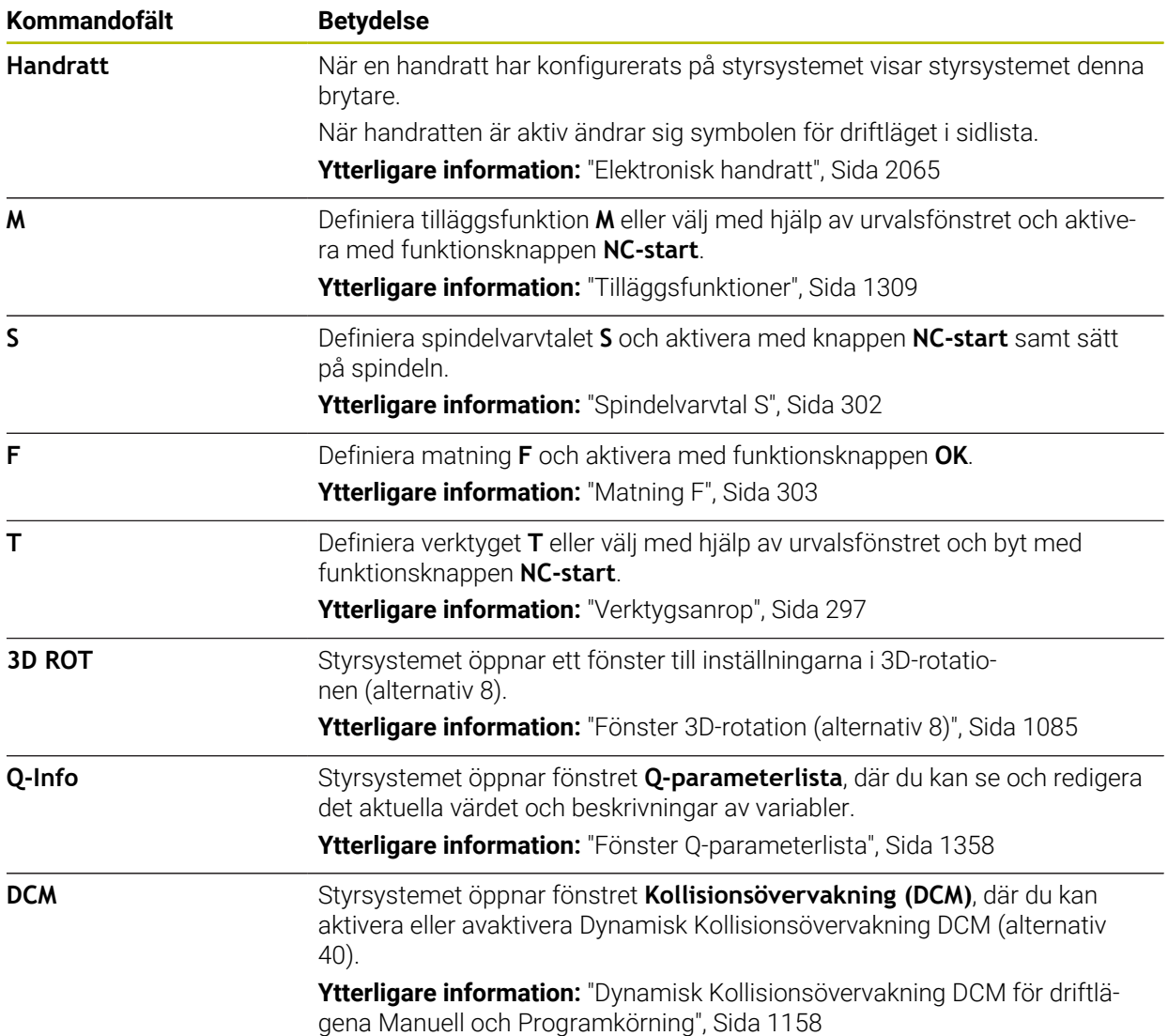

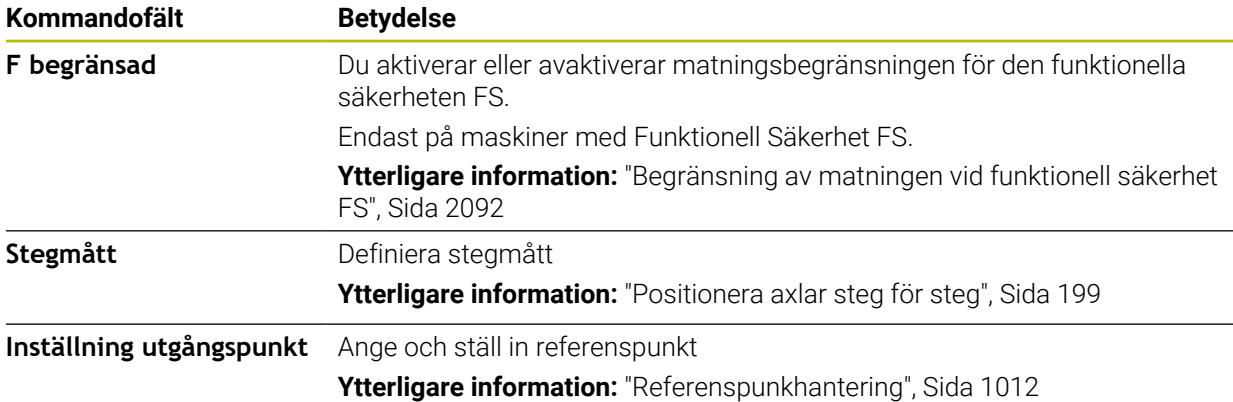

#### **Hänvisning**

Maskintillverkaren bestämmer vilka tilläggsfunktioner till styrsystemet som skall vara tillgängliga och vilka som skall vara tillåtna i driftläge **Manual operation**.

# <span id="page-196-0"></span>**7.2 Förflytta maskinaxlar**

#### **Användningsområde**

Det går att flytta maskinaxlarna manuellt med hjälp ave styrsystemet t.ex. för att förpositionera för ett manuellt avkänningssystemfunktion.

**Ytterligare information:** ["Avkännarsystemfunktioner i driftarten Manuell", Sida 1551](#page-1550-0)

#### **Relaterade ämnen**

- **Programmera förflyttningar Ytterligare information:** ["Konturfunktioner", Sida 311](#page-310-0)
- Bearbeta förflyttningar i tillämpningen **MDI Ytterligare information:** ["Tillämpning MDI", Sida 1929](#page-1928-0)

#### **Funktionsbeskrivning**

Styrsystemet erbjuder följande möjligheter att flytta på axlar:

- Knapp för axelinriktning
- Stegvis positionering med funktionsknappen **Stegmått**
- Förfarande med elektroniska handrattar

**Ytterligare information:** ["Elektronisk handratt", Sida 2065](#page-2064-0)

När maskinaxlarna rör sig, visar styrsystemet den aktuell banmatningen i statusvisningen.

**Ytterligare information:** ["Statusvisningar", Sida 159](#page-158-0)

Det går att ändra banmatningen med funktionsknappen **F** i tillämpningen **Manual operation** och med matningspotentiometern.

Så fort en axel rör sig är ett förflyttningsuppdrag aktivt i styrsystemet. Styrsystemet visar statusen på förflyttningsuppdraget med symbolen **StiB** i statusöversikten.

**Ytterligare information:** ["Statusöversikt i TNC-fältet", Sida 167](#page-166-0)

# **7.2.1 Flytta axlar med axelknapparna**

Man förflyttar en axel manuellt med axelknapparna enligt följande:

Välj driftart, t.ex. **Manuell**

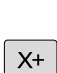

(<sup>n</sup>

- Välj användning t.ex. **Manual operation**
- Tryck på knappen till önskad axel
- > Styrsystemet förflyttar axeln så länge som du trycker på knappen.

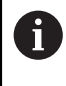

Om du håller in axelknappen och trycker på knappen **NC-start** förflyttar styrsystemet axeln med kontinuerlig matning. Förflyttningen måste avbrytas med knappen **NC-stopp**. Det går också att flytta flera axlar på samma gång.

# <span id="page-198-0"></span>**7.2.2 Positionera axlar steg för steg**

Vid stegvis positionering förflyttar styrsystemet en maskinaxel med ett av dig angivet stegmått. Inmatningsområdet för steglängden är 0,001 mm till 10 mm.

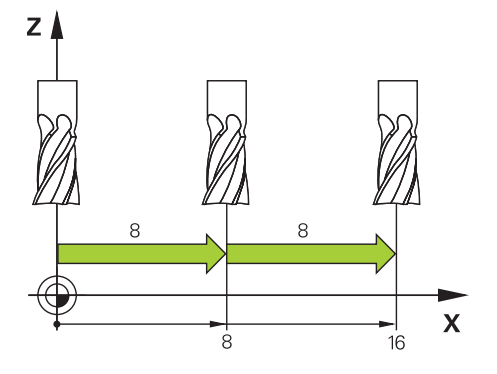

Man positionerar en axel enligt följande sekvens:

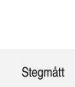

لس}

Välj driftart **Manuell**

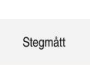

- Välj användning **Manual operation**  $\blacktriangleright$
- Välj **Stegmått**
- Styrsystemet öppnar vid behov arbetsområdet **Positioner** och döljer området **Stegmått**.
- Ange sekvens för linjäraxlar och vridaxlar
- Tryck på knappen till önskad axel
- > Styrsystemet positionerar axeln med det definierade stegmåttet i den valda riktningen.

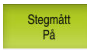

A

 $X+$ 

- Välj **Sekvens in**
- > Styrsystemet avslutar den stegvisa positioneringen och stänger området **Stegmått** i arbetsområdet **Positioner**.

Det går även att avbryta den stegvisa Positioneringen med funktionsknappen **Av** I området **Stegmått**.

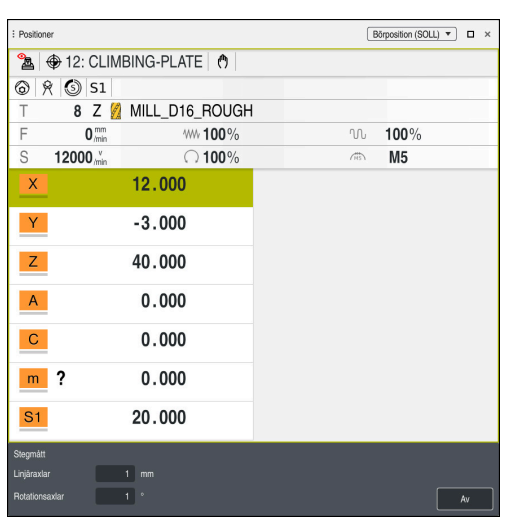

Arbetsområde **Positioner** med aktivt område **Stegmått**

# **Hänvisning**

Innan en axel förflyttas kontrollerar styrsystemet om det definierade varvtalet har uppnåtts. Vid positioneringsblock med matning **FMAX** kontrollerar styrsystemet inte varvtalet.

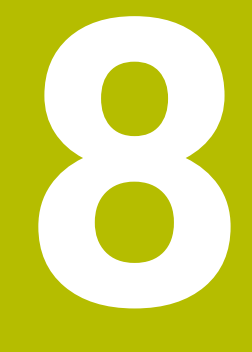

**NC- och Programmeringsgrunder**

# **8.1 NC-grunder**

6

0

## **8.1.1 Programmerbara axlar**

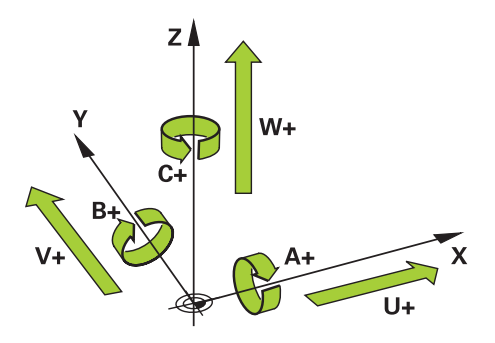

Styrningens programmerbara axlar motsvarar axeldefinitionerna påDIN 66217. De programmerbara axlarna betecknas enligt följande:

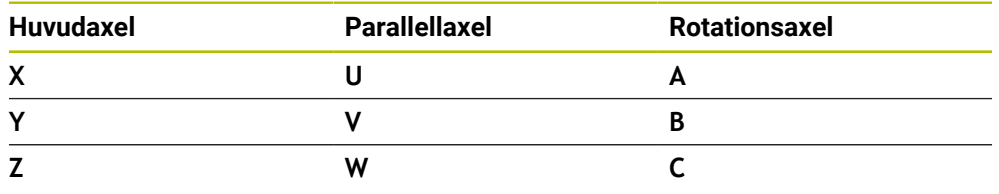

Beakta anvisningarna i Er maskinhandbok! Antalet, benämningen och tilldelningen av de programmerbara axlarna bror på maskinen.

Din maskintillverkare kan definiera ytterligare axlar, t.ex. PLC-axlar.

## **8.1.2 Beteckning på axlarna på fräsmaskinen**

Axlarna **X**, **Y** och **Z** i din fräsmaskin kallas också för verktygsaxel, huvudaxel (1:a axel) och komplementaxel (2:a axel) och verktygsaxel. Huvudaxel och komplementaxel utgör bearbetningsplanet.

Mellan axlarna består följande sammanhang:

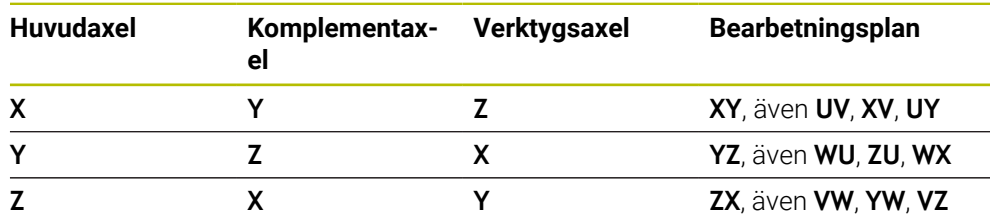

Den fulla omfattningen av styrsystemsfunktionerna är bara tillgänglig när verktygsaxeln **Z** används, t.ex. mönsterdefinition **PATTERN DEF**. I begränsad omfattning har maskintillverkaren förberett och konfigurerat användning av verktygsaxlarna **X** och **Y**.

#### <span id="page-202-0"></span>**8.1.3 positionsmätsystem och referensmärken**

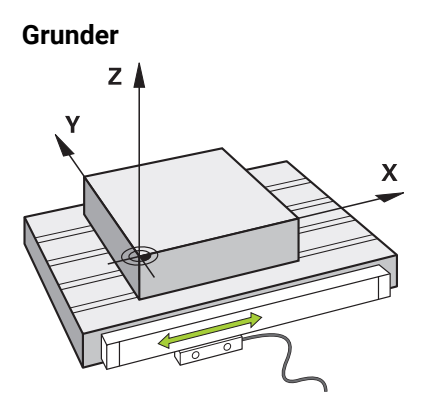

Positionen på maskinaxlar får du med positionsmätsystemet. Normalt är linjäraxlar utrustade med längdmätningsenheter. Roterande bord eller roterande axlar får vinkelgivare.

Positionsmätsystemet ger positionen på maskinbordet eller verktyget genom, genom att avge en elektrisk signal när axeln rör sig. Styrsystemet ger, baserat på den elektriska signalen, positionen på axeln i det aktuella referenssystemet.

**Ytterligare information:** ["Referenssystem", Sida 998](#page-997-0)

Positionsmätsystem kan ange positioner på olika sätt:

- absolut
- inkrementellt

Vid ett strömavbrott kan styrsystemet inte längre ange axlarnas position. När strömförsörjningen återställs, förhåller sig absoluta och inkrementella positionsmätsystem på olika sätt.

#### **Absolut positionsmätsystem**

Vid absoluta positionsmätsystem är varje position på mätaren tydligt markerad. Styrsystemet kan därmed omedelbart återställa förhållandet mellan axelpositionen och koordinatsystemet efter ett strömavbrott.

#### **Inkrementellt positionsmätsystem**

Inkrementella förskjutningskodare bestämmer avståndet för den aktuella positionen från ett referensmärke för att bestämma positionen. Referensmärken kännetecknar en maskinfast referenspunkt. För att kunna ange en aktuell position efter ett strömavbrott måste du köra fram till ett referensmärke.

När positionsmätsystemet får avståndskodade referensmärken måste du vid längdmätningsenheter förflytta axlarna med max. 20 mm. Vid vinkelmätningsenheter får detta avstånd vara max. 20°.

**Ytterligare information:** ["Referera till axlar", Sida 192](#page-191-1)

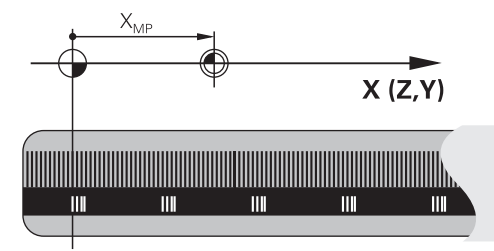

# **8.1.4 Referenspunkter i maskinen**

Följande tabell innehåller en översikt över referenspunkter i maskinen eller vid arbetsstycket.

#### **Relaterade ämnen**

Referenspunkter på verktyget **Ytterligare information:** ["Referenspunkter på verktyget ", Sida 263](#page-262-0)

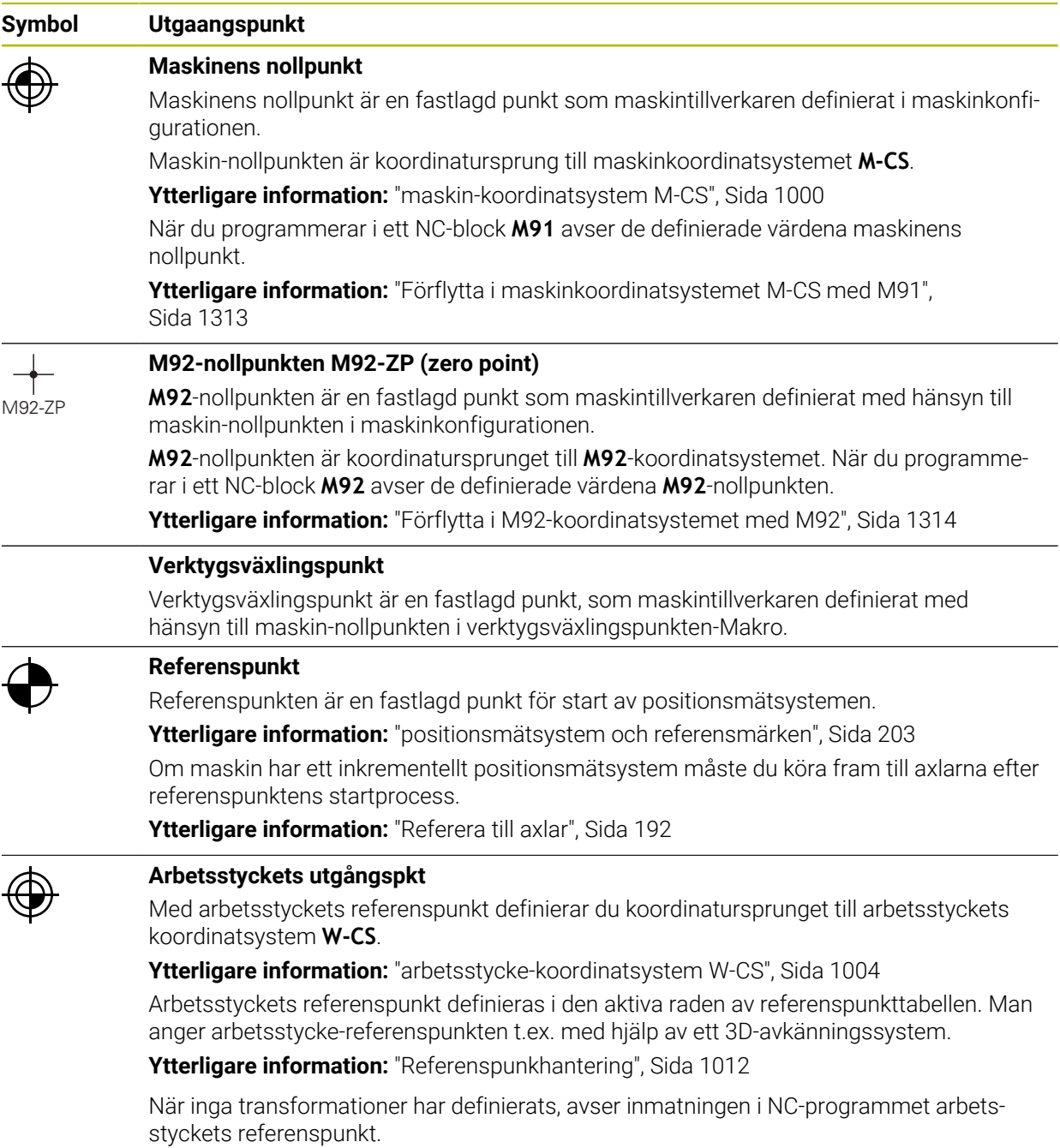

#### **Symbol Utgaangspunkt**

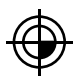

#### **Arbetsstyckets nollpunkt**

Man definierar arbetsstyckets nollpunkt med transformationen i NC-programmet t.ex. med funktionen **TRANS DATUM** eller en nollpunktstabell. Inmatningen i NC-programmet avser arbetsstyckets nollpunkt. Om det inte har definierats några transformationer i NC-programmet motsvarar arbetsstyckets nollpunkt arbetsstyckets referenspunkt.

När du svänger bearbetningsplanet (alternativ 8), fungerar arbetsstyckets nollpunkt som arbetsstyckets vridpunkt.

# **8.2 Programmeringsmöjligheter**

#### **8.2.1 Konturfunktioner**

Med hjälp av konturfunktionen kan konturerna programmeras. En arbetsstyckeskontur består av flera konturelement som raka och cirkelbågar. Verktygsrörelserna för dessa konturer programmeras med konturfunktioner t.ex. rät linje **L**.

**Ytterligare information:** ["Allmänt om konturfunktioner", Sida 316](#page-315-0)

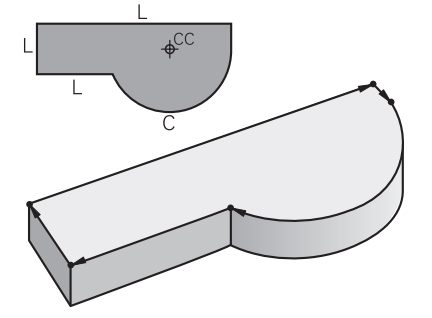

## **8.2.2 Grafisk programmering**

Som ett alternativ till klartextprogrammering kan du programmera konturer grafiskt i arbetsområdet **Konturgrafik**.

Det går att skapa 2D-skisser genom at rita med linjer och cirkelbågar och exportera som kontur i ett NC-program.

Det går att importera och grafiskt redigera från ett NC-program.

**Ytterligare information:** ["Grafisk programmering", Sida 1431](#page-1430-0)

# **8.2.3 Tilläggsfunktioner M**

Med hjälp av tilläggsfunktioner kan du styra följande områden:

- **Programkörning, t.ex. MO** programkörning HALT
- Maskinfunktionen, t.ex. **M3** Spindel IN medurs
- Verktygets banförhållande t.ex. **M197** Runda av hörnen

**Ytterligare information:** ["Tilläggsfunktioner", Sida 1309](#page-1308-0)

# **8.2.4 Underprogram och programdelsupprepningar**

Programmerade bearbetningssekvenser som programmerats en gång kan upprepas igen med underprogram och programdelsupprepning.

Programdelar som definierats i en label kan du antingen utföra flera gånger i följd som en programdelsupprepning eller anropa som ett underprogram på definierade punkter i huvudprogrammet.

Om en del av NC-programmet bara skall utföras under vissa förutsättningar ska dessa programsekvenser även programmeras i ett underprogram.

Inom ett NC-program kan du anropa och bearbeta ytterligare ett NC-program.

**Ytterligare information:** ["Underprogram och programdelsupprepningar med Label](#page-375-0) [LBL", Sida 376](#page-375-0)

#### **8.2.5 Programmering med variabler**

Variabler står i NC-programmet för talvärden eller texter. En variabel tillskrivs ett siffervärde eller en text på annat ställe.

I fönstret **Q-parameterlista** kan du se och redigera siffervärdena och texter till de enskilda variablerna.

**Ytterligare information:** ["Fönster Q-parameterlista", Sida 1358](#page-1357-0)

Med variabler kan du programmera matematiska funktioner som påverkar programexekveringen eller beskriver en kontur.

Med hjälp av variabelprogrammering går det även att spara och bearbeta t.ex. mätresultat som 3D-avkännarsystemet bestämmer under programkörningen.

**Ytterligare information:** ["Variabler: Q-, QL-, QR- och QS-parametrar", Sida 1354](#page-1353-0)

# **8.2.6 CAM-program**

Det går också att optimera och bearbeta externt skapade NC-program på styrsystemet.

Med hjälp av CAD (**Computer-Aided Design**) skapar du geometriska modeller för färdigställande av ett arbetsstycke.

I ett CAM-system (**Computer-Aided Manufacturing**) definierar du sedan hur CAD-modellen ska skapas. Med hjälp av en intern simulation kan du testa de styrsystemsneutrala verktygsvägarna som skapats på detta sätt.

Med hjälp av en efterprocessor genererar du i CAM sedan styrsystems- och maskinspecifika NC-program. Därvid uppstår inte bara programmerbara konturfunktioner utan även Splines (**SPL**) eller räta linjer **LN** med ytnormalvektorer.

**Ytterligare information:** ["Fleraxlad bearbetning", Sida 1257](#page-1256-0)

# <span id="page-205-0"></span>**8.3 Programmeringsgrunder**

## **8.3.1 Innehållet i ett NC-program**

## **Användningsområde**

Med hjälp av NC-programmen definierar du rörelserna och förhållandena för sin maskin. NC-funktion består av NC-block, som innehåller syntaxelement till NC-funktionen. Med HEIDENHAIN-Klartext stöder du styrsystemet, genom att tillhandahålla en dialogruta med information om det nödvändiga innehållet för varje syntaxelement.

#### **Relaterade ämnen**

- Skapa nytt NC-program **Ytterligare information:** ["Skapa nytt NC-program", Sida 132](#page-131-0)
- NC-program med hjälp av CAD-filen **Ytterligare information:** ["CAM-genererat NC-program", Sida 1294](#page-1293-0)
- Struktur på ett Nc-program för konturbearbetning **Ytterligare information:** ["Strukturen på ett NC-program", Sida 135](#page-134-0)

#### **Funktionsbeskrivning**

Man skapar NC-program i driftarten **Programmering** i arbetsområdet **Program**. **Ytterligare information:** ["arbetsområde Program", Sida 211](#page-210-0)

Det första och sista NC-blocket i NC-programmet innehåller följande information:

- Syntax **BEGIN PGM** eller **END PGM**
- Namn på NC-programmet
- Måttenhet i NC-programmet mm eller tum

Styrsystemet infogar automatiskt NC-block **BEGIN PGM** och **END PGM** när NC-programmet skapas. Det går inte att radera dessa NC-block.

De enligt **BEGIN PGM** skapade NC-blockinnehåller följande information:

- Råämnesdefinition
- **Verktygsanrop**
- Framkörning till en säker position
- Matningshastighet och varvtal
- Förflyttningar, cykler och ytterligare NC-funktioner

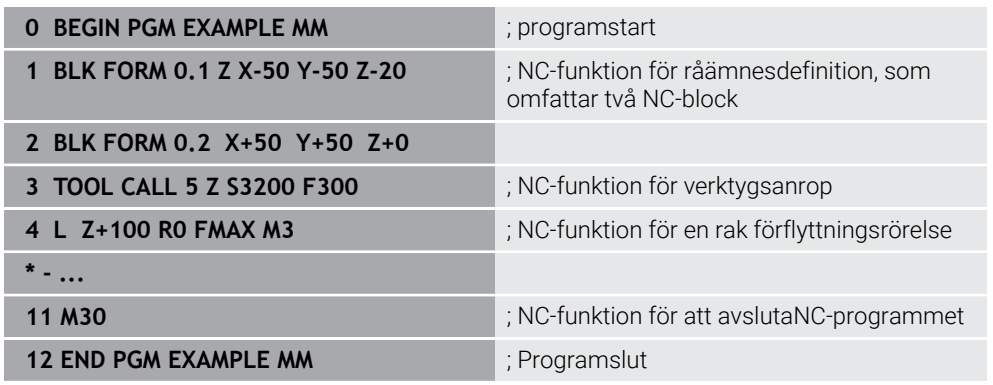

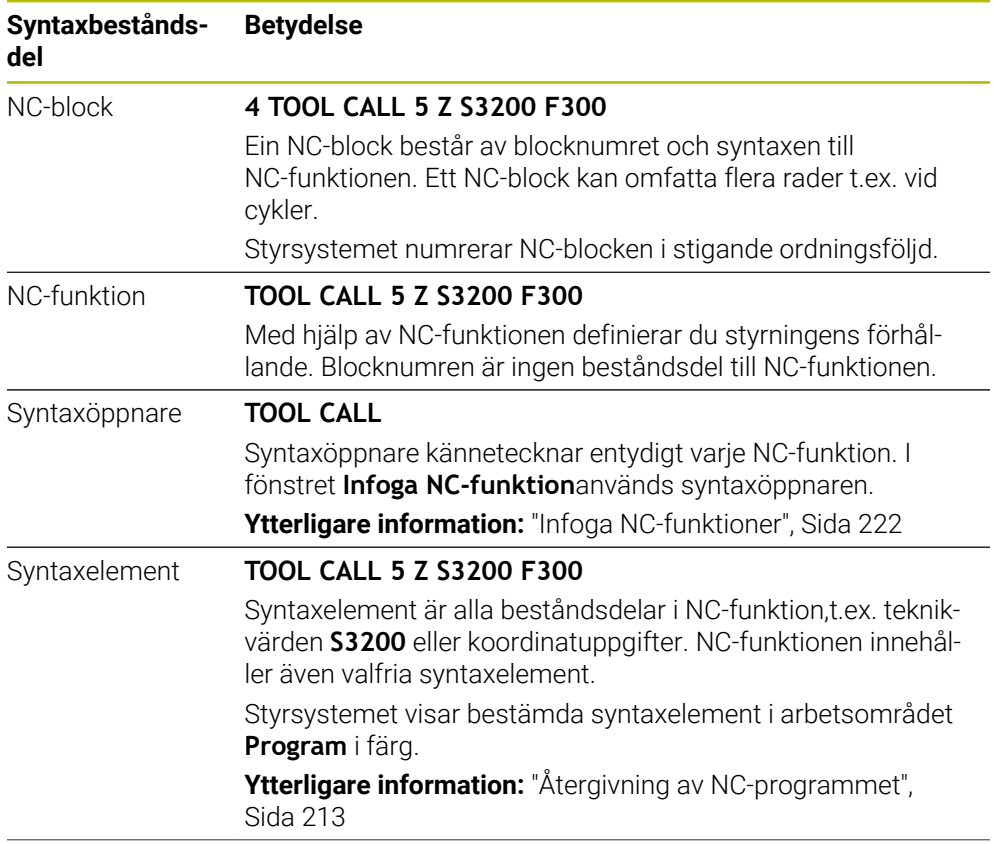

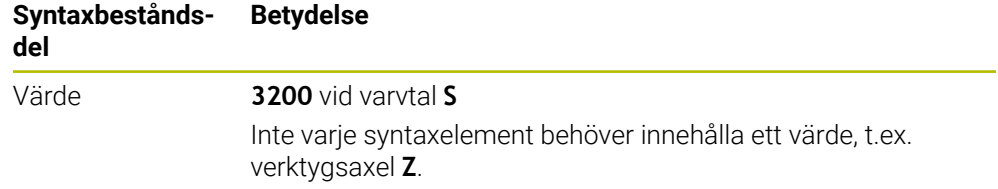

När du skapar NC-program i en texteditor eller utanför styrsystemet, observera stavningen och följdordningen på syntaxelementen.

#### **Anmärkning**

- NC-funktionen kan också omfatta flera NC-block t.ex. **BLK FORM**.
- Tilläggsfunktioner **M** och kommentarer kan vara både syntaxelement i NC-funktioner och en egen NC-funktion.
- Programmera NC-programmet som om verktyget rör på sig! Därvid är det irrelevant, om det är en huvud eller bordsaxel som utför rörelsen.
- Med ändelsen **\*.h** definierar du ett klartextprogram. **Ytterligare information:** ["Programmeringsgrunder", Sida 206](#page-205-0)

## **8.3.2 Driftläget Programmering**

#### **Användningsområde**

I driftläget **Programmering** finns följande möjligheter:

- Skapa, redigera och simuleraNC-program
- Skapa och redigera konturer
- Skapa och redigera palettabeller

#### **Funktionsbeskrivning**

Med **Addera** kan du skapa eller öppna en ny fil. Styrsystemet visar max. tio flikar.

Driftläget **Programmering** erbjuder vid öppet NC-program följande arbetsområde:

**Hjälp**

**Ytterligare information:** ["Arbetsområde Hjälp", Sida 1500](#page-1499-0)

- **Kontur Ytterligare information:** ["Grafisk programmering", Sida 1431](#page-1430-0)
- **Program Ytterligare information:** ["arbetsområde Program", Sida 211](#page-210-0)
- **Simulering**

**Ytterligare information:** ["Arbetsområde Simulering", Sida 1529](#page-1528-0)

**Simulationsstatus**

**Ytterligare information:** ["arbetsområde Simulationsstatus", Sida 183](#page-182-0)

**Knappsats Ytterligare information:** ["Bildskärmstangentbord för styrsystemslistan",](#page-1501-0) [Sida 1502](#page-1501-0)

När du öppnar en palettabell visar styrsystemet arbetsområdet**Uppdragslista** och **Formulär** för paletter. Dessa arbetsområden går inte att ändra.

**Ytterligare information:** ["Arbetsområde Uppdragslista", Sida 1934](#page-1933-0)

**Ytterligare information:** ["Arbetsområde Formulär för paletter", Sida 1942](#page-1941-0)

Vid aktivt alternativ 154 använder du med **Batch Process Manager** alla funktioner för att bearbeta palettabellerna.

**Ytterligare information:** ["Arbetsområde Uppdragslista", Sida 1934](#page-1933-0)

När ett NC-program eller en palettabell har valts i driftsättet **Programkörning** visar styrsystemet status **M** på fliken till NC-programmet. När arbetsområdet **Simulering** till detta NC-program är öppet visar styrsystemet symbolen **StiB** i fliken till NC-programmet.

#### **Symboler och funktionsknappar**

Driftläget **Programmering** innehåller följande symboler och funktionsknappar:

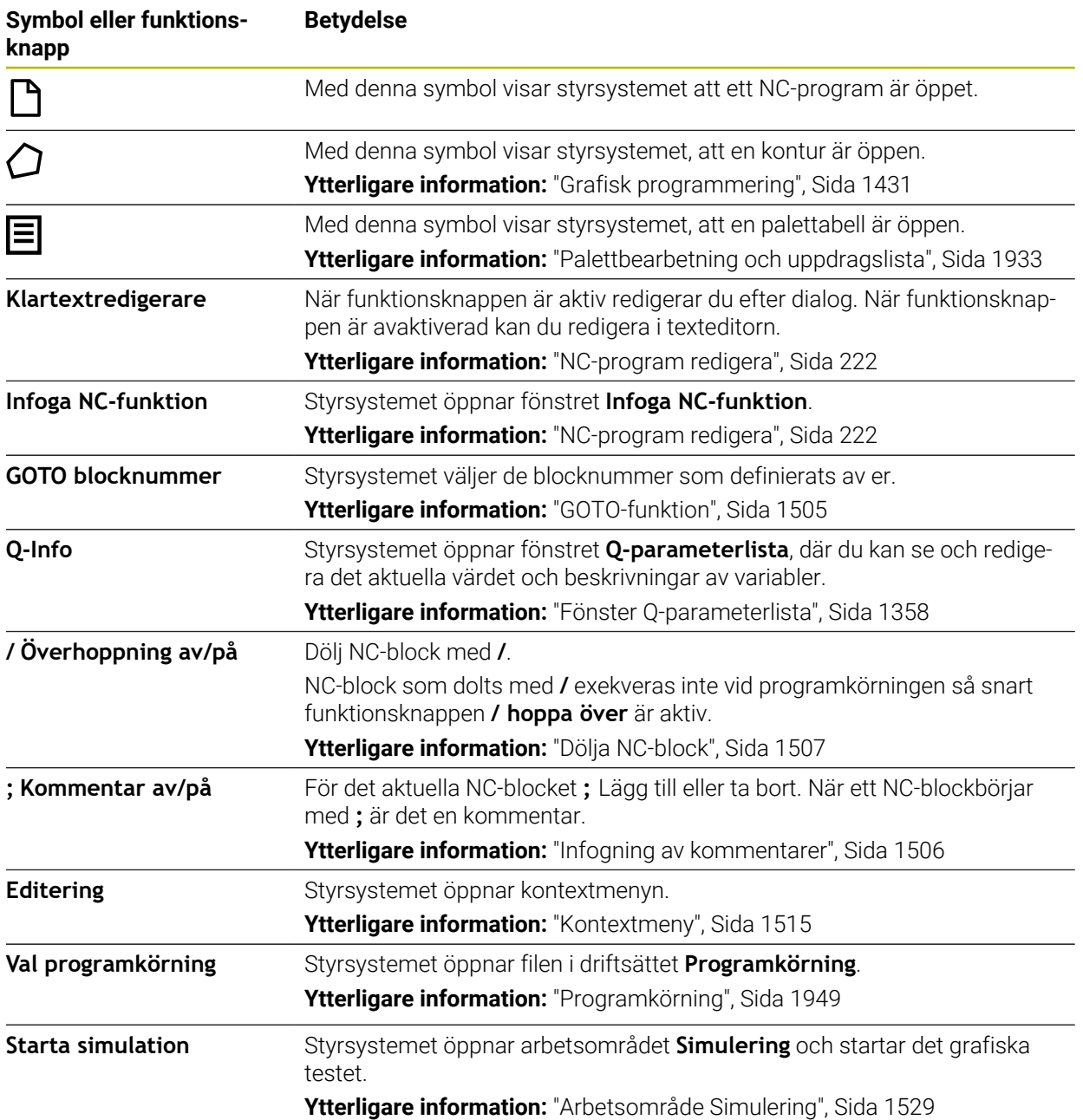

# <span id="page-210-0"></span>**8.3.3 arbetsområde Program**

#### **Användningsområde**

I arbetsområdet **Program** visar styrningenNC-programmet. I driftläget **Programmering** och tillämpningen **MDI** kan du redigera NC-program i driftarten **Programkörning** går det inte.

# **Funktionsbeskrivning**

#### **Områden i arbetsområdet Program**

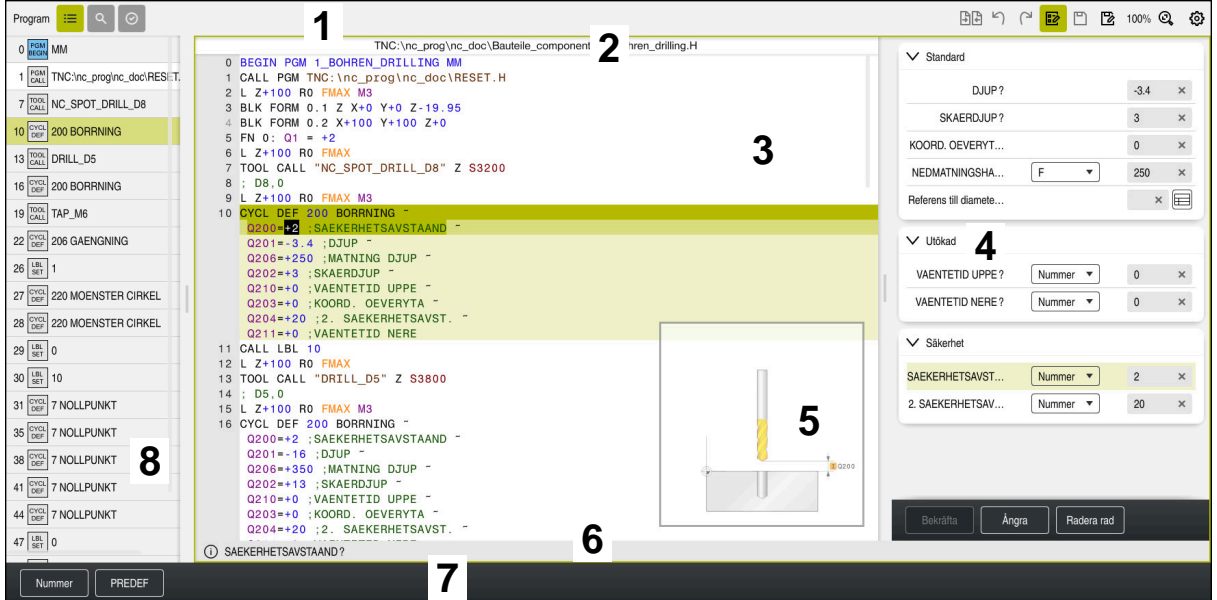

Arbetsområde **Program** med aktiv kontur, hjälpbild och form

1 Rubrikrad

**Ytterligare information:** ["Symboler i titellistan", Sida 213](#page-212-1)

2 Filinformationslista

I filinformationslistan visar styrsystemet filsökvägen tillNC-programmet. I driftsätten **Programkörning** och **Programmering** innehåller filinformationsfältet en navigering med synlig sökväg.

**Ytterligare information:** ["Navigeringssökväg i arbetsområdet Program",](#page-1957-0) [Sida 1958](#page-1957-0)

3 Innehåll i NC-programmet

**Ytterligare information:** ["Återgivning av NC-programmet", Sida 213](#page-212-0)

- 4 Spalt **Formulär Ytterligare information:** ["Spalt Formulär i arbetsområdet Program", Sida 221](#page-220-0)
- 5 Hjälpbild för det redigerade syntaxelementet
- **[Ytterligare information:](#page-213-0)** "Hjälpbild", Sida 214
- 6 Dialoglista

I dialoglistan visar styrsystemet en tilläggsuppgift eller anvisning för det nu redigerade syntaxelementet.

7 Aktionslista

I aktionslistan visar styrsystemet valmöjligheter för det nu redigerade syntaxelementet.

8 Kolumnen **Indelning**, **Sök** eller **Verktygskontroll**

**Ytterligare information:** ["Kolumn Indelning i arbetsområdet Program",](#page-1507-0) [Sida 1508](#page-1507-0)

**Ytterligare information:** ["Kolumn Sök i arbetsområdet Program", Sida 1511](#page-1510-0) **Ytterligare information:** ["Verktygsanvändningskontroll", Sida 305](#page-304-0)

#### <span id="page-212-1"></span>**Symboler i titellistan**

Arbetsområdet **Program** innehåller följande symboler i titellistan: **Ytterligare information:** ["Symbol styrsystemsytan", Sida 123](#page-122-0)

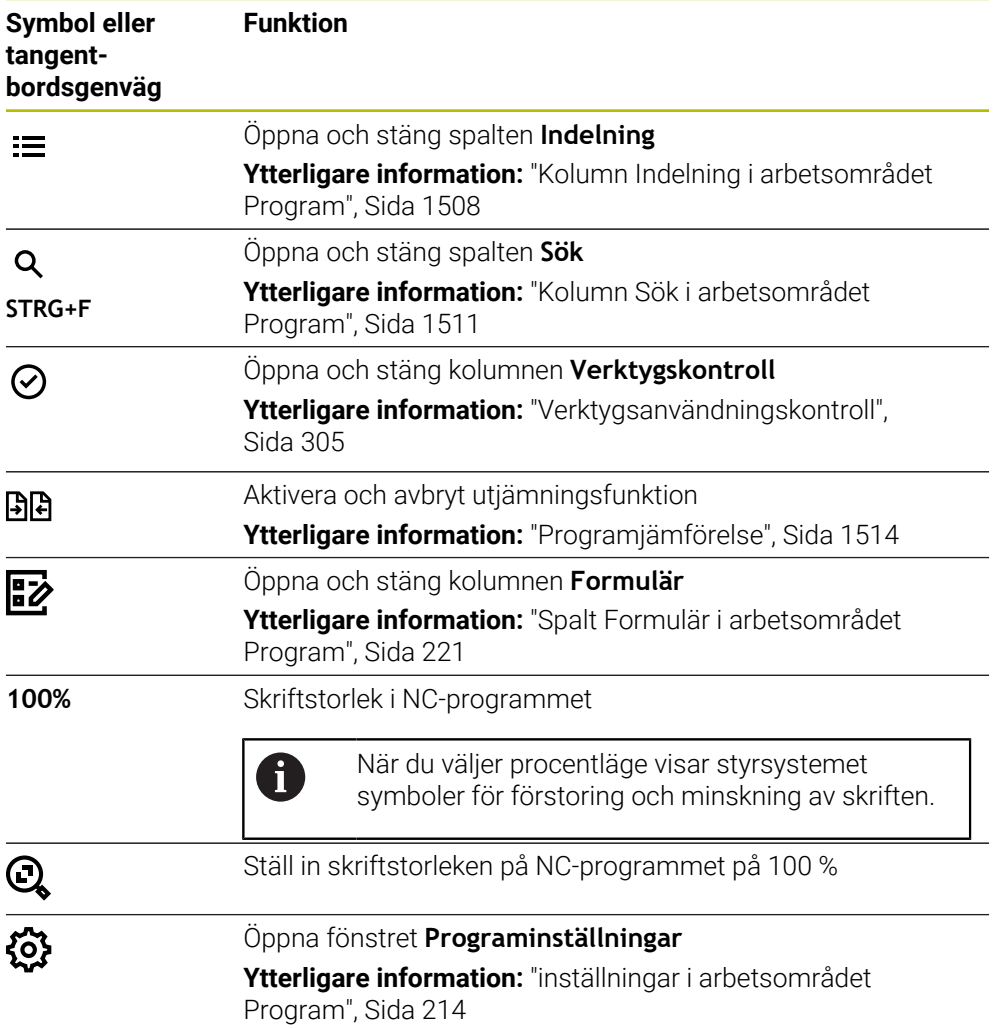

#### <span id="page-212-0"></span>**Återgivning av NC-programmet**

Normalt visar styrsystemet syntaxen svart. Följande syntaxelement framhäver styrsystemet inom NC-programmeti färg:

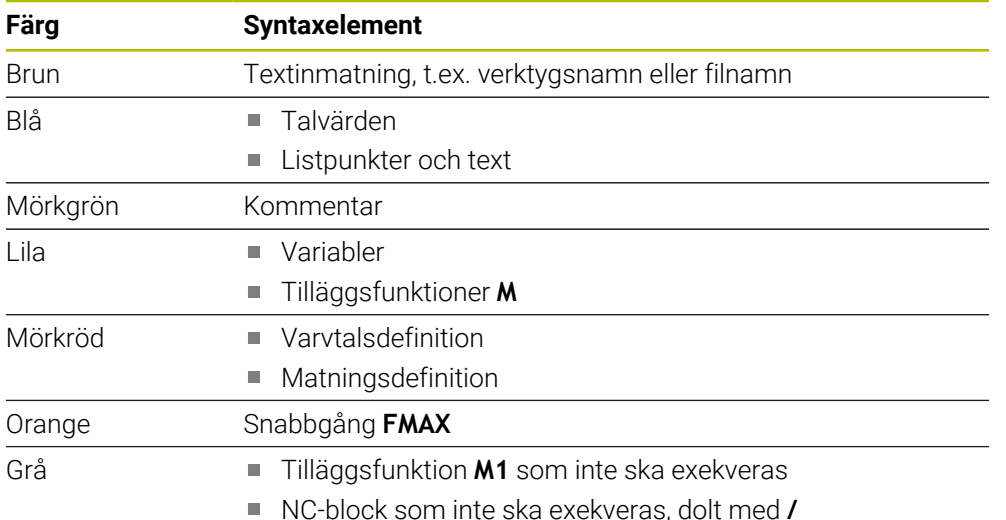

# <span id="page-213-0"></span>**Hjälpbild**

När du redigerar NC-block visar styrsystemet för vissa NC-funktioner en hjälpbild till det aktuella syntaxelementet. Storleken på hjälpbilden beror på storleken på arbetsområdet **Program**.

Styrsystemet visar hjälpbilden i högerkanten av arbetsområdet, i den nedre eller övre kanten. Hjälpbildens position är i den andra halvan jämfört med markören.

När du trycker eller klickar på hjälpbilden visar styrsystemet hjälpbilden i maximal storlek. När arbetsområdet **Help** är öppet visar styrsystemet hjälpbilden i det här arbetsområdet.

**Ytterligare information:** ["Arbetsområde Hjälp", Sida 1500](#page-1499-0)

#### <span id="page-213-1"></span>**inställningar i arbetsområdet Program**

I fönstret **Programinställningar** kan du påverka det visade innehållet samt styrningens beteende i arbetsområdet **Program**. De valda inställningarna är verksamma modalt.

De tillgängliga inställningarna i fönstret **Programinställningar** beror på driftsättet eller tillämpningen. Fönstret **Programinställningar** innehåller följande områden:

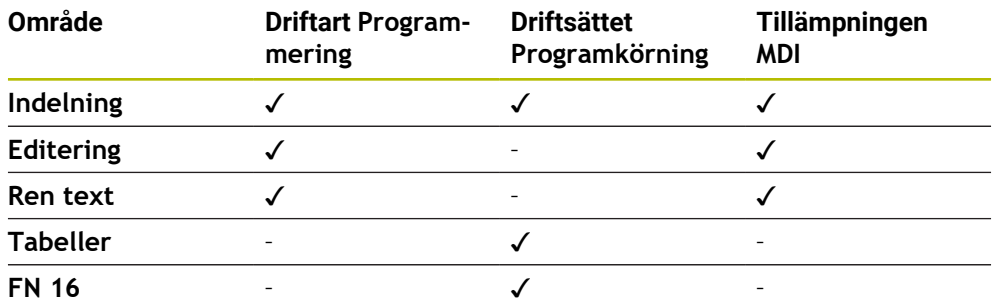

#### **Område Indelning**

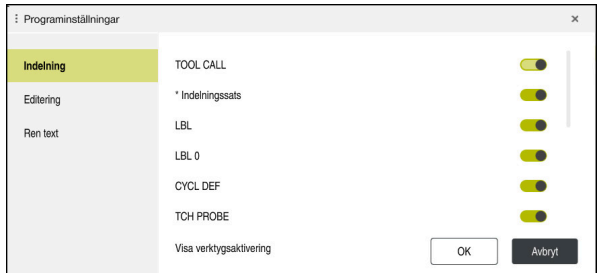

Område **Indelning** i fönstret **Programinställningar**

I området **Indelning** kan du med hjälp av brytaren välja vilka strukturelement styrsystemet visar i spalten **Indelning**.

**Ytterligare information:** ["Kolumn Indelning i arbetsområdet Program", Sida 1508](#page-1507-0)

Det går att välja följande strukturelement:

- **TOOL CALL**
- **\* Indelningssats**
- **LBL**
- $\blacksquare$  LBL 0
- **CYCL DEF**
- **TCH PROBE**
- **MONITORING SECTION START**
- **MONITORING SECTION STOP**
- **PGM CALL**
- **FUNCTION MODE**
- **M30/M2**
- **M1**
- **M0 / STOP**
- **APPR/DEP**

#### **Område Editering**

Området **Editering** innehåller följande inställningar:

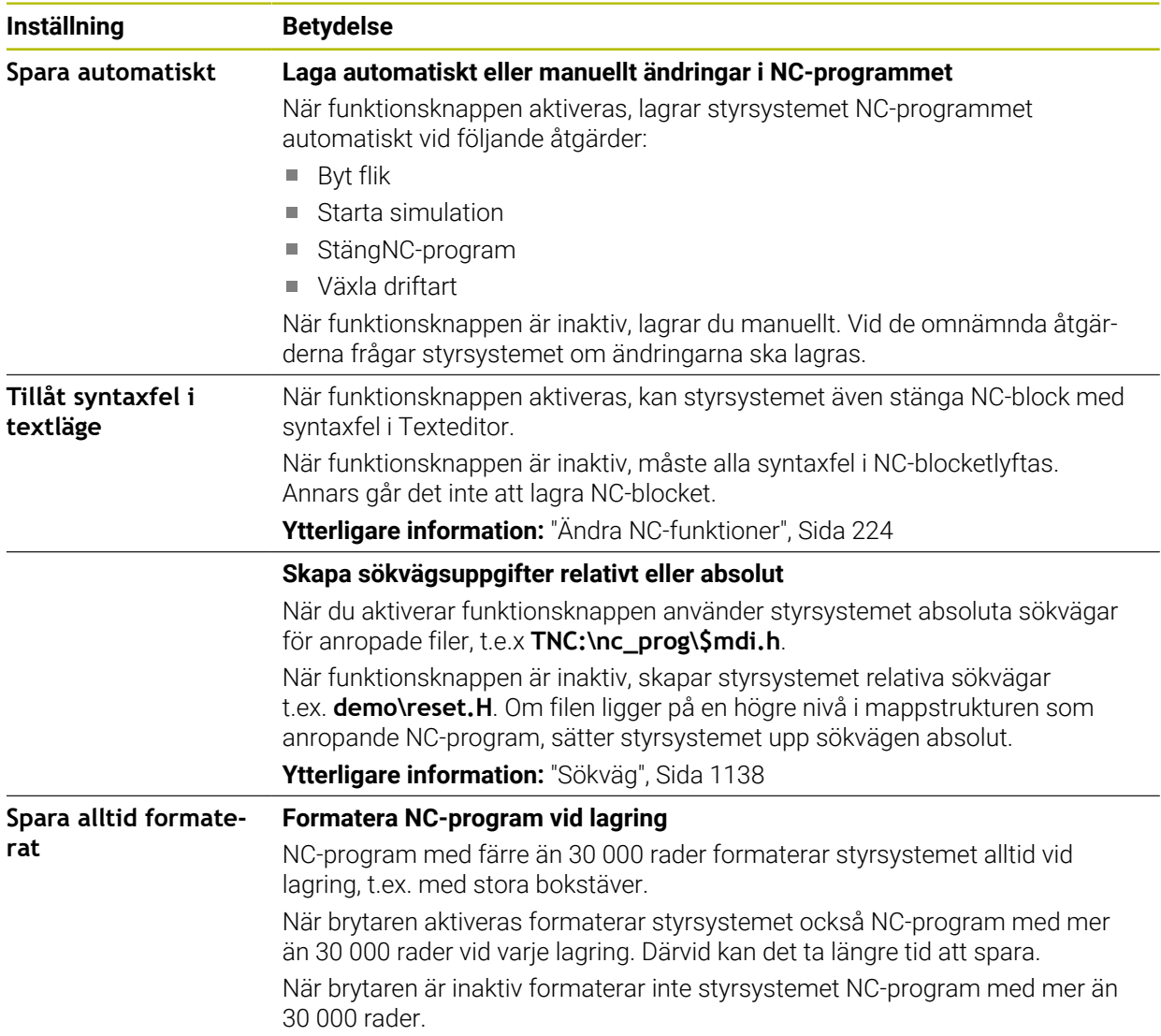
#### **Området Ren text**

I området **Ren text** väljer du om styrsystemet ska föreslå vissa syntaxelement för ett NC-block under inmatningen.

Styrsystemet erbjuder följande inställningar som funktionsknappar:

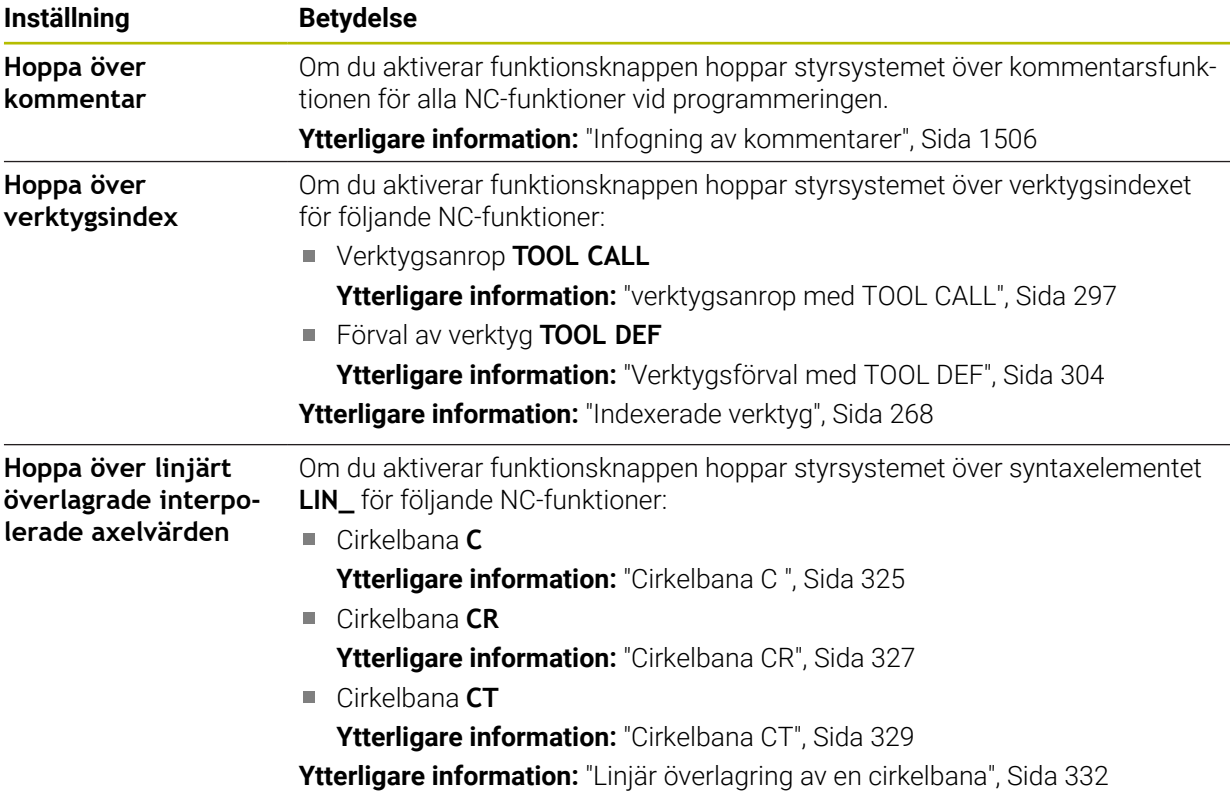

Du kan programmera syntaxelementen i formuläret oberoende av inställningarna i området **Ren text**.

#### **Tabeller**

I området **Tabeller** kan du för de användningsområden som visas välja en unik tabell som ska vara verksam vid programkörningen.

Du kan välja följande tabeller med hjälp av ett urvalsfönster:

- **Nollpunkter Ytterligare information:** ["Nollpunktstabell", Sida 2043](#page-2042-0)
- **Verktygskomp. Ytterligare information:** ["Korrigeringstabell \\*.tco", Sida 2052](#page-2051-0)
- **Arbetsstyckeskomp. Ytterligare information:** ["Korrigeringstabell \\*.wco", Sida 2054](#page-2053-0)

## **FN 16**

I området **FN 16** kan du använda funktionsknappen **Visa extrafönster** för att välja om styrsystemet ska visa ett fönster i samband med **FN 16**.

**Ytterligare information:** ["Mata ut formaterad text med FN 16: F-PRINT", Sida 1375](#page-1374-0)

#### <span id="page-217-0"></span>**arbetsområde Program hantera**

Arbetsområdet **Program** erbjuder följande hanteringsmöjligheter:

- Pekskärmsmanövrering
- Hantering med knappar och funktionsknappar
- Hantering med den mus

#### **Pekskärmsmanövrering**

Med gester utför du följande funktioner:

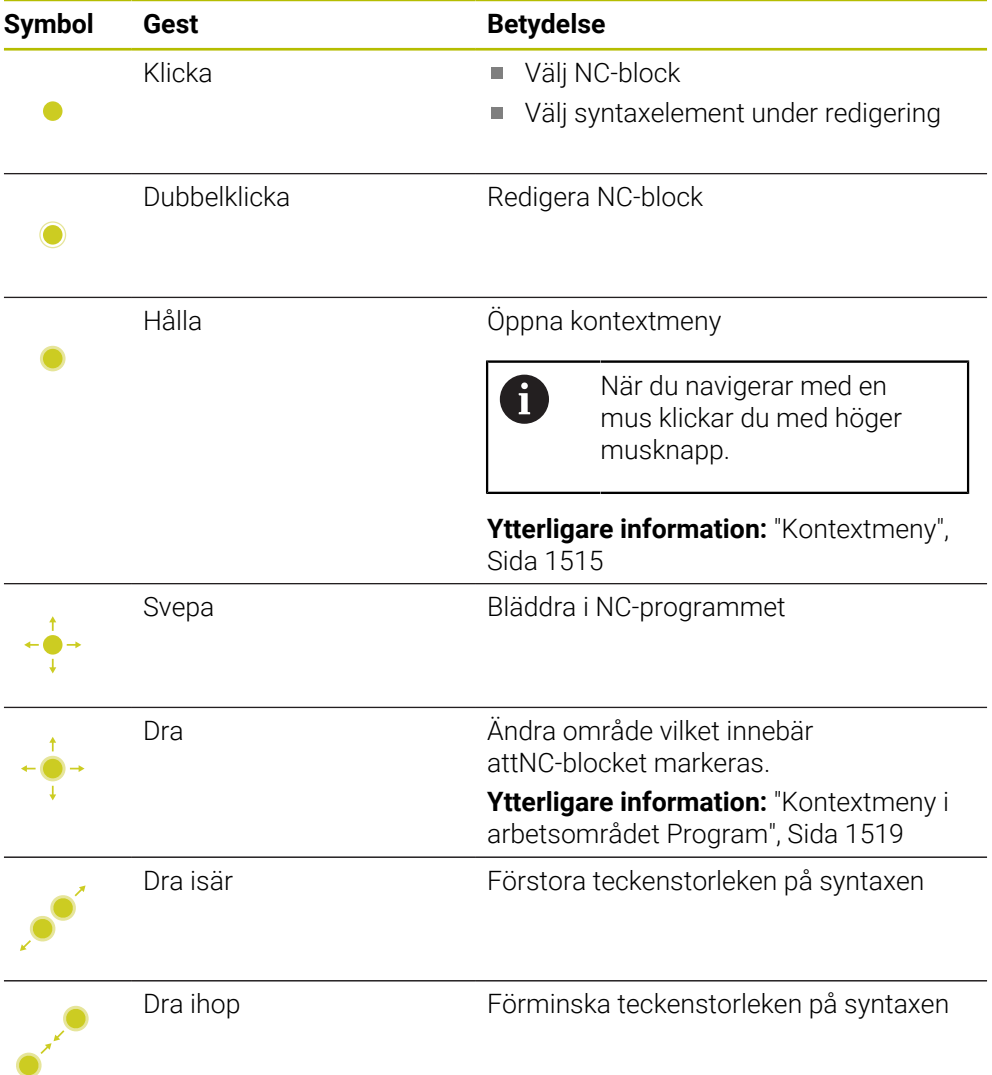

#### **Knappar och funktionsknappar**

Med knappar och funktionsknappar utför du följande funktioner:

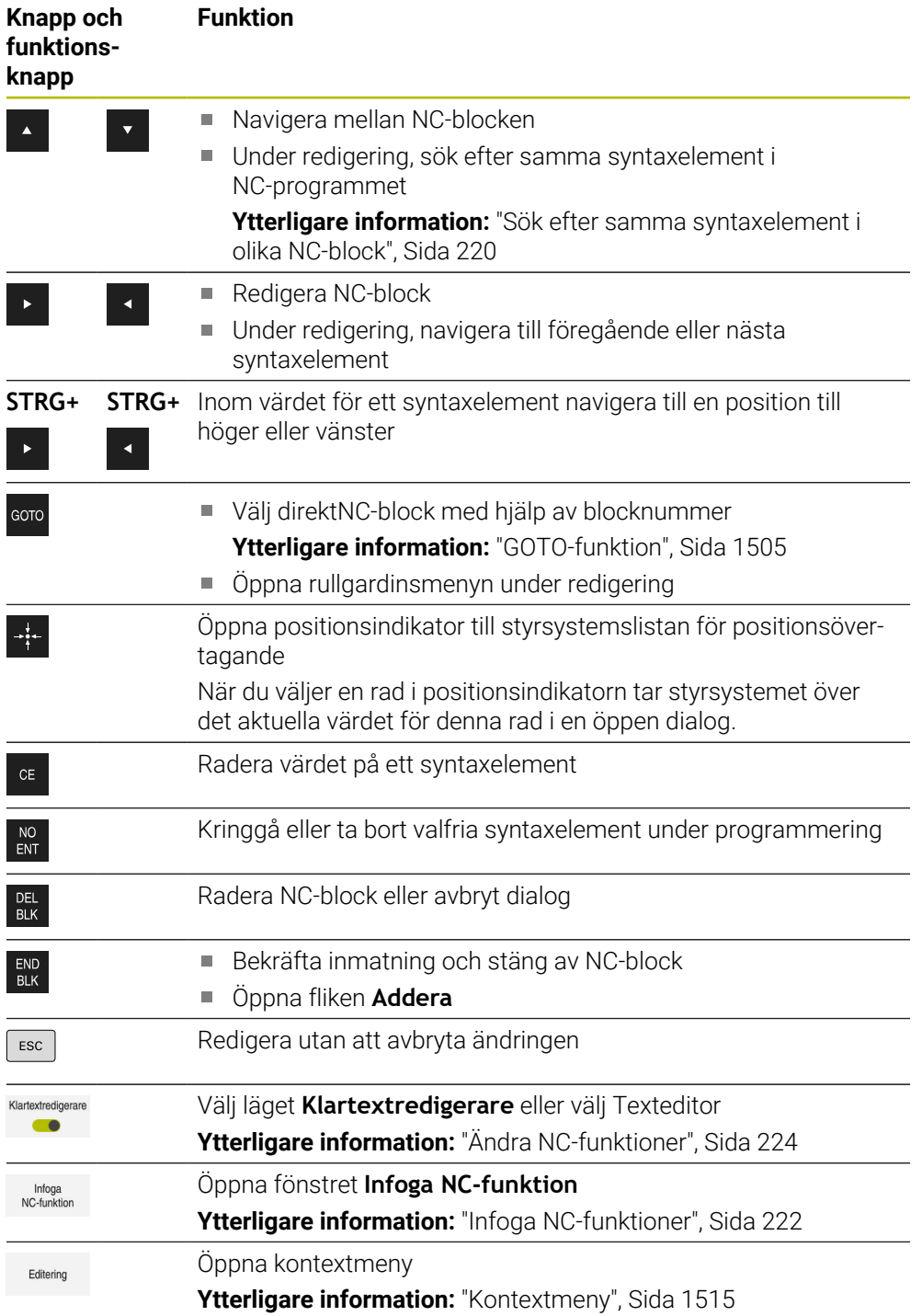

## <span id="page-219-0"></span>**Sök efter samma syntaxelement i olika NC-block**

När du redigerar ett NC-block kan du söka efter samma syntaxelement i resten av NC-programmet.

Man söker efter ett syntaxelement i NC-programmet enligt följande:

- ▶ Väli NC-block
- 
- ▶ Redigera NC-block
- 
- Navigera till önskat syntaxelement
- 
- Välj pil uppåt eller nedåt > Styrsystemet markerar nästa NC-block, som innehåller syntaxelementet. Markören befinner sig på samma
- syntaxelement som i föregående NC-block. Med pilen uppåt söker styrsystemet baklänges.

## **Anmärkning**

- Om du letar i mycket långa NC-program efter samma syntaxelemten döljer styrsystemet ett fönster. Det går att avbryta sökningen när som helst.
- Om ett NC-block innehåller ett syntaxfel visar styrsystemet en symbol före blocknumret. När du trycker på symbolen visar styrsystemet tillhörande felmeddelande.
- Med den valfria maskinparametern warningAtDEL (nr 105407) definierar du om styrsystemet ska visa ett extrafönster med en säkerhetsfråga när du raderar ett NC-block.
- Med maskinparametern **stdTNChelp** (nr 105405) definierar du om styrsystemet ska visa hjälpbilder som extrafönster i arbetsområdet **Program**.

När arbetsområdet **Hjälp** är öppet visar styrsystemet alltid hjälpbilden i det här arbetsområdet oberoende av maskinparameterns inställning.

**Ytterligare information:** ["Arbetsområde Hjälp", Sida 1500](#page-1499-0)

- Med den valfria maskinparametern **maxLineComdudSrch** (nr 105412) definierar du hur många NC-block styrsystemet ska genomsöka efter ett liknande syntaxelement.
- Om du öppnar ett NC-program, kontrollerar styrsystemet att NC-programmet är fullständigt och syntaktiskt korrekt.

Med den valfria maskinparametern **maxLineGeoSearch** (nr 105408) definierar du till vilket NC-block styrsystemet ska kontrollera.

- När du öppnar ett NC-program utan innehåll kam du redigera NC-blocken **BEGIN PGM** och **END PGM** och ändra måttenheten för NC-programmet.
- Ett NC-program är ofullständigt utanNC-blocket **END PGM**. När du öppnar ett ofullständigt NC-program i driftsättet **Programmering** infogar styrsystemet NC-blocket automatiskt.
- När ett NC-program exekveras i driftsättet **Programkörning** kan du inte redigera det här NC-programmet i driftsättet **Programmering**.

## **Spalt Formulär i arbetsområdet Program**

#### **Användningsområde**

I kolumnen **Formulär** i arbetsområdet **Program** visar styrsystemet alla möjliga syntaxelement för den för närvarande valda NC-funktionen. Det går att redigera alla Syntaxelement i formuläret.

#### **Relaterade ämnen**

- Arbetsområdet **Formulär** för palettabeller **Ytterligare information:** ["Arbetsområde Formulär för paletter", Sida 1942](#page-1941-0)
- Redigera NC-funktionen i kolumnen **Formulär Ytterligare information:** ["Ändra NC-funktioner", Sida 224](#page-223-0)

#### **Förutsättning**

Läge **Klartextredigerare** aktiv

#### **Funktionsbeskrivning**

Styrsystemet tillhandahåller följande symboler och knappar för hantering av kolumnen **Formulär**:

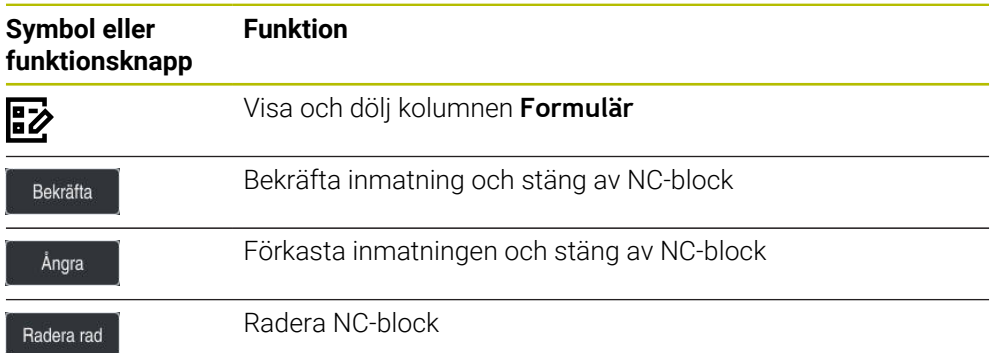

Styrsystemet grupperar syntaxelementen i formuläret efter funktionen, t.ex. koordinater eller säkerhet.

Styrsystemet markerar de nödvändiga syntaxelementen med en röd ram. Först när alla nödvändiga syntaxelement har definierats kan du bekräfta inmatningarna och stänga NC-blocket . Styrsystemet presenterar det aktuellt redigerade syntaxelementet i färg.

Om en inmatning är ogiltig visar styrsystemet en utropsteckenikon före syntaxelementet. När du trycker på utropsteckenikonen visar styrsystemet information om felet.

#### **Anmärkning**

- I följande fall visar styrsystemet inget innehåll i formuläret:
	- NC-programmet exekveras
	- NC-block blir markerat
	- NC-block innehåller syntaxfel
	- NC-block **BEGIN PGM** eller **END PGM** har valts
- Om flera tilläggsfunktioner definieras i ett NC-block kan du ändra ordningen på tilläggsfunktionerna med hjälp av pilar i formuläret.
- Om du definierar en etikett med ett nummer visar styrsystemet en symbol bredvid inmatningsområdet. Med denna symbol använder styrsystemet nästa lediga tal till etiketten.

## **8.3.4 NC-program redigera**

#### **Användningsområde**

Redigeringen av NC-programmen omfattar inmatning samt ändring av NC-funktionen. Det går också att redigera NC-program som du genererats tidigare med hjälp av ett CAM-system och sedan överfört till styrsystemet.

#### **Relaterade ämnen**

Hantera arbetsområdet **Program**

**Ytterligare information:** ["arbetsområde Program hantera", Sida 218](#page-217-0)

## **Förutsättningar**

NC-program kan du uteslutande redigera i driftarten **Programmering** och användningen **MDI**.

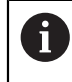

معريا

I tillämpningen **MDI** redigerar du uteslutandeNC-programmet **\$mdi.h** eller **\$mdi\_inch.h**.

## **Funktionsbeskrivning**

#### <span id="page-221-0"></span>**Infoga NC-funktioner**

#### **Infoga direkt NC-funktion med knappar eller funktionsknappar**

Ofta använda NC-funktioner, t.ex. konturfunktionen, kan du infoga direkt med hjälp av knappar.

Som alternativ till knapparna erbjuder styrsystemet skärmtangentbord samt arbetsområdet **Knappsats** i läget NC-inmatning.

**Ytterligare information:** ["Bildskärmstangentbord för styrsystemslistan", Sida 1502](#page-1501-0)

Man fogar ofta in använda NC-funktioner enligt följande:

- 
- > Styrsystemet skapar ett nytt NC-block och startar dialogen.
- Följ dialogen

Välj **L**

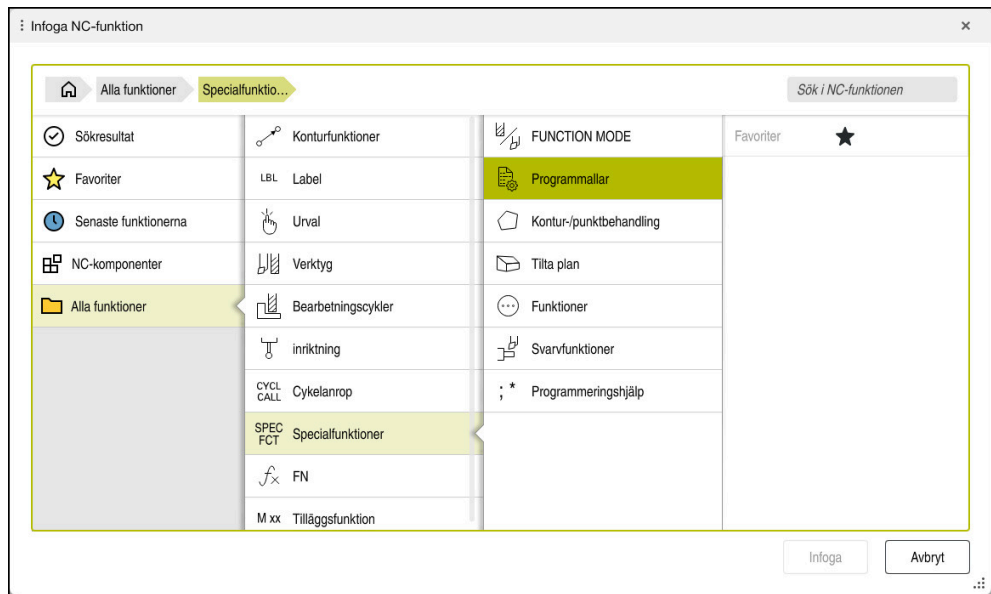

#### **InfogaNC-funktion genom urval**

Fönster **Infoga NC-funktion**

Det går att välja alla NC-funktioner med hjälp av Fönster **Infoga NC-funktion**.

Fönstret **Infoga NC-funktion** erbjuder följande Navigationsmöjligheter:

- Med undantag av **Alla funktioner** manuellt i trädstrukturen
- Inneslut urvalsmöjligheter med hjälp av knappar eller funktionsknappar t.ex. knapp **CYCL DEF** öppnar cykelgruppen

**Ytterligare information:** ["Område NC-dialog", Sida 120](#page-119-0)

- De tio senast använda NC-funktionerna under **Senaste funktionerna**
- Som favoriter markeradeNC-funktioner under **Favoriter Ytterligare information:** ["Symbol styrsystemsytan", Sida 123](#page-122-0)
- Sparad sekvens av NC-funktioner under **NC-komponenter Ytterligare information:** ["NC-moduler som kan återanvändas", Sida 384](#page-383-0)
- Vid **Sök i NC-funktionen** ange söktermer Styrsystemet visar resultaten under **Sökresultat**.

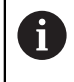

Det går att starta sökningen direkt efter öppning av fönstret **Infoga NC-funktion** genom att ange ett tecken.

I områdena **Sökresultat**, **Favoriter** och **Senaste funktionerna** visar styrsystemet sökvägen till NC-funktionerna.

#### Man infogar en ny NC-funktion enligt följande:

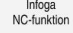

Välj **Infoga NC-funktion**

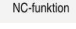

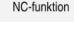

- 
- > Styrsystemet öppnar fönstret Infoga NC-funktion.
- Infoga
- Navigera till önskad NC-funktion
- > Styrsystemet markerar den valda NC-funktionen.
- Välj **Infoga**
	- > Styrsystemet skapar ett nytt NC-block och startar dialogen.
	- Följ dialogen

#### **Infoga en NC-funktion i textredigeraren**

Styrsystemet har stöd för automatisk komplettering i textredigeraren.

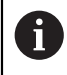

A

När läget Texteditor är aktivt återfinns funktionsknappen **Klartextredigerare** till vänster och är grå.

Du infogar en NC-funktion på följande sätt:

- **Tryck på inmatningsknappen**
- > Styrsystemet infogar ett NC-block.
- Ange ev. den första bokstaven för NC-funktionen
- Använd kortkommandot **CTRL+mellanslag**
- > Styrsystemet visar en urvalsmeny med möjliga syntaxöppnare.
- Välj syntaxöppnare
- Ange i förekommande fall ett värde
- Använd kortkommandot **CTRL+mellanslag** igen om det behövs
- Välj i förekommande fall ett syntaxelement
	- Om du trycker på **CTRL+mellanslag** direkt efter en teckensträng visar styrsystemet en urvalsmeny för det aktuella syntaxelementet.
		- Om du efter ett fullständigt inmatat syntaxelement infogar ett mellanslag och sedan trycker på **CTRL+mellanslag** visar styrsystemet en urvalsmeny för det efterföljande syntaxelementet.

#### <span id="page-223-0"></span>**Ändra NC-funktioner**

#### **Ändra NC-funktion i läget Klartextredigerare**

Nyanlagda eller syntaktiskt korrektaNC-program öppnar styrsystemet normalt i läget **Klartextredigerare**.

Man ändrar en tillgänglig NC-funktion i läget **Klartextredigerare** enligt följande:

- Navigera till önskad NC-funktion
- Navigera till önskade syntaxelement
- Styrsystemet visar alternativa syntaxelement i åtgärdslistan.
- Välj syntaxelement

END<br>BI K

▶ Definiera vid behov värde

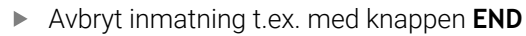

#### **Ändra NC-funktionen i kolumnen Formulär**

När läget **Klartextredigerare** är aktivt kan du även använda kolumnen **Formulär**. Kolumnen **Formulär** visar inte bara de valda och använda syntaxelementen, utan alla syntaxelement som är möjliga för den aktuella NC-funktionen.

Du ändrar en befintlig NC-funktion i kolumnen **Formulär** på följande sätt:

Navigera till önskad NC-funktion

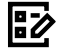

#### Visa kolumnen **Formulär**

- Välj vid behov alternativt syntaxelement t.ex.**LP** i stället för **L**
- Vid behov ändra eller komplettera värde
- ▶ Vid behov ange valfritt syntaxelement eller välj ur en lista t.ex. tilläggsfunktion **M8**

Bekräfta

Avbryt inmatning t.ex. med funktionsknappen **Bekräfta**

#### **ÄndraNC-funktion i läget Texteditor**

Styrsystemet försöker automatiskt att korrigera syntaxfel i NC-programmet. Om automatisk korrigering inte är möjligt byter styrsystemet vid Redigering detta NC-block till läget Texteditor. Innan du kan byta till läge **Klartextredigerare** måste du korrigera alla fel.

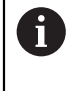

När läget Texteditor är aktivt återfinns funktionsknappen **Klartextredigerare** till vänster och är grå.

■ När du redigerar ett NC-block med syntaxfel kan du bara avbryta redigeringen med knappen **ESC**.

Man ändrar en tillgänglig NC-funktion i läget Texteditor enligt följande:

- > Styrsystemet understryker det felaktiga syntaxelementet med en röd zick-zacklinje och visar en hänvisningssymbol före NC-funktionen t.ex. vid **FMX** istället för **FMAX**.
- Navigera till önskad NC-funktion

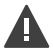

- Välj ev. utropsteckenikonen
- > Styrsystemet visar tillhörande felbeskrivning.
- ▶ Slutför NC-blocket
- Styrsystemet öppnar i förekommande fall fönstret **NC-block autokorrektur** med ett lösningsförslag.

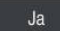

 $\mathbf i$ 

- Ta över förslag med **Ja** i NC-programmet eller avbryt autokorrigering
- Styrsystemet kan inte erbjuda lösningsförslag i alla fall.
- Ì. Läget Texteditor stöder alla navigationsmöjligheter för arbetsområdet **Program**. Snabbast använder du dock läget Texteditor med hjälp av gester eller en mus eftersom du t.ex. kan välja hänvisningssymbolen direkt.

## **Anmärkning**

- $\blacksquare$ Instruktionerna innehåller markerade textavsnitt t.ex. **200 BORRNING**. Med hjälp av dessa textställen kan du målinriktat söka i fönstret **Infoga NC-funktion**.
- När du redigerar en NC-funktion navigerar du med hjälp av pilar åt vänster och höger till den de enskilda syntaxelementen, även vid cykler. Med pilen uppåt och nedåt söker styrsystemet samma syntaxelement i kvarvarande NC-program.

**Ytterligare information:** ["Sök efter samma syntaxelement i olika NC-block",](#page-219-0) [Sida 220](#page-219-0)

När du redigerar ett NC-block och ännu inte har lagrat fungerar funktionerna **Ångra** och **Gör om** på ändringar av enskilda syntaxelement i NC-funktionen.

**Ytterligare information:** ["Symbol styrsystemsytan", Sida 123](#page-122-0)

När du trycker på knappen **Överför är-position** öppnar styrsystemet positionspresentationen i statusöversikten. Det går att ta över det aktuella värdet på en axel i programmeringsdialogen.

**Ytterligare information:** ["Statusöversikt i TNC-fältet", Sida 167](#page-166-0)

- Programmera NC-programmet som om verktyget rör på sig! Därvid är det irrelevant, om det är en huvud eller bordsaxel som utför rörelsen.
- När ett NC-program exekveras i driftsättet **Programkörning** kan du inte redigera det här NC-programmet i driftsättet **Programmering**.
- Om du väljer en NC-funktion i fönstret **Infoga NC-funktion** och sveper åt höger, erbjuder styrsystemet följande filfunktioner:
	- Lägg till i eller ta bort från favoriter
	- Navigera till NC-funktionen
		- Inte i området **Alla funktioner**
- I områdena **Sökresultat**, **Favoriter** och **Senaste funktionerna** visar styrsystemet sökvägen till NC-funktionerna.
- Om vissa programvaruoptioner inte har aktiverats visar styrsystemet icke-tillgängligt innehåll i fönstret **Infoga NC-funktion** gråtonat.

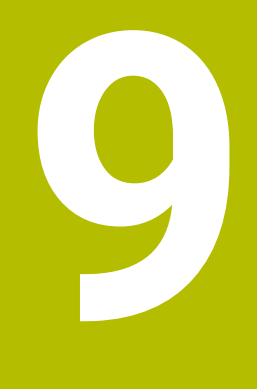

**Teknikspecifik programmering**

# <span id="page-227-0"></span>**9.1 Växla bearbetningsläge med FUNCTION MODE**

## **Användningsområde**

Styrsystemet erbjuder ett bearbetningsläge för varje teknik för fräsning, frässvarvning och slipning **FUNCTION MODE**. Dessutom kan **FUNCTION MODE SET** användas till att aktivera inställningar definierade av maskintillverkaren, t.ex. förändringar i förflyttningsområdet.

## **Relaterade ämnen**

- Frässvarvnings-bearbetning (alternativ 50)
	- **Ytterligare information:** ["Svarvning \(alternativ 50\)", Sida 229](#page-228-0)
- Slipbearbetning (alternativ 156) **Ytterligare information:** ["Slipningsbearbetning \(alternativ 156\)", Sida 242](#page-241-0)
- Kinematik i tillämpningen, ändra **Inställningar Ytterligare information:** ["Kanalinställningar", Sida 2100](#page-2099-0)

# **Förutsättningar**

- Styrsystem anpassat av maskintillverkaren Maskintillverkaren definierar vilka interna funktioner styrsystemet utför vid denna funktion. Maskintillverkaren måste definiera urvalsmöjligheter för funktionerna **FUNCTION MODE SET**.
- **För FUNCTION MODE TURN** programvarualternativ 50 Frässvarvning
- **F** För FUNCTION MODE GRIND programvaruoption 156 Koordinatslipning

## **Funktionsbeskrivning**

Vid växlingen av bearbetningsmode utför styrsystemet ett makro som justerar maskinspecifika inställningar för respektive bearbetningsmode. Med NCfunktionerna **FUNCTION MODE TURN** och **FUNCTION MODE MILL** aktiverar du en maskinkinematik som maskintillverkaren har lagrat och definierat i makrot. När maskintillverkaren har frigivit möjligheten att välja olika kinematiker, då kan du växla kinematik med funktionen **FUNCTION MODE**.

När svarvläget är aktiv visar styrsystemet en symbol i arbetsområdet **Positioner**.

**Ytterligare information:** ["arbetsområde Positioner", Sida 161](#page-160-0)

## **Inmatning**

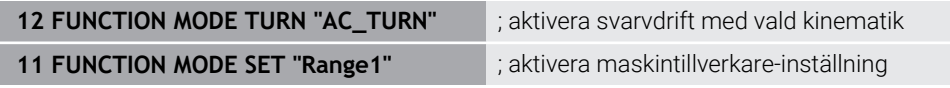

NC-funktionen innehåller följande syntaxelement:

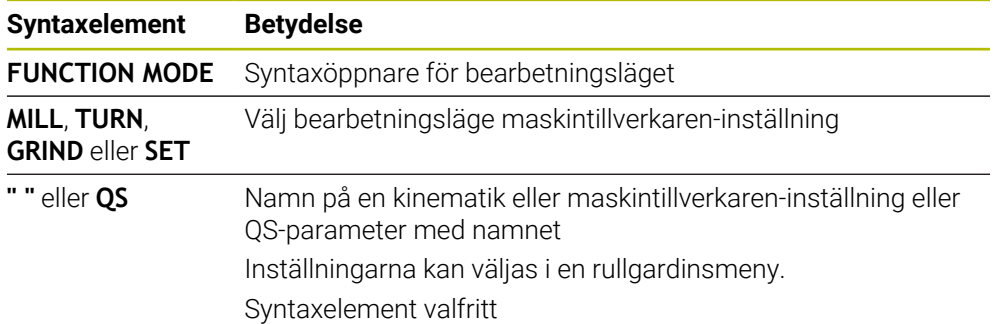

## **Anmärkning**

## **AVARNING**

#### **Varning, fara för användare och maskin!**

Vid svarvbearbetning uppstår t.ex. stora fysiska krafter pga. höga varvtal och tunga och obalanserade arbetsstycken. Vid felaktiga bearbetningsparametrar, obalans som inte har tagits hänsyn till eller felaktig uppspänning finns det en mycket förhöjd olycksrisk vid bearbetningen!

- Spänn upp arbetsstycket i spindelns centrum
- Spänn upp arbetsstycket på ett säkert sätt
- Programmera låga varvtal (öka vid behov)
- Begränsa varvtalet (öka vid behov)
- Eliminera obalans (kalibrera)
- Med den valfria maskinparametern **CfgModeSelect** (nr 132200) definierar maskintillverkaren inställningarna för funktionen **FUNCTION MODE SET**. När maskintillverkaren inte definierar maskinparametern är **FUNCTION MODE SET** inte tillgängligt.
- När funktionerna **VRID BEARBETNINGSPLAN** eller **TCPM** är aktiva kan du inte växla bearbetningsmod.
- I svarvmode måste utgångspunkten ligga i svarvspindelns centrum.

# <span id="page-228-0"></span>**9.2 Svarvning (alternativ 50)**

#### **9.2.1 Grunder**

I fräsmaskiner kan du maskin- och kinematikberoende utföra såväl fräsbearbetningar som svarvbearbetningar. Därmed kan arbetsstycken bearbetas komplett i en maskin, även då komplexa fräs- och svarvbearbetningar krävs.

Vid svarvning befinner sig verktyget i en fast position, samtidigt som rundbordet och det uppspända arbetsstycket utför en rotationsrörelse.

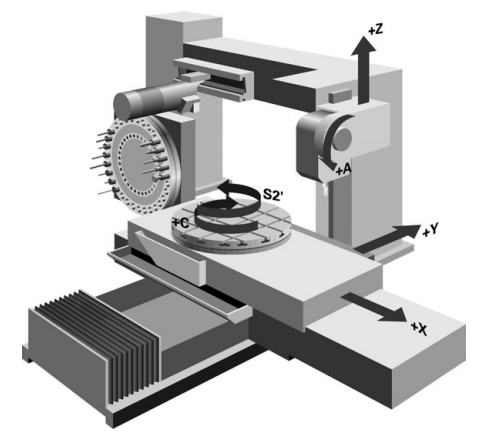

## **NC-grunder vid svarvning**

Vid svarvning är axlarna placerade så att X-koordinaterna beskriver arbetsstyckets diameter och Z-koordinaterna längdpositionen.

Programmeringen sker alltså alltid i bearbetningsplanet **ZX**. Vilka maskinaxlar som används för de faktiska förflyttningarna beror på den aktuella maskinkinematiken och bestäms av maskintillverkaren. Därigenom är NC-programmet med svarvfunktioner till stor del utbytbart och oberoende av maskintyp.

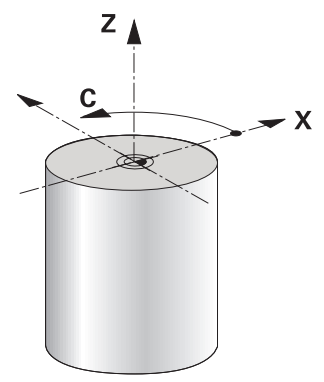

## **Arbetsstycke-referenspunkt vid svarvning**

Via styrsystemet kan du enkelt växla mellan fräsdrift och svarvdrift i ett NC-program. Under svarvdriften fungerar rundbordet som svarvspindel och frässpindeln med verktyget står stilla. Därigenom uppstår rotationssymmetriska konturer. Verktygets utgångspunkt måste därvid ligga i svarvspindelns centrum.

**Ytterligare information:** ["Referenspunkhantering", Sida 1012](#page-1011-0)

Om du använder en ventilplatta kan du även ställa in arbetsstyckets referenspunkt på en annan punkt, eftersom verktygsspindeln i detta fall utför svarvningen.

**Ytterligare information:** ["Använd planskiva med FACING HEAD POS](#page-1283-0) [\(alternativ #50\)", Sida 1284](#page-1283-0)

## **Produktionsförfarande**

Beroende på bearbetningsriktning och uppgift delas svarvbearbetningar in i olika tillverkningsmetoder, t.ex.:

- **Längdsvarvning**
- **Plansvarvning**
- Sticksvarvning
- Gängskärning

Styrsystemet tillhandahåller olika cykler för de olika tillverkningsmetoderna.

**Ytterligare information:** ["Cykler för frässvarvning", Sida 735](#page-734-0)

För att t.ex. producera underskärningar kan du använda cyklerna även med verktyget inkopplat.

**Ytterligare information:** ["Tiltad svarvning", Sida 234](#page-233-0)

#### **Verktyg för svarvning**

Vid hanteringen av svarvstål krävs det andra geometriska beskrivningar än för fräs- eller borrverktyg. Styrsystemet behöver t.ex. en skärradiedefinition för att kunna utföra skärradiekompensering. Styrsystemet tillhandahåller en speciell verktygstabell för svarvverktygen. I verktygsförvaltningen visar styrsystemet bara nödvändiga verktygsdata för den aktuella verktygstypen.

**Ytterligare information:** ["Verktygsdata", Sida 267](#page-266-0)

**Ytterligare information:** ["Nosradiekompensering vid svarvar \(alternativ #50\)",](#page-1106-0) [Sida 1107](#page-1106-0)

Det går att korrigera svarvverktyget i NC-programmet. Därför erbjuder styrsystemet följande funktioner:

■ Nosradiekompensering

**Ytterligare information:** ["Nosradiekompensering vid svarvar \(alternativ #50\)",](#page-1106-0) [Sida 1107](#page-1106-0)

Kompenseringstabeller

**Ytterligare information:** ["Verktygskorrigering med korrigeringstabeller",](#page-1109-0) [Sida 1110](#page-1109-0)

**Funktion FUNCTION TURNDATA CORR** 

**Ytterligare information:** ["Korrigera svarvverktyg med FUNCTION TURNDATA](#page-1113-0) [CORR \(alternativ 50\)", Sida 1114](#page-1113-0)

# **Anmärkning**

# **AVARNING**

## **Varning, fara för användare och maskin!**

Vid svarvbearbetning uppstår t.ex. stora fysiska krafter pga. höga varvtal och tunga och obalanserade arbetsstycken. Vid felaktiga bearbetningsparametrar, obalans som inte har tagits hänsyn till eller felaktig uppspänning finns det en mycket förhöjd olycksrisk vid bearbetningen!

- ▶ Spänn upp arbetsstycket i spindelns centrum
- Spänn upp arbetsstycket på ett säkert sätt
- Programmera låga varvtal (öka vid behov)
- ▶ Begränsa varvtalet (öka vid behov)
- Eliminera obalans (kalibrera)
- Orienteringen av verktygsspindeln (spindelvinkel) beror på bearbetningsriktningen. Vid utvändig bearbetning pekar verktygsskärets mot svarvspindelns centrum. Vid invändig bearbetning pekar verktygsskärets bort från svarvspindelns centrum.

En ändring av bearbetningsriktningen (utvändig- och invändig bearbetning) kräver anpassning av spindelns rotationsriktning.

**Ytterligare information:** ["Översikt av tilläggsfunktionerna", Sida 1311](#page-1310-0)

- Vid svarvning måste verktygsskäret befinna sig på samma höjd som svarvspindelns centrum. I svarvdrift måste därför verktyget förpositioneras till Ykoordinaten för svarvspindelns centrum.
- I svarvmode visar positionspresentationen diametervärden i X-axeln. Styrsystemet visar då en extra diametersymbol.

**Ytterligare information:** ["arbetsområde Positioner", Sida 161](#page-160-0)

- I svarvdrift påverkar spindelpotentiometern svarvspindeln (rundbordet).
- I svarvdrift är är förutom nollpunktsförskjutning inte några andra cykler för koordinatomräkning tillåtna.

**Ytterligare information:** ["Nollpunktsförskjutning med TRANS DATUM",](#page-1032-0) [Sida 1033](#page-1032-0)

- I svarvdrift är transformationerna **SPA, SPB** och **SPC** från utgångspunktstabellen inte tillåtna. Om du aktiverar en av de angivna transformationerna visar styrsystemet felmeddelandet **Transformation ej möjlig** under exekvering av NCprogrammet i svarvdrift.
- De bearbetningstider som har beräknats med hjälp av den grafiska simuleringen överensstämmer inte med de faktiska bearbetningstiderna. Grunden till detta vid kombinerad fräs- och svarvbearbetning är framför allt växlingen av bearbetningsmod.

**Ytterligare information:** ["Arbetsområde Simulering", Sida 1529](#page-1528-0)

## **9.2.2 Teknologivärde vid svarvning**

## **Definiera varvtal för svarvning med FUNCTION TURNDATA SPIN**

## **Användningsområde**

Vid svarvning kan du arbeta med konstant varvtal eller med konstant skärhastighet. För att definiera varvtalet använder du funktionen **FUNCTION TURNDATA SPIN**.

#### **Förutsättning**

- Maskin med minst två rotationsaxlar
- Software-option #50 frässvarvning

#### **Funktionsbeskrivning**

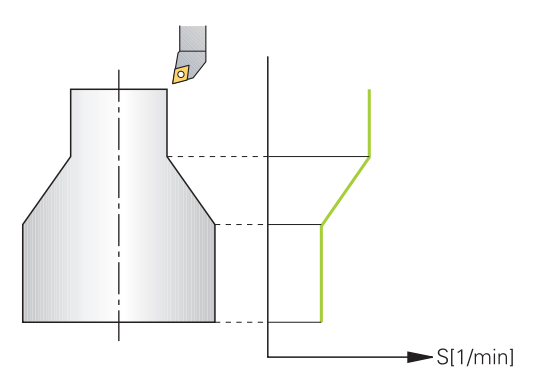

När du arbetar med konstant skärhastighet **VCONST:ON** ändrar styrsystemet varvtalet beroende på avståndet från verktygsskäret till svarvspindelns centrum. Vid positioneringar i riktning mot rotationscentrum ökar styrsystemet bordets varvtal, vid förflyttningar bort från rotationscentrum reduceras varvtalet.

Vid bearbetning med konstant varvtal **VCONST:Off** är varvtalet oberoende av verktygspositionen.

Med funktionen **FUNCTION TURNDATA SPIN** kan du också vid maximalt varvtal definiera ett maximalt varvtal.

#### **Inmatning**

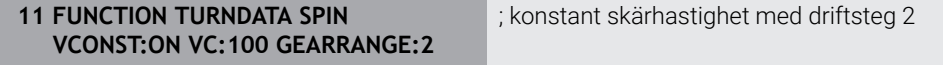

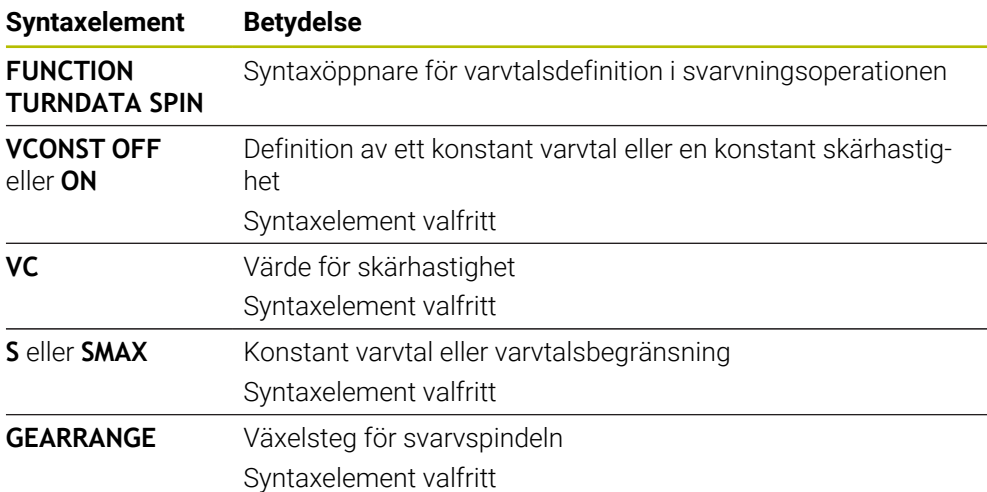

NC-funktionen innehåller följande syntaxelement:

## **Anmärkning**

- När du arbetar med konstant skärhastighet, begränsar det valda växelsteget det möjliga varvtalsområdet. Om och vilka växelsteg som finns tillgängliga beror på hur din maskin är konstruerad.
- När det maximala varvtalet har uppnåtts, visar styrsystemet **SMAX** i statuspresentationen istället för **S**.
- För att återställa varvtalsbegränsningen programmerar du **FUNCTION TURNDATA SPIN SMAX0**.
- I svarvdrift påverkar spindelpotentiometern svarvspindeln (rundbordet).
- Cykel **800** begränsar det maximala varvtalet vid excentersvarvning. En programmerad varvtalsbegränsning för spindeln återskapas av styrsystemet efter excentersvarvningen,

**Ytterligare information:** ["Cykel 800 ANPASSA SVARVSYSTEM ", Sida 739](#page-738-0)

## **Matningshastighet**

## **Användningsområde**

Vid svarvning anges matningar i mm per varv mm/varv. På styrsystemet används därför tilläggsfunktion **M136**.

**Ytterligare information:** ["Tolka matning i mm/varv med M136", Sida 1337](#page-1336-0)

## **Funktionsbeskrivning**

Vid svarvning anges oftast matning i mm per varv. Styrsystemet förflyttar verktyget med ett definierat värde per spindelvarv. Därför är den resulterande banhastigheten beroende av svarvspindelns varvtal. Vid högre varvtal ökar styrsystemet matningshastigheten, vid lägre varvtal reduceras den. På detta sätt kan du vid samma skärdjup bearbeta med konstant skärkraft och erhålla en konstant spåntjocklek.

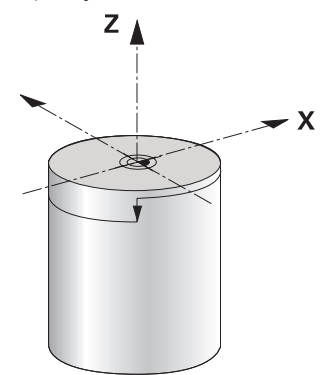

## **Hänvisning**

Konstant skärhastighet (**VCONST: ON**) kan vid många svarvoperationer inte hållas, eftersom det maximala spindelvarvtalet nås. Med maskinparameter **facMinFeedTurnSMAX** (Nr. 201009) definierar du styrsystemets beteende, efter att det maximala varvtalet har uppnåtts.

## <span id="page-233-0"></span>**9.2.3 Tiltad svarvning**

## **Användningsområde**

Ibland är det nödvändigt att positionera rotationsaxlarna till en viss vinkel för att kunna utföra en bearbetning. Det är t.ex. nödvändigt när du på grund av verktygsgeometrin bara kan bearbeta konturelement under en viss position.

## **Förutsättning**

- Maskin med minst två rotationsaxlar
- Software-option #50 frässvarvning

## **Funktionsbeskrivning**

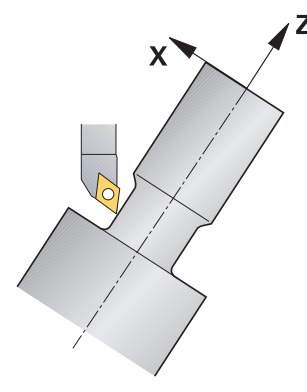

Styrsystemet erbjuder följande möjligheter att bearbeta tiltat:

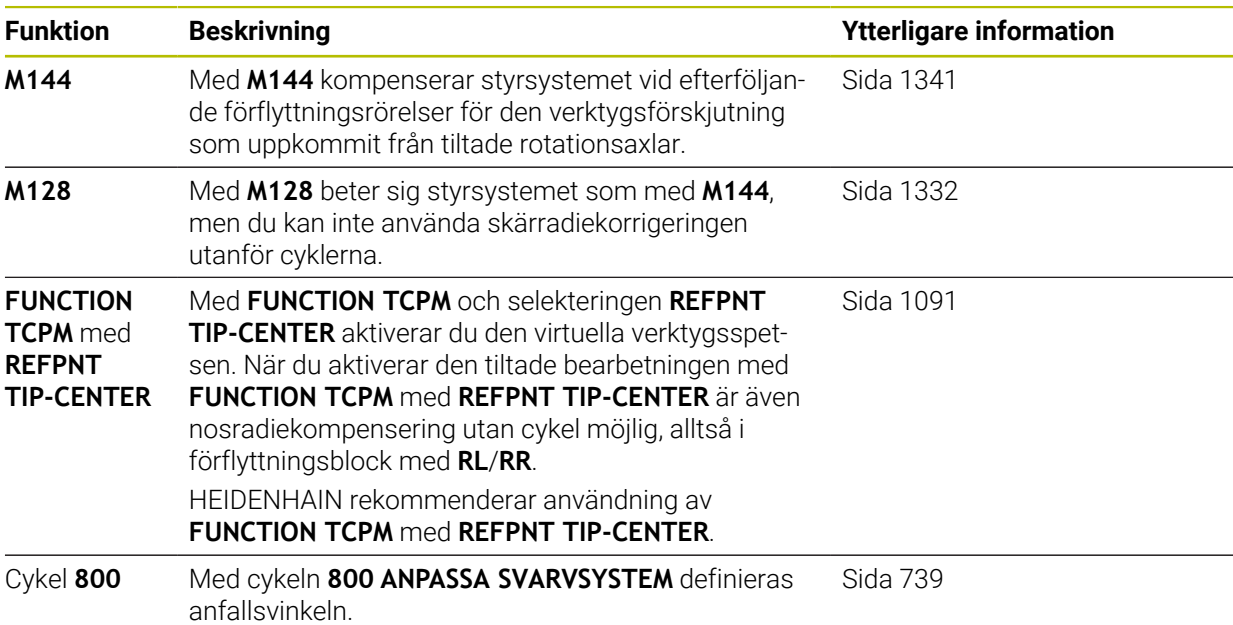

När du utför svarvcykler med **M144**, **FUNCTION TCPM** eller **M128** förändras verktygets vinkel i förhållande till konturen.. Styrsystemet tar automatiskt hänsyn till denna förändring och övervakar därmed också bearbetningen i tiltat läge.

## **Anmärkning**

- Gängcykler är i tiltat läge bara möjliga med rätvinkliga infallsvinklar (+90° och -90°).
- Verktygskompenseringen **FUNCTION TURNDATA CORR-TCS** verkar alltid i verktygets koordinatsystem, även vid tiltad bearbetning.

**Ytterligare information:** ["Korrigera svarvverktyg med FUNCTION TURNDATA](#page-1113-0) [CORR \(alternativ 50\)", Sida 1114](#page-1113-0)

## <span id="page-235-0"></span>**9.2.4 Simultan svarvning**

## **Användningsområde**

Du kan kombinera svarvning med funktionen **M128** eller **FUNCTION TCPM** och **REFPNT TIP-CENTER**. Det gör att du kan tillverka konturer med ett snitt, för vilka du måste ändra infallsvinkeln (simultanbearbetning).

#### **Relaterade ämnen**

- Cykler för simultansvarvning (alternativ 158) **Ytterligare information:** ["Cykel 882 SVARVNING SIMULTANGROVBEARBETNING](#page-878-0) [\(option 158\) ", Sida 879](#page-878-0)
- Tilläggsfunktion **M128** (alternativ 9) **Ytterligare information:** ["Kompensera verktygsinställning automatiskt med](#page-1331-0) [M128 \(alternativ #9\)", Sida 1332](#page-1331-0)
- **FUNCTION TCPM** (alternativ 9) **Ytterligare information:** ["Kompensera verktygspositionering med FUNCTION](#page-1090-0) [TCPM \(option #9\)", Sida 1091](#page-1090-0)

## **Förutsättningar**

- Maskin med minst två rotationsaxlar
- Software-option #50 frässvarvning
- **Programvarualternativ 9 utökade funktioner grupp 2**

## **Funktionsbeskrivning**

Simultansvarvkontur är en svarvkontur som kan programmeras med polära cirklar **CP** och linjärblock **L** i en rotationsaxel, vars lutning inte skadar konturen. Kollisioner med sidoskär eller hållare förhindras inte. Detta ger möjlighet att finbearbeta konturer i en kontinuerlig följd med ett verktyg, trots att olika konturdelar bara kan nås med olika tiltning.

I NC-programmet anger du hur rotationsaxeln skall tiltas för att kunna nå de olika konturdelarna utan risk för kollision.

Med tilläggsmått för nosradie **DRS** kan lämna kvar en ekvidistant arbetsmån på konturen.

Med **FUNCTION TCPM** och **REFPNT TIP-CENTER** kan du i samband med detta även mäta upp den teoretiska verktygsspetsen.

När du vill simultansvarva med hjälp av **M128** gäller följande förutsättningar:

- Endast för NC-program som har skapats i förhållande till verktygscentrumets bana
- Endast för verktyg med rund skärplatta med TO 9
- **Ytterligare information:** ["Undergrupper teknikspecifika verktygstyper", Sida 275](#page-274-0) Verktyget måste mätas upp i mitten av nosradien

**Ytterligare information:** ["Referenspunkter på verktyget ", Sida 263](#page-262-0)

#### **Exempel**

Ett NC-program med simultanbearbetning innehåller följande beståndsdelar:

- Aktivera svarvdrift
- Växla in svarvverktyget
- Anpassa koordinatsystemet med cykel **800 ANPASSA SVARVSYSTEM**
- Aktivera **FUNCTION TCPM** med **REFPNT TIP-CENTER**
- Aktivera nosradiekompensering med **RL/RR**
- **Programmera simultansvarvkontur**
- Nosradiekompensering med **R0** eller avsluta utgångskontur
- Återställ **FUNCTION TCPM**

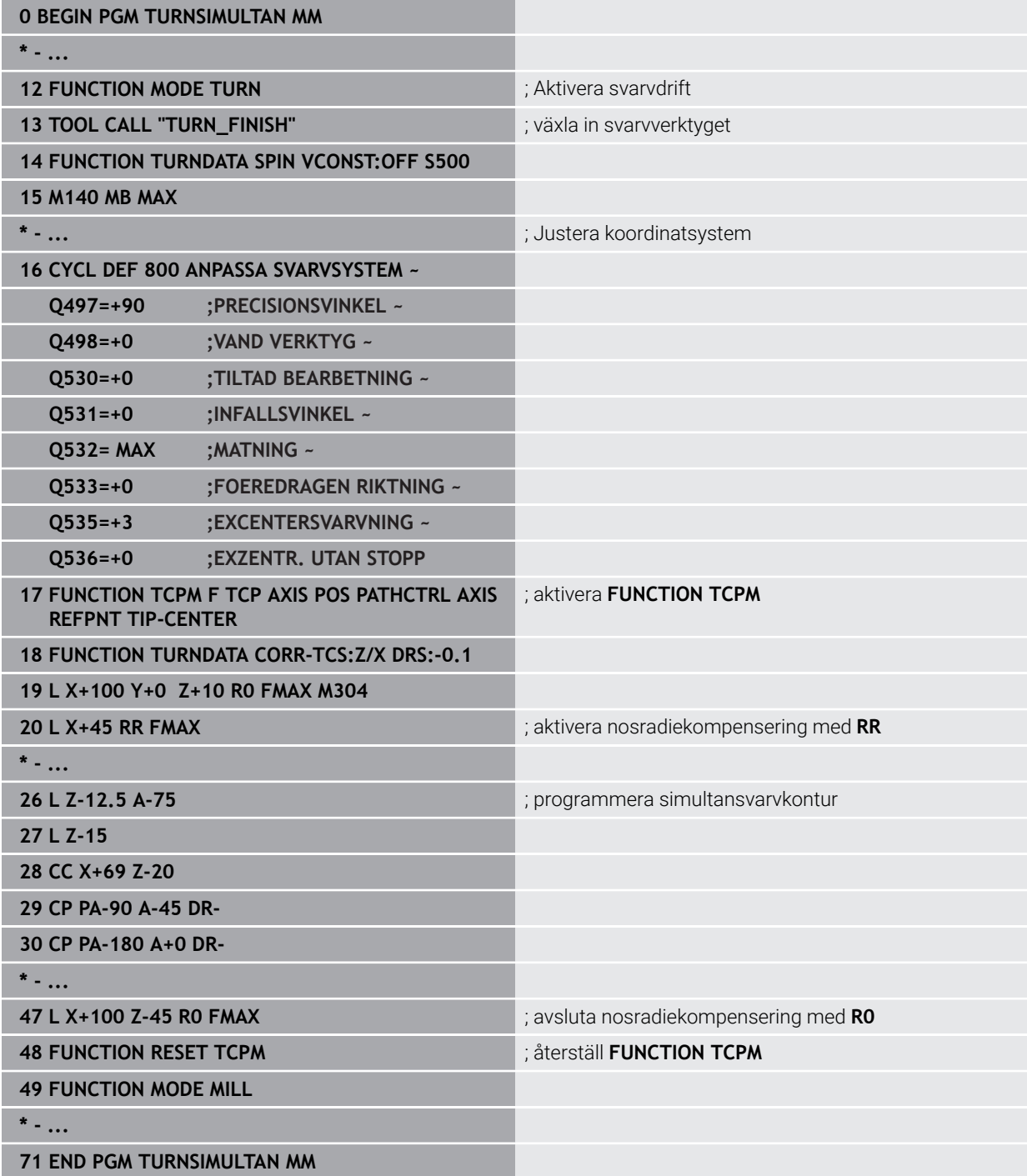

## **9.2.5 Svarvbearbetning med FreeTurn-verktyg**

## **Användningsområde**

Med hjälp av styrsystemet kan FreeTurn-verktyg definieras och användas t.ex. för tiltade eller simultana svarvbearbetningar.

FreeTurn-verktyg är svarvverktyg med flera skär. Beroende på variant kan ett FreeTurn-verktyg användas för axel- och konturparallell grov- och finbearbetning. Användning av FreeTurn-verktyg reducerar bearbetningstiden tack vare mindre behov av verktygsbyte. Den nödvändiga verktygsjusteringen i förhållande till arbetsstycket medger endast utvändig bearbetning.

#### **Relaterade ämnen**

- $\blacksquare$  Tiltad svarvning **Ytterligare information:** ["Tiltad svarvning", Sida 234](#page-233-0)
- Simultan svarvning **Ytterligare information:** ["Simultan svarvning", Sida 236](#page-235-0)
- FreeTurn-verktyg **Ytterligare information:** ["Verktygsdata", Sida 267](#page-266-0)
- Indexerade verktyg **Ytterligare information:** ["Indexerade verktyg", Sida 268](#page-267-0)

## **Förutsättningar**

Maskin vars verktygsspindel är vinkelrätt mot arbetsstyckesspindeln eller kan tiltas

Beroende på maskinkinematiken är en rotationsaxel nödvändig för injustering av spindlarna till varandra.

- **Maskin med styrd verktygsspindel** Styrsystemet ansätter verktygsskäret med hjälp av verktygsspindeln.
- Software-option #50 frässvarvning
- **Kinematikbeskrivning**

Kinematikbeskrivningen utarbetas av maskintillverkaren. Med hjälp av kinematikbeskrivningen kan styrsystemet t.ex. ta hänsyn till verktygsgeometrin.

- Maskintillverkarmakron för simultan svarvbearbetning med FreeTurn-verktyg
- FreeTurn-verktyg med lämplig verktygshållare
- **verktygsdefinition**

Ett FreeTurn-verktyg består alltid av tre skär hos ett indexerat verktyg.

## **Funktionsbeskrivning**

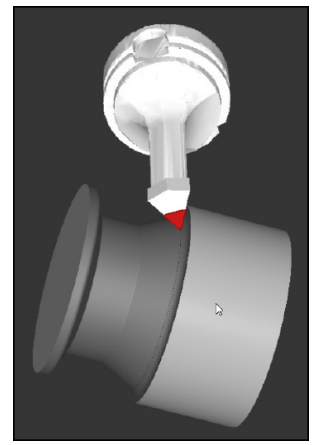

FreeTurn-verktyg i simuleringen

För användning av FreeTurn-verktyg anropar du endast önskat skär för korrekt definierat indexerat verktyg i NC-programmet.

**Ytterligare information:** ["Exempel: svarvning med ett FreeTurn-verktyg", Sida 898](#page-897-0)

## **FreeTurn-verktyg**

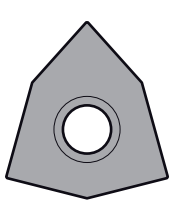

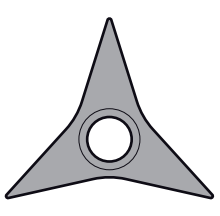

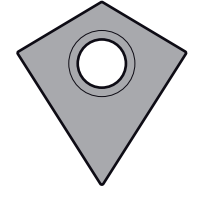

FreeTurn-skärplatta för grovbearbetning

FreeTurn-skärplatta för finbearbetning

FreeTurn-skärplatta för grov- och finbearbetning

Styrsystemet stöder alla varianter av FreeTurn-verktyg:

- Verktyg med finbearbetningsskär
- Verktyg med grovbearbetningsskär
- Verktyg med fin- och grovbearbetningsskär

I verktygsförvaltningens kolumn **TYP** väljer du som verktygstyp ett svarvverktyg (**TURN**). De enskilda skären tilldelar du som de teknikspecifika verktygstyperna grovbearbetningsverktyg (**ROUGH**) eller finbearbetningsverktyg (**FINISH**) i kolumnen **TYPE**.

**Ytterligare information:** ["Undergrupper teknikspecifika verktygstyper", Sida 275](#page-274-0)

Ett FreeTurn-verktyg definierar du som indexerat verktyg med tre skär, som är inbördes förskjutna med orienteringsvinkeln **ORI**. Varje skär har verktygsorienteringen **TO 18**.

**Ytterligare information:** ["Exempel FreeTurn-verktyg", Sida 272](#page-271-0)

## **FreeTurn-verktygshållare**

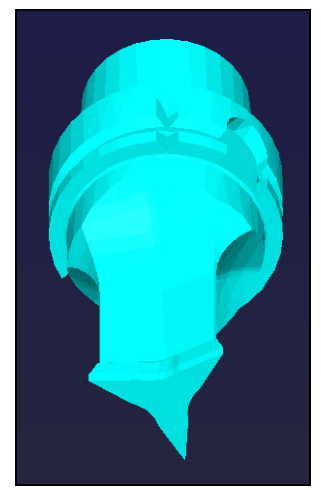

Verktygshållarmall för ett FreeTurn-verktyg

För varje FreeTurn-verktygsvariant finns en passande verktygshållare. HEIDENHAIN tillhandahåller färdiga verktygshållarmallar för nedladdning i programmeringsstationens programvara. Verktygshållarkinematiken som genererats via mallarna tilldelar respektive indexerat skär.

**Ytterligare information:** ["Verktygshållarmallar", Sida 295](#page-294-0)

## **Anmärkning**

# *HÄNVISNING*

#### **Varning kollisionsrisk!**

Svarvverktygets skaftlängd begränsar diametern som kan bearbetas. Under exekveringen finns det kollisionsrisk!

- Kontrollera förloppet med hjälp av simuleringen
- Den nödvändiga verktygsjusteringen i förhållande till arbetsstycket medger endast utvändig bearbetning.
- Observera att FreeTurn-verktyg kan kombineras med olika bearbetningsstrategier. Beakta därför specifika anvisningar, t.ex. i samband med valda bearbetningscykler.

## **9.2.6 Obalans i svarvdrift**

## **Användningsområde**

Vid svarvning befinner sig verktyget i en fast position, samtidigt som rundbordet och det uppspända arbetsstycket utför en rotationsrörelse. Beroende på arbetsstyckets storlek kan då stora massor sättas i roterande rörelse. Genom rotationen av arbetsstycket skapas en centrifugalkraft som verkar ut från rotationscentrum.

Styrsystemet erbjuder funktioner för att upptäcka obalans och ge stöd vid utjämning av obalansen.

#### **Relaterade ämnen**

- Cykel **892 KONTROLLERA OBALANS Ytterligare information:** ["Cykel 892 KONTROLLERA OBALANS ", Sida 748](#page-747-0)
- Cykel **239 REGISTR. BELASTNING** (alternativ 143) **Ytterligare information:** ["Cykel 239 REGISTR. BELASTNING \(option 143\)",](#page-1224-0) [Sida 1225](#page-1224-0)

## **Funktionsbeskrivning**

6

Beakta anvisningarna i Er maskinhandbok!

Funktionerna för obalans behövs inte i alla maskintyper och är därför inte alltid tillgänglig.

Följande beskrivna funktioner för obalans är grundfunktioner som har justerats och anpassats till din maskin av maskintillverkaren. Av denna anledning kan funktionernas verkan och omfång avvika från beskrivningen. Din maskintillverkare kan också implementera andra funktioner för obalans.

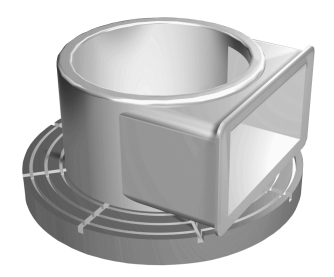

Den genererade centrifugalkraften är väsentligen beroende på varvtalet, arbetstyckets massa och obalans. En obalans uppstår när ett objekt med ojämnt fördelad massa sätts i rotation. Befinner sig objektet i rotation, genererar det en centrifugalkraft som verkar ut från rotationscentrum. När den roterande massan är jämnt fördelad, uppstår ingen centrifugalkraft. Man kompenserar för de centrifugalkrafter som uppstår genom att spänna upp balanserande vikter. Med cykeln **892 KONTROLLERA OBALANS** definieras en maximalt tillåten obalans och ett maximalt varvtal. Styrsystemet övervakar dessa uppgifter.

**Ytterligare information:** ["Cykel 892 KONTROLLERA OBALANS ", Sida 748](#page-747-0)

#### **Obalansövervakning**

Funktionen obalansmonitor övervakar arbetsstyckets obalans i svarvdrift. När ett värde för maximal obalans som har fördefinierats av maskintillverkaren överskrids, presenterar styrsystemet ett felmeddelande och utlöser nödstopp.

Dessutom kan du i maskinparameter **limitUnbalanceUsr** (nr 120101) sätta den maximalt tillåtna obalansen ännu snävare. När denna gräns överskrids, presenterar styrsystemet ett felmeddelande. Styrsystemet stannar inte bordsvridningen.

Styrsystemet aktiverar automatiskt funktionen obalansmonitor vid växling till svarvdrift. Obalansmonitor är verksam ända tills du växlar tillbaka till fräsdrift.

**Ytterligare information:** ["Växla bearbetningsläge med FUNCTION MODE",](#page-227-0) [Sida 228](#page-227-0)

# **Anmärkning**

# **AVARNING**

#### **Varning, fara för användare och maskin!**

Vid svarvbearbetning uppstår t.ex. stora fysiska krafter pga. höga varvtal och tunga och obalanserade arbetsstycken. Vid felaktiga bearbetningsparametrar, obalans som inte har tagits hänsyn till eller felaktig uppspänning finns det en mycket förhöjd olycksrisk vid bearbetningen!

- ▶ Spänn upp arbetsstycket i spindelns centrum
- Spänn upp arbetsstycket på ett säkert sätt
- **Programmera låga varvtal (öka vid behov)**
- ▶ Begränsa varvtalet (öka vid behov)
- Eliminera obalans (kalibrera)
- Genom rotation av arbetsstycket uppstår centrifugalkrafter, vilka beroende på obalansen kan leda till vibrationer (resonanssvängningar). På grund av detta påverkas bearbetningsprocessen negativt och verktygens livslängd minskar.
- Materialavverkningen vid bearbetningen förändrar arbetsstyckets viktfördelning. Detta leder till obalans, varför en kontroll av obalansen rekommenderas mellan bearbetningsoperationerna.
- För att kompensera en obalans kan det ibland vara nödvändig att använda flera balanseringsvikter som placeras på olika ställen.

# <span id="page-241-0"></span>**9.3 Slipningsbearbetning (alternativ 156)**

## **9.3.1 Grunder**

I speciella typer av fräsmaskiner kan du både utföra fräsbearbetningar och slipbearbetningar. Därmed kan arbetsstycken bearbetas komplett i en maskin, även när komplexa fräs- och svarvbearbetningar behövs.

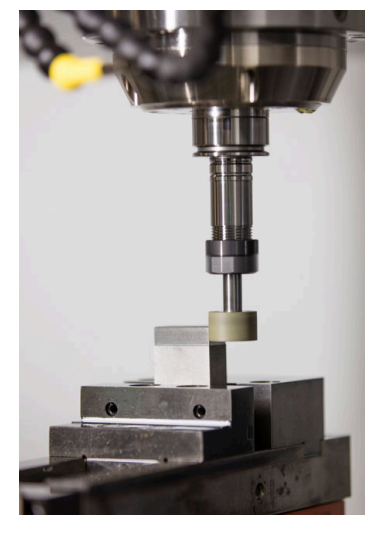

## **Förutsättningar**

- **Programvarualternativ 156 koordinatslipning**
- Kinematikbeskrivning tillgänglig för slipbearbetning Maskintillverkaren tar fram kinematikbeskrivningen.

## **Produktionsförfarande**

Begreppet slipning omfattar flera olika bearbetningssätt som delvis skiljer sig kraftigt åt, t.ex.:

- $\blacksquare$  Koordinatslipning
- Rundslipning
- **Planslipning**

Vid TNC7 är för närvarande koordinatslipning tillgängligt.

Koordinatslipning är slipning av en 2D-kontur. Verktygsrörelsen i planet kan överlagras med en pendelrörelse längs den aktiva verktygsaxeln.

**Ytterligare information:** ["koordinatslipning", Sida 244](#page-243-0)

Om slipning är aktiverat på din fräsmaskin (optionsnummer 156), är även skärpningsfunktionen tillgänglig. Den kan du använda till att forma eller skärpa slipskivan i maskinen.

**[Ytterligare information:](#page-244-0)** "Skärpning", Sida 245

## **Pendellyft**

Vid koordinatslipning kan man överlagra verktygets rörelse i planet med en lyftande rörelse, ett s.k. pendelslag. Den överlagrade lyftande rörelsen är verksam i den aktiva verktygsaxeln.

Du definierar den övre och undre gränsen för slaget och kan starta och stoppa pendelslaget samt återställa värdena. Pendelslaget är verksamt tills du stoppar det igen. Med **M2** eller **M30** stoppas pendelslaget automatiskt.

Styrsystemet tillhandahåller cykler för definition, start och stopp av pendelslaget.

Så länge pendelslaget är aktivt i programkörningen kan du inte växla till den resterande tillämpningen för driftläget **Manuell**.

Styrsystemet representerar pendelslaget i arbetsområdet **Simulering** i driftarten **Programkörning**.

## **Verktyg för slipbearbetning**

Vid hanteringen av slipverktyg krävs det andra geometriska beskrivningar än för fräs- eller borrverktyg. Styrsystemet tillhandahåller en speciell verktygstabell för slip och skärpverktygen. I verktygsförvaltningen visar styrsystemet bara nödvändiga verktygsdata för den aktuella verktygstypen.

**Ytterligare information:** ["Slipverktygstabellen toolgrind.grd \(alternativ 156\)",](#page-2006-0) [Sida 2007](#page-2006-0)

**Ytterligare information:** ["Skärpningsverktygtabell tooldress.drs \(alternativ 156\)",](#page-2015-0) [Sida 2016](#page-2015-0)

Det går att korrigera slipverktyg med hjälp av korrigeringstabeller under programkörningen.

**Ytterligare information:** ["Verktygskorrigering med korrigeringstabeller", Sida 1110](#page-1109-0)

## **Uppbyggnad av ett NC-program för slipbearbetning**

Ett NC-program med slipbearbetning är uppbyggt på följande sätt:

■ Skärpning av slipverktvget vid behov

**Ytterligare information:** ["Allmänt om skärpningscyklerna", Sida 908](#page-907-0)

- Definiera pendelslag **Ytterligare information:** ["Cykel 1000 DEFINIERA PENDELSLAG \(option 156\)",](#page-902-0) [Sida 903](#page-902-0)
- Starta pendelslaget separat vid behov **Ytterligare information:** ["Cykel 1001 STARTA PENDELSLAG \(option 156\)",](#page-905-0) [Sida 906](#page-905-0)
- Följa konturen
- Stoppa pendelslag

**Ytterligare information:** ["Cykel 1002 STOPPA PENDELSLAG \(option 156\)",](#page-906-0) [Sida 907](#page-906-0)

Till konturen kan du använda vissa bearbetningscykler, t.ex. slip-, fick-, tapp- eller SLcykler.

**Ytterligare information:** ["Cykler för slipbearbetning", Sida 901](#page-900-0)

## <span id="page-243-0"></span>**9.3.2 koordinatslipning**

## **Användningsområde**

På en fräsmaskin använder du koordinatslipning framför allt till att efterbearbeta en förtillverkad kontur med hjälp av ett slipverktyg. Koordinatslipning och fräsning skiljer sig endast mycket litet åt. I stället för ett fräsverktyg använder du ett slipverktyg, t.ex. ett slipstift eller en slipskiva. Med koordinatslipning uppnår du högre noggrannhet och bättre ytor än med fräsning.

## **Relaterade ämnen**

Cykler för slipbearbetning

**Ytterligare information:** ["Cykler för slipbearbetning", Sida 901](#page-900-0)

Verktygsdata för slipverktyg

**Ytterligare information:** ["Slipverktygstabellen toolgrind.grd \(alternativ 156\)",](#page-2006-0) [Sida 2007](#page-2006-0)

■ Skärp slipverktyg **[Ytterligare information:](#page-244-0)** "Skärpning", Sida 245

## **Förutsättningar**

- **Programvarualternativ 156 koordinatslipning**
- Kinematikbeskrivning tillgänglig för slipbearbetning Maskintillverkaren tar fram kinematikbeskrivningen.

## **Funktionsbeskrivning**

Bearbetningen sker i fräsdrift **FUNCTION MODE MILL**

Med slipcyklerna är speciella rörelseförlopp tillgängliga för slipverktyget. En lyftande eller oscillerande rörelse, ett s.k. pendelslag, i verktygsaxeln överlagrar rörelsen i bearbetningsplanet.

Det går även att slipa i ett tiltat bearbetningsplan. Styrsystemet pendlar längs den aktiva verktygsaxeln i bearbetningsplanskoordinatsystemet **WPL-CS**.

## **Anmärkning**

- Styrsystemet har inte stöd för blockframläsning medan pendelslaget är aktivt. **Ytterligare information:** ["Programstart med blockläsning ", Sida 1961](#page-1960-0)
- Pendelslaget fortsätter under ett programmerat **STOP** eller MO samt i läget **Enkelblock** även när NC-blocket är klart.
- Om du utan cykel slipar en kontur vars minsta innerradie är mindre än verktygsradien, genererar styrsystemet ett felmeddelande.
- När du arbetar med SL-cykler bearbetar styrsystemet enbart områden som är möjliga med den aktuella verktygsradien. Restmaterial blir kvarlämnat.

## <span id="page-244-0"></span>**9.3.3 Skärpning**

## **Användningsområde**

Med skärpning avses slipning eller formning av slipverktyget i maskinen. Vid skärpning bearbetar skärpningsverktyget slipskivan. Vid skärpning är alltså slipverktyget ett arbetsstycke.

#### **Relaterade ämnen**

- Aktivera skärpningsdrift med **FUNCTION DRESS Ytterligare information:** ["Aktivera skärpningsdrift med FUNCTION DRESS",](#page-247-0) [Sida 248](#page-247-0)
- Cykler för skärpning
	- **Ytterligare information:** ["Allmänt om skärpningscyklerna", Sida 908](#page-907-0)
- Verktygsdata för skärpningsverktyg **Ytterligare information:** ["Skärpningsverktygtabell tooldress.drs \(alternativ 156\)",](#page-2015-0) [Sida 2016](#page-2015-0)
- **Koordinatslipning Ytterligare information:** ["koordinatslipning", Sida 244](#page-243-0)

## **Förutsättningar**

- **Programvarualternativ 156 koordinatslipning**
- Kinematikbeskrivning tillgänglig för slipbearbetning Maskintillverkaren tar fram kinematikbeskrivningen.

## **Funktionsbeskrivning**

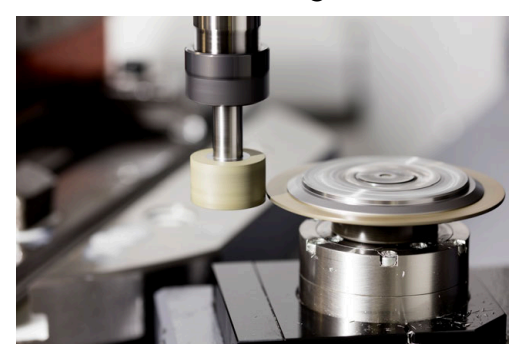

Vid skärpning ligger arbetsstyckets nollpunkt vid en av slipskivans kanter. Du väljer kant med hjälp av cykel **1030 SKIVKANT AKT.**.

Vid skärpning är axlarna placerade så att X-koordinaterna beskriver positioner på slipskivans radie och Z-koordinaterna beskriver positioner längs slipverktygets axel. Detta gör att skärpningsprogram är oberoende av maskintypen.

Maskintillverkaren bestämmer vilka maskinaxlar som de programmerade rörelserna skall utföra.

Vid skärpning sker materialborttagning från slipskivan och det kan uppstå slitage på skärpningsverktyget. Materialborttagningen och slitaget medför ändrade verktygsdata som måste korrigeras efter skärpningen.

Med parametern **COR\_TYPE** kan du ändra följande verktygsdata i verktygshanteringen:

#### **Slipskiva med korrigering, COR\_TYPE\_GRINDTOOL**

Korrigeringsmetod för materialborttagning på slipverktyget

**Ytterligare information:** ["Materialborttagning från slipverktyget", Sida 247](#page-246-0)

## **Skärpningsverktyg med slitage, COR\_TYPE\_DRESSTOOL**

Korrigeringsmetod för materialborttagning på skärpningsverktyget

**Ytterligare information:** ["Materialborttagning från slipverktyget", Sida 247](#page-246-0)

**Ytterligare information:** ["Slipverktygstabellen toolgrind.grd \(alternativ 156\)",](#page-2006-0) [Sida 2007](#page-2006-0)

Slip- och skärpningsverktyget korrigerar du oberoende av korrigeringsmetod med cyklerna **1032 SLIPSKIVA LANGD KORR.** och **1033 SLIPSKIVA RADIE KORR.**.

**Ytterligare information:** ["Cykel 1032 SLIPSKIVA LANGD KORR. \(option 156\)",](#page-953-0) [Sida 954](#page-953-0)

**Ytterligare information:** ["Cykel 1033 SLIPSKIVA RADIE KORR. \(option 156\)",](#page-955-0) [Sida 956](#page-955-0)

## <span id="page-245-0"></span>**Förenklad skärpning med hjälp av en makron**

Din maskintillverkare kan programmera hela skärpningsdriften i ett så kallat makro.

I detta fall bestämmer maskintillverkaren hur skärpningen skall gå till. Det är inte nödvändigt att programmera **FUNCTION DRESS BEGIN**.

Beroende på hur det här makrot ser ut startar du skärpningsdriften med någon av följande cykler:

- Cykel **1010 SKAERPNING DIAMETER**
- Cykel **1015 PROFILSKARPNING**
- Cykel **1016 SKARPNING SKALSKIVA**
- Maskintillverkarcykel

#### **Kompenseringsmetoder**

#### <span id="page-246-0"></span>**Materialborttagning från slipverktyget**

Vid skärpning använder du normalt ett skärpningsverktyg som är hårdare än slipverktyget. På grund av hårdhetsskillnaden sker materialborttagningen i huvudsak från slipverktyget vid skärpningen. Det programmerade skärpvärdet avlägsnas från slipverktyget, eftersom skärpningsverktyget inte slits märkbart. I det här fallet använder du kompenseringsmetoden **Slipskiva med korrigering, COR\_TYPE\_GRINDTOOL** i parametern **COR\_TYPE** till slipverktyget.

**Ytterligare information:** ["Verktygsförvaltning ", Sida 290](#page-289-0)

**Ytterligare information:** ["Slipverktygstabellen toolgrind.grd \(alternativ 156\)",](#page-2006-0) [Sida 2007](#page-2006-0)

Vid den här kompenseringsmetoden förblir skärpningsverktygets verktygsdata konstanta. Styrsystemet korrigerar endast slipverktyget på följande sätt:

- Programmerat skärpvärde i slipverktygets grundläggande data, t.ex. **R-OVR**
- Ev. uppmätt avvikelse mellan bör- och ärmåttet i slipverktygets korrigeringsdata, t.ex. **dR-OVR**

#### **Materialborttagning från skärpningsverktyget**

Till skillnad från standardfallet sker materialborttagningen vid vissa slip- och skärpningskombinationer inte enbart från slipverktyget. I det här fallet slits skärpningsverktyget märkbart, t.ex. när mycket hårda slipverktyg kombineras med mjukare skärpningsverktyg. För att korrigera det här märkbara slitaget på skärpningsverktyget tillhandahåller styrsystemet kompenseringsmetoden **Skärpningsverktyg med slitage, COR\_TYPE\_DRESSTOOL** i parametern **COR\_TYPE** till slipverktyget.

**Ytterligare information:** ["Verktygsförvaltning ", Sida 290](#page-289-0)

**Ytterligare information:** ["Slipverktygstabellen toolgrind.grd \(alternativ 156\)",](#page-2006-0) [Sida 2007](#page-2006-0)

Med den här kompenseringsmetoden ändras skärpningsverktygets verktygsdata betydligt. Styrsystemet korrigerar både slipverktyget och skärpningsverktyget på följande sätt:

Skärpvärdet i slipverktygets grundläggande data, t.ex. **R-OVR**

■ Uppmätt slitage i skärpningsverktygets korrigeringsdata, t.ex. **DXL** 

När du använder kompenseringsmetoden **Skärpningsverktyg med slitage, COR\_TYPE\_DRESSTOOL** sparar styrsystemet verktygsnumret på det använda skärpningsverktyget i parametern **T\_DRESS** till slipverktyget efter skärpningen. Styrsystemet övervakar vid framtida skärpningar om du använder det definierade skärpningsverktyget. Om du använder ett annat skärpningsverktyg stoppar styrsystemet exekveringen med ett felmeddelande.

Efter varje skärpning måste du mäta slipverktyget igen så att styrsystemet kan beräkna och korrigera slitaget.

#### **Anmärkning**

- Maskintillverkaren måste förbereda maskinen för skärpning. Maskintillverkaren tillhandahåller eventuellt egna cykler.
- Mät slipverktyget efter skärpning så att styrsystemet anger rätt deltavärden.
- Alla slipverktyg behöver inte skärpas. Följ verktygstillverkarens anvisningar.
- **Umbers** Vid kompenseringsmetoden Skärpningsverktyg med slitage, COR TY-**PE\_DRESSTOOL** får du inte använda tiltade skärpningsverktyg.

# <span id="page-247-0"></span>**9.3.4 Aktivera skärpningsdrift med FUNCTION DRESS**

## **Användningsområde**

Med funktionen **FUNCTION DRESS** aktiverar du en skärpkinematik för att skärpa slipverktyget. Därvid rör sig slipverktyget mot arbetsstycket och axlarna rör sig vid behov i motsatt riktning.

Ev. tillhandahåller din maskintillverkare ett förenklat tillvägagångssätt för skärpning till förfogande.

**Ytterligare information:** ["Förenklad skärpning med hjälp av en makron", Sida 246](#page-245-0)

#### **Relaterade ämnen**

- Cykler för skärpning
	- **Ytterligare information:** ["Allmänt om skärpningscyklerna", Sida 908](#page-907-0)
- Grunder Skärpa **[Ytterligare information:](#page-244-0)** "Skärpning", Sida 245

## **Förutsättningar**

- **Programvarualternativ 156 koordinatslipning**
- Kinematikbeskrivning för skärpningsdrift finns Maskintillverkaren tar fram kinematikbeskrivningen.
- Slipverktyg inväxlat
- Slipverktyg utan tillvisad verktygsbärarkinematik

## **Funktionsbeskrivning**

# *HÄNVISNING*

#### **Varning kollisionsrisk!**

Vid aktivering av **FUNCTION DRESS BEGIN** växlar styrsystemet kinematiken. Slipskivan blir till arbetsstycke. Axlarna rör sig ev. i motsatt riktning. Det finns kollisionsrisk under exekveringen av funktionen och den efterföljande bearbetningen!

- Aktivera endast skärpningsdriften **FUNCTION DRESS** i driftart **Programkörning** eller i läget **Enkelblock**
- Positionera slipskivan i närheten av skärpningsverktyget före funktionen **FUNCTION DRESS BEGIN**
- Arbeta efter funktionen **FUNCTION DRESS BEGIN** uteslutande med cykler från HEIDENHAIN eller din maskintillverkare
- ► Kontrollera axlarnas förflyttningsriktning efter ett NC-programavbrott eller strömavbrott
- **Programmera ev. en kinematikväxling**

För att styrsystemet skall koppla om skärpningskinematiken måste skärpningsförloppet programmeras mellan funktionerna **FUNCTION DRESS BEGIN** och **FUNCTION DRESS END**.

När skärpningsfunktionen är aktiv visar styrsystemet en symbol i arbetsområdet **Positioner**.

**Ytterligare information:** ["arbetsområde Positioner", Sida 161](#page-160-0)

Återkoppling till normal drift görs med funktionen **FUNCTION DRESS END**.

Vid ett NC-programavbrott eller ett strömavbrott aktiverar styrsystemet automatiskt normal drift samt den kinematik som var aktiv före skärpningsdriften.

## **Inmatning**

ı

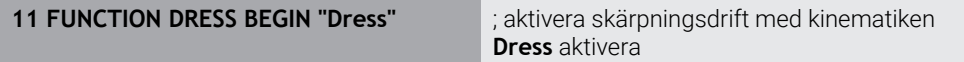

NC-funktionen innehåller följande syntaxelement:

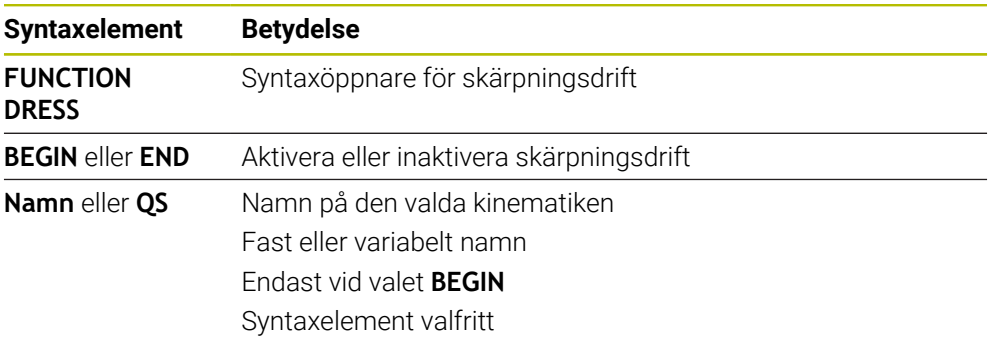

## **Anmärkning**

# *HÄNVISNING*

#### **Varning kollisionsrisk!**

Skärpningscykeln positionerar skärpningsverktyget på den programmerade slipskivekanten. Positioneringen utförs samtidigt på två axlar i bearbetningsplanet. Styrsystemet genomför inte någon kollisionskontroll under rörelsen! Det finns risk för kollision!

- Positionera slipskivan i närheten av skärpningsverktyget före funktionen **FUNCTION DRESS BEGIN**
- Säkerställ kollisionsfrihet
- ► Kör långsamt in NC-programmet

# *HÄNVISNING*

#### **Varning kollisionsrisk!**

Vid aktiv skärpningskinematik kan maskinrörelser utföras i omvänd riktning. Vid förflyttning av axlarna finns risk för kollision!

- Kontrollera axlarnas förflyttningsriktning efter ett NC-programavbrott eller strömavbrott
- **Programmera ev. en kinematikväxling**
- Vid skärpning måste skärpningsverktygets skär befinna sig på samma höjd som slipskivans centrum. Den programmerade Y-koordinaten måste vara 0.
- Vid ett byte till skärpningsdrift är slipverktyget kvar i spindeln och behåller det aktuella varvtalet.
- Styrsystemet använder inte blockframläsning under skärpningsförloppet. Om du väljer det första NC-blocket efter skärpningen i blockframläsningen, då åker styrsystemet till den senaste skärpningspositionen.

**Ytterligare information:** ["Programstart med blockläsning ", Sida 1961](#page-1960-0)

- När funktionerna 3D-vridning av bearbetningsplanet eller **TCPM** är aktiva går det inte att växla till skärpningsdrift.
- Styrsystemet återställer den manuella svängfunktionen (alternativ 8) och funktionen **FUNCTION TCPM** (alternativ 9) vid aktivering av skärpningsdriften.

**Ytterligare information:** ["Fönster 3D-rotation \(alternativ 8\)", Sida 1085](#page-1084-0) **Ytterligare information:** ["Kompensera verktygspositionering med FUNCTION](#page-1090-0) [TCPM \(option #9\)", Sida 1091](#page-1090-0)

Det går att i skärpningsdrift att ändra arbetsstycke-nollpunkten med funktionen **TRANS DATUM**. Annars är inga NC-funktioner eller cykler tillåtna vid koordinatomräkning. Styrsystemet visar ett felmeddelande.

**Ytterligare information:** ["Nollpunktsförskjutning med TRANS DATUM",](#page-1032-0) [Sida 1033](#page-1032-0)

- Funktionen M140 är inte tillåten i skärpningsdrift. Styrsystemet visar ett felmeddelande.
- Styrsystemet visar inte skärpningen grafiskt. Simuleringstiderna överensstämmer inte med de faktiska bearbetningstiderna. En anledning till detta är bland annat den nödvändiga omkopplingen av kinematiken.

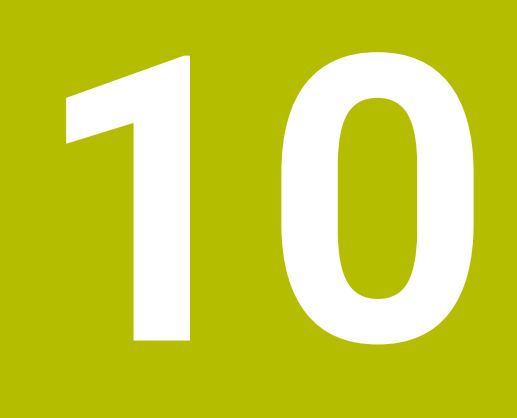

# **Råämne**

# **10.1 Definiera råämne med BLK FORM**

## **Användningsområde**

Med funktionen **BLK FORM** definierar du ett råämne för simulering av NC-programmet.

#### **Relaterade ämnen**

- Råämnesvisning i arbetsområdet **Simulering Ytterligare information:** ["Arbetsområde Simulering", Sida 1529](#page-1528-0)
- Råämnesspårning **FUNCTION TURNDATA BLANK** (alternativ 50) **Ytterligare information:** ["Korrigera svarvverktyg med FUNCTION TURNDATA](#page-1113-0) [CORR \(alternativ 50\)", Sida 1114](#page-1113-0)

## **Funktionsbeskrivning**

Man definierar råämne med hänsyn till arbetsstycke-referenspunkt. **Ytterligare information:** ["Referenspunkter i maskinen", Sida 204](#page-203-0)

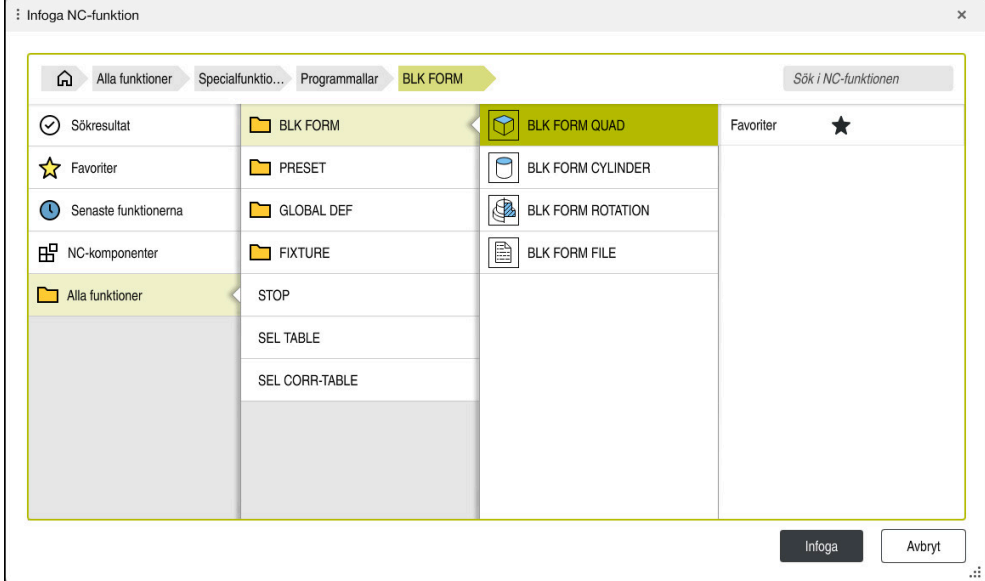

Fönster **Infoga NC-funktion** för råämnedefinition

När du sätter upp ett nyttNC-funktion, öppnar styrsystemet automatiskt fönstret **Infoga NC-funktion** för råämnesdefinitionen.

**Ytterligare information:** ["Skapa nytt NC-program", Sida 132](#page-131-0) Styrsystemet erbjuder följande råämnesdefinitioner:

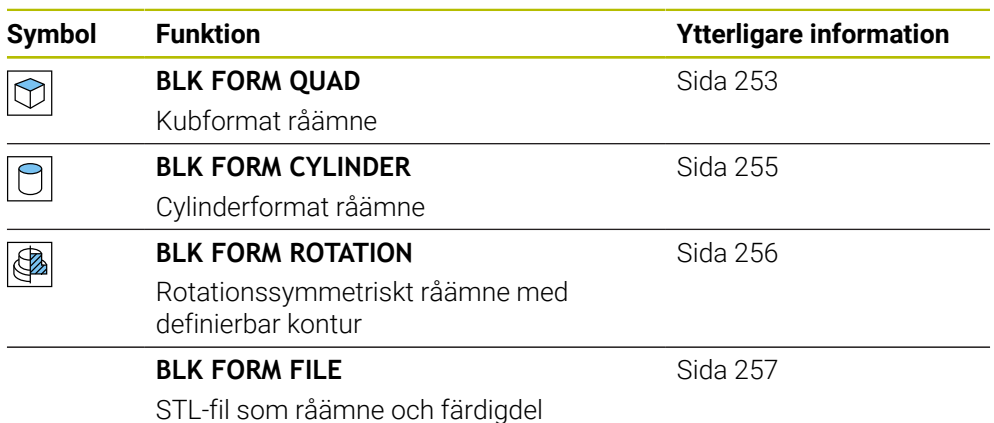
### **Anmärkning**

# *HÄNVISNING*

#### **Varning kollisionsrisk!**

Styrsystemet utför ej heller någon automatisk kollisionsövervakning med arbetsstycket vid aktiv dynamisk kollisionsövervakning DCM, varken med verktyget eller med andra maskinkomponenter. Under exekveringen finns det kollisionsrisk!

- Aktivera knappen **Utökade kontroller** för simuleringen
- Kontrollera förloppet med hjälp av simuleringen
- Testa NC-programmet eller programavsnittet i driftsättet **Enkelblock** försiktigt

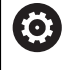

Den fulla omfattningen av styrsystemsfunktionerna är bara tillgänglig när verktygsaxeln **Z** används, t.ex. mönsterdefinition **PATTERN DEF**.

I begränsad omfattning har maskintillverkaren förberett och konfigurerat användning av verktygsaxlarna **X** och **Y**.

- Du har följande möjligheter att välja filer eller underprogram:
	- Ange filsökväg
	- Ange underprogrammets nummer eller namn
	- Välja filer eller underprogram med hjälp av ett urvalsfönster
	- Definiera filsökväg eller namn för underprogrammet i en QS-parameter
	- Definiera underprogrammets nummer i en Q-, QL-, eller QR-parameter

Om den anropade filen finns i samma mapp som det anropande NC-programmet kan du även ange endast filnamnet.

- För att styrsystemet ska visa råämnet i simuleringen måste råämnet ha en viss minimistorlek. Minimistorleken är 0,1 mm resp. 0,004 tum för alla axlar och radien.
- Styrsystemet visar råämnet i simuleringen först sedan det har exekverat den kompletta råämnesdefinitionen.
- Om du efter att ha skapat ett NC-program vill stänga fönstret Infoga NC**funktion** eller komplettera en råämnesdefinition, kan du med hjälp av fönstret **Infoga NC-funktion** när som helst definiera ett råämne.
- Funktionen **Utökade kontroller** i simuleringen använder informationen i råämnesdefinitionen för att övervaka arbetsstycket. Även då flera arbetsstycken är uppspända i maskinen kan styrsystemet bara övervaka det aktiva råämnet!

**Ytterligare information:** ["Utökade kontroller i simulationen", Sida 1180](#page-1179-0)

■ larbetsområdet **Simulering** kan du exportera den aktuella vyn över arbetsstycket som STL-fil. Med denna funktion kan du skapa saknade 3D-modeller, t.ex. halvfärdiga delar, i flera bearbetningssteg.

**Ytterligare information:** ["Exportera simulerat arbetsstycke som STL-fil",](#page-1540-0) [Sida 1541](#page-1540-0)

# **10.1.1 Kubformat råämne med BLK FORM QUAD**

### **Användningsområde**

Med funktionen **BLK FORM QUAD** definierar du ett kubformat råämne. Därför definierar du med en MIN-punkt och en MAX-punkt en rumsdialog.

**10**

# **Funktionsbeskrivning**

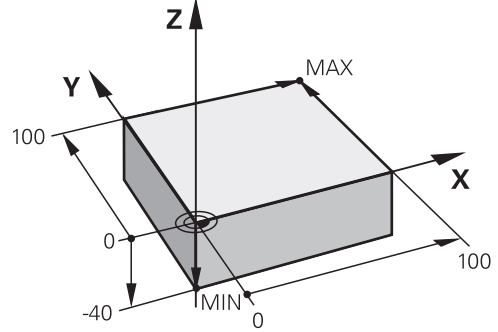

Kubformat råämne med minimalpunkt och Maximalpunkt

Sidorna på kuben ligger parallellt med axlarna **X**, **Y** och **Z**.

Definiera kuben genom att ange en MIN-punkt i det nedre vänstra främre hörnet och en MAX-punkt i det övre högra bakre hörnet.

Man definierar koordinater till punkterna i axlarna **X**, **Y** och **Z** utifrån arbetsstyckereferenspunkten. Om du definierar Z-koordinaten för MAX-punkten med ett positivt värde innehåller råämnet en mätning.

**Ytterligare information:** ["Referenspunkter i maskinen", Sida 204](#page-203-0)

Om du använder ett kubformat råämne för svarvning (alternativ 50) måste du iaktta följande:

Även när svarvningen utförs i ett tvådimensionellt plan (X- och X-koordinater), måste du vid ett rektangulärt råämne programmera Y-värdet vid definitionen av råämnet.

**[Ytterligare information:](#page-228-0)** "Grunder", Sida 229

#### **Inmatning**

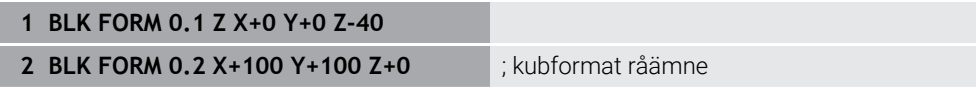

NC-funktionen innehåller följande syntaxelement:

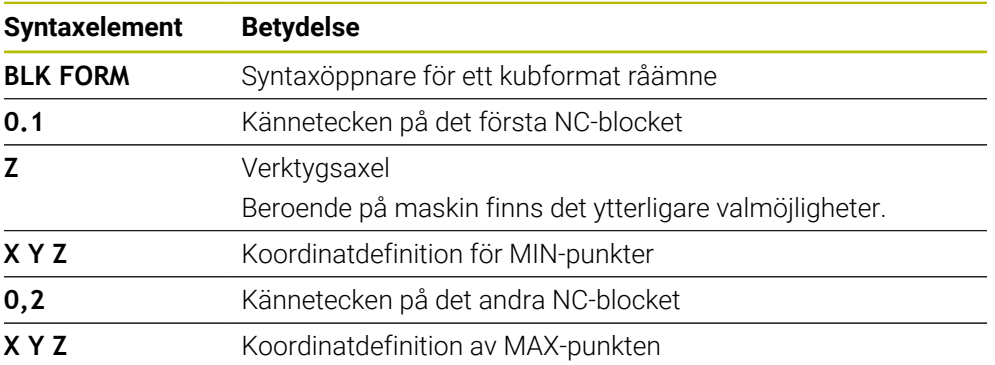

# **10.1.2 cylindriskt råämne med BLK FORM CYLINDER**

### **Användningsområde**

Med funktionen **BLK FORM CYLINDER** definierar du ett cylindriskt råämne. Det går att definiera en cylinder som fullmaterial eller ett rör.

### **Funktionsbeskrivning**

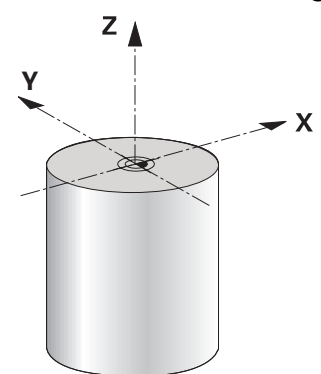

Cylindriskt råämne

Man definierar cylindern genom att ange åtminstone radien eller diametern och höjden.

Arbetsstyckets referenspunkt ligger i bearbetningsplanet i cylinderns mitt. Annars kan du definiera en kvot och den inre radien eller diametern för beståndet.

#### **Inmatning**

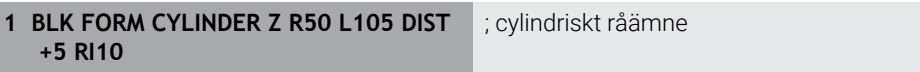

NC-funktionen innehåller följande syntaxelement:

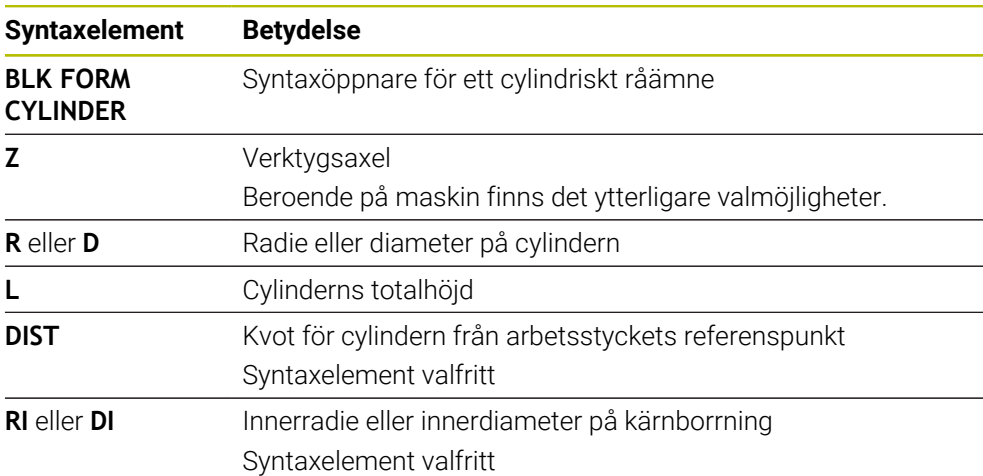

# **10.1.3 Rotationssymmetriskt råämne med BLK FORM ROTATION**

#### **Användningsområde**

Med funktionen **BLK FORM ROTATION** definierar du ett rotationssymmetriskt råämne med definierbar kontur. Man definierar konturen i ett underprogram eller ett separat NC-program.

#### **Funktionsbeskrivning**

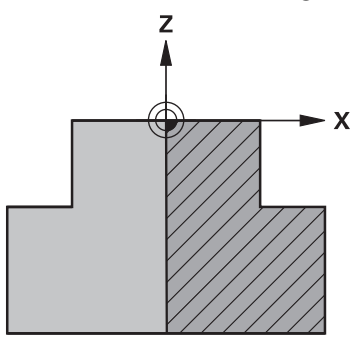

Råämneskontur med verktygsaxel **Z** och huvudaxel **X**

I råämnesdefinitionen refererar du till konturbeskrivningen.

I konturbeskrivningen programmerar du ett halv snitt av konturen runt verktygsaxeln som rotationsaxel.

För konturbeskrivningen gäller följande förutsättningar:

- Endast koordinater till huvudaxeln och verktygsaxeln
- Startpunkt definierad i båda axlarna
- Sluten kontur
- Endast positiva värden i huvudaxeln
- Positiva och negativa värden möjliga i verktygsaxeln

Arbetsstyckets referenspunkt ligger i bearbetningsplanet i rördelens mitt. Man definierar koordinaterna för råämneskonturen utifrån arbetsstycke-referenspunkten. Det går att också att definiera ett mått.

#### **Inmatning**

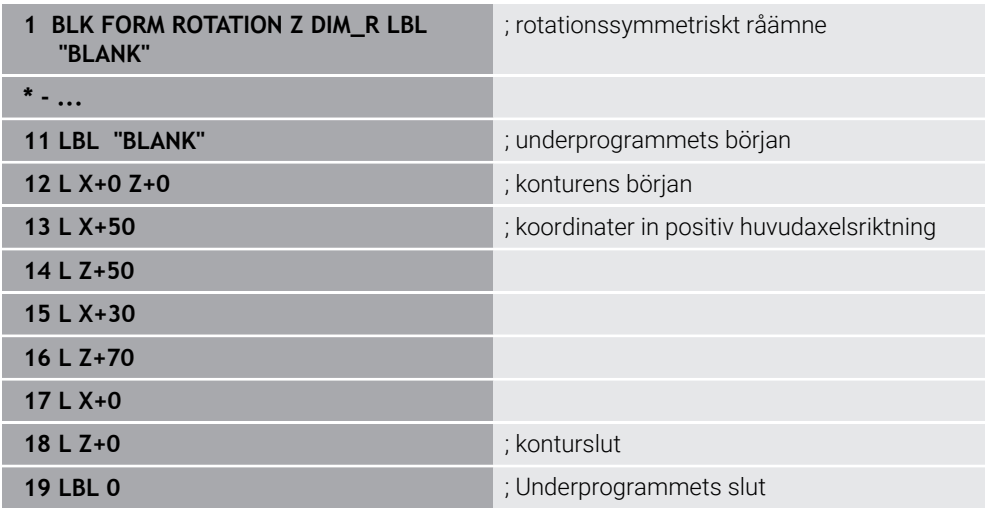

NC-funktionen innehåller följande syntaxelement:

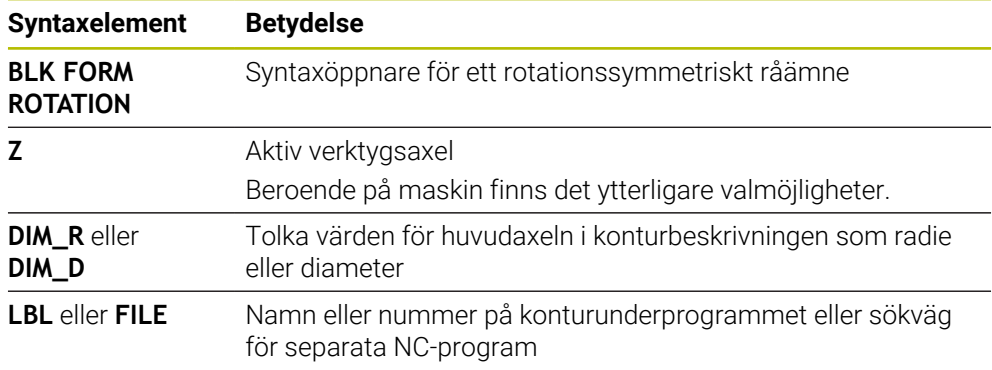

### **Anmärkning**

- Om du programmerar konturbeskrivningen med inkrementella värden tolkar styrsystemet värdena oberoende av urval **DIM\_R** eller **DIM\_D** som radie.
- Med programvarualternativ 42 CAD Import kan du ta över konturer ur CAD-filen och lagra i underprogrammen eller separata NC-program. **Ytterligare information:** ["Öppna CAD-filer med CAD-Viewer", Sida 1449](#page-1448-0)

# **10.1.4 STL-fil som råämne med BLK FORM FILE**

#### **Användningsområde**

Det går att integrera 3D-modeller i STL-format som en råämne och valfritt som en färdig del. Denna funktion är framför allt praktisk i samband med CAM-program eftersom de nödvändiga 3D-modellerna också finns tillgängliga här utöver NC-programmen.

### **Förutsättning**

- Högst 20 000 trianglar per STL-fil i ASCII-format
- Högst 50 000 trianglar per STL-fil i binärt format

#### **Funktionsbeskrivning**

Måttet på NC-programmet kommer från samma ställe som 3D-modellens mått.

#### **Inmatning**

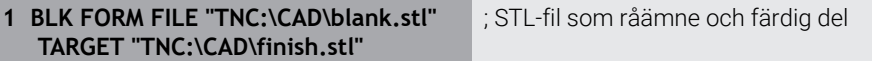

NC-funktionen innehåller följande syntaxelement:

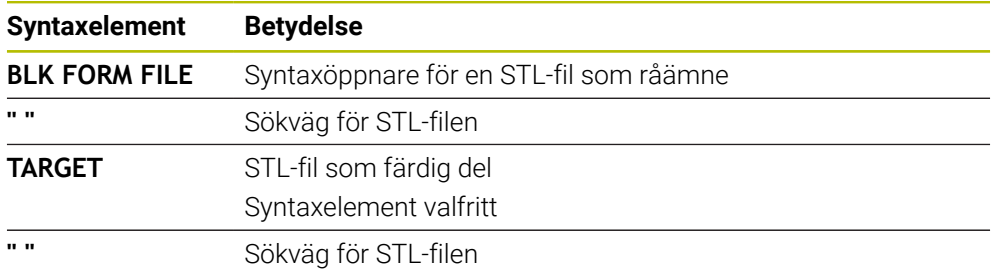

#### **Anmärkning**

■ I arbetsområdet **Simulering** kan du exportera den aktuella vyn över arbetsstycket som STL-fil. Med denna funktion kan du skapa saknade 3D-modeller, t.ex. halvfärdiga delar, i flera bearbetningssteg.

**Ytterligare information:** ["Exportera simulerat arbetsstycke som STL-fil",](#page-1540-0) [Sida 1541](#page-1540-0)

När du har integrerat ett råämne och en färdig del kan du jämföra modellen i simulationen och lätt identifiera restmaterial.

**Ytterligare information:** ["Modelljämförelse", Sida 1546](#page-1545-0)

Styrsystemet laddar STL-filer i binärformat snabbare än STL-filer i ASCII-format.

# **10.2 Råämnesspårning i svarvdrift med FUNCTION TURNDATA BLANK (option 50)**

### **Användningsområde**

Med hjälp av råämnesföljningen identifierar styrsystemet redan bearbetade områden och anpassar samtliga fram- och frånkörningsrörelser till den aktuella bearbetningssituationen. På så sätt undviks luftskär och bearbetningstiden förkortas betydligt.

Man definierar råämnet för råämnesspårningen i ett underprogram eller separat NC-program.

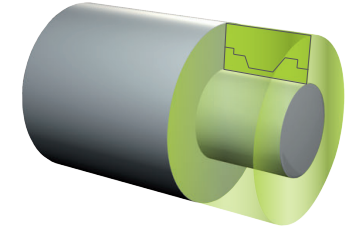

#### **Relaterade ämnen**

- **Underprogram Ytterligare information:** ["Underprogram och programdelsupprepningar med](#page-375-0) [Label LBL", Sida 376](#page-375-0)
- **Svarvdrift <b>FUNCTION MODE TURN [Ytterligare information:](#page-228-0)** "Grunder", Sida 229
- Definiera råämne för simulation med **BLK FORM Ytterligare information:** ["Definiera råämne med BLK FORM", Sida 252](#page-251-0)

### **Förutsättningar**

- Software-option #50 frässvarvning
- **Svarvdrift <b>FUNCTION MODE TURN** aktiv Råämnesefterföljning är endast möjlig vid cykelbearbetning i svarvdrift.
- Sluten råämneskontur för råämnesspårning Startposition och slutposition måste vara identiska. Råämnet motsvarar tvärsnittet hos ett rotationssymmetriskt objekt.

# **Funktionsbeskrivning**

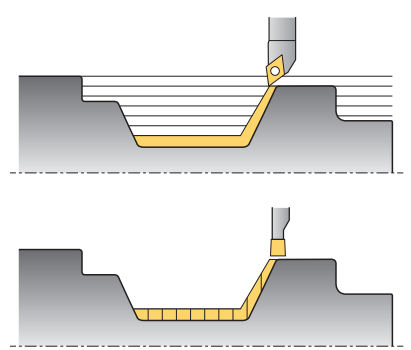

Med **TURNDATA BLANK** anropar du en konturbeskrivning som styrsystemet använder som det följda råämnet.

Det går att definiera råämnet i ett underprogram inom NC-programmet eller som separat NC-program.

Råämnesspårningen är bara verksam i samband med grovbearbetningscykler. Vid finbearbetningscykler bearbetar styrsystemet alltid hela konturen, så att konturen t.ex. inte ska uppvisa någon förskjutning.

**Ytterligare information:** ["Cykler för frässvarvning", Sida 735](#page-734-0)

Du har följande möjligheter att välja filer eller underprogram:

- Ange filsökväg
- Ange underprogrammets nummer eller namn
- Välja filer eller underprogram med hjälp av ett urvalsfönster
- Definiera filsökväg eller namn för underprogrammet i en QS-parameter
- Definiera underprogrammets nummer i en Q-, QL-, eller QR-parameter

Med funktionen **FUNCTION TURNDATA BLANK OFF** avaktiverar du råämnesspårningen.

# **Inmatning**

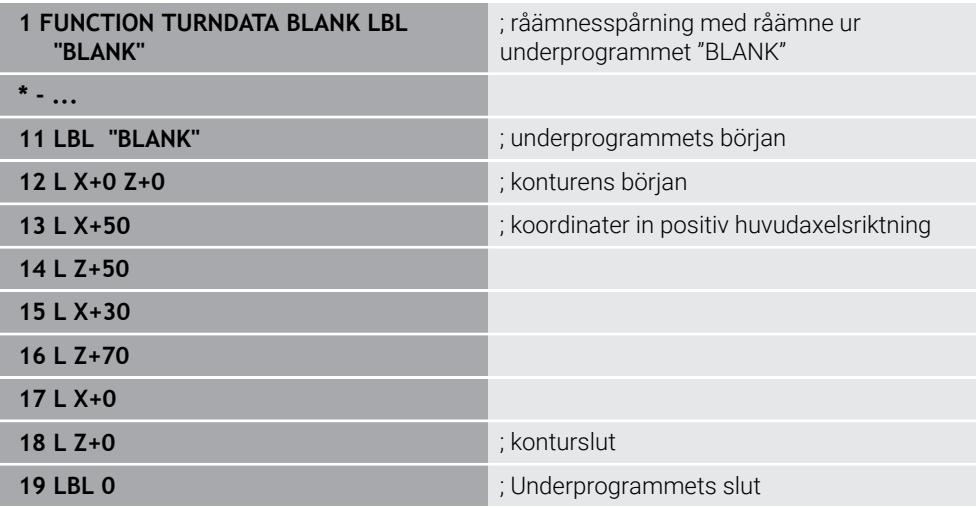

NC-funktionen innehåller följande syntaxelement:

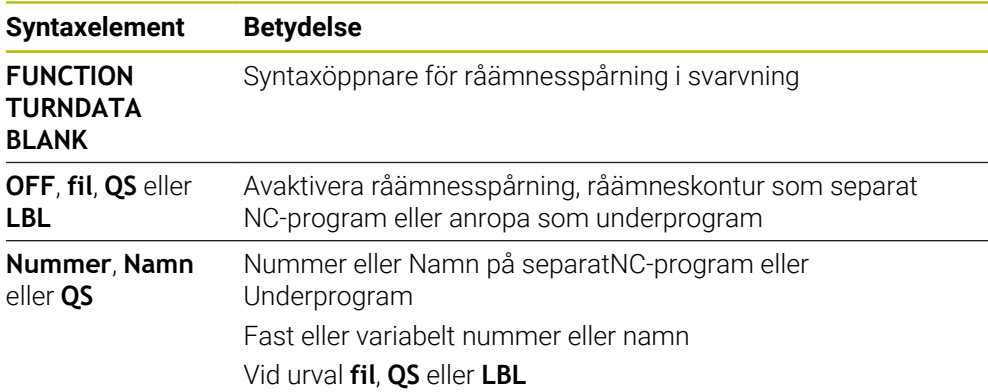

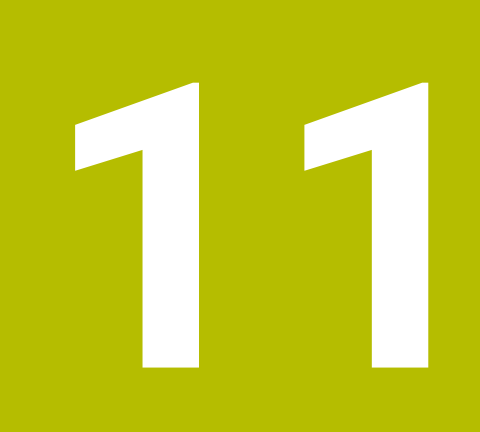

# **Verktyg**

# **11.1 Grundläggande**

För att kontrollens funktioner ska kunna användas måste verktygen inom kontrollen definieras med verklig data, t.ex. radie. På så sätt underlättas programmeringen och processäkerheten ökar.

Vidta åtgärderna i följande ordning för att lägga till ett verktyg till maskinen:

- Förbered verktyget och spänn fast det i en lämplig verktygshållare.
- För att avgöra verktygets mått med utgångspunkt från verktygshållarens referenspunkt, mät verktyget, t.ex. med hjälp av en förinställningsenhet. Styrsystemet använder dimensionerna till att beräkna banorna.

**Ytterligare information:** ["Verktygshållarens referenspunkt", Sida 263](#page-262-0)

■ För att kunna helt definiera verktyget krävs det ytterligare verktygsdata. Denna verktygsdata kan hämtas t.ex. från tillverkarens verktygskatalog.

**Ytterligare information:** ["Verktygsdata för verktygstyperna", Sida 277](#page-276-0)

- Spara all fastställd verktygsinformation för detta verktyg i verktygshanteringen. **Ytterligare information:** ["Verktygsförvaltning ", Sida 290](#page-289-0)
- Tilldela om så krävs en verktygshållare till verktyget för en realistisk simulering och ett kollisionsskydd.

**Ytterligare information:** ["Verktygshållarförvaltning", Sida 294](#page-293-0)

När verktyget helt har definierats, programmera ett verktygsanrop inom ett NC-program.

**Ytterligare information:** ["verktygsanrop med TOOL CALL", Sida 297](#page-296-0)

Om din maskin är utrustad med ett kaotiskt verktygsbytessystem och en dubbel gripare kan verktygsbytestiden förkortas med hjälp av en förhandsväljare till verktyget.

**Ytterligare information:** ["Verktygsförval med TOOL DEF", Sida 304](#page-303-0)

Utför om så krävs ett användningstest för verktyget innan programmet startas. På så sätt kan du kontrollera om verktygen är tillgängliga i maskinen och har tillräcklig livslängd kvar.

**Ytterligare information:** ["Verktygsanvändningskontroll", Sida 305](#page-304-0)

När ett arbetsstycke har bearbetats och sedan mätts kan det korrigeras med verktygen nedan.

**Ytterligare information:** ["Verktygsradiekorrigering", Sida 1104](#page-1103-0)

# <span id="page-262-1"></span>**11.2 Referenspunkter på verktyget**

Styrsystemet åtskiljer följande referenspunkter på verktyget för olika beräkningar eller användningar.

#### **Relaterade ämnen**

Referenspunkter i maskinen eller på arbetsstycket **Ytterligare information:** ["Referenspunkter i maskinen", Sida 204](#page-203-0)

# <span id="page-262-0"></span>**11.2.1 Verktygshållarens referenspunkt**

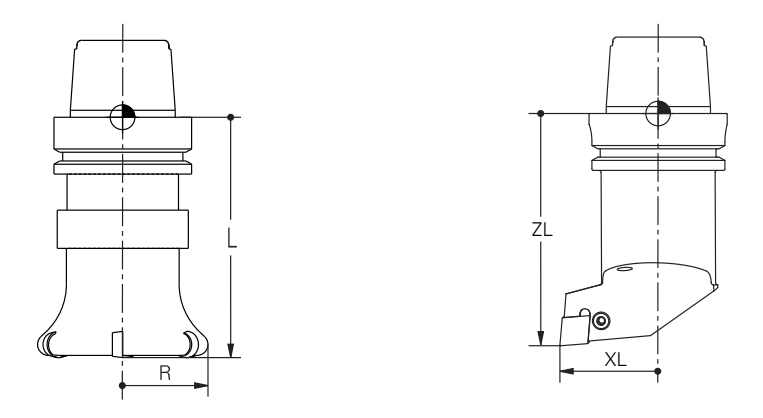

Verktygshållarens referenspunkt är en fastställ punkt som maskintillverkaren definierar. I regel ligger verktygshållarens referenspunkt på spindelnosen. Med utgångspunkt från verktygshållarens referenspunkt bestäms måtten på verktyget i verktygshanteringen, t.ex. längd **L** och radie **R**.

**Ytterligare information:** ["Verktygsförvaltning ", Sida 290](#page-289-0)

### **11.2.2 Verktygsspets TIP**

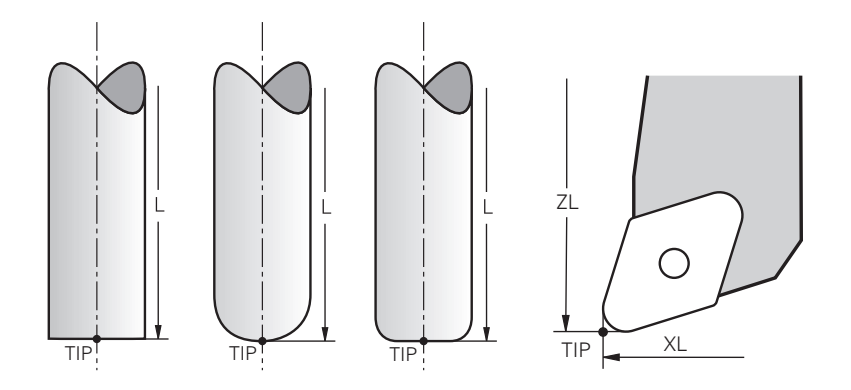

Spetsen på verktyget ligger längst bort från verktygshållarens referenspunkt. Verktygsspetsen är utgångspunkten för verktygets koordinatsystem **T-CS**.

**Ytterligare information:** ["verktyg-koordinatsystem T-CS", Sida 1010](#page-1009-0)

För fräsverktyg ligger verktygsspetsen i mitten av verktygsradien **R** och på den längsta punkten av verktyget på verktygsaxeln.

Verktygsspetsen definieras medföljande spalter i verktygshanteringen med hänsyn till verktygshållarens referenspunkt:

- **L**
- **DL**
- **ZL** (alternativ 50, alternativ 156)
- **XL** (alternativ 50, alternativ 156)
- **YL** (alternativ 50, alternativ 156)
- **DZL** (alternativ 50, alternativ 156)
- **DXL** (alternativ 50, alternativ 156)
- **DYL** (alternativ 50, alternativ 156)
- **LO** (alternativ 156)
- **DLO** (alternativ 156)

**Ytterligare information:** ["Verktygsdata för verktygstyperna", Sida 277](#page-276-0)

För svarvverktyg (option 50) använder styrsystemet den teoretiska verktygsspetsen, dvs. de längsta uppmätta värdena **ZL**, **XL** och **YL**.

# **11.2.3 Verktygsmittpunkt TCP (tool center point)**

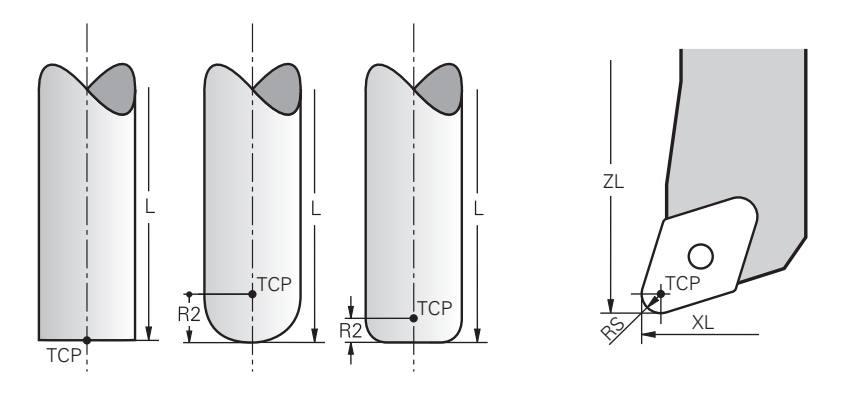

Verktygets mittpunkt är mitten på verktygsradien **R**. När en verktygsradie 2 **R2** har definierats förskjuts verktygets mittpunkt från verktygets spets med detta värde. För svarvar (alternativ 50) ligger verktygets mittpunkt i mitten av skärradien **RS**. Verktygets mittpunkt definieras med uppgifterna i verktygshanteringen som gäller verktygshållarens referenspunkt.

**Ytterligare information:** ["Verktygsdata för verktygstyperna", Sida 277](#page-276-0)

# **11.2.4 Verktygsstyrningspunkt TLP (tool location point)**

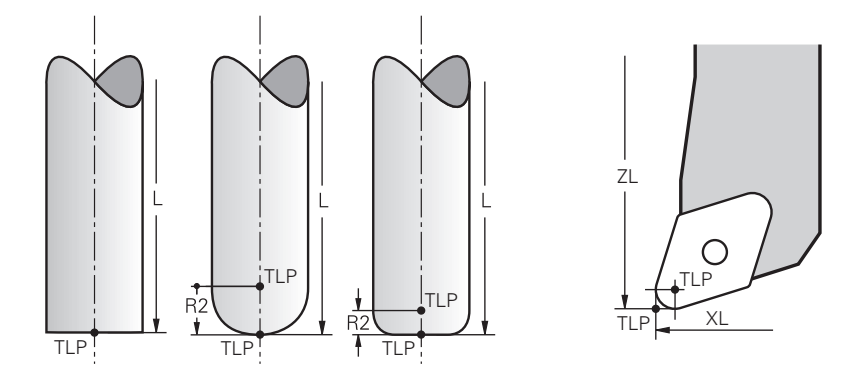

Styrsystemet placerar verktyget på verktygsstyrningspunkten. Verktygsstyrningspunkten befinner sig normalt vid verktygsspetsen. I funktionen **FUNCTION TCPM** (alternativ 9) kan du välja verktygsstyrningspunkt även vid verktygets mittpunkt.

**Ytterligare information:** ["Kompensera verktygspositionering med FUNCTION TCPM](#page-1090-0) [\(option #9\)", Sida 1091](#page-1090-0)

# **11.2.5 Verktygets vridpunkt TRP (tool rotation point)**

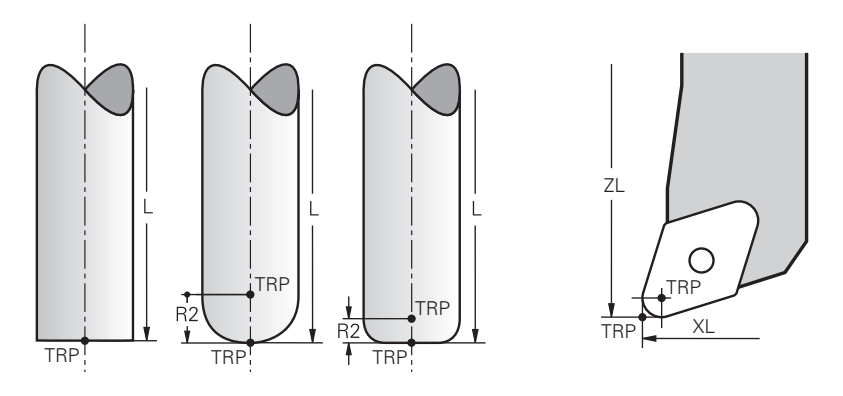

För svängfunktioner med **MOVE** (alternativ 8) svänger styrsystemet runt verktygets vridpunkt. Verktygsvridningspunkten befinner sig normalt vid verktygsspetsen. När du väljer **PLANE**-funktionen **MOVE** definierar du den relativa positionen mellan arbetsstycke och verktyg med syntaxelement **DIST**. Styrsystemet förskjuter verktygets vridning med detta belopp från verktygsspetsen. Om **DIST** inte definieras håller styrsystemet verktygsspetsen konstant.

**Ytterligare information:** ["Vridaxelpositioniering", Sida 1075](#page-1074-0)

I funktionen **FUNCTION TCPM** (alternativ 9) kan du välja verktygets vridpunkt även vid verktygets mittpunkt.

# **11.2.6 Mitten på verktygsradie 2 CR2 (center R2)**

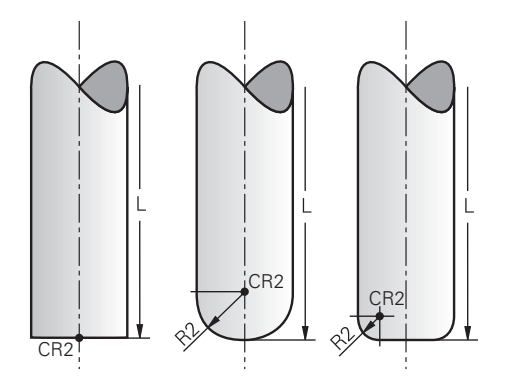

Centrum på verktygsradie 2 använder styrsystemet i kombination med 3D verktygskompensering (alternativ 9). Vid raka linjer **LN** visar ytnormalvektorn mot denna punkt och definierar riktningen på 3D-verktygskompenseringen.

**Ytterligare information:** ["3D-verktygskompensering \(alternativ 9\)", Sida 1116](#page-1115-0) Verktygets mittradie 2 är förskjutet med **R2**-värdet från verktygsspetsen och verktygskanten.

# **11.3 Verktygsdata**

#### **11.3.1 Verktygsnummer**

#### **Användningsområde**

Varje verktyg har ett tydligt nummer som motsvarar radnumret på verktygshanteringen. Varje verktygsnummer är unikt.

**Ytterligare information:** ["Verktygsförvaltning ", Sida 290](#page-289-0)

#### **Funktionsbeskrivning**

Det går att definiera verktygsnummer i ett intervall mellan 0 och 32 767.

Verktyget med nummer 0 är förutbestämt som nollverktyg och har längden och radien 0. Med ett TOOL CALL 0 byter styrsystemet ut det verktyg som används just nu men växlar inte in något nytt verktyg.

**Ytterligare information:** ["Verktygsanrop", Sida 297](#page-296-1)

### **11.3.2 Verktygsnamn**

#### **Användningsområde**

Utöver verktygsnumret kan du ange ett verktygsnamn. Ett verktygsnamn är till skillnad från verktygsnumret inte unikt.

### **Funktionsbeskrivning**

Med hjälp av verktygsnamnen går det lättar att hitta verktyg inom verktygshanteringen. Härvid kan du definiera nyckeldata som diameter eller typ av bearbetning, t.ex. **MILL\_D10\_ROUGH**.

Definiera verktygsnamnet unikt eftersom ett verktygsnamn inte är unikt.

Ett verktygsnamn får innehålla högst 32 tecken.

#### **Tillåtna tecken**

Följande tecken kan användas för verktygsnamnen:

A B C D E F G H I J K L M N O P Q R S T U V W X Y Z 0 1 2 3 4 5 6 7 8 9 # \$ % & , - \_ .

Om små bokstäver matas in byter styrsystemet ut de små bokstäverna mot stora bokstäver vid lagring.

#### **Hänvisning**

Ge verktyget ett unikt namn!

Om du definierar identiska namn för flera verktyg söker styrsystemet efter verktyget i följande ordning:

- Verktyg som sitter i spindeln
- Verktyg som befinner sig i magasinet

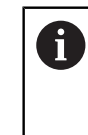

Beakta anvisningarna i Er maskinhandbok!

När det finns flera magasin kan maskintillverkaren ange en sökordning för verktygen i magasinen.

Verktyg som är definierade i verktygstabellen men som inte finns i magasinet för närvarande

När styrsystemet t.ex. hittar fler tillgängliga verktyg i verktygsmagasinet byter verktyget in det verktyg som har den kortaste livstiden kvar.

# **11.3.3 Databas-ID**

#### **Användningsområde**

I en maskinövergripande verktygsdatabas kan du identifiera verktygen med unika databas-ID:n, t.ex. inom en verkstad. På så sätt kan du lättare koordinera verktyg från flera maskiner.

Du anger databas-ID:t i kolumnen **DB\_ID** i verktygshanteringen.

#### **Relaterade ämnen**

■ Kolumnen **DB\_ID** i verktygshanteringen

**Ytterligare information:** ["verktygstabell tool.t", Sida 1992](#page-1991-0)

### **Funktionsbeskrivning**

Du sparar databas-ID:t i kolumnen **DB\_ID** i verktygshanteringen.

För indexerade verktyg kan du antingen definiera databas-ID:t enbart för det fysiskt tillgängliga huvudverktyget eller som id för datablocket i varje index.

HEIDENHAIN rekommenderar att du tilldelar huvudverktyget databas-ID:t när det gäller indexerade verktyg.

**Ytterligare information:** ["Indexerade verktyg", Sida 268](#page-267-0)

Ett databas-ID får bestå av max. 40 tecken och är unikt i verktygshanteringen.

Styrsystemet tillåter inga verktygsanrop med databas-ID:t.

### <span id="page-267-0"></span>**11.3.4 Indexerade verktyg**

#### **Användningsområde**

Med hjälp av ett indexerat verktyg kan flera olika verktygsdata sparas för ett fysiskt befintligt verktyg. På så sätt kan du styra en specifik punkt på verktyget genom NC-programmet som inte nödvändigtvis behöver motsvara den maximala verktygslängden.

#### **Funktionsbeskrivning**

Verktyg med flera längder och radier kan inte definieras i en tabellrad i verktygshanteringen. Det krävs ytterligare tabellrader med de fullständiga definitionerna av de indexerade verktygen. Längden på det indexerade verktyget närmar sig med utgångspunkt från den maximala verktygslängden med stigande index verktygshållarens referenspunkt.

**Ytterligare information:** ["Verktygshållarens referenspunkt", Sida 263](#page-262-0)

**Ytterligare information:** ["Ta fram indexerade verktyg", Sida 269](#page-268-0)

Exempel på en tillämpning av indexerade verktyg:

■ Steaborr

Huvudverktygets verktygsdata innehåller borrspetsen som motsvarar den maximala längden. Stegen på verktyget definieras som indexerade verktyg. På så vis motsvarar längden de faktiska måtten på verktyget.

■ NC-borr

Med huvudverktyget definieras verktygets teoretiska spets som maximal längd. På så sätt går det t.ex. att centrera. Definiera en punkt längs verktygets snitt med det indexerade verktyget. Därmed kan du t.ex. avgradera.

Skärfräs eller T-spårfräs

Med huvudverktyget definieras den undre punkten på verktygssnittet vilket motsvarar den maximala längden. Definiera den övre punkten på verktygssnittet med det indexerade verktyget definierar du. När det indikerade verktyget används till att separera kan den angivna arbetsstyckeshöjden programmeras direkt.

### <span id="page-268-0"></span>**Ta fram indexerade verktyg**

Så här tar du fram ett indexerat verktyg:

Välj driftart **Tabeller**

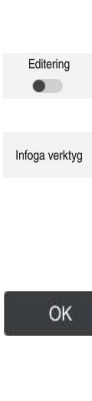

#### Välj **Verktygsförvaltning**

- Aktivera **Editering**
	- > Styrsystemet frigör verktygshanteringen för redigering.
- 

畐

- **Infoga verktyg**
- Styrsystemet öppnar extrafönstret **Infoga verktyg**.
- Definiera verktygstyp
- Definiering av huvudverktygets verktygsnummer, t.ex. **T5**
- Välj **OK**
- > Styrsystemet infogar tabellraden **5**.
- Definiera alla nödvändiga verktygsdata som omfattar maximal verktygslängd

**Ytterligare information:** ["Verktygsdata för verktygstyperna",](#page-276-0) [Sida 277](#page-276-0)

Infoga verktyg

#### **Infoga verktyg**

- > Styrsystemet öppnar extrafönstret Infoga verktyg.
- Definiera verktygstyp
- $\blacktriangleright$ Definiera verktygsnummer för det indexerade verktyget t.ex. **T5.1**

Man definierar ett indexerat verktyg med n huvudverktygets verktygsnummer och ett index efter punkten.

OK

#### Välj **OK**

- > Styrsystemet infogar Tabellrad 5.1.
- Definiera alla nödvändiga verktygsdata

**Ytterligare information:** ["Verktygsdata för verktygstyperna",](#page-276-0) [Sida 277](#page-276-0)

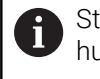

tyrsystemet övertar ingen information från uvudverktvaet!

Längden på det indexerade verktyget närmar sig med utgångspunkt från den maximala verktygslängden med stigande index verktygshållarens referenspunkt.

**[Ytterligare information:](#page-262-0)** "Verktygshållarens [referenspunkt", Sida 263](#page-262-0)

# **Anmärkning**

- $\Box$ Styrsystemet beskriver automatiskt vissa parameter, t.ex den aktuella livslängden **CUR\_TIME**. Denna parameter beskriver styrsystemet för varje tabellrad separat. **Ytterligare information:** ["verktygstabell tool.t", Sida 1992](#page-1991-0)
- Man behöver inte skapa index kontinuerligt. Man kan t.ex. sätta upp verktygen **T5**, **T5.1** och **T5.3**.
- Det går att lägga till upp till nio indexerade verktyg till varje huvudverktyg. Om ett systerverktyg **RT** ska definieras gäller det uteslutande tabellraden i fråga. Om ett indexerat verktyg slits ut och därför blockeras, gäller inte heller detta för alla index. På så vis kan t.ex. huvudverktyget fortfarande användas.

**Ytterligare information:** ["Växla automatiskt in systerverktyg med M101",](#page-1345-0) [Sida 1346](#page-1345-0)

# **Exempel T-spårskärare**

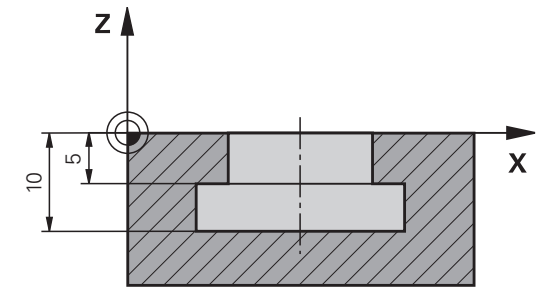

I detta exempel programmeras ett spår som är mätt från koordinatytan på över och underkanten. Höjden på spåret är större än skärlängden på det använda verktyget. Därför krävs det två snitt.

För att slutföra spåret krävs det två verktygsdefinitioner:

- Huvudverktyget mäts på den nedre punkten av verktygsskäret, dvs. den maximala verktygslängden. På så sätt kan underkanten av spåret göras klart.
- Det indexerade verktyget är mätt efter den övre punkten av verktygskanten. På så sätt kan överkanten av spåret göras klart.

A

Se till att alla nödvändiga verktygsdata definieras både för huvudverktyget och det indexerade verktyget! För ett rätvinkligt verktyg förblir radien densamma i båda tabellraderna.

Spåret programmeras i två bearbetningssteg:

- Djupet på 10 mm programmeras med huvudverktyget.
- Djupet på 5 mm programmeras med angivna verktyg.

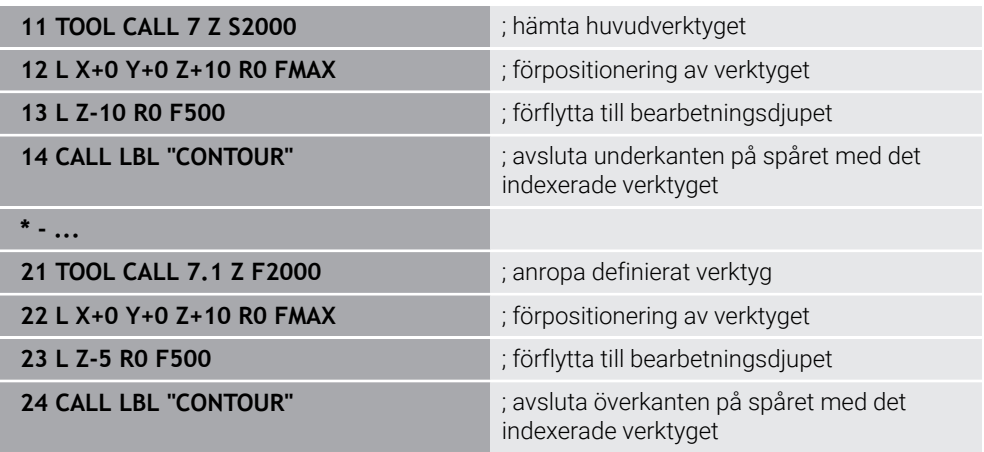

# **Exempel FreeTurn-verktyg**

Du behöver följande verktygsdata för ett FreeTurn-verktyg:

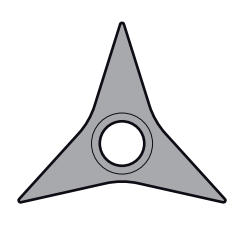

FreeTurn-verktyg med tre finskär

0

Information om spetsvinklarna **P-ANGLE** och verktygslängden **ZL**, rekommenderas för verktygsnamnet, t.ex. **FT1\_35-35-35\_100**.

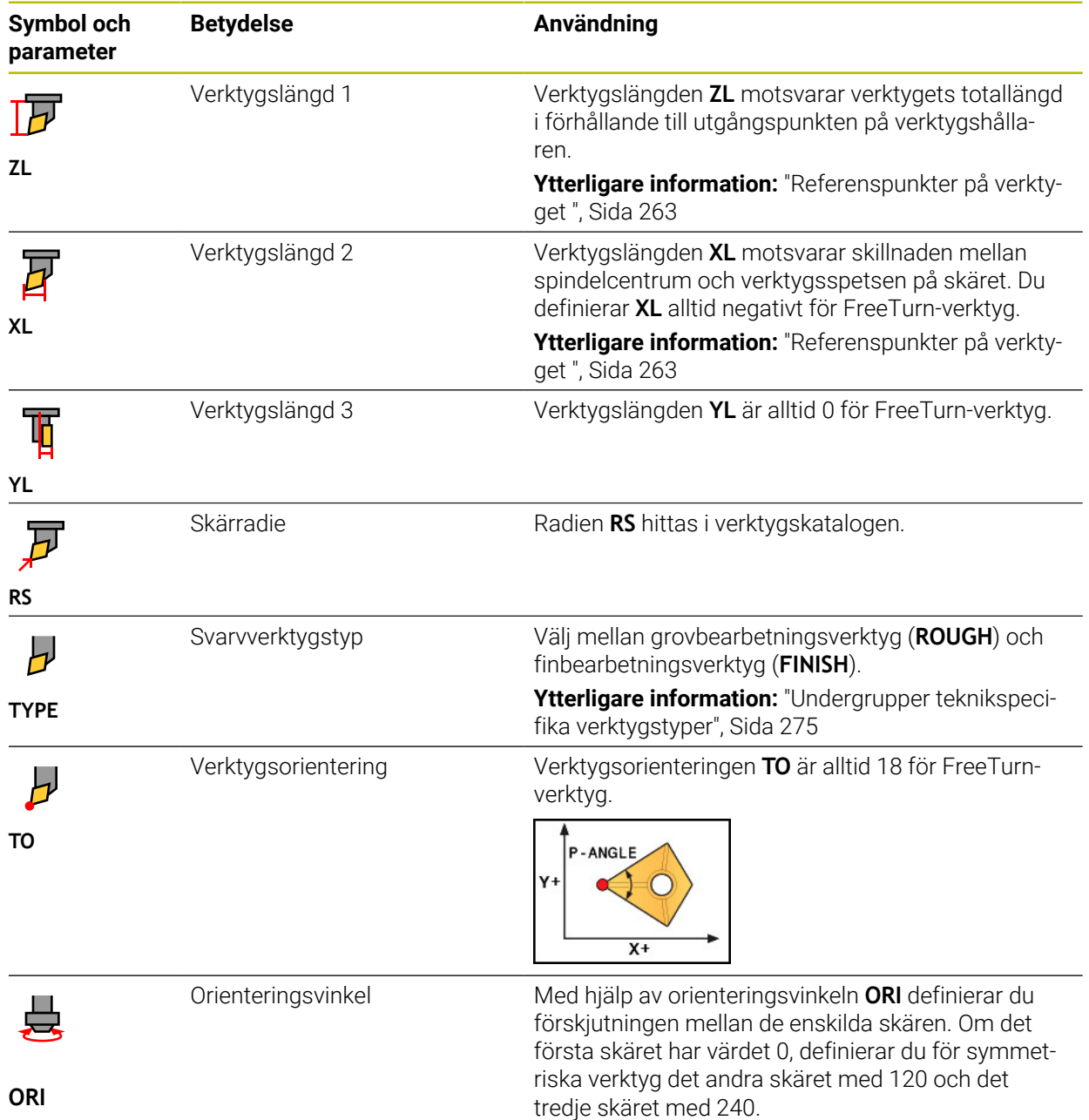

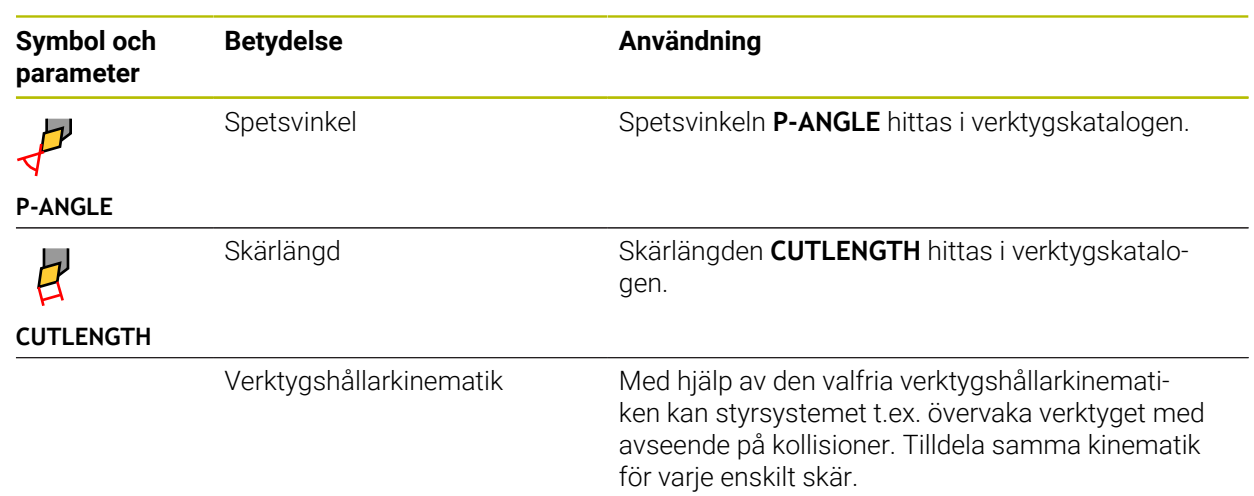

# <span id="page-272-0"></span>**11.3.5 Verktygshantering**

# **Användningsområde**

Styrsystemet visar vilken verktygsdata som kan redigeras beroende på vilken verktygstyp som valts i verktygshanteringen.

#### **Relaterade ämnen**

- Redigera verktygsdata i verktygshanteringen
	- **Ytterligare information:** ["Verktygsförvaltning ", Sida 290](#page-289-0)

# **Funktionsbeskrivning**

Varje verktygstyp får också ett nummer tilldelat sig. I spalten **TYP** verktygshanteringen kan följande verktygstyper väljas:

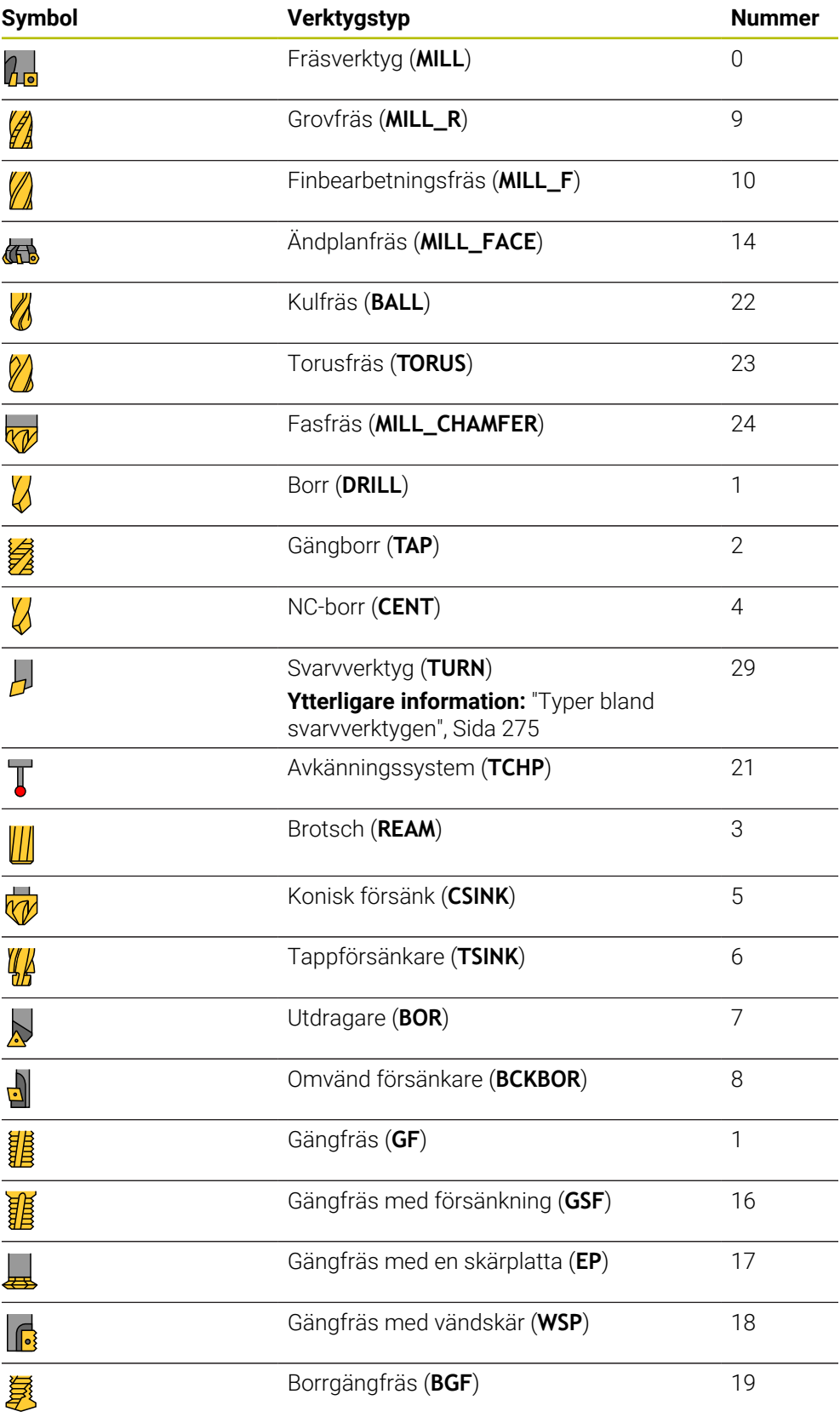

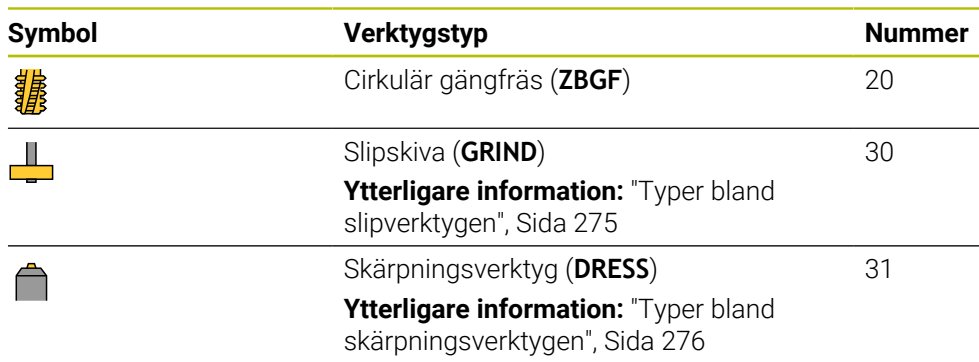

Med hjälp av dessa verktygstyper kan verktygen i verktygshanteringen filtreras.

**Ytterligare information:** ["Verktygsförvaltning ", Sida 290](#page-289-0)

#### <span id="page-274-0"></span>**Undergrupper teknikspecifika verktygstyper**

I kolumnen **TYPE** i verktygshanteringen kan du beroende på vald verktygstyp definiera en teknikspecifik verktygstyp. Styrsystemet tillhandahåller kolumnen **TYPE** för verktygstyperna **TURN**, **GRIND** och **DRESS**. De konkretiserar verktygstypen inom dessa teknologier.

#### <span id="page-274-1"></span>**Typer bland svarvverktygen**

Bland svarvverktygen kan du välja mellan följande typer:

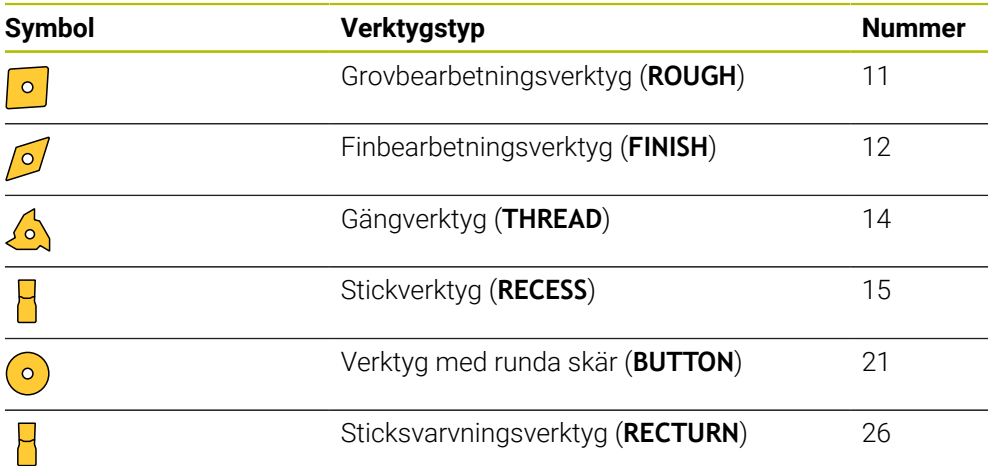

#### <span id="page-274-2"></span>**Typer bland slipverktygen**

Bland slipverktygen kan du välja mellan följande typer:

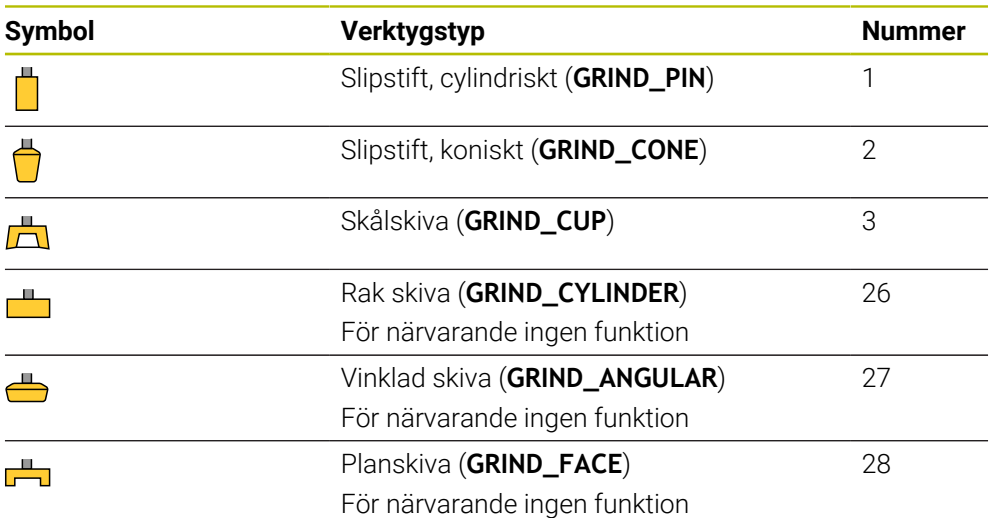

# <span id="page-275-0"></span>**Typer bland skärpningsverktygen**

Bland skärpningsverktygen kan du välja mellan följande typer:

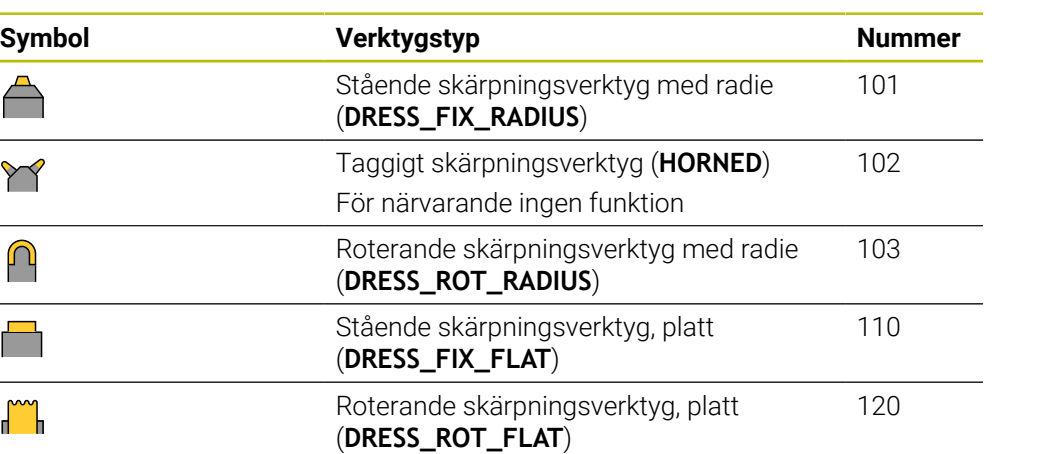

# <span id="page-276-0"></span>**11.3.6 Verktygsdata för verktygstyperna**

#### **Användningsområde**

Med verktygsdata förser du styrsystemet med all nödvändig information för att beräkna och övervaka nödvändiga rörelser.

Den nödvändiga informationen beror på teknik och verktygstyp.

#### **Relaterade ämnen**

■ Redigera verktygsdata i verktygshanteringen

**Ytterligare information:** ["Verktygsförvaltning ", Sida 290](#page-289-0)

■ Verktygstyper **Ytterligare information:** ["Verktygshantering", Sida 273](#page-272-0)

#### **Funktionsbeskrivning**

En del av den nödvändiga verktygsdatan kan du få fram med följande alternativ:

Mät verktygen externt med en förinställningsapparat eller direkt i maskinen, t.ex. med hjälp av en verktygsavkännare.

**Ytterligare information:** ["Avkännarcykler för automatisk mätning av verktyg",](#page-1901-0) [Sida 1902](#page-1901-0)

■ Ytterligare information om verktyget finns i tillverkarens verktygskatalog, t.ex. material eller antalet skäreggar.

I följande tabeller är relevansen av parametrarna indelad i stegen valfri, rekommenderad och nödvändig.

Rekommenderade parameter tar hänsyn till styrsystemet vid minst en av följande funktioner:

- Simulering
	- **Ytterligare information:** ["Simulering av verktyg", Sida 1539](#page-1538-0)
- Cykler för bearbetnings eller avkänningssystem

**Ytterligare information:** ["Bearbetningscykler", Sida 465](#page-464-0)

**Ytterligare information:** ["Programmerbara avkänningssystemcykler", Sida 1583](#page-1582-0) Dynamisk kollisionsövervakning DCM (alternativ 40)

**Ytterligare information:** ["Dynamisk Kollisionsövervakning DCM \(alternativ 40\)",](#page-1153-0) [Sida 1154](#page-1153-0)

# **Verktygsdata för fräs- och borrverktyg**

Styrsystemet erbjuder följande parameter för fräs- och borrverktyg:

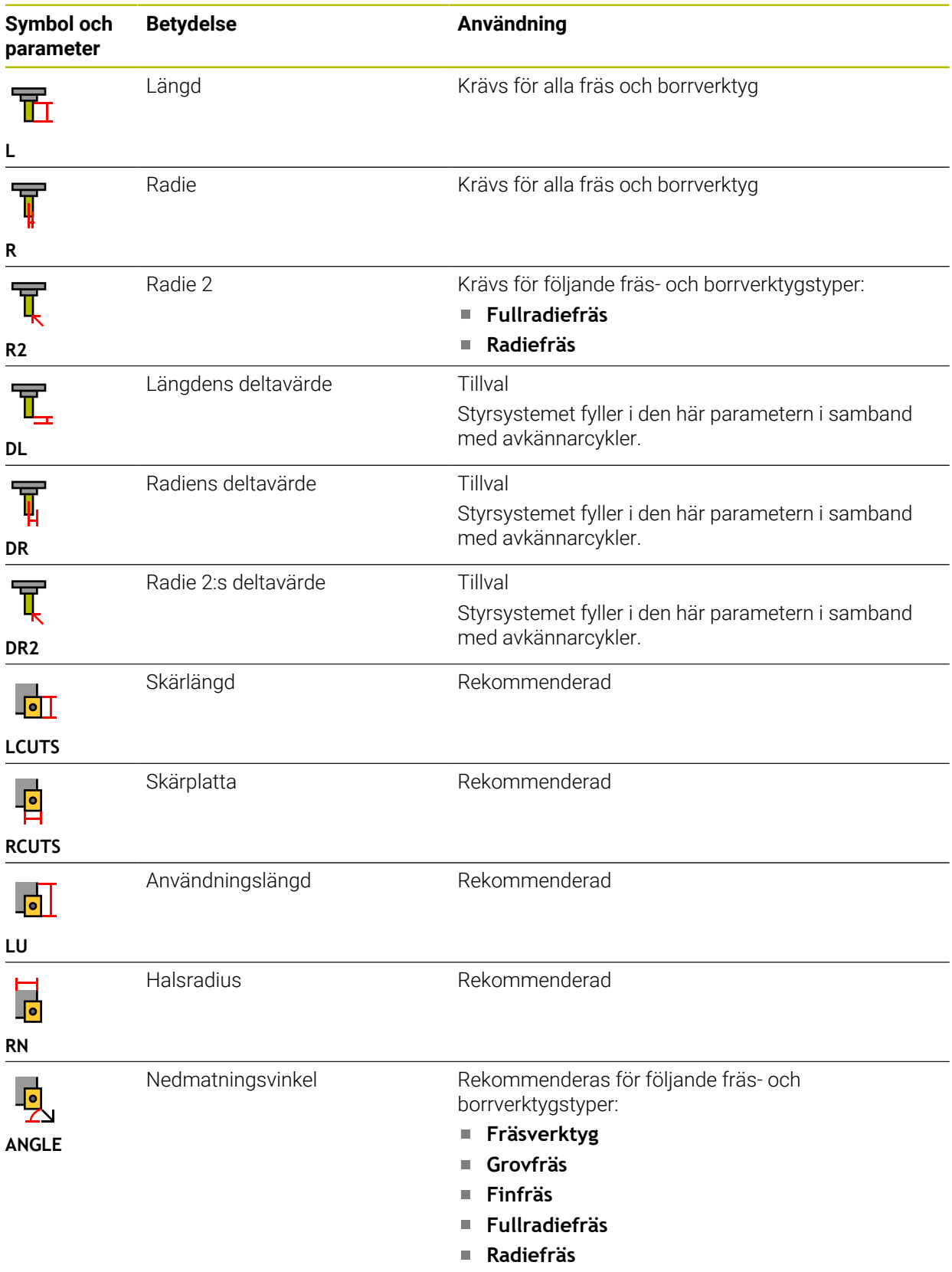

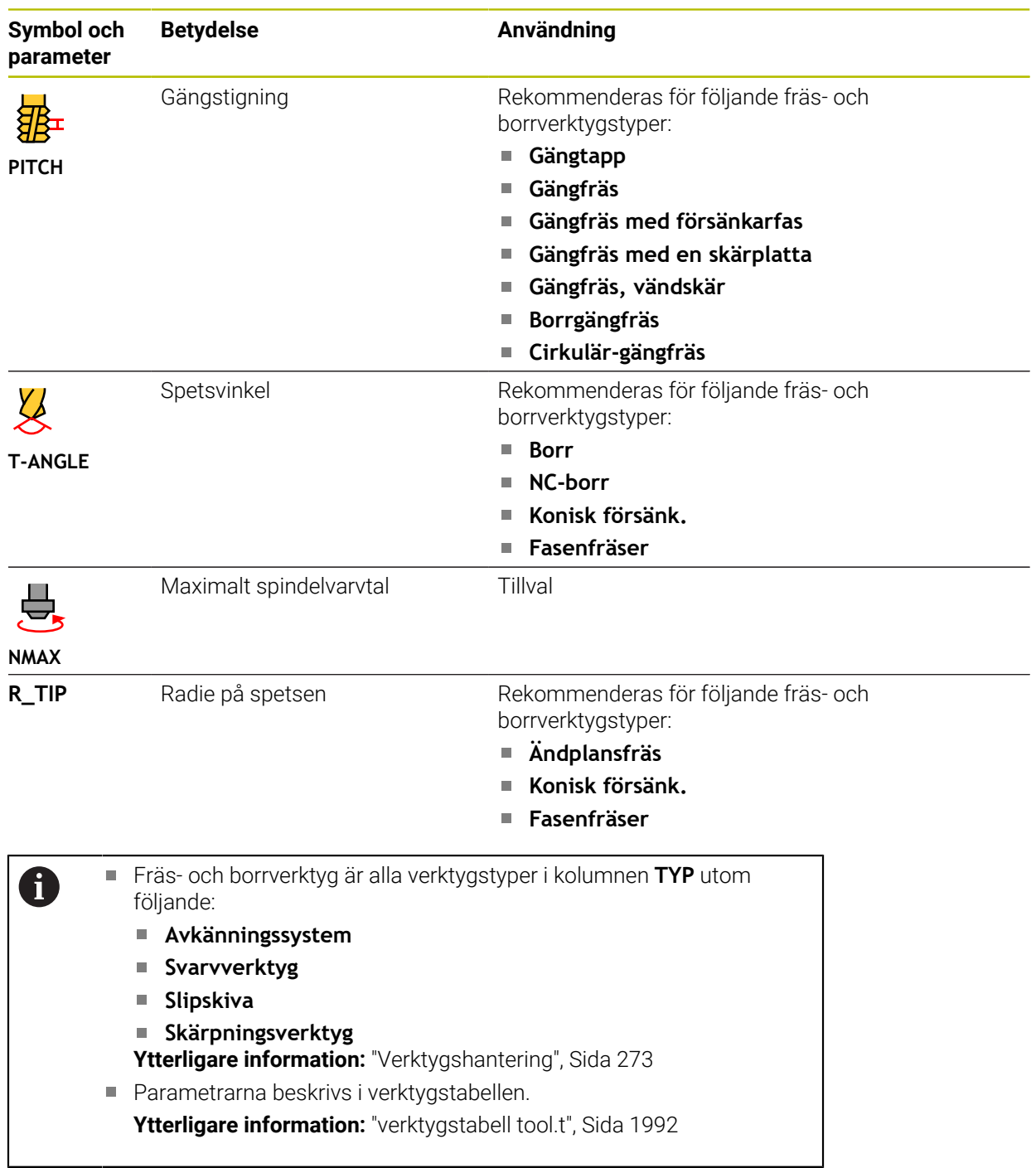

# **Verktygsdata för svarvverktyg (alternativ 50)**

Styrsystemet erbjuder följande parameter för svarvverktyg:

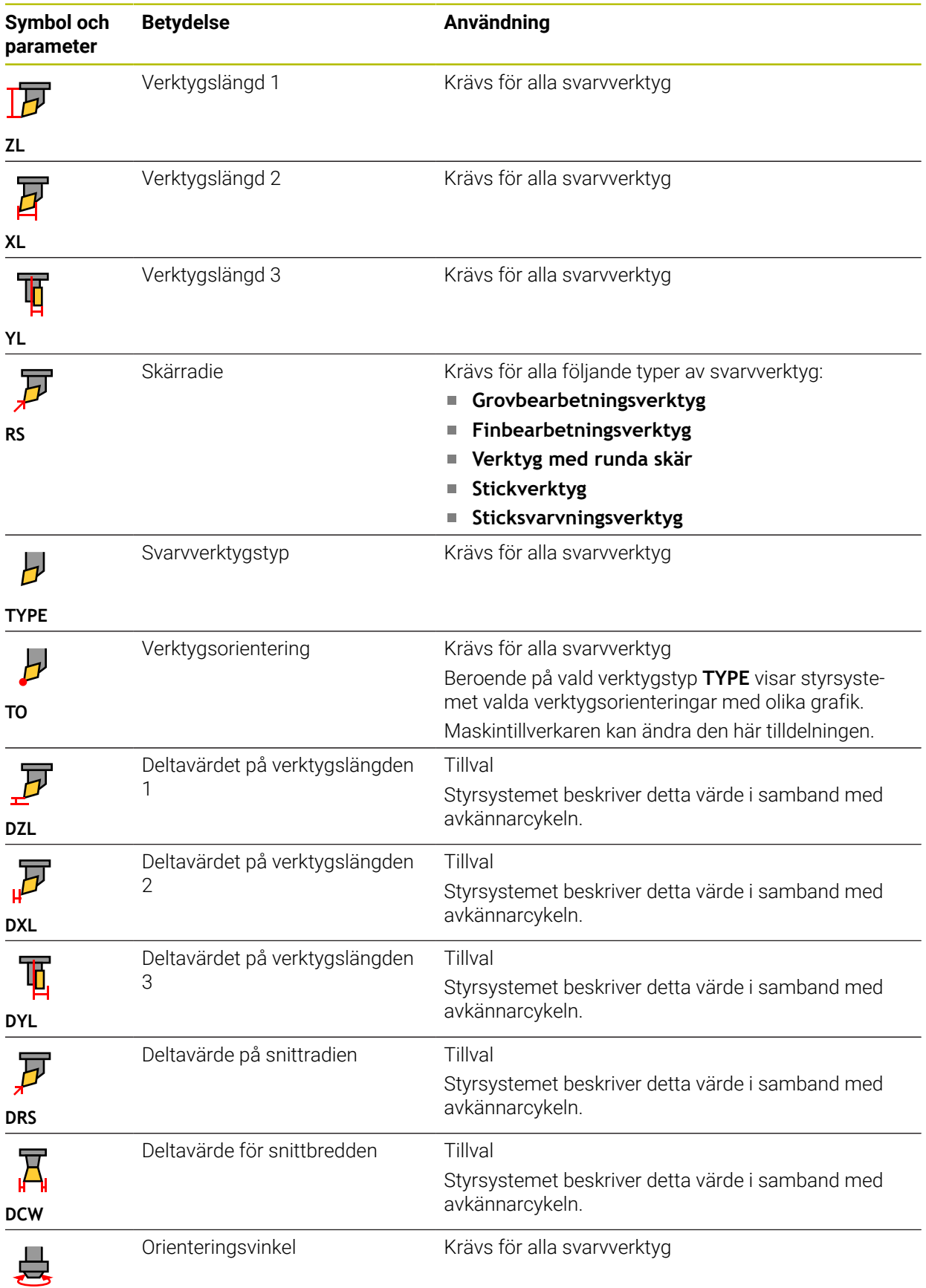

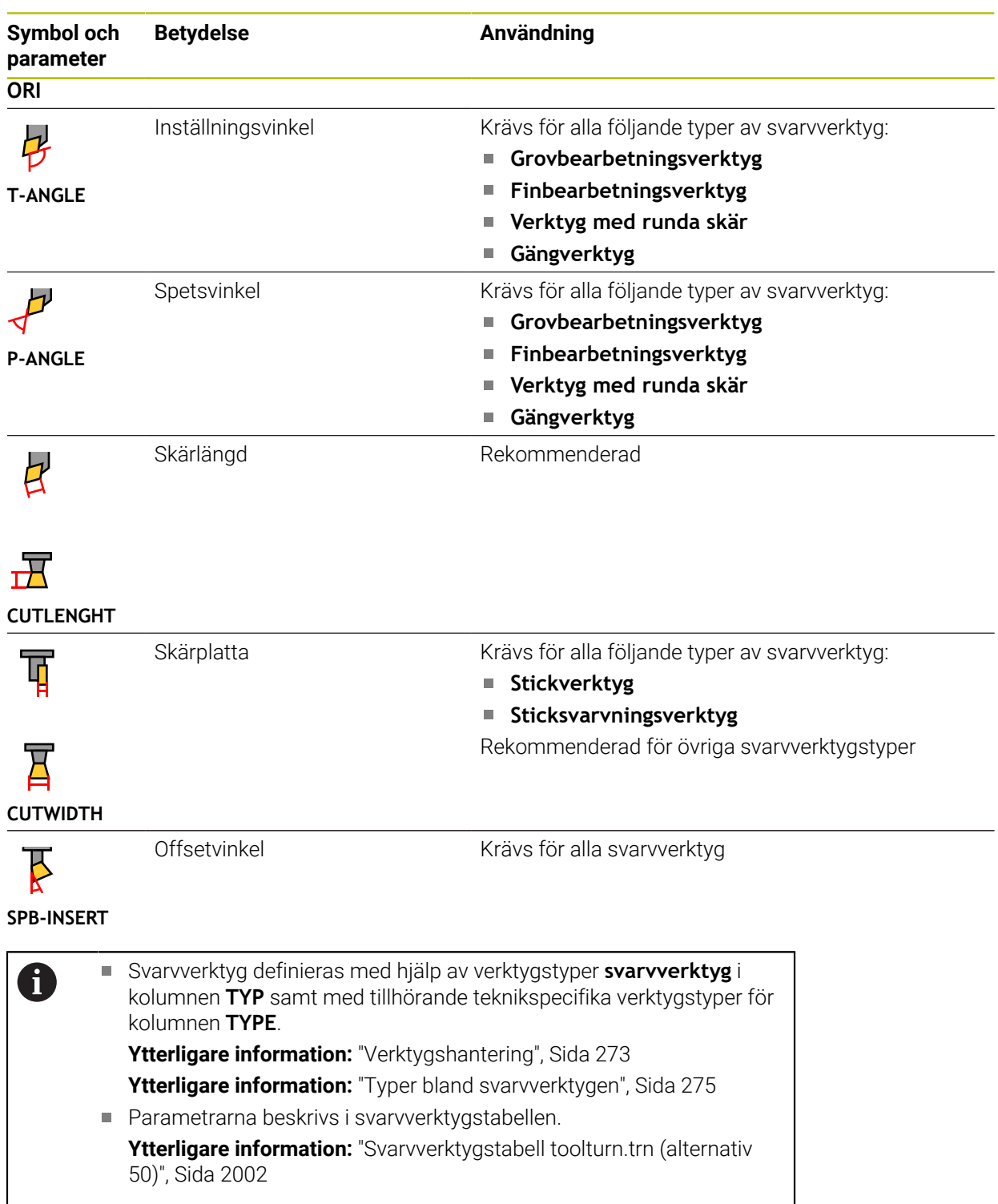

### **Verktygsdata för slipverktyg (alternativ 156)**

# *HÄNVISNING*

#### **Varning kollisionsrisk!**

Styrsystemet visar bara de relevanta parametrarna för den valda verktygstypen i formuläret i verktygshanteringen. Verktygstabellerna innehåller låsta parametrar som bara är avsedda att tas hänsyn till internt. Om de här extra parametrarna redigeras manuellt kan det hända att verktygdata inte längre passar ihop. Vid efterföljande rörelser finns det kollisionsrisk!

▶ Redigera verktygen i formuläret i verktygshanteringen

# *HÄNVISNING*

#### **Varning kollisionsrisk!**

Styrsystemet skiljer mellan fritt redigerbara och låsta parametrar. Styrsystemet fyller i de låsta parametrarna och använder de här parametrarna för intern hänsyn. Du får inte manipulera de här parametrarna. Om de låsta parametrarna manipuleras kan det hända att verktygdata inte längre passar ihop. Vid efterföljande rörelser finns det kollisionsrisk!

- Redigera bara fritt redigerbara parametrar i verktygshanteringen
- Följ anvisningarna om låsta parametrar i översiktstabellen med verktygsdata

**Symbol och Betydelse Användning parameter** Typ av slipverktyg Krävs för alla slipverktyg Ŧ **TYPE** Radie Krävs för alla slipverktyg Efter en första skärpning får det här värdet inte redigeras längre. **R-OVR** Utstick Krävs för alla följande typer av slipverktyg: T۳ **Slipstift, koniskt Skålskiva L-OVR** Efter en första skärpning får det här värdet inte redigeras längre. Total längd Krävs för alla följande typer av slipverktyg: 玉 **Slipstift, cylindriskt Slipstift, koniskt LO** Efter en första skärpning får det här värdet inte redigeras längre. Längd till innerkanten Krävs för slipverktygstypen **Slipstift, koniskt** 玉 Efter en första skärpning får det här värdet inte redigeras längre. **LI**

Styrsystemet erbjuder följande parameter för slipverktyg:

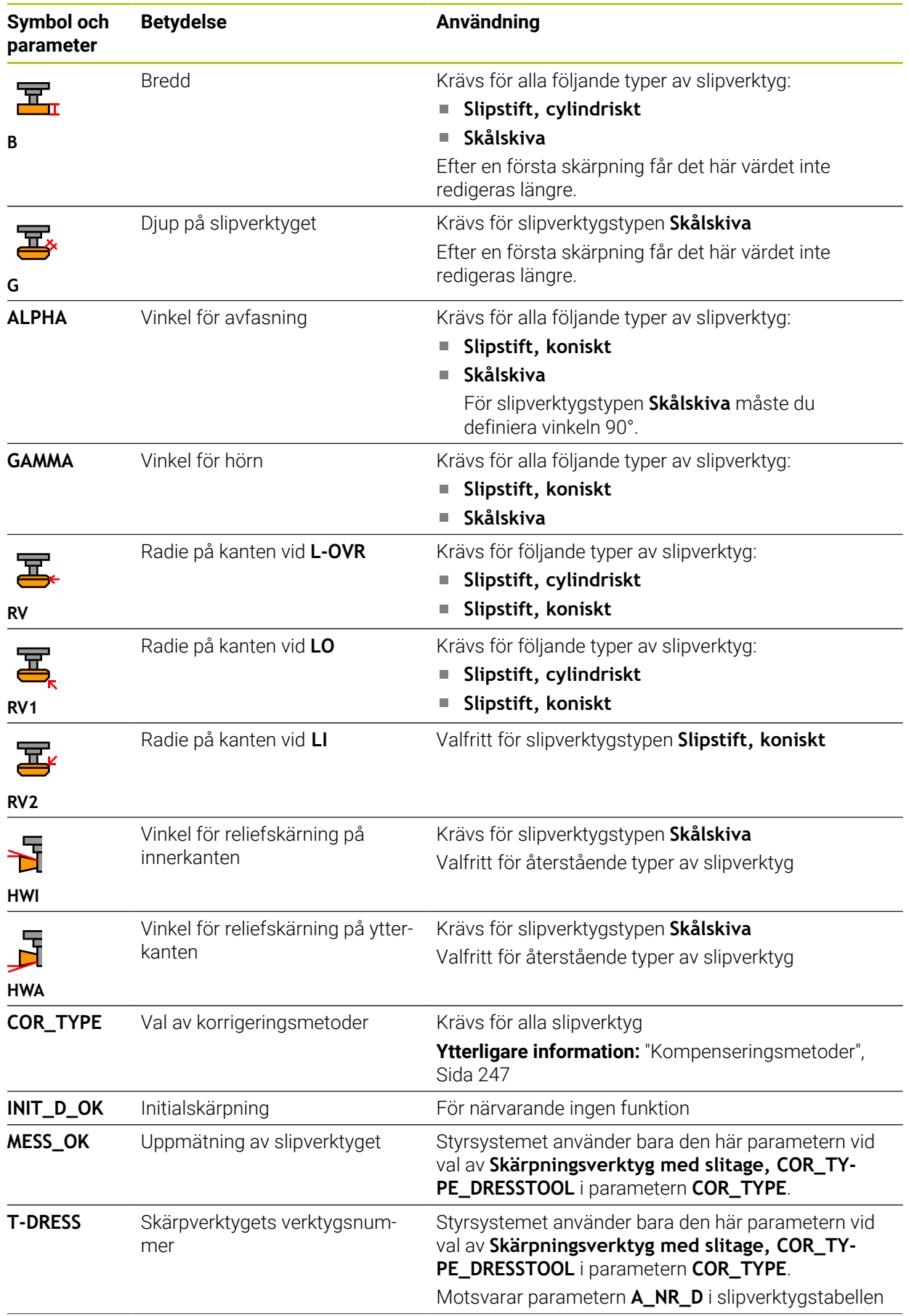

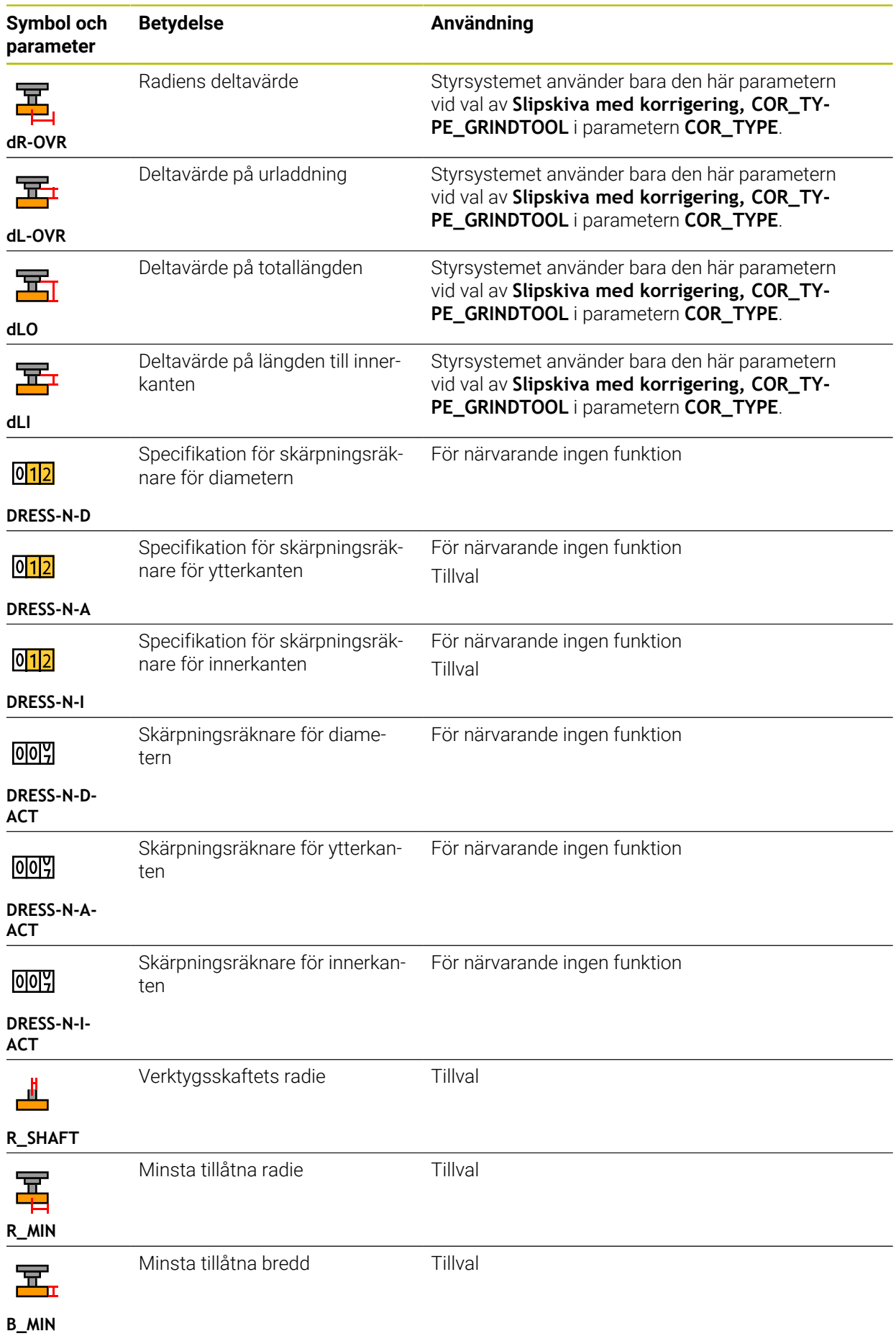

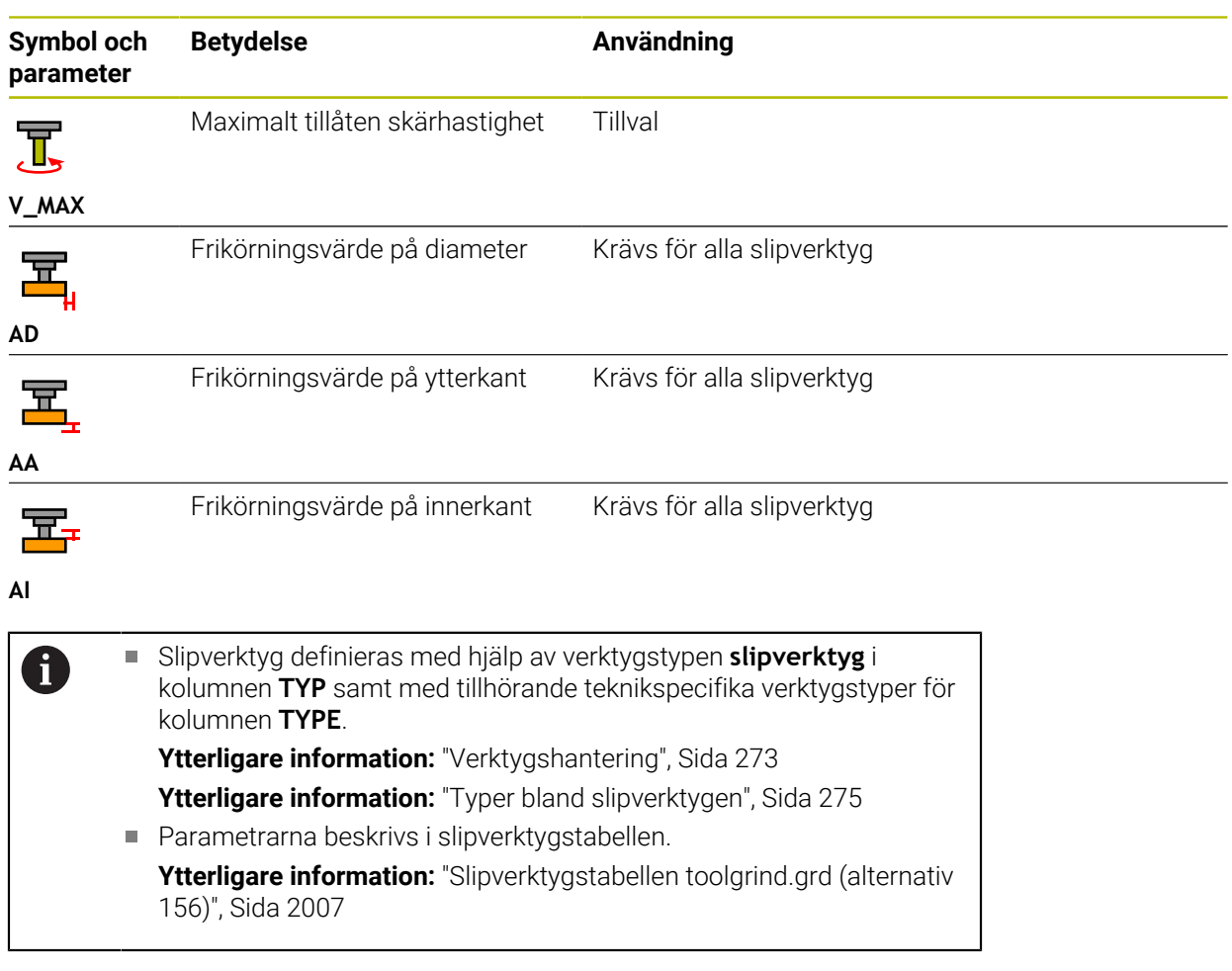

# **Verktygsdata för skärpningsverktyg (alternativ 156)**

Styrsystemet erbjuder följande parameter för skärpningsverktyget:

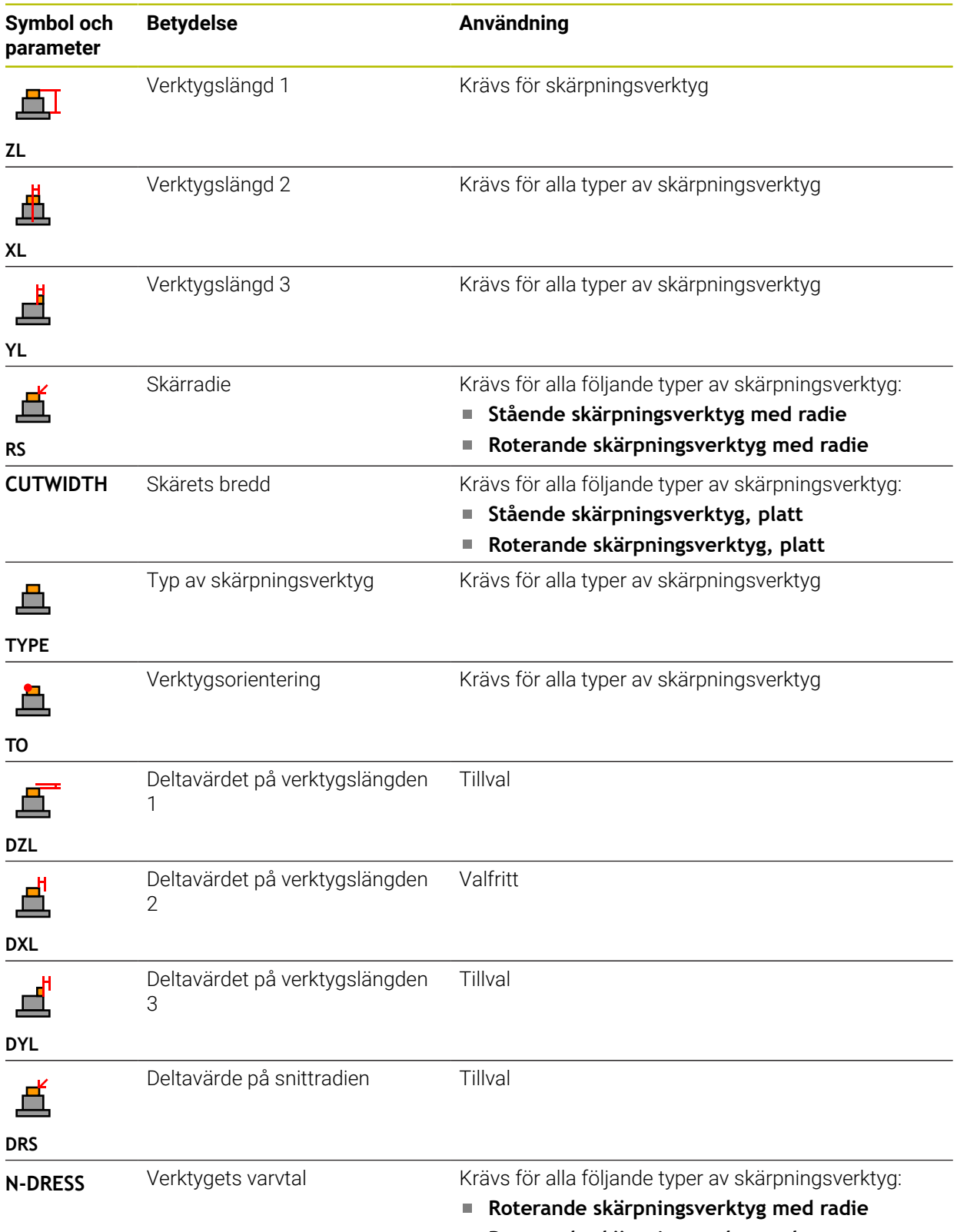

**Roterande skärpningsverktyg, platt**

Definiera skärpningsverktyg med hjälp av verktygstypen **Skärp-**0  $\Box$ **ningsverktyg** i spalten **TYP** samt med tillhörande teknikspecifika verktygstyper för kolumnen **TYPE**. **Ytterligare information:** ["Verktygshantering", Sida 273](#page-272-0) **Ytterligare information:** ["Typer bland skärpningsverktygen", Sida 276](#page-275-0) Parametrarna beskrivs i skärpningsverktygstabellen. **Ytterligare information:** ["Skärpningsverktygtabell tooldress.drs](#page-2015-0) [\(alternativ 156\)", Sida 2016](#page-2015-0)

#### **Verktygsdata för avkänningssystem**

# *HÄNVISNING*

#### **Varning kollisionsrisk!**

Styrsystemet kan skydda L-formade mätstift från kollisioner med hjälp av den dynamiska kollisionsövervakningen DCM. Medan avkännarsystemet används finns det risk för kollision med det L-formade mätstiftet!

- Kör försiktigt in NC-programmet eller programavsnittet i driftsättet **Programkörning Enkelblock**
- Beakta risken för kollisioner

Styrsystemet erbjuder följande parameter för avkänningssystemet:

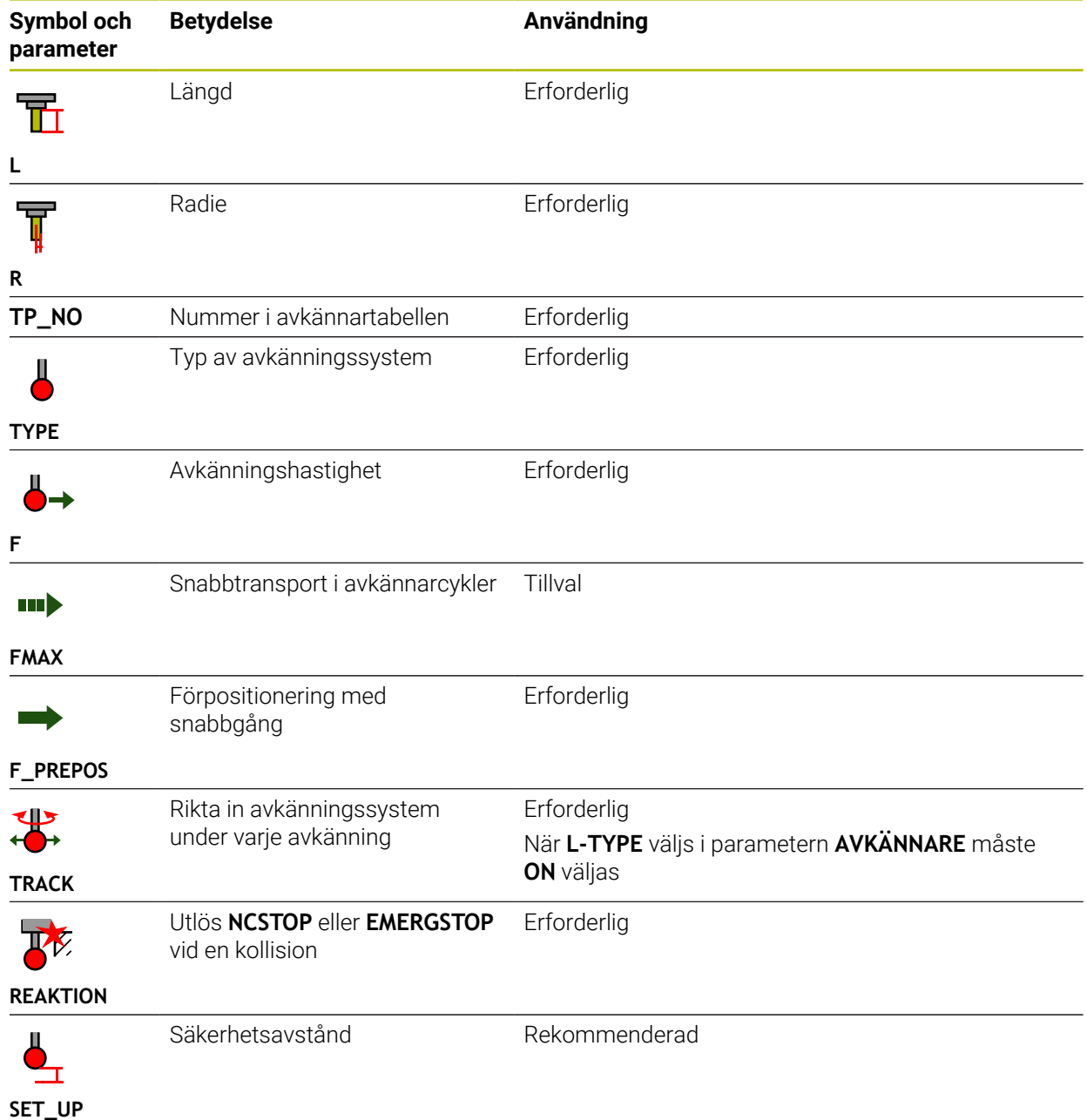
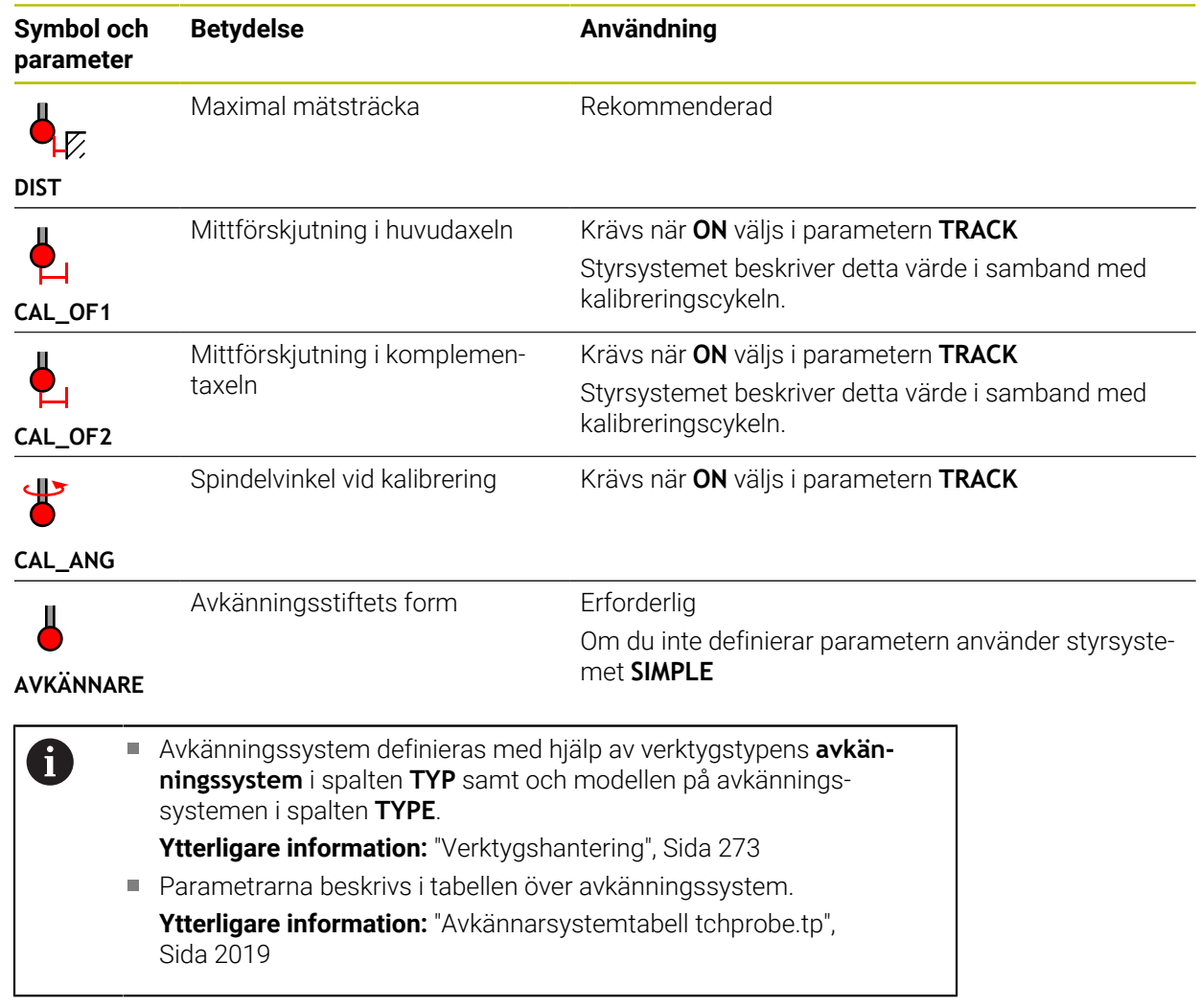

# <span id="page-289-0"></span>**11.4 Verktygsförvaltning**

# **Användningsområde**

I användningen **Verktygsförvaltning** visar driftläget **Tabeller** styrsystemet verktygsdefinitionen för alla tekniker samt verktygsmagasinets tilldelning. I verktygshanteringen kan du lägga till verktyg, redigera verktygsdata eller ta bort verktyg.

### **Relaterade ämnen**

■ Lägg till nya verktyg

**Ytterligare information:** ["Sätt upp verktyg", Sida 150](#page-149-0)

- Arbetsområde tabell
	- **Ytterligare information:** ["Arbetsområde Tabell", Sida 1979](#page-1978-0)
- Arbetsområde Formulär **Ytterligare information:** ["Arbetsområde Formulär för tabeller", Sida 1986](#page-1985-0)

# **Funktionsbeskrivning**

I verktygshanteringen kan upp till 32 767 verktyg definieras, då är det högsta antalet tabellrader i verktygshanteringen uppnått.

Styrsystemet visar i verktygshanteringen all verktygsdata för följande verktygstabeller:

Verktygstabell **tool.t**

**Ytterligare information:** ["verktygstabell tool.t", Sida 1992](#page-1991-0)

Svarvverktygstabell **toolturn.trn** (alternativ 50)

**Ytterligare information:** ["Svarvverktygstabell toolturn.trn \(alternativ 50\)",](#page-2001-0) [Sida 2002](#page-2001-0)

Slipverktygstabell **toolgrind.grd** (alternativ 156)

**Ytterligare information:** ["Slipverktygstabellen toolgrind.grd \(alternativ 156\)",](#page-2006-0) [Sida 2007](#page-2006-0)

- Skärpningsverktygstabell **tooldress.drs** (alternativ 156) **Ytterligare information:** ["Skärpningsverktygtabell tooldress.drs \(alternativ 156\)",](#page-2015-0) [Sida 2016](#page-2015-0)
- Avkänningssystemtabell **tchprobe.tp**

**Ytterligare information:** ["Avkännarsystemtabell tchprobe.tp", Sida 2019](#page-2018-0)

I verktygshanteringen visar styrsystemet dessutom platserna för magasintilldelningen från platstabellen **tool\_p.tch**.

**Ytterligare information:** ["Platstabell tool\\_p.tch", Sida 2023](#page-2022-0)

Det går att redigera verktygsdata i arbetsområdet **Tabell** eller i arbetsområdet **Formulär**. I arbetsområdet **Formulär** visar styrsystemet lämpliga verktygsdata för varje verktygstyp.

**Ytterligare information:** ["Verktygsdata", Sida 267](#page-266-0)

# **Anmärkning**

- När ett nytt verktyg läggs till är spalterna längd **L** och Radie **R** först tomma. Om verktygets längd och radie saknas växlar styrsystemet inte in det, utan visar ett felmeddelande.
- Du kan inte radera verktygsdata från verktyg som fortfarande finns lagrade i platstabellen. Du måste först ta ut verktygen ur magasinet.
- Observera att vid redigering av verktygsdata kan det aktuella verktyget anges som ett systerverktyg i spalten **RT** i ett annat verktyg!
- Om markören befinner sig inne i arbetsområdet **Tabell** och knappen **Editering** är avaktiverad kan du starta en sökning med tangentbordet. Styrsystemet öppnar ett separat fönster med inmatningsfält och söker automatiskt efter den inmatade teckenföljden. Om det finns ett verktyg med de inmatade tecknen väljer styrsystemet det verktyget. Om det finns flera verktyg med denna teckenföljd kan du navigera uppåt och nedåt i fönstret.

# **11.4.1 Import och Export av verktygsdata**

# **Användningsområde**

Man kan importera verktygsdata till styrsystemet och exportera från styrsystemet. På så vis undviker du manuell redigering och eventuella stavfel. Importen av verktygsdata är särskilt praktisk i kombination med en förinställningsenhet. Exporterade verktygsdata kan t.ex. användas för verktygsdatabasen till ditt CAMsystem.

# **Funktionsbeskrivning**

Styrsystemet överför verktygsdata med hjälp av en CSV-fil.

### **[Ytterligare information:](#page-1137-0)** "filtyper", Sida 1138

Överföringsfilen med verktygsdata är uppbyggd enligt följande:

- Den första raden innehåller spaltnamnen för den verktygstabell som ska överföras.
- De tillkommande raderna innehåller den verktygsinformation som ska överföras. Ordningsföljden för data måste motsvara ordningsföljden för spaltnamnen i den första raden. Decimaltalen skiljs åt med en punkt.

Spaltnamnen och verktygsdata anges inom dubbla citationstecken och skiljs åt med semikolon.

Observera följande om överföringsfilen:

- Verktygsnumret måste finnas till hands.
- Det går att importera valfri verktygsdata. Datablocket behöver inte innehålla alla spaltnamn från verktygstabellen eller alla verktygsdata.
- Saknad verktygsdata innehåller inget värde inom citationstecknen.
- Ordningsföljden för spaltnamnen kan vara godtycklig. Ordningsföljden för verktygsdata måste motsvara spaltnamnen.

# **Importera verktygsdata**

Verktygsdata importeras enlig följande:

Välj driftart **Tabeller**

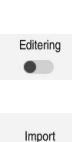

畐

- Välj **Verktygsförvaltning** Aktivera **Editering**
- 
- > Styrsystemet frigör verktygshanteringen för redigering. Välj **Import**

Välj önskad CSV- fil

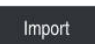

- Välj **Import**
- > Styrsystemet infogar verktygsdata i verktygsförvaltningen.
- Styrsystemet öppnar ev. fönstret **Bekräfta import**, t.ex. vid identiska verktygsnummer.
- Välj fortsätt:
	- **Bifoga**: styrsystemet tillfogar verktygsdata i slutet av tabellen bland de nya raderna.
	- **Skriva över**: Styrsystemet skriver över den ursprungliga verktygsdatan med verktygsdata från överföringsfilen.
	- **Avbryt:** styrsystemet avbryter importen.

> Styrsystemet öppnar ett selekteringsfönster.

# *HÄNVISNING*

### **Varning, risk för att förlora data!**

När funktionen **Skriva över** används för att skriva över befintlig verktygsdata, så raderar styrsystemet den ursprungliga verktygsdata för alltid!

Använd endast funktionen till verktygsdata som inte behövs mer

### **Exportera verktygsdata**

Verktygsdata exporteras enlig följande:

Välj driftart **Tabeller**

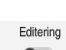

畐

Välj **Verktygsförvaltning**

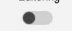

- Aktivera **Editering**
- > Styrsystemet frigör verktygshanteringen för redigering.
- Markera verktyg för export
- Öppna kontextmeny med håll gester eller högerklicka **Ytterligare information:** ["Kontextmeny", Sida 1515](#page-1514-0)
- Välj **Markera rad**
- Markera flera verktyg vid behov

Exportera

- Välj **Exportera**
- Styrsystemet öppnar fönstret **Spara som**.
- ▶ Välj sökväg

Styrsystemet lagrar normalt överföringsfilen under sökvägen **TNC:\table**.

- Ange filnamn
- Välj filtyp

Välj mellan **TNC7 (\*.csv)** och **TNC 640 (\*.csv)**. Överföringsfilerna skiljer sig åt med avseende på den interna formateringen. Om du vill använda data från en tidigare styrning måste du välja **TNC 640 (\*.csv)**.

- Välj **Skapa**
- > Styrsystemet lagrar filen under vald sökväg.

# **Anmärkning**

# *HÄNVISNING*

### **Varning, materiella skador möjliga!**

Om överföringsfilen innehåller okända kolumnnamn tar styrsystemet inte över kolumndatan! Styrsystemet bearbetar i detta fall med ett ofullständigt definierat verktyg.

- Kontrollera om spaltnamnen är korrekt angivna
- Kontrollera och anpassa vid behov verktygsdata efter import
- Överföringsfilen måste lagras under sökvägen **TNC:\table**.
- Överföringsfilerna skiljer sig åt med avseende på den interna formateringen:
	- **TNC7 (\*.csv)** skriver värdena inom dubbla citationstecken och skiljer värdena åt med semikolon
	- **TNC 640 (\*.csv)** omsluter delvis värdena med klammerparenteser och skiljer värdena åt med kommatecken

TNC7 kan både importera och exportera båda överföringsfilerna.

# **11.5 Verktygshållarförvaltning**

# **Användningsområde**

Med hjälp av verktygshållarförvaltningen kan du parametrisera och tilldela verktygshållare.

Styrsystemet representerar grafiskt verktygshållarna i simuleringen och tar hänsyn till verktygshållarna vid beräkningar, t.ex. med dynamisk kollisionsövervakningDCM (alternativ #40).

### **Relaterade ämnen**

- Arbetsområde **Simulering Ytterligare information:** ["Arbetsområde Simulering", Sida 1529](#page-1528-0)
- Dynamisk kollisionsövervakning DCM (alternativ 40)

**Ytterligare information:** ["Dynamisk Kollisionsövervakning DCM \(alternativ 40\)",](#page-1153-0) [Sida 1154](#page-1153-0)

# **Funktionsbeskrivning**

För att styrsystemet ska kunna beakta verktygshållarna matematiskt och grafiskt, måste du genomföra följande steg:

- Spara verktygshållare eller verktygshållarmallar
- Parametrera verktygshållarmallar

**Ytterligare information:** ["Parametrera verktygshållarmallar", Sida 296](#page-295-0)

Tilldela verktygshållare

**Ytterligare information:** ["Tilldela verktygshållare", Sida 296](#page-295-1)

Om du använder M3D- eller STL-filer i stället för verktygshållarmallar, f kan du tilldela filerna till verktygen direkt. På det sättet behövs ingen parametrering längre. Verktygshållare i STL-format måste uppfylla följande förutsättningar: Max. 20 000 trianglar ■ Triangelnätet bildar ett slutet hölje Om en STL-fil inte uppfyller styrsystemets krav visar styrsystemet ett felmeddelande. För verktygshållare gäller samma krav på STL- och M3D-filer som hos spänndon.

**Ytterligare information:** ["Möjligheter för spänndonsfiler", Sida 1162](#page-1161-0)

A

Många verktygshållare skiljer sig bara beträffande deras dimensioner, deras geometriska form är identisk. HEIDENHAIN erbjuder färdiga verktygshållarmallar för nedladdning. Verktygshållarmallar är geometriskt bestämda 3D-modeller med dimensioner som kan förändras.

Verktygshållarmallarna måste vara lagrade under **TNC:\system\Toolkinematics** och försedda med filförlängning **\*.cft**.

Verktygshållarmallar kan laddas ner via följande länk:

**<http://www.klartext-portal.com/nc-solutions/en>**

Om du behöver ytterligare verktygshållarmallar, kontaktar du din maskintillverkare eller tredjepartsleverantör.

Verktygshållarmallar parametriseras med fönstret **ToolHolderWizard**. På så sätt definieras verktygshållarens dimensioner.

**Ytterligare information:** ["Parametrera verktygshållarmallar", Sida 296](#page-295-0)

Den parametrerade verktygshållaren med ändelsen**\*.cfx** sparas under **TNC:\system \Toolkinematics**.

Fönstret **ToolHolderWizard** innehåller följande symboler:

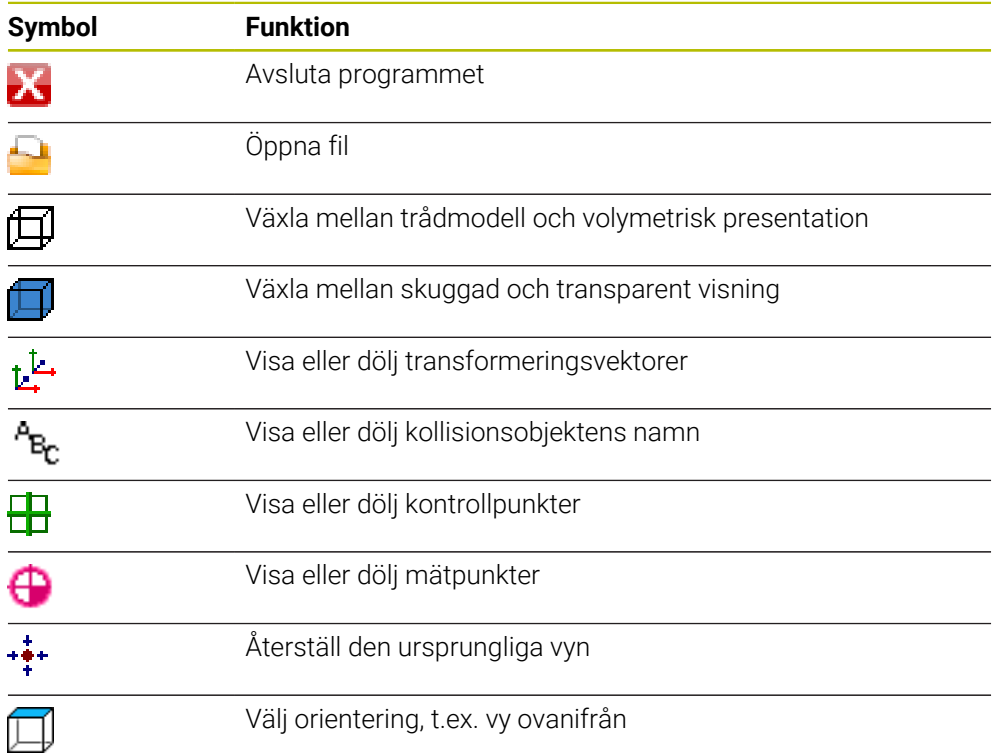

# <span id="page-295-0"></span>**11.5.1 Parametrera verktygshållarmallar**

 $\Box$ 

X

En verktygshållarmall parametriseras enligt följande:

- Välj driftart **Filer**
	- Öppna mapp **TNC:\system\Toolkinematics**
	- Dubbelklicka eller klicka på önskad verktygshållarmall med ändelsen **\*.cft**
	- Styrsystemet öppnar fönstret **ToolHolderWizard**.
	- Definiera dimensionerna i området **Parameter**
	- I området **Utmatningsfil**, definiera namn med ändelsen **\*.cfx**
	- Välj **generera fil**
	- > Styrsystemet visar meddelandet att kinematik för verktygshållare har genererats och sparar filen i mappen T**NC: \system\Toolkinematics**.
	- **OK** väljs
- Välj **Avbryt**

# <span id="page-295-1"></span>**11.5.2 Tilldela verktygshållare**

Ett verktyg tilldelas verktygshållaren enligt följande:

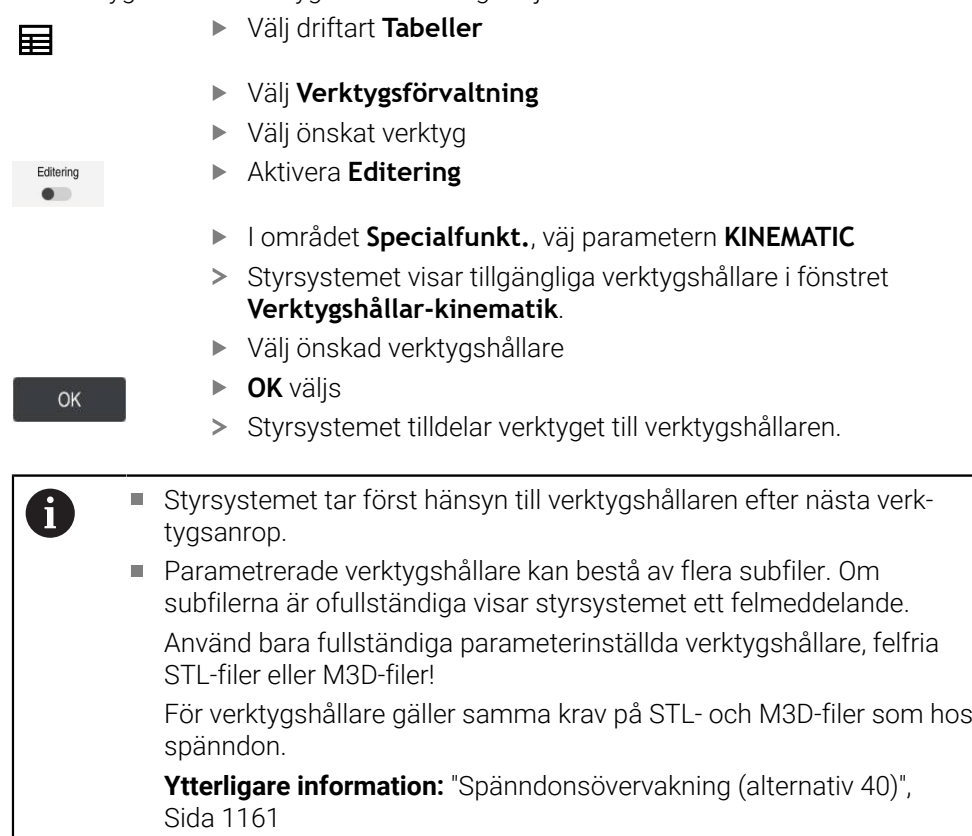

- I simuleringen kan du kontrollera om verktygshållarna har kolliderat med arbetsstycket.
	- **Ytterligare information:** ["Utökade kontroller i simulationen", Sida 1180](#page-1179-0)
- Vid 3-axlade maskiner med rätvinkliga vinkelhuvuden är verktygshållarna till vinkelhuvudena i anslutning till verktygsaxlarna **X** och **Y** en fördel eftersom styrsystemet tar hänsyn till vinkelhuvudenas dimensioner.

HEIDENHAIN rekommenderar bearbetning med verktygsaxeln **Z**. Med hjälp av programvarualternativ 8 avancerade funktioner grupp 1 går det att svänga arbetsplanet till vinkeln för utbytbara vinkelhuvuden och arbeta vidare med verktygsaxeln **Z**.

Med den Dynamiska kollisionsövervakningen DCM (alternativ 40)övervakar styrsystemet verktygshållarna. På så sätt kan du skydda verktygshållarna mot kollisioner med spänndon eller maskinkomponenten.

**Ytterligare information:** ["Dynamisk Kollisionsövervakning DCM \(alternativ 40\)",](#page-1153-0) [Sida 1154](#page-1153-0)

Ett slipverktyg, som ska anpassas, får inte innehålla någon verktygshållarkinematik (alternativ 156).

# **11.6 Verktygsanrop**

# <span id="page-296-0"></span>**11.6.1 verktygsanrop med TOOL CALL**

# **Användningsområde**

Med funktionen **TOOL CALL** anropar du ett verktyg i NC-programmet. Om verktyget befinner sig i verktygsmagasinet byter styrsystemet verktyget i spindeln. Om verktyget inte befinner sig i magasinet kan det bytas för hand.

### **Relaterade ämnen**

- Automatisk verktygväxling med **M101 Ytterligare information:** ["Växla automatiskt in systerverktyg med M101",](#page-1345-0) [Sida 1346](#page-1345-0)
- Verktygstabell **tool.t**

**Ytterligare information:** ["verktygstabell tool.t", Sida 1992](#page-1991-0)

■ Platstabell **tool\_p.tch Ytterligare information:** ["Platstabell tool\\_p.tch", Sida 2023](#page-2022-0)

# **Förutsättning**

■ Verktyg definierat

För att ett verktyg ska kunna kallas fram måste verktyget definieras i verktygshanteringen.

**Ytterligare information:** ["Verktygsförvaltning ", Sida 290](#page-289-0)

# **Funktionsbeskrivning**

Vid anrop av ett verktyg läser styrsystemet av tillhörande rader i verktygshanteringen. Verktygsdata finns tillgänglig under fliken **Verktyg** i arbetsområdets **STATUS**.

**[Ytterligare information:](#page-180-0)** "Flik Verktyg", Sida 181

HEIDENHAIN rekommenderar att spindeln kopplas in med **M3** eller **M4** efter varje verktygsanrop. På så vis undviker du problem vid programkörning, t.ex. vid start efter ett avbrott. **Ytterligare information:** ["Översikt av tilläggsfunktionerna", Sida 1311](#page-1310-0)

### **Symboler**

A

NC-funktionen **TOOL CALL** har följande symboler:

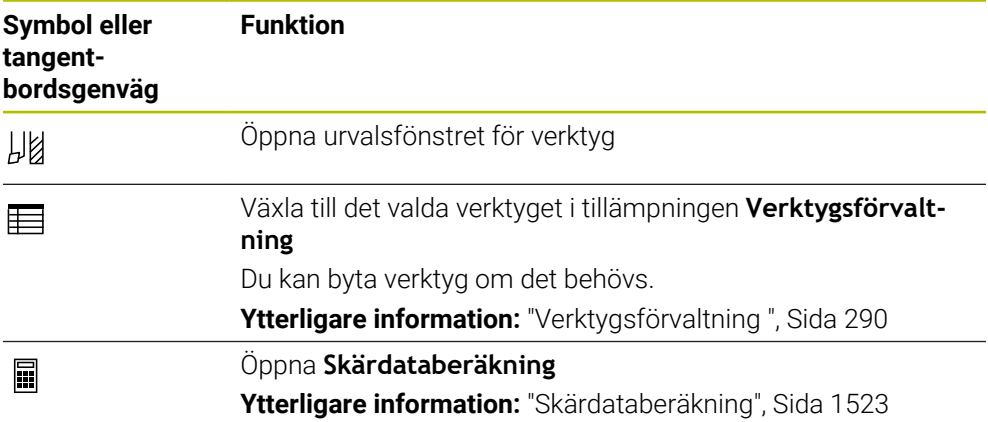

# <span id="page-298-0"></span>**Inmatning**

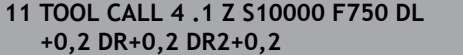

; Anropa verktyget

NC-funktionen innehåller följande syntaxelement:

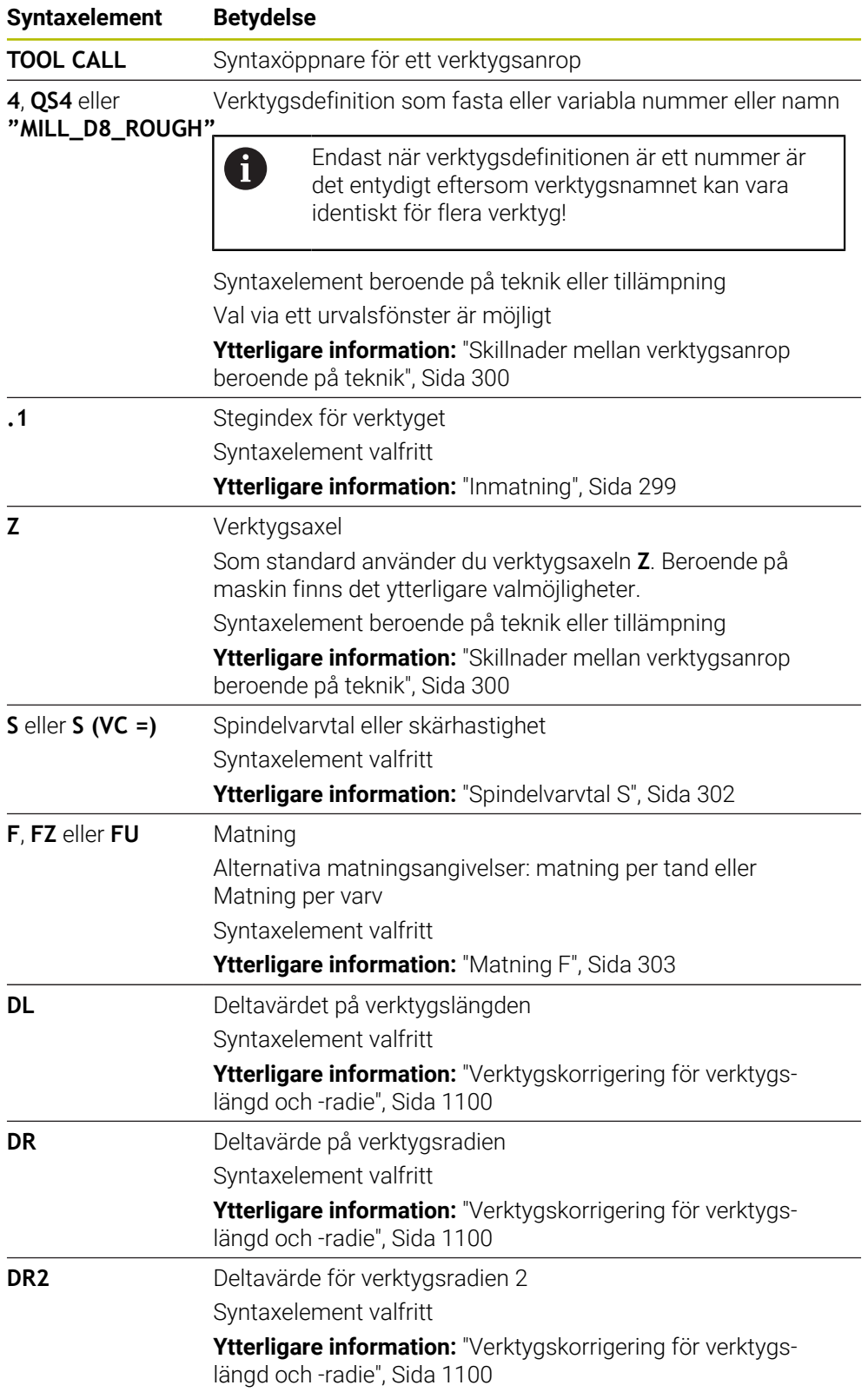

### <span id="page-299-0"></span>**Skillnader mellan verktygsanrop beroende på teknik**

### **Verktygsanrop av ett fräsverktyg**

För fräsverktyg kan följande verktygsdata definieras:

- Fasta eller variabla nummer eller namn på verktyget
- Stegindex för verktyget
- **verktygsaxel**
- Spindelvarvtal
- Matning
- DL<sub>DL</sub>
- DR
- DR<sub>2</sub>

Vid anrop av ett fräsverktyg krävs numret eller namnet på verktyget och verktygsaxeln och spindelvarvtalet.

**Ytterligare information:** ["verktygstabell tool.t", Sida 1992](#page-1991-0)

### **Verktygsanrop för ett svarvverktyg (alternativ 50)**

För svarvverktyg kan följande verktygsdata definieras:

- Fasta eller variabla nummer eller namn på verktyget
- Stegindex för verktyget
- Matning

Vid anrop av ett svarvverktyg krävs numret eller namnet på verktyget.

**Ytterligare information:** ["Svarvverktygstabell toolturn.trn \(alternativ 50\)", Sida 2002](#page-2001-0)

#### **Verktygsanrop av ett slipverktyg (option 156)**

För slipverktyg kan följande verktygsdata definieras:

- Fasta eller variabla nummer eller namn på verktyget
- Stegindex för verktyget
- **verktygsaxel**
- Spindelvarvtal
- Matning

Vid anrop av ett slipverktyg krävs numret eller namnet på verktyget och verktygsaxeln.

**Ytterligare information:** ["Slipverktygstabellen toolgrind.grd \(alternativ 156\)",](#page-2006-0) [Sida 2007](#page-2006-0)

#### **Verktygsanrop för ett skärpningsverktyg (alternativ 156)**

För skärpningsverktyg kan följande verktygsdata definieras:

- Fasta eller variabla nummer eller namn på verktyget
- Stegindex för verktyget
- Matning

Vid anrop av ett skärpningsverktyg krävs numret eller namnet på verktyget!

**Ytterligare information:** ["Skärpningsverktygtabell tooldress.drs \(alternativ 156\)",](#page-2015-0) [Sida 2016](#page-2015-0)

Det går endast att anropa ett skärpningsverktyg i skärpningsläge!

**Ytterligare information:** ["Aktivera skärpningsdrift med FUNCTION DRESS", Sida 248](#page-247-0)

Skärpningsverktyget växlas inte in i spindeln. Du måste montera skärpningsverktyget manuellt på ett ställe som maskintillverkaren bestämt. Du måste dessutom definiera verktyget i platstabellen.

**Ytterligare information:** ["Platstabell tool\\_p.tch", Sida 2023](#page-2022-0)

### **Verktygsanrop av en arbetsstyckesavkännare (alternativ 17)**

För system för arbetsstyckesavkännare kan följande verktygsdata definieras:

- Fasta eller variabla nummer eller namn på verktyget
- Stegindex för verktyget
- **verktygsaxel**

Vid anrop av en arbetsstyckesavkännare krävs numret eller namnet på verktyget och verktygsaxeln!

**Ytterligare information:** ["Avkännarsystemtabell tchprobe.tp", Sida 2019](#page-2018-0)

#### **Uppdatera verktygsdata**

Med ett **TOOL CALL** kan du uppdatera data för det aktiva verktyget, t.ex. ändra skärdata eller deltavärden, även utan att byta verktyg. Vilken verktygsdata du ändrar beror på tekniken.

I följande fall uppdaterar styrsystemet endast data för det aktiva verktyget:

- Utan nummer eller namn på verktyget och utan verktygsaxel
- Utan nummer eller namn på verktyget och med samma verktygsaxel som i föregående verktygsanrop

Om du programmerar ett nummer eller namn för verktyget eller en ändrad verktygsaxel i verktygsanropet utför styrsystemet verktygsväxlarmakrot.

Det kan leda till att styrsystemet t.ex. byter in ett systerverktyg på grund av att livstiden är över.

**Ytterligare information:** ["Växla automatiskt in systerverktyg med M101",](#page-1345-0) [Sida 1346](#page-1345-0)

# **Anmärkning**

 $\boldsymbol{\Theta}$ 

 $\mathbf{i}$ 

Den fulla omfattningen av styrsystemsfunktionerna är bara tillgänglig när verktygsaxeln **Z** används, t.ex. mönsterdefinition **PATTERN DEF**.

I begränsad omfattning har maskintillverkaren förberett och konfigurerat användning av verktygsaxlarna **X** och **Y**.

■ Med maskinparametern **allowToolDefCall** (nr 118705) definierar maskintillverkaren om du kan definiera ett verktyg via namn, nummer eller både och i funktionerna **TOOL CALL** och **TOOL DEF**.

**Ytterligare information:** ["Verktygsförval med TOOL DEF", Sida 304](#page-303-0)

■ Med den valfria maskinparametern **progToolCallDL** (nr 124501) definierar maskintillverkaren om styrsystemet ska ta hänsyn till deltavärden från ett verktygsanrop i arbetsområdet **Positioner**.

**Ytterligare information:** ["Verktygskorrigering för verktygslängd och -radie",](#page-1099-0) [Sida 1100](#page-1099-0)

**Ytterligare information:** ["arbetsområde Positioner", Sida 161](#page-160-0)

# **11.6.2 Snittdata**

## **Användningsområde**

Skärdata består av spindelvarvtalet **S** eller alternativt den konstanta skärhastigheten **VC** och matningen **F**.

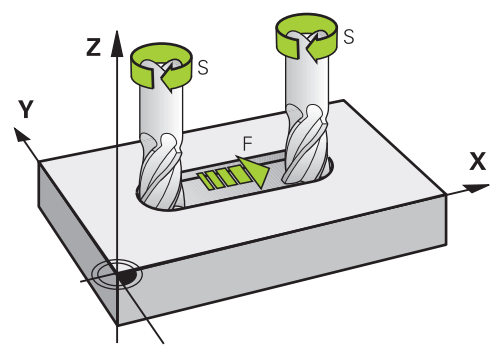

## **Funktionsbeskrivning**

### <span id="page-301-0"></span>**Spindelvarvtal S**

Följande möjligheter finns att definiera spindelvarvtalet **S**:

- Verktygsanrop med **TOOL CALL**
	- **Ytterligare information:** ["verktygsanrop med TOOL CALL", Sida 297](#page-296-0)
- Datorknapp **S** till tillämpningen **Manual operation**
	- **Ytterligare information:** ["Tillämpning Manual operation", Sida 196](#page-195-0)

Spindelvarvtalet **S**definieras i enheten spindelvarv per minut U/min.

Alternativ går det också att definiera den konstanta skärhastigheten i ett verktygsanrop **VC** i meter per minutm/min.

**Ytterligare information:** ["Teknologivärde vid svarvning", Sida 232](#page-231-0)

### **Verkan**

Spindelvarvtalet eller skärhastigheten gäller tills ett nytt spindelvarvtal eller en ny skärhastighet har definierats i ett **TOOL CALL**-block.

### **Potentiometer**

Med varvtalspotentiometern kan du ändra spindelvarvtalet under programmets gång till mellan 0 % och 150 %. Inställningen på varvtalspotentiometer fungerar endast för maskiner med steglöst spindeldrev. Det maximala spindelvarvtalet beror på maskinen.

**Ytterligare information:** ["Potentiometer", Sida 122](#page-121-0)

### **Statuspresentation**

Styrsystemet visar det aktuella spindelvarvtalet in följande arbetsområden:

- Arbetsområde **Positioner Ytterligare information:** ["arbetsområde Positioner", Sida 161](#page-160-0)
- Flik **POS** för arbetsområdet **STATUS [Ytterligare information:](#page-175-0)** "Flik POS", Sida 176

### <span id="page-302-0"></span>**Matning F**

Du har följande möjligheter att definiera matningen **F**:

- Verktygsanrop med **TOOL CALL Ytterligare information:** ["verktygsanrop med TOOL CALL", Sida 297](#page-296-0)
- **Positioneringsblock Ytterligare information:** ["Konturfunktioner", Sida 311](#page-310-0)
- Datorknapp **F** i tillämpningen **Manual operation**

**Ytterligare information:** ["Tillämpning Manual operation", Sida 196](#page-195-0)

Matningen definieras för linjära axlar i millimeter per minut mm/min.

Matningen till vridaxlar definieras i Grader per minut °/min.

Matningen kan definieras med tre decimaler.

Alternativt kan matningen definieras i NC-programmet eller i ett verktygsanrop i följande enheter:

■ Matning per tand **FZ** in mm/Zahn

Med **FZ** definierar du sträckan som verktyget tillryggalägger per kugge i millimeter.

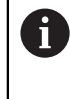

Om **FZ** används måste antalet tänder i spalten **CUT** i verktygshanteringen definieras.

**Ytterligare information:** ["Verktygsförvaltning ", Sida 290](#page-289-0)

Matning per varv **FU** i mm/U

Med **FU** definierar du sträckan som verktyget tillryggalägger per spindelvarv i millimeter.

Matningen per varv används framför allt vid svarvning (alternativ 50).

**Ytterligare information:** ["Matningshastighet", Sida 234](#page-233-0)

Det går att anropa den i en **TOOL CALL** definierade matningen iNC-programmet med hjälp av **F AUTO**.

### **[Ytterligare information:](#page-302-1)** "F AUTO", Sida 303

Den i NC-programmet definierade matningen gäller fram till det NC-block i vilket du programmerar en ny matning.

### **F MAX**

Om du definierar **F MAX** rör sig styrsystemet i ilfart. **F MAX** är endast verksam i det aktuella blocket. Från följande NC-block fungerar den senaste definierade matningen. Den maximala matningen är maskinberoende och i förekommande fall axelberoende.

**Ytterligare information:** ["Matningsbegränsning FMAX", Sida 1954](#page-1953-0)

### <span id="page-302-1"></span>**F AUTO**

Om du i ett **TOOL CALL**-block definierar en matning kan du med **F AUTO** använda denna matning i följande positioneringsblock.

### **Funktionsknapp F i tillämpningen Manual operation**

- Om man anger F=0 så verkar den matning som maskintillverkaren har definierat som minimal matning
- När den angivna matningen överskrider det maximala värde som maskintillverkaren har definierat, verkar det värde som har definierats av maskintillverkaren

**Ytterligare information:** ["Tillämpning Manual operation", Sida 196](#page-195-0)

### **Potentiometer**

Med matningspotentiometern kan du ändra matningen under programmets gång till mellan 0 % och 150 %. Inställningen av matningspotentiometern fungerar endast på den programmerade matningen. Om den programmerade matningen ännu inte har nåtts har matningspotentiometern ingen effekt.

**Ytterligare information:** ["Potentiometer", Sida 122](#page-121-0)

#### **Statuspresentation**

Styrsystemet visar den aktuella matningen i mm/min i följande arbetsområden:

Arbetsområde **Positioner**

**Ytterligare information:** ["arbetsområde Positioner", Sida 161](#page-160-0)

Flik **POS** för arbetsområdet **STATUS**

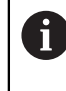

I tillämpningen **Manual operation** visar styrsystemet under fliken **POS** matningen inklusive decimaler. Styrsystemet visar matningen med totalt sex ställen.

**[Ytterligare information:](#page-175-0)** "Flik POS", Sida 176

- Styrsystemet visar banhastigheten
	- Vid aktiv **3D ROT** visas banhastigheten när flera axlar förflyttas
	- Vid inaktiv **3D ROT** förblir matningspresentationen tom när flera axlar förflyttas samtidigt
	- När en handratt är aktiv visar styrsystemet banmatningen under programkörningen.

**Ytterligare information:** ["Fönster 3D-rotation \(alternativ 8\)", Sida 1085](#page-1084-0)

### **Anmärkning**

- När det gäller program med tum måste matningen definieras i 1/10 tum/min.
- Programmera snabbtransportrörelserna enbart med NC-funktionen **FMAX** och inte med hjälp av mycket höga siffervärden. Det är bara på det här sättet som du kan se till att snabbtransporten är verksam blockvis och att du kan reglera snabbtransporten separat från bearbetningsmatningen.
- Innan en axel förflyttas kontrollerar styrsystemet om det definierade varvtalet har uppnåtts. Vid positioneringsblock med matning **FMAX** kontrollerar styrsystemet inte varvtalet.

# <span id="page-303-0"></span>**11.6.3 Verktygsförval med TOOL DEF**

### **Användningsområde**

Med hjälp av **TOOL DEF** förbereder styrsystemet ett verktyg i magasinet vilket innebär at verktygsväxeln blir förkortad.

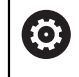

Beakta anvisningarna i Er maskinhandbok! Förval av verktyg med **TOOL DEF** är en maskinberoende funktion.

### **Funktionsbeskrivning**

Om din maskin är utrustad med ett kaotiskt verktygsbytessystem och en dubbelgripare kan du göra ett verktygsförval. Programmera, efter ett **TOOL CALL**block, funktionen **TOOL DEF** och välj det verktyg som ska användas som nästa i NC-programmet. Styrsystemet förbereder verktyget medan programmet körs.

### **Inmatning**

**11 TOOL DEF 2 .1** ; förval av verktyg

NC-funktionen innehåller följande syntaxelement:

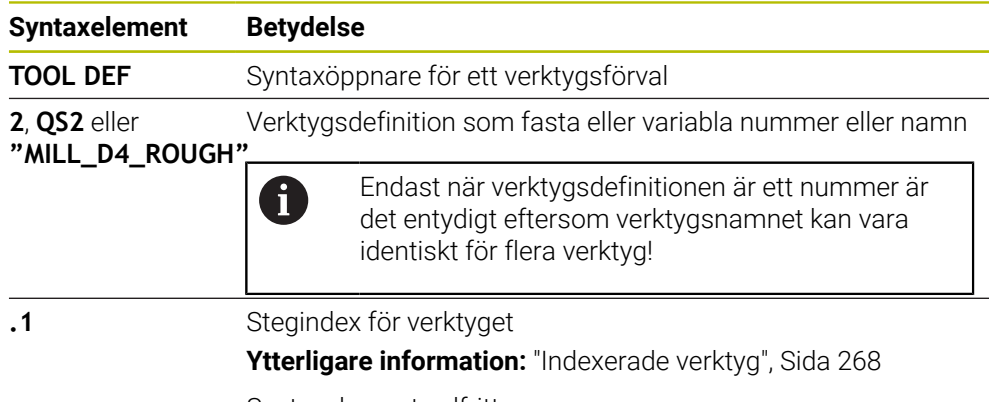

Syntaxelement valfritt

Denna funktion kan användas för alla tekniker utom för skärpningsverktyg (alternativ 156).

### **Användningsexempel**

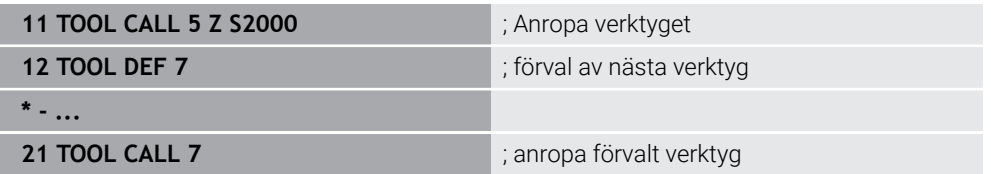

# **11.7 Verktygsanvändningskontroll**

# **Användningsområde**

Med hjälp av verktygsanvändningskontrollen kan du kontrollera de verktyg som används i NC-programmet före programstarten. Styrsystemet kontrollerar om de använda verktygen finns till hands i verktygets magasin och om det finns tillräckligt med livslängd kvar. Man kan lägga in saknade verktyg i maskinen före programstarten eller byta ut verktyg eftersom de inte håller så länge till. På så sätt förhindrar du avbrott under programkörningen.

### **Relaterade ämnen**

Innehåll i verktygsanvändningsfilen

**Ytterligare information:** ["Verktygsanvändningsfil", Sida 2026](#page-2025-0)

Verktygsanvändningskontroll i Batch Process Manager (alternativ 154) **Ytterligare information:** ["Batch Process Manager \(alternativ 154\)", Sida 1939](#page-1938-0)

# **Förutsättning**

För att kunna genomföra en verktygsanvändningskontroll behöver du en verktygsanvändningsfil

Med maskinparametern **createUsageFile** (nr 118701) definierar maskintillverkaren om funktionen **Skapa verktygsanvändningsfil** är godkänd.

- **Ytterligare information:** ["Verktygsanvändningsfil", Sida 2026](#page-2025-0) Inställning **Skapa verktygsanvändningsfil** är inställd på **en gång** eller **alltid**
- **Ytterligare information:** ["Kanalinställningar", Sida 2100](#page-2099-0) Använd samma verktygstabell för simuleringen som för programkörningen
	- **Ytterligare information:** ["Arbetsområde Simulering", Sida 1529](#page-1528-0)

# **Funktionsbeskrivning**

# <span id="page-305-0"></span>**Genererar en verktygsanvändningsfil**

För att kunna genomföra en verktygsanvändningskontroll krävs det en verktygsanvändningsfil.

När inställningen **Skapa verktygsanvändningsfil**ställs in på **engångs** eller **alltid** framställer styrsystemet i följande fall en verktyg-användningsfil:

- Simulera helt ett NC-program
- Exekvera hela NC-programmet
- Välj **Skapa verktygsanvändningsfil** I spalten **Verktygskontroll** för arbetsområdet **Program**

Styrsystemet lagrar verktygsanvändningsfil med ändelsen **\*.t.dep** i samma mapp som NC-programmet ligger i.

**Ytterligare information:** ["Verktygsanvändningsfil", Sida 2026](#page-2025-0)

# : Program  $\odot$ Verktygsanvändning NC-program: TNC:\nc\_prog\nc\_doc\Bauteile\_components\1\_Bohren\_drilling.H T0: Blocknr: 0 Tid: 00:00:05 NC-program: TNC:\nc\_prog\nc\_doc\Bauteile\_components\1\_Bohren\_drilling.H<br>T202: (NC\_SPOT\_DRILL\_D8)Blocknr: 7 Tid: 00:02:30 NC-program: TNC:\nc\_prog\nc\_doc\Bauteile\_components\1\_Bohren\_drilling.H T227: (DRILL\_D5)Blocknr: 13 Tid: 00:03:58 NC-program: TNC:\nc\_prog\nc\_doc\Bauteile\_components\1\_Bohren\_drilling.H T263: (TAP\_M6)Blocknr: 19 Tid: 00:05:42 Verktygskontroll Skapa verktygsanvändningsfil Utför verktygskontroll

**Spalt Verktygskontroll i arbetsområdet Program**

Spalt **Verktygskontroll** i arbetsområdet **Program**

Styrsystemet visar följande områden i kolumnen **Verktygskontroll** i arbetsområdet **Program**:

**Verktygsanvändning**

**Ytterligare information:** ["Området Verktygsanvändning", Sida 307](#page-306-0)

**Verktygskontroll**

**Ytterligare information:** ["Område Verktygskontroll", Sida 308](#page-307-0)

**Ytterligare information:** ["arbetsområde Program", Sida 211](#page-210-0)

### <span id="page-306-0"></span>**Området Verktygsanvändning**

Området **Verktygsanvändning** är tomt innan en verktygsanvändningsfil skapas. **Ytterligare information:** ["Genererar en verktygsanvändningsfil", Sida 306](#page-305-0)

**Ytterligare information:** ["Verktygsanvändningsfil", Sida 2026](#page-2025-0)

Styrsystemet visar i området **Verktygsanvändning** den kronologiska följdordningen för alla verktygsanrop med följande information:

- Den sökväg i NC-programmet, som används till att hämta verktyget
- Verktygsnummer och vid behov verktygsnamn
- Radnummer för verktygsanropet i NC-programmet
- Verktyg-användningstid mellan verktygsbyten

### <span id="page-307-0"></span>**Område Verktygskontroll**

Innan du genomför en verktygsanvändningskontroll funktionsknappen **Verktygskontroll**, innehåller området **Verktygskontroll** inget innehåll. **Ytterligare information:** ["Utför verktygsanvändningskontroll", Sida 309](#page-308-0)

När verktygsanvändningskontrollen genomförs kontrollerar styrsystemet följande:

Verktyg är definierat i verktygshanteringen

**Ytterligare information:** ["Verktygsförvaltning ", Sida 290](#page-289-0)

Verktyg är definierat i platstabellen

**Ytterligare information:** ["Platstabell tool\\_p.tch", Sida 2023](#page-2022-0)

Verktyg förfogar över tillräckligt med återstående livstid

Styrsystemet kontrollerar om den kvarvarande livstiden för verktyget **TIME1** minus **CUR\_TIME** räcker för bearbetningen. Därför måste den återstående livstiden vara större än verktygets användningstid **WTIME** ur verktygsanvändningsfil.

**Ytterligare information:** ["verktygstabell tool.t", Sida 1992](#page-1991-0) **Ytterligare information:** ["Verktygsanvändningsfil", Sida 2026](#page-2025-0)

Styrsystemet visar i området **Verktygskontroll** följande information:

- OK: alla verktyg finns till hands och har tillräckligt med kvarvarande livstid
- **Inget lämpligt verktyg**: verktyg är inte definierat i verktygshanteringen Kontrollera i detta fall om rätt verktyg har valts i verktygsanropet. Sätt annars upp verktyget i verktygshanteringen.
- **Externt verktyg**: Verktyget är definierat i verktygshanteringen men inte i platstabellen

Om din maskin är utrustad med ett magasin ska det saknade verktyget lagras i magasinet.

**Kvarvarande livstid är för kort**: Verktyget är spärrat eller har inte tillräckligt med livstid kvar

Byt verktyg eller använd ett systerverktyg.

**Ytterligare information:** ["verktygsanrop med TOOL CALL", Sida 297](#page-296-0) **Ytterligare information:** ["Växla automatiskt in systerverktyg med M101",](#page-1345-0) [Sida 1346](#page-1345-0)

 $\mathbf{f}$ 

Om du trycker två gånger eller dubbelklickar på en verktygsuppgift i områdena **Verktygsanvändning** eller **Verktygskontroll** växlar styrsystemet till det valda verktyget i verktygshanteringen. Du kan göra anpassningar om det behövs.

# <span id="page-308-0"></span>**11.7.1 Utför verktygsanvändningskontroll**

Verktygsanvändningskontrollen används enligt följande:

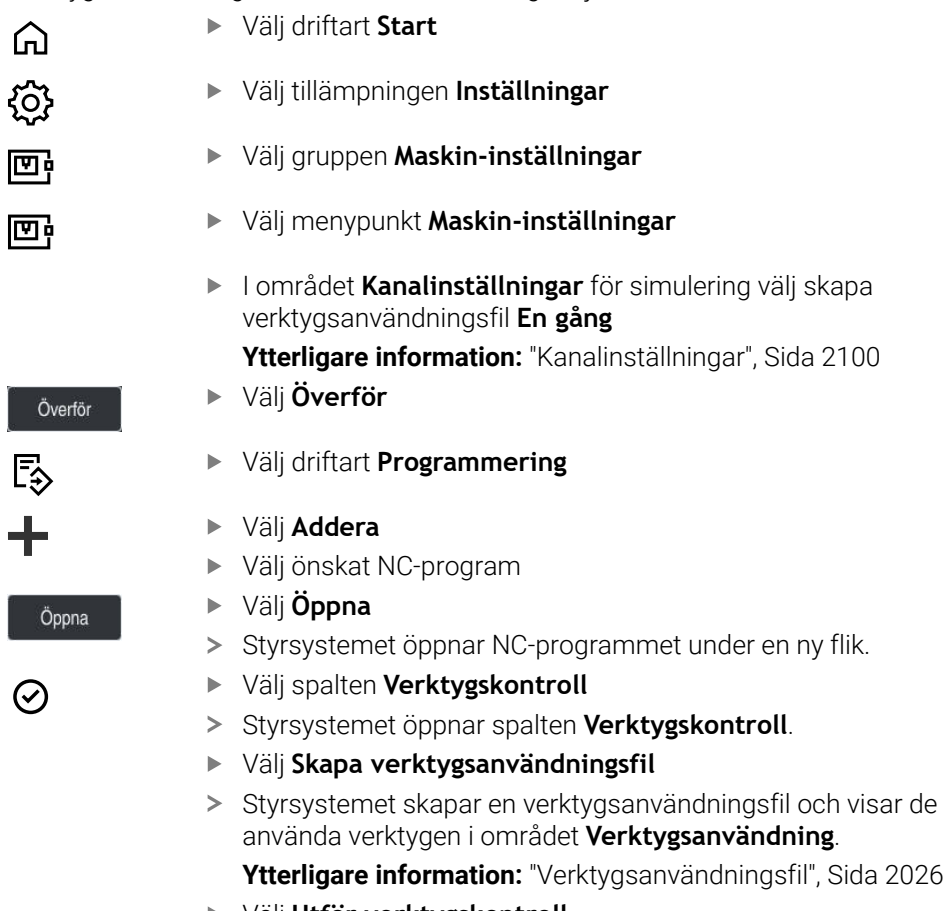

- Välj **Utför verktygskontroll**
- > Styrsystemet utför verktygsanvändningskontroll.
- > I området **Verktygskontroll** visar styrsystemet, om alla verktyg finns tillgängliga och har tillräcklig livslängd kvar.

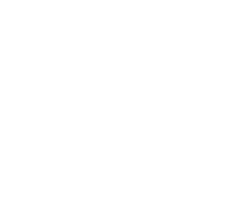

# **Anmärkning**

- Om du i funktionen **Skapa verktygsanvändningsfil väljer** aldrig, skuggas funktionsknappen **Skapa verktygsanvändningsfil**i spalten **Verktygskontroll**. **Ytterligare information:** ["Kanalinställningar", Sida 2100](#page-2099-0)
- I fönstret **Simuleringsinställningar** kan du välja när styrsystemet tar fram en verktygsanvändningsfil för simuleringen.

**Ytterligare information:** ["Arbetsområde Simulering", Sida 1529](#page-1528-0)

Styrsystemet lagrar verktygsanvändningsfilen som beroende fil med ändelsen **\*.dep**.

**Ytterligare information:** ["Verktygsanvändningsfil", Sida 2026](#page-2025-0)

- Styrsystemet visar följdordningen för verktygsanrop för de NC-program som är aktiva i programkörningen i tabellen **T-använd.följd** (alternativ 93). **Ytterligare information:** ["T-använd.följd \(alternativ 93\)", Sida 2028](#page-2027-0)
- Styrsystemet visar en översikt över alla verktygsanrop för de NC-program som är aktiva i programkörningen i tabellen **Bestyckn.lista** (alternativ 93).

**Ytterligare information:** ["Bestyckn.lista \(alternativ 93\)", Sida 2030](#page-2029-0)

- Med funktionen **FN 18: SYSREAD ID975 NR1** kan verktygsanvändningskontrollen för ett NC-program begäras.
- Med funktionen FN 18: SYSREAD ID975 NR2 IDX kan verktygsanvändningskontrollen för en palettabell begäras. Efter **IDX** definieras raden i palettabellen .
- Med maskinparameter **autoCheckPrg** (nr 129801) definierar maskintillverkaren om styrsystemet automatiskt ska skapa en verktygsanvändningsfil vid val av ett NC-program.
- Med maskinparameter **autoCheckPal** (nr 129802) definierar maskintillverkaren om styrsystemet automatiskt ska skapa en verktygsanvändningsfil vid val av en palettabell.
- Med maskinparametern **dependentFiles** (nr 122101) definierar maskintillverkaren om styrsystemet visar de beroende filerna med ändelsen \*.dep i filhanteringen. Även när styrsystemet inte visar beroende data tar styrsystemet trots det fram en verktygsanvändningsfil.

<span id="page-310-0"></span>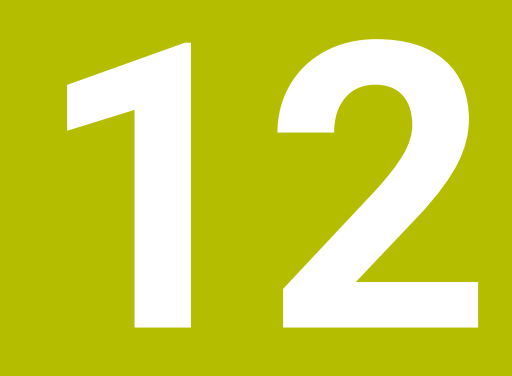

# **Konturfunktioner**

# **12.1 Grunder för koordinatdefinition**

Du programmerar ett arbetsstycke genom att definiera banrörelserna och målkoordinaterna.

Beroende på dimensionerna i den tekniska ritningen används kartesiska eller polära koordinater med absoluta eller inkrementella värden.

# **12.1.1 Kartesiska koordinater**

### **Användningsområde**

Ett kartesiskt koordinatsystem består av två eller tre axlar som står i rät vinkel motvarandra. Kartesiska koordinater refererar till koordinatsystemets nollpunkt som befinner sig i axlarnas snittpunkt.

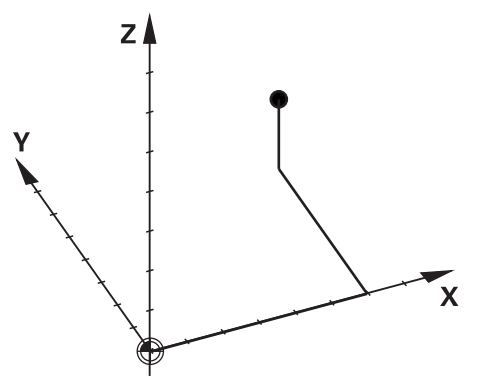

Med kartesiska koordinater går det att entydigt bestämma en punkt i rummet där tre axelvärden definieras.

### **Funktionsbeskrivning**

I NC-programmet definieras värdet i linjära axlar **X**, **Y** och **Z**, t.ex. med en rät linje **L**.

### **11 L X+60 Y+50 Z+20 RL F200**

De programmerade koordinaterna fungerar modalt. Om värdet på en axel förblir detsamma behöver inte värdet omdefinieras i ytterligare banrörelser.

# **12.1.2 polärkoordinater**

### **Användningsområde**

Polärkoordinater definieras i en av de tre nivåerna av ett kartesiskt koordinatsystem. Polära koordinater avser en tidigare definierad pol. Från denna pol definieras en punkt med avståndet till polen och vinkeln till vinkelreferensaxeln.

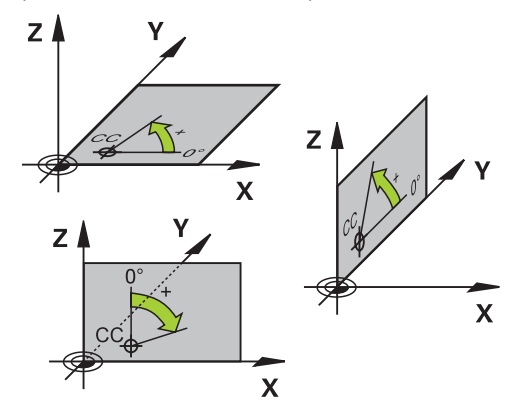

Polärkoordinater kan användas t.ex. i följande situationer:

- Punkter på cirkelbågar
- Arbetsstyckesritningar med vinkeluppgifter, t.ex. vid hålcirklar

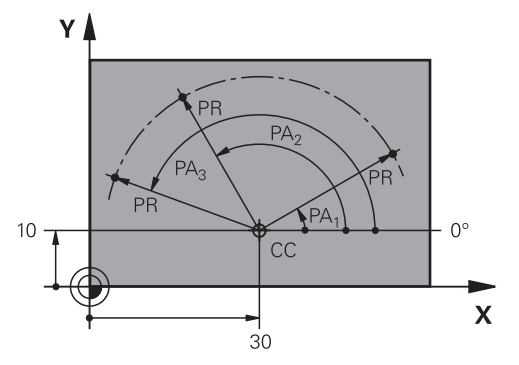

Polen **CC** definieras med kartesiska koordinater i två axlar. Dessa axlar fastlägger planen och vinkelreferensaxeln.

Polen verkar modalt inom ett NC-program.

Vinkelreferensaxeln står i förhållande till planet enligt följande:

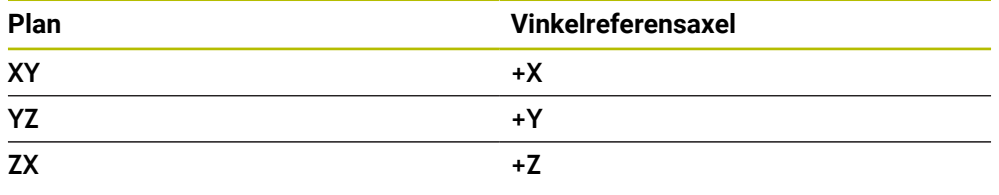

### **11 CC X+30 Y+10**

Polärkoordinatradien **PR** avser polen. **PR** definierar avståndet mellan punkten och polen.

Polärkoordinatvinkeln **PA** definierar vinkeln mellan vinkelreferensaxeln och punkten.

#### **11 LP PR+30 PA+10 RR F300**

De programmerade koordinaterna fungerar modalt. Om värdet på en axel förblir detsamma behöver inte värdet omdefinieras i ytterligare banrörelser.

# **12.1.3 Absolut inmatning**

#### **Användningsområde**

Absolute inmatning refererar alltid till ett ursprung. Vid kartesiska koordinater är ursprunget nollpunkten och vid polärkoordinater polen och vinkelreferensaxeln.

### **Funktionsbeskrivning**

Absoluta inmatningar definierar punkten på vilken styrsystemet placerar.

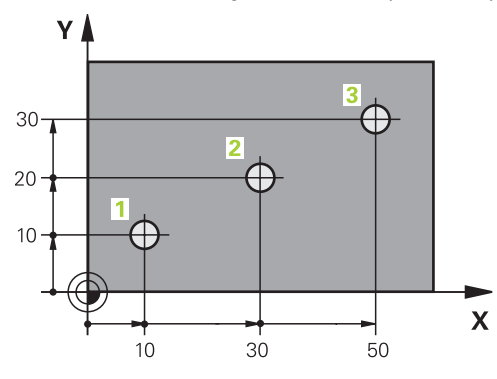

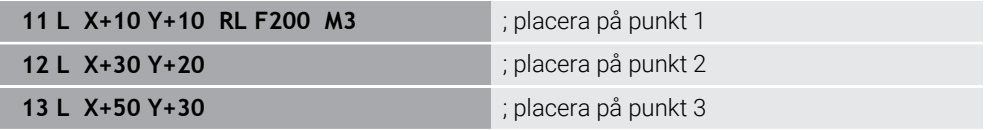

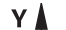

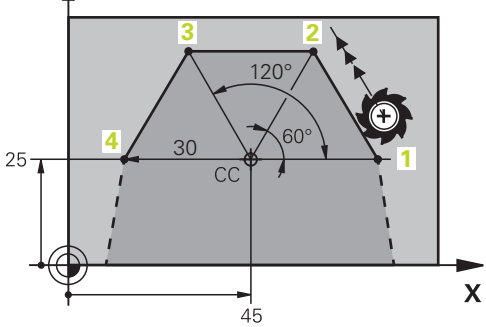

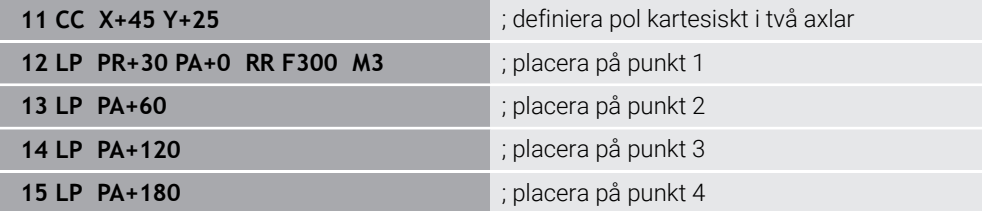

# **12.1.4 Inkrementell inmatning**

#### **Användningsområde**

Inkrementella inmatningar hänvisar alltid till de senast programmerade koordinaterna. Vid kartesiska koordinater är det värdena för axlarna **X**, **Y** och **Z**, vid polärkoordinater är de värdena på polärkoordinatradien **PR** och polärkoordinatvinkeln **PA**.

#### **Funktionsbeskrivning**

Inkrementella inmatningar definierar det värde på som styrsystemet positionerar. De senast programmerade koordinaterna fungerar som den tänkta nollpunkten för koordinatsystemet.

Inkrementella koordinater definieras med **I** för varje axelangivelse.

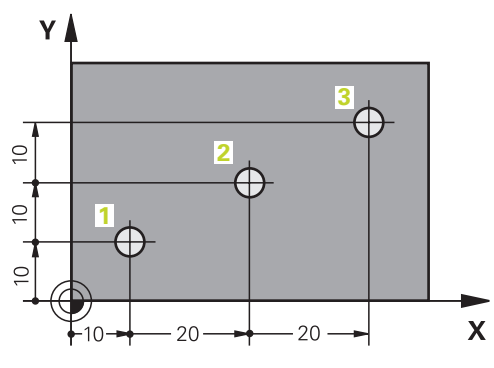

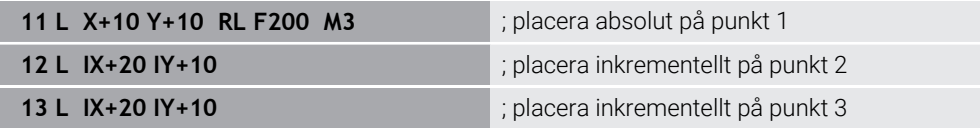

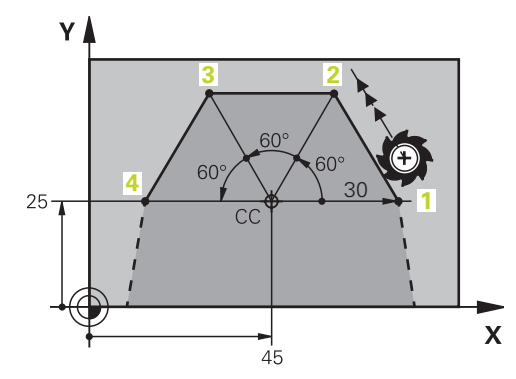

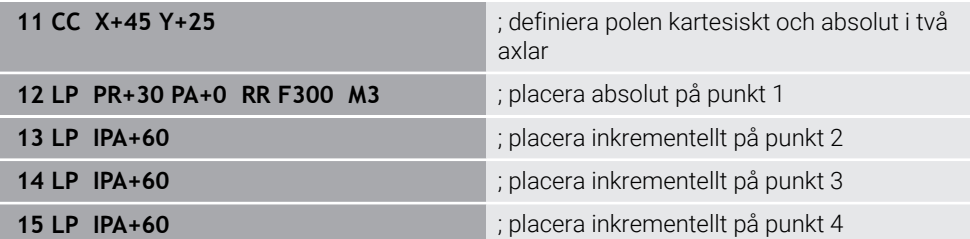

# **12.2 Allmänt om konturfunktioner**

# **Användningsområde**

När ett NC-program sätts upp kan enskilda element av konturen programmeras med konturfunktionen. För detta definieras ändpunkterna för konturelementen med koordinater.

Förflyttningsvägen bestäms av styrsystemet med hjälp av koordinaterna, verktygsdata och radiekompenseringen. Styrsystemet positionerar samtidigt alla maskinaxlar som programmeras i NC-blocket till en konturfunktion.

# **Funktionsbeskrivning**

## **Infoga en konturfunktion**

Man öppnar dialogen med de grå konturfunktionsknapparna. Styrsystemet fogar in NC-blocket i NC-programmet och begär all information därefter.

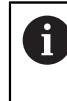

Beroende på maskinens konstruktion är det antingen verktyget eller maskinbordet som rör sig. Vid programmering av en konturfunktion ska du alltid utgå från att verktyget rör på sig!

### **Rörelse i en axel**

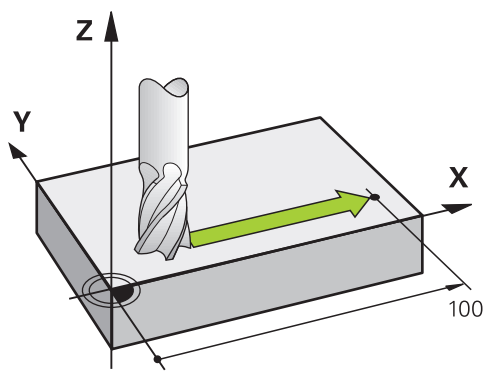

När NC-blocket innehåller en koordinatangivelse förflyttar styrsystemet verktyget parallellt med den programmerade maskinaxeln.

### **Exempel**

### **L X+100**

Verktyget behåller Y- och Z-koordinater oförändrade och förflyttar sig till positionen **X +100**.

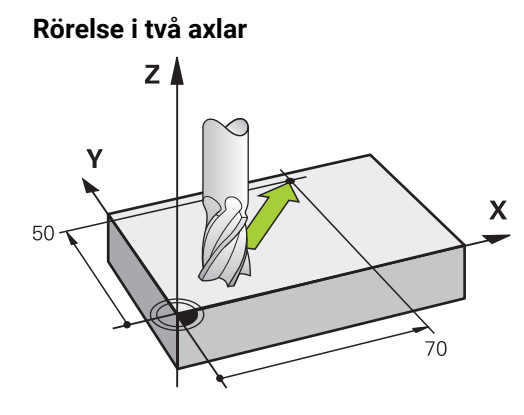

När NC-blocket innehåller två koordinatangivelser förflyttar styrsystemet verktyget i det programmerade planet.

### **Exempel**

**L X+70 Y+50**

Verktyget behåller Z-koordinater oförändrade och förflyttas i XY-planet till positionen **X+70 X+50**.

Bearbetningsplanet definieras med verktygsaxeln vid verktygsanropet **TOOL CALL**.

**Ytterligare information:** ["Beteckning på axlarna på fräsmaskinen", Sida 202](#page-201-0)

### **Förflyttning i flera axlar**

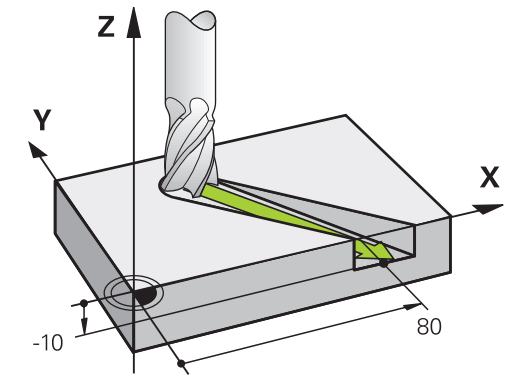

När NC-blocket innehåller tre koordinatangivelser förflyttar styrsystemet verktyget spatialt till den programmerade positionen.

#### **Exempel**

#### **L X+80 Y+0 Z-10**

Beroende på din maskins kinematik kan du programmera **L** upp till sex axlar i ett rätlinjeblock.

#### **Exempel**

**L X+80 Y+0 Z-10 A+15 B+0 C-45**

### **Cirkel och cirkelbana**

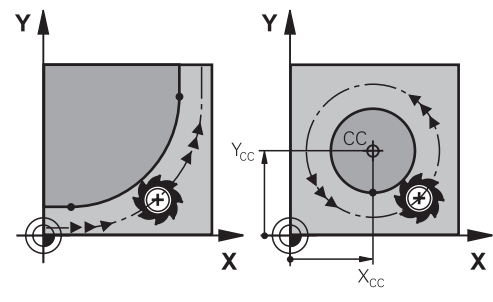

Med konturfunktionerna för cirkelbågar programmeras cirkelrörelser i bearbetningsplanet.

Styrsystemet förflyttar två maskinaxlar på samma gång: Verktyget rör sig i förhållande till arbetsstycket i ett kretslopp. Det går att programmera kretsbanor med en kretsmittpunkt **CC**.

### **Rotationsriktning DR vid cirkelrörelser**

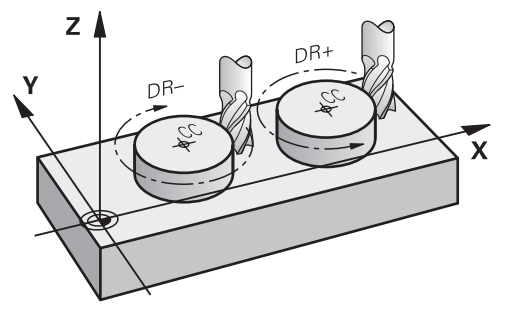

När en cirkelrörelse inte ansluter tangentiellt till ett annat konturelement anges rotationsriktningen på följande sätt:

- **Medurs vridning: DR-**
- Vridning moturs: **DR+**

### **Verktygsradiekorrigering**

Verktygsradiekorrigeringen definieras i NC-blocket för det första konturelementet.

Du får inte aktivera vektygsradiekompenseringen i ett NC-block med en cirkelbana. Aktivera först verktygsradiekorrigeringen i en rak linje.

**Ytterligare information:** ["Verktygsradiekorrigering", Sida 1104](#page-1103-0)

### **Förpositionering**

# *HÄNVISNING*

### **Varning kollisionsrisk!**

Styrsystemet genomför inte någon automatisk kollisionsövervakning mellan verktyget och arbetsstycket. Felaktig förpositionering kan dessutom leda till skador på konturen. Under framkörningsrörelsen finns det kollisionsrisk!

- **Programmera en lämplig förposition**
- Kontrollera förlopp och kontur med hjälp av den grafiska simuleringen

# **12.3 Konturfunktioner med kartesiska koordinater**

# **12.3.1 Översikt över konturfunktionen**

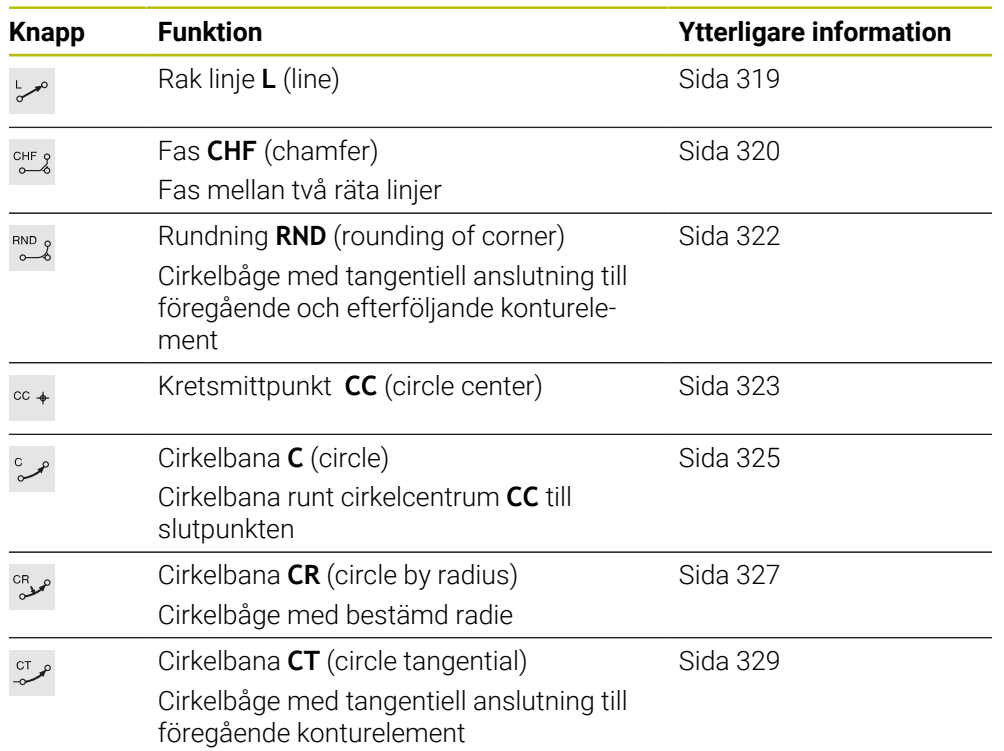

# <span id="page-318-0"></span>**12.3.2 Rät linje L**

### **Användningsområde**

Med en rät linje **L** programmeras en förflyttningsrörelse i rät linje i valfri riktning.

### **Relaterade ämnen**

**Programmera en rät linje med polära koordinater [Ytterligare information:](#page-336-0)** "Rätlinje LP", Sida 337

# **Funktionsbeskrivning**

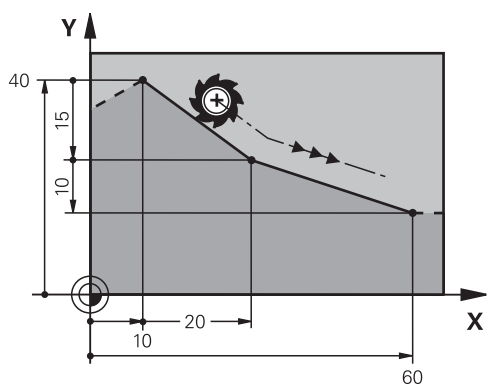

Styrsystemet förflyttar verktyget längs en rät linje från sin aktuella position till den definierade slutpunkten. Startpunkten är det föregående NC-blockets slutpunkt. Beroende på din maskins kinematik kan du programmera **L** upp till sex axlar i ett rätlinjeblock.

### **Inmatning**

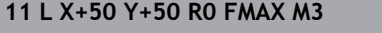

; Rät linje utan radiekompensering med snabbtransport

Du navigerar till den här funktionen på följande sätt:

**Infoga NC-funktion** ▶ Alla funktioner ▶ Konturfunktioner ▶ L

NC-funktionen innehåller följande syntaxelement:

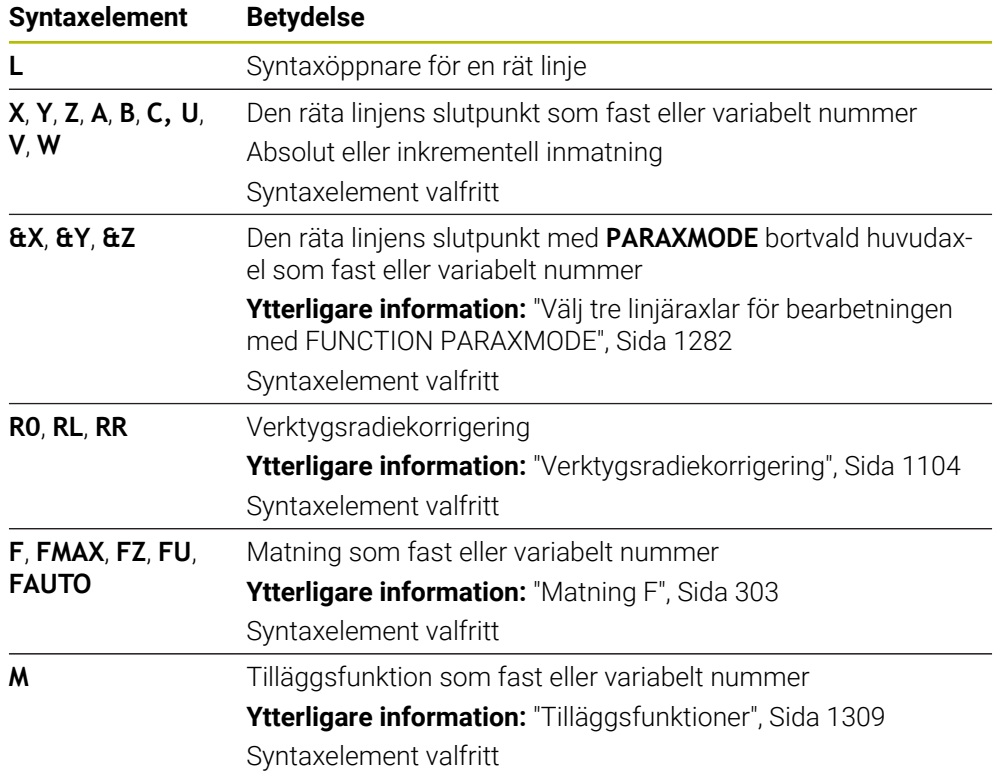

# **Anmärkning**

I spalten **Formulär** går det att växla mellan syntaxen för kartesisk och polär koordinatinmatning.

**Ytterligare information:** ["Spalt Formulär i arbetsområdet Program", Sida 221](#page-220-0)

■ Med knappen **Överför är-position** programmerar du en rät linje **L** med alla axelvärden. Värdena motsvarar läget **Ärposition (IST)** i positionspresentationen. **Ytterligare information:** ["Positionsindikator", Sida 185](#page-184-0)

### **Exempel**

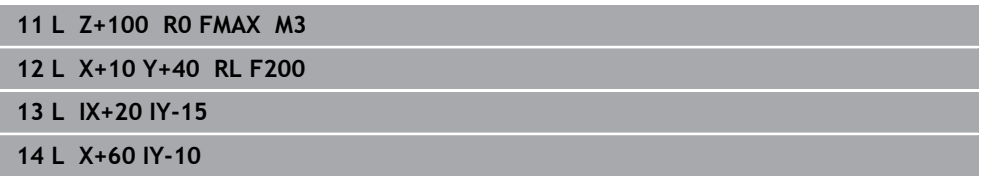

# <span id="page-319-0"></span>**12.3.3 Fas CHF**

# **Användningsområde**

Med funktionen Fas **CHF** kan du infoga en fas mellan två räta linjer. Fasens storlek avser skärningspunkten som du programmerar med hjälp av de räta linjerna.

### **Förutsättningar**

- Räta linjer i bearbetningsplanen före och efter en fas
- Identisk verktygskompensering före och efter en fas
- Fasen kan utföras med det aktuella verktyget

### **Funktionsbeskrivning**

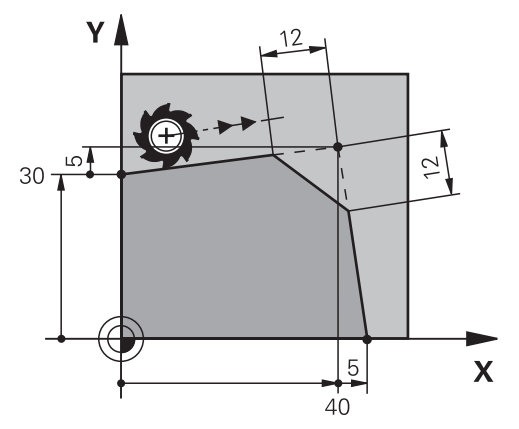

Vid skärningen av två raka linjer uppstår konturhörn. Dessa konturhörn kan fasas av med en fas. Därvid är vinkeln på hörnan irrelevant, definiera längden med vilken varje rak linje ska förkortas. Styrsystemet kör inte till hörnpunkten.

När matning programmeras i ett **CHF**-block är matningen endast verksam under bearbetningen av fasen.

#### **Inmatning**

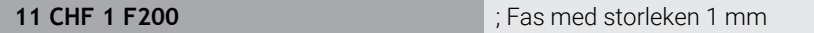

Du navigerar till den här funktionen på följande sätt:

**Infoga NC-funktion Alla funktioner Konturfunktioner CHF** NC-funktionen innehåller följande syntaxelement:

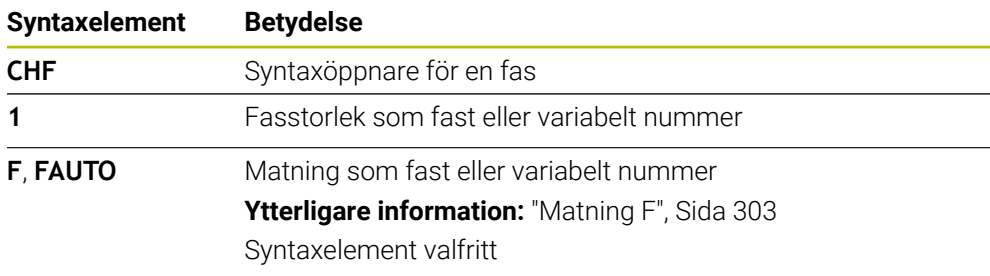

# **Exempel**

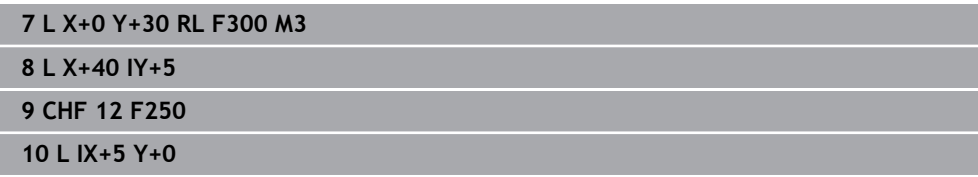

## <span id="page-321-0"></span>**12.3.4 Avrundning RND**

### **Användningsområde**

Med funktionen Rundning **RND** kan du infoga en rundning mellan två räta linjer. Rundningen avser skärningspunkten som du programmerar med hjälp av de räta linjerna.

### **Förutsättningar**

- Konturfunktionen före och efter en avrundning
- Identisk verktygskompensering före och efter en rundning
- Avrundning kan utföras med det aktuella verktyget

### **Funktionsbeskrivning**

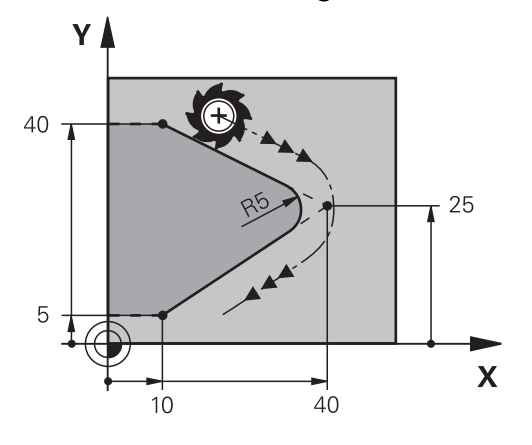

Avrundning programmeras mellan två konturfunktioner. Cirkelbanan ansluter tangentiellt till det föregående och efterföljande konturelementet. Styrsystemet kör inte till skärpunkten.

När matning programmeras i ett **RND** block är matningen endast verksam under bearbetningen av avrundningen.

#### **Inmatning**

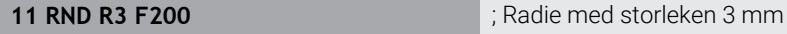

Du navigerar till den här funktionen på följande sätt:

## **Infoga NC-funktion** ▶ Alla funktioner ▶ Konturfunktioner ▶ RND NC-funktionen innehåller följande syntaxelement:

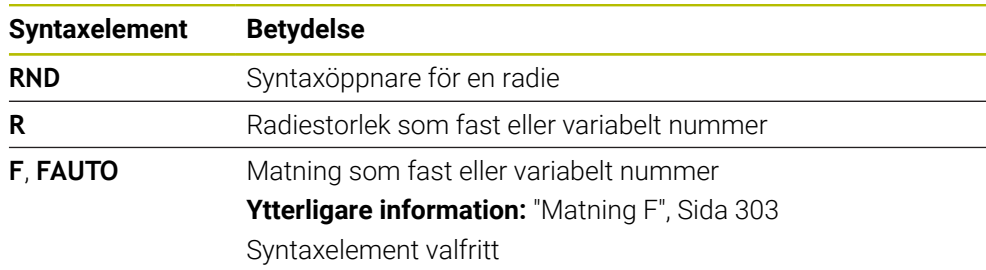

### **Exempel**

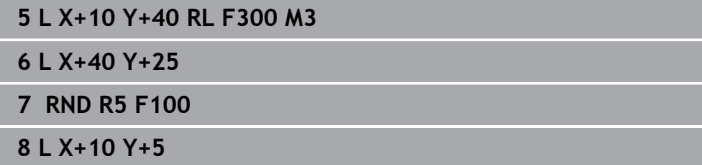

## <span id="page-322-0"></span>**12.3.5 Kretsmittpunkt CC**

### **Användningsområde**

Med funktionen Cirkelcentrum **CC** definierar du en position som cirkelcentrum.

#### **Relaterade ämnen**

Programmera en pol som referens för polära koordinater **Ytterligare information:** ["Polärkoordinatursprung Pol CC", Sida 336](#page-335-0)

### **Funktionsbeskrivning**

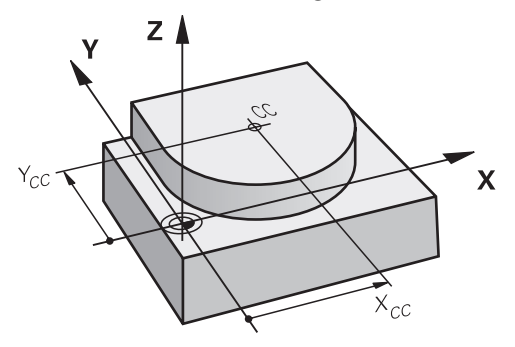

En mittpunkt i en cirkel definieras genom att ange koordinater med max två axlar. Om inga koordinater matas in tar styrsystemet över den senast definierade positionen. Mittpunkten på cirkeln förblir aktiv tills en ny mittpunkt på cirkeln har definierats. Styrsystemet kör inte till cirkelcentrumet.

Det krävs en kretsmittpunkt för att ett kretslopp ska kunna programmeras **C**.

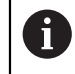

Styrsystemet nyttjar funktionen **CC** samtidigt som pol för polärkoordinater.

**Ytterligare information:** ["Polärkoordinatursprung Pol CC", Sida 336](#page-335-0)

### **Inmatning**

**11 CC X+0 Y+0 11 CC X+0 Y+0** 

Du navigerar till den här funktionen på följande sätt:

**Infoga NC-funktion** ▶ Alla funktioner ▶ Konturfunktioner ▶ CC

NC-funktionen innehåller följande syntaxelement:

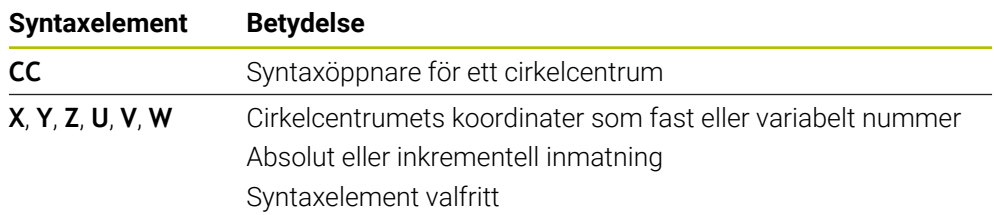

# **Exempel**

**5 CC X+25 Y+25**

eller

**10 L X+25 Y+25 11 CC**
# <span id="page-324-0"></span>**12.3.6 Cirkelbana C**

#### **Användningsområde**

Med funktionen kretslopp **C** programmeras ett kretslopp kring en kretsmittpunkt.

#### **Relaterade ämnen**

**Programmera en cirkelbana med polära koordinater Ytterligare information:** ["Cirkelbana CP kring pol CC", Sida 338](#page-337-0)

#### **Förutsättning**

■ Definiera en kretsmittpunkt **CC** 

**Ytterligare information:** ["Kretsmittpunkt CC", Sida 323](#page-322-0)

#### **Funktionsbeskrivning**

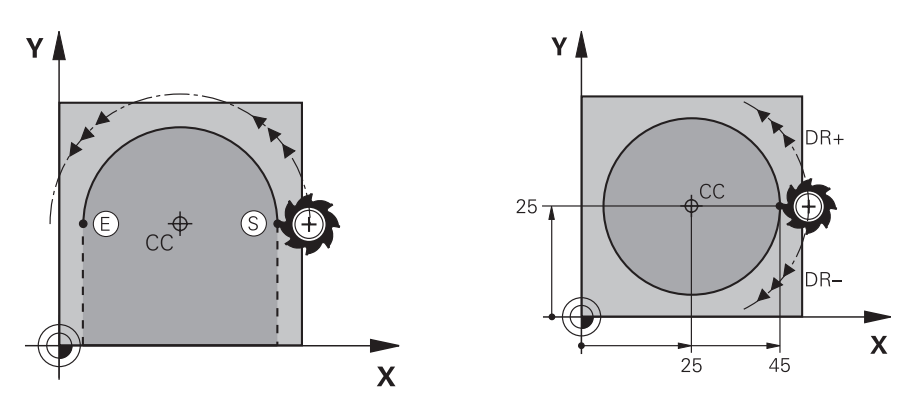

Styrsystemet förflyttar verktyget i ett kretslopp från sin aktuella position till den definierade slutpunkten. Startpunkten är det föregående NC-blockets slutpunkt. Den nya slutpunkten kan definieras med max. två axlar.

Definiera samma koordinater för start- och slutpunkterna när en hel cirkel programmeras. Dessa punkter måste ligga på cirkelbanan.

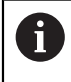

I maskinparametern **circleDeviation** (nr 200901) kan tillåtna avvikelser definieras för kretsradien. Den högsta tillåtna avvikelsen är 0,016 mm.

Med rotationsriktningen definieras om styrsystemet flyttar den cirkulära banan medurs eller moturs.

Definition av rotationsriktningen:

- Medurs: rotationsriktning **DR-** (med radiekorrigering **RL**)
- Moturs: rotationsriktning **DR+** (med radiekorrigering **RL**)

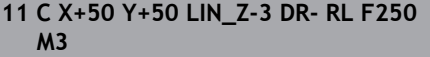

; Cirkelbana med linjär överlagring för Zaxeln

Du navigerar till den här funktionen på följande sätt:

**Infoga NC-funktion** ▶ Alla funktioner ▶ Konturfunktioner ▶ C

NC-funktionen innehåller följande syntaxelement:

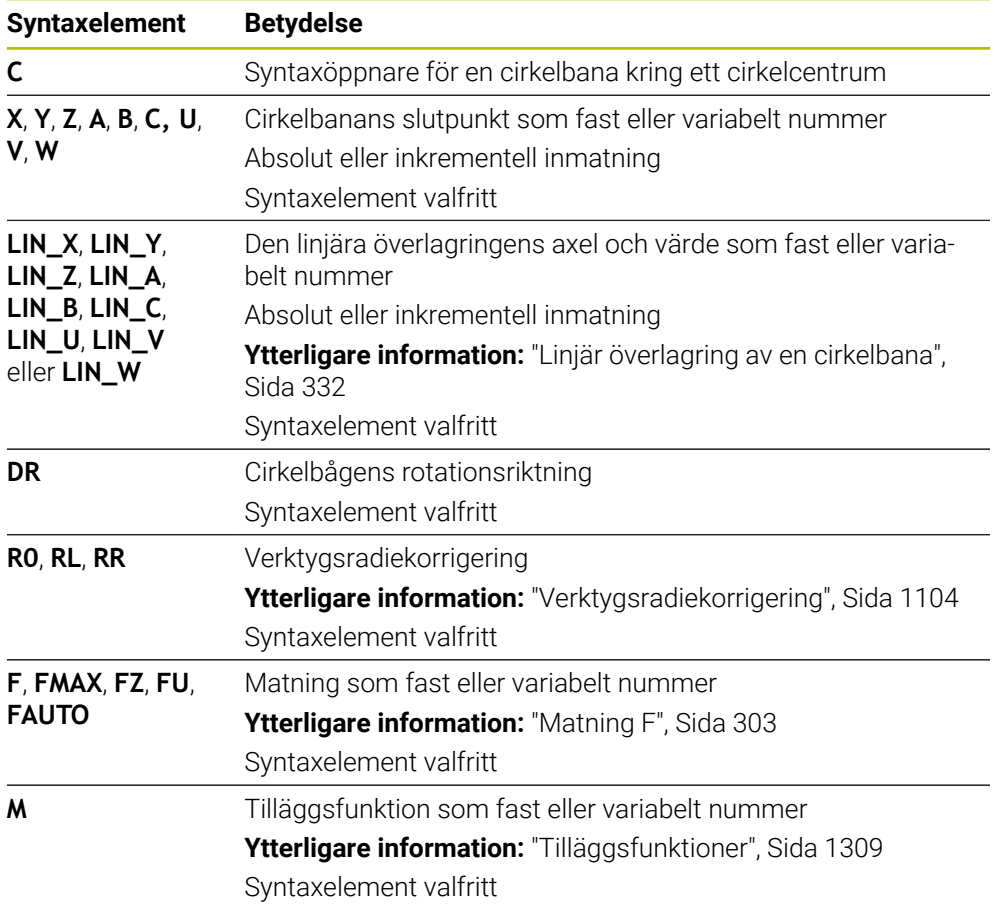

# **Hänvisning**

I spalten **Formulär** går det att växla mellan syntaxen för kartesisk och polär koordinatinmatning.

**Ytterligare information:** ["Spalt Formulär i arbetsområdet Program", Sida 221](#page-220-0)

#### **Exempel**

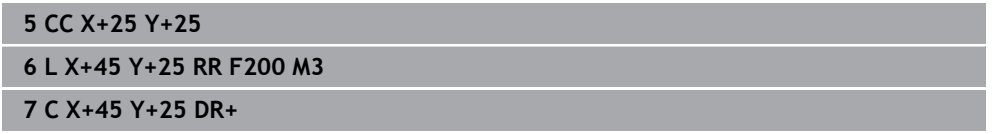

# <span id="page-326-0"></span>**12.3.7 Cirkelbana CR**

#### **Användningsområde**

Med funktionen cirkelbana **CR** programmeras en cirkelbana med hjälp av en radie.

#### **Funktionsbeskrivning**

Styrsystemet förflyttar verktyget i ett kretslopp med radien **R** från sin aktuella position till den definierade slutpunkten. Startpunkten är det föregående NC-blockets slutpunkt. Den nya slutpunkten kan definieras med max. två axlar.

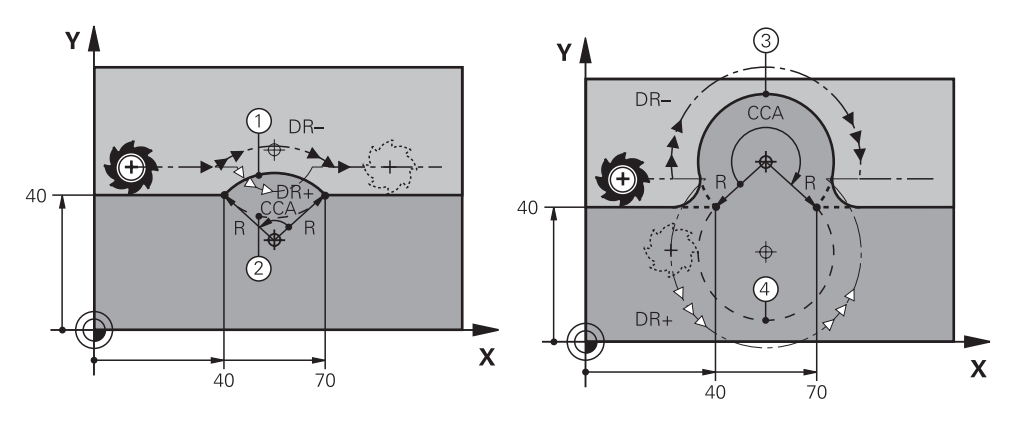

Start- och slutpunkt kan förbindas med varandra med fyra olika cirkelbågar som alla har samma radie. Den riktiga cirkelbanan definierar du med mittpunktsvinkeln **CCA** hos cirkelbanans radie **R** och rotationsriktningen **DR**.

Förtecknet för cirkelbanans radie **R** avgör om styrsystemet väljer en mittpunktsvinkel större eller mindre än 180°.

Radien har följande effekter på mittpunktsvinkeln:

- Mindre cirkelbana: **CCA**<180° Radius med positivt tecken **R**>0
- Större cirkelbana: **CCA**>180° Radies med positivt tecken **R**<0

Med rotationsriktningen definieras om styrsystemet flyttar den cirkulära banan medurs eller moturs.

Definition av rotationsriktningen:

- Medurs: rotationsriktning **DR-** (med radiekorrigering **RL**)
- Moturs: rotationsriktning **DR+** (med radiekorrigering **RL**)

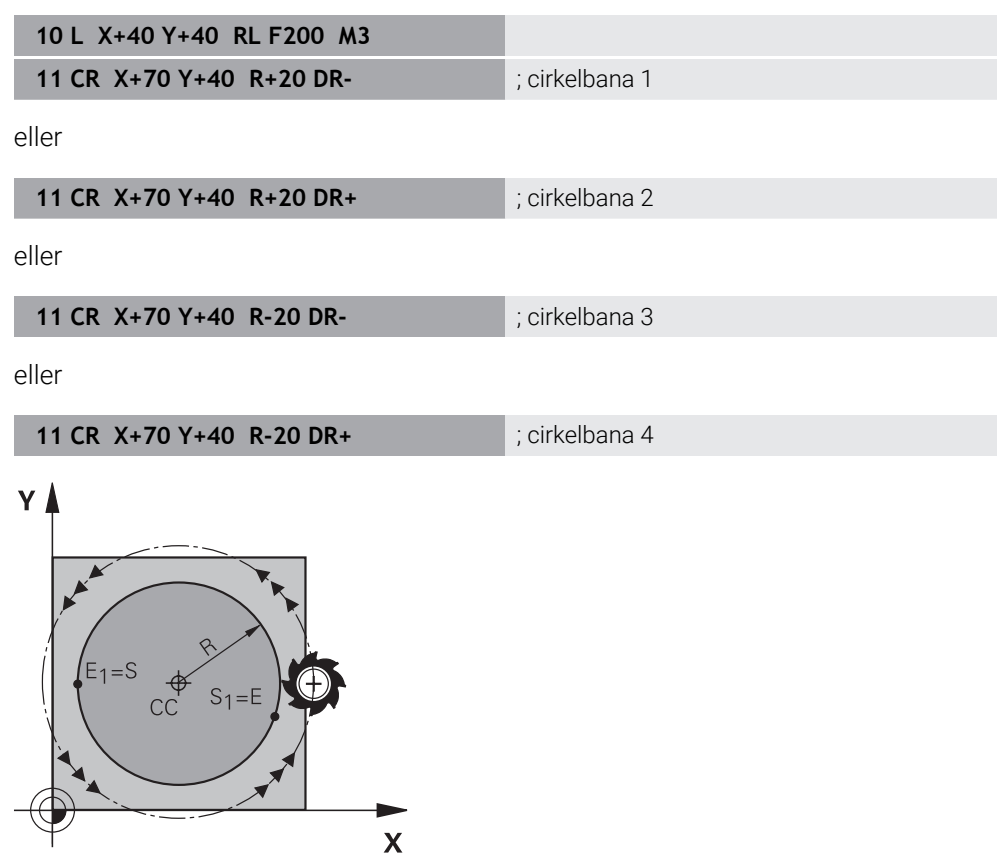

Programmera två cirkelbanor efter varandra för en hel cirkel. Slutpunkten på den första cirkelbanan är startpunkten på den andra. Slutpunkten på den andra cirkelbanan är startpunkten på den första.

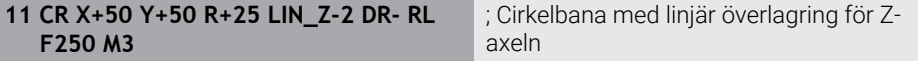

Du navigerar till den här funktionen på följande sätt:

**Infoga NC-funktion Alla funktioner Konturfunktioner CR**

NC-funktionen innehåller följande syntaxelement:

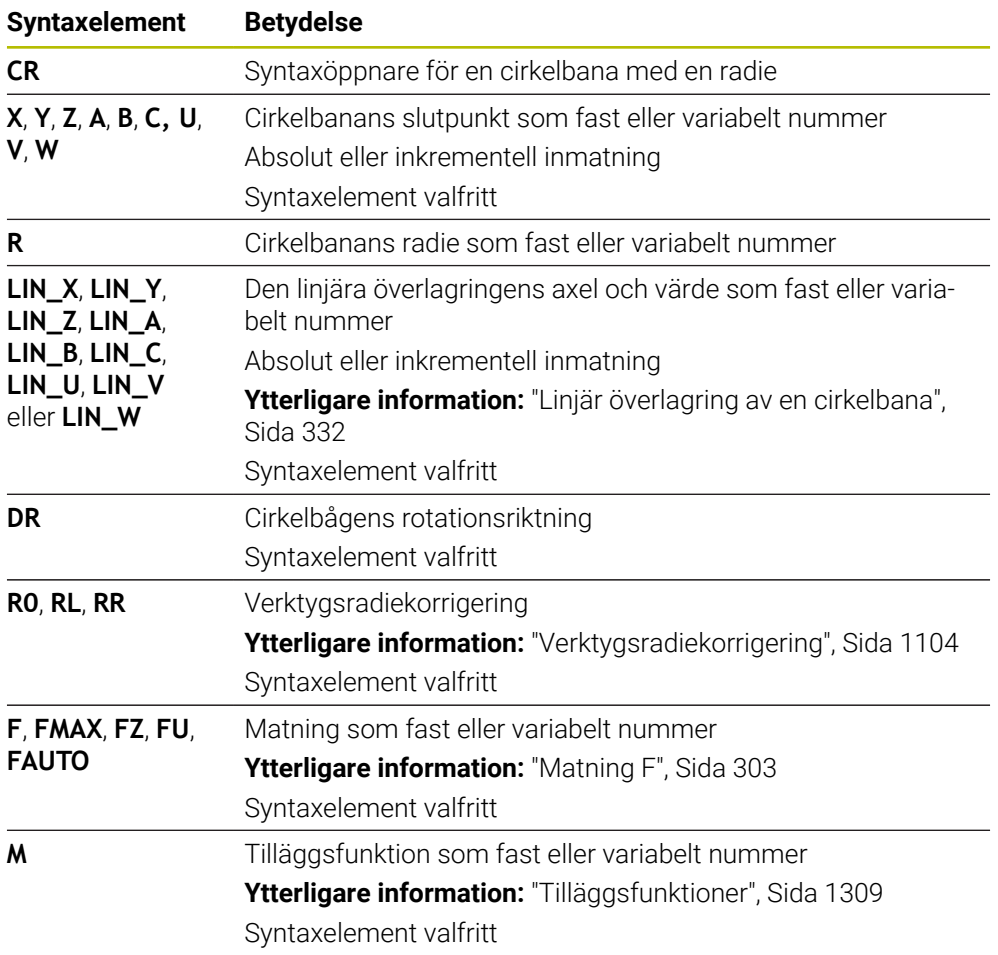

# **Hänvisning**

Avståndet mellan start- och slutpunkt får inte vara större än cirkelns diameter.

# <span id="page-328-0"></span>**12.3.8 Cirkelbana CT**

# **Användningsområde**

Programmera en cirkelbana, som ansluter tangentiellt till det tidigare programmerade konturelementet, med funktionen cirkelbana **CT**.

#### **Relaterade ämnen**

Programmera en tangentiellt anslutande cirkelbana med polära koordinater **Ytterligare information:** ["Cirkelbana CTP", Sida 341](#page-340-0)

# **Förutsättning**

Föregående konturelement programmerat För en cirkelbana **CT** måste ett konturelement,som cirkelbanan kan ansluta till tangentiellt, programmeras. För detta behövs minst två NC-block.

# **Funktionsbeskrivning**

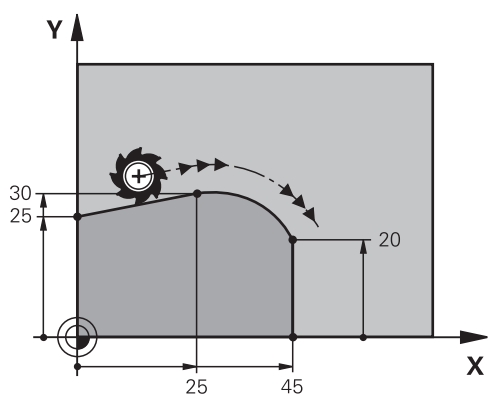

Styrsystemet förflyttar verktyget i ett kretslopp med tangentiell anslutning från sin aktuella position till den definierade slutpunkten. Startpunkten är det föregående NC-blockets slutpunkt. Den nya slutpunkten kan definieras med max. två axlar. När konturelement går över i varandra utan veck eller hörn är övergången tangentiell.

#### **11 CT X+50 Y+50 LIN\_Z-2 RL F250 M3** ; Cirkelbana med linjär överlagring för Z-

axeln

Du navigerar till den här funktionen på följande sätt:

**Infoga NC-funktion Alla funktioner Konturfunktioner CT**

NC-funktionen innehåller följande syntaxelement:

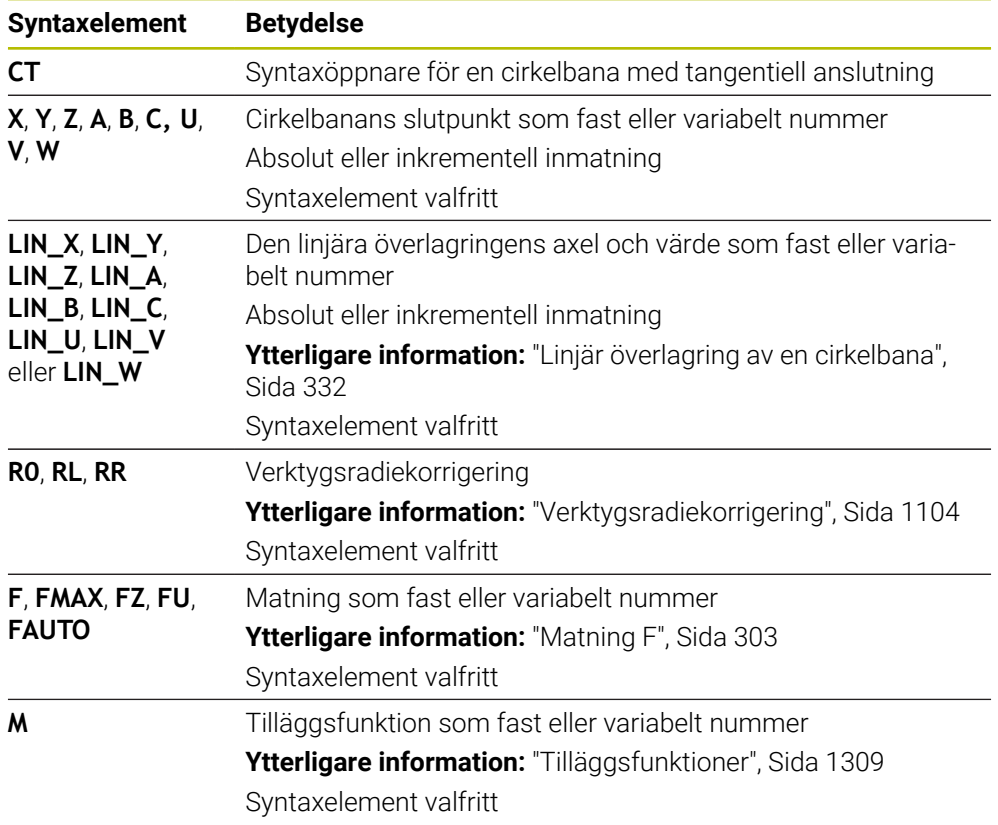

# **Hänvisning**

- Konturelementet och cirkelbanan ska båda innehålla koordinater för det plan där cirkelbanan utförs.
- I spalten **Formulär** går det att växla mellan syntaxen för kartesisk och polär koordinatinmatning.

**Ytterligare information:** ["Spalt Formulär i arbetsområdet Program", Sida 221](#page-220-0)

### **Exempel**

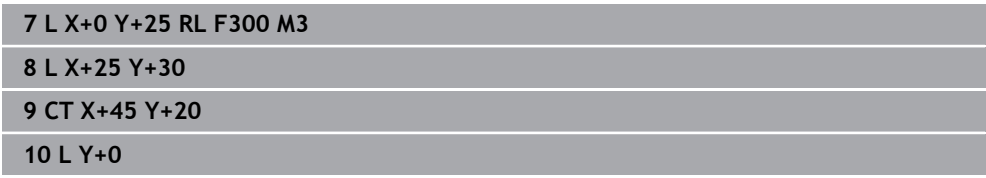

# <span id="page-331-0"></span>**12.3.9 Linjär överlagring av en cirkelbana**

# **Användningsområde**

Du kan överlagra en programmerad rörelse i bearbetningsplanet linjärt. Då uppstår en spatial rörelse.

Om du t.ex. överlagrar en cirkelbana linjärt uppstår en helix. En helix är en cylindrisk spiral, t.ex. en gänga.

#### **Relaterade ämnen**

■ Linjär överlagring av en cirkelbana som programmerats med polära koordinater **Ytterligare information:** ["Linjär överlagring av en cirkelbana", Sida 343](#page-342-0)

# **Funktionsbeskrivning**

Du kan överlagra följande cirkelbanor linjärt:

Cirkelbana **C**

**Ytterligare information:** ["Cirkelbana C ", Sida 325](#page-324-0)

Cirkelbana **CR**

**Ytterligare information:** ["Cirkelbana CR", Sida 327](#page-326-0)

Cirkelbana **CT**

**Ytterligare information:** ["Cirkelbana CT", Sida 329](#page-328-0)

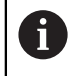

Den tangentiella övergången hos cirkelbanan **CT** är bara verksam i axlarna i cirkelplanet och inte på den linjära överlagringen.

Du överlagrar cirkelbanor med kartesiska koordinater med en linjär rörelse genom att även programmera det valfria syntaxelementet **LIN**. Du kan definiera en huvud-, rotations- eller parallellaxel, t.ex. **LIN\_Z**.

# **Anmärkning**

I inställningarna i arbetsområdet **Program** kan du dölja inmatningen av syntaxelementet **LIN**.

**Ytterligare information:** ["inställningar i arbetsområdet Program", Sida 214](#page-213-0)

Alternativt kan du även överlagra linjära rörelser med en tredje axel. Då uppstår en ramp. Med en ramp kan du t.ex. mata ned i materialet med ett verktyg som inte skär över centrum.

**[Ytterligare information:](#page-318-0)** "Rät linje L", Sida 319

# <span id="page-332-0"></span>**Exempel**

Med hjälp av programdelsupprepning kan du programmera en helix med syntaxelementet **LIN**.

Det här exemplet visar en M8-gänga med ett djup på 10 mm.

Gängstigningen är 1,25 mm, därför kräver djupet på 10 mm åtta gängvarv. Dessutom programmeras ett första gängvarv som framkörningssträcka.

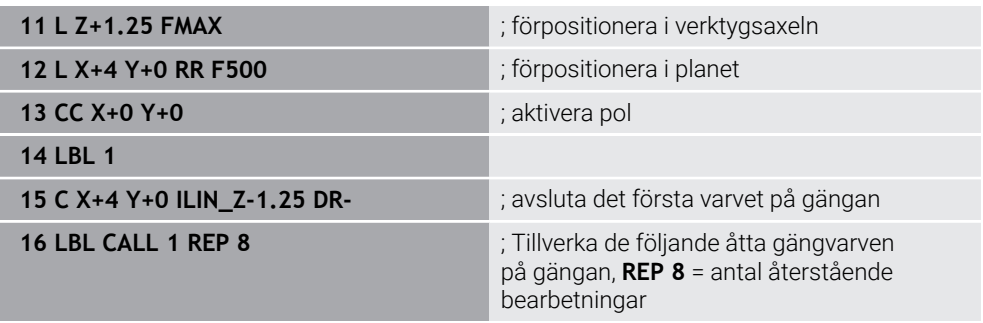

Den här lösningen använder gängstigningen direkt som inkrementellt ansättningsdjup per varv.

**REP** visar antalet nödvändig upprepningar som krävs för att nå de beräknade tio leveranserna.

**Ytterligare information:** ["Underprogram och programdelsupprepningar med Label](#page-375-0) [LBL", Sida 376](#page-375-0)

# **12.3.10 Cirkelbana i ett annat plan**

# **Användningsområde**

Man kan också programmera cirkelbågar som inte ligger i det aktiva bearbetningsplanet.

#### **Funktionsbeskrivning**

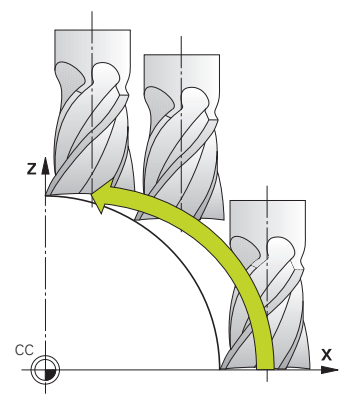

Cirkelbanan programmeras i ett annat plan med en axel för bearbetningsplanet och verktygsaxeln.

**Ytterligare information:** ["Beteckning på axlarna på fräsmaskinen", Sida 202](#page-201-0)

Cirkelbanor kan programmeras i ett annat plan med följande funktioner:

- **C**
- **CR**
- **CT**

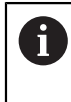

Om du använder funktionen **C** till cirkelbanor på ett annat plan måste du först definiera kretsmittpunkten **CC** med en axel för bearbetningsplan och verktygsaxel.

Rymdcirklar uppstår när dessa cirkelbågar roteras. Styrsystemet förflyttar vid bearbetning av rymdcirklar i tre axlar.

#### **Exempel**

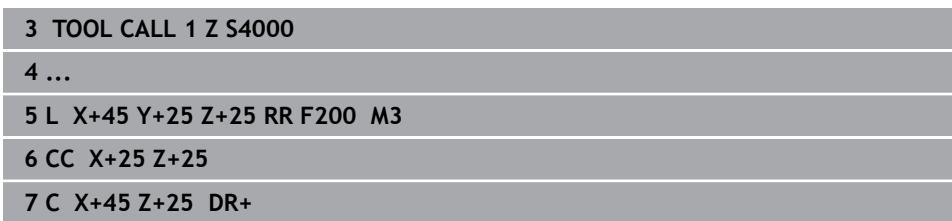

# 95 85  $R10$ 40 ٠ Б  $\mathbf{x}$  $3040$  $70$  $95$ **0 BEGIN PGM CIRCULAR MM 1 BLK FORM 0.1 Z X+0 Y+0 Z-20 2 BLK FORM 0.2 X+100 Y+100 Z+0** ; råämnesdefinition för simulering av bearbetningen **3 TOOL CALL 1 Z S4000 State of the state of the state of state of spindelvarvtal** ; verktygsanrop med verktygsaxel och spindelvarvtal **4 L Z+250 R0 FMAX** ; frikör verktyget i spindelaxeln med snabbtransport FMAX **5 L X-10 Y-10 RO FMAX** is a set of the set of the set of the set of the set of the set of the set of the set of the set of the set of the set of the set of the set of the set of the set of the set of the set of the set of **6 L Z-5 R0 F1000 M3** (*k*ör på bearbetningsdjupet med matning F = 1000 mm/ min **7 APPR LCT X+5 Y+5 R5 RL F300** ; kör fram till konturen på punkt 1 på en cirkelbana med tangentiell anslutning **8 L X+5 Y+85** i Programmera första räta linjen för hörn 2 **9 RND R10 F150** ; programmera rundning med R = 10 mm, matning F = 150 mm/min **10 L X+30 Y+85** ; kör fram till punkt 3 startpunkt för cirkelbana CR **11 CR X+70 Y+95 R+30 DR-** ; kör fram till punkt 4 slutpunkt för cirkelbana CR med radie  $R = 30$  mm **12 L X+95** ; kör fram till punkt 5 **13 L X+95 Y+40** ; kör fram till punkt 6 startpunkt för cirkelbana CR **14 CT X+40 Y+5** i and the state of the state of the state of the state of the state of the state of the state of the state of the state of the state of the state of the state of the state of the state of the state of the cirkelbana med tangentiell anslutning på punkt 6, styrsystemet beräknar radien **15 L X+5** ; kör fram till sista konturpunkten 1 **16 DEP LCT X-20 Y-20 R5 F1000** ; lämna konturen på en cirkelbana med tangentiell anslutning **17 L Z+250 R0 FMAX M2** ; Frikörning av verktyget, programslut **18 END PGM CIRCULAR MM**

# **12.3.11 Exempel: kartesiska kurvfunktioner**

 $Y<sub>1</sub>$ 

# **12.4 Konturfunktionen med polärkoordinater**

# **12.4.1 Översikt över polärkoordinater**

Med polära koordinater definierar du en position med en vinkel **PA** och ett avstånd **PR** till en tidigare definierad pol **CC**.

#### **Översikt konturfunktioner med polära koordinater**

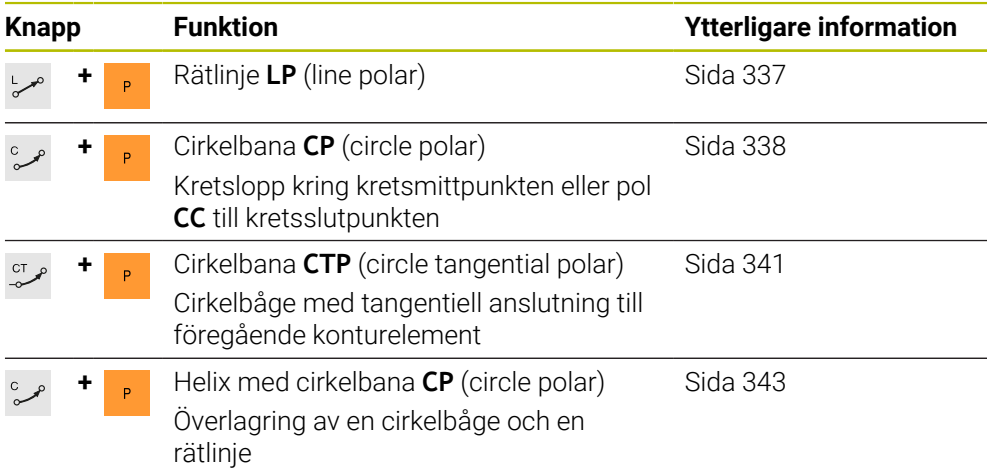

# <span id="page-335-0"></span>**12.4.2 Polärkoordinatursprung Pol CC**

# **Användningsområde**

Före programmeringen med polära koordinater måste du definiera en pol **CC**. Alla polärkoordinater hänför sig till polen.

#### **Relaterade ämnen**

■ Programmera cirkelcentrum som referens för cirkelbanan **C Ytterligare information:** ["Kretsmittpunkt CC", Sida 323](#page-322-0)

# **Funktionsbeskrivning**

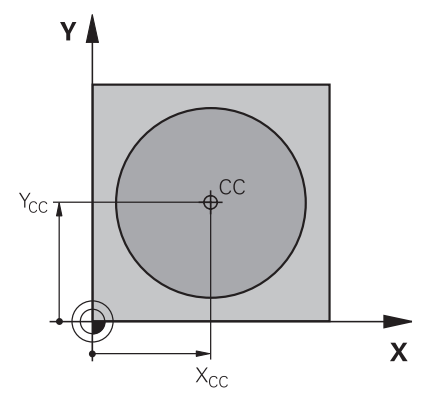

Med funktionen **CC** definieras en position som pol. En pol definieras med hjälp av koordinatinmatning med max. två axlar. Om inga koordinater matas in tar styrsystemet över den senast definierade positionen. Pol förblir aktiv tills en ny pol har definierats. Styrsystemet kör inte till denna position.

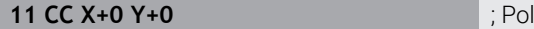

Du navigerar till den här funktionen på följande sätt:

```
Infoga NC-funktion ▶ Alla funktioner ▶ Konturfunktioner ▶ CC
```
NC-funktionen innehåller följande syntaxelement:

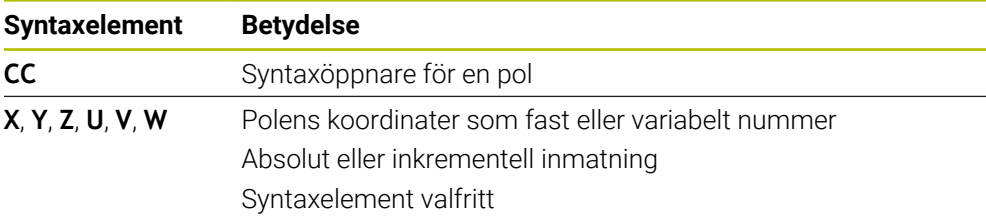

#### **Exempel**

**11 CC X+30 Y+10**

# <span id="page-336-0"></span>**12.4.3 Rätlinje LP**

# **Användningsområde**

Med funktionen rät linje **LP** programmeras en förflyttningsrörelse i rät linje i valfri riktning med polärkoordinater.

#### **Relaterade ämnen**

**Programmera en rät linje med kartesiska koordinater [Ytterligare information:](#page-318-0)** "Rät linje L", Sida 319

#### **Förutsättning**

Pol **CC**

Du måste definiera en pol **CC** innan du programmerar med polärkoordinater. **Ytterligare information:** ["Polärkoordinatursprung Pol CC", Sida 336](#page-335-0)

#### **Funktionsbeskrivning**

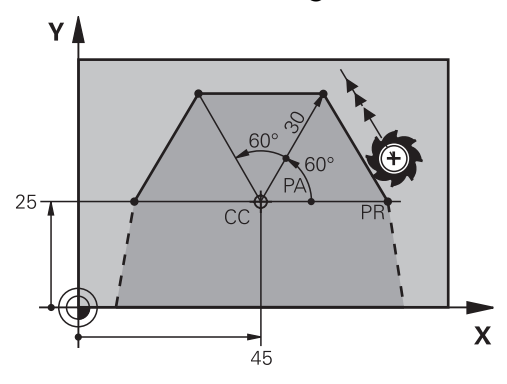

Styrsystemet förflyttar verktyget längs en rät linje från sin aktuella position till den definierade slutpunkten. Startpunkten är det föregående NC-blockets slutpunkt. Den räta linjen definieras med polärkoordinatradien **PR** och polärkoordinatvinkel **PA**. Polärkoordinatradien **PR** är avståndet från slutpunkten till polen.

Förtecknet för **PA** bestäms av vinkelreferensaxelns:

- Vinkel på vinkelreferensaxeln till **PR** moturs: **PA**>0
- Vinkel på vinkelreferensaxeln till **PR** medurs: **PA**<0

**11 LP PR+50 PA+0 R0 FMAX M3** ; Rät linje utan radiekompensering med snabbtransport

Du navigerar till den här funktionen på följande sätt:

**Infoga NC-funktion Alla funktioner Konturfunktioner L**

NC-funktionen innehåller följande syntaxelement:

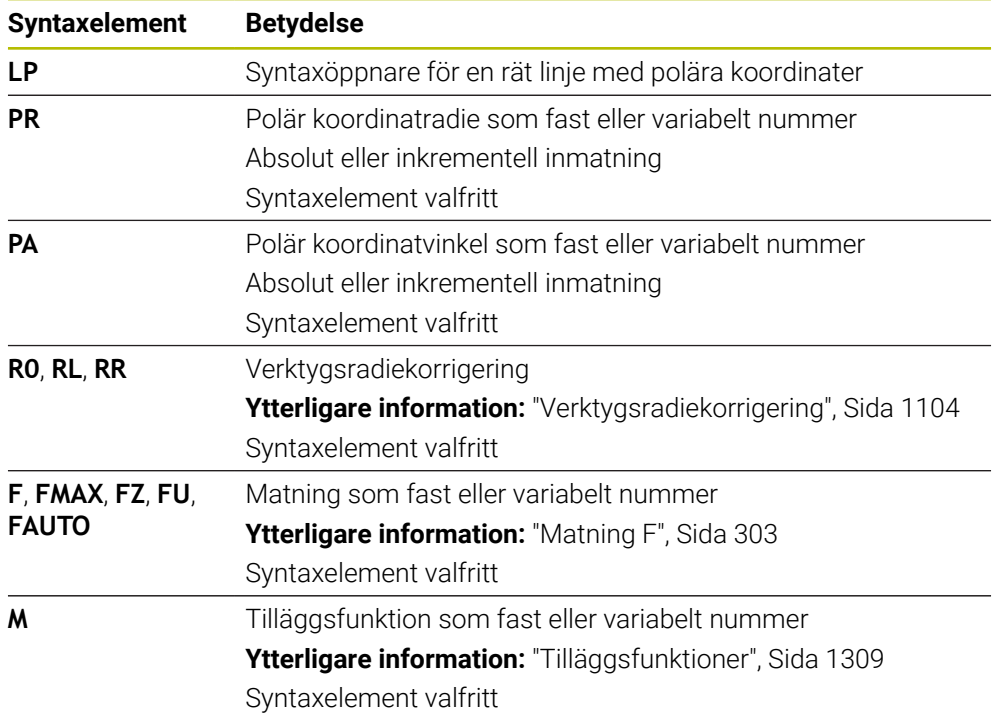

#### **Hänvisning**

I spalten **Formulär** går det att växla mellan syntaxen för kartesisk och polär koordinatinmatning.

**Ytterligare information:** ["Spalt Formulär i arbetsområdet Program", Sida 221](#page-220-0)

#### **Exempel**

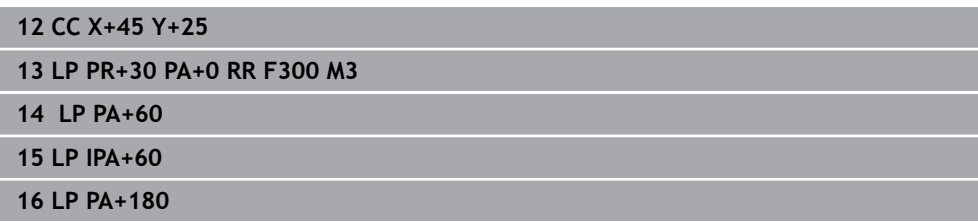

# <span id="page-337-0"></span>**12.4.4 Cirkelbana CP kring pol CC**

# **Användningsområde**

Programmera en cirkelbana kring den definierade polen med funktionen cirkelbana **CP**.

# **Relaterade ämnen**

**Programmera en cirkelbana med kartesiska koordinater Ytterligare information:** ["Cirkelbana C ", Sida 325](#page-324-0)

# **Förutsättning**

#### Pol **CC**

Du måste definiera en pol **CC** innan du programmerar med polärkoordinater. **Ytterligare information:** ["Polärkoordinatursprung Pol CC", Sida 336](#page-335-0)

# **Funktionsbeskrivning**

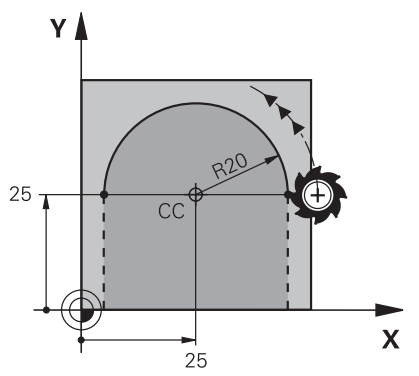

Styrsystemet förflyttar verktyget i ett kretslopp från sin aktuella position till den definierade slutpunkten. Startpunkten är det föregående NC-blockets slutpunkt. Avståndet mellan startpunkten och polen är automatiskt både polärkoordinatradien **PR** och radien på cirkelbanan. Definiera vilken polärkoordinatvinkel **PA** styrsystemet flyttar på med denna radie.

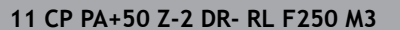

; Cirkelbana

Du navigerar till den här funktionen på följande sätt:

**Infoga NC-funktion Alla funktioner Konturfunktioner C** NC-funktionen innehåller följande syntaxelement:

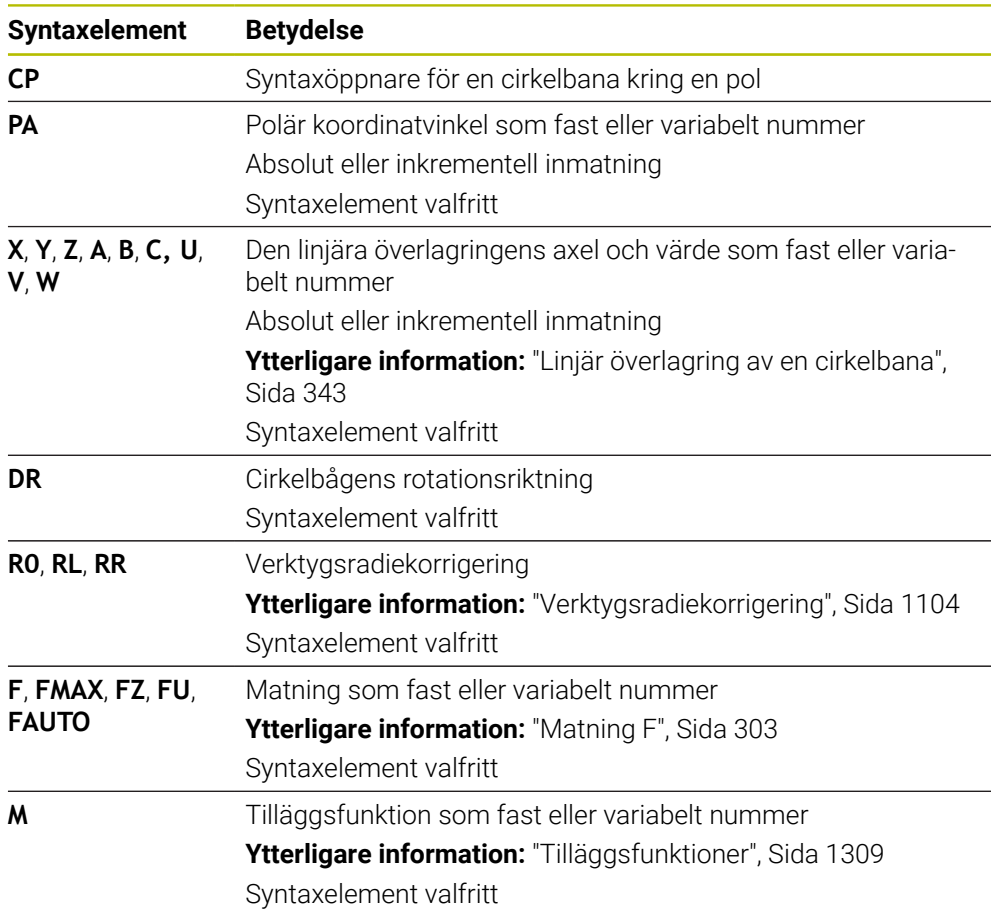

# **Anmärkning**

- I spalten **Formulär** går det att växla mellan syntaxen för kartesisk och polär koordinatinmatning.
- Om **PA** definieras inkrementellt måste rotationsriktningen definieras med samma tecken.

Beakta detta beteende vid import från NC-program för äldre styrsystem och anpassa ev. NC-programmet.

#### **Exempel**

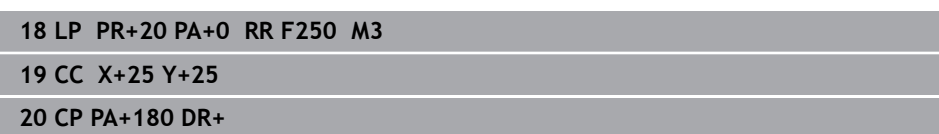

# <span id="page-340-0"></span>**12.4.5 Cirkelbana CTP**

#### **Användningsområde**

Med funktionen **CTP** programmerar du en cirkelbana, som tangentiellt ansluter till det tidigare programmerade konturelementet.

#### **Relaterade ämnen**

Programmera en tangentiellt anslutande cirkelbana med kartesiska koordinater **Ytterligare information:** ["Cirkelbana CT", Sida 329](#page-328-0)

#### **Förutsättningar**

Pol **CC**

Du måste definiera en pol **CC** innan du programmerar med polärkoordinater. **Ytterligare information:** ["Polärkoordinatursprung Pol CC", Sida 336](#page-335-0)

Föregående konturelement programmerat

För en cirkelbana **CTP** måste ett konturelement, som cirkelbanan kan ansluta till tangentiellt, programmeras. För detta behövs minst två positioneringsblock.

## **Funktionsbeskrivning**

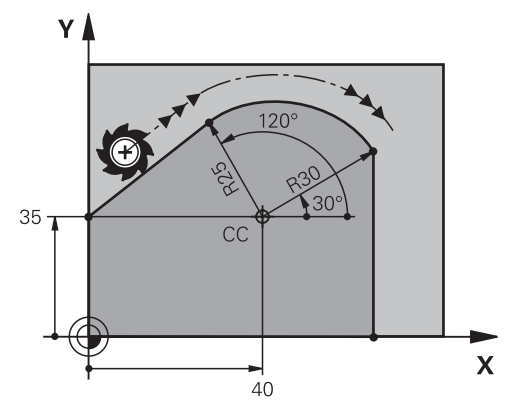

Styrsystemet förflyttar verktyget i ett kretslopp med tangentiell anslutning från sin aktuella position till den polärt definierade slutpunkten. Startpunkten är det föregående NC-blockets slutpunkt.

När konturelement går över i varandra utan veck eller hörn är övergången tangentiell.

#### **11 CTP PR+30 PA+50 Z-2 DR- RL F250 M3**

; Cirkelbana

Du navigerar till den här funktionen på följande sätt:

#### **Infoga NC-funktion Alla funktioner Konturfunktioner CT**

NC-funktionen innehåller följande syntaxelement:

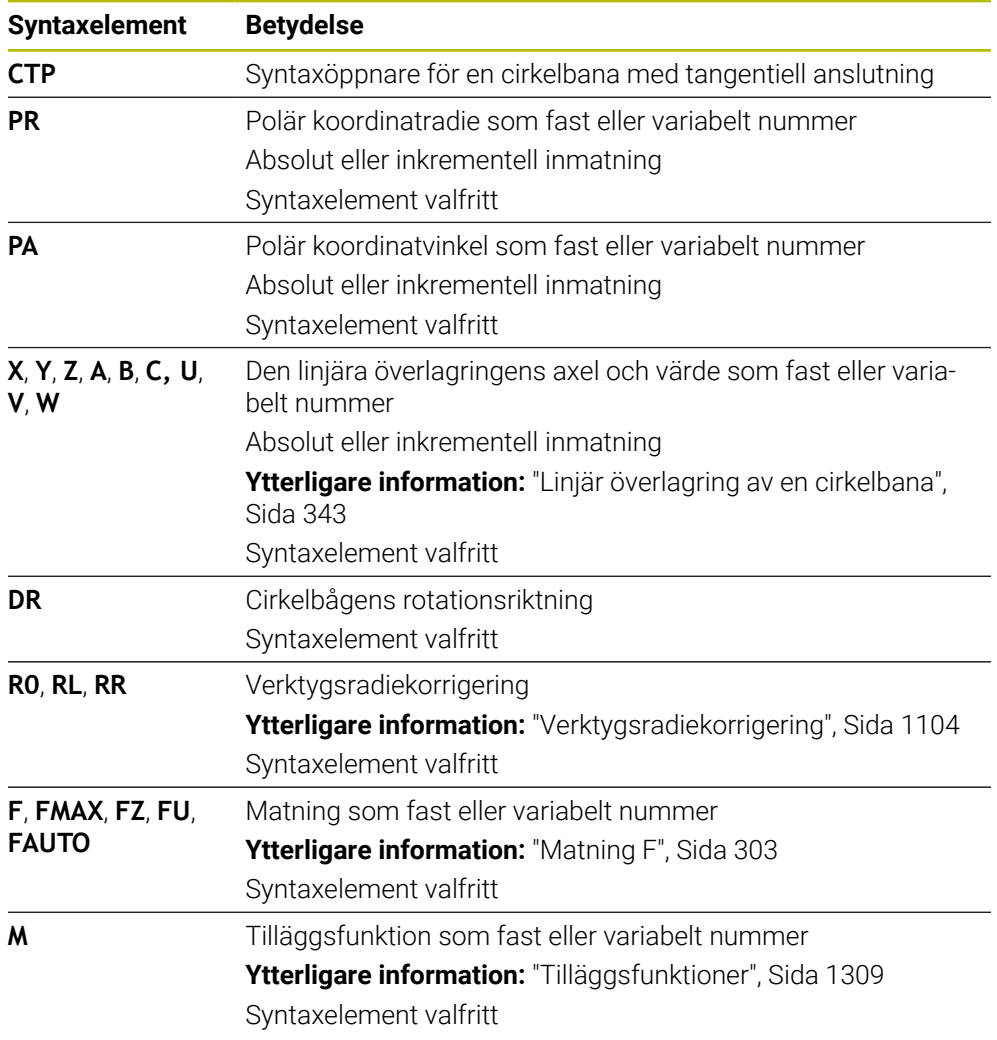

# **Anmärkning**

- Polen är **inte** konturcirkelns centrumpunkt!
- I spalten **Formulär** går det att växla mellan syntaxen för kartesisk och polär koordinatinmatning.

**Ytterligare information:** ["Spalt Formulär i arbetsområdet Program", Sida 221](#page-220-0)

#### **Exempel**

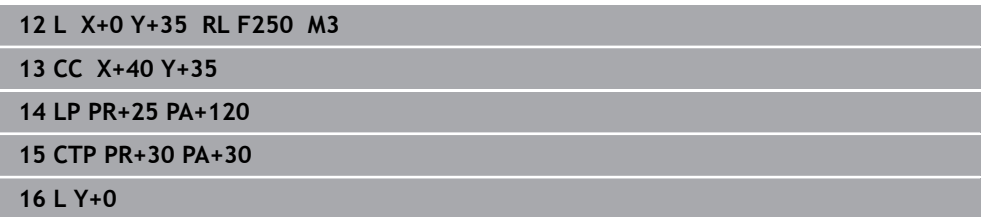

# <span id="page-342-0"></span>**12.4.6 Linjär överlagring av en cirkelbana**

#### **Användningsområde**

Du kan överlagra en programmerad rörelse i bearbetningsplanet linjärt. Då uppstår en spatial rörelse.

Om du t.ex. överlagrar en cirkelbana linjärt uppstår en helix. En helix är en cylindrisk spiral, t.ex. en gänga.

#### **Relaterade ämnen**

■ Linjär överlagring av en cirkelbana som programmerats med kartesiska koordinater

**Ytterligare information:** ["Linjär överlagring av en cirkelbana", Sida 332](#page-331-0)

#### **Förutsättningar**

Konturrörelserna för en Helix kan endast programmeras med en cirkelbana **CP**. **Ytterligare information:** ["Cirkelbana CP kring pol CC", Sida 338](#page-337-0)

#### **Funktionsbeskrivning**

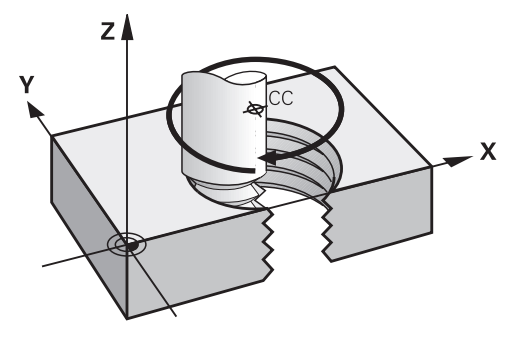

En helix uppstår ur överlagringen av en cirkelbana **CP** med en vinkelrätt rät linje. Du programmerar cirkelbanan **CP** i bearbetningsplanen.

En helix används i följande fall:

- Inner- och yttergängor med stora diametrar
- **Smörjspår**

#### <span id="page-342-1"></span>**Beroenden på olika gängformer**

Tabellen visar beroenden mellan arbetsriktning, rotationsriktning och radiekompensering för de olika gängformerna:

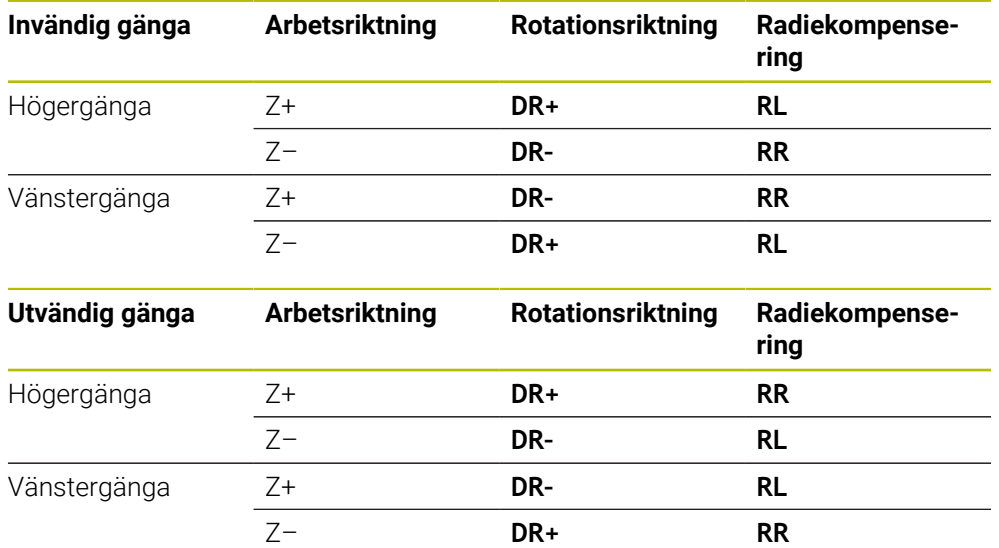

# **Programmera Helix**

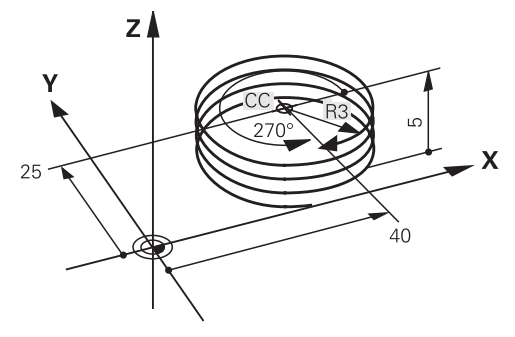

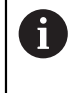

Definiera samma förtecken för rotationsriktningen **DR** och den inkrementella totalvinkeln **IPA**, eftersom verktyget annars kan röra sig i en felaktig bana.

En spiral programmeras enligt följande:

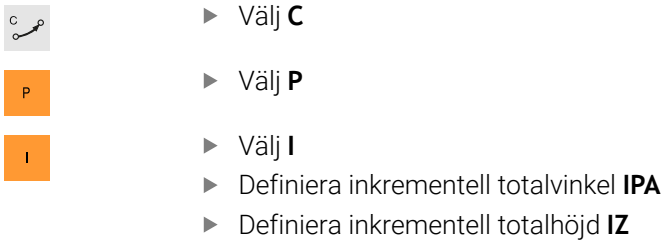

- Välj rotationsriktning
- Välj radiekompensering
- Definiera matning i förekommande fall
- Definiera eventuellt tilläggsfunktion

# **Exempel**

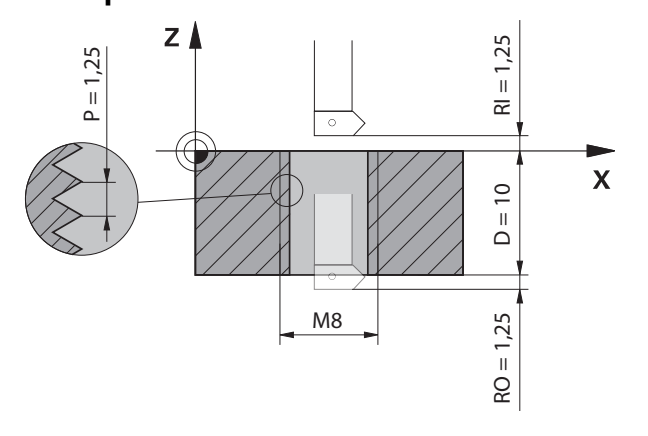

Detta exempel innehåller följande specifikationer:

- Gänga **M8**
- Vänsterskärande gängsfräs

Följande Information kan härledas från ritningen och specifikationerna:

- Invändig bearbetning
- Högergänga
- Radiekorrigering **RR**

Den härledda informationen kräver arbetsriktningen Z–.

**Ytterligare information:** ["Beroenden på olika gängformer", Sida 343](#page-342-1)

Bestäm och beräkna följande värden:

- **Inkrementell totalbearbetningsdjup**
- Antal gängvarv
- **Inkrementell totalvinkel**

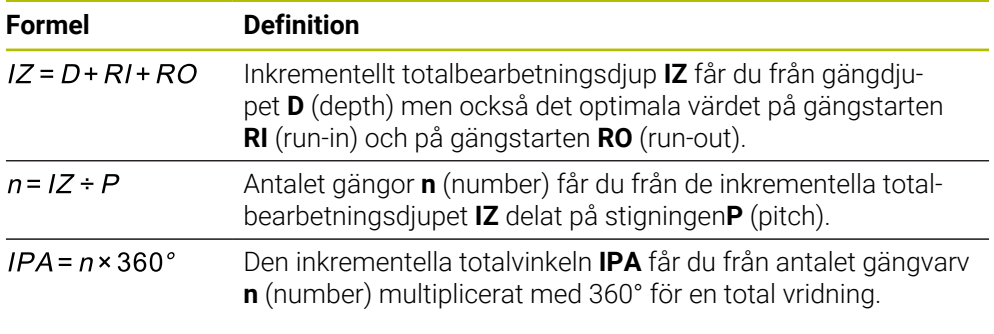

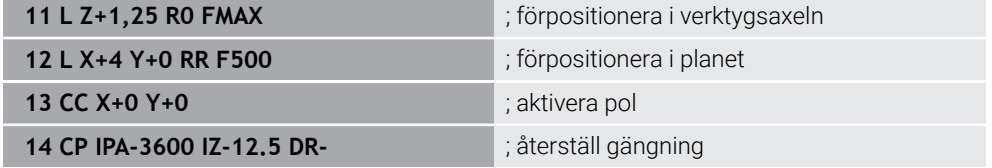

Alternativt kan du även programmera gängan med hjälp av programdelsupprepning. **Ytterligare information:** ["Underprogram och programdelsupprepningar med Label](#page-375-0) [LBL", Sida 376](#page-375-0)

**[Ytterligare information:](#page-332-0)** "Exempel", Sida 333

# **12.4.7 Exempel: polära rätlinjer**

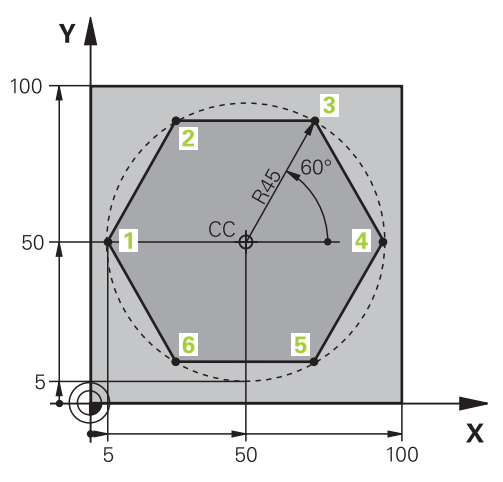

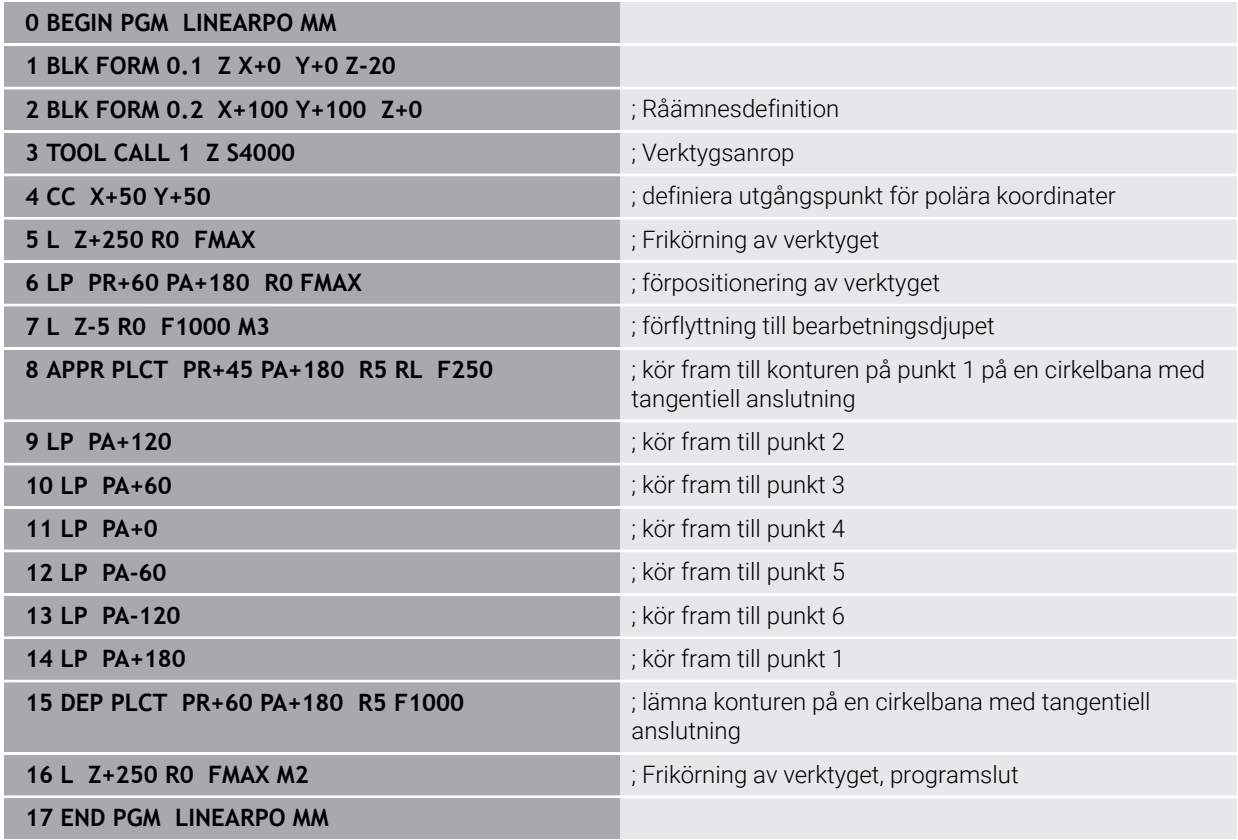

# **12.5 Grunder för fram- och frånkörningsfunktionerna**

Med hjälp av fram- och frånkörningsfunktionerna kan du undvika fräsmärken på arbetsstycket, eftersom verktyget kör fram till och bort från konturen på ett mjukt sätt.

Eftersom fram- och frånkörningsfunktionerna omfattar flera banfunktioner får du kortare NC-program. De definierade syntaxelementen **APPR** och **DEP** gör att du lättare hittar konturer i NC-programmet.

# **12.5.1 Översikt över fram- och frånkörningsfunktionerna**

Mappen **APPR** till fönstret **Infoga NC-funktion** innehåller följande funktioner:

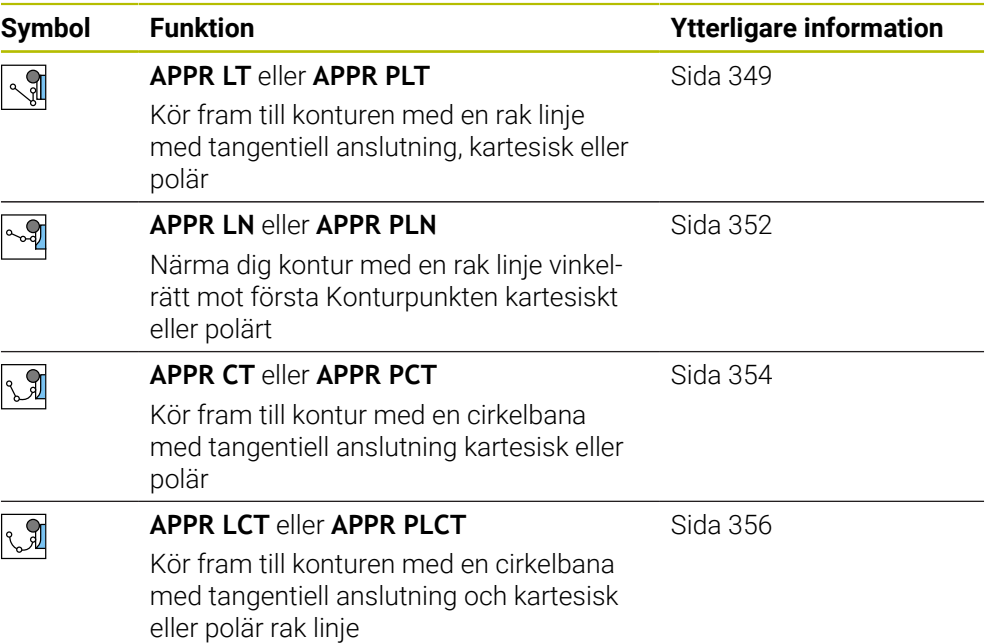

Mappen **DEP** till fönstret **Infoga NC-funktion** innehåller följande funktioner:

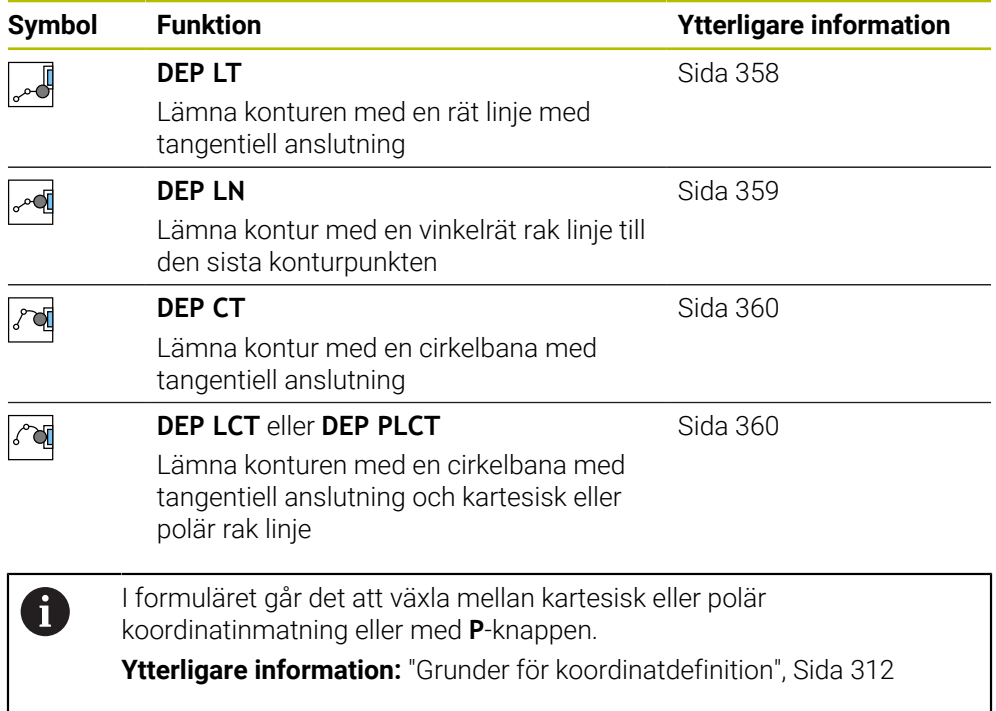

#### **Kör fram till och lämna spiral**

Vid framkörning till och frånkörning från en skruvlinje (helix) förflyttas verktyget i skruvlinjens förlängning och ansluter till konturen på en tangentiell cirkelbana. Använd därtill funktionerna **APPR CT** och **DEP CT**.

**Ytterligare information:** ["Linjär överlagring av en cirkelbana", Sida 343](#page-342-0)

# **12.5.2 Funktioner vid framkörning och frånkörning**

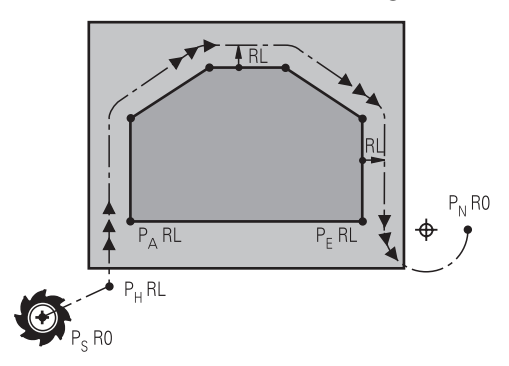

# *HÄNVISNING*

#### **Varning kollisionsrisk!**

Styrsystemet förflyttar från den aktuella positionen (startpunkt  $P_S$ ) till hjälppunkten P<sub>H</sub> med den senast programmerade matningen. Om du har programmerat **FMAX** i det sista positioneringsblocket före framkörningsfunktionen, kommer styrsystemet också att köra till Hjälppunkt P<sub>H</sub> med snabbtransport.

Programmera en annan matning än **FMAX** före framkörningsfunktionen

Styrsystemet använder följande positioner vid framkörning och bortkörning från en kontur:

Startpunkt  $P_S$ 

Startpunkten P<sub>S</sub> programmerar du före framkörningsfunktionen utan radiekorrigering. Startpunktens position ligger utanför konturen.

 $\blacksquare$  Hjälppunkt P $H$ 

Vissa fram- och frånkörningsfunktioner kräver dessutom en hjälppunkt P<sub>H</sub>. Styrsystemet beräknar hjälppunkten automatiskt med hjälp av uppgifterna. För att kunna beräkna hjälppunkten P<sub>H</sub> behöver styrsystemet en efterföljande banfunktion. Om ingen banfunktion följer, stoppar styrsystemet bearbetningen eller simuleringen med ett felmeddelande.

 $\blacksquare$  Första P<sub>A</sub>

Den första konturpunkten  $P_A$  programmerar du inom framkörningsfunktionen tillsammans med radiekompenseringen **RR** eller **RL**.

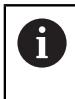

Om du programmerar **R0** stoppar styrsystemet i förekommande fall bearbetningen eller simuleringen med ett felmeddelande.

Den här reaktionen avviker från beteendet hos styrsystemet iTNC 530.

Sista konturpunkten  $P_F$ 

Den sista konturpunkten  $P_F$  programmerar du med en valfri konturfunktion.

 $\blacksquare$  Slutpunkt P<sub>N</sub>

Positionen P<sub>N</sub> ligger utanför konturen, och den får man fram med uppgifterna i frånkörningsfunktionen. Frånkörningsfunktionen upphäver radiekompenseringen automatiskt.

# *HÄNVISNING*

#### **Varning kollisionsrisk!**

Styrsystemet genomför inte någon automatisk kollisionsövervakning mellan verktyget och arbetsstycket. Felaktig förpositionering och felaktig hjälppunkt P<sub>H</sub> kan leda till skador på konturen. Under framkörningsrörelsen finns det kollisionsrisk!

- **Programmera en lämplig förposition**
- Kontrollera hjälppunkt P<sub>H</sub>, förloppet och konturen med hjälp av den grafiska simuleringen

# **Definitioner**

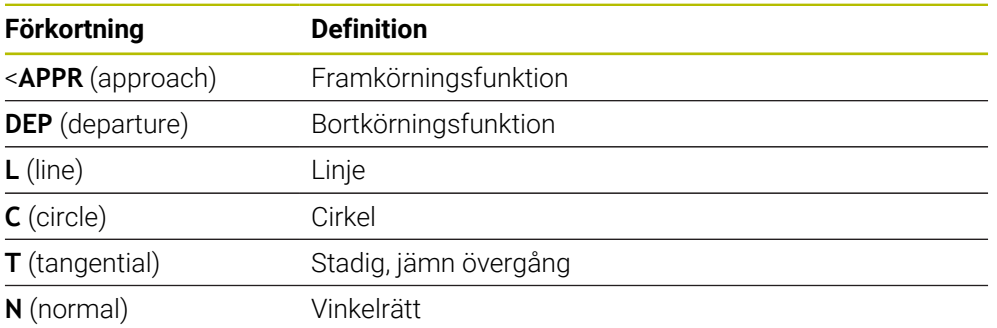

# **12.6 Fram- och frånkörningsfunktioner med kartesiska koordinater**

# <span id="page-348-0"></span>**12.6.1 Framkörningsfunktion APPR LT**

# **Användningsområde**

Med NC-funktionen **APPR LT** kör styrsystemet fram till konturen längs en rät linje tangentiellt med det första konturelementet.

Du programmerar kartesiska koordinater till den första konturpunkten.

#### **Relaterade ämnen**

**APPR PLT** med polära koordinater **Ytterligare information:** ["Framkörningsfunktion APPR PLT", Sida 363](#page-362-0)

# **Funktionsbeskrivning**

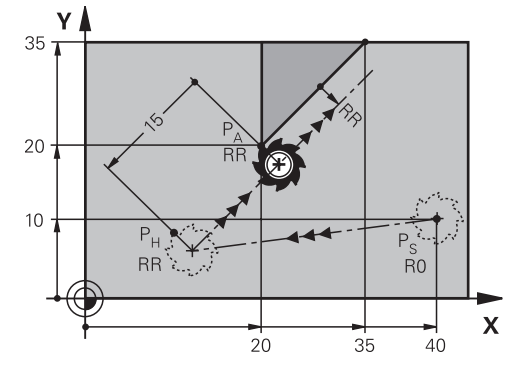

NC-funktionen omfattar följande steg:

- En rät linje från startpunkten P<sub>S</sub> till hjälppunkten P<sub>H</sub>
- En rät linje från hjälppunkten P<sub>H</sub> till den första konturpunkten P<sub>A</sub>

# **Inmatning**

**11 APPR LT X+20 Y+20 LEN15 RR F300** ; Tangentiell framkörning till konturen

Du navigerar till den här funktionen på följande sätt:

**Infoga NC-funktion Alla funktioner Konturfunktioner APPR APPR LT** NC-funktionen innehåller följande syntaxelement:

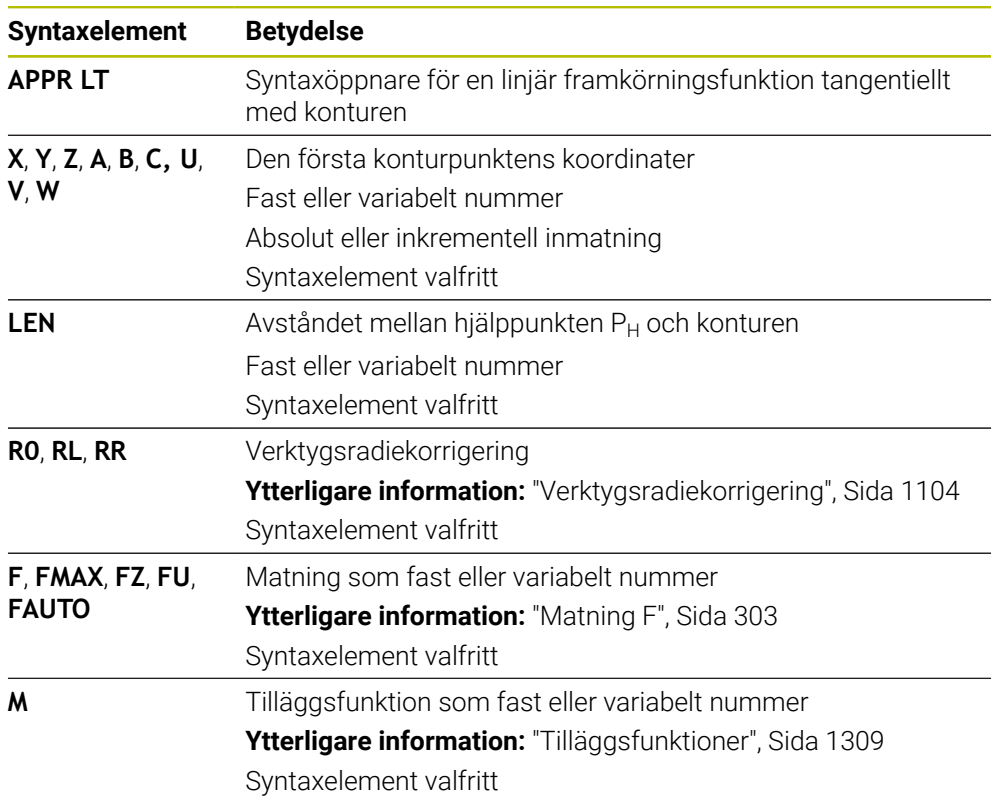

# **Hänvisning**

I kolumnen **Formulär** kan du växla mellan syntaxen för kartesisk och polär koordinatinmatning.

**Ytterligare information:** ["Spalt Formulär i arbetsområdet Program", Sida 221](#page-220-0)

# **Exempel APPR LT**

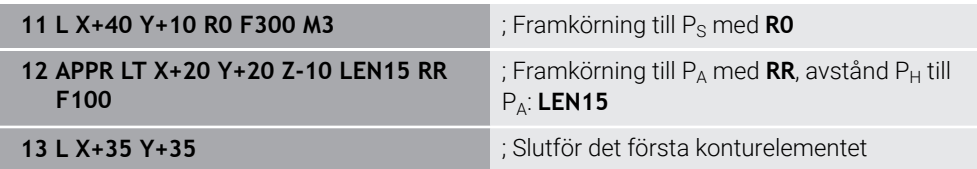

# <span id="page-351-0"></span>**12.6.2 Framkörningsfunktion APPR LN**

# **Användningsområde**

Med NC-funktionen **APPR LN** kör styrsystemet fram till konturen längs en rät linje lodrätt mot det första konturelementet.

Du programmerar kartesiska koordinater till den första konturpunkten.

#### **Relaterade ämnen**

**APPR PLN** med polära koordinater

**Ytterligare information:** ["Framkörningsfunktion APPR PLN", Sida 365](#page-364-0)

# **Funktionsbeskrivning**

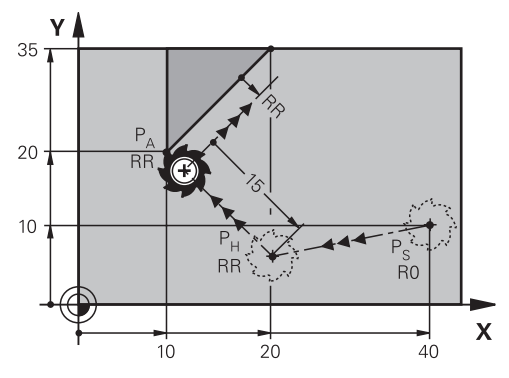

NC-funktionen omfattar följande steg:

- En rät linje från startpunkten P<sub>S</sub> till hjälppunkten P<sub>H</sub>
- En rät linje från hjälppunkten P<sub>H</sub> till den första konturpunkten P<sub>A</sub>

**11 APPR LN X+20 Y+20 LEN+15 RR F300** ; Linjär, lodrät framkörning till konturen

Du navigerar till den här funktionen på följande sätt:

**Infoga NC-funktion** ▶ Alla funktioner ▶ Konturfunktioner ▶ APPR ▶ APPR LN NC-funktionen innehåller följande syntaxelement:

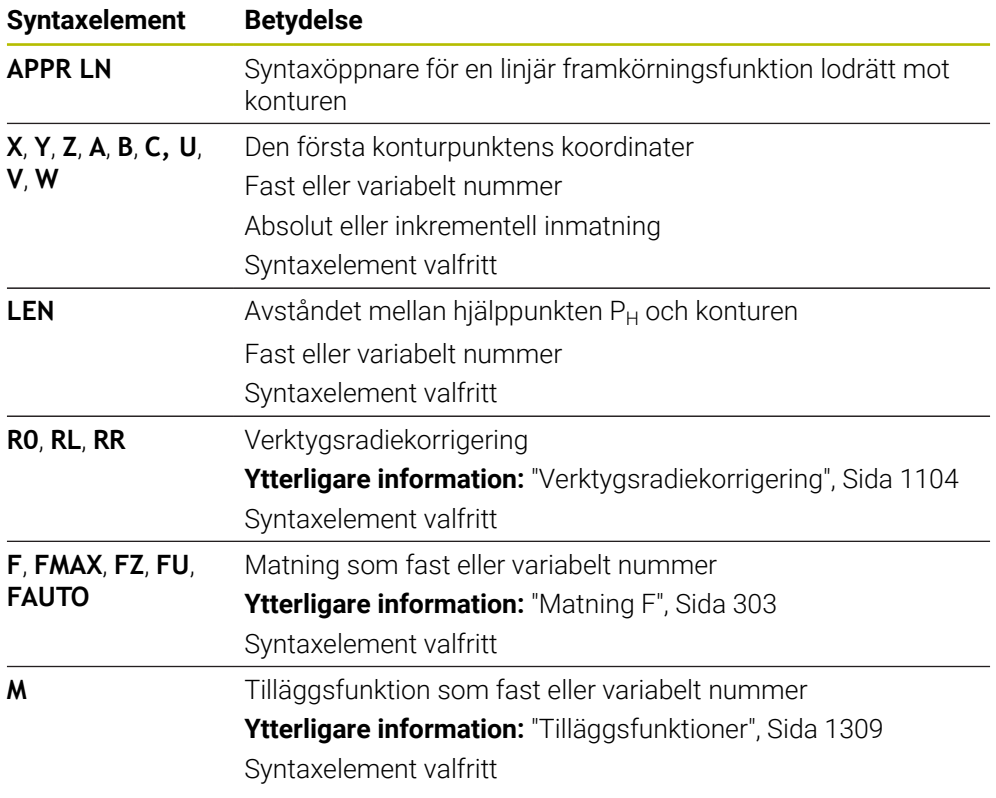

# **Hänvisning**

I kolumnen **Formulär** kan du växla mellan syntaxen för kartesisk och polär koordinatinmatning.

**Ytterligare information:** ["Spalt Formulär i arbetsområdet Program", Sida 221](#page-220-0)

## **Exempel APPR LN**

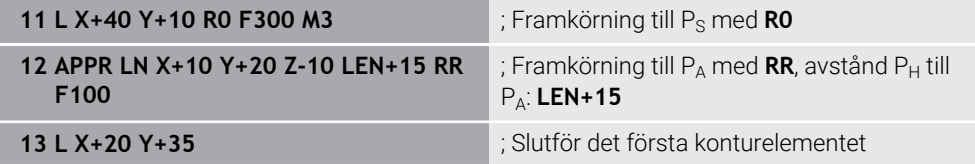

# <span id="page-353-0"></span>**12.6.3 Framkörningsfunktion APPR CT**

# **Användningsområde**

Med NC-funktionen **APPR CT** kör styrsystemet fram till konturen längs en cirkelbana tangentiellt med det första konturelementet.

Du programmerar kartesiska koordinater till den första konturpunkten.

#### **Relaterade ämnen**

**APPR PCT** med polära koordinater

**Ytterligare information:** ["Framkörningsfunktion APPR PCT", Sida 367](#page-366-0)

# **Funktionsbeskrivning**

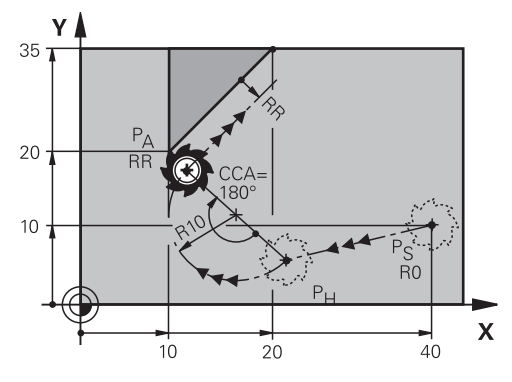

NC-funktionen omfattar följande steg:

- En rät linje från startpunkten  $P_S$  till hjälppunkten  $P_H$ Avståndet mellan hjälppunkten  $P_H$  och den första konturpunkten  $P_A$  får man fram av mittpunktsvinkeln **CCA** och radien **R**.
- En cirkelbana från hjälppunkten P<sub>H</sub> till den första konturpunkten P<sub>A</sub>

Cirkelbanan definieras med mittpunktsvinkeln **CCA** och radien **R**.

Cirkelbanans rotationsriktning beror på den aktiva radiekompenseringen och förtecknet hos radien **R**.

Tabellen visar sambandet mellan verktygsradiekorrigeringen, förtecknet hos radien **R** och rotationsriktningen:

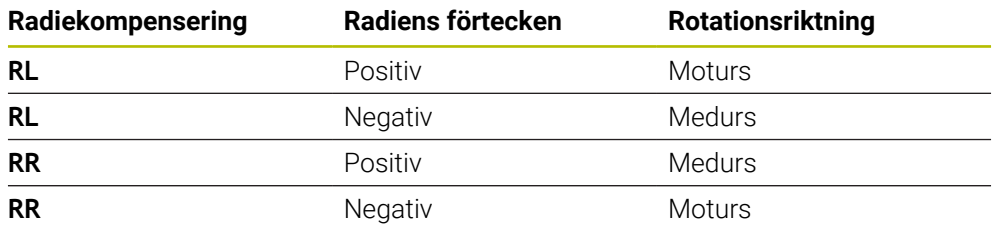

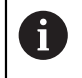

Om du ändrar förtecken för radien **R** ändras positionen hos hjälppunkten  $P_H$ .

För mittpunktsvinkeln **CCA** gäller följande:

- **Endast positiva inmatningsvärden**
- Maximalt inmatningsvärde 360°

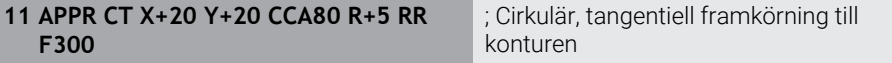

Du navigerar till den här funktionen på följande sätt:

**Infoga NC-funktion Alla funktioner Konturfunktioner APPR APPR CT** NC-funktionen innehåller följande syntaxelement:

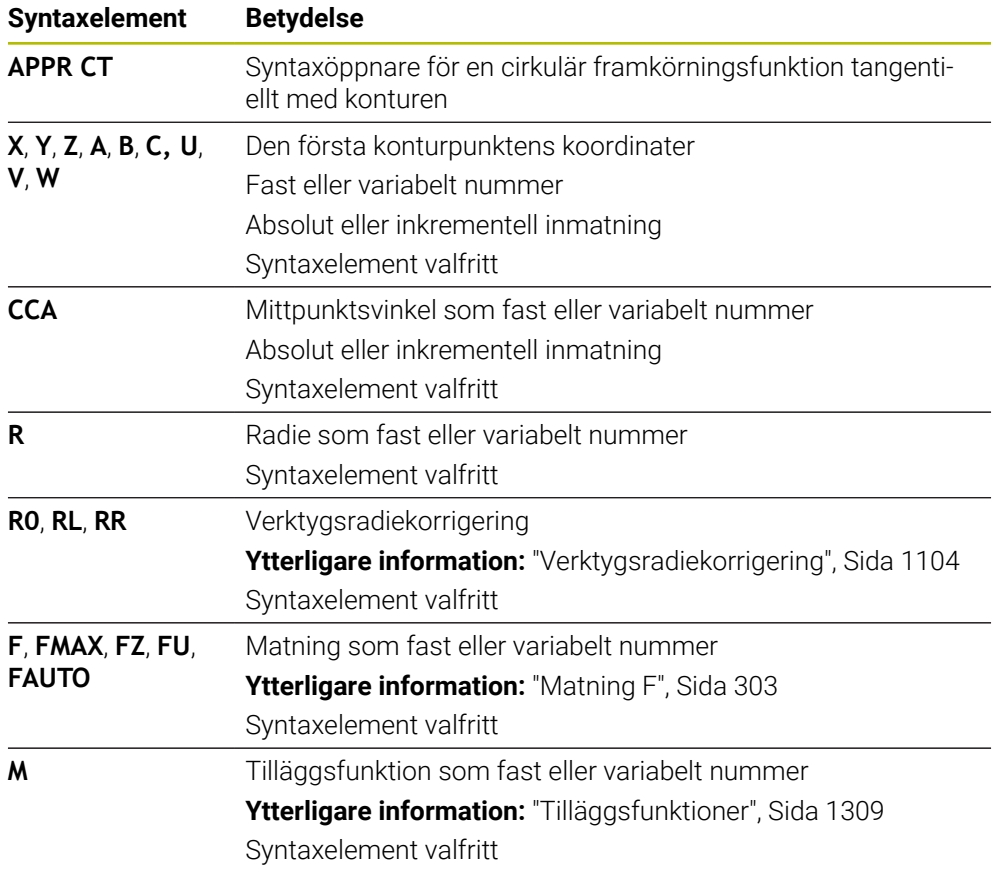

# **Hänvisning**

I kolumnen **Formulär** kan du växla mellan syntaxen för kartesisk och polär koordinatinmatning.

**Ytterligare information:** ["Spalt Formulär i arbetsområdet Program", Sida 221](#page-220-0)

## **Exempel APPR CT**

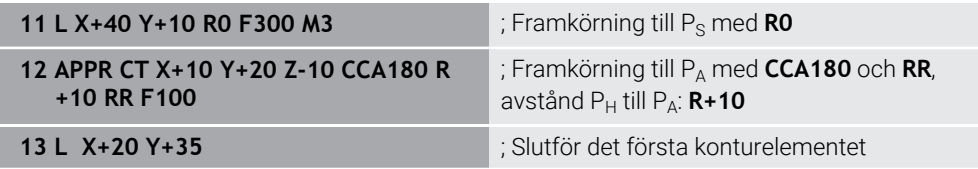

# <span id="page-355-0"></span>**12.6.4 Framkörningsfunktion APPR LCT**

# **Användningsområde**

Med NC-funktionen **APPR LCT** kör styrsystemet fram till konturen längs en rät linje med anslutande cirkelbana tangentiellt med det första konturelementet. Du programmerar kartesiska koordinater till den första konturpunkten.

#### **Relaterade ämnen**

**APPR PLCT** med polära koordinater

**Ytterligare information:** ["Framkörningsfunktion APPR PLCT", Sida 370](#page-369-0)

# **Funktionsbeskrivning**

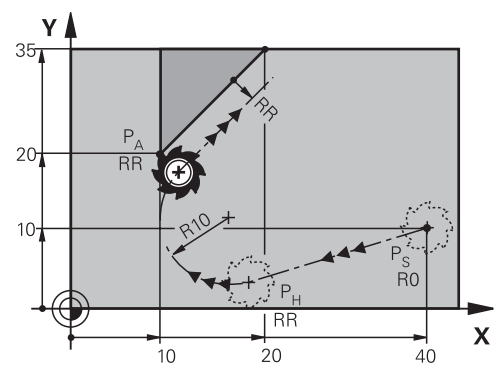

NC-funktionen omfattar följande steg:

- En rät linje från startpunkten P<sub>S</sub> till hjälppunkten P<sub>H</sub> Den räta linjen löper tangentiellt med cirkelbanan. Hjälppunkten P<sub>H</sub> får man fram av startpunkten P<sub>S</sub>, radien **R** och den första konturpunkten P<sub>A</sub>.
- En cirkelbana i bearbetningsplanet från hjälppunkten  $P_H$  till den första konturpunkten P<sup>A</sup>

Cirkelbanan definieras unikt med radien **R**.

Om du programmerar Z-koordinaten i framkörningsfunktionen åker verktyget från startpunkten  $P_S$  i tre axlar samtidigt till hjälppunkten  $P_H$ .

**11 APPR LCT X+20 Y+20 Z-10 R5 RR F300**

; Linjär och cirkulär, tangentiell framkörning till konturen

Du navigerar till den här funktionen på följande sätt:

**Infoga NC-funktion Alla funktioner Konturfunktioner APPR APPR LCT** NC-funktionen innehåller följande syntaxelement:

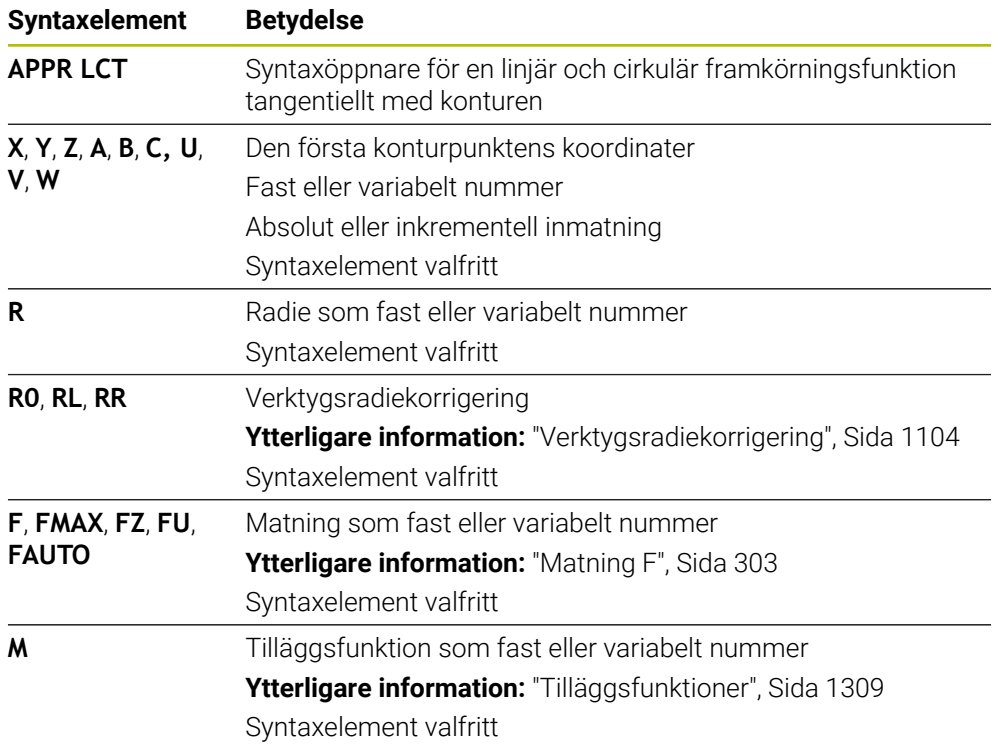

# **Hänvisning**

I kolumnen **Formulär** kan du växla mellan syntaxen för kartesisk och polär koordinatinmatning.

**Ytterligare information:** ["Spalt Formulär i arbetsområdet Program", Sida 221](#page-220-0)

## **Exempel APPR LCT**

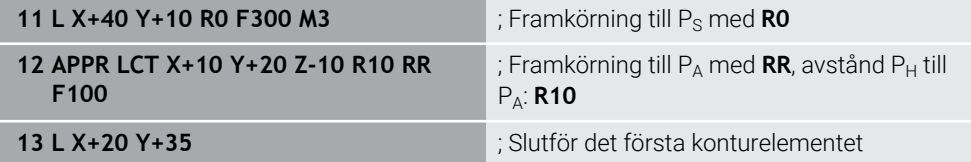

# <span id="page-357-0"></span>**12.6.5 Bortkörningsfunktion DEP LT**

# **Användningsområde**

Med NC-funktionen **DEP LT** kör styrsystemet bort från konturen längs en rät linje tangentiellt med det sista konturelementet.

# **Funktionsbeskrivning**

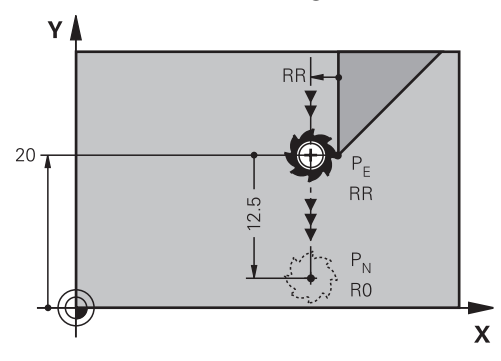

Verktyget åker längs en rät linje från den sista konturpunkten  $P_E$  till slutpunkten  $P_N$ .

#### **Inmatning**

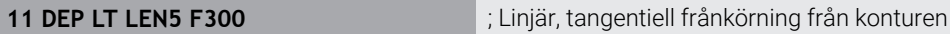

Du navigerar till den här funktionen på följande sätt:

#### **Infoga NC-funktion** ▶ Alla funktioner ▶ Konturfunktioner ▶ DEP ▶ DEP LT NC-funktionen innehåller följande syntaxelement:

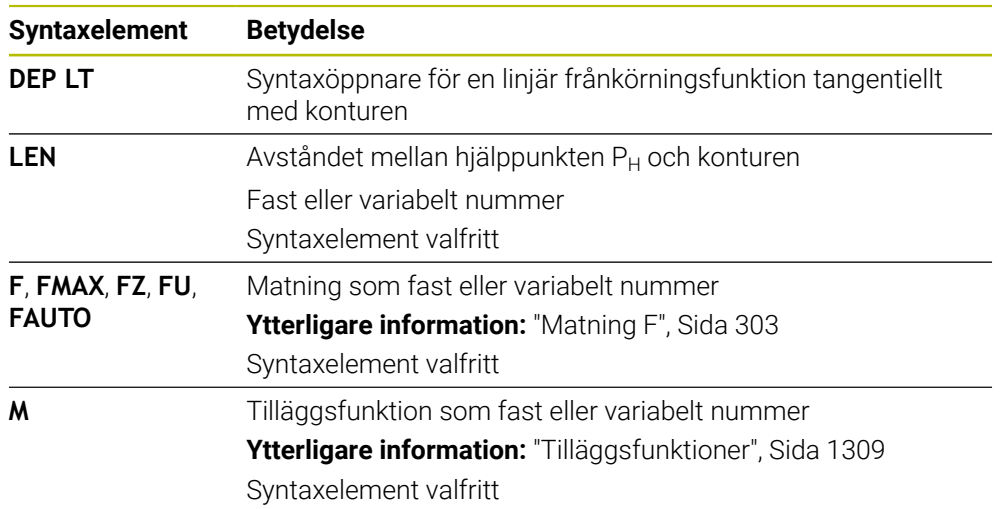

# **Exempel DEP LT**

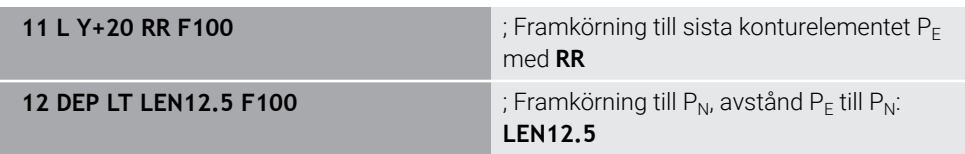

# <span id="page-358-0"></span>**12.6.6 Bortkörningsfunktion DEP LN**

# **Användningsområde**

Med NC-funktionen **DEP LN** kör styrsystemet bort från konturen längs en rät linje lodrätt mot det sista konturelementet.

# **Funktionsbeskrivning**

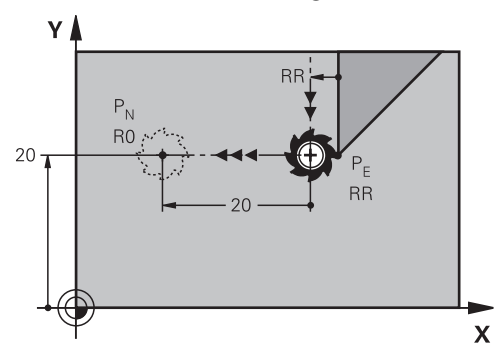

Verktyget åker längs en rät linje från den sista konturpunkten  $P_E$  till slutpunkten  $P_N$ . Slutpunkten P<sub>N</sub> har avståndet LEN inkl. verktygsradien till den sista konturpunkten  $P_F$ .

# **Inmatning**

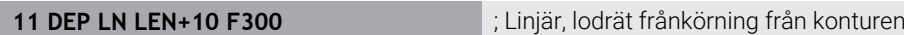

Du navigerar till den här funktionen på följande sätt:

**Infoga NC-funktion** ▶ Alla funktioner ▶ Konturfunktioner ▶ DEP ▶ DEP LN NC-funktionen innehåller följande syntaxelement:

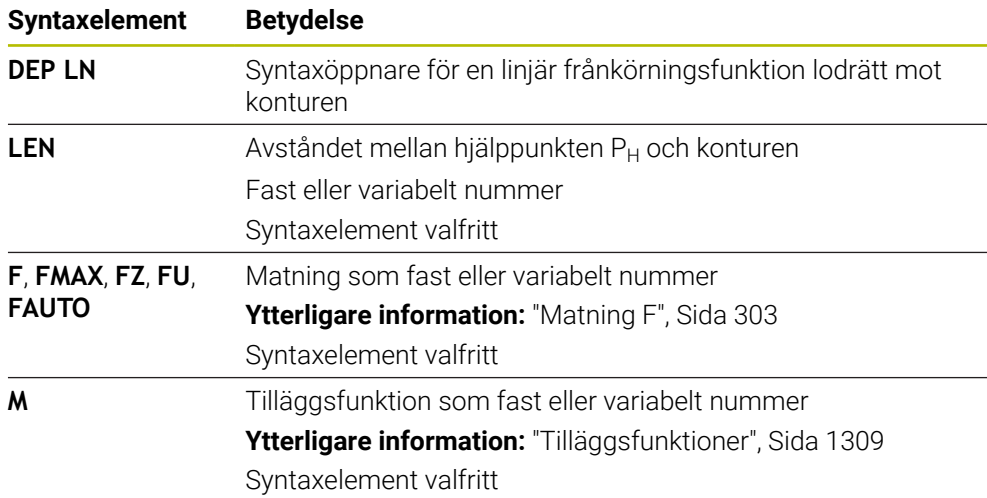

# **Exempel DEP LN**

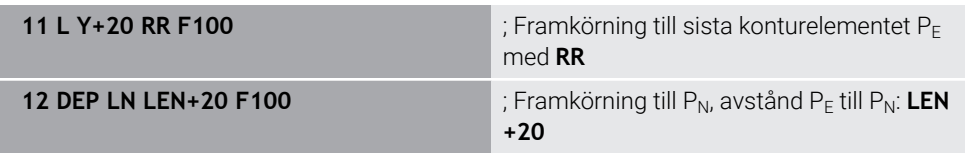

# <span id="page-359-0"></span>**12.6.7 Bortkörningsfunktion DEP CT**

# **Användningsområde**

Med NC-funktionen **DEP CT** kör styrsystemet bort från konturen längs en cirkelbana tangentiellt med det sista konturelementet.

# **Funktionsbeskrivning**

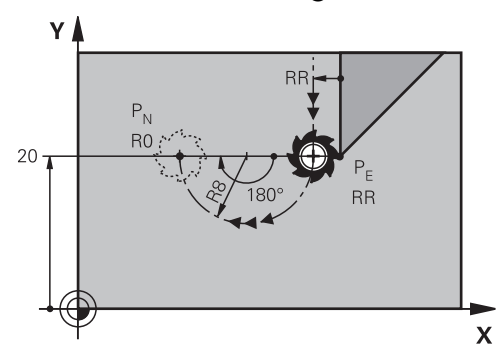

Verktyget åker längs en cirkelbana från den sista konturpunkten PE till slutpunkten  $P_N$ .

Cirkelbanan definieras med mittpunktsvinkeln **CCA** och radien **R**.

Cirkelbanans rotationsriktning beror på den aktiva radiekompenseringen och förtecknet hos radien **R**.

Tabellen visar sambandet mellan verktygsradiekorrigeringen, förtecknet hos radien **R** och rotationsriktningen:

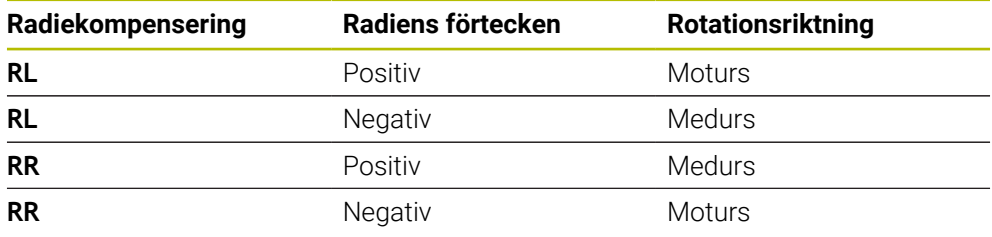

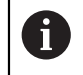

Om du ändrar förtecken för radien **R** ändras positionen hos hjälppunkten  $P_H$ .

För mittpunktsvinkeln **CCA** gäller följande:

- **Endast positiva inmatningsvärden**
- Maximalt inmatningsvärde 360°
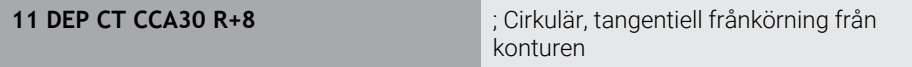

Du navigerar till den här funktionen på följande sätt:

**Infoga NC-funktion** ▶ Alla funktioner ▶ Konturfunktioner ▶ DEP ▶ DEP CT NC-funktionen innehåller följande syntaxelement:

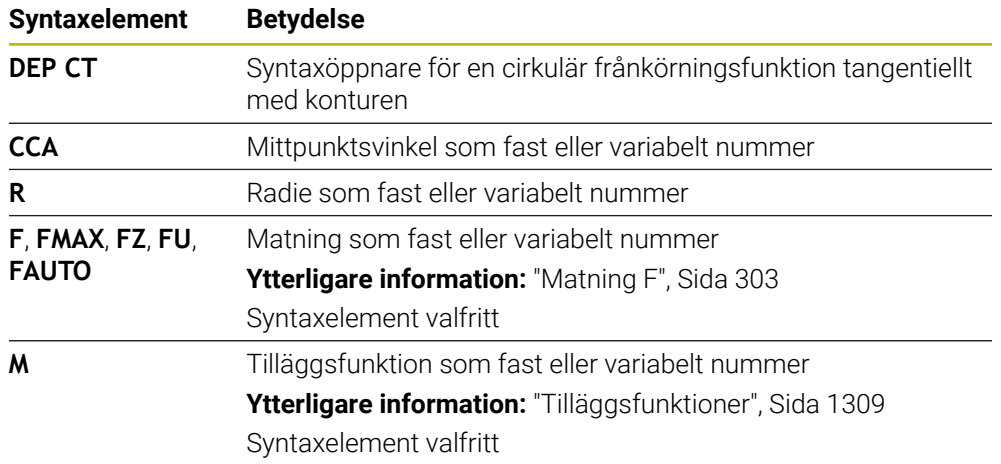

### **Exempel DEP CT**

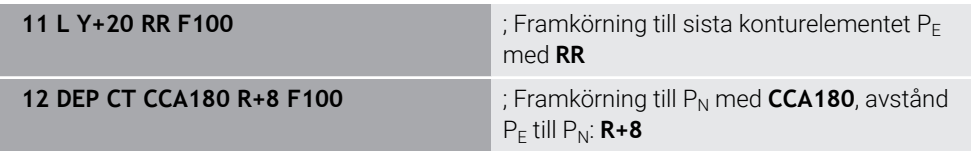

## <span id="page-360-0"></span>**12.6.8 Frånkörningsfunktion DEP LCT**

### **Användningsområde**

Med NC-funktionen **DEP LCT** kör styrsystemet bort från konturen längs en cirkelbana med anslutande rät linje tangentiellt med det sista konturelementet. Du programmerar kartesiska koordinater för slutpunkten P<sub>N</sub>.

#### **Relaterade ämnen**

**DEP LCT** med polära koordinater

**Ytterligare information:** ["Frånkörningsfunktion DEP PLCT", Sida 372](#page-371-0)

# **Funktionsbeskrivning**

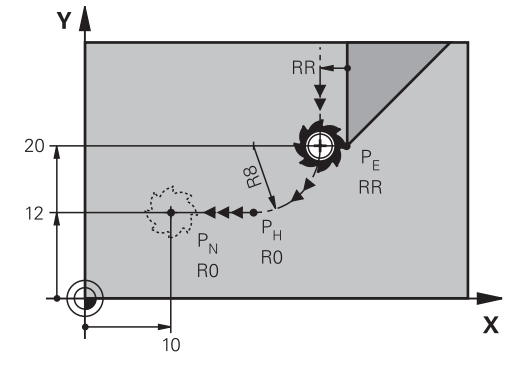

NC-funktionen omfattar följande steg:

- En cirkelbana från senaste konturpunkten P<sub>E</sub> till hjälppunkten P<sub>H</sub> Hjälppunkten P<sub>H</sub> får man fram av den sista konturpunkten P<sub>E</sub>, radien **R** och slutpunkten P<sub>N</sub>.
- En rät linje från hjälppunkt  $P_H$  till slutpunkt  $P_N$

Om du programmerar Z-koordinaten i frånkörningsfunktionen åker verktyget från hjälppunkten  $P_H$  i tre axlar samtidigt till slutpunkten  $P_N$ .

## **Inmatning**

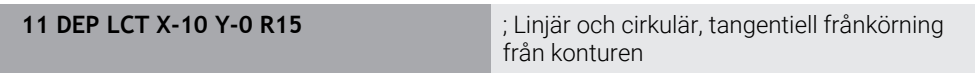

Du navigerar till den här funktionen på följande sätt:

**Infoga NC-funktion Alla funktioner Konturfunktioner DEP DEP LCT** NC-funktionen innehåller följande syntaxelement:

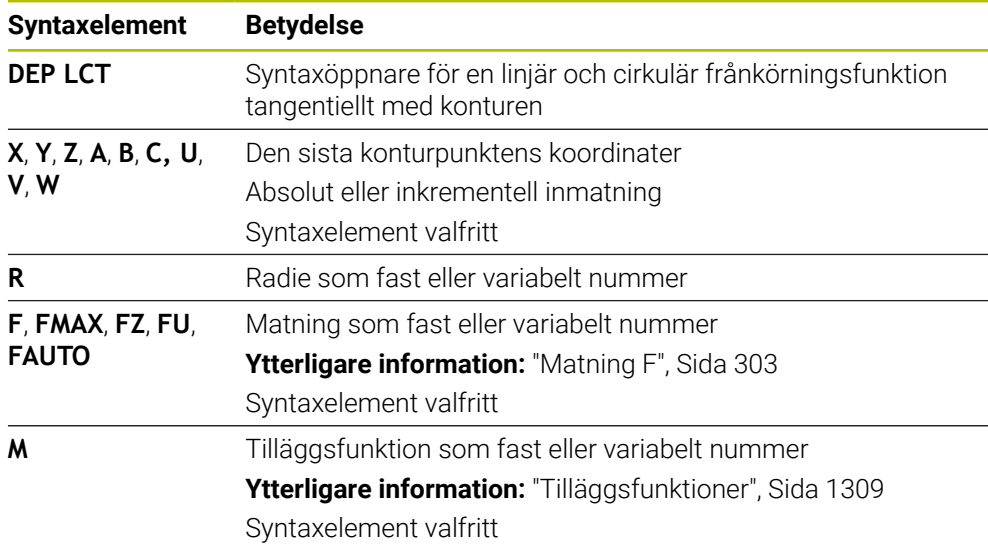

# **Hänvisning**

I kolumnen **Formulär** kan du växla mellan syntaxen för kartesisk och polär koordinatinmatning.

**Ytterligare information:** ["Spalt Formulär i arbetsområdet Program", Sida 221](#page-220-0)

## **Exempel DEP LCT**

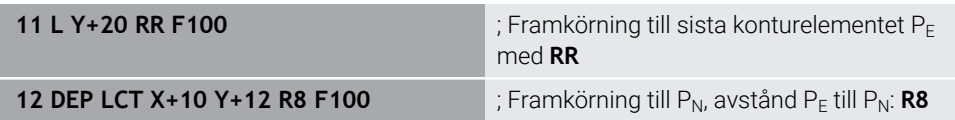

# **12.7 Fram- och frånkörningsfunktioner med polära koordinater**

# **12.7.1 Framkörningsfunktion APPR PLT**

## **Användningsområde**

Med NC-funktionen **APPR PLT** kör styrsystemet fram till konturen längs en rät linje tangentiellt med det första konturelementet.

Du programmerar polära koordinater till den första konturpunkten.

### **Relaterade ämnen**

**APPR LT** med kartesiska koordinater **Ytterligare information:** ["Framkörningsfunktion APPR LT", Sida 349](#page-348-0)

## **Förutsättning**

Pol **CC**

Du måste definiera en pol **CC** innan du programmerar med polärkoordinater. **Ytterligare information:** ["Polärkoordinatursprung Pol CC", Sida 336](#page-335-0)

## **Funktionsbeskrivning**

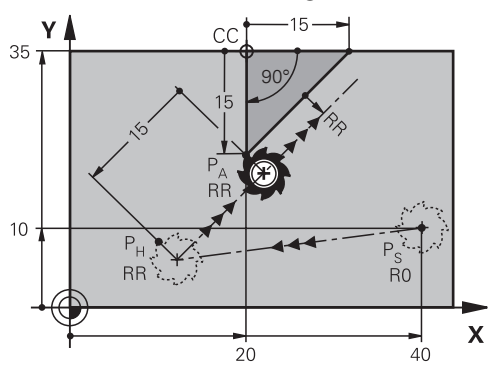

NC-funktionen omfattar följande steg:

- En rät linje från startpunkten P<sub>S</sub> till hjälppunkten P $H$
- En rät linje från hjälppunkten  $P_H$  till den första konturpunkten  $P_A$

**11 APPR PLT PR+15 PA-90 LEN15 RR F200**

; Tangentiell framkörning till konturen

Du navigerar till den här funktionen på följande sätt:

**Infoga NC-funktion Alla funktioner Konturfunktioner APPR APPR PLT** NC-funktionen innehåller följande syntaxelement:

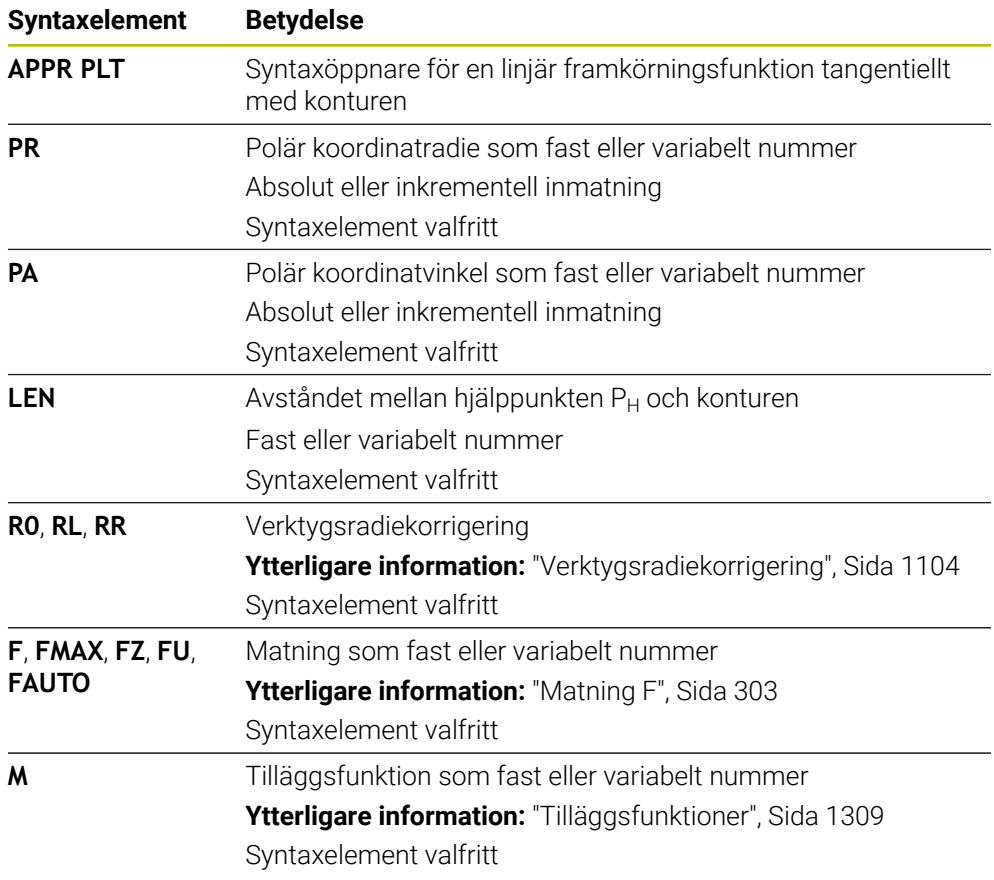

## **Hänvisning**

I kolumnen **Formulär** kan du växla mellan syntaxen för kartesisk och polär koordinatinmatning.

**Ytterligare information:** ["Spalt Formulär i arbetsområdet Program", Sida 221](#page-220-0)

### **Exempel APPR PLT**

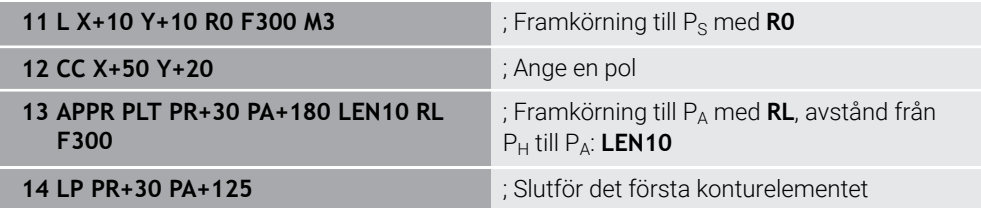

# **12.7.2 Framkörningsfunktion APPR PLN**

## **Användningsområde**

Med NC-funktionen **APPR PLN** kör styrsystemet fram till konturen längs en rät linje lodrätt mot det första konturelementet.

Du programmerar polära koordinater till den första konturpunkten.

### **Relaterade ämnen**

**APPR LN** med kartesiska koordinater

**Ytterligare information:** ["Framkörningsfunktion APPR LN", Sida 352](#page-351-0)

## **Förutsättning**

Pol **CC**

Du måste definiera en pol **CC** innan du programmerar med polärkoordinater. **Ytterligare information:** ["Polärkoordinatursprung Pol CC", Sida 336](#page-335-0)

## **Funktionsbeskrivning**

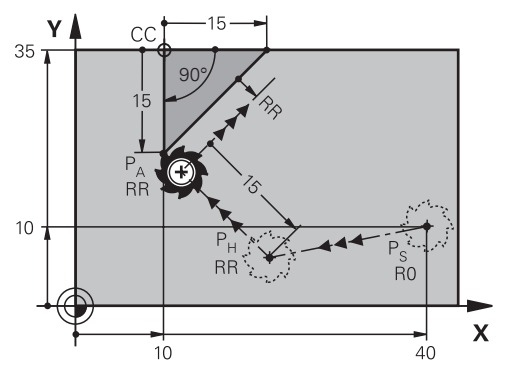

NC-funktionen omfattar följande steg:

- En rät linje från startpunkten P<sub>S</sub> till hjälppunkten P<sub>H</sub>
- En rät linje från hjälppunkten  $P_H$  till den första konturpunkten  $P_A$

**11 APPR PLN PR+15 PA-90 LEN+15 RL F300**

; Linjär, lodrät framkörning till konturen

Du navigerar till den här funktionen på följande sätt:

**Infoga NC-funktion Alla funktioner Konturfunktioner APPR APPR PLN** NC-funktionen innehåller följande syntaxelement:

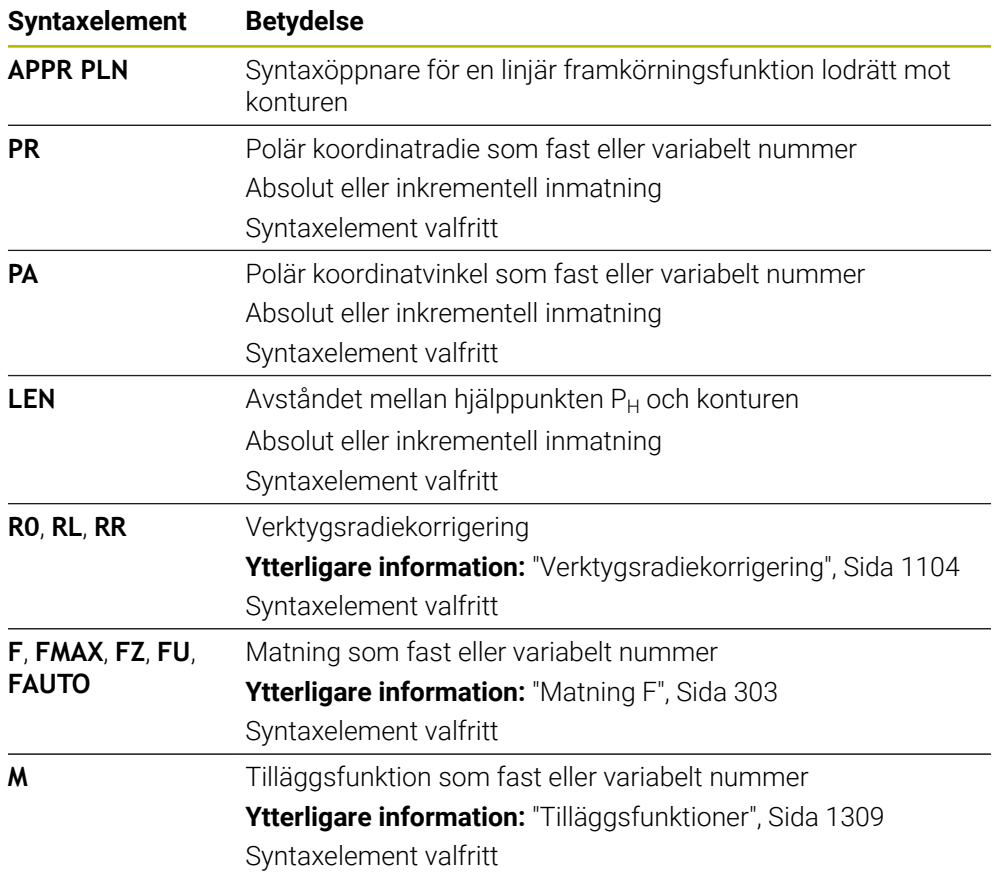

### **Hänvisning**

I kolumnen **Formulär** kan du växla mellan syntaxen för kartesisk och polär koordinatinmatning.

**Ytterligare information:** ["Spalt Formulär i arbetsområdet Program", Sida 221](#page-220-0)

### **Exempel APPR PLN**

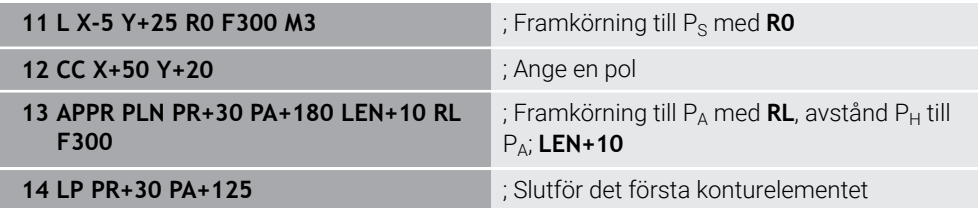

# **12.7.3 Framkörningsfunktion APPR PCT**

### **Användningsområde**

Med NC-funktionen **APPR PCT** kör styrsystemet fram till konturen längs en cirkelbana tangentiellt med det första konturelementet.

Du programmerar polära koordinater till den första konturpunkten.

#### **Relaterade ämnen**

**APPR CT** med kartesiska koordinater **Ytterligare information:** ["Framkörningsfunktion APPR CT", Sida 354](#page-353-0)

## **Förutsättning**

Pol **CC**

Du måste definiera en pol **CC** innan du programmerar med polärkoordinater. **Ytterligare information:** ["Polärkoordinatursprung Pol CC", Sida 336](#page-335-0)

# **Funktionsbeskrivning**

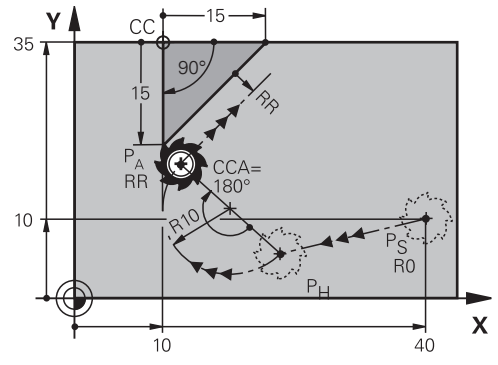

NC-funktionen omfattar följande steg:

- En rät linje från startpunkten P<sub>S</sub> till hjälppunkten P<sub>H</sub> Avståndet mellan hjälppunkten  $P_H$  och den första konturpunkten  $P_A$  får man fram av mittpunktsvinkeln **CCA** och radien **R**.
- En cirkelbana från hjälppunkten  $P_H$  till den första konturpunkten  $P_A$

Cirkelbanan definieras med mittpunktsvinkeln **CCA** och radien **R**.

Cirkelbanans rotationsriktning beror på den aktiva radiekompenseringen och förtecknet hos radien **R**.

Tabellen visar sambandet mellan verktygsradiekorrigeringen, förtecknet hos radien **R** och rotationsriktningen:

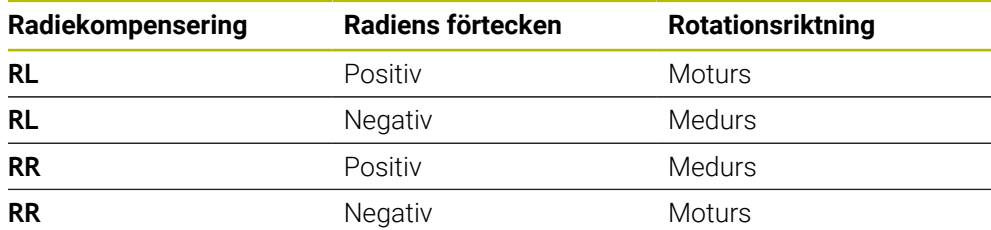

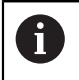

Om du ändrar förtecken för radien **R** ändras positionen hos hjälppunkten  $P_H$ .

För mittpunktsvinkeln **CCA** gäller följande:

- Endast positiva inmatningsvärden
- Maximalt inmatningsvärde 360°

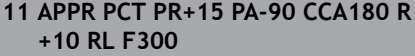

; Cirkulär, tangentiell framkörning till konturen

Du navigerar till den här funktionen på följande sätt:

**Infoga NC-funktion Alla funktioner Konturfunktioner APPR APPR PCT** NC-funktionen innehåller följande syntaxelement:

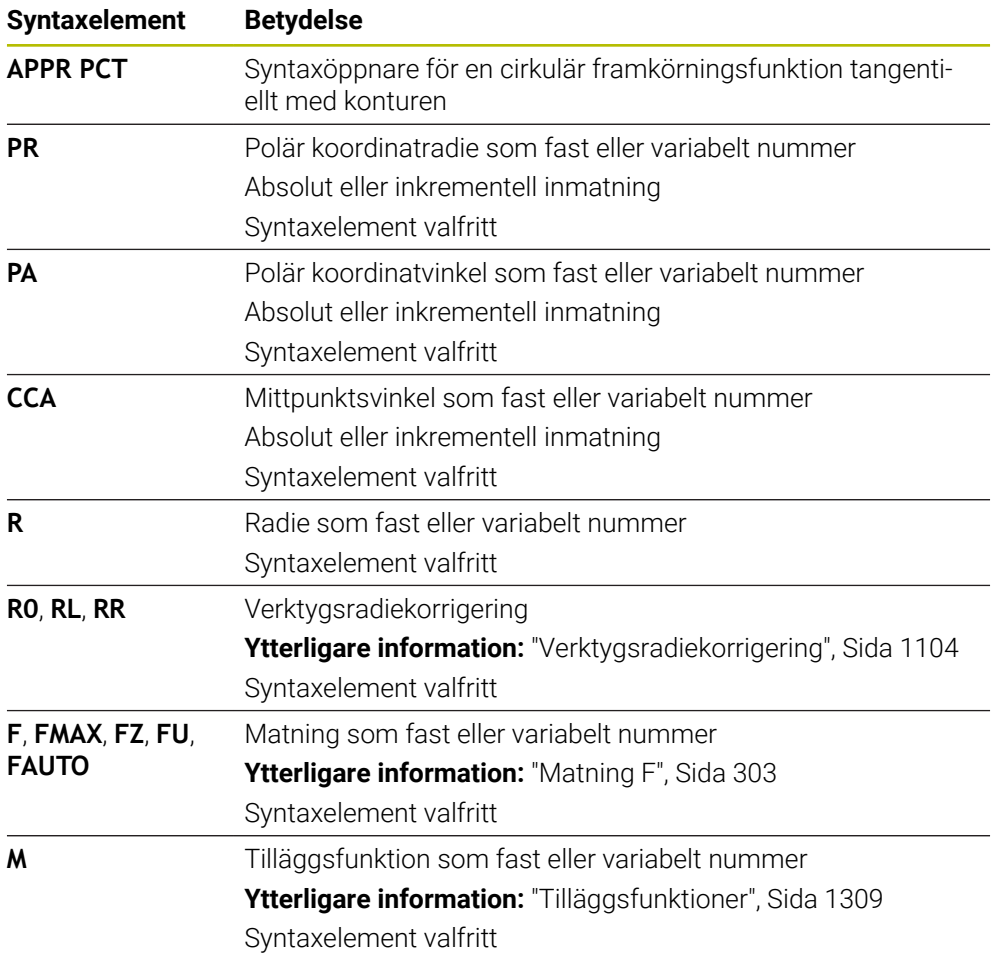

#### **Hänvisning**

I kolumnen **Formulär** kan du växla mellan syntaxen för kartesisk och polär koordinatinmatning.

**Ytterligare information:** ["Spalt Formulär i arbetsområdet Program", Sida 221](#page-220-0)

### **Exempel APPR PCT**

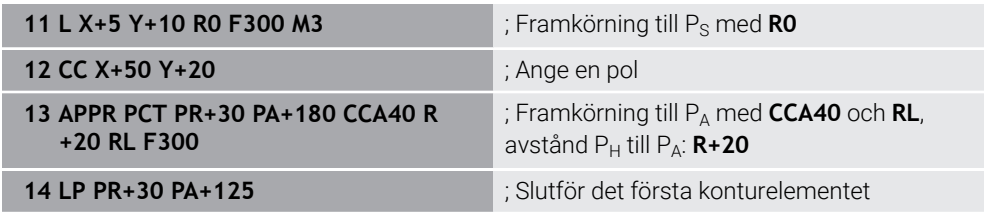

# **12.7.4 Framkörningsfunktion APPR PLCT**

## **Användningsområde**

Med NC-funktionen **APPR PLCT** kör styrsystemet fram till konturen längs en rät linje med anslutande cirkelbana tangentiellt med det första konturelementet. Du programmerar polära koordinater till den första konturpunkten.

### **Relaterade ämnen**

**APPR LCT** med kartesiska koordinater

**Ytterligare information:** ["Framkörningsfunktion APPR LCT", Sida 356](#page-355-0)

## **Förutsättning**

Pol **CC**

Du måste definiera en pol **CC** innan du programmerar med polärkoordinater. **Ytterligare information:** ["Polärkoordinatursprung Pol CC", Sida 336](#page-335-0)

## **Funktionsbeskrivning**

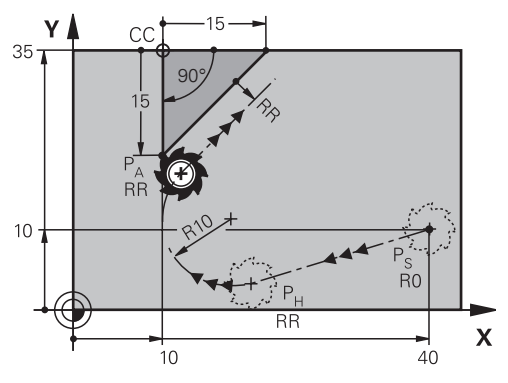

NC-funktionen omfattar följande steg:

- En rät linje från startpunkten P<sub>S</sub> till hjälppunkten P<sub>H</sub> Den räta linjen löper tangentiellt med cirkelbanan. Hjälppunkten P<sub>H</sub> får man fram av startpunkten P<sub>S</sub>, radien **R** och den första konturpunkten P<sub>A</sub>.
- En cirkelbana i bearbetningsplanet från hjälppunkten P<sub>H</sub> till den första konturpunkten P<sub>A</sub>

Cirkelbanan definieras unikt med radien **R**.

Om du programmerar Z-koordinaten i framkörningsfunktionen åker verktyget från startpunkten  $P_S$  i tre axlar samtidigt till hjälppunkten  $P_H$ .

**11 APPR PLCT PR+15 PA-90 R10 RL F300**

; Linjär och cirkulär, tangentiell framkörning till konturen

Du navigerar till den här funktionen på följande sätt:

**Infoga NC-funktion Alla funktioner Konturfunktioner APPR APPR PLCT** NC-funktionen innehåller följande syntaxelement:

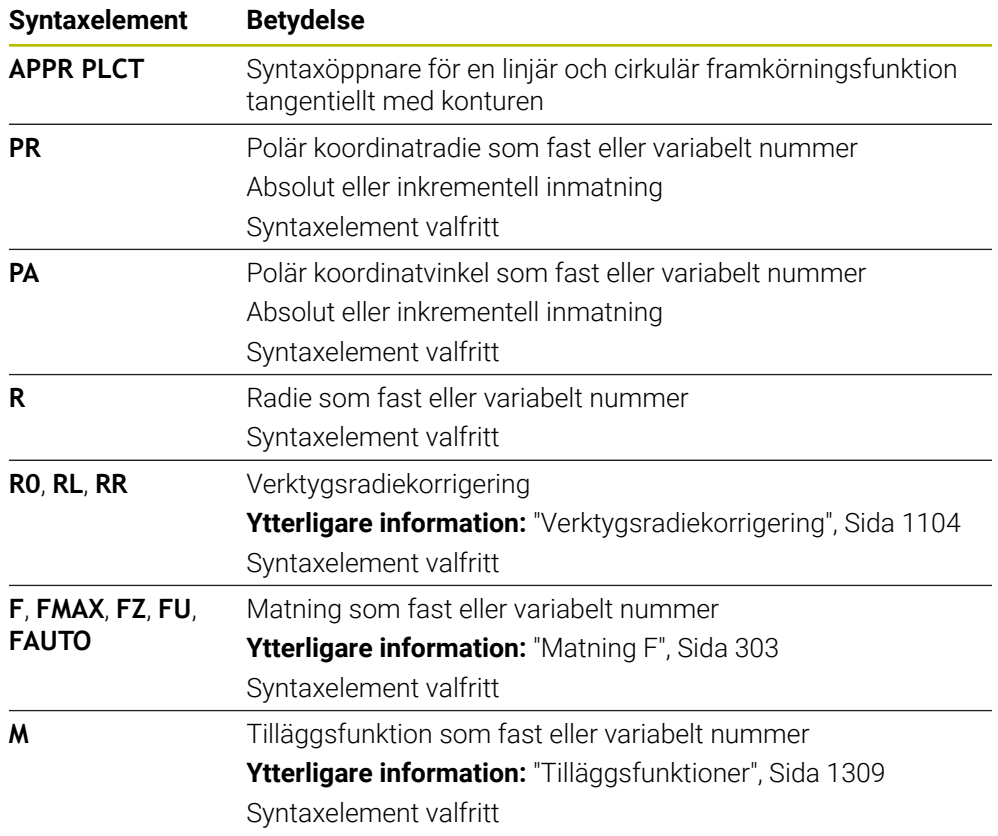

## **Hänvisning**

I kolumnen **Formulär** kan du växla mellan syntaxen för kartesisk och polär koordinatinmatning.

**Ytterligare information:** ["Spalt Formulär i arbetsområdet Program", Sida 221](#page-220-0)

## **Exempel APPR PLCT**

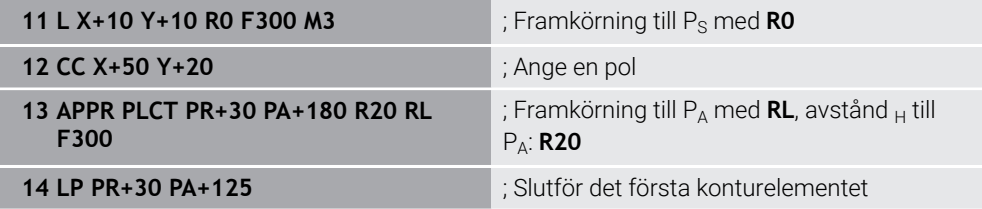

# <span id="page-371-0"></span>**12.7.5 Frånkörningsfunktion DEP PLCT**

## **Användningsområde**

Med NC-funktionen **DEP PLCT** kör styrsystemet bort från konturen längs en cirkelbana med anslutande rät linje tangentiellt med det sista konturelementet. Du programmerar polära koordinater för slutpunkten P<sub>N</sub>.

### **Relaterade ämnen**

**DEP LCT** med kartesiska koordinater **Ytterligare information:** ["Frånkörningsfunktion DEP LCT", Sida 361](#page-360-0)

## **Förutsättning**

Pol **CC**

Du måste definiera en pol **CC** innan du programmerar med polärkoordinater. **Ytterligare information:** ["Polärkoordinatursprung Pol CC", Sida 336](#page-335-0)

## **Funktionsbeskrivning**

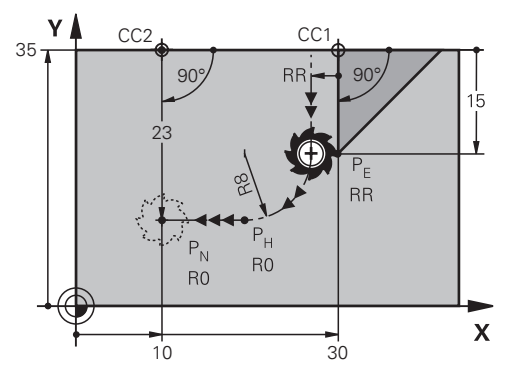

NC-funktionen omfattar följande steg:

- En cirkelbana från senaste konturpunkten  $P_F$  till hjälppunkten  $P_H$ Hjälppunkten P<sub>H</sub> får man fram av den sista konturpunkten P<sub>E</sub>, radien **R** och slutpunkten  $P_N$ .
- En rät linje från hjälppunkt  $P_H$  till slutpunkt  $P_N$

Om du programmerar Z-koordinaten i frånkörningsfunktionen åker verktyget från hjälppunkten  $P_H$  i tre axlar samtidigt till slutpunkten  $P_N$ .

**11 DEP PLCT PR15 PA-90 R8** ; Linjär och cirkulär, tangentiell frånkörning från konturen

Du navigerar till den här funktionen på följande sätt:

**Infoga NC-funktion** ▶ Alla funktioner ▶ Konturfunktioner ▶ DEP ▶ DEP PLCT NC-funktionen innehåller följande syntaxelement:

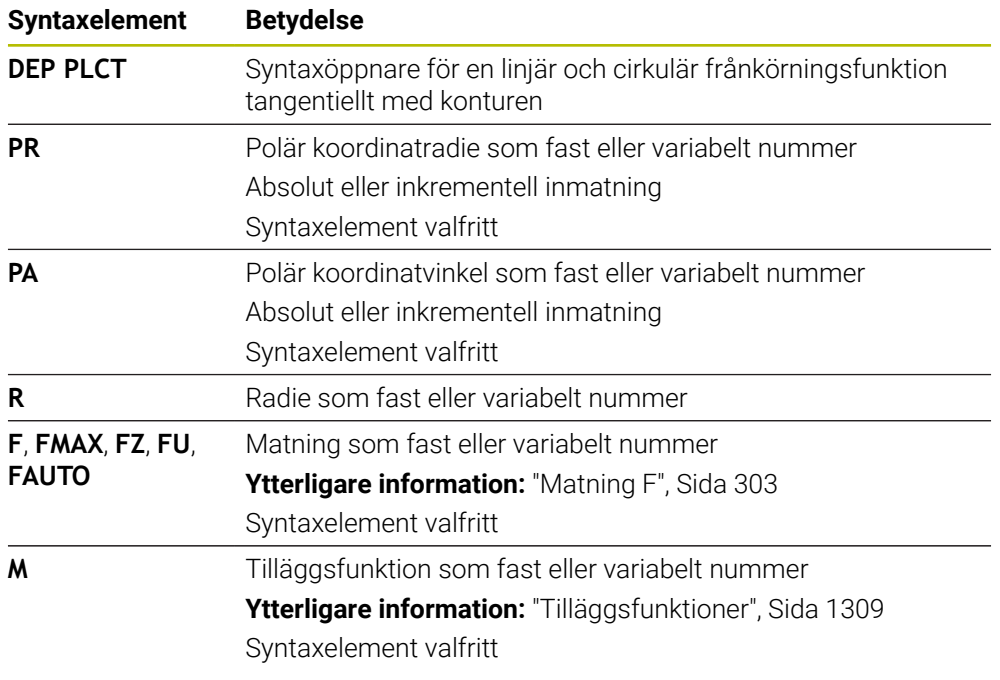

## **Hänvisning**

I kolumnen **Formulär** kan du växla mellan syntaxen för kartesisk och polär koordinatinmatning.

**Ytterligare information:** ["Spalt Formulär i arbetsområdet Program", Sida 221](#page-220-0)

# **Exempel DEP PLCT**

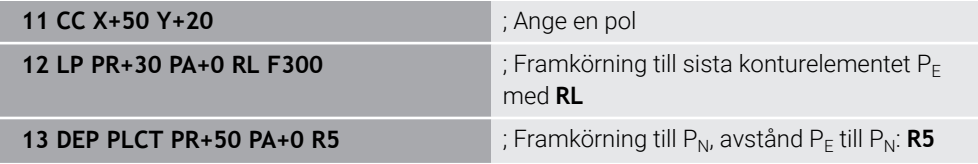

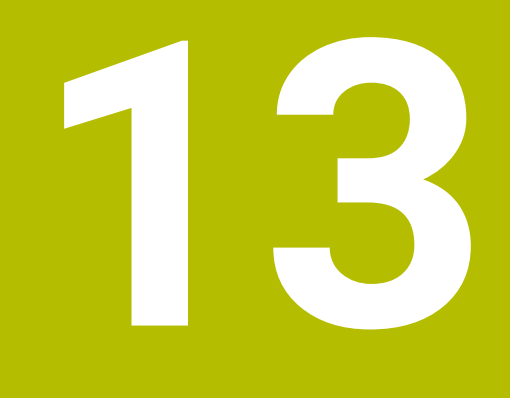

**Programmeringstekniker**

# **13.1 Underprogram och programdelsupprepningar med Label LBL**

# **Användningsområde**

Underprogram och programdelsupprepning gör det möjligt att programmera en bearbetningssekvens en gång för att därefter utföra den flera gånger. Med underprogram kan du infoga konturer eller genomföra bearbetningssteg efter programmets slut och anropa dem i NC-programmet. Med programdelupprepningen upprepar du enstaka eller flera NC-block under NC-programmet. Det går även att kombinera underprogram och programdel-upprepningen.

Underprogram och programdel-upprepningen programmeras med NC-funktionen **LBL**.

### **Relaterade ämnen**

- BearbetaNC-programmet inom ett annat NC-program **Ytterligare information:** ["Anropa NC-programmet med PGM CALL", Sida 380](#page-379-0)
- Steg med villkor som om-i så fall-beslut **Ytterligare information:** ["Mapp Hoppkommandon", Sida 1372](#page-1371-0)

# <span id="page-375-0"></span>**Funktionsbeskrivning**

Bearbetningssteg för underprogram och programdel-upprepningen definieras med Label **LBL**.

I samband med Labels erbjuder styrsystemet följande knappar och symboler:

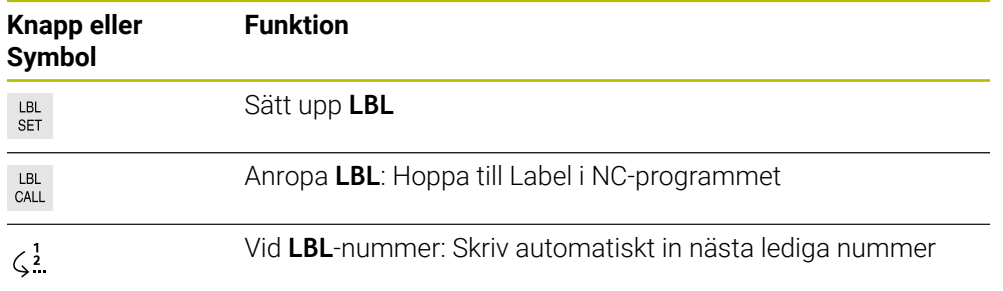

# **Definiera Label med LBL SET**

Med funktionen **LBL SET** definierar du en ny etikett i NC-programmet.

Varje Label måste vara entydigt identifierbart i NC-programmet med hjälp av ett nummer eller ett namn. När ett nummer eller ett namn förekommer två gånger i NC-programmet visar styrsystemet en varning för NC-blocket.

**LBL 0** kännetecknar slutet på ett underprogram. Detta nummer får som enda namn förekomma så ofta du vill i NC-programmet.

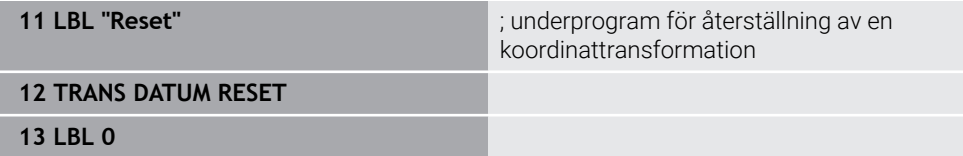

NC-funktionen innehåller följande syntaxelement:

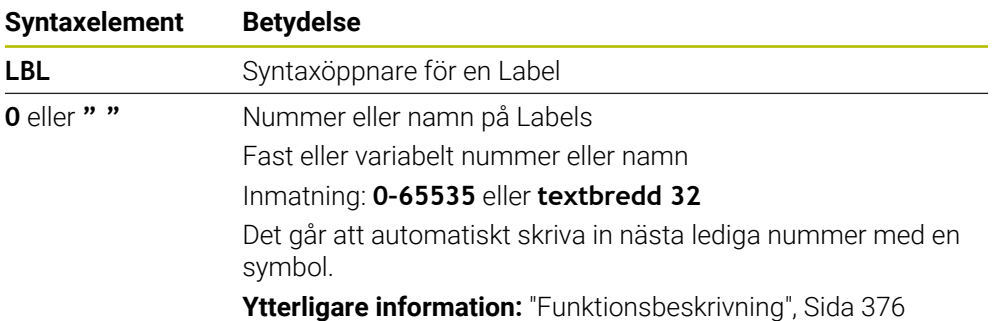

### **Anropa Label med CALL LBL**

Med funktionen **CALL LBL** anropas en Label i NC-programmet.

När styrsystemet läser av **CALL LBL** hoppar den till den definierade etiketten och fortsätter att bearbeta NC-programmet från detta NC-block. När styrsystemet läser **LBL 0** hoppar det tillbaka till nästa NC-block efter **CALL LBL**.

Vid programdel-upprepningen kan du om du vill definiera om styrsystemet ska göra hoppet flera gånger.

#### **Inmatning**

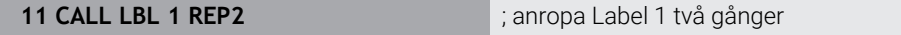

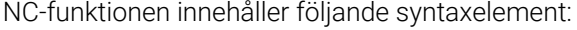

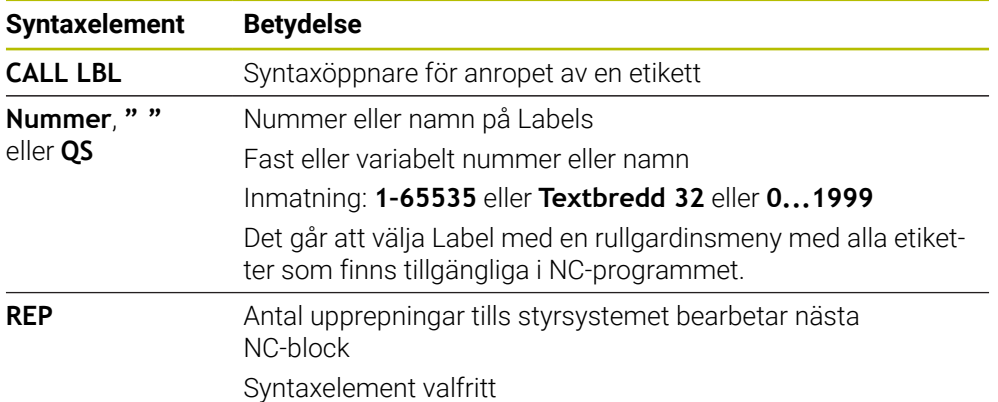

# <span id="page-377-0"></span>**Underprogram**

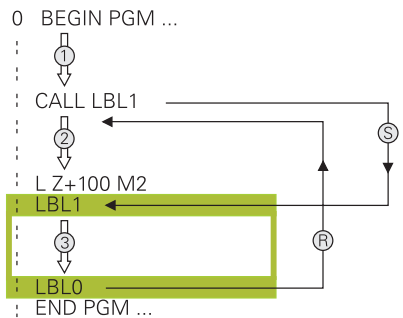

Med ett underprogram kan du anropa delar av ett NC-program så ofta du vill på olika ställen i NC-programmet t.ex. en kontur eller bearbetningsposition.

Ett underprogram börjar med en Label **LBL** och slutar med **LBL 0**. Med **CALL LBL** anropar du underprogrammet till ett valfritt ställ i NC-programmet. Därvid får du inte definiera några upprepningar med **REP**.

Styrsystemet behandlar NC-program enligt följande:

- 1 Styrsystemet arbetar NC-programmetända till funktionen **CALL LBL**.
- 2 Styrsystemet hoppar till början av det definierade underprogrammet **LBL**.
- 3 Styrsystemet bearbetar underprogrammet ända tills slutet på underprogrammet **LBL 0** ab.
- 4 Därefter hoppar styrsystemet till nästa NC-block efter **CALL LBL** och fortsätter med NC-programmet.

För underprogrammet gäller följande ramvillkor:

- Ett underprogram får inte anropa sig själv.
- **CALL LBL 0** är inte tillåtet då det skulle innebära ett anrop av underprogrammets slut.
- Programmera underprogram efter NC-blocket med M2 alt. M30 Om ett underprogram placeras före NC-blocket med M2 eller M30 i NCprogrammet så kommer det att utföras minst en gång även om det inte anropas

Styrsystemet visar information om aktivt underprogram i fliken **LBL** för arbetsområdets **STATUS**.

**[Ytterligare information:](#page-172-0)** "Flik LBL", Sida 173

# <span id="page-378-0"></span>**Programdelsupprepningar**

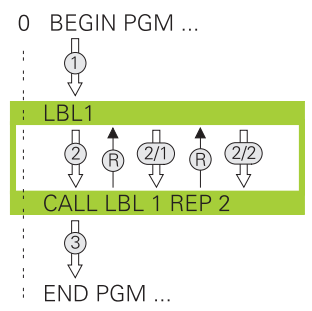

Med en programdelsupprepning kan du upprepa en del av ett NC-program så ofta du vill. t.ex. en konturbearbetning med Inkrementell tilldelning.

En programdelsupprepning börjar med en Label **LBL** och slutar efter den sist programmerade upprepningen **REP** av etikettanropet **CALL LBL**. Styrsystemet behandlar NC-program enligt följande:

- 1 Styrsystemet arbetar Nc-programmet ända till funktionen **CALL LBL**. Styrsystemet har redan bearbetat programdelen en gång eftersom programdelen som ska repeteras finns före funktionen **CALL LBL**.
- 2 Styrsystemet hoppar till början på programdelsupprepning **LBL**.
- 3 Styrsystemet upprepar programdelen så ofta som det har programmerats under **REP**.
- 4 Sedan fortsätter styrsystemet med NC-programmet.

För programdelsupprepningen gäller följande ramvillkor:

- Programmera programdelsupprepningen före programslutet med **M30** eller **M2**.
- Vid en programdel-upprepning går det inte definiera en **LBL 0**.
- TNC:n utför alltid programdelar en gång mer än antalet programmerade upprepningar eftersom den första upprepningen börjar efter den första bearbetningen.

Styrsystemet visar information om aktiv programdelsupprepning under fliken **LBL** i arbetsområdet **STATUS**.

**[Ytterligare information:](#page-172-0)** "Flik LBL", Sida 173

# **Anmärkning**

Styrsystemet visar normalt NC-funktionen **LBL SET** i översikten.

**Ytterligare information:** ["Kolumn Indelning i arbetsområdet Program", Sida 1508](#page-1507-0) Man kan upprepa en programdel upp till 65 534 gånger efter varandra.

- Följande tecken är tillåtna i namnet till en etikett :  $#S$  % &  $, .$  0 1 2 3 4 5 6 7 8 9 @ a b c d e f g h i j k l m n o p q r s t u v w x y z- A B C D E F G H I J K L M N O P Q **RSTUVWXYZ**
- Följande tecken är förbjudna i namnet på en Labels: <Leerzeichen>! " ' () \* + : ; < =  $> ?$   $\lceil / \rceil$  ^ ` {  $\lceil$   $\rceil$  ~
- Jämför programmeringsteknikerna underprogram och programdelsupprepning med s.k. IF/THEN-satser innan du skapar ett NC-program.

Då undviker du eventuella missförstånd och programmeringsfel.

**Ytterligare information:** ["Mapp Hoppkommandon", Sida 1372](#page-1371-0)

# <span id="page-379-1"></span>**13.2 Urvalsfunktioner**

### **13.2.1 Översikt över urvalsfunktioner**

Mappen **Urval** i fönstret **Infoga NC-funktion** innehåller följande funktioner:

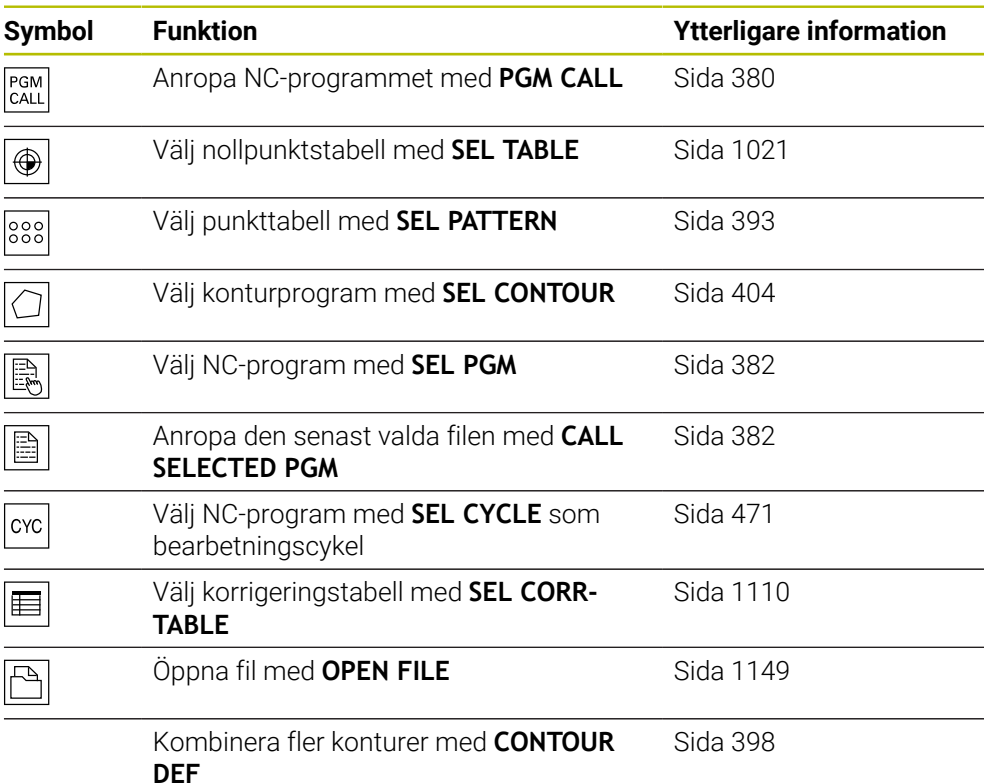

## <span id="page-379-0"></span>**13.2.2 Anropa NC-programmet med PGM CALL**

### **Användningsområde**

Med funktionen **PGM CALL** anropar du ett annat, separat NC-program utifrån ett NC-program. Styrsystemet implementerar det anropade NC-programmet vid det ställe i NC-programmet som det har anropats på. På så sätt kan du behandla t.ex. en bearbetning med olika transformationer.

### **Relaterade ämnen**

- Programanrop med cykel **12 PGM CALL**
	- **Ytterligare information:** ["Cykel 12 PGM CALL ", Sida 387](#page-386-0)
- **Programanrop enligt tidigare valled Ytterligare information:** ["Välj och anropaNC-program med SEL PGM och CALL](#page-381-0) [SELECTED PGM ", Sida 382](#page-381-0)
- Behandla flera NC-program som uppdragslista **Ytterligare information:** ["Palettbearbetning och uppdragslista", Sida 1933](#page-1932-0)

# **Funktionsbeskrivning**

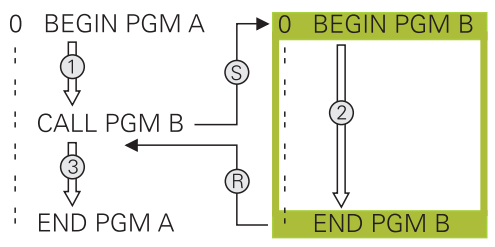

Styrsystemet behandlar NC-program enligt följande:

- 1 Styrsystemet exekverar det anropande NC-programmet tills du anropar ett annat NC-program med **CALL PGM**.
- 2 I anslutning utför styrsystemet det anropade NC-programmet till det sista NC-blocket.
- 3 Därefter återupptar styrsystemet det anropande NC-programmet igen från och med nästa NC-block efter **CALL PGM**.

För programanrop gäller följande ramvillkor:

- Det anropade NC-programmet får inte innehålla något anrop **CALL PGM** till det anropande NC-programmet. Därigenom uppstår en Endlosschleife.
- Det anropade NC-programmet får inte innehålla tilläggsfunktion **M30** eller **M2'**. Om du har definierat underprogram med label i det anropade NC-programmet kan du ersätta **M30** eller **M2** med en ovillkorad hoppfunktion. På så sätt fungerar styrsystemet t.ex. underprogram inte utan anrop.

**Ytterligare information:** ["Ovillkorligt hopp", Sida 1373](#page-1372-0)

Om det anropade NC-programmet innehåller tilläggsfunktionen avger styrsystemet en varning.

Det anropade NC-programmet måste vara fullständigt. Om NC-blocket **END PGM** saknas avger styrsystemet ett felmeddelande.

### **Inmatning**

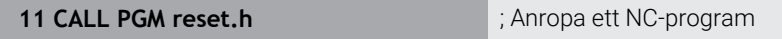

NC-funktionen innehåller följande syntaxelement:

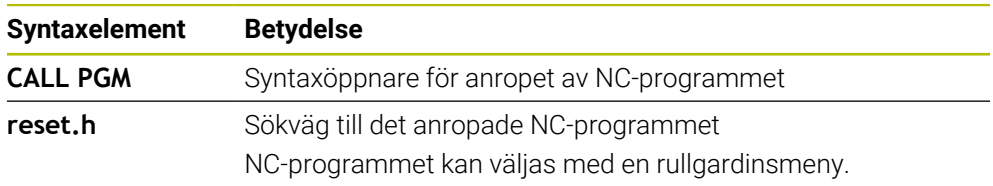

## **Anmärkning**

# *HÄNVISNING*

#### **Varning kollisionsrisk!**

Styrsystemet genomför inte någon automatisk kollisionsövervakning mellan verktyget och arbetsstycket. Om du inte specifikt återställer koordinatomräkningar i det anropade NC-programmet, kommer dessa transformationer är även påverka det anropande NC-programmet. Under bearbetningen finns det kollisionsrisk!

- Återställ koordinattransformationer i samma NC-program som de har använts i
- Kontrollera i förekommande fall förloppet med hjälp av den grafiska simuleringen
- Sökvägen till programanropet inkl. namn på NC-programmet får vara max. 255 tecken.
- Om den anropade filen finns i samma katalog som den anropande filen kan du även endast koppla filnamnet utan sökväg. Om du väljer filen i rullgardinsmenyn fortsätter styrningen automatiskt på så sätt.
- När du vill använda variabla programanrop i kombination med String-parametrar, använder du funktionen **SEL PGM**.
- Om du vill programmera variabla programanrop i kombination med strängparametrar, använder du funktionen **SEL PGM**.

**Ytterligare information:** ["Välj och anropaNC-program med SEL PGM och CALL](#page-381-0) [SELECTED PGM ", Sida 382](#page-381-0)

- Vid ett programanrop **PGM CALL** har Q-parametrar principiellt global verkan. Observera därvid att ändringar av Q-parametrar i det anropade NC-programmet även inverkar på det anropande NC-programmet. Använd vid behov QLparameter, som endast fungerar i aktivt NC-program.
- Vid ett **PGM CALL** är Q-parametrar principiellt globalt verksamma. Observera därvid att ändringar av Q-parametrar i det anropade NC-programmet även inverkar på det anropande NC-programmet. Använd vid behov QL-parameter, som endast fungerar i aktivt NC-program.
- När styrsystemet behandlar det anropande NC-programmet går det inte att redigera alla anropade NC-program.

# <span id="page-381-0"></span>**13.2.3 Välj och anropaNC-program med SEL PGM och CALL SELECTED PGM**

### **Användningsområde**

Med funktionen **SEL PGM** kan du välja mellan ett annat separat NC-program, som du anropar på ett annat ställe i det aktiva NC-programmet. Styrsystemet behandlar det valda NC-programmet på den plats där du anropar det i det anropande NC-programmet med **CALL SELECTED PGM**.

#### **Relaterade ämnen**

■ Anropa NC-programmet direkt **Ytterligare information:** ["Anropa NC-programmet med PGM CALL", Sida 380](#page-379-0)

### **Funktionsbeskrivning**

Styrsystemet behandlar NC-program enligt följande:

- 1 Styrsystemet bearbetar NC-programmet tills ett annat Nc-program anropas med **CALL PGM**. Om styrsystemet läser **SEL PGM** kommer det ihåg det definierade NC-programmet.
- 2 Om styrsystemet läser av **CALL SELECTED PGM** anropar du det tidigare valda NC-programmet på detta ställe.
- 3 I anslutning utför styrsystemet det anropade NC-programmet till det sista NC-blocket.
- 4 Sedan fortsätter styrsystemet det anropade NC-programmet med nästa NC-block efter **CALL PGM**.

För programanrop gäller följande ramvillkor:

- Det anropade NC-programmet får inte innehålla något anrop **CALL PGM** till det anropande NC-programmet. Därigenom uppstår en Endlosschleife.
- Det anropade NC-programmet får inte innehålla tilläggsfunktion **M30** eller **M2'**. Om du har definierat underprogram med label i det anropade NC-programmet kan du ersätta **M30** eller **M2** med en ovillkorad hoppfunktion. På så sätt fungerar styrsystemet t.ex. underprogram inte utan anrop.

**Ytterligare information:** ["Ovillkorligt hopp", Sida 1373](#page-1372-0)

Om det anropade NC-programmet innehåller tilläggsfunktionen avger styrsystemet en varning.

Det anropade NC-programmet måste vara fullständigt. Om NC-blocket **END PGM** saknas avger styrsystemet ett felmeddelande.

### **Inmatning**

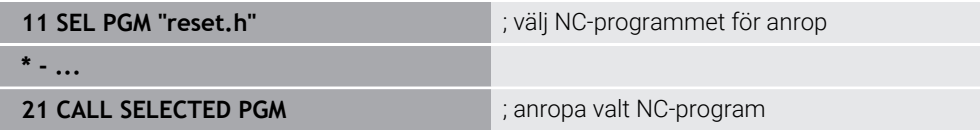

NC-funktionen **SEL PGM** innehåller följande syntaxelement:

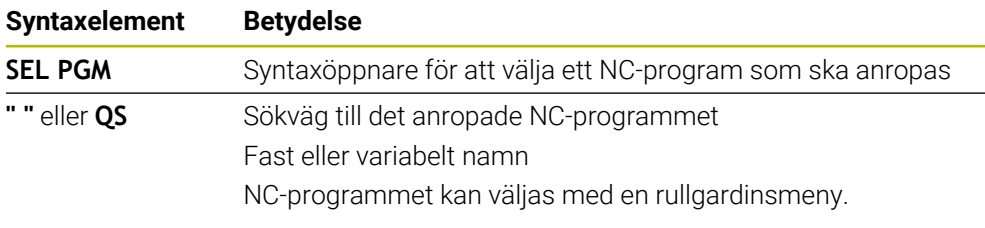

NC-funktionen **CALL SELECTED PGM** innehåller följande syntaxelement:

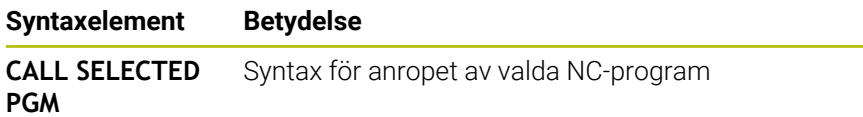

# **Anmärkning**

- Inom funktionen **SEL PGM** kan NC-programmet även väljas med QS-parametern så att du kan styra programanropet variabelt.
- När ett med **CALL SELECTED PGM** anropat NC-program saknas, avbryter styrsystemet programkörningen eller simuleringen med ett felmeddelande. För att undvika oönskade avbrott i programexekveringen kan du testa alla sökvägar i början av programmet med hjälp av funktionen **FN 18: SYSREAD** (**ID10 NR 110** och **INR 111**).

**Ytterligare information:** ["Läsa systemdata med FN 18: SYSREAD", Sida 1381](#page-1380-0)

- Om den anropade filen finns i samma katalog som den anropande filen kan du även endast koppla filnamnet utan sökväg. Om du väljer filen i rullgardinsmenyn fortsätter styrningen automatiskt på så sätt.
- Vid ett PGM CALL är Q-parametrar principiellt globalt verksamma. Observera därvid att ändringar av Q-parametrar i det anropade NC-programmet även inverkar på det anropande NC-programmet. Använd vid behov QL-parameter, som endast fungerar i aktivt NC-program.
- När styrsystemet behandlar det anropande NC-programmet går det inte att redigera alla anropade NC-program.

# **13.3 NC-moduler som kan återanvändas**

# **Användningsområde**

Du kan spara upp till 200 NC-block i följd som NC-moduler och infoga dem under programmeringen med hjälp av fönstret **Infoga NC-funktion**. Till skillnad från anropade NC-program kan du anpassa NC-modulerna efter att du har infogat dem, utan att förändra själva modulen.

### **Relaterade ämnen**

- Fönster **Infoga NC-funktion Ytterligare information:** ["Infoga NC-funktioner", Sida 222](#page-221-0)
- Markera och kopiera NC-block med snabbmenyn **Ytterligare information:** ["Kontextmeny", Sida 1515](#page-1514-0)
- Anropa NC-program oförändrat **Ytterligare information:** ["Anropa NC-programmet med PGM CALL", Sida 380](#page-379-0)

### **Funktionsbeskrivning**

Du kan använda NC-moduler i driftsättet **Programmering** och tillämpningen **MDI**. Styrsystemet sparar NC-modulerna som fullständiga NC-program i mappen **TNC:\system\PGM-Templates**. Du kan även skapa undermappar för att sortera NC-modulerna.

När du vill skapa en NC-modul har du följande möjligheter:

■ Spara markerade NC-block med knappen **Skapa NC-komponent** 

**Ytterligare information:** ["Kontextmeny i arbetsområdet Program", Sida 1519](#page-1518-0)

- Skapa ett nytt NC-program i mappen **TNC:\system\PGM-Templates**
- Kopiera ett befintligt NC-program till mappen **TNC:\system\PGM-Templates**

När du skapar en NC-modul med knappen **Skapa NC-komponent** öppnar styrsystemet fönstret **Spara NC-komponent**. I det här fönstret anger du namnet på NC-modulen.

Styrsystemet visar alla NC-moduler i alfabetisk ordning i fönstret **Infoga NCfunktion** under **NC-komponenter**. Du kan infoga önskad NC-modul vid markörens position och anpassa den i NC-programmet.

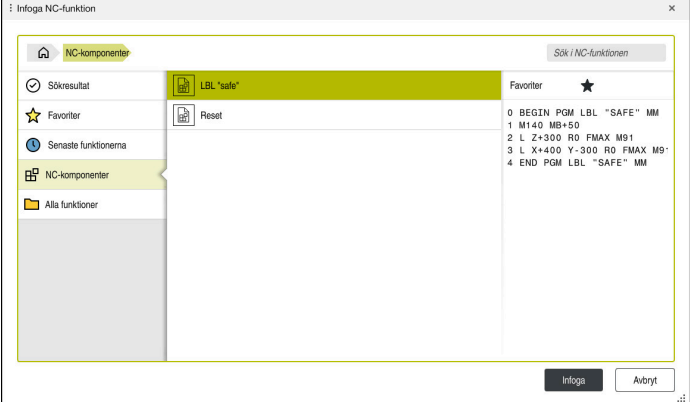

NC-moduler i fönstret **Infoga NC-funktion**

När du öppnar en NC-modul som en egen flik i driftsättet **Programmering** kan du ändra innehållet i NC-modulen permanent.

## **Anmärkning**

- Du måste ge varje NC-modul ett unikt namn. Om du vill spara en NC-modul med ett namn som redan finns öppnar styrsystemet fönstret **Skriv över NC-komponent**. Styrsystemet frågar om du vill skriva över den befintliga NC-modulen.
- Om du väljer en NC-modul i fönstret **Infoga NC-funktion** och sveper åt höger, erbjuder styrsystemet följande filfunktioner:
	- $B$ earbeta
	- Byt namn
	- Radera
	- Öppna sökvägen i driftsättet **Filer**
	- Markera som favorit
- När du använder funktionen **NC/PLC Backup** för att skapa en säkerhetskopia av partitionen **TNC:** innehåller säkerhetskopian också NC-modulerna.

**Ytterligare information:** ["Backup och Restore", Sida 2144](#page-2143-0)

# <span id="page-385-0"></span>**13.4 Cykel 14 KONTUR**

**ISO-programmering G37**

## **Användningsområde**

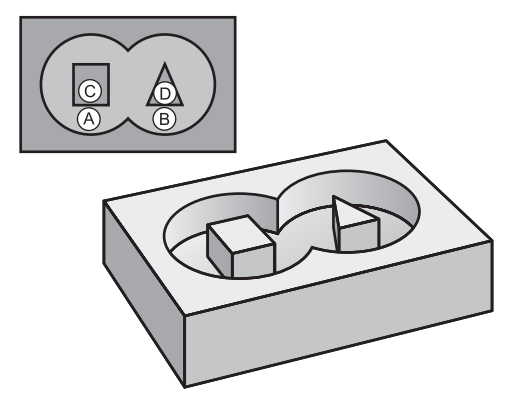

I cykel **14 KONTUR** listar du underprogrammen som ska överlagras för att skapa den slutgiltiga sammansatta konturen.

#### **Relaterade ämnen**

■ Enkel konturformel

**Ytterligare information:** ["Enkel konturformel", Sida 398](#page-397-0)

- Komplex konturformel **Ytterligare information:** ["Komplex konturformel", Sida 402](#page-401-0)
- Överlagrade konturer **Ytterligare information:** ["Överlagrade konturer", Sida 394](#page-393-0)

#### **Anmärkning**

- Denna cykel kan endast genomföras i bearbetningslägena **FUNCTION MODE MILL** och **FUNCTION MODE TURN**.
- Cykel 14 är DEF-aktiv, dvs. den aktiveras direkt efter att den har definierats i NC-programmet.
- **I** cykel **14** kan du lista maximalt 12 underprogram (delkonturer).

### **13.4.1 Cykelparametrar**

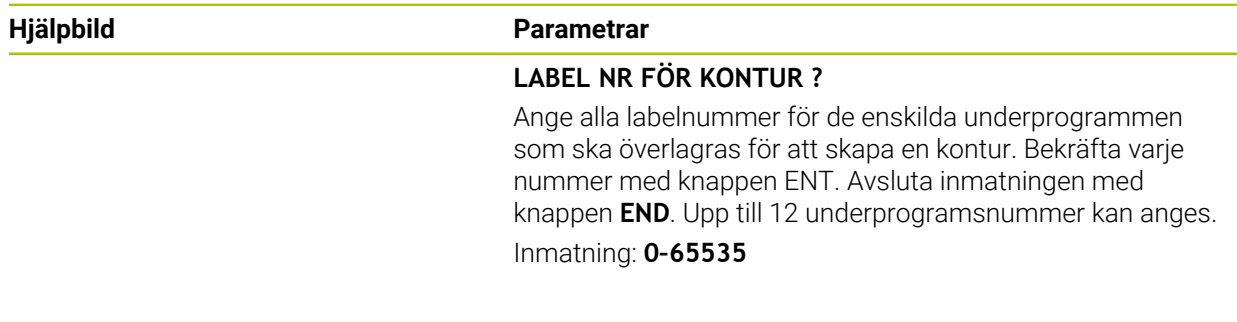

#### **Exempel**

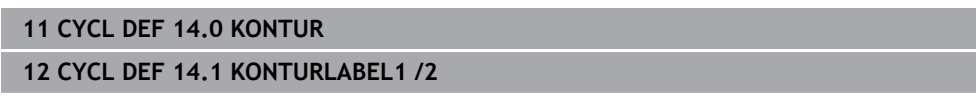

# <span id="page-386-0"></span>**13.5 Cykel 12 PGM CALL**

**ISO-programmering G39**

### **Användningsområde**

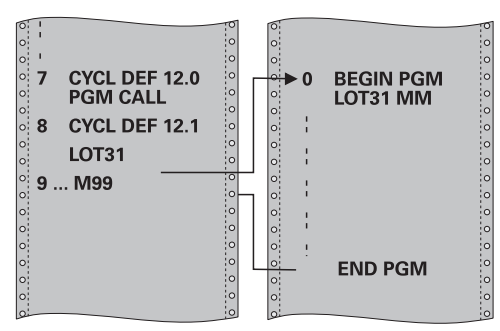

Man kan likställa godtyckliga NC-program, såsom exempelvis speciella borrcykler eller geometrimoduler, med en bearbetningscykel. Man anropar detta NC-program på ungefär samma sätt som en cykel.

#### **Relaterade ämnen**

Anropa externa NC-program **Ytterligare information:** ["Urvalsfunktioner", Sida 380](#page-379-1)

### **Anmärkning**

- Denna cykel kan genomföras i bearbetningsläget **FUNCTION MODE MILL**, **FUNCTION MODE TURN** och **FUNCTION DRESS**
- Vid ett programanrop med cykel 12 verkar Q-parametrar principiellt globalt. Beakta därför att ändringar av Q-parametrar i det anropade NC-programmet därför i förekommande fall även påverkar det anropande NC-programmet.

#### **Anvisningar om programmering**

- Det anropade NC-programmet måste vara lagrat i styrsystemets interna minne.
- Om man bara anger programnamnet, måste det i cykeln angivna NC-programmet  $\blacksquare$ finnas i samma katalog som det anropande NC-programmet.
- Om det i cykeln angivna NC-programmet inte finns i samma katalog som det anropande NC-programmet, måste man ange hela sökvägen, t.ex. **TNC: \KLAR35\FK1\50.H**.
- Om man vill ange ett DIN/ISO Program i cykeln så skall filtypen .I skrivas in efter programnamnet.

## **13.5.1 Cykelparametrar**

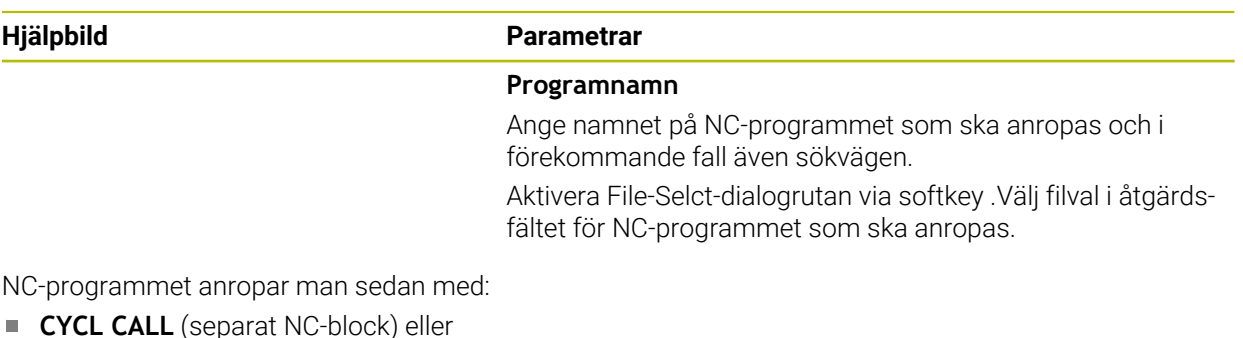

- M99 (blockvis) eller
- **M89** (utförs efter varje positioneringsblock)

### **Ange NC-programmet 1\_Plate.h som cykel och öppna det med M99**

**11 CYCL DEF 12.0 PGM CALL**

**12 CYCL DEF 12.1 PGM TNC:\nc\_prog\demo\OCM\1\_Plate.h**

**13 L X+20 Y+50 R0 FMAX M99**

# **13.6 Kapsling programmeringstekniker**

### **Användningsområde**

Det går också att kombinera programmeringstekniker med varandra t.ex. i en programdel-upprepning av ett annat, separat NC-program eller anrop av ett underprogram.

Nästlingsdjupet definierar bland annat hur ofta programdelar eller underprogram får innehålla ytterligare underprogram eller programdelsupprepningar.

#### **Relaterade ämnen**

**Underprogram** 

**Ytterligare information:** ["Underprogram", Sida 378](#page-377-0)

- **Programdelsupprepningar Ytterligare information:** ["Programdelsupprepningar", Sida 379](#page-378-0)
- Anropa separatNC-program **Ytterligare information:** ["Urvalsfunktioner", Sida 380](#page-379-1)

## **Funktionsbeskrivning**

Följande maximala Verschachtelungstiefen gäller för NC-programmet:

- Maximalt länkningsdjup för underprogram: 19
- Maximalt nästlingsdjup för externa NC-program: 19, där ett **CYCL CALL** har samma effekt som ett anrop av ett externt program
- Man kan länka programdelsupprepningar ett godtyckligt antal gånger

### **13.6.1 Exempel**

#### **Under programanrop inom ett underprogram**

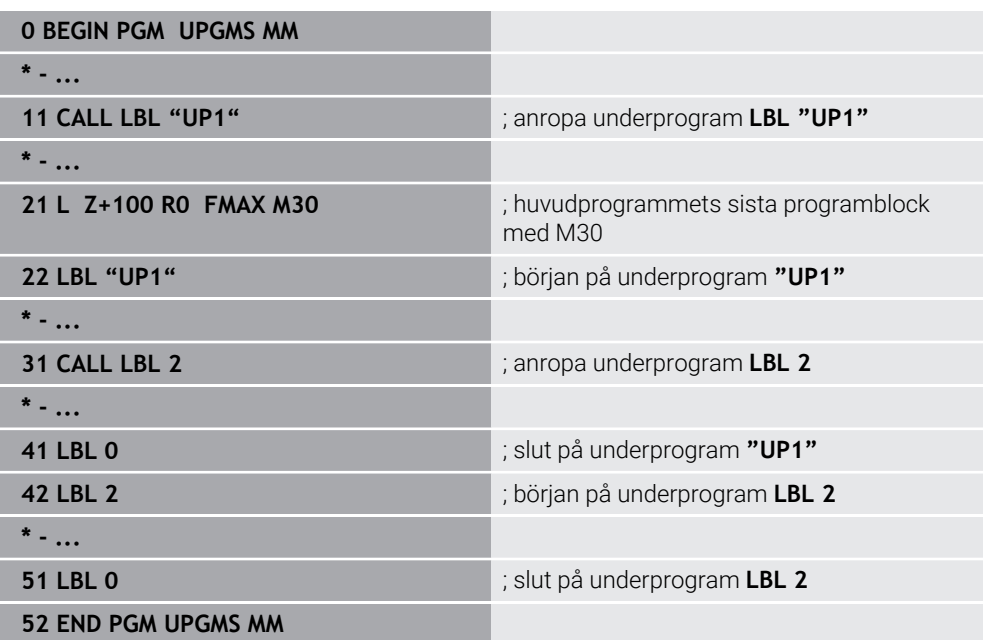

Styrsystemet behandlar NC-program enligt följande:

- 1 NC-program UPGMS utförs för fram till NC-block 11.
- 2 Underprogram UP1 anropas och utförs fram till NC-block 31.
- 3 Underprogram 2 anropas och utförs fram till NC-block 51. Slut på underprogram 2 och återhopp till underprogrammet som underprogram 2 anropades ifrån.
- 4 Underprogram UP1 utförs från NC-block 32 fram till NC-block 41. Slut på underprogram UP1 och återhopp till NC-program UPGMS.
- 5 NC-program UPGMS utförs från NC-block 12 till NC-block 21. Programslut med återhopp till NC-block 1.

### **Programdelsupprepning inom en programdelsupprepning**

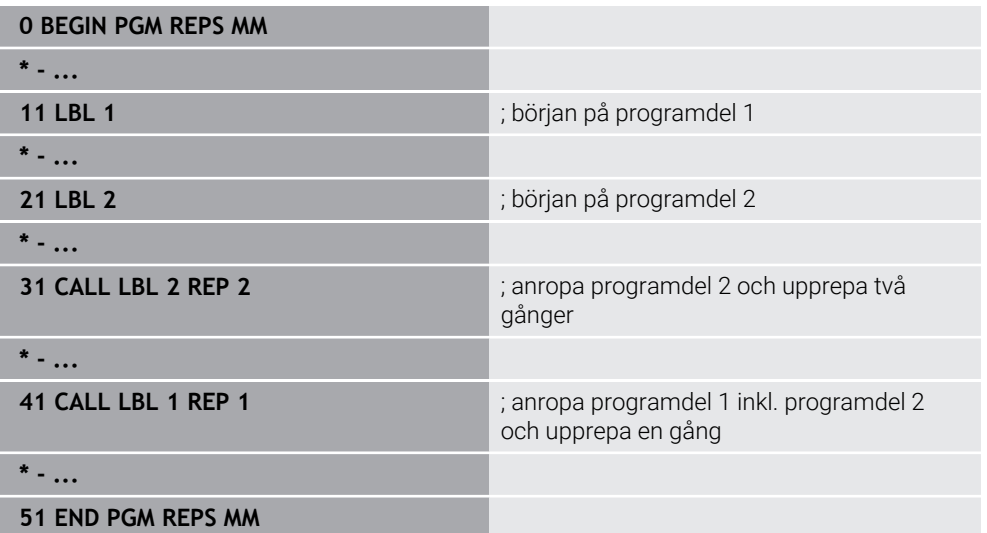

Styrsystemet behandlar NC-program enligt följande:

- 1 NC-programm REPS utförs fram till NC-block 31.
- 2 Programdel mellan NC-block 31 och NC-block 21 upprepas två gånger alltså totalt tre gånger.
- 3 NC-program REPS utförs från NC-block 32 fram till NC-block 41.
- 4 Programdelen mellan NC-block 41 och NC-block 11 upprepas en gång, och behandlas alltså totalt två gånger (innehåller programdelsupprepning mellan NCblock 21 och NC-block 31).
- 5 NC-program REPS utförs från NC-block 42 till NC-block 51. Programslut med återhopp till NC-block 1.

#### **Underprogramanrop inom en programdelsupprepning**

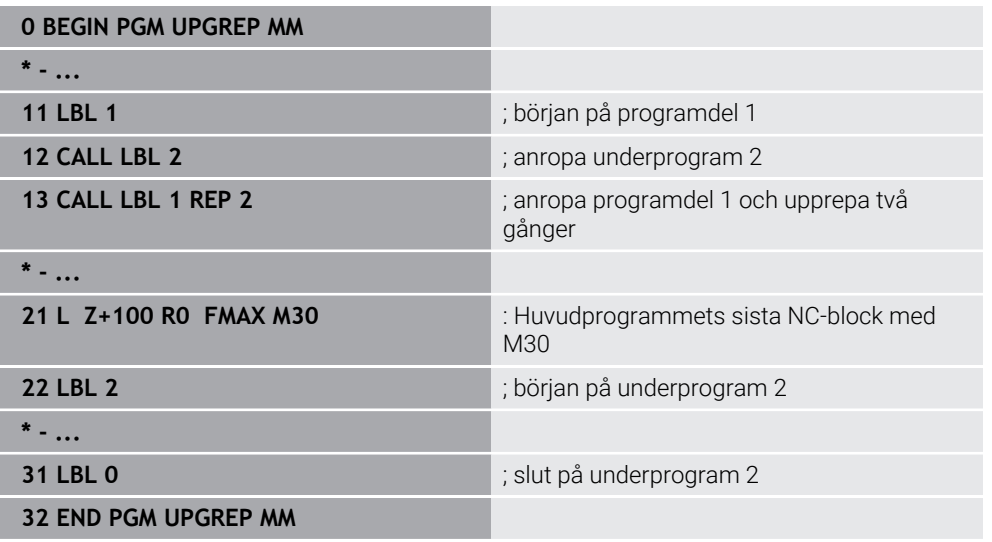

Styrsystemet behandlar NC-program enligt följande:

- 1 NC-program UPGREP utförs för fram till NC-block 12.
- 2 Underprogram 2 anropas och utförs fram till NC-block 31.
- 3 Programdel mellan NC-block 13 och NC-block 11 (Inkl. underprogram 2) upprepas två gånger och behandlas alltså totalt tre gånger.
- 4 NC-program UPGREP utförs från NC-block 14 till NC-block 21. Programslut med återhopp till NC-block 1.

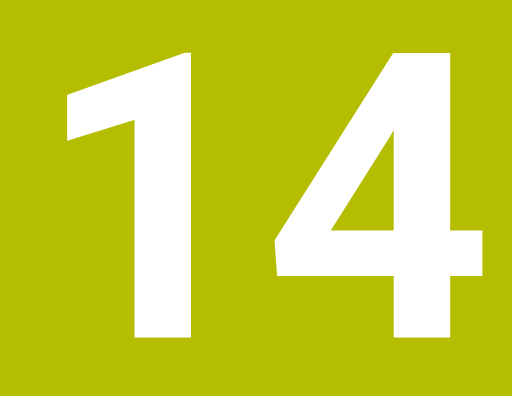

**Kontur- och punktdefinitioner**

# **14.1 Punkttabeller**

# **Användningsområde**

Med hjälp av en punkttabell kan du exekvera en eller flera cykler efter varandra på ett oregelbundet punktmönster.

### **Relaterade ämnen**

Punkttabellinnehåll, dölja enstaka punkter **Ytterligare information:** ["Punkttabell", Sida 2041](#page-2040-0)

# **Funktionsbeskrivning**

# **Koordinatuppgifter i en punkttabell**

Om du använder borrcykler motsvarar bearbetningsplanets koordinater i punkttabellen koordinaterna för verktygets centrum. Om du använder fräscykler motsvarar bearbetningsplanets koordinater i punkttabellen startpunktskoordinaterna för cykeln i fråga, t.ex. centrumkoordinaterna för en cirkulär ficka. Koordinaterna för verktygsaxeln motsvarar koordinaterna för arbetsstyckesytan.

Styrsystemet lyfter verktyget tillbaka till säkerhetshöjden vid förflyttning mellan de definierade punkterna. Styrsystemet använder verktygsaxelns koordinat vid cykelanrop som säkerhetshöjd, eller värdet från cykelparameter **Q204 2. SAEKERHETSAVST.**, beroende på vilket värde som är störst.

# *HÄNVISNING*

### **Varning kollisionsrisk!**

Om du programmerar en säkerhetshöjd vid vissa punkter i punkttabellen ignorerar styrsystemet värdet ur cykelparametern **Q204 2. SAEKERHETSAVST.** för alla punkter!

▶ Programmera funktionen **GLOBAL DEF 125 POSITIONERING** så att styrsystemet bara tar hänsyn till säkerhetshöjden vid den aktuella punkten

# **Funktion med cykler**

## **SL-cykler och cykel 12**

Styrsystemet tolkar punkter i punkttabellen som extra nollpunktsförskjutning.

## **Cykel 200 till 208, 262 till 267**

Styrsystemet tolkar punkterna i bearbetningsplanet som koordinaterna för verktygets centrum. Om du vill använda de i punkttabellen definierade verktygsaxelkoordinaterna som startpunktskoordinater måste du definiera arbetsstyckets överkant (**Q203**) med 0.

## **Cykler 210 till 215**

Styrsystemet tolkar punkterna som en extra nollpunktsförskjutning. Om du vill använda de i punkttabellen definierade punkterna som startpunktskoordinater måste du programmera startpunkterna och arbetsstyckets överkant (**Q203**) med 0 i respektive fräscykel.

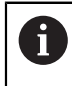

Dessa cykler kan inte längre infogas i styrsystemet, men redigeras och exekveras i befintliga NC-program.

#### **Cykel 251 till 254**

Styrsystemet tolkar punkterna i bearbetningsplanet som koordinaterna för cykelns startpunkt. Om du vill använda de i punkttabellen definierade verktygsaxelkoordinaterna som startpunktskoordinater måste du definiera arbetsstyckets överkant (**Q203**) med 0.

## <span id="page-392-0"></span>**14.1.1 Välj punkttabell i NC-programmet med SEL PATTERN**

Såhär väljer du punkttabell:

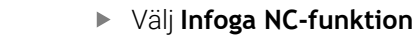

Infoga<br>NC-funktion

> Styrsystemet öppnar fönstret **Infoga NC-funktion**.

 $\frac{000}{000}$ 

Välj **SEL PATTERN**

 $\mathbb{R}$ 

Välj **Filval**

Styrsystemet öppnar ett fönster för val av fil.

- Välj önskad punkttabell med hjälp av mappstrukturen
- Godkänn inmatning
- > Styrsystemet avslutar NC-blocket.

Om punkttabellen inte har sparats i samma mapp som NC-programmet måste du ange hela sökvägen. I fönstret **Programinställningar** kan du definiera om styrsystemet ska skapa absoluta eller relativa sökvägar.

**Ytterligare information:** ["inställningar i arbetsområdet Program", Sida 214](#page-213-0)

#### **Exempel**

**7 SEL PATTERN "TNC:\nc\_prog\Positions.PNT**

## **14.1.2 Anropa cykel med punkttabell**

För att anropa en cykel vid punkterna som definierats i punkttabellen programmerar du cykelanropet med **CYCL CALL PAT**.

Med **CYCL CALL PAT** går styrsystemet igenom den senaste punkttabellen som du definierat.

Såhär anropar du en cykel i samband med en punkttabell:

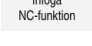

Välj **Infoga NC-funktion**

> Styrsystemet öppnar fönstret **Infoga NC-funktion.** 

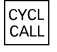

Välj **CYCL CALL PAT**

▶ Ange matning

Med den här matningen förflyttar styrsystemet verktyget mellan punkterna i punkttabellen. Om du inte anger någon matning förflyttar styrsystemet verktyget med den senast definierade matningen.

- Definiera tilläggsfunktioner i förekommande fall
- Bekräfta med knappen **END**

# **Anmärkning**

- I funktionen **GLOBAL DEF 125** kan du med inställningen **Q435**=1 tvinga styrsystemet att vid positionering mellan punkterna alltid köra till det andra säkerhetsavståndet från cykeln.
- Om du vill förflytta med reducerad matning i verktygsaxeln vid förpositionering programmerar du tilläggsfunktionen **M103**.
- Styrsystemet exekverar punkttabellen som du senast har definierat med funktionen **CYCL CALL PAT**, även om du definierat punkttabellen i ett med **CALL PGM** nästlat NC-program.

# <span id="page-393-0"></span>**14.2 Överlagrade konturer**

# **14.2.1 Grunder**

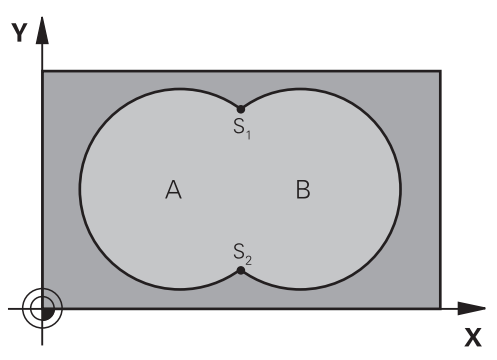

Man kan överlagra fickor och öar för att skapa en ny kontur. Därigenom kan en fickas yta ökas med en överlagrad ficka eller minskas med en överlagrad ö.

### **Relaterade ämnen**

Cykel 14 **KONTUR**

**Ytterligare information:** ["Cykel 14 KONTUR ", Sida 386](#page-385-0)

# **14.2.2 Underprogram: Överlappande fickor**

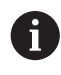

Exemplen nedan är konturunderprogram som anropas i ett huvudprogram från cykel **14 KONTUR**.

Fickan A och B överlappar varandra.

Styrsystemet beräknar skärningspunkterna S1 och S2. Man behöver inte programmera dessa själv.

Fickorna har programmerats som fullcirklar.

### **Underprogram 1: Ficka A**

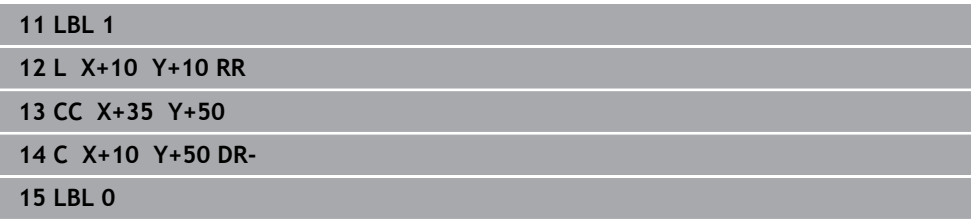

### **Underprogram 2: Ficka B**

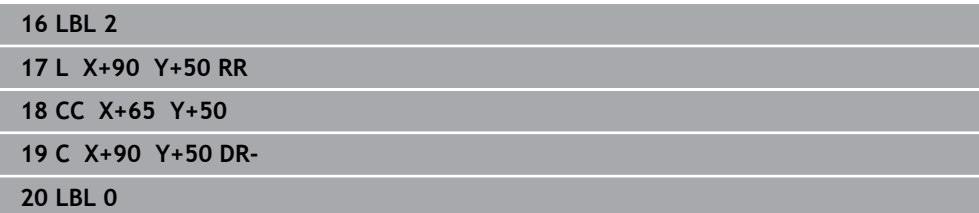

### **14.2.3 Yta av summan**

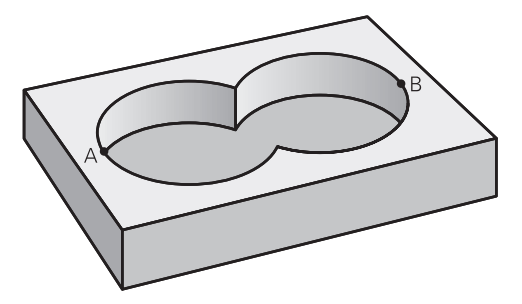

Båda delytorna A och B inklusive den gemensamt överlappade ytan skall bearbetas:

- Ytorna A och B måste vara fickor
- Den första fickan (i cykel **14**) måste börja utanför den andra

### **Yta A:**

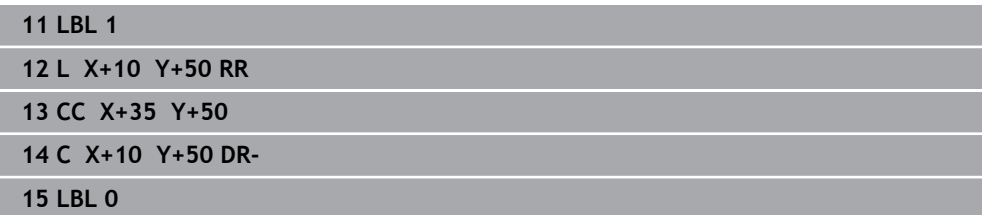

### **Yta B:**

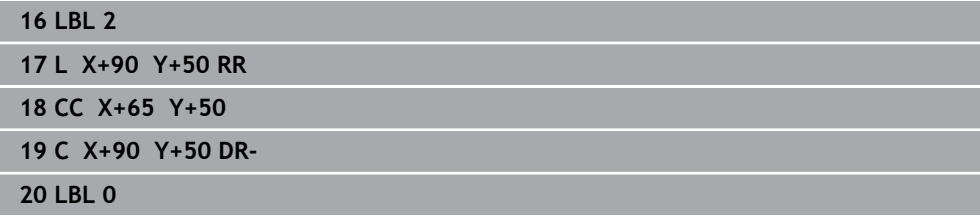

## **14.2.4 Yta av differensen**

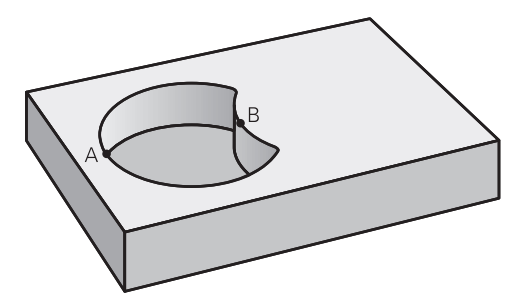

Ytan A skall bearbetas förutom den av B överlappade delen:

- Ytan A måste vara en ficka och B måste vara en ö.
- A måste börja utanför B.
- B måste börja innanför A

#### **Yta A:**

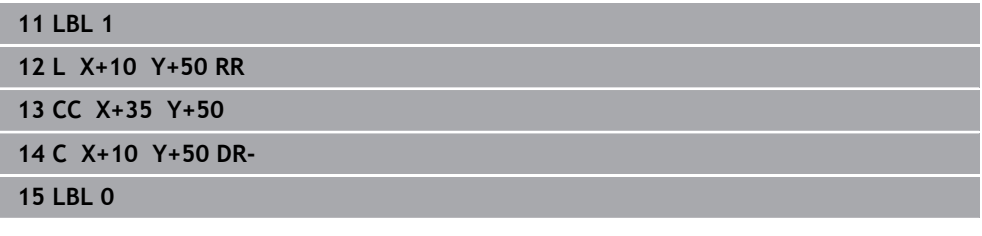

**Yta B:**

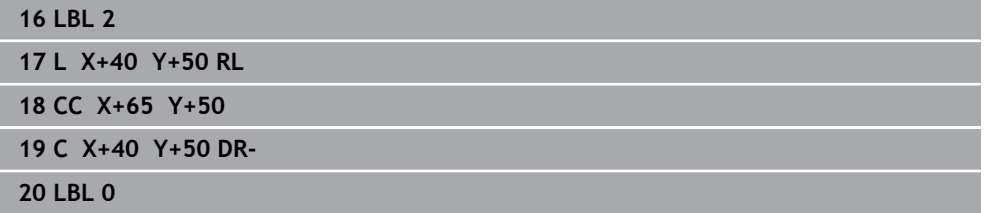

### **14.2.5 Yta av snittet**

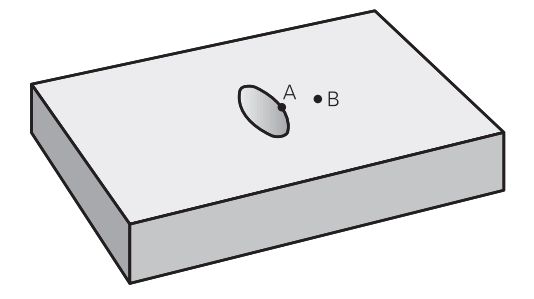

Den av A och B överlappade ytan skall bearbetas. (Ytor som bara täcks av en ficka skall lämnas obearbetade.)

- A och B måste vara fickor
- A måste börja inuti B
# **Yta A:**

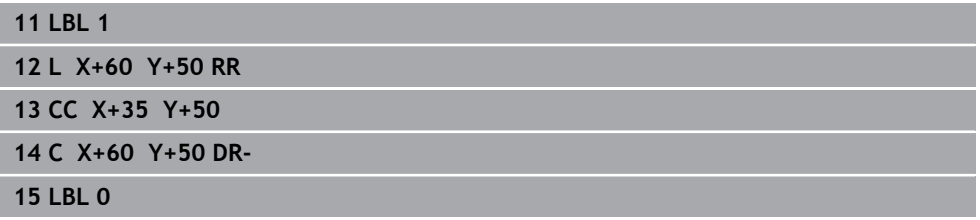

**Yta B:**

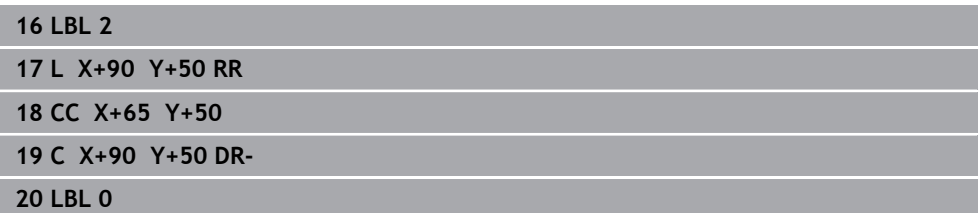

# <span id="page-397-0"></span>**14.3 Enkel konturformel**

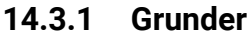

**Schema: exekvering med SL-cykler och enkel konturformel**

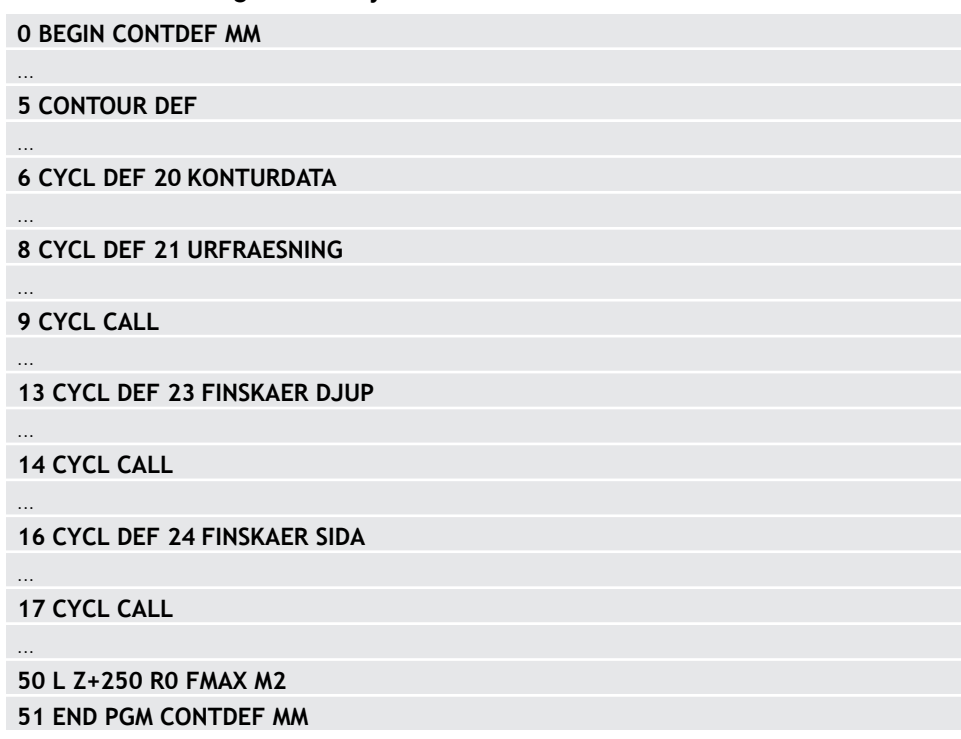

Med den enkla konturformeln kan du sätta samman konturer av upp till nio delkonturer (fickor eller öar) på ett enkelt sätt. Styrsystemet beräknar den slutliga sammansatta konturen med hjälp av de valda delkonturerna.

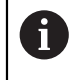

Minnet för en SL-cykel (alla konturbeskrivningsprogram) är begränsat till maximalt **128 konturer** . Antalet möjliga konturelement beror på konturtypen (invändig eller utvändig kontur) samt antalet konturbeskrivningar och motsvarar maximalt **16384** konturelement.

### **Tomma områden**

Med hjälp av valfria tomma områden **V** (**void**) kan du utesluta vissa områden från bearbetningen. De här områdena kan t.ex. vara konturer i gjutdelar eller från tidigare bearbetningssteg. Du kan definiera upp till fem tomma områden.

Om du använder OCM-cykler matar styrsystemet ned lodrätt inom tomma områden.

Om du använder SL-cykler med nummer **22** till **24** beräknar styrsystemet nedmatningspositionen oberoende av definierade tomma områden. Testa beteendet med hjälp av simuleringen.

#### **Delkonturernas egenskaper**

- Man skall inte programmera någon radiekompensering.
- Styrsystemet ignorerar matningar F och extrafunktioner M.
- Koordinatomräkningar är tillåtna om de programmeras inom delkonturerna är de även verksamma i efterföljande underprogram, men behöver inte återställas efter cykelanropet.
- Underprogrammen får även innehålla koordinater i spindelaxeln, dessa ignoreras dock.
- I underprogrammets första koordinatblock fastlägger man bearbetningsplanet.

#### **Cyklernas egenskaper**

- Styrsystemet positionerar automatiskt verktyget vid säkerhetsavståndet före varje cykel.
- Varje djupnivå fräses utan lyftning av verktyget. När det gäller öar sker fräsningen runtom.
- Radien på "innerhörn" kan programmeras verktyget stannar inte, fräsmärken undviks (gäller för den yttersta verktygsbanan vid brotschning och finskär sida).
- Vid finskär sida förflyttar styrsystemet verktyget till konturen på en tangentiell cirkelbana.
- Även vid djupfinbearbetning förflyttar styrsystemet verktyget till arbetsstycket på en tangentiell cirkelbana (till exempel spindelaxel Z: cirkelbana i planet Z/X).
- Styrsystemet bearbetar konturen genomgående med medfräsning eller motfräsning.

Måttuppgifterna för bearbetningen såsom fräsdjup, tilläggsmått och säkerhetsavstånd anges centralt i cykel **20 KONTURDATA** resp. för OCM i cykel **271 OCM KONTURDATA**.

# **14.3.2 Ange enkel konturformel**

Via urvalsalternativet i åtgärdsfältet eller i formuläret kan du kombinera olika konturer i en matematisk formel.

Gör på följande sätt:

Infoga<br>NC-funktion

#### Välj **Infoga NC-funktion**

- Styrsystemet öppnar fönstret **Infoga NC-funktion**.
- Välj **CONTOUR DEF**
- > Styrsystemet startar inmatningen av konturformeln.
- Ange den första delkonturen **P1**
- Välj urvalsalternativet Ficka **P2** eller Ö **I2**
- Ange den andra delkonturen
- Ange vid behov djupet för den andra delkonturen.
- Fortsätt dialogen på tidigare beskrivet sätt tills alla delkonturer har angivits.
- Definiera tomma områden **V** i förekommande fall

Djupet i de tomma områdena motsvarar det totala ji djupet som du definierar i bearbetningscykeln.

Styrsystemet erbjuder följande möjligheter för inmatning av konturen:

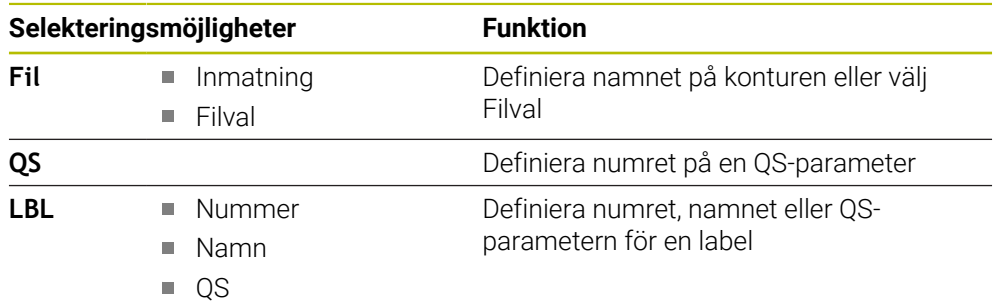

#### **Exempel:**

A

**11 CONTOUR DEF P1 = LBL 1 I2 = LBL 2 DEPTH5 V1 = LBL 3**

Programmeringsanvisning:

- Det första djupet för delkonturen är djupet för cykeln. Den programmerade konturen begränsas till det här djupet. Andra delkonturer kan inte vara djupare än djupet för cykeln. Börja därför som princip alltid med den djupaste fickan.
- Om konturen har definierats som ö tolkar styrsystemet det angivna djupet som öns höjd. Det angivna värdet utan förtecken utgår då från arbetsstyckets yta!
- Om djupet har angetts till 0, är det i cykel **20** definierade djupet verksamt för fickor. Öar sticker då upp till arbetsstyckets yta!
- Om den anropade filen finns i samma katalog som den anropande filen, kan du även koppla endast filnamnet utan sökväg.

# **14.3.3 Bearbetning av kontur med SL- eller OCM-cykler**

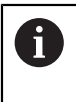

Bearbetningen av den definierade sammansatta konturen sker med SLcyklerna eller OCM-cyklerna [\(se "Översikt", Sida 497\)](#page-496-0).

# **14.4 Komplex konturformel**

# **14.4.1 Grunder**

Med de komplexa konturformlerna kan du sätta samman komplexa konturer av delkonturer (fickor eller öar). De individuella delkonturerna (geometridata) anger man i form av separata NC-program. Därigenom kan alla delkonturer återanvändas godtyckligt. Styrsystemet beräknar den sammansatta konturen utifrån de utvalda delkonturerna, vilka man kopplar ihop via en konturformel.

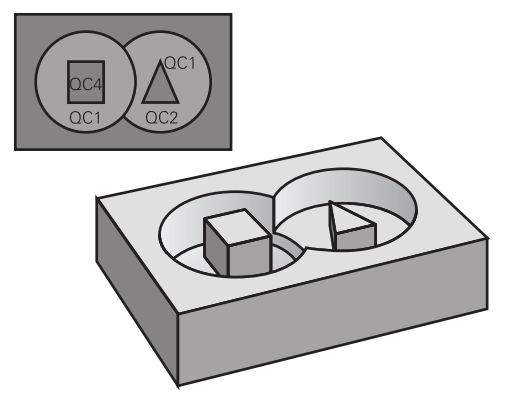

#### **Schema: Arbeta med SL-cykler och komplex konturformel**

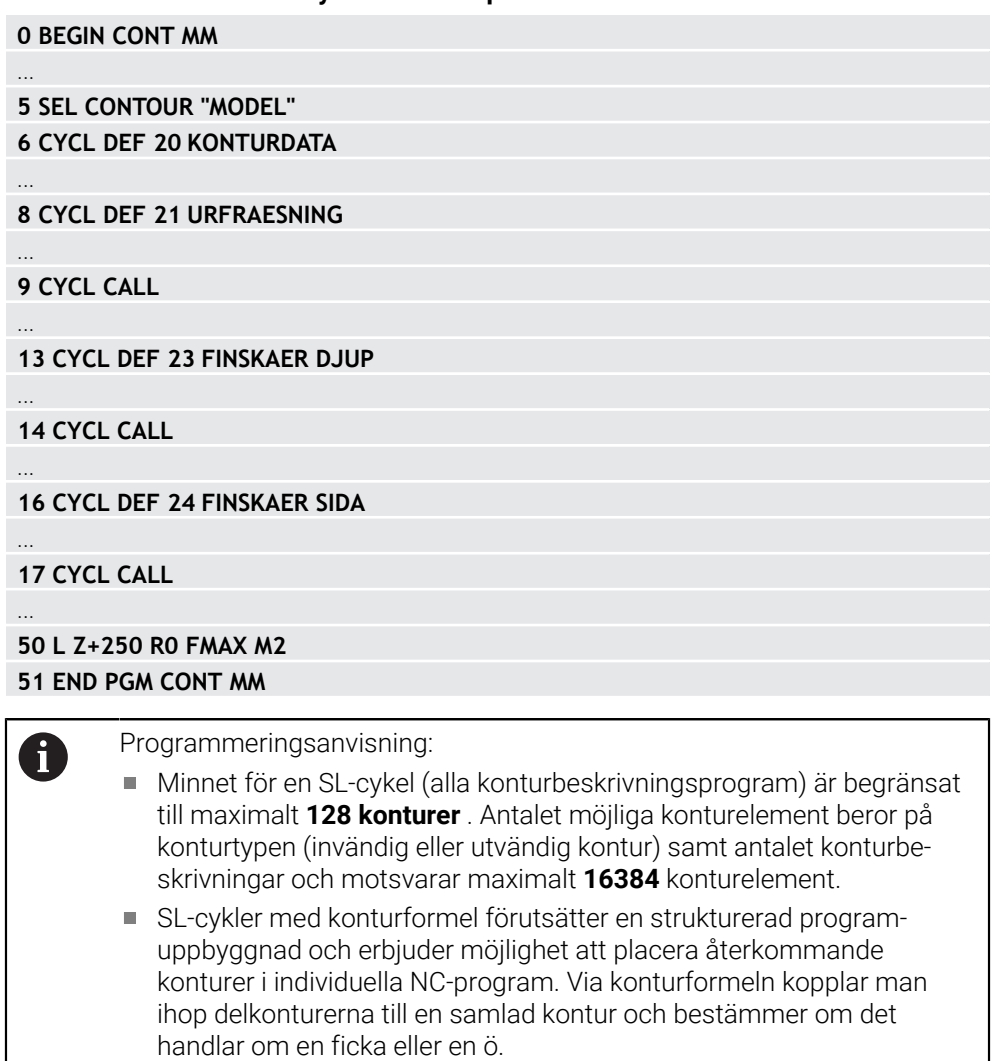

#### **Delkonturernas egenskaper**

- Styrsystemet känner igen alla konturer som fickor, programmera inte någon radiekompensering
- Styrsystemet ignorerar matning F och tilläggsfunktioner M
- Koordinatomräkning är tillåten. Om de programmeras inom delkonturerna, är de även verksamma i efterföljande NC-program, och behöver inte återställas efter cykelanropet.
- De anropade NC-programmen får även innehålla koordinater i spindelaxeln, de ignoreras dock.
- Bearbetningsplanet fastläggs i det anropade NC-programmets första koordinatblock
- Vid behov kan du programmera delkonturer med olika djup

#### **Cyklernas egenskaper**

- Styrsystemet positionerar automatiskt verktyget till säkerhetsavståndet före varje cykel
- Varje djupnivå fräses utan lyftning av verktyget eftersom fräsningen sker runt öar
- Radien på "Innerhörn" kan programmeras verktyget stannar inte, fräsmärken undviks (gäller för den yttersta verktygsbanan vid urfräsning och finskär sida)
- Vid finskär sida förflyttar styrsystemet verktyget till konturen på en tangentiellt anslutande cirkelbåge
- Även vid djupfinbearbetning förflyttar styrsystemet verktyget till arbetsstycket på en tangentiellt anslutande cirkelbåge (till exempel spindelaxel Z: cirkelbåge i planet Z/X)
- Styrsystemet bearbetar konturen genomgående med medfräsning eller motfräsning

Måttuppgifterna för bearbetningen såsom fräsdjup, tilläggsmått och säkerhetsavstånd anges centralt i cykel **20 KONTURDATA** eller **271 OCM KONTURDATA**.

#### **Schema: Beräkning av delkonturer med konturformel**

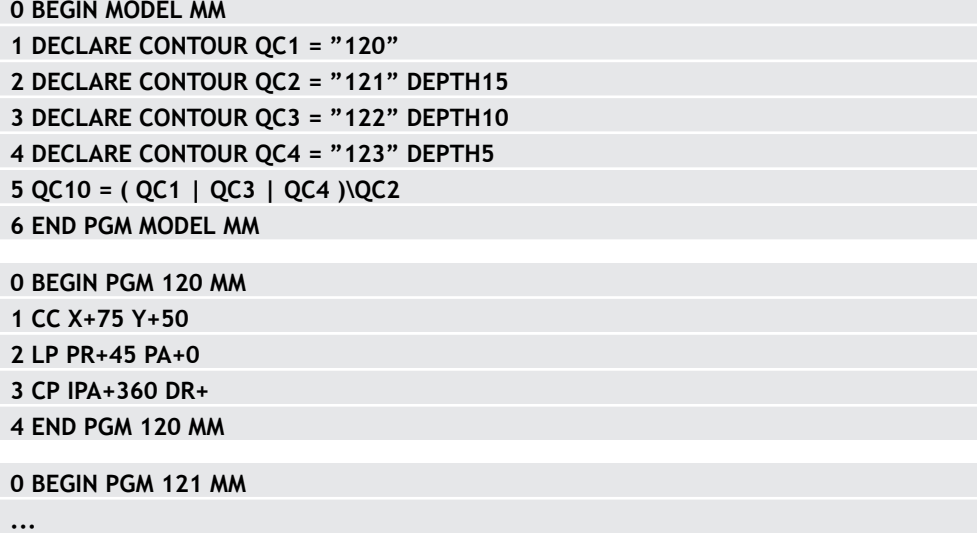

# **14.4.2 Välj NC-program med konturdefinition**

Med funktionen **SEL CONTOUR** väljer du ett NC-program med konturdefinitioner som styrsystemet hämtar konturbeskrivningarna från: Gör på följande sätt:

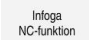

#### Välj **Infoga NC-funktion**

> Styrsystemet öppnar fönstret Infoga NC-funktion.

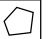

#### Välj **SEL CONTOUR**

- > Styrsystemet startar inmatningen av konturformeln.
- Definiera konturen

Styrsystemet erbjuder följande alternativ för inmatning av konturen:

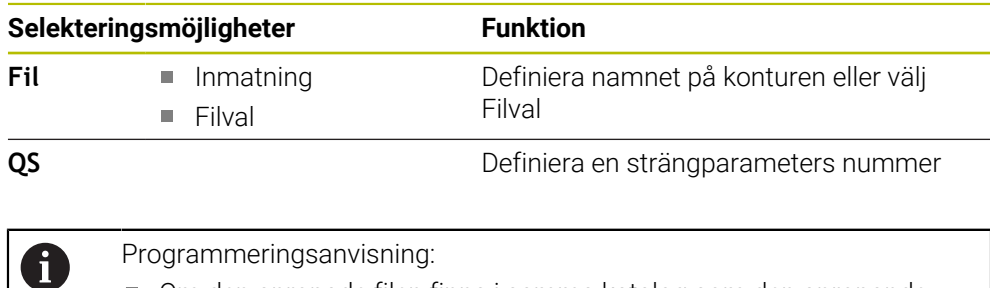

- Om den anropade filen finns i samma katalog som den anropande filen, kan du även koppla endast filnamnet utan sökväg.
- Programmera **SEL CONTOUR**-blocket före SL-cyklerna. Cykel **14 KONTUR** behövs inte längre vid användning av **SEL CONTUR**.

# **14.4.3 Definiera en konturbeskrivning**

Med funktionen **DECLARE CONTOUR** anger man i ett NC-program sökvägen till andra NC-program som styrsystemet ska hämta konturbeskrivningarna från. Dessutom kan du välja ett separat djup för den här konturbeskrivningen. Gör på följande sätt:

Infoga<br>NC-funktion

#### Välj **Infoga NC-funktion**

- > Styrsystemet öppnar fönstret Infoga NC-funktion.
- Välj **DECLARE CONTOUR**
- > Styrsystemet startar inmatningen av konturformeln.
- Ange numret på konturbeskrivningen **QC**
- Definiera en konturbeskrivning

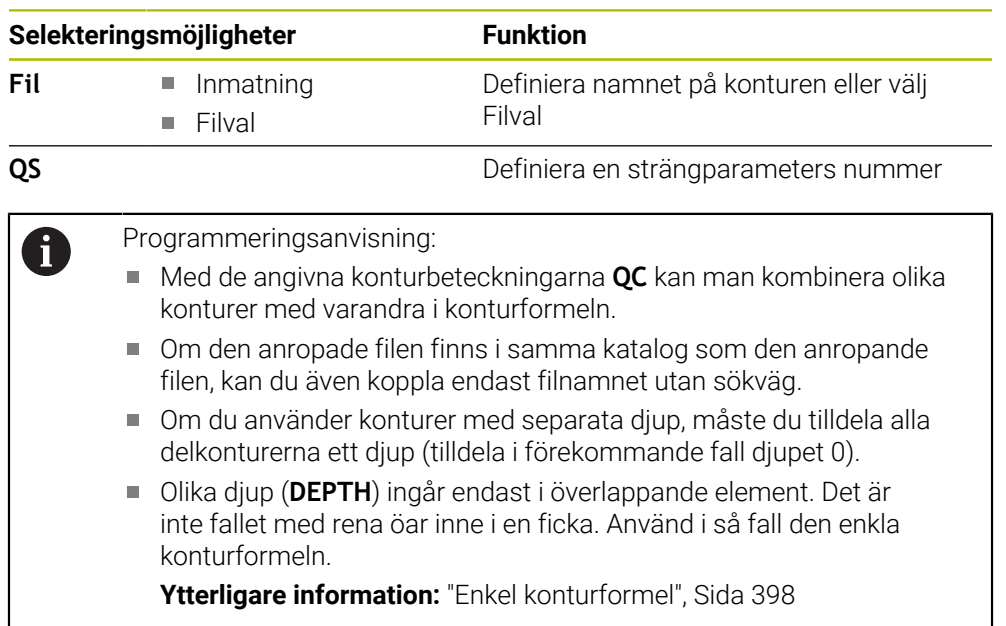

Styrsystemet erbjuder följande alternativ för inmatning av konturen:

# **14.4.4 Ange komplex konturformel**

Infoga<br>NC-funktion

Med funktionen Konturformel kan du kombinera olika konturer i en matematisk formel:

Välj **Infoga NC-funktion**

Styrsystemet öppnar fönstret **Infoga NC-funktion**.

- Välj **Konturformel QC**
- > Styrsystemet startar inmatningen av konturformeln.
- Ange numret på konturbeskrivningen **QC**
- ▶ Ange konturformel

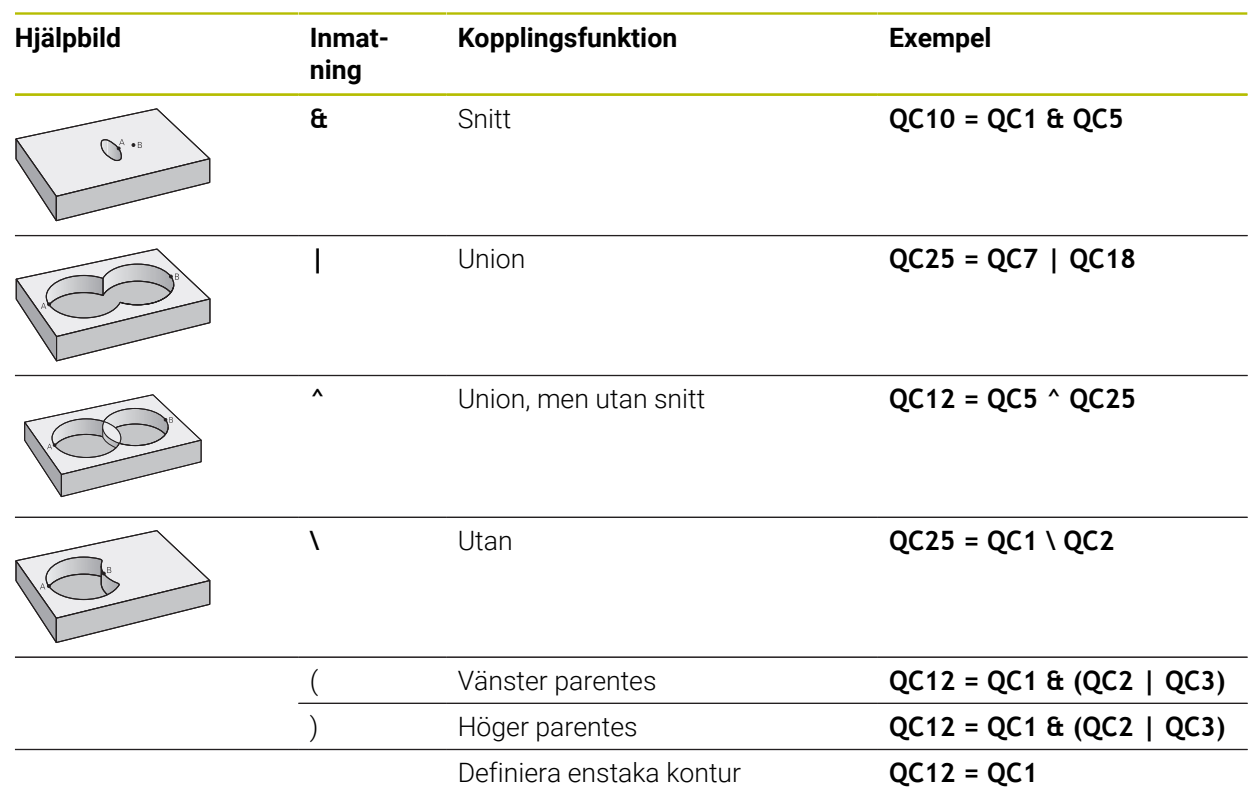

# **14.4.5 Överlagrade konturer**

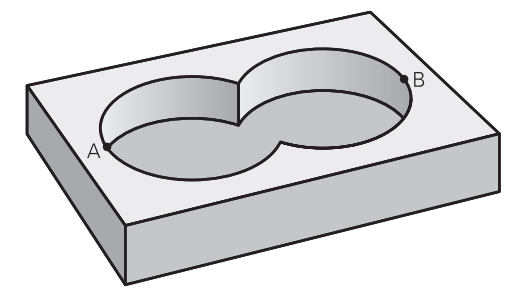

Styrsystemet betraktar en programmerad kontur som en ficka. Med funktionerna i konturformeln har man möjlighet att omvandla en kontur till en ö. Man kan överlagra fickor och öar för att skapa en ny kontur. Därigenom kan en fickas yta ökas med en överlagrad ficka eller minskas med en överlagrad ö.

**406** HEIDENHAIN | TNC7 | Bruksanvisning Fullständig utgåva | 10/2022

#### **Underprogram: Överlappande fickor**

Följande programexempel är konturbeskrivningsprogram som definieras i ett konturdefinitionsprogram. Konturdefinitionsprogrammet kallas i sin tur upp via funktionen **SEL CONTOUR** i det egentliga huvudprogrammet.

Fickan A och B överlappar varandra.

Styrsystemet beräknar skärningspunkterna S1 och S2. Du behöver inte programmera dem själv.

Fickorna har programmerats som fullcirklar.

#### **Konturbeskrivningsprogram 1: Ficka A**

**0 BEGIN PGM POCKET MM**

**1 L X+10 Y+50 R0**

Ħ

**2 CC X+35 Y+50**

**3 C X+10 Y+50 DR-**

**4 END PGM POCKET MM**

**Konturbeskrivningsprogram 2: Ficka B**

**0 BEGIN PGM POCKET2 MM**

**1 L X+90 Y+50 R0**

**2 CC X+65 Y+50**

**3 C X+90 Y+50 DR-**

**4 END PGM POCKET2 MM**

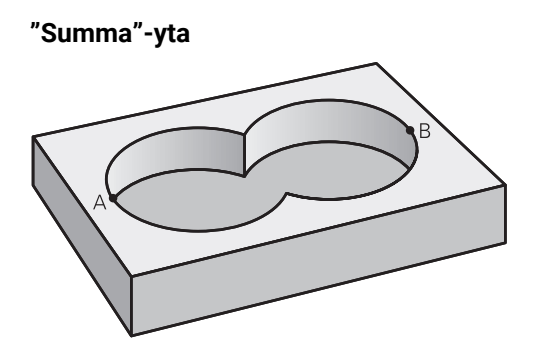

Båda delytorna A och B inklusive den gemensamt överlappade ytan skall bearbetas:

- Ytorna A och B måste vara programmerade i separata NC-program utan radiekompensering
- I konturformeln beräknas ytorna A och B med funktionen "förenad med".

#### **Konturdefinitionsprogram:**

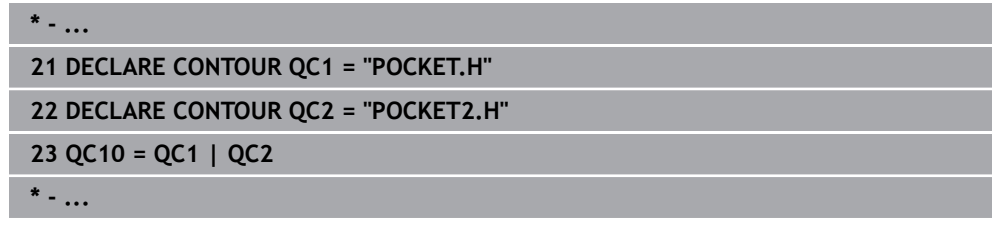

**"Differens"-yta**

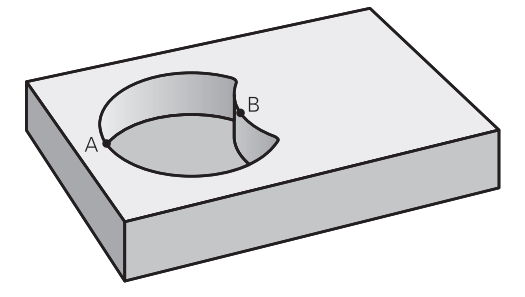

Ytan A skall bearbetas förutom den av B överlappade delen:

- Ytorna A och B måste vara programmerade i separata NC-program utan radiekompensering
- I konturformeln subtraheras yta B från yta A med funktionen **utan**.

#### **Konturdefinitionsprogram:**

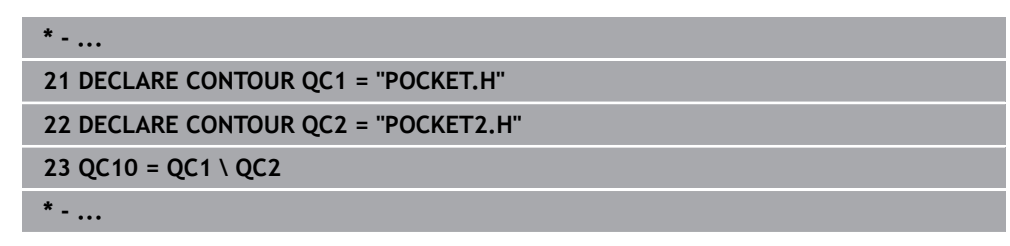

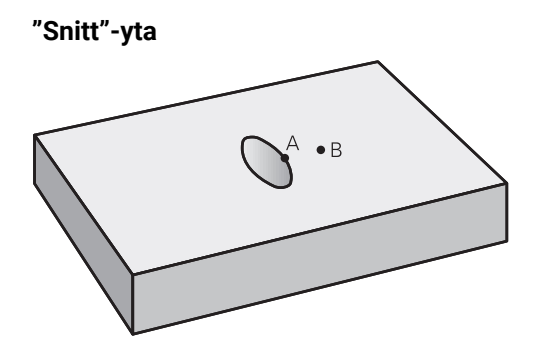

Den av A och B överlappade ytan skall bearbetas. (Ytor som bara täcks av en ficka skall lämnas obearbetade.)

- Ytorna A och B måste vara programmerade i separata NC-program utan radiekompensering
- I konturformeln beräknas ytorna A och B med funktionen "avskuren med".

**Konturdefinitionsprogram:**

```
* - ...
21 DECLARE CONTOUR QC1 = "POCKET.H"
22 DECLARE CONTOUR QC2 = "POCKET2.H"
23 QC10 = QC1 & QC2
* - ...
```
# **14.4.6 Bearbetning av kontur med SL- eller OCM-cykler**

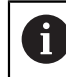

Bearbetningen av den definierade sammansatta konturen sker med SLcyklerna eller OCM-cyklerna [\(se "Översikt", Sida 497\)](#page-496-0).

# **14.5 Mönsterdefinition PATTERN DEF**

# **14.5.1 Användningsområde**

Med funktionen **PATTERN DEF** definierar du på ett enkelt sätt regelbundna bearbetningsmönster, vilka du sedan kan anropa med funktionen **CYCL CALL PAT**. På samma sätt som vid cykeldefinition står även vid mönsterdefinition hjälpbilder till förfogande, vilka förtydligar de olika inmatningsparametrarna.

# *HÄNVISNING*

#### **Varning kollisionsrisk!**

Funktionen **PATTERN DEF** beräknar bearbetningskoordinater i axlarna **X** och **Y**. Vid alla verktygsaxlar förutom **Z** finns det risk för kollision vid den efterföljande bearbetningen!

**PATTERN DEF** skall bara användas med verktygsaxel **Z**

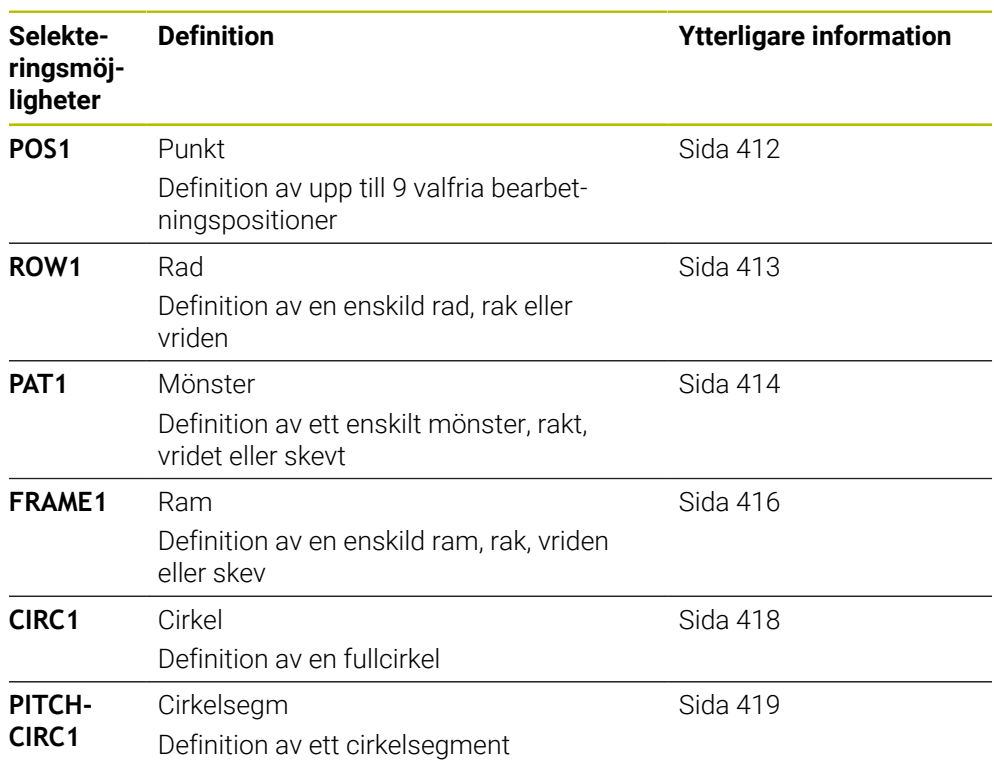

# **14.5.2 Ange PATTERN DEF**

Gör på följande sätt:

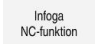

#### Välj **Infoga NC-funktion**

- > Styrsystemet öppnar fönstret Infoga NC-funktion.
- Välj **PATTERN DEF**
- Styrsystemet startar inmatningen för **PATTERN DEF**.
- Välj önskat bearbetningsmönster, t.ex. **CIRC1** för en helcirkel
- Ange nödvändiga definitioner
- Definiera en bearbetningscykel, t.ex. cykel **200 BORRNING**
- Anropa cykeln med **CYCL CALL PAT**

### **14.5.3 Använd PATTERN DEF**

Så snart du har matat in en mönsterdefinition kan du kalla upp denna via funktionen **CYCL CALL PAT**.

**Ytterligare information:** ["Programmering av bearbetningscykel", Sida 145](#page-144-0)

Styrsystemet utför den senast definierade bearbetningscykeln vid de punkter som har definierats av dig i bearbetningsmönstret.

#### **Schema: Exekvera med PATTERN DEF**

#### **0 BEGIN SL 2 MM**

**11 PATTERN DEF POS1 (X+25 Y+33,5 Z+0) POS2 (X+15 IY+6,5 Z+0) 12 CYCL DEF 200 BORRNING**

...

...

**13 CYCL CALL PAT**

#### **Anmärkning**

#### **Programmeringsanvisning**

Före **CYCL CALL PAT** kan du använda funktionen **GLOBAL DEF 125** med **Q345 = 1**. Då positionerar styrsystemet alltid verktyget på det andra säkerhetsavståndet som har definierats i cykeln mellan hålen.

#### **Användningsråd:**

Ett bearbetningsmönster förblir aktivt ända tills du definierar ett nytt mönster eller selekterar en punkttabell via funktionen **SEL PATTERN**.

**Ytterligare information:** ["Välj punkttabell i NC-programmet med SEL PATTERN",](#page-392-0) [Sida 393](#page-392-0)

- Styrsystemet lyfter verktyget tillbaka till säkerhetshöjden mellan startpunkterna. Styrsystemet använder verktygsaxelns position vid cykelanrop som säkerhetshöjd, eller värdet från cykelparameter **Q204**, och väljer det som är störst.
- Om koordinatytan i **PATTERN DEF** är större än den i cykeln beräknas säkerhetsavståndet och det andra säkerhetsavståndet till koordinatytan för **PATTERN DEF**.
- Via blockframläsningen kan du välja en valfri punkt som du kan påbörja eller fortsätta bearbetningen i.

**Ytterligare information:** ["Programstart med blockläsning ", Sida 1961](#page-1960-0)

# <span id="page-411-0"></span>**14.5.4 Definiera enstaka bearbetningspositioner**

 $\mathbf{i}$ 

- Programmerings- och handhanvandeanvisning:
	- Du kan ange maximalt 9 bearbetningspositioner, bekräfta respektive inmatning med knappen **ENT**.
	- **POS1** måste programmeras med absoluta koordinater. **POS2** till **POS9** får programmeras absolut eller inkrementellt.
	- Om du definierar en **Arbetsstyckets yta i Z** som inte är 0, verkar detta värde som tillägg till arbetsstyckets yta **Q203** som du har definierat i bearbetningscykeln.

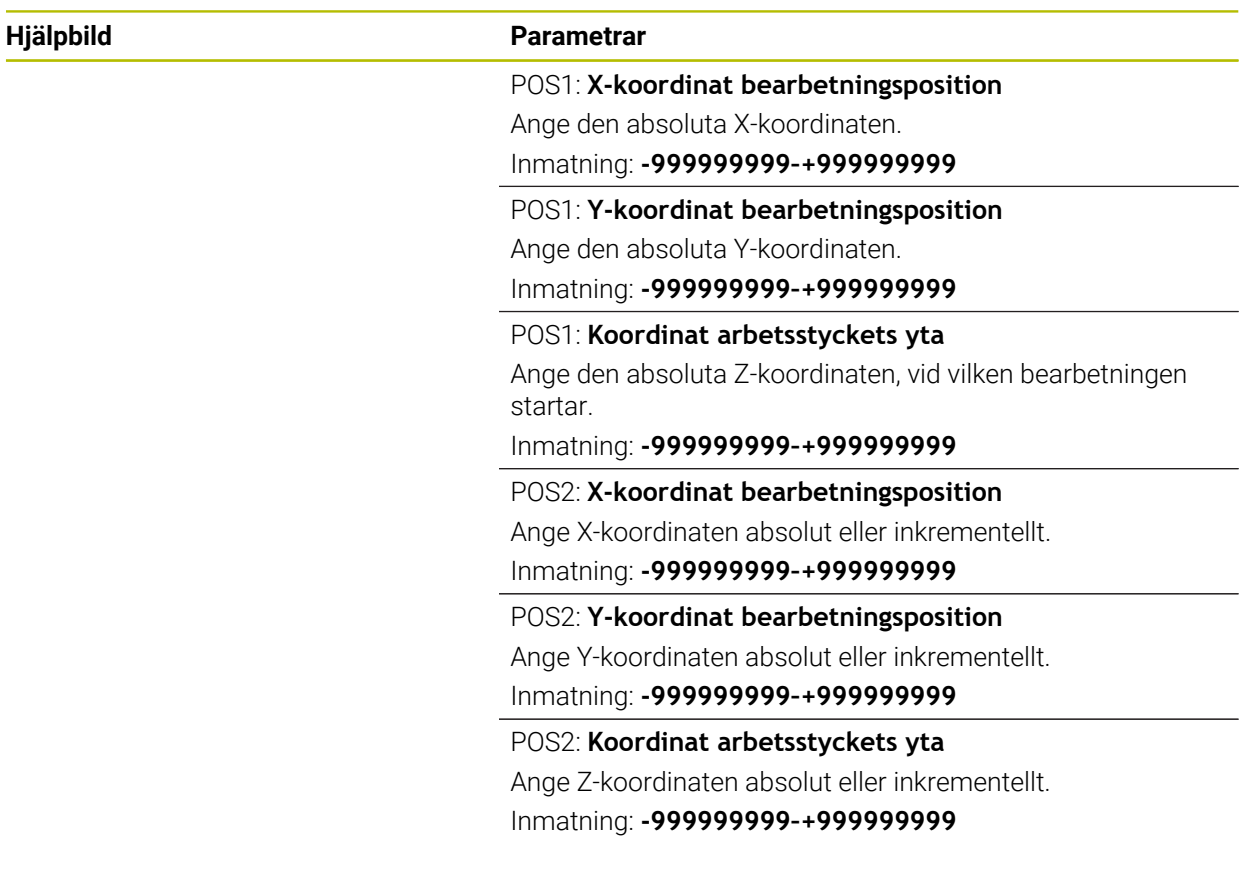

#### **Exempel**

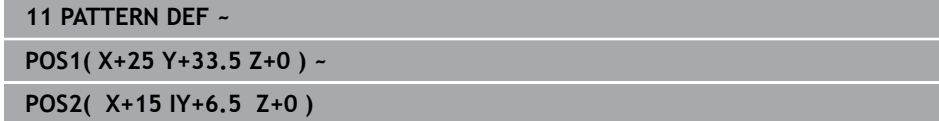

# <span id="page-412-0"></span>**14.5.5 Definiera enstaka rad**

f

- Programmerings- och handhanvandeanvisning
- Om du definierar en **Arbetsstyckets yta i Z** som inte är 0, verkar detta värde som tillägg till arbetsstyckets yta **Q203** som du har definierat i bearbetningscykeln.

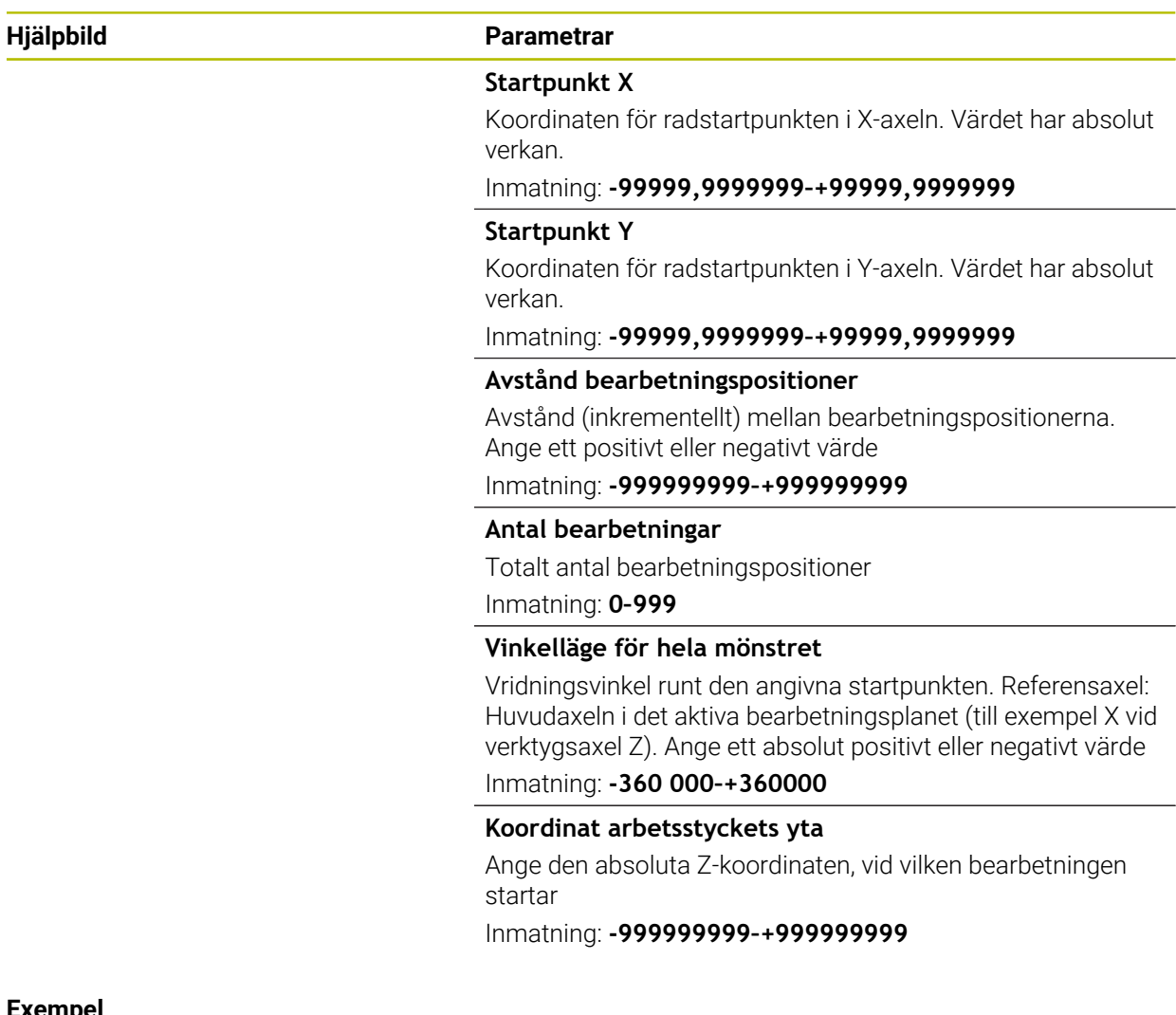

#### **Exempel**

**11 PATTERN DEF ~**

**ROW1( X+25 Y+33.5 D+8 NUM5 ROT+0 Z+0 )**

#### **Relaterade ämnen**

Cykel **221 MOENSTER LINJER** (DIN/ISO **G221**) **Ytterligare information:** ["Cykel 221 MOENSTER LINJER ", Sida 425](#page-424-0)

# <span id="page-413-0"></span>**14.5.6 Definiera enstaka mönster**

6

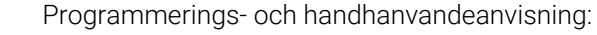

- Parametrarna **Vinkelläge huvudaxel** och **Vinkelläge komplementaxel** verkar adderande till en föregående genomförd **Vinkelläge för hela mönstret**.
	- Om du definierar en **Arbetsstyckets yta i Z** som inte är 0, verkar detta värde som tillägg till arbetsstyckets yta **Q203** som du har definierat i bearbetningscykeln.

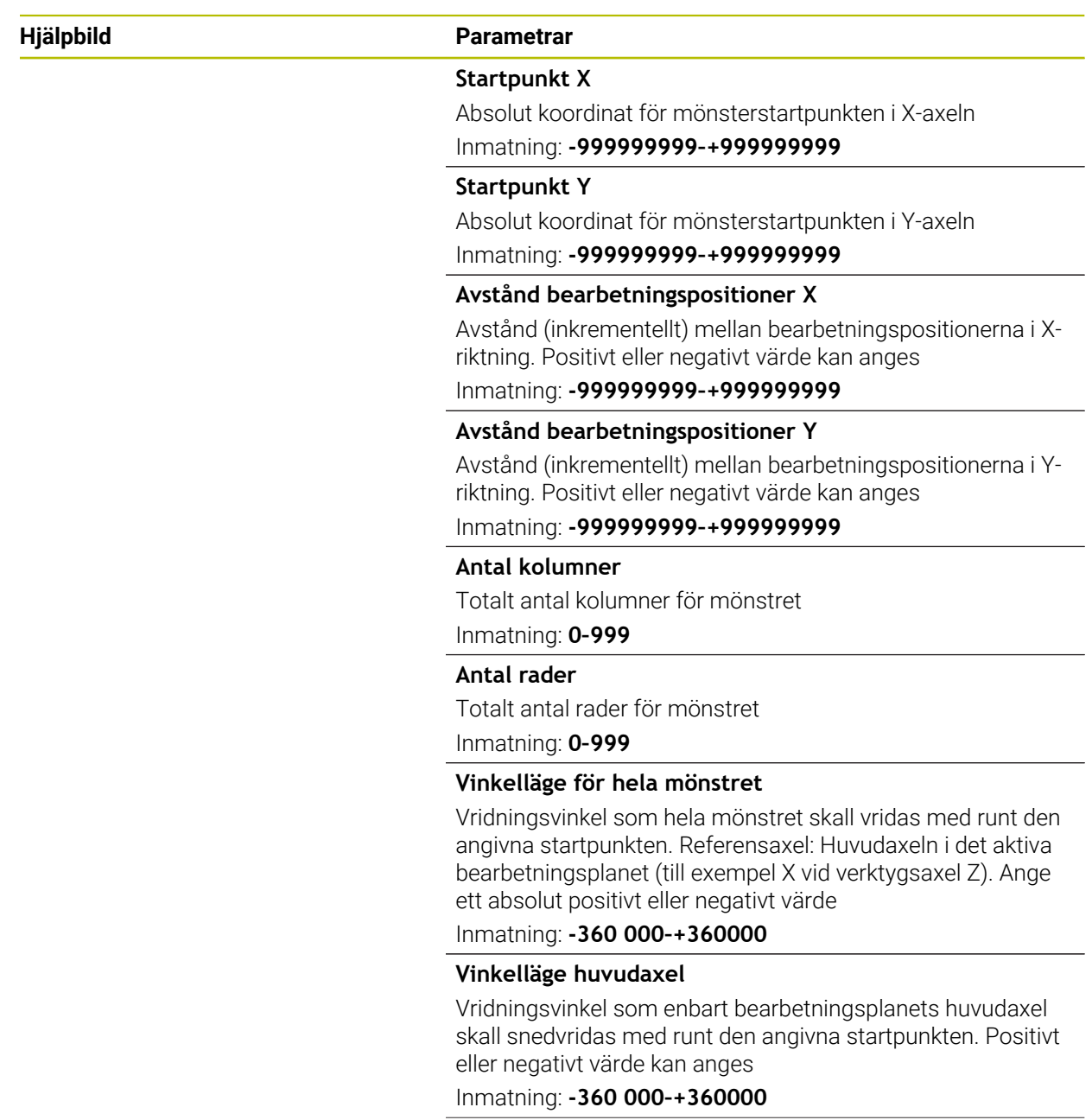

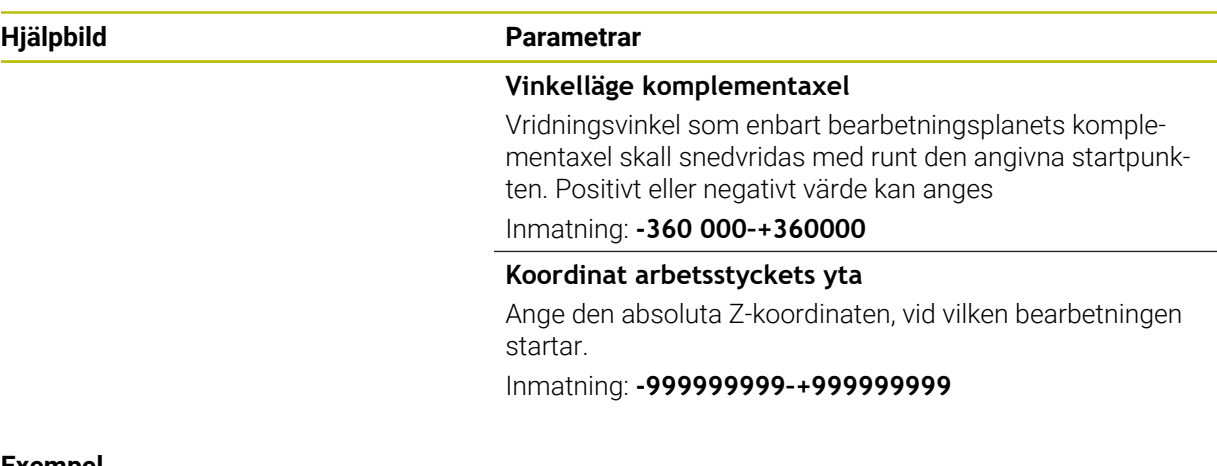

#### **Exempel**

**11 PATTERN DEF ~**

**PAT1( X+25 Y+33.5 DX+8 DY+10 NUMX5 NUMY4 ROT+0 ROTX+0 ROTY+0 Z+0 )**

#### **Relaterade ämnen**

Cykel **221 MOENSTER LINJER** (DIN/ISO **G221**) **Ytterligare information:** ["Cykel 221 MOENSTER LINJER ", Sida 425](#page-424-0) ÷, ÷,

 $\overline{\phantom{0}}$ 

# <span id="page-415-0"></span>**14.5.7 Definiera enstaka ramar**

6

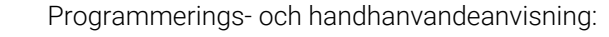

- Parametrarna **Vinkelläge huvudaxel** och **Vinkelläge komplementaxel** verkar adderande till en föregående genomförd **Vinkelläge för hela mönstret**.
	- Om du definierar en **Arbetsstyckets yta i Z** som inte är 0, verkar detta värde som tillägg till arbetsstyckets yta **Q203** som du har definierat i bearbetningscykeln.

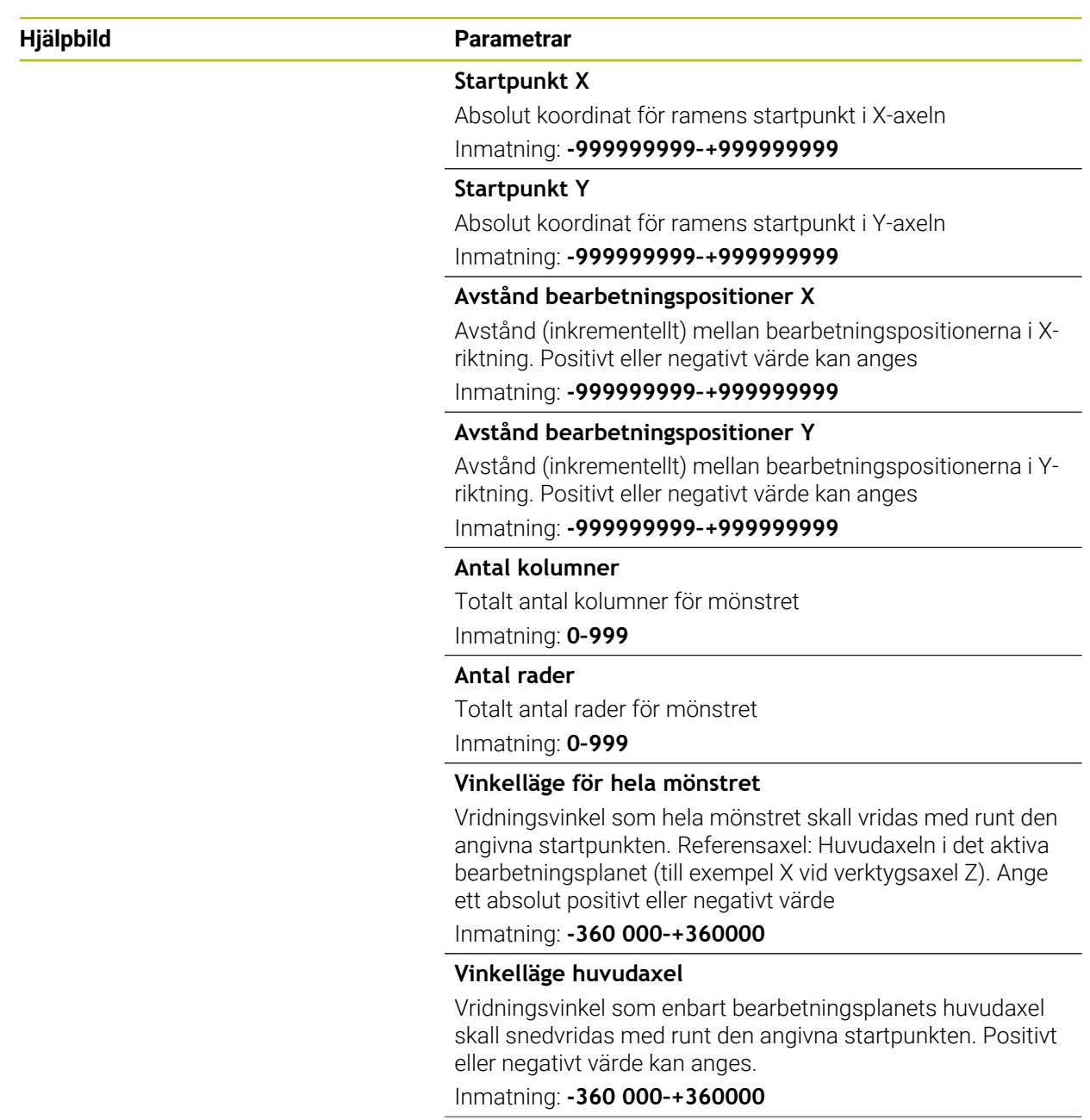

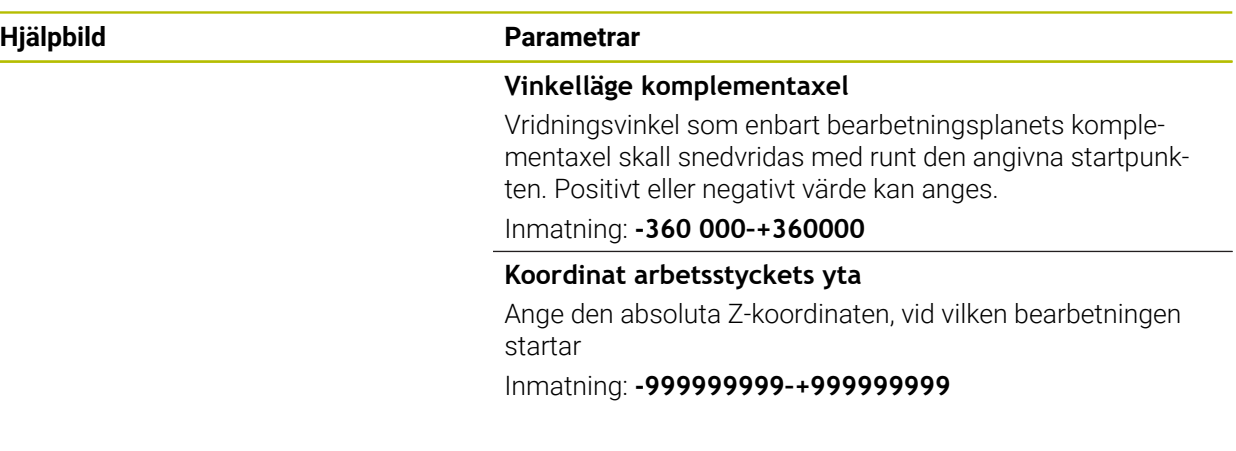

#### **Exempel**

**11 PATTERN DEF ~**

**FRAME1( X+25 Y+33.5 DX+8 DY+10 NUMX5 NUMY4 ROT+0 ROTX+0 ROTY+0 Z+0 )**

# <span id="page-417-0"></span>**14.5.8 Definiera helcirkel**

f

- Programmerings- och handhanvandeanvisning:
- Om du definierar en **Arbetsstyckets yta i Z** som inte är 0, verkar detta värde som tillägg till arbetsstyckets yta **Q203** som du har definierat i bearbetningscykeln.

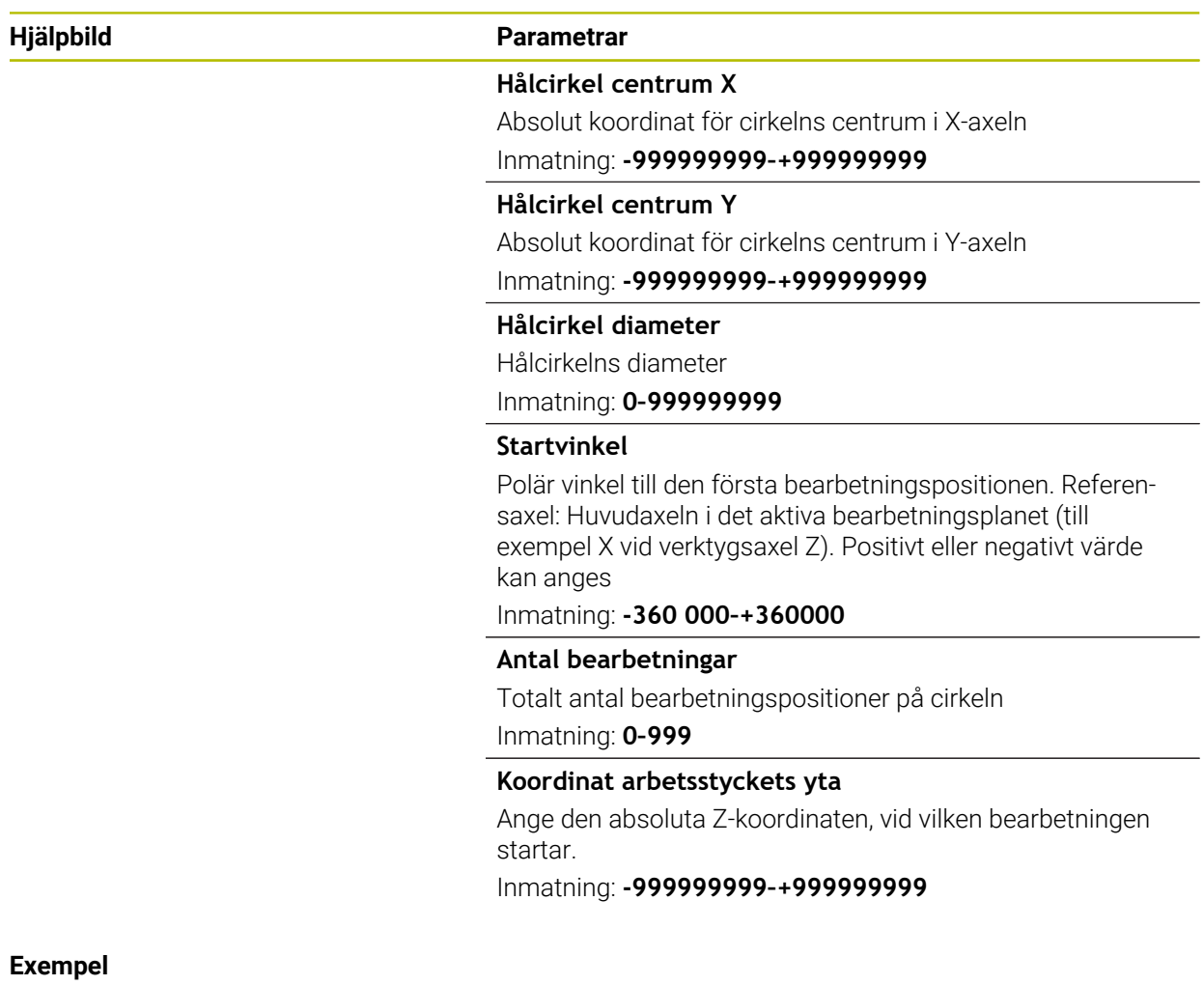

# **11 PATTERN DEF ~**

**CIRC1( X+25 Y+33 D80 START+45 NUM8 Z+0 )**

#### **Relaterade ämnen**

Cykel **220 MOENSTER CIRKEL** (DIN/ISO **G220**) **Ytterligare information:** ["Cykel 220 MOENSTER CIRKEL ", Sida 422](#page-421-0)

# <span id="page-418-0"></span>**14.5.9 Definiera cirkelsegment**

1

- Programmerings- och handhanvandeanvisning:
	- Om du definierar en **Arbetsstyckets yta i Z** som inte är 0, verkar detta värde som tillägg till arbetsstyckets yta **Q203** som du har definierat i bearbetningscykeln.

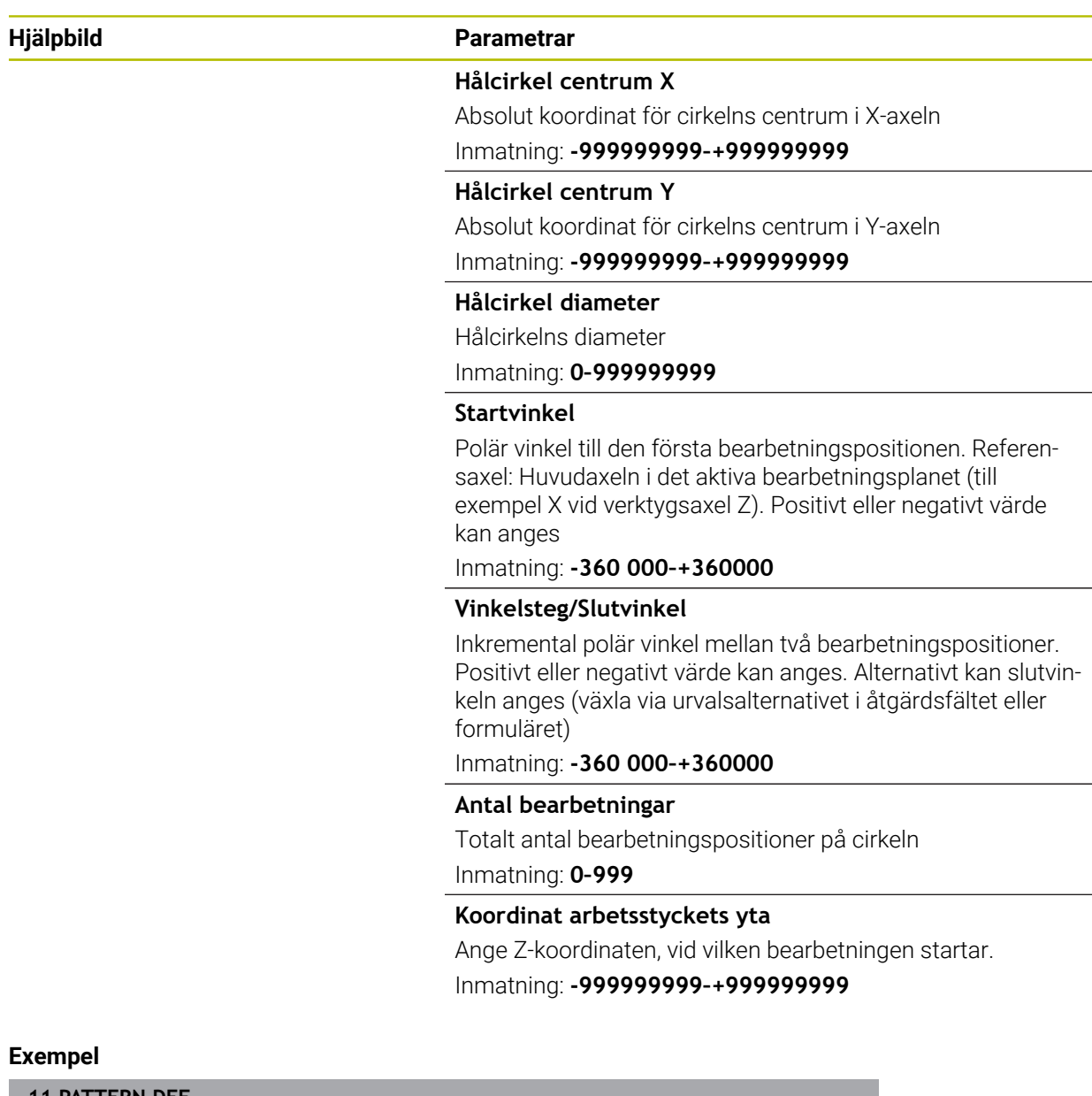

**11 PATTERN DEF ~**

**PITCHCIRC1( X+25 Y+33 D80 START+45 STEP+30 NUM8 Z+0 )**

#### **Relaterade ämnen**

Cykel **220 MOENSTER CIRKEL** (DIN/ISO **G220**) **Ytterligare information:** ["Cykel 220 MOENSTER CIRKEL ", Sida 422](#page-421-0)

# **14.5.10 Exempel: använda cykler tillsammans med PATTERN DEF**

Hålens koordinater finns lagrade i mönsterdefinitionen PATTERN DEF POS. Hålens koordinater anropas av styrsystemet med CYCL CALL PAT.

Verktygsradierna har valts så att alla arbetssteg kan presenteras i testgrafiken.

#### **Programexekvering**

- Centrera (verktygsradie 4)
- **GLOBAL DEF 125 POSITIONERING**: Med den här funktionen positionerar styrsystemet mellan punkterna på det andra säkerhetsavståndet vid en CYCL CALL PAT. Denna funktion förblir verksam ända till M30.
- Borra (verktygsradie 2, 4)
- Gängborrning (verktygsradie 3)

**Ytterligare information:** ["Teknologisjälvständiga cykler", Sida 478](#page-477-0) och ["Cykler för](#page-496-1) [frässvarvning"](#page-496-1)

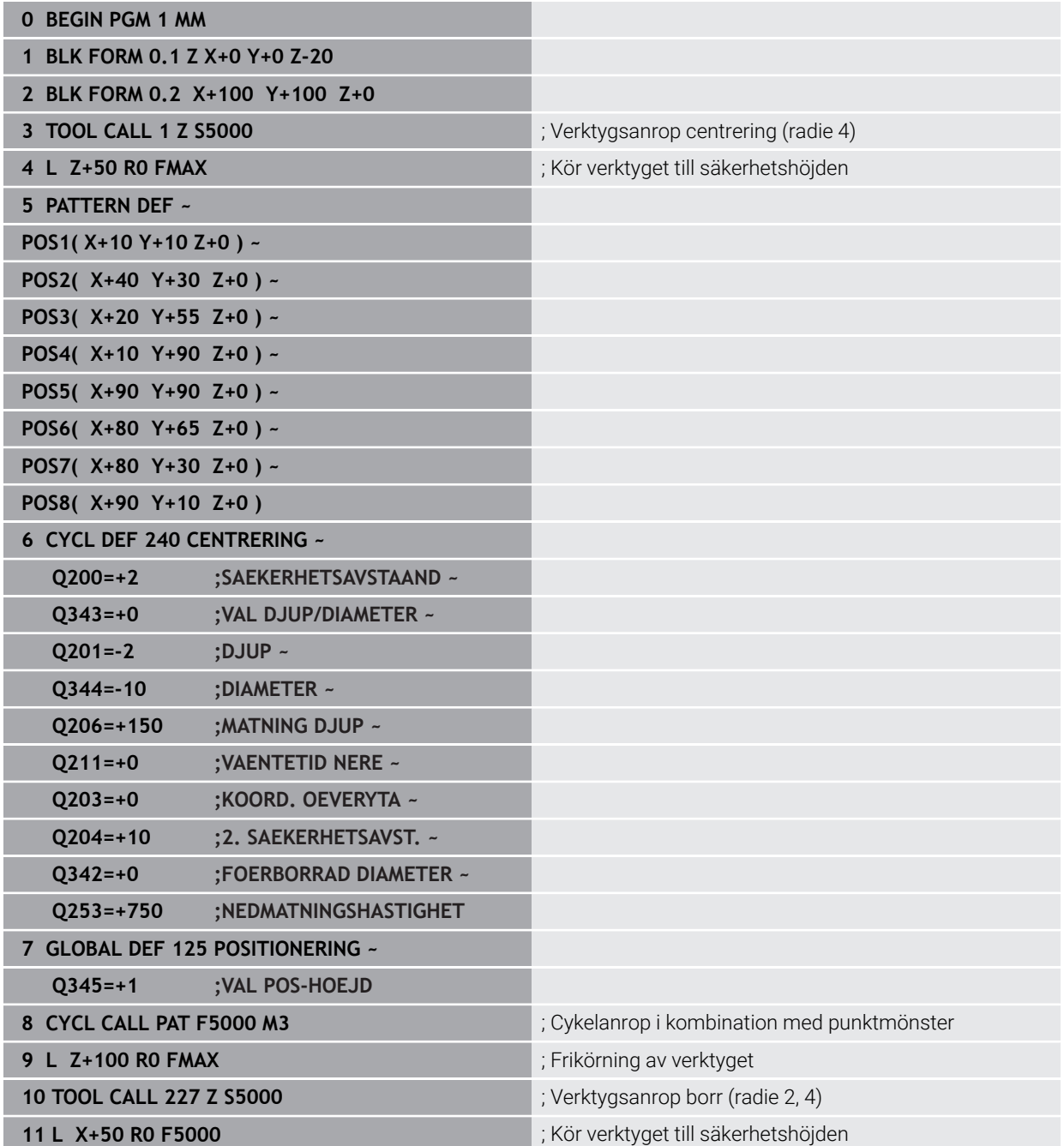

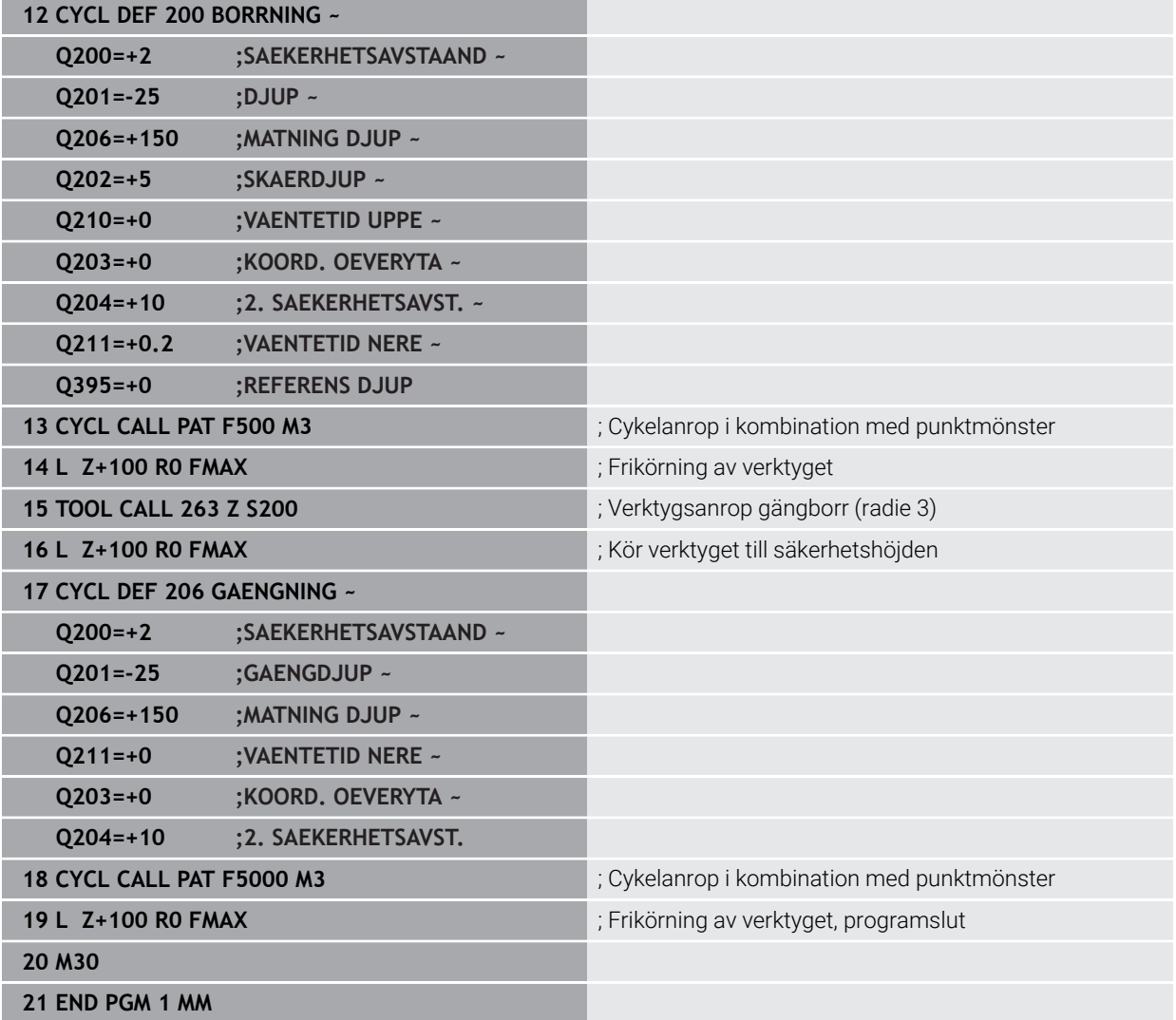

# **14.6 Cykler för mönsterdefinition**

# **14.6.1 Översikt**

Styrsystemet erbjuder tre cykler med vilka man kan färdigställa punktmönster direkt:

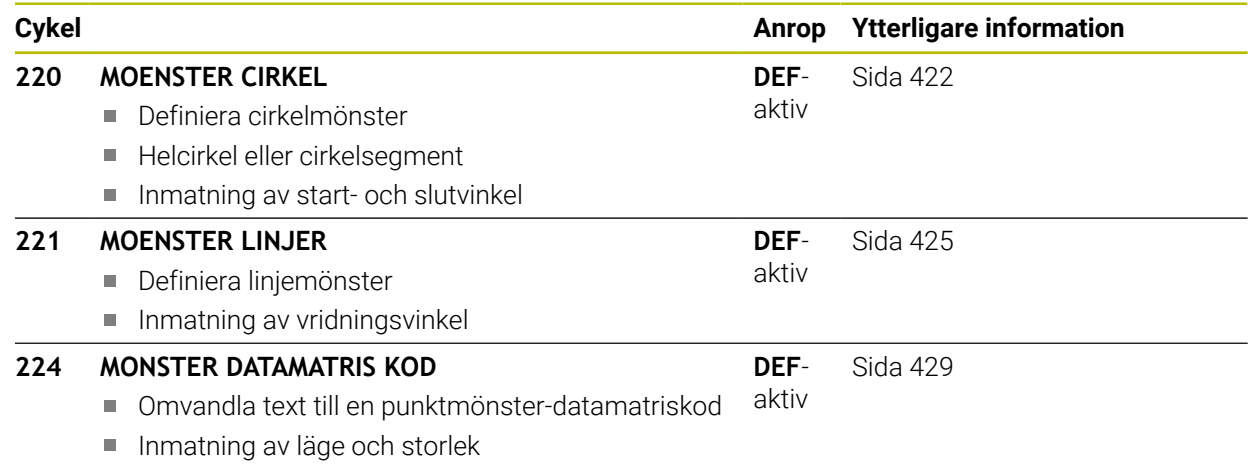

# <span id="page-421-0"></span>**14.6.2 Cykel 220 MOENSTER CIRKEL**

#### **ISO-programmering G220**

# **Användningsområde**

Med den här cykeln definierar du ett punktmönster som helcirkel eller cirkelsegment. Dessa används till en tidigare definierad bearbetningscykel.

#### **Relaterade ämnen**

- Definiera helcirkel med **PATTERN DEF**
	- **Ytterligare information:** ["Definiera helcirkel", Sida 418](#page-417-0)
- Definiera cirkelsegment med **PATTERN DEF Ytterligare information:** ["Definiera cirkelsegment", Sida 419](#page-418-0)

### **Cykelförlopp**

1 Styrsystemet positionerar verktyget från den aktuella positionen till startpunkten för den första bearbetningen med snabbtransport.

### Ordningsföljd:

- Förflyttning till det andra säkerhetsavståndet (spindelaxel)
- Förflyttning till startpunkten i bearbetningsplanet
- Förflyttning till säkerhetsavståndet över arbetsstyckets yta (spindelaxel)
- 2 Från den här position utför styrsystemet den sist definierade bearbetningscykeln
- 3 Därefter positionerar styrsystemet verktyget med en rätlinjig rörelse eller med en cirkelrörelsepå startpunkten för nästa bearbetning. Verktyget befinner sig då på säkerhetsavståndet (eller det andra säkerhetsavståndet)
- 4 Detta förlopp (1 till 3) upprepas tills alla bearbetningarna har utförts.

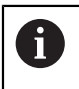

Om den här cykeln exekveras i driftart **Programkörning/enkelblock** , stannar styrsystemet mellan punkterna i punktmönstret.

# **Anmärkning**

- Denna cykel kan du enbart genomföra i bearbetningsläget **FUNCTION MODE MILL**.
- Cykel **220** är DEF-aktiv. Dessutom anropar cykel **220** automatiskt den senast definierade bearbetningscykeln.

#### **Anvisningar om programmering**

Om du kombinerar någon av bearbetningscyklerna **200** till **209** och **251** till **267** med cykel **220** eller med cykel **221** så hämtas säkerhetsavståndet, arbetsstyckets yta och det andra säkerhetsavståndet från cykel **220** resp. **221**. Detta gäller inom NC-programmet ända tills den berörda parametern skrivs över på nytt.

**Exempel:** Om cykel **200** definieras i ett NC-program med **Q203**= 0 och sedan en cykel **220** programmeras med **Q203**= -5 kommer vid ett efterföljande **CYCL CALL** och **M99**-anrop **Q203**= -5 att användas. Cyklerna **220** och **221** skriver över ovan nämna parametrar för **CALL**-aktiva bearbetningscykler (när samma inmatningsparametrar förekommer i båda cyklerna).

### **Cykelparametrar**

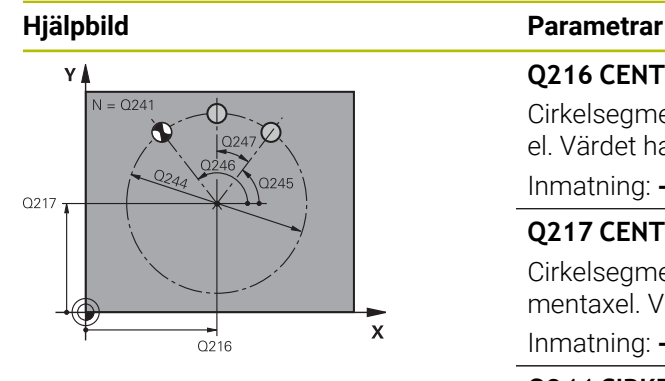

#### **Q216 CENTRUM 1. AXEL ?**

Cirkelsegmentets mittpunkt i bearbetningsplanets huvudaxel. Värdet har absolut verkan.

#### Inmatning: **-99999,9999–+99999,9999**

#### **Q217 CENTRUM 2. AXEL ?**

Cirkelsegmentets mittpunkt i bearbetningsplanets komplementaxel. Värdet har absolut verkan.

Inmatning: **-99999,9999–+99999,9999**

#### **Q244 CIRKELSEGMENT-DIAMETER ?**

Cirkelsegmentets diameter

Inmatning: **0–99999,9999**

#### **Q245 STARTVINKEL ?**

Vinkel mellan bearbetningsplanets huvudaxel och startpunkten för den första bearbetningen på cirkelsegmentet. Värdet har absolut verkan.

Inmatning: **-360 000–+360000**

#### **Q246 SLUTVINKEL ?**

Vinkel mellan bearbetningsplanets huvudaxel och startpunkten för den sista bearbetningen på cirkelsegmentet (gäller inte för helcirklar). Ange en slutvinkel som skiljer sig från startvinkeln. Om en större slutvinkel än startvinkel anges, sker bearbetningen moturs och i annat fall medurs. Värdet har absolut verkan.

#### Inmatning: **-360 000–+360000**

### **Q247 VINKELSTEG ?**

Vinkel mellan bearbetningarna på helcirkeln. Om vinkelsteget är lika med noll beräknar styrsystemet vinkelsteget utifrån startvinkel, slutvinkel och antal bearbetningar. Om ett vinkelsteg har angetts tar styrsystemet inte hänsyn till slutvinkeln; vinkelstegets förtecken bestämmer bearbetningsriktningen (– = medurs). Värdet har inkrementell verkan.

Inmatning: **-360 000–+360000**

#### **Q241 ANTAL BEARBETNINGAR ?**

Antal bearbetningar på cirkelsegmentet Inmatning: **1–99999**

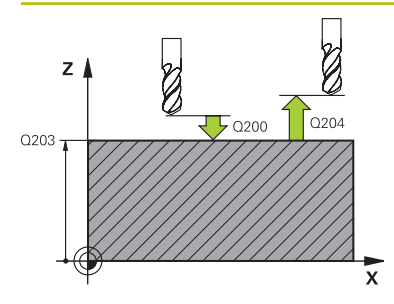

#### **Hjälpbild Parametrar**

#### **Q200 SAEKERHETSAVSTAAND ?**

Avstånd mellan verktygsspets och arbetsstyckesyta. Värdet har inkrementell verkan.

Inmatning: **0–99999,9999** alternativt **PREDEF**

#### **Q203 KOORD. OEVERYTA ARBETSSTYCKE ?**

Koordinat för arbetsstyckets yta i relation till den aktiva nollpunkten. Värdet har absolut verkan.

Inmatning: **-99999,9999–+99999,9999**

#### **Q204 2. SAEKERHETSAVSTAAND ?**

Avstånd i verktygsaxeln mellan verktyg och arbetsstycke (spänndon) vid vilket ingen kollision kan ske. Värdet har inkrementell verkan.

#### Inmatning: **0–99999,9999** alternativt **PREDEF**

#### **Q301 Förfl. till säkerhetshöjd (0/1)?**

Definition av hur verktyget skall förflyttas mellan bearbetningarna:

**0**: Kör till säkerhetsavståndet mellan bearbetningarna

**1**: Kör till det andra säkerhetsavståndet mellan bearbetningarna

Inmatning: **0**, **1**

#### **Q365 Förflyttn.typ? Linje=0/Cirkel=1**

Bestämmer med vilken konturfunktion verktyget skall förflyttas mellan bearbetningarna:

**0**: Kör i en rät linje mellan bearbetningarna

**1**: Kör cirkulärt längs cirkelsegmentets diameter mellan bearbetningarna

Inmatning: **0**, **1**

#### **Exempel**

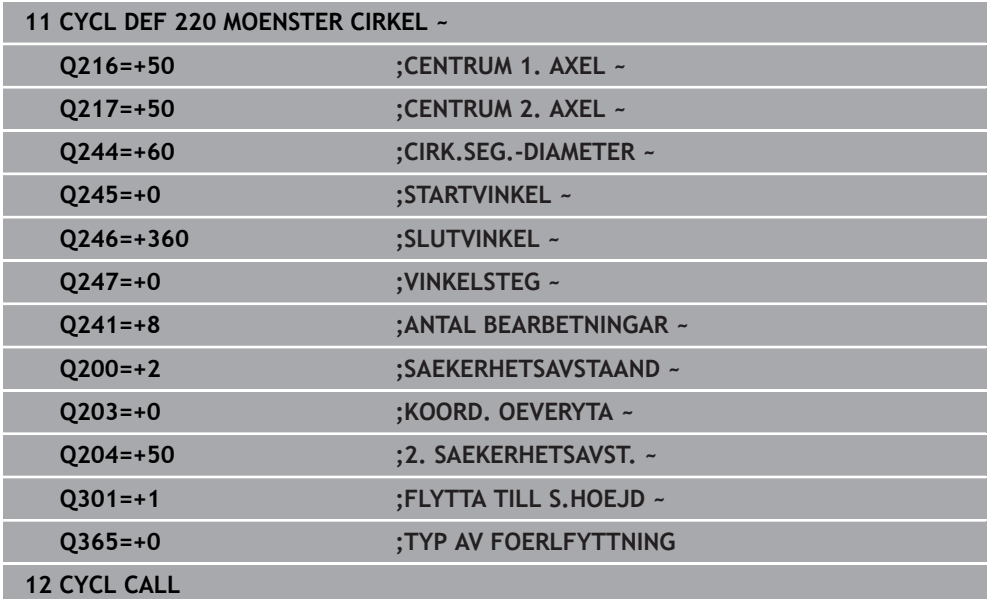

### <span id="page-424-0"></span>**14.6.3 Cykel 221 MOENSTER LINJER**

**ISO-programmering G221**

#### **Användningsområde**

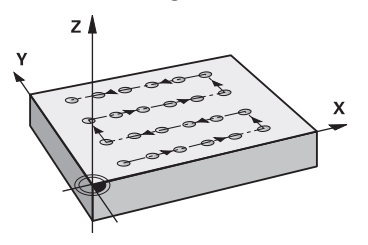

Med den här cykeln definierar du ett punktmönster som linjer. Dessa används till en tidigare definierad bearbetningscykel.

#### **Relaterade ämnen**

- Definiera en enskild rad med **PATTERN DEF**
	- **Ytterligare information:** ["Definiera enstaka rad", Sida 413](#page-412-0)
- Definiera ett enskilt mönster med **PATTERN DEF**
	- **Ytterligare information:** ["Definiera enstaka mönster", Sida 414](#page-413-0)

#### **Cykelförlopp**

A

- 1 Styrsystemet positionerar automatiskt verktyget från den aktuella positionen till startpunkten för den första bearbetningen Ordningsföljd:
	- Förflyttning till det andra säkerhetsavståndet (spindelaxel)
	- Förflyttning till startpunkten i bearbetningsplanet
	- Förflyttning till säkerhetsavståndet över arbetsstyckets yta (spindelaxel)
- 2 Från den här position utför styrsystemet den sist definierade bearbetningscykeln
- 3 Därefter positionerar styrsystemet verktyget i huvudaxelns positiva riktning till startpunkten för nästa bearbetning. Verktyget befinner sig då på säkerhetsavståndet (eller det andra säkerhetsavståndet)
- 4 Detta förlopp (1 till 3) upprepas tills alla bearbetningar på den första raden har utförts. Verktyget befinner sig vid den sista punkten i den första raden
- 5 Därefter förflyttar styrsystemet verktyget till den andra radens sista punkt och utför där bearbetningen
- 6 Därifrån positionerar styrsystemet verktyget i huvudaxelns negativa riktning till startpunkten för nästa bearbetning
- 7 Detta förlopp (6) upprepas tills alla bearbetningarna på den andra raden har utförts.
- 8 Efter detta förflyttar styrsystemet verktyget till startpunkten på nästa rad
- 9 Med den beskrivna pendlande rörelsen kommer alla andra rader att utföras.

Om den här cykeln exekveras i driftart **Programkörning/enkelblock** , stannar styrsystemet mellan punkterna i punktmönstret.

# **Anmärkning**

- Denna cykel kan du enbart genomföra i bearbetningsläget **FUNCTION MODE MILL**.
- Cykel **221** är DEF-aktiv. Dessutom anropar cykel **221** automatiskt den senast definierade bearbetningscykeln.

# **Anvisningar om programmering**

- Om du kombinerar någon av bearbetningscyklerna **200** till **209** eller **251** till **267** med cykel **221** så hämtas säkerhetsavståndet, arbetsstyckets yta, det andra säkerhetsavståndet och vridningsläget från cykel **221**.
- Om du använder cykel **254** i kombination med cykel **221** är spårläge 0 inte tillåtet.

### **Cykelparametrar**

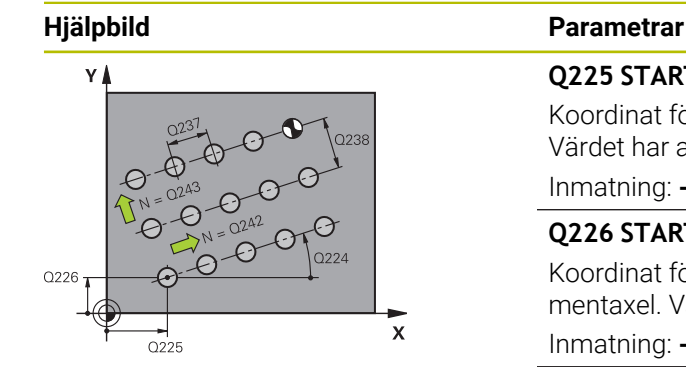

# z  $\Gamma$ Com  $O203$

#### **Q225 STARTPUNKT 1. AXEL ?**

Koordinat för startpunkten i bearbetningsplanets huvudaxel. Värdet har absolut verkan.

#### Inmatning: **-99999,9999–+99999,9999**

#### **Q226 STARTPUNKT 2. AXEL ?**

Koordinat för startpunkten i bearbetningsplanets komplementaxel. Värdet har absolut verkan.

#### Inmatning: **-99999,9999–+99999,9999**

#### **Q237 AVSTAAND 1. AXEL ?**

Avstånd mellan de enskilda punkterna på raden. Värdet har inkrementell verkan.

#### Inmatning: **-99999,9999–+99999,9999**

#### **Q238 AVSTAAND 2. AXEL ?**

Avstånd mellan de enskilda raderna. Värdet har inkrementell verkan.

Inmatning: **-99999,9999–+99999,9999**

#### **Q242 ANTAL KOLUMNER ?**

Antal bearbetningar per rad

Inmatning: **0–99999**

#### **Q243 ANTAL RADER ?**

Antal rader

Inmatning: **0–99999**

#### **Q224 VRIDNINGSVINKEL ?**

Vinkel som hela mönstret ska vridas med. Rotationscentrum ligger i startpunkten. Värdet har absolut verkan.

Inmatning: **-360 000–+360000**

#### **Q200 SAEKERHETSAVSTAAND ?**

Avstånd mellan verktygsspets och arbetsstyckesyta. Värdet har inkrementell verkan.

Inmatning: **0–99999,9999** alternativt **PREDEF**

#### **Q203 KOORD. OEVERYTA ARBETSSTYCKE ?**

Koordinat för arbetsstyckets yta i relation till den aktiva nollpunkten. Värdet har absolut verkan.

Inmatning: **-99999,9999–+99999,9999**

#### **Q204 2. SAEKERHETSAVSTAAND ?**

Avstånd i verktygsaxeln mellan verktyg och arbetsstycke (spänndon) vid vilket ingen kollision kan ske. Värdet har inkrementell verkan.

Inmatning: **0–99999,9999** alternativt **PREDEF**

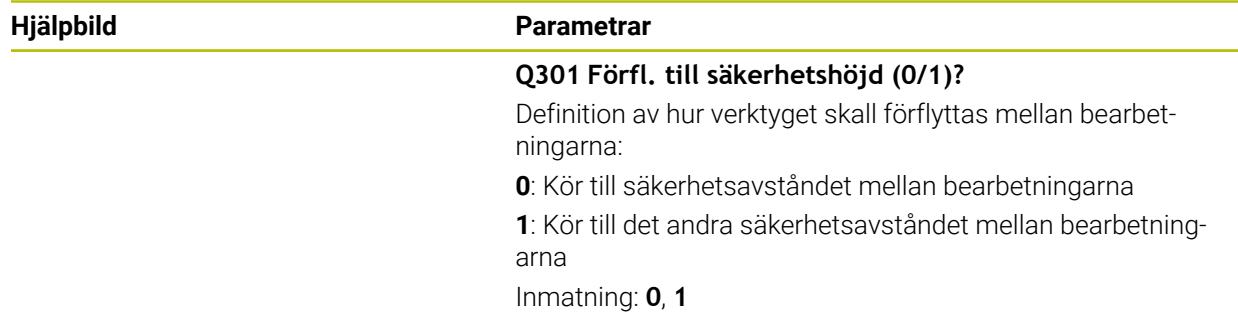

# **Exempel**

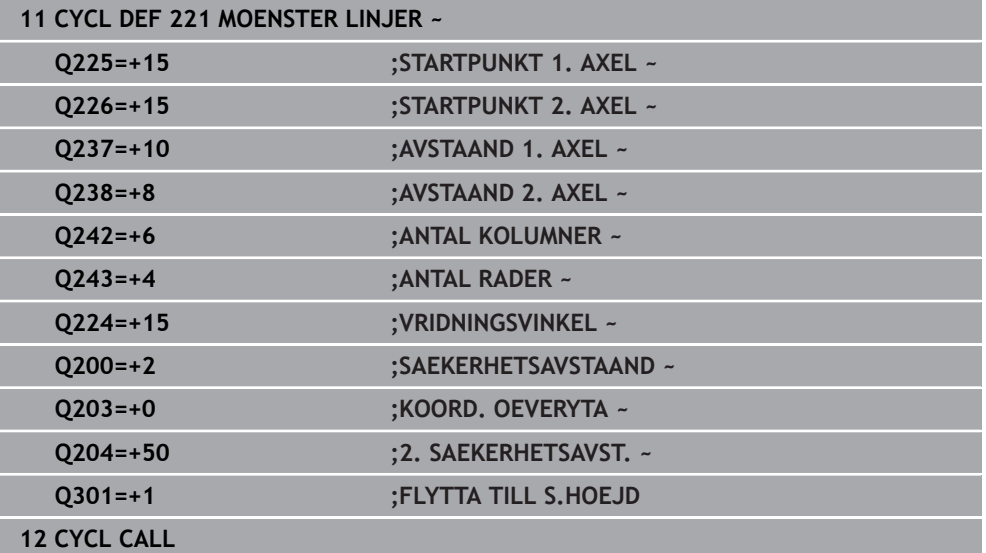

# <span id="page-428-0"></span>**14.6.4 Cykel 224 MONSTER DATAMATRIS KOD**

#### **ISO-programmering G224**

#### **Användningsområde**

Med cykel **224 MONSTER DATAMATRIS KOD** kan du omvandla texter till en s.k. datamatriskod. Den fungerar som punktmönster för en tidigare definierad bearbetningscykel.

#### **Cykelförlopp**

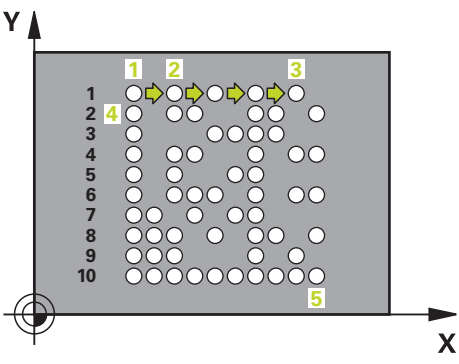

- 1 Styrsystemet positionerar automatiskt verktyget från den aktuella positionen till den programmerade startpunkten. Denna befinner sig i det vänstra nedre hörnet. Ordningsföljd:
	- Förflyttning till det andra säkerhetsavståndet (spindelaxel)
	- Förflyttning till startpunkten i bearbetningsplanet
	- Förflyttning till **SAEKERHETSAVSTAAND** över arbetsstyckets yta (spindelaxel)
- 2 Därefter positionerar styrsystemet verktyget i komplementaxelns positiva riktning till den första startpunkten **1** på den första raden.
- 3 Från den här position utför styrsystemet den sist definierade bearbetningscykeln
- 4 Därefter positionerar styrsystemet verktyget i huvudaxelns positiva riktning till den andra startpunkten **2** för nästa bearbetning. Verktyget befinner sig då på första säkerhetsavståndet
- 5 Detta förlopp upprepas tills alla bearbetningar på den första raden har utförts. Verktyget befinner sig på den sista punkten **3** i den första raden
- 6 Därefter kör styrsystemet verktyget i huvud- och komplementaxelns negativa riktning till den första startpunkten **4** på nästa rad
- 7 Därefter genomförs bearbetningen
- 8 Detta förlopp upprepas tills datamatriskoden är avbildad. Bearbetningen slutar i det nedre vänstra hörnet **5**
- 9 Slutligen kör styrsystemet till det programmerade andra säkerhetsavståndet

# **Anmärkning**

# *HÄNVISNING*

#### **Varning kollisionsrisk!**

Om du kombinerar en av bearbetningscyklerna med cykel **224** så hämtas **Säkerhetsavstånd**, koordinatytan och det andra säkerhetsavståndet från cykel **224**. Det finns risk för kollision!

- Kontrollera förloppet med hjälp av den grafiska simuleringen
- Testa försiktigt NC-programmet eller programavsnittet i driftart **PROGRAMKÖRNING** läget **ENKELBLOCK**.
- Denna cykel kan du enbart genomföra i bearbetningsläget **FUNCTION MODE MILL**.
- Cykel **224** är DEF-aktiv. Dessutom anropar cykel **224** automatiskt den senast definierade bearbetningscykeln.
- Styrsystemet använder specialtecknet **%** för speciella funktioner. Om du vill använda det här tecknet i en datamatriskod måste du ange det dubbelt i texten, t.ex. **%%**.

### **Cykelparametrar**

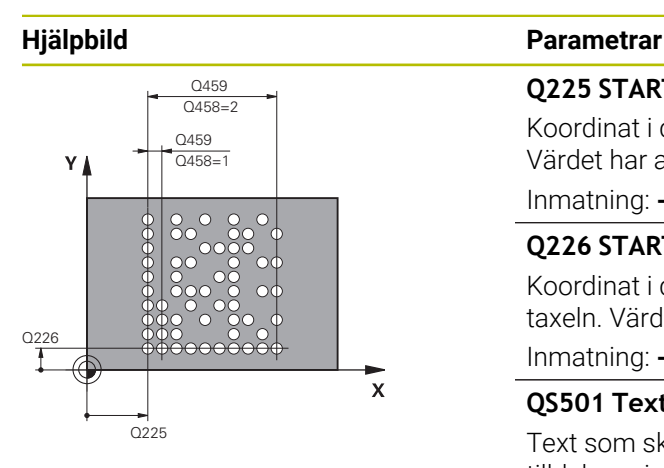

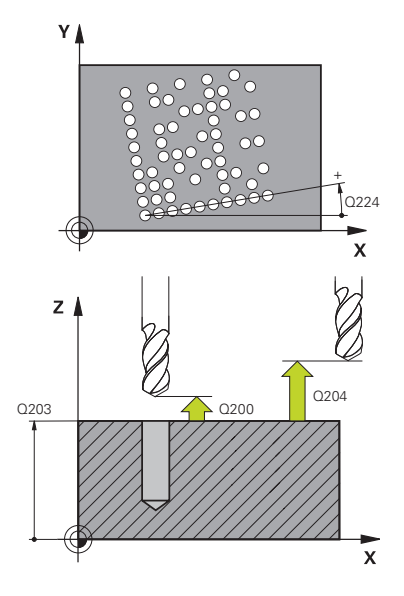

# **Q225 STARTPUNKT 1. AXEL ?**

Koordinat i det vänstra nedre hörnet av koden i huvudaxeln. Värdet har absolut verkan.

#### Inmatning: **-99999,9999–+99999,9999**

#### **Q226 STARTPUNKT 2. AXEL ?**

Koordinat i det vänstra nedre hörnet av koden i komplementaxeln. Värdet har absolut verkan.

#### Inmatning: **-99999,9999–+99999,9999**

#### **QS501 Textinmatning?**

Text som ska genomföras inom anföringstecken. Det går att tilldela variabler.

**Ytterligare information:** ["Utmatning av variabla texter som](#page-431-0) [datamatriskod", Sida 432](#page-431-0)

Inmatning: max. **255** tecken

#### **Q458 Cell-/mönsterstorlek (1/2)?**

Bestäm hur datamatriskoden i **Q459** ska beskrivas:

- **1**: Cellavstånd
- **2**: Mönsterstorlek

Inmatning: **1**, **2**

### **Q459 Storlek för mönster?**

Definiera avståndet mellan cellerna eller storleken på mönstret:

Om **Q458 = 1**: Avstånd mellan första och andra cellen (med utgångspunkt från cellernas mittpunkt)

Om **Q458 = 2**: Avstånd mellan första och sista cellen (med utgångspunkt från cellernas mittpunkt)

Värdet har inkrementell verkan.

Inmatning: **0–99999,9999**

#### **Q224 VRIDNINGSVINKEL ?**

Vinkel som hela mönstret ska vridas med. Rotationscentrum ligger i startpunkten. Värdet har absolut verkan.

Inmatning: **-360 000–+360000**

#### **Q200 SAEKERHETSAVSTAAND ?**

Avstånd mellan verktygsspets och arbetsstyckesyta. Värdet har inkrementell verkan.

Inmatning: **0–99999,9999** alternativt **PREDEF**

#### **Q203 KOORD. OEVERYTA ARBETSSTYCKE ?**

Koordinat för arbetsstyckets yta i relation till den aktiva nollpunkten. Värdet har absolut verkan.

Inmatning: **-99999,9999–+99999,9999**

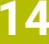

#### **Hjälpbild Parametrar**

#### **Q204 2. SAEKERHETSAVSTAAND ?**

Avstånd i verktygsaxeln mellan verktyg och arbetsstycke (spänndon) vid vilket ingen kollision kan ske. Värdet har inkrementell verkan.

Inmatning: **0–99999,9999** alternativt **PREDEF**

#### **Exempel**

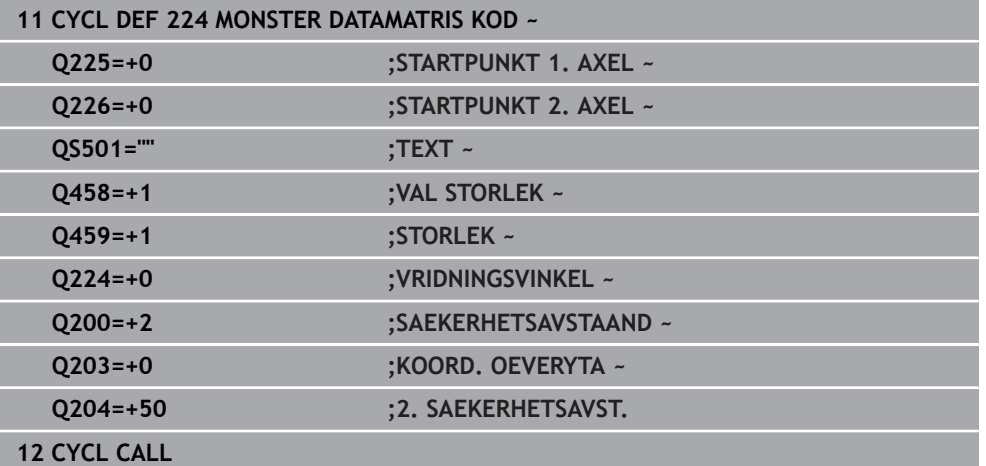

### <span id="page-431-0"></span>**Utmatning av variabla texter som datamatriskod**

Utöver fasta tecken kan du mata ut vissa variabler som datamatriskod. Ange en variabel genom att inleda den med **%**.

Du kan använda följande variabla texter i cykel **224 MONSTER DATAMATRIS KOD**:

- Datum och klockslag
- NC-programs namn och sökväg
- Räknarnivåer
#### **Datum och klockslag**

Du kan omvandla det aktuella datumet, det aktuella klockslaget eller den aktuella kalenderveckan till en datamatriskod. Gör det genom att ange värdet **%time<x>** i cykelparametern **QS501**. **<x>** definierar formatet, t.ex. 08 för DD.MM.ÅÅÅÅ.

A

Beakta att du vid inmatning av datumformat 1 till 9 måste ange en inledande nolla, 0, t.ex. **%time08**.

Följande möjligheter existerar:

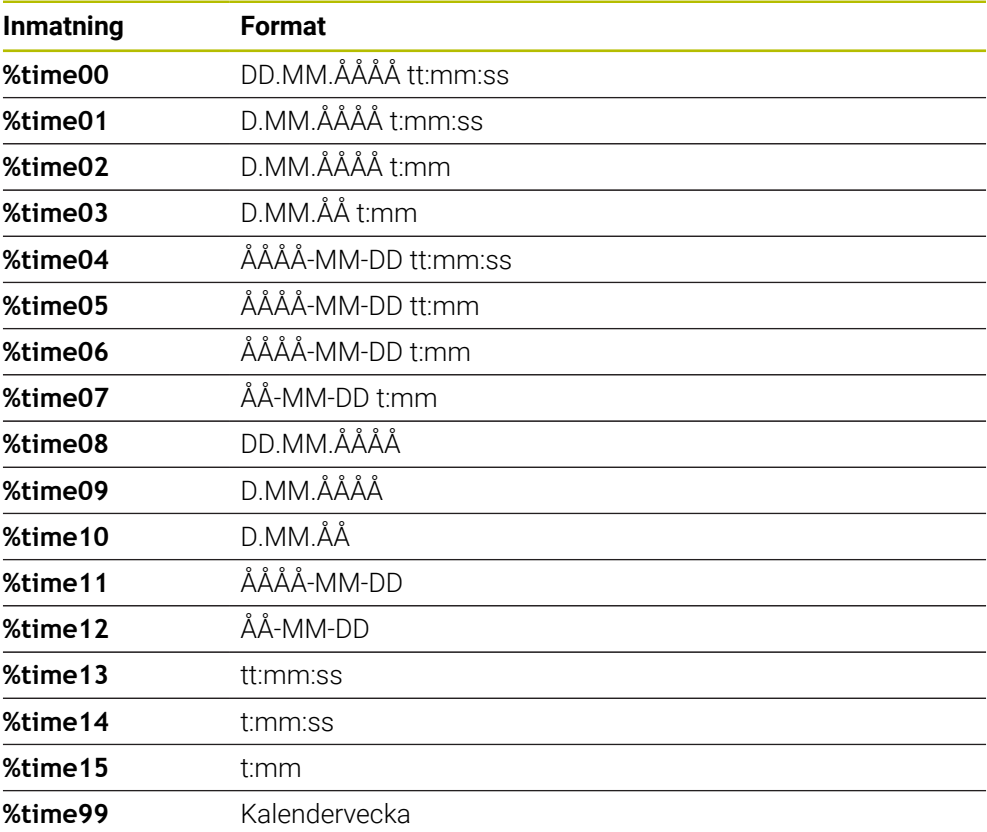

#### **NC-programs namn och sökväg**

Du kan omvandla namnet eller sökvägen för det aktiva NC-programmet eller för ett anropat NC-program till en datamatriskod. Gör det genom att ange värdet **%main<x>** eller **%prog<x>** i cykelparametern **QS501**.

Följande möjligheter existerar:

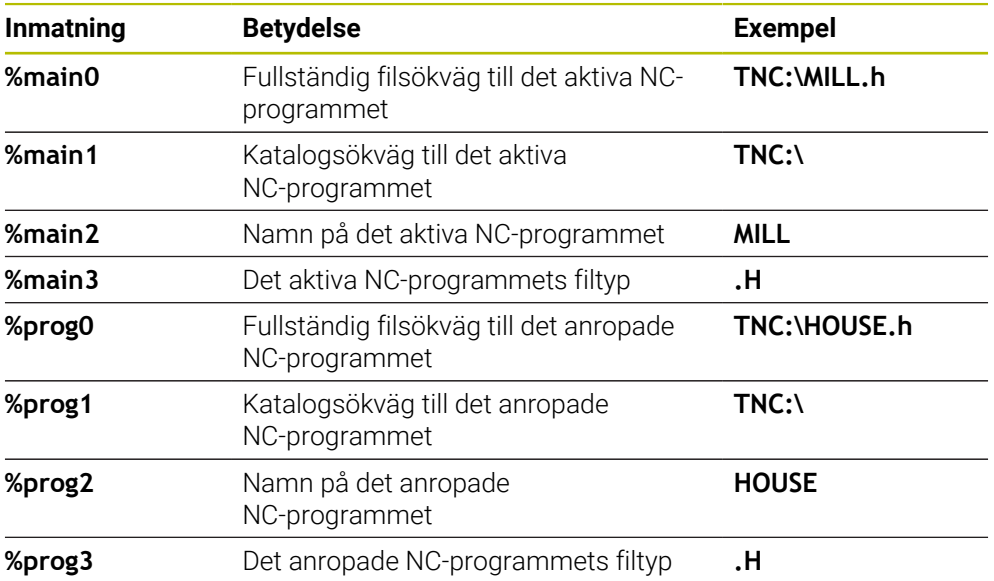

#### **Räknarnivåer**

Du kan omvandla det aktuella räknarvärdet till en datamatriskod. Styrsystemet visar det aktuella räknarvärdet i **Programkörning** på fliken **PGM** i arbetsområdet **STATUS**.

Ange värdet **%count<x>** i cykelparametern **QS501**.

Med siffran bakom **%count** definierar du hur många siffror datamatriskoden ska innehålla. Maximalt nio siffror är möjligt.

Exempel:

- Programmering: **%count9**
- Aktuell räknarnivå: 3
- Resultat: 000000003

#### **Användningsråd**

■ I driftart Simulering simulerar styrsystemet bara det räknarvärde som du har definierat direkt i NC-programmet. Ingen hänsyn tas till räknarvärdet i arbetsområdet **STATUS** i driftart **Programkörning**.

# **14.6.5 Programmeringsexempel**

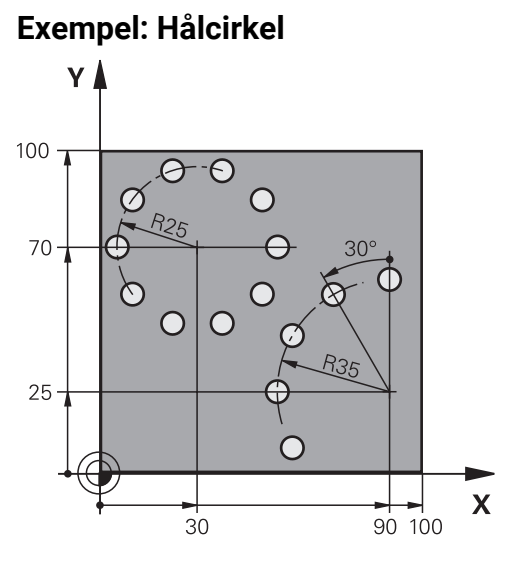

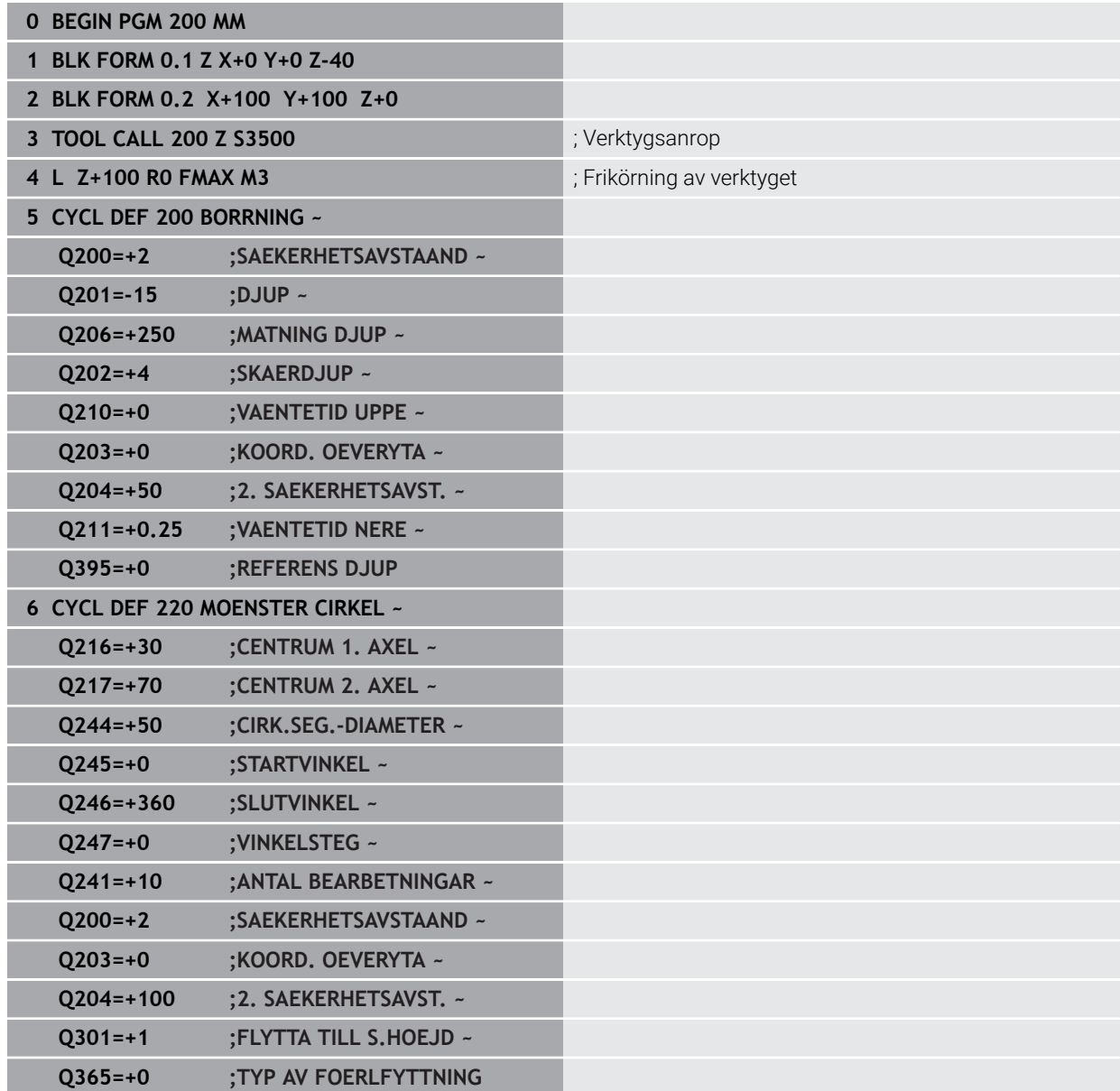

HEIDENHAIN | TNC7 | Bruksanvisning Fullständig utgåva | 10/2022 **435**

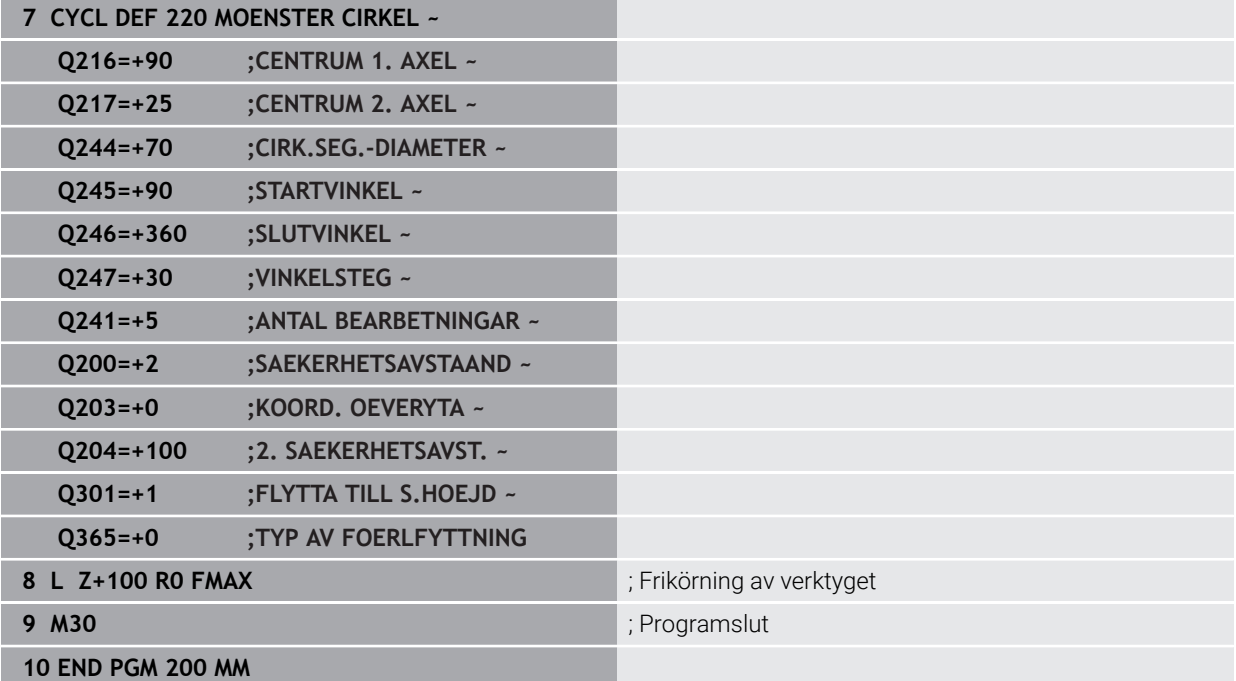

# **14.7 OCM-cykler för mönsterdefinition**

# **14.7.1 Översikt**

#### **OCM-figurer**

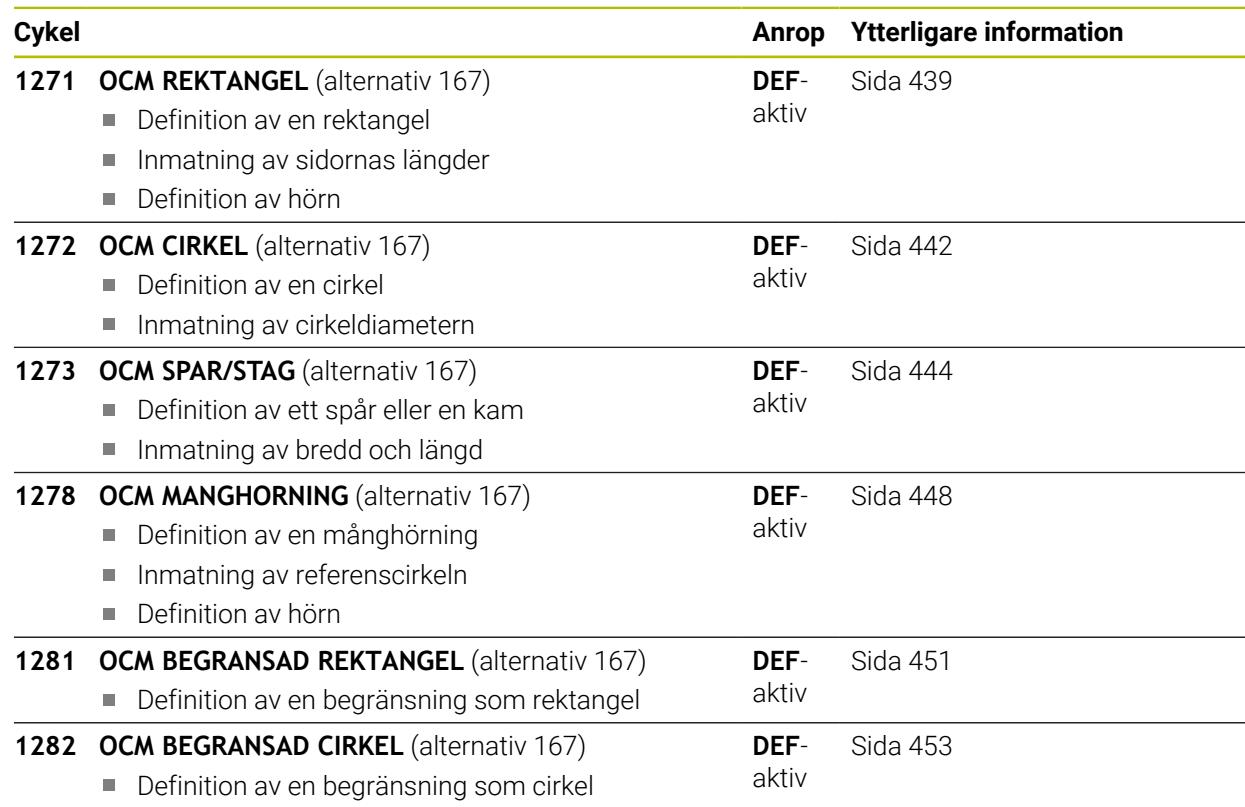

# **14.7.2 Grunder**

Styrsystemet erbjuder cykler för figurer som behövs ofta. Du kan programmera figurerna som fickor, öar eller begränsningar.

#### **Dessa figurcykler ger dig följande fördelar:**

- Du programmerar figurerna och bearbetningsdata bekvämt utan enstaka banrörelse
- Du kan återanvända figurer som behövs ofta
- För en ö eller öppen ficka tillhandahåller styrsystemet ytterligare cykler för definition av figurbegränsningen
- Med figurtypen Begränsning kan du planfräsa figuren

En figur definierar OCM-konturdata på nytt och upphäver definitionen för en tidigare definierad cykel **271 OCM KONTURDATA** eller en figurbegränsning.

#### **Styrsystemet tillhandahåller följande cykler för definition av figurerna:**

- **1271 OCM REKTANGEL**, [se Sida 439](#page-438-0)
- **1272 OCM CIRKEL**, [se Sida 442](#page-441-0)
- **1273 OCM SPAR/STAG**, [se Sida 444](#page-443-0)
- **1278 OCM MANGHORNING**, [se Sida 448](#page-447-0)

#### **Styrsystemet tillhandahåller följande cykler för definition av figurbegränsningen:**

- **1281 OCM BEGRANSAD REKTANGEL**, [se Sida 451](#page-450-0)
- **1282 OCM BEGRANSAD CIRKEL, [se Sida 453](#page-452-0)**

#### <span id="page-437-0"></span>**Toleranser**

Styrsystemet ger dig möjlighet att spara toleranser i följande cykler och cykelparametrar:

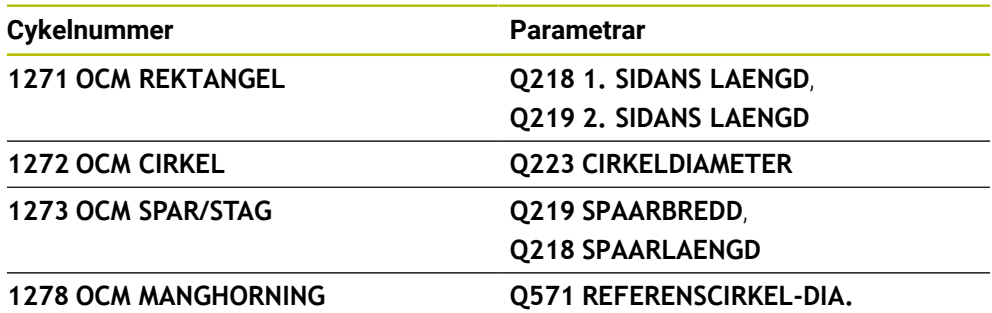

Du kan definiera följande toleranser:

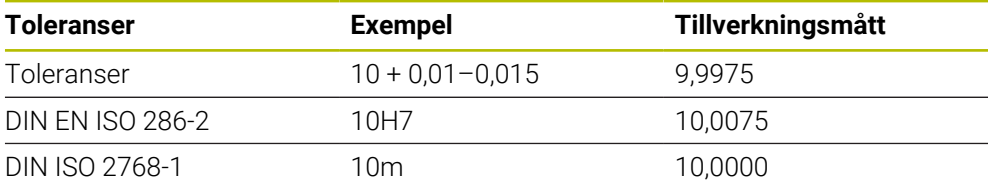

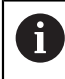

Var noga med användningen av versaler och gemener när du anger toleranserna.

Gör på följande sätt:

- Starta cykeldefinitionen
- Definiera cykelparametrar
- Välj , urvalsalternativet **TEXT** i åtgärdsfältet
- Ange börmått inkl. tolerans

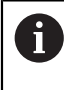

Om du programmerar en felaktig tolerans avslutar styrsystemet exekveringen med ett felmeddelande.

# <span id="page-438-0"></span>**14.7.3 Cykel 1271 OCM REKTANGEL (option 167)**

#### **ISO-programmering G1271**

# **Användningsområde**

Med figurcykeln **1271 OCM REKTANGEL** programmerar du en rektangel. Du kan använda figuren som ficka, ö eller begränsning för planfräsning. Du har dessutom möjlighet att programmera toleranser för längderna.

Om du arbetar med cykel **1271** programmerar du följande:

- Cykel **1271 OCM REKTANGEL**
	- Om du programmerar **Q650** = 1 (figurtyp = ö) måste du definiera en begränsning med hjälp av cykel **1281 OCM BEGRANSAD REKTANGEL** eller **1282 OCM BEGRANSAD CIRKEL**
- Cykel **272 OCM GROVBEARBETNING**
- I förekommande fall cykel **273 OCM SLATHYVLING DJUP**
- I förekommande fall cykel **274 OCM SLATHYVLING SIDA**
- I förekommande fall cykel **277 OCM FASNING**

# **Anmärkning**

- Denna cykel kan du enbart genomföra i bearbetningsläget **FUNCTION MODE MILL**.
- Cykel **1271** är DEF-aktiv, vilket innebär att cykel **1271** aktiveras direkt när den har definierats i NC-programmet.
- Den i cykel 1271 angivna bearbetningsinformationen gäller för OCM-bearbetningscyklerna **272** till **274** och **277**.

#### **Anvisningar om programmering**

- Cykeln kräver en motsvarande förpositionering som är beroende av **Q367**.
- Om du vill bearbeta en figur vid flera positioner och dessförinnan har förbearbetat den, programmerar du numret eller namnet på urfräsningsverktyget i OCM-bearbetningscykeln. Om ingen förfräsning har skett måste du definiera **Q438 = 0** i cykelparametern vid den första grovbearbetningen.

# **Cykelparametrar**

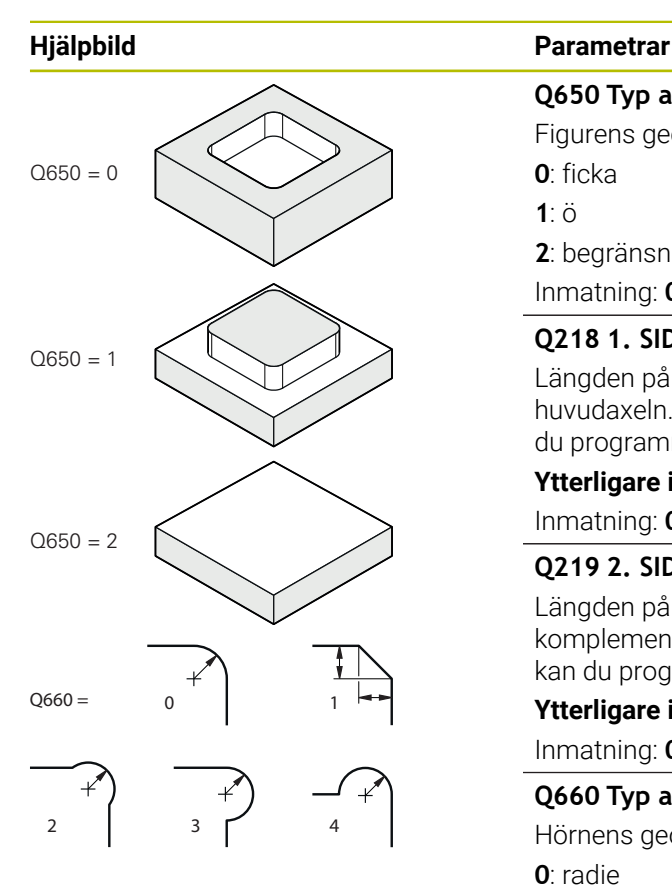

# **Q650 Typ av figur?** Figurens geometri: **0**: ficka **1**: ö **2**: begränsning för planfräsning Inmatning: **0**, **1**, **2 Q218 1. SIDANS LAENGD ?**

Längden på den första sidan på figuren, parallellt med huvudaxeln. Värdet har inkrementell verkan. Vid behov kan du programmera en tolerans.

**[Ytterligare information:](#page-437-0)** "Toleranser", Sida 438 Inmatning: **0–99999,9999**

# **Q219 2. SIDANS LAENGD ?**

Längden på den andra sidan på figuren, parallellt med komplementaxeln. Värdet har inkrementell verkan. Vid behov kan du programmera en tolerans.

**[Ytterligare information:](#page-437-0)** "Toleranser", Sida 438

Inmatning: **0–99999,9999**

#### **Q660 Typ av hörn?**

Hörnens geometri:

**0**: radie

**1**: fas

**2**: frifräsning av hörn i huvud- och komplementaxelns riktning

- **3**: frifräsning av hörn i huvudaxelns riktning
- **4**: frifräsning av hörn i komplementaxelns riktning

Inmatning: **0**, **1**, **2**, **3**, **4**

**Q220 HOERNRADIE ?**

Figurhörnets radie eller fas

Inmatning: **0–99999,9999**

#### **Q367 Fickans läge (0/1/2/3/4)?**

Figurens läge baserat på verktygets position vid cykelanrop:

- **0**: Verktygsposition = figurens mitt
- **1**: Verktygsposition = nedre vänstra hörnet
- **2**: Verktygsposition = nedre högra hörnet
- **3**: Verktygsposition = övre högra hörnet
- **4**: Verktygsposition = övre vänstra hörnet

Inmatning: **0**, **1**, **2**, **3**, **4**

#### **Q224 VRIDNINGSVINKEL ?**

Vinkel som figuren vrids med. Vridningscentrum ligger i mitten av figuren. Värdet har absolut verkan.

Inmatning: **-360 000–+360000**

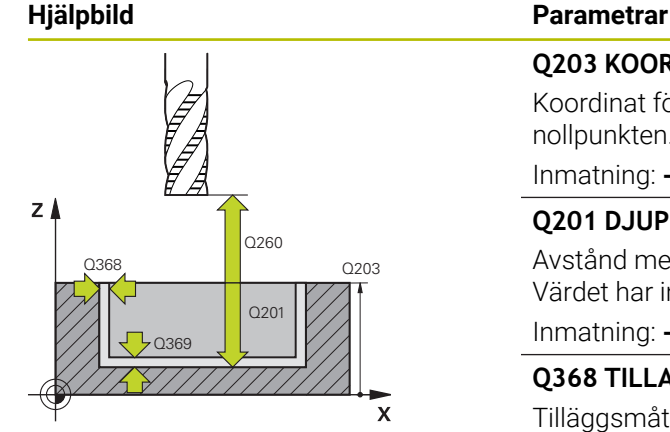

#### **Q203 KOORD. OEVERYTA ARBETSSTYCKE ?**

Koordinat för arbetsstyckets yta i relation till den aktiva nollpunkten. Värdet har absolut verkan.

Inmatning: **-99999,9999–+99999,9999**

#### **Q201 DJUP ?**

Avstånd mellan arbetsstyckets yta och konturens botten. Värdet har inkrementell verkan.

Inmatning: **-99999,9999–+0**

#### **Q368 TILLAEGG FOER FINSKAER SIDA ?**

Tilläggsmått i bearbetningsplanet. Värdet har inkrementell verkan.

Inmatning: **0–99999,9999**

#### **Q369 TILLAEGG FOER FINSKAER DJUP ?**

Finbearbetningsarbetsmån för djupet. Värdet har inkrementell verkan.

#### Inmatning: **0–99999,9999**

### **Q260 SAEKERHETSHOEJD ?**

Koordinat i verktygsaxeln, i vilken kollision med arbetsstycket inte kan ske (för mellanpositioneringar och återgång vid cykelslut). Värdet har absolut verkan.

#### Inmatning: **-99999,9999–+99999,9999** alternativt **PREDEF**

#### **Q578 Faktor radie vid innerhörn?**

De resulterande inre radierna från konturen, kommer från verktygsradien med tillägg av produkten av verktygsradien och **Q578**.

Inmatning: **0,05–0,99**

#### **Exempel**

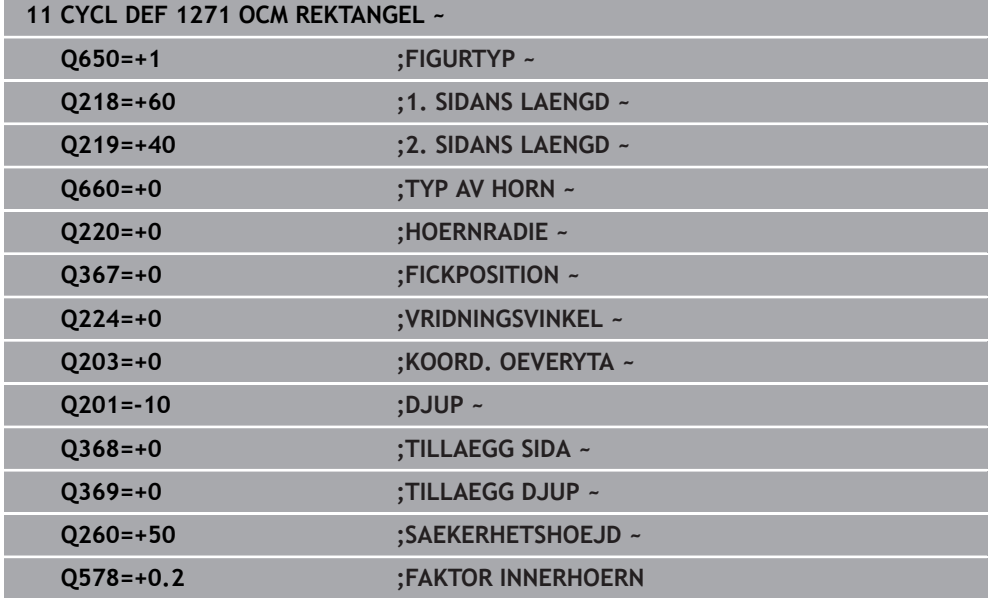

# <span id="page-441-0"></span>**14.7.4 Cykel 1272 OCM CIRKEL (option 167)**

#### **ISO-programmering G1272**

## **Användningsområde**

Med figurcykeln **1272 OCM CIRKEL** programmerar du en cirkel. Du kan använda figuren som ficka, ö eller begränsning för planfräsning. Du har dessutom möjlighet att programmera en tolerans för diametern.

Om du arbetar med cykel **1272** programmerar du följande:

- Cykel **1272 OCM CIRKEL**
	- Om du programmerar **Q650** = 1 (figurtyp = ö) måste du definiera en begränsning med hjälp av cykel **1281 OCM BEGRANSAD REKTANGEL** eller **1282 OCM BEGRANSAD CIRKEL**
- Cykel **272 OCM GROVBEARBETNING**
- I förekommande fall cykel **273 OCM SLATHYVLING DJUP**
- I förekommande fall cykel **274 OCM SLATHYVLING SIDA**
- I förekommande fall cykel **277 OCM FASNING**

### **Anmärkning**

- Denna cykel kan du enbart genomföra i bearbetningsläget **FUNCTION MODE MILL**.
- Cykel **1272** är DEF-aktiv, vilket innebär att cykel **1272** aktiveras direkt när den har definierats i NC-programmet.
- Den i cykel **1272** angivna bearbetningsinformationen gäller för OCM-bearbetningscyklerna **272** till **274** och **277**.

#### **Anvisningar om programmering**

- Cykeln kräver en motsvarande förpositionering som är beroende av **Q367**.
- Om du vill bearbeta en figur vid flera positioner och dessförinnan har förbearbetat den, programmerar du numret eller namnet på urfräsningsverktyget i OCM-bearbetningscykeln. Om ingen förfräsning har skett måste du definiera **Q438 = 0** i cykelparametern vid den första grovbearbetningen.

# **Cykelparametrar**

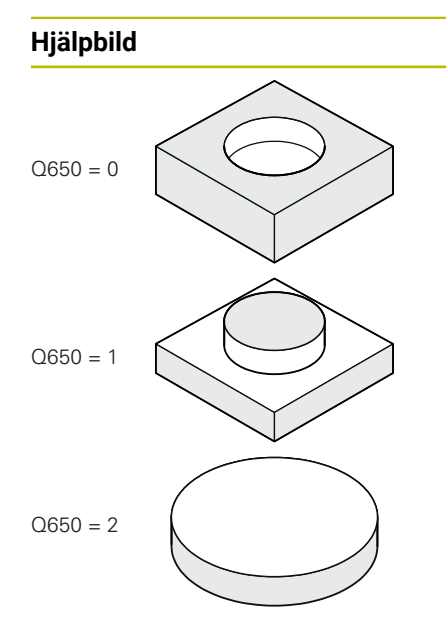

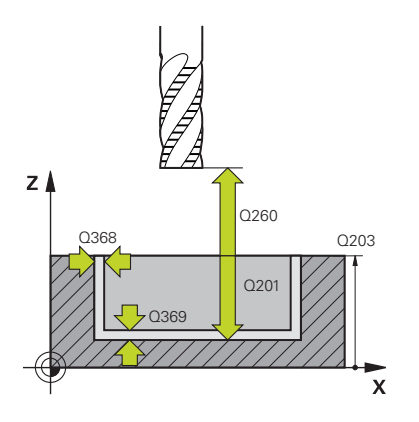

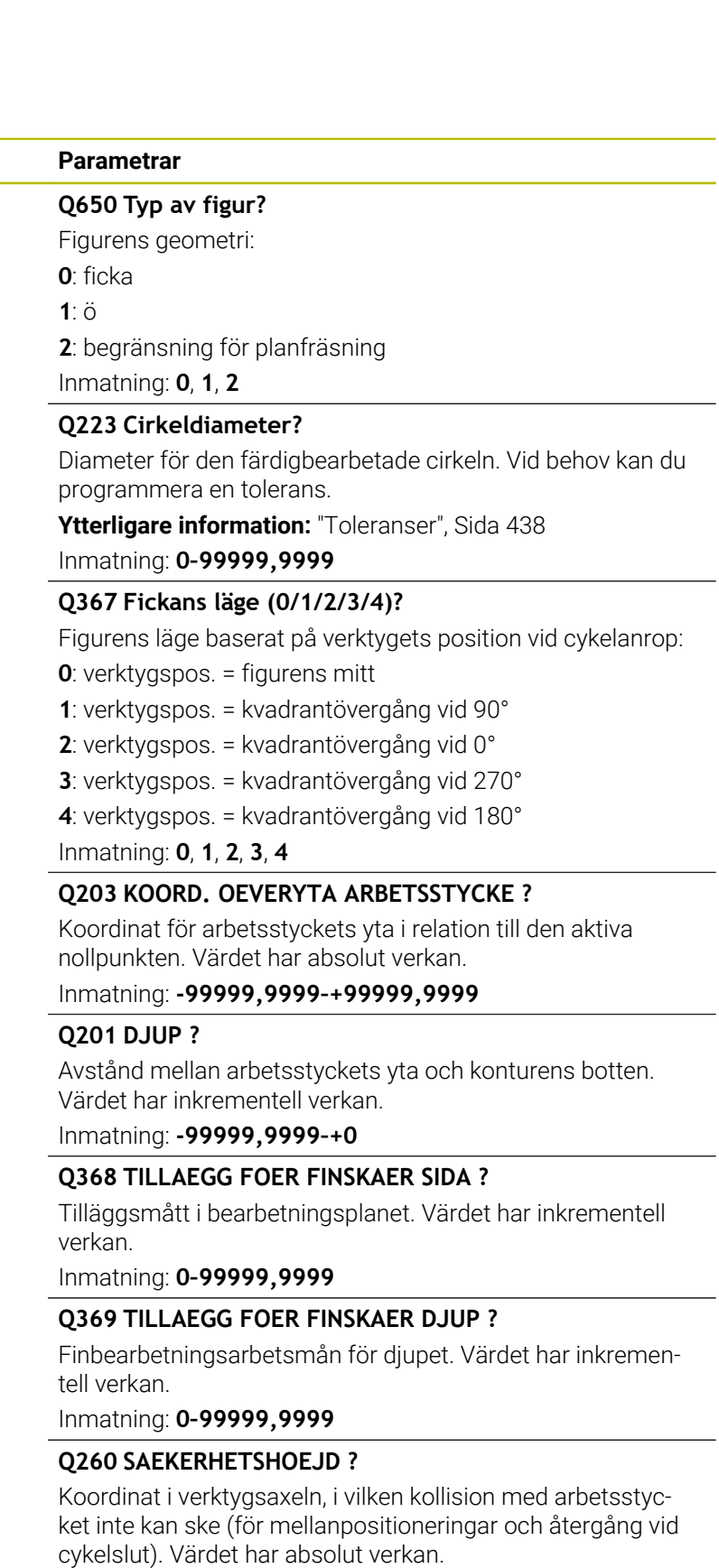

Inmatning: **-99999,9999–+99999,9999** alternativt **PREDEF**

#### **Hjälpbild Parametrar**

#### **Q578 Faktor radie vid innerhörn?**

Den minsta radien för en cirkelficka får man av verktygsradien adderat med produkten av verktygsradien och **Q578**. Inmatning: **0,05–0,99**

#### **Exempel**

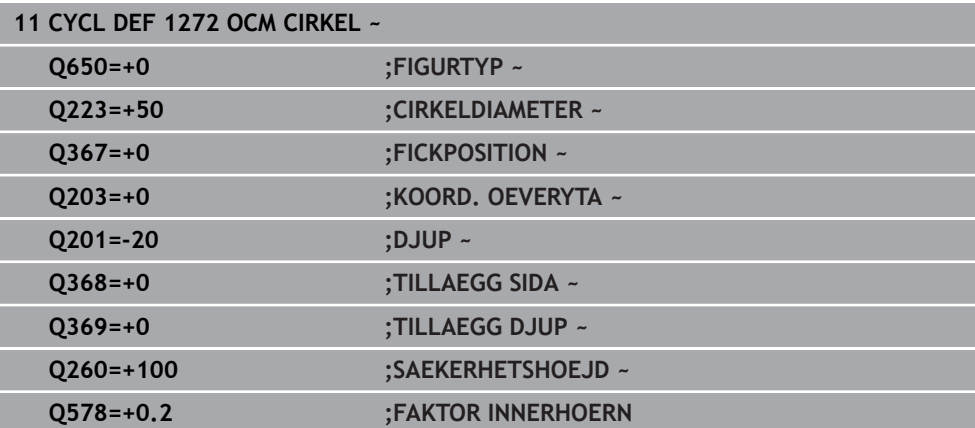

#### <span id="page-443-0"></span>**14.7.5 Cykel 1273 OCM SPAR/STAG (option 167)**

#### **ISO-programmering G1273**

# **Användningsområde**

Med figurcykeln **1273 OCM SPAR/STAG** programmerar du ett spår eller ett stag. Även en begränsning för planfräsning är möjlig. Du har dessutom möjlighet att programmera en tolerans för bredden och längden.

Om du arbetar med cykel **1273** programmerar du följande:

- Cykel **1273 OCM SPAR/STAG**
	- Om du programmerar **Q650** = 1 (figurtyp = ö) måste du definiera en begränsning med hjälp av cykel **1281 OCM BEGRANSAD REKTANGEL** eller **1282 OCM BEGRANSAD CIRKEL**
- Cykel **272 OCM GROVBEARBETNING**
- I förekommande fall cykel **273 OCM SLATHYVLING DJUP**
- I förekommande fall cykel **274 OCM SLATHYVLING SIDA**
- I förekommande fall cykel **277 OCM FASNING**

#### **Anmärkning**

- Denna cykel kan du enbart genomföra i bearbetningsläget **FUNCTION MODE MILL**.
- Cykel **1273** är DEF-aktiv, vilket innebär att cykel **1273** aktiveras direkt när den har definierats i NC-programmet.
- Den i cykel **1273** angivna bearbetningsinformationen gäller för OCM-bearbetningscyklerna **272** till **274** och **277**.

#### **Anvisningar om programmering**

- Cykeln kräver en motsvarande förpositionering som är beroende av **Q367**.
- Om du vill bearbeta en figur vid flera positioner och dessförinnan har förbearbetat den, programmerar du numret eller namnet på urfräsningsverktyget i OCM-bearbetningscykeln. Om ingen förfräsning har skett måste du definiera **Q438 = 0** i cykelparametern vid den första grovbearbetningen.

## **Cykelparametrar**

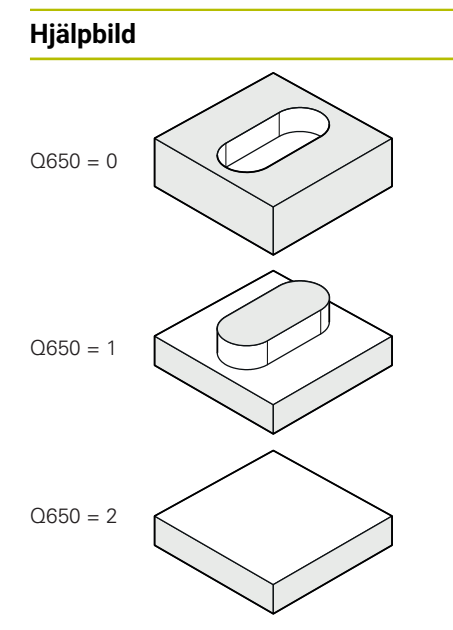

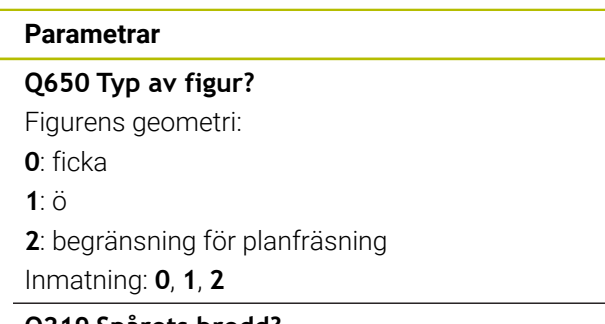

#### **Q219 Spårets bredd?**

Spårets eller stagets bredd, parallellt med bearbetningsplanets komplementaxel. Värdet har inkrementell verkan. Vid behov kan du programmera en tolerans.

**[Ytterligare information:](#page-437-0)** "Toleranser", Sida 438 Inmatning: **0–99999,9999**

# **Q218 Spårets längd?**

Spårets eller stagets längd, parallellt med bearbetningsplanets huvudaxel. Värdet har inkrementell verkan. Vid behov kan du programmera en tolerans.

**[Ytterligare information:](#page-437-0)** "Toleranser", Sida 438

Inmatning: **0–99999,9999**

#### **Q367 Spårets läge (0/1/2/3/4)?**

Figurens läge baserat på verktygets position vid cykelanrop:

- **0**: Verktygsposition = figurens mitt
- **1**: Verktygsposition = figurens vänstra ände
- **2**: Verktygsposition = centrum vänster figurcirkel
- **3**: Verktygsposition = centrum höger figurcirkel
- **4**: Verktygsposition = figurens högra ände

Inmatning: **0**, **1**, **2**, **3**, **4**

#### **Q224 VRIDNINGSVINKEL ?**

Vinkel som figuren vrids med. Vridningscentrum ligger i mitten av figuren. Värdet har absolut verkan.

Inmatning: **-360 000–+360000**

# $Z$ O<sub>260</sub> Q203 Q368  $Q20$ Q369 Y

#### **Hjälpbild Parametrar**

#### **Q203 KOORD. OEVERYTA ARBETSSTYCKE ?**

Koordinat för arbetsstyckets yta i relation till den aktiva nollpunkten. Värdet har absolut verkan.

#### Inmatning: **-99999,9999–+99999,9999**

#### **Q201 DJUP ?**

Avstånd mellan arbetsstyckets yta och konturens botten. Värdet har inkrementell verkan.

#### Inmatning: **-99999,9999–+0**

#### **Q368 TILLAEGG FOER FINSKAER SIDA ?**

Tilläggsmått i bearbetningsplanet. Värdet har inkrementell verkan.

Inmatning: **0–99999,9999**

#### **Q369 TILLAEGG FOER FINSKAER DJUP ?**

Finbearbetningsarbetsmån för djupet. Värdet har inkrementell verkan.

#### Inmatning: **0–99999,9999**

#### **Q260 SAEKERHETSHOEJD ?**

Koordinat i verktygsaxeln, i vilken kollision med arbetsstycket inte kan ske (för mellanpositioneringar och återgång vid cykelslut). Värdet har absolut verkan.

#### Inmatning: **-99999,9999–+99999,9999** alternativt **PREDEF**

#### **Q578 Faktor radie vid innerhörn?**

Den minsta radien (spårbredden) för ett spår får man av verktygsradien adderat med produkten av verktygsradien och **Q578**.

Inmatning: **0,05–0,99**

#### **Exempel**

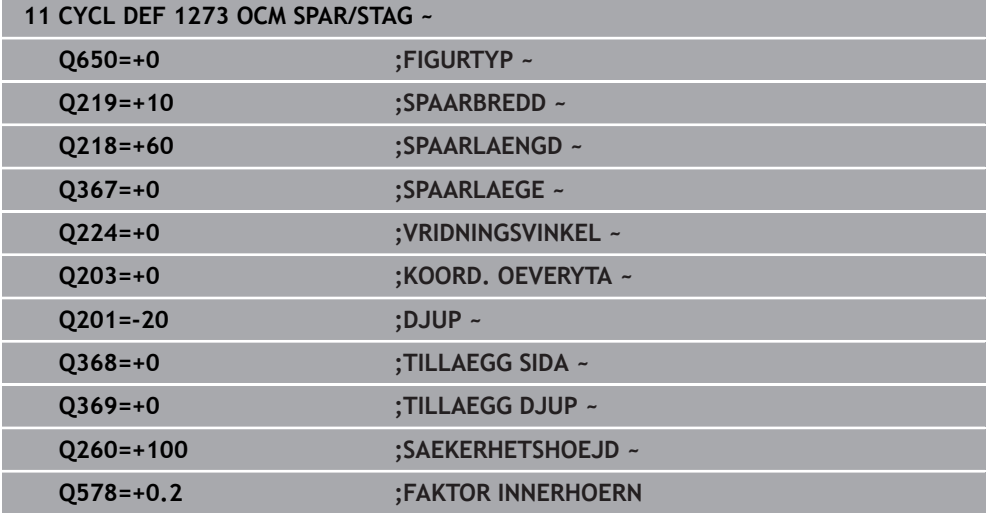

# <span id="page-447-0"></span>**14.7.6 Cykel 1278 OCM MANGHORNING (option 167)**

**ISO-programmering G1278**

#### **Användningsområde**

Med figurcykeln **1278 OCM MANGHORNING** programmerar du en månghörning. Du kan använda figuren som ficka, ö eller begränsning för planfräsning. Du har dessutom möjlighet att programmera en tolerans för referensdiametern. Om du arbetar med cykel **1278** programmerar du följande:

- Cykel **1278 OCM MANGHORNING**
	- Om du programmerar **Q650** = 1 (figurtyp = ö) måste du definiera en begränsning med hjälp av cykel **1281 OCM BEGRANSAD REKTANGEL** eller **1282 OCM BEGRANSAD CIRKEL**
- Cykel **272 OCM GROVBEARBETNING**
- I förekommande fall cykel **273 OCM SLATHYVLING DJUP**
- I förekommande fall cykel **274 OCM SLATHYVLING SIDA**
- I förekommande fall cykel **277 OCM FASNING**

### **Anmärkning**

- Denna cykel kan du enbart genomföra i bearbetningsläget **FUNCTION MODE MILL**.
- Cykel **1278** är DEF-aktiv, vilket innebär att cykel **1278** aktiveras direkt när den har definierats i NC-programmet.
- Den i cykel **1278** angivna bearbetningsinformationen gäller för OCM-bearbetningscyklerna **272** till **274** och **277**.

#### **Anvisningar om programmering**

- Cykeln kräver en motsvarande förpositionering som är beroende av **Q367**.
- Om du vill bearbeta en figur vid flera positioner och dessförinnan har förbearbetat den, programmerar du numret eller namnet på urfräsningsverktyget i OCM-bearbetningscykeln. Om ingen förfräsning har skett måste du definiera **Q438 = 0** i cykelparametern vid den första grovbearbetningen.

# **Cykelparametrar**

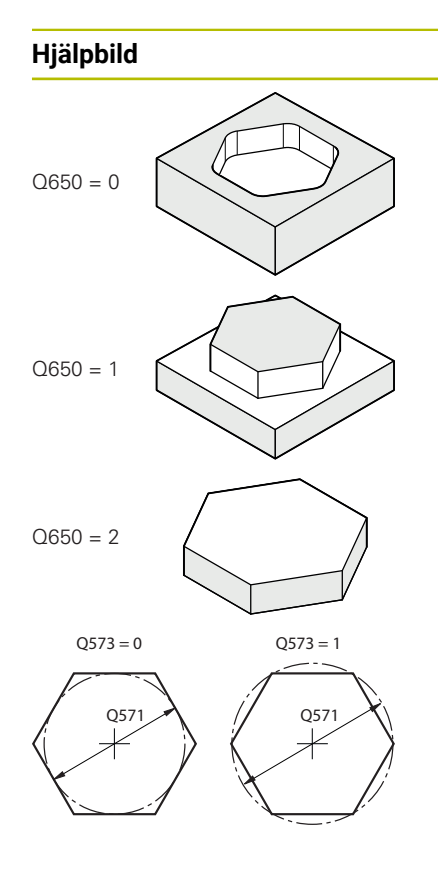

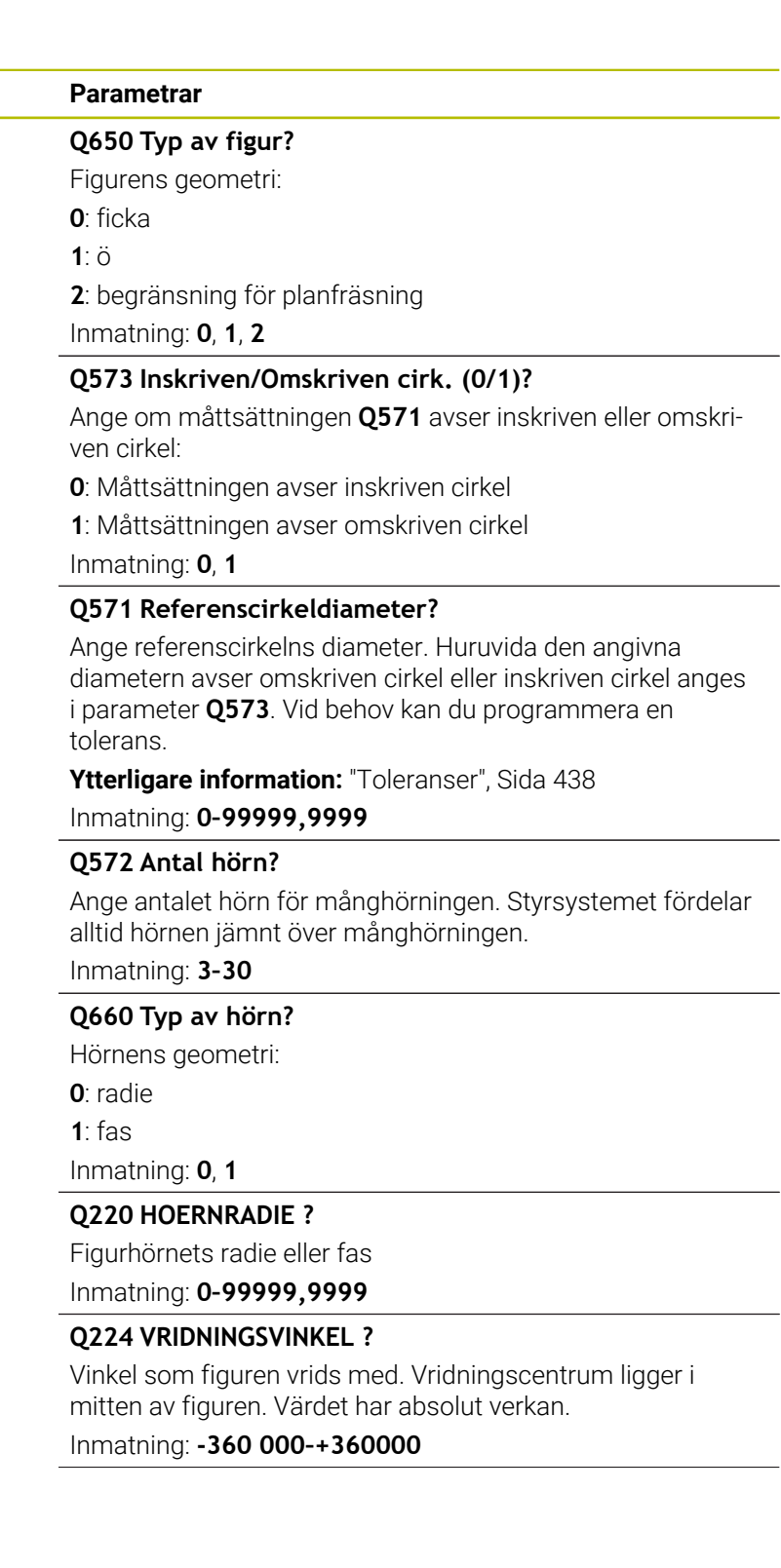

÷.

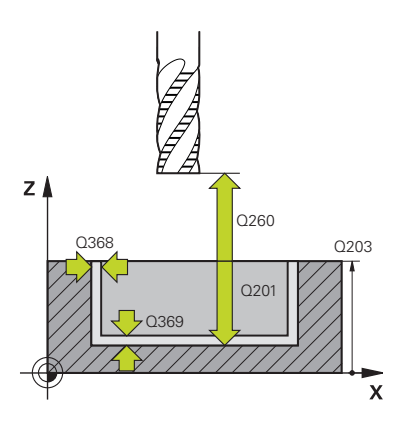

#### **Hjälpbild Parametrar**

#### **Q203 KOORD. OEVERYTA ARBETSSTYCKE ?**

Koordinat för arbetsstyckets yta i relation till den aktiva nollpunkten. Värdet har absolut verkan.

#### Inmatning: **-99999,9999–+99999,9999**

#### **Q201 DJUP ?**

Avstånd mellan arbetsstyckets yta och konturens botten. Värdet har inkrementell verkan.

#### Inmatning: **-99999,9999–+0**

#### **Q368 TILLAEGG FOER FINSKAER SIDA ?**

Tilläggsmått i bearbetningsplanet. Värdet har inkrementell verkan.

Inmatning: **0–99999,9999**

#### **Q369 TILLAEGG FOER FINSKAER DJUP ?**

Finbearbetningsarbetsmån för djupet. Värdet har inkrementell verkan.

#### Inmatning: **0–99999,9999**

#### **Q260 SAEKERHETSHOEJD ?**

Koordinat i verktygsaxeln, i vilken kollision med arbetsstycket inte kan ske (för mellanpositioneringar och återgång vid cykelslut). Värdet har absolut verkan.

#### Inmatning: **-99999,9999–+99999,9999** alternativt **PREDEF**

#### **Q578 Faktor radie vid innerhörn?**

De resulterande inre radierna från konturen, kommer från verktygsradien med tillägg av produkten av verktygsradien och **Q578**.

Inmatning: **0,05–0,99**

#### **Exempel**

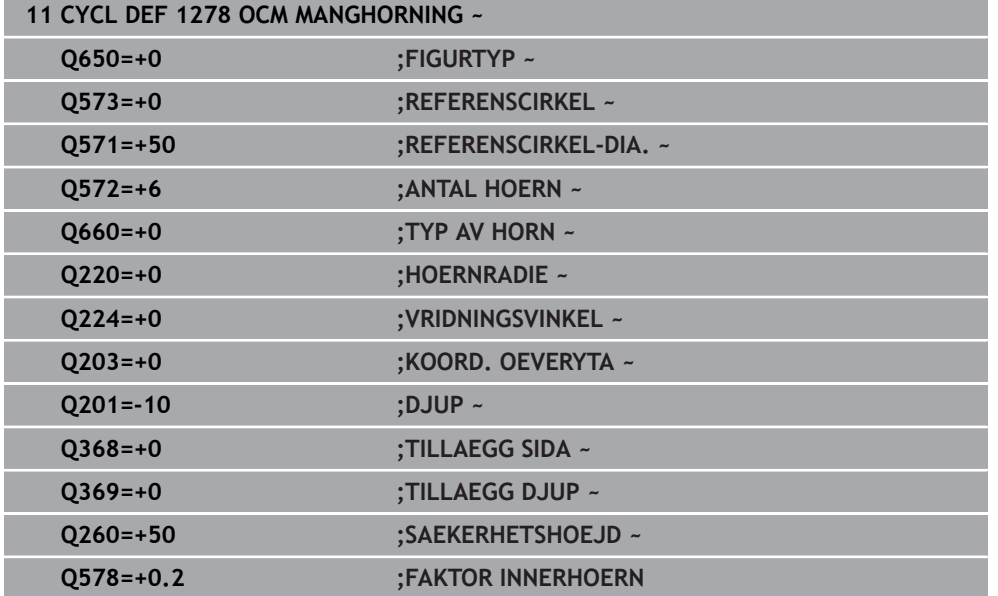

# <span id="page-450-0"></span>**14.7.7 Cykel 1281 OCM BEGRANSAD REKTANGEL (option 167)**

#### **ISO-programmering G1281**

# **Användningsområde**

Med cykel 1281 **1281 OCM BEGRANSAD REKTANGEL** kan du programmera en begränsningsram i form av en rektangel. Med den här cykeln definierar du en yttre begränsning för öar eller öppna fickor, som du först programmerar med hjälp av OCM-standardfigurerna.

Cykeln aktiveras när du i en OCM-standardfigurcykel programmerar cykelparametern **Q650 FIGURTYP** lika med 0 (ficka) eller 1 (ö).

# **Anmärkning**

- Denna cykel kan du enbart genomföra i bearbetningsläget **FUNCTION MODE MILL**.
- Cykel **1281** är DEF-aktiv, vilket innebär att cykel **1281** aktiveras direkt när den har definierats i NC-programmet.
- Den i cykel 1281 angivna bearbetningsinformationen gäller för cyklerna 1271 till **1273** och **1278**.

# **Cykelparametrar**

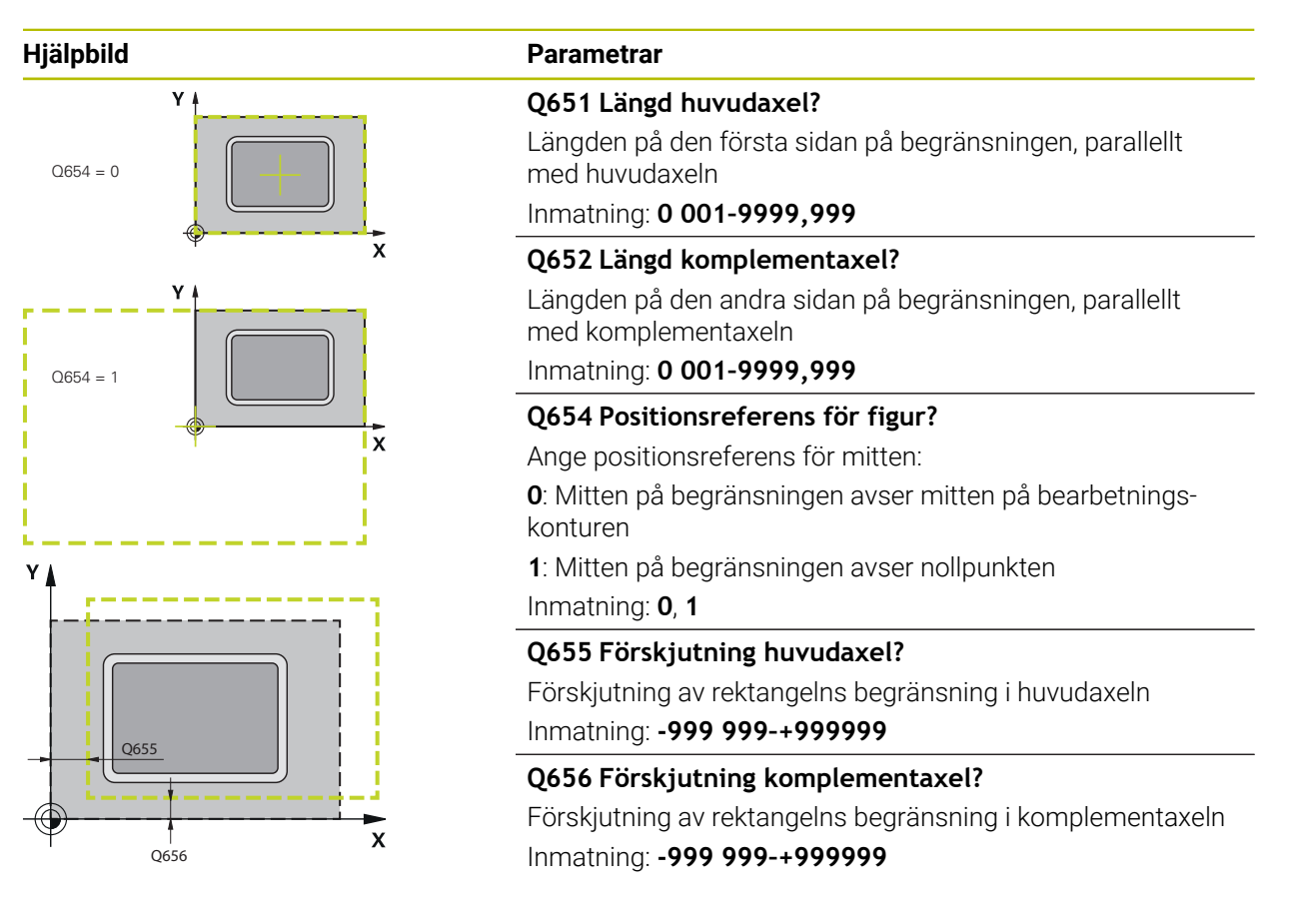

#### **Exempel**

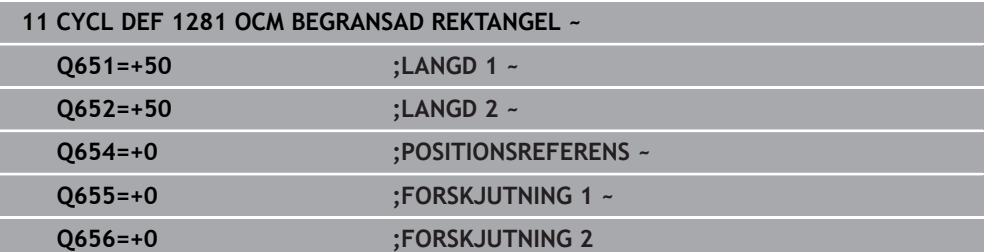

# <span id="page-452-0"></span>**14.7.8 Cykel 1282 OCM BEGRANSAD CIRKEL (option 167)**

#### **ISO-programmering G1282**

# **Användningsområde**

Med cykel **1282 OCM BEGRANSAD CIRKEL** kan du programmera en begränsningsram i form av en cirkel. Med den här cykeln definierar du en yttre begränsning för öar eller öppna fickor, som du först programmerar med hjälp av OCM-standardfigurerna.

Cykeln aktiveras när du i en OCM-standardfigurcykel programmerar cykelparametern **Q650 FIGURTYP** lika med **0** (ficka) eller **1** (ö).

# **Anmärkning**

- Denna cykel kan du enbart genomföra i bearbetningsläget **FUNCTION MODE MILL**.
- Cykel **1282** är DEF-aktiv, vilket innebär att cykel **1282** aktiveras direkt när den har definierats i NC-programmet.
- Den i cykel 1282 angivna bearbetningsinformationen gäller för cyklerna 1271 till **1273** och **1278**.

# **Cykelparametrar**

I I ١

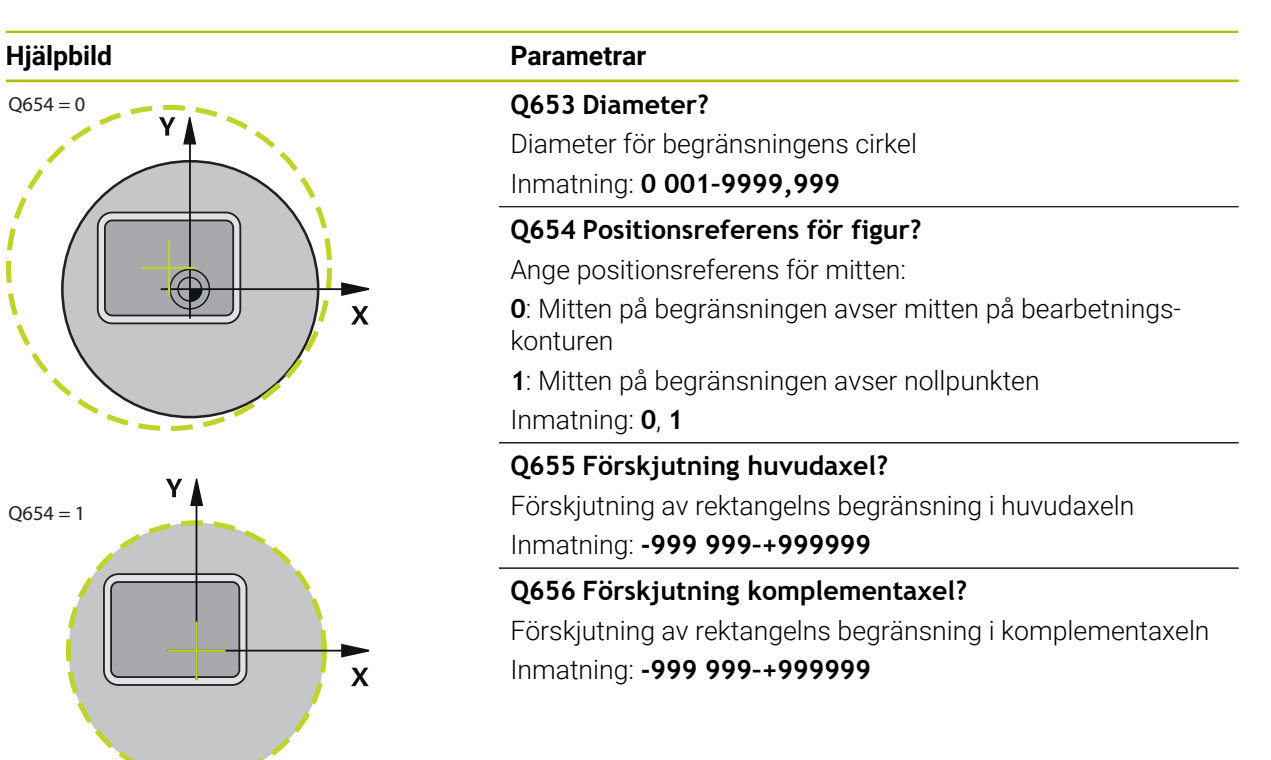

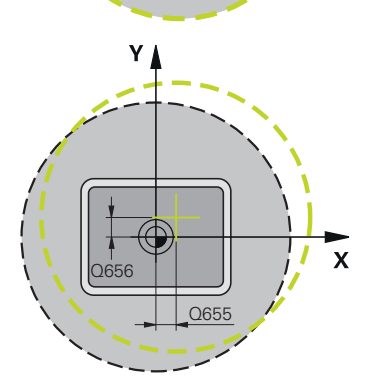

#### **Exempel**

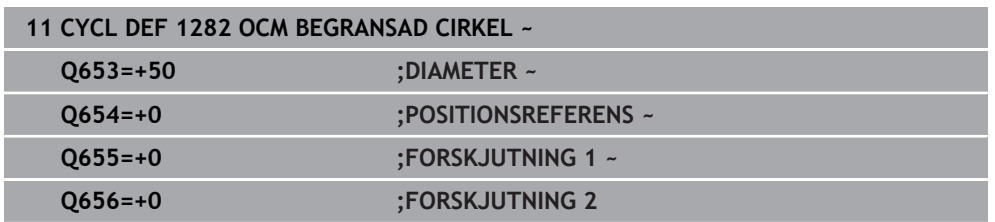

# **14.8 Instick och fristick**

## **14.8.1 Instick och fristick**

fi

Vissa cykler bearbetar konturer som du har beskrivit i ett underprogram. För beskrivningen av svarvkonturer står ytterligare speciella konturelement till förfogande. Med dessa kan du programmera fristick och instick som kompletta konturelement med ett enda NC-block.

> Instick och fristick utgår alltid från ett tidigare definierat linjärt konturelement.

Du får bara använda instick- och fristickelement GRV och UDC i konturunderprogram som anropas från en svarvcykel.

Vid definitionen av fristick och instick står olika inmatningsmöjligheter till förfogande. Vissa av dessa inmatningar måste du ange (obligatoriska), andra kan du också hoppa över (frivilliga inmatningar). De obligatoriska inmatningarna är markerade i hjälpbilderna. I vissa element kan du välja mellan två olika definitionsmöjligheter. Styrsystemet erbjuder motsvarande valmöjligheter via åtgärdsfältet.

I mappen **Instick/Fristick** i fönstret **Infoga NC-funktion** erbjuder styrsystemet olika möjligheter att programmera instick och fristick.

#### **Programmera Instick**

Instick är fördjupningar i runda komponenter och används mest för infästning av låsringar och packningar eller används som smörjspår. Du kan programmera instick på den svarvade detaljens periferi eller ändyta. För att göra detta står två separata konturelement till förfogande:

- **GRV RADIAL**: Spår på svarvdetaljens periferi
- **GRV AXIAL**: Spår på svarvdetaljens ändyta

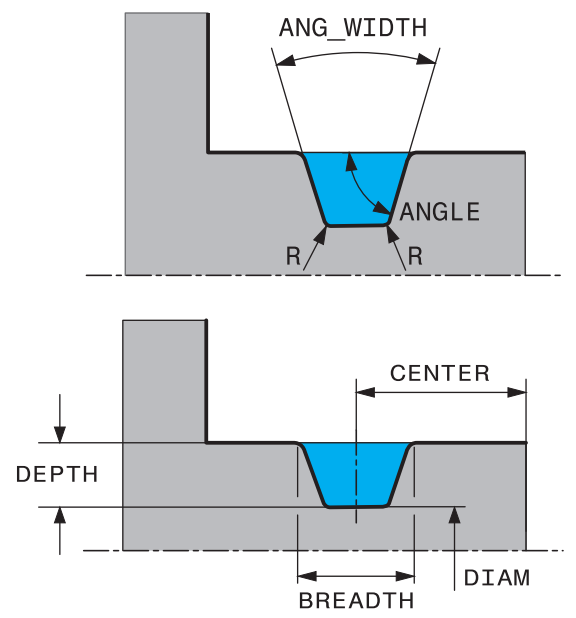

#### **Inmatningsparametrar i Instick GRV**

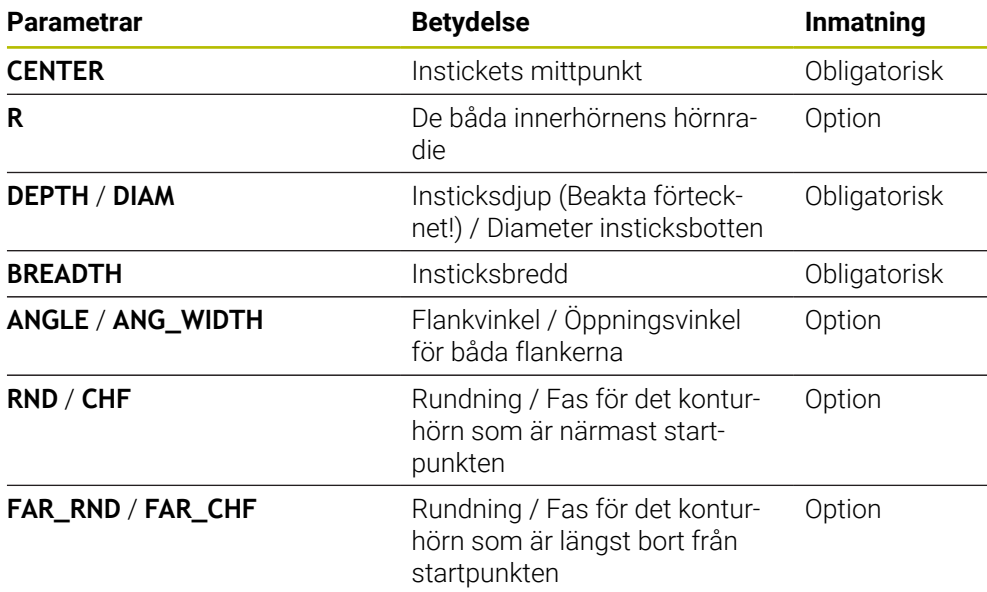

Insticksdjupets förtecken bestämmer instickets bearbetningsläge (invändig/utvändig bearbetning).

Insticksdjupets förtecken för utvändig bearbetning:

- när konturelementet löper i Z-koordinatens negativa riktning, använder du dig av ett negativt förtecken
- när konturelementet löper i Z-koordinatens positiva riktning, använder du dig av ett positivt förtecken

Insticksdjupets förtecken för invändig bearbetning:

- när konturelementet löper i Z-koordinatens negativa riktning, använder du dig av ett positivt förtecken
- när konturelementet löper i Z-koordinatens positiva riktning, använder du dig av ett negativt förtecken

#### **Exempel: Radiellt spår med Djup=5, Bredd=10, Pos.= Z-15**

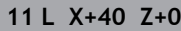

**12 L Z-30**

A

#### **13 GRV RADIAL CENTER-15 DEPTH-5 BREADTH10 CHF1 FAR\_CHF1**

**14 L X+60**

#### **Programmera Fristick**

Fristick används oftast för att kunna montera ihop komponenter med passning. Fristick/släppningar hjälper dessutom att reducera anvisningar vid hörn. Det är vanligt att gängor och passningar förses med ett fristick (släppning). För definition av olika fristick står olika konturelement till förfogande:

- **UDC TYPE\_E**: Fristick för cylindrisk yta som skall bearbetas ytterligare enligt DIN 509
- **UDC TYPE\_F:** Fristick för planyta och cylindrisk yta som skall bearbetas ytterligare enligt DIN 509
- **UDC TYPE\_H**: Fristick för mycket avrundad övergång enligt DIN 509
- **UDC TYPE\_K:** Fristick i planyta och cylindrisk yta
- **UDC TYPE\_U:** Fristick i cylindrisk yta
- **UDC THREAD:** Gängfristick enligt DIN 76

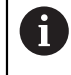

Styrsystemet tolkar alltid släppningar som formelement i längsriktningen. Inga Fristick är möjliga i planriktningen.

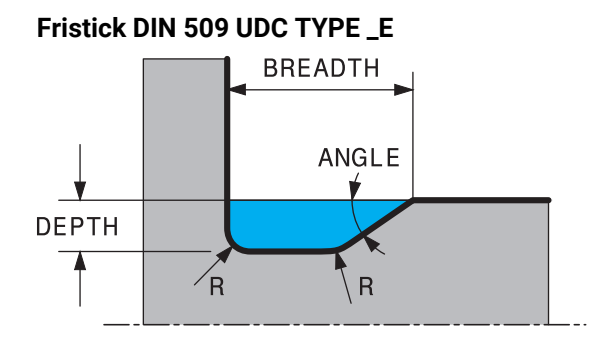

# **Inmatningsparametrar i Fristick DIN 509 UDC TYPE\_E**

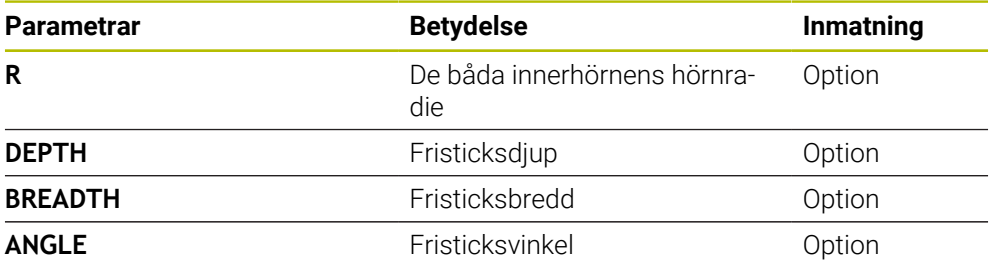

# **Exempel: Fristick med Djup = 2, Bredd = 15**

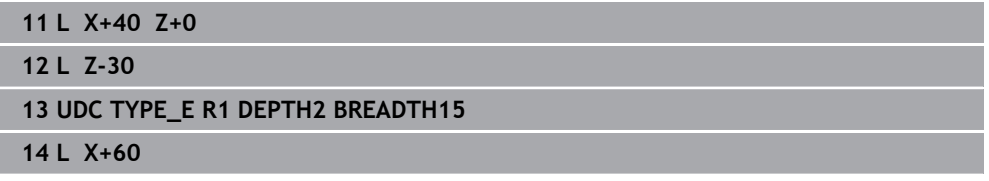

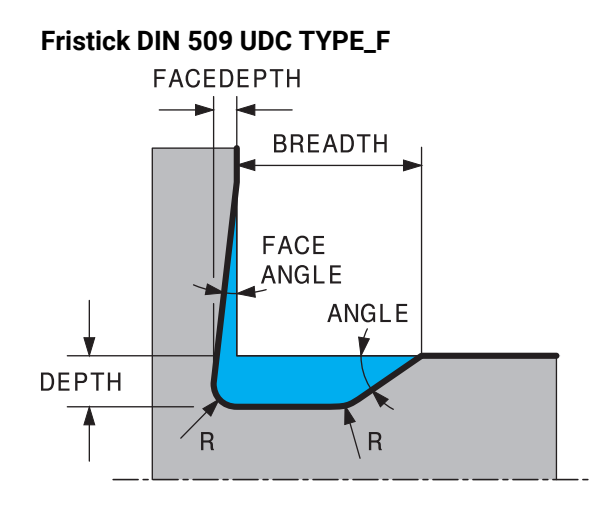

#### **Inmatningsparametrar i Fristick DIN 509 UDC TYPE\_F**

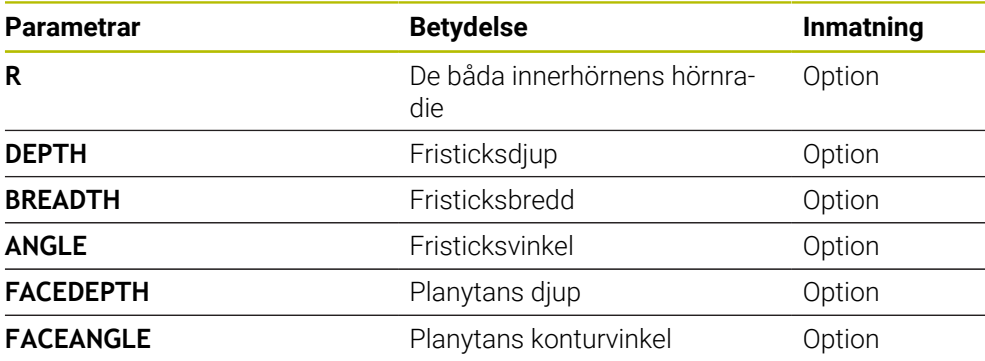

**Exempel: Fristick Form F med Djup = 2, Bredd = 15, Djup planyta = 1**

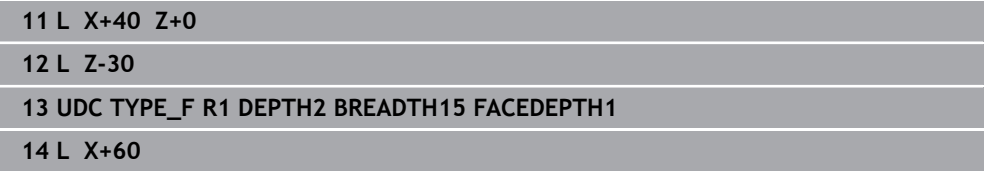

## **Fristick DIN 509 UDC TYPE\_H**

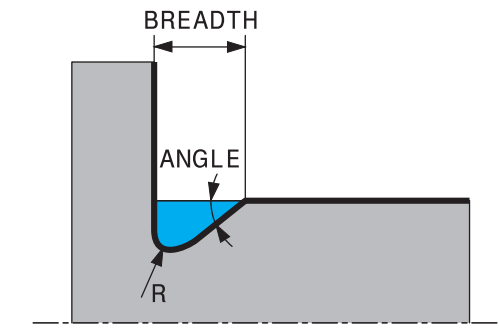

# **Inmatningsparametrar i Fristick DIN 509 UDC TYPE\_H**

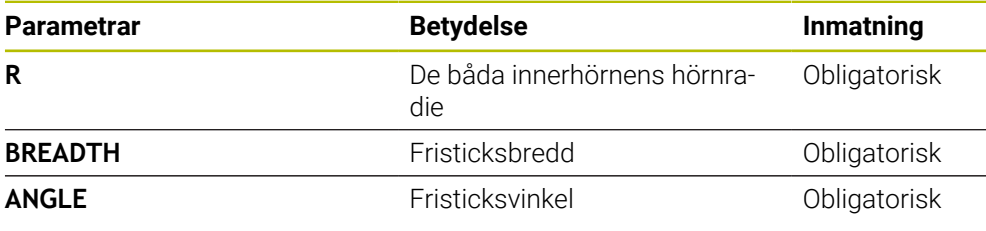

### **Exempel: Fristick Form H med Djup = 2, Bredd = 15, Vinkel = 10°**

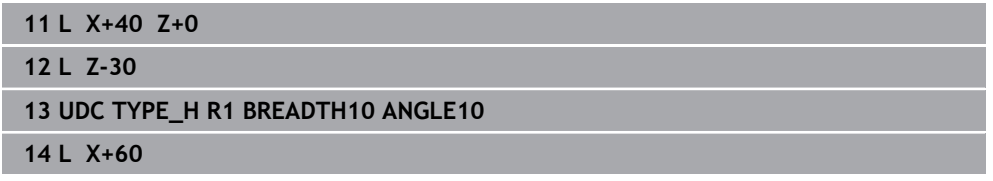

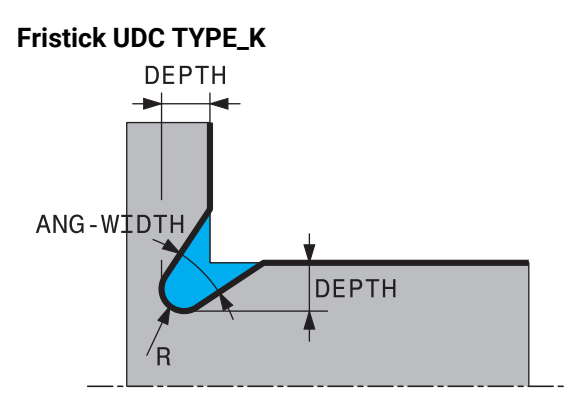

#### **Inmatningsparametrar i fristick UDC TYPE\_K**

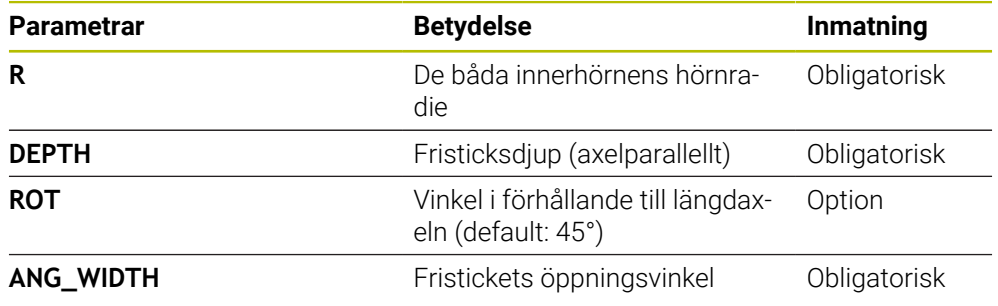

# **Exempel: Fristick Form K med Djup = 2, Bredd = 15, Öppningsvinkel = 30°**

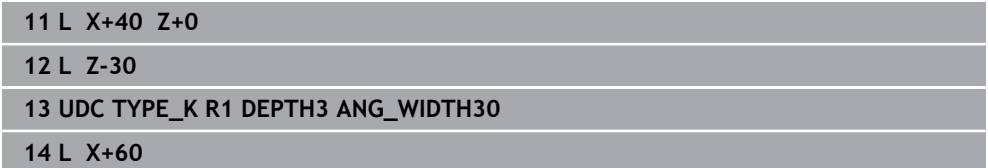

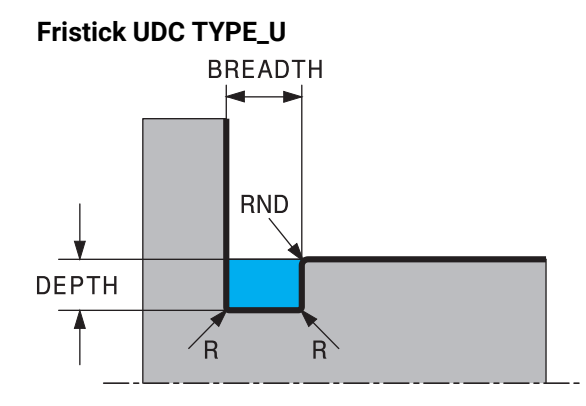

#### **Inmatningsparametrar i Fristick UDC TYPE\_U**

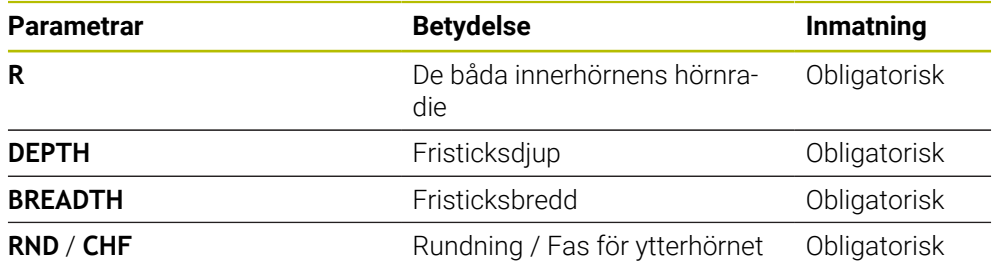

# **Exempel: Fristick Form U med Djup = 3, Bredd = 8**

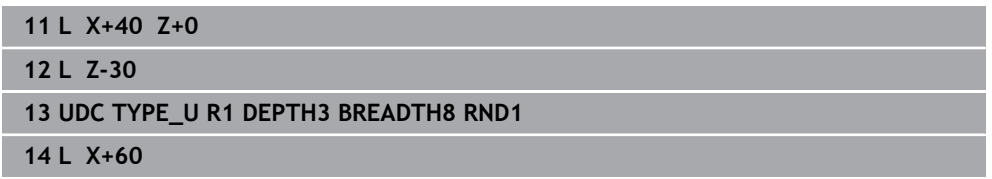

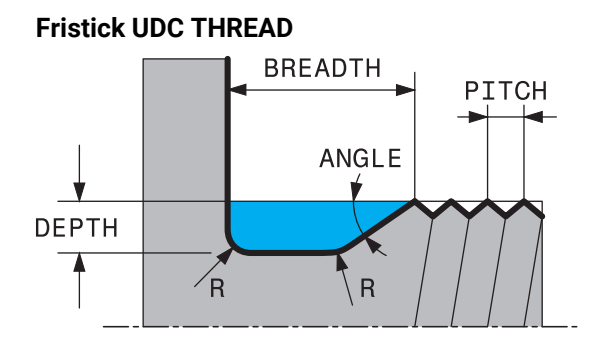

#### **Inmatningsparametrar i Fristick DIN 76 UDC THREAD**

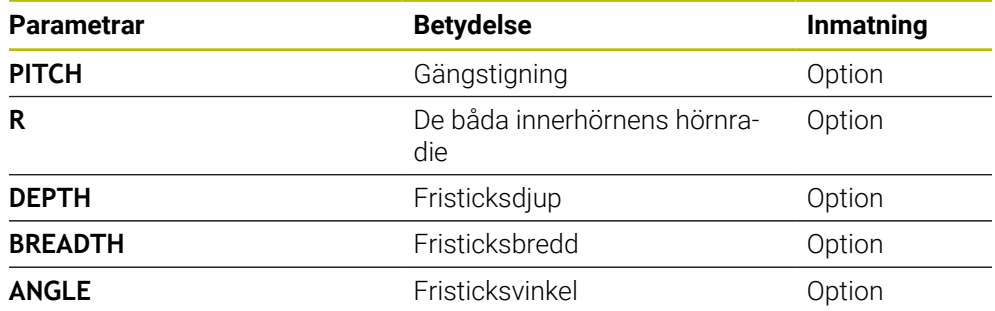

### **Exempel: Gängfristick enligt DIN 76 med gängstigning = 2**

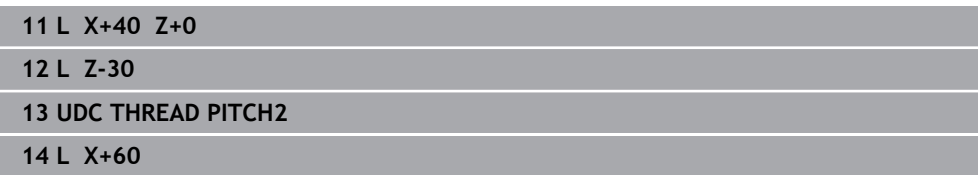

**14**

**15**

# **Bearbetningscykler**

# **15.1 Arbeta med bearbetningscykler**

# **15.1.1 Bearbetningscykler**

Den fulla omfattningen av styrsystemsfunktionerna är bara tillgänglig när verktygsaxeln **Z** används, t.ex. mönsterdefinition **PATTERN DEF**. I begränsad omfattning har maskintillverkaren förberett och konfigurerat användning av verktygsaxlarna **X** och **Y**.

#### **Allmänt**

6

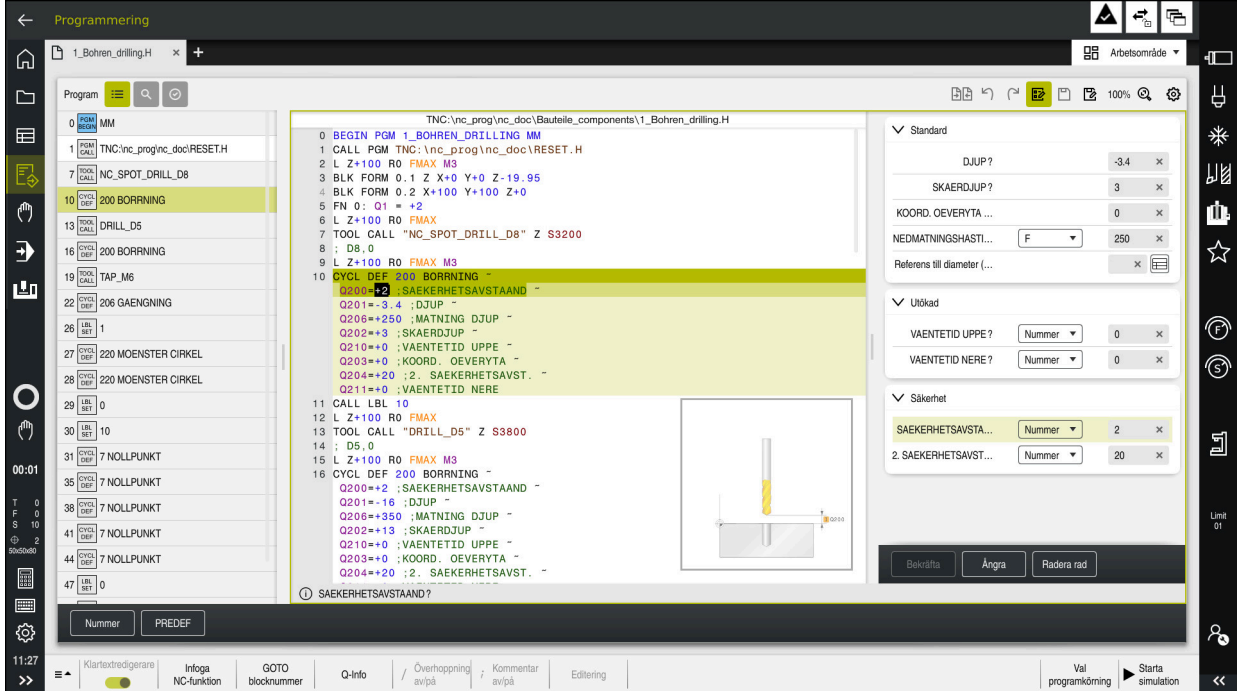

Cyklerna finns sparade i styrsystemet som underprogram. Med cyklerna kan du utföra olika bearbetningar. Det gör det betydligt enklare att skapa program. Cyklerna är behändiga även för ofta återkommande bearbetningar som innehåller flera bearbetningssteg. De flesta cykler använder Q-parametrar som överföringsparametrar. Styrsystemet erbjuder cykler för följande tekniker:

- **Borrbearbetningar**
- Gängningar
- Fräsbearbetningar, t.ex. fickor, tappar eller konturer
- Cykler för koordinatomräkning
- Specialcykler
- Svarvbearbetningar
- Slipbearbetningar

# *HÄNVISNING*

#### **Varning kollisionsrisk!**

Cykler utför omfattande bearbetningar. Kollisionsrisk!

Genomför innan du exekverar simuleringen

# *HÄNVISNING*

#### **Varning kollisionsrisk**

Du kan programmera variabler som inmatningsvärde i HEIDENHAIN-cykler. Om du inte håller dig inom det rekommenderade inmatningsområdet för cykeln när du använder variabler, kan det leda till en kollision.

- Använd endast de inmatningsområden som HEIDENHAIN rekommenderar
- Läs dokumentationen från HEIDENHAIN
- Kontrollera förloppet med hjälp av simuleringen

#### **Valbara parametrar**

HEIDENHAIN utvecklar fortlöpande det generösa utbudet av cykler, därför kan det med varje ny programvara också finnas nya Q-parametrar för vissa cykler. De nya Q-parametrarna är valfria parametrar, varav vissa inte fanns tillgängliga i äldre programvaruversioner. I cykeln finns de här parametrarna alltid i slutet av cykeldefinitionen. Vilka valbara Q-parametrar som tillkommit i den här programvaran ser du i översikten ["Nya funktioner 81762x-17".](#page-61-0) Du kan själv bestämma om du vill definiera valfria Q-parametrar eller radera dem med knappen **NO ENT**. Du kan även tillämpa det inställda standardvärdet. Om du har raderat en valfri Q-parameter av misstag eller om du vill utöka cykler i dina befintliga NC-program kan du även infoga valfria Q-parametrar i cykler i efterhand. Tillvägagångssättet beskrivs nedan.

Gör på följande sätt:

- **Anropa cykeldefinition**
- Tryck på piltangenten åt höger tills de nya Q-parametrarna visas
- Överta inmatade standardvärden eller
- ▶ Mata in värdet
- Om du vill använda den nya Q-parametern, lämna menyn genom att fortsätta trycka på piltangenten åt höger eller på knappen **END**
- Om du inte vill använda den nya Q-parametern, trycker du på knappen **NO ENT**

#### **Kompatibilitet**

NC-program som du har skapat i äldre HEIDENHAIN-styrsystem (fr.o.m. TNC 150 B) är till största delen exekverbara från den här nya programvaruversionen av TNC7. Även om nya, valfria parametrar har tillkommit kan du vanligtvis fortsätta att exekvera dina NC-program som vanligt. Detta tack vare det bakomliggande standardvärdet. Om du omvänt i ett äldre styrsystem vill köra ett NC-program som programmerats i en ny programvaruversion, kan du radera respektive valfria Q-parametrar ur cykeldefinitionen med knappen **NO ENT**. På så sätt får du ett motsvarande bakåtkompatibelt NC-program. Om NC-block innehåller ogiltiga element, markeras dessa som ERROR-block av styrsystemet när filen öppnas.

# **15.1.2 Definiera cykler**

Du kan definiera cykler på flera sätt. **Infoga via NC-funktion:**

- Infoga<br>NC-funktion
- Välj **Infoga NC-funktion**
- > Styrsystemet öppnar fönstret Infoga NC-funktion.
- Välj önskad cykel
- > Styrsystemet öppnar en dialog och frågar efter alla inmatningsvärden.

#### **Infoga via knappen CYCL DEF :**

CYCL<br>DEF

- Tryck på knappen **CYCL DEF**
- > Styrsystemet öppnar fönstret Infoga NC-funktion.
- Välj önskad cykel
- > Styrsystemet öppnar en dialog och frågar efter alla inmatningsvärden.

#### **Navigering i cykeln**

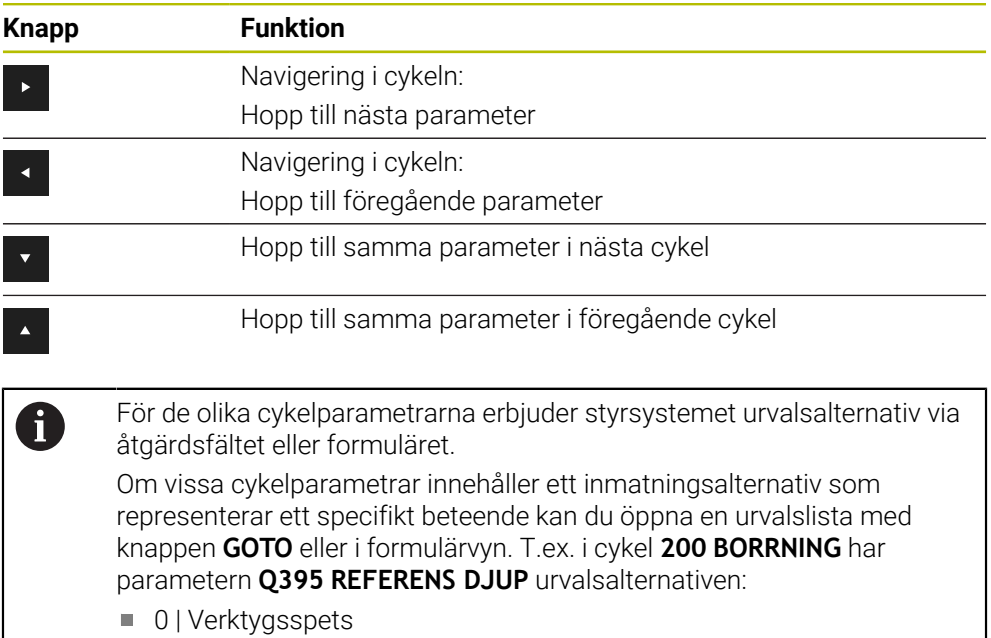

■ 1 | Skärhörn
#### **Formuläret Cykelinmatning**

Styrsystemet tillhandahåller ett **FORMULÄR** för olika funktioner och cykler. Med det här **FORMULÄR** kan du mata in olika syntaxelement eller cykelparametrar formulärbaserat.

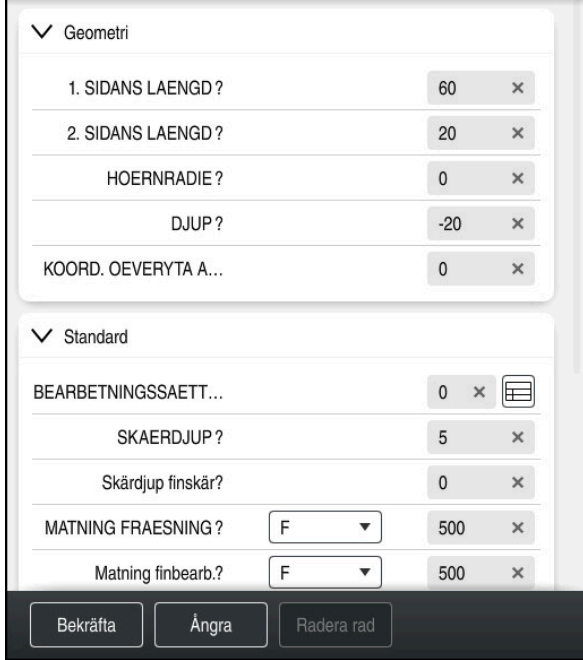

Styrsystemet grupperar cykelparametrarna i **FORMULÄR** efter deras funktioner, t.ex. Geometri, Standard, Utökad, Säkerhet. För de olika cykelparametrarna erbjuder styrsystemet urvalsalternativ via t.ex. knappar. Styrsystemet visar cykelparametern som ändras just nu i färg.

När du har definierat alla cykelparametrar som krävs kan du bekräfta inmatningarna och avsluta cykeln.

Öppna formuläret:

- Öppna driftart **Programmering**
- Öppna arbetsområdet **Program**

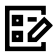

 $\mathbf{i}$ 

Välj **FORMULÄR** via namnlisten

Om en inmatning är ogiltig visar styrsystemet en utropsteckenikon före syntaxelementet. När du trycker på utropsteckenikonen visar styrsystemet information om felet.

# **Hjälpbilder**

När du redigerar en cykel visar styrsystemet en hjälpbild till de aktuella Qparametrarna. Storleken på hjälpbilden beror på storleken på arbetsområdet **Program**.

Styrsystemet visar hjälpbilden i högerkanten av arbetsområdet, i den nedre eller övre kanten. Hjälpbildens position är i den andra halvan jämfört med markören.

När du trycker eller klickar på hjälpbilden visar styrsystemet hjälpbilden i maximal storlek.

När arbetsområdet **Help** är aktivt visar styrsystemet hjälpbilden där i stället för i arbetsområdet **Program**.

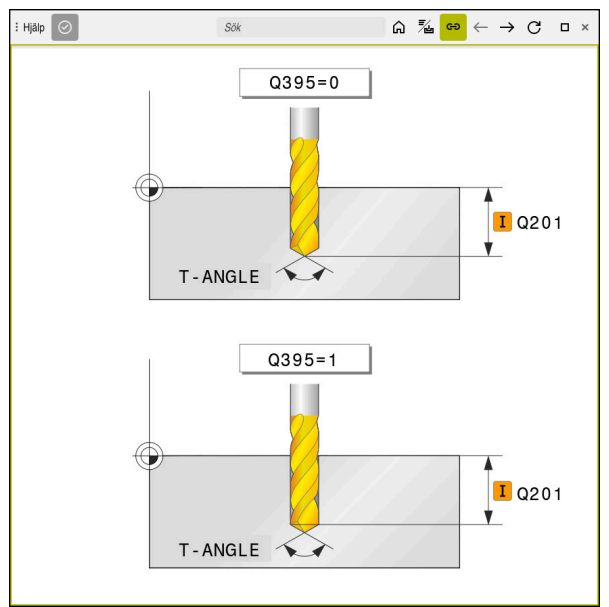

Arbetsområdet **Help** med en hjälpbild till en cykelparameter

# <span id="page-470-2"></span>**15.1.3 Anropa cykler**

 $\mathbf i$ 

Cykler som avverkar material behöver du inte bara definiera i NC-programmet, utan även anropa. Anropet avser alltid den i NC-programmet senast definierade bearbetningscykeln.

## **Förutsättningar**

Före ett cykelanrop programmerar man alltid:

- **BLK FORM** för grafisk presentation (krävs endast för simulering)
- **Verktygsanrop**
- Spindelns rotationsriktning (tilläggsfunktion **M3**/**M4**)
- Cykeldefinition (**CYCL DEF**)

Du kan anropa cykeln på nedanstående sätt.

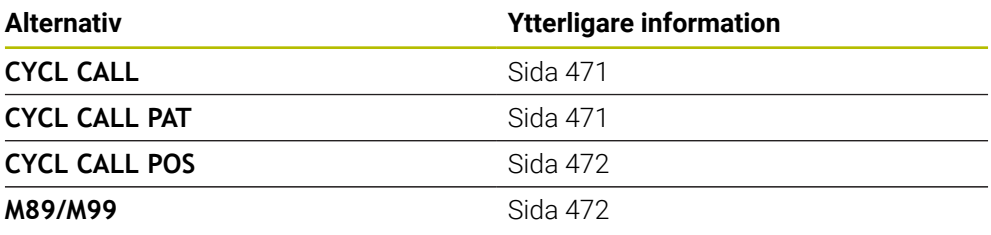

#### <span id="page-470-0"></span>**Cykelanrop med CYCL CALL**

Funktionen **CYCL CALL** anropar den senast definierade bearbetningscykeln en gång. Startpunkten för cykeln är den position som programmerades senast före **CYCL CALL**-blocket.

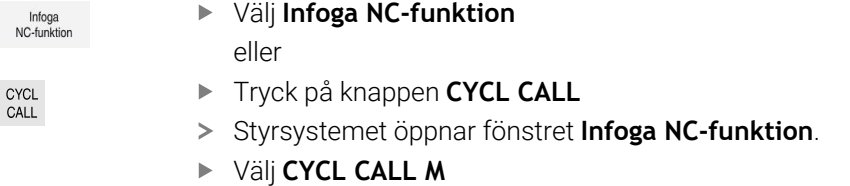

▶ Definiera **CYCL CALL M** och lägg ev. till en M-funktion

#### <span id="page-470-1"></span>**Cykelanrop med CYCL CALL PAT**

Funktionen **CYCL CALL PAT** anropar den senast definierade bearbetningscykeln vid alla positioner som du har definierat i en mönsterdefinition **PATTERN DEF** eller i en punkttabell.

**Ytterligare information:** ["Mönsterdefinition PATTERN DEF", Sida 410](#page-409-0) **Ytterligare information:** ["Punkttabeller", Sida 392](#page-391-0)

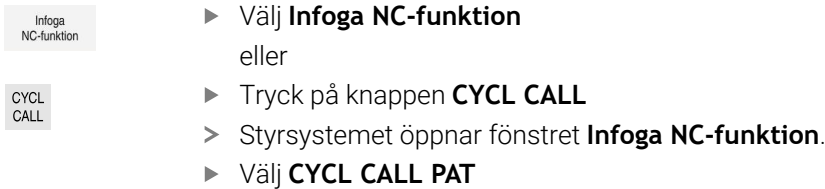

▶ Definiera **CYCL CALL PAT** och lägg ev. till en M-funktion

Observera ytterligare förutsättningar som anges vid cykelbeskriv- $\Box$ ningarna och översiktstabellerna nedan.

# <span id="page-471-0"></span>**Cykelanrop med CYCL CALL POS**

Funktionen **CYCL CALL POS** anropar den senast definierade bearbetningscykeln en gång. Startpunkten för cykeln är den position som du har definierat i **CYCL CALL POS**-blocket.

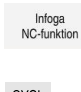

Välj **Infoga NC-funktion**

eller

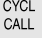

- Tryck på knappen **CYCL CALL**
- Styrsystemet öppnar fönstret **Infoga NC-funktion**.
- Välj **CYCL CALL POS**
- Definiera **CYCL CALL POS** och lägg ev. till en M-funktion

Styrsystemet utför förflyttningen till den angivna positionen i **CYCL CALL POS**blocket med positioneringslogik:

- När den aktuella verktygspositionen i verktygsaxeln är större än arbetsstyckets yta (**Q203**), utför styrsystemet först positioneringen i bearbetningsplanet till den programmerade positionen och därefter i verktygsaxeln.
- När den aktuella verktygspositionen i verktygsaxeln ligger under arbetsstyckets yta (**Q203**), utför styrsystemet först positionering i verktygsaxeln till säkerhetshöjden och därefter i bearbetningsplanet till den programmerade positionen.

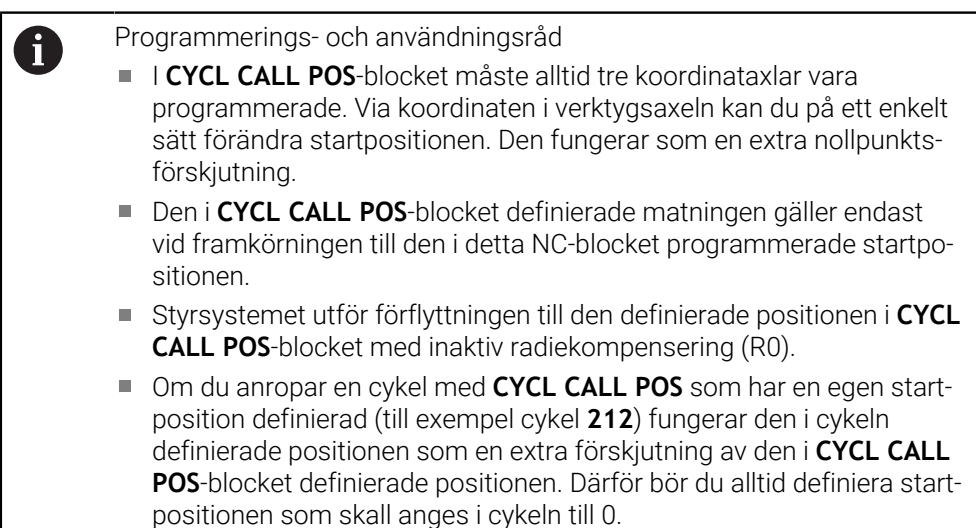

## <span id="page-471-1"></span>**Cykelanrop med M99/M89**

Funktionen **M99** som gäller i det block den har programmerats i anropar den senast definierade bearbetningscykeln en gång. **M99** kan man programmera i slutet av ett positioneringsblock, styrsystemet utför då förflyttningen till denna position och anropar därefter den senast definierade bearbetningscykeln.

Om styrsystemet automatiskt skall utföra cykeln efter varje positioneringsblock ska det första cykelanropet programmeras med **M89**.

För att upphäva inverkan från **M89** gör du så här:

- ▶ Programmering av **M99** i positioneringsblocket
- > Styrsystemet kör till den sista startpunkten. eller
- Definiera en ny bearbetningscykel med **CYCL DEF**

Med **SEL CYCLE** kan du definiera ett valfritt NC-program som bearbetningscykel.

Definiera NC-programmet som cykel:

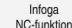

- Välj **Infoga NC-funktion**
- Styrsystemet öppnar fönstret **Infoga NC-funktion**.
- Välj **SEL CYCLE**
- Välj filnamn, strängparameter eller fil

Anropa NC-programmet som cykel:

CYCL<br>CALL

A

- Tryck på knappen **CYCL CALL**
- Styrsystemet öppnar fönstret **Infoga NC-funktion**. eller
- Programmera **M99**
- Om den anropade filen finns i samma katalog som den anropande filen, kan du även koppla endast filnamnet utan sökväg.
- **CYCL CALL PAT** och **CYCL CALL POS** använder en positioneringslogik innan cykeln börjar köras. Med avseende på positioneringslogiken beter sig **SEL CYCLE** och cykel **12 PGM CALL** lika: vid ett punktmönster sker beräkningen av den säkerhetshöjd som positioneringen ska utföras vid via:
	- det maximala värdet av Z-positionen vid mönstrets start
	- alla Z-positioner i punktmönstret.
- Vid **CYCL CALL POS** sker ingen förpositionering i verktygsriktningen. Därefter måste du själv programmera en förpositionering i den uppringda filen.

# **15.1.4 Maskinspecifika cykler**

0

Beakta här respektive funktionsbeskrivning i maskinhandboken.

Cykler kan användas på flera maskiner. Din maskintillverkare kan implementera dessa cykler i styrsystemet i tillägg till HEIDENHAIN-cyklerna. Dessa finns tillgängliga i en separat cykelnummerserie:

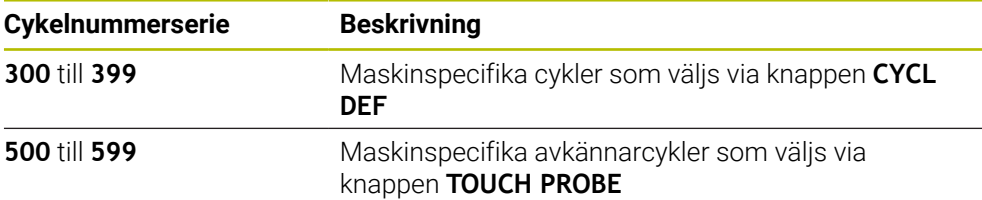

# *HÄNVISNING*

#### **Varning kollisionsrisk!**

HEIDENHAIN-cykler, maskintillverkarcykler och funktioner från tredje part använder variabler. Dessutom kan du inom NC-program programmera variabler. Om du avviker från de rekommenderade variabelområdena kan det leda till överlappningar och på så sätt oönskat beteende. Under bearbetningen finns det kollisionsrisk!

- Använd endast de variabelområden som HEIDENHAIN rekommenderar
- Använd inga förinställda variabler
- Beakta dokumentation från HEIDENHAIN, maskintillverkaren och tredjepart
- Kontrollera förloppet med hjälp av simuleringen

**Ytterligare information:** ["Anropa cykler", Sida 471](#page-470-2) **Ytterligare information:** ["Variabler: Q-, QL-, QR- och QS-parametrar", Sida 1354](#page-1353-0)

# **15.1.5 Användbara cykelgrupper**

# **Bearbetningscykler**

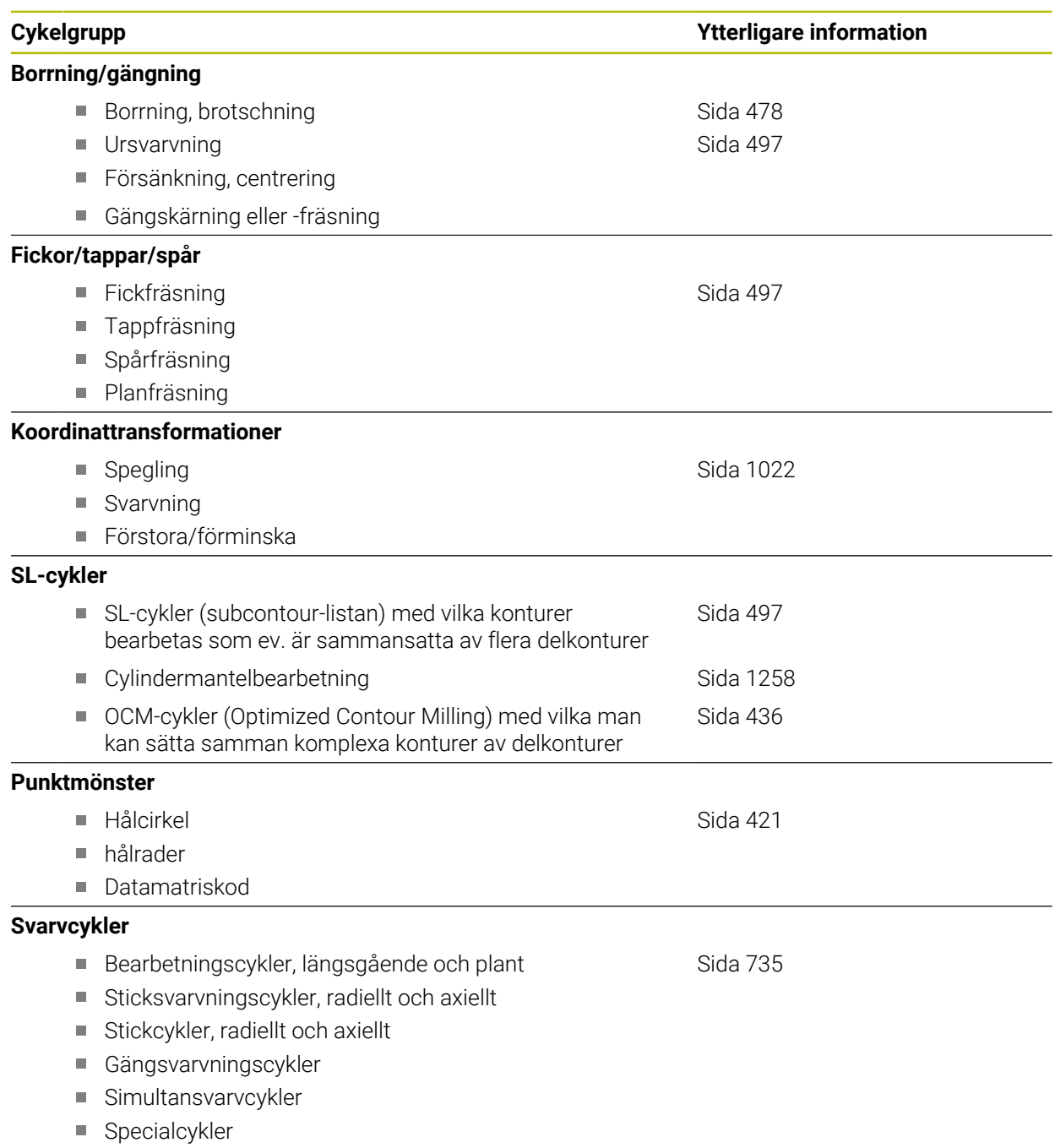

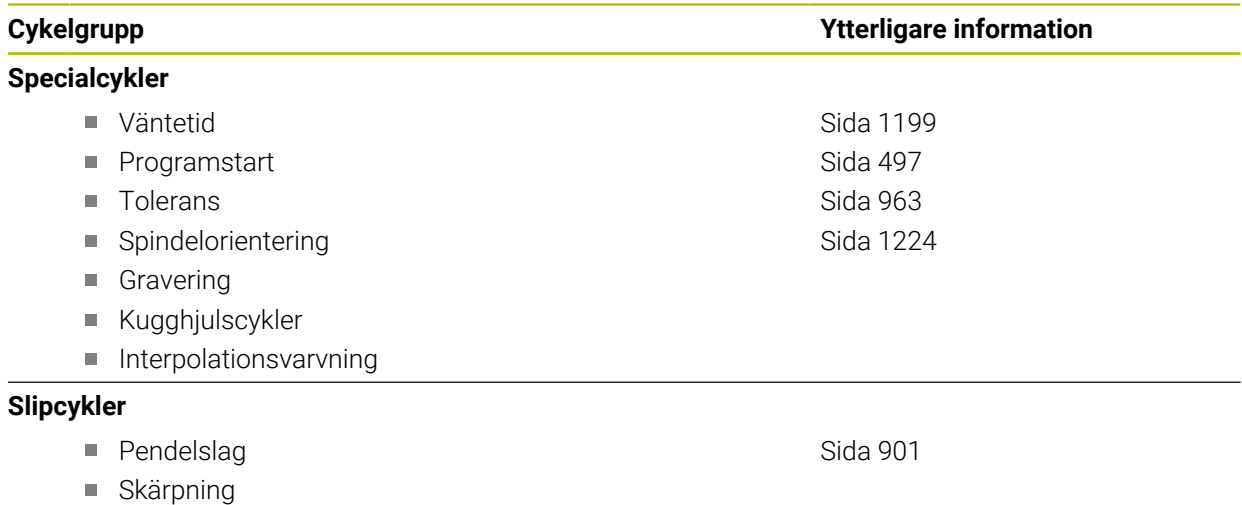

Korrigeringscykler

# **Mätcykler**

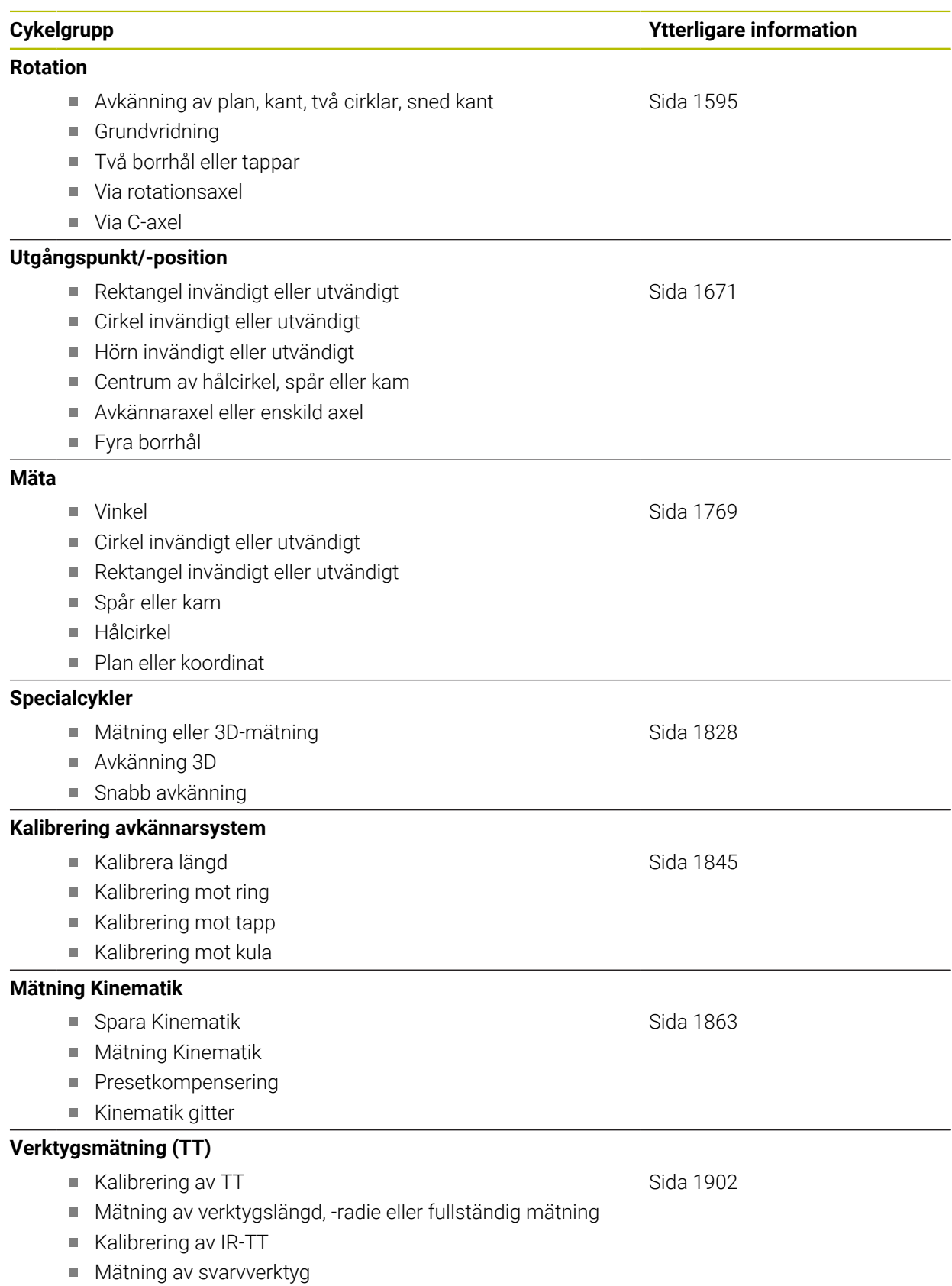

# <span id="page-477-0"></span>**15.2 Teknologisjälvständiga cykler**

# **15.2.1 Översikt**

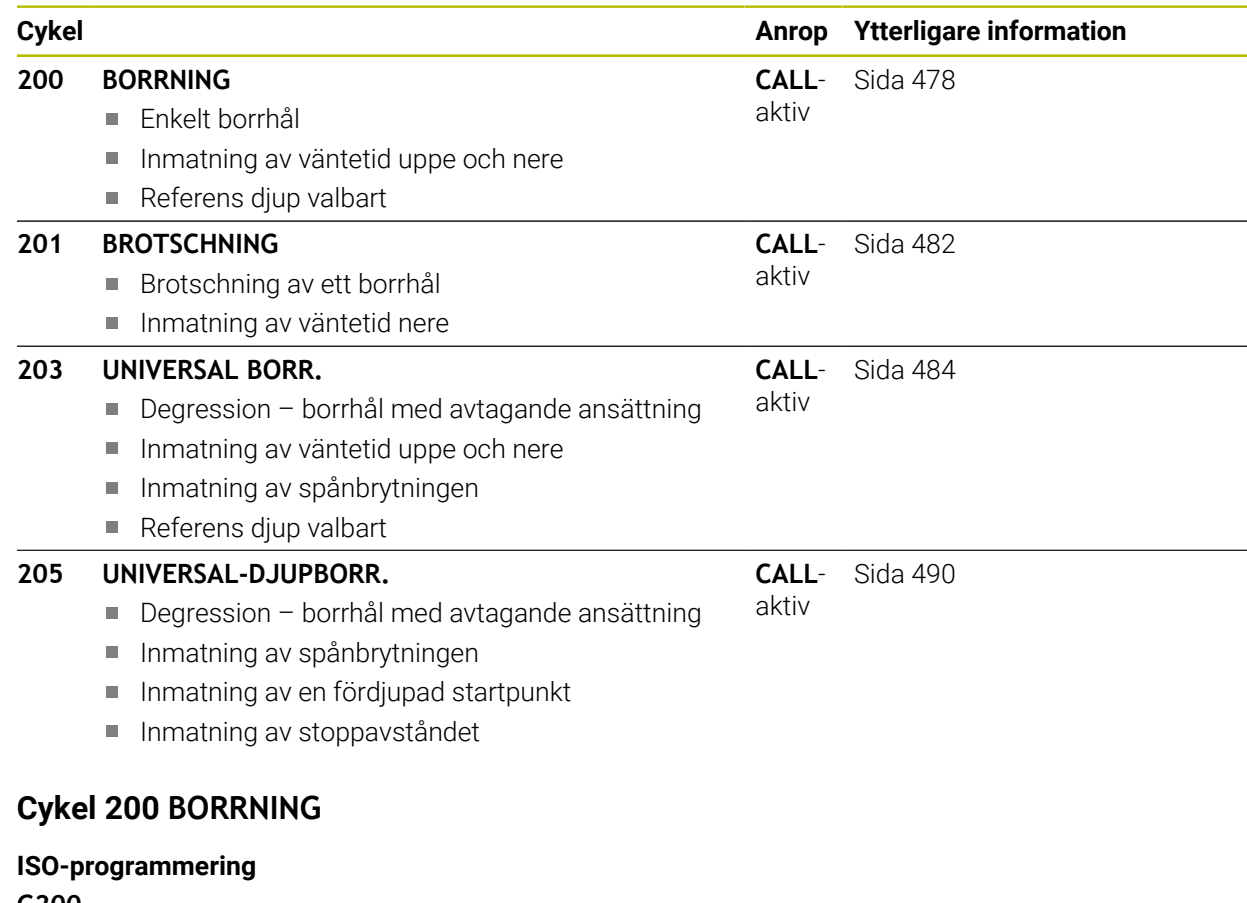

**G200**

<span id="page-477-1"></span>**15.2.2 Cykel 200 BORRNING**

# **Användningsområde**

Med den här cykeln kan du skapa enkla borrhål. I den här cykeln kan du välja referens för djupet.

## **Cykelförlopp**

- 1 Styrsystemet positionerar verktyget i spindelaxeln med snabbtransport **FMAX** till säkerhetsavståndet över arbetsstyckets yta
- 2 Verktyget borrar ner till det första Skärdjupet med den programmerade Matningen **F**
- 3 Styrsystemet förflyttar verktyget tillbaka till säkerhetsavståndet med **FMAX**, väntar där – om så har angivits – och förflyttar det slutligen tillbaka med **FMAX** till säkerhetsavståndet över det första skärdjupet
- 4 Därefter borrar verktyget ner till nästa Skärdjup med den angivna Matningen F
- 5 Styrsystemet upprepar detta förlopp (2 till 4) tills det angivna Borrdjupet uppnås (väntetiden i **Q211** påverkar varje ansättning)
- 6 Slutligen förflyttas verktyget från hålets botten med **FMAX** till säkerhetsavståndet eller till det andra säkerhetsavståndet. Det andra säkerhetsavståndet **Q204** verkar först när dess programmerade värde är större än säkerhetsavståndet **Q200**

# **Anmärkning**

# *HÄNVISNING*

## **Varning kollisionsrisk!**

Om du har programmerat ett positivt djup i en cykel kommer styrsystemet att vända på beräkningen av förpositioneringen. Verktyget förflyttas med snabbtransport i verktygsaxeln till säkerhetsavståndet **under** arbetsstyckets yta! Det finns risk för kollision!

- $\blacktriangleright$  Ange negativt diup
- Med maskinparameter **displayDepthErr** (nr 201003) väljer du om styrsystemet skall presentera ett felmeddelande (on) vid inmatning av ett positivt djup eller inte (off)
- Denna cykel kan endast genomföras i bearbetningslägena **FUNCTION MODE MILL** och **FUNCTION MODE TURN**.
- Den här cykeln övervakar verktygets definierade brukslängd **LU**. Om **LU**-värdet är mindre än **DJUP Q201** genererar styrsystemet ett felmeddelande.

## **Anvisningar om programmering**

- Programmera positioneringsblocket till startpunkten (hålets mitt) i bearbetningsplanet med radiekompensering **R0**.
- Cykelparametern Djups förtecken bestämmer arbetsriktningen. Om man programmerar Djup = 0 så utför styrsystemet inte cykeln.
- Den här cykeln övervakar verktygets definierade brukslängd **LU**. Om **LU**-värdet är mindre än **DJUP Q201** genererar styrsystemet ett felmeddelande.

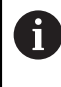

Om du vill borra utan spånbrytning definierar du i parameter **Q202** ett högre värde än Djup **Q201** plus det beräknade djupet från spetsvinkeln. Här kan du också ange ett betydligt högre värde.

# **Cykelparametrar**

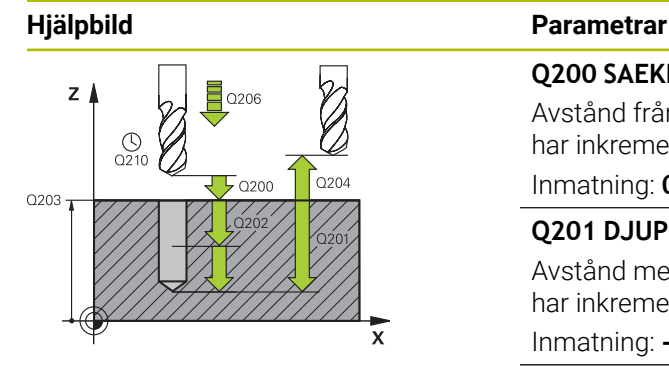

#### **Q200 SAEKERHETSAVSTAAND ?**

Avstånd från verktygsspetsen till arbetsstyckets yta. Värdet har inkrementell verkan.

#### Inmatning: **0–99999,9999** alternativt **PREDEF**

# **Q201 DJUP ?**

Avstånd mellan arbetsstyckets yta och hålets botten. Värdet har inkrementell verkan.

#### Inmatning: **-99999,9999–+99999,9999**

## **Q206 NEDMATNINGSHASTIGHET ?**

Verktygets förflyttningshastighet vid borrningen i mm/min Inmatning: **0–99999,999** alternativt **FAUTO**, **FU**

# **Q202 SKAERDJUP ?**

Mått med vilket verktyget skall stegas nedåt. Värdet har inkrementell verkan.

Djupet får inte bestå av flera skärdjup. Styrsystemet förflyttar verktyget i en sekvens direkt till Djup om:

- Skärdjup och Djup är lika
- Skärdjup är större än Djup

Inmatning: **0–99999,9999**

## **Q210 VAENTETID UPPE ?**

Tid i sekunder som verktyget väntar på säkerhetsavståndet efter att styrsystemet har kört ut det ur hålet för urspåning.

Inmatning: **0–3600,0000** alternativt **PREDEF**

## **Q203 KOORD. OEVERYTA ARBETSSTYCKE ?**

Koordinat för arbetsstyckets yta i relation till den aktiva utgångspunkten. Värdet har absolut verkan.

Inmatning: **-99999,9999–+99999,9999**

## **Q204 2. SAEKERHETSAVSTAAND ?**

Avstånd i verktygsaxeln mellan verktyg och arbetsstycke (spänndon) vid vilket ingen kollision kan ske. Värdet har inkrementell verkan.

## Inmatning: **0–99999,9999** alternativt **PREDEF**

#### **Q211 VAENTETID NERE ?**

Tid i sekunder som verktyget väntar vid hålets botten. Inmatning: **0–3600,0000** alternativt **PREDEF**

 $\overline{\phantom{0}}$ 

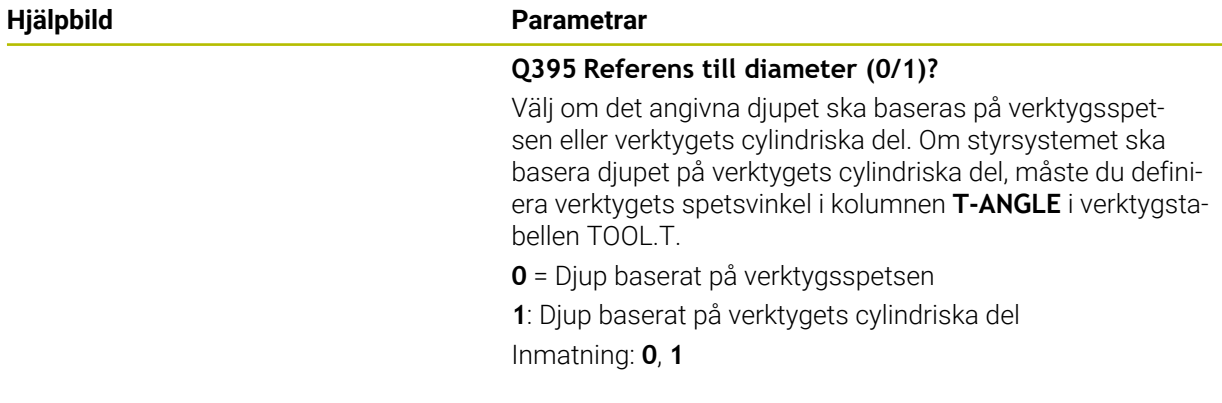

# **Exempel**

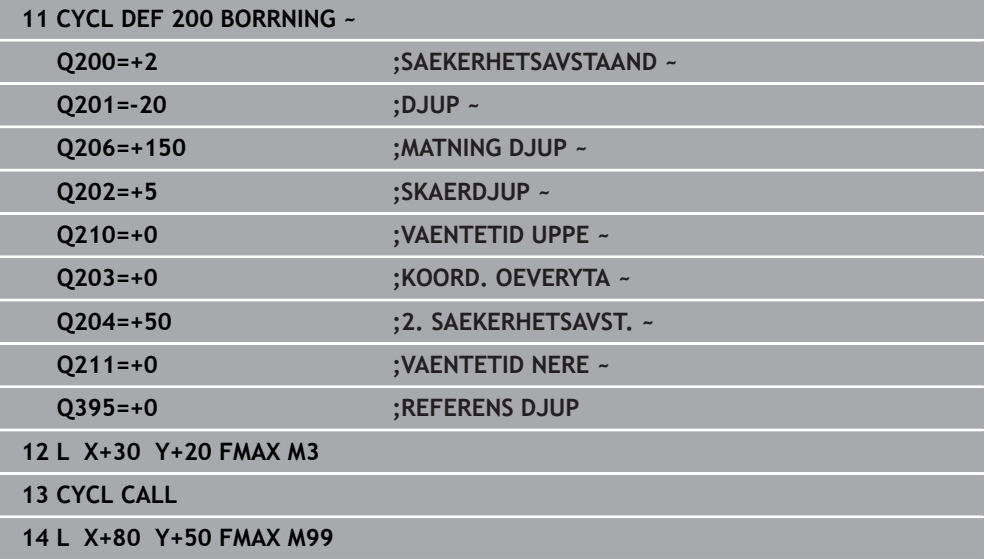

# <span id="page-481-0"></span>**15.2.3 Cykel 201 BROTSCHNING**

#### **ISO-programmering G201**

# **Användningsområde**

Med den här cykeln kan du enkelt skapa passningar. Du kan välja att definiera en väntetid nere för cykeln.

# **Cykelförlopp**

- 1 Styrsystemet positionerar verktyget i spindelaxeln med snabbtransport **FMAX** på det angivna säkerhetsavståndet över arbetsstyckets yta
- 2 Verktyget brotschar ner till det angivna Djupet med den programmerade Matningen **F**.
- 3 Vid hålets botten väntar verktyget, om så har angivits.
- 4 Slutligen förflyttar styrsystemet verktyget tillbaka till säkerhetsavståndet eller till det andra säkerhetsavståndet med matning **F**. Det andra säkerhetsavståndet **Q204** verkar först när dess programmerade värde är större än säkerhetsavståndet **Q200**

# **Anmärkning**

# *HÄNVISNING*

## **Varning kollisionsrisk!**

Om du har programmerat ett positivt djup i en cykel kommer styrsystemet att vända på beräkningen av förpositioneringen. Verktyget förflyttas med snabbtransport i verktygsaxeln till säkerhetsavståndet **under** arbetsstyckets yta! Det finns risk för kollision!

- $\blacktriangleright$  Ange negativt diup
- Med maskinparameter **displayDepthErr** (nr 201003) väljer du om styrsystemet skall presentera ett felmeddelande (on) vid inmatning av ett positivt djup eller inte (off)
- Denna cykel kan endast genomföras i bearbetningslägena **FUNCTION MODE MILL** och **FUNCTION MODE TURN**.
- Den här cykeln övervakar verktygets definierade brukslängd **LU**. Om **LU**-värdet är mindre än **DJUP Q201** genererar styrsystemet ett felmeddelande.

## **Anvisningar om programmering**

- Programmera positioneringsblocket till startpunkten (hålets mitt) i bearbetningsplanet med radiekompensering **R0**.
- Cykelparametern Djups förtecken bestämmer arbetsriktningen. Om man programmerar Djup = 0 så utför styrsystemet inte cykeln.

# **Cykelparametrar**

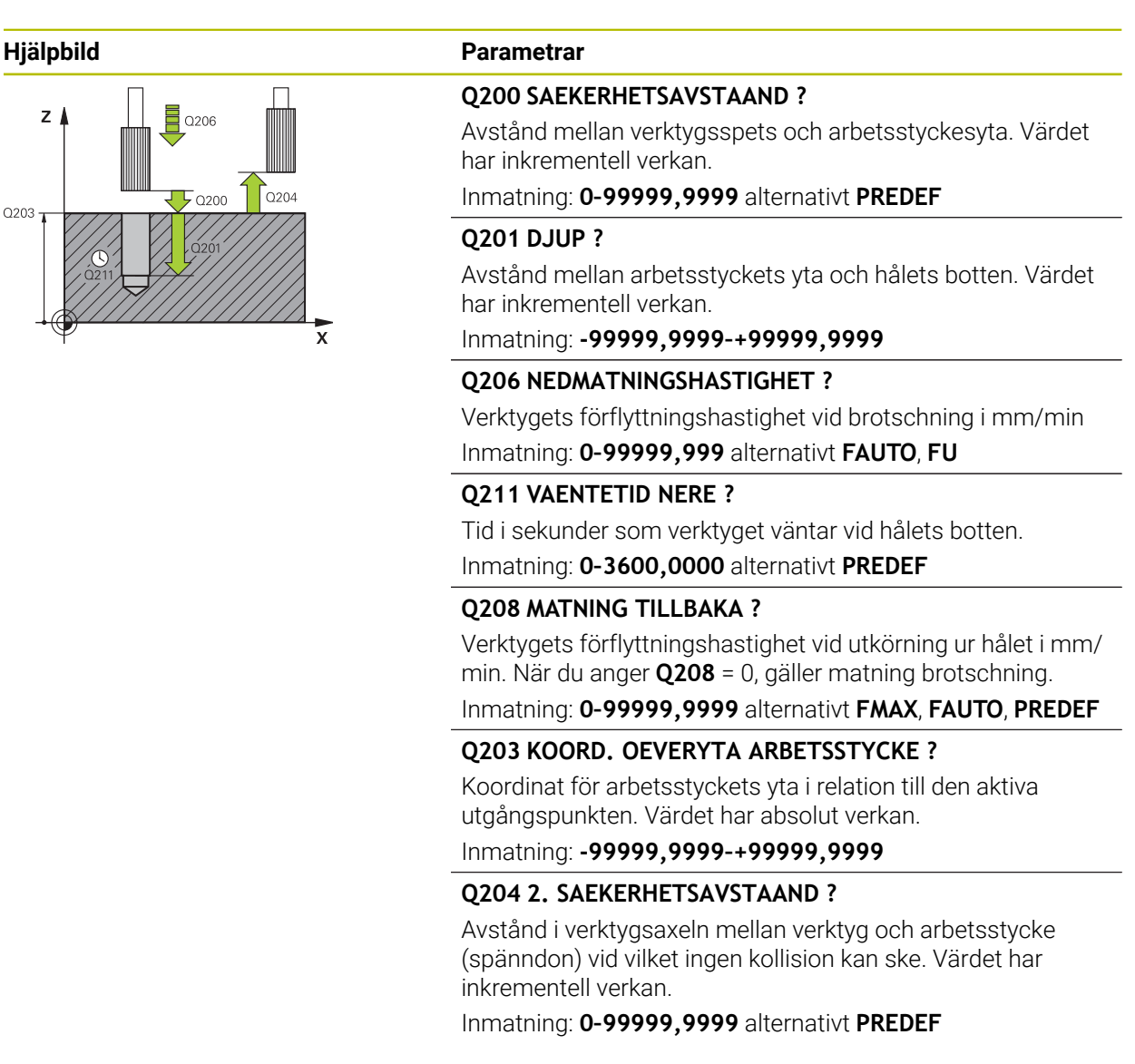

#### **Exempel**

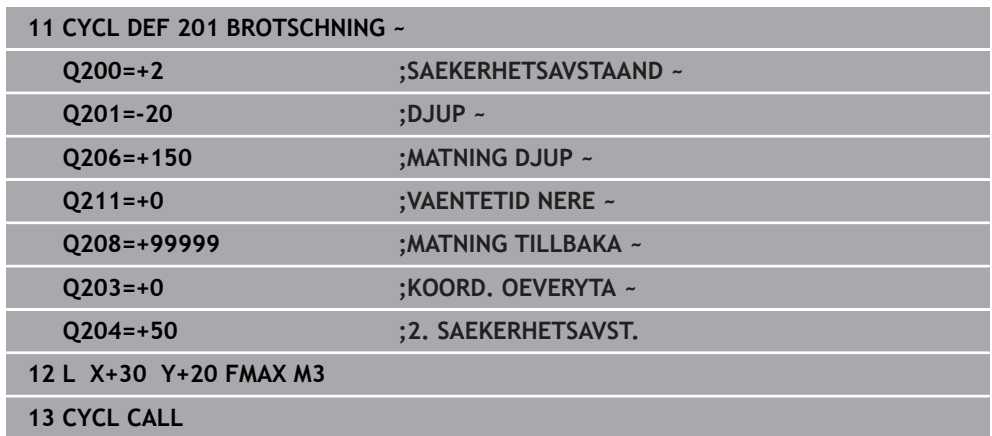

# <span id="page-483-0"></span>**15.2.4 Cykel 203 UNIVERSAL BORR.**

**ISO-programmering G203**

# **Användningsområde**

Med den här cykeln kan du skapa borrhål med avtagande ansättning. Du kan välja att definiera en väntetid nere för cykeln. Du kan utföra cykeln med eller utan spånbrytning.

# **Cykelförlopp**

# **Beteende utan spånbrytning, utan minskningsvärde:**

- 1 Styrsystemet positionerar verktyget i spindelaxeln med snabbtransport **FMAX** till angivet **SAEKERHETSAVSTAAND Q200** över arbetsstyckets yta
- 2 Verktyget borrar med angiven **MATNING DJUPQ206** till första **SKAERDJUPQ202**
- 3 Sedan lyfter styrsystemet verktyget i verktygsaxeln upp ur hålet till **SAEKER-HETSAVSTAANDQ200**
- 4 Nu matar styrsystemet åter ned verktyget i hålet med snabbtransport och borrar sedan på nytt en ansättning med **SKAERDJUP Q202** i **MATNING DJUP Q206**
- 5 Vid arbete utan spånbrytning lyfter styrsystemet verktyget efter varje ansättning med **MATNING TILLBAKAQ208** upp ur hålet till **SAEKERHETSAVSTAANDQ200** och väntar där under **VAENTETID UPPEQ210**
- 6 Detta förlopp upprepas tills **DJUP Q201** uppnås
- 7 När **DJUP Q201** uppnås lyfter styrsystemet verktyget med **FMAX** upp ur hålet till **SAEKERHETSAVSTAAND Q200** eller till **2. SAEKERHETSAVST.**. Det **2. SAEKER-HETSAVST. Q204** verkar först när dess programmerade värde är större än **SAEKERHETSAVSTAAND Q200**

#### **Beteende med spånbrytning, utan minskningsvärde:**

- 1 Styrsystemet positionerar verktyget i spindelaxeln med snabbtransport **FMAX** till angivet **SAEKERHETSAVSTAANDQ200** över arbetsstyckets yta
- 2 Verktyget borrar med angiven **MATNING DJUPQ206** till första **SKAERDJUPQ202**
- 3 Därefter lyfter styrsystemet verktyget med värdet **AVST VID SPAANBRYT Q256** tillbaka
- 4 Nu sker en ny ansättning med värdet **SKAERDJUP Q202** med **MATNING DJUP Q206**
- 5 Styrsystemet fortsätter ansättningen tills **ANTAL SPAANBRYTN. Q213** har uppnåtts eller tills hålet har uppnått önskat **DJUP Q201**. När det definierade antalet spånbrytningar har uppnåtts men hålet inte har nått önskat **DJUP Q201** förflyttar styrsystemet verktyget med **MATNING TILLBAKA Q208** upp ur hålet till **SAEKERHETSAVSTAAND Q200**
- 6 Om så har angivits väntar styrsystemet under **VAENTETID UPPE Q210**
- 7 Därefter matar styrsystemet ner i hålet igen med snabbtransport till värdet **AVST VID SPAANBRYT Q256** över det senaste skärdjupet
- 8 Förloppet 2 till 7 upprepas ända tills **DJUP Q201** uppnås
- 9 När **DJUP Q201** uppnås lyfter styrsystemet verktyget med **FMAX** upp ur hålet till **SAEKERHETSAVSTAAND Q200** eller till **2. SAEKERHETSAVST.**. Det **2. SAEKER-HETSAVST. Q204** verkar först när dess programmerade värde är större än **SAEKERHETSAVSTAAND Q200**

### **Beteende med spånbrytning, med minskningsvärde:**

- 1 Styrsystemet positionerar verktyget i spindelaxeln med snabbtransport **FMAX** till angivet **SAEKERHETSAVSTAANDQ200** över arbetsstyckets yta
- 2 Verktyget borrar med angiven **MATNING DJUPQ206** till första **SKAERDJUPQ202**
- 3 Därefter lyfter styrsystemet verktyget med värdet **AVST VID SPAANBRYT Q256** tillbaka
- 4 En ny ansättning sker för **SKAERDJUP Q202** minus **FOERMINSKN.VAERDE Q212** i **MATNING DJUP Q206**. Den ständigt minskande skillnaden mellan uppdaterat **SKAERDJUP Q202** minus **FOERMINSKN.VAERDE Q212** får inte bli mindre än **MINSTA SKAERDJUP Q205** (Exempel: **Q202**=5, **Q212**=1, **Q213**=4, **Q205**=3: Det första skärdjupet är 5 mm, det andra skärdjupet är 5−1 = 4 mm, det tredje skärdjupet är 4−1 = 3 mm och det fjärde skärdjupet är också 3 mm)
- 5 Styrsystemet fortsätter ansättningen tills **ANTAL SPAANBRYTN. Q213** har uppnåtts eller tills hålet har uppnått önskat **DJUP Q201**. När det definierade antalet spånbrytningar har uppnåtts men hålet inte har nått önskat **DJUP Q201** förflyttar styrsystemet verktyget med **MATNING TILLBAKA Q208** upp ur hålet till **SAEKERHETSAVSTAAND Q200**
- 6 Om så har angivits väntar styrsystemet nu under **VAENTETID UPPE Q210**
- 7 Därefter matar styrsystemet ner i hålet igen med snabbtransport till värdet **AVST VID SPAANBRYT Q256** över det senaste skärdjupet
- 8 Förloppet 2 till 7 upprepas ända tills **DJUP Q201** uppnås
- 9 Om så har angivits väntar styrsystemet nu under **VAENTETID NERE Q211**
- 10 När **DJUP Q201** uppnås lyfter styrsystemet verktyget med **FMAX** upp ur hålet till **SAEKERHETSAVSTAAND Q200** eller till **2. SAEKERHETSAVST.**. Det **2. SAEKER-HETSAVST. Q204** verkar först när dess programmerade värde är större än **SAEKERHETSAVSTAAND Q200**

# **Anmärkning**

# *HÄNVISNING*

# **Varning kollisionsrisk!**

Om du har programmerat ett positivt djup i en cykel kommer styrsystemet att vända på beräkningen av förpositioneringen. Verktyget förflyttas med snabbtransport i verktygsaxeln till säkerhetsavståndet **under** arbetsstyckets yta! Det finns risk för kollision!

- $\blacktriangleright$  Ange negativt diup
- Med maskinparameter **displayDepthErr** (nr 201003) väljer du om styrsystemet skall presentera ett felmeddelande (on) vid inmatning av ett positivt djup eller inte (off)
- Denna cykel kan endast genomföras i bearbetningslägena **FUNCTION MODE MILL** och **FUNCTION MODE TURN**.
- Den här cykeln övervakar verktygets definierade brukslängd **LU**. Om **LU**-värdet är mindre än **DJUP Q201** genererar styrsystemet ett felmeddelande.

# **Anvisningar om programmering**

- Programmera positioneringsblocket till startpunkten (hålets mitt) i bearbet- $\mathbf{u}$ ningsplanet med radiekompensering **R0**.
- Cykelparametern Djups förtecken bestämmer arbetsriktningen. Om man programmerar Djup = 0 så utför styrsystemet inte cykeln.

# **Cykelparametrar**

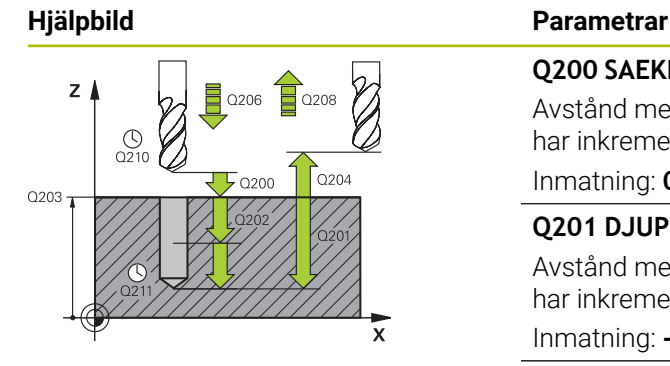

#### **Q200 SAEKERHETSAVSTAAND ?**

Avstånd mellan verktygsspets och arbetsstyckesyta. Värdet har inkrementell verkan.

#### Inmatning: **0–99999,9999** alternativt **PREDEF**

# **Q201 DJUP ?**

Avstånd mellan arbetsstyckets yta och hålets botten. Värdet har inkrementell verkan.

Inmatning: **-99999,9999–+99999,9999**

## **Q206 NEDMATNINGSHASTIGHET ?**

Verktygets förflyttningshastighet vid borrningen i mm/min Inmatning: **0–99999,999** alternativt **FAUTO**, **FU**

# **Q202 SKAERDJUP ?**

Mått med vilket verktyget skall stegas nedåt. Värdet har inkrementell verkan.

Djupet får inte bestå av flera skärdjup. Styrsystemet förflyttar verktyget i en sekvens direkt till Djup om:

- Skärdjup och Djup är lika
- Skärdjup är större än Djup

Inmatning: **0–99999,9999**

## **Q210 VAENTETID UPPE ?**

Tid i sekunder som verktyget väntar på säkerhetsavståndet efter att styrsystemet har kört ut det ur hålet för urspåning.

Inmatning: **0–3600,0000** alternativt **PREDEF**

## **Q203 KOORD. OEVERYTA ARBETSSTYCKE ?**

Koordinat för arbetsstyckets yta i relation till den aktiva nollpunkten. Värdet har absolut verkan.

Inmatning: **-99999,9999–+99999,9999**

## **Q204 2. SAEKERHETSAVSTAAND ?**

Avstånd i verktygsaxeln mellan verktyg och arbetsstycke (spänndon) vid vilket ingen kollision kan ske. Värdet har inkrementell verkan.

Inmatning: **0–99999,9999** alternativt **PREDEF**

#### **Q212 FOERMINSKNINGSVAERDE ?**

Värde med vilket styrsystemet minskar **Q202 SKAERDJUP** efter varje ansättning. Värdet har inkrementell verkan. Inmatning: **0–99999,9999**

## **Q213 ANTAL SPAANBRYT INNAN TILLBAKA.?**

Antal spånbrytningar efter vilka styrsystemet ska köra ut verktyget ur hålet för urspåning. För att bryta spånor lyfter styrsystemet verktyget tillbaka med avstånd för spånbrytning **Q256**.

Inmatning: **0–99999**

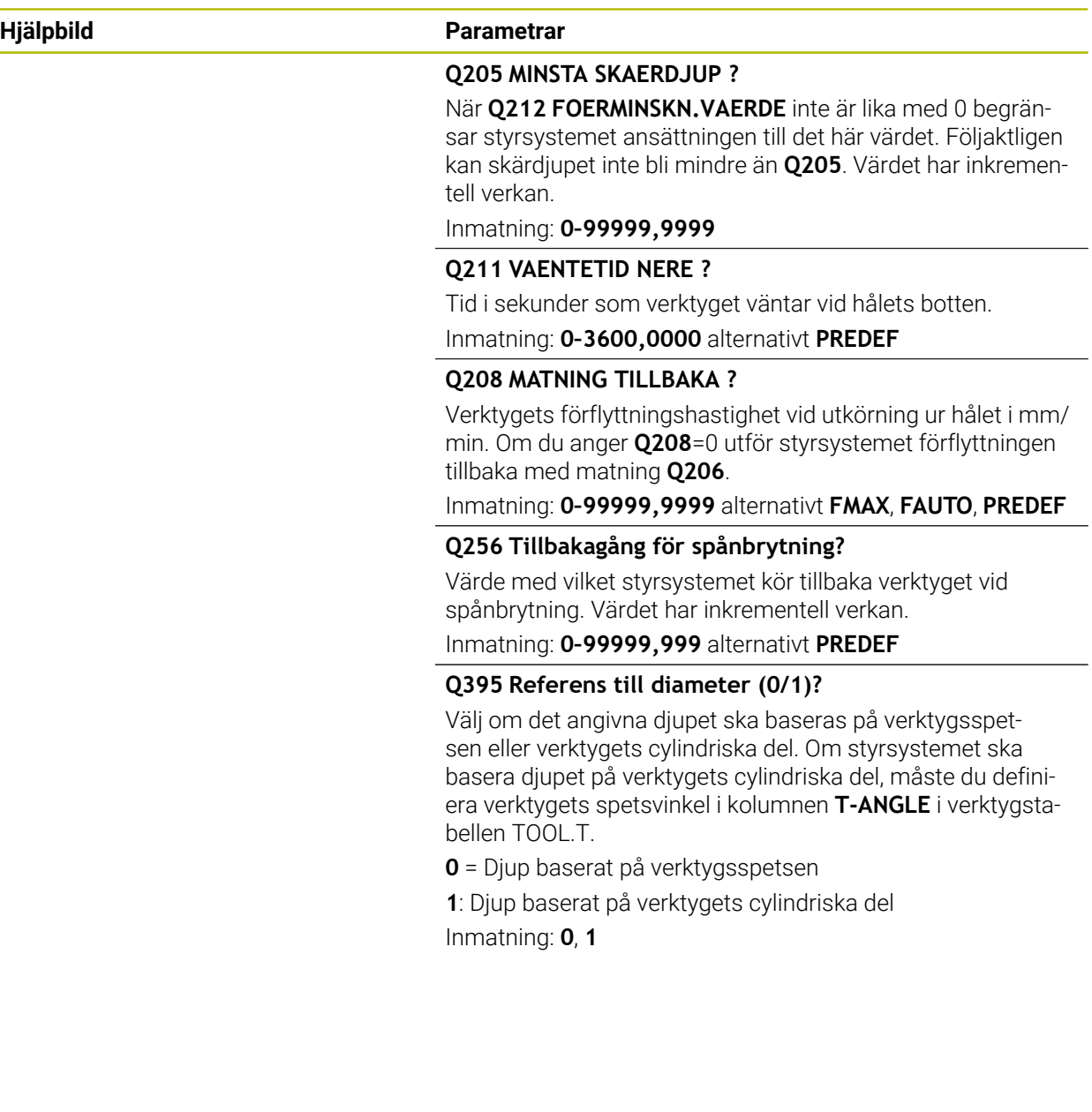

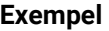

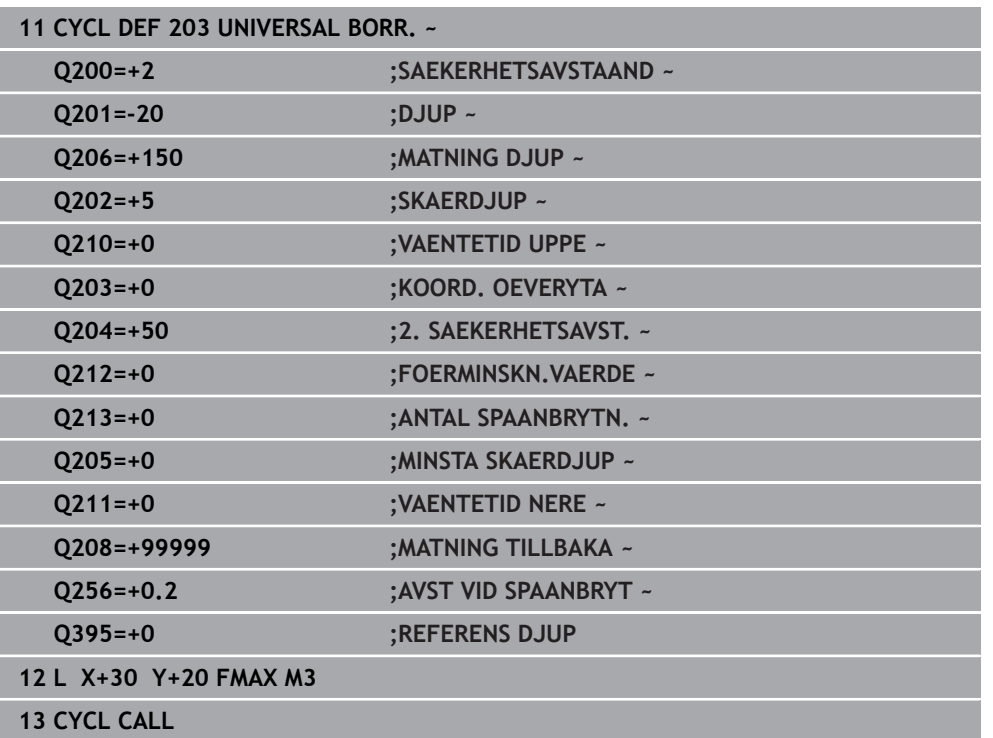

# <span id="page-489-0"></span>**15.2.5 Cykel 205 UNIVERSAL-DJUPBORR.**

### **ISO-programmering G205**

# **Användningsområde**

Med den här cykeln kan du skapa borrhål med avtagande ansättning. Du kan utföra cykeln med eller utan spånbrytning. När skärdjupet uppnås utför cykeln en urspåning. Om det redan finns en förborrning kan du ange en fördjupad startpunkt. Du kan välja att definiera en väntetid vid hålets botten för cykeln. Väntetiden är avsedd för friskärning vid hålets botten.

**Ytterligare information:** ["Urspåning och spånbrytning", Sida 495](#page-494-0)

# **Cykelförlopp**

- 1 Styrsystemet positionerar verktyget i verktygsaxeln med **FMAX** på angivet **SAEKERHETSAVSTAAND Q200** över **KOORD. OEVERYTA Q203**.
- 2 Om du programmerar en fördjupad startpunkt i **Q379** kör styrsystemet med **Q253 NEDMATNINGSHASTIGHET** till säkerhetsavståndet över den fördjupade startpunkten.
- 3 Verktyget borrar med matningen **Q206 MATNING DJUP** tills skärdjupet uppnåtts.
- 4 Om du har definierat en spånbrytning kör styrsystemet tillbaka verktyget med återgångsvärdet **Q256**.
- 5 När skärdjupet uppnåtts drar styrsystemet tillbaka verktyget till säkerhetsavståndet med återgångsmatningen **Q208** i verktygsaxeln. Säkerhetsavståndet är över **KOORD. OEVERYTA Q203**.
- 6 Därefter förflyttas verktyget med **Q373 UTKORNINGSMAT. UPPL** till det angivna stoppavståndet över det senast uppnådda skärdjupet.
- 7 Verktyget borrar med matningen **Q206** tills nästa skärdjup har uppnåtts. Om ett minskningsvärde Q212 har definierats, minskar skärdjupet med minskningsvärdet för varje ansättning.
- 8 Styrsystemet upprepar det här förloppet (2 till 7) tills borrdjupet uppnås.
- 9 Om du har angett en väntetid stannar verktyget vid hålets botten för friskärning. Slutligen drar styrsystemet tillbaka verktyget till säkerhetsavståndet eller det andra säkerhetsavståndet med återgångsmatning. Det andra säkerhetsavståndet **Q204** verkar först när dess programmerade värde är större än säkerhetsavståndet **Q200**.

Efter urspåning baseras djupet för nästa spånbrytning på det senaste skärdjupet.

**Exempel:**

- **Q202 SKAERDJUP** = 10 mm
- **Q257 MATN.DJUP SPAANBRYT** = 4 mm

Styrsystemet gör en spånbrytning vid 4 mm och 8 mm. Vid 10 mm utför styrsystemet en urspåning. Nästa spånbrytning sker vid 14 mm och 18 mm osv.

# **Anmärkning**

# *HÄNVISNING*

## **Varning kollisionsrisk!**

Om du har programmerat ett positivt djup i en cykel kommer styrsystemet att vända på beräkningen av förpositioneringen. Verktyget förflyttas med snabbtransport i verktygsaxeln till säkerhetsavståndet **under** arbetsstyckets yta! Det finns risk för kollision!

- $\blacktriangleright$  Ange negativt diup
- Med maskinparameter **displayDepthErr** (nr 201003) väljer du om styrsystemet skall presentera ett felmeddelande (on) vid inmatning av ett positivt djup eller inte (off)
- Denna cykel kan endast genomföras i bearbetningslägena **FUNCTION MODE MILL** och **FUNCTION MODE TURN**.
- Den här cykeln övervakar verktygets definierade brukslängd **LU**. Om **LU**-värdet är mindre än **DJUP Q201** genererar styrsystemet ett felmeddelande.

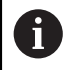

Den här cykeln är inte lämplig för långa borrar. Använd cykel **241 LANGHALSBORRNING** för långa borrar.

## **Anvisningar om programmering**

- $\mathbb{R}^n$ Programmera positioneringsblocket till startpunkten (hålets mitt) i bearbetningsplanet med radiekompensering **R0**.
- Cykelparametern Djups förtecken bestämmer arbetsriktningen. Om man programmerar Djup = 0 så utför styrsystemet inte cykeln.
- Om du anger ett annat värde för **Q258** än för **Q259** kommer styrsystemet att förändra förstoppavståndet mellan det första skärdjupet och det sista skärdjupet linjärt.
- När du anger en fördjupad startpunkt via **Q379** förändrar styrsystemet startpunkten för ansättningsrörelsen. Returrörelser förändras inte av styrsystemet, de utgår från koordinaten för arbetsstyckets yta.
- Om **Q257 MATN.DJUP SPAANBRYT** är större än **Q202 SKAERDJUP** utförs ingen spånbrytning.

# **Cykelparametrar**

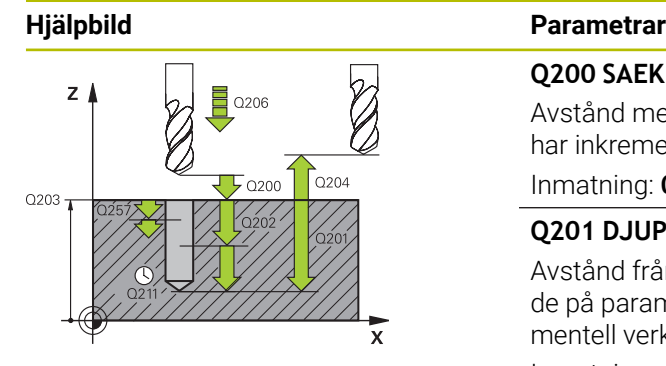

## **Q200 SAEKERHETSAVSTAAND ?**

Avstånd mellan verktygsspets och arbetsstyckesyta. Värdet har inkrementell verkan.

## Inmatning: **0–99999,9999** alternativt **PREDEF**

# **Q201 DJUP ?**

Avstånd från arbetsstyckets yta till hålets botten (beroende på parametern **Q395 REFERENS DJUP**). Värdet har inkrementell verkan.

Inmatning: **-99999,9999–+99999,9999**

# **Q206 NEDMATNINGSHASTIGHET ?**

Verktygets förflyttningshastighet vid borrningen i mm/min Inmatning: **0–99999,999** alternativt **FAUTO**, **FU**

# **Q202 SKAERDJUP ?**

Mått med vilket verktyget skall stegas nedåt. Värdet har inkrementell verkan.

Djupet får inte bestå av flera skärdjup. Styrsystemet förflyttar verktyget i en sekvens direkt till Djup om:

- Skärdiup och Diup är lika
- Skärdjup är större än Djup

Inmatning: **0–99999,9999**

# **Q203 KOORD. OEVERYTA ARBETSSTYCKE ?**

Koordinat för arbetsstyckets yta i relation till den aktiva nollpunkten. Värdet har absolut verkan.

## Inmatning: **-99999,9999–+99999,9999**

## **Q204 2. SAEKERHETSAVSTAAND ?**

Avstånd i verktygsaxeln mellan verktyg och arbetsstycke (spänndon) vid vilket ingen kollision kan ske. Värdet har inkrementell verkan.

## Inmatning: **0–99999,9999** alternativt **PREDEF**

## **Q212 FOERMINSKNINGSVAERDE ?**

Värde, med vilket styrsystemet minskar skärdjupet **Q202**. Värdet har inkrementell verkan.

## Inmatning: **0–99999,9999**

## **Q205 MINSTA SKAERDJUP ?**

När **Q212 FOERMINSKN.VAERDE** inte är lika med 0 begränsar styrsystemet ansättningen till det här värdet. Följaktligen kan skärdjupet inte bli mindre än **Q205**. Värdet har inkrementell verkan.

Inmatning: **0–99999,9999**

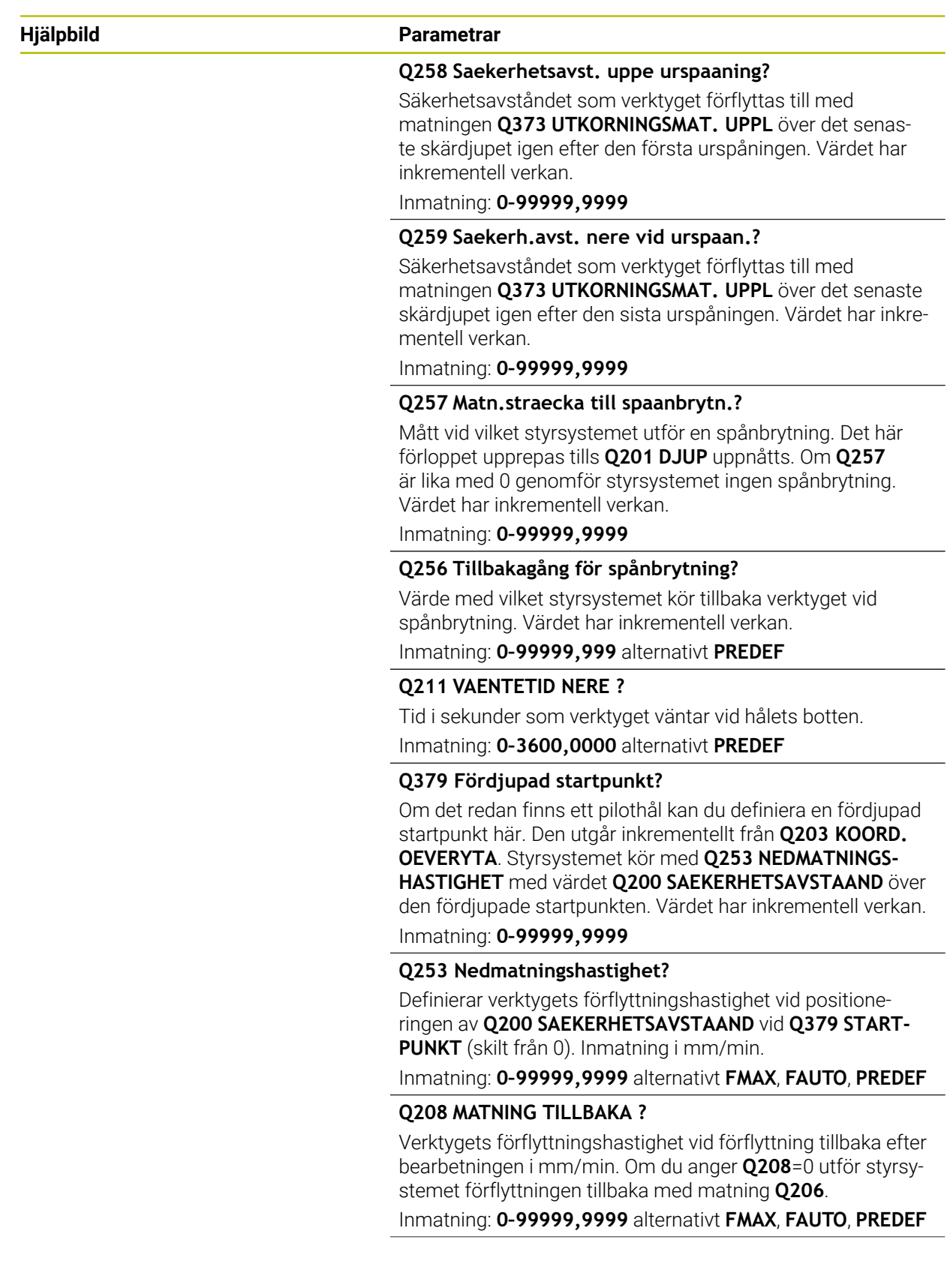

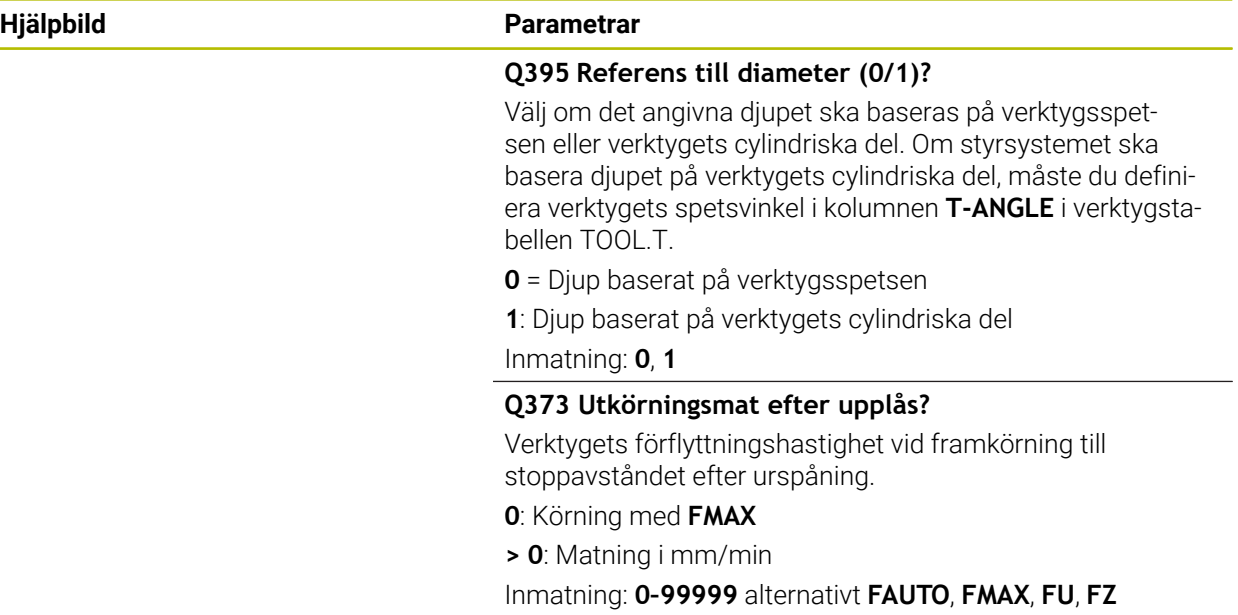

# **Exempel**

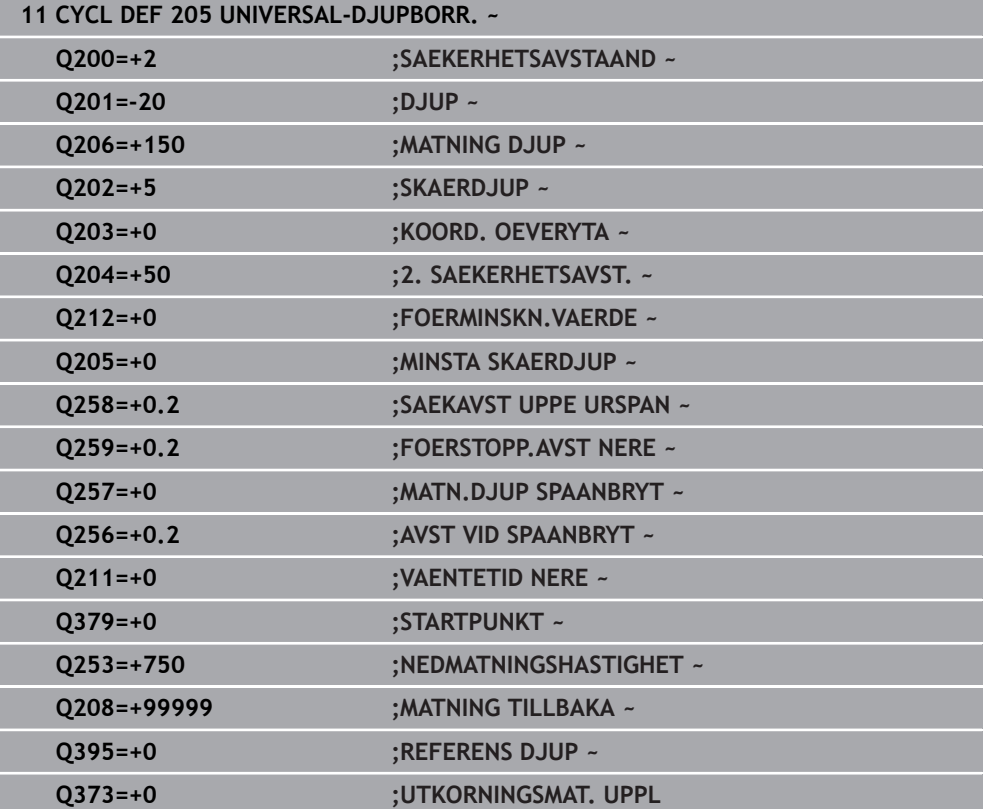

# <span id="page-494-0"></span>**Urspåning och spånbrytning**

# **Urspåning**

Urspåningen är avhängig cykelparameter **Q202 SKAERDJUP**.

Styrsystemet utför en urspåning när det angivna värdet i cykelparametern **Q202** har uppnåtts. Det betyder att styrsystemet alltid förflyttar verktyget till återgångshöjden oberoende av den fördjupade startpunkten **Q379**. Denna framgår av **Q200 SAEKERHETSAVSTAAND** + **Q203 KOORD. OEVERYTA**

#### **Exempel:**

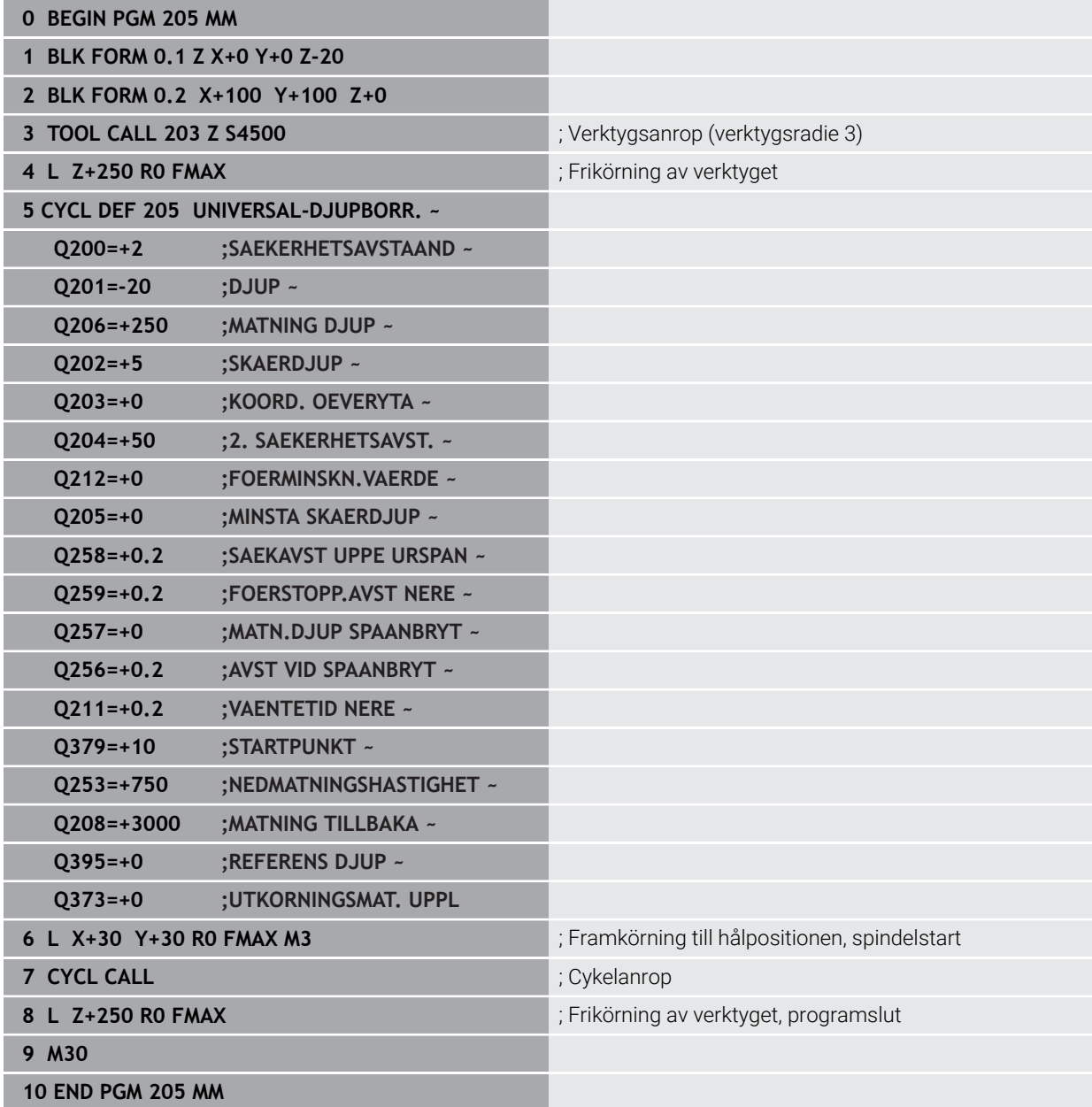

# **Spånbrytning**

Spånbrytningen är avhängig cykelparameter **Q257 MATN.DJUP SPAANBRYT**. Styrsystemet utför en spånbrytning när det angivna värdet i cykelparametern **Q257** har uppnåtts. Det betyder att styrsystemet drar tillbaka verktyget med det definierade värdet **Q256 AVST VID SPAANBRYT**. När **SKAERDJUP** uppnåtts utförs en urspåning. Hela det här förloppet upprepas tills **Q201 DJUP** uppnåtts. **Exempel:**

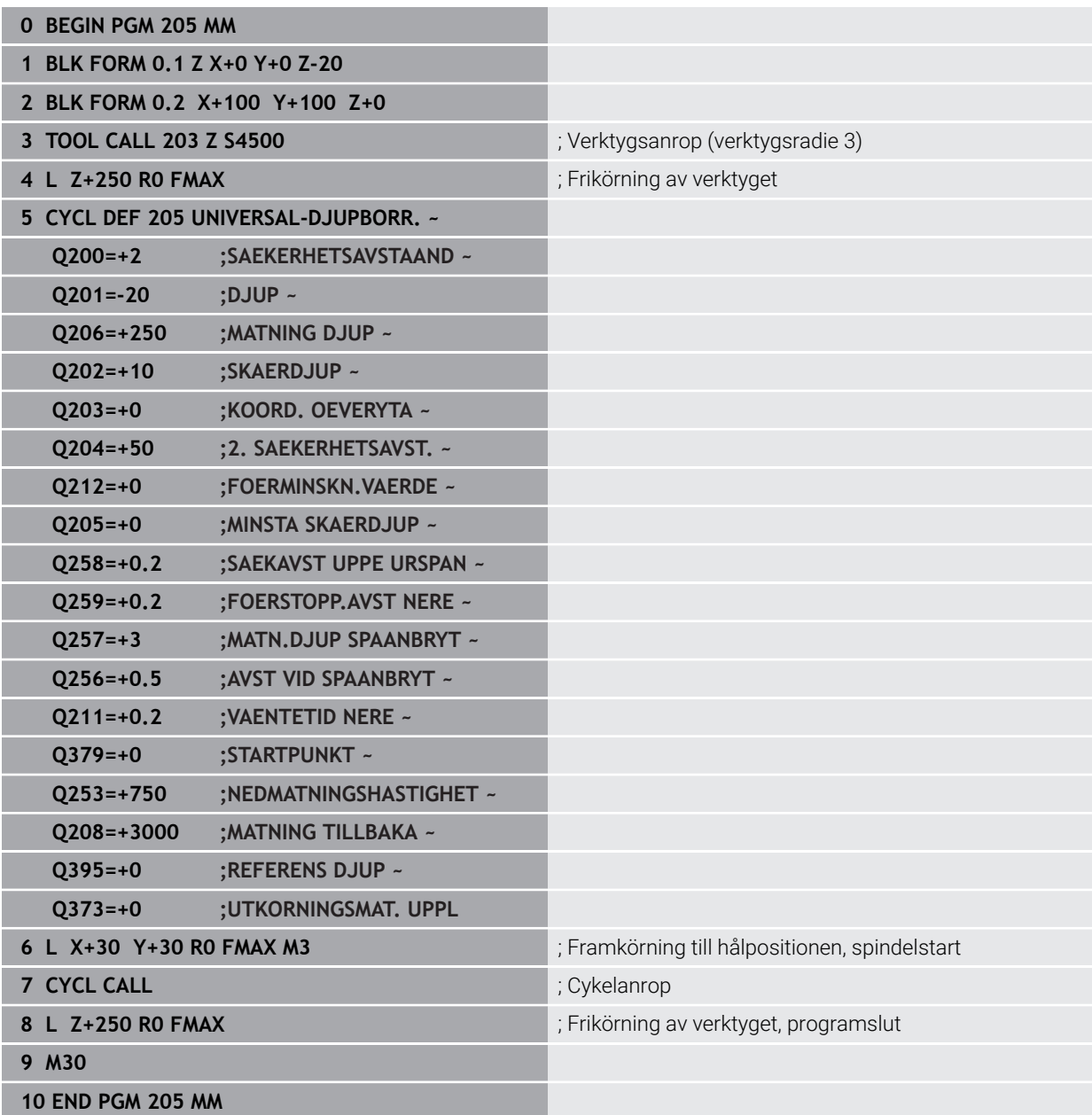

# <span id="page-496-0"></span>**15.3 Cykler för frässvarvning**

# **15.3.1 Översikt**

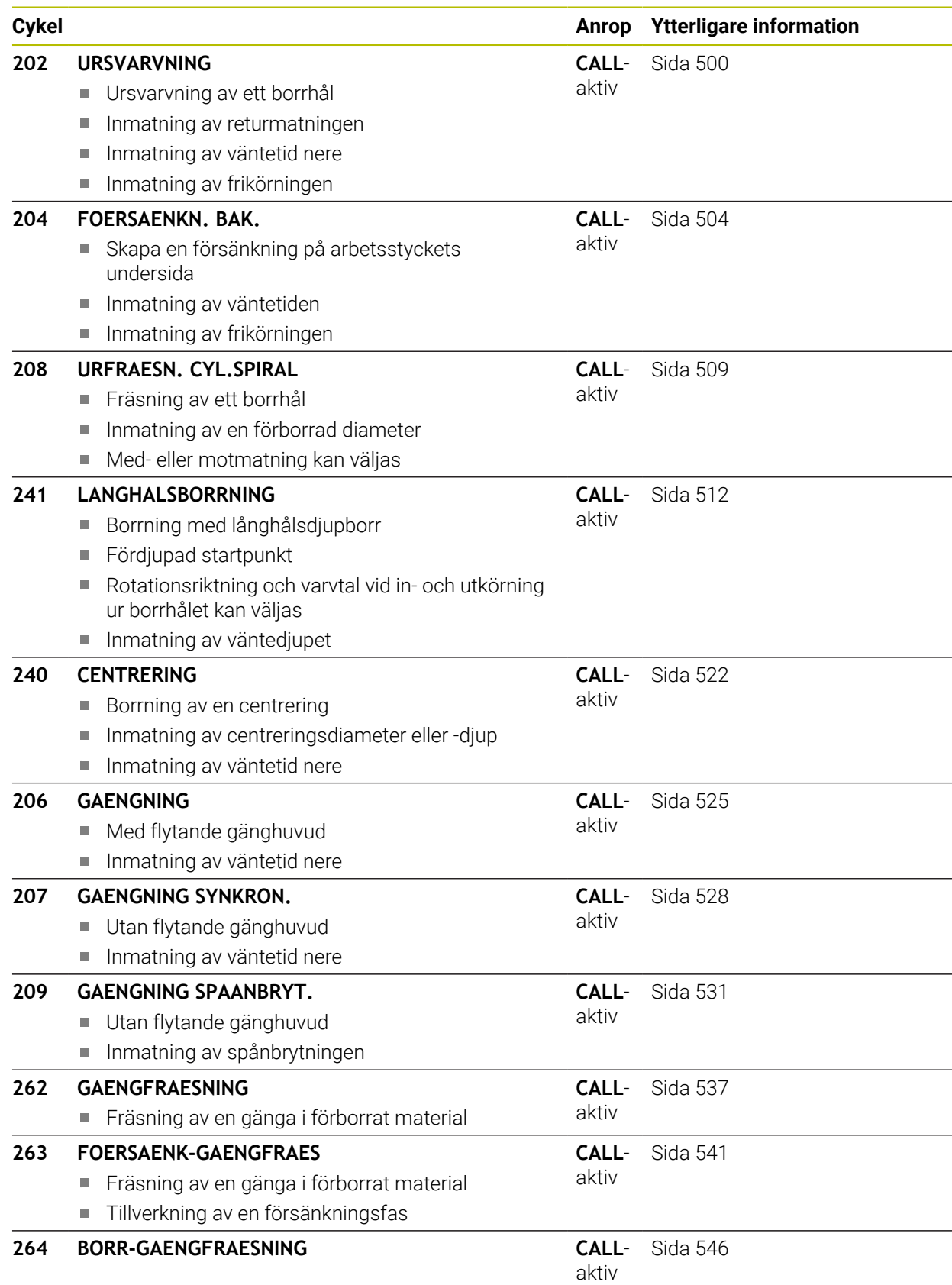

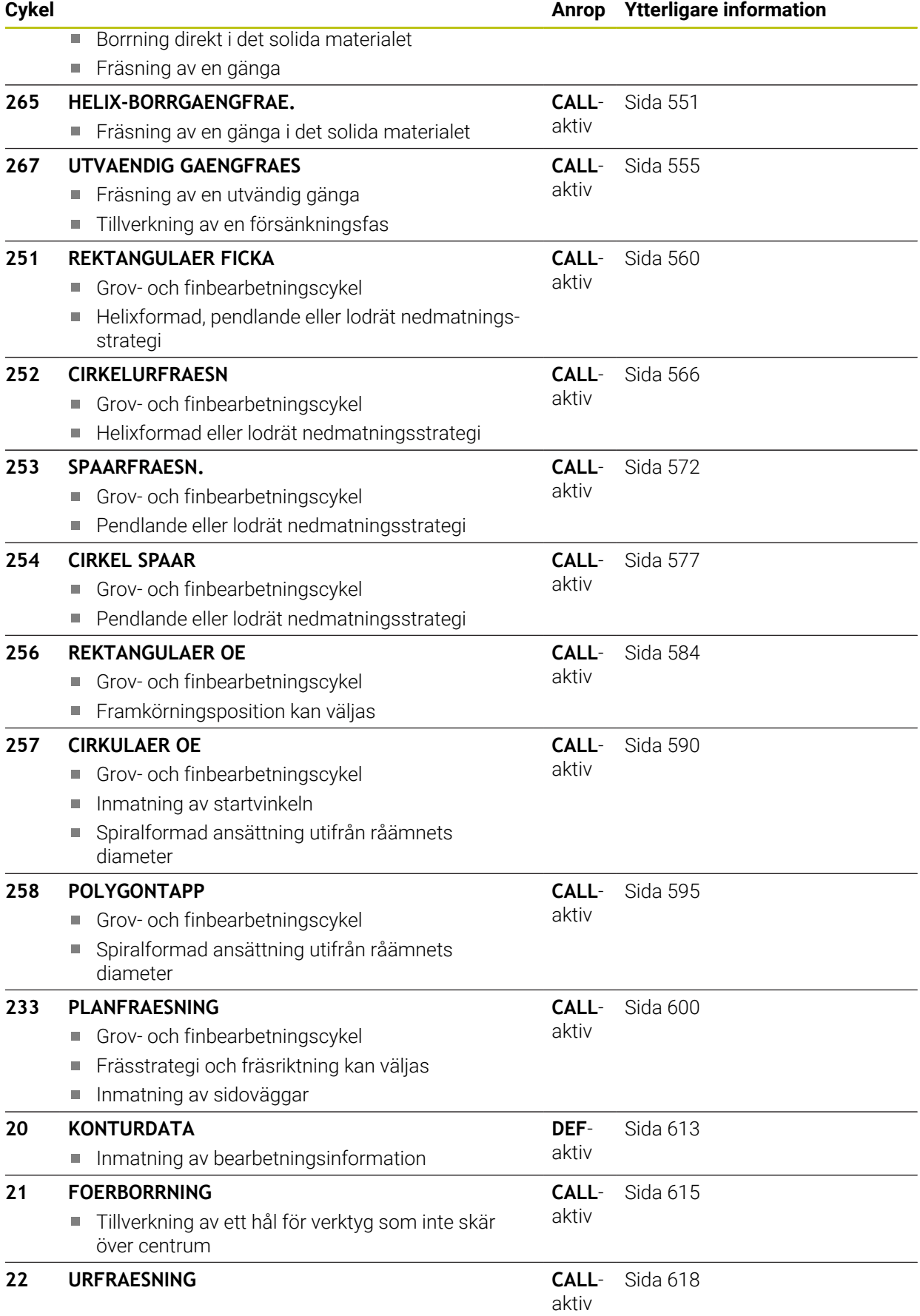

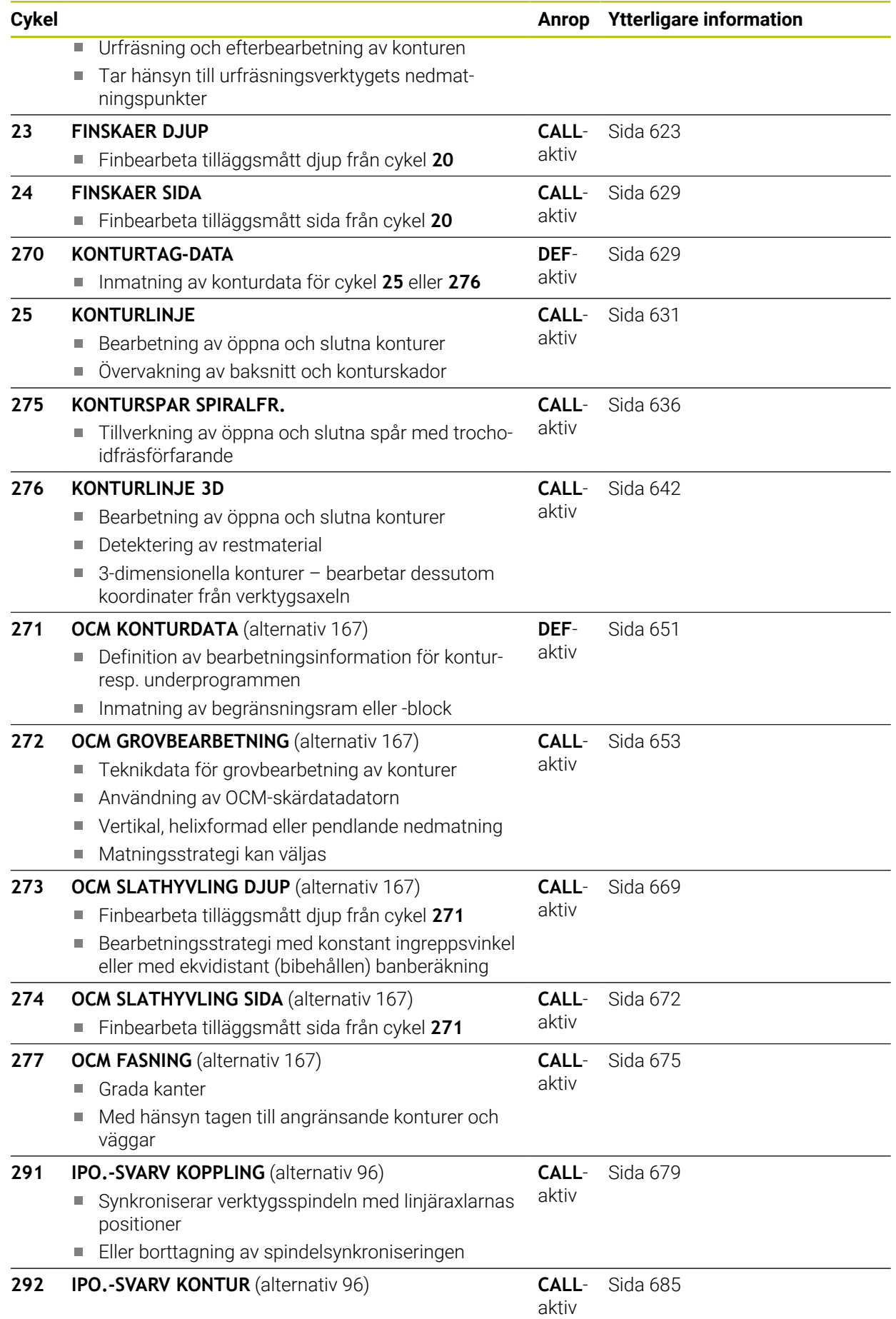

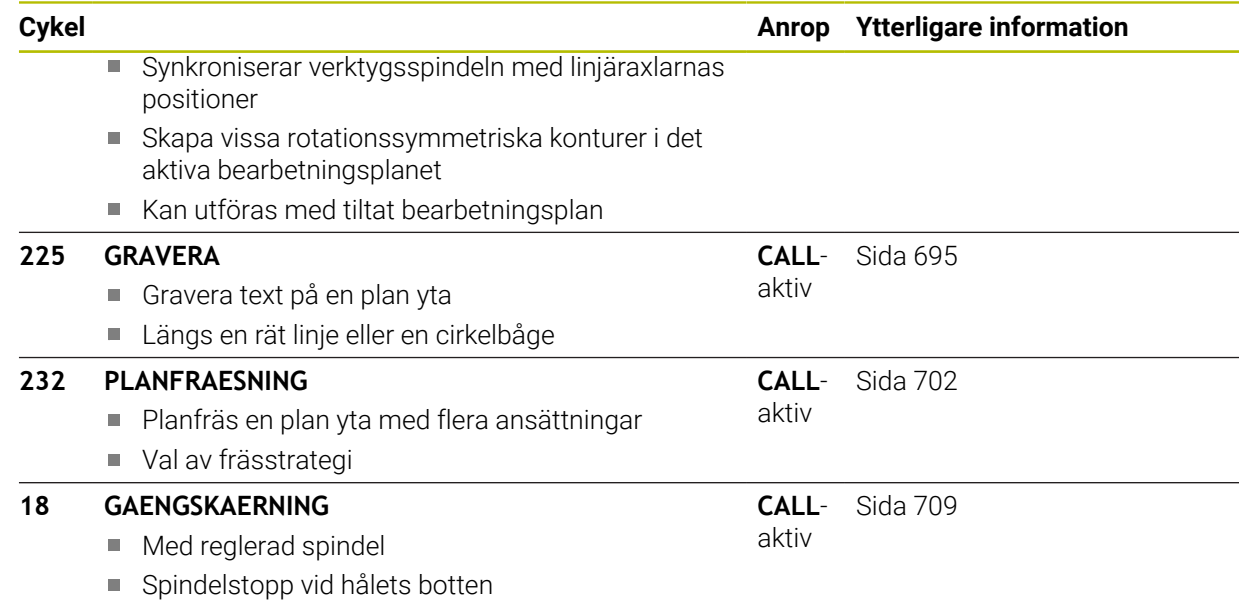

# <span id="page-499-0"></span>**15.3.2 Cykel 202 URSVARVNING**

**ISO-programmering**

**G202**

61

# **Användningsområde**

Beakta anvisningarna i Er maskinhandbok! Maskinen och styrsystemet måste vara förberedda av maskintillverkaren. Cykeln kan bara användas i maskiner med reglerad spindel.

Med den här cykeln kan du svarva ur borrhål. Du kan välja att definiera en väntetid nere för cykeln.

## **Cykelförlopp**

- 1 Styrsystemet positionerar verktyget i spindelaxeln med snabbtransport **FMAX** på säkerhetsavståndet **Q200** över **Q203 KOORD. OEVERYTA**
- 2 Verktyget borrar med borrmatningen ned till djupet **Q201**
- 3 Vid hålets botten väntar verktyget om så har angivits med roterande spindel för friskärning.
- 4 Därefter utför styrsystemet en spindelorientering till den position som har definierats i parameter **Q336**
- 5 Om **Q214 FRIKOERN.-RIKTNING** har definierats frikör styrsystemet verktyget med **SAEK.AVSTAAND SIDA Q357** i den angivna riktningen
- 6 Sedan förflyttar styrsystemet verktyget till säkerhetsavståndet **Q200** med returmatning **Q208**
- 7 Styrsystemet positionerar verktyget i hålets centrum igen
- 8 Styrsystemet återställer spindelstatusen från cykelstarten
- 9 Ev. kör styrsystemet med **FMAX** till det andra säkerhetsavståndet. Det andra säkerhetsavståndet **Q204** verkar först när dess programmerade värde är större än säkerhetsavståndet **Q200**. Om **Q214**=0 sker returen på hålets vägg

# **Anmärkning**

# *HÄNVISNING*

### **Varning kollisionsrisk!**

Om du har programmerat ett positivt djup i en cykel kommer styrsystemet att vända på beräkningen av förpositioneringen. Verktyget förflyttas med snabbtransport i verktygsaxeln till säkerhetsavståndet **under** arbetsstyckets yta! Det finns risk för kollision!

- $\blacktriangleright$  Ange negativt diup
- Med maskinparameter **displayDepthErr** (nr 201003) väljer du om styrsystemet skall presentera ett felmeddelande (on) vid inmatning av ett positivt djup eller inte (off)

# *HÄNVISNING*

## **Varning kollisionsrisk!**

Om du väljer en felaktig frikörningsriktning finns det risk för kollision. Ingen hänsyn tas till en eventuellt aktiv spegling i bearbetningsplanet vad gäller frikörningsriktningen. Däremot tas hänsyn till aktiva transformationer vid frikörningen.

- Kontrollera var verktygsspetsen befinner sig när du programmerar en spindelorientering till vinkeln som du anger i **Q336** (till exempel i applikationen **MDI** i driftart **Manuell**). För detta bör inga transformationer vara aktiva.
- Välj en vinkel så att verktygspetsen står parallellt med frikörningsriktningen
- Välj frikörningsriktning **Q214** så att verktyget förflyttas bort från hålets vägg

# *HÄNVISNING*

## **Varning kollisionsrisk!**

Om du har aktiverat **M136** kör verktyget inte till det programmerade säkerhetsavståndet efter bearbetningen. Spindelrotationen stoppas vid hålets botten och därmed stoppas även matningen. Det finns risk för kollision eftersom ingen retur sker!

- Avaktivera funktionen **M136** med **M137** före cykeln
- Denna cykel kan du enbart genomföra i bearbetningsläget **FUNCTION MODE MILL**.
- Efter bearbetningen positionerar styrsystemet verktyget åter i startpunkten i bearbetningsplanet. Därmed kan du i direkt anslutning fortsätta positionera inkrementellt.
- Om M7 eller M8 var aktiv före cykelanropet, återställer styrsystemet dessa tillstånd efter cykelns slut.
- Den här cykeln övervakar verktygets definierade brukslängd **LU**. Om **LU**-värdet är mindre än **DJUP Q201** genererar styrsystemet ett felmeddelande.
- Om **Q214 FRIKOERN.-RIKTNING** inte är lika med 0, är **Q357 SAEK.AVSTAAND SIDA** verksamt.

# **Anvisningar om programmering**

- Programmera positioneringsblocket till startpunkten (hålets mitt) i bearbetningsplanet med radiekompensering **R0**.
- Cykelparametern Djups förtecken bestämmer arbetsriktningen. Om man programmerar Djup = 0 så utför styrsystemet inte cykeln.

# **Cykelparametrar**

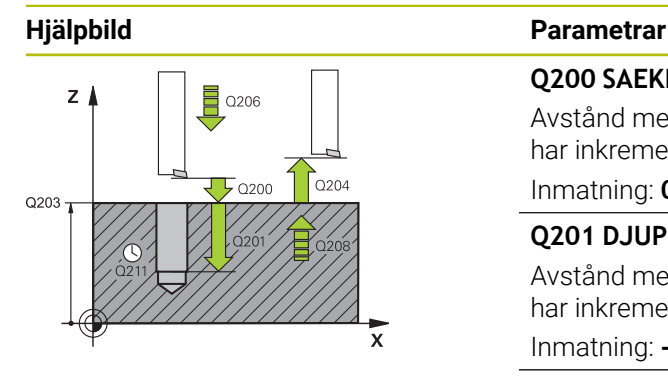

#### **Q200 SAEKERHETSAVSTAAND ?**

Avstånd mellan verktygsspets och arbetsstyckesyta. Värdet har inkrementell verkan.

#### Inmatning: **0–99999,9999** alternativt **PREDEF**

# **Q201 DJUP ?**

Avstånd mellan arbetsstyckets yta och hålets botten. Värdet har inkrementell verkan.

Inmatning: **-99999,9999–+99999,9999**

## **Q206 NEDMATNINGSHASTIGHET ?**

Verktygets förflyttningshastighet vid ursvarvning i mm/min Inmatning: **0–99999,999** alternativt **FAUTO**, **FU**

#### **Q211 VAENTETID NERE ?**

Tid i sekunder som verktyget väntar vid hålets botten. Inmatning: **0–3600,0000** alternativt **PREDEF**

#### **Q208 MATNING TILLBAKA ?**

Verktygets förflyttningshastighet vid utkörning ur hålet i mm/ min. När du anger **Q208**= 0, gäller nedmatningshastighet. Inmatning: **0–99999,9999** alternativt **FMAX**, **FAUTO**, **PREDEF**

#### **Q203 KOORD. OEVERYTA ARBETSSTYCKE ?**

Koordinat för arbetsstyckets yta i relation till den aktiva nollpunkten. Värdet har absolut verkan.

Inmatning: **-99999,9999–+99999,9999**

#### **Q204 2. SAEKERHETSAVSTAAND ?**

Avstånd i verktygsaxeln mellan verktyg och arbetsstycke (spänndon) vid vilket ingen kollision kan ske. Värdet har inkrementell verkan.

Inmatning: **0–99999,9999** alternativt **PREDEF**

#### **Q214 FRIKOERN.-RIKTNING (0/1/2/3/4) ?**

Bestäm i vilken riktning styrsystemet ska friköra verktyget vid hålets botten (efter spindelorienteringen)

- **0**: Frikör inte verktyget
- **1**: Frikör verktyget i huvudaxelns minusriktning
- **2**: Frikör verktyget i komplementaxelns minusriktning
- **3**: Frikör verktyget i huvudaxelns plusriktning
- **4**: Frikör verktyget i komplementaxelns plusriktning

Inmatning: **0**, **1**, **2**, **3**, **4**

#### **Q336 Vinkel för spindelorientering?**

Vinkel i vilken styrsystemet positionerar verktyget före frikörningen. Värdet har absolut verkan.

Inmatning: **0–360**

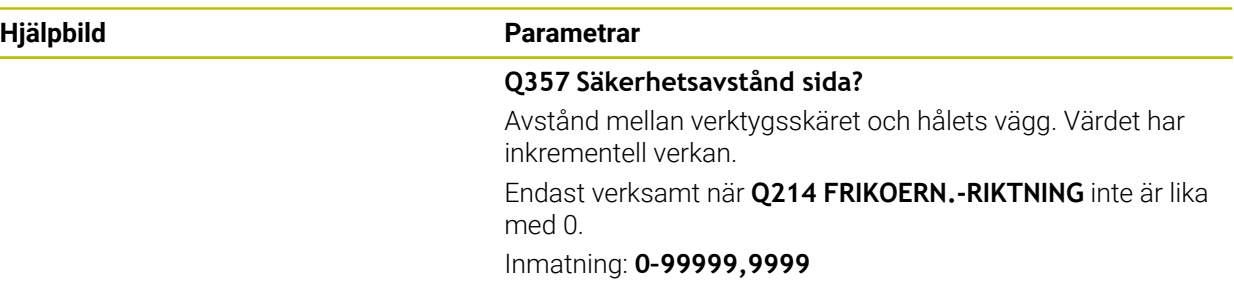

# **Exempel**

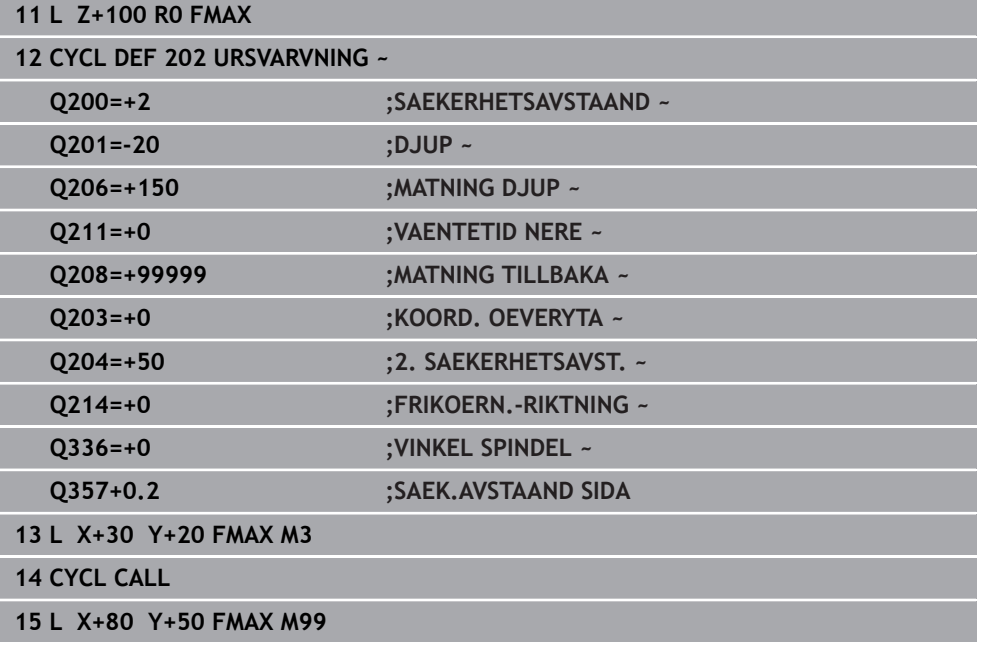

# <span id="page-503-0"></span>**15.3.3 Cykel 204 FOERSAENKN. BAK.**

**ISO-programmering G204**
## **Användningsområde**

6

Beakta anvisningarna i Er maskinhandbok! Maskinen och styrsystemet måste vara förberedda av maskintillverkaren. Cykeln kan bara användas i maskiner med reglerad spindel.

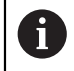

Cykeln fungerar endast med så kallade bakplaningsverktyg.

Med den här cykeln skapar du försänkningar som är placerade på arbetsstyckets undersida.

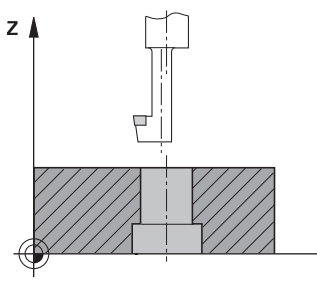

#### **Cykelförlopp**

- 1 Styrsystemet positionerar verktyget i spindelaxeln med snabbtransport **FMAX** till säkerhetsavståndet över arbetsstyckets yta
- 2 Där utför styrsystemet en spindelorientering till 0°-positionen och förskjuter verktyget med excentermåttet
- 3 Därefter förs verktyget ner i det förborrade hålet med Matning förpositionering, tills skäret befinner sig på säkerhetsavståndet under arbetsstyckets underkant
- 4 Styrsystemet förflyttar åter verktyget till hålets mitt. Startar spindeln och i förekommande fall även kylvätskan för att därefter utföra förflyttningen till angivet Djup försänkning med Matning försänkning
- 5 Om så har angivits väntar verktyget vid försänkningens botten. Därefter förflyttas verktyget åter ut ur hålet, en spindelorientering genomförs och en förskjutning på nytt med excentermåttet
- 6 Slutligen förflyttas verktyget med **FMAX** till säkerhetsavståndet
- 7 Styrsystemet positionerar verktyget i hålets centrum igen
- 8 Styrsystemet återställer spindelstatusen från cykelstarten
- 9 Ev. kör styrsystemet till det andra säkerhetsavståndet. Det andra säkerhetsavståndet **Q204** verkar först när dess programmerade värde är större än säkerhetsavståndet **Q200**

# **Anmärkning**

# *HÄNVISNING*

## **Varning kollisionsrisk!**

Om du väljer en felaktig frikörningsriktning finns det risk för kollision. Ingen hänsyn tas till en eventuellt aktiv spegling i bearbetningsplanet vad gäller frikörningsriktningen. Däremot tas hänsyn till aktiva transformationer vid frikörningen.

- Kontrollera var verktygsspetsen befinner sig när du programmerar en spindelorientering till vinkeln som du anger i **Q336** (till exempel i applikationen **MDI** i driftart **Manuell**). För detta bör inga transformationer vara aktiva.
- Välj en vinkel så att verktygspetsen står parallellt med frikörningsriktningen
- Välj frikörningsriktning **Q214** så att verktyget förflyttas bort från hålets vägg
- Denna cykel kan du enbart genomföra i bearbetningsläget **FUNCTION MODE MILL**.
- Efter bearbetningen positionerar styrsystemet verktyget åter i startpunkten i bearbetningsplanet. Därmed kan du i direkt anslutning fortsätta positionera inkrementellt.
- Vid beräkningen av försänkningens startpunkt tar styrsystemet hänsyn till borrstångens skärlängd och materialets tjocklek.
- Om M7 eller M8 var aktiv före cykelanropet, återställer styrsystemet dessa tillstånd efter cykelns slut.
- Den här cykeln övervakar verktygets definierade brukslängd **LU**. Om denna är minde än **DJUP FOERSAENKNING Q249** genererar styrsystemet ett felmeddelande.

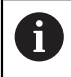

Ange verktygslängden på ett sådant sätt att borrstångens underkant måttsätts, inte skäret.

#### **Anvisningar om programmering**

- Programmera positioneringsblocket till startpunkten (hålets mitt) i bearbetningsplanet med radiekompensering **R0**.
- Cykelparametern Djups förtecken bestämmer arbetsriktningen vid försänkningen. Varning: Positivt förtecken försänker i spindelaxelns positiva riktning.

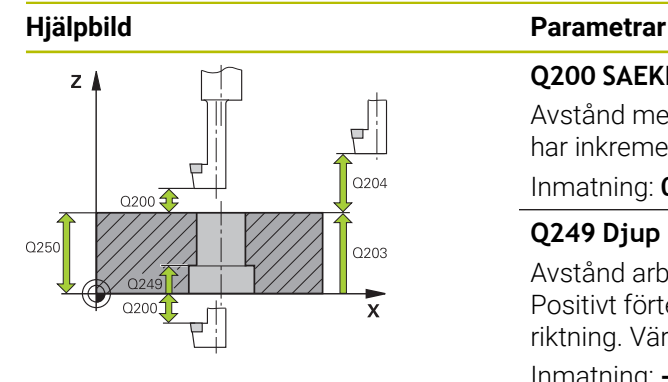

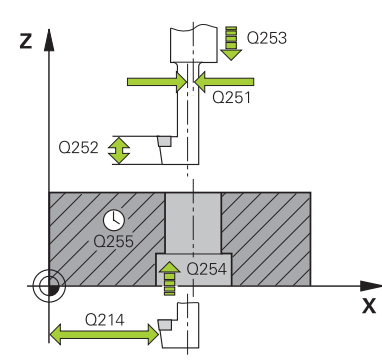

#### **Q200 SAEKERHETSAVSTAAND ?**

Avstånd mellan verktygsspets och arbetsstyckesyta. Värdet har inkrementell verkan.

#### Inmatning: **0–99999,9999** alternativt **PREDEF**

### **Q249 Djup försänkning?**

Avstånd arbetsstyckets underkant – försänkningens botten. Positivt förtecken ger försänkning i spindelaxelns positiva riktning. Värdet har inkrementell verkan.

Inmatning: **-99999,9999–+99999,9999**

#### **Q250 Materialstyrka?**

Arbetsstyckets höjd. Ange ett inkrementellt värde. Inmatning: **0,0001–99999,9999**

#### **Q251 Excentermått?**

Borrstångens excentermått. Framgår av verktygsdatabladet. Värdet har inkrementell verkan.

Inmatning: **0,0001–99999,9999**

#### **Q252 Skärhöjd?**

Avstånd mellan borrstångens underkant och huvudskäret. Framgår av verktygsdatabladet. Värdet har inkrementell verkan.

#### **Q253 Nedmatningshastighet?**

Verktygets förflyttningshastighet vid nedmatning resp. vid utkörning ur arbetsstycket i mm/min.

#### Inmatning: **0–99999,9999** alternativt **FMAX**, **FAUTO**, **PREDEF**

#### **Q254 Matning försänkning?**

Verktygets förflyttningshastighet vid försänkning i mm/min Inmatning: **0–99999,999** alternativt **FAUTO**, **FU**

#### **Q255 VÄNTETID I SEK. ?**

Väntetid i sekunder vid försänkningens botten Inmatning: **0–99999**

#### **Q203 KOORD. OEVERYTA ARBETSSTYCKE ?**

Koordinat för arbetsstyckets yta i relation till den aktiva nollpunkten. Värdet har absolut verkan.

#### Inmatning: **-99999,9999–+99999,9999**

#### **Q204 2. SAEKERHETSAVSTAAND ?**

Avstånd i verktygsaxeln mellan verktyg och arbetsstycke (spänndon) vid vilket ingen kollision kan ske. Värdet har inkrementell verkan.

Inmatning: **0–99999,9999** alternativt **PREDEF**

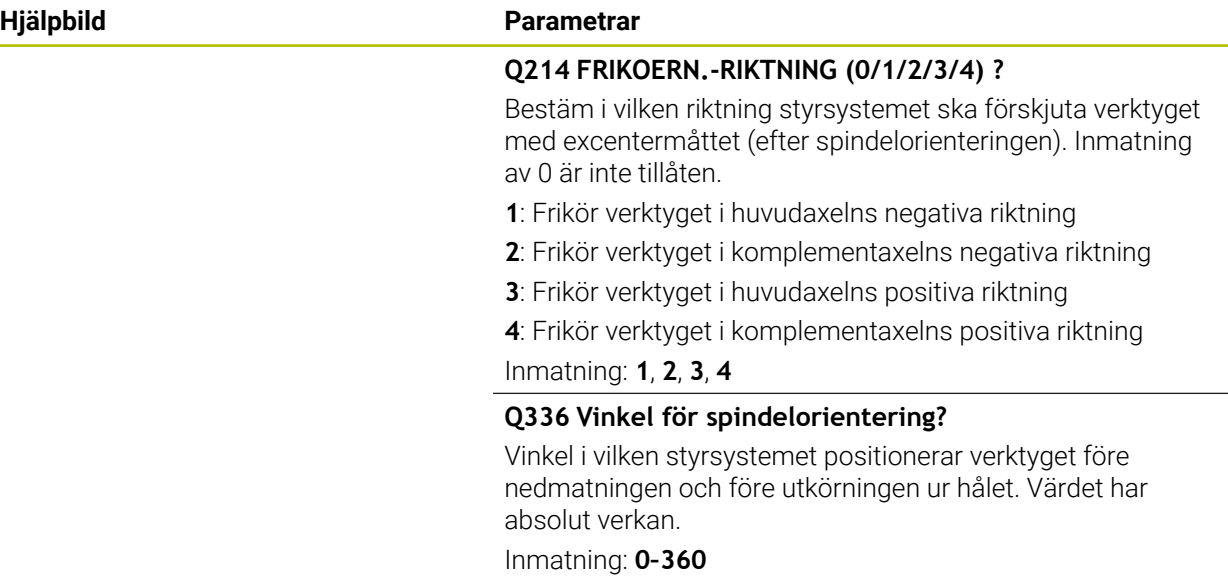

#### **Exempel**

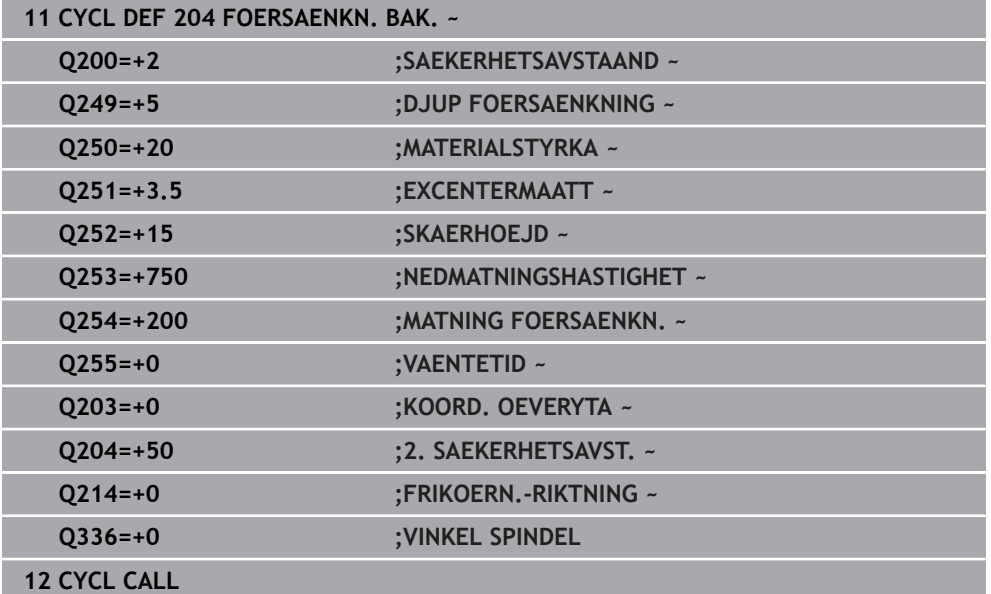

# **15.3.4 Cykel 208 URFRAESN. CYL.SPIRAL**

## **ISO-programmering G208**

# **Användningsområde**

Med den här cykeln kan du fräsa borrhål. Du kan välja att definiera en förborrad diameter för cykeln. Du kan dessutom programmera toleranser för bördiametern.

# **Cykelförlopp**

- 1 Styrsystemet positionerar verktyget i spindelaxeln med snabbtransport **FMAX** till det angivna säkerhetsavståndet **Q200** över arbetsstyckets yta
- 2 Styrsystemet kör den första helixbanan i en halvcirkel med hänsyn tagen till banöverlappningen **Q370**. Halvcirkeln börjar i mitten av borrhålet.
- 3 Verktyget fräser med den angivna matningen **F** på en skruvlinje ner till det angivna borrdjupet.
- 4 När borrdjupet har uppnåtts gör styrsystemet en helcirkel igen för att ta bort materialet som blivit kvar vid nedmatningen
- 5 Därefter positionerar styrsystemet verktyget tillbaka till hålets centrum och till säkerhetsavståndet **Q200**
- 6 Proceduren upprepas tills bördiametern är uppnådd (styrsystemet beräknar ansättningen i sidled)
- 7 Slutligen förflyttas verktyget med **FMAX** till säkerhetsavståndet eller till det andra säkerhetsavståndet **Q204** Det andra säkerhetsavståndet **Q204** verkar först när dess programmerade värde är större än säkerhetsavståndet **Q200**

Om du programmerar banöverlappningen med **Q370 = 0** använder styrsystemet en så stor banöverlappning som möjligt vid den första helixbanan. På så sätt försöker styrsystemet att förhindra att verktyget fastnar. Alla ytterligare banor delas upp jämnt.

# <span id="page-508-0"></span>**Toleranser**

 $\mathbf i$ 

Styrsystemet ger dig möjlighet att spara toleranser i parametern **Q335 NOMINELL DIAMETER**.

Du kan definiera följande toleranser:

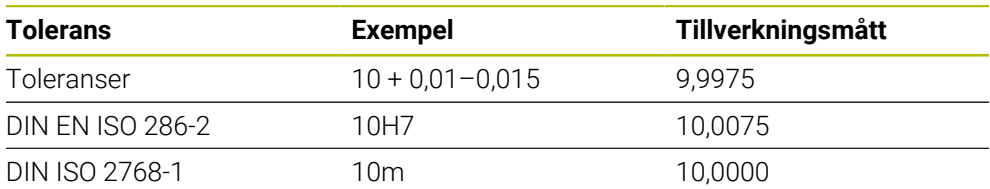

Gör på följande sätt:

 $\mathbf i$ 

- Starta cykeldefinitionen
- Definiera cykelparametrar
- Välj , urvalsalternativet **TEXT** i åtgärdsfältet
- Ange börmått inkl. tolerans
	- Bearbetningens tillverkning sker vid toleranscentrum.
	- Om du programmerar en felaktig tolerans avslutar styrsystemet exekveringen med ett felmeddelande.
	- Var noga med användningen av versaler och gemener när du anger toleranserna.

# **Anmärkning**

# *HÄNVISNING*

#### **Varning kollisionsrisk!**

Om du har programmerat ett positivt djup i en cykel kommer styrsystemet att vända på beräkningen av förpositioneringen. Verktyget förflyttas med snabbtransport i verktygsaxeln till säkerhetsavståndet **under** arbetsstyckets yta! Det finns risk för kollision!

- $\blacktriangleright$  Ange negativt djup
- Med maskinparameter **displayDepthErr** (nr 201003) väljer du om styrsystemet skall presentera ett felmeddelande (on) vid inmatning av ett positivt djup eller inte (off)

# *HÄNVISNING*

#### **Varning, fara för verktyg och arbetsstycke**

Om du väljer en stor ansättning finns det risk för verktygsbrott och skador på arbetsstycket!

- Ange verktygets största möjliga nedmatningsvinkel och hörnradien **DR2** i kolumnen **ANGLE** i verktygstabellen **TOOL.T**.
- Styrsystemet beräknar automatiskt det maximalt tillåtna skärdjupet och ändrar ev. ditt inmatade värde.
- Denna cykel kan du enbart genomföra i bearbetningsläget **FUNCTION MODE MILL**.
- Om du har angivit en håldiameter som är samma som verktygsdiametern kommer styrsystemet att borra direkt till det angivna djupet utan skruvlinjeinterpolering.
- En aktiv spegling påverkar **inte** den i cykeln definierade fräsmetoden.
- Vid beräkningen av banöverlappningsfaktorn tas också hänsyn till hörnradien **DR2** på det aktuella verktyget.
- Den här cykeln övervakar verktygets definierade brukslängd **LU**. Om **LU**-värdet är mindre än **DJUP Q201** genererar styrsystemet ett felmeddelande.
- Med hjälp av **RCUTS**-värdet övervakar cykeln verktyg som inte skär över centrum och förhindrar bl.a. att verktyget fastnar på framsidan. Styrsystemet avbryter vid behov bearbetningen med ett felmeddelande.

#### **Anvisningar om programmering**

- Programmera positioneringsblocket till startpunkten (hålets mitt) i bearbetningsplanet med radiekompensering **R0**.
- Cykelparametern Djups förtecken bestämmer arbetsriktningen. Om man programmerar Djup = 0 så utför styrsystemet inte cykeln.

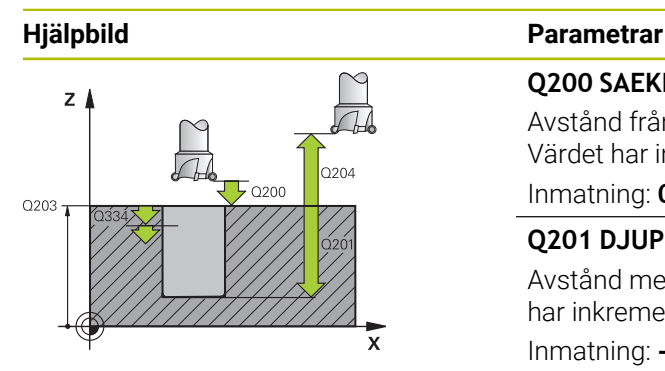

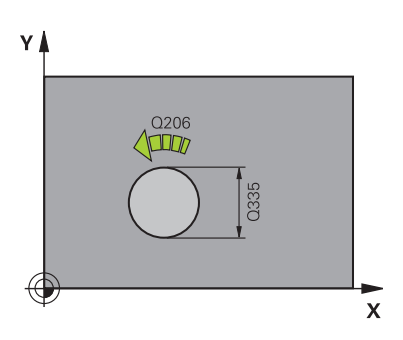

#### **Q200 SAEKERHETSAVSTAAND ?**

Avstånd från verktygets underkant till arbetsstyckets yta. Värdet har inkrementell verkan.

#### Inmatning: **0–99999,9999** alternativt **PREDEF**

### **Q201 DJUP ?**

Avstånd mellan arbetsstyckets yta och hålets botten. Värdet har inkrementell verkan.

#### Inmatning: **-99999,9999–+99999,9999**

#### **Q206 NEDMATNINGSHASTIGHET ?**

Verktygets förflyttningshastighet vid borrningen på skruvlinjen i mm/min

Inmatning: **0–99999,999** alternativ **FAUTO**, **FU**, **FZ**

#### **Q334 Nedmatning per skruvlinjevarv?**

Mått med vilket verktyget sätts an i en skruvlinje (= 360°). Värdet har inkrementell verkan.

Inmatning: **0–99999,9999**

#### **Q203 KOORD. OEVERYTA ARBETSSTYCKE ?**

Koordinat för arbetsstyckets yta i relation till den aktiva nollpunkten. Värdet har absolut verkan.

#### Inmatning: **-99999,9999–+99999,9999**

#### **Q204 2. SAEKERHETSAVSTAAND ?**

Avstånd i verktygsaxeln mellan verktyg och arbetsstycke (spänndon) vid vilket ingen kollision kan ske. Värdet har inkrementell verkan.

#### Inmatning: **0–99999,9999** alternativt **PREDEF**

#### **Q335 Nominell diameter?**

Hålets diameter. Om du har angivit en bördiameter som är samma som verktygsdiametern kommer styrsystemet att borra direkt till det angivna djupet utan skruvlinjeinterpolering. Värdet har absolut verkan. Vid behov kan du programmera en tolerans.

**[Ytterligare information:](#page-508-0)** "Toleranser", Sida 509 Inmatning: **0–99999,9999**

#### **Q342 Förborrad diameter?**

Ange måttet på den förborrade diametern. Värdet har absolut verkan.

Inmatning: **0–99999,9999**

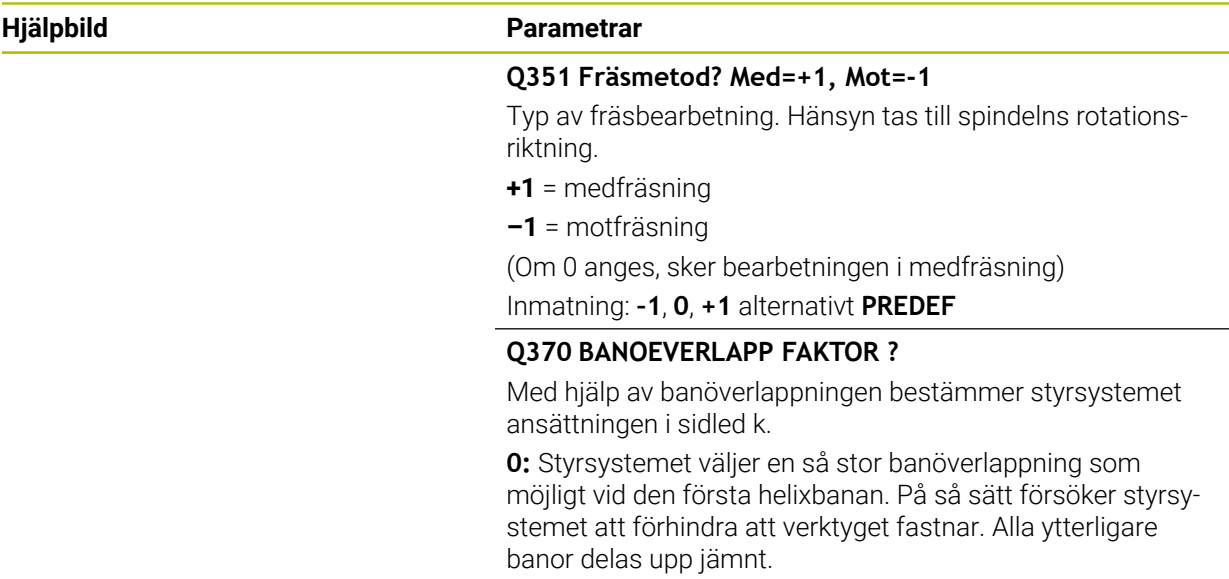

**> 0:** Styrsystemet multiplicerar faktorn med den aktiva verktygsradien. Resultatet är ansättningen i sidled k. Inmatning: **0,1–1999** alternativt **PREDEF**

#### **Exempel**

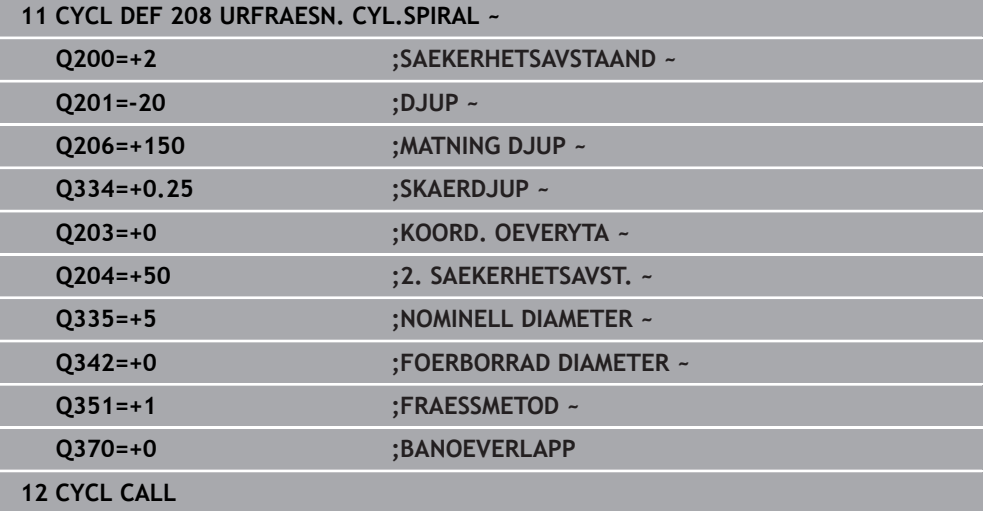

# **15.3.5 Cykel 241 LANGHALSBORRNING**

#### **ISO-programmering G241**

## **Användningsområde**

Med cykel **241 LANGHALSBORRNING** kan du skapa borrhål med en långhålsdjupborr. Inmatning av en fördjupad startpunkt är möjligt. Styrsystemet utför körningen till borrdjupet med **M3**. Du kan ändra rotationsriktning och varvtal vid in- och utkörning ur borrhålet.

#### **Cykelförlopp**

- 1 Styrsystemet positionerar verktyget i spindelaxeln med snabbtransport **FMAX** till angivet **SAEKERHETSAVSTAAND Q200** över **KOORD. OEVERYTA Q203**
- 2 Beroende på positioneringsbeteendet startar styrsystemet spindelvarvtalet antingen på **SAEKERHETSAVSTAAND Q200** eller vid ett bestämt värde över koordinatytan

**Ytterligare information:** ["Positioneringsbeteende vid arbete med Q379",](#page-517-0) [Sida 518](#page-517-0)

- 3 Styrsystemet utför inkörningsrörelsen enligt definitionen av **Q426 SPINDEL ROT.RIKTNING** med högerroterande, vänsterroterande eller stillastående spindel
- 4 Verktyget borrar med **M3** och **Q206 MATNING DJUP** ned till borrdjupet **Q201** resp väntedjupet **Q435** eller skärdjupet **Q202**:
	- När du har definierat **Q435 VAENTEDJUP** reducerar styrsystemet matningen med **Q401 MATNINGSFAKTOR** när väntedjupet har nåtts och väntar **Q211 VAENTETID NERE**
	- Om ett mindre matningsvärde har angetts borrar styrsystemet ned till skärdjupet. För varje ny ansättning minskar skärdjupet med **Q212 FOER-MINSKN.VAERDE**
- 5 Vid hålets botten väntar verktyget om så har angivits för friskärning.
- 6 När styrsystemet har uppnått borrdjupet stängs kylvätskan av. Ändrar varvtalet till värdet som definierats i **Q427 VARVTAL IN-/UTKORN.** och ändrar vid behov rotationsriktningen från **Q426** igen.
- 7 Styrsystemet positionerar verktyget vid returpositionen med **Q208 MATNING TILLBAKA**.

**Ytterligare information:** "Positioneringsbeteende vid arbete med 0379", [Sida 518](#page-517-0)

8 Om ett andra säkerhetsavstånd har angivits förflyttar sedan styrsystemet verktyget med **FMAX** dit

## **Anmärkning**

# *HÄNVISNING*

#### **Varning kollisionsrisk!**

Om du har programmerat ett positivt djup i en cykel kommer styrsystemet att vända på beräkningen av förpositioneringen. Verktyget förflyttas med snabbtransport i verktygsaxeln till säkerhetsavståndet **under** arbetsstyckets yta! Det finns risk för kollision!

- $\blacktriangleright$  Ange negativt diup
- Med maskinparameter **displayDepthErr** (nr 201003) väljer du om styrsystemet skall presentera ett felmeddelande (on) vid inmatning av ett positivt djup eller inte (off)
- Denna cykel kan du enbart genomföra i bearbetningsläget **FUNCTION MODE MILL**.
- Den här cykeln övervakar verktygets definierade brukslängd **LU**. Om **LU**-värdet är mindre än **DJUP Q201** genererar styrsystemet ett felmeddelande.

#### **Anvisningar om programmering**

- Programmera positioneringsblocket till startpunkten (hålets mitt) i bearbetningsplanet med radiekompensering **R0**.
- Cykelparametern Djups förtecken bestämmer arbetsriktningen. Om man programmerar Djup = 0 så utför styrsystemet inte cykeln.

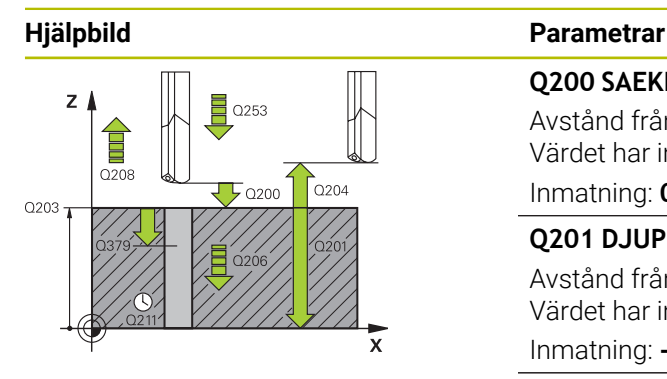

#### **Q200 SAEKERHETSAVSTAAND ?**

Avstånd från verktygsspetsen till **Q203 KOORD. OEVERYTA**. Värdet har inkrementell verkan.

Inmatning: **0–99999,9999** alternativt **PREDEF**

#### **Q201 DJUP ?**

Avstånd från **Q203 KOORD. OEVERYTA**–hålets botten. Värdet har inkrementell verkan.

Inmatning: **-99999,9999–+99999,9999**

#### **Q206 NEDMATNINGSHASTIGHET ?**

Verktygets förflyttningshastighet vid borrningen i mm/min Inmatning: **0–99999,999** alternativt **FAUTO**, **FU**

#### **Q211 VAENTETID NERE ?**

Tid i sekunder som verktyget väntar vid hålets botten. Inmatning: **0–3600,0000** alternativt **PREDEF**

#### **Q203 KOORD. OEVERYTA ARBETSSTYCKE ?**

Koordinat för arbetsstyckets yta i relation till den aktiva utgångspunkten. Värdet har absolut verkan. Inmatning: **-99999,9999–+99999,9999**

#### **Q204 2. SAEKERHETSAVSTAAND ?**

Avstånd i verktygsaxeln mellan verktyg och arbetsstycke (spänndon) vid vilket ingen kollision kan ske. Värdet har inkrementell verkan.

Inmatning: **0–99999,9999** alternativt **PREDEF**

#### **Q379 Fördjupad startpunkt?**

Om det redan finns ett pilothål kan du definiera en fördjupad startpunkt här. Den utgår inkrementellt från **Q203 KOORD. OEVERYTA**. Styrsystemet kör med **Q253 NEDMATNINGS-HASTIGHET** med värdet **Q200 SAEKERHETSAVSTAAND** över den fördjupade startpunkten. Värdet har inkrementell verkan.

Inmatning: **0–99999,9999**

#### **Q253 Nedmatningshastighet?**

Definierar verktygets förflyttningshastighet vid återkörning till **Q201 DJUP** efter **Q256 AVST VID SPAANBRYT**. Dessutom är denna matning verksam när verktyget positioneras till **Q379 STARTPUNKT** (ej lika med 0). Inmatning i mm/min.

Inmatning: **0–99999,9999** alternativt **FMAX**, **FAUTO**, **PREDEF**

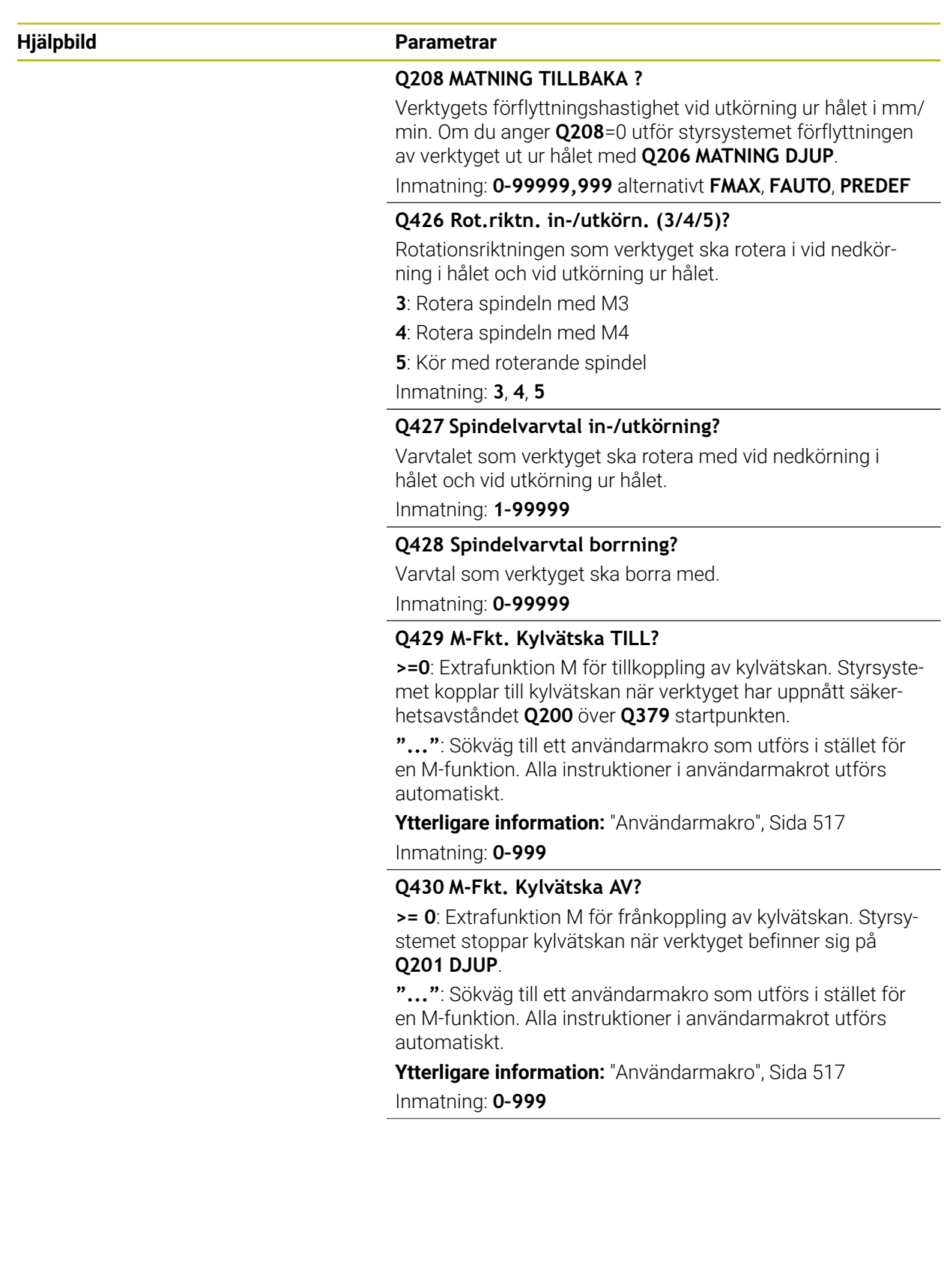

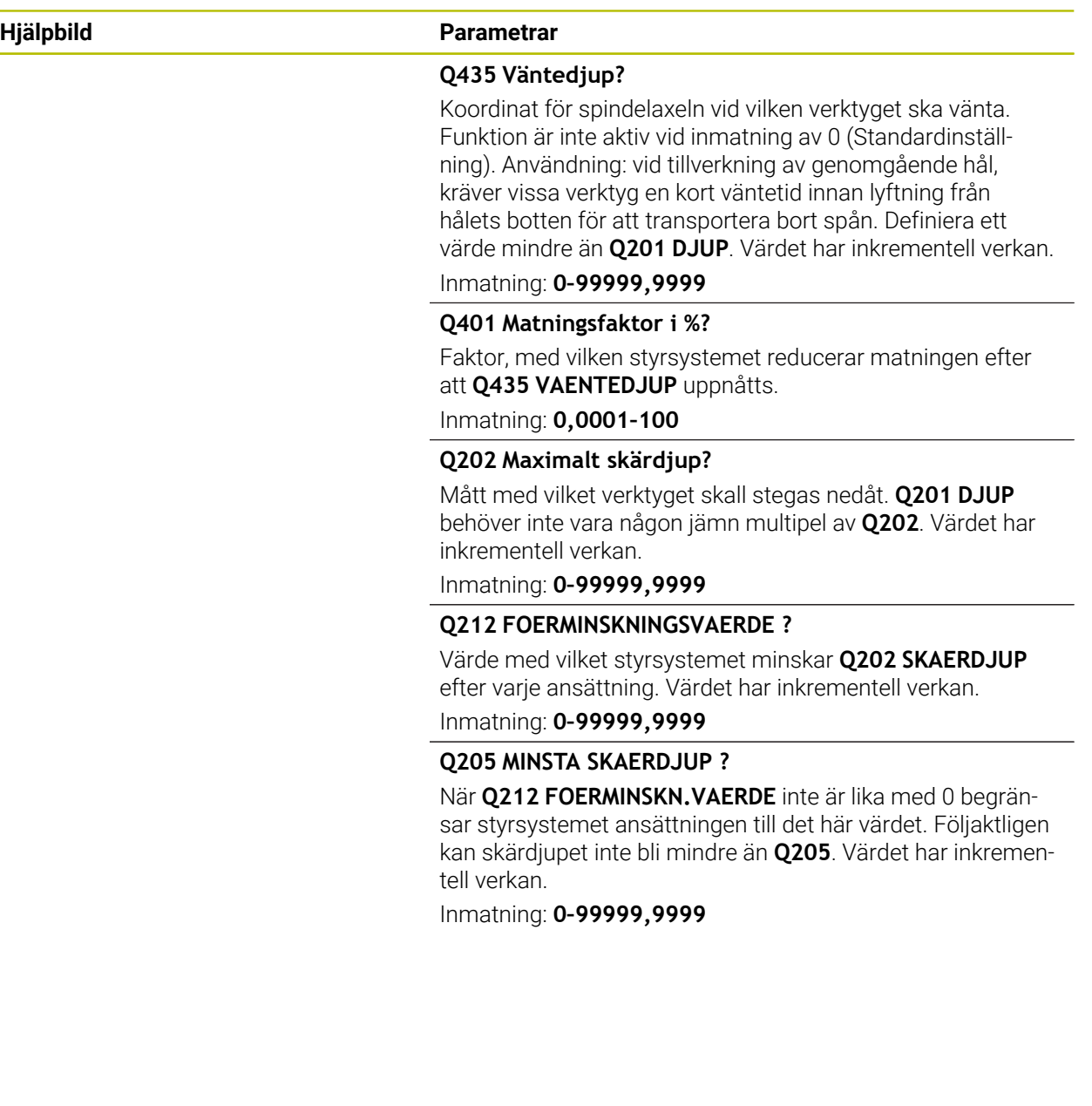

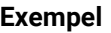

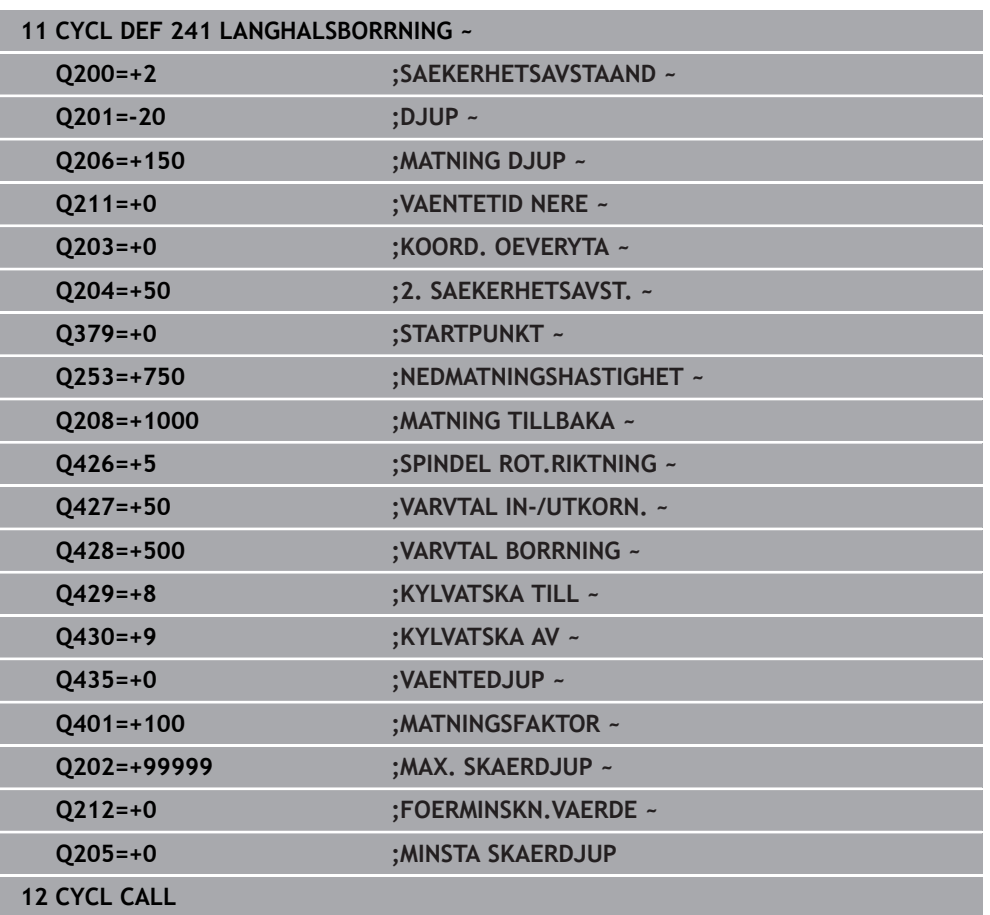

# <span id="page-516-0"></span>**Användarmakro**

Användarmakrot är ytterligare ett NC-program.

Ett användarmakro innehåller en följd av flera anvisningar. Med hjälp av ett makro kan du definiera ett flertal NC-funktioner som styrsystemet ska utföra. Som användare skapar du makron som NC-program.

Funktionen hos makron motsvarar funktionen hos anropade NC-program, t.ex. med funktionen **PGM CALL**. Du definierar makrot som NC-program med filtypen \*.h eller  $*_{\text{L}}$ 

- HEIDENHAIN rekommenderar att du använder QL-parametrar i makrot. QL-parametrar är endast verksamma lokalt inom ett NC-program. Om du använder andra slags variabler i makrot påverkar ändringarna eventuellt även det anropande NC-programmet. För att explicit åstadkomma ändringar i det anropande NC-programmet använder du Q- eller QS-parametrar med numren 1200 till 1399.
- Du kan läsa av värdena för cykelparametrarna inom makrot.

**Ytterligare information:** ["Variabler: Q-, QL-, QR- och QS-parametrar", Sida 1354](#page-1353-0)

#### **Exempel användarmakro kylvätska**

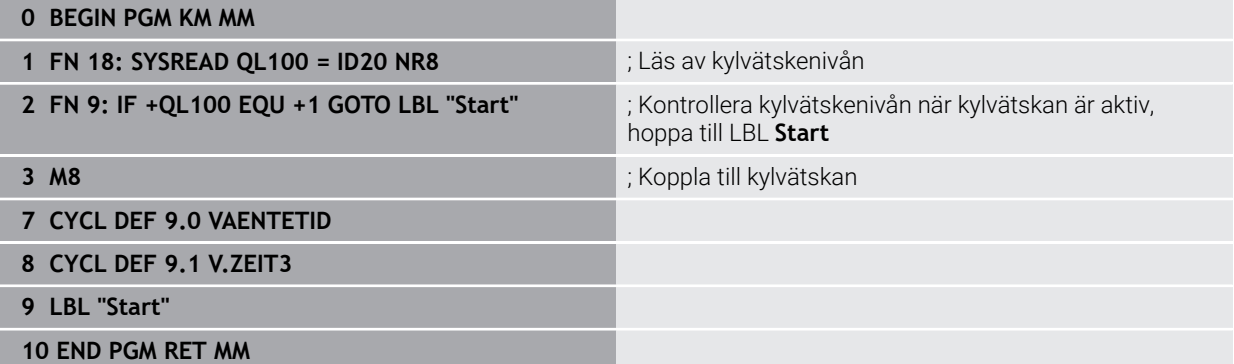

### <span id="page-517-0"></span>**Positioneringsbeteende vid arbete med Q379**

Framför allt när du arbetar med mycket långa borrar, t.ex. långhålsdjupborrar eller extra långa spiralborrar, finns det en del saker att tänka på. Det är avgörande vid vilken position spindeln startas. Om verktyget inte förflyttas korrekt kan verktygsbrott förekomma vid långa borrningar.

Därför rekommenderas arbete med parametern **STARTPUNKT Q379**. Med hjälp av den här parametern kan du påverka vid vilken position styrsystemet startar spindeln.

#### **Borrstart**

Parametern **STARTPUNKT Q379** tar hänsyn till **KOORD. OEVERYTA Q203** och parametern **SAEKERHETSAVSTAAND Q200**. Följande exempel illustrerar förhållandet mellan parametrarna och hur startpositionen beräknas:

#### **STARTPUNKT Q379=0**

Styrsystemet startar spindeln vid **SAEKERHETSAVSTAAND Q200** över **KOORD. OEVERYTA Q203**

#### **STARTPUNKT Q379>0**

Borrstarten är ett bestämt värde över den fördjupade startpunkten **Q379**. Detta värde beräknas enligt följande: 0,2 x **Q379**. Om resultatet av beräkningen är större än **Q200** är värdet alltid **Q200**.

Exempel:

- **KOORD. OEVERYTA Q203** =0
- **SAEKERHETSAVSTAAND Q200** =2

#### **STARTPUNKT Q379 =2**

Borrstarten beräknas enligt följande: 0,2 x **Q379**= 0,2\*2 = 0,4; borrstarten är 0,4 mm eller tum över den fördjupade startpunkten. Om den fördjupade startpunkten är -2, startar styrsystemet borrprocessen vid -1,6 mm.

I följande tabell finns olika exempel på hur borrstarten beräknas:

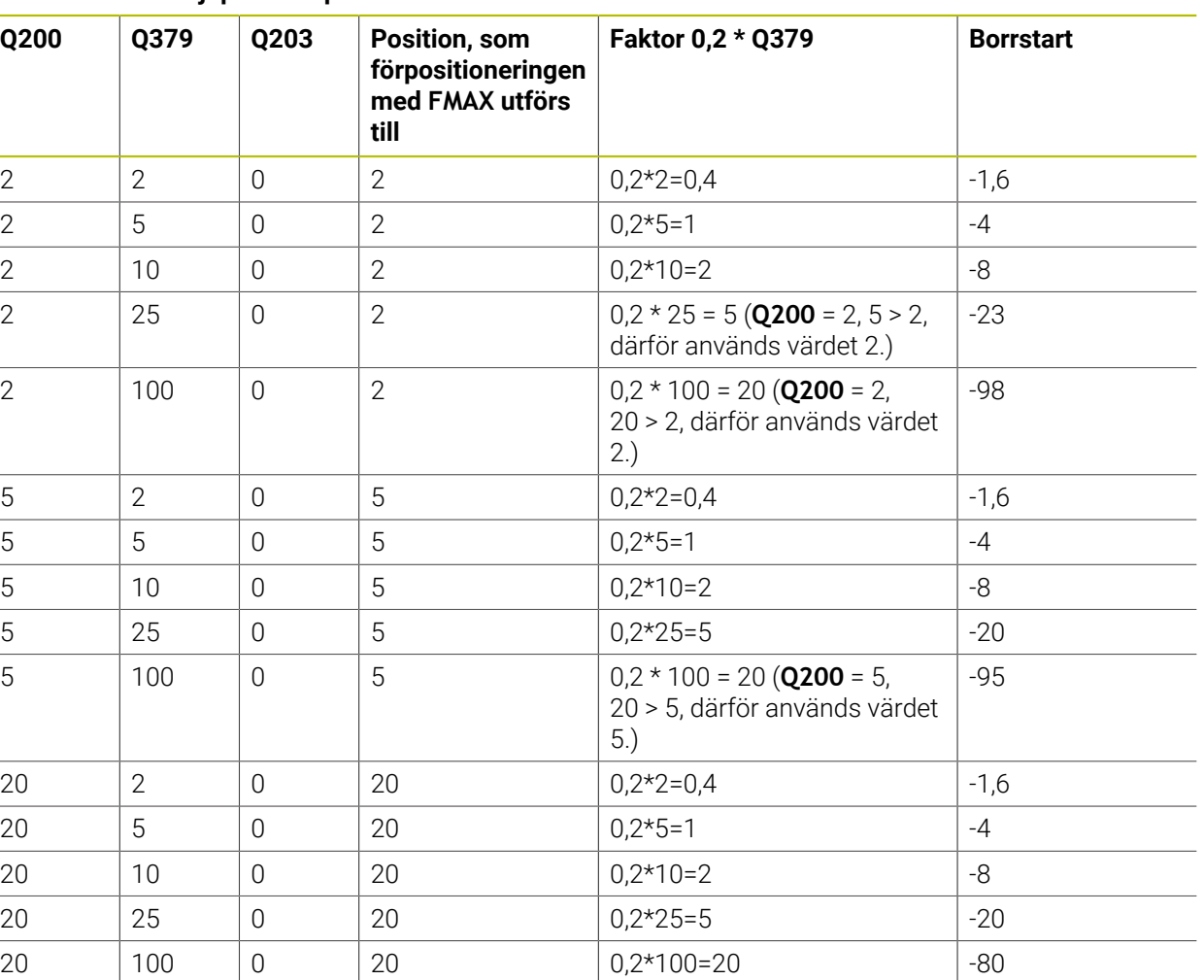

## **Borrstart vid fördjupad startpunkt**

# **Urspåning**

Även den punkt som styrsystemet utför urspåningen vid är viktig vid arbete med långa verktyg. Lyftningspositionen vid urspåningen behöver inte ligga på samma position som borrstarten. Med en definierad position för urspåningen kan du säkerställa att borren stannar kvar i stödet.

## **STARTPUNKT Q379=0**

Urspåningen sker till **SAEKERHETSAVSTAAND Q200** över **KOORD. OEVERYTA Q203**

## **STARTPUNKT Q379>0**

Urspåningen utförs till bestämt värde över den fördjupade startpunkten **Q379**. Detta värde beräknas enligt följande: **0,8 x Q379** Om resultatet av beräkningen är större än **Q200** är värdet alltid **Q200**.

Exempel:

- **KOORD. OEVERYTA Q203** =0
- **SAEKERHETSAVSTAANDQ200** =2

# **STARTPUNKT 0379 =2**

Positionen för urspåningen beräknas enligt följande: 0,8 x **Q379**= 0,8\*2 = 1,6; positionen för urspåningen är 1,6 mm eller tum över den fördjupade startpunkten. Om den fördjupade startpunkten är -2, utför styrsystemet urspåningen till -0,4. I följande tabell finns olika exempel på hur positionen för urspåning (returpositionen) beräknas:

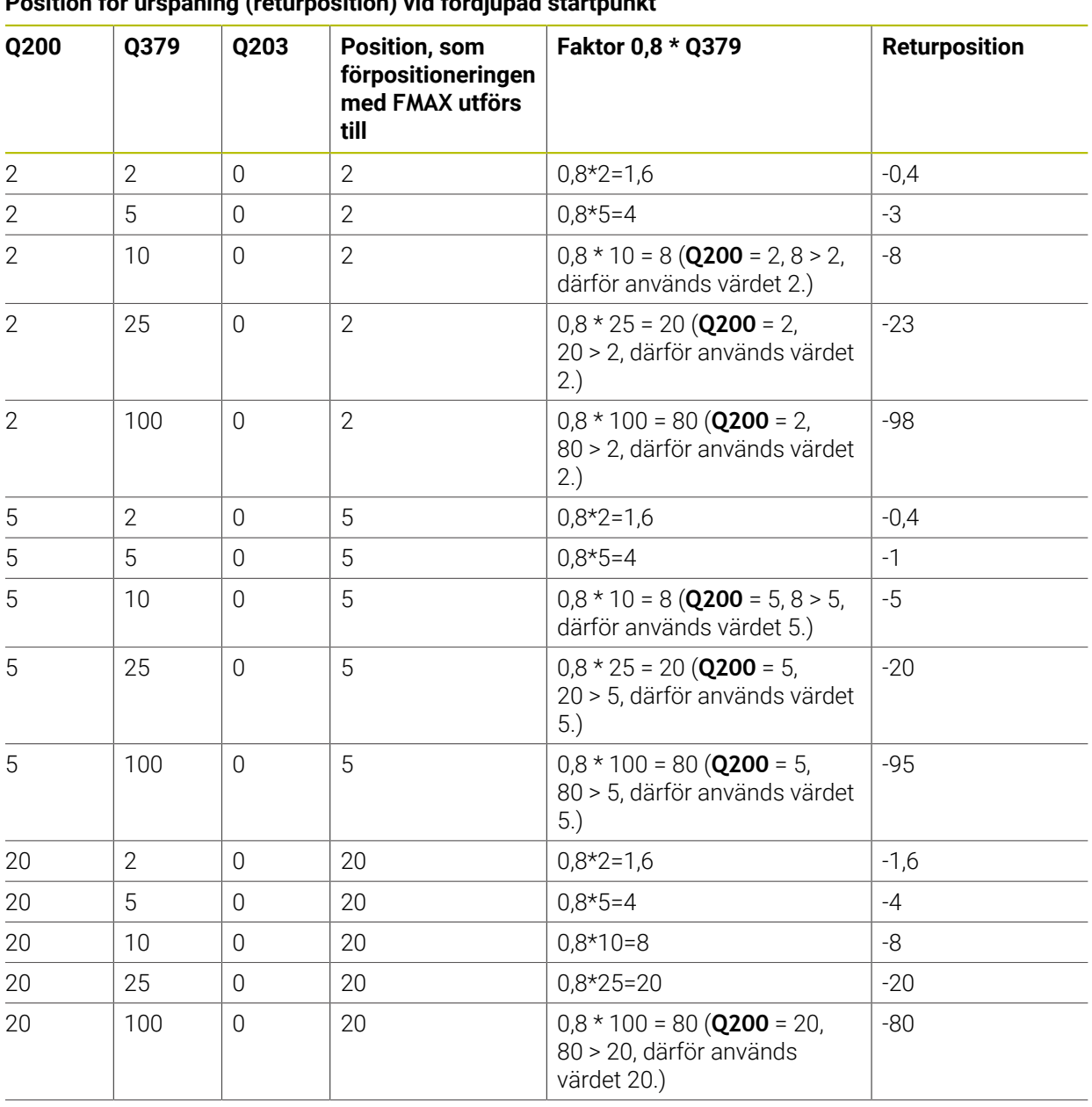

# **Position för urspåning (returposition) vid fördjupad startpunkt**

# **15.3.6 Cykel 240 CENTRERING**

**ISO-programmering G240**

# **Användningsområde**

Med cykel **240 CENTRERING** kan du skapa centreringar för borrhål. Du har möjlighet att ange centreringsdiametern eller centreringsdjupet. Du kan välja att definiera en väntetid nere. Väntetiden är avsedd för friskärning vid hålets botten. Om det redan finns en förborrning kan du ange en fördjupad startpunkt.

## **Cykelförlopp**

- 1 Styrsystemet förflyttar verktyget med snabbtransport **FMAX** från den aktuella positionen i bearbetningsplanet till den programmerade startpunkten.
- 2 Styrsystemet positionerar verktyget med snabbtransport **FMAX** i verktygsaxeln på säkerhetsavståndet **Q200** över arbetsstyckets yta **Q203**.
- 3 Om du definierar **Q342 FOERBORRAD DIAMETER** skilt från 0 beräknar styrsystemet en fördjupad startpunkt utifrån det här värdet och verktygets spetsvinkel **T-ANGLE**. Styrsystemet positionerar verktyget vid den fördjupade startpunkten med **NEDMATNINGSHASTIGHET Q253**.
- 4 Verktyget centreras med den programmerade nedmatningshastigheten **Q206** till den angivna centreringsdiametern resp. det angiva centreringsdjupet.
- 5 Om du har definierat en väntetid **Q211** väntar verktyget vid centreringens botten.
- 6 Slutligen förflyttas verktyget med **FMAX** till säkerhetsavståndet eller till det andra säkerhetsavståndet. Det andra säkerhetsavståndet **Q204** verkar först när dess programmerade värde är större än säkerhetsavståndet **Q200**.

# **Anmärkning**

# *HÄNVISNING*

#### **Varning kollisionsrisk!**

Om du har programmerat ett positivt djup i en cykel kommer styrsystemet att vända på beräkningen av förpositioneringen. Verktyget förflyttas med snabbtransport i verktygsaxeln till säkerhetsavståndet **under** arbetsstyckets yta! Det finns risk för kollision!

- ▶ Ange negativt djup
- Med maskinparameter **displayDepthErr** (nr 201003) väljer du om styrsystemet skall presentera ett felmeddelande (on) vid inmatning av ett positivt djup eller inte (off)
- Denna cykel kan du enbart genomföra i bearbetningsläget **FUNCTION MODE MILL**.
- $\mathbf{r}$ Den här cykeln övervakar verktygets definierade brukslängd **LU**. Om denna är minde än bearbetningsdjupet genererar styrsystemet ett felmeddelande.

#### **Anvisningar om programmering**

- Programmera positioneringsblocket till startpunkten (hålets mitt) i bearbetningsplanet med radiekompensering **R0**.
- Förtecknet i cykelparameter **Q344** (diameter), resp. **Q201** (djup) bestämmer arbetsriktningen. Om du programmerar Diameter eller Djup = 0 utför styrsystemet inte cykeln.

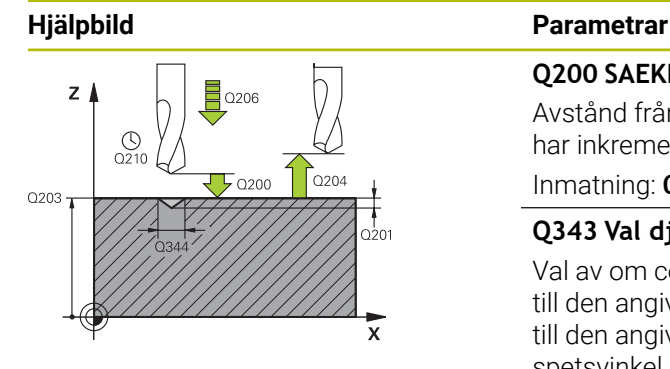

#### **Q200 SAEKERHETSAVSTAAND ?**

Avstånd från verktygsspetsen till arbetsstyckets yta. Värdet har inkrementell verkan.

#### Inmatning: **0–99999,9999** alternativt **PREDEF**

#### **Q343 Val djup/diameter (0/1)**

Val av om centreringen skall ske till det angivna djupet eller till den angivna diametern. Om styrsystemet ska centrera till den angivna diametern, måste du definiera verktygets spetsvinkel i kolumnen **T-ANGLE** i verktygstabellen TOOL.T.

**0**: Centrera till angivet djup

**1**: Centrera till angiven diameter

# Inmatning: **0**, **1**

# **Q201 DJUP ?**

Avstånd arbetsstyckets yta – centreringens botten (centrerarens spets). Endast verksam när **Q343**=0 är definierad. Värdet har inkrementell verkan.

#### Inmatning: **-99999,9999–+99999,9999**

#### **Q344 Diameter försänkning**

Centreringsdiameter. Endast verksam när **Q343**=1 är definierad.

Inmatning: **-99999,9999–+99999,9999**

#### **Q206 NEDMATNINGSHASTIGHET ?**

Verktygets förflyttningshastighet vid centrering i mm/min Inmatning: **0–99999,999** alternativt **FAUTO**, **FU**

#### **Q211 VAENTETID NERE ?**

Tid i sekunder som verktyget väntar vid hålets botten. Inmatning: **0–3600,0000** alternativt **PREDEF**

#### **Q203 KOORD. OEVERYTA ARBETSSTYCKE ?**

Koordinat för arbetsstyckets yta i relation till den aktiva nollpunkten. Värdet har absolut verkan.

#### Inmatning: **-99999,9999–+99999,9999**

#### **Q204 2. SAEKERHETSAVSTAAND ?**

Avstånd i verktygsaxeln mellan verktyg och arbetsstycke (spänndon) vid vilket ingen kollision kan ske. Värdet har inkrementell verkan.

#### Inmatning: **0–99999,9999** alternativt **PREDEF**

#### **Q342 Förborrad diameter?**

**0**: Inget hål finns

**> 0**: Det förborrade hålets diameter

Inmatning: **0–99999,9999**

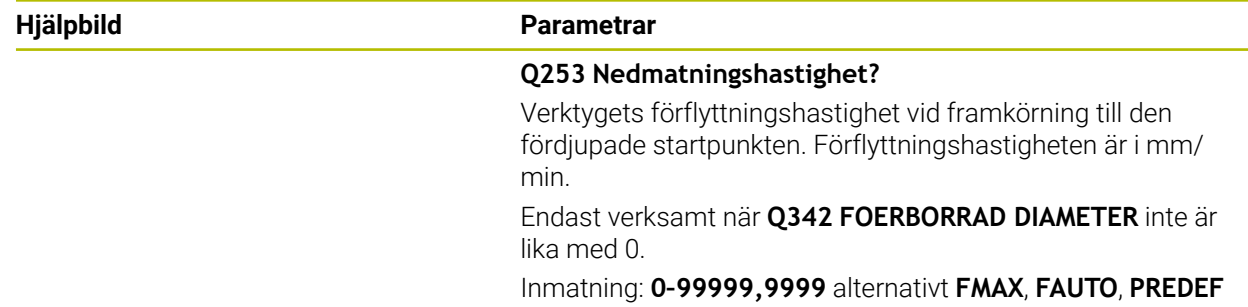

# **Exempel**

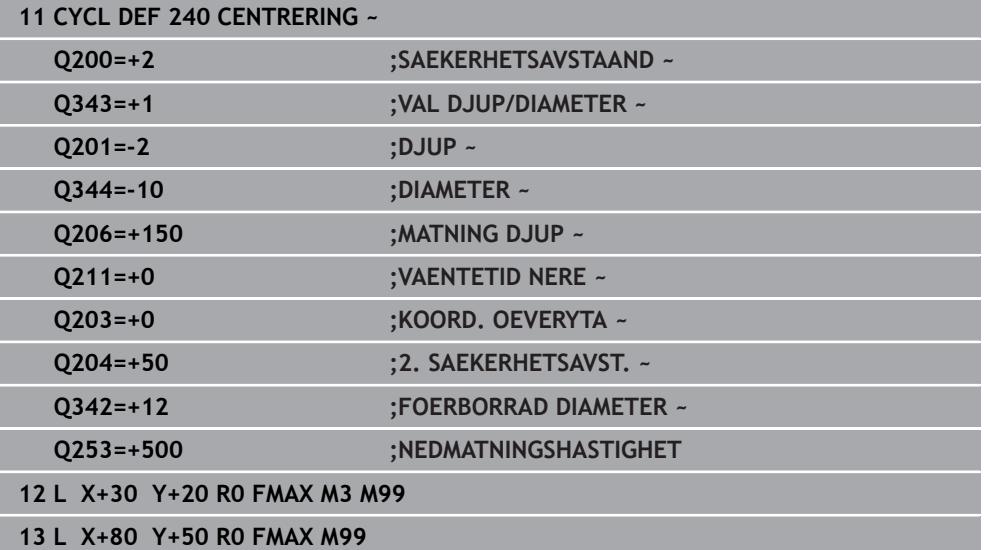

## **15.3.7 Cykel 206 GAENGNING**

#### **ISO-programmering G206**

#### **Användningsområde**

Styrsystemet utför gängningen i ett eller i flera arbetssteg med flytande gängtappshållare.

#### **Cykelförlopp**

- 1 Styrsystemet positionerar verktyget i spindelaxeln med snabbtransport **FMAX** till det angivna säkerhetsavståndet över arbetsstyckets yta
- 2 Verktyget förflyttas i en sekvens direkt till borrdjupet.
- 3 Därefter växlas spindelns rotationsriktning och verktyget förflyttas, efter väntetiden, tillbaka till säkerhetsavståndet. Om ett andra säkerhetsavstånd har angivits förflyttar sedan styrsystemet verktyget med **FMAX** dit
- 4 Vid säkerhetsavståndet växlas spindelns rotationsriktning tillbaka på nytt

Verktyget måste spännas upp i en verktygshållare med längdutjämningsmöjlighet. Den flytande gängtappshållaren kompenserar eventuella skillnader mellan matningshastigheten och spindelvarvtalet under gängningen.

# **Anmärkning**

Ŧ

# *HÄNVISNING*

#### **Varning kollisionsrisk!**

Om du har programmerat ett positivt djup i en cykel kommer styrsystemet att vända på beräkningen av förpositioneringen. Verktyget förflyttas med snabbtransport i verktygsaxeln till säkerhetsavståndet **under** arbetsstyckets yta! Det finns risk för kollision!

- $\blacktriangleright$  Ange negativt djup
- Med maskinparameter **displayDepthErr** (nr 201003) väljer du om styrsystemet skall presentera ett felmeddelande (on) vid inmatning av ett positivt djup eller inte (off)
- Denna cykel kan du enbart genomföra i bearbetningsläget **FUNCTION MODE MILL**.
- För högergänga skall spindeln startas med **M3**, för vänstergänga med **M4**.
- I cykel 206 beräknar styrsystemet gängstigningen med ledning av det programmerade varvtalet och den i cykeln definierade matningen.
- Den här cykeln övervakar verktygets definierade brukslängd **LU**. Om denna är minde än **GAENGDJUP Q201** genererar styrsystemet ett felmeddelande.

#### **Anvisningar om programmering**

- Programmera positioneringsblocket till startpunkten (hålets mitt) i bearbetningsplanet med radiekompensering **R0**.
- Cykelparametern Djups förtecken bestämmer arbetsriktningen. Om man programmerar Djup = 0 så utför styrsystemet inte cykeln.

#### **Anvisning i samband med maskinparametrar**

- Med maskinparametern **CfgThreadSpindle** (nr 113600) definierar du följande:
	- **sourceOverride** (nr 113603): **FeedPotentiometer** (**Default**) (varvtalsförbikoppling är inte aktiv), styrsystemet anpassar sedan varvtalet därefter **SpindlePotentiometer** (matningsförbikoppling är inte aktiv)
	- **thrdWaitingTime** (nr 113601): Väntetid vid gängans botten efter spindelstopp
	- **thrdPreSwitch** (nr 113602): Spindeln stoppas under denna tid innan den når gängans botten

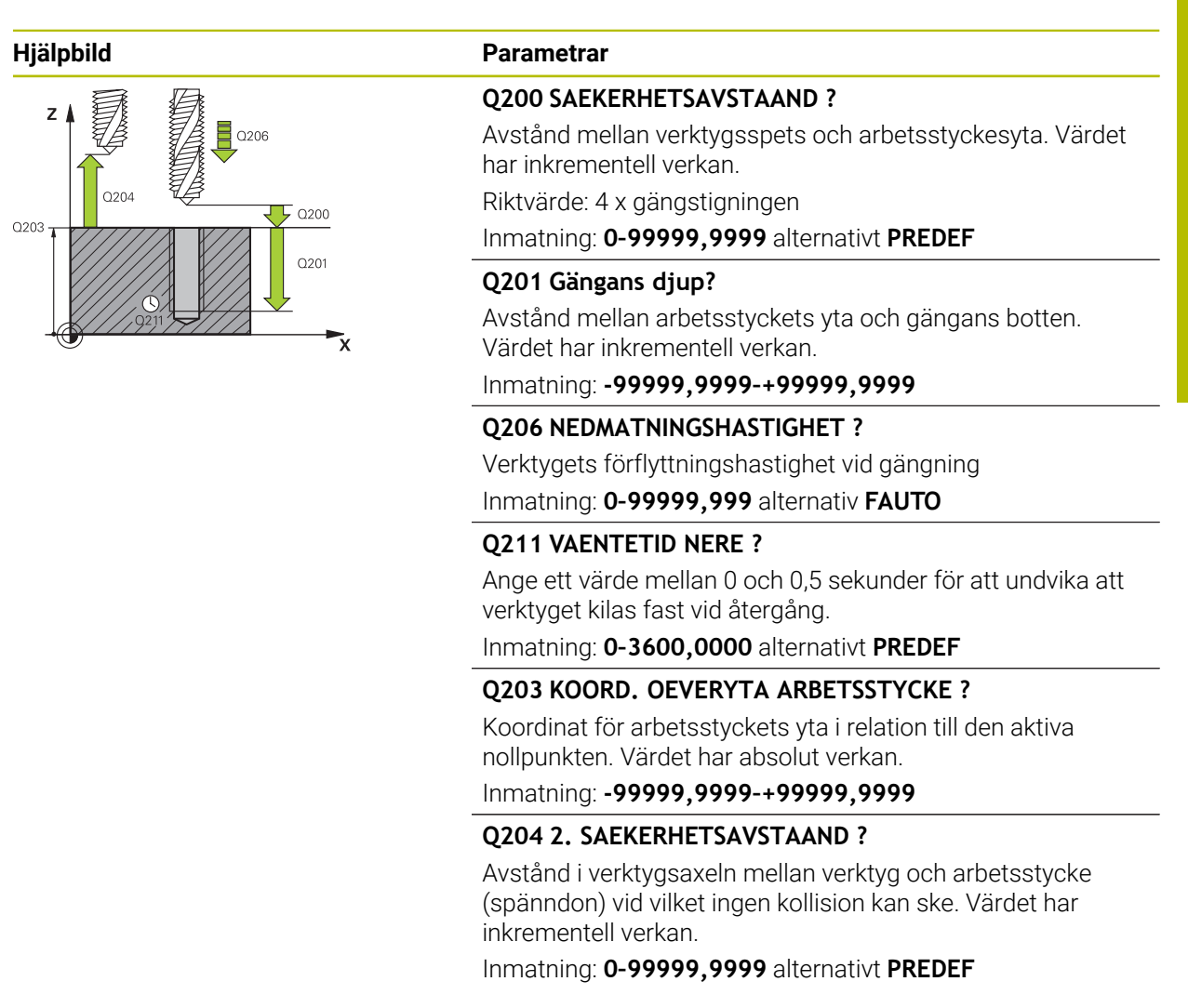

#### **Exempel**

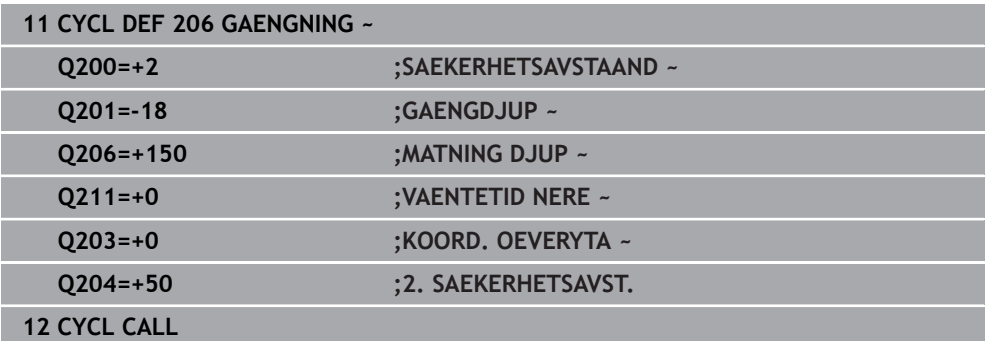

#### **Beräkning av matning: F = S x p**

- **F:** Matning mm/min)
- **S:** Spindelvarvtal (varv/min)
- **p:** Gängstigning (mm)

# **Frikörning vid avbrott i programexekveringen**

#### **Frikörning i driftart Programkörning blockföljd eller läget Enkelblock**

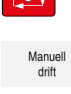

 $\sqrt{2}$ 

Tryck på knappen **NC-stopp** för att avbryta programmet

Välj **MANUELL DRIFT**

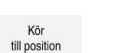

- ► Frikör verktyget i den aktiva verktygsaxeln
- För att fortsätta programmet trycker du på **ÅTERSTÄLL POSITION**
- Ett fönster öppnas. Här visar styrsystemet axelföljd samt målposition, aktuell position och restväg.
- $\Box$
- Tryck på knappen **NC start**
- > Styrsystemet förflyttar verktyget till djupet där stoppet skedde.
- Tryck på **NC start** igen för att fortsätta programmet

# *HÄNVISNING*

#### **Varning kollisionsrisk!**

Om du vid frikörningen förflyttar verktyget i negativ riktning istället för positiv riktning finns det risk för kollision.

- Vid frikörningen har du möjlighet att förflytta verktyget i positiv och i negativ riktning
- Kontrollera i vilken riktning du skall köra ut verktyget ur hålet före frikörningen

# **15.3.8 Cykel 207 GAENGNING SYNKRON.**

**ISO-programmering G207**

# **Användningsområde**

Beakta anvisningarna i Er maskinhandbok!

Maskinen och styrsystemet måste vara förberedda av maskintillverkaren. Cykeln kan bara användas i maskiner med reglerad spindel.

Styrsystemet utför gängningen, i ett eller i flera arbetssteg, utan att flytande gängtappshållare behöver användas.

## **Cykelförlopp**

i

6

- 1 Styrsystemet positionerar verktyget i spindelaxeln med snabbtransport **FMAX** till det angivna säkerhetsavståndet över arbetsstyckets yta
- 2 Verktyget förflyttas i en sekvens direkt till borrdjupet.
- 3 Därefter växlas spindelns rotationsriktning och verktyget förflyttas ut ur hålet till säkerhetsavståndet. Om ett andra säkerhetsavstånd har angivits förflyttar sedan styrsystemet verktyget med **FMAX** dit
- 4 Styrsystemet stoppar spindeln på säkerhetsavståndet

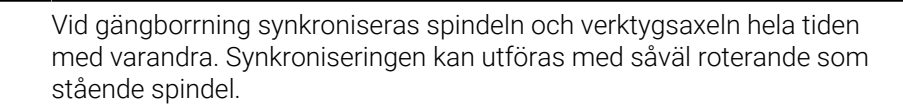

# **Anmärkning**

# *HÄNVISNING*

#### **Varning kollisionsrisk!**

Om du har programmerat ett positivt djup i en cykel kommer styrsystemet att vända på beräkningen av förpositioneringen. Verktyget förflyttas med snabbtransport i verktygsaxeln till säkerhetsavståndet **under** arbetsstyckets yta! Det finns risk för kollision!

- $\blacktriangleright$  Ange negativt diup
- Med maskinparameter **displayDepthErr** (nr 201003) väljer du om styrsystemet skall presentera ett felmeddelande (on) vid inmatning av ett positivt djup eller inte (off)
- Denna cykel kan du enbart genomföra i bearbetningsläget **FUNCTION MODE MILL**.
- Om du programmerar **M3** (alt. **M4**) före cykeln, roterar spindeln efter cykelns slut (med det i **TOOL-CALL** programmerade varvtalet).
- Om du inte programmerar **M3** (alt. **M4**) före cykeln, står spindeln stilla efter cykelns slut. Då behöver du återstarta spindeln före nästa bearbetning med **M3** (alt. **M4**)
- När du skriver in gängtappens stigning i kolumnen **Pitch** i verktygstabellen, jämför styrsystemet gängstigningen från verktygstabellen med den gängstigning som har definierats i cykeln. Styrsystemet visar även ett felmeddelande om värdena inte överensstämmer.
- Den här cykeln övervakar verktygets definierade brukslängd LU. Om denna är minde än **GAENGDJUP Q201** genererar styrsystemet ett felmeddelande.

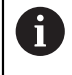

Om du inte ändrar någon dynamisk parameter (till exempel säkerhetsavstånd eller spindelhastighet), kan du sedan borra djupare gängor. Säkerhetsavståndet **Q200** bör dock vara så stort att verktygsaxeln har lämnat accelerationsbanan inom den här vägen.

#### **Anvisningar om programmering**

- Programmera positioneringsblocket till startpunkten (hålets mitt) i bearbetningsplanet med radiekompensering **R0**.
- Cykelparametern Djups förtecken bestämmer arbetsriktningen. Om man programmerar Djup = 0 så utför styrsystemet inte cykeln.

#### **Anvisning i samband med maskinparametrar**

- Med maskinparametern **CfgThreadSpindle** (nr 113600) definierar du följande:
	- sourceOverride (nr 113603): SpindlePotentiometer (matningsförbikoppling är inte aktiv) och FeedPotentiometer (varvtalsförbikoppling är inte aktiv), (styrsystemet anpassar sig därefter till varvtalet).
	- **thrdWaitingTime** (nr 113601): Väntetid vid gängans botten efter spindelstopp
	- **thrdPreSwitch** (nr 113602): Spindeln stoppas under denna tid innan den når gängans botten
	- **limitSpindleSpeed** (nr 113604): Begränsning av spindelvarvtalet **True**: Vid små gängdjup begränsas spindelvarvtalet så att spindeln körs med konstant varvtal ca 1/3 av tiden **False**: Ingen begränsning

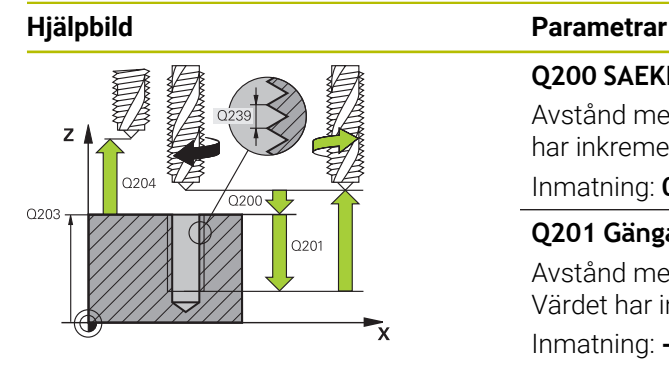

#### **Q200 SAEKERHETSAVSTAAND ?**

Avstånd mellan verktygsspets och arbetsstyckesyta. Värdet har inkrementell verkan.

#### Inmatning: **0–99999,9999** alternativt **PREDEF**

### **Q201 Gängans djup?**

Avstånd mellan arbetsstyckets yta och gängans botten. Värdet har inkrementell verkan.

#### Inmatning: **-99999,9999–+99999,9999**

#### **Q239 STIGNING ?**

Gängans stigning Förtecknet anger höger- eller vänstergänga:

- **+** = högergänga
- **–** = vänstergänga

Inmatning: **-99,9999–+99,9999**

#### **Q203 KOORD. OEVERYTA ARBETSSTYCKE ?**

Koordinat för arbetsstyckets yta i relation till den aktiva nollpunkten. Värdet har absolut verkan.

Inmatning: **-99999,9999–+99999,9999**

#### **Q204 2. SAEKERHETSAVSTAAND ?**

Avstånd i verktygsaxeln mellan verktyg och arbetsstycke (spänndon) vid vilket ingen kollision kan ske. Värdet har inkrementell verkan.

Inmatning: **0–99999,9999** alternativt **PREDEF**

#### **Exempel**

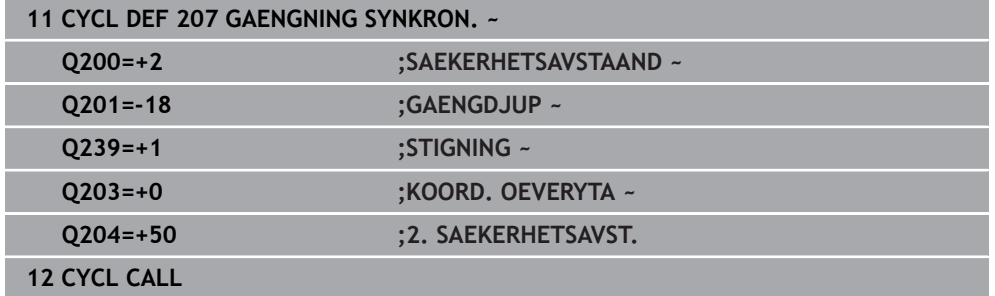

# **Frikörning vid avbrott i programexekveringen**

# **Frikörning i driftart Programkörning blockföljd eller läget Enkelblock**

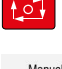

Tryck på knappen **NC-stopp** för att avbryta programmet

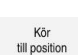

nanus<br>drift

Välj **MANUELL DRIFT**

Frikör verktyget i den aktiva verktygsaxeln

- För att fortsätta programmet trycker du på **ÅTERSTÄLL POSITION**
- Ett fönster öppnas. Här visar styrsystemet axelföljd samt målposition, aktuell position och restväg.
- $\Box$
- Tryck på knappen **NC start**
- > Styrsystemet förflyttar verktyget till djupet där stoppet skedde.
- Tryck på **NC start** igen för att fortsätta programmet

# *HÄNVISNING*

#### **Varning kollisionsrisk!**

Om du vid frikörningen förflyttar verktyget i negativ riktning istället för positiv riktning finns det risk för kollision.

- Vid frikörningen har du möjlighet att förflytta verktyget i positiv och i negativ riktning
- Kontrollera i vilken riktning du skall köra ut verktyget ur hålet före frikörningen

# **15.3.9 Cykel 209 GAENGNING SPAANBRYT.**

**ISO-programmering G209**

6

# **Användningsområde**

Beakta anvisningarna i Er maskinhandbok!

Maskinen och styrsystemet måste vara förberedda av maskintillverkaren. Cykeln kan bara användas i maskiner med reglerad spindel.

Styrsystemet skär gängan i flera ansättningar ner till det angivna djupet. Via en parameter kan man fastlägga huruvida verktyget skall köras ur hålet helt och hållet vid spånbrytning eller inte.

# **Cykelförlopp**

- 1 Styrsystemet positionerar verktyget i spindelaxeln till det angivna säkerhetsavståndet över arbetsstyckets yta med snabbtransport **FMAX** och utför där en spindelorientering
- 2 Verktyget förflyttas till det angivna skärdjupet, växlar spindelns rotationsriktning och förflyttas – beroende på definitionen – ett bestämt värde tillbaka eller upp ur hålet för urspåning. Om en faktor för varvtalsökning har definierats förflyttar styrsystemet med det högre spindelvarvtalet upp ur hålet
- 3 Därefter växlas spindelns rotationsriktning på nytt och verktyget förflyttas till nästa skärdjup.
- 4 Styrsystemet upprepar detta förlopp (2 till 3) tills det angivna Gängdjupet uppnås
- 5 Därefter lyfts verktyget tillbaka till säkerhetsavståndet. Om ett andra säkerhetsavstånd har angivits förflyttar sedan styrsystemet verktyget med **FMAX** dit
- 6 Styrsystemet stoppar spindeln på säkerhetsavståndet

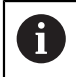

Vid gängborrning synkroniseras spindeln och verktygsaxeln hela tiden med varandra. Synkroniseringen kan utföras med stående spindel.

# **Anmärkning**

# *HÄNVISNING*

### **Varning kollisionsrisk!**

Om du har programmerat ett positivt djup i en cykel kommer styrsystemet att vända på beräkningen av förpositioneringen. Verktyget förflyttas med snabbtransport i verktygsaxeln till säkerhetsavståndet **under** arbetsstyckets yta! Det finns risk för kollision!

- $\blacktriangleright$  Ange negativt diup
- Med maskinparameter **displayDepthErr** (nr 201003) väljer du om styrsystemet skall presentera ett felmeddelande (on) vid inmatning av ett positivt djup eller inte (off)
- Denna cykel kan du enbart genomföra i bearbetningsläget **FUNCTION MODE MILL**.
- Om du programmerar M3 (alt. M4) före cykeln, roterar spindeln efter cykelns slut (med det i **TOOL-CALL** programmerade varvtalet).
- m. Om du inte programmerar **M3** (alt. **M4**) före cykeln, står spindeln stilla efter cykelns slut. Då behöver du återstarta spindeln före nästa bearbetning med **M3** (alt. **M4**)
- När du skriver in gängtappens stigning i kolumnen **Pitch** i verktygstabellen, jämför styrsystemet gängstigningen från verktygstabellen med den gängstigning som har definierats i cykeln. Styrsystemet visar även ett felmeddelande om värdena inte överensstämmer.
- Den här cykeln övervakar verktygets definierade brukslängd **LU**. Om denna är minde än **GAENGDJUP Q201** genererar styrsystemet ett felmeddelande.

Om du inte ändrar någon dynamisk parameter (till exempel säkerhetsavstånd eller spindelhastighet), kan du sedan borra djupare gängor. Säkerhetsavståndet **Q200** bör dock vara så stort att verktygsaxeln har lämnat accelerationsbanan inom den här vägen.

 $\mathbf i$ 

#### **Anvisningar om programmering**

- Programmera positioneringsblocket till startpunkten (hålets mitt) i bearbetningsplanet med radiekompensering **R0**.
- Cykelparametern Gängdjups förtecken bestämmer arbetsriktningen.
- När du har definierat en varvtalsfaktor för snabb retur via cykelparameter **O403** begränsar styrsystemet varvtalet till det maximala varvtalet för det aktiva växelsteget.

#### **Anvisning i samband med maskinparametrar**

- Med maskinparametern **CfgThreadSpindle** (nr 113600) definierar du följande:
	- **sourceOverride** (nr 113603): **FeedPotentiometer** (**Default**) (varvtalsförbikoppling är inte aktiv), styrsystemet anpassar sedan varvtalet därefter **SpindlePotentiometer** (matningsförbikoppling är inte aktiv)
	- **thrdWaitingTime** (nr 113601): Väntetid vid gängans botten efter spindelstopp
	- **thrdPreSwitch** (nr 113602): Spindeln stoppas under denna tid innan den når gängans botten

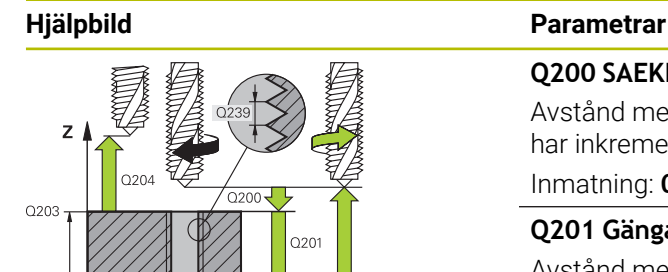

#### **Q200 SAEKERHETSAVSTAAND ?**

Avstånd mellan verktygsspets och arbetsstyckesyta. Värdet har inkrementell verkan.

#### Inmatning: **0–99999,9999** alternativt **PREDEF**

#### **Q201 Gängans djup?**

Avstånd mellan arbetsstyckets yta och gängans botten. Värdet har inkrementell verkan.

#### Inmatning: **-99999,9999–+99999,9999**

#### **Q239 STIGNING ?**

Gängans stigning Förtecknet anger höger- eller vänstergänga:

**+** = högergänga

**–** = vänstergänga

Inmatning: **-99,9999–+99,9999**

#### **Q203 KOORD. OEVERYTA ARBETSSTYCKE ?**

Koordinat för arbetsstyckets yta i relation till den aktiva nollpunkten. Värdet har absolut verkan.

Inmatning: **-99999,9999–+99999,9999**

#### **Q204 2. SAEKERHETSAVSTAAND ?**

Avstånd i verktygsaxeln mellan verktyg och arbetsstycke (spänndon) vid vilket ingen kollision kan ske. Värdet har inkrementell verkan.

Inmatning: **0–99999,9999** alternativt **PREDEF**

#### **Q257 Matn.straecka till spaanbrytn.?**

Mått vid vilket styrsystemet utför en spånbrytning. Det här förloppet upprepas tills **Q201 DJUP** uppnåtts. Om **Q257** är lika med 0 genomför styrsystemet ingen spånbrytning. Värdet har inkrementell verkan.

Inmatning: **0–99999,9999**

#### **Q256 Tillbakagång för spånbrytning?**

Styrsystemet multiplicerar stigningen **Q239** med det angivna värdet och kör tillbaka verktyget med det här framräknade värdet vid spånbrytning. Om du anger **Q256** = 0 lyfter styrsystemet verktyget helt ur hålet för urspåning (till säkerhetsavståndet).

Inmatning: **0–99999,9999**

#### **Q336 Vinkel för spindelorientering?**

Vinkel i vilken styrsystemet positionerar verktyget före gängskärningen. Därigenom kan man efterbearbeta gängan om så önskas. Värdet har absolut verkan.

Inmatning: **0–360**

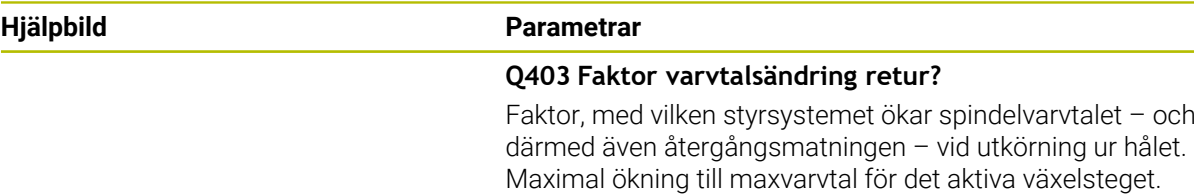

Inmatning: **0,0001–10**

#### **Exempel**

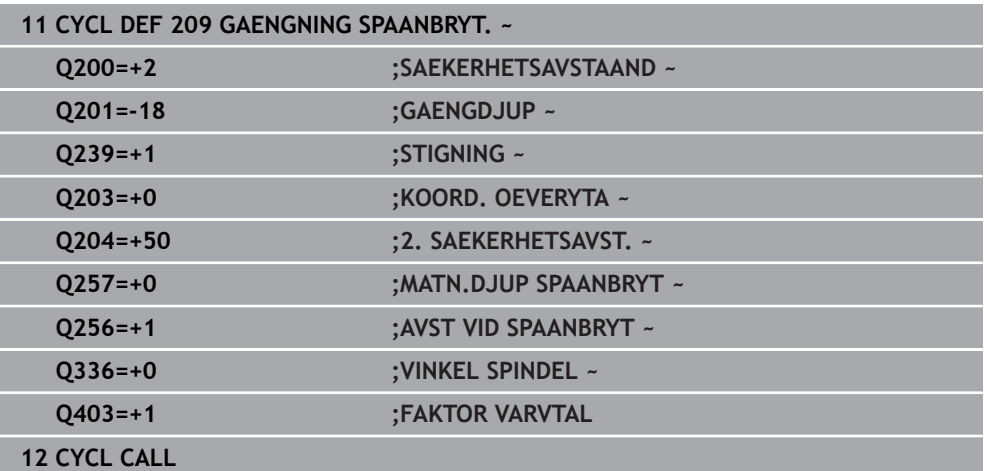

## **Frikörning vid avbrott i programexekveringen**

#### **Frikörning i driftart Programkörning blockföljd eller läget Enkelblock**

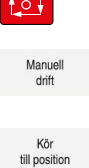

**Contract** 

- Tryck på knappen **NC-stopp** för att avbryta programmet
- Välj **MANUELL DRIFT**
- ► Frikör verktyget i den aktiva verktygsaxeln
- För att fortsätta programmet trycker du på **ÅTERSTÄLL POSITION**
- Ett fönster öppnas. Här visar styrsystemet axelföljd samt målposition, aktuell position och restväg.

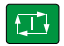

- Tryck på knappen **NC start**
- > Styrsystemet förflyttar verktyget till djupet där stoppet skedde.
- Tryck på **NC start** igen för att fortsätta programmet

# *HÄNVISNING*

#### **Varning kollisionsrisk!**

Om du vid frikörningen förflyttar verktyget i negativ riktning istället för positiv riktning finns det risk för kollision.

- Vid frikörningen har du möjlighet att förflytta verktyget i positiv och i negativ riktning
- Kontrollera i vilken riktning du skall köra ut verktyget ur hålet före frikörningen

# **15.3.10 Grunder för gängfräsning**

## **Förutsättningar**

- Maskinen är utrustad med invändig kylvätsketillförsel genom spindeln (kylvätska min. 30 bar, tryckluft min. 6 bar)
- Eftersom det vid gängfräsning är vanligt att det uppstår deformationer av gängprofilen krävs ofta verktygsspecifika kompenseringar. Dessa kan man utläsa i verktygskatalogen eller fråga efter hos verktygstillverkaren (korrigeringen sker vid **TOOL CALL** via deltaradie **DR**).
- När du använder ett vänsterskärande verktyg (**M4**) ska fräsmetoden i **Q351** tolkas som den motsatta
- Arbetsriktningen framgår av följande inmatningsparametrar: Förtecken för gängans Stigning **Q239** (+ = högergänga /– = vänstergänga) och Fräsmetod **Q351** (+1 = medfräsning  $/-1$  = motfräsning)

Med ledning av följande tabell kan man utläsa förhållandet mellan inmatningsparametrarna vid medurs roterande verktyg.

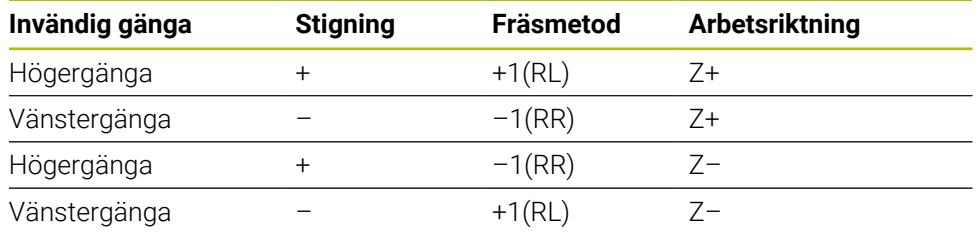

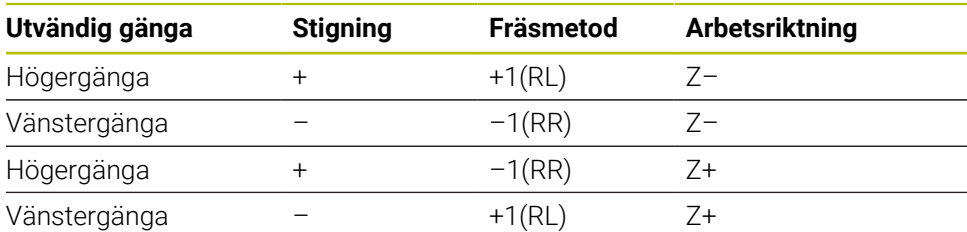

# *HÄNVISNING*

#### **Varning kollisionsrisk!**

Om du har programmerat olika förtecken vid inmatningen av skärdjupen kan detta leda till en kollision.

- Programmera alltid djupen med samma förtecken. Exempel: När parameter **Q356** FOERSAENKNING DJUP programmeras med ett negativt förtecken, programmerar du också parameter **Q201** GAENGDJUP med negativt förtecken
- När du exempelvis vill upprepa en cykel med enbart försänkningsoperationen, är det också möjligt att GAENGDJUP anges till 0. Då bestäms arbetsriktningen av FOERSAENKNING DJUP

# *HÄNVISNING*

#### **Varning kollisionsrisk!**

Om du bara förflyttar verktyget ut ur hålet i verktygsaxelns riktning vid ett verktygsbrott kan detta leda till en kollision!

- ▶ Stoppa programkörningen vid ett verktygsbrott
- Växla till driftart **Manual operation** applikation **MDI**
- Förflytta först verktyget i riktning mot hålets centrum med ett linjärblock
- **Frikör verktyget i verktygsaxelns riktning**

Programmerings- och handhanvandeanvisning:

- Gängans rotationsriktning ändras om du exekverar en gängfräsningscykel i kombination med cykel **8 SPEGLING** i endast en axel.
- Vid gängfräsning hänför styrsystemet den programmerade matningshastigheten till verktygsskäret. Eftersom styrsystemet visar centrumbanans matningshastighet stämmer dock det presenterade värdet inte med det programmerade värdet.

# **15.3.11 Cykel 262 GAENGFRAESNING**

### **ISO-programmering**

#### **G262**

 $\mathbf i$ 

A

## **Användningsområde**

Med den här cykeln kan du fräsa en gänga i förborrat material.

#### **Cykelförlopp**

- 1 Styrsystemet positionerar verktyget i spindelaxeln med snabbtransport **FMAX** till det angivna säkerhetsavståndet över arbetsstyckets yta
- 2 Verktyget förflyttas med programmerad Matning förpositionering till startnivån, vilken framgår av förtecknet i gängans Stigning, Fräsmetoden och Antal gängor per steg.
- 3 Därefter förflyttas verktyget tangentiellt med en helixrörelse till gängans nominella diameter. Därvid utförs ytterligare en utjämningsförflyttning i verktygsaxeln före helixframkörningsrörelsen för att börja gängbanan på den angivna startnivån
- 4 Beroende på parameter Antal gängor per steg fräser verktyget gängan i en kontinuerlig skruvlinjerörelse eller i flera förskjutna skruvlinjerörelser.
- 5 Därefter förflyttas verktyget tangentiellt från konturen tillbaka till startpunkten i bearbetningsplanet.
- 6 Vid cykelns slut förflyttar styrsystemet verktyget till säkerhetsavståndet med snabbtransport eller – om så har angivits – till det andra säkerhetsavståndet

Framkörningsrörelsen till gängans nominella diameter sker på en halvcirkel ut från centrum. Om verktygsdiametern är mindre än gängans diameter med 4 gånger stigningen kommer en förpositionering i sidled att utföras.

# **Anmärkning**

# *HÄNVISNING*

#### **Varning kollisionsrisk!**

Om du har programmerat ett positivt djup i en cykel kommer styrsystemet att vända på beräkningen av förpositioneringen. Verktyget förflyttas med snabbtransport i verktygsaxeln till säkerhetsavståndet **under** arbetsstyckets yta! Det finns risk för kollision!

- $\blacktriangleright$  Ange negativt djup
- Med maskinparameter **displayDepthErr** (nr 201003) väljer du om styrsystemet skall presentera ett felmeddelande (on) vid inmatning av ett positivt djup eller inte (off)

# *HÄNVISNING*

#### **Varning kollisionsrisk!**

Gängfräsningscykeln utför en kompenseringsrörelse i verktygsaxeln före framkörningsrörelsen. Utjämningsrörelsens storlek motsvarar maximalt halva gängans stigning. Det kan uppstå en kollision.

- Se till att det finns tillräckligt med plats i hålet
- Denna cykel kan du enbart genomföra i bearbetningsläget **FUNCTION MODE MILL**.
- Om du ändrar gängdjupet ändrar styrsystemet automatiskt startpunkten för  $\Box$ helixförflyttningen.

#### **Anvisningar om programmering**

- $\blacksquare$ Programmera positioneringsblocket till startpunkten (hålets mitt) i bearbetningsplanet med radiekompensering **R0**.
- Cykelparametern Djups förtecken bestämmer arbetsriktningen. Om man programmerar Djup = 0 så utför styrsystemet inte cykeln.
- Om Gängdjup = 0 programmeras utför styrsystemet inte cykeln.

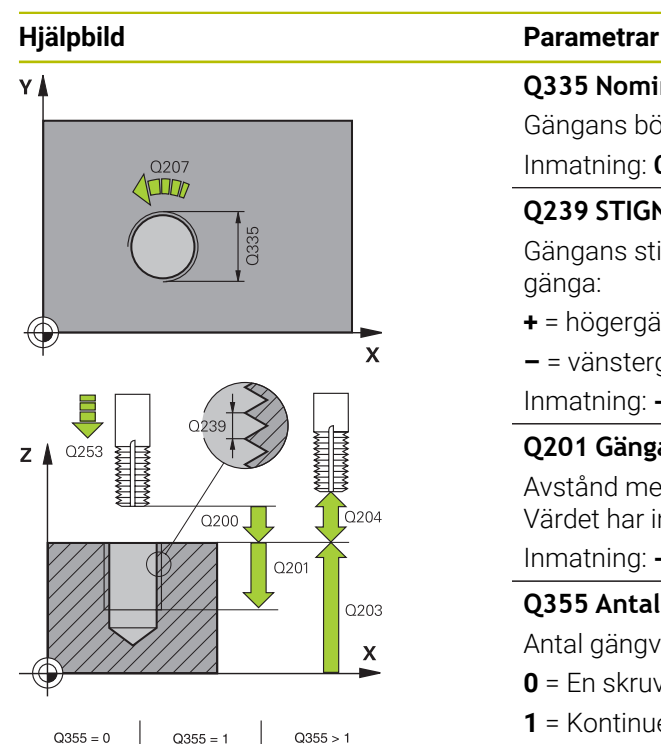

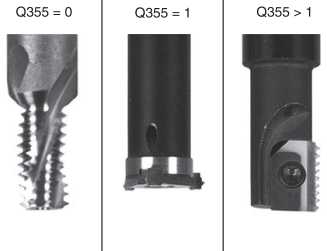

#### **Q335 Nominell diameter?**

Gängans bör-diameter

#### Inmatning: **0–99999,9999**

### **Q239 STIGNING ?**

Gängans stigning Förtecknet anger höger- eller vänstergänga:

- **+** = högergänga
- **–** = vänstergänga

Inmatning: **-99,9999–+99,9999**

#### **Q201 Gängans djup?**

Avstånd mellan arbetsstyckets yta och gängans botten. Värdet har inkrementell verkan.

#### Inmatning: **-99999,9999–+99999,9999**

#### **Q355 Antal gängor per steg?**

Antal gängvarv som verktyget förskjuts med:

- **0** = En skruvlinje till gängdjupet
- **1** = Kontinuerlig skruvlinje över gängans hela längd

**> 1** = Flera helixbanor med fram- och frånkörning, däremellan förskjuter styrsystemet verktyget **Q355** gånger stigningen. Inmatning: **0–99999**

#### **Q253 Nedmatningshastighet?**

Verktygets förflyttningshastighet vid nedmatning resp. vid utkörning ur arbetsstycket i mm/min.

#### Inmatning: **0–99999,9999** alternativt **FMAX**, **FAUTO**, **PREDEF**

#### **Q351 Fräsmetod? Med=+1, Mot=-1**

Typ av fräsbearbetning. Hänsyn tas till spindelns rotationsriktning.

- **+1** = medfräsning
- **–1** = motfräsning

(Om 0 anges, sker bearbetningen i medfräsning)

Inmatning: **–1**, **0**, **+1** alternativt **PREDEF**

#### **Q200 SAEKERHETSAVSTAAND ?**

Avstånd mellan verktygsspets och arbetsstyckesyta. Värdet har inkrementell verkan.

Inmatning: **0–99999,9999** alternativt **PREDEF**

#### **Q203 KOORD. OEVERYTA ARBETSSTYCKE ?**

Koordinat för arbetsstyckets yta i relation till den aktiva nollpunkten. Värdet har absolut verkan.

Inmatning: **-99999,9999–+99999,9999**

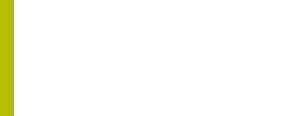

## **Hjälpbild Parametrar**

#### **Q204 2. SAEKERHETSAVSTAAND ?**

Avstånd i verktygsaxeln mellan verktyg och arbetsstycke (spänndon) vid vilket ingen kollision kan ske. Värdet har inkrementell verkan.

### Inmatning: **0–99999,9999** alternativt **PREDEF**

#### **Q207 MATNING FRAESNING ?**

Verktygets förflyttningshastighet vid fräsning i mm/min Inmatning: **0–99999,999** alternativ **FAUTO**

### **Q512 Matning framkörning?**

Verktygets förflyttningshastighet vid framkörning i mm/min. Vid mindre gängdiametrar kan du minska risken för verktygsbrott genom att använda en reducerad framkörningsmatning.

Inmatning: **0–99999,999** alternativ **FAUTO**

#### **Exempel**

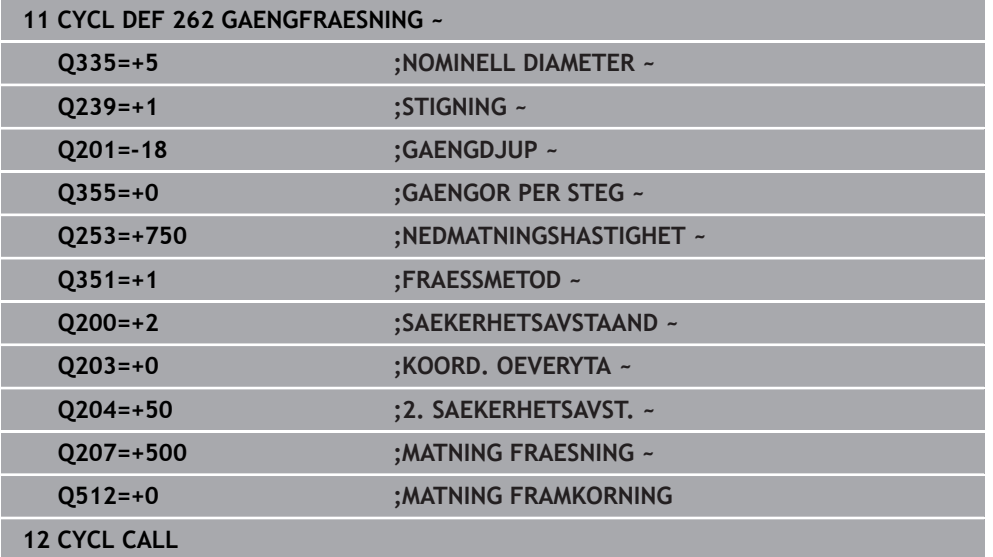
## **15.3.12 Cykel 263 FOERSAENK-GAENGFRAES**

## **ISO-programmering**

## **G263**

### **Användningsområde**

Med den här cykeln kan du fräsa en gänga i förborrat material. Du kan dessutom tillverka en försänkningsfas.

#### **Cykelförlopp**

1 Styrsystemet positionerar verktyget i spindelaxeln med snabbtransport **FMAX** till det angivna säkerhetsavståndet över arbetsstyckets yta

#### **Försänkning**

- 2 Verktyget förflyttas med Matning förpositionering till försänkningsdjupet minus säkerhetsavståndet och därifrån med Matning försänkning till försänkningsdjupet
- 3 Om Säkerhetsavstånd sida har angivits positionerar styrsystemet verktyget på samma sätt med Matning förpositionering till försänkningsdjupet
- 4 Beroende på platsförhållandet förflyttar därefter styrsystemet verktyget från mitten och tangentiellt ut mot kärndiametern eller via en förpositionering i sidled och utför sedan en cirkelrörelse

#### **Försänkning framsida**

- 5 Verktyget förflyttas med Matning förpositionering till Försänkningsdjup framsida.
- 6 Styrsystemet positionerar verktyget okompenserat ut från mitten via en halvcirkel till Offset framsida och utför en cirkelrörelse med Matning försänkning
- 7 Därefter förflyttar styrsystemet verktyget tillbaka till hålets centrum på en halvcirkel

### **Gängfräsning**

- 8 Styrsystemet förflyttar verktyget med programmerad Matning förpositionering till gängans startnivå, vilken framgår av förtecknet i gängans stigning och fräsmetoden
- 9 Efter detta förflyttas verktyget tangentiellt med en helixrörelse till gängans nominella diameter och fräser gängan med en 360°-skruvlinjerörelse
- 10 Därefter förflyttas verktyget tangentiellt från konturen tillbaka till startpunkten i bearbetningsplanet.
- 11 Vid cykelns slut förflyttar styrsystemet verktyget till säkerhetsavståndet med snabbtransport eller – om så har angivits – till det andra säkerhetsavståndet

## *HÄNVISNING*

#### **Varning kollisionsrisk!**

Om du har programmerat ett positivt djup i en cykel kommer styrsystemet att vända på beräkningen av förpositioneringen. Verktyget förflyttas med snabbtransport i verktygsaxeln till säkerhetsavståndet **under** arbetsstyckets yta! Det finns risk för kollision!

- $\blacktriangleright$  Ange negativt djup
- Med maskinparameter **displayDepthErr** (nr 201003) väljer du om styrsystemet skall presentera ett felmeddelande (on) vid inmatning av ett positivt djup eller inte (off)
- Denna cykel kan du enbart genomföra i bearbetningsläget **FUNCTION MODE MILL**.
- Förtecknet i cykelparameter Gängdjup, Försänkning djup resp. Djup framsida bestämmer arbetsriktningen. Arbetsriktningen bestäms enligt nedanstående ordningsföljd:
	- 1 Gängdjup
	- 2 Försänkningsdjup
	- 3 Djup framsida

#### **Anvisningar om programmering**

- Programmera positioneringsblocket till startpunkten (hålets mitt) i bearbetningsplanet med radiekompensering **R0**.
- Om du anger 0 i en av djupparametrarna utför styrsystemet inte detta arbetssteg.
- Om man vill försänka med verktygets framsida så definierar man 0 i parameter Försänkningsdjup.

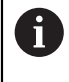

Programmera gängans djup minst en tredjedel av gängans stigning mindre än försänkningsdjupet.

# $Z$ **2204**  $0200 Q201$ Q203  $\mathsf{x}$

#### **Hjälpbild Parametrar**

#### **Q335 Nominell diameter?**

Gängans bör-diameter

#### Inmatning: **0–99999,9999**

#### **Q239 STIGNING ?**

Gängans stigning Förtecknet anger höger- eller vänstergänga:

- **+** = högergänga
- **–** = vänstergänga

Inmatning: **-99,9999–+99,9999**

#### **Q201 Gängans djup?**

Avstånd mellan arbetsstyckets yta och gängans botten. Värdet har inkrementell verkan.

#### Inmatning: **-99999,9999–+99999,9999**

#### **Q356 Försänkning djup?**

Avstånd mellan arbetsstyckets yta och verktygsspetsen. Värdet har inkrementell verkan.

#### Inmatning: **-99999,9999–+99999,9999**

#### **Q253 Nedmatningshastighet?**

Verktygets förflyttningshastighet vid nedmatning resp. vid utkörning ur arbetsstycket i mm/min.

#### Inmatning: **0–99999,9999** alternativt **FMAX**, **FAUTO**, **PREDEF**

#### **Q351 Fräsmetod? Med=+1, Mot=-1**

Typ av fräsbearbetning. Hänsyn tas till spindelns rotationsriktning.

- **+1** = medfräsning
- **–1** = motfräsning

(Om 0 anges, sker bearbetningen i medfräsning)

Inmatning: **–1**, **0**, **+1** alternativt **PREDEF**

#### **Q200 SAEKERHETSAVSTAAND ?**

Avstånd mellan verktygsspets och arbetsstyckesyta. Värdet har inkrementell verkan.

Inmatning: **0–99999,9999** alternativt **PREDEF**

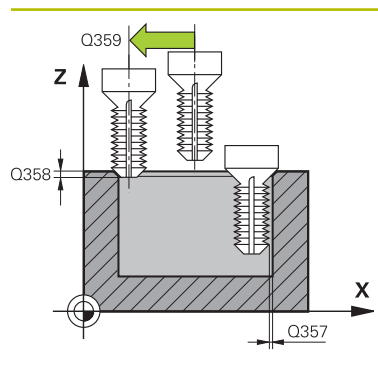

#### **Hjälpbild Parametrar**

#### **Q357 Säkerhetsavstånd sida?**

Avstånd mellan verktygsskäret och hålets vägg. Värdet har inkrementell verkan.

#### Inmatning: **0–99999,9999**

#### **Q358 Försänkningsdjup framsida?**

Avstånd mellan arbetsstyckets yta och verktygsspetsen vid sänkning på framsidan. Värdet har inkrementell verkan.

## Inmatning: **-99999,9999–+99999,9999**

#### **Q359 Försänkning offset framsida?**

Avstånd med vilket styrsystemet förskjuter verktygets centrum ut från mitten. Värdet har inkrementell verkan.

#### Inmatning: **0–99999,9999**

#### **Q203 KOORD. OEVERYTA ARBETSSTYCKE ?**

Koordinat för arbetsstyckets yta i relation till den aktiva nollpunkten. Värdet har absolut verkan.

#### Inmatning: **-99999,9999–+99999,9999**

#### **Q204 2. SAEKERHETSAVSTAAND ?**

Avstånd i verktygsaxeln mellan verktyg och arbetsstycke (spänndon) vid vilket ingen kollision kan ske. Värdet har inkrementell verkan.

#### Inmatning: **0–99999,9999** alternativt **PREDEF**

#### **Q254 Matning försänkning?**

Verktygets förflyttningshastighet vid försänkning i mm/min Inmatning: **0–99999,999** alternativt **FAUTO**, **FU**

#### **Q207 MATNING FRAESNING ?**

Verktygets förflyttningshastighet vid fräsning i mm/min Inmatning: **0–99999,999** alternativ **FAUTO**

#### **Q512 Matning framkörning?**

Verktygets förflyttningshastighet vid framkörning i mm/min. Vid mindre gängdiametrar kan du minska risken för verktygsbrott genom att använda en reducerad framkörningsmatning.

Inmatning: **0–99999,999** alternativ **FAUTO**

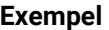

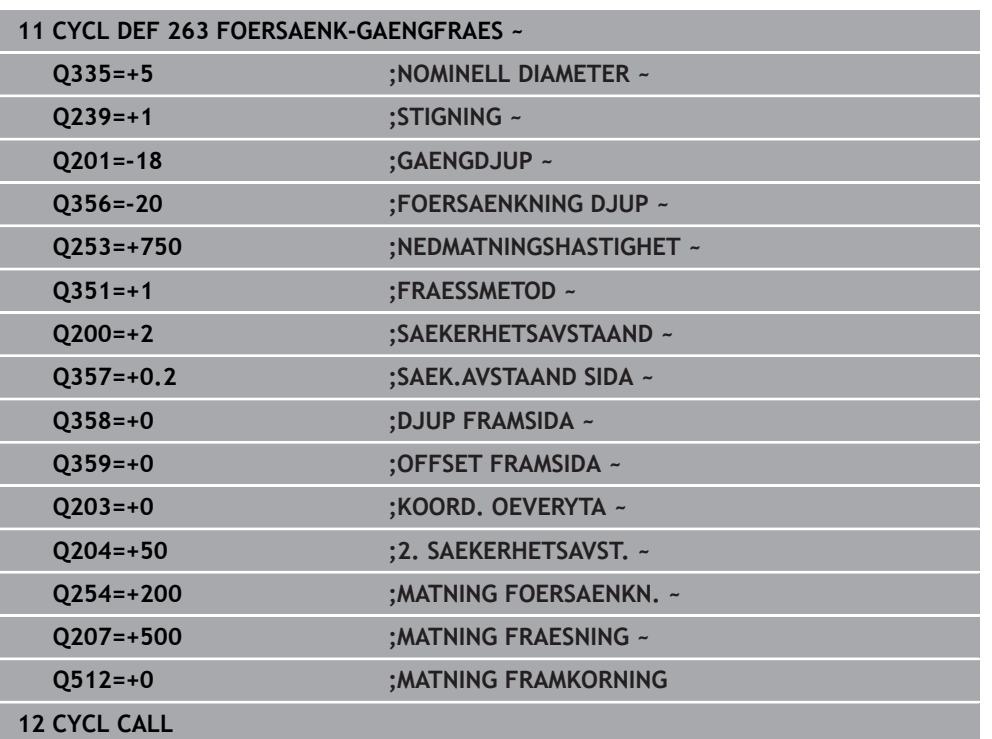

## **15.3.13 Cykel 264 BORR-GAENGFRAESNING**

#### **ISO-programmering G264**

### **Användningsområde**

Med den här cykeln kan du borra och göra en försänkning i det solida materialet och slutligen fräsa en gänga.

#### **Cykelförlopp**

1 Styrsystemet positionerar verktyget i spindelaxeln med snabbtransport **FMAX** till det angivna säkerhetsavståndet över arbetsstyckets yta

#### **Borrning**

- 2 Verktyget borrar ner till det första Skärdjupet med den angivna Nedmatningshastigheten
- 3 Om spånbrytning har valts förflyttar styrsystemet verktyget tillbaka med det angivna värdet för tillbakagång. Om du arbetar utan spånbrytning förflyttar styrsystemet verktyget tillbaka till säkerhetsavståndet med snabbtransport och därefter åter med **FMAX** till det angivna stoppavståndet över det första skärdjupet
- 4 Därefter borrar verktyget ner till nästa Skärdjup med matning
- 5 Styrsystemet upprepar detta förlopp (2 till 4) tills borrdjupet uppnås

#### **Försänkning framsida**

- 6 Verktyget förflyttas med Matning förpositionering till Försänkningsdjup framsida.
- 7 Styrsystemet positionerar verktyget okompenserat ut från mitten via en halvcirkel till Offset framsida och utför en cirkelrörelse med Matning försänkning
- 8 Därefter förflyttar styrsystemet verktyget tillbaka till hålets centrum på en halvcirkel

### **Gängfräsning**

- 9 Styrsystemet förflyttar verktyget med programmerad Matning förpositionering till gängans startnivå, vilken framgår av förtecknet i gängans stigning och fräsmetoden
- 10 Efter detta förflyttas verktyget tangentiellt med en helixrörelse till gängans nominella diameter och fräser gängan med en 360°-skruvlinjerörelse
- 11 Därefter förflyttas verktyget tangentiellt från konturen tillbaka till startpunkten i bearbetningsplanet.
- 12 Vid cykelns slut förflyttar styrsystemet verktyget till säkerhetsavståndet med snabbtransport eller – om så har angivits – till det andra säkerhetsavståndet

## *HÄNVISNING*

#### **Varning kollisionsrisk!**

Om du har programmerat ett positivt djup i en cykel kommer styrsystemet att vända på beräkningen av förpositioneringen. Verktyget förflyttas med snabbtransport i verktygsaxeln till säkerhetsavståndet **under** arbetsstyckets yta! Det finns risk för kollision!

- $\blacktriangleright$  Ange negativt diup
- Med maskinparameter **displayDepthErr** (nr 201003) väljer du om styrsystemet skall presentera ett felmeddelande (on) vid inmatning av ett positivt djup eller inte (off)
- Denna cykel kan du enbart genomföra i bearbetningsläget **FUNCTION MODE MILL**.
- Förtecknet i cykelparameter Gängdjup, Försänkning djup resp. Djup framsida bestämmer arbetsriktningen. Arbetsriktningen bestäms enligt nedanstående ordningsföljd:
	- 1 Gängdjup
	- 2 Försänkningsdjup
	- 3 Djup framsida

#### **Anvisningar om programmering**

- Programmera positioneringsblocket till startpunkten (hålets mitt) i bearbetningsplanet med radiekompensering **R0**.
- Om du anger 0 i en av djupparametrarna utför styrsystemet inte detta arbetssteg.

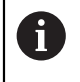

Programmera gängans djup minst en tredjedel av gängans stigning mindre än borrdjupet.

# Y İ **\our** 2335  $\overline{\mathbf{x}}$  $\overline{z}$  $\mathsf{T}_{\mathsf{Q} \mathsf{200}}$  $0204$ 0203  $\overline{\mathsf{x}}$  $O356$

### **Hjälpbild Parametrar**

#### **Q335 Nominell diameter?**

Gängans bör-diameter

#### Inmatning: **0–99999,9999**

#### **Q239 STIGNING ?**

Gängans stigning Förtecknet anger höger- eller vänstergänga:

- **+** = högergänga
- **–** = vänstergänga

Inmatning: **-99,9999–+99,9999**

#### **Q201 Gängans djup?**

Avstånd mellan arbetsstyckets yta och gängans botten. Värdet har inkrementell verkan.

#### Inmatning: **-99999,9999–+99999,9999**

#### **Q356 BORRDJUP ?**

Avstånd mellan arbetsstyckets yta och hålets botten. Värdet har inkrementell verkan.

#### Inmatning: **-99999,9999–+99999,9999**

### **Q253 Nedmatningshastighet?**

Verktygets förflyttningshastighet vid nedmatning resp. vid utkörning ur arbetsstycket i mm/min.

#### Inmatning: **0–99999,9999** alternativt **FMAX**, **FAUTO**, **PREDEF**

#### **Q351 Fräsmetod? Med=+1, Mot=-1**

Typ av fräsbearbetning. Hänsyn tas till spindelns rotationsriktning.

- **+1** = medfräsning
- **–1** = motfräsning

(Om 0 anges, sker bearbetningen i medfräsning)

Inmatning: **–1**, **0**, **+1** alternativt **PREDEF**

#### **Q202 Maximalt skärdjup?**

Mått med vilket verktyget skall stegas nedåt. **Q201 DJUP** behöver inte vara någon jämn multipel av **Q202**. Värdet har inkrementell verkan.

Djupet får inte bestå av flera skärdjup. Styrsystemet förflyttar verktyget i en sekvens direkt till Djup om:

- Skärdjup och Djup är lika
- Skärdjup är större än Djup

Inmatning: **0–99999,9999**

#### **Q258 Saekerhetsavst. uppe urspaaning?**

Säkerhetsavståndet som verktyget förflyttas till med matningen **Q373 UTKORNINGSMAT. UPPL** över det senaste skärdjupet igen efter den första urspåningen. Värdet har inkrementell verkan.

Inmatning: **0–99999,9999**

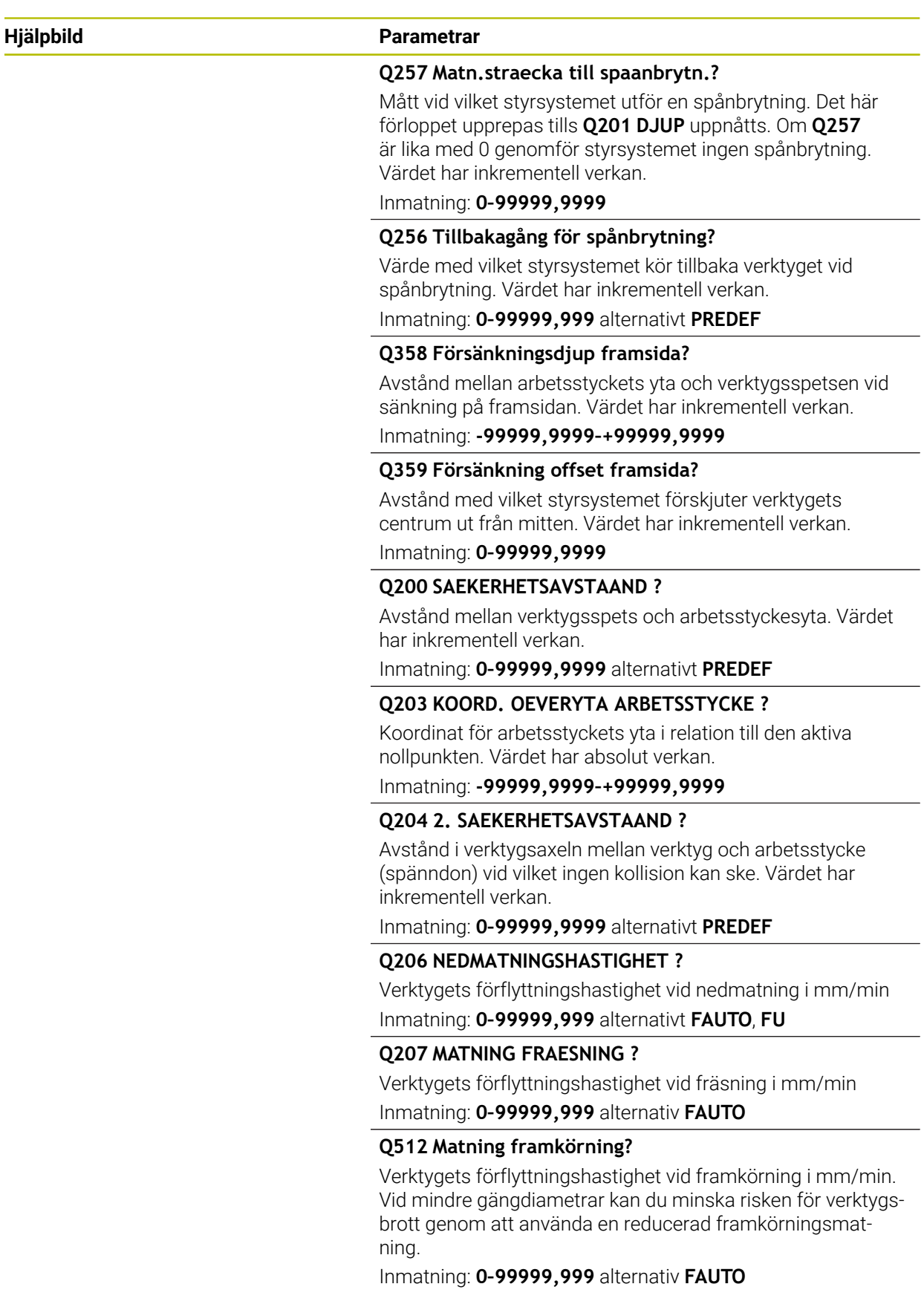

## **Exempel**

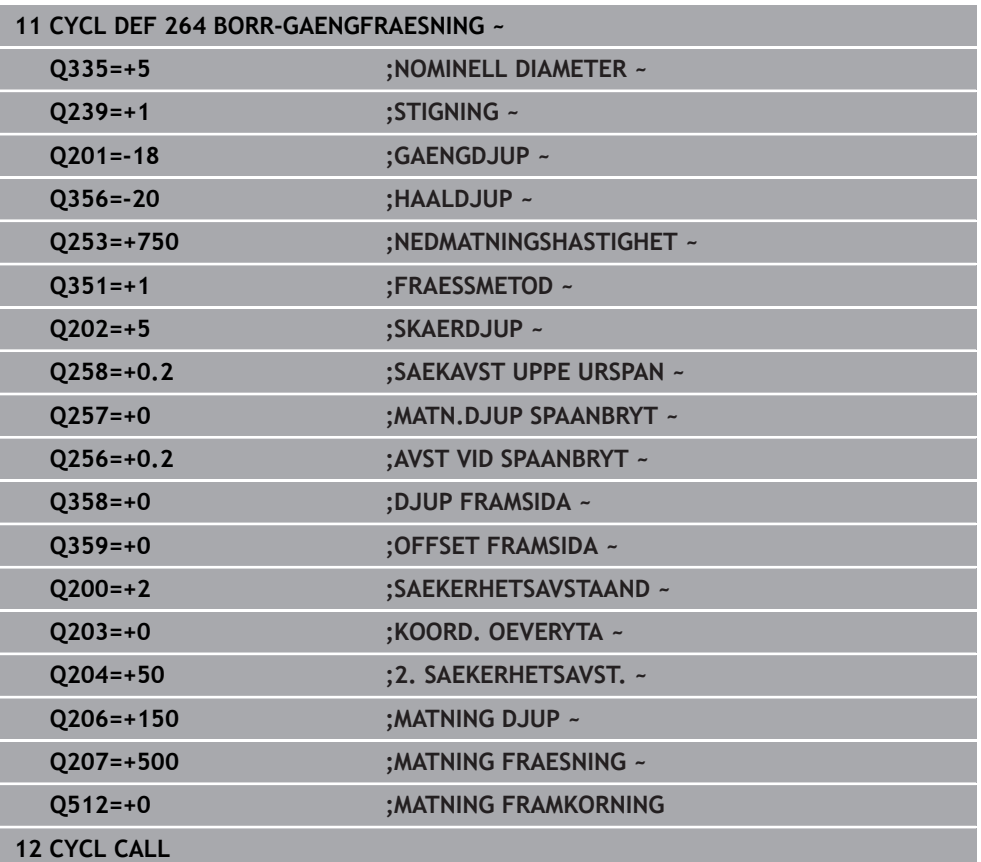

## **15.3.14 Cykel 265 HELIX-BORRGAENGFRAE.**

#### **ISO-programmering G265**

## **Användningsområde**

Med den här cykeln kan du fräsa en gänga direkt i materialet. Dessutom kan du välja att tillverka en försänkning före eller efter gängningen.

## **Cykelförlopp**

1 Styrsystemet positionerar verktyget i spindelaxeln med snabbtransport **FMAX** till det angivna säkerhetsavståndet över arbetsstyckets yta

## **Försänkning framsida**

- 2 Vid försänkning före gängningen förflyttas verktyget till Försänkningsdjup framsida med Matning försänkning. Vid försänkning efter gängningen förflyttar styrsystemet verktyget till Försänkning djup med Matning förpositionering
- 3 Styrsystemet positionerar verktyget okompenserat ut från mitten via en halvcirkel till Offset framsida och utför en cirkelrörelse med Matning försänkning
- 4 Därefter förflyttar styrsystemet verktyget tillbaka till hålets centrum på en halvcirkel

## **Gängfräsning**

- 5 Styrsystemet förflyttar verktyget med programmerad Matning förpositionering till gängans startnivå
- 6 Därefter förflyttas verktyget tangentiellt med en helixrörelse till gängans nominella diameter
- 7 Styrsystemet förflyttar verktyget nedåt på en kontinuerlig skruvlinje tills gängdjupet uppnås
- 8 Därefter förflyttas verktyget tangentiellt från konturen tillbaka till startpunkten i bearbetningsplanet.
- 9 Vid cykelns slut förflyttar styrsystemet verktyget till säkerhetsavståndet med snabbtransport eller – om så har angivits – till det andra säkerhetsavståndet

## *HÄNVISNING*

#### **Varning kollisionsrisk!**

Om du har programmerat ett positivt djup i en cykel kommer styrsystemet att vända på beräkningen av förpositioneringen. Verktyget förflyttas med snabbtransport i verktygsaxeln till säkerhetsavståndet **under** arbetsstyckets yta! Det finns risk för kollision!

- $\blacktriangleright$  Ange negativt djup
- Med maskinparameter **displayDepthErr** (nr 201003) väljer du om styrsystemet skall presentera ett felmeddelande (on) vid inmatning av ett positivt djup eller inte (off)
- Denna cykel kan du enbart genomföra i bearbetningsläget **FUNCTION MODE MILL**.
- Om du ändrar gängdjupet ändrar styrsystemet automatiskt startpunkten för helixförflyttningen.
- Fräsmetoden (mot- eller medfräsning) bestäms av gängan (höger- eller vänstergänga) och verktygets rotationsriktning eftersom endast arbetsriktning från arbetsstyckets yta och in i detaljen är möjlig.
- Förtecknet i cykelparameter Gängdjup resp. Djup framsida bestämmer arbetsriktningen. Arbetsriktningen bestäms enligt nedanstående ordningsföljd:
	- 1 Gängdjup
	- 2 Djup framsida

#### **Anvisningar om programmering**

- Programmera positioneringsblocket till startpunkten (hålets mitt) i bearbetningsplanet med radiekompensering **R0**.
- Om du anger 0 i en av djupparametrarna utför styrsystemet inte detta arbetssteg.

#### **Hjälpbild Parametrar**

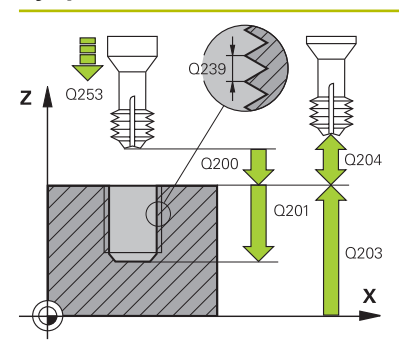

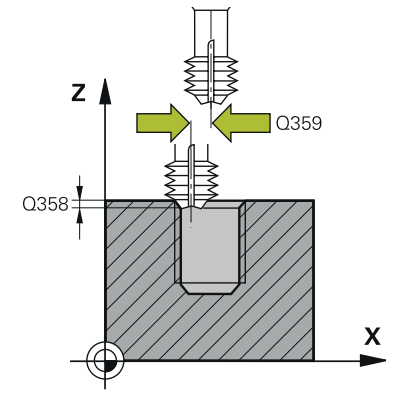

#### **Q335 Nominell diameter?**

Gängans bör-diameter

#### Inmatning: **0–99999,9999**

#### **Q239 STIGNING ?**

Gängans stigning Förtecknet anger höger- eller vänstergänga:

- **+** = högergänga
- **–** = vänstergänga

Inmatning: **-99,9999–+99,9999**

#### **Q201 Gängans djup?**

Avstånd mellan arbetsstyckets yta och gängans botten. Värdet har inkrementell verkan.

#### Inmatning: **-99999,9999–+99999,9999**

#### **Q253 Nedmatningshastighet?**

Verktygets förflyttningshastighet vid nedmatning resp. vid utkörning ur arbetsstycket i mm/min.

#### Inmatning: **0–99999,9999** alternativt **FMAX**, **FAUTO**, **PREDEF**

#### **Q358 Försänkningsdjup framsida?**

Avstånd mellan arbetsstyckets yta och verktygsspetsen vid sänkning på framsidan. Värdet har inkrementell verkan.

#### Inmatning: **-99999,9999–+99999,9999**

#### **Q359 Försänkning offset framsida?**

Avstånd med vilket styrsystemet förskjuter verktygets centrum ut från mitten. Värdet har inkrementell verkan. Inmatning: **0–99999,9999**

#### **Q360 Försänkning (före/efter:0/1)?**

Utförande av fasen

**0** = Före gängningen

**1** = Efter gängningen

Inmatning: **0**, **1**

#### **Q200 SAEKERHETSAVSTAAND ?**

Avstånd mellan verktygsspets och arbetsstyckesyta. Värdet har inkrementell verkan.

Inmatning: **0–99999,9999** alternativt **PREDEF**

#### **Q203 KOORD. OEVERYTA ARBETSSTYCKE ?**

Koordinat för arbetsstyckets yta i relation till den aktiva nollpunkten. Värdet har absolut verkan.

Inmatning: **-99999,9999–+99999,9999**

#### **Q204 2. SAEKERHETSAVSTAAND ?**

Avstånd i verktygsaxeln mellan verktyg och arbetsstycke (spänndon) vid vilket ingen kollision kan ske. Värdet har inkrementell verkan.

Inmatning: **0–99999,9999** alternativt **PREDEF**

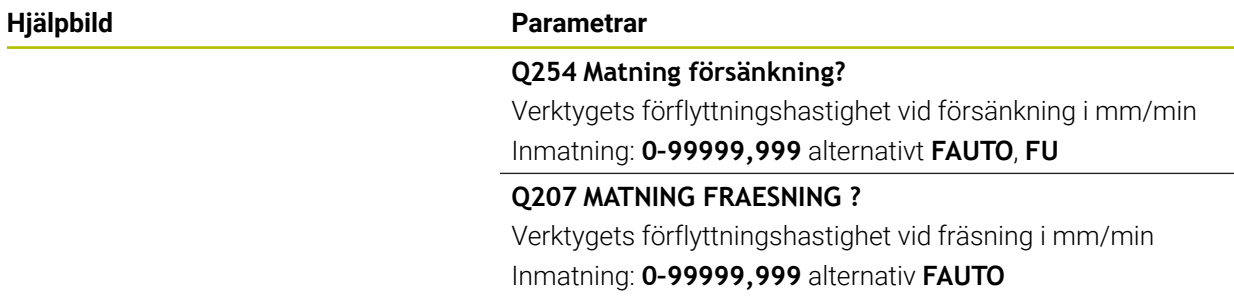

#### **Exempel**

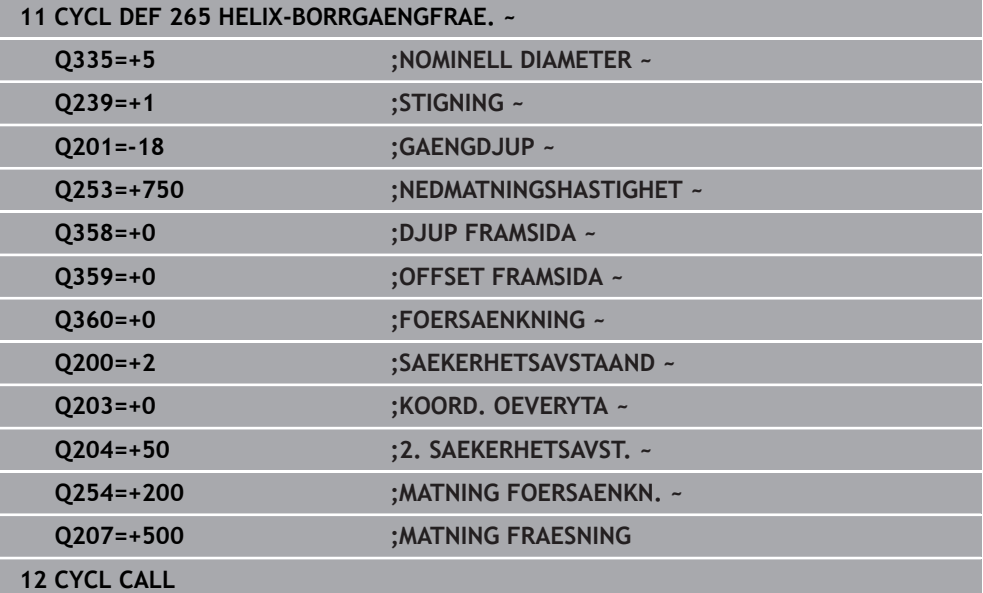

## **15.3.15 Cykel 267 UTVAENDIG GAENGFRAES**

#### **ISO-programmering G267**

### **Användningsområde**

Med den här cykeln kan du fräsa en utvändig gänga. Du kan dessutom tillverka en försänkningsfas.

#### **Cykelförlopp**

1 Styrsystemet positionerar verktyget i spindelaxeln med snabbtransport **FMAX** till det angivna säkerhetsavståndet över arbetsstyckets yta

#### **Försänkning framsida**

- 2 Styrsystemet förflyttar verktyget i bearbetningsplanets huvudaxel från tappens centrum till startpunkten för försänkningen som skall utföras med verktygets framsida. Startpunktens läge erhålles från gängans radie, verktygsradien och stigningen
- 3 Verktyget förflyttas med Matning förpositionering till Försänkningsdjup framsida.
- 4 Styrsystemet positionerar verktyget okompenserat ut från mitten via en halvcirkel till Offset framsida och utför en cirkelrörelse med Matning försänkning
- 5 Därefter förflyttar styrsystemet verktyget tillbaka till startpunkten på en halvcirkel

#### **Gängfräsning**

- 6 Styrsystemet positionerar verktyget till startpunkten om inte försänkning på framsidan utfördes först. Startpunkt gängfräsning = startpunkt försänkning framsida.
- 7 Verktyget förflyttas med programmerad Matning förpositionering till startnivån, vilken framgår av förtecknet i gängans Stigning, Fräsmetoden och Antal gängor per steg.
- 8 Därefter förflyttas verktyget tangentiellt med en helixrörelse till gängans nominella diameter
- 9 Beroende på parameter Antal gängor per steg fräser verktyget gängan i en kontinuerlig skruvlinjerörelse eller i flera förskjutna skruvlinjerörelser.
- 10 Därefter förflyttas verktyget tangentiellt från konturen tillbaka till startpunkten i bearbetningsplanet.
- 11 Vid cykelns slut förflyttar styrsystemet verktyget till säkerhetsavståndet med snabbtransport eller – om så har angivits – till det andra säkerhetsavståndet

## *HÄNVISNING*

#### **Varning kollisionsrisk!**

Om du har programmerat ett positivt djup i en cykel kommer styrsystemet att vända på beräkningen av förpositioneringen. Verktyget förflyttas med snabbtransport i verktygsaxeln till säkerhetsavståndet **under** arbetsstyckets yta! Det finns risk för kollision!

- $\blacktriangleright$  Ange negativt diup
- Med maskinparameter **displayDepthErr** (nr 201003) väljer du om styrsystemet skall presentera ett felmeddelande (on) vid inmatning av ett positivt djup eller inte (off)
- Denna cykel kan du enbart genomföra i bearbetningsläget **FUNCTION MODE MILL**.
- Den nödvändiga förskjutningen för försänkning framsida måste fastställas i förväg. Man måste ange värdet från tappens centrum till verktygets centrum (okompenserat värde).
- Förtecknet i cykelparameter Gängdjup resp. Djup framsida bestämmer arbetsriktningen. Arbetsriktningen bestäms enligt nedanstående ordningsföljd:
	- 1 Gängdjup
	- 2 Djup framsida

#### **Anvisningar om programmering**

- $\mathbb{R}^n$ Programmera positioneringsblocket till startpunkten (tappens mitt) i bearbetningsplanet med radiekompensering **R0**.
- Om du anger 0 i en av djupparametrarna utför styrsystemet inte detta arbetssteg.

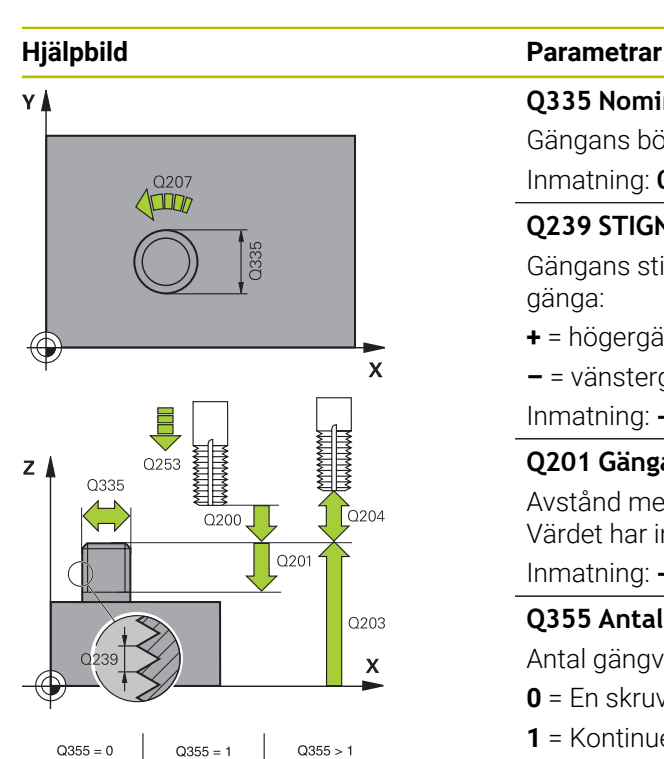

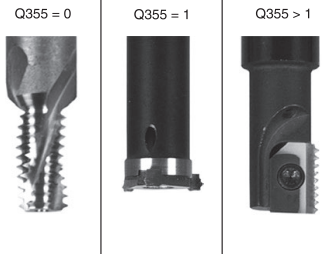

#### **Q335 Nominell diameter?**

Gängans bör-diameter

#### Inmatning: **0–99999,9999**

#### **Q239 STIGNING ?**

Gängans stigning Förtecknet anger höger- eller vänstergänga:

- **+** = högergänga
- **–** = vänstergänga
- Inmatning: **-99,9999–+99,9999**

#### **Q201 Gängans djup?**

Avstånd mellan arbetsstyckets yta och gängans botten. Värdet har inkrementell verkan.

#### Inmatning: **-99999,9999–+99999,9999**

#### **Q355 Antal gängor per steg?**

Antal gängvarv som verktyget förskjuts med:

- **0** = En skruvlinje till gängdjupet
- **1** = Kontinuerlig skruvlinje över gängans hela längd

**> 1** = Flera helixbanor med fram- och frånkörning, däremellan förskjuter styrsystemet verktyget **Q355** gånger stigningen. Inmatning: **0–99999**

#### **Q253 Nedmatningshastighet?**

Verktygets förflyttningshastighet vid nedmatning resp. vid utkörning ur arbetsstycket i mm/min.

#### Inmatning: **0–99999,9999** alternativt **FMAX**, **FAUTO**, **PREDEF**

#### **Q351 Fräsmetod? Med=+1, Mot=-1**

Typ av fräsbearbetning. Hänsyn tas till spindelns rotationsriktning.

- **+1** = medfräsning
- **–1** = motfräsning

(Om 0 anges, sker bearbetningen i medfräsning)

Inmatning: **–1**, **0**, **+1** alternativt **PREDEF**

#### **Q200 SAEKERHETSAVSTAAND ?**

Avstånd mellan verktygsspets och arbetsstyckesyta. Värdet har inkrementell verkan.

Inmatning: **0–99999,9999** alternativt **PREDEF**

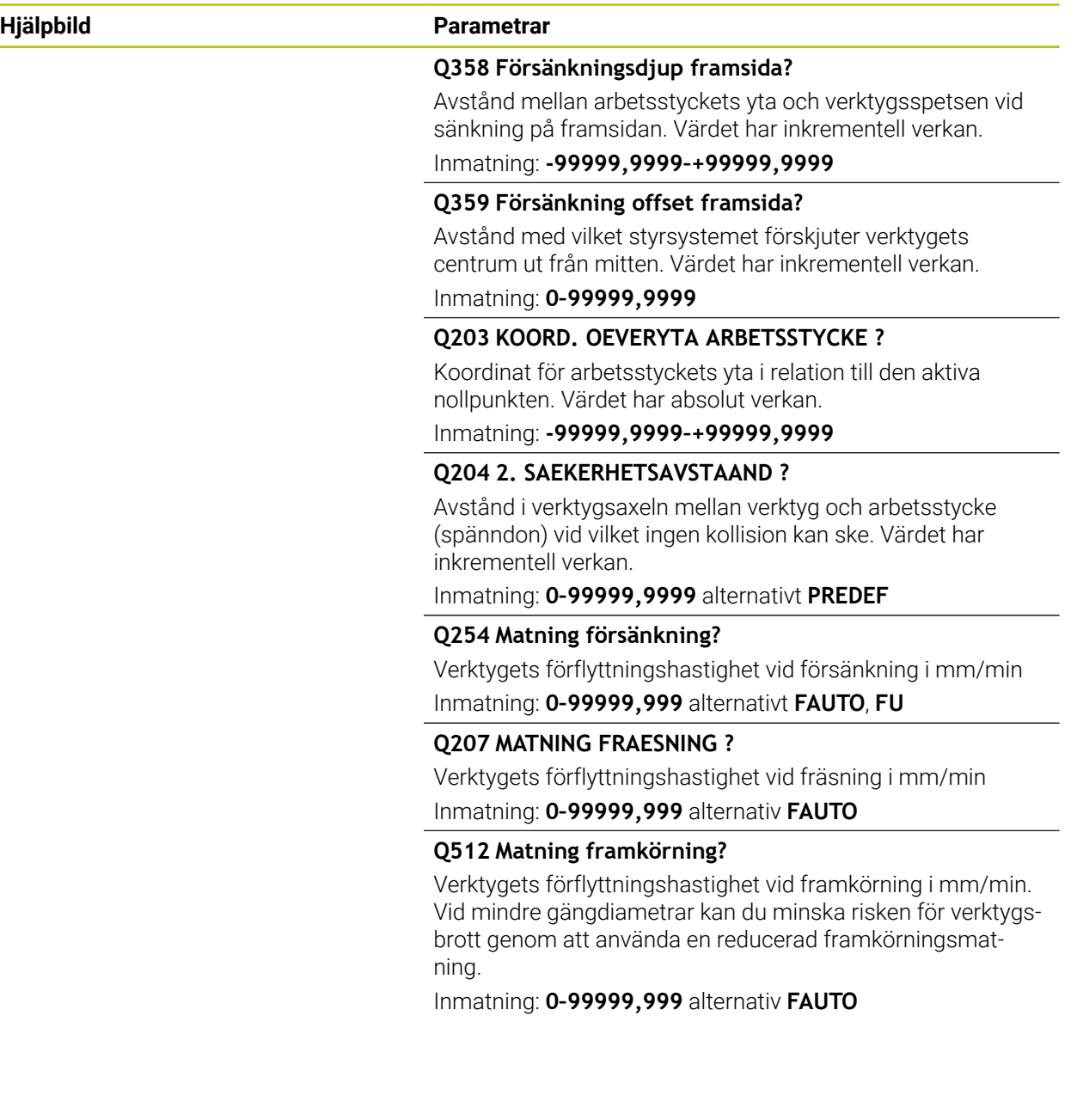

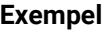

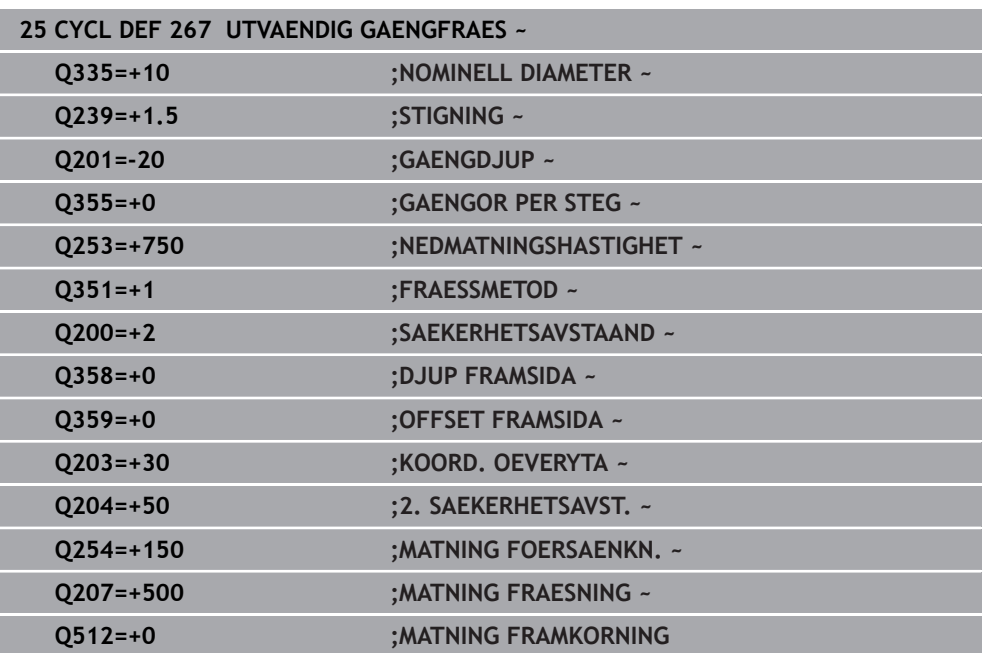

## **15.3.16 Cykel 251 REKTANGULAER FICKA**

**ISO-programmering G251**

## **Användningsområde**

Med cykel **251** kan du bearbeta en rektangulär ficka fullständigt. Beroende av cykelparametrarna finns följande bearbetningsalternativ till förfogande:

- Komplettbearbetning: Grovbearbetning, finbearbetning djup, finbearbetning sida
- Endast grovbearbetning
- Endast finbearbetning botten och finbearbetning sida
- Endast finbearbetning botten
- Endast finbearbetning sida

### **Cykelförlopp**

#### **Grovbearbetning**

- 1 Verktyget matas ned i arbetsstycket vid fickans mitt och förflyttas ner till det första skärdjupet. Man bestämmer nedmatningsstrategin via parameter **Q366**
- 2 Styrsystemet vidgar fickan inifrån och ut med hänsyn tagen till banöverlappningen (parameter **Q370**) och tilläggsmåtten för finskär (parameter **Q368** och **Q369**)
- 3 Vid urfräsningens slut förflyttar styrsystemet verktyget tangentiellt bort från fickans vägg och kör med säkerhetsavståndet över det aktuella skärdjupet. Därifrån med snabbtransport tillbaka till fickans mitt
- 4 Detta förlopp upprepas tills det programmerade djupet för fickan uppnås.

#### **Finbearbetning**

- 5 När tillägg för finskär har definierats matar styrsystemet ned och kör fram till konturen. Framkörningsrörelsen sker då med radie för att möjliggöra en tangentiell framkörning. Styrsystemet finbearbetar först fickans väggar, om så har angivits med flera ansättningar.
- 6 Därefter finbearbetar styrsystemet fickans botten inifrån och ut. Förflyttningen till fickans botten sker då tangentiellt

## **Anmärkning**

## *HÄNVISNING*

#### **Varning kollisionsrisk!**

Om du har programmerat ett positivt djup i en cykel kommer styrsystemet att vända på beräkningen av förpositioneringen. Verktyget förflyttas med snabbtransport i verktygsaxeln till säkerhetsavståndet **under** arbetsstyckets yta! Det finns risk för kollision!

- $\blacktriangleright$  Ange negativt djup
- Med maskinparameter **displayDepthErr** (nr 201003) väljer du om styrsystemet skall presentera ett felmeddelande (on) vid inmatning av ett positivt djup eller inte (off)

## *HÄNVISNING*

#### **Varning kollisionsrisk!**

När du anropar cykeln med bearbetningsomfång 2 (endast finbearbetning), sker förpositioneringen till det första skärdjupet + säkerhetsavståndet med snabbtransport. Under positioneringen med snabbtransport finns det risk för kollision.

- Genomför först en grovbearbetning
- Kontrollera att styrsystemet kan förpositionera verktyget med snabbtransport utan att kollidera med arbetsstycket
- Denna cykel kan du enbart genomföra i bearbetningsläget **FUNCTION MODE MILL**.
- Styrsystemet förpositionerar automatiskt verktyget i verktygsaxeln. **Q204 2. SAEKERHETSAVST.** beaktas.
- Styrsystemet reducerar skärdjupet till den i verktygstabellen definierade skärlängden **LCUTS** om skärlängden är kortare än det i cykeln angivna skärdjupet **Q202**.
- Vid slutet positionerar styrsystemet verktyget tillbaka till säkerhetsavståndet, om så har angivits till det andra säkerhetsavståndet.
- Den här cykeln övervakar verktygets definierade brukslängd **LU**. Om **LU**-värdet är mindre än **DJUP Q201** genererar styrsystemet ett felmeddelande.
- Cykel **251** tar hänsyn till skärbredden **RCUTS** ur verktygstabellen.

**Ytterligare information:** ["Nedmatningsstrategi Q366 med RCUTS", Sida 566](#page-565-0)

#### **Anvisningar om programmering**

- Vid inaktiv verktygstabell måste du alltid mata ner vinkelrätt (**Q366**=0), eftersom inte någon nedmatningsvinkel kan definieras.
- Förpositionera verktyget till startpositionen i bearbetningsplanet med radiekompensering **R0**. Beakta parameter **Q367** (läge).
- Cykelparametern Djups förtecken bestämmer arbetsriktningen. Om man programmerar Djup = 0 så utför styrsystemet inte cykeln.
- Ange säkerhetsavståndet så att verktyget inte kan fastna i avverkade spånor vid förflyttningen.
- Var noga med att definiera ett tillräckligt stort råämnesmått om vinkelläget **Q224** inte är 0.

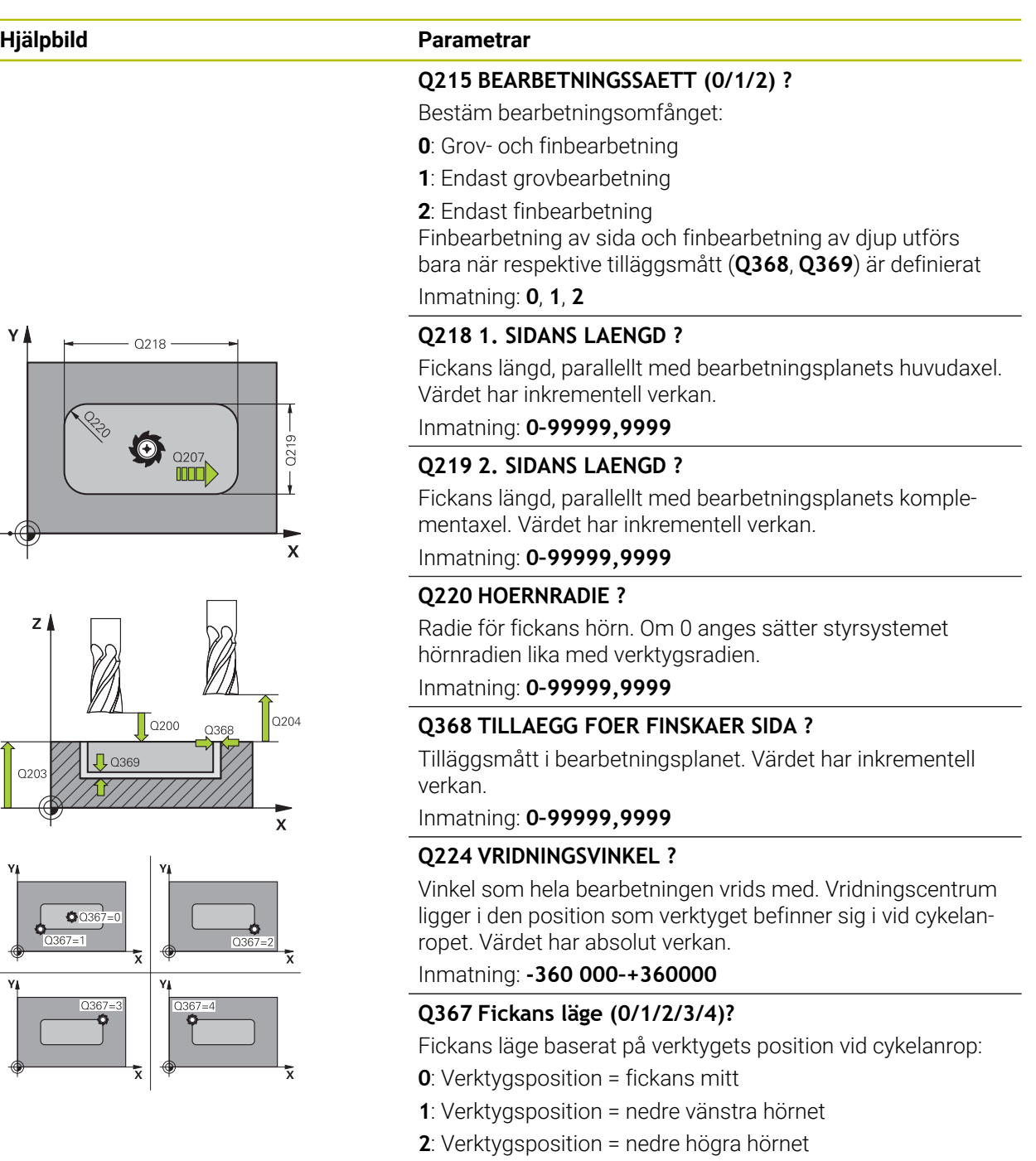

- **3**: Verktygsposition = övre högra hörnet
- **4**: Verktygsposition = övre vänstra hörnet

Inmatning: **0**, **1**, **2**, **3**, **4**

### **Q207 MATNING FRAESNING ?**

Verktygets förflyttningshastighet vid fräsning i mm/min Inmatning: **0–99999,999** alternativ **FAUTO**, **FU**, **FZ**

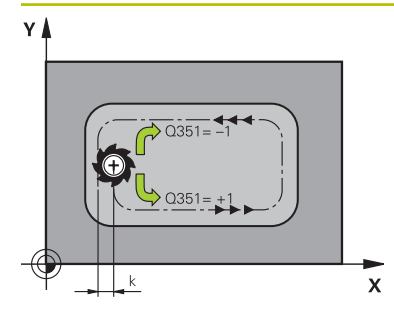

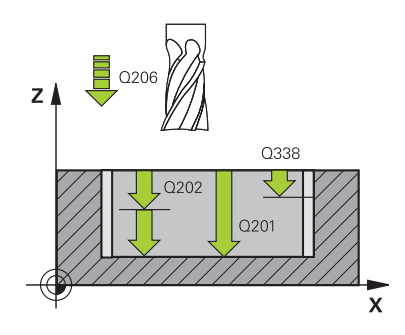

#### **Hjälpbild Parametrar**

#### **Q351 Fräsmetod? Med=+1, Mot=-1**

Typ av fräsbearbetning. Hänsyn tas till spindelns rotationsriktning:

- **+1** = medfräsning
- **–1** = motfräsning

**PREDEF**: styrsystemet använder värdet från ett **GLOBAL DEF**-block

(Om 0 anges, sker bearbetningen i medfräsning)

Inmatning: **–1**, **0**, **+1** alternativt **PREDEF**

#### **Q201 DJUP ?**

Avstånd mellan arbetsstyckets yta och fickans botten. Värdet har inkrementell verkan.

Inmatning: **-99999,9999–+99999,9999**

#### **Q202 SKAERDJUP ?**

Mått med vilket verktyget skall stegas nedåt. Ange ett värde som är större än 0. Värdet har inkrementell verkan.

Inmatning: **0–99999,9999**

### **Q369 TILLAEGG FOER FINSKAER DJUP ?**

Finbearbetningsarbetsmån för djupet. Värdet har inkrementell verkan.

Inmatning: **0–99999,9999**

#### **Q206 NEDMATNINGSHASTIGHET ?**

Verktygets förflyttningshastighet vid förflyttning mot Djup i mm/min

Inmatning: **0–99999,999** alternativ **FAUTO**, **FU**, **FZ**

#### **Q338 Skärdjup finskär?**

Mått med vilket verktyget stegas i spindelaxeln vid finbearbetning.

**Q338** = 0: Finbearbetning i en ansättning

Värdet har inkrementell verkan.

Inmatning: **0–99999,9999**

#### **Q200 SAEKERHETSAVSTAAND ?**

Avstånd mellan verktygsspets och arbetsstyckesyta. Värdet har inkrementell verkan.

Inmatning: **0–99999,9999** alternativt **PREDEF**

#### **Q203 KOORD. OEVERYTA ARBETSSTYCKE ?**

Koordinat för arbetsstyckets yta i relation till den aktiva nollpunkten. Värdet har absolut verkan.

Inmatning: **-99999,9999–+99999,9999**

#### **Q204 2. SAEKERHETSAVSTAAND ?**

Koordinat på spindelaxeln, vid vilken ingen kollision mellan verktyg och arbetsstycke (spänndon) kan ske. Värdet har inkrementell verkan.

Inmatning: **0–99999,9999** alternativt **PREDEF**

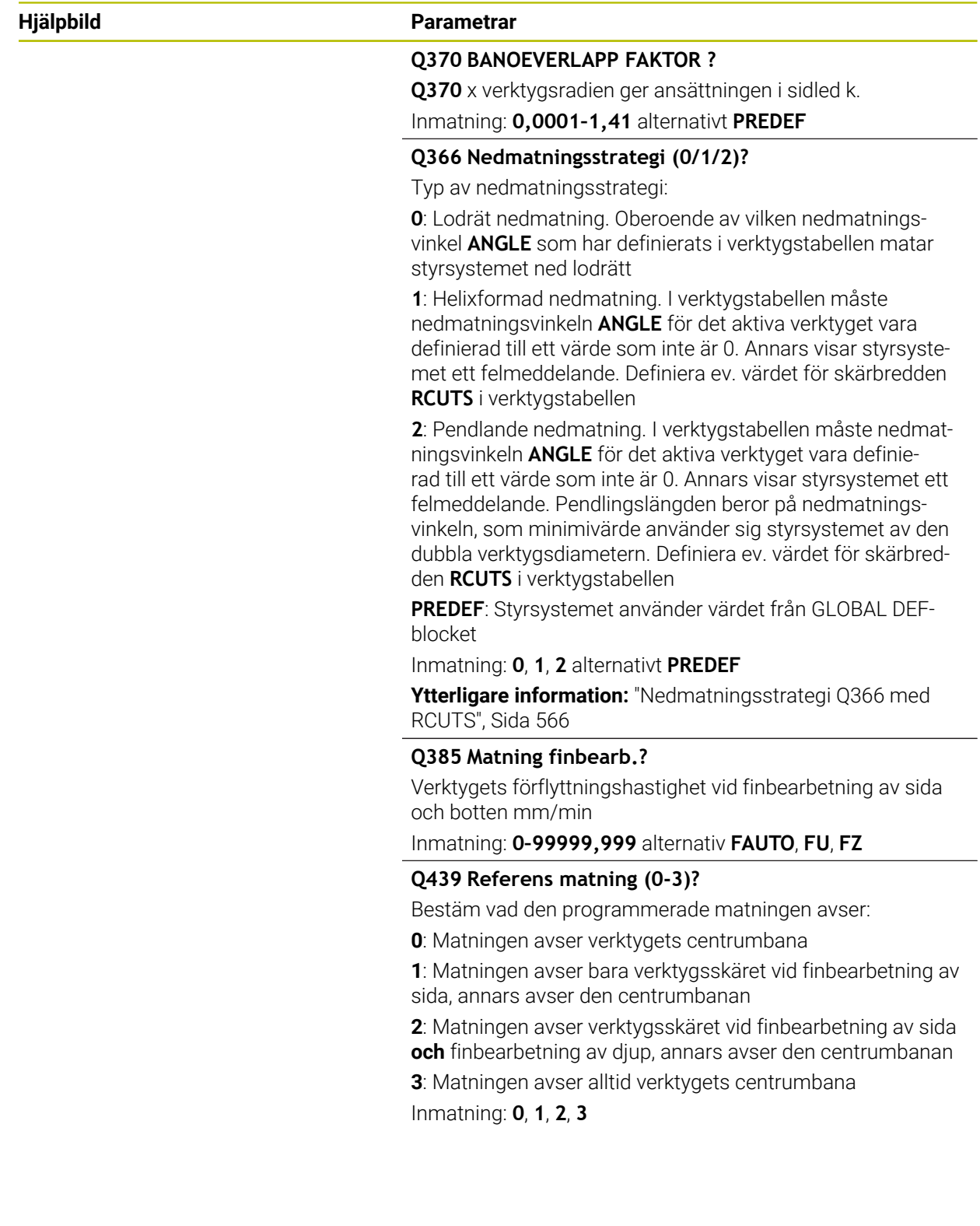

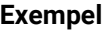

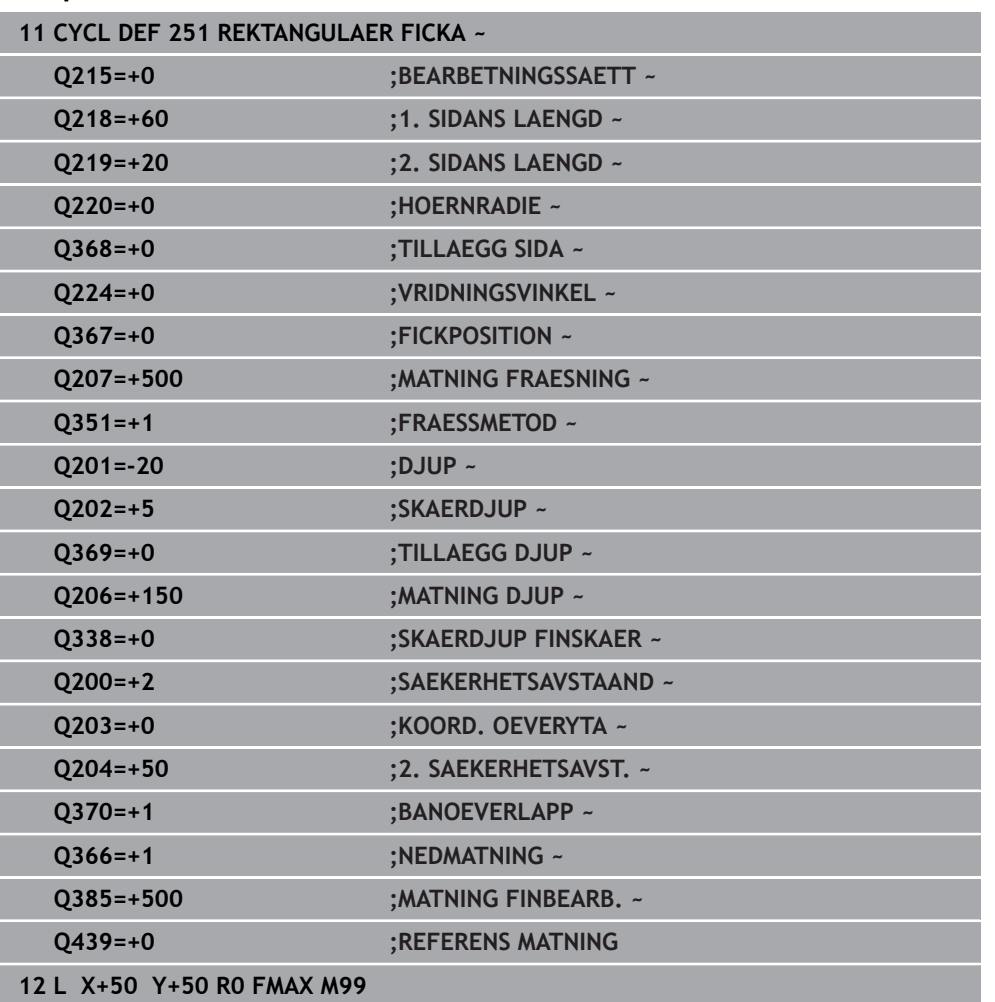

## <span id="page-565-0"></span>**Nedmatningsstrategi Q366 med RCUTS**

#### **Helixformad nedmatning Q366 = 1**

 $RCUTS > 0$ 

- Styrsystemet beräknar skärbredden **RCUTS** vid uträkningen av helixbanan. Ju större **RCUTS**, desto mindre helixbana.
- Formel för beräkning av helixbanan:

#### Helixradius =  $R_{corr}$  – RCUTS

Rcorr: verktygsradie **R** + verktygsradiens tilläggsmått **DR**

Om helixbanan inte är möjlig av utrymmesskäl, genererar styrsystemet ett felmeddelande.

**RCUTS**= 0 eller odefinierat

■ Det sker ingen övervakning eller ändring av helixbanan.

### **Pendlande nedmatning Q366 = 2**

#### **RCUTS** > 0

- Styrsystemet kör hela pendlingssträckan.
- Om pendlingssträckan inte är möjlig av utrymmesskäl, genererar styrsystemet ett felmeddelande.

**RCUTS**= 0 eller odefinierat

Styrsystemet kör halva pendlingssträckan.

## **15.3.17 Cykel 252 CIRKELURFRAESN**

## **ISO-programmering**

**G252**

### **Användningsområde**

Med cykel **252** kan du bearbeta en cirkulär ficka. Beroende av cykelparametrarna finns följande bearbetningsalternativ till förfogande:

- Komplettbearbetning: Grovbearbetning, finbearbetning djup, finbearbetning sida
- **Endast grovbearbetning**
- Endast finbearbetning botten och finbearbetning sida
- Endast finbearbetning botten
- Endast finbearbetning sida

### **Cykelförlopp**

#### **Grovbearbetning**

- 1 Styrsystemet förflyttar först verktyget med snabbmatning till säkerhetsavståndet **Q200** över arbetsstycket
- 2 Verktyget matas ner i mitten på fickan till skärdjupet. Man bestämmer nedmatningsstrategin via parameter **Q366**
- 3 Styrsystemet vidgar fickan inifrån och ut med hänsyn tagen till banöverlappningen (parameter **Q370**) och tilläggsmåtten för finskär (parameter **Q368** och **Q369**)
- 4 Vid slutet av en urfräsning förflyttar styrsystemet verktyget i bearbetningsplanet tangentiellt bort från fickans vägg till säkerhetsavståndet **Q200** , lyfter verktyget med snabbtransport till **Q200** och förflyttar det därifrån med snabbtransport tillbaka till fickans mitt
- 5 Steg 2 till 4 upprepas tills det programmerade djupet på fickan uppnås. Tilläggsmåttet för finskär **Q369** beaktas
- 6 Om enbart grovbearbetning har programmerats (**Q215**=1) förflyttar sig verktyget tangentiellt bort från fickans vägg till säkerhetsavståndet **Q200**, lyfter med snabbtransport i verktygsaxeln till andra säkerhetsavståndet **Q204** och förflyttar med snabbtransport tillbaka till fickans mitt

#### **Finbearbetning**

- 1 När tillägg för finskär har definierats finbearbetar styrsystemet först fickans väggar, om så har angivits med flera ansättningar.
- 2 Styrsystemet förflyttar verktyget i verktygsaxeln till en position, som är tilläggsmåttet för finskär **Q368** och säkerhetsavståndet **Q200** från fickans vägg
- 3 Styrsystemet bearbetar fickan från insidan ut med diameter **Q223**
- 4 Därefter förflyttar styrsystemet verktyget i verktygsaxeln åter till en position som är tilläggsmåttet för finskär **Q368** och säkerhetsavståndet **Q200** från fickans vägg och repeterar finbearbetningen av sidoväggen till det nya djupet
- 5 Styrsystemet repeterar detta förlopp tills den programmerade diametern uppnås
- 6 Efter att diameter **Q223** har färdigställts, förflyttar styrsystemet tillbaka verktyget tangentiellt till tilläggsmåttet för finskär **Q368** plus säkerhetsavståndet **Q200** i bearbetningsplanet, förflyttar sedan med snabbtransport i verktygsaxeln till säkerhetsavstånd **Q200** och därefter till fickans mitt.
- 7 Slutligen förflyttar styrsystemet verktyget i verktygsaxeln till djupet **Q201** och finbearbetar fickans botten inifrån och ut. Förflyttningen till fickans botten sker då tangentiellt.
- 8 Styrsystemet repeterar detta förlopp tills djupet **Q201** plus **Q369** uppnås
- 9 Slutligen förflyttar sig verktyget tangentiellt bort från fickans vägg till säkerhetsavståndet **Q200**, lyfter med snabbtransport i verktygsaxeln till säkerhetsavståndet **Q200** och förflyttar med snabbtransport tillbaka till fickans mitt

## *HÄNVISNING*

#### **Varning kollisionsrisk!**

Om du har programmerat ett positivt djup i en cykel kommer styrsystemet att vända på beräkningen av förpositioneringen. Verktyget förflyttas med snabbtransport i verktygsaxeln till säkerhetsavståndet **under** arbetsstyckets yta! Det finns risk för kollision!

- $\blacktriangleright$  Ange negativt diup
- Med maskinparameter **displayDepthErr** (nr 201003) väljer du om styrsystemet skall presentera ett felmeddelande (on) vid inmatning av ett positivt djup eller inte (off)

## *HÄNVISNING*

#### **Varning kollisionsrisk!**

När du anropar cykeln med bearbetningsomfång 2 (endast finbearbetning), sker förpositioneringen till det första skärdjupet + säkerhetsavståndet med snabbtransport. Under positioneringen med snabbtransport finns det risk för kollision.

- Genomför först en grovbearbetning
- ► Kontrollera att styrsystemet kan förpositionera verktyget med snabbtransport utan att kollidera med arbetsstycket
- Denna cykel kan du enbart genomföra i bearbetningsläget **FUNCTION MODE MILL**.
- Styrsystemet förpositionerar automatiskt verktyget i verktygsaxeln. **Q204 2. SAEKERHETSAVST.** beaktas.
- Styrsystemet reducerar skärdjupet till den i verktygstabellen definierade skärlängden **LCUTS** om skärlängden är kortare än det i cykeln angivna skärdjupet **Q202**.
- Den här cykeln övervakar verktygets definierade brukslängd **LU**. Om **LU**-värdet är mindre än **DJUP Q201** genererar styrsystemet ett felmeddelande.
- Cykel **252** tar hänsyn till skärbredden **RCUTS** ur verktygstabellen. **Ytterligare information:** ["Nedmatningsstrategi Q366 med RCUTS", Sida 572](#page-571-0)

#### **Anvisningar om programmering**

- Vid inaktiv verktygstabell måste du alltid mata ner vinkelrätt (**Q366**=0), eftersom inte någon nedmatningsvinkel kan definieras.
- Förpositionera verktyget till startpositionen (cirkelns centrum) i bearbetningsplanet med radiekompensering **R0**.
- Cykelparametern Djups förtecken bestämmer arbetsriktningen. Om man programmerar Djup = 0 så utför styrsystemet inte cykeln.
- Ange säkerhetsavståndet så att verktyget inte kan fastna i avverkade spånor vid förflyttningen.

### **Anvisning i samband med maskinparametrar**

Om den internt beräknade helixdiametern är mindre än den dubbla verktygsdiametern vid nedmatning med en helix, avger styrsystemet ett felmeddelande. Om du använder ett verktyg som skär över centrum, kan du stänga av den här övervakningen med maskinparametern **suppressPlungeErr** (nr 201006).

 $\overline{\phantom{a}}$ 

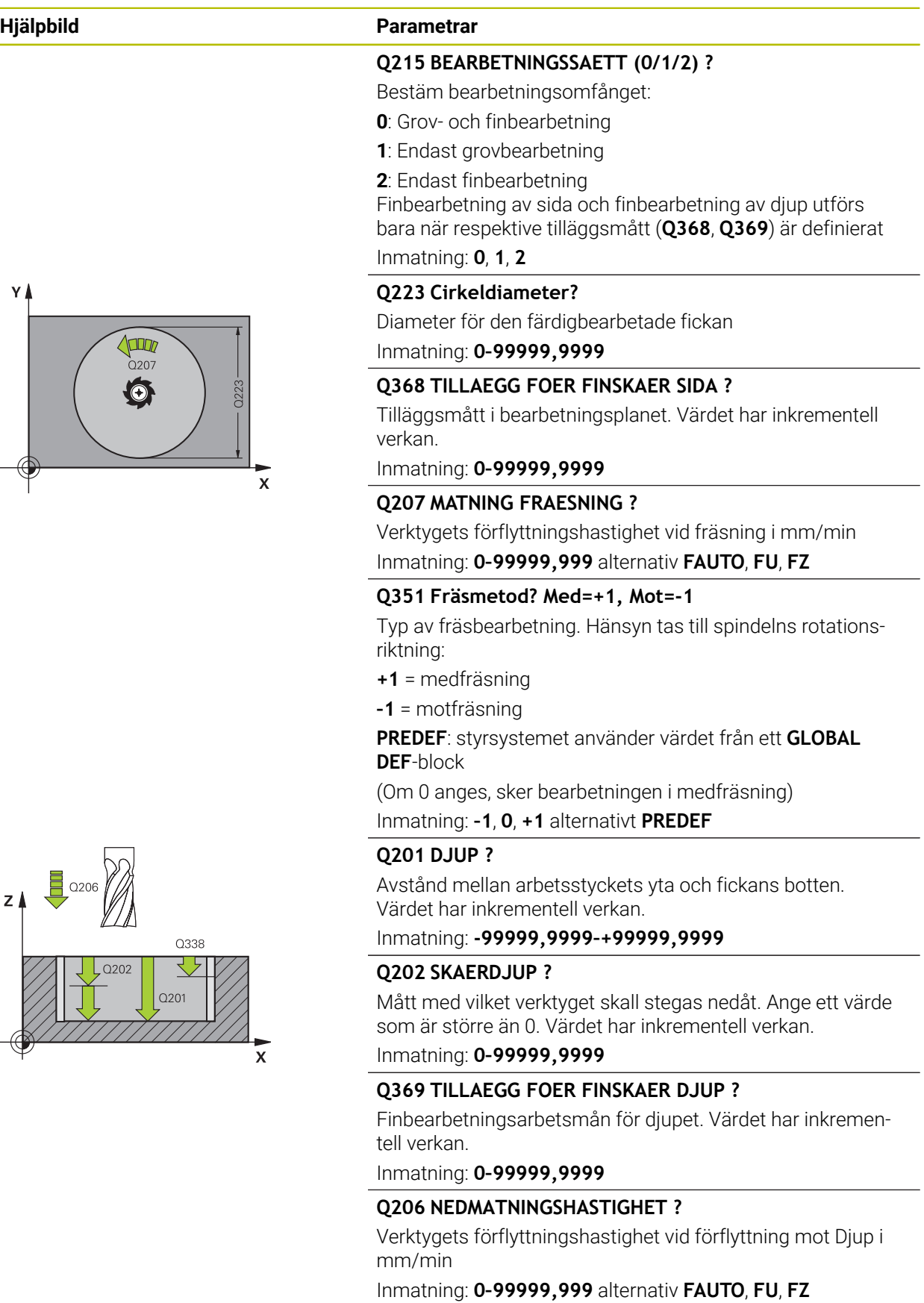

 $\overline{z}$  $-\in$ 

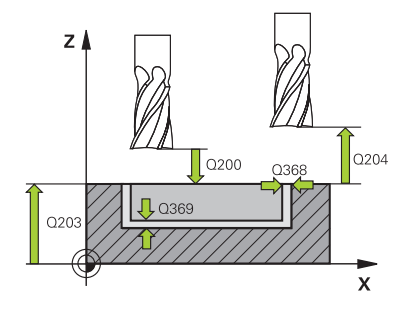

#### **Hjälpbild Parametrar**

#### **Q338 Skärdjup finskär?**

Mått med vilket verktyget stegas i spindelaxeln vid finbearbetning.

**Q338** = 0: Finbearbetning i en ansättning

Värdet har inkrementell verkan.

Inmatning: **0–99999,9999**

#### **Q200 SAEKERHETSAVSTAAND ?**

Avstånd mellan verktygsspets och arbetsstyckesyta. Värdet har inkrementell verkan.

Inmatning: **0–99999,9999** alternativt **PREDEF**

#### **Q203 KOORD. OEVERYTA ARBETSSTYCKE ?**

Koordinat för arbetsstyckets yta i relation till den aktiva nollpunkten. Värdet har absolut verkan.

Inmatning: **-99999,9999–+99999,9999**

#### **Q204 2. SAEKERHETSAVSTAAND ?**

Koordinat på spindelaxeln, vid vilken ingen kollision mellan verktyg och arbetsstycke (spänndon) kan ske. Värdet har inkrementell verkan.

Inmatning: **0–99999,9999** alternativt **PREDEF**

#### **Q370 BANOEVERLAPP FAKTOR ?**

**Q370** x verktygsradien ger ansättningen i sidled k. Överlappningen ses som maximal överlappning. För att undvika att restmaterial blir kvar i hörnen, kan en reducering av överlappningen ske.

Inmatning: **0,1–1999** alternativt **PREDEF**

#### **Q366 Nedmatningsstrategi (0/1)?**

Typ av nedmatningsstrategi:

**0**: Lodrät nedmatning. I verktygstabellen måste nedmatningsvinkeln **ANGLE** för det aktiva verktyget vara definierad till 0 eller 90. Annars visar styrsystemet ett felmeddelande

**1**: Helixformad nedmatning. I verktygstabellen måste nedmatningsvinkeln **ANGLE** för det aktiva verktyget vara definierad till ett värde som inte är 0. Annars visar styrsystemet ett felmeddelande. Definiera ev. värdet för skärbredden **RCUTS** i verktygstabellen

#### Inmatning: **0**, **1** alternativt **PREDEF**

**Ytterligare information:** ["Nedmatningsstrategi Q366 med](#page-571-0) [RCUTS", Sida 572](#page-571-0)

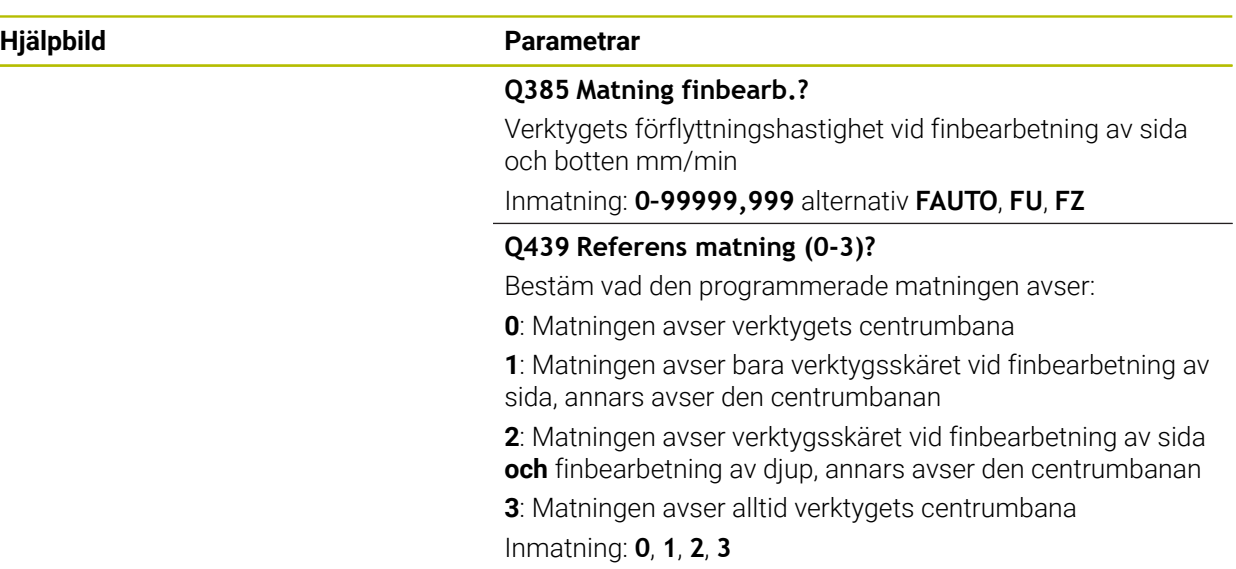

## **Exempel**

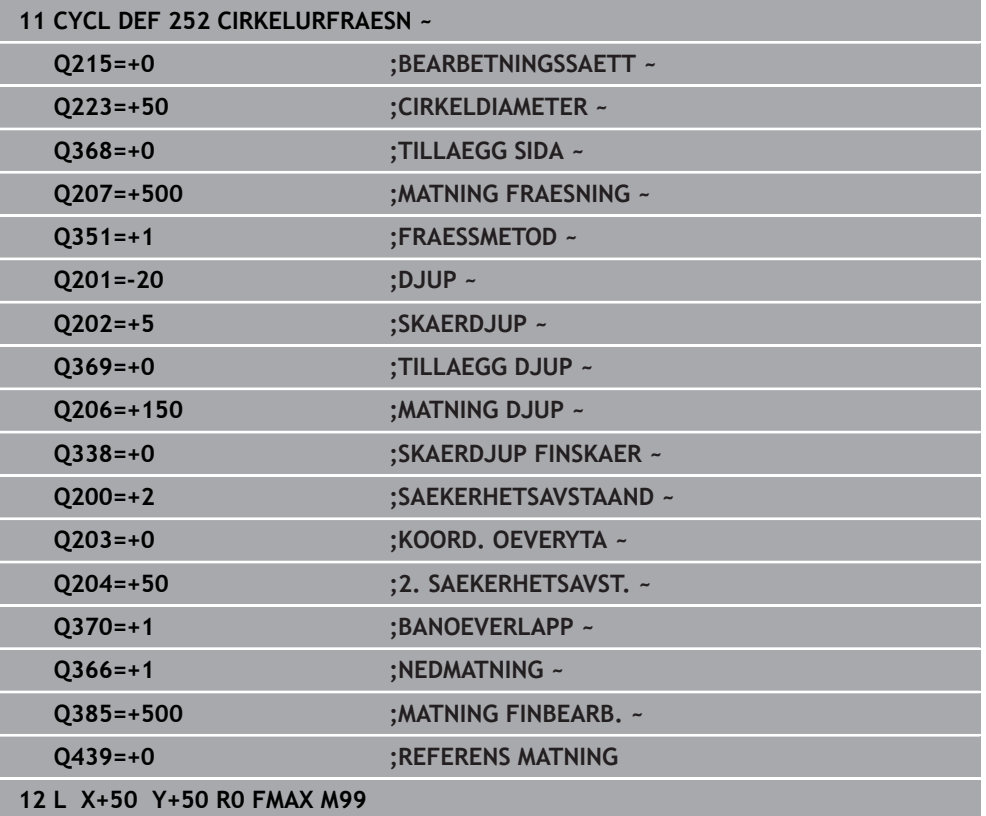

## <span id="page-571-0"></span>**Nedmatningsstrategi Q366 med RCUTS**

#### **Beteende med RCUTS**

Helixformad nedmatning **Q366= 1**:

**RCUTS** > 0

- Styrsystemet beräknar skärbredden **RCUTS** vid uträkningen av helixbanan. Ju större **RCUTS**, desto mindre helixbana.
- Formel för beräkning av helixbanan:

Helixradius =  $R_{corr}$  – RCUTS

Rcorr: verktygsradie **R** + verktygsradiens tilläggsmått **DR**

Om helixbanan inte är möjlig av utrymmesskäl, genererar styrsystemet ett felmeddelande.

**RCUTS**= 0 eller odefinierat

- suppressPlungeErr=on (nr 201006) Om helixbanan inte är möjlig av utrymmesskäl, reducerar styrsystemet helixbanan.
- **suppressPlungeErr**=**off** (nr 201006) Om helixradien inte är möjlig av utrymmesskäl, genererar styrsystemet ett felmeddelande.

## **15.3.18 Cykel 253 SPAARFRAESN.**

**ISO-programmering G253**

### **Användningsområde**

Med cykel **253** kan du bearbeta ett spår fullständigt. Beroende av cykelparametrarna finns följande bearbetningsalternativ till förfogande:

- Komplettbearbetning: Grovbearbetning, finbearbetning djup, finbearbetning sida
- Endast grovbearbetning
- Endast finbearbetning botten och finbearbetning sida
- Endast finbearbetning botten
- Endast finbearbetning sida

### **Cykelförlopp**

#### **Grovbearbetning**

- 1 Verktyget pendlar utifrån den vänstra spårcirkelns mittpunkt med den i verktygstabellen definierade nedmatningsvinkeln till det första skärdjupet. Man bestämmer nedmatningsstrategin via parameter **Q366**
- 2 Styrsystemet utvidgar spåret inifrån och ut med hänsyn tagen till tilläggsmåtten för finskär (**Q368** och **Q369**)
- 3 Styrsystemet lyfter verktyget tillbaka till säkerhetsavståndet **Q200**. När spårets bredd är samma som fräsens diameter positionerar styrsystemet verktyget ut ur spåret efter varje skärdjup
- 4 Detta förlopp upprepas tills det programmerade spårdjupet uppnås.

#### **Finbearbetning**

- 5 Om du har sparat ett tillägg för finskär vid förbearbetningen finbearbetar styrsystemet först spårets väggar, om så har angivits med flera ansättningar. Förflyttningen till spårets vägg sker då tangentiellt i den vänstra spårcirkeln
- 6 Därefter finbearbetar styrsystemet spårets botten inifrån och ut.

## *HÄNVISNING*

#### **Varning kollisionsrisk!**

Om du definierar ett spårläge skilt från 0, positionerar styrsystemet verktyget på det andra säkerhetsavståndet endast i verktygaxeln. Det innebär att positionen i cykelns slut inte behöver överensstämma med positionen i cykelns början! Det finns risk för kollision!

- Programmera **inte** några inkrementella mått efter cykeln
- Programmera en absolut position i alla huvudaxlar efter cykeln

## *HÄNVISNING*

#### **Varning kollisionsrisk!**

Om du har programmerat ett positivt djup i en cykel kommer styrsystemet att vända på beräkningen av förpositioneringen. Verktyget förflyttas med snabbtransport i verktygsaxeln till säkerhetsavståndet **under** arbetsstyckets yta! Det finns risk för kollision!

- $\blacktriangleright$  Ange negativt diup
- Med maskinparameter **displayDepthErr** (nr 201003) väljer du om styrsystemet skall presentera ett felmeddelande (on) vid inmatning av ett positivt djup eller inte (off)
- Denna cykel kan du enbart genomföra i bearbetningsläget **FUNCTION MODE MILL**.
- Styrsystemet förpositionerar automatiskt verktyget i verktygsaxeln. **Q204 2. SAEKERHETSAVST.** beaktas.
- Styrsystemet reducerar skärdjupet till den i verktygstabellen definierade skärlängden **LCUTS** om skärlängden är kortare än det i cykeln angivna skärdjupet **Q202**.
- Om spårets bredd är större än dubbla verktygsdiametern vidgar styrsystemet spåret inifrån och ut. Du kan alltså även fräsa valfria spår med små verktyg.
- Den här cykeln övervakar verktygets definierade brukslängd **LU**. Om **LU**-värdet är mindre än **DJUP Q201** genererar styrsystemet ett felmeddelande.
- Med hjälp av **RCUTS**-värdet övervakar cykeln verktyg som inte skär över centrum och förhindrar bl.a. att verktyget fastnar på framsidan. Styrsystemet avbryter vid behov bearbetningen med ett felmeddelande.

#### **Anvisningar om programmering**

- Vid inaktiv verktygstabell måste du alltid mata ner vinkelrätt (**Q366**=0), eftersom inte någon nedmatningsvinkel kan definieras.
- Förpositionera verktyget till startpositionen i bearbetningsplanet med radiekompensering **R0**. Beakta parameter **Q367** (läge).
- Cykelparametern Djups förtecken bestämmer arbetsriktningen. Om man programmerar Djup = 0 så utför styrsystemet inte cykeln.
- Ange säkerhetsavståndet så att verktyget inte kan fastna i avverkade spånor vid förflyttningen.

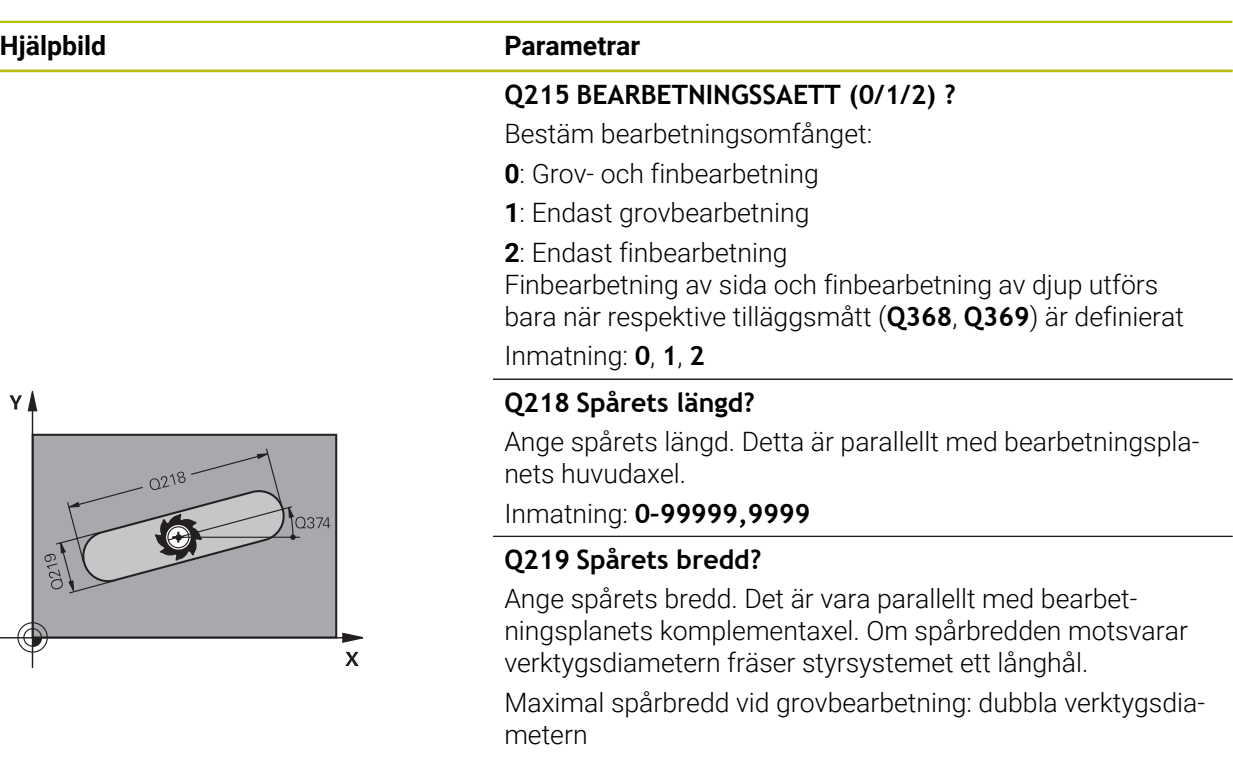

Inmatning: **0–99999,9999**

### **Q368 TILLAEGG FOER FINSKAER SIDA ?**

Tilläggsmått i bearbetningsplanet. Värdet har inkrementell verkan.

#### Inmatning: **0–99999,9999**

#### **Q374 VRIDNINGSVINKEL ?**

Vinkel som hela spåret vrids med. Vridningscentrum ligger i den position som verktyget befinner sig i vid cykelanropet. Värdet har absolut verkan.

Inmatning: **-360 000–+360000**

### **Q367 Spårets läge (0/1/2/3/4)?**

Figurens läge baserat på verktygets position vid cykelanrop:

- **0**: Verktygsposition = figurens mitt
- **1**: Verktygsposition = figurens vänstra ände
- **2**: Verktygsposition = centrum vänster figurcirkel
- **3**: Verktygsposition = centrum höger figurcirkel
- **4**: Verktygsposition = figurens högra ände

Inmatning: **0**, **1**, **2**, **3**, **4**

#### **Q207 MATNING FRAESNING ?**

Verktygets förflyttningshastighet vid fräsning i mm/min Inmatning: **0–99999,999** alternativ **FAUTO**, **FU**, **FZ**

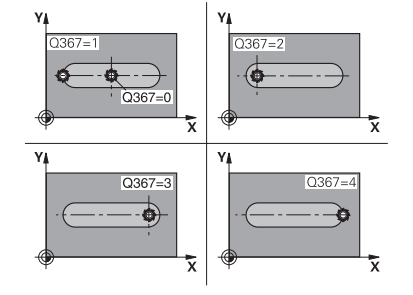

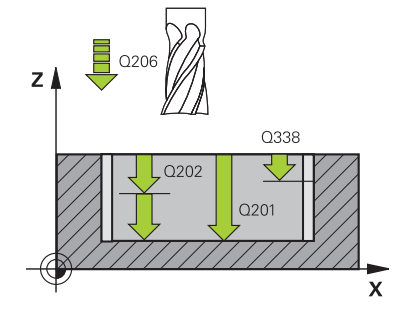

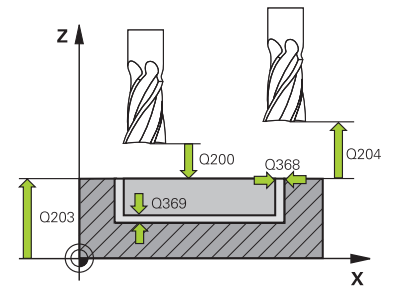

#### **Hjälpbild Parametrar**

#### **Q351 Fräsmetod? Med=+1, Mot=-1**

Typ av fräsbearbetning. Hänsyn tas till spindelns rotationsriktning:

- **+1** = medfräsning
- **–1** = motfräsning

**PREDEF**: styrsystemet använder värdet från ett **GLOBAL DEF**-block

(Om 0 anges, sker bearbetningen i medfräsning)

Inmatning: **–1**, **0**, **+1** alternativt **PREDEF**

#### **Q201 DJUP ?**

Avstånd mellan arbetsstyckets yta och spårets botten. Värdet har inkrementell verkan.

Inmatning: **-99999,9999–+99999,9999**

#### **Q202 SKAERDJUP ?**

Mått med vilket verktyget skall stegas nedåt. Ange ett värde som är större än 0. Värdet har inkrementell verkan.

Inmatning: **0–99999,9999**

### **Q369 TILLAEGG FOER FINSKAER DJUP ?**

Finbearbetningsarbetsmån för djupet. Värdet har inkrementell verkan.

Inmatning: **0–99999,9999**

#### **Q206 NEDMATNINGSHASTIGHET ?**

Verktygets förflyttningshastighet vid förflyttning mot Djup i mm/min

Inmatning: **0–99999,999** alternativ **FAUTO**, **FU**, **FZ**

#### **Q338 Skärdjup finskär?**

Mått med vilket verktyget stegas i spindelaxeln vid finbearbetning.

**Q338** = 0: Finbearbetning i en ansättning

Värdet har inkrementell verkan.

Inmatning: **0–99999,9999**

### **Q200 SAEKERHETSAVSTAAND ?**

Avstånd mellan verktygsspets och arbetsstyckesyta. Värdet har inkrementell verkan.

Inmatning: **0–99999,9999** alternativt **PREDEF**

#### **Q203 KOORD. OEVERYTA ARBETSSTYCKE ?**

Koordinat för arbetsstyckets yta i relation till den aktiva nollpunkten. Värdet har absolut verkan.

Inmatning: **-99999,9999–+99999,9999**

#### **Q204 2. SAEKERHETSAVSTAAND ?**

Koordinat på spindelaxeln, vid vilken ingen kollision mellan verktyg och arbetsstycke (spänndon) kan ske. Värdet har inkrementell verkan.

Inmatning: **0–99999,9999** alternativt **PREDEF**

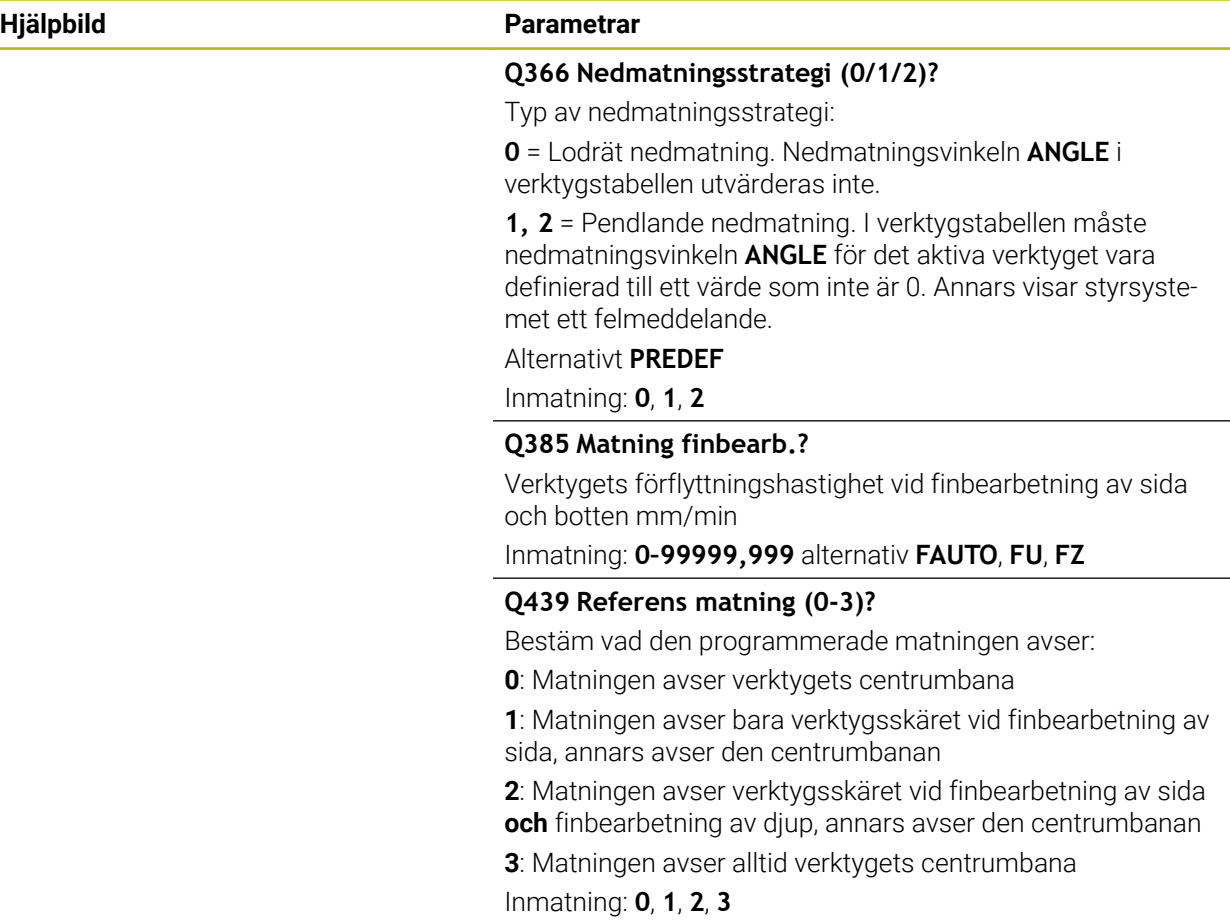
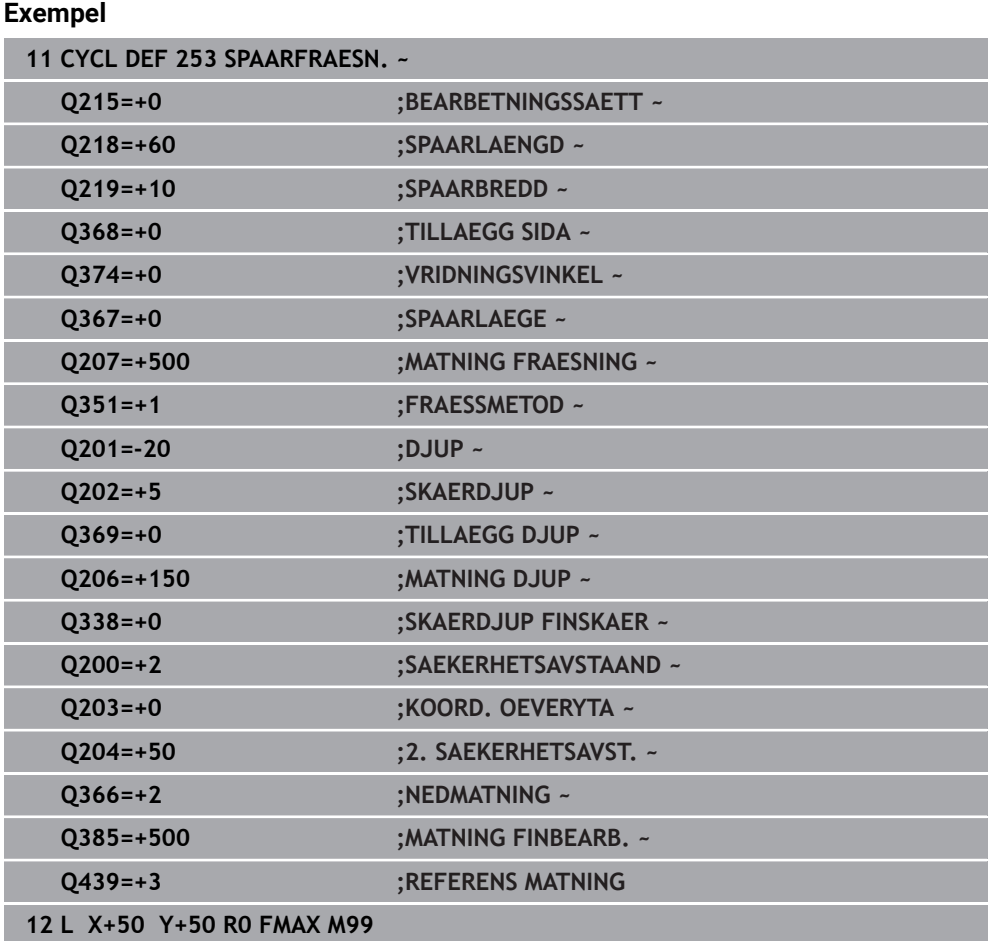

# **15.3.19 Cykel 254 CIRKEL SPAAR**

**ISO-programmering G254**

# **Användningsområde**

Med cykel **254** kan du bearbeta ett cirkulärt spår fullständigt. Beroende av cykelparametrarna finns följande bearbetningsalternativ till förfogande:

- Komplettbearbetning: Grovbearbetning, finbearbetning djup, finbearbetning sida
- **Endast grovbearbetning**
- Endast finbearbetning botten och finbearbetning sida
- **Endast finbearbetning botten**
- Endast finbearbetning sida

# **Cykelförlopp**

## **Grovbearbetning**

- 1 Verktyget pendlar i spårets centrum med den i verktygstabellen definierade nedmatningsvinkeln till det första skärdjupet. Man bestämmer nedmatningsstrategin via parameter **Q366**
- 2 Styrsystemet utvidgar spåret inifrån och ut med hänsyn tagen till tilläggsmåtten för finskär (**Q368** och **Q369**)
- 3 Styrsystemet lyfter verktyget tillbaka till säkerhetsavståndet **Q200**. När spårets bredd är samma som fräsens diameter positionerar styrsystemet verktyget ut ur spåret efter varje skärdjup
- 4 Detta förlopp upprepas tills det programmerade spårdjupet uppnås.

## **Finbearbetning**

- 5 När tillägg för finskär har definierats finbearbetar styrsystemet först spårets väggar om så har angivits med flera ansättningar. Förflyttningen till spårets vägg sker då tangentiellt
- 6 Därefter finbearbetar styrsystemet spårets botten inifrån och ut

# **Anmärkning**

# *HÄNVISNING*

#### **Varning kollisionsrisk!**

Om du definierar ett spårläge skilt från 0, positionerar styrsystemet verktyget på det andra säkerhetsavståndet endast i verktygaxeln. Det innebär att positionen i cykelns slut inte behöver överensstämma med positionen i cykelns början! Det finns risk för kollision!

- Programmera **inte** några inkrementella mått efter cykeln
- **Programmera en absolut position i alla huvudaxlar efter cykeln**

# *HÄNVISNING*

## **Varning kollisionsrisk!**

Om du har programmerat ett positivt djup i en cykel kommer styrsystemet att vända på beräkningen av förpositioneringen. Verktyget förflyttas med snabbtransport i verktygsaxeln till säkerhetsavståndet **under** arbetsstyckets yta! Det finns risk för kollision!

- $\blacktriangleright$  Ange negativt djup
- Med maskinparameter **displayDepthErr** (nr 201003) väljer du om styrsystemet skall presentera ett felmeddelande (on) vid inmatning av ett positivt djup eller inte (off)

# *HÄNVISNING*

## **Varning kollisionsrisk!**

När du anropar cykeln med bearbetningsomfång 2 (endast finbearbetning), sker förpositioneringen till det första skärdjupet + säkerhetsavståndet med snabbtransport. Under positioneringen med snabbtransport finns det risk för kollision.

- Genomför först en grovbearbetning
- Kontrollera att styrsystemet kan förpositionera verktyget med snabbtransport utan att kollidera med arbetsstycket
- Denna cykel kan du enbart genomföra i bearbetningsläget **FUNCTION MODE MILL**.
- Styrsystemet förpositionerar automatiskt verktyget i verktygsaxeln. **Q204 2. SAEKERHETSAVST.** beaktas.
- Styrsystemet reducerar skärdjupet till den i verktygstabellen definierade skärlängden **LCUTS** om skärlängden är kortare än det i cykeln angivna skärdjupet **Q202**.
- Om spårets bredd är större än dubbla verktygsdiametern vidgar styrsystemet spåret inifrån och ut. Du kan alltså även fräsa valfria spår med små verktyg.
- Den här cykeln övervakar verktygets definierade brukslängd **LU**. Om **LU**-värdet är mindre än **DJUP Q201** genererar styrsystemet ett felmeddelande.
- Med hjälp av **RCUTS**-värdet övervakar cykeln verktyg som inte skär över centrum och förhindrar bl.a. att verktyget fastnar på framsidan. Styrsystemet avbryter vid behov bearbetningen med ett felmeddelande.

#### **Anvisningar om programmering**

- Vid inaktiv verktygstabell måste du alltid mata ner vinkelrätt (**Q366**=0), eftersom inte någon nedmatningsvinkel kan definieras.
- Förpositionera verktyget till startpositionen i bearbetningsplanet med radiekompensering **R0**. Beakta parameter **Q367** (läge).
- Cykelparametern Djups förtecken bestämmer arbetsriktningen. Om man programmerar Djup = 0 så utför styrsystemet inte cykeln.
- Ange säkerhetsavståndet så att verktyget inte kan fastna i avverkade spånor vid **The State** förflyttningen.
- Om du använder cykel 254 i kombination med cykel 221 är spårläge 0 inte tillåtet.

#### **Cykelparametrar**

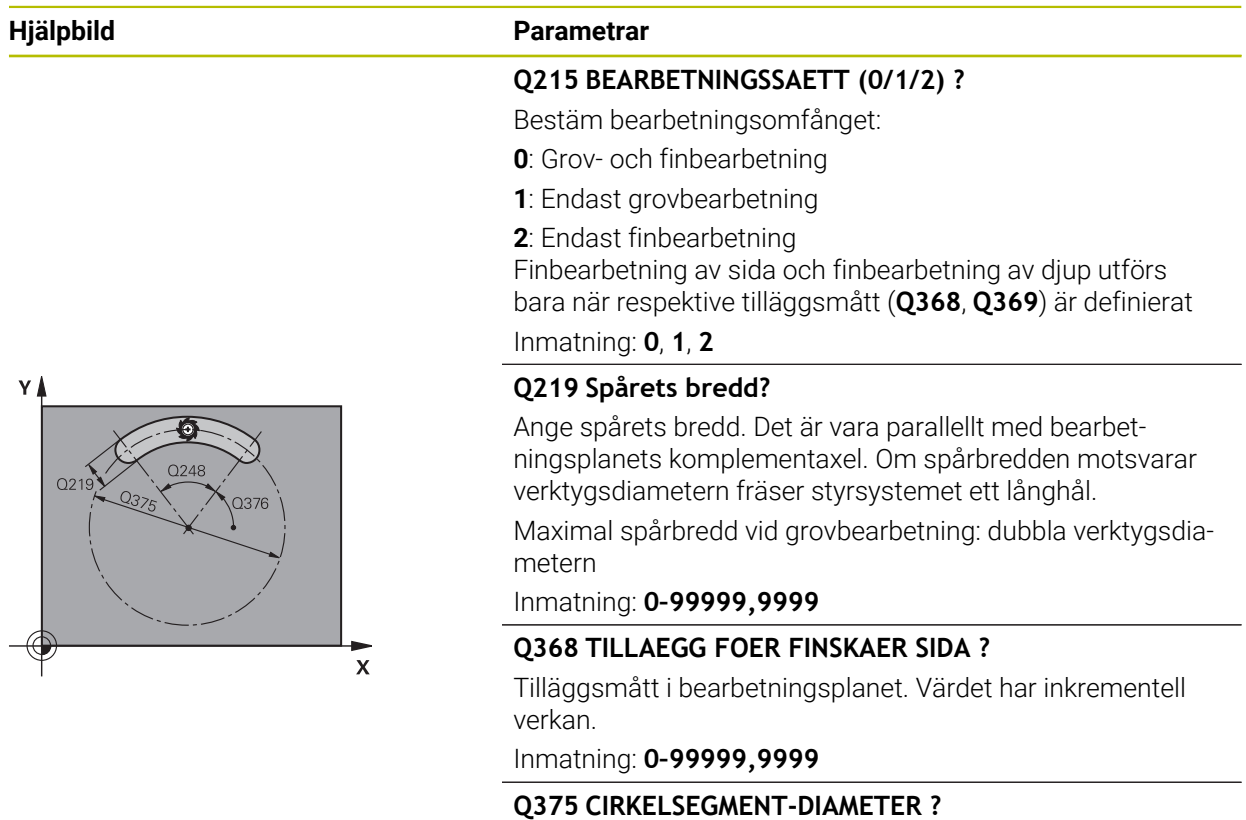

Ange cirkelsegmentets diameter. Inmatning: **0–99999,9999**

HEIDENHAIN | TNC7 | Bruksanvisning Fullständig utgåva | 10/2022 **579**

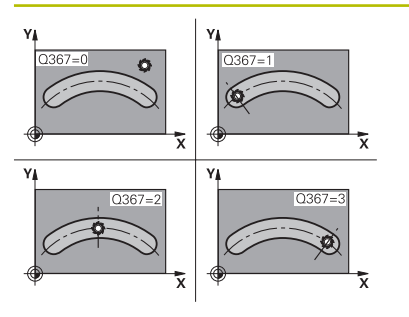

#### **Hjälpbild Parametrar**

#### **Q367 Ref. för spårläge (0/1/2/3)?**

Spårets läge baserat på verktygets position vid cykelanrop:

**0**: Ingen hänsyn tas till verktygets position. Spårets läge ges av angivet centrum för cirkelsegmentet och startvinkeln

**1**: Verktygsposition = centrum vänster spårcirkel. Startvinkel **Q376** utgår från denna position. Ingen hänsyn tas till angivet centrum för cirkelsegmentet

**2**: Verktygsposition = centrum mittaxel. Startvinkel **Q376** utgår från denna position. Ingen hänsyn tas till angivet centrum för cirkelsegmentet

**3**: Verktygsposition = centrum höger spårcirkel. Startvinkel **Q376** utgår från denna position. Ingen hänsyn tas till angivet centrum för cirkelsegmentet

Inmatning: **0**, **1**, **2**, **3**

#### **Q216 CENTRUM 1. AXEL ?**

Cirkelsegmentets centrum i bearbetningsplanets huvudaxel. **Endast verksam om Q367 = 0**. Värdet har absolut verkan. Inmatning: **-99999,9999–+99999,9999**

#### **Q217 CENTRUM 2. AXEL ?**

Cirkelsegmentets centrum i bearbetningsplanets komplementaxel. **Endast verksam om Q367 = 0**. Värdet har absolut verkan.

Inmatning: **-99999,9999–+99999,9999**

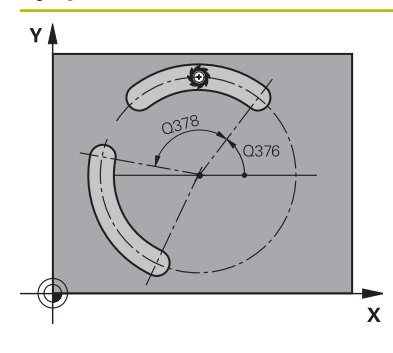

# $Z$   $\leftarrow$   $\frac{1}{2}$  0206 Q338 マタ  $O201$

#### **Hjälpbild Parametrar**

**Q376 STARTVINKEL ?**

Ange startpunktens polära vinkel. Värdet har absolut verkan. Inmatning: **-360 000–+360000**

#### **Q248 Spårets öppningsvinkel?**

Ange spårets öppningsvinkel. Värdet har inkrementell verkan. Inmatning: **0–360**

#### **Q378 VINKELSTEG ?**

Vinkel som hela spåret vrids med. Vridningscentrum ligger i cirkelsegmentets centrum. Värdet har inkrementell verkan.

Inmatning: **-360 000–+360000**

#### **Q377 ANTAL BEARBETNINGAR ?**

Antal bearbetningar på cirkelsegmentet Inmatning: **1–99999**

#### **Q207 MATNING FRAESNING ?**

Verktygets förflyttningshastighet vid fräsning i mm/min Inmatning: **0–99999,999** alternativ **FAUTO**, **FU**, **FZ**

## **Q351 Fräsmetod? Med=+1, Mot=-1**

Typ av fräsbearbetning. Hänsyn tas till spindelns rotationsriktning:

- **+1** = medfräsning
- **–1** = motfräsning

**PREDEF**: styrsystemet använder värdet från ett **GLOBAL DEF**-block

(Om 0 anges, sker bearbetningen i medfräsning)

Inmatning: **–1**, **0**, **+1** alternativt **PREDEF**

#### **Q201 DJUP ?**

Avstånd mellan arbetsstyckets yta och spårets botten. Värdet har inkrementell verkan.

Inmatning: **-99999,9999–+99999,9999**

## **Q202 SKAERDJUP ?**

Mått med vilket verktyget skall stegas nedåt. Ange ett värde som är större än 0. Värdet har inkrementell verkan.

Inmatning: **0–99999,9999**

#### **Q369 TILLAEGG FOER FINSKAER DJUP ?**

Finbearbetningsarbetsmån för djupet. Värdet har inkrementell verkan.

Inmatning: **0–99999,9999**

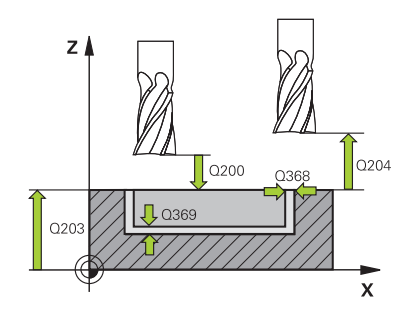

#### **Hjälpbild Parametrar**

#### **Q206 NEDMATNINGSHASTIGHET ?**

Verktygets förflyttningshastighet vid förflyttning mot Djup i mm/min

#### Inmatning: **0–99999,999** alternativ **FAUTO**, **FU**, **FZ**

#### **Q338 Skärdjup finskär?**

Mått med vilket verktyget stegas i spindelaxeln vid finbearbetning.

**Q338** = 0: Finbearbetning i en ansättning

Värdet har inkrementell verkan.

Inmatning: **0–99999,9999**

#### **Q200 SAEKERHETSAVSTAAND ?**

Avstånd mellan verktygsspets och arbetsstyckesyta. Värdet har inkrementell verkan.

Inmatning: **0–99999,9999** alternativt **PREDEF**

#### **Q203 KOORD. OEVERYTA ARBETSSTYCKE ?**

Koordinat för arbetsstyckets yta i relation till den aktiva nollpunkten. Värdet har absolut verkan.

#### Inmatning: **-99999,9999–+99999,9999**

#### **Q204 2. SAEKERHETSAVSTAAND ?**

Avstånd i verktygsaxeln mellan verktyg och arbetsstycke (spänndon) vid vilket ingen kollision kan ske. Värdet har inkrementell verkan.

Inmatning: **0–99999,9999** alternativt **PREDEF**

#### **Q366 Nedmatningsstrategi (0/1/2)?**

Typ av nedmatningsstrategi:

**0**: Lodrät nedmatning. Nedmatningsvinkeln **ANGLE** i verktygstabellen utvärderas inte.

**1, 2**: Pendlande nedmatning. I verktygstabellen måste nedmatningsvinkeln **ANGLE** för det aktiva verktyget vara definierad till ett värde som inte är 0. Annars visar styrsystemet ett felmeddelande

**PREDEF**: Styrsystemet använder värdet från GLOBAL DEFblocket

Inmatning: **0**, **1**, **2**

#### **Q385 Matning finbearb.?**

Verktygets förflyttningshastighet vid finbearbetning av sida och botten mm/min

Inmatning: **0–99999,999** alternativ **FAUTO**, **FU**, **FZ**

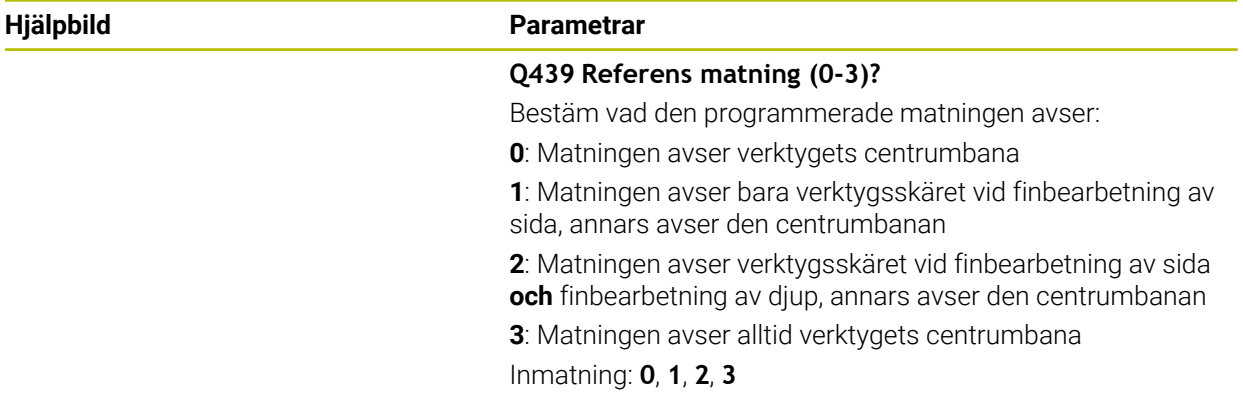

# **Exempel**

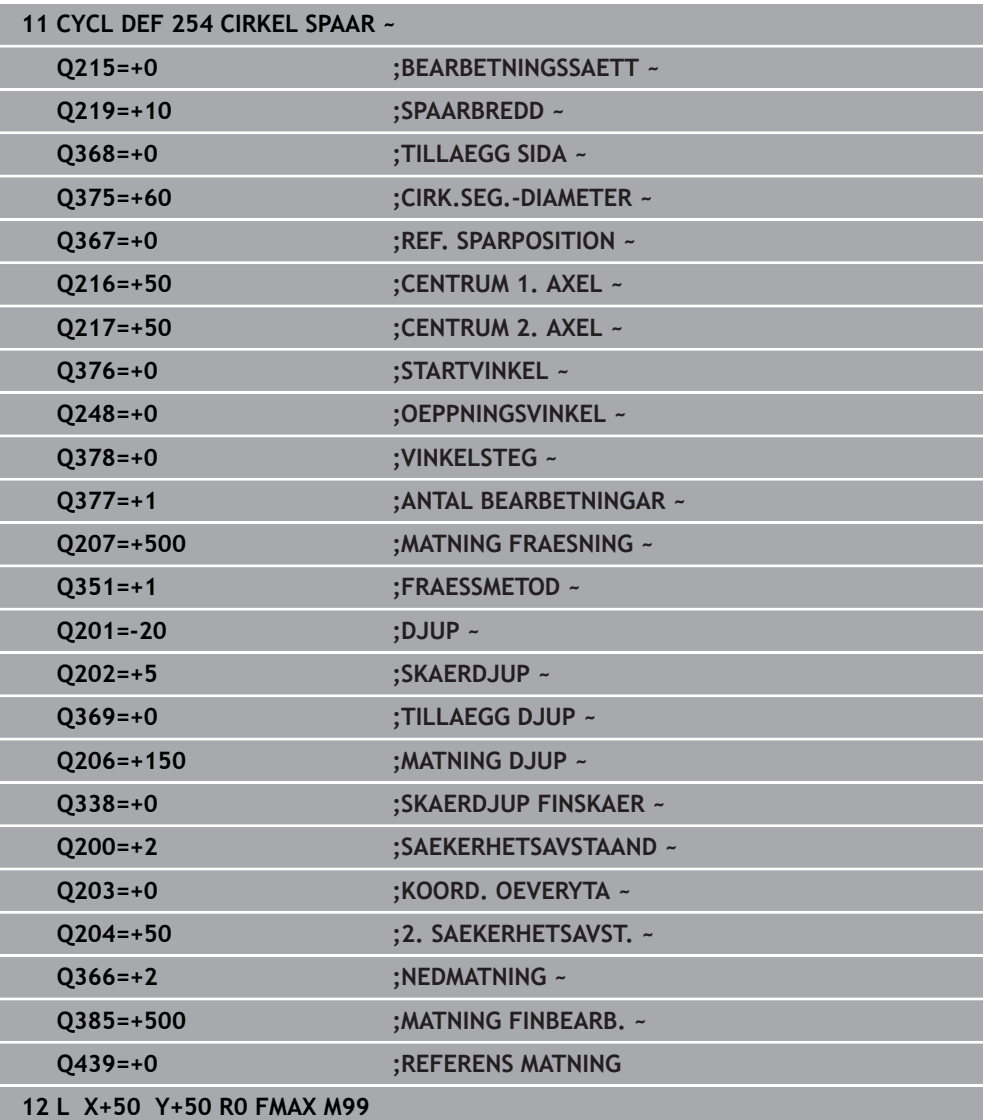

# **15.3.20 Cykel 256 REKTANGULAER OE**

**ISO-programmering G256**

#### **Användningsområde**

Med cykel **256** kan du bearbeta en rektangulär tapp. Om råämnesdimensionen är större än den maximalt möjliga ansättningen i sidled utför styrsystemet flera ansättningar i sidled tills slutmåttet har uppnåtts.

#### **Cykelförlopp**

- 1 Verktyget förflyttas från cykelns startposition (tappens centrum) till startpositionen för bearbetningen av tappen. Startpositionen bestämmer du via parameter **Q437**. Standardinställningen (**Q437=0**) ligger 2 mm till höger om tappens råämne
- 2 Om verktyget befinner sig på det andra säkerhetsavståndet, förflyttar styrsystemet verktyget till säkerhetsavståndet med snabbtransport **FMAX** och därifrån med nedmatningshastigheten till det första Skärdjupet
- 3 Därefter förflyttas verktyget tangentiellt till tappens kontur och fräser denna ett varv
- 4 Om det slutgiltiga måttet inte kan nås under ett varv ansätter styrsystemet verktyget med det aktuella skärdjupet i sidled och fräser sedan ett nytt varv. Styrsystemet tar hänsyn till råämnets dimension, den slutliga dimensionen och den tillåtna ansättningen i sidled. Detta förlopp upprepas tills det definierade färdiga måttet uppnås. Om du istället har placerat startpunkten vid ett hörn (**Q437** ej lika med 0) och inte vid en sida, fräser styrsystemet spiralformigt från startpunkten och inåt tills det färdiga måttet har uppnåtts.
- 5 Om ytterligare ansättningar krävs i djupet, förflyttas verktyget tangentiellt bort från konturen tillbaka till startpunkten för bearbetning av tappen
- 6 Därefter förflyttar styrsystemet verktyget till nästa skärdjup och bearbetar tappen på detta djup
- 7 Detta förlopp upprepas tills det programmerade djupet för tappen uppnås
- 8 Vid cykelslutet positionerar styrsystemet verktyget i verktygsaxeln till den i cykeln definierade säkerhetshöjden. Slutpositionen stämmer alltså inte överens med startpositionen

## **Anmärkning**

# *HÄNVISNING*

#### **Varning kollisionsrisk!**

Om du har programmerat ett positivt djup i en cykel kommer styrsystemet att vända på beräkningen av förpositioneringen. Verktyget förflyttas med snabbtransport i verktygsaxeln till säkerhetsavståndet **under** arbetsstyckets yta! Det finns risk för kollision!

- $\blacktriangleright$  Ange negativt diup
- Med maskinparameter **displayDepthErr** (nr 201003) väljer du om styrsystemet skall presentera ett felmeddelande (on) vid inmatning av ett positivt djup eller inte (off)

# *HÄNVISNING*

#### **Varning kollisionsrisk!**

Om det inte finns tillräckligt mycket plats bredvid tappen för framkörningsrörelsen finns det risk för kollision.

- ▶ Beroende på framkörningsposition **Q439** behöver styrsystemet utrymme för framkörningsrörelsen
- Tillse att det finns utrymme för framkörningsrörelsen bredvid tappen
- Minst verktygsdiametern + 2mm
- ► Vid slutet positionerar styrsystemet verktyget tillbaka vid säkerhetsavståndet, eller om så har angivits till det andra säkerhetsavståndet. Verktygets slutposition efter cykeln stämmer inte överens med startpositionen
- Denna cykel kan du enbart genomföra i bearbetningsläget **FUNCTION MODE MILL**.
- Styrsystemet förpositionerar automatiskt verktyget i verktygsaxeln. **Q204 2. SAEKERHETSAVST.** beaktas.
- Styrsystemet reducerar skärdjupet till den i verktygstabellen definierade skärlängden **LCUTS** om skärlängden är kortare än det i cykeln angivna skärdjupet **Q202**.
- Den här cykeln övervakar verktygets definierade brukslängd **LU**. Om **LU**-värdet är mindre än **DJUP Q201** genererar styrsystemet ett felmeddelande.

#### **Anvisningar om programmering**

- Förpositionera verktyget till startpositionen i bearbetningsplanet med radiekompensering **R0**. Beakta parameter **Q367** (läge).
- Cykelparametern Djups förtecken bestämmer arbetsriktningen. Om man programmerar Djup = 0 så utför styrsystemet inte cykeln.

# **Cykelparametrar**

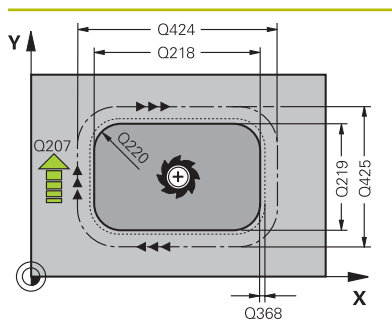

#### **Hjälpbild Parametrar**

#### **Q218 1. SIDANS LAENGD ?**

Tappens längd parallellt med bearbetningsplanets huvudaxel Inmatning: **0–99999,9999**

#### **Q424 Råämnesmått sidlängd 1?**

Tappens råämneslängd parallellt med bearbetningsplanets huvudaxel. Ange **Råämnesmått sidlängd 1** större än **1. Sidans längd**. Styrsystemet utför flera ansättningar i sidled om differensen mellan råämnesmått 1 och färdigmått 1 är större än den tillåtna ansättningen i sidled (verktygsradien gånger banöverlappningen **Q370**). Styrsystemet beräknar hela tiden en konstant ansättning i sidled.

Inmatning: **0–99999,9999**

#### **Q219 2. SIDANS LAENGD ?**

Tappens längd parallellt med bearbetningsplanets komplementaxel. Ange **Råämnesmått sidlängd 2** större än **2. Sidans längd**. Styrsystemet utför flera ansättningar i sidled om differensen mellan råämnesmått 2 och färdigmått 2 är större än den tillåtna ansättningen i sidled (verktygsradien gånger banöverlappningen **Q370**). Styrsystemet beräknar hela tiden en konstant ansättning i sidled.

Inmatning: **0–99999,9999**

#### **Q425 Råämnesmått sidlängd 2?**

Tappens råämneslängd parallellt med bearbetningsplanets komplementaxel

#### Inmatning: **0–99999,9999**

#### **Q220 Radie / Fas (+/-)?**

Ange värdet för formelementet radie eller fas. Vid inmatning av ett positivt värde skapar styrsystemet en rundning på varje hörn. Det av dig angivna värdet motsvarar därmed radien. Vid inmatning av ett negativt värde, förses alla konturhörn med en fas, därmed motsvarar det angivna värdet fasens längd.

#### Inmatning: **-99999,9999–+99999,9999**

#### **Q368 TILLAEGG FOER FINSKAER SIDA ?**

Finbearbetningsarbetsmån i bearbetningsplanet, som styrsystemet lämnar kvar vid bearbetningen. Värdet har inkrementell verkan.

#### Inmatning: **-99999,9999–+99999,9999**

#### **Q224 VRIDNINGSVINKEL ?**

Vinkel som hela bearbetningen vrids med. Vridningscentrum ligger i den position som verktyget befinner sig i vid cykelanropet. Värdet har absolut verkan.

Inmatning: **-360 000–+360000**

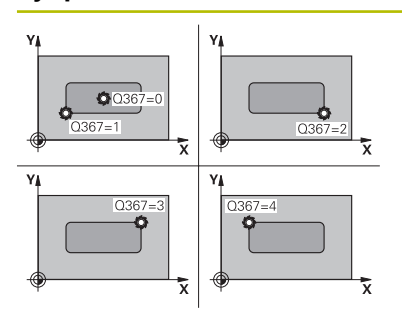

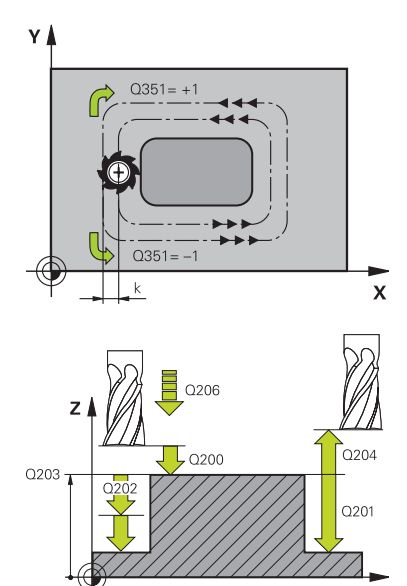

#### **Hjälpbild Parametrar**

# **Q367 Tappens läge (0/1/2/3/4)?**

Tappens läge baserat på verktygets position vid cykelanrop:

- **0**: Verktygsposition = tappens mitt
- **1**: Verktygsposition = nedre vänstra hörnet
- **2**: Verktygsposition = nedre högra hörnet
- **3**: Verktygsposition = övre högra hörnet
- **4**: Verktygsposition = övre vänstra hörnet

# Inmatning: **0**, **1**, **2**, **3**, **4**

#### **Q207 MATNING FRAESNING ?**

Verktygets förflyttningshastighet vid fräsning i mm/min Inmatning: **0–99999,999** alternativ **FAUTO**, **FU**, **FZ**

#### **Q351 Fräsmetod? Med=+1, Mot=-1**

Typ av fräsbearbetning. Hänsyn tas till spindelns rotationsriktning:

- **+1** = medfräsning
- **–1** = motfräsning

**PREDEF**: styrsystemet använder värdet från ett **GLOBAL DEF**-block

(Om 0 anges, sker bearbetningen i medfräsning)

Inmatning: **–1**, **0**, **+1** alternativt **PREDEF**

## **Q201 DJUP ?**

Avstånd mellan arbetsstyckets yta och tappens botten. Värdet har inkrementell verkan.

#### Inmatning: **-99999,9999–+99999,9999**

#### **Q202 SKAERDJUP ?**

Mått med vilket verktyget skall stegas nedåt. Ange ett värde som är större än 0. Värdet har inkrementell verkan.

#### Inmatning: **0–99999,9999**

#### **Q206 NEDMATNINGSHASTIGHET ?**

Verktygets förflyttningshastighet vid förflyttning mot Djup i mm/min

Inmatning: **0–99999,999** alternativt **FAUTO**, **FMAX**, **FU**, **FZ**

#### **Q200 SAEKERHETSAVSTAAND ?**

Avstånd mellan verktygsspets och arbetsstyckesyta. Värdet har inkrementell verkan.

Inmatning: **0–99999,9999** alternativt **PREDEF**

#### **Q203 KOORD. OEVERYTA ARBETSSTYCKE ?**

Koordinat för arbetsstyckets yta i relation till den aktiva nollpunkten. Värdet har absolut verkan.

Inmatning: **-99999,9999–+99999,9999**

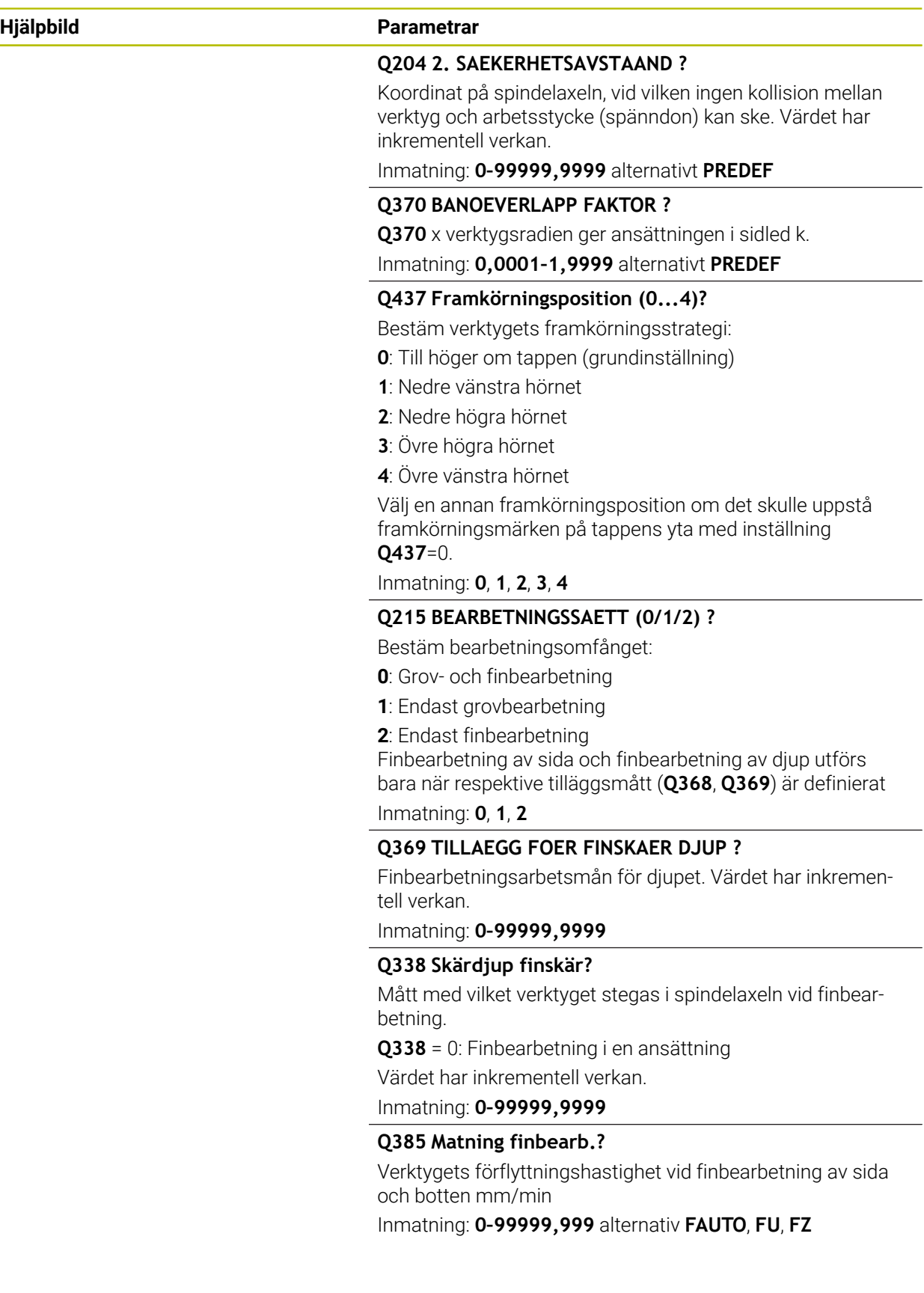

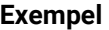

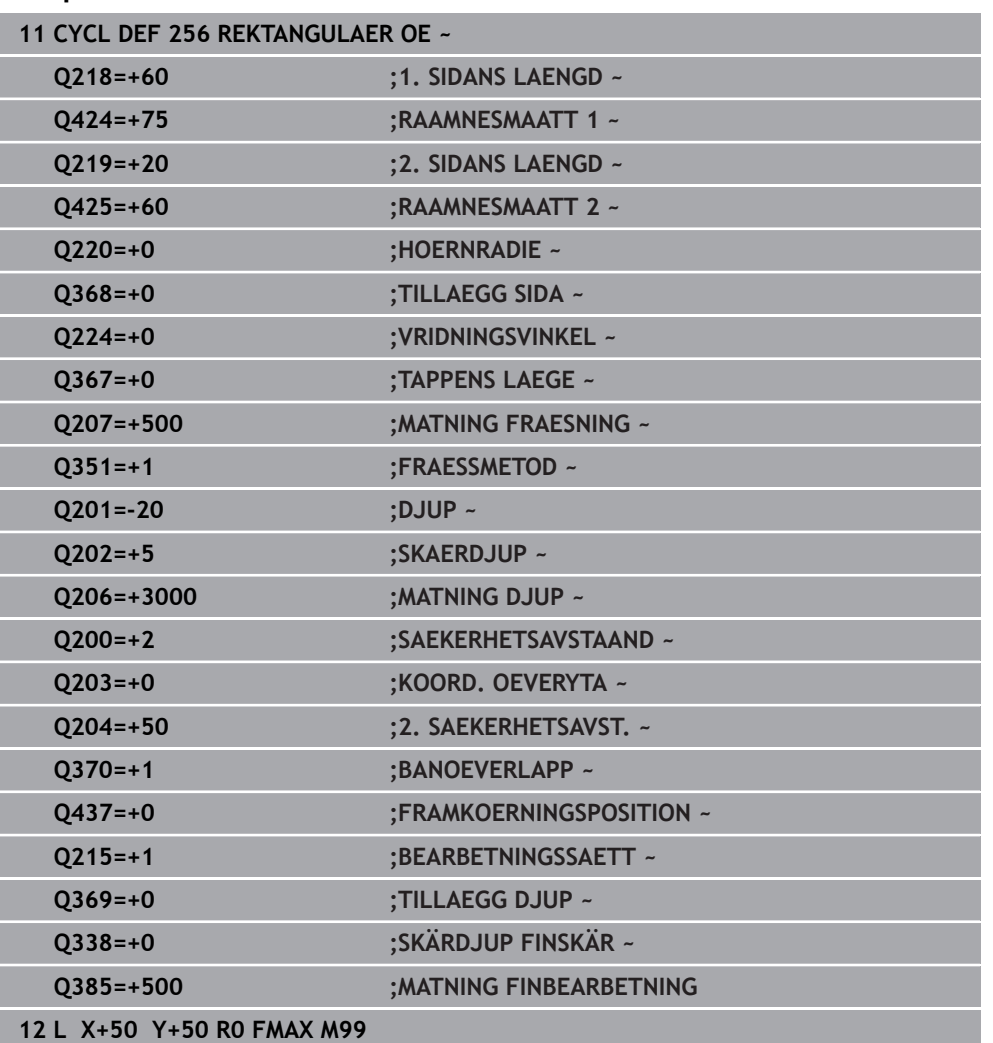

# **15.3.21 Cykel 257 CIRKULAER OE**

**ISO-programmering G257**

## **Användningsområde**

Med cykel **257** kan du bearbeta en cirkulär tapp. Styrsystemet genererar den cirkulära tappen i en spiralformad ansättning med utgångspunkt från råämnets diameter.

#### **Cykelförlopp**

- 1 Sedan lyfter styrsystemet upp verktyget, om det befinner sig under det andra säkerhetsavståndet, och återför verktyget till det andra säkerhetsavståndet
- 2 Verktyget förflyttas utifrån tappens mitt till startpositionen för tappbearbetningen Startpositionen bestämmer du via polärvinkel i förhållande till tappens mitt med parameter **Q376**
- 3 Styrsystemet förflyttar verktyget med snabbtransport **FMAX** till säkerhetsavståndet **Q200** och därifrån med nedmatningshastighet till det första skärdjupet
- 4 Därefter genererar styrsystemet den cirkulära tappen i en spiralformad ansättning med hänsyn till banöverlappningen
- 5 Styrsystemet förflyttar verktyget bort från konturen 2 mm på en tangentiell bana
- 6 Om fler djupansättningar behövs sker den nya djupansättningen vid den närmaste punkten i förhållande till frånkörningsrörelsen
- 7 Detta förlopp upprepas tills det programmerade djupet för tappen uppnås
- 8 Vid cykelns slut lyfts verktyget efter den tangentiella frånkörningen i verktygsaxeln till det i cykeln definierade, andra säkerhetsavståndet. Slutpositionen stämmer inte överens med startpositionen

# **Anmärkning**

# *HÄNVISNING*

#### **Varning kollisionsrisk!**

Om du har programmerat ett positivt djup i en cykel kommer styrsystemet att vända på beräkningen av förpositioneringen. Verktyget förflyttas med snabbtransport i verktygsaxeln till säkerhetsavståndet **under** arbetsstyckets yta! Det finns risk för kollision!

- $\blacktriangleright$  Ange negativt diup
- Med maskinparameter **displayDepthErr** (nr 201003) väljer du om styrsystemet skall presentera ett felmeddelande (on) vid inmatning av ett positivt djup eller inte (off)

# *HÄNVISNING*

#### **Varning kollisionsrisk!**

Om det inte finns tillräckligt mycket plats bredvid tappen för framkörningsrörelsen finns det risk för kollision.

- Kontrollera förloppet med den grafiska simuleringen.
- Denna cykel kan du enbart genomföra i bearbetningsläget **FUNCTION MODE MILL**.
- Styrsystemet förpositionerar automatiskt verktyget i verktygsaxeln. **Q204 2. SAEKERHETSAVST.** beaktas.
- Styrsystemet reducerar skärdjupet till den i verktygstabellen definierade skärlängden **LCUTS** om skärlängden är kortare än det i cykeln angivna skärdjupet **Q202**.
- Den här cykeln övervakar verktygets definierade brukslängd **LU**. Om **LU**-värdet är mindre än **DJUP Q201** genererar styrsystemet ett felmeddelande.

#### **Anvisningar om programmering**

- Förpositionera verktyget till startpositionen i bearbetningsplanet (tappens mitt) med radiekompensering **R0**.
- Cykelparametern Djups förtecken bestämmer arbetsriktningen. Om man programmerar Djup = 0 så utför styrsystemet inte cykeln.

# **Cykelparametrar**

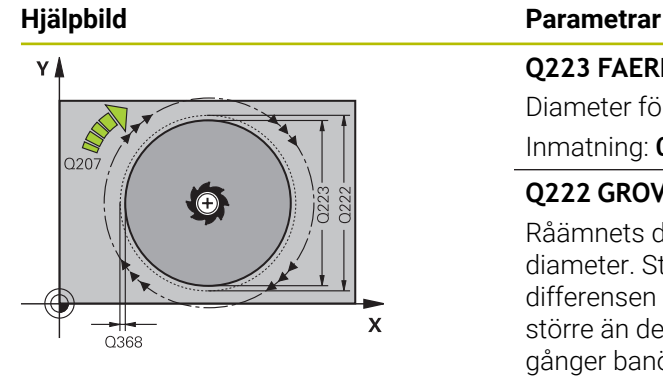

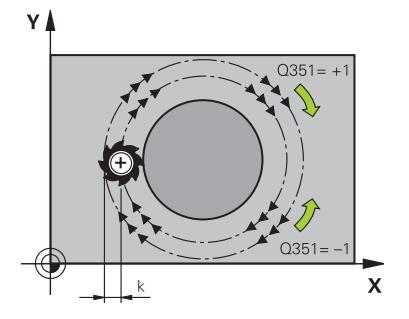

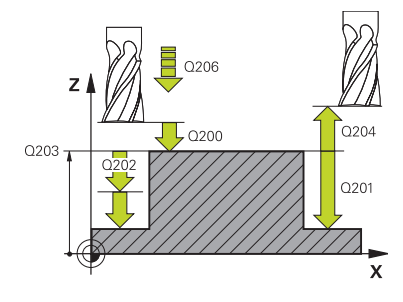

#### **Q223 FAERDIG-DIAMETER ?**

Diameter för den färdigbearbetade tappen

Inmatning: **0–99999,9999**

#### **Q222 GROVURFRAESNINGSDIAMETER ?**

Råämnets diameter. Ange större råämnesdiameter än färdig diameter. Styrsystemet utför flera ansättningar i sidled om differensen mellan råämnesdiameter och färdig diameter är större än den tillåtna ansättningen i sidled (verktygsradien gånger banöverlappningen **Q370**). Styrsystemet beräknar hela tiden en konstant ansättning i sidled.

#### Inmatning: **0–99999,9999**

#### **Q368 TILLAEGG FOER FINSKAER SIDA ?**

Tilläggsmått i bearbetningsplanet. Värdet har inkrementell verkan.

Inmatning: **-99999,9999–+99999,9999**

#### **Q207 MATNING FRAESNING ?**

Verktygets förflyttningshastighet vid fräsning i mm/min Inmatning: **0–99999,999** alternativ **FAUTO**, **FU**, **FZ**

#### **Q351 Fräsmetod? Med=+1, Mot=-1**

Typ av fräsbearbetning. Hänsyn tas till spindelns rotationsriktning:

- **+1** = medfräsning
- **–1** = motfräsning

#### **PREDEF**: styrsystemet använder värdet från ett **GLOBAL DEF**-block

(Om 0 anges, sker bearbetningen i medfräsning) Inmatning: **–1**, **0**, **+1** alternativt **PREDEF**

## **Q201 DJUP ?**

Avstånd mellan arbetsstyckets yta och tappens botten. Värdet har inkrementell verkan.

## Inmatning: **-99999,9999–+99999,9999**

#### **Q202 SKAERDJUP ?**

Mått med vilket verktyget skall stegas nedåt. Ange ett värde som är större än 0. Värdet har inkrementell verkan.

#### Inmatning: **0–99999,9999**

#### **Q206 NEDMATNINGSHASTIGHET ?**

Verktygets förflyttningshastighet vid förflyttning mot Djup i mm/min

Inmatning: **0–99999,999** alternativt **FAUTO**, **FMAX**, **FU**, **FZ**

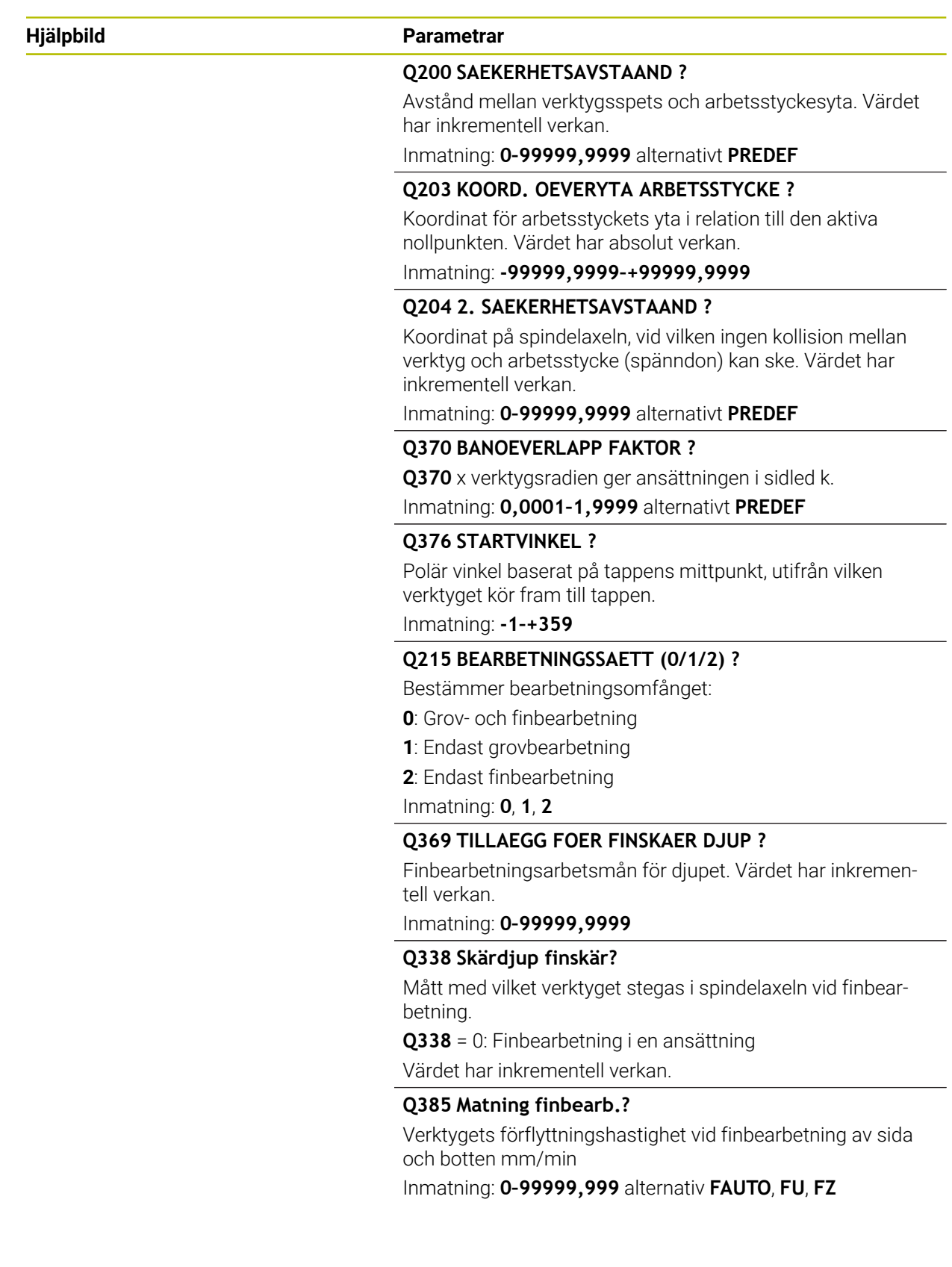

# **Exempel**

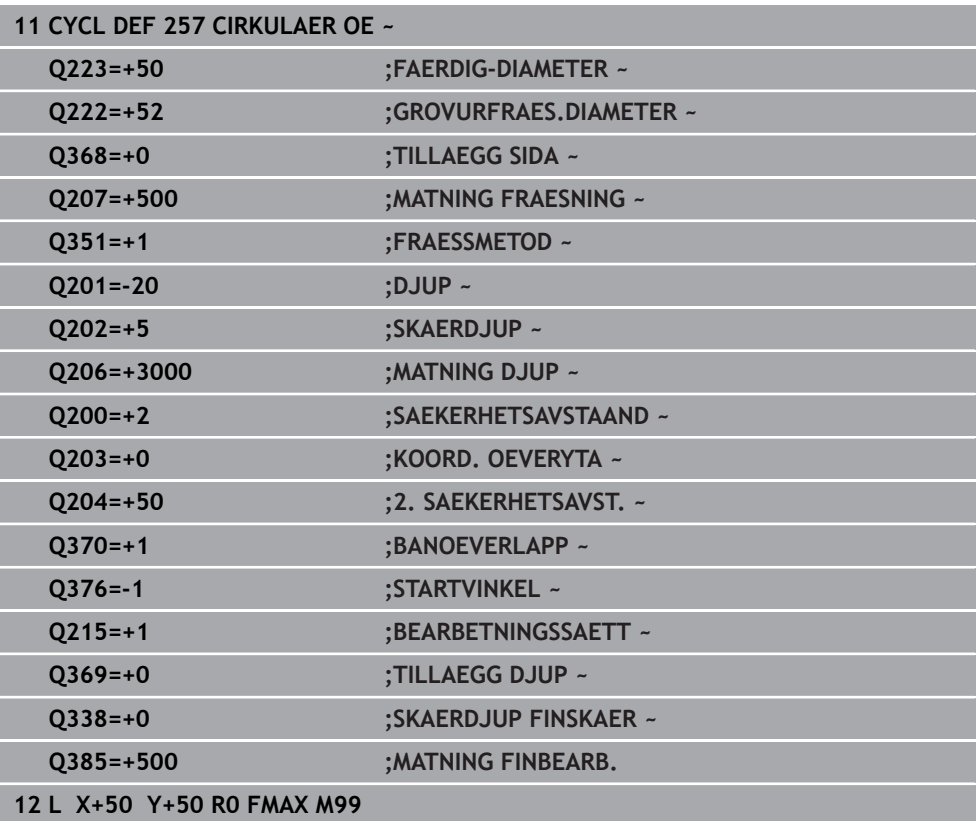

# **15.3.22 Cykel 258 POLYGONTAPP**

#### **ISO-programmering G258**

#### **Användningsområde**

Med cykel **258** kan du tillverka en regelbunden polygon med utvändig bearbetning. Fräsförloppet sker i en spiralformad bana med ledning av råämnets diameter.

#### **Cykelförlopp**

- 1 Om verktyget befinner sig under det andra säkerhetsavståndet drar styrsystemet tillbaka verktyget till det andra säkerhetsavståndet
- 2 Med utgångspunkt från tappens mitt förflyttar styrsystemet verktyget tillbaka till startpositionen för bearbetning av tappen. Startpositionen är bland annat beroende av råämnets diameter och tappens vridningsläge. Vridningsläget bestäms via parameter **Q224**
- 3 Verktyget förflyttas med snabbtransport **FMAX** till säkerhetsavståndet **Q200** och därifrån med nedmatningshastighet till det första skärdjupet.
- 4 Därefter genererar styrsystemet polygontappen i en spiralformad ansättning med hänsyn till banöverlappningen
- 5 Styrsystemet förflyttar verktyget utifrån och in på en tangentiell bana
- 6 Verktyget lyfts i spindelaxelns riktning med snabbtransport till det andra säkerhetsavståndet.
- 7 Om flera djupansättningar är nödvändiga, positionerar styrsystemet verktyget åter till startpunkten för tappens bearbetning och ansätter verktyget i djupet
- 8 Detta förlopp upprepas tills det programmerade djupet för tappen uppnås
- 9 Vid cykelns slut sker först en tangentiell frånkörningsrörelse. Sedan förflyttar styrsystemet verktyget i verktygsaxeln till andra säkerhetsavståndet

# **Anmärkning**

# *HÄNVISNING*

#### **Varning kollisionsrisk!**

Om du har programmerat ett positivt djup i en cykel kommer styrsystemet att vända på beräkningen av förpositioneringen. Verktyget förflyttas med snabbtransport i verktygsaxeln till säkerhetsavståndet **under** arbetsstyckets yta! Det finns risk för kollision!

- $\blacktriangleright$  Ange negativt diup
- Med maskinparameter **displayDepthErr** (nr 201003) väljer du om styrsystemet skall presentera ett felmeddelande (on) vid inmatning av ett positivt djup eller inte (off)

# *HÄNVISNING*

#### **Varning kollisionsrisk!**

Styrsystemet genomför automatiskt en framkörningsrörelse i den här cykeln. Om du inte har tillräckligt med utrymme för det, kan detta leda till en kollision.

- Med **Q224** bestämmer du i vilken vinkel det första hörnet på polygontappen ska tillverkas: -360° till +360°
- Beroende på vridningsläge **Q224** måste följande utrymme finnas till förfogande bredvid tappen: minst verktygsdiametern +2 mm

# *HÄNVISNING*

#### **Varning kollisionsrisk!**

Vid slutet positionerar styrsystemet verktyget tillbaka vid säkerhetsavståndet, eller om så har angivits till det andra säkerhetsavståndet. Verktygets slutposition efter cykeln behöver inte överensstämma med startpositionen. Det finns risk för kollision!

- Kontrollera förflyttningsrörelserna i maskinen
- I driftart **Programmering** under arbetsområdet **Simulering** kontrollerar du verktygets slutposition efter cykeln
- Programmera absoluta koordinater efter cykeln (inte inkrementellt)
- Denna cykel kan du enbart genomföra i bearbetningsläget **FUNCTION MODE MILL**.
- Styrsystemet förpositionerar automatiskt verktyget i verktygsaxeln. **Q204 2. SAEKERHETSAVST.** beaktas.
- Styrsystemet reducerar skärdjupet till den i verktygstabellen definierade skärlängden **LCUTS** om skärlängden är kortare än det i cykeln angivna skärdjupet **Q202**.
- Den här cykeln övervakar verktygets definierade brukslängd **LU**. Om **LU**-värdet är mindre än **DJUP Q201** genererar styrsystemet ett felmeddelande.

#### **Anvisningar om programmering**

- Före cykelstart måste verktyget förpositioneras i bearbetningsplanet. Förflytta verktyget med radiekompensering **R0** till tappens mitt.
- Cykelparametern Djups förtecken bestämmer arbetsriktningen. Om man programmerar Djup = 0 så utför styrsystemet inte cykeln.

#### **Cykelparametrar**

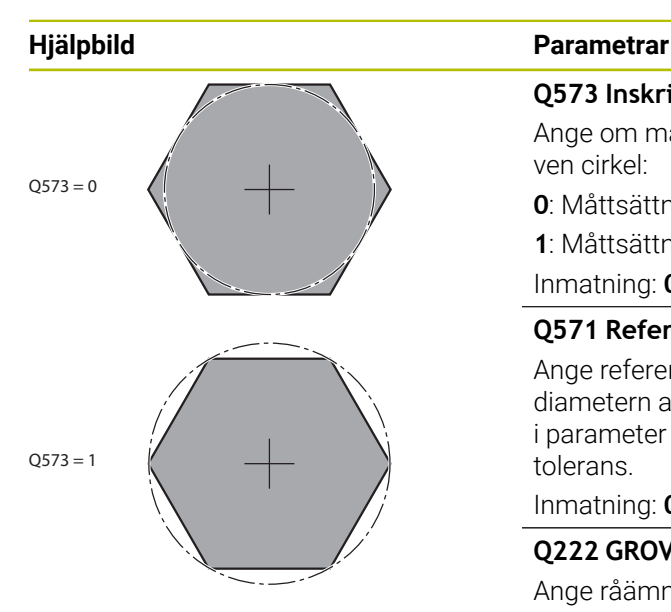

#### **Q573 Inskriven/Omskriven cirk. (0/1)?**

Ange om måttsättningen **Q571** avser inskriven eller omskriven cirkel:

**0**: Måttsättningen avser inskriven cirkel

**1**: Måttsättningen avser omskriven cirkel

Inmatning: **0**, **1**

#### **Q571 Referenscirkeldiameter?**

Ange referenscirkelns diameter. Huruvida den angivna diametern avser omskriven cirkel eller inskriven cirkel anges i parameter **Q573**. Vid behov kan du programmera en tolerans.

Inmatning: **0–99999,9999**

#### **Q222 GROVURFRAESNINGSDIAMETER ?**

Ange råämnets diameter. Råämnets diameter ska vara större än referenscirkeldiametern. Styrsystemet utför flera ansättningar i sidled om differensen mellan råämnets diameter och referenscirkeldiametern är större än den tillåtna ansättningen i sidled (verktygsradien gånger banöverlappningen **Q370**). Styrsystemet beräknar hela tiden en konstant ansättning i sidled.

#### Inmatning: **0–99999,9999**

## **Q572 Antal hörn?**

Ange antalet hörn för polygontappen. Styrsystemet fördelar alltid hörnen jämnt över tappen.

#### Inmatning: **3–30**

#### **Q224 VRIDNINGSVINKEL ?**

Bestäm i vilken vinkel det första hörnet på polygontappen ska tillverkas.

Inmatning: **-360 000–+360000**

#### **Q220 Radie / Fas (+/-)?**

Ange värdet för formelementet radie eller fas. Vid inmatning av ett positivt värde skapar styrsystemet en rundning på varje hörn. Det av dig angivna värdet motsvarar därmed radien. Vid inmatning av ett negativt värde, förses alla konturhörn med en fas, därmed motsvarar det angivna värdet fasens längd.

Inmatning: **-99999,9999–+99999,9999**

## **Q368 TILLAEGG FOER FINSKAER SIDA ?**

Tilläggsmått i bearbetningsplanet. Om du skriver in ett negativt värde här, kommer styrsystemet att positionera verktyget tillbaka till en diameter utanför råämnets diameter efter grovbearbetningen. Värdet har inkrementell verkan.

#### Inmatning: **-99999,9999–+99999,9999**

#### **Q207 MATNING FRAESNING ?**

Verktygets förflyttningshastighet vid fräsning i mm/min Inmatning: **0–99999,999** alternativ **FAUTO**, **FU**, **FZ**

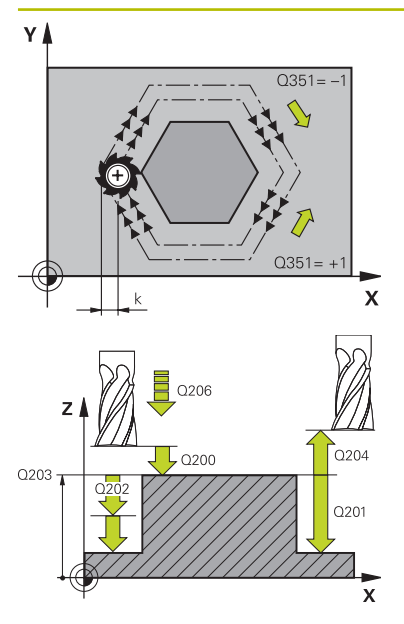

#### **Hjälpbild Parametrar**

#### **Q351 Fräsmetod? Med=+1, Mot=-1**

Typ av fräsbearbetning. Hänsyn tas till spindelns rotationsriktning:

- **+1** = medfräsning
- **–1** = motfräsning

**PREDEF**: styrsystemet använder värdet från ett **GLOBAL DEF**-block

(Om 0 anges, sker bearbetningen i medfräsning)

Inmatning: **–1**, **0**, **+1** alternativt **PREDEF**

#### **Q201 DJUP ?**

Avstånd mellan arbetsstyckets yta och tappens botten. Värdet har inkrementell verkan.

Inmatning: **-99999,9999–+99999,9999**

#### **Q202 SKAERDJUP ?**

Mått med vilket verktyget skall stegas nedåt. Ange ett värde som är större än 0. Värdet har inkrementell verkan.

Inmatning: **0–99999,9999**

#### **Q206 NEDMATNINGSHASTIGHET ?**

Verktygets förflyttningshastighet vid förflyttning mot Djup i mm/min

Inmatning: **0–99999,999** alternativt **FAUTO**, **FMAX**, **FU**, **FZ**

#### **Q200 SAEKERHETSAVSTAAND ?**

Avstånd mellan verktygsspets och arbetsstyckesyta. Värdet har inkrementell verkan.

Inmatning: **0–99999,9999** alternativt **PREDEF**

#### **Q203 KOORD. OEVERYTA ARBETSSTYCKE ?**

Koordinat för arbetsstyckets yta i relation till den aktiva nollpunkten. Värdet har absolut verkan.

Inmatning: **-99999,9999–+99999,9999**

#### **Q204 2. SAEKERHETSAVSTAAND ?**

Koordinat på spindelaxeln, vid vilken ingen kollision mellan verktyg och arbetsstycke (spänndon) kan ske. Värdet har inkrementell verkan.

Inmatning: **0–99999,9999** alternativt **PREDEF**

#### **Q370 BANOEVERLAPP FAKTOR ?**

**Q370** x verktygsradien ger ansättningen i sidled k.

Inmatning: **0,0001–1,9999** alternativt **PREDEF**

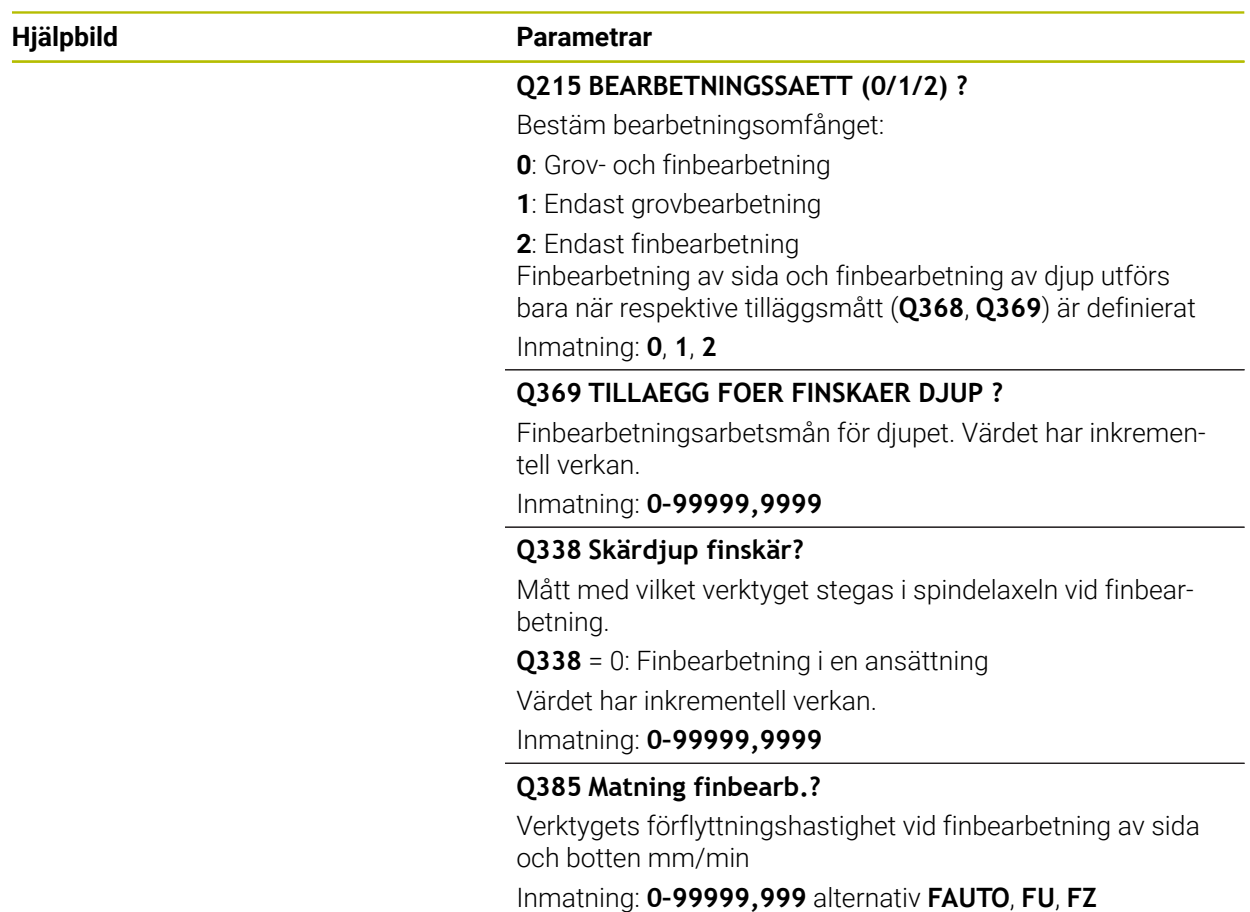

#### **Exempel**

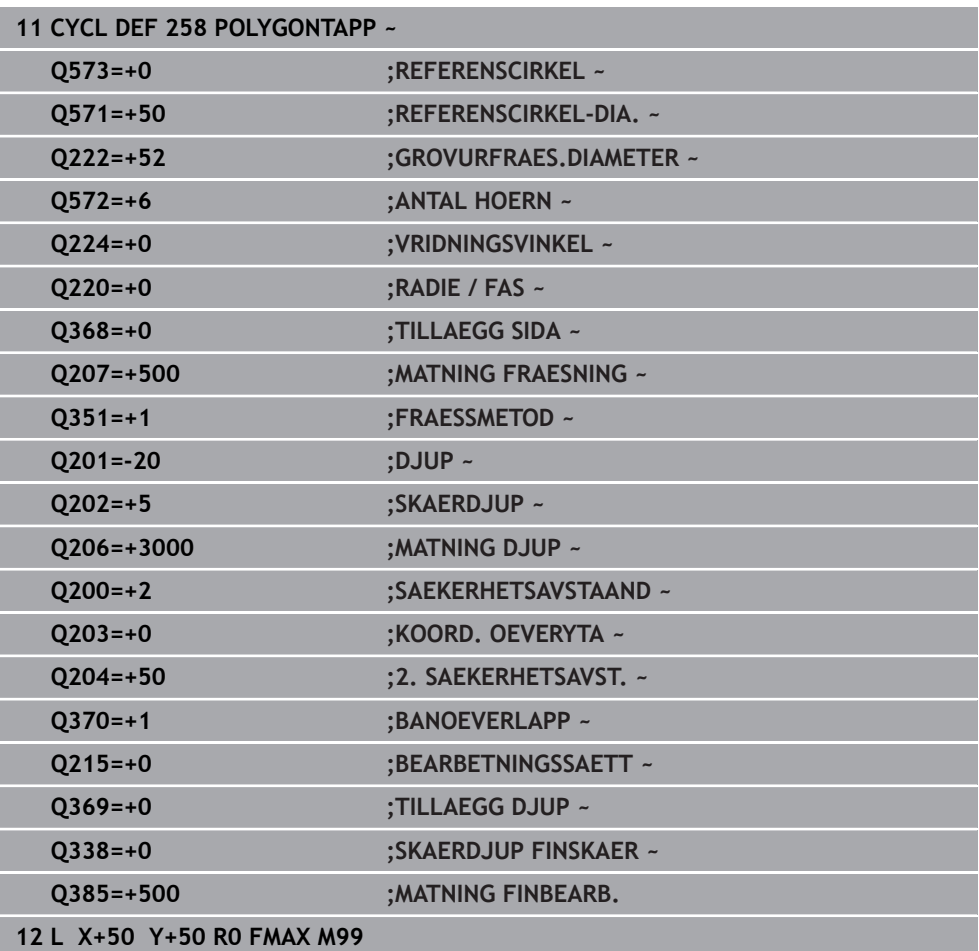

# **15.3.23 Cykel 233 PLANFRAESNING**

#### **ISO-programmering G233**

# **Användningsområde**

Med cykel **233** kan du planfräsa en yta med flera ansättningar och med hänsyn tagen till tillägg för finskär. Dessutom kan du också definiera sidoväggar i cykeln, som sedan beaktas vid bearbetningen av plana ytan. I cykeln står flera olika bearbetningsstrategier till förfogande:

- Strategi Q389=0: Meanderformad bearbetning, ansättning i sidled utanför ytan som skall bearbetas
- **Strategi Q389=1**: Meanderformad bearbetning, ansättning i sidled på kanten av ytan som skall bearbetas
- **Strategi Q389=2**: Radvis med överskjutande bearbetning, ansättning i sidled vid retur med snabbtransport
- **Strategi Q389=3**: Radvis utan överskjutande bearbetning, ansättning i sidled vid retur med snabbtransport
- **Strategi Q389=4**: Spiralformad bearbetning utifrån och in

#### **Relaterade ämnen**

Cykel **232 PLANFRAESNING Ytterligare information:** ["Cykel 232 PLANFRAESNING ", Sida 702](#page-701-0)

# **Strategi Q389=0 och Q389 =1**

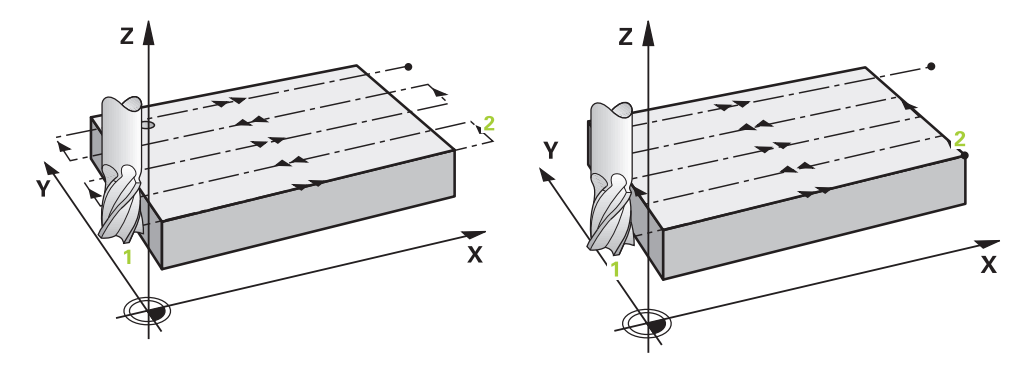

Strategi **Q389**=0 och **Q389**=1 är olika beträffande överskjut vid planfräsning. Vid **Q389**=0 ligger slutpunkten utanför ytan, vid **Q389**=1 i kanten på ytan. Styrsystemet beräknar slutpunkten **2** utifrån sidans längd och säkerhetsavståndet i sidled. Vid strategi **Q389**=0 förflyttar styrsystemet verktyget med en sträcka motsvarande verktygsradien ytterligare utanför den plana ytan.

## **Cykelförlopp**

- 1 Styrsystemet förflyttar verktyget med snabbtransport **FMAX** från den aktuella positionen i bearbetningsplanet till startpunkt **1**: Startpunkten i bearbetningsplanet ligger bredvid arbetsstycket, förskjuten med verktygsradien och med säkerhetsavståndet i sidled.
- 2 Därefter positionerar styrsystemet verktyget på säkerhetsavståndet med snabbtransport **FMAX** i spindelaxeln.
- 3 Därefter förflyttas verktyget med Matning fräsning **Q207** i spindelaxeln till det av styrsystemet beräknade första skärdjupet.
- 4 Styrsystemet förflyttar verktyget med den programmerade Matning fräsning till slutpunkten **2**.
- 5 Därefter förskjuter styrsystemet verktyget med Matning förpositionering på tvären till startpunkten på nästa rad. Styrsystemet beräknar förskjutningen utifrån den programmerade bredden, verktygsradien, den maximala banöverlappningsfaktorn och säkerhetsavståndet i sidled.
- 6 Sedan flyttar styrsystemet tillbaka verktyget i motsatt riktning med fräsmatning.
- 7 Förloppet upprepas tills hela den angivna ytan har bearbetats fullständigt.
- 8 Därefter förflyttar styrsystemet verktyget med snabbtransport **FMAX** tillbaka till startpunkten **1**.
- 9 Om flera ansättningar behövs kör styrsystemet verktyget med positioneringsmatning i spindelaxeln till nästa skärdjup.
- 10 Förloppet upprepas tills alla skärdjup har utförts. Vid den sista ansättningen fräses det angivna tilläggsmåttet för finskär bort med finbearbetningsmatning.
- 11 Slutligen förflyttar styrsystemet tillbaka verktyget till det **andra säkerhetsavståndet** med **FMAX**.

# **Strategi Q389=2 och Q389=3**

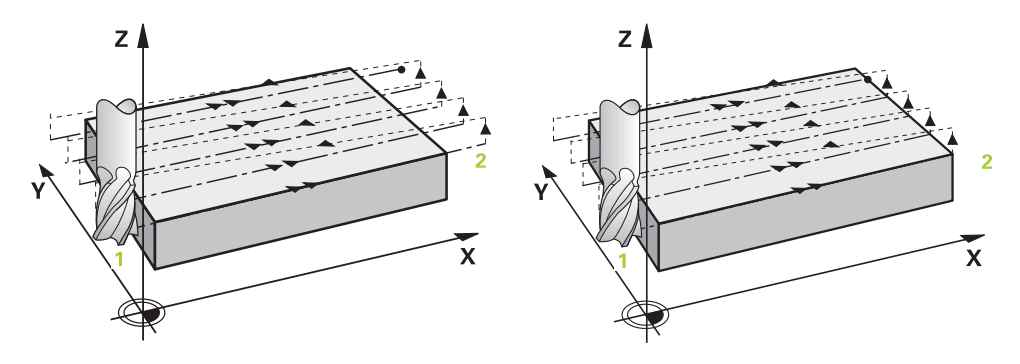

Strategi **Q389**=2 och **Q389**=3 är olika beträffande överskjut vid planfräsning. Vid **Q389**=2 ligger slutpunkten utanför ytan, vid **Q389**=3 i kanten på ytan. Styrsystemet beräknar slutpunkten **2** utifrån sidans längd och säkerhetsavståndet i sidled. Vid strategi **Q389**=2 förflyttar styrsystemet verktyget med en sträcka motsvarande verktygsradien ytterligare utanför den plana ytan.

# **Cykelförlopp**

- 1 Styrsystemet förflyttar verktyget med snabbtransport **FMAX** från den aktuella positionen i bearbetningsplanet till startpunkt **1**: Startpunkten i bearbetningsplanet ligger bredvid arbetsstycket, förskjuten med verktygsradien och med säkerhetsavståndet i sidled.
- 2 Därefter positionerar styrsystemet verktyget på säkerhetsavståndet med snabbtransport **FMAX** i spindelaxeln.
- 3 Därefter förflyttas verktyget med Matning fräsning **Q207** i spindelaxeln till det av styrsystemet beräknade första skärdjupet.
- 4 Därefter förflyttas verktyget med programmerad Matning fräsning **Q207** till slutpunkten **2**.
- 5 Styrsystemet förflyttar verktyget i verktygsaxeln till säkerhetsavståndet över det aktuella skärdjupet och förflyttar det med **FMAX** direkt tillbaka till startpunkten för nästa rad. Styrsystemet beräknar förskjutningen utifrån den programmerade bredden, verktygsradien, den maximala banöverlappningsfaktorn **Q370** och säkerhetsavståndet i sidled **Q357**.
- 6 Därefter förflyttas verktyget återigen till det aktuella skärdjupet och sedan åter i riktning mot slutpunkten **2**.
- 7 Förloppet upprepas tills hela den angivna ytan har bearbetats fullständigt. I slutet av den sista banan förflyttar styrsystemet verktyget med snabbtransport **FMAX** tillbaka till startpunkten **1**.
- 8 Om flera ansättningar behövs kör styrsystemet verktyget med positioneringsmatning i spindelaxeln till nästa skärdjup.
- 9 Förloppet upprepas tills alla skärdjup har utförts. Vid den sista ansättningen fräses det angivna tilläggsmåttet för finskär bort med finbearbetningsmatning.
- 10 Slutligen förflyttar styrsystemet tillbaka verktyget till det **andra säkerhetsavståndet** med **FMAX**.

#### **Strategierna Q389 = 2 och Q389 = 3 – med begränsning i sidled**

Om du programmerar en begränsning i sidled kan styrsystemet ev. inte sätta an utanför konturen. I detta fall är cykelförloppet som följer:

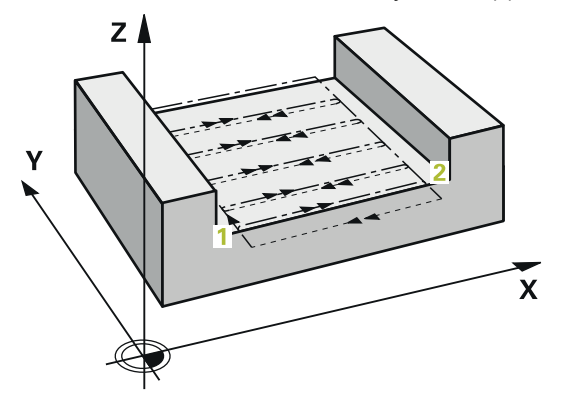

- 1 Styrsystemet förflyttar verktyget med **FMAX** till framkörningspositionen i bearbetningsplanet. Den här positionen ligger bredvid verktyget, förskjuten med verktygsradien och säkerhetsavståndet i sidled **Q357**.
- 2 Verktyget förflyttas med snabbtransport **FMAX** i verktygsaxeln till säkerhetsavståndet **Q200** och sedan med **Q207 MATNING FRAESNING** till det första skärdjupet **Q202**.
- 3 Styrsystemet förflyttar verktyget i en cirkelbana till startpunkten **1**.
- 4 Verktyget förflyttas med den programmerade matningen **Q207** till slutpunkten **2** och lämnar konturen i en cirkelbana.
- 5 Sedan positionerar styrsystemet verktyget med **Q253 NEDMATNINGS-HASTIGHET** vid framkörningspositionen för nästa bana.
- 6 Steg 3 till 5 upprepas tills hela ytan har frästs.
- 7 Om flera skärdjup har programmerats förflyttar styrsystemet verktyget till säkerhetsavståndet **Q200** i slutet av den sista banan och positionerar det vid nästa framkörningsposition i bearbetningsplanet.
- 8 Vid den sista ansättningen fräser styrsystemet **Q369 TILLAEGG DJUP** i **Q385 MATNING FINBEARB.**.
- 9 I slutet av den sista banan positionerar styrsystemet verktyget på det andra säkerhetsavståndet **Q204** och därefter i den position som programmerades senast före cykeln.

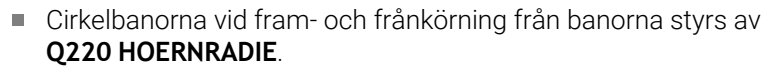

Styrsystemet beräknar förskjutningen utifrån den programmerade bredden, verktygsradien, den maximala banöverlappningsfaktorn **Q370** och säkerhetsavståndet i sidled **Q357**.

 $\mathbf{i}$ 

# **Strategi Q389=4**  $Z/$  $\mathbf{\tilde{x}}$

## **Cykelförlopp**

- 1 Styrsystemet förflyttar verktyget med snabbtransport **FMAX** från den aktuella positionen i bearbetningsplanet till startpunkt **1**: Startpunkten i bearbetningsplanet ligger bredvid arbetsstycket, förskjuten med verktygsradien och med säkerhetsavståndet i sidled.
- 2 Därefter positionerar styrsystemet verktyget på säkerhetsavståndet med snabbtransport **FMAX** i spindelaxeln.
- 3 Därefter förflyttas verktyget med Matning fräsning **Q207** i spindelaxeln till det av styrsystemet beräknade första skärdjupet.
- 4 Därefter förflyttar TNC:n verktyget med programmerad **Matning fräsning** med en tangentiell framkörningsrörelse till fräsbanans startpunkt.
- 5 Styrsystemet bearbetar den plana ytan med matning fräsning utifrån och in med fräsbanor som blir kortare och kortare. Genom konstant ansättning i sidled är verktyget i permanent ingrepp.
- 6 Förloppet upprepas tills hela den angivna ytan har bearbetats fullständigt. I slutet av den sista banan förflyttar styrsystemet verktyget med snabbtransport **FMAX** tillbaka till startpunkten **1**.
- 7 Om flera ansättningar behövs kör styrsystemet verktyget med positioneringsmatning i spindelaxeln till nästa skärdjup.
- 8 Förloppet upprepas tills alla skärdjup har utförts. Vid den sista ansättningen fräses det angivna tilläggsmåttet för finskär bort med finbearbetningsmatning.
- 9 Slutligen förflyttar styrsystemet tillbaka verktyget till det **andra säkerhetsavståndet** med **FMAX**.

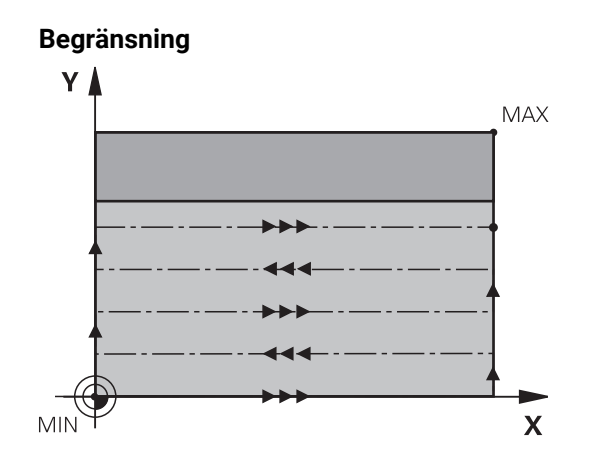

Med begränsningarna kan du avgränsa bearbetningen av den plana ytan, för att exempelvis ta hänsyn till sidoväggar eller avsatser vid bearbetningen. En sidovägg som har definierats med hjälp av en begränsning bearbetas till det mått som erhålls utifrån startpunkten resp. den plana ytans sidolängd. Vid grovbearbetningen tar styrsystemet hänsyn till arbetsmån sida – vid finbearbetningen används arbetsmån till förpositioneringen av verktyget.

# **Anmärkning**

# *HÄNVISNING*

#### **Varning kollisionsrisk!**

Om du har programmerat ett positivt djup i en cykel kommer styrsystemet att vända på beräkningen av förpositioneringen. Verktyget förflyttas med snabbtransport i verktygsaxeln till säkerhetsavståndet **under** arbetsstyckets yta! Det finns risk för kollision!

- $\blacktriangleright$  Ange negativt diup
- Med maskinparameter **displayDepthErr** (nr 201003) väljer du om styrsystemet skall presentera ett felmeddelande (on) vid inmatning av ett positivt djup eller inte (off)
- Denna cykel kan du enbart genomföra i bearbetningsläget **FUNCTION MODE MILL**.
- Styrsystemet förpositionerar automatiskt verktyget i verktygsaxeln. **Q204 2. SAEKERHETSAVST.** beaktas.
- Styrsystemet reducerar skärdjupet till den i verktygstabellen definierade skärlängden **LCUTS** om skärlängden är kortare än det i cykeln angivna skärdjupet **Q202**.
- Cykel **233** övervakar uppgiften om verktygslängd resp. skärlängd **LCUTS** från verktygstabellen. Räcker inte verktygets längd respektive skärlängden vid en finbearbetning, delar styrsystemet upp bearbetningen i flera bearbetningssteg.
- Den här cykeln övervakar verktygets definierade brukslängd **LU**. Om denna är minde än bearbetningsdjupet genererar styrsystemet ett felmeddelande.

#### **Anvisningar om programmering**

- Förpositionera verktyget på startpositionen i bearbetningsplanet med radiekompensering R0. Observera bearbetningsriktningen.
- När **Q227 STARTPUNKT 3. AXEL** och **Q386 SLUTPUNKT 3:E AXEL** anges lika, kommer styrsystemet inte att utföra cykeln (Djup = 0 programmerat).
- Om **Q370 BANOEVERLAPP** har definierats >1, kommer hänsyn att tas till den programmerade banöverlappningen redan vid den första bearbetningsbanan.
- Om en begränsning (**Q347**, **Q348** eller **Q349**) är programmerad i bearbetningsriktning **Q350** förlänger cykeln konturen i ansättningsriktningen med hörnradien **Q220**. Den angivna ytan har bearbetats fullständigt.

 $\mathbf{i}$ 

Den **Q204 2. SAEKERHETSAVST.** ska du ange på ett sådant sätt att kollision med arbetsstycke och spännanordningar inte kan ske.

# **Cykelparametrar**

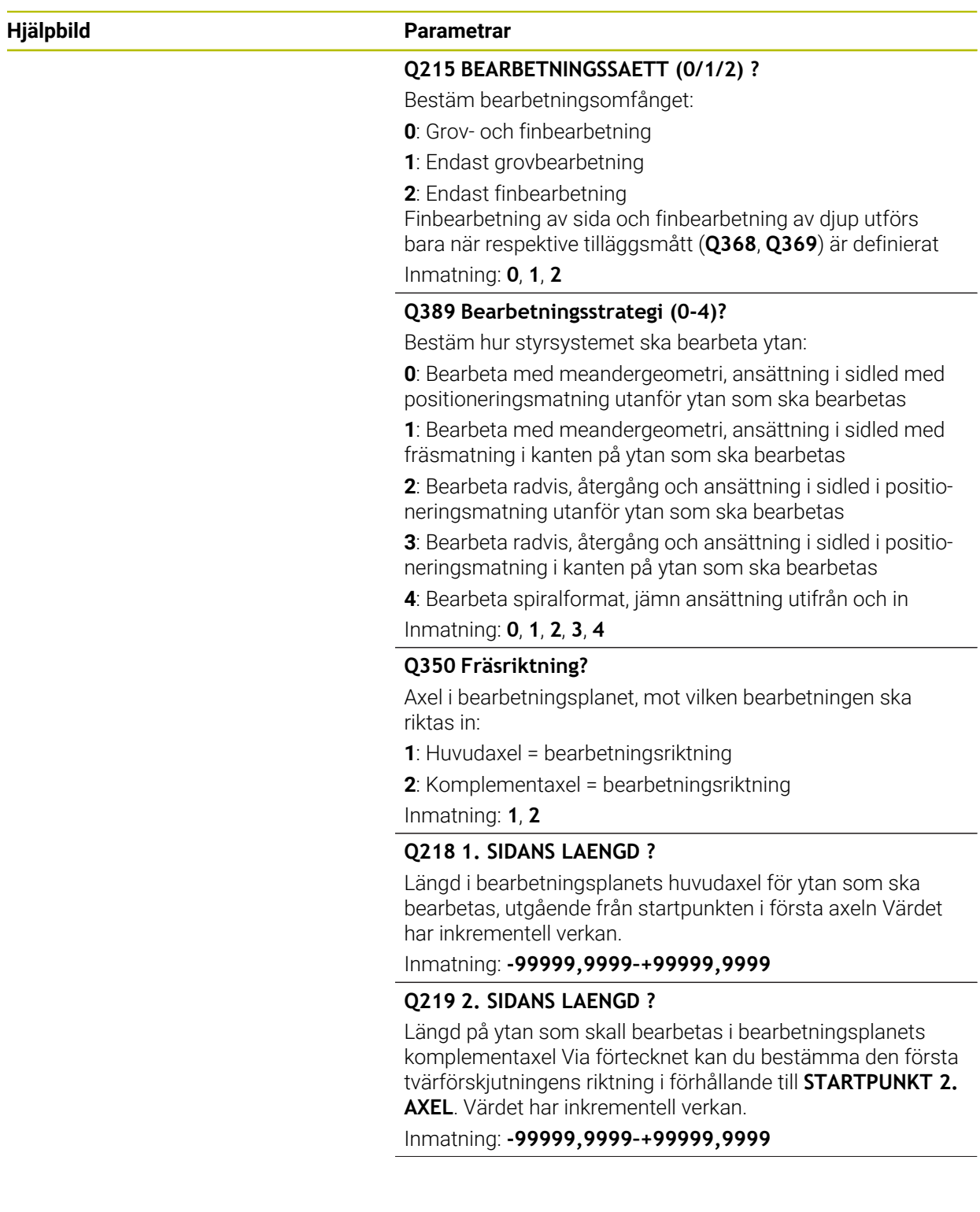

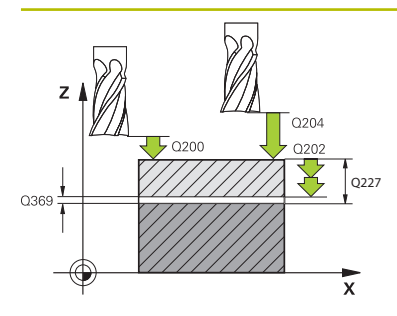

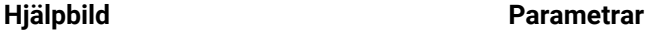

#### **Q227 STARTPUNKT 3. AXEL ?**

Koordinat på arbetsstyckesytan, utifrån vilken ansättningarna beräknas. Värdet har absolut verkan.

#### Inmatning: **-99999,9999–+99999,9999**

#### **Q386 Slutpunkt 3:e axel?**

Koordinat i spindelaxeln, fram till vilken ytan ska planfräsas. Värdet har absolut verkan.

#### Inmatning: **-99999,9999–+99999,9999**

#### **Q369 TILLAEGG FOER FINSKAER DJUP ?**

Värde med vilket den sista ansättningen ska göras. Värdet har inkrementell verkan.

#### Inmatning: **0–99999,9999**

#### **Q202 Maximalt skärdjup?**

Mått med vilket verktyget skall stegas nedåt. Ange ett värde som är större än 0 och inkrementellt.

#### Inmatning: **0–99999,9999**

#### **Q370 BANOEVERLAPP FAKTOR ?**

Maximal ansättning i sidled k. Styrsystemet beräknar den faktiska ansättningen i sidled utifrån den andra sidans längd (**Q219**) och verktygsradien, så att bearbetningen hela tiden sker med konstant ansättning i sidled.

Inmatning: **0,0001–1,9999**

#### **Q207 MATNING FRAESNING ?**

Verktygets förflyttningshastighet vid fräsning i mm/min Inmatning: **0–99999,999** alternativ **FAUTO**, **FU**, **FZ**

#### **Q385 Matning finbearb.?**

Verktygets förflyttningshastighet vid fräsning av det sista skärdjupet i mm/min

Inmatning: **0–99999,999** alternativ **FAUTO**, **FU**, **FZ**

#### **Q253 Nedmatningshastighet?**

Verktygets förflyttningshastighet vid förflyttning till startpositionen och vid förflyttning till nästa rad i mm/min; om du förflyttar på tvären inne i materialet (**Q389**=1), utför styrsystemet tväransättningen med fräsmatning **Q207**.

Inmatning: **0–99999,9999** alternativt **FMAX**, **FAUTO**, **PREDEF**

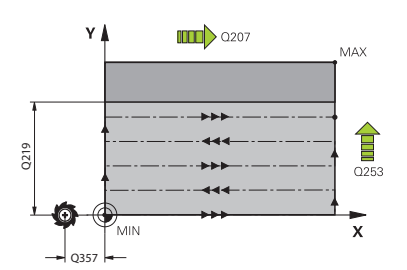

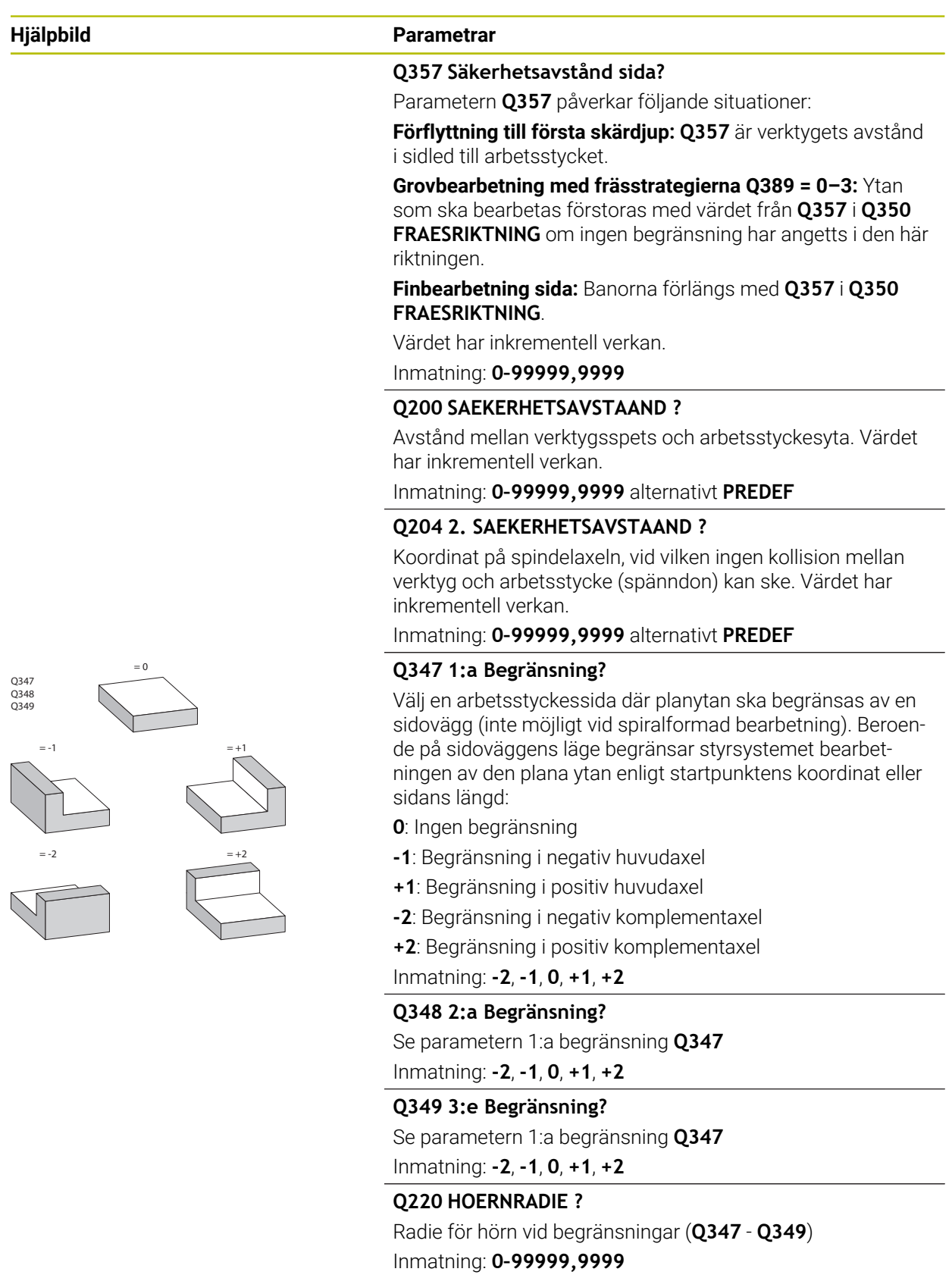

 $\overline{1}$ 

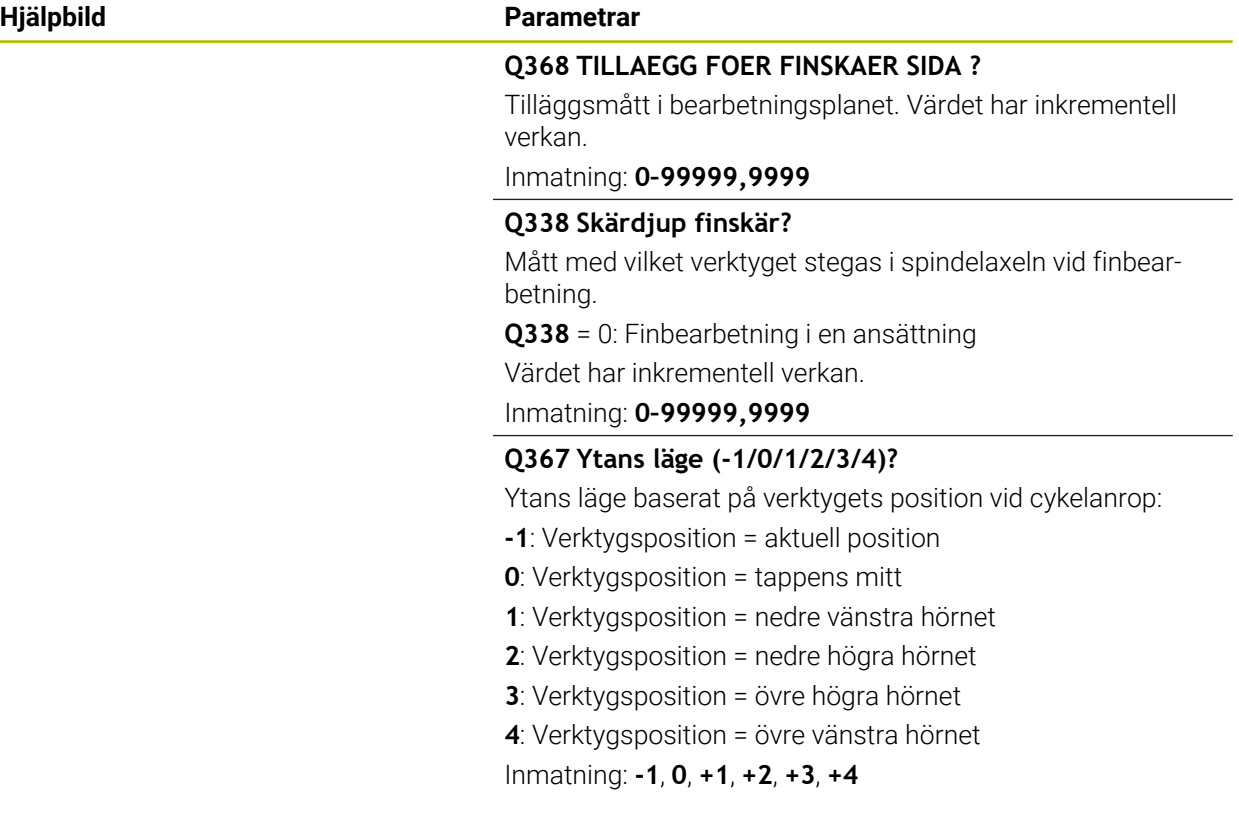

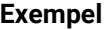

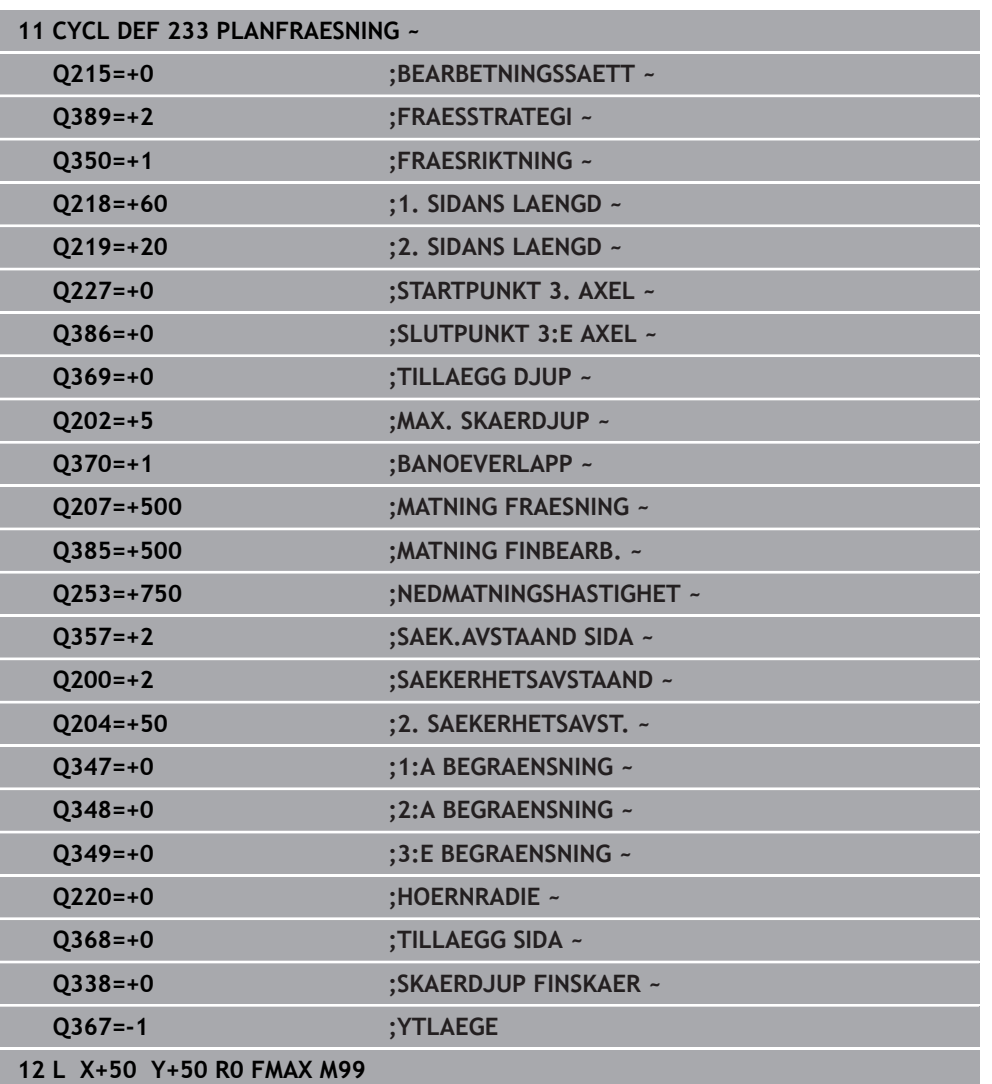

# **15.3.24 SL-cykler**

## **Allmänt**

 $\mathbf i$ 

Med SL-cyklerna kan du sammansätta komplexa konturer som består av upp till tolv delkonturer (fickor eller öar). De individuella delkonturerna definierar man i form av underprogram. Från listan med delkonturer (underprogramnummer), som du anger i cykel **14 KONTUR**, beräknar styrsystemet den sammansatta konturen.

Programmerings- och handhanvandeanvisning:

- Minnesutrymmet för en SL-cykel är begränsat. Du kan programmera maximalt 16384 konturelement i en SL-cykel.
- SL-cykler utför internt omfattande och komplexa beräkningar samt de därav resulterande bearbetningarna. Utför för säkerhets skull alltid simuleringen med hjälp innan exekveringen inleds. Därigenom kan du på ett enkelt sätt konstatera om den av styrsystemet beräknade bearbetningen förlöper på ett korrekt sätt.
- När du använder lokala Q-parametrar **QL** i ett konturunderprogram, måste du även tilldela eller beräkna dessa i konturunderprogrammet.

#### **Underprogrammens egenskaper**

- Slutna konturer utan fram- och frånkörningsrörelser
- Koordinatomräkning är tillåten om de programmeras inom delkonturerna, är de även verksamma i efterföljande underprogram, men behöver inte återställas efter cykelanropet.
- Styrsystemet identifierar en ficka om du programmerar förflyttning på insidan av konturen, till exempel om konturen beskrivs medurs med radiekompensering RR
- Styrsystemet identifierar en ö om du programmerar förflyttning på utsidan av konturen, till exempel om konturen beskrivs medurs med radiekompensering RL
- Underprogrammen får inte innehålla några koordinater i spindelaxeln.
- Programmera alltid båda axlarna i underprogrammets första NC-block
- Om du använder Q-parametrar utförs de olika beräkningarna och tilldelningarna inom respektive konturunderprogram
- Utan bearbetningscykler, matningar och M-funktioner

#### **Cyklernas egenskaper**

- Styrsystemet positionerar automatiskt till säkerhetsavståndet före varje cykel positionera verktyget till en säker position före cykelanropet
- Varje djupnivå fräses utan lyftning av verktyget eftersom fräsningen sker runt öar
- Radien på "Innerhörn" kan programmeras verktyget stannar inte, fräsmärken undviks (gäller för den yttersta verktygsbanan vid urfräsning och finskär sida)
- Vid finskär sida förflyttar styrsystemet verktyget till konturen på en tangentiellt anslutande cirkelbåge
- Även vid djupfinbearbetning förflyttar styrsystemet verktyget till arbetsstycket på en tangentiellt anslutande cirkelbåge (till exempel spindelaxel Z: cirkelbåge i planet Z/X)
- Styrsystemet bearbetar konturen genomgående med medfräsning alternativt med motfräsning

Måttuppgifterna för bearbetningen såsom fräsdjup, tilläggsmått och säkerhetsavstånd anges centralt i cykel **20 KONTURDATA**.
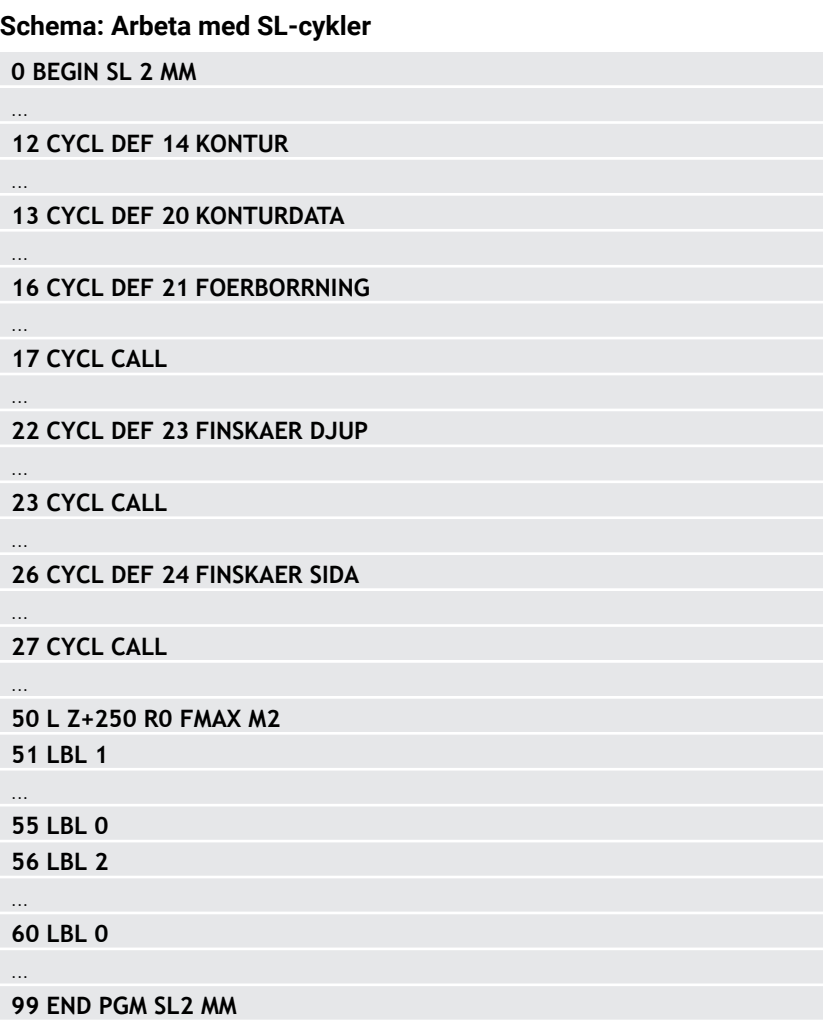

#### **15.3.25 Cykel 20 KONTURDATA**

**ISO-programmering G120**

#### **Användningsområde**

I cykel **20** anger du bearbetningsinformation för underprogrammen som innehåller delkonturerna.

#### **Relaterade ämnen**

Cykel **271 OCM KONTURDATA** (option 167) **Ytterligare information:** ["Cykel 271 OCM KONTURDATA \(option 167\) ",](#page-650-0) [Sida 651](#page-650-0)

#### **Anmärkning**

- Denna cykel kan du enbart genomföra i bearbetningsläget **FUNCTION MODE MILL**.
- Cykel **20** är DEF-aktiv, vilket innebär att cykel **20** aktiveras direkt när den har definierats i NC-programmet.
- Den i cykel **20** angivna bearbetningsinformationen gäller för cykel **21** till **24**.
- Om man använder SL-cykler i **Q**-parameterprogram, får inte parameter **Q1** till **Q20** användas som programparametrar.
- Cykelparametern Djups förtecken bestämmer arbetsriktningen. Om man programmerar Djup = 0 utför styrsystemet cykeln på djup = 0.

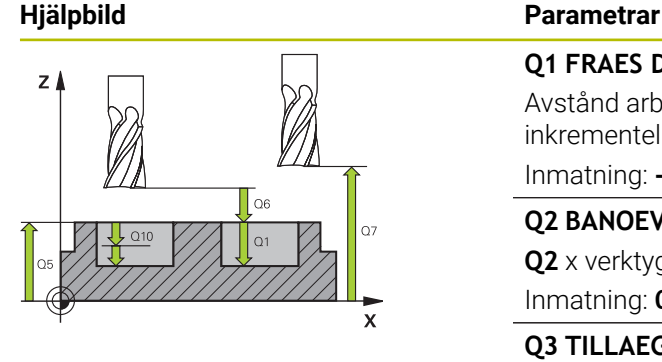

# Y  $\overline{\mathbf{x}}$

#### **Q1 FRAES DJUP ?**

Avstånd arbetsstyckets yta – fickans botten. Värdet har inkrementell verkan.

#### Inmatning: **-99999,9999–+99999,9999**

#### **Q2 BANOEVERLAPP FAKTOR ?**

**Q2** x verktygsradien ger ansättningen i sidled k.

Inmatning: **0,0001–1,9999**

#### **Q3 TILLAEGG FOER FINSKAER SIDA ?**

Finbearbetningsarbetsmån i bearbetningsplanet. Värdet har inkrementell verkan.

#### Inmatning: **-99999,9999–+99999,9999**

#### **Q4 TILLAEGG FOER FINSKAER DJUP ?**

Finbearbetningsarbetsmån för djupet. Värdet har inkrementell verkan.

Inmatning: **-99999,9999–+99999,9999**

#### **Q5 KOORD. OEVERYTA ARBETSSTYCKE ?**

Absolut koordinat för arbetsstyckesytan Inmatning: **-99999,9999–+99999,9999**

#### **Q6 SAEKERHETSAVSTAAND ?**

Avstånd mellan verktygets ändyta och arbetsstyckets yta. Värdet har inkrementell verkan.

#### Inmatning: **-99999,9999–+99999,9999**

#### **Q7 SAEKERHETSHOEJD ?**

Höjd, på vilken kollision med arbetsstycket inte kan ske (för mellanpositioneringar och återgång vid cykelslut). Värdet har absolut verkan.

#### Inmatning: **-99999,9999–+99999,9999**

#### **Q8 RADIE INNERHOERN ?**:

Rundningsradie i inner-"hörn"; det angivna värdet hänför sig till verktygets centrumbana och används till att räkna ut mjukare förflyttningsrörelser mellan konturelement.

#### **Styrsystemet infogar inte radien Q8 mellan de programmerade elementen som ett extra separat konturelement!** Inmatning: **0–99999,9999**

# **Q9 ROTATIONSRIKTN. MEDURS = -1**

Bearbetningsriktning för fickor **Q9** = -1 motfräsning för fickor och öar **Q9** = +1 medfräsning för fickor och öar

Inmatning: **–1**, **0**, **+1**

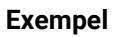

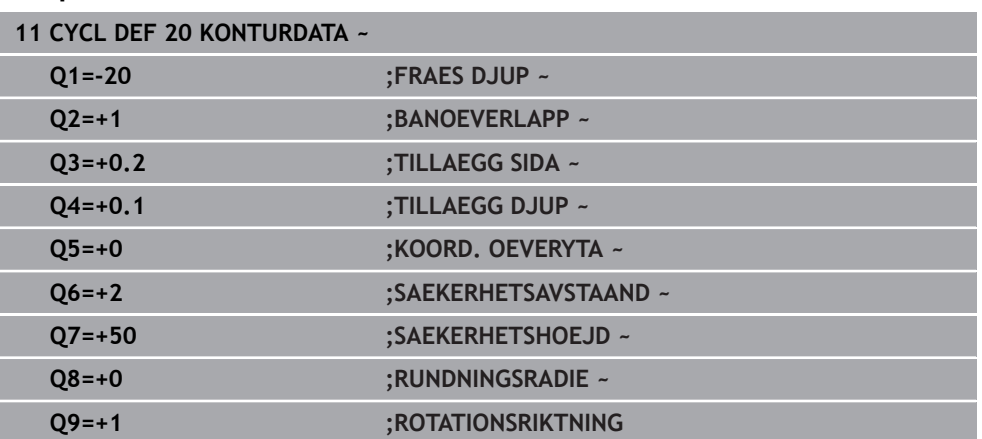

#### **15.3.26 Cykel 21 FOERBORRNING**

**ISO-programmering G121**

#### **Användningsområde**

Använd cykel **21 FOERBORRNING**, när ett verktyg för urfräsningen av konturen används efteråt, som inte har ett skär över centrum (DIN 844). Den här cykeln tillverkar ett hål i området, som senare fräses ur med exempelvis cykel **22**. Cykel **21** tar hänsyn till Tilläggsmått finskär sida och Tilläggsmått finskär djup samt urfräsningsverktygets radie när nedmatningspunkten beräknas. Nedmatningspunkten är samtidigt startpunkten för urfräsningen.

Före anropet av cykel **21** måste ytterligare två cykler programmeras:

- Cykel **14 KONTUR** eller **SEL CONTOUR** krävs för cykel **21 FOERBORRNING** för att bestämma hålpositionen i planet
- Cykel **20 KONTURDATA** krävs för cykel **21 FOERBORRNING**, för att exempelvis bestämma håldjupet och säkerhetsavståndet

## **Cykelförlopp**

- 1 Styrsystemet positionerar först verktyget i planet (positionen bestäms enligt konturen, vilken tidigare har definierats med cykel **14** eller **SEL CONTOUR**, och enligt informationen om urfräsningsverktyget)
- 2 Därefter förflyttas verktyget tillbaka till säkerhetsavståndet med snabbtransport **FMAX.** (Säkerhetsavståndet anges i cykel **20 KONTURDATA**)
- 3 Verktyget borrar med den angivna matningen **F** från den aktuella positionen till det första skärdjupet
- 4 Därefter lyfter styrsystemet verktyget till startpositionen med snabbtransport **FMAX** och återför det sedan tillbaka till det första Skärdjupet minus stoppavståndet t
- 5 Styrsystemet beräknar själv stoppavståndet:
	- Borrdjup upp till 30 mm:  $t = 0,6$  mm
	- Borrdiup över 30 mm:  $t =$  borrdiup/50
	- maximalt stoppavstånd: 7 mm
- 6 Därefter borrar verktyget med den angivna matningen **F** ner till nästa skärdjup.
- 7 Styrsystemet upprepar detta förlopp (1 till 4) tills det angivna Borrdjupet uppnås. Därmed tas hänsyn till Tilläggsmått finskär djup
- 8 Slutligen förflyttas verktyget tillbaka till säkerhetshöjden i verktygsaxeln eller till den position som programmerades senast före cykeln. Det här beteendet är avhängigt maskinparametern **posAfterContPocket** (nr 201007).

# **Anmärkning**

- Denna cykel kan du enbart genomföra i bearbetningsläget **FUNCTION MODE** п **MILL**.
- Styrsystemet tar inte hänsyn till ett i **TOOL CALL**-blocket programmerat deltavärde **DR** vid beräkningen av instickspunkten.
- Vid trånga passager kan styrsystemet i vissa lägen inte förborra med ett verktyg som är större än grovbearbetningsverktyget.
- Om **Q13**=0, används data för det verktyg som befinner sig i spindeln.

#### **Anvisning i samband med maskinparametrar**

■ Med maskinparametern **posAfterContPocket** (nr 201007) definierar du proceduren efter bearbetningen. Om du har programmerat **ToolAxClearanceHeight** positionerar du inte verktyget inkrementellt i planet efter cykelslutet, utan i en absolut position.

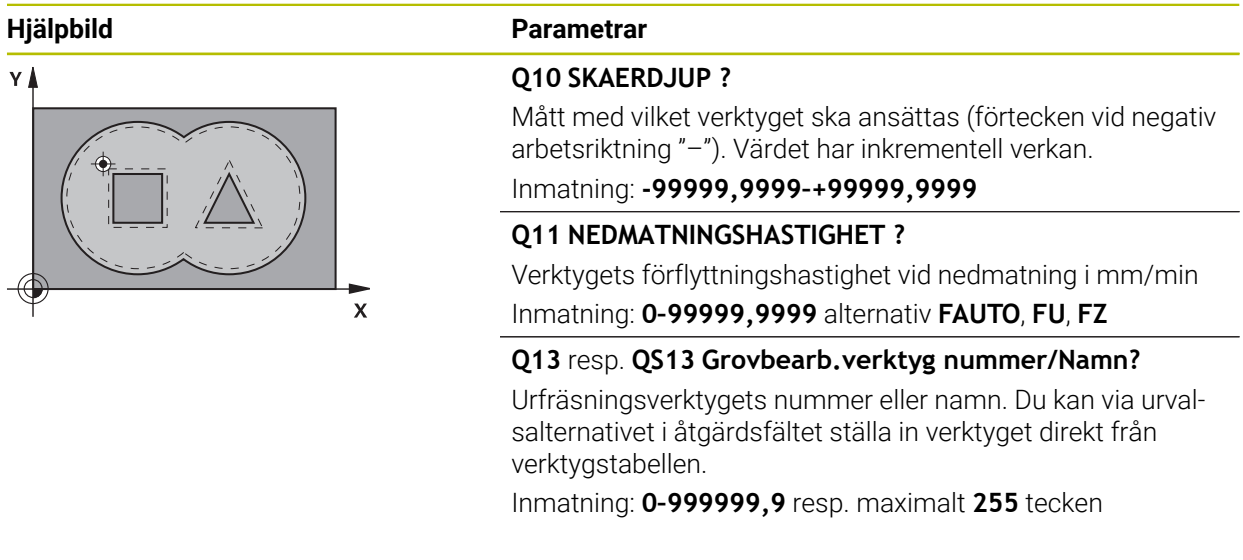

# **Exempel**

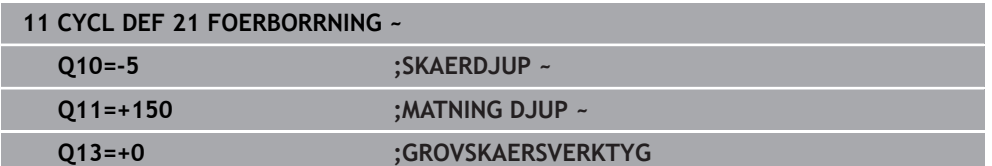

# **15.3.27 Cykel 22 URFRAESN. GROV**

**ISO-programmering G122**

#### **Användningsområde**

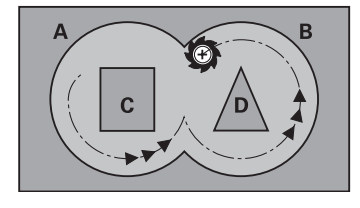

Med cykel **22 URFRAESNING** fastställs tekniska data för urfräsningen.

- Före anropet av cykel **22** måste ytterligare cykler programmeras:
- Cykel **14 KONTUR** eller **SEL CONTOUR**
- Cykel **20 KONTURDATA**
- i förekommande fall cykel **21 FOERBORRNING**

#### **Relaterade ämnen**

Cykel **272 OCM GROVBEARBETNING** (option 167) **Ytterligare information:** ["Cykel 272 OCM GROVBEARBETNING \(option 167\) ",](#page-652-0) [Sida 653](#page-652-0)

#### **Cykelförlopp**

- 1 Styrsystemet förflyttar verktyget till en position ovanför nedmatningspunkten; hänsyn tas till Tilläggsmått finskär sida
- 2 På det första skärdjupet fräser verktyget, med Fräsmatning **Q12**, konturen inifrån och ut.
- 3 Först frifräses öarnas konturer (här: C/D) för att därefter utvidgas fickan utåt mot fickornas konturer (här: A/B).
- 4 I nästa steg förflyttar styrsystemet verktyget till nästa skärdjup och upprepar urfräsningsförloppet tills det programmerade djupet har uppnåtts
- 5 Slutligen förflyttas verktyget tillbaka till säkerhetshöjden i verktygsaxeln eller till den position som programmerades senast före cykeln. Det här beteendet är avhängigt maskinparametern **posAfterContPocket** (nr 201007).

## **Anmärkning**

# *HÄNVISNING*

#### **Varning kollisionsrisk!**

Om du har ställt in parameter **posAfterContPocket** (nr 201007) på **ToolAxClearanceHeight** positionerar styrsystemet verktyget till en säker höjd i verktygsaxelns riktning efter cykelns slut. Styrsystemet positionerar inte verktyget i bearbetningsplanet. Det finns risk för kollision!

- Positionera verktyget efter cykelns slut med alla bearbetningsplanets koordinater, t.ex. **L X+80 Y+0 R0 FMAX**
- **Programmera en absolut position efter cykeln, inga inkrementella** förflyttningsrörelser
- Denna cykel kan du enbart genomföra i bearbetningsläget **FUNCTION MODE MILL**.
- Vid urfräsningen tar styrsystemet inte hänsyn till ett definierat förslitningsvärde **DR** för förbearbetningsverktyget.
- Om **M110** är aktiv under bearbetningen, reduceras följaktligen matningen vid inre kompenserade cirkelbågar.
- Den här cykeln övervakar verktygets definierade brukslängd **LU**. Om **LU**-värdet är mindre än **DJUP Q1** genererar styrsystemet ett felmeddelande.
- Cykeln tar hänsyn till extrafunktionerna **M109** och **M110**. Styrsystemet anpassar hastigheten vid inner- och ytterbearbetning så att matningen av cirkelbågar vid inner- och ytterradier på verktygsskäret förblir konstant.

**Ytterligare information:** ["Anpassa matning vid cirkelbanor med M109",](#page-1321-0) [Sida 1322](#page-1321-0)

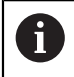

I förekommande fall ska en borrande fräs med ett skär över centrum användas (DIN 844), alt. förborrning via cykel **21**.

#### **Anvisningar om programmering**

- Vid konturfickor med spetsiga innerhörn kan restmaterial bli kvar efter urfräsningen om en överlappningsfaktor större än ett används. Kontrollera särskilt den innersta banan och justera i förekommande fall överlappningsfaktorn något. Därigenom kan en annan snittuppdelning uppnås vilket oftast leder till önskat resultat.
- Du bestämmer nedmatningsbeteendet i cykel 22 via parameter **O19** samt i verktygstabellen med kolumnerna **ANGLE** och **LCUTS**:
	- Om **Q19**=0 är definierat matar styrsystemet ner vinkelrätt, även om en nedmatningsvinkel (**ANGLE**) har definierats för det aktiva verktyget
	- Om du definierar **ANGLE**=90° matar styrsystemet ner vinkelrätt. Pendlingsmatning **Q19** används då som nedmatningshastighet
	- Om pendlingsmatning **Q19** har definierats i cykel 22 och **ANGLE** har definierats mellan 0,1 och 89,999 i verktygstabellen matar styrsystemet ned helixformat med angiven **ANGLE**
	- Om pendlingsmatning har definierats i cykel 22 och ingen **ANGLE** finns angiven i verktygstabellen visar styrsystemet ett felmeddelande
	- Om geometriförhållandena inte medger helixformad nedmatning (spår) försöker styrsystemet att mata ned med pendling (pendlingslängden beräknas då utifrån **LCUTS** och **ANGLE** (pendlingslängd = **LCUTS**/Tan **ANGLE**))

#### **Anvisning i samband med maskinparametrar**

- Med maskinparametern **posAfterContPocket** (nr 201007) definierar du beteendet efter bearbetningen av konturfickan.
	- **PosBeforeMachining**: Återgång till startpositionen
	- **ToolAxClearanceHeight**: Positionera verktygsaxeln på säkerhetshöjd.

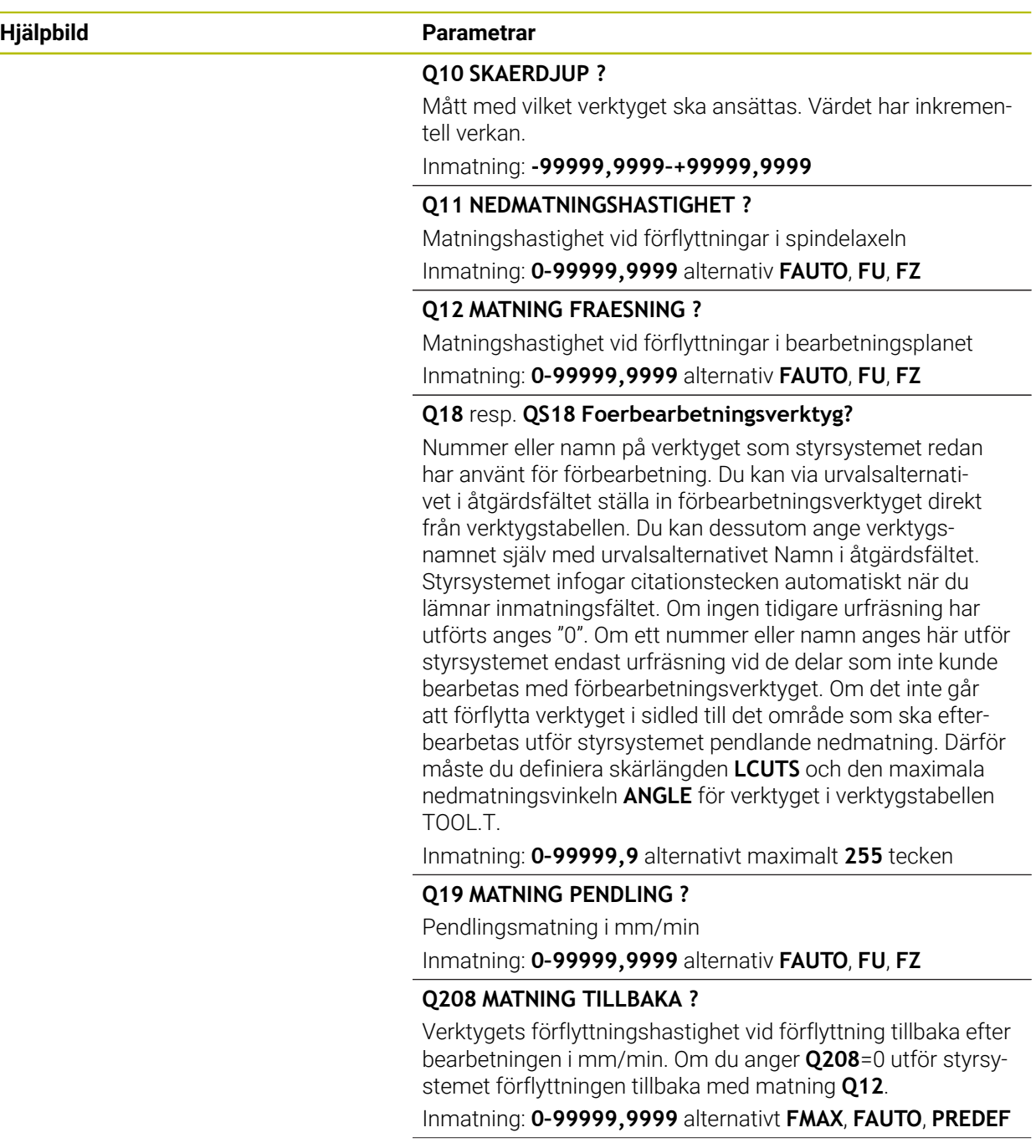

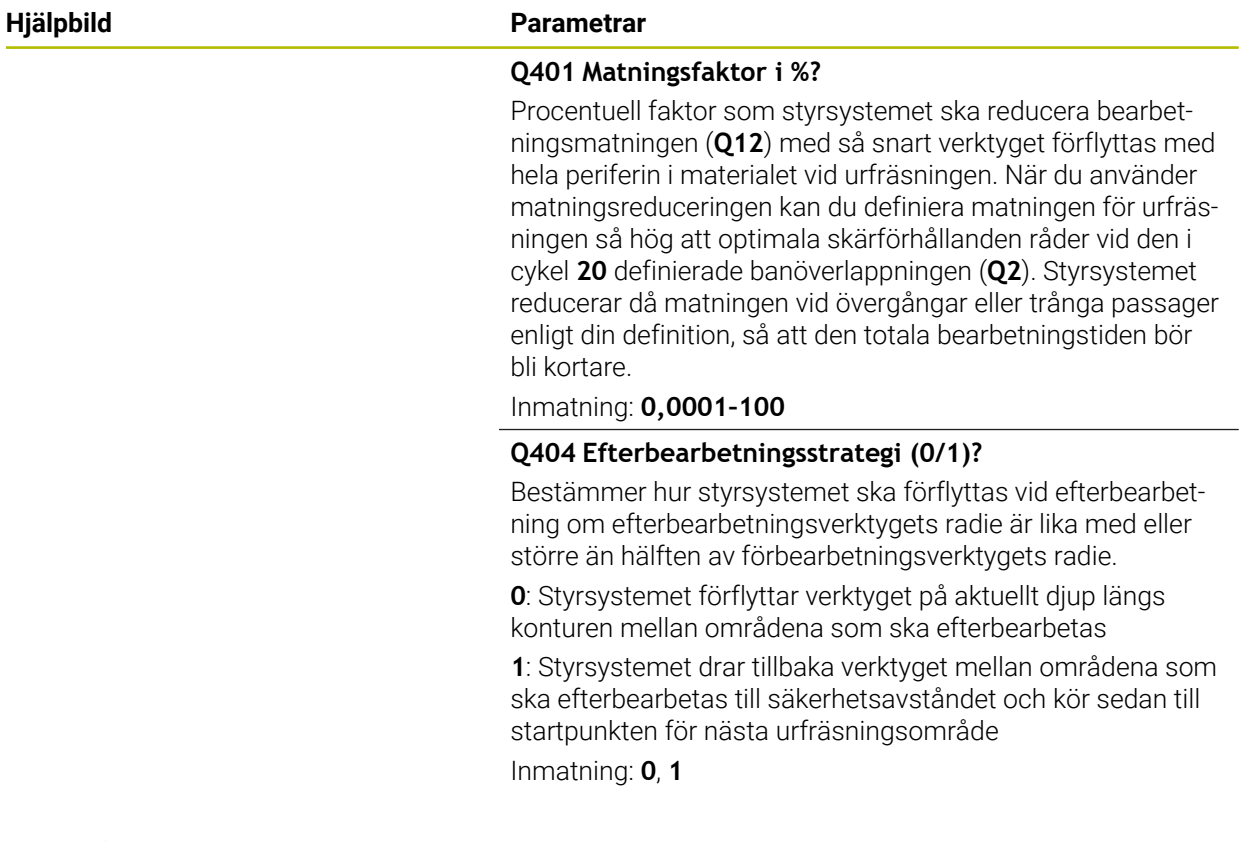

#### **Exempel**

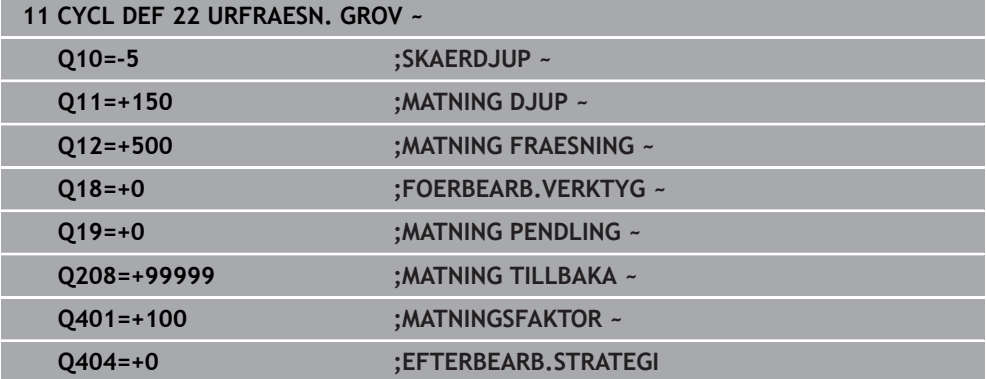

#### **15.3.28 Cykel 23 FINSKAER DJUP**

#### **ISO-programmering G123**

#### **Användningsområde**

Med cykel **23 FINSKAER DJUP** finbearbetas det i cykel **20** programmerade Tilläggsmått djup. Styrsystemet förflyttar verktyget mjukt (vertikal tangentiell cirkelbåge) ner till ytan som ska bearbetas om det finns tillräckligt mycket plats. Vid trånga utrymmen förflyttar styrsystemet verktyget vinkelrätt till botten. Därefter fräses det vid grovbearbetningen kvarlämnade finskärsmåttet bort.

Före anropet av cykel **23** måste ytterligare cykler programmeras:

- Cykel **14 KONTUR** eller **SEL CONTOUR**
- Cykel **20 KONTURDATA**
- i förekommande fall cykel **21 FOERBORRNING**
- i förekommande fall cykel **22 URFRAESNING**

#### **Relaterade ämnen**

Cykel **273 OCM SLATHYVLING DJUP** (option 167) **Ytterligare information:** ["Cykel 273 OCM SLATHYVLING DJUP \(option 167\)",](#page-668-0) [Sida 669](#page-668-0)

#### **Cykelförlopp**

- 1 Styrsystemet positionerar verktyget på den säkra höjden med snabbtransport FMAX.
- 2 Därefter följer en rörelse i verktygsaxeln med matning **Q11**.
- 3 Styrsystemet förflyttar verktyget mjukt (vertikal tangentiell cirkelbåge) ner till ytan som ska bearbetas om det finns tillräckligt mycket plats. Vid trånga utrymmen förflyttar styrsystemet verktyget vinkelrätt till botten
- 4 Det vid grovbearbetningen kvarlämnade finskärsmåttet fräses bort.
- 5 Slutligen förflyttas verktyget tillbaka till säkerhetshöjden i verktygsaxeln eller till den position som programmerades senast före cykeln. Det här beteendet är avhängigt maskinparametern **posAfterContPocket** (nr 201007).

# **Anmärkning**

# *HÄNVISNING*

#### **Varning kollisionsrisk!**

Om du har ställt in parameter **posAfterContPocket** (nr 201007) på **ToolAxClearanceHeight** positionerar styrsystemet verktyget till en säker höjd i verktygsaxelns riktning efter cykelns slut. Styrsystemet positionerar inte verktyget i bearbetningsplanet. Det finns risk för kollision!

- Positionera verktyget efter cykelns slut med alla bearbetningsplanets koordinater, t.ex. **L X+80 Y+0 R0 FMAX**
- **Programmera en absolut position efter cykeln, inga inkrementella** förflyttningsrörelser
- Denna cykel kan du enbart genomföra i bearbetningsläget **FUNCTION MODE MILL**.
- Styrsystemet beräknar själv startpunkten för finbearbetningen av botten. Startpunkten påverkas av utrymmesförhållandena i fickan.
- Framkörningsradien för att positioner fram till slutdjupet är fast definierad internt och oberoende av verktygets nedmatningsvinkel.
- Om M110 är aktiv under bearbetningen, reduceras följaktligen matningen vid inre kompenserade cirkelbågar.
- Den här cykeln övervakar verktygets definierade brukslängd **LU**. Om **LU**-värdet är mindre än **DJUP Q15** genererar styrsystemet ett felmeddelande.
- Cykeln tar hänsyn till extrafunktionerna **M109** och **M110**. Styrsystemet anpassar hastigheten vid inner- och ytterbearbetning så att matningen av cirkelbågar vid inner- och ytterradier på verktygsskäret förblir konstant.

**Ytterligare information:** ["Anpassa matning vid cirkelbanor med M109",](#page-1321-0) [Sida 1322](#page-1321-0)

#### **Anvisning i samband med maskinparametrar**

- Med maskinparametern **posAfterContPocket** (nr 201007) definierar du beteendet efter bearbetningen av konturfickan.
	- **PosBeforeMachining**: Återgång till startpositionen
	- **ToolAxClearanceHeight**: Positionera verktygsaxeln på säkerhetshöjd.

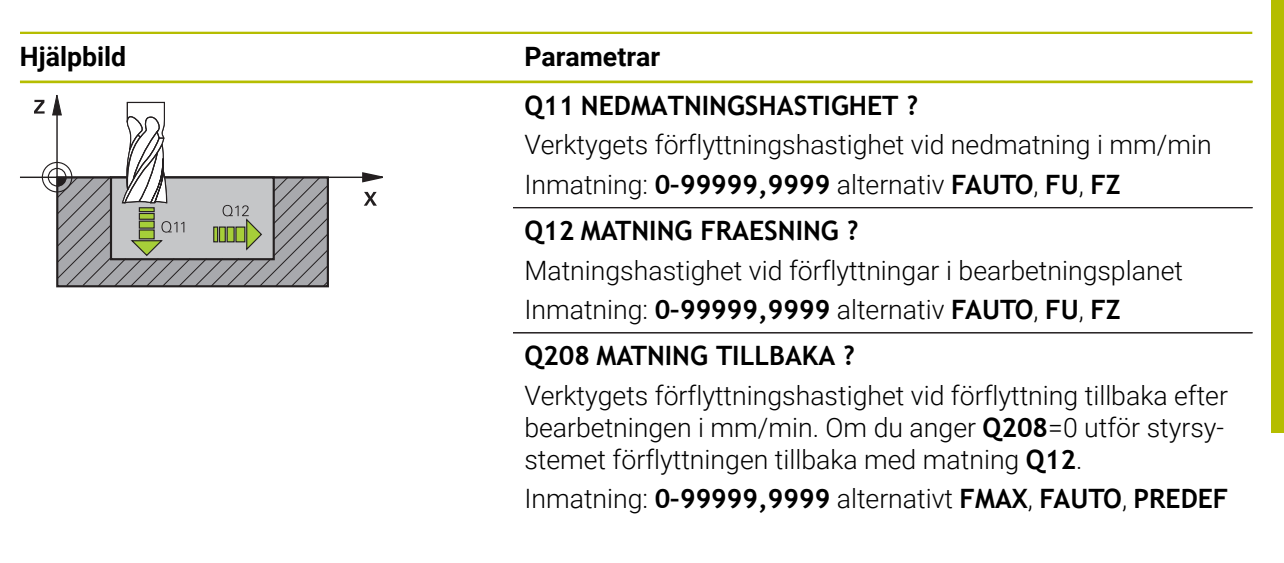

#### **Exempel**

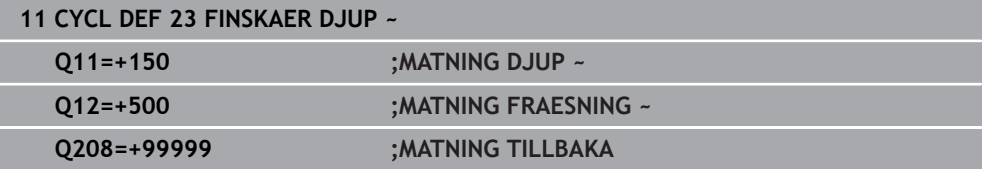

# **15.3.29 Cykel 24 FINSKAER SIDA**

**ISO-programmering G124**

#### **Användningsområde**

Med cykel **24 FINSKAER SIDA** finbearbetas det i cykel **20** programmerade Tilläggsmått sida. Denna cykel kan exekveras i med- eller motfräsning. Före anropet av cykel **24** måste ytterligare cykler programmeras:

- Cykel **14 KONTUR** eller **SEL CONTOUR**
- Cykel **20 KONTURDATA**
- i förekommande fall cykel **21 FOERBORRNING**
- i förekommande fall cykel **22 URFRAESN. GROV**

#### **Relaterade ämnen**

Cykel **274 OCM SLATHYVLING SIDA** (option 167) **Ytterligare information:** ["Cykel 274 OCM SLATHYVLING SIDA \(option 167\)",](#page-671-0) [Sida 672](#page-671-0)

#### **Cykelförlopp**

 $\mathbf{f}$ 

- 1 Styrsystemet positionerar verktyget till startpunkten för framkörningspositionen över detaljen. Den här positionen i planet erhålls genom en tangentiell cirkelbåge på vilken styrsystemet sedan förflyttar verktyget till konturen
- 2 Därefter förflyttar styrsystemet verktyget till det första skärdjupet med nedmatningshastighet
- 3 Framkörningen mot konturen via styrsystemet sker mjukt tills hela konturen är finbearbetad. Därmed blir varje delkontur finbearbetad separat
- 4 Styrsystemet förflyttar i en tangentiell helixbåge på slutkonturen på eller av. Helixstarthöjd är 1/25 av säkerhetsavståndet **Q6**, men högst det återstående sista skärdjupet över slutdjupet
- 5 Slutligen förflyttas verktyget tillbaka till säkerhetshöjden i verktygsaxeln eller till den position som programmerades senast före cykeln. Det här beteendet är avhängigt maskinparametern **posAfterContPocket** (nr 201007).

Styrsystemet beräknar startpunkten även i förhållande till ordningsföljden vid körningen. Om du väljer finbearbetningscykeln med knappen **GOTO** och sedan startar NC-programmet, kan startpunkten ligga på ett annat ställe än om du exekverar NC-programmet i den definierade ordningsföljden.

#### **Anmärkning**

# *HÄNVISNING*

#### **Varning kollisionsrisk!**

Om du har ställt in parameter **posAfterContPocket** (nr 201007) på **ToolAxClearanceHeight** positionerar styrsystemet verktyget till en säker höjd i verktygsaxelns riktning efter cykelns slut. Styrsystemet positionerar inte verktyget i bearbetningsplanet. Det finns risk för kollision!

- Positionera verktyget efter cykelns slut med alla bearbetningsplanets koordinater, t.ex. **L X+80 Y+0 R0 FMAX**
- **Programmera en absolut position efter cykeln, inga inkrementella** förflyttningsrörelser
- Denna cykel kan du enbart genomföra i bearbetningsläget **FUNCTION MODE MILL**.
- Om inget tilläggsmått har blivit definierats i cykel 20, visar styrsystemet felmeddelandet "För stor verktygsradie".
- Om cykel **24** exekveras utan att urfräsning med cykel **22** först har utförts, har radien på brotschningsverktyget värdet "0".
- Styrsystemet beräknar själv startpunkten för finbearbetningen. Startpunkten beror på fickans utrymmesförhållanden och det i cykel **20** programmerade tilläggsmåttet.
- Om **M110** är aktiv under bearbetningen, reduceras följaktligen matningen vid inre kompenserade cirkelbågar.
- Den här cykeln övervakar verktygets definierade brukslängd **LU**. Om **LU**-värdet är mindre än **DJUP Q15** genererar styrsystemet ett felmeddelande.
- Du kan genomföra cykeln med ett slipverktyg.
- Cykeln tar hänsyn till extrafunktionerna **M109** och **M110**. Styrsystemet anpassar hastigheten vid inner- och ytterbearbetning så att matningen av cirkelbågar vid inner- och ytterradier på verktygsskäret förblir konstant.

**Ytterligare information:** "Anpassa matning vid cirkelbanor med M109". [Sida 1322](#page-1321-0)

#### **Anvisningar om programmering**

- Summan av Tillägg för finskär sida (**Q14**) och finbearbetningsverktygets radie måste vara mindre än summan av Tillägg för finskär sida (**Q3**, cykel **20**) och grovbearbetningsverktygets radie.
- Tilläggsmått sida **Q14** står kvar efter finbearbetningen, det måste alltså vara mindre än tilläggsmåttet i cykel **20**.
- Du kan även använda cykel **24** för konturfräsning. Då behöver du:
	- definiera konturen som skall fräsas som en ö (utan att begränsas av en ficka)
	- ange tillägg för finskär (**Q3**) i cykel **20** större än summan av tillägg för finskär **Q14** + radien för det använda verktyget

#### **Anvisning i samband med maskinparametrar**

- Med maskinparametern **posAfterContPocket** (nr 201007) definierar du beteendet efter bearbetningen av konturfickan:
	- **PosBeforeMachining**: Återgång till startpositionen.
	- **ToolAxClearanceHeight**: Positionera verktygsaxeln på säkerhetshöjd.

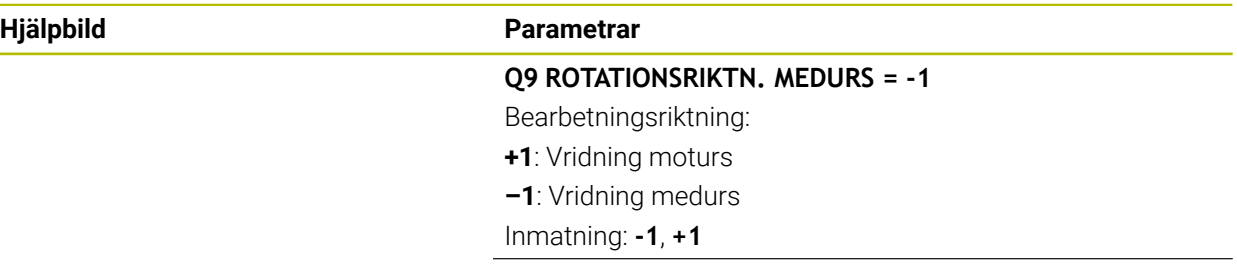

#### **Q10 SKAERDJUP ?**

 $\mathbf{x}$ 

 $Q12$ **DOCK** 

Mått med vilket verktyget ska ansättas. Värdet har inkrementell verkan.

#### Inmatning: **-99999,9999–+99999,9999**

#### **Q11 NEDMATNINGSHASTIGHET ?**

Verktygets förflyttningshastighet vid nedmatning i mm/min Inmatning: **0–99999,9999** alternativ **FAUTO**, **FU**, **FZ**

#### **Q12 MATNING FRAESNING ?**

Matningshastighet vid förflyttningar i bearbetningsplanet Inmatning: **0–99999,9999** alternativ **FAUTO**, **FU**, **FZ**

#### **Q14 TILLAEGG FOER FINSKAER SIDA ?**

Tilläggsmåttet Sida **Q14** lämnas efter finbearbetningen. Det här tilläggsmåttet måste vara mindre än tilläggsmåttet i cykel **20**. Värdet har inkrementell verkan.

#### Inmatning: **-99999,9999–+99999,9999**

#### **Q438** resp. **QS438 Nummer/Namn grovbearb.verktyg?**

Nummer eller namn på verktyget som styrsystemet använt för urfräsning av konturfickan. Du kan via urvalsalternativet i åtgärdsfältet ställa in förbearbetningsverktyget direkt från verktygstabellen. Du kan dessutom ange verktygsnamnet själv med urvalsalternativet Namn i åtgärdsfältet. Styrsystemet infogar automatiskt citationstecken ovan när du lämnar inmatningsfältet.

**Q438 = -1:** Det senast använda verktyget förutsätts vara ett urfräsningsverktyg (standardförfarande)

**Q438 = 0:** Ange numret på ett verktyg med radien 0 om ingen förfräsning har utförts. Det är vanligtvis verktyget med nummer 0.

Inmatning: **-1–+32767,9** alternativt **255** tecken

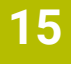

#### **Exempel**

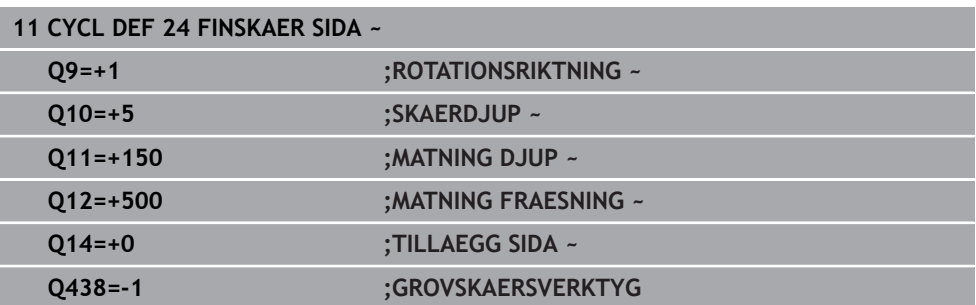

#### **15.3.30 Cykel 270 KONTURTAG-DATA**

**ISO-programmering G270**

#### **Användningsområde**

Med denna cykel kan olika egenskaper fastställas för cykel **25 KONTURLINJE**.

#### **Anmärkning**

- Denna cykel kan du enbart genomföra i bearbetningsläget **FUNCTION MODE MILL**.
- Cykel **270** är DEF-aktiv, vilket innebär att cykel **270** aktiveras direkt när den har definierats i NC-programmet.
- Definiera inte någon radiekompensering i konturunderprogrammet vid användning av cykel **270**.
- Definiera cykel **270** före cykel **25**.

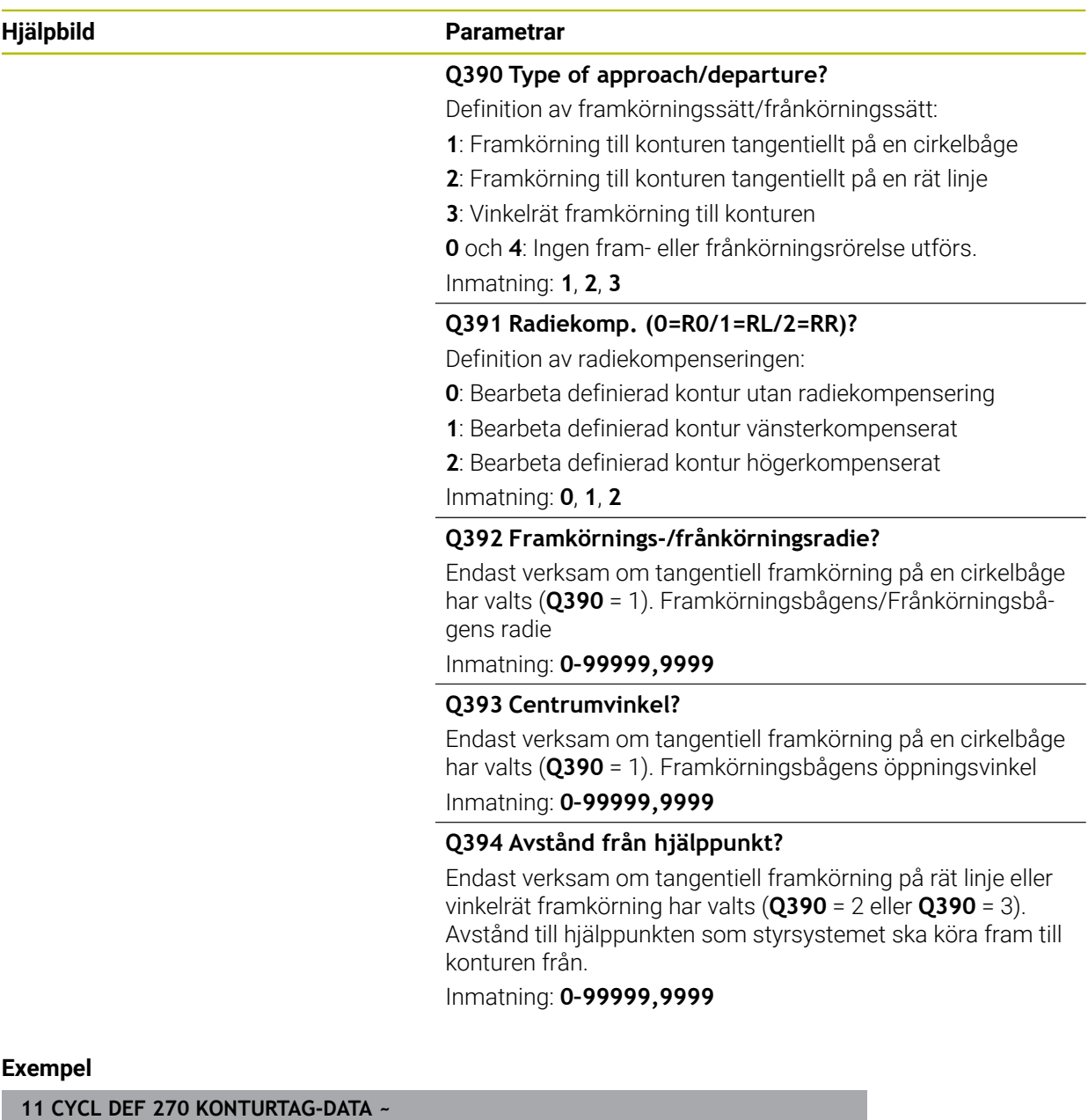

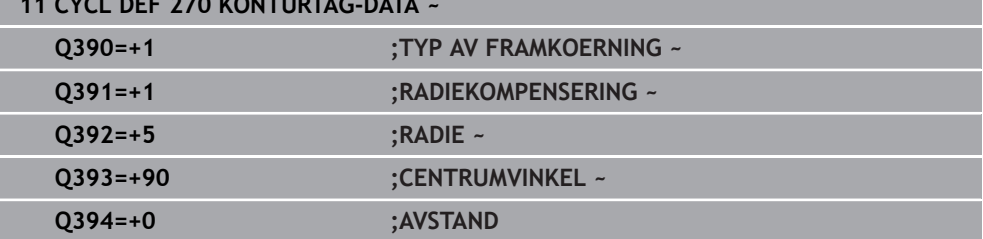

#### **15.3.31 Cykel 25 KONTURLINJE**

**ISO-programmering G125**

#### **Användningsområde**

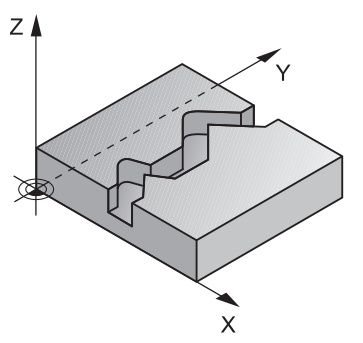

Med denna cykel kan öppna och slutna konturer bearbetas i kombination med cykel **14 KONTUR**.

Cykel **25 KONTURLINJE** erbjuder betydande fördelar gentemot vanliga positioneringsblock vid bearbetning av en kontur:

- Styrsystemet övervakar bearbetningen för att undvika underskärning och konturskador (kontrollera kontur med testgrafik)
- Om verktygsradien är för stor måste eventuellt konturens innerhörn efterbearbetas
- Bearbetningen kan genomgående utföras med medfräsning eller motfräsning. Frästypen förblir till och med densamma när konturerna speglas
- Vid flera ansättningar kan styrsystemet förflytta verktyget fram och tillbaka längs med konturen: därigenom reduceras bearbetningstiden
- Man kan ange en arbetsmån vilket möjliggör flera arbetssteg för grov- respektive finbearbetning.

# **Anmärkning**

# *HÄNVISNING*

#### **Varning kollisionsrisk!**

Om du har ställt in parameter **posAfterContPocket** (nr 201007) på **ToolAxClearanceHeight** positionerar styrsystemet verktyget till en säker höjd i verktygsaxelns riktning efter cykelns slut. Styrsystemet positionerar inte verktyget i bearbetningsplanet. Det finns risk för kollision!

- Positionera verktyget efter cykelns slut med alla bearbetningsplanets koordinater, t.ex. **L X+80 Y+0 R0 FMAX**
- **Programmera en absolut position efter cykeln, inga inkrementella** förflyttningsrörelser
- Denna cykel kan du enbart genomföra i bearbetningsläget **FUNCTION MODE MILL**.
- Styrsystemet tar bara hänsyn till den första etiketten i cykel **14 KONTUR**.
- Minnesutrymmet för en SL-cykel är begränsat. Du kan programmera maximalt 16384 konturelement i en SL-cykel.
- Om M110 är aktiv under bearbetningen, reduceras följaktligen matningen vid inre kompenserade cirkelbågar.
- Du kan genomföra cykeln med ett slipverktyg.
- Cykeln tar hänsyn till extrafunktionerna **M109** och **M110**. Styrsystemet anpassar hastigheten vid inner- och ytterbearbetning så att matningen av cirkelbågar vid inner- och ytterradier på verktygsskäret förblir konstant.

**Ytterligare information:** ["Anpassa matning vid cirkelbanor med M109",](#page-1321-0) [Sida 1322](#page-1321-0)

#### **Anvisningar om programmering**

- Cykel **20 KONTURDATA** behövs inte.
- Cykelparametern Djups förtecken bestämmer arbetsriktningen. Om man programmerar Djup = 0 så utför styrsystemet inte cykeln.
- När du använder lokala Q-parametrar **QL** i ett konturunderprogram, måste du även tilldela eller beräkna dessa i konturunderprogrammet.

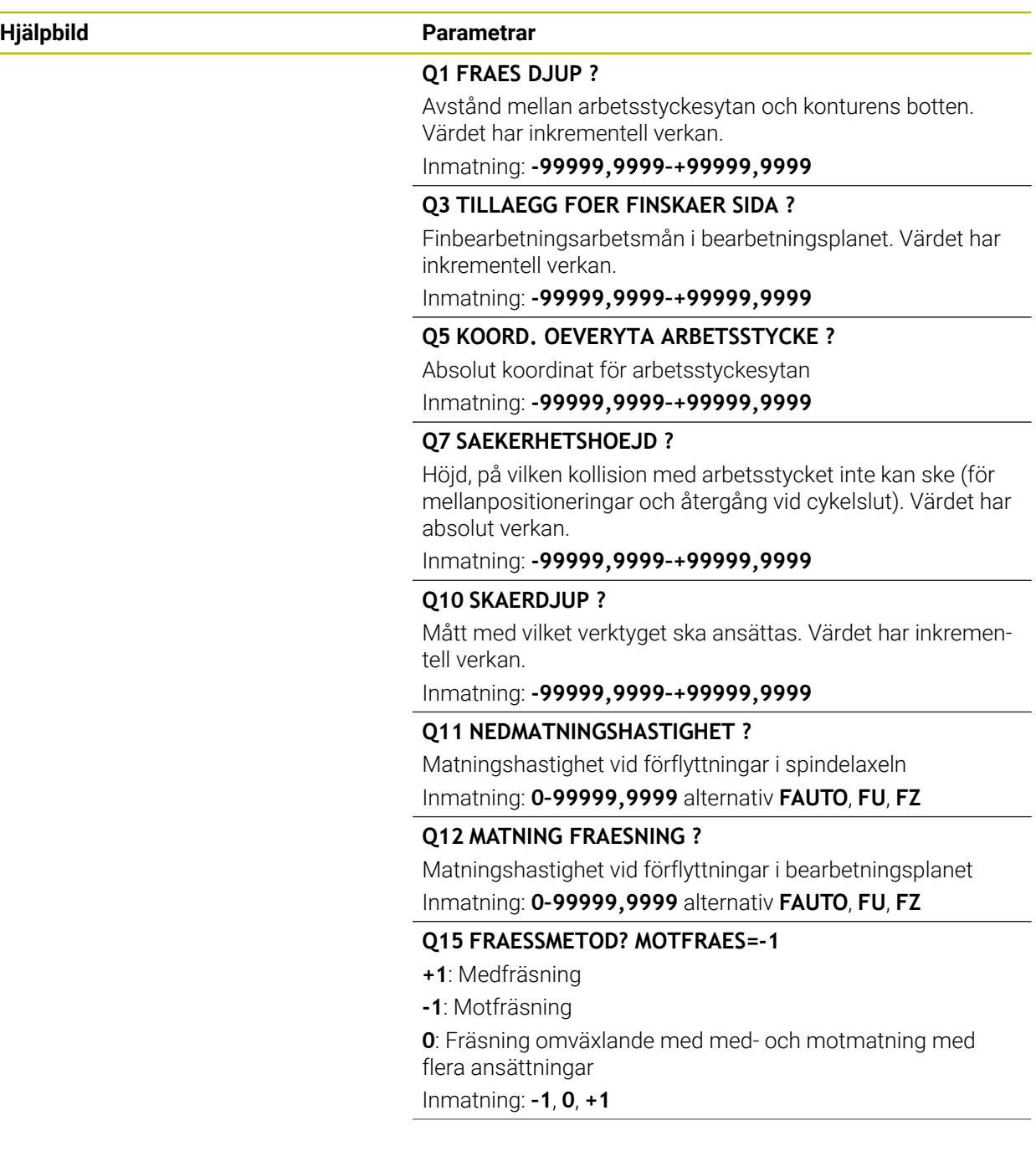

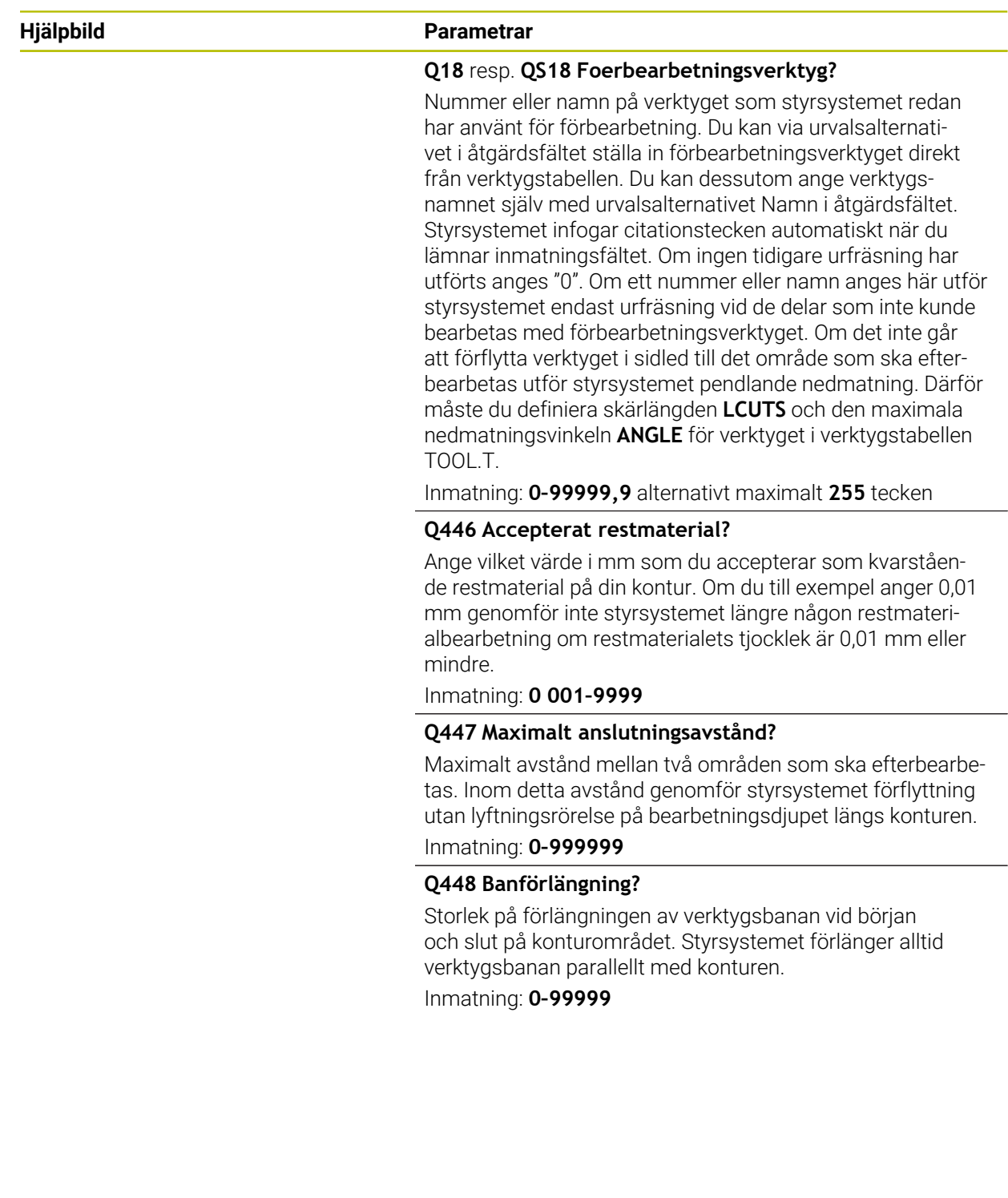

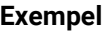

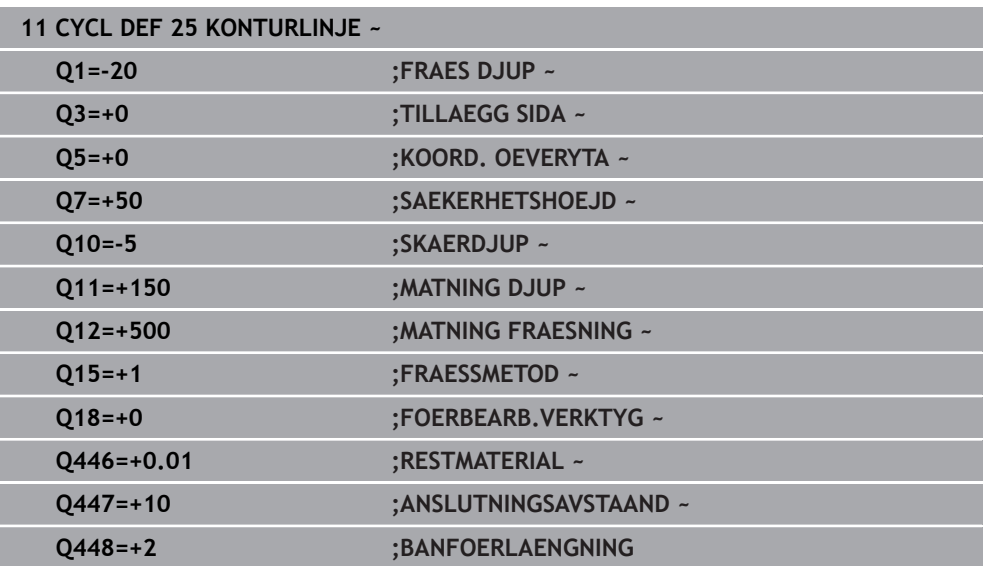

# **15.3.32 Cykel 275 KONTURSPAR SPIRALFR.**

**ISO-programmering G275**

#### **Användningsområde**

Med den här cykeln kan öppna och slutna konturer eller konturspår bearbetas fullständigt med trochoidfräsförfarande i kombination med cykel **14 KONTUR**. Vid spiralfräsning kan du köra med stort skärdjup och hög skärhastighet, varigenom de jämna skärförhållandena minskar verktygsförslitningen. Vid användande av skärplattor kan du använda hela skärlängden vilket ökar den möjliga spånvolymen per tand. Dessutom skonar spiralfräsen maskinmekaniken. Om du kombinerar denna fräsmetod med den integrerade adaptiva matningsregleringen **AFC** (option #45) kan enorma tidsbesparingar uppnås.

**Ytterligare information:** ["Adaptiv matningsreglering AFC \(alternativ 45\)", Sida 1186](#page-1185-0) Beroende på valet av cykelparametrarna står följande bearbetningsalternativ till förfogande:

- Komplettbearbetning: Grovbearbetning, finbearbetning sida
- Endast grovbearbetning
- Endast finbearbetning sida

#### **Schema: Arbeta med SL-cykler**

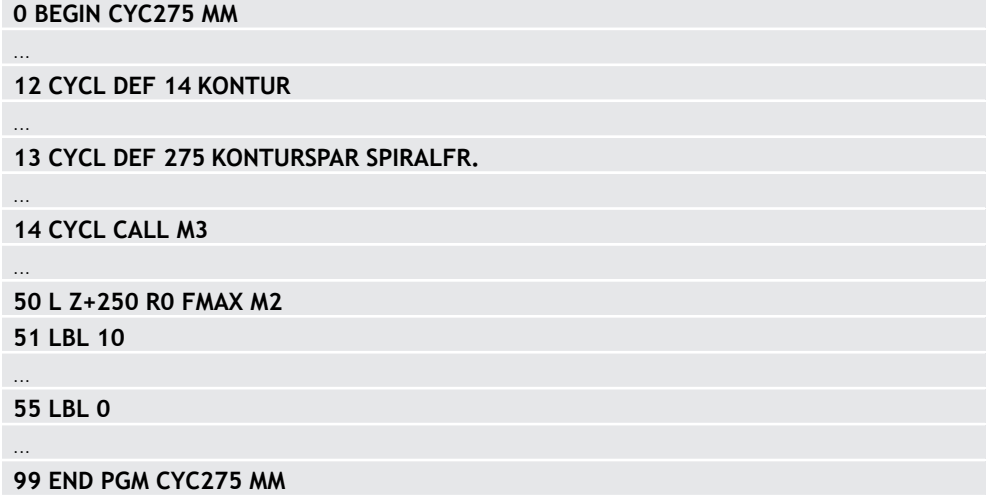

#### **Cykelförlopp**

#### **Grovbearbetning vid slutet spår**

Konturbeskrivningen av ett slutet spår måste alltid börja med ett rätlinjeblock (**L**block).

- 1 Verktyget kör med positioneringslogik till startpunkten på konturbeskrivningen och pendlar med den i verktygstabellen definierade nedmatningsvinkeln till det första skärdjupet. Man bestämmer nedmatningsstrategin via parameter **Q366**
- 2 Styrsystemet vidgar spåret i cirkelrörelser till slutpunkten på konturen. Medan cirkelrörelserna pågår förskjuter styrsystemet verktyget i bearbetningsriktningen med en av dig definierbar ansättning (**Q436**). Med- eller motfräsning i cirkelrörelserna bestäms i parameter **Q351**
- 3 På konturens slutpunkt kör styrsystemet verktyget till säkerhetshöjden och positionerar tillbaka till startpunkten för konturbeskrivningen
- 4 Detta förlopp upprepas tills det programmerade spårdjupet uppnås.

#### **Finbearbetning vid slutet spår**

5 När ett tillägg för finskär har definierats finbearbetar styrsystemet spårets väggar, om så har angivits med flera ansättningar. Styrsystemet kör mot spårväggen tangiellt utgående från den definierade startpunkten. Styrsystemet tar då hänsyn till med-/motfräsning

#### **Grovbearbetning vid öppet spår**

Konturbeskrivningen av ett öppet spår måste alltid börja med ett approach-block (**APPR**).

- 1 Verktyget kör med positioneringslogik till bearbetningens startpunkt, vilken framgår i den definierade parametern i **APPR**-blocket och positionerar där vinkelrätt till det första skärdjupet
- 2 Styrsystemet vidgar spåret i cirkelrörelser till slutpunkten på konturen. Medan cirkelrörelserna pågår förskjuter styrsystemet verktyget i bearbetningsriktningen med en av dig definierbar ansättning (**Q436**). Med- eller motfräsning i cirkelrörelserna bestäms i parameter **Q351**
- 3 På konturens slutpunkt kör styrsystemet verktyget till säkerhetshöjden och positionerar tillbaka till startpunkten för konturbeskrivningen
- 4 Detta förlopp upprepas tills det programmerade spårdjupet uppnås.

#### **Finbearbetning vid öppet spår**

5 När ett tillägg för finskär har definierats finbearbetar styrsystemet spårets väggar, om så har angivits med flera ansättningar. Styrsystemet kör mot spårväggen utgående från den framräknade startpunkten i **APPR**-blocket. Styrsystemet tar då hänsyn till med- eller motfräsning

#### **Anmärkning**

# *HÄNVISNING*

#### **Varning kollisionsrisk!**

Om du har ställt in parameter **posAfterContPocket** (nr 201007) på **ToolAxClearanceHeight** positionerar styrsystemet verktyget till en säker höjd i verktygsaxelns riktning efter cykelns slut. Styrsystemet positionerar inte verktyget i bearbetningsplanet. Det finns risk för kollision!

- ▶ Positionera verktyget efter cykelns slut med alla bearbetningsplanets koordinater, t.ex. **L X+80 Y+0 R0 FMAX**
- **Programmera en absolut position efter cykeln, inga inkrementella** förflyttningsrörelser
- Denna cykel kan du enbart genomföra i bearbetningsläget **FUNCTION MODE MILL**.
- Minnesutrymmet för en SL-cykel är begränsat. Du kan programmera maximalt 16384 konturelement i en SL-cykel.
- Styrsystemet behöver inte cykel **20 KONTURDATA** i kombination med cykel **275**.
- Cykeln tar hänsyn till extrafunktionerna **M109** och **M110**. Styrsystemet anpassar hastigheten vid inner- och ytterbearbetning så att matningen av cirkelbågar vid inner- och ytterradier på verktygsskäret förblir konstant.

**Ytterligare information:** ["Anpassa matning vid cirkelbanor med M109",](#page-1321-0) [Sida 1322](#page-1321-0)

#### **Anvisningar om programmering**

- Cykelparametern Djups förtecken bestämmer arbetsriktningen. Om man programmerar Djup = 0 så utför styrsystemet inte cykeln.
- Vid användning av cykel **275 KONTURSPAR SPIRALFR.** får enbart ett konturunderprogram definieras i cykel **14 KONTUR**.
- I konturunderprogrammet definieras mittlinjen på spåret med alla konturfunktioner som står till förfogande.
- Vid ett slutet spår får startpunkten inte befinna sig i ett hörn på konturen.

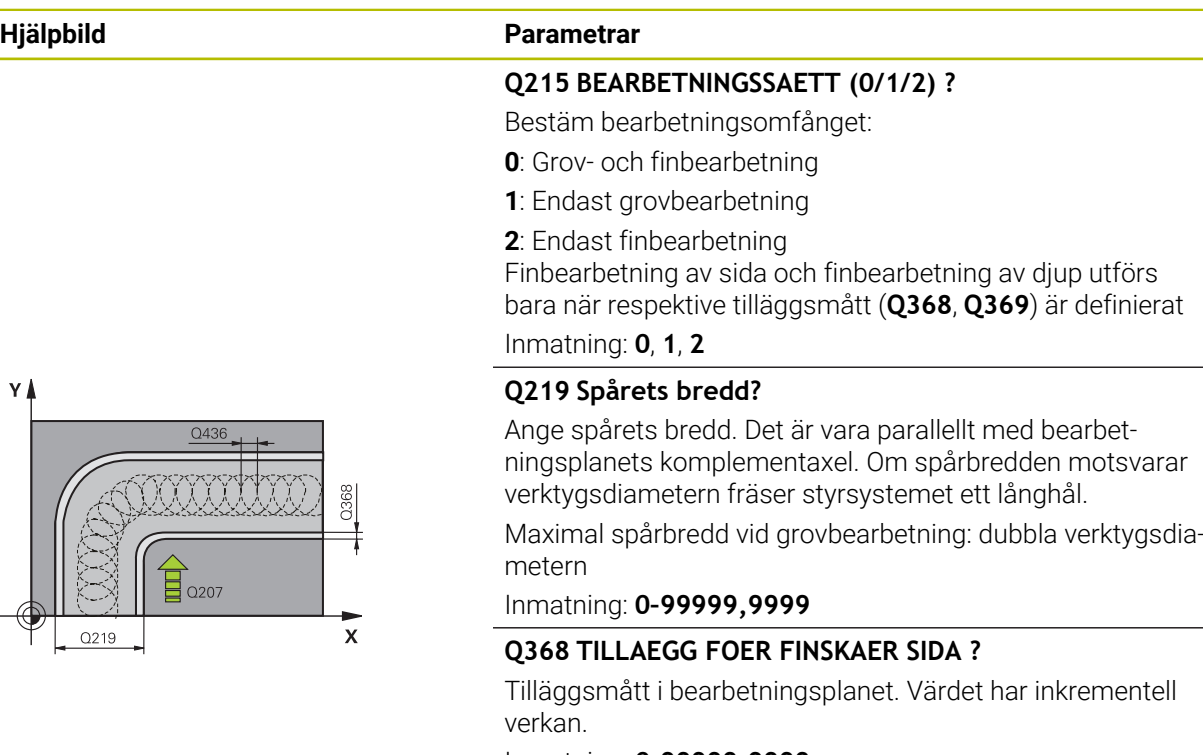

Inmatning: **0–99999,9999**

#### **Q436 Ansättning per varv?**

Värde med vilket styrsystemet förskjuter verktyget i bearbetningsriktning per varv. Värdet har absolut verkan.

#### Inmatning: **0–99999,9999**

#### **Q207 MATNING FRAESNING ?**

Verktygets förflyttningshastighet vid fräsning i mm/min Inmatning: **0–99999,999** alternativ **FAUTO**, **FU**, **FZ**

#### **Q351 Fräsmetod? Med=+1, Mot=-1**

Typ av fräsbearbetning. Hänsyn tas till spindelns rotationsriktning:

- **+1** = medfräsning
- **–1** = motfräsning

**PREDEF**: styrsystemet använder värdet från ett **GLOBAL DEF**-block

(Om 0 anges, sker bearbetningen i medfräsning)

Inmatning: **–1**, **0**, **+1** alternativt **PREDEF**

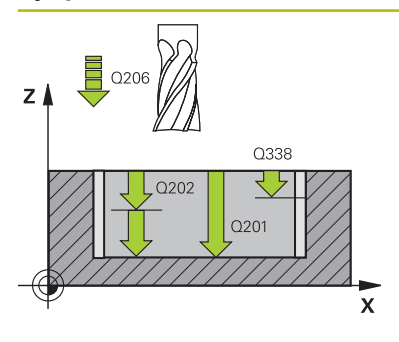

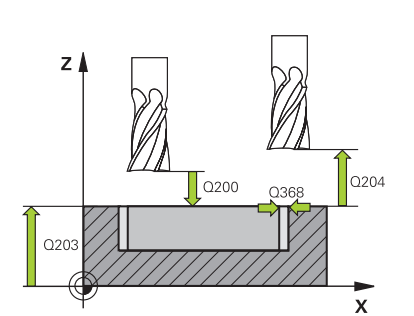

#### **Hjälpbild Parametrar Q201 DJUP ?**

Avstånd mellan arbetsstyckets yta och spårets botten. Värdet har inkrementell verkan.

#### Inmatning: **-99999,9999–+99999,9999**

#### **Q202 SKAERDJUP ?**

Mått med vilket verktyget skall stegas nedåt. Ange ett värde som är större än 0. Värdet har inkrementell verkan.

Inmatning: **0–99999,9999**

#### **Q206 NEDMATNINGSHASTIGHET ?**

Verktygets förflyttningshastighet vid förflyttning mot Djup i mm/min

#### Inmatning: **0–99999,999** alternativ **FAUTO**, **FU**, **FZ**

#### **Q338 Skärdjup finskär?**

Mått med vilket verktyget stegas i spindelaxeln vid finbearbetning.

**Q338** = 0: Finbearbetning i en ansättning

Värdet har inkrementell verkan.

#### Inmatning: **0–99999,9999**

#### **Q385 Matning finbearb.?**

Verktygets förflyttningshastighet vid finbearbetning av sida och botten mm/min

Inmatning: **0–99999,999** alternativ **FAUTO**, **FU**, **FZ**

#### **Q200 SAEKERHETSAVSTAAND ?**

Avstånd mellan verktygsspets och arbetsstyckesyta. Värdet har inkrementell verkan.

#### Inmatning: **0–99999,9999** alternativt **PREDEF**

#### **Q203 KOORD. OEVERYTA ARBETSSTYCKE ?**

Koordinat för arbetsstyckets yta i relation till den aktiva nollpunkten. Värdet har absolut verkan.

Inmatning: **-99999,9999–+99999,9999**

#### **Q204 2. SAEKERHETSAVSTAAND ?**

Avstånd i verktygsaxeln mellan verktyg och arbetsstycke (spänndon) vid vilket ingen kollision kan ske. Värdet har inkrementell verkan.

#### Inmatning: **0–99999,9999** alternativt **PREDEF**

#### **Q366 Nedmatningsstrategi (0/1/2)?**

Typ av nedmatningsstrategi:

**0** = Lodrät nedmatning. Oberoende av den nedmatningsvinkel ANGLE som har definierats i verktygstabellen matar styrsystemet ned lodrätt

**1** = Utan funktion

**2** = Pendlande nedmatning. I verktygstabellen måste nedmatningsvinkeln ANGLE för det aktiva verktyget vara definierad till ett värde som inte är 0. Annars visar styrsystemet ett felmeddelande

Inmatning: **0**, **1**, **2** alternativt **PREDEF**

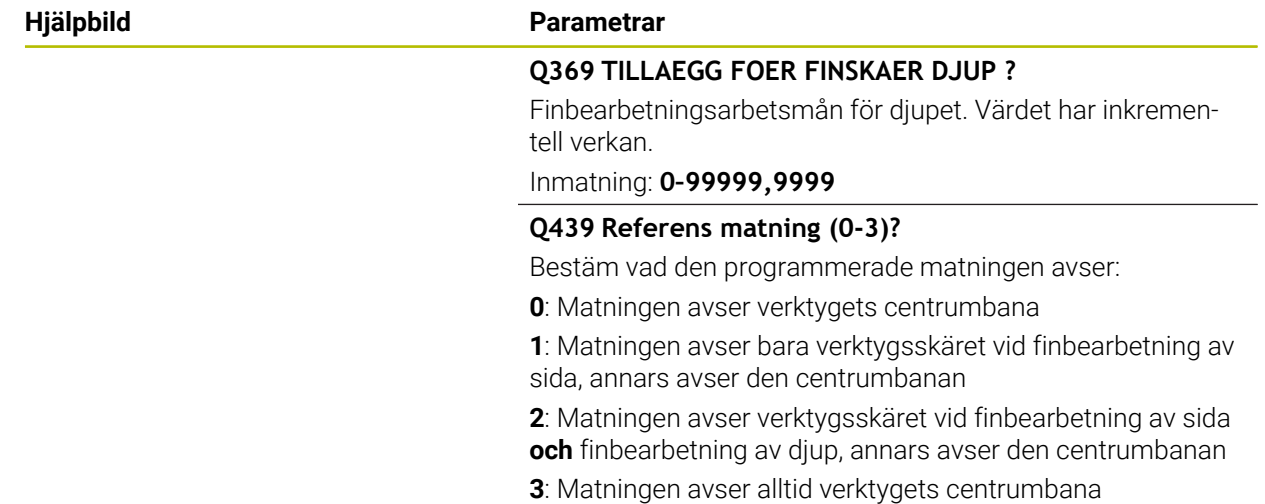

Inmatning: **0**, **1**, **2**, **3**

#### **Exempel**

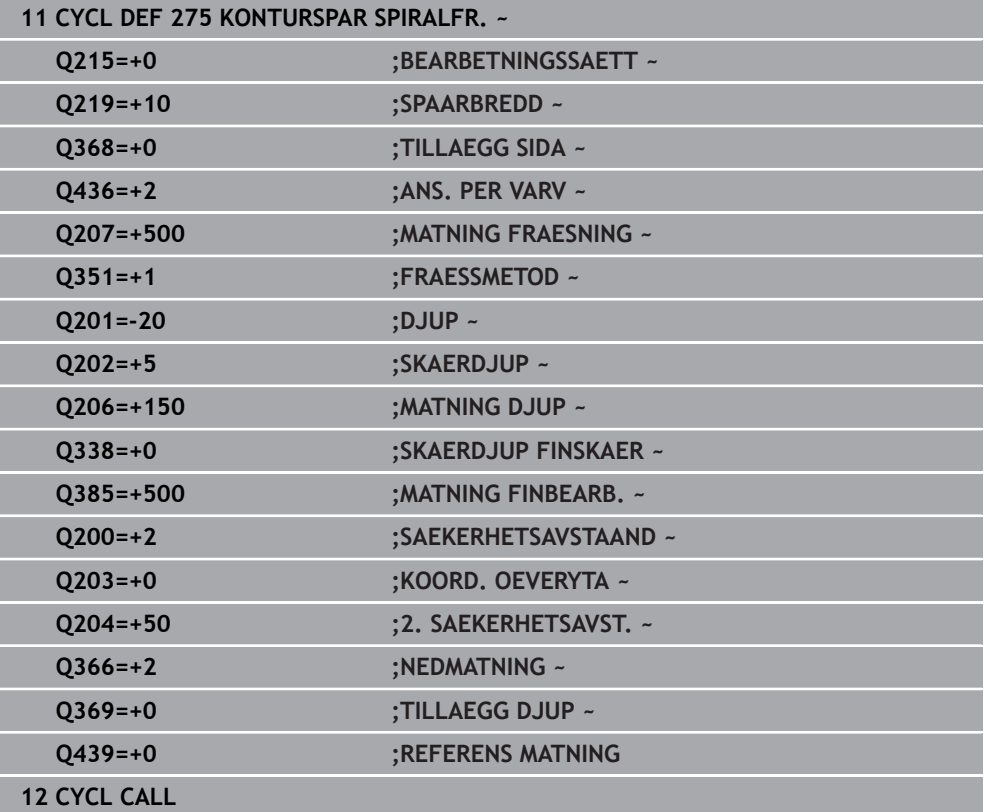

# **15.3.33 Cykel 276 KONTURLINJE 3D**

**ISO-programmering G276**

## **Användningsområde**

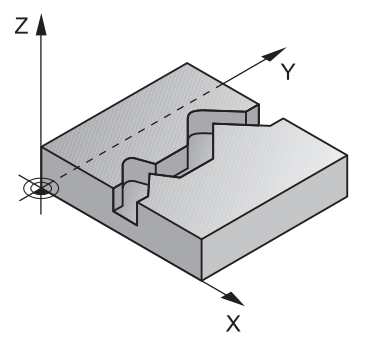

Med den här cykeln kan du i kombination med cykel **14 KONTUR** och cykel **270 KONTURTAG-DATA** bearbeta öppna och slutna konturer. Du kan även arbeta med en automatisk detektering av restmaterial. Därmed kan du exempelvis vid invändiga hörn bearbeta klart senare med ett mindre verktyg.

Cykel **276 KONTURLINJE 3D** använder till skillnad från cykel **25 KONTURLINJE** även koordinater i verktygsaxeln som är definierade i konturunderprogrammet. Därigenom kan den här cykeln bearbeta tredimensionella konturer.

Vi rekommenderar att du programmerar cykel **270 KONTURTAG-DATA** före cykel **276 KONTURLINJE 3D**.

#### **Cykelförlopp**

#### **Bearbeta en kontur utan ansättning: Fräsdjup Q1=0**

- 1 Verktyget förflyttas till bearbetningens startpunkt. Den här startpunkten kommer från den första konturpunkten, den valda fräsmetoden och parametrarna i den tidigare definierade cykel **270 KONTURTAG-DATA** exempelvis Framkörningstyp. Här förflyttar styrsystemet verktyget till det första skärdjupet
- 2 Styrsystemet kör enligt den tidigare definierade cykel **270 KONTURTAG-DATA** fram till konturen och utför sedan bearbetningen fram till konturens slut
- 3 I slutet av konturen sker den frånkörningsrörelse som har definierats i cykel **270 KONTURTAG-DATA**
- 4 Slutligen placerar styrsystemet verktyget på säkerhetshöjden

#### **Bearbeta en kontur med ansättning: Fräsdjup Q1 ej lika med 0 och skärdjup Q10 definierat**

- 1 Verktyget förflyttas till bearbetningens startpunkt. Den här startpunkten kommer från den första konturpunkten, den valda fräsmetoden och parametrarna i den tidigare definierade cykel **270 KONTURTAG-DATA** exempelvis Framkörningstyp. Här förflyttar styrsystemet verktyget till det första skärdjupet
- 2 Styrsystemet kör enligt den tidigare definierade cykel **270 KONTURTAG-DATA** fram till konturen och utför sedan bearbetningen fram till konturens slut
- 3 När bearbetning medfräsning och motfräsning har valts (**Q15**=0) utför styrsystemet en pendlande rörelse. Den utför ansättningsrörelser i slutet och vid konturens startpunkt. Om **Q15** inte är 0 kör styrsystemet verktyget tillbaka till bearbetningens startpunkt på säker höjd och där till nästa skärdjup
- 4 Frånkörningsrörelsen sker på det sätt som har definierats i cykel **270 KONTURTAG-DATA**
- 5 Detta förlopp upprepas tills det programmerade djupet uppnås
- 6 Slutligen placerar styrsystemet verktyget på säkerhetshöjden

#### **Anmärkning**

# *HÄNVISNING*

#### **Varning kollisionsrisk!**

Om du har ställt in parameter **posAfterContPocket** (nr 201007) på **ToolAxClearanceHeight** positionerar styrsystemet verktyget till en säker höjd i verktygsaxelns riktning efter cykelns slut. Styrsystemet positionerar inte verktyget i bearbetningsplanet. Det finns risk för kollision!

- Positionera verktyget efter cykelns slut med alla bearbetningsplanets koordinater, t.ex. **L X+80 Y+0 R0 FMAX**
- **Programmera en absolut position efter cykeln, inga inkrementella** förflyttningsrörelser

# *HÄNVISNING*

#### **Varning kollisionsrisk!**

Om du har positionerat verktyget bakom ett hinder före cykelanropet kan detta leda till en kollision.

- Positionera verktyget före cykelanropet så att styrsystemet kan köra fram till konturens startpunkt utan risk för kollision
- Om verktygets position ligger under den säkra höjden vid cykelanropet kommer styrsystemet att presentera ett felmeddelande
- Denna cykel kan du enbart genomföra i bearbetningsläget **FUNCTION MODE MILL**.
- När du använder fram- och frånkörningsrörelser via **APPR** resp. **DEP**-block övervakar styrsystemet om dessa fram- och frånkörningsrörelser genererar skador på konturen.
- Vid användning av cykel **25 KONTURLINJE** får du i cykel **14 KONTUR** bara definiera ett underprogram.
- I kombination med cykel **276** rekommenderar vi att cykel **270 KONTURTAG-DATA** används. Cykel **20 KONTURDATA** behövs däremot inte.
- Minnesutrymmet för en SL-cykel är begränsat. Du kan programmera maximalt 16384 konturelement i en SL-cykel.
- Om M110 är aktiv under bearbetningen, reduceras följaktligen matningen vid inre kompenserade cirkelbågar.
- Cykeln tar hänsyn till extrafunktionerna **M109** och **M110**. Styrsystemet anpassar hastigheten vid inner- och ytterbearbetning så att matningen av cirkelbågar vid inner- och ytterradier på verktygsskäret förblir konstant.

**Ytterligare information:** "Anpassa matning vid cirkelbanor med M109". [Sida 1322](#page-1321-0)

#### **Anvisningar om programmering**

- Det första NC-blocket i konturunderprogrammet måste innehålla värden i alla tre axlarna X, Y och Z.
- Cykelparametern Djups förtecken bestämmer arbetsriktningen. Om du programmerar djup = 0, använder styrsystemet de koordinater i verktygsaxeln som har angivits i konturunderprogrammet.
- När du använder lokala Q-parametrar **QL** i ett konturunderprogram, måste du även tilldela eller beräkna dessa i konturunderprogrammet.

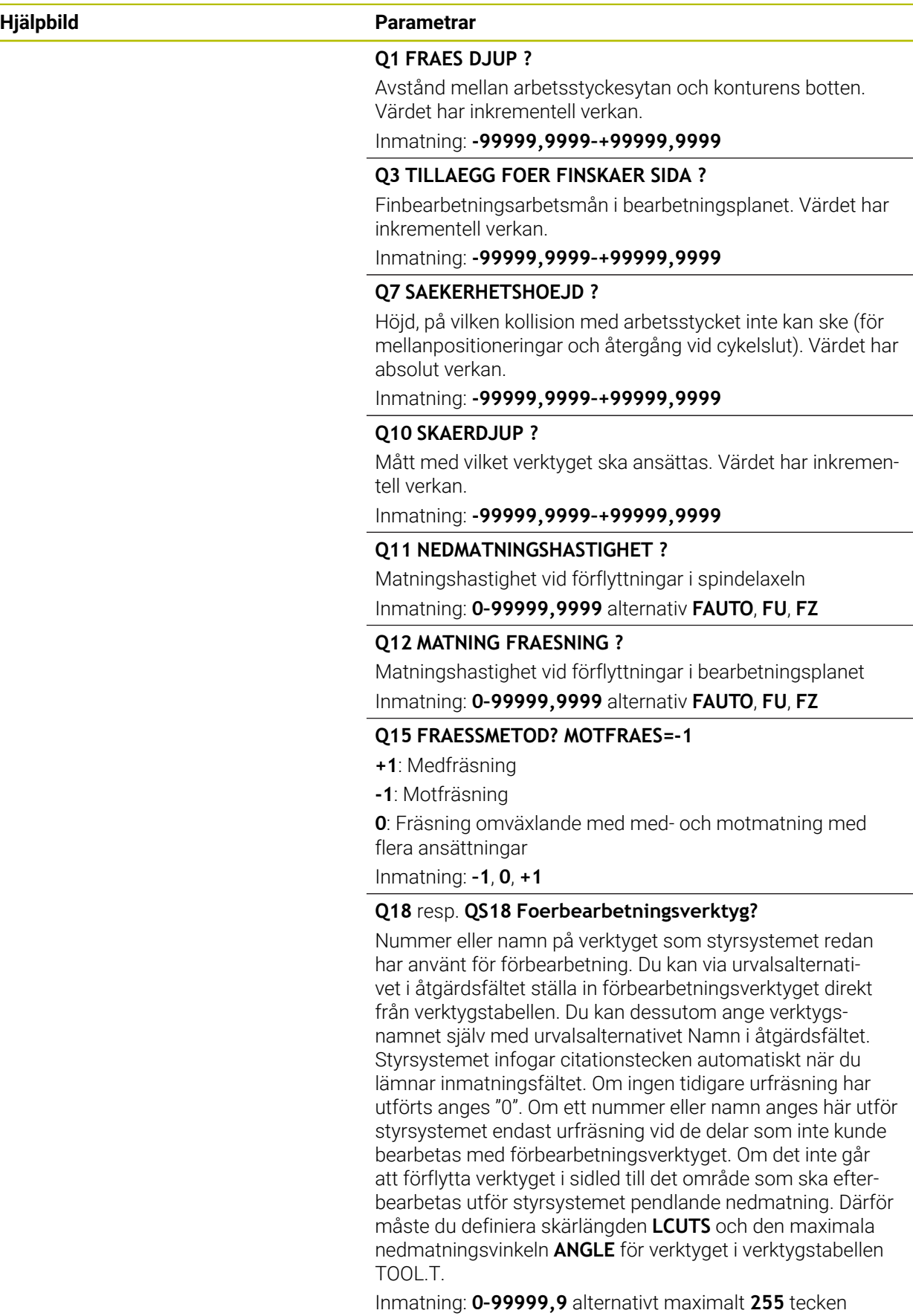

 $\overline{\phantom{a}}$ 

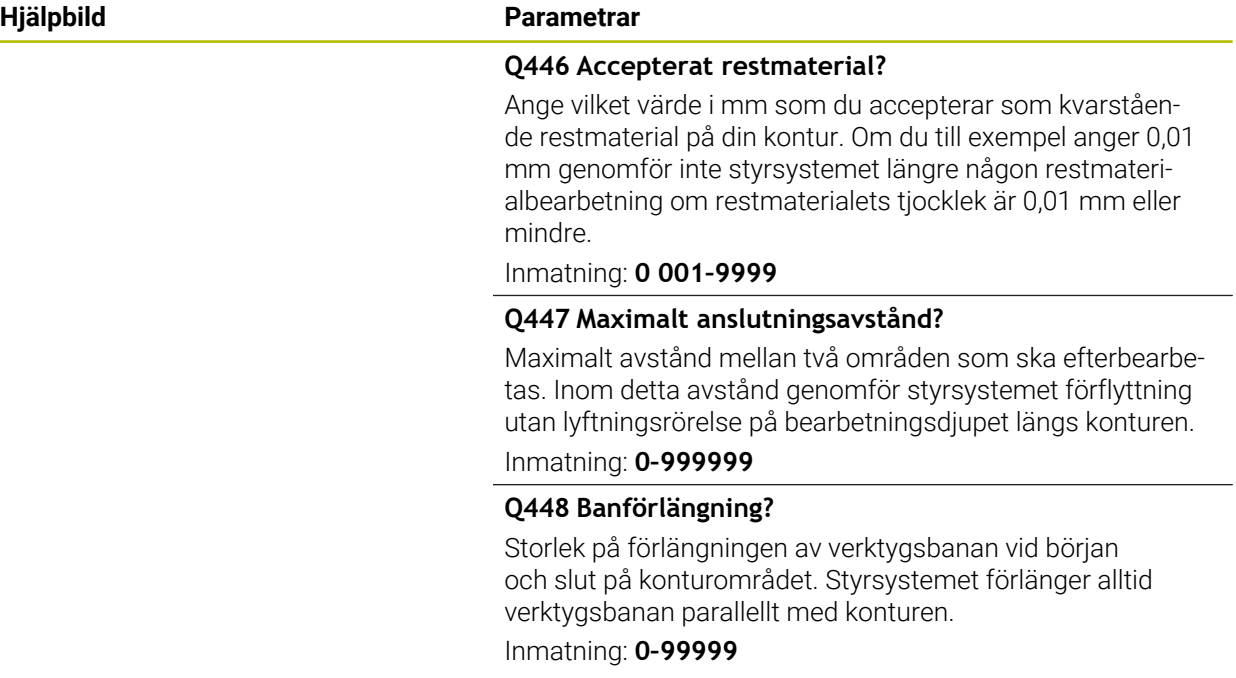

#### **Exempel**

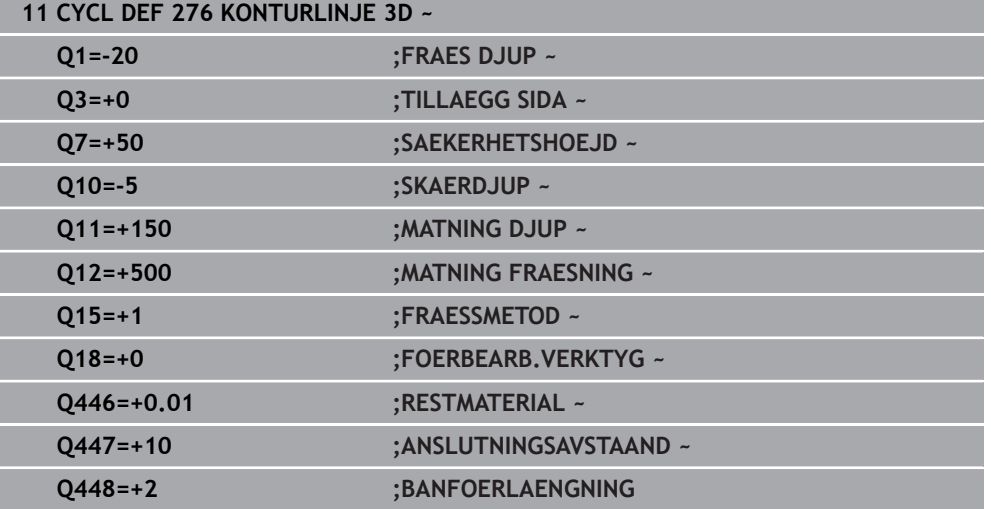

# **15.3.34 OCM-cykler**

#### **OCM-cykler**

#### **Allmänt**

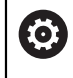

Ħ

Beakta anvisningarna i Er maskinhandbok! Din maskintillverkare friger denna funktion.

Med OCM-cyklerna (**Optimized Contour Milling**) kan man sätta samman komplexa konturer av delkonturer. De är kraftfullare än cyklerna **22** till **24**. OCM-cyklerna har också följande funktioner:

- Vid grovbearbetning använder styrsystemet den inmatade tryckvinkeln exakt
- Förutom fickor kan du också bearbeta öar och öppna fickor

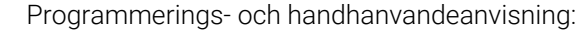

- Du kan programmera maximalt 16 384 konturelement i en OCM-cykel.
- OCM-cykler utför internt omfattande och komplexa beräkningar samt de därav resulterande bearbetningarna. Utför alltid Testa grafiskt före exekveringen för säkerhets skull! Därigenom kan du på ett enkelt sätt konstatera om den av styrsystemet beräknade bearbetningen förlöper på ett korrekt sätt.

#### **Tryckvinkel**

Vid grovbearbetning använder styrsystemet tryckvinkeln exakt. Du definierar tryckvinkeln indirekt via banöverlappningen. Banöverlappningen kan ha ett maximalt värde på 1,99, det motsvarar en vinkel på nästan 180°.

#### **Kontur**

Du definierar konturen med **CONTOUR DEF/SEL CONTOUR** eller med OCMfigurcyklerna **127x**.

Du kan också definiera stängda fickor via cykel **14**.

Måttuppgifterna för bearbetningen såsom fräsdjup, tilläggsmått och säkerhetshöjd anger du centralt i cykel **271 OCM KONTURDATA** eller i figurcyklerna **127x**.

#### **CONTOUR DEF/SEL CONTOUR:**

I **CONTOUR DEF/SEL CONTOUR** kan den första konturen vara en ficka eller en begränsning. Följande konturer programmerar du som öar eller fickor. Du måste programmera öppna fickor över en begränsning och en ö.

Gör på följande sätt:

- **Programmera CONTOUR DEF**
- Definiera den första konturen som ficka och den andra som ö
- Definiera cykel **271 OCM KONTURDATA**
- Programmera cykelparameter **Q569 = 1**
- Styrsystemet tolkar inte den första konturen som en ficka utan som en öppen begränsning. Därmed uppstår en öppen ficka från den öppna begränsningen och den därefter programmerade ön.
- Definiera cykel **272 OCM GROVBEARBETNING**

Programmeringsanvisning:

- Efterföljande konturer som ligger utanför den första konturen beaktas inte.
- Det första djupet för delkonturen är djupet för cykeln. Den programmerade konturen begränsas till det här djupet. Andra delkonturer kan inte vara djupare än djupet för cykeln. Börja därför som princip alltid med den djupaste fickan.

#### **OCM-figurcykler:**

 $\mathbf i$ 

I OCM-figurcyklerna kan figuren vara en ficka, en ö eller en begränsning. När du programmerar en ö eller en öppen ficka ska du använda cyklerna **128x**. Gör på följande sätt:

- Programmera figuren med cyklerna **127x**
- Om den första figuren är en ö eller en öppen ficka, programmerar du begränsningscykeln **128x**
- Definiera cykel **272 OCM GROVBEARBETNING**

**Ytterligare information:** ["OCM-cykler för mönsterdefinition", Sida 436](#page-435-0)

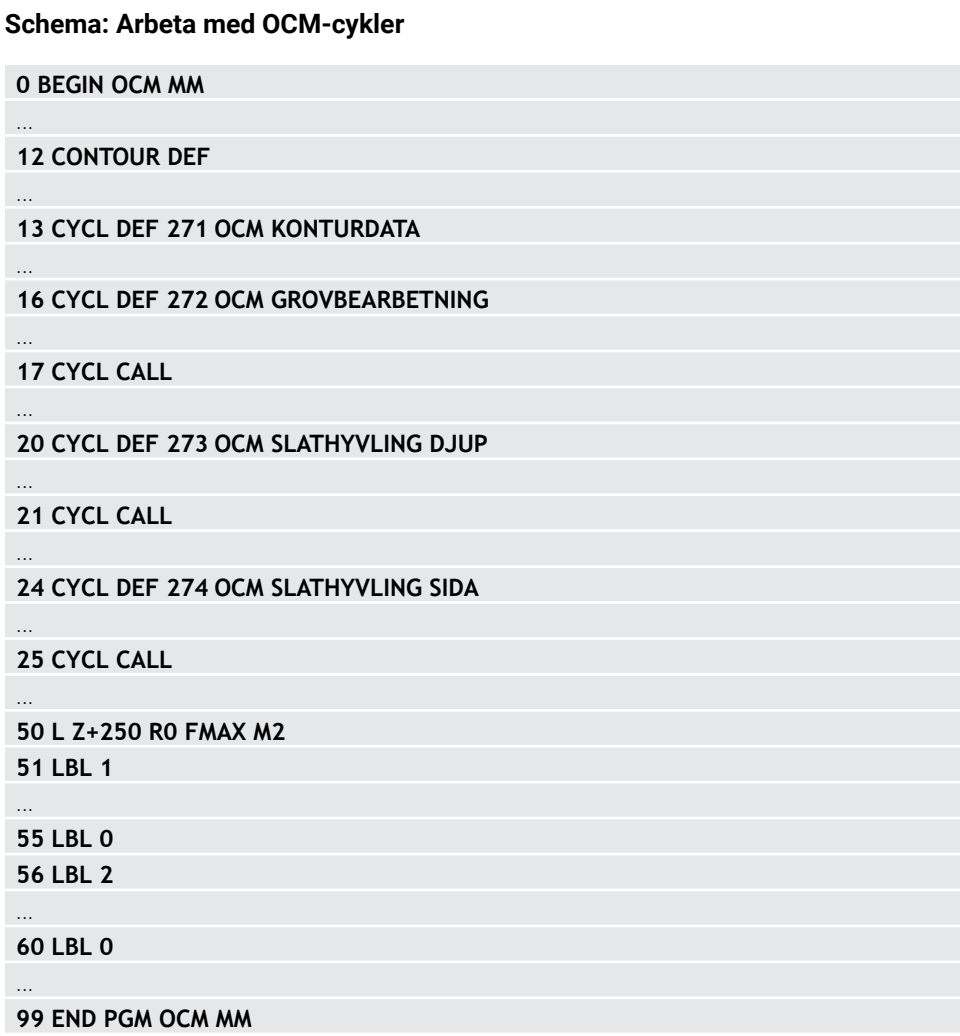
#### **Bearbeta restmaterial**

Cyklerna erbjuder möjlighet att vid grovbearbetning först arbeta med större verktyg och sedan avlägsna restmaterial med mindre verktyg. Även vid finbearbetning tar styrsystemet hänsyn till det tidigare urfrästa materialet, och finbearbetningsverktyget överbelastas inte.

**Ytterligare information:** ["Exempel: Öppna fickor och efterbearbetning med OEM](#page-719-0)[cykler", Sida 720](#page-719-0)

- Om restmaterial blir kvar i innerhörnen efter grovbearbetningen m. Ŧ använder du ett litet urfräsningsverktyg, eller så definierar du ytterligare en grovbearbetning med ett mindre verktyg.
	- Om du inte kan fräsa ur innerhörnen helt kan styrsystemet skada  $\mathcal{L}_{\mathcal{A}}$ konturen vid fasningen. Följ tillvägagångssättet nedan för att förhindra skador på konturen.

#### <span id="page-648-0"></span>**Tillvägagångssätt vid restmaterial i innerhörn**

Exemplet visar invändig bearbetning av en kontur med flera verktyg som har större radier än den programmerade konturen. Trots att verktygsradierna blir mindre, blir det efter urfräsningen kvar restmaterial i konturens innerhörn som styrsystemet tar hänsyn till vid efterföljande finbearbetning och fasning.

I exemplet använder du följande verktyg:

- **MILL\_D20\_ROUGH**, Ø 20 mm
- **MILL\_D10\_ROUGH**, Ø 10 mm
- **MILL D6 FINISH, Ø 6 mm**
- **NC\_DEBURRING\_D6**, Ø 6 mm

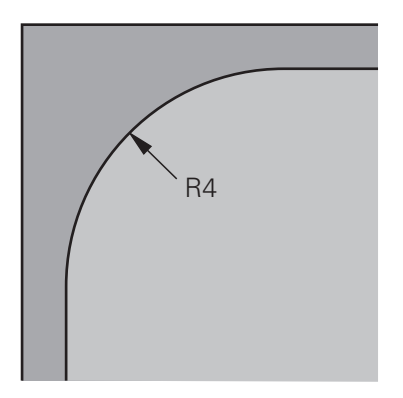

Innerhörn på ett exempel med radien 4 mm

# **Grovbearbetning**

- Förbearbeta konturen med verktyget **MILL\_D20\_ROUGH**
- > Styrsystemet tar hänsyn till Q-parametern **Q578 FAKTOR INNERHOERN**, vilket ger en innerradie på 12 mm vid förbearbetning.

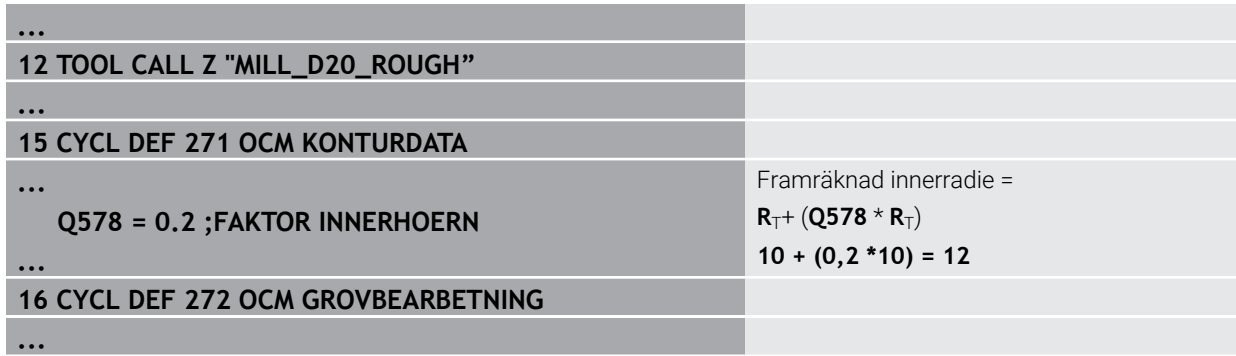

- Efterbearbeta konturen med det mindre verktyget **MILL\_D10\_ROUGH**
- > Styrsystemet tar hänsyn till Q-parametern **Q578 FAKTOR INNERHOERN**, vilket ger en innerradie på 6 mm vid förbearbetning.

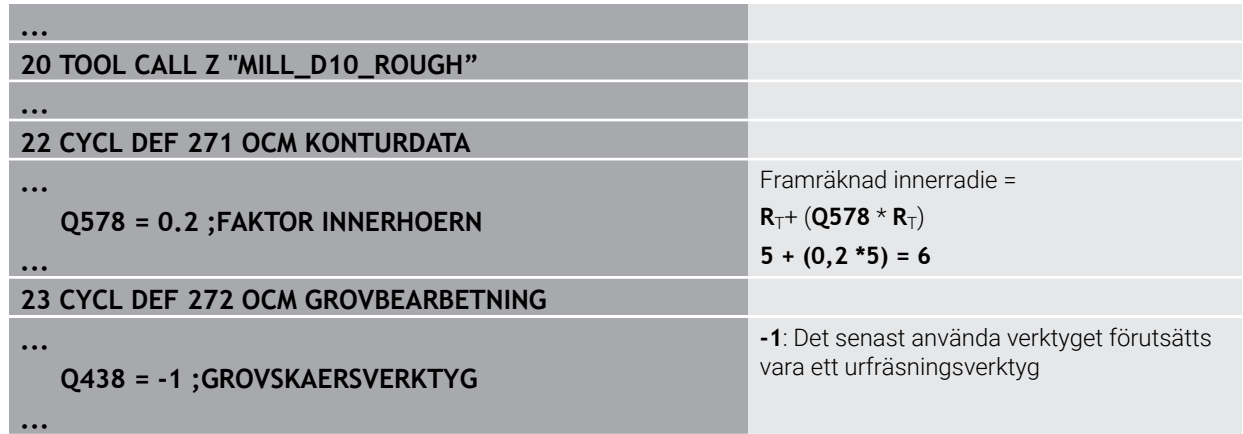

# **Finbearbetning**

- Finbearbeta konturen med verktyget **MILL\_D6\_FINISH**
- Med finbearbetningsverktyget skulle innerradier på 3,6 mm vara möjliga. Det betyder att finbearbetningsverktyget skulle kunna tillverka de angivna innerradierna på 4 mm. Men styrsystemet tar hänsyn till restmaterialet från urfräsningsverktyget **MILL\_D10\_ROUGH**. Styrsystemet tillverkar konturen med innerradierna hos det tidigare grovbearbetningsverktyget på 6 mm. På det sättet överbelastas inte finfräsen.

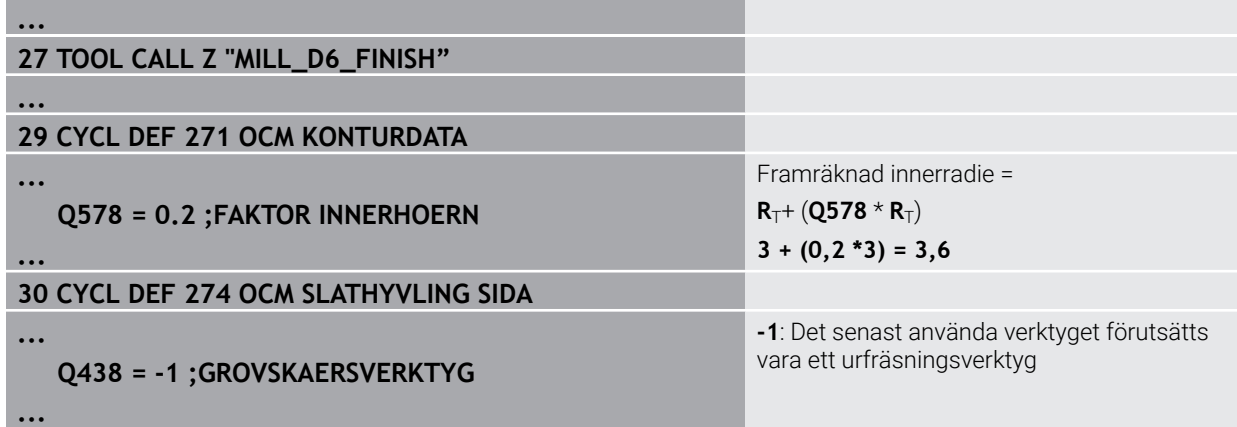

#### **Fasning**

Fasa konturen: När du definierar cykeln måste du definiera det sista urfräsningsverktyget i grovbearbetningsförloppet.

> Om du tillämpar finbearbetningsverktyget som urfräsningsverktyg skadar styrsystemet konturen. Styrsystemet utgår i det här fallet från att finfräsen har tillverkat konturen med innerradier på 3,6 mm. Men finfräsen har på grund av den föregående grovbearbetningen begränsat innerradierna till 6 mm.

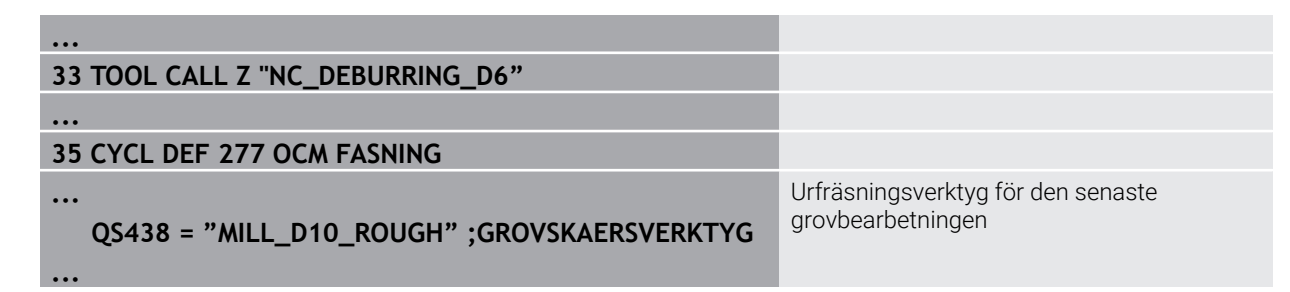

# <span id="page-650-0"></span>**Positioneringslogik för OCM-cykler**

Verktyget är för närvarande placerat ovanför säkerhetshöjden:

- 1 Styrsystemet förflyttar verktyget i bearbetningsplanet till startpunkten med snabbtransport.
- 2 Verktyget förflyttas med **FMAX** till **Q260 SAEKERHETSHOEJD** och sedan till **Q200 SAEKERHETSAVSTAAND**
- 3 Därefter positionerar styrsystemet verktyget i verktygsaxeln på startpunkten med **Q253 NEDMATNINGSHASTIGHET**.

Verktyget är för närvarande placerat nedanför säkerhetshöjden:

- 1 Styrsystemet kör verktyget med snabbtransport till **Q260 SAEKERHETSHOEJD**.
- 2 Verktyget förflyttas med **FMAX** till startpunkten i bearbetningsplanet och sedan till **Q200 SAEKERHETSAVSTAAND**
- 3 Därefter positionerar styrsystemet verktyget i verktygsaxeln på startpunkten med **Q253 NEDMATNINGSHASTIGHET**

Programmerings- och handhanvandeanvisning:

- **Q260 SAEKERHETSHOEJD** hämtar styrsystemet från cykel **271 OCM KONTURDATA** eller från figurcyklerna.
- **Q260 SAEKERHETSHOEJD** är bara verksam när positionen för säkerhetshöjden befinner sig över säkerhetsavståndet.

# **15.3.35 Cykel 271 OCM KONTURDATA (option 167)**

#### **ISO-programmering**

**G271**

i

#### **Användningsområde**

I cykel 271 **271 OCM KONTURDATA** anger du bearbetningsinformation för konturoch underprogrammen som innehåller delkonturerna. Dessutom är det i cykel **271** möjligt att definiera en öppen begränsning för fickan.

# **Anmärkning**

- Denna cykel kan du enbart genomföra i bearbetningsläget **FUNCTION MODE**  $\blacksquare$ **MILL**.
- Cykel **271** är DEF-aktiv, vilket innebär att cykel **271** aktiveras direkt när den har definierats i NC-programmet.
- Den i cykel **271** angivna bearbetningsinformationen gäller för cykel **272** till **274**.

# **Cykelparametrar**

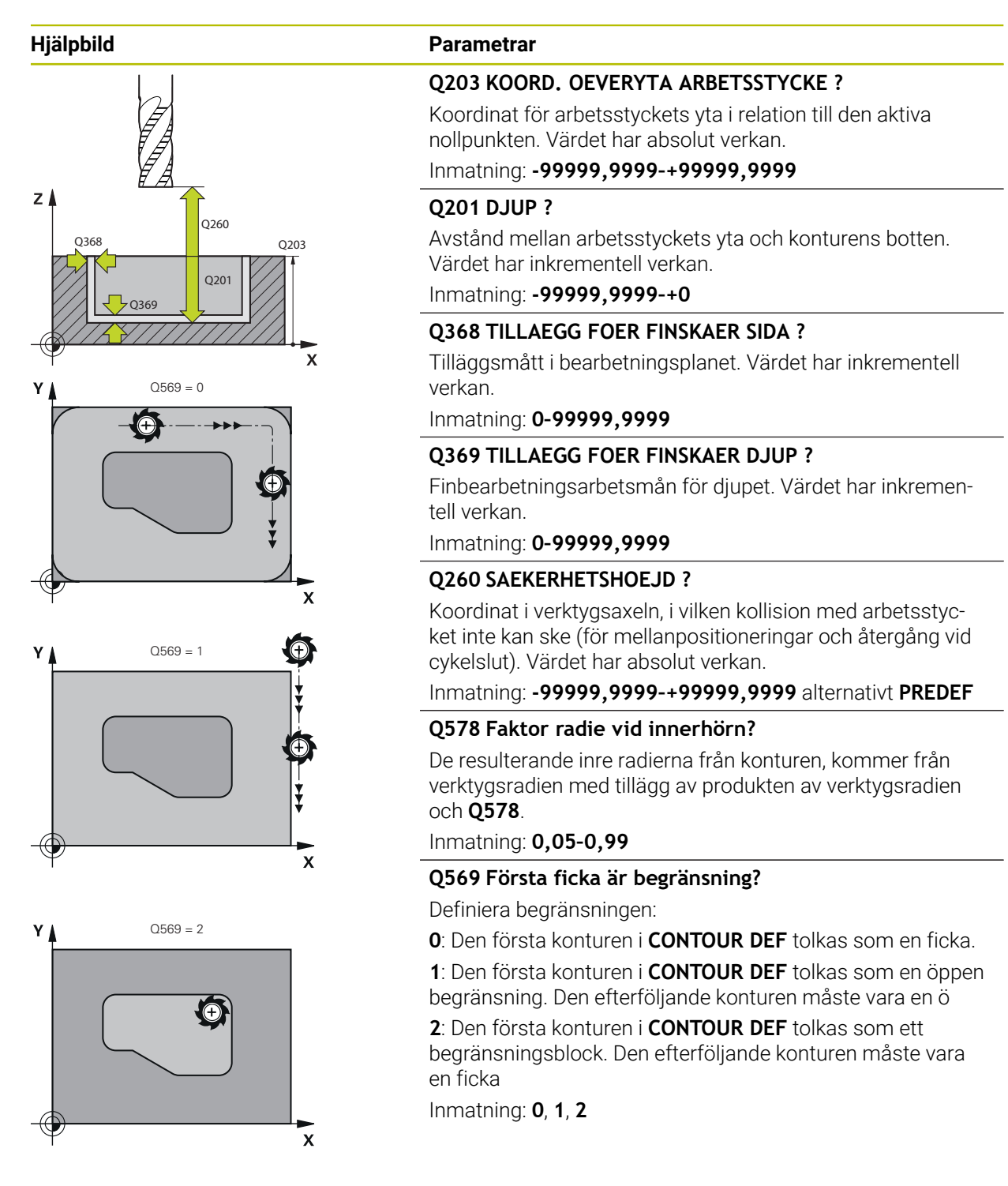

#### **Exempel**

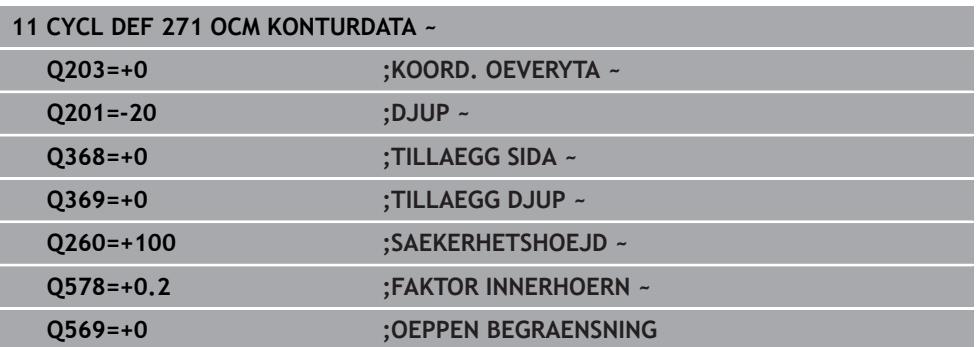

# **15.3.36 Cykel 272 OCM GROVBEARBETNING (option 167)**

**ISO-programmering G272**

# **Användningsområde**

I cykel **272 OCM GROVBEARBETNING** fastställer du teknikdata för grovbearbetning. Du har dessutom möjlighet att arbeta med **OCM**-skärdatadatorn. De beräknade skärdata gör att en hög avverkningshastighet och därmed en hög produktivitet kan uppnås.

**Ytterligare information:** ["OCM-skärdatakalkylator \(option 167\)", Sida 659](#page-658-0)

#### **Förutsättningar**

Före anropet av cykel **272** måste ytterligare cykler programmeras:

- **CONTOUR DEF/SEL CONTOUR**, alternativt cykel **14 KONTUR**
- Cykel **271 OCM KONTURDATA**

# **Cykelförlopp**

- 1 Verktyget kör med positioneringslogik till startpunkten
- 2 Styrsystemet beräknar automatiskt startpunkten utifrån förpositioneringen och den programmerade konturen

**Ytterligare information:** ["Positioneringslogik för OCM-cykler", Sida 651](#page-650-0)

3 Styrsystemet sätter an verktyget vid det första skärdjupet. Skärdjupet och konturernas bearbetningsföljd är beroende av matningsstrategin **Q575**.

Beroende på definitionen i cykel **271 OCM KONTURDATA** parameter **Q569 OEPPEN BEGRAENSNING** matar styrsystemet ned verktyget på följande sätt:

- **Q569 = 0** eller **2**: Verktyget matas ned i materialet helixformat eller pendlande. Hänsyn tas till tilläggsmåttet för finskär sida. **Ytterligare information:** ["Nedmatningsbeteende vid Q569 = 0 eller 2",](#page-653-0) [Sida 654](#page-653-0)
- **Q569 = 1**: Verktyget kör lodrätt utanför den öppna begränsningen till det första skärdjupet
- 4 Vid det t första skärdjupet fräser verktyget med fräsmatning **Q207** konturen utifrån och in eller omvänt (beroende på **Q569**)
- 5 I nästa steg förflyttar styrsystemet verktyget till nästa ansättning och upprepar grovbearbetningsförloppet tills det programmerade djupet har uppnåtts
- 6 Slutligen förflyttas verktyget tillbaka till säkerhetshöjden i verktygsaxeln
- 7 Om det finns ytterligare konturer upprepar styrsystemet bearbetningen. Styrsystemet kör sedan till den kontur vars startpunkt ligger närmast den aktuella verktygspositionen (beroende av matningsstrategin **Q575**)
- 8 Slutligen förflyttas verktyget med **Q253 NEDMATNINGSHASTIGHET** till **Q200 SAEKERHETSAVSTAAND** och sedan med **FMAX** till **Q260 SAEKERHETSHOEJD**

# <span id="page-653-0"></span>**Nedmatningsbeteende vid Q569 = 0 eller 2**

Styrsystemet försöker normalt att mata ned verktyget med en helixbana. Om det inte är möjligt försöker styrsystemet mata ned verktyget med en pendlande rörelse.

Nedmatningsbeteendet är beroende av:

- **Q207 MATNING FRAESNING**
- **Q568 FAKTOR NEDMATNING**
- **Q575 MATNINGSSTRATEGI**
- **ANGLE**
- **RCUTS**
- **Rcorr** (verktygsradie **R** + verktygets tilläggsmått **DR**)

# **Helixformat:**

Helixbanan räknas fram på följande sätt:

Helixradius =  $R_{corr}$  – RCUTS

I slutet av nedmatningsrörelsen utförs en halvcirkelrörelse för att bereda tillräckligt med plats för spånen som uppstår.

# **pendlande**

Pendelrörelsen räknas fram på följande sätt:

# L=2\* $(R_{corr}$ -RCUTS)

I slutet av nedmatningsrörelsen utför styrsystemet en rätlinjig rörelse för att bereda tillräckligt med plats för spånen som uppstår.

# **Anmärkning**

# *HÄNVISNING*

#### **Varning, fara för verktyg och arbetsstycke!**

Cykeln tar inte hänsyn till någon hörnradie **R2** vid beräkningen av fräsbanorna. Trots låg banöverlappning kan restmaterial bli kvar på konturens botten. Restmaterialet kan leda till skador på arbetsstycke och verktyg vid efterföljande bearbetningar!

- Kontrollera förlopp och kontur med hjälp av simuleringen
- Använd om möjligt verktyg utan hörnradie **R2**
- Denna cykel kan du enbart genomföra i bearbetningsläget **FUNCTION MODE MILL**.
- Om skärdjupet är större än **LCUTS**, begränsas det och styrsystemet avger en varning.
- Den här cykeln övervakar verktygets definierade brukslängd **LU**. Om **LU**-värdet är mindre än **DJUP Q201** genererar styrsystemet ett felmeddelande.

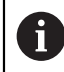

I förekommande fall ska en borrande fräs med ett skär över centrum användas (DIN 844).

#### **Anvisningar om programmering**

- En **CONTOUR DEF**/**SEL CONTOUR** återställer den senast använda verktygsradien. Om du utför denna bearbetningscykel med **Q438** = -1 efter en **CONTOUR DEF**/**SEL CONTOUR**, antar styrsystemet att ingen förbearbetning har utförts ännu.
- Om banöverlappningsfaktorn **Q370** är < 1, bör faktorn **Q579** också programmeras som mindre än 1.

# **Cykelparametrar**

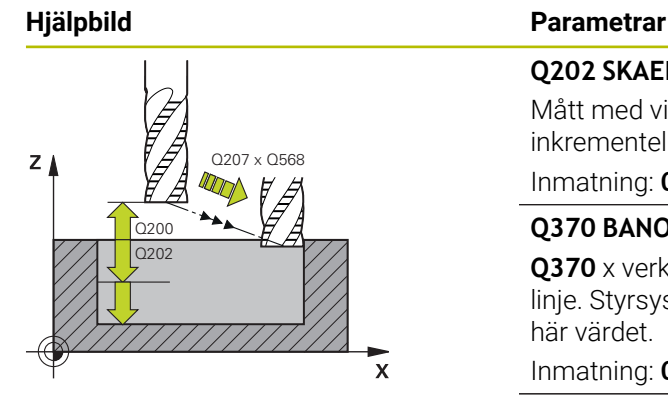

#### **Q202 SKAERDJUP ?**

Mått med vilket verktyget skall stegas nedåt. Värdet har inkrementell verkan.

#### Inmatning: **0–99999,9999**

#### **Q370 BANOEVERLAPP FAKTOR ?**

**Q370** x verktygsradien ger ansättningen i sidled k mot en rät linje. Styrsystemet rättar sig så exakt som möjligt efter det här värdet.

Inmatning: **0,04–1,99** alternativt **PREDEF**

#### **Q207 MATNING FRAESNING ?**

Verktygets förflyttningshastighet vid fräsning i mm/min Inmatning: **0–99999,999** alternativ **FAUTO**, **FU**, **FZ**

#### **Q568 Faktor för nedmatning?**

Faktor med vilken styrsystemet reducerar matningen **Q207** i materialet vid djupansättning.

Inmatning: **0,1–1**

#### **Q253 Nedmatningshastighet?**

Verktygets förflyttningshastighet vid körning till startpositionen i mm/min. Denna matning används under koordinatytan men utanför det definierade materialet.

#### Inmatning: **0–99999,9999** alternativt **FMAX**, **FAUTO**, **PREDEF**

#### **Q200 SAEKERHETSAVSTAAND ?**

Avstånd från verktygets underkant till arbetsstyckets yta. Värdet har inkrementell verkan.

Inmatning: **0–99999,9999** alternativt **PREDEF**

#### **Q438** resp. **QS438 Nummer/Namn grovbearb.verktyg?**

Nummer eller namn på verktyget som styrsystemet använt för urfräsning av konturfickan. Du kan via urvalsalternativet i åtgärdsfältet ställa in förbearbetningsverktyget direkt från verktygstabellen. Du kan dessutom ange verktygsnamnet själv med urvalsalternativet Namn i åtgärdsfältet. Styrsystemet infogar automatiskt citationstecken ovan när du lämnar inmatningsfältet.

**-1**: Det senast använda verktyget i en cykel **272** förutsätts vara ett urfräsningsverktyg (standardförfarande)

**0**: Ange numret på ett verktyg med radien 0 om ingen förfräsning har utförts. Det är vanligtvis verktyget med nummer 0.

Inmatning: **-1–+32767,9** alternativt maximalt **255** tecken

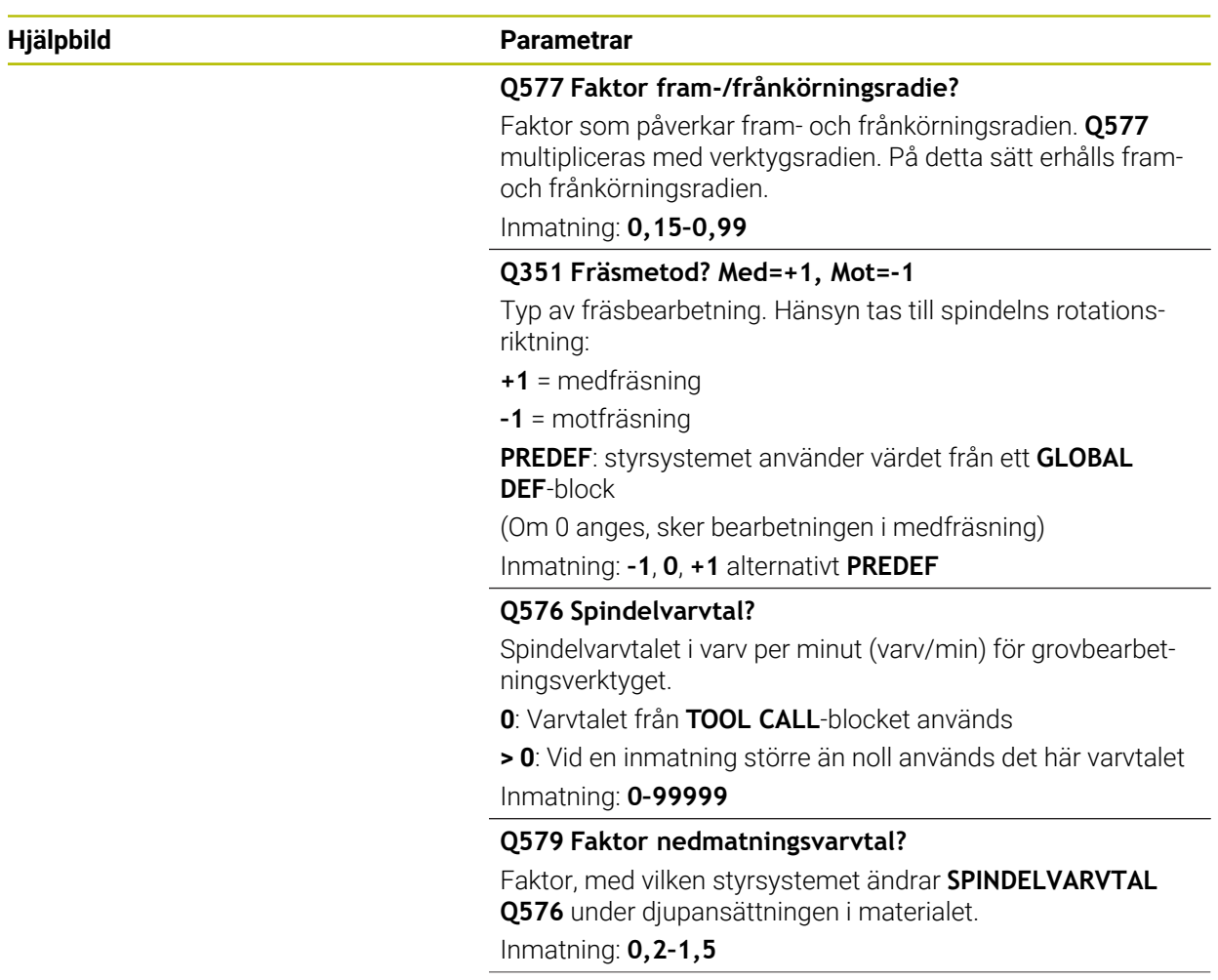

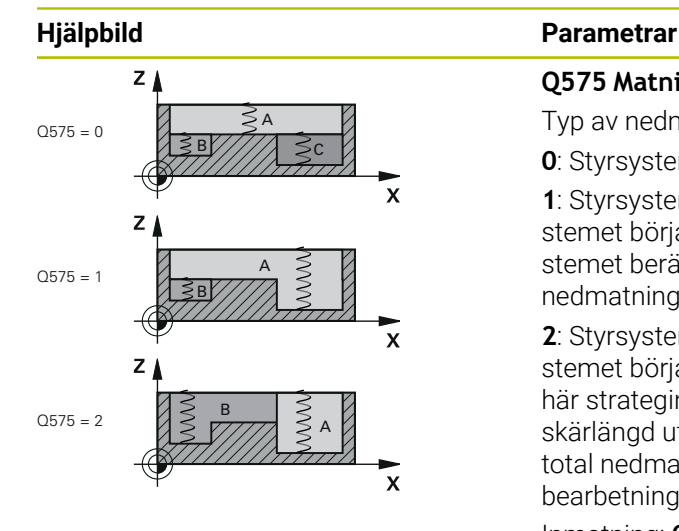

### **Q575 Matningsstrategi (0/1)?**

Typ av nedmatning vid dykfräsning:

**0**: Styrsystemet bearbetar konturen uppifrån och ned

**1**: Styrsystemet bearbetar konturen nedifrån och upp. Styrsystemet börjar inte alltid med den djupaste konturen. Styrsystemet beräknar bearbetningsföljden automatiskt. Den totala nedmatningssträckan är ofta kortare än vid strategi **2**.

**2**: Styrsystemet bearbetar konturen nedifrån och upp. Styrsystemet börjar inte alltid med den djupaste konturen. Den här strategin beräknar bearbetningsföljden så att verktygets skärlängd utnyttjas maximalt. Det resulterar ofta i en längre total nedmatningssträcka än vid strategi **1**. Dessutom kan bearbetningstiden bli kortare beroende på **Q568**.

Inmatning: **0**, **1**, **2**

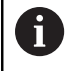

Den totala nedmatningssträckan motsvarar alla nedmatningsrörelser.

#### **Exempel**

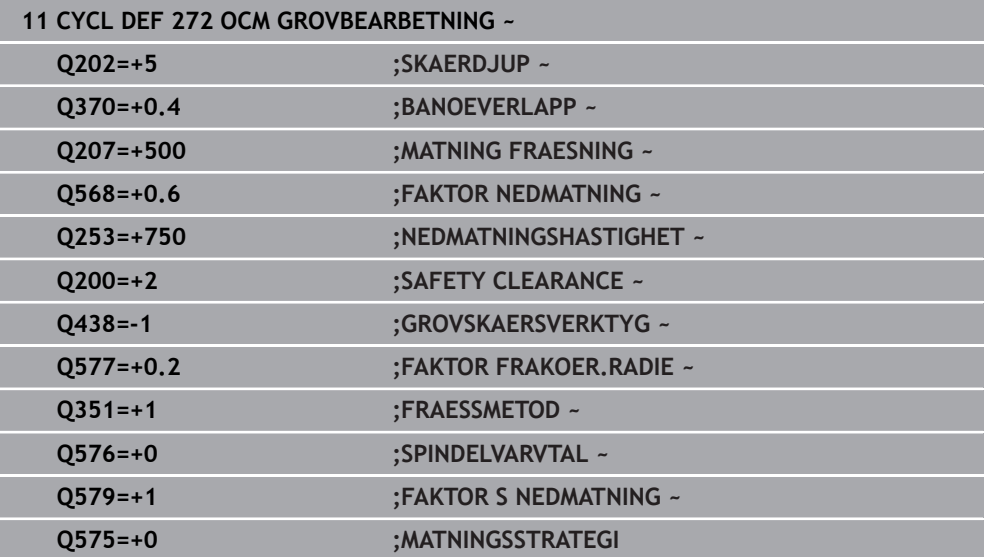

# <span id="page-658-0"></span>**15.3.37 OCM-skärdatakalkylator (option 167)**

# **Grunder OCM-skärdatadator**

#### **Inledning**

OCM-skärdatadator används till att beräkna Skärdata för cykel **272 OCM GROVBEARBETNING**. Dessa är ett resultat av materialets och verktygets egenskaper. De beräknade skärdata gör att en hög avverkningshastighet och därmed en hög produktivitet kan uppnås.

Med OCM-skärdatadator kan du dessutom specifikt påverka belastningen på verktyget från den mekaniska och termiska lasten med hjälp av skjutreglage. Det gör att du kan optimera processäkerheten, slitaget och produktiviteten.

#### **Förutsättningar**

 $\bullet$ 

Beakta anvisningarna i Er maskinhandbok! För att kunna utnyttja de beräknade Skärdata behöver du en tillräckligt kraftfull spindel och en stabil maskin.

- De angivna värdena förutsätter en ordentlig fastspänning av arbetsstycket.
- De angivna värdena förutsätter ett verktyg som sitter fast ordentligt i hållaren.
- Verktyget som används måste vara lämpligt för materialet som ska bearbetas.

A

Vid stora skärdjup och en hög fyllighetsvinkel uppstår kraftigt dragande krafter i verktygsaxelns riktning. Se till att det finns ett tillräckligt stort tilläggsmått för djupet.

#### **Uppfyllande av skärvillkoren**

Skärdata får endast användas till cykel **272 OCM GROVBEARBETNING**.

Endast den här cykeln garanterar att den tillåtna ingreppsvinkeln för godtyckliga konturer inte överskrids.

#### **Bortledning av spån**

# *HÄNVISNING*

#### **Varning, fara för verktyg och arbetsstycke!**

Om spånen inte leds bort på ett optimalt sätt kan de fastna i trånga fickor vid höga bearbetningseffekter. Det finns risk för verktygsbrott!

 $\triangleright$  Se till att det finns en optimal bortledning av spån enligt rekommendationerna i OCM-skärdatadatorn

#### **Processkylning**

För de flesta material rekommenderar OCM-skärdatadator torrbearbetning med tryckluftskylning. Tryckluften måste riktas rakt mot spånstället, helst genom verktygshållaren. Om detta inte är möjligt kan du även fräsa med inre kylmedelsmatning.

När du använder verktyg med inre kylmedelsmatning är bortledningen av spånen ev. sämre. Det kan leda till förkortad brukstid hos verktyget.

# **Handhavande**

#### **Öppna skärdatakalkylator**

- Välj cykel **272 OCM GROVBEARBETNING**
- Välj **OCM-skärdatadator** i åtgärdsfältet

#### **Stänga skärdatadatorn**

# Överför

圓

#### Välj **ÖVERFÖR**

- Styrsystemet tillämpar beräknade Skärdata i avsedda cykelparametrar.
- De aktuella inmatningarna sparas och finns lagrade när skärdatadatorn öppnas på nytt.

Avbryt

A

Välj **Avbryt**

eller

- De aktuella inmatningarna sparas inte.
- > Styrsystemet tillämpar inga värden i cykeln.

OCM-skärdatadator beräknar sammanhängande värden för följande cykelparametrar:

- Skärdjup(Q202)
- Banöverlappning(Q370)
- Spindelvarvtal(Q576)
- Fräsmetod(Q351)

När du arbetar med OCM-skärdatadator får du inte redigera de här parametrarna i cykeln i efterhand.

# **Formulär**

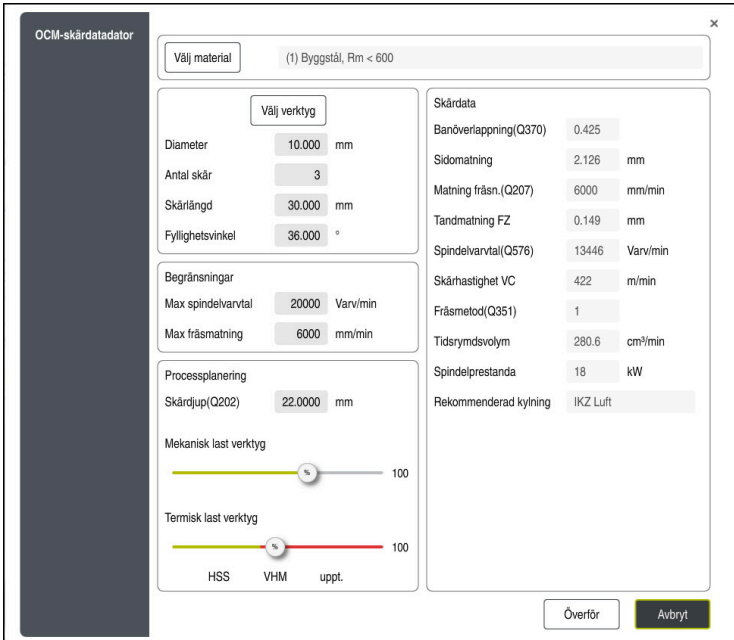

Styrsystemet använder olika färger och symboler i formuläret:

- Mörkgrå bakgrund: inmatning krävs
- Röd kant på inmatningsrutorna och utropsteckenikon: inmatningen är felaktig eller saknas
- Grå bakgrund: ingen inmatning möjlig

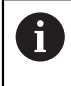

Inmatningsfältet för arbetsstyckesmaterial visas med grå bakgrund. Dessa kan du bara välja via urvalslistan. Du kan även välja verktyg via verktygstabellen.

### **Arbetsstyckesmaterial**

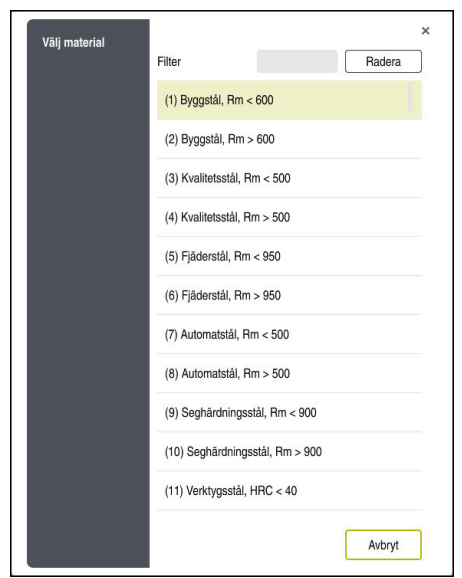

Gör på följande sätt för att välja arbetsstyckesmaterial:

- Välj knappen **Välj material**
- > Styrsystemet öppnar en urvalslista med olika stålsorter, aluminium och titan.
- Välj arbetsstyckesmaterial eller
- Ange sökbegrepp i filterfönstret
- > Styrsystemet visar sökta material och materialgrupper. Med knappen Radera går du tillbaka till den ursprungliga urvalslistan.

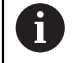

Programmerings- och handhanvandeanvisning:

- Om ditt material inte finns med i listan i tabellen väljer du en passande materialgrupp eller ett material med liknande bearbetningsegenskaper
- Tabellen med arbetsstyckesmaterial **ocm.xml** finns i katalogen **TNC:\system\\_calcprocess**

#### **Verktyg**

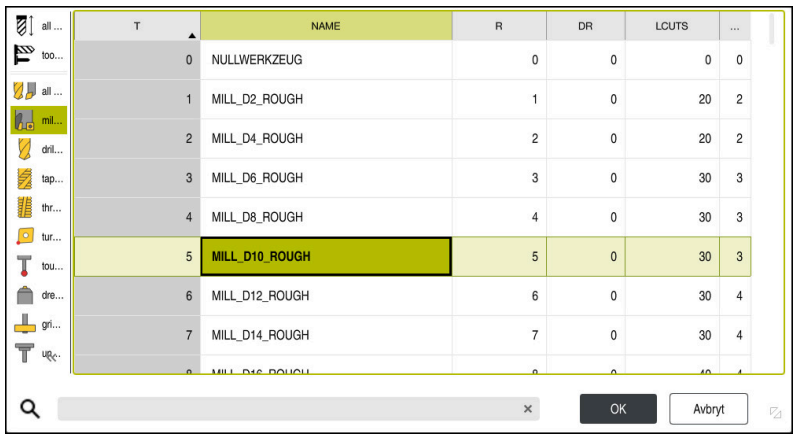

Du kan välja verktyg via verktygstabellen **tool.t** eller skriva in data manuellt. Gör på följande sätt för att välja verktyg:

- Välj knappen **Välj verktyg**
- > Styrsystemet öppnar den aktiva verktygstabellen **tool.t**.
- ▶ Välj verktyg eller
- Ange verktygsnamn eller -nummer i sökfönstret
- Verkställ med **OK**
- Styrsystemet tillämpar **Diameter**, **Antal skär** och **Skärlängd** från **tool.t**.
- Definiera **Fyllighetsvinkel**

Gör på följande sätt för att välja verktyg:

- Ange **Diameter**
- Definiera **Antal skär**
- Ange **Skärlängd**
- Definiera **Fyllighetsvinkel**

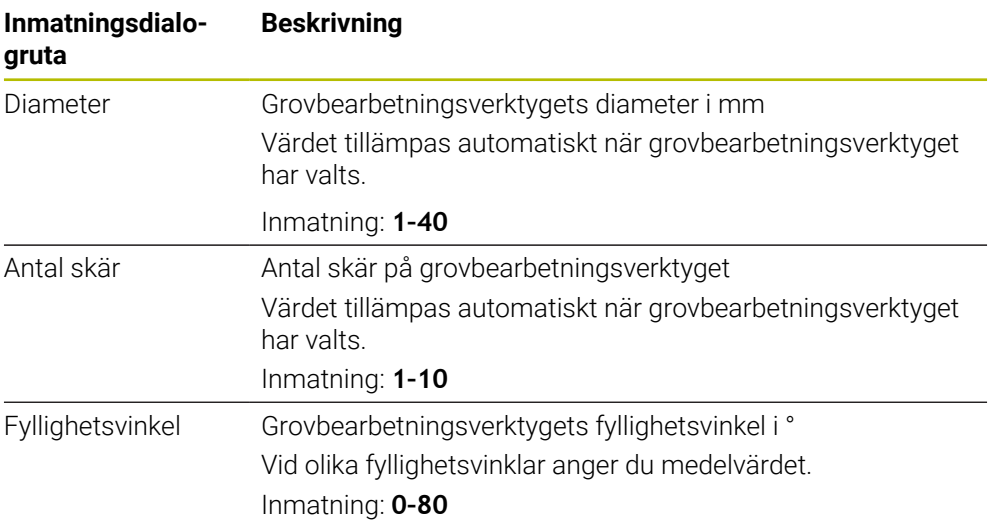

0

Programmerings- och handhanvandeanvisning:

- Du kan när som helst ändra värdena för **Diameter**, **Antal skär** och **Skärlängd**. Det ändrade värdet skrivs **inte** tillbaka i verktygstabellen **tool.t**!
- Fyllighetsvinkel hittar du i beskrivningen till verktyget, t.ex. i verktygskatalogen från verktygstillverkaren.

# **Begränsning**

För Begränsningar måste du definiera max. spindelvarvtal och max. fräsmatning. Beräknade Skärdata begränsas till dessa värden.

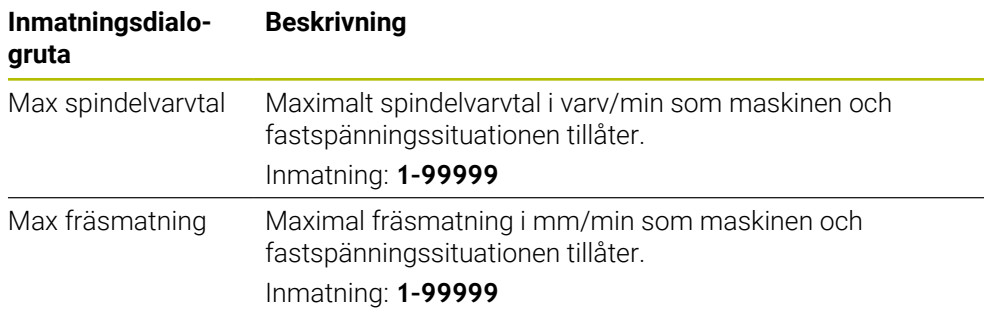

#### **Processplanering**

För Processplanering måste du definiera Skärdjup(Q202) samt den mekaniska och termiska lasten:

| Inmatningsdialo-<br>gruta | <b>Beskrivning</b>                                                                                                    |
|---------------------------|----------------------------------------------------------------------------------------------------|
| Skärdjup(Q202)            | Skärdjup (> 0 mm upp till 6 ggr verktygsdiametern)<br>När OCM-skärdatadatorn startas överförs värdet från cykel-<br>parametern Q202.<br>Inmatning: 0 001-99999,999                                                                                                    |
| Mekanisk last<br>verktyg  | Skjutreglage för val av mekanisk last (i normalfallet ligger<br>värdet mellan 70 % och 100 %)<br>Inmatning: 0 %-150 %                                                                                                    |
| Termisk last<br>verktyg   | Skjutreglage för val av termisk last<br>Ställ in skjutreglaget i enlighet med verktygets termiska<br>slitstyrka (beläggningen)<br>HSS: en låg termisk slitstyrka<br>L.<br>VHM (fräs i massiv hårdmetall utan beläggning eller med<br>п<br>normal beläggning): medelhög termisk slitstyrka<br>Beläggn. (fräs i massiv hårdmetall med kraftig<br>п<br>beläggning): hög termisk slitstyrka |
|                           | Skjutreglaget fungerar bara inom<br>området med grön bakgrund. Den här<br>begränsningen är beroende av det<br>maximala spindelvarvtalet, den maximala<br>matningen och det valda materialet.<br>När skjutreglaget befinner sig i det röda<br>L.<br>området använder styrsystemet det<br>maximala tillåtna värdet.                                                                       |

Inmatning: **0 %–200%**

Ytterligare information: ["Processplanering ", Sida 667](#page-666-0)

# **Skärdata**

Styrsystemet visar de beräknade värdena i avsnittet Skärdata. Följande Skärdata tillämpas utöver skärdjupet **Q202** i motsvarande cykelparametrar:

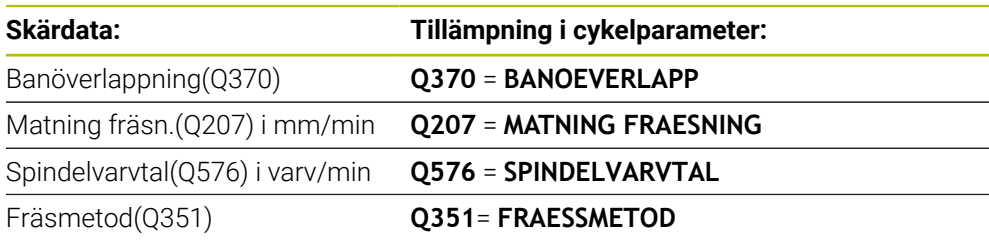

A

- Programmerings- och handhanvandeanvisning: OCM-skärdatadator beräknar enbart värden för medfräsning **Q351** = +1. Därför tillämpar den alltid **Q351** = +1 i cykelparametern.
- OCM-skärdatadator jämför skärdata med cykelns inmatningsområden. Om värdena under- eller överskrider inmatningsområdena visas parametern i OCM-skärdatadator med röd bakgrund. Skärdata kan i sådana fall inte användas i cykeln.

Följande skärdata används som information och rekommendation:

- Sidomatning i mm
- Tandmatning FZ i mm
- Skärhastighet VC i m/min
- $\blacksquare$  Tidsrymdsvolym i cm<sup>3</sup>/min
- Spindelprestanda i kW
- Rekommenderad kylning

Med hjälp av dessa värden kan du bedöma huruvida maskinen kan uppfylla de valda skärvillkoren.

### <span id="page-666-0"></span>**Processplanering**

 $\mathbf{i}$ 

De båda skjutreglagen för mekanisk och termisk last påverkar de processkrafter resp. -temperaturer som utövas på skären. Högre värden ökar avverkningshastigheten men leder samtidigt till högre belastning. Förflyttning av skjutreglagen möjliggör olika processplaneringar.

#### **Maximal avverkningshastighet**

För maximal avverkningshastighet ställer du in skjutreglaget för mekanisk last på 100 % och skjutreglaget för termisk last i enlighet med det aktuella verktygets beläggning.

Om de definierade begränsningarna tillåter, belastar skärdata verktyget vid dess mekaniska och termiska belastningsgräns. Vid stora verktygsdiametrar (D > = 16 mm) kan det krävas mycket höga spindelprestanda.

Teoretiskt väntade spindelprestanda ser du i utmatningen av skärdata.

Om tillåtna spindelprestanda överskrids kan du först använda skjutreglaget till att minska den mekaniska lasten och vid behov även skärdjupet  $(a_n)$ .

Observera att en spindel under nominellt varvtal samt vid mycket höga varvtal inte uppnår nominella prestanda.

Om du vill uppnå optimal avverkningshastighet måste du se till att bortledningen av spån är optimal.

#### **Minskad belastning och mindre slitage**

För att minska den mekaniska belastningen och det termiska slitaget minskar du den mekaniska lasten till 70 %. Den termiska lasten minskar du till ett värde som motsvarar 70 % av verktygets beläggning.

De här inställningarna belastar verktyget på ett jämnt sätt mekaniskt och termiskt. Verktyget uppnår i allmänhet maximal livslängd. En lägre mekanisk belastning möjliggör en lugnare process med färre vibrationer.

# **Uppnå optimalt resultat**

Om beräknade Skärdata inte leder till en tillfredsställande bearbetningsprocess kan det ha olika orsaker.

#### **För hög mekanisk last**

Vid mekanisk överlast måste du först minska processkraften.

Följande fenomen tyder på mekanisk överbelastning:

- Brott på verktygets skärkanter
- Brott på verktygets skaft
- För högt spindelmoment eller för höga spindelprestanda
- För höga axial- och radialkrafter på spindellagret
- Oönskade vibrationer eller skrammel
- Vibrationer på grund av för lös fastspänning
- Vibrationer på grund av långt utskjutande verktyg

#### **För hög termisk last**

Vid termisk överlast måste du minska processtemperaturen.

Följande fenomen tyder på termisk överbelastning av verktyget:

- För hög gropförslitning på spånytan
- Verktyget glöder
- Smälta skärkanter (vid mycket svårbearbetade material, t.ex. titan)

# **För låg avverkningshastighet**

Om bearbetningstiden är för lång och behöver minskas, kan du öka avverkningshastigheten genom att höja båda reglagen.

Om det fortfarande finns potential både för maskinen och verktyget rekommenderar vi att du först höjer reglaget för processtemperatur. Därefter kan du om det är möjligt även höja reglaget för processkrafter.

### **Avhjälpa problem**

I tabellen nedan hittar du möjliga feltyper och motåtgärder.

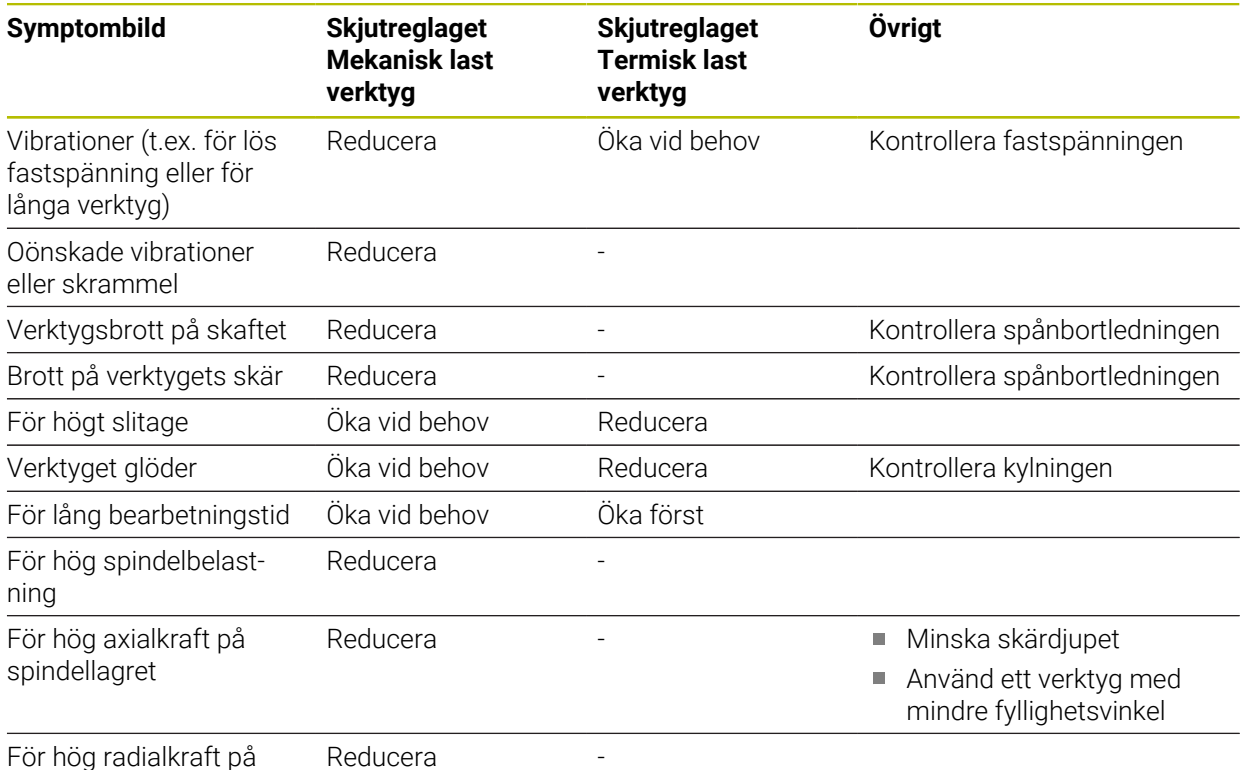

För hög radialkraft på spindellagret

# **15.3.38 Cykel 273 OCM SLATHYVLING DJUP (option 167)**

#### **ISO-programmering G273**

# **Användningsområde**

Med cykel 273 **273 OCM SLATHYVLING DJUP** finbearbetas det i cykel **271** programmerade Tilläggsmått djup.

#### **Förutsättningar**

Före anropet av cykel **273** måste ytterligare cykler programmeras:

- **CONTOUR DEF/SEL CONTOUR**, alternativt cykel **14 KONTUR**
- Cykel **271 OCM KONTURDATA**
- i förekommande fall cykel **272 OCM GROVBEARBETNING**

#### **Cykelförlopp**

1 Verktyget kör med positioneringslogik till startpunkten

**Ytterligare information:** ["Positioneringslogik för OCM-cykler", Sida 651](#page-650-0)

- 2 Därefter följer en rörelse i verktygsaxeln med matning **Q385**
- 3 Styrsystemet förflyttar verktyget mjukt (vertikal tangentiell cirkelbåge) ner till ytan som ska bearbetas om det finns tillräckligt mycket plats. Vid trånga utrymmen förflyttar styrsystemet verktyget vinkelrätt till botten
- 4 Det vid grovbearbetningen kvarlämnade finskärsmåttet fräses bort.
- 5 Slutligen förflyttas verktyget med **Q253 NEDMATNINGSHASTIGHET** till **Q200 SAEKERHETSAVSTAAND** och sedan med **FMAX** till **Q260 SAEKERHETSHOEJD**

# **Anmärkning**

# *HÄNVISNING*

#### **Varning, fara för verktyg och arbetsstycke!**

Cykeln tar inte hänsyn till någon hörnradie **R2** vid beräkningen av fräsbanorna. Trots låg banöverlappning kan restmaterial bli kvar på konturens botten. Restmaterialet kan leda till skador på arbetsstycke och verktyg vid efterföljande bearbetningar!

- Kontrollera förlopp och kontur med hjälp av simuleringen
- Använd om möjligt verktyg utan hörnradie **R2**
- Denna cykel kan du enbart genomföra i bearbetningsläget **FUNCTION MODE MILL**.
- Styrsystemet beräknar själv startpunkten för finbearbetningen av botten. Startpunkten påverkas av utrymmesförhållandena i konturen.
- Styrsystemet utför alltid finbearbetning med cykel **273** med medfräsning.
- Den här cykeln övervakar verktygets definierade brukslängd **LU**. Om **LU**-värdet är mindre än **DJUP Q201** genererar styrsystemet ett felmeddelande.

#### **Anvisningar om programmering**

Om du använder en banöverlappningsfaktor större än ett kan det bli kvar restmaterial. Kontrollera konturen med testgrafik och ändra eventuellt banöverlappningsfaktorn något. Därigenom kan en annan snittuppdelning uppnås vilket oftast leder till önskat resultat.

# **Cykelparametrar**

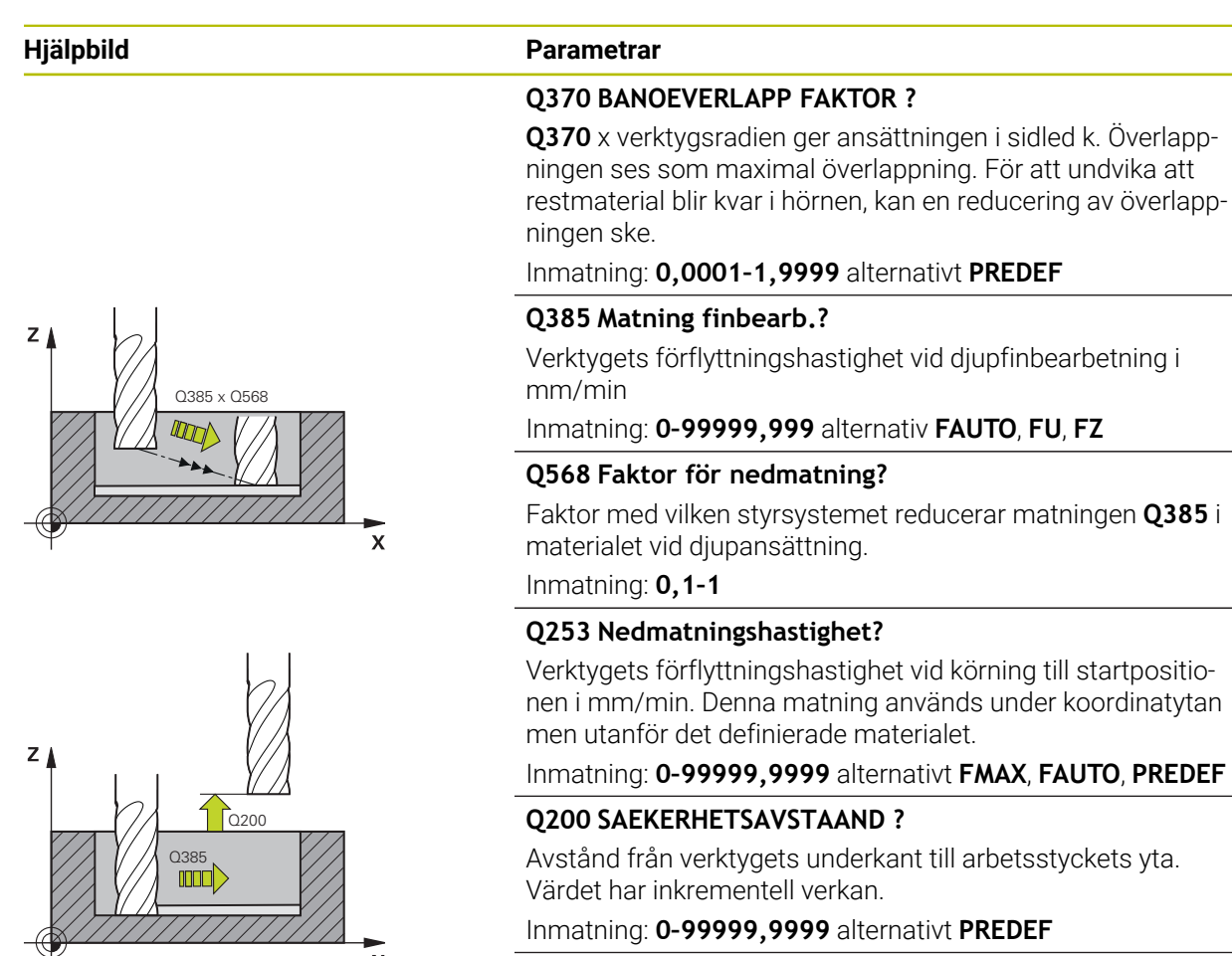

#### **Q438** resp. **QS438 Nummer/Namn grovbearb.verktyg?**

Nummer eller namn på verktyget som styrsystemet använt för urfräsning av konturfickan. Du kan via urvalsalternativet i åtgärdsfältet ställa in förbearbetningsverktyget direkt från verktygstabellen. Du kan dessutom ange verktygsnamnet själv med urvalsalternativet Namn i åtgärdsfältet. Styrsystemet infogar automatiskt citationstecken ovan när du lämnar inmatningsfältet.

**-1**: Det senast använda verktyget förutsätts vara ett urfräsningsverktyg (standardförfarande).

Inmatning: **-1–+32767,9** alternativt maximalt **255** tecken

# **Hjälpbild Parametrar**  $Q595 = 0$ Ÿ  $\overline{\mathsf{x}}$  $Q595 = 1$ Y  $\mathbf{\overline{x}}$

# **Q595 Strategi (0/1)?**

Strategi för bearbetningen vid finbearbetning

**0**: Ekvidistant strategi = bibehållna banavstånd

**1**: Strategi med konstant ingreppsvinkel

Inmatning: **0**, **1**

### **Q577 Faktor fram-/frånkörningsradie?**

Faktor som påverkar fram- och frånkörningsradien. **Q577** multipliceras med verktygsradien. På detta sätt erhålls framoch frånkörningsradien.

Inmatning: **0,15–0,99**

#### **Exempel**

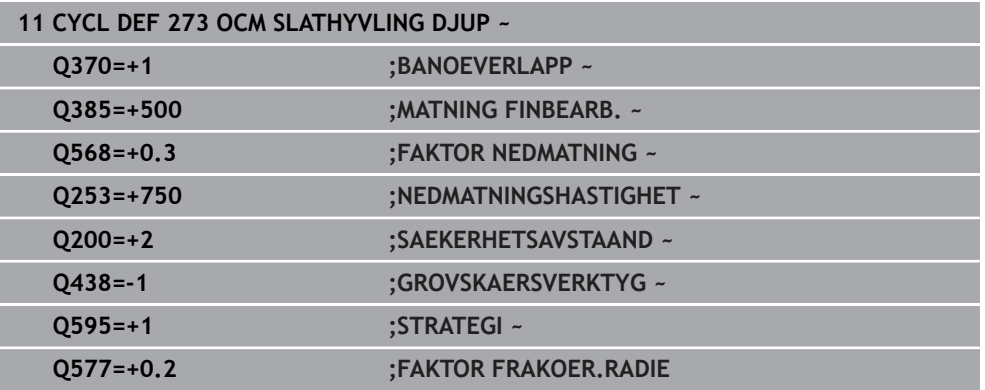

# **15.3.39 Cykel 274 OCM SLATHYVLING SIDA (option 167)**

**ISO-programmering G274**

# **Användningsområde**

Med cykel 274 **274 OCM SLATHYVLING SIDA** finbearbetas det i cykel **271** programmerade Tilläggsmått sida. Denna cykel kan exekveras i med- eller motfräsning.

Du kan även använda cykel **274** för konturfräsning.

Gör på följande sätt:

- Definiera konturen som ska fräsas som en ö (utan att begränsas av en ficka)
- Ange tillägg för finskär (**Q368**) i cykel **271** som är större än summan av tillägg för finskär **Q14** + radien för det använda verktyget

#### **Förutsättningar**

Före anropet av cykel **274** måste ytterligare cykler programmeras:

- **CONTOUR DEF/SEL CONTOUR**, alternativt cykel **14 KONTUR**
- Cykel **271 OCM KONTURDATA**
- i förekommande fall cykel **272 OCM GROVBEARBETNING**
- i förekommande fall cykel **273 OCM SLATHYVLING DJUP**

#### **Cykelförlopp**

- 1 Verktyget kör med positioneringslogik till startpunkten
- 2 Styrsystemet positionerar verktyget till startpunkten för framkörningspositionen över detaljen. Den här positionen i planet erhålls genom en tangentiell cirkelbåge på vilken styrsystemet förflyttar verktyget till konturen

**Ytterligare information:** ["Positioneringslogik för OCM-cykler", Sida 651](#page-650-0)

- 3 Därefter förflyttar styrsystemet verktyget till det första skärdjupet med nedmatningshastighet
- 4 Framkörningen mot konturen via styrsystemet sker mjukt fram och tillbaka i en tangentiell helixbåge tills hela konturen är finbearbetad. Därmed blir varje delkontur finbearbetad separat
- 5 Slutligen förflyttas verktyget med **Q253 NEDMATNINGSHASTIGHET** till **Q200 SAEKERHETSAVSTAAND** och sedan med **FMAX** till **Q260 SAEKERHETSHOEJD**

# **Anmärkning**

- Denna cykel kan du enbart genomföra i bearbetningsläget **FUNCTION MODE MILL**.
- Styrsystemet beräknar själv startpunkten för finbearbetningen. Startpunkten beror på konturens utrymmesförhållande och det i cykel **271** programmerade tilläggsmåttet.
- Den här cykeln övervakar verktygets definierade brukslängd **LU**. Om **LU**-värdet är mindre än **DJUP Q201** genererar styrsystemet ett felmeddelande.
- Du kan genomföra cykeln med ett slipverktyg.
- Cykeln tar hänsyn till extrafunktionerna **M109** och **M110**. Styrsystemet anpassar hastigheten vid inner- och ytterbearbetning så att matningen av cirkelbågar vid inner- och ytterradier på verktygsskäret förblir konstant.

**Ytterligare information:** "Anpassa matning vid cirkelbanor med M109". [Sida 1322](#page-1321-0)

# **Anvisningar om programmering**

Tilläggsmåttet Sida **Q14** lämnas efter finbearbetningen. Det måste vara mindre än tilläggsmåttet i cykel **271**.

# **Cykelparametrar**

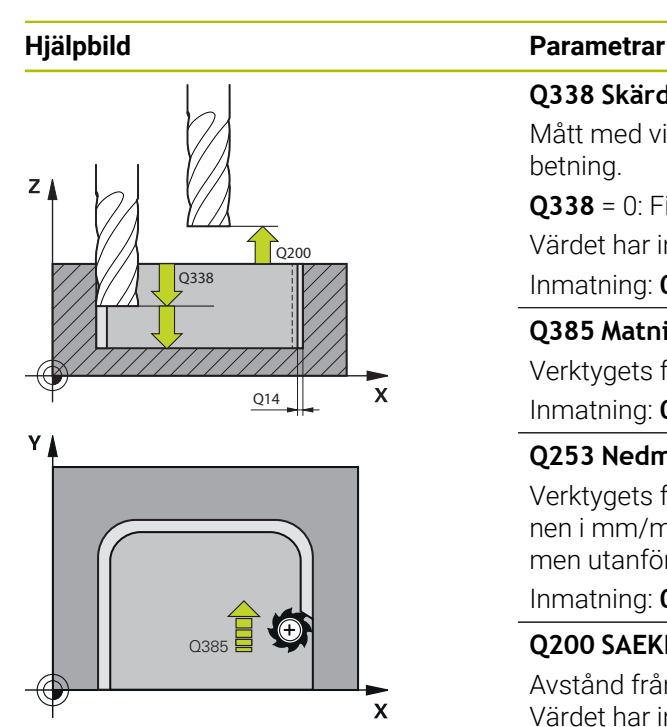

#### **Q338 Skärdjup finskär?**

Mått med vilket verktyget stegas i spindelaxeln vid finbearbetning.

**Q338** = 0: Finbearbetning i en ansättning

Värdet har inkrementell verkan.

Inmatning: **0–99999,9999**

#### **Q385 Matning finbearb.?**

Verktygets förflyttningshastighet vid finskär sida i mm/min

Inmatning: **0–99999,999** alternativ **FAUTO**, **FU**, **FZ**

#### **Q253 Nedmatningshastighet?**

Verktygets förflyttningshastighet vid körning till startpositionen i mm/min. Denna matning används under koordinatytan men utanför det definierade materialet.

#### Inmatning: **0–99999,9999** alternativt **FMAX**, **FAUTO**, **PREDEF**

#### **Q200 SAEKERHETSAVSTAAND ?**

Avstånd från verktygets underkant till arbetsstyckets yta. Värdet har inkrementell verkan.

#### Inmatning: **0–99999,9999** alternativt **PREDEF**

#### **Q14 TILLAEGG FOER FINSKAER SIDA ?**

Tilläggsmåttet Sida **Q14** lämnas efter finbearbetningen. Det här tilläggsmåttet måste vara mindre än tilläggsmåttet i cykel **271**. Värdet har inkrementell verkan.

#### Inmatning: **-99999,9999–+99999,9999**

#### **Q438** resp. **QS438 Nummer/Namn grovbearb.verktyg?**

Nummer eller namn på verktyget som styrsystemet använt för urfräsning av konturfickan. Du kan via urvalsalternativet i åtgärdsfältet ställa in förbearbetningsverktyget direkt från verktygstabellen. Du kan dessutom ange verktygsnamnet själv med urvalsalternativet Namn i åtgärdsfältet. Styrsystemet infogar automatiskt citationstecken ovan när du lämnar inmatningsfältet.

**-1**: Det senast använda verktyget förutsätts vara ett urfräsningsverktyg (standardförfarande).

Inmatning: **-1–+32767,9** alternativt maximalt **255** tecken

#### **Q351 Fräsmetod? Med=+1, Mot=-1**

Typ av fräsbearbetning. Hänsyn tas till spindelns rotationsriktning:

- **+1** = medfräsning
- **–1** = motfräsning

**PREDEF**: styrsystemet använder värdet från ett **GLOBAL DEF**-block

(Om 0 anges, sker bearbetningen i medfräsning) Inmatning: **–1**, **0**, **+1** alternativt **PREDEF**

#### **Exempel**

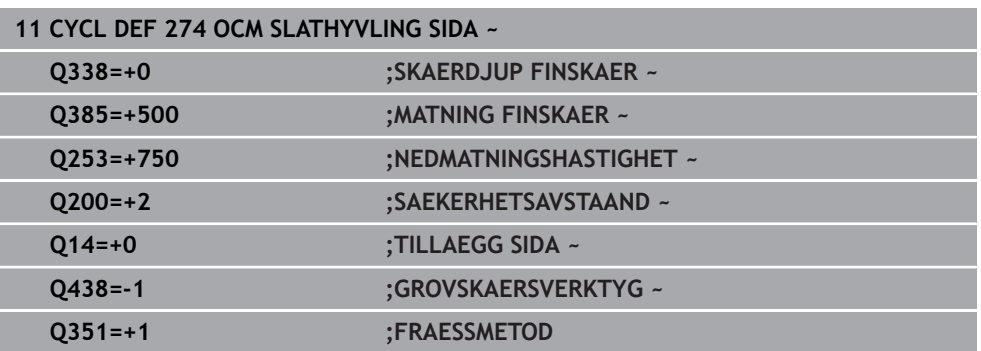

# **15.3.40 Cykel 277 OCM FASNING (option 167)**

#### **ISO-programmering G277**

#### **Användningsområde**

Med cykel **277 OCM FASNING** kan du grada kanter på komplexa konturer som du dessförinnan fräst ur med OCM-cykler.

Cykeln tar hänsyn till angränsande konturer och begränsningar som du tidigare anropat med cykel **271 OCM KONTURDATA** eller reglergeometrierna 12xx.

#### **Förutsättningar**

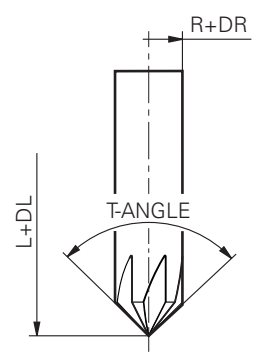

För att styrsystemet ska kunna utföra cykeln **277** måste du skapa verktyget på korrekt sätt i verktygstabellen.

- **L** + **DL**: Total längd fram till den teoretiska spetsen
- **R** + **DR**: Definition av verktygets totala radie
- **T-ANGLE** : Verktygets spetsvinkel.

Före anropet av cykel **277** måste du dessutom programmera ytterligare cykler:

- **CONTOUR DEF/SEL CONTOUR**, alternativt cykel **14 KONTUR**
- Cykel **271 OCM KONTURDATA** eller reglergeometrierna 12xx
- i förekommande fall cykel **272 OCM GROVBEARBETNING**
- i förekommande fall cykel **273 OCM SLATHYVLING DJUP**
- i förekommande fall cykel **274 OCM SLATHYVLING SIDA**

# **Cykelförlopp**

- 1 Verktyget förflyttas med positioneringslogik till startpunkten. Denna beräknas automatiskt utifrån den programmerade konturen
	- **Ytterligare information:** ["Positioneringslogik för OCM-cykler", Sida 651](#page-650-0)
- 2 I nästa steg förflyttas verktyget med **FMAX** till säkerhetsavståndet **Q200**
- 3 Verktyget sätts sedan an vid **Q353 DJUP VERKTYGSSPETS**
- 4 Styrsystemet kör fram till konturen med en tangentiell eller lodrät rörelse (beroende på utrymmesförhållandena) Fasen tillverkas med fräsmatning **Q207**
- 5 Slutligen förflyttas verktyget bort från konturen med en tangentiell eller lodrät rörelse (beroende på utrymmesförhållandena)
- 6 Om det finns flera konturer positionerar styrsystemet verktyget på säkerhetshöjd efter varje kontur och kör fram till nästa startpunkt. Steg 3 till 6 upprepas tills den programmerade konturen är helt avfasad
- 7 Slutligen förflyttas verktyget med **Q253 NEDMATNINGSHASTIGHET** till **Q200 SAEKERHETSAVSTAAND** och sedan med **FMAX** till **Q260 SAEKERHETSHOEJD**

# **Anmärkning**

- Denna cykel kan du enbart genomföra i bearbetningsläget **FUNCTION MODE MILL**.
- Styrsystemet beräknar själv startpunkten för avfasningen. Startpunkten påverkas av utrymmesförhållandena.
- Styrsystemet övervakar verktygsradien. Angränsande väggar från cykel **271 OCM KONTURDATA** eller figurcyklerna **12xx** skadas inte.
- Cykeln övervakar konturskador på botten mittemot verktygsspetsen. Den här verktygsspetsen får man fram av radien **R**, verktygsspetsens radie **R\_TIP** och spetsvinkeln **T-ANGLE**.
- Observera att den aktiva verktygsradien hos fasfräsen måste vara mindre än eller lika med urfräsningsverktygets radie. Annars kan det hända att styrsystemet inte fasar alla kanter helt. Den verksamma verktygsradien är radien på verktygets skärande höjd. Den här verktygsradien får man fram av **T-ANGLE** och **R\_TIP** ur verktygstabellen.
- Cykeln tar hänsyn till extrafunktionerna **M109** och **M110**. Styrsystemet anpassar hastigheten vid inner- och ytterbearbetning så att matningen av cirkelbågar vid inner- och ytterradier på verktygsskäret förblir konstant.

**Ytterligare information:** ["Anpassa matning vid cirkelbanor med M109",](#page-1321-0) [Sida 1322](#page-1321-0)

Om det finns restmaterial kvar från grovbearbetningar vid fasningen måste du definiera det sista grovbearbetningsverktyget i **QS438 GROVSKAERSVERKTYG**. Annars kan konturen skadas.

["Tillvägagångssätt vid restmaterial i innerhörn"](#page-648-0)

#### **Anvisningar om programmering**

m. Om värdet på parametern **Q353 DJUP VERKTYGSSPETS** är mindre än värdet på parametern **Q359 FASBREDD** genererar styrsystemet ett felmeddelande.

# **Cykelparametrar**

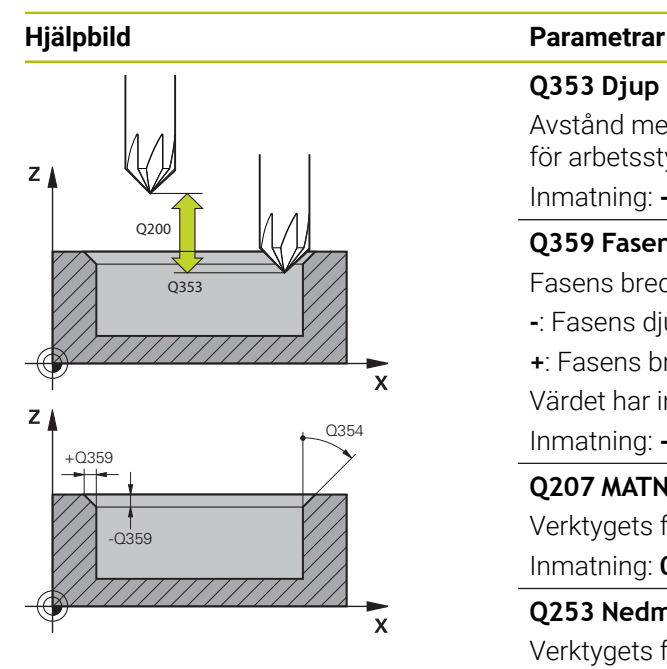

#### **Q353 Djup verktygsspets?**

Avstånd mellan teoretisk verktygsspets och koordinaterna för arbetsstyckets yta. Värdet har inkrementell verkan.

Inmatning: **-999,9999–-0,0001**

# **Q359 Fasens bredd (-+)?**

Fasens bredd eller djup:

**-**: Fasens djup

**+**: Fasens bredd

Värdet har inkrementell verkan.

Inmatning: **-999,9999–+999,9999**

#### **Q207 MATNING FRAESNING ?**

Verktygets förflyttningshastighet vid fräsning i mm/min Inmatning: **0–99999,999** alternativ **FAUTO**, **FU**, **FZ**

#### **Q253 Nedmatningshastighet?**

Verktygets förflyttningshastighet vid positionering i mm/min Inmatning: **0–99999,9999** alternativt **FMAX**, **FAUTO**, **PREDEF**

#### **Q200 SAEKERHETSAVSTAAND ?**

Avstånd mellan verktygsspets och arbetsstyckesyta. Värdet har inkrementell verkan.

Inmatning: **0–99999,9999** alternativt **PREDEF**

#### **Q438** resp. **QS438 Nummer/Namn grovbearb.verktyg?**

Nummer eller namn på verktyget som styrsystemet använt för urfräsning av konturfickan. Du kan via urvalsalternativet i åtgärdsfältet ställa in förbearbetningsverktyget direkt från verktygstabellen. Du kan dessutom ange verktygsnamnet själv med urvalsalternativet Namn i åtgärdsfältet. Styrsystemet infogar automatiskt citationstecken ovan när du lämnar inmatningsfältet.

**-1**: Det senast använda verktyget förutsätts vara ett urfräsningsverktyg (standardförfarande).

Inmatning: **-1–+32767,9** alternativt maximalt **255** tecken

#### **Q351 Fräsmetod? Med=+1, Mot=-1**

Typ av fräsbearbetning. Hänsyn tas till spindelns rotationsriktning:

- **+1** = medfräsning
- **–1** = motfräsning

**PREDEF**: styrsystemet använder värdet från ett **GLOBAL DEF**-block

(Om 0 anges, sker bearbetningen i medfräsning)

Inmatning: **–1**, **0**, **+1** alternativt **PREDEF**

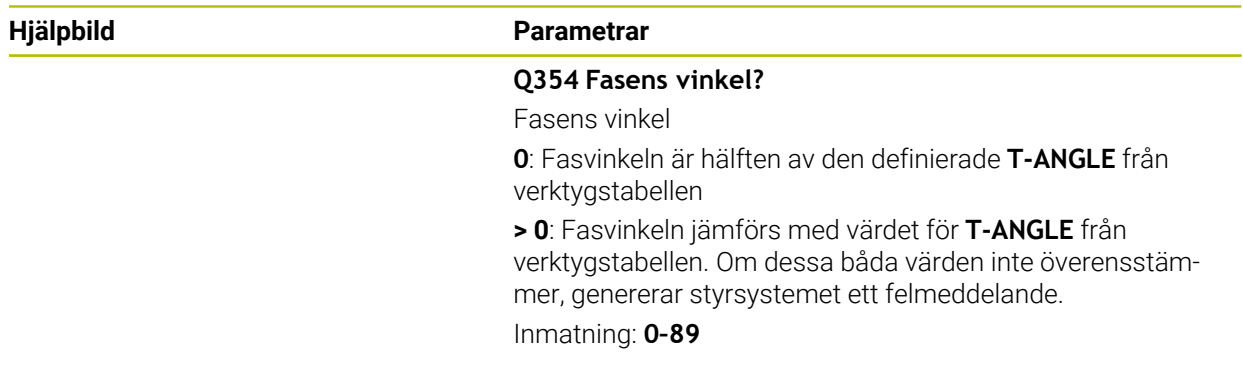

# **Exempel**

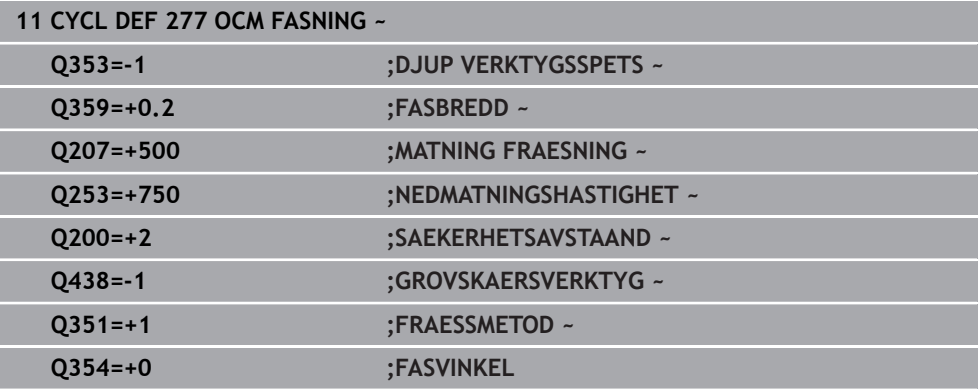

# **15.3.41 Cykel 291 IPO.-SVARV KOPPLING (option 96)**

**ISO-programmering G291**

# **Användningsområde**

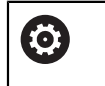

Beakta anvisningarna i Er maskinhandbok! Denna funktion måste friges och anpassas av maskintillverkaren.

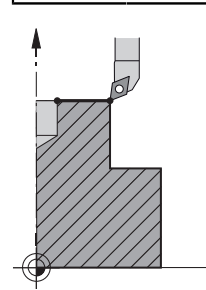

Cykel **291 IPO.-SVARV KOPPLING** synkroniserar verktygsspindeln med linjäraxlarnas positioner – eller upphäver denna spindelkoppling. Vid interpolationsvarvning riktas skärets orientering mot en cirkels centrum. Punkten för rotationscentrum anges i cykeln med koordinaterna **Q216** och **Q217**.

# **Cykelförlopp**

# **Q560 = 1:**

- 1 Styrsystemet genomför först ett spindelstopp (**M5**)
- 2 Styrsystemet riktar in verktygsspindeln mot det angivna rotationscentrumet. Därmed tas hänsyn till den angivna vinkeln för spindelorientering **Q336**. När det är definierat, tas även hänsyn till värdet "ORI" som ev. är angivet i verktygstabellen
- 3 Verktygsspindeln är nu kopplad till linjäraxlarnas position. Spindeln följer huvudaxelns börposition
- 4 Kopplingen måste upphävas av användaren för att avslutas. (Genom cykel **291** eller genom Programslut/Internt stopp)

#### **Q560 = 0:**

- 1 Styrsystemet upphäver spindelkopplingen
- 2 Verktygsspindeln är nu inte längre kopplad till linjäraxlarnas position
- 3 Bearbetning med cykel **291** Interpolationssvarvning avslutas
- 4 När **Q560**=0, är parametrarna **Q336**, **Q216**, **Q217** inte relevanta

# **Anmärkning**

6

Cykeln kan bara användas i maskiner med reglerad spindel.

I förekommande fall övervakar styrsystemet att det inte är tillåtet att med matning placera med stillastående spindel. För att göra detta, kontakta din maskintillverkare.

- Denna cykel kan du enbart genomföra i bearbetningsläget **FUNCTION MODE MILL**.
- Cykel **291** är CALL-aktiv
- Denna cykel kan man även utföra vid 3D-vridet bearbetningsplan.
- Observera att före cykelanropet måste axelvinklarna vara lika med tiltvinklarna! Endast då kan en korrekt koppling av axlarna ske.
- När cykel **8 SPEGLING** är aktiv, utför styrsystemet **inte** cykeln för interpolationssvarvning.
- När cykel **26 SKALFAKTOR AXELSP.** är aktiv och skalfaktorn för en axel inte är lika med 1, utför styrsystemet **inte** cykeln för interpolationssvarvning.

# **Anvisningar om programmering**

- En programmering av M3/M4 utgår. För att beskriva linjäraxlarnas cirkelformade rörelse, använder dut.ex. **CC**- och **C**-block.
- Beakta vid programmeringen att varken spindelcentrum eller skärplatta får förflyttas till svarvkonturens centrum.
- Programmera utvändiga konturer med en radie större än 0.
- Programmera invändiga konturer med en radie större än verktygsradien.
- För att din maskin ska kunna uppnå höga banhastigheter, definierar du en stor tolerans i cykel **32** före cykelanropet. Programmera cykel **32** med HSC-filter = 1.
- Efter definitionen av cykel 291 och CYCL CALL kan du programmera den önskade bearbetningen. För att beskriva linjäraxlarnas cirkelformade rörelse, använder du t.ex. av linjär- eller polärblock.

**Ytterligare information:** ["Exempel Interpolationssvarvning cykel 291", Sida 730](#page-729-0)

# **Anvisning i samband med maskinparametrar**

- Med maskinparametern **mStrobeOrient** (nr 201005) definierar maskintillverkaren en M-funktion för spindelorientering:
	- När > 0 har angetts visas detta M-nummer (maskintillverkarens PLC-funktion), som utför spindelorienteringen. Styrsystemet väntar tills spindelorienteringen har avslutats.
	- Om -1 har angetts utför styrsystemet spindelorienteringen.
	- Om 0 har angetts sker ingen åtgärd.

**M5** visas inte först i något fall.

# **Cykelparametrar**

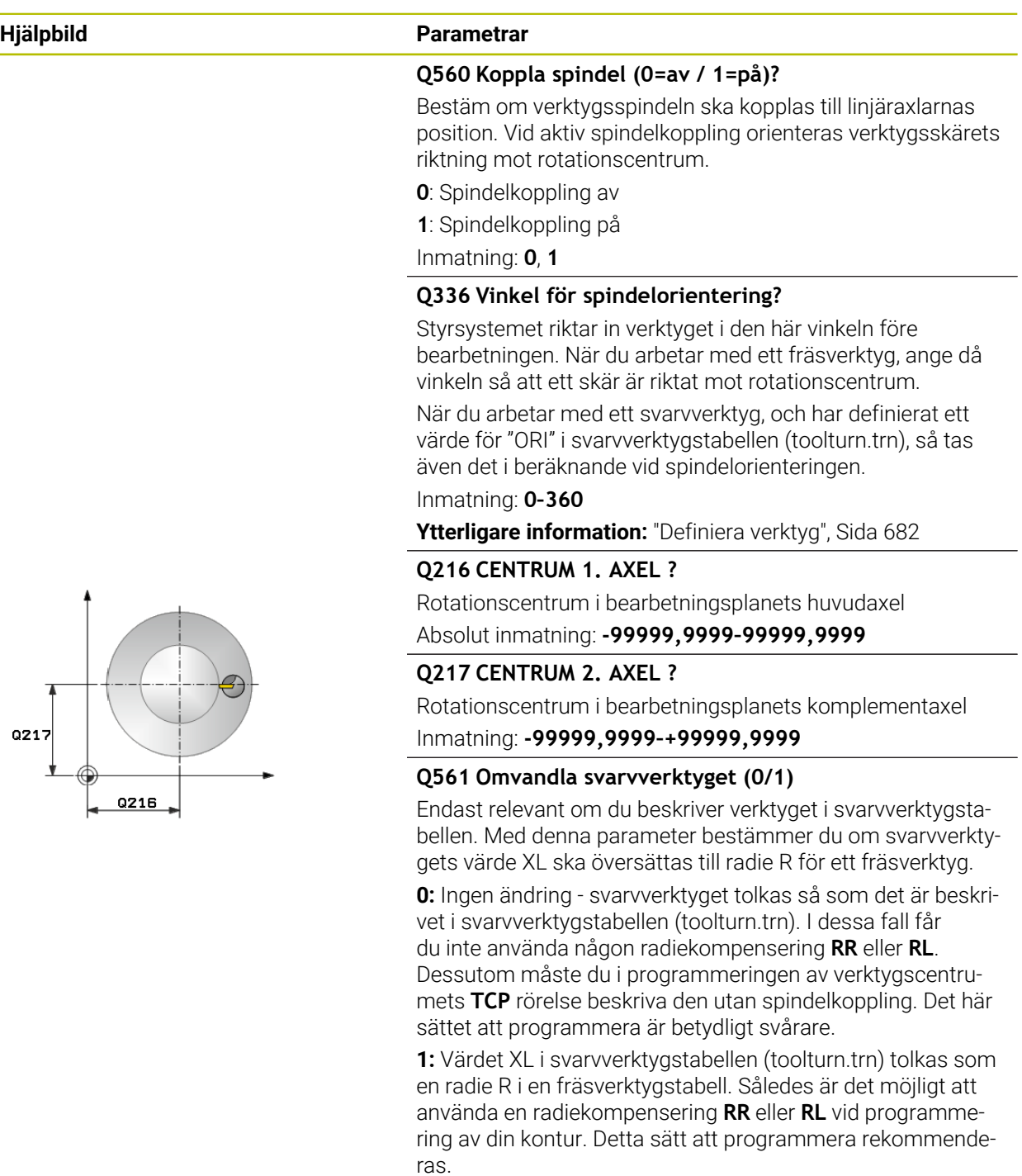

Inmatning: **0**, **1**

# **Exempel**

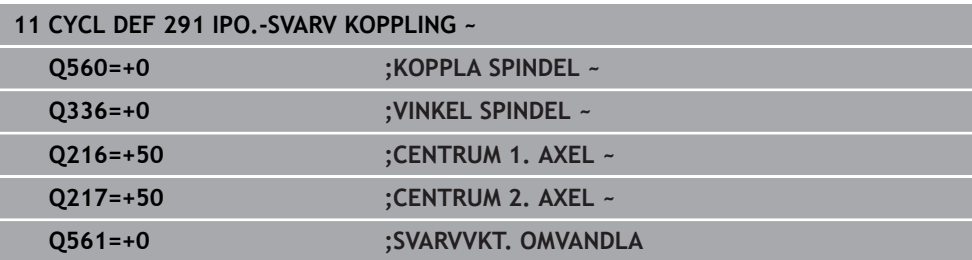

# <span id="page-681-0"></span>**Definiera verktyg**

# **Översikt**

Beroende på inmatning i parameter **Q560** kan du aktivera (**Q560**=1) eller deaktivera **Q560**=0) cykeln Interpolationssvarvning koppling.

# **Spindelkoppling av, Q560=0**

Verktygsspindel kopplas inte till linjäraxlarnas position.

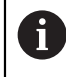

**Q560** = 0: Deaktivera cykel **Interpolationssvarvning koppling**!

# **Spindelkoppling på, Q560=1**

Du utför en svarvbearbetning, där verktygsspindeln kopplas till linjäraxlarnas position. Om du anger parametern **Q560**=1 har du fler möjligheter att definiera ditt verktyg i verktygstabellen. Här beskrivs dessa möjligheter:

- Definiera svarvverktyget i verktygstabellen (tool.t) som fräsverktyg
- Definiera fräsverktyg i verktygstabellen (tool.t) som fräsverktyg (för att därefter använda det som svarvverktyg)
- Definiera svarvverktyg i svarvverktygstabellen (toolturn.trn)

Här finns anvisningar till dessa tre möjligheter för verktygsdefinitionen:

#### **Definiera svarvverktyget i verktygstabellen (tool.t) som fräsverktyg**

Om du arbetar utan option 50, definiera då ditt svarvverktyg i verktygstabellen (tool.t) som fräsverktyg. I det här fallet tas hänsyn till följande data från verktygstabellen (inkl. delta-värde): Längd (L), Radie (R) och Hörnradie (R2). Geometriska data för ditt svarvverktyg förs över till data för ett fräsverktyg. Rikta in ditt svarvverktyg mot spindelcentrum. Ange denna vinkel för spindelorienteringen i cykeln i parameter **Q336**. Vid utvändig bearbetning är spindeluppriktningen **Q336**, vid en invändig bearbetning beräknas spindeluppriktningen från **Q336**+180.

# *HÄNVISNING*

#### **Varning kollisionsrisk!**

Vid invändig bearbetning kan detta leda till en kollision mellan verktygshållare och arbetsstycke. Verktygshållaren övervakas inte. Om verktygshållaren ger en större rotationsdiameter än skäret finns det risk för kollision.

Välj en verktygshållare som inte har en större rotationsdiameter än skäret

#### **Definiera fräsverktyg i verktygstabellen (tool.t) som fräsverktyg (för att därefter använda det som svarvverktyg)**

Det är möjligt att interpolationssvarva med ett fräsverktyg. I det här fallet tas hänsyn till följande data från verktygstabellen (inkl. delta-värde): Längd (L), Radie (R) och Hörnradie (R2). Rikta därför in ett skär på ditt fräsverktyg mot spindelcentrum. Ange denna vinkel i parameter **Q336**. Vid utvändig bearbetning är spindeluppriktningen **Q336**, vid en invändig bearbetning beräknas spindeluppriktningen från **Q336**+180.

#### **Definiera svarvverktyg i svarvverktygstabellen (toolturn.trn)**

Om du arbetar med option 50, kan du definiera ditt svarvverktyg i svarvverktygstabellen (toolturn.trn). I detta fall sker uppriktningen av spindeln mot rotationscentrum med hänsyn till verktygsspecifika data, som bearbetningssätt (TO i svarvverktygstabellen), orienteringsvinkel (ORI i svarvverktygstabellen), parameter **Q336** och parameter **Q561**.

# A

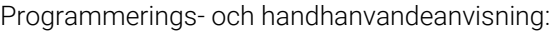

När du definierar ditt svarvverktyg i svarvverktygstabellen (toolturn.trn), rekommenderas det att arbeta med parameter **Q561**=1. Därmed omvandlar du svarvverktygets data till data för ett fräsverktyg och kan således förenkla programmeringen avsevärt. Du kan arbeta med **Q561**=1 vid programmering med en radiekompensering **RR** eller **RL**. (Om du däremot programmerar **Q561**=0 måste du vid beskrivningen av din kontur avstå från en radiekompensering **RR** eller **RL**. Dessutom måste du vid programmeringen ta hänsyn till verktygscentrumets **TCP** rörelser utan att programmera spindelkoppling. Detta sätt att programmera är svårare!)

När du har programmerat parameter **Q561**=1, måste du programmera på följande sätt för att avsluta bearbetningen interpolationssvarvning:

- R0, upphäver åter radiekompenseringen
- Cykel **291** med parameter **Q560** = 0 och **Q561** = 0, upphäver åter spindelkopplingen
- **CYCL CALL**, för anrop av cykel **291**

**TOOL CALL** upphäver omvandlingen av parameter **Q561**

Om du har programmerat **Q561**=1, får enbart följande verktygstyper användas:

- **TYPE**: **ROUGH**, **FINISH**, **BUTTON** med bearbetningsriktningarna **TO**: 1 eller 8, **XL**>= 0
- **TYPE**: **ROUGH**, **FINISH**, **BUTTON** med bearbetningsriktning **TO**: 7: **XL**<=0

Nedan visas hur spindeluppriktningen beräknas:

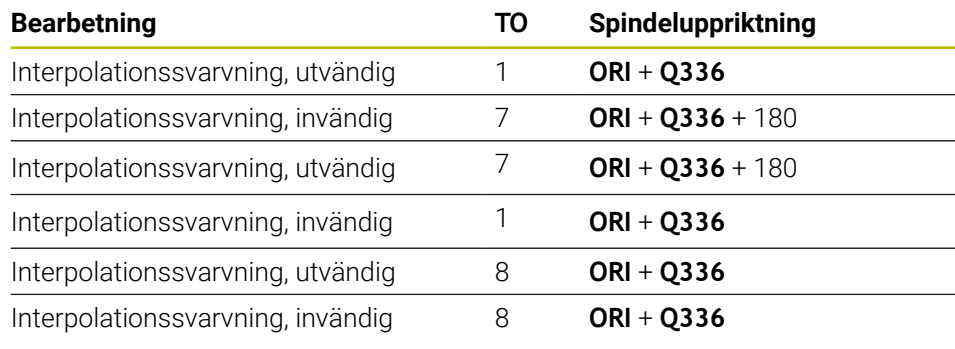

# **Följande verktygstyper kan användas till interpolationssvarvning:**

- TYPE: ROUGH, med bearbetningsriktningar TO: 1, 7, 8
- TYPE: FINISH, med bearbetningsriktningar TO: 1, 7, 8

■ TYPE: BUTTON, med bearbetningsriktningar TO: 1, 7, 8

# **Följande verktygstyper kan inte användas till interpolationssvarvning:**

- TYPE: ROUGH, med bearbetningsriktningar TO: 2 till 6
- TYPE: FINISH, med bearbetningsriktningar TO: 2 till 6
- TYPE: BUTTON, med bearbetningsriktningar TO: 2 till 6
- **TYPE: RECESS**
- **TYPE: RECTURN**
- **TYPE: THREAD**
# **15.3.42 Cykel 292 IPO.-SVARV KONTUR (option 96)**

**ISO-programmering G292**

Ø

#### **Användningsområde**

Beakta anvisningarna i Er maskinhandbok! Denna funktion måste friges och anpassas av maskintillverkaren.

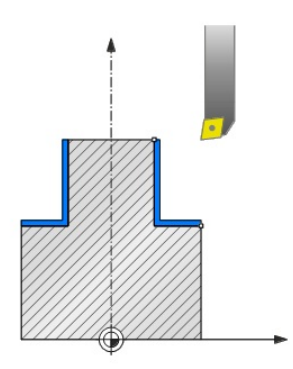

#### Cykel **292 INTERPOLATIONSSVARVNING KONTURFINBEARBETNING**

synkroniserar verktygsspindeln med linjäraxlarnas positioner. Med denna cykel kan du skapa bestämda rotationssymmetriska konturer i det aktiva bearbetningsplanet. Du kan också använda denna cykel i det tiltade bearbetningsplanet. Rotationscentrum är startpunkten i bearbetningsplanet vid cykelanropet. Efter att styrsystemet har exekverat denna cykel är också spindelkopplingen åter deaktiverad. När du arbetar med cykel **292**, definiera i förväg den önskade konturen i ett underprogram och hänvisa till denna kontur med cykel **14** eller **SEL CONTOUR**. Programmera konturen med antingen monotont fallande eller monotont stigande koordinater. Produktion av underskär är inte möjligt med denna cykel. Med inmatning av **Q560**=1 kan du svarva konturen, orienteringen för ett skär riktas mot cirkelns centrum. Ange **Q560**=0, så kan konturen fräsas utan att spindeln orienteras.

# **Cykelförlopp**

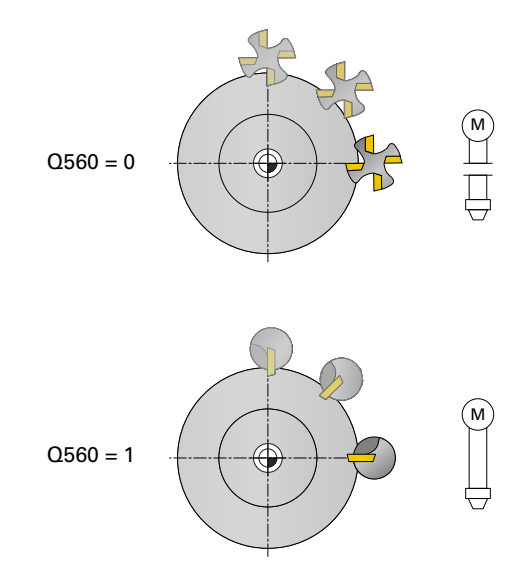

# **Q560 = 0: Fräs kontur**

- 1 Den funktion M3/M4 som programmerades innan cykelanropet förblir aktiv
- 2 Det sker inget spindelstopp och heller **ingen** spindelorientering. Ingen hänsyn tas till **Q336**
- 3 Styrsystemet placerar verktyget på radien för konturstarten **Q491** med hänsyn till bearbetningssättet utvändigt/invändigt Q529 och säkerhetsavståndet i sidled **Q357**. Den beskrivna konturen förlängs inte automatiskt med ett säkerhetsavstånd, utan måste programmeras i underprogrammet
- 4 Styrsystemet skapar den definierade konturen med roterande spindel (M3/M4). Därvid beskriver bearbetningsplanets huvudaxlar en cirkelformad rörelse, verktygsspindeln synkroniseras inte
- 5 Vid konturens slutpunkt lyfter styrsystemet verktyget vinkelrätt upp till säkerhetsavståndet
- 6 Slutligen placerar styrsystemet verktyget på säkerhetshöjden

# **Q560 = 1: Svarva kontur**

- 1 Styrsystemet riktar in verktygsspindeln mot det angivna rotationscentrumet. Därmed tas hänsyn till den angivna vinkeln **Q336**. När det är definierat, tas även hänsyn till värdet "ORI" från svarvverktygstabellen (toolturn.trn)
- 2 Verktygsspindeln är nu kopplad till linjäraxlarnas position. Spindeln följer huvudaxelns börposition
- 3 Styrsystemet placerar verktyget på radien för konturstarten **Q491** med hänsyn till bearbetningssättet utvändigt/invändigt **Q529** och säkerhetsavståndet i sidled **Q357**. Den beskrivna konturen förlängs inte automatiskt med ett säkerhetsavstånd, utan måste programmeras i underprogrammet
- 4 Styrsystemet skapar den definierade konturen genom interpolationssvarvning. Därvid beskriver bearbetningsplanets linjäraxlar en cirkelformad rörelse, samtidigt som spindelaxeln efterföljs vinkelrätt mot arbetsstyckets yta
- 5 Vid konturens slutpunkt lyfter styrsystemet verktyget vinkelrätt upp till säkerhetsavståndet
- 6 Slutligen placerar styrsystemet verktyget på säkerhetshöjden
- 7 Styrsystemet upphäver nu automatiskt kopplingen mellan verktygsspindeln och linjäraxlarna

# <span id="page-686-0"></span>**Anmärkning**

6

Cykeln kan bara användas i maskiner med reglerad spindel.

I förekommande fall övervakar styrsystemet att det inte är tillåtet att med matning placera med stillastående spindel. För att göra detta, kontakta din maskintillverkare.

# *HÄNVISNING*

# **Varning kollisionsrisk!**

Det kan leda till en kollision mellan verktyg och arbetsstycke. Styrsystemet förlänger inte automatiskt den beskrivna konturen med ett säkerhetsavstånd! Styrsystemet placerar i början av bearbetningen med snabbtransport FMAX i konturens startpunkt!

- Programmera en förlängning av konturen i underprogrammet
- Vid konturens startpunkt får det inte finnas något material
- Svarvkonturens centrum är startpunkten i bearbetningsplanet vid ett cykelanrop
- Denna cykel kan du enbart genomföra i bearbetningsläget **FUNCTION MODE MILL**.
- Denna cykel är CALL-aktiv.
- Cykeln möjliggör inte någon grovbearbetning med flera skär.
- Vid en invändig bearbetning kontrollerar styrsystemet om den aktiva verktygsradien är mindre än halva diametern för konturstarten **Q491** plus säkerhetsavståndet i sidled **Q357**. Om det fastställs att verktyget är för stort vid denna kontroll, kommer NC-programmet att avbrytas.
- Observera att före cykelanropet måste axelvinklarna vara lika med tiltvinklarna! Endast då kan en korrekt koppling av axlarna ske.
- När cykel **8 SPEGLING** är aktiv, utför styrsystemet **inte** cykeln för interpolationssvarvning.
- När cykel 26 **SKALFAKTOR AXELSP.** är aktiv och skalfaktorn för en axel inte är lika med 1, utför styrsystemet **inte** cykeln för interpolationssvarvning.
- I parametern **Q449 MATNING** programmerar du matningen vid startradien. Observera att matningen i statuspresentationen baseras på **TCP** och kan avvika från **Q449**. Styrsystemet beräknar matningen i statuspresentationen på följande sätt:

Utvändig bearbetning **Q529 = 1** Invändig bearbetning **Q529 = 0**

$$
F_{TCP} = Q449 \times \frac{(Q491 + R)}{Q491}
$$

$$
F_{TCP} = Q449 \times \frac{(Q491 - R)}{Q491}
$$

# **Anvisningar om programmering**

- Programmera svarvkonturen utan verktygsradiekompensering (RR/RL) och utan APPR- eller DEP-rörelser.
- Beakta att programmerade arbetsmåner inte är möjliga via funktionen **FUNCTION TURNDATA CORR-TCS (WPL)**. Programmera en arbetsmån för din kontur direkt via cykeln eller via verktygstabellens verktygskompensering (DXL, DZL, DRS).
- Säkerställ att enbart positiva radievärden används vid programmeringen.
- Beakta vid programmeringen att varken spindelcentrum eller skärplatta får förflyttas till svarvkonturens centrum.
- Programmera utvändiga konturer med en radie större än 0.
- Programmera invändiga konturer med en radie större än verktygsradien.
- För att din maskin ska kunna uppnå höga banhastigheter, definierar du en stor tolerans i cykel **32** före cykelanropet. Programmera cykel **32** med HSC-filter = 1.
- Om du avaktiverar spindelkopplingen (**Q560 = 0**) kan du exekvera den här cykeln med polär kinematik. Då måste du spänna fast arbetsstycket i mitten av rundbordet.

**Ytterligare information:** ["Bearbetning med polär kinematik med FUNCTION](#page-1287-0) [POLARKIN", Sida 1288](#page-1287-0)

### **Anvisning i samband med maskinparametrar**

- När **Q560**=1 kontrollerar inte styrsystemet om cykeln exekveras med roterande eller stillastående spindel. (Oberoende av **CfgGeoCycle** - **displaySpindleError** (nr 201002))
- Med maskinparametern **mStrobeOrient** (nr 201005) definierar maskintillverkaren en M-funktion för spindelorientering:
	- När > 0 har angetts visas detta M-nummer (maskintillverkarens PLC-funktion), som utför spindelorienteringen. Styrsystemet väntar tills spindelorienteringen har avslutats.
	- Om -1 har angetts utför styrsystemet spindelorienteringen.
	- Om 0 har angetts sker ingen åtgärd.

**M5** visas inte först i något fall.

# **Cykelparametrar**

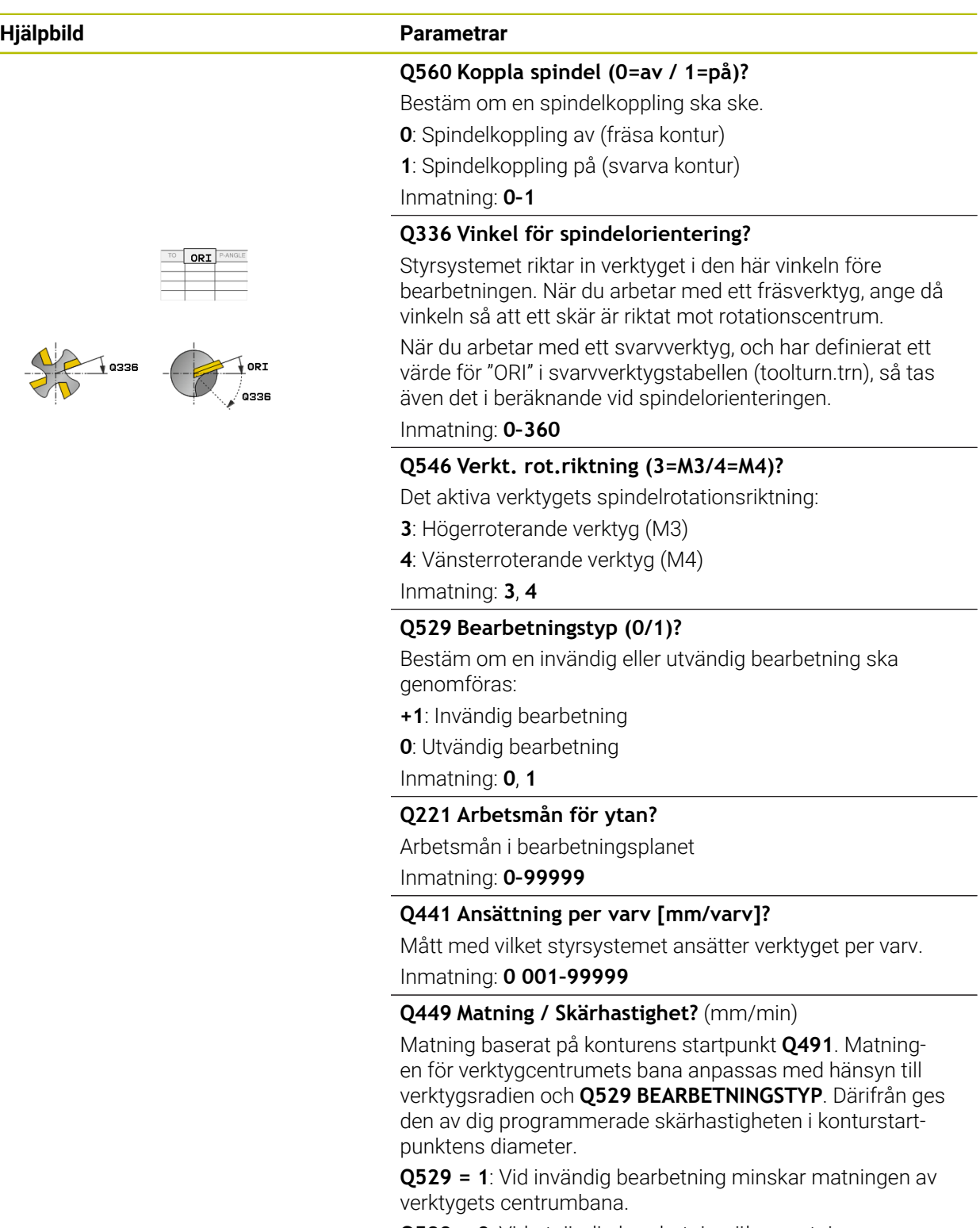

**Q529 = 0**: Vid utvändig bearbetning ökar matningen av verktygets centrumbana.

Inmatning: **1–99999** alternativ **FAUTO**

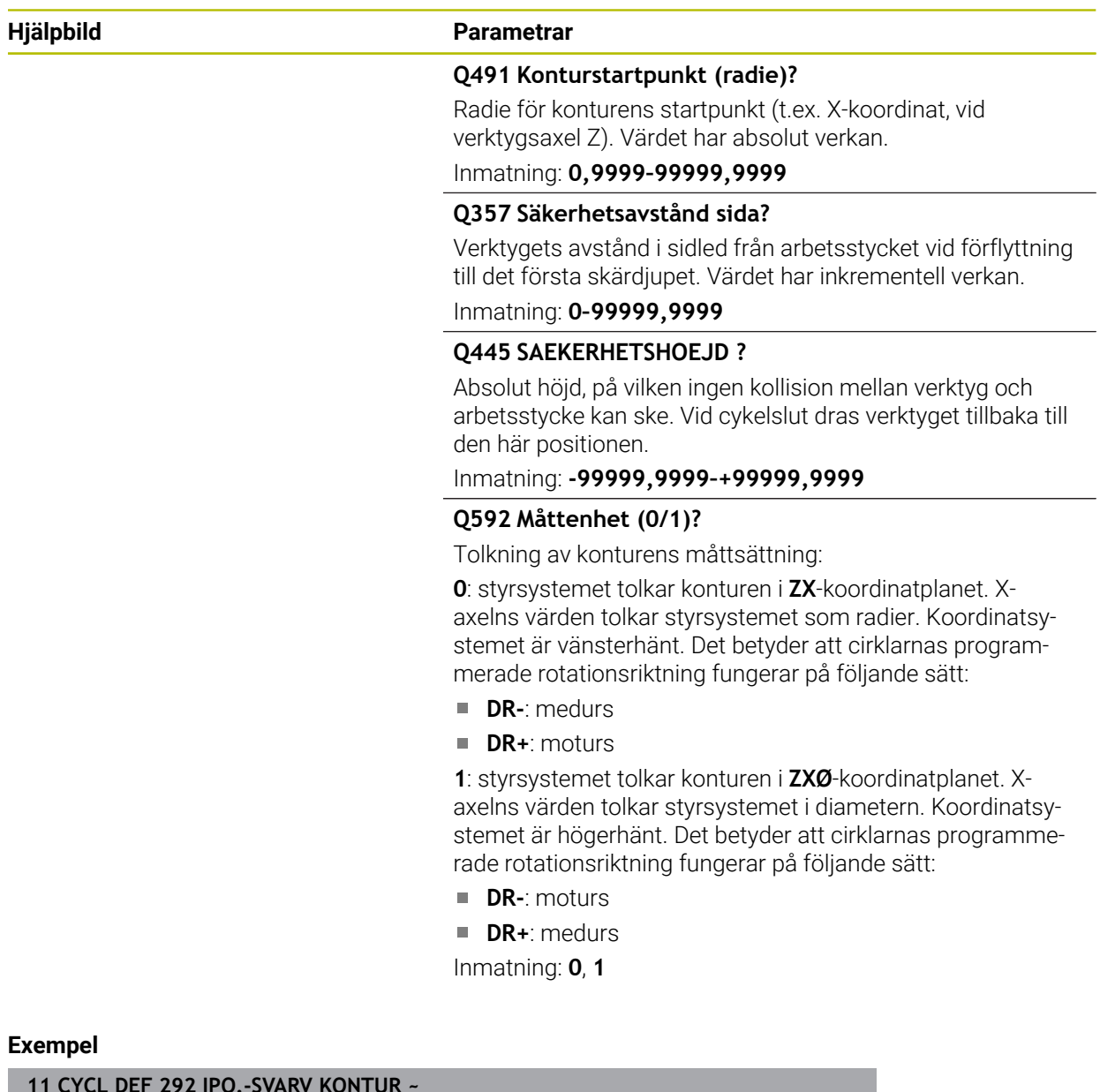

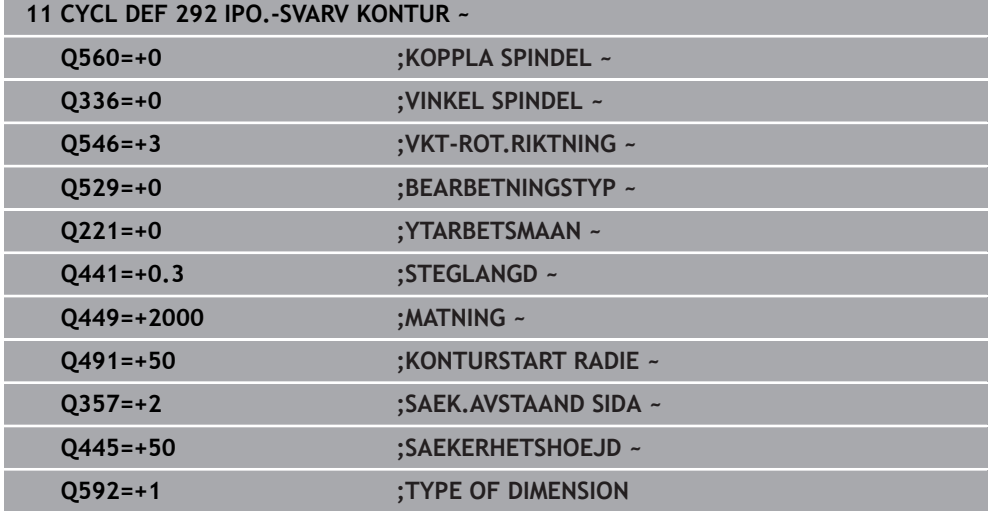

# **Bearbetningsvarianter**

Om du arbetar med cykel **292**, definiera i förväg den önskade svarvkonturen i ett underprogram och hänvisa till denna kontur med cykel **14** eller **SEL CONTOUR**. Beskriv svarvkonturen som ett tvärsnitt av det rotationssymmetriska objektet. Därmed beskrivs svarvkonturen med hänsyn till verktygsaxeln med följande koordinater:

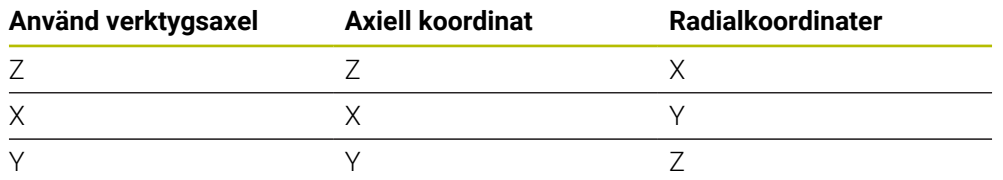

**Exempel:** När den använda verktygsaxeln är Z programmerar du svarvkonturen i axiell riktning i Z och radien eller diametern för konturen i X.

Med denna cykel kan en utvändig och en invändig bearbetning genomföras. Några av anvisningarna i kapitlet ["Anmärkning", Sida 687](#page-686-0) förtydligas nedan. Dessutom finns ett exempel under ["Exempel Interpolationssvarvning cykel 292", Sida 733](#page-732-0)

## **Invändig bearbetning**

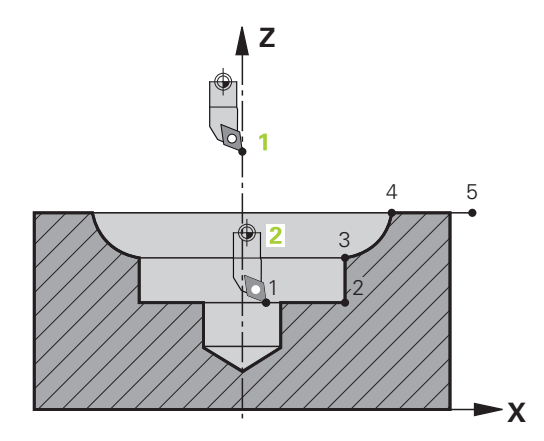

- Rotationscentrum är verktygets position vid cykelanrop i bearbetningsplanet 1
- **Efter cykelstart får varken skärplatta eller spindelcentrum förflyttas till rotationscentrum** (beakta detta vid beskrivningen av din kontur) **2**
- Den beskrivna konturen förlängs inte automatiskt med ett säkerhetsavstånd, utan måste programmeras i underprogrammet
- I verktygsaxelriktningen placerar styrsystemet med snabbtransport till konturstartpunkten för start av bearbetningen **(det får inte finnas något material vid konturens startpunkt)**

Var uppmärksam på följande punkter vid programmeringen av din invändiga kontur:

- Programmera antingen monotont stigande radiella och axiella koordinater t.ex. 1 till 5
- Eller programmera monotont fallande radiella och axiella koordinater t.ex. 5 till 1
- Programmera invändiga konturer med en radie större än verktygsradien.

# **Utvändig bearbetning**

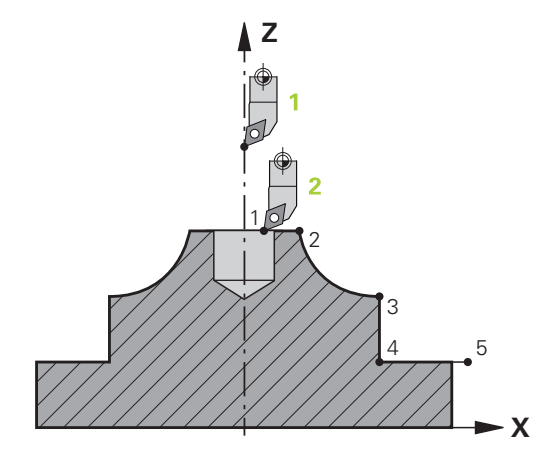

- Rotationscentrum är verktygets position vid cykelanrop i bearbetningsplanet 1
- **Efter cykelstart får varken skärplatta eller spindelcentrum förflyttas till rotationscentrum** Beakta detta vid beskrivningen av din kontur! **2**
- Den beskrivna konturen förlängs inte automatiskt med ett säkerhetsavstånd, utan måste programmeras i underprogrammet
- I verktygsaxelriktningen placerar styrsystemet med snabbtransport till konturstartpunkten för start av bearbetningen **(det får inte finnas något material vid konturens startpunkt)**

Var uppmärksam på följande punkter vid programmeringen av din utvändiga kontur:

- Programmera antingen monotont stigande radiella och monotont fallande axiella koordinater t.ex. 1 till 5
- Eller programmera monotont fallande radiella och monotont stigande axiella koordinater t.ex. 5 till 1
- Programmera utvändiga konturer med en radie större än 0.

# **Definiera verktyg**

#### **Översikt**

Beroende på inmatningen i parameter **Q560** kan konturen fräsas (**Q560**=0) eller svarvas (**Q560**=1). För respektive bearbetning finns det flera möjligheter att definiera dina verktyg i verktygstabellen. Här beskrivs dessa möjligheter:

#### **Spindelkoppling av, Q560=0**

Fräsning: Definiera ditt fräsverktyg som vanligt i verktygstabellen med längd, radie, hörnradie etc.

#### **Spindelkoppling på, Q560=1**

Svarvning: Det geometriska datat för ditt svarvverktyg förs över till datat för ett fräsverktyg. Detta resulterar i tre möjligheter:

- Definiera svarvverktyget i verktygstabellen (tool.t) som fräsverktyg
- Definiera fräsverktyg i verktygstabellen (tool.t) som fräsverktyg (för att därefter använda det som svarvverktyg)
- Definiera svarvverktyg i svarvverktygstabellen (toolturn.trn)

Här finns anvisningar till dessa tre möjligheter för verktygsdefinitionen:

# **Definiera svarvverktyget i verktygstabellen (tool.t) som fräsverktyg**

Om du arbetar utan option 50, definiera då ditt svarvverktyg i verktygstabellen (tool.t) som fräsverktyg. I det här fallet tas hänsyn till följande data från verktygstabellen (inkl. delta-värde): Längd (L), Radie (R) och Hörnradie (R2). Rikta in ditt svarvverktyg mot spindelcentrum. Ange denna vinkel för spindelorienteringen i cykeln i parameter **Q336**. Vid utvändig bearbetning är spindeluppriktningen **Q336**, vid en invändig bearbetning beräknas spindeluppriktningen från **Q336**+180.

# *HÄNVISNING*

#### **Varning kollisionsrisk!**

Vid invändig bearbetning kan detta leda till en kollision mellan verktygshållare och arbetsstycke. Verktygshållaren övervakas inte. Om verktygshållaren ger en större rotationsdiameter än skäret finns det risk för kollision.

Välj en verktygshållare som inte har en större rotationsdiameter än skäret

**Definiera fräsverktyg i verktygstabellen (tool.t) som fräsverktyg (för att därefter använda det som svarvverktyg)**

Det är möjligt att interpolationssvarva med ett fräsverktyg. I det här fallet tas hänsyn till följande data från verktygstabellen (inkl. delta-värde): Längd (L), Radie (R) och Hörnradie (R2). Rikta därför in ett skär på ditt fräsverktyg mot spindelcentrum. Ange denna vinkel i parameter **Q336**. Vid utvändig bearbetning är spindeluppriktningen **Q336**, vid en invändig bearbetning beräknas spindeluppriktningen från **Q336**+180.

# **Definiera svarvverktyg i svarvverktygstabellen (toolturn.trn)**

Om du arbetar med option 50, kan du definiera ditt svarvverktyg i svarvverktygstabellen (toolturn.trn). I detta fall sker uppriktningen av spindeln mot rotationscentrum med hänsyn till verktygsspecifika data, som bearbetningssätt (TO i svarvverktygstabellen), orienteringsvinkel (ORI i svarvverktygstabellen) och parameter **Q336**.

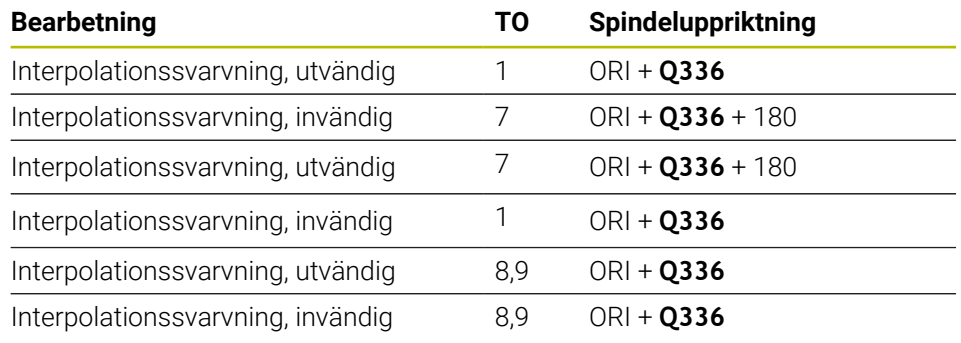

Nedan visas hur spindeluppriktningen beräknas:

# **Följande verktygstyper kan användas till interpolationssvarvning:**

- **TYPE**: **ROUGH**, med bearbetningsriktningar **TO**: 1 eller 7
- **TYPE**: **FINISH**, med bearbetningsriktningar **TO**: 1 eller 7
- **TYPE**: **BUTTON**, med bearbetningsriktningar **TO**: 1 eller 7

# **Följande verktygstyper kan inte användas till interpolationssvarvning:**

- **TYPE**: **ROUGH**, med bearbetningsriktningar **TO**: 2 till 6
- **TYPE**: **FINISH**, med bearbetningsriktningar **TO**: 2 till 6
- **TYPE**: **BUTTON**, med bearbetningsriktningar **TO**: 2 till 6
- **TYPE**: **RECESS**
- **TYPE**: **RECTURN**
- **TYPE**: **THREAD**

# **15.3.43 Cykel 225 GRAVERA**

**ISO-programmering G225**

# **Användningsområde**

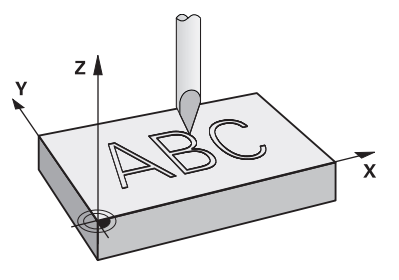

Med den här cykeln graverar du text på en jämn yta på arbetsstycket. Du kan arrangera texterna längs en rät linje eller på en cirkelbåge.

# **Cykelförlopp**

- 1 Om verktyget befinner sig nedanför **Q204 2. SAEKERHETSAVST.** förflyttar styrsystemet först verktyget till värdet från **Q204**.
- 2 Styrsystemet positionerar verktyget i bearbetningsplanet vid det första tecknets startpunkt.
- 3 Styrsystemet graverar texten.
	- Om **Q202 MAX. SKAERDJUP** är större än **Q201 DJUP** graverar styrsystemet varje tecken i en ansättning.
	- Om **Q202 MAX. SKAERDJUP** är mindre än **Q201 DJUP** graverar styrsystemet varje tecken i flera ansättningar. Först när ett tecken är färdigfräst bearbetar styrsystemet nästa tecken.
- 4 När styrsystemet har graverat ett tecken dras verktyget tillbaka till säkerhetsavståndet **Q200** ovanför ytan.
- 5 Förlopp 2 och 3 upprepas för alla tecken som ska graveras.
- 6 Avslutningsvis positionerar styrsystemet verktyget på det andra säkerhetsavståndet **Q204**.

# **Anmärkning**

Denna cykel kan du enbart genomföra i bearbetningsläget **FUNCTION MODE MILL**.

#### **Anvisningar om programmering**

- Cykelparametern Djups förtecken bestämmer arbetsriktningen. Om man programmerar Djup = 0 så utför styrsystemet inte cykeln.
- Du kan också definiera gravyrtexter via String-variabler (QS).
- Med parameter **Q374** kan bokstävernas vridningsläge påverkas. Med **Q374**=0° till 180°: Skrivriktningen är från vänster åt höger. Med **Q374** större än 180°: Skrivriktningen är omvänd.

# **Cykelparametrar**

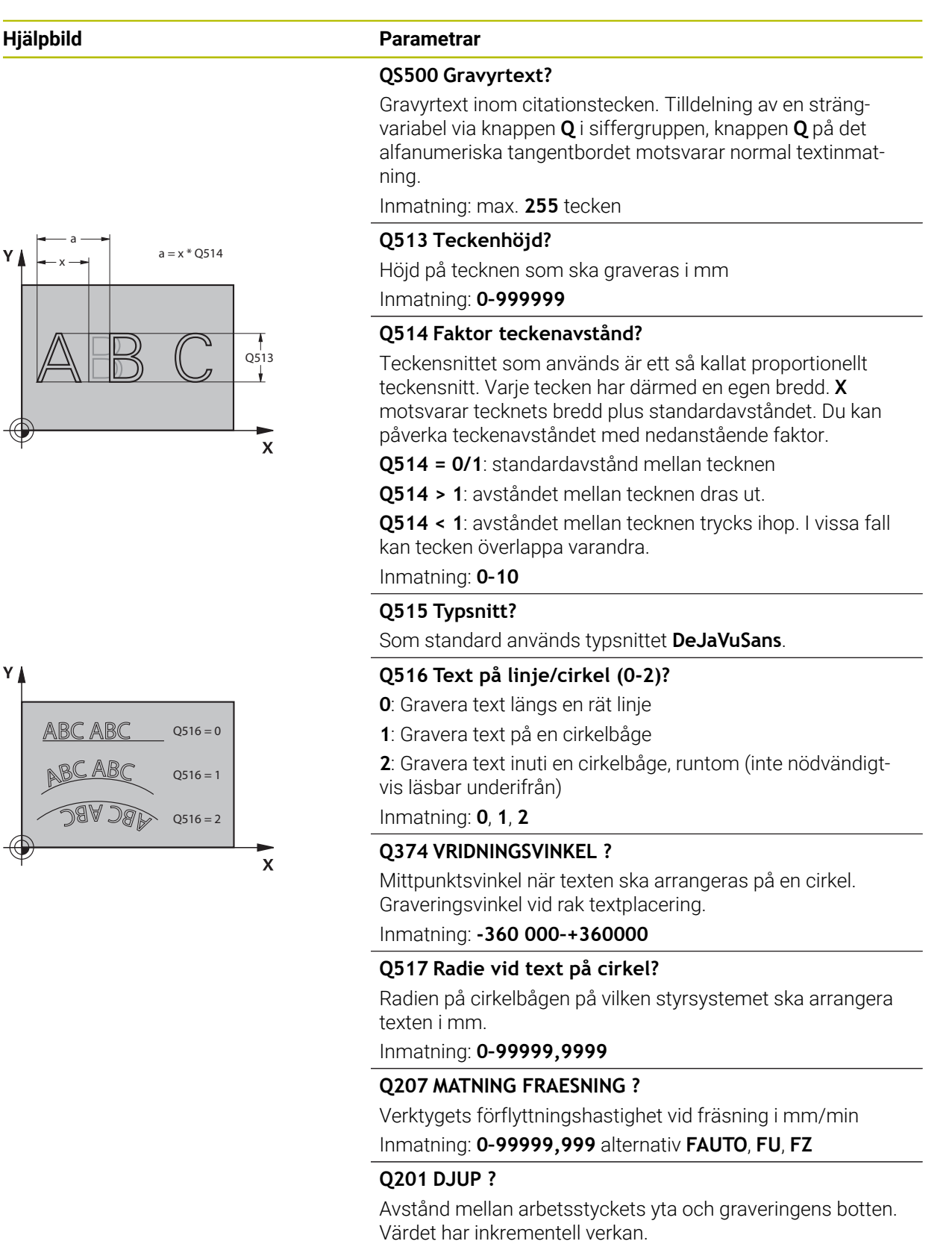

Inmatning: **-99999,9999–+99999,9999**

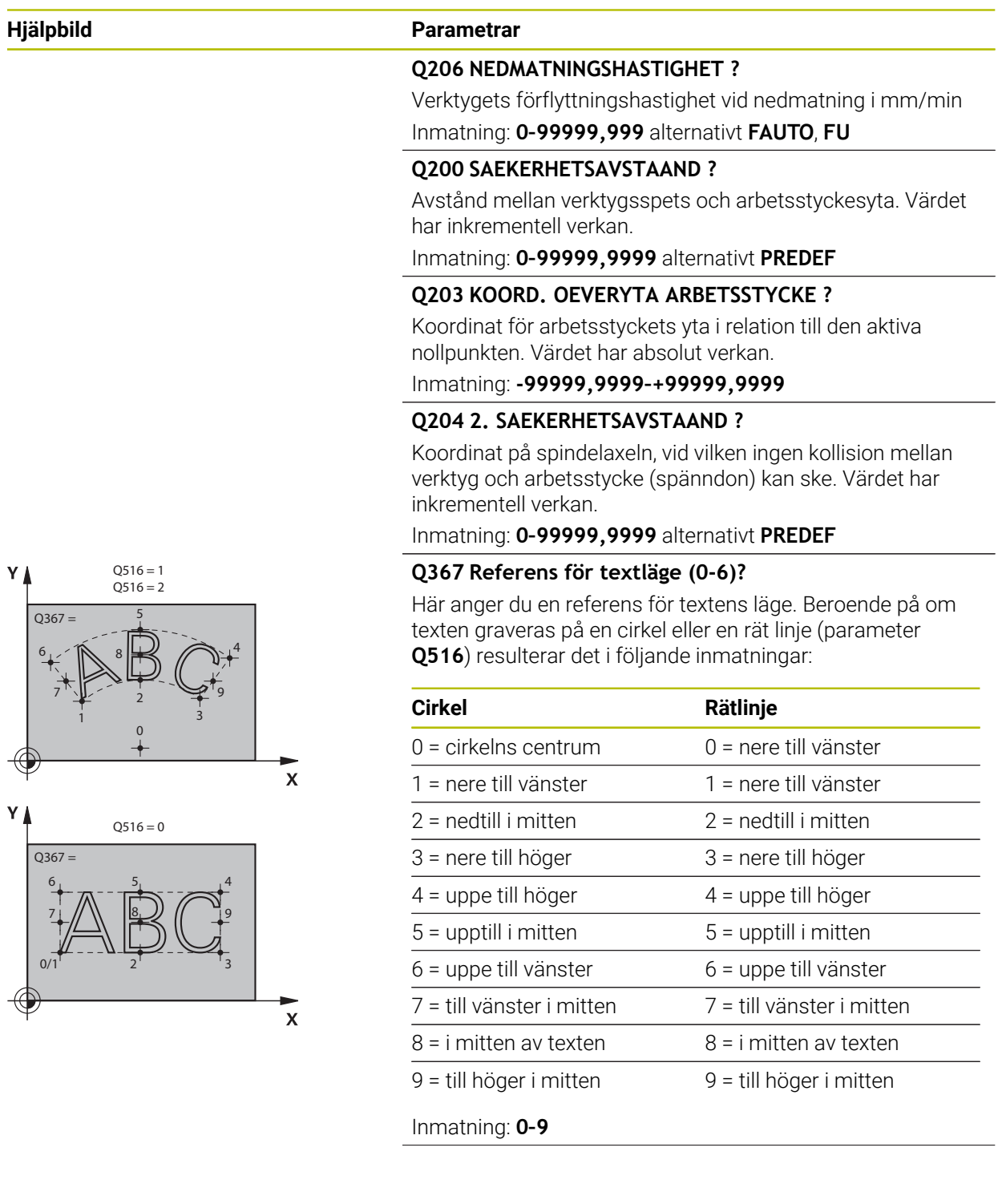

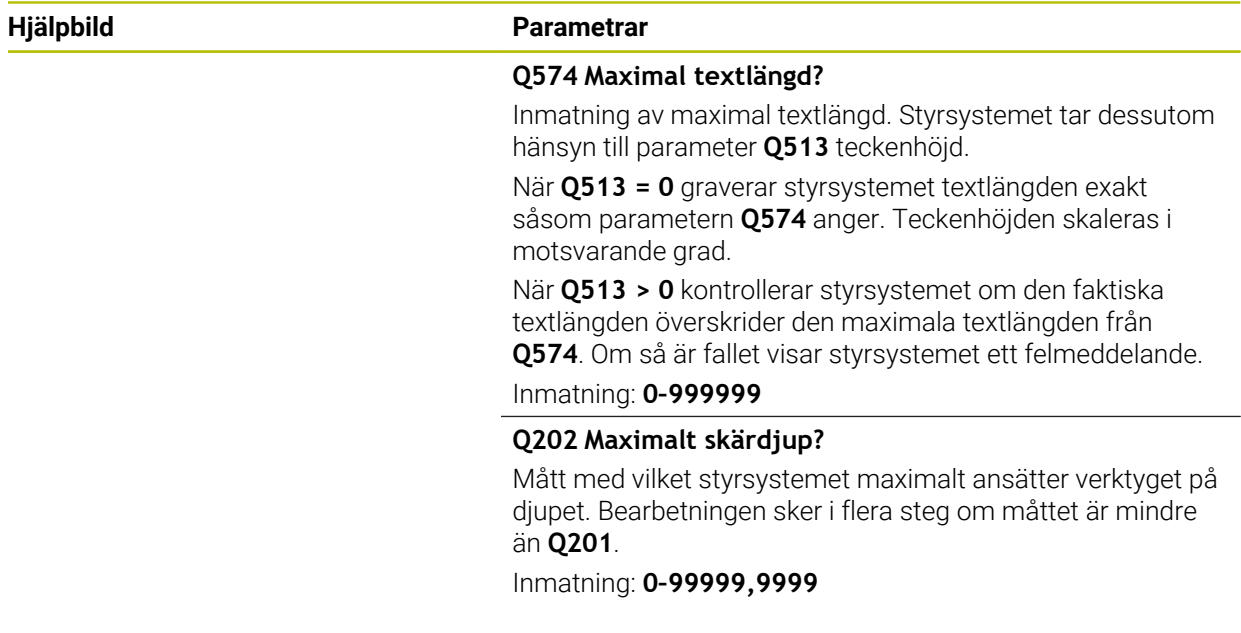

# **Exempel**

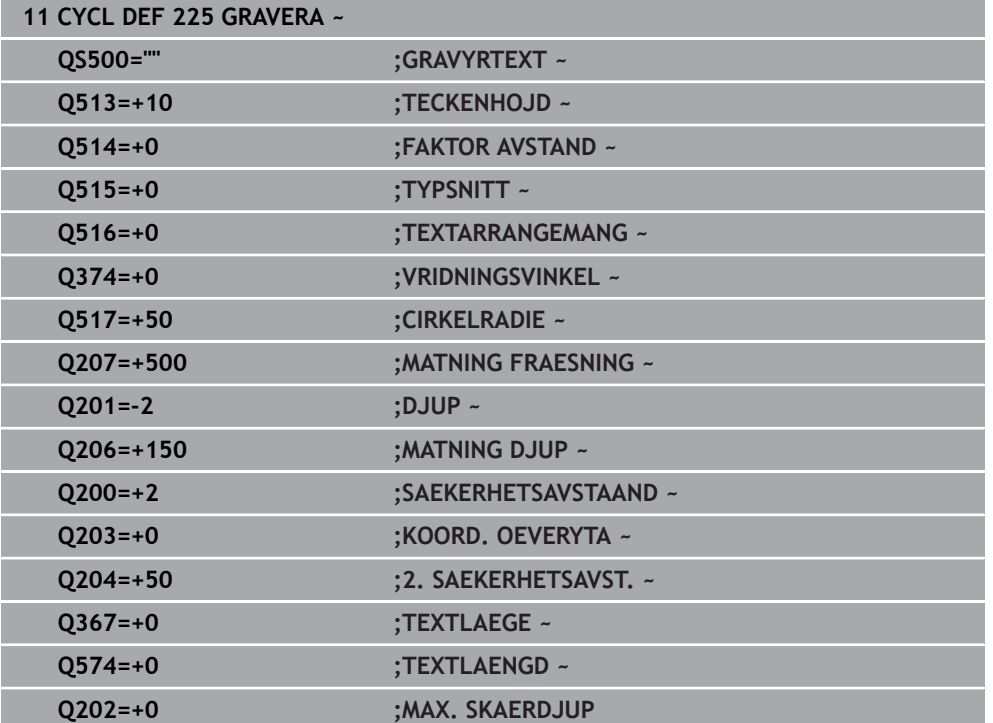

# **Tillåtna gravyrtecken**

 $\mathbf i$ 

Utöver gemener, versaler och siffror kan följande specialtecken användas: **! # \$ % &**  $'()$ \* +, - . / : ; < = > ? @ [ \ ] \_ B CE

> Specialtecken **%** och **\** använder styrsystemet för speciella funktioner. När du vill gravera dessa tecken måste du ange dem två gånger i gravyrtexten, t.ex. **%%**.

För att gravera omljud, ß, ø,@ eller CE-tecknet börjar du inmatningen med ett % tecken:

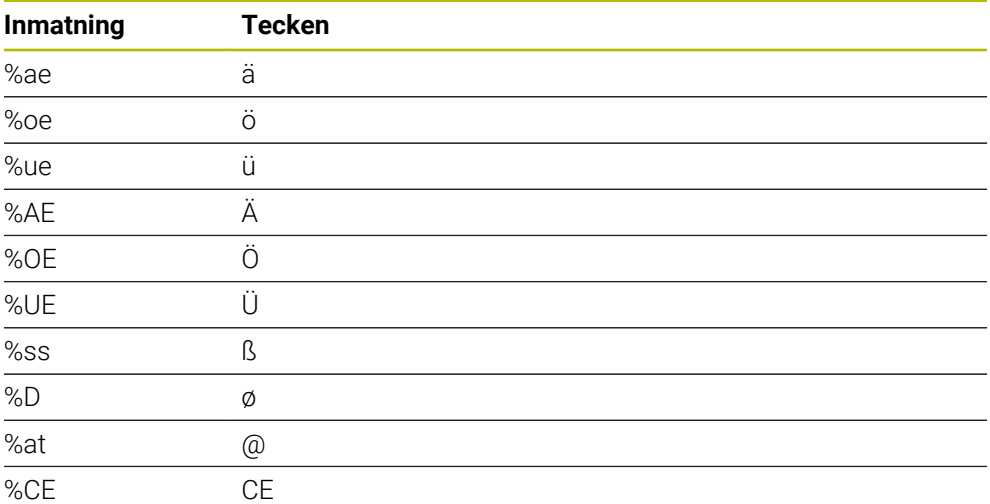

# **Ej utskrivbara tecken**

Förutom text är det också möjligt att definiera vissa icke skrivbara tecken som används för formatering. Du inleder inmatningen av icke skrivbara tecken med specialtecknet **\**.

Följande möjligheter existerar:

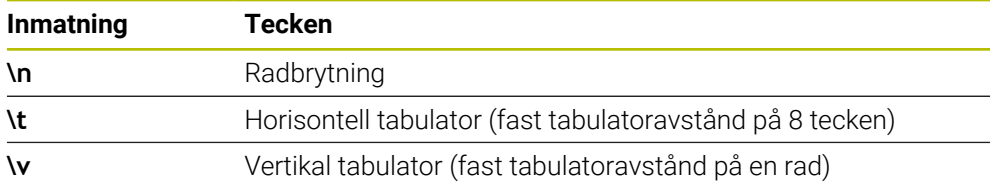

# **Gravera systemvariabler**

Förutom fasta tecken är det möjligt att gravera innehållet från vissa systemvariabler. Du inleder inmatningen av en systemvariabel med **%**.

Det är möjligt att gravera det aktuella datumet, det aktuella klockslaget eller den aktuella kalenderveckan. För att göra detta anger du **%time<x>**. **<x>** definierar formatet, t.ex. 08 för DD.MM.ÅÅÅÅ. (Identisk med funktion **SYSSTR ID10321**)

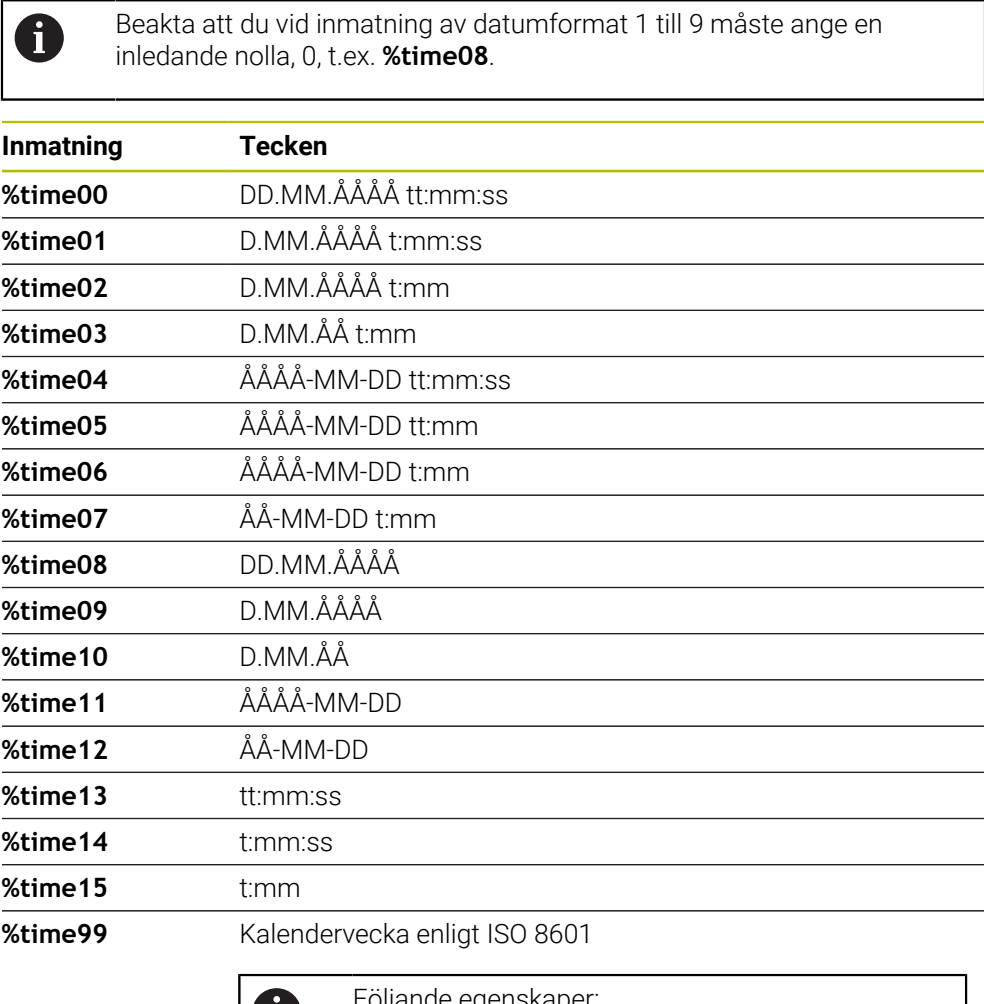

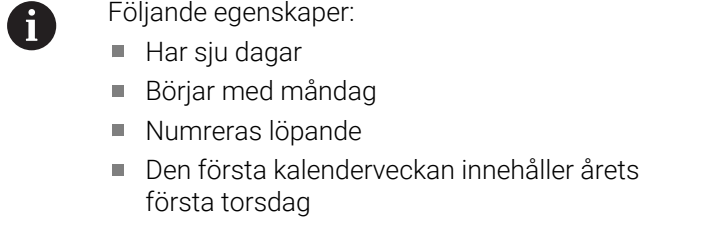

# **Gravera ett NC-programs namn och sökväg**

Med cykel **225** kan du gravera ett NC-programs namn resp. sökväg. Definiera cykeln **225** som vanligt. Gravyrtexten inleds med en **%**.

Det går att gravera namn resp. sökväg på ett aktivt NC-program eller på ett anropat NC-program. Definiera då **%main<x>** eller **%prog<x>**. (Identiskt med funktionen **SYSSTR ID10010 NR1/2**)

Följande möjligheter finns:

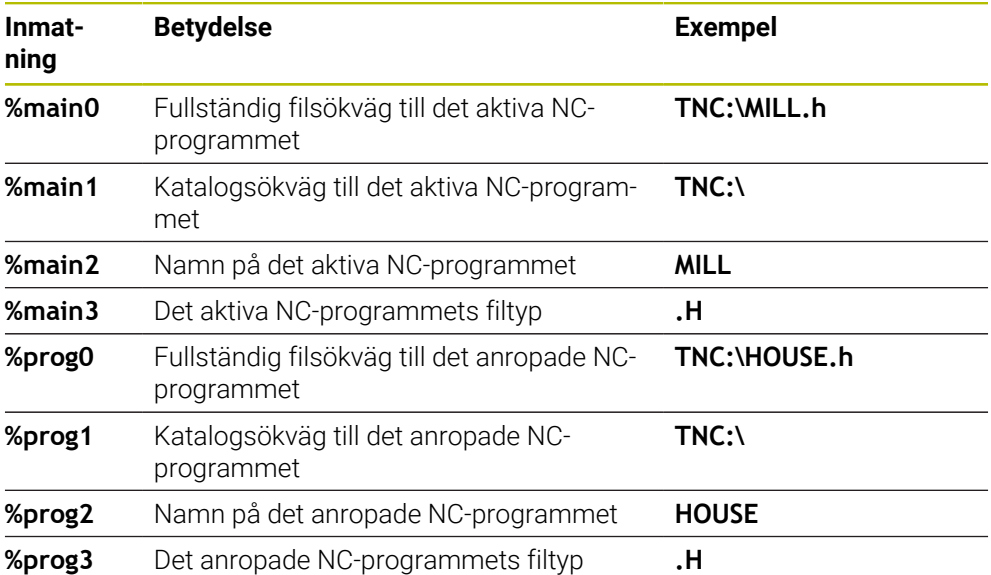

# **Gravera räknarvärde**

Med cykel **225** kan du gravera det aktuella räknarvärdet som återfinns på fliken PGM för arbetsstatus **Status**.

För att göra detta programmerar du cykel **225** som vanligt och anger t.ex. följande gravyrtext: **%count2**

Talet efter **%count** anger hur många siffror som styrsystemet skall gravera. Maximalt nio siffror är möjligt.

Exempel: Om du programmerar **%count9** i cykeln, vid ett aktuellt räknarvärde på 3, så graverar styrsystemet följande: 000000003

**Ytterligare information:** ["Definiera räknare med FUNCTION COUNT", Sida 1401](#page-1400-0)

# **Användningsråd**

I I Simulering simulerar styrsystemet bara det räknarvärde som du har angett direkt i NC-programmet. Ingen hänsyn tas till räknarvärdet på Programkörning.

# **15.3.44 Cykel 232 PLANFRAESNING**

**ISO-programmering G232**

# **Användningsområde**

Med cykel **232** kan du planfräsa en yta med flera ansättningar och med hänsyn tagen till tillägg för finskär. Därtill står tre olika bearbetningsstrategier till förfogande:

- **Strategi Q389=0**: Meanderformad bearbetning, ansättning i sidled utanför ytan som skall bearbetas
- **Strategi Q389=1**: Meanderformad bearbetning, ansättning i sidled på kanten av ytan som skall bearbetas
- **Strategi Q389=2**: Radvis bearbetning, retur och ansättning i sidled med place-**The State** ringsmatning

#### **Relaterade ämnen**

Zyklus **233 PLANFRAESNING**

**Ytterligare information:** ["Cykel 233 PLANFRAESNING ", Sida 600](#page-599-0)

### **Cykelförlopp**

- 1 Styrsystemet placerar verktyget med snabbtransport **FMAX** från den aktuella positionen med placeringslogik till startpunkten **1**: Om den aktuella positionen i spindelaxeln är större än det andra säkerhetsavståndet, förflyttar styrsystemet först verktyget i bearbetningsplanet och sedan i spindelaxeln, annars först till det andra säkerhetsavståndet och sedan i bearbetningsplanet. Startpunkten i bearbetningsplanet ligger förskjuten med verktygsradien och säkerhetsavståndet i sidled bredvid arbetsstycket
- 2 Därefter förflyttas verktyget med placeringsmatning i spindelaxeln till det av styrsystemet beräknade första skärdjupet

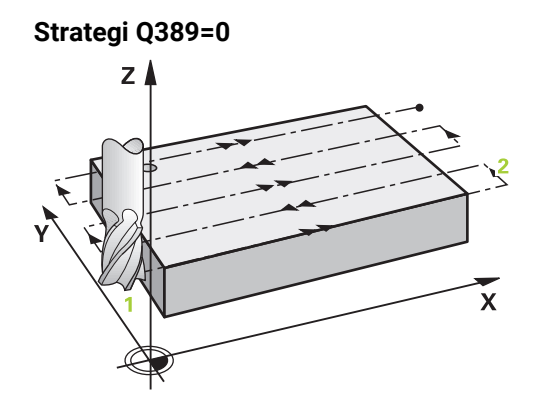

- 3 Därefter förflyttar TNC:n verktyget med den programmerade Matning fräsning till slutpunkten **2**. Slutpunkten ligger **utanför** ytan, styrsystemet beräknar den utifrån den programmerade startpunkten, den programmerade längden, det programmerade säkerhetsavståndet i sidled och verktygsradien
- 4 Styrsystemet förskjuter verktyget i sidled med Matning förplacering till nästa rads startpunkt; styrsystemet beräknar förskjutningen med hjälp av den programmerade bredden, verktygsradien och den maximala banöverlappningsfaktorn
- 5 Därefter förflyttas verktyget tillbaka i riktning mot startpunkten **1**
- 6 Förloppet upprepas tills hela den angivna ytan har bearbetats fullständigt. Vid den sista banans slut sker ansättning till nästa bearbetningsdjup
- 7 För att undvika tomkörning bearbetas ytan sedan i motsatt ordningsföljd
- 8 Förloppet upprepas tills alla skärdjup har utförts. Vid det sista skärdjupet fräses bara angiven arbetsmån för finskär bort med matnings finskär
- 9 Slutligen förflyttar styrsystemet verktyget tillbaka med **FMAX** till det andra säkerhetsavståndet

# **Strategi Q389=1**  $Z$  $\mathbf{x}$

- 3 Därefter förflyttar TNC:n verktyget med den programmerade Matning fräsning till slutpunkten **2**. Slutpunkten ligger **på kanten** av ytan, styrsystemet beräknar den utifrån den programmerade startpunkten, den programmerade längden och verktygsradien
- 4 Styrsystemet förskjuter verktyget i sidled med Matning förplacering till nästa rads startpunkt; styrsystemet beräknar förskjutningen med hjälp av den programmerade bredden, verktygsradien och den maximala banöverlappningsfaktorn
- 5 Därefter förflyttas verktyget tillbaka i riktning mot startpunkten **1**. Förskjutningen till nästa rad sker åter på arbetsstyckets kant
- 6 Förloppet upprepas tills hela den angivna ytan har bearbetats fullständigt. Vid den sista banans slut sker ansättning till nästa bearbetningsdjup
- 7 För att undvika tomkörning bearbetas ytan sedan i motsatt ordningsföljd
- 8 Förloppet upprepas tills alla skärdjup har utförts. Vid det sista skärdjupet fräses angiven arbetsmån för finskär bort med matning finskär
- 9 Slutligen förflyttar styrsystemet verktyget tillbaka med **FMAX** till det andra säkerhetsavståndet

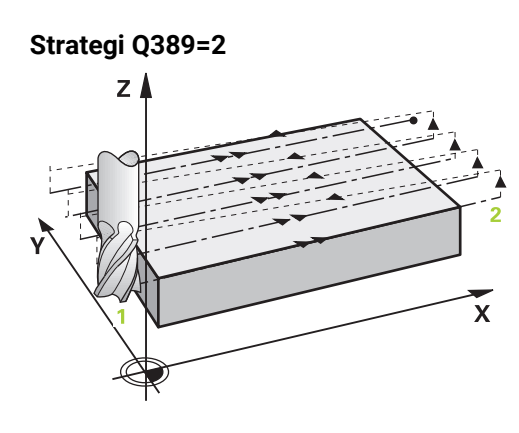

- 3 Därefter förflyttar TNC:n verktyget med den programmerade Matning fräsning till slutpunkten **2**. Slutpunkten ligger utanför ytan, styrsystemet beräknar den utifrån den programmerade startpunkten, den programmerade längden, det programmerade säkerhetsavståndet i sidled och verktygsradien
- 4 Styrsystemet förflyttar verktyget i spindelaxeln till säkerhetsavståndet över det aktuella skärdjupet och förflyttar det med Matning förplacering direkt tillbaka till startpunkten för nästa rad. Styrsystemet beräknar förskjutningen utifrån den programmerade bredden, verktygsradien och den maximala banöverlappningsfaktorn
- 5 Därefter förflyttas verktyget åter till det aktuella skärdjupet och sedan åter i riktning mot slutpunkten **2**
- 6 Förloppet upprepas tills hela den angivna ytan har bearbetats fullständigt. Vid den sista banans slut sker ansättning till nästa bearbetningsdjup
- 7 För att undvika tomkörning bearbetas ytan sedan i motsatt ordningsföljd
- 8 Förloppet upprepas tills alla skärdjup har utförts. Vid det sista skärdjupet fräses bara angiven arbetsmån för finskär bort med matnings finskär
- 9 Slutligen förflyttar styrsystemet verktyget tillbaka med **FMAX** till det andra säkerhetsavståndet

# **Anmärkning**

Denna cykel kan du enbart genomföra i bearbetningsläget **FUNCTION MODE MILL**.

# **Anvisningar om programmering**

- **När Q227 STARTPUNKT 3. AXEL** och **Q386 SLUTPUNKT 3:E AXEL** anges lika. kommer styrsystemet inte att utföra cykeln (Djup = 0 programmerat).
- $\overline{\mathbb{R}^n}$ Programmera **Q227** större än **Q386**. I annat fall visar styrsystemet ett felmeddelande.

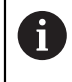

Den **Q204 2. SAEKERHETSAVST.** ska du ange på ett sådant sätt att kollision med arbetsstycke och spännanordningar inte kan ske.

# **Cykelparametrar**

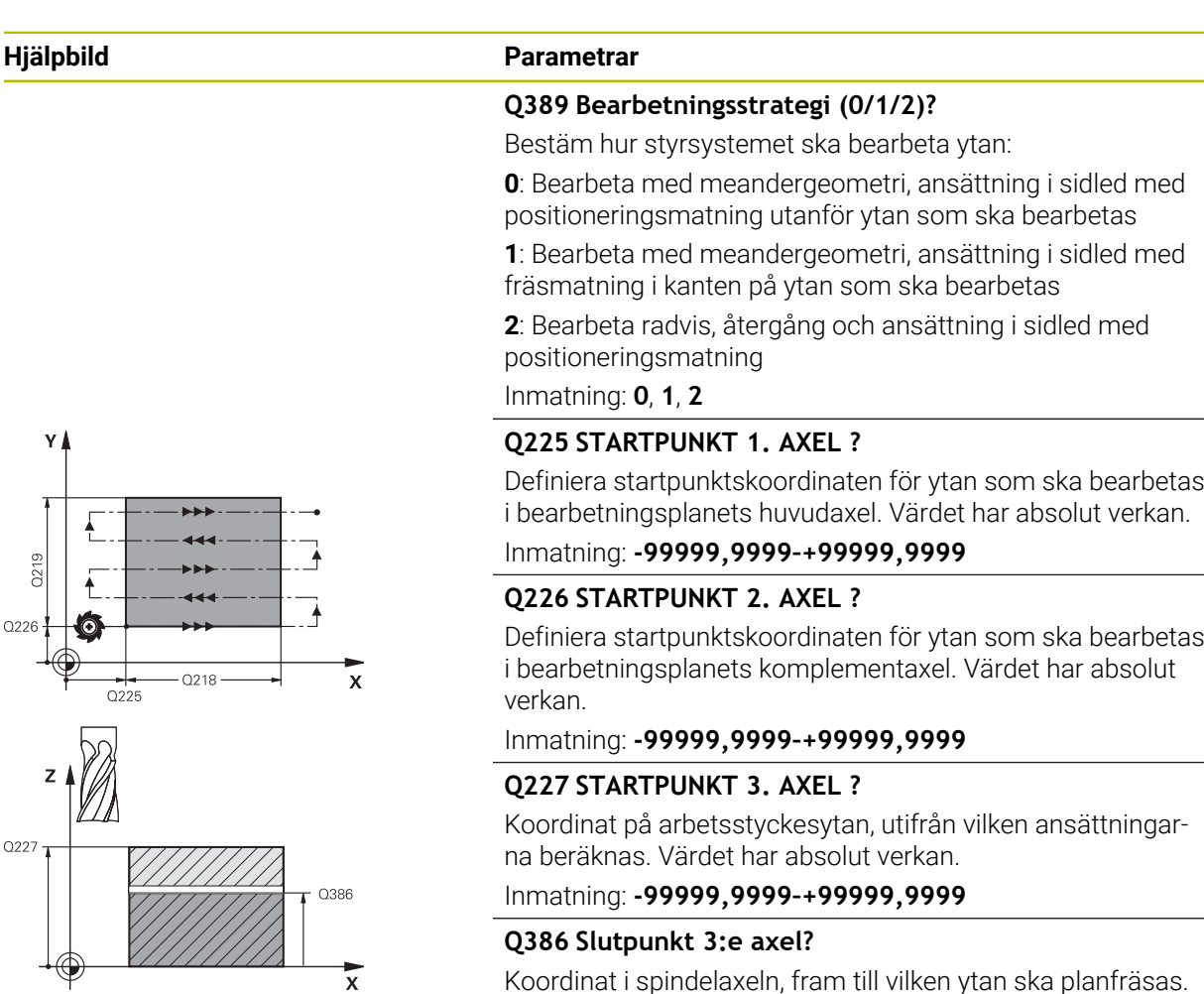

Koordinat i spindelaxeln, fram till vilken ytan ska planfräsas. Värdet har absolut verkan.

Inmatning: **-99999,9999–+99999,9999**

# **Q218 1. SIDANS LAENGD ?**

Längd på ytan som skall bearbetas i bearbetningsplanets huvudaxel Via förtecknet kan du bestämma den första fräsbanans riktning i förhållande till **Startpunkt 1. axel**. Värdet har inkrementell verkan.

## Inmatning: **-99999,9999–+99999,9999**

# **Q219 2. SIDANS LAENGD ?**

Längd på ytan som skall bearbetas i bearbetningsplanets komplementaxel Via förtecknet kan du bestämma den första tvärförskjutningens riktning i förhållande till **STARTPUNKT 2. AXEL**. Värdet har inkrementell verkan.

Inmatning: **-99999,9999–+99999,9999**

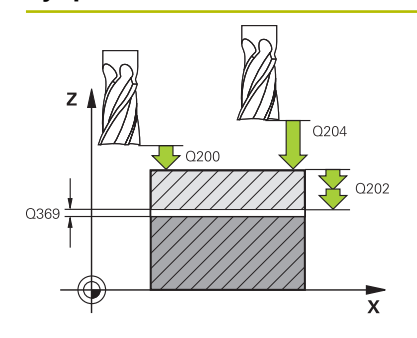

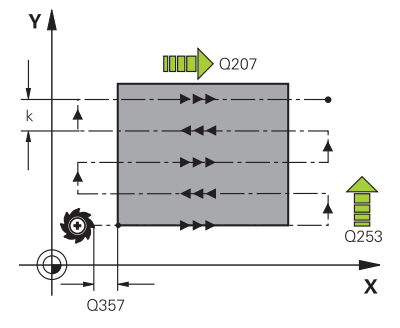

### **Hjälpbild Parametrar**

# **Q202 Maximalt skärdjup?**

Mått med vilket verktyget **maximalt** skall stegas nedåt. Styrsystemet beräknar det faktiska skärdjupet utifrån differensen mellan slutpunkten och startpunkten i verktygsaxeln – med hänsyn tagen till arbetsmån för finskär – så att bearbetningarna hela tiden sker med samma skärdjup. Värdet har inkrementell verkan.

### Inmatning: **0–99999,9999**

# **Q369 TILLAEGG FOER FINSKAER DJUP ?**

Värde med vilket den sista ansättningen ska göras. Värdet har inkrementell verkan.

Inmatning: **0–99999,9999**

# **Q370 Max. banöverlappningsfaktor?**

Maximal ansättning i sidled k. Styrsystemet beräknar den faktiska ansättningen i sidled utifrån den andra sidans längd (**Q219**) och verktygsradien, så att bearbetningen hela tiden sker med konstant ansättning i sidled. Om du har skrivit in en radie R2 i verktygstabellen (t.ex. skärplattans radie för en planfräs), reducerar styrsystemet ansättningen i sidled i motsvarande grad.

Inmatning: **0 001–1999**

# **Q207 MATNING FRAESNING ?**

Verktygets förflyttningshastighet vid fräsning i mm/min Inmatning: **0–99999,999** alternativ **FAUTO**, **FU**, **FZ**

# **Q385 Matning finbearb.?**

Verktygets förflyttningshastighet vid fräsning av det sista skärdjupet i mm/min

#### Inmatning: **0–99999,999** alternativ **FAUTO**, **FU**, **FZ**

# **Q253 Nedmatningshastighet?**

Verktygets förflyttningshastighet vid förflyttning till startpositionen och vid förflyttning till nästa rad i mm/min; om du förflyttar på tvären inne i materialet (**Q389**=1), utför styrsystemet tväransättningen med fräsmatning **Q207**.

# Inmatning: **0–99999,9999** alternativt **FMAX**, **FAUTO**, **PREDEF**

# **Q200 SAEKERHETSAVSTAAND ?**

Avstånd mellan verktygsspetsen och startpositionen i verktygsaxeln. Om du fräser med bearbetningsstrategi **Q389**=2, utför styrsystemet förflyttningen till nästa rads startpunkt inom säkerhetsavståndet över det aktuella skärdjupet. Värdet har inkrementell verkan.

Inmatning: **0–99999,9999** alternativt **PREDEF**

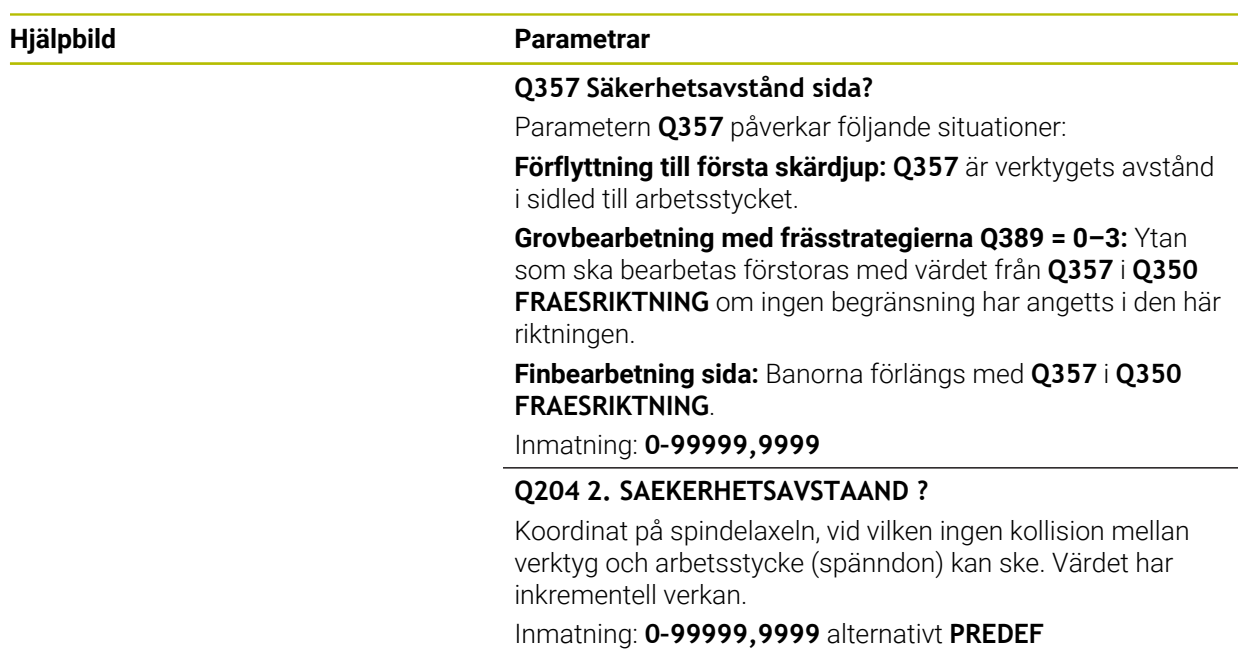

# **Exempel**

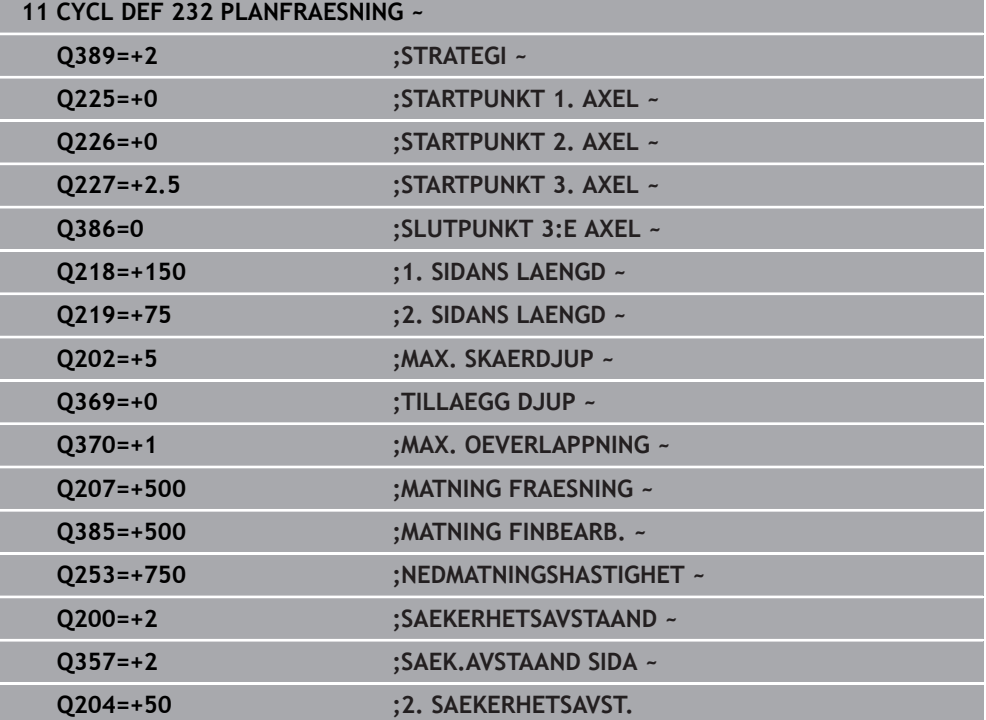

# **15.3.45 Cykel 18 GAENGSKAERNING**

**ISO-programmering G86**

# **Användningsområde**

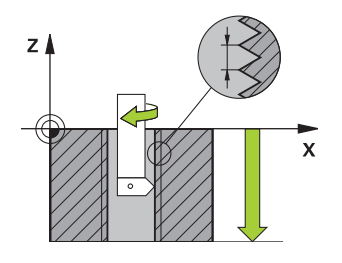

Cykel **18 GAENGSKAERNING** förflyttar verktyget, med reglerad spindel och det aktiva varvtalet, från den aktuella positionen till det angivna djupet. Spindeln stoppas vid hålets botten. Du måste programmera fram- och frånkörningsrörelser separat.

#### **Relaterade ämnen**

Cykler för gängning

**Ytterligare information:** ["Cykel 206 GAENGNING ", Sida 525](#page-524-0) **Ytterligare information:** ["Cykel 207 GAENGNING SYNKRON. ", Sida 528](#page-527-0) **Ytterligare information:** ["Cykel 209 GAENGNING SPAANBRYT. ", Sida 531](#page-530-0)

# **Anmärkning**

# *HÄNVISNING*

# **Varning kollisionsrisk!**

Om du inte programmerar någon förpositionering före anrop av cykel **18** kan detta leda till en kollision. Cykel **18** utför inte någon fram- och frånkörningsrörelse.

- Förplacera verktyget före cykelstart
- Verktyget förflyttas från den aktuella positionen till det angivna djupet efter cykelanropet.

# *HÄNVISNING*

#### **Varning kollisionsrisk!**

Om spindeln var igång före cykelstarten, stoppar cykel **18** spindeln och cykeln arbetar med fast spindel! I slutet startar cykel **18** spindeln på nytt om den var igång före cykelstarten.

- **Programmera ett spindelstopp före cykelstarten!** (t.ex. med **M5**)
- Efter att cykel **18** har slutförts, återställs samma spindelstatus som före cykelstarten. Om spindeln var avstängd före cykelstart, stänger styrsystemet av spindeln igen efter att cykel **18** har slutförts
- Denna cykel kan du enbart genomföra i bearbetningsläget **FUNCTION MODE MILL**.

### **Anvisningar om programmering**

- Programmera ett spindelstopp (t.ex. med M5) före cykelstart. Styrsystemet startar sedan spindeln automatiskt vid cykelstarten och stoppar den vid cykelslutet.
- Cykelparametern Gängdjups förtecken bestämmer arbetsriktningen.

# **Anvisning i samband med maskinparametrar**

- Med maskinparametern **CfgThreadSpindle** (nr 113600) definierar du följande:
	- sourceOverride (nr 113603): SpindlePotentiometer (matningsförbikoppling är inte aktiv) och FeedPotentiometer (varvtalsförbikoppling är inte aktiv), (styrsystemet anpassar sig därefter till varvtalet).
	- **thrdWaitingTime** (nr 113601): Väntetid vid gängans botten efter spindelstopp
	- **thrdPreSwitch** (nr 113602): Spindeln stoppas under denna tid innan den når gängans botten
	- **limitSpindleSpeed** (nr 113604): Begränsning av spindelvarvtalet **True**: Vid små gängdjup begränsas spindelvarvtalet så att spindeln körs med konstant varvtal ca 1/3 av tiden **False**: Ingen begränsning

# **Cykelparametrar**

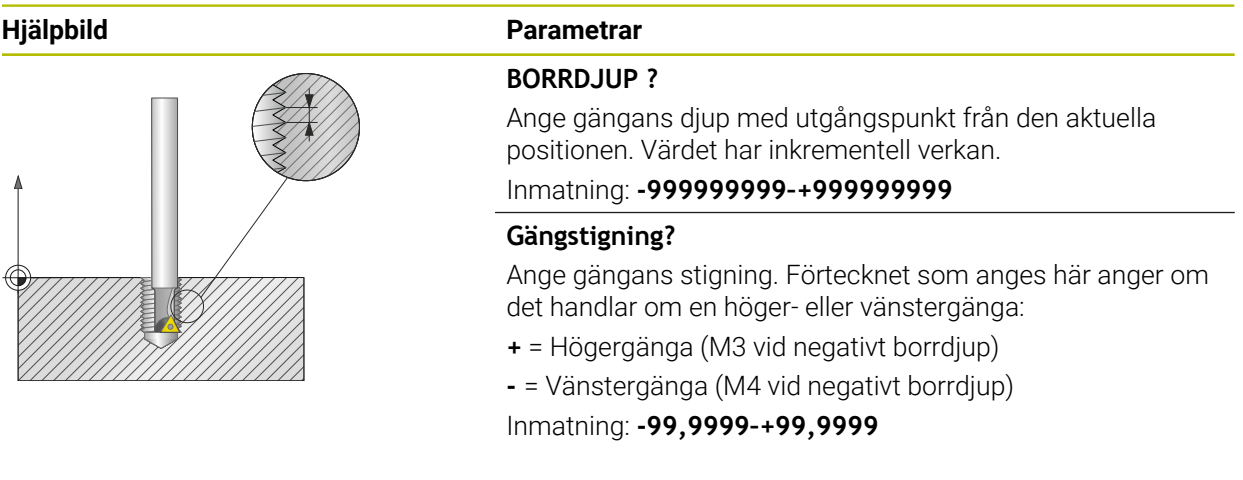

## **Exempel**

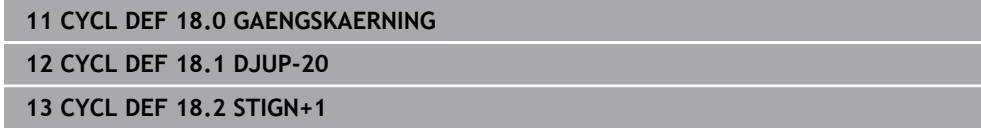

# **15.3.46 Programmeringsexempel**

# **Exempel: Fräsning av fickor, öar och spår**

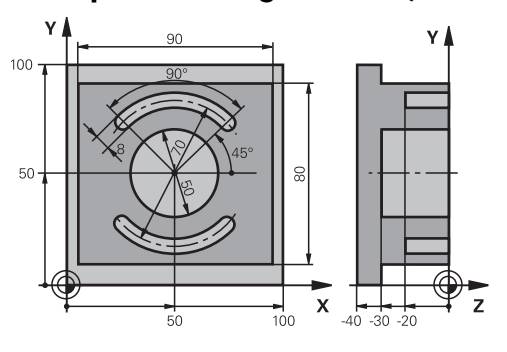

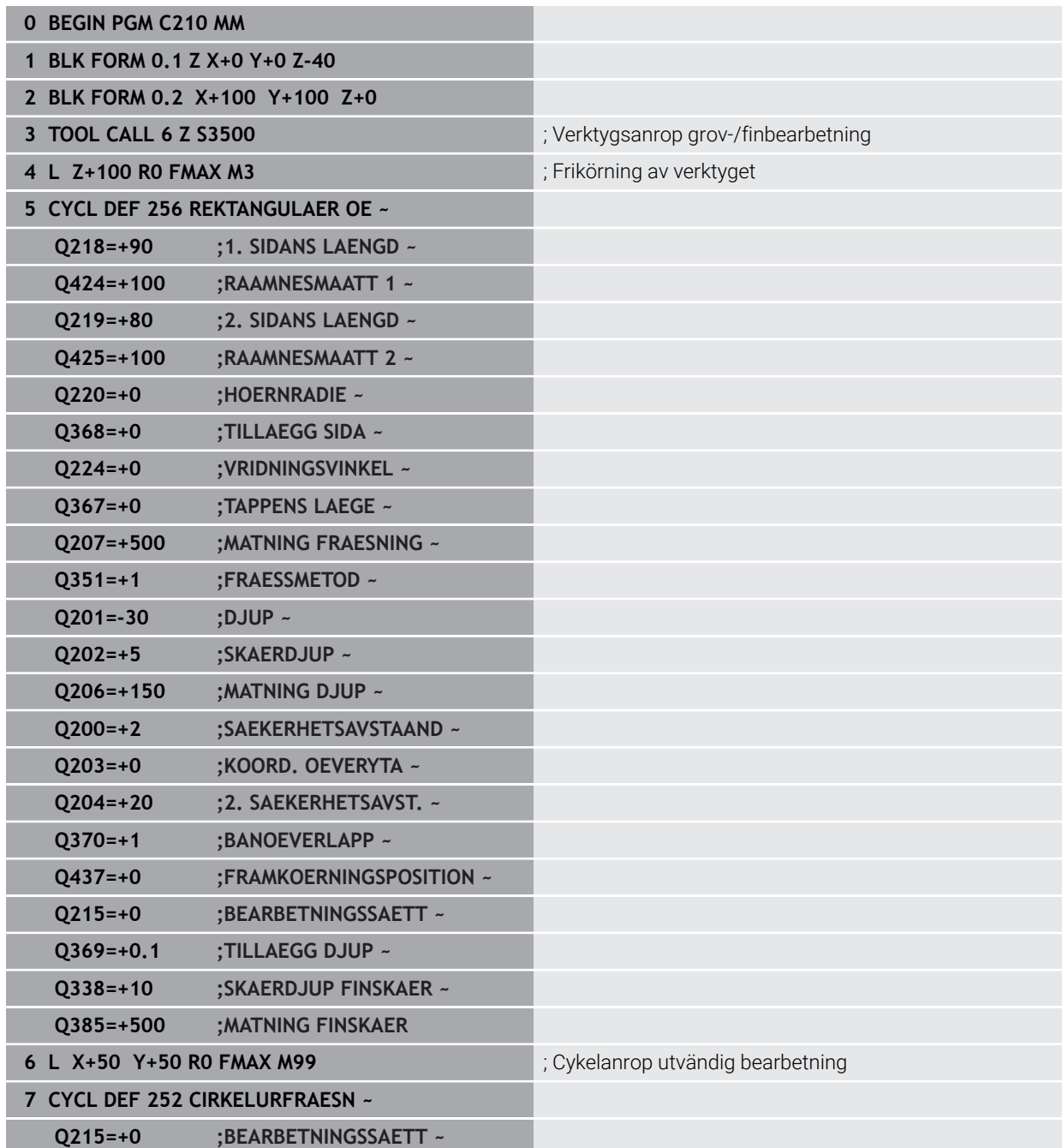

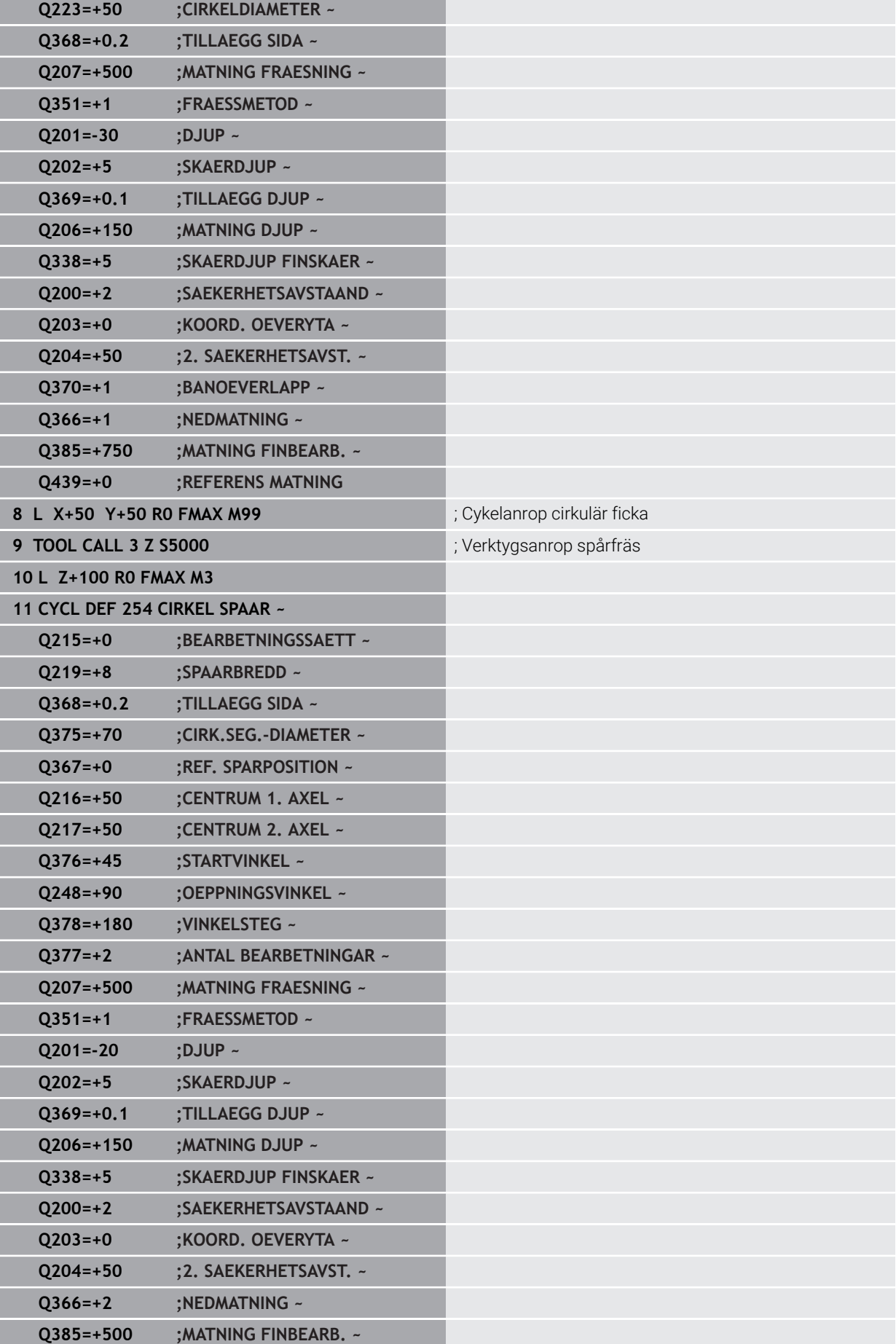

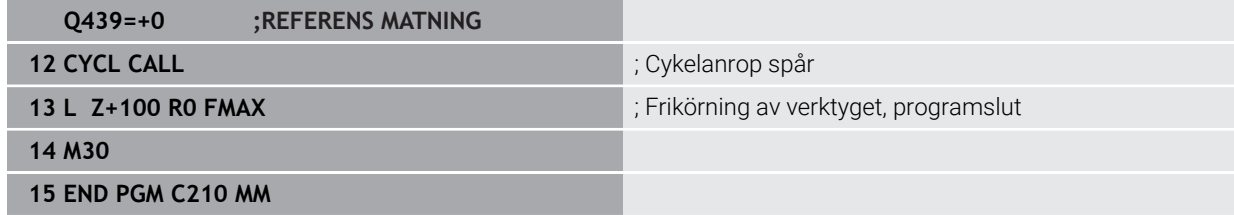

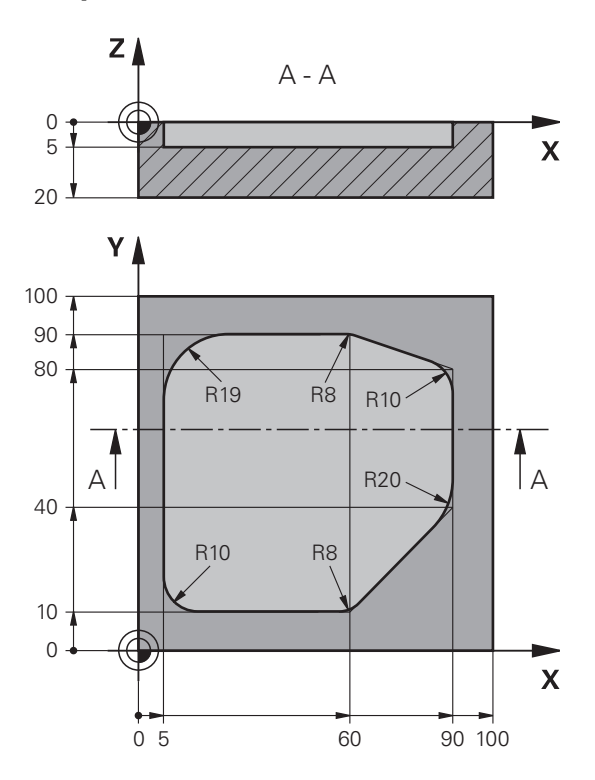

# **Exempel: brotscha och efterbearbeta ficka med SL-cykler**

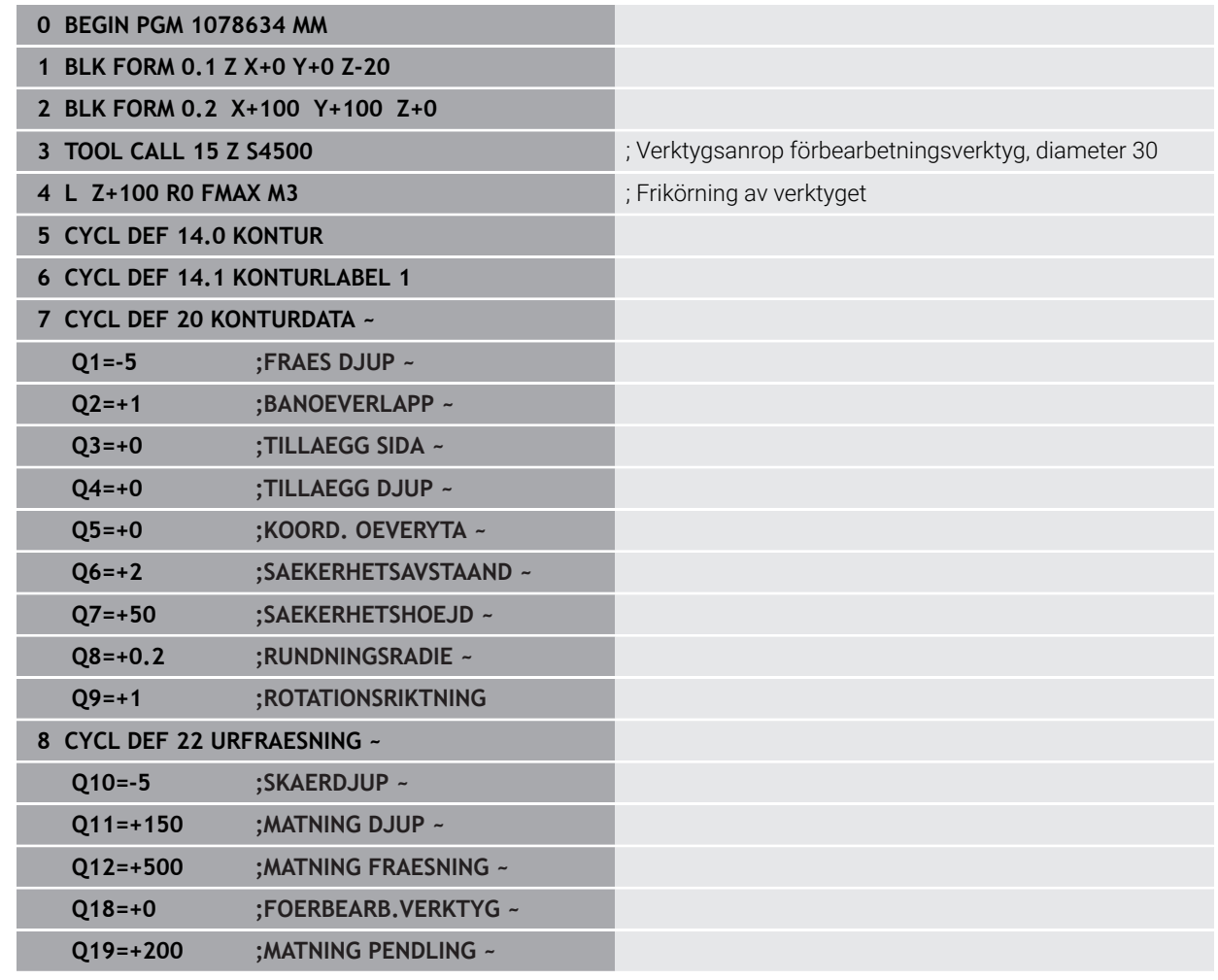

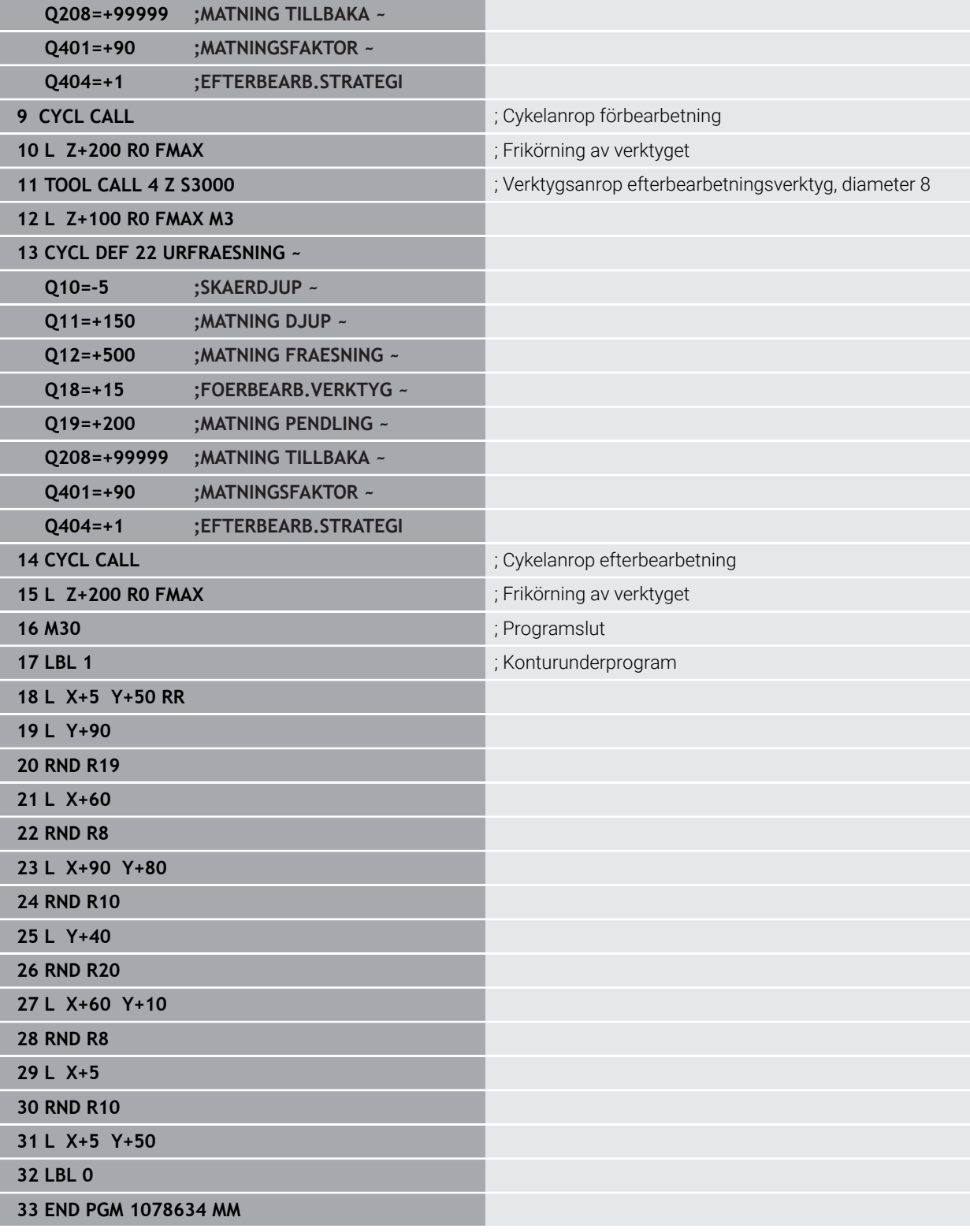

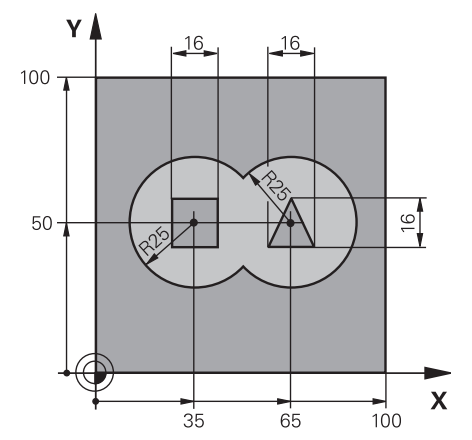

# **Exempel: förborra, grovbearbeta, finbearbeta överlagrade konturer med SL-cykler**

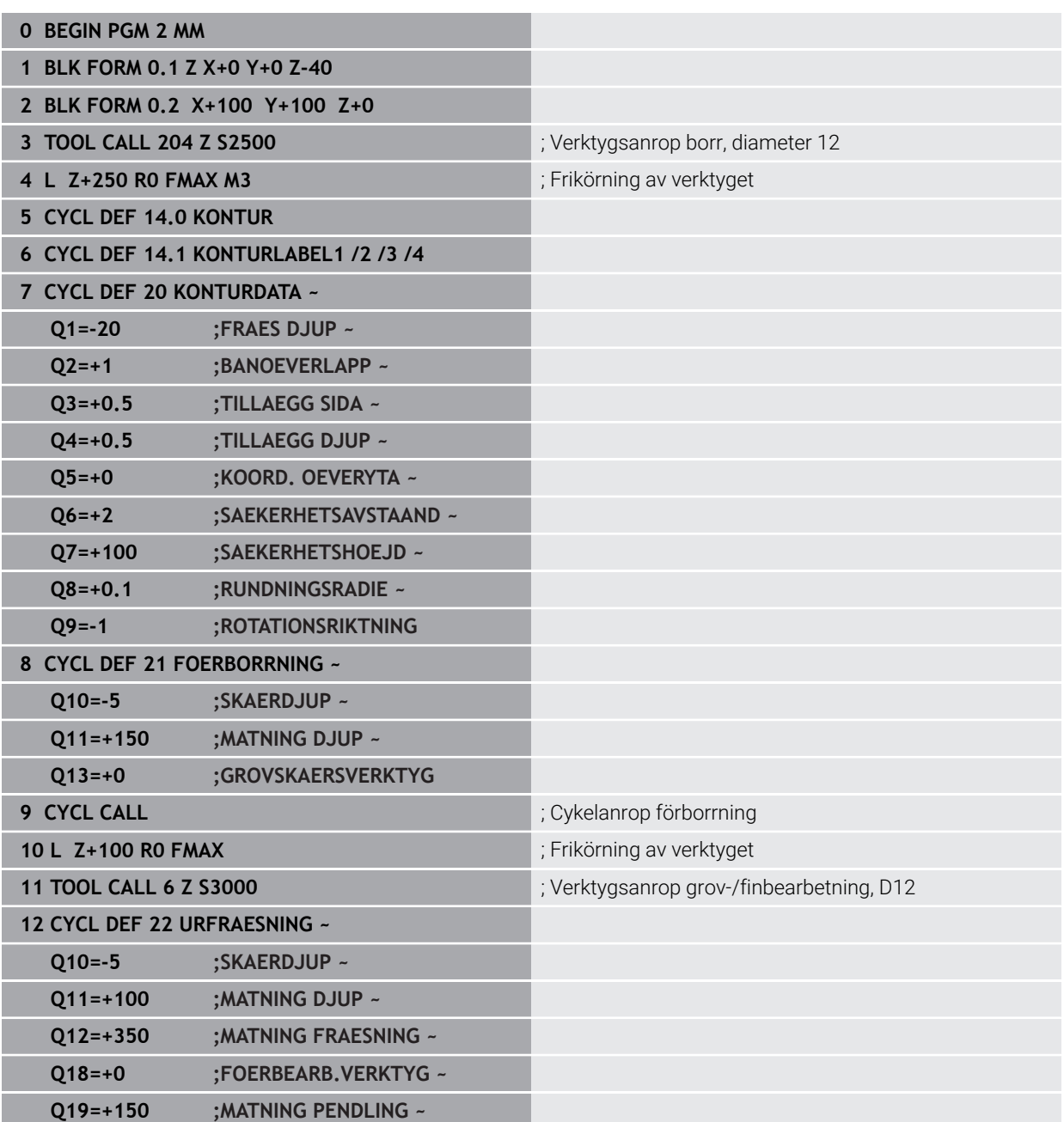

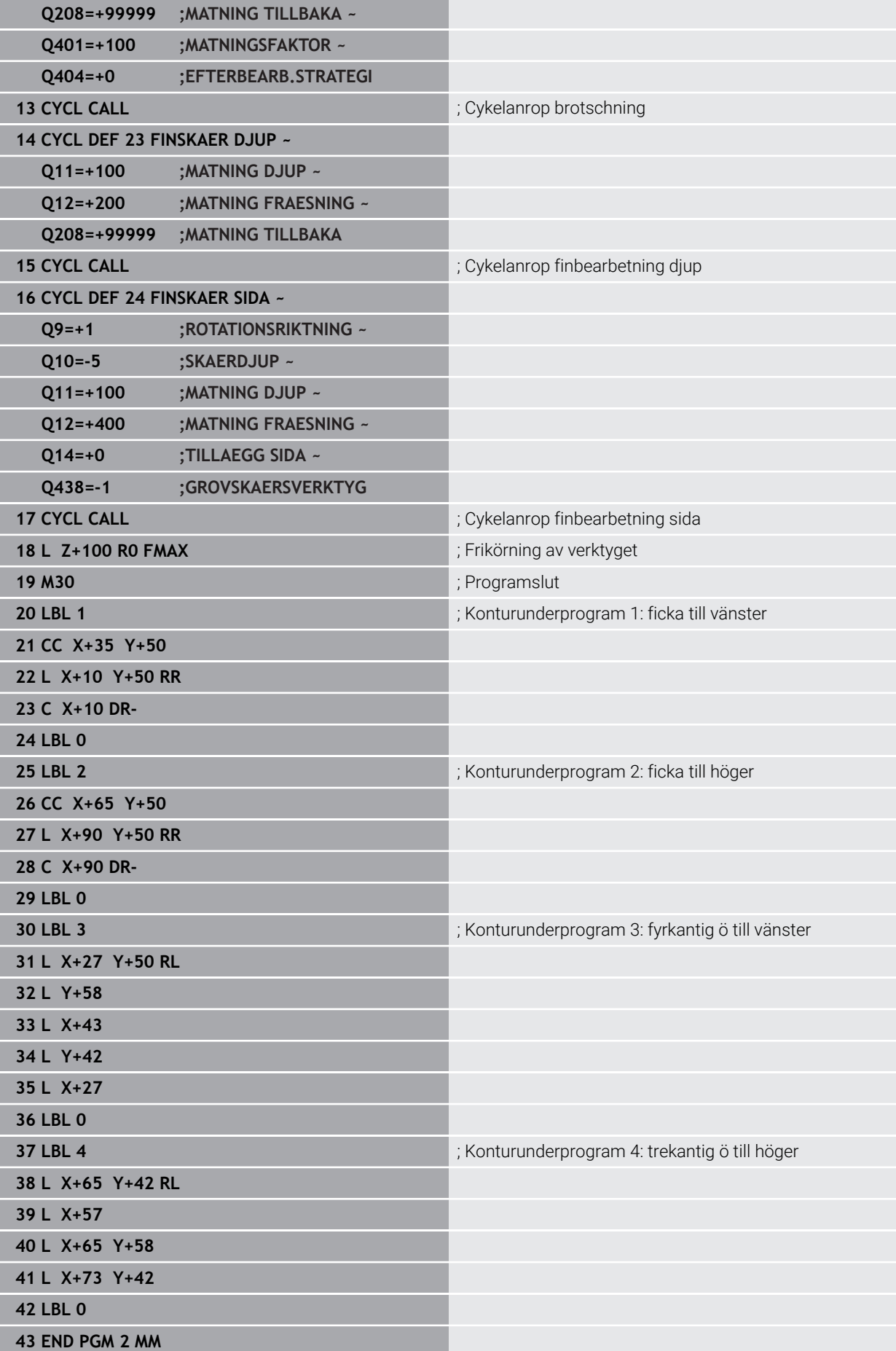

# **Exempel: Konturlinje**

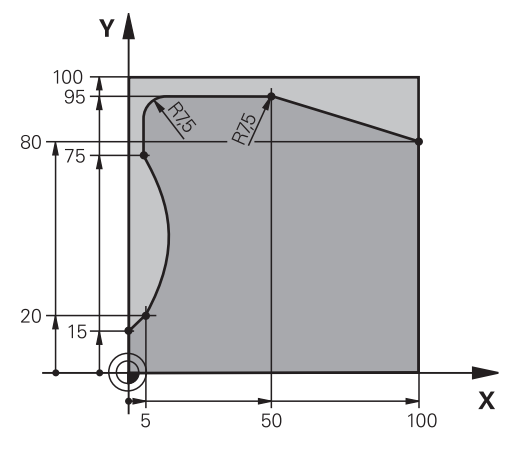

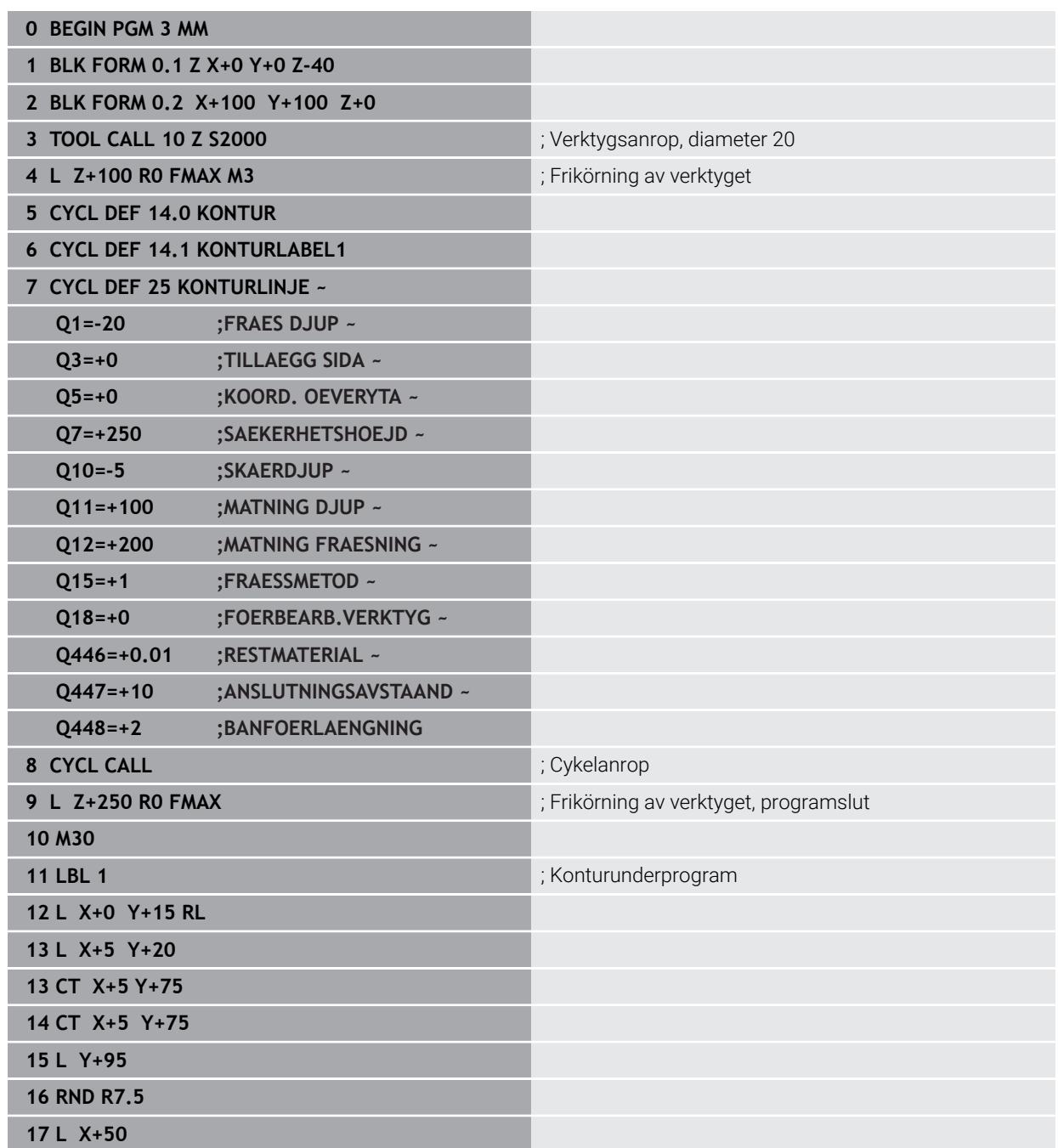

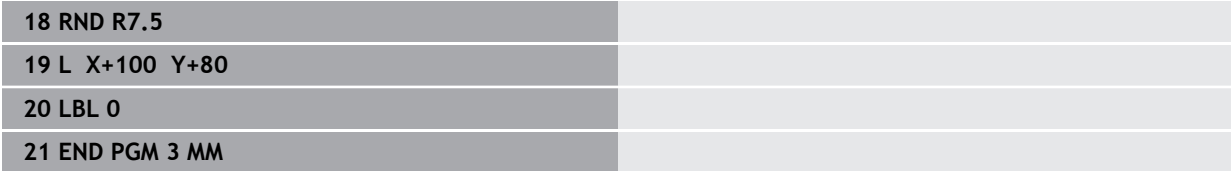

# **Exempel: Öppna fickor och efterbearbetning med OEM-cykler**

I följande NC-program används OCM-cykler. En öppen ficka programmeras, som definieras med hjälp av en ö och en begränsning. Bearbetningen omfattar grov- och finbearbetning av en öppen ficka.

# **Programexekvering**

- Verktygsanrop: grovfräs Ø 20 mm  $\overline{\phantom{a}}$
- Definiera **CONTOUR DEF**  $\overline{\phantom{a}}$
- Definiera cykel **271**  $\mathcal{L}_{\mathcal{A}}$
- Definiera och anropa cykel **272**
- Verktygsanrop: grovfräs Ø 8 mm
- Definiera och anropa cykel **272**
- $\overline{\Box}$ Verktygsanrop: finfräs Ø 6 mm
- Definiera och anropa cykel **273**
- Definiera och anropa cykel **274**

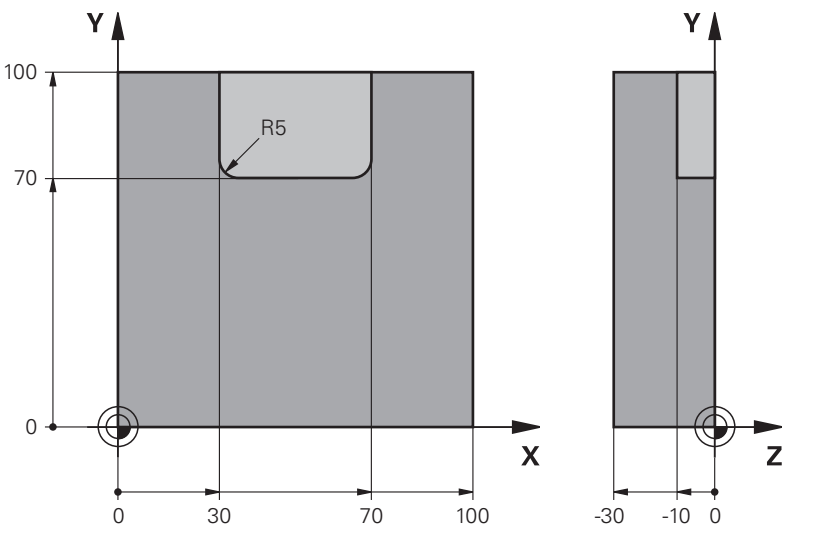

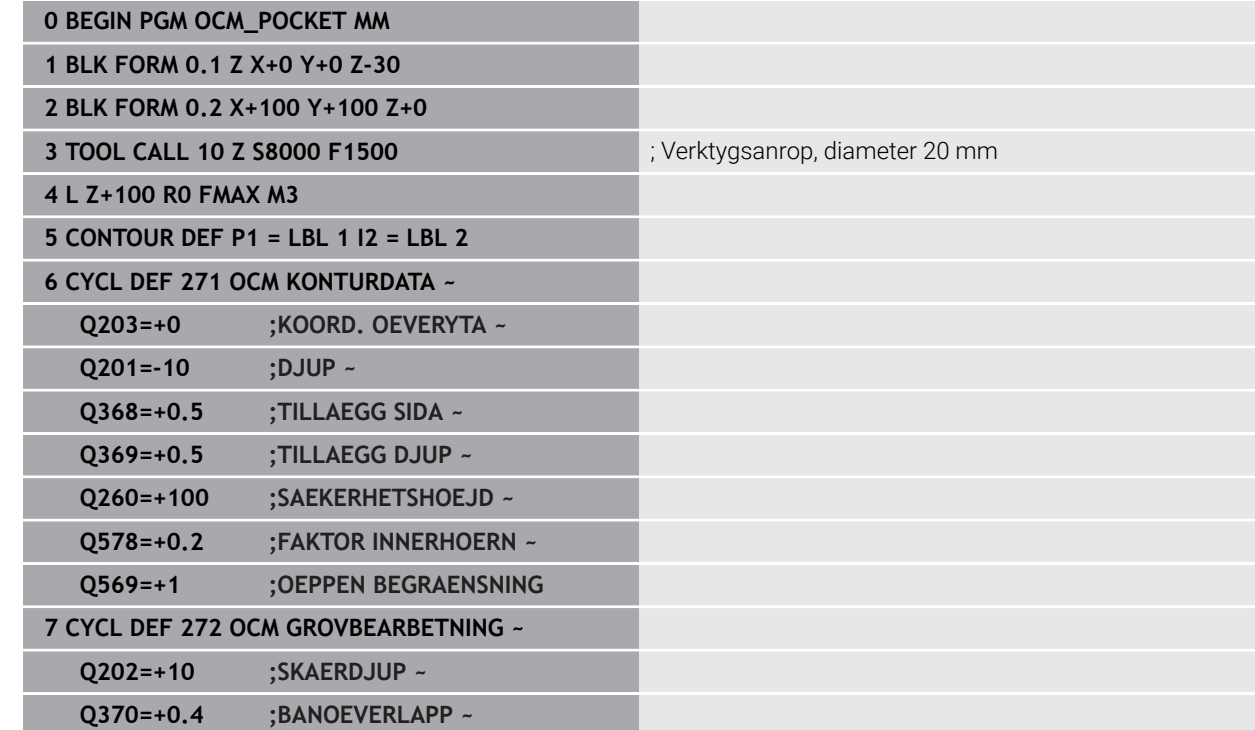
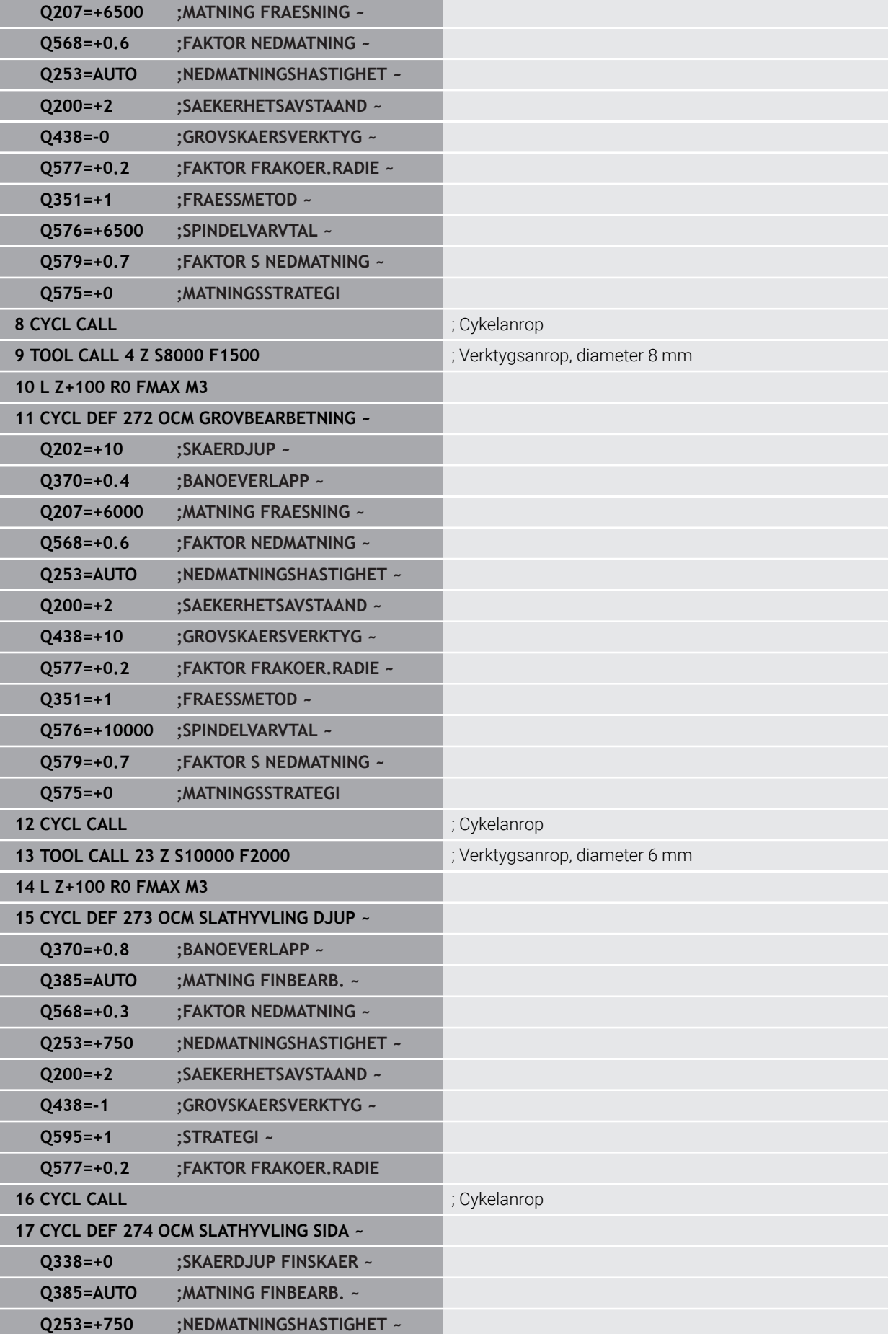

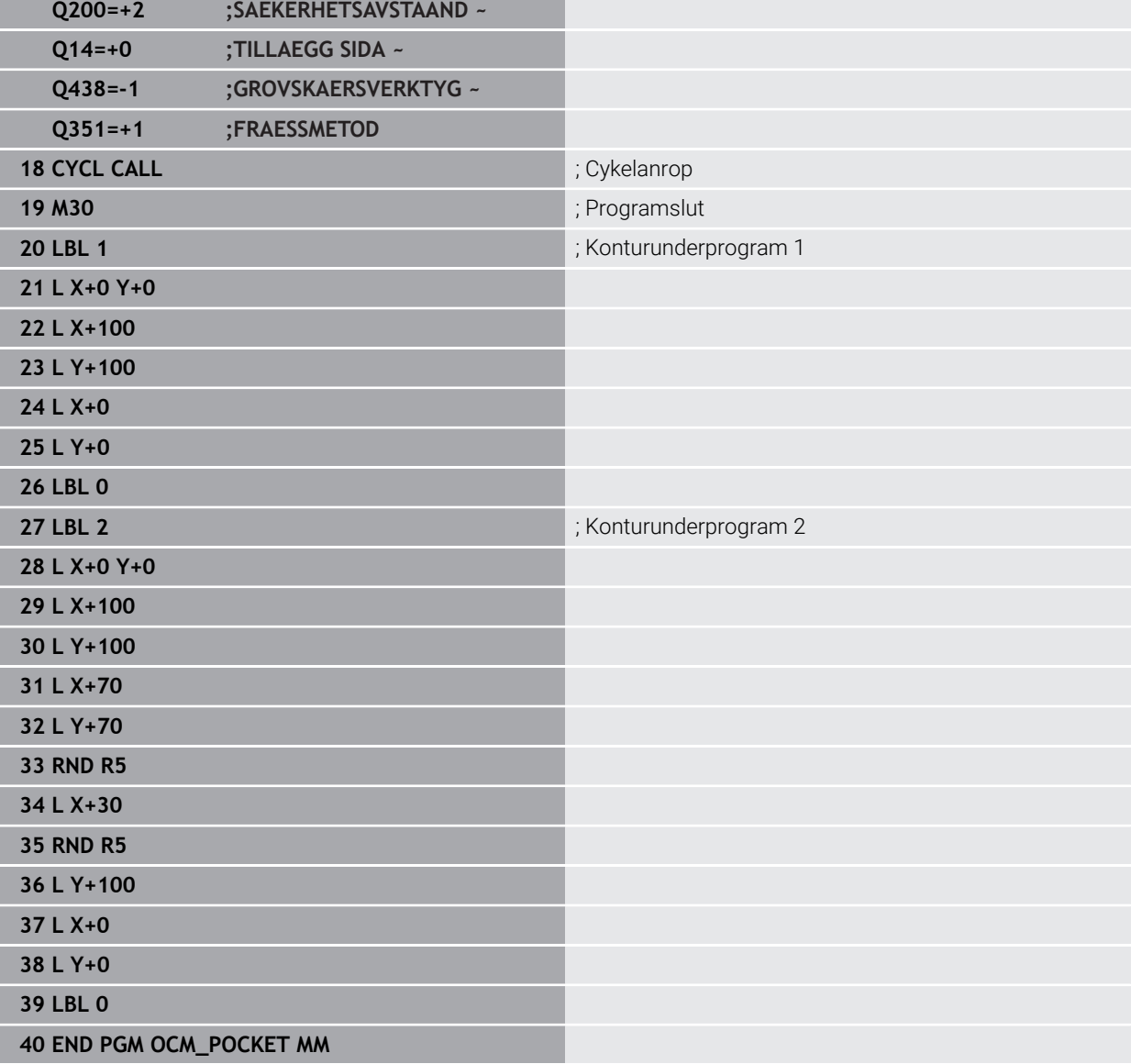

### **Exempel: Olika djup med OEM-cykler**

I följande NC-program används OCM-cykler. En ficka och två öar definieras på olika höjder. Bearbetningen omfattar grov- och finbearbetning av en kontur.

- Verktygsanrop: grovfräs Ø 10 mm
- Definiera **CONTOUR DEF**
- Definiera cykel **271**
- Definiera och anropa cykel **272**
- Verktygsanrop: finfräs Ø 6 mm
- Definiera och anropa cykel **273**
- Definiera och anropa cykel **274**

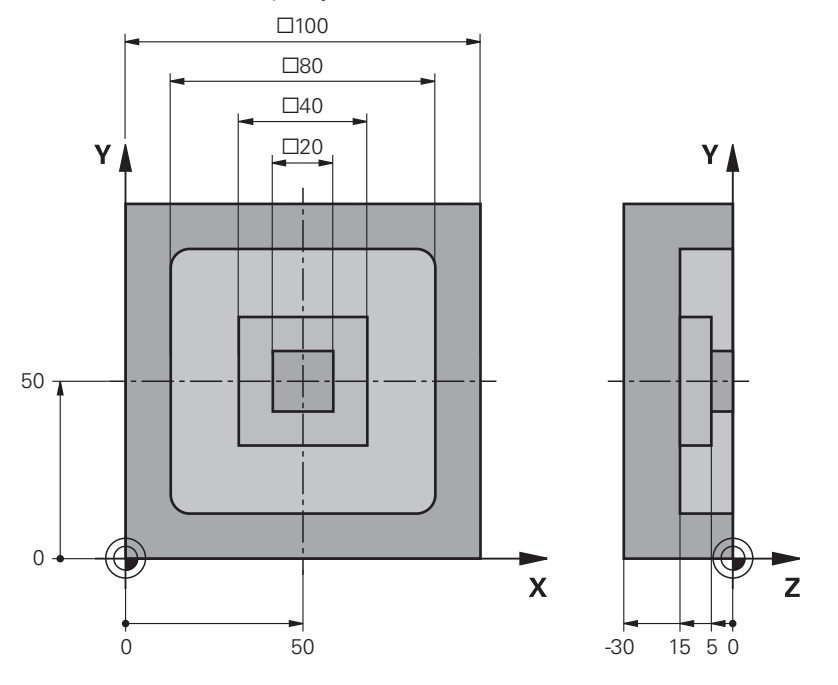

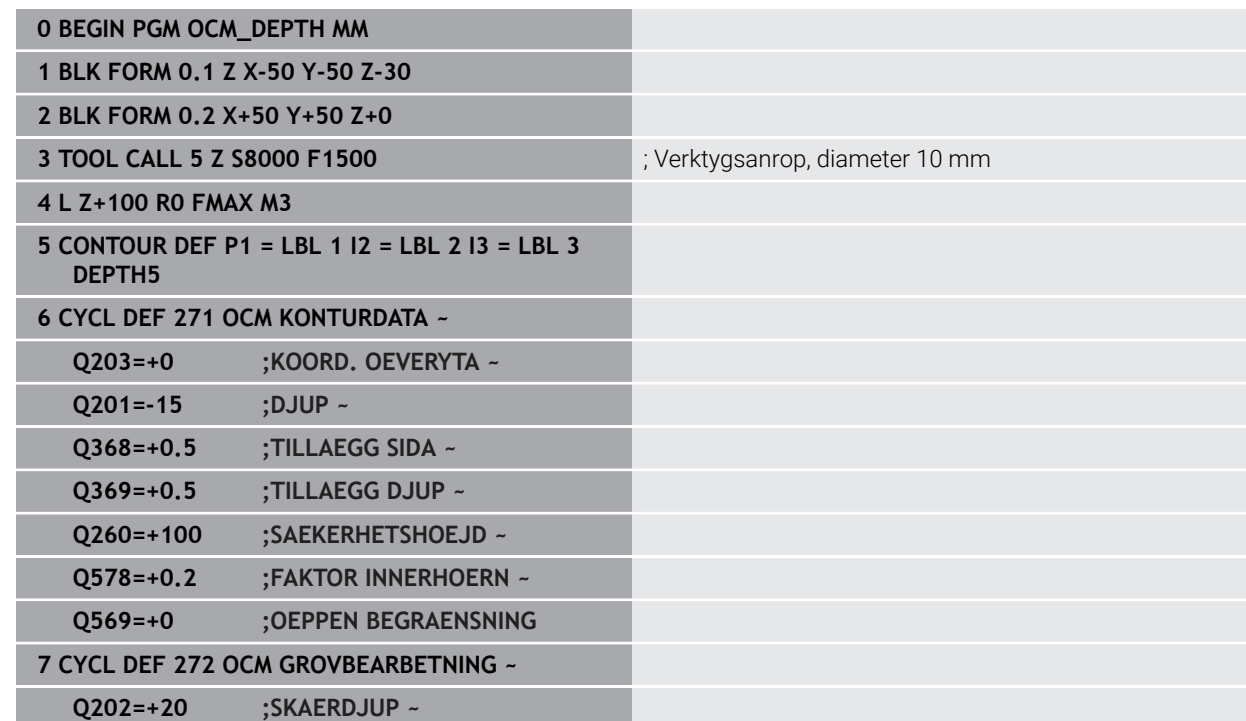

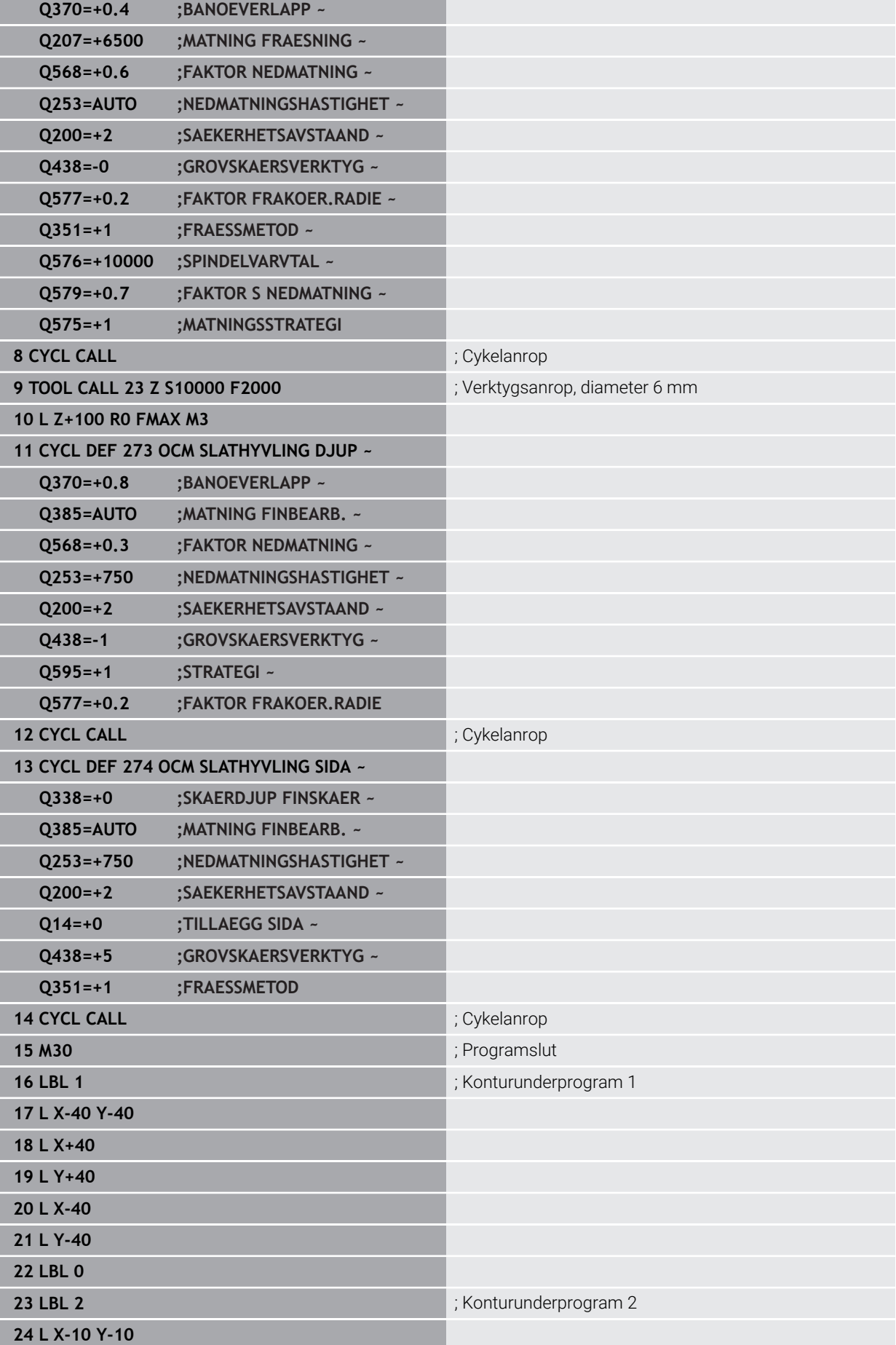

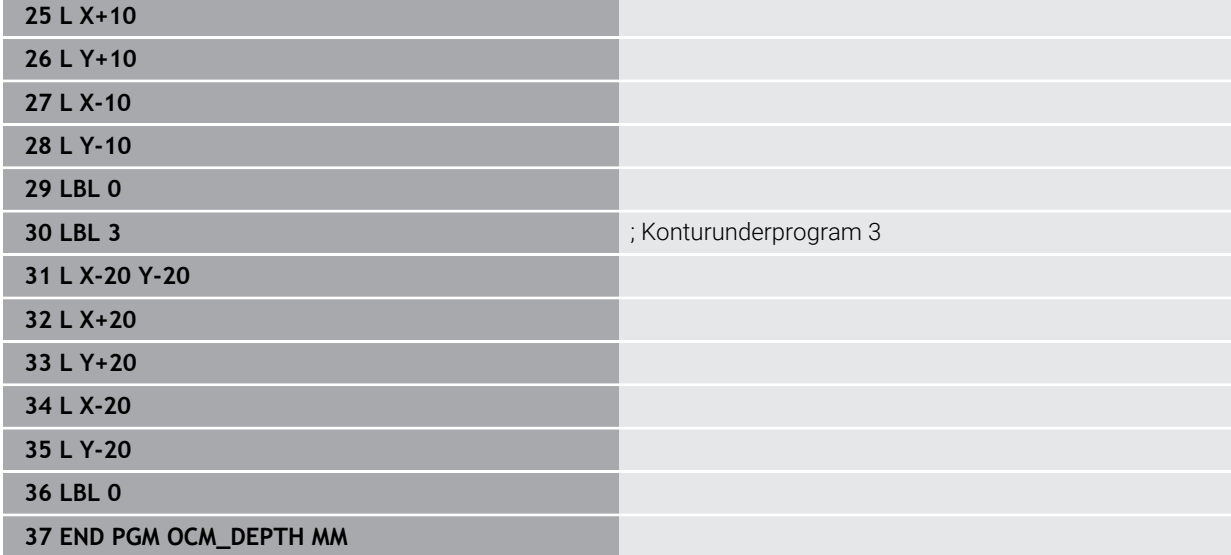

### **Exempel: Planfräsning och efterbearbetning med OCM-cykler**

I följande NC-program används OCM-cykler. En yta planfräses, som definieras med hjälp av en begränsning och en ö. Dessutom fräses en ficka som innehåller ett tilläggsmått för ett mindre grovbearbetningsverktyg.

- Verktygsanrop: grovfräs Ø 12 mm
- Definiera **CONTOUR DEF**
- Definiera cykel **271**
- Definiera och anropa cykel **272**
- Verktygsanrop: grovfräs Ø 8 mm
- Definiera cykel **272** och anropa den på nytt

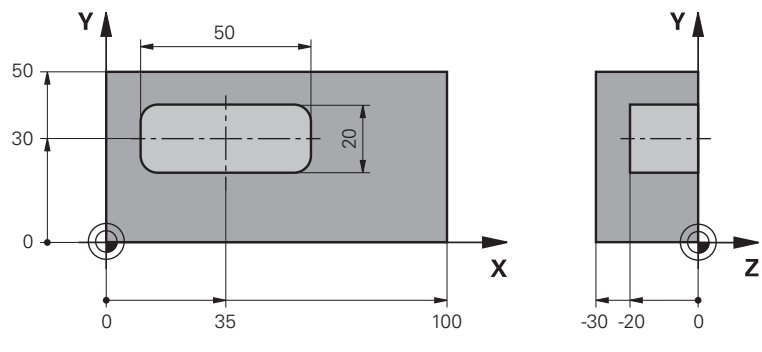

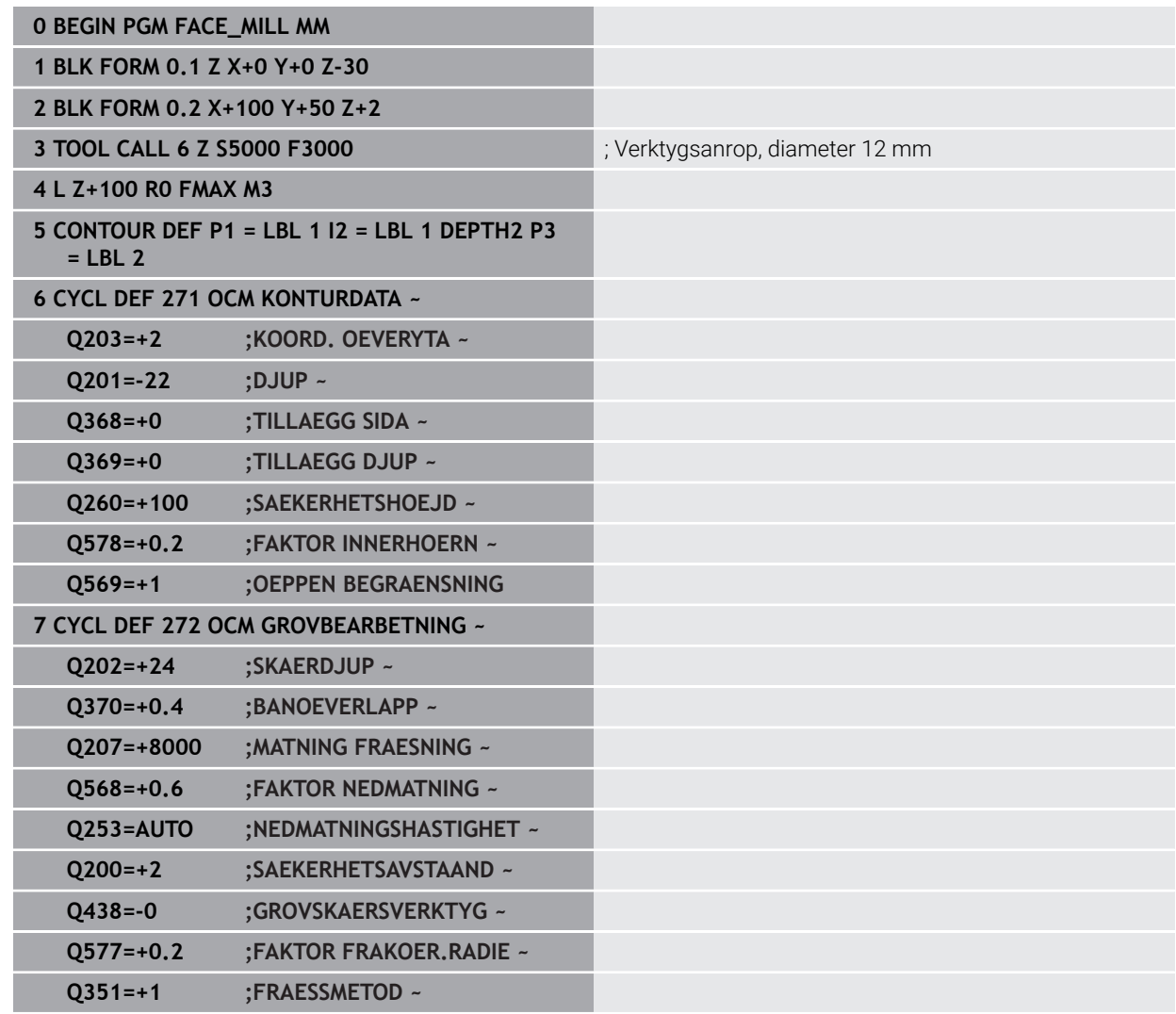

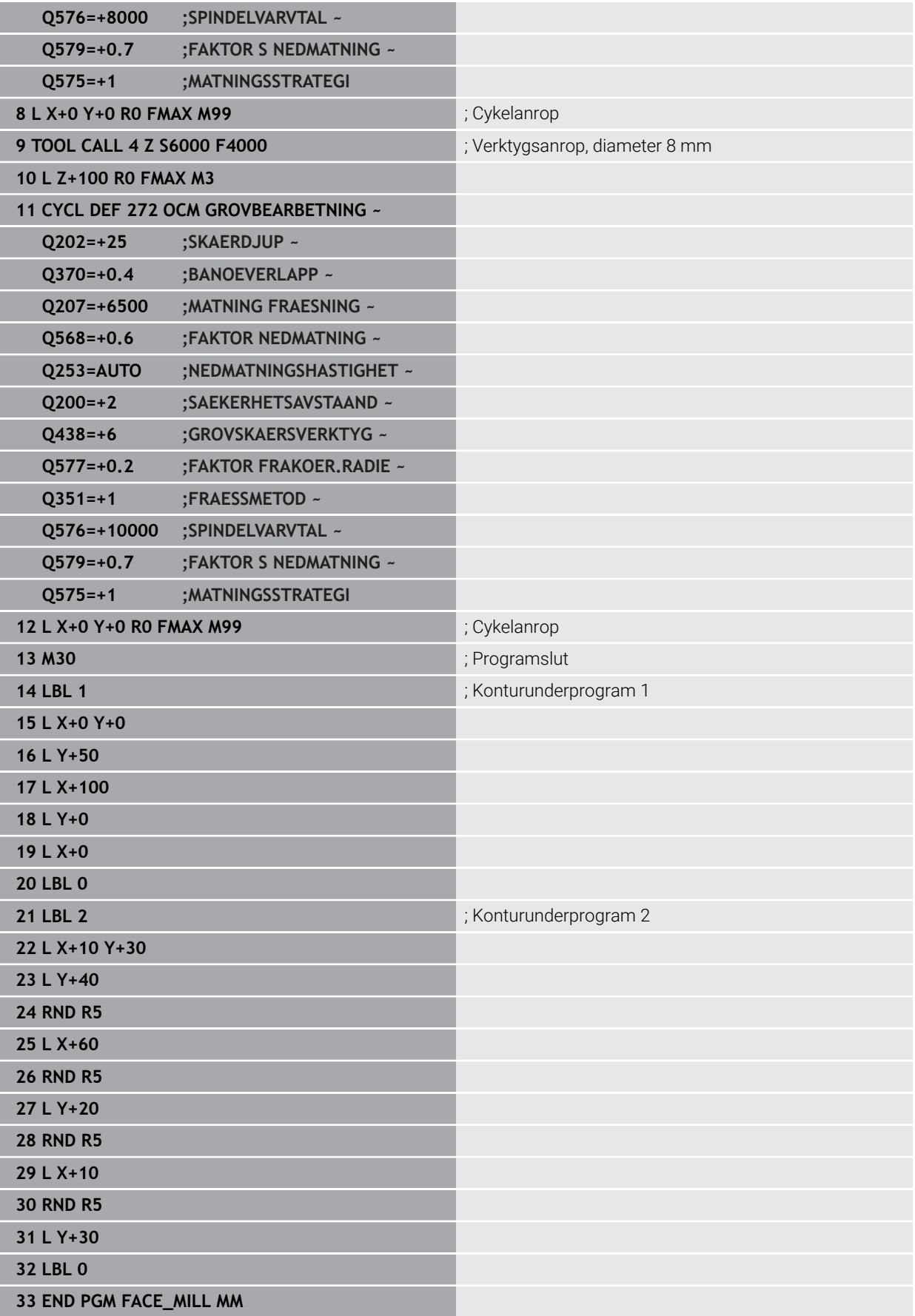

### **Exempel: Kontur med OCM-figurcykler**

I följande NC-program används OCM-cykler. Bearbetningen omfattar grov- och finbearbetning av en ö.

- Verktygsanrop: grovfräs Ø 8 mm
- Definiera cykel 1271
- Definiera cykel **1281**
- Definiera och anropa cykel **272**
- Verktygsanrop: finfräs Ø 8 mm
- Definiera och anropa cykel **273**
- Definiera och anropa cykel **274**

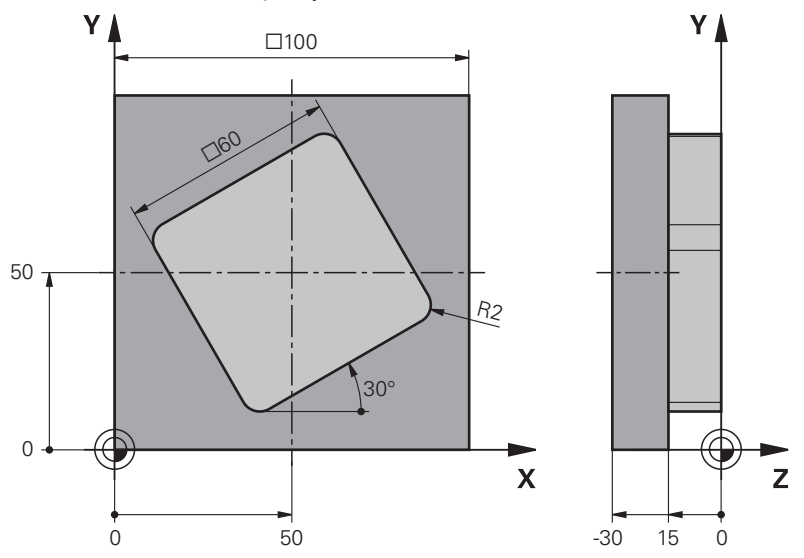

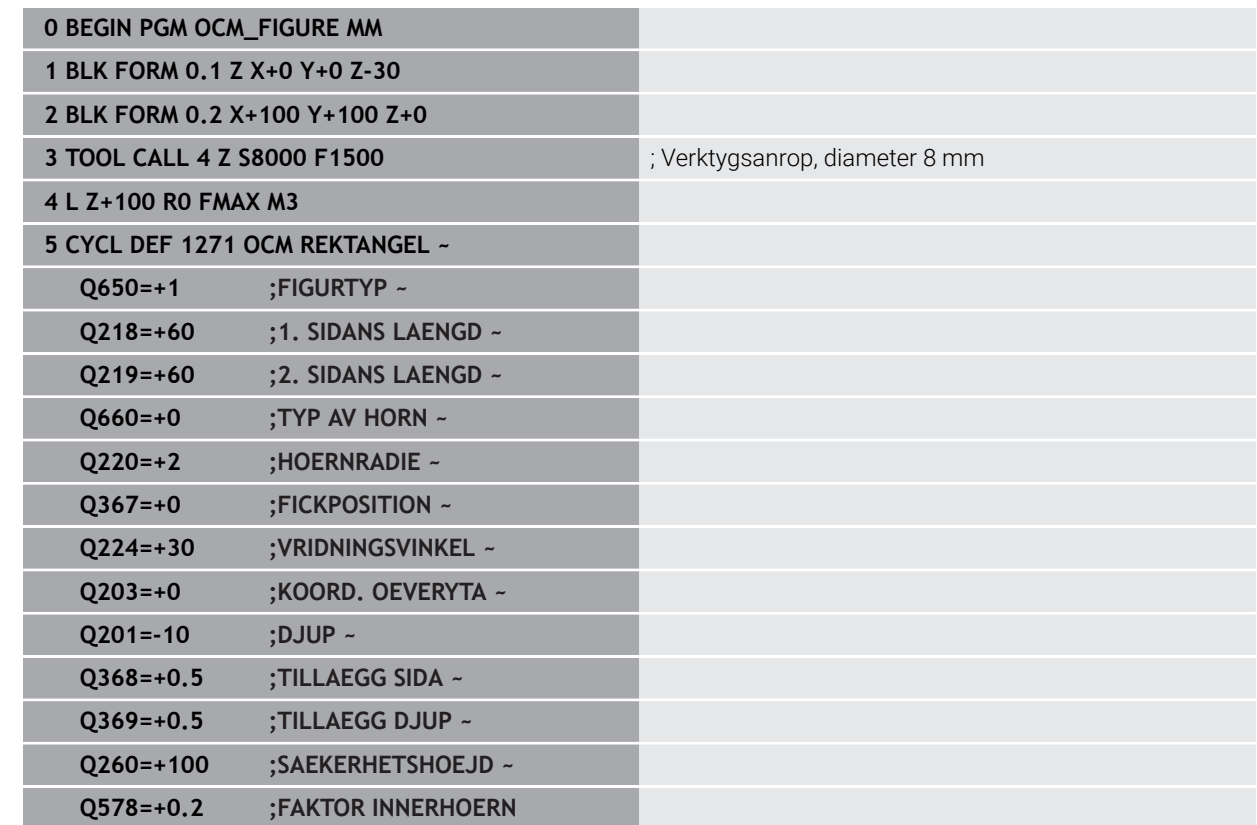

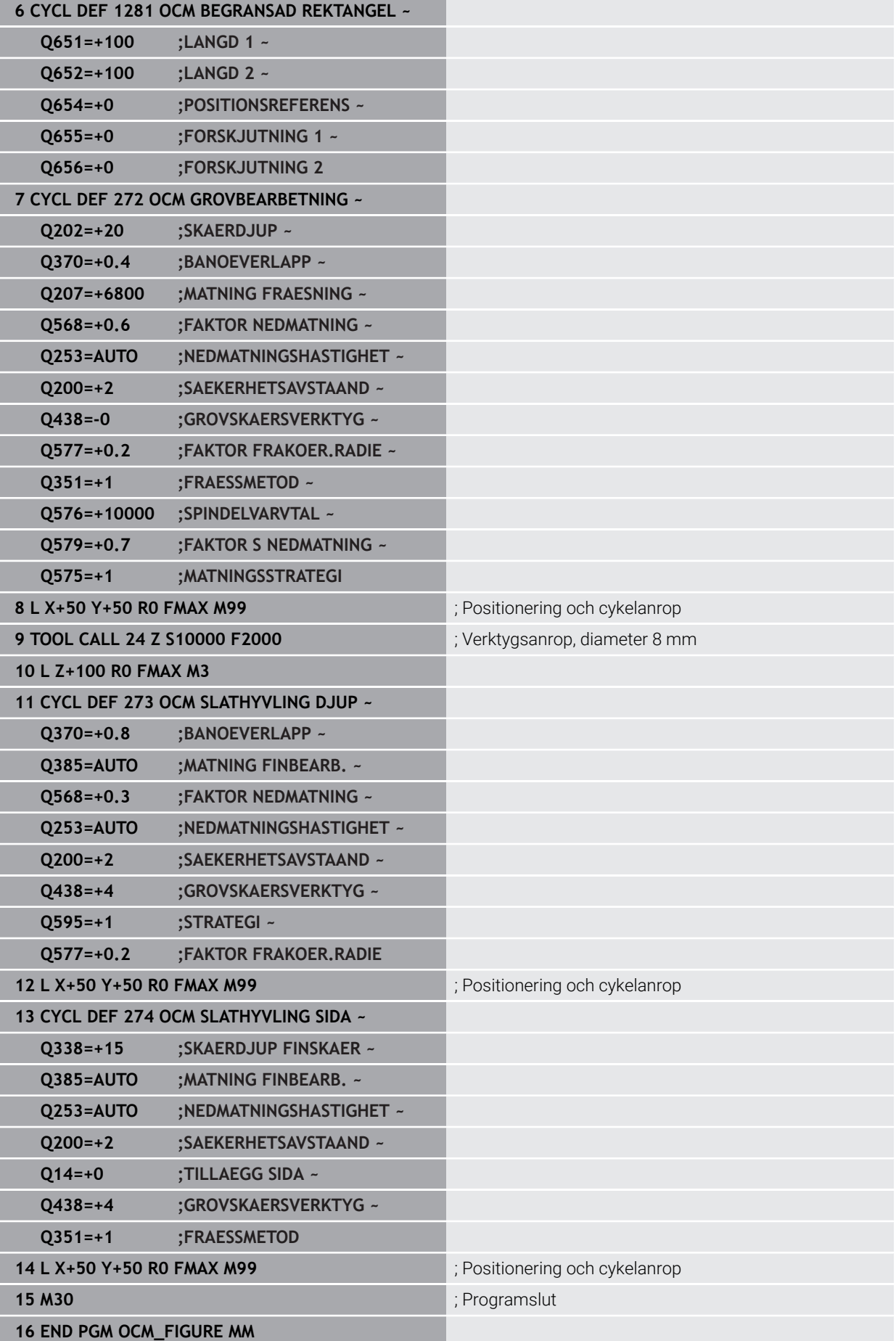

### **Exempel Interpolationssvarvning cykel 291**

I följande NC-program används cykel **291 IPO.-SVARV KOPPLING**. Detta exempel visar tillverkningen av ett axiellt och ett radiellt spår.

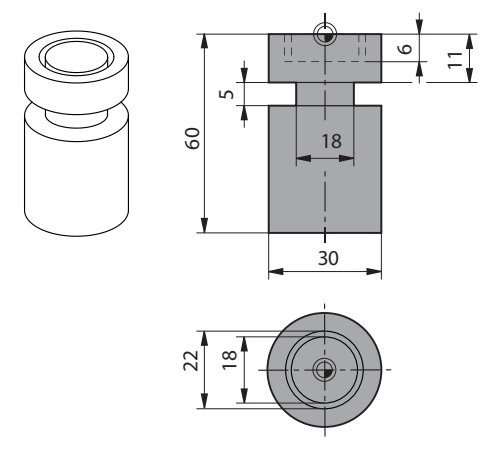

### **Verktyg**

- Svarvverktyg, definierat i toolturn.trn: verktyg nr 10: TO:1, ORI:0, TYPE:ROUGH, verktyg för axiellt instick
- Svarvverktyg, definierat i toolturn.trn: verktyg nr 11: TO:8, ORI:0, TYPE:ROUGH, verktyg för radiellt instick

#### **Programexekvering**

- Verktygsanrop: Verktyg för axiellt spår
- Start Interpolationssvarvning: beskrivning och anrop av cykel **291**; **Q560** = 1
- Slut Interpolationssvarvning: beskrivning och anrop av cykel 291; **Q560** = 0
- Verktygsanrop: Stickstål för radiellt spår
- Start Interpolationssvarvning: beskrivning och anrop av cykel **291**; **Q560** = 1
- Slut Interpolationssvarvning: beskrivning och anrop av cykel **291**; **Q560** = 0  $\blacksquare$

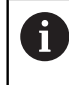

Genom omvandlingen av parameter **Q561** presenteras svarvverktyget som fräsverktyg i simuleringsgrafiken.

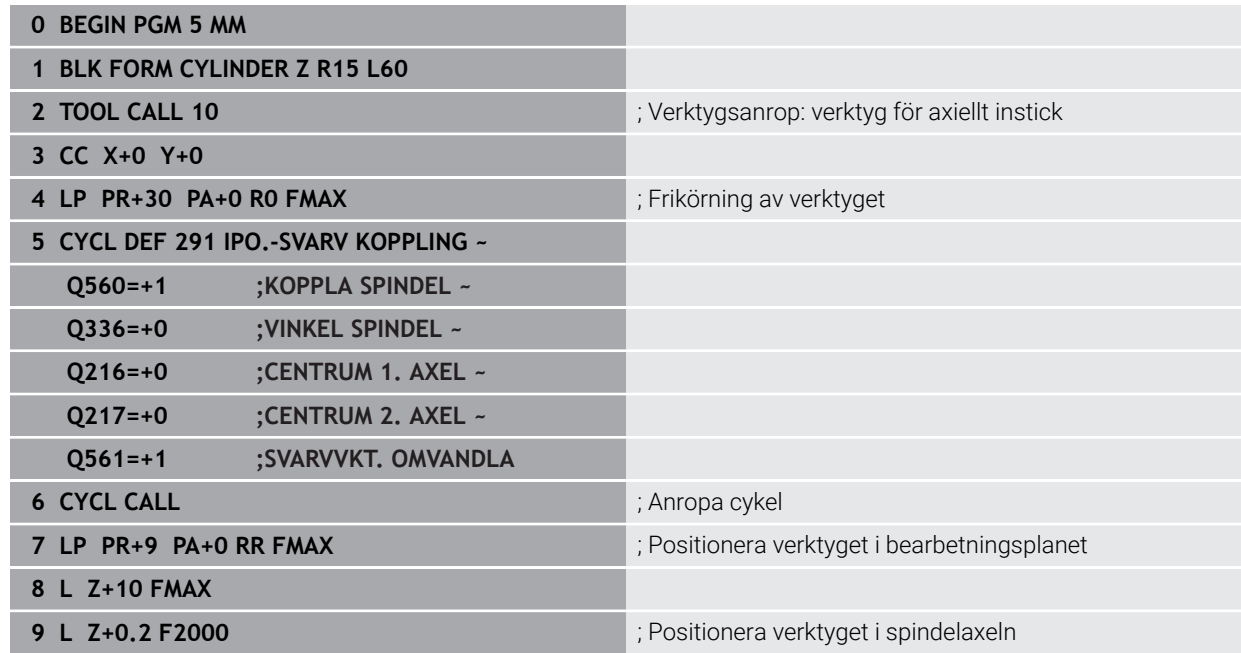

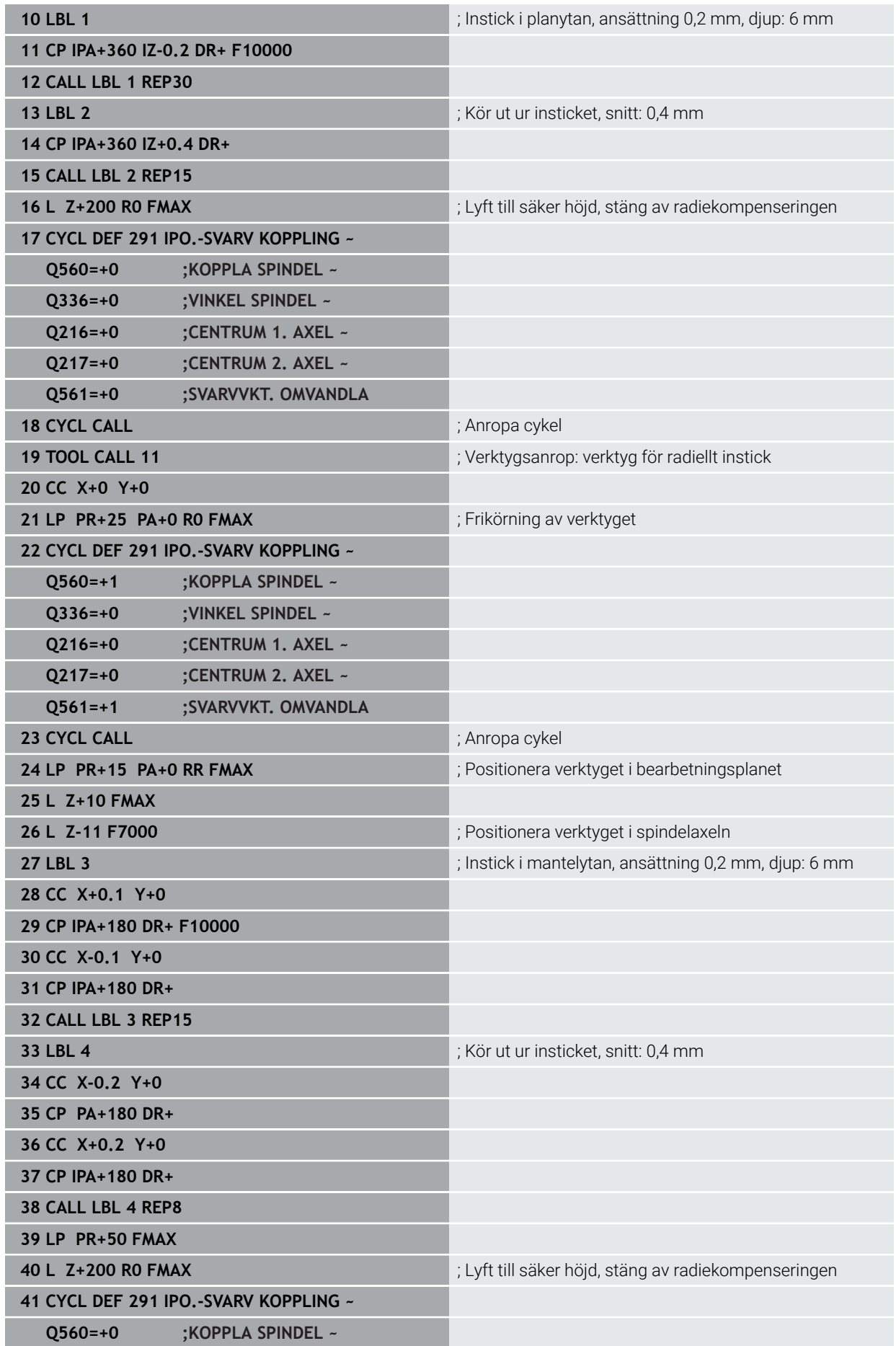

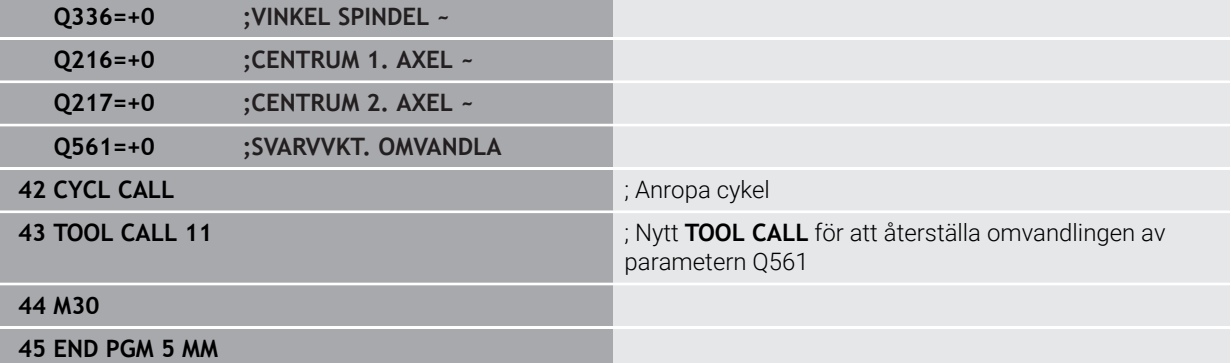

### **Exempel Interpolationssvarvning cykel 292**

I följande NC-program används cykel **292 IPO.-SVARV KONTUR**. Detta exempel visar tillverkningen av en utvändig kontur med roterande frässpindel.

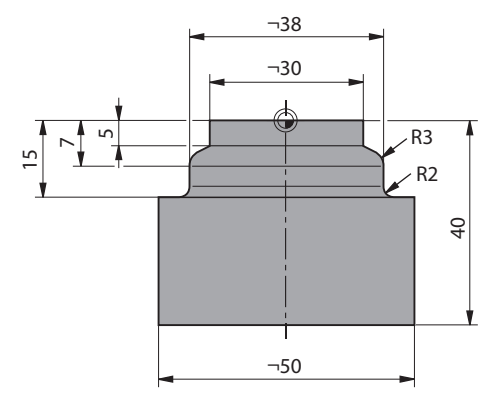

- Verktygsanrop: fräs D20
- Cykel **32 TOLERANS**
- Hänvisa till konturen med cykel **14**
- Cykel **292 IPO.-SVARV KONTUR**

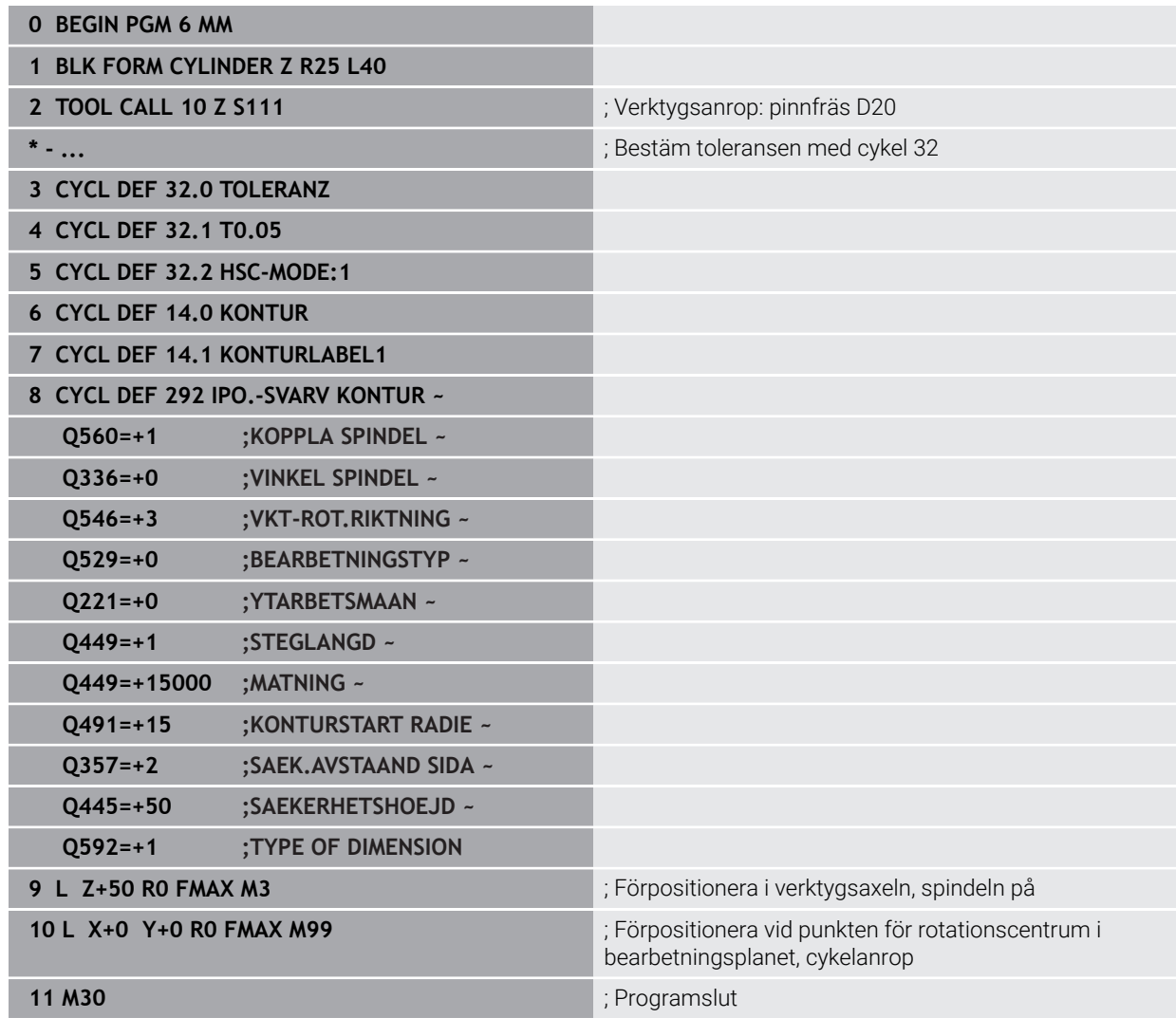

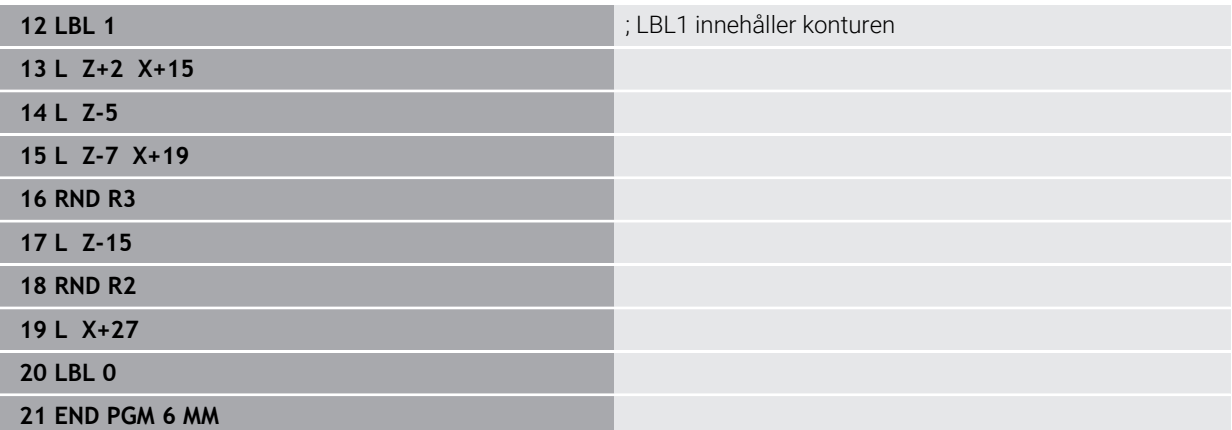

# **15.4 Cykler för frässvarvning**

# **15.4.1 Översikt**

Styrsystemet tillhandahåller följande cykler för svarvbearbetningar:

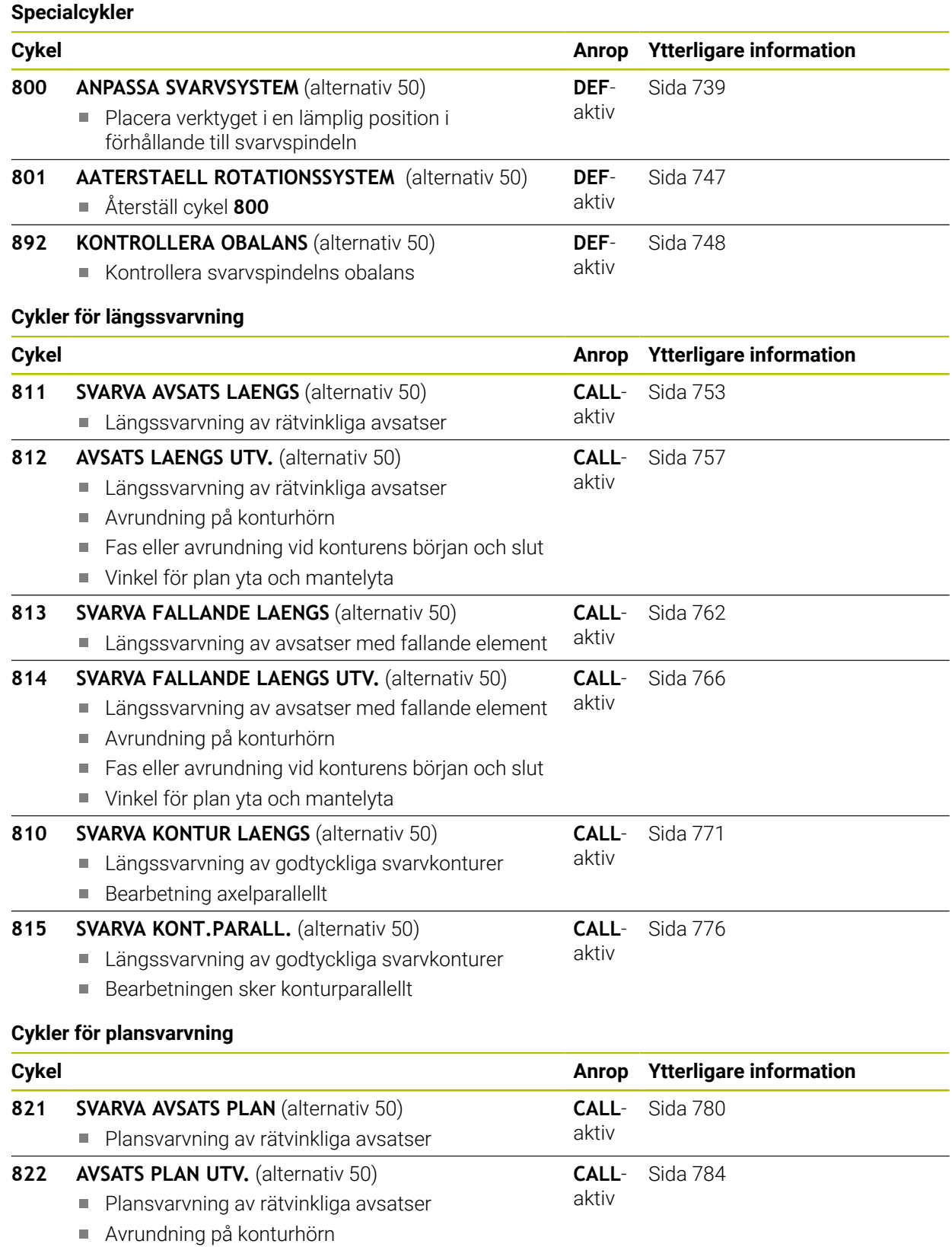

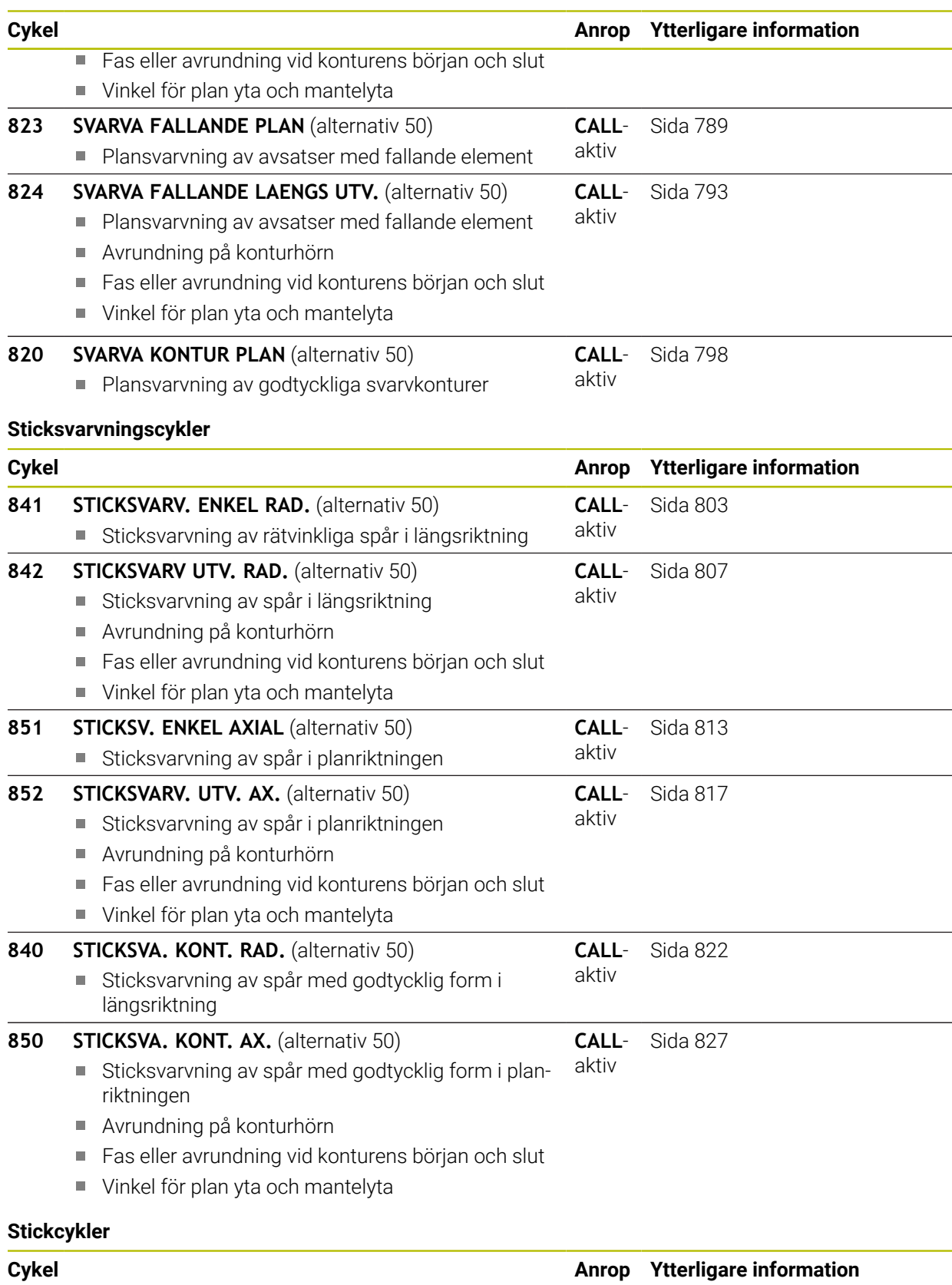

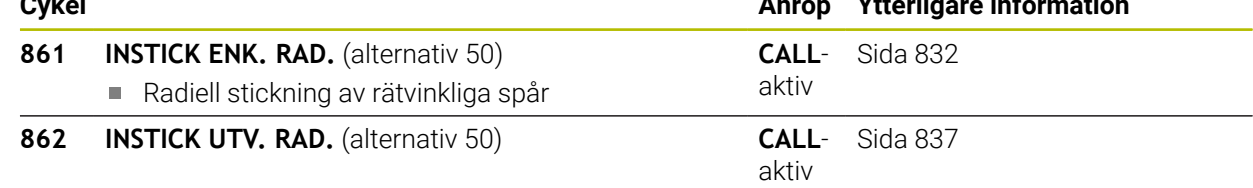

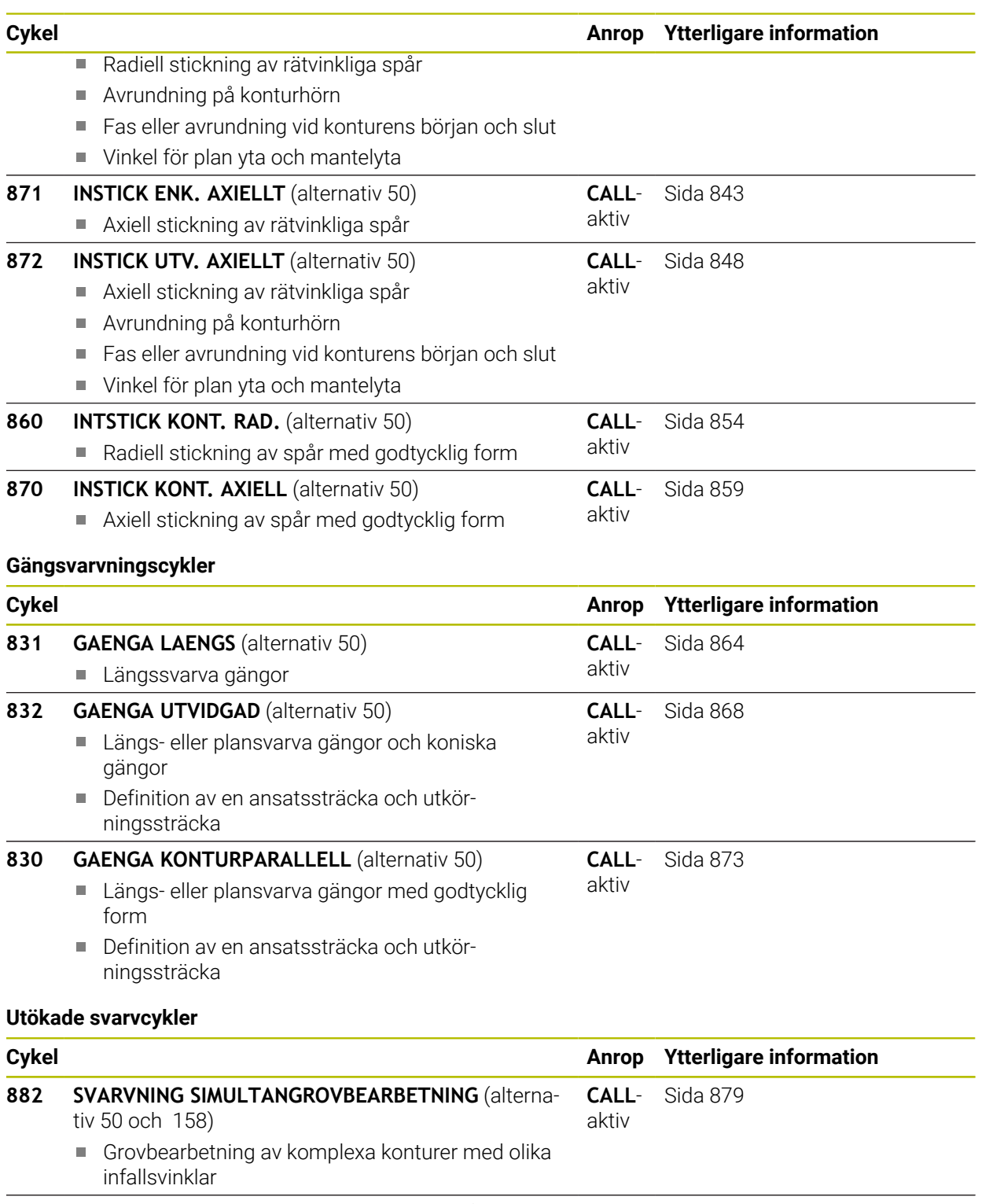

- **883 SVARVNING SIMULTANFINBEARBETNING** (alternativ 50 och 158) **CALL**-[Sida 885](#page-884-0) aktiv
	- Finbearbetning av komplexa konturer med olika infallsvinklar

### <span id="page-737-0"></span>**15.4.2 Arbeta med svarvcykler**

### **Arbeta med svarvcykler**

I svarvcyklerna tar styrsystemet hänsyn till verktygets skärgeometri (**TO, RS, P-ANGLE, T-ANGLE**) så att inga skador uppstår på definierade konturelement. Styrsystemet visar en varning om fullständig bearbetning av konturen inte är möjlig med det aktiva verktyget.

Du kan använda svarvcyklerna både för utvändig och invändig bearbetning. Beroende på vilken cykel det är, detekterar styrsystemet bearbetningsläget (utvändig eller invändig bearbetning) med ledning av startpositionen eller verktygspositionen vid cykelanropet. I vissa cykler kan du även ange bearbetningsläget direkt i cykeln. Kontrollera verktygsplaceringen och rotationsriktningen efter en växling av bearbetningsläget.

När du programmerar **M136** före en cykel, tolkar styrsystemet matningsvärden i cykeln som mm/varv utan **M136** som mm/min.

När du utför svarvcykler vid tiltad bearbetning (**M144**), förändras verktygets vinkel i förhållande till konturen. Styrsystemet tar automatiskt hänsyn till dessa förändringar och övervakar därmed också bearbetningen i tiltat läge så att konturskador inte uppstår.

Vissa cykler bearbetar konturer som du har beskrivit i ett underprogram. Du programmerar de här konturerna med klartext-banfunktioner. Före cykelanropet måste du programmera cykeln **14 KONTUR** för att definiera underprogrammets nummer.

Svarvcykler 81x–87x och även 880, 882 och 883 måste anropas med **CYCL CALL** eller **M99**. Före ett cykelanrop programmerar man alltid:

- **Svarvdrift FUNCTION MODE TURN**
- **Verktygsanrop <b>TOOL CALL**
- Svarvspindelns rotationsriktning t.ex. **M303**
- Val av varvtal eller skärhastighet **FUNCTION TURNDATA SPIN**
- När matning per varv mm/varv skall användas, **M136**
- Verktygsplacering i lämplig startpunkt t.ex. **L X+130 Y+0 R0 FMAX**
- Anpassning av koordinatsystemet och uppriktning av verktyget **CYCL DEF 800 ANPASSA SVARVSYSTEM**.

### <span id="page-738-0"></span>**15.4.3 Cykel 800 ANPASSA SVARVSYSTEM**

**ISO-programmering G800**

 $\bullet$ 

### **Användningsområde**

Beakta anvisningarna i Er maskinhandbok! Denna funktion måste friges och anpassas av maskintillverkaren. Cykeln är maskinberoende.

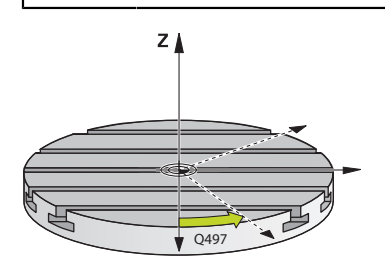

För att utföra en svarvoperation, måste du placera verktyget i en lämplig position i förhållande till svarvspindeln. För att göra det kan du använda cykel **800 ANPASSA**

### **SVARVSYSTEM**.

Vid svarvning är vinkeln mellan verktyget och svarvspindeln viktig, för att exempelvis kunna bearbeta konturer med underskärningar. I cykel **800** finns olika möjligheter att rikta upp koordinatsystemet för tiltad bearbetning:

- När du har positionerat rotationsaxlarna för en tiltad bearbetning, kan du rikta upp koordinatsystemet till rotationsaxlarnas placering med cykel **800** (**Q530=0**). I detta fall måste dock för korrekt beräkning en **M144** eller **M128**/**TCPM** programmeras
- Cykel **800** beräknar den nödvändiga tiltaxelvinkeln med ledning av infallsvinkeln **Q531** – beroende på den valda strategin i parametern **TILTAD BEARBETNING Q530** positionerar styrsystemet tiltaxeln med (**Q530 = 1**) eller utan kompenseringsrörelse (**Q530 = 2**)
- Cykel **800** beräknar den nödvändiga rotationsaxelvinkeln med ledning av vinkel **Q531**, men genomför ingen positionering av rotationsaxeln (**Q530 = 3**). Du behöver själv positionera rotationsaxlarna efter cykeln till de beräknade värdena **Q120** (A-axel), **Q121** (B-axel) och **Q122** (C-axel)

När frässpindelaxeln och svarvspindelaxeln är parallella med varandra, kan du definiera en valfri vridning av koordinatsystemet runt spindelaxeln (Z-axeln) via **Precessionsvinkel Q497**. Detta kan behövas när du av utrymmesbrist behöver placera verktyget i en viss riktning eller när vill kunna se en bearbetningsprocess bättre. När svarvspindelns och frässpindelns axlar inte är parallella med varandra så är bara två precessionsvinklar användbara. Styrsystemet väljer den närmaste vinkeln i förhållande till inmatningsvärdet **Q497**.

Cykel **800** positionerar frässpindeln på ett sådant sätt att verktygsskäret riktas upp i förhållande till svarvkonturen. Då kan du även använda verktyget speglat (**VAND VERKTYG Q498**), varvid frässpindeln positioneras förskjuten 180°. På detta sätt kan du använda ett och samma verktyg både för invändig och utvändig bearbetning. Positionera verktygsskäret till svarvspindelns centrum med ett förflyttningskommande, t.ex. **L Y+0 R0 FMAX**.

- A
- När du ändrar en rotationsaxelposition, måste du exekvera cykel **800**  $\overline{\phantom{a}}$ på nytt för att rikta upp koordinatsystemet.
- Kontrollera verktygets orientering före bearbetningen.

### **Excentersvarvning**

I vissa fall är det inte möjligt att spänna upp arbetsstycket på ett sådant sätt att rotationscentrum avviker från svarvspindelns centrum. Detta är t.ex. fallet vid stora eller icke rotationssymmetriska arbetsstycken. Med funktionen excentersvarvning **Q535** i cykel **800** kan du ändå genomföra svarvoperationen.

Vid excentersvarvning koppas flera linjäraxlar till svarvspindeln. Styrsystemet kompenserar för excentriciteten genom att utföra en cirkelformad utjämningsrörelse med de kopplade linjäraxlarna.

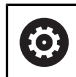

Denna funktion måste friges och anpassas av maskintillverkaren.

Vid höga varvtal och stor excentricitet behövs hög matningshastighet i linjäraxlarna för att kunna utföra rörelserna synkront. Om denna matningshastighet inte kan uppnås kommer konturen att bli skadad. Styrsystemet visar en varning när 80 % av maximal axelhastighet eller acceleration överskrids. Reducera i sådana fall varvtalet.

#### **Användningsråd**

# *HÄNVISNING*

#### **Varning kollisionsrisk!**

Styrsystemet genomför en kompenseringsrörelse vid inkopplingen och urkopplingen. Det finns risk för kollision!

Genomför bara inkopplingen och urkopplingen vid stillastående svarvspindel

# *HÄNVISNING*

#### **Varning kollisionsrisk!**

Vid excentersvarvning är kollisionsövervakningen DCM inte aktiv. Styrsystemet visar ett motsvarande varningsmeddelande under excentersvarvningen. Det finns risk för kollision.

Kontrollera förloppet med hjälp av simuleringen

## *HÄNVISNING*

#### **Varning, fara för verktyg och arbetsstycke!**

Genom rotation av arbetsstycket uppstår centrifugalkrafter, vilka beroende på obalansen kan leda till vibrationer (resonanssvängningar). På grund av detta påverkas bearbetningsprocessen negativt och verktygens livslängd minskar.

- Välj tekniska data på ett sådant sätt att inga vibrationer (resonansvibrationer) uppstår
- Genom för ett testskär innan den egentliga bearbetningen för att säkerställa att den nödvändiga hastigheten kan uppnås.
- Styrsystemet visar bara de genom kompenseringsrörelserna resulterande positionerna i linjäraxlarna i positionspresentationens ÄR-värde.

#### **Verkan**

Med cykel **800 ANPASSA SVARVSYSTEM** riktar styrsystemet upp arbetsstyckets koordinatsystem och orienterar verktyget i enlighet med detta. Cykel **800** är verksam tills denna återställs av cykel **801** eller tills cykel **800** definieras på nytt. Vissa cykelfunktioner i cykel **800** återställs dessutom av andra faktorer:

- Spegling av verktygsdata (Q498 VAND VERKTYG) återställs av ett verktygsanrop **TOOL CALL**
- Funktionen **EXCENTERSVARVNING Q535** återställs vid programslut eller vid ett programavbrott (internt stopp)

# **Anmärkning**

6

Maskintillverkaren bestämmer din maskins konfiguration. När verktygsspindeln har definierats som en axel i kinematiken i denna konfiguration, påverkar matningspotentiometern rörelserna som sker i cykel **800**.

Maskintillverkaren kan konfigurera ett raster för positionering av verktygsspindeln.

# *HÄNVISNING*

### **Varning kollisionsrisk!**

Om frässpindeln i svarvdrift definieras som en NC-axel kan styrsystemet avleda en vändning från axelpositionen. Om frässpindeln däremot definieras som en spindel finns risken att verktygsvändningen går förlorad! Det finns risk för kollision!

Aktivera verktygsvändningen på nytt efter ett **TOOL CALL**-block

# *HÄNVISNING*

### **Varning kollisionsrisk!**

När **Q498** är =1 och du har programmerat funktionen **FUNCTION LIFTOFF ANGLE TCS** till det får man beroende på konfigurationen ett av två olika resultat. Om verktygsspindeln är definierad som axel roteras **LIFTOFF** tillsammans med verktygsvändningen. Om verktygsspindeln är definierad som kinematisk transformering roteras **inteLIFTOFF** tillsammans med verktygsvändningen! Det finns risk för kollision!

- Testa försiktigt NC-programmet eller programavsnittet i driftsättet **Programkörning** läget **Enkelblock**
- Ändra ev. förtecken för den definierade vinkeln SPB
- Denna cykel kan du enbart genomföra i bearbetningsläget **FUNCTION MODE TURN**.
- Verktyget måste vara infäst i rätt läge och korrekt uppmätt.
- Cykel **800** placerar då alltid den första rotationsaxeln med utgångspunkt från verktyget. Om en **M138** är aktiverad begränsar det urvalet till de definierade rotationsaxlarna. Om du vill köra andra rotationsaxlar till en viss position måste dessa axlar positioneras på motsvarande sätt före genomförande av cykel **800**.

**Ytterligare information:** ["Ta hänsyn till rotationsaxlar för bearbetningen med](#page-1337-0) [M138", Sida 1338](#page-1337-0)

#### **Anvisningar om programmering**

- Du kan bara spegla verktygsdata (**Q498 VAND VERKTYG**), när ett svarvstål är selekterat.
- För att återställa cykel **800** programmerar du cykel **801 AATERSTAELL ROTA-TIONSSYSTEM**
- Cykel **800** begränsar det maximalt tillåtna varvtalet vid excentersvarvning. Detta får man fram av en maskinberoende konfiguration (som din maskintillverkare gör) och excentricitetens storlek. Det är möjligt att programmera en varvtalsbegränsning med **FUNCTION TURNDATA SMAX** innan du programmerar cykel **800**. Om värdet i denna varvtalsbegränsning är lägre en den varvtalsbegränsning som beräknats av cykel **800** kommer det lägre värdet att användas. Du programmerar cykel **801** för att återställa cykel **800**. Därmed återställer du också den varvtalsbegränsning som har satts av cykeln. Därefter fungerar åter den varvtalsbegränsning som du hade programmerat med **FUNCTION TURNDATA SMAX** före cykelanropet.
- Om arbetsstycket ska roteras runt arbetsstyckesspindeln ska du använda en offset för arbetsstyckesspindeln i utgångspunktstabellen. Grundvridningar är inte möjliga, styrsystemet genererar ett felmeddelande.
- När du i parametern **Q530** Tiltad bearbetning använder inställningen 0 (tiltaxlarna måste vara positionerade i förväg), måste du dessförinnan programmera en **M144** eller **TCPM/M128**.
- När du i parametern **Q530** Tiltad bearbetning använder inställningarna 1: MOVE, 2: TURN och 3: STAY, aktiverar styrsystemet (beroende på maskinkonfigurationen) funktionen **M144** eller TCPM

**Ytterligare information:** ["Svarvning \(alternativ 50\)", Sida 229](#page-228-0)

# **Cykelparametrar**

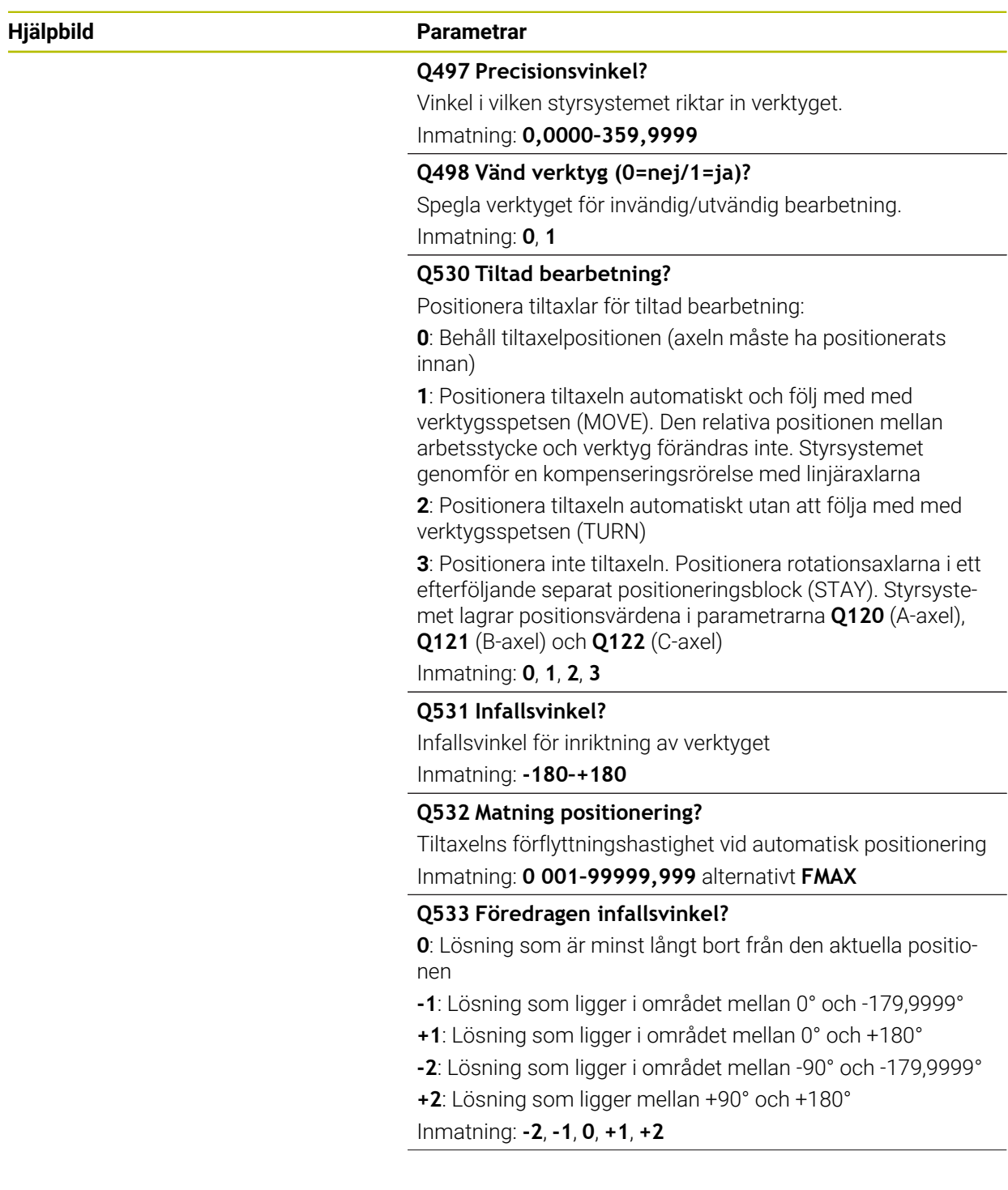

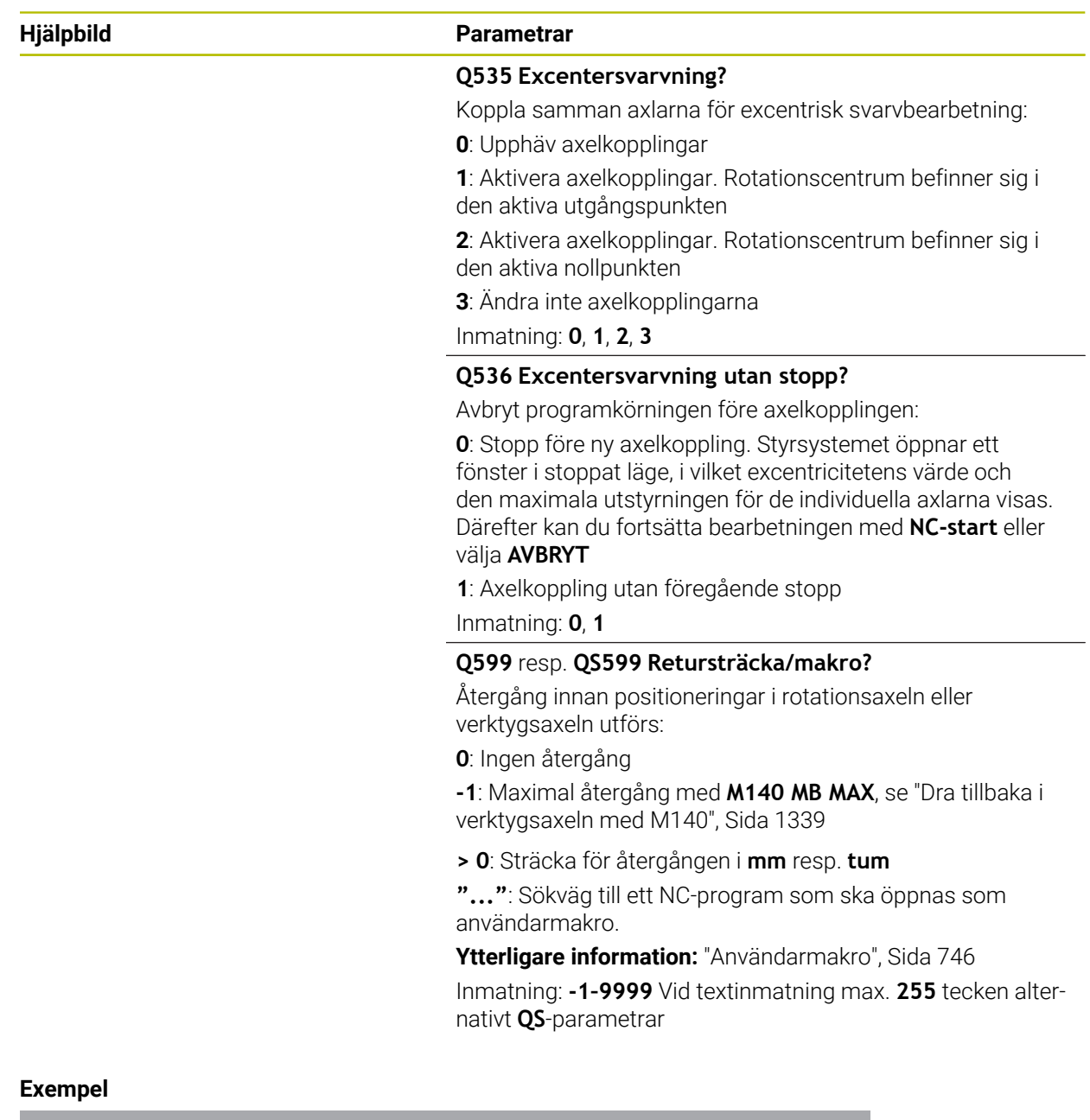

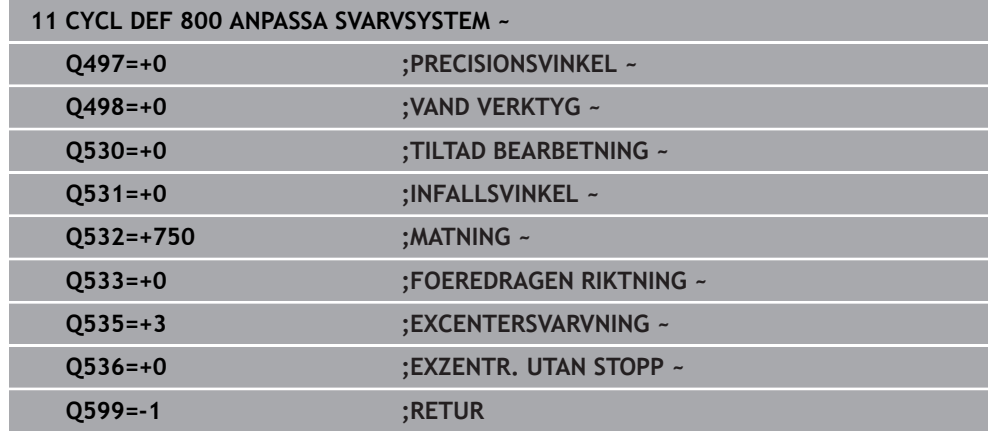

## <span id="page-745-0"></span>**Användarmakro**

Användarmakrot är ytterligare ett NC-program.

Ett användarmakro innehåller en följd av flera anvisningar. Med hjälp av ett makro kan du definiera ett flertal NC-funktioner som styrsystemet ska utföra. Som användare skapar du makron som NC-program.

Funktionen hos makron motsvarar funktionen hos anropade NC-program, t.ex. med funktionen **PGM CALL**. Du definierar makrot som NC-program med filtypen \*.h eller  $*$ .i.

- HEIDENHAIN rekommenderar att du använder QL-parametrar i makrot. QL-parametrar är endast verksamma lokalt inom ett NC-program. Om du använder andra slags variabler i makrot påverkar ändringarna eventuellt även det anropande NC-programmet. För att explicit åstadkomma ändringar i det anropande NC-programmet använder du Q- eller QS-parametrar med numren 1200 till 1399.
- Du kan läsa av värdena för cykelparametrarna inom makrot.

**Ytterligare information:** ["Variabler: Q-, QL-, QR- och QS-parametrar", Sida 1354](#page-1353-0)

#### **Exempel användarmakro återgång**

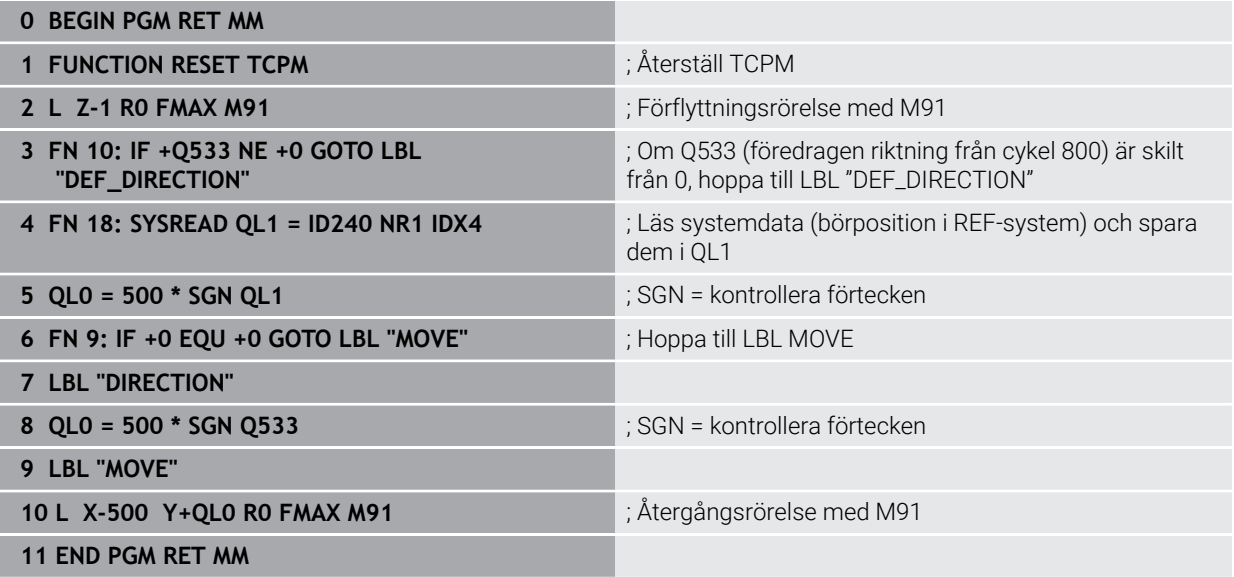

### <span id="page-746-0"></span>**15.4.4 Cykel 801 AATERSTAELL ROTATIONSSYSTEM**

**ISO-programmering G801**

### **Användningsområde**

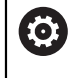

Beakta anvisningarna i Er maskinhandbok! Denna funktion måste friges och anpassas av maskintillverkaren. Cykeln är maskinberoende.

Cykel **801** återställer följande inställningar som du har programmerat med cykel **800**:

- **Precessionsvinkel Q497**
- Vänd verktyg **Q498**

När du har utfört funktionen excentersvarvning med cykel **800** måste du observera följande: Cykel **800** begränsar det maximalt tillåtna varvtalet vid excentersvarvning. Detta får man fram av en maskinberoende konfiguration (som din maskintillverkare gör) och excentricitetens storlek. Det är möjligt att programmera en varvtalsbegränsning med **FUNCTION TURNDATA SMAX** innan du programmerar cykel **800**. Om värdet i denna varvtalsbegränsning är lägre en den varvtalsbegränsning som beräknats av cykel **800** kommer det lägre värdet att användas. Du programmerar cykel **801** för att återställa cykel **800**. Därmed återställer du också den varvtalsbegränsning som har satts av cykeln. Därefter fungerar åter den varvtalsbegränsning som du hade programmerat med **FUNCTION TURNDATA SMAX** före cykelanropet.

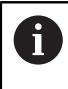

Med cykel **801** orienteras inte verktyget till utgångspositionen. Om verktyget har orienterats via cykel **800**, står verktyget kvar i samma läge även efter återställningen.

### **Anmärkning**

- Denna cykel kan du enbart genomföra i bearbetningsläget **FUNCTION MODE**  $\mathbf{r}$ **TURN**.
- Med cykel **801 AATERSTAELL ROTATIONSSYSTEM** kan du återställa de inställningar som du gjort med cykel **800 ANPASSA SVARVSYSTEM**.

#### **Anvisningar om programmering**

- För att återställa cykel **800** programmerar du cykel **801 AATERSTAELL ROTA-TIONSSYSTEM**
- Cykel **800** begränsar det maximalt tillåtna varvtalet vid excentersvarvning. Detta får man fram av en maskinberoende konfiguration (som din maskintillverkare gör) och excentricitetens storlek. Det är möjligt att programmera en varvtalsbegränsning med **FUNCTION TURNDATA SMAX** innan du programmerar cykel **800**. Om värdet i denna varvtalsbegränsning är lägre en den varvtalsbegränsning som beräknats av cykel **800** kommer det lägre värdet att användas. Du programmerar cykel **801** för att återställa cykel **800**. Därmed återställer du också den varvtalsbegränsning som har satts av cykeln. Därefter fungerar åter den varvtalsbegränsning som du hade programmerat med **FUNCTION TURNDATA SMAX** före cykelanropet.

#### **Cykelparametrar**

#### **Hjälpbild Parametrar**

Cykel **801** innehåller inte några cykelparametrar. Avsluta cykelinmatningen med knappen **END**.

### <span id="page-747-0"></span>**15.4.5 Cykel 892 KONTROLLERA OBALANS**

**ISO-programmering G892**

### **Användningsområde**

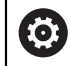

Beakta anvisningarna i Er maskinhandbok! Denna funktion måste friges och anpassas av maskintillverkaren.

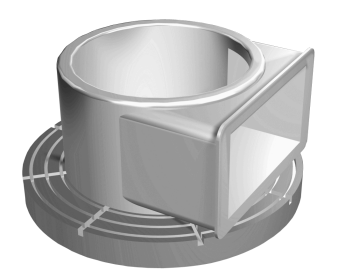

Vid svarvning av ett osymmetriskt arbetsstycke, t.ex. ett pumphus, kan det uppstå obalans. Beroende av varvtal, massan och formen på arbetsstycket, utsätts maskinen därmed för höga belastningar. Med cykel **892 KONTROLLERA OBALANS** kontrollerar styrsystemet obalansen i svarvspindeln. Denna cykel använder två parametrar. **Q450** beskriver den maximala obalansen och **Q451** det maximala varvtalet. **Om den maximala obalansen överskrids visas ett felmeddelande och NC-programmet avbryts.** Om den maximala obalansen inte överskrids, exekverar styrsystemet NC-programmet utan avbrott. Denna funktion skyddar maskinens mekanik. Du kan reagera, om en för stor obalans fastställs.

### **Anmärkning**

6

Konfigurationen av cykel **892** genomför maskintillverkaren.

Funktionen hos cykel **892** fastställer maskintillverkaren.

Under obalansmätningen roterar svarvspindeln.

Denna funktion kan även utföras på maskiner med fler än bara en svarvspindel. För att göra detta, kontakta din maskintillverkare.

Hur användbar den styrningsinterna funktionen för obalans är måste kontrolleras för varje maskintyp. Om obalansamplituden i svarvspindeln bara ger väldigt liten påverkan på de intilliggande axlarna, kan under vissa omständigheter inga rimliga värden för obalansen beräknas. I detta fall måste obalansövervakningen ske med ett system med externa sensorer.

# *HÄNVISNING*

#### **Varning kollisionsrisk!**

Kontrollera obalansen efter uppspänning av ett nytt arbetsstycke. Kompensera obalansen med balanseringsvikter om det behövs. Om en stor obalans inte kompenseras kan detta leda till skador på maskinen.

- Utför cykel **892** i inledningen av en ny bearbetning
- Kompensera obalansen med balanseringsvikter om det behövs

# *HÄNVISNING*

#### **Varning kollisionsrisk!**

Materialavverkningen vid bearbetningen förändrar arbetsstyckets viktfördelning. Detta leder till obalans, varför en kontroll av obalansen rekommenderas mellan bearbetningsoperationerna. Om en stor obalans inte kompenseras kan detta leda till skador på maskinen.

- Utför även cykel **892** mellan bearbetningsoperationerna
- Kompensera obalansen med balanseringsvikter om det behövs

# *HÄNVISNING*

#### **Varning kollisionsrisk!**

Stora obalanser kan skada maskinen, speciellt om massan är stor. Ta hänsyn till arbetsstyckets massa och obalans vid val av varvtal.

- Programmera inte några höga varvtal vid tunga arbetsstycken eller vid stor obalans
- Denna cykel kan du enbart genomföra i bearbetningsläget **FUNCTION MODE TURN**.
- Efter att cykel **892 KONTROLLERA OBALANS** har avbrutit NC-programmet, är det lämpligt att använda den manuella cykeln MÄT OBALANS. Med denna cykel registrerar styrsystemet obalansen och beräknar massan och positionen för en balanseringsvikt.

**Ytterligare information:** ["Obalans i svarvdrift", Sida 240](#page-239-0)

# **Cykelparametrar**

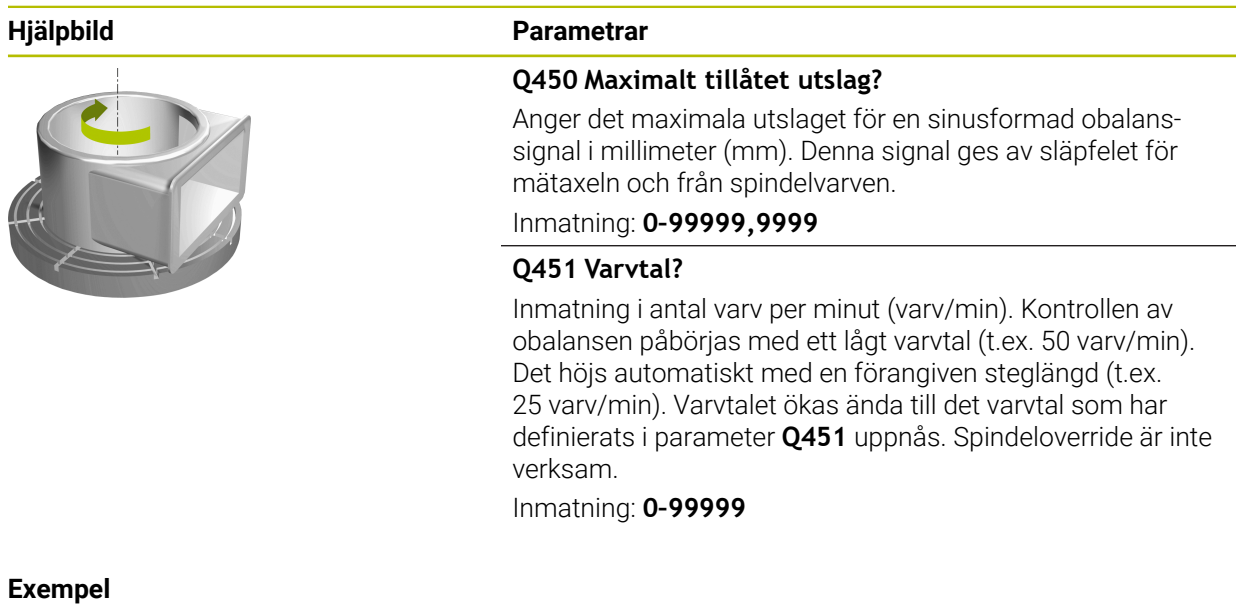

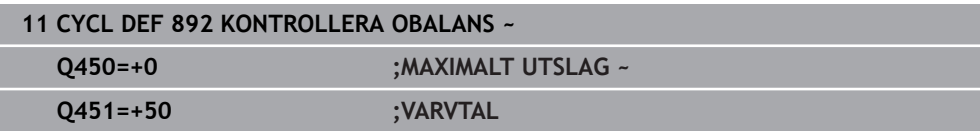

### <span id="page-750-0"></span>**15.4.6 Grunder för bearbetningscyklerna**

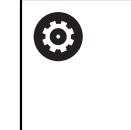

Beakta anvisningarna i Er maskinhandbok! Maskinen och styrsystemet måste vara förberedda av maskintillverkaren. Option #50 måste vara frigiven.

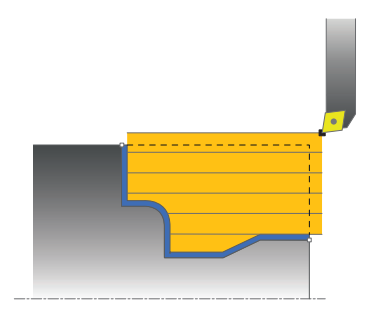

Förpositioneringen av verktyget påverkar cykelns arbetsområde och därigenom också bearbetningstiden. Vid grovbearbetning motsvarar cykelns startpunkt den aktuella verktygspositionen vid cykelanropet. Styrsystemet tar vid beräkningen av området som skall bearbetas hänsyn till startpunkten och den i cykeln definierade slutpunkten alternativt den i cykeln definierade konturen. Om startpunkten ligger utanför området som ska bearbetas positionerar styrsystemet verktyget på säkerhetsavstånd i förväg i vissa cykler.

Bearbetningsriktningen är vid cyklerna **81x** längs rotationsaxeln och vid cyklerna **82x** på tvären mot rotationsaxeln. I cykel **815** sker förflyttningarna konturparallellt.

Du kan använda cyklerna för invändig och utvändig bearbetning. Styrsystemet hämtar informationen till det från verktygets position eller definitionen i cykeln.

**Ytterligare information:** ["Arbeta med svarvcykler", Sida 738](#page-737-0)

Vid cykler som bearbetar en definierad kontur (cykel **810**, **820** och **815**) avgör konturens programmeringsriktning bearbetningsriktningen.

I cykler för svarvning kan du välja mellan bearbetningsstrategi grovbearbetning, finbearbetning och komplettbearbetning.

# *HÄNVISNING*

#### **Varning kollisionsrisk!**

Vid finbearbetning positionerar svarvcyklerna automatiskt verktyget till startpunkten. Framkörningsstrategin påverkas av verktygets position vid cykelanropet. Härvid är det avgörande om verktyget befinner sig innanför eller utanför en gränskontur vid cykelanropet. Gränskonturen är den programmerade konturen förstorad med säkerhetsavståndet. Om verktyget befinner sig innanför gränskonturen kommer cykeln att positionera verktyget med den definierade matningen direkt till startpositionen. Därmed kan skador på konturen uppstå.

- Förpositionera verktyget på ett sådant sätt att startpunkten kan nås utan skador på konturen
- Befinner sig verktyget utanför gränskonturen, utförs en positionering till gränskonturen med snabbtransport och sedan innanför gränskonturen med den programmerade matningen.

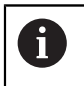

Styrsystemet övervakar skärlängden **CUTLENGTH** i bearbetningscyklerna. Om skärdjupet som programmerats i svarvcykeln är större än skärlängden som definierats i verktygstabellen avger styrsystemet en varning. I detta fall minskas skärdjupet i bearbetningscykeln automatiskt.

### **Bearbetning med ett FreeTurn-verktyg**

Styrsystemet stödjer bearbetning av konturerna med FreeTurn-verktyg i cyklerna **81x** och **82x**. Med den här metoden kan du genomföra de vanligaste svarvbearbetningarna med ett enda verktyg. Tack vare att verktyget är flexibelt kan bearbetningstiderna kortas eftersom styrsystemet behöver växla in färre verktyg.

### **Förutsättningar**

A

- Verktyget måste vara rätt definierat.
	- **Ytterligare information:** ["Svarvbearbetning med FreeTurn-verktyg", Sida 238](#page-237-0)

# *HÄNVISNING*

#### **Varning kollisionsrisk!**

Svarvverktygets skaftlängd begränsar diametern som kan bearbetas. Under exekveringen finns det kollisionsrisk!

- Kontrollera förloppet med hjälp av simuleringen
	- NC-programmet förblir oförändrat tills FreeTurn-verktygsskären anropas.

**Ytterligare information:** ["Exempel: svarvning med ett FreeTurn](#page-897-0)[verktyg", Sida 898](#page-897-0)

■ Vid en bearbetning med ett FreeTurn-verktyg kopplar styrsystemet om kinematiken internt. Då kan det uppstå förflyttningsrörelser som ändrar verktygens positioner. I sådana fall visar styrsystemet ett varning.

Om styrsystemet visar varningen under simuleringen rekommenderar HEIDENHAIN att du exekverar programmet en gång utan arbetsstycke. Ev. visar styrsystemet ingen varning under programkörningen eftersom simuleringen inte visar alla rörelser, t.ex. PLCpositioneringar. Av denna anledning kan simuleringen avvika från bearbetningen.

### <span id="page-752-0"></span>**15.4.7 Cykel 811 SVARVA AVSATS LAENGS**

**ISO-programmering G811**

 $\bullet$ 

### **Användningsområde**

Beakta anvisningarna i Er maskinhandbok! Denna funktion måste friges och anpassas av maskintillverkaren.

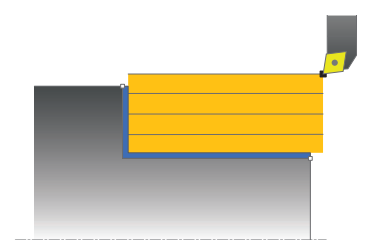

Med denna cykel kan du längdsvarva rätvinkliga avsatser.

Du kan använda cykeln för grov-, fin- eller komplettbearbetning. Snittuppdelningen vid grovbearbetningen sker axelparallellt.

Du kan använda cyklerna för invändig och utvändig bearbetning. När verktyget befinner sig utanför konturen som skall bearbetas vid cykelanropet, utför cykeln en utvändig bearbetning. Befinner sig verktyget innanför konturen som skall bearbetas. utför cykeln en invändig bearbetning.

### **Cykelförlopp grovbearbetning**

Cykeln bearbetar området från verktygets position fram till den i cykeln definierade slutpunkten.

- 1 Styrsystemet utför en axelparallell ansättningsrörelse med snabbtransport. Ansättningsvärdet beräknar styrsystemet med ledning av **Q463 MAX. SKAERDJUP**.
- 2 Styrsystemet bearbetar området mellan startpositionen och slutpunkten i längdriktningen med den definierade matningen **Q478**.
- 3 Styrsystemet drar tillbaka verktyget med ansättningsvärdet och den definierade matningen.
- 4 Styrsystemet placerar verktyget tillbaka i bearbetningens början med snabbtransport.
- 5 Styrsystemet upprepar detta förlopp (1 till 4) tills den färdiga konturen uppnås.
- 6 Styrsystemet placerar verktyget tillbaka i cykelns startpunkt med snabbtransport.

### **Cykelförlopp finbearbetning**

- 1 Styrsystemet förflyttar verktyget i Z-koordinaten till säkerhetsavståndet **Q460**. Förflyttningen sker med snabbtransport.
- 2 Styrsystemet utför den axelparallella ansättningsrörelsen med snabbtransport.
- 3 Styrsystemet finbearbetar den färdiga detaljens kontur med den definierade matningen **Q505**.
- 4 Styrsystemet drar tillbaka verktyget till säkerhetsavståndet och med den definierade matningen.
- 5 Styrsystemet placerar verktyget tillbaka i cykelns startpunkt med snabbtransport.

## **Anmärkning**

- Denna cykel kan du enbart genomföra i bearbetningsläget **FUNCTION MODE TURN**.
- Verktygspositionen vid cykelanropet bestämmer storleken på området som ska bearbetas (cykelstartpunkt).
- Om ett värde är angivet i **CUTLENGTH** beaktas detta i cykeln vid grovbearbetning. Ett meddelande kommer och ansättningsdjupet minskar automatiskt.
- Beakta även grunderna för bearbetningscyklerna. **Ytterligare information:** ["Grunder för bearbetningscyklerna", Sida 751](#page-750-0)

### **Anvisningar om programmering**

Programmera positioneringsblocket före cykelanropet till startpunkten med radiekompensering **R0**.

### **Cykelparametrar**

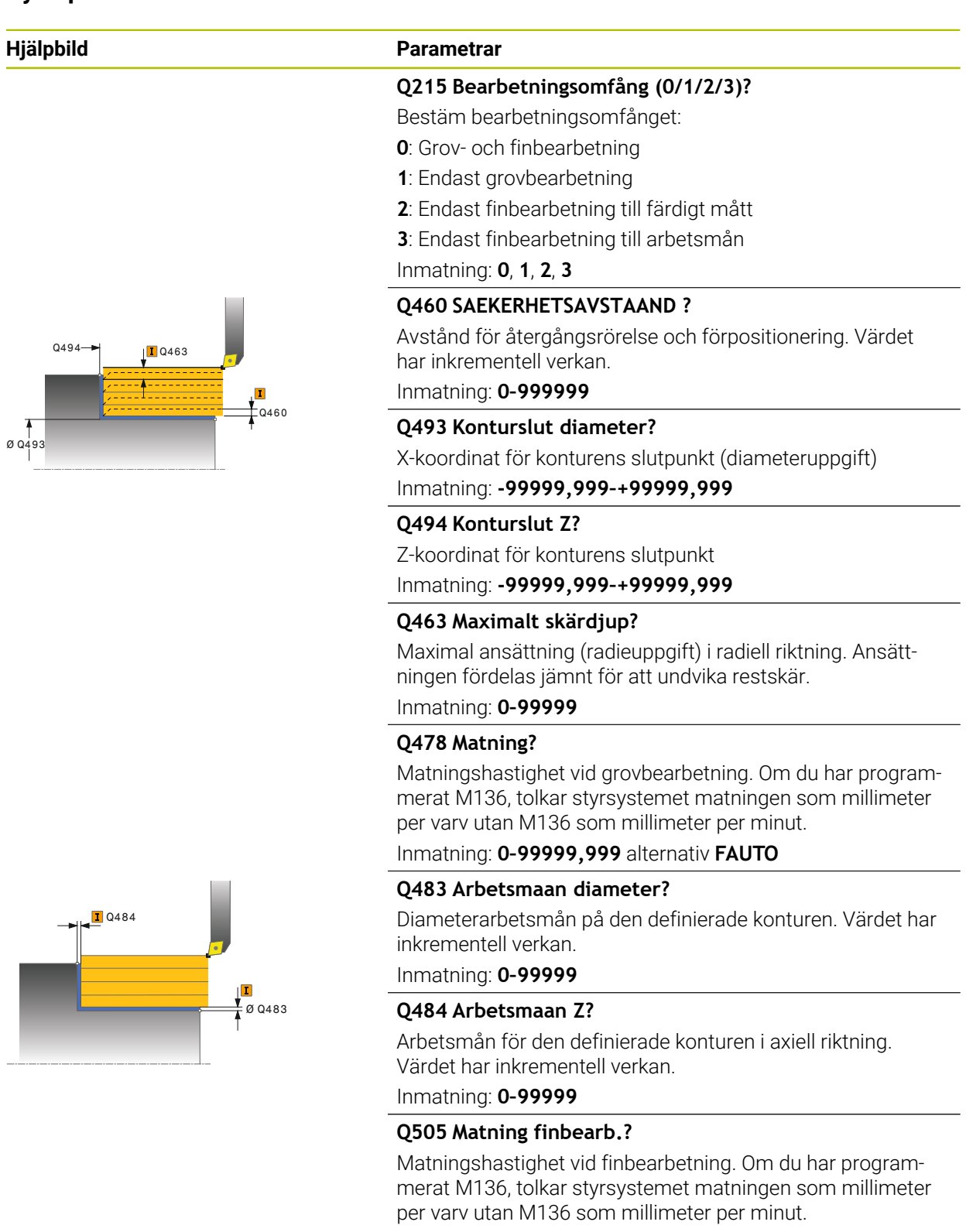

Inmatning: **0–99999,999** alternativ **FAUTO**

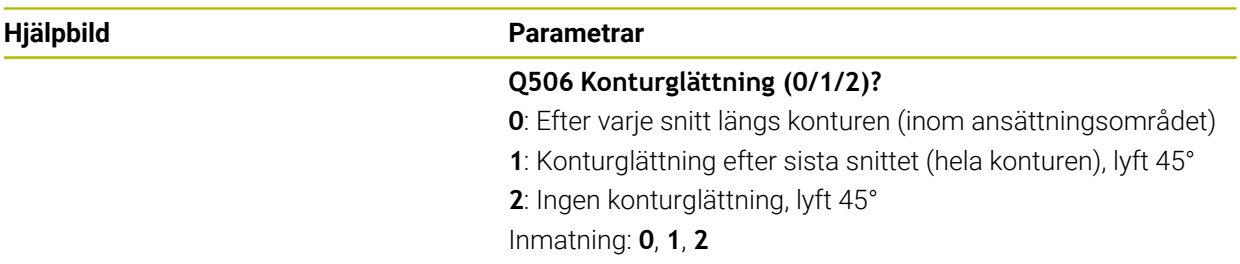

### **Exempel**

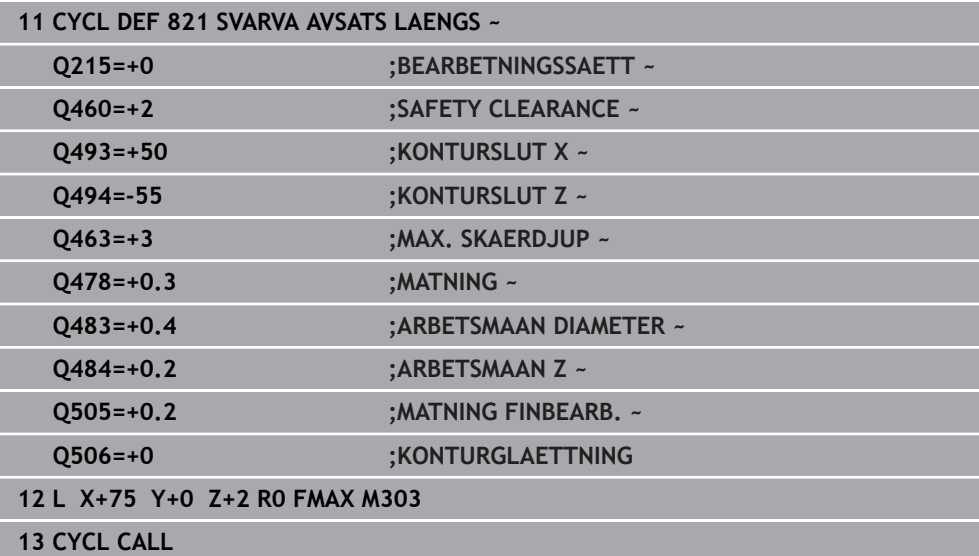
# **15.4.8 Cykel 812 AVSATS LAENGS UTV.**

**ISO-programmering G812**

 $\bullet$ 

# **Användningsområde**

Beakta anvisningarna i Er maskinhandbok! Denna funktion måste friges och anpassas av maskintillverkaren.

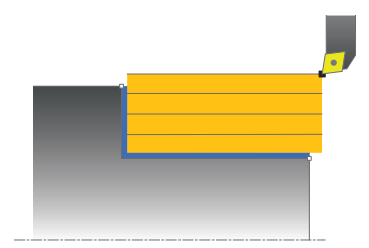

Med denna cykel kan du längssvarva avsatser. Utvidgat funktionsomfång:

- Vid konturens början och konturens slut kan du infoga en fas eller rundning
- I cykeln kan du definiera vinkel för den plana utan och för mantelytan
- Du kan infoga en radie i konturhörnet

Du kan använda cykeln för grov-, fin- eller komplettbearbetning. Snittuppdelningen vid grovbearbetningen sker axelparallellt.

Du kan använda cyklerna för invändig och utvändig bearbetning. När startdiameter **Q491** är större än slutdiameter **Q493**, utför cykeln en utvändig bearbetning. När startdiameter **Q491** är mindre än slutdiameter **Q493**, utför cykeln en invändig bearbetning.

# **Cykelförlopp grovbearbetning**

Styrsystemet använder verktygspositionen vid cykelanropet som cykelns startpunkt. Om startpunkten ligger innanför området som skall bearbetas, placerar styrsystemet verktyget i X-koordinaten och därefter i Z-koordinaten på säkerhetsavståndet och startar cykeln därifrån.

- 1 Styrsystemet utför en axelparallell ansättningsrörelse med snabbtransport. Ansättningsvärdet beräknar styrsystemet med ledning av **Q463 MAX. SKAERDJUP**.
- 2 Styrsystemet bearbetar området mellan startpositionen och slutpunkten i längdriktningen med den definierade matningen **Q478**.
- 3 Styrsystemet drar tillbaka verktyget med ansättningsvärdet och den definierade matningen.
- 4 Styrsystemet placerar verktyget tillbaka i bearbetningens början med snabbtransport.
- 5 Styrsystemet upprepar detta förlopp (1 till 4) tills den färdiga konturen uppnås.
- 6 Styrsystemet placerar verktyget tillbaka i cykelns startpunkt med snabbtransport.

# **Cykelförlopp finbearbetning**

Om startpunkten ligger innanför det område som skall bearbetas, placerar styrsystemet först verktyget i Z-koordinaten på säkerhetsavståndet.

- 1 Styrsystemet utför den axelparallella ansättningsrörelsen med snabbtransport.
- 2 Styrsystemet finbearbetar den färdiga detaljens kontur (konturens startpunkt till konturens slutpunkt) med den definierade matningen **Q505**.
- 3 Styrsystemet drar tillbaka verktyget till säkerhetsavståndet och med den definierade matningen.
- 4 Styrsystemet placerar verktyget tillbaka i cykelns startpunkt med snabbtransport.

# **Anmärkning**

- Denna cykel kan du enbart genomföra i bearbetningsläget **FUNCTION MODE TURN**.
- Verktygspositionen vid cykelanropet (cykelstartpunkt) bestämmer storleken på området som ska bearbetas.
- Om ett värde är angivet i **CUTLENGTH** beaktas detta i cykeln vid grovbearbetning. Ett meddelande kommer och ansättningsdjupet minskar automatiskt.
- Beakta även grunderna för bearbetningscyklerna. **Ytterligare information:** ["Grunder för bearbetningscyklerna", Sida 751](#page-750-0)

#### **Anvisningar om programmering**

Programmera positioneringsblocket före cykelanropet till startpunkten med radiekompensering **R0**.

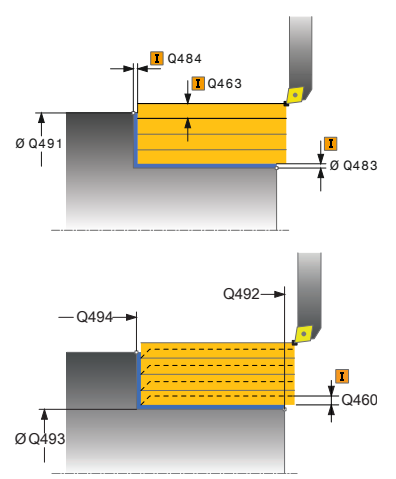

# **Hjälpbild Parametrar Q215 Bearbetningsomfång (0/1/2/3)?** Bestäm bearbetningsomfånget: **0**: Grov- och finbearbetning **1**: Endast grovbearbetning **2**: Endast finbearbetning till färdigt mått **3**: Endast finbearbetning till arbetsmån Inmatning: **0**, **1**, **2**, **3 Q460 SAEKERHETSAVSTAAND ?** Avstånd för återgångsrörelse och förpositionering. Värdet har inkrementell verkan. Inmatning: **0–999999 Q491 Konturstart diameter?** X-koordinat för konturens startpunkt (diameteruppgift) Inmatning: **-99999,999–+99999,999 Q492 Konturstart Z?** Z-koordinat för konturens startpunkt Inmatning: **-99999,999–+99999,999 Q493 Konturslut diameter?** X-koordinat för konturens slutpunkt (diameteruppgift) Inmatning: **-99999,999–+99999,999 Q494 Konturslut Z?** Z-koordinat för konturens slutpunkt Inmatning: **-99999,999–+99999,999 Q495 Vinkel periferiyta?** Vinkel mellan periferiytan och rotationsaxeln Inmatning: **0–89,9999 Q501 Typ av startelement (0/1/2)?** Bestäm typen av element vid konturens början (periferiytan): **0**: Inget ytterligare element **1**: Elementet är en fas **2**: Elementet är en radie Inmatning: **0**, **1**, **2 Q502 Startelementets storlek?** Startelementets storlek (faslängd) Inmatning: **0–999999 Q500 Konturhoernets radie?**

Radie för konturens innerhörn. När ingen radie har angivits blir resultatet skärplattans radie.

Inmatning: **0–999999**

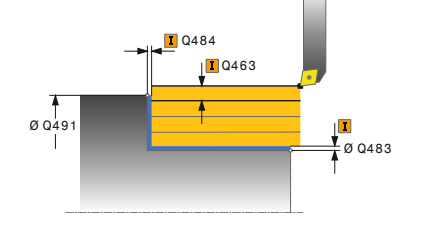

# **Hjälpbild Parametrar**

### **Q496 Planytans vinkel?**

Vinkel mellan planytan och rotationsaxeln Inmatning: **0–89,9999**

#### **Q503 Typ av slutelement (0/1/2)?**

Bestäm typen av element vid konturens slut (planytan):

- **0**: Inget ytterligare element
- **1**: Elementet är en fas

**2**: Elementet är en radie

#### Inmatning: **0**, **1**, **2**

#### **Q504 Slutelementets storlek?**

Slutelementets storlek (faslängd) Inmatning: **0–999999**

#### **Q463 Maximalt skärdjup?**

Maximal ansättning (radieuppgift) i radiell riktning. Ansättningen fördelas jämnt för att undvika restskär.

#### Inmatning: **0–99999**

### **Q478 Matning?**

Matningshastighet vid grovbearbetning. Om du har programmerat M136, tolkar styrsystemet matningen som millimeter per varv utan M136 som millimeter per minut.

#### Inmatning: **0–99999,999** alternativ **FAUTO**

### **Q483 Arbetsmaan diameter?**

Diameterarbetsmån på den definierade konturen. Värdet har inkrementell verkan.

### Inmatning: **0–99999**

#### **Q484 Arbetsmaan Z?**

Arbetsmån för den definierade konturen i axiell riktning. Värdet har inkrementell verkan.

### Inmatning: **0–99999**

#### **Q505 Matning finbearb.?**

Matningshastighet vid finbearbetning. Om du har programmerat M136, tolkar styrsystemet matningen som millimeter per varv utan M136 som millimeter per minut.

Inmatning: **0–99999,999** alternativ **FAUTO**

#### **Q506 Konturglättning (0/1/2)?**

**0**: Efter varje snitt längs konturen (inom ansättningsområdet)

- **1**: Konturglättning efter sista snittet (hela konturen), lyft 45°
- **2**: Ingen konturglättning, lyft 45°

Inmatning: **0**, **1**, **2**

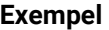

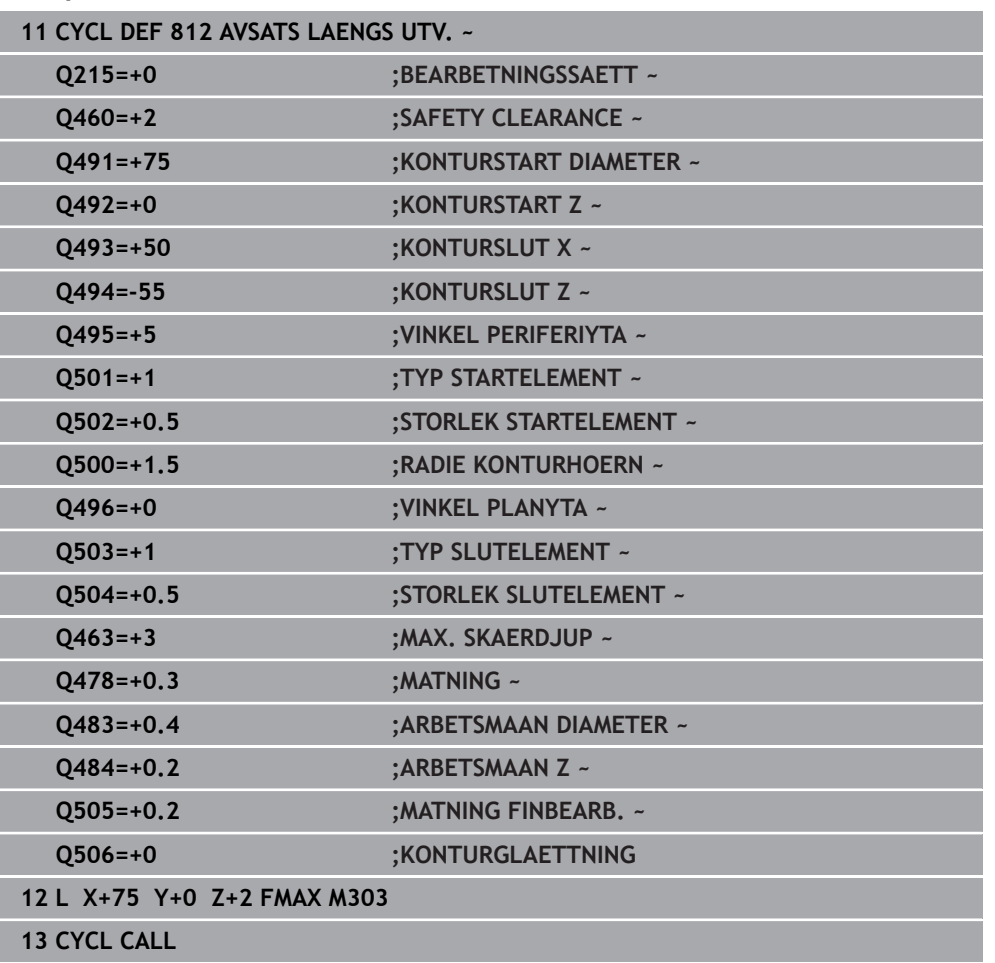

# **15.4.9 Cykel 813 SVARVA FALLANDE LAENGS**

**ISO-programmering G813**

 $\bullet$ 

### **Användningsområde**

Beakta anvisningarna i Er maskinhandbok! Denna funktion måste friges och anpassas av maskintillverkaren.

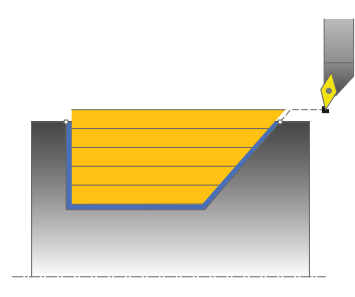

Med denna cykel kan du längssvarva avsatser med nedåtgående element (bakskärningar).

Du kan använda cykeln för grov-, fin- eller komplettbearbetning. Snittuppdelningen vid grovbearbetningen sker axelparallellt.

Du kan använda cyklerna för invändig och utvändig bearbetning. När startdiameter **Q491** är större än slutdiameter **Q493**, utför cykeln en utvändig bearbetning. När startdiameter **Q491** är mindre än slutdiameter **Q493**, utför cykeln en invändig bearbetning.

# **Cykelförlopp grovbearbetning**

Styrsystemet använder verktygspositionen vid cykelanropet som cykelns startpunkt. Om startpunktens Z-koordinat är mindre än **Q492 Konturstart Z**, placerar styrsystemet verktyget i Z-koordinaten på säkerhetsavståndet och startar cykeln därifrån.

Inom den fallande konturen utför styrsystemet ansättningen med matningen **Q478**. Returrörelserna sker då alltid till säkerhetsavståndet.

- 1 Styrsystemet utför en axelparallell ansättningsrörelse med snabbtransport. Ansättningsvärdet beräknar styrsystemet med ledning av **Q463 MAX. S-KAERDJUP**.
- 2 Styrsystemet bearbetar området mellan startpositionen och slutpunkten i längdriktningen med den definierade matningen **Q478**.
- 3 Styrsystemet drar tillbaka verktyget med ansättningsvärdet och den definierade matningen.
- 4 Styrsystemet placerar verktyget tillbaka i bearbetningens början med snabbtransport.
- 5 Styrsystemet upprepar detta förlopp (1 till 4) tills den färdiga konturen uppnås.
- 6 Styrsystemet placerar verktyget tillbaka i cykelns startpunkt med snabbtransport.

# **Cykelförlopp finbearbetning**

- 1 Styrsystemet utför ansättningsrörelsen med snabbtransport.
- 2 Styrsystemet finbearbetar den färdiga detaljens kontur (konturens startpunkt till konturens slutpunkt) med den definierade matningen **Q505**.
- 3 Styrsystemet drar tillbaka verktyget till säkerhetsavståndet och med den definierade matningen.
- 4 Styrsystemet placerar verktyget tillbaka i cykelns startpunkt med snabbtransport.

# **Anmärkning**

- Denna cykel kan du enbart genomföra i bearbetningsläget **FUNCTION MODE TURN**.
- Verktygspositionen vid cykelanropet (cykelstartpunkt) bestämmer storleken på området som ska bearbetas.
- Styrsystemet tar hänsyn till verktygets skärgeometri så att konturelementen inte skadas. Om en fullständig bearbetning inte är möjlig med det aktiva verktyget, visar styrsystemet en varning.
- Om ett värde är angivet i **CUTLENGTH** beaktas detta i cykeln vid grovbearbetning. Ett meddelande kommer och ansättningsdjupet minskar automatiskt.
- Beakta även grunderna för bearbetningscyklerna. **Ytterligare information:** ["Grunder för bearbetningscyklerna", Sida 751](#page-750-0)

#### **Anvisningar om programmering**

Programmera positioneringsblocket före cykelanropet till en säker position med radiekompensering **R0**.

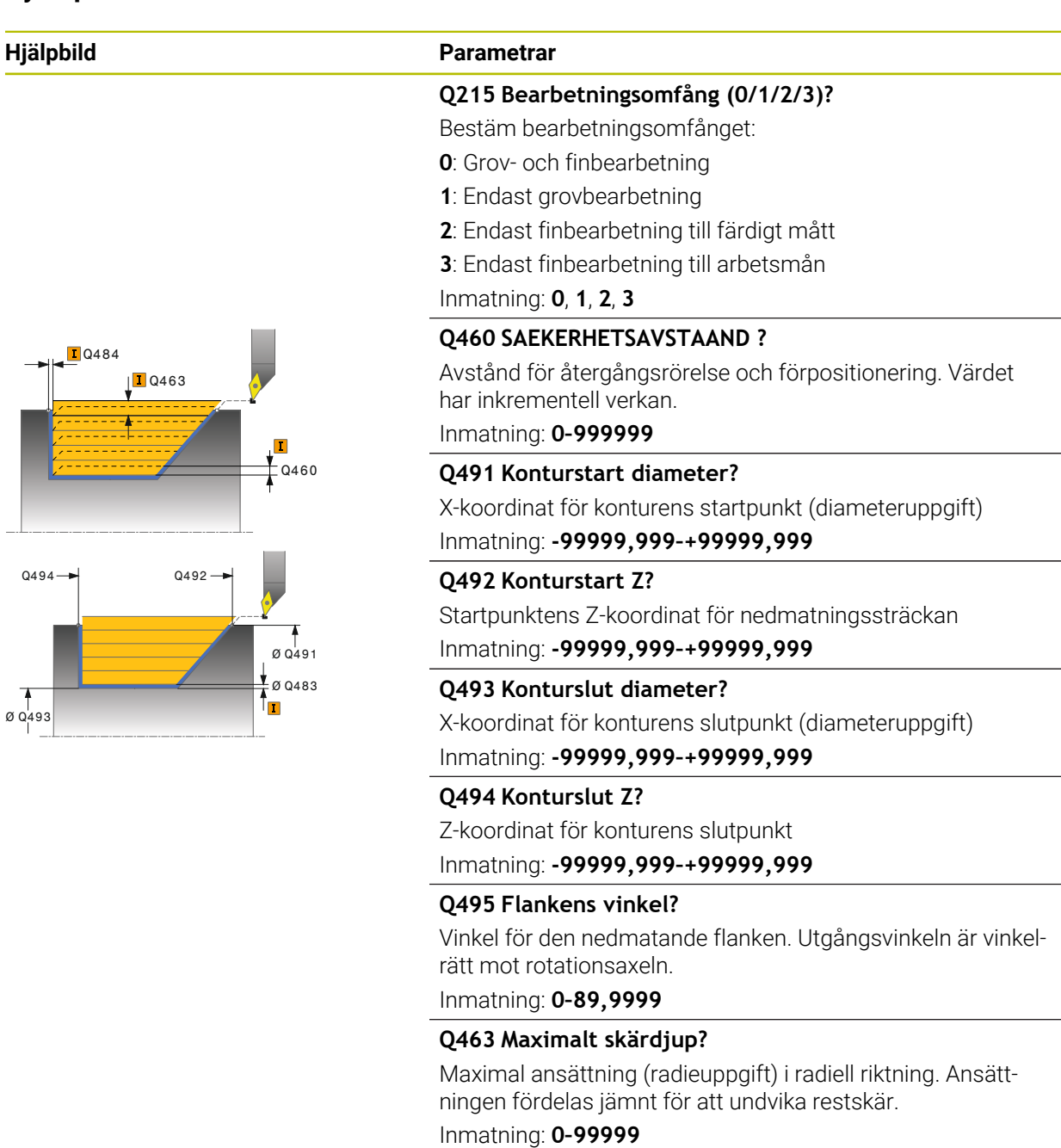

#### **Q478 Matning?**

Matningshastighet vid grovbearbetning. Om du har programmerat M136, tolkar styrsystemet matningen som millimeter per varv utan M136 som millimeter per minut.

Inmatning: **0–99999,999** alternativ **FAUTO**

#### **Q483 Arbetsmaan diameter?**

Diameterarbetsmån på den definierade konturen. Värdet har inkrementell verkan.

Inmatning: **0–99999**

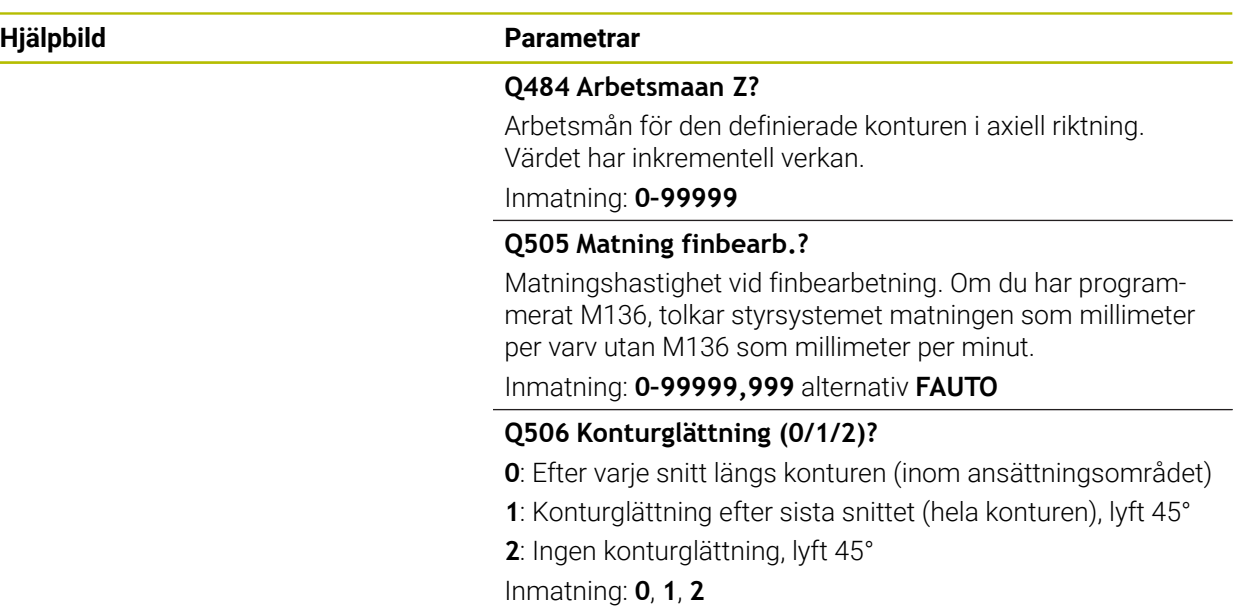

# **Exempel**

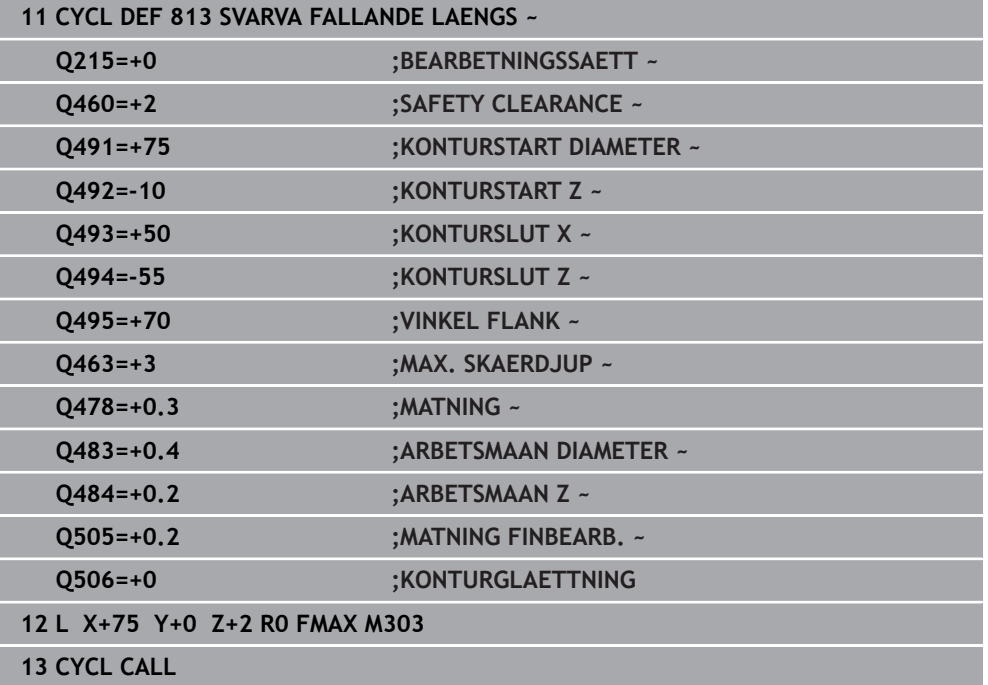

# **15.4.10 Cykel 814 SVARVA FALLANDE LAENGS UTV.**

**ISO-programmering G814**

 $\bullet$ 

# **Användningsområde**

Beakta anvisningarna i Er maskinhandbok! Denna funktion måste friges och anpassas av maskintillverkaren.

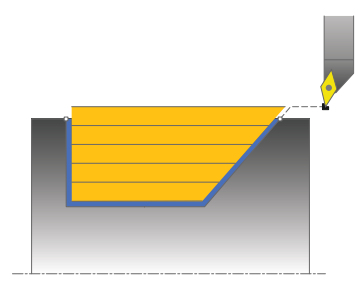

Med denna cykel kan du längssvarva avsatser med nedåtgående element (bakskärningar). Utvidgat funktionsomfång:

- Vid konturens början och konturens slut kan du infoga en fas eller rundning
- I cykeln kan du definiera vinkel för den plana utan och en radie för konturhörnet

Du kan använda cykeln för grov-, fin- eller komplettbearbetning. Snittuppdelningen vid grovbearbetningen sker axelparallellt.

Du kan använda cyklerna för invändig och utvändig bearbetning. När startdiameter **Q491** är större än slutdiameter **Q493**, utför cykeln en utvändig bearbetning. När startdiameter **Q491** är mindre än slutdiameter **Q493**, utför cykeln en invändig bearbetning.

# **Cykelförlopp grovbearbetning**

Styrsystemet använder verktygspositionen vid cykelanropet som cykelns startpunkt. Om startpunktens Z-koordinat är mindre än **Q492 Konturstart Z**, placerar styrsystemet verktyget i Z-koordinaten på säkerhetsavståndet och startar cykeln därifrån.

Inom den fallande konturen utför styrsystemet ansättningen med matningen **Q478**. Returrörelserna sker då alltid till säkerhetsavståndet.

- 1 Styrsystemet utför en axelparallell ansättningsrörelse med snabbtransport. Ansättningsvärdet beräknar styrsystemet med ledning av **Q463 MAX. S-KAERDJUP**.
- 2 Styrsystemet bearbetar området mellan startpositionen och slutpunkten i längdriktningen med den definierade matningen **Q478**.
- 3 Styrsystemet drar tillbaka verktyget med ansättningsvärdet och den definierade matningen.
- 4 Styrsystemet placerar verktyget tillbaka i bearbetningens början med snabbtransport.
- 5 Styrsystemet upprepar detta förlopp (1 till 4) tills den färdiga konturen uppnås.
- 6 Styrsystemet placerar verktyget tillbaka i cykelns startpunkt med snabbtransport.

# **Cykelförlopp finbearbetning**

- 1 Styrsystemet utför ansättningsrörelsen med snabbtransport.
- 2 Styrsystemet finbearbetar den färdiga detaljens kontur (konturens startpunkt till konturens slutpunkt) med den definierade matningen **Q505**.
- 3 Styrsystemet drar tillbaka verktyget till säkerhetsavståndet och med den definierade matningen.
- 4 Styrsystemet placerar verktyget tillbaka i cykelns startpunkt med snabbtransport.

# **Anmärkning**

- Denna cykel kan du enbart genomföra i bearbetningsläget **FUNCTION MODE TURN**.
- Verktygspositionen vid cykelanropet (cykelstartpunkt) bestämmer storleken på området som ska bearbetas.
- Styrsystemet tar hänsyn till verktygets skärgeometri så att konturelementen inte skadas. Om en fullständig bearbetning inte är möjlig med det aktiva verktyget, visar styrsystemet en varning.
- Om ett värde är angivet i **CUTLENGTH** beaktas detta i cykeln vid grovbearbetning. Ett meddelande kommer och ansättningsdjupet minskar automatiskt.
- Beakta även grunderna för bearbetningscyklerna. **Ytterligare information:** ["Grunder för bearbetningscyklerna", Sida 751](#page-750-0)

#### **Anvisningar om programmering**

Programmera positioneringsblocket före cykelanropet till en säker position med radiekompensering **R0**.

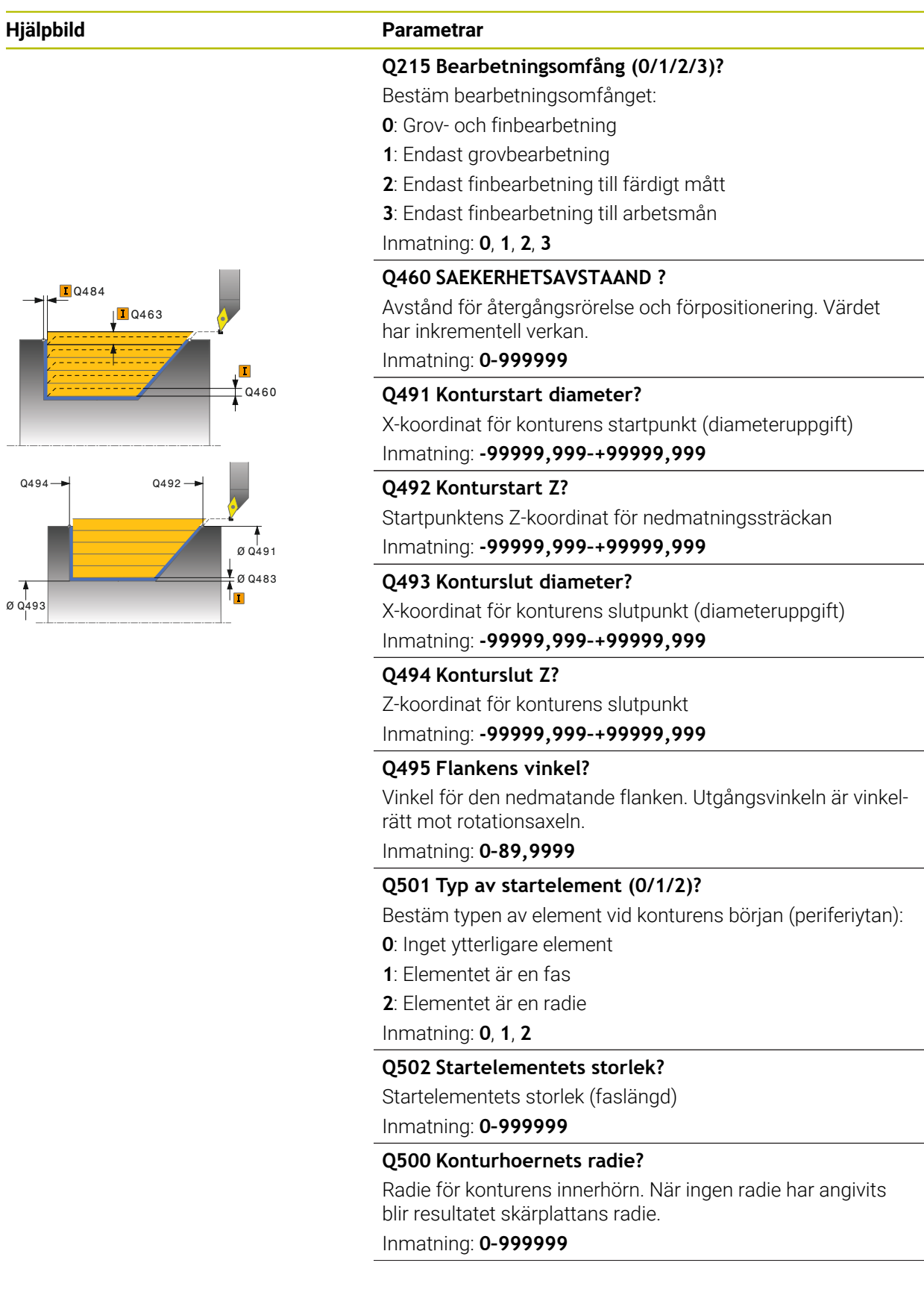

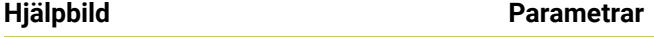

#### **Q496 Planytans vinkel?**

Vinkel mellan planytan och rotationsaxeln Inmatning: **0–89,9999**

#### **Q503 Typ av slutelement (0/1/2)?**

Bestäm typen av element vid konturens slut (planytan):

**0**: Inget ytterligare element

**1**: Elementet är en fas

**2**: Elementet är en radie

Inmatning: **0**, **1**, **2**

# **Q504 Slutelementets storlek?**

Slutelementets storlek (faslängd) Inmatning: **0–999999**

#### **Q463 Maximalt skärdjup?**

Maximal ansättning (radieuppgift) i radiell riktning. Ansättningen fördelas jämnt för att undvika restskär.

### Inmatning: **0–99999**

# **Q478 Matning?**

Matningshastighet vid grovbearbetning. Om du har programmerat M136, tolkar styrsystemet matningen som millimeter per varv utan M136 som millimeter per minut.

#### Inmatning: **0–99999,999** alternativ **FAUTO**

### **Q483 Arbetsmaan diameter?**

Diameterarbetsmån på den definierade konturen. Värdet har inkrementell verkan.

# Inmatning: **0–99999**

#### **Q484 Arbetsmaan Z?**

Arbetsmån för den definierade konturen i axiell riktning. Värdet har inkrementell verkan.

### Inmatning: **0–99999**

#### **Q505 Matning finbearb.?**

Matningshastighet vid finbearbetning. Om du har programmerat M136, tolkar styrsystemet matningen som millimeter per varv utan M136 som millimeter per minut.

Inmatning: **0–99999,999** alternativ **FAUTO**

#### **Q506 Konturglättning (0/1/2)?**

**0**: Efter varje snitt längs konturen (inom ansättningsområdet)

- **1**: Konturglättning efter sista snittet (hela konturen), lyft 45°
- **2**: Ingen konturglättning, lyft 45°

Inmatning: **0**, **1**, **2**

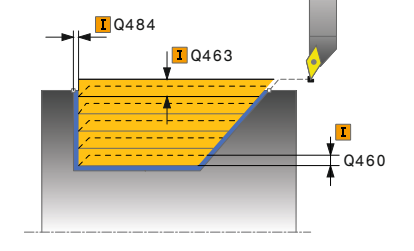

# **Exempel**

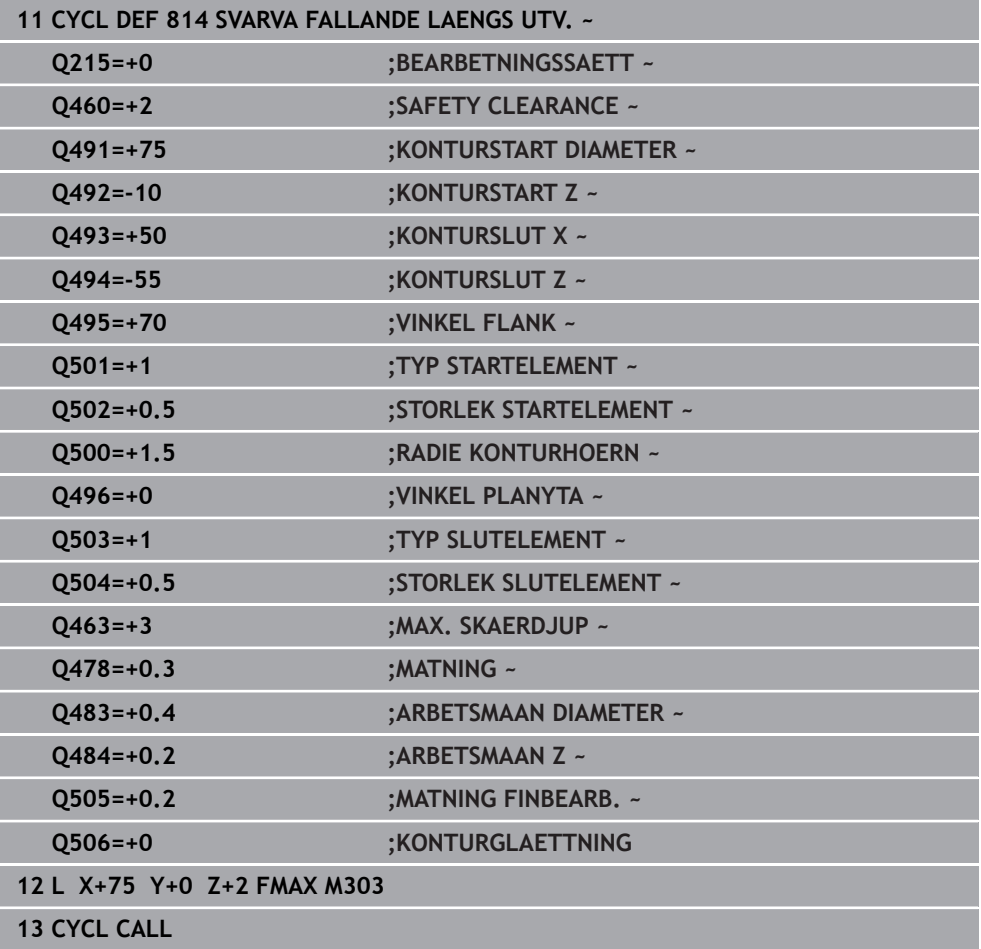

# **15.4.11 Cykel 810 SVARVA KONTUR LAENGS**

**ISO-programmering G810**

 $\bullet$ 

### **Användningsområde**

Beakta anvisningarna i Er maskinhandbok! Denna funktion måste friges och anpassas av maskintillverkaren.

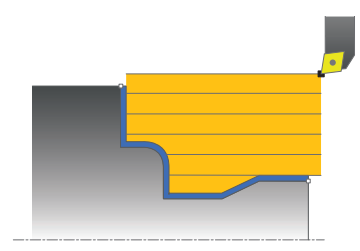

Med denna cykel kan du längssvarva arbetsstycken med valfria svarvkonturer. Konturbeskrivningen sker i ett underprogram.

Du kan använda cykeln för grov-, fin- eller komplettbearbetning. Snittuppdelningen vid grovbearbetningen sker axelparallellt.

Du kan använda cyklerna för invändig och utvändig bearbetning. När konturens startpunkt är större än konturens slutpunkt, utför cykeln en utvändig bearbetning. När konturens startpunkt är mindre än slutpunkten, utför cykeln en invändig bearbetning.

# **Cykelförlopp grovbearbetning**

Styrsystemet använder verktygspositionen vid cykelanropet som cykelns startpunkt. Om startpunktens Z-koordinat är mindre än konturens startpunkt, placerar styrsystemet verktyget i Z-koordinaten på säkerhetsavståndet och startar cykeln därifrån.

- 1 Styrsystemet utför en axelparallell ansättningsrörelse med snabbtransport. Ansättningsvärdet beräknar styrsystemet med ledning av **Q463 MAX. S-KAERDJUP**.
- 2 Styrsystemet bearbetar området mellan startpositionen och slutpunkten i längdriktningen. Det längsgående snittet utförs axelparallellt med den definierade matningen **Q478**.
- 3 Styrsystemet drar tillbaka verktyget med ansättningsvärdet och den definierade matningen.
- 4 Styrsystemet placerar verktyget tillbaka i bearbetningens början med snabbtransport.
- 5 Styrsystemet upprepar detta förlopp (1 till 4) tills den färdiga konturen uppnås.
- 6 Styrsystemet placerar verktyget tillbaka i cykelns startpunkt med snabbtransport.

# **Cykelförlopp finbearbetning**

Om startpunktens Z-koordinat är mindre än konturens startpunkt, placerar styrsystemet verktyget i Z-koordinaten på säkerhetsavståndet och startar cykeln därifrån.

- 1 Styrsystemet utför ansättningsrörelsen med snabbtransport.
- 2 Styrsystemet finbearbetar den färdiga detaljens kontur (konturens startpunkt till konturens slutpunkt) med den definierade matningen **Q505**.
- 3 Styrsystemet drar tillbaka verktyget till säkerhetsavståndet och med den definierade matningen.
- 4 Styrsystemet placerar verktyget tillbaka i cykelns startpunkt med snabbtransport.

### **Anmärkning**

# *HÄNVISNING*

### **Varning, fara för verktyg och arbetsstycke!**

Skärbegränsningen avgränsar det konturområde som ska bearbetas. Fram- och frånkörningsrörelser kan passera förbi skärbegränsningen. Verktygspositionen före cykelanropet påverkar utförandet av skärbegränsningen. TNC7 avverkar materialet på den sida av skärbegränsningen som verktyget befinner sig på före cykelanropet.

- Positionera verktyget före cykelanropet på ett sådant sätt att det redan befinner sig på den sida av snittbegränsningen som materialet som ska bearbetas
- Denna cykel kan du enbart genomföra i bearbetningsläget **FUNCTION MODE TURN**.
- Verktygspositionen vid cykelanropet (cykelstartpunkt) bestämmer storleken på området som ska bearbetas.
- Styrsystemet tar hänsyn till verktygets skärgeometri så att konturelementen inte skadas. Om en fullständig bearbetning inte är möjlig med det aktiva verktyget, visar styrsystemet en varning.
- Om ett värde är angivet i **CUTLENGTH** beaktas detta i cykeln vid grovbearbetning. Ett meddelande kommer och ansättningsdjupet minskar automatiskt.
- Beakta även grunderna för bearbetningscyklerna. **Ytterligare information:** ["Grunder för bearbetningscyklerna", Sida 751](#page-750-0)

#### **Anvisningar om programmering**

- Programmera positioneringsblocket före cykelanropet till en säker position med radiekompensering **R0**.
- Före cykelanropet måste du programmera cykel **14 KONTUR** eller **SEL CONTOUR** för att definiera underprogrammen.
- När du använder lokala Q-parametrar **QL** i ett konturunderprogram, måste du även tilldela eller beräkna dessa i konturunderprogrammet.

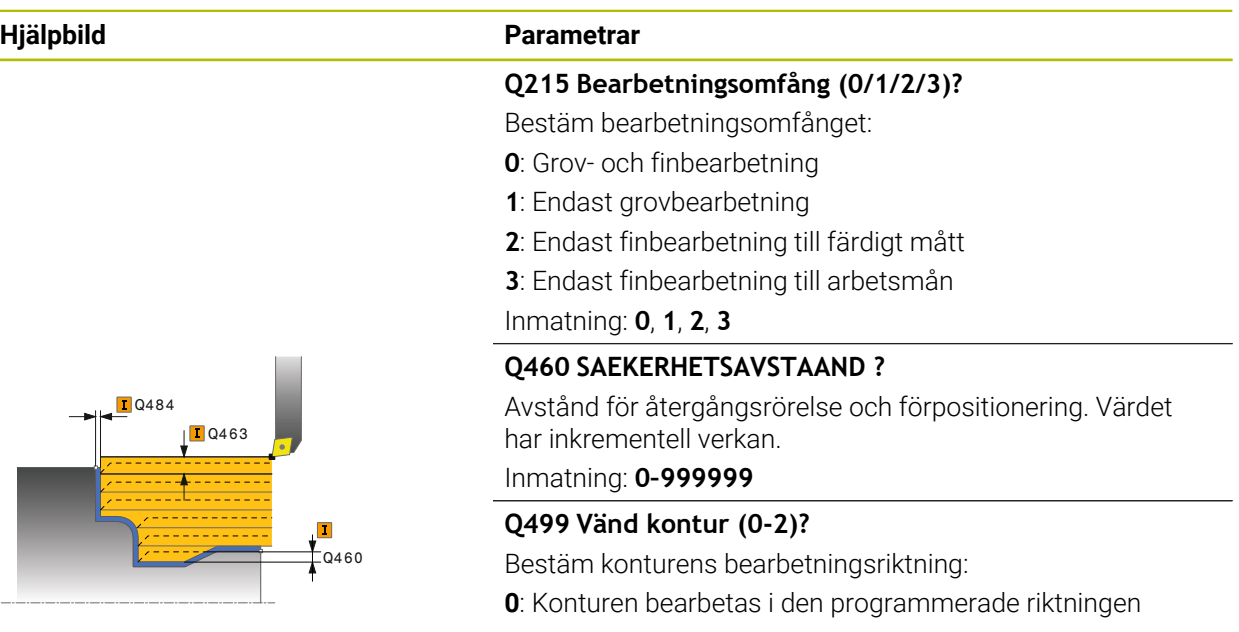

**1**: Konturen bearbetas i motsatt riktning mot den programmerade riktningen

**2**: Konturen bearbetas i motsatt riktning mot den programmerade riktningen, dessutom anpassas verktygets läge Inmatning: **0**, **1**, **2**

#### **Q463 Maximalt skärdjup?**

Maximal ansättning (radieuppgift) i radiell riktning. Ansättningen fördelas jämnt för att undvika restskär.

Inmatning: **0–99999**

#### **Q478 Matning?**

Matningshastighet vid grovbearbetning. Om du har programmerat M136, tolkar styrsystemet matningen som millimeter per varv utan M136 som millimeter per minut.

Inmatning: **0–99999,999** alternativ **FAUTO**

#### **Q483 Arbetsmaan diameter?**

Diameterarbetsmån på den definierade konturen. Värdet har inkrementell verkan.

# Inmatning: **0–99999**

#### **Q484 Arbetsmaan Z?**

Arbetsmån för den definierade konturen i axiell riktning. Värdet har inkrementell verkan.

#### Inmatning: **0–99999**

#### **Q505 Matning finbearb.?**

Matningshastighet vid finbearbetning. Om du har programmerat M136, tolkar styrsystemet matningen som millimeter per varv utan M136 som millimeter per minut.

Inmatning: **0–99999,999** alternativ **FAUTO**

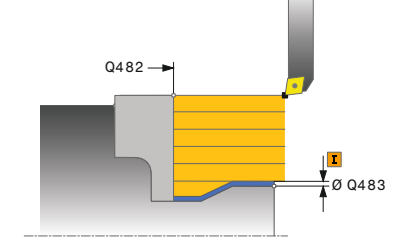

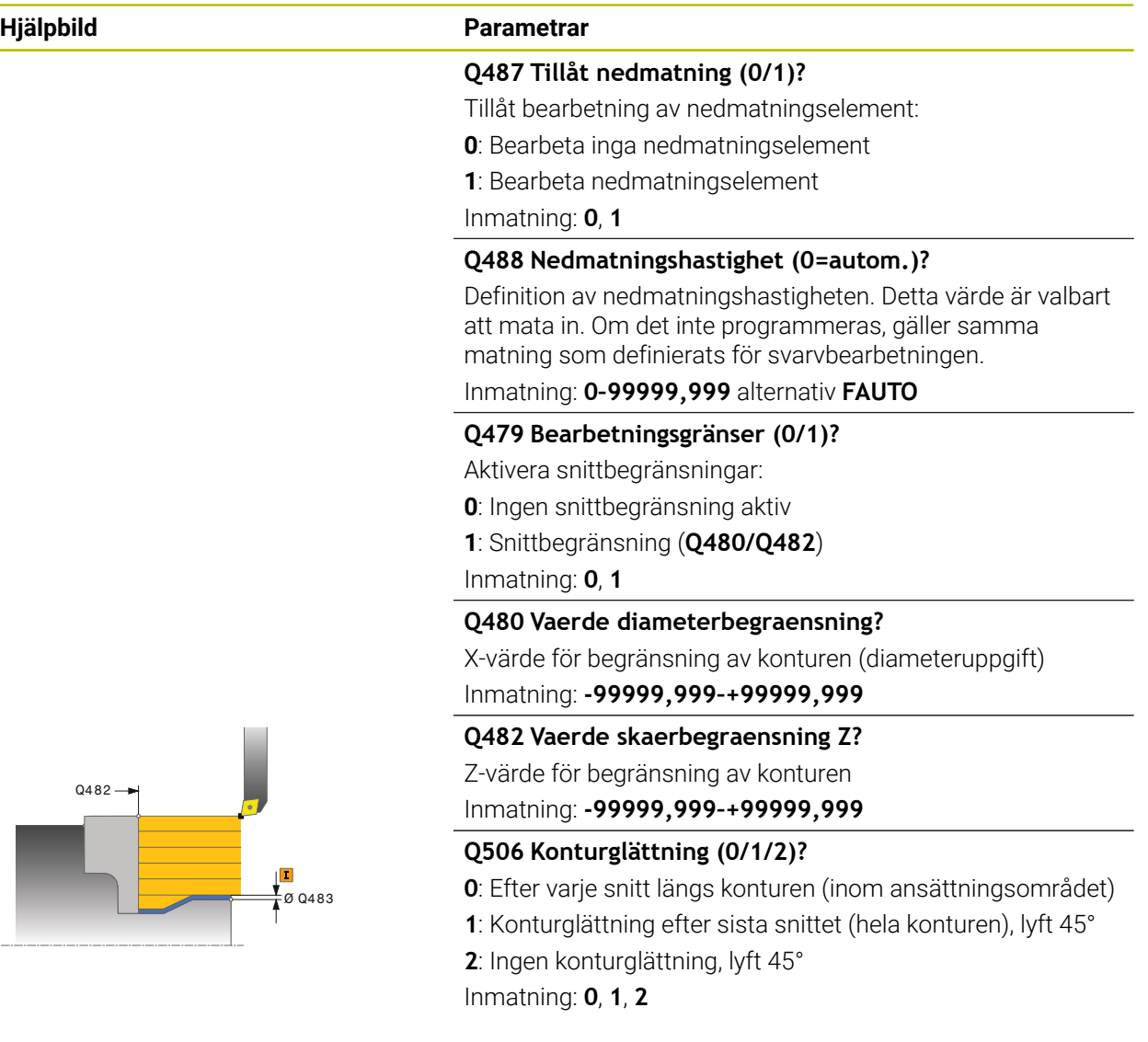

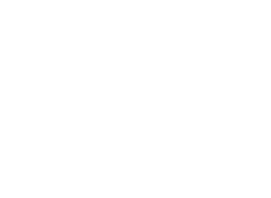

 $\overline{a}$ 

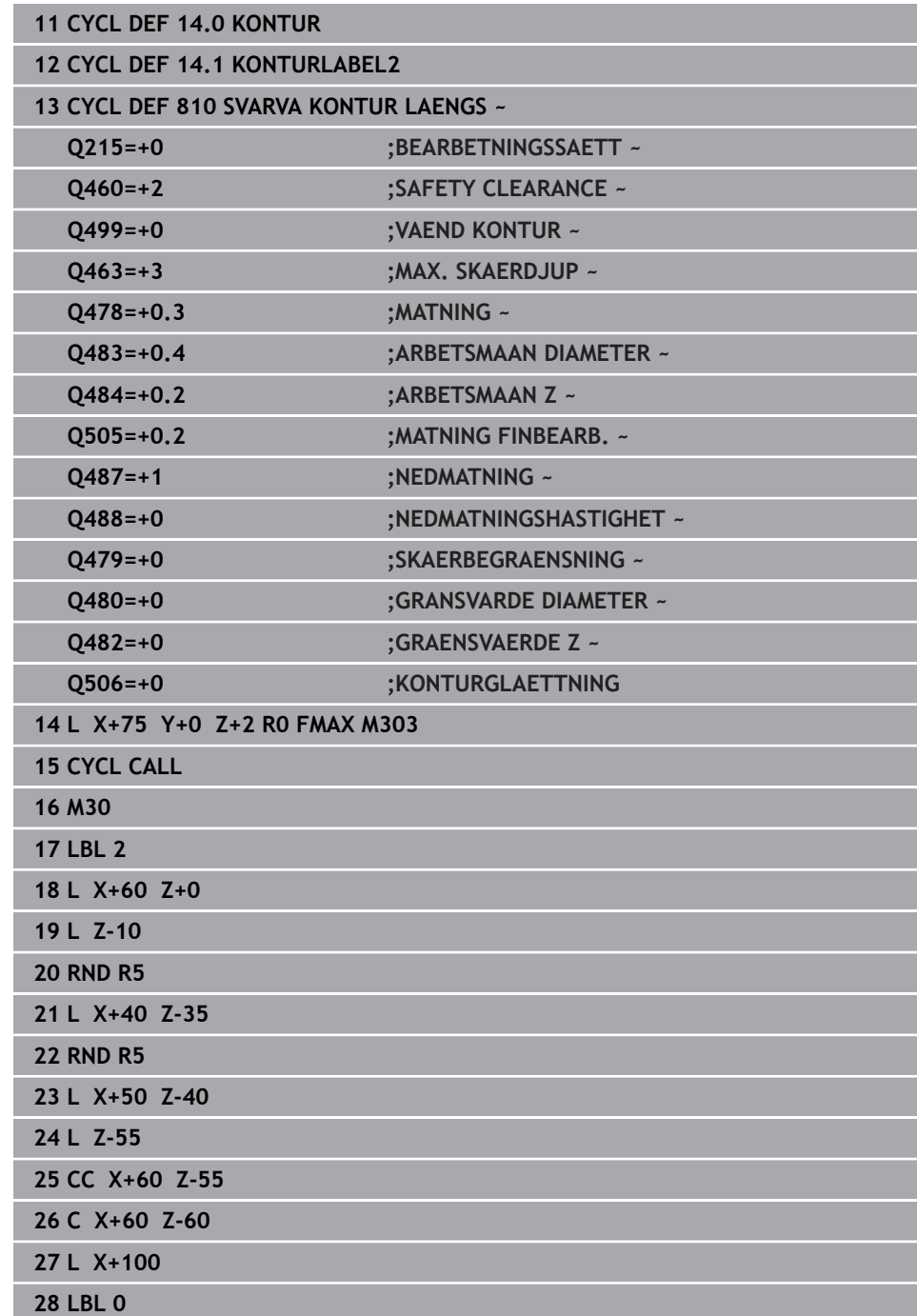

# **15.4.12 Cykel 815 SVARVA KONT.PARALL.**

**ISO-programmering G815**

 $\bullet$ 

### **Användningsområde**

Beakta anvisningarna i Er maskinhandbok! Denna funktion måste friges och anpassas av maskintillverkaren.

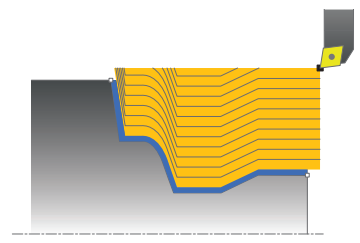

Med denna cykel kan du bearbeta arbetsstycken med valfria svarvkonturer. Konturbeskrivningen sker i ett underprogram.

Du kan använda cykeln för grov-, fin- eller komplettbearbetning. Snittuppdelningen vid grovbearbetningen sker konturparallellt.

Du kan använda cyklerna för invändig och utvändig bearbetning. När konturens startpunkt är större än konturens slutpunkt, utför cykeln en utvändig bearbetning. När konturens startpunkt är mindre än slutpunkten, utför cykeln en invändig bearbetning.

# **Cykelförlopp grovbearbetning**

Styrsystemet använder verktygspositionen vid cykelanropet som cykelns startpunkt. Om startpunktens Z-koordinat är mindre än konturens startpunkt, placerar styrsystemet verktyget i Z-koordinaten på säkerhetsavståndet och startar cykeln därifrån.

- 1 Styrsystemet utför en axelparallell ansättningsrörelse med snabbtransport. Ansättningsvärdet beräknar styrsystemet med ledning av **Q463 MAX. S-KAERDJUP**.
- 2 Styrsystemet bearbetar området mellan startpositionen och slutpunkten. Snittet utförs konturparallellt med den definierade matningen **Q478**.
- 3 Styrsystemet drar tillbaka verktyget till startpositionen i X-koordinaten med den definierade matningen.
- 4 Styrsystemet placerar verktyget tillbaka i bearbetningens början med snabbtransport.
- 5 Styrsystemet upprepar detta förlopp (1 till 4) tills den färdiga konturen uppnås.
- 6 Styrsystemet placerar verktyget tillbaka i cykelns startpunkt med snabbtransport.

# **Cykelförlopp finbearbetning**

Om startpunktens Z-koordinat är mindre än konturens startpunkt, placerar styrsystemet verktyget i Z-koordinaten på säkerhetsavståndet och startar cykeln därifrån.

- 1 Styrsystemet utför ansättningsrörelsen med snabbtransport.
- 2 Styrsystemet finbearbetar den färdiga detaljens kontur (konturens startpunkt till konturens slutpunkt) med den definierade matningen **Q505**.
- 3 Styrsystemet drar tillbaka verktyget till säkerhetsavståndet och med den definierade matningen.
- 4 Styrsystemet placerar verktyget tillbaka i cykelns startpunkt med snabbtransport.

# **Anmärkning**

- Denna cykel kan du enbart genomföra i bearbetningsläget **FUNCTION MODE TURN**.
- Verktygspositionen vid cykelanropet (cykelstartpunkt) bestämmer storleken på området som ska bearbetas.
- Styrsystemet tar hänsyn till verktygets skärgeometri så att konturelementen inte skadas. Om en fullständig bearbetning inte är möjlig med det aktiva verktyget, visar styrsystemet en varning.
- Beakta även grunderna för bearbetningscyklerna. **Ytterligare information:** ["Grunder för bearbetningscyklerna", Sida 751](#page-750-0)

#### **Anvisningar om programmering**

- Programmera positioneringsblocket före cykelanropet till en säker position med radiekompensering **R0**.
- Före cykelanropet måste du programmera cykel **14 KONTUR** eller **SEL CONTOUR** för att definiera underprogrammen.
- När du använder lokala Q-parametrar **QL** i ett konturunderprogram, måste du även tilldela eller beräkna dessa i konturunderprogrammet.

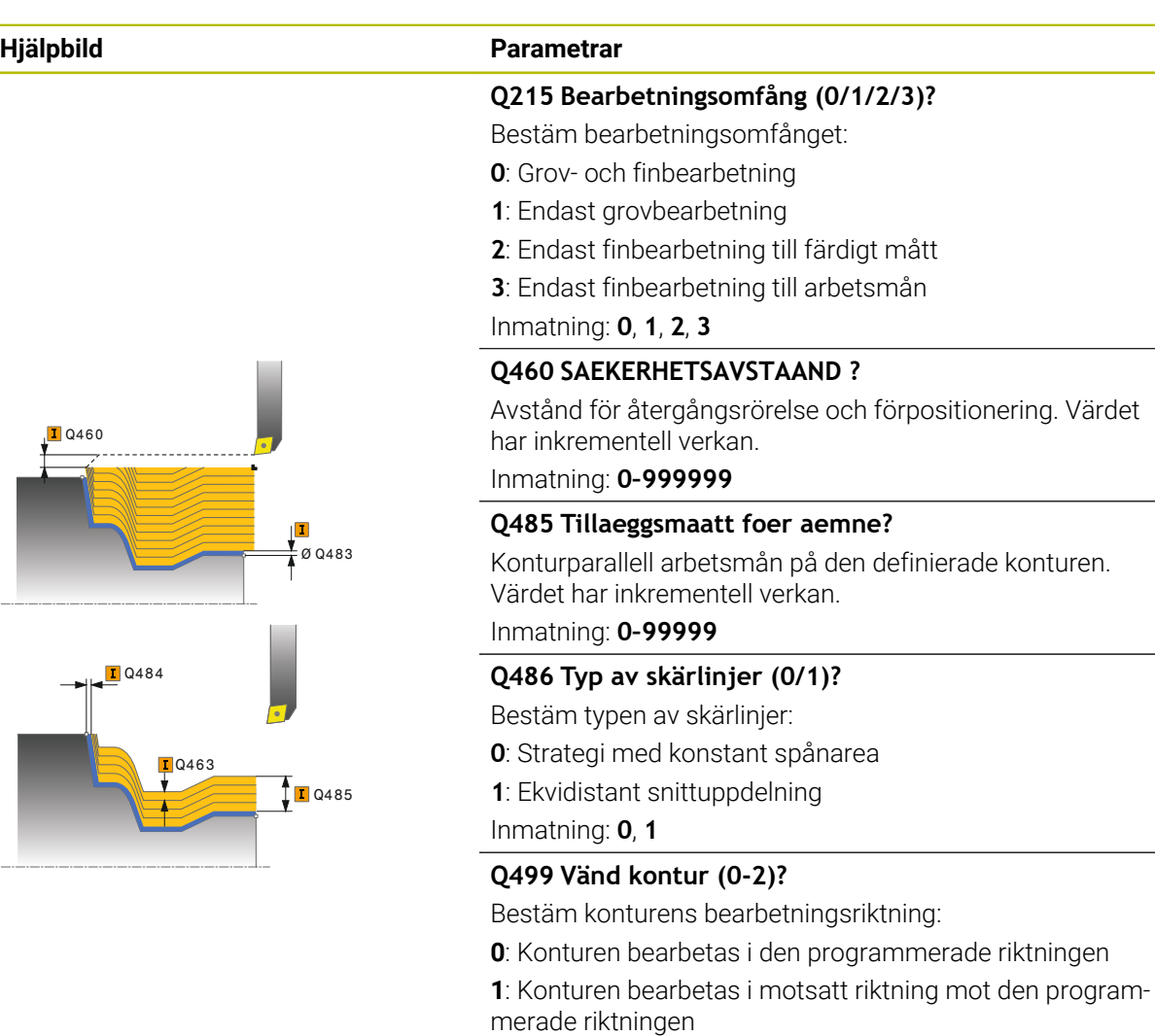

**2**: Konturen bearbetas i motsatt riktning mot den programmerade riktningen, dessutom anpassas verktygets läge

Inmatning: **0**, **1**, **2**

#### **Q463 Maximalt skärdjup?**

Maximal ansättning (radieuppgift) i radiell riktning. Ansättningen fördelas jämnt för att undvika restskär.

Inmatning: **0–99999**

### **Q478 Matning?**

Matningshastighet vid grovbearbetning. Om du har programmerat M136, tolkar styrsystemet matningen som millimeter per varv utan M136 som millimeter per minut.

Inmatning: **0–99999,999** alternativ **FAUTO**

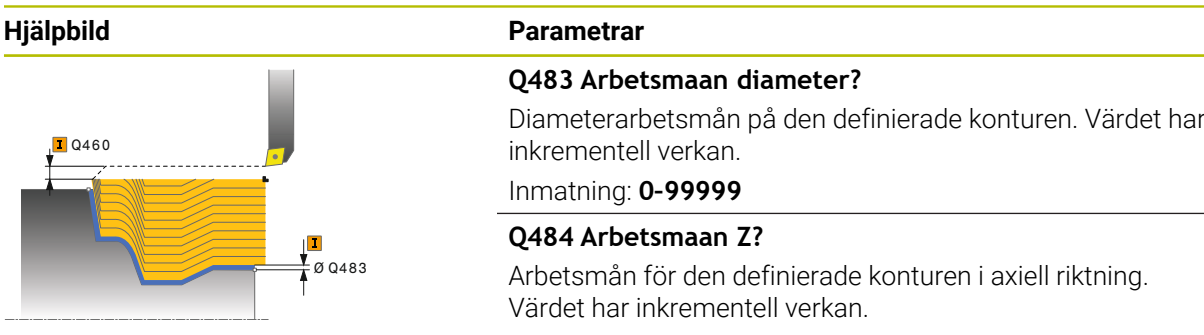

# Inmatning: **0–99999**

### **Q505 Matning finbearb.?**

Matningshastighet vid finbearbetning. Om du har programmerat M136, tolkar styrsystemet matningen som millimeter per varv utan M136 som millimeter per minut.

Inmatning: **0–99999,999** alternativ **FAUTO**

#### **Exempel**

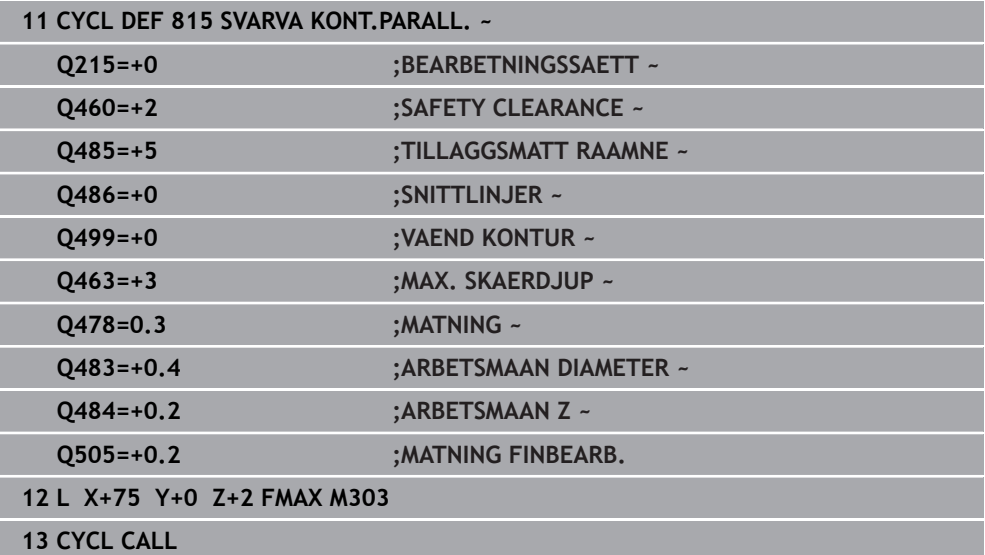

# **15.4.13 Cykel 821 SVARVA AVSATS PLAN**

**ISO-programmering G821**

### **Användningsområde**

 $\bullet$ 

Beakta anvisningarna i Er maskinhandbok! Denna funktion måste friges och anpassas av maskintillverkaren.

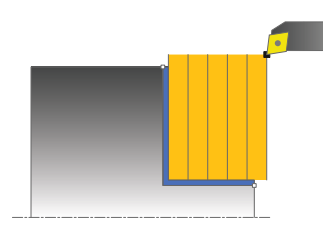

Med denna cykel kan du plansvarva rätvinkliga avsatser.

Du kan använda cykeln för grov-, fin- eller komplettbearbetning. Snittuppdelningen vid grovbearbetningen sker axelparallellt.

Du kan använda cyklerna för invändig och utvändig bearbetning. När verktyget befinner sig utanför konturen som skall bearbetas vid cykelanropet, utför cykeln en utvändig bearbetning. Befinner sig verktyget innanför konturen som skall bearbetas. utför cykeln en invändig bearbetning.

# **Cykelförlopp grovbearbetning**

Cykeln bearbetar området från cykelns startpunkt fram till den i cykeln definierade slutpunkten.

- 1 Styrsystemet utför en axelparallell ansättningsrörelse med snabbtransport. Ansättningsvärdet beräknar styrsystemet med ledning av **Q463 MAX. SKAERDJUP**.
- 2 Styrsystemet bearbetar området mellan startpositionen och slutpunkten i planriktningen med den definierade matningen **Q478**.
- 3 Styrsystemet drar tillbaka verktyget med ansättningsvärdet och den definierade matningen.
- 4 Styrsystemet placerar verktyget tillbaka i bearbetningens början med snabbtransport.
- 5 Styrsystemet upprepar detta förlopp (1 till 4) tills den färdiga konturen uppnås.
- 6 Styrsystemet placerar verktyget tillbaka i cykelns startpunkt med snabbtransport.

# **Cykelförlopp finbearbetning**

- 1 Styrsystemet förflyttar verktyget i Z-koordinaten till säkerhetsavståndet **Q460**. Förflyttningen sker med snabbtransport.
- 2 Styrsystemet utför den axelparallella ansättningsrörelsen med snabbtransport.
- 3 Styrsystemet finbearbetar den färdiga detaljens kontur med den definierade matningen **Q505**.
- 4 Styrsystemet drar tillbaka verktyget till säkerhetsavståndet och med den definierade matningen.
- 5 Styrsystemet placerar verktyget tillbaka i cykelns startpunkt med snabbtransport.
- Denna cykel kan du enbart genomföra i bearbetningsläget **FUNCTION MODE TURN**.
- Verktygspositionen vid cykelanropet (cykelstartpunkt) bestämmer storleken på området som ska bearbetas.
- Om ett värde är angivet i **CUTLENGTH** beaktas detta i cykeln vid grovbearbetning. Ett meddelande kommer och ansättningsdjupet minskar automatiskt.
- Beakta även grunderna för bearbetningscyklerna. **Ytterligare information:** ["Grunder för bearbetningscyklerna", Sida 751](#page-750-0)

#### **Anvisningar om programmering**

Programmera positioneringsblocket före cykelanropet till startpunkten med radiekompensering **R0**.

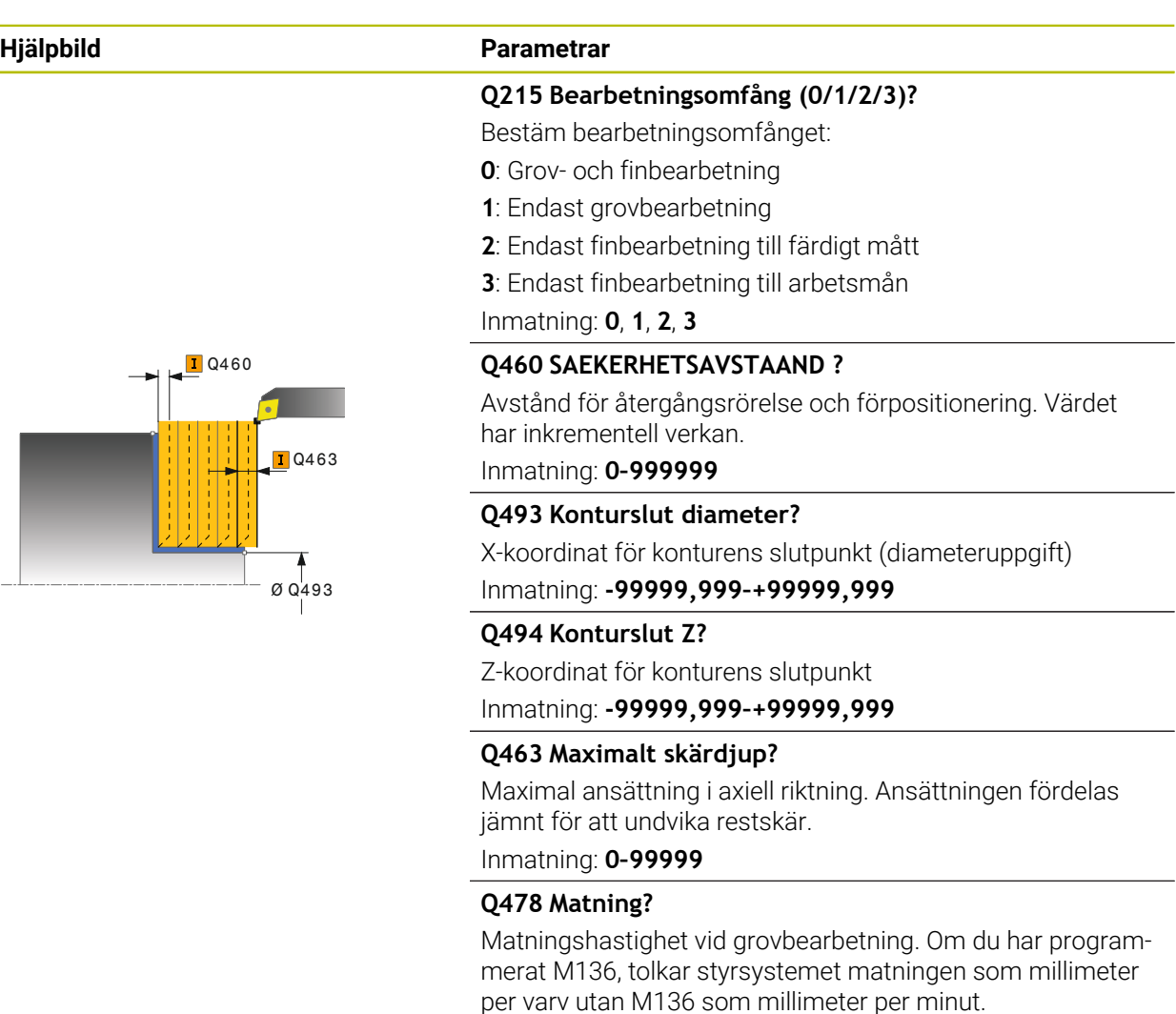

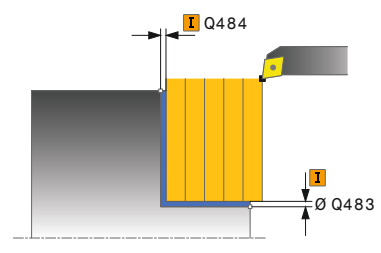

#### Diameterarbetsmån på den definierade konturen. Värdet har inkrementell verkan.

**Q483 Arbetsmaan diameter?**

Inmatning: **0–99999,999** alternativ **FAUTO**

Inmatning: **0–99999**

#### **Q484 Arbetsmaan Z?**

Arbetsmån för den definierade konturen i axiell riktning. Värdet har inkrementell verkan.

#### Inmatning: **0–99999**

#### **Q505 Matning finbearb.?**

Matningshastighet vid finbearbetning. Om du har programmerat M136, tolkar styrsystemet matningen som millimeter per varv utan M136 som millimeter per minut.

Inmatning: **0–99999,999** alternativ **FAUTO**

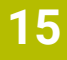

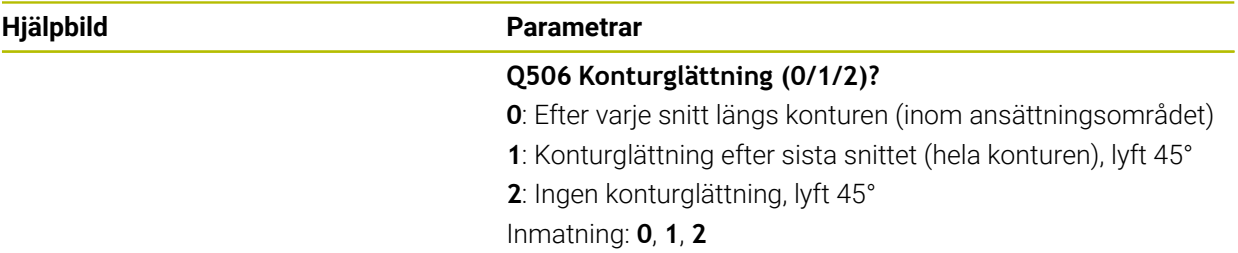

# **Exempel**

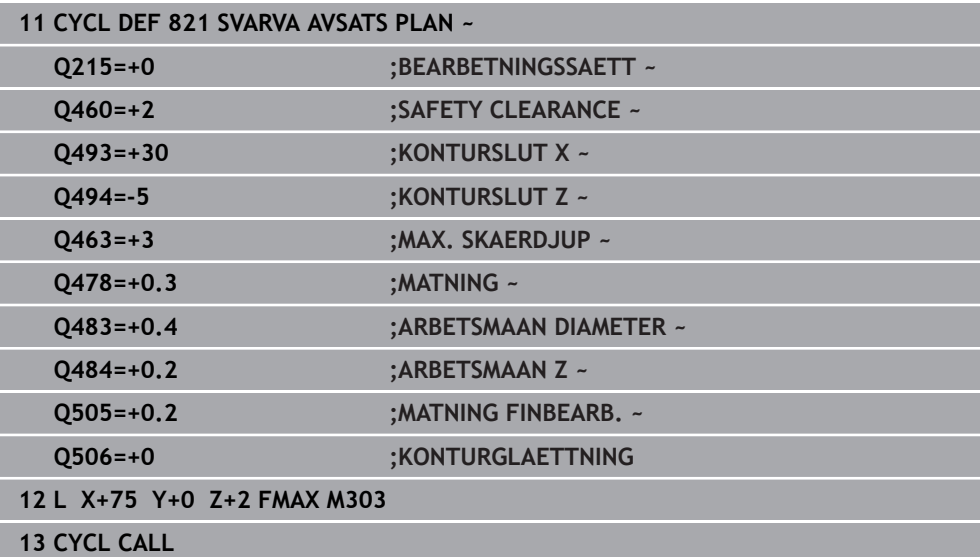

# **15.4.14 Cykel 822 AVSATS PLAN UTV.**

**ISO-programmering G822**

# **Användningsområde**

 $\bullet$ 

Beakta anvisningarna i Er maskinhandbok! Denna funktion måste friges och anpassas av maskintillverkaren.

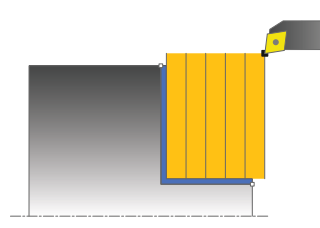

Med denna cykel kan du plansvarva avsatser. Utvidgat funktionsomfång:

- Vid konturens början och konturens slut kan du infoga en fas eller rundning
- I cykeln kan du definiera vinkel för den plana utan och för mantelytan
- Du kan infoga en radie i konturhörnet

Du kan använda cykeln för grov-, fin- eller komplettbearbetning. Snittuppdelningen vid grovbearbetningen sker axelparallellt.

Du kan använda cyklerna för invändig och utvändig bearbetning. När startdiameter **Q491** är större än slutdiameter **Q493**, utför cykeln en utvändig bearbetning. När startdiameter **Q491** är mindre än slutdiameter **Q493**, utför cykeln en invändig bearbetning.

# **Cykelförlopp grovbearbetning**

Styrsystemet använder verktygspositionen vid cykelanropet som cykelns startpunkt. Om startpunkten ligger innanför området som skall bearbetas, placerar styrsystemet verktyget i Z-koordinaten och därefter i X-koordinaten på säkerhetsavståndet och startar cykeln därifrån.

- 1 Styrsystemet utför en axelparallell ansättningsrörelse med snabbtransport. Ansättningsvärdet beräknar styrsystemet med ledning av **Q463 MAX. SKAERDJUP**.
- 2 Styrsystemet bearbetar området mellan startpositionen och slutpunkten i planriktningen med den definierade matningen **Q478**.
- 3 Styrsystemet drar tillbaka verktyget med ansättningsvärdet och den definierade matningen.
- 4 Styrsystemet placerar verktyget tillbaka i bearbetningens början med snabbtransport.
- 5 Styrsystemet upprepar detta förlopp (1 till 4) tills den färdiga konturen uppnås.
- 6 Styrsystemet placerar verktyget tillbaka i cykelns startpunkt med snabbtransport.

# **Cykelförlopp finbearbetning**

- 1 Styrsystemet utför den axelparallella ansättningsrörelsen med snabbtransport.
- 2 Styrsystemet finbearbetar den färdiga detaljens kontur (konturens startpunkt till konturens slutpunkt) med den definierade matningen **Q505**.
- 3 Styrsystemet drar tillbaka verktyget till säkerhetsavståndet och med den definierade matningen.
- 4 Styrsystemet placerar verktyget tillbaka i cykelns startpunkt med snabbtransport.
- Denna cykel kan du enbart genomföra i bearbetningsläget **FUNCTION MODE TURN**.
- Verktygspositionen vid cykelanropet (cykelstartpunkt) bestämmer storleken på området som ska bearbetas.
- Om ett värde är angivet i **CUTLENGTH** beaktas detta i cykeln vid grovbearbetning. Ett meddelande kommer och ansättningsdjupet minskar automatiskt.
- Beakta även grunderna för bearbetningscyklerna. **Ytterligare information:** ["Grunder för bearbetningscyklerna", Sida 751](#page-750-0)

#### **Anvisningar om programmering**

Programmera positioneringsblocket före cykelanropet till startpunkten med radiekompensering **R0**.

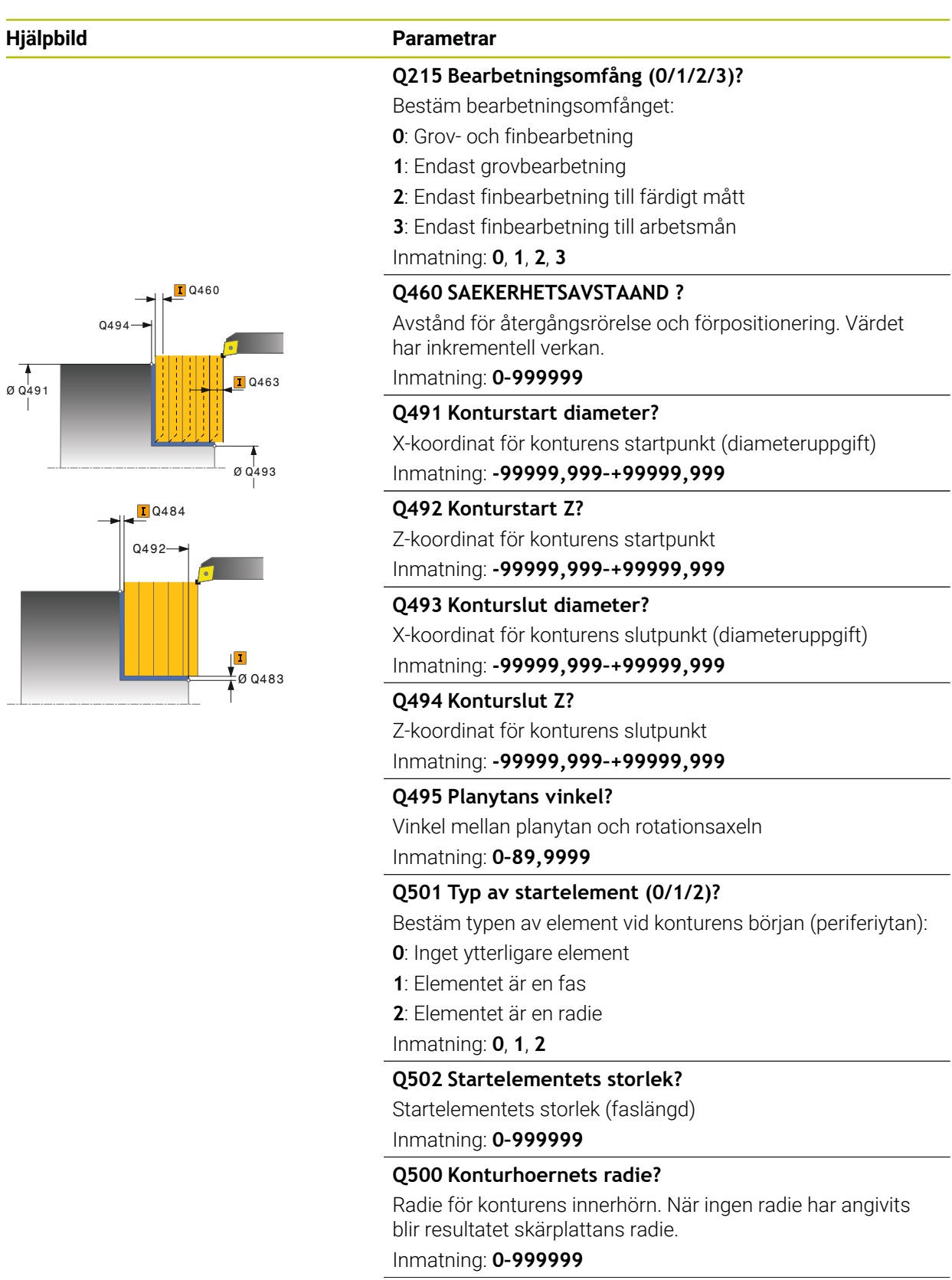

# **Hjälpbild Parametrar**

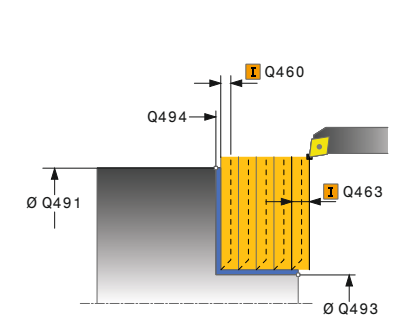

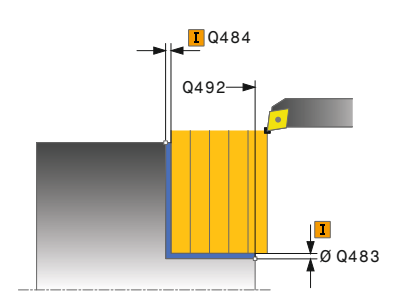

### **Q496 Vinkel periferiyta?**

Vinkel mellan periferiytan och rotationsaxeln Inmatning: **0–89,9999**

### **Q503 Typ av slutelement (0/1/2)?**

Bestäm typen av element vid konturens slut (planytan):

**0**: Inget ytterligare element

**1**: Elementet är en fas

**2**: Elementet är en radie

Inmatning: **0**, **1**, **2**

# **Q504 Slutelementets storlek?**

Slutelementets storlek (faslängd) Inmatning: **0–999999**

### **Q463 Maximalt skärdjup?**

Maximal ansättning i axiell riktning. Ansättningen fördelas jämnt för att undvika restskär.

### Inmatning: **0–99999**

# **Q478 Matning?**

Matningshastighet vid grovbearbetning. Om du har programmerat M136, tolkar styrsystemet matningen som millimeter per varv utan M136 som millimeter per minut.

#### Inmatning: **0–99999,999** alternativ **FAUTO**

### **Q483 Arbetsmaan diameter?**

Diameterarbetsmån på den definierade konturen. Värdet har inkrementell verkan.

# Inmatning: **0–99999**

#### **Q484 Arbetsmaan Z?**

Arbetsmån för den definierade konturen i axiell riktning. Värdet har inkrementell verkan.

### Inmatning: **0–99999**

#### **Q505 Matning finbearb.?**

Matningshastighet vid finbearbetning. Om du har programmerat M136, tolkar styrsystemet matningen som millimeter per varv utan M136 som millimeter per minut.

Inmatning: **0–99999,999** alternativ **FAUTO**

#### **Q506 Konturglättning (0/1/2)?**

**0**: Efter varje snitt längs konturen (inom ansättningsområdet)

- **1**: Konturglättning efter sista snittet (hela konturen), lyft 45°
- **2**: Ingen konturglättning, lyft 45°

Inmatning: **0**, **1**, **2**

# **Exempel**

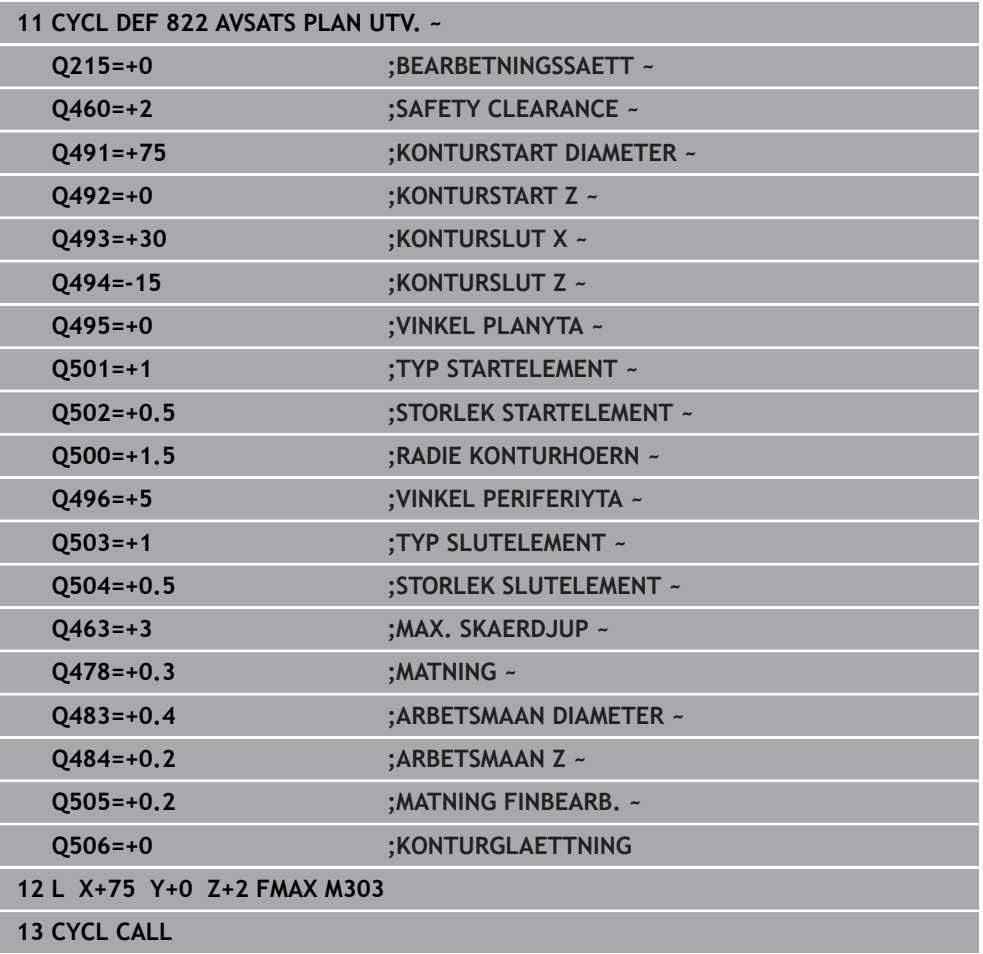

# **15.4.15 Cykel 823 SVARVA FALLANDE PLAN**

**ISO-programmering G823**

 $\bullet$ 

# **Användningsområde**

Beakta anvisningarna i Er maskinhandbok! Denna funktion måste friges och anpassas av maskintillverkaren.

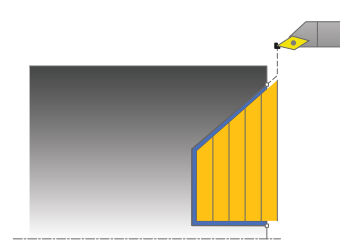

Med denna cykel kan du plansvarva fallande element (bakskärningar).

Du kan använda cykeln för grov-, fin- eller komplettbearbetning. Snittuppdelningen vid grovbearbetningen sker axelparallellt.

Du kan använda cyklerna för invändig och utvändig bearbetning. När startdiameter **Q491** är större än slutdiameter **Q493**, utför cykeln en utvändig bearbetning. När startdiameter **Q491** är mindre än slutdiameter **Q493**, utför cykeln en invändig bearbetning.

# **Cykelförlopp grovbearbetning**

Inom den fallande konturen utför styrsystemet ansättningen med matningen **Q478**. Returrörelserna sker då alltid till säkerhetsavståndet.

- 1 Styrsystemet utför en axelparallell ansättningsrörelse med snabbtransport. Ansättningsvärdet beräknar styrsystemet med ledning av **Q463 MAX. S-KAERDJUP**.
- 2 Styrsystemet bearbetar området mellan startpositionen och slutpunkten i planriktningen med den definierade matningen.
- 3 Styrsystemet drar tillbaka verktyget med ansättningsvärdet och den definierade matningen **Q478**.
- 4 Styrsystemet placerar verktyget tillbaka i bearbetningens början med snabbtransport.
- 5 Styrsystemet upprepar detta förlopp (1 till 4) tills den färdiga konturen uppnås.
- 6 Styrsystemet placerar verktyget tillbaka i cykelns startpunkt med snabbtransport.

# **Cykelförlopp finbearbetning**

Styrsystemet använder verktygspositionen vid cykelanropet som cykelns startpunkt. Om startpunktens Z-koordinat är mindre än konturens startpunkt, placerar styrsystemet verktyget i Z-koordinaten på säkerhetsavståndet och startar cykeln därifrån.

- 1 Styrsystemet utför ansättningsrörelsen med snabbtransport.
- 2 Styrsystemet finbearbetar den färdiga detaljens kontur (konturens startpunkt till konturens slutpunkt) med den definierade matningen **Q505**.
- 3 Styrsystemet drar tillbaka verktyget till säkerhetsavståndet och med den definierade matningen.
- 4 Styrsystemet placerar verktyget tillbaka i cykelns startpunkt med snabbtransport.

# **Anmärkning**

- Denna cykel kan du enbart genomföra i bearbetningsläget **FUNCTION MODE TURN**.
- Verktygspositionen vid cykelanropet (cykelstartpunkt) bestämmer storleken på området som ska bearbetas.
- Styrsystemet tar hänsyn till verktygets skärgeometri så att konturelementen inte skadas. Om en fullständig bearbetning inte är möjlig med det aktiva verktyget, visar styrsystemet en varning.
- Om ett värde är angivet i **CUTLENGTH** beaktas detta i cykeln vid grovbearbetning. Ett meddelande kommer och ansättningsdjupet minskar automatiskt.
- Beakta även grunderna för bearbetningscyklerna. **Ytterligare information:** ["Grunder för bearbetningscyklerna", Sida 751](#page-750-0)

#### **Anvisningar om programmering**

Programmera positioneringsblocket före cykelanropet till en säker position med radiekompensering **R0**.

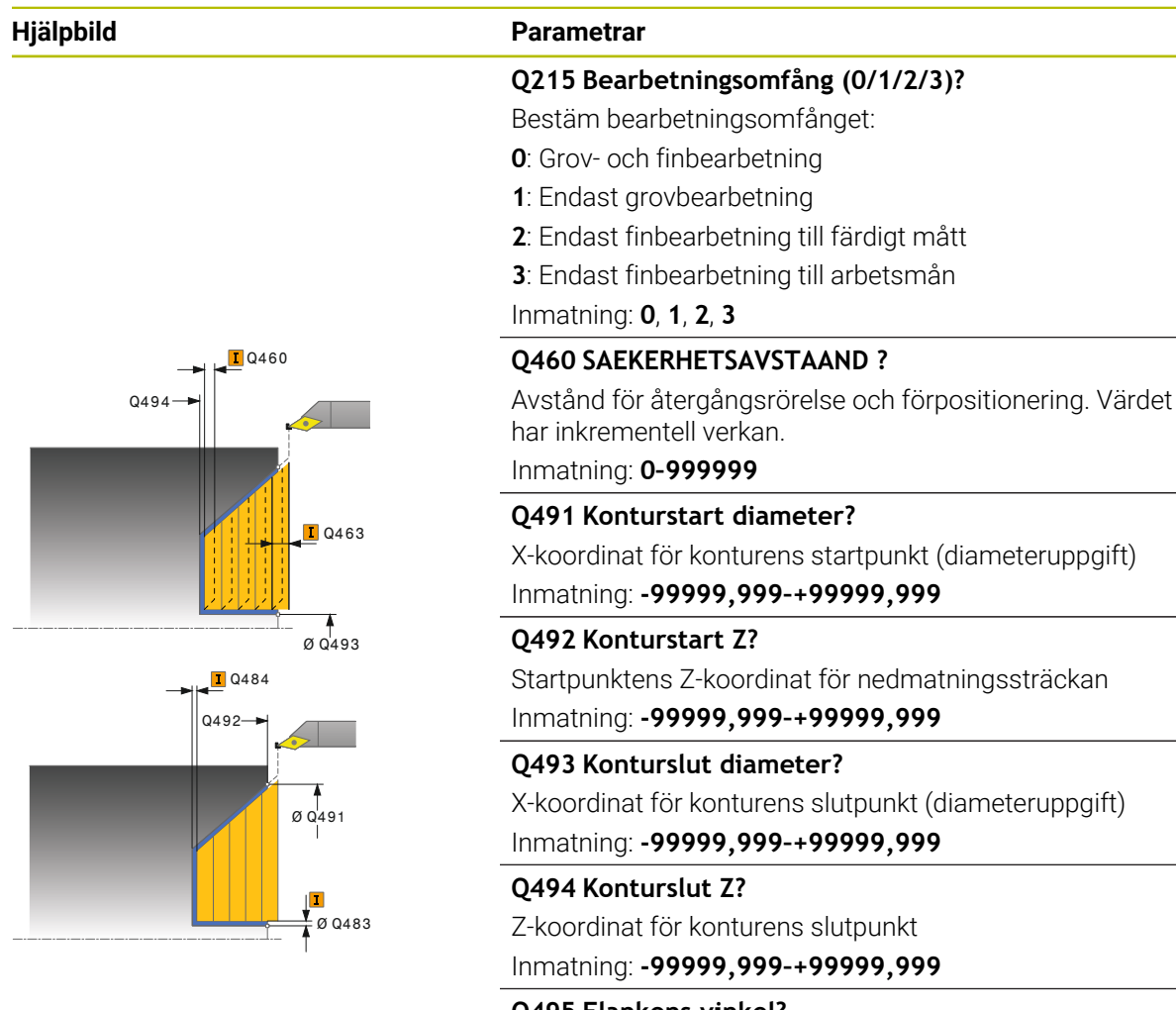

#### **Q495 Flankens vinkel?**

Vinkel för den nedmatande flanken. Utgångsvinkeln är parallell med rotationsaxeln.

Inmatning: **0–89,9999**

#### **Q463 Maximalt skärdjup?**

Maximal ansättning i axiell riktning. Ansättningen fördelas jämnt för att undvika restskär.

Inmatning: **0–99999**

#### **Q478 Matning?**

Matningshastighet vid grovbearbetning. Om du har programmerat M136, tolkar styrsystemet matningen som millimeter per varv utan M136 som millimeter per minut.

Inmatning: **0–99999,999** alternativ **FAUTO**

#### **Q483 Arbetsmaan diameter?**

Diameterarbetsmån på den definierade konturen. Värdet har inkrementell verkan.

Inmatning: **0–99999**

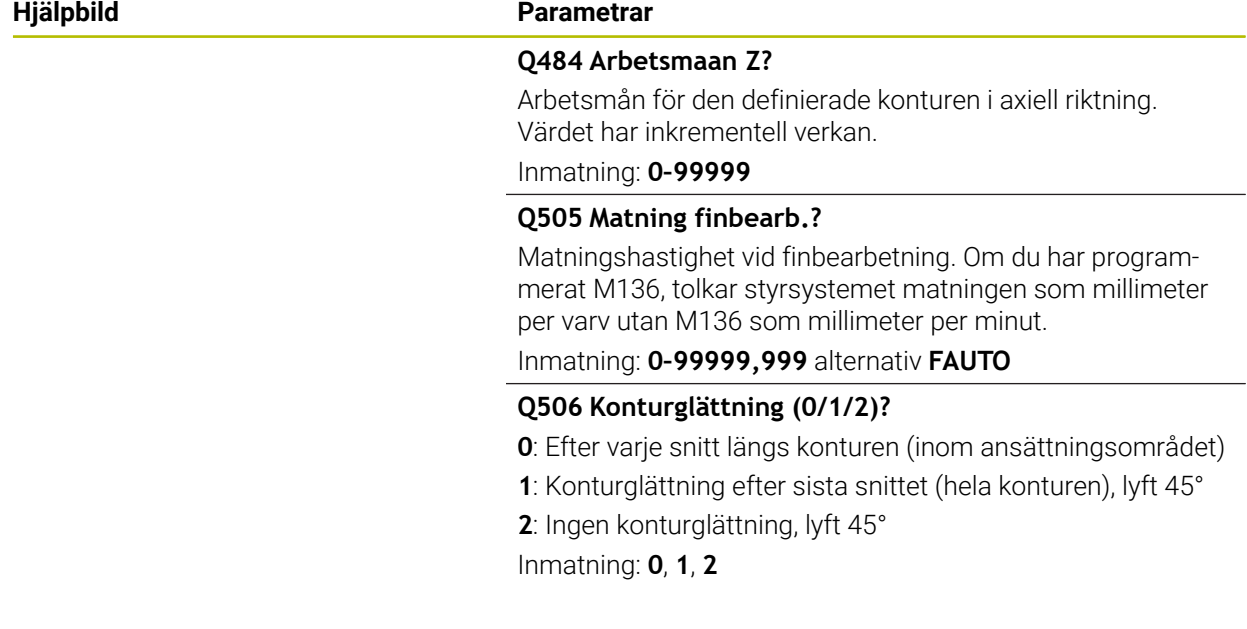

# **Exempel**

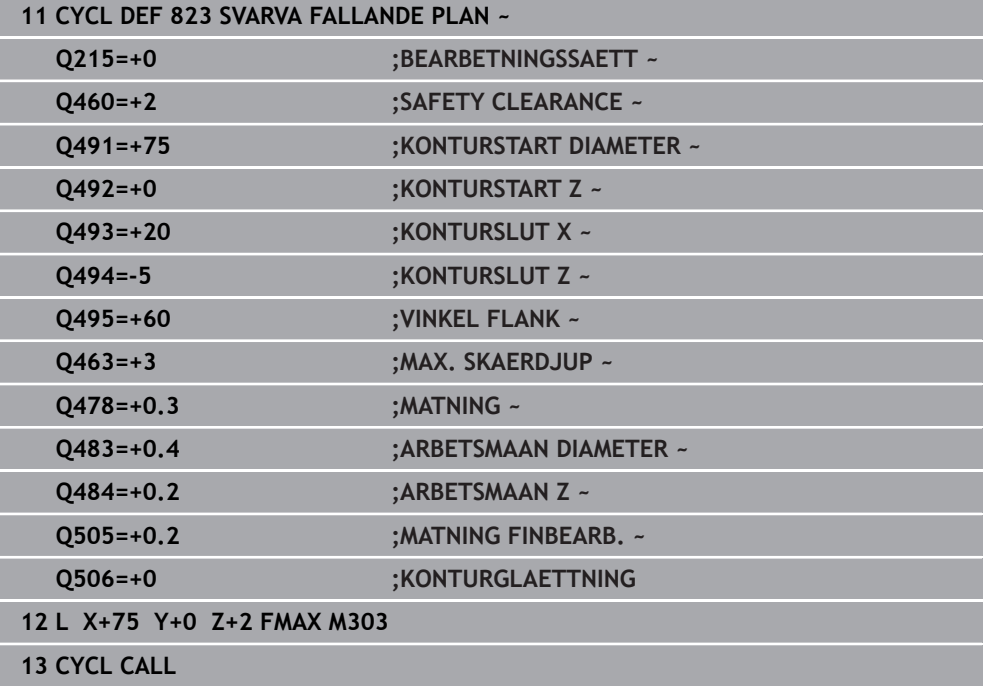
# **15.4.16 Cykel 824 SVARVA FALLANDE LAENGS UTV.**

**ISO-programmering G824**

# **Användningsområde**

 $\bullet$ 

Beakta anvisningarna i Er maskinhandbok! Denna funktion måste friges och anpassas av maskintillverkaren.

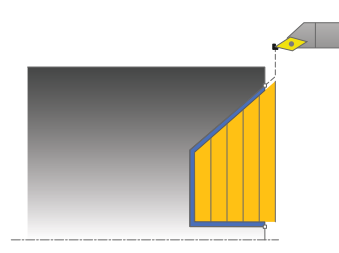

Med denna cykel kan du plansvarva fallande element (bakskärningar). Utvidgat funktionsomfång:

- Vid konturens början och konturens slut kan du infoga en fas eller rundning
- I cykeln kan du definiera vinkel för den plana utan och en radie för konturhörnet

Du kan använda cykeln för grov-, fin- eller komplettbearbetning. Snittuppdelningen vid grovbearbetningen sker axelparallellt.

Du kan använda cyklerna för invändig och utvändig bearbetning. När startdiameter **Q491** är större än slutdiameter **Q493**, utför cykeln en utvändig bearbetning. När startdiameter **Q491** är mindre än slutdiameter **Q493**, utför cykeln en invändig bearbetning.

# **Cykelförlopp grovbearbetning**

Inom den fallande konturen utför styrsystemet ansättningen med matningen **Q478**. Returrörelserna sker då alltid till säkerhetsavståndet.

- 1 Styrsystemet utför en axelparallell ansättningsrörelse med snabbtransport. Ansättningsvärdet beräknar styrsystemet med ledning av **Q463 MAX. S-KAERDJUP**.
- 2 Styrsystemet bearbetar området mellan startpositionen och slutpunkten i planriktningen med den definierade matningen.
- 3 Styrsystemet drar tillbaka verktyget med ansättningsvärdet och den definierade matningen **Q478**.
- 4 Styrsystemet placerar verktyget tillbaka i bearbetningens början med snabbtransport.
- 5 Styrsystemet upprepar detta förlopp (1 till 4) tills den färdiga konturen uppnås.
- 6 Styrsystemet placerar verktyget tillbaka i cykelns startpunkt med snabbtransport.

# **Cykelförlopp finbearbetning**

Styrsystemet använder verktygspositionen vid cykelanropet som cykelns startpunkt. Om startpunktens Z-koordinat är mindre än konturens startpunkt, placerar styrsystemet verktyget i Z-koordinaten på säkerhetsavståndet och startar cykeln därifrån.

- 1 Styrsystemet utför ansättningsrörelsen med snabbtransport.
- 2 Styrsystemet finbearbetar den färdiga detaljens kontur (konturens startpunkt till konturens slutpunkt) med den definierade matningen **Q505**.
- 3 Styrsystemet drar tillbaka verktyget till säkerhetsavståndet och med den definierade matningen.
- 4 Styrsystemet placerar verktyget tillbaka i cykelns startpunkt med snabbtransport.

## **Anmärkning**

- Denna cykel kan du enbart genomföra i bearbetningsläget **FUNCTION MODE TURN**.
- Verktygspositionen vid cykelanropet (cykelstartpunkt) bestämmer storleken på området som ska bearbetas.
- Styrsystemet tar hänsyn till verktygets skärgeometri så att konturelementen inte skadas. Om en fullständig bearbetning inte är möjlig med det aktiva verktyget, visar styrsystemet en varning.
- Om ett värde är angivet i **CUTLENGTH** beaktas detta i cykeln vid grovbearbetning. Ett meddelande kommer och ansättningsdjupet minskar automatiskt.
- Beakta även grunderna för bearbetningscyklerna. **Ytterligare information:** ["Grunder för bearbetningscyklerna", Sida 751](#page-750-0)

#### **Anvisningar om programmering**

Programmera positioneringsblocket före cykelanropet till en säker position med radiekompensering **R0**.

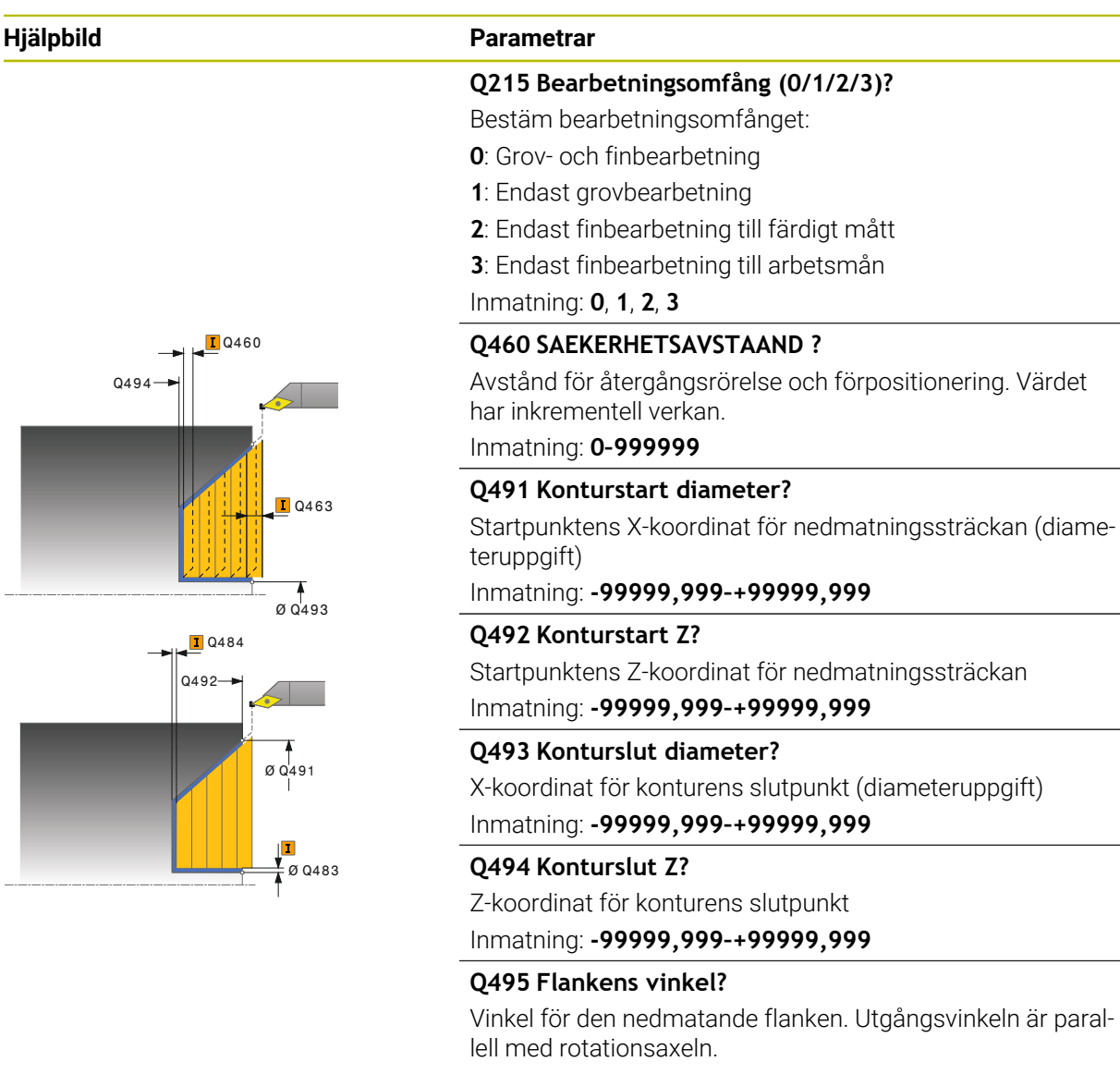

Inmatning: **0–89,9999**

#### **Q501 Typ av startelement (0/1/2)?**

Bestäm typen av element vid konturens början (periferiytan):

- **0**: Inget ytterligare element
- **1**: Elementet är en fas
- **2**: Elementet är en radie

Inmatning: **0**, **1**, **2**

#### **Q502 Startelementets storlek?**

Startelementets storlek (faslängd)

Inmatning: **0–999999**

#### **Q500 Konturhoernets radie?**

Radie för konturens innerhörn. När ingen radie har angivits blir resultatet skärplattans radie.

Inmatning: **0–999999**

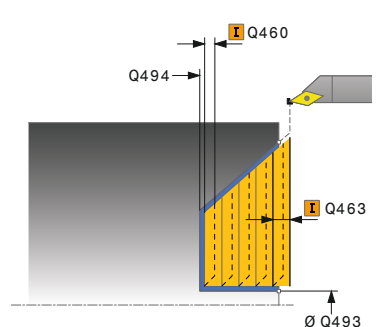

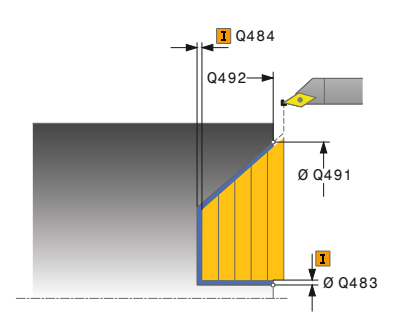

## **Hjälpbild Parametrar**

## **Q496 Vinkel periferiyta?**

Vinkel mellan periferiytan och rotationsaxeln Inmatning: **0–89,9999**

#### **Q503 Typ av slutelement (0/1/2)?**

Bestäm typen av element vid konturens slut (planytan):

**0**: Inget ytterligare element

**1**: Elementet är en fas

**2**: Elementet är en radie

Inmatning: **0**, **1**, **2**

## **Q504 Slutelementets storlek?**

Slutelementets storlek (faslängd)

Inmatning: **0–999999**

#### **Q463 Maximalt skärdjup?**

Maximal ansättning i axiell riktning. Ansättningen fördelas jämnt för att undvika restskär.

#### Inmatning: **0–99999**

## **Q478 Matning?**

Matningshastighet vid grovbearbetning. Om du har programmerat M136, tolkar styrsystemet matningen som millimeter per varv utan M136 som millimeter per minut.

Inmatning: **0–99999,999** alternativ **FAUTO**

## **Q483 Arbetsmaan diameter?**

Diameterarbetsmån på den definierade konturen. Värdet har inkrementell verkan.

# Inmatning: **0–99999**

### **Q484 Arbetsmaan Z?**

Arbetsmån för den definierade konturen i axiell riktning. Värdet har inkrementell verkan.

Inmatning: **0–99999**

#### **Q505 Matning finbearb.?**

Matningshastighet vid finbearbetning. Om du har programmerat M136, tolkar styrsystemet matningen som millimeter per varv utan M136 som millimeter per minut.

Inmatning: **0–99999,999** alternativ **FAUTO**

#### **Q506 Konturglättning (0/1/2)?**

**0**: Efter varje snitt längs konturen (inom ansättningsområdet)

- **1**: Konturglättning efter sista snittet (hela konturen), lyft 45°
- **2**: Ingen konturglättning, lyft 45°

Inmatning: **0**, **1**, **2**

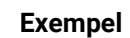

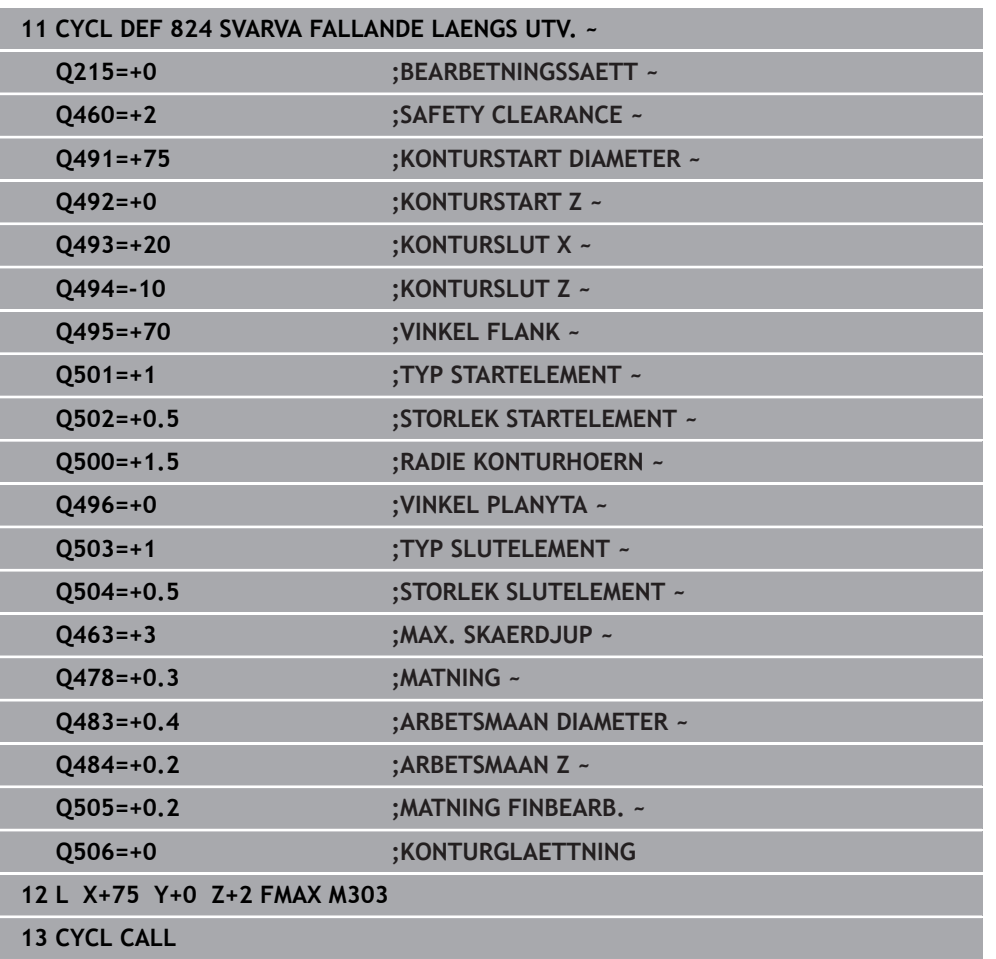

# **15.4.17 Cykel 820 SVARVA KONTUR PLAN**

**ISO-programmering G820**

# **Användningsområde**

 $\bullet$ 

Beakta anvisningarna i Er maskinhandbok! Denna funktion måste friges och anpassas av maskintillverkaren.

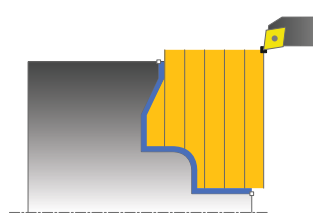

Med denna cykel kan du plansvarva arbetsstycken med valfria svarvkonturer. Konturbeskrivningen sker i ett underprogram.

Du kan använda cykeln för grov-, fin- eller komplettbearbetning. Snittuppdelningen vid grovbearbetningen sker axelparallellt.

Du kan använda cyklerna för invändig och utvändig bearbetning. När konturens startpunkt är större än konturens slutpunkt, utför cykeln en utvändig bearbetning. När konturens startpunkt är mindre än slutpunkten, utför cykeln en invändig bearbetning.

# **Cykelförlopp grovbearbetning**

Styrsystemet använder verktygspositionen vid cykelanropet som cykelns startpunkt. Om startpunktens Z-koordinat är mindre än konturens startpunkt, placerar styrsystemet verktyget i Z-koordinaten i konturens startpunkt och startar cykeln därifrån.

- 1 Styrsystemet utför en axelparallell ansättningsrörelse med snabbtransport. Ansättningsvärdet beräknar styrsystemet med ledning av **Q463 MAX. S-KAERDJUP**.
- 2 Styrsystemet bearbetar området mellan startpositionen och slutpunkten i planriktningen. Plansnittet utförs axelparallellt med den definierade matningen **Q478**.
- 3 Styrsystemet drar tillbaka verktyget med ansättningsvärdet och den definierade matningen.
- 4 Styrsystemet placerar verktyget tillbaka i bearbetningens början med snabbtransport.
- 5 Styrsystemet upprepar detta förlopp (1 till 4) tills den färdiga konturen uppnås.
- 6 Styrsystemet placerar verktyget tillbaka i cykelns startpunkt med snabbtransport.

# **Cykelförlopp finbearbetning**

Om startpunktens Z-koordinat är mindre än konturens startpunkt, placerar styrsystemet verktyget i Z-koordinaten på säkerhetsavståndet och startar cykeln därifrån.

- 1 Styrsystemet utför ansättningsrörelsen med snabbtransport.
- 2 Styrsystemet finbearbetar den färdiga detaljens kontur (konturens startpunkt till konturens slutpunkt) med den definierade matningen **Q505**.
- 3 Styrsystemet drar tillbaka verktyget till säkerhetsavståndet och med den definierade matningen.
- 4 Styrsystemet placerar verktyget tillbaka i cykelns startpunkt med snabbtransport.

# **Anmärkning**

# *HÄNVISNING*

## **Varning, fara för verktyg och arbetsstycke!**

Skärbegränsningen avgränsar det konturområde som ska bearbetas. Fram- och frånkörningsrörelser kan passera förbi skärbegränsningen. Verktygspositionen före cykelanropet påverkar utförandet av skärbegränsningen. TNC7 avverkar materialet på den sida av skärbegränsningen som verktyget befinner sig på före cykelanropet.

- Positionera verktyget före cykelanropet på ett sådant sätt att det redan befinner sig på den sida av snittbegränsningen som materialet som ska bearbetas
- Denna cykel kan du enbart genomföra i bearbetningsläget **FUNCTION MODE TURN**.
- Verktygspositionen vid cykelanropet (cykelstartpunkt) bestämmer storleken på området som ska bearbetas.
- Styrsystemet tar hänsyn till verktygets skärgeometri så att konturelementen inte skadas. Om en fullständig bearbetning inte är möjlig med det aktiva verktyget, visar styrsystemet en varning.
- Om ett värde är angivet i **CUTLENGTH** beaktas detta i cykeln vid grovbearbetning. Ett meddelande kommer och ansättningsdjupet minskar automatiskt.
- Beakta även grunderna för bearbetningscyklerna. **Ytterligare information:** ["Grunder för bearbetningscyklerna", Sida 751](#page-750-0)

## **Anvisningar om programmering**

- Programmera positioneringsblocket före cykelanropet till en säker position med radiekompensering **R0**.
- Före cykelanropet måste du programmera cykel **14 KONTUR** eller **SEL CONTOUR** för att definiera underprogrammen.
- När du använder lokala Q-parametrar **QL** i ett konturunderprogram, måste du även tilldela eller beräkna dessa i konturunderprogrammet.

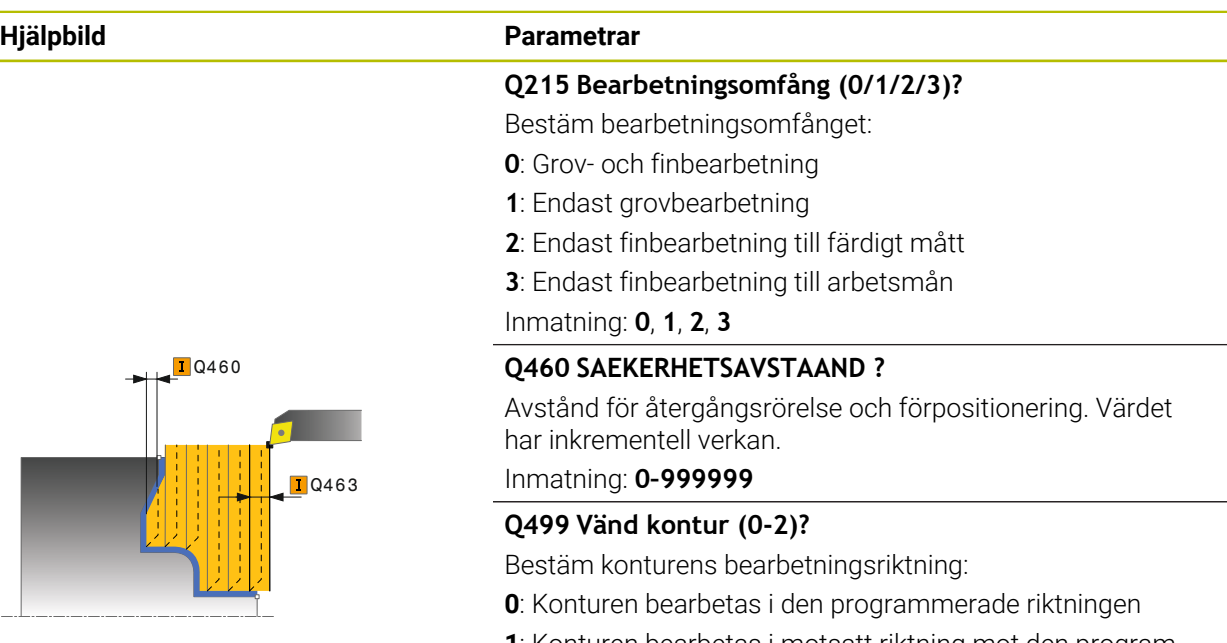

**1**: Konturen bearbetas i motsatt riktning mot den programmerade riktningen

**2**: Konturen bearbetas i motsatt riktning mot den programmerade riktningen, dessutom anpassas verktygets läge Inmatning: **0**, **1**, **2**

## **Q463 Maximalt skärdjup?**

Maximal ansättning i axiell riktning. Ansättningen fördelas jämnt för att undvika restskär.

Inmatning: **0–99999**

## **Q478 Matning?**

Matningshastighet vid grovbearbetning. Om du har programmerat M136, tolkar styrsystemet matningen som millimeter per varv utan M136 som millimeter per minut.

Inmatning: **0–99999,999** alternativ **FAUTO**

## **Q483 Arbetsmaan diameter?**

Diameterarbetsmån på den definierade konturen. Värdet har inkrementell verkan.

## Inmatning: **0–99999**

## **Q484 Arbetsmaan Z?**

Arbetsmån för den definierade konturen i axiell riktning. Värdet har inkrementell verkan.

Inmatning: **0–99999**

## **Q505 Matning finbearb.?**

Matningshastighet vid finbearbetning. Om du har programmerat M136, tolkar styrsystemet matningen som millimeter per varv utan M136 som millimeter per minut.

Inmatning: **0–99999,999** alternativ **FAUTO**

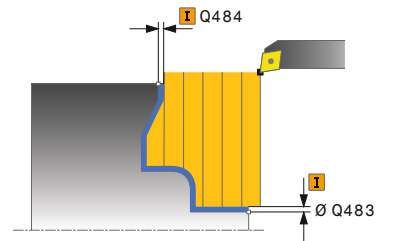

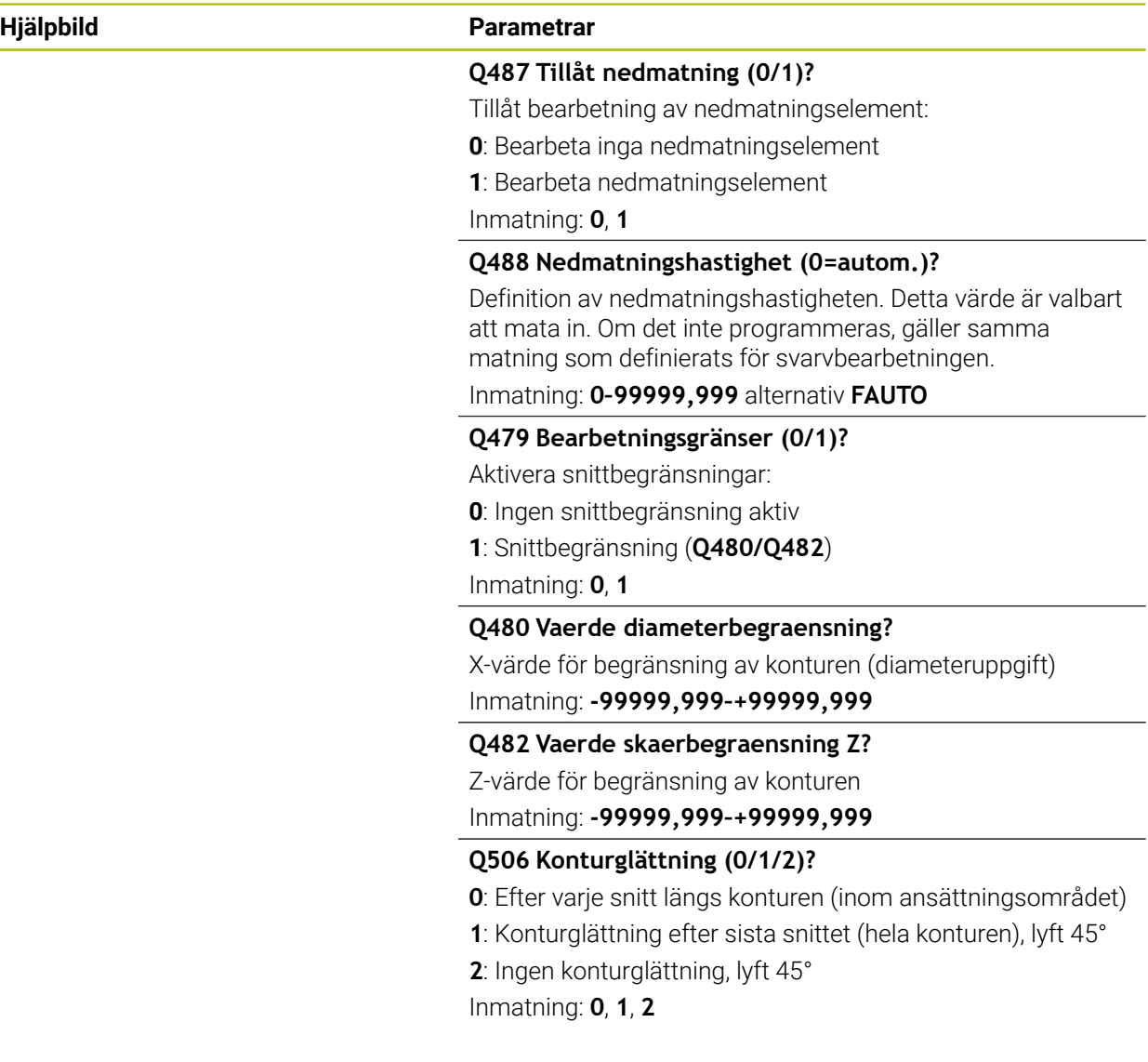

# **Exempel**

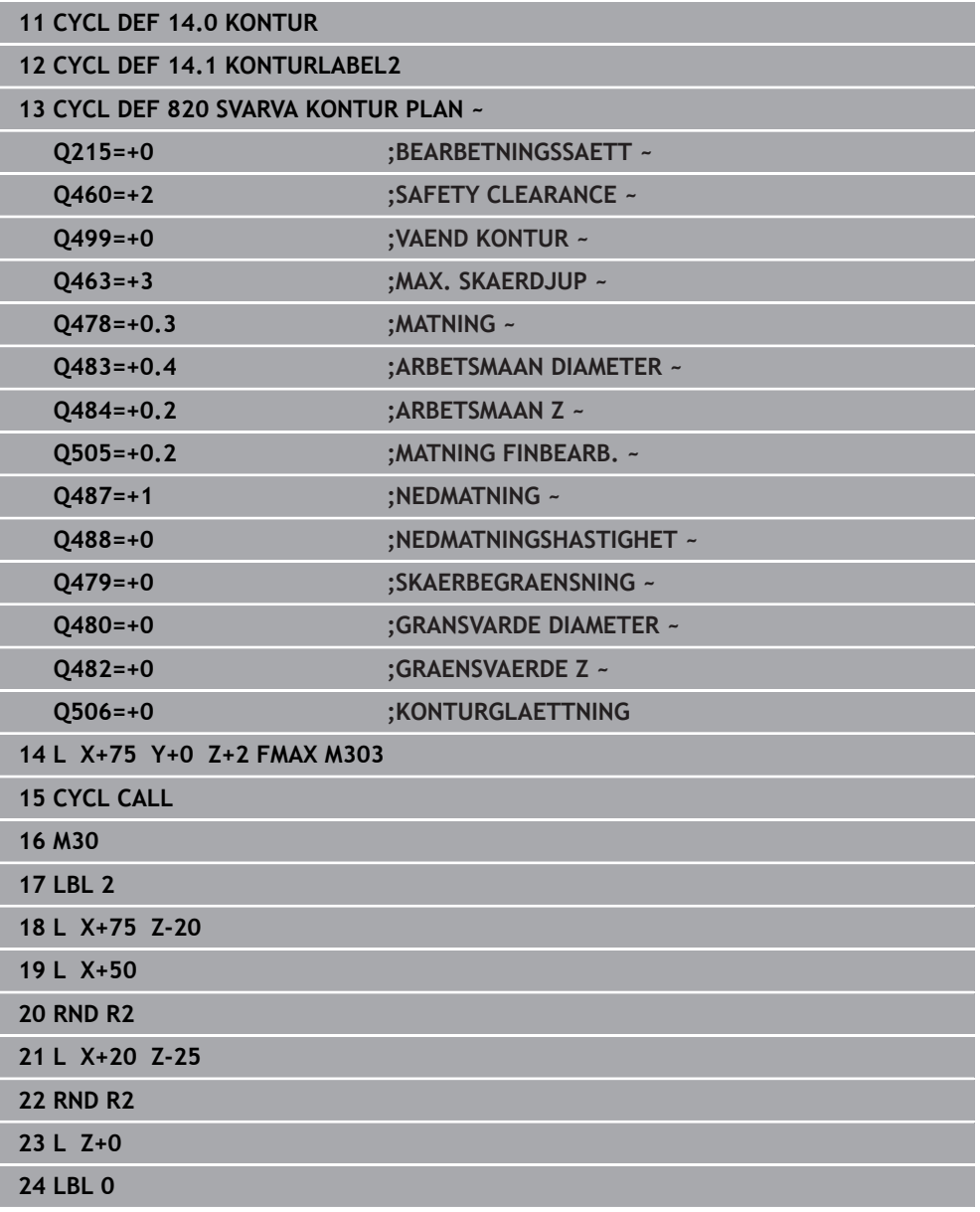

## **15.4.18 Cykel 841 STICKSVARV. ENKEL RAD.**

**ISO-programmering G841**

 $\bullet$ 

#### **Användningsområde**

Beakta anvisningarna i Er maskinhandbok! Denna funktion måste friges och anpassas av maskintillverkaren.

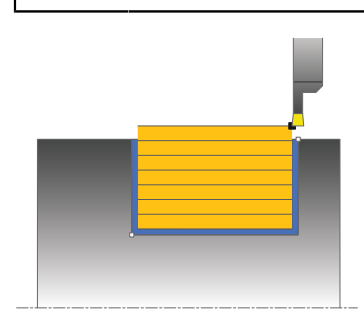

Med denna cykel kan du sticksvarva rätvinkliga spår i längsriktningen. Vid sticksvarvning utförs växling mellan en stickrörelse till skärdjupet och därefter en grovsvarvningsrörelse. Därigenom sker bearbetningen med så få lyftnings- och ansättningsrörelser som möjligt.

Du kan använda cykeln för grov-, fin- eller komplettbearbetning. Snittuppdelningen vid grovbearbetningen sker axelparallellt.

Du kan använda cyklerna för invändig och utvändig bearbetning. När verktyget befinner sig utanför konturen som skall bearbetas vid cykelanropet, utför cykeln en utvändig bearbetning. Befinner sig verktyget innanför konturen som skall bearbetas. utför cykeln en invändig bearbetning.

## **Cykelförlopp grovbearbetning**

Styrsystemet använder verktygspositionen vid cykelanropet som cykelns startpunkt. Cykeln bearbetar endast området från cykelns startpunkt fram till den i cykeln definierade slutpunkten.

- 1 Från cykelns startpunkt utför styrsystemet en stickrörelse ner till det första skärdjupet.
- 2 Styrsystemet bearbetar området mellan startpositionen och slutpunkten i längdriktningen med den definierade matningen **Q478**.
- 3 Om inmatningsparametern **Q488** är definierad i cykeln, bearbetas fallande element med denna nedmatningshastighet.
- 4 Om enbart en bearbetningsriktning **Q507=1** har valts, lyfter styrsystemet verktyget till säkerhetsavståndet och förflyttar det tillbaka med snabbtransport för att sedan åter köra fram till konturen med den definierade matningen. Vid bearbetningsriktning **Q507=0** sker ansättning på båda sidorna.
- 5 Verktyget sticker till nästa skärdjup.
- 6 Styrsystemet upprepar detta förlopp (2 till 4) tills spårdjupet uppnåtts.
- 7 Styrsystemet placerar verktyget tillbaka på säkerhetsavståndet och utför en stickrörelse vid båda sidoväggarna.
- 8 Styrsystemet kör verktyget tillbaka till cykelns startpunkt med snabbtransport.

# **Cykelförlopp finbearbetning**

- 1 Styrsystemet placerar verktyget i den första spårsidan med snabbtransport.
- 2 Styrsystemet finbearbetar spårets sidovägg med den definierade matningen **Q505**.
- 3 Styrsystemet finbearbetar spårets botten med den definierade matningen.
- 4 Styrsystemet drar tillbaka verktyget med snabbtransport.
- 5 Styrsystemet placerar verktyget i den andra spårsidan med snabbtransport.
- 6 Styrsystemet finbearbetar spårets sidovägg med den definierade matningen **Q505**.
- 7 Styrsystemet placerar verktyget tillbaka i cykelns startpunkt med snabbtransport.

# **Anmärkning**

- Denna cykel kan du enbart genomföra i bearbetningsläget **FUNCTION MODE TURN**.
- Verktygspositionen vid cykelanropet (cykelstartpunkt) bestämmer storleken på området som ska bearbetas.
- Från och med den andra sidan ansättningen reducerar styrsystemet varje ytterligare snittrörelse med 0,1 mm. På detta sätt reduceras trycket i sidled på verktyget. Om en offsetbredd **Q508** har angivits i cykeln, reducerar styrsystemet snittrörelsen med detta värde. Det kvarstående restmaterialet bearbetas vid slutet av förstickningen med en stickrörelse. Styrsystemet visar ett felmeddelande när offset i sidled överskrider 80 % av den effektiva skärbredden (effektiv skärbredd = skärbredd – 2\*skärradie).
- Om ett värde är angivet i **CUTLENGTH** beaktas detta i cykeln vid grovbearbetning. Ett meddelande kommer och ansättningsdjupet minskar automatiskt.

## **Anvisningar om programmering**

Programmera positioneringsblocket före cykelanropet till startpunkten med radiekompensering **R0**.

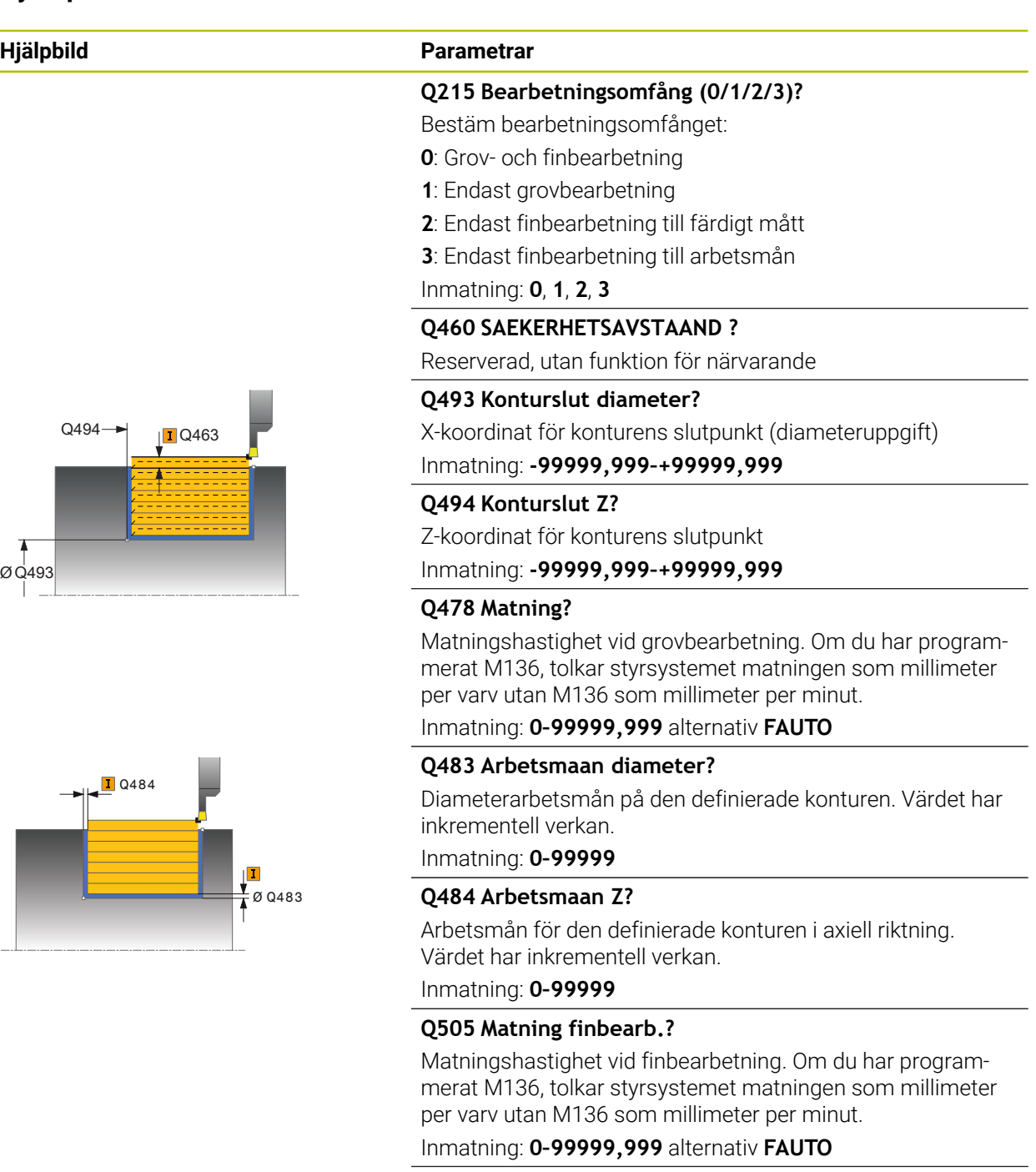

#### **Q463 Maximalt skärdjup?**

Maximal ansättning (radieuppgift) i radiell riktning. Ansättningen fördelas jämnt för att undvika restskär.

Inmatning: **0–99999**

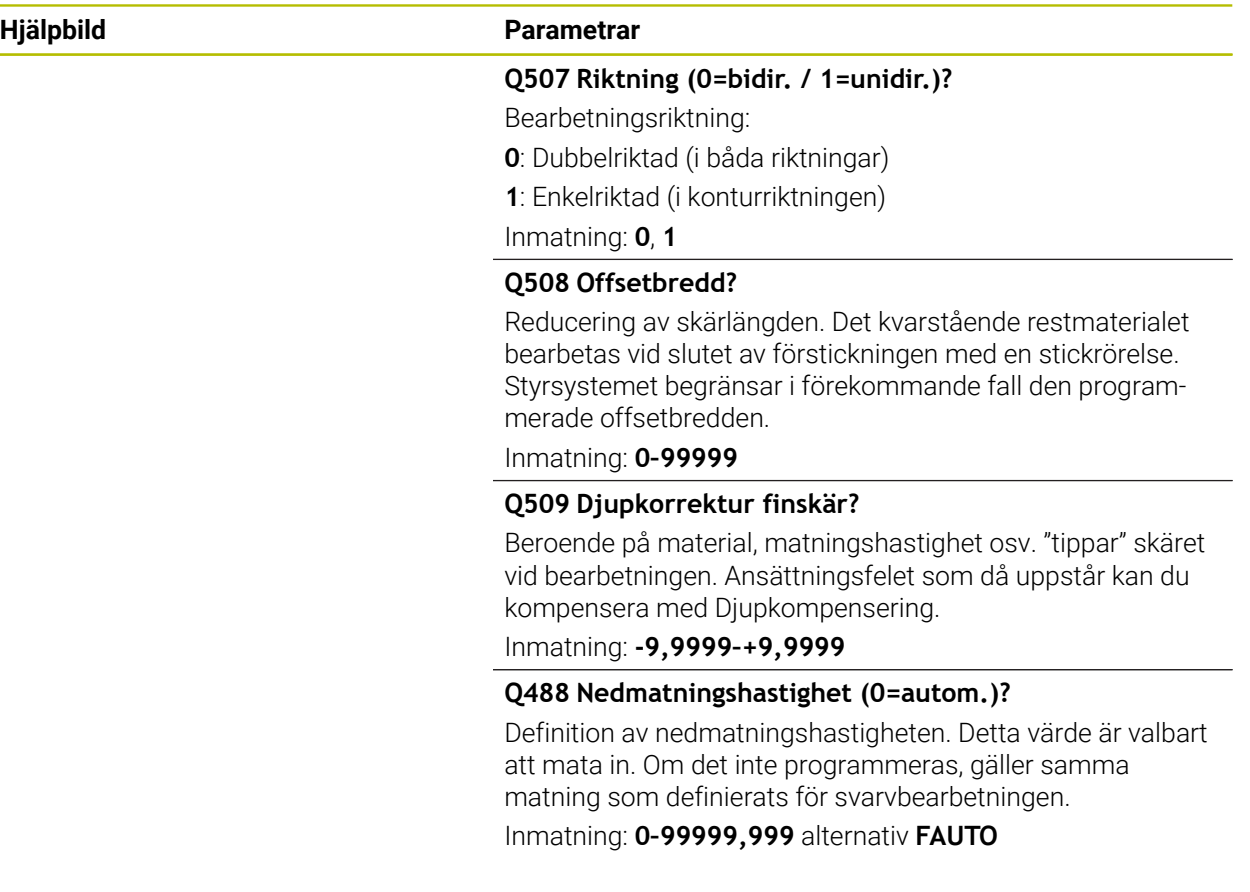

# **Exempel**

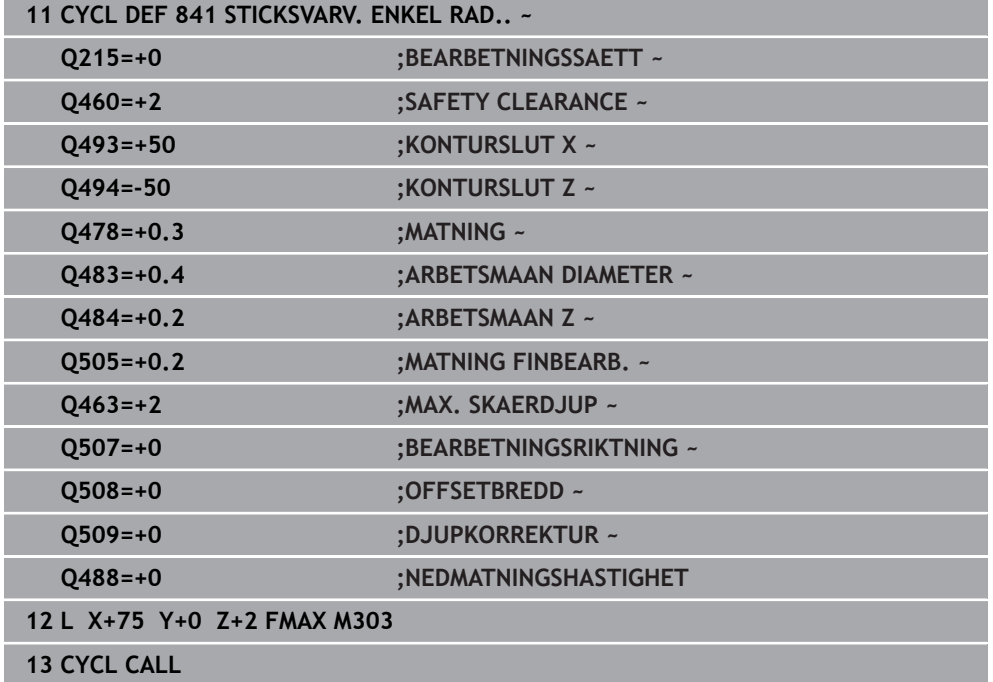

# **15.4.19 Cykel 842 STICKSVARV UTV. RAD.**

**ISO-programmering G842**

 $\bullet$ 

# **Användningsområde**

Beakta anvisningarna i Er maskinhandbok! Denna funktion måste friges och anpassas av maskintillverkaren.

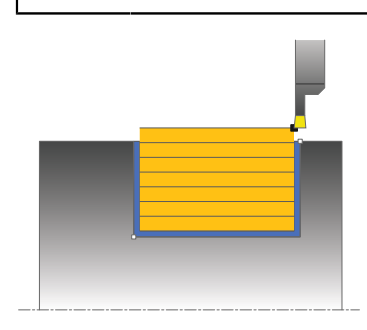

Med denna cykel kan du sticksvarva rätvinkliga spår i längsriktningen. Vid sticksvarvning utförs växling mellan en stickrörelse till skärdjupet och därefter en grovsvarvningsrörelse. Därigenom sker bearbetningen med så få lyftnings- och ansättningsrörelser som möjligt. Utvidgat funktionsomfång:

- Vid konturens början och konturens slut kan du infoga en fas eller rundning
- I cykeln kan du definiera vinkel för spårets sidoväggar
- Du kan infoga en radie i konturhörnen

Du kan använda cykeln för grov-, fin- eller komplettbearbetning. Snittuppdelningen vid grovbearbetningen sker axelparallellt.

Du kan använda cyklerna för invändig och utvändig bearbetning. När startdiameter **Q491** är större än slutdiameter **Q493**, utför cykeln en utvändig bearbetning. När startdiameter **Q491** är mindre än slutdiameter **Q493**, utför cykeln en invändig bearbetning.

# **Cykelförlopp grovbearbetning**

Styrsystemet använder verktygspositionen vid cykelanropet som cykelns startpunkt. Om startpunktens X-koordinat är mindre än **Q491 Konturstart DIAMETER**, placerar styrsystemet verktyget i X-koordinaten på **Q491** och startar cykeln därifrån.

- 1 Från cykelns startpunkt utför styrsystemet en stickrörelse ner till det första skärdjupet.
- 2 Styrsystemet bearbetar området mellan startpositionen och slutpunkten i längdriktningen med den definierade matningen **Q478**.
- 3 Om inmatningsparametern **Q488** är definierad i cykeln, bearbetas fallande element med denna nedmatningshastighet.
- 4 Om enbart en bearbetningsriktning **Q507=1** har valts, lyfter styrsystemet verktyget till säkerhetsavståndet och förflyttar det tillbaka med snabbtransport för att sedan åter köra fram till konturen med den definierade matningen. Vid bearbetningsriktning **Q507=0** sker ansättning på båda sidorna.
- 5 Verktyget sticker till nästa skärdjup.
- 6 Styrsystemet upprepar detta förlopp (2 till 4) tills spårdjupet uppnåtts.
- 7 Styrsystemet placerar verktyget tillbaka på säkerhetsavståndet och utför en stickrörelse vid båda sidoväggarna.
- 8 Styrsystemet kör verktyget tillbaka till cykelns startpunkt med snabbtransport.

**15**

# **Cykelförlopp finbearbetning**

Styrsystemet använder verktygspositionen vid cykelanropet som cykelns startpunkt. Om startpunktens X-koordinat är mindre än **Q491 KONTURSTART DIAMETER**, placerar styrsystemet verktyget i X-koordinaten på **Q491** och startar cykeln därifrån.

- 1 Styrsystemet placerar verktyget i den första spårsidan med snabbtransport.
- 2 Styrsystemet finbearbetar spårets sidovägg med den definierade matningen **Q505**.
- 3 Styrsystemet finbearbetar spårets botten med den definierade matningen. Om en radie har angivits för konturhörnen **Q500**, finbearbetar styrsystemet hela spåret i en och samma operation.
- 4 Styrsystemet drar tillbaka verktyget med snabbtransport.
- 5 Styrsystemet placerar verktyget i den andra spårsidan med snabbtransport.
- 6 Styrsystemet finbearbetar spårets sidovägg med den definierade matningen **Q505**.
- 7 Styrsystemet placerar verktyget tillbaka i cykelns startpunkt med snabbtransport.

# **Anmärkning**

- Denna cykel kan du enbart genomföra i bearbetningsläget **FUNCTION MODE TURN**.
- Verktygspositionen vid cykelanropet (cykelstartpunkt) bestämmer storleken på området som ska bearbetas.
- Från och med den andra sidan ansättningen reducerar styrsystemet varje ytterligare snittrörelse med 0,1 mm. På detta sätt reduceras trycket i sidled på verktyget. Om en offsetbredd **Q508** har angivits i cykeln, reducerar styrsystemet snittrörelsen med detta värde. Det kvarstående restmaterialet bearbetas vid slutet av förstickningen med en stickrörelse. Styrsystemet visar ett felmeddelande när offset i sidled överskrider 80 % av den effektiva skärbredden (effektiv skärbredd = skärbredd – 2\*skärradie).
- Om ett värde är angivet i **CUTLENGTH** beaktas detta i cykeln vid grovbearbetning. Ett meddelande kommer och ansättningsdjupet minskar automatiskt.

# **Anvisningar om programmering**

Programmera positioneringsblocket före cykelanropet till startpunkten med radiekompensering **R0**.

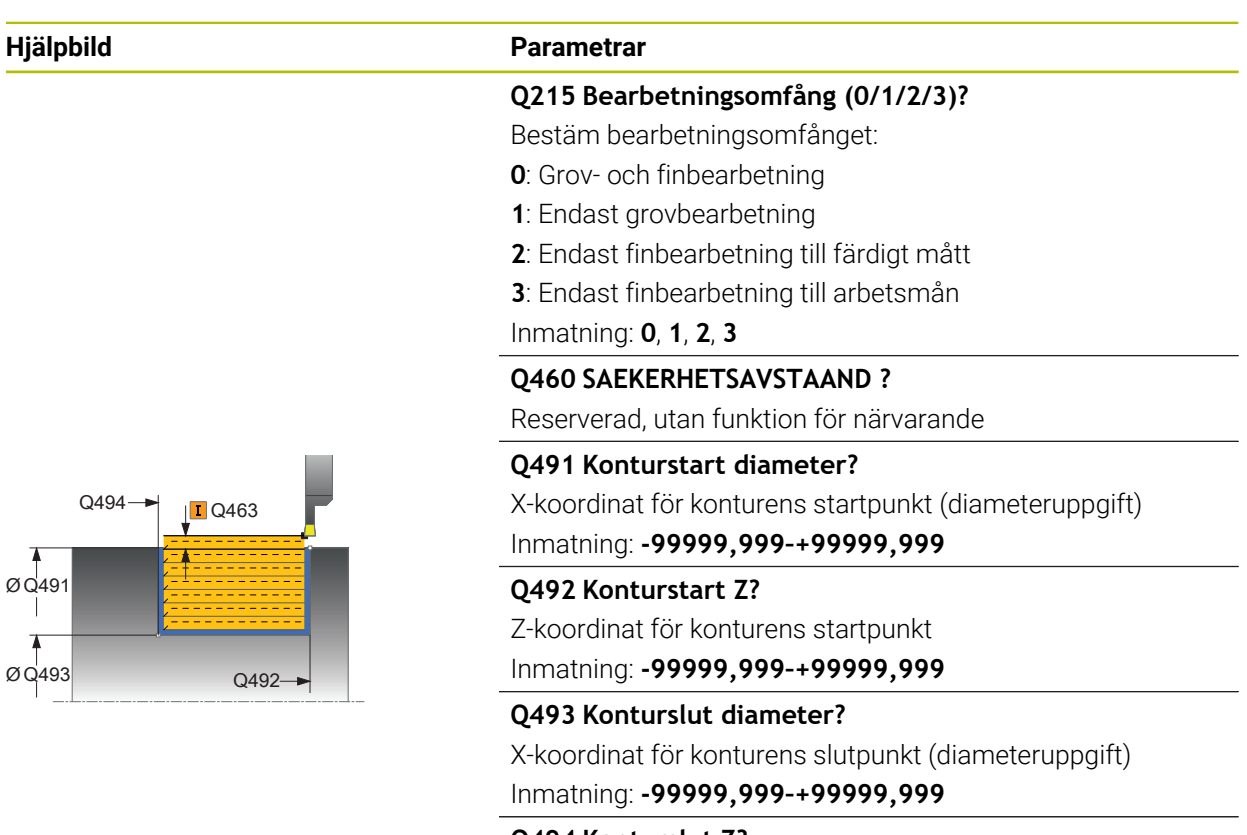

**Q494 Konturslut Z?** Z-koordinat för konturens slutpunkt

Inmatning: **-99999,999–+99999,999**

## **Q495 Flankens vinkel?**

Vinkel mellan flanken vid konturens startpunkt och en linje vinkelrätt mot rotationsaxeln.

Inmatning: **0–89,9999**

## **Q501 Typ av startelement (0/1/2)?**

Bestäm typen av element vid konturens början (periferiytan):

- **0**: Inget ytterligare element
- **1**: Elementet är en fas
- **2**: Elementet är en radie

Inmatning: **0**, **1**, **2**

## **Q502 Startelementets storlek?**

Startelementets storlek (faslängd)

Inmatning: **0–999999**

# **Q500 Konturhoernets radie?**

Radie för konturens innerhörn. När ingen radie har angivits blir resultatet skärplattans radie.

Inmatning: **0–999999**

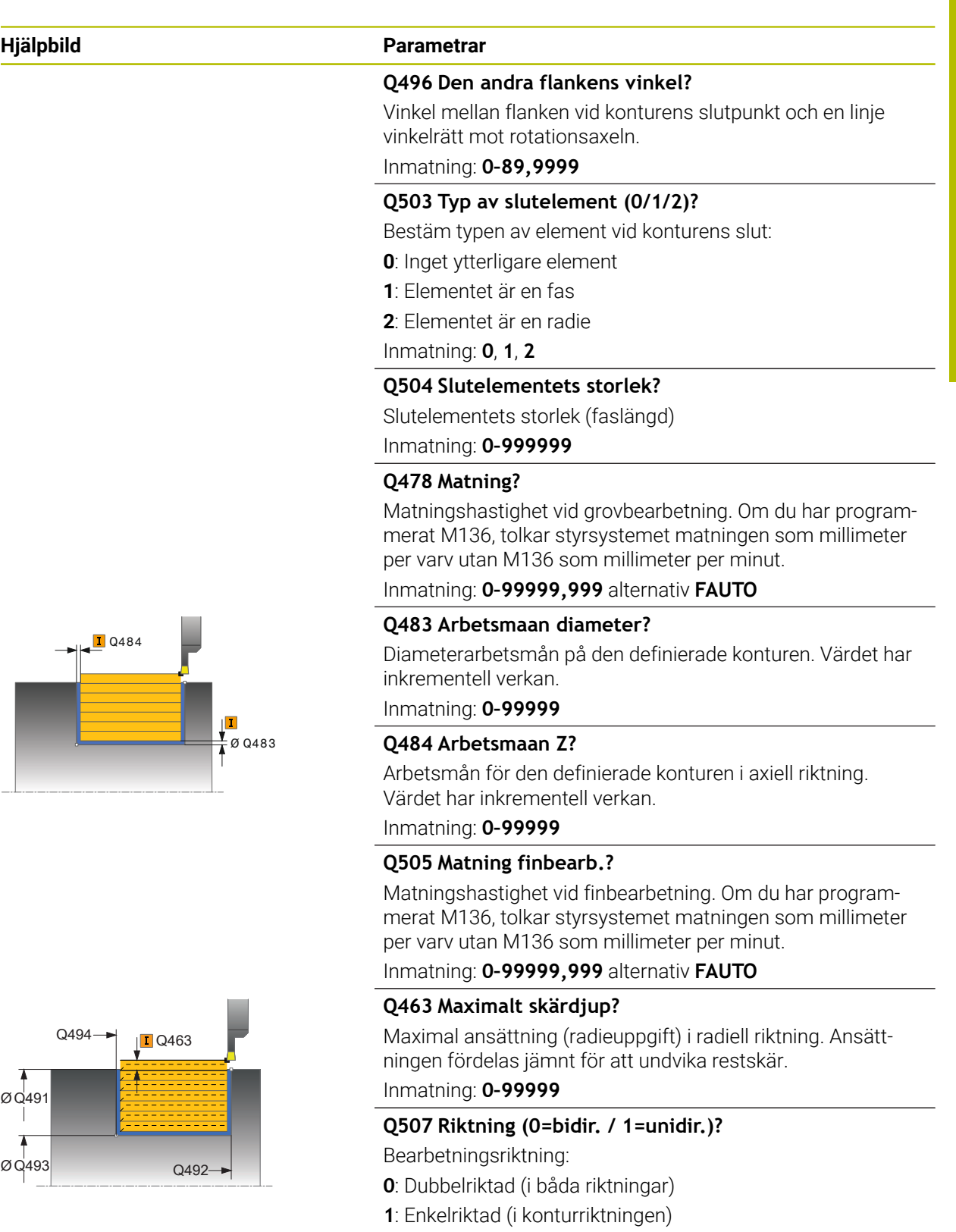

Inmatning: **0**, **1**

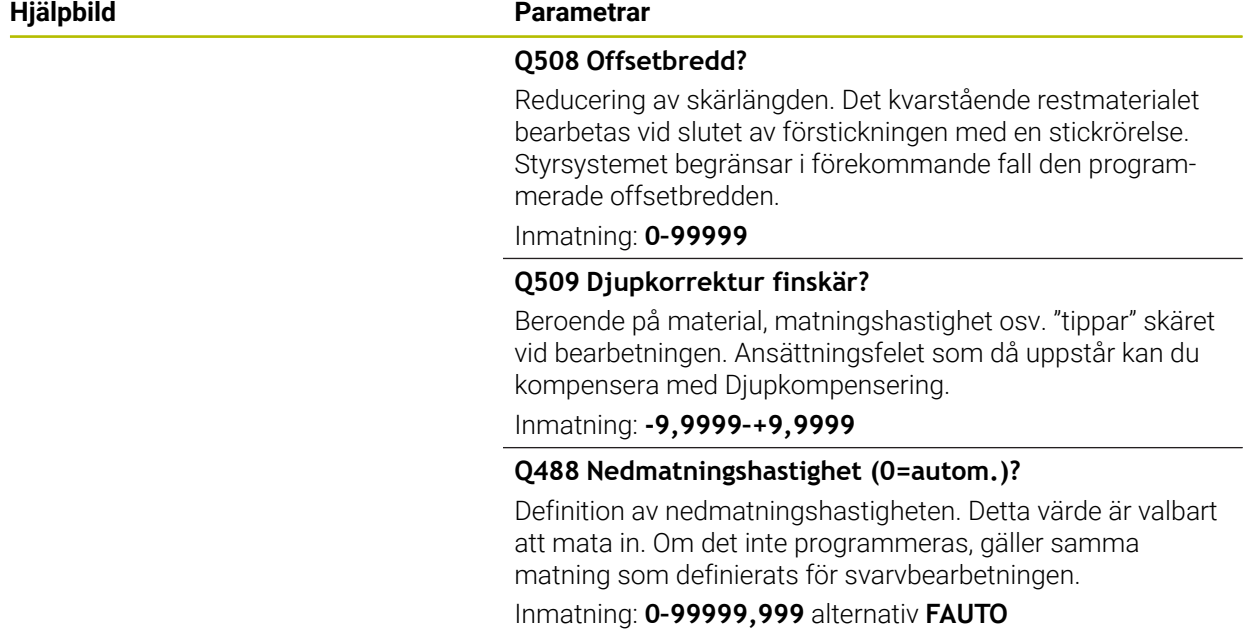

## **Exempel**

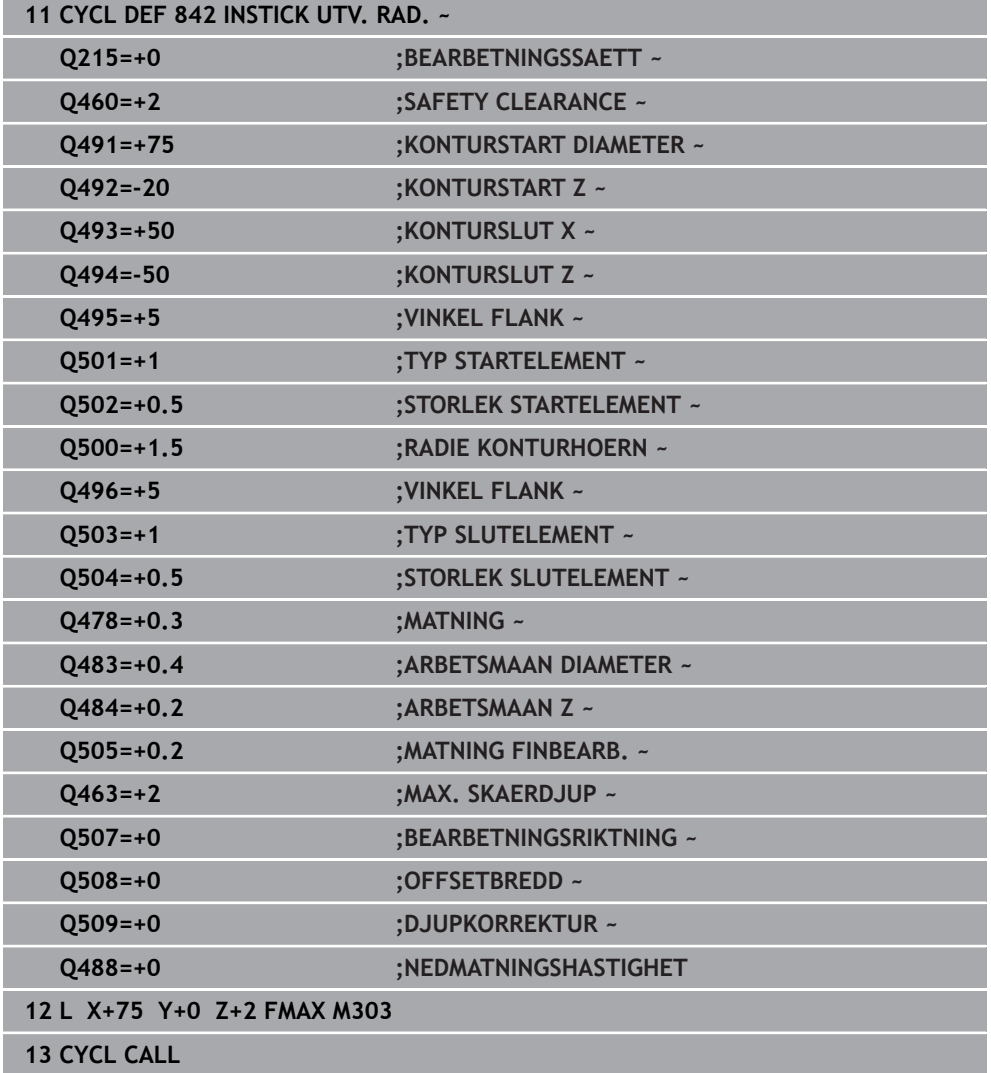

# **15.4.20 Cykel 851 STICKSV. ENKEL AXIAL**

**ISO-programmering G851**

## **Användningsområde**

 $\bullet$ 

Beakta anvisningarna i Er maskinhandbok! Denna funktion måste friges och anpassas av maskintillverkaren.

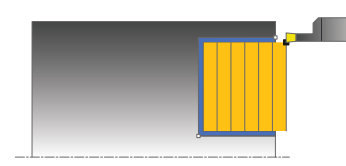

Med denna cykel kan du sticksvarva rätvinkliga spår i planriktningen. Vid sticksvarvning utförs växling mellan en stickrörelse till skärdjupet och därefter en grovsvarvningsrörelse. Därigenom sker bearbetningen med så få lyftnings- och ansättningsrörelser som möjligt.

Du kan använda cykeln för grov-, fin- eller komplettbearbetning. Snittuppdelningen vid grovbearbetningen sker axelparallellt.

Du kan använda cyklerna för invändig och utvändig bearbetning. När verktyget befinner sig utanför konturen som skall bearbetas vid cykelanropet, utför cykeln en utvändig bearbetning. Befinner sig verktyget innanför konturen som skall bearbetas. utför cykeln en invändig bearbetning.

# **Cykelförlopp grovbearbetning**

Styrsystemet använder verktygspositionen vid cykelanropet som cykelns startpunkt. Cykeln bearbetar området från cykelns startpunkt fram till den i cykeln definierade slutpunkten.

- 1 Från cykelns startpunkt utför styrsystemet en stickrörelse ner till det första skärdjupet.
- 2 Styrsystemet bearbetar området mellan startpositionen och slutpunkten i planriktningen med den definierade matningen **Q478**.
- 3 Om inmatningsparametern **Q488** är definierad i cykeln, bearbetas fallande element med denna nedmatningshastighet.
- 4 Om enbart en bearbetningsriktning **Q507=1** har valts, lyfter styrsystemet verktyget till säkerhetsavståndet och förflyttar det tillbaka med snabbtransport för att sedan åter köra fram till konturen med den definierade matningen. Vid bearbetningsriktning **Q507=0** sker ansättning på båda sidorna.
- 5 Verktyget sticker till nästa skärdjup.
- 6 Styrsystemet upprepar detta förlopp (2 till 4) tills spårdjupet uppnåtts.
- 7 Styrsystemet placerar verktyget tillbaka på säkerhetsavståndet och utför en stickrörelse vid båda sidoväggarna.
- 8 Styrsystemet kör verktyget tillbaka till cykelns startpunkt med snabbtransport.

# **Cykelförlopp finbearbetning**

- 1 Styrsystemet placerar verktyget i den första spårsidan med snabbtransport.
- 2 Styrsystemet finbearbetar spårets sidovägg med den definierade matningen **Q505**.
- 3 Styrsystemet finbearbetar spårets botten med den definierade matningen.
- 4 Styrsystemet drar tillbaka verktyget med snabbtransport.
- 5 Styrsystemet placerar verktyget i den andra spårsidan med snabbtransport.
- 6 Styrsystemet finbearbetar spårets sidovägg med den definierade matningen **Q505**.
- 7 Styrsystemet placerar verktyget tillbaka i cykelns startpunkt med snabbtransport.

# **Anmärkning**

- Denna cykel kan du enbart genomföra i bearbetningsläget **FUNCTION MODE TURN**.
- Verktygspositionen vid cykelanropet bestämmer storleken på området som ska bearbetas (cykelstartpunkt).
- Från och med den andra sidan ansättningen reducerar styrsystemet varje ytterligare snittrörelse med 0,1 mm. På detta sätt reduceras trycket i sidled på verktyget. Om en offsetbredd **Q508** har angivits i cykeln, reducerar styrsystemet snittrörelsen med detta värde. Det kvarstående restmaterialet bearbetas vid slutet av förstickningen med en stickrörelse. Styrsystemet visar ett felmeddelande när offset i sidled överskrider 80 % av den effektiva skärbredden (effektiv skärbredd = skärbredd – 2\*skärradie).
- Om ett värde är angivet i **CUTLENGTH** beaktas detta i cykeln vid grovbearbetning. Ett meddelande kommer och ansättningsdjupet minskar automatiskt.

## **Anvisningar om programmering**

Programmera positioneringsblocket före cykelanropet till startpunkten med radiekompensering **R0**.

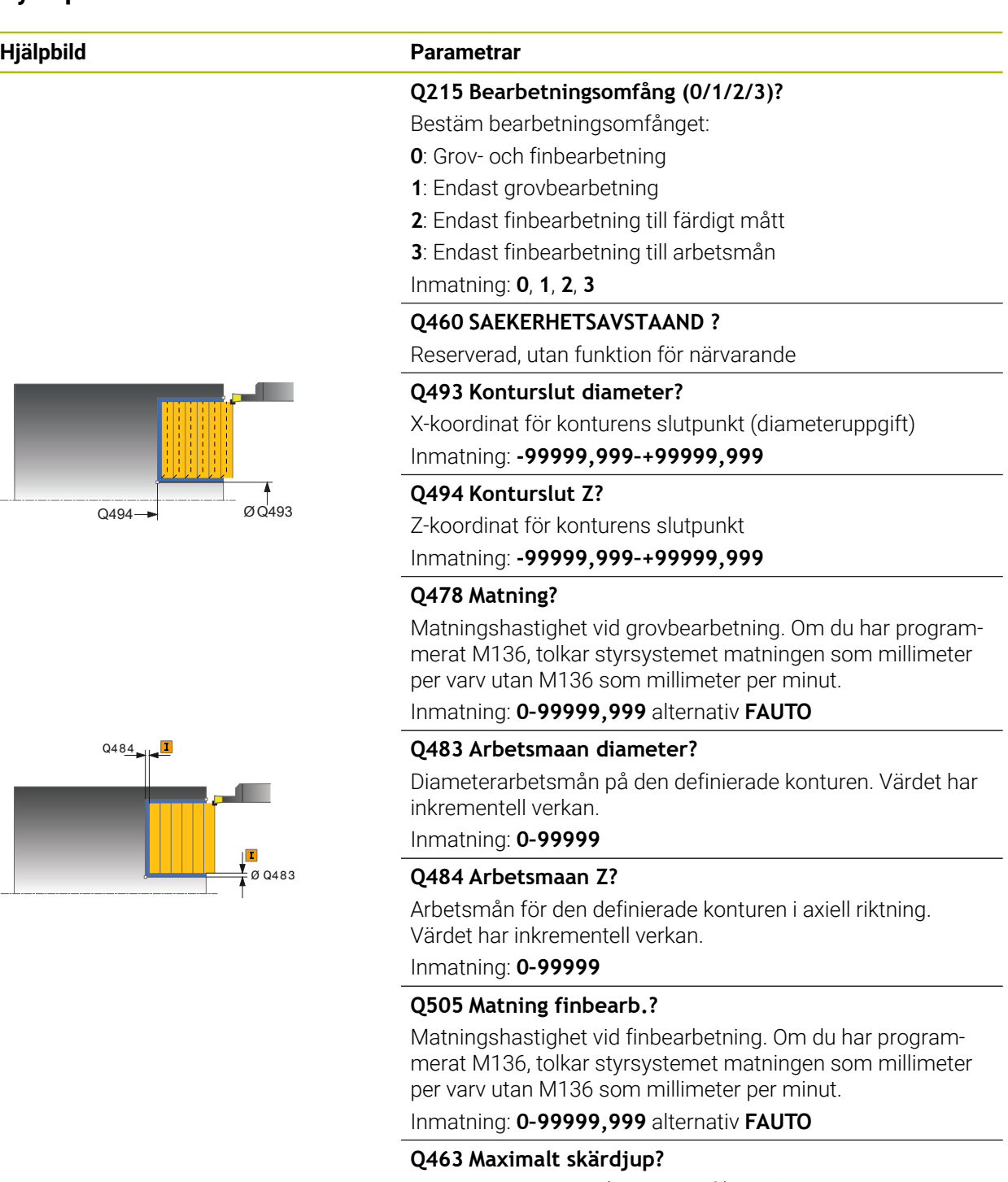

Maximal ansättning (radieuppgift) i radiell riktning. Ansättningen fördelas jämnt för att undvika restskär.

Inmatning: **0–99999**

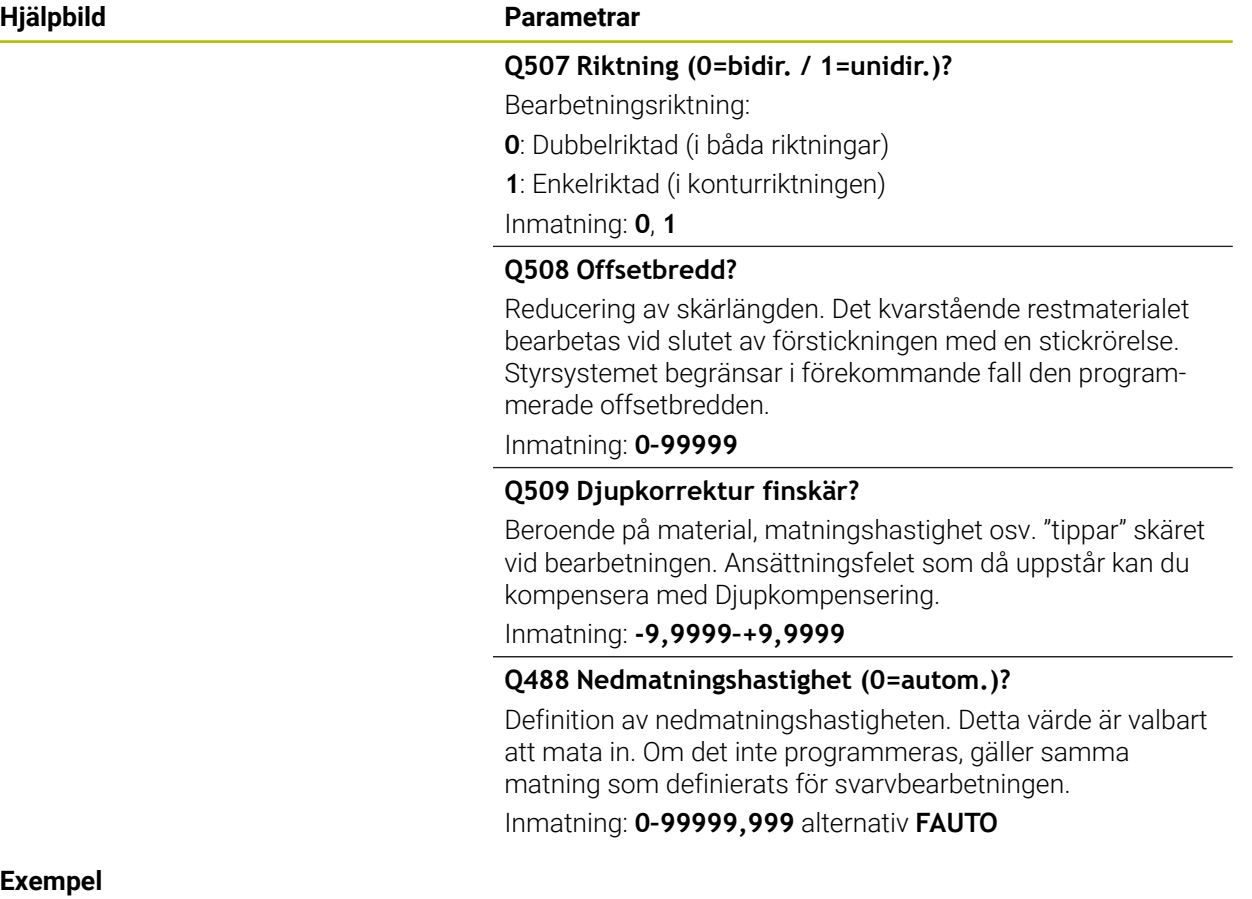

# **Exempel**

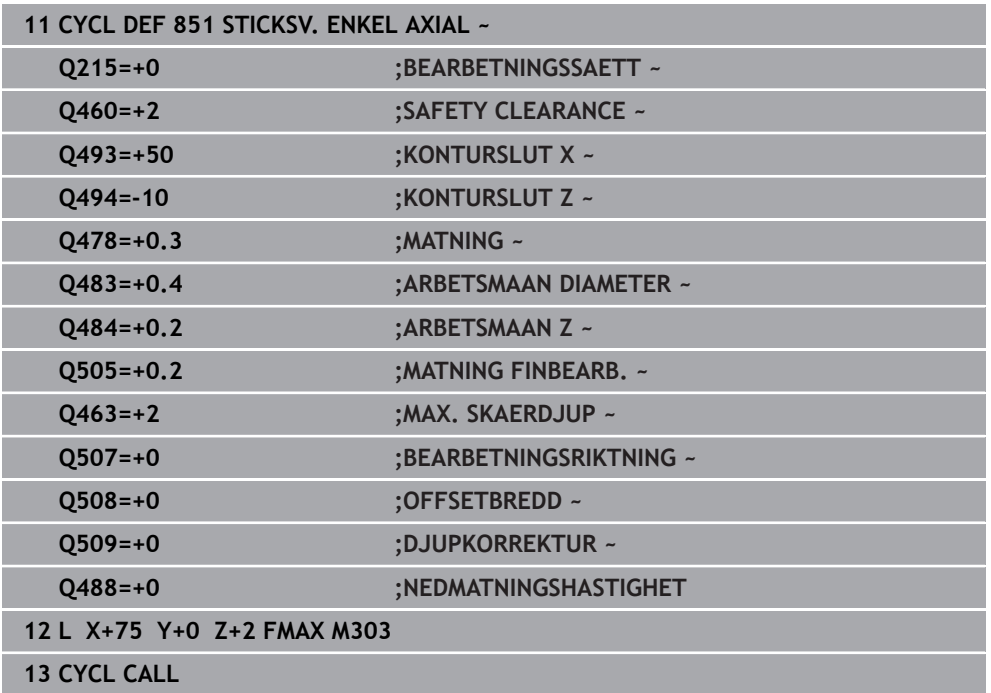

# **15.4.21 Cykel 852 STICKSVARV. UTV. AX.**

**ISO-programmering G852**

## **Användningsområde**

 $\bullet$ 

Beakta anvisningarna i Er maskinhandbok! Denna funktion måste friges och anpassas av maskintillverkaren.

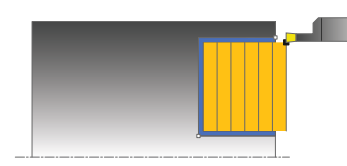

Med denna cykel kan du sticksvarva rätvinkliga spår i planriktningen. Vid sticksvarvning utförs växling mellan en stickrörelse till skärdjupet och därefter en grovsvarvningsrörelse. Därigenom sker bearbetningen med så få lyftnings- och ansättningsrörelser som möjligt. Utvidgat funktionsomfång:

- Vid konturens början och konturens slut kan du infoga en fas eller rundning
- I cykeln kan du definiera vinkel för spårets sidoväggar
- Du kan infoga en radie i konturhörnen

Du kan använda cykeln för grov-, fin- eller komplettbearbetning. Snittuppdelningen vid grovbearbetningen sker axelparallellt.

Du kan använda cyklerna för invändig och utvändig bearbetning. När startdiameter **Q491** är större än slutdiameter **Q493**, utför cykeln en utvändig bearbetning. När startdiameter **Q491** är mindre än slutdiameter **Q493**, utför cykeln en invändig bearbetning.

# **Cykelförlopp grovbearbetning**

Styrsystemet använder verktygspositionen vid cykelanropet som cykelns startpunkt. Om startpunktens Z-koordinat är mindre än **Q492 Konturstart Z**, placerar styrsystemet verktyget i Z-koordinaten på **Q492** och startar cykeln därifrån.

- 1 Från cykelns startpunkt utför styrsystemet en stickrörelse ner till det första skärdjupet.
- 2 Styrsystemet bearbetar området mellan startpositionen och slutpunkten i planriktningen med den definierade matningen **Q478**.
- 3 Om inmatningsparametern **Q488** är definierad i cykeln, bearbetas fallande element med denna nedmatningshastighet.
- 4 Om enbart en bearbetningsriktning **Q507=1** har valts, lyfter styrsystemet verktyget till säkerhetsavståndet och förflyttar det tillbaka med snabbtransport för att sedan åter köra fram till konturen med den definierade matningen. Vid bearbetningsriktning **Q507=0** sker ansättning på båda sidorna.
- 5 Verktyget sticker till nästa skärdjup.
- 6 Styrsystemet upprepar detta förlopp (2 till 4) tills spårdjupet uppnåtts.
- 7 Styrsystemet placerar verktyget tillbaka på säkerhetsavståndet och utför en stickrörelse vid båda sidoväggarna.
- 8 Styrsystemet kör verktyget tillbaka till cykelns startpunkt med snabbtransport.

**15**

# **Cykelförlopp finbearbetning**

Styrsystemet använder verktygspositionen vid cykelanropet som cykelns startpunkt. Om startpunktens Z-koordinat är mindre än **Q492 Konturstart Z**, placerar styrsystemet verktyget i Z-koordinaten på **Q492** och startar cykeln därifrån.

- 1 Styrsystemet placerar verktyget i den första spårsidan med snabbtransport.
- 2 Styrsystemet finbearbetar spårets sidovägg med den definierade matningen **Q505**.
- 3 Styrsystemet finbearbetar spårets botten med den definierade matningen. Om en radie har angivits för konturhörnen **Q500**, finbearbetar styrsystemet hela spåret i en och samma operation.
- 4 Styrsystemet drar tillbaka verktyget med snabbtransport.
- 5 Styrsystemet placerar verktyget i den andra spårsidan med snabbtransport.
- 6 Styrsystemet finbearbetar spårets sidovägg med den definierade matningen **Q505**.
- 7 Styrsystemet placerar verktyget tillbaka i cykelns startpunkt med snabbtransport.

# **Anmärkning**

- Denna cykel kan du enbart genomföra i bearbetningsläget **FUNCTION MODE TURN**.
- Verktygspositionen vid cykelanropet bestämmer storleken på området som ska bearbetas (cykelstartpunkt).
- Från och med den andra sidan ansättningen reducerar styrsystemet varie ytterligare snittrörelse med 0,1 mm. På detta sätt reduceras trycket i sidled på verktyget. Om en offsetbredd **Q508** har angivits i cykeln, reducerar styrsystemet snittrörelsen med detta värde. Det kvarstående restmaterialet bearbetas vid slutet av förstickningen med en stickrörelse. Styrsystemet visar ett felmeddelande när offset i sidled överskrider 80 % av den effektiva skärbredden (effektiv skärbredd = skärbredd – 2\*skärradie).
- Om ett värde är angivet i **CUTLENGTH** beaktas detta i cykeln vid grovbearbetning. Ett meddelande kommer och ansättningsdjupet minskar automatiskt.

## **Anvisningar om programmering**

Programmera positioneringsblocket före cykelanropet till startpunkten med radiekompensering **R0**.

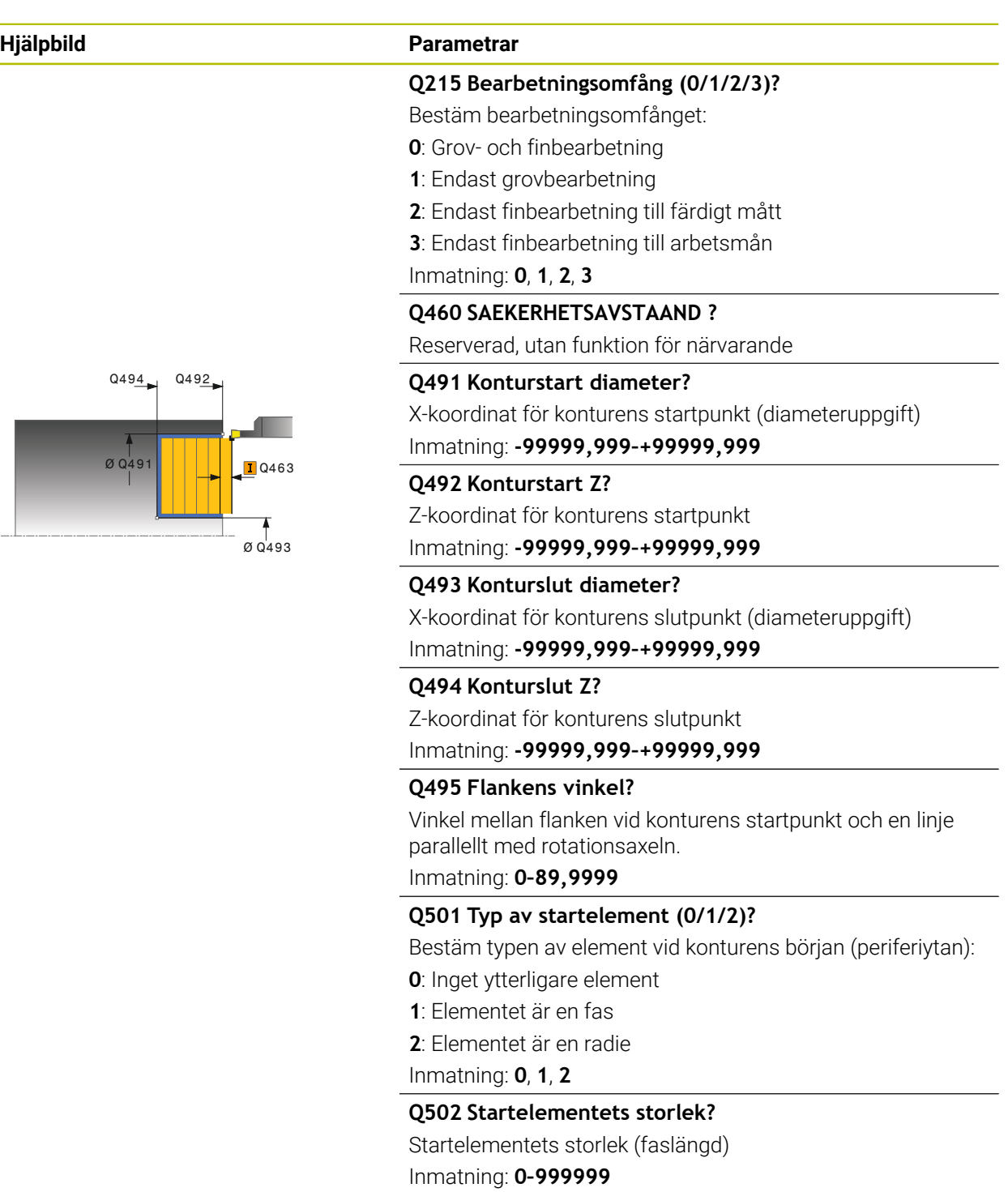

## **Q500 Konturhoernets radie?**

Radie för konturens innerhörn. När ingen radie har angivits blir resultatet skärplattans radie.

Inmatning: **0–999999**

## **Hjälpbild Parametrar**

#### **Q496 Den andra flankens vinkel?**

Vinkel mellan flanken vid konturens slutpunkt och en linje parallellt med rotationsaxeln.

Inmatning: **0–89,9999**

## **Q503 Typ av slutelement (0/1/2)?**

Bestäm typen av element vid konturens slut:

- **0**: Inget ytterligare element
- **1**: Elementet är en fas
- **2**: Elementet är en radie

Inmatning: **0**, **1**, **2**

#### **Q504 Slutelementets storlek?**

Slutelementets storlek (faslängd)

Inmatning: **0–999999**

## **Q478 Matning?**

Matningshastighet vid grovbearbetning. Om du har programmerat M136, tolkar styrsystemet matningen som millimeter per varv utan M136 som millimeter per minut.

Inmatning: **0–99999,999** alternativ **FAUTO**

#### **Q483 Arbetsmaan diameter?**

Diameterarbetsmån på den definierade konturen. Värdet har inkrementell verkan.

Inmatning: **0–99999**

## **Q484 Arbetsmaan Z?**

Arbetsmån för den definierade konturen i axiell riktning. Värdet har inkrementell verkan.

Inmatning: **0–99999**

## **Q505 Matning finbearb.?**

Matningshastighet vid finbearbetning. Om du har programmerat M136, tolkar styrsystemet matningen som millimeter per varv utan M136 som millimeter per minut.

## Inmatning: **0–99999,999** alternativ **FAUTO**

#### **Q463 Maximalt skärdjup?**

Maximal ansättning (radieuppgift) i radiell riktning. Ansättningen fördelas jämnt för att undvika restskär.

#### **Q507 Riktning (0=bidir. / 1=unidir.)?**

Bearbetningsriktning:

- **0**: Dubbelriktad (i båda riktningar)
- **1**: Enkelriktad (i konturriktningen)
- Inmatning: **0**, **1**

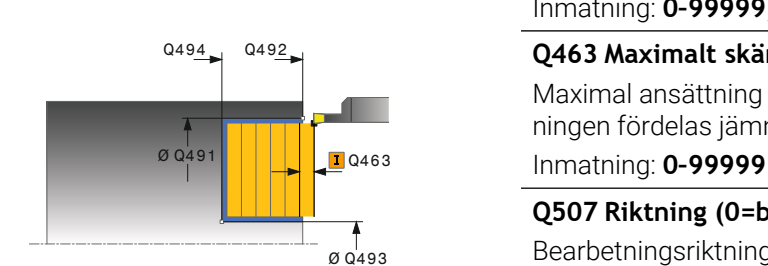

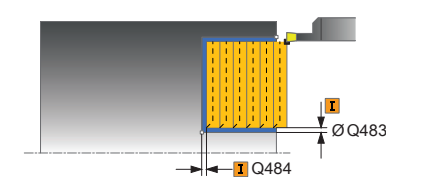

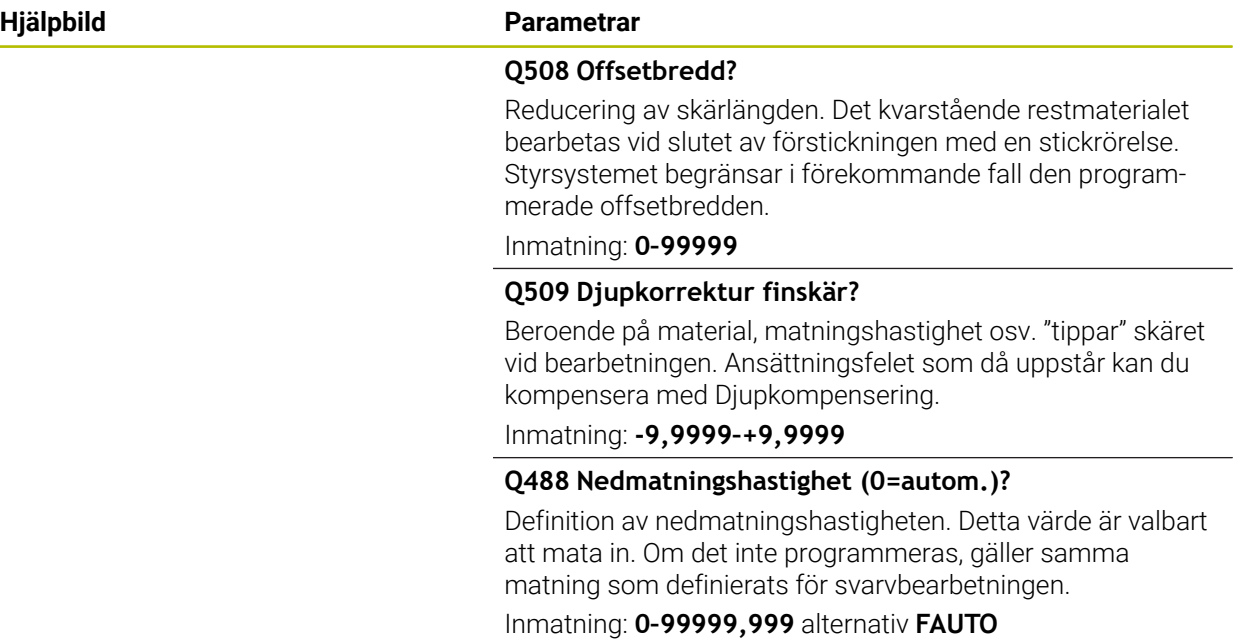

# **Exempel**

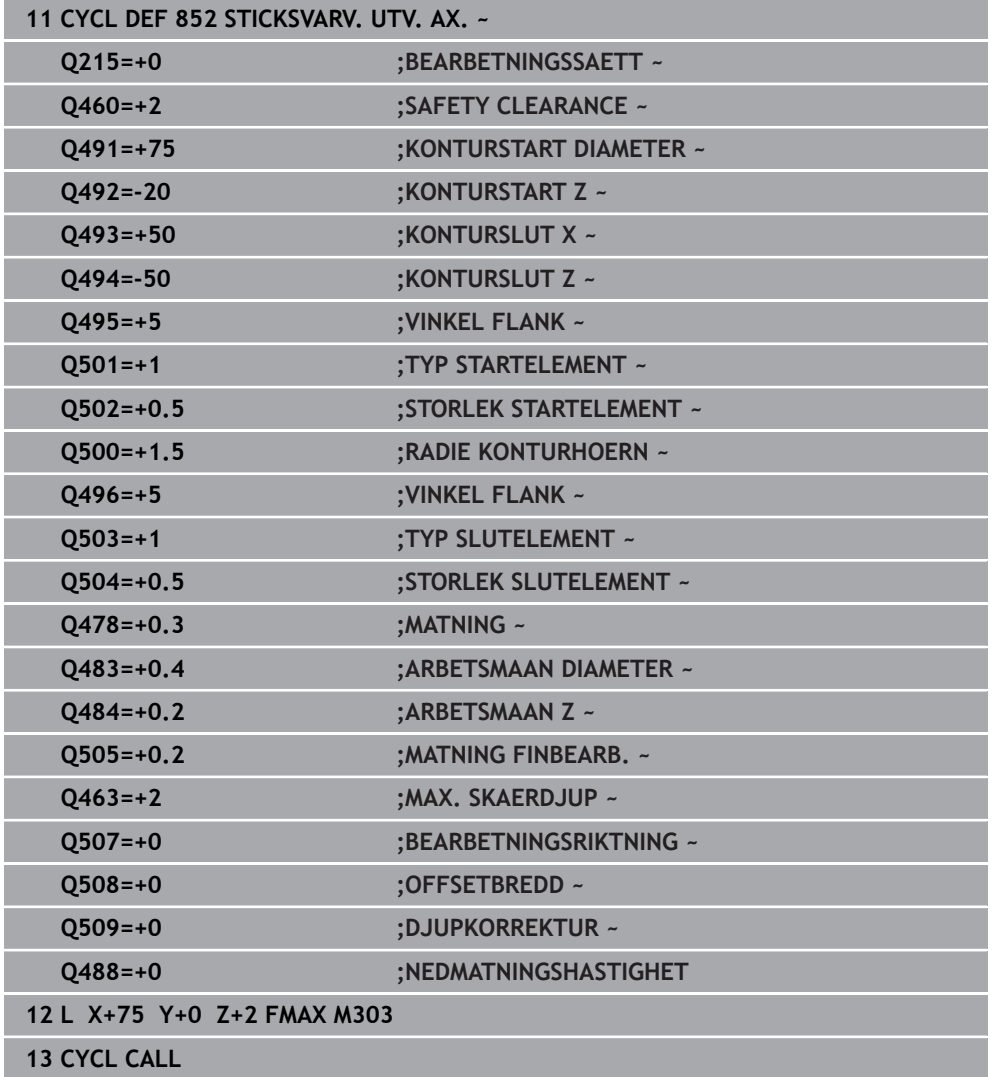

# **15.4.22 Cykel 840 STICKSVA. KONT. RAD.**

**ISO-programmering G840**

# **Användningsområde**

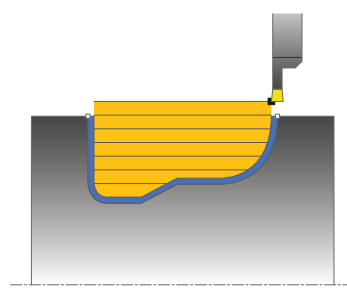

Med denna cykel kan du sticksvarva spår med valfri form i längdriktningen. Vid sticksvarvning utförs växling mellan en stickrörelse till skärdjupet och därefter en grovsvarvningsrörelse.

Du kan använda cykeln för grov-, fin- eller komplettbearbetning. Snittuppdelningen vid grovbearbetningen sker axelparallellt.

Du kan använda cyklerna för invändig och utvändig bearbetning. När konturens startpunkt är större än konturens slutpunkt, utför cykeln en utvändig bearbetning. När konturens startpunkt är mindre än slutpunkten, utför cykeln en invändig bearbetning.

# **Cykelförlopp grovbearbetning**

Styrsystemet använder verktygspositionen vid cykelanropet som cykelns startpunkt. Om startpunktens X-koordinat är mindre än konturens startpunkt, placerar styrsystemet verktyget i X-koordinaten för konturens startpunkt och startar cykeln därifrån.

- 1 Styrsystemet placerar verktyget med snabbtransport i Z-koordinaten (första instickspositionen).
- 2 Styrsystemet utför en stickrörelse ner till det första skärdjupet.
- 3 Styrsystemet bearbetar området mellan startpositionen och slutpunkten i längdriktningen med den definierade matningen **Q478**.
- 4 Om inmatningsparametern **Q488** är definierad i cykeln, bearbetas fallande element med denna nedmatningshastighet.
- 5 Om enbart en bearbetningsriktning **Q507=1** har valts, lyfter styrsystemet verktyget till säkerhetsavståndet och förflyttar det tillbaka med snabbtransport för att sedan åter köra fram till konturen med den definierade matningen. Vid bearbetningsriktning **Q507=0** sker ansättning på båda sidorna.
- 6 Verktyget sticker till nästa skärdjup.
- 7 Styrsystemet upprepar detta förlopp (2 till 4) tills spårdjupet uppnåtts.
- 8 Styrsystemet placerar verktyget tillbaka på säkerhetsavståndet och utför en stickrörelse vid båda sidoväggarna.
- 9 Styrsystemet kör verktyget tillbaka till cykelns startpunkt med snabbtransport.

# **Cykelförlopp finbearbetning**

- 1 Styrsystemet placerar verktyget i den första spårsidan med snabbtransport.
- 2 Styrsystemet finbearbetar spårets sidoväggar med den definierade matningen **Q505**.
- 3 Styrsystemet finbearbetar spårets botten med den definierade matningen.
- 4 Styrsystemet placerar verktyget tillbaka i cykelns startpunkt med snabbtransport.

# **Anmärkning**

# *HÄNVISNING*

#### **Varning, fara för verktyg och arbetsstycke!**

Skärbegränsningen avgränsar det konturområde som ska bearbetas. Fram- och frånkörningsrörelser kan passera förbi skärbegränsningen. Verktygspositionen före cykelanropet påverkar utförandet av skärbegränsningen. TNC7 avverkar materialet på den sida av skärbegränsningen som verktyget befinner sig på före cykelanropet.

- Positionera verktyget före cykelanropet på ett sådant sätt att det redan befinner sig på den sida av snittbegränsningen som materialet som ska bearbetas
- Denna cykel kan du enbart genomföra i bearbetningsläget **FUNCTION MODE TURN**.
- Verktygspositionen vid cykelanropet bestämmer storleken på området som ska bearbetas (cykelstartpunkt).
- Från och med den andra sidan ansättningen reducerar styrsystemet varje ytterligare snittrörelse med 0,1 mm. På detta sätt reduceras trycket i sidled på verktyget. Om en offsetbredd **Q508** har angivits i cykeln, reducerar styrsystemet snittrörelsen med detta värde. Det kvarstående restmaterialet bearbetas vid slutet av förstickningen med en stickrörelse. Styrsystemet visar ett felmeddelande när offset i sidled överskrider 80 % av den effektiva skärbredden (effektiv skärbredd = skärbredd – 2\*skärradie).
- Om ett värde är angivet i **CUTLENGTH** beaktas detta i cykeln vid grovbearbetning. Ett meddelande kommer och ansättningsdjupet minskar automatiskt.

#### **Anvisningar om programmering**

- Programmera positioneringsblocket före cykelanropet till startpunkten med radiekompensering **R0**.
- Före cykelanropet måste du programmera cykel **14 KONTUR** eller **SEL CONTOUR** för att definiera underprogrammen.
- När du använder lokala Q-parametrar **QL** i ett konturunderprogram, måste du även tilldela eller beräkna dessa i konturunderprogrammet.

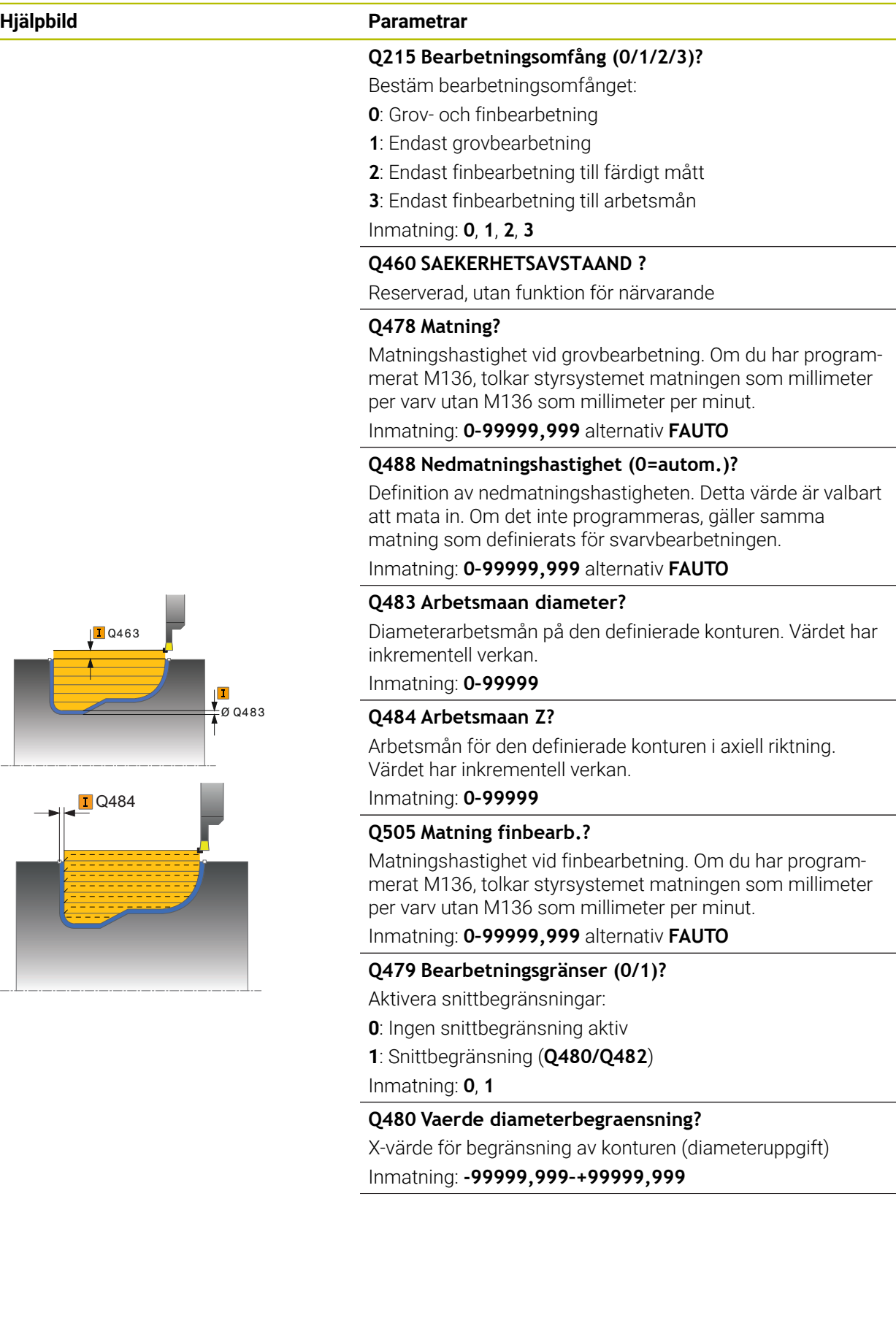

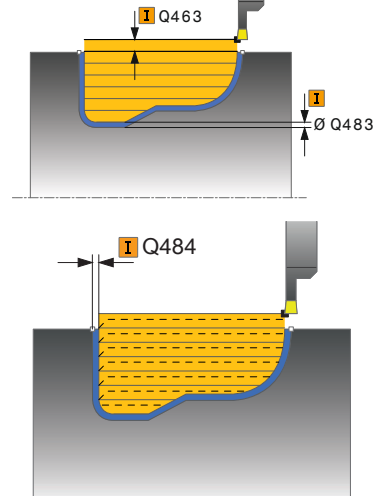

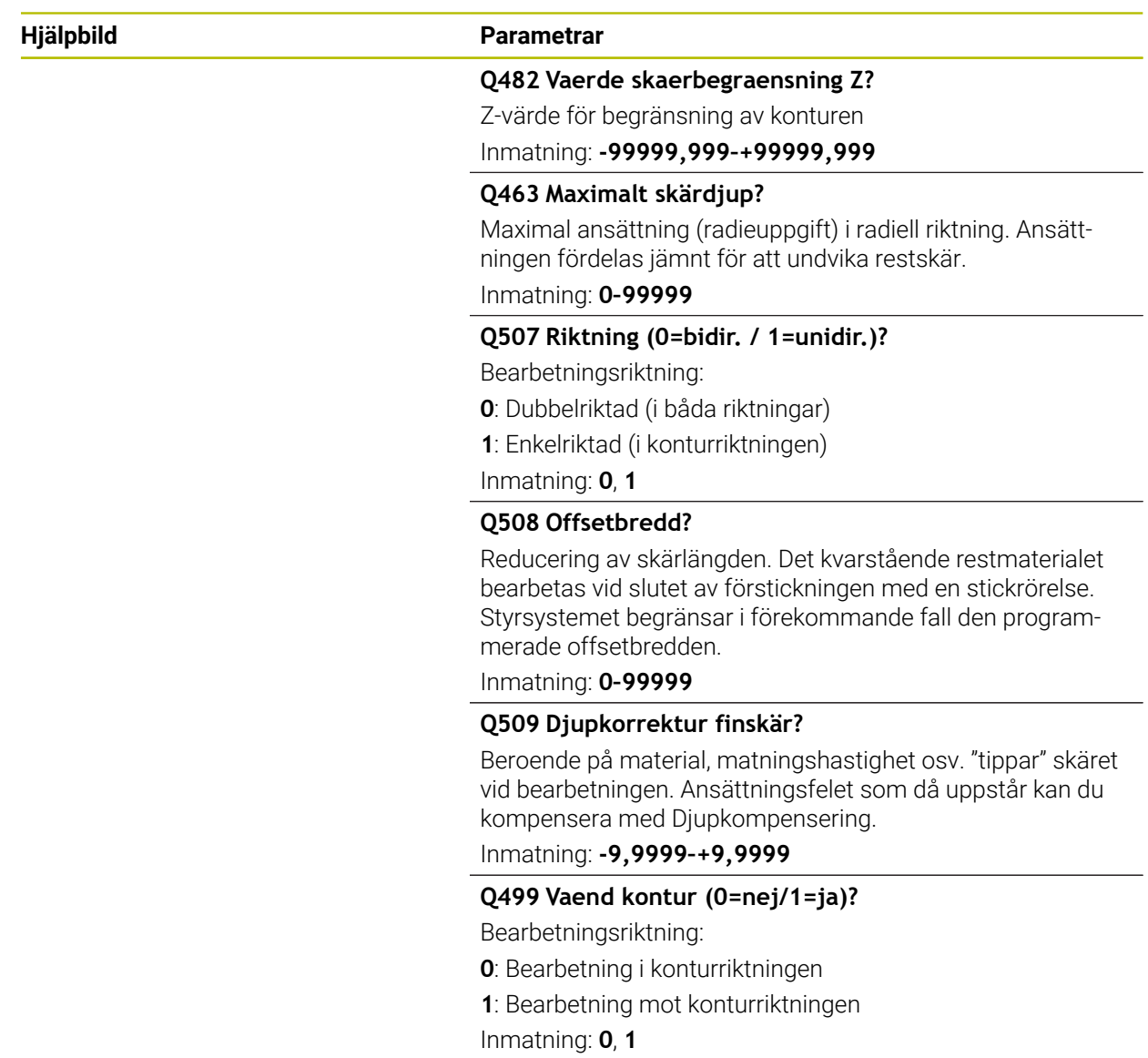

# **Exempel**

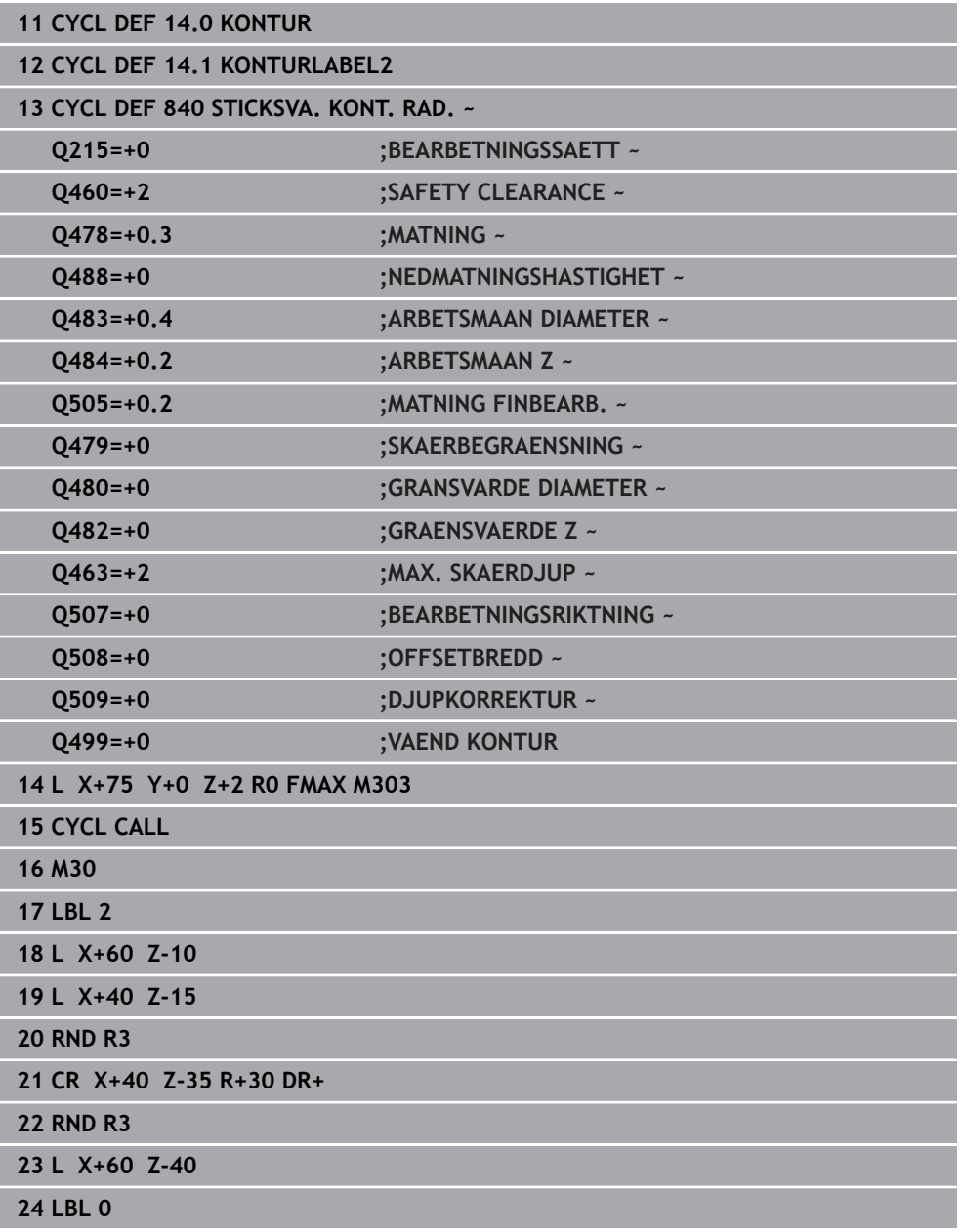

# **15.4.23 Cykel 850 STICKSVA. KONT. AX.**

**ISO-programmering G850**

## **Användningsområde**

 $\bullet$ 

Beakta anvisningarna i Er maskinhandbok! Denna funktion måste friges och anpassas av maskintillverkaren.

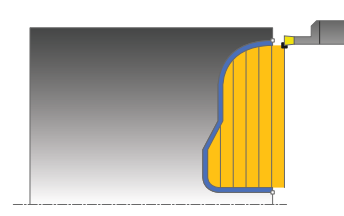

Med denna cykel kan du sticksvarva spår med valfri form i planriktningen. Vid sticksvarvning utförs växling mellan en stickrörelse till skärdjupet och därefter en grovsvarvningsrörelse.

Du kan använda cykeln för grov-, fin- eller komplettbearbetning. Snittuppdelningen vid grovbearbetningen sker axelparallellt.

Du kan använda cyklerna för invändig och utvändig bearbetning. När konturens startpunkt är större än konturens slutpunkt, utför cykeln en utvändig bearbetning. När konturens startpunkt är mindre än slutpunkten, utför cykeln en invändig bearbetning.

# **Cykelförlopp grovbearbetning**

Styrsystemet använder verktygspositionen vid cykelanropet som cykelns startpunkt. Om startpunktens Z-koordinat är mindre än konturens startpunkt, placerar styrsystemet verktyget i Z-koordinaten för konturens startpunkt och startar cykeln därifrån.

- 1 Styrsystemet placerar verktyget med snabbtransport i X-koordinaten (första instickspositionen).
- 2 Styrsystemet utför en stickrörelse ner till det första skärdjupet.
- 3 Styrsystemet bearbetar området mellan startpositionen och slutpunkten i tvärriktningen med den definierade matningen **Q478**.
- 4 Om inmatningsparametern **Q488** är definierad i cykeln, bearbetas fallande element med denna nedmatningshastighet.
- 5 Om enbart en bearbetningsriktning **Q507=1** har valts, lyfter styrsystemet verktyget till säkerhetsavståndet och förflyttar det tillbaka med snabbtransport för att sedan åter köra fram till konturen med den definierade matningen. Vid bearbetningsriktning **Q507=0** sker ansättning på båda sidorna.
- 6 Verktyget sticker till nästa skärdjup.
- 7 Styrsystemet upprepar detta förlopp (2 till 4) tills spårdjupet uppnåtts.
- 8 Styrsystemet placerar verktyget tillbaka på säkerhetsavståndet och utför en stickrörelse vid båda sidoväggarna.
- 9 Styrsystemet kör verktyget tillbaka till cykelns startpunkt med snabbtransport.

# **Cykelförlopp finbearbetning**

Styrsystemet använder verktygspositionen vid cykelanropet som cykelns startpunkt.

- 1 Styrsystemet placerar verktyget i den första spårsidan med snabbtransport.
- 2 Styrsystemet finbearbetar spårets sidoväggar med den definierade matningen **Q505**.
- 3 Styrsystemet finbearbetar spårets botten med den definierade matningen.
- 4 Styrsystemet placerar verktyget tillbaka i cykelns startpunkt med snabbtransport.

## **Anmärkning**

- Denna cykel kan du enbart genomföra i bearbetningsläget **FUNCTION MODE TURN**.
- Verktygspositionen vid cykelanropet bestämmer storleken på området som ska bearbetas (cykelstartpunkt).
- Från och med den andra sidan ansättningen reducerar styrsystemet varje ytterligare snittrörelse med 0,1 mm. På detta sätt reduceras trycket i sidled på verktyget. Om en offsetbredd **Q508** har angivits i cykeln, reducerar styrsystemet snittrörelsen med detta värde. Det kvarstående restmaterialet bearbetas vid slutet av förstickningen med en stickrörelse. Styrsystemet visar ett felmeddelande när offset i sidled överskrider 80 % av den effektiva skärbredden (effektiv skärbredd = skärbredd – 2\*skärradie).
- Om ett värde är angivet i **CUTLENGTH** beaktas detta i cykeln vid grovbearbetning. Ett meddelande kommer och ansättningsdjupet minskar automatiskt.

#### **Anvisningar om programmering**

- Programmera positioneringsblocket före cykelanropet till startpunkten med radiekompensering **R0**.
- Före cykelanropet måste du programmera cykel **14 KONTUR** eller **SEL CONTOUR** för att definiera underprogrammen.
- När du använder lokala Q-parametrar **QL** i ett konturunderprogram, måste du även tilldela eller beräkna dessa i konturunderprogrammet.
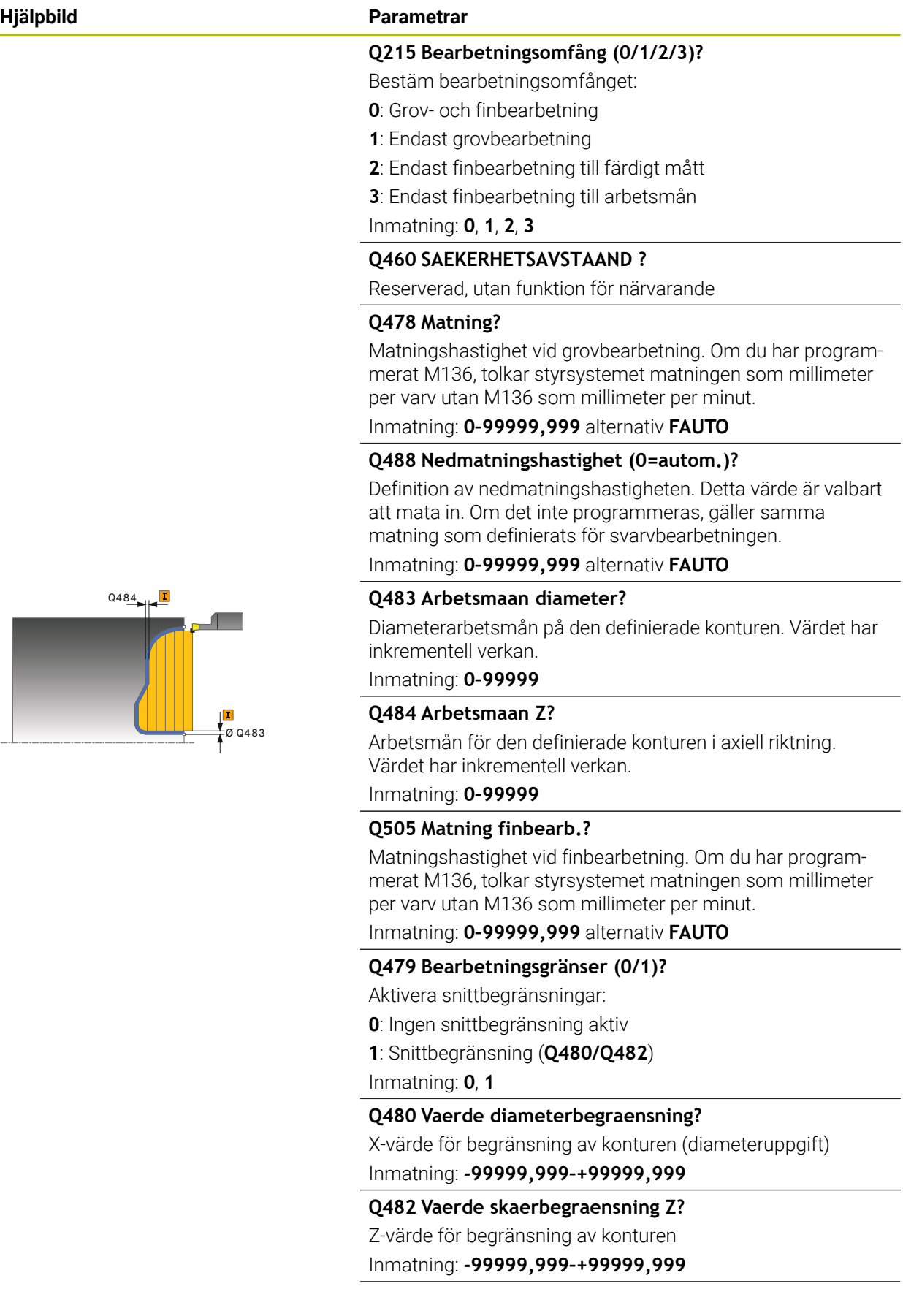

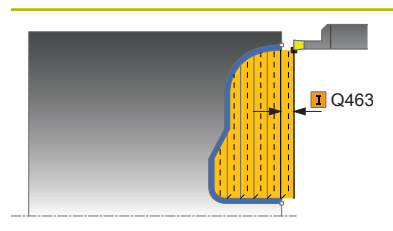

#### **Hjälpbild Parametrar**

#### **Q463 Maximalt skärdjup?**

Maximal ansättning (radieuppgift) i radiell riktning. Ansättningen fördelas jämnt för att undvika restskär.

#### Inmatning: **0–99999**

#### **Q507 Riktning (0=bidir. / 1=unidir.)?**

Bearbetningsriktning:

- **0**: Dubbelriktad (i båda riktningar)
- **1**: Enkelriktad (i konturriktningen)

Inmatning: **0**, **1**

#### **Q508 Offsetbredd?**

Reducering av skärlängden. Det kvarstående restmaterialet bearbetas vid slutet av förstickningen med en stickrörelse. Styrsystemet begränsar i förekommande fall den programmerade offsetbredden.

Inmatning: **0–99999**

#### **Q509 Djupkorrektur finskär?**

Beroende på material, matningshastighet osv. "tippar" skäret vid bearbetningen. Ansättningsfelet som då uppstår kan du kompensera med Djupkompensering.

Inmatning: **-9,9999–+9,9999**

#### **Q499 Vaend kontur (0=nej/1=ja)?**

Bearbetningsriktning:

- **0**: Bearbetning i konturriktningen
- **1**: Bearbetning mot konturriktningen

Inmatning: **0**, **1**

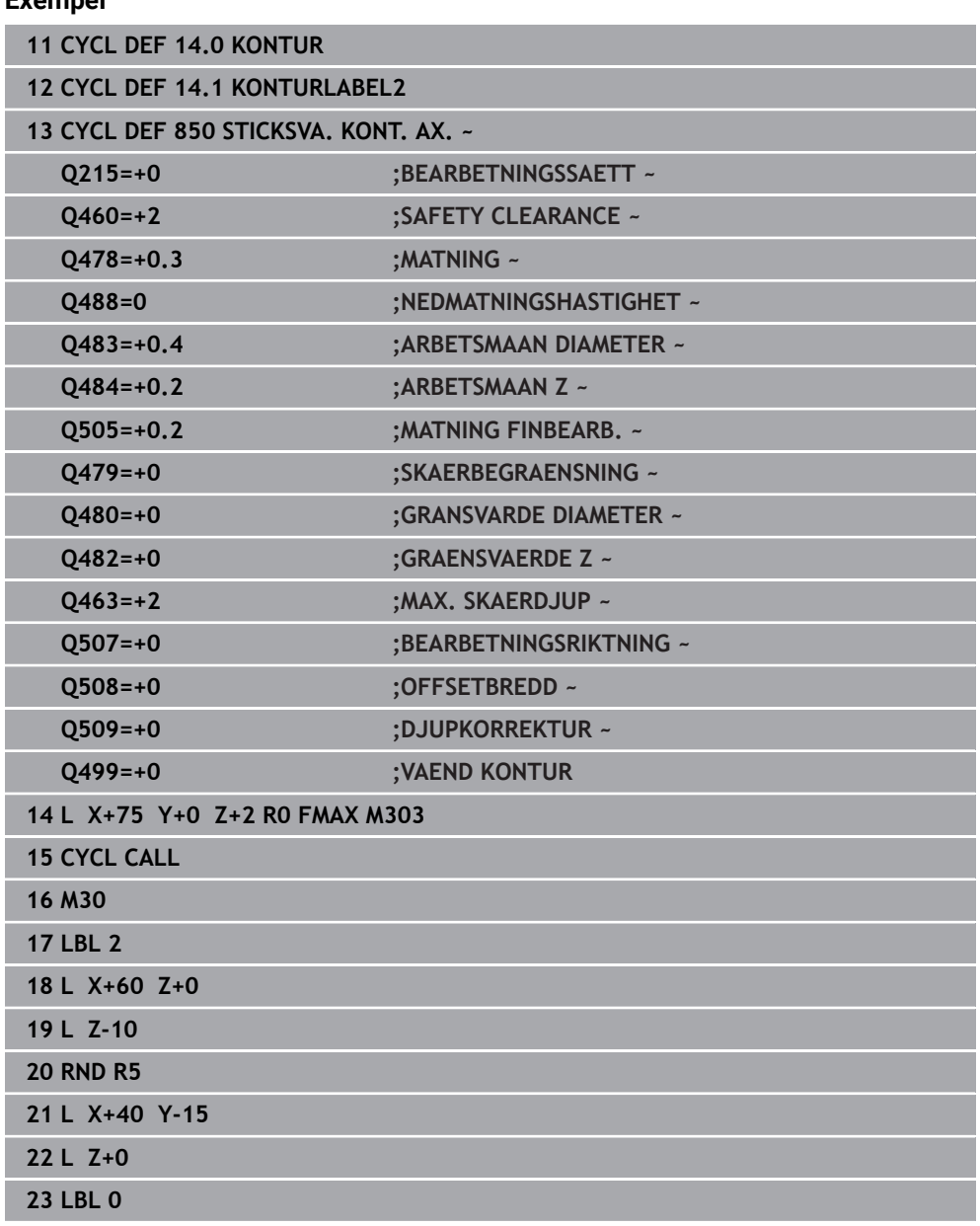

#### **Exempel**

#### **15.4.24 Cykel 861 INSTICK ENK. RAD.**

**ISO-programmering G861**

 $\bullet$ 

#### **Användningsområde**

Beakta anvisningarna i Er maskinhandbok! Denna funktion måste friges och anpassas av maskintillverkaren.

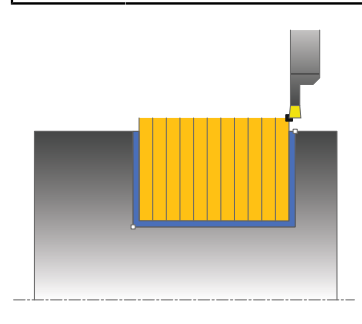

Med denna cykel kan du sticka rätvinkliga spår radiellt.

Du kan använda cykeln för grov-, fin- eller komplettbearbetning. Snittuppdelningen vid grovbearbetningen sker axelparallellt.

Du kan använda cyklerna för invändig och utvändig bearbetning. När verktyget befinner sig utanför konturen som skall bearbetas vid cykelanropet, utför cykeln en utvändig bearbetning. Befinner sig verktyget innanför konturen som skall bearbetas. utför cykeln en invändig bearbetning.

#### **Cykelförlopp grovbearbetning**

Cykeln bearbetar endast området från cykelns startpunkt fram till den i cykeln definierade slutpunkten.

- 1 Styrsystemet förflyttar verktyget vid det första insticket helt och hållet i materialet med en reducerad matning **Q511** till instickets djup + arbetsmån.
- 2 Styrsystemet drar tillbaka verktyget med snabbtransport
- 3 Styrsystemet flyttar verktyget i sidled med värdet **Q510** x verktygsbredden (**Cutwidth**)
- 4 Med matning **Q478** sticker styrsystemet på nytt
- 5 Beroende på parameter **Q462** drar styrsystemet tillbaka verktyget
- 6 Styrsystemet bearbetar området mellan startpositionen och slutpunkten genom att upprepa stegen 2 till 4
- 7 Så snart spårbredden har uppnåtts, placerar styrsystemet verktyget tillbaka i cykelns startpunkt med snabbtransport

#### **Skedning**

- 1 Vid instick i det solida materialet förflyttar styrsystemet verktyget med reducerad matning **Q511** till instickets djup + tilläggsmått
- 2 Styrsystemet drar tillbaka verktyget med snabbtransport efter varje snitt
- 3 Positionen och antalet fullsnitt beror på **Q510** och skärets bredd (**CUTWIDTH**). Steg 1 och 2 upprepas tills alla fullsnitt har utförts
- 4 Styrsystemet bearbetar återstående material med matningen **Q478**
- 5 Styrsystemet drar tillbaka verktyget med snabbtransport efter varje snitt
- 6 Styrsystemet upprepar steg 4 och 5 tills alla kammar har grovbearbetats
- 7 Därefter positionerar styrsystemet verktyget med snabbtransport tillbaka till cykelns startpunkt

#### **Cykelförlopp finbearbetning**

- 1 Styrsystemet placerar verktyget i den första spårsidan med snabbtransport.
- 2 Styrsystemet finbearbetar spårets sidovägg med den definierade matningen **Q505**.
- 3 Styrsystemet finbearbetar halva spårbredden med den definierade matningen.
- 4 Styrsystemet drar tillbaka verktyget med snabbtransport.
- 5 Styrsystemet placerar verktyget i den andra spårsidan med snabbtransport.
- 6 Styrsystemet finbearbetar spårets sidovägg med den definierade matningen **Q505**.
- 7 Styrsystemet finbearbetar halva spårbredden med den definierade matningen.
- 8 Styrsystemet placerar verktyget tillbaka i cykelns startpunkt med snabbtransport.

#### **Anmärkning**

- Denna cykel kan du enbart genomföra i bearbetningsläget **FUNCTION MODE TURN**.
- Verktygspositionen vid cykelanropet bestämmer storleken på området som ska bearbetas (cykelstartpunkt).

- Programmera positioneringsblocket före cykelanropet till startpunkten med radiekompensering **R0**.
- **UPIER THE VIA FUNCTION TURNDATA CORR TCS: Z/X DCW** och/eller en inmatning i DCWkolumnen i svarvverktygstabellen kan ett tilläggsmått för bredden på stickverktyget definieras. DCW kan innehålla positiva och negativa värden och adderas till stickbredden: CUTWIDTH + DCWTab + FUNCTION TURNDATA CORR TCS: Z/X DCW. När en DCW som har angivits i tabellen är aktiv i grafiken, visas en via **FUNCTION TURNDATA CORR TCS** programmerad DCW inte.
- När skedning är aktivt (**Q562** = **1**) och värdet **Q462 MODE RETUR** inte är lika med 0 genererar styrsystemet ett felmeddelande.

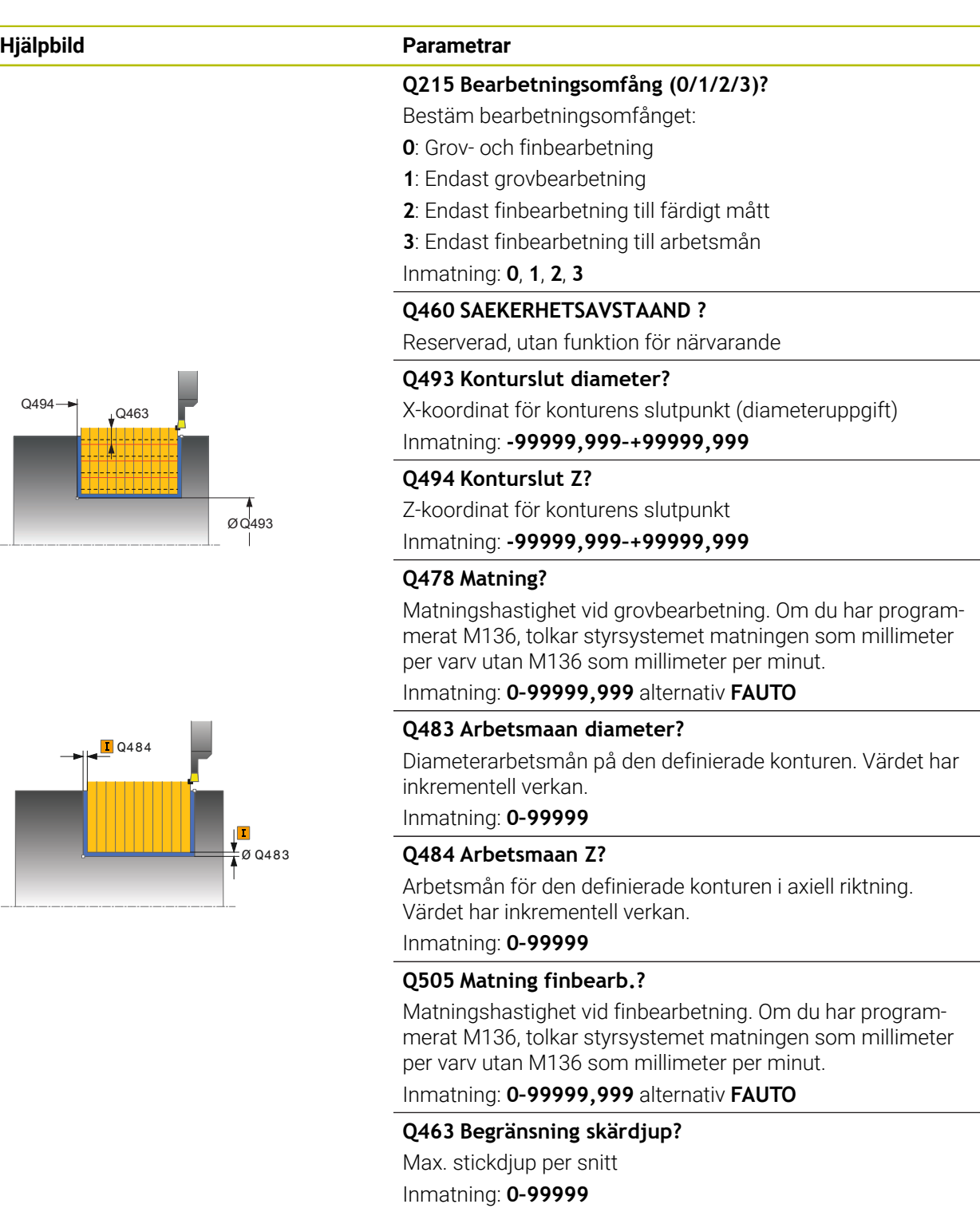

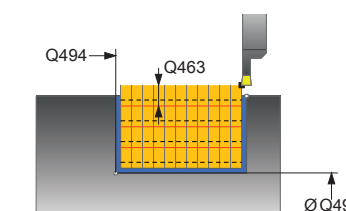

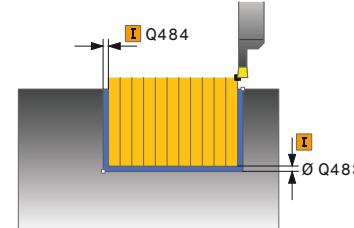

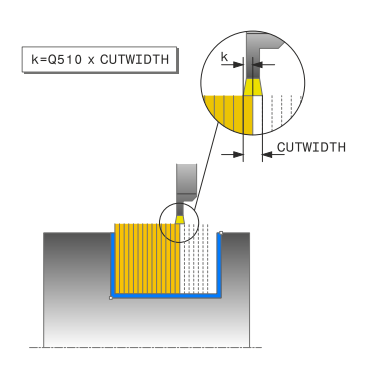

#### **Hjälpbild Parametrar**

#### **Q510 Överlappning för stickbredd?**

Med faktor **Q510** påverkar du verktygets ansättning i sidled vid grovbearbetning. **Q510** multipliceras med verktygsbredden **CUTWIDTH**. På detta sätt erhålls ansättningen i sidled "k".

Inmatning: **0 001–1**

#### **Q511 Matningsfaktor i %?**

Med faktor **Q511** påverkar du matningen vid instick med fullt ingrepp, med andra ord vid instick med hela verktygsbredden **CUTWIDTH**.

Om du använder matningsfaktorn, kan du skapa optimala bearbetningsvillkor för den kvarvarande grovbearbetningen. På detta sätt kan du definiera matningshastigheten för grovbearbetning **Q478** så hög att den ger optimala bearbetningsvillkor för den aktuella överlappningen för stickbredden (**Q510**). Styrsystemet reducerar då bara matningen med faktor **Q511** vid instick med fullt ingrepp. Den totala bearbetningstiden kan därmed reduceras.

#### Inmatning: **0 001–150**

#### **Q462 Returbeteende (0/1)?**

Med **Q462** definierar du återgångsbeteendet efter insticket.

**0**: Styrsystemet drar tillbaka verktyget längs konturen

**1**: Styrsystemet flyttar först bort verktyget från konturen diagonalt och drar sedan tillbaka det

#### Inmatning: **0**, **1**

#### **Q211 Väntetid / 1/min?**

Ange den väntetid i antal verktygsspindelvarv som tillbakadragningen efter instick till botten ska fördröjas med. Först efter att verktyget har väntat i antalet varv från **Q211** sker lyftningen.

Inmatning: **0–999,99**

#### **Q562 Skedning (0/1)?**

**0**: Ingen skedning – det första insticket sker i det solida materialet och de efterföljande förskjuts i sidled och överlappar **Q510** \* skärets bredd (**CUTWIDTH**)

**1**: Skedning – förstickningen sker med fullsnitt. Därefter bearbetas återstående kammar. Dessa sticks efter varandra. Detta medför en central bortledning av spån och risken för att spånen kläms fast minskar betydligt

Inmatning: **0**, **1**

#### **Exempel**

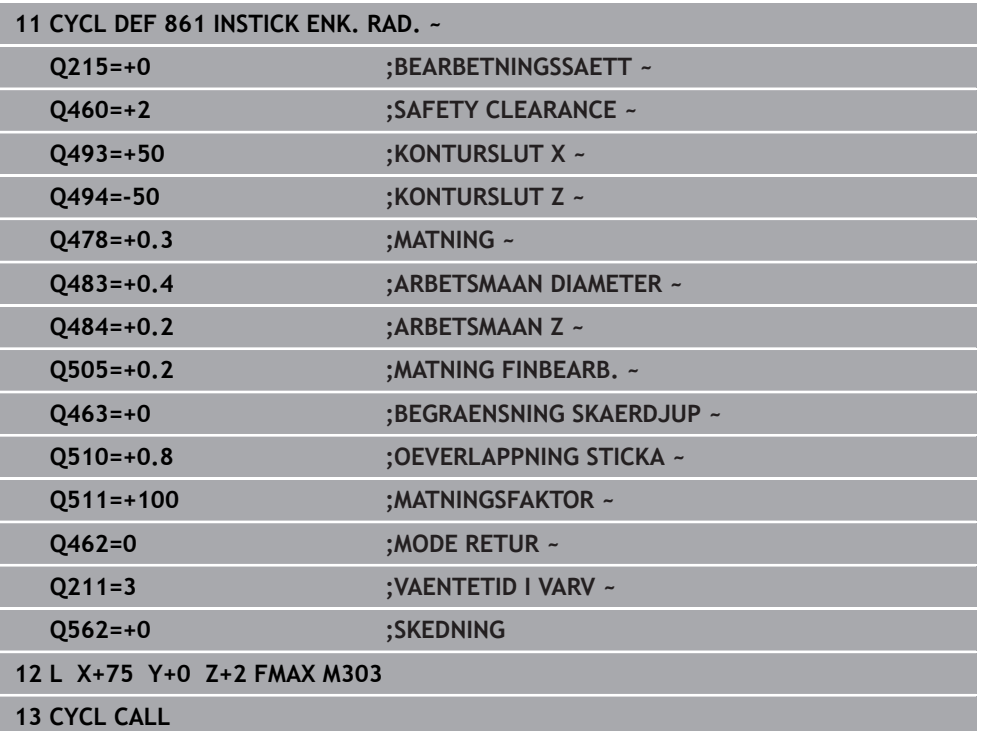

#### **15.4.25 Cykel 862 INSTICK UTV. RAD.**

**ISO-programmering G862**

 $\bullet$ 

#### **Användningsområde**

Beakta anvisningarna i Er maskinhandbok! Denna funktion måste friges och anpassas av maskintillverkaren.

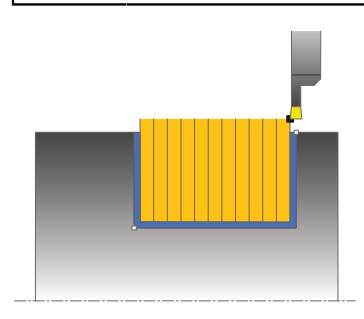

Med denna cykel kan du sticka spår radiellt. Utvidgat funktionsomfång:

- Vid konturens början och konturens slut kan du infoga en fas eller rundning
- I cykeln kan du definiera vinkel för spårets sidoväggar
- Du kan infoga en radie i konturhörnen

Du kan använda cykeln för grov-, fin- eller komplettbearbetning. Snittuppdelningen vid grovbearbetningen sker axelparallellt.

Du kan använda cyklerna för invändig och utvändig bearbetning. När startdiameter **Q491** är större än slutdiameter **Q493**, utför cykeln en utvändig bearbetning. När startdiameter **Q491** är mindre än slutdiameter **Q493**, utför cykeln en invändig bearbetning.

#### **Cykelförlopp grovbearbetning**

- 1 Styrsystemet förflyttar verktyget vid det första insticket helt och hållet i materialet med en reducerad matning **Q511** till instickets djup + arbetsmån.
- 2 Styrsystemet drar tillbaka verktyget med snabbtransport
- 3 Styrsystemet flyttar verktyget i sidled med värdet **Q510** x verktygsbredden (**Cutwidth**)
- 4 Med matning **Q478** sticker styrsystemet på nytt
- 5 Beroende på parameter **Q462** drar styrsystemet tillbaka verktyget
- 6 Styrsystemet bearbetar området mellan startpositionen och slutpunkten genom att upprepa stegen 2 till 4
- 7 Så snart spårbredden har uppnåtts, placerar styrsystemet verktyget tillbaka i cykelns startpunkt med snabbtransport

#### **Skedning**

- 1 Vid instick i det solida materialet förflyttar styrsystemet verktyget med reducerad matning **Q511** till instickets djup + tilläggsmått
- 2 Styrsystemet drar tillbaka verktyget med snabbtransport efter varje snitt
- 3 Positionen och antalet fullsnitt beror på **Q510** och skärets bredd (**CUTWIDTH**). Steg 1 och 2 upprepas tills alla fullsnitt har utförts
- 4 Styrsystemet bearbetar återstående material med matningen **Q478**
- 5 Styrsystemet drar tillbaka verktyget med snabbtransport efter varje snitt
- 6 Styrsystemet upprepar steg 4 och 5 tills alla kammar har grovbearbetats
- 7 Därefter positionerar styrsystemet verktyget med snabbtransport tillbaka till cykelns startpunkt

#### **Cykelförlopp finbearbetning**

- 1 Styrsystemet placerar verktyget i den första spårsidan med snabbtransport.
- 2 Styrsystemet finbearbetar spårets sidovägg med den definierade matningen **Q505**.
- 3 Styrsystemet finbearbetar halva spårbredden med den definierade matningen.
- 4 Styrsystemet drar tillbaka verktyget med snabbtransport.
- 5 Styrsystemet placerar verktyget i den andra spårsidan med snabbtransport.
- 6 Styrsystemet finbearbetar spårets sidovägg med den definierade matningen **Q505**.
- 7 Styrsystemet finbearbetar halva spårbredden med den definierade matningen.
- 8 Styrsystemet placerar verktyget tillbaka i cykelns startpunkt med snabbtransport.

## **Anmärkning**

- Denna cykel kan du enbart genomföra i bearbetningsläget **FUNCTION MODE TURN**.
- Verktygspositionen vid cykelanropet bestämmer storleken på området som ska bearbetas (cykelstartpunkt).

- Programmera positioneringsblocket före cykelanropet till startpunkten med radiekompensering **R0**.
- **UPIER THE VIA FUNCTION TURNDATA CORR TCS: Z/X DCW** och/eller en inmatning i DCWkolumnen i svarvverktygstabellen kan ett tilläggsmått för bredden på stickverktyget definieras. DCW kan innehålla positiva och negativa värden och adderas till stickbredden: CUTWIDTH + DCWTab + FUNCTION TURNDATA CORR TCS: Z/X DCW. När en DCW som har angivits i tabellen är aktiv i grafiken, visas en via **FUNCTION TURNDATA CORR TCS** programmerad DCW inte.
- När skedning är aktivt (Q562 = 1) och värdet Q462 MODE RETUR inte är lika med 0 genererar styrsystemet ett felmeddelande.

**Hjälpbild Parametrar**

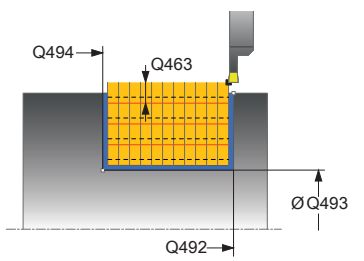

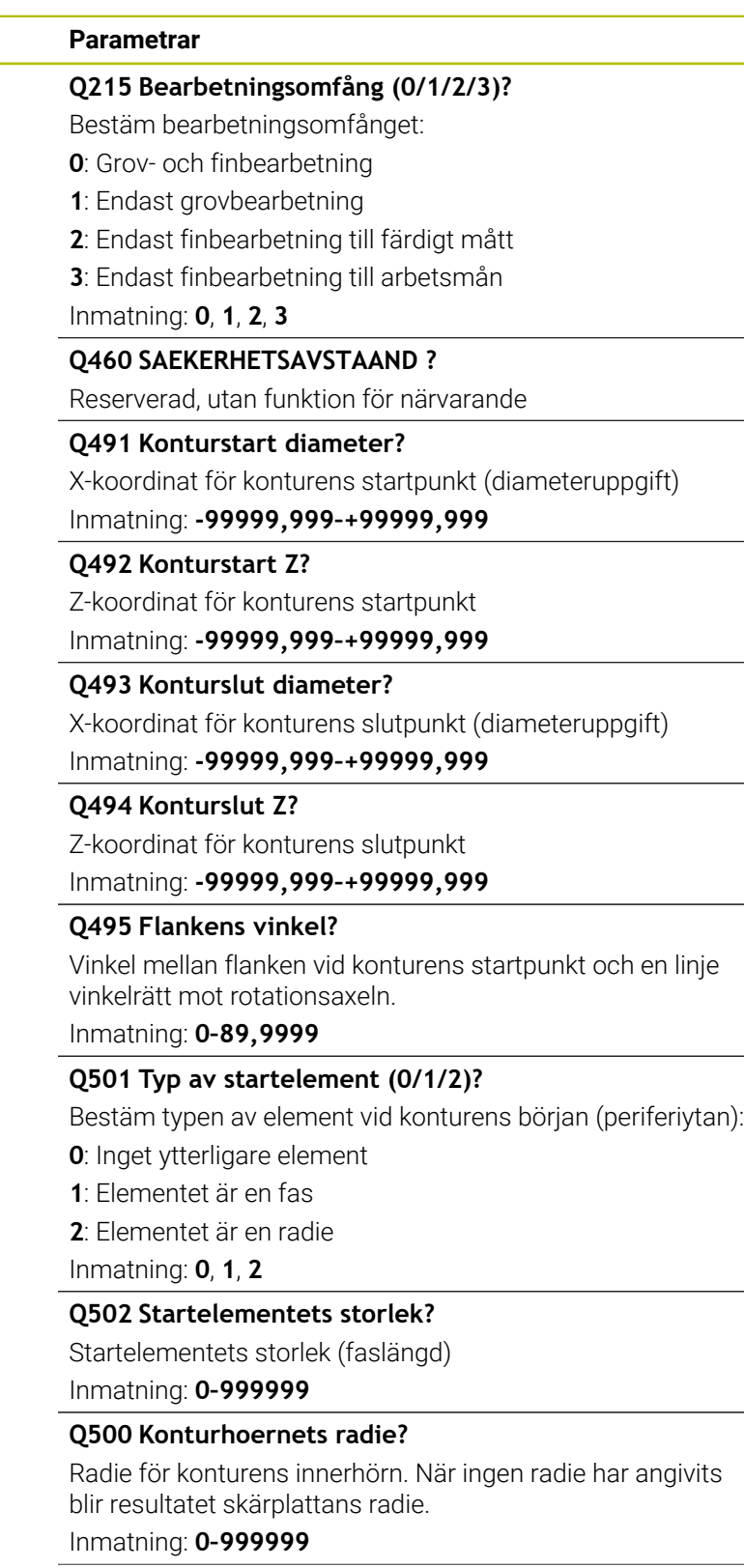

-

# Ø Q483  $\Box$  Q484

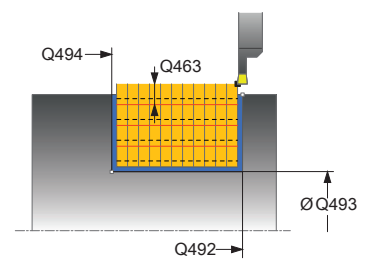

#### **Hjälpbild Parametrar**

#### **Q496 Den andra flankens vinkel?**

Vinkel mellan flanken vid konturens slutpunkt och en linje vinkelrätt mot rotationsaxeln.

Inmatning: **0–89,9999**

#### **Q503 Typ av slutelement (0/1/2)?**

Bestäm typen av element vid konturens slut:

- **0**: Inget ytterligare element
- **1**: Elementet är en fas
- **2**: Elementet är en radie

Inmatning: **0**, **1**, **2**

#### **Q504 Slutelementets storlek?**

Slutelementets storlek (faslängd)

Inmatning: **0–999999**

#### **Q478 Matning?**

Matningshastighet vid grovbearbetning. Om du har programmerat M136, tolkar styrsystemet matningen som millimeter per varv utan M136 som millimeter per minut.

Inmatning: **0–99999,999** alternativ **FAUTO**

#### **Q483 Arbetsmaan diameter?**

Diameterarbetsmån på den definierade konturen. Värdet har inkrementell verkan.

Inmatning: **0–99999**

#### **Q484 Arbetsmaan Z?**

Arbetsmån för den definierade konturen i axiell riktning. Värdet har inkrementell verkan.

Inmatning: **0–99999**

#### **Q505 Matning finbearb.?**

Matningshastighet vid finbearbetning. Om du har programmerat M136, tolkar styrsystemet matningen som millimeter per varv utan M136 som millimeter per minut.

#### Inmatning: **0–99999,999** alternativ **FAUTO**

#### **Q463 Begränsning skärdjup?**

Max. stickdjup per snitt

Inmatning: **0–99999**

#### **Q510 Överlappning för stickbredd?**

Med faktor **Q510** påverkar du verktygets ansättning i sidled vid grovbearbetning. **Q510** multipliceras med verktygsbredden **CUTWIDTH**. På detta sätt erhålls ansättningen i sidled "k".

Inmatning: **0 001–1**

#### **Hjälpbild Parametrar Q511 Matningsfaktor i %?** Med faktor **Q511** påverkar du matningen vid instick med fullt  $F = Q478 \times Q511\%$ ingrepp, med andra ord vid instick med hela verktygsbredden **CUTWIDTH**. Om du använder matningsfaktorn, kan du skapa optimala bearbetningsvillkor för den kvarvarande grovbearbetningen. På detta sätt kan du definiera matningshastigheten för grovbearbetning **Q478** så hög att den ger optimala bearbet-

ningsvillkor för den aktuella överlappningen för stickbredden (**Q510**). Styrsystemet reducerar då bara matningen med faktor **Q511** vid instick med fullt ingrepp. Den totala bearbetningstiden kan därmed reduceras.

Inmatning: **0 001–150**

#### **Q462 Returbeteende (0/1)?**

Med **Q462** definierar du återgångsbeteendet efter insticket.

**0**: Styrsystemet drar tillbaka verktyget längs konturen

**1**: Styrsystemet flyttar först bort verktyget från konturen diagonalt och drar sedan tillbaka det

Inmatning: **0**, **1**

#### **Q211 Väntetid / 1/min?**

Ange den väntetid i antal verktygsspindelvarv som tillbakadragningen efter instick till botten ska fördröjas med. Först efter att verktyget har väntat i antalet varv från **Q211** sker lyftningen.

Inmatning: **0–999,99**

#### **Q562 Skedning (0/1)?**

**0**: Ingen skedning – det första insticket sker i det solida materialet och de efterföljande förskjuts i sidled och överlappar **Q510** \* skärets bredd (**CUTWIDTH**)

**1**: Skedning – förstickningen sker med fullsnitt. Därefter bearbetas återstående kammar. Dessa sticks efter varandra. Detta medför en central bortledning av spån och risken för att spånen kläms fast minskar betydligt

Inmatning: **0**, **1**

## **Exempel**

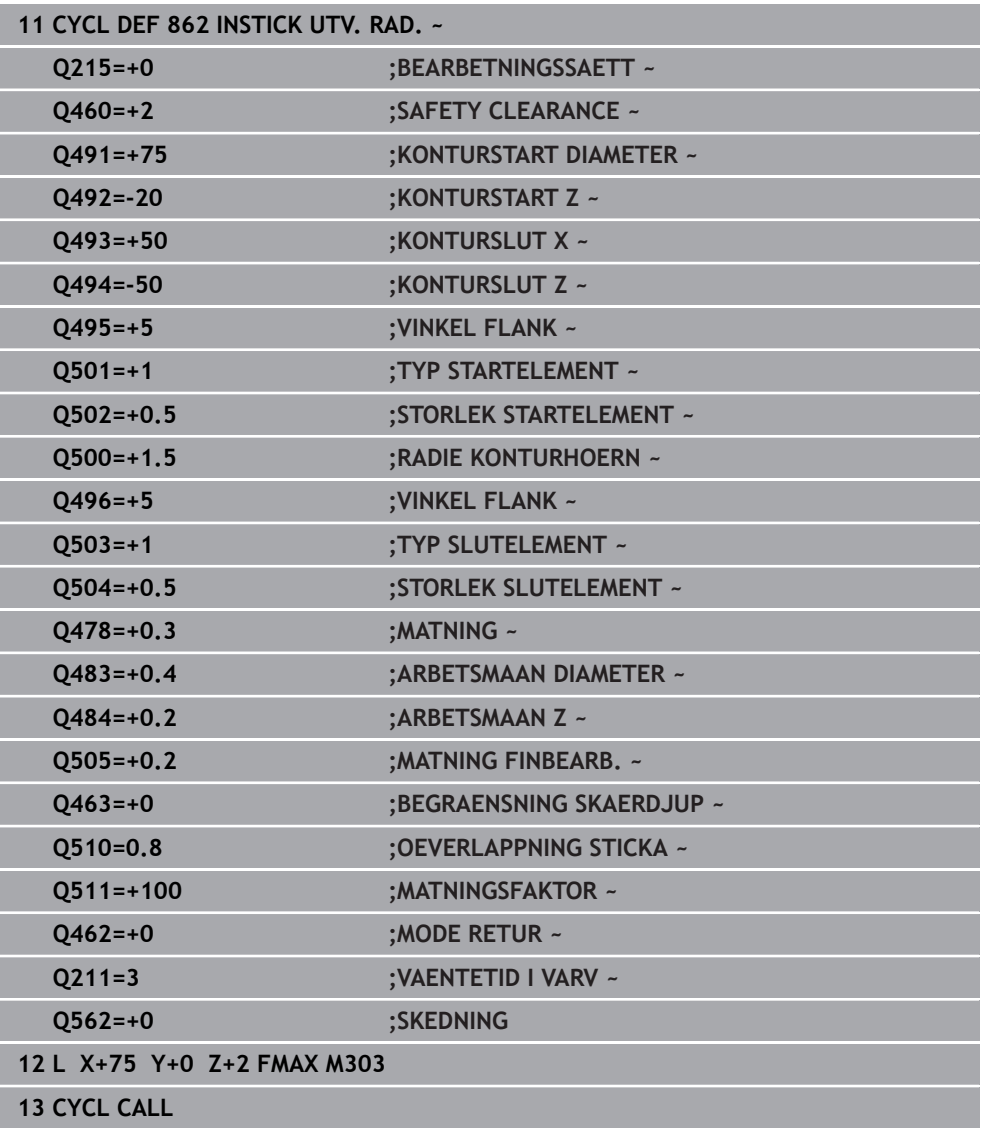

#### **15.4.26 Cykel 871 INSTICK ENK. AXIELLT**

**ISO-programmering G871**

#### **Användningsområde**

Ø

Beakta anvisningarna i Er maskinhandbok! Denna funktion måste friges och anpassas av maskintillverkaren.

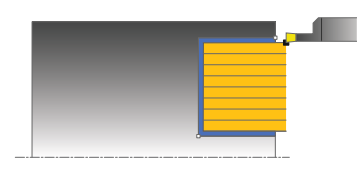

Med denna cykel kan du sticka rätvinkliga spår axiellt (planstickning). Du kan använda cykeln för grov-, fin- eller komplettbearbetning. Snittuppdelningen vid grovbearbetningen sker axelparallellt.

#### **Cykelförlopp grovbearbetning**

Styrsystemet använder verktygspositionen vid cykelanropet som cykelns startpunkt. Cykeln bearbetar endast området från cykelns startpunkt fram till den i cykeln definierade slutpunkten.

- 1 Styrsystemet förflyttar verktyget vid det första insticket helt och hållet i materialet med en reducerad matning **Q511** till instickets djup + arbetsmån.
- 2 Styrsystemet drar tillbaka verktyget med snabbtransport
- 3 Styrsystemet flyttar verktyget i sidled med värdet **Q510** x verktygsbredden (**Cutwidth**)
- 4 Med matning **Q478** sticker styrsystemet på nytt
- 5 Beroende på parameter **Q462** drar styrsystemet tillbaka verktyget
- 6 Styrsystemet bearbetar området mellan startpositionen och slutpunkten genom att upprepa stegen 2 till 4
- 7 Så snart spårbredden har uppnåtts, placerar styrsystemet verktyget tillbaka i cykelns startpunkt med snabbtransport

#### **Skedning**

- 1 Vid instick i det solida materialet förflyttar styrsystemet verktyget med reducerad matning **Q511** till instickets djup + tilläggsmått
- 2 Styrsystemet drar tillbaka verktyget med snabbtransport efter varje snitt
- 3 Positionen och antalet fullsnitt beror på **Q510** och skärets bredd (**CUTWIDTH**). Steg 1 och 2 upprepas tills alla fullsnitt har utförts
- 4 Styrsystemet bearbetar återstående material med matningen **Q478**
- 5 Styrsystemet drar tillbaka verktyget med snabbtransport efter varje snitt
- 6 Styrsystemet upprepar steg 4 och 5 tills alla kammar har grovbearbetats
- 7 Därefter positionerar styrsystemet verktyget med snabbtransport tillbaka till cykelns startpunkt

#### **Cykelförlopp finbearbetning**

- 1 Styrsystemet placerar verktyget i den första spårsidan med snabbtransport.
- 2 Styrsystemet finbearbetar spårets sidovägg med den definierade matningen **Q505**.
- 3 Styrsystemet finbearbetar halva spårbredden med den definierade matningen.
- 4 Styrsystemet drar tillbaka verktyget med snabbtransport.
- 5 Styrsystemet placerar verktyget i den andra spårsidan med snabbtransport.
- 6 Styrsystemet finbearbetar spårets sidovägg med den definierade matningen **Q505**.
- 7 Styrsystemet finbearbetar halva spårbredden med den definierade matningen.
- 8 Styrsystemet placerar verktyget tillbaka i cykelns startpunkt med snabbtransport.

#### **Anmärkning**

- Denna cykel kan du enbart genomföra i bearbetningsläget **FUNCTION MODE TURN**.
- Verktygspositionen vid cykelanropet bestämmer storleken på området som ska bearbetas (cykelstartpunkt).

- Programmera positioneringsblocket före cykelanropet till startpunkten med radiekompensering **R0**.
- Via **FUNCTION TURNDATA CORR TCS: Z/X DCW** och/eller en inmatning i DCWkolumnen i svarvverktygstabellen kan ett tilläggsmått för bredden på stickverktyget definieras. DCW kan innehålla positiva och negativa värden och adderas till stickbredden: CUTWIDTH + DCWTab + FUNCTION TURNDATA CORR TCS: Z/X DCW. När en DCW som har angivits i tabellen är aktiv i grafiken, visas en via **FUNCTION TURNDATA CORR TCS** programmerad DCW inte.
- När skedning är aktivt (**Q562** = 1) och värdet **Q462 MODE RETUR** inte är lika med 0 genererar styrsystemet ett felmeddelande.

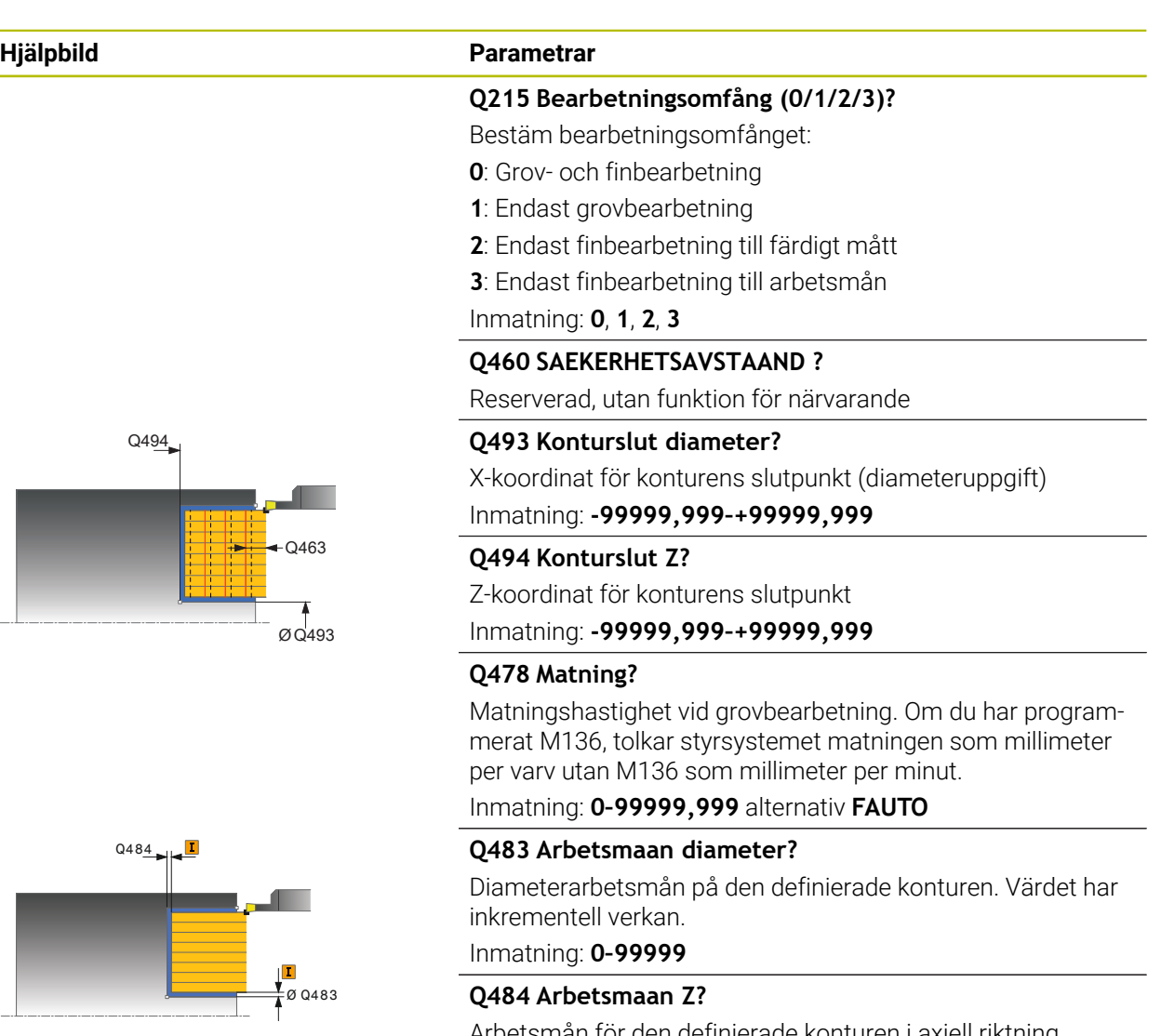

#### Arbetsmån för den definierade konturen i axiell riktning. Värdet har inkrementell verkan.

Inmatning: **0–99999**

#### **Q505 Matning finbearb.?**

Matningshastighet vid finbearbetning. Om du har programmerat M136, tolkar styrsystemet matningen som millimeter per varv utan M136 som millimeter per minut.

#### Inmatning: **0–99999,999** alternativ **FAUTO**

#### **Q463 Begränsning skärdjup?**

Max. stickdjup per snitt

Inmatning: **0–99999**

#### **Q510 Överlappning för stickbredd?**

Med faktor **Q510** påverkar du verktygets ansättning i sidled vid grovbearbetning. **Q510** multipliceras med verktygsbredden **CUTWIDTH**. På detta sätt erhålls ansättningen i sidled "k".

Inmatning: **0 001–1**

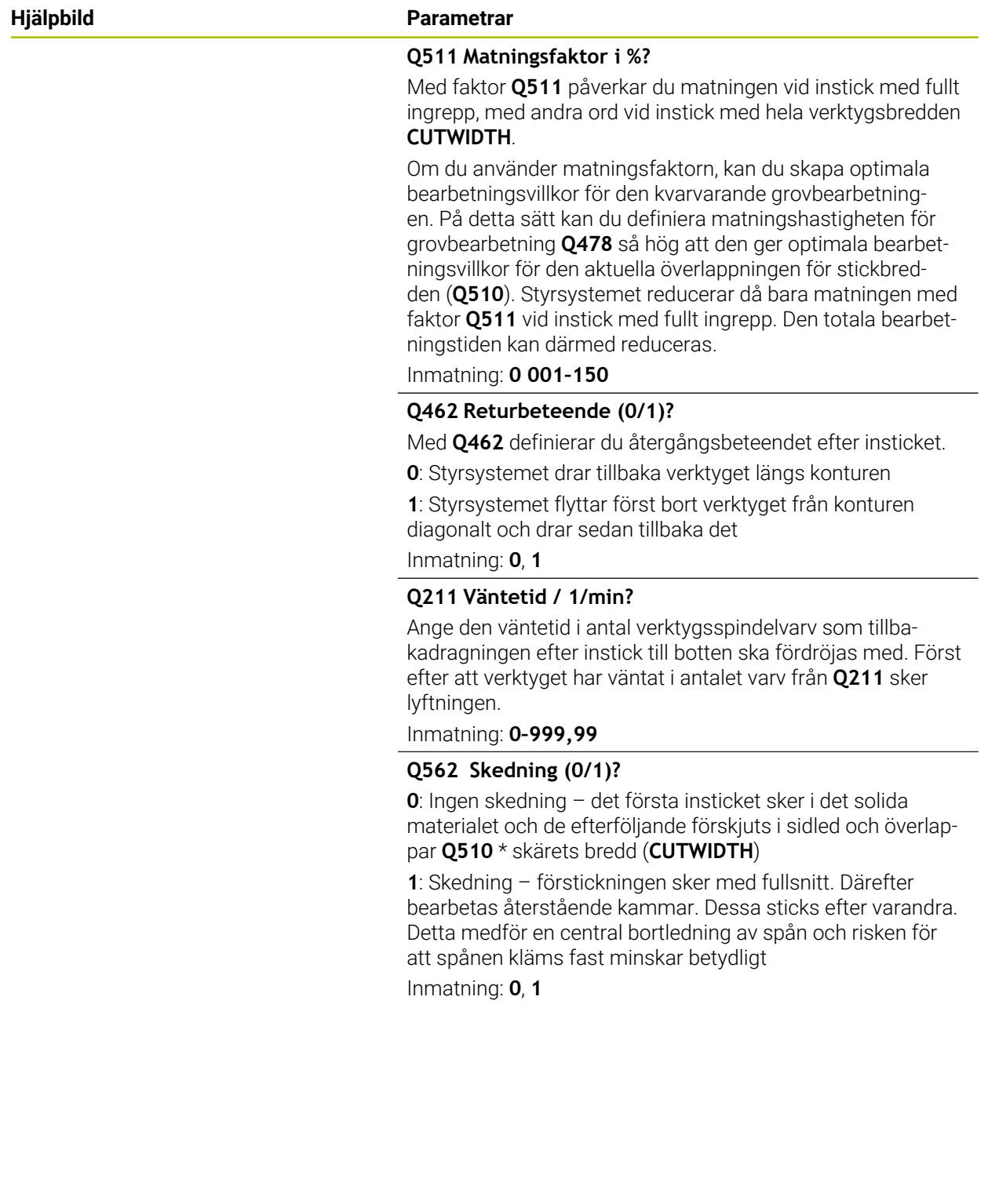

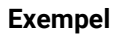

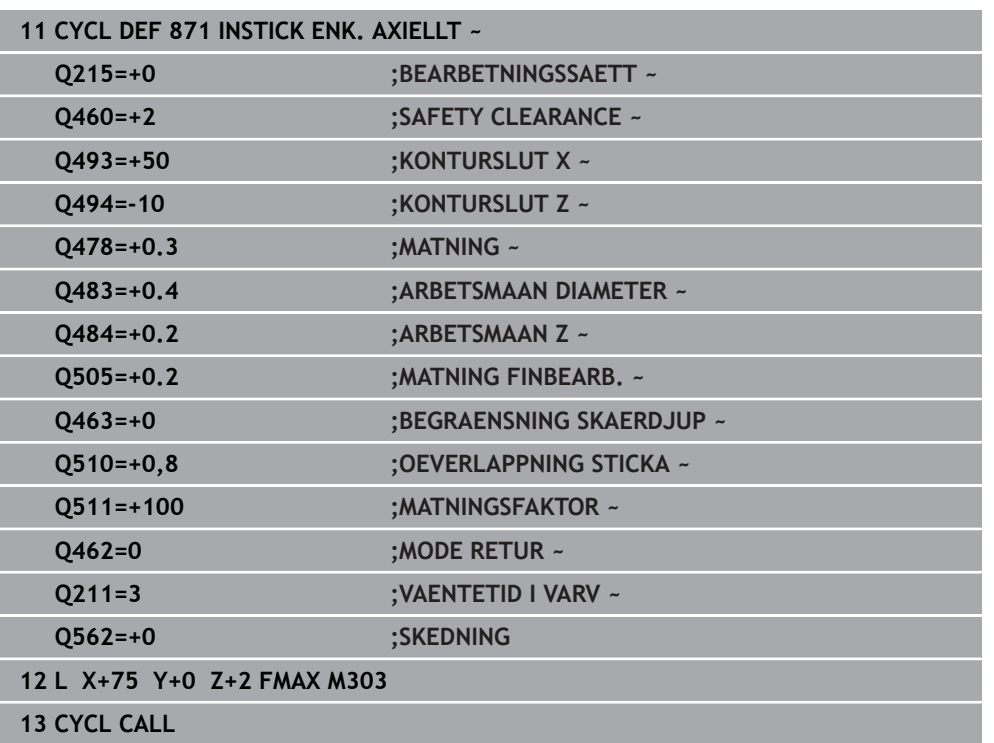

# **15.4.27 Cykel 872 INSTICK UTV. AXIELLT**

**ISO-programmering G872**

#### **Användningsområde**

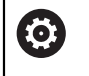

Beakta anvisningarna i Er maskinhandbok! Denna funktion måste friges och anpassas av maskintillverkaren.

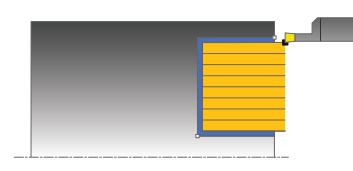

Med denna cykel kan du sticka spår axiellt (planstickning). Utvidgat funktionsomfång:

- Vid konturens början och konturens slut kan du infoga en fas eller rundning
- I cykeln kan du definiera vinkel för spårets sidoväggar
- Du kan infoga en radie i konturhörnen

Du kan använda cykeln för grov-, fin- eller komplettbearbetning. Snittuppdelningen vid grovbearbetningen sker axelparallellt.

#### **Cykelförlopp grovbearbetning**

Styrsystemet använder verktygspositionen vid cykelanropet som cykelns startpunkt. Om startpunktens Z-koordinat är mindre än **Q492 Konturstart Z**, placerar styrsystemet verktyget i Z-koordinaten på **Q492** och startar cykeln därifrån.

- 1 Styrsystemet förflyttar verktyget vid det första insticket helt och hållet i materialet med en reducerad matning **Q511** till instickets djup + arbetsmån.
- 2 Styrsystemet drar tillbaka verktyget med snabbtransport
- 3 Styrsystemet flyttar verktyget i sidled med värdet **Q510** x verktygsbredden (**Cutwidth**)
- 4 Med matning **Q478** sticker styrsystemet på nytt
- 5 Beroende på parameter **Q462** drar styrsystemet tillbaka verktyget
- 6 Styrsystemet bearbetar området mellan startpositionen och slutpunkten genom att upprepa stegen 2 till 4
- 7 Så snart spårbredden har uppnåtts, placerar styrsystemet verktyget tillbaka i cykelns startpunkt med snabbtransport

#### **Skedning**

- 1 Vid instick i det solida materialet förflyttar styrsystemet verktyget med reducerad matning **Q511** till instickets djup + tilläggsmått
- 2 Styrsystemet drar tillbaka verktyget med snabbtransport efter varje snitt
- 3 Positionen och antalet fullsnitt beror på **Q510** och skärets bredd (**CUTWIDTH**). Steg 1 och 2 upprepas tills alla fullsnitt har utförts
- 4 Styrsystemet bearbetar återstående material med matningen **Q478**
- 5 Styrsystemet drar tillbaka verktyget med snabbtransport efter varje snitt
- 6 Styrsystemet upprepar steg 4 och 5 tills alla kammar har grovbearbetats
- 7 Därefter positionerar styrsystemet verktyget med snabbtransport tillbaka till cykelns startpunkt

#### **Cykelförlopp finbearbetning**

Styrsystemet använder verktygspositionen vid cykelanropet som cykelns startpunkt. Om startpunktens Z-koordinat är mindre än **Q492 Konturstart Z**, placerar styrsystemet verktyget i Z-koordinaten på **Q492** och startar cykeln därifrån.

- 1 Styrsystemet placerar verktyget i den första spårsidan med snabbtransport.
- 2 Styrsystemet finbearbetar spårets sidovägg med den definierade matningen **Q505**.
- 3 Styrsystemet drar tillbaka verktyget med snabbtransport.
- 4 Styrsystemet placerar verktyget i den andra spårsidan med snabbtransport.
- 5 Styrsystemet finbearbetar spårets sidovägg med den definierade matningen **Q505**.
- 6 Styrsystemet finbearbetar halva spåret med den definierade matningen.
- 7 Styrsystemet placerar verktyget vid den första sidan med snabbtransport.
- 8 Styrsystemet finbearbetar andra halvan av spåret med den definierade matningen.
- 9 Styrsystemet placerar verktyget tillbaka i cykelns startpunkt med snabbtransport.

#### **Anmärkning**

- Denna cykel kan du enbart genomföra i bearbetningsläget **FUNCTION MODE TURN**.
- Verktygspositionen vid cykelanropet bestämmer storleken på området som ska bearbetas (cykelstartpunkt).

- Programmera positioneringsblocket före cykelanropet till startpunkten med radiekompensering **R0**.
- **UPIER THE VIA FUNCTION TURNDATA CORR TCS: Z/X DCW** och/eller en inmatning i DCWkolumnen i svarvverktygstabellen kan ett tilläggsmått för bredden på stickverktyget definieras. DCW kan innehålla positiva och negativa värden och adderas till stickbredden: CUTWIDTH + DCWTab + FUNCTION TURNDATA CORR TCS: Z/X DCW. När en DCW som har angivits i tabellen är aktiv i grafiken, visas en via **FUNCTION TURNDATA CORR TCS** programmerad DCW inte.
- När skedning är aktivt (Q562 = 1) och värdet Q462 MODE RETUR inte är lika med 0 genererar styrsystemet ett felmeddelande.

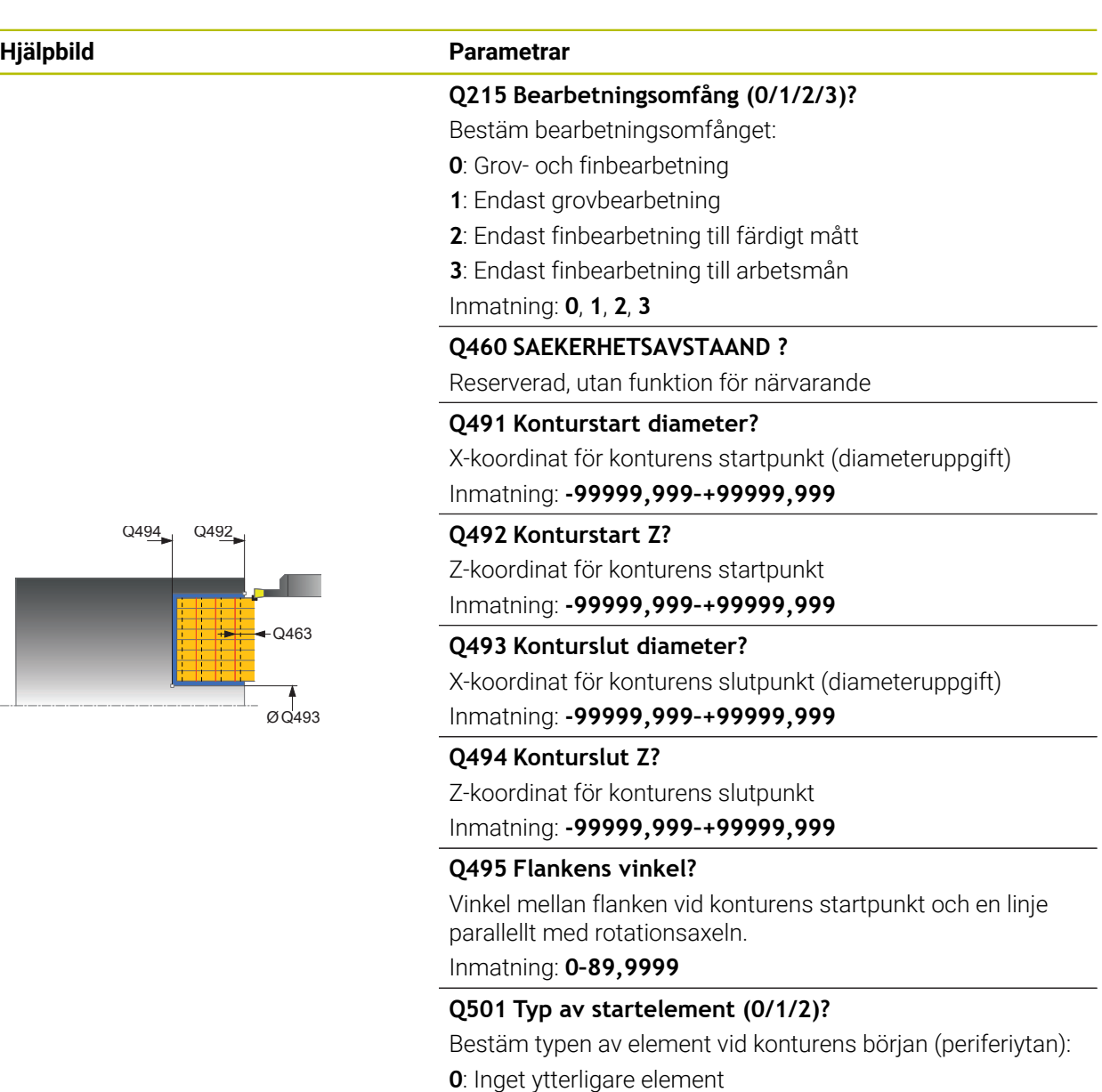

- **1**: Elementet är en fas
- **2**: Elementet är en radie

Inmatning: **0**, **1**, **2**

#### **Q502 Startelementets storlek?**

Startelementets storlek (faslängd)

Inmatning: **0–999999**

#### **Q500 Konturhoernets radie?**

Radie för konturens innerhörn. När ingen radie har angivits blir resultatet skärplattans radie.

Inmatning: **0–999999**

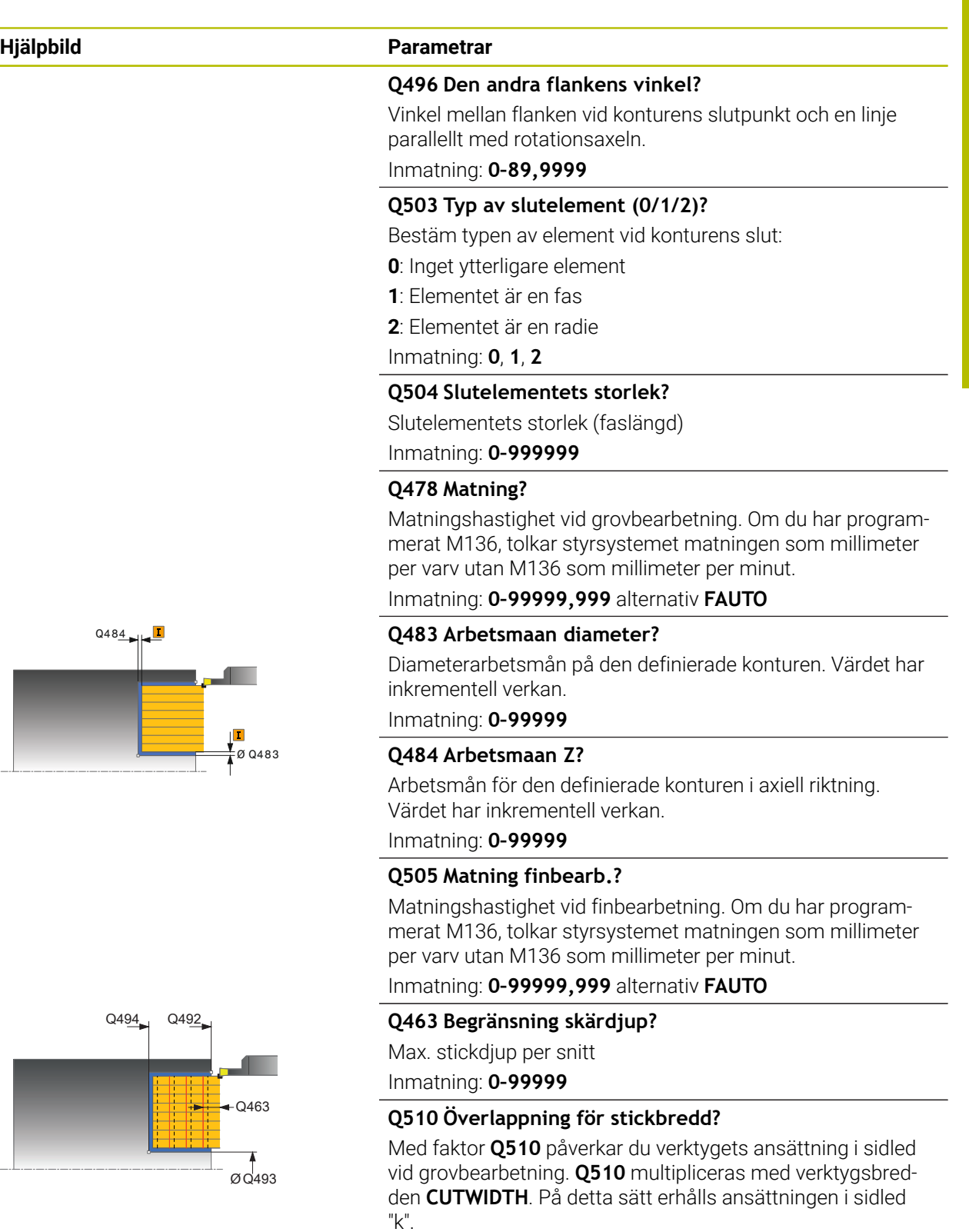

Inmatning: **0 001–1**

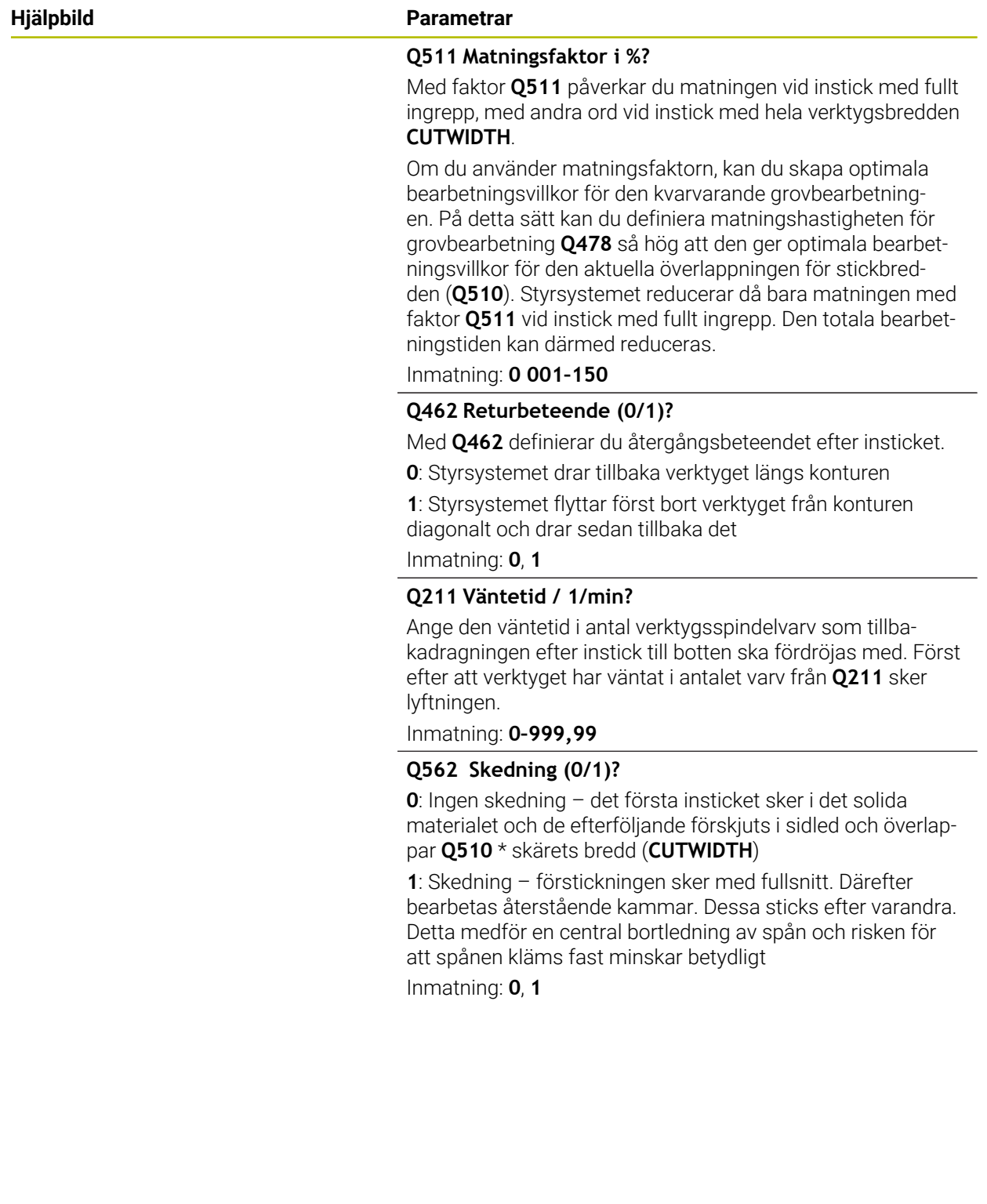

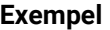

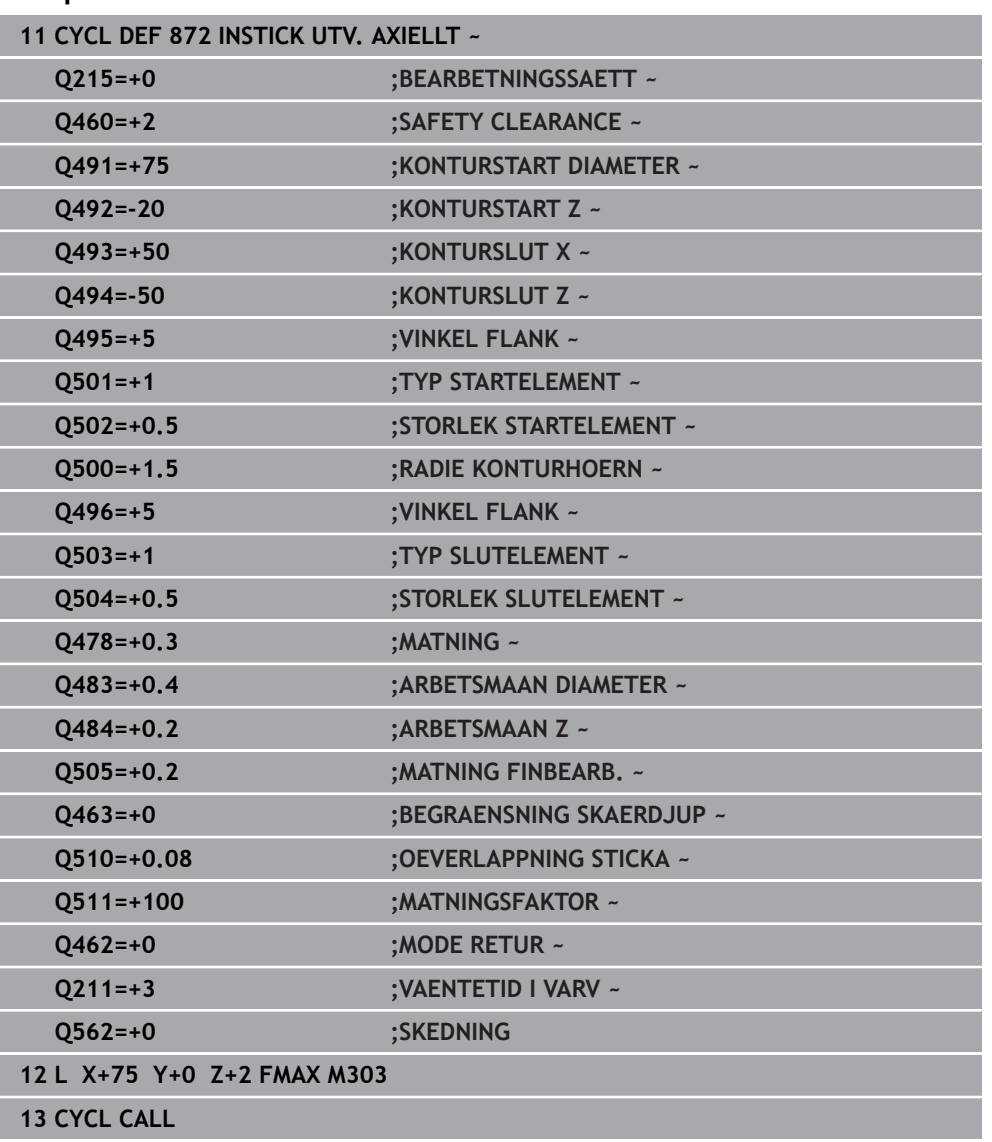

#### **15.4.28 Cykel 860 INTSTICK KONT. RAD.**

**ISO-programmering G860**

 $\bullet$ 

#### **Användningsområde**

Beakta anvisningarna i Er maskinhandbok! Denna funktion måste friges och anpassas av maskintillverkaren.

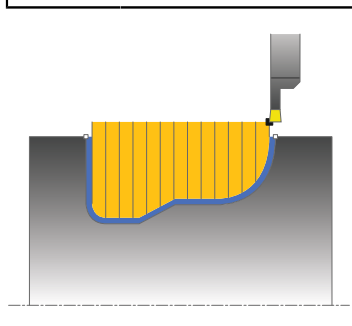

Med denna cykel kan du sticka spår med valfri form radiellt.

Du kan använda cykeln för grov-, fin- eller komplettbearbetning. Snittuppdelningen vid grovbearbetningen sker axelparallellt.

Du kan använda cyklerna för invändig och utvändig bearbetning. När konturens startpunkt är större än konturens slutpunkt, utför cykeln en utvändig bearbetning. När konturens startpunkt är mindre än slutpunkten, utför cykeln en invändig bearbetning.

#### **Cykelförlopp grovbearbetning**

- 1 Styrsystemet förflyttar verktyget vid det första insticket helt och hållet i materialet med en reducerad matning **Q511** till instickets djup + arbetsmån.
- 2 Styrsystemet drar tillbaka verktyget med snabbtransport
- 3 Styrsystemet flyttar verktyget i sidled med värdet **Q510** x verktygsbredden (**Cutwidth**)
- 4 Med matning **Q478** sticker styrsystemet på nytt
- 5 Beroende på parameter **Q462** drar styrsystemet tillbaka verktyget
- 6 Styrsystemet bearbetar området mellan startpositionen och slutpunkten genom att upprepa stegen 2 till 4
- 7 Så snart spårbredden har uppnåtts, placerar styrsystemet verktyget tillbaka i cykelns startpunkt med snabbtransport

#### **Skedning**

- 1 Vid instick i det solida materialet förflyttar styrsystemet verktyget med reducerad matning **Q511** till instickets djup + tilläggsmått
- 2 Styrsystemet drar tillbaka verktyget med snabbtransport efter varje snitt
- 3 Positionen och antalet fullsnitt beror på **Q510** och skärets bredd (**CUTWIDTH**). Steg 1 och 2 upprepas tills alla fullsnitt har utförts
- 4 Styrsystemet bearbetar återstående material med matningen **Q478**
- 5 Styrsystemet drar tillbaka verktyget med snabbtransport efter varje snitt
- 6 Styrsystemet upprepar steg 4 och 5 tills alla kammar har grovbearbetats
- 7 Därefter positionerar styrsystemet verktyget med snabbtransport tillbaka till cykelns startpunkt

#### **Cykelförlopp finbearbetning**

- 1 Styrsystemet placerar verktyget i den första spårsidan med snabbtransport.
- 2 Styrsystemet finbearbetar spårets sidovägg med den definierade matningen **Q505**.
- 3 Styrsystemet finbearbetar halva spåret med den definierade matningen.
- 4 Styrsystemet drar tillbaka verktyget med snabbtransport.
- 5 Styrsystemet placerar verktyget i den andra spårsidan med snabbtransport.
- 6 Styrsystemet finbearbetar spårets sidovägg med den definierade matningen **Q505**.
- 7 Styrsystemet finbearbetar andra halvan av spåret med den definierade matningen.
- 8 Styrsystemet placerar verktyget tillbaka i cykelns startpunkt med snabbtransport.

#### **Anmärkning**

#### *HÄNVISNING*

#### **Varning, fara för verktyg och arbetsstycke!**

Skärbegränsningen avgränsar det konturområde som ska bearbetas. Fram- och frånkörningsrörelser kan passera förbi skärbegränsningen. Verktygspositionen före cykelanropet påverkar utförandet av skärbegränsningen. TNC7 avverkar materialet på den sida av skärbegränsningen som verktyget befinner sig på före cykelanropet.

- ▶ Positionera verktyget före cykelanropet på ett sådant sätt att det redan befinner sig på den sida av snittbegränsningen som materialet som ska bearbetas
- Denna cykel kan du enbart genomföra i bearbetningsläget **FUNCTION MODE TURN**.
- Verktygspositionen vid cykelanropet bestämmer storleken på området som ska bearbetas (cykelstartpunkt).

- Programmera positioneringsblocket före cykelanropet till startpunkten med radiekompensering **R0**.
- Före cykelanropet måste du programmera cykel **14 KONTUR** eller **SEL CONTOUR** för att definiera underprogrammen.
- När du använder lokala Q-parametrar **QL** i ett konturunderprogram, måste du även tilldela eller beräkna dessa i konturunderprogrammet.
- Via **FUNCTION TURNDATA CORR TCS: Z/X DCW** och/eller en inmatning i DCWkolumnen i svarvverktygstabellen kan ett tilläggsmått för bredden på stickverktyget definieras. DCW kan innehålla positiva och negativa värden och adderas till stickbredden: CUTWIDTH + DCWTab + FUNCTION TURNDATA CORR TCS: Z/X DCW. När en DCW som har angivits i tabellen är aktiv i grafiken, visas en via **FUNCTION TURNDATA CORR TCS** programmerad DCW inte.
- När skedning är aktivt (**Q562** = **1**) och värdet **Q462 MODE RETUR** inte är lika med 0 genererar styrsystemet ett felmeddelande.

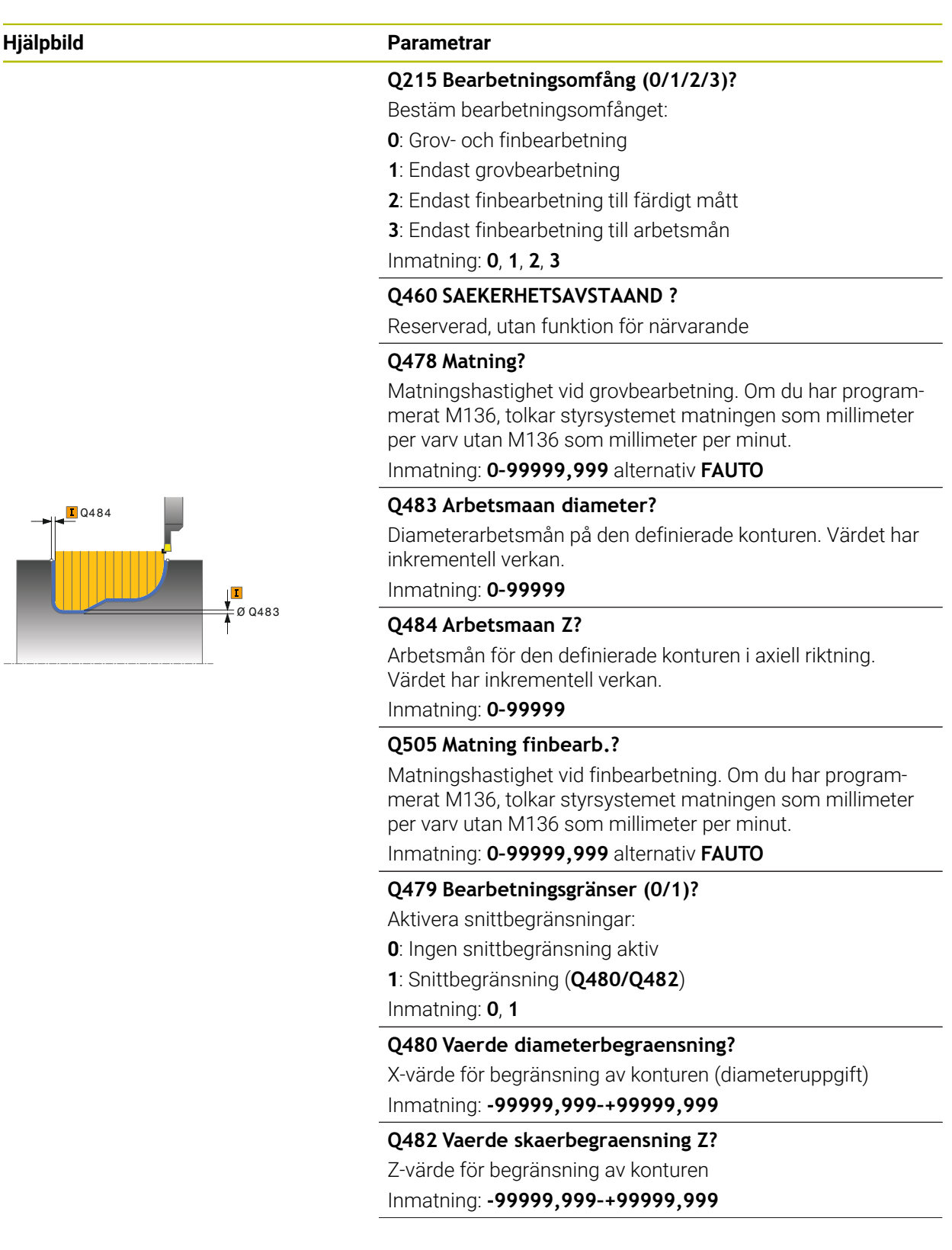

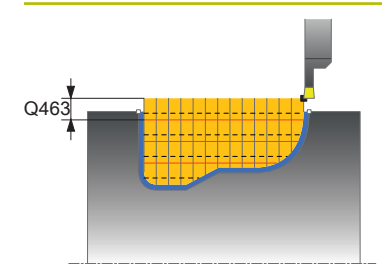

#### **Hjälpbild Parametrar**

#### **Q463 Begränsning skärdjup?**

Max. stickdjup per snitt

#### Inmatning: **0–99999**

#### **Q510 Överlappning för stickbredd?**

Med faktor **Q510** påverkar du verktygets ansättning i sidled vid grovbearbetning. **Q510** multipliceras med verktygsbredden **CUTWIDTH**. På detta sätt erhålls ansättningen i sidled "k".

Inmatning: **0 001–1**

#### **Q511 Matningsfaktor i %?**

Med faktor **Q511** påverkar du matningen vid instick med fullt ingrepp, med andra ord vid instick med hela verktygsbredden **CUTWIDTH**.

Om du använder matningsfaktorn, kan du skapa optimala bearbetningsvillkor för den kvarvarande grovbearbetningen. På detta sätt kan du definiera matningshastigheten för grovbearbetning **Q478** så hög att den ger optimala bearbetningsvillkor för den aktuella överlappningen för stickbredden (**Q510**). Styrsystemet reducerar då bara matningen med faktor **Q511** vid instick med fullt ingrepp. Den totala bearbetningstiden kan därmed reduceras.

Inmatning: **0 001–150**

#### **Q462 Returbeteende (0/1)?**

Med **Q462** definierar du återgångsbeteendet efter insticket. **0**: Styrsystemet drar tillbaka verktyget längs konturen

**1**: Styrsystemet flyttar först bort verktyget från konturen diagonalt och drar sedan tillbaka det

#### Inmatning: **0**, **1**

#### **Q211 Väntetid / 1/min?**

Ange den väntetid i antal verktygsspindelvarv som tillbakadragningen efter instick till botten ska fördröjas med. Först efter att verktyget har väntat i antalet varv från **Q211** sker lyftningen.

Inmatning: **0–999,99**

#### **Q562 Skedning (0/1)?**

**0**: Ingen skedning – det första insticket sker i det solida materialet och de efterföljande förskjuts i sidled och överlappar **Q510** \* skärets bredd (**CUTWIDTH**)

**1**: Skedning – förstickningen sker med fullsnitt. Därefter bearbetas återstående kammar. Dessa sticks efter varandra. Detta medför en central bortledning av spån och risken för att spånen kläms fast minskar betydligt

Inmatning: **0**, **1**

**Exempel**

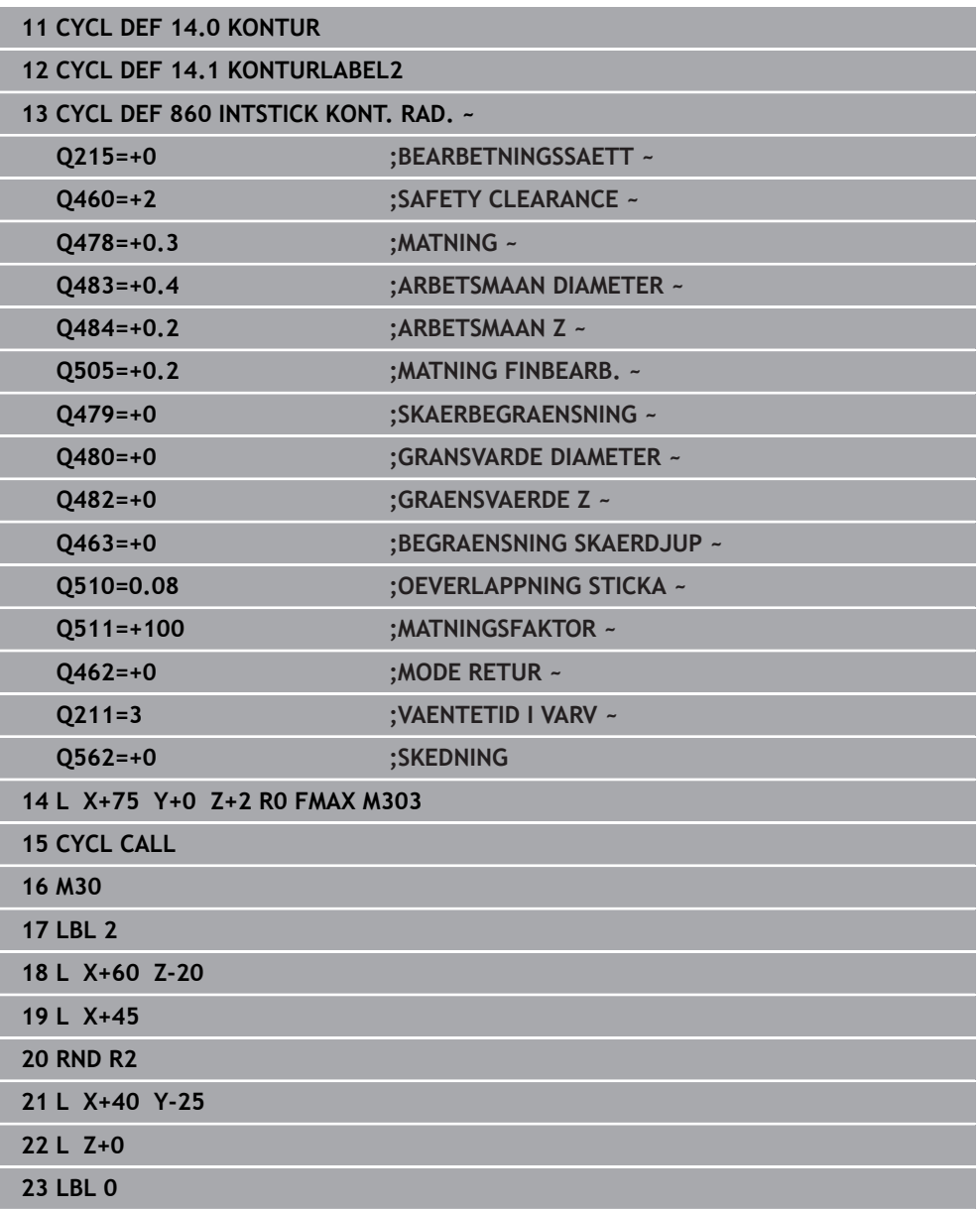

#### **15.4.29 Cykel 870 INSTICK KONT. AXIELL**

**ISO-programmering G870**

#### **Användningsområde**

 $\bullet$ 

Beakta anvisningarna i Er maskinhandbok! Denna funktion måste friges och anpassas av maskintillverkaren.

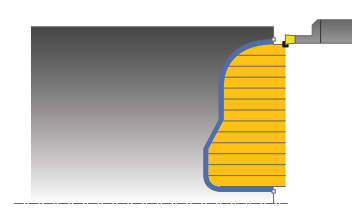

Med denna cykel kan du sticka spår med valfri form axiellt (planstickning). Du kan använda cykeln för grov-, fin- eller komplettbearbetning. Snittuppdelningen vid grovbearbetningen sker axelparallellt.

#### **Cykelförlopp grovbearbetning**

Styrsystemet använder verktygspositionen vid cykelanropet som cykelns startpunkt. Om startpunktens Z-koordinat är mindre än konturens startpunkt, placerar styrsystemet verktyget i Z-koordinaten för konturens startpunkt och startar cykeln därifrån.

- 1 Styrsystemet förflyttar verktyget vid det första insticket helt och hållet i materialet med en reducerad matning **Q511** till instickets djup + arbetsmån.
- 2 Styrsystemet drar tillbaka verktyget med snabbtransport
- 3 Styrsystemet flyttar verktyget i sidled med värdet **Q510** x verktygsbredden (**Cutwidth**)
- 4 Med matning **Q478** sticker styrsystemet på nytt
- 5 Beroende på parameter **Q462** drar styrsystemet tillbaka verktyget
- 6 Styrsystemet bearbetar området mellan startpositionen och slutpunkten genom att upprepa stegen 2 till 4
- 7 Så snart spårbredden har uppnåtts, placerar styrsystemet verktyget tillbaka i cykelns startpunkt med snabbtransport

#### **Skedning**

- 1 Vid instick i det solida materialet förflyttar styrsystemet verktyget med reducerad matning **Q511** till instickets djup + tilläggsmått
- 2 Styrsystemet drar tillbaka verktyget med snabbtransport efter varje snitt
- 3 Positionen och antalet fullsnitt beror på **Q510** och skärets bredd (**CUTWIDTH**). Steg 1 och 2 upprepas tills alla fullsnitt har utförts
- 4 Styrsystemet bearbetar återstående material med matningen **Q478**
- 5 Styrsystemet drar tillbaka verktyget med snabbtransport efter varje snitt
- 6 Styrsystemet upprepar steg 4 och 5 tills alla kammar har grovbearbetats
- 7 Därefter positionerar styrsystemet verktyget med snabbtransport tillbaka till cykelns startpunkt

## **Cykelförlopp finbearbetning**

Styrsystemet använder verktygspositionen vid cykelanropet som cykelns startpunkt.

- 1 Styrsystemet placerar verktyget i den första spårsidan med snabbtransport.
- 2 Styrsystemet finbearbetar spårets sidovägg med den definierade matningen **Q505**.
- 3 Styrsystemet finbearbetar halva spåret med den definierade matningen.
- 4 Styrsystemet drar tillbaka verktyget med snabbtransport.
- 5 Styrsystemet placerar verktyget i den andra spårsidan med snabbtransport.
- 6 Styrsystemet finbearbetar spårets sidovägg med den definierade matningen **Q505**.
- 7 Styrsystemet finbearbetar andra halvan av spåret med den definierade matningen.
- 8 Styrsystemet placerar verktyget tillbaka i cykelns startpunkt med snabbtransport.

#### **Anmärkning**

## *HÄNVISNING*

#### **Varning, fara för verktyg och arbetsstycke!**

Skärbegränsningen avgränsar det konturområde som ska bearbetas. Fram- och frånkörningsrörelser kan passera förbi skärbegränsningen. Verktygspositionen före cykelanropet påverkar utförandet av skärbegränsningen. TNC7 avverkar materialet på den sida av skärbegränsningen som verktyget befinner sig på före cykelanropet.

- Positionera verktyget före cykelanropet på ett sådant sätt att det redan befinner sig på den sida av snittbegränsningen som materialet som ska bearbetas
- Denna cykel kan du enbart genomföra i bearbetningsläget **FUNCTION MODE TURN**.
- Verktygspositionen vid cykelanropet bestämmer storleken på området som ska bearbetas (cykelstartpunkt).

- Programmera positioneringsblocket före cykelanropet till startpunkten med radiekompensering **R0**.
- Före cykelanropet måste du programmera cykel **14 KONTUR** eller **SEL CONTOUR** för att definiera underprogrammen.
- När du använder lokala Q-parametrar **QL** i ett konturunderprogram, måste du även tilldela eller beräkna dessa i konturunderprogrammet.
- Via **FUNCTION TURNDATA CORR TCS: Z/X DCW** och/eller en inmatning i DCWkolumnen i svarvverktygstabellen kan ett tilläggsmått för bredden på stickverktyget definieras. DCW kan innehålla positiva och negativa värden och adderas till stickbredden: CUTWIDTH + DCWTab + FUNCTION TURNDATA CORR TCS: Z/X DCW. När en DCW som har angivits i tabellen är aktiv i grafiken, visas en via **FUNCTION TURNDATA CORR TCS** programmerad DCW inte.
- När skedning är aktivt (**Q562** = **1**) och värdet **Q462 MODE RETUR** inte är lika med 0 genererar styrsystemet ett felmeddelande.

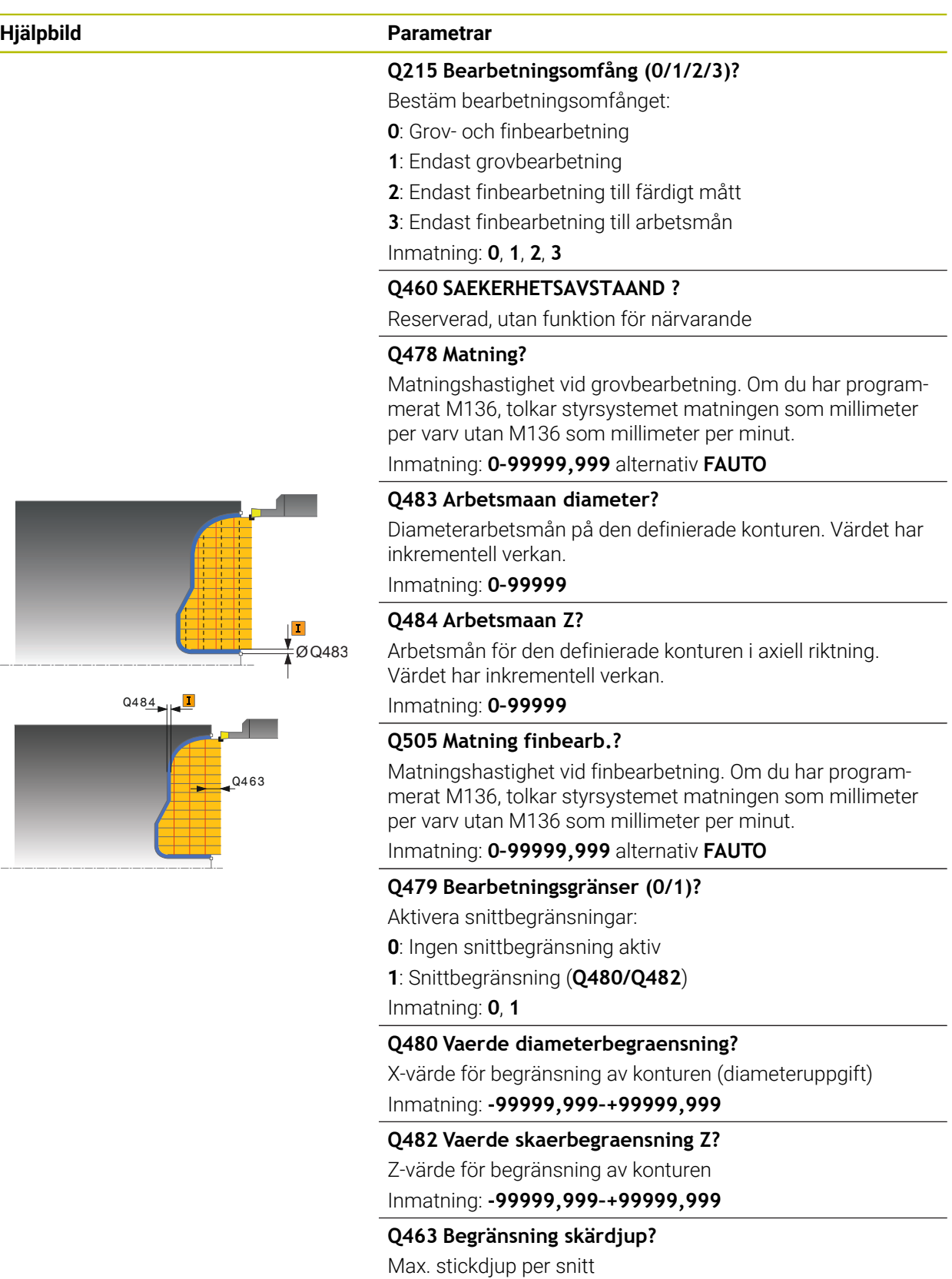

Inmatning: **0–99999**

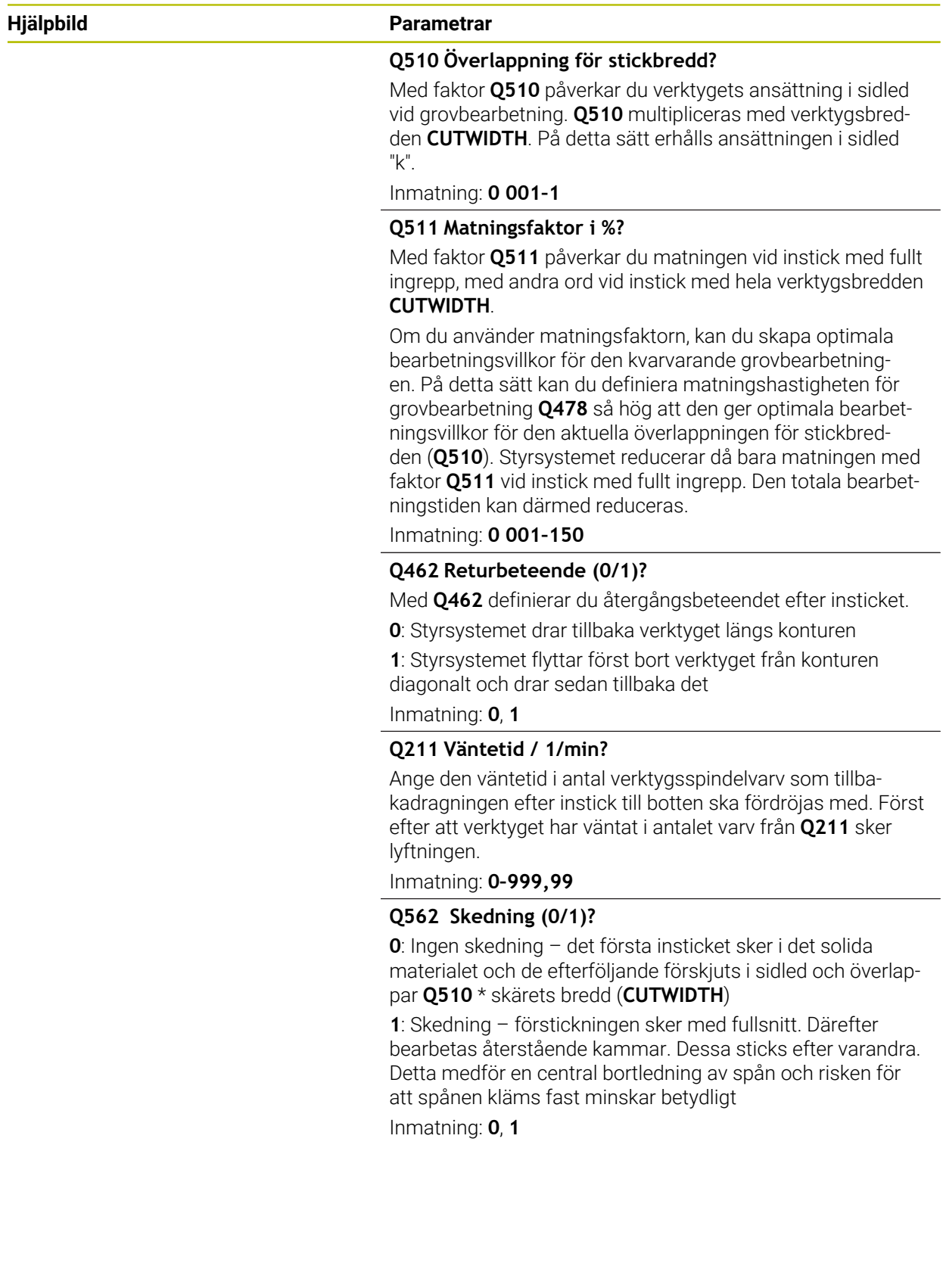

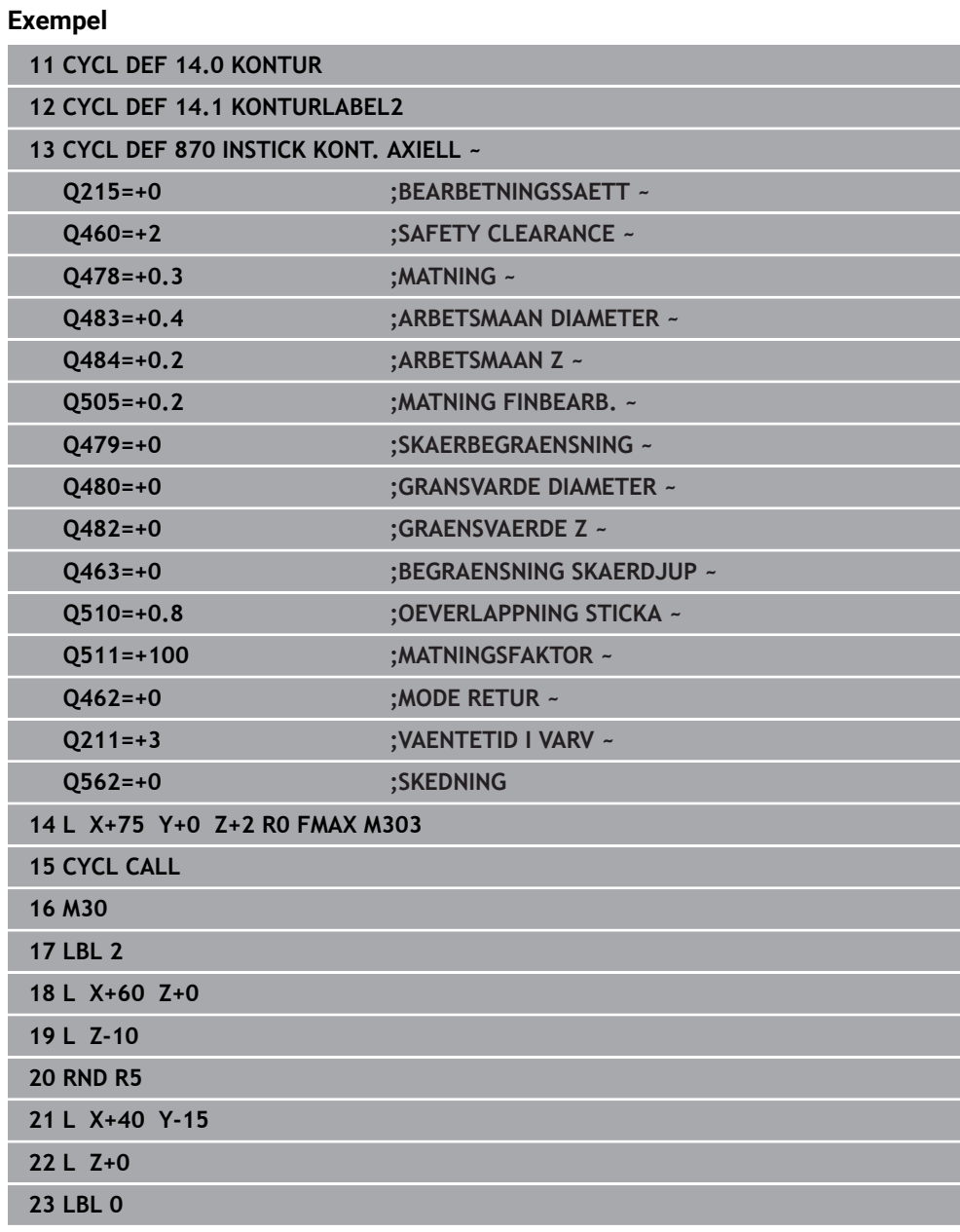

#### **15.4.30 Cykel 831 GAENGA LAENGS**

**ISO-programmering G831**

 $\bullet$ 

#### **Användningsområde**

Beakta anvisningarna i Er maskinhandbok! Denna funktion måste friges och anpassas av maskintillverkaren.

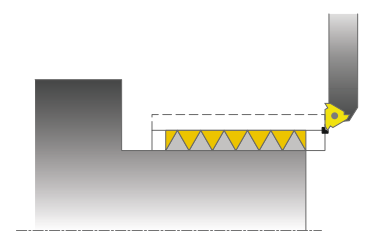

Med denna cykel kan du längssvarva gängor.

Med cykeln kan du tillverka gängor med en eller flera ingångar.

När du inte anger något gängdjup i cykeln, använder cykeln gängdjupet enligt Norm ISO1502.

Du kan använda cyklerna för invändig och utvändig bearbetning.

#### **Cykelförlopp**

Styrsystemet använder verktygspositionen vid cykelanropet som cykelns startpunkt.

- 1 Styrsystemet placerar verktyget med snabbtransport på säkerhetsavståndet framför gängan och utför en ansättningsrörelse.
- 2 Styrsystemet utför ett axelparallellt längsgående skär. Då synkroniserar styrsystemet matningen och varvtalet så att den definierade stigningen åstadkoms.
- 3 Styrsystemet lyfter verktyget med snabbtransport till säkerhetsavståndet.
- 4 Styrsystemet placerar verktyget tillbaka i bearbetningens början med snabbtransport.
- 5 Styrsystemet utför en ansättningsrörelse. Ansättningen utförs i enlighet med ansättningsvinkel **Q467**.
- 6 Styrsystemet upprepar förloppet (2 till 5) tills gängdjupet uppnås.
- 7 Styrsystemet utför det antal tomskär som har definierats i **Q476**.
- 8 Styrsystemet upprepar förloppet (2 till 7) i enlighet med antal gängor **Q475**.
- 9 Styrsystemet placerar verktyget tillbaka i cykelns startpunkt med snabbtransport.

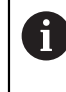

När styrsystemet utför ett gängsnitt är vridreglaget för matningsoverride inte verksamt. Vridreglaget för varvtalsförbikoppling är fortfarande begränsat aktivt.
### **Anmärkning**

# *HÄNVISNING*

### **Varning kollisionsrisk!**

Vid en förpositionering i negativt diameterområde har parameter **Q471** gängans längd omvänd inverkan. Då är utvändig gänga 1 och invändig gänga 0. Det kan leda till en kollision mellan verktyg och arbetsstycke.

I vissa maskintyper fästs inte svarvverktyg i frässpindeln utan i en separat hållare bredvid spindeln. Kan inte svarvverktyget vridas 180°, för att t.ex. kunna tillverka både utvändiga och invändiga gängor med samma verktyg. Om du vill använda ett ytterverktyg för invändig bearbetning på en sådan maskin kan du genomföra bearbetningen i det negativa diameterområdet X- och reversera arbetsstyckets rotationsriktning

# *HÄNVISNING*

### **Varning kollisionsrisk!**

Frikörningsrörelsen sker rakt mot startpositionen. Det finns risk för kollision!

Förhandsplacera alltid verktyget så att styrsystemet kan utföra förflyttningen tillbaka till startpunkten vid cykelns slut utan risk för kollision

# *HÄNVISNING*

### **Varning, fara för verktyg och arbetsstycke!**

Om en ansättningsvinkel **Q467** programmeras, som är större än gängans flankvinkel, kan detta förstöra gängflanken. Förändras ansättningsvinkeln, så förskjuts gängans position i axiell riktning. Verktyget kan inte längre träffa gängans ingång vid förändrad ansättningsvinkel.

- Ansättningsvinkeln **Q467** får inte programmeras med ett större värde än gängflankernas vinkel
- Denna cykel kan du enbart genomföra i bearbetningsläget **FUNCTION MODE TURN**.
- Antalet gängor vid gängskärning är begränsat till maximalt 500 stycken.
- I cykel 832 GAENGA UTVIDGAD finns parametrar för ansatssträcka och utkörningssträcka.

#### **Anvisningar om programmering**

- Programmera positioneringsblocket före cykelanropet till startpunkten med radiekompensering **R0**.
- Styrsystemet använder säkerhetsavståndet **Q460** som ansatssträcka. Ansatssträckan måste vara tillräckligt lång för att matningsaxlarna skall hinna accelerera till den nödvändiga hastigheten.
- Styrsystemet använder gängstigningen som utkörningssträcka. Utkörningssträckan måste vara tillräckligt lång för att matningsaxlarna skall hinna bromsa in.
- Om **ANSAETTNINGSTYP Q468** är lika med 0 (konstant spånarea), måste en **ANSAETTNINGSVINKEL** in **Q467** större än 0 definieras.

### **Cykelparametrar**

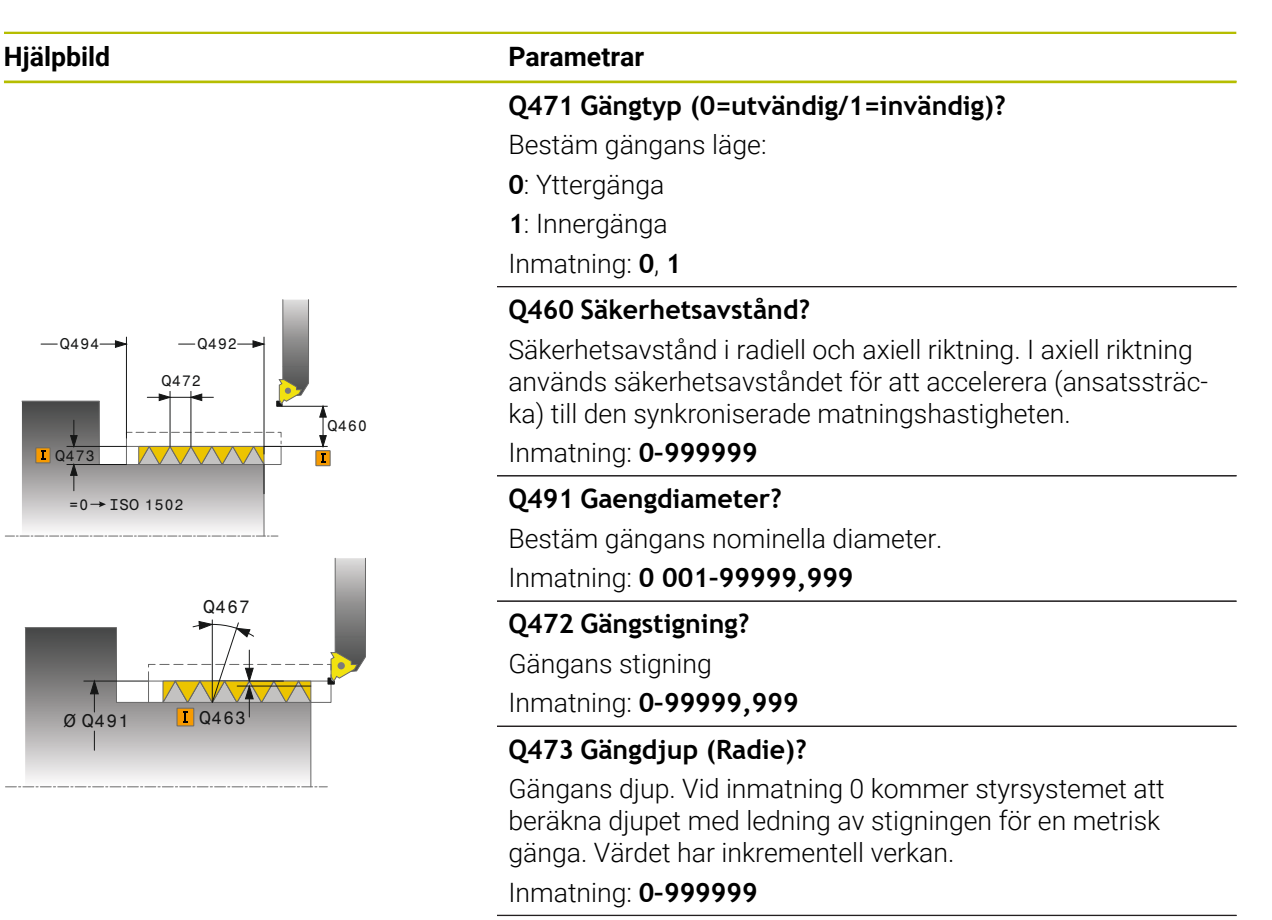

#### **Q492 Konturstart Z?**

Startpunktens Z-koordinat Inmatning: **-99999,999–+99999,999**

#### **Q494 Konturslut Z?**

Slutpunktens Z-koordinat inklusive gängans utloppssträcka **Q474**

Inmatning: **-99999,999–+99999,999**

### **Q474 Laengd gaengutlopp?**

Sträckans längd i slutet av gängan där lyftning från aktuellt skärdjup till gängans diameter **Q460** utförs. Värdet har inkrementell verkan.

### Inmatning: **0–999999**

#### **Q463 Maximalt skärdjup?**

Maximalt skärdjup i radiell riktning i förhållande till radien. Inmatning: **0 001–999999**

### **Q467 Ansättningsvinkel?**

Vinkel som ansättningen **Q463** utförs i. Utgångsvinkeln är vinkelrätt mot rotationsaxeln.

Inmatning: **0–60**

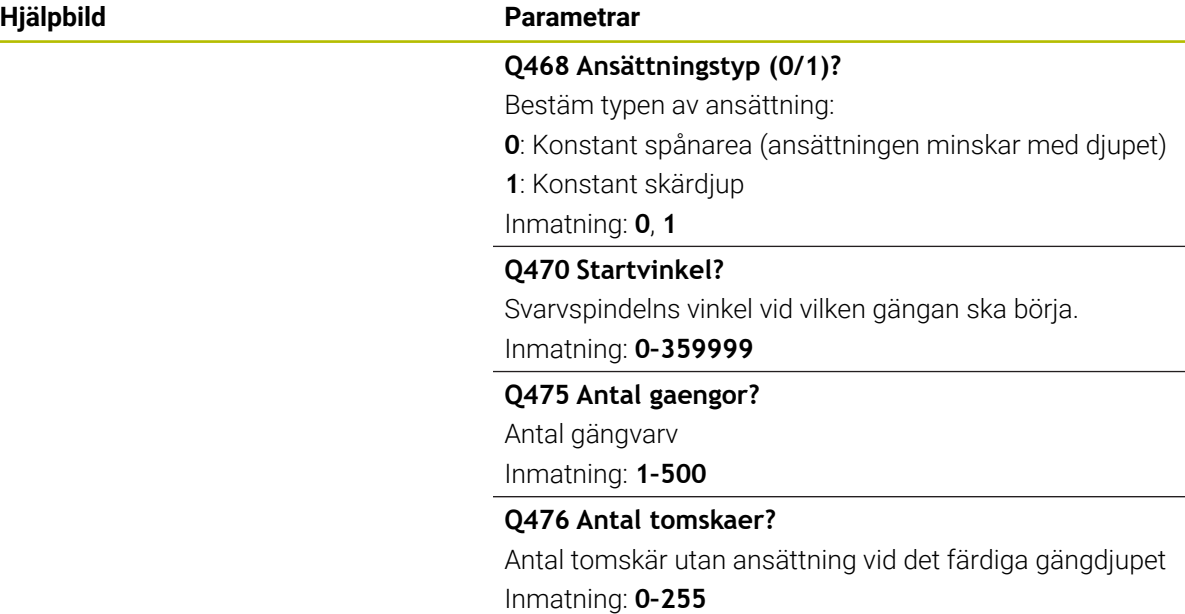

# **Exempel**

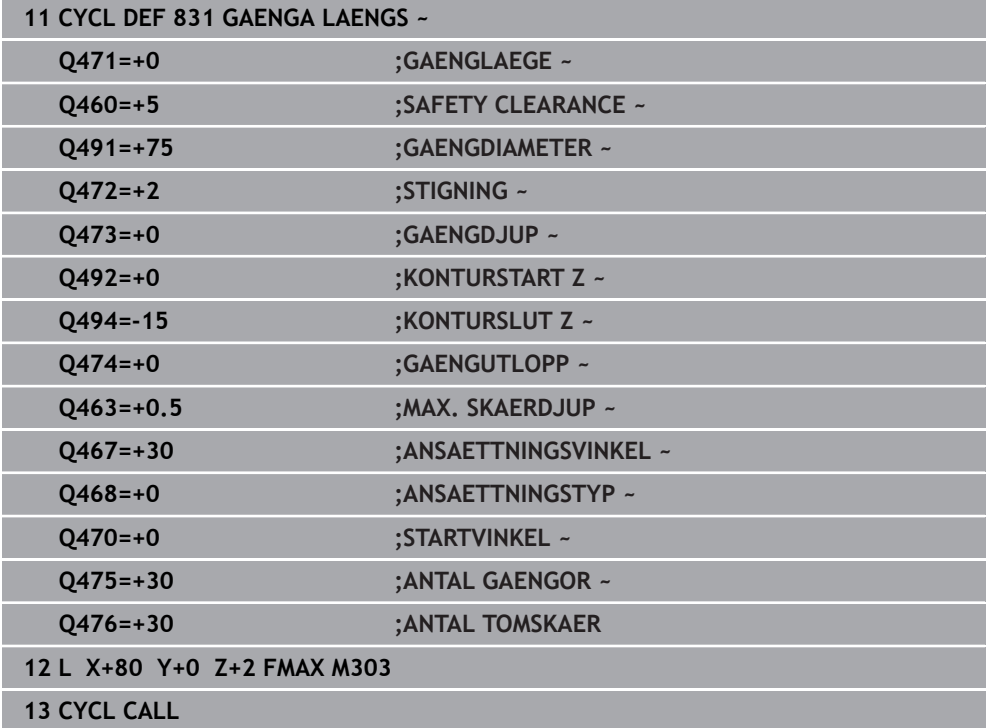

# **15.4.31 Cykel 832 GAENGA UTVIDGAD**

**ISO-programmering G832**

 $\bullet$ 

### **Användningsområde**

Beakta anvisningarna i Er maskinhandbok! Denna funktion måste friges och anpassas av maskintillverkaren.

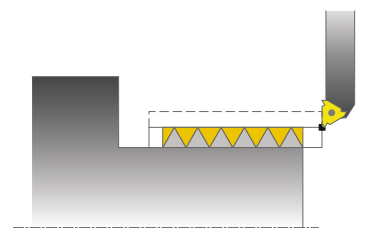

Med denna cykel kan du längs- och plansvarva gängor och även koniska gängor. Utvidgat funktionsomfång:

- Val av längsgående eller plangänga
- Parameter för måttsättningstyp kona, konvinkel och konturstartpunkt X möjliggör olika typer av koniska gängor
- Parametrarna ansatssträcka och utkörningssträcka definierar den sträcka som matningsaxlarna accelererar och bromsar in

Med cykeln kan du tillverka gängor med en eller flera ingångar.

När du inte anger något gängdjup i cykeln, använder cykeln ett normerat gängdjup. Du kan använda cyklerna för invändig och utvändig bearbetning.

# **Cykelförlopp**

 $\mathbf{f}$ 

Styrsystemet använder verktygspositionen vid cykelanropet som cykelns startpunkt.

- 1 Styrsystemet placerar verktyget med snabbtransport på säkerhetsavståndet framför gängan och utför en ansättningsrörelse.
- 2 Styrsystemet utför ett längsgående skär. Då synkroniserar styrsystemet matningen och varvtalet så att den definierade stigningen åstadkoms.
- 3 Styrsystemet lyfter verktyget med snabbtransport till säkerhetsavståndet.
- 4 Styrsystemet placerar verktyget tillbaka i bearbetningens början med snabbtransport.
- 5 Styrsystemet utför en ansättningsrörelse. Ansättningen utförs i enlighet med ansättningsvinkel **Q467**.
- 6 Styrsystemet upprepar förloppet (2 till 5) tills gängdjupet uppnås.
- 7 Styrsystemet utför det antal tomskär som har definierats i **Q476**.
- 8 Styrsystemet upprepar förloppet (2 till 7) i enlighet med antal gängor **Q475**.
- 9 Styrsystemet placerar verktyget tillbaka i cykelns startpunkt med snabbtransport.

När styrsystemet utför ett gängsnitt är vridreglaget för matningsoverride inte verksamt. Vridreglaget för varvtalsförbikoppling är fortfarande begränsat aktivt.

### **Anmärkning**

# *HÄNVISNING*

### **Varning kollisionsrisk!**

Vid en förpositionering i negativt diameterområde har parameter **Q471** gängans längd omvänd inverkan. Då är utvändig gänga 1 och invändig gänga 0. Det kan leda till en kollision mellan verktyg och arbetsstycke.

I vissa maskintyper fästs inte svarvverktyg i frässpindeln utan i en separat hållare bredvid spindeln. Kan inte svarvverktyget vridas 180°, för att t.ex. kunna tillverka både utvändiga och invändiga gängor med samma verktyg. Om du vill använda ett ytterverktyg för invändig bearbetning på en sådan maskin kan du genomföra bearbetningen i det negativa diameterområdet X- och reversera arbetsstyckets rotationsriktning

# *HÄNVISNING*

### **Varning kollisionsrisk!**

Frikörningsrörelsen sker rakt mot startpositionen. Det finns risk för kollision!

Förhandsplacera alltid verktyget så att styrsystemet kan utföra förflyttningen tillbaka till startpunkten vid cykelns slut utan risk för kollision

# *HÄNVISNING*

### **Varning, fara för verktyg och arbetsstycke!**

Om en ansättningsvinkel **Q467** programmeras, som är större än gängans flankvinkel, kan detta förstöra gängflanken. Förändras ansättningsvinkeln, så förskjuts gängans position i axiell riktning. Verktyget kan inte längre träffa gängans ingång vid förändrad ansättningsvinkel.

- Ansättningsvinkeln **Q467** får inte programmeras med ett större värde än gängflankernas vinkel
- Denna cykel kan du enbart genomföra i bearbetningsläget **FUNCTION MODE TURN**.

### **Anvisningar om programmering**

- Programmera positioneringsblocket före cykelanropet till startpunkten med radiekompensering **R0**.
- Ansatssträckan (**Q465**) måste vara tillräckligt lång för att matningsaxlarna skall hinna accelerera till den nödvändiga hastigheten.
- Utkörningssträckan (**Q466**) måste vara tillräckligt lång för att matningsaxlarna skall hinna bromsa in.
- Om **ANSAETTNINGSTYP Q468** är lika med 0 (konstant spånarea), måste en **ANSAETTNINGSVINKEL** in **Q467** större än 0 definieras.

# **Cykelparametrar**

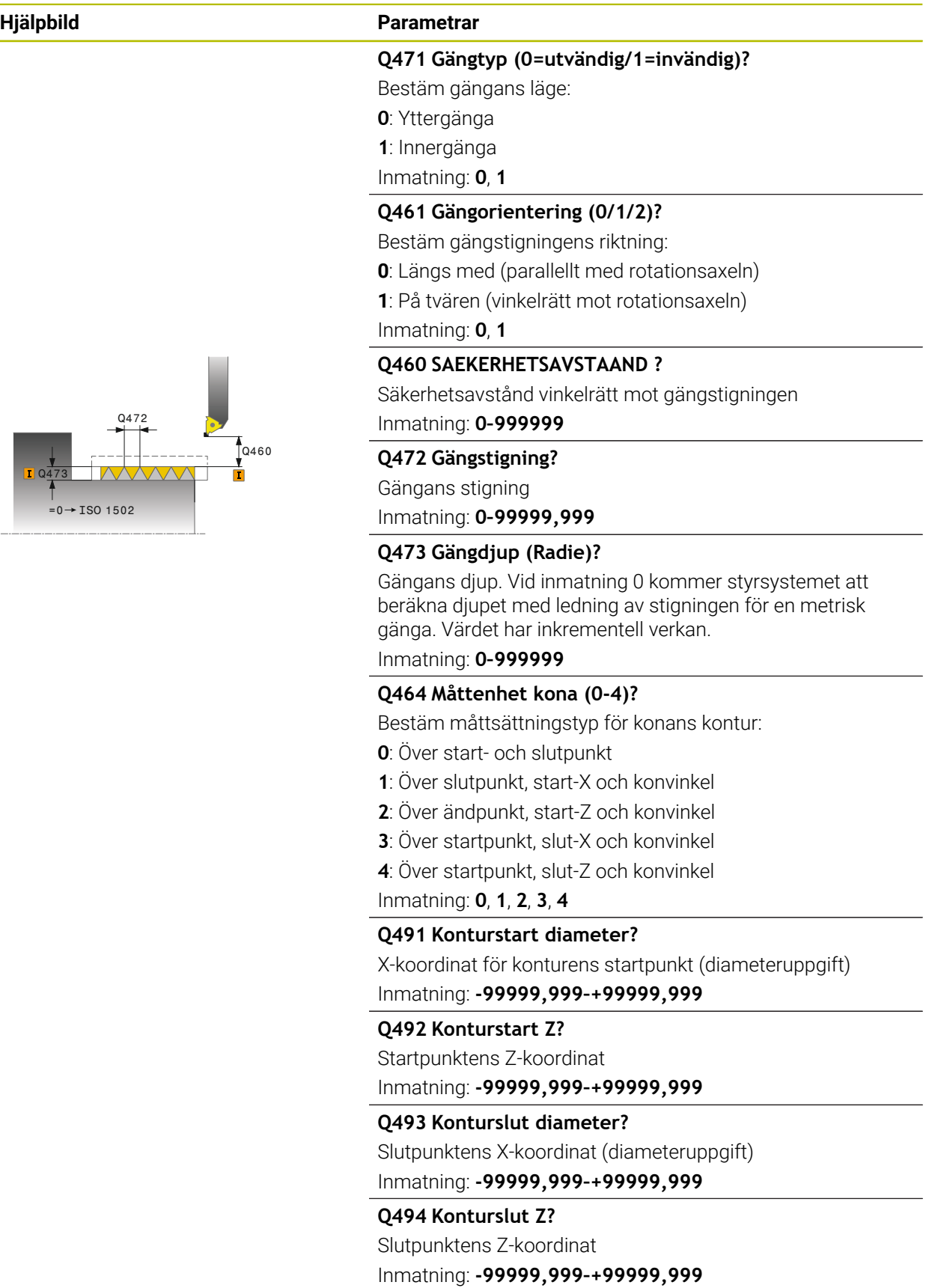

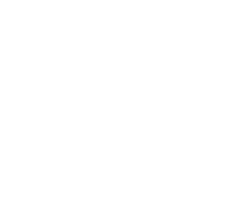

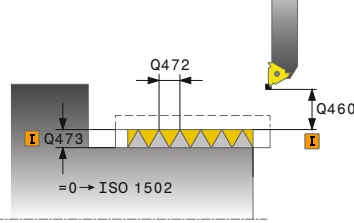

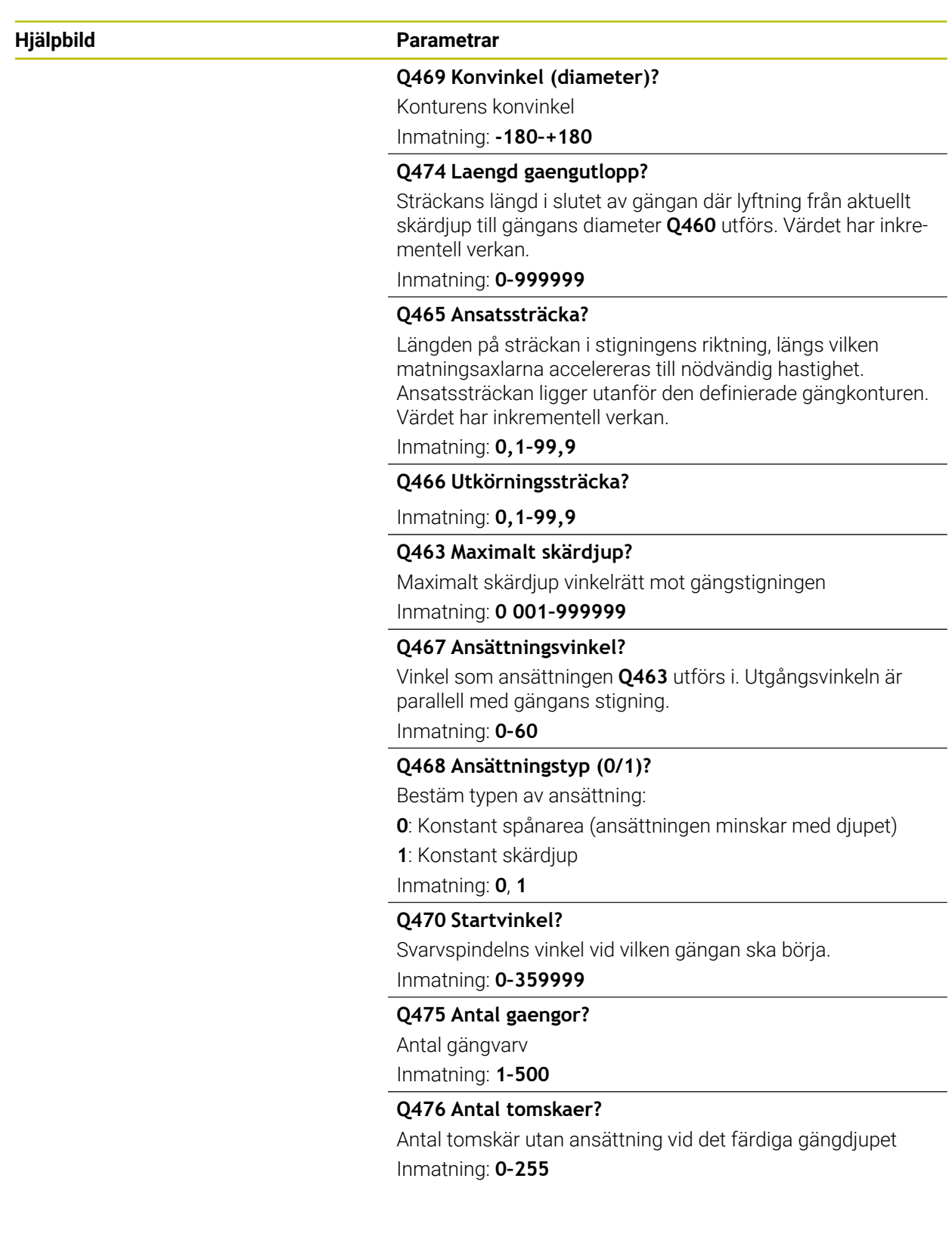

# **Exempel**

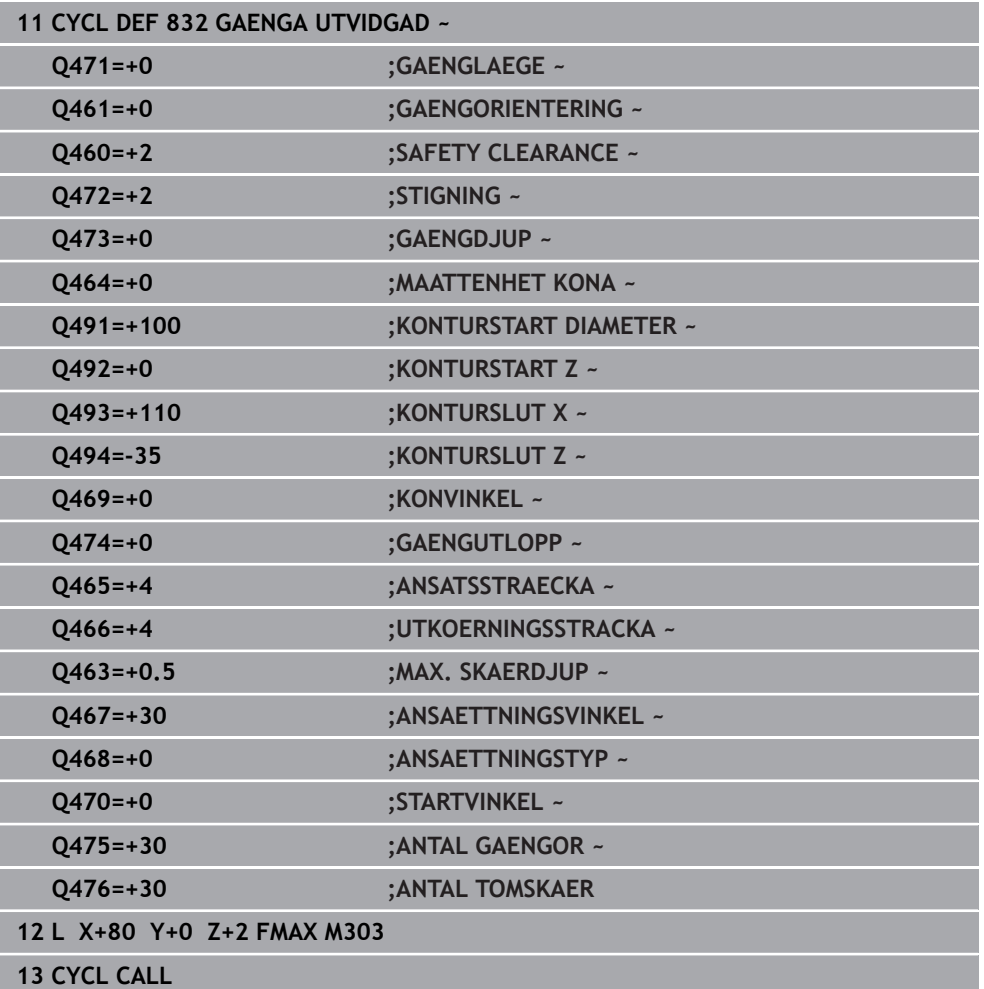

# **15.4.32 Cykel 830 GAENGA KONTURPARALLELL**

**ISO-programmering G830**

 $\bullet$ 

### **Användningsområde**

Beakta anvisningarna i Er maskinhandbok! Denna funktion måste friges och anpassas av maskintillverkaren.

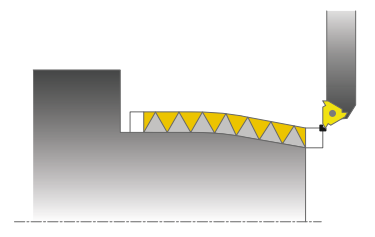

Med denna cykel kan du längs- och plansvarva gängor med valfri form. Med cykeln kan du tillverka gängor med en eller flera ingångar. När du inte anger något gängdjup i cykeln, använder cykeln ett normerat gängdjup.

Du kan använda cyklerna för invändig och utvändig bearbetning.

# **Cykelförlopp**

 $\mathbf{i}$ 

Styrsystemet använder verktygspositionen vid cykelanropet som cykelns startpunkt.

- 1 Styrsystemet placerar verktyget med snabbtransport på säkerhetsavståndet framför gängan och utför en ansättningsrörelse.
- 2 Styrsystemet utför ett gängsnitt parallellt med den definierade gängkonturen. Då synkroniserar styrsystemet matningen och varvtalet så att den definierade stigningen åstadkoms.
- 3 Styrsystemet lyfter verktyget med snabbtransport till säkerhetsavståndet.
- 4 Styrsystemet placerar verktyget tillbaka i bearbetningens början med snabbtransport.
- 5 Styrsystemet utför en ansättningsrörelse. Ansättningen utförs i enlighet med ansättningsvinkel **Q467**.
- 6 Styrsystemet upprepar förloppet (2 till 5) tills gängdjupet uppnås.
- 7 Styrsystemet utför det antal tomskär som har definierats i **Q476**.
- 8 Styrsystemet upprepar förloppet (2 till 7) i enlighet med antal gängor **Q475**.
- 9 Styrsystemet placerar verktyget tillbaka i cykelns startpunkt med snabbtransport.

När styrsystemet utför ett gängsnitt är vridreglaget för matningsoverride inte verksamt. Vridreglaget för varvtalsförbikoppling är fortfarande begränsat aktivt.

# **Anmärkning**

# *HÄNVISNING*

### **Varning kollisionsrisk!**

Cykel **830** utför utkörningssträckan **Q466** i anslutning till den programmerade konturen. Det finns risk för kollision!

Spänn upp detaljen på ett sådant sätt att ingen kollision kan ske när styrsystemet förlänger konturen med **Q466**, **Q467**

# *HÄNVISNING*

### **Varning kollisionsrisk!**

Vid en förpositionering i negativt diameterområde har parameter **Q471** gängans längd omvänd inverkan. Då är utvändig gänga 1 och invändig gänga 0. Det kan leda till en kollision mellan verktyg och arbetsstycke.

I vissa maskintyper fästs inte svarvverktyg i frässpindeln utan i en separat hållare bredvid spindeln. Kan inte svarvverktyget vridas 180°, för att t.ex. kunna tillverka både utvändiga och invändiga gängor med samma verktyg. Om du vill använda ett ytterverktyg för invändig bearbetning på en sådan maskin kan du genomföra bearbetningen i det negativa diameterområdet X- och reversera arbetsstyckets rotationsriktning

# *HÄNVISNING*

### **Varning kollisionsrisk!**

Frikörningsrörelsen sker rakt mot startpositionen. Det finns risk för kollision!

Förhandsplacera alltid verktyget så att styrsystemet kan utföra förflyttningen tillbaka till startpunkten vid cykelns slut utan risk för kollision

# *HÄNVISNING*

### **Varning, fara för verktyg och arbetsstycke!**

Om en ansättningsvinkel **Q467** programmeras, som är större än gängans flankvinkel, kan detta förstöra gängflanken. Förändras ansättningsvinkeln, så förskjuts gängans position i axiell riktning. Verktyget kan inte längre träffa gängans ingång vid förändrad ansättningsvinkel.

- Ansättningsvinkeln **Q467** får inte programmeras med ett större värde än gängflankernas vinkel
- Denna cykel kan du enbart genomföra i bearbetningsläget **FUNCTION MODE TURN**.
- Både ansats- och utkörningssträckorna sker utanför den definierade konturen.

#### **Anvisningar om programmering**

- Programmera positioneringsblocket före cykelanropet till startpunkten med radiekompensering **R0**.
- Ansatssträckan (**Q465**) måste vara tillräckligt lång för att matningsaxlarna skall hinna accelerera till den nödvändiga hastigheten.
- Utkörningssträckan (**Q466**) måste vara tillräckligt lång för att matningsaxlarna skall hinna bromsa in.
- Före cykelanropet måste du programmera cykel **14 KONTUR** eller **SEL CONTOUR** för att definiera underprogrammen.
- Om **ANSAETTNINGSTYP Q468** är lika med 0 (konstant spånarea), måste en **ANSAETTNINGSVINKEL** in **Q467** större än 0 definieras.
- När du använder lokala Q-parametrar **QL** i ett konturunderprogram, måste du även tilldela eller beräkna dessa i konturunderprogrammet.

# **Cykelparametrar**

**Hjälpbild Parametrar**

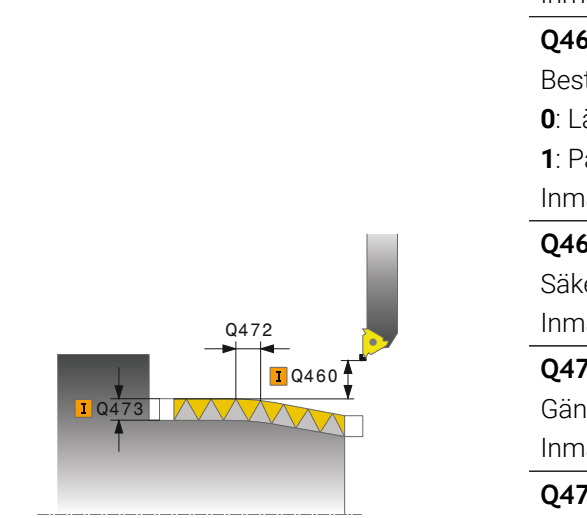

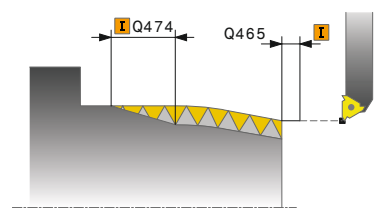

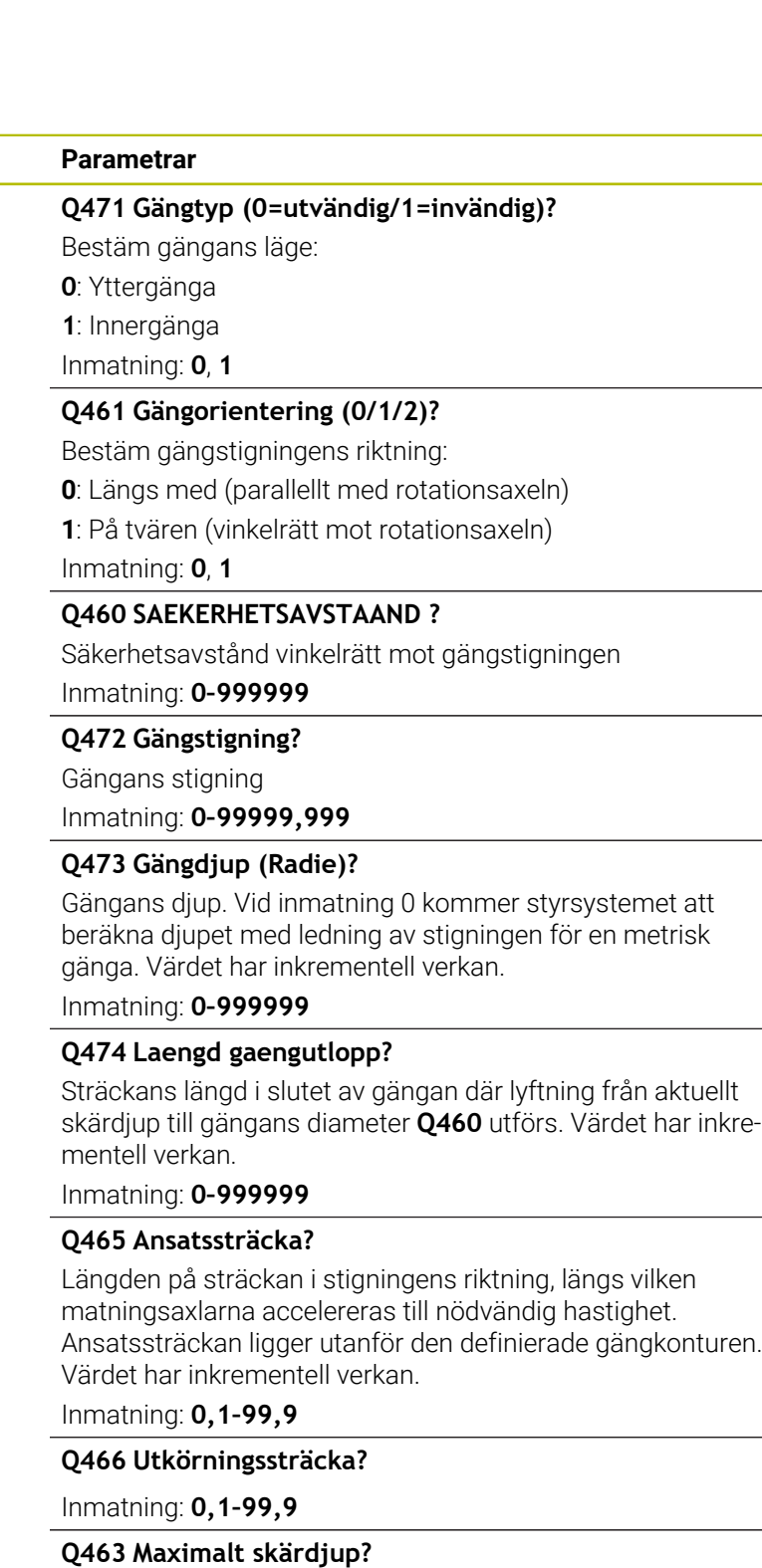

Maximalt skärdjup vinkelrätt mot gängstigningen Inmatning: **0 001–999999**

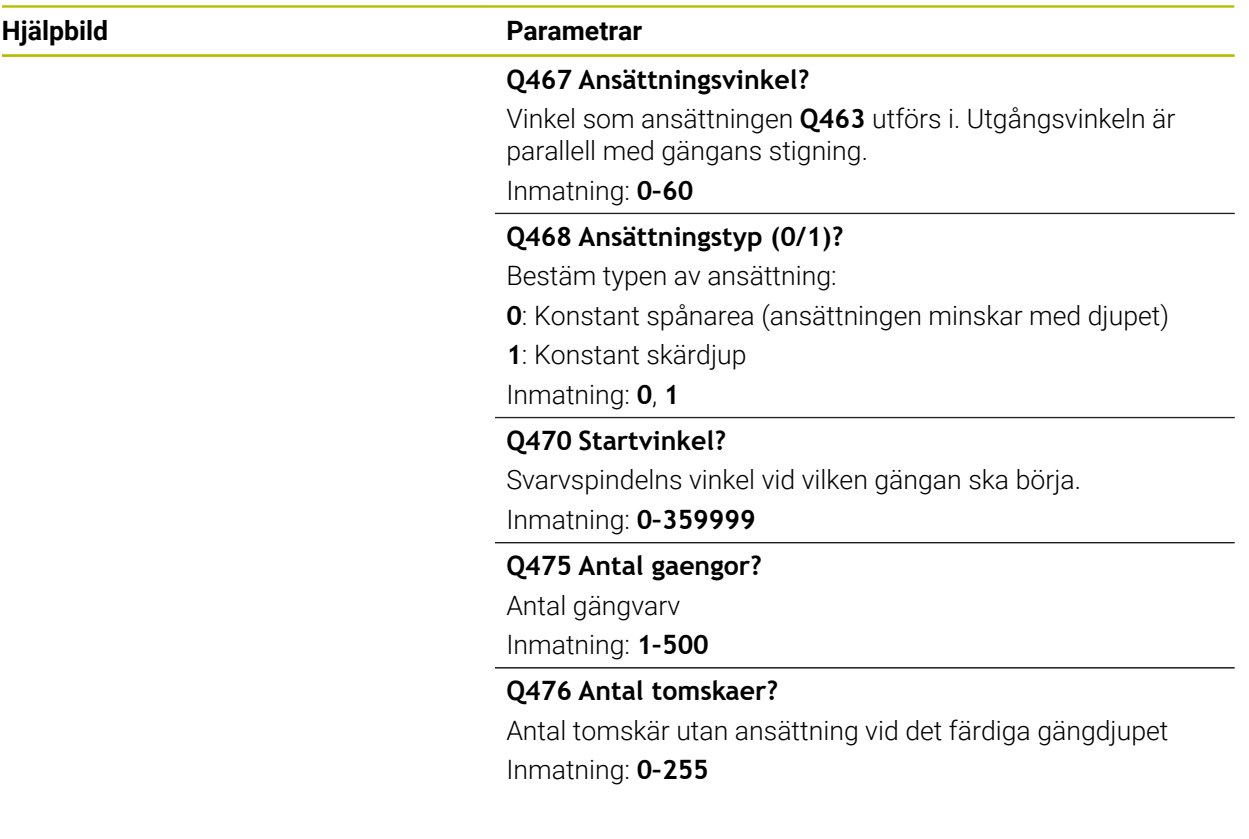

# **Exempel**

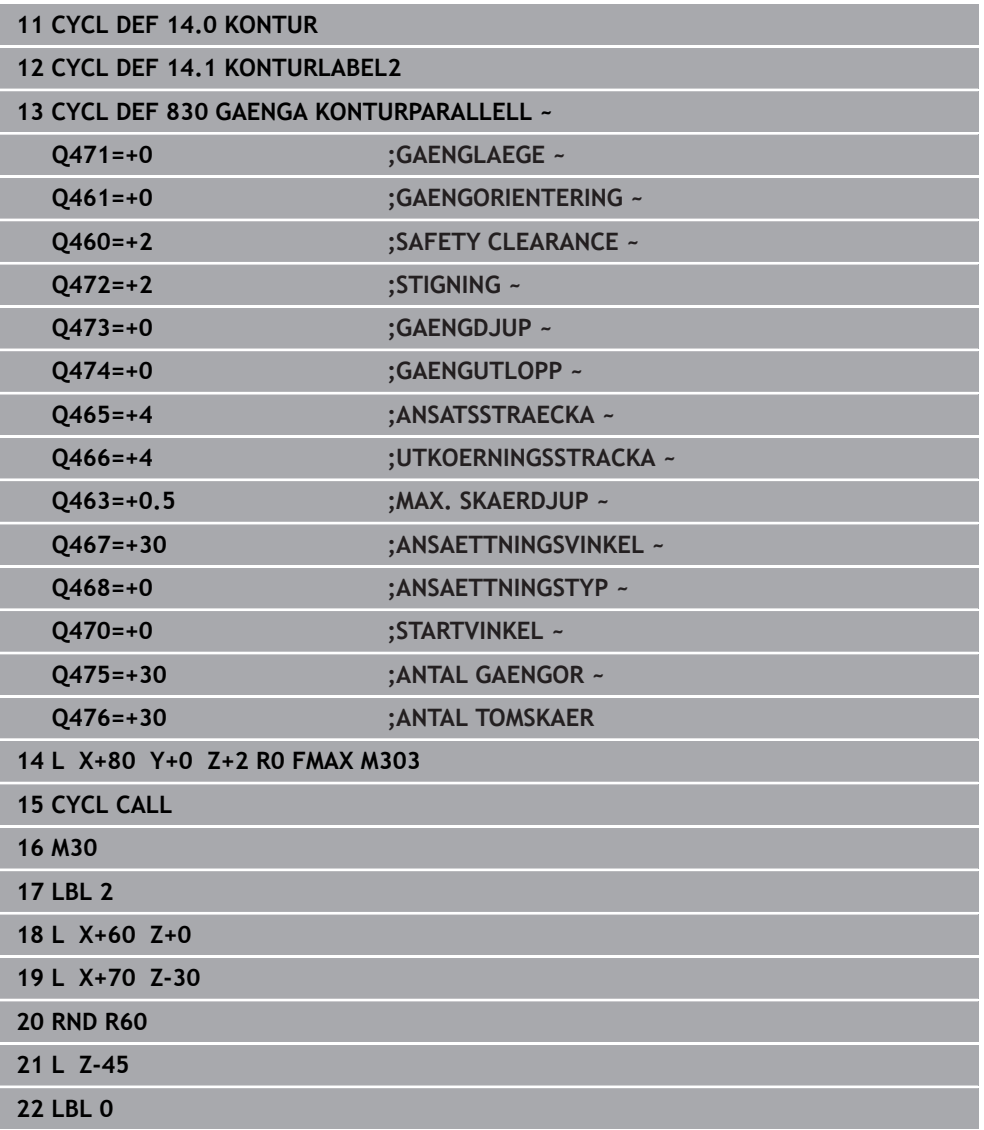

# **15.4.33 Cykel 882 SVARVNING SIMULTANGROVBEARBETNING (option 158)**

**ISO-programmering G882**

Ø

### **Användningsområde**

Beakta anvisningarna i Er maskinhandbok! Denna funktion måste friges och anpassas av maskintillverkaren.

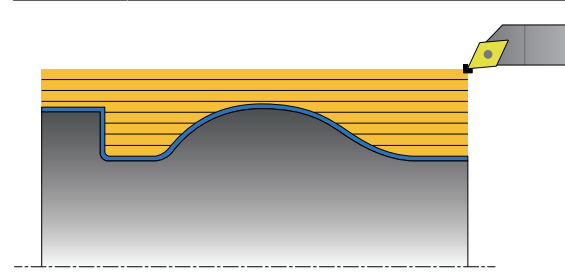

Cykel **882 SVARVNING SIMULTANGROVBEARBETNING** grovbearbetar det definierade konturområdet minst med en 3-axlad rörelse (två linjäraxlar och en rotationsaxel) simultant i flera steg. Det möjliggör även komplexa konturer med ett enda verktyg. Cykeln anpassar kontinuerligt verktygets infallsvinkel under bearbetningen utifrån följande kriterier:

- Undvikande av kollision mellan arbetsstycke, verktyg och support
- Skäret nöts inte bara punktvis
- Baksnitt är möjliga

### **Exekvering med ett FreeTurn-verktyg**

Du kan exekvera den här cykeln med FreeTurn-verktyg. Med den här metoden kan du genomföra de vanligaste svarvbearbetningarna med ett enda verktyg. Tack vare att verktyget är flexibelt kan bearbetningstiderna kortas eftersom färre verktygsbyten sker.

### **Förutsättning:**

- Den här funktionen måste anpassas av maskintillverkaren.
- Du måste ha definierat verktyget korrekt.

**Ytterligare information:** ["Svarvbearbetning med FreeTurn-verktyg", Sida 238](#page-237-0)

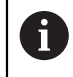

NC-programmet förblir oförändrat tills FreeTurn-verktygsskären anropas, [se "Exempel: svarvning med ett FreeTurn-verktyg", Sida 898](#page-897-0)

# **Cykelförlopp grovbearbetning**

- 1 Cykeln positionerar verktyget vid cykelstartpositionen (verktygets position vid anrop) vid den första verktygspositionen. Därefter förflyttas verktyget till säkerhetsavståndet. Om verktygspositioneringen vid cykelstartpositionen inte är möjlig, förflyttar styrsystemet först verktyget till säkerhetsavståndet och utför därefter den första verktygspositioneringen
- 2 Verktyget förflyttas till skärdjupet **Q519**. Ansättningen av profilen kan under kort tid överskridas till värdet från **Q463 MAX. SKAERDJUP**, t.ex. för hörn.
- 3 Cykeln grovbearbetar simultant konturen med grovbearbetningsmatningen **Q478**. När du definierar nedmatningsmatningen **Q488** aktiveras denna för fallande element. Bearbetningen är beroende av följande inmatningsparametrar:
	- **Q590**: **BEARBETNINGSLAGE**
	- **Q591**: **BEARBETNINGSFOLJD**
	- **Q389**: **ENKEL- DUBBELRIKTAD**
- 4 Efter varje ansättning lyfter styrsystemet verktyget med säkerhetsavståndet med snabbtransport
- 5 Styrsystemet upprepar detta förlopp 2 till 4 tills konturen har bearbetats fullständigt
- 6 Styrsystemet drar tillbaka verktyget med bearbetningsmatningen med säkerhetsavståndet och kör sedan med snabbtransport till startpositionen, först i X- och sedan i Z-axeln

## **Anmärkning**

# *HÄNVISNING*

#### **Varning kollisionsrisk!**

Styrsystemet utför ingen kollisionsövervakning (DCM). Under bearbetningen finns det kollisionsrisk!

- Kontrollera förlopp och kontur med hjälp av simuleringen
- Kör långsamt in NC-programmet

# *HÄNVISNING*

### **Varning kollisionsrisk!**

Cykeln använder verktygspositionen som cykelns startposition vid cykelanropet. En felaktig förpositionering kan leda till skador på konturen. Det finns risk för kollision!

► Kör verktyget i X- och Z-led till en säker position

# *HÄNVISNING*

### **Varning kollisionsrisk!**

Om konturen slutar för nära spännanordningen, kan detta leda till en kollision mellan verktyg och spännanordningar under exekveringen.

Vid fastspänningen ska du ta hänsyn till både verktygspositioneringen och frånkörningsrörelsen

# *HÄNVISNING*

#### **Varning kollisionsrisk!**

Kollisionsövervakningen sker endast i det tvådimensionella XZ-bearbetningsplanet. Cykeln kontrollerar inte om något område i Y-koordinaten leder till kollision mellan verktygsskär, verktygshållare eller vridkropp.

- Kör in NC-programmet i driftarten **Programkörning** i läget **Enkelblock**
- Begränsa bearbetningsområdet

# *HÄNVISNING*

### **Varning kollisionsrisk!**

Beroende på skärens geometri kan restmaterial bli kvar. Vid ytterligare bearbetningar finns det kollisionsrisk.

- Kontrollera förlopp och kontur med hjälp av simuleringen
- Denna cykel kan du enbart genomföra i bearbetningsläget **FUNCTION MODE TURN**.
- Om du har programmerat M136 före cykelanropet, tolkar styrsystemet matningen som millimeter per varv.
- Programvarugränslägesbrytare begränsar de möjliga infallsvinklarna **Q556** och **Q557**. Om brytaren för programvarugränslägesbrytarna är avaktiverad i driftart **Programmering** i arbetsområdet **Simulering** kan simuleringen avvika från den efterföljande bearbetningen.
- Om cykeln inte kan bearbeta ett konturområde, försöker cykeln att dela upp konturområdet i nåbara underområden för att bearbeta dessa separat.

#### **Anvisningar om programmering**

- Före cykelanropet måste du programmera cykel **14 KONTUR** eller **SEL CONTOUR** för att definiera underprogrammen.
- Före cykelanropet måste du programmera **FUNCTION TCPM**. HEIDENHAIN rekommenderar att du programmerar verktygets utgångspunkt **REFPNT TIP-CENTER** i **FUNCTION TCMP**.
- Cykeln kräver en radiekompensering (**RL/RR**) i konturbeskrivningen.
- När du använder lokala Q-parametrar **QL** i ett konturunderprogram, måste du även tilldela eller beräkna dessa i konturunderprogrammet.
- Cykeln kräver definition av en verktygshållare för att kunna beräkna infallsvinkeln. Du tilldelar då verktyget en hållare i verktygstabellskolumnen **KINEMATIC**.
	- **Ytterligare information:** ["Verktygsförvaltning ", Sida 290](#page-289-0)
- Definiera ett värde i **Q463 MAX. SKAERDJUP** baserat på verktygsskäret, eftersom ansättningen i **Q519** kan överskridas tillfälligt beroende på verktygspositioneringen. Med den här parametern begränsar du överskridandet.

# **Cykelparametrar**

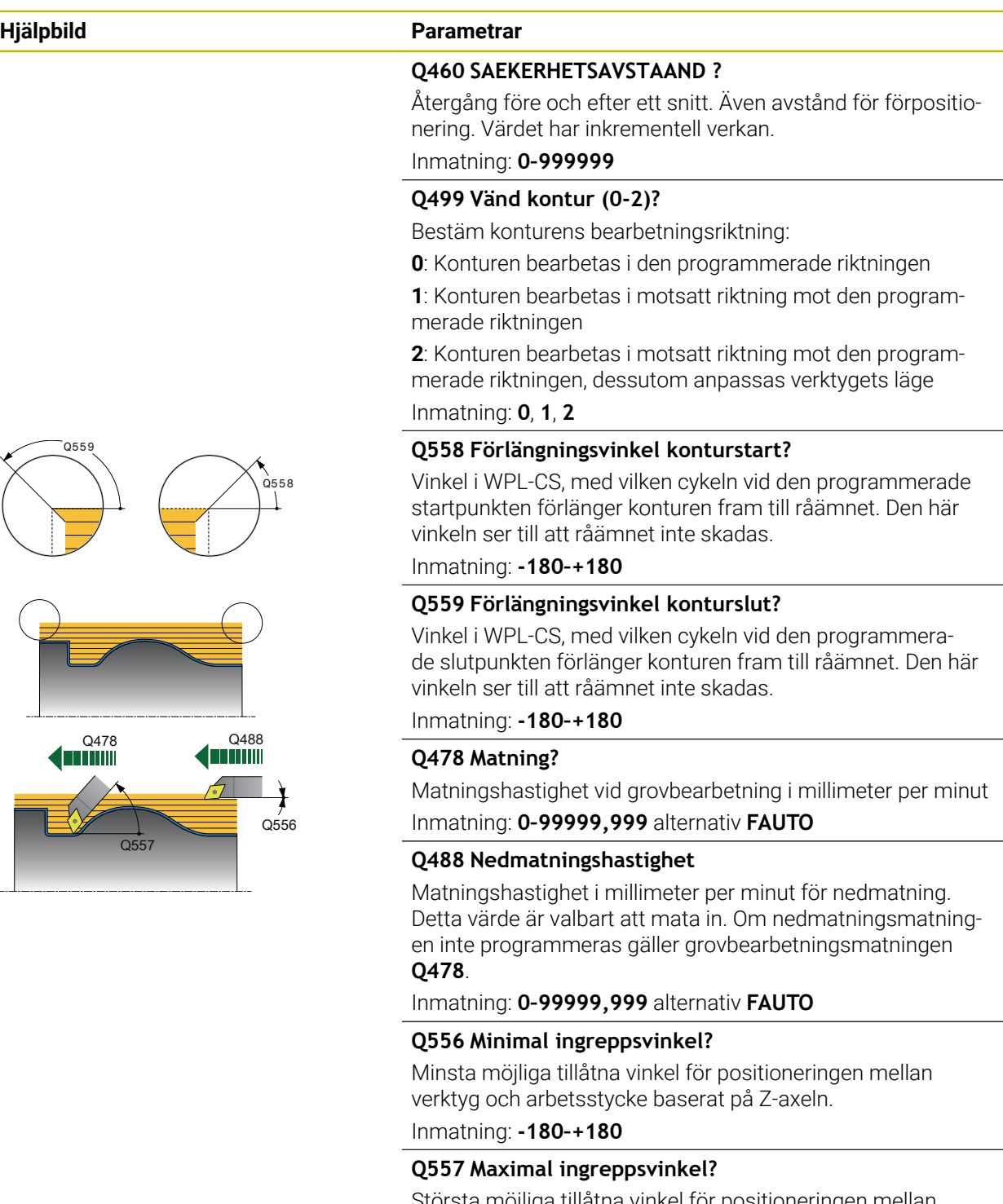

Största möjliga tillåtna vinkel för positioneringen mellan verktyg och arbetsstycke baserat på Z-axeln.

Inmatning: **-180–+180**

**Q567 Finarbetsmån kontur?**

Konturparallellt tilläggsmått som blir kvar efter grovbearbetningen. Värdet har inkrementell verkan.

Inmatning: **-9–+99999**

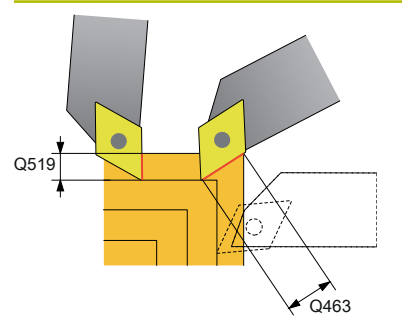

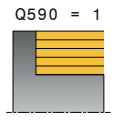

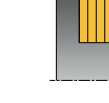

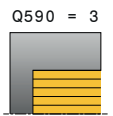

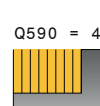

 $Q590 = 2$ 

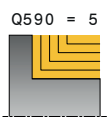

#### **Hjälpbild Parametrar**

### **Q519 Steglängd på kontur?**

Axiell, radiell och konturparallell ansättning (per snitt). Ange ett värde som är större än 0. Värdet har inkrementell verkan.

### Inmatning: **0 001–99999**

### **Q463 Maximalt skärdjup?**

Begränsning av den maximala ansättningen avseende verktygsskäret. Beroende på verktygspositioneringen kan styrsystemet tillfälligt överskrida **Q519 SKAERDJUP**, t.ex. vid utformning av ett hörn. Med den valfria parametern kan du begränsa överskridandet. Om värdet 0 har definierats motsvarar den maximala ansättningen två tredjedelar av skärlängden.

### Inmatning: **0–99999**

### **Q590 Bearbetningsläge (0/1/2/3/4/5)?**

Bestäm bearbetningsriktningen:

**0**: Automatisk – styrsystemet kombinerar automatiskt planoch längssvarvning

- **1**: Längssvarvning (utvändigt)
- **2**: Plansvarvning (ände)
- **3**: Längssvarvning (invändigt)
- **4**: Plansvarvning (spänndon)
- **5**: Konturparallellt

Inmatning: **0**, **1**, **2**, **3**, **4**, **5**

### **Q591 Bearbetningsföljd (0/1)?**

Bestäm enligt vilken bearbetningsföljd styrsystemet ska bearbeta konturen:

**0**: Bearbetningen sker i delområden. Ordningsföljden väljs så att arbetsstyckets tyngdpunkt förflyttas mot chucken så snabbt som möjligt.

**1**: Bearbetningen sker axelparallellt. Ordningsföljden väljs så att arbetsstyckets tröghetsmoment blir litet så snabbt som möjligt.

Inmatning: **0**, **1**

### **Q389 Bearbetningsstrategi (0/1)?**

Bestäm skärriktningen:

**0**: Enkelriktat; varje snitt sker i konturriktningen. Konturriktningen styrs av **Q499**

**1**: Dubbelriktat; snitten sker i och mot konturriktningen. Cykeln bestämmer den bästa riktningen för varje efterföljande snitt

Inmatning: **0**, **1**

# **Exempel**

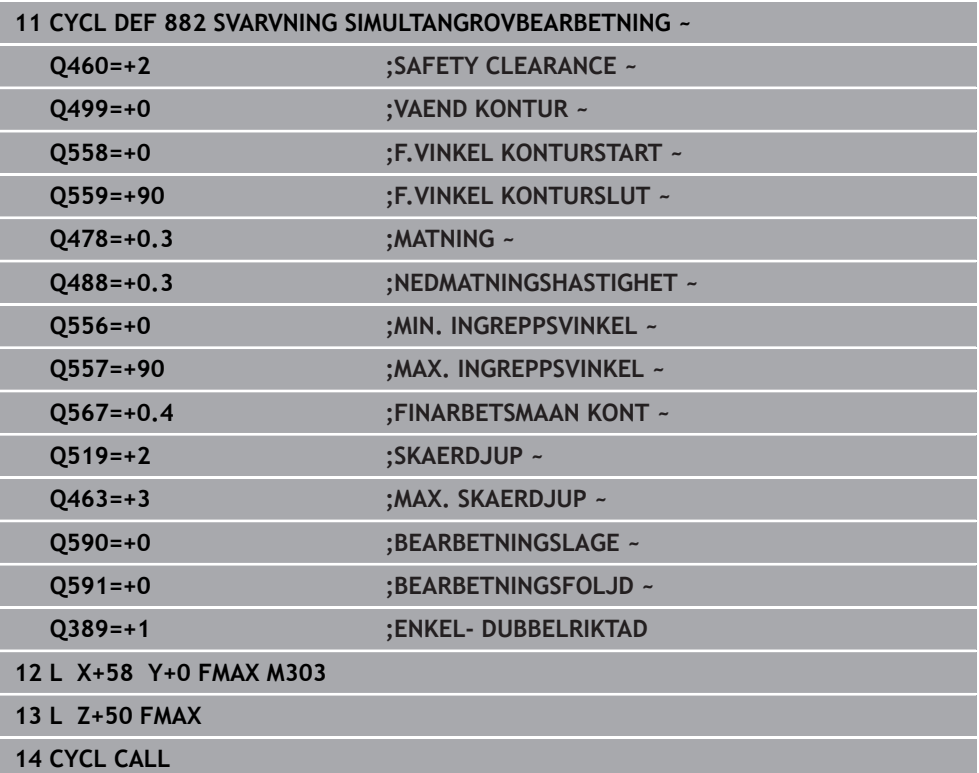

# **15.4.34 Cykel 883 SVARVNING SIMULTANFINBEARBETNING (option 158)**

**ISO-programmering G883**

### **Användning**

6

Beakta anvisningarna i Er maskinhandbok! Denna funktion måste friges och anpassas av maskintillverkaren. Cykeln är maskinberoende.

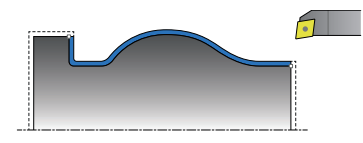

Med denna cykel kan du bearbeta komplexa konturer som endast är tillgängliga med olika ansättningar. Vid denna bearbetning ändras ansättningen mellan verktyg och arbetsstycke. Det resulterar i minst en 3-axlars rörelse (två linjäraxlar och en rotationsaxel).

Cykeln övervakar arbetsstyckets kontur jämfört med verktyget och verktygshållaren. För att uppnå bästa möjliga ytor undviker cykeln då onödiga tiltrörelser.

För att framtvinga tiltrörelser kan du definiera ingreppsvinklar vid konturens start och slut. Då kan även vid enkla konturer ett stort område av skärplattan användas för att öka verktygens livslängd.

### **Exekvering med ett FreeTurn-verktyg**

Du kan exekvera den här cykeln med FreeTurn-verktyg. Med den här metoden kan du genomföra de vanligaste svarvbearbetningarna med ett enda verktyg. Tack vare att verktyget är flexibelt kan bearbetningstiderna kortas eftersom färre verktygsbyten sker.

#### **Förutsättning:**

- Den här funktionen måste anpassas av maskintillverkaren.
- Du måste ha definierat verktyget korrekt.

**Ytterligare information:** ["Svarvbearbetning med FreeTurn-verktyg", Sida 238](#page-237-0)

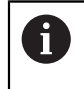

NC-programmet förblir oförändrat tills FreeTurn-verktygsskären anropas, [se "Exempel: svarvning med ett FreeTurn-verktyg", Sida 898](#page-897-0)

# **Cykelförlopp finbearbetning**

Styrsystemet använder verktygspositionen vid cykelanropet som cykelns startpunkt. När startpunktens Z-koordinat är mindre än konturens startpunkt, placerar styrsystemet verktyget i Z-koordinaten på säkerhetsavståndet och startar cykeln därifrån.

- 1 Styrsystemet kör till säkerhetsavståndet **Q460**. Förflyttningen sker med snabbtransport
- 2 När det har programmerats kör styrsystemet till ansättningsvinkeln som styrsystemet beräknar utifrån de av dig definierade minimala och maximala ansättningsvinklarna
- 3 Styrsystemet finbearbetar den färdiga detaljens kontur (konturens startpunkt till konturens slutpunkt) samtidigt med den definierade matningen **Q505**
- 4 Styrsystemet drar tillbaka verktyget till säkerhetsavståndet med den definierade matningen
- 5 Styrsystemet placerar verktyget tillbaka i cykelns startpunkt med snabbtransport

## **Anmärkning**

# *HÄNVISNING*

### **Varning kollisionsrisk!**

Styrsystemet utför ingen kollisionsövervakning (DCM). Under bearbetningen finns det kollisionsrisk!

- Kontrollera förlopp och kontur med hjälp av simuleringen
- Kör långsamt in NC-programmet

# *HÄNVISNING*

#### **Varning kollisionsrisk!**

Cykeln använder verktygspositionen som cykelns startposition vid cykelanropet. En felaktig förpositionering kan leda till skador på konturen. Det finns risk för kollision!

Kör verktyget i X- och Z-led till en säker position

# *HÄNVISNING*

### **Varning kollisionsrisk!**

Om konturen slutar för nära spännanordningen, kan detta leda till en kollision mellan verktyg och spännanordningar under exekveringen.

- Vid fastspänningen ska du ta hänsyn till både verktygspositioneringen och frånkörningsrörelsen
- Denna cykel kan du enbart genomföra i bearbetningsläget **FUNCTION MODE TURN**.
- Cykeln beräknar endast **en** kollisionsfri bana utifrån den angivna informationen.
- Programvarugränslägesbrytare begränsar de möjliga infallsvinklarna **Q556** och **Q557**. Om brytaren för programvarugränslägesbrytarna är avaktiverad i driftart **Programmering** i arbetsområdet **Simulering** kan simuleringen avvika från den efterföljande bearbetningen.
- Cykeln beräknar en kollisionsfri bana. För att göra detta använder den enbart verktygshållarens 2D-kontur utan djupet i Y-axeln.

#### **Anvisningar om programmering**

- Före cykelanropet måste du programmera cykel **14 KONTUR** eller **SEL CONTOUR** för att definiera underprogrammen.
- Placera verktyget i en säker position före cykelanropet.
- Cykeln kräver en radiekompensering (**RL/RR**) i konturbeskrivningen.
- Före cykelanropet måste du programmera **FUNCTION TCPM**. HEIDENHAIN rekommenderar att du programmerar verktygets utgångspunkt **REFPNT TIP-CENTER** i **FUNCTION TCMP**.
- När du använder lokala Q-parametrar **QL** i ett konturunderprogram, måste du även tilldela eller beräkna dessa i konturunderprogrammet.
- Tänk på att ju mindre upplösningen är i cykelparametern **Q555**, desto tidigare kan man då också hitta en lösning i komplexa situationer. Emellertid är då även beräkningstiden längre.
- Cykeln kräver definition av en verktygshållare för att kunna beräkna infallsvinkeln. Du tilldelar då verktyget en hållare i verktygstabellskolumnen **KINEMATIC**.
- Tänk på att cykelparametrarna **Q565** (finbearbetningsarbetsmån D.) och **Q566** (finbearbetningsarbetsmån Z) inte går att kombinera med **Q567** (finbearbetningsarbetsmån kontur)!

# **Cykelparametrar**

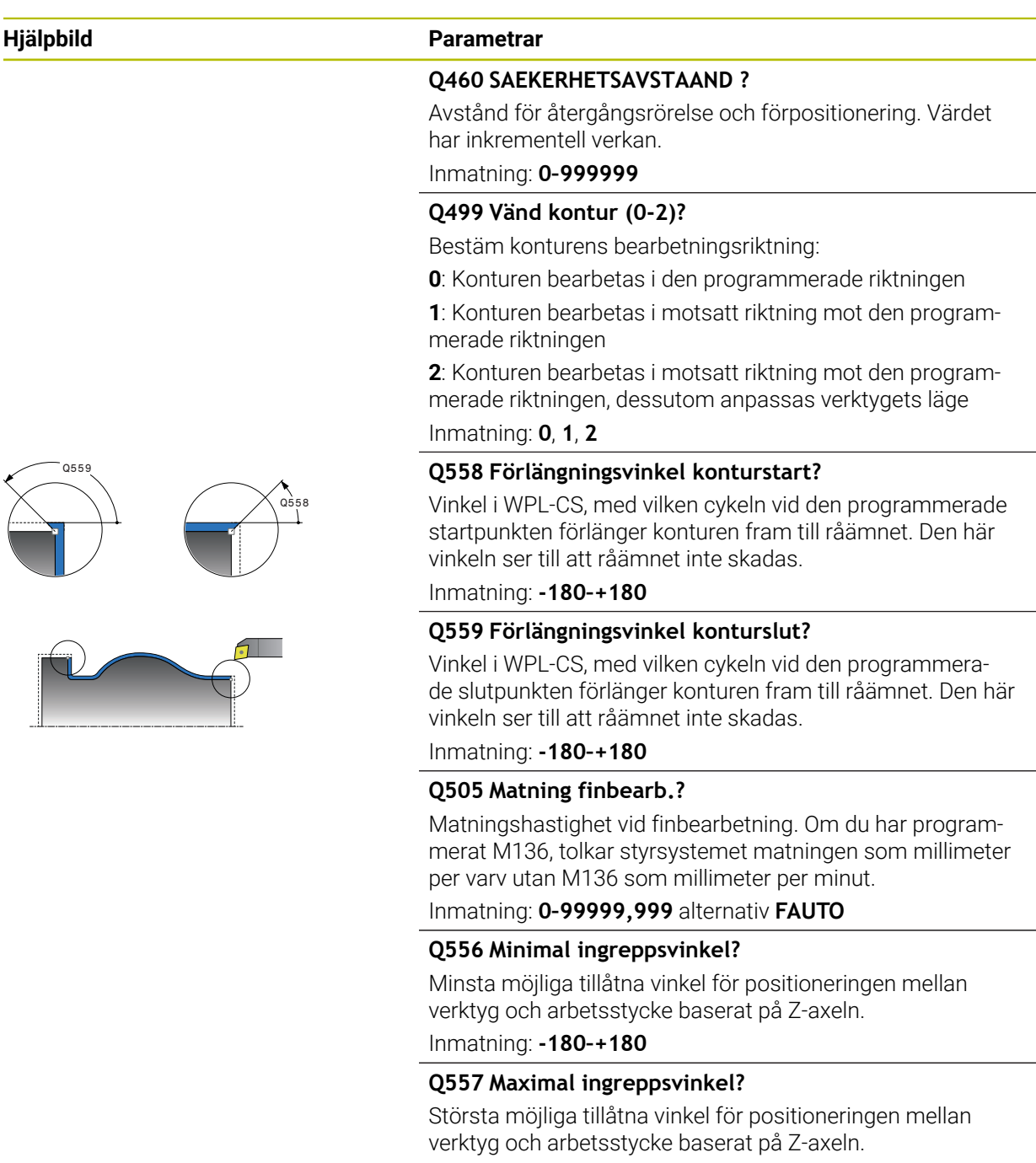

Inmatning: **-180–+180**

### **Q555 Vinkelsteg för beräkning?**

Steglängd för beräkning av möjliga lösningar Inmatning: **0,5–9,99**

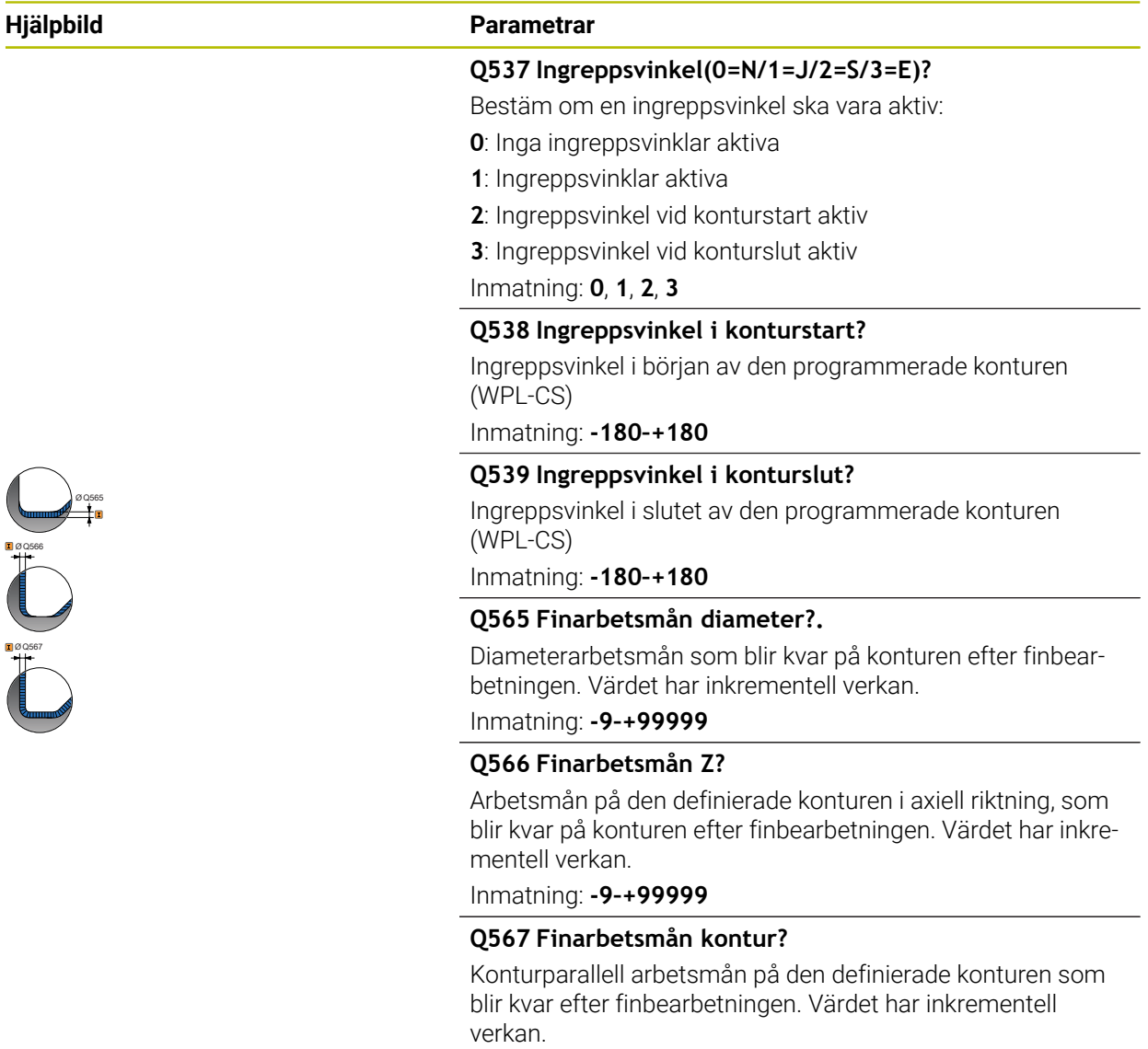

Inmatning: **-9–+99999**

# **Exempel**

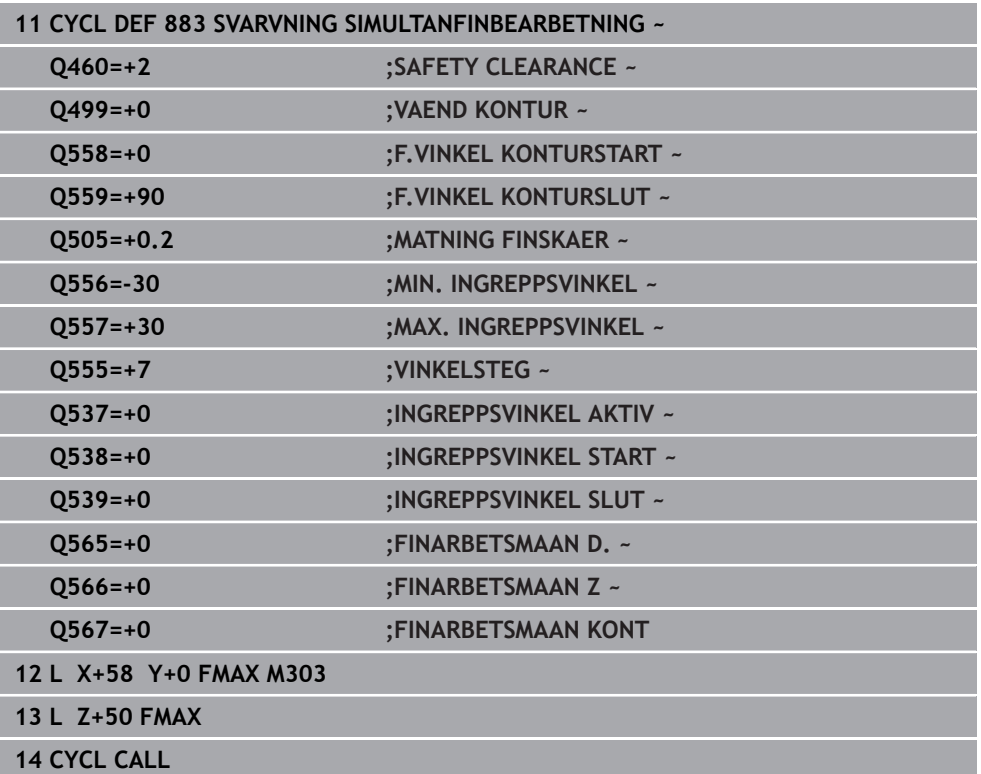

# **15.4.35 Programmeringsexempel**

# **Exempel: Avsats med instick**

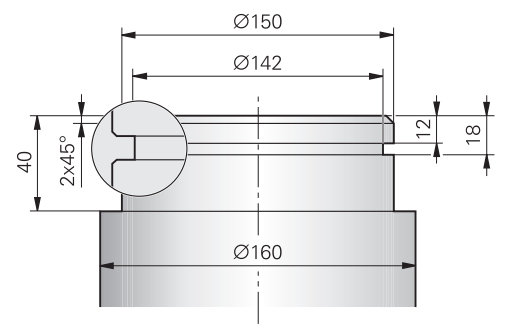

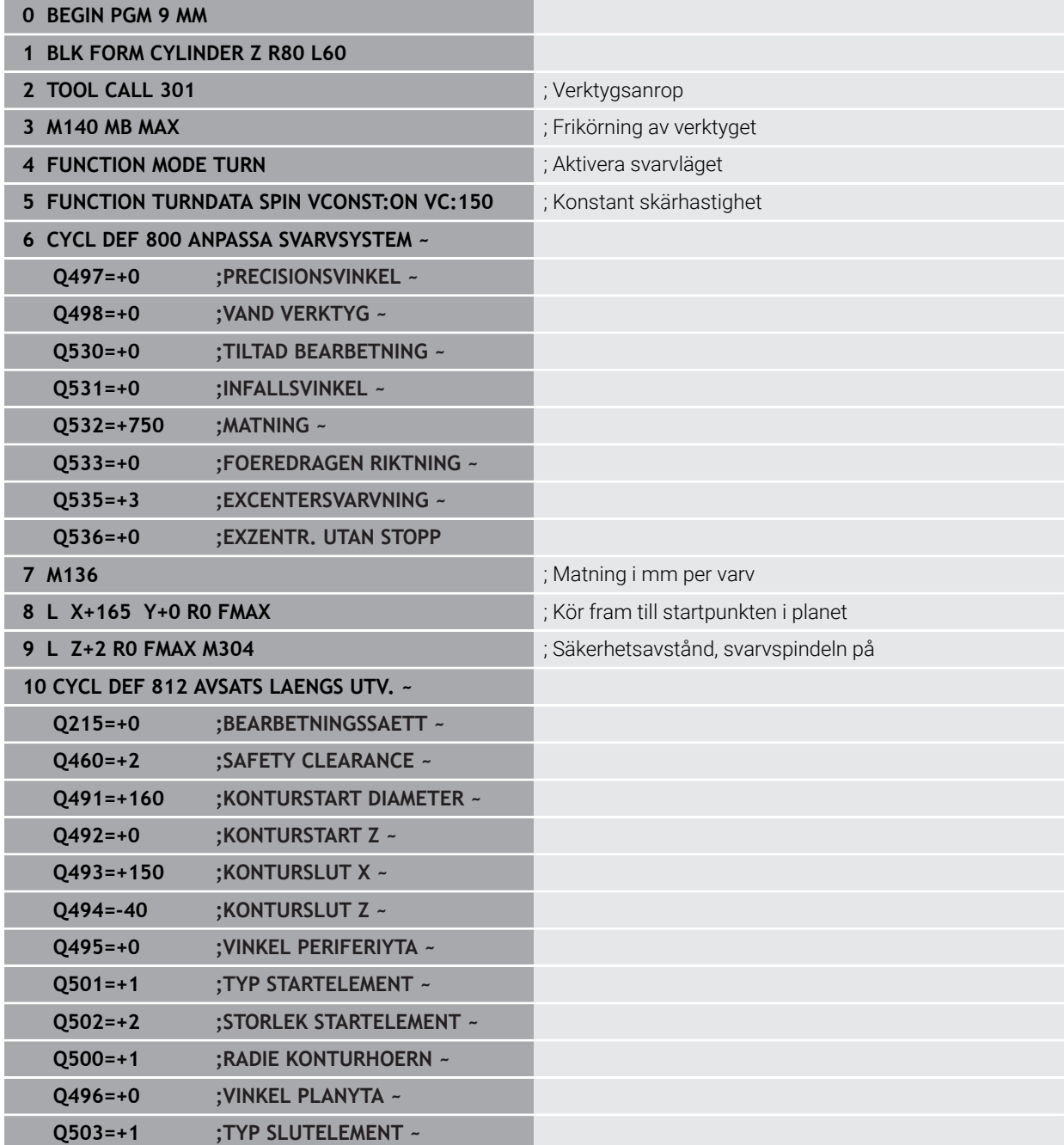

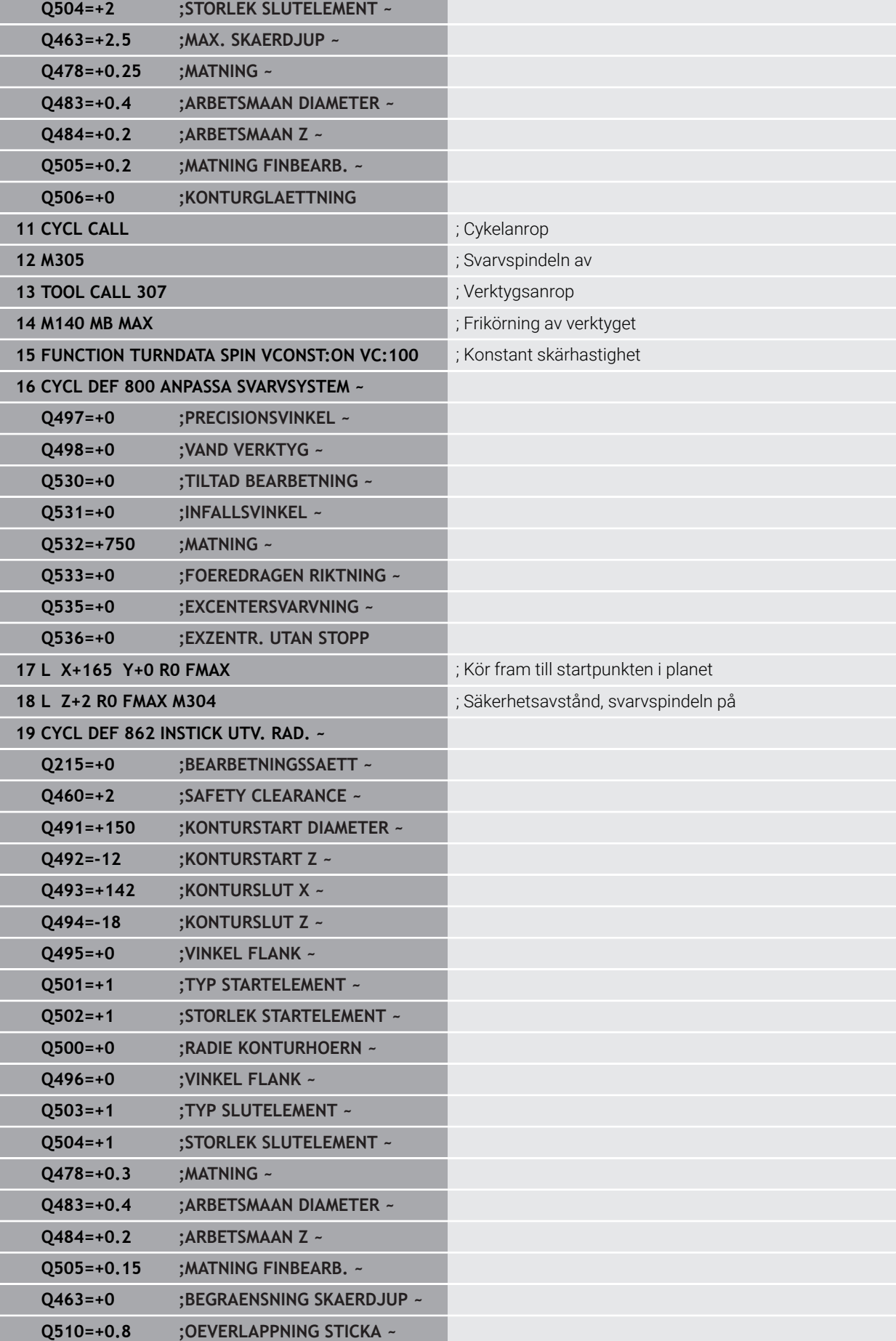

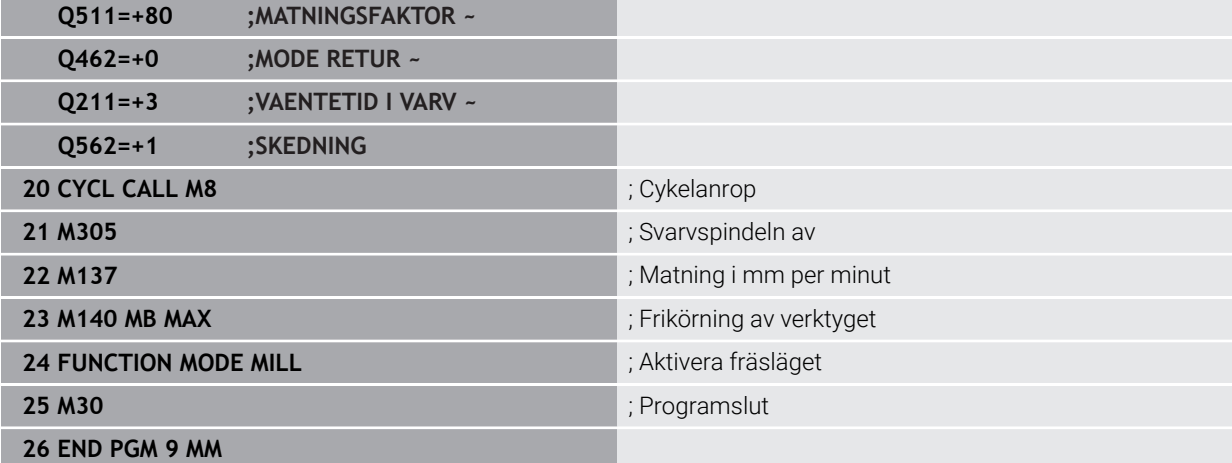

# **Exempel: simultansvarvning**

I följande NC-program används cyklerna **882 SVARVNING SIMULTANGROVBEARBETNING** och **883 SVARVNING SIMULTANFINBEARBETNING**.

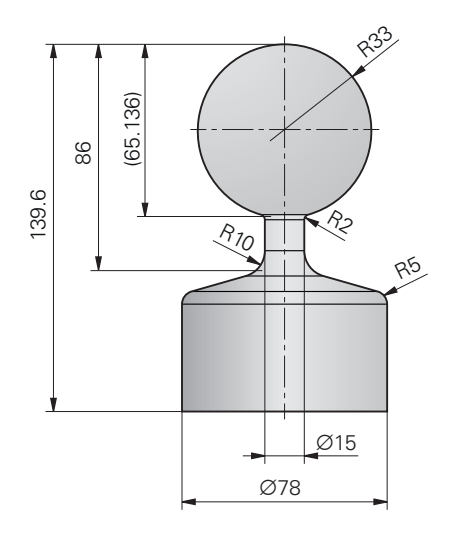

### **Programexekvering**

- Anropa verktyget, t.ex. TURN\_ROUGH
- Aktivera svarvdrift
- Förpositionering
- Välj konturer med **SEL CONTOUR**
- Cykel **882 SVARVNING SIMULTANGROVBEARBETNING**
- Anropa cykel
- Verktygsanrop: t.ex. TURN\_FINISH
- Aktivera svarvdrift
- Cykel **883 SVARVNING SIMULTANFINBEARBETNING**
- Anropa cykel
- Programslut

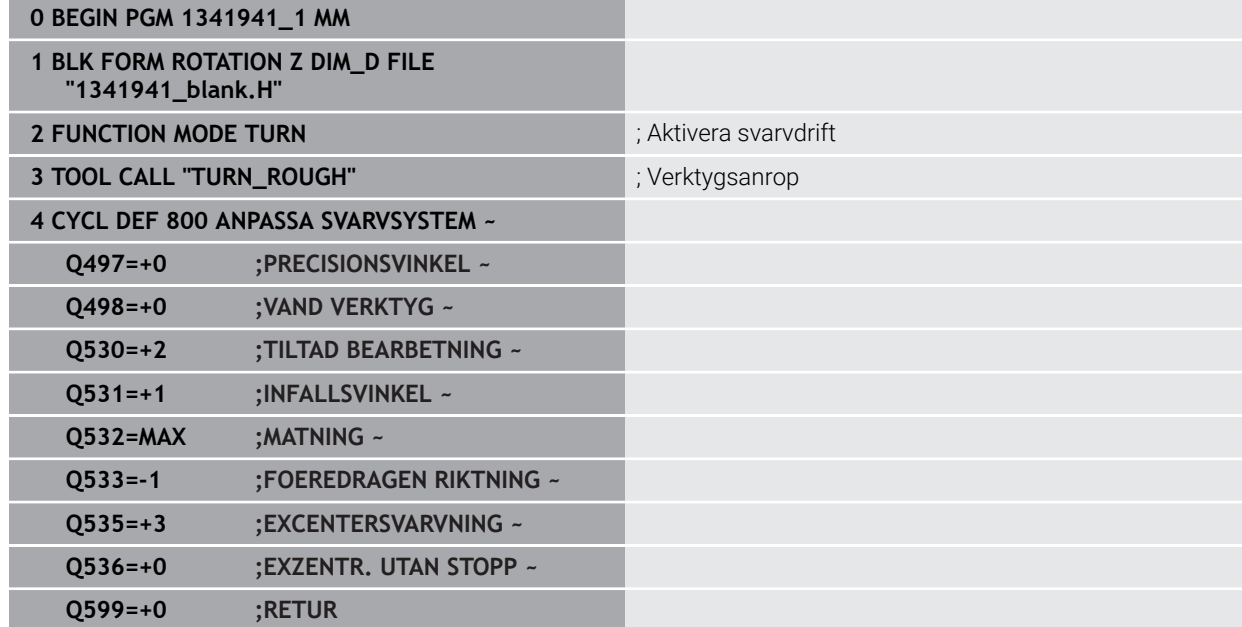

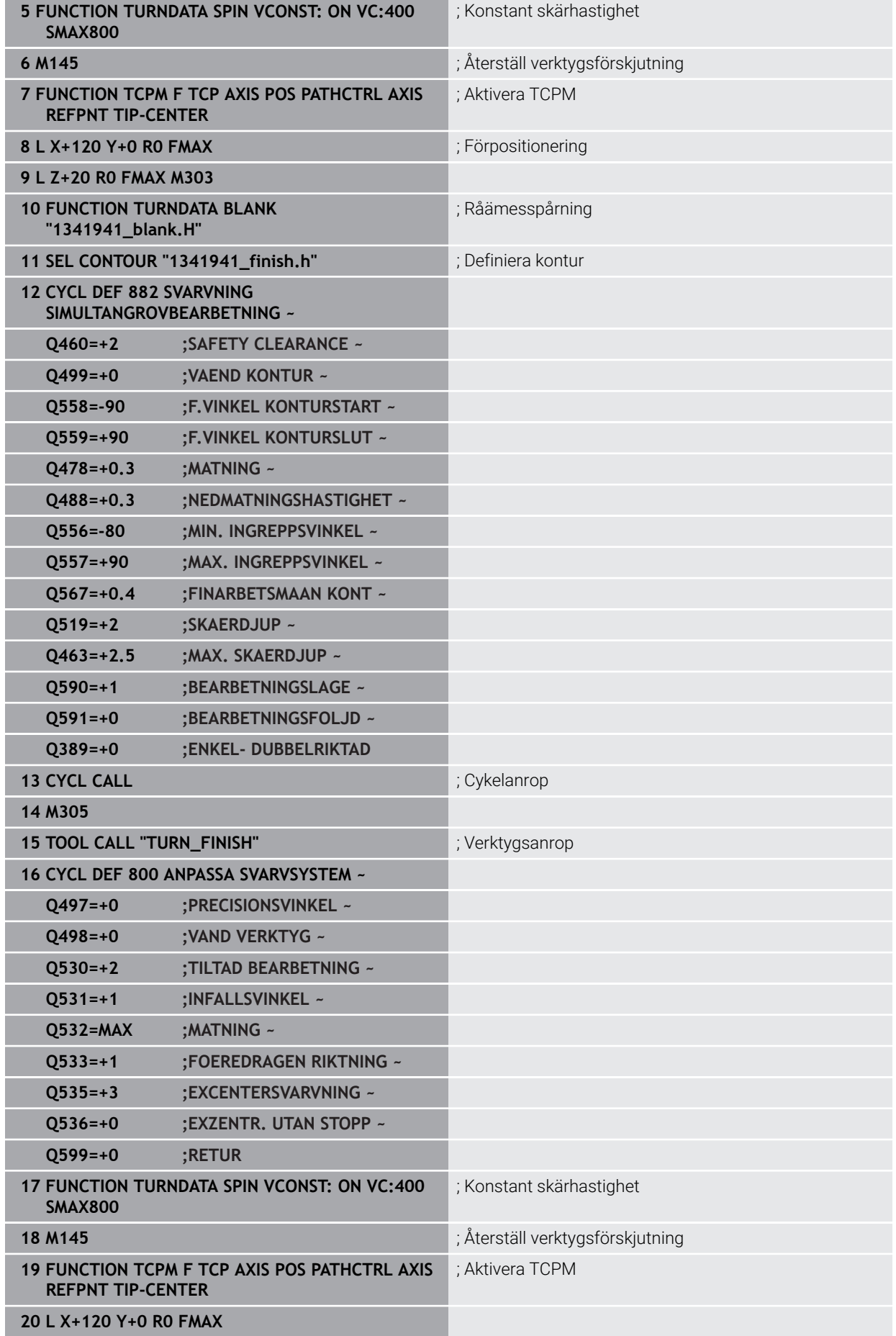

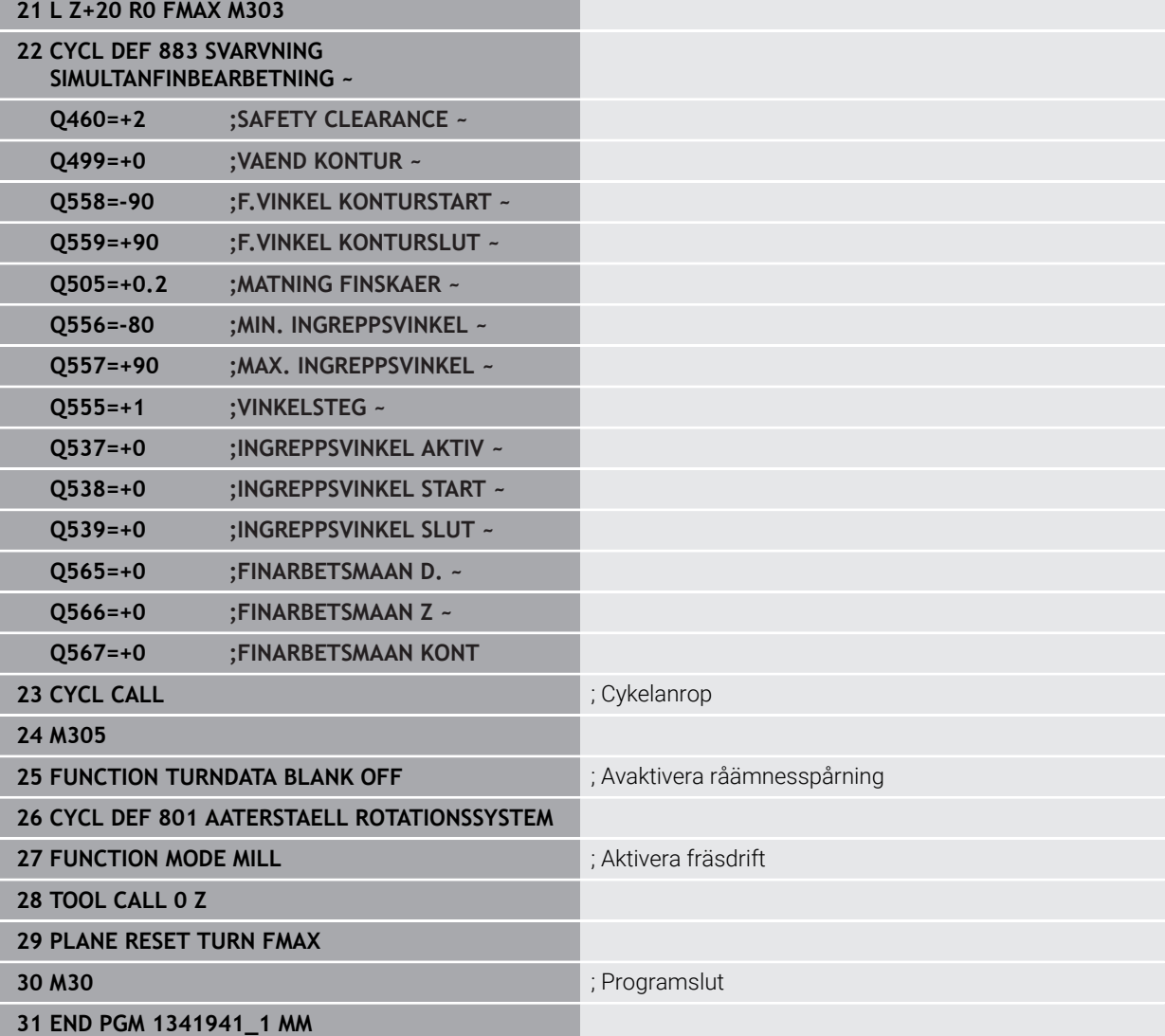

### **NC-program 1341941\_blank.h**

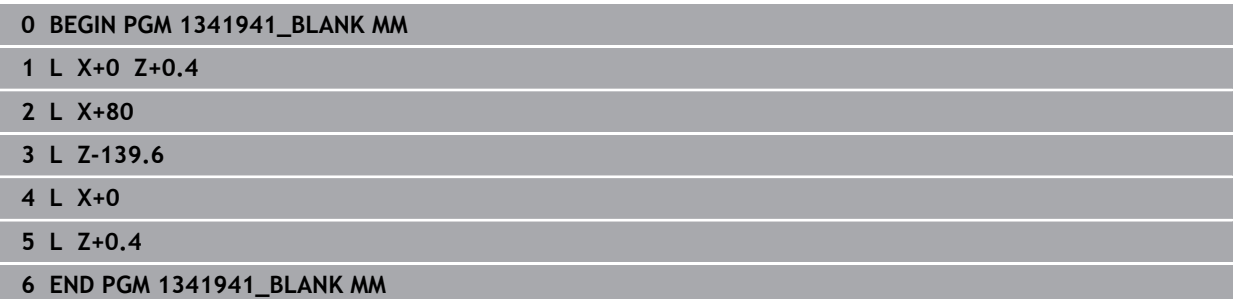

### **NC-program 1341941\_finish.h**

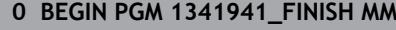

- **1 L X+0 Z+0 RR**
- **2 CR Z-65.136 X+15 R+33 DR+**
- **3 RND R2**
- **4 L Z-86**
- **5 RND R10**
- **6 L X+78 Z-95**
- **7 RND R5**
- **8 L Z-100**
- **9 END PGM 1341941\_FINISH MM**

### <span id="page-897-0"></span>**Exempel: svarvning med ett FreeTurn-verktyg**

I följande NC-program används cyklerna **882 SVARVNING SIMULTANGROVBEARBETNING** och **883 SVARVNING SIMULTANFINBEARBETNING**.

# **Programexekvering:**

- Aktivera svarvdrift
- Anropa FreeTurn-verktyget med första skäret
- Anpassa koordinatsystemet med cykel **800 ANPASSA SVARVSYSTEM**
- Kör till säker position
- Anropa cykel **882 SVARVNING SIMULTANGROVBEARBETNING**
- Anropa FreeTurn-verktyget med andra skäret
- Kör till säker position
- Anropa cykel **882 SVARVNING SIMULTANGROVBEARBETNING**
- Kör till säker position

#### Anropa cykel **883 SVARVNING SIMULTANFINBEARBETNING**

Återställ aktiva transformationer med NC-programmet **RESET.h**

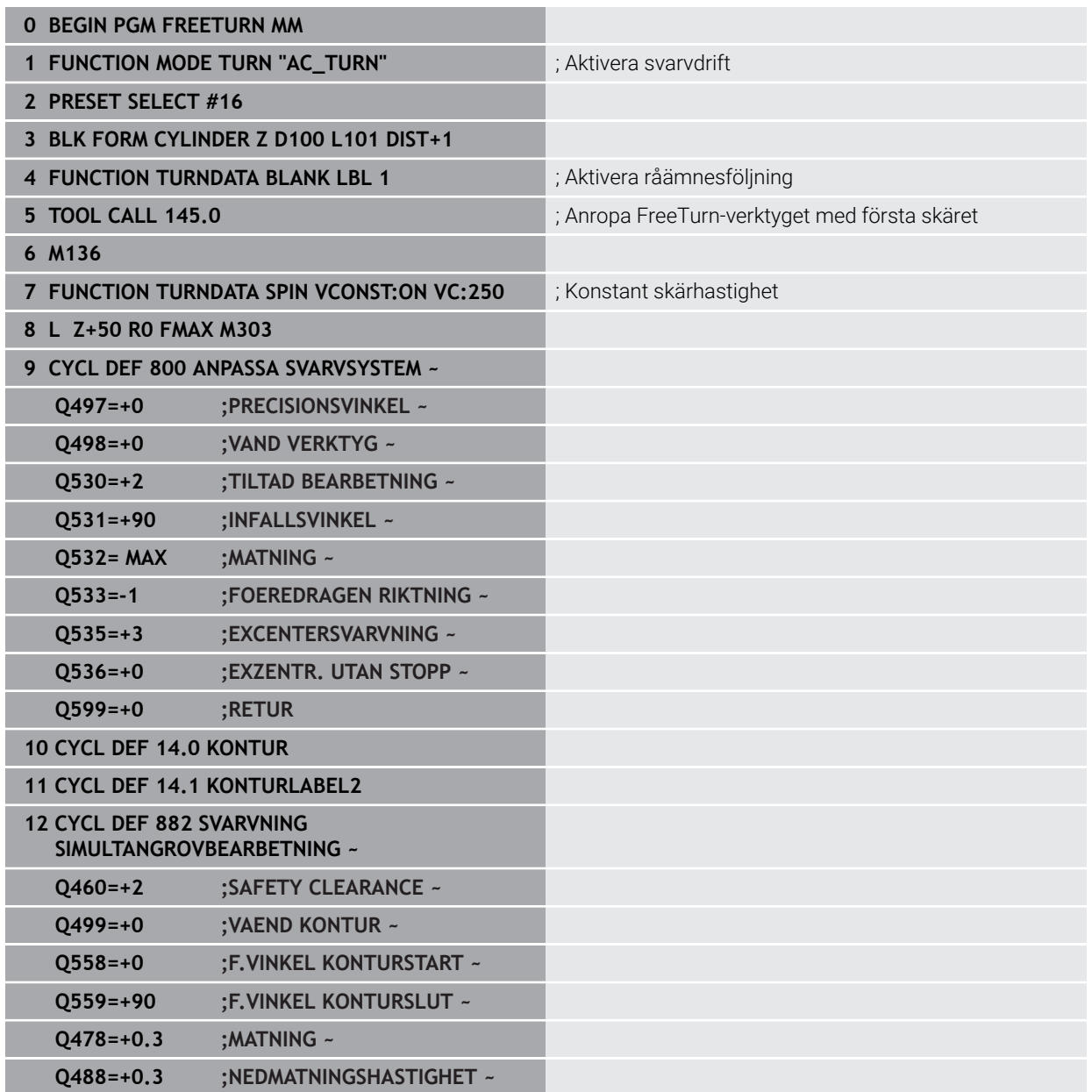

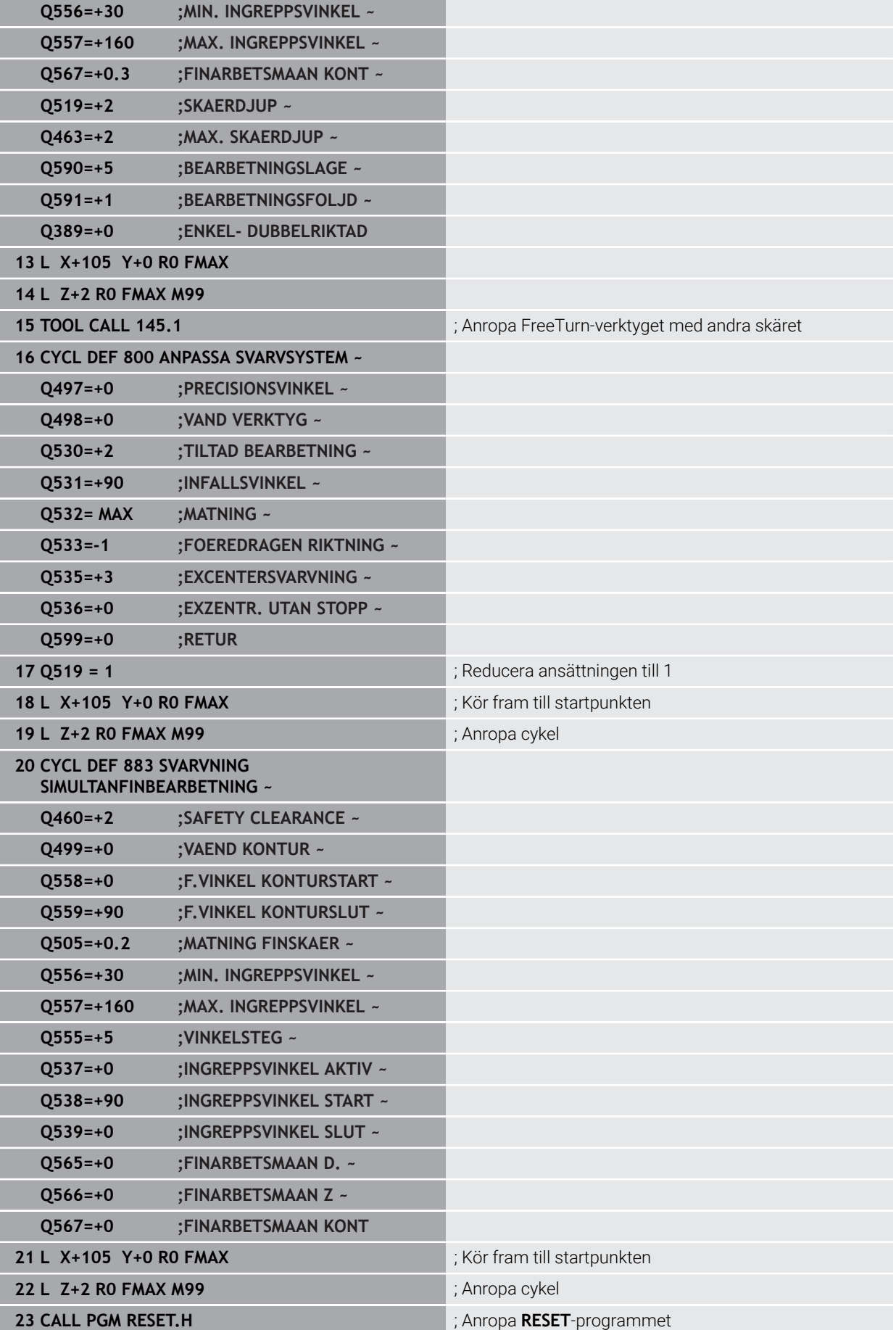

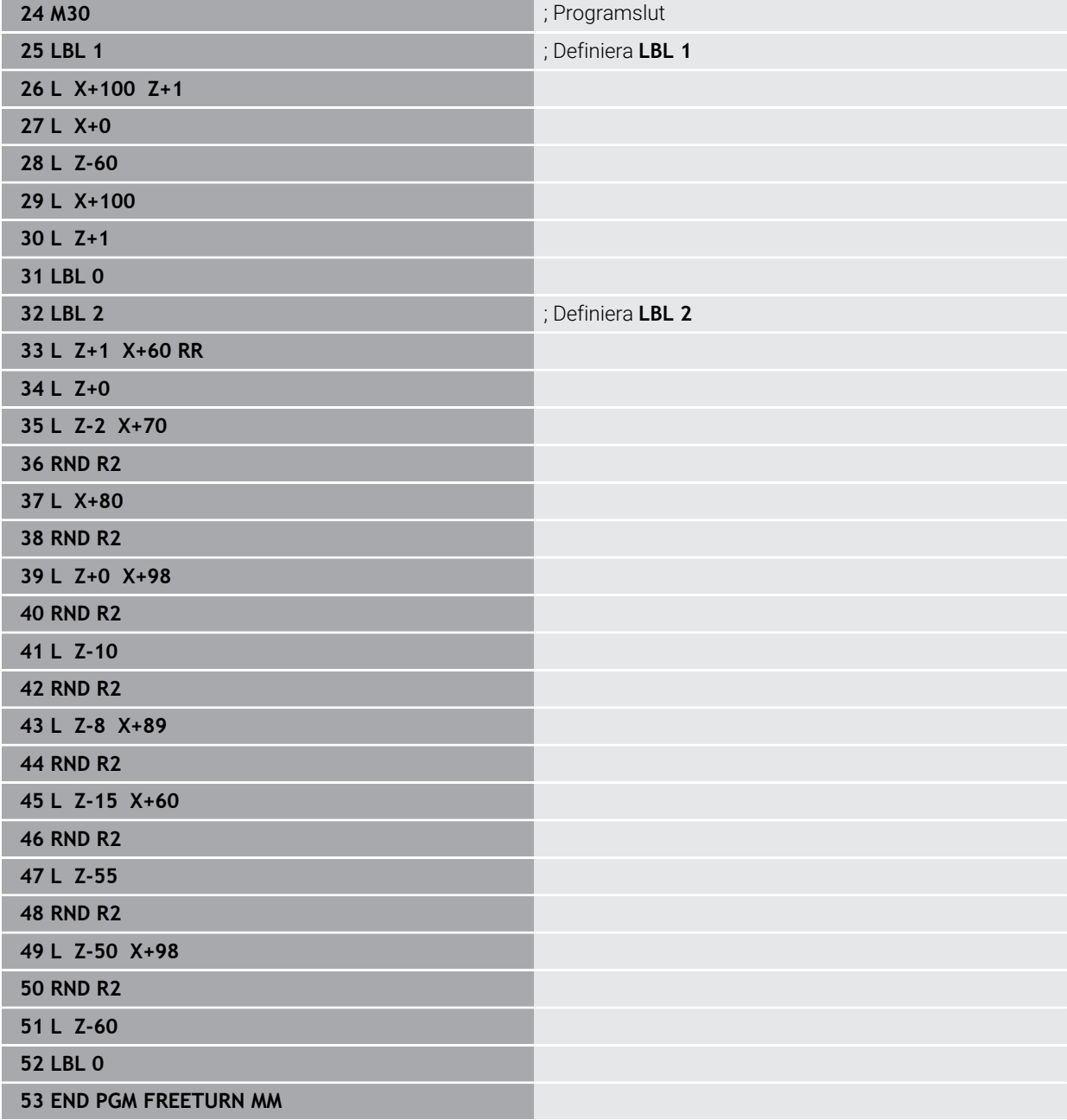
# **15.5 Cykler för slipbearbetning**

# **15.5.1 Översikt**

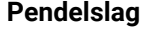

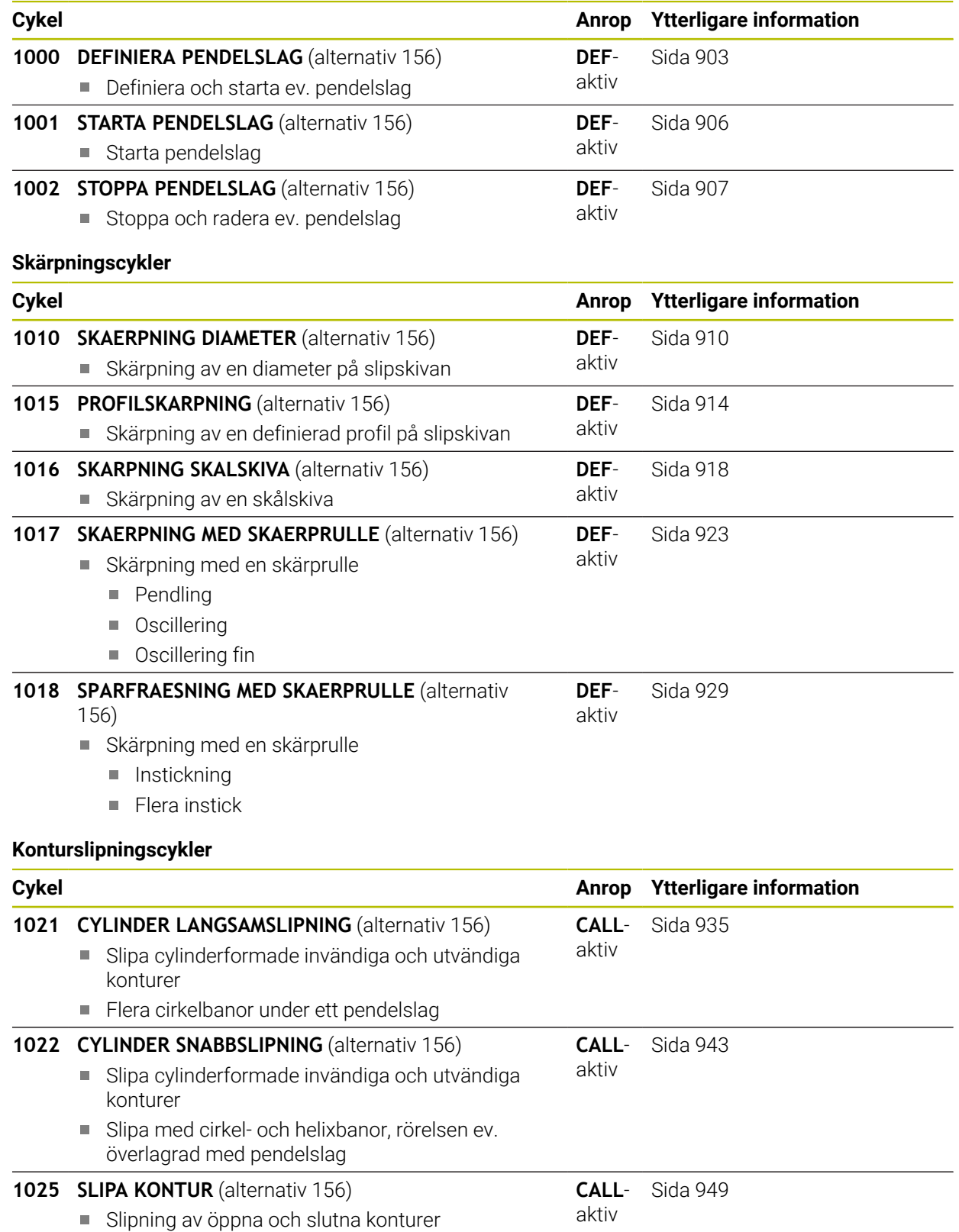

#### **Specialcykler**

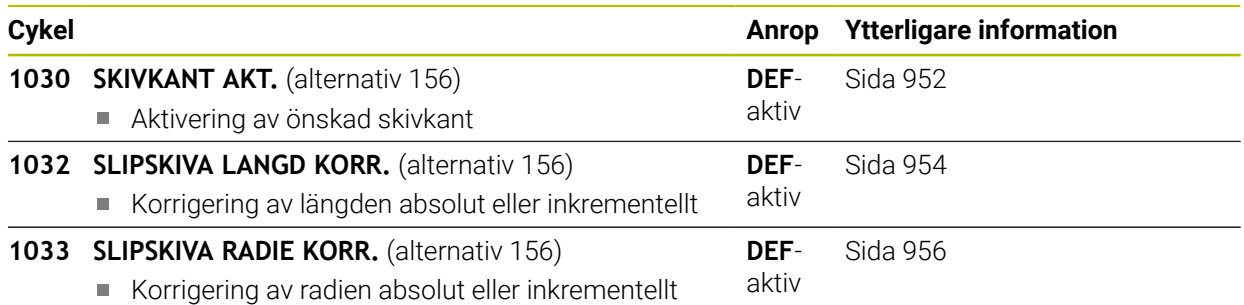

# **15.5.2 Allmänt om koordinatslipning**

### **Allmänt om koordinatslipning**

Koordinatslipning är slipning av en 2D-kontur. Den skiljer sig bara lite åt från fräsning. Istället för en fräs använder du ett slipverktyg, t.ex. slipstift. Bearbetningen sker i fräsdrift **FUNCTION MODE MILL**.

Med hjälp av slipcykler står speciella rörelseförlopp till förfogande för slipverktyget. Då överlagrar en lyftande eller oscillerande rörelse, det s.k. pendelslaget, rörelsen i bearbetningsplanet i verktygsaxeln.

#### **Schema: slipning med ett pendelslag**

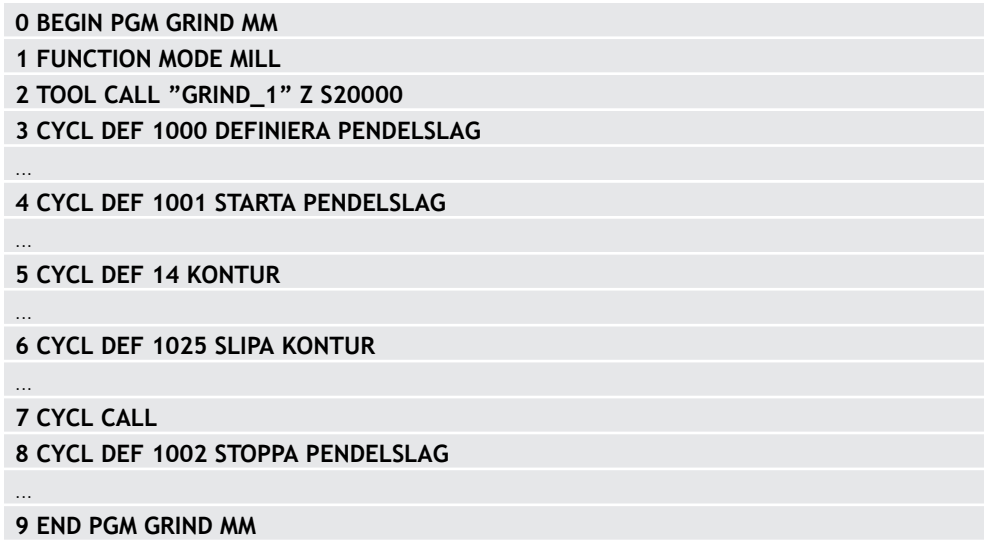

# <span id="page-902-0"></span>**15.5.3 Cykel 1000 DEFINIERA PENDELSLAG (option 156)**

**ISO-programmering G1000**

#### **Användningsområde**

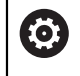

Beakta anvisningarna i Er maskinhandbok!

Denna funktion måste friges och anpassas av maskintillverkaren.

Med cykel **1000 DEFINIERA PENDELSLAG** kan du definiera och starta ett pendelslag i verktygsaxeln. Denna rörelse utförs som en överlagrad rörelse. På så sätt är det möjligt att parallellt med pendelslaget utföra valfria positioneringsblock även med den axel som pendelslaget sker i. När du har startat pendelslaget kan du anropa och slipa en kontur.

- Om du definierar **Q1004** = **0** genomförs inte något pendelslag. I detta fall är bara cykeln definierad. I förekommande fall anropar du vid en senare tidpunkt cykel **1001 STARTA PENDELSLAG** och startar pendelslaget
- Om du definierar **Q1004** = 1 startar pendelslaget vid den aktuella positionen. Beroende på **Q1002** utför styrsystemet det första slaget först i positiv eller negativ riktning. Denna pendelrörelse överlagrar de programmerade rörelserna (X, Y, Z)

Följande cykler kan anropas i anslutning till pendelslaget:

- Cykel **24 FINSKAER SIDA**
- Cykel **25 KONTURLINJE**
- Cykel **25x FICKOR/TAPPAR/SPÅR**
- Cykel **276 KONTURLINJE 3D**
- Cykel **274 OCM SLATHYVLING SIDA**
- Cykel **1025 SLIPA KONTUR**

 $\mathbf i$ 

Styrsystemet stöder ingen blockframläsning under pendelslaget.

Så länge som pendelslaget är aktivt i det startade NC-programmet kan du inte växla till tillämpning **MDI** i driftsättet **Manuell**.

# **Anmärkning**

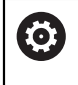

Beakta anvisningarna i Er maskinhandbok!

Maskintillverkaren har möjlighet att ändra overrides för pendelrörelserna.

# *HÄNVISNING*

#### **Varning kollisionsrisk!**

Under pendelrörelsen är kollisionsövervakningen DCM inte aktiv! Av denna anledning förhindrar inte styrsystemet heller några rörelser som förorsakar kollisioner. Det finns risk för kollision!

- Kör försiktigt in NC-programmet
- Denna cykel kan du enbart genomföra i bearbetningsläget **FUNCTION MODE MILL**.
- Cykel **1000** är DEF-aktiv.
- Simuleringen av den överlagrade rörelsen kan ses i driftarten **Programkörning** och i läget **Enkelblock**.
- Ett pendelslag ska bara vara aktiverat så länge som det behövs. Du kan avsluta rörelserna med hjälp av **M30** eller cykel **1002 STOPPA PENDELSLAG**. **STOP** eller **M0** avslutar inte pendelslaget.
- Du kan starta pendelslaget i ett tiltat bearbetningsplan. Bearbetningsplanen kan du dock inte ändra så länge som pendelslag är aktivt.
- Du kan även använda den överlagrade pendelrörelsen med ett fräsverktyg.

#### **Cykelparametrar**

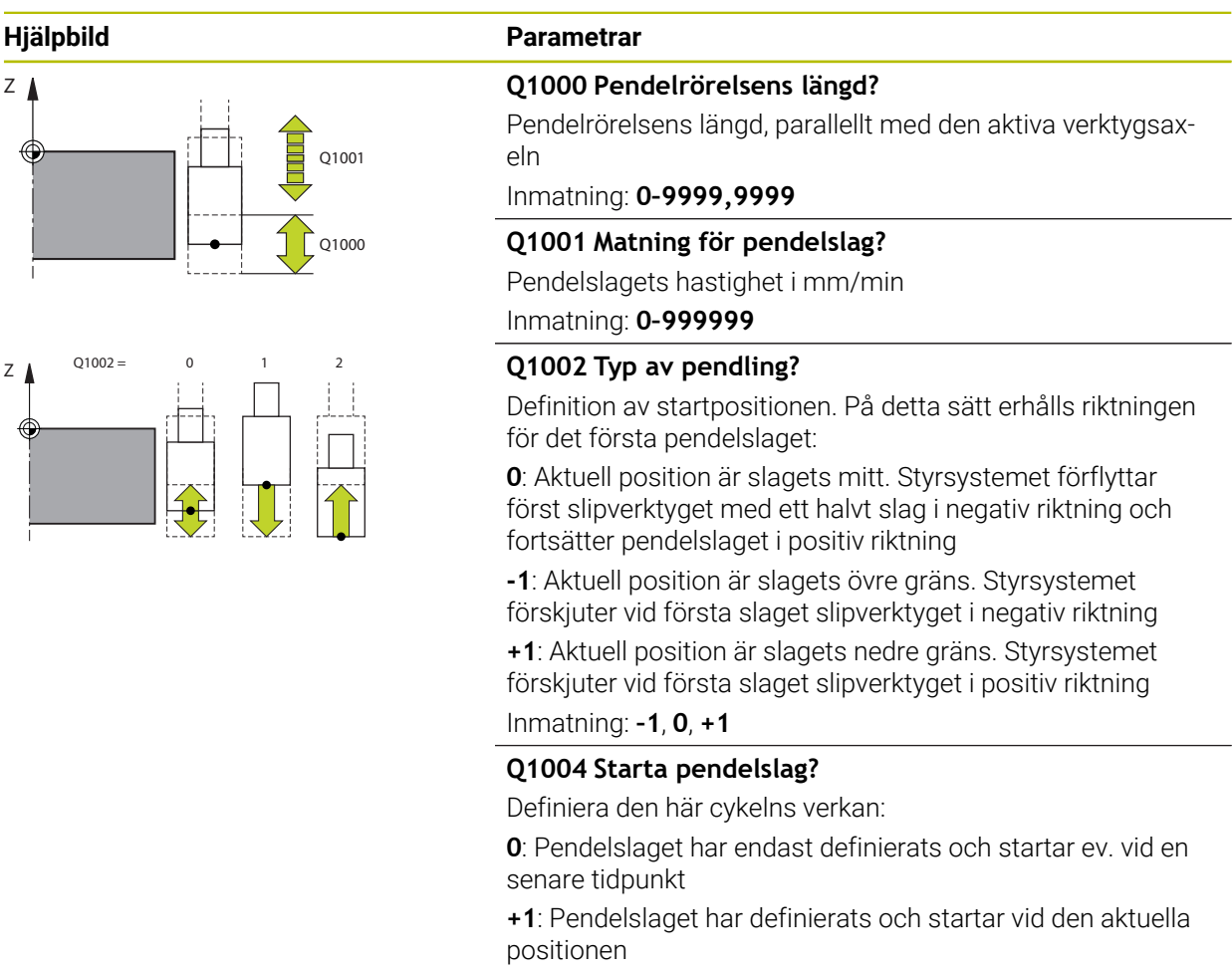

Inmatning: **0**, **1**

#### **Exempel**

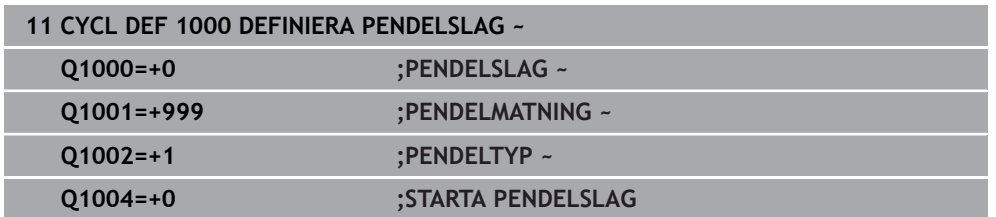

# <span id="page-905-0"></span>**15.5.4 Cykel 1001 STARTA PENDELSLAG (option 156)**

**ISO-programmering G1001**

#### **Användningsområde**

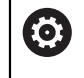

Beakta anvisningarna i Er maskinhandbok! Denna funktion måste friges och anpassas av maskintillverkaren.

Cykel **1001 STARTA PENDELSLAG** startar en tidigare definierad eller stoppad pendelrörelse. Om en rörelse redan körs har cykeln ingen effekt.

# **Anmärkning**

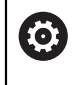

Beakta anvisningarna i Er maskinhandbok! Maskintillverkaren har möjlighet att ändra overrides för pendelrörelserna.

- Denna cykel kan du enbart genomföra i bearbetningsläget **FUNCTION MODE**  $\mathcal{L}_{\mathcal{A}}$ **MILL**.
- Cykel **1001** är DEF-aktiv.
- Om inget pendelslag är definierat genom cykel **1000 DEFINIERA PENDELSLAG** avger styrsystemet ett felmeddelande.

### **Cykelparametrar**

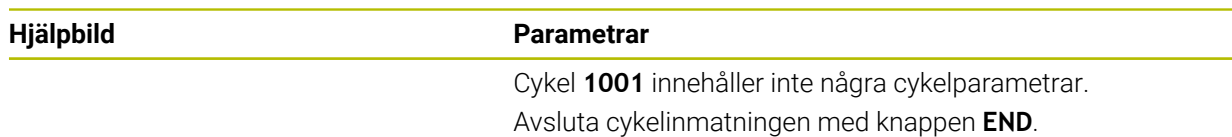

#### **Exempel**

**11 CYCL DEF 1001 STARTA PENDELSLAG**

### <span id="page-906-0"></span>**15.5.5 Cykel 1002 STOPPA PENDELSLAG (option 156)**

**ISO-programmering G1002**

#### **Användningsområde**

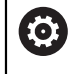

Beakta anvisningarna i Er maskinhandbok!

Denna funktion måste friges och anpassas av maskintillverkaren.

Cykel **1002 STOPPA PENDELSLAG** stoppar pendelrörelsen. Beroende på **Q1010** stannar styrsystemet omedelbart eller kör till startpositionen.

#### **Anmärkning**

- Denna cykel kan du enbart genomföra i bearbetningsläget **FUNCTION MODE MILL**.
- Cykel **1002** är DEF-aktiv.

#### **Anvisningar om programmering**

■ Ett stopp på den aktuella positionen (**Q1010**=1) är endast tillåtet om pendeldefinitionen samtidigt raderas (**Q1005**=1).

#### **Cykelparametrar**

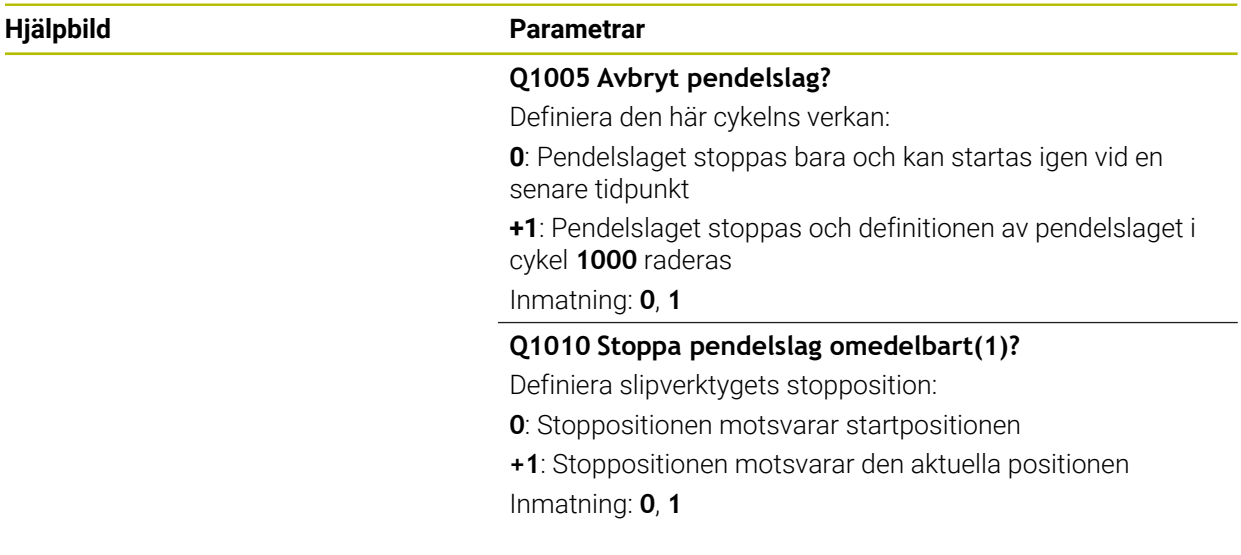

#### **Exempel**

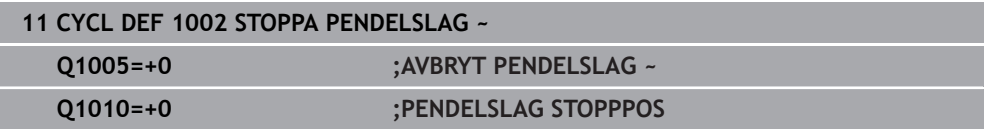

# **15.5.6 Allmänt om skärpningscyklerna**

#### **Grunder**

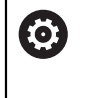

Beakta anvisningarna i Er maskinhandbok!

Maskintillverkaren måste förbereda maskinen för skärpning. Maskintillverkaren tillhandahåller eventuellt egna cykler.

Med skärpning avses slipning eller formning av slipverktyget i maskinen. Vid skärpning bearbetar skärpningsverktyget slipskivan. Vid skärpning är alltså slipverktyget ett arbetsstycke.

Vid skärpning sker materialborttagning från slipskivan och det kan uppstå slitage på skärpningsverktyget. Materialborttagningen och slitaget medför ändrade verktygsdata som måste korrigeras efter skärpningen.

Följande cykler för skärpning finns:

- **1010 SKAERPNING DIAMETER**, [Sida 910](#page-909-0)
- **1015 PROFILSKARPNING**, [Sida 914](#page-913-0)
- **1016 SKARPNING SKALSKIVA**, [Sida 918](#page-917-0)
- **1017 SKAERPNING MED SKAERPRULLE**, [Sida 923](#page-922-0)
- **1018 SPARFRAESNING MED SKAERPRULLE**, [Sida 929](#page-928-0)

Vid skärpning ligger arbetsstyckets nollpunkt vid en av slipskivans kanter. Du väljer kant med hjälp av cykel **1030 SKIVKANT AKT.**.

Skärpningen märks i NC-programmet med **FUNCTION DRESS BEGIN/END**. Vid aktivering av **FUNCTION DRESS BEGIN** blir slipskivan till arbetsstycke och skärpningsverktyget till verktyg. Det leder till att axlarna ev. rör sig i motsatt riktning. När du avslutar skärpningsförloppet med **FUNCTION DRESS END** blir slipskivan återigen ett verktyg.

**[Ytterligare information:](#page-244-0)** "Skärpning", Sida 245

Uppbyggnad av ett NC-program för skärpning:

- Aktivera fräsdrift
- Anropa slipskivan
- Positionera i närheten av skärpningsverktyget
- Aktivera driftart Skärpning, välj ev. kinematik
- Aktivera skivkant
- Anropa skärpningsverktyget inget mekaniskt verktygsbyte
- Anropa cykeln för skärpning av diametern
- Avaktivera driftart Skärpning

**0 BEGIN PGM GRIND MM 1 FUNCTION MODE MILL 2 TOOL CALL "GRIND\_1" Z S20000 3 L X... Y... Z... 4 FUNCTION DRESS BEGIN 5 CYCL DEF 1030 SKIVKANT AKT. ... 6 TOOL CALL "DRESS\_1" 7 CYCL DEF 1010 SKAERPNING DIAMETER ... 8 FUNCTION DRESS END 9 END PGM GRIND MM**  $\mathcal{L}_{\mathcal{A}}$  $\mathbf i$ 

Styrsystemet stöder ingen blockframläsning under skärpningsdrift. Om du med blockframläsning hoppar till det första NC-blocket efter skärpningen förflyttar sig styrsystemet till den senaste positionen under skärpningen.

### **Anmärkning**

- Om du avbryter en skärpningsansättning beräknas inte den senaste ansättningen. Vid nytt anrop av skärpningscykeln kör skärpningsverktyget ev. till den första ansättningen eller en del därav utan borttagning.
- Alla slipverktyg behöver inte skärpas. Följ verktygstillverkarens anvisningar.
- Observera att maskintillverkaren ev. har programmerat växlingen till skärpningsdrift redan i cykelförloppet.

**[Ytterligare information:](#page-244-0)** "Skärpning", Sida 245

# <span id="page-909-0"></span>**15.5.7 Cykel 1010 SKAERPNING DIAMETER (option 156)**

**ISO-programmering G1010**

### **Användningsområde**

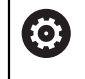

Beakta anvisningarna i Er maskinhandbok! Denna funktion måste friges och anpassas av maskintillverkaren.

Med cykel **1010 SKAERPNING DIAMETER** kan du skärpa slipskivans diameter. Beroende på strategi utför styrsystemet motsvarande rörelser utifrån skivgeometrin. Om 1 eller 2 är definierat i skärpningsstrategin **Q1016** sker vägen till och från startpunkten inte på slipskivan utan via en frikörningsväg. I skärpningscykeln arbetar styrsystemet utan verktygsradiekompensering.

Cykeln är avsedd för följande skivkanter:

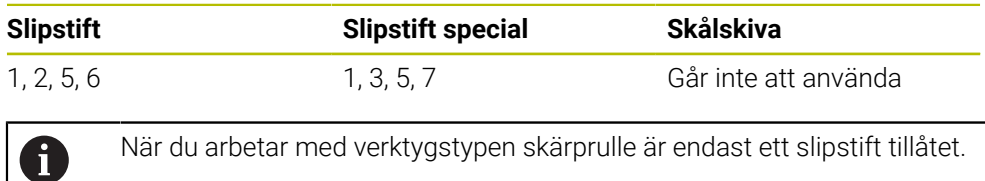

**Ytterligare information:** ["Cykel 1030 SKIVKANT AKT. \(option 156\)", Sida 952](#page-951-0)

#### **Anmärkning**

# *HÄNVISNING*

#### **Varning kollisionsrisk!**

Vid aktivering av **FUNCTION DRESS BEGIN** växlar styrsystemet kinematiken. Slipskivan blir till arbetsstycke. Axlarna rör sig ev. i motsatt riktning. Det finns kollisionsrisk under exekveringen av funktionen och den efterföljande bearbetningen!

- Aktivera endast skärpningsdriften **FUNCTION DRESS** i driftart **Programkörning** eller i läget **Enkelblock**
- Positionera slipskivan i närheten av skärpningsverktyget före funktionen **FUNCTION DRESS BEGIN**
- Arbeta efter funktionen **FUNCTION DRESS BEGIN** uteslutande med cykler från HEIDENHAIN eller din maskintillverkare
- Kontrollera axlarnas förflyttningsriktning efter ett NC-programavbrott eller strömavbrott
- **Programmera ev. en kinematikväxling**

# *HÄNVISNING*

#### **Varning kollisionsrisk!**

Skärpningscykeln positionerar skärpningsverktyget på den programmerade slipskivekanten. Positioneringen utförs samtidigt på två axlar i bearbetningsplanet. Styrsystemet genomför inte någon kollisionskontroll under rörelsen! Det finns risk för kollision!

- Positionera slipskivan i närheten av skärpningsverktyget före funktionen **FUNCTION DRESS BEGIN**
- Säkerställ kollisionsfrihet
- Kör långsamt in NC-programmet
- Cykel **1010** är DEF-aktiv.
- I skärpningsdrift är inga koordinattransformationer tillåtna.
- Styrsystemet visar inte skärpningen grafiskt.
- Om du programmerar en **RAEKNARE SKAERPNING Q1022** utför styrsystemet skärpningen först när den definierade räknaren i verktygstabellen har uppnåtts. Styrsystemet sparar räknaren **DRESS-N-D** och **DRESS-N-D-ACT** för varje slipskiva.
- Cykeln har stöd för skärpning med en skärprulle.
- Denna cykel måste du utföra i skärpningsdrift. Eventuellt programmerar maskintillverkaren växlingen redan i cykelförloppet.

**[Ytterligare information:](#page-244-0)** "Skärpning", Sida 245

#### **Anvisningar om skärpning med en skärprulle**

- Du måste definiera **TYPE** skärprulle som skärpningsverktyg.
- Du måste definiera en bredd **CUTWIDTH** för skärprullen. Styrsystemet tar hänsyn till bredden vid skärpningen.
- Vid skärpning med en skärprulle är endast skärpningsstrategin **Q1016 = 0** tillåten.

**15**

# **Cykelparametrar**

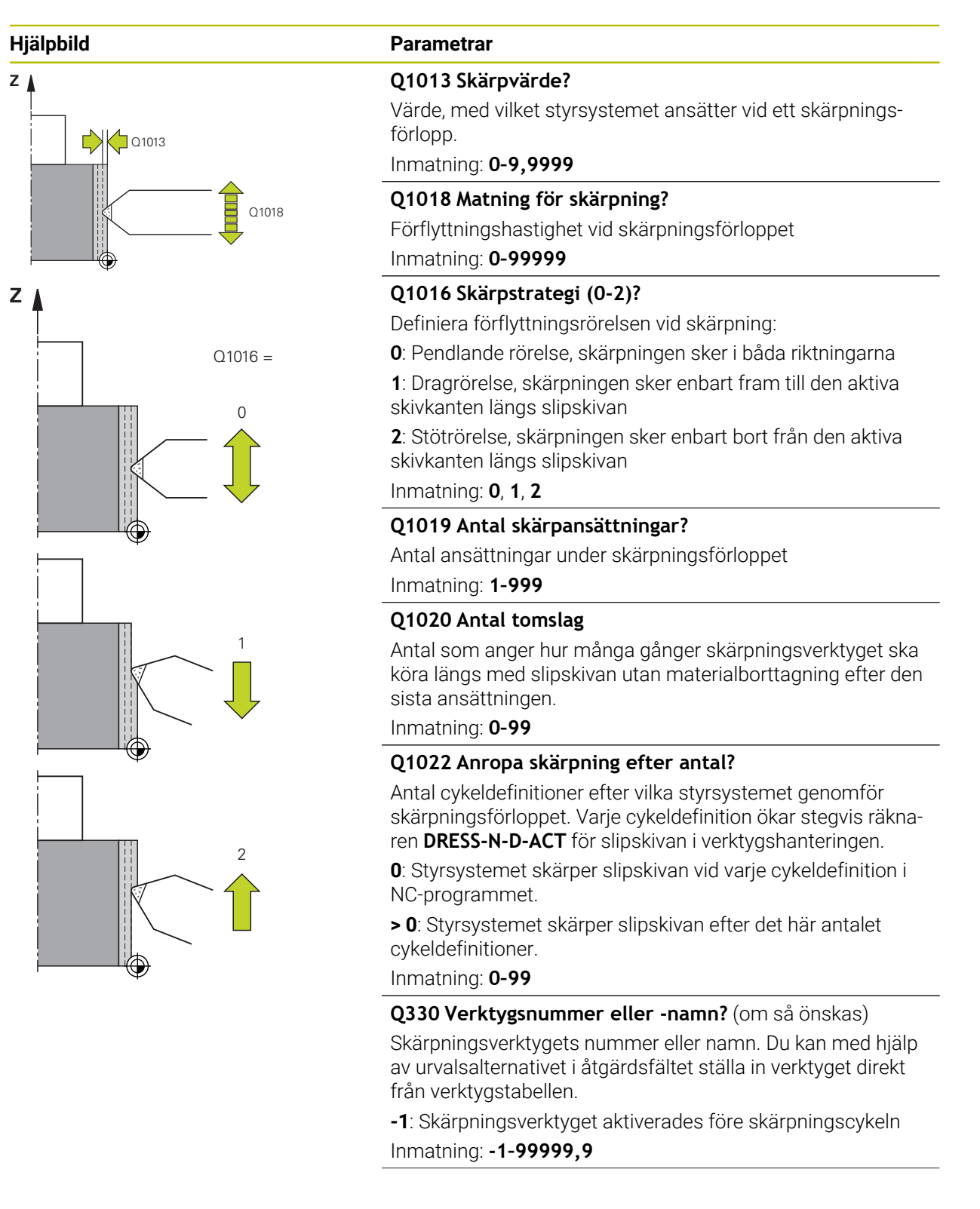

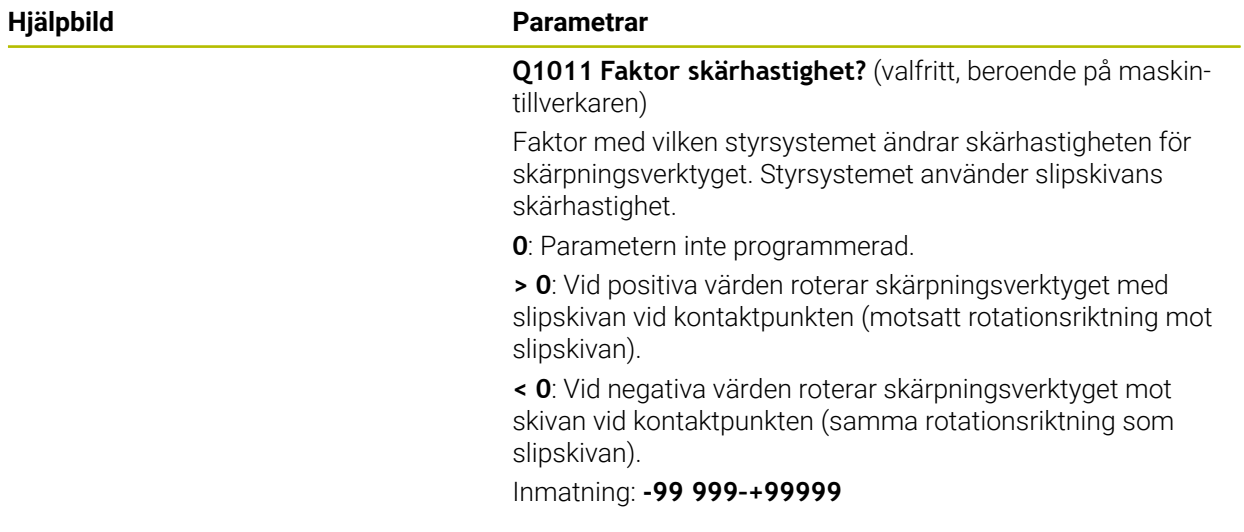

# **Exempel**

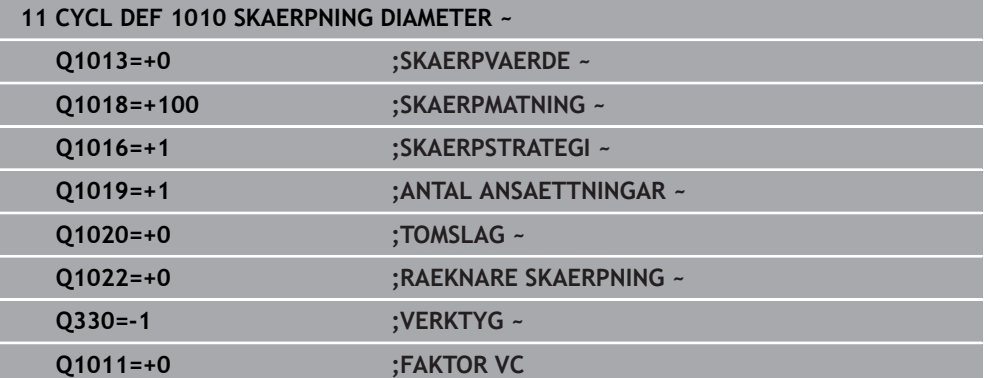

# <span id="page-913-0"></span>**15.5.8 Cykel 1015 PROFILSKARPNING (option 156)**

**ISO-programmering G1015**

#### **Användningsområde**

Ø

Beakta anvisningarna i Er maskinhandbok! Denna funktion måste friges och anpassas av maskintillverkaren.

Med cykel **1015 PROFILSKARPNING** kan du skärpa en definierad profil på din slipskiva. Du definierar profilen i ett separat NC-program. Till grund ligger verktygstypen slipstift. Profilens start- och slutpunkt måste vara identisk (sluten bana) och ligger på den motsvarande positionen på den valda skivkanten. Tillbakavägen till startpunkten definierar du i ditt profilprogram. NC-programmet måste programmeras i ZX-planet. Beroende på ditt profilprogram arbetar styrsystemet med eller utan verktygsradiekompensering. Utgångspunkten är den aktiverade skivkanten.

Cykeln är avsedd för följande skivkanter:

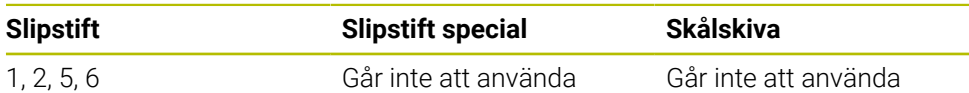

**Ytterligare information:** ["Cykel 1030 SKIVKANT AKT. \(option 156\)", Sida 952](#page-951-0)

#### **Cykelförlopp**

- 1 Styrsystemet positionerar skärpningsverktyget vid startpositionen med **FMAX**. Startpositionen befinner sig på ett avstånd från nollpunkten motsvarande slipskivans frikörningsvärden. Frikörningsvärdena baseras på den aktiva skivkanten.
- 2 Styrsystemet förskjuter nollpunkten motsvarande skärpvärdet och kör igenom profilprogrammet. Det här förloppet upprepas beroende på definitionen **ANTAL ANSAETTNINGAR Q1019**.
- 3 Styrsystemet kör igenom profilprogrammet med skärpvärdet. Om du har programmerat **ANTAL ANSAETTNINGAR Q1019** upprepas ansättningarna. Vid varje ansättning rör sig skärpningsverktyget enligt skärpvärdet **Q1013**.
- 4 Profilprogrammet upprepas utan ansättning i enlighet med **TOMSLAG Q1020**.
- 5 Rörelsen slutar i startpositionen.

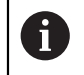

Arbetsstyckessystemets nollpunkt befinner sig vid den aktiva skivkanten.

#### **Anmärkning**

# *HÄNVISNING*

#### **Varning kollisionsrisk!**

Vid aktivering av **FUNCTION DRESS BEGIN** växlar styrsystemet kinematiken. Slipskivan blir till arbetsstycke. Axlarna rör sig ev. i motsatt riktning. Det finns kollisionsrisk under exekveringen av funktionen och den efterföljande bearbetningen!

- Aktivera endast skärpningsdriften **FUNCTION DRESS** i driftart **Programkörning** eller i läget **Enkelblock**
- Positionera slipskivan i närheten av skärpningsverktyget före funktionen **FUNCTION DRESS BEGIN**
- Arbeta efter funktionen **FUNCTION DRESS BEGIN** uteslutande med cykler från HEIDENHAIN eller din maskintillverkare
- Kontrollera axlarnas förflyttningsriktning efter ett NC-programavbrott eller strömavbrott
- **Programmera ev. en kinematikväxling**

# *HÄNVISNING*

#### **Varning kollisionsrisk!**

Skärpningscykeln positionerar skärpningsverktyget på den programmerade slipskivekanten. Positioneringen utförs samtidigt på två axlar i bearbetningsplanet. Styrsystemet genomför inte någon kollisionskontroll under rörelsen! Det finns risk för kollision!

- Positionera slipskivan i närheten av skärpningsverktyget före funktionen **FUNCTION DRESS BEGIN**
- Säkerställ kollisionsfrihet
- Kör långsamt in NC-programmet
- Cykel **1015** är DEF-aktiv.
- I skärpningsdrift är inga koordinattransformationer tillåtna.
- Styrsystemet visar inte skärpningen grafiskt.
- Om du programmerar en **RAEKNARE SKAERPNING Q1022** utför styrsystemet skärpningen först när den definierade räknaren i verktygstabellen har uppnåtts. Styrsystemet sparar räknaren **DRESS-N-D** och **DRESS-N-D-ACT** för varje slipskiva.
- Denna cykel måste du utföra i skärpningsdrift. Eventuellt programmerar maskintillverkaren växlingen redan i cykelförloppet.

**[Ytterligare information:](#page-244-0)** "Skärpning", Sida 245

#### **Anvisningar om programmering**

Ansättningsvinkeln måste väljas så att skivkanten alltid håller sig inom slipskivan. Om detta inte sker förlorar slipskivan måttriktigheten.

**15**

# **Cykelparametrar**

# **Hjälpbild Parametrar**  $Q1023 = 0$ Q1013  $Q1023 = 90$  |  $Q1023 = xx$ Q1013 Q1013

#### **Q1013 Skärpvärde?**

Värde, med vilket styrsystemet ansätter vid ett skärpningsförlopp.

Inmatning: **0–9,9999**

### **Q1023 Ansättningsvinkel profilprogram?**

Vinkel med vilken programmets profil förskjuts in i slipskivan. **0**: Ansättning endast vid diametern i skärpningskinematikens X-axel

**+90**: Ansättning endast i skärpningskinematikens Z-axel Inmatning: **0–90**

#### **Q1018 Matning för skärpning?**

Förflyttningshastighet vid skärpningsförloppet Inmatning: **0–99999**

#### **Q1000 Profilprogrammets namn?**

Ange sökväg till och namn på det NC-program som används för slipverktygets profil vid skärpningsförloppet.

Alternativt väljer du profilprogrammet via urvalsalternativet Namn i åtgärdsfältet.

Inmatning: max. **255** tecken

#### **Q1019 Antal skärpansättningar?**

Antal ansättningar under skärpningsförloppet

Inmatning: **1–999**

#### **Q1020 Antal tomslag**

Antal som anger hur många gånger skärpningsverktyget ska köra längs med slipskivan utan materialborttagning efter den sista ansättningen.

#### Inmatning: **0–99**

#### **Q1022 Anropa skärpning efter antal?**

Antal cykeldefinitioner efter vilka styrsystemet genomför skärpningsförloppet. Varje cykeldefinition ökar stegvis räknaren **DRESS-N-D-ACT** för slipskivan i verktygshanteringen.

**0**: Styrsystemet skärper slipskivan vid varje cykeldefinition i NC-programmet.

**> 0**: Styrsystemet skärper slipskivan efter det här antalet cykeldefinitioner.

Inmatning: **0–99**

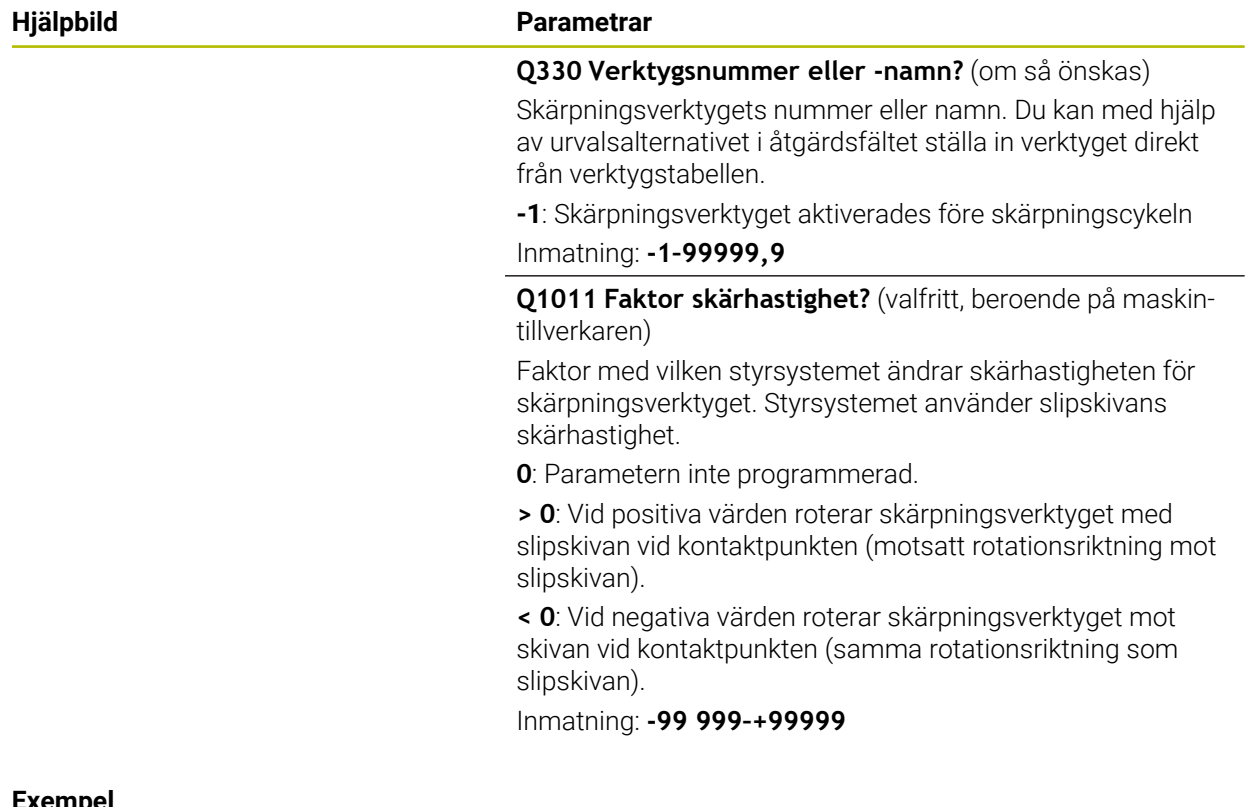

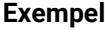

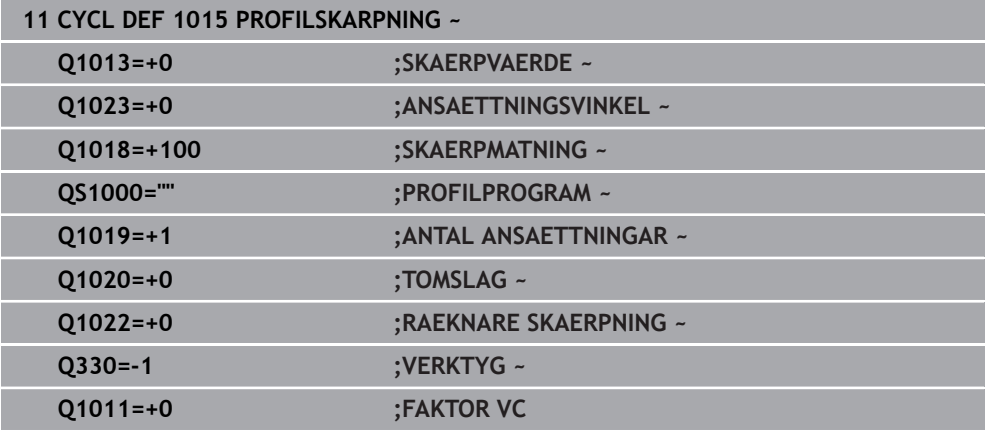

# <span id="page-917-0"></span>**15.5.9 Cykel 1016 SKARPNING SKALSKIVA (option 156)**

**ISO-programmering G1016**

#### **Användningsområde**

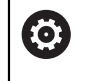

Beakta anvisningarna i Er maskinhandbok! Denna funktion måste friges och anpassas av maskintillverkaren.

Med cykel **1016 SKARPNING SKALSKIVA** kan du skärpa framsidan av en skålskiva. Utgångspunkten är den aktiverade skivkanten.

Beroende på strategi utför styrsystemet motsvarande rörelser utifrån skivgeometrin. Om du definierar värdet **1** eller **2** i skärpningsstrategin **Q1016** sker vägen till och från startpunkten inte på slipskivan utan via en frikörningsväg.

I skärpningsdrift arbetar styrsystemet med verktygsradiekompensering vid strategin Dragrörelse och Stötrörelse. Vid strategin Pendlande rörelse används ingen verktygsradiekompensering.

Cykeln är avsedd för följande skivkanter:

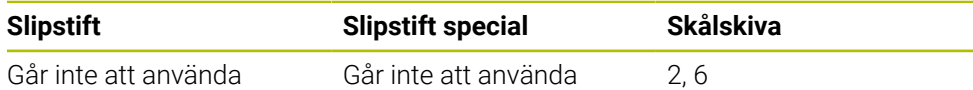

**Ytterligare information:** ["Cykel 1030 SKIVKANT AKT. \(option 156\)", Sida 952](#page-951-0)

#### **Anmärkning**

# *HÄNVISNING*

#### **Varning kollisionsrisk!**

Vid aktivering av **FUNCTION DRESS BEGIN** växlar styrsystemet kinematiken. Slipskivan blir till arbetsstycke. Axlarna rör sig ev. i motsatt riktning. Det finns kollisionsrisk under exekveringen av funktionen och den efterföljande bearbetningen!

- Aktivera endast skärpningsdriften **FUNCTION DRESS** i driftart **Programkörning** eller i läget **Enkelblock**
- Positionera slipskivan i närheten av skärpningsverktyget före funktionen **FUNCTION DRESS BEGIN**
- Arbeta efter funktionen **FUNCTION DRESS BEGIN** uteslutande med cykler från HEIDENHAIN eller din maskintillverkare
- Kontrollera axlarnas förflyttningsriktning efter ett NC-programavbrott eller strömavbrott
- **Programmera ev. en kinematikväxling**

# *HÄNVISNING*

#### **Varning kollisionsrisk!**

Skärpningscykeln positionerar skärpningsverktyget på den programmerade slipskivekanten. Positioneringen utförs samtidigt på två axlar i bearbetningsplanet. Styrsystemet genomför inte någon kollisionskontroll under rörelsen! Det finns risk för kollision!

- Positionera slipskivan i närheten av skärpningsverktyget före funktionen **FUNCTION DRESS BEGIN**
- Säkerställ kollisionsfrihet
- Kör långsamt in NC-programmet

# *HÄNVISNING*

#### **Varning kollisionsrisk!**

Infallsvinkeln mellan skärpningsverktyget och skålskivan övervakas inte! Det finns risk för kollision!

- Se till att skärpningsverktyget håller en släppningsvinkel större än eller lika med 0° mot skålskivans framsida.
- Kör försiktigt in NC-programmet
- Cykel **1016** är DEF-aktiv.
- I skärpningsdrift är inga koordinattransformationer tillåtna.
- Styrsystemet visar inte skärpningen grafiskt.
- Om du programmerar en **RAEKNARE SKAERPNING Q1022** utför styrsystemet skärpningen först när den definierade räknaren i verktygstabellen har uppnåtts. Styrsystemet sparar räknaren **DRESS-N-D** och **DRESS-N-D-ACT** för varje slipskiva.
- Styrsystemet sparar räknaren i verktygstabellen. Denna är verksam globalt. **Ytterligare information:** ["Verktygsdata för verktygstyperna", Sida 277](#page-276-0)
- För att styrsystemet ska kunna skärpa hela skäret förlängs detta med den dubbla skärradien (2 x **RS**) för skärpningsverktyget. Den minsta tillåtna radien (**R\_MIN**) för slipskivan får inte underskridas. Annars avbryter styrsystemet med ett felmeddelande.
- Radien på slipskivans verktygsskaft övervakas inte i den här cykeln.
- Denna cykel måste du utföra i skärpningsdrift. Eventuellt programmerar maskintillverkaren växlingen redan i cykelförloppet.

**Ytterligare information:** ["Förenklad skärpning med hjälp av en makron", Sida 246](#page-245-0)

#### **Anvisningar om programmering**

- Den här cykeln är bara tillåten med verktygstypen skålskiva. Om detta inte är definierat visar styrsystemet ett felmeddelande.
- $\blacksquare$ Strategin **Q1016** = 0 (pendlande rörelse) är bara möjlig med rak framsida (vinkel  $HWA = 0$ ).

#### **Cykelparametrar**

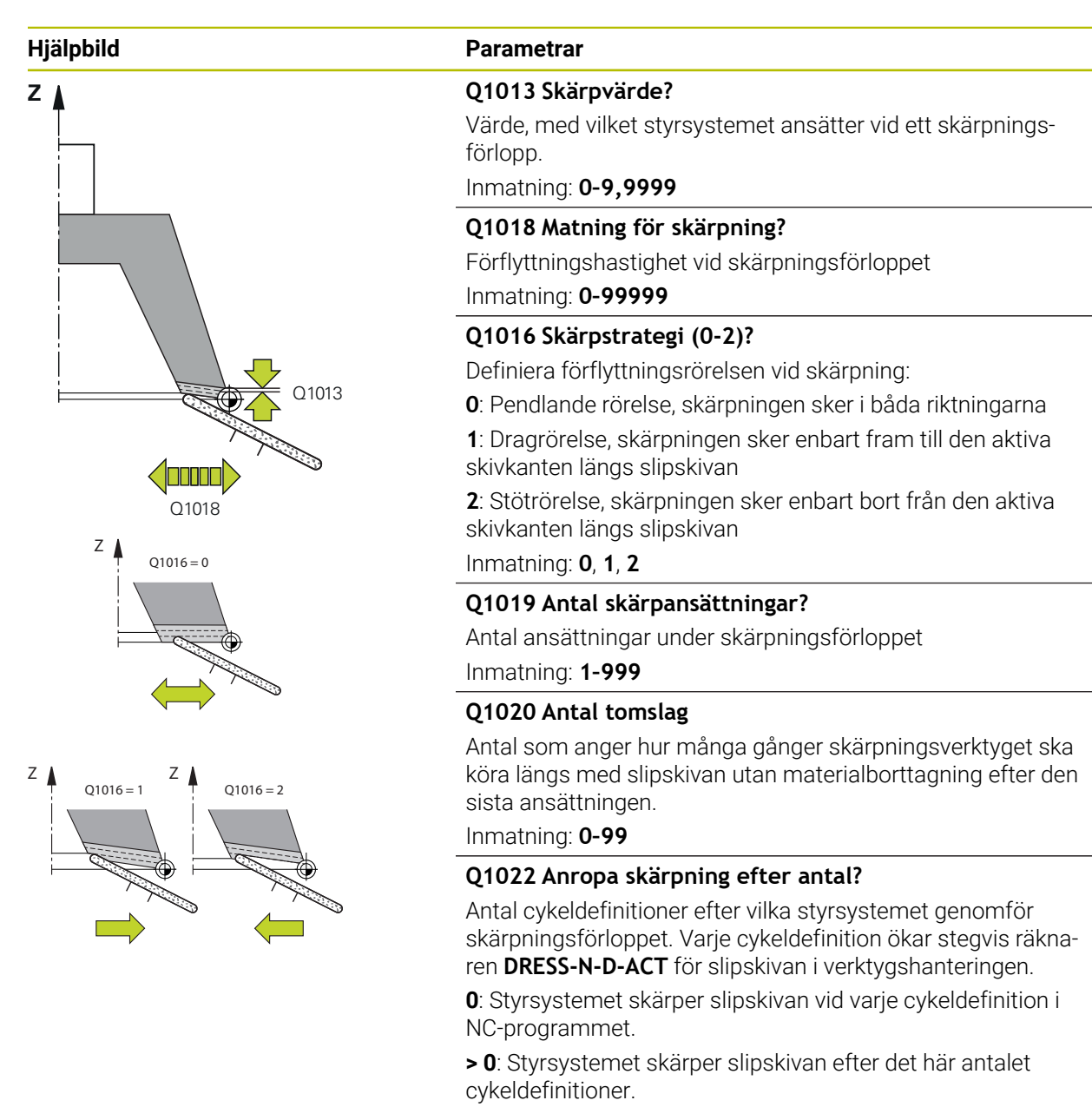

Inmatning: **0–99**

**Q330 Verktygsnummer eller -namn?** (om så önskas) Skärpningsverktygets nummer eller namn. Du kan med hjälp av urvalsalternativet i åtgärdsfältet ställa in verktyget direkt från verktygstabellen.

**-1**: Skärpningsverktyget aktiverades före skärpningscykeln

Inmatning: **-1–99999,9**

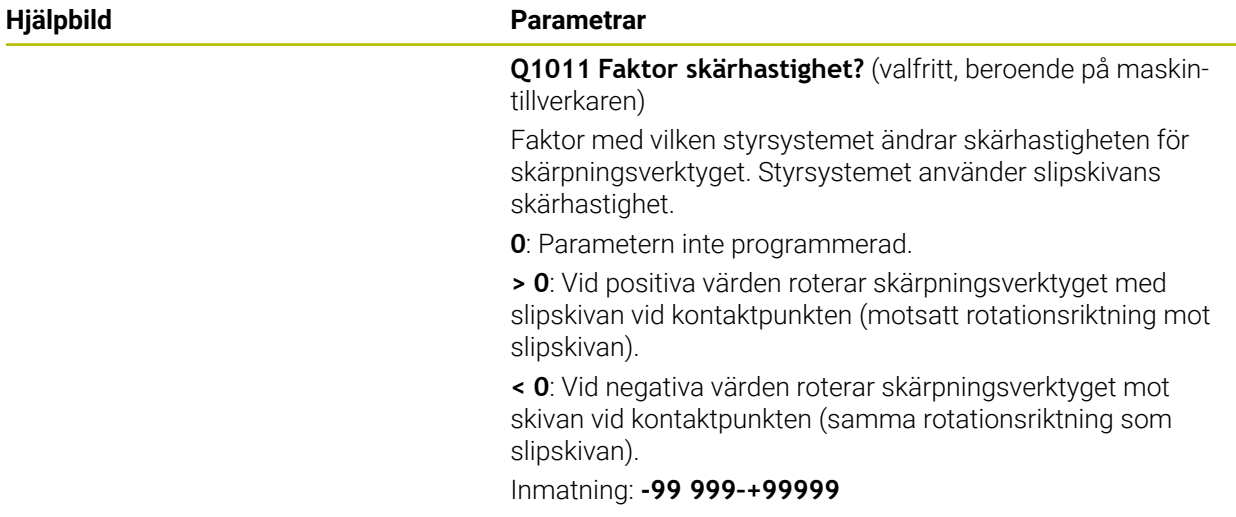

# **Exempel**

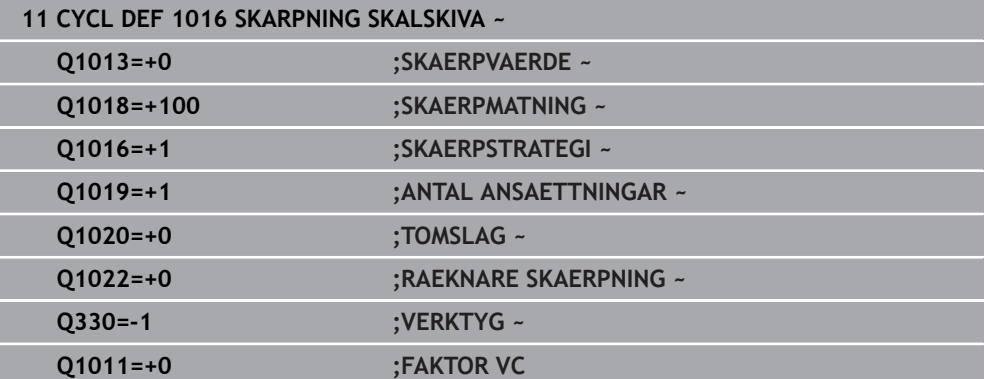

# <span id="page-922-0"></span>**15.5.10 Cykel 1017 SKAERPNING MED SKAERPRULLE (option 156)**

**ISO-programmering G1017**

#### **Användningsområde**

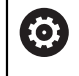

Beakta anvisningarna i Er maskinhandbok! Denna funktion måste friges och anpassas av maskintillverkaren.

Med cykel **1017 SKAERPNING MED SKAERPRULLE** kan du skärpa slipskivans diameter med en skärprulle. Styrsystemet utför passande rörelser enligt skivgeometrin utifrån skärpningsstrategin.

Cykeln erbjuder följande skärpningsstrategier:

- Pendla: ansättning i sidled vid pendelrörelsens vändpunkter
- Oscillera: interpolerande ansättning under en pendelrörelse
- Oscillering fin: interpolerande ansättning under en pendelrörelse. Efter en interpolerande ansättning utförs en Z-rörelse utan ansättning i skärpningskinematiken

Cykeln är avsedd för följande skivkanter:

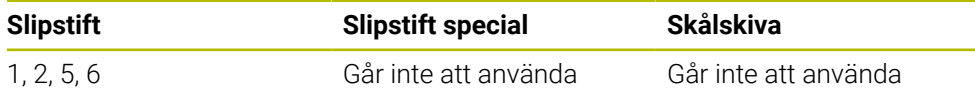

**Ytterligare information:** ["Cykel 1030 SKIVKANT AKT. \(option 156\)", Sida 952](#page-951-0)

#### **Cykelförlopp**

- 1 Styrsystemet positionerar skärpningsverktyget vid startpositionen med **FMAX**.
- 2 Om du har definierat en förposition i **Q1025 FÖRPOSITION** kör styrsystemet fram till positionen med **Q253 NEDMATNINGSHASTIGHET**.
- 3 Styrsystemet sätter an beroende på skärpningsstrategi. **Ytterligare information:** ["Skärpningsstrategier", Sida 924](#page-923-0)
- 4 Om du har definierat **Q1020 TOMSLAG** kör styrsystemet igenom dessa efter den sista ansättningen.
- 5 Styrsystemet kör till startpositionen med **FMAX**.

# <span id="page-923-0"></span>**Skärpningsstrategier**

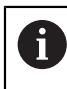

Beroende på **Q1026 SLITAGEFAKTOR** delar styrsystemet upp skärpvärdet mellan slipskivan och skärprullen.

# **Pendla** (**Q1024 = 0**)

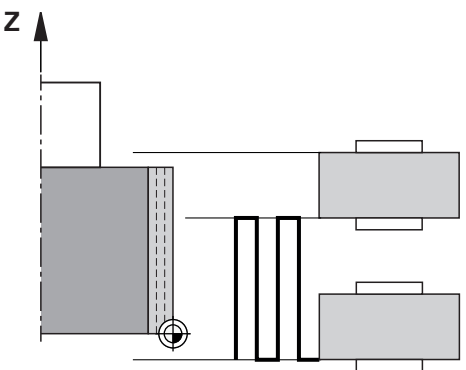

- 1 Skärprullen kör fram till slipskivan med **SKAERPMATNING Q1018**.
- 2 **SKAERPVAERDE Q1013** ansätts vid diametern med **SKAERPMATNING Q1018**.
- 3 Styrsystemet förflyttar skärpningsverktyget längs slipskivan till pendelrörelsens nästa vändpunkt.
- 4 Om fler skärpningsansättningar behövs, upprepar styrsystemet förlopp 1 till 2 tills skärpningen har slutförts.

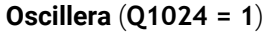

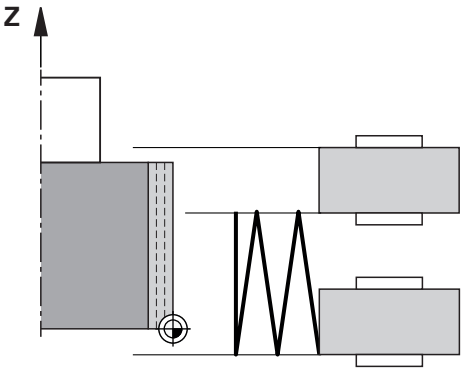

- 1 Skärprullen kör fram till slipskivan med **SKAERPMATNING Q1018**.
- 2 Styrsystemet sätter an **SKAERPVAERDE Q1013** vid diametern. Ansättningen sker i skärpningsmatning **Q1018**, interpolerande med pendelrörelse fram till nästa vändpunkt.
- 3 Om det finns fler skärpningsansättningar, upprepas förlopp 1 till 2 tills skärpningen har slutförts.
- 4 Slutligen kör styrsystemet verktyget i skärpningskinematikens Z-axel tillbaka till pendelrörelsens andra vändpunkt utan ansättning.

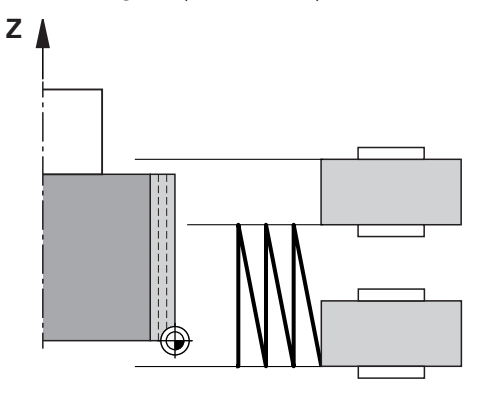

- 1 Skärprullen kör fram till slipskivan med **SKAERPMATNING Q1018**.
- 2 Styrsystemet sätter an **SKAERPVAERDE Q1013** vid diametern. Ansättningen sker i skärpningsmatning **Q1018**, interpolerande med pendelrörelse fram till nästa vändpunkt.
- 3 Sedan kör styrsystemet tillbaka verktyget till pendelrörelsens andra vändpunkt utan ansättning.
- 4 Om det finns fler skärpningsansättningar, upprepas förlopp 1 till 3 tills skärpningen har slutförts.

# **Anmärkning**

# *HÄNVISNING*

#### **Varning kollisionsrisk!**

Vid aktivering av **FUNCTION DRESS BEGIN** växlar styrsystemet kinematiken. Slipskivan blir till arbetsstycke. Axlarna rör sig ev. i motsatt riktning. Det finns kollisionsrisk under exekveringen av funktionen och den efterföljande bearbetningen!

- Aktivera endast skärpningsdriften **FUNCTION DRESS** i driftart **Programkörning** eller i läget **Enkelblock**
- Positionera slipskivan i närheten av skärpningsverktyget före funktionen **FUNCTION DRESS BEGIN**
- Arbeta efter funktionen **FUNCTION DRESS BEGIN** uteslutande med cykler från HEIDENHAIN eller din maskintillverkare
- Kontrollera axlarnas förflyttningsriktning efter ett NC-programavbrott eller strömavbrott
- **Programmera ev. en kinematikväxling**

# *HÄNVISNING*

#### **Varning kollisionsrisk!**

Skärpningscykeln positionerar skärpningsverktyget på den programmerade slipskivekanten. Positioneringen utförs samtidigt på två axlar i bearbetningsplanet. Styrsystemet genomför inte någon kollisionskontroll under rörelsen! Det finns risk för kollision!

- Positionera slipskivan i närheten av skärpningsverktyget före funktionen **FUNCTION DRESS BEGIN**
- Säkerställ kollisionsfrihet
- Kör långsamt in NC-programmet
- Cykel **1017** är DEF-aktiv.
- I skärpningsdrift är inga cykler för koordinatomräkning tillåtna. Styrsystemet visar ett felmeddelande.
- Styrsystemet visar inte skärpningen grafiskt.
- Om du programmerar en **RAEKNARE SKAERPNING Q1022** utför styrsystemet skärpningen först när den definierade räknaren i verktygshanteringen uppnåtts. Styrsystemet sparar räknaren **DRESS-N-D** och **DRESS-N-D-ACT** för varje slipskiva.

**Ytterligare information:** ["Skärpningsverktygtabell tooldress.drs \(alternativ 156\)",](#page-2015-0) [Sida 2016](#page-2015-0)

- Styrsystemet korrigerar slip- och skärpningsverktygets verktygsdata i slutet av varje ansättning.
- För pendelrörelsens vändpunkter tar styrsystemet hänsyn till frikörningsvärdena **AA** och **AI** i verktygshanteringen. Skärprullens bredd måste vara mindre än slipskivans bredd inkl. frikörningsvärden.
- I skärpningscykeln arbetar styrsystemet utan verktygsradiekompensering.
- Denna cykel måste du utföra i skärpningsdrift. Eventuellt programmerar maskintillverkaren växlingen redan i cykelförloppet.

**Ytterligare information:** ["Förenklad skärpning med hjälp av en makron", Sida 246](#page-245-0)

#### **Cykelparametrar**

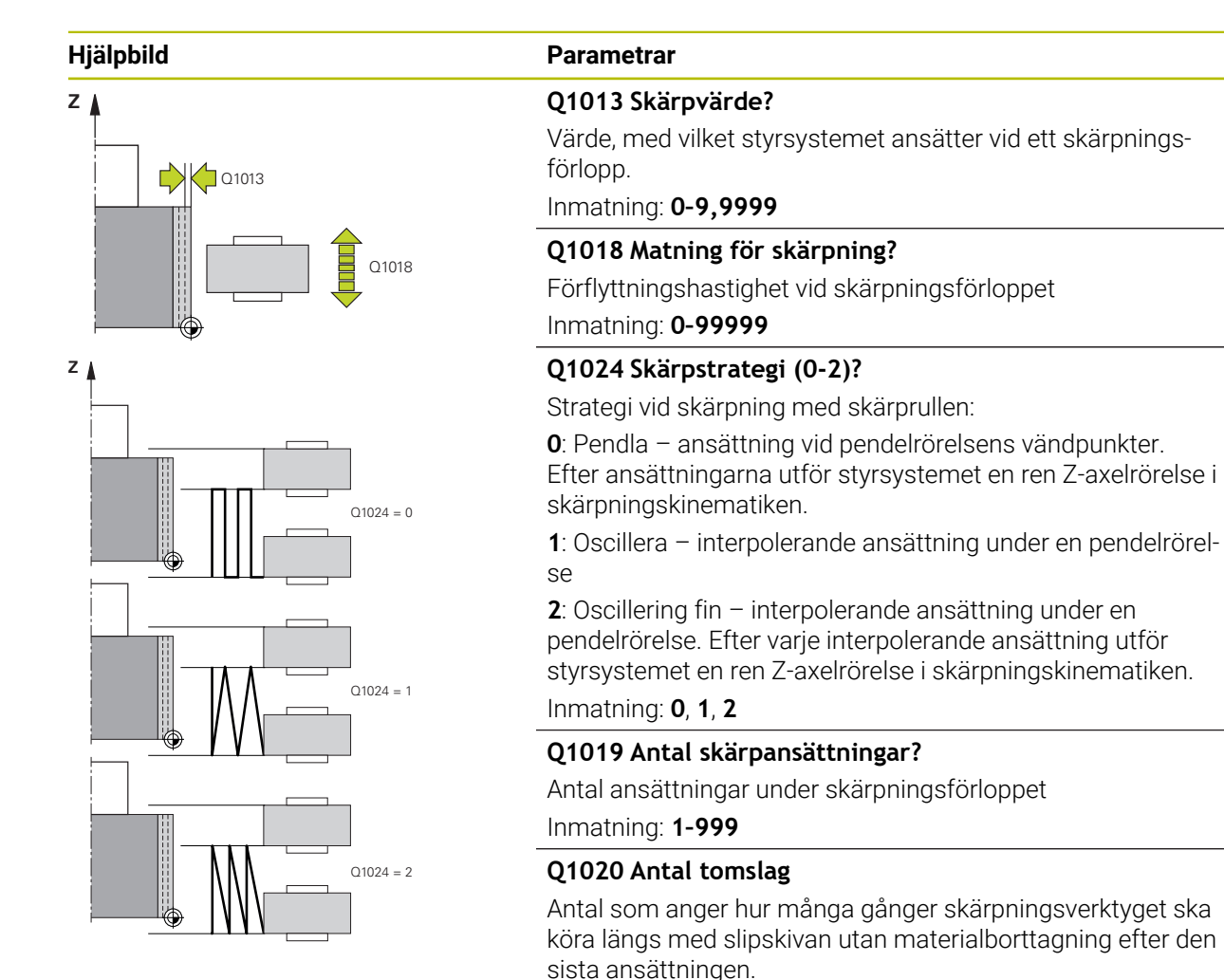

Inmatning: **0–99**

ringen

**Q1025 Förposition?**

Inmatning: **0–9,9999**

tionen i mm/min

**Q253 Nedmatningshastighet?**

Avstånd mellan slipskivan och skärprullen vid förpositione-

Verktygets förflyttningshastighet vid framkörning till förposi-

Inmatning: **0–99999,9999** alternativt **FMAX**, **FAUTO**, **PREDEF**

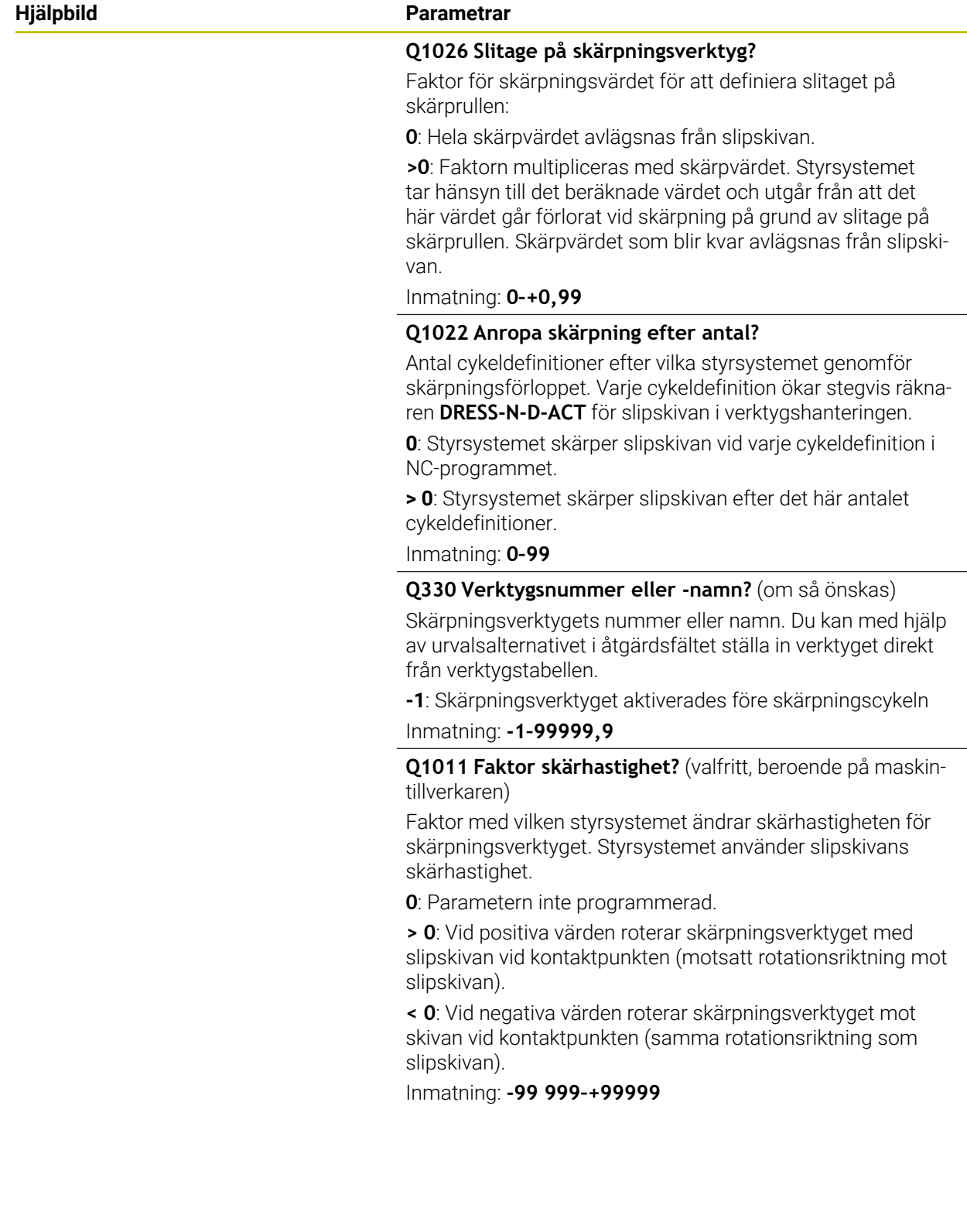

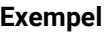

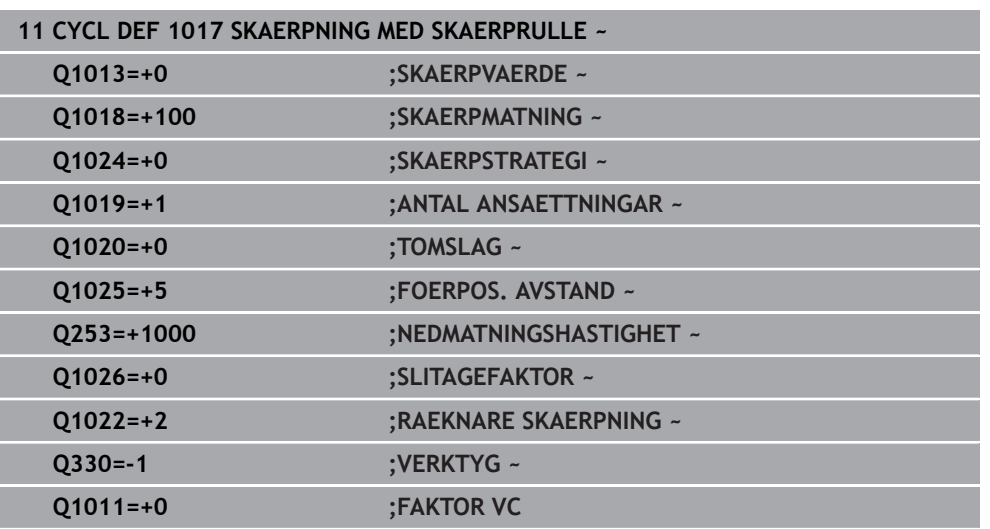

# <span id="page-928-0"></span>**15.5.11 Cykel 1018 SPARFRAESNING MED SKAERPRULLE (option 156)**

**ISO-programmering G1018**

0

### **Användningsområde**

Beakta anvisningarna i Er maskinhandbok!

Denna funktion måste friges och anpassas av maskintillverkaren.

Med cykel **1018 SPARFRAESNING MED SKAERPRULLE** kan du skärpa en slipskivas diameter med en skärprulle genom instickning. Beroende på skärpningsstrategi utför styrsystemet en eller flera insticksrörelser.

Cykeln erbjuder följande skärpningsstrategier:

- **Instick:** Den här strategin utför endast linjära insticksrörelser. Skärprullens bredd är större än slipskivans bredd.
- **Flera instick:** Den här strategin utför linjära insticksrörelser. I slutet av ansättningen förflyttar styrsystemet skärpningsverktyget i skärpningskinematikens Z-axel och sätter an på nytt.

Cykeln är avsedd för följande skivkanter:

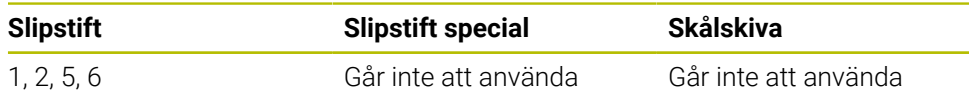

**Ytterligare information:** ["Cykel 1030 SKIVKANT AKT. \(option 156\)", Sida 952](#page-951-0)

# **Cykelförlopp**

#### **Instickning**

- 1 Styrsystemet positionerar skärprullen vid startpositionen med **FMAX**. Vid startpositionen överensstämmer skärprullens mitt med slipskivekantens mitt. Om **MITT-LAEGESFOERSKJ. Q1028** har programmerats tar styrsystemet hänsyn till denna vid framkörning till startpositionen.
- 2 Skärprullen kör fram till **FOERPOS. AVSTAND Q1025** med matningen **Q253 NEDMATNINGSHASTIGHET**.
- 3 Skärprullen sticks in i slipskivan med **SKAERPVAERDE Q1013** med **SKAERPMATNING Q1018**.
- 4 Om en **VAENTETID I VARV Q211** har definierats väntar styrsystemet den definierade tiden.
- 5 Styrsystemet drar tillbaka skärprullen med **NEDMATNINGSHASTIGHET Q253** till **FOERPOS. AVSTAND Q1025**.
- 6 Styrsystemet kör till startpositionen med **FMAX**.

#### **Flera instick**

 $\mathbf i$ 

- 1 Styrsystemet positionerar skärprullen vid startpositionen med **FMAX**.
- 2 Skärprullen kör fram till **FOERPOS. AVSTAND Q1025** med matningen **Q253NED-MATNINGSHASTIGHET**.
- 3 Skärprullen sticks in i slipskivan med **SKAERPVAERDE Q1013** med **SKAERPMATNING Q1018**.
- 4 Om en **VAENTETID I VARV Q211** har definierats utför styrsystemet den.
- 5 Styrsystemet drar med **NEDMATNINGSHASTIGHET Q253** tillbaka skärprullen till **FOERPOS. AVSTAND Q1025**.
- 6 Styrsystemet förflyttar skärprullen till nästa insticksposition i skärpningskinematikens Z-axel beroende på **OEVERLAPPNING STICKA Q510**.
- 7 Styrsystemet upprepar förloppet 3 till 6 tills hela slipskivan har skärpts.
- 8 Styrsystemet drar med **NEDMATNINGSHASTIGHET Q253** tillbaka skärprullen till **FOERPOS. AVSTAND Q1025**.
- 9 Styrsystemet kör till startpositionen med snabbtransport.

Styrsystemet beräknar antalet nödvändiga instick utifrån bredden på slipskivan, bredden på skärprullen och värdet på parametern **OEVERLAPPNING STICKA Q510**.

### **Anmärkning**

# *HÄNVISNING*

#### **Varning kollisionsrisk!**

Vid aktivering av **FUNCTION DRESS BEGIN** växlar styrsystemet kinematiken. Slipskivan blir till arbetsstycke. Axlarna rör sig ev. i motsatt riktning. Det finns kollisionsrisk under exekveringen av funktionen och den efterföljande bearbetningen!

- Aktivera endast skärpningsdriften **FUNCTION DRESS** i driftart **Programkörning** eller i läget **Enkelblock**
- Positionera slipskivan i närheten av skärpningsverktyget före funktionen **FUNCTION DRESS BEGIN**
- Arbeta efter funktionen **FUNCTION DRESS BEGIN** uteslutande med cykler från HEIDENHAIN eller din maskintillverkare
- Kontrollera axlarnas förflyttningsriktning efter ett NC-programavbrott eller strömavbrott
- **Programmera ev. en kinematikväxling**
- Cykel **1018** är DEF-aktiv.
- I skärpningsdrift är inga koordinattransformationer tillåtna. Styrsystemet visar ett felmeddelande.
- Styrsystemet visar inte skärpningen grafiskt.
- Om skärprullens bredd är mindre än slipskivans bredd ska du använda skärpningsstrategin Flera instick **Q1027 = 1**.
- Om du programmerar en **RAEKNARE SKAERPNING Q1022** utför styrsystemet skärpningen först när den definierade räknaren i verktygshanteringen uppnåtts. Styrsystemet sparar räknaren **DRESS-N-D** och **DRESS-N-D-ACT** för varje slipskiva. **Ytterligare information:** ["Skärpningsverktygtabell tooldress.drs \(alternativ 156\)",](#page-2015-0) [Sida 2016](#page-2015-0)
- Styrsystemet korrigerar slip- och skärpningsverktygets verktygsdata i slutet av varje ansättning.
- I skärpningscykeln arbetar styrsystemet utan verktygsradiekompensering.
- Denna cykel måste du utföra i skärpningsdrift. Eventuellt programmerar maskintillverkaren växlingen redan i cykelförloppet.

**Ytterligare information:** ["Förenklad skärpning med hjälp av en makron", Sida 246](#page-245-0)

# **Cykelparametrar**

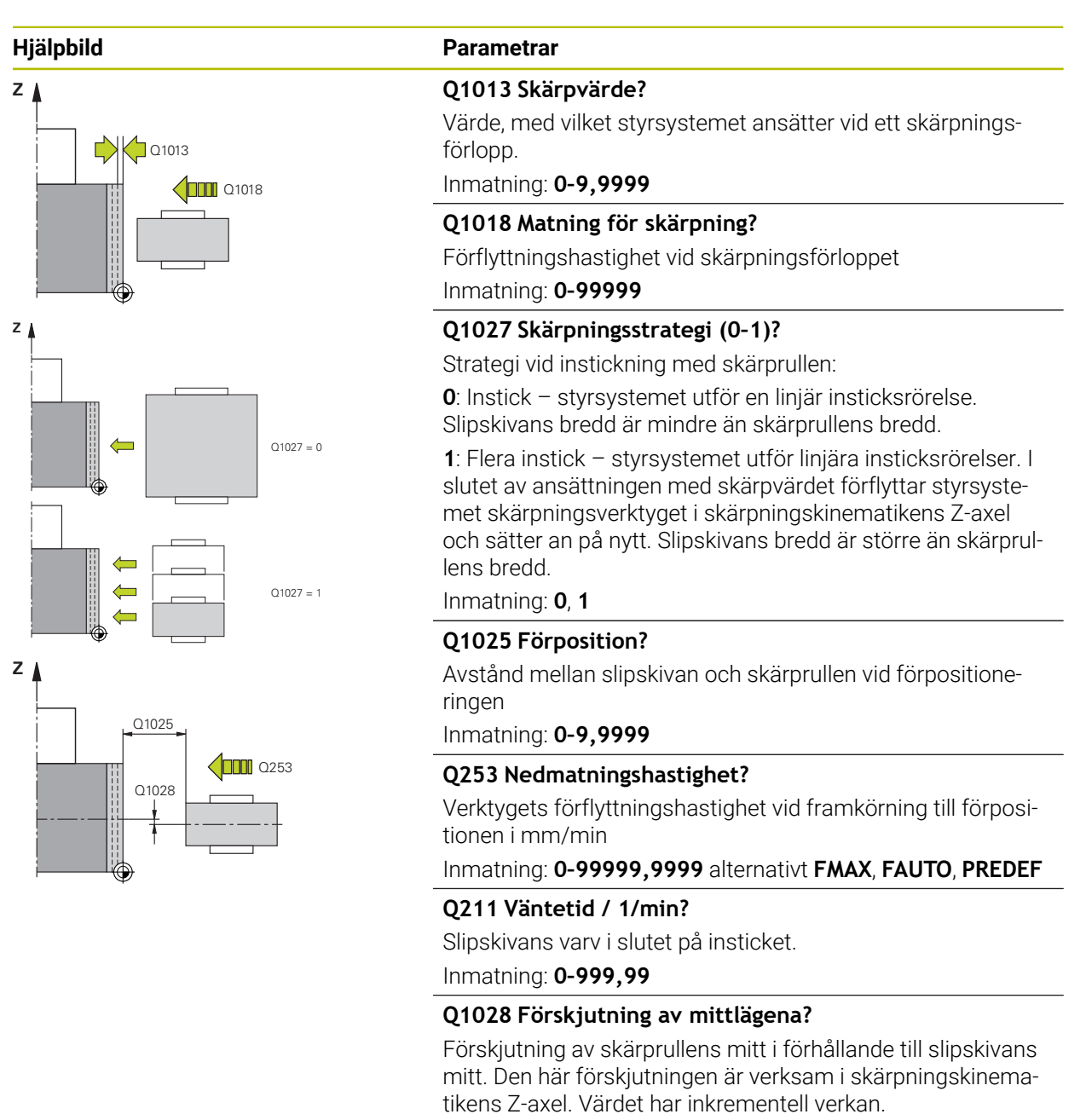

Om **Q1027 = 1** använder styrsystemet ingen mittförskjutning.

Inmatning: **-999 999–+999999**

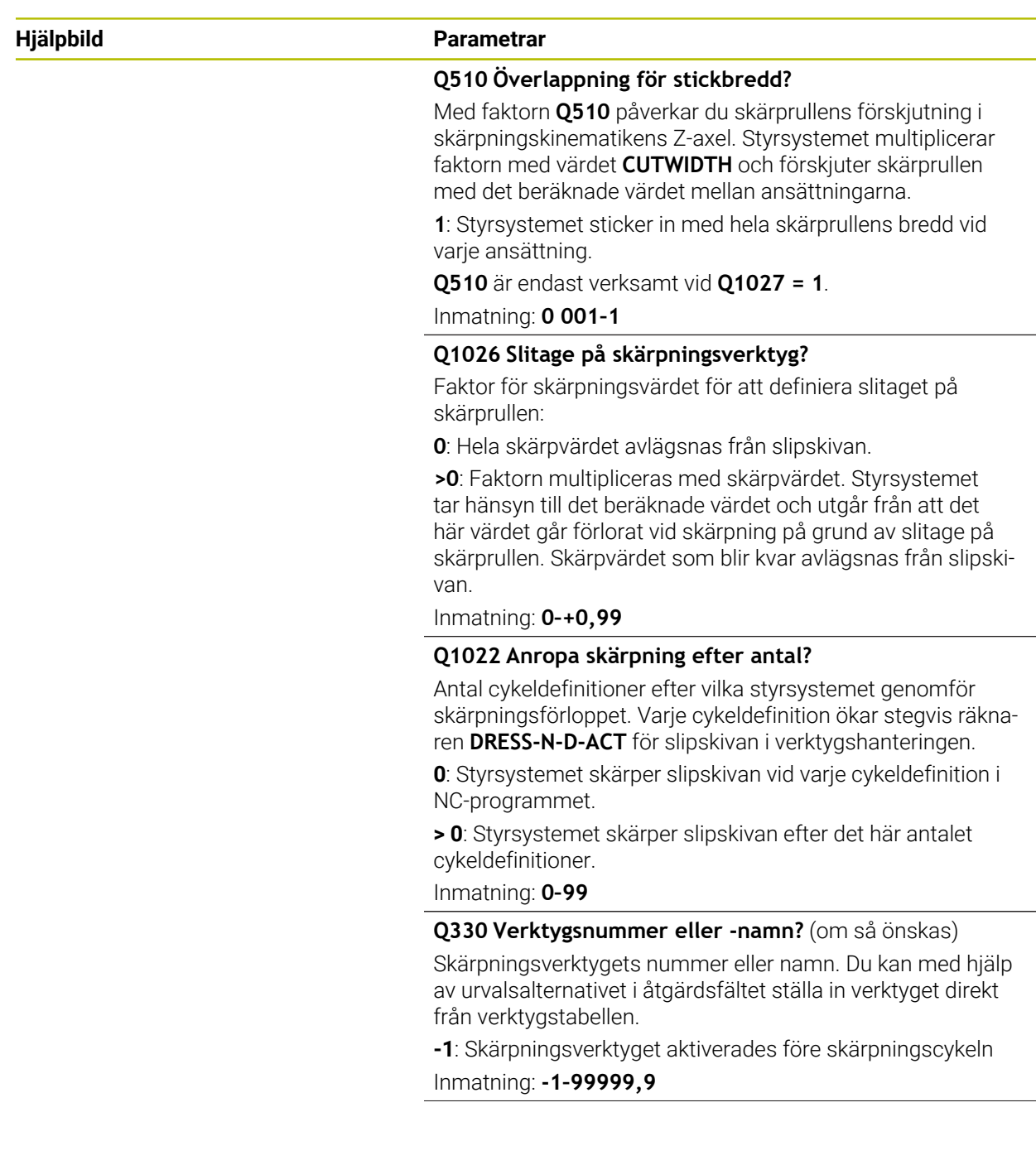

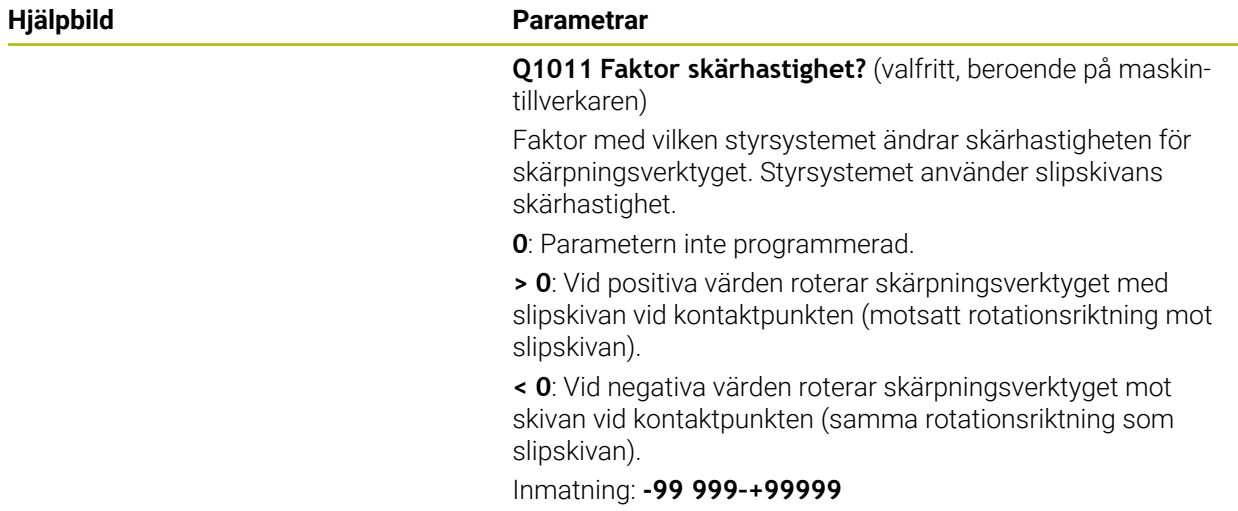

# **Exempel**

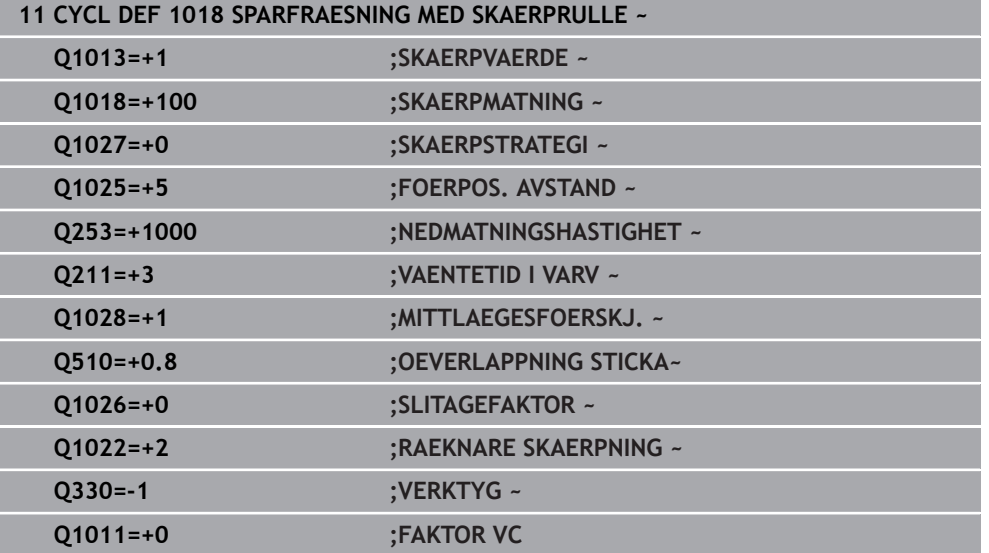

# <span id="page-934-0"></span>**15.5.12 Cykel 1021 CYLINDER LANGSAMSLIPNING (option 156)**

**ISO-programmering G1021**

#### **Användningsområde**

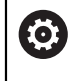

Beakta anvisningarna i Er maskinhandbok! Denna funktion måste friges och anpassas av maskintillverkaren.

Med cykel **1021 CYLINDER LANGSAMSLIPNING** kan du slipa cirkulära fickor eller cirkulära tappar. Cylinderns höjd kan vara betydligt högre än slipskivans bredd. Styrsystemet kan bearbeta hela höjden på cylindern med ett pendelslag. Styrsystemet utför flera cirkelbanor under ett pendelslag. Pendelslaget och cirkelbanorna överlagras till en helix. Det här förloppet motsvarar slipning med långsamt slag.

Ansättningarna i sidled sker längs en halvcirkel vid pendelslagets vändpunkter. Du programmerar pendelslagets matning som en stigning för helixbanan baserat på slipskivans bredd.

Du kan även bearbeta hela cylindrar utan övergång, t.ex. blindhål. Då programmerar du tomgång vid pendelslagets vändpunkter.

#### **Cykelförlopp**

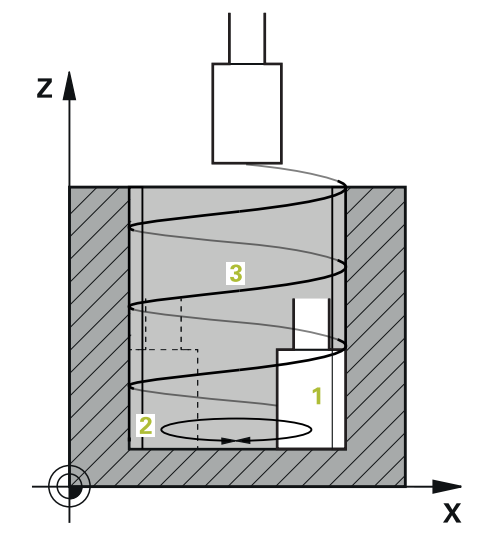

- 1 Styrsystemet positionerar slipverktyget i relation till **FICKPOSITION Q367** över cylindern. Sedan förflyttar styrsystemet snabbt verktyget till **SAEKERHETSHOEJD Q260**.
- 2 Slipverktyget kör med **NEDMATNINGSHASTIGHET Q253** till **SAEKER-HETSAVSTAAND Q200**
- 3 Slipverktyget förflyttas till startpunkten i verktygsaxeln. Startpunkten beror på **BEARBETNINGSRIKTNING Q1031** pendelslagets över eller undre vändpunkt.
- 4 Cykeln startar pendelslaget. Styrsystemet kör fram slipverktyget till konturen med **SLIPA MATNING Q207**.

**Ytterligare information:** ["Matning för pendelslag", Sida 937](#page-936-0)

- 5 Styrsystemet fördröjer pendelrörelsen i startpositionen.
- 6 Styrsystemet sätter an slipverktyget i en halvcirkel med ansättningen i sidled **Q534 1** utifrån **Q1021 ANSAETTNING ENSIDIG**.
- 7 Styrsystemet genomför i förekommande fall de definierade tomgångsvarven **2 Q211** eller **Q210**.

**Ytterligare information:** ["Övergång och tomgångsvarv vid pendelslagets](#page-936-1) [vändpunkter", Sida 937](#page-936-1)

- 8 Cykeln återupptar pendelrörelsen. Slipverktyget kör flera cirkelbanor. Pendelslaget överlagrar cirkelbanorna till en helix i verktygsaxelns riktning. De påverkar helixbanans stigning med faktorn **Q1032**.
- 9 Helixbanorna **3** upprepas tills pendelslagets andra vändpunkt har uppnåtts.
- 10 Styrsystemet upprepar steg 4 till 7 tills den färdiga delens diameter **Q223** eller arbetsmånen **Q14** har uppnåtts.
- 11 Efter den sista ansättningen i sidled utför slipskivan i förekommande fall antalet programmerade tomslag **Q1020**.
- 12 Styrsystemet stoppar pendelslaget. Slipverktyget lämnar cylindern på en halvcirkel med säkerhetsavståndet **Q200**.
- 13 Slipverktyg kör med **NEDMATNINGSHASTIGHET Q253** till **SAEKER-HETSAVSTAAND Q200** och sedan med ilhastighet till **SAEKERHETSHOEJD Q260**.
#### ■ För att slipverktyget ska bearbeta cylindern fullständigt vid A pendelslagets vändpunkter måste du programmera en tillräcklig övergång eller tomgångsvarv.

- Längden på pendelslaget erhålls med hjälp av **DJUP Q201**, **FOERSKJUTNING YTA Q1030** samt skivbredden **B**.
- Startpunkten i bearbetningsplanet ligger på ett avstånd motsvarande verktygsradien och **SAEKERHETSAVSTAAND Q200** från **FAERDIG-DIAMETER Q223** inkl. **MATT START Q368**.

#### <span id="page-936-0"></span>**Övergång och tomgångsvarv vid pendelslagets vändpunkter**

#### **Övergångens sträcka**

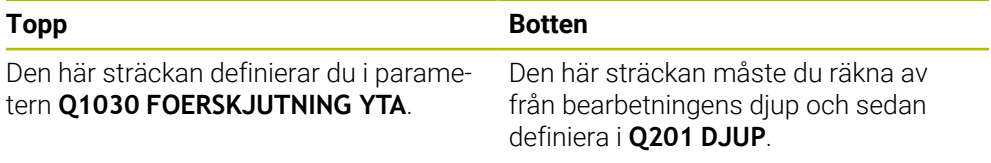

Om ingen övergång är möjlig, t.ex. vid en ficka, programmerar du flera tomgångsvarv (**Q210**, **Q211**) vid pendelslagets vändpunkter. Välj antalet så att minst en cirkelbana körs på den ansatta diametern efter ansättningen (halv cirkelbana). Antalet tomgångsvarv avser alltid en matningsoverride på 100 %.

HEIDENHAIN rekommenderar förflyttning med en matningsoverride  $\mathbf{i}$ på 100 % eller mer. Om matningsoverriden är mindre än 100 % går det inte att garantera att cylindern bearbetas helt vid vändpunkterna. När du definierar tomgångsvarv rekommenderar HEIDENHAIN att du definierar ett värde på minst 1,5.

#### <span id="page-936-1"></span>**Matning för pendelslag**

Med faktorn **Q1032** definierar du stigningen per helixbana (= 360°). Från den här definitionen härleds matningen i mm resp. tum/helixbana (= 360°) för pendelslaget.

Förhållandet mellan **SLIPA MATNING Q207** och pendelslagets matning har stor betydelse. Om du avviker från en matningsoverride på 100 % säkerställer du att pendelslagets längd under en cirkelbana är mindre än slipskivans bredd.

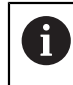

HEIDENHAIN rekommenderar att du väljer en faktor på max. 0,5.

# **Anmärkning**

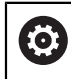

Maskintillverkaren har möjlighet att ändra overrides för pendelrörelserna.

- Denna cykel kan du enbart genomföra i bearbetningsläget **FUNCTION MODE MILL**.
- Den sista ansättningen i sidled kan bli mindre beroende på inmatningen.
- Styrsystemet visar inte pendelrörelsen i simuleringen. Simuleringsgrafiken i driftarterna **PROGRAM ENKELBLOCK** och **PROGRAM BLOCKFÖLJD** visar pendelrörelsen.
- Du kan även utföra den här cykeln med ett fräsverktyg. För ett fräsverktyg motsvarar skärlängden **LCUTS** slipskivans bredd.
- Observera att cykeln tar hänsyn till **M109**. Det gör att **SLIPA MATNING Q207** är mindre för en ficka än för en tapp i statuspresentationen under programkörningen. Styrsystemet visar matningen för slipverktygets centrumbana inklusive pendelslaget.

**Ytterligare information:** ["Anpassa matning vid cirkelbanor med M109",](#page-1321-0) [Sida 1322](#page-1321-0)

#### **Anvisningar om programmering**

Styrsystemet utgår från att cylinderns bas har en botten. Därför kan du endast definiera en övergång i **Q1030** på ytan. När du t.ex. bearbetar ett genomgående hål måste du ta hänsyn till den undre övergången i **DJUP Q201**.

**Ytterligare information:** ["Övergång och tomgångsvarv vid pendelslagets](#page-936-0) [vändpunkter", Sida 937](#page-936-0)

Om slipskivan är bredare än **DJUP Q201** och **FOERSKJUTNING YTA Q1030** avger styrsystemet felmeddelandet **inget pendelslag**. Det resulterande pendelslaget skulle i detta fall vara lika med 0.

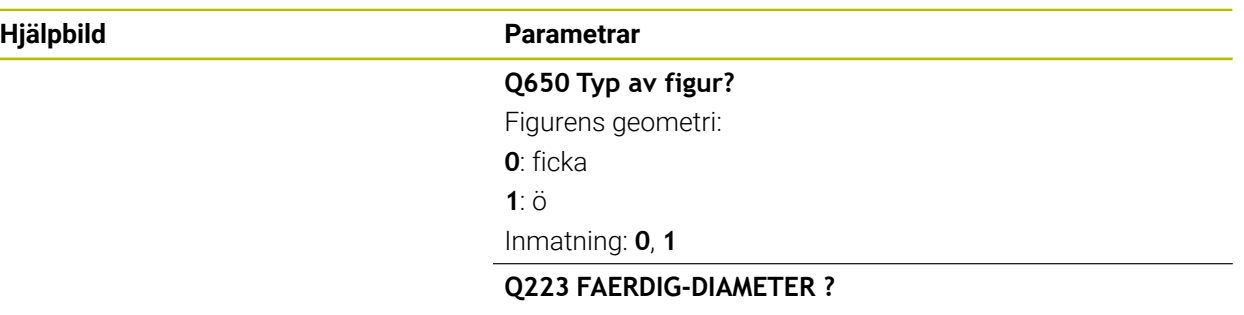

Diameter för den färdigbearbetade cylindern

Inmatning: **0–99999,9999**

#### **Q368 Mått sida före bearbetning?**

Tilläggsmått i sidled som finns före slipbearbetningen. Värdet måste vara större än **Q14**. Värdet har inkrementell verkan.

Inmatning: **-0,9999–+99,9999**

#### **Q14 TILLAEGG FOER FINSKAER SIDA ?**

Tilläggsmått i sidled som blir kvar efter bearbetningen. Det här tilläggsmåttet måste vara mindre än **Q368**. Värdet har inkrementell verkan.

#### Inmatning: **-99999,9999–+99999,9999**

#### **Q367 Fickans läge (0/1/2/3/4)?**

Figurens läge baserat på verktygets position vid cykelanrop:

- **0**: verktygspos. = figurens mitt
- **1**: verktygspos. = kvadrantövergång vid 90°
- **2**: verktygspos. = kvadrantövergång vid 0°
- **3**: verktygspos. = kvadrantövergång vid 270°
- **4**: verktygspos. = kvadrantövergång vid 180°

Inmatning: **0**, **1**, **2**, **3**, **4**

#### **Q203 KOORD. OEVERYTA ARBETSSTYCKE ?**

Koordinat för arbetsstyckets yta i relation till den aktiva nollpunkten. Värdet har absolut verkan.

Inmatning: **-99999,9999–+99999,9999**

#### **Q1030 Förskjutning till yta?**

Positionen för arbetsstyckets överkant på ytan. Förskjutningen används som övergångssträcka på ytan för pendelslaget. Värdet har absolut verkan.

Inmatning: **0–999999**

#### **Q201 DJUP ?**

Avstånd mellan arbetsstyckets yta och konturens botten. Värdet har inkrementell verkan.

Inmatning: **-99999,9999–+0**

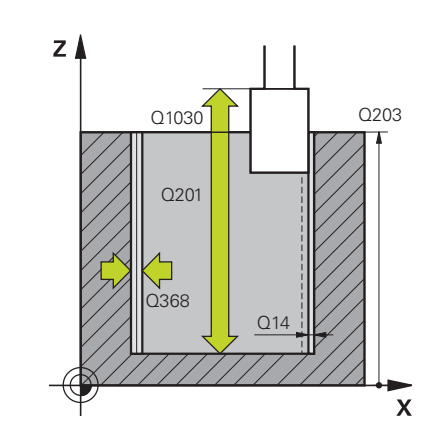

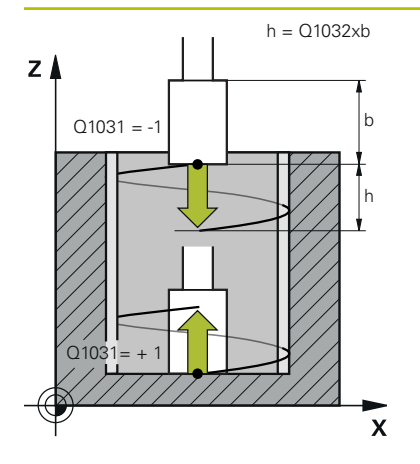

#### **Hjälpbild Parametrar**

#### **Q1031 Bearbetningsriktning?**

Definition av startpositionen. På detta sätt erhålls riktningen för det första pendelslaget:

**-1** eller **0**: Startpositionen är på ytan. Pendelslaget börjar i negativ riktning.

**+1**: Startpositionen är vid cylinderns bas. Pendelslaget startar i positiv riktning.

Inmatning: **–1**, **0**, **+1**

#### **Q1021 Ansättning ensidig (0/1)?**

Position, vid vilken ansättningen i sidled sker:

**0**: Ansättning i sidled nedtill och upptill

**1**: Ensidig ansättning beroende på **Q1031**

- Om **Q1031 = -1** sker ansättningen i sidled upptill.
- Om **Q1031 = +1** sker ansättningen i sidled nedtill.

Inmatning: **0**, **1**

#### **Q534 Sidomatning?**

Mått med vilket slipverktyget ansätts i sidled. Inmatning: **0,0001–99,9999**

#### **Q1020 Antal tomslag**

Antal tomslag efter den sista ansättningen i sidled utan materialborttagning.

Inmatning: **0–99**

#### **Q1032 Faktor för stigning av Helix?**

Med faktorn **Q1032** får man fram stigningen per helixbana (= 360°). **Q1032** multipliceras med bredden **B** på slipverktyget. Helixbanans stigning påverkar matningen för pendelslaget.

**Ytterligare information:** ["Matning för pendelslag", Sida 937](#page-936-1) Inmatning: **0 000–1000**

#### **Q207 Slipa matning?**

Verktygets förflyttningshastighet vid slipning av konturen i mm/min

Inmatning: **0–99999,999** alternativt **FAUTO**, **FU**

#### **Q253 Nedmatningshastighet?**

Verktygets förflyttningshastighet vid framkörning till **DJUP Q201**. Matningen är verksam under **KOORD. OEVERYTA Q203**. Inmatning i mm/min.

Inmatning: **0–99999,9999** alternativt **FMAX**, **FAUTO**, **PREDEF**

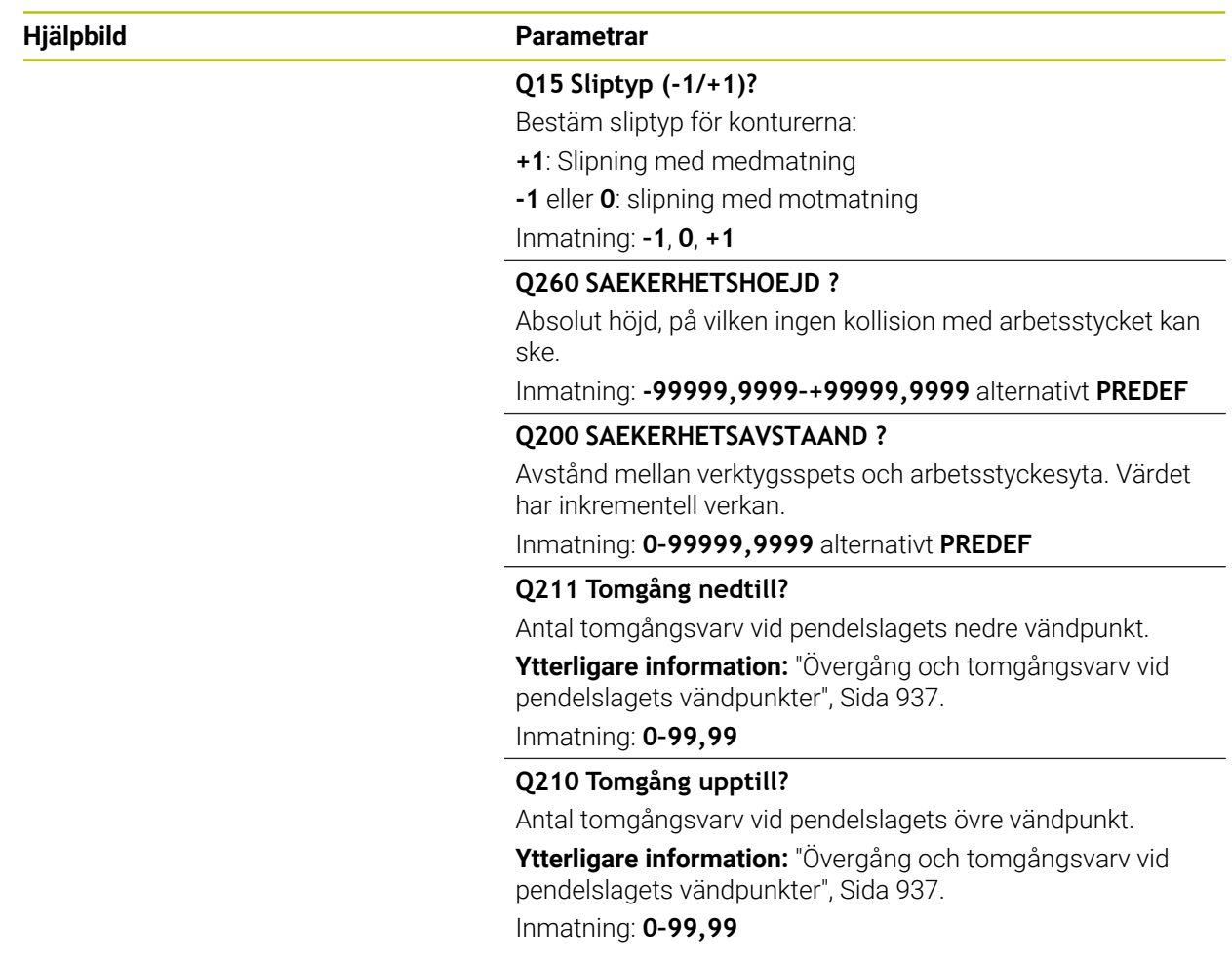

# **Exempel**

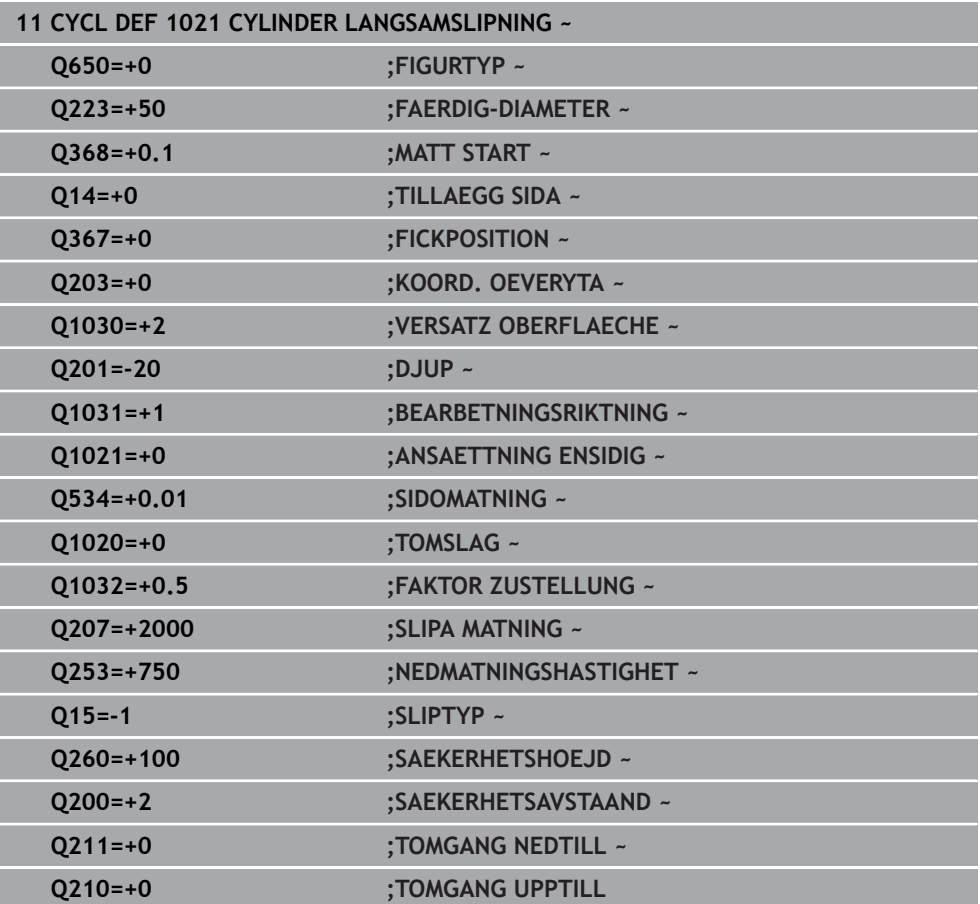

# **15.5.13 Cykel 1022 CYLINDER SNABBSLIPNING (option 156)**

**ISO-programmering G1022**

#### **Användningsområde**

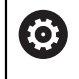

Beakta anvisningarna i Er maskinhandbok! Denna funktion måste friges och anpassas av maskintillverkaren.

Med cykel **1022 CYLINDER SNABBSLIPNING** kan du slipa cirkulära fickor och cirkulära tappar. Då gör styrsystemet cirkel- och helixbanor för att bearbeta cylindermanteln helt. För att uppnå den noggrannhet och ytjämnhet som krävs kan du överlagra rörelserna med ett pendelslag. Vanligtvis är pendelslagets matning så stor att flera pendelslag utförs per cirkelbana. Det här motsvarar slipning med snabbt slag. Ansättningarna i sidled sker upptill eller nedtill, beroende på vad du definierat. Du programmerar pendelslagets matning i cykeln.

#### **Cykelförlopp**

- 1 Styrsystemet positionerar verktyget över cylindern utifrån **FICKPOSITION Q367**. Sedan förflyttar styrsystemet verktyget till **SAEKERHETSHOEJD Q260** med **FMAX**.
- 2 Verktyget förflyttas till startpunkten i bearbetningsplanet med **FMAX** och sedan till **SAEKERHETSAVSTAAND Q200** med **NEDMATNINGSHASTIGHET Q253**.
- 3 Slipverktyget förflyttas till startpunkten i verktygsaxeln. Startpunkten styrs av **BEARBETNINGSRIKTNING Q1031**. Om du har definierat ett pendelslag i **Q1000** startar styrsystemet pendelslaget.
- 4 Beroende på parametern **Q1021** sätter styrsystemet an verktyget i sidled. Därefter sätter styrsystemet an i verktygsaxeln.

**[Ytterligare information:](#page-943-0)** "Ansättning", Sida 944

- 5 När slutdjupet har nåtts gör slipverktyget ännu en helcirkel utan ansättning i verktygsaxeln.
- 6 Styrsystemet upprepar steg 4 och 5 tills den färdiga delens diameter **Q223** eller arbetsmånen **Q14** har uppnåtts.
- 7 Efter den sista ansättningen kör slipverktyget **TOMG. SLUTKONTUR Q457**.
- 8 Slipverktyget lämnar cylindern på en halvcirkel med säkerhetsavståndet **Q200** och stoppar pendelslaget.
- 9 Styrsystemet förflyttar verktyget med **NEDMATNINGSHASTIGHET Q253** till **SAFETY CLEARANCE Q200** och sedan med snabbtransport till **SAEKER-HETSHOEJD Q260**.

# <span id="page-943-0"></span>**Ansättning**

- 1 Styrsystemet sätter an slipverktyget i en halvcirkel runt **SIDOMATNING Q534**.
- 2 Slipverktyget gör en helcirkel och utför i förekommande fall en programmerad **TOMGANG KONTUR Q456**.
- 3 Om förflyttningsområdet i verktygsaxeln är större än slipskivans bredd **B** körs cykeln med en helixbana.

### **Helixbana**

Du kan påverka helixbanan med en stigning i parametern **Q1032**. Stigningen per helixbana (= 360°) står i proportion till slipskivans bredd.

Antalet helixbanor (= 360°) beror på stigning och **DJUP Q201**. Ju mindre stigning, desto fler helixbanor (= 360°).

### **Exempel:**

- Slipskivans bredd **B** = 20 mm
- **Q201 DJUP** = 50 mm
- **Q1032 FAKTOR ANSÄTTNING** (stigning) =  $0.5$

Styrsystemet beräknar stigningens förhållande till slipskivans bredd.

# Stigning per helixbana =  $20mm * 0,5 = 10mm$

Sträckan i verktygsaxeln på 10 mm avverkar styrsystemet inom en helix. **DJUP Q201** och stigningen per helixbana resulterar i fem helixbanor.

Antal helixbanor = 
$$
\frac{50 \text{mm}}{10 \text{mm}}
$$
 = 5

# **Anmärkning**

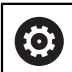

Maskintillverkaren har möjlighet att ändra overrides för pendelrörelserna.

- Denna cykel kan du enbart genomföra i bearbetningsläget **FUNCTION MODE MILL**.
- Styrsystemet startar alltid pendelrörelsen i positiv riktning.
- Den sista ansättningen i sidled kan bli mindre beroende på inmatningen.
- Styrsystemet visar inte pendelrörelsen i simuleringen. Simuleringsgrafiken i driftarterna **PROGRAM ENKELBLOCK** och **PROGRAM BLOCKFÖLJD** visar pendelrörelsen.
- Du kan även utföra den här cykeln med ett fräsverktyg. För ett fräsverktyg motsvarar skärlängden **LCUTS** slipskivans bredd.

#### **Anvisningar om programmering**

- Styrsystemet utgår från att cylinderns bas har en botten. Därför kan du endast definiera en övergång i **Q1030** på ytan. När du t.ex. bearbetar ett genomgående hål måste du ta hänsyn till den undre övergången i **DJUP Q201**.
- Om **Q1000 = 0** utför styrsystemet ingen överlagrad pendelrörelse.

 $Z$   $\triangle$ 

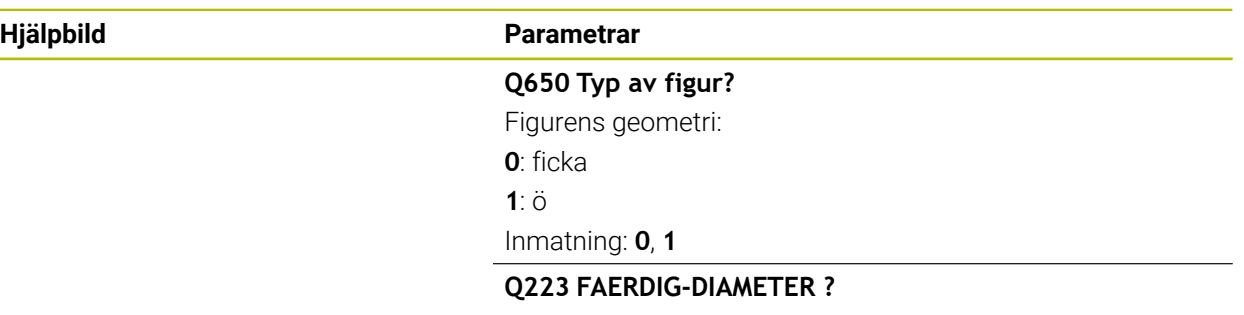

Diameter för den färdigbearbetade cylindern

Inmatning: **0–99999,9999**

#### **Q368 Mått sida före bearbetning?**

Tilläggsmått i sidled som finns före slipbearbetningen. Värdet måste vara större än **Q14**. Värdet har inkrementell verkan.

Inmatning: **-0,9999–+99,9999**

#### **Q14 TILLAEGG FOER FINSKAER SIDA ?**

Tilläggsmått i sidled som blir kvar efter bearbetningen. Det här tilläggsmåttet måste vara mindre än **Q368**. Värdet har inkrementell verkan.

#### Inmatning: **-99999,9999–+99999,9999**

#### **Q367 Fickans läge (0/1/2/3/4)?**

Figurens läge baserat på verktygets position vid cykelanrop:

- **0**: verktygspos. = figurens mitt
- **1**: verktygspos. = kvadrantövergång vid 90°
- **2**: verktygspos. = kvadrantövergång vid 0°
- **3**: verktygspos. = kvadrantövergång vid 270°
- **4**: verktygspos. = kvadrantövergång vid 180°

Inmatning: **0**, **1**, **2**, **3**, **4**

#### **Q203 KOORD. OEVERYTA ARBETSSTYCKE ?**

Koordinat för arbetsstyckets yta i relation till den aktiva nollpunkten. Värdet har absolut verkan.

Inmatning: **-99999,9999–+99999,9999**

#### **Q1030 Förskjutning till yta?**

Positionen för arbetsstyckets överkant på ytan. Förskjutningen används som övergångssträcka på ytan för pendelslaget. Värdet har absolut verkan.

Inmatning: **0–999999**

#### **Q201 DJUP ?**

Avstånd mellan arbetsstyckets yta och konturens botten. Värdet har inkrementell verkan.

Inmatning: **-99999,9999–+0**

Q201 า<br>วัวคล Q14  $\overline{\mathbf{x}}$ 

 $Q1030$   $Q203$ 

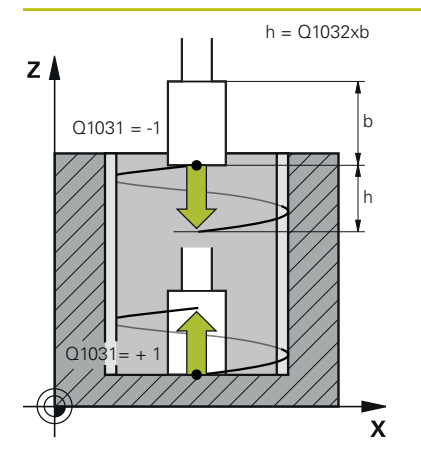

#### **Hjälpbild Parametrar**

#### **Q1031 Bearbetningsriktning?**

Definition av bearbetningsriktningen. På detta sätt erhålls startpositionen.

**-1** eller **0**: Styrsystemet bearbetar konturen uppifrån och ned under den första ansättningen

**+1**: Styrsystemet bearbetar konturen nedifrån och upp under den första ansättningen

Inmatning: **–1**, **0**, **+1**

#### **Q534 Sidomatning?**

Mått med vilket slipverktyget ansätts i sidled.

Inmatning: **0,0001–99,9999**

#### **Q1032 Faktor för stigning av Helix?**

Med faktorn **Q1032** definierar du stigningen för en helixbana (= 360°). På så sätt får du fram skärdjupet per helixbana (= 360°). **Q1032** multipliceras med bredden **B** på slipverktyget. Inmatning: **0 000–1000**

# **Q456 Tomgång vid kontur?**

Antal gånger som slipverktyget ska köra längs med konturen utan materialborttagning efter varje ansättning.

Inmatning: **0–99**

#### **Q457 Tomgång vid slutkontur?**

Antal gånger som slipverktyget ska köra längs med konturen utan materialborttagning efter den sista ansättningen.

Inmatning: **0–99**

#### **Q1000 Pendelrörelsens längd?**

Pendelrörelsens längd, parallellt med den aktiva verktygsaxeln

**0**: Styrsystemet utför ingen pendelrörelse.

Inmatning: **0–9999,9999**

#### **Q1001 Matning för pendelslag?**

Pendelslagets hastighet i mm/min

Inmatning: **0–999999**

#### **Q1021 Ansättning ensidig (0/1)?**

Position, vid vilken ansättningen i sidled sker:

- **0**: Ansättning i sidled nedtill och upptill
- **1**: Ensidig ansättning beroende på **Q1031**
- Om **Q1031 = -1** sker ansättningen i sidled upptill.
- Om **Q1031 = +1** sker ansättningen i sidled nedtill.

Inmatning: **0**, **1**

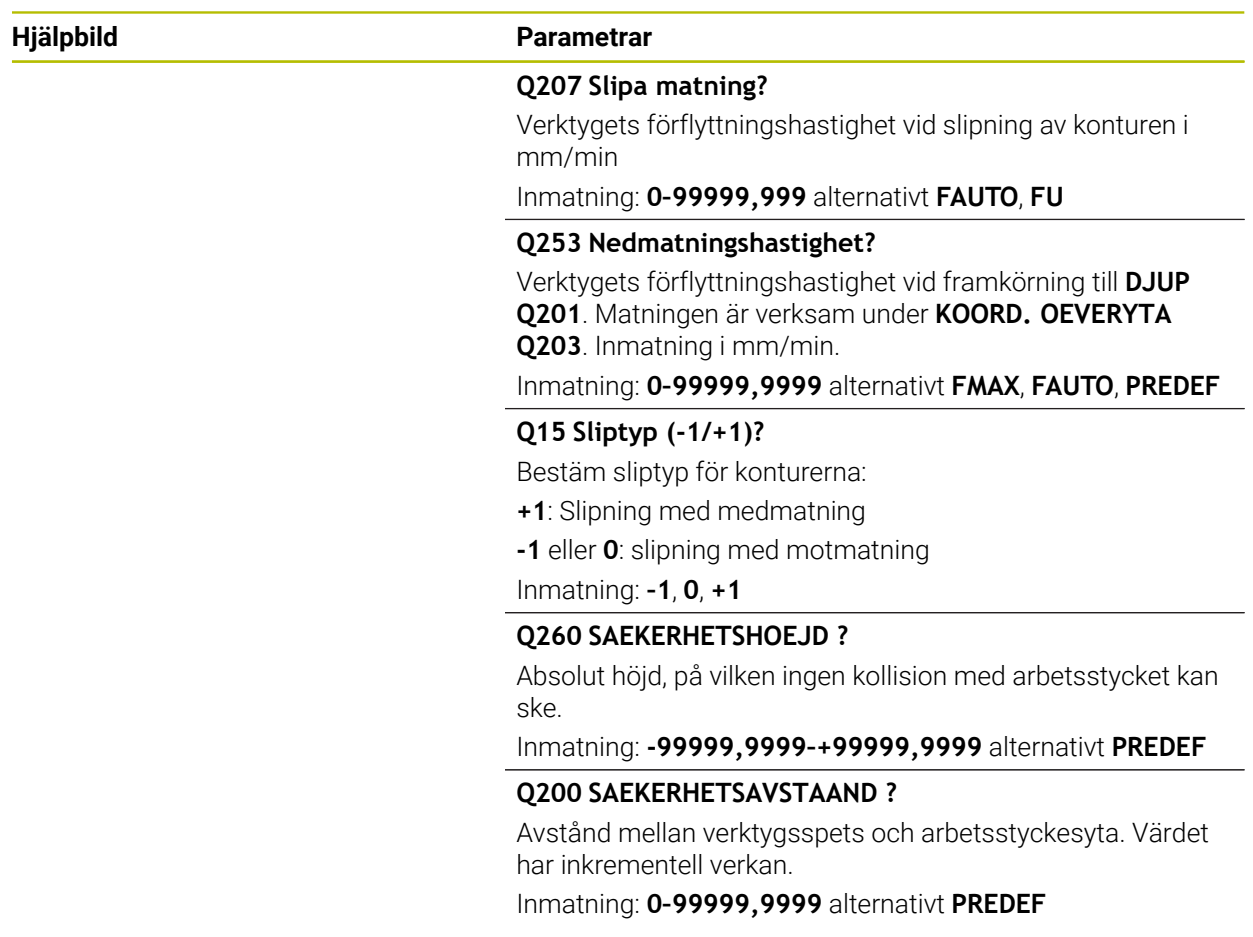

# **Exempel**

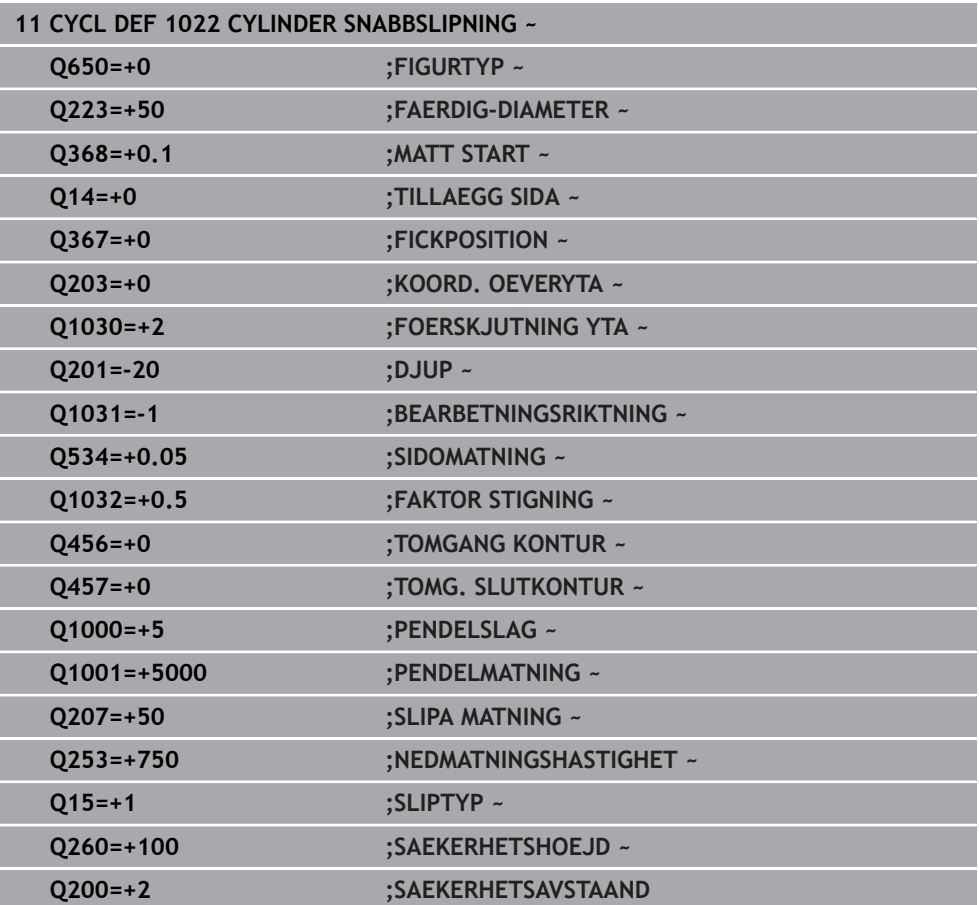

# **15.5.14 Cykel 1025 SLIPA KONTUR (option 156)**

#### **ISO-programmering G1025**

#### **Användningsområde**

Med cykel **1025 SLIPA KONTUR** kan du i kombination med cykel **14 KONTUR** slipa öppna och slutna konturer.

#### **Cykelförlopp**

- 1 Styrsystemet förflyttar verktyget först med snabbtransport till startpositionen i Xoch Y-riktning och sedan till säkerhetshöjden **Q260**.
- 2 Verktyget kör med snabbtransport till säkerhetsavståndet **Q200** över koordinatytan.
- 3 Därifrån kör verktyget med Matning förpositionering **Q253** till djupet **Q201**.
- 4 Om det är programmerat utför styrsystemet framkörningsrörelsen.
- 5 Styrsystemet börjar med den första ansättningen i sidled **Q534**.
- 6 Om det är programmerat kör styrsystemet antalet tomslag **Q456** efter varje ansättning.
- 7 Det här förloppet (5 och 6) upprepas tills konturen resp. tilläggsmåttet **Q14** har uppnåtts.
- 8 Efter den sista ansättningen kör styrsystemet antalet tomslag för slutkonturen **Q457**.
- 9 Styrsystemet utför den valbara frånkörningsrörelsen.
- 10 Slutligen kör styrsystemet med snabbtransport till säkerhetshöjden.

#### **Anmärkning**

- Denna cykel kan du enbart genomföra i bearbetningsläget **FUNCTION MODE MILL**.
- Den sista ansättningen i sidled kan bli mindre beroende på inmatningen.
- Observera att cykeln tar hänsyn till **M109** eller **M110**. I detta fall visar styrsystemet matningen hos fräsverktygets centrumbana. Därigenom kan matningen som visas i statusindikeringen bli mindre för innerradier eller större för innerradier.

**Ytterligare information:** ["Anpassa matning vid cirkelbanor med M109",](#page-1321-0) [Sida 1322](#page-1321-0)

#### **Anvisningar om programmering**

Om du vill arbeta med pendelslag måste du definiera och starta detta innan den här cykeln exekveras.

#### **Öppen kontur.**

Du kan programmera en fram- och frånkörningsrörelse i konturen med **APPR** och **DEP** eller med cykel **270**.

#### **Sluten kontur**

- Vid en sluten kontur kan en fram- och frånkörningsrörelse endast programmeras med cykel **270**.
- Vid en sluten kontur kan du inte slipa omväxlande med med- och motmatning (**Q15 = 0**). Styrsystemet avger ett felmeddelande.
- Om du har programmerat en fram- och frånkörningsrörelse förskjuts startpositionen vid varje ytterligare ansättning. Om du inte har programmerat någon fram- och frånkörningsrörelse genereras automatiskt en lodrät rörelse, och startpositionen förskjuts inte på konturen.

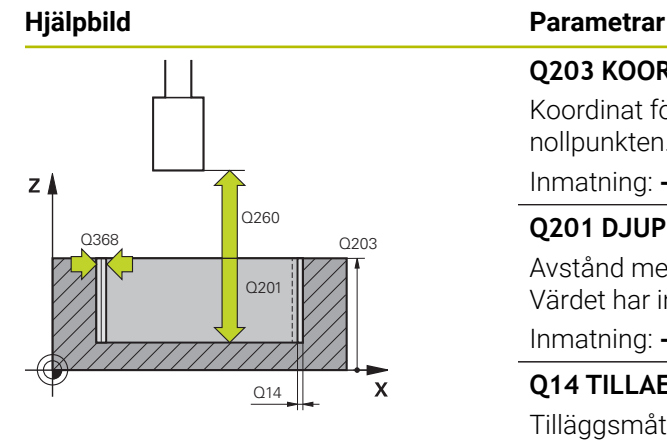

# $Y$  $_{\text{Q207}}$  $\mathbf{x}$

#### **Q203 KOORD. OEVERYTA ARBETSSTYCKE ?**

Koordinat för arbetsstyckets yta i relation till den aktiva nollpunkten. Värdet har absolut verkan.

Inmatning: **-99999,9999–+99999,9999**

#### **Q201 DJUP ?**

Avstånd mellan arbetsstyckets yta och konturens botten. Värdet har inkrementell verkan.

Inmatning: **-99999,9999–+0**

#### **Q14 TILLAEGG FOER FINSKAER SIDA ?**

Tilläggsmått i sidled som blir kvar efter bearbetningen. Det här tilläggsmåttet måste vara mindre än **Q368**. Värdet har inkrementell verkan.

#### Inmatning: **-99999,9999–+99999,9999**

#### **Q368 Mått sida före bearbetning?**

Tilläggsmått i sidled som finns före slipbearbetningen. Värdet måste vara större än **Q14**. Värdet har inkrementell verkan.

Inmatning: **-0,9999–+99,9999**

#### **Q534 Sidomatning?**

Mått med vilket slipverktyget ansätts i sidled. Inmatning: **0,0001–99,9999**

# **Q456 Tomgång vid kontur?**

Antal gånger som slipverktyget ska köra längs med konturen utan materialborttagning efter varje ansättning.

#### Inmatning: **0–99**

#### **Q457 Tomgång vid slutkontur?**

Antal gånger som slipverktyget ska köra längs med konturen utan materialborttagning efter den sista ansättningen.

# Inmatning: **0–99**

#### **Q207 Slipa matning?**

Verktygets förflyttningshastighet vid slipning av konturen i mm/min

#### Inmatning: **0–99999,999** alternativt **FAUTO**, **FU**

#### **Q253 Nedmatningshastighet?**

Verktygets förflyttningshastighet vid framkörning till **DJUP Q201**. Matningen är verksam under **KOORD. OEVERYTA Q203**. Inmatning i mm/min.

Inmatning: **0–99999,9999** alternativt **FMAX**, **FAUTO**, **PREDEF**

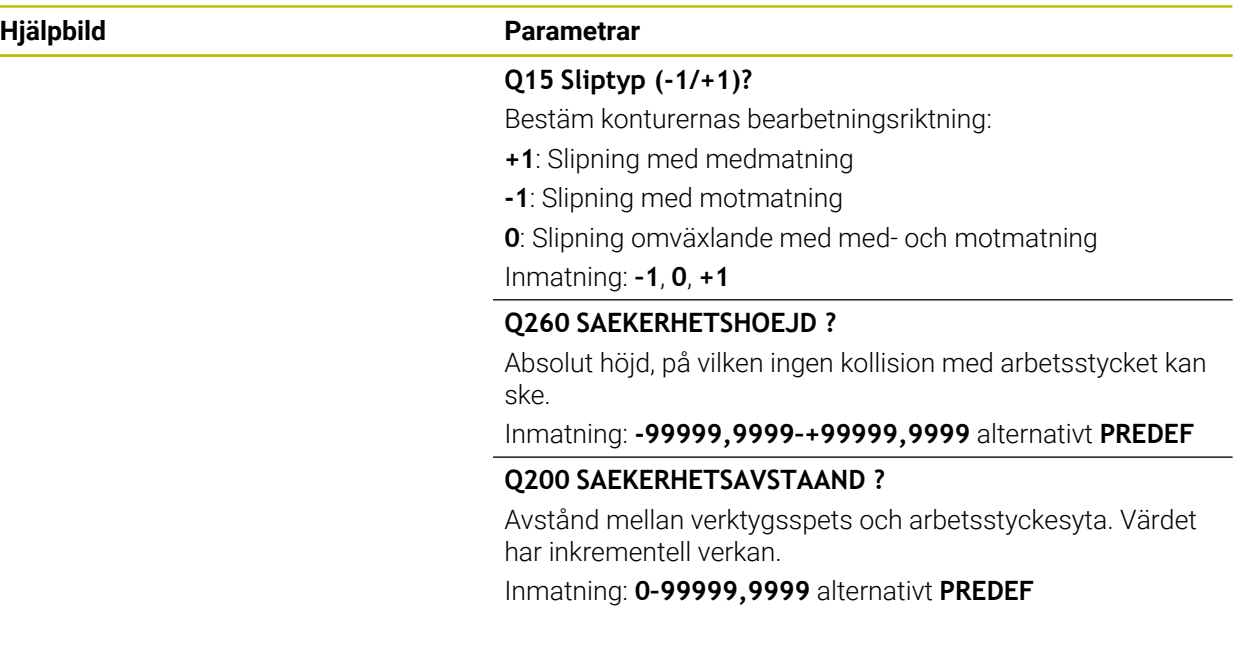

# **Exempel**

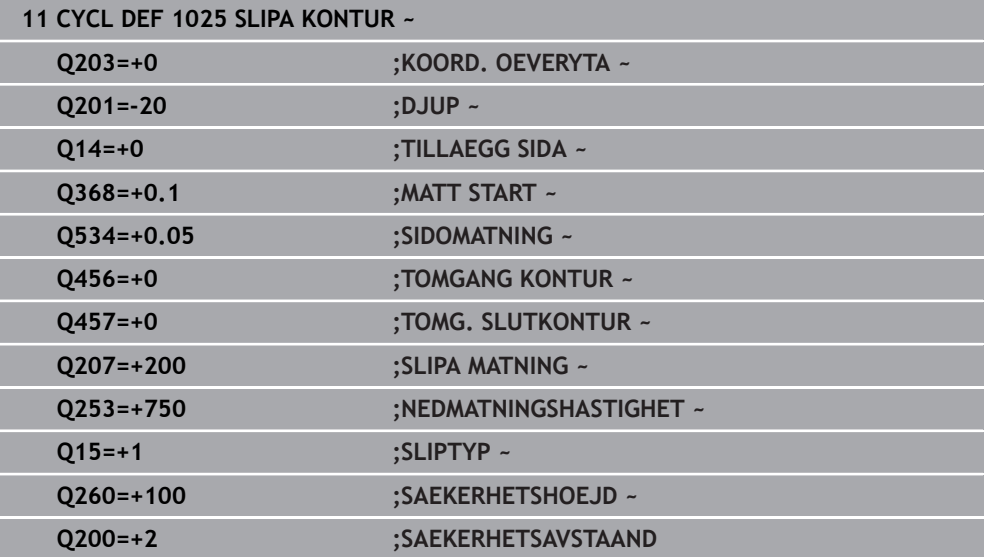

# **15.5.15 Cykel 1030 SKIVKANT AKT. (option 156)**

**ISO-programmering G1030**

# **Användningsområde**

6

Beakta anvisningarna i Er maskinhandbok!

Denna funktion måste friges och anpassas av maskintillverkaren.

Med cykel **1030 SKIVKANT AKT.** kan du aktivera den önskade skivkanten. Detta betyder att du kan växla eller aktualisera utgångspunkten resp utgångskanten. Vid skärpning sätter du med denna cykel arbetsstyckets nollpunkt på den motsvarande skivkanten.

Här skiljer det sig åt mellan slipning **(FUNCTION MODE MILL / TURN)** och skärpning **(FUNCTION DRESS BEGIN / END)**.

# **Anmärkning**

- Denna cykel är endast tillåten i bearbetningslägena **FUNCTION MODE MILL**, **FUNCTION MODE TURN** och **FUNCTION DRESS** när inget slipverktyg är aktiverat.
- Cykel **1030** är DEF-aktiv.

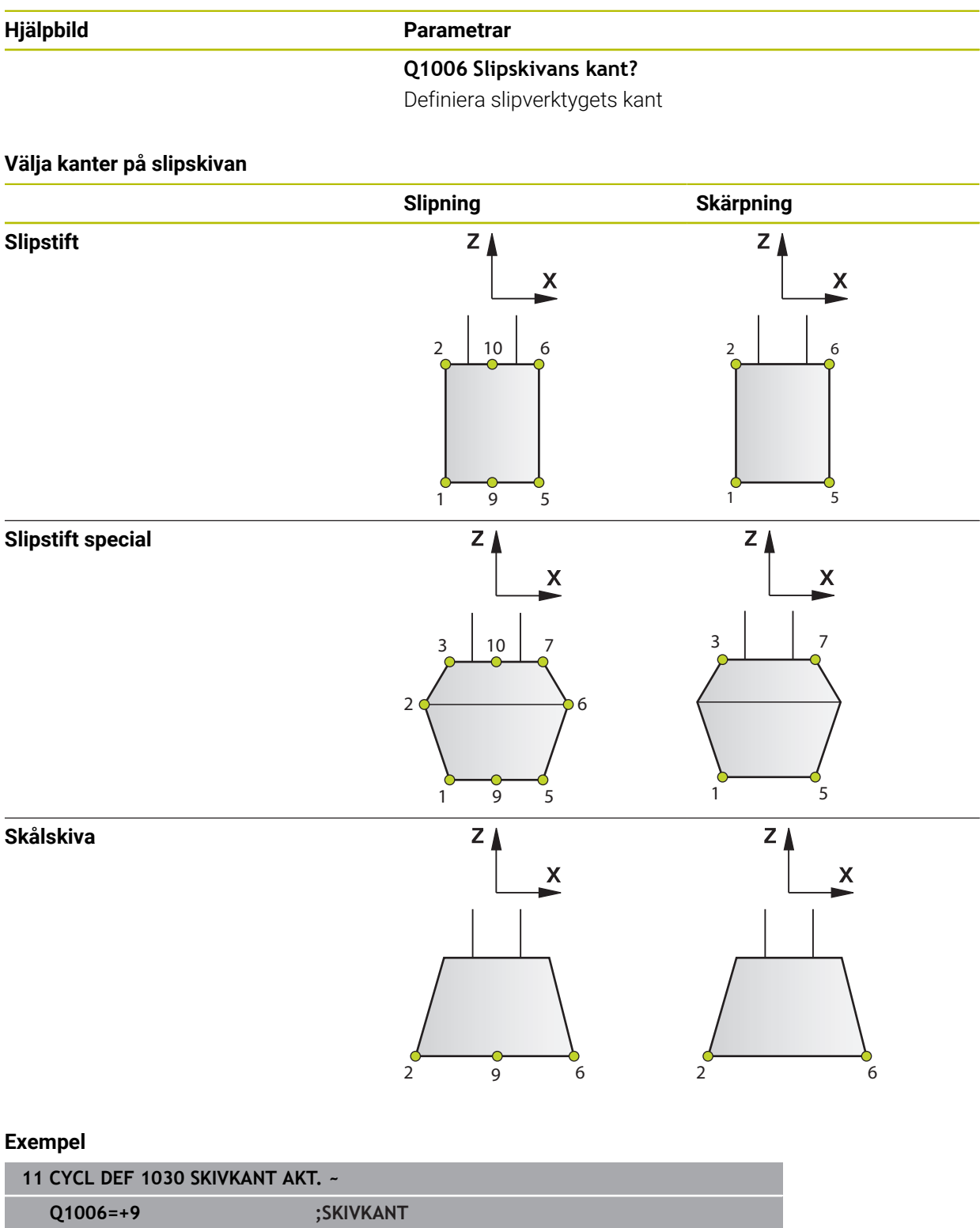

# **15.5.16 Cykel 1032 SLIPSKIVA LANGD KORR. (option 156)**

**ISO-programmering G1032**

# **Användningsområde**

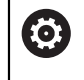

Beakta anvisningarna i Er maskinhandbok! Denna funktion måste friges och anpassas av maskintillverkaren.

Med cykel **1032 SLIPSKIVA LANGD KORR.** definierar du slipverktygets totala längd. Beroende på om en initialskärpning (**INIT\_D**) har genomförts eller inte förändras korrigerings- eller basdata. Cykeln registrerar automatiskt värdena på det rätta stället i verktygstabellen.

Om ingen initialskärpning har genomförts ännu (INIT\_D\_OK = 0) kan du ändra grundläggande data. Basdata har inverkan både vid slipning och skärpning.

Om du redan har genomfört en initialskärpning (en bock har satts vid **INIT\_D**) kan du förändra korrigeringsdata. Korrigeringsdata har enbart inverkan vid slipning.

**[Ytterligare information:](#page-244-0)** "Skärpning", Sida 245

# **Anmärkning**

- Denna cykel kan endast genomföras i bearbetningslägena **FUNCTION MODE MILL** och **FUNCTION MODE TURN**.
- Cykel **1032** är DEF-aktiv.

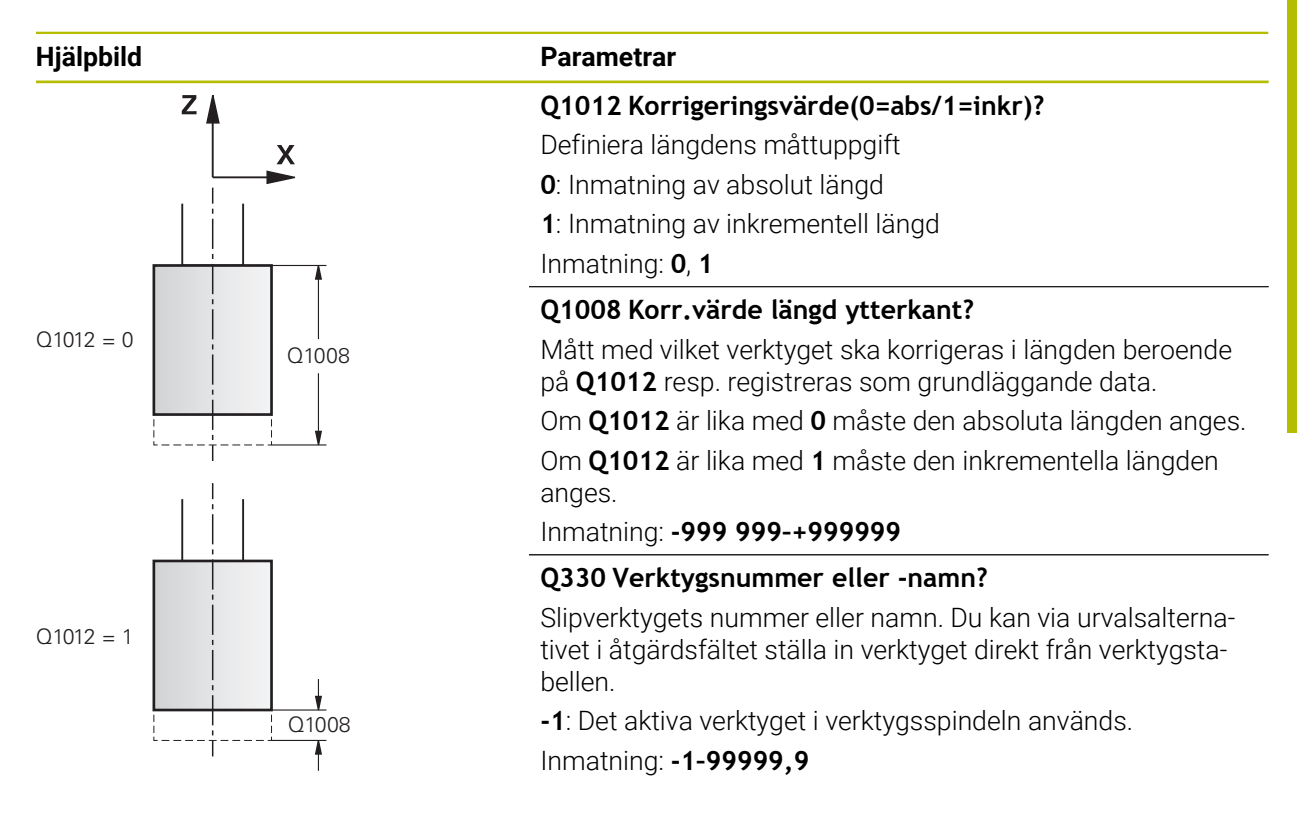

**Exempel**

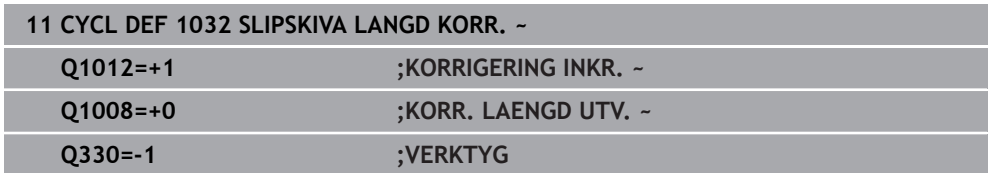

# **15.5.17 Cykel 1033 SLIPSKIVA RADIE KORR. (option 156)**

**ISO-programmering G1033**

# **Användningsområde**

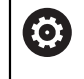

Beakta anvisningarna i Er maskinhandbok! Denna funktion måste friges och anpassas av maskintillverkaren.

Med cykel **1033 SLIPSKIVA RADIE KORR.** definierar du slipverktygets radie. Beroende på om en initialskärpning (**INIT\_D**) har genomförts eller inte förändras korrigerings- eller basdata. Cykeln registrerar automatiskt värdena på det rätta stället i verktygstabellen.

Om ingen initialskärpning har genomförts ännu (INIT\_D\_OK = 0) kan du ändra grundläggande data. Basdata har inverkan både vid slipning och skärpning.

Om du redan har genomfört en initialskärpning (en bock har satts vid **INIT\_D**) kan du förändra korrigeringsdata. Korrigeringsdata har enbart inverkan vid slipning.

**[Ytterligare information:](#page-244-0)** "Skärpning", Sida 245

# **Anmärkning**

- Denna cykel kan endast genomföras i bearbetningslägena **FUNCTION MODE MILL** och **FUNCTION MODE TURN**.
- Cykel **1033** är DEF-aktiv.

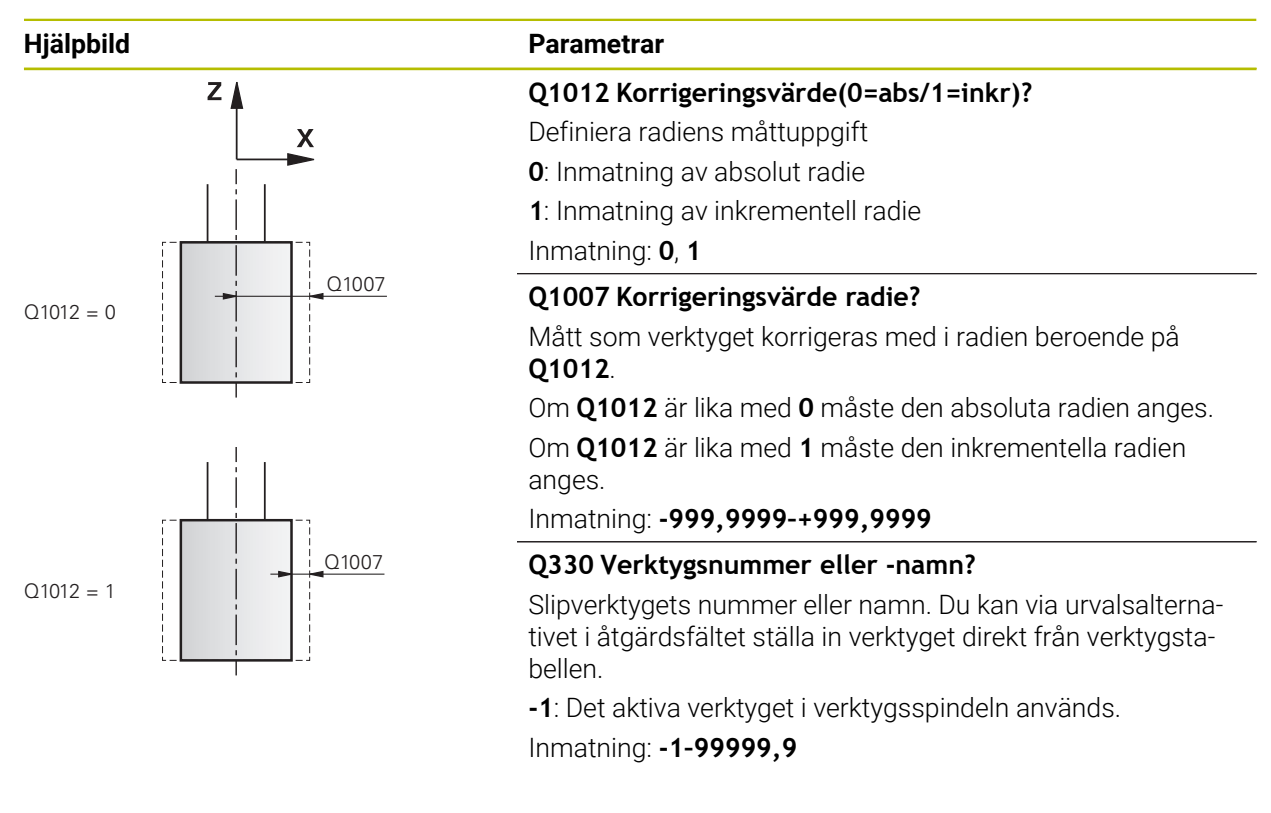

#### **Exempel**

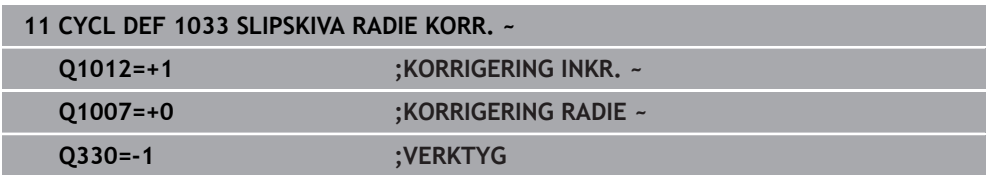

# **15.5.18 Programmeringsexempel**

# **Exempel slipcykler**

Detta programexempel visar tillverkning med ett slipverktyg.

I NC-programmet används följande slipcykler:

- Cykel **1000 DEFINIERA PENDELSLAG**
- Cykel **1002 STOPPA PENDELSLAG**
- Cykel **1025 SLIPA KONTUR**

#### **Programexekvering**

- Starta fräsläge
- **Verktygsanrop: Slipstift**
- Definiera cykel **1000 DEFINIERA PENDELSLAG**
- Definiera cykel **14 KONTUR**
- Definiera cykel **1025 SLIPA KONTUR**
- Definiera cykel **1002 STOPPA PENDELSLAG**

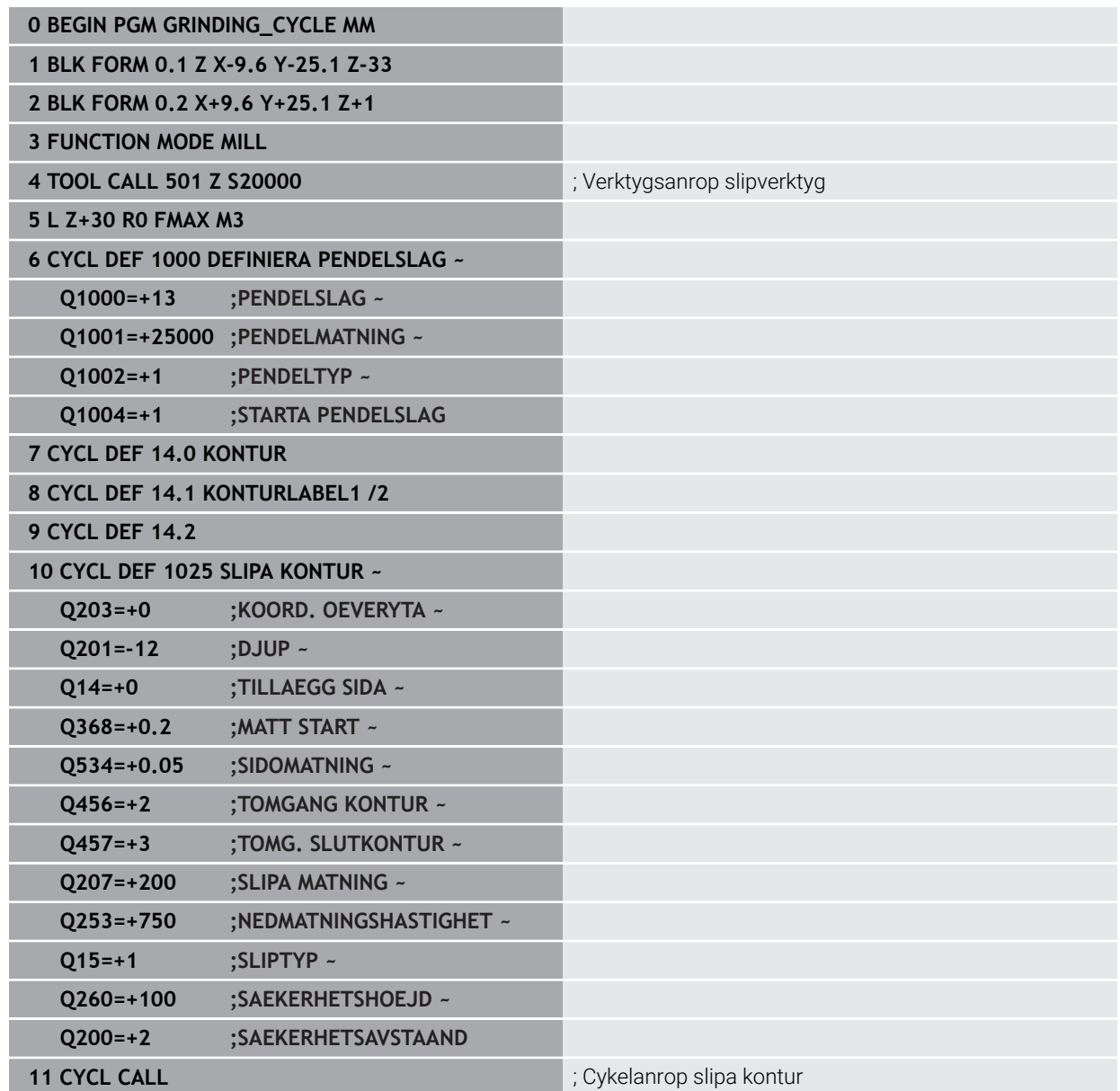

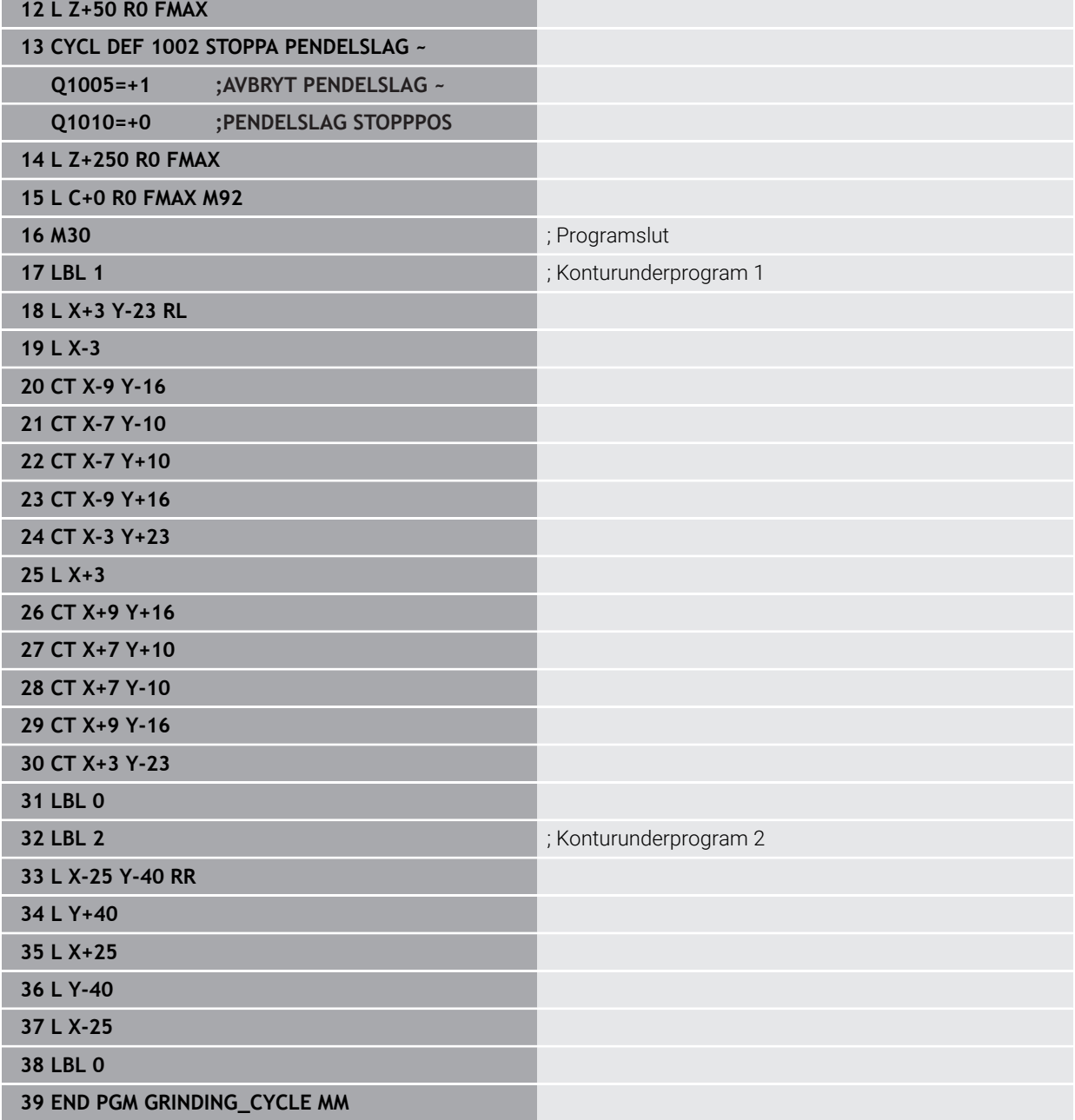

# **Exempel skärpningscykler**

Detta programexempel visar skärpningsdrift. I NC-programmet används följande slipcykler:

- Cykel **1030 SKIVKANT AKT.**
- Cykel **1010 SKAERPNING DIAMETER**

#### **Programexekvering**

- Starta fräsläge
- **Verktygsanrop: Slipstift**
- Definiera cykel **1030 SKIVKANT AKT.**
- Verktygsanrop: Skärpningsverktyg (inget mekaniskt verktygsbyte, endast en datamässig växling)
- Cykel **1010 SKAERPNING DIAMETER**
- **Aktivera FUNCTION DRESS END**

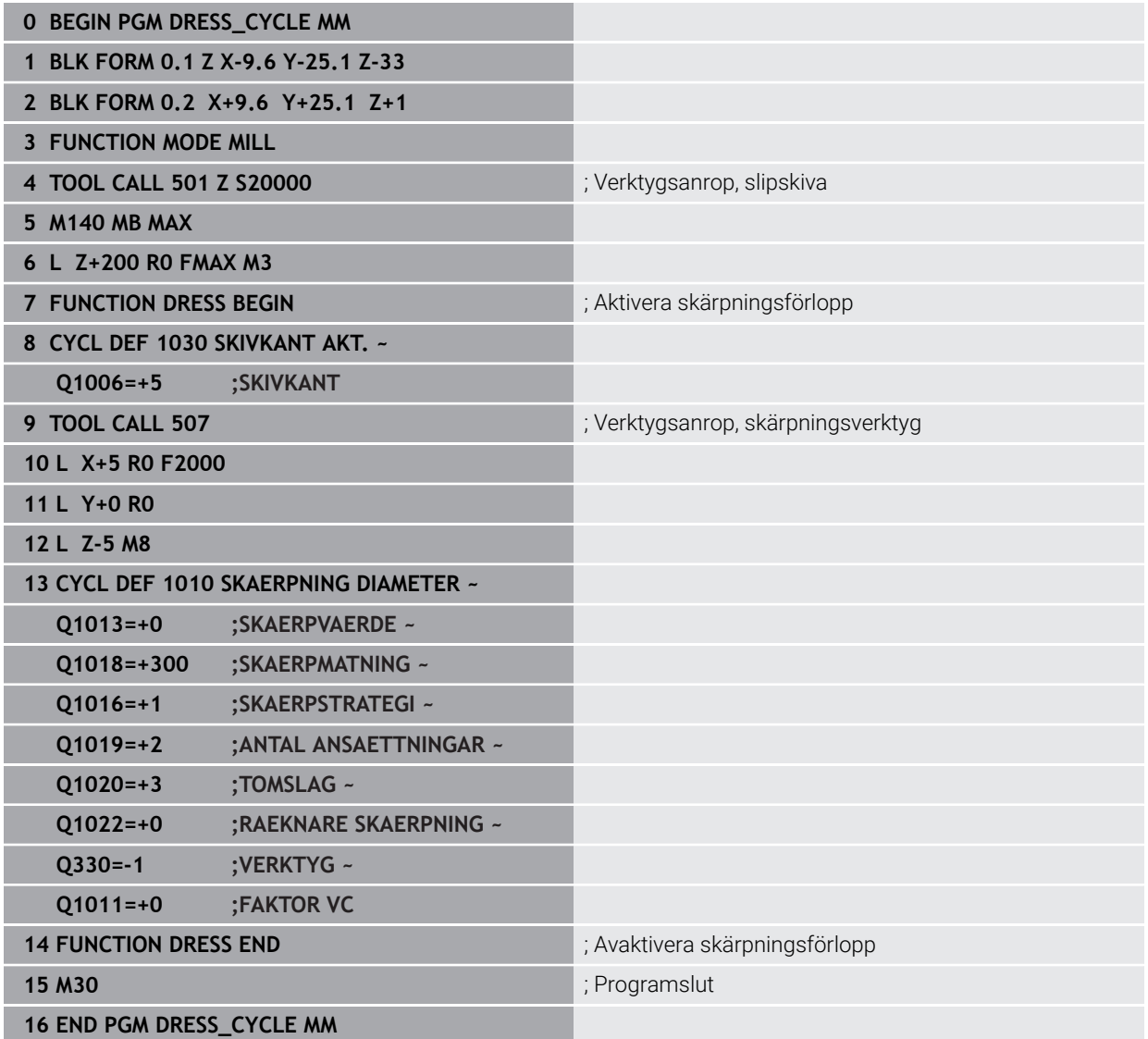

# **Exempel profilprogram**

#### **Slipskivekant nummer 1**

Det här programexemplet är en profil på en slipskiva för skärpning. Slipskivan har en radie på utsidan.

Det måste vara en sluten kontur. Profilens nollpunkt är den aktiva kanten. Du programmerar den väg som körs. (grönt område i bild)

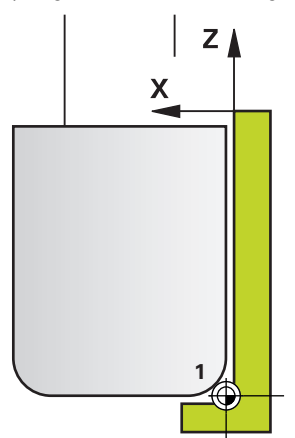

#### **Använda data:**

- Slipskivekant: 1
- Frikörningsvärde: 5 mm
- Stiftets bredd: 40 mm
- Hörnradie: 2 mm
- Djup: 6 mm

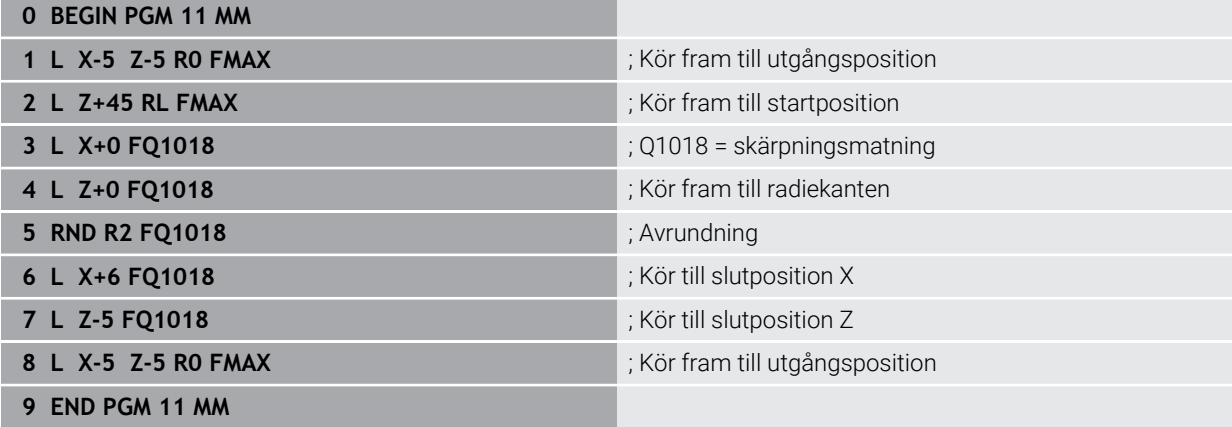

### **Slipskivekant nummer 5**

Det här programexemplet är en profil på en slipskiva för skärpning. Slipskivan har en radie på utsidan.

Det måste vara en sluten kontur. Profilens nollpunkt är den aktiva kanten. Du programmerar den väg som körs. (grönt område i bild)

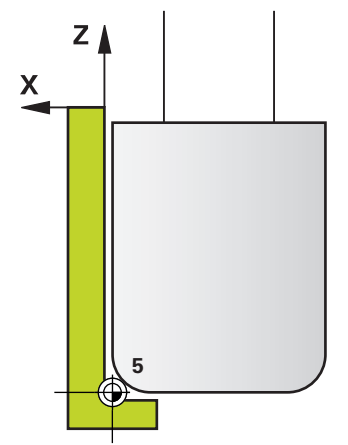

#### **Använda data:**

- Slipskivekant: 5
- Frikörningsvärde: 5 mm
- Stiftets bredd: 40 mm
- Hörnradie: 2 mm
- Djup: 6 mm

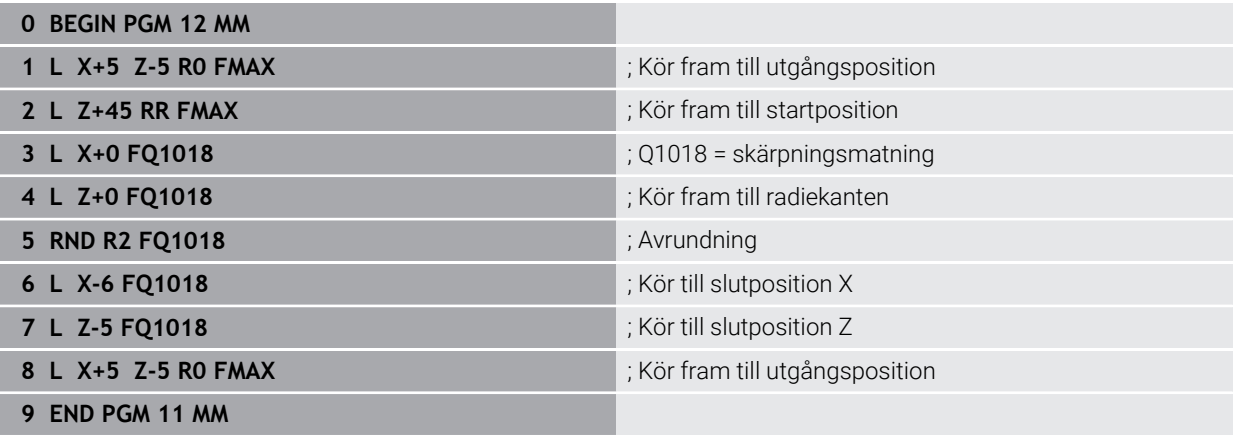

# **15.6 Cykler för tillverkning av kugghjul**

# **15.6.1 Översikt**

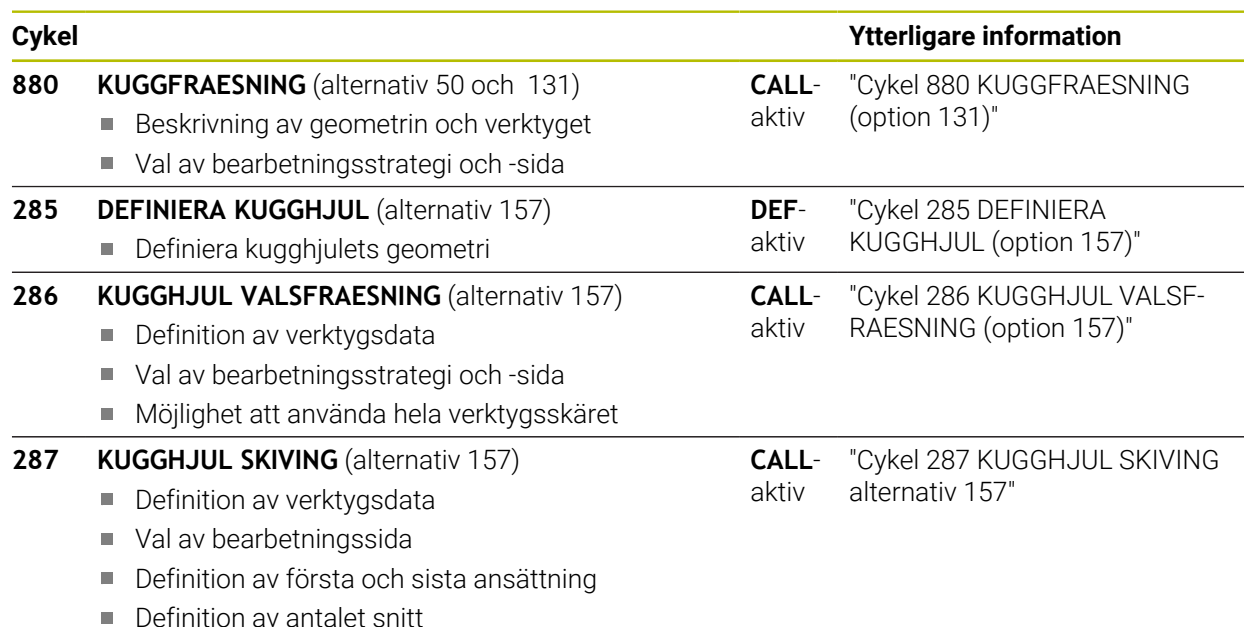

<span id="page-962-0"></span>**15.6.2 Cykel 880 KUGGFRAESNING (option 131)**

#### **ISO-programmering**

**G880**

#### **Användningsområde**

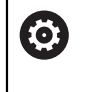

Beakta anvisningarna i Er maskinhandbok! Denna funktion måste friges och anpassas av maskintillverkaren.

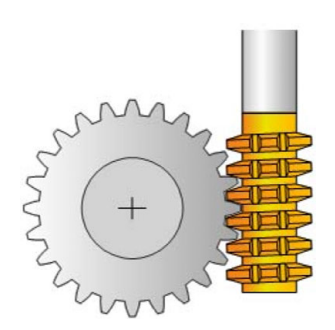

Med cykel **880 KUGGFRAESNING** kan cylindriska utvändiga kuggar eller sneda kuggar med valfria vinklar tillverkas. I cykeln beskrivs först **kuggen** och sedan det **verktyg** som skall användas vid bearbetningen. I cykeln kan du välja bearbetningsstrategi och bearbetningssida. Kuggfräsningens tillverkningsförlopp sker genom en synkroniserad roterande rörelse av verktygsspindeln och rundbordet. Dessutom rör sig fräsen i axiell riktning längs arbetsstycket.

Medan cykel **880 KUGGFRAESNING** är aktiv, genomförs i förekommande fall en rotation i koordinatsystemet. Därför måste du ovillkorligen programmera cykel **801 AATERSTAELL ROTATIONSSYSTEM** och **M145** efter cykelslut.

# **Cykelförlopp**

- 1 Styrsystemet placerar verktyget i verktygsaxeln på **Q260** säkerhetshöjd med matning FMAX. Om verktyget redan befinner sig i verktygsaxeln på en höjd högre än **Q260** kommer ingen förflyttning att ske
- 2 Före tiltningen av bearbetningsplanet placerar styrsystemet verktyget i X på en säker koordinat med matningshastighet FMAX. Om verktyget redan befinner sig på en koordinat i bearbetningsplanet, som är större än den beräknade koordinaten, sker ingen förflyttning.
- 3 Nu tiltar styrsystemet bearbetningsplanet med matning **Q253**; **M144** är aktiv internt i cykeln
- 4 Styrsystemet placerar verktyget med matning FMAX i bearbetningsplanets startpunkt
- 5 Sedan förflyttar styrsystemet verktyget i verktygsaxeln med matning **Q253** till säkerhetsavståndet **Q460**
- 6 Styrsystemet rullar verktyget mot arbetsstycket som ska förses med kuggar i längdriktningen med den definierade matningen **Q478** (vid grovbearbetning) eller **Q505** (vid finbearbetning). Bearbetningsområdet begränsas då genom startpunkten i Z **Q551**+**Q460** och genom slutpunkten i Z **Q552**+**Q460**
- 7 Om styrsystemet befinner sig på slutpunkten, dras verktyget tillbaka med matning **Q253** och positioneras tillbaka till startpunkten
- 8 Styrsystemet upprepar förlopp 5 7 tills det definierade kugghjulet är tillverkat
- 9 Slutligen positionerar styrsystemet verktyget till den säkra höjden **Q260** med matningshastigheten FMAX
- 10 Bearbetningen avslutas i tiltat system
- 11 Förflytta nu själv verktyget till en säker höjd och tilta tillbaka bearbetningsplanet
- 12 Programmera nu ovillkorligen cykel **801 AATERSTAELL ROTATIONSSYSTEM** och **M145**

# **Anmärkning**

# *HÄNVISNING*

#### **Varning kollisionsrisk!**

Om du inte förpositionerar verktyget till en säker position, kan detta leda till en kollision mellan verktyg och arbetsstycke (spännanordningar) vid tiltning.

- Förpositionera verktyget så att det redan befinner sig på önskad bearbetningssida **Q550**
- Kör till en säker position på denna bearbetningssida

# *HÄNVISNING*

#### **Varning kollisionsrisk!**

Om du spänner fast arbetsstycket för långt in i spännanordningen, kan detta leda till en kollision mellan verktyg och spännanordningar vid bearbetningen. Startpunkten för Z och slutpunkten i Z förlängs med säkerhetsavståndet **Q460**!

- Spänn upp arbetsstycket på ett sådant sätt att att det sticker ut tillräckligt långt ur spännanordningen att ingen kollision mellan verktyg och spännanordning kan ske!
- Spänn upp arbetsstycket på ett sådant sätt att att det sticker ut tillräckligt långt ur spännanordningen att den automatiska förlängningen med säkerhetsavståndet **Q460** av start- och slutpunkt inte leder till någon kollision

# *HÄNVISNING*

#### **Varning kollisionsrisk!**

När du arbetar med eller utan **M136**, kommer matningsvärdet att tolkas på olika sätt av styrsystemet. Om du på grund av detta programmerar en för hög matningshastighet, kan din detalj skadas.

- ▶ Programmerar du medvetet M136 före cykeln, tolkar styrsystemet matningsvärden i cykeln som mm/varv
- **Programmerar du inte någon M136** före cykeln, tolkar styrsystemet matningsvärden i cykeln som mm/min

# *HÄNVISNING*

#### **Varning kollisionsrisk!**

Om du inte återställer koordinatsystemet efter cykel **880**, är den precessionsvinkel som har ställts in i cykeln fortfarande aktiv! Det finns risk för kollision!

- Programmera ovillkorligen cykel **801** efter cykel **880** för att återställa koordinatsystemet
- Programmera cykel **801** efter ett programavbrott för att återställa koordinatsystemet
- Denna cykel kan endast genomföras i bearbetningslägena **FUNCTION MODE MILL** och **FUNCTION MODE TURN**.
- Denna cykel är CALL-aktiv.
- Definiera verktyget i verktygstabellen som fräsverktyg.
- Sätt utgångspunkten i rotationscentrum innan cykelanrop.

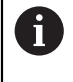

För att inte överskrida verktygets maximalt tillåtna varvtal, kan du arbeta med en begränsning. (Inmatning i verktygstabellen "tool.t" i kolumnen **Nmax**).

#### **Anvisningar om programmering**

- Inmatningarna för Modul, Antal kuggar och Topphöjdens diameter övervakas.  $\mathbf{u}$ Om dessa inmatningar inte stämmer överens, visas ett felmeddelande. För dessa parametrar har du möjlighet att ange ett värde i 2 av 3 parametrar. Ange i sådant fall värdet 0 i antingen Modul, Antal kuggar eller Topphöjdens diameter. I detta fall beräknar styrsystemet det saknade värdet.
- **Programmera FUNCTION TURNDATA SPIN VCONST:OFF.**
- Om du programmerar FUNCTION TURNDATA SPIN VCONST:OFF S15, beräknas verktygets varvtal på följande sätt: **Q541** x S. För **Q541**=238 och S=15 blir verktygets varvtal 3570/min.
- Programmera arbetsstyckets rotationsriktning (M303/M304) före cykelstart.

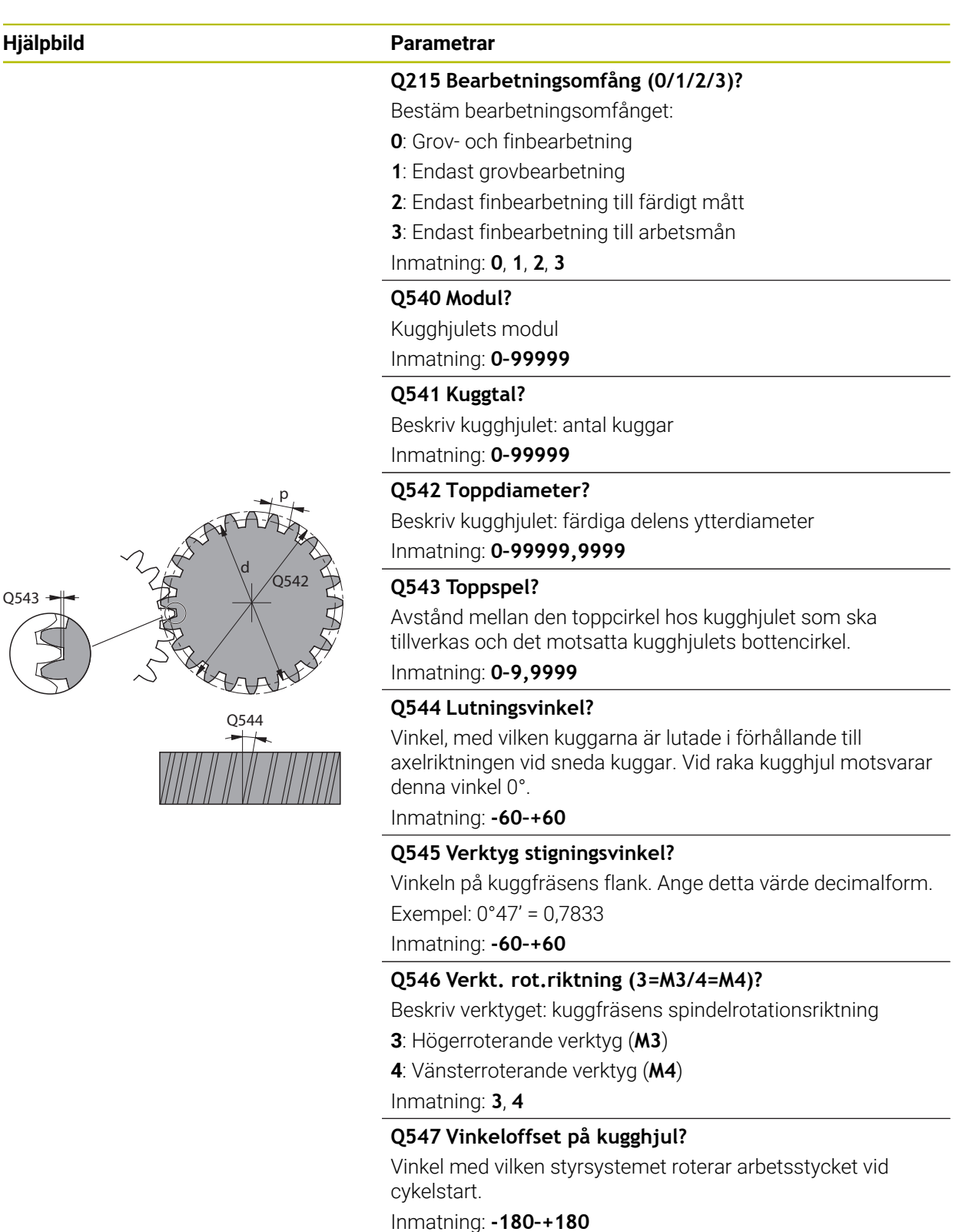

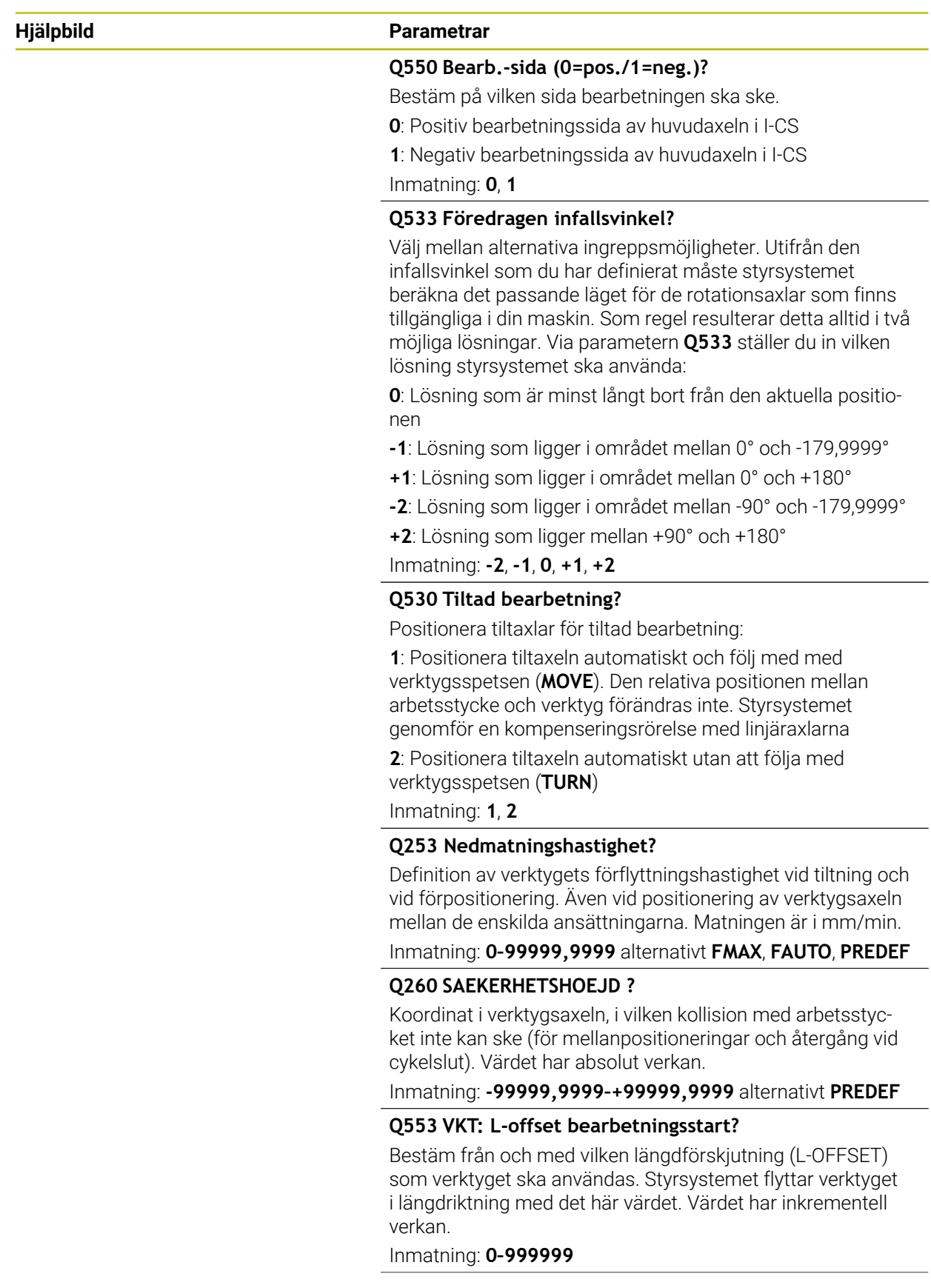

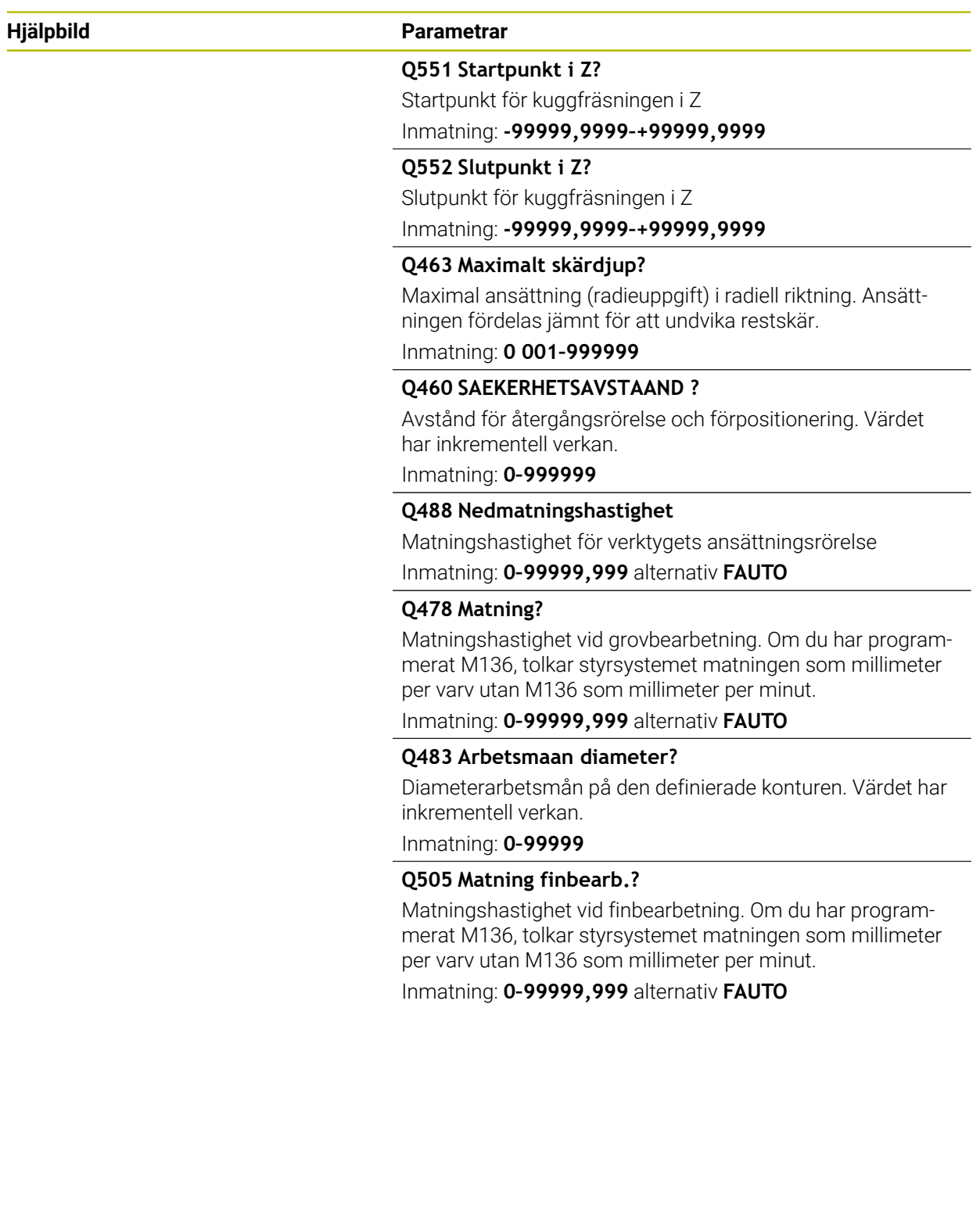

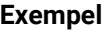

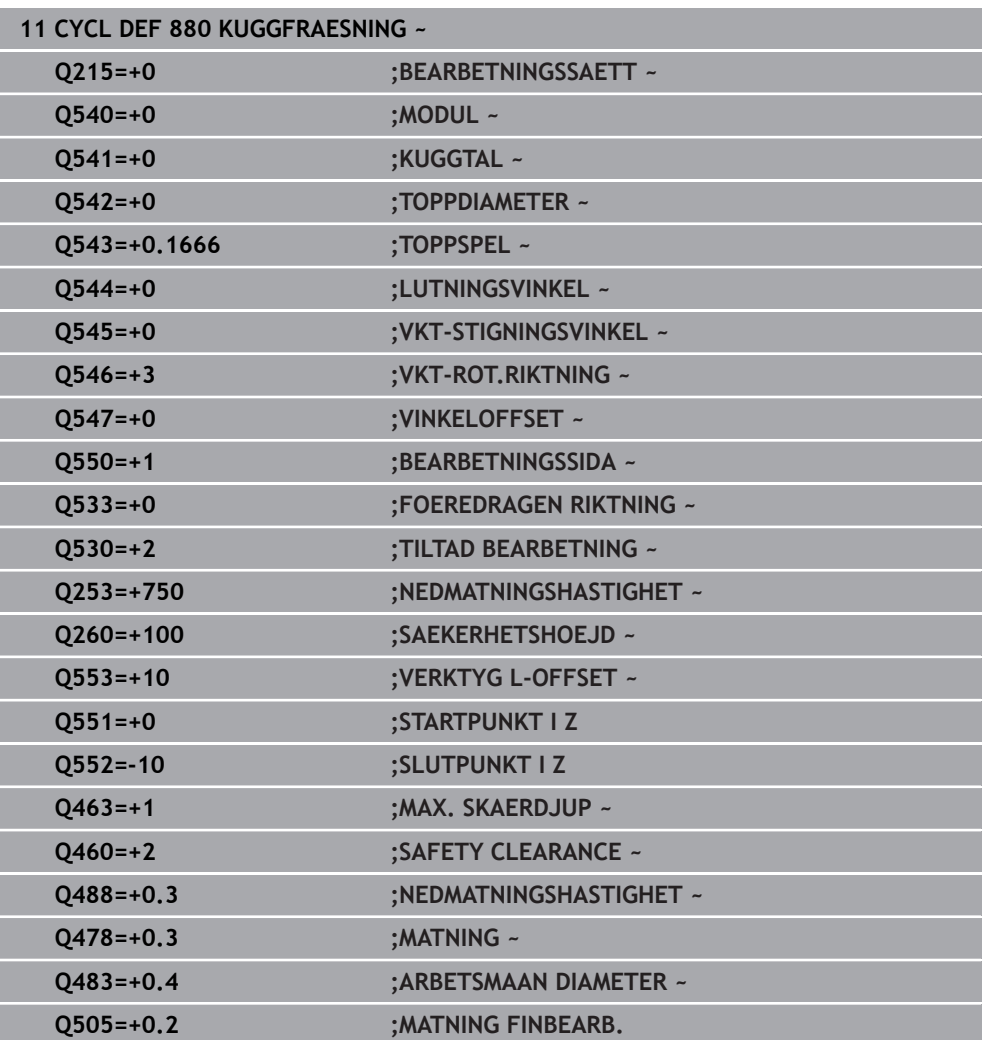

# **Rotationsriktning beroende av bearbetningssidan (Q550)**

Bestäm bordets rotationsriktning:

- 1 **Vilket verktyg? (Högerskärande/Vänsterskärande)?**
- 2 **Vilken bearbetningssida? X+ (Q550=0) / X- (Q550=1)**
- 3 **Läs av bordets rotationsriktning i en av de 2 tabellerna!** Välj även tabellen med verktygets rotationsriktning (**Högerskärande/Vänsterskärande**). Läs av bordets rotationsriktning för din bearbetningssida i denna tabell **X+ (Q550=0) / X- (Q550=1)**.

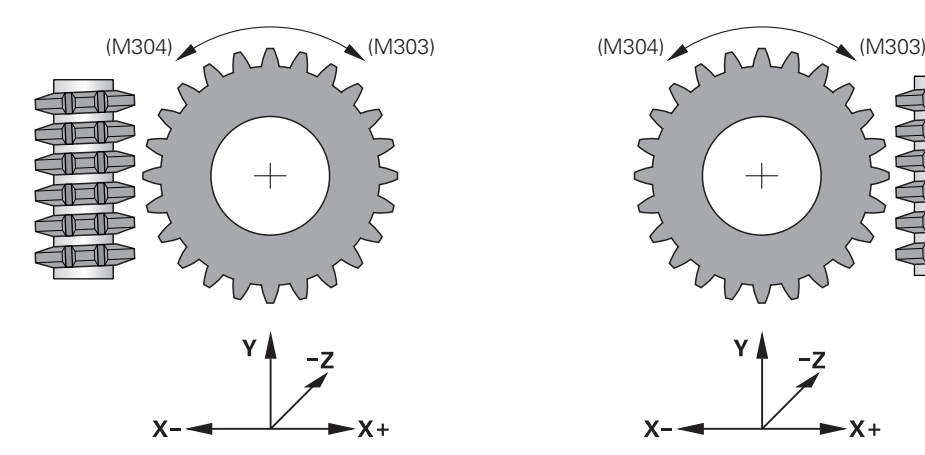

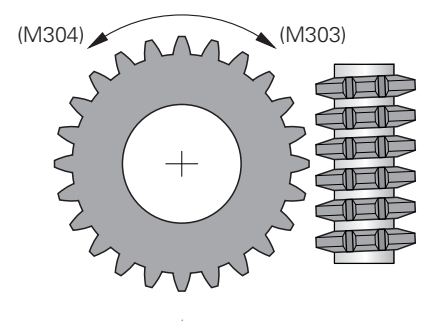

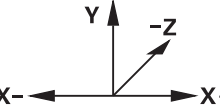

# **Verktyg: Högerskärande M3**

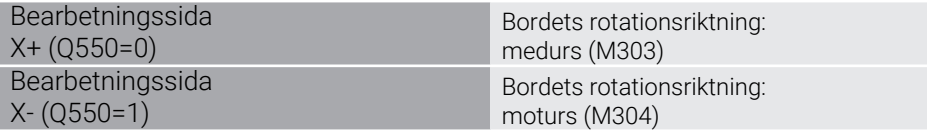

#### **Verktyg: Vänsterskärande M4**

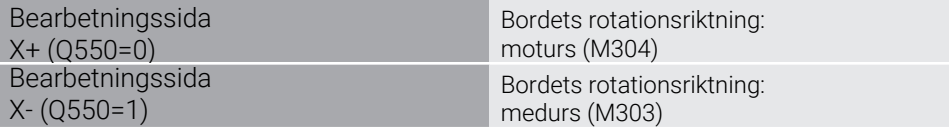

# **15.6.3 Grunder för tillverkning av kuggar (option #157)**

#### **Grunder**

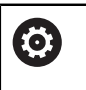

Beakta anvisningarna i Er maskinhandbok! Denna funktion måste friges och anpassas av maskintillverkaren.

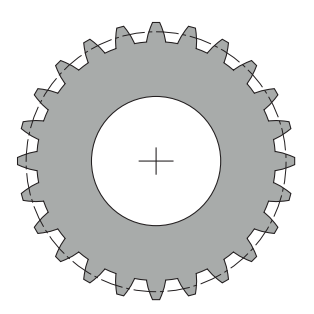

Cyklerna kräver option 157 Gear Cutting. Om du använder dessa cykler vid svarvdrift behöver du dessutom option 50. Vid fräsdrift är verktygsspindeln master-spindel och vid svarvdrift arbetsstyckesspindeln. Den ytterligare spindeln kallas slavspindel. Beroende på driftläge programmeras varvtalet resp. skärhastigheten med en **TOOL CALL S** eller **FUNCTION TURNDATA SPIN**.

Cyklerna **286** och **287** använder för orientering av koordinatsystemet I-CS precessionsvinkeln som vid svarvdrift även påverkas av cyklerna **800** och **801**. Vid cykelns slut återupprättas den precessionsvinkel som var aktiv vid cykelstart. Även vid ett avbrott av dessa cykler återupprättas denna precessionsvinkel.

Som axelkorsningsvinkel betecknas vinkeln mellan arbetsstycke och verktyg. Denna ges av verktygets snedställningsvinkel och kugghjulets snedställningsvinkel. Cyklerna **286** och **287** beräknar rotationsaxelns nödvändiga läge på maskinen, baserat på den nödvändiga axelkorsningsvinkeln. Cyklerna placerar då alltid den första rotationsaxeln med utgångspunkt från verktyget.

För att vid fel (spindelstopp eller strömavbrott) förflytta verktyget säkert ut ur kuggarna, styr cyklerna **LiftOff** automatiskt. Cyklerna definierar riktningen och vägen för en **LiftOff**.

Kugghjulet beskrivs först i cykel **285 DEFINIERA KUGGHJUL** Därefter programmerar du cykel **286 KUGGHJUL VALSFRAESNING** eller **287 KUGGHJUL SKIVING**.

#### **Programmera**:

- Verktygsanrop **TOOL CALL**
- Val av svarvningsdrift eller fräsningsdrift med kinematikval **FUNCTION MODE TURN** eller **FUNCTION MODE MILL** "**KINEMATIC\_GEAR**"
- Spindelns rotationsriktning t.ex. **M3** eller **M303**
- Förplacera cykeln motsvarande ditt val **MILL** eller **TURN**
- Cykeldefinition **CYCL DEF 285 DEFINIERA KUGGHJUL**.
- Cykeldefinition **CYCL DEF 286 KUGGHJUL VALSFRAESNING** eller **CYCL DEF 287 KUGGHJUL SKIVING**.

# **Anmärkning**

# *HÄNVISNING*

#### **Varning kollisionsrisk!**

Om du inte förpositionerar verktyget till en säker position, kan detta leda till en kollision mellan verktyg och arbetsstycke (spännanordningar) vid tiltning.

Förhandsplacera verktyget i en säker position

# *HÄNVISNING*

#### **Varning kollisionsrisk!**

Om du spänner fast arbetsstycket för långt in i spännanordningen, kan detta leda till en kollision mellan verktyg och spännanordningar vid bearbetningen. Startpunkten för Z och slutpunkten i Z förlängs med säkerhetsavståndet **Q200**!

- Spänn upp arbetsstycket på ett sådant sätt att det sticker ut tillräckligt långt ur spännanordningen att ingen kollision mellan verktyg och spännanordning kan ske!
- $\mathcal{L}_{\mathcal{A}}$ Sätt din referenspunkt i arbetsstyckesspindelns rotationscentrum innan cykelanrop.
- Tänk på att slavspindeln fortsätter att rotera efter cykelslutet. Om du vill stoppa spindeln innan programmets slut måste en motsvarande M-funktion programmeras.
- Du måste aktivera LiftOff i verktygstabellen. Den måste dessutom ha konfigurerats av maskintillverkaren.
- Observera att före cykelanropet måste du programmera varvtalet för masterspindeln. Dvs. vid fräsdrift för verktygsspindeln spindel och vid svarvdrift för arbetsstyckesspindeln.
# **Kugghjulsformler**

## **Varvtalsberäkning**

- $n_T$ : Verktygsspindelns varvtal
- $n_T$ : Arbetsstyckesspindelns varvtal
- $\blacksquare$  z<sub>T</sub>: Antal verktygständer
- $\blacksquare$  z<sub>T</sub>: Antal arbetsstyckeständer

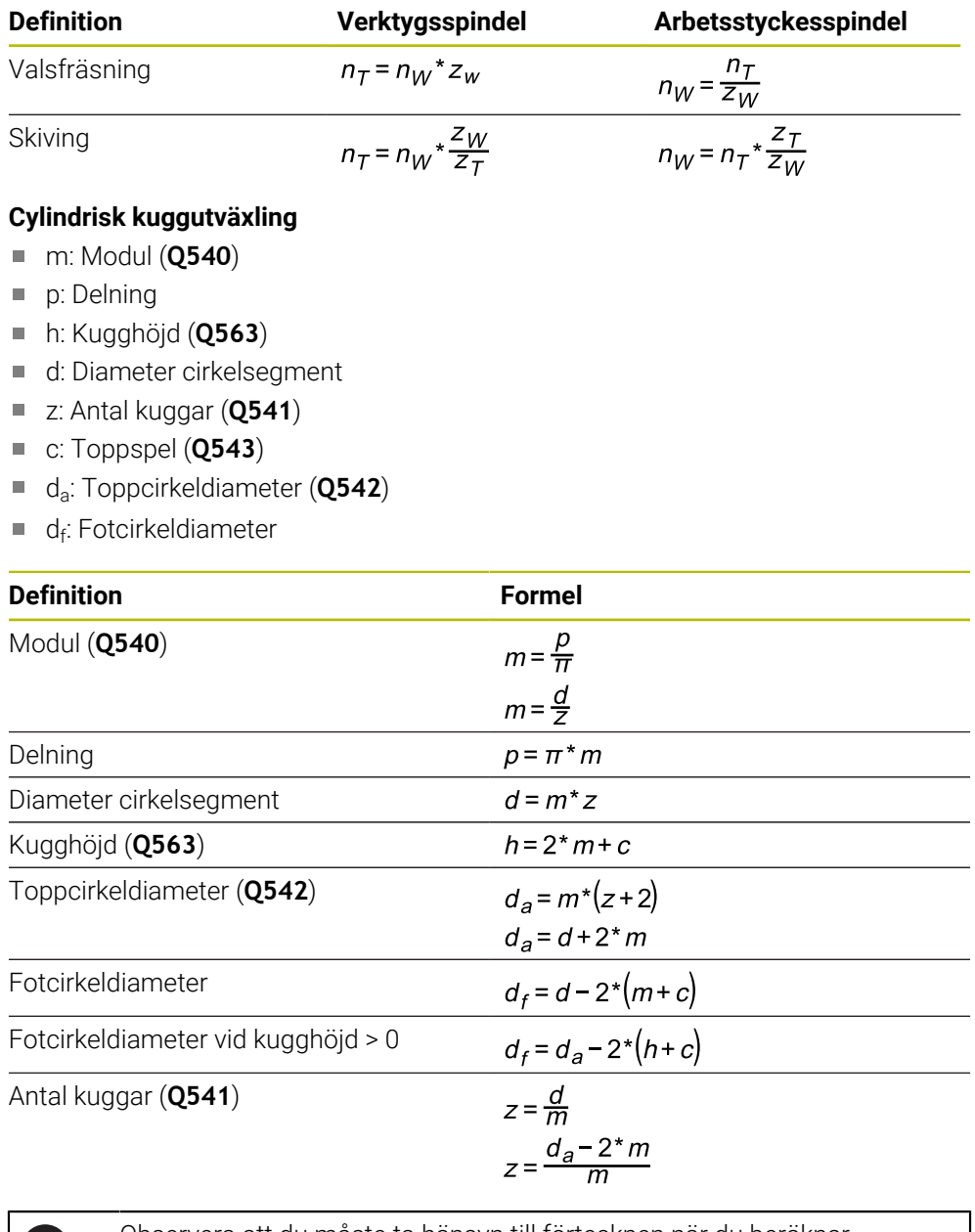

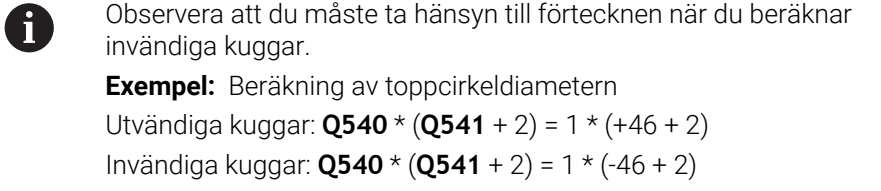

# <span id="page-973-0"></span>**15.6.4 Cykel 285 DEFINIERA KUGGHJUL (option 157)**

**ISO-programmering G285**

# **Användningsområde**

 $\bullet$ 

Beakta anvisningarna i Er maskinhandbok! Denna funktion måste friges och anpassas av maskintillverkaren.

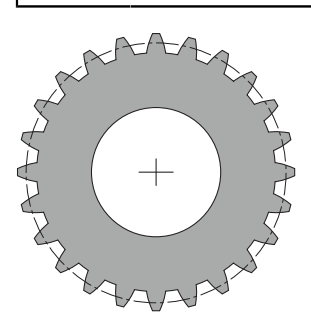

Med cykel **285 DEFINIERA KUGGHJUL** beskriver du kuggarnas geometri. Verktyget beskriver du i cykel **286 KUGGHJUL VALSFRAESNING** eller i cykel **287** för **KUGGHJUL SKIVING** samt i verktygstabellen (TOOL.T).

## **Anmärkning**

- Denna cykel kan endast genomföras i bearbetningslägena **FUNCTION MODE MILL** och **FUNCTION MODE TURN**.
- Denna cykel är DEF-aktiv. Först vid exekverande av en CALL-aktiv bearbetningscykel läses dessa Q-parametrars värden. Om man skriver över dessa inmatningsparametrar efter cykeldefinition och innan anrop av en bearbetningscykel förändras kuggeometrin.
- Definiera verktyget i verktygstabellen som fräsverktyg.

#### **Anvisningar om programmering**

- Inmatningarna för Modul och Antal kuggar är nödvändiga. När toppcirkeldiametern och kugghöjden definieras med 0 tillverkas en normal kuggning (DIN 3960). Om man ska tillverka kuggar som avviker från denna norm, beskriver du en motsvarande geometri med toppcirkeldiametern **Q542** och kugghöjden **Q563**.
- Om de båda inmatningsparametrarnas **Q541** och **Q542** förtecken är motsatta avbryts med ett felmeddelande.
- Observera att toppcirkeldiametern alltid är större än fotcirkeldiametern, även vid invändiga kuggar.

**Exempel för invändiga kuggar:** Toppcirkeldiametern är -40 mm, fotcirkeldiametern är -45 mm, dvs. toppcirkeldiametern är även i detta fall större än fotcirkeldiametern.

# **Cykelparametrar**

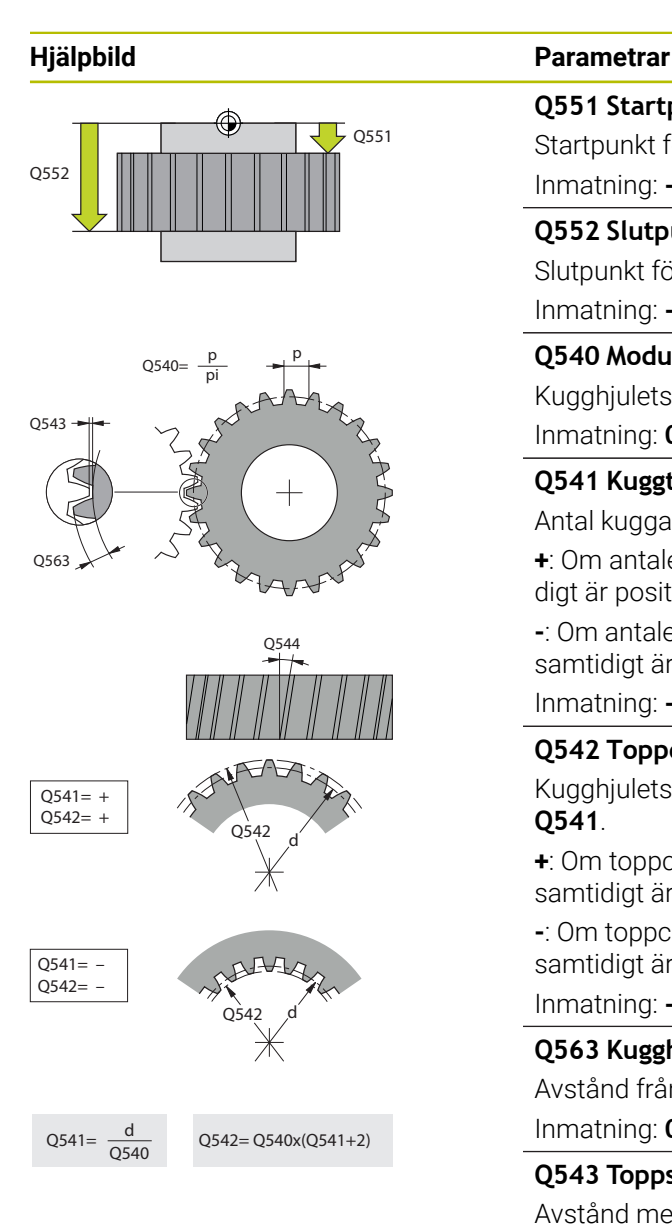

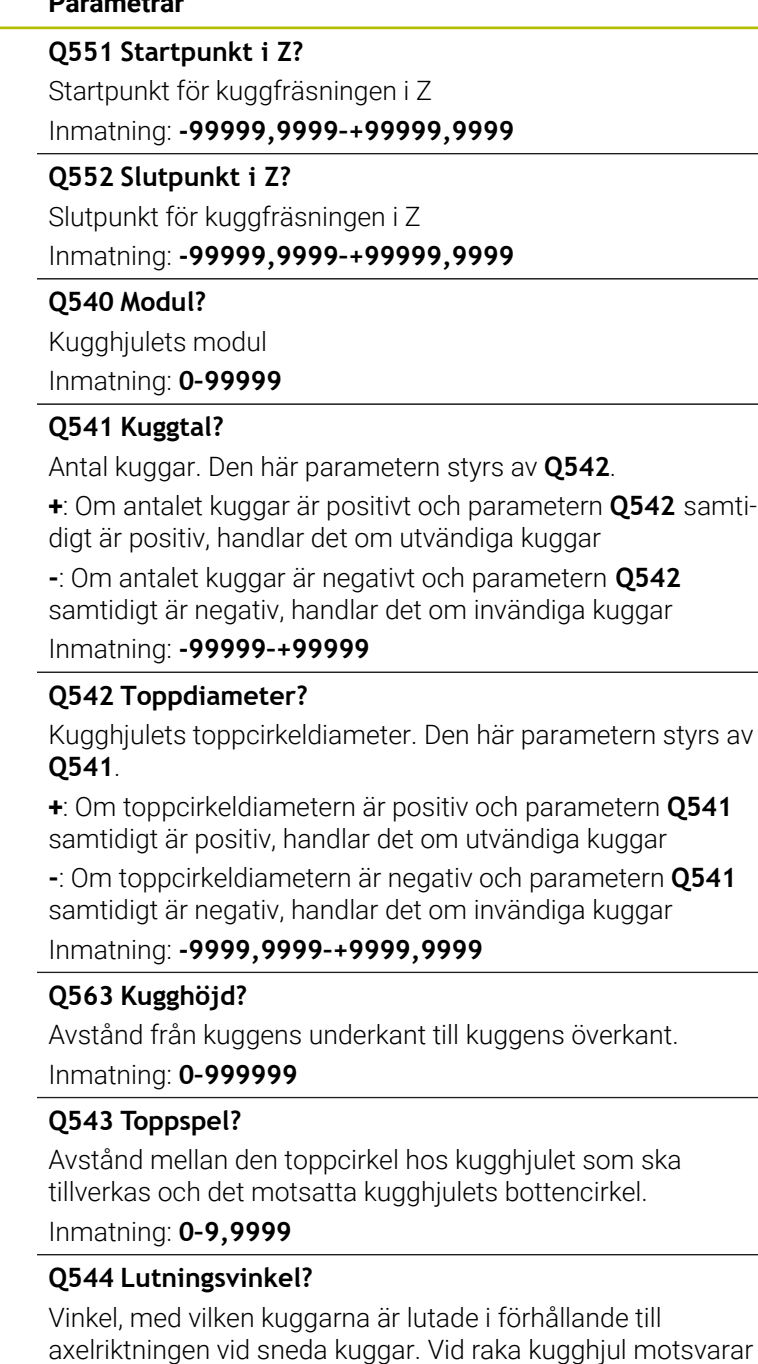

denna vinkel 0°. Inmatning: **-60–+60**

## **Exempel**

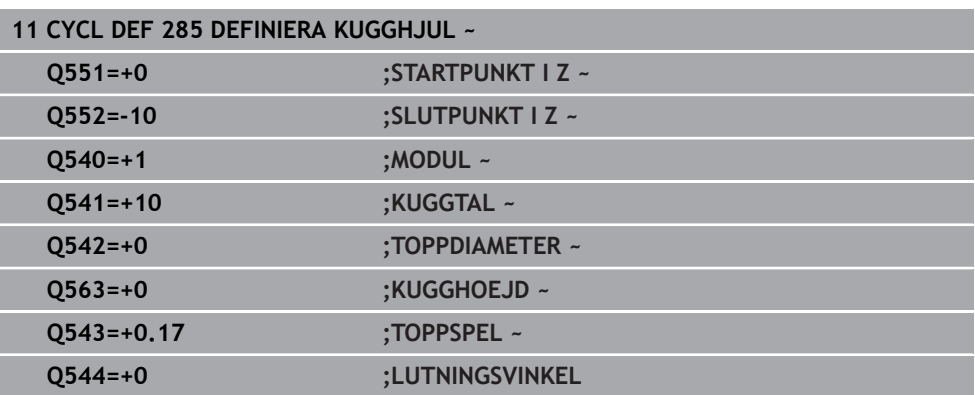

# **15.6.5 Cykel 286 KUGGHJUL VALSFRAESNING (option 157)**

### **ISO-programmering G286**

0

# **Användningsområde**

Beakta anvisningarna i Er maskinhandbok! Denna funktion måste friges och anpassas av maskintillverkaren.

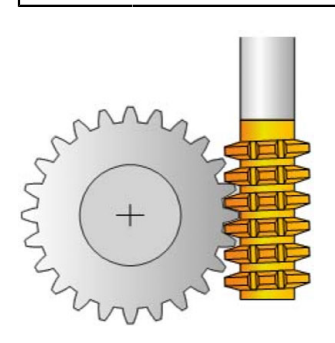

Med cykel **286 KUGGHJUL VALSFRAESNING** kan cylindriska kuggar eller sneda kuggar med valfria vinklar tillverkas. I cykeln kan du välja bearbetningsstrategi och bearbetningssida. Valsfräsningens tillverkningsförlopp sker genom en synkroniserad roterande rörelse av verktygsspindeln och arbetsstyckesspindeln. Dessutom rör sig fräsen i axiell riktning längs arbetsstycket. Både grovbearbetning och finbearbetning kan ske med x-skär i förhållande till en definierad höjd på verktyget. På så sätt kan samtliga skär användas för att öka verktygets totala brukstid.

- 1 Styrsystemet positionerar verktygsaxeln till **Q260** säkerhetshöjd med matning **FMAX**. Om verktyget redan befinner sig i verktygsaxeln på en höjd högre än **Q260** kommer ingen förflyttning att ske
- 2 Före tiltningen av bearbetningsplanet positionerar styrsystemet verktyget i X till en säker koordinat med matningshastighet **FMAX**. Om verktyget redan befinner sig på en koordinat i bearbetningsplanet, som är större än den beräknade koordinaten, sker ingen förflyttning.
- 3 Nu tiltar styrsystemet bearbetningsplanet med matning **Q253**
- 4 Styrsystemet positionerar verktyget med matning **FMAX** till bearbetningsplanets startpunkt
- 5 Sedan förflyttar styrsystemet verktyget i verktygsaxeln med matning **Q253** till säkerhetsavståndet **Q200**
- 6 Styrsystemet rullar verktyget mot arbetsstycket som ska förses med kuggar i längdriktningen med den definierade matningen **Q478** (vid grovbearbetning) eller **Q505** (vid finbearbetning). Bearbetningsområdet begränsas då av startpunkten i Z **Q551**+**Q200** och av slutpunkten i Z **Q552**+**Q200** (**Q551** och **Q552** definieras i cykel **285**)

**Ytterligare information:** ["Cykel 285 DEFINIERA KUGGHJUL \(option 157\)",](#page-973-0) [Sida 974](#page-973-0)

- 7 Om styrsystemet befinner sig på slutpunkten, dras verktyget tillbaka med matning **Q253** och positioneras tillbaka till startpunkten
- 8 Styrsystemet upprepar förlopp 5 till 7 tills det definierade kugghjulet är tillverkat
- 9 Slutligen placerar styrsystemet verktyget på den säkerhetshöjden **Q260** med matningshastigheten **FMAX**

## **Anmärkning**

# *HÄNVISNING*

#### **Varning kollisionsrisk!**

Om du tillverkar snedskurna kuggar kvarstår rotationsaxlarnas tiltningar efter programmets slut. Det finns risk för kollision!

- Frikör verktyget innan du förändrar tiltaxlarnas positioner
- Denna cykel kan endast genomföras i bearbetningslägena **FUNCTION MODE MILL** och **FUNCTION MODE TURN**.
- Denna cykel är CALL-aktiv.
- Svarvbordets maximala varvtal kan inte överskridas. Om du har sparat ett värde under **NMAX** i verktygstabellen minskar styrsystemet varvtalet till det här värdet.

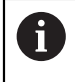

Undvik att använda varvtal för master-spindeln som är lägre än 6 varv/ min för att tillförlitligt kunna använda en matning med mm/varv.

#### **Anvisningar om programmering**

- För att hålla ett verktygsskär i ingrepp vid snedskurna kuggar, måste du definiera en mycket liten väg i cykelparametern **Q554 SYNKRONFORSKJUTNING**.
- Programmera master-spindelns (kanalspindel) rotationsriktning innan cykelstart.
- Om du programmerar **FUNCTION TURNDATA SPIN VCONST:OFF S15**, beräknas verktygets varvtal **Q541** x S. För **Q541**=238 och S=15 blir verktygets varvtal 3 570 1/min.

# **Cykelparametrar**

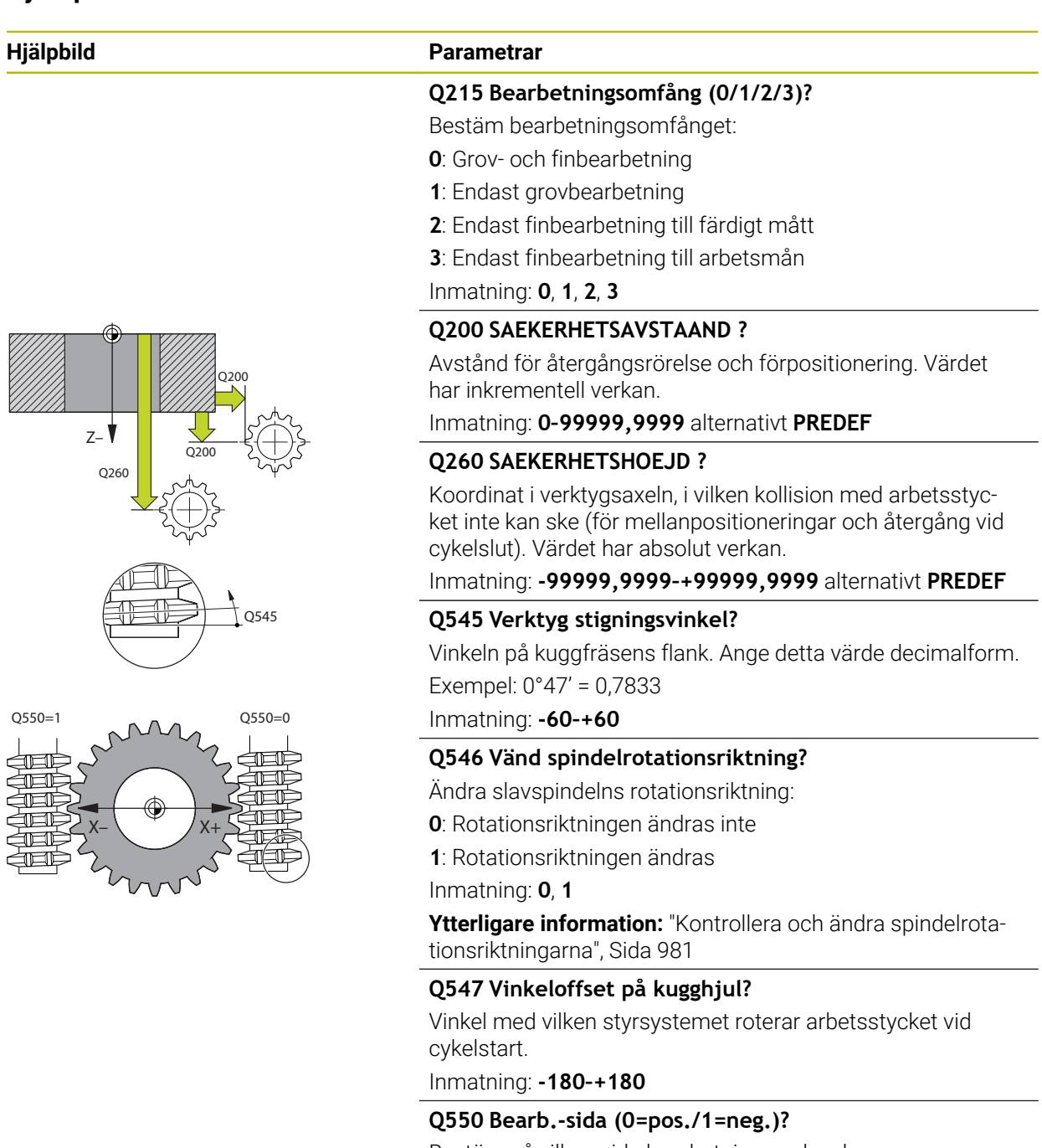

- Bestäm på vilken sida bearbetningen ska ske.
- **0**: Positiv bearbetningssida av huvudaxeln i I-CS
- **1**: Negativ bearbetningssida av huvudaxeln i I-CS

Inmatning: **0**, **1**

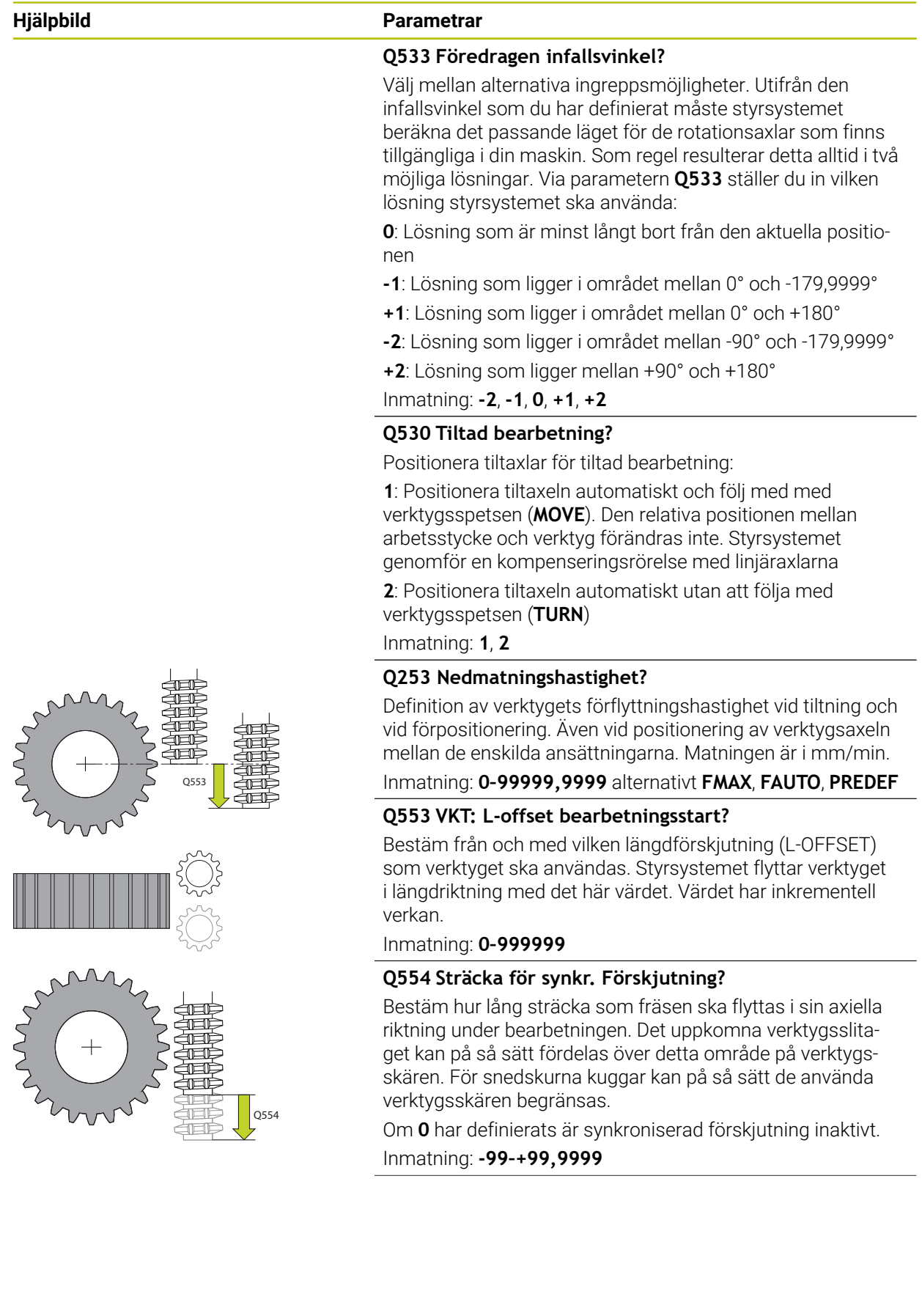

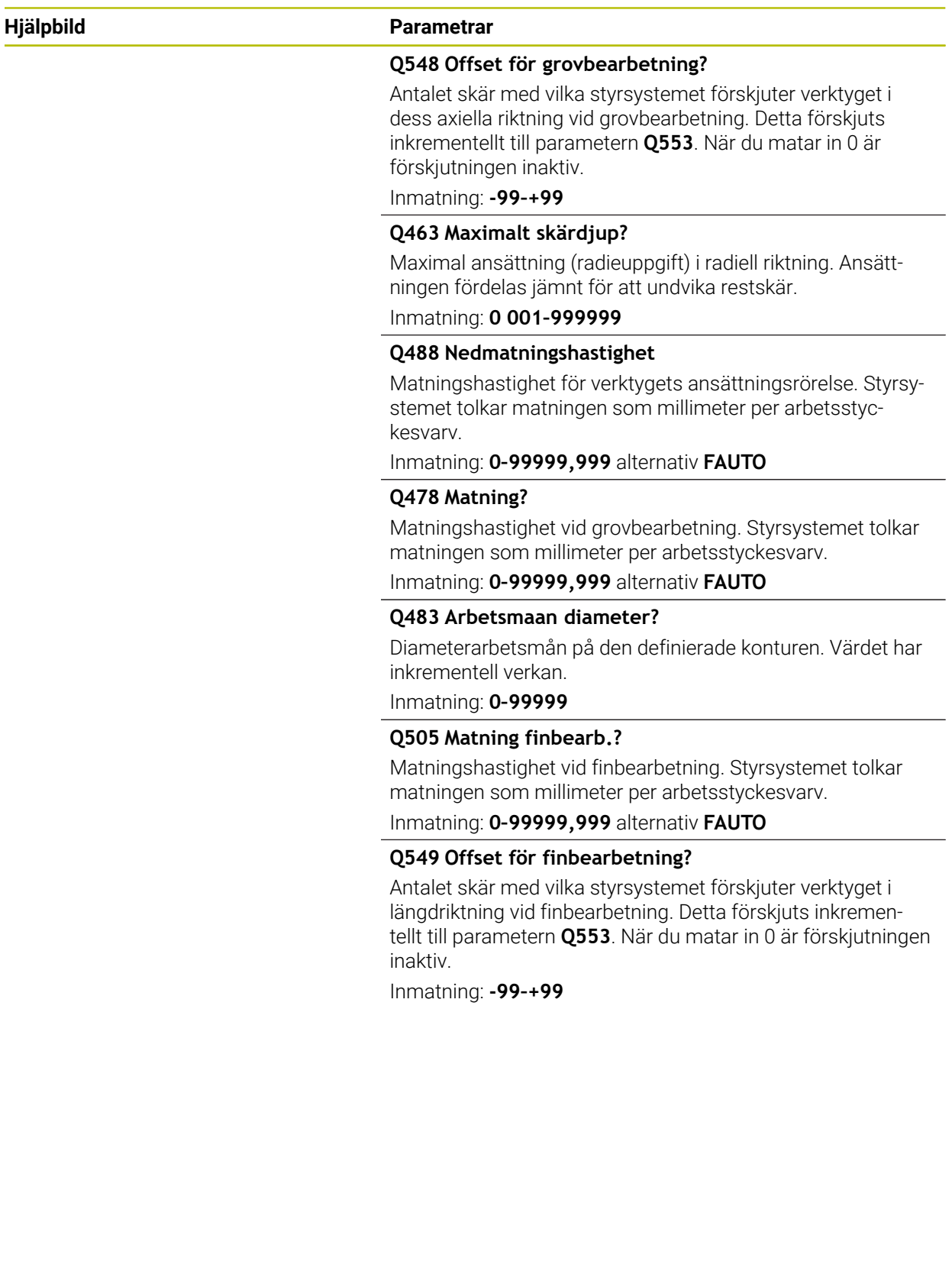

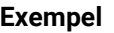

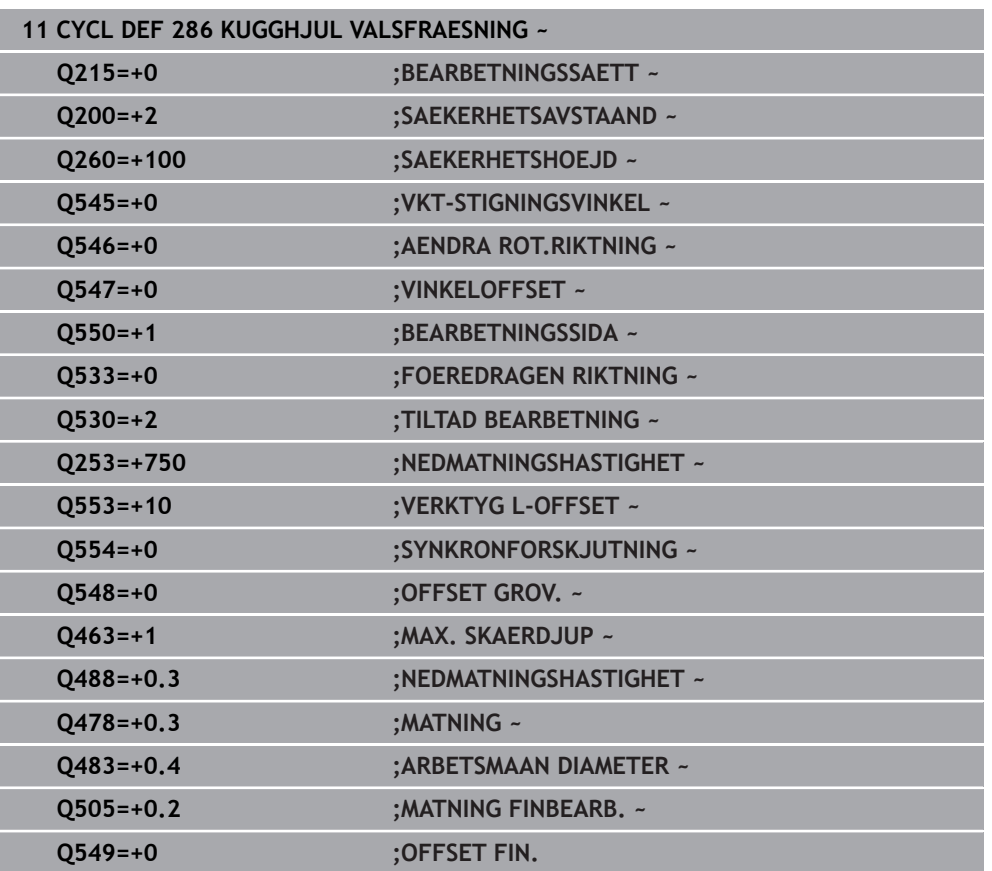

## <span id="page-980-0"></span>**Kontrollera och ändra spindelrotationsriktningarna**

Kontrollera innan en bearbetning utförs om de båda spindlarnas rotationsriktningar är korrekta.

Bestäm bordets rotationsriktning:

- 1 Vilket verktyg? (Högerskärande/Vänsterskärande)?
- 2 Vilken bearbetningssida? **X+ (Q550 = 0)/X- (Q550 = 1)**
- 3 Läs av bordets rotationsriktning i en av de två tabellerna! Välj även tabellen med verktygets rotationsriktning (Högerskärande/Vänsterskärande). Läs av bordets rotationsriktning för din bearbetningssida i denna tabell **X+ (Q550 = 0)/X- (Q550 = 1)**:

### **Verktyg: Högerskärande M3**

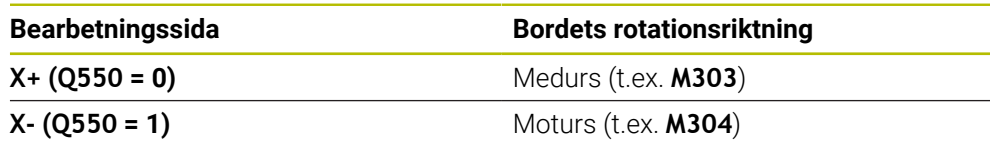

### **Verktyg: Vänsterskärande M4**

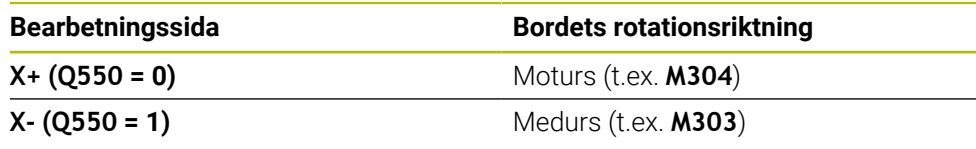

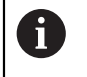

Observera att rotationsriktningarna i specialfall avviker från dessa tabeller.

**Ändring av rotationsriktningen**

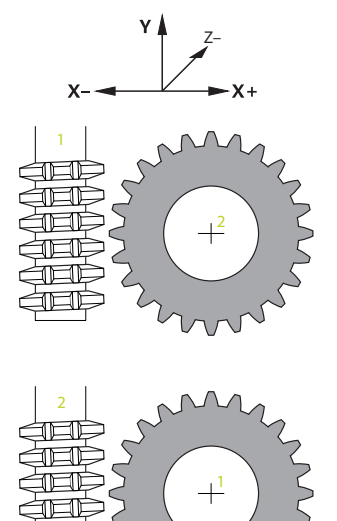

#### **Fräsdrift:**

- Master-spindel **1**: Du aktiverar verktygsspindeln som master-spindel med M3  $\mathbb{R}^2$ eller M4. På så sätt bestämmer du rotationsriktning (en ändring av masterspindeln har inte någon inverkan på slavspindelns rotationsriktning)
- Slavspindel **2**: Anpassa värdet för inmatningsparametern **Q546** för att ändra slavspindelns riktning

#### **Svarvdrift:**

A

- Master-spindel 1: Du aktiverar verktygsspindeln som master-spindel med en M-funktion. Denna M-funktion är maskintillverkarspecifik (M303, M304,...). På så sätt bestämmer du rotationsriktning (en ändring av master-spindeln har inte någon inverkan på slavspindelns rotationsriktning)
- Slavspindel 2: Anpassa värdet för inmatningsparametern Q546 för att ändra slavspindelns riktning

Kontrollera innan en bearbetning utförs om de båda spindlarnas rotationsriktningar är korrekta. Definiera ett lågt varvtal för att säkert kunna bedöma riktningen optiskt.

# **15.6.6 Cykel 287 KUGGHJUL SKIVING alternativ 157**

**ISO-programmering G287**

## **Användningsområde**

Ø

Beakta anvisningarna i Er maskinhandbok! Denna funktion måste friges och anpassas av maskintillverkaren.

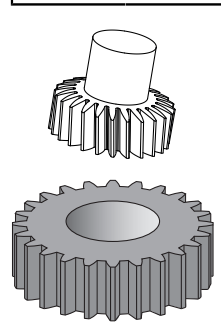

Med cykel **287 KUGGHJUL SKIVING** kan cylindriska kuggar eller sneda kuggar med valfria vinklar tillverkas. Spånbildning sker å ena sidan genom verktygets axiella matning och å andra sidan av valsrörelsen.

I cykeln kan du välja bearbetningssida. Kugg Skiving tillverkningsförlopp sker genom en synkroniserad roterande rörelse av verktygsspindeln och arbetsstyckesspindeln. Dessutom rör sig fräsen i axiell riktning längs arbetsstycket.

I den här cykeln kan du hämta en tabell med tekniska data. I tabellen kan du definiera en matning, en ansättning i sidled och en sidoförskjutning för varje enskilt snitt.

**Ytterligare information:** ["Tekniktabell för cykel 287 kugghjul skiving", Sida 2062](#page-2061-0)

# **Cykelförlopp**

- 1 Styrsystemet positionerar verktygsaxeln till **Q260** säker höjd med matning **FMAX**. Om verktyget redan befinner sig i verktygsaxeln på en höjd högre än **Q260** kommer ingen förflyttning att ske
- 2 Före tiltningen av bearbetningsplanet positionerar styrsystemet verktyget i X till en säker koordinat med matningshastighet **FMAX**. Om verktyget redan befinner sig på en koordinat i bearbetningsplanet, som är större än den beräknade koordinaten, sker ingen förflyttning.
- 3 Styrsystemet tiltar bearbetningsplanet med matning **Q253**
- 4 Styrsystemet positionerar verktyget med matning **FMAX** till bearbetningsplanets startpunkt
- 5 Sedan förflyttar styrsystemet verktyget i verktygsaxeln med matning **Q253** till säkerhetsavståndet **Q200**
- 6 Styrsystemet kör till inloppsbanan. Styrsystemet beräknar den här sträckan automatiskt. Inloppsbanan är sträckan från den första tangeringen till det fulla djupet
- 7 Styrsystemet valsar verktyget i längsriktningen på det arbetsstycke som kuggarna skall skapas med den definierade matningen. Vid det första skäret **Q586** förflyttar styrsystemet med den fösta matningen **Q588**. För nästa snitt utför styrsystemet dessutom mellanvärden för både ansättning och matning. Dessa värden beräknar styrsystemet själv. Dock är mellanvärdena för matningen beroende av faktorn **Q580** för matningsanpassning. När styrsystemet har kommet till den sista ansättningen **Q587** utför den det sista snittet med matning **Q589**
- 8 Bearbetningsområdet begränsas då av startpunkten i Z **Q551**+**Q200** och av slutpunkten i Z **Q552** (**Q551** och **Q552** definieras i cykel **285**). Till startpunkten tillkommer dessutom en inloppsbana. Denna används för att inte ansätta på bearbetningsdiametern. Denna bana beräknar styrsystemet själv.
- 9 I slutet av bearbetningen förflyttas verktyget med övergångssträckan **Q580** över den definierade slutpunkten. Övergångssträckan används till att bearbeta kuggarna helt.
- 10 Om styrsystemet befinner sig på slutpunkten, dras verktyget tillbaka med matning **Q253** och positioneras tillbaka till startpunkten
- 11 Slutligen positionerar styrsystemet verktyget till säkerhetshöjden **Q260** med matningshastigheten FMAX

# **Anmärkning**

# *HÄNVISNING*

## **Varning kollisionsrisk!**

Om du tillverkar snedskurna kuggar kvarstår rotationsaxlarnas tiltningar efter programmets slut. Det finns risk för kollision!

- Frikör verktyget innan du förändrar tiltaxlarnas positioner
- Denna cykel kan endast genomföras i bearbetningslägena **FUNCTION MODE MILL** och **FUNCTION MODE TURN**.
- Denna cykel är CALL-aktiv.
- Antalet kuggar på kugghjulet och antalet skär på verktyget ger varvtalsförhållandet mellan verktyg och arbetsstycke.

#### **Anvisningar om programmering**

- Programmera master-spindelns (kanalspindel) rotationsriktning innan cykelstart.
- Ju större faktorn vid **Q580 ANPASSNING MATNING** är, desto tidigare sker anpassningen efter det senaste snittets matning. Det rekommenderade värdet ligger på 0,2.
- Ange antalet skär för verktyget i verktygstabellen.
- Om endast två snitt har programmerats i **Q240** ignoreras den sista ansättningen i **Q587** och den sista matningen i **Q589**. Om endast ett snitt har programmerats ignoreras även den första ansättningen i **Q586**.

# **Cykelparametrar**

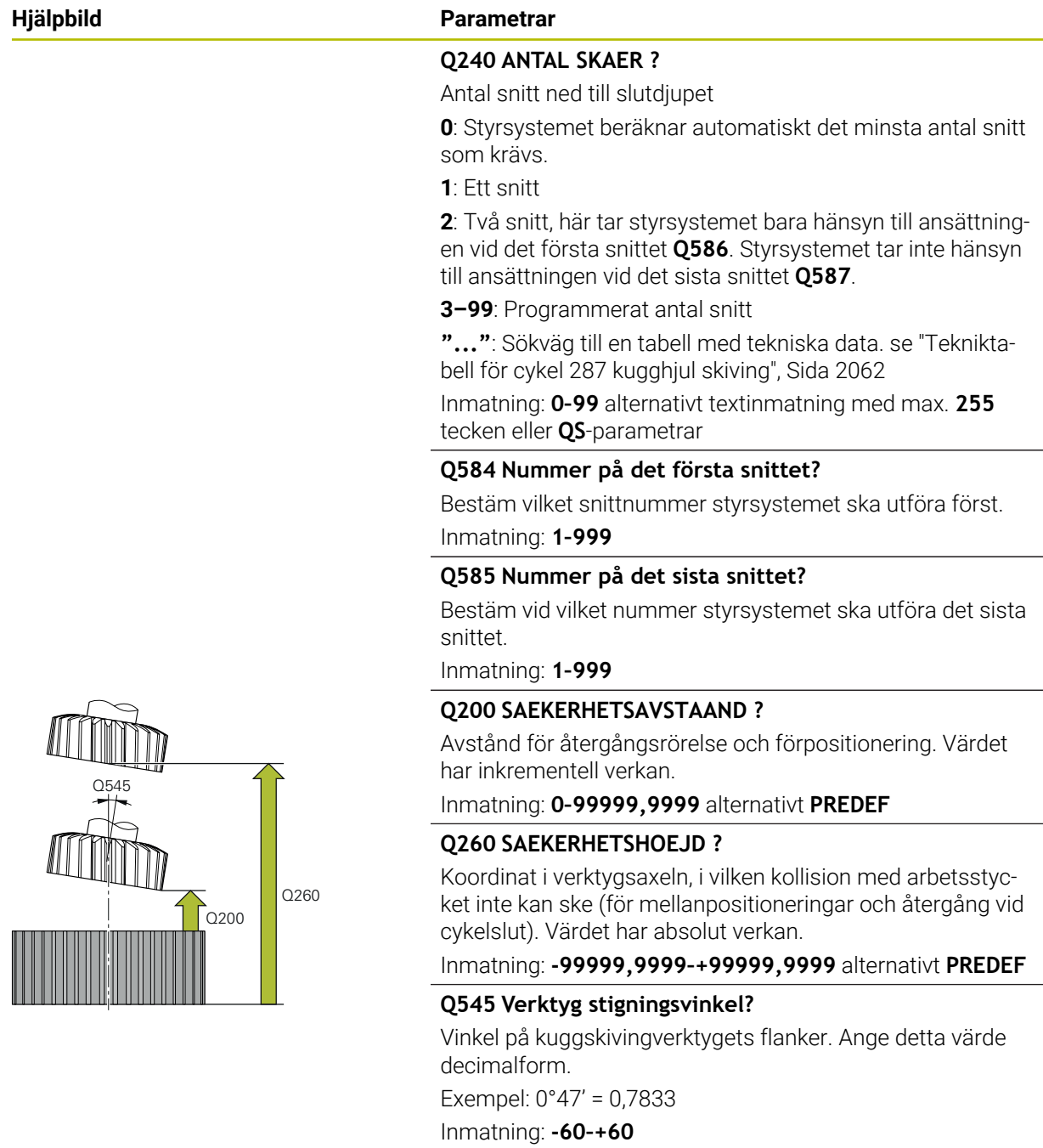

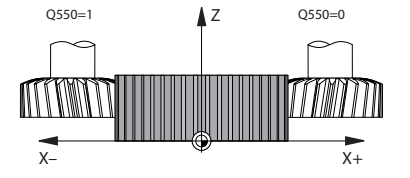

#### **Hjälpbild Parametrar**

**Q546 Vänd spindelrotationsriktning?**

Ändra slavspindelns rotationsriktning:

**0**: Rotationsriktningen ändras inte

**1**: Rotationsriktningen ändras

Inmatning: **0**, **1**

**Ytterligare information:** ["Kontrollera och ändra spindelrota](#page-988-0)[tionsriktningarna", Sida 989](#page-988-0)

## **Q547 Vinkeloffset på kugghjul?**

Vinkel med vilken styrsystemet roterar arbetsstycket vid cykelstart.

Inmatning: **-180–+180**

## **Q550 Bearb.-sida (0=pos./1=neg.)?**

Bestäm på vilken sida bearbetningen ska ske.

**0**: Positiv bearbetningssida av huvudaxeln i I-CS

**1**: Negativ bearbetningssida av huvudaxeln i I-CS

Inmatning: **0**, **1**

## **Q533 Föredragen infallsvinkel?**

Välj mellan alternativa ingreppsmöjligheter. Utifrån den infallsvinkel som du har definierat måste styrsystemet beräkna det passande läget för de rotationsaxlar som finns tillgängliga i din maskin. Som regel resulterar detta alltid i två möjliga lösningar. Via parametern **Q533** ställer du in vilken lösning styrsystemet ska använda:

**0**: Lösning som är minst långt bort från den aktuella positionen

- **-1**: Lösning som ligger i området mellan 0° och -179,9999°
- **+1**: Lösning som ligger i området mellan 0° och +180°
- **-2**: Lösning som ligger i området mellan -90° och -179,9999°

**+2**: Lösning som ligger mellan +90° och +180°

Inmatning: **-2**, **-1**, **0**, **+1**, **+2**

#### **Q530 Tiltad bearbetning?**

Positionera tiltaxlar för tiltad bearbetning:

**1**: Positionera tiltaxeln automatiskt och följ med med verktygsspetsen (**MOVE**). Den relativa positionen mellan arbetsstycke och verktyg förändras inte. Styrsystemet genomför en kompenseringsrörelse med linjäraxlarna

**2**: Positionera tiltaxeln automatiskt utan att följa med verktygsspetsen (**TURN**)

Inmatning: **1**, **2**

#### **Q253 Nedmatningshastighet?**

Definition av verktygets förflyttningshastighet vid tiltning och vid förpositionering. Även vid positionering av verktygsaxeln mellan de enskilda ansättningarna. Matningen är i mm/min.

Inmatning: **0–99999,9999** alternativt **FMAX**, **FAUTO**, **PREDEF**

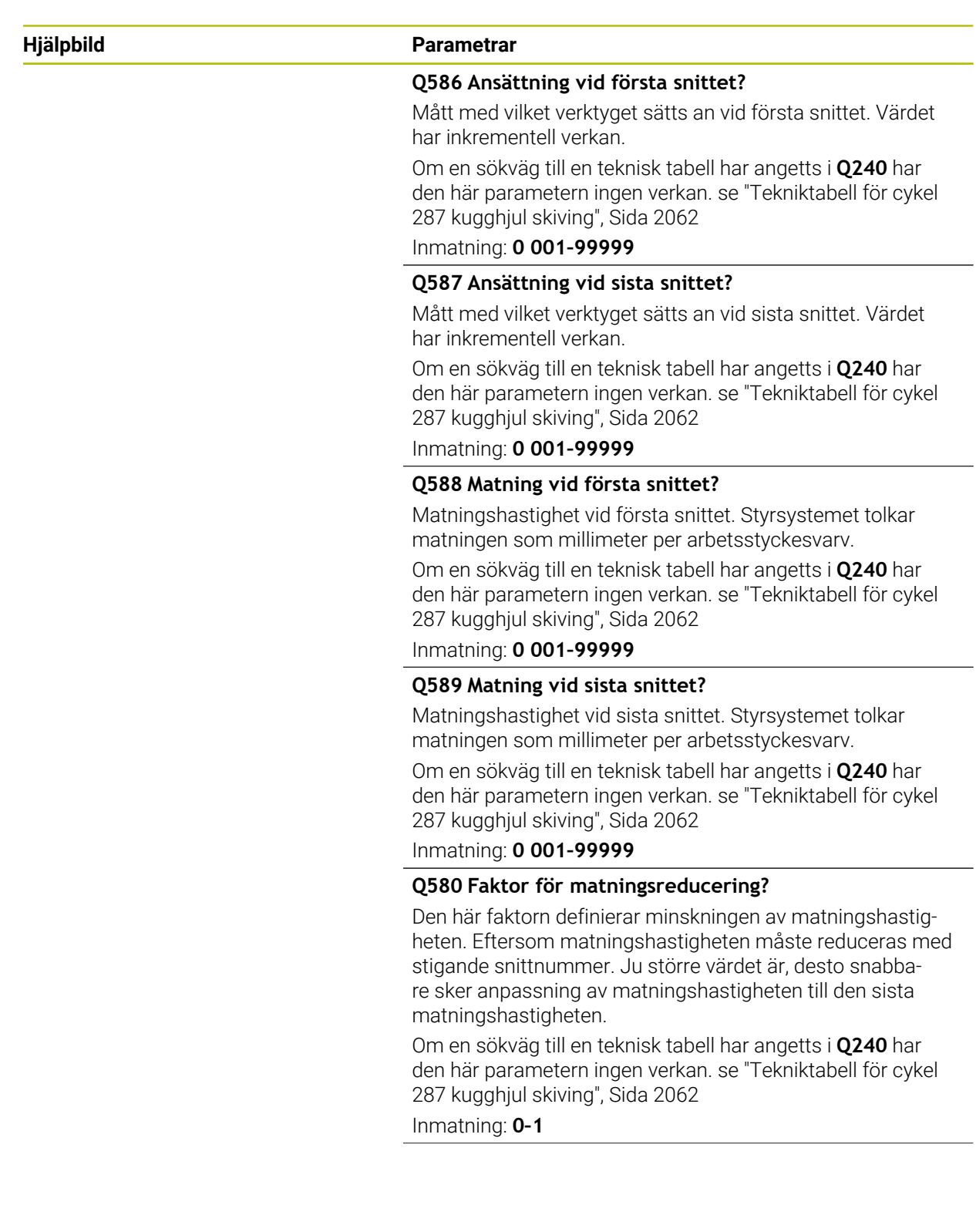

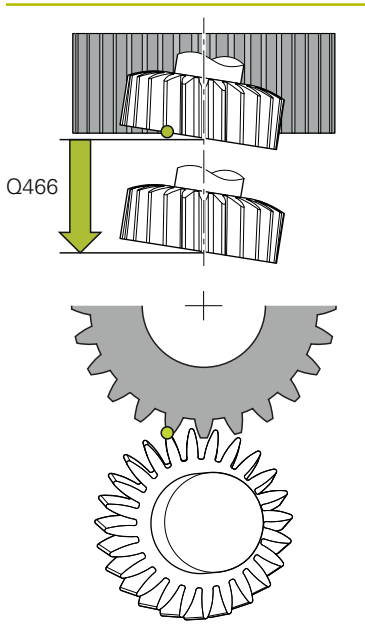

# **Hjälpbild Parametrar**

## **Q466 Utkörningssträcka?**

Längden på övergången vid kuggarnas slut. Övergångssträckan säkerställer att styrsystemet bearbetar färdigt kuggarna fram till önskad slutpunkt.

Om du inte programmerar den här valfria parametern använder styrsystemet säkerhetsavståndet **Q200** som övergångssträcka.

Inmatning: **0,1–99,9**

#### **Exempel**

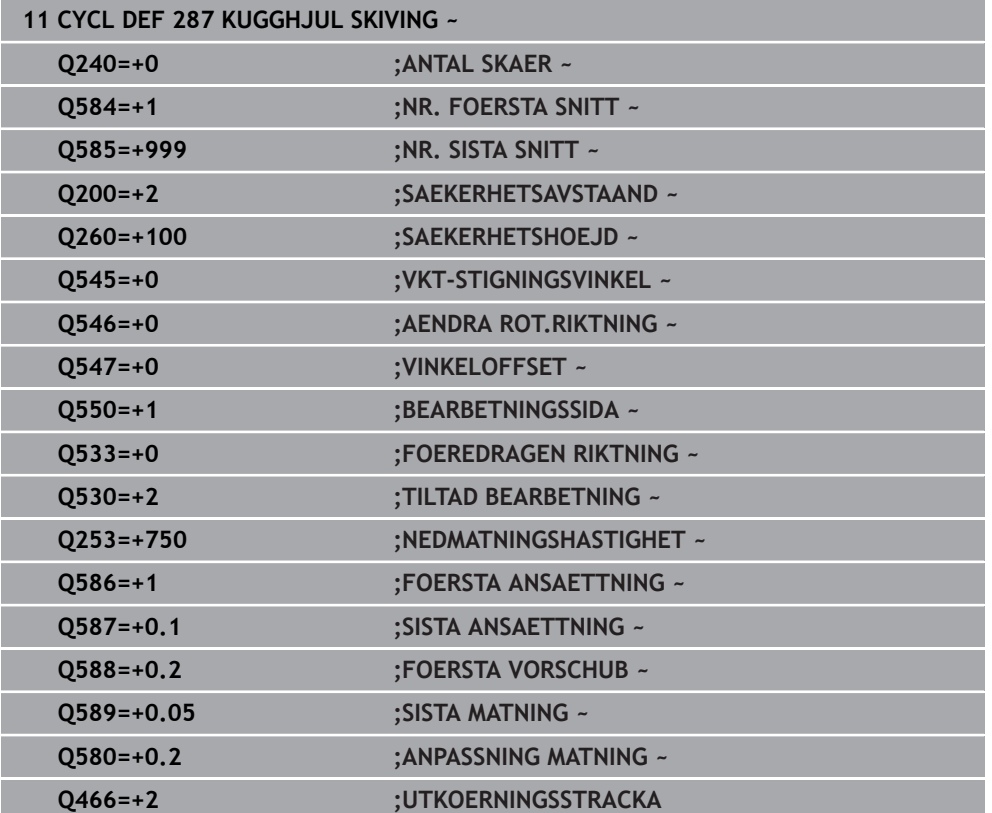

# <span id="page-988-0"></span>**Kontrollera och ändra spindelrotationsriktningarna**

Kontrollera innan en bearbetning utförs om de båda spindlarnas rotationsriktningar är korrekta.

Bestäm bordets rotationsriktning:

- 1 Vilket verktyg? (Högerskärande/Vänsterskärande)?
- 2 Vilken bearbetningssida? **X+ (Q550 = 0)/X- (Q550 = 1)**
- 3 Läs av bordets rotationsriktning i en av de två tabellerna! Välj även tabellen med verktygets rotationsriktning (Högerskärande/Vänsterskärande). Läs av bordets rotationsriktning för din bearbetningssida i denna tabell **X+ (Q550 = 0)/X- (Q550 = 1)**:

#### **Verktyg: Högerskärande M3**

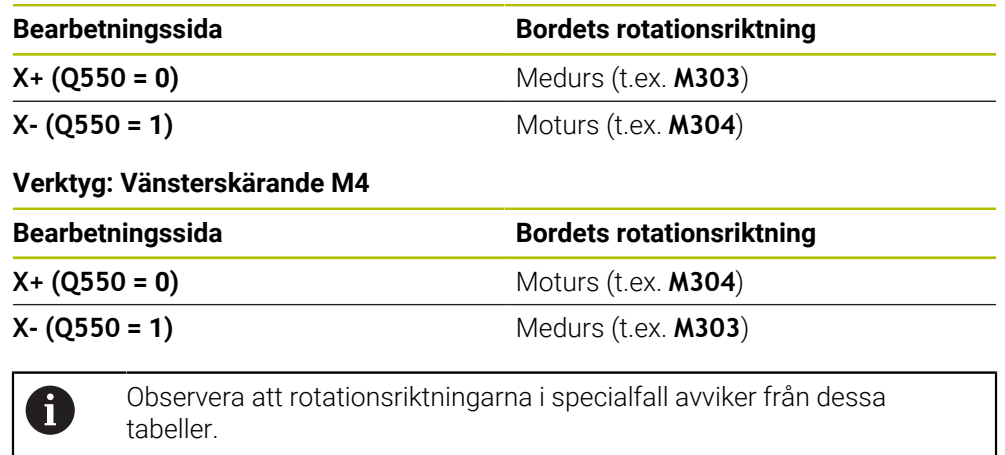

## **Ändring av rotationsriktningen**

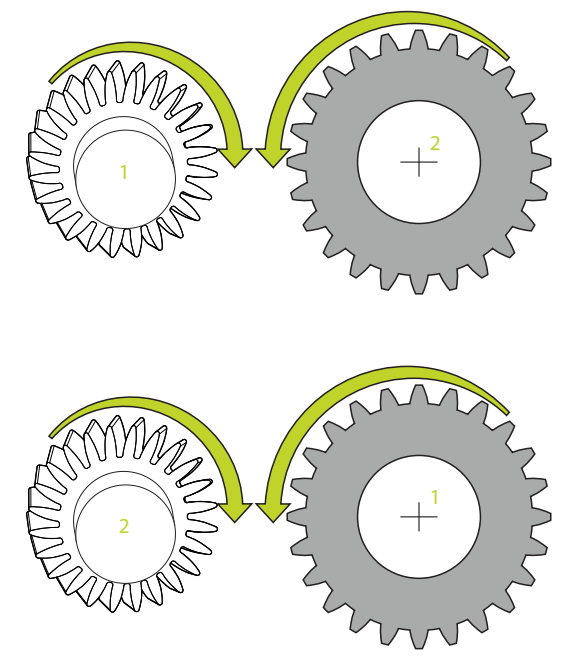

## **Fräsdrift:**

- $\mathbb{R}^2$ Master-spindel **1**: Du aktiverar verktygsspindeln som master-spindel med M3 eller M4. På så sätt bestämmer du rotationsriktning (en ändring av masterspindeln har inte någon inverkan på slavspindelns rotationsriktning)
- Slavspindel **2**: Anpassa värdet för inmatningsparametern **Q546** för att ändra slavspindelns riktning

#### **Svarvdrift:**

- Master-spindel 1: Du aktiverar verktygsspindeln som master-spindel med en M-funktion. Denna M-funktion är maskintillverkarspecifik (M303, M304,...). På så sätt bestämmer du rotationsriktning (en ändring av master-spindeln har inte någon inverkan på slavspindelns rotationsriktning)
- Slavspindel **2**: Anpassa värdet för inmatningsparametern **Q546** för att ändra slavspindelns riktning

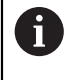

Kontrollera innan en bearbetning utförs om de båda spindlarnas rotationsriktningar är korrekta.

Definiera ett lågt varvtal för att säkert kunna bedöma riktningen optiskt.

# **15.6.7 Programmeringsexempel**

# **Exempel kuggfräsning**

I följande NC-program används cykel **880 KUGGFRAESNING**. Detta exempel visar tillverkningen av ett snedställt kugghjul, med modul=2,1.

## **Programexekvering**

- Verktygsanrop: kuggfräs
- Starta svarvdrift
- Kör till säker position
- Anropa cykel
- Återställ koordinatsystem med cykel 801 och M145

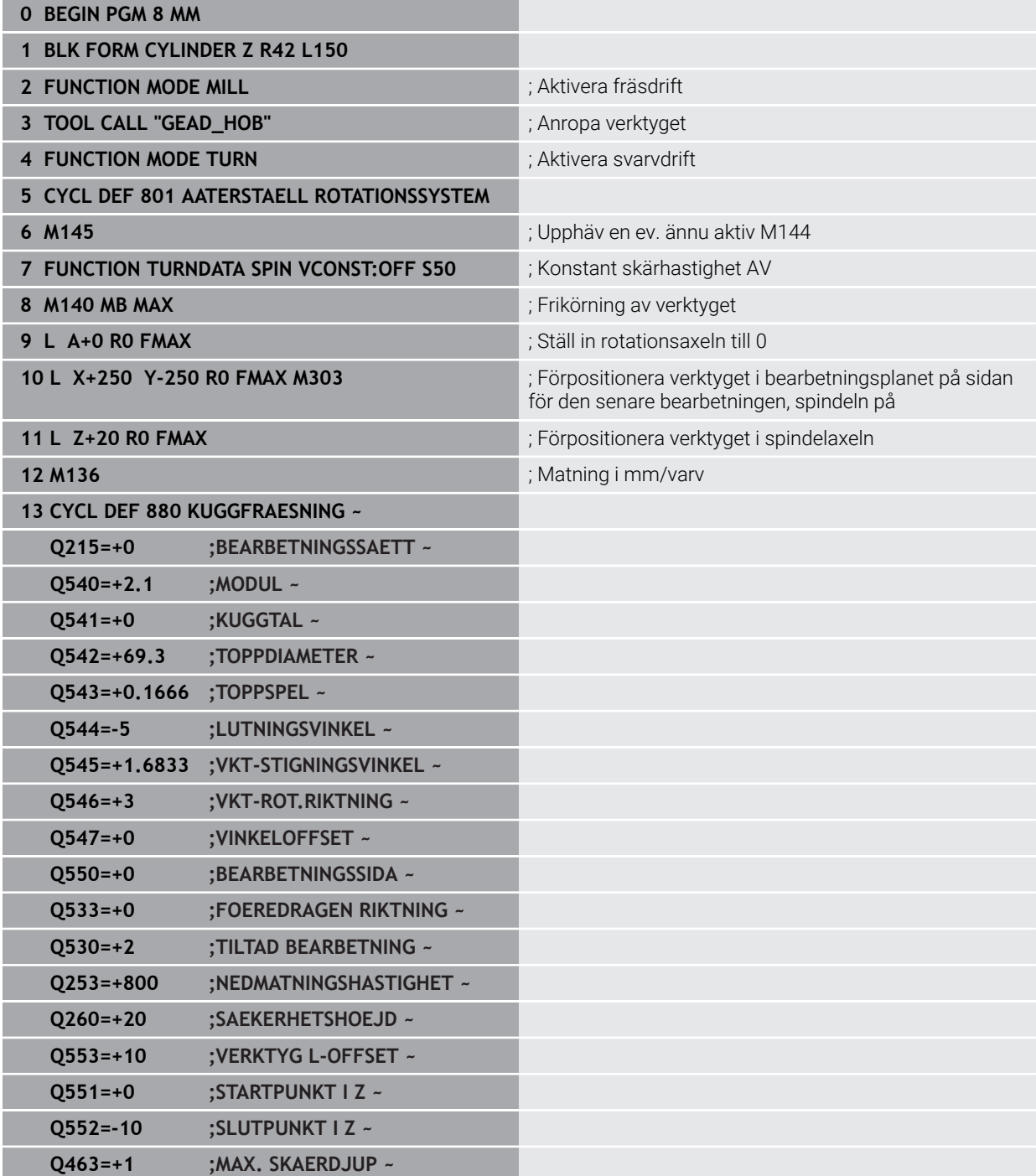

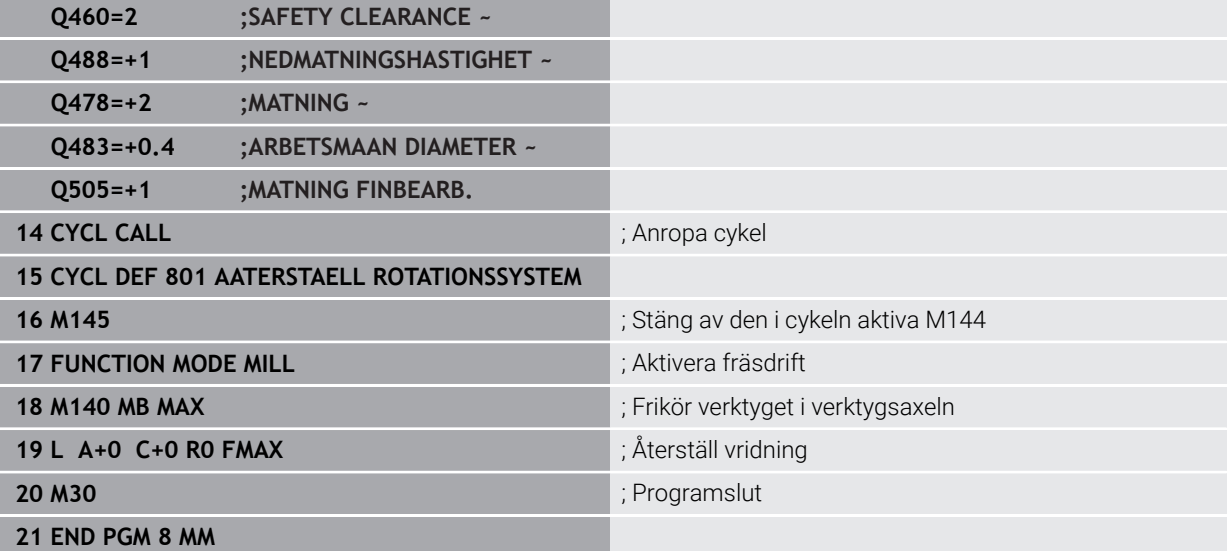

# **Exempel: valsfräsning**

I följande NC-program används cykel **286 KUGGHJUL VALSFRAESNING** Detta exempelprogram visar tillverkningen av en spline, med modul=1 (avvikande från DIN 3960).

## **Programexekvering**

- Verktygsanrop: kuggfräs
- Starta svarvdrift
- Återställ koordinatsystemet med cykel **801**
- Kör till säker position
- Definiera cykel 285
- Anropa cykel **286**
- Återställ koordinatsystemet med cykel **801**

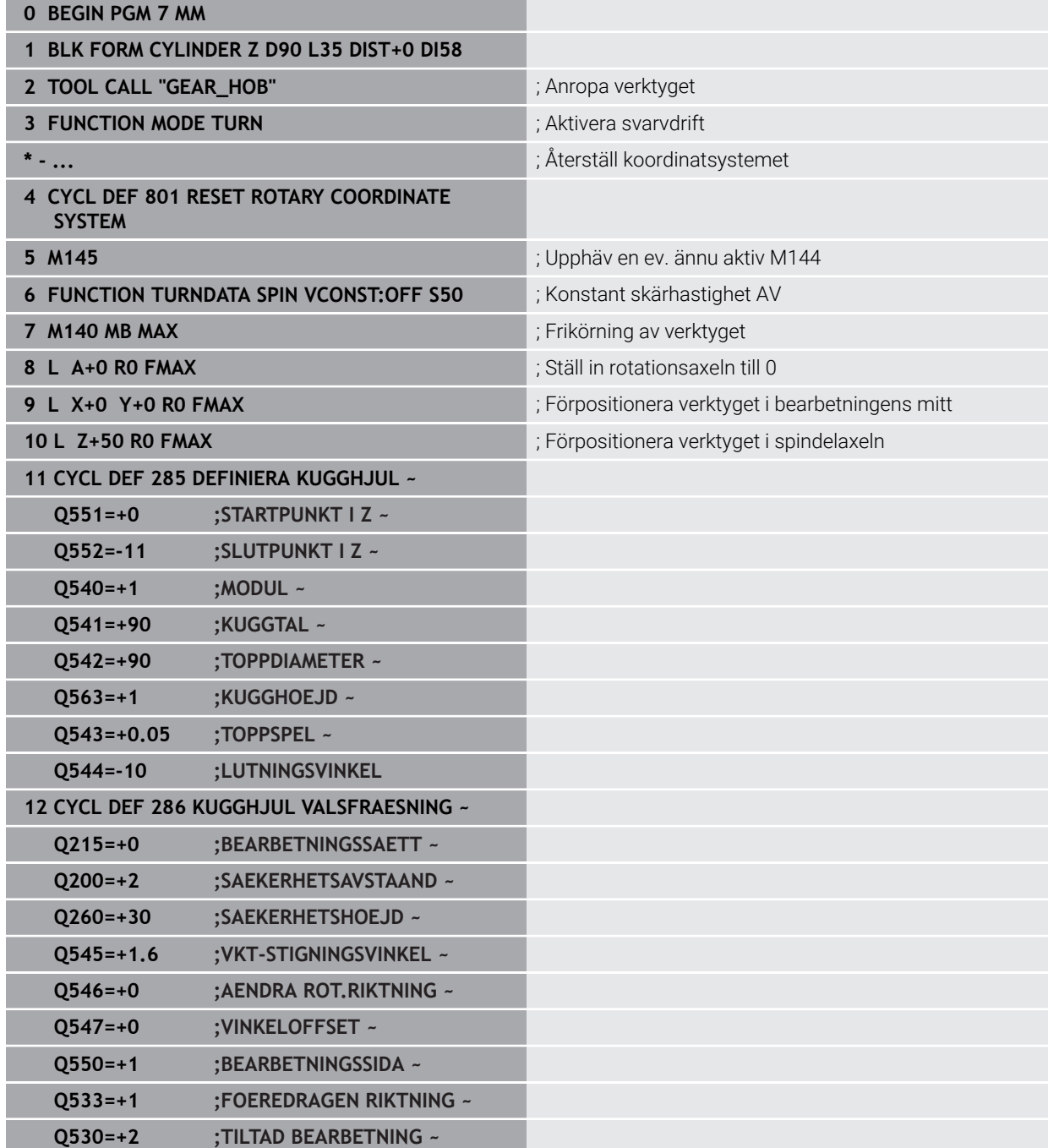

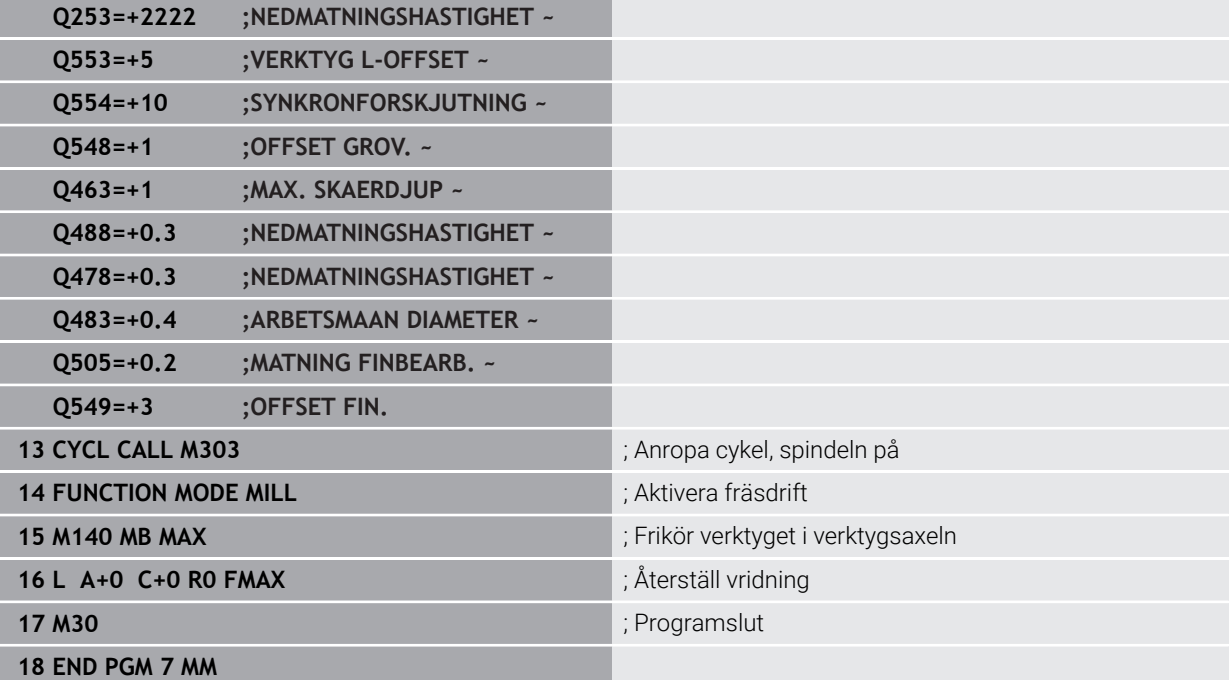

# **Exempel skiving**

I följande NC-program används cykel **287 KUGGHJUL SKIVING** Detta exempelprogram visar tillverkningen av en spline, med modul=1 (avvikande från DIN 3960).

## **Programexekvering**

- Verktygsanrop: fräs för ihåligt hjul
- Starta svarvdrift
- Återställ koordinatsystemet med cykel **801**
- Kör till säker position
- Definiera cykel 285
- Anropa cykel **287**
- Återställ koordinatsystemet med cykel **801**

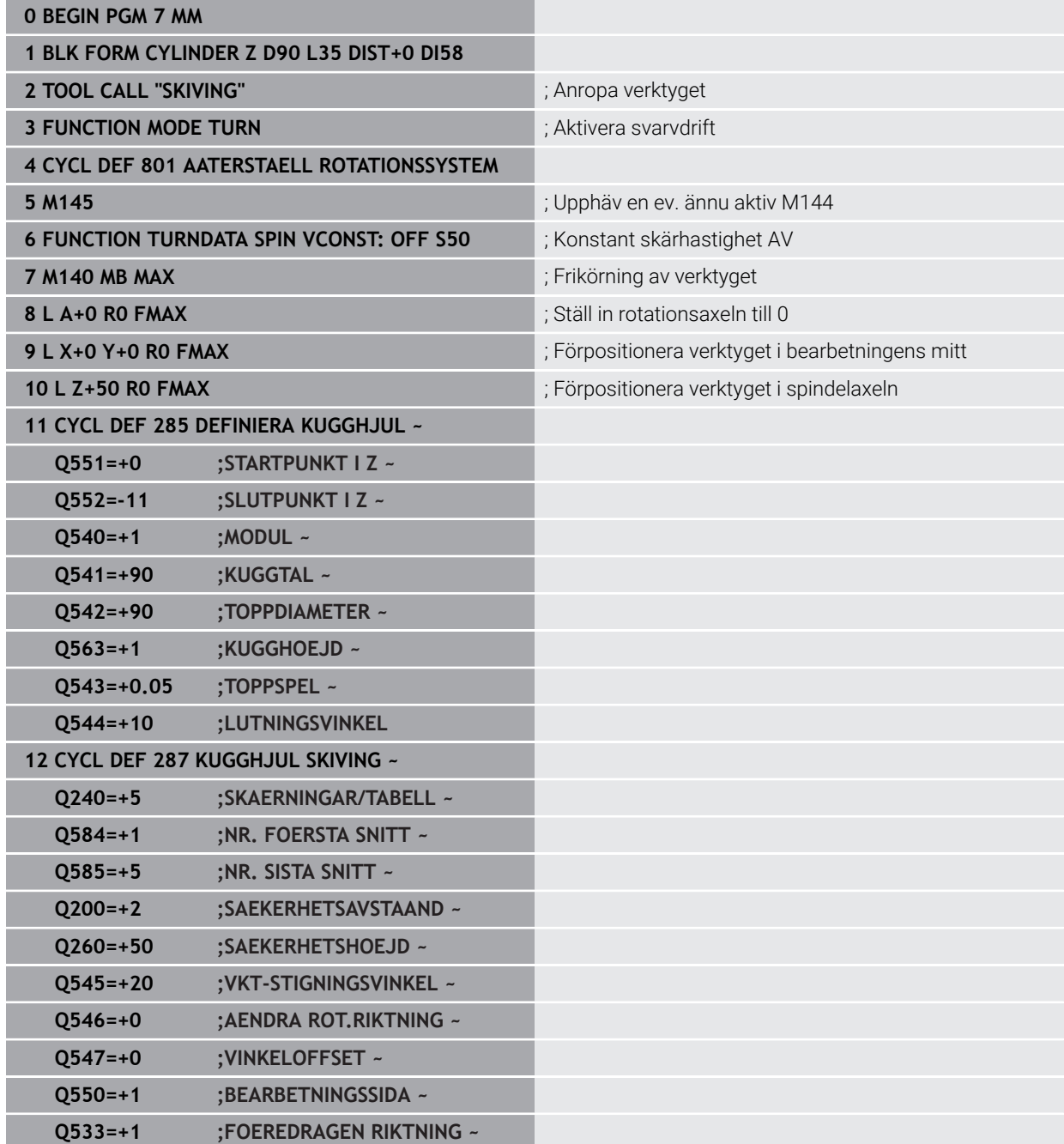

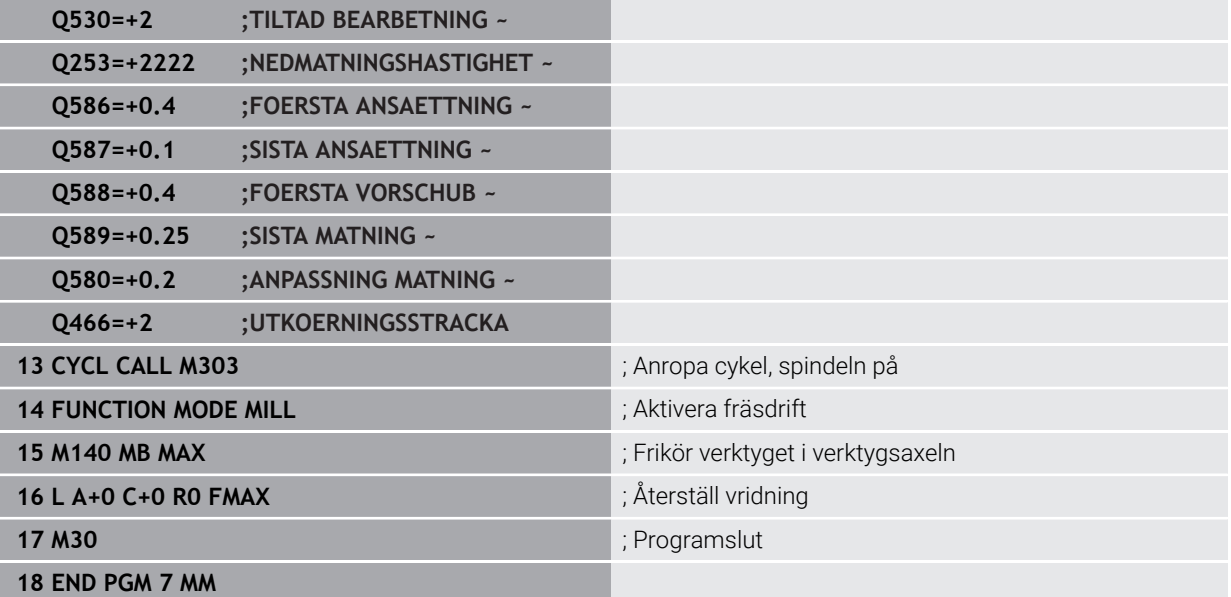

**16**

**Koordinattransformation**

# **16.1 Referenssystem**

# **16.1.1 Översikt**

För att styrsystemet ska kunna placera en axel på rätt plats krävs det entydiga koordinater. Entydiga koordinater kräver utöver de definierade värdena även ett referenssystem där värdena gäller.

Styrsystemet skiljer mellan följande koordinatsystem:

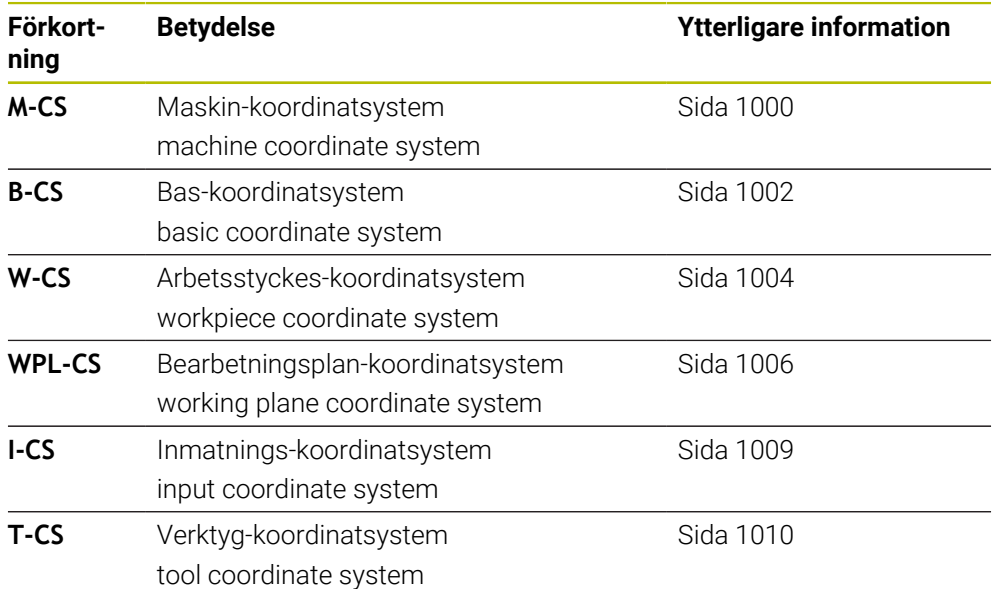

Styrsystemet använder olika referenssystem för olika tillämpningar. På detta sätt kan du alltid kan byta verktyg i samma position men anpassa bearbetningen av ett NC-programefter arbetsstyckets position.

Referenssystemen bygger på varandra. Maskinkoordinatsystemet **M-CS** är då referenskoordinatsystem. Positionen och orienteringen för följande referenssystem bestäms utifrån detta genom transformationer.

#### **Definition**

#### **Transformationer**

Translatoriska Transformationer möjliggör en förskjutning längs en tallinje. Rotatoriska transformationer möjliggör en rotation kring en punkt.

# **16.1.2 Grunder till koordinatsystem**

#### **Typer av koordinatsystem**

För att få entydiga koordinater måste du definiera en punkt i alla axlar på koordinatsystemet:

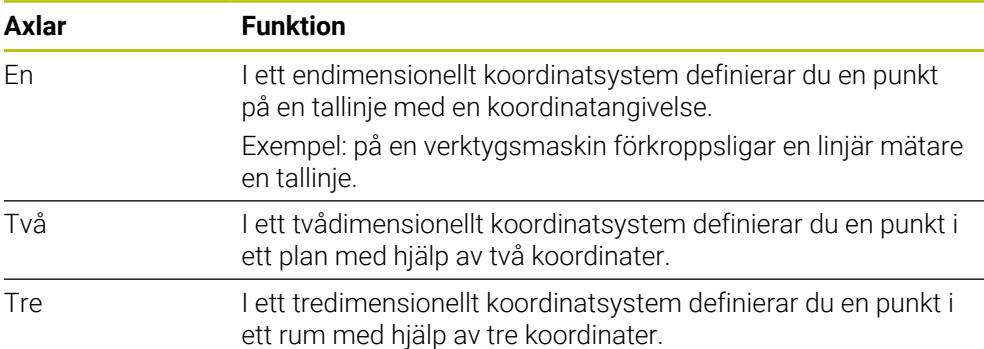

När axlarna står vinkelrätt mot varandra bildar de ett kartesiskt koordinatsystem. Med högerhandsregeln kan du efterskapa ett tredimensionellt kartesiskt koordinatsystem. Fingertopparna pekar i axlarnas positiva riktningar.

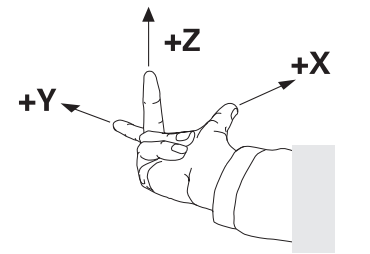

#### **Koordinatsystems ursprung**

Unika koordinater kräver en definierad referenspunkt som värdena utgående från 0 är baserade på. Denna punkt är koordinatursprunget som för alla styrningens tredimensionella kartesiska koordinatsystem ligger i skärningspunkten mellan axlarna. Koordinatursprunget har koordinaterna **X+0**, **Y+0** och **Z+0**.

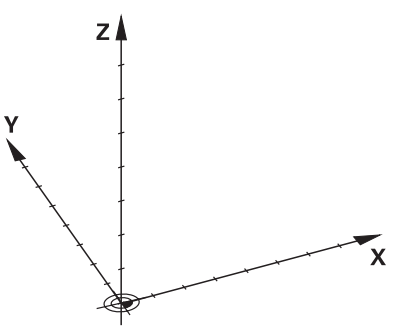

# <span id="page-999-0"></span>**16.1.3 maskin-koordinatsystem M-CS**

# **Användningsområde**

I maskin-koordinatsystem **M-CS** programmerar du konstanta positioner, t.ex. frikörning av en säker position. Även maskintillverkaren definierar konstanta positioner i **M-CS**, t.ex. verktygets växelpunkt.

# **Funktionsbeskrivning**

## **Egenskaper hos maskinkoordinatsystemet M-CS**

Maskinkoordinatsystemet motsvarar kinematikbeskrivningen **M-CS** och därmed verktygsmaskinens faktiska mekanik. De fysiska axlarna på en maskin behöver inte vara exakt vinkelräta mot varandra, och de motsvarar inte heller ett kartesiskt koordinatsystem. **M-CS** består av flera endimensionella koordinatsystem, som motsvarar maskinens axlar.

Maskintillverkaren definierar läget och riktningen för det endimensionella koordinatsystemet i Kinematikbeskrivningen.

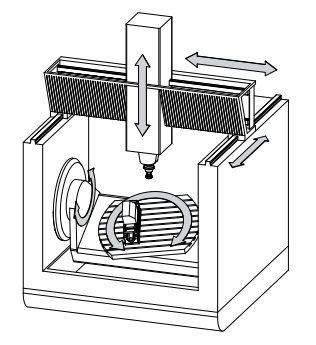

Koordinatursprunget för **M-CS** är maskinens nollpunkt. Maskintillverkaren definierar läget på maskinens nollpunkt i maskinkonfigurationen.

Värdena i maskinkonfigurationen definierar nollägena för mätsystemen och de motsvarande maskinaxlar. Maskinnollpunkten ligger inte nödvändigtvis i de fysiska axlarnas teoretiska skärningspunkt. Den kan också ligga utanför rörelseområdet.

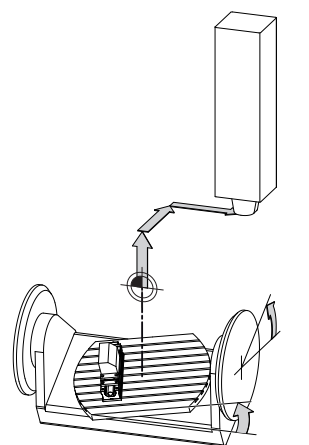

Positionen för maskin-nollpunkten i maskinen

### **Transformationer i maskinkoordinatsystemet M-CS**

Det går att definiera följande transformationer i maskinkoordinatsystemet **M-CS**:

Axelförskjutningar i **OFFS**-spalterna i nollpunktstabellen

**Ytterligare information:** ["Utgångspunkttabell", Sida 2032](#page-2031-0)

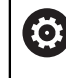

Maskintillverkaren konfigurerar referenspunkttabellens **OFFS**-spalter så att de passar till maskinen.

Funktion **Adderande offset (M-CS)** för vridaxlar i arbetsområdet **GPS** (alternativ 44)

**Ytterligare information:** ["Globala programinställningar GPS \(alternativ 44\)",](#page-1206-0) [Sida 1207](#page-1206-0)

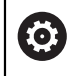

Maskintillverkaren kan definiera ytterligare transformationer. **[Ytterligare information:](#page-1000-0)** "Hänvisning", Sida 1001

#### **Positionsvisning**

Följande lägen för positionsindikatorn hänvisar till maskinkoordinatsystemet **M-CS**:

- **Börpos. maskinsystem (REFSOLL)**
- **Ärpos. maskinsystem (REFIST)**

Skillnaden mellan värdena för **REFÄR**- och **ÄR**-lägena för en axel är resultatet av alla nämnda offset och alla aktiva transformationer i andra referenssystem.

### **Programmera koordinatinmatning i maskinkoordinatsystemet M-CS**

Med tilläggsfunktion **M91** programmeras koordinaterna till maskinens nollpunkt. **Ytterligare information:** ["Förflytta i maskinkoordinatsystemet M-CS med M91",](#page-1312-0) [Sida 1313](#page-1312-0)

## <span id="page-1000-0"></span>**Hänvisning**

Maskintillverkaren kan definiera följande tillkommande transformationer i maskinkoordinatsystemet **M-CS**:

- Tillkommande axelförskjutningar vid parallellaxlar med **OEM-offset**
- Axelförskjutningar i **OFFS**-kolumnen till palettreferenspunkttabellen **Ytterligare information:** ["Palettreferenspunkttabell", Sida 1947](#page-1946-0)

# *HÄNVISNING*

#### **Varning kollisionsrisk!**

Beroende maskinen kan ditt styrsystem förfoga över ytterligare en palettreferenspunkttabell. Från maskintillverkaren definierade värden för palettreferenspunkttabellerna fungerar även för de värden du definierat ur referenspunkttabellen. Eftersom värdet från palettreferenspunkttabellen inte är synligt och inte kan redigeras finns det kollisionsrisker vid alla förflyttningar!

- Beakta dokumentationen från din maskintillverkare
- Använd bara palettreferenspunkter i samband med paletter

#### **Exempel**

Detta exempel visar skillnaden mellan en förflyttning med och utan **M91**. Exemplet visar förhållandet med en Y-axel som kilaxel som inte är vinkelrätt placerad gentemot ZX-planet.

#### **Förflyttningsrörelse utan M91**

#### **11 L IY+10**

I kartesiska koordinatsystem programmeras **I-CS**. Lägena **ÄR** och **BÖRV** för positionsindikator visar endast en rörelse för Y-axeln i **I-CS**.

Baserat på de definierade värdena bestämmer styrsystemet de nödvändiga förflyttningsvägarna för maskinaxlarna. Eftersom maskinaxlarna inte står vinkelrätt mot varandra förflyttar styrsystemet axlarna **Y** och **Z**.

Eftersom maskinkoordinatsystemet **M-CS** som avbildar maskinaxlar visar lägena **REFÄR** och **REFBÖR** i positionsdisplayen rörelser som görs av Y-axeln och Z-axeln i **M-CS**.

#### **Förflyttningsrörelse med M91**

#### **11 L IY+10 M91**

Styrsystemet förflyttar maskinaxeln **Y** 10 mm. Lägena **REFÄR** och **REFBÖR** till positionsindikatorn visar endast en rörelse för Y-axeln **M-CS**.

**I-CS** är i motsats till **M-CS** ett kartesiskt koordinatsystem där axlarna för de två referenssystemen inte stämmer överens. Lägena **ÄR** och **BÖRV** för positionsindikatorn visar rörelser för Y-axeln och Z-axeln i **I-CS**.

## <span id="page-1001-0"></span>**16.1.4 Baskoordinatsystem B-CS**

#### **Användningsområde**

I baskoordinatsystemet **B-CS** definierar du läget och riktningen på arbetsstycket. Det bestämmer värdena t.ex.med hjälp av ett 3D-avkänningssystem. Styrsystemet lagrar värdena in referenspunkttabellen.

#### **Funktionsbeskrivning**

#### **Egenskaper hos baskoordinatsystemet B-CS**

Baskoordinatsystemet **B-CS** är ett tredimensionellt kartesiskt koordinatsystem där koordinatutgångspunkten är slutet på den kinematiska beskrivningen. Maskintillverkaren definierar koordinatursprunget och riktningen på **B-CS**.

## **Transformationen i bas-koordinatsystem B-CS**

Följande spalter i referenspunkttabellen fungerar i baskoordinatsystemet **B-CS**:

- **X**
- **Y**  $\blacksquare$
- **Z**
- **SPA**
- **SPB**
- **SPC**

De anger position och riktning för arbetsstycke-koordinatsystemet **W-CS**, t.ex. md hjälp av ett 3D-avkänningssystem. Styrsystemet lagrar det givna värdet som bastransformationer i **B-CS** i referenspunkttabellen.

#### **Ytterligare information:** ["Referenspunkhantering", Sida 1012](#page-1011-0)

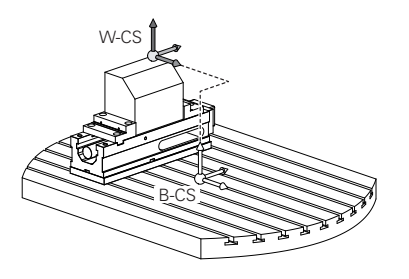

Maskintillverkaren konfigurerar referenspunkttabellens **GRUNDTRANSFORM.**-spalter så att de passar till maskinen.

**[Ytterligare information:](#page-1002-0)** "Hänvisning", Sida 1003

# <span id="page-1002-0"></span>**Hänvisning**

0

Maskintillverkaren kan definiera ytterligare bastransformationer i palettreferenspunkttabellen.

# *HÄNVISNING*

#### **Varning kollisionsrisk!**

Beroende maskinen kan ditt styrsystem förfoga över ytterligare en palettreferenspunkttabell. Från maskintillverkaren definierade värden för palettreferenspunkttabellerna fungerar även för de värden du definierat ur referenspunkttabellen. Eftersom värdet från palettreferenspunkttabellen inte är synligt och inte kan redigeras finns det kollisionsrisker vid alla förflyttningar!

- Beakta dokumentationen från din maskintillverkare
- Använd bara palettreferenspunkter i samband med paletter

# <span id="page-1003-0"></span>**16.1.5 arbetsstycke-koordinatsystem W-CS**

# **Användningsområde**

I arbetsstycke-koordinatsystemet **W-CS** definieras läget och riktningen på bearbetningsplanet. Av denna anledning ska transformationer och svängningar i arbetsplanet programmeras.

# **Funktionsbeskrivning**

## **Egenskaper hos arbetsstycke-koordinatsystemet W-CS**

Das arbetsstycke-koordinatsystem **W-CS** är ett tredimensionellt kartesiskt koordinatsystem vars koordinatutgångspunkten är det aktiva arbetsstyckets referenspunkt från referenspunktstabellen.

Både läget och riktningen på **W-CS** definieras med hjälp av bastransformationen i referenspunkttabellen.

**Ytterligare information:** ["Referenspunkhantering", Sida 1012](#page-1011-0)

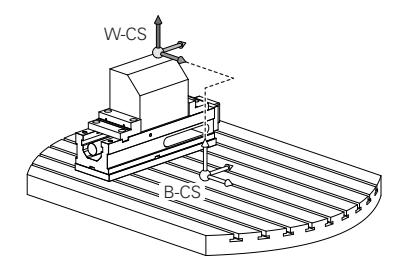

# **Transformationer i arbetsstyckeskoordinatsystemet W-CS**

HEIDENHAIN rekommenderar användning av följande transformationer i arbetsstyckeskoordinatsystemet **W-CS**:

- Funktionen **TRANS DATUM** före tiltning av bearbetningsplanet **Ytterligare information:** ["Nollpunktsförskjutning med TRANS DATUM",](#page-1032-0) [Sida 1033](#page-1032-0)
- Funktion **TRANS MIRROR** eller cykel **8 SPEGLING** före tiltning av bearbetningsplan med rymdvinkeln

**Ytterligare information:** ["Spegling med TRANS MIRROR", Sida 1034](#page-1033-0) **Ytterligare information:** ["Cykel 8 SPEGLING", Sida 1023](#page-1022-0)

**PLANE**-funktioner för tiltning av bearbetningsplanet (alternativ 8)

**Ytterligare information:** ["sväng bearbetningsplan med PLANE-funktioner](#page-1040-0) [\(alternativ 8\)", Sida 1041](#page-1040-0)

i

Du kan fortfarande exekvera NC-program från äldre styrsystem som innehåller cykel **19 BEARBETNINGSPLAN**.

Med dessa transformationer ändrar du läge och orientering för bearbetningsplanskoordinatsystemet **WPL-CS**.

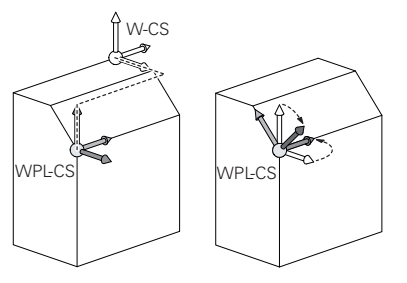

# *HÄNVISNING*

#### **Varning kollisionsrisk!**

Styrsystemet reagerar på olika sätt på de programmerade transformationernas typ och ordningsföljd. Vid olämpliga funktioner kan oförutsägbara rörelser eller kollisioner uppstå.

- ▶ Programmera bara de rekommenderade transformationerna i respektive referenssystem
- Använd tiltfunktioner med rymdvinklar istället för axelvinklar
- Testa NC-programmet med hjälp av simuleringen

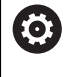

Maskintillverkaren definierar i maskinparametern **planeOrientation** (nr 201202) om styrsystemet ska tolka inmatningsvärdena för cykel **19 BEARBETNINGSPLAN** som rymdvinkel eller axelvinkel.

Typen av tiltfunktion har följande inverkan på resultatet:

- Om du tiltar med rymdvinklar (**PLANE**-funktioner utom **PLANE AXIAL**, cykel **19**) ändrar tidigare programmerade transformationer läget för arbetsstyckets nollpunkt och rotationsaxlarnas orientering:
	- En förskjutning med funktionen **TRANS DATUM** ändrar läget för arbetsstyckets nollpunkt.
	- En spegling ändrar rotationsaxlarnas orientering. Hela NC-programmet inkl. rymdvinkeln speglas.
- Om du tiltar med axelvinklar (PLANE AXIAL, cykel 19) har en tidigare programmerad spegling ingen inverkan på rotationsaxlarnas orientering. Med de här funktionerna positionerar du maskinaxlarna direkt.

## **Ytterligare transformationer med globala programinställningar GPS (alternativ 44)**

I arbetsområdet **GPS** (alternativ 44) går det att definiera följande tillkommande transformationer i arbetsstycke-koordinatsystem **W-CS**:

#### **Additiv grundvridning (W-CS)**

Funktionen verkar utöver grundvridningen eller 3D-grundvridningen från referenspunkttabellen eller palettreferenspunkttabellen. Funktionen är den första möjliga transformationen i **W-CS**.

**Förskjutning (W-CS)**

Funktionen fungerar tillsammans med en nollpunktsförskjutning som definierats i ett NC-program (Funktion **TRANS DATUM**) och innan panorering av arbetsplanet.

**Spegling (W-CS)**

Funktionen fungerar tillsammans med en spegling som definierats i ett NC-program (Funktion **TRANS MIRROR** eller cykel **8 SPEGLING**) och före svängning av arbetsplanet.

#### **Förskjutning (mW-CS)**

Funktionen fungerar i så kallade modifierade arbetsstycke-koordinatsystem. Funktionen fungerar enligt funktionerna **Förskjutning (W-CS)** och **Spegling (W-CS)** och före svängning av arbetsplanet.

**Ytterligare information:** "Globale Programmeinstellungen GPS", Sida

# **Anmärkning**

De programmerade värdena i NC-programmet hänvisar till ingångskoordinatsystemet **I-CS**. Om inga transformationer har definierats i NC-programmet är Ursprunget och läget på arbetsstycke-koordinatsystemet **W-CS**, på bearbetningsplan-koordinatsystemet **WPL-CS** och på **I-CS** identiska.

**Ytterligare information:** ["Inmatnings-koordinatsystem I-CS", Sida 1009](#page-1008-0)

■ Vid en ren 3-axelsbehandling är arbetsstycke-koordinatsystemet **W-CS** och bearbetningsplan-koordinatsystemet **WPL-CS** identiska. Alla transformationer påverkar i detta fall inmatnings-koordinatsystemet **I-CS**.

**Ytterligare information:** ["bearbetningsplan-koordinatsystem WPL-CS",](#page-1005-0) [Sida 1006](#page-1005-0)

Resultatet av de successiva transformationerna beror på i vilken ordningsföljd de har programmerats.

# <span id="page-1005-0"></span>**16.1.6 bearbetningsplan-koordinatsystem WPL-CS**

# **Användningsområde**

I bearbetningsplan-koordinatsystem **WPL-CS** definieras läget och riktningen på inmatnings-koordinatsystemet **I-CS** och därmed referensen för koordinatvärdena i NC-programmet. Av denna anledning ska transformationer programmeras efter svängning av arbetsplanet.

**Ytterligare information:** ["Inmatnings-koordinatsystem I-CS", Sida 1009](#page-1008-0)

# **Funktionsbeskrivning**

# **Egenskaper på bearbetningsplan-koordinatsystemet WPL-CS**

Bearbetningsplan-koordinatsystemet **WPL-CS** är ett tredimensionellt kartesiskt koordinatsystem. Koordinatursprunget till **WPL-CS** definieras med hjälp av transformationer i arbetsstycke-koordinatsystem **W-CS**.

**Ytterligare information:** ["arbetsstycke-koordinatsystem W-CS", Sida 1004](#page-1003-0) Om inga transformationer har definierats i **W-CS** är läget och orienteringen på **W-CS** och **WPL-CS** identiska.

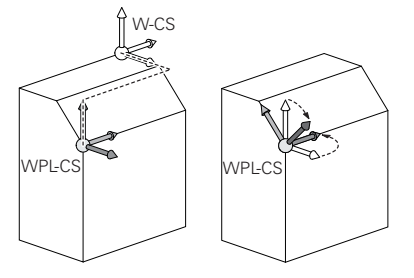

## **Transformationer i bearbetningsplan-koordinatsystem WPL-CS**

HEIDENHAIN rekommenderar användning av följande transformationer i bearbetningsplan-koordinatsystem **WPL-CS**:

- **Funktion TRANS DATUM Ytterligare information:** ["Nollpunktsförskjutning med TRANS DATUM",](#page-1032-0) [Sida 1033](#page-1032-0)
- Funktion **TRANS MIRROR** eller cykel **8 SPEGLING Ytterligare information:** ["Spegling med TRANS MIRROR", Sida 1034](#page-1033-0) **Ytterligare information:** ["Cykel 8 SPEGLING", Sida 1023](#page-1022-0)
- Funktion **TRANS ROTATION** eller cykel **10 VRIDNING Ytterligare information:** ["Vridning med TRANS ROTATION", Sida 1037](#page-1036-0) **Ytterligare information:** ["Cykel 10 VRIDNING ", Sida 1025](#page-1024-0)
- Funktion **TRANS SCALE** eller cykel **11 SKALFAKTOR Ytterligare information:** ["Skalning med TRANS SCALE", Sida 1038](#page-1037-0) **Ytterligare information:** ["Cykel 11 SKALFAKTOR ", Sida 1027](#page-1026-0)
- Zyklus **26 SKALFAKTOR AXELSP. Ytterligare information:** ["Cykel 26 SKALFAKTOR AXELSP. ", Sida 1028](#page-1027-0)
- **Funktion PLANE RELATIV** (alternativ 8) **Ytterligare information:** ["PLANE RELATIV", Sida 1067](#page-1066-0)

Med dessa transformationer ändrar du läge och orientering för systemet för angivning av koordinater **WPL-CS**.

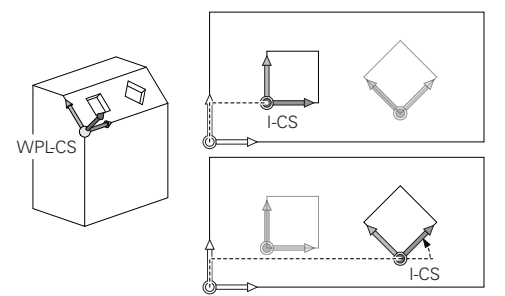

# *HÄNVISNING*

#### **Varning kollisionsrisk!**

Styrsystemet reagerar på olika sätt på de programmerade transformationernas typ och ordningsföljd. Vid olämpliga funktioner kan oförutsägbara rörelser eller kollisioner uppstå.

- Programmera bara de rekommenderade transformationerna i respektive referenssystem
- Använd tiltfunktioner med rymdvinklar istället för axelvinklar
- ▶ Testa NC-programmet med hjälp av simuleringen

## **Ytterligare transformation med globala programinställningar GPS (alternativ 44)**

Transformationen **Vridning (I-CS)** i arbetsområdet **GPS** fungerar utöver e vridning i NC-programmet.

**Ytterligare information:** ["Globala programinställningar GPS \(alternativ 44\)",](#page-1206-0) [Sida 1207](#page-1206-0)

## **Ytterligare transformationer med frässvarvning (alternativ 50)**

Med programvarualternativet frässvarvning står dessutom följande transformationer till förfogande:

- Precessionsvinkel med följande cykler:
	- Cykel **800 ANPASSA SVARVSYSTEM**
	- Cykel **801 AATERSTAELL ROTATIONSSYSTEM**
	- Cykel **880 KUGGFRAESNING**
- Av maskintillverkaren definierad OEM-transformation för speciella vridkinematiker

Maskintillverkaren kan också definiera en OEM-transformation och en precessionsvinkel utan programvarualternativ 50 frässvarvning.

En OEM-transformation fungerar före precessionsvinkeln.

Om en OEM-transformation eller en precessionsvinkel har definierats visar styrsystemet värdena i fliken **POS** till arbetsområdet **STATUS**. Dessa transformationer fungerar även i frässvarvning!

**[Ytterligare information:](#page-175-0)** "Flik POS", Sida 176

## **Ytterligare transformation med kugghjulsåterställning (alternativ 157)**

Med hjälp av följande cykler kan du definiera en precessionsvinkel:

- Cykel **286 KUGGHJUL VALSFRAESNING**
- Cykel **287 KUGGHJUL SKIVING**

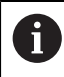

Ŧ

Maskintillverkaren kan också definiera en precessionsvinkel utan programvarualternativ 157 tandradsåterställning.

# **Anmärkning**

De programmerade värdena i NC-programmet hänvisar till ingångskoordinatsystemet **I-CS**. Om inga transformationer har definierats i NC-programmet är Ursprunget och läget på arbetsstycke-koordinatsystemet **W-CS**, på bearbetningsplan-koordinatsystemet **WPL-CS** och på **I-CS** identiska.

**Ytterligare information:** ["Inmatnings-koordinatsystem I-CS", Sida 1009](#page-1008-0)

- Vid en ren 3-axelsbehandling är arbetsstycke-koordinatsystemet **W-CS** och bearbetningsplan-koordinatsystemet **WPL-CS** identiska. Alla transformationer påverkar i detta fall inmatnings-koordinatsystemet **I-CS**.
- Resultatet av de successiva transformationerna beror på i vilken ordningsföljd de har programmerats.
- Sim **PLANE**-funktion (alternativ 8) fungerar **PLANE RELATIV** i arbetsstycke-koordinatsystem **W-CS** och orienterar bearbetningsplan-koordinatsystem **WPL-CS**. Värdet på den adderande lutningen utgår dock alltid från det aktuella **WPL-CS**.
### <span id="page-1008-0"></span>**16.1.7 Inmatnings-koordinatsystem I-CS**

#### **Användningsområde**

De programmerade värdena i NC-programmet hänvisar till ingångskoordinatsystemet **I-CS**. Med hjälp av positioneringsblock programmeras verktygets position.

### **Funktionsbeskrivning**

#### **Egenskaper hos inmatnings-koordinatsystemet I-CS**

Inmatningskoordinatsystemet **I-CS** är ett tredimensionellt kartesiskt koordinatsystem. Koordinatursprunget till **I-CS** definieras med hjälp av transformationer i bearbetningsplanet-koordinatsystemet **WPL-CS**.

**Ytterligare information:** ["bearbetningsplan-koordinatsystem WPL-CS", Sida 1006](#page-1005-0) Om inga transformationer har definierats i **WPL-CS** är läget och orienteringen på **WPL-CS** och **I-CS** identiska.

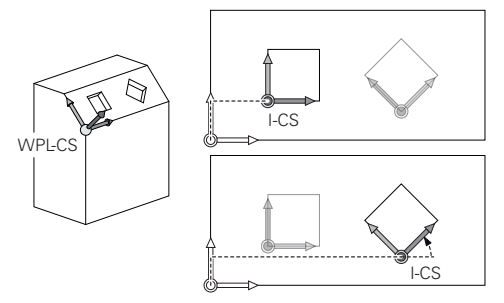

#### **Positioneringsblock i inmatnings-koordinatsystemet I-CS**

I inmatnings-koordinatsystem **I-CS** definieras verktygets position med hjälp av positioneringsblock. Positionen på verktyget definierar läget på verktygets koordinatsystem **T-CS**.

**Ytterligare information:** ["verktyg-koordinatsystem T-CS", Sida 1010](#page-1009-0)

Det går att definiera följande positioneringsblock:

- Axelparallella positioneringsblock
- Konturfunktioner med kartesiska eller polära koordinater
- Raka linjer LN med kartesiska koordinater och ytnormalvektorer (alternativ 9)
- Cykler

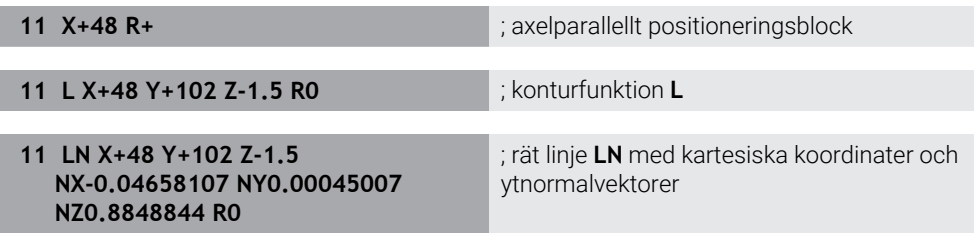

#### **Positionsvisning**

Följande lägen för positionsindikatorn hänvisar till inmatnings-koordinatsystemet **I-CS**:

- **Börposition (SOLL)**
- **Ärposition (IST)**

## **Anmärkning**

- De programmerade värdena i NC-programmet hänvisar till ingångskoordinatsystemet **I-CS**. Om inga transformationer har definierats i NC-programmet är Ursprunget och läget på arbetsstycke-koordinatsystemet **W-CS**, på bearbetningsplan-koordinatsystemet **WPL-CS** och på **I-CS** identiska.
- Vid en ren 3-axelsbehandling är arbetsstycke-koordinatsystemet **W-CS** och bearbetningsplan-koordinatsystemet **WPL-CS** identiska. Alla transformationer påverkar i detta fall inmatnings-koordinatsystemet **I-CS**.

**Ytterligare information:** ["bearbetningsplan-koordinatsystem WPL-CS", Sida 1006](#page-1005-0)

## <span id="page-1009-0"></span>**16.1.8 verktyg-koordinatsystem T-CS**

### **Användningsområde**

I verktygskoordinatsystemet **T-CS** iscensätter styrsystemet verktygskompensering och en verktygsjustering.

### **Funktionsbeskrivning**

### **Egenskaper hos verktyg-koordinatsystemet T-CS**

Verktygets koordinatsystem **T-CS** är ett tredimensionellt kartesiskt koordinatsystem där verktygsspetsen är utgångspunkten för beräkning av koordinaterna TIP. Verktygsspetsen definieras med information i verktygshanteringen med hänsyn till verktygshållarens referenspunkt. Maskintillverkaren definierar normalt verktygshållarens referenspunkt på spindelnosen.

**Ytterligare information:** ["Referenspunkter i maskinen", Sida 204](#page-203-0)

Verktygsspetsen definieras medföljande spalter i verktygshanteringen med hänsyn till verktygshållarens referenspunkt:

- **L**
- **DL**
- **ZL** (alternativ 50, alternativ 156)
- **XL** (alternativ 50, alternativ 156)
- **YL** (alternativ 50, alternativ 156)
- **DZL** (alternativ 50, alternativ 156)
- **DXL** (alternativ 50, alternativ 156)
- **DYL** (alternativ 50, alternativ 156)
- **LO** (alternativ 156)
- **DLO** (alternativ 156)

**Ytterligare information:** ["Verktygshållarens referenspunkt", Sida 263](#page-262-0)

Position på verktyget och därmed läget på **T-CS** definieras med hjälp av positioneringsblock i inmatnings-koordinatsystemet **I-CS**.

**Ytterligare information:** ["Inmatnings-koordinatsystem I-CS", Sida 1009](#page-1008-0) Med hjälp av tilläggsfunktioner kan du också programmera i andra

referenssystemen t.ex. med **M91** i maskinkoordinatsystemet **M-CS**.

**Ytterligare information:** ["Förflytta i maskinkoordinatsystemet M-CS med M91",](#page-1312-0) [Sida 1313](#page-1312-0)

Riktningen på **T-CS** är i de flesta fall identisk med riktningen på **I-CS**.

Om följande funktioner är aktiva är riktningen på **T-CS** beroende på verktygsjusteringen:

Tilläggsfunktion **M128** (alternativ 9) **Ytterligare information:** ["Kompensera verktygsinställning automatiskt med](#page-1331-0) [M128 \(alternativ #9\)", Sida 1332](#page-1331-0)

**Funktion FUNCTION TCPM** (alternativ 9) **Ytterligare information:** ["Kompensera verktygspositionering med FUNCTION](#page-1090-0) [TCPM \(option #9\)", Sida 1091](#page-1090-0)

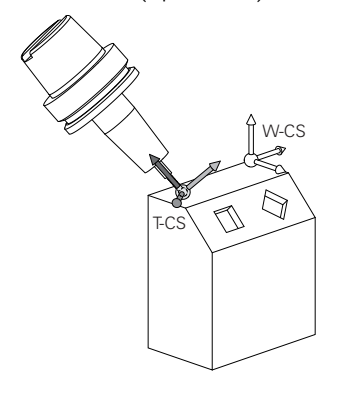

Med tilläggsfunktion **M128** definieras verktygsanslutningen i maskinkoordinatsystem **M-CS** med hjälp av axelvinklar. Effekten av verktygets insats beror på maskinens kinematik.

**Ytterligare information:** ["Anmärkning", Sida 1335](#page-1334-0)

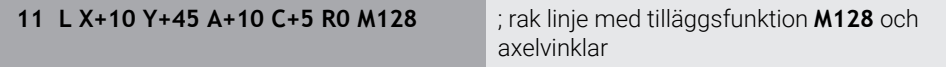

Det går även att definiera en verktygsinsats i bearbetningsplan-koordinatsystemet **WPL-CS** t.ex. med funktionen **FUNCTION TCPM** eller räta linjer **LN**.

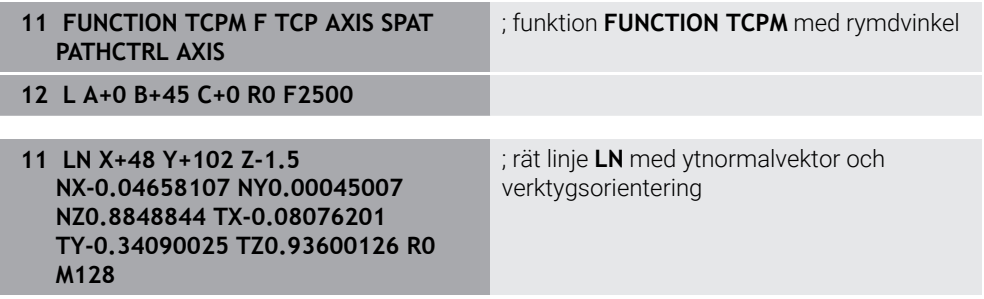

### **Transformationen i verktygs-koordinatsystemet T-CS**

Följande verktygskompenseringar fungerar i verktyg-koordinatsystemet **T-CS**:

- Korrigeringsvärden från verktygshanteringen **Ytterligare information:** ["Verktygskorrigering för verktygslängd och -radie",](#page-1099-0) [Sida 1100](#page-1099-0)
- Korrigeringsvärden från verktygshämtningen **Ytterligare information:** ["Verktygskorrigering för verktygslängd och -radie",](#page-1099-0) [Sida 1100](#page-1099-0)
- Värde på korrigeringstabeller **\*.tco Ytterligare information:** ["Verktygskorrigering med korrigeringstabeller",](#page-1109-0) [Sida 1110](#page-1109-0)
- Värde på funktion **FUNCTION TURNDATA CORR T-CS** (alternativ 50) **Ytterligare information:** ["Korrigera svarvverktyg med FUNCTION TURNDATA](#page-1113-0) [CORR \(alternativ 50\)", Sida 1114](#page-1113-0)
- 3D-verktygskompensering med ytnormalvektorer (alternativ 9) **Ytterligare information:** ["3D-verktygskompensering \(alternativ 9\)", Sida 1116](#page-1115-0)
- Ingreppsvinkelberoende 3D-verktygsradiekorrigering med korrigeringsvärdetabeller (alternativ 92)

**Ytterligare information:** ["Ingreppsvinkelberoende 3D-radiekorrigering](#page-1129-0) [\(alternativ #92\)", Sida 1130](#page-1129-0)

### **Positionsindikator**

Visningen av den virtuella verktygsaxeln **VT** hänvisar till verktygskoordinatsystemet **T-CS**.

Styrsystemet visar värdena för **VT** i arbetsområdet **GPS** (alternativ 44) och i fliken **GPS**i arbetsområdet **STATUS**.

**Ytterligare information:** ["Globala programinställningar GPS \(alternativ 44\)",](#page-1206-0) [Sida 1207](#page-1206-0)

Handrattarna HR 520 och HR 550 FS visar värdena på **VT** på skärmen.

**Ytterligare information:** ["Display-innehåll på en elektronisk handratt", Sida 2068](#page-2067-0)

## <span id="page-1011-0"></span>**16.2 Referenspunkhantering**

### **Användningsområde**

Med hjälp av referenspunkthantering går det att sätta upp och aktivera enstaka referenspunkter. Man lagrar som referenspunkter t.ex. positionen och felinriktningen av ett arbetsstycke i referenspunktstabellen. Den aktiva raden i referenspunkttabellen utgör en arbetsstyckesreferenspunkt i NC-programmet och ett koordinatursprung för arbetsstycke-koordinatsystemet **W-CS**.

**Ytterligare information:** ["Referenspunkter i maskinen", Sida 204](#page-203-0)

Använd referenspunkthanteringen i följande fall:

- Man svänger bearbetningsplanet mot en maskin med bord eller huvudrotationsaxlar (alternativ 8)
- Man arbetar vid maskin med ett huvudväxelsystem
- Man vill bearbeta flera arbetsstycken som ligger uppspända olika snett
- REF-relaterade nollpunktstabeller har använts på tidigare styrsystem

#### **Relaterade ämnen**

Innehåll i referenspunkttabellen, skrivskydd **Ytterligare information:** ["Utgångspunkttabell", Sida 2032](#page-2031-0)

### **Funktionsbeskrivning**

### **Ställa in utgångspunkten**

Följande möjligheter finns för att ställa in referenspunkten:

- Ställ in axelpositionen manuellt **Ytterligare information:** ["referenspunkt manuellt", Sida 1015](#page-1014-0)
- Avkänningssystemcykeln i användnings **inriktning Ytterligare information:** ["Avkännarsystemfunktioner i driftarten Manuell",](#page-1550-0) [Sida 1551](#page-1550-0)
- Avkänningssystemcykeln i NC-program

**Ytterligare information:** ["Programmerbara avkänningssystemcykler", Sida 1583](#page-1582-0) **Ytterligare information:** ["Cykel 247 ORIGOS LAEGE ", Sida 1029](#page-1028-0)

Om du vill skriva in ett värde i en skrivskyddad rad i referenspunkttabellen avbryter styrsystemet med en felanmälan. Man måste först ta bort skrivskyddet för denna rad.

**Ytterligare information:** ["Ta bort skrivskydd", Sida 2038](#page-2037-0)

### **Ställ in referenspunkt med fräsverktygen**

Om det inte står någon arbetsstyckesavkännare till förfogande för arbetsstycken kan du också ställa in referenspunkten med hjälp av ett fräsverktyg. Värdet får du i detta fall inte genom att känna av utan snarare genom att skrapa.

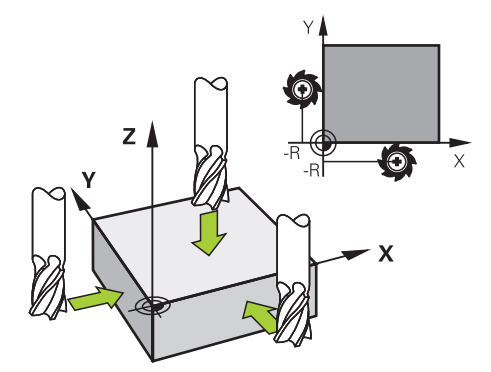

Om du skrapar med ett fräsverktyg kör du i tillämpningen **Manual operation** med roterande spindel långsamt mot arbetsstyckeskanterna.

Ställ in referenspunkten i önskad axel manuellt så snart som verktyget tar fram spån på arbetsstycket.

**Ytterligare information:** ["referenspunkt manuellt", Sida 1015](#page-1014-0)

### **Aktivera referenspunkter**

## *HÄNVISNING*

### **Varning, risk för betydande materiella skador!**

Icke definierade fält i utgångspunktstabellen ger ett annat beteende än de fält som har definierats med värdet **0**: Fält definierade med **0** skriver vid aktiveringen över det tidigare värdet, vid icke definierade fält behålls det tidigare värdet.

Kontrollera före aktiveringen av utgångspunkten om värden har skrivits in i alla kolumner

Följande möjligheter finns att aktivera referenspunkten:

- Aktivera manuellt i driftarten **Tabeller Ytterligare information:** ["Aktivera referenspunkt manuellt", Sida 1016](#page-1015-0)
- Cykel **247 ORIGOS LAEGE Ytterligare information:** ["Cykel 247 ORIGOS LAEGE ", Sida 1029](#page-1028-0) **Funktion PRESET SELECT**
- **Ytterligare information:** ["Aktivera referenspunkt med PRESET SELECT",](#page-1016-0) [Sida 1017](#page-1016-0)

Om du aktiverar en referenspunkt återställer styrsystemet följande transformationer:

- Nollpunktsförskjutning med funktioner **TRANS DATUM**
- Spegling med funktionen **TRANS MIRROR** eller cykeln **8 SPEGLING**
- Rotation med funktionen **TRANS ROTATION** eller cykeln **10 VRIDNING**
- Massfaktor med funktionen **TRANS SCALE** eller cykeln **11 SKALFAKTOR**
- Axelspecifik massfaktor med cykeln **26 SKALFAKTOR AXELSP.**

En vridning av bearbetningsplanet med hjälp av **PLANE**-funktionen eller cykeln **19 BEARBETNINGSPLAN** återställer inte styrsystemet.

## **Grundvridning och 3D-grundvridning**

Kolumnerna **SPA**, **SPB** och **SPC** definierar en rymdvinkel för orientering av arbetsstycke-koordinatsystemet **W-CS**. Denna rymdvinkel definierar grundvridningen eller grundvridningen i 3D för referenspunkten.

**Ytterligare information:** ["arbetsstycke-koordinatsystem W-CS", Sida 1004](#page-1003-0)

Om en vridning runt verktygsaxeln har definierats innehåller referenspunkten en grundvridning t.ex. **SPC** vid verktygsaxel **Z**. När en av de återstående spalterna är definierad innehåller referenspunkten en 3D-grundvridning. Om arbetsstyckets referenspunkt omfattar en grundvridning eller 3D-grundvridning tar styrsystemet hänsyn till dessa värden vid bearbetning av ett NC-program.

Det går att med funktionsknappen **3D ROT** (alternativ 8) definiera att styrsystemet tar hänsyn till en grundvridning eller 3D-grundvridning även i tillämpningen **Manual operation**.

**Ytterligare information:** ["Fönster 3D-rotation \(alternativ 8\)", Sida 1085](#page-1084-0)

Om en grundvridning eller 3D-grundvridning är aktiv visar styrsystemet en symbol i arbetsområdet **Positioner**.

**Ytterligare information:** ["Aktiva funktioner", Sida 164](#page-163-0)

<span id="page-1014-0"></span>

| : Positioner                   |                     | Börposition (SOLL) ▼<br>$\Box$<br>$\times$                               |
|--------------------------------|---------------------|--------------------------------------------------------------------------|
| $\mathbf{a}$<br>→ 2:50x50x80 ① |                     |                                                                          |
| $\mathcal{R}$ S1<br>◎          |                     |                                                                          |
|                                | 600 Z T TOUCH_PROBE |                                                                          |
| 0 <sub>min</sub><br>F          | <b>WW 100%</b>      | AAA01<br>$\Omega$                                                        |
| S<br>12000 $\mu_{\text{min}}$  | $\bigcirc$ 100%     | Utgångspunktinställning<br>$\boldsymbol{\mathsf{x}}$<br>Y<br>2.000<br>mm |
| 24.000<br>$\mathsf{X}$         |                     |                                                                          |
| Y                              | 24.540              | $\bigoplus$<br>$\overline{2}$<br>50x50x80                                |
| 113.000<br>Z                   |                     | Överta utgångspunkt i:                                                   |
| $\overline{A}$                 | 0.000               | Utgångspunkt 0<br>Aktiv utgångspunkt<br>Avbryt                           |

Fönstret **Utgångspunktinställning** i arbetsområdet **Positioner**

Om du ställer in referenspunkten manuellt kan du antingen skriva värdena i raden 0 i referenspunkttabellen eller i den aktiva raden.

En referenspunkt ställs in manuellt i en axel enligt följande:

- Välj tillämpning **Manual operation** i driftarten **Manuell**
- Öppna arbetsområde **Positioner**
- Förflytta verktyget till önskad position, t.ex. repning
- Välj linje för önskad axel
- Styrsystemet öppnar fönstret **Utgångspunktinställning**.
- Ange värdet för den aktuella axelpositionen i relation till den nya referenspunkten, **0**
- Styrsystemet aktiverar funktionsknappen **Utgångspunkt 0** och **Aktiv utgångspunkt** bland valmöjligheterna.

Aktiv utgångspunkt

fi

لرسه

> Styrsystemet lagrar värdet i den valda raden i referenspunkttabellen och stänger fönstret **Utgångspunktinställning**.

Välj möjlighet t.ex. **Aktiv utgångspunkt**

- Styrsystemet aktualiserar värdet i arbetsområdet **Positioner**.
- $\Box$ Med funktionsknappen **Inställning utgångspunkt** i funktionslistan öppnas fönstret **Utgångspunktinställning** för den grönmarkerade raden.
- När **Utgångspunkt 0** har valts, aktiverar styrsystemet automatiskt raden 0 i referenspunkttabellen som arbetsstyckets referenspunkt.

## <span id="page-1015-0"></span>**16.2.2 Aktivera referenspunkt manuellt**

## *HÄNVISNING*

#### **Varning, risk för betydande materiella skador!**

Icke definierade fält i utgångspunktstabellen ger ett annat beteende än de fält som har definierats med värdet **0**: Fält definierade med **0** skriver vid aktiveringen över det tidigare värdet, vid icke definierade fält behålls det tidigare värdet.

Kontrollera före aktiveringen av utgångspunkten om värden har skrivits in i alla kolumner

En referenspunkt aktiveras manuellt enligt följande:

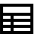

- Välj driftart **Tabeller**
- Välj tillämpning **Nollpunkter**

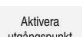

- Välj önskade rader
- utgångspunkt
- **Aktivera utgångspunkt**
- > Styrsystemet aktiverar referenspunkten.
- Styrsystemet visar numret på och kommentaren till den aktiva utgångspunkten i arbetsområdet **Positioner** och i statusöversikten.

**Ytterligare information:** ["Funktionsbeskrivning", Sida 161](#page-160-0) **Ytterligare information:** ["Statusöversikt i TNC-fältet", Sida 167](#page-166-0)

## **Anmärkning**

- Med den valfria maskinparametern **initialt** (nr 105603) definierar maskintillverkaren ett standardvärde för varje kolumn i en ny rad.
- Med den valfria maskinparametern **CfgPresetSettings** (nr 204600) kan maskintillverkaren spärra inställningen av en utgångspunkt i enskilda axlar.
- När du ställer in en referenspunkt måste positionen på vridaxlarna överensstämma med svängsituationen i fönstret **3D-rotation** (alternativ 8). När vridaxlarna har en annan position än i vad som är definierat i fönstret **3Drotation** avbryter styrsystemet normalt med ett felmeddelande.

**Ytterligare information:** ["Fönster 3D-rotation \(alternativ 8\)", Sida 1085](#page-1084-0) Med de valfria maskinparameter **chkTiltingAxes** (nr 204601) definierar maskintillverkaren styrningens reaktion.

- När du skrapar ett arbetsstycke med ett fräsverktygs radie måste du ta med värdet på radien i referenspunkten.
- Även om den aktuella referenspunkten innehåller en grundvridning eller en 3Dgrundvridning, positionerar funktionen **PLANE RESET** i tillämpningen **MDI** rotationsaxlarna vid 0°.

**Ytterligare information:** ["Tillämpning MDI", Sida 1929](#page-1928-0)

Beroende på maskinen kan styrsystemet ha en palettreferenspunkttabell. När en palettreferenspunkt är aktiv, hänvisar referenspunkterna i referenspunkttabellen till denna palettreferenspunkt.

**Ytterligare information:** ["Palettreferenspunkttabell", Sida 1947](#page-1946-0)

## **16.3 NC-funktionen för referenspunkthantering**

### **16.3.1 Översikt**

Styrsystemet tillhandahåller följande funktioner för att påverka en redan inställd utgångspunkt i utgångspunktstabellen direkt i NC-programmet:

- Aktivera utgångspunkt
- Kopiera utgångspunkt
- Korrigera utgångspunkt

### <span id="page-1016-0"></span>**16.3.2 Aktivera referenspunkt med PRESET SELECT**

### **Användningsområde**

Med funktionen **PRESET SELECT** kan du aktivera en definierad utgångspunkt i utgångspunktstabellen som ny utgångspunkt.

### **Förutsättning**

- Referenspunkttabell innehåller värde **Ytterligare information:** ["Referenspunkhantering", Sida 1012](#page-1011-0)
- Arbetsstyckets utgångspunkt inställd

**Ytterligare information:** ["referenspunkt manuellt", Sida 1015](#page-1014-0)

### **Funktionsbeskrivning**

Du kan aktivera utgångspunkten antingen via utgångspunktsnumret eller via uppgiften i kolumnen **Doc**. Om uppgiften i kolumnen **Doc** inte är entydig aktiverar styrsystemet utgångspunkten med lägst utgångspunktsnummer.

Med syntaxelementet **KEEP TRANS** kan du definiera att styrsystemet bibehåller följande transformationer:

- **Funktion TRANS DATUM**
- Cykel **8 SPEGLING** och funktion **TRANS MIRROR**
- Cykel **10 VRIDNING** och funktion **TRANS ROTATION**
- Cykel **11 SKALFAKTOR** och funktion **TRANS SCALE**
- Cykel **26 SKALFAKTOR AXELSP.**

### **Inmatning**

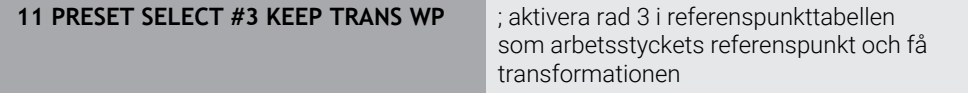

NC-funktionen innehåller följande syntaxelement:

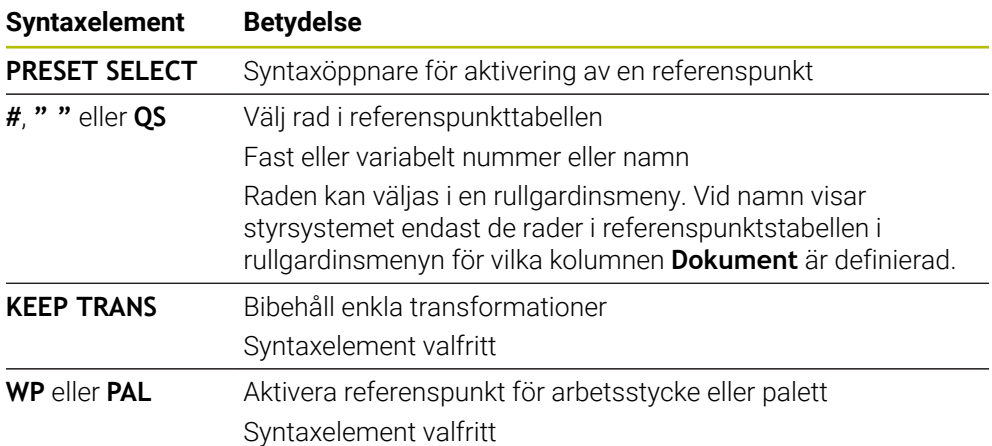

## **Hänvisning**

Om du programmerar **PRESET SELECT** utan valbara parametrar är beteendet identiskt med cykeln **247 ORIGOS LAEGE**.

**Ytterligare information:** ["Cykel 247 ORIGOS LAEGE ", Sida 1029](#page-1028-0)

## <span id="page-1018-0"></span>**16.3.3 Kopiera referenspunkt med PRESET COPY**

### **Användningsområde**

Med funktionen **PRESET COPY** kan du kopiera en definierad utgångspunkt i utgångspunktstabellen och aktivera den kopierade utgångspunkten.

### **Förutsättning**

- Referenspunkttabell innehåller värde
- **Ytterligare information:** ["Referenspunkhantering", Sida 1012](#page-1011-0)

Arbetsstyckets utgångspunkt inställd

**Ytterligare information:** ["referenspunkt manuellt", Sida 1015](#page-1014-0)

### **Funktionsbeskrivning**

Du väljer utgångspunkten som ska kopieras antingen via utgångspunktsnumret eller via uppgiften i kolumnen **Doc**. Om uppgiften i kolumnen **Doc** inte är entydig väljer styrsystemet utgångspunkten med lägst utgångspunktsnummer.

#### **Inmatning**

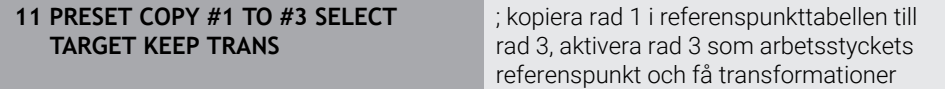

NC-funktionen innehåller följande syntaxelement:

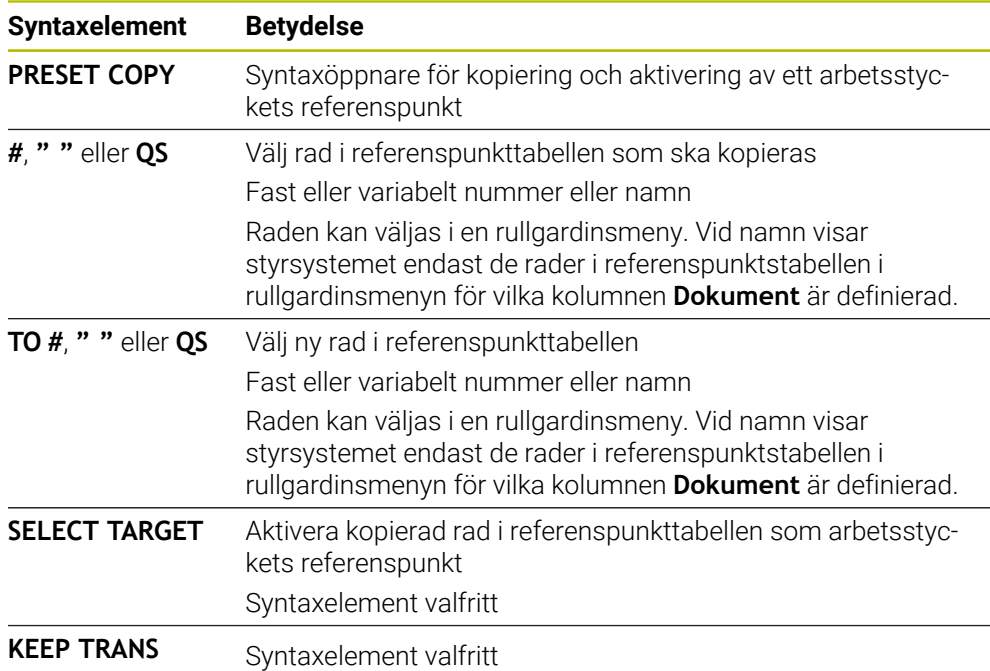

### <span id="page-1018-1"></span>**16.3.4 Korrigera referenspunkt med PRESET CORR**

### **Användningsområde**

Med funktionen **PRESET CORR** kan du korrigera den aktiva utgångspunkten.

## **Förutsättning**

- Referenspunkttabell innehåller värde
- **Ytterligare information:** ["Referenspunkhantering", Sida 1012](#page-1011-0) Arbetsstyckets utgångspunkt inställd
	- **Ytterligare information:** ["referenspunkt manuellt", Sida 1015](#page-1014-0)

### **Funktionsbeskrivning**

Om både en grundvridning och en translation korrigeras i ett NC-block, korrigerar styrsystemet först translationen och därefter grundvridningen. Kompenseringsvärdena baseras på det aktiva referenssystemet. När OFFS-värdena korrigeras står värdena i relation till maskinkoordinatsystemet **M-CS**.

**Ytterligare information:** ["Referenssystem", Sida 998](#page-997-0)

### **Inmatning**

**11 PRESET CORR X+10 SPC+45** ; korrigera arbetsstyckets referenspunkt i **X** med +10 mm och i **SPC** med +45°

NC-funktionen innehåller följande syntaxelement:

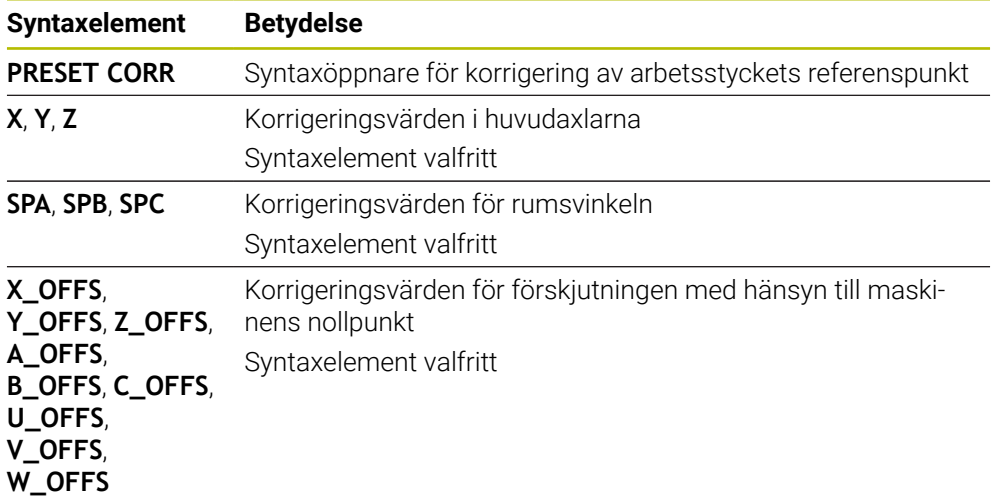

## **16.4 Nollpunktstabell**

### **Användningsområde**

I en nollpunktstabell lagrar du positioner till arbetsstycket. För att kunna använda en nollpunktstabell måste du aktivera den. Inom ett NC-program går det att anropa nollpunkter för att t.ex. bearbeta flera arbetsstycken vid samma Position. Den aktiva raden i nollpunktstabellen fungerar som arbetsstycke-nollpunkt i NC-programmet.

#### **Relaterade ämnen**

- Innehåll och uppsättning av en nollpunktstabell **Ytterligare information:** ["Nollpunktstabell", Sida 2043](#page-2042-0)
- Redigera nollpunkttabell under programkörningen
- **Ytterligare information:** ["korrigeringar under programkörningen", Sida 1970](#page-1969-0)
- Utgångspunkttabell **Ytterligare information:** ["Utgångspunkttabell", Sida 2032](#page-2031-0)

### **Funktionsbeskrivning**

Nollpunkterna i nollpunktstabellen utgår från det aktuella arbetsstyckets referenspunkt. Koordinatvärdena i nollpunktstabeller är uteslutande absolut verksamma.

Nollpunkttabellen sätts upp i följande situationer:

- Ofta förekommande tillämpning av samma nollpunktsförskjutning
- Återkommande bearbetningar på olika arbetsstycken
- Återkommande bearbetningar vid olika positioner på arbetsstycket

### **Aktivera nollpunktstabell manuellt**

Det går att aktivera en nollpunktstabell manuellt för driftläget **Programkörning**.

I driftläget **Programkörning** innehåller fönstret **Programinställningar** området **Tabeller**. I detta område kan du för programkörningen välja en nollpunktstabell och båda korrigeringstabellerna med ett urvalsfönster.

När en tabell aktiveras markerar styrsystemet denna tabell med statusen **M**.

### <span id="page-1020-0"></span>**16.4.1 nollpunktstabell i NC-program aktivera**

Så här aktiverar du en nollpunktstabell i NC-programmet:

- Infoga<br>NC-funktion
- Välj **Infoga NC-funktion**
- > Styrsystemet öppnar fönstret Infoga NC-funktion.
- Välj **SEL TABLE**

Välj **Urval**

> Styrsystemet öppnar åtgärdslistan.

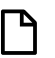

- 
- Styrsystemet öppnar ett fönster för val av fil.
- Välj nollpunktstabell

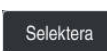

Välj **Selektera**

Om nollpunktstabellen inte har sparats i samma mapp som NC-programmet måste du ange hela sökvägen. I fönstret **Programinställningar** kan du definiera om styrsystemet ska skapa absoluta eller relativa sökvägar.

**Ytterligare information:** ["inställningar i arbetsområdet Program", Sida 214](#page-213-0)

Observera följande om du anger nollpunktstabellens namn manuellt: Om nollpunktstabellen finns i samma katalog som NC-programmet ska du bara ange filnamn. Om nollpunktstabellen inte finns i samma katalog som NC-programmet måste du ange hela sökvägen.

### **Definition**

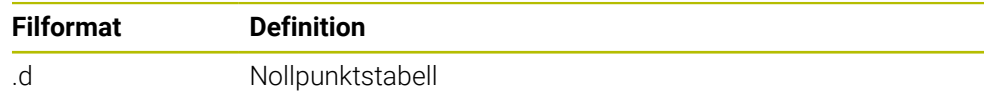

# <span id="page-1021-0"></span>**16.5 Cykler för koordinattransformationer**

### **16.5.1 Grunder**

När en kontur har programmerats kan styrsystemet ändra dess storlek och läge på flera olika ställen på arbetsstycket med hjälp av cykler för koordinatomräkning.

### **Koordinatomräkningarnas varaktighet**

Aktivering: En koordinatomräkning aktiveras vid dess definition – den behöver och skall inte anropas. Den är verksam tills den återställs eller definieras på nytt.

### **Återställ koordinatomräkning:**

- Definiera cykeln på nytt med dess grundvärde, till exempel SKALFAKTOR 1.0
- Utför tilläggsfunktionerna M2, M30 eller NC-blocket END PGM (dessa Mfunktioner beror på maskinparametrarna)
- Välj ett nytt NC-program

### <span id="page-1022-0"></span>**16.5.2 Cykel 8 SPEGLING**

**ISO-programmering G28**

### **Användningsområde**

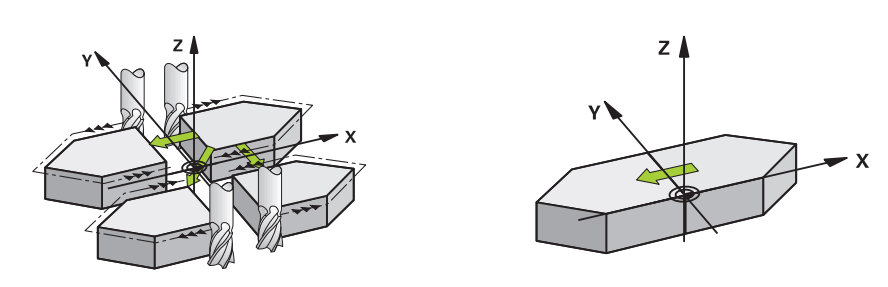

Styrsystemet kan utföra en bearbetnings spegelbild i bearbetningsplanet. Speglingen aktiveras direkt efter dess definition i NC-programmet. Den är även verksam i driftart **Manuell** under applikationen **MDI**. Styrsystemet visar aktiva speglade axlar i den utökade statuspresentationen.

- Om du bara speglar en axel ändras verktygets rotationsriktning, detta gäller inte SL-cykler
- Om två axlar speglas bibehålls bearbetningsriktningen

Resultatet av speglingen påverkas av nollpunktens position:

- Nollpunkten ligger på konturen som skall speglas: detaljen speglas direkt vid nollpunkten
- Nollpunkten ligger utanför konturen som skall speglas: detaljen förskjuts även till en annan position

### **Återställa**

Programmera cykel **8 SPEGLING** på nytt genom att ange **NO ENT**.

#### **Relaterade ämnen**

Spegling med **TRANS MIRROR**

**Ytterligare information:** ["Spegling med TRANS MIRROR", Sida 1034](#page-1033-0)

#### **Anmärkning**

Denna cykel kan du enbart genomföra i bearbetningsläget **FUNCTION MODE**  $\blacksquare$ **MILL**.

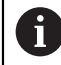

Om du arbetar med cykel **8** i ett tiltat system, rekommenderas följande tillvägagångssätt:

Programmera **först** tiltningen och anropa **därefter** cykel **8 SPEGLING**!

# **Cykelparametrar**

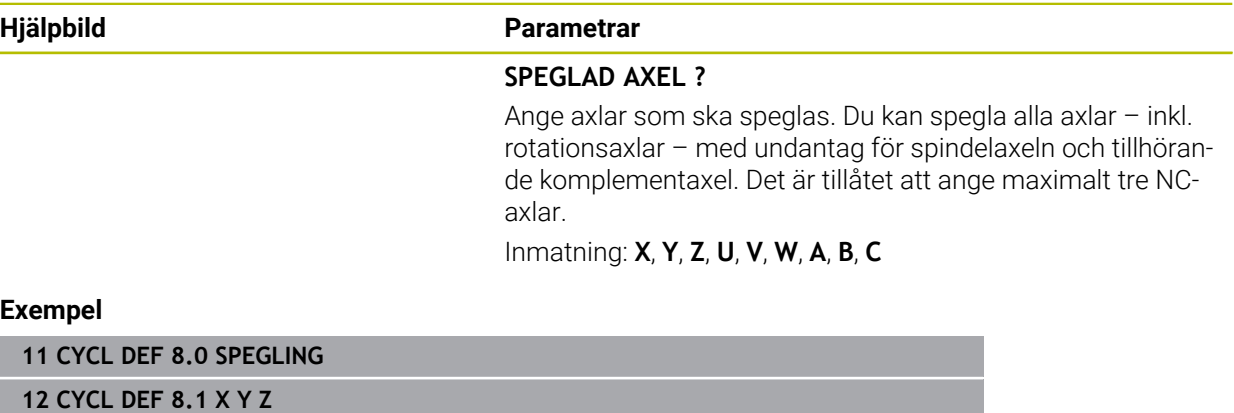

### <span id="page-1024-0"></span>**16.5.3 Cykel 10 VRIDNING**

**ISO-programmering G73**

### **Användningsområde**

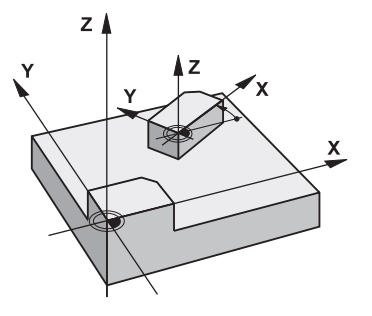

I ett NC-program kan styrsystemet vrida koordinatsystemet runt den aktuella nollpunkten i bearbetningsplanet.

Vridningen aktiveras direkt efter dess definition i NC-programmet. Den är även verksam i i driftart **Manuell** under applikationen **MDI**. Styrsystemet visar den aktiva vridningsvinkeln i den utökade statuspresentationen.

#### **Referensaxel för vridningsvinkel:**

- X/Y-plan X-axel
- Y/Z-plan Y-axel
- Z/X-plan Z-axel

#### **Återställa**

Programmera cykel **10 VRIDNING** på nytt med vridningsvinkel 0°.

#### **Relaterade ämnen**

Vridning med **TRANS ROTATION Ytterligare information:** ["Vridning med TRANS ROTATION", Sida 1037](#page-1036-0)

### **Anmärkning**

- Denna cykel kan du enbart genomföra i bearbetningsläget **FUNCTION MODE MILL**.
- Styrsystemet upphäver en aktiverad radiekompensering genom att definiera cykel **10**. I förekommande fall måste radiekompenseringen programmeras på nytt.
- Efter att du har definierat cykel **10** förflyttar du bearbetningsplanets båda axlar för att aktivera vridningen.

## **Cykelparametrar**

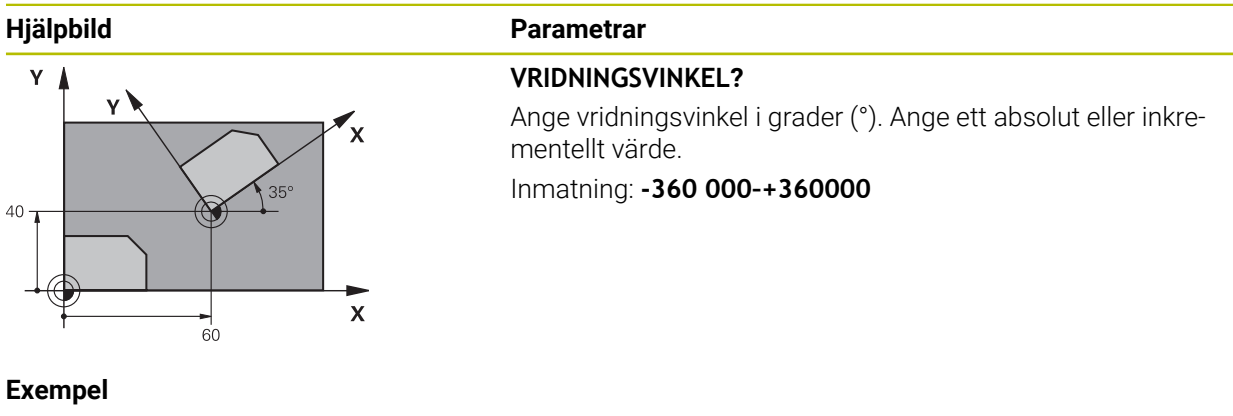

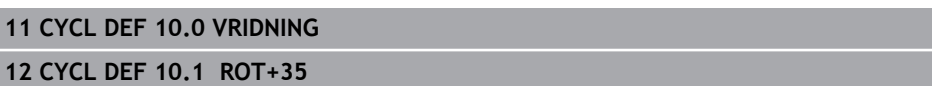

 $\overline{\phantom{a}}$ Г

### <span id="page-1026-0"></span>**16.5.4 Cykel 11 SKALFAKTOR**

**ISO-programmering G72**

### **Användningsområde**

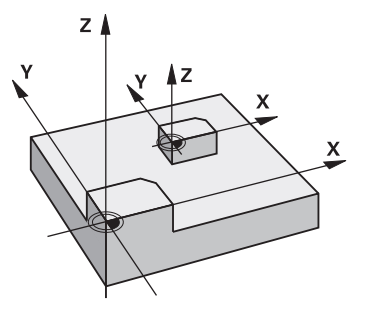

Styrsystemet kan förstora eller förminska konturer i ett NC-program. Du kan till exempel ta hänsyn till krymp- och övermåttsfaktorer.

Skalfaktorn aktiveras direkt efter att den har definierats i NC-programmet. Den är även verksam i i driftart **Manuell** under applikationen **MDI**. Styrsystemet visar den aktiva skalfaktorn i den utökade statuspresentationen.

Skalfaktorn verkar:

- på alla tre koordinataxlarna samtidigt
- i cyklers måttuppgifter

#### **Förutsättning**

Innan en förstoring alternativt en förminskning bör nollpunkten förskjutas till en kant eller ett hörn på konturen.

Förstoring: SCL större än 1 till 99,999 999

Förminskning: SCL mindre än 1 till 0,000 001

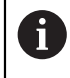

Denna cykel kan du enbart genomföra i bearbetningsläget **FUNCTION MODE MILL**.

#### **Återställa**

Programmera cykel **11 SKALFAKTOR** på nytt med skalfaktor 1.

#### **Relaterade ämnen**

Skalning med **TRANS SCALE**

**Ytterligare information:** ["Skalning med TRANS SCALE", Sida 1038](#page-1037-0)

### **Cykelparametrar**

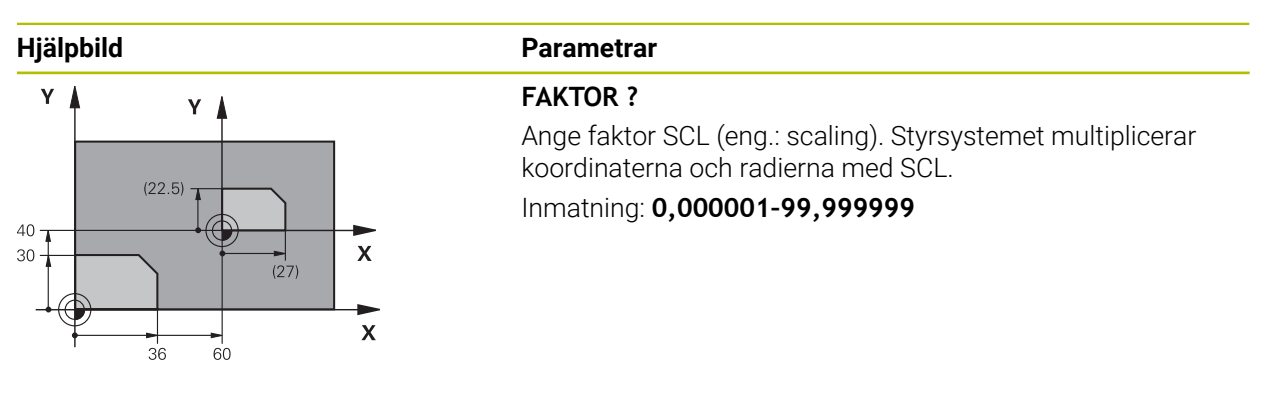

#### **Exempel**

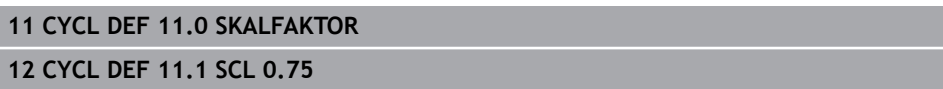

## **16.5.5 Cykel 26 SKALFAKTOR AXELSP.**

### **ISO-programmering**

NC-syntax endast tillgänglig i klartext.

### **Användningsområde**

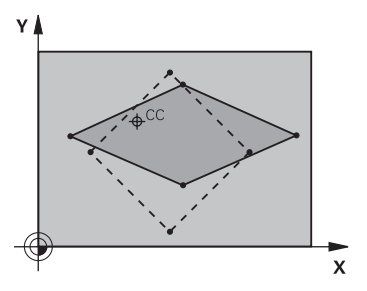

Med cykel **26** kan du ta hänsyn till krymp- och övermåttsfaktorer axelspecifikt. Skalfaktorn aktiveras direkt efter att den har definierats i NC-programmet. Den är även verksam i i driftart **Manuell** under applikationen **MDI**. Styrsystemet visar den aktiva skalfaktorn i den utökade statuspresentationen.

### **Återställa**

Programmera cykel **11 SKALFAKTOR** på nytt med faktor 1 för motsvarande axel.

## **Anmärkning**

- Denna cykel kan du enbart genomföra i bearbetningsläget **FUNCTION MODE MILL**.
- Konturen dras ut från eller trycks ihop mot det programmerade centrumet, alltså inte nödvändigtvis från den aktuella nollpunkten – som är fallet i cykel **11 SKALFAKTOR**.

#### **Anvisningar om programmering**

- Koordinataxlar med positioner för cirkelbågar får inte förstoras eller förminskas med olika faktorer.
- Man kan ange en egen axelspecifik skalfaktor för varje koordinataxel.
- Dessutom kan koordinaterna för skalfaktorernas centrum programmeras.

### **Cykelparametrar**

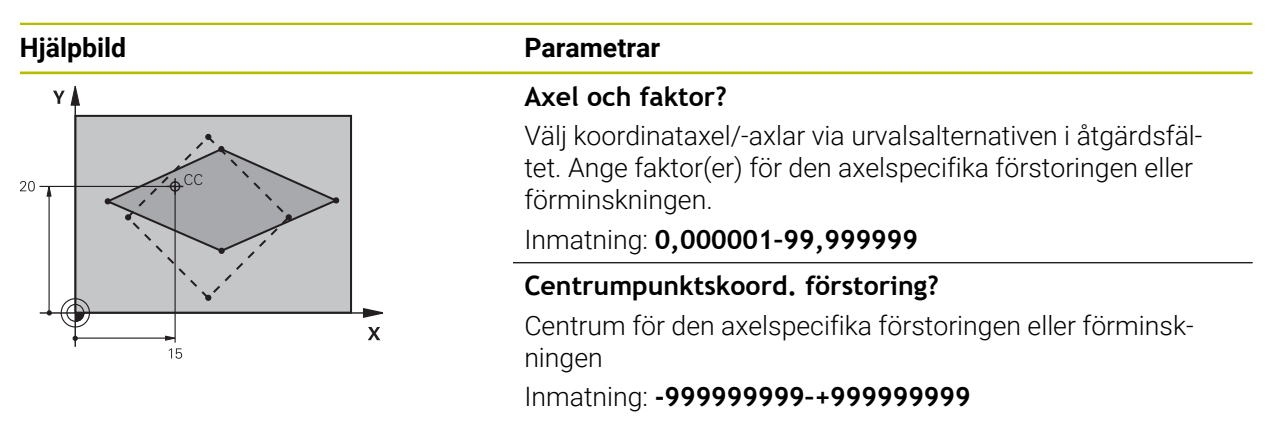

#### **Exempel**

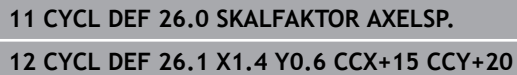

### <span id="page-1028-0"></span>**16.5.6 Cykel 247 ORIGOS LAEGE**

**ISO-programmering G247**

### **Användningsområde**

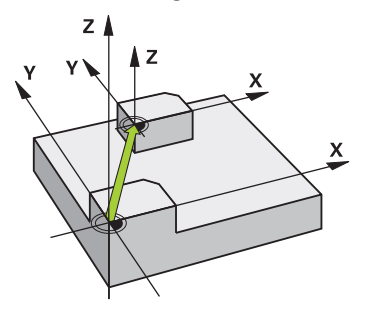

Med cykel **247 ORIGOS LAEGE** kan du aktivera en utgångspunkt från utgångspunktstabellen som ny utgångspunkt.

Efter cykeldefinitionen utgår alla koordinatuppgifter och nollpunktsförskjutningar (absoluta och inkrementella) från den nya utgångspunkten.

#### **Statuspresentation**

I **Programkörning** i arbetsområdet **Positioner** visar styrsystemet det aktiva utgångspunktsnumret bakom utgångspunktssymbolen.

#### **Relaterade ämnen**

Aktivera utgångspunkt

**Ytterligare information:** ["Aktivera referenspunkt med PRESET SELECT",](#page-1016-0) [Sida 1017](#page-1016-0)

Kopiera utgångspunkt

**Ytterligare information:** ["Kopiera referenspunkt med PRESET COPY", Sida 1019](#page-1018-0)

- Korrigera utgångspunkt **Ytterligare information:** ["Korrigera referenspunkt med PRESET CORR", Sida 1019](#page-1018-1)
- Ställa in och aktivera utgångspunkten **Ytterligare information:** ["Referenspunkhantering", Sida 1012](#page-1011-0)

## **Anmärkning**

- Denna cykel kan genomföras i bearbetningsläget **FUNCTION MODE MILL**, **FUNCTION MODE TURN** och **FUNCTION DRESS**
- Vid aktivering av en utgångspunkt från utgångspunktstabellen, återställer styrsystemet en eventuell aktiv nollpunktsförskjutning, spegling, vridning, skalfaktor och axelspecifik skalfaktor.
- Om du aktiverar utgångspunkt nummer 0 (rad 0) aktiverar du den utgångspunkt som du senast ställde in i driftart **Manual operation**.
- Cykel **247** är också verksam i Simulering.

### **Cykelparametrar**

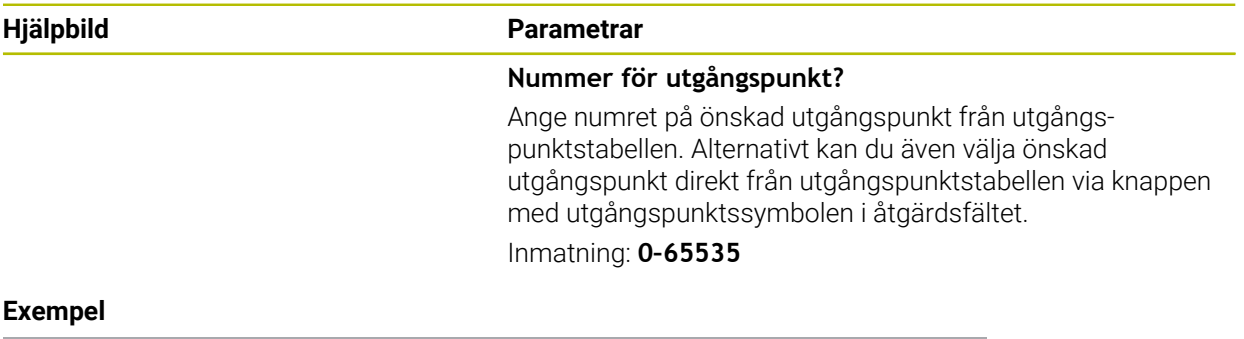

**11 CYCL DEF 247 ORIGOS LAEGE ~**

**Q339=+4 ;UTGAANGSPUNKT-NUMMER**

# **16.5.7 Exempel: cykler för omräkning av koordinater**

## **Programexekvering**

- Koordinatomräkningar i huvudprogrammet
- Bearbetning i underprogram

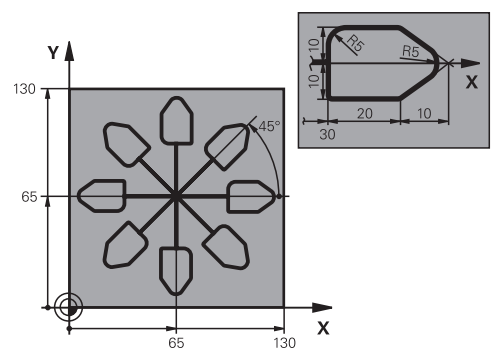

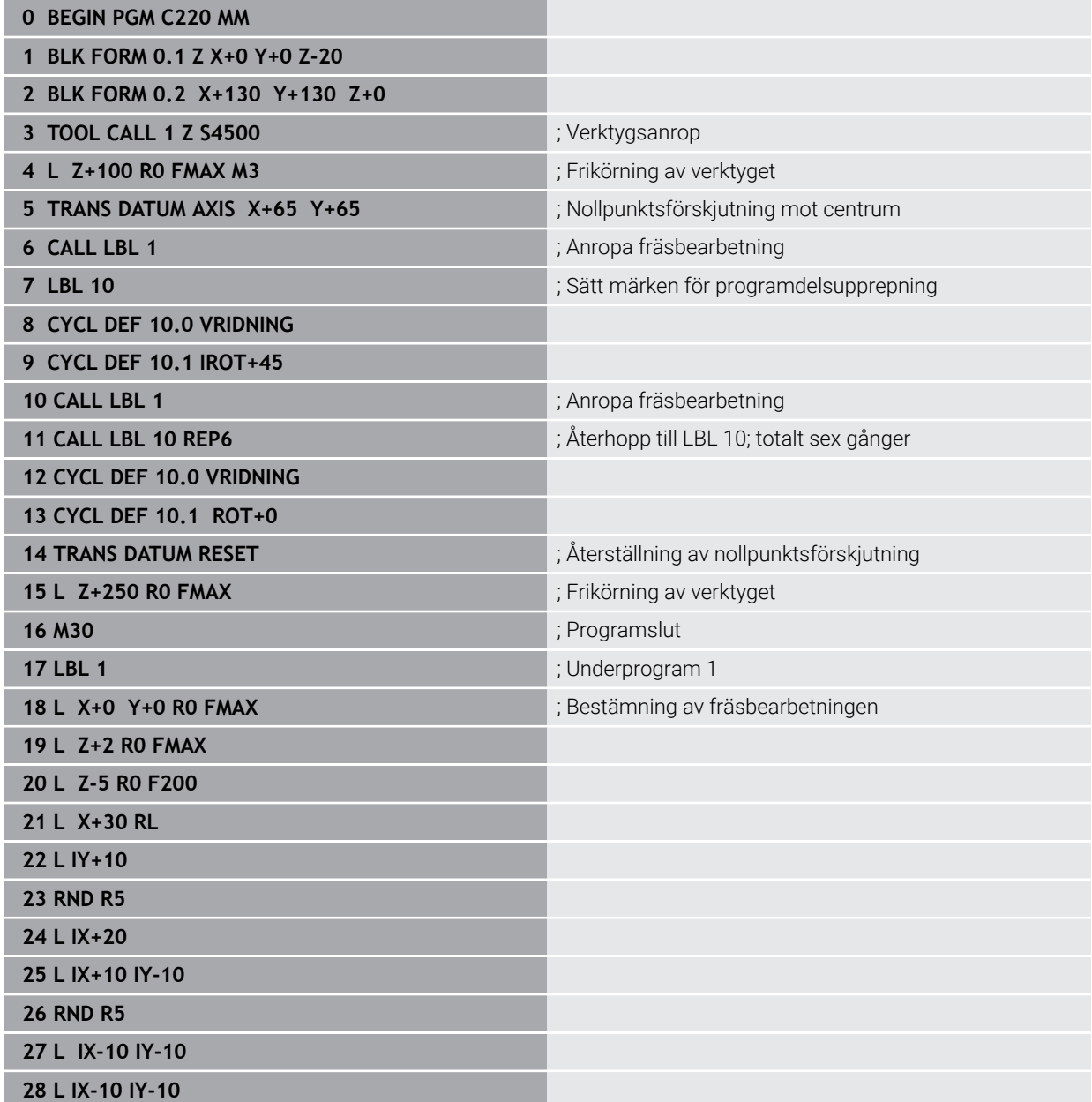

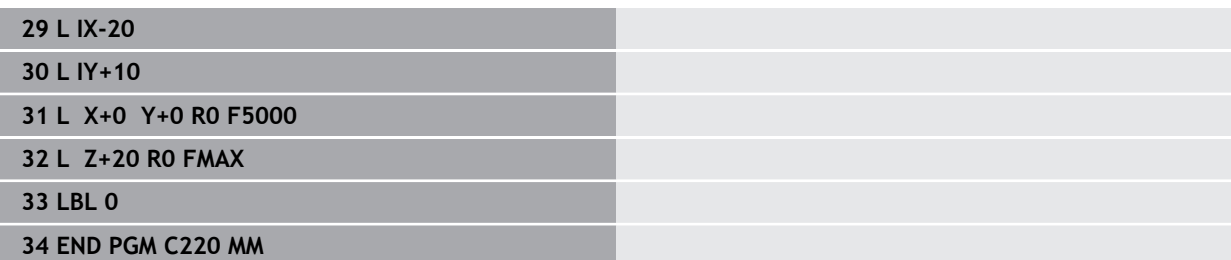

# **16.6 NC-funktioner för koordinattransformation**

### **16.6.1 Översikt**

Styrsystemet erbjuder följande **TRANS**-funktioner:

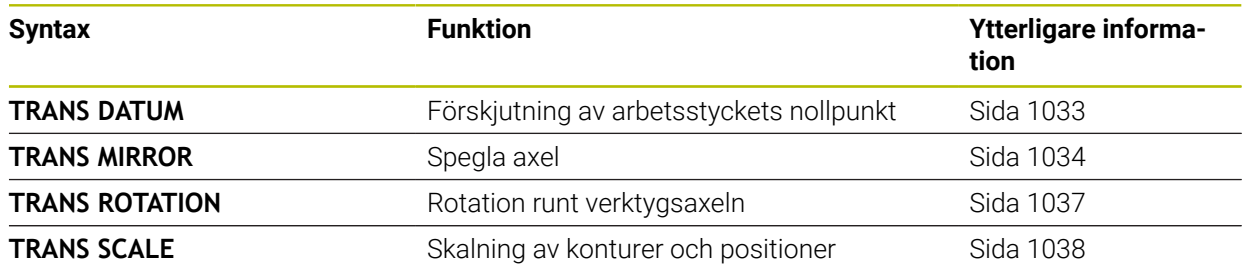

Definiera funktionerna enligt ordningsföljden i tabellen och återställ funktionerna i omvänd ordningsföljd. Programmeringsföljden inverkar på resultatet.

Förskjut t.ex. först arbetsstyckets nollpunkt och spegla sedan konturen. Om du vänder på ordningsföljden speglas konturen på arbetsstyckets ursprungliga nollpunkt.

Alla **TRANS**-funktioner verkar i förhållande till arbetsstyckets nollpunkt. Arbetsstyckets nollpunkt är ursprunget för inmatningskoordinatsystemet **I-CS**.

**Ytterligare information:** ["Inmatnings-koordinatsystem I-CS", Sida 1009](#page-1008-0)

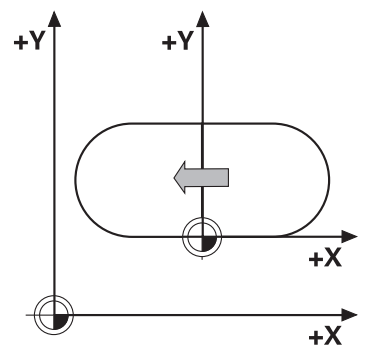

#### **Relaterade ämnen**

- Cykler för koordinattransformationer
- **Ytterligare information:** ["Cykler för koordinattransformationer", Sida 1022](#page-1021-0)
- **PLANE-funktioner (option #8) Ytterligare information:** ["sväng bearbetningsplan med PLANE-funktioner](#page-1040-0) [\(alternativ 8\)", Sida 1041](#page-1040-0)
- Referenssystem **Ytterligare information:** ["Referenssystem", Sida 998](#page-997-0)

## <span id="page-1032-0"></span>**16.6.2 Nollpunktsförskjutning med TRANS DATUM**

### **Användningsområde**

Med funktionen **TRANS DATUM** förskjuter du arbetsstyckets nollpunkt med hjälp av fasta eller variabla koordinater eller genom att ange en tabellrad i nollpunktstabellen. Med funktionen **TRANS DATUM RESET** återställer du nollpunktsförskjutningen.

#### **Relaterade ämnen**

- Nollpunktstabellens innehåll **Ytterligare information:** ["Nollpunktstabell", Sida 2043](#page-2042-0)
- Aktivera nollpunktstabell
	- **Ytterligare information:** ["nollpunktstabell i NC-program aktivera ", Sida 1021](#page-1020-0)
- Maskinens utgångspunkter **Ytterligare information:** ["Referenspunkter i maskinen", Sida 204](#page-203-0)

### **Funktionsbeskrivning**

#### **TRANS DATUM AXIS**

Med funktionen **TRANS DATUM AXIS** definierar du en nollpunktsförskjutning genom inmatning av värden för respektive axel. Du kan definiera upp till nio koordinater i ett NC-block, inkrementell inmatning är möjlig.

Resultatet för nollpunktsförskjutning visar styrsystemet i arbetsområdet **Positioner**.

**Ytterligare information:** ["arbetsområde Positioner", Sida 161](#page-160-1)

### **TRANS DATUM TABLE**

Med funktionen **TRANS DATUM TABLE** definierar du en nollpunktsförskjutning genom att välja en rad i en nollpunktstabell.

Du kan välja att definiera sökvägen till en nollpunktstabell. Om du inte definierar någon sökväg använder styrsystemet den med **SEL TABLE** aktiverade nollpunktstabellen.

**Ytterligare information:** ["nollpunktstabell i NC-program aktivera ", Sida 1021](#page-1020-0)

Nollpunktsförskjutningen och nollpunktstabellens sökväg visar styrsystemet i fliken **TRANS** för arbetsområdet **STATUS**.

**[Ytterligare information:](#page-177-0)** "Flik TRANS", Sida 178

### **TRANS DATUM RESET**

Med funktionen **TRANS DATUM RESET** återställer du en nollpunktsförskjutning. Därvid spelar det inte någon roll hur du tidigare har definierat nollpunkten.

### **Inmatning**

```
11 TRANS DATUM AXIS X+10 Y+25 Z+42 ; förskjutning av arbetsstyckets nollpunkt i
                              axlarna X, Y och Z
```
NC-funktionen innehåller följande syntaxelement:

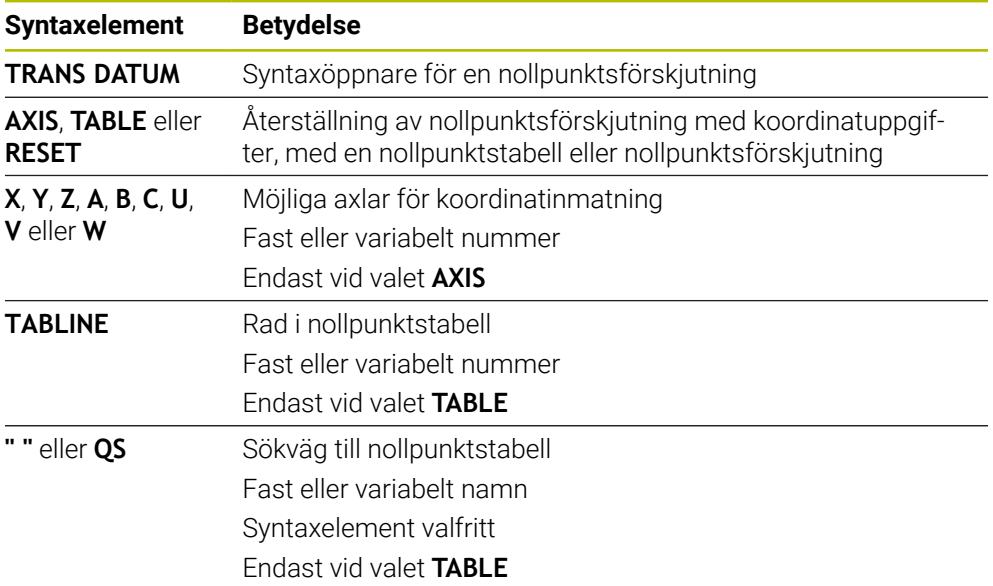

### **Anmärkning**

- Funktionen **TRANS DATUM** ersätter cykeln **7 NOLLPUNKT**. Om du importerar ett NC-program för ett äldre styrsystem ändrar styrsystem cykeln **7** vid redigering i NC-funktionen **TRANS DATUM**.
- När du exekverar en absolut nollpunktsförskjutning med **TRANS DATUM** eller cykel **7 NOLLPUNKT** skriver styrsystemet över värdena för den aktuella nollpunktsförskjutningen. Styrsystemet räknar av inkrementella värden från värdena för den aktuella nollpunktsförskjutningen.
- Absoluta värden avser arbetsstyckets utgångspunkt. Inkrementella värden avser arbetsstyckets nollpunkt.

**Ytterligare information:** ["Referenspunkter i maskinen", Sida 204](#page-203-0)

■ Med maskinparametern **transDatumCoordSys** (nr 127501) definierar maskintillverkaren vilket referenssystem positionsvisningens värden baseras på. **Ytterligare information:** ["Referenssystem", Sida 998](#page-997-0)

### <span id="page-1033-0"></span>**16.6.3 Spegling med TRANS MIRROR**

### **Användningsområde**

Med funktionen **TRANS MIRROR** speglar du konturer eller positioner i en eller flera axlar.

Med funktionen **TRANS MIRROR RESET** återställer du speglingen.

#### **Relaterade ämnen**

- Cykel **8 SPEGLING**
	- **Ytterligare information:** ["Cykel 8 SPEGLING", Sida 1023](#page-1022-0)
- Adderande spegling i de globala programinställningarna GPS (option #44) **Ytterligare information:** ["Funktion Spegling \(W-CS\)", Sida 1214](#page-1213-0)

### **Funktionsbeskrivning**

Speglingen verkar modalt från definitionen i NC-programmet. Styrsystemet speglar konturer eller positioner vid den aktiva arbetsstyckesnollpunkten. Om nollpunkten ligger utanför konturen speglar styrsystemet avståndet till nollpunkten.

**Ytterligare information:** ["Referenspunkter i maskinen", Sida 204](#page-203-0)

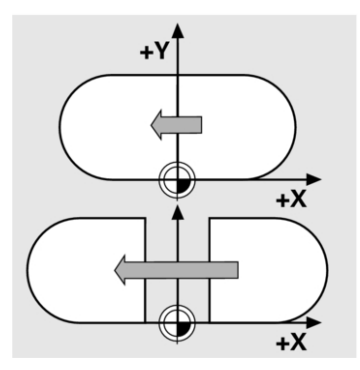

Om endast en axel speglas kommer verktygets bearbetningsriktning att ändras. En i en cykel definierad bearbetningsriktning bibehålls, t.ex. i OCM-cykler (option #167).

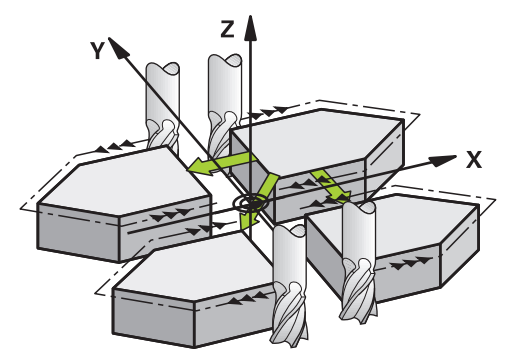

Beroende på valda axelvärden **AXIS** speglar styrsystemet följande bearbetningsplan:

- **X**: Styrsystemet speglar bearbetningsplanet **YZ**
- **Y**: Styrsystemet speglar bearbetningsplanet **ZX**
- **Z**: Styrsystemet speglar bearbetningsplanet **XY**

**Ytterligare information:** ["Beteckning på axlarna på fräsmaskinen", Sida 202](#page-201-0)

Du kan välja upp till tre axelvärden.

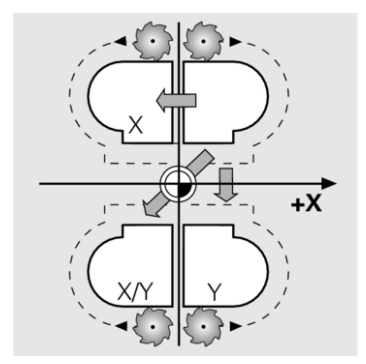

Styrsystemet visar en aktiv spegling i fliken **TRANS** för arbetsområdet **STATUS**. **[Ytterligare information:](#page-177-0)** "Flik TRANS", Sida 178

### **Inmatning**

**11 TRANS MIRROR AXIS X** ; Spegla X-koordinater kring Y-axeln

NC-funktionen innehåller följande syntaxelement:

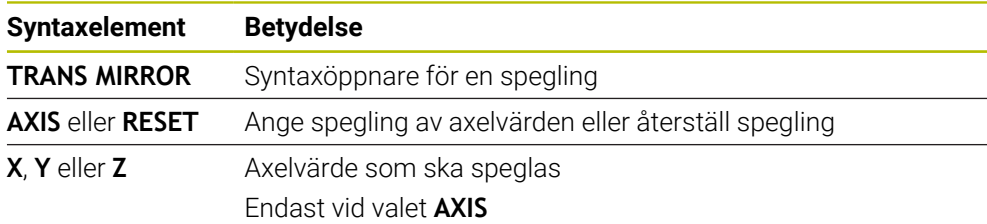

## **Anmärkning**

- **Denna funktion kan du bara använda i bearbetningsläget FUNCTION MODE MILL. Ytterligare information:** ["Växla bearbetningsläge med FUNCTION MODE",](#page-227-0) [Sida 228](#page-227-0)
- När du exekverar en spegling med **TRANS MIRROR** eller cykel 8 **SPEGLING** skriver styrsystemet över den aktuella speglingen.

**Ytterligare information:** ["Cykel 8 SPEGLING", Sida 1023](#page-1022-0)

### **Anvisningar i samband med tiltfunktioner**

## *HÄNVISNING*

### **Varning kollisionsrisk!**

Styrsystemet reagerar på olika sätt på de programmerade transformationernas typ och ordningsföljd. Vid olämpliga funktioner kan oförutsägbara rörelser eller kollisioner uppstå.

- Programmera bara de rekommenderade transformationerna i respektive referenssystem
- Använd tiltfunktioner med rymdvinklar istället för axelvinklar
- ▶ Testa NC-programmet med hjälp av simuleringen

Typen av tiltfunktion har följande inverkan på resultatet:

- Om du tiltar med rymdvinklar (**PLANE**-funktioner utom **PLANE AXIAL**, cykel **19**) ändrar tidigare programmerade transformationer läget för arbetsstyckets nollpunkt och rotationsaxlarnas orientering:
	- En förskjutning med funktionen **TRANS DATUM** ändrar läget för arbetsstyckets nollpunkt.
	- En spegling ändrar rotationsaxlarnas orientering. Hela NC-programmet inkl. rymdvinkeln speglas.
- Om du tiltar med axelvinklar (**PLANE AXIAL**, cykel **19**) har en tidigare programmerad spegling ingen inverkan på rotationsaxlarnas orientering. Med de här funktionerna positionerar du maskinaxlarna direkt.

**Ytterligare information:** ["arbetsstycke-koordinatsystem W-CS", Sida 1004](#page-1003-0)

### <span id="page-1036-0"></span>**16.6.4 Vridning med TRANS ROTATION**

### **Användningsområde**

Med funktionen **TRANS ROTATION** vrider du konturer eller positioner i en vridningsvinkel.

Med funktionen **TRANS ROTATION RESET** återställer du vridningen.

#### **Relaterade ämnen**

Cykel **10 VRIDNING**

**Ytterligare information:** ["Cykel 10 VRIDNING ", Sida 1025](#page-1024-0) Adderande vridning i de globala programinställningarna GPS (option #44)

### **Funktionsbeskrivning**

Vridningen verkar modalt från definitionen i NC-programmet. Styrsystemet vrider bearbetningen i bearbetningsplanet vid den aktiva arbetsstyckesnollpunkten.

**Ytterligare information:** ["Referenspunkter i maskinen", Sida 204](#page-203-0) Styrsystemet vrider inmatningskoordinatsystemet **I-CS** på följande sätt:

- Med utgångspunkt från vinkelreferensaxeln, motsvarar huvudaxeln
- Runt verktygsaxeln

**Ytterligare information:** ["Beteckning på axlarna på fräsmaskinen", Sida 202](#page-201-0)

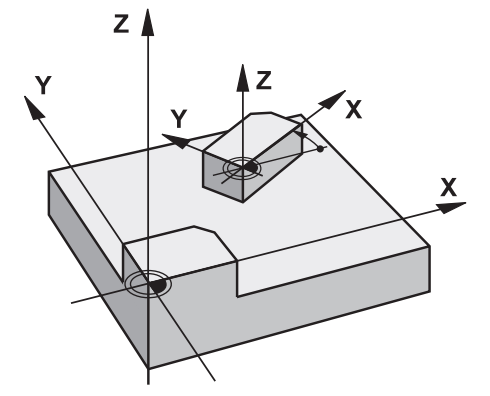

Du kan programmera en vridning på följande sätt:

- Absolut, i förhållande till den positiva huvudaxeln
- Inkrementalt, i förhållande till den senast aktiva vridningen
- Styrsystemet visar en aktiv vridning i fliken **TRANS** för arbetsområdet **STATUS**.

**[Ytterligare information:](#page-177-0)** "Flik TRANS", Sida 178

#### **Inmatning**

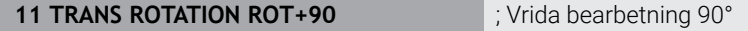

NC-funktionen innehåller följande syntaxelement:

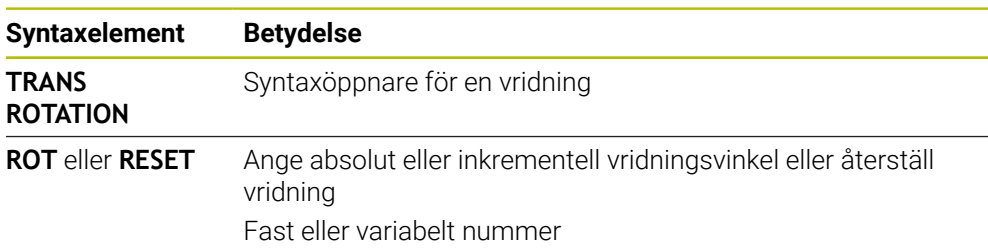

## **Anmärkning**

- **Denna funktion kan du bara använda i bearbetningsläget FUNCTION MODE MILL. Ytterligare information:** ["Växla bearbetningsläge med FUNCTION MODE",](#page-227-0) [Sida 228](#page-227-0)
- När du exekverar en absolut vridning med **TRANS ROTATION** eller cykel **10 VRIDNING** skriver styrsystemet över värdena för den aktuella vridningen. Styrsystemet räknar av inkrementella värden från värdena för den aktuella vridningen. **Ytterligare information:** ["Cykel 10 VRIDNING ", Sida 1025](#page-1024-0)

## <span id="page-1037-0"></span>**16.6.5 Skalning med TRANS SCALE**

### **Användningsområde**

Med funktionen **TRANS SCALE** skaländrar du konturer eller avstånd till nollpunkten, vilket ger en jämn förstoring eller förminskning. Därmed kan du t.ex. ta hänsyn till krymp- och övermåttsfaktorer.

Med funktionen **TRANS SCALE RESET** återställer du skalningen.

### **Relaterade ämnen**

Cykel **11 SKALFAKTOR Ytterligare information:** ["Cykel 11 SKALFAKTOR ", Sida 1027](#page-1026-0)

## **Funktionsbeskrivning**

Skalningen verkar modalt från definitionen i NC-programmet. Beroende på läget för arbetsstyckets nollpunkt skalar styrsystemet på följande sätt:

- Arbetsstyckets nollpunkt i konturens centrum: Styrsystemet skalar konturen i alla riktningar proportionerligt.
- Arbetsstyckets nollpunkt nere till vänster på konturen: Styrsystemet skalar konturen i positiv riktning för X- och Y-axlarna.
- Arbetsstyckets nollpunkt uppe till höger på konturen: Styrsystemet skalar konturen i negativ riktning för X- och Y-axlarna.

**Ytterligare information:** ["Referenspunkter i maskinen", Sida 204](#page-203-0)

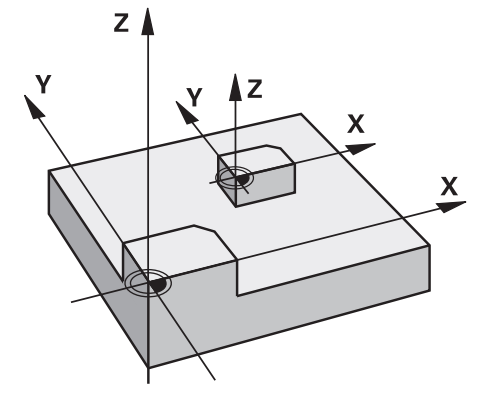

Med en skalfaktor **SCL** mindre än 1 förminskar styrsystemet konturen. Med en skalfaktor **SCL** större än 1 förstorar styrsystemet konturen.

Styrsystemet tar vid skalning hänsyn till alla koordinatuppgifter och måttuppgifter från cykler.

Styrsystemet visar en aktiv skalning i fliken **TRANS** för arbetsområdet **STATUS**. **[Ytterligare information:](#page-177-0)** "Flik TRANS", Sida 178

#### **Inmatning**

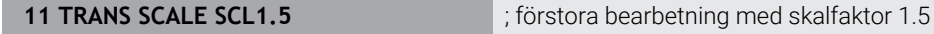

NC-funktionen innehåller följande syntaxelement:

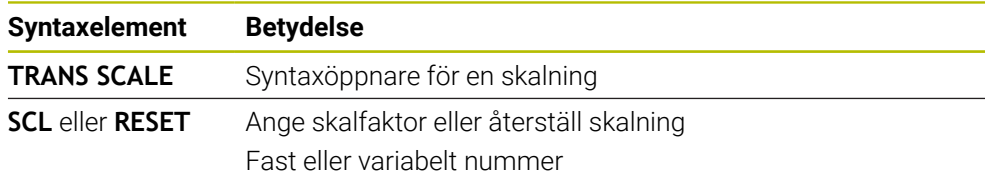

#### **Anmärkning**

- Denna funktion kan du bara använda i bearbetningsläget **FUNCTION MODE MILL**. **Ytterligare information:** ["Växla bearbetningsläge med FUNCTION MODE",](#page-227-0) [Sida 228](#page-227-0)
- När du exekverar en skalning med **TRANS SCALE** eller cykel **11 SKALFAKTOR** skriver styrsystemet över den aktuella skalfaktorn.

**Ytterligare information:** ["Cykel 11 SKALFAKTOR ", Sida 1027](#page-1026-0)

Se till att välja rätt verktyg om du förminskar en kontur med innerradier. Annars kan restmaterial bli kvar.

# **16.7 Sväng bearbetningsplan (alternativ 8)**

### **16.7.1 Grunder**

Med svängningen av bearbetningsplanet går det att bearbeta t.ex. flera sidor på arbetsstycken i en uppspänning på maskiner med vridaxlar. Det går också att med hjälp av svängfunktionen rätt upp en skevt fastspänt arbetsstycke.

Det går att bara att svänga bearbetningsplanet vid aktiv verktygsaxel **Z**.

Styrsystemsfunktionen för tiltning av av bearbetningsplanet är av typen koordinattransformerande. Därvid förblir bearbetningsplanet alltid vinkelrätt mot den faktiska verktygsaxelns riktning.

**Ytterligare information:** ["bearbetningsplan-koordinatsystem WPL-CS", Sida 1006](#page-1005-0)

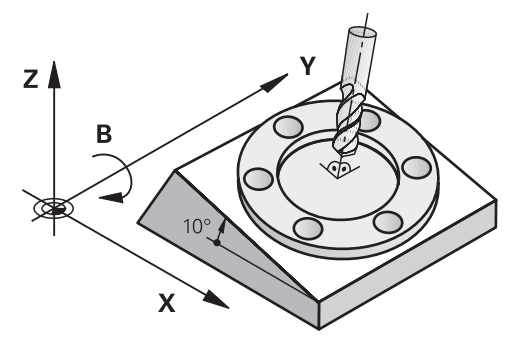

Det finns två funktioner tillgängliga för vridning av bearbetningsplanet:

- Manuell svängning med fönstret **3D-rotation** i tillämpningen **Manual operation Ytterligare information:** ["Fönster 3D-rotation \(alternativ 8\)", Sida 1085](#page-1084-0)
- Styrd svängning med **PLANE**-funktionen in NC-programmet  $\mathcal{L}_{\mathcal{A}}$

**Ytterligare information:** ["sväng bearbetningsplan med PLANE-funktioner](#page-1040-0) [\(alternativ 8\)", Sida 1041](#page-1040-0)

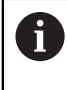

Du kan fortfarande exekvera NC-program från äldre styrsystem som innehåller cykel **19 BEARBETNINGSPLAN**.

#### **Anteckningar om olika maskinkinematiker**

Om inga transformationer är aktiva och bearbetningsplanet inte är svängt förflyttas sig de linjära maskinaxlarna parallellt med baskoordinatsystemet **B-CS**. Därvid förhåller sig maskinerna nästan identiskt oavsett kinematik.

**Ytterligare information:** ["Baskoordinatsystem B-CS", Sida 1002](#page-1001-0)

Om bearbetningsplanet svängs förflyttar styrsystemet maskinaxlarna beroende på der Kinematik.

Beakta följande aspekter när det gäller maskinkinematik:

■ Maskiner med bordsvridaxlar

Vid denna kinematik utför bordsvridaxlarna svängningsrörelserna och positionen på arbetsstycket i maskinrummet ändrar sig. De linjära maskinaxlarna förflyttar sig i det svängda bearbetningsplan-koordinatsystemet **WPL-CS** likadant som i det osvängda **B-CS**.

**Ytterligare information:** ["bearbetningsplan-koordinatsystem WPL-CS", Sida 1006](#page-1005-0)

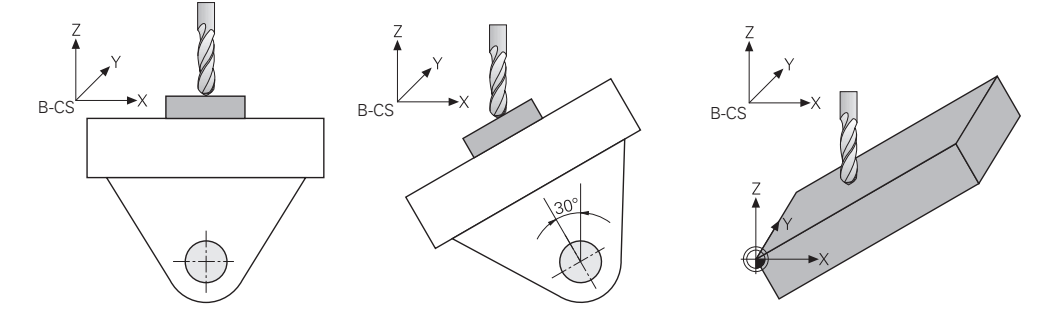

■ Maskin med huvudrotationsaxlar

Vid denna kinematik utför huvudvridaxlarna svängningsrörelserna och positionen på arbetsstycket i maskinrummet ligger stilla. I svängt **WPL-CS** förflyttas sig beroende på vridvinkeln minst två linjära maskinaxlar inte längre parallellt med de osvängda **B-CS**.

**Ytterligare information:** ["bearbetningsplan-koordinatsystem WPL-CS", Sida 1006](#page-1005-0)

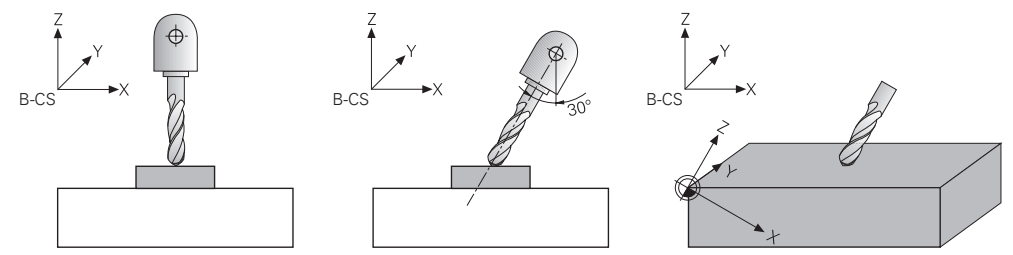

### <span id="page-1040-0"></span>**16.7.2 sväng bearbetningsplan med PLANE-funktioner (alternativ 8)**

### **Grunder**

#### **Användningsområde**

Med svängningen av bearbetningsplanet går det att bearbeta t.ex. flera sidor på arbetsstycken i en uppspänning på maskiner med vridaxlar.

Det går också att med hjälp av svängfunktionen rätt upp en skevt fastspänt arbetsstycke.

### **Relaterade ämnen**

- Bearbetningstyper beroende på antal axlar **Ytterligare information:** ["Bearbetningstyper beroende på antal axlar", Sida 1297](#page-1296-0)
- Ta över svängda bearbetningsplan i driftarten **Manuell** med fönstret **3D-rotation Ytterligare information:** ["Fönster 3D-rotation \(alternativ 8\)", Sida 1085](#page-1084-0)

### **Förutsättningar**

- Maskiner med rotationsaxlar För 3+2-axelbearbetning krävs det minst två vridaxlar. Även avtagbara axlar är möjliga som avsatsbord.
- Kinematikbeskrivning Styrsystemet kräver en kinematikbeskrivning som maskintillverkaren tar fram för att kunna beräkna svängvinkeln.
- Programvarualternativ 8 utökade funktioner grupp 1
- Verktyg med verktygaxel **Z**

### **Funktionsbeskrivning**

j.

Genom att svänga bearbetningsplan definierar du riktningen på bearbetningsplankoordinatsystemet **WPL-CS**.

**Ytterligare information:** ["Referenssystem", Sida 998](#page-997-0)

Position på arbetsstycke-nollpunkten och därmed läget på bearbetningsplan-koordinatsystemet **WPL-CS** definieras med hjälp av funktion **TRANS DATUM**före svängning av bearbetningsplanet i arbetsstycke-koordinatsystem **W-CS**.

En nollpunktsförskjutning verkar alltid i en aktiv **WPL-CS**, även efter svängfunktionen vid behov. Om nollpunkten för arbetsstycket förskjuts för svängningen måste en aktiv svängfunktion återställas vi behov.

**Ytterligare information:** ["Nollpunktsförskjutning med TRANS DATUM",](#page-1032-0) [Sida 1033](#page-1032-0)

I praktiken uppvisar arbetsstyckesritningar olika vinkelspecifikationer vilket är skälet till att styrsystemet erbjuder olika **PLANE**-funktioner med olika möjligheter för vinkeldefinition.

**Ytterligare information:** ["Översikt över PLANE-funktionen", Sida 1043](#page-1042-0)

Utöver den geometriska definitionen av bearbetningsplanet bestämmer du för varje **PLANE**-funktion hur styrsystemet placerar vridaxlarna.

**Ytterligare information:** ["Vridaxelpositioniering", Sida 1075](#page-1074-0)

När den geometriska definitionen av bearbetningsplanen inte ger någon entydig svängposition kan du välja en önskad svänglösning.

**Ytterligare information:** ["svänglösningar", Sida 1078](#page-1077-0)

Beroende på de definierade vinklarna och maskinkinematiken går det att välja om styrsystemet ska placera vridaxlarna eller endast orienterar arbetsplanets koordinatsystem **WPL-CS**.

**Ytterligare information:** ["Transformationsarter", Sida 1082](#page-1081-0)

#### **Arbetsområde Positioner**

Så fort bearbetningsplanen har svängt innehåller den allmänna statuspresentationen en symbol i arbetsområdet **Positioner**.

**Ytterligare information:** ["arbetsområde Positioner", Sida 161](#page-160-1)

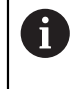

När svängsystemet avaktiverar eller återställer svängfunktionen på rätt sätt får symbolen för svängt bearbetningsplan inte mer visas. **Ytterligare information:** ["PLANE RESET", Sida 1071](#page-1070-0)

#### **Arbetsområde STATUS**

När bearbetningsplanen har svängts får flikarna **POS** och **TRANS** till arbetsområdet **STATUS** information om aktiv orientering av bearbetningsplanen.

När bearbetningsplanet definieras med hjälp av axelvinklar visar styrsystemet de definierade axelvärdena. Vid alla olika geometriska definitionsmöjligheter ser du den rymdvinkel som blir resultatet.

**[Ytterligare information:](#page-175-0)** "Flik POS", Sida 176

**[Ytterligare information:](#page-177-0)** "Flik TRANS", Sida 178

#### <span id="page-1042-0"></span>**Översikt över PLANE-funktionen**

Styrsystemet erbjuder följande **PLANE**-funktioner:

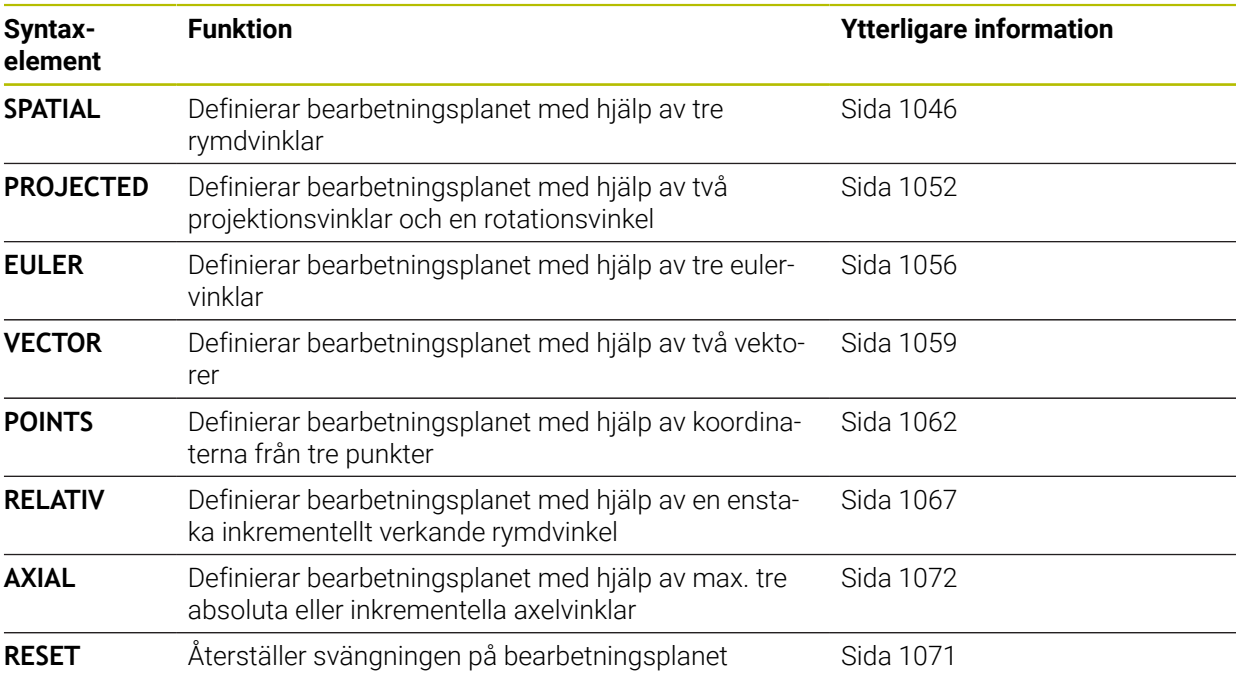

### **Anmärkning**

## *HÄNVISNING*

#### **Varning kollisionsrisk!**

Vid uppstart av maskinen försöker styrsystemet att återställa det tiltade plan som var aktivt vid avstängningen. I vissa lägen är detta inte möjligt. Detta gäller t.ex. när du tiltar med axelvinkel och maskinen är konfigurerad för rymdvinkel eller när du har ändrat kinematiken.

- Återställ tiltning före avstängningen om det är möjligt
- Kontrollera tiltningen då tiltstatus återställs

## *HÄNVISNING*

#### **Varning kollisionsrisk!**

Cykel **8 SPEGLING** kan i kombination med funktionen **VRID BEARBETNINGSPLAN** fungera på olika sätt. Programmeringens ordningsföljd, de speglade axlarna och den använda tiltfunktionen är avgörande. Under tiltförloppet och den efterföljande bearbetningen finns det kollisionsrisk!

- Kontrollera förlopp och positioner med hjälp av den grafiska simuleringen
- Testa NC-programmet eller programavsnittet i driftart **PROGRAM ENKELBLOCK** med försiktighet

Exempel

- 1 Cykel **8 SPEGLING** programmeras före tiltfunktionen utan rotationsaxel:
	- Tiltningen i den använda **PLANE**-funktionen (förutom **PLANE AXIAL**) speglas
	- Speglingen är verksam efter tiltningen med **PLANE AXIAL** eller cykel **19**
- 2 Cykel **8 SPEGLING** programmeras före tiltfunktionen med en rotationsaxel:
	- Den speglade rotationsaxeln har ingen inverkan på den för tiltningen använda **PLANE**-funktionen, endast rotationsaxelns rörelser speglas

## *HÄNVISNING*

#### **Varning kollisionsrisk!**

Rotationsaxlar med Hirth-koppling måste köras ut ur kuggkopplingen för att kunna vridas. Under utkörning och tiltrörelsen finns det kollisionsrisk!

- Frikör verktyget innan du förändrar rotationsaxelns läge
- När du använder **PLANE**-funktionen vid aktiv **M120** kommer styrsystemet att upphäva radiekompenseringen och därmed också funktionen **M120** automatiskt.
- **PLANE**-funktioner återställs alltid med **PLANE RESET**. Inmatning av värdet 0 i alla **PLANE**-parametrar (t.ex. Alla tre rymdvinklar) återställer enbart vinkeln, inte funktionen.
- När du reducerar antalet rotationsaxlar med funktionen **M138**, kan din maskins tiltmöjligheter begränsas. Din maskintillverkare bestämmer om styrsystemet skall ta hänsyn till axelvinklarna i de bortvalda axlarna eller sätta dem till 0.
- Styrsystemet stöder bara tiltning av bearbetningsplanet vid spindelaxel Z.
Du kan fortfarande exekvera NC-program från äldre styrsystem som innehåller cykel **19 BEARBETNINGSPLAN**.

Om det behövs kan du redigera cykel **19 BEARBETNINGSPLAN**. Du kan däremot inte infoga cykeln på nytt eftersom styrsystemet inte längre tillhandahåller cykeln för programmering.

## **Sväng bearbetningsplanet utan rotationsaxlar**

6

Beakta anvisningarna i Er maskinhandbok!

Denna funktion måste friges och anpassas av maskintillverkaren.

Maskintillverkaren måste ta hänsyn till den exakta vinkeln, t.ex. ett monterat vinkelhuvud, i kinematikbeskrivningen.

Du kan även justera in programmerade bearbetningsplan vinkelrätt mot verktyget utan rotationsaxlar, t.ex. för att anpassa bearbetningsplanet efter ett monterat vinkelhuvud.

Med funktionen **PLANE SPATIAL** och positioneringsbeteendet **STAY** tiltar du bearbetningsplanet till den av maskintillverkaren angivna vinkeln.

Exempel monterat vinkelhuvud med fast verktygsriktning **Y**:

## **Exempel**

**11 TOOL CALL 5 Z S4500**

**12 PLANE SPATIAL SPA+0 SPB-90 SPC+0 STAY**

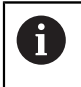

Tiltvinkeln måste passa exakt till verktygsvinkeln, annars presenterar styrsystemet ett felmeddelande.

# <span id="page-1045-0"></span>**PLANE SPATIAL**

# **Användningsområde**

Med funktionen **PLANE SPATIAL** definieras bearbetningsplanen med tre rymdvinklar.

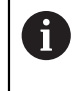

Rymdvinkel är den mest använda definitionsmöjligheten för en bearbetningsplan. Definitionen är inte maskinspecifik, alltså oberoende av de befintliga vridaxlarna.

## **Relaterade ämnen**

- Definiera en enstaka, inkrementellt verkande rymdvinkel **Ytterligare information:** ["PLANE RELATIV", Sida 1067](#page-1066-0)
- **Inmatning av axelvinkel Ytterligare information:** ["PLANE AXIAL", Sida 1072](#page-1071-0)

# **Funktionsbeskrivning**

Rymdvinkel definierar en bearbetningsplan som tre inbördes självständiga rotationer i arbetsstycke-koordinatsystemet **W-CS**, även i det osvängda bearbetningsplanet.

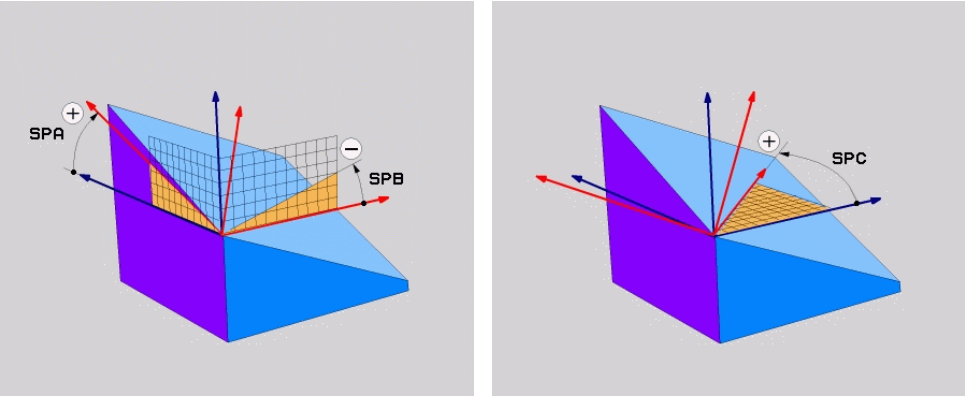

Rymdvinkel **SPA** och **SPB** Rymdvinkel **SPC**

Även när en eller flera vinklar får värdet 0 måste alla tre vinklarna definieras.

Eftersom rymdvinkeln programmeras oberoende av de fysiskt tillgängliga vridaxlarna behöver du inte skilja på huvud- och bordsaxlar när det gäller skylten. De använder alltid den utökad högerhandsregeln.

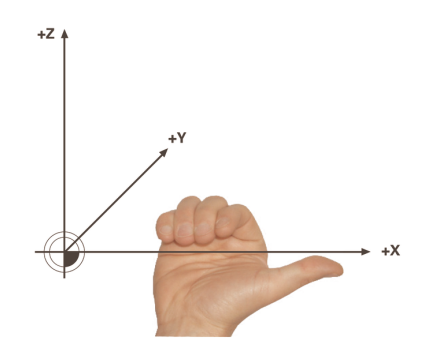

Tummen på den högra handen pekar i den positiva riktningen av den axel runt vilken rotationen sker. När du böjer fingrarna pekar de böjda fingrarna i den positiva rotationsriktningen.

Inmatningen av en rymdvinkel som tre inbördes självständiga vridningar i arbetsstycke-koordinatsystem **W-CS** i programföljdordningen **A-B-C** är en utmaning för många användare. Svårigheten ligger i att samtidigt beakta två koordinatsystem, det oförändrade **W-CS** och det ändrade arbetsplanet-koordinatsystem **WPL-CS**.

Därför kan du alternativt definiera rymdvinklarna genom att föreställa sig tre efter varandra följande rotationer i svängningsordningen **C-B-A.** Detta alternativ möjliggör betraktande av endast ett koordinatsystem, det ändrade bearbetningsplankoordinatsystemet **WPL-CS**.

**Ytterligare information:** ["Anmärkning", Sida 1050](#page-1049-0)

Detta perspektiv motsvarar tre funktioner **PLANE RELATIVE** som programmerats i följd, först med **SPC** , sedan med **SPB** och till sist med **SPA**. De inkrementellt verkande rymdvinklarna **SPB** och **SPA** hänför sig till bearbetningsplan- koordinatsystem **WPL-CS**, dvs till ett svängt bearbetningsplan.

**Ytterligare information:** ["PLANE RELATIV", Sida 1067](#page-1066-0)

Ŧ

## **Användningsexempel**

#### **Exempel**

#### **11 PLANE SPATIAL SPA+45 SPB+0 SPC+0 TURN MB MAX FMAX SYM- TABLE ROT**

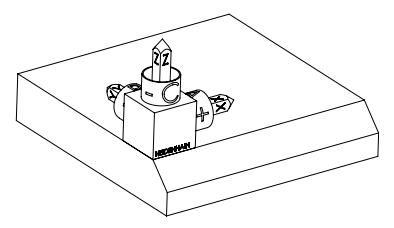

Ursprungligt tillstånd Det ursprungliga tillståndet visar positionen och riktningen på ännu osvängda bearbetningsplan-koordinatsystem **WPL-CS**. Läget definierar arbetsstyckets nollpunkt som matades in i exemplet i den övre kanten av fasen. Den aktiva arbetsstycke-nollpunkten definierar även den position kring vilken styrsystemet orienterar eller roterar **WPL-CS**.

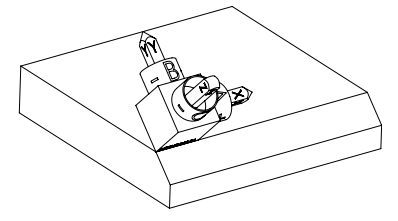

Inriktningen på verktygsaxeln Med hjälp av definierade rymdvinklar **SPA+45** orienterar styrsystemet den svängda Z-axeln till **WPL-CS** vinkelrätt mot fasområdet. Rotationen kring **SPA**-vinkeln kommer från den icke-svängda X-axeln.

> Inriktningen på den svängda X-axeln motsvarar inriktningen på den osvängda X-axeln.

Riktningen på den svängda Y-axeln ger sig automatiskt eftersom alla axlar står vinkelrätt mot varandra.

Om bearbetningen av fasen programmeras i ett underprogram kan en A kringgående fas med fyra bearbetningsplansdefinitioner genomföras. Om exemplet definierar bearbetningsplanet för den första fasningen, programmera de återstående faserna med hjälp av följande rymdvinklar: **SPA+45**, **SPB+0** och **SPC+90** för den andra fasen **Ytterligare information:** ["Anmärkning", Sida 1050](#page-1049-0) **SPA+45**, **SPB+0** och **SPC+180** för den tredje fasen **SPA+45**, **SPB+0** och **SPC+270** för den fjärde fasen Värdena refererar till det osvängda arbetsstyckeskoordinatsystemet **W-CS**. Observera att du måste flytta arbetsstyckets nollpunkt före varje

definition av bearbetningsplan.

# **Inmatning**

# **11 PLANE SPATIAL SPA+45 SPB+0 SPC+0 TURN MB MAX FMAX SYM- TABLE ROT**

NC-funktionen innehåller följande syntaxelement:

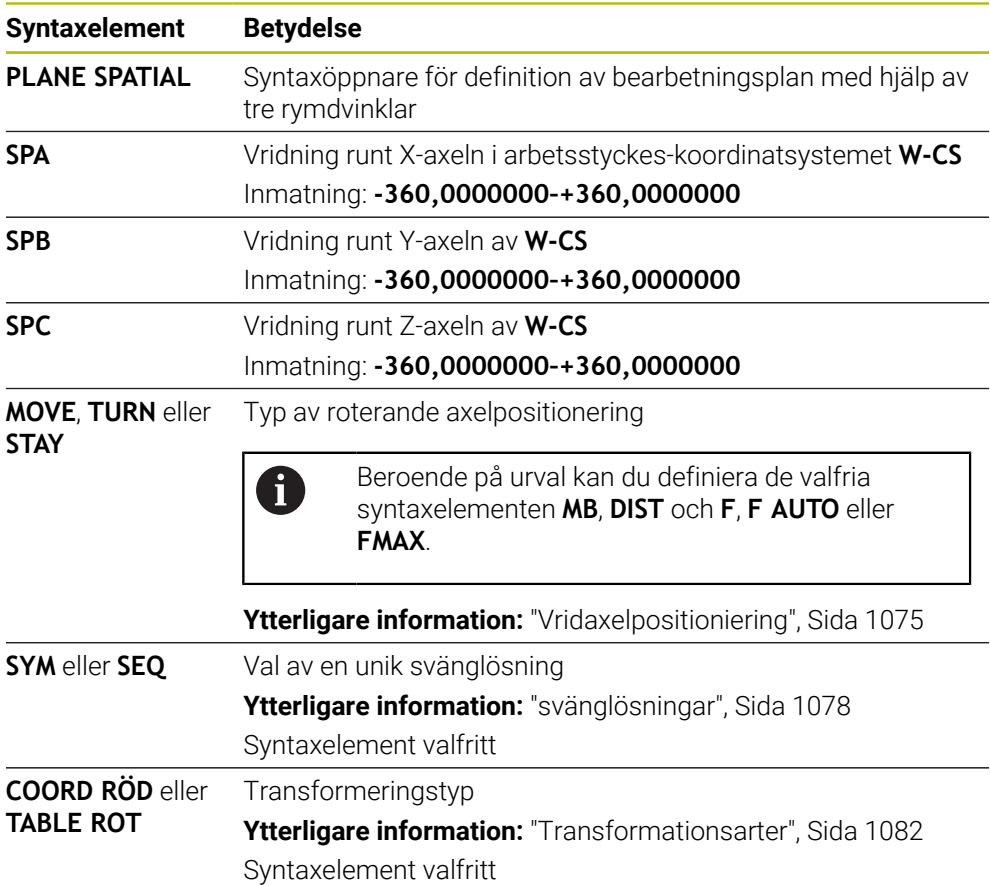

# <span id="page-1049-0"></span>**Anmärkning**

**Jämförelse mellan perspektiven med en fas som exempel**

# **Exempel**

**11 PLANE SPATIAL SPA+45 SPB+0 SPC+90 TURN MB MAX FMAX SYM- TABLE ROT**

**Vy A-B-C**

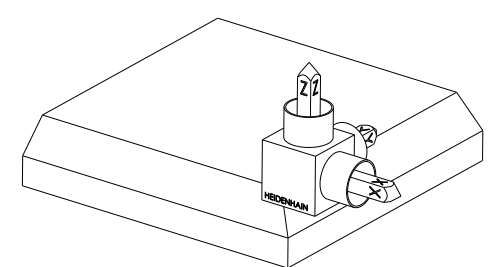

Ursprungligt tillstånd

## **SPA+45**

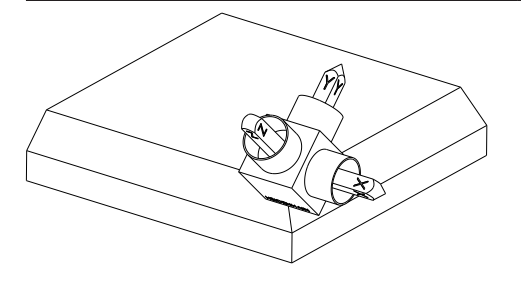

Inriktningen på verktygsaxeln **Z** Vridning runt X-axeln i det osvängda arbetsstycke-koordinatsystems **W-CS**

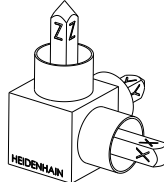

# **SPB+0**

Vridning runt Y-axeln i det osvängda **W-CS** Ingen rotation vid värde 0

**SPC+90**

Huvudaxelns orientering **X** Vridning runt Z-axeln i det osvängda **W-CS**

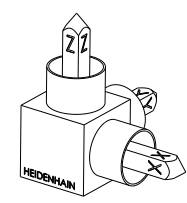

**Vy C-B-A**

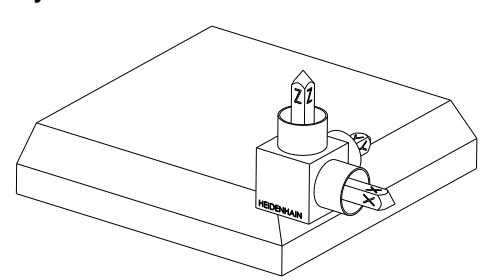

Ursprungligt tillstånd

# $\widehat{\mathbb{Z}}^{2}$ ⋐

# **SPC+90**

Huvudaxelns orientering **X** Rotation kring Z-axeln till arbetsstycke-koordinatsystemet **W-CS**, alltså i det osvängda bearbetningsplanet

# **SPB+0**

Rotation kring Y-axeln till arbetsstycke-koordinatsystemet **WPL-CS**, alltså i det svängda bearbetningsplanet Ingen rotation vid värde 0

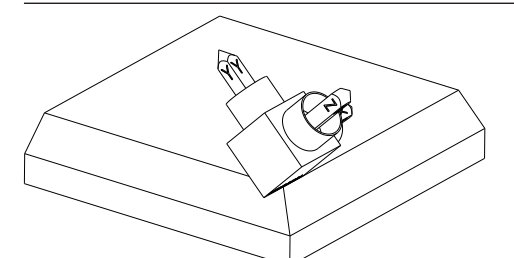

# **SPA+45**

Inriktningen på verktygsaxeln **Z** Rotation kring X-axeln i **WPL-CS**, alltså i det svängda bearbetningsplanet

Båda vyerna ledder till en identisk upplevelse.

# **Definition**

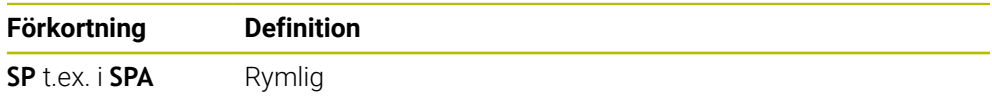

# **PLANE PROJECTED**

# **Användningsområde**

Med funktionen **PLANE PROJECTED** definieras bearbetningsplanet med två projektionsvinklar. Med ytterligare en rotationsvinkel anpassar du den valfria X-axeln i det svängda bearbetningsplanet.

# **Funktionsbeskrivning**

Projektionsvinkeln definierar ett bearbetningsplan som två inbördes självständiga vinklar i bearbetningsplanen **ZX** och **YZ** de osvängda arbetsstyckekoordinatsystemet **W-CS**.

**Ytterligare information:** ["Beteckning på axlarna på fräsmaskinen", Sida 202](#page-201-0) Med ytterligare en rotationsvinkel anpassar du den valfria X-axeln i det svängda bearbetningsplanet.

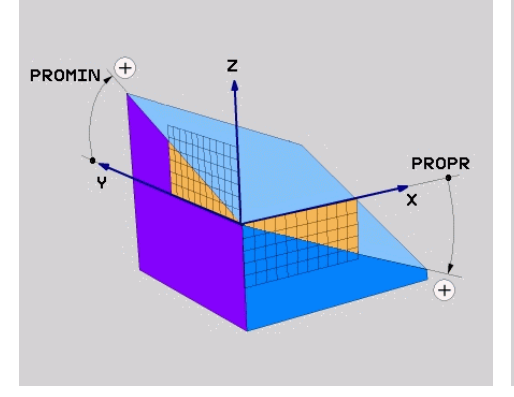

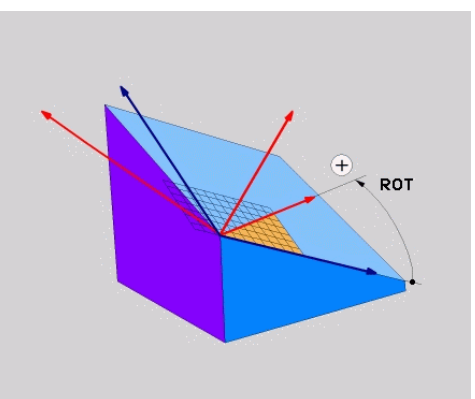

Projektionsvinkel **PROMIN** och **PROPR** Rotationsvinkel **ROT**

Även när en eller flera vinklar får värdet 0 måste alla tre vinklarna definieras. Inmatning av projektionsvinkel är enkelt när det gäller rätvinkliga arbetsstycken eftersom kanterna på arbetsstyckena motsvarar projektionsvinklarna.

Vid arbetsstycken som inte är rätvinkliga räknas projektionsvinkeln ut genom att framställa bearbetningsplanen **ZX** och **YZ** som transparenta plattor med vinkelskalor. När arbetsstycke betraktas framifrån genom **ZX**-planet, motsvarar skillnaden mellan X-axeln och arbetsstyckeskanten projektionsvinkeln **PROPR**. Med samma tillvägagångssätt bestämmer du också projektionsvinkeln **PROMIN**, genom at du betraktar arbetsstycket från vänster.

> Om du använder **PLANE PROJECTED** för en bearbetning av flera sidor eller insidan måste du använda övertäckta arbetsstyckeskanter eller projicera. Föreställ dig i sådana fall att arbetsstycket är transparent. **Ytterligare information:** ["Anmärkning", Sida 1055](#page-1054-0)

 $\mathbf i$ 

## **Användningsexempel**

#### **Exempel**

T

#### **11 PLANE PROJECTED PROPR+0 PROMIN+45 ROT+0 TURN MB MAX FMAX SYM- TABLE ROT**

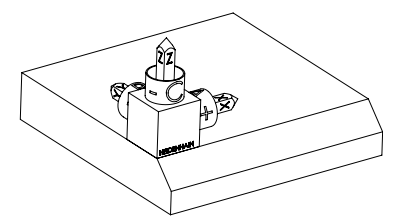

Ursprungligt tillstånd Det ursprungliga tillståndet visar positionen och riktningen på ännu osvängda bearbetningsplan-koordinatsystem **WPL-CS**. Läget definierar arbetsstyckets nollpunkt som matades in i exemplet i den övre kanten av fasen. Den aktiva arbetsstycke-nollpunkten definierar även den position kring vilken styrsystemet orienterar eller roterar **WPL-CS**.

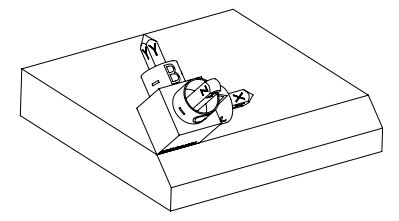

Inriktningen på verktygsaxeln Med hjälp av definierade projektionsvinklar **PROMIN+45** orienterar styrsystemet Z-axeln till **WPL-CS** vinkelrätt mot fasområdet. Vinkeln ur **PROMIN**fungerar i bearbetningsplan **YZ**.

> Inriktningen på den svängda X-axeln motsvarar inriktningen på den osvängda X-axeln.

Riktningen på den svängda Y-axeln ger sig automatiskt eftersom alla axlar står vinkelrätt mot varandra.

Om bearbetningen av fasen programmeras i ett underprogram kan en kringgående fas med fyra bearbetningsplansdefinitioner genomföras. Om exemplet definierar bearbetningsplanet för den första fasningen, programmera de återstående faserna med hjälp av följande projektions och rotationsvinklar:

- **PROPR+45**, **PROMIN+0** och **ROT+90** för den andra fasen
- **PROPR+0**, **PROMIN-45** och **ROT+180** för den tredje fasen
- **PROPR-45**, **PROMIN+0** och **ROT+270** för den fjärde fasen

Värdena refererar till det osvängda arbetsstyckeskoordinatsystemet **W-CS**.

Observera att du måste flytta arbetsstyckets nollpunkt före varje definition av bearbetningsplan.

# **Inmatning**

#### **11 PLANE PROJECTED PROPR+0 PROMIN+45 ROT+0 TURN MB MAX FMAX SYM- TABLE ROT**

NC-funktionen innehåller följande syntaxelement:

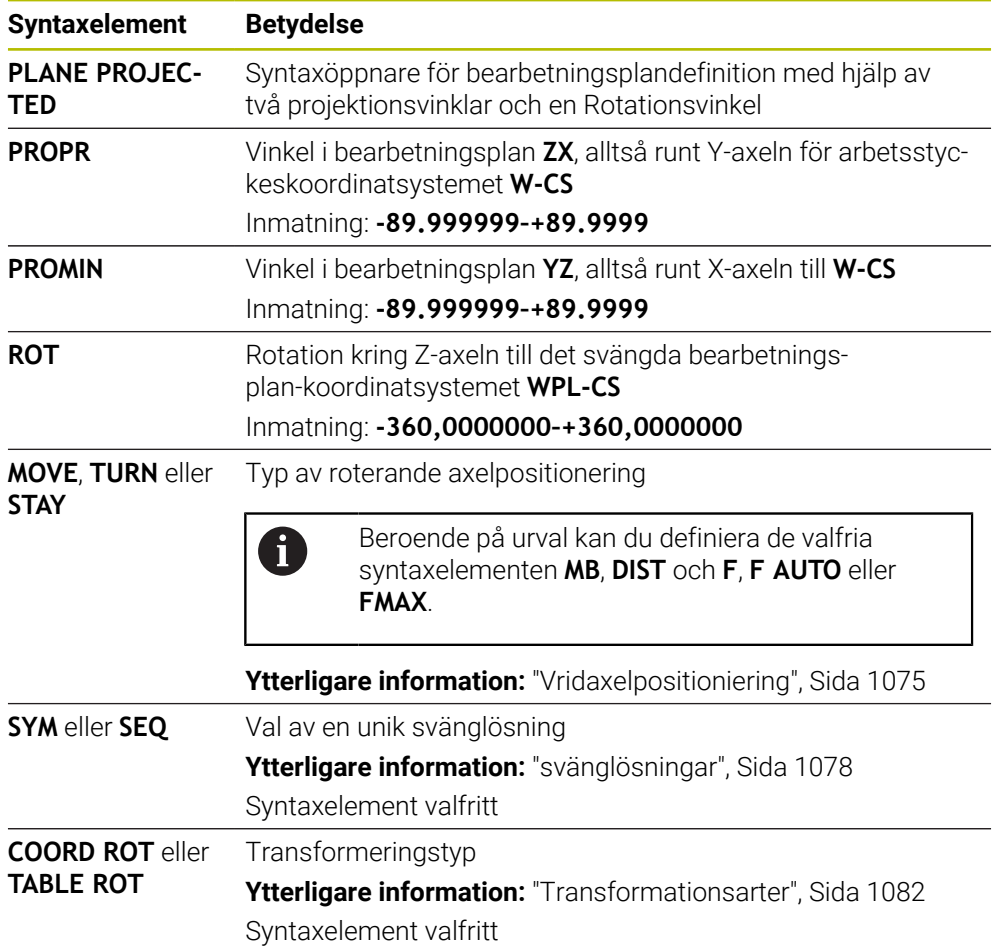

# <span id="page-1054-0"></span>**Anmärkning**

**Process för dolda arbetsstyckeskanter med exemplet med ett diagonalt hål**

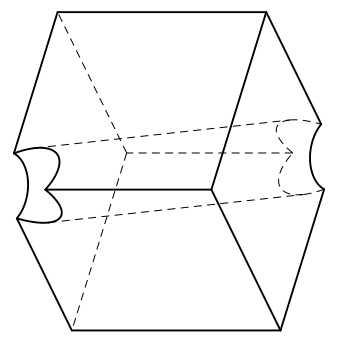

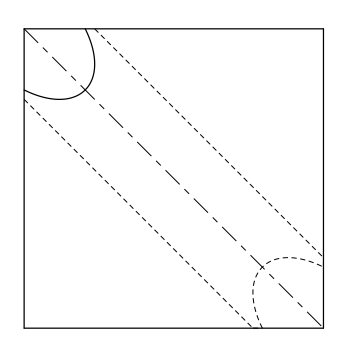

Kub med ett diagonalt hål Vy från framsidan, alltså projektion på **ZX**-bearbetningsplanet

## **Exempel**

**11 PLANE PROJECTED PROPR-45 PROMIN+45 ROT+0 TURN MB MAX FMAX SYM-TABLE ROT**

## **Jämför projektions- och rymdvinkel**

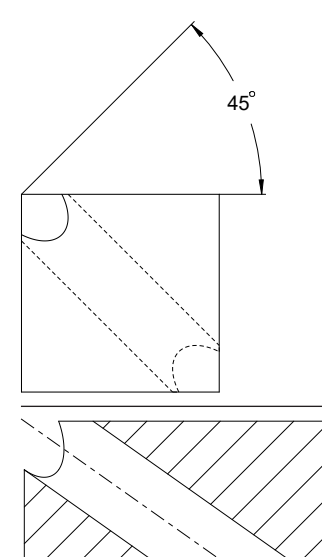

54.736

Om du föreställer dig arbetsstycket som transparent kan du enkelt hitta projektionsvinklarna. Båda projektionsvinklarna har 45°.

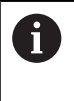

Vid definition av förtecken måste du tänka på att bearbetningsplanet ska vara lodrätt mot hålets mellanaxel.

Vid definiering av ett bearbetningsplan med hjälp av rymdvinklar måste du ta hänsyn till rumsdiagonalen.

Hela snittet längs borraxeln visar, att axeln med den undre och den vänstra arbetsstyckeskanten inte bildar en likbent triangel. Därför leder t.ex. en rymdvinkel **SPA+45** till ett felaktigt resultat.

# **Definition**

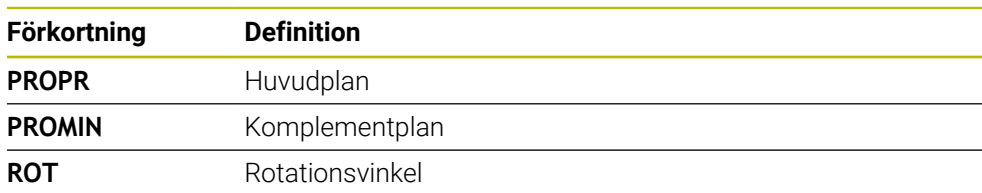

# **PLANE EULER**

# **Användningsområde**

Med funktionen **PLANE EULER** definieras bearbetningsplan med tre euleriska vinklar.

## **Funktionsbeskrivning**

Euleriska vinklar definierar ett bearbetningsplan som tre rotationer som bygger på varandra, med utgångspunkt från det osvängda arbetsstycke- koordinatsystemet **W-CS**.

Med den tredje euler-vinkeln justerar du valfritt den svängda X-axeln.

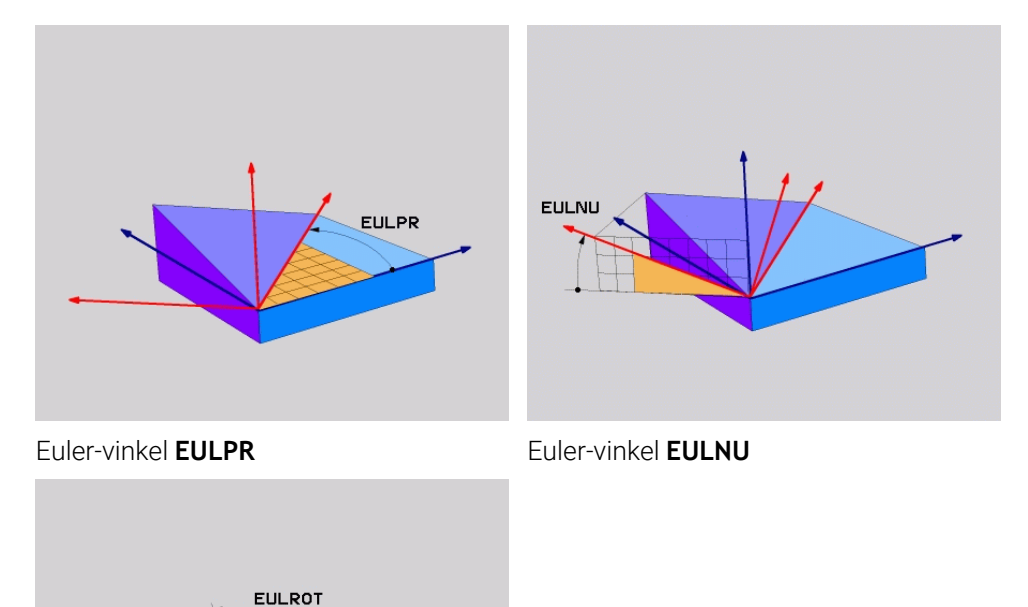

## Euler-vinkel **EULROT**

Även när en eller flera vinklar får värdet 0 måste alla tre vinklarna definieras.

De på varandra följande rotationerna sker först runt den osvängda Z-axeln, sedan runt den svängda X-axeln och sedan runt den svänga Z-axeln.

Denna vy motsvarar tre funktioner **PLANE RELATIVE** som A programmerats i följd, först med **SPC** , sedan med **SPA** och sedan återigen med **SPC**. **Ytterligare information:** ["PLANE RELATIV", Sida 1067](#page-1066-0) Samma resultat kan också uppnås med hjälp av en **PLANE SPATIAL**funktion med rymdvinklarna **SPC** och **SPA** och en efterföljande rotation, t.ex. med funktionen **TRANS ROTATION**. **Ytterligare information:** ["PLANE SPATIAL", Sida 1046](#page-1045-0) **Ytterligare information:** ["Vridning med TRANS ROTATION", Sida 1037](#page-1036-0)

## **Användningsexempel**

#### **Exempel**

A

#### **11 PLANE EULER EULPR+0 EULNU45 EULROT0 TURN MB MAX FMAX SYM- TABLE ROT**

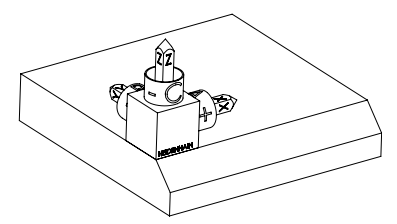

Ursprungligt tillstånd Det ursprungliga tillståndet visar positionen och riktningen på ännu osvängda bearbetningsplan-koordinatsystem **WPL-CS**. Läget definierar arbetsstyckets nollpunkt som matades in i exemplet i den övre kanten av fasen. Den aktiva arbetsstycke-nollpunkten definierar även den position kring vilken styrsystemet orienterar eller roterar **WPL-CS**.

Inriktningen på verktygsaxeln Med hjälp av definierade Eulervinklar **EULNU**

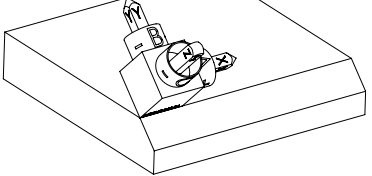

orienterar styrsystemet Z-axeln till **WPL-CS** vinkelrätt mot fasområdet. Rotationen kring **EULNU**-vinkeln kommer från den icke-svängda X-axeln.

Inriktningen på den svängda X-axeln motsvarar inriktningen på den osvängda X-axeln.

Riktningen på den svängda Y-axeln ger sig automatiskt eftersom alla axlar står vinkelrätt mot varandra.

Om bearbetningen av fasen programmeras i ett underprogram kan en kringgående fas med fyra bearbetningsplansdefinitioner genomföras. Om exemplet definierar bearbetningsplanet för den första fasningen, programmera de återstående faserna med hjälp av följande Euler-vinkel:

- **EULPR+90**, **EULNU45** och **EULROT0** för den andra fasen
- **EULPR+180**, **EULNU45** och **EULROT0** för den tredje fasen
- **EULPR+270**, **EULNU45** och **EULROT0** för den fjärde fasen

Värdena refererar till det osvängda arbetsstyckeskoordinatsystemet **W-CS**.

Observera att du måste flytta arbetsstyckets nollpunkt före varje definition av bearbetningsplan.

# **Inmatning**

## **Exempel**

# **11 PLANE EULER EULPR+0 EULNU45 EULROT0 TURN MB MAX FMAX SYM- TABLE ROT**

NC-funktionen innehåller följande syntaxelement:

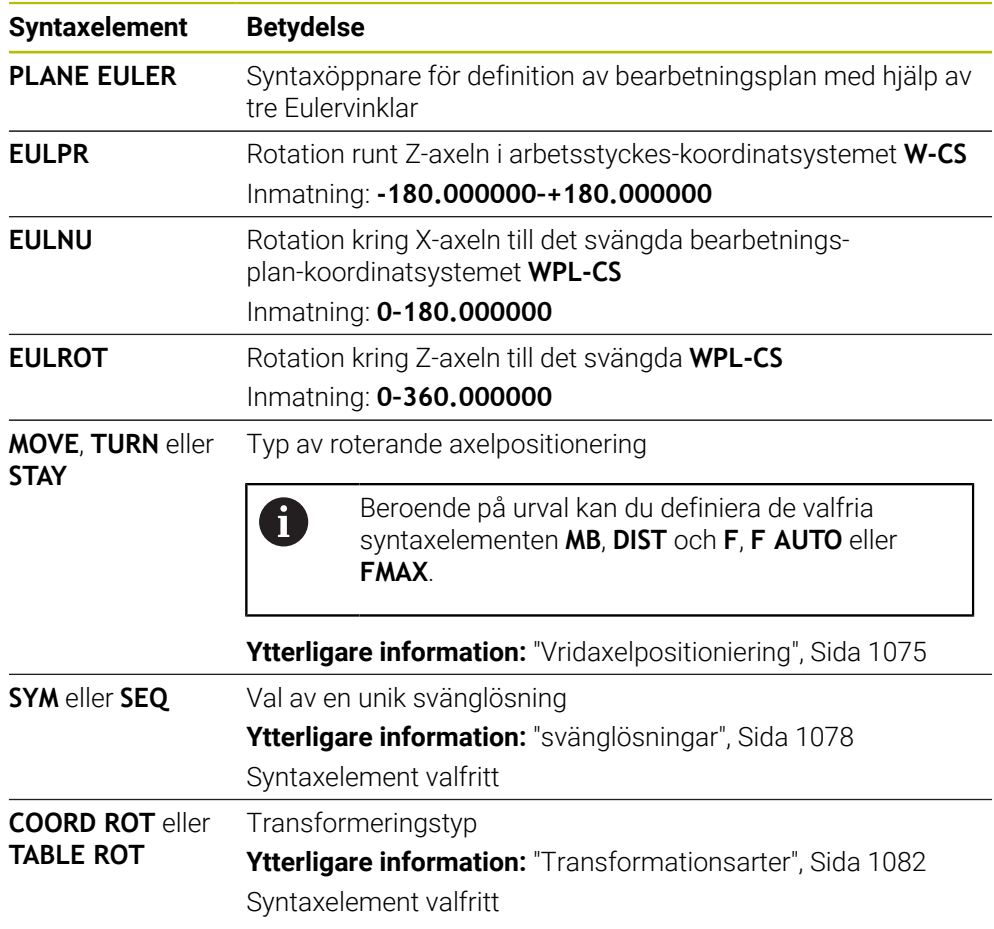

# **Definition**

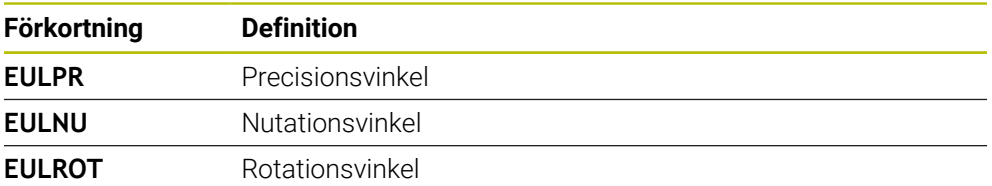

# **PLANE VECTOR**

## **Användningsområde**

Med funktionen **PLANE VECTOR** definieras bearbetningsplanet med två vektorer.

#### **Relaterade ämnen**

- Utmatningsformat från NC-programmen
	- **Ytterligare information:** ["Utmatningsformat från NC-programmen", Sida 1295](#page-1294-0)

# **Funktionsbeskrivning**

Vektorer definierar ett bearbetningsplan som två inbördes oberoende riktningsangivelser utgående från det osvängda arbetsstycke-koordinatsystem **W-CS**.

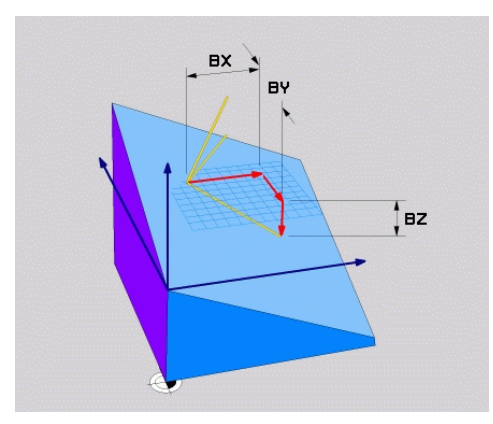

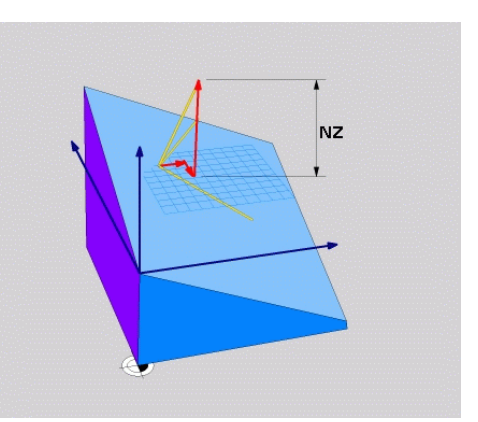

Basvektor med komponenterna **BX**, **BY** och **BZ**

 $\mathbf{i}$ 

Komponent **NZ** till normalvektor

Även när en eller flera komponenter innehåller värdet 0 måste alla sex komponenterna definieras.

> Det går inte att mata in någon normerad vektor. Det går att använda ritningsmått eller ange valfria värden som inte ändrar förhållandet mellan komponenterna.

**Ytterligare information:** ["Användningsexempel", Sida 1060](#page-1059-0)

Basvektorn med komponenterna **BX**, **BY** och **BZ** definierar riktningen på den svängda X-axeln. Normalvektor med komponenterna **NX**, **NY** och **NZ** definierar riktningen på en svängda Z-axeln och därmed indirekt bearbetningsplanet. Normalvektorn står vinkelrätt mot det svängda bearbetningsplanet.

## <span id="page-1059-0"></span>**Användningsexempel**

#### **Exempel**

#### **11 PLANE VECTOR BX+1 BY+0 BZ+0 NX+0 NY-1 NZ+1 TURN MB MAX FMAX SYM-TABLE ROT**

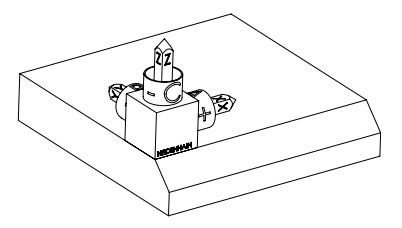

Ursprungligt tillstånd Det ursprungliga tillståndet visar positionen och riktningen på ännu osvängda bearbetningsplan-koordinatsystem **WPL-CS**. Läget definierar arbetsstyckets nollpunkt som matades in i exemplet i den övre kanten av fasen. Den aktiva arbetsstycke-nollpunkten definierar även den position kring vilken styrsystemet orienterar eller roterar **WPL-CS**.

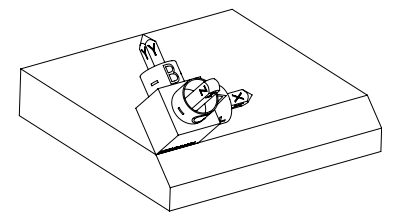

Inriktningen på verktygsaxeln Med hjälp av den definierade normalvektorn med komponenterna **NX+0**, **NY-1** och **NZ+1** orienterar styrsystemet Z-axeln på bearbetningsplan-koordinatsystemet **WPL-CS** vinkelrätt mot fasområdet.

> Inriktningen på den svängda X-axeln motsvarar genom komponent **BX+1** inriktningen på den osvängda X-axeln.

Riktningen på den svängda Y-axeln ger sig automatiskt eftersom alla axlar står vinkelrätt mot varandra.

Om bearbetningen av fasen programmeras i ett underprogram kan en A kringgående fas med fyra bearbetningsplansdefinitioner genomföras. Om exemplet definierar bearbetningsplanet för den första fasningen, programmera de återstående faserna med hjälp av följande vektorkomponenter:

- **BX+0**, **BY+1** och **BZ+0** samt **NX+1**, **NY+0** och **NZ+1** för den andra fasen
- **BX-1**, **BY+0** och **BZ+0** samt **NX+0**, **NY+1** och **NZ+1** för den tredje fasen
- **BX+0**, **BY-1** och **BZ+0** samt **NX-1**, **NY+0** och **NZ+1** för den fjärde fasen Värdena refererar till det osvängda arbetsstyckeskoordinatsystemet

**W-CS**. Observera att du måste flytta arbetsstyckets nollpunkt före varje

definition av bearbetningsplan.

# **Inmatning**

#### **11 PLANE VECTOR BX+1 BY+0 BZ+0 NX+0 NY-1 NZ+1 TURN MB MAX FMAX SYM-TABLE ROT**

NC-funktionen innehåller följande syntaxelement:

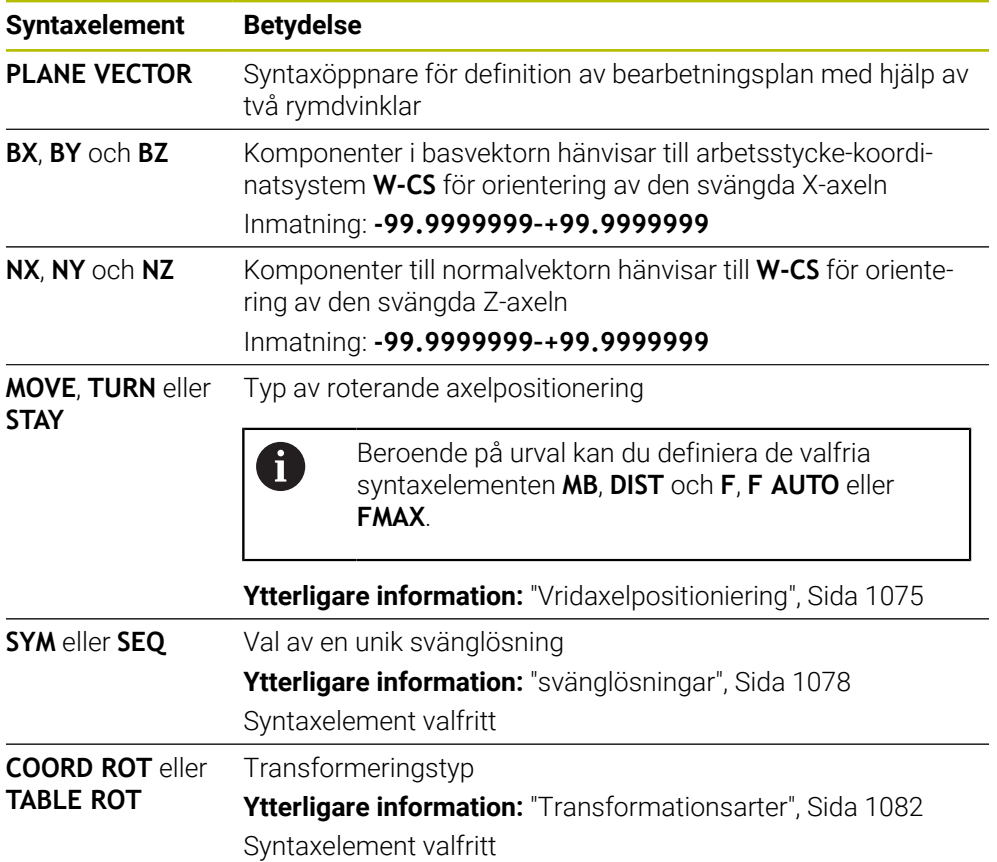

# **Anmärkning**

- Om komponenterna i normalvektorn innehåller mycket små värden, t.ex. 0 eller 0,0000001, kan styrsystemet inte bestämma svängningen på bearbetningsplanet. I sådana fall avbryter styrsystemet bearbetningen med ett felmeddelande. Detta förhållande går inte att konfigurera.
- Styrsystemet räknar internt fram de av dina inmatade värden normerade vektorerna.

## **Anvisningar associerade med vektorer som inte är vinkelräta**

För att bearbetningsplanet ska definieras entydigt måste vektorerna programmeras vinkelrätt mot varandra.

Med den valfria maskinparametern **autoCorrectVector** (nr 201207) definierar maskintillverkaren styrningens beteende vid icke-vinkelräta vektorer.

Som ett alternativ till ett felmeddelande kan styrsystemet korrigera eller ersätta den icke-vinkelräta basvektorn. Styrsystemet förändrar inte normalvektorn då.

Styrningens korrigeringsförhållanden vid icke vinkelrätt basvektor:

Styrsystemet projicerar basvektorn längs normalvektorn på bearbetningsplanet, som definierats genom normalvektorn.

Styrsystemets justeringsbeteende vid icke vinkelrät basvektor, som dessutom är för kort, parallell eller antiparallell mot normalvektorn:

- När normalvektorn i komponenten **NX** innehåller värdet 0 motsvarar basvektorn den ursprungliga X-axeln.
- När normalvektorn i komponenten NY innehåller värdet 0 motsvarar basvektorn den ursprungliga Y-axeln.

## **Definition**

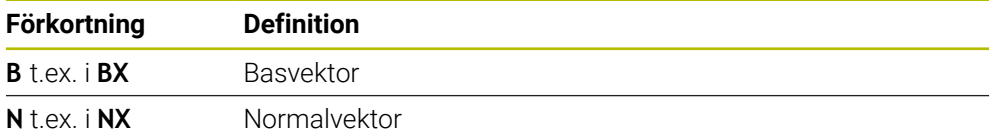

# **PLANE POINTS**

#### **Användningsområde**

Med funktionen **PLANE POINTS** definieras bearbetningsplanet med tre punkter.

#### **Relaterade ämnen**

Justering av planet med avkänningssystemcykeln **431 MAETNING PLAN Ytterligare information:** ["Cykel 431 MAETNING PLAN ", Sida 1821](#page-1820-0)

# **Funktionsbeskrivning**

Punkter definierar ett bearbetningsplan med hjälp av sina koordinater i det osvängda arbetsstyckets koordinatsystem **W-CS**.

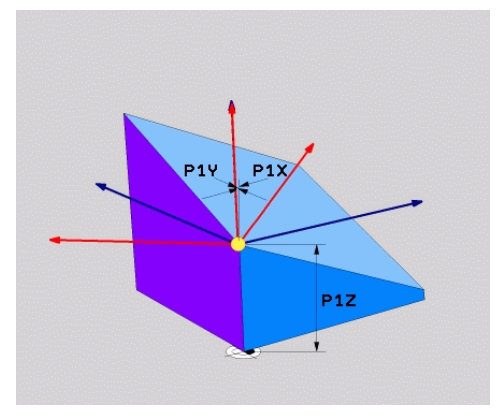

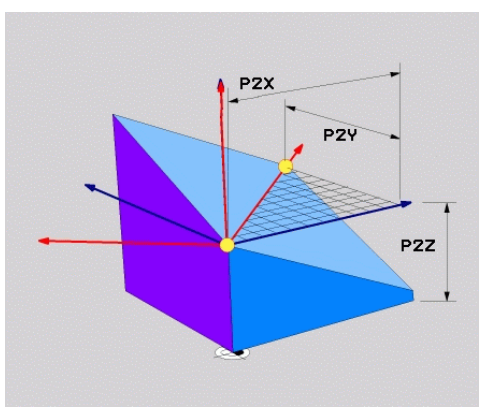

Första punkten med koordinaterna **P1X**, **P1Y** och **P1Z**

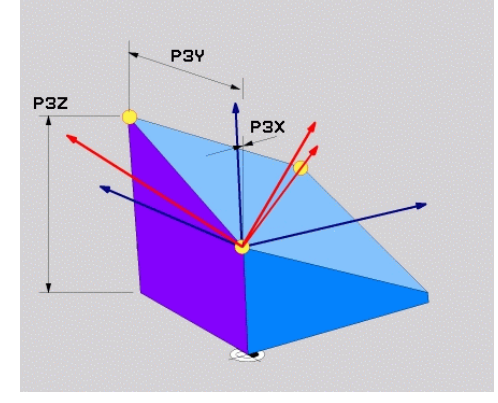

Andra punkten med koordinaterna **P2X**, **P2Y** och **P2Z**

Tredje punkten med koordinaterna **P3X**, **P3Y** och **P3Z**

Även när en eller flera koordinater innehåller värdet 0 måste alla nio koordinater definieras.

Den första punkten med koordinaterna **P1X**, **P1Y** och **P1Z** definierar den första punkten på den svängda X-axeln.

> Man kan tänka sig att du använder den första punkten för att definiera origo för den svängda X-axeln och därmed punkten för orientering av arbetsplan- koordinatsystemet **WPL-CS**.

Observera att du med definitionen av den första punkten inte förskjuter arbetsstycke-nollpunkten. Om vill programmera koordinater från första punkten alltid med värdet 0, måste du först vid behov förskjuta arbetsstyckes nollpunkt på denna position.

Den andra punkten med koordinaterna **P2X**, **P2Y** och **P2Z** definierar den andra punkten på den svängda X-axeln och därmed även orienteringen.

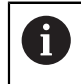

 $\mathbf i$ 

I det definierade bearbetningsplanet får du riktningen på den svängda Yaxeln automatiskt eftersom båda axlarna är vinkelräta mot varandra.

Den tredje punkten med koordinaterna **P3X**, **P3Y** och **P3Z** definierar lutningen på det svängda bearbetningsplanet.

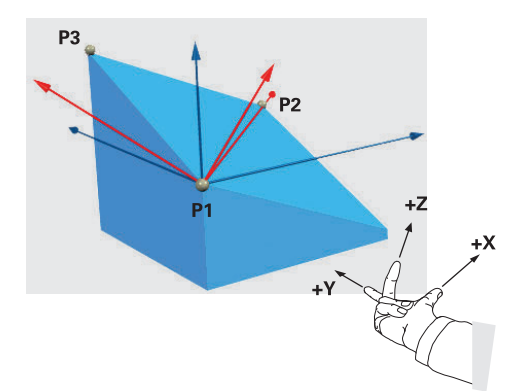

Så att den positiva verktygsaxelriktningen ska vara vänd bort från arbetsstycket, gäller följande villkor för positionen för de tre punkterna:

- Punkt 2 befinner sig höger om punkt 1
- Punkt 3 befinner sig ovanför förbindelselinjer mellan punkt 1 och 2

# **Användningsexempel**

#### **Exempel**

#### **11 PLANE POINTS P1X+0 P1Y+0 P1Z+0 P2X+1 P2Y+0 P2Z+0 P3X+0 P3Y+1 P3Z+1 TURN MB MAX FMAX SYM- TABLE ROT**

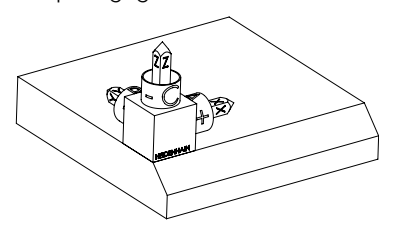

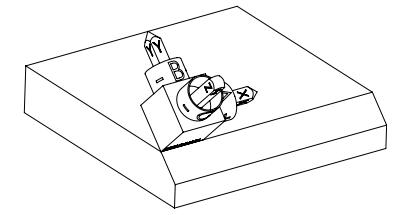

Ursprungligt tillstånd Det ursprungliga tillståndet visar positionen och riktningen på ännu osvängda bearbetningsplan-koordinatsystem **WPL-CS**. Läget definierar arbetsstyckets nollpunkt som matades in i exemplet i den övre kanten av fasen. Den aktiva arbetsstycke-nollpunkten definierar även den position kring vilken styrsystemet orienterar eller roterar **WPL-CS**.

Inriktningen på verktygsaxeln Med hjälp av de första två punkterna **P1** och **P2** orienterar styrsystemet X-axeln på **WPL-CS**.

> Inriktningen på den svängda X-axeln motsvarar inriktningen på den osvängda X-axeln.

> **P3** definierar lutningen på det svängda bearbetningsplanet.

Orienteringen på de svängda Y- och Z-axlarna ger sig automatiskt eftersom alla axlar står vinkelrätt mot varandra.

> Det går att använda ritningsmått eller ange valfria värden som inte ändrar förhållandet mellan inmatningarna.

I exemplet kan du även definiera **P2X** med arbetsstyckesbredden **+100**. Man kan också programmera **P3Y** och **P3Z** med fasbredden **+10**.

Ħ

Om bearbetningen av fasen programmeras i ett underprogram kan en kringgående fas med fyra bearbetningsplansdefinitioner genomföras. Om exemplet definierar bearbetningsplanet för den första fasningen, programmera de återstående faserna med hjälp av följande punkter:

 $\mathbf{i}$ 

- **P1X+0**, **P1Y+0**, **P1Z+0** samt **P2X+0**, **P2Y+1**, **P2Z+0** och **P3X-1**, **P3Y+0**, **P3Z+1** för den andra fasen
- **P1X+0**, **P1Y+0**, **P1Z+0** samt **P2X-1**, **P2Y+0**, **P2Z+0** och **P3X+0**, **P3Y-1**, **P3Z+1** för den tredje fasen
- **P1X+0**, **P1Y+0**, **P1Z+0** samt **P2X+0**, **P2Y-1**, **P2Z+0** och **P3X+1**, **P3Y+0**, **P3Z+1** för den fjärde fasen

Värdena refererar till det osvängda arbetsstyckeskoordinatsystemet **W-CS**.

Observera att du måste flytta arbetsstyckets nollpunkt före varje definition av bearbetningsplan.

# **Inmatning**

#### **11 PLANE POINTS P1X+0 P1Y+0 P1Z+0 P2X+1 P2Y+0 P2Z+0 P3X+0 P3Y+1 P3Z+1 TURN MB MAX FMAX SYM- TABLE ROT**

NC-funktionen innehåller följande syntaxelement:

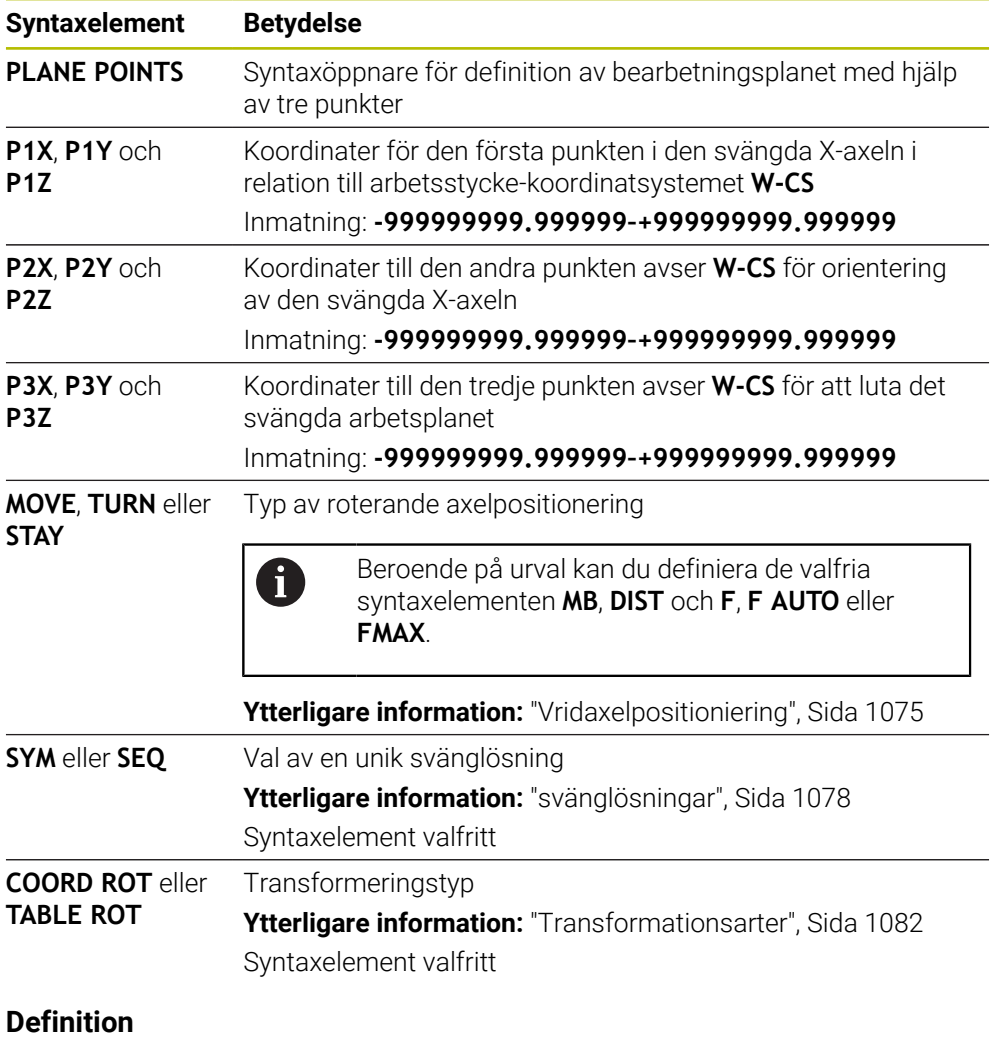

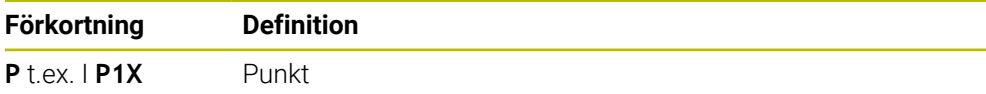

# <span id="page-1066-0"></span>**PLANE RELATIV**

## **Användningsområde**

Med funktionen **PLANE RELATIV** definieras bearbetningsplanet med en enstaka rymdvinkel.

Den definierade vinkeln hänvisar alltid till det inmatnings-koordinatsystemet **I-CS**.

**Ytterligare information:** ["Referenssystem", Sida 998](#page-997-0)

# **Funktionsbeskrivning**

 $\mathbf{f}$ 

En relativ rymdvinkel definierar ett bearbetningsplan som en vridning i det aktiva referenssystemet.

Om bearbetningsplanet inte är svängt avser den definierade rymdvinkel på det osvängda arbetsstycke-koordinatsystem **W-CS**.

Om bearbetningsplanet är svängt avser den relativa rymdvinkel på det svängda bearbetningsplan-koordinatsystem **WPL-CS**.

> Med **PLANE RELATIV** kan du programmera t.ex. en fas med en svängd arbetsstyckesyta, genom att svänga bearbetningsplanet med avfasningsvinkeln igen.

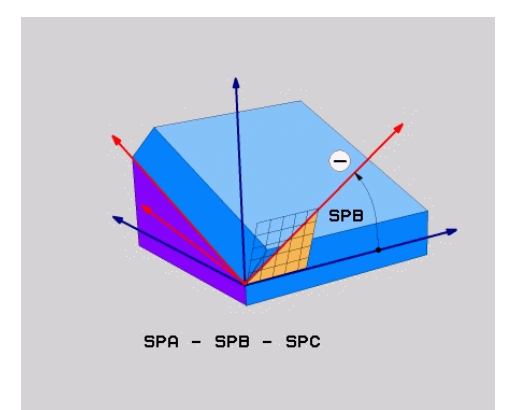

Tillagd rymdvinkel **SPB**

I varje **PLANE RELATIVE**-funktion definieras uteslutande en rymdvinkel. Det går dock att programmera ett godtyckligt antal **PLANE RELATIV**-funktioner efter varandra. Om du efter n **PLANE RELATIV**-funktion vill svänga tillbaka till det tidigare aktiva bearbetningsplanet, definierar du ytterligare en **PLANE RELATIV**-funktion med samma vinkel men med motsatt förtecken.

## **Användningsexempel**

#### **Exempel**

A

A

#### **11 PLANE RELATIV SPA+45 TURN MB MAX FMAX SYM- TABLE ROT**

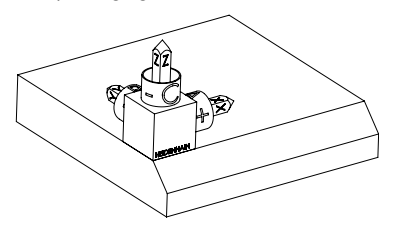

Ursprungligt tillstånd Det ursprungliga tillståndet visar positionen och riktningen på ännu osvängda bearbetningsplan-koordinatsystem **WPL-CS**. Läget definierar arbetsstyckets nollpunkt som matades in i exemplet i den övre kanten av fasen. Den aktiva arbetsstycke-nollpunkten definierar även den position kring vilken styrsystemet orienterar eller roterar **WPL-CS**.

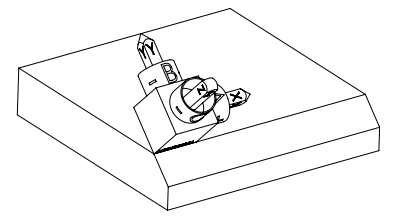

Inriktningen på verktygsaxeln Med hjälp av rymdvinkeln **SPA+45** riktar styrsystemet Z-axeln till **WPL-CS** vinkelrätt mot fasytan. Rotationen kring **SPA-**vinkeln kommer från den icke-svängda X-axeln.

> Inriktningen på den svängda X-axeln motsvarar inriktningen på den osvängda X-axeln. Riktningen på den svängda Y-axeln ger sig automatiskt eftersom alla axlar står vinkelrätt mot varandra.

Om bearbetningen av fasen programmeras i ett underprogram kan en kringgående fas med fyra bearbetningsplansdefinitioner genomföras. Om exemplet definierar bearbetningsplanet för den första fasningen, programmera de återstående faserna med hjälp av följande rymdvinklar:

- Första PLANE RELATIVE-funktionen med **SPC+90** och ytterligare en relativ svängning med **SPA+45** För den andra fasen
- Första PLANE RELATIVE-funktionen med **SPC+180** och ytterligare en relativ svängning med **SPA+45** för den tredje fasen
- Första PLANE RELATIVE-funktionen med **SPC+270** och ytterligare en relativ svängning med **SPA+45** för den fjärde fasen

Värdena refererar till det osvängda arbetsstyckeskoordinatsystemet **W-CS**.

Observera att du måste flytta arbetsstyckets nollpunkt före varje definition av bearbetningsplan.

Om du fortsätter att förskjuta arbetsstyckets nollpunkt i ett svängt bearbetningsplan måste du definiera inkrementella värden. **[Ytterligare information:](#page-1069-0)** "Hänvisning", Sida 1070

# **Inmatning**

# **11 PLANE RELATIV SPA+45 TURN MB MAX FMAX SYM- TABLE ROT**

NC-funktionen innehåller följande syntaxelement:

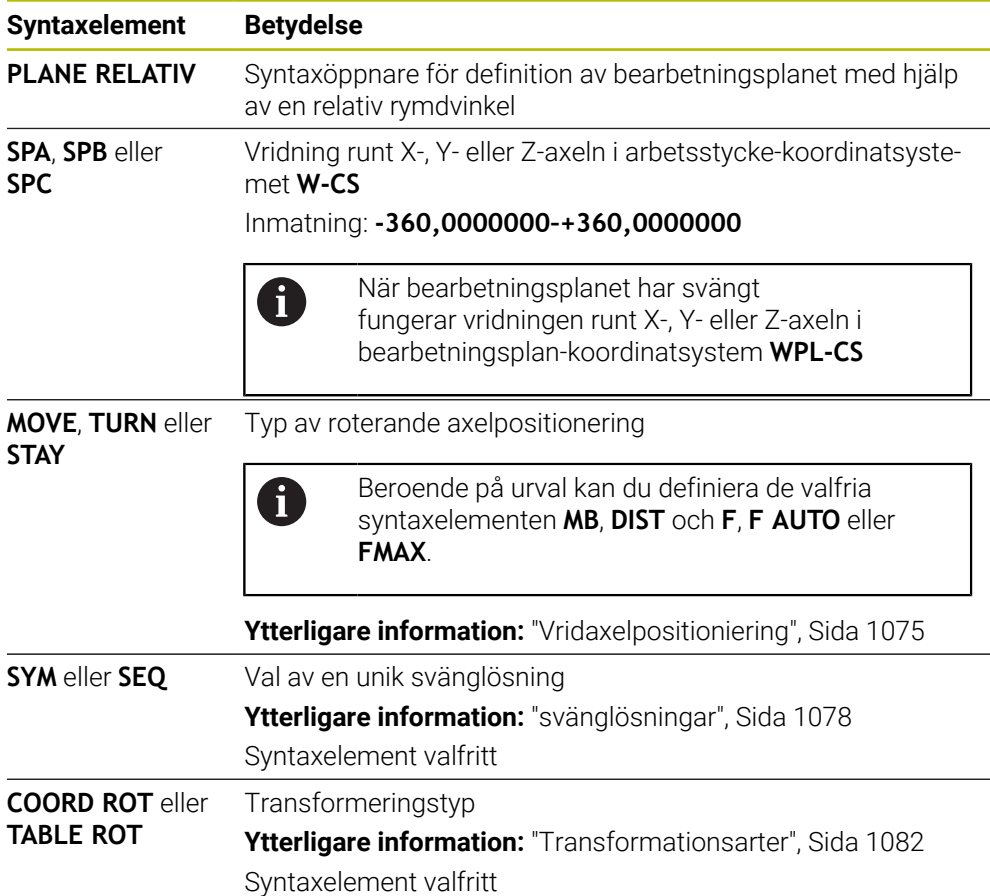

# <span id="page-1069-0"></span>**Hänvisning**

# **Inkrementell nollpunktsförskjutning med en fas som exempel**

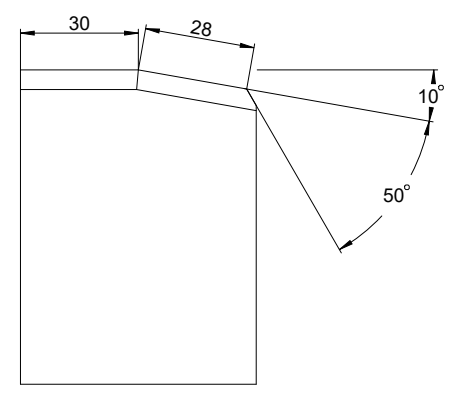

50°-fas till en svängd arbetsstyckesyta

# **Exempel**

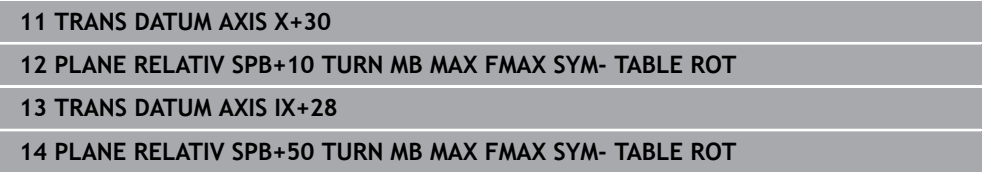

Detta tillvägagångssätt erbjuder en fördel som du kan programmera direkt med ritningsmåtten.

# **Definition**

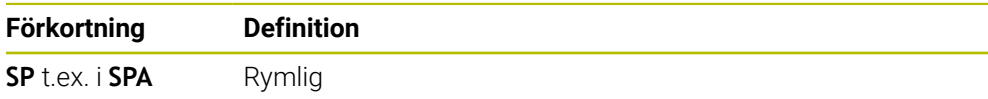

# **PLANE RESET**

## **Användningsområde**

Med funktionen **PLANE RESET** återställs alla svängvinklar och avaktiveras svängningen på bearbetningsplanet.

## **Funktionsbeskrivning**

Funktionen **PLANE RESET** utför alltid två deluppgifter:

- Återställ alla svängvinklar oberoende av den valda svängfunktionen eller typen av vinkel
- Avaktivera svängningen av bearbetningsplanet

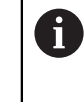

Denna deluppgift fyller inte någon annan svängningsfunktion! Även om du programmerar alla vinkeluppgifter med värdet 0 i en valfri svängfunktion förblir svängningen av bearbetningsplanet aktiv.

Med den valfria vridaxelpositioneringen kan du svänga tillbaka vridaxlarna till grundinställningen som tredje deluppgift.

**Ytterligare information:** ["Vridaxelpositioniering", Sida 1075](#page-1074-0)

# **Inmatning**

## **11 PLANE RESET TURN MB MAX FMAX**

NC-funktionen innehåller följande syntaxelement:

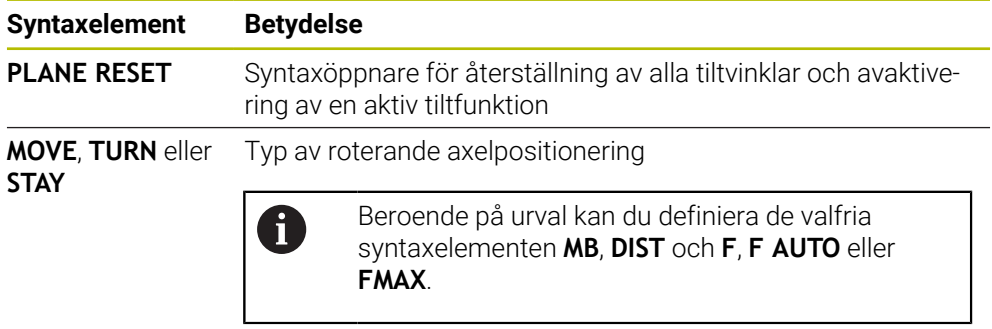

**Ytterligare information:** ["Vridaxelpositioniering", Sida 1075](#page-1074-0)

## **Hänvisning**

Före varje programkörning, se till att inga oönskade koordinattransformationer är verksamma. Vid behov kan du manuellt avaktivera svängningen av bearbetningsplanet med hjälp av fönstret **3D-rotation**.

**Ytterligare information:** ["Fönster 3D-rotation \(alternativ 8\)", Sida 1085](#page-1084-0)

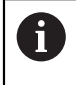

I statusdisplayen kan du kontrollera önskat läge för vridningssituationen. **Ytterligare information:** ["Statuspresentation", Sida 1043](#page-1042-0)

# <span id="page-1071-0"></span>**PLANE AXIAL**

## **Användningsområde**

Med funktionen **PLANE AXIAL** definierar du bearbetningsplanet med en upp till max. tre absoluta eller inkrementella axelvinklar.

Det går att programmera en axelvinkel för varje vridaxel som finns på maskinen.

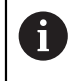

Tack vare möjligheten att definiera endast en axelvinkel kan du använda **PLANE AXIAL** även på maskiner med endast en rotationsaxel.

Observera, att NC-programmet med axelvinklar alltid är kinematikberoende och därmed inte är maskinneutralt!

## **Relaterade ämnen**

**Programmera kinematikoberoende med rymdvinklar Ytterligare information:** ["PLANE SPATIAL", Sida 1046](#page-1045-0)

**Funktionsbeskrivning**

Axelvinklar definierar både orienteringen av bearbetningsplanet och de nominella koordinaterna för vridaxlarna.

Axelvinklarna måste motsvara de axlar som finns i maskinen. Om du försöker att programmer en axelvinkel för en icke existerande rotationsaxel, kommer styrsystemet att presentera ett felmeddelande.

Eftersom axelvinklarna är kinematikberoende måste du göra skillnad på förtecknen mellan huvud och bordsaxlar.

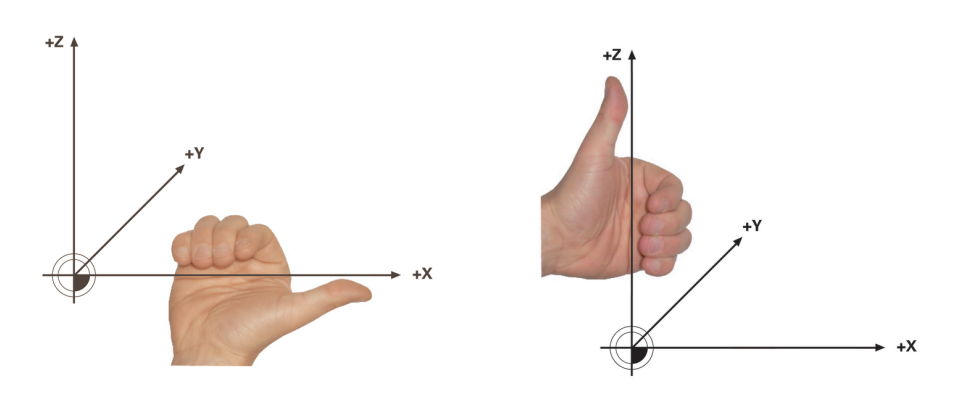

Utökad högerhandsregel för huvudrotationsaxlar Utökad vänsterhandsregel för bordaxlarna

Tummen på den motsvarande hand pekar i den positiva riktningen av den axel runt vilken rotationen sker. När du böjer fingrarna pekar de böjda fingrarna i den positiva rotationsriktningen.

Observera att vid vridaxlar som bygger på varandra så kommer positioneringen av den första vridaxeln även att ändra positionen för den andra rotationsaxeln.

#### **Användningsexempel**

Följande exempel gäller för en maskin med en AC-bordskinematik, där båda vridaxlarna är rätvinkliga och byggda på varandra.

A

#### **Exempel**

## **11 PLANE AXIAL A+45 TURN MB MAX FMAX**

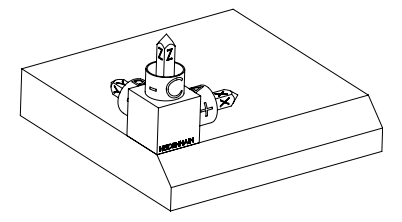

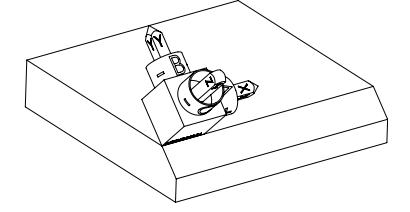

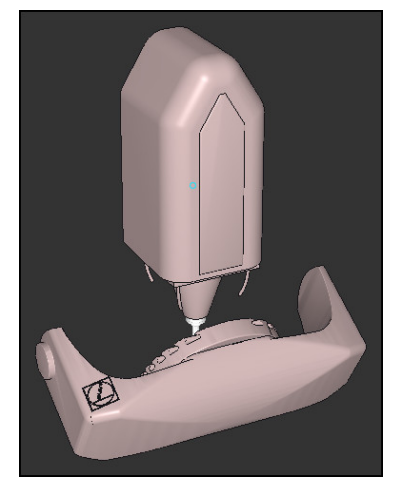

j.

Ursprungligt tillstånd Det ursprungliga tillståndet visar positionen och riktningen på ännu osvängda bearbetningsplan-koordinatsystem **WPL-CS**. Läget definierar arbetsstyckets nollpunkt som matades in i exemplet i den övre kanten av fasen. Den aktiva arbetsstycke-nollpunkten definierar även den position kring vilken styrsystemet orienterar eller roterar **WPL-CS**.

Inriktningen på verktygsaxeln Med hjälp av definierade axelvinklar **A** orienterar styrsystemet Z-axeln till **WPL-CS** vinkelrätt mot fasområdet. Rotationen kring **A**-vinkeln kommer från den icke-svängda X-axeln

> För att verktyget ska vara vinkelrätt mot avfasningens yta måste Abordets roterande axel svänga bakåt.

I likhet med den utbyggda vänsterhandsregeln för bordsaxlar måste förtecknet till A-axelvärdet vara positivt.

Inriktningen på den svängda X-axeln motsvarar inriktningen på den osvängda X-axeln. Riktningen på den svängda Y-axeln ger sig automatiskt eftersom alla axlar står vinkelrätt mot varandra.

Om bearbetningen av fasen programmeras i ett underprogram kan en kringgående fas med fyra bearbetningsplansdefinitioner genomföras. Om exemplet definierar bearbetningsplanet för den första fasningen, programmera de återstående faserna med hjälp av följande axelvinklar:

- **A+45** och **C+90** för den andra fasen
- **A+45** och **C+180** för den tredje fasen
- **A+45** och **C+270** för den fjärde fasen

Värdena refererar till det osvängda arbetsstyckeskoordinatsystemet **W-CS**.

Observera att du måste flytta arbetsstyckets nollpunkt före varje definition av bearbetningsplan.

# **Inmatning**

## **11 PLANE AXIAL A+45 TURN MB MAX FMAX**

NC-funktionen innehåller följande syntaxelement:

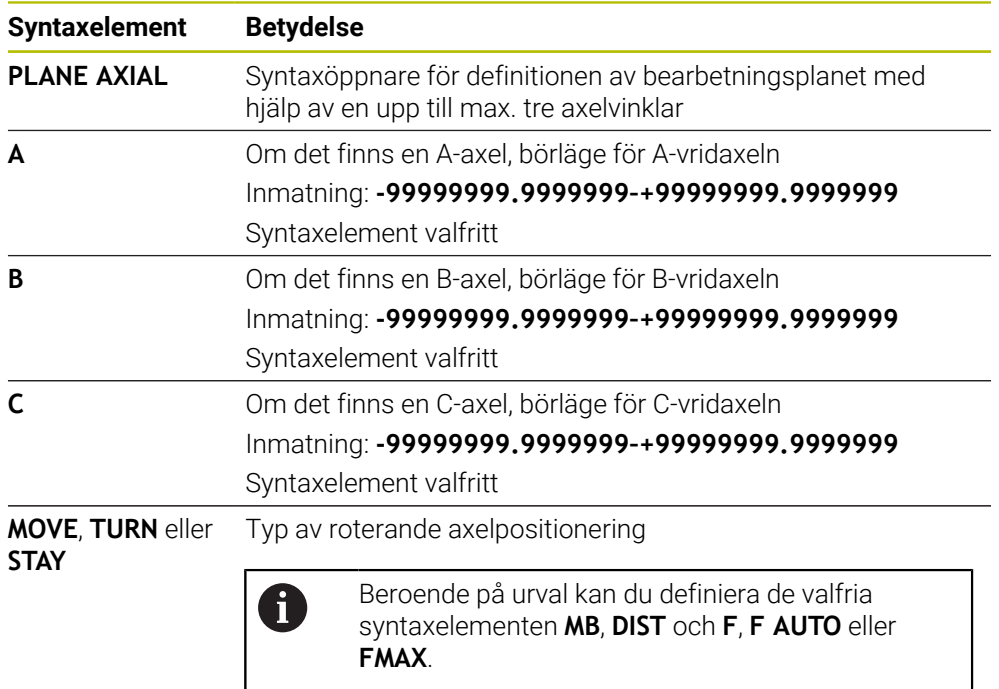

**Ytterligare information:** ["Vridaxelpositioniering", Sida 1075](#page-1074-0)

Inmatningen av **SYM** eller **SEQ** samt **COORD ROT** eller **TABLE ROT** är möglig men har ingen verkan i förbindelse med **PLANE AXIAL**.

# **Anmärkning**

A

6

Beakta anvisningarna i Er maskinhandbok!

Om din maskin tillåter definition av rymdvinkel, kan du efter **PLANE AXIAL** även fortsätta att programmera med **PLANE RELATIV**.

- Axelvinkel i **PLANE AXIAL**-funktionen är modalt verksam. När du programmerar en inkrementell axelvinkel, adderar styrsystemet detta värde till den för tillfället aktiva axelvinkeln. Om du programmerar två efterföljande **PLANE AXIAL**funktioner med två olika rotationsaxlar, kommer det nya bearbetningsplanet att bygga på de båda axelvinklarna som har definierats.
- Funktionen **PLANE AXIAL** tar inte hänsyn till en grundvridning.
- I kombination med **PLANE AXIAL** har de programmerade transformationerna spegling, vridning och skalfaktor ingen inverkan på vridpunktens läge eller rotationsaxlarnas orientering.

**Ytterligare information:** ["Transformationer i arbetsstyckeskoordinatsystemet W-](#page-1003-0)[CS", Sida 1004](#page-1003-0)

Om du inte använder något CAM-system är **PLANE AXIAL** endast bekväm med rätvinkligt fastsatta vridaxlar.

# <span id="page-1074-0"></span>**Vridaxelpositioniering**

## **Användningsområde**

Med typen av vridaxelpositioniering definierar du, hur styrsystemet svänger in vridaxlarna till det beräknade axelvärdet.

Valet beror t.ex. på följande aspekter:

- Befinner sig verktyget i närheten av arbetsstycket under insvängningen?
- Befinner sig verktyget i en säker svängposition under insvängningen?
- Får och kan vridaxlarna positioneras automatiskt?

# **Funktionsbeskrivning**

Styrsystemet erbjuder tre typer av vridaxelpositionering, och du måste välja en.

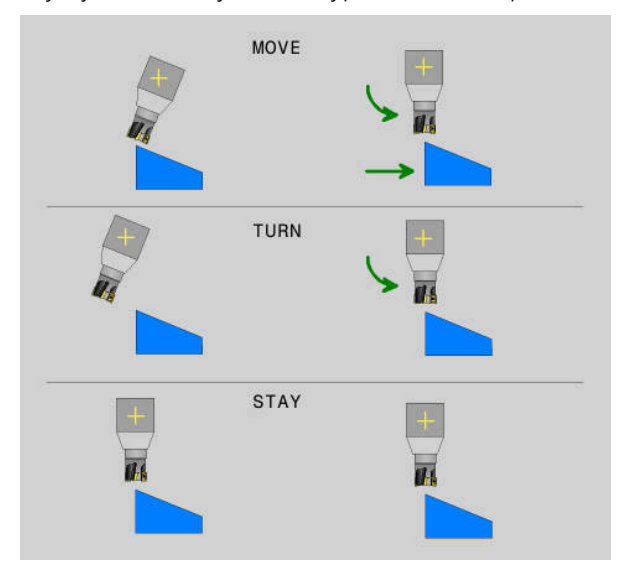

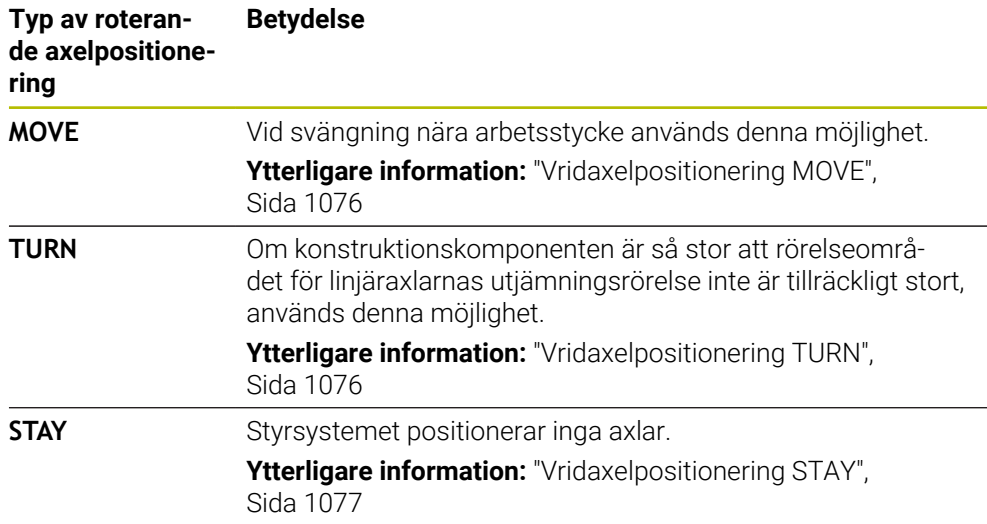

# <span id="page-1075-0"></span>**Vridaxelpositionering MOVE**

Styrsystemet positionerar vridaxlarna och utför utjämningsrörelsen i en linjära huvudaxeln.

Utjämningsrörelsen leder till att det relativa läget mellan verktyg och arbetsstycke inte ändrar på sig under positioneringen.

# *HÄNVISNING*

## **Varning kollisionsrisk!**

Svängpunkten ligger i verktygsaxeln. Vid stora verktygsdiametrar kan verktyget sacka ner i materialet under svängning av materialet. Under tiltrörelser finns det kollisionsrisk!

Se till att det finns tillräcklig avstånd mellan verktyg och arbetsstycke

Om **DIST** inte definieras eller definieras med värdet 0 ligger svängpunkten och därmed även centrum för utjämningsrörelsen i verktygsspetsen.

Om du definierar **DIST** med ett värde större än 0 förflyttar sig vridningscentrum i verktygsaxeln bort från verktygsspetsen med detta värde.

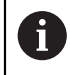

- Om du vill svänga runt en viss punkt på arbetsstycket säkerställ följande: Att verktyget före svängningen står direkt över den önskade punkten
- på arbetsstycket.
- Att det värde som definierats i **DIST** exakt motsvarar avståndet mellan verktygsspetsen och den önskade vridpunkten.

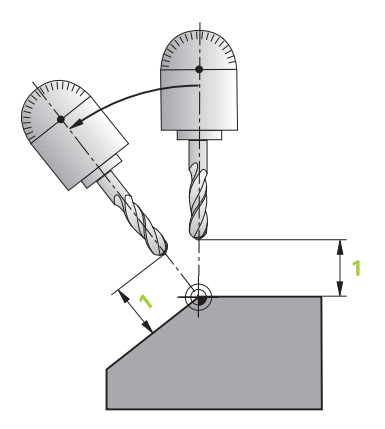

# <span id="page-1075-1"></span>**Vridaxelpositionering TURN**

Styrsystemet positionerar uteslutande vridaxlarna. Verktyget måste positioneras efter insvängningen.

# <span id="page-1076-0"></span>**Vridaxelpositionering STAY**

Efter svängningen måste både vridaxlarna och verktyget positioneras.

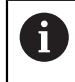

Styrsystemet orienterar sig också automatiskt vid **STAY** bearbetningsplan-koordinatsystem **WPL-CS**.

Om du använder **STAY**-funktionen, måste du vrida fram rotationsaxlarna i ett separat positioneringsblock efter **PLANE**-funktionen.

Använd i positioneringsblocket uteslutande de axelvinklar som styrsystemet beräknat:

- **Q120** för A-axelns axelvinkel
- **Q121** för B-axelns axelvinkel
- **Q122** för C-axelns axelvinkel

Med hjälp av variabler undviker du fel vid inmatning- och räkning. Dessutom får det inte heller göras några ändringar efter att värdena inom **PLANE**-funktionerna har ändrats.

#### **Exempel**

**11 L A+Q120 C+Q122 FMAX**

## **Inmatning**

## **MOVE**

#### **11 PLANE SPATIAL SPA+45 SPB+0 SPC+0 MOVE DIST0 FMAX**

Valet **MOVE** möjliggör definitionen av följande syntaxelement:

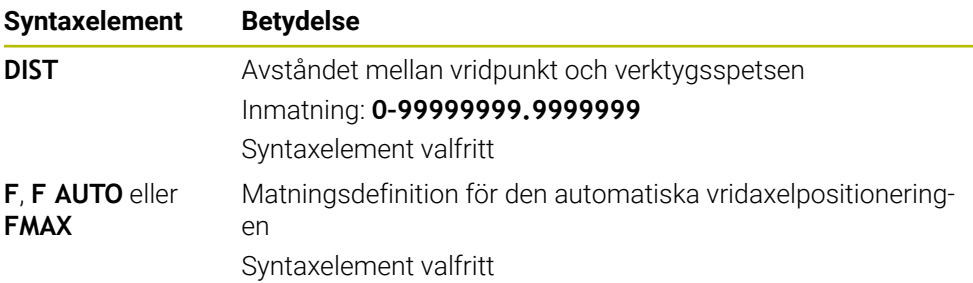

## **TURN**

#### **11 PLANE SPATIAL SPA+45 SPB+0 SPC+0 TURN MB MAX FMAX**

Valet **TURN** möjliggör definitionen av följande syntaxelement:

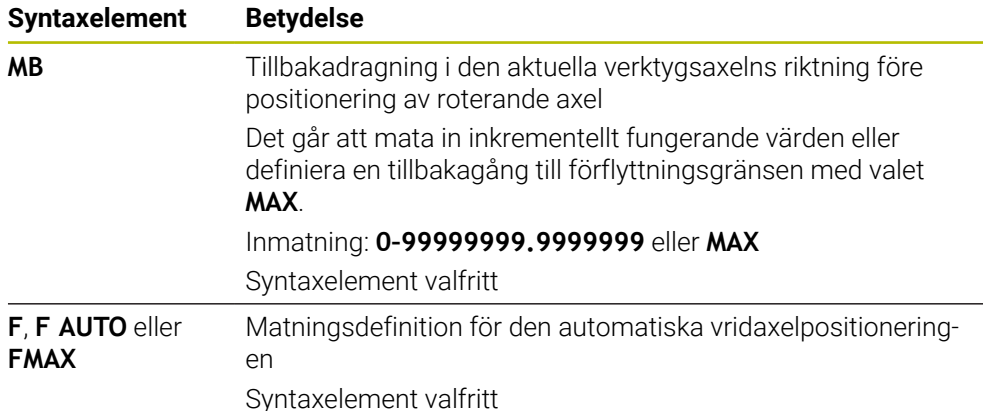

# **STAY**

#### **11 PLANE SPATIAL SPA+45 SPB+0 SPC+0 TURN MB MAX FMAX**

Valet **STAY** möjliggör ingen definition av ytterligare syntaxelement.

## **Hänvisning**

# *HÄNVISNING*

## **Varning kollisionsrisk!**

Styrsystemet genomför inte någon automatisk kollisionsövervakning mellan verktyget och arbetsstycket. Vid felaktiga eller saknade förpositioneringar före tiltningen finns kollisionsrisk vid tiltrörelsen!

- Programmera en säker position före tiltningen
- Testa NC-programmet eller programavsnittet i driftart **PROGRAM ENKELBLOCK** med försiktighet

# <span id="page-1077-0"></span>**svänglösningar**

A

# **Användningsområde**

Med **SYM (SEQ)** kan du välja det önskade alternativet mellan flera svänglösningar.

Unika svänglösningar definieras endast med hjälp av axelvinklar. Alla andra definitionsmöjligheter kan beroende på maskin leda till flera svänglösningar.

# **Funktionsbeskrivning**

Styrsystemet erbjuder två valmöjligheter, av vilka du kan välja en.

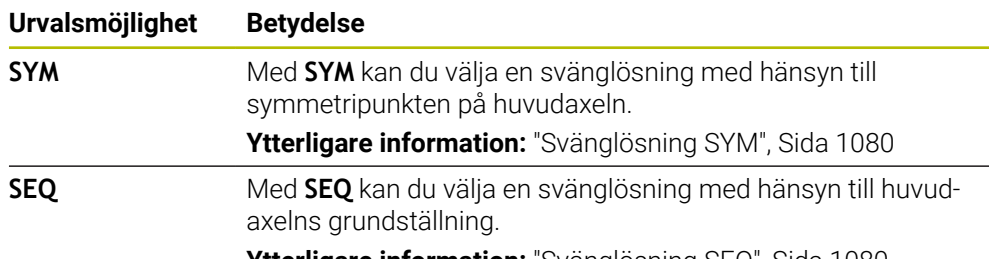

**Ytterligare information:** ["Svänglösning SEQ", Sida 1080](#page-1079-1)

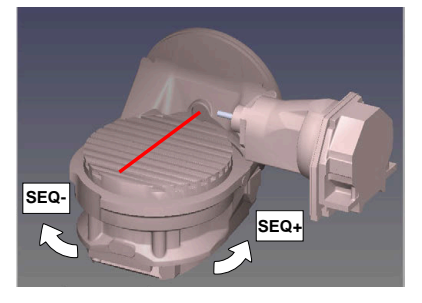

Referens för **SEQ**

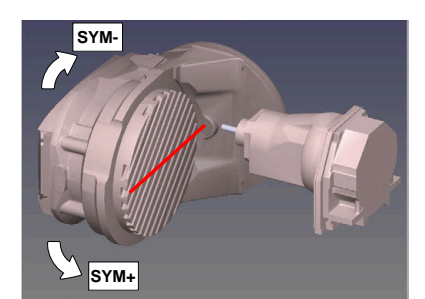

Referens för **SYM**

Om den lösning som du har valt via **SYM** (**SEQ**) inte ligger inom maskinens rörelseområde kommer styrsystemet att presentera felmeddelandet **Vinkel ej tillåten**.

Inmatningen av **SYM** eller **SEQ** är valfri.

När du inte definierar **SYM** (**SEQ**) bestämmer styrsystemet lösningen enligt följande:

- 1 Styrsystemet beräknar om de båda lösningsmöjligheterna ligger inom rotationsaxelns rörelseområde
- 2 Två lösningsmöjligheter: Utgående från rotationsaxelns aktuella position väljs den lösningsvariant som innebär den kortaste sträckan
- 3 En lösningsmöjlighet: Den enda lösningen väljs
- 4 Ingen lösningsmöjlighet: Felmeddelande **Vinkel ej tillåten** presenteras

# <span id="page-1079-0"></span>**Svänglösning SYM**

Med hjälp av funktionen **SYM** väljer du en av lösningsmöjligheterna i förhållande till masteraxelns symmetripunkt:

- **SYM+** positionerar masteraxeln i den positiva halvan i förhållande till symmetripunkten
- **SYM-** positionerar masteraxeln i den negativa halvan i förhållande till symmetripunkten

**SYM** använder till skillnad från **SEQ** masteraxelns symmetripunkt som referens. Varje masteraxel har två symmertrilägen som ligger 180° från varandra (i vissa fall endast ett symmetriläge i rörelseområdet).

i

Bestäm symmetripunkten på följande sätt:

- **PLANE SPATIAL** utförs med en godtycklig rymdvinkel och **SYM+**
- Spara masteraxelns axelvinkel i en Q-parameter, t.ex. -80
- **PLANE SPATIAL**-funktion upprepas med **SYM-**
- Spara masteraxelns axelvinkel i en Q-parameter, t.ex. -100
- ▶ Skapa medelvärde, t.ex. -90

Medelvärdet motsvarar symmetripunkten.

# <span id="page-1079-1"></span>**Svänglösning SEQ**

Med hjälp av funktionen **SEQ** väljer du en av lösningsmöjligheterna i förhållande till masteraxelns grundläge:

- **SEQ+** positionerar masteraxeln i det positiva tiltområdet i förhållande till grundläget
- **SEQ-** positionerar masteraxeln i det negativa tiltområdet i förhållande till grundläget

**SEQ** utgår från masteraxelns grundläge (0°). Masteraxeln är den första rotationsaxeln utgående från verktyget eller den sista rotationsaxeln utgående från bordet (avhängigt maskinkonfigurationen). När båda lösningsmöjligheterna ligger i det positiva eller negativa området, använder styrsystemet automatiskt den närmaste lösningen (kortaste sträckan). Om du vill använda den andra lösningsmöjligheten måste du antingen förpositionera masteraxeln före tiltningen av bearbetningsplanet (till den andra lösningsmöjlighetens område) eller arbeta med **SYM**.
#### **Exempel**

#### **Maskin med C-rundbord och A-tiltbord. Programmerad funktion: PLANE SPATIAL SPA+0 SPB+45 SPC+0**

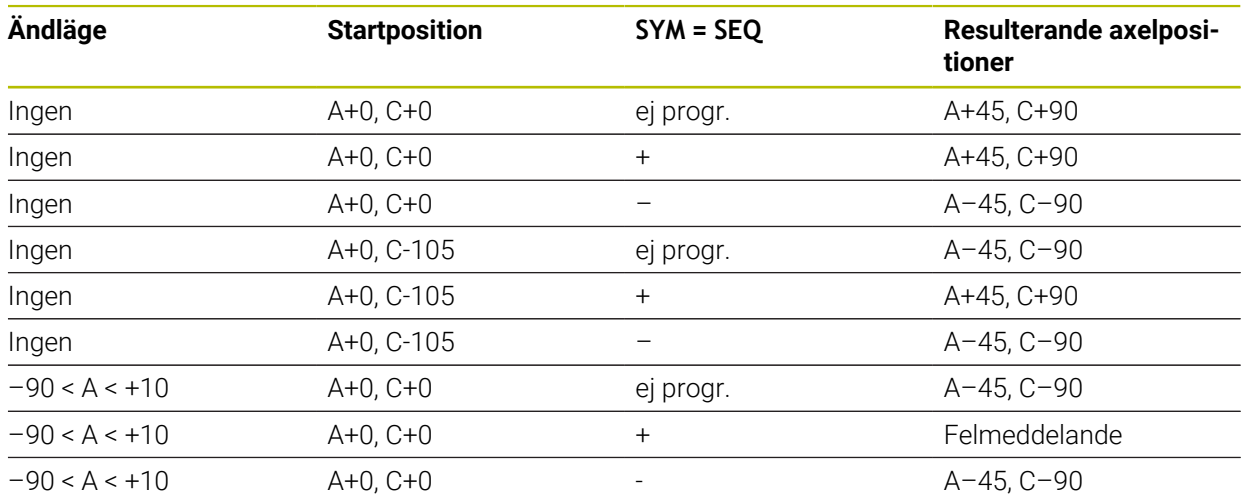

#### **Maskin med B-rundbord och A-tiltbord (gränslägesbrytare A +180 och -100). Programmerad funktion: PLANE SPATIAL SPA-45 SPB+0 SPC+0**

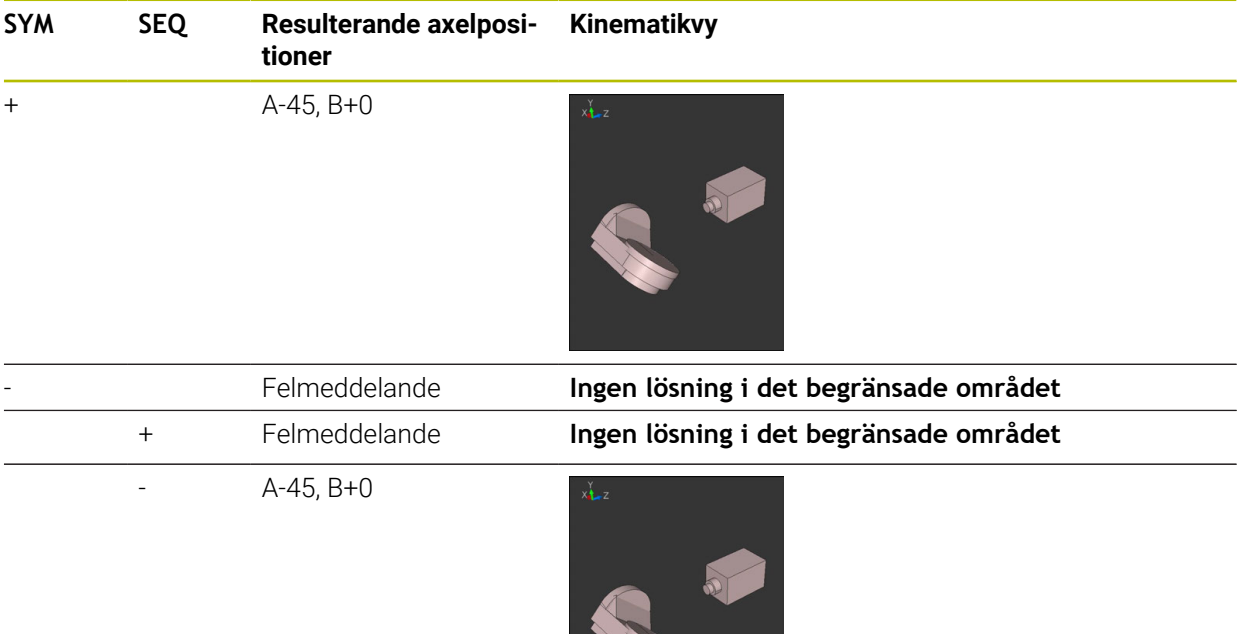

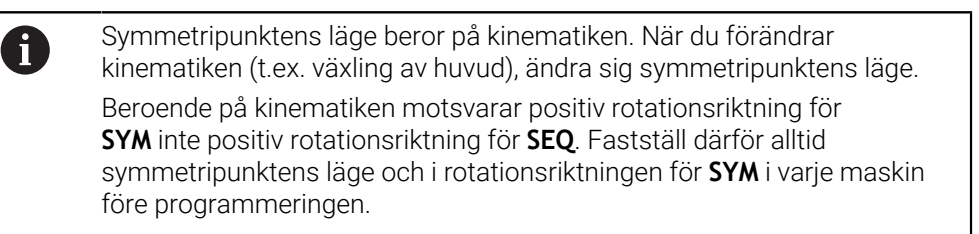

# **Transformationsarter**

#### **Användningsområde**

A

Med **COORD ROT** och **TABLE ROT** påverkar du orienteringen av bearbetningsplanets koordinatsystem **WPL-CS**genom axelpositionen av en så kallad fri rotationsaxel.

> En godtycklig rotationsaxel blir en fri rotationsaxel vid följande konstellation:

- Rotationsaxeln har inte någon inverkan på verktygslutningen eftersom rotationsaxeln och verktygsaxeln är parallella med varandra i tiltläget
- Rotationsaxeln är den första rotationsaxeln utgående från arbetsstycket i den kinematiska kedjan

Inverkan av transformationstyperna **COORD ROT** och **TABLE ROT** är därmed beroende av den programmerade rymdvinkeln och maskinens kinematik.

# **Funktionsbeskrivning**

Styrsystemet erbjuder två valmöjligheter.

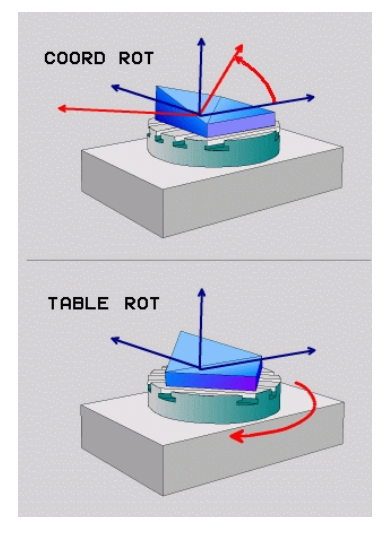

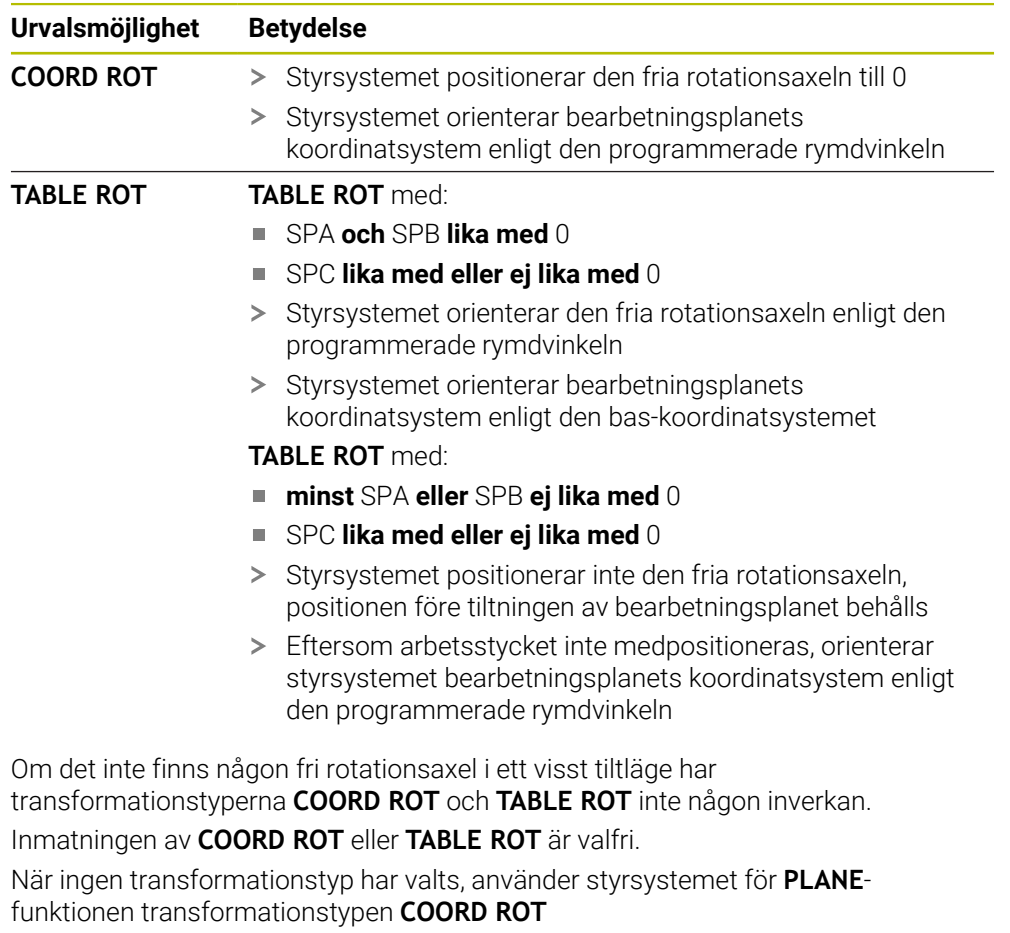

#### **Exempel**

Följande exempel visar inverkan av transformationstypen **TABLE ROT** i kombination med en fri rotationsaxel.

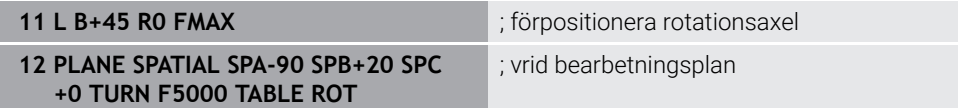

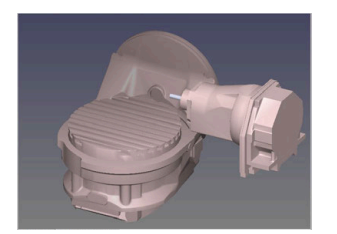

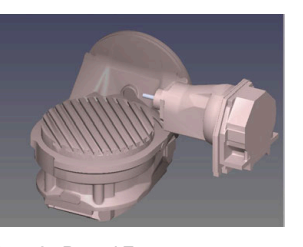

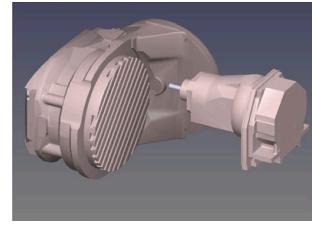

Ursprung  $A = 0, B = 45$   $A = -90, B = 45$ 

- > Styrsystemet positionerar B-axeln till axelvinkeln B+45
- > Vid det programmerade tiltläget med SPA-90 blir B-axeln fri rotationsaxel
- Styrsystemet positionerar inte den fria rotationsaxeln, B-axelns position före tiltningen av bearbetningsplanet behålls
- Eftersom arbetsstycket inte medpositioneras, orienterar styrsystemet bearbetningsplanets koordinatsystem enligt den programmerade rymdvinkeln SPB+20

#### **Anmärkning**

- För positionsbeteendet vid transformationstyperna **COORD ROT** och **TABLE ROT** är det irrelevant om den fria rotationsaxeln befinner sig i bordet eller i huvudet.
- Den resulterande axelpositionen för den fria rotationsaxeln är bland annat beroende av en aktiv grundvridning.
- Orienteringen hos bearbetningsplanets koordinatsystem är dessutom beroende av en programmerad rotation, t.ex. med hjälp av cykel **10 VRIDNING**.

# **16.7.3 Fönster 3D-rotation (alternativ 8)**

#### **Användningsområde**

Med fönstret **3D-rotation** kan du aktivera och avaktivera svängning av bearbetningsplan för driftlägena **Manuell** och **Programkörning**. På så sätt kan du t.ex. efter att ett program har avbrutits i applikationen **Manual operation** återställa det lutande bearbetningsplanet och friställa verktyget.

#### **Relaterade ämnen**

Sväng bearbetningsplanet i NC-programmet

**Ytterligare information:** ["sväng bearbetningsplan med PLANE-funktioner](#page-1040-0) [\(alternativ 8\)", Sida 1041](#page-1040-0) ■ Styrningens referenssystem

**Ytterligare information:** ["Referenssystem", Sida 998](#page-997-0)

# **Förutsättningar**

- Maskiner med rotationsaxlar
- Kinematikbeskrivning Styrsystemet kräver en kinematikbeskrivning som maskintillverkaren tar fram för att kunna beräkna svängvinkeln.
- Programvarualternativ 8 utökade funktioner grupp 1
- Frigör funktionen från maskintillverkaren
	- Med maskinparametern **rotateWorkPlane** (nr 201201) definierar maskintillverkaren om svängning av bearbetningsplanet på maskinen är tillåtet.
- Verktyg med verktygaxel **Z**

# **Funktionsbeskrivning**

Man öppnar fönstret **3D-rotation** med funktionsknappen **3D ROT** i tillämpningen **Manual operation**.

**Ytterligare information:** ["Tillämpning Manual operation", Sida 196](#page-195-0)

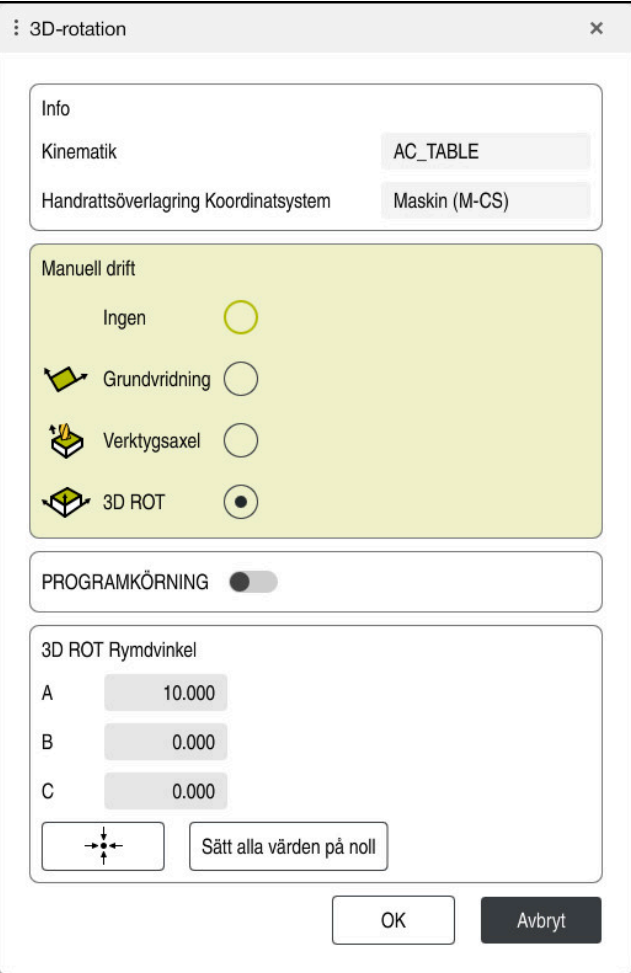

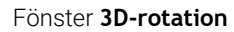

Fönstret **3D-rotation** innehåller följande information:

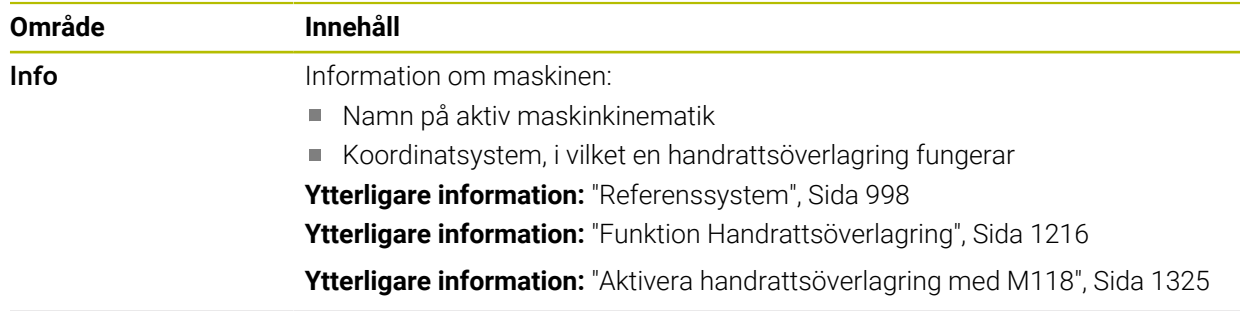

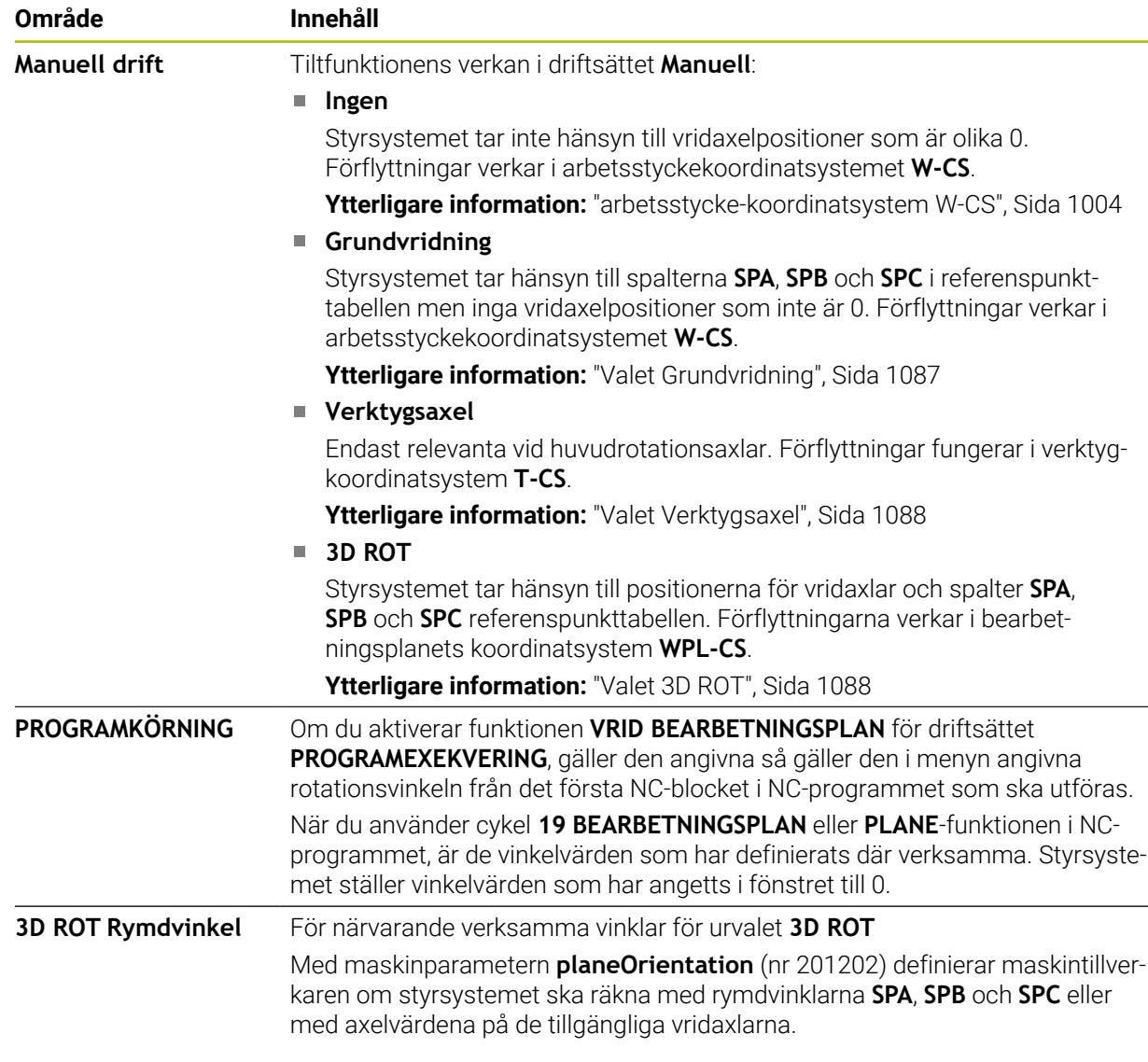

Du bekräftar valet med **OK**. När ett val är aktivt i områdena **Manuell drift** eller **PROGRAMKÖRNING** visar styrsystemet området med grön bakgrund.

När ett val är aktivt i fönstret **3D-rotation** visar styrsystemet en motsvarande symbol i arbetsområdet **Positioner**.

**Ytterligare information:** ["arbetsområde Positioner", Sida 161](#page-160-0)

#### <span id="page-1086-0"></span>**Valet Grundvridning**

Om du väljer **Grundvridning** förflyttas axlarna med hänsyn till en grundvridning eller 3D-grundvridning.

**Ytterligare information:** ["Grundvridning och 3D-grundvridning", Sida 1014](#page-1013-0)

Förflyttningarna verkar i arbetsstyckets koordinatsystem **W-CS**.

**Ytterligare information:** ["arbetsstycke-koordinatsystem W-CS", Sida 1004](#page-1003-0)

Om det aktiva arbetsstyckets referenspunkt innehåller en grundvridning eller 3Dgrundvridning, visar styrsystemet dessutom motsvarande symbol i arbetsområdet **Positioner**.

**Ytterligare information:** ["arbetsområde Positioner", Sida 161](#page-160-0)

Området **3D ROT Rymdvinkel** har ingen funktion med det här valet.

#### <span id="page-1087-0"></span>**Valet Verktygsaxel**

Om du väljer **Verktygsaxel** kan du göra förflyttningar i positiv eller negativ riktning längs verktygsaxeln. Styrsystemet spärrar alla andra axlar. Det här valet är bara meningsfullt på maskiner med huvudrotationsaxlar.

Förflyttningen verkar i verktygets koordinatsystem **T-CS**.

**Ytterligare information:** ["verktyg-koordinatsystem T-CS", Sida 1010](#page-1009-0)

Du använder det här valet t.ex. i följande fall:

- Man frikör verktyget under ett programavbrott i ett 5-axlat program i verktygsaxelns riktning.
- Man sköter enheten med axelknapparna eller med handratten med påsatt verktyg.

Området **3D ROT Rymdvinkel** har ingen funktion med det här valet.

#### <span id="page-1087-1"></span>**Valet 3D ROT**

Om du väljer **3D ROT** förflyttas alla axlar i det tiltade bearbetningsplanet. Förflyttningarna verkar i bearbetningsplanets koordinatsystem **WPL-CS**.

**Ytterligare information:** ["bearbetningsplan-koordinatsystem WPL-CS", Sida 1006](#page-1005-0)

När det dessutom finns en grundvridning eller en 3D-grundvridning sparad i utgångspunktstabellen, tas det hänsyn till dessa automatiskt.

Styrsystemet visar de för närvarande verksamma vinklarna i området **3D ROT Rymdvinkel**. Det går också att redigera rymdvinkeln.

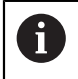

Om du redigerar värdena i området **3D ROT Rymdvinkel** måste du sedan positionera rotationsaxlarna, t.ex. i tillämpningen **MDI**.

#### **Anmärkning**

- Styrsystemet använder in följande situationer transformationsläge **COORD ROT**:
	- när först en **PLANE**-funktion med **COORD ROT** har exekverats
	- efter **PLANE RESET**
	- vid motsvarande konfiguration av maskinparmeter CfgRotWorkPlane (Nr. 201200) av maskintillverkaren
- Styrsystemet använder in följande situationer transformationsläge **TABLE ROT**:
	- när först en **PLANE**-funktion med **TABLE ROT** har exekverats
	- vid motsvarande konfiguration av maskinparmeter CfgRotWorkPlane (Nr. 201200) av maskintillverkaren
- När du ställer in en referenspunkt måste positionen på vridaxlarna överensstämma med svängsituationen i fönstret **3D-rotation** (alternativ 8). När vridaxlarna har en annan position än i vad som är definierat i fönstret **3Drotation** avbryter styrsystemet normalt med ett felmeddelande. Med de valfria maskinparameter **chkTiltingAxes** (nr 204601) definierar maskintillverkaren styrningens reaktion.
- Ett tiltat bearbetningsplan fortsätter att vara aktivt även efter omstart av styrsystemet.

**Ytterligare information:** ["Arbetsområde Referenssökning", Sida 192](#page-191-0)

PLC-positioner definierade av maskintillverkaren är inte tillåtna vid lutande bearbetningsplan.

# **16.8 Tiltad bearbetning (option #9)**

#### **Användningsområde**

Om verktyget justeras under bearbetningen går det att behandla svåråtkomliga platser på arbetsstycket utan kollision.

#### **Relaterade ämnen**

- Kompensera verktygets lutning med **FUNCTION TCPM** (alternativ 9) **Ytterligare information:** ["Kompensera verktygspositionering med FUNCTION](#page-1090-0) [TCPM \(option #9\)", Sida 1091](#page-1090-0)
- Kompensera verktygets lutning med **M128** (alternativ 9) **Ytterligare information:** ["Kompensera verktygsinställning automatiskt med](#page-1331-0) [M128 \(alternativ #9\)", Sida 1332](#page-1331-0)
- Luta bearbetningsplanet (alternativ 8) **Ytterligare information:** ["Sväng bearbetningsplan \(alternativ 8\)", Sida 1040](#page-1039-0)
- Referenspunkter på verktyget **Ytterligare information:** ["Referenspunkter på verktyget ", Sida 263](#page-262-0)
- Referenssystem **Ytterligare information:** ["Referenssystem", Sida 998](#page-997-0)

# **Förutsättningar**

- Maskiner med rotationsaxlar
- **Kinematikbeskrivning** Styrsystemet kräver en kinematikbeskrivning som maskintillverkaren tar fram för att kunna beräkna svängvinkeln.
- Programvarualternativ 9 utökade funktioner grupp 2

# **Funktionsbeskrivning**

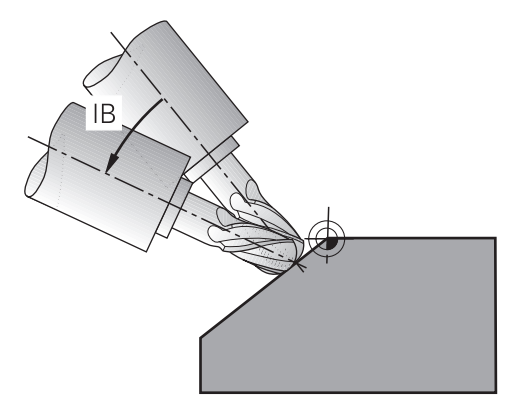

Med funktionen **FUNCTION TCPM** går det att genomföra en lutande behandling. Därvid kan bearbetningsplanet också vridas.

**Ytterligare information:** ["Sväng bearbetningsplan \(alternativ 8\)", Sida 1040](#page-1039-0)

Lutad bearbetning är möjlig med hjälp av följande funktioner:

■ Förflytta vridaxeln stegvis

**Ytterligare information:** ["Lutande bearbetning med inkrementell process",](#page-1089-0) [Sida 1090](#page-1089-0)

**Normalvektorer** 

**Ytterligare information:** ["Lutande bearbetning med hjälp av normalvektorer",](#page-1089-1) [Sida 1090](#page-1089-1)

### <span id="page-1089-0"></span>**Lutande bearbetning med inkrementell process**

Det går att förverkliga en lutande behandling genom att ändra lutningsvinkel när funktion **FUNCTION TCPM** eller **M128** är aktiv utöver den normala linjära rörelsen t.ex. **L X100 Y100 IB-17 F1000 G01 G91 X100 Y100 IB-17 F1000**. Därvid förblir den relativa positionen för verktygets vridpunkt densamma under verktygsjusteringen.

#### **Exempel**

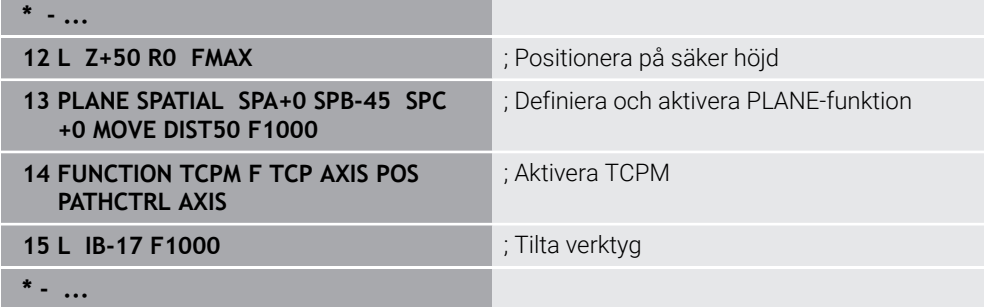

### <span id="page-1089-1"></span>**Lutande bearbetning med hjälp av normalvektorer**

Med den lutande bearbetningen med normala vektorer förverkligas tillämpningen av verktygen med hjälp av raka linjer **LN**.

För att kunna utföra en lutande bearbetning med normala vektorer måste du aktivera funktionen **FUNKTION TCPM** eller tilläggsfunktionen **M128**.

#### **Exempel**

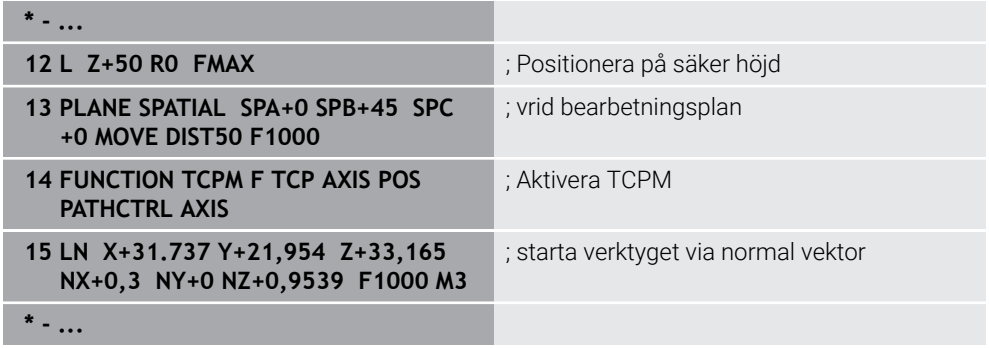

# <span id="page-1090-0"></span>**16.9 Kompensera verktygspositionering med FUNCTION TCPM (option #9)**

# **Användningsområde**

Med funktionen **FUNCTION TCPM** påverkas styrningens positioneringsbeteende. Om du aktiverar **FUNCTION TCPM**, kompenserar styrsystemet förändrade verktygsjusteringar med hjälp av en utjämningsrörelse hos de linjära axlarna.

Man kan använda **FUNCTION TCPM** t.ex. vid en inställd bearbetning till att ändra inställningen på verktyget medan verktygsstyrpunktens position mot konturen förblir densamma.

i

Istället för **M128** rekommenderar HEIDENHAIN den kraftfullare funktionen **FUNCTION TCPM**.

#### **Relaterade ämnen**

- Kompensera verktygsinställning med **M128 Ytterligare information:** ["Kompensera verktygsinställning automatiskt med](#page-1331-0) [M128 \(alternativ #9\)", Sida 1332](#page-1331-0)
- Vridning av bearbetningsplanet
- **Ytterligare information:** ["Sväng bearbetningsplan \(alternativ 8\)", Sida 1040](#page-1039-0)
- Referenspunkter på verktyget **Ytterligare information:** ["Referenspunkter på verktyget ", Sida 263](#page-262-0)
- Referenssystem **Ytterligare information:** ["Referenssystem", Sida 998](#page-997-0)

# **Förutsättningar**

- Maskiner med rotationsaxlar
- $\blacksquare$  Kinematikbeskrivning Styrsystemet kräver en kinematikbeskrivning som maskintillverkaren tar fram för att kunna beräkna svängvinkeln.
- Programvarualternativ 9 utökade funktioner grupp 2

# **Funktionsbeskrivning**

Funktionen**FUNCTION TCPM** är en vidareutveckling av funktionen **M128**, med vilken du kan bestämma styrningens beteende vid positioneringen av rotationsaxlarna.

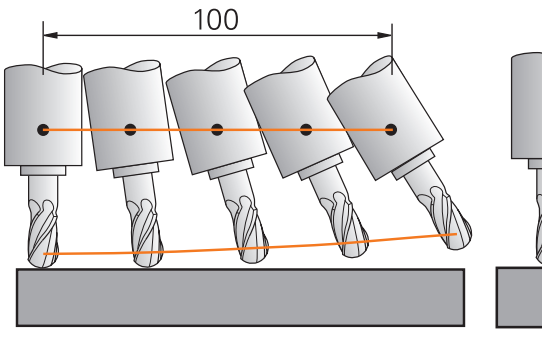

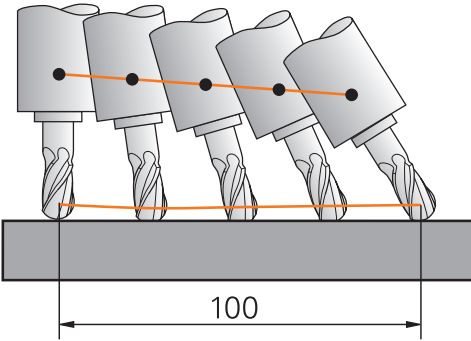

Beteende utan **TCPM** Beteende med **TCPM**

När **UNCTION TCPM** är aktiv presenterar styrsystemet symbolen **TCPM** i positionspresentationen.

**Ytterligare information:** ["arbetsområde Positioner", Sida 161](#page-160-0) Med funktionen **FUNCTION RESET TCPM** återställs funktionen **FUNCTION TCPM**.

### **Inmatning**

#### **FUNCTION TCPM**

#### **10 FUNCTION TCPM F TCP AXIS POS PATHCTRL AXIS REFPNT CENTER-CENTER F1000**

NC-funktionen innehåller följande syntaxelement:

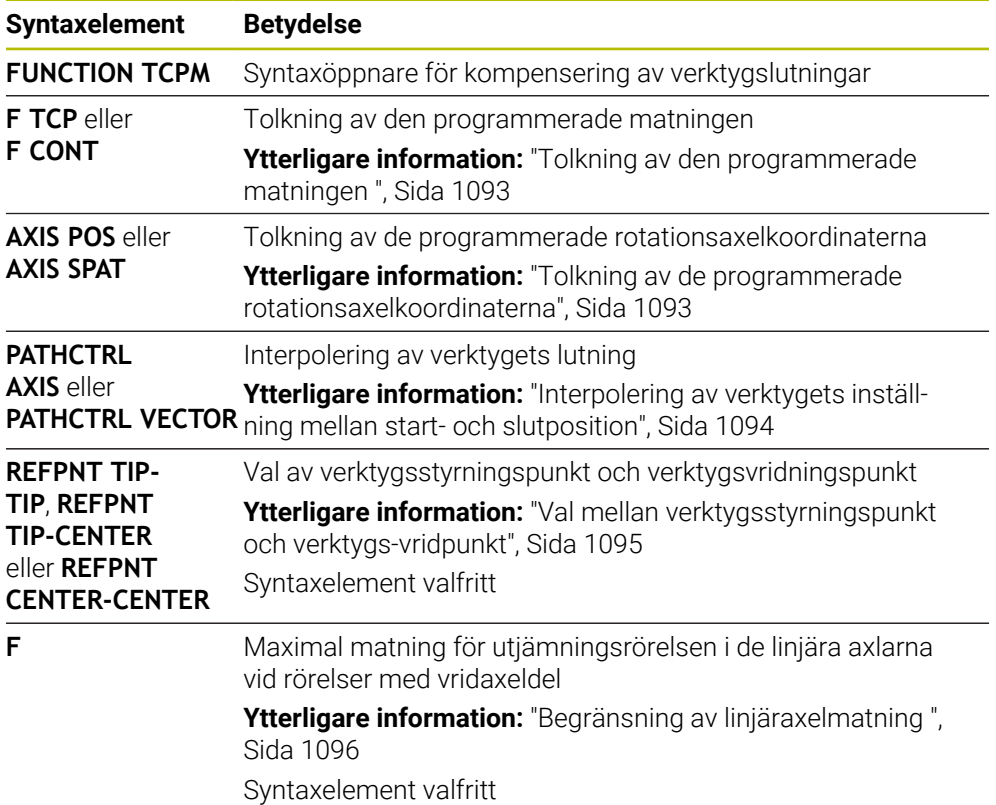

#### **FUNCTION RESET TCPM**

#### **10 FUNCTION RESET TCPM**

NC-funktionen innehåller följande syntaxelement:

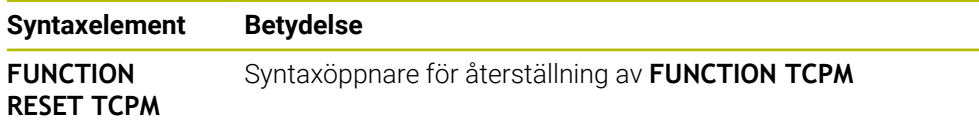

#### <span id="page-1092-0"></span>**Tolkning av den programmerade matningen**

Styrsystemet erbjuder följande möjligheter att tolka matningen:

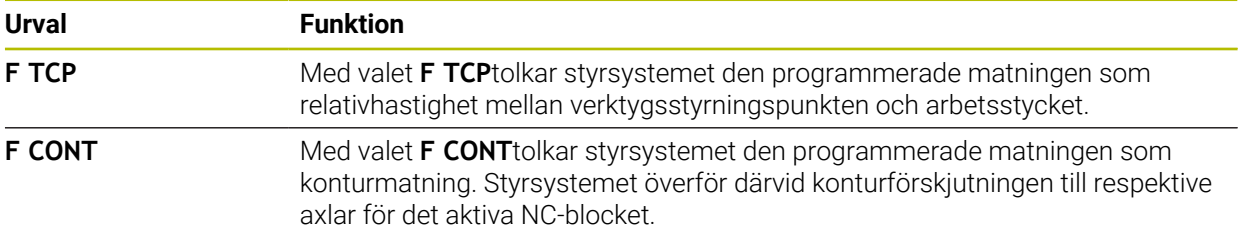

#### <span id="page-1092-1"></span>**Tolkning av de programmerade rotationsaxelkoordinaterna**

Styrsystemet erbjuder följande möjligheter, att tolka verktygsjusteringen mellan start- och slutposition:

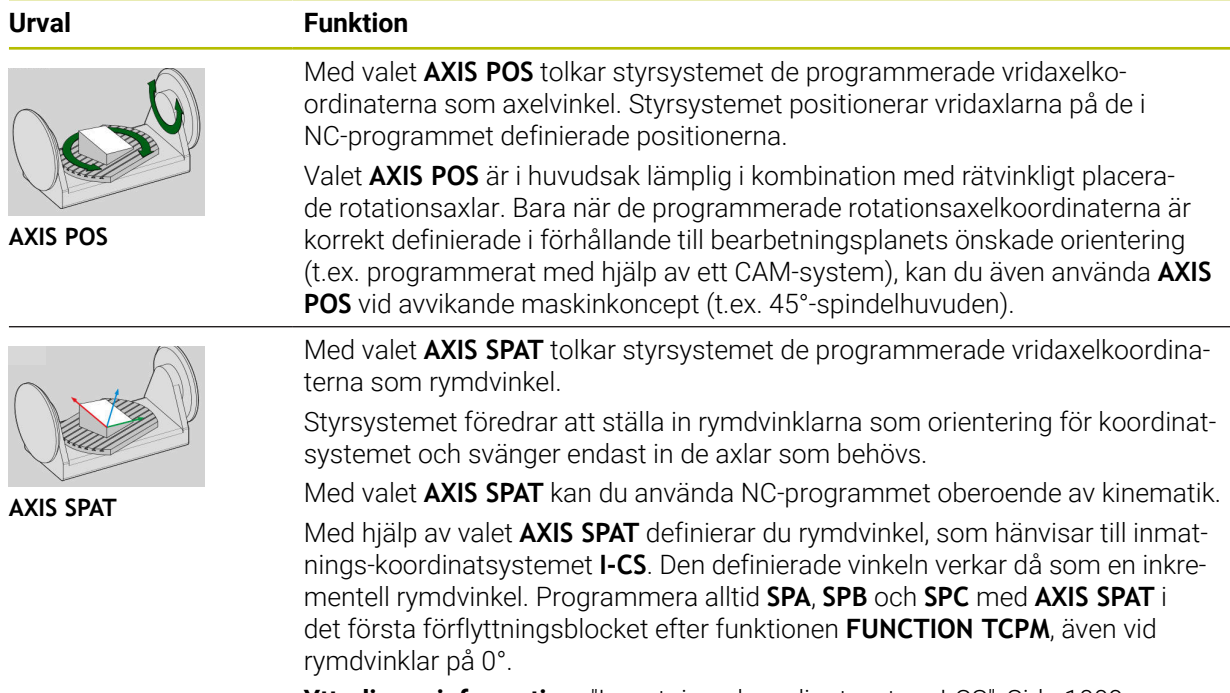

**Ytterligare information:** ["Inmatnings-koordinatsystem I-CS", Sida 1009](#page-1008-0)

# <span id="page-1093-0"></span>**Interpolering av verktygets inställning mellan start- och slutposition**

Styrsystemet erbjuder följande möjligheter, att interpolera verktygsjusteringen mellan start- och slutposition:

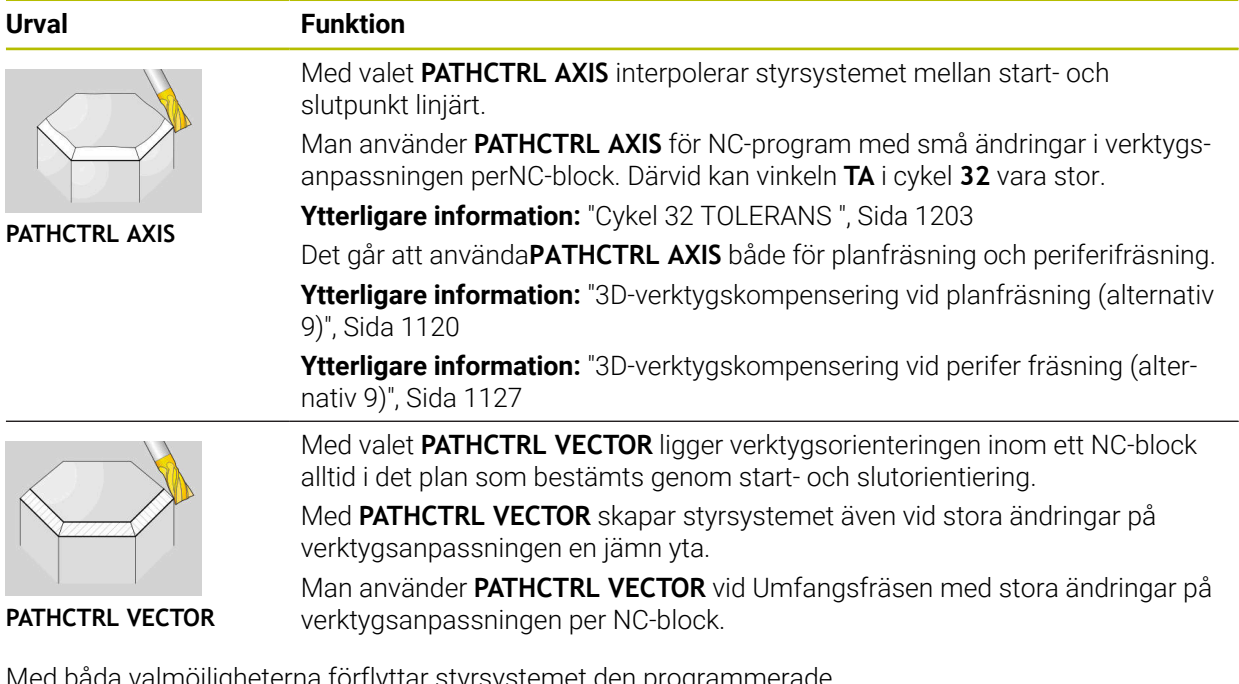

Med båda valmöjligheterna förflyttar styrsystemet den programmerade verktygsstyrningspunkten på en rät linje mellan start- och slutpositionen.

> För att få en kontinuerlig rörelse går det att definiera cykel **32** med en **tolerans för vridaxlarna**.

**Ytterligare information:** ["Cykel 32 TOLERANS ", Sida 1203](#page-1202-0)

0

# <span id="page-1094-0"></span>**Val mellan verktygsstyrningspunkt och verktygs-vridpunkt**

Styrsystemet erbjuder följande möjligheter, för att definiera verktygsstyrningspunkten och den verktyg-vridningspunkten:

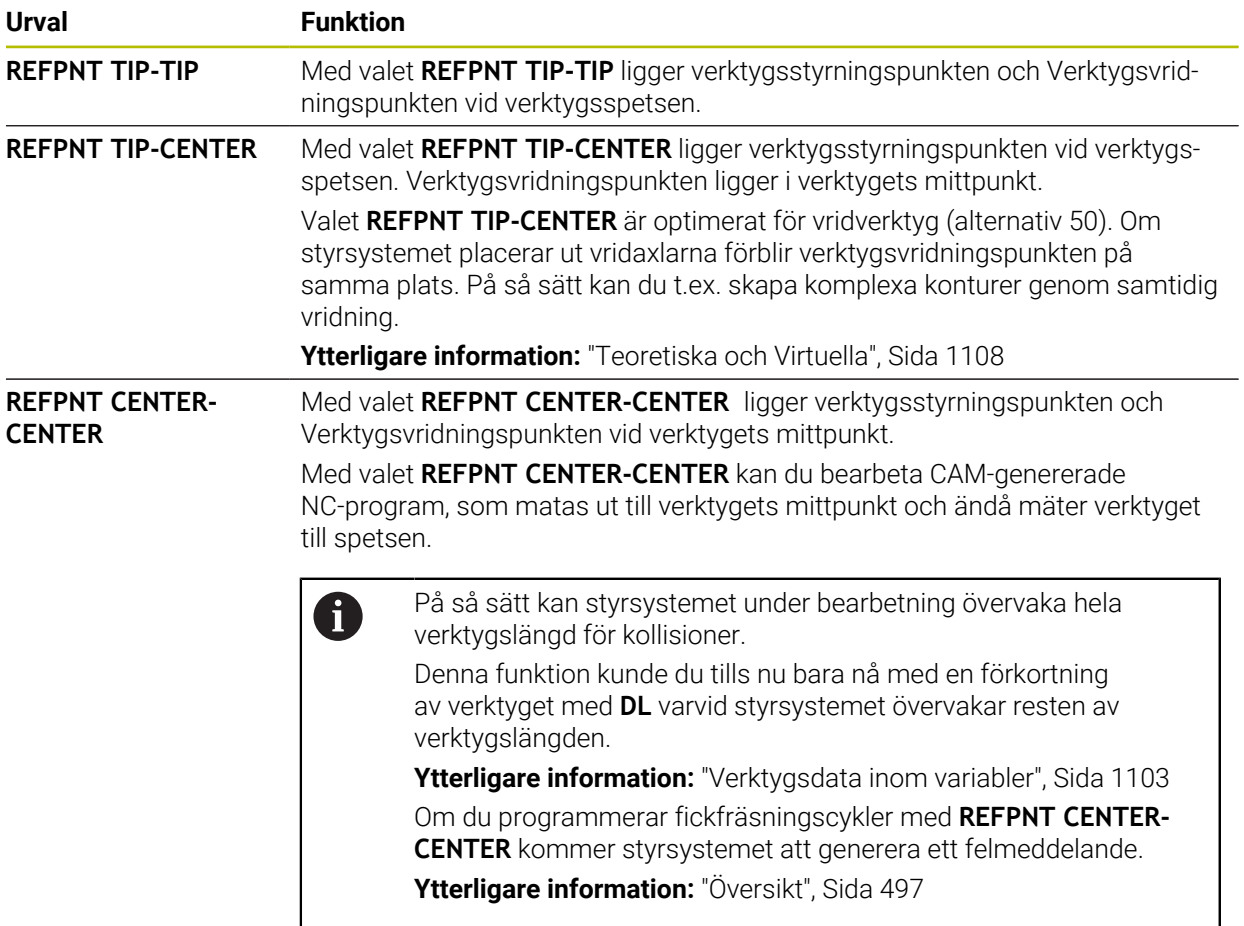

**Ytterligare information:** ["Referenspunkter på verktyget ", Sida 263](#page-262-0)

Inmatning av utgångspunkten är valfri. När du inte anger den, använder styrsystemet **REFPNT TIP-TIP**.

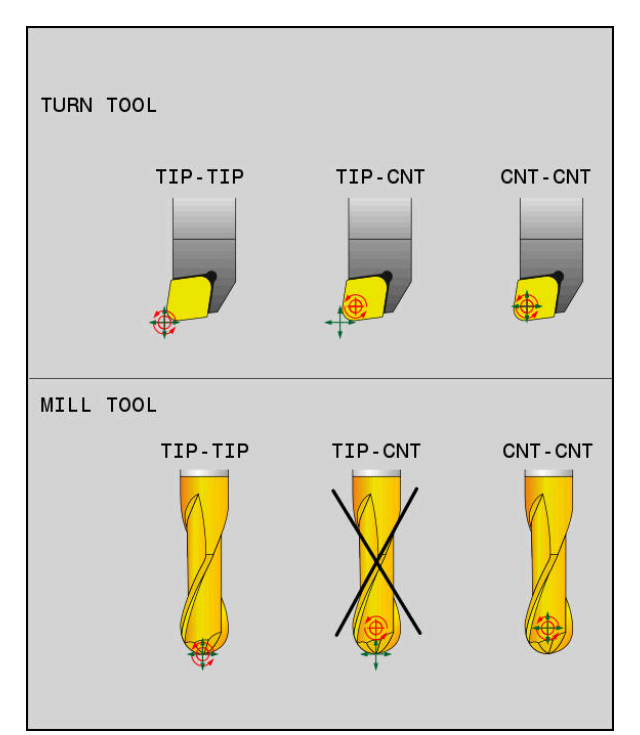

Urvalsmöjligheter ör verktyg-referenspunkt och verktygsvridpunkt

# <span id="page-1095-0"></span>**Begränsning av linjäraxelmatning**

f.

Med den valfria inmatningen **F** begränsar du linjäraxlarnas matning vid rörelser med rotationsaxeldelar.

Därigenom kan snabba kompenseringsrörelser förhindras, t.ex. vid returrörelser med snabbtransport.

> Välj inte ett alltför lågt värde för begränsning av linjäraxelmatningen, då det kan förekomma kraftiga matningsvariationer vid verktygets styrningspunkt. Matningsvariationer medför lägre ytkvalitet.

Matningsbegränsningen verkar även vid aktiv **FUNCTION TCPM** enbart vid rörelser med en rotationsaxeldel, inte vid rena linjäraxelrörelser.

Begränsningen av linjäraxelmatningen är verksam tills du gör en ny programmering eller en återställning av **FUNCTION TCPM**.

# **Anmärkning**

# *HÄNVISNING*

#### **Varning kollisionsrisk!**

Rotationsaxlar med Hirth-koppling måste köras ut ur kuggkopplingen för att kunna vridas. Under utkörning och tiltrörelsen finns det kollisionsrisk!

Frikör verktyget innan du förändrar rotationsaxelns läge

- Före positioneringar med **M91** eller **M92** och före ett **TOOL CALL**-block skall **FUNCTION TCPM** återställas.
- Det går att använda följande cykler med aktiv **FUNCTION TCPM**:
	- Cykel **32 TOLERANS**
	- Cykel **800 ANPASSA SVARVSYSTEM** (alternativ 50)
	- Cykel **882 SVARVNING SIMULTANGROVBEARBETNING** (alternativ 158)
	- Cykel **883 SVARVNING SIMULTANFINBEARBETNING** (alternativ 158)
	- Cykel **444 AVKAENNING 3D**
- Vid ytfräsning ska enbart kulfräsar användas för att undvika konturskador. I kombination med andra verktygsformer ska NC-programmet kontrolleras med hjälp av arbetsområdet **Simulering**beträffande potentiella konturskador.

**Ytterligare information:** ["Anmärkning", Sida 1335](#page-1334-0)

#### **Anvisningar i samband med maskinparametrar**

Med den valfria maskinparametern **presetToAlignAxis** (nr 300203) definierar maskintillverkaren axelspecifikt hur styrsystemet ska tolka förskjutningar. Vid **FUNCTION TCPM** och **M128** är maskinparametern bara relevant för den rotationsaxel som roterar kring verktygsaxeln (oftast **C\_OFFS**).

**Ytterligare information:** ["Bastransformation och förskjutning", Sida 2036](#page-2035-0)

Om maskinparametern inte har definierats eller har definierats med värdet **TRUE** kan du kompensera ett arbetsstyckes snedställning i planet med förskjutningen. Förskjutningen påverkar orienteringen hos arbetsstyckeskoordinatsystemet **W-CS**.

**Ytterligare information:** ["arbetsstycke-koordinatsystem W-CS", Sida 1004](#page-1003-0)

■ Om maskinparametern har definierats med värdet **FALSE** kan du inte kompensera arbetsstyckens snedställning i planet med förskjutningen. Styrsystemet tar inte hänsyn till förskjutningen under exekveringen.

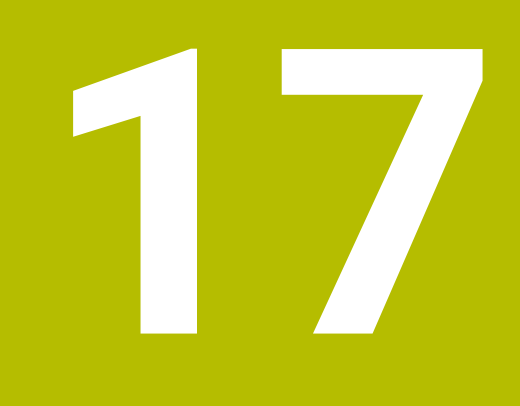

# **Korrigeringar**

# <span id="page-1099-0"></span>**17.1 Verktygskorrigering för verktygslängd och -radie**

# **Användningsområde**

Med hjälp av deltavärden kan du utföra verktygs korrigeringar på verktygslängden och på verktysgradien. Deltavärden påverkar de angivna och därmed de aktiva verktygsmåtten.

Deltavärde för verktygslängden **DL** fungerar i verktygsaxeln. Deltavärdet för verktygsradien **DR** fungerar endast vid radiekorrigerade förflyttningar med konturfunktioner och cykler.

**Ytterligare information:** ["Konturfunktioner", Sida 311](#page-310-0)

#### **Relaterade ämnen**

- **Verktygsradiekorrigering** 
	- **Ytterligare information:** ["Verktygsradiekorrigering", Sida 1104](#page-1103-0)
- Verktygskorrigering med korrigeringstabeller

**Ytterligare information:** ["Verktygskorrigering med korrigeringstabeller",](#page-1109-0) [Sida 1110](#page-1109-0)

#### **Funktionsbeskrivning**

Styrsystemet skiljer på två typer av deltavärden:

■ Deltavärden inom verktygstabellen används för en permanent verktygskompensering som t.ex. krävs på grund av slitage. Dessa deltavärden bestäms t.ex. med hjälp av ett verktygsavkänningssystem. Styrsystemet för automatiskt in deltavärdena i verktygshanteringen.

**Ytterligare information:** ["Verktygsförvaltning ", Sida 290](#page-289-0)

■ Deltavärden i ett verktygsanrop används till förskjutning av verktyg som uteslutande fungerar i det aktuella NC-programmet, t.ex. en arbetsstyckesmätning.

**Ytterligare information:** ["verktygsanrop med TOOL CALL", Sida 297](#page-296-0)

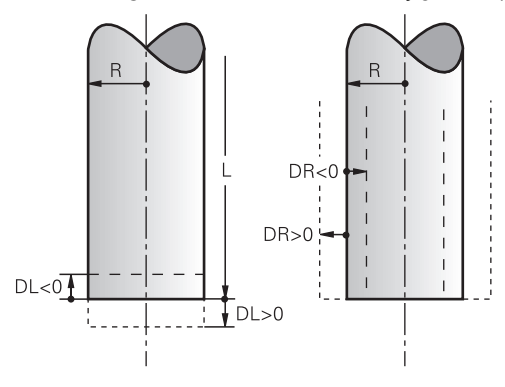

Delta-värden motsvarar avvikelser för längden och radien på verktygen.

Med ett positivt deltavärde förstoras den aktuella verktygslängden eller verktygsradien. På så vis tar verktyget bort mindre material under bearbetningen, t.ex. för ett tillägg på arbetsstycket.

Med ett negativt deltavärde förminskas den aktuella verktygslängden eller verktygsradien. Därmed tar verktyget bort mer material under bearbetningen.

Om du vill programmera deltavärden i ett NC-program, definierar du värdet i ett verktygsanrop eller med hjälp av en korrigeringstabell.

**Ytterligare information:** ["verktygsanrop med TOOL CALL", Sida 297](#page-296-0)

**Ytterligare information:** ["Verktygskorrigering med korrigeringstabeller", Sida 1110](#page-1109-0) Det går också att definiera deltavärden inom ett verktygsanrop med hjälp av variabler.

**Ytterligare information:** ["Verktygsdata inom variabler", Sida 1103](#page-1102-0)

# **Korrigering av verktygslängden**

Styrsystemet tar hänsyn till korrigeringen av verktygslängden, så fort ett verktyg anropas. Styrsystemet genomför endast korrigeringen av verktygslängden för verktyg med längden L>0.

Vid korrigering av verktygslängd tar styrsystemet hänsyn till deltavärden från verktygstabellen och NC-programmet.

Aktiv verktygslängd = **L** + **DL**<sub>TAB</sub> + **DL**<sub>Prog</sub>

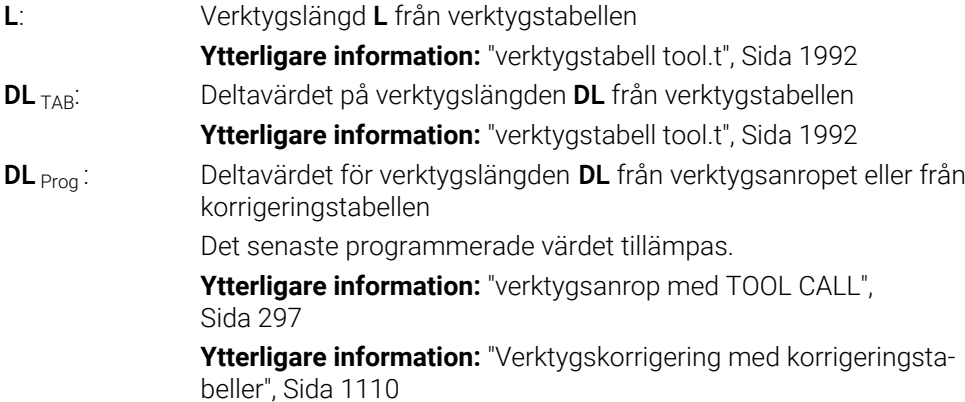

# *HÄNVISNING*

#### **Varning kollisionsrisk!**

Styrsystemet använder för korrigeringen av verktygslängden, de definierade verktygslängderna i verktygstabellen. Felaktiga verktygslängder resulterar också i en felaktig korrigering av verktygslängden. Vid verktyg med längden **0** och efter ett **TOOL CALL 0** utför styrsystemet inte någon korrigering av verktygslängden och inte någon kollisionsövervakning. Vid efterföljande verktygspositioneringar finns det en kollisionsrisk!

- Definiera alltid verktyg med deras faktiska verktygslängder (inte bara  $\blacktriangleright$ differenser)
- **TOOL CALL 0** skall enbart användas för att tömma spindeln

### **Korrigering för verktygsradien**

Styrsystemet tar hänsyn till korrigeringen för verktygsradien i följande fall:

- Vid aktiv verktygsradiekorrigering **RR** eller **RL**
	- **Ytterligare information:** ["Verktygsradiekorrigering", Sida 1104](#page-1103-0)
- Inom bearbetningscykler **Ytterligare information:** ["Bearbetningscykler", Sida 465](#page-464-0)
- För räta linjer **LN** med ytnormalvektorer **[Ytterligare information:](#page-1116-0)** "Rätlinje LN", Sida 1117

Vid korrigering för verktygsradien tar styrsystemet hänsyn till deltavärden från verktygstabellen och NC-programmet.

Aktiv verktygsradie =  $\mathbf{R} + \mathbf{DR}_{\text{TAB}} + \mathbf{DR}_{\text{Prod}}$ 

**R**: Verktygsradie **R** från verktygstabellen **Ytterligare information:** ["verktygstabell tool.t", Sida 1992](#page-1991-0) **DR** TAB: Deltavärde för verktygsradien **DR** från verktygstabellen **DR** <sub>Prog</sub>: Deltavärde för verktygsradien **DR** från verktygsanropet eller från korrigeringstabellen Det senaste programmerade värdet tillämpas. **Ytterligare information:** ["verktygsanrop med TOOL CALL",](#page-296-0) [Sida 297](#page-296-0) **Ytterligare information:** ["Verktygskorrigering med korrigeringsta](#page-1109-0)[beller", Sida 1110](#page-1109-0)

#### <span id="page-1102-0"></span>**Verktygsdata inom variabler**

Styrsystemet beräknar vid behandlingen av ett verktygsanrop alla verktygsspecifika värden och lagrar dem i variablerna.

#### **Ytterligare information:** ["Fasta Q-parametrar", Sida 1361](#page-1360-0)

Aktiv verktygslängd och verktygsradie:

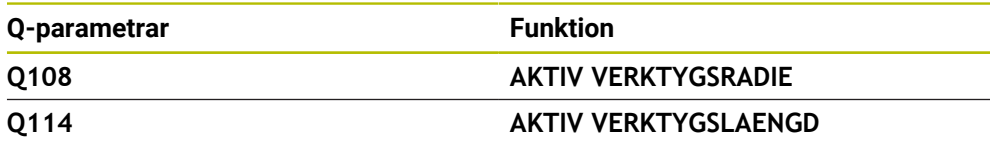

När styrsystemet har lagrat de aktuella värdena från inom variablerna kan du använda variablerna i NC-programmet.

#### **Användningsexempel**

Du kan använda Q-parametern **Q108 AKTIV VERKTYGSRADIE** för att förflytta en kulfräs verktygsstyrpunkt till kulans centrum med hjälp av deltavärdena för verktygslängden.

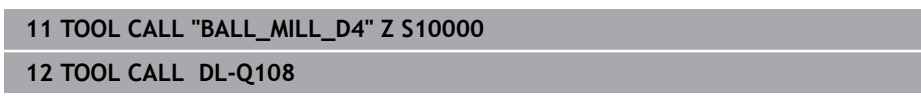

På så vis kan styrsystemet övervaka hela verktyget för kollisioner och dimensionerna i NC-programmet kan trots det programmeras till mitten av kulan.

# **Anmärkning**

Delta-värden från verktygshanteringen presenteras grafiskt av styrsystemet i simuleringen. Vid deltavärden från NC-program eller korrigeringstabeller förändrar styrsystemet endast verktygets position i simuleringen.

**Ytterligare information:** ["Simulering av verktyg", Sida 1539](#page-1538-0)

■ Med den valfria maskinparametern **progToolCallDL** (nr 124501) definierar maskintillverkaren om styrsystemet ska ta hänsyn till deltavärden från ett verktygsanrop i arbetsområdet **Positioner**.

**Ytterligare information:** ["Verktygsanrop", Sida 297](#page-296-1)

**Ytterligare information:** ["arbetsområde Positioner", Sida 161](#page-160-0)

Styrsystemet tar hänsyn till upp till sex axlar inkl. vridaxlar vid verktygskompenseringen.

# <span id="page-1103-0"></span>**17.2 Verktygsradiekorrigering**

# **Användningsområde**

När verktygsradiekompensering är aktiv relaterar styrsystemet inte längre positionerna i NC-programmet till verktygets mittpunkt, utan till verktygsskäret.

Med hjälp av verktygsradiekorrigering programmeras ritningsmåtten, utan att behöva ta hänsyn till verktygradien. På så sätt kan du t.ex. efter att ett verktyg gått sönder, använda ett verktyg med avvikande dimensioner utan att ändra programmet.

#### **Relaterade ämnen**

Referenspunkter på verktyget **Ytterligare information:** ["Referenspunkter på verktyget ", Sida 263](#page-262-0)

# **Förutsättningar**

Definiera verktygsdata i verktygshanteringen **Ytterligare information:** ["Verktygsförvaltning ", Sida 290](#page-289-0)

#### **Funktionsbeskrivning**

Vid verktygsradiekorrigering tar styrsystemet hänsyn till den aktiva verktygsradien. Den aktiva verktygsradien får du från verktygsradien **R** och deltavärdena **DR** från verktygshanteringen och NC-programmet.

Aktiv verktygsradie =  $R + DR<sub>TAB</sub> + DR<sub>Prod</sub>$ 

**Ytterligare information:** ["Verktygskorrigering för verktygslängd och -radie",](#page-1099-0) [Sida 1100](#page-1099-0)

Axelparallella förflyttningar kan korrigeras enligt följande:

- **R+**: förlänger en axelparallell rörelse runt verktygsradien
- **R-**: förlänger en axelparallell förflyttningsrörelse runt verktygsradien

Ett NC-block med konturfunktioner kan innehålla följande verktygsradiekorrigeringar:

- **RL**: verktygsradiekorrigering, vänster om konturen
- **RR**: verktygsradiekorrigering, höger om konturen
- **R0**: återställ en aktiv verktygsradiekorrigering, Positionering med verktygets mittpunkt

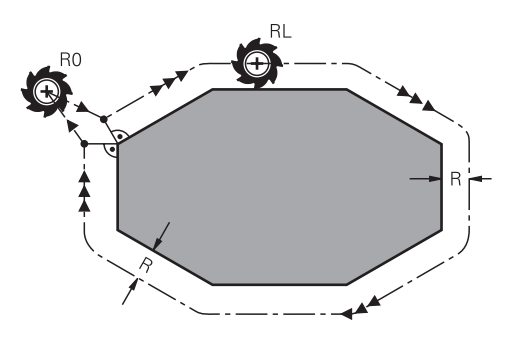

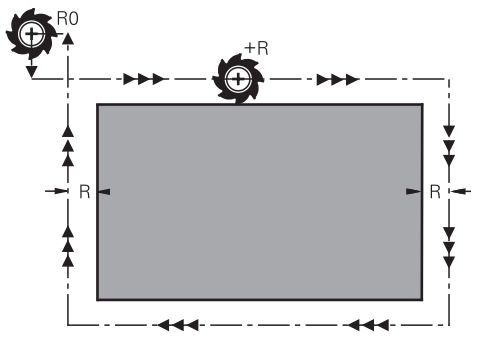

Radiekorrigerad förflyttningsrörelse med Radiekorrigerade förflyttningsrörelser konturfunktioner

med axelparallella rörelser

Verktygets centrum förflyttas därvid på ett avstånd motsvarande verktygsradien från den programmerade konturen. **Höger** och **vänster** hänför sig till verktygets läge i förflyttningsriktningen längs arbetsstyckets kontur.

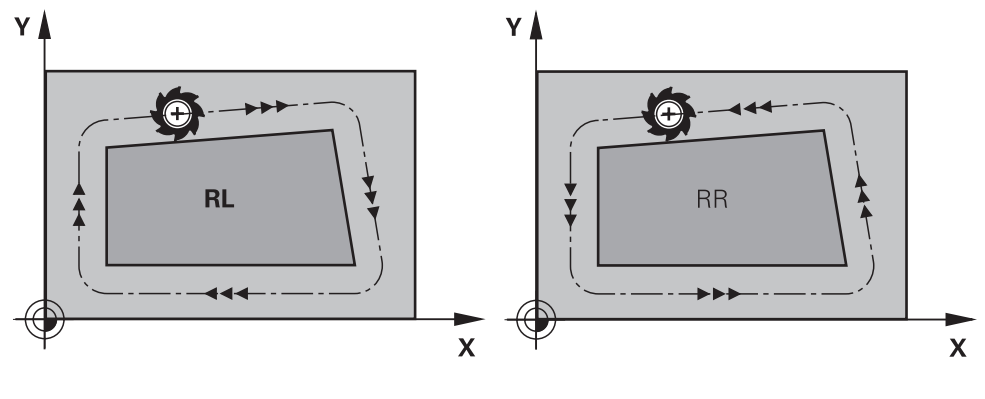

**RL**: verktyget förflyttas till vänster om konturen

**RR**: verktyget förflyttas till höger om konturen

# **Verkan**

Verktygsradiekorrigering fungerar från det NC-block, i vilket verktygsradiekompenseringen är programmerad. Verktygsradiekorrigering fungerar modalt och i slutet av blocket.

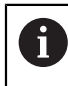

Programmera endast verktygsradiekorrigeringen en gång, så att ändringarna kan göras snabbare.

Styrsystemet återställer verktygsradiekorrigeringen i följande fall:

- Positioneringsblock med **R0**
- Funktion **DEP** för att köra bort från en kontur
- Val av ett nytt NC-program

# **Anmärkning**

# *HÄNVISNING*

#### **Varning kollisionsrisk!**

Styrsystemet behöver en fram- och frånkörningsposition för att kunna köra fram till eller kör bort från en kontur. Dessa positioner måste ge möjlighet till justeringsrörelserna vid aktivering och deaktivering av radiekompenseringen. Felaktiga positioner kan resultera i skador på konturen. Under bearbetningen finns det kollisionsrisk!

- Programmera säkra fram- och frånkörningspositioner utanför konturen
- ▶ Ta hänsyn till verktygsradien
- ▶ Ta hänsyn till framkörningsstrategin
- Styrsystemet visar vid en aktiv verktygsradiekorrigering en symbol i arbetsområdet **Positioner**.

**Ytterligare information:** ["arbetsområde Positioner", Sida 161](#page-160-0)

- Mellan två NC-block med olika verktygsradiekorrigering **RR** och **RL** måste det finnas minst ett förflyttningsblock i bearbetningsplanet utan verktygsradiekorrigering **R0**.
- Styrsystemet tar hänsyn till upp till sex axlar inkl. vridaxlar vid verktygskompenseringen.

#### **Information i samband med bearbetning av hörn**

■ Ytterhörn:

När du har programmerat en radiekompensering så förflyttar styrsystemet verktyget på en övergångsbåge vid ytterhörn. Om det är nödvändigt kommer styrsystemet att minska matningshastigheten vid ytterhörn, exempelvis vid stora riktningsförändringar.

Innerhörn:

Vid innerhörn beräknar styrsystemet skärningspunkten mellan de kompenserade banorna som verktygets centrum förflyttar sig på. Från denna punkt förflyttas sedan verktyget på nästa konturelement. På detta sätt skadas inte arbetsstycket vid bearbetning av innerhörn. Den tillåtna verktygsradien begränsas därför av den programmerade konturens geometri

# **17.3 Nosradiekompensering vid svarvar (alternativ #50)**

### **Användningsområde**

Svarvstål har en nosradie på verktygsspetsen (**RS**). Därigenom uppstår konturavvikelser vid bearbetning av koner, faser och radier eftersom den programmerade förflyttningsbanan avser den teoretiska skärspetsen S. SRK förhindrar de avvikelser som uppstår på grund av detta.

#### **Relaterade ämnen**

- Verktygsdata från svarvar
	- **Ytterligare information:** ["Verktygsdata", Sida 267](#page-266-0)
- Radiekorrigering med **RR** och **RL** i fräsverksamhet **Ytterligare information:** ["Verktygsradiekorrigering", Sida 1104](#page-1103-0)

# **Förutsättning**

- **Programvarualternativ 50 frässvarvning**
- Nödvändiga verktygsdata för den verktygstyp som definierats **Ytterligare information:** ["Verktygsdata för verktygstyperna", Sida 277](#page-276-0)

# **Funktionsbeskrivning**

Styrsystemet kontrollerar skärgeometrin med ledning av spetsvinkeln **P-ANGLE** och ställvinkeln **T-ANGLE**. Styrsystemet bearbetar bara konturelement i cyklerna så långt det är möjligt med det aktuella verktyget.

I svarvcyklerna utför styrsystemet nosradiekompensering automatiskt. I individuella förflyttningsblock och inom programmerade konturer aktiverar du SRK med **RL** eller **RR**.

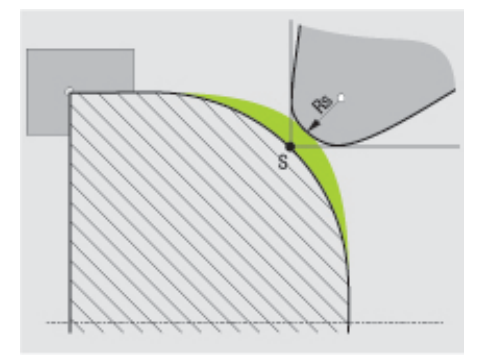

Förskjutning mellan skäreggens radie **RS** och teoretisk verktygsspets S.

# <span id="page-1107-0"></span>**Teoretiska och Virtuella**

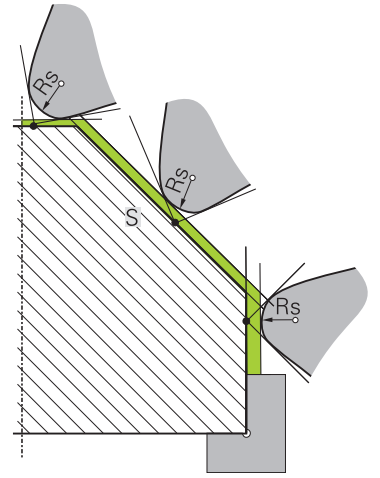

Snedställda med teoretisk verktygsspets

Den teoretiska verktygspetsen är verksam i verktygskoordinatsystemet När du lutar verktyget, vrider sig verktygsspetsens position med verktyget.

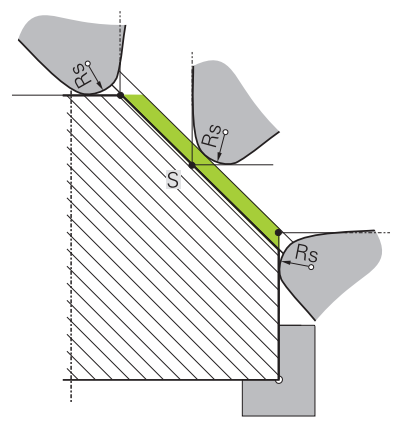

Snedställda med virtuell verktygsspets

Virtuell verktygspets aktiverar du med **FUNCTION TCPM** och selekterar **REFPNT TIP-CENTER**. Korrekta verktygsdata är en förutsättning för en beräkning av den virtuella verktygspetsen.

**Ytterligare information:** ["Kompensera verktygspositionering med FUNCTION TCPM](#page-1090-0) [\(option #9\)", Sida 1091](#page-1090-0)

Den virtuella verktygspetsen är verksam i verktygskoordinatsystemet. När du lutar verktyget, förblir den virtuella verktygspetsen samma så länge verktyget fortfarande har samma verktygsorientering **TO**. Styrsystemet växlar statuspresentationen **TO** och därmed automatiskt den virtuella verktygsspetsen, när exempelvis verktyget lämnar det för **TO 1** giltiga vinkelområdet.

Den virtuella verktygsspetsen möjliggör att genomför tiltade axelparallella längs- och plansvarvningar med korrekt kontur även utan radiekompensering.

**Ytterligare information:** ["Simultan svarvning", Sida 236](#page-235-0)

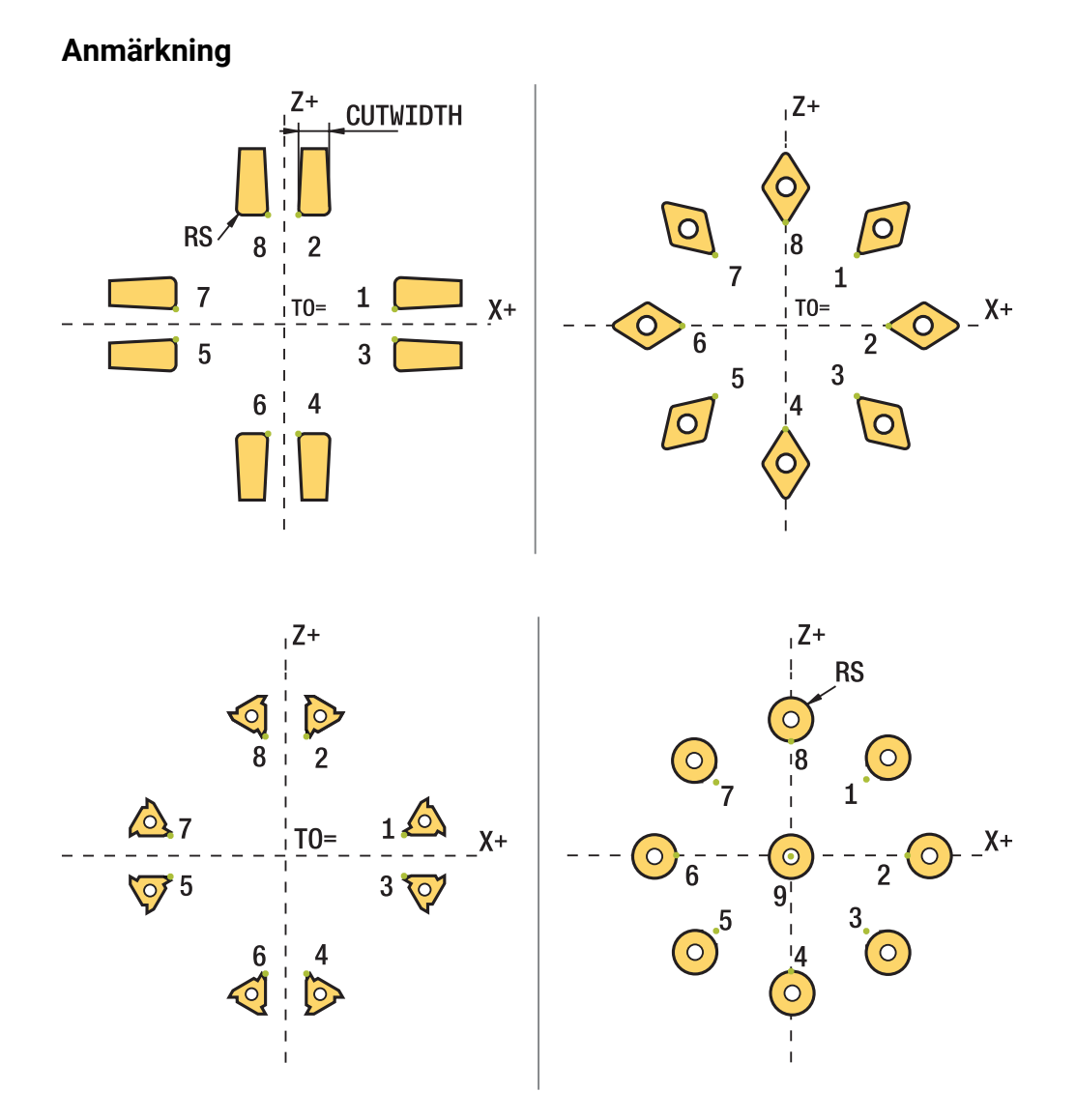

- Vid neutrala skärlägen (TO=2, 4, 6, 8) är radiekompenseringens riktning inte entydig. I dessa fall är SRK endast möjlig inom bearbetningscyklerna.
- Nosradiekompensering kan även utföras vid tiltade bearbetningar. Aktiva tilläggsfunktioner begränsar då möjligheterna:
	- Man kan endast använda nosradiekompensering med **M128** i kombination med bearbetningscykler.
	- Med **M144** eller **FUNCTION TCPM** med **REFPNT TIP-CENTER** är dessutom nosradiekompensering möjlig i alla förflyttningsblock, t.ex. med **RL**/**RR**
- När restmaterial kvarstår på grund av sidoskärets vinkel kommer styrsystemet att presentera ett felmeddelande. Med maskinparameter **suppressResMatlWar** (Nr. 201010) kan du undertrycka varningen.

# <span id="page-1109-0"></span>**17.4 Verktygskorrigering med korrigeringstabeller**

# **Användningsområde**

Med kompenseringstabeller kan du spara kompenseringar i verktygskoordinatsystemet (T-CS) eller i bearbetningsplanets koordinatsystem (WPL-CS). De lagrade korrigeringarna kan du hämta fram under NC-programmet för att korrigera verktyget.

Kompenseringstabellerna erbjuder följande fördelar:

- Värden kan ändras utan att NC-programmet behöver anpassas
- Värden kan ändras under NC-programexekveringen

Med tabellens filändelse bestämmer du i vilket koordinatsystem styrsystemet skall utföra kompenseringen.

Styrsystemet erbjuder följande kompenseringstabeller:

- tco (tool correction): kompensering i verktygskoordinatsystemet **T-CS**
- wco (workpiece correction): kompensering i bearbetningsplanskoordinatsystemet **WPL-CS**

**Ytterligare information:** ["Referenssystem", Sida 998](#page-997-0)

#### **Relaterade ämnen**

- Innehåll i korrigeringstabellerna **Ytterligare information:** ["Korrigeringstabell \\*.tco", Sida 2052](#page-2051-0) **Ytterligare information:** ["Korrigeringstabell \\*.wco", Sida 2054](#page-2053-0)
- Redigera korrigeringstabeller under programkörningen **Ytterligare information:** ["korrigeringar under programkörningen", Sida 1970](#page-1969-0)

# **Funktionsbeskrivning**

För att korrigera verktyg med hjälp av korrigeringstabeller ska följande steg vidtas:

- Sätt upp en korrigeringstabell **Ytterligare information:** ["Skapa korrigeringstabell", Sida 2055](#page-2054-0)
- Aktivera korrigeringstabell i NC-program

**Ytterligare information:** ["Välj korrigeringstabell med SEL CORR-TABLE",](#page-1111-0) [Sida 1112](#page-1111-0)

- Aktivera annars korrigeringstabellen manuellt för programkörningen **Ytterligare information:** ["Aktivera korrigeringstabeller manuellt", Sida 1112](#page-1111-1)
- Aktivera kompenseringsvärde

**Ytterligare information:** ["Aktivera korrigeringsvärde med FUNCTION](#page-1112-0) [CORRDATA", Sida 1113](#page-1112-0)

Det går att redigera värden i korrigeringstabeller inom NC-programmet. **Ytterligare information:** ["Åtkomst till tabellvärden ", Sida 1988](#page-1987-0) Det går att även redigera värdena för korrigeringstabeller under programkörningen. Med korrigeringstabellen **\*.tco** definierar du korrigeringsvärden för verktyget i verktygskoordinatsystemet **T-CS**.

**Ytterligare information:** ["verktyg-koordinatsystem T-CS", Sida 1010](#page-1009-0) Kompenseringarna har följande effekt:

- På fräsverktyg som alternativ till deltavärdena i **TOOL CALL Ytterligare information:** ["verktygsanrop med TOOL CALL", Sida 297](#page-296-0)
- På svarvverktyg som alternativ till **FUNCTION TURNDATA CORR-TCS** (alternativ 50)

**Ytterligare information:** ["Korrigera svarvverktyg med FUNCTION TURNDATA](#page-1113-0) [CORR \(alternativ 50\)", Sida 1114](#page-1113-0)

■ På slipverktyg som kompensering för LO och R-OVR (alternativ 156) **Ytterligare information:** ["Slipverktygstabellen toolgrind.grd \(alternativ 156\)",](#page-2006-0) [Sida 2007](#page-2006-0)

Styrsystemet visar en aktiv förskjutning med hjälp av kompenseringstabellen **\*.tco** på fliken **Verktyg** i arbetsområdet **STATUS**.

**[Ytterligare information:](#page-180-0)** "Flik Verktyg", Sida 181

# **Verktygskorrigering i bearbetningsplankoordinatsystemet WPL-CS**

Värden från kompenseringstabellen med ändelsen **\*.wco** verkar som förskjutningar i bearbetningsplanskoordinatsystemet **WPL-CS**.

**Ytterligare information:** ["bearbetningsplan-koordinatsystem WPL-CS", Sida 1006](#page-1005-0) Korrigeringstabellerna **\*.wco** används huvudsakligen för svarvning (alternativ 50). Kompenseringarna har följande effekt:

- Vid svarvbearbetning som alternativ till **FUNCTION TURNDATA CORR-WPL** (option #50)
- En X-förskjutning är verksam i radien

Om du vill utföra en förskjutning i WPL-CS har du följande möjligheter:

- **FUNCTION TURNDATA CORR-WPL**
- **FUNCTION CORRDATA WPL**
- Förskjutning med hjälp av svarvverktygstabellen
	- Valfri kolumn **WPL-DX-DIAM**
		- Valfri kolumn **WPL-DZ**

 $\mathbf{f}$ 

Förskjutningarna **FUNCTION TURNDATA CORR-WPL** och **FUNCTION CORRDATA WPL** är alternativa programmeringsalternativ för samma förskiutning.

En förskjutning i bearbetningsplanskoordinatsystemet **WPL-CS** med hjälp av svarvverktygstabellen adderas till funktionerna **FUNCTION TURNDATA CORR-WPL** och **FUNCTION CORRDATA WPL**.

Styrsystemet visar en aktiv förskjutning med hjälp av kompenseringstabellen **\*.wco** inklusive sökvägen till tabellen på fliken **TRANS** i arbetsområdet **STATUS**.

**[Ytterligare information:](#page-177-0)** "Flik TRANS", Sida 178

# <span id="page-1111-1"></span>**Aktivera korrigeringstabeller manuellt**

Det går att aktivera korrigeringstabellerna manuellt för driftarten **Programkörning**. I driftläget **Programkörning** innehåller fönstret **Programinställningar** området **Tabeller**. I detta område kan du för programkörningen välja en nollpunktstabell och båda korrigeringstabellerna med ett urvalsfönster.

När en tabell aktiveras markerar styrsystemet denna tabell med statusen **M**.

# <span id="page-1111-0"></span>**17.4.1 Välj korrigeringstabell med SEL CORR-TABLE**

### **Användningsområde**

Man aktiverar den önskade kompenseringstabellen med funktionen **SEL CORR-TABLE** i NC-programmet.

#### **Relaterade ämnen**

- Aktivera tabellens korrigeringsvärden **Ytterligare information:** ["Aktivera korrigeringsvärde med FUNCTION](#page-1112-0) [CORRDATA", Sida 1113](#page-1112-0)
- Innehåll i korrigeringstabellerna **Ytterligare information:** ["Korrigeringstabell \\*.tco", Sida 2052](#page-2051-0) **Ytterligare information:** ["Korrigeringstabell \\*.wco", Sida 2054](#page-2053-0)

# **Funktionsbeskrivning**

För NC-programmet och för en tabell **\*.tco** går det också att välja en tabell **\*.wco**.

#### **Inmatning**

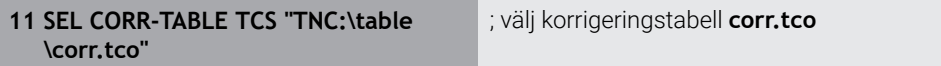

NC-funktionen innehåller följande syntaxelement:

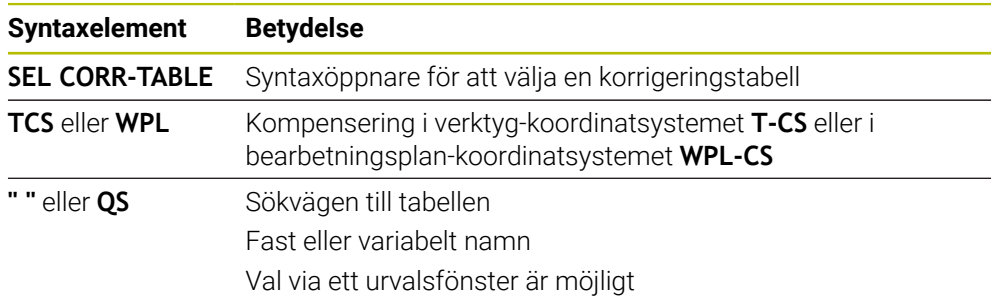

# <span id="page-1112-0"></span>**17.4.2 Aktivera korrigeringsvärde med FUNCTION CORRDATA**

### **Användningsområde**

Med funktionen **FUNCTION CORRDATA** aktiverar du en rad i korrigeringstabellen för det aktiva verktyget.

#### **Relaterade ämnen**

- Välja kompenseringstabell **Ytterligare information:** ["Välj korrigeringstabell med SEL CORR-TABLE",](#page-1111-0) [Sida 1112](#page-1111-0)
- Innehåll i korrigeringstabellerna

**Ytterligare information:** ["Korrigeringstabell \\*.tco", Sida 2052](#page-2051-0) **Ytterligare information:** ["Korrigeringstabell \\*.wco", Sida 2054](#page-2053-0)

# **Funktionsbeskrivning**

De aktiverade korrigeringsvärdena gäller tills nästa verktygsbyte eller till slutet av NC-programmet.

När ett värde ändras aktiveras denna ändring först när kompenseringen anropas på nytt.

#### **Inmatning**

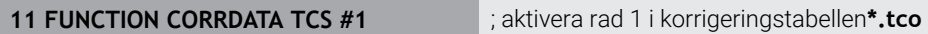

NC-funktionen innehåller följande syntaxelement:

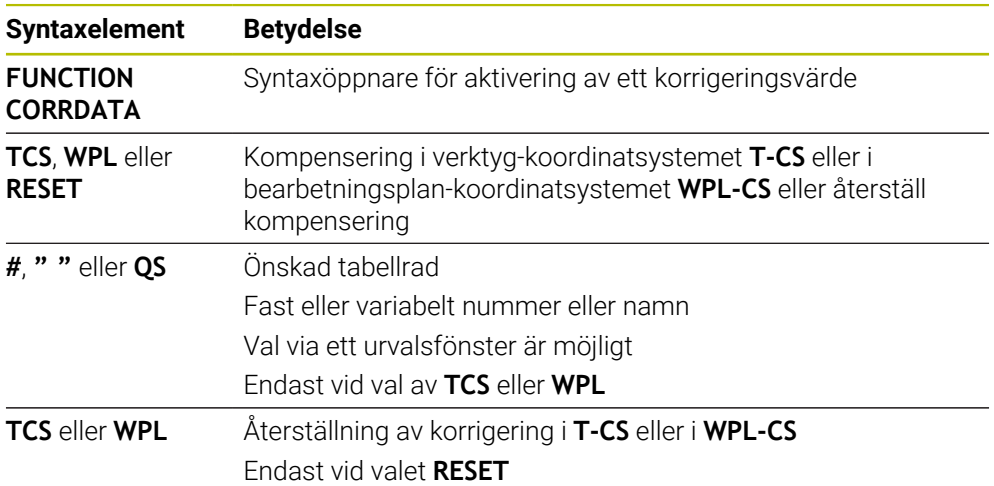

# <span id="page-1113-0"></span>**17.5 Korrigera svarvverktyg med FUNCTION TURNDATA CORR (alternativ 50)**

# **Användningsområde**

Med funktionen **FUNCTION TURNDATA CORR** definierar du ytterligare kompenseringsvärden för det aktiva verktyget. I **FUNCTION TURNDATA CORR** kan du ange deltavärden för verktygslängderna i X-riktningen **DXL** och i Z-riktningen **DZL**. Kompenseringsvärdena adderas till kompenseringsvärdena från tabellen med svarvverktyg.

Det går att definiera kompenseringen i verktyg-koordinatsystemet **T-CS** eller i bearbetningsplan-koordinatsystemet **WPL-CS**.

**Ytterligare information:** ["Referenssystem", Sida 998](#page-997-0)

#### **Relaterade ämnen**

■ Deltavärden i svarvverktygstabellen

**Ytterligare information:** ["Svarvverktygstabell toolturn.trn \(alternativ 50\)",](#page-2001-0) [Sida 2002](#page-2001-0)

Verktygskorrigering med korrigeringstabeller **Ytterligare information:** ["Verktygskorrigering med korrigeringstabeller",](#page-1109-0) [Sida 1110](#page-1109-0)

# **Förutsättning**

- **Programvarualternativ 50 frässvarvning**
- Nödvändiga verktygsdata för den verktygstyp som definierats **Ytterligare information:** ["Verktygsdata för verktygstyperna", Sida 277](#page-276-0)

# **Funktionsbeskrivning**

Man definierar i vilket koordinatsystem korrigeringen fungerar:

- **FUNCTION TURNDATA CORR-TCS**: Verktygskompenseringen är verksam i verktygskoordinatsystemet
- **FUNCTION TURNDATA CORR-WPL**: Verktygskompenseringen är verksam i arbetsstyckes-koordinatsystemet

Med funktionen **FUNCTION TURNDATA CORR-TCS** kan du med **DRS** definiera ett tilläggsmått för nosradien. På detta sätt kan du programmera en ekvidistant konturarbetsmån. Vid stickverktyg kan du korrigera stickbredden med **DCW**.

Verktygskompenseringen **FUNCTION TURNDATA CORR-TCS** verkar alltid i verktygets koordinatsystem, även vid tiltad bearbetning.

**FUNCTION TURNDATA CORR** är alltid verksam för det aktiva verktyget. Genom ett förnyat verktygsanrop **TOOL CALL** deaktiverar du kompenseringen. När du lämnar NC-programmet (t.ex. PGM MGT), återställer styrsystemet kompenseringsvärdena automatiskt.

# **Inmatning**

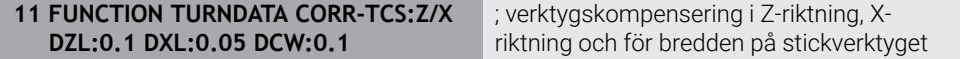

NC-funktionen innehåller följande syntaxelement:

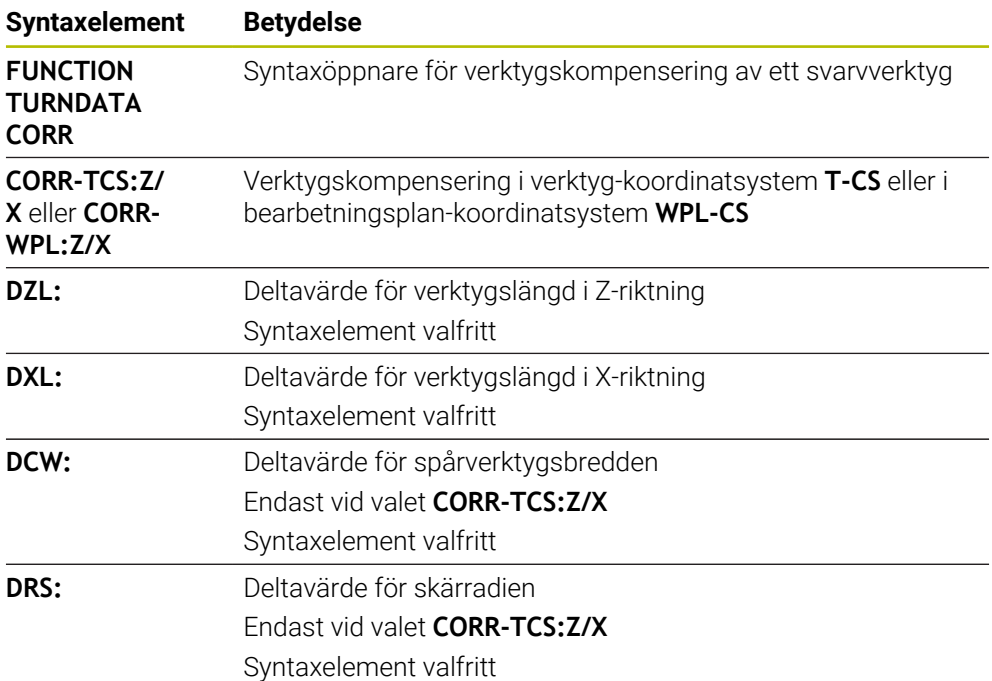

#### **Hänvisning**

Vid interpolationssvarvning har funktionerna **FUNCTION TURNDATA CORR** och **FUNCTION TURNDATA CORR-TCS** ingen effekt.

När du vill korrigera ett svarvverktyg i cykel **292 IPO.-SVARV KONTUR**, behöver du utföra detta i cykeln eller i verktygstabellen.

**Ytterligare information:** ["Cykel 292 IPO.-SVARV KONTUR \(option 96\)", Sida 685](#page-684-0)

# **17.6 3D-verktygskompensering (alternativ 9)**

# **17.6.1 Grunder**

Styrsystemet möjliggör en 3D-verktygskompensering in CAM-genererade NC-program med ytnormal vektor.

**[Ytterligare information:](#page-1116-0)** "Rätlinje LN", Sida 1117

Styrsystemet förskjuter verktyget i ytnormalens riktning med summan av deltavärdena från verktygshanteringen, verktygsanropet och korrigeringstabeller.

**Ytterligare information:** ["Verktyg för 3D-verktygskompensering", Sida 1119](#page-1118-0)

3D-verktygskompensering används t.ex. i följande fall:

- Korrigering för omslipade verktyg för att jämna ut små skillnader mellan programmerade och faktiska verktygsmått
- Korrigering för utbytesverktyg med avvikande diametrar för att jämna ut större  $\overline{\phantom{a}}$ skillnader mellan programmerade och faktiska verktygsmått
- Skapa ett konstant arbetsstyckestillägg, som t.ex. kan tjäna som efterbehandlingsersättning

Verktygskorrigering i 3D hjälper till att spara tid eftersom förnyad beräkning och utdata från CAM-systemet förfaller.

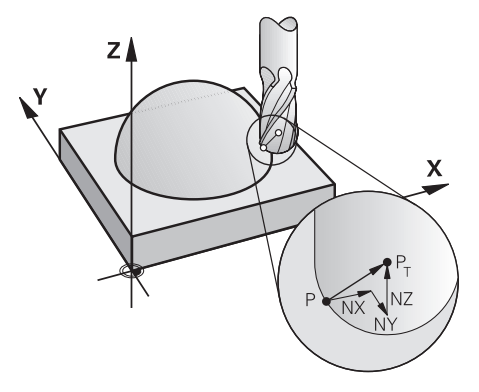

För tillvalsverktygspositionering måste NC-blocken även ha en verktygsvektor med komponenterna TX, TY och TZ.

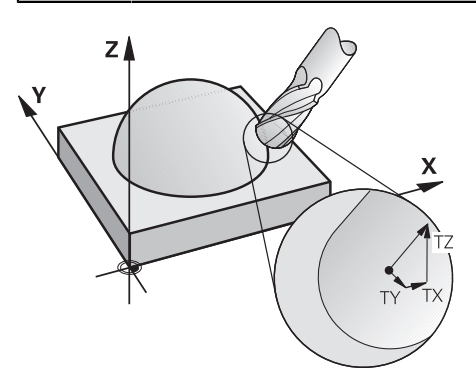

 $\mathbf{i}$ 

A

Observera skillnaden mellan planfräsning och periferifräsning. **Ytterligare information:** ["3D-verktygskompensering vid planfräsning](#page-1119-0) [\(alternativ 9\)", Sida 1120](#page-1119-0)

**Ytterligare information:** ["3D-verktygskompensering vid perifer fräsning](#page-1126-0) [\(alternativ 9\)", Sida 1127](#page-1126-0)
### <span id="page-1116-0"></span>**17.6.2 Rätlinje LN**

#### **Användningsområde**

Rätlinje **LN** är en förutsättning för 3D-korrigeringen. Inom de raka linjerna **LN** bestämmer en ytnormalvektor riktningen på 3D-verktygskompenseringen. En valfri verktygsvektor definierar verktygsinställningen.

#### **Relaterade ämnen**

Grunder 3D-korrigering **[Ytterligare information:](#page-1115-0)** "Grunder", Sida 1116

#### **Förutsättningar**

- Programvarualternativ 9 utökade funktioner grupp 2
- NC-program med CAM-system skapat Rätlinje **LN** går inte att programmera direkt vid styrsystemet utan med hjälp av ett CAM-system.

**Ytterligare information:** ["CAM-genererat NC-program", Sida 1294](#page-1293-0)

#### **Funktionsbeskrivning**

Precis som med en rätlinje **L** definierar du med en rätlinje **LN** målpunktkoordinater.

#### **[Ytterligare information:](#page-318-0)** "Rät linje L", Sida 319

Dessutom innehåller de räta linjerna **LN** en ytnormalvektor och en valfri verktygsvektor.

#### **Inmatning**

#### **LN X+31,737 Y+21,954 Z+33,165 NX+0,2637581 NY+0,0078922 NZ–0,8764339 TX +0,0078922 TY–0,8764339 TZ+0,2590319 F1000 M128**

NC-funktionen innehåller följande syntaxelement:

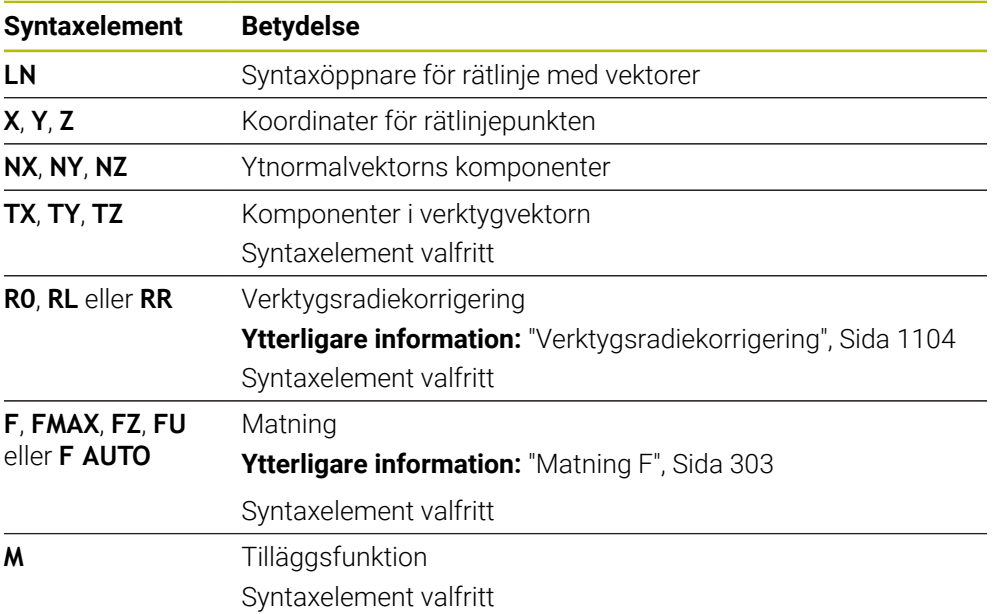

## **Anmärkning**

- NC-syntax måste vara i ordningsföljden X,Y, Z för positionen och NX, NY, NZ, samt TX, TY, TZ för vektorerna.
- NC-syntax i LN-block måste alltid innehålla alla koordinater och alla ytnormaler, även om värdena inte har ändrats jämfört med föregående NC-block.
- För att undvika eventuella matningsavbrott under bearbetningen, skall vektorerna vara exakt beräknade och matas ut med minst 7 decimaler.
- CAM-genererade NC-program måste innehålla standardiserade vektorer.
- 3D-verktygskompensering med hjälp av ytnormalvektorer påverkar koordinatuppgifterna i huvudaxlarna X, Y, Z.

### **Definition**

#### **Standardiserad vektor**

En standardiserad vektor är en matematiskt storhet med ett värde på 1 och en godtycklig riktning. Riktningen definieras genom komponenterna X, Y och Z.

## <span id="page-1118-0"></span>**17.6.3 Verktyg för 3D-verktygskompensering**

### **Användningsområde**

Det går att använda 3D-verktygskompensering med verktygsformerna pinnfräsar, torusfräsar och kulfräsar.

#### **Relaterade ämnen**

- **Korrigering i verktygshanteringen** 
	- **Ytterligare information:** ["Verktygskorrigering för verktygslängd och -radie",](#page-1099-0) [Sida 1100](#page-1099-0)
- Korrigering i verktygsanropet
	- **Ytterligare information:** ["verktygsanrop med TOOL CALL", Sida 297](#page-296-0)
- Korrigering med korrigeringstabeller **Ytterligare information:** ["Verktygskorrigering med korrigeringstabeller",](#page-1109-0) [Sida 1110](#page-1109-0)

### **Funktionsbeskrivning**

Man skiljer verktygsformerna åt med hjälp av spalterna **R** och **R2** i verktygshanteringen:

- Cylindrisk fräs: **R2** = 0
- Torusfräs: **R2** > 0
- Kulfräs: **R2** = **R**

**Ytterligare information:** ["verktygstabell tool.t", Sida 1992](#page-1991-0)

Med deltavärdena **DL**, **DR** och **DR2** anpassar du värdena i verktygshanteringen efter det faktiska verktyget.

Styrsystemet kompenserar då verktygets position med summan av deltavärdena från verktygstabellen och den programmerade verktygskompenseringen (verktygsanrop eller kompenseringstabell).

Ytnormalvektorn definierar vid rätlinjen **LN** den riktning som styrsystemet korrigerar verktyget i. Ytnormalvektorn pekar alltid mot mitten av verktygsradien 2CR2.

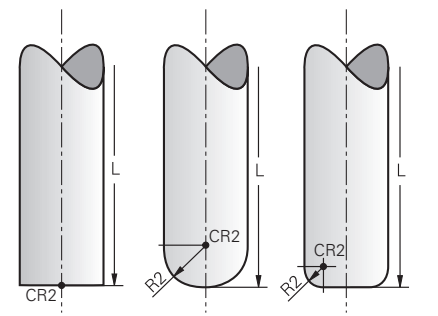

Läget CR2 vid den enskilda verktygsformen

**Ytterligare information:** ["Referenspunkter på verktyget ", Sida 263](#page-262-0)

## **Anmärkning**

Definiera verktygen i verktygshanteringen. Den totala verktygslängden motsvarar avståndet mellan verktygshållarens referenspunkt och der verktygsspetsen. Endast med hjälp av totallängden övervakar styrsystemet hela verktyg för kollisioner.

Om du definierar en kulfräs med totallängden och ett NC-program på kulmitten måste styrsystemet ta hänsyn till differensen. Vid verktygsanrop i NC-programmet definierar du kulradien som negativt deltavärde i **DL** och förskjuter därmed verktygsstyrningspunkten i verktygsmittpunkten.

Om man växlar in ett verktyg med ett övermått (positivt delta-värde), kommer styrsystemet att presentera ett felmeddelande. Med funktionen **M107** kan man undertrycka felmeddelandet.

**Ytterligare information:** ["Tillåt positiv överdimensionering av verktyg med M107](#page-1347-0) [\(alternativ 9\)", Sida 1348](#page-1347-0)

Med hjälp av simulationen, se till att det inte uppstår några konturskador på grund av överdimensioneringen av verktyget.

## **17.6.4 3D-verktygskompensering vid planfräsning (alternativ 9)**

### **Användningsområde**

Planfräsning är en bearbetning med verktygets ände.

Styrsystemet förskjuter verktyget i ytnormalens riktning med summan av deltavärdena från verktygshanteringen, verktygsanropet och korrigeringstabeller.

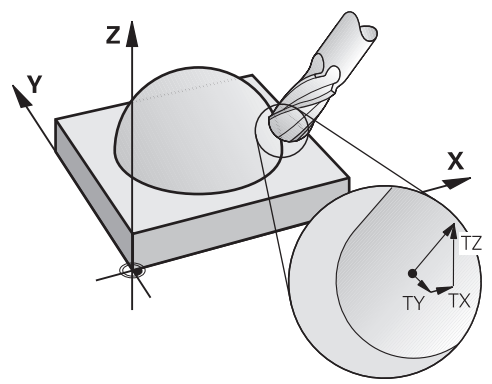

### **Förutsättningar**

- Programvarualternativ 9 utökade funktioner grupp 2
- Maskin med automatiskt positionerbara vridaxlar
- Utmatning av ytnormalvektorer från CAM-systemet **[Ytterligare information:](#page-1116-0)** "Rätlinje LN", Sida 1117
- NC-program med **M128** eller **FUNCTION TCPM Ytterligare information:** ["Kompensera verktygsinställning automatiskt med](#page-1331-0) [M128 \(alternativ #9\)", Sida 1332](#page-1331-0)

**Ytterligare information:** ["Kompensera verktygspositionering med FUNCTION](#page-1090-0) [TCPM \(option #9\)", Sida 1091](#page-1090-0)

### **Funktionsbeskrivning**

Vid planfräsning är följande varianter möjliga:

- **LN**-block utan verktygsorientering, **M128** eller **FUNCTION TCPM** aktiv: verktyg vinkelrätt mot arbetsstyckeskonturen
- **LN**-block med verktygsorientering **T**, **M128** eller **FUNCTION TCPM** aktiv: verktyget håller den angivna verktygsorienteringen
- **LN**-block utan **M128** eller **FUNCTION TCPM**: styrsystemet bortser från riktningsvektorn **T**, även när den är definierad

#### **Exempel**

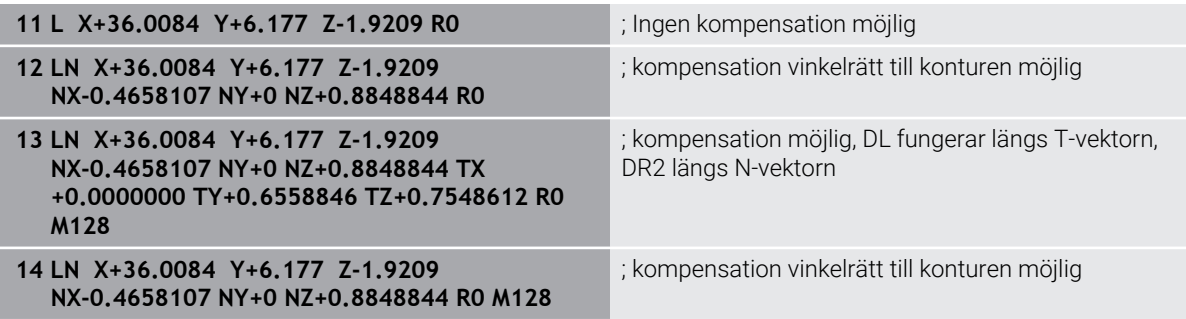

## **Anmärkning**

# *HÄNVISNING*

#### **Varning kollisionsrisk!**

Maskinens rotationsaxlar kan ha ett begränsat rörelseområde, t.ex. B-huvud med -90° bis +10°. En ändring av tiltvinkeln med mer än +10° kan då leda till 180° vridning av bordsaxeln. Under tiltrörelser finns det kollisionsrisk!

- Programmera i förekommande fall en säker position före tiltningen
- Testa försiktigt NC-programmet eller programavsnittet i läget **Enkelblock**
- När det inte finns någon verktygsorientering angiven i **LN**-blocket, kommer styrsystemet att vid aktiv **TCPM** hålla verktyget vinkelrätt i förhållande till arbetsstyckets kontur.

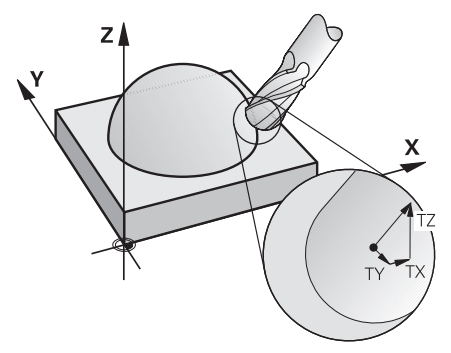

- Om en verktygsorientering **T** har definierats i LN-blocket och M128 (eller **FUNCTION TCPM**) samtidigt är aktiv, positionerar styrsystemet maskinens axlar så att verktyget får den angivna verktygsorienteringen. Om du inte har någon **M128** (eller **FUNCTION TCPM**) aktiverad, ignorerar styrsystemet riktningsverktorn **T**, även om den är definierad i **LN**-blocket.
- Styrsystemet kan inte positionera rotationsaxlarna automatiskt i alla maskiner.
- För 3D-verktygskompenseringen använder sig styrsystemet av de definierade **Deltavärdena**. Den totala verktygsradien (**R** + **DR**) används bara av styrsystemet när du har aktiverat funktionen **FUNCTION PROG PATH IS CONTOUR**.

**Ytterligare information:** ["3D-verktygskompensering med hela verktygradien med](#page-1128-0) [FUNCTION PROG PATH \(alternativ 9\)", Sida 1129](#page-1128-0)

## **Exempel**

#### **Korrigera efterslipad kulfräs CAM-utmatning verktygsspets**

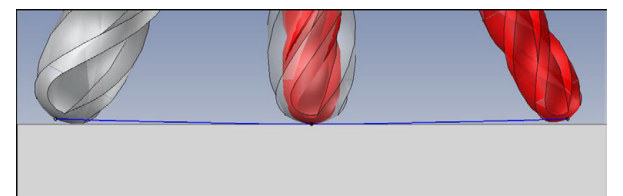

Använd en efterslipad kulfräs med Ø 5,8 mm istället för Ø 6 mm.

NC-program är uppbyggt enligt följande:

- CAM-utgång för kulfräsar Ø 6 mm
- Ange NC-punkter på verktygsspetsen
- Vektorprogram med ytnormalvektorer

### **Lösningsförslag:**

- Verktygsmått på verktygsspets
- Skriv in verktygskompensering i verktygstabellen:
	- **R** och **R2** de teoretiska verktygsdata som från CAM-systemet
	- **DR** och **DR2** skillnaden mellan börvärde och ärvärde

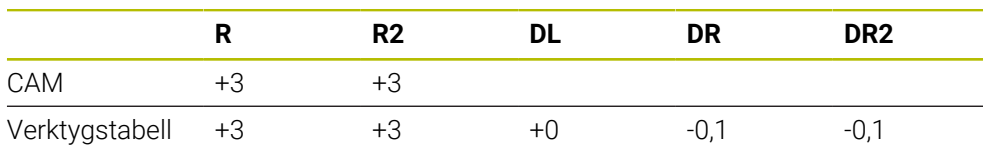

#### **Korrigera efterslipad kulfräs CAM-utmatning kulmitt**

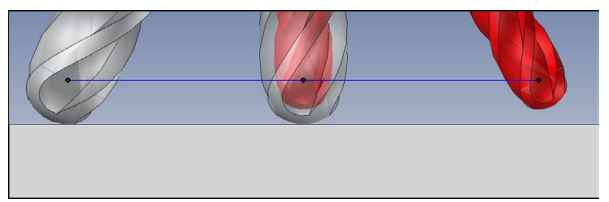

Använd en efterslipad kulfräs med Ø 5,8 mm istället för Ø 6 mm.

NC-program är uppbyggt enligt följande:

- CAM-utgång för kulfräsar Ø 6 mm
- Utgivna NC-punkter på kulmitten
- Vektorprogram med ytnormalvektorer

### **Lösningsförslag**:

- Verktygsmått på verktygsspets
- **TCPM-funktion REFPNT CNT-CNT**
- Skriv in verktygskompensering i verktygstabellen:
	- **R** och **R2** de teoretiska verktygsdata som från CAM-systemet
	- **DR** och **DR2** skillnaden mellan börvärde och ärvärde

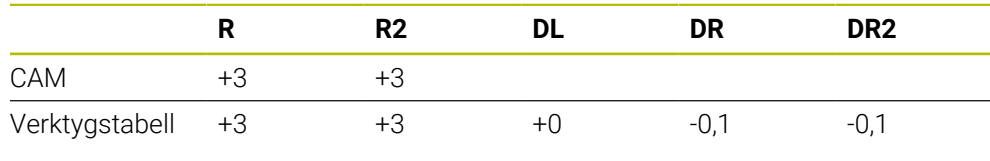

8

Med TCPM **REFPNT CNT-CNT** är verktygskompenseringsvärdena för utgångarna på verktygsspetsen eller kulcentrum identiska.

#### **Generera arbetsstyckestillägg CAM-utgång verktygsspets**

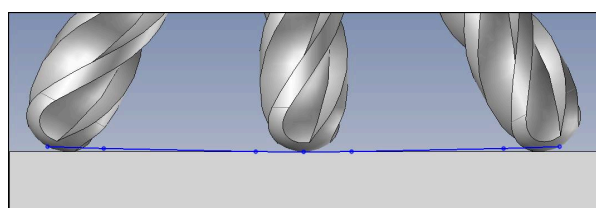

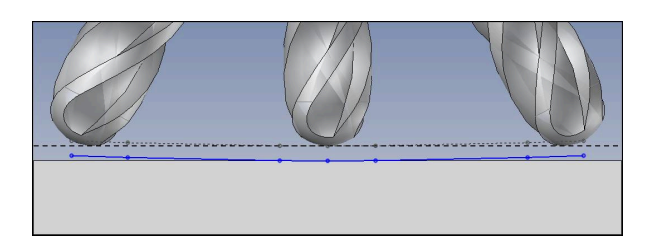

Man använder en kulfräs med Ø 6 mm och vill ha en jämn kompensation på 0,2 mm på konturen.

NC-program är uppbyggt enligt följande:

- CAM-utgång för kulfräsar Ø 6 mm
- Ange NC-punkter på verktygsspetsen
- Vektorprogram med ytnormalvektorer och verktygsvektorer

#### **Lösningsförslag:**

- Verktygsmått på verktygsspets
- Skriv in verktygskompensering i TOOL-CALL-block:
	- **DL**, **DR** och **DR2** den önskade dimensionen
- Undertryck felmeddelande med **M107**

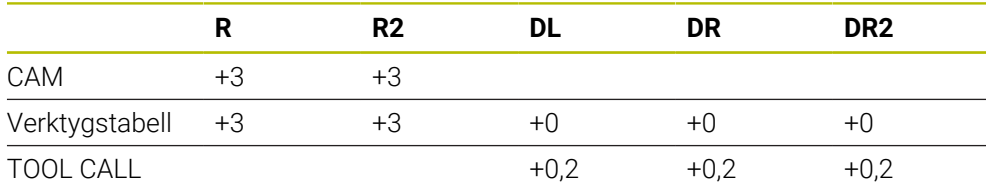

#### **Generera arbetsstyckestillägg CAM-utgång kulmitt**

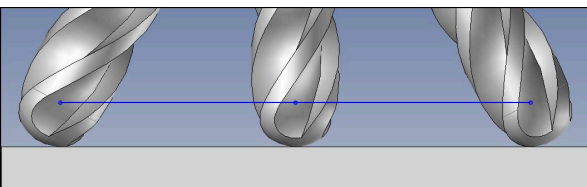

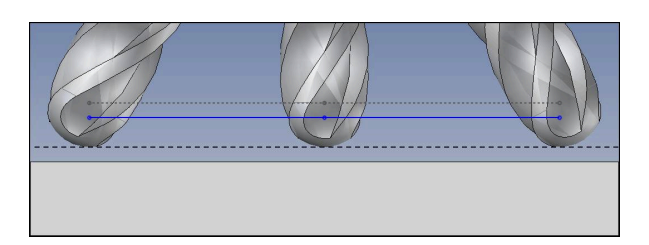

Man använder en kulfräs med Ø 6 mm och vill ha en jämn kompensation på 0,2 mm på konturen.

NC-program är uppbyggt enligt följande:

- CAM-utgång för kulfräsar Ø 6 mm
- Utgivna NC-punkter på kulmitten
- **TCPM-funktion REFPNT CNT-CNT**
- Vektorprogram med ytnormalvektorer och verktygsvektorer

#### **Lösningsförslag:**

- Verktygsmått på verktygsspets
- Skriv in verktygskompensering i TOOL-CALL-block:
	- **DL**, **DR** och **DR2** den önskade dimensionen
- Undertryck felmeddelande med **M107**

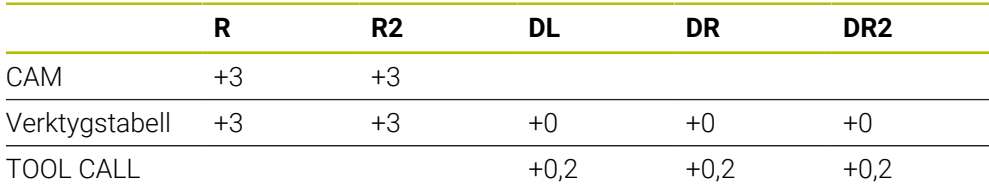

### **17.6.5 3D-verktygskompensering vid perifer fräsning (alternativ 9)**

#### **Användningsområde**

Perifer fräsning är en bearbetning med verktygets sidområde.

Styrsystemet flyttar verktyget vinkelrätt mot rörelseriktningen och vinkelrätt mot verktygsriktningen med summan av deltavärdena från verktygshanteringen, verktygsanropet och korrigeringstabellerna.

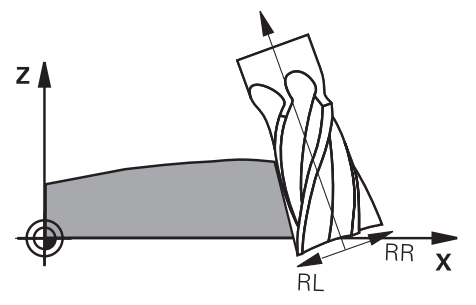

### **Förutsättningar**

- Programvarualternativ 9 utökade funktioner grupp 2
- Maskin med automatiskt positionerbara vridaxlar
- Utmatning av ytnormalvektorer från CAM-systemet **[Ytterligare information:](#page-1116-0)** "Rätlinje LN", Sida 1117
- NC-program med rymdvinkeln
- NC-program med **M128** eller **FUNCTION TCPM**

**Ytterligare information:** ["Kompensera verktygsinställning automatiskt med](#page-1331-0) [M128 \(alternativ #9\)", Sida 1332](#page-1331-0)

**Ytterligare information:** ["Kompensera verktygspositionering med FUNCTION](#page-1090-0) [TCPM \(option #9\)", Sida 1091](#page-1090-0)

NC-program med verktygsradiekorrigering **RL** eller **RR Ytterligare information:** ["Verktygsradiekorrigering", Sida 1104](#page-1103-0)

### **Funktionsbeskrivning**

Vid perifer fräsning är följande varianter möjliga:

- **L**-block med programmerade vridaxlar, **M128** eller **FUNCTION TCPM** aktiva, slå fast korrigeringsriktning med radiekorrigering **RL** eller **RR**
- **LN**-block med verktygsorientering **T** vinkelrätt mot N-vektor, **M128** eller **FUNCTION TCPM** aktiv
- **LN**-block med verktygsorientering **T** utan N-vektor, **M128** eller **FUNCTION TCPM** aktiv

#### **Exempel**

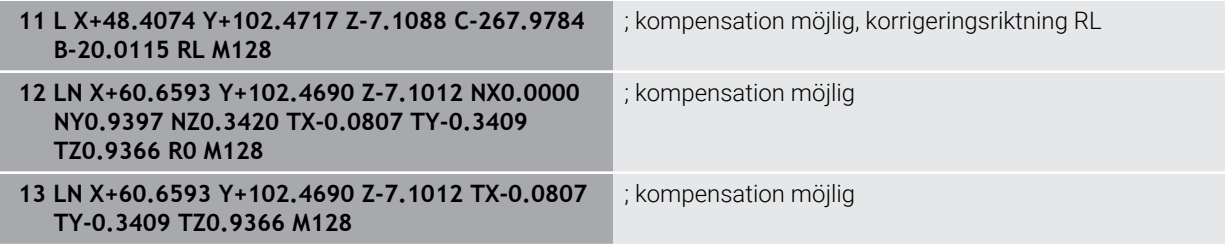

## **Anmärkning**

# *HÄNVISNING*

#### **Varning kollisionsrisk!**

Maskinens rotationsaxlar kan ha ett begränsat rörelseområde, t.ex. B-huvud med -90° bis +10°. En ändring av tiltvinkeln med mer än +10° kan då leda till 180° vridning av bordsaxeln. Under tiltrörelser finns det kollisionsrisk!

- Programmera i förekommande fall en säker position före tiltningen
- Testa försiktigt NC-programmet eller programavsnittet i läget **Enkelblock**
- Styrsystemet kan inte positionera rotationsaxlarna automatiskt i alla maskiner.
- För 3D-verktygskompenseringen använder sig styrsystemet av de definierade **Deltavärdena**. Den totala verktygsradien (**R** + **DR**) används bara av styrsystemet när du har aktiverat funktionen **FUNCTION PROG PATH IS CONTOUR**.

**Ytterligare information:** ["3D-verktygskompensering med hela verktygradien med](#page-1128-0) [FUNCTION PROG PATH \(alternativ 9\)", Sida 1129](#page-1128-0)

### **Exempel**

#### **Korrigera efterslipad pinnfräs CAM-utmatning verktygsspets**

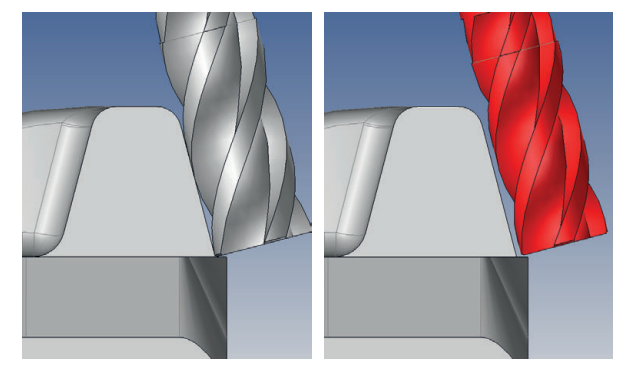

Använd en efterslipad pinnfräs med Ø 11,8 mm istället för Ø 12 mm.

NC-program är uppbyggt enligt följande:

- CAM-utmatning för pinnfräs Ø 12 mm
- Ange NC-punkter på verktygsmitten
- Vektorprogram med ytnormalvektorer och verktygsvektorer Alternativ:
- Klartextprogram med aktiv verktygsradiekorrigering **RL**/**RR**

#### **Lösningsförslag:**

- Verktygsmått på verktygsspets
- Undertryck felmeddelande med **M107**
- Skriv in verktygskompensering i verktygstabellen:
	- **R** och **R2** de teoretiska verktygsdata som från CAM-systemet
	- **DR** och **DL** skillnaden mellan börvärde och ärvärde

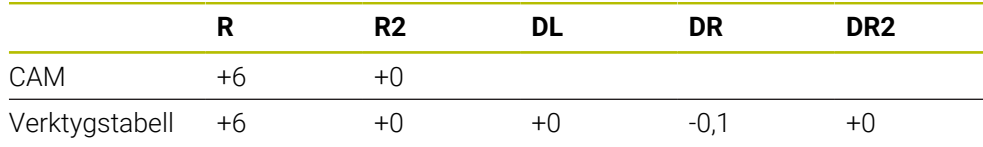

## <span id="page-1128-0"></span>**17.6.6 3D-verktygskompensering med hela verktygradien med FUNCTION PROG PATH (alternativ 9)**

### **Användningsområde**

Med funktionen **FUNCTION PROG PATH** bestämmer du om styrsystemet skall utföra 3D-radiekompenseringen som tills nu ska baseras på endast deltavärden eller på den totala verktygsradien.

### **Relaterade ämnen**

Grunder 3D-korrigering

**[Ytterligare information:](#page-1115-0)** "Grunder", Sida 1116

Verktyg för 3D-korrigering

**Ytterligare information:** ["Verktyg för 3D-verktygskompensering", Sida 1119](#page-1118-0)

### **Förutsättningar**

- **Programvarualternativ 9 utökade funktioner grupp 2**
- NC-program med CAM-system skapat Rätlinje **LN** går inte att programmera direkt vid styrsystemet utan med hjälp av ett CAM-system.

**Ytterligare information:** ["CAM-genererat NC-program", Sida 1294](#page-1293-0)

### **Funktionsbeskrivning**

När du aktiverar **FUNCTION PROG PATH** motsvarar den programmerade koordinaten exakt konturkoordinaten.

Vid 3D-radiekompensering använder sig styrsystemet av hela verktygsradien **R + DR** och hela hörnradien **R2 + DR2**.

Med **FUNCTION PROG PATH OFF** stänger du av denna speciella tolkning.

Vid 3D-radiekompensering använder sig styrsystemet bara av deltavärden **DR** och **DR2**.

När du aktiverar **FUNCTION PROG PATH** tolkas den programmerade banan som kontur för alla 3D-kompenseringar ända tills du åter stänger av funktionen.

### **Inmatning**

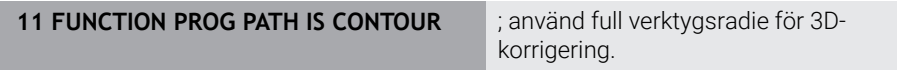

NC-funktionen innehåller följande syntaxelement:

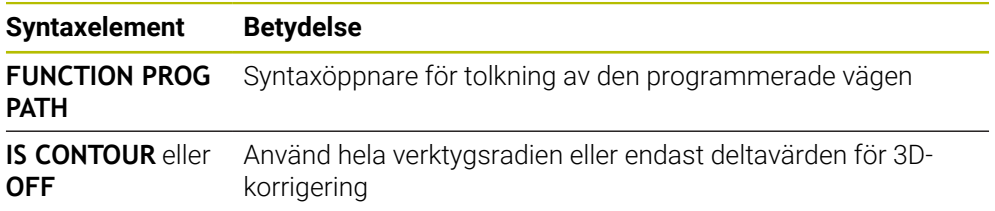

# <span id="page-1129-0"></span>**17.7 Ingreppsvinkelberoende 3D-radiekorrigering (alternativ #92)**

## **Användningsområde**

Den effektiva kulradien på en kulfräs avviker från idealformen av produktionstekniska skäl. Den maximala formnoggrannheten bestäms av verktygstillverkaren. Vanliga avvikelser ligger mellan 0,005 mm och 0,01 mm.

Formnoggrannheten kan sparas som en tabell med kompenseringsvärden. Tabellen innehåller vinkelvärden och den för varje vinkelvärde uppmätta avvikelsen från börradien **R2**.

Med software-optionen **3D-ToolComp** kan styrsystemet, beroende på verktygets ingreppspunkt, kompensera det definierade kompenseringsvärdet från kompenseringsvärdestabellen.

Dessutom kan man med software-optionen **3D-ToolComp** realisera en 3Dkalibrering av avkännarsystemet. Då läggs de uppmätta avvikelserna från avkännarkalibreringen in i kompenseringsvärdestabellen.

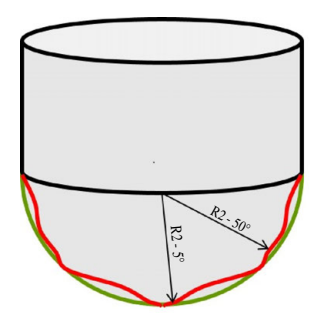

#### **Relaterade ämnen**

- Korrigeringvärdestabell \*.3DTC **Ytterligare information:** ["Korrigeringsvärdestabell \\*.3DTC", Sida 2056](#page-2055-0)
- Kalibrera avkänningssystemet i 3D
	- **Ytterligare information:** ["Kalibrera arbetsstyckesavkännaren", Sida 1566](#page-1565-0)
- 3D-avkänning med ett avkänningssystem **Ytterligare information:** ["Cykel 444 AVKAENNING 3D ", Sida 1834](#page-1833-0)
- 3D-korrigering vid CAM-genererade NC-program med ytnormal **Ytterligare information:** ["3D-verktygskompensering \(alternativ 9\)", Sida 1116](#page-1115-1)

### **Förutsättningar**

- Programvarualternativ 9 utökade funktioner grupp 2
- **Programvarualternativ 92 3D-ToolComp**
- Utmatning av ytnormalvektorer från CAM-systemet
- Verktyg är korrekt definierat i verktygsförvaltningen:
	- Värde 0 i kolumnen **DR2**
	- Namn på den tillhörande korrigeringsvärdestabellen i kolumnen **DR2TABLE**

**Ytterligare information:** ["verktygstabell tool.t", Sida 1992](#page-1991-0)

#### **Funktionsbeskrivning**

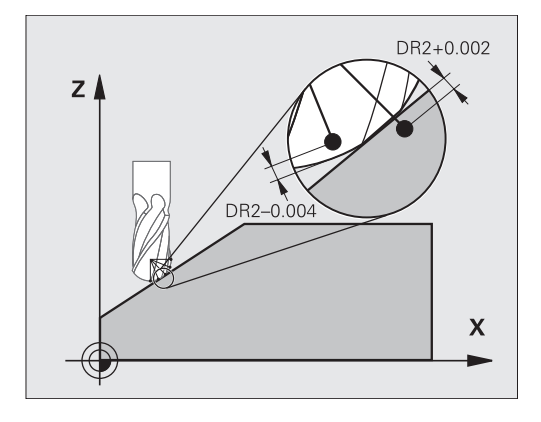

Om ett NC-program med ytnormalvektorer exekveras och en kompenseringsvärdestabell har tilldelats det aktiva verktyget i verktygstabellen TOOL.T (kolumn DR2TABLE), beräknar styrsystemet värdet från kompenseringsvärdestabellen istället för kompenseringsvärdet i DR2 från TOOL.T.

Därmed tar styrsystemet hänsyn till kompenseringsvärdet från kompenseringsvärdestabellen, vilket är definierat för verktygets beröringspunkt mot arbetsstycket. Ligger beröringspunkten mellan två kompenseringspunkter, interpolerar styrsystemet kompenseringsvärdet linjärt mellan de båda intill-liggande vinklarna.

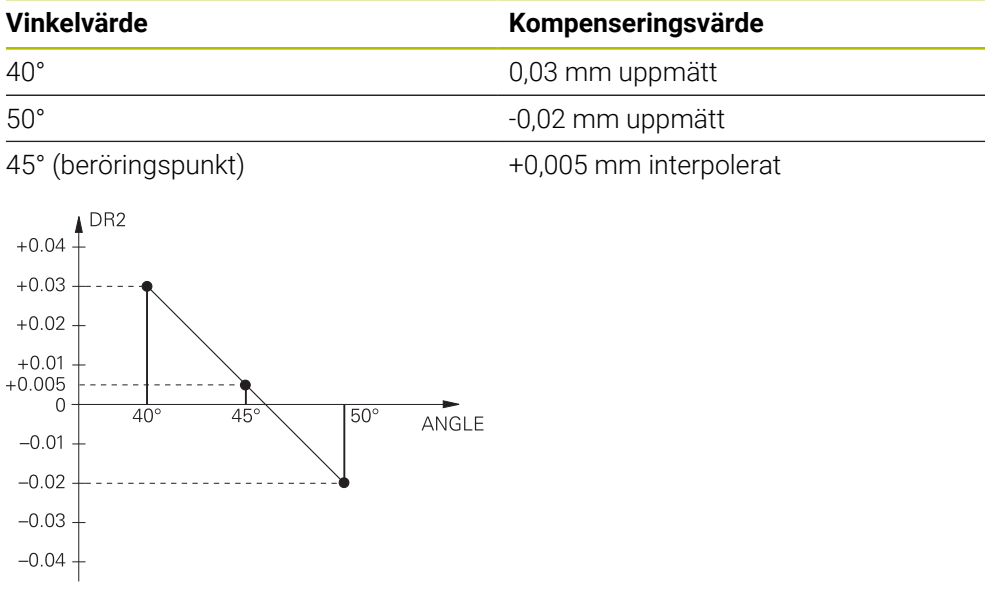

### **Anmärkning**

- När styrsystemet inte kan fastställa något kompenseringsvärde genom interpolation, presenteras ett felmeddelande.
- Trots att ett positivt kompenseringsvärde har fastställts behövs inte M107 (undertryck felmeddelande vid positiva kompenseringsvärden).
- Styrsystemet beräknar antingen DR2 från TOOL.T eller ett kompenseringsvärde från kompenseringsvärdestabellen. Ytterligare offsets, t.ex. en ytarbetsmån, kan definieras med DR2 i NC-programmet (kompenseringstabell **.tco** eller **TOOL CALL**-block).

**18**

**Filen**

# <span id="page-1133-0"></span>**18.1 Filhantering**

### **18.1.1 Grunder**

### **Användningsområde**

I filhanteraren visar kontrollen enheter, mappar och filer. Det går t.ex. att sätta upp eller radera både mappar, filer eller enheter.

Filhanteringen omfattar driftsättet **Filer** och arbetsområdet samt fönstret **Öppna fil**.

#### **Relaterade ämnen**

■ Datasäkring

**Ytterligare information:** ["Backup och Restore", Sida 2144](#page-2143-0)

Anslut nätverksenhet **Ytterligare information:** ["Nätverksenheter till styrsystemet", Sida 2109](#page-2108-0)

### **Funktionsbeskrivning**

#### **Symboler och funktionsknappar**

Filförvaltningen innehåller följande symboler och funktionsknappar:

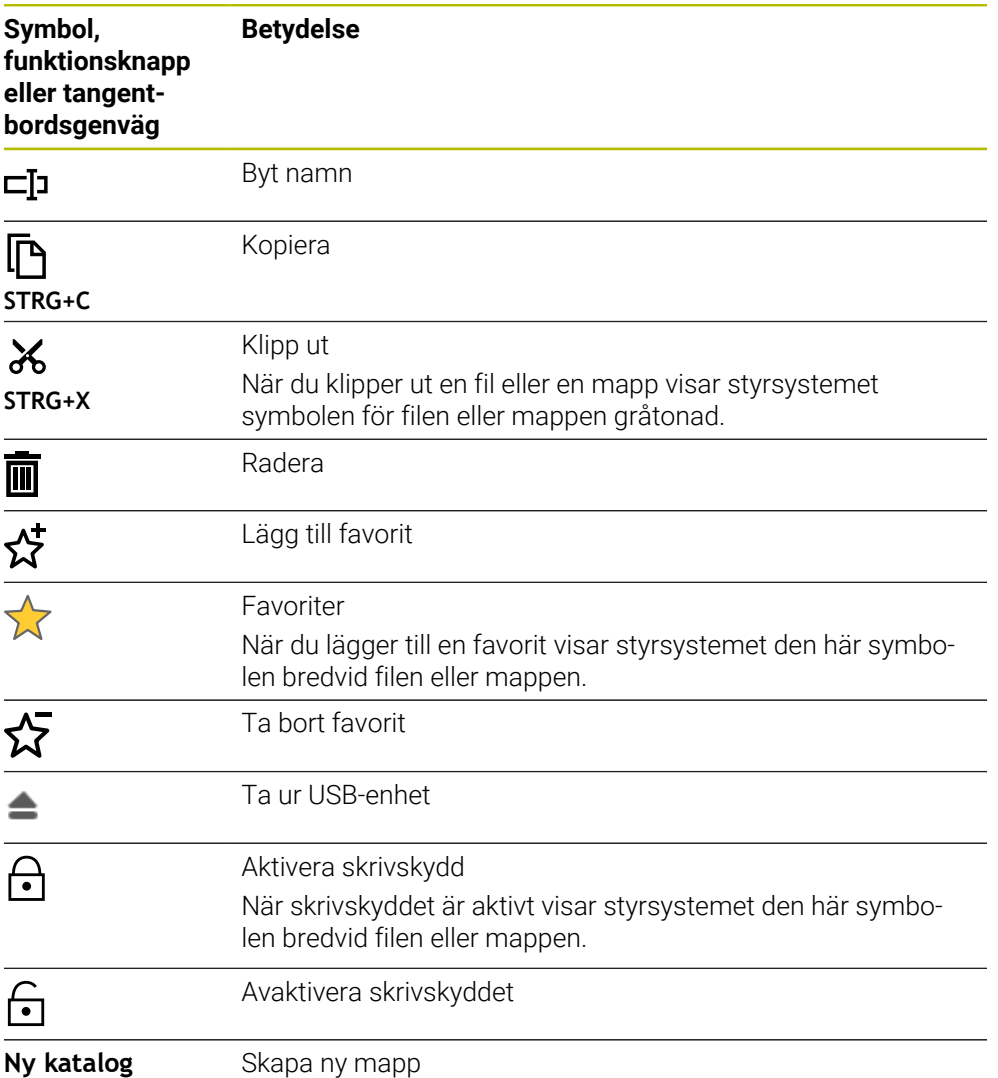

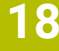

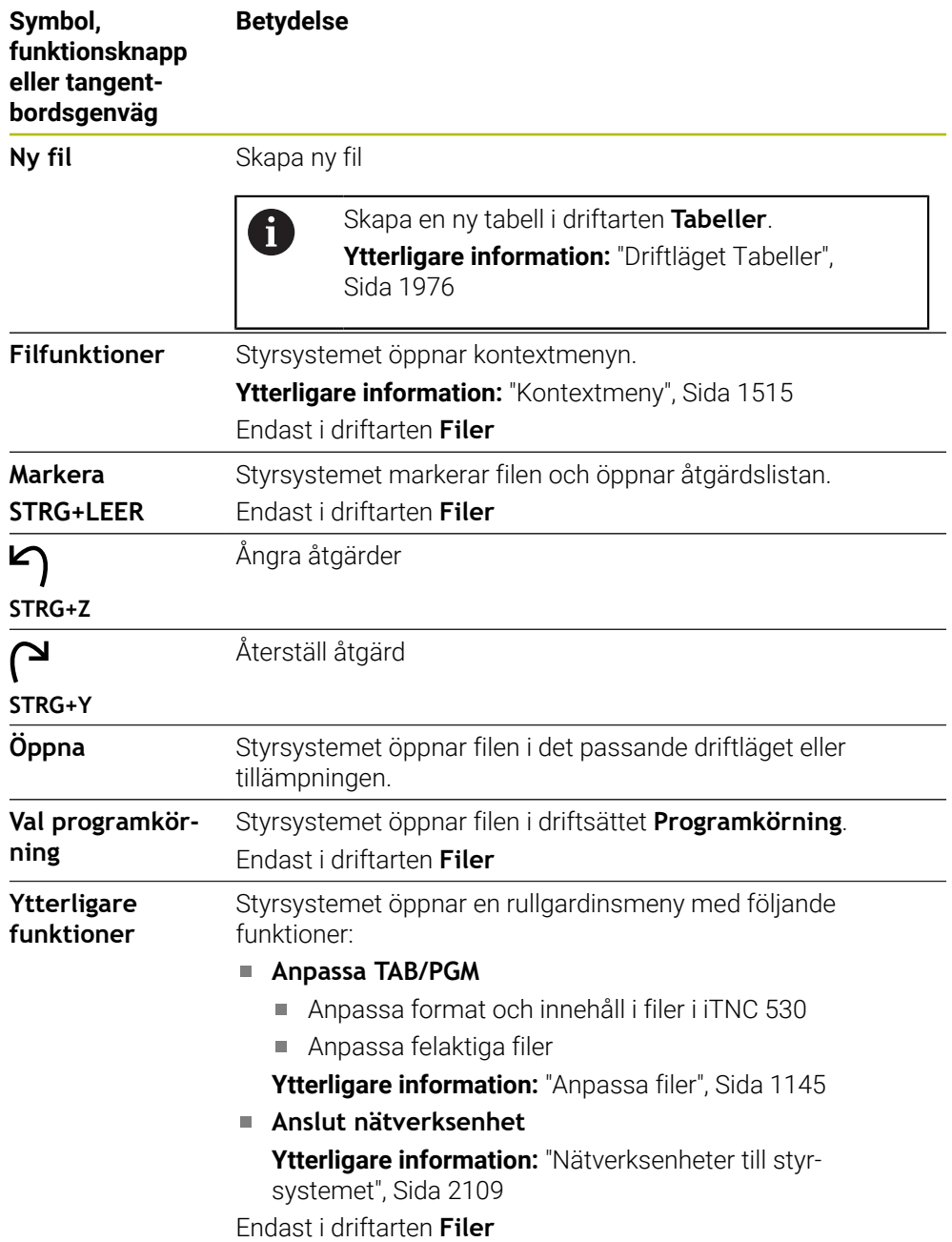

### **områden i filförvaltningen**

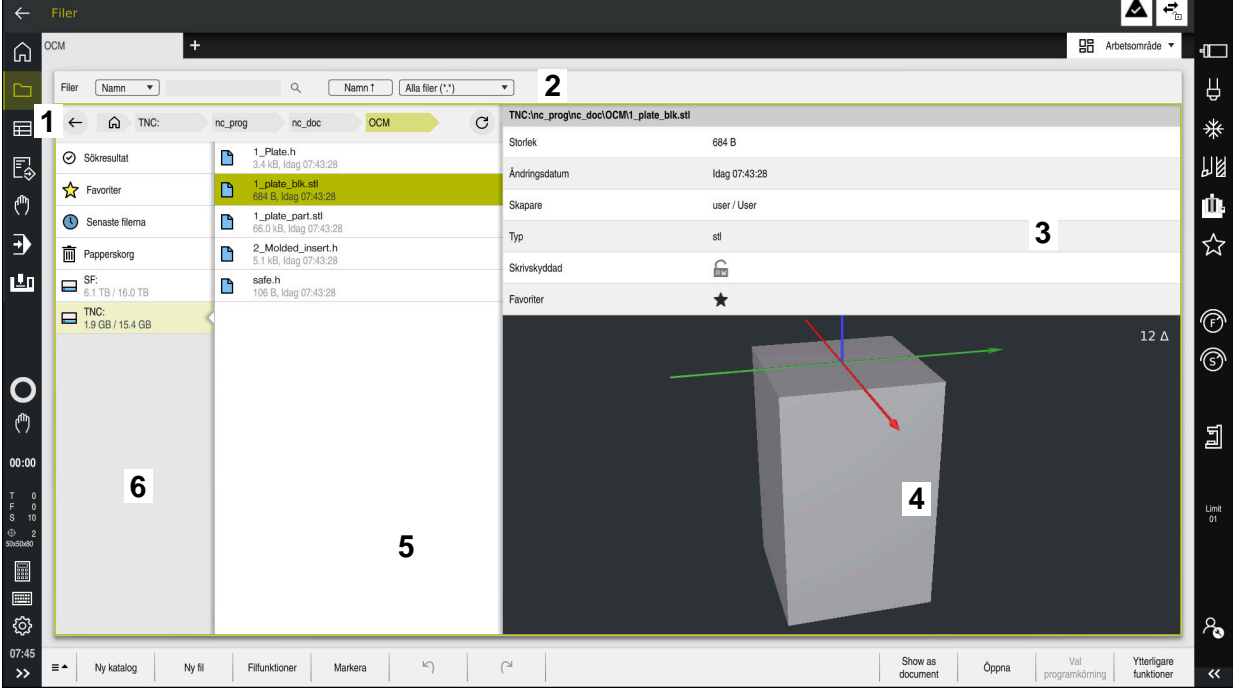

Driftläget **Filer**

1 Navigationssökväg

I navigationssökvägen visar styrsystemet läget för den aktuella mappen i mappstrukturen. Med hjälp av de enskilda elementen i navigationssökvägen går det att komma till de högre mappnivåerna.

- 2 Rubrikrad
	- **Fulltextsökning**

**Ytterligare information:** ["Fulltextsökning i titellistan", Sida 1137](#page-1136-0)

■ Sortera

**Ytterligare information:** ["Sortera i titellistan", Sida 1137](#page-1136-1)

**Filter** 

**Ytterligare information:** ["Filter i titellistan", Sida 1137](#page-1136-2)

3 Informationsområde

**Ytterligare information:** ["Informationsområde", Sida 1137](#page-1136-3)

4 Förhandsgranskningsområde

I förhandsgranskningsområdet visar styrsystemet en förhandsgranskning av den valda filen t.ex. ett utdrag ur NC-programmet.

5 Innehållsspalter

I innehållsspalten visar styrsystemet alla mappar och filer som väljs med hjälp av navigationsspalten.

Styrsystemet visar vid behov följande Status för en fil:

- **M**: fil är i driftarten **Programkörning** aktiv
- **S**: fil är i arbetsområdet **Simulering** aktiv
- **E**: fil är i driftarten **Programmering** aktiv
- 6 Navigationsspalter

**Ytterligare information:** ["Navigationsspalter", Sida 1138](#page-1137-0)

#### <span id="page-1136-0"></span>**Fulltextsökning i titellistan**

Med fulltextsökning kan du söka efter valfri teckensträng i namnet eller innehållet i filer. Styrsystemet söker endast i den underordnade strukturen hos den valda enheten eller mappen.

Med hjälp av rullgardinsmenyn kan du välja om styrsystemet genomsöker namnet eller innehållet i filen.

Det går att använda en **\*** som platshållare. Denna platshållare kan ersätta enstaka tecken eller ett helt ord. Med platshållaren kan du också söka efter bestämda filtyper som t.ex. **\*.pdf**.

#### <span id="page-1136-1"></span>**Sortera i titellistan**

Det går att sortera mappar och filer enligt följande kriterier i stigande eller fallande ordning:

- **Namn**
- **Typ**
- **Storlek**
- **Ändringsdatum**

Om du sorterar efter namn eller typ sätter styrsystemet filerna i alfabetisk ordning.

#### <span id="page-1136-2"></span>**Filter i titellistan**

Styrsystemet erbjuder standardfilter för filtyper. Om du vill filtrera på andra filtyper kan du söka i fulltextsökningen med hjälp av platshållaren.

**Ytterligare information:** ["Fulltextsökning i titellistan", Sida 1137](#page-1136-0)

#### <span id="page-1136-3"></span>**Informationsområde**

I Informationsområdet visar styrsystemet sökvägen till filen eller mappen.

**[Ytterligare information:](#page-1137-1)** "Sökväg", Sida 1138

Styrsystemet visar för varje valt element dessutom följande information:

- **Storlek**
- **Ändringsdatum**
- **Skapare**
- **Typ**

I informationsområdet går det att välja följande funktioner:

- Aktivera och avaktivera skrivskydd
- Lägg till eller ta bort favoriter

#### <span id="page-1137-0"></span>**Navigationsspalter**

Navigationsspalterna erbjuder följande navigationsmöjligheter:

**Sökresultat**

Styrsystemet visar resultaten av fulltextsökningen. Utan en tidigare sökning eller om resultat saknas är området tomt.

**Favoriter**

Styrsystemet visar alla mappar och filer som har markerats som favoriter.

■ Senaste filerna

Styrsystemet visar de 15 senast öppnade filerna.

**Papperskorg**

Styrsystemet förskjuter raderade mappar och filer till papperskorgen. Via kontextmenyn kan du återställa dessa filer eller tömma papperskorgen.

**Ytterligare information:** ["Kontextmeny", Sida 1515](#page-1514-0)

■ Enheter t.ex. **TNC:** 

Styrsystemet visar både interna och externa enheter, t.ex. en USB-sticka. Under varje enhet visar styrsystemet det använda och det totala lagringsutrymmet.

#### **Tillåtna tecken**

Det går att använda följande tecken för namnet på enheter, mappar och filer: A B C D E F G H I J K L M N O P Q R S T U V W X Y Z a b c d e f g h i j k l m n o p q r s t u v w x y z 0 1 2 3 4 5 6 7 8 9 \_ -

Använd bara de angivna tecknen eftersom det annars kan bli problem t.ex. vid dataöverföring.

Följande tecken har en funktion och får därför inte användas i ett namn:

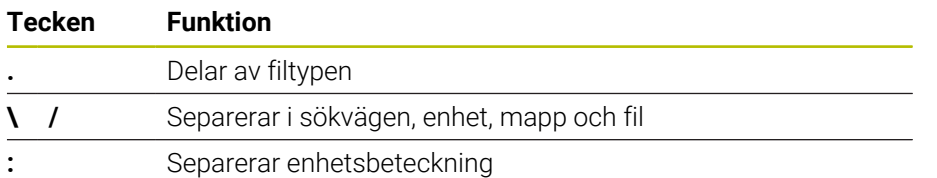

#### **Namn**

När en fil sätts upp ska ett namn definieras först. Sedan kommer filtillägget, som består av en prick och filtypen.

#### <span id="page-1137-1"></span>**Sökväg**

Den maximalt tillåtna längden på sökvägen är 255 tecken. Till sökvägens längd räknas enhetens beteckning, mappen och filen inklusive extension.

#### **Absolut sökväg**

En absolut sökväg hänvisar till entydiga positioner i en fil. Sökvägsspecifikationen börjar med enheten och innehåller sökvägen genom mappstrukturen till lagringsplatsen för filen, t.ex. **TNC:\nc\_prog\\$mdi.h**. Om den anropade filen blir förskjuten måste den absoluta sökvägen sättas upp på nytt.

#### **Relativ sökväg**

En relativ sökväg betecknar läget på en fil i relation till den anropande filen. Sökvägangivelsen innehåller vägen genom mappstrukturen till lagringsplatsen för filen med utgångspunkt från den anropande filen, t.ex. **demo\reset.H**. Om en fil blir förskjuten måste den relativa sökvägen sättas upp på nytt.

#### <span id="page-1137-2"></span>**filtyper**

Det går att definiera filtypen i store eller små bokstäver.

#### **HEIDENHAIN-specifika filtyper**

Styrsystemet kan öppna följande HEIDENHAIN-specifika filtyper:

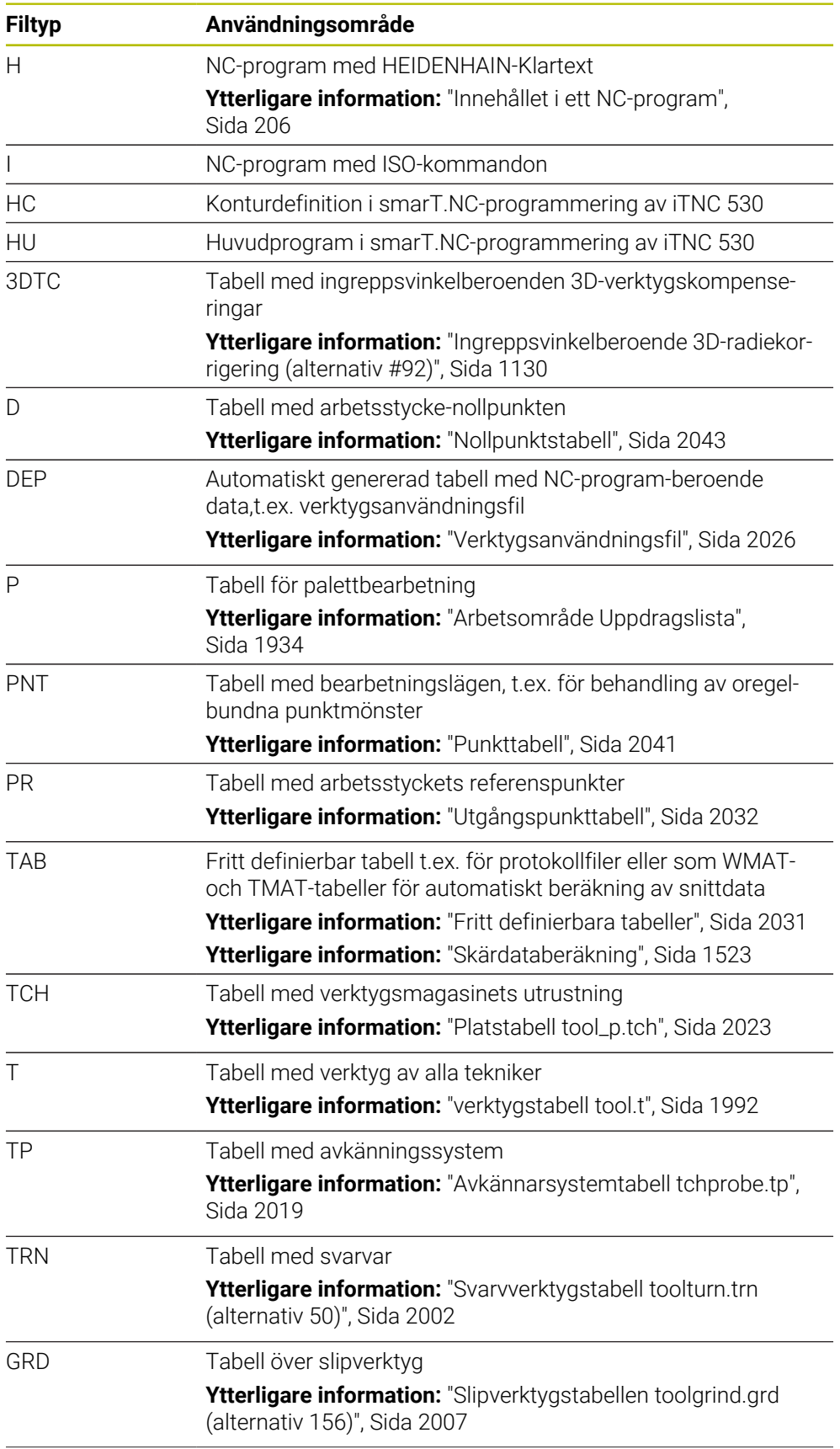

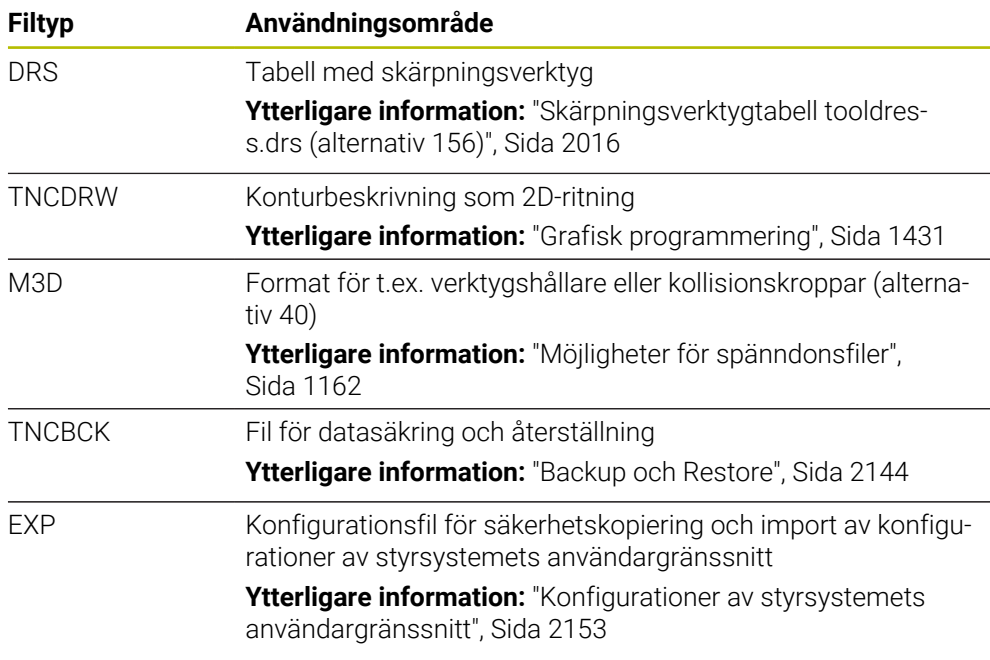

De omnämnda filtyperna öppnar styrsystemet med en styrsystemsintern tillämpning eller ett HEROS-Tool.

**Ytterligare information:** ["Öppna filer med verktyg", Sida 2190](#page-2189-0)

#### **Standardiserade filtyper**

Styrsystemet kan öppna följande standardiserade filtyper:

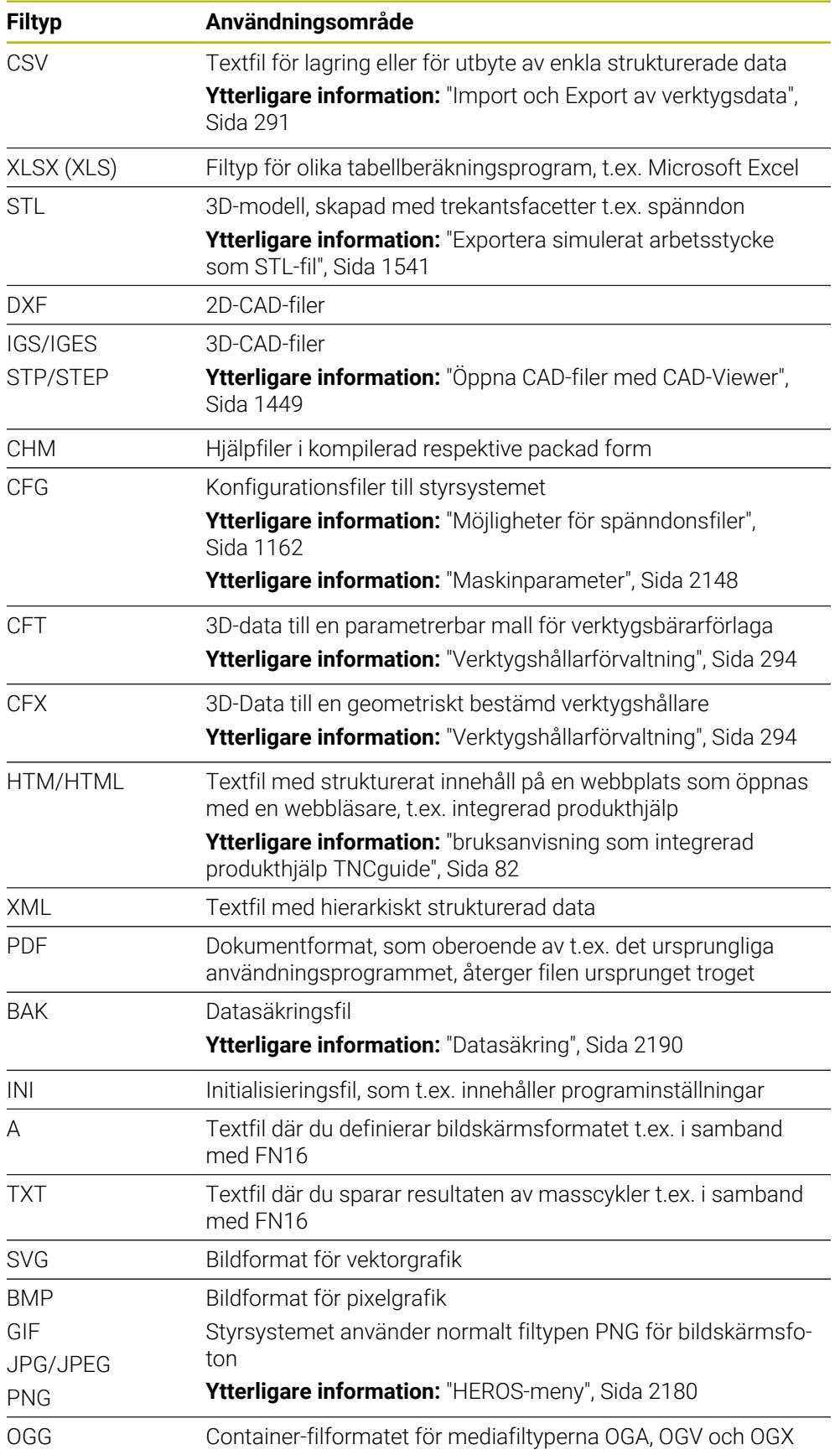

#### **Filtyp Användningsområde**

Postnummer Container-filformat, som innehåller flera komprimerade filer

Vissa av de nämnda filtyperna öppnar styrsystemet med HEROS-verktygen. **Ytterligare information:** ["Öppna filer med verktyg", Sida 2190](#page-2189-0)

### **Anmärkning**

- Styrsystemet har ett lagringsutrymme på 189 GB. En enstaka fil får vara max. 2 GB.
- Namnen på tabeller och tabellkolumner måste inledas med en bokstav och får inte innehålla några matematiska tecken, t.ex. **+**. Dessa tecken kan utgöra problem i samband med SQL-kommando vid inläsning eller utläsning av data.

**Ytterligare information:** ["Tabellåtkomst med SQL-satser", Sida 1410](#page-1409-0)

- Om markören befinner sig i innehållskolumnen kan du starta med en inmatning via tangentbordet. Styrsystemet öppnar ett separat inmatningsfält och söker automatiskt efter den inmatade teckenföljden. Om det finns en fil eller en mapp med de inmatade tecknen placerar styrsystemet markören på dem.
- När du stänger ett NC-program med knappen **END BLK** öppnar styrsystemet fliken **Addera**. Markören befinner sig på det nyss stängda NC-programmet.

Om du trycker på knappen **END BLK** igen, öppnar styrsystemet NC-programmet igen med markören på den senast valda raden. Detta beteende kan vid stora filer medföra en tidsfördröjning.

När du trycker på knappen **ENT**, öppnar styrsystemet alltid ett NC-program med markören på rad 0.

Styrsystemet sätter t.ex. upp, för verktygsanvändningskontrollen, verktygsanvändningsfilen som beroendefil med ändelsen **\*.dep**.

**Ytterligare information:** ["Verktygsanvändningskontroll", Sida 305](#page-304-0)

Med maskinparametern **dependentFiles** (nr 122101) definierar maskintillverkaren om styrsystemet ska visa de beroende filerna.

■ Med maskinparametern **createBackup** (nr 105401) definierar maskintillverkaren om styrsystemet ska sätta upp en säkerhetskopia vid lagring av NC-programmen. Observera, att förvaltningen av säkringsfilen kräver mer lagringsutrymme.

#### **Tips i samband med filfunktioner**

Om du väljer en fil eller en mapp och sveper åt höger visar styrsystemet följande filfunktioner:

- Byt namn
- Kopiera
- Klipp ut
- Radera
- Aktivera eller avaktivera skrivskyddet
- Lägg till eller ta bort en favorit

Vissa av de här filfunktionerna kan du även välja med snabbmenyn.

**Ytterligare information:** ["Kontextmeny", Sida 1515](#page-1514-0)

#### **Tips i samband med kopierad data**

- Om du kopierar en fil och lägger in den i samma mapp lägger styrsystemet till ändelsen **\_Copy** till filnamnet.
- Om du lägger till en fil till en annan mapp och det redan finns en fil med samma namn i målmappen visar styrsystemet fönstret **Infoga fil**. Styrsystemet visar sökvägen till båda filerna och erbjuder följande möjligheter:
	- Ersätt tillgängliga filer
	- Hoppa över kopierad fil
	- Lägg till ändelse till filnamnen

Det går också att använda den valda lösningen för alla identiska fall.

### **18.1.2 Arbetsområde Öppna fil**

#### **Användningsområde**

I arbetsområdet **Öppna fil** kan du t.ex. välja eller skapa filer.

#### **Funktionsbeskrivning**

Arbetsområdet **Öppna fil** öppnas med följande symboler beroende på det aktiva driftläget:

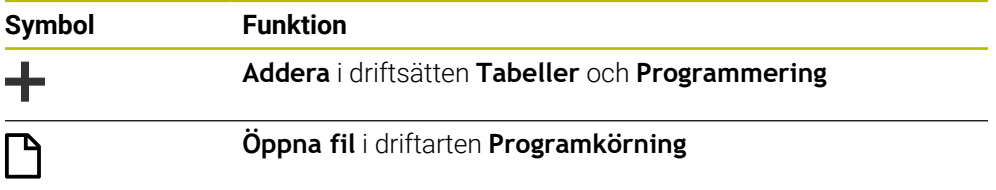

Det går att utföra följande funktioner i arbetsområdet **Öppna fil** i driftlägen i fråga:

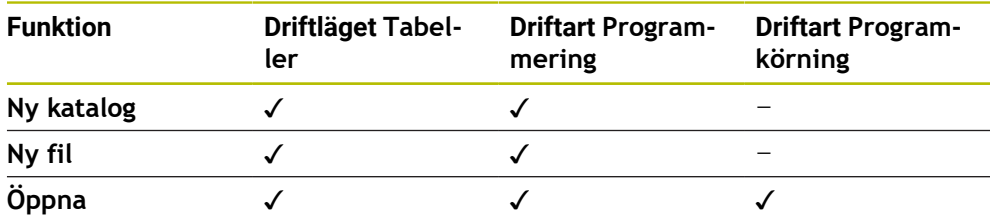

## **18.1.3 Arbetsområde Snabbval**

#### **Användningsområde**

I arbetsområdet **Snabbval** kan du beroende på aktivt driftsätt skapa filer eller öppna befintliga filer.

#### **Funktionsbeskrivning**

Du kan öppna arbetsområdet **Snabbval** med funktionen **Addera** i följande driftsätt:

- **Tabeller Ytterligare information:** ["Arbetsområdet Snabbval i driftsättet Tabeller",](#page-1143-0) [Sida 1144](#page-1143-0)
- **Programmering**

**Ytterligare information:** ["Arbetsområdet Snabbval i driftsättet Programmering",](#page-1143-1) [Sida 1144](#page-1143-1)

**Ytterligare information:** ["Symbol styrsystemsytan", Sida 123](#page-122-0)

### <span id="page-1143-0"></span>**Arbetsområdet Snabbval i driftsättet Tabeller**

Arbetsområdet **Snabbval** har följande knappar i driftsättet **Tabeller**:

- **Skapa ny tabell**
- **Verktygsförvaltning**
- **Platstabell**
- **Nollpunkter**
- **Avkännarsystem**
- **Nollpunkter**
- **T-använd.följd**
- Bestyckn.lista

Arbetsområdet **Snabbval** innehåller följande områden:

- **Aktiva tabeller för bearbetning**
- **Aktiva tabeller för simuleringen**

Styrsystemet visar knapparna **Nollpunkter** och **Nollpunkter** i båda områdena.

Med knapparna **Nollpunkter** och **Nollpunkter** öppnar du tabellen som är aktiv i programkörningen eller simuleringen. Om samma tabell är öppen i programkörningen och simuleringen öppnar styrsystemet bara tabellen en gång.

#### <span id="page-1143-1"></span>**Arbetsområdet Snabbval i driftsättet Programmering**

Arbetsområdet **Snabbval** har följande knappar i driftsättet **Programmering**:

- **Nytt program mm**
- **Nytt program tum**
- **Nytt DIN/ISO-program mm**
- **Nytt DIN/ISO-program tum**
- **Ny kontur**
- **Ny uppdragslista**

### **18.1.4 arbetsområdet Dokument**

#### **Användningsområde**

I arbetsområdet **Dokument** kan du öppna filer för visning, t.ex. en teknisk ritning.

#### **Relaterade ämnen**

- Filtyper som stöds
	- **[Ytterligare information:](#page-1137-2)** "filtyper", Sida 1138

#### **Funktionsbeskrivning**

Arbetsområdet **Dokument** är tillgängligt i alla driftsätt och tillämpningar. När du öppnar en fil visar styrsystemet samma fil i alla driftsätt.

**Ytterligare information:** ["Översikt över driftlägen ", Sida 111](#page-110-0)

Du kan öppna följande filtyper i arbetsområdet **Dokument**:

- **PDF-filer**
- **HTML-filer**
- Textfiler, t.ex. \*.a
- Bildfiler, t.ex. \*.png
- Videofiler, t.ex. \*.ogg

#### **[Ytterligare information:](#page-1137-2)** "filtyper", Sida 1138

Du kan t.ex. överföra toleranser från en teknisk ritning till NC-programmet med hjälp av buffertminnet.

## **Öppna fil**

Du öppnar en fil i arbetsområdet **Dokument** på följande sätt:

Öppna ev. arbetsområdet **Dokument**

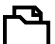

- Välj **öppna fil**
- > Styrsystemet öppnar ett urvalsfönster med filhanteringen.
- Välj önskad fil

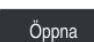

- Välj **Öppna**
- Styrsystemet visar filen i arbetsområdet **Dokument**.

### <span id="page-1144-0"></span>**18.1.5 Anpassa filer**

### **Användningsområde**

För att kunna använda en fil som skapats på iTNC 530 på **TNC7** måste styrsystemet anpassa formatet och innehållet i filen. För detta används funktionen **Anpassa TAB/ PGM**.

### **Funktionsbeskrivning**

#### **Import av ett NC-program**

Med funktionen **Anpassa TAB/PGM** avlägsnar styrsystemet prickar över bokstäver och kontrollerar, om NC-blocket **END PGM** finns tillgängligt. Utan detta NC-block är NC-programmet inte fullständigt.

#### **Importera en tabell**

I spalten **NAME** i verktygstabellen är följande tecken tillåtna: # \$ % & , - . 0 1 2 3 4 5 6 7 8 9 @ A B C D E F G H I J K L M N O P Q R S T U V W X Y Z \_

Om du anpassar tabeller från ett äldre styrsystem med funktionen **Anpassa TAB/ PGM** ändrar styrsystemet i förekommande fall följande:

- Styrsystemet ändrar ett komma till en punkt.
- Styrsystemet tar över alla stödda verktygstyper och definierar alla okända verktygstyper med typen **Odefinierad**.

Med funktionen **Anpassa TAB/PGM** kan du även anpassa tabeller från TNC7 om det behövs.

**Ytterligare information:** ["verktygstabell tool.t", Sida 1992](#page-1991-0)

## **Anpassa fil**

Innan anpassning görs, spara originalfilen.

Formatet och innehållet i en iTNC 530-fil anpassas enligt följande:

- ⊡
- Välj driftart **Filer**
- Välj önskad fil

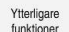

- Välj **Ytterligare funktioner**
- > Styrsystemet öppnar en urvalsmeny.
- Välj **Anpassa TAB/PGM**
- > Styrsystemet anpassar formatet och innehållet efter filen.

Styrsystemet sparar ändringarna och skriver över originalfilen.

Kontrollera innehållet efter anpassningen

## **Anmärkning**

# *HÄNVISNING*

### **Varning, risk för att förlora data!**

När du använder funktionen **Anpassa TAB/PGM** kan data raderas eller ändras oåterkalleligt!

- Skapa en säkerhetskopia innan du anpassar filen
- Maskintillverkaren definierar med hjälp av Import- och Uppdateringsregler vilka anpassningar som styrsystemet gör, t.ex. att ta bort prickar över bokstäver.
- Med den valfria maskinparametern **importFromExternal** (nr 102909) definierar maskintillverkaren för varje filtyp om en automatisk anpassning ska ske vid kopiering till styrsystemet.

### **18.1.6 USB-enheter**

### **Användningsområde**

Med hjälp av en USB-enhet kan du överföra data eller spara externt.

### **Förutsättning**

- USB 2.0 eller 3.0
- USB-enhet med filsystem som stöds

Styrsystemet stödjer USB-enheter med filsystem:

- **FAT**
- **VFAT**
- $P$  exFAT
- **ISO9660**

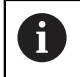

USB-enheter med andra filsystem t.ex. NTFS stöds inte av styrsystemet.

Etablerat datagränssnitt

**Ytterligare information:** ["Seriell dataöverföring", Sida 2185](#page-2184-0)

### **Funktionsbeskrivning**

I navigationsspalterna i driftarten **Filer** eller arbetsområdet **Öppna fil** visar styrsystemet en USB-enhet drivsystem.

Styrsystemet känner igen USB-enheten automatiskt. Om du ansluter en USB-enhet med ett filsystem som inte stöds anger styrsystemet ett felmeddelande.

Om du vill behandla ett NC-programm som finns på en USB-enhet ska filen först överföras till hårddisken.

När du överför stora filer visar styrsystemet processen i nedre delen av navigations och innehållsspalten.

## **Ta ur USB-enhet**

En USB-enhet avlägsnas enligt följande:

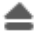

OK

Välj **Ta bort**

- > Styrsystemet öppnar ett extrafönster och frågar om du vill ta ur USB-enheten.
- Välj **OK**
- > Styrsystemet visar meddelandet att **USB-enheten kan tas bort nu**.

## **Anmärkning**

## *HÄNVISNING*

#### **Varning, fara vid manipulerade data!**

Om du exekverar NC-program direkt från en nätverksenhet eller USB-enhet, har kan du inte kontrollera om NC-programmet har ändrats eller manipulerats. Dessutom kan nätverkshastigheten göra exekveringen hos NC-programmet långsammare. Oönskade maskinrörelser och kollisioner kan inträffa.

Kopiera NC-programmet och alla anropande filer till enheten **TNC:**

# *HÄNVISNING*

#### **Varning, risk för att förlora data!**

Om du inte tar ur USB-enheten på rätt sätt kan data skadas eller raderas!

- Använd bara USB-gränssnittet för att överföra och säkerhetskopiera, inte för att redigera och exekvera NC-program
- Ta bort USB-enhet med hjälp av symbolerna efter dataöverföringen
- Om styrenheten visar ett felmeddelande vid anslutning av en USB-enhet, kontrollera inställningarna i säkerhetsprogrammet **SELinux**.

**Ytterligare information:** ["Säkerhetsprogram SELinux", Sida 2108](#page-2107-0)

- När styrsystemet visar ett felmeddelande vid användning av en USB-hubb, ignorerar och kvitterar du meddelandet med hjälp av knappen **CE**.
- Spara regelbundet filerna som finns på styrsystemet. **Ytterligare information:** ["Datasäkring", Sida 2190](#page-2189-1)

# **18.2**

### **Användningsområde**

Med hjälp av programmerbara filfunktioner kan du hantera filer från inuti NC-programmet. Det går att öppna, kopiera, förflytta eller radera filer. På så sätt kan du t.ex. öppna ritningen av komponenten under mätningsprocessen med en avkännarcykel.

### **Funktionsbeskrivning**

## **Öppna fil med OPEN FILE**

Med funktionen **OPEN FILE** kan du öppna ett NC-program från en fil.

Om du definierar **OPEN FILE**, fortsätter styrsystemet dialogen och du kan programmera **STOP**.

Med funktionen kan styrsystemet öppna alla filtyper, som även kan öppnas manuellt.

#### **[Ytterligare information:](#page-1137-2)** "filtyper", Sida 1138

Styrsystemet öppnar filen i det för denna filtyp senast använda HEROS-verktyget. Om du inte har öppnat en filtyp förut och det finns flera tillgängliga HEROS-verktyg för denna filtyp, avbryter styrsystemet programkörningen och öppnar fönstret **Application?**. I fönstret **Application?** väljer du HEROS-verktyg som styrsystemet ska öppna filen med. Styrsystemet sparar detta val.

För följande filtyper finns flera HEROS-verktyg tillgängliga för att öppna filerna:

- **CFG**
- SVG
- $BMP$
- GIF
- JPG/JPEG
- **PNG**

 $\mathbf i$ 

För att undvika avbrott i programkörningen eller välja ett alternativt HEROS-verktyg öppnar du den berörda filtypen en gång i filhanteringen. Om flera HEROS-verktyg är möjliga för en filtyp, kan du i filhanteringen alltid välja det HEROS-verktyg som styrsystemet använder för att öppna filen.

**Ytterligare information:** ["Filhantering", Sida 1134](#page-1133-0)

#### **Inmatning**

#### **11 OPEN FILE "FILE1.PDF" STOP**

NC-funktionen innehåller följande syntaxelement:

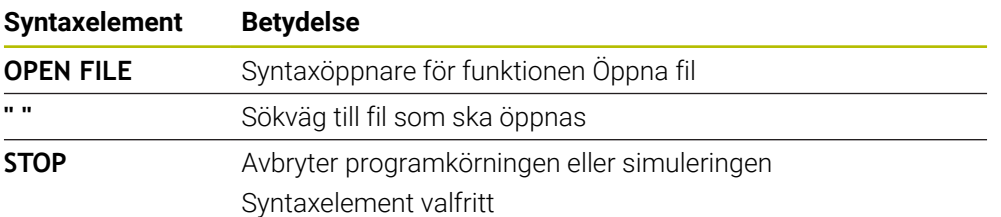

## **kopiera, förflytta eller radera filer med FUNCTION FILE**

Styrsystemet erbjuder följande funktioner för kopiering, flyttning eller radering av filen från ett NC-program:

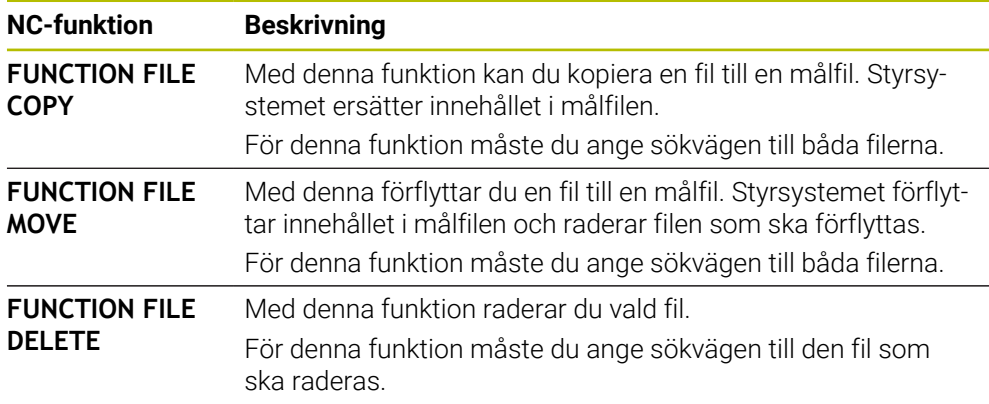

### **Inmatning**

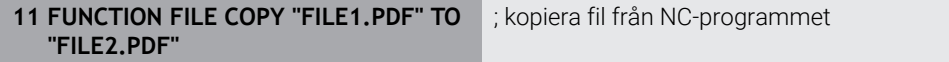

NC-funktionen innehåller följande syntaxelement:

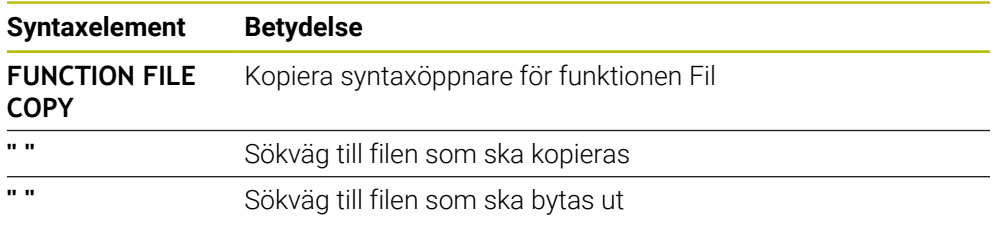

**11 FUNCTION FILE MOVE "FILE1.PDF" TO "FILE2.PDF"** ; flytta ut fil från NC-programmet

NC-funktionen innehåller följande syntaxelement:

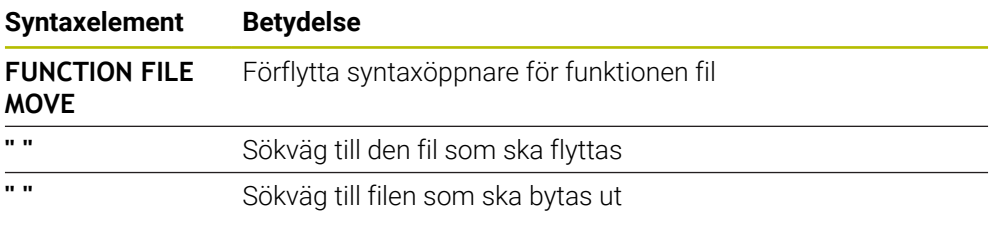

### 11 FUNCTION FILE DELETE "FILE1.PDF" ; radera fil från NC-programmet

NC-funktionen innehåller följande syntaxelement:

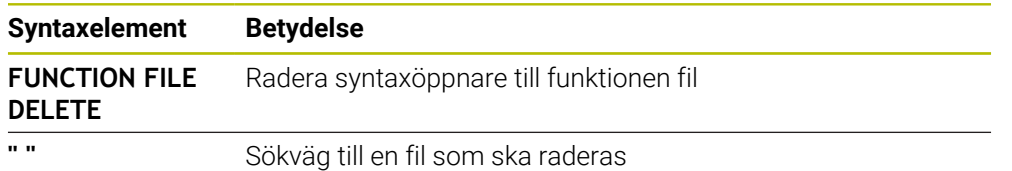

## **Anmärkning**

# *HÄNVISNING*

### **Varning, risk för att förlora data!**

När en fil raderas med funktionen **FUNCTION FILE DELETE** flyttar inte styrsystemet denna fil till papperskorgen. Styrenheten raderar filen permanent!

- Använd endast funktionen till data som inte behövs mer
- Du har följande möjligheter att välja filer:
	- Ange filsökväg
	- Välj fil via ett urvalsfönster
	- Definiera filsökväg eller namn för underprogrammet i en QS-parameter Om den anropade filen finns i samma mapp som den anropande filen kan du också endast ange filnamnet.
- Om du tillämpar filfunktioner på det anropande NC-programmet i ett anropat- NC-program, visar styrsystemet ett felmeddelande.
- Om du försöker kopiera eller flytta en fil som inte finns skickar styrsystemet ett felmeddelande.
- När den fil som ska raderas inte är tillgänglig visar inte styrsystemet något felmeddelande.
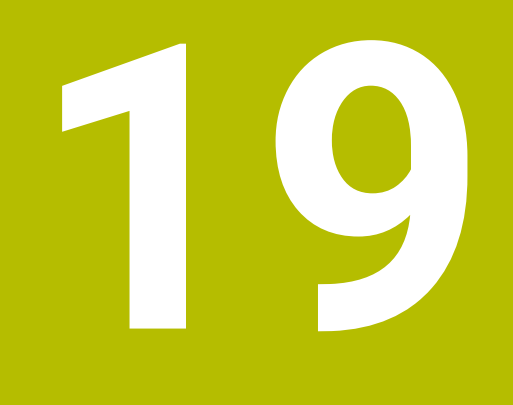

**Kollisionsövervakning**

# <span id="page-1153-0"></span>**19.1 Dynamisk Kollisionsövervakning DCM (alternativ 40)**

## **Användningsområde**

Med den dynamiska kollisionsövervakningen DCM (dynamic collision monitoring) kan du övervaka de av maskintillverkaren definierade maskinkomponenterna för kollision. Om dessa kollisionsobjekt befinner sig på mindre än ett definierat minimiavstånd från varandra, stannar styrsystemet med ett felmeddelande. På så sätt minskar du risken för kollision.

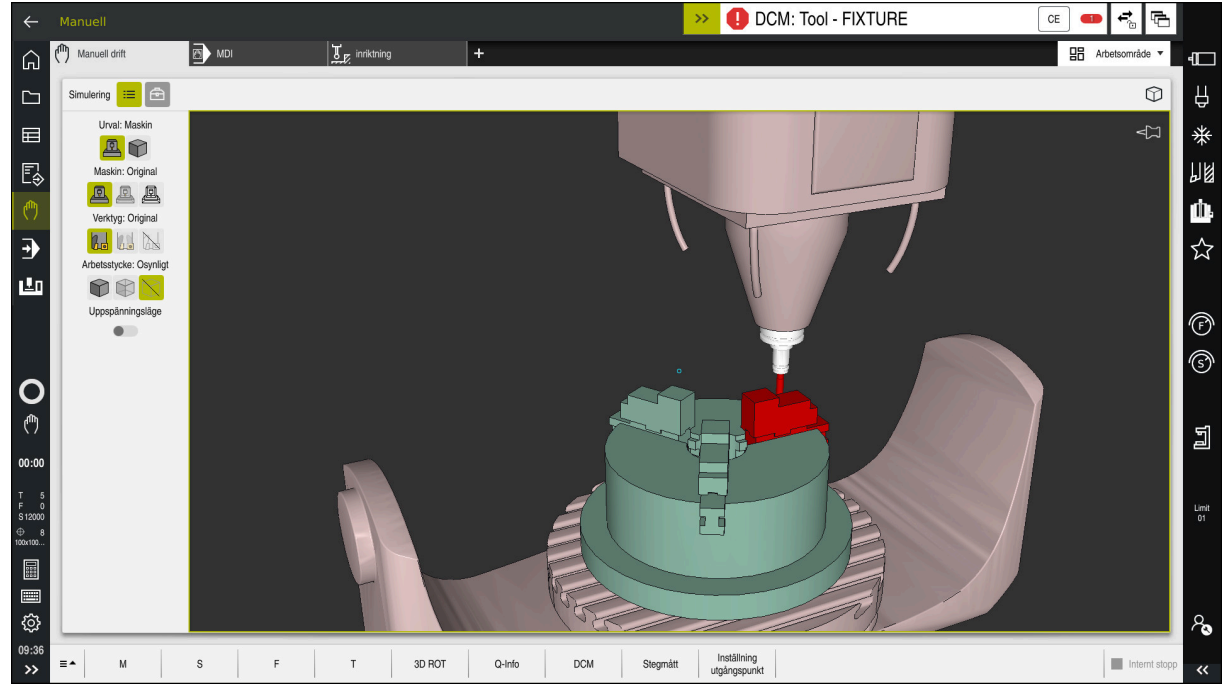

Dynamisk Kollisionsövervakning DCM med varning för en kollision

## **Förutsättningar**

- Programvarualternativ 40 dynamisk kollisionsövervakningDCM
- Styrning förberedd av maskintillverkaren

Maskintillverkaren måste definiera en kinematikmodell till maskinen, hängpunkter för spänndon och säkerhetsavståndet mellan kollisionsobjekten.

**Ytterligare information:** ["Spänndonsövervakning \(alternativ 40\)", Sida 1161](#page-1160-0)

Verktyg med positiv radie **R** och längd **L**.

**Ytterligare information:** ["verktygstabell tool.t", Sida 1992](#page-1991-0)

Värden i verktygshanteringen motsvarar de faktiska måtten på verktyget

**Ytterligare information:** ["Verktygsförvaltning ", Sida 290](#page-289-0)

## **Funktionsbeskrivning**

**(o)** 

Beakta anvisningarna i Er maskinhandbok! Maskintillverkaren anpassar den dynamiska kollisionsövervakningen DCM efter styrsystemet.

Maskintillverkaren kan beskriva maskinkomponenter och minsta avstånd som övervakas av styrsystemet för alla maskinrörelser. Om två kollisionsobjekt underskrider ett definierat minsta avstånd till varandra avger styrsystemet ett felmeddelande och stoppar rörelsen.

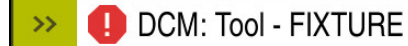

Felmeddelande för dynamisk kollisionsövervakningDCM

# *HÄNVISNING*

 $CE$ 

#### **Varning kollisionsrisk!**

Vid aktiv dynamisk kollisionsövervakning DCM genomför styrsystemet ingen automatisk kollisionskontroll. Av denna anledning förhindrar inte styrsystemet heller några rörelser som förorsakar kollisioner. Under alla rörelser finns det kollisionsrisk!

- Aktivera alltid DCM om möjligt
- DCMaktivera alltid omedelbart efter ett tillfälligt avbrott
- ▶ Testa försiktigtNC-program eller Programavsnitt vid inaktivt DCM i läget **Enkelblock**

Styrsystemet kan återge kollisionsobjekten grafiskt i följande driftlägen:

- Driftart **Programmering**
- Driftläget **Manuell**
- Driftart **Programkörning**

Styrsystemet övervakar verktygen som de har definierats i verktygshanteringen även för kollisioner.

## *HÄNVISNING*

#### **Varning kollisionsrisk!**

Styrsystemet utför ej heller någon automatisk kollisionsövervakning med arbetsstycket vid aktiv dynamisk kollisionsövervakning DCM, varken med verktyget eller med andra maskinkomponenter. Under exekveringen finns det kollisionsrisk!

- Aktivera knappen **Utökade kontroller** för simuleringen
- Kontrollera förloppet med hjälp av simuleringen
- Testa NC-programmet eller programavsnittet i driftsättet **Enkelblock** försiktigt

**Ytterligare information:** ["Utökade kontroller i simulationen", Sida 1180](#page-1179-0)

## **Dynamisk Kollisionsövervakning DCM i driftlägen Manuell och Programkörning**

Den dynamiska kollisionsövervakningen DCM för driftlägen **Manuell** och **Programkörning** aktiveras separat med funktionsknappen **DCM**.

**Ytterligare information:** ["Dynamisk Kollisionsövervakning DCM för driftlägena](#page-1157-0) [Manuell och Programkörning", Sida 1158](#page-1157-0)

I driftlägena **Manuell** och **Programkörning** stoppar styrsystemet rörelser när två kollisionsobjekt underskrider ett minsta avstånd till varandra. I detta fall visar styrsystemet ett felmeddelande som anger de båda objekten som orsakar kollisionen.

0

Beakta anvisningarna i Er maskinhandbok!

Maskintillverkaren definierar det minsta avståndet mellan två kollisionsövervakade objekt.

Innan kollisionsvarningen minskar styrsystemet dynamiskt rörelsernas matningshastighet. På så sätt säkerställer du att axlarna stannar i god tid före en kollision.

Om kollisionsvarningen utlöses visar styrsystemet e kolliderande objekten i arbetsområdet **Simulering** i rött.

 $\mathbf{I}$ 

Vid en kollisionsvarningen är endast maskinförflyttningar med axelriktningsknappar eller med handratt som ökar avståndet mellan kollisionsobjekten möjliga.

Vid aktiv kollisionsövervakning och en samtidig kollisionsvarning är inga förflyttningar som minskar avståndet tillåtna.

## **Dynamisk Kollisionsövervakning DCM i driftarten Programmering**

Man aktiverar den dynamiska kollisionsövervakningen DCM för simuleringen i arbetsområdet **Simulering**.

**Ytterligare information:** ["Aktivera Dynamisk Kollisionsövervakning DCM för](#page-1157-1) [simulationen", Sida 1158](#page-1157-1)

I driftläget **Programmering** kan du kontrollera om det finns risk för kollisioner i ett NC-program redan innan exekveringen. Om det uppstår en kollision stoppar styrsystemet simuleringen och visar ett felmeddelande, där båda objekt som orsakat kollisionen omnämns.

HEIDENHAIN rekommenderar, att den dynamiska kollisionsövervakningen DCM i driftarten **Programmering** endast ska användas utöver DCM i driftlägena **Manuell** och **Programkörning**.

 $\mathbf i$ 

Den expanderade kollisionskontrollen visar kollisionen mellan arbetsstycket och verktygen eller verktygshållaren.

**Ytterligare information:** ["Utökade kontroller i simulationen", Sida 1180](#page-1179-0)

För att simuleringen ska ge ett resultat som är jämförbar med programkörning måste följande punkter överensstämma:

- Arbetsstyckets utgångspkt
- Grundvridning
- Offset i den enskilda axeln
- **Tiltläge**
- **Aktiv Kinematikmodell**

Man måste välja det aktiva arbetsstyckets referenspunkt för simuleringen. Det går att överföra det aktiva arbetsstyckets referenspunkt från referenspunktstabellen till simuleringen.

**Ytterligare information:** ["Kolumnen Visualiseringsalternativ", Sida 1532](#page-1531-0)

Följande punkter avviker i simuleringen från maskinen eller är inte tillgänglig:

- Den simulerade verktygsväxlingspositionen avviker eventuellt från verktygsväxlingspositionen i maskinen
- Ändringar i kinematiken kan i vissa fall fördröja simuleringen
- PLC-positioneringar presenteras inte i simuleringen
- Globala programinställningar GPS (alternativ 44) är inte tillgängliga
- Handrattsöverlagring inte tillgänglig
- Bearbetning av uppdragslistan inte tillgänglig
- Rörelsebegränsningarna från tillämpningen **Inställningar** är inte tillgängliga

## <span id="page-1157-0"></span>**19.1.1 Dynamisk Kollisionsövervakning DCM för driftlägena Manuell och Programkörning**

# *HÄNVISNING*

## **Varning kollisionsrisk!**

Vid aktiv dynamisk kollisionsövervakning DCM genomför styrsystemet ingen automatisk kollisionskontroll. Av denna anledning förhindrar inte styrsystemet heller några rörelser som förorsakar kollisioner. Under alla rörelser finns det kollisionsrisk!

- Aktivera alltid DCM om möjligt
- DCMaktivera alltid omedelbart efter ett tillfälligt avbrott
- ► Testa försiktigtNC-program eller Programavsnitt vid inaktivt DCM i läget **Enkelblock**

Den dynamiska kollisionsövervakningen DCM för driftlägena aktiveras **Manuell** och **Programkörning** enligt följande:

- Välj driftart **Manuell**
	- Välj tillämpning **Manuell**
- **DCM** väljs
	- Styrsystemet öppnar fönstret **Kollisionsövervakning (DCM)**.
	- aktiveraDCM i önskade driftlägen med hjälp av funktionsknappen

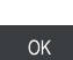

**DCM** 

لرسها

- Välj **OK**
- > Styrsystemet aktiverar DCM i valda driftlägen.

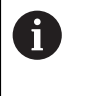

Styrsystemet visar status för den dynamiska kollisionsövervakningen DCM i arbetsområdet **Positioner**. Om DCM avaktiveras visar styrsystemet en symbol i informationslista.

# <span id="page-1157-1"></span>**19.1.2 Aktivera Dynamisk Kollisionsövervakning DCM för simulationen**

Det går bara att aktivera dynamisk kollisionsövervakning DCM i driftarten **Programmering** för simuleringen.

Aktivera DCM för simuleringen enligt följande:

- Välj driftart **Programmering**
	- Välj **Arbetsområde**
	- Välj **Simulering**
	- Styrsystemet öppnar arbetsområdet **Simulering**.

 $:=$ 

8

ι

- Välj kolumn **Visualiseringsalternativ**
- Aktivera brytare **DCM**
- Styrsystemet aktiverar DCM i driftarten **Programmering**.

Styrsystemet visar statusen på den dynamiska kollisionsövervakningen DCM i arbetsområdet **Simulering**

**Ytterligare information:** ["Symboler i arbetsområdet Simulering",](#page-1530-0) [Sida 1531](#page-1530-0)

## **19.1.3 Aktivera grafisk återgivning av kollisionsobjekt**

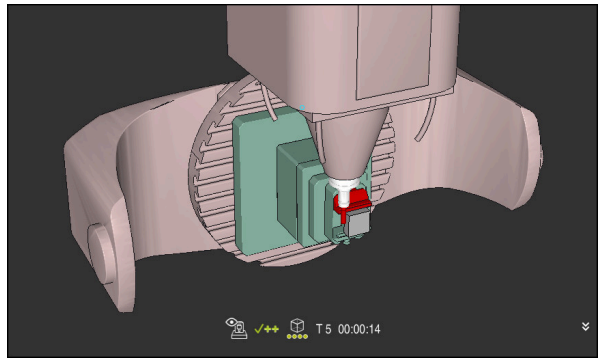

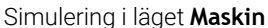

Aktivera den grafiska presentationen av kollisionsobjekten enligt följande:

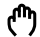

 $\equiv$ 

- Välj driftart, t.ex. **Manuell**
- Välj **Arbetsområde**
- Välj arbetsområde **Simulering**
- Styrsystemet öppnar arbetsområdet **Simulering**.
- Välj kolumn **Visualiseringsalternativ**
- Välj läge **Maskin**
- > Styrsystemet visar en grafisk återgivning av maskinen och arbetsstycket.

## **Ändra återgivning**

Ändra den grafiska presentationen av kollisionsobjekten på följande sätt:

- Aktivera grafisk återgivning av kollisionsobjekt
	- Välj kolumn **Visualiseringsalternativ**

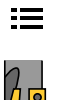

Ändra grafisk återgivning av kollisionsobjekt, t.ex. **Original**

## **19.1.4 FUNCTION DCM:Avaktivera och aktivera dynamisk Kollisionsövervakning DCM i NC-programmet**

#### **Användningsområde**

Många bearbetningssteg äger rum i närheten av ett kollisionsobjekt beroende på process. Om du vill ta ur vissa bearbetningssteg ur den dynamiska kollisionsövervakningen DCMkan du avaktiveraDCM i NC-programmet. På så vis kan du dessutom övervaka vissa delar av ett NC-program för kollisioner.

#### **Förutsättning**

För att kunna använda denna funktion måste den Dynamiska Kollisionsövervakningen DCM för driftläget **Programkörning** vara aktiv. Annars har funktionen ingen verkan, det går inte att aktivera DCM på detta sätt.

#### **Funktionsbeskrivning**

## *HÄNVISNING*

#### **Varning kollisionsrisk!**

Vid aktiv dynamisk kollisionsövervakning DCM genomför styrsystemet ingen automatisk kollisionskontroll. Av denna anledning förhindrar inte styrsystemet heller några rörelser som förorsakar kollisioner. Under alla rörelser finns det kollisionsrisk!

- Aktivera alltid DCM om möjligt
- DCMaktivera alltid omedelbart efter ett tillfälligt avbrott
- ▶ Testa försiktigtNC-program eller Programavsnitt vid inaktivt DCM i läget **Enkelblock**

**FUNCTION DCM** fungerar uteslutande inom NC-programmet.

Det går att avaktivera den dynamiska kollisionsövervakningen DCM t.ex. i följande situationer i NC-programmet:

- För att kunna minska avståndet mellan två kollisionsövervakade objekt
- För att förhindra stopp i programexekveringen

Man kan välja mellan följande NC-funktioner:

- **FUNCTION DCM OFF** avaktiverar Kollisionsövervakning tills slutet av NC-programmet eller funktionen **FUNCTION DCM ON**.
- **FUNCTION DCM ON**lyfter funktionen **FUNCTION DCM OFF** och aktiverar kollisionsövervakningen igen.

#### **Programmera FUNCTION DCM**

Programmera funktionen **FUNCTION DCM** enligt följande:

Infoga<br>NC-funktion

- Välj **Infoga NC-funktion**
- > Styrsystemet öppnar fönstret Infoga NC-funktion.
- Välj **FUNCTION DCM**
- Välj syntaxelement **OFF** eller **ON**

## **Anmärkning**

- Den dynamiska kollisionsövervakningen DCM bidrar till att minska risken för kollision. Styrsystemet kan dock inte ta hänsyn till alla driftvarianter.
- Styrsystemet kan bara skydda maskinkomponenter från kollision om din maskintillverkare har definierat deras dimensioner, orientering och positioner korrekt.
- Styrsystemet tar hänsyn till deltavärdena **DL** och **DR** från verktygshanteringen. Deltavärden från **TOOL CALL**-posten eller en korrigeringstabell tas inte med i beräkningen.
- Vid vissa verktyg, t.ex. vid fräshuvuden, kan den kollisionsorsakande radien vara större än det värde som har definierats i verktygstabellen.
- Efter start av en avkännarcykel övervakar styrsystemet inte längre mätspetsens längd och mätkulans diameter för att du även skall kunna proba kollisionsobjekt.

# <span id="page-1160-0"></span>**19.2 Spänndonsövervakning (alternativ 40)**

## **19.2.1 Grunder**

## **Användningsområde**

Med funktionen Spänndonsövervakning kan du visa fastspänningssituationen och övervaka den med avseende på kollisioner.

## **Relaterade ämnen**

■ Dynamisk kollisionsövervakning DCM (alternativ 40)

**Ytterligare information:** ["Dynamisk Kollisionsövervakning DCM \(alternativ 40\)",](#page-1153-0) [Sida 1154](#page-1153-0)

■ Ta med STL-fil som råämne **Ytterligare information:** ["STL-fil som råämne med BLK FORM FILE", Sida 257](#page-256-0)

## **Förutsättningar**

- Programvarualternativ 40 dynamisk kollisionsövervakningDCM
- $\blacksquare$  Kinematikbeskrivning

Maskintillverkaren tar fram kinematikbeskrivningen

**Definierad upphängningspunkt** 

Med den s.k. upphängningspunkten bestämmer maskintillverkaren utgångspunkten för placeringen av spänndonen. Upphängningspunkten befinner sig ofta i slutet av den kinematiska kedjan, t.ex. i mitten av ett rundbord. Upphängningspunktens position beskrivs i maskinhandboken.

- Spänndon i lämpligt format:
	- STL-fil
		- Max. 20 000 trianglar
		- Triangelnätet bildar ett slutet hölje
	- CFG-fil
	- M3D-fil

## **Funktionsbeskrivning**

För att använda spänndonsövervakningen krävs följande steg:

- Skapa spänndon eller ladda upp på styrsystemet
	- **Ytterligare information:** ["Möjligheter för spänndonsfiler", Sida 1162](#page-1161-0)
- Placera spänndon
	- Funktion **Set up fixtures** i tillämpningen **inriktning** (alternativ 140) **Ytterligare information:** ["Rigga spänndon i kollisionsövervakningen \(alternativ](#page-1163-0) [140\)", Sida 1164](#page-1163-0)
	- **Placera spänndon manuellt**
- Vid byte av spänndon, ladda eller ta bort spänndon i NC-programmet

**Ytterligare information:** ["Ladda spänndon och ta bort med funktionen FIXTURE](#page-1172-0) [\(alternativ #40\)", Sida 1173](#page-1172-0)

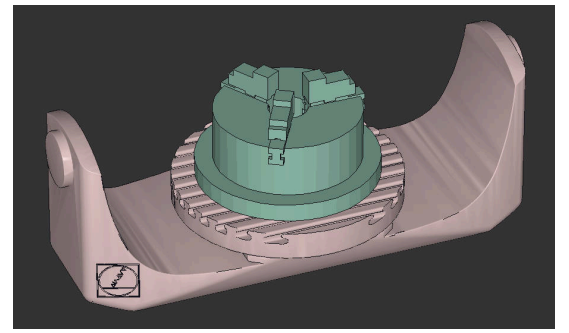

Som spänndon laddad tredelad käftchuck

## <span id="page-1161-0"></span>**Möjligheter för spänndonsfiler**

Om du integrerar spänndon med funktionen **Set up fixtures** kan du bara använda STL-filer.

Med funktionen **3D mesh** (option #152) kan du skapa STL-filer från andra filtyper och anpassa STL-filer till styrsystemets krav.

**Ytterligare information:** ["Generera STL-filer med 3D mesh \(option #152\)",](#page-1466-0) [Sida 1467](#page-1466-0)

Alternativt kan du ställa in CFG- och M3D-filer manuellt.

## **Spänndon som STL-fil**

Med STL-filer kan du illustrera både enskilda komponenter och hela komponentgrupper som fast spänndon. STL-formatet är framför allt lämpligt för nollpunktsspännsystem och återkommande fastspänningar.

Om en STL-fil inte uppfyller styrsystemets krav visar styrsystemet ett felmeddelande.

Med programvaruoptionen #152 CAD Model Optimizer kan du anpassa STL-filer som inte uppfyller kraven och använda dem som spänndon.

**Ytterligare information:** ["Generera STL-filer med 3D mesh \(option #152\)",](#page-1466-0) [Sida 1467](#page-1466-0)

## **Spänndon som M3D-fil**

M3D är en filtyp från företaget HEIDENHAIN. Med det avgiftsbelagda programmet M3D Converter från HEIDENHAIN kan du skapa M3D-filer från STL- eller STEP-filer.

För att en M3D-fil ska kunna användas som spänndon måste filen skapas med programvaran M3D Converter och testas.

#### **Spänndon som CFG-fil**

CFG-filer är konfigurationsfiler. Du kan integrera befintliga STL- och M3D-filer i en CFG-fil. På så sätt kan du illustrera komplexa fastspänningar.

Funktionen **Set up fixtures** skapar en CFG-fil för spänndonet med de kalibrerade värdena.

Med CFG-filer kan du korrigera spänndonsfilernas inriktning i styrsystemet. Du kan skapa och redigera CFG-filer i styrsystemet med hjälp av **KinematicsDesign**.

**Ytterligare information:** ["Redigera CFG-filen med KinematicsDesign", Sida 1174](#page-1173-0)

#### **Anmärkning**

## *HÄNVISNING*

#### **Varning kollisionsrisk!**

Den definierade fastspänningssituationen för spänndonsövervakningen måste motsvara verklig maskinstatus, annars finns det risk för kollisioner.

- Mät spänndonets position i maskinen
- Använd mätvärdena för placeringen av spänndonen
- ▶ Testa NC-program i Simulation
- Om du använder ett CAM-system genererar du fastspänningssituationen med hjälp av postprocessorn.
- Observera koordinatsystemets orientering i CAD-systemet. Anpassa koordinatsystemets orientering till önskad orientering hos spänndonet i maskinen med hjälp av CAD-systemet.
- Orienteringen hos spänndonsmodellen i CAD-systemet kan väljas fritt och passar därför inte alltid till orienteringen hos spänndonet i maskinen.
- Ställ in koordinatursprunget i CAD-systemet så att spänndonet kan sättas fast direkt på kinematikens upphängningspunkt.
- Skapa en central mapp för dina spänndon, t.ex. **TNC:\system\Fixture**.
- HEIDENHAIN rekommenderar att du lagrar återkommande fastspänningssituationer i varianter som passar till standardarbetsstyckestorlekar i styrsystemet, t.ex. skruvstycke med olika spännvidd.

Genom att lagra flera spänndon kan du välja ett passande spänndon till din bearbetning utan att behöva konfigurera.

Du hittar förberedda exempelfiler för fastspänningar från den dagliga tillverkningen i NC-databasen på klartextportalen:

**[https://www.klartext-portal.de/de\\_DE/tipps/nc-solutions](https://www.klartext-portal.de/de_DE/tipps/nc-solutions)**

## <span id="page-1163-0"></span>**19.2.2 Rigga spänndon i kollisionsövervakningen (alternativ 140)**

## **Användningsområde**

Med hjälp av funktionen **Rigga spännanordningar** beräknar du läget hos en 3Dmodell i arbetsområdet **Simulering** så att det passar till det verkliga spänndonet i maskinrummet. När spänndonet har ställts in tar det hänsyn till styrsystemet i en dynamiska kollisionsövervakningen DCM.

## **Relaterade ämnen**

- Arbetsområde **Simulering**
- **Ytterligare information:** ["Arbetsområde Simulering", Sida 1529](#page-1528-0) ■ Dynamisk kollisionsövervakning DCM
- **Ytterligare information:** ["Dynamisk Kollisionsövervakning DCM \(alternativ 40\)",](#page-1153-0) [Sida 1154](#page-1153-0)
- Spänndonsövervakning
- **Ytterligare information:** ["Spänndonsövervakning \(alternativ 40\)", Sida 1161](#page-1160-0) ■ Inställning av arbetsstycket med grafiskt stöd (option 159)
- **Ytterligare information:** ["Inställning av arbetsstycket med grafiskt stöd](#page-1575-0) [\(option 159\)", Sida 1576](#page-1575-0)

## **Förutsättningar**

- Programvarualternativ 140 dynamisk kollisionsövervakning DCM Version 2
- **Probsystem för arbetsstycke**
- Tillåten spännanordningsfil enligt den verkliga spännanordningen **Ytterligare information:** ["Möjligheter för spänndonsfiler", Sida 1162](#page-1161-0)

## **Funktionsbeskrivning**

Funktionen **Rigga spännanordningar** står till förfogande som avkänningssystemfunktion i tillämpningen **inriktning** i driftarten **Manuell**.

Med funktionen **Rigga spännanordningar** bestämmer du spänndonets läge med hjälp av olika avkänningar. Först vidrör du en punkt på spänndonet i varje linjär axel. På så vis avgör du spänndonets position. När du vidrört en punkt i alla linjära axlar kan du ta upp ytterligare punkter för att öka noggrannheten i positioneringen. När du har bestämt positionen i en axelriktning byter styrsystemet status på axeln i fråga från röd till grön.

För varje avkänningspunkt visar felbedömningsdiagrammet hur långt bort 3Dmodellen uppskattas vara från det verkliga spänndonet.

**Ytterligare information:** ["Felbedömningsdiagram", Sida 1168](#page-1167-0)

## **Utvidgningar av arbetsområdet Simulering**

Utöver arbetsområdet **Avkännarfunktion** tillhandahåller arbetsområdet **Simulering** grafiskt stöd vid inställning av spänndonet.

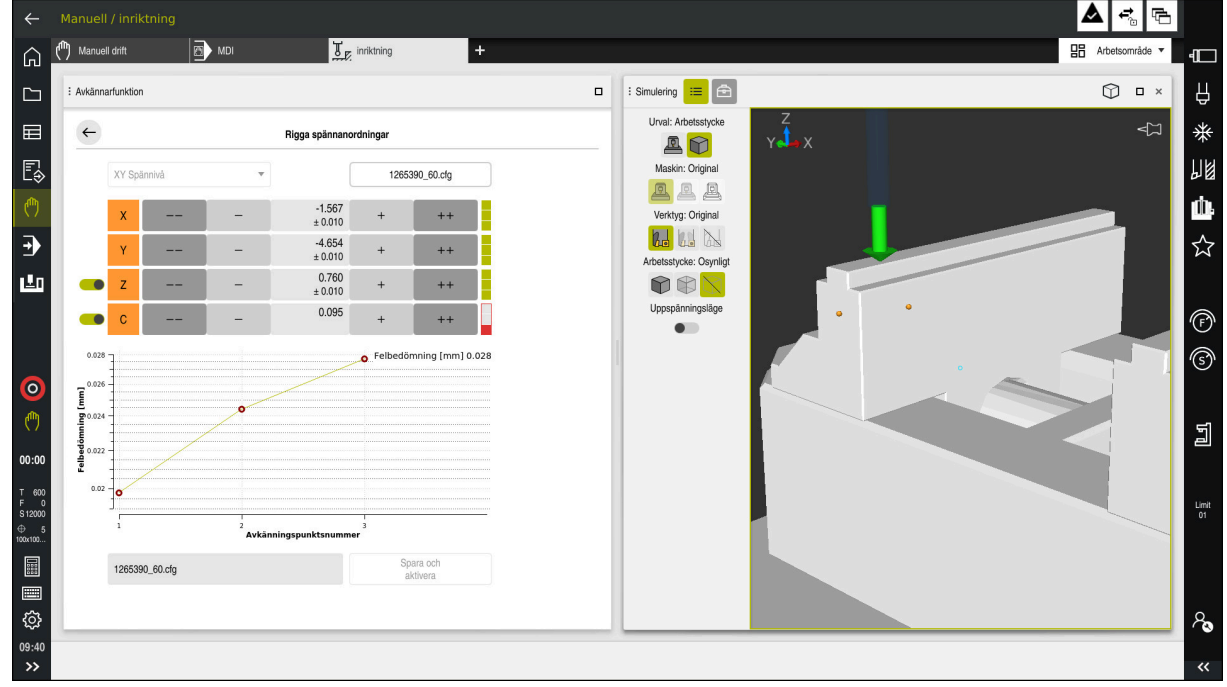

Funktion **Rigga spännanordningar** med öppet arbetsområde **Simulering**

När funktionen **Rigga spännanordningar** är aktiv visar arbetsområdet **Simulering** följande innehåll:

- Spänndonets aktuella position ur styrningens synvinkel
- Berörda punkter på spänndonet
- Möjlig vidrörningsriktning med hjälp av en pil:
	- Ingen pil

Vidrörelse är inte möjlig. Arbetsstyckesavkännaren befinner sig för långt från spänndonet eller också går det inte att se arbetsstyckesavkännaren från styrsystemet i spänndonet.

I sådana fall kan du ev. korrigera 3D-modellens position i simuleringen.

■ Röd pil

Det går inte att känna av i pilens riktning.

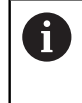

Beröring av kanter, hörn eller starkt böjda områden på spänndonet ger inga noggranna mätresultat. Därför spärrar styrsystemet avkänning i dessa områden.

Gul pil

Det går under vissa omständigheter att känna av i pilens riktning. Avkänningen sker i en bortvald riktning eller skulle kunna orsaka kollisioner.

Grön pil

Det är möjligt att känna av i pilens riktning.

## **Symboler och funktionsknappar**

Funktionen **Rigga spännanordningar** erbjuder följande symboler och funktionsknappar:

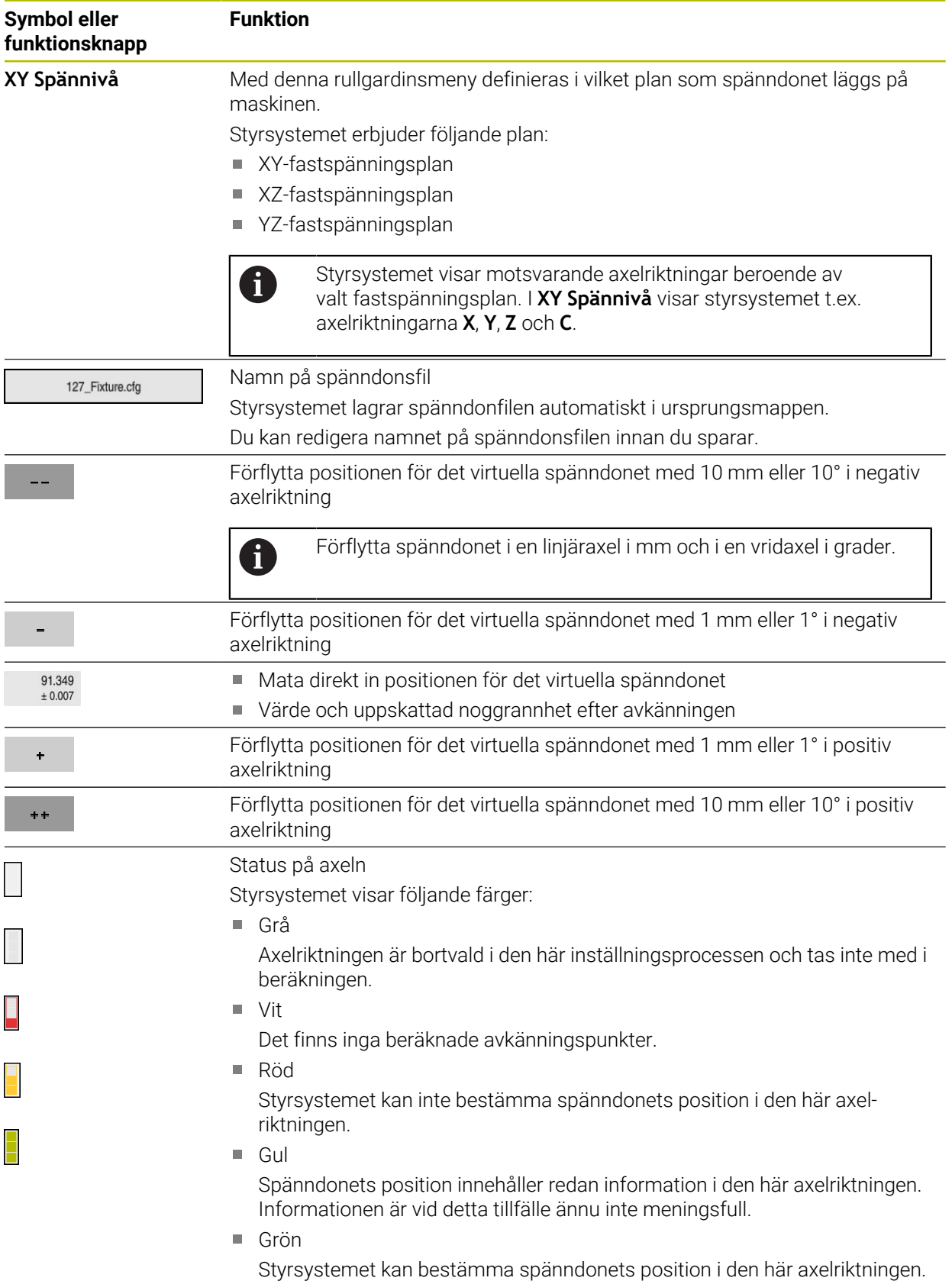

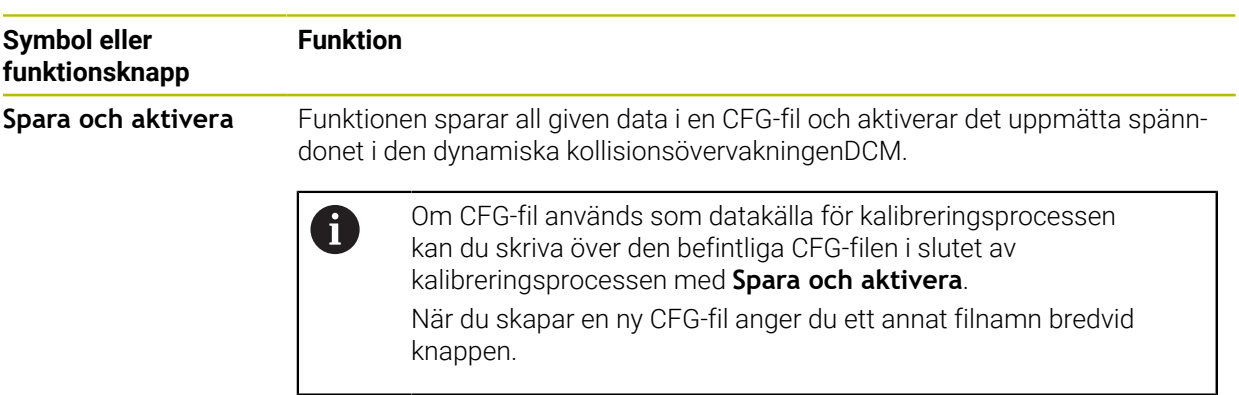

Om du använder ett nollpunktsspännsystem och därför inte vill ta hänsyn till en axelriktning, t.ex. **Z** vid inställningen av spänndonet, kan du avaktivera motsvarande axelriktning med en funktionsknapp. Styrsystemet tar inte hänsyn till avaktiverade axelriktningar vid inställningen, utan placerar bara spänndonet med hänsyn till resterande axelriktningar.

## <span id="page-1167-0"></span>**Felbedömningsdiagram**

För varje avkänningspunkt begränsar du spänndonets möjliga placering ytterligare och ställer in 3D-modellen närmare den verkliga positionen i maskinen.

Felbedömningsdiagrammet visar det uppskattade värdet för hur långt bort 3D-modellen är från det verkliga spänndonet. Styrsystemet tar hänsyn till hela spänndonet, inte bara avkänningspunkterna.

När felbedömningsdiagrammet visar gröna cirklar och önskad noggrannhet är inställningen klar.

Följande faktorer påverkar hur noga spänndonet kan kalibreras:

- Precisionen hos arbetsstyckesavkännaren
- Upprepningsbarheten för arbetsstyckesavkännaren
- Noggrannheten hos 3D-modeller
- Tillståndet på det verkliga spänndonet, t.ex. förekomsten av slitage eller fräsningar

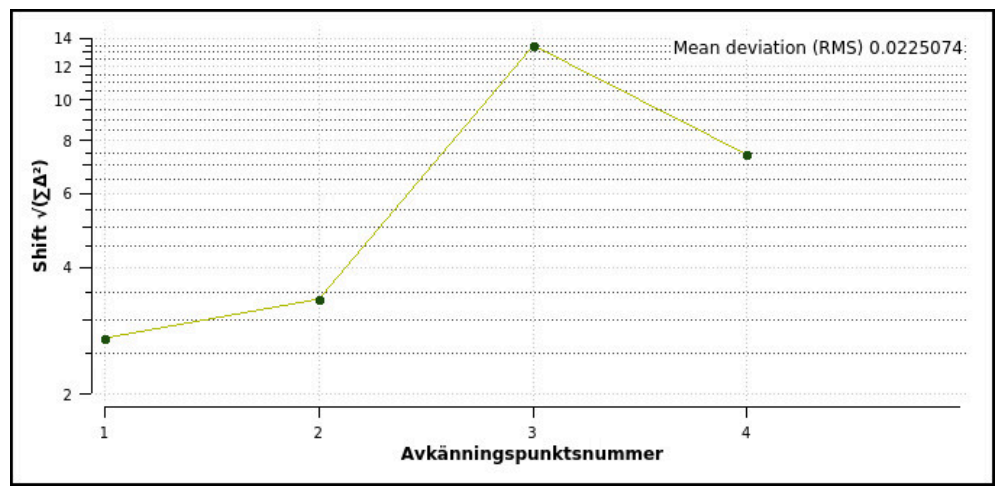

#### Felbedömningsdiagram i funktionen **Rigga spännanordningar**

Felbedömningsdiagrammet i funktionen **Rigga spännanordningar** visar följande information:

#### **Medelavvikelse (RMS)**

Detta område visar det genomsnittliga avståndet till den uppmätta beröringspunkten till 3D-modellen i mm.

#### **Felbedömning [mm]**

Den här axeln visar förloppet hos modelläget som ändras, med hjälp av de enskilda avkänningspunkterna. Styrsystemet visar röda cirklar tills det lyckats bestämma alla axelriktningar. Då visar styrsystemet gröna cirklar.

#### **Avkänningspunktsnummer**

Denna axel visar numren på de enskilda beröringspunkterna.

## **Ordningsföljd på exempel på beröringspunkter för spännanordningar.**

För olika spänndon kan du t.ex. sätta följande beröringspunkter:

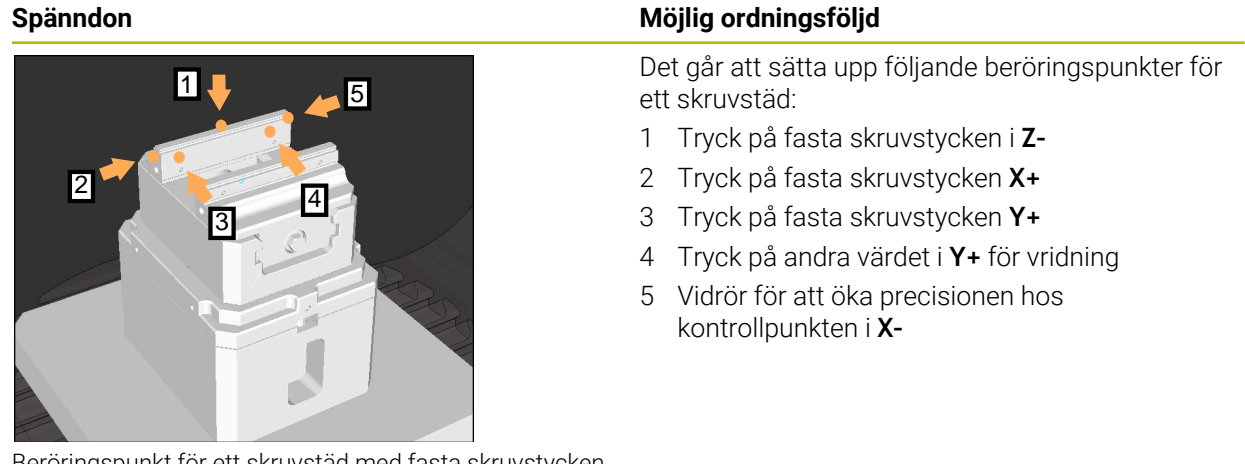

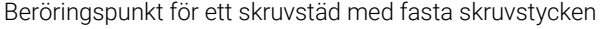

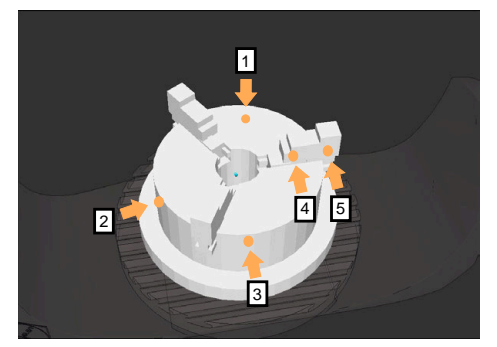

Beröringspunkter vid en tredelad käftchuck

Det går att ställa in följande beröringspunkter vid mätning av en trekäftschuck:

- 1 Vidrör kroppen på käftchucken i **Z–**
- 2 Vidrör kroppen på käftchucken i **X+**
- 3 Vidrör kroppen på käftchucken i **Y+**
- 4 Tryck på käften i **Y+** för vridning
- 5 Tryck på det andra värdet i ett stycke**Y+** för vridning

## **Mät skruvstycke med fast käft**

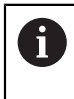

Den önskade 3D-modellen måste uppfylla kraven i styrsystemet. **Ytterligare information:** ["Möjligheter för spänndonsfiler", Sida 1162](#page-1161-0)

Ett skruvstycke mäts med funktionen **Rigga spännanordningar** enligt följande:

- Sätt fast det faktiska skruvstädet i maskinrummet
- لرسها

ருந்

Öppna

- Välj driftart **Manuell**
- Växla in arbetsstyckesavkännaren
- Placera arbetsstyckesavkännaren manuellt ovanför det fasta skruvstycket vid en tydlig punkt

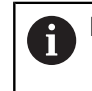

Detta steg underlättar följande process.

- Välj tillämpningen **inriktning**
- Välj **Rigga spännanordningar**
- Styrsystemet öppnar menyn **Rigga spännanordningar**.
- Välj passande 3D-modell till verkligt skruvstäd
- Välj **Öppna**
- Styrsystemet öppnar den valda 3D-modellen i simulationen.
- Förpositionera 3D-modellen med hjälp av funktionsknapparna för de enskilda axlarna i det virtuella maskinrummet
	- Använd vid förpositionering av skruvstädet j. arbetsstyckesavkännare som referenspunkt. Styrsystemet vet vid denna tidpunkt inte den exakta positionen för spänndonet, men den känner till arbetsstyckesavkännaren. Om du förpositionerar 3D-modellen med hjälp av läget på arbetsstyckesavkännarent och med t.ex. spåren i bordet får du värden som ligger nära positionen på det faktiska skruvstädet. Det går att även efter du tagit fram de första mätpunkterna, vidta åtgärder för förskjutning och korrigera spänndonets position manuellt.
- Fastslå spännplan, t.ex.**XY**
- Positionera arbetsstyckesavkännaren tills en grön pil visas nedåt

Eftersom du fram till nu endast placerat 3D-modellen  $\mathbf i$ provisoriskt kan den gröna pilen inte avge någon säker uppgift om du vid avkänning har berört önskat område på spänndonet. Kontrollera om positionen på spänndonet i simuleringen och maskinen motsvarar varandra och avkänning är möjlig i pilens riktning på maskinen.

Känn inte av i omedelbar närhet till kanter, avfasningar eller avrundningar.

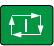

- Tryck på knappen **NC-start**
- Styrsystemet känner av i pilriktningen.
- Styrsystemet färgar statusen på axel **Z** grön och förflyttar spänndonet till det berörda läget. Styrsystemet markerar den vidrörda positionen i simuleringen med en punkt.
- Upprepa processen i axelriktningarna **X+** och **Y+**
- > Statusen på axlarna blir gröna.
- Vidrör ytterligare punkter i axelriktningen **Y+** för grundvridningen

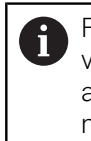

För att uppnå största möjliga noggrannhet vid avkänning av grundvridningen, placera avkännarpunkterna så långt ifrån varandra som möjligt.

- Styrsystemet färgar statusen på axeln **C** grön.
- Vidrör kontrollpunkten i axelriktning **X-**

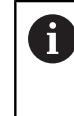

Ytterligare kontrollpunkter i slutet av kalibreringsprocessen ökar noggrannheten i överensstämmelsen och minimerar felen mellan 3Dmodellen och det verkliga spänndonet.

Spara och aktivera

#### Välj **Spara och aktivera**

Styrsystemet stänger funktionen **Rigga spännanordningar**, sparar en CFG-fil med de uppmätta värdena under den visade sökvägen och integrerar det uppmätta spänndonet i den dynamiska kollisionsövervakningenDCM.

## **Anmärkning**

# *HÄNVISNING*

#### **Varning kollisionsrisk!**

För att fastspänningssituationen i maskinen ska kunna kännas av exakt måste du kalibrera arbetsstyckesavkännaren ordentligt och definiera värdet **R2** korrekt i verktygshanteringen. Annars kan felaktig verktygsdata från arbetsstyckesavkännaren leda till oegentligheter vid mätning och eventuellt en kollision.

- Kalibrera arbetsstyckesavkännaren med regelbundna avstånd
- ▶ Mata in parameter **R2** i verktygshanteringen
- Styrsystemet kan inte upptäcka skillnader i modellering mellan 3D-modell och det verkliga spänndonet.
- Vid tidpunkten för inställningen känner den dynamiska kollisionsövervakningenDCM inte till den exakta positionen för spänndonet. I detta tillstånd är kollisioner med spänndonet, verktyg eller andra anordningskomponenter möjlig i maskinrummet t.ex. med Spännklor. Det går att modellera anordningskomponenter md hjälp av en CFG-fil på styrsystemet'.

**Ytterligare information:** ["Redigera CFG-filen med KinematicsDesign", Sida 1174](#page-1173-0)

- När funktionen **Rigga spännanordningar** avbryts övervakar DCM inte spänndonet. Tidigare inställda spänndon tas i detta fall också bort från övervakningen. Styrsystemet visar en varning.
- Det går bara att mäta ett spänndon. För att kunna övervaka flera spänndon på samma gång med DCM måste du bifoga spänndonen i en CFG-fil.

**Ytterligare information:** ["Redigera CFG-filen med KinematicsDesign", Sida 1174](#page-1173-0)

- När du mäter upp en käftchuck bestämmer du, precis som vid mätning av en skruvstock, koordinaterna till axlarna **Z**, **X** och **Y**. Vridningen får du med hjälp av en enskild käft.
- Det går att ta med en lagrade spänndonsfilen med funktionen **FIXTURE SELECT** i NC-programmet. På så sätt går det att simulera och bearbeta NC-programmet med den verkliga spännsituationen i åminne.

**Ytterligare information:** ["Ladda spänndon och ta bort med funktionen FIXTURE](#page-1172-0) [\(alternativ #40\)", Sida 1173](#page-1172-0)

## <span id="page-1172-0"></span>**19.2.3 Ladda spänndon och ta bort med funktionen FIXTURE (alternativ #40)**

## **Användningsområde**

Med funktionen **FIXTURE** kan du ladda upp eller ta bort spänndon frånNC-programmet.

I driftläget **Programmering** och i tillämpningen **MDI** går det att ladda olika spänndon oberoende av varandra.

**Ytterligare information:** ["Spänndonsövervakning \(alternativ 40\)", Sida 1161](#page-1160-0)

## **Förutsättningar**

- Programvarualternativ 40 dynamisk kollisionsövervakningDCM
- Kalibrerad spänndonsfil finns

## **Funktionsbeskrivning**

Den valda fastspänningssituationen kontrolleras under simulationen eller bearbetningen med avseende på kollision.

Med funktionen **FIXTURE SELECT** kan du välja ett spänndon med hjälp av ett popupfönster. Eventuellt måste du ändra **Alla filer (.\*)** i fönstret med sökfilter. Med funktionen **FIXTURE RESET** tar du bort spänndonet.

#### **Inmatning**

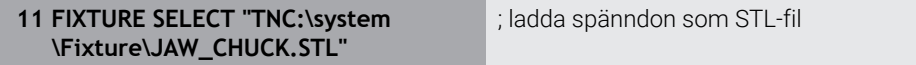

NC-funktionen innehåller följande syntaxelement:

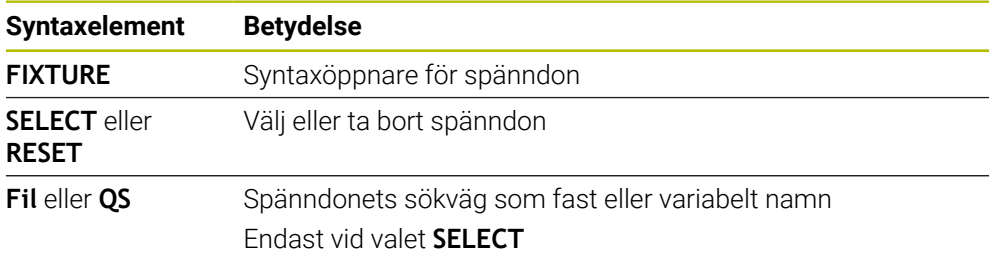

## <span id="page-1173-0"></span>**19.2.4 Redigera CFG-filen med KinematicsDesign**

## **Användningsområde**

Med **KinematicsDesign** kan du redigera CFG-filen på styrsystemet. Därvid återger **KinematicsDesign** spänndonet grafiskt och assisterar på så sätt vid felsökning och avhjälpning. Det går att t.ex. foga samman flera spänndon för att ta hänsyn till komplexa uppspänningar vid dynamisk kollisionsövervakning DCM.

## **Funktionsbeskrivning**

När du sätter upp en CFG-fil på styrsystemet öppnar styrsystemet filen automatiskt med **KinematicsDesign**.

Med **KinematicsDesign** erbjuder följande funktioner:

- Redigera spänndon med grafiskt stöd
- Återkoppling vid felaktigt inmatade uppgifter
- **Infogatransformationer**
- Lägg till nya element
	- 3D-modell (M3D- eller STL-filer)
	- Cylinder
	- **Prisma**
	- Kub
	- Stympad kon
	- Borrhål

Du kan integrera flera STL- och M3D-filer i CFG-filer.

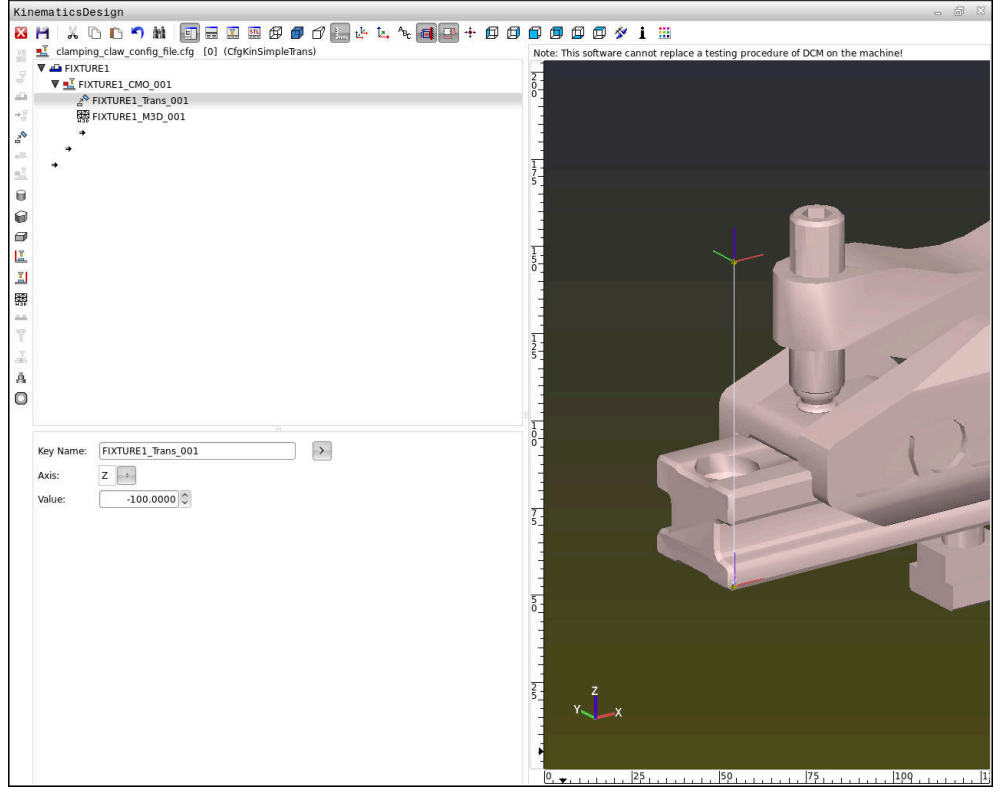

## **Syntax i CFG-filer**

Följande syntaxelement används i de olika CFG-funktionerna:

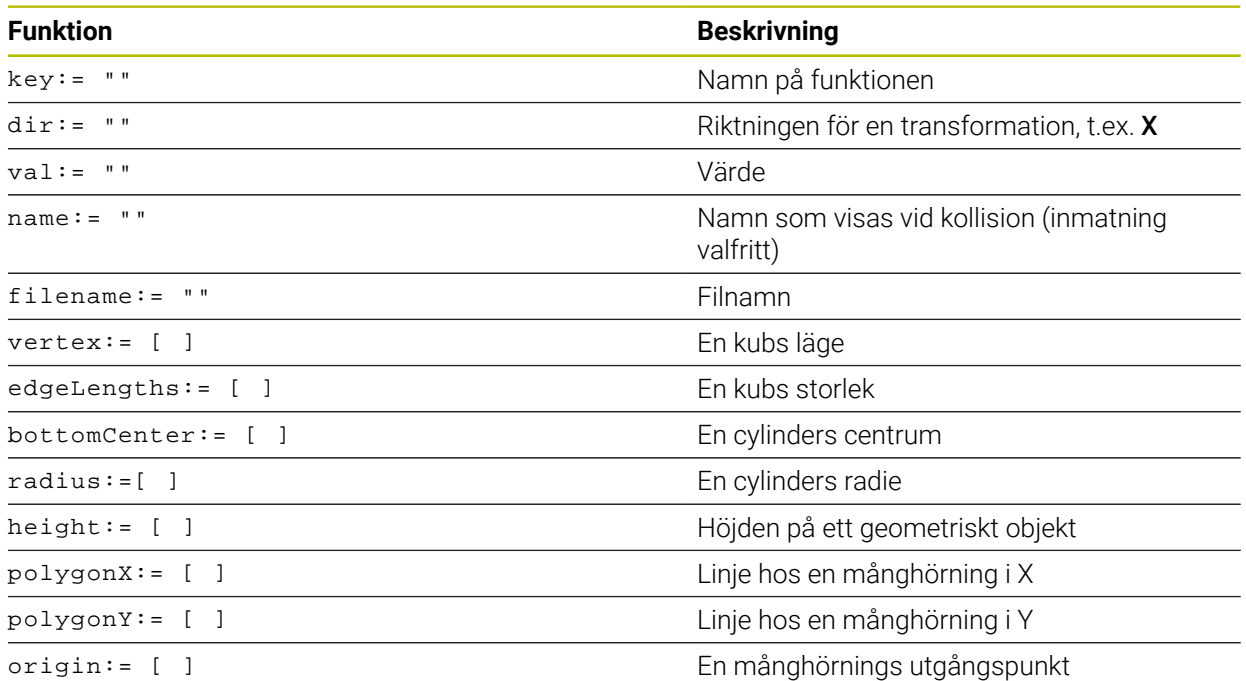

Varje element har en egen **nyckel**. En **nyckel** måste vara unik och får bara förekomma på ett ställe i beskrivningen av ett spänndon. Med hjälp av **nyckeln** refereras elementen till varandra.

Du kan använda följande CFG-funktioner för att beskriva ett spänndon i styrsystemet:

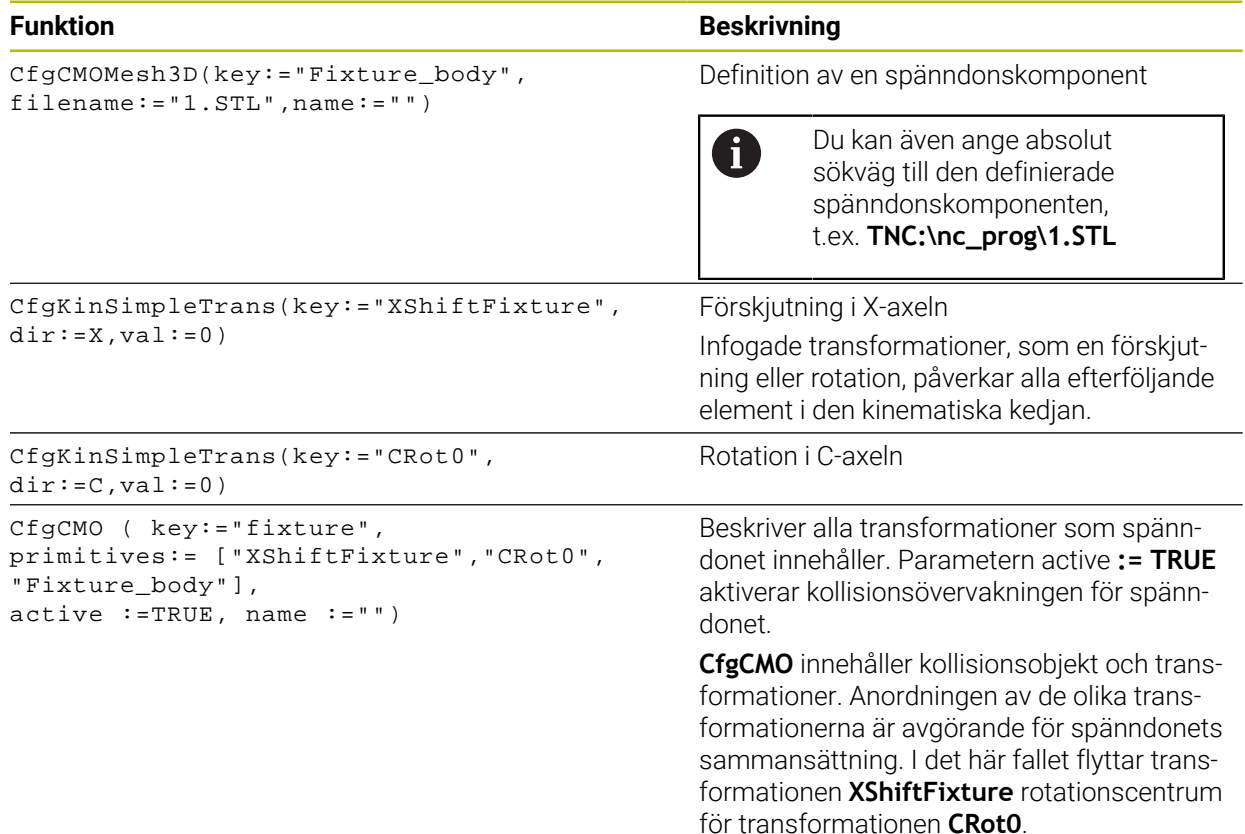

```
CfgKinFixModel(key:="Fix_Model",
kinObjects:=["fixture"])
```
#### **Funktion Beskrivning**

Spänndonets beteckning

**CfgKinFixModel** innehåller en eller flera **CfgCMO**-element.

#### **Geometriska former**

Du kan lägga till enkla geometriska objekt i ditt kollisionsobjekt antingen med **KinematicsDesign** eller direkt i CFG-filen.

Alla integrerade geometriska former är underelement till det överordnade **CfgCMO** och listas där som **primitives**.

Du kan använda följande geometriska objekt:

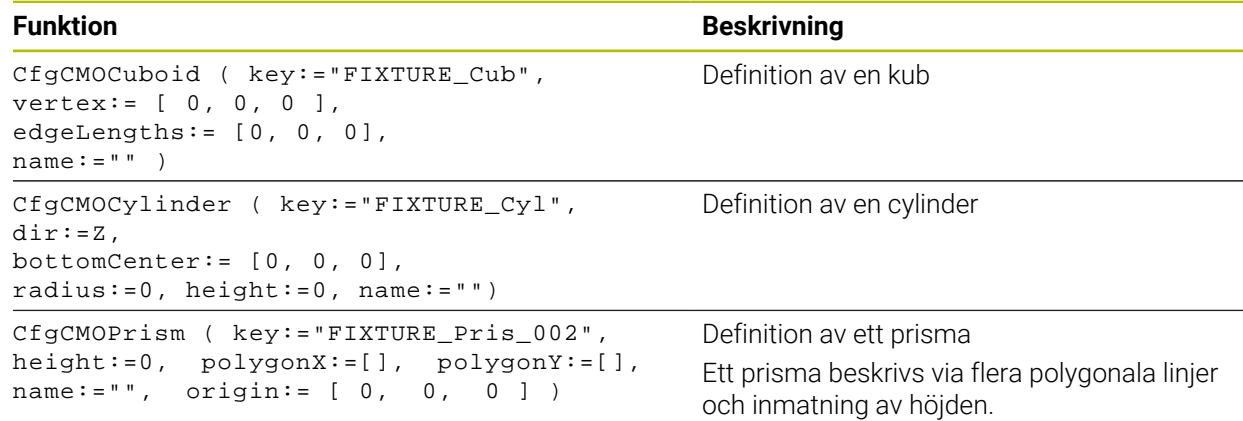

## **Skapa en spänndonspost med kollisionsobjekt**

Följande innehåll beskriver tillvägagångssättet med redan öppen **KinematicsDesign**.

Gör på följande sätt för att skapa en spänndonspost med ett kollisionsobjekt:

a T

- Välj **Infoga spänndon**
- **KinematicsDesign** skapar en ny spänndonspost i CFG-filen.
- Ange **nyckelnamn** för spänndon, t.ex. **spännklo**
- ▶ Godkänn inmatning
- **KinematicsDesign** sparar inmatningen.

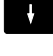

Välj **Infoga kollisionsobjekt**

Flytta markören en nivå nedåt

- Godkänn inmatning
- **KinematicsDesign** skapar ett nytt kollisionsobjekt.

## **Definiera en geometrisk form**

Du kan definiera olika geometriska former med hjälp av **KinematicsDesign**. Om du kopplar samman flera geometriska former kan du konstruera enkla spänndon.

Gör på följande sätt för att definiera en geometrisk form:

- Skapa en spänndonspost med kollisionsobjekt
	- Välj pilknappen under kollisionsobjektet
- 

⇒

- Välj önskad geometrisk form, t.ex. kub
- $\triangleright$  Definiera kubens position.  $t$ .ex.  $X = 0$ ,  $Y = 0$ ,  $Z = 0$
- ▶ Definiera kubens mått, t.ex. **X = 100**, **Y = 100**, **Z = 100**
- Godkänn inmatning
- > Styrsystemet visar den definierade kuben i grafiken.

## **Integrera en 3D-modell**

De integrerade 3D-modellerna måste uppfylla styrningens krav.

Gör på följande sätt för att integrera en 3D-modell som spänndon

Skapa en spänndonspost med kollisionsobjekt

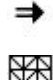

Välj pilknappen under kollisionsobjektet

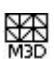

- Välj **Infoga 3D-modell**
- > Styrsystemet öppnar fönstret Open file.
- Välj önskad STL- eller M3D-fil
- Välj **OK**
- > Styrsystemet integrerar den valda filen och visar filen i grafikfönstret.

## **Placera spänndon**

Du kan placera det integrerade spänndonet som du vill, t.ex. för att korrigera orienteringen hos en extern 3D-modell. Lägg då till transformationer för alla önskade axlar.

Ett spänndon med **KinematicsDesign** placeras ut enligt följande:

Definiera spänndonet

- ⇒
- Välj pilknappen under elementet som ska placeras

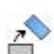

#### Välj **Infoga transformation**

- Ange **nyckelnamn** för transformationen, t.ex. **Z-förskjutning**
- Välj **axel** till transformationen, t.ex. **Z**
- Välj **värde** för transformationen, t.ex. **100**
- Godkänn inmatning
- **KinematicsDesign** infogar transformationen.
- **KinematicsDesign** visar transformationen i grafiken.

## **Hänvisning**

Som alternativ till **KinematicsDesign** kan du även skapa spänndonsfiler med motsvarande kod i en textredigerare eller direkt från CAM-systemet.

## **Exempel**

I det här exemplet ser du syntaxen hos en CFG-fil för ett skruvstycke med två rörliga backar.

#### **Filer som används**

Skruvstycket sätts samman av olika STL-filer. Eftersom skruvstyckenas backar är lika i sin konstruktion används samma STL-fil för att definiera dem.

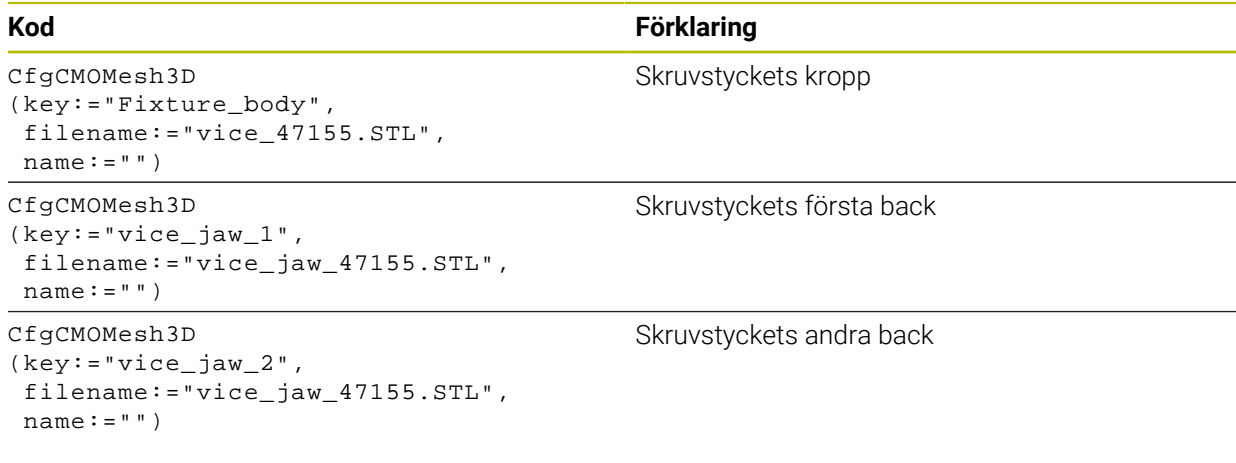

#### **Definition av spännvidden**

Skruvstyckets spännvidd definieras i det här exemplet via två transformationer som är beroende av varandra.

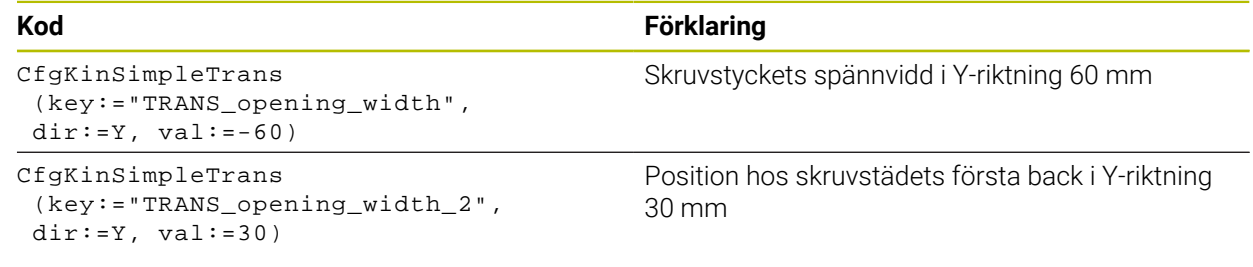

#### **Spänndonets placering i arbetsområdet**

Placeringen av de definierade spänndonskomponenterna sker via olika transformationer.

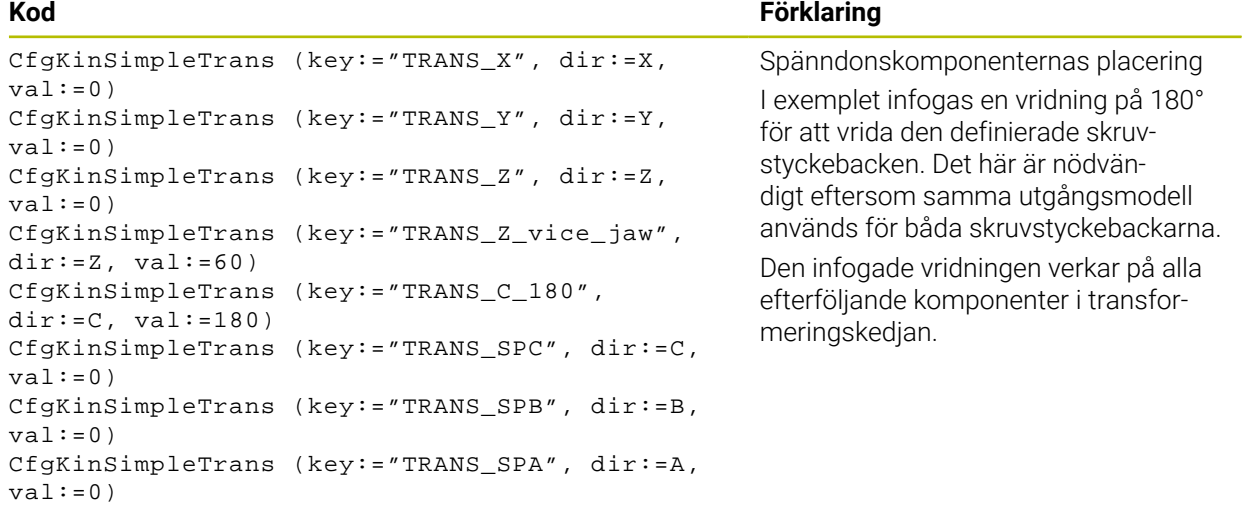

#### **Sätta samman spänndonet**

För att spänndonet ska avbildas korrekt i simuleringen måste du slå ihop alla objekt och transformationer i CFG-filen.

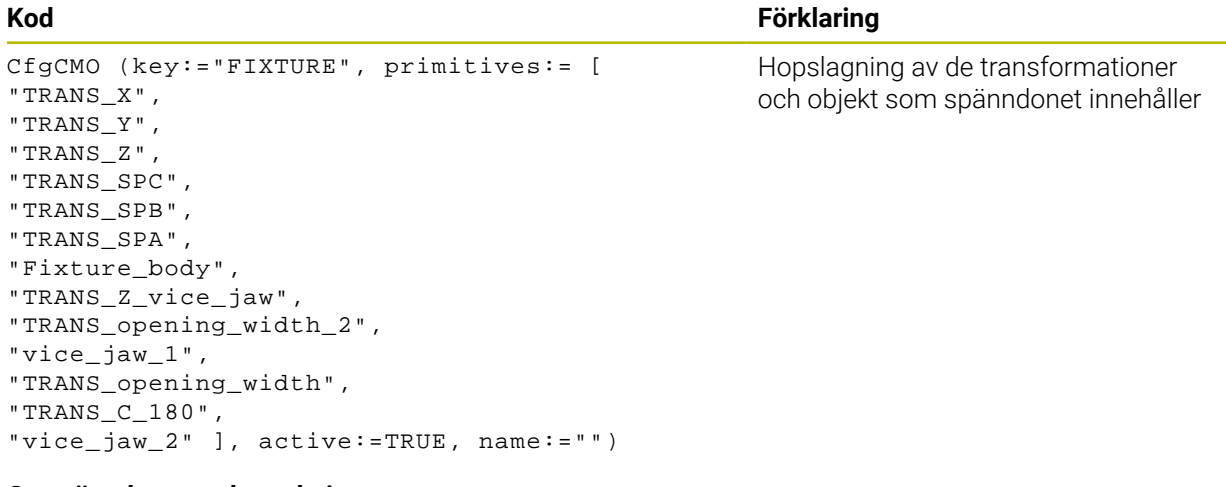

#### **Ge spänndonet en beteckning**

Det sammansatta spänndonet måste få en beteckning.

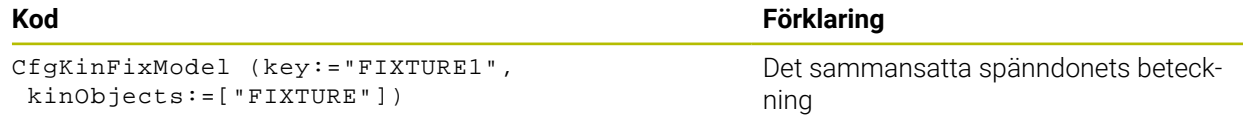

# <span id="page-1179-0"></span>**19.3 Utökade kontroller i simulationen**

## **Användningsområde**

Med funktionen **Utökade kontroller** kan du i arbetsområdet **Simulering** kontrollera om det uppstår kollisioner mellan arbetsstycke och verktyg eller verktygshållare.

#### **Relaterade ämnen**

Kollisionsövervakning över maskinkomponenten med hjälp av Funktion Dynamisk Kollisionsövervakning DCM (alternativ 40)

**Ytterligare information:** ["Dynamisk Kollisionsövervakning DCM \(alternativ 40\)",](#page-1153-0) [Sida 1154](#page-1153-0)

## **Funktionsbeskrivning**

Det går endast att använda funktionen **Utökade kontroller** i driftarten **Programmering**.

Du aktiverar funktionen **Utökade kontroller** med hjälp av en funktionsknapp i kolumnen **Visualiseringsalternativ**.

**Ytterligare information:** ["Kolumnen Visualiseringsalternativ", Sida 1532](#page-1531-0) Styrsystemet varnar vid aktiv funktion **Utökade kontroller** i följande fall:

- Materialborttagning med snabbtransport Styrsystemet färgar materialborttagning i ilfart i simuleringen röd.
- Kollisioner mellan verktyg och arbetsstycke
- Kollisioner mellan verktygshållare och arbetsstycke

Styrsystemet tar även hänsyn till inaktiva steg i ett stegverktyg.

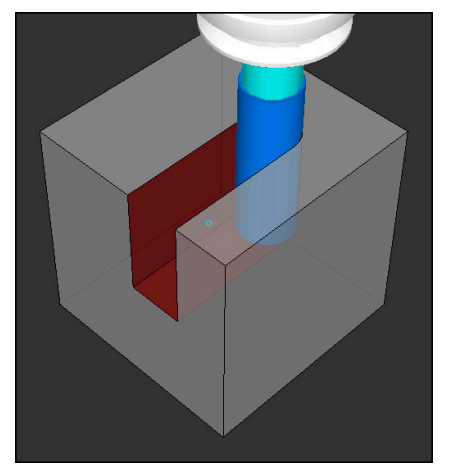

Materialborttagning med snabbtransport

## **Anmärkning**

- Funktionen **Utökade kontroller** bidrar till att minska risken för kollision. Styrsystemet kan dock inte ta hänsyn till alla driftvarianter.
- Funktionen **Utökade kontroller** i simuleringen använder informationen i råämnesdefinitionen för att övervaka arbetsstycket. Även då flera arbetsstycken är uppspända i maskinen kan styrsystemet bara övervaka det aktiva råämnet!

**Ytterligare information:** ["Definiera råämne med BLK FORM", Sida 252](#page-251-0)

# **19.4 Lyft automatiskt verktyget med FUNCTION LIFTOFF**

## **Användningsområde**

Verktyget lyfts med upp till 2 mm från konturen. Styrsystemet beräknar lyftningsriktningen med ledning av informationen i **FUNCTION LIFTOFF**-blocket.

Funktionen **LIFTOFF** fungerar i följande situationer:

- Vid ett av dig utfört NC-stopp
- Vid ett NC-stopp som har utförts av programvaran, t.ex. när ett fel har inträffat i ett drivsystem
- Vid strömavbrott

#### **Relaterade ämnen**

- Automatisk upplyftning med **M148 Ytterligare information:** ["Lyft automatiskt av med M148 vid NC-stopp eller strö](#page-1342-0)[mavbrott", Sida 1343](#page-1342-0)
- Lyft i verktygsaxeln med **M140 Ytterligare information:** ["Dra tillbaka i verktygsaxeln med M140", Sida 1339](#page-1338-0)

## **Förutsättningar**

- Frigör funktionen från maskintillverkaren Med maskinparametern **on** (nr 201401) definierar maskintillverkaren om automatisk lyftning fungerar.
- **LIFTOFF** för verktyget aktiverar I spalten **LIFTOFF** i verktygshanteringen måste du definiera värdet **Y**.

## **Funktionsbeskrivning**

Du har följande möjligheter att programmera funktionen LIFTOFF:

- **FUNCTION LIFTOFF TCS X Y Z**: Lyftning i verktygskoordinatsystemet **T-CS** i från **X**, **Y** och **Z** resulterande vektor
- **FUNCTION LIFTOFF ANGLE TCS SPB**: Lyftning i verktygskoordinatsystemet **T-CS** med definierad rymdvinkel
	- Meningsfull vid svarvning (alternativ 50)
- **FUNCTION LIFTOFF RESET**: Återställ NC-funktion

**Ytterligare information:** ["verktyg-koordinatsystem T-CS", Sida 1010](#page-1009-0)

Styrsystemet återställer automatiskt funktionen **FUNCTION LIFTOFF** vid programslut.

## **FUNCTION LIFTOFF i vriddrift (alternativ 50)**

# *HÄNVISNING*

## **Varning, fara för verktyg och arbetsstycke!**

När du använder funktionen **FUNCTION LIFTOFF ANGLE TCS** i svarvdrift kan det leda till oönskade rörelser i axlarna. Styrsystemets beteende beror på kinematikbeskrivningen och på cykeln **800** (**Q498=1**).

- Testa försiktigt NC-programmet eller programavsnittet i driftart **PROGRAM ENKELBLOCK**
- Ändra i förekommande fall den definierade vinkelns förtecken

Om parametern **Q498** definierats med 1 vrider styrsystemet runt verktyget vid bearbetningen.

I samband med funktionen **LIFTOFF** reagerar styrsystemet på följande sätt:

- Om verktygsspindeln definierats som axel är **LIFTOFF**-riktningen omvänd.
- Om verktygsspindeln definierats som kinematisk transformation är **LIFTOFF**- $\blacksquare$ riktningen inte omvänd.

**Ytterligare information:** ["Cykel 800 ANPASSA SVARVSYSTEM ", Sida 739](#page-738-0)

## **Inmatning**

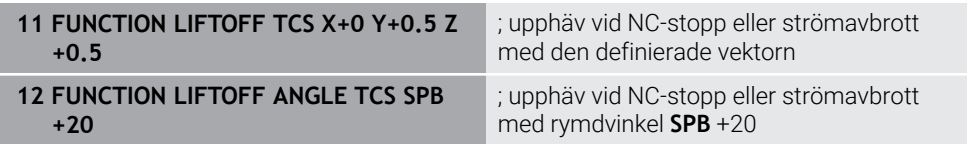

Du navigerar till den här funktionen på följande sätt:

#### **Infoga NC-funktion** ▶ Alla funktioner ▶ Specialfunktioner ▶ Funktioner ▶ **FUNCTION LIFTOFF**

NC-funktionen innehåller följande syntaxelement:

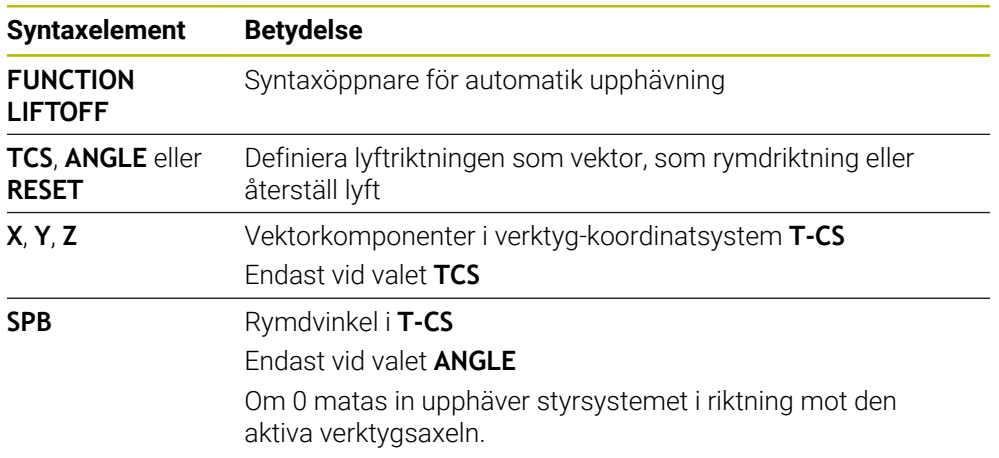

## **Anmärkning**

- Med funktionen M149 avaktiverar styrsystemet funktionen **FUNCTION LIFTOFF** utan återställning av lyftriktningen. När du programmerar **M148** aktiverar styrsystemet automatisk lyftning med den via **FUNCTION LIFTOFF** definierade lyftriktningen.
- Vid ett nödstopp lyfter inte styrsystemet upp verktyget.
- Styrsystemet övervakar inte lyftrörelsen med den dynamiska kollisionsövervakningen DCM (option #40)

**Ytterligare information:** ["Dynamisk Kollisionsövervakning DCM \(alternativ 40\)",](#page-1153-0) [Sida 1154](#page-1153-0)

- Med maskinparametern **distance** (nr 201402) definierar maskintillverkaren den maximala lyfthöjden.
- Med maskinparametern **feed** (nr 201405) definierar maskintillverkaren lyftrörelsens hastighet.

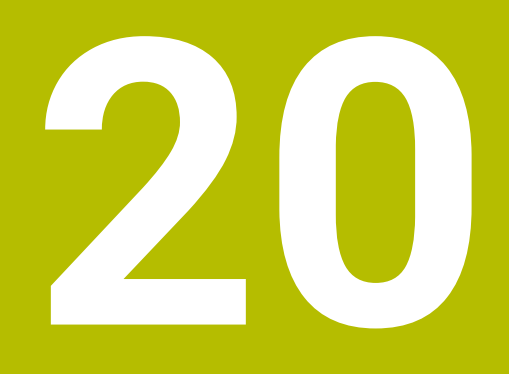

**Regleringsfunktioner**

# **20.1 Adaptiv matningsreglering AFC (alternativ 45)**

## **20.1.1 Grunder**

## **Användningsområde**

Men den adaptiva matningsregleringen AFC sparar du tid vid bearbetning av NC-program och skyddar då maskinen. Styrsystemet reglerar banmatningen under programkörningen beroende på spindeleffekten. Dessutom reagerar styrsystemet på överbelastning av spindeln.

## **Relaterade ämnen**

■ Tabeller i anslutning till AFC

**Ytterligare information:** ["Tabeller för AFC \(alternativ 45\)", Sida 2056](#page-2055-0)

## **Förutsättningar**

- **Programvarualternativ 45 adaptiv matningsreglering AFC**
- Godkänd av maskintillverkaren

Med den valfria maskinparametern **Enable** (nr 120001) definierar maskintillverkaren om du kan använda AFC.

## **Funktionsbeskrivning**

För att reglera matningen med AFC i programkörningen behöver du följande steg:

- Definiera grundinställningar för AFC i tabellen **AFC.tab Ytterligare information:** ["AFC-grundinställningar AFC.tab", Sida 2056](#page-2055-1)
- Definiera inställningar för varje verktyg för AFC i verktygsförvaltningen **Ytterligare information:** ["verktygstabell tool.t", Sida 1992](#page-1991-0)
- definiera AFC i NC-programmet **Ytterligare information:** ["NC-funktioner för AFC \(alternativ 45\)", Sida 1189](#page-1188-0)
- definiera AFC i driftarten **Programkörning** med omkopplaren **AFC**.

**Ytterligare information:** ["Brytaren AFC i driftarten Programkörning", Sida 1191](#page-1190-0)

Före automatisk reglering ska referensspindelkraften fastställas med en inlärningsskärning

**Ytterligare information:** ["AFC-inlärningsskärning", Sida 1192](#page-1191-0)

När AFC är aktiv i inlärningsskärningen eller regleringsdriften visar styrsystemet en symbol i arbetsområdet **Positioner**.

**Ytterligare information:** ["arbetsområde Positioner", Sida 161](#page-160-0)

Styrsystemet visar detaljerad information om funktionen på fliken **AFC** i arbetsområdet **STATUS**.

**Ytterligare information:** ["Fliken AFC \(alternativ 45\)", Sida 170](#page-169-0)

#### **Fördelar med AFC**

Användning av adaptiv matningsreglering AFC erbjuder följande fördelar:

■ Optimering av bearbetningstiden

Genom att reglera matningen försöker styrsystemet att behålla den tidigare inlärda spindelbelastningen eller den i verktygstabellen förinställda regler-referensbelastningen (kolumnen **AFC-LOAD**) under hela bearbetningstiden. Den totala bearbetningstiden förkortas genom matningsökning i bearbetningszoner med mindre materialavverkning

Verktygsövervakning

Om spindelkraften överskrider det inlärda eller förinställda maximala värdet minskar styrsystemet matningen tills referensspindelkraften uppnås. Om matningen då sjunker under den lägsta matningen, genomför styrsystemet en avstängningsreaktion. AFC kan också övervaka att verktyget inte slits eller går sönder med hjälp av spindelkraften utan att ändra matningen.

**Ytterligare information:** ["Övervaka verktygsförslitning och verktygsbelastning",](#page-1192-0) [Sida 1193](#page-1192-0)

Skonande av maskinmekaniken

Genom att i rätt tid reducera matningen eller utföra lämplig avstängningsreaktion kan överbelastningsskador på maskinen undvikas

#### **Tabeller i anslutning till AFC**

Styrsystemet erbjuder följande tabeller i anslutning till AFC:

**AFC.tab**

I tabellen **AFC.tab** definierar du reglerinställningarna som styrsystemet använder för matningsregleringen. Tabellen måste sparas i katalogen **TNC:\table**.

**Ytterligare information:** ["AFC-grundinställningar AFC.tab", Sida 2056](#page-2055-1)

**\*.H.AFC.DEP**

Vid ett inlärningsskär kopierar styrsystemet för varje bearbetningsavsnitt först de grundinställningar som är definierade i tabellen AFC.TAB till filen **<name>.H.AFC.DEP**. **<name>** motsvarar då det NC-programs namn som du har genomfört inlärningsskäret för. Under inlärningskäret registrerar styrsystemet dessutom den maximala spindelbelastning som uppträder och sparar även detta värde i tabellen.

**Ytterligare information:** ["Inställningsfil AFC.DEP för inlärningsskärningar",](#page-2058-0) [Sida 2059](#page-2058-0)

**\*.H.AFC2.DEP**

Under en inlärningsskärning lagrar styrsystemet information för varje bearbetningssteg i filen **<name>.H.AFC2.DEP**. **<name>** motsvarar då namnet på det NC-program, som du har genomfört inlärningsskärningen för.

I regleringsdrift uppdaterar styrsystemet datan i denna tabell och utför utvärderingar.

**Ytterligare information:** ["Protokollfil AFC2.DEP", Sida 2060](#page-2059-0)

Du kan öppna tabellerna för AFC under programkörningen och redigera dem vid behov. Styrsystemet erbjuder endast tabellerna för det aktiva NC-programmet.

**Ytterligare information:** ["Tabeller för AFC redigering", Sida 2062](#page-2061-0)

## **Anmärkning**

## *HÄNVISNING*

#### **Varning, fara för verktyg och arbetsstycke!**

När du inaktiverar Adaptiv matningsreglering AFC använder styrsystemet omedelbart återigen den programmerade bearbetningsmatningen. Om matningshastigheten har minskats före inaktiveringen av AFC matningen, t.ex. på grund av förslitning, kommer styrsystemet att öka hastigheten upp till den programmerade matningshastigheten. Detta förfarande gäller oavsett hur funktionen inaktiveras. Matningsökningen kan leda till skador på verktyg och arbetsstycke!

- Stoppa bearbetningen när **FMIN**-värdet är på väg att underskridas, men inaktivera inte AFC
- Definiera överbelastningsreaktion efter att **FMIN**-värdet underskrids
- När den adaptiva matningsregleringen är aktiv i läget **reglering** genomför styrsystemet en avstängningsreaktion oberoende av den programmerade överbelastningsreaktionen.
	- När den minimala matningsfaktorn underskrids vid referensbelastning Styrsystemet utför avstängningsreaktionen från kolumnen **OVLD** i tabellen **AFC.tab**.

**Ytterligare information:** ["AFC-grundinställningar AFC.tab", Sida 2056](#page-2055-1)

- När den programmerade matningen underskrider 30 %-barriären Styrsystemet utför ett NC-stopp.
- Vid verktygsdiameter under 5 mm är adaptiv matningsreglering inte meningsfull. Om spindelns nominella effekt är mycket hög, kan verktygets diametergräns vara ännu större.
- Vid bearbetningar, där matningen och spindelvarvtalet måste passa varandra (t.ex. vid gängning med tapp), får du inte arbeta med adaptiv matningsreglering.
- **I** INC-block med FMAX är den adaptiva matningsregleringen inte aktiv.
- Med maskinparametern **dependentFiles** (nr 122101) definierar maskintillverkaren om styrsystemet ska visa de beroende filerna i filhanteringen.
### <span id="page-1188-0"></span>**20.1.2 aktivera och inaktivera AFC**

### **NC-funktioner för AFC (alternativ 45)**

#### **Användningsområde**

Du aktiverar och inaktiverar den adaptiva matningsregleringen AFC från NC-programmet.

#### **Förutsättningar**

- Programvarualternativ 45 adaptiv matningsreglering AFC
- Regleringsinställningar i tabellen **AFC.tab** definierar **Ytterligare information:** ["AFC-grundinställningar AFC.tab", Sida 2056](#page-2055-0)
- Önskad regleringsinställning definierad för alla verktyg **Ytterligare information:** ["verktygstabell tool.t", Sida 1992](#page-1991-0)
- Omkopplare **AFC** aktiv **Ytterligare information:** ["Brytaren AFC i driftarten Programkörning", Sida 1191](#page-1190-0)

#### **Funktionsbeskrivning**

Styrsystemet erbjuder flera funktioner med vilka du kan starta och avsluta AFC:

- **FUNCTION AFC CTRL**: Funktionen **AFC CTRL** startar reglerdriften från det ställe där detta NC-block exekveras, även när inlärningsfasen ännu inte har avslutats.
- **FUNCTION AFC CUT BEGIN TIME1 DIST2 LOAD3**: Styrsystemet startar en bearbetningsoperation med aktiv **AFC**. Växling från inlärningsskär till reglerdrift sker så snart referensbelastningen har registrerats under inlärningsfasen eller när en av de förinställda **TIME**, **DIST** eller **LOAD** har uppfyllts.
- **FUNCTION AFC CUT END**: Funktionen **AFC CUT END** avslutar AFC-regleringen.

#### **Inmatning**

#### **FUNCTION AFC CTRL**

**11 FUNCTION AFC CTRL** ; starta AFC i regleringsdrift

NC-funktionen innehåller följande syntaxelement:

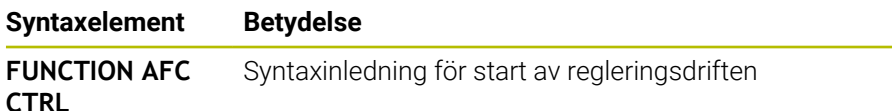

#### **FUNCTION AFC CUT**

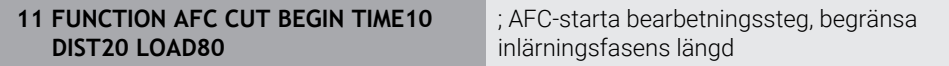

NC-funktionen innehåller följande syntaxelement:

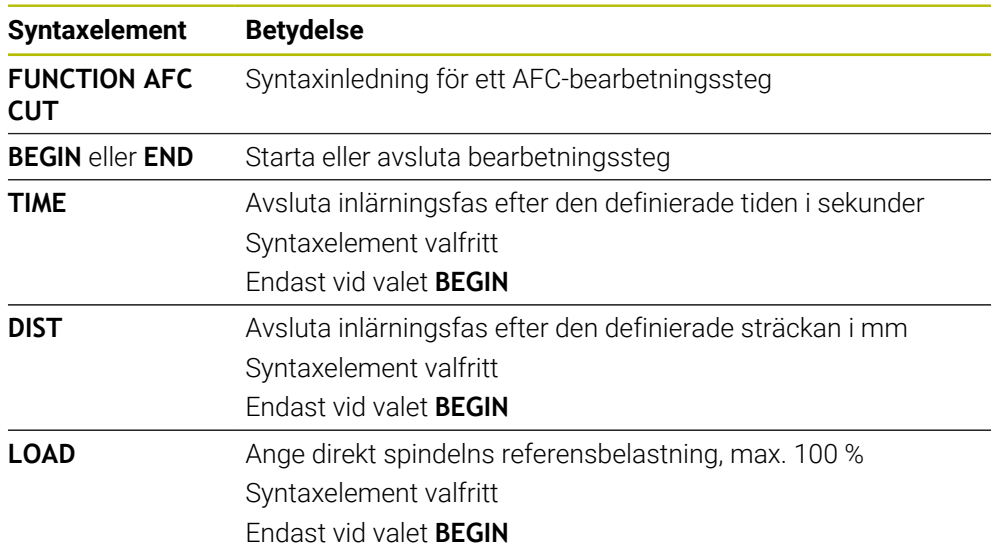

#### **Anmärkning**

### *HÄNVISNING*

#### **Varning, fara för verktyg och arbetsstycke!**

När du aktiverar bearbetningsläget **FUNCTION MODE TURN** raderar styrsystemet de aktuella **OVLD**-värdena. Därför måste du programmera bearbetningsläget innan verktyget anropas! Vid felaktig programmeringsföljd sker ingen verktygsövervakning, vilket kan leda till skador på verktyg och arbetsstycke!

- Programmera bearbetningsläget **FUNCTION MODE TURN** innan verktyget anropas
- Specifikationerna **TIME**, **DIST** och **LOAD** är modalt verksamma. Du kan återställa dem med inmatning **0**.
- Exekvera inte funktionen **AFC CUT BEGIN** förrän startvarvtalet har nåtts. Annars visar styrsystemet ett felmeddelande och AFC-snittet startas inte.
- Du kan förinställa en reglerreferensbelastning med hjälp av verktygstabellens kolumn **AFC LOAD** och med hjälp av uppgiften **LOAD** i NC-programmet! Värdet **AFC LOAD** aktiverar du via verktygsanropet, värdet **LOAD** med hjälp av funktionen **FUNCTION AFC CUT BEGIN**.

Om du programmerar båda varianterna, använder styrsystemet det värde som har programmerats i NC-programmet!

### <span id="page-1190-0"></span>**Brytaren AFC i driftarten Programkörning**

#### **Användningsområde**

Med brytaren **AFC** aktiverar eller inaktiverar du den adaptiva matningsregleringen AFC i driftarten **Programkörning**.

#### **Relaterade ämnen**

aktivera AFC i NC-programmet

**Ytterligare information:** ["NC-funktioner för AFC \(alternativ 45\)", Sida 1189](#page-1188-0)

#### **Förutsättningar**

- Programvarualternativ 45 adaptiv matningsreglering AFC
- Godkänd av maskintillverkaren

Med den valfria maskinparametern **Enable** (nr 120001) definierar maskintillverkaren om du kan använda AFC.

#### **Funktionsbeskrivning**

Endast om du aktiverar brytaren **AFC** har NC-funktionerna en verkan förAFC. Om du inte uttryckligen inaktiverar AFC med hjälp av brytaren, förblir AFC aktiv. Styrsystemet sparar brytarens inställning även under en omstart av styrsystemet. När omkopplaren **AFC** är aktiv visar styrsystemet en symbol i arbetsområdet **Positioner**. Förutom matningspotentiometerns aktuella läge visar styrsystemet det reglerade matningsvärdet i %.

**Ytterligare information:** ["arbetsområde Positioner", Sida 161](#page-160-0)

#### **Anmärkning**

### *HÄNVISNING*

#### **Varning, fara för verktyg och arbetsstycke!**

När du deaktiverar funktionen AFC använder styrsystemet den programmerade bearbetningsmatningen omedelbart. Om AFC har minskat matningen före inaktiveringen (t.ex. på grund av förslitning), kommer styrsystemet att öka hastigheten upp till den programmerade matningen. Detta gäller oberoende av hur funktionen inaktiveras (t.ex matningspotentiometer). Matningsökningen kan leda till skador på verktyg och arbetsstycke!

- När **FMIN**-värdet skulle behöva underskridas stoppas bearbetningen (funktionen **AFC** deaktiveras inte)
- Definiera överbelastningsreaktion efter att **FMIN**-värdet underskrids
- När den adaptiva matningsregleringen är aktiv i mode **reglering** sätter styrsystemet internt spindel-overriden till 100 %. Du kan inte längre påverka spindelvarvtalet.
- När den adaptiva matningsregleringen är aktiv i läget **reglering** övertar styrsystemet matnings-overridens funktion.
	- Om du ökar matningsoverriden, har detta inte någon inverkan på regleringen.
	- Om du sänker åsidosättnings-matningen med potentiometern med mer än 10 % i förhållande till läget i början av programmet, stängs styrsystemet AFC av. Du kan återigen aktivera regleringen med omkopplaren **AFC**.
	- Potentiometervärden upp till 50 % har alltid effekt, även vid aktiv reglering.
- Blockframläsning är tillåtet vid aktiv matningsreglering. Styrsystemet tar då hänsyn till följande återstartställets bearbetningsoperationsnummer.

### **20.1.3 AFC-inlärningsskärning**

### **Användningsområde**

Med inlärningsskärningen bestämmer styrsystemet spindelns referensbelastning för bearbetningssteget. Baserat på referensbelastningen anpassar styrsystemet matningen i regleringsdriften.

Om du redan tidigare har bestämt referensbelastningen för en bearbetning kan du förinställa värdet för bearbetningen. För detta ändamål har styrsystemet kolumnen **AFC-LOAD** i verktygsförvaltningen och syntaxelementet **LOAD** i funktionen **FUNCTION AFC CUT BEGIN**. I så fall utför styrsystemet inte längre en inlärningsskärning utan använder direkt det förinställda värdet för regleringen.

#### **Relaterade ämnen**

Ange den kända referensbelastningen i kolumnen **AFC-LOAD** i verktygsförvaltningen

**Ytterligare information:** ["verktygstabell tool.t", Sida 1992](#page-1991-0)

Definiera känd referensbelastning i funktionen **FUNCTION AFC CUT BEGIN Ytterligare information:** ["NC-funktioner för AFC \(alternativ 45\)", Sida 1189](#page-1188-0)

### **Förutsättningar**

- Programvarualternativ 45 adaptiv matningsreglering AFC
- Regleringsinställningar i tabellen **AFC.tab** definierar
	- **Ytterligare information:** ["AFC-grundinställningar AFC.tab", Sida 2056](#page-2055-0)
- Önskad regleringsinställning definierad för alla verktyg **Ytterligare information:** ["verktygstabell tool.t", Sida 1992](#page-1991-0)
- Önskat NC-program valt i driftarten **Programkörning**
- Omkopplare **AFC** aktiv

**Ytterligare information:** ["Brytaren AFC i driftarten Programkörning", Sida 1191](#page-1190-0)

### **Funktionsbeskrivning**

Vid ett inlärningsskär kopierar styrsystemet för varje bearbetningsavsnitt först de grundinställningar som är definierade i tabellen AFC.TAB till filen **<name>.H.AFC.DEP**.

**Ytterligare information:** ["Inställningsfil AFC.DEP för inlärningsskärningar",](#page-2058-0) [Sida 2059](#page-2058-0)

När du genomför ett inlärningsskär, visar styrsystemet den för tillfället bestämda spindelreferensbelastningen i ett överlagrat fönster.

Om styrsystemet har bestämt regleringsreferensbelastningen avslutar det inlärningsskärningen och växlar till regleringsdriften.

#### **Anmärkning**

- När du genomför ett inlärningsskär, sätter styrsystemet internt spindel-overriden till 100 %. Du kan inte längre påverka spindelvarvtalet.
- Du kan påverka bearbetningsmatningen godtyckligt under inlärningsskäret via matnings-overriden och därmed påverka den registrerade referenslasten.
- Vid behov kan du upprepa ett inlärningsskär ett godtyckligt antal gånger. För att göra detta sätter du tillbaka status **ST** manuellt till **L**. Om den programmerade matningen var alldeles för högt programmerad och du vred ned matningsoverriden väldigt mycket, behöver inlärningsskäret upprepas.
- När den fastställda referenslasten är högre än 2 %, växlar styrsystemet status från inlärning (**L**) till reglering (**C**). Vid mindre värden är en adaptiv matningsreglering inte möjlig.
- **I** lbearbetningsläget **FUNCTION MODE TURN** är den lägsta referensbelastningen 5 %. Även om lägre värden räknas fram använder styrsystemet den lägsta referensbelastningen. Därför baseras också de procentuella överbelastningsgränserna på min. 5 %.

### **20.1.4 Övervaka verktygsförslitning och verktygsbelastning**

#### **Användningsområde**

Med den adaptiva matningsregleringen AFC kan du övervaka verktyget för förslitning och brott. För att göra detta använder du kolumnerna **AFC-OVLD1** och **AFC-OVLD2** i verktygsförvaltningen.

#### **Relaterade ämnen**

■ Kolumnerna **AFC-OVLD1** och **AFC-OVLD2** i verktygsförvaltningen **Ytterligare information:** ["verktygstabell tool.t", Sida 1992](#page-1991-0)

#### **Funktionsbeskrivning**

Om var och en av **AFC.TAB**-kolumnerna **FMIN** och **FMAX** har värdet 100 % är den adaptiva matningsregleringen inaktiverad, men den skärkraftsrelaterade verktygsslitage- och verktygsbelastningsövervakningen kvarstår.

**Ytterligare information:** ["AFC-grundinställningar AFC.tab", Sida 2056](#page-2055-0)

#### **Verktygsslitageövervakning**

Aktivera den skärkraftsrelaterade verktygsförslitningsövervakningen, genom att i verktygstabellens kolumn **AFC-OVLD1** definiera ett värde som inte är 0.

Överbelastningsreaktionen beror på **AFC.TAB**-kolumnen **OVLD**.

Styrsystemet utvärderar i samband med den skärkraftsrelaterade verktygsslitageövervakningen enbart valmöjligheterna **M**, **E** och **L** i kolumnen **OVLD**, vilket ger följande möjliga reaktioner:

- Inväxlat fönster
- Spärra det aktuella verktyget
- Växla in av ett systerverktyg

#### **Verktygsbelastningsövervakning**

Aktivera den skärkraftsrelaterade verktygsbelastningsövervakningen (verktygsbrottkontroll), genom att i verktygstabellens kolumn **AFC-OVLD2** definiera ett värde som inte är 0.

Som överbelastningsreaktion genomför styrsystemet alltid ett bearbetningsstopp och spärrar samtidigt det aktuella verktyget!

I svarvdrift kan styrsystemet övervaka verktygsförslitning och verktygsbrott.

Ett verktygsbrott resulterar i en plötslig belastningsminskning. För att styrsystemet skall kunna övervaka belastningsminskningen, anger du värdet 1 i kolumnen SENS.

**Ytterligare information:** ["AFC-grundinställningar AFC.tab", Sida 2056](#page-2055-0)

### **20.2 Aktiv dämpning av bearbetningsvibrationer ACC (alternativ 145)**

### **Användningsområde**

Vibrationsmärken kan uppstå framförallt vid kraftig maskinbearbetning. **ACC** dämpar bearbetningsvibrationerna och skyddar därigenom verktyget och maskinen. Dessutom är högre skärningsprestanda möjlig med **ACC**.

#### **Relaterade ämnen**

Kolumn **ACC** i verktygstabellen

**Ytterligare information:** ["verktygstabell tool.t", Sida 1992](#page-1991-0)

### **Förutsättningar**

- Programvarualternativ 145 aktiv dämpning av bearbetningsvibrationer ACC
- Styrsystem anpassat av maskintillverkaren
- Kolumnen **ACC** i verktygsförvaltningen definierad med **Y**
- Antal verktygsskärningar definierade i kolumnen **CUT**

#### **Funktionsbeskrivning**

Vid grovbearbetning (med hög effekt) uppstår stora fräskrafter. Beroende på verktygets varvtal, de resonanser som förekommer i verktygsmaskinen och spånvolymen (skärkraften vid fräsning) kan **vibrationer** uppkomma. Sådana vibrationer belastar maskinen mycket, vilket resulterar i fula märken på arbetsstyckets yta. Även verktyget slits snabbt och ojämnt på grund av vibrationerna, i extremfall kan det till och med leda till verktygsbrott.

För att det ska gå att reducera en maskins vibrationsbenägenhet erbjuder HEIDENHAIN nu den effektiva reglerfunktionen **ACC** (Active Chatter Control). Vid tung bearbetning ger användning av denna reglerfunktion särskilt positiva effekter. Med ACC är väsentligt högre skärkraft möjlig. Beroende på maskintyp kan samtidigt spånvolymen i många fall ökas med mer än 25 %. Samtidigt minskar du belastningen för maskinen och ökar verktygets livslängd.

ACC är speciellt utvecklad för grovbearbetning och tung bearbetning och är särskilt effektiv inom detta område. Vilka fördelar ACC ger när det gäller din bearbetning med din maskin och ditt verktyg behöver du testa genom lämplig utprovning. Du aktiverar och inaktiverar ACC med omkopplaren **ACC** i driftarten **Programkörning** eller användningen **MDI**.

**Ytterligare information:** ["Driftläge Programkörning", Sida 1950](#page-1949-0) **Ytterligare information:** ["Tillämpning MDI", Sida 1929](#page-1928-0)

När ACC är aktivt visar styrsystemet en symbol i arbetsområdet **Positioner**. **Ytterligare information:** ["arbetsområde Positioner", Sida 161](#page-160-0)

#### **Anmärkning**

- ACC minskar eller förhindrar vibrationer i intervallet från 20 till 150 Hz. Om ACC inte uppvisar någon verkan ligger vibrationerna utanför intervallet i förekommande fall.
- Med programvarualternativet 146 vibrationsdämpning för maskiner MVC kan du också påverka resultatet positivt.

# **20.3 Funktioner för reglering av programkörningen**

# **20.3.1 Översikt**

Styrsystemet erbjuder följande NC-funktioner för programreglering:

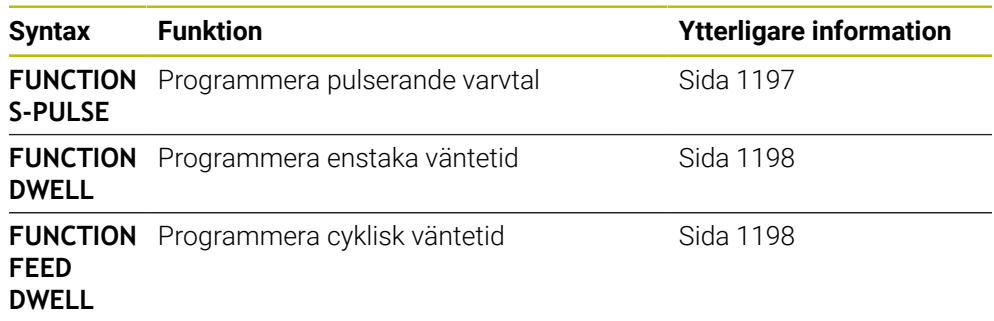

### <span id="page-1196-0"></span>**20.3.2 Pulserande varvtal med FUNCTION S-PULSE**

### **Användningsområde**

Med funktionen **FUNCTION S-PULSE** programmerar du ett pulserande varvtal för att t.ex. vid svarvning med konstant varvtal undvika maskinens resonansvibrationer.

### **Funktionsbeskrivning**

Med inmatningsvärdet **P-TIME** definierar du tiden för en svängning (periodlängd), med inmatningsvärdet **SCALE** varvtalsändringen i procent. Spindelvarvtalet ändras sinusformat runt börvärdet.

Med **FROM-SPEED** och **TO-SPEED** definierar du med hjälp av en övre och undre varvtalsgräns området där det pulserande varvtalet verkar. Båda inmatningsvärdena är valfria. Om du inte definierar någon parameter verkar funktionen i hela varvtalsområdet.

Med funktionen **FUNCTION S-PULSE RESET** återställer du det pulserande varvtalet. När ett pulserande varvtal är aktivt visar styrsystemet en symbol i arbetsområdet **Positioner**.

**Ytterligare information:** ["arbetsområde Positioner", Sida 161](#page-160-0)

#### **Inmatning**

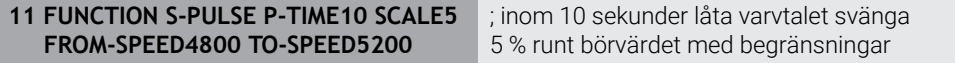

NC-funktionen innehåller följande syntaxelement:

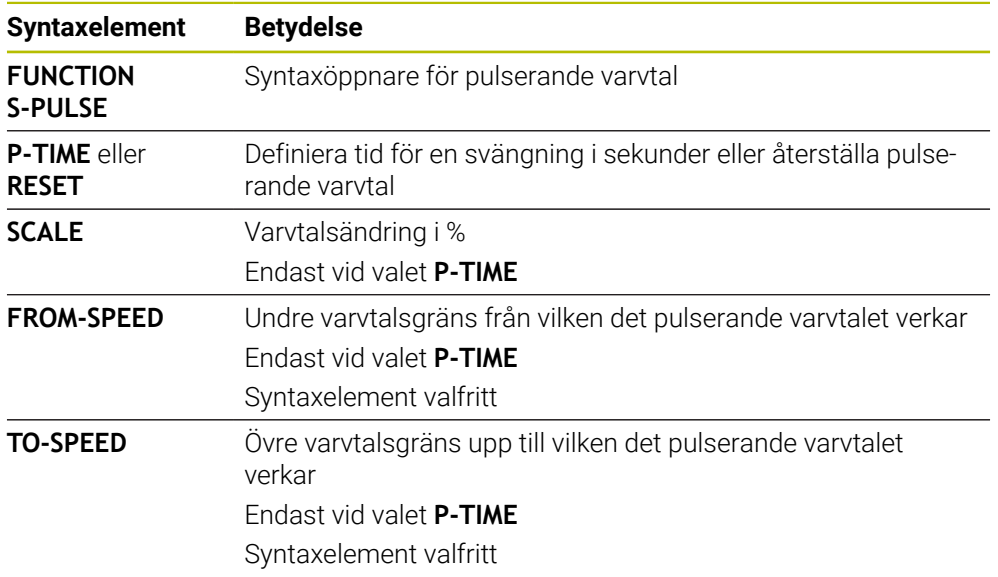

#### **Hänvisning**

Styrsystemet överskrider aldrig en programmerad varvtalsbegränsning. Varvtalet behålls tills sinuskurvan från funktionen **FUNCTION S-PULSE** åter understiger det maximala varvtalet.

### <span id="page-1197-0"></span>**20.3.3 Programmerad väntetid med FUNCTION DWELL**

### **Användningsområde**

Med funktionen **FUNCTION FEED DWELL** programmerar du en väntetid i sekunder eller så definierar du det antal spindelvarv som fördröjningen skall pågå.

#### **Relaterade ämnen**

- Cykel **9 VAENTETID**
- **Ytterligare information:** ["Cykel 9 VAENTETID ", Sida 1199](#page-1198-0) ■ Definiera repetitiv väntetid
- **Ytterligare information:** ["Cyklisk väntetid med FUNCTION FEED DWELL",](#page-1197-1) [Sida 1198](#page-1197-1)

### **Funktionsbeskrivning**

Den definierade väntetiden från **FUNCTION DWELL** påverkar både i fräsdrift och i svarvdrift.

#### **Inmatning**

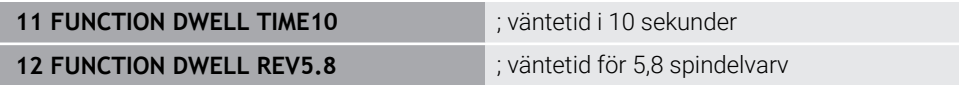

NC-funktionen innehåller följande syntaxelement:

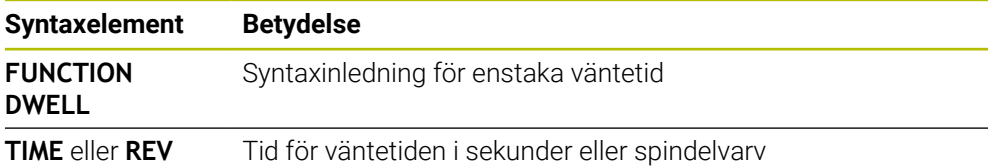

### <span id="page-1197-1"></span>**20.3.4 Cyklisk väntetid med FUNCTION FEED DWELL**

#### **Användningsområde**

Med funktionen **FUNCTION FEED DWELL** programmerar du en cyklisk väntetid i sekunder, t.ex. för att framtvinga en spånbrytning i en svarvcykel.

#### **Relaterade ämnen**

**Programmera enstaka väntetid** 

**Ytterligare information:** ["Programmerad väntetid med FUNCTION DWELL",](#page-1197-0) [Sida 1198](#page-1197-0)

#### **Funktionsbeskrivning**

Den definierade väntetiden från **FUNCTION FEED DWELL** påverkar både i fräsdrift och i svarvdrift.

Funktionen **FUNCTION FEED DWELL** påverkar inte vid rörelser med snabbtransport eller avkänningsrörelser.

Med funktionen **FUNCTION FEED DWELL RESET** återställer du en upprepande väntetid.

Styrsystemet återställer automatiskt funktionen **FUNCTION FEED DWELL** vid programslut.

Du programmerar **FUNCTION FEED DWELL** omedelbart före den bearbetning som du vill utföra med spånbrytning. Återställ väntetiden omedelbart efter att bearbetningen med spånbrytningen har slutförts.

#### **Inmatning**

**11 FUNCTION FEED DWELL D-TIME0.5 F-TIME5**

; Aktivera cyklisk väntetid: bearbeta 5 sekunder, vänta 0,5 sekunder

Du navigerar till den här funktionen på följande sätt:

#### **Infoga NC-funktion ▶ Specialfunktioner ▶ Funktioner ▶ FUNCTION FEED ▶ FUNCTION FEED DWELL**

NC-funktionen innehåller följande syntaxelement:

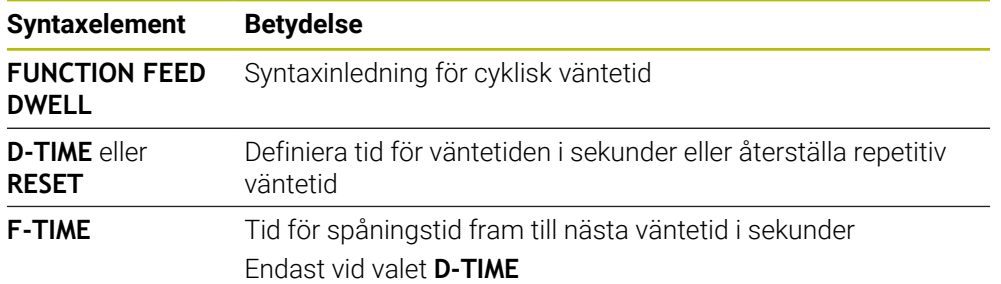

### **Anmärkning**

### *HÄNVISNING*

#### **Varning, fara för verktyg och arbetsstycke!**

När funktionen **FUNCTION FEED DWELL** är aktiv, avbryter styrsystemet matningen upprepade gånger. Under matningsavbrottet väntar verktyget på den aktuella positionen, spindeln fortsätter att rotera. Detta beteende resulterar i att arbetsstycket kasseras vid tillverkning av gängor. Dessutom finns det risk för verktygsbrott vid exekveringen!

Deaktivera funktionen **FUNCTION FEED DWELL** före gängning

■ Du kan även återställa väntetiden med inmatningen **D-TIME 0**.

### **20.4 Cykler med regleringsfunktion**

#### <span id="page-1198-0"></span>**20.4.1 Cykel 9 VAENTETID**

**ISO-programmering G4**

### **Användningsområde**

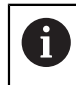

Denna cykel kan genomföras i bearbetningsläget **FUNCTION MODE MILL**, **FUNCTION MODE TURN** och **FUNCTION DRESS**

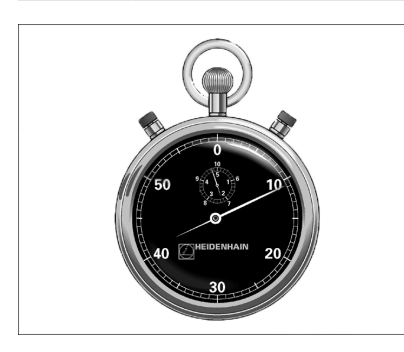

Programexekveringen stoppas under **VAENTETID** längden. En väntetid kan t.ex. användas för spånbrytning.

Cykeln aktiveras direkt efter dess definition i NC-programmet. Modala tillstånd (varaktiga) såsom exempelvis spindelrotation påverkas inte av väntetiden.

#### **Relaterade ämnen**

Väntetid med **FUNCTION FEED DWELL**

**Ytterligare information:** ["Cyklisk väntetid med FUNCTION FEED DWELL",](#page-1197-1) [Sida 1198](#page-1197-1)

Väntetid med **FUNCTION DWELL Ytterligare information:** ["Programmerad väntetid med FUNCTION DWELL",](#page-1197-0) [Sida 1198](#page-1197-0)

### **Cykelparametrar**

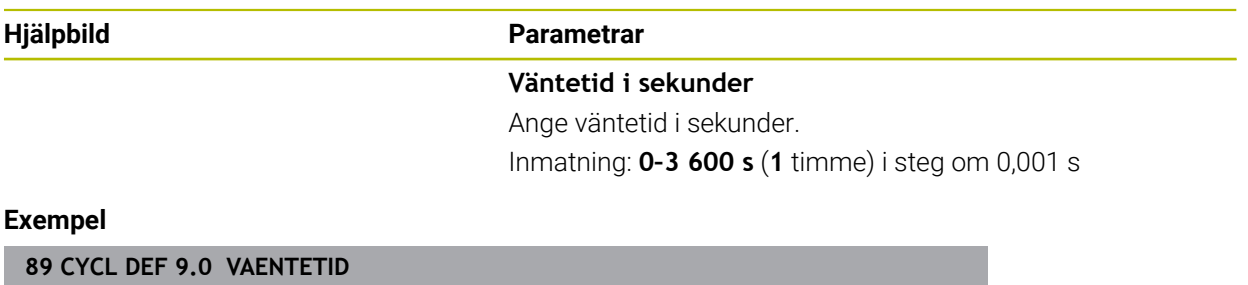

### **90 CYCL DEF 9.1 V.TID 1.5**

### **20.4.2 Cykel 13 ORIENTERING**

**ISO-programmering G36**

#### **Användningsområde**

Beakta anvisningarna i Er maskinhandbok!  $\bullet$ Maskinen och styrsystemet måste vara förberedda av maskintillverkaren.

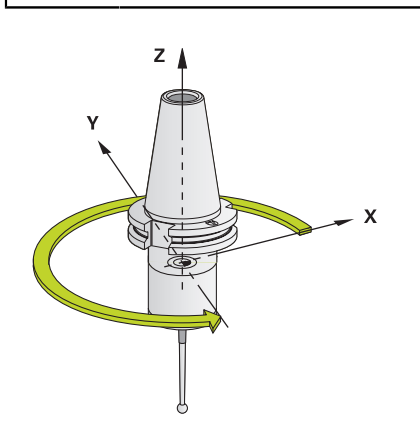

Styrsystemet kan styra en verktygsmaskins huvudspindel och placera den i en position som bestäms av en vinkel.

Spindelorienteringen behövs exempelvis:

- vid verktygsväxlarsystem med fast växlarposition för verktyget
- för att rikta in sändar- och mottagarfönstret i 3D-avkännarsystem med infraröd överföring

Styrsystemet placerar spindeln i det i cykeln definierade vinkelläget genom att **M19** eller **M20** programmeras (maskinberoende).

Om du programmerar **M19** eller **M20** utan att först ha definierat cykel **13**, placerar styrsystemet huvudspindeln på ett vinkelvärde som har definierats av maskintillverkaren.

#### **Anmärkning**

- Denna cykel kan genomföras i bearbetningsläget **FUNCTION MODE MILL**, **FUNCTION MODE TURN** och **FUNCTION DRESS**
- I bearbetningscyklerna 202, 204 och 209 används cykel 13 internt. I NCprogrammet behöver du ta hänsyn till att du i förekommande fall måste programmera cykel **13** på nytt efter de ovan nämnda bearbetningscyklerna.

# **Cykelparametrar**

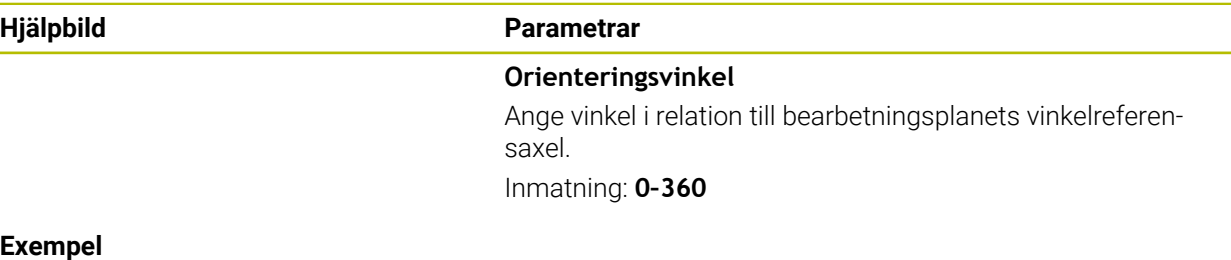

#### **Exempel**

**11 CYCL DEF 13.0 ORIENTERING 12 CYCL DEF 13.1 VINKEL180**

### **20.4.3 Cykel 32 TOLERANS**

 $\bullet$ 

**ISO-programmering G62**

#### **Användningsområde**

Beakta anvisningarna i Er maskinhandbok! Maskinen och styrsystemet måste vara förberedda av maskintillverkaren.

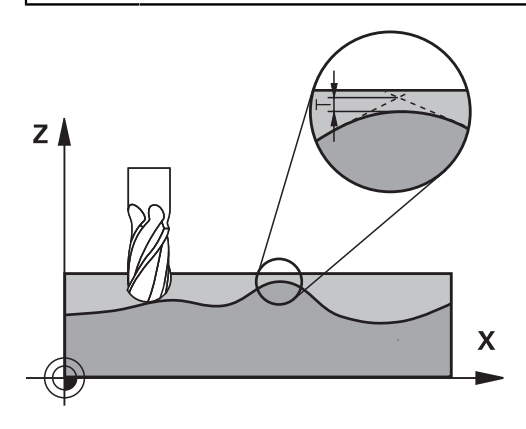

Via uppgifterna i cykel **32** kan du påverka resultatet vid HSC-bearbetning beträffande noggrannhet, ytjämnhet och hastighet under förutsättning att styrsystemet har anpassats till de maskinspecifika egenskaperna.

Styrsystemet glättar automatiskt konturen mellan godtyckliga (okompenserade eller kompenserade) konturelement. Därigenom förflyttas verktyget kontinuerligt på arbetsstyckets yta och skonar därmed maskinens mekanik. Dessutom verkar den i cykeln definierade toleransen även vid förflyttningsbanor på cirkelbågar.

Om det behövs reducerar styrsystemet automatiskt den programmerade matningen så att programmet alltid utförs "ryckfritt" med högsta möjliga matningshastighet. **Även när styrsystemet förflyttar med icke reducerad hastighet bibehålls alltid den av dig definierade toleransen**. Ju större tolerans du definierar, desto snabbare kan styrsystemet förflytta.

Genom glättningen av konturen uppstår en avvikelse. Denna konturavvikelses storlek (**Toleransvärde**) har bestämts av Er maskintillverkare i en maskinparameter. Med cykel **32** kan du förändra det förinställda toleransvärdet samt välja olika filterinställningar (under förutsättning att din maskintillverkare använder dessa inställningsmöjligheter).

Vid mycket små toleransvärden kan maskinen inte längre bearbeta A konturen ryckfritt. Ryckningarna beror inte på avsaknad av beräkningskapacitet i styrsystemet, utan på det faktum att styrsystemet utför konturövergångarna så exakt att matningshastigheten i förekommande fall måste reduceras av denna anledning.

#### **Återställning**

Styrsystemet återställer cykel **32** när du

- definierar cykel **32** på nytt och besvarar dialogfrågan efter **Toleransvärde** med **NO ENT**
- Välj ett nytt NC-program

Efter att du har återställt cykel **32** aktiverar styrsystemet åter den via maskinparametern förinställda toleransen.

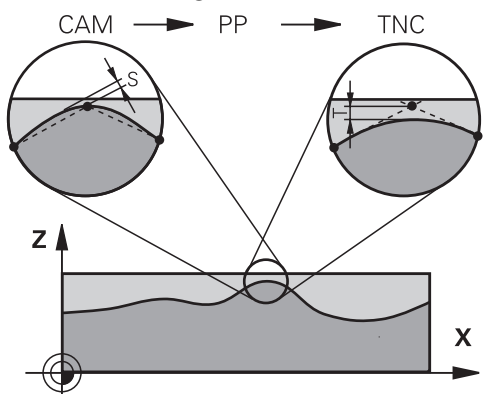

### **Påverkan av geometridefinitionen i CAM-systemet**

Den viktigaste påverkningsfaktorn vid extern NC-programgenerering är det kordafel S som kan definieras i CAM-systemet. Via kordafelet definieras det maximala punktavståndet för NC-programmet som skapas via postprocessorn (PP). Om kordafelet är lika med eller mindre än det i cykel **32** valda toleransvärdet **T** kan styrsystemet glätta konturpunkterna om den programmerade matningen inte begränsas via speciella maskininställningar.

En optimal glättning erhåller du om du väljer ett toleransvärde i cykel **32** som ligger mellan 1,1 och 2 gånger CAM-kordafelet.

#### **Relaterade ämnen**

Arbeta med CAM-genererade NC-program **Ytterligare information:** ["CAM-genererat NC-program", Sida 1294](#page-1293-0)

### **Anmärkning**

- Denna cykel kan genomföras i bearbetningsläget **FUNCTION MODE MILL**,  $\mathcal{L}_{\mathcal{A}}$ **FUNCTION MODE TURN** och **FUNCTION DRESS**
- Cykel **32** är DEF-aktiv, dvs. den aktiveras direkt efter att den har definierats i NC-programmet.
- Det angivna toleransvärdet **T** tolkas av styrsystemet i ett mm-program som måttenheten mm och i ett tum-program som måttenheten tum.
- Om man läser in ett NC-program med cykel **32** som endast innehåller **Toleransvärde T** som cykelparameter, lägger styrsystemet i förekommande fall till värdet 0 i de båda andra parametrarna.
- Vid ökad toleransinmatning minskar som regel cirkeldiametern vid cirkulära förflyttningar, förutom om HSC-filtret är aktivt i din maskin (maskintillverkarens inställningar).
- m. När cykel **32** är aktiv, visar styrsystemet de i cykeln definierade parametrarna på fliken **CYC** som finns i den utökade statuspresentationen.

#### **Beakta vid 5-axliga simultanbearbetningar!**

- Rekommendationen är att generera NC-program för 5-axlig simultanbearbetning med fullradiefräs i förhållande till kulans centrum. NC-data blir därigenom i regel jämnare. Dessutom kan du i cykel **32** ange en högre rotationsaxeltolerans **TA** (t.ex. mellan 1° och 3°) för ett ännu jämnare matningsförlopp vid verktygets utgångspunkt (TCP)
- Generera NC-program för 5-axlig simultanbearbetning med torusfräsar eller fullradiefräsar i förhållande till kulans sydpol och välj en mindre rotationsaxeltolerans. Ett normalt värde är exempelvis 0.1°. Avgörande för rotationsaxeltoleransen är den maximalt tillåtna konturavvikelsen. Denna konturavvikelse beror på den möjliga verktygslutningen, verktygsradien och verktygets ingreppspunkt. Vid 5-axlig valsfräsning med en pinnfräs kan du beräkna den maximalt möjliga konturavvikelsen T direkt med ledning av fräsens ingreppslängd L och den tillåtna konturtoleransen TA:

 $T \sim K \times L \times T A K = 0.0175 [1/°]$ Exempel: L = 10 mm, TA = 0.1°: T = 0,0175 mm

#### **Exempelformel torusfräs:**

Vid arbete med torusfräs får vinkeltoleransen större betydelse.

$$
Tw = \frac{180}{\pi^*R} T_{32}
$$

Tw: vinkeltolerans i grad π: cirkeltal (Pi) R: genomsnittlig radie för torus i mm T32: Bearbetningstolerans i mm

# **Cykelparametrar**

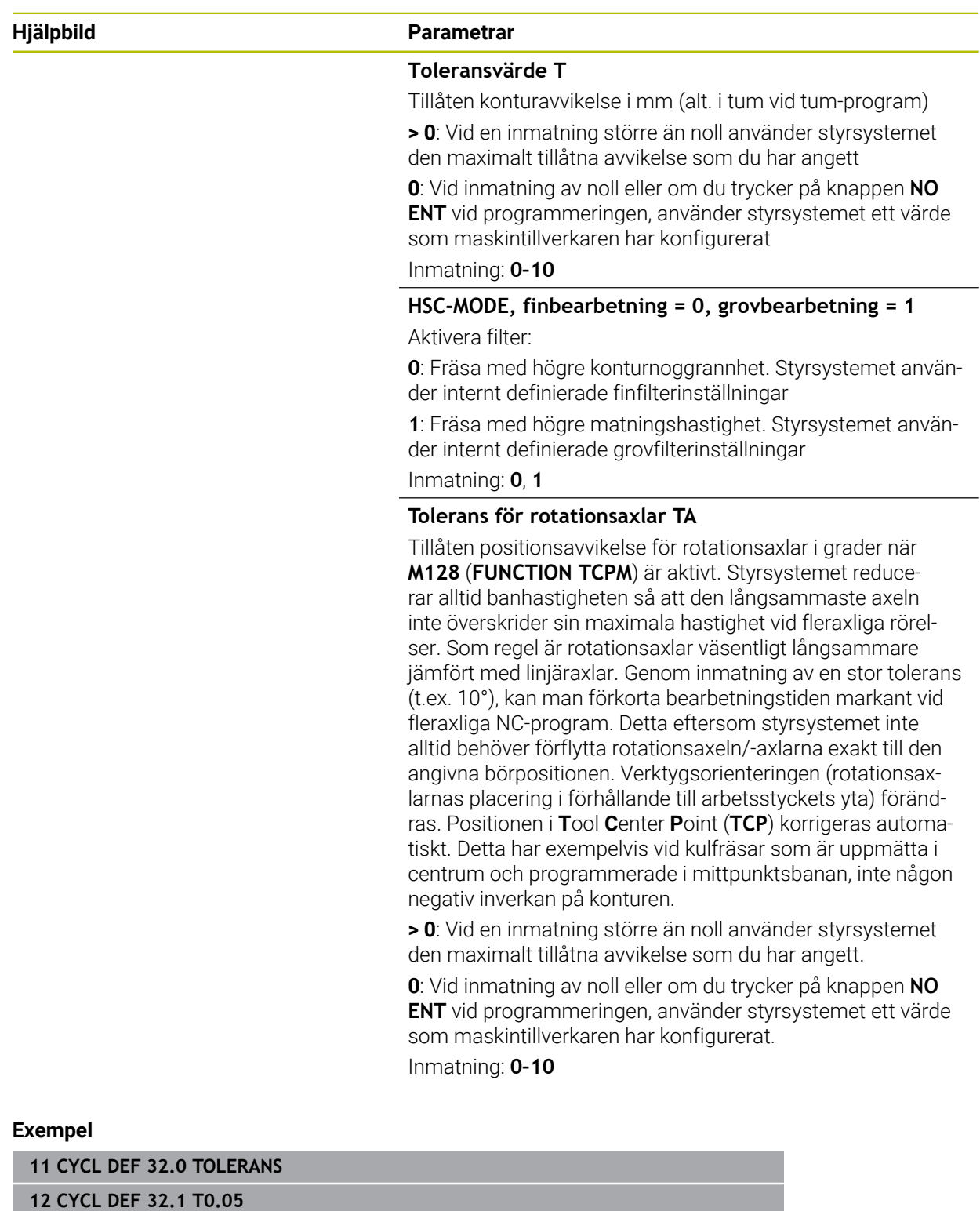

**13 CYCL DEF 32.2 HSC-MODE:1 TA5**

# **20.5 Globala programinställningar GPS (alternativ 44)**

### **20.5.1 Grunder**

### **Användningsområde**

Med de globala programinställningarna GPS kan du definiera valda transformeringar och inställningar, utan att ändra NC-programmet. Alla inställningar är globalt verksamma och överlagras på det respektive aktiva NC-programmet.

#### **Relaterade ämnen**

■ Koordinattransformationer i NC-programmet

**Ytterligare information:** ["NC-funktioner för koordinattransformation", Sida 1032](#page-1031-0) **Ytterligare information:** ["Cykler för koordinattransformationer", Sida 1022](#page-1021-0) Fliken **GPS** i arbetsområdet **STATUS**

**Ytterligare information:** ["Flik GPS \(alternativ 44\)", Sida 172](#page-171-0)

Styrningens referenssystem **Ytterligare information:** ["Referenssystem", Sida 998](#page-997-0)

### **Förutsättning**

■ Programvarualternativ 44 globala programinställningar GPS

### **Funktionsbeskrivning**

Du definierar och aktiverar värdena för de globala programinställningarna i arbetsområdet **GPS**.

Arbetsområdet **GPS** är tillgängligt i driftarten **Programkörning** liksom i användningen **MDI** i driftarten **Manuell**.

Transformeringarna av arbetsområdet **GPS** får effekt i alla driftlägen och även efter en omstart av styrsystemet.

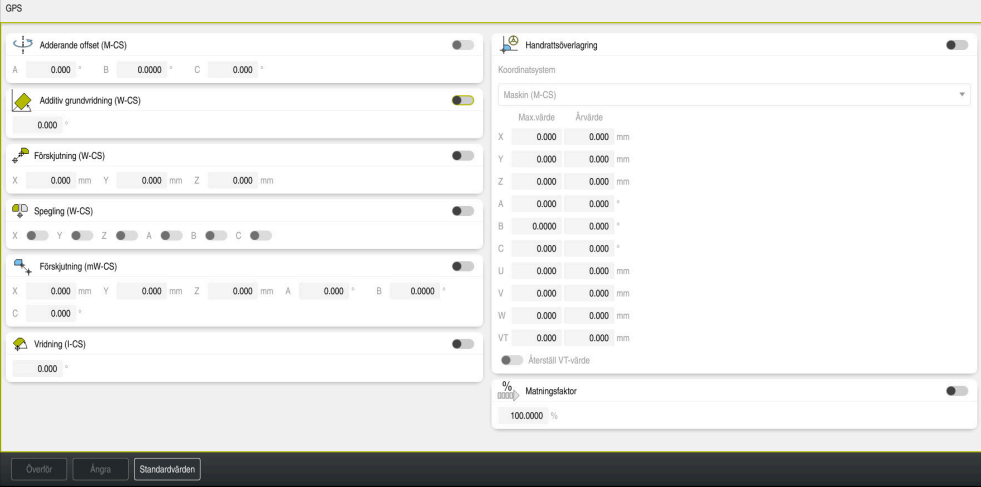

Arbetsområdet **GPS** med aktiva funktioner

Du aktiverar funktionerna för GPS med hjälp av omkopplare.

Styrsystemet markerar den ordningsföljd i vilken transformeringarna får effekt med gröna siffror.

Styrsystemet visar de aktiva inställningarna för GPS på fliken **GPS** i arbetsområdet **STATUS**.

**Ytterligare information:** ["Flik GPS \(alternativ 44\)", Sida 172](#page-171-0)

Innan du i driftarten **Programkörning** exekverar ett NC-program med aktiva GPS, måste du bekräfta användningen av GPS-funktionerna i ett popup-fönster.

#### **Funktionsknappar**

Styrsystemet har följande funktionsknappar i arbetsområdet **GPS**:

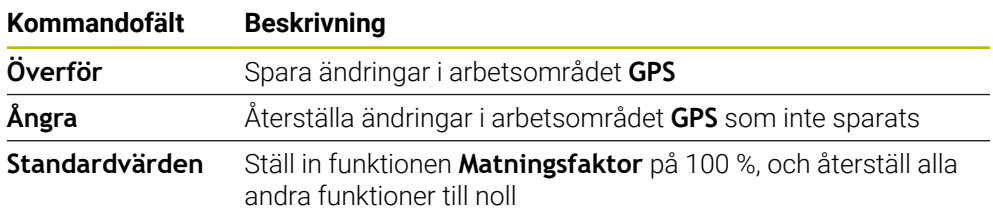

### **Översikt av de globala programinställningarna GPS**

De globala programinställningarna GPS omfattar följande funktioner:

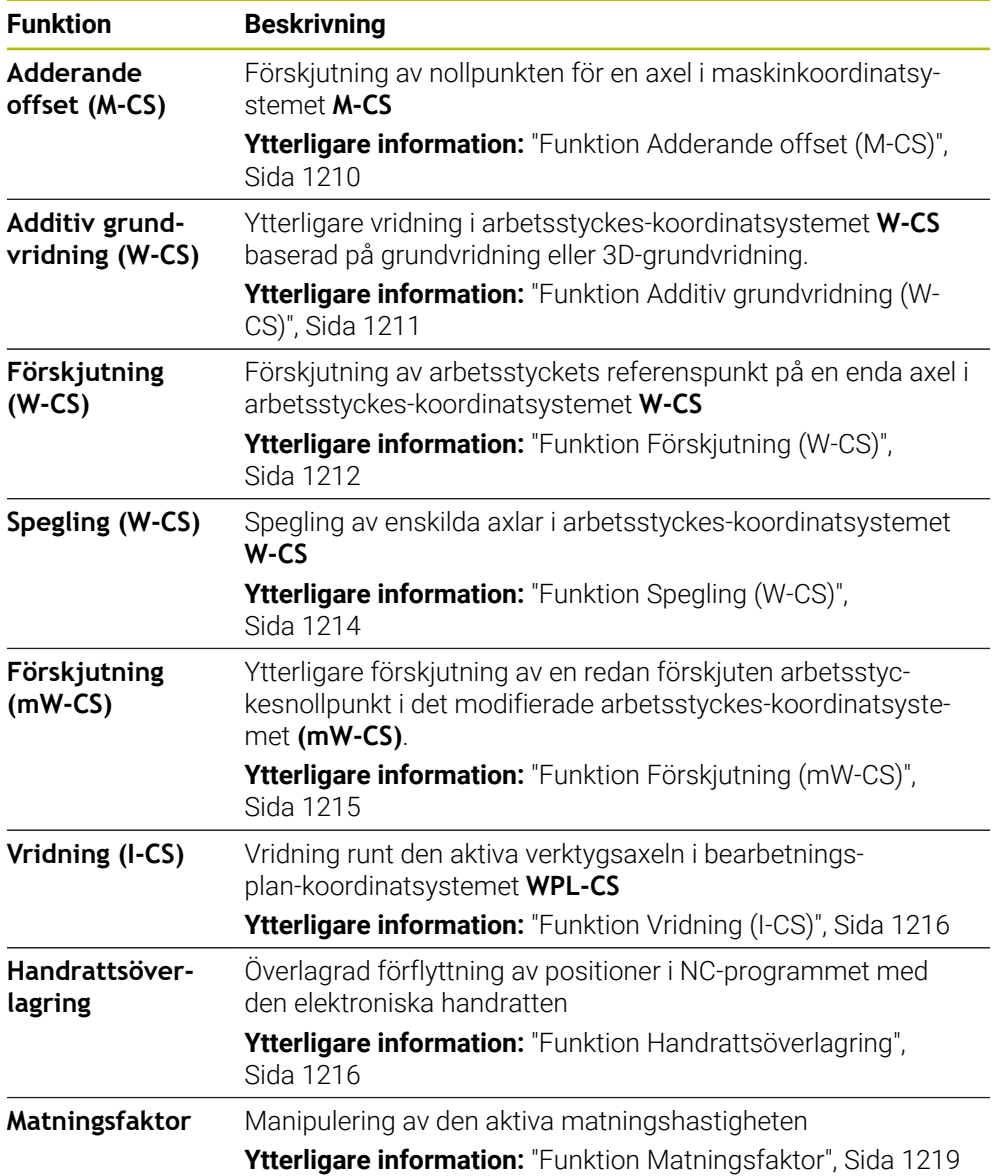

### **Definiera och aktivera GPS globala programinställningar**

Du definierar och aktiverar de globala programinställningarna GPS som följer:

- Välj driftart, t.ex. **PROGRAMKÖRNING**
- Öppna arbetsområdet **GPS**

Välj **Överför**

- Aktivera omkopplaren för önskad funktion, t.ex. **Adderande offset (M-CS)**
- > Styrsystemet aktiverar den valda funktionen.
- Mata in värde i önskat fält, t.ex. **A=10,0°**

Överför

 $\Rightarrow$ 

> Styrsystemet använder de inmatade värdena.

Om du väljer ett NC-program för programkörningen Ĭ. måste du bekräfta de globala programinställningarna GPS.

### **GPS Återställa**

Du återställer de globala programinställningarna GPS som följer:

 $\Rightarrow$ 

Standardvärden

- Välj driftart, t.ex. **Programkörning**
- Öppna arbetsområdet **GPS**
	- Välj **Standardvärden**

Välj **Överför**

Så länge du inte har valt funktionsknappen **Överför** kan du återställa värdena med funktionen **Ångra**.

- Styrsystemet ställer in värdena för alla globala programinställningar GPS med undantag för matningsfaktorn på noll.
- Styrsystemet ställer in matningsfaktorn på 100 %.
- Överför
- > Styrsystemet sparar de återställda värdena.

#### **Anmärkning**

- Styrsystemet visar alla axlar som inte är aktiva på din maskin som gråmarkerade.
- Du definierar värdeinmatningar i den valda måttenheten för positionsvisningen mm eller tum, t.ex. förskjutningsvärden och värden för **Handrattsöverlagring**. Inmatning av vinkel sker alltid i grader.
- Användning av avkännarsystemsfunktioner avaktiverar de globala programinställningarna GPS (Alternativ 44) tillfälligt.
- Med den valfria maskinparametern **CfgGlobalSettings** (nr 128700) definierar du vilka GPS-funktioner som ska finnas i styrsystemet. Maskintillverkaren aktiverar den här parametern.

### <span id="page-1209-0"></span>**20.5.2 Funktion Adderande offset (M-CS)**

### **Användningsområde**

Med funktionen **Adderande offset (M-CS)** kan du förskjuta nolläget för en maskinaxel i maskinkoordinatsystemet **M-CS**. Den här funktionen kan du använda t.ex. på stora maskiner, för att kompensera en axel när axelvinklar används.

#### **Relaterade ämnen**

- Maskinkoordinatsystem **M-CS Ytterligare information:** ["maskin-koordinatsystem M-CS", Sida 1000](#page-999-0)
- Skillnad mellan grundvridning och förskjutning

**Ytterligare information:** ["Bastransformation och förskjutning", Sida 2036](#page-2035-0)

### **Funktionsbeskrivning**

Styrsystemet lägger till värdet till den aktiva axelspecifika förskjutningen från utgångspunkttabellen.

**Ytterligare information:** ["Utgångspunkttabell", Sida 2032](#page-2031-0)

Om du aktiverar ett värde i funktionen **Adderande offset (M-CS)**, ändras nolläget för den berörda axeln i positionsvisningen för arbetsområdet **Positioner**. Styrsystemet utgår från ett annat nolläge för axlarna.

**Ytterligare information:** ["arbetsområde Positioner", Sida 161](#page-160-0)

### **Användningsexempel**

Du förstorar körområdet för en maskin med AC-gaffelhuvud med hjälp av funktionen **Adderande offset (M-CS)**. Du använder en excentrisk verktygshållare och förskjuter C-axelns nollpunkt med 180°.

Utgångssituation:

- Maskinkinematik med AC-gaffelhuvud
- Användning av en excentrisk verktygshållare

Verktyget är fastspänt i en excentrisk verktygshållare utanför C-axelns rotationscentrum.

■ Maskinparameter **presetToAlignAxis** (Nr. 300203) för C-axeln är definierad med **FALSE**

Du ökar körsträckan på följande sätt:

- Öppna arbetsområdet **GPS**
- Aktivera omkopplaren **Adderande offset (M-CS)**
- Ange **C 180°**

Överför

Välj **Överför**

- ▶ Programmera en positionering med **L C+0** i det önskade NC-programmet
- ▶ NC-program välja
- Styrsystemet tar hänsyn till 180°-vridningen vid alla Caxelpositioneringar liksom den ändrade verktygspositionen.
- C-axelns läge har inte någon inverkan på arbetsstyckets utgångspunkt.

### **Anmärkning**

- När du har aktiverat en additiv förskjutning ställer du in arbetsstyckeutgångspunkten på nytt.
- Med den valfria maskinparametern **presetToAlignAxis** (nr 300203) definierar maskintillverkaren axelspecifikt hur styrsystemet ska tolka förskjutningar i följande NC-funktioner:
	- **FUNCTION PARAXCOMP Ytterligare information:** ["Definiera hur positionering av parallellaxlar ska ske](#page-1276-0) [med FUNCTION PARAXCOMP", Sida 1277](#page-1276-0)
	- **FUNCTION POLARKIN** (option 8) **Ytterligare information:** ["Bearbetning med polär kinematik med FUNCTION](#page-1287-0) [POLARKIN", Sida 1288](#page-1287-0)
	- **FUNCTION TCPM** eller **M128** (alternativ 9) **Ytterligare information:** ["Kompensera verktygspositionering med FUNCTION](#page-1090-0) [TCPM \(option #9\)", Sida 1091](#page-1090-0)
	- **FACING HEAD POS** (option 50) **Ytterligare information:** ["Använd planskiva med FACING HEAD POS](#page-1283-0) [\(alternativ #50\)", Sida 1284](#page-1283-0)

### <span id="page-1210-0"></span>**20.5.3 Funktion Additiv grundvridning (W-CS)**

### **Användningsområde**

Funktionen **Additiv grundvridning (W-CS)** möjliggör, t.ex. bättre utnyttjande av arbetsutrymmet. Du kan exempelvis vrida ett NC-program med 90°, så att X- och Yriktningen byts ut vid exekveringen.

### **Funktionsbeskrivning**

Funktionen **Additiv grundvridning (W-CS)** verkar utöver grundvridningen eller 3Dgrundvridningen från utgångspunkttabellen. Värdena i utgångspunkttabellen ändrar sig inte då.

**Ytterligare information:** ["Utgångspunkttabell", Sida 2032](#page-2031-0)

Funktionen **Additiv grundvridning (W-CS)** har ingen inverkan på positionsindikatorn.

#### **Användningsexempel**

Du vrider CAM-utmatningen från ett NC-program med 90° och kompenserar för vridningen med hjälp av funktionen **Additiv grundvridning (W-CS)**.

Utgångssituation:

- Befintlig CAM-utmatning för portalfräsmaskiner med stort rörelseområde i Yaxeln
- Tillgängligt bearbetningscentrum har endast det nödvändiga rörelseområdet i Xaxeln
- Råämnet har spänts fast vridet med 90° (långa sidan längs med X-axeln)
- NC-programmet måste vridas med 90° (förtecken beroende på utgångspunktens läge)

Du vrider CAM-utmatningen som följer:

- Öppna arbetsområdet **GPS**
- Aktivera omkopplaren för **Additiv grundvridning (W-CS)**
- Ange **90°**

Överför

Välj **Överför**

- Välj NC-program
- > Styrsystemet tar hänsyn till 90°-vridningen vid alla axelpositioneringar.

### <span id="page-1211-0"></span>**20.5.4 Funktion Förskjutning (W-CS)**

#### **Användningsområde**

Du kan med hjälp av funktionen **Förskjutning (W-CS)** t.ex. kompensera för förskjutningen till arbetsstyckets utgångspunkt för ett efterarbete som är svårt att närma sig.

#### **Funktionsbeskrivning**

Funktionen **Förskjutning (W-CS)** är verksam axelspecifikt. Värdet läggs till en befintlig förskjutning i arbetsstyckes-koordinatsystemet **W-CS**.

**Ytterligare information:** ["arbetsstycke-koordinatsystem W-CS", Sida 1004](#page-1003-0) Funktionen **Förskjutning (W-CS)** påverkar positionsindikatorn. Styrsystemet förskjuter visningen med det aktiva värdet.

**Ytterligare information:** ["Positionsindikator", Sida 185](#page-184-0)

#### **Användningsexempel**

Du bestämmer ytan på ett arbetsstycke som ska efterarbetas med hjälp av handratten och kompenserar förskjutningen med hjälp av funktionen **Förskjutning (W-CS)**.

Utgångssituation:

- Det behövs efterarbete på en friformsyta
- Arbetsstycke fastspänt
- Grundvridning och arbetsstyckets utgångspunkt har registrerats i bearbetningsplanet
- Z-koordinaten behöver fastställas med hjälp av handratten eftersom det är en friformsyta

Så här förskjuter du arbetsstyckesytan för ett arbetsstycke som ska efterarbetas:

- Öppna arbetsområdet **GPS**
- Aktivera omkopplaren **Handrattsöverlagring**
- Bestäm arbetsstyckets yta med hjälp av tangering med handratten
- Aktivera omkopplaren **Förskjutning (W-CS)**
- Överför fastställt värde till motsvarande axel i funktionen **Förskjutning (W-CS)**, t.ex. **Z**
	- Överför

Välj **Överför**

- ▶ NC-program starta
- **Handrattsöverlagring** aktiveras med koordinatsystem **Arbstycke (WPL-CS)**
- Bestäm arbetsstyckets yta med hjälp av tangering med handratten för finjustering
- ▶ Välj NC-program
- Styrsystemet tar hänsyn till **Förskjutning (W-CS)**.
- Styrsystemet använder det aktuella värdet från **Handrattsöverlagring** i koordinatsystem **Arbstycke (WPL-CS)**.

### <span id="page-1213-0"></span>**20.5.5 Funktion Spegling (W-CS)**

### **Användningsområde**

Du kan med funktionen **Spegling (W-CS)** utföra en spegelvänd bearbetning av ett NC-program, utan att behöva ändra NC-programmet.

### **Funktionsbeskrivning**

Funktionen **Spegling (W-CS)** är verksam axelspecifikt. Värdet adderas till speglingen som har definierats i NC-programmet före lutningen av bearbetningsplanet med cykel **8 SPEGLING** eller funktionen **TRANS MIRROR**.

**Ytterligare information:** ["Cykel 8 SPEGLING", Sida 1023](#page-1022-0)

**Ytterligare information:** ["Spegling med TRANS MIRROR", Sida 1034](#page-1033-0)

Funktionen **Spegling (W-CS)** har ingen inverkan på positionsindikatorn i arbetsområdet **Positioner**.

**Ytterligare information:** ["Positionsindikator", Sida 185](#page-184-0)

#### **Användningsexempel**

Du bearbetar ett NC-program spegelvänt med hjälp av funktionen **Spegling (W-CS)**. Utgångssituation:

- Befintlig CAM-utmatning för höger spegelhus
- NC-program på mitten av kulfräsen och funktionen **FUNCTION TCPM** levererad med rymdvinklar
- Arbetsstyckets nollpunkt befinner sig i råämnets centrum
- Spegling i X-axeln krävs för tillverkningen av det vänstra spegelhuset

Du speglar CAM-utmatningen av ett NC-program som följer:

- Öppna arbetsområdet **GPS**
- Aktivera omkopplaren **Spegling (W-CS)**
- Aktivera omkopplaren **X**

Överför

- Välj **Överför**
- ► Exekvera NC-programmet
- Styrsystemet tar hänsyn till **Spegling (W-CS)** av X-axeln och de rotationsaxlar som behövs.

#### **Anmärkning**

- När du använder **PLANE**-funktioner eller funktionen **FUNCTION TCPM** med rymdvinklar, speglas också rotationsaxlarna med så att de passar till den speglade huvudaxeln. Detta skapar alltid samma konstellation, oberoende av om rotationsaxlarna har markerats i arbetsområdet **GPS** eller inte.
- Vid **PLANE AXIAL** har speglingen av rotationsaxlarna inte någon inverkan.
- För funktionen **FUNCTION TCPM** med axelvinklar måste du enskilt aktivera alla axlar som ska speglas i arbetsområdet **GPS**.

#### <span id="page-1214-0"></span>**Användningsområde**

Du kan med hjälp av funktionen **Förskjutning (mW-CS)** t.ex. kompensera för förskjutningen till arbetsstyckets utgångspunkt för ett efterarbete som är svårt att närma sig i det modifierade arbetsstyckes-koordinatsystemet **mW-CS** .

### **Funktionsbeskrivning**

Funktionen **Förskjutning (mW-CS)** är verksam axelspecifikt. Värdet läggs till en befintlig förskjutning i arbetsstyckes-koordinatsystemet **W-CS**.

**Ytterligare information:** ["arbetsstycke-koordinatsystem W-CS", Sida 1004](#page-1003-0)

Funktionen **Förskjutning (mW-CS)** påverkar positionsindikatorn. Styrsystemet förskjuter visningen med det aktiva värdet.

**Ytterligare information:** ["Positionsindikator", Sida 185](#page-184-0)

Ett modifierat arbetsstyckes-koordinatsystem **mW-CS** föreligger vid en aktiv **Förskjutning (W-CS)** eller aktiv **Spegling (W-CS)**. Utan dessa föregående koordinattransformationer påverkar **Förskjutning (mW-CS)** direkt i arbetsstyckeskoordinatsystemet **W-CS** och är därmed identisk med **Förskjutning (W-CS)**.

#### **Användningsexempel**

Du speglar CAM-utmatningen av ett NC-program. Efter speglingen flyttar du arbetsstyckets nollpunkt i det speglade koordinatsystemet för att tillverka motstycket till ett spegelhus.

Utgångssituation:

- Befintlig CAM-utmatning för höger spegelhus
- Arbetsstyckets nollpunkt befinner sig vid råämnets främre vänstra hörn
- NC-program på mitten av kulfräsen och funktionen **Function TCPM** levererad med rymdvinklar
- Vänster spegelhus ska tillverkas

Du flyttar nollpunkten i det speglade koordinatsystemet som följer:

- Öppna arbetsområdet **GPS**
- Aktivera omkopplaren **Spegling (W-CS)**
- Aktivera omkopplaren **X**

Överför

- Aktivera omkopplaren **Förskjutning (mW-CS)**
- Ange värdet för förskjutning av arbetsstyckets nollpunkt i det speglade koordinatsystemet
	- Välj **Överför**
		- Fortsätt NC-programmet
		- Styrsystemet tar hänsyn till **Spegling (W-CS)** av X-axeln och de rotationsaxlar som krävs.
		- > Styrsystemet tar hänsyn till arbetsstyckets nollpunkts förändrade läge.

### <span id="page-1215-0"></span>**20.5.7 Funktion Vridning (I-CS)**

### **Användningsområde**

Med funktionen **Vridning (I-CS)** kan du t.ex. kompensera snedställningen av ett arbetsstycke i det redan vridna bearbetningsplan-koordinatsystemet **WPL-CS**, utan att då ändra NC-programmet.

### **Funktionsbeskrivning**

Funktionen **Vridning (I-CS)** är verksam i det tiltade bearbetningsplanets koordinatsystem **WPL-CS**. Värdet adderas till en vridning i NC-programmet med cykel **10 VRIDNING** eller funktionen **TRANS ROTATION**.

**Ytterligare information:** ["Vridning med TRANS ROTATION", Sida 1037](#page-1036-0)

Funktionen **Vridning (I-CS)** har ingen inverkan på positionsindikatorn.

### <span id="page-1215-1"></span>**20.5.8 Funktion Handrattsöverlagring**

### **Användningsområde**

Med funktionen **Handrattsöverlagring** kan du under programkörningen överlagrat flytta axlarna med handratten. Du väljer det koordinatsystem, i vilket funktionen **Handrattsöverlagring** verkar.

#### **Relaterade ämnen**

Handrattsöverlagring med **M118**

**Ytterligare information:** ["Aktivera handrattsöverlagring med M118", Sida 1325](#page-1324-0)

### **Funktionsbeskrivning**

I kolumnen **Max.värde** definierar du den maximala möjliga förflyttningssträckan för axeln i fråga. Du kan ange både ett positivt och ett negativt inmatningsvärde. Därmed är den maximala sträckan dubbelt så stor som ingångsvärdet.

I kolumnen **Ärvärde** visar styrsystemet för varje axel den sträcka som har förflyttats med hjälp av handratten.

Ett **Ärvärde** kan du även editera manuellt. Om du anger ett värde som överstiger **Max.värde** kan du inte aktivera värdet. Styrsystemet markerar ett felaktigt värde i rött. Styrsystemet visar ett varningsmeddelande och förhindrar stängning av formuläret.

När ett **Ärvärde** har angivits vid aktivering av funktionen, utför styrsystemet förflyttningen till den nya positionen via återkörningsmenyn.

**Ytterligare information:** ["Ny framkörning till konturen", Sida 1968](#page-1967-0)

Funktionen **Handrattsöverlagring** påverkar positionsindikatorn i arbetsområdet **Positioner**. Styrsystemet visar de värden som förskjutits med hjälp av handratten i positionsindikatorn.

**Ytterligare information:** ["arbetsområde Positioner", Sida 161](#page-160-0)

Värdet för de båda möjligheterna till **Handrattsöverlagring** visas av styrsystemet i den utökade statusvisningen på fliken **POS HR**.

Styrsystemet visar på fliken **POS HR**, för arbetsområdet **STATUS**, om **Max.värde** är definierat med hjälp av funktionen **M118** eller de globala programinställningarna GPS.

**[Ytterligare information:](#page-176-0)** "Fil POS HR", Sida 177

#### **Virtuell verktygsaxel VT**

Den virtuella verktygsaxeln **VT** behöver du för bearbetning med lutade verktyg, t.ex. för tillverkning av sneda hål utan vridet bearbetningsplan.

Du kan även utföra en **Handrattsöverlagring** i den aktiva verktygsaxelriktningen. **VT** motsvarar alltid riktningen för den aktiva verktygsaxeln. För maskiner med huvudrotationsaxlar kan det hända att denna riktning inte motsvarar baskoordinatsystemet **B-CS**. Du aktiverar funktionen med raden **VT**.

**Ytterligare information:** ["Anteckningar om olika maskinkinematiker", Sida 1041](#page-1040-0)

Värden som flyttas med handratten i **VT** förblir aktiva som standard även efter ett verktygsbyte. Om du aktiverar omkopplaren **Återställ VT-värde** återställer styrsystemet ärvärdet för **VT** vid ett verktygsbyte.

Styrsystemet visar värdena för den virtuella verktygsaxeln **VT** på fliken **POS HR** i arbetsområdet **Status**.

**[Ytterligare information:](#page-176-0)** "Fil POS HR", Sida 177

För att styrsystemet ska visa värden måste du vid **Handrattsöverlagring** i funktionen **VT** definiera ett värde större än 0.

### **Anmärkning**

### *HÄNVISNING*

#### **Varning kollisionsrisk!**

Det koordinatsystem som har valts i urvalsmenyn påverkar också **Handrattsöverlagring** med **M118**, trots inaktiva globala programinställningar GPS. Under **Handrattsöverlagring** och den efterföljande bearbetningen finns det kollisionsrisk!

- Välj alltid koordinatsystem **Maskin (M-CS)** innan du lämnar formuläret
- ▶ Testa beteendet i maskinen

# *HÄNVISNING*

#### **Varning kollisionsrisk!**

När båda möjligheterna till **Handrattsöverlagring** med **M118** och med de globala programinställningarna GPS är verksamma samtidigt, påverkar definitionerna varandra ömsesidigt och beroende på aktiveringens ordningsföljd. Under **Handrattsöverlagring** och den efterföljande bearbetningen finns det kollisionsrisk!

- Använd bara en typ av **Handrattsöverlagring**
- Använd i första hand **Handrattsöverlagring** i funktionen **Utökade maskininställningar**
- ▶ Testa beteendet i maskinen

HEIDENHAIN rekommenderar inte samtidig användning av de båda möjligheterna till **Handrattsöverlagring**. Om **M118** inte kan tas bort från NC-programmet, ska åtminstone **Handrattsöverlagring** i GPS aktiveras före programvalet. Därmed säkerställs att styrsystemet använder funktionen GPS och inte **M118**.

- När ingen koordinattransformation har aktiverats med varken NC-programmet eller via de globala programinställningarna inverkar **Handrattsöverlagring** identiskt på alla koordinatsystem.
- Om du med Dynamisk kollisionsövervakning DCM aktiv vill använda **Handrattsöverlagring** under bearbetningen måste styrsystemet befinna sig i avbrutet eller stoppat läge. Alternativt kan du även inaktivera DCM.

**Ytterligare information:** ["Dynamisk Kollisionsövervakning DCM \(alternativ 40\)",](#page-1153-0) [Sida 1154](#page-1153-0)

- **Handrattsöverlagring** i virtuell axelriktning **VT** kräver varken någon **PLANE**funktion eller funktionen **FUNCTION TCPM**.
- Med maskinparametern **axisDisplay** (nr 100810) definierar du om styrsystemet visar den virtuella axeln **VT** i arbetsområdets utökade positionsvisning **Positioner**.

**Ytterligare information:** ["arbetsområde Positioner", Sida 161](#page-160-0)

### <span id="page-1218-0"></span>**20.5.9 Funktion Matningsfaktor**

#### **Användningsområde**

Du kan med funktionen **Matningsfaktor** påverka de verksamma matningshastigheterna på maskinen, t.ex. för att justera matningshastigheterna för ett CAM-program. Därigenom kan du undvika att CAM-programmet återges på nytt med efterbehandlaren. På så sätt ändrar du procentuellt alla matningshastigheter, utan att utföra ändringar i NC-programmet.

#### **Relaterade ämnen**

Matningsbegränsning **F MAX**

Funktionen **Matningsfaktor** påverkar inte matningsbegränsningen med **F MAX**. **Ytterligare information:** ["Matningsbegränsning FMAX", Sida 1954](#page-1953-0)

#### **Funktionsbeskrivning**

Du ändrar procentuellt alla matningshastigheter. Du definierar ett procentvärde från 1 % till 1 000 %.

Funktionen **Matningsfaktor** är verksam på den programmerade matningen och matningspotentiometern, men inte på snabbgången **FMAX**.

Styrsystemet visar i fältet **F** för arbetsområdet **Positioner** den aktuella matningshastigheten. Om funktionen **Matningsfaktor** är aktiv visas matningshastigheten med hänsyn till de definierade värdena.

**Ytterligare information:** ["Utgångspunkt och tekniska värden ", Sida 163](#page-162-0)

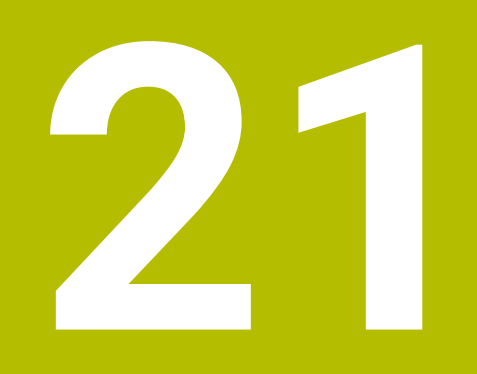

# **Övervakning**

# **21.1 Komponentövervakning med MONITORING HEATMAP (alternativ 155)**

### **Användningsområde**

Med **MONITORING HEATMAP**-funktionen kan du starta och stoppa arbetsstyckevisning som komponentfärgdiagram från NC-programmet. Styrsystemet övervakar den valda komponenten och illustrerar resultatet i ett färgdiagram på arbetsstycket.

> Om processövervakningen (alternativ 168) framställer ett processfärgdiagram i simuleringen visar styrsystemet inget komponentfärgdiagram.

**Ytterligare information:** ["Processövervakning \(alternativ 168\)",](#page-1228-0) [Sida 1229](#page-1228-0)

#### **Relaterade ämnen**

T

- Fliken **MON** i arbetsområdet **STATUS Ytterligare information:** ["Flik MON \(alternativ 155\)", Sida 174](#page-173-0)
- Cykel **238 MAET MASKINSTATUS** (alternativ 155) **Ytterligare information:** ["Cykel 238 MAET MASKINSTATUS \(option 155\)",](#page-1225-0) [Sida 1226](#page-1225-0)
- Färglägga arbetsstycke som färgdiagram i simuleringen
- **Ytterligare information:** ["Kolumn Arbetsstyckesalternativ", Sida 1534](#page-1533-0) **Processövervakning** (option 168) med **SECTION MONITORING**
- **Ytterligare information:** ["Processövervakning \(alternativ 168\)", Sida 1229](#page-1228-0)

### **Förutsättningar**

- Programvarualternativ 155 komponentövervakning
- Komponenter som skall övervakas definierade
	- I den valfria maskinparametern **CfgMonComponent** (nr 130900) definierar maskintillverkaren maskinkomponentera som ska övervakas liksom gränsvärdena för varning och fel.

#### **Funktionsbeskrivning**

Komponentfärgdiagrammet fungerar på liknande sätt som bilden från en värmekamera.

- Grön: Komponent i det definierade säkra området
- Gul: Komponent i varningszonen
- Röd: Komponent är överbelastad

Styrsystemet visar dessa tillstånd på arbetsstycket i simuleringen och skriver vid behov över tillstånden igen genom efterföljande bearbetningar.

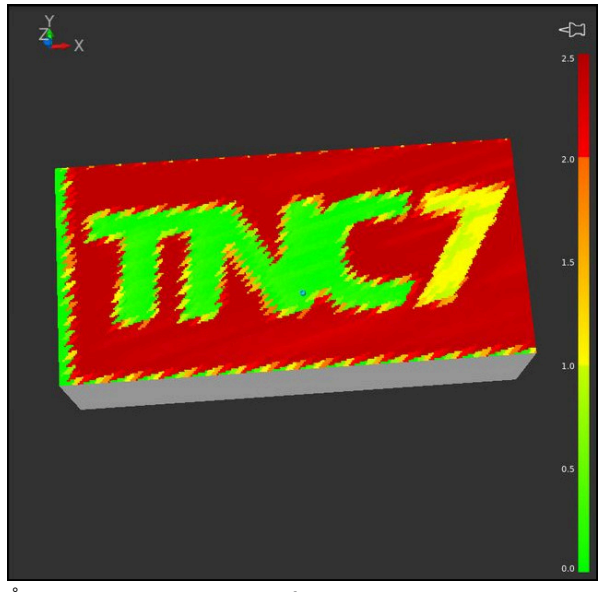

Återgivning av komponent-färgdiagrammet i simuleringen med utebliven förbearbetning

Du kan alltid bara se status för en komponent med hjälp av färgdiagrammet. Om du startar färgdiagrammet flera gånger efter varandra stoppas övervakningen av den föregående komponenten.

#### **Inmatning**

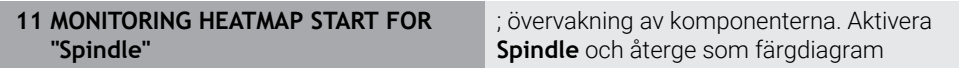

NC-funktionen innehåller följande syntaxelement:

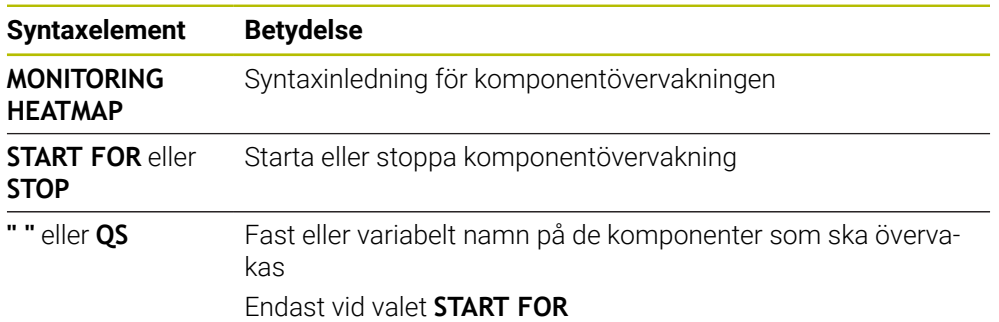

#### **Hänvisning**

Styrsystemet kan inte omedelbart återge förändringar i tillstånden i simuleringen, eftersom det måste bearbeta de inkommande signalerna, t.ex. vid verktygsbrott. Styrsystemet visar förändringen med en liten tidsfördröjning.

# **21.2 Övervakningscykler**
# **21.2.1 Cykel 239 REGISTR. BELASTNING (option 143)**

**ISO-programmering G239**

### **Användningsområde**

 $\bullet$ 

Beakta anvisningarna i Er maskinhandbok! Denna funktion måste friges och anpassas av maskintillverkaren.

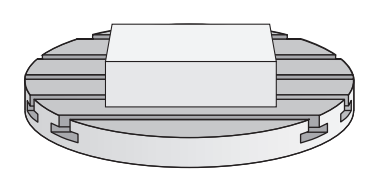

Det dynamiska förhållandet i maskinen kan variera när maskinbordet belastas med olika tunga komponenter. En förändrad belastning påverkar friktioner, accelerationer, hållmoment och statiska friktioner från bordsaxlar. Med option 143 LAC (Load Adaptive Control) och cykel **239 REGISTR. BELASTNING** är styrsystemet i läget, att automatiskt registrera och anpassa den aktuella lastens masströghet, de aktuella friktionerna och maximala axelaccelerationerna, eller ställa tillbaka förstyrningsoch reglerparametrar. Därmed kan du optimalt reagera på stora förändringar i belastningen. Styrsystemet genomför en så kallad avvägningskörning, för att uppskatta vikten som axlarna är belastade med. Vid denna avvägningskörning körs axlarna en bestämd bana - den exakta rörelsen definierar maskintillverkaren. Innan avvägningskörningen positioneras eventuellt axlarna för att undvika en kollision under avvägningskörningen. Denna säkerhetsposition definierar maskintillverkaren.

Förutom att anpassa reglerparametrarna justerar LAC också den maximala accelerationen baserat på vikt. Som ett resultat kan dynamiken ökas vid låg last och därmed ökad produktivitet.

#### **Cykelförlopp**

#### **Parameter Q570 = 0**

- 1 Det förekommer ingen fysisk rörelse i axeln
- 2 Styrsystemet återställer LAC
- 3 Förstyrnings- och eventuella reglerparametrar kommer vara aktiva, som möjliggör en säker rörelse av axeln/axlarna oberoende av belastningstillståndet som när parameter **Q570**=0 är **oberoende** av belastningen
- 4 Under riggning eller efter avslutat NC-program kan det vara lämpligt att hämta tillbaka denna parameter

#### **Parameter Q570 = 1**

i

- 1 Styrsystemet genomför en avvägningskörning, därmed kan eventuellt flera axlar förflyttas. Vilka axlar som förflyttas beror på uppbyggnaden av maskinen och även axlarnas drivsystem
- 2 I vilken omfattning axlarna förflyttas fastställer maskintillverkaren
- 3 De av styrsystemet identifierade förstyrnings- och reglerparametrarna är **beroende** av den aktuella belastningen
- 4 Styrsystemet aktiverar de uppmätta parametrarna

Om du gör en blockframläsning och styrsystemet läser förbi cykel **239**, ignorerar styrsystemet denna cykel – det kommer inte att genomföras någon avvägningskörning.

# **Anmärkning**

# *HÄNVISNING*

### **Varning kollisionsrisk!**

Cykeln kan utföra omfattande rörelser i flera axlar med snabbtransport! Det finns risk för kollision!

- Fråga din maskintillverkare om typ av rörelser och i vilken omfattning rörelserna sker i cykel **239** innan du använder den här cykeln
- Före cykelstart förflyttar styrsystemet ev. till en säker position. Denna position bestäms av maskintillverkaren
- Ställ in potentiometern för förbikoppling av matning och snabbtransport på minst 50 % så att belastningen kan identifieras korrekt
- Denna cykel kan genomföras i bearbetningsläget **FUNCTION MODE MILL**, **FUNCTION MODE TURN** och **FUNCTION DRESS**
- Cykel **239** är verksam direkt efter definitionen.
- Cykel **239** stöder bestämning av lasten på sammansatta axlar, när de bara har ett gemensamt positionsmätsystem (moment-master-slav).

# **Cykelparametrar**

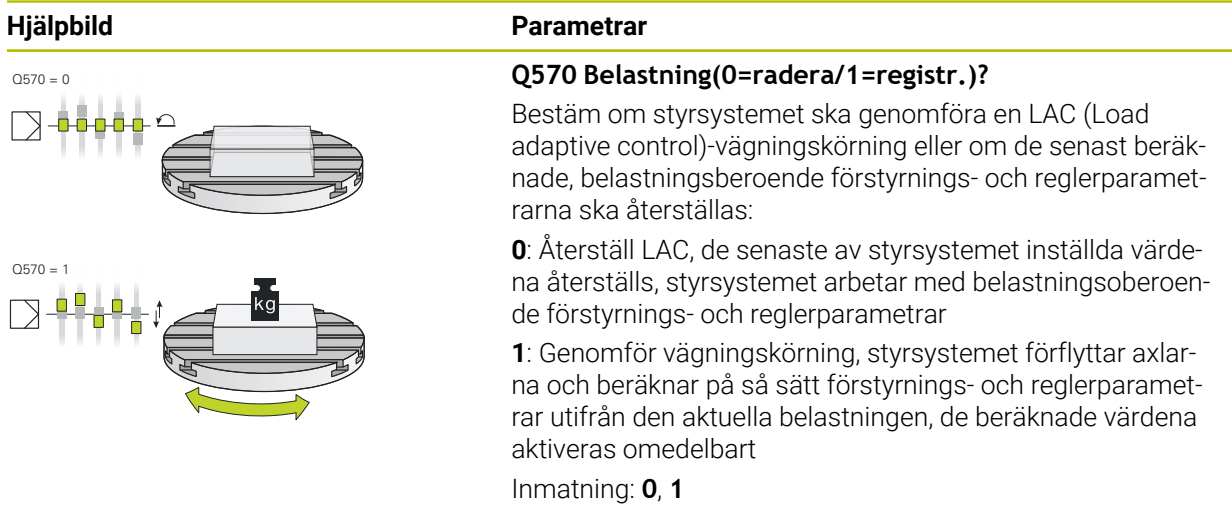

#### **Exempel**

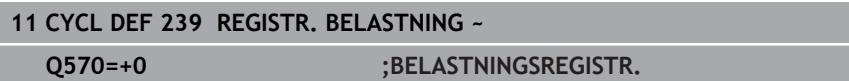

# **21.2.2 Cykel 238 MAET MASKINSTATUS (option 155)**

**ISO-programmering G238**

6

Beakta anvisningarna i Er maskinhandbok! Denna funktion måste friges och anpassas av maskintillverkaren.

Maskinens komponenter utsätts för slitage på grund av belastningar under dess livscykel (t.ex. styrningar, kulskruvar, ...) och axelrörelsernas egenskaper försämras. Detta påverkar tillverkningskvaliteten.

Med **Component Monitoring** (option 155) och cykel **238** klarar styrsystemet av att mäta den aktuella maskinstatusen. På så kan förändringar från leveranstillståndet på grund av slitage och åldrande mätas. Mätningarna sparas i en textfil som kan läsas av maskintillverkaren. Denne kan läsa av, bedöma och reagera genom förutseende underhåll. På så sätt kan oplanerade maskinstillestånd undvikas!

Maskintillverkaren har möjlighet att definiera varnings- och feltrösklar för uppmätta värden och fastställa optimala felåtgärder.

#### **Relaterade ämnen**

Komponentövervakning med **MONITORING HEATMAP** (option 155) **Ytterligare information:** ["Komponentövervakning med MONITORING HEAT-](#page-1221-0)[MAP \(alternativ 155\)", Sida 1222](#page-1221-0)

### **Cykelförlopp**

j.

Säkerställ före mätningen att inte axlarna är fastklämda.

#### **Parameter Q570=0**

- 1 Styrsystemet genomför rörelser i maskinaxlarna.
- 2 Matnings-, snabbtransport- och spindelpotentiometern är verksamma

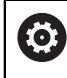

Din maskintillverkare definierar axlarnas exakta rörelseförlopp.

#### **Parameter Q570=1**

- 1 Styrsystemet genomför rörelser i maskinaxlarna
- 2 Matnings-, snabbtransport- och spindelpotentiometern har **ingen** verkan
- 3 På statusfliken **MON** kan du välja den övervakningsuppgift som du vill visa
- 4 Med hjälp av detta diagram kan du övervaka hur nära komponenterna befinner sig en varnings- eller feltröskel

**Ytterligare information:** ["Flik MON \(alternativ 155\)", Sida 174](#page-173-0)

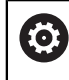

Din maskintillverkare definierar axlarnas exakta rörelseförlopp.

# **Anmärkning**

# *HÄNVISNING*

### **Varning kollisionsrisk!**

Cykeln kan utföra omfattande rörelser i flera axlar med snabbtransport! Om värdet 1 är programmerat i cykelparametern **Q570** har matnings-, snabbtransports- och ev. spindelpotentiometer ingen verkan. En rörelse kan dock stannas genom att vrida matningspotentiometern till noll. Det finns risk för kollision!

- Testa före registrering av mätdata cykeln i testdrift **Q570=0**
- Fråga din maskintillverkare om typ av rörelser och i vilken omfattning rörelserna sker i cykel **238** innan du använder den här cykeln
- Denna cykel kan genomföras i bearbetningsläget **FUNCTION MODE MILL**, **FUNCTION MODE TURN** och **FUNCTION DRESS**
- Cykel **238** är CALL-aktiv.
- ×. Om du vill exempel placerar matningspotentiometern på noll under en mätning, avbryter styrsystemet cykeln och visar en varning. Du kan kvittera varningen med knappen **CE** och exekvera cykeln på nytt med knappen **NC start**.

# **Cykelparametrar**

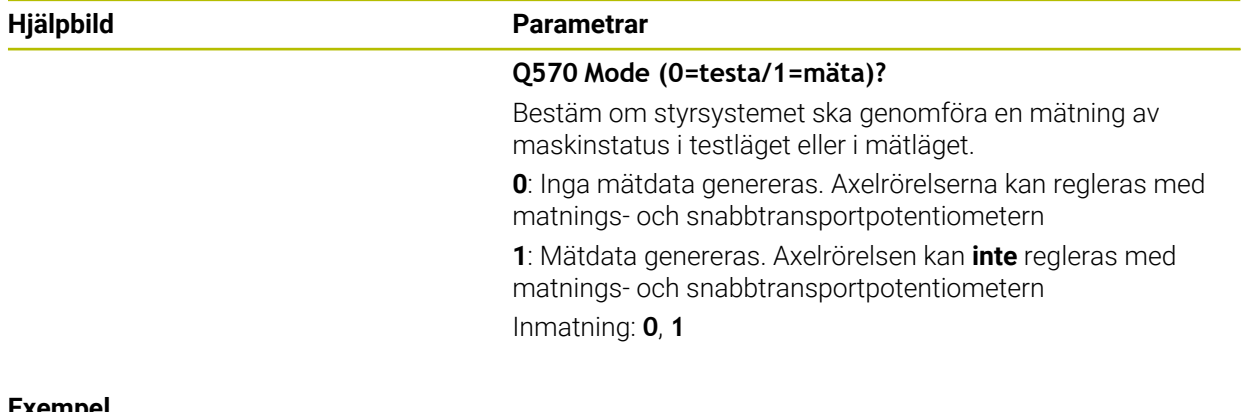

#### **Exempel**

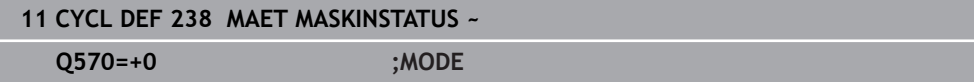

# **21.3 Processövervakning (alternativ 168)**

# **21.3.1 Grunder**

Med hjälp av processövervakningen upptäcker styrsystemet fel i processen, t. ex.:

- Verktygsbrott
- Felaktig eller utebliven förbearbetning av arbetsstycket
- Ändrad position eller storlek på råämnet
- Fel material, t.ex. aluminium istället för stål

Med processövervakningen kan du övervaka bearbetningsprocessen under programkörningen med hjälp av övervakningsuppgifter. Övervakningsuppgiften jämför signalförloppet för den aktuella bearbetningen i ett NC-program med en eller flera referensbearbetningar. Övervakningsuppgiften använder dessa referensbearbetningar för att fastställa en övre och en nedre gräns. Om den aktuella bearbetningen befinner sig utanför gränserna under en i förväg definierad väntetid, reagerar övervakningsuppgiften med en definierad reaktion. Om t.ex. spindelströmmen sjunker på grund av ett verktygsbrott, reagerar övervakningsuppgiften på ett i förväg definierat sätt.

**Ytterligare information:** ["Pausa, stoppa eller avbryt programkörningen", Sida 1955](#page-1954-0)

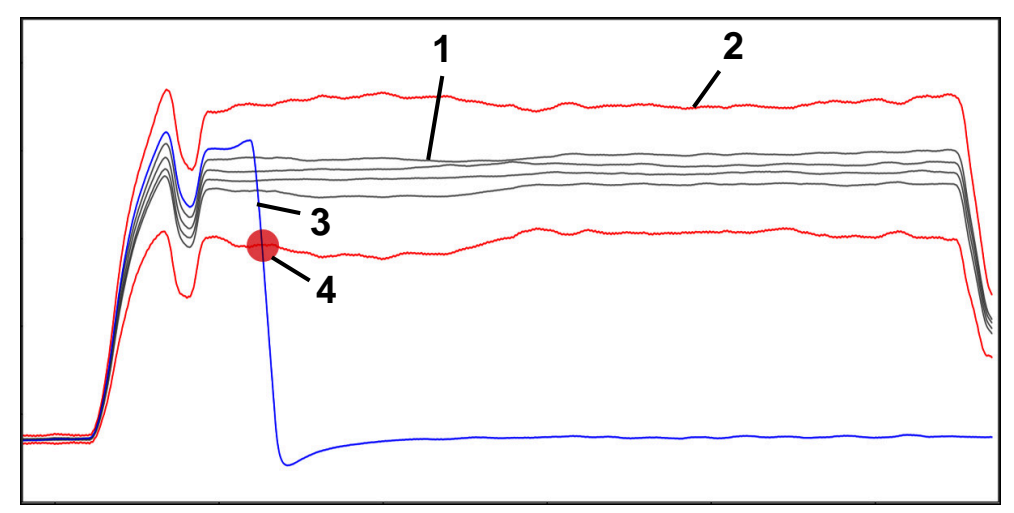

Minskning av spindelströmmen på grund av verktygsbrott

- 1 Referenser
- 2 Gränser som består av tunnelbredd och vid behov breddning
- 3 Aktuell bearbetning
	- Processtörning, t.ex. på grund av verktygsbrott

Om du använder processövervakningen behöver du följande steg:

- Definiera övervakningsavsnitt i NC-programmet **Ytterligare information:** ["Definiera övervakningsavsnitt med MONITORING](#page-1253-0) [SECTION \(alternativ 168\)", Sida 1254](#page-1253-0)
- Kör långsamt in NC-programmet i enkelblocket före aktivering av processövervakningen

**Ytterligare information:** ["Programkörning", Sida 1949](#page-1948-0)

- Aktivera processövervakning
- **Ytterligare information:** ["Kolumn Övervakningsalternativ", Sida 1248](#page-1247-0)
- ExekveraNC-programmet i blockföljd

**Ytterligare information:** ["Programkörning", Sida 1949](#page-1948-0)

- Gör om nödvändigt inställningar för övervakningsuppgifterna
	- Välj strategimall
		- **Ytterligare information:** ["Strategimall", Sida 1237](#page-1236-0)
	- Lägg till eller ta bort övervakningsuppgifter **[Ytterligare information:](#page-1231-0)** "Symboler", Sida 1232
	- Definiera inställningar och reaktioner inom övervakningsuppgifterna **Ytterligare information:** ["Inställningar för övervakningsuppgifter", Sida 1239](#page-1238-0)
	- Visa övervakningsuppgiften i simuleringen som ett färgdiagram över processen

**Ytterligare information:** ["Kolumn Övervakningsalternativ inom ett övervak](#page-1248-0)[ningsavsnitt", Sida 1249](#page-1248-0)

**Ytterligare information:** ["Kolumn Arbetsstyckesalternativ", Sida 1534](#page-1533-0)

Exekvera NC-programmet på nytt i blockföljden

**Ytterligare information:** ["Programkörning", Sida 1949](#page-1948-0)

Välj ev. ytterligare referenser och optimera parametrarna **Ytterligare information:** ["Övervakningsuppgifter", Sida 1238](#page-1237-0) **Ytterligare information:** ["Registreringar för övervakningsavsnitten", Sida 1251](#page-1250-0)

#### **Relaterade ämnen**

**Komponentövervakning** (alternativ 155) med **MONITORING HEATMAP Ytterligare information:** ["Komponentövervakning med MONITORING HEAT-](#page-1221-0)[MAP \(alternativ 155\)", Sida 1222](#page-1221-0)

# <span id="page-1230-0"></span>**21.3.2 Arbetsområde Processövervakning (alternativ 168)**

### **Användningsområde**

Styrsystemet visar bearbetningsprocessen under programkörningen i arbetsområdet **Processövervakning**. Du kan aktivera olika övervakningsuppgifter som passar processen. Om så behövs kan du göra justeringar på övervakningsuppgifterna.

**Ytterligare information:** ["Övervakningsuppgifter", Sida 1238](#page-1237-0)

# **Förutsättningar**

- **Programvarualternativ 168 processövervakning**
- Övervakningsområden har definierats med **MONITORING SECTION Ytterligare information:** ["Definiera övervakningsavsnitt med MONITORING](#page-1253-0) [SECTION \(alternativ 168\)", Sida 1254](#page-1253-0)
- Processen är reproducerbar i bearbetningsläget **FUNCTION MODE MILL** I bearbetningsläget **FUNCTION MODE TURN** (alternativ 50) är övervakningsuppgifterna **FeedOverride** och **SpindleOverride** funktionella.

# **Funktionsbeskrivning**

Arbetsområdet **Processövervakning** tillhandahåller information och inställningar för övervakning av bearbetningsprocessen.

Beroende på markörens position i NC-programmet erbjuder styrsystemet följande områden:

Globalt område

Styrsystemet visar anvisningar om det aktiva NC-programmet.

**Ytterligare information:** ["Globalt område", Sida 1234](#page-1233-0)

Strategiområde

Styrsystemet visar övervakningsuppgifterna och graferna för registreringarna. Du kan göra inställningar för övervakningsuppgifterna.

**Ytterligare information:** ["Strategiområde", Sida 1236](#page-1235-0)

Kolumn **Övervakningsalternativ** i det globala området

Styrsystemet visar information om registreringarna som gäller alla övervakningsavsnitt i NC-programmet.

**Ytterligare information:** ["Kolumn Övervakningsalternativ i det globala området",](#page-1248-1) [Sida 1249](#page-1248-1)

Kolumn **Övervakningsalternativ** inom ett övervakningsavsnitt

Styrsystemet visar endast information om registreringarna som gäller det för tillfället valda övervakningsavsnittet.

**Ytterligare information:** ["Kolumn Övervakningsalternativ inom ett övervak](#page-1248-0)[ningsavsnitt", Sida 1249](#page-1248-0)

# <span id="page-1231-0"></span>**Symboler**

Arbetsområdet **Processövervakning** innehåller följande symboler:

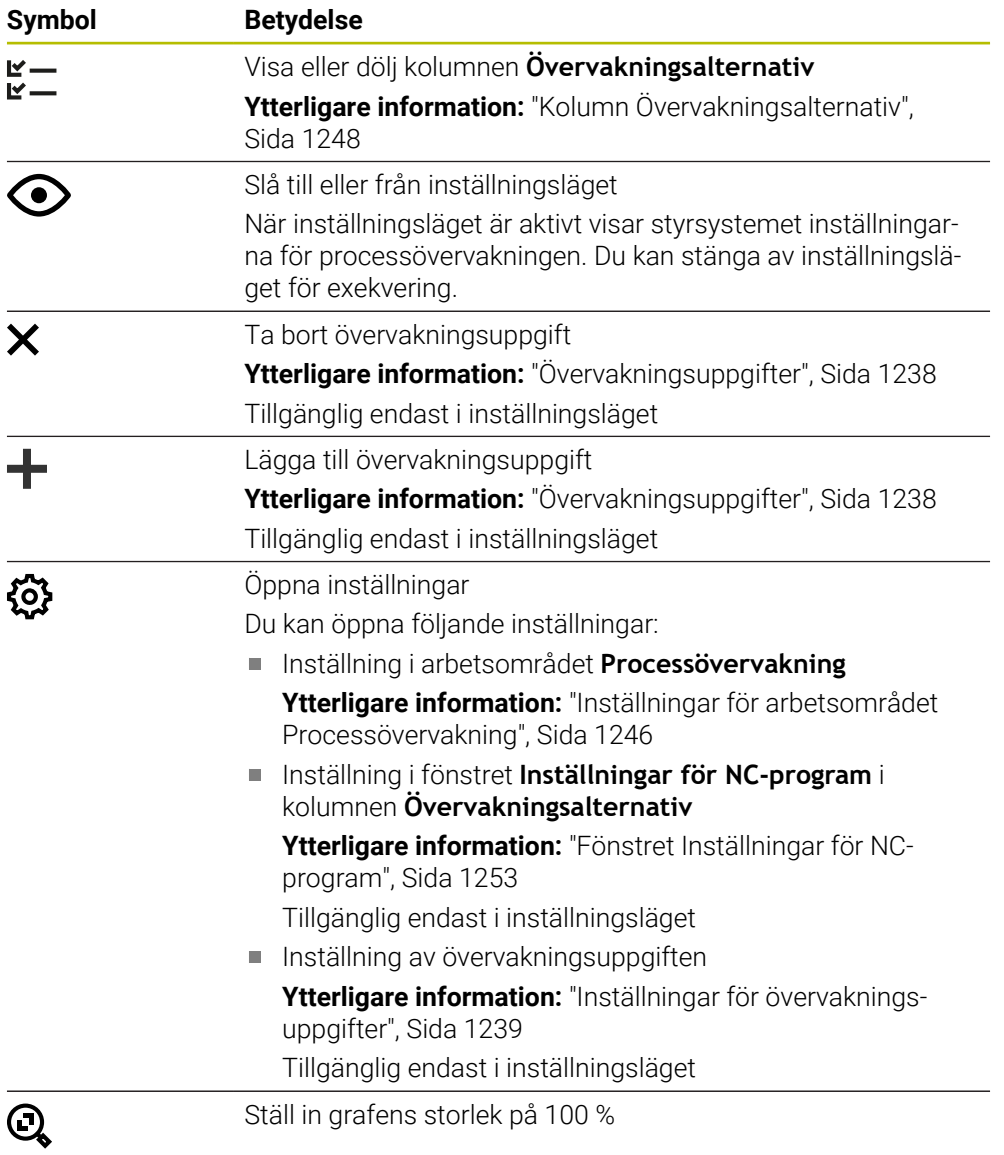

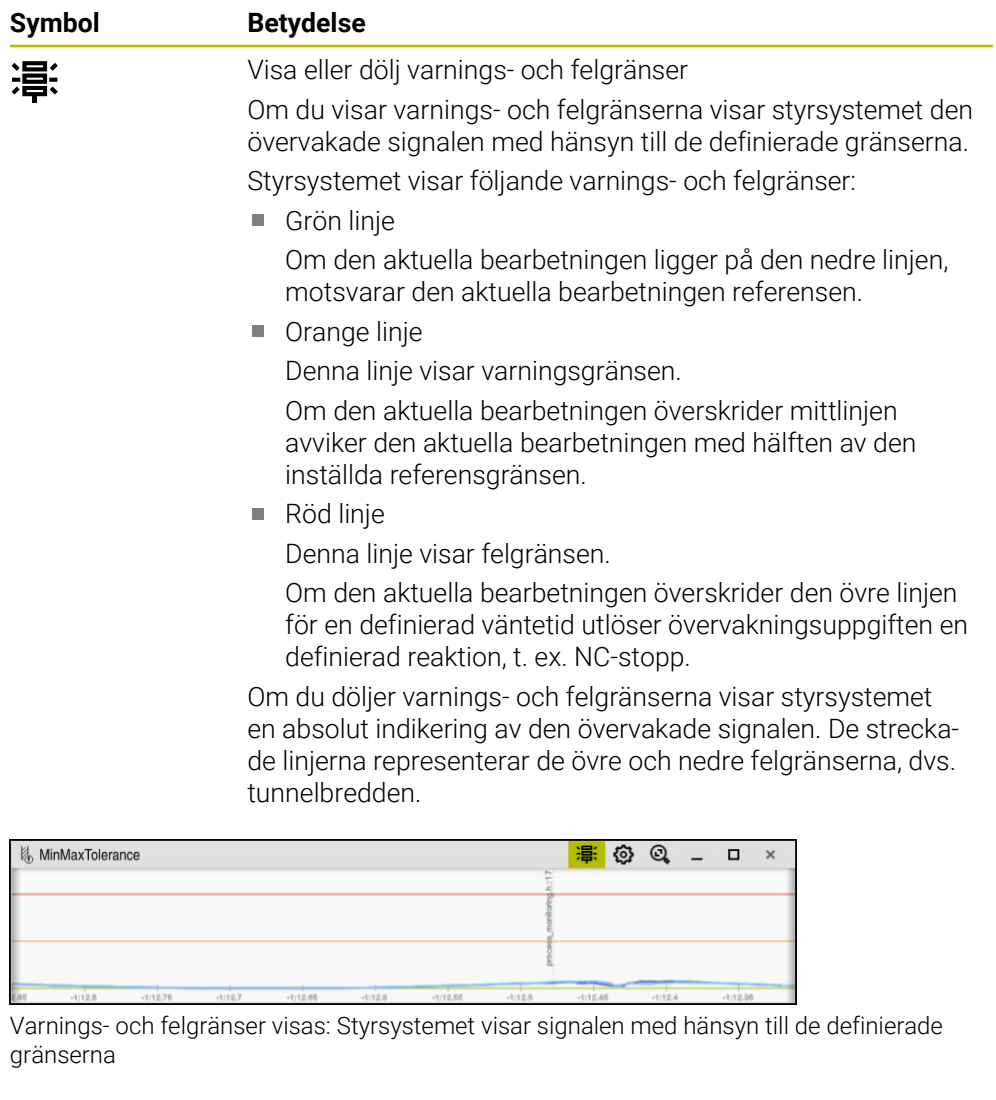

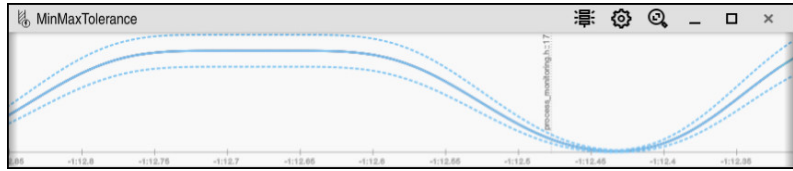

Varnings- och felgränser dolda: Den heldragna linjen representerar signalen och de streckade linjerna tunnelbredden bestämd vid respektive tidpunkt

# <span id="page-1233-0"></span>**Globalt område**

Om markören i NC-programmet befinner sig utanför ett övervakningsavsnitt visar arbetsområdet **Processövervakning** det globala området.

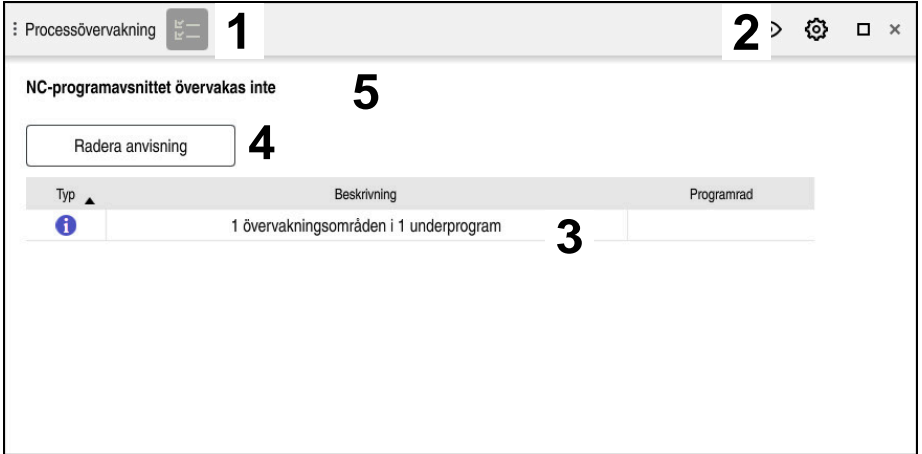

Globalt område i arbetsområdet **Processövervakning**

Arbetsområdet **Processövervakning** visar följande i det globala området:

- 1 Symbol **Övervakningsalternativ Ytterligare information:** ["Kolumn Övervakningsalternativ", Sida 1248](#page-1247-0)
- 2 Symbol **Inställningar** för arbetsområdet **Processövervakning Ytterligare information:** ["Inställningar för arbetsområdet Processövervakning",](#page-1245-0) [Sida 1246](#page-1245-0)
- 3 Tabell med anvisningar för det aktiva NC-programmet **Ytterligare information:** ["Anvisningar för NC-programmet", Sida 1235](#page-1234-0)
- 4 Funktionsknapp **Radera anvisning** Med funktionsknappen **Radera anvisning** kan du tömma tabellen.
- 5 Information om att detta område inte övervakas i NC-programmet

#### <span id="page-1234-0"></span>**Anvisningar för NC-programmet**

I det här området visar styrsystemet en tabell med anvisningar för det aktiva NC-programmet. Tabellen innehåller följande information:

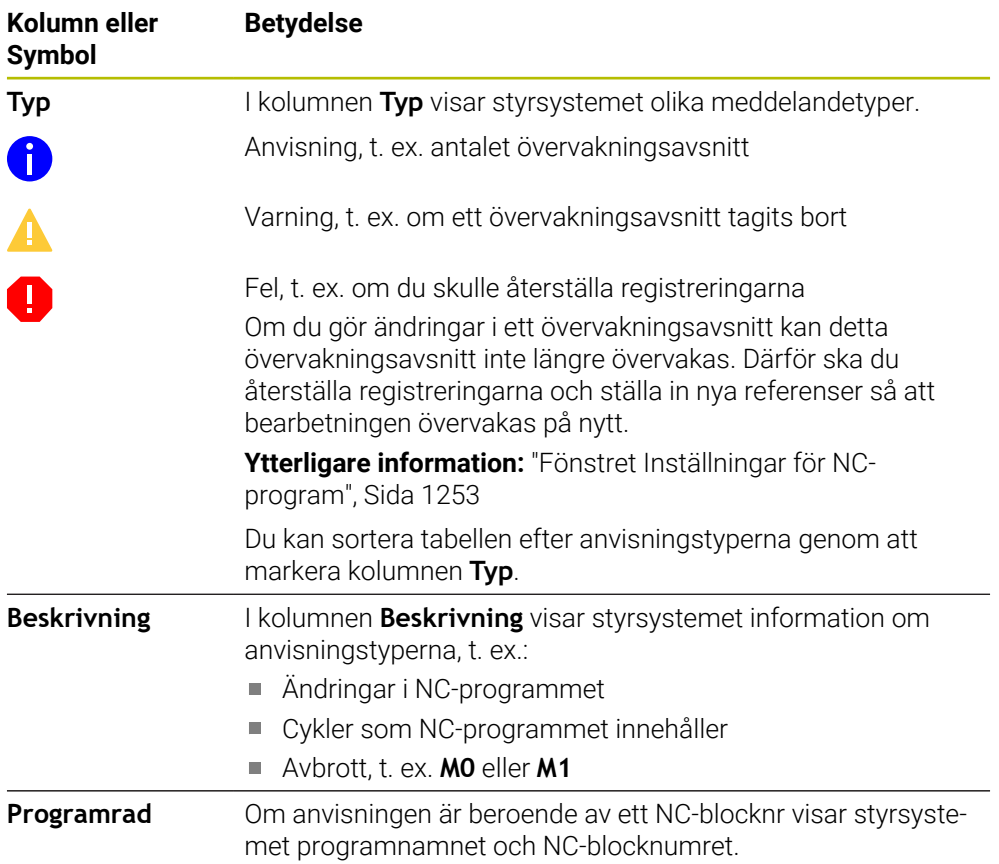

# <span id="page-1235-0"></span>**Strategiområde**

Om markören i NC-programmet befinner sig inom ett övervakningsavsnitt visar arbetsområdet **Processövervakning** strategiområdet.

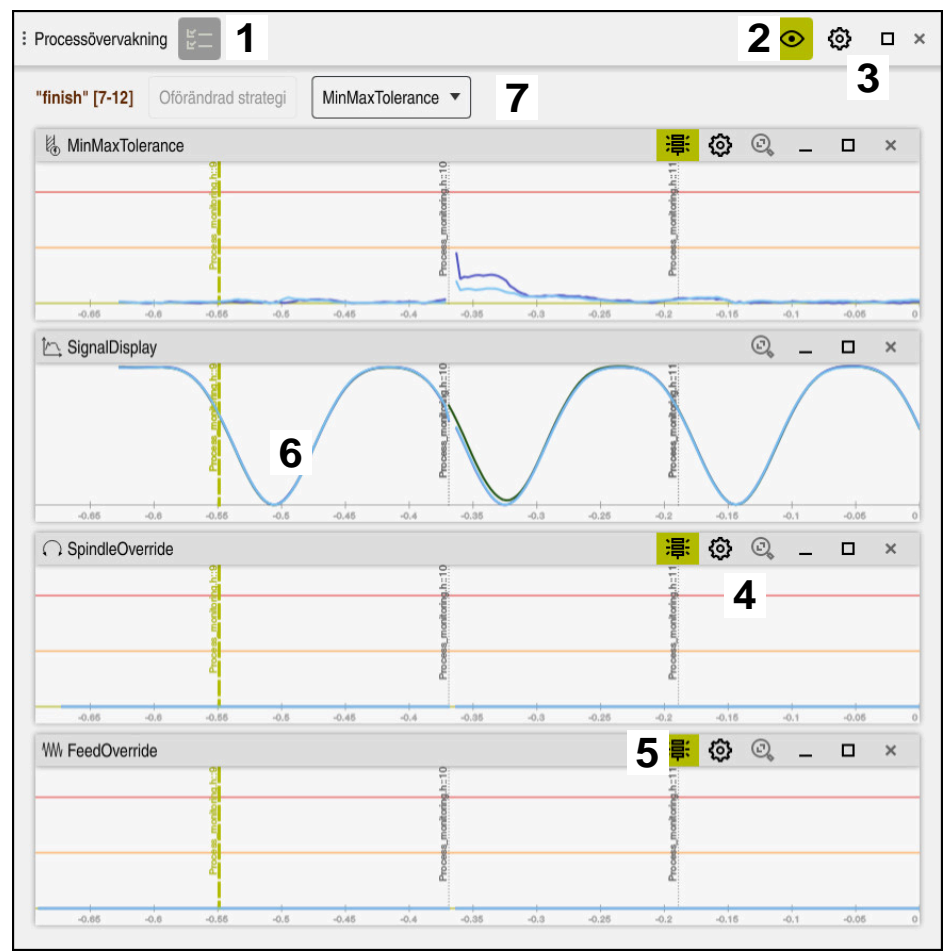

Strategiområde i arbetsområdet **Processövervakning**

Arbetsområdet **Processövervakning** visar följande i strategiområdet:

- 1 Symbol **Övervakningsalternativ Ytterligare information:** ["Kolumn Övervakningsalternativ", Sida 1248](#page-1247-0)
- 2 Slå till eller från inställningsläget **[Ytterligare information:](#page-1231-0)** "Symboler", Sida 1232
- 3 Symbol **Inställningar** för arbetsområdet **Processövervakning Ytterligare information:** ["Inställningar för arbetsområdet Processövervakning",](#page-1245-0) [Sida 1246](#page-1245-0)
- 4 Symbol **Inställningar** för övervakningsuppgifterna **Ytterligare information:** ["Inställningar för övervakningsuppgifter", Sida 1239](#page-1238-0) Tillgänglig endast i inställningsläget
- 5 Visa eller dölj varnings- och felgränser **[Ytterligare information:](#page-1231-0)** "Symboler", Sida 1232
- 6 Övervakningsuppgifter **Ytterligare information:** ["Övervakningsuppgifter", Sida 1238](#page-1237-0)
- 7 Styrsystemet visar följande information och funktioner:
	- I förekommande fall, namnet på övervakningsavsnittet Om det är definierat i NC-programmet med det valfria syntaxelementet **AS** visar styrsystemet namnet. Om inget namn är definierat visar styrsystemet **MONITORING SECTION**.

**[Ytterligare information:](#page-1254-0)** "Inmatning", Sida 1255

- Område för NC-blocknumren i övervakningsavsnittet inom hakparenteser Början och slut på övervakningsavsnittet i NC-programmet
- Funktionsknapp **Oförändrad strategi** eller **Spara strategi som mall Ytterligare information:** ["Strategimall", Sida 1237](#page-1236-0)
- Urvalsmeny för strategimall
- **Ytterligare information:** ["Strategimall", Sida 1237](#page-1236-0)

Tillgänglig endast i inställningsläget

### <span id="page-1236-0"></span>**Strategimall**

En strategimall omfattar en eller flera övervakningsuppgifter inkl. de definierade inställningarna.

Du väljer mellan följande strategimallar med hjälp av en urvalsmeny:

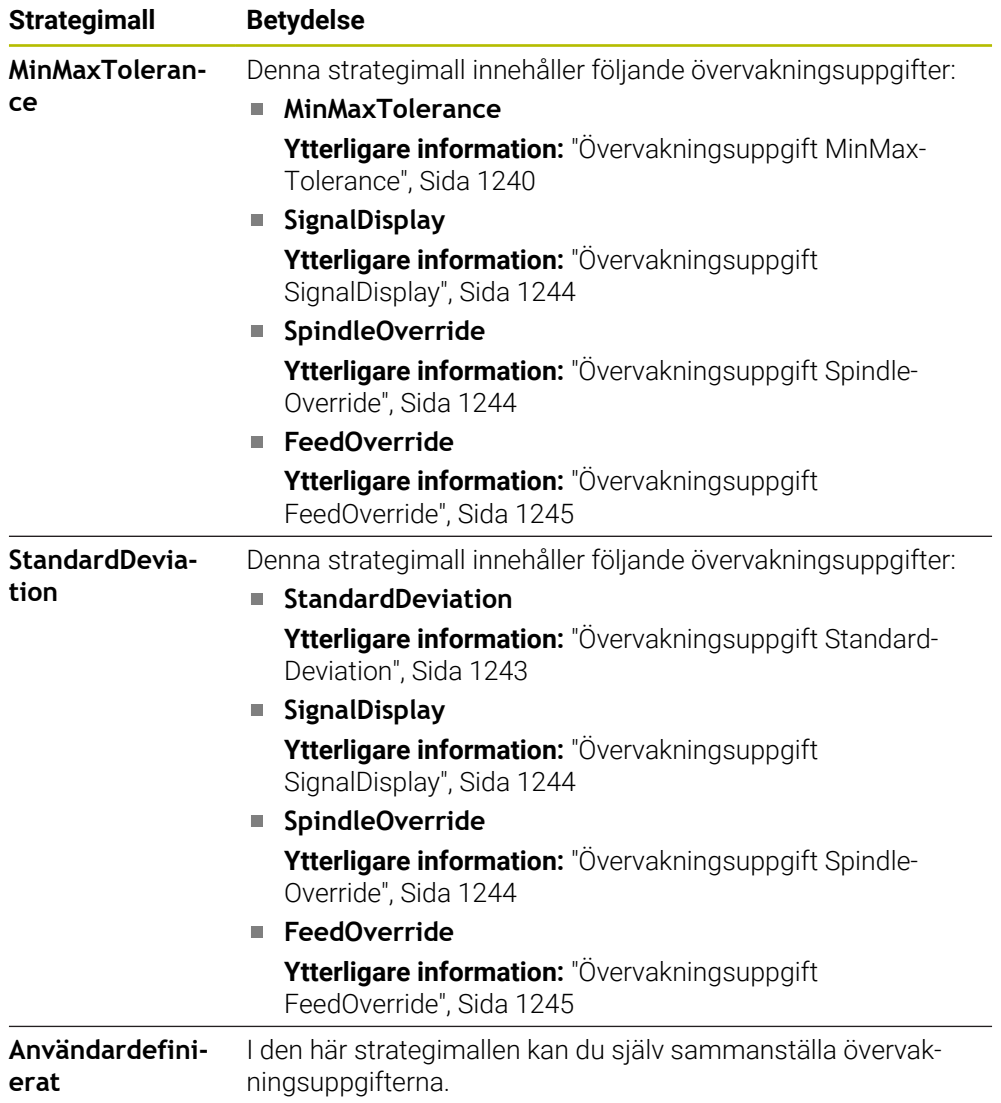

Om du ändrar en strategimall kan du skriva över den ändrade strategimallen med funktionsknappen **Spara strategi som mall**. Styrsystemet skriver över den nu valda strategimallen.

> Eftersom du inte själv kan återställa leveransstatusen för strategimallarna skriver du endast över mallen **Användardefinierat**. Med den valfria maskinparametern **ProcessMonitioring** (nr 133700) kan maskintillverkaren återställa strategimallarnas leveransstatus.

I inställningarna för arbetsområdet **Processövervakning** definierar du vilken strategimall som styrsystemet väljer som standard när ett nytt övervakningsavsnitt läggs till.

**Ytterligare information:** ["Inställningar för arbetsområdet Processövervakning",](#page-1245-0) [Sida 1246](#page-1245-0)

# <span id="page-1237-0"></span>**Övervakningsuppgifter**

Arbetsområdet **Processövervakning** innehåller följande övervakningsuppgifter:

**MinMaxTolerance**

 $\mathbf i$ 

Med **MinMaxTolerance** övervakar styrsystemet om den aktuella bearbetningen ligger inom området för de valda referenserna inkl. de fördefinierade procentuella och statiska avvikelserna.

**Ytterligare information:** ["Övervakningsuppgift MinMaxTolerance", Sida 1240](#page-1239-0)

#### **StandardDeviation**

Med **StandardDeviation** övervakar styrsystemet om den aktuella bearbetningen ligger inom området för de valda referenserna inkl. statisk utvidgning och en flerfaldig standardavvikelse σ.

**Ytterligare information:** ["Övervakningsuppgift StandardDeviation", Sida 1243](#page-1242-0)

**SignalDisplay**

Med **SignalDisplay** visar styrsystemet processförloppet för alla valda referenser och den aktuella bearbetningen.

**Ytterligare information:** ["Övervakningsuppgift SignalDisplay", Sida 1244](#page-1243-0)

**SpindleOverride**

Med **SpindleOverride** övervakar styrsystemet förändringar i spindel-override med hjälp av potentiometern.

**Ytterligare information:** ["Övervakningsuppgift SpindleOverride", Sida 1244](#page-1243-1)

**FeedOverride**

Med **FeedOverride** övervakar styrsystemet förändringar i matnings-override med hjälp av potentiometern.

**Ytterligare information:** ["Övervakningsuppgift FeedOverride", Sida 1245](#page-1244-0)

Styrsystemet visar i varje övervakningsuppgift den aktuella bearbetningen och de valda referenserna som graf. Tidsaxeln anges i sekunder eller vid längre övervakningsområden i minuter.

#### <span id="page-1238-0"></span>**Inställningar för övervakningsuppgifter**

Du kan ändra övervakningsuppgifternas inställningar för övervakningsområdet i fråga. När du väljer inställningen för en övervakningsuppgift visar styrsystemet två områden. I det vänstra området visar styrsystemet de inställningar som var aktiva vid tidpunkten för den valda registreringen gråtonade. I det högra området visar styrsystemet de aktuella inställningarna för övervakningsuppgiften. Med knappen **Överför** kan du spara inställningarna för vänster eller höger område. Dessutom kan du ta bort en övervakningsuppgift för ett övervakningsavsnitt eller lägga till med hjälp av plustecknet.

De värden för övervakningsuppgifterna som är inställda vid leverans är rekommenderade ursprungsvärden. Du kan anpassa de här ursprungsvärdena till din bearbetning.

När du ändrar inställningarna för en övervakningsuppgift eller lägger till en ny övervakningsuppgift markerar styrsystemet ändringen med tecknet **\*** före namnet.

### <span id="page-1239-0"></span>**Övervakningsuppgift MinMaxTolerance**

Med **MinMaxTolerance** övervakar styrsystemet om den aktuella bearbetningen ligger inom området för de valda referenserna inkl. de fördefinierade procentuella och statiska avvikelserna.

Användningsfallen för **MinMaxTolerance** är betydande processtörningar, t.ex. under tillverkning av små serier:

- Verktygsbrott
- Saknat verktyg
- Ändrad position eller storlek på råämnet

Styrsystemet kräver minst en registrerad bearbetning som referens. Om du inte väljer någon referens är denna övervakningsuppgift inaktiv och ritar inga grafer.

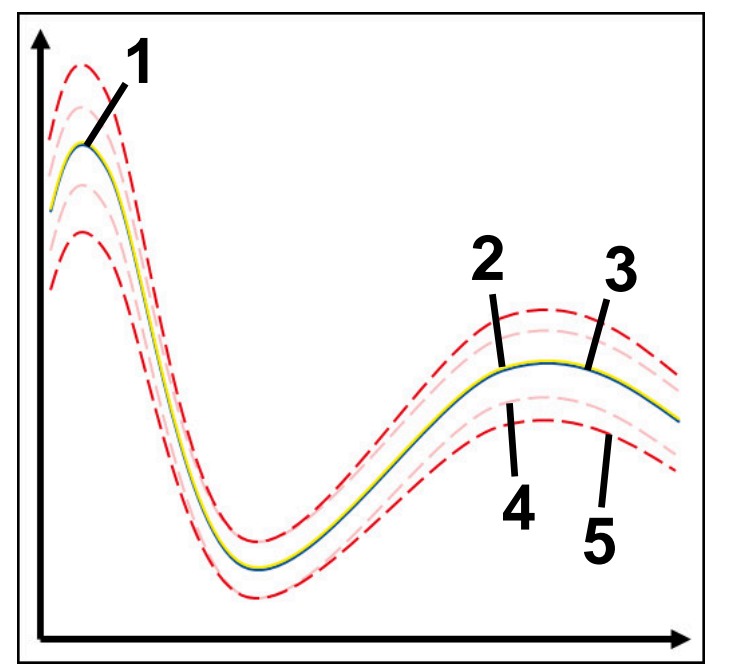

- 1 Första goda referens
- 2  **Andra goda referens**
- 3 Tredje goda referens
- 4 Begränsningar bestående av tunnelbredden
- 5 Gränser bestående av procentuell breddning av den statiska tunnelbredden

**Ytterligare information:** ["Registreringar för övervakningsavsnitten", Sida 1251](#page-1250-0)

Om du bara precis har en godkänd registrering, t.ex. på grund av verktygsförslitning, kan du också använda en alternativ användningsmöjlighet med denna övervakningsuppgift.

**Ytterligare information:** ["Alternativ användningsmöjlighet med godkänd referens",](#page-1241-0) [Sida 1242](#page-1241-0)

#### **Inställningar för MinMaxTolerance**

Du kan använda skjutreglage för att göra följande inställningar för den här övervakningsuppgiften:

- **Godkänd procentuell avvikelse** Procentuell breddning av tunnelbredden
- **Statisk tunnelbredd**

Övre och nedre gräns, med utgångspunkt från referenserna

**Väntetid**

Maximal tid i millisekunder för hur länge signalen får ligga utanför den definierade avvikelsen. Efter den här tiden utlöser styrsystemet de definierade reaktionerna hos övervakningsuppgiften.

Du kan aktivera eller inaktivera följande reaktioner för den här övervakningsuppgiften:

**Övervakningsuppgiften varnar**

Om signalen överskrider gränserna längre än den definierade väntetiden varnar styrsystemet i meddelandemenyn.

**Ytterligare information:** ["Meddelandemeny i informationslistan", Sida 1526](#page-1525-0)

#### **Övervakningsuppgiften utlöser NC-stopp**

Om signalen överskrider gränserna längre än den definierade väntetiden stoppar styrsystemet NC-programmet. Du kan kontrollera bearbetningens status. Om du bedömer att inget allvarligt fel föreligger kan du återuppta NC-programmet.

#### **Abort program run**

Om signalen överskrider gränserna längre än den definierade väntetiden avbryter styrsystemet NC-programmet. Du kan inte återuppta NC-programmet.

#### **Övervakningsuppgiften spärrar verktyget**

Om signalen överskrider gränserna längre än den definierade väntetiden spärrar styrsystemet verktyget i verktygshanteringen.

**Ytterligare information:** ["Verktygsförvaltning ", Sida 290](#page-289-0)

#### <span id="page-1241-0"></span>**Alternativ användningsmöjlighet med godkänd referens**

Om styrsystemet bara precis har registrerat en godkänd bearbetning kan du använda en alternativ användningsmöjlighet för övervakningsuppgiften

#### **MinMaxTolerance**.

Du väljer minst två referenser:

- En optimal referens
- En bara precis godkänd referens, t.ex. som uppvisar en högre spindelbelastningssignal på grund av verktygsförslitning

Övervakningsuppgiften kontrollerar om den aktuella bearbetningen ligger inom intervallet för de valda referenserna. Välj ingen eller en låg procentuell avvikelse för den här strategin, eftersom toleransen redan är angiven genom de olika referenserna.

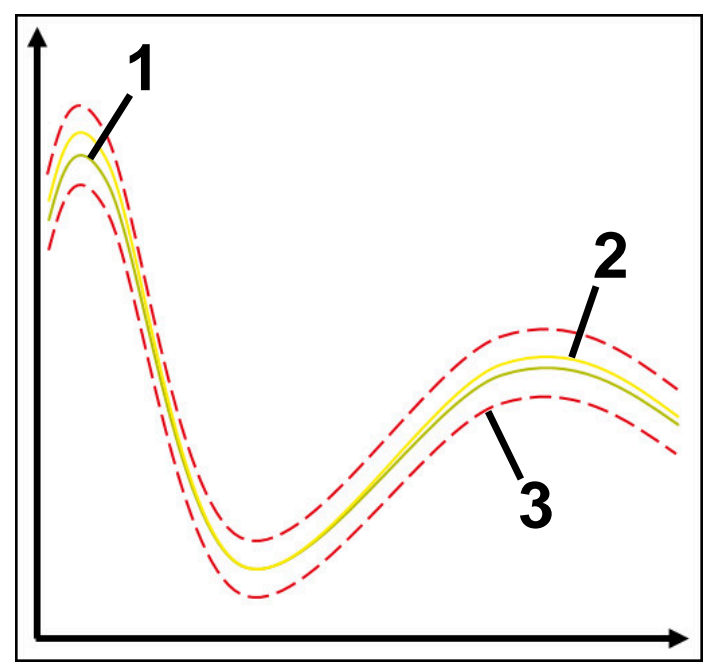

- 1  **Optimal referens**
- 2 Ännu godkänd referens
- 3 Begränsningar bestående av tunnelbredden

### <span id="page-1242-0"></span>**Övervakningsuppgift StandardDeviation**

Med **StandardDeviation** övervakar styrsystemet om den aktuella bearbetningen ligger inom området för de valda referenserna inkl. statisk utvidgning och en flerfaldig standardavvikelse σ.

Användningsfallen för **StandardDeviation** är processtörningar av alla slag, t.ex. under serietillverkningen:

- Verktygsbrott
- Saknat verktyg
- Verktygsförslitning
- Ändrad position eller storlek på råämnet

Styrsystemet kräver minst tre registrerade bearbetningar som referens.

Referenserna bör omfatta en optimal, en god och en acceptabel bearbetning. Om du inte väljer de nödvändiga referenserna är denna övervakningsuppgift inte aktiv och ritar inga grafer.

#### **Ytterligare information:** ["Registreringar för övervakningsavsnitten", Sida 1251](#page-1250-0)

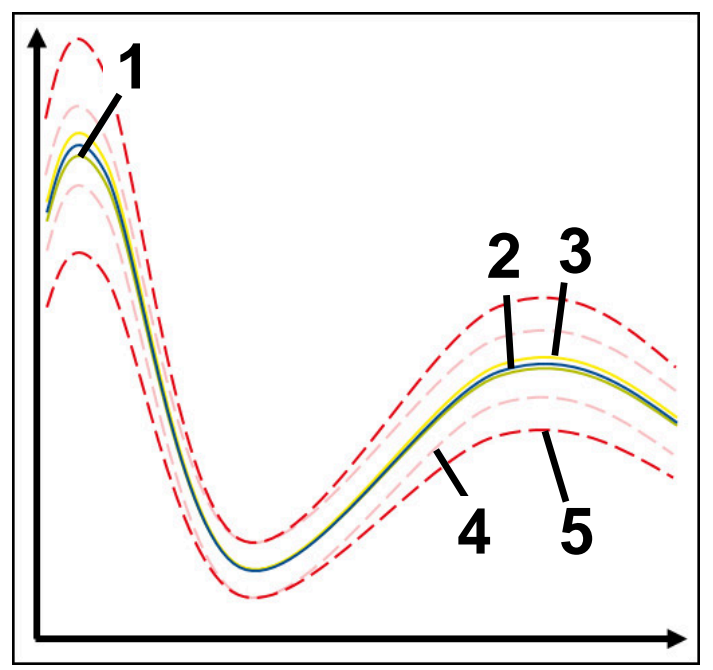

- 1  **Optimal referens**
- 2 God referens
- 3 Ännu godkänd referens
- 4 Begränsningar bestående av tunnelbredden
- 5  $\rightarrow$  Begränsningar som består av breddningen av tunnelbredden multiplicerad med faktor σ

#### **Inställningar för StandardDeviation**

Du kan använda skjutreglage för att göra följande inställningar för den här övervakningsuppgiften:

**Flera σ**

Breddning av tunnelbredden multiplicerad med faktor σ

#### **Statisk tunnelbredd**

Övre och nedre gräns, med utgångspunkt från referenserna

**Väntetid**

Maximal tid i millisekunder för hur länge signalen får ligga utanför den definierade avvikelsen. Efter den här tiden utlöser styrsystemet de definierade reaktionerna hos övervakningsuppgiften.

Du kan aktivera eller inaktivera följande reaktioner för den här övervakningsuppgiften:

#### **Övervakningsuppgiften varnar**

Om signalen överskrider gränserna längre än den definierade väntetiden varnar styrsystemet i meddelandemenyn.

**Ytterligare information:** ["Meddelandemeny i informationslistan", Sida 1526](#page-1525-0)

#### **Övervakningsuppgiften utlöser NC-stopp**

Om signalen överskrider gränserna längre än den definierade väntetiden stoppar styrsystemet NC-programmet. Du kan kontrollera bearbetningens status. Om du bedömer att inget allvarligt fel föreligger kan du återuppta NC-programmet.

#### **Abort program run**

Om signalen överskrider gränserna längre än den definierade väntetiden avbryter styrsystemet NC-programmet. Du kan inte återuppta NC-programmet.

#### **Övervakningsuppgiften spärrar verktyget**

Om signalen överskrider gränserna längre än den definierade väntetiden spärrar styrsystemet verktyget i verktygshanteringen.

**Ytterligare information:** ["Verktygsförvaltning ", Sida 290](#page-289-0)

### <span id="page-1243-0"></span>**Övervakningsuppgift SignalDisplay**

Med **SignalDisplay** visar styrsystemet processförloppet för alla valda referenser och den aktuella bearbetningen.

Du kan jämföra om den aktuella bearbetningen motsvarar referenserna. På så sätt kontrollerar du visuellt om du kan använda bearbetningen som referens. Övervakningsuppgiften utför ingen reaktion.

#### <span id="page-1243-1"></span>**Övervakningsuppgift SpindleOverride**

Med **SpindleOverride** övervakar styrsystemet förändringar i spindel-override med hjälp av potentiometern.

Styrsystemet använder den första registrerade bearbetningen som referens.

#### **Inställningar för SpindleOverride**

Du kan använda skjutreglage för att göra följande inställningar för den här övervakningsuppgiften:

#### **Godkänd procentuell avvikelse**

Godkänd avvikelse för override i procent jämfört med den första registreringen

**Väntetid**

Maximal tid i millisekunder för hur länge signalen får ligga utanför den definierade avvikelsen. Efter den här tiden utlöser styrsystemet de definierade reaktionerna hos övervakningsuppgiften.

Du kan aktivera eller inaktivera följande reaktioner för den här övervakningsuppgiften:

#### **Övervakningsuppgiften varnar**

Om signalen överskrider gränserna längre än den definierade väntetiden varnar styrsystemet i meddelandemenyn.

**Ytterligare information:** ["Meddelandemeny i informationslistan", Sida 1526](#page-1525-0)

#### **Övervakningsuppgiften utlöser NC-stopp**

Om signalen överskrider gränserna längre än den definierade väntetiden stoppar styrsystemet NC-programmet. Du kan kontrollera bearbetningens status. Om du bedömer att inget allvarligt fel föreligger kan du återuppta NC-programmet.

#### <span id="page-1244-0"></span>**Övervakningsuppgift FeedOverride**

Med **FeedOverride** övervakar styrsystemet förändringar i matnings-override med hjälp av potentiometern.

Styrsystemet använder den första registrerade bearbetningen som referens.

#### **Inställningar FeedOverride**

Du kan använda skjutreglage för att göra följande inställningar för den här övervakningsuppgiften:

#### **Godkänd procentuell avvikelse**

Godkänd avvikelse för override i procent jämfört med den första registreringen

**Väntetid**

Maximal tid i millisekunder för hur länge signalen får ligga utanför den definierade avvikelsen. Efter den här tiden utlöser styrsystemet de definierade reaktionerna hos övervakningsuppgiften.

Du kan aktivera eller inaktivera följande reaktioner för den här övervakningsuppgiften:

#### **Övervakningsuppgiften varnar**

Om signalen överskrider gränserna längre än den definierade väntetiden varnar styrsystemet i meddelandemenyn.

**Ytterligare information:** ["Meddelandemeny i informationslistan", Sida 1526](#page-1525-0)

#### **Övervakningsuppgiften utlöser NC-stopp**

Om signalen överskrider gränserna längre än den definierade väntetiden stoppar styrsystemet NC-programmet. Du kan kontrollera bearbetningens status. Om du bedömer att inget allvarligt fel föreligger kan du återuppta NC-programmet.

<span id="page-1245-0"></span>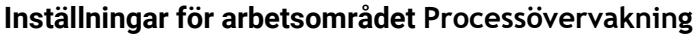

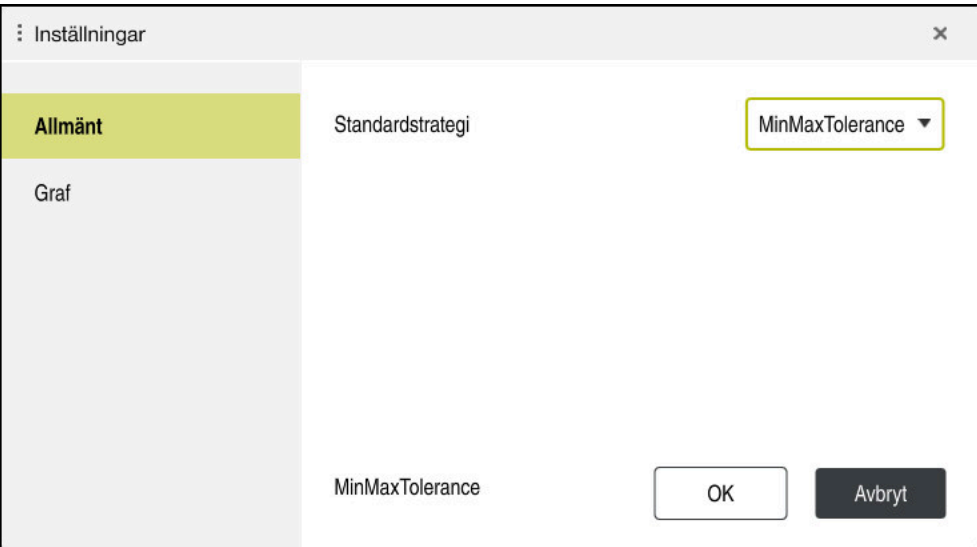

Inställningar för arbetsområdet **Processövervakning**

### **Allmänt**

I området **Allmänt** väljer du vilken strategimall styrsystemet använder som standard:

- **MinMaxTolerance**
- **StandardDeviation**
- **Användardefinierat**

**Ytterligare information:** ["Strategimall", Sida 1237](#page-1236-0)

### **Graf**

I området **Graf** kan du definiera följande inställningar:

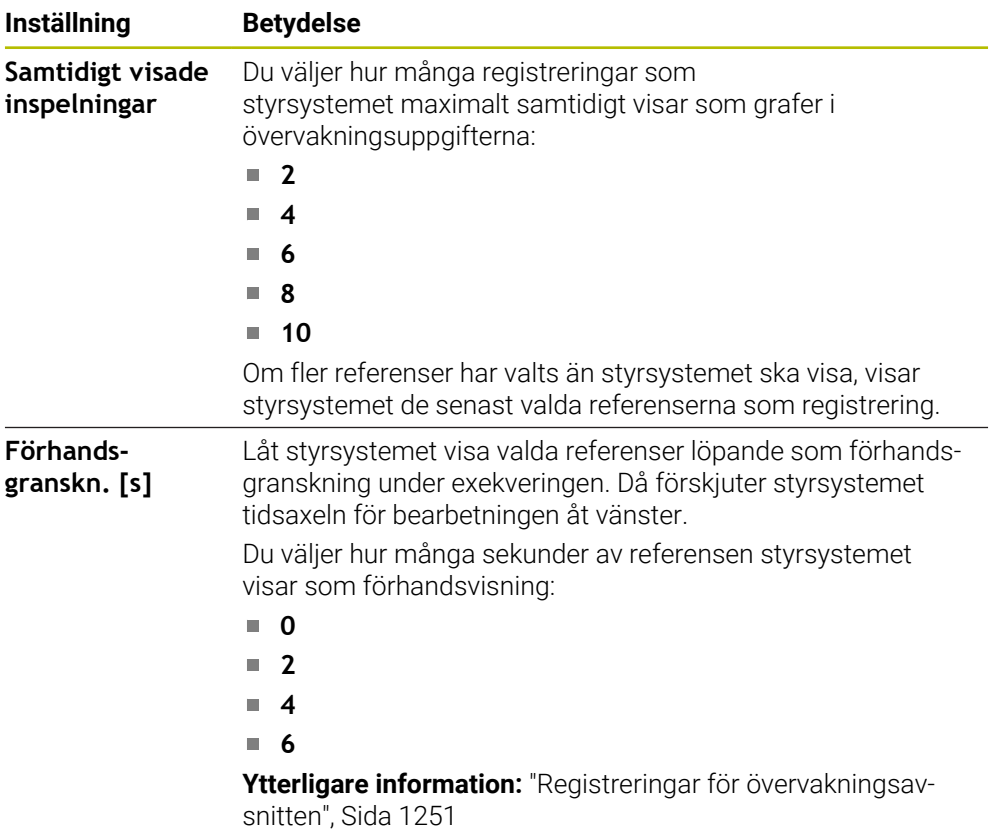

# <span id="page-1247-0"></span>**Kolumn Övervakningsalternativ**

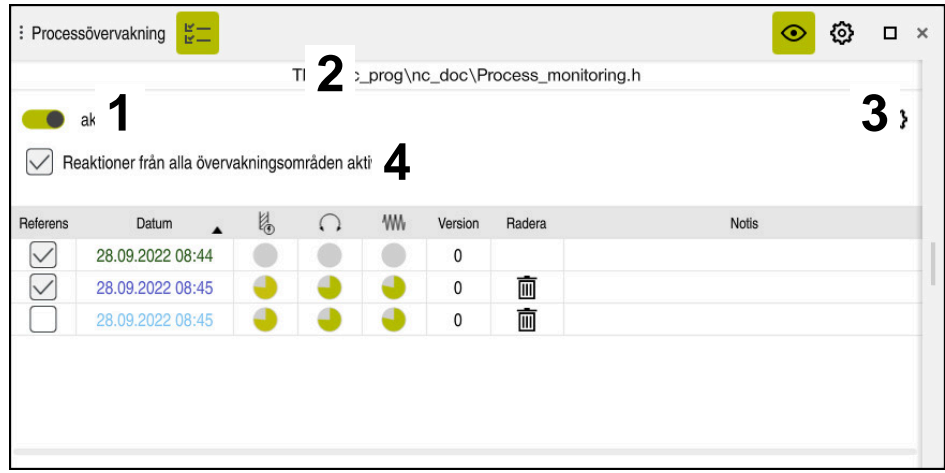

Kolumn **Övervakningsalternativ** i det globala området

Kolumnen **Övervakningsalternativ** visar oberoende av markörens position följande i det övre området i NC-programmet:

- 1 Omkopplare för aktivering eller inaktivering av processövervakningen för hela NC-programmet
- 2 Sökväg till det aktuella NC-programmet
- 3 Symbol för att öppna **Inställningar** i fönstret **Inställningar för NC-program Ytterligare information:** ["Fönstret Inställningar för NC-program", Sida 1253](#page-1252-0) Tillgänglig endast i inställningsläget
- 4 Kryssruta för att aktivera eller inaktivera reaktionerna i alla övervakningsavsnitt i NC-programmet

Tillgänglig endast i inställningsläget

Beroende på markörens position i NC-programmet erbjuder styrsystemet följande områden:

Kolumn **Övervakningsalternativ** i det globala området

Du kan välja referenser som gäller för alla övervakningsavsnitt i NC-programmet. **Ytterligare information:** ["Kolumn Övervakningsalternativ i det globala området",](#page-1248-1) [Sida 1249](#page-1248-1)

Kolumn **Övervakningsalternativ** inom ett övervakningsavsnitt Du kan definiera inställningar och välja referenser som gäller för det nu valda övervakningsavsnittet.

**Ytterligare information:** ["Kolumn Övervakningsalternativ inom ett övervak](#page-1248-0)[ningsavsnitt", Sida 1249](#page-1248-0)

#### <span id="page-1248-1"></span>**Kolumn Övervakningsalternativ i det globala området**

Om markören i NC-programmet befinner sig utanför ett övervakningsavsnitt visar arbetsområdet **Processövervakning** kolumnen **Övervakningsalternativ** i det globala området.

I det globala området visar styrsystemet en tabell med registreringarna för alla övervakningsavsnitt i NC-programmet.

**Ytterligare information:** ["Registreringar för övervakningsavsnitten", Sida 1251](#page-1250-0)

#### <span id="page-1248-0"></span>**Kolumn Övervakningsalternativ inom ett övervakningsavsnitt**

Om markören i NC-programmet befinner sig inom ett övervakningsavsnitt visar arbetsområdet **Processövervakning** kolumnen **Övervakningsalternativ** inom övervakningsavsnittet.

Om markören befinner sig inom övervakningsavsnittet gråmarkerar styrsystemet detta område.

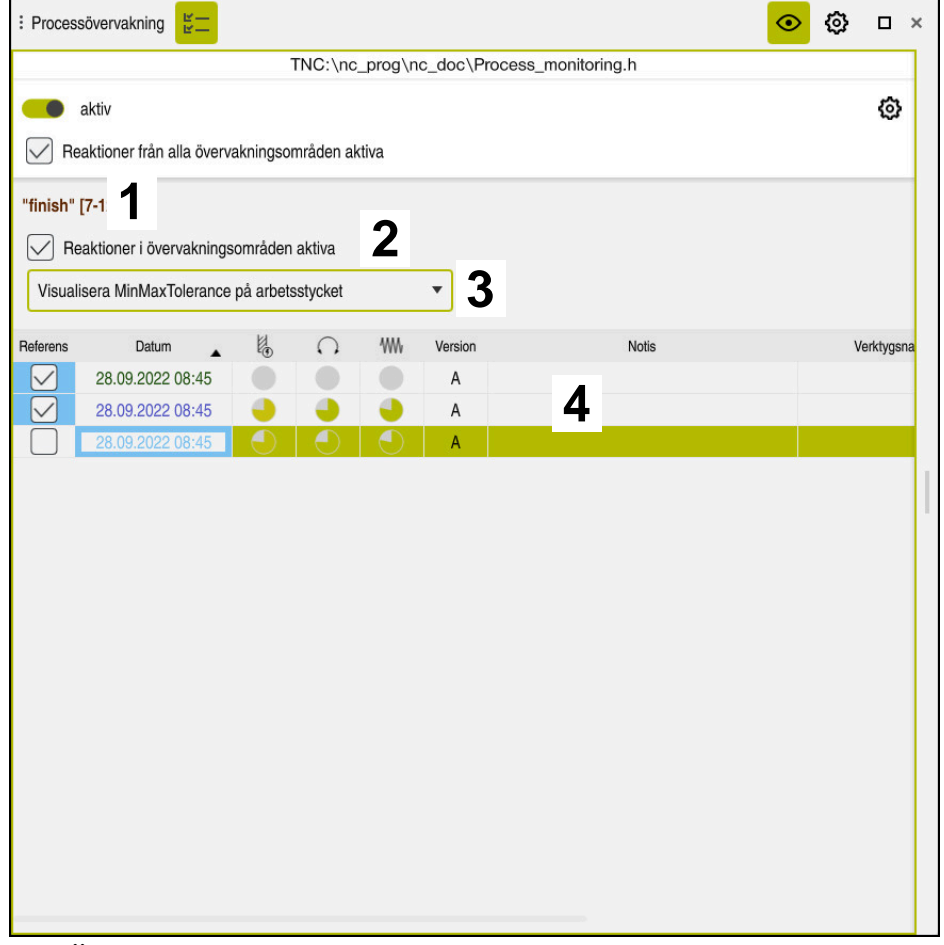

Kolumn **Övervakningsalternativ** inom övervakningsavsnittet

Kolumnen **Övervakningsalternativ** visar följande inom övervakningsavsnittet:

- 1 Styrsystemet visar följande information och funktioner:
	- I förekommande fall, namnet på övervakningsavsnittet Om det är definierat i NC-programmet med det valfria syntaxelementet **AS** visar styrsystemet namnet.

Om inget namn är definierat visar styrsystemet **MONITORING SECTION**. **[Ytterligare information:](#page-1254-0)** "Inmatning", Sida 1255

- Område för NC-blocknumren i övervakningsavsnittet inom hakparenteser Början och slut på övervakningsavsnittet i NC-programmet
- 2 Kryssruta för att aktivera och inaktivera reaktionerna i övervakningsavsnittet Du kan aktivera eller inaktivera reaktionerna för det nu valda övervakningsavsnittet.

Tillgänglig endast i inställningsläget

3 Urvalsmeny för process-färgdiagrammet

Du kan visa en övervakningsuppgift som process-färgdiagram i arbetsområdet **Simulering**.

**Ytterligare information:** ["Kolumn Arbetsstyckesalternativ", Sida 1534](#page-1533-0) **Ytterligare information:** ["Komponentövervakning med MONITORING](#page-1221-0) [HEATMAP \(alternativ 155\)", Sida 1222](#page-1221-0)

Tillgänglig endast i inställningsläget

4 Tabell med registreringarna för övervakningsavsnittet Registreringarna avser endast det övervakningsavsnitt där markören nu befinner sig.

**Ytterligare information:** ["Registreringar för övervakningsavsnitten", Sida 1251](#page-1250-0)

### <span id="page-1250-0"></span>**Registreringar för övervakningsavsnitten**

Innehållet och funktionerna i tabellen med registreringar av bearbetningarna beror på markörens position i NC-programmet.

**Ytterligare information:** ["Kolumn Övervakningsalternativ", Sida 1248](#page-1247-0) Tabellen innehåller följande information om övervakningsavsnittet:

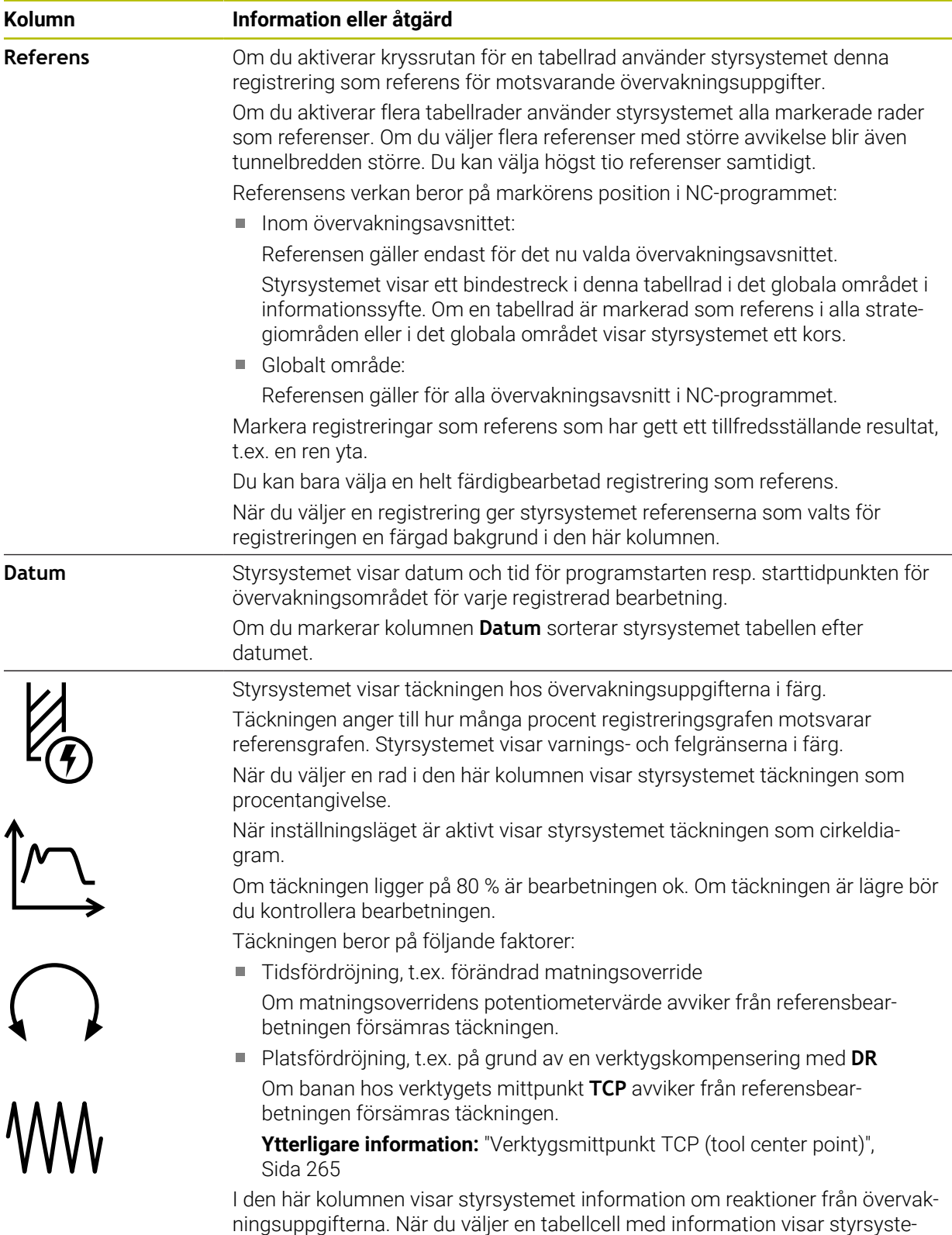

met detaljerad information om reaktionen.

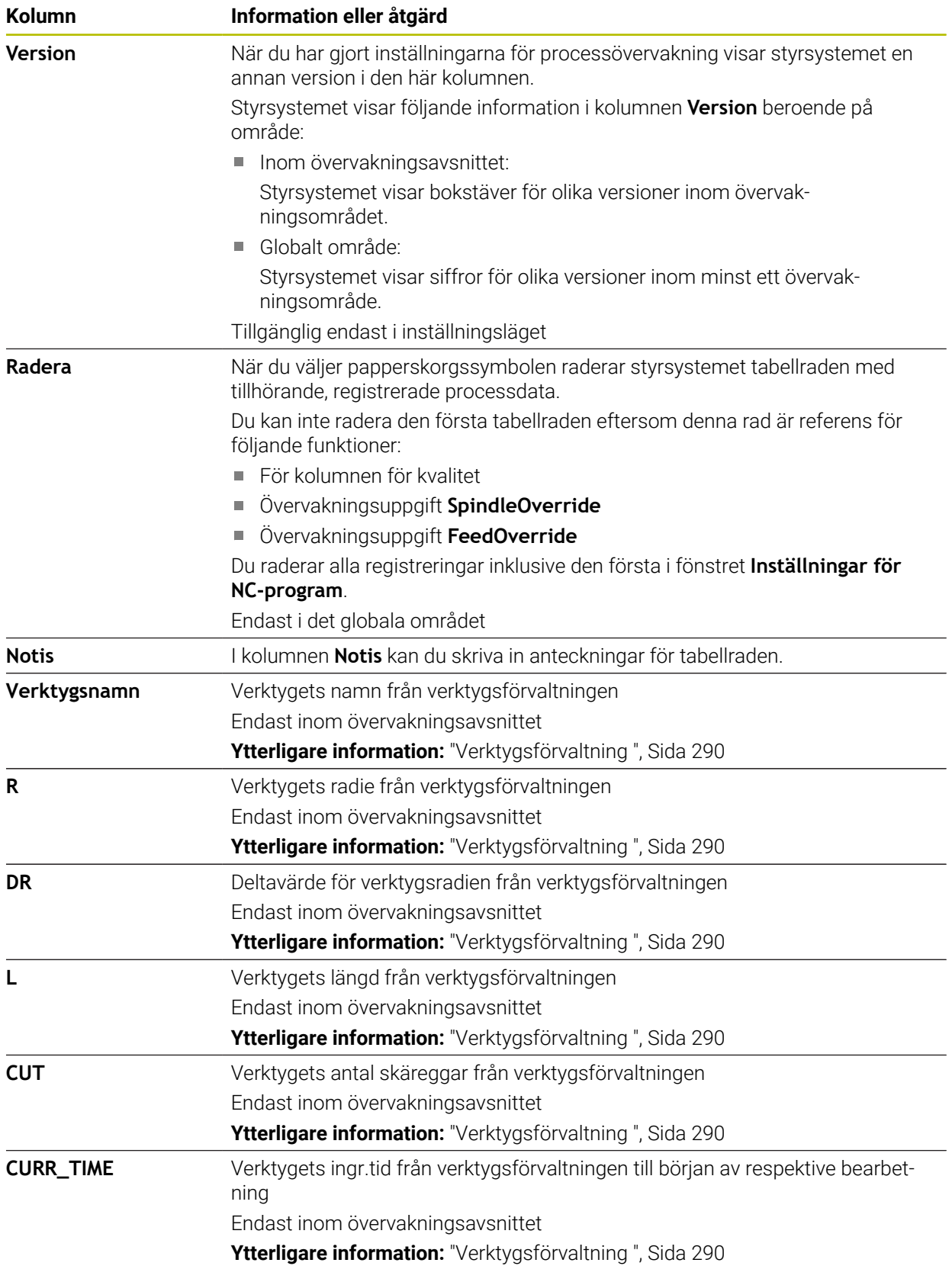

### <span id="page-1252-0"></span>**Fönstret Inställningar för NC-program**

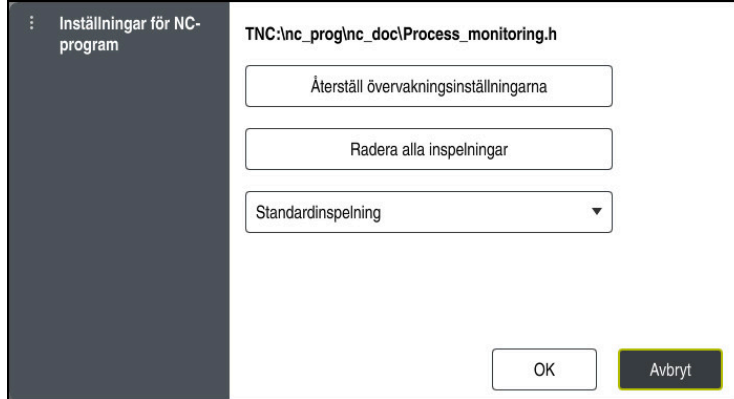

Fönstret **Inställningar för NC-program**

Fönstret **Inställningar för NC-program** erbjuder följande inställningar:

- **Återställ övervakningsinställningarna**
- **Radera alla inspelningar**, inkl. den första tabellraden
- Urvalsmeny med typ av och antal registrerade bearbetningar
	- **Standardinspelning**

Styrsystemet registrerar all information.

### **Begränsa inspelningar**

Styrsystemet registrerar alla bearbetningar upp till ett visst antal. Om antalet bearbetningar överskrider det maximala antalet skriver styrsystemet över den senaste bearbetningen.

Inmatning: **2–999999999**

#### **Endast metainformation**

Styrsystemet registrerar inga processdata, utan bara metainformation, t.ex. datum och tid. Därför kan du inte längre använda den här registreringen som referens. Du kan använda den här inställningen för övervakning och loggning när processövervakningen är färdiginställd. Med den här inställningen minskar du datamängden betydligt.

#### **Varje n-te inspelning**

Styrsystemet registrerar inte processdata för varje bearbetning. Du definierar efter hur stort antal bearbetningar som styrsystemet ska registrera processdata. För resten av bearbetningarna registrerar styrsystemet enbart metainformation.

Inmatning: **2–20**

**Ytterligare information:** ["Registreringar för övervakningsavsnitten", Sida 1251](#page-1250-0)

#### **Anmärkning**

- Om du använder råämnen av olika storlek ska du ställa in processövervakningen mer tolerant eller starta det första övervakningsavsnittet efter förbearbetningen.
- Styrsystemet kanske inte detekterar en skillnad från tomgång om spindelbelastningen är för låg, t.ex. för ett verktyg med liten diameter.
- Om du tar bort en övervakningsuppgift och lägger till den igen är de tidigare registreringarna fortfarande tillgängliga.
- Maskintillverkaren kan definiera hur styrsystemet ska bete sig vid ett programavbrott i samband med palettbearbetning, t.ex. fortsätta att bearbeta nästa palett.

### **Anvisning för användande**

- Du kan zooma in eller ut horisontellt genom att dra eller skrolla grafen.
- Om du drar eller sveper med vänster musknapp intryckt kan du förskjuta grafen.
- Du kan anpassa grafen genom att välja ett NC-blocknr. Styrsystemet grönmarkerar det valda NC-blocknumret inom övervakningsuppgiften.
- Om du trycker två gånger eller dubbelklickar på ett ställe inuti grafen väljer styrsystemet motsvarande NC-block i programmet.

**Ytterligare information:** ["Allmänna gester för pekskärmen", Sida 117](#page-116-0)

# <span id="page-1253-0"></span>**21.3.3 Definiera övervakningsavsnitt med MONITORING SECTION (alternativ 168)**

# **Användningsområde**

Med funktionen **MONITORING SECTION** delar du in NC-programmet i övervakningsavsnitt för processövervakningen.

### **Relaterade ämnen**

Arbetsområdet **Processövervakning**

**Ytterligare information:** ["Arbetsområde Processövervakning \(alternativ 168\)",](#page-1230-0) [Sida 1231](#page-1230-0)

# **Förutsättning**

**Programvarualternativ 168 processövervakning** 

# **Funktionsbeskrivning**

Med **MONITORING SECTION START** definierar du början på ett nytt övervakningsavsnitt och slutet med **MONITORING SECTION STOP**.

Du får inte nästa övervakningsavsnitt.

Om du inte definierar något **MONITORING SECTION STOP** tolkar styrsystemet ändå ett nytt övervakningsavsnitt för följande funktioner:

- Vid ett förnyat **MONITORING SECTION START**
- Vid ett fysiskt **TOOL CALL** Styrsystemet tolkar endast ett nytt övervakningsavsnitt vid ett verktygsanrop om ett verktygsbyte äger rum.

**Ytterligare information:** ["verktygsanrop med TOOL CALL", Sida 297](#page-296-0)

När du programmerar följande syntaxelement visar styrsystemet en anvisning:

- Positioner i relation till maskinnollpunkten, t.ex. **M91**
- Anrop av systerverktyg med **M101**
- Automatiskt lyft med **M140**
- Upprepningar med variabla värden, t.ex. **CALL LBL 99 REP QR1**
- Hoppkommandon, t.ex. **FN 5**
- Tilläggsfunktioner i relation till spindeln, t.ex. **M3**
- Nytt övervakningsområde med **TOOL CALL**
- Övervakningsområde avslutat med **PGM END**

**Ytterligare information:** ["Anvisningar för NC-programmet", Sida 1235](#page-1234-0)

När du programmerar följande syntaxelement visar styrsystemet ett fel:

- Syntaxfel inom övervakningsområdet
- Stopp inom övervakningsområdet, t.ex. **M0**
- Ett NC-program öppnas inom övervakningsområdet, t.ex. **PGM CALL**
- **Underprogram saknas**
- Övervakningsområdet avslutas innan det har startats
- Flera övervakningsområden med identiskt innehåll

Om ett fel föreligger kan du inte använda processövervakningen.

**Ytterligare information:** ["Anvisningar för NC-programmet", Sida 1235](#page-1234-0)

### <span id="page-1254-0"></span>**Inmatning**

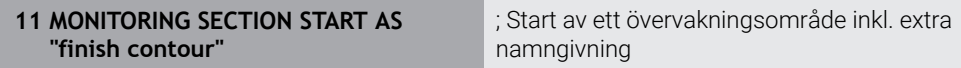

NC-funktionen innehåller följande syntaxelement:

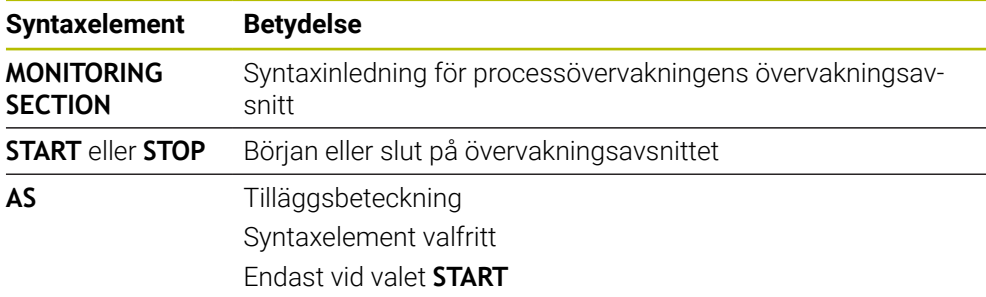

# **Anmärkning**

- Styrsystemet visar början och slutet på övervakningsavsnittet i översikten. **Ytterligare information:** ["inställningar i arbetsområdet Program", Sida 214](#page-213-0)
- Avsluta övervakningsavsnittet före programmets slut med **MONITORING SECTION STOP**.

Om du inte definierar något slut på övervakningsavsnittet avslutar styrsystemet övervakningsavsnittet med **END PGM**.

Processövervakningens övervakningsområden och **AFC**-områden får inte överlappa varandra.

**Ytterligare information:** ["Adaptiv matningsreglering AFC \(alternativ 45\)",](#page-1185-0) [Sida 1186](#page-1185-0)

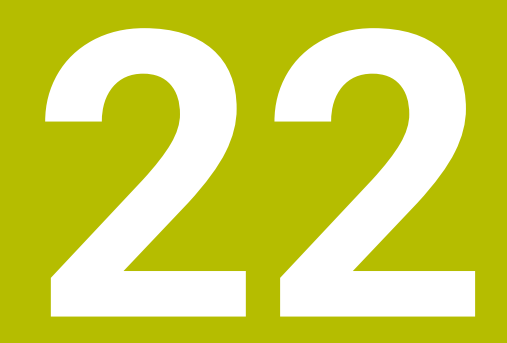

# **Fleraxlad bearbetning**

**22.1 Cykler för cylindermantelbearbetning**

# **22.1.1 Cykel 27, CYLINDERMANTEL (option 8)**

**ISO-programmering G127**

### **Användningsområde**

 $\bullet$ 

Beakta anvisningarna i Er maskinhandbok! Denna funktion måste friges och anpassas av maskintillverkaren.

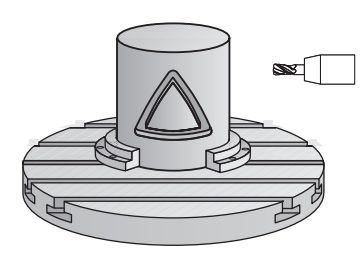

Med denna cykel kan en normalt definierad kontur projiceras på en cylindermantel. Använd cykel **28** om du vill fräsa styrspår på cylindern.

Konturen beskriver du i ett underprogram som anges i cykel **14 KONTUR**.

I underprogrammet beskriver du alltid konturen med koordinaterna X och Y oberoende av vilka rotationsaxlar som din maskin är utrustad med. Konturbeskrivningen är därmed oberoende av din maskins konfiguration. Som konturfunktioner står **L**, **CHF**, **CR**, **RND** och **CT** till förfogande.

Koordinaterna för utrullad cylindermantelyta (X-koordinaterna), vilka definierar rundbordets position, kan anges antingen i grader eller i mm (tum) (**Q17**).

#### **Cykelförlopp**

- 1 Styrsystemet förflyttar verktyget till en position ovanför nedmatningspunkten; hänsyn tas till Tilläggsmått finskär sida
- 2 På det första skärdjupet fräser verktyget med fräsmatning **Q12** längs den programmerade konturen
- 3 Vid konturens slut förflyttar styrsystemet verktyget till säkerhetsavståndet och tillbaka till nedmatningspunkten
- 4 Steg 1 till 3 upprepas tills det programmerade fräsdjupet **Q1** uppnås.
- 5 Därefter förflyttas verktyget till säkerhetshöjden i verktygsaxeln

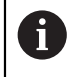

Cylindern måste spännas upp i rundbordets centrum. Ställ in utgångspunkten i rundbordets centrum.

# **Anmärkning**

- Denna cykel kan du enbart genomföra i bearbetningsläget **FUNCTION MODE MILL**.
- Minnesutrymmet för en SL-cykel är begränsat. Du kan programmera maximalt 16384 konturelement i en SL-cykel.
- Använd en borrande fräs med ett skär över centrum (DIN 844).
- Spindelaxeln måste peka vinkelrätt mot rundbordsaxeln vid cykelanropet. Om så inte är fallet visar styrsystemet ett felmeddelande. I förkommande fall måste kinematiken växlas.
- Denna cykel kan man även utföra vid 3D-vridet bearbetningsplan.

 $\mathbf i$ 

Bearbetningstiden kan öka om konturen består av många icke tangentiella konturelement.

### **Anvisningar om programmering**

- Programmera alltid båda cylindermantel-koordinaterna i konturunderprogrammets första NC-block.
- Cykelparametern Djups förtecken bestämmer arbetsriktningen. Om man programmerar Djup = 0 så utför styrsystemet inte cykeln.
- Säkerhetsavståndet måste vara större än verktygsradien.
- När du använder lokala Q-parametrar **QL** i ett konturunderprogram, måste du även tilldela eller beräkna dessa i konturunderprogrammet.
# **Cykelparametrar**

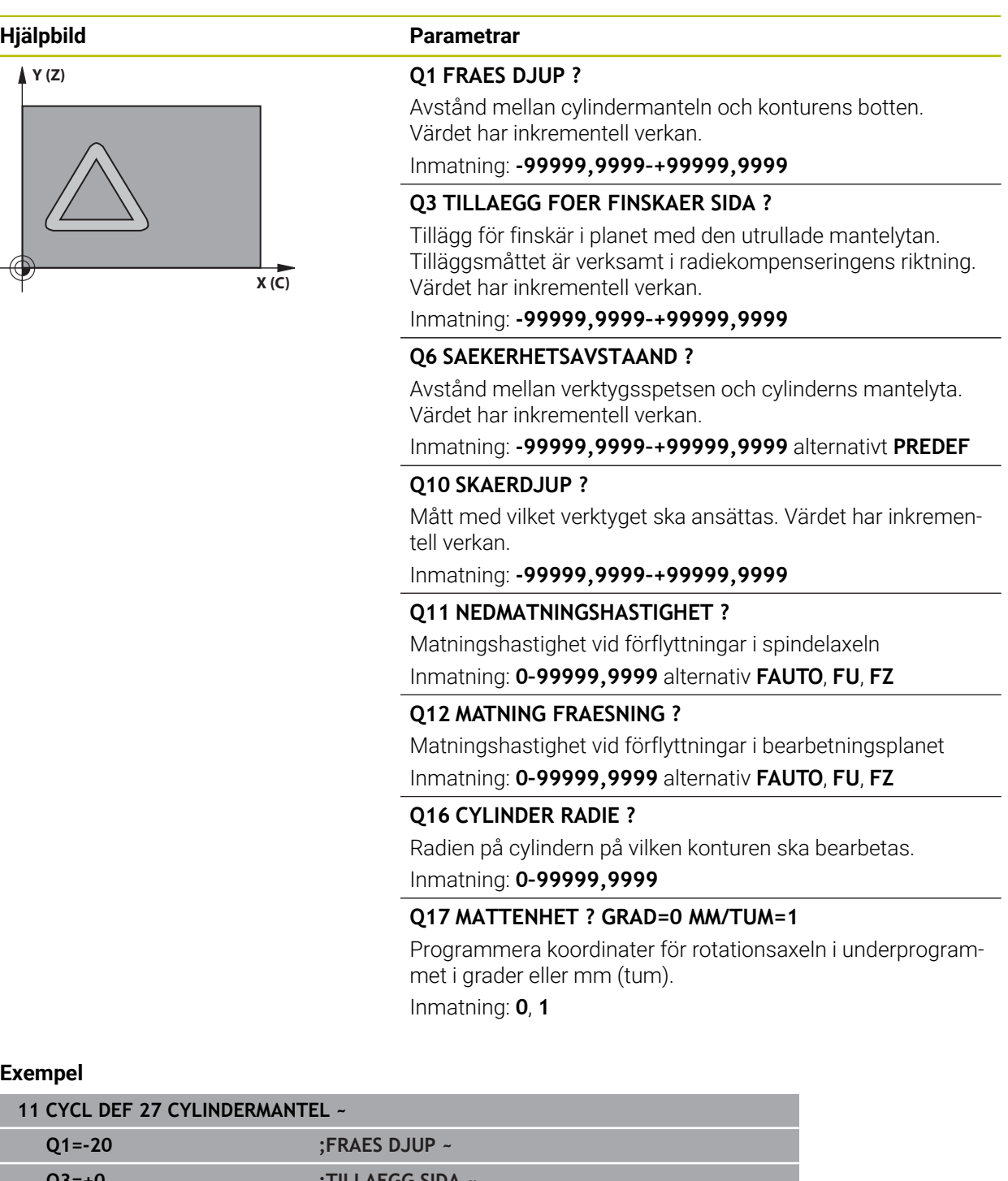

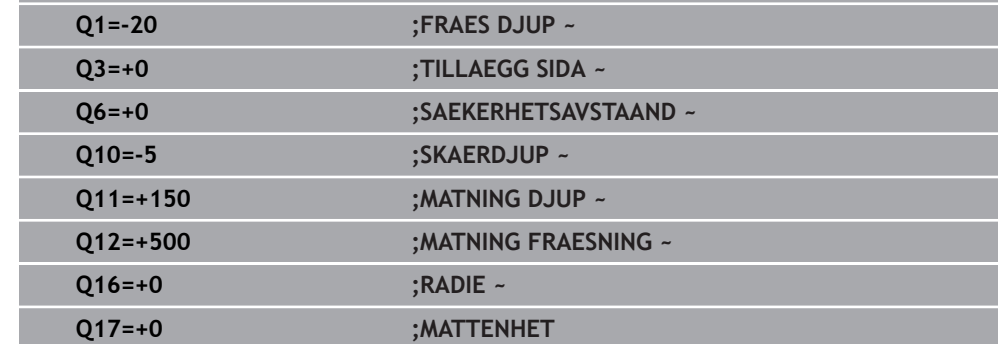

# **22.1.2 Cykel 28, SPAARFRAESN. CYLINDERMANTEL (option 8)**

**ISO-programmering G128**

## **Användningsområde**

 $\bullet$ 

Beakta anvisningarna i Er maskinhandbok! Denna funktion måste friges och anpassas av maskintillverkaren.

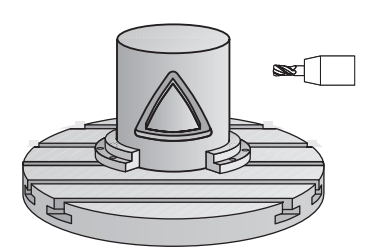

Med denna cykel kan ett normalt definierat spår projiceras på en cylinders mantel. I motsats till cykel **27** ansätter styrsystemet verktyget vid den här cykeln så att väggarna vid aktiv radiekompensering är så gott som parallella i förhållande till varandra. Helt parallella väggar erhåller du om du använder ett verktyg som är exakt så stort som spårets bredd.

Ju mindre verktyget är i förhållande till spårets bredd, desto större blir avvikelsen som uppstår vid cirkelbågar och sneda linjer. För att minimera dessa förflyttningsrelaterade avvikelser kan parameter **Q21** definieras. Den här parametern anger toleransen med vilken styrsystemet approximerar spåret som ska tillverkas, med ett spår som tillverkas med ett verktyg vars diameter motsvarar spårets diameter.

Programmera konturens centrumpunktsbana med uppgift om verktygsradiekompenseringen. Fastställ via radiekompenseringen om styrsystemet skall tillverka spåret via med- eller motfräsning.

### **Cykelförlopp**

- 1 Styrsystemet positionerar verktyget till en position över nedmatningspunkten
- 2 Styrsystemet förflyttar verktyget lodrätt till det första skärdjupet. Framkörningsbeteendet sker tangentiellt eller på en rät linje med fräsmatning **Q12**. Framkörningsbeteendet är beroende av parametrarna **ConfigDatum CfgGeoCycle** (nr 201000) **apprDepCylWall** (nr 201004)
- 3 På det första skärdjupet fräser verktyget med fräsmatning **Q12** längs spårets vägg. Därvid tas hänsyn till Finskärsmått sida
- 4 Vid konturens slut förskjuter styrsystemet verktyget till den motsatta spårväggen och återgår till nedmatningspunkten
- 5 Steg 2 och 3 upprepas tills det programmerade fräsdjupet **Q1** uppnås
- 6 Om du har definierat en tolerans **Q21** utför styrsystemet efterbearbetningen för att åstadkomma så parallella spårväggar som möjligt
- 7 Slutligen förflyttas verktyget tillbaka till säkerhetshöjden i verktygsaxeln

i

Cylindern måste spännas upp i rundbordets centrum. Ställ in utgångspunkten i rundbordets centrum.

## **Anmärkning**

6

Den här cykeln genomför en tiltad bearbetning. För att kunna utföra den här cykeln måste den första maskinaxeln under maskinbordet vara en rotationsaxel. Dessutom måste verktyget kunna positioneras vinkelrätt mot mantelytan.

# *HÄNVISNING*

#### **Varning kollisionsrisk!**

Om spindeln inte har startats före cykelanropet kan detta leda till en kollision.

► Med maskinparametern **displaySpindleErr** (nr 201002) on/off ställer du in om styrsystemet ska avge ett felmeddelande när spindeln inte är påslagen

# *HÄNVISNING*

#### **Varning kollisionsrisk!**

Vid slutet positionerar styrsystemet verktyget tillbaka vid säkerhetsavståndet, eller om så har angivits till det andra säkerhetsavståndet. Verktygets slutposition efter cykeln behöver inte överensstämma med startpositionen. Det finns risk för kollision!

- Kontrollera förflyttningsrörelserna i maskinen
- I driftart **Programmering** under arbetsområdet **Simulering** kontrollerar du verktygets slutposition efter cykeln
- **Programmera absoluta koordinater efter cykeln (inte inkrementellt)**
- Denna cykel kan du enbart genomföra i bearbetningsläget **FUNCTION MODE MILL**.
- Använd en borrande fräs med ett skär över centrum (DIN 844).
- Spindelaxeln måste peka vinkelrätt mot rundbordsaxeln vid cykelanropet.
- Denna cykel kan man även utföra vid 3D-vridet bearbetningsplan.

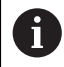

Bearbetningstiden kan öka om konturen består av många icke tangentiella konturelement.

#### **Anvisningar om programmering**

- Programmera alltid båda cylindermantel-koordinaterna i konturunderprogrammets första NC-block.
- Cykelparametern Djups förtecken bestämmer arbetsriktningen. Om man programmerar Djup = 0 så utför styrsystemet inte cykeln.
- Säkerhetsavståndet måste vara större än verktygsradien.
- När du använder lokala Q-parametrar **QL** i ett konturunderprogram, måste du även tilldela eller beräkna dessa i konturunderprogrammet.

#### **Anvisning i samband med maskinparametrar**

- Med maskinparametern **apprDepCylWall** (nr 201004) definierar du framkörningsbeteendet:
	- **CircleTangential**: Utför tangentiell fram- och frånkörning
	- **LineNormal**: Förflyttningen till konturstartpunkten sker på en rät linje

# **Cykelparametrar**

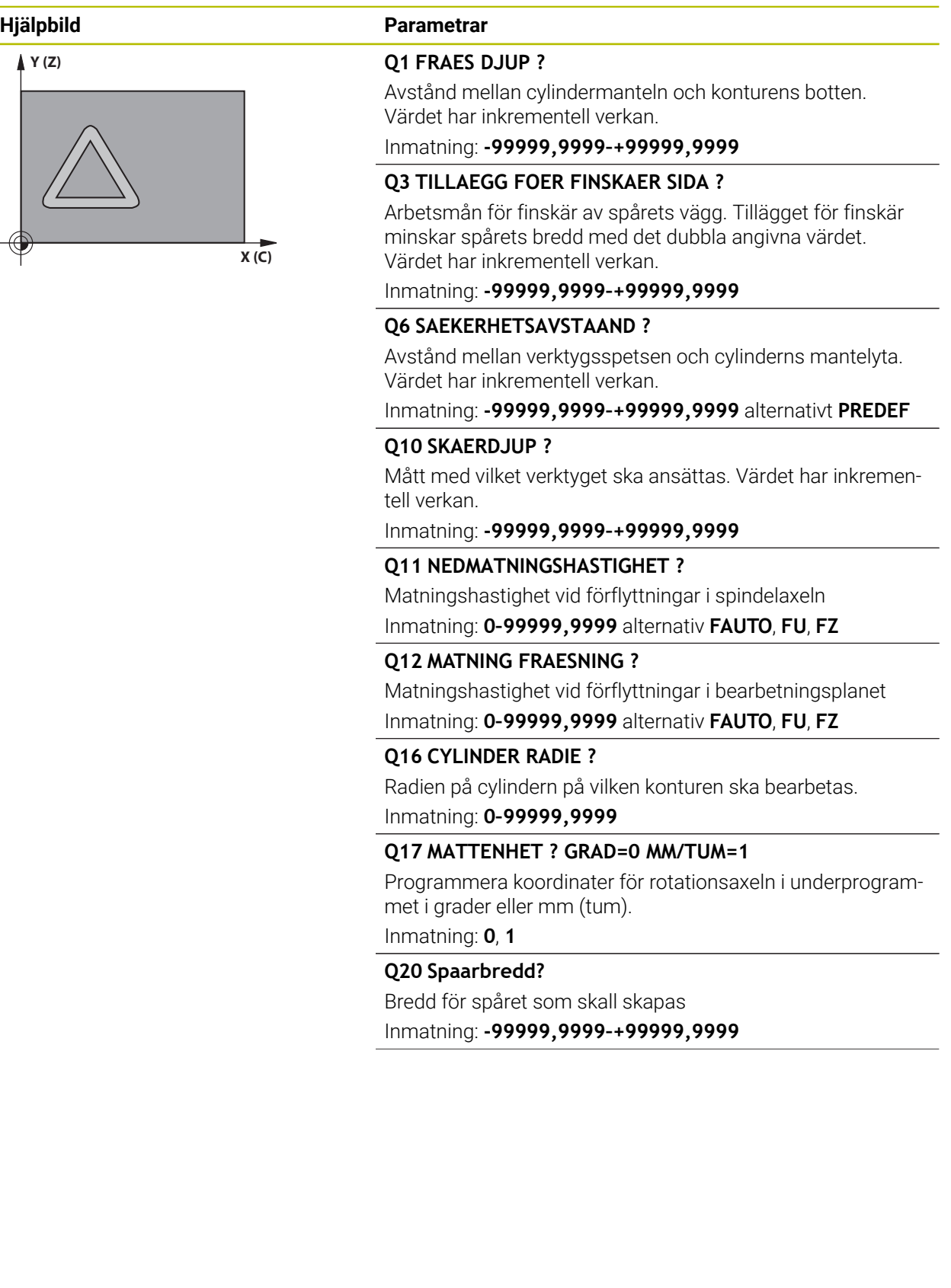

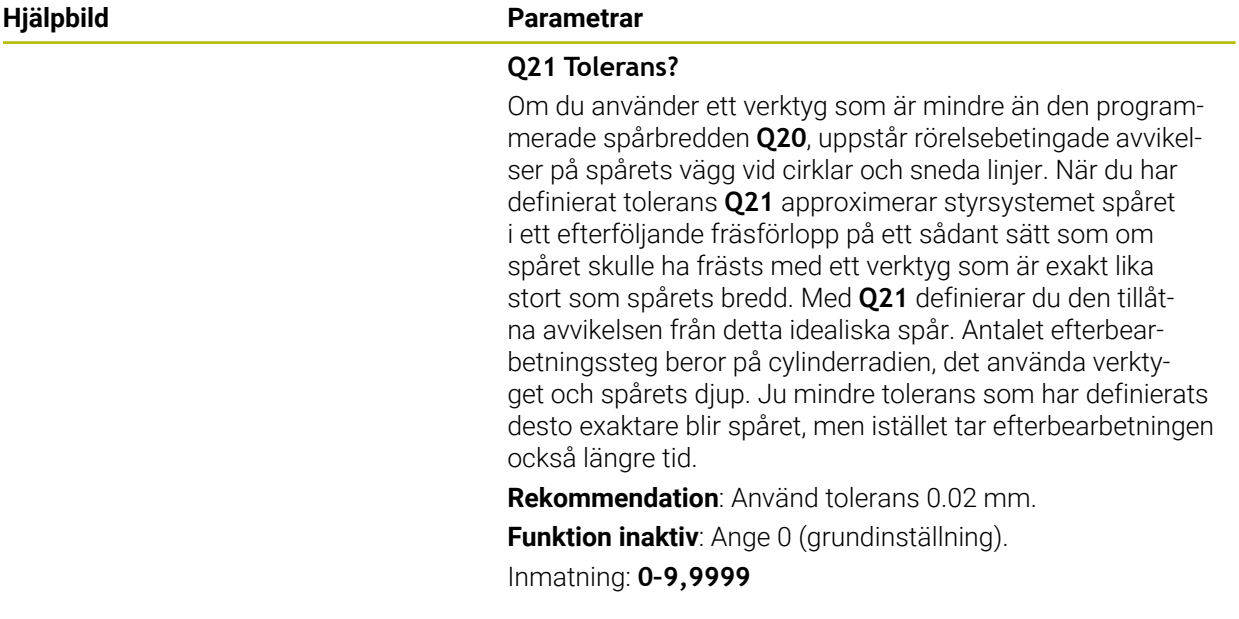

# **Exempel**

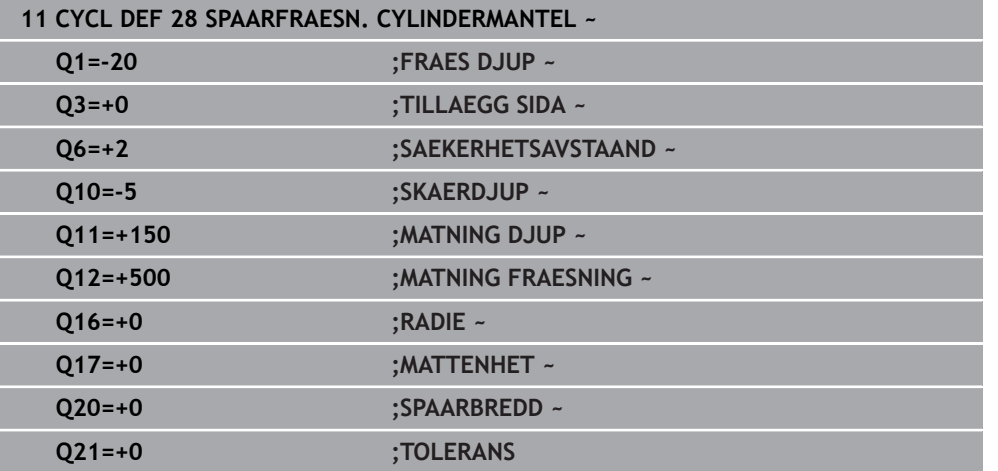

## **22.1.3 Cykel 29, CYLINDERMANTEL KAM (option 8)**

**ISO-programmering G129**

### **Användningsområde**

 $\bullet$ 

Beakta anvisningarna i Er maskinhandbok! Denna funktion måste friges och anpassas av maskintillverkaren.

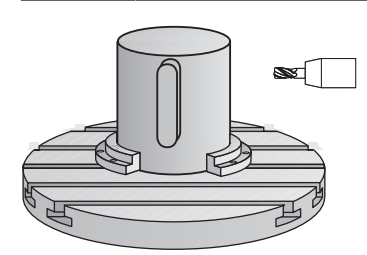

Med denna cykel kan en normalt definierad kam projiceras på en cylinders mantel. Styrsystemet ansätter verktyget vid den här cykeln så att väggarna, vid aktiv radiekompensering, alltid är parallella i förhållande till varandra. Programmera stegets centrumpunktsbana med uppgift om verktygsradiekompenseringen. Via radiekompenseringen bestämmer du om styrsystemet ska tillverka kammen via med- eller motfräsning.

Vid kammens slut lägger styrsystemet alltid till en halvcirkel vars radie motsvarar halva kammens bredd.

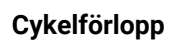

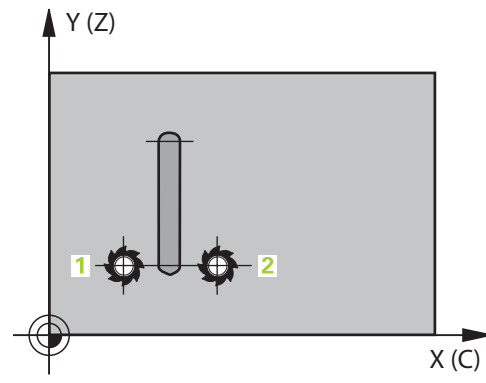

- 1 Styrsystemet positionerar verktyget vid en position över bearbetningens startpunkt. Styrsystemet beräknar startpunkten utifrån kammens bredd och verktygets diameter. Den ligger förskjuten motsvarande halva kammens bredd och verktygets diameter bredvid den punkt som har definierats först i konturunderprogrammet. Radiekompenseringen avgör om starten sker till vänster (**1**, RL=medfräsning) eller till höger om kammen (**2**, RR=motfräsning)
- 2 Efter det att styrsystemet har positionerat till det första skärdjupet förflyttas verktyget på en cirkelbåge med fräsmatning **Q12** tangentiellt till kammens vägg. I förekommande fall tas hänsyn till Tilläggsmått finskär sida
- 3 På det första skärdjupet fräser verktyget med fräsmatning **Q12** längs med kammens vägg, ända tills hela kammen har framställts
- 4 Därefter förflyttas verktyget tangentiellt från kammens vägg tillbaka till startpunkten för bearbetningen
- 5 Steg 2 till 4 upprepas tills det programmerade fräsdjupet **Q1** uppnås.
- 6 Slutligen förflyttas verktyget tillbaka till säkerhetshöjden i verktygsaxeln

 $\mathbf i$ 

Cylindern måste spännas upp i rundbordets centrum. Ställ in utgångspunkten i rundbordets centrum.

## **Anmärkning**

6

Den här cykeln genomför en tiltad bearbetning. För att kunna utföra den här cykeln måste den första maskinaxeln under maskinbordet vara en rotationsaxel. Dessutom måste verktyget kunna positioneras vinkelrätt mot mantelytan.

# *HÄNVISNING*

#### **Varning kollisionsrisk!**

Om spindeln inte har startats före cykelanropet kan detta leda till en kollision.

- ► Med maskinparametern **displaySpindleErr** (nr 201002) on/off ställer du in om styrsystemet ska avge ett felmeddelande när spindeln inte är påslagen
- $\mathbf{u}$ Denna cykel kan du enbart genomföra i bearbetningsläget **FUNCTION MODE MILL**.
- Använd en borrande fräs med ett skär över centrum (DIN 844).
- Spindelaxeln måste peka vinkelrätt mot rundbordsaxeln vid cykelanropet. Om så inte är fallet visar styrsystemet ett felmeddelande. I förkommande fall måste kinematiken växlas.

#### **Anvisningar om programmering**

- Programmera alltid båda cylindermantel-koordinaterna i konturunderprogrammets första NC-block.
- Cykelparametern Djups förtecken bestämmer arbetsriktningen. Om man programmerar Djup = 0 så utför styrsystemet inte cykeln.
- Säkerhetsavståndet måste vara större än verktygsradien.
- När du använder lokala Q-parametrar **QL** i ett konturunderprogram, måste du även tilldela eller beräkna dessa i konturunderprogrammet.

# **Cykelparametrar**

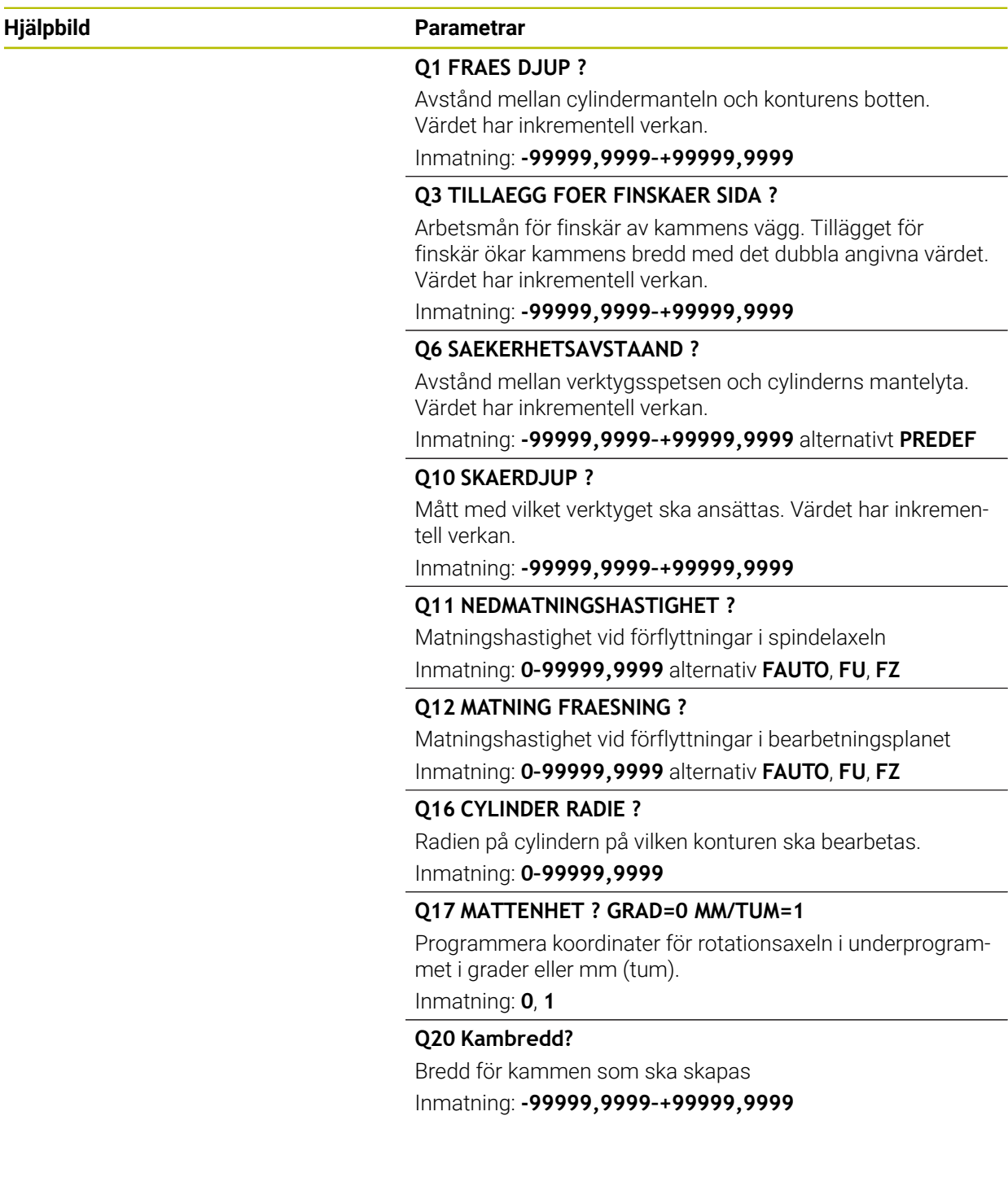

### **Exempel**

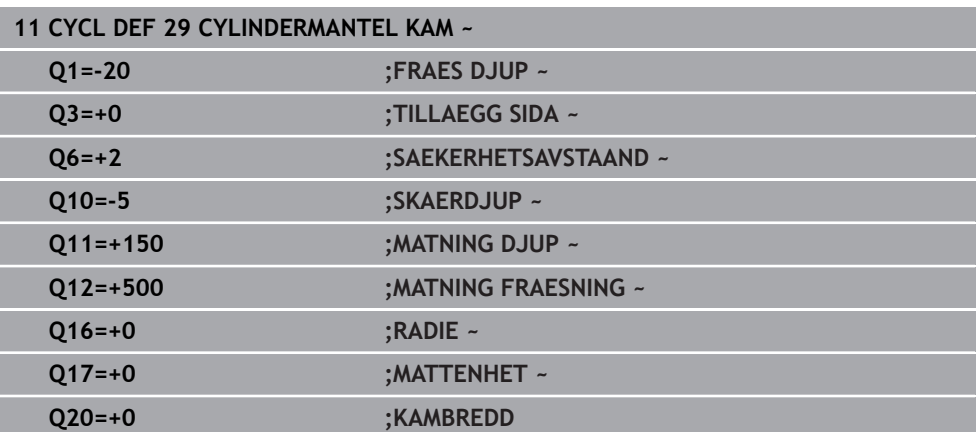

# **22.1.4 Cykel 39 CYLIDNERMANT. KONTUR (option 8)**

**ISO-programmering G139**

# **Användningsområde**

6

Beakta anvisningarna i Er maskinhandbok! Denna funktion måste friges och anpassas av maskintillverkaren.

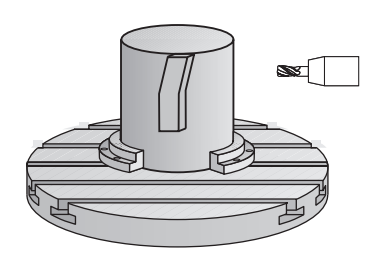

Med denna cykel kan du skapa en kontur på cylinderns mantel. Konturen definieras därför på en cylinders utrullade mantelyta. Styrsystemet ansätter verktyget vid den här cykel så att väggen, vid aktiv radiekompensering, alltid löper parallellt med cylinderaxeln.

Konturen beskriver du i ett underprogram som anges i cykel **14 KONTUR**.

I underprogrammet beskriver du alltid konturen med koordinaterna X och Y oberoende av vilka rotationsaxlar som din maskin är utrustad med. Konturbeskrivningen är därmed oberoende av din maskins konfiguration. Som konturfunktioner står **L**, **CHF**, **CR**, **RND** och **CT** till förfogande.

I motsatts till cykel **28** och **29** definierar du i konturunderprogrammet den kontur som faktiskt ska tillverkas.

#### **Cykelförlopp**

- 1 Styrsystemet positionerar verktyget vid en position över bearbetningens startpunkt. Styrsystemet placerar startpunkten förskjutet motsvarande verktygets diameter bredvid den punkt som har definierats först i konturunderprogrammet
- 2 Därefter förflyttar styrsystemet verktyget lodrätt till det första skärdjupet. Framkörningsbeteendet sker tangentiellt eller på en rät linje med fräsmatning **Q12**. I förekommande fall tas hänsyn till Tilläggsmått finskär sida. (Framkörningsbeteendet är avhängigt maskinparametern **apprDepCylWall** (nr 201004))
- 3 På det första skärdjupet fräser verktyget med fräsmatning **Q12** längs med konturen, ända tills det definierade konturtåget har framställts
- 4 Därefter förflyttas verktyget tangentiellt från kammens vägg tillbaka till startpunkten för bearbetningen
- 5 Steg 2 till 4 upprepas tills det programmerade fräsdjupet **Q1** uppnås.
- 6 Slutligen förflyttas verktyget tillbaka till säkerhetshöjden i verktygsaxeln

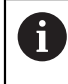

Cylindern måste spännas upp i rundbordets centrum. Ställ in utgångspunkten i rundbordets centrum.

# **Anmärkning**

6

Den här cykeln genomför en tiltad bearbetning. För att kunna utföra den här cykeln måste den första maskinaxeln under maskinbordet vara en rotationsaxel. Dessutom måste verktyget kunna positioneras vinkelrätt mot mantelytan.

# *HÄNVISNING*

#### **Varning kollisionsrisk!**

Om spindeln inte har startats före cykelanropet kan detta leda till en kollision.

- ► Med maskinparametern **displaySpindleErr** (nr 201002) on/off ställer du in om styrsystemet ska avge ett felmeddelande när spindeln inte är påslagen
- $\mathbf{u}$ Denna cykel kan du enbart genomföra i bearbetningsläget **FUNCTION MODE MILL**.
- Spindelaxeln måste peka vinkelrätt mot rundbordsaxeln vid cykelanropet.

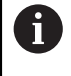

Kontrollera att verktyget verkligen har tillräckligt mycket utrymme i m. sidled för fram- och frånkörningsrörelsen.

Bearbetningstiden kan öka om konturen består av många icke tangentiella konturelement.

#### **Anvisningar om programmering**

- Programmera alltid båda cylindermantel-koordinaterna i konturunderprogrammets första NC-block.
- Cykelparametern Djups förtecken bestämmer arbetsriktningen. Om man programmerar Djup = 0 så utför styrsystemet inte cykeln.
- Säkerhetsavståndet måste vara större än verktygsradien.
- $\mathbb{R}^n$ När du använder lokala Q-parametrar **QL** i ett konturunderprogram, måste du även tilldela eller beräkna dessa i konturunderprogrammet.

### **Anvisning i samband med maskinparametrar**

- Med maskinparametern **apprDepCylWall** (nr 201004) definierar du framkörningsbeteendet:
	- **CircleTangential**: Utför tangentiell fram- och frånkörning
	- **LineNormal**: Förflyttningen till konturstartpunkten sker på en rät linje

# **Cykelparametrar**

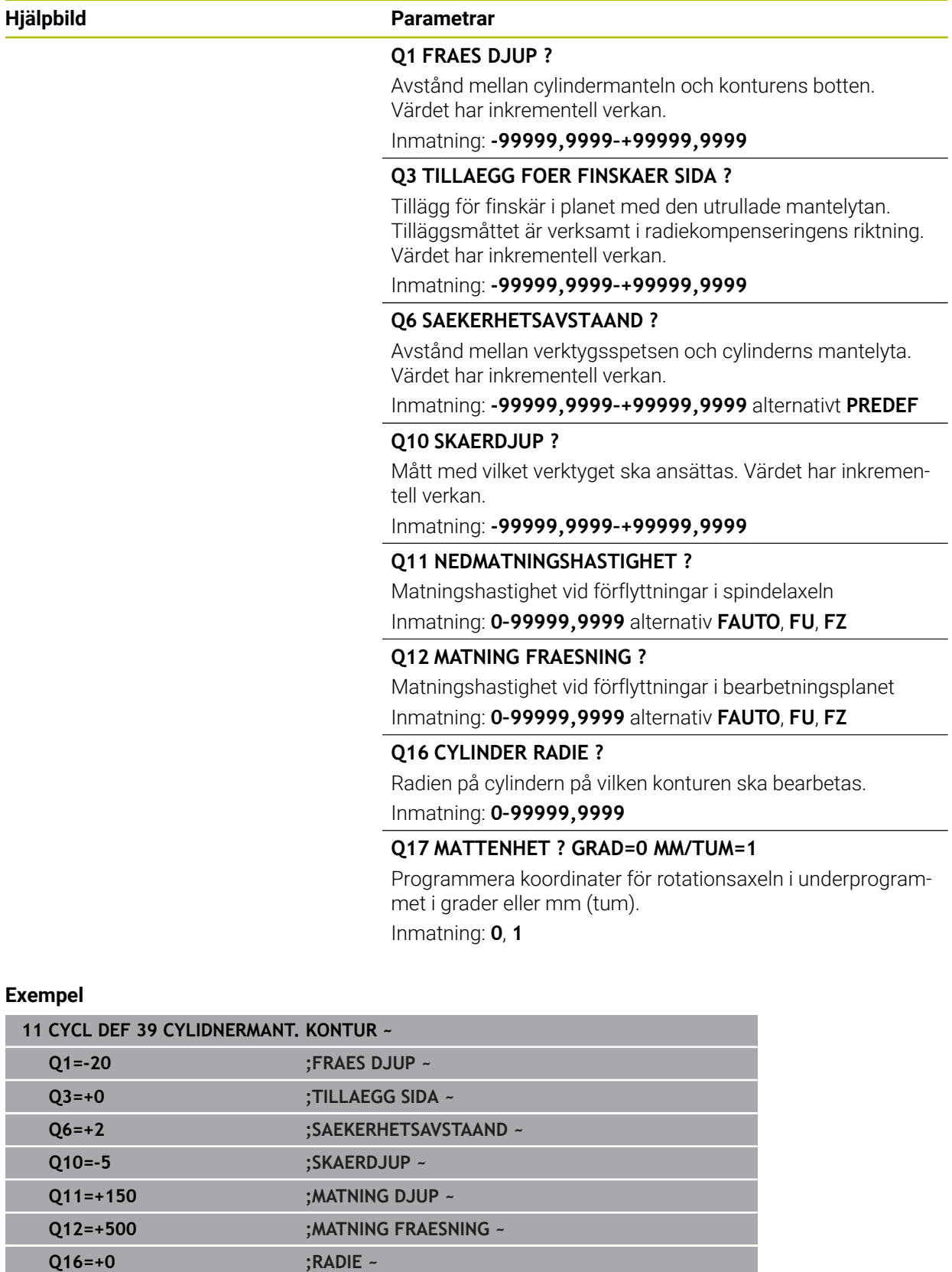

**Q17=+0 ;MATTENHET**

# **22.1.5 Programmeringsexempel**

# **Exempel: Cylindermantel med cykel 27**

- Maskiner med B-huvud och C-bord
	- Cylindern är uppspänd i rundbordets centrum.
	- Utgångspunkten ligger på undersidan, i rundbordets centrum

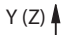

0

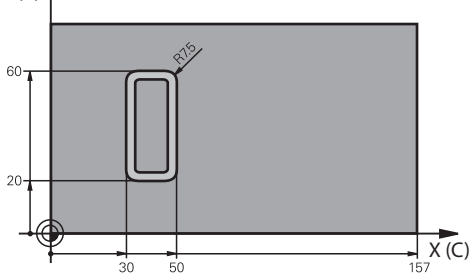

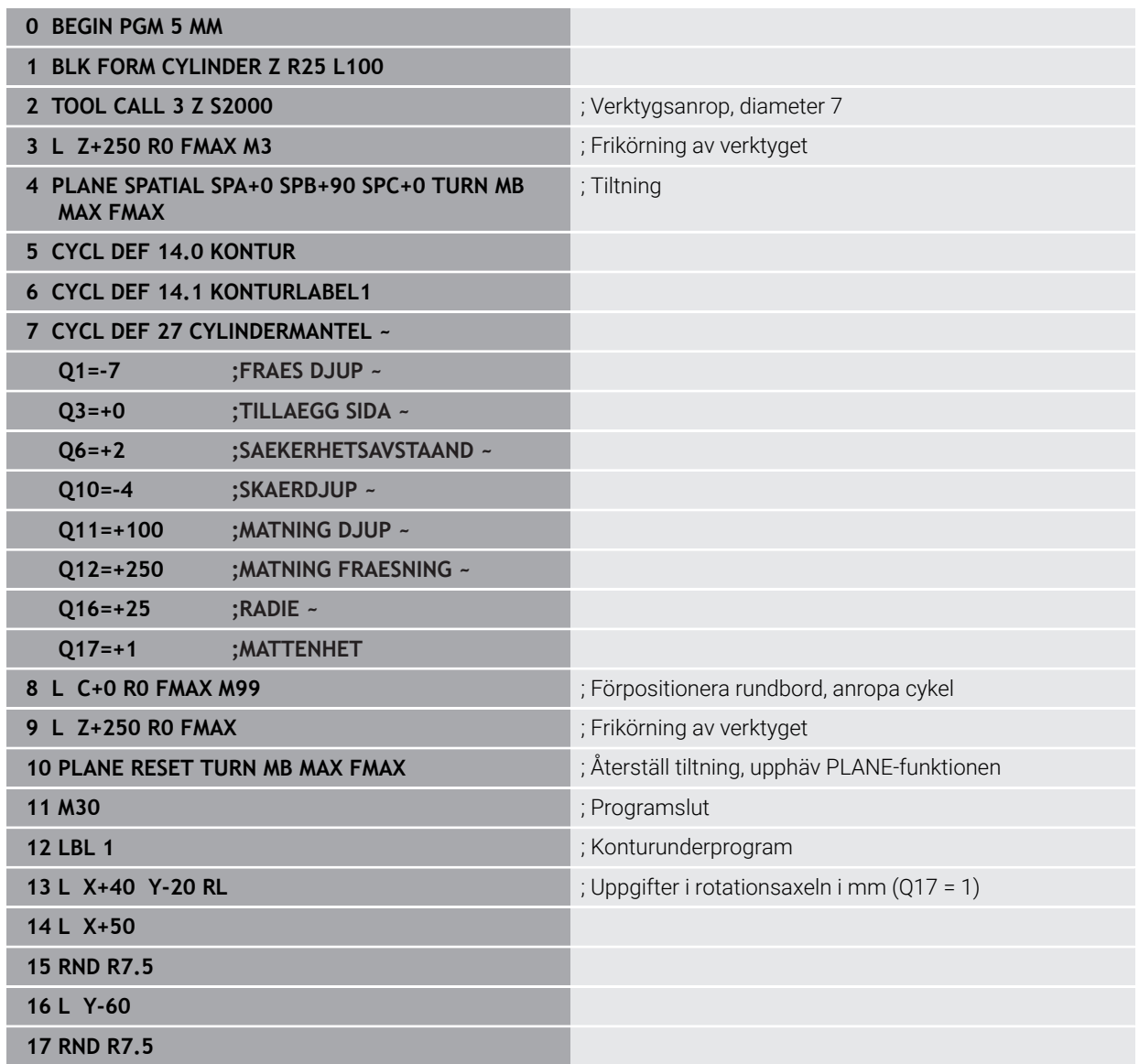

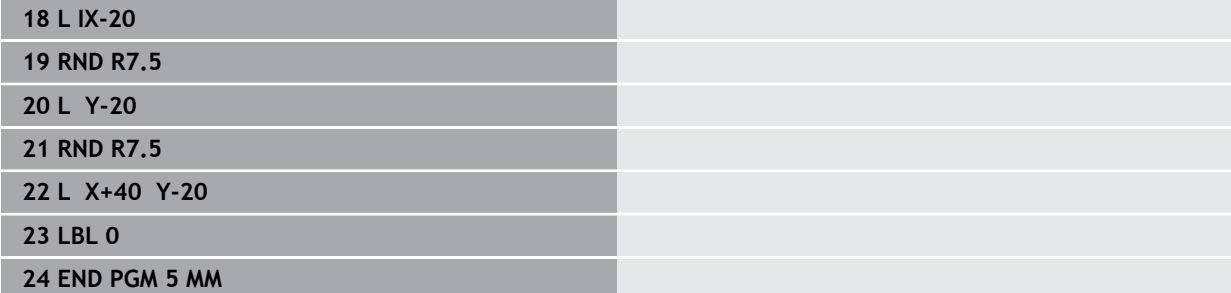

# **Exempel: Cylindermantel med cykel 28**

0

- Cylindern är uppspänd i rundbordets centrum.
	- Maskiner med B-huvud och C-bord
	- Utgångspunkten ligger i rundbordets centrum
	- Beskrivning av centrumpunktens bana i konturunderprogrammet

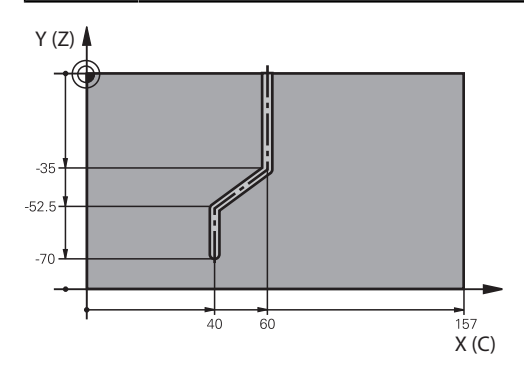

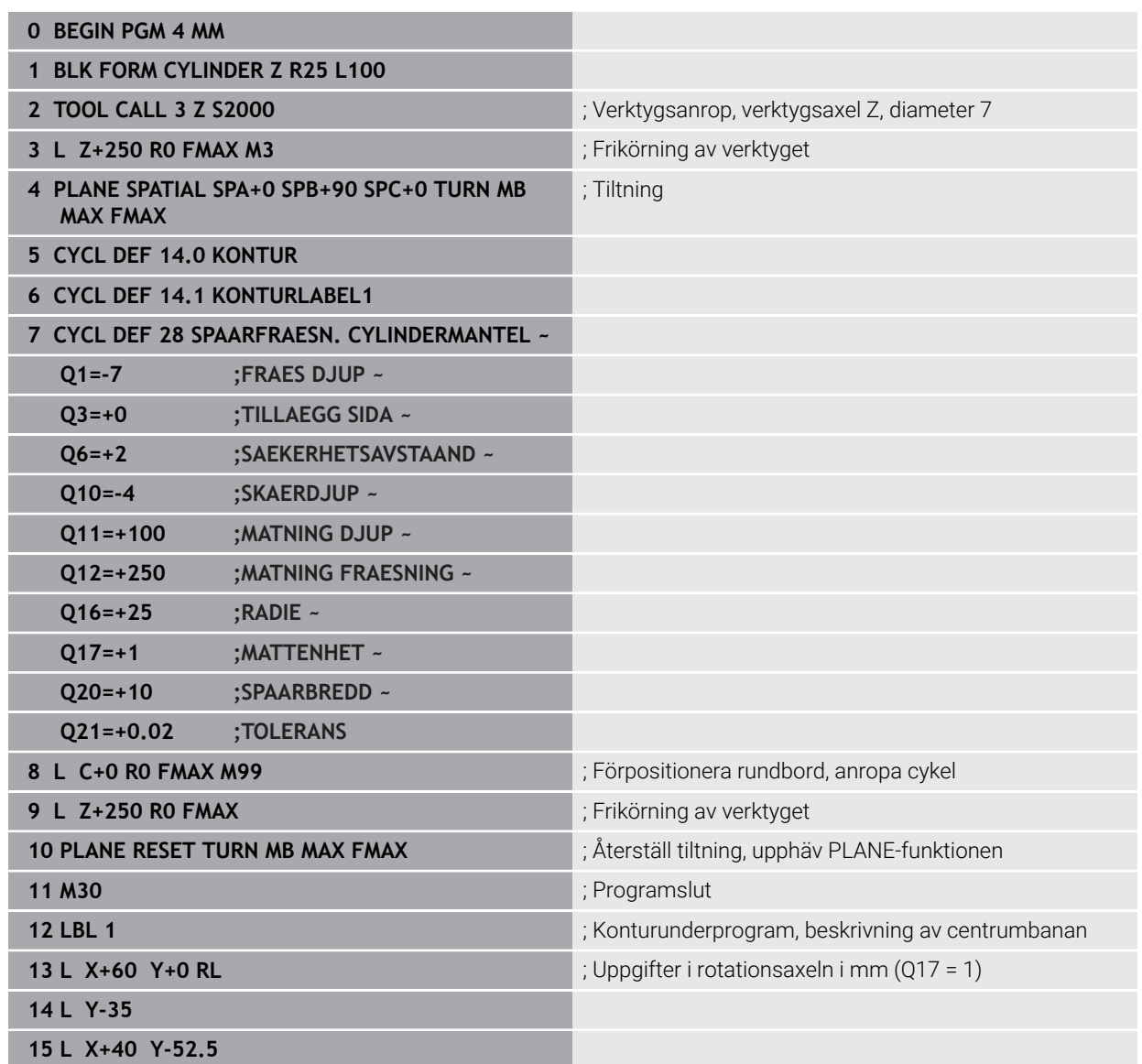

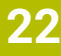

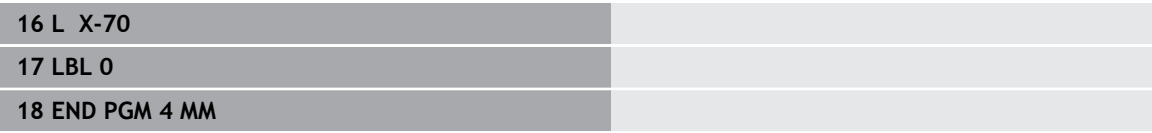

# <span id="page-1276-1"></span>**22.2 Bearbetning med parallellaxlar U, V och W**

## **22.2.1 Grunder**

Förutom huvudaxlarna X, Y och Z finns även så kallade parallellaxlar U, V och W. En parallellaxel är t.ex. en fräs för borrhål för att kunna flytta mindre massor på stora maskiner.

**Ytterligare information:** ["Programmerbara axlar", Sida 202](#page-201-0)

Styrsystemet erbjuder följande funktioner vid bearbetning med parallellaxlar U, V och W:

- **FUNCTION PARAXCOMP**: Definiera hur positionering av parallellaxlar ska ske **Ytterligare information:** ["Definiera hur positionering av parallellaxlar ska ske med](#page-1276-0) [FUNCTION PARAXCOMP", Sida 1277](#page-1276-0)
- **FUNCTION PARAXMODE**: Välj tre linjäraxlar för bearbetningen **Ytterligare information:** ["Välj tre linjäraxlar för bearbetningen med FUNCTION](#page-1281-0) [PARAXMODE", Sida 1282](#page-1281-0)

När maskintillverkaren aktiverar parallellaxlarna redan i konfigurationen, beräknar styrsystemet axlarna utan att **PARAXCOMP** behöver programmeras först. Eftersom styrsystemet beräknar parallellaxlarna permanent kan du t.ex. Proba arbetsstycket med W-axeln i en godtycklig position.

I detta fall visar styrsystemet en symbol i arbetsområdet **Positioner**.

**Ytterligare information:** ["arbetsområde Positioner", Sida 161](#page-160-0)

Beakta att en **PARAXCOMP OFF** inte kommer att stänga av parallellaxlarna då, eftersom styrsystemet kommer att aktivera standardkonfigurationen på nytt. Styrsystemet stänger endast av den automatiska beräkningen om även anger axeln i NC-blocket, t.ex. **PARAXCOMP OFF W**.

När styrsystemet startas aktiveras först konfigurationen som maskintillverkaren definierat.

## **Förutsättningar**

- **Maskin med parallellaxlar**
- Parallellaxelfunktioner aktiverade av maskintillverkaren Med maskinparametern **parAxComp**(nr 300205) definierar maskintillverkaren om parallellaxelfunktionen är aktiverad som standard.

## <span id="page-1276-0"></span>**22.2.2 Definiera hur positionering av parallellaxlar ska ske med FUNCTION PARAXCOMP**

### **Användningsområde**

Med funktionen **FUNCTION PARAXCOMP** definierar du om styrsystemet tar hänsyn till parallellaxlar vid förflyttningsrörelser med tillhörande huvudaxel.

## <span id="page-1277-0"></span>**Funktionsbeskrivning**

Om funktionen **FUNCTION PARAXCOMP** är aktiv visar styrsystemet en symbol i arbetsområdet **Positioner**. Symbolen för **FUNCTION PARAXMODE** kan täcka över en aktiv symbol för **FUNCTION PARAXCOMP**.

**Ytterligare information:** ["arbetsområde Positioner", Sida 161](#page-160-0)

#### **FUNCTION PARAXCOMP DISPLAY**

Med funktionen **PARAXCOMP DISPLAY** aktiverar du presentationsfunktionen för parallellaxelförflyttningar. Styrsystemet inkluderar förflyttningar av parallellaxeln i den tillhörande huvudaxelns positionspresentation (summavisning). Positionsvisningen för huvudaxeln visar därmed alltid det relativa avståndet mellan verktyget och arbetsstycket, oberoende av om huvudaxeln eller parallellaxeln förflyttas.

#### **FUNCTION PARAXCOMP MOVE**

Med funktionen **PARAXCOMP MOVE** kompenserar styrsystemet parallellaxelförflyttningar genom justeringsrörelser i respektive tillhörande huvudaxel.

Vid en parallellaxelförflyttning av exempelvis W-axeln i negativ riktning förflyttar styrsystemet samtidigt huvudaxeln Z samma sträcka i positiv riktning. Det relativa avståndet mellan verktyg och arbetsstycke bibehålls. Användning vid portalmaskiner: Förflytta pinolen uppåt för att samtidigt förflytta tvärbalken nedåt.

#### **FUNCTION PARAXCOMP OFF**

Med funktionen **PARAXCOMP OFF** stänger du av parallellaxelfunktionen **PARAXCOMP DISPLAY** och **PARAXCOMP MOVE**.

Styrsystemet återställer parallellaxelfunktionen **PARAXCOMP** med följande funktioner:

- Selektering av ett NC-program
- **PARAXCOMP OFF**

När **FUNCTION PARAXCOMP** är inaktiv visar styrsystemet ingen symbol och ingen tilläggsinformation efter axelbeteckningarna.

### **Inmatning**

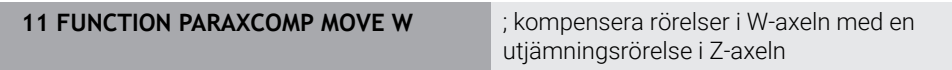

NC-funktionen innehåller följande syntaxelement:

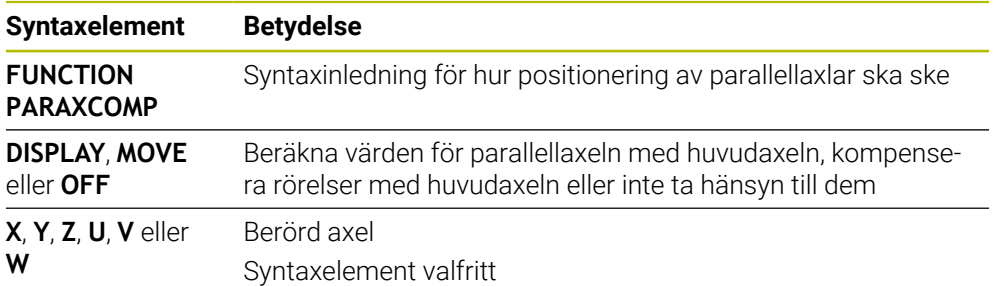

## **Anmärkning**

- Du kan bara använda funktionen **PARAXCOMP MOVE** i kombination med rätlinjeblock **L**.
- Styrsystemet tillåter bara en aktiv **PARAXCOMP**-funktion per axel. Om du definierar en axel både för **PARAXCOMP DISPLAY** och **PARAXCOMP MOVE** är den senast exekverade funktionen verksam.
- Med hjälp av förskjutningsvärden kan du definiera en förskjutning i parallellaxeln för NC-programmet, t.ex. **W**. På så sätt kan du t.ex. bearbeta arbetsstycken med olika höjd med samma NC-program.

**[Ytterligare information:](#page-1279-0)** "Exempel", Sida 1280

#### **Anvisningar i samband med maskinparametrar**

Med den valfria maskinparametern **presetToAlignAxis** (nr 300203) definierar maskintillverkaren axelspecifikt hur styrsystemet ska tolka förskjutningar. Med **FUNCTION PARAXCOMP** är maskinparametern bara relevant för parallellaxlar (**U\_OFFS**, **V\_OFFS** och **W\_OFFS**). Om inga förskjutningar finns, beter sig styrsystemet enligt funktionsbeskrivningen.

**Ytterligare information:** ["Funktionsbeskrivning", Sida 1278](#page-1277-0)

**Ytterligare information:** ["Bastransformation och förskjutning", Sida 2036](#page-2035-0)

- Om maskinparametern inte har definierats eller har definierats med värdet **FALSE** för parallellaxeln är förskjutningen bara verksam i parallellaxeln. Referensen till de programmerade parallellaxelkoordinaterna förskjuts med förskjutningsvärdet. Koordinaterna för huvudaxeln baseras även i fortsättningen på arbetsstyckets utgångspunkt.
- Om maskinparametern till parallellaxeln har definierats med värdet **TRUE** är förskjutningen verksam i parallell- och huvudaxeln. Referenserna till de programmerade parallell- och huvudaxelkoordinaterna förskjuts med förskjutningsvärdet.

## <span id="page-1279-0"></span>**Exempel**

Det här exemplet visar effekten av den valbara maskinparametern **presetToAlignAxis** (nr 300203).

Bearbetningen sker på en portalfräsmaskin med en pinol som parallellaxel **W** till huvudaxeln **Z**. Kolumnen **W\_OFFS** i utgångspunktstabellen innehåller värdet **–10**. Zvärdet för arbetsstyckets utgångspunkt ligger i maskinens nollpunkt.

**Ytterligare information:** ["Referenspunkter i maskinen", Sida 204](#page-203-0)

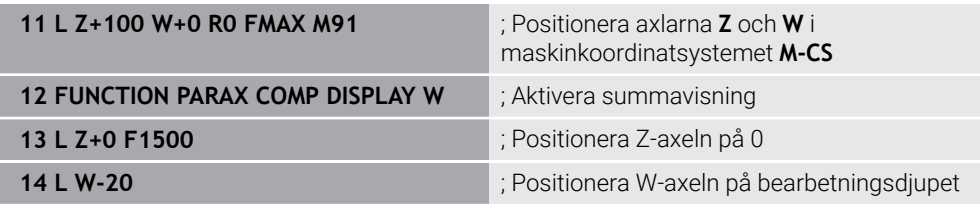

I det första NC-blocket positionerar styrsystemet axlarna **Z** och **W** utifrån maskinens nollpunkt, dvs. oberoende av arbetsstyckets utgångspunkt. I läget **REFÄR** visar positionspresentationen värdena **Z+100** och **W+0**. I läget **ÄR** tar styrsystemet hänsyn till **W\_OFFS** och visar värdena **Z+100** och **W+10**.

**Ytterligare information:** ["Positionsindikator", Sida 185](#page-184-0)

I NC-blocket **11** aktiverar styrsystemet summavisningen för lägena **ÄR** och **BÖRV** i positionspresentationen. Styrsystemet visar förflyttningsrörelserna hos W-axeln i positionspresentationen av Z-axeln.

Resultatet beror på inställningen hos maskinparametern **presetToAlignAxis**:

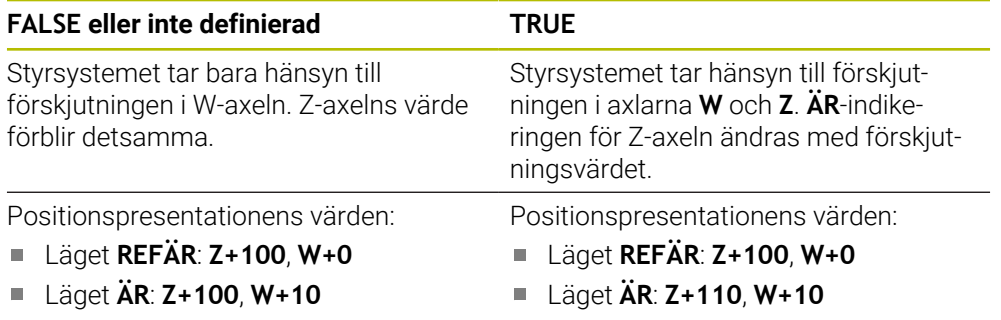

I NC-blocket **12** positionerar styrsystemet Z-axeln vid den programmerade koordinaten **0**.

Resultatet beror på inställningen hos maskinparametern **presetToAlignAxis**:

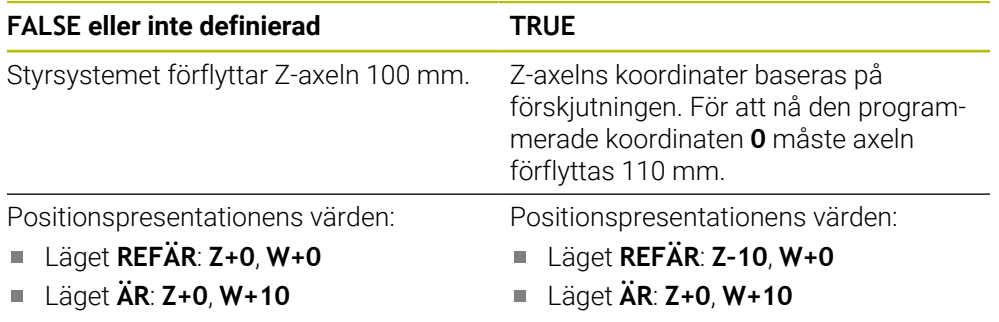

I NC-blocket **13** positionerar styrsystemet W-axeln vid den programmerade koordinaten **–20**. W-axelns koordinater baseras på förskjutningen. För att nå den programmerade koordinaten måste axeln förflyttas 30 mm. Med hjälp av summavisningen visar styrsystemet förflyttningen även i Z-axelns **ÄR**-indikering. Positionspresentationens värden beror på inställningen hos maskinparametern **presetToAlignAxis**:

**FALSE eller inte definierad TRUE**

Positionspresentationens värden:

- Läget **REFÄR**: **Z+0**, **W–30**  $\Box$
- Läget **ÄR**: **Z–30**, **W–20**  $\overline{\Box}$

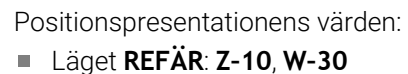

Läget **ÄR**: **Z–30**, **W–20**  $\Box$ 

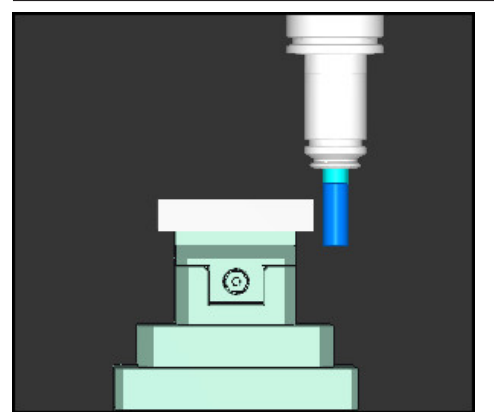

Verktygsspetsen står ett förskjutningsvärde djupare än vad som programmerats i NC-programmet (**REFÄR W–30** i stället för **W–20**).

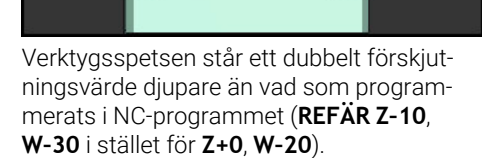

⊚

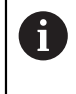

Om funktionen **PARAXCOMP DISPLAY** är aktiv och du bara förflyttar W-axeln tar styrsystemet bara en gång hänsyn till förskjutningen oberoende av inställningen hos maskinparametern **presetToAlignAxis**.

# <span id="page-1281-0"></span>**22.2.3 Välj tre linjäraxlar för bearbetningen med FUNCTION PARAXMODE**

### **Användningsområde**

Med funktionen **PARAXMODE** definierar du de axlar som styrsystemet skall utföra bearbetningen med. Du programmerar samtliga förflyttningsrörelser och konturbeskrivningar maskinoberoende via huvudaxlarna X, Y och Z.

## **Förutsättning**

Parallellaxel beräknas

Om din maskintillverkare inte redan har aktiverat funktionen **PARAXCOMP** standardmässigt, måste du aktivera **PARAXCOMP** innan du arbetar med **PARAXMODE**.

**Ytterligare information:** ["Definiera hur positionering av parallellaxlar ska ske med](#page-1276-0) [FUNCTION PARAXCOMP", Sida 1277](#page-1276-0)

## **Funktionsbeskrivning**

När funktionen **PARAXMODE** är aktiv, utför styrsystemet programmerade förflyttningsrörelser med de axlar som har definierats i funktionen. När styrsystemet skall förflytta huvudaxlar som har valts bort med **PARAXMODE** behöver du dessutom ange dessa axlar med tecknet **&**. Ett **&**-tecken avser då huvudaxeln.

**Ytterligare information:** ["Förflytta huvudaxel och parallellaxel", Sida 1283](#page-1282-0)

I funktionen **PARAXMODE** definierar du 3 axlar (t.ex. **FUNCTION PARAXMODE X Y W**) som styrsystemet skall utföra de programmerade förflyttningsrörelserna med.

Om funktionen **FUNCTION PARAXMODE** är aktiv visar styrsystemet en symbol i arbetsområdet **Positioner**. Symbolen för **FUNCTION PARAXMODE** kan täcka över en aktiv symbol för **FUNCTION PARAXCOMP**.

**Ytterligare information:** ["arbetsområde Positioner", Sida 161](#page-160-0)

### **FUNCTION PARAXMODE OFF**

Med funktionen **PARAXMODE OFF** deaktiverar du parallellaxelfunktionen. Styrsystemet använder de huvudaxlar som har definierats av maskintillverkaren. Styrsystemet återställer parallellaxelfunktionen **PARAXMODE ON** med följande funktioner:

- Selektering av ett NC-program
- **Programslut**
- **M2** och **M30**
- **PARAXMODE OFF**

#### **Inmatning**

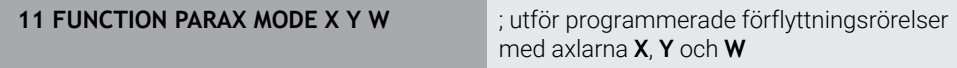

NC-funktionen innehåller följande syntaxelement:

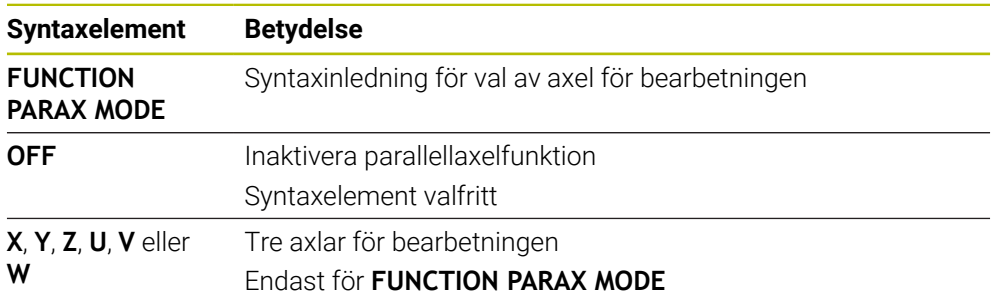

#### <span id="page-1282-0"></span>**Förflytta huvudaxel och parallellaxel**

Om funktionen **PARAXMODE** är aktiv kan du förflytta den avmarkerade huvudaxeln med **&**-tecknet inom rakt **L**.

**[Ytterligare information:](#page-318-0)** "Rät linje L", Sida 319

Du förflyttar en avmarkerad huvudaxel som följer:

- Välj **L**
	- ▶ Definiera koordinater
	- Välj avmarkerad huvudaxel, t.ex. **&Z**
	- ▶ Ange värde
	- ▶ Definiera radiekompensering vid behov
	- Definiera matning i förekommande fall
	- Definiera eventuellt tilläggsfunktion
	- Godkänn inmatning

#### **Anmärkning**

- Du måste deaktivera parallellaxelfunktionerna före en växling av maskinkinematiken.
- För att styrsystemet skall ta hänsyn till huvudaxlar som har valts bort med **PARAXMODE** behöver du aktivera funktionen **PARAXCOMP** för dessa axlar.
- Den extra positioneringen av en huvudaxel med kommandot & sker i REFsystemet. Om du har ställt in positionspresentationen på ÄR-värde, kommer denna förflyttning inte att visas. Växla i förekommande fall positionspresentationen till REF-värde.

**Ytterligare information:** ["Positionsindikator", Sida 185](#page-184-0)

#### **Anvisningar i samband med maskinparametrar**

- Med maskinparameter **noParaxMode** (Nr. 105413) kan du deaktivera programmeringen av parallellaxlar.
- Beräkningen av möjliga offsetvärden (X\_OFFS, Y\_OFFS och Z\_OFFS i utgångspunktstabellen) för de axlar som har positionerats med **&**-operator bestäms av din maskintillverkare i parameter **presetToAlignAxis** (Nr. 300203).
	- Om maskinparametern för huvudaxeln inte har definierats eller har definierats med värdet **FALSE** är förskjutningen bara verksam i axeln som programmerats med **&**. Koordinaterna för parallellaxeln baseras även i fortsättningen på arbetsstyckets utgångspunkt. Parallellaxeln kör fram till de programmerade koordinaterna trots förskjutningen.
	- Om maskinparametern till huvudaxeln har definierats med värdet **TRUE** är förskjutningen verksam i huvud- och parallellaxeln. Referenserna till huvudoch parallellaxelkoordinaterna förskjuts med förskjutningsvärdet.

### **22.2.4 Parallellaxlar i samband med bearbetningscykler**

Du kan använda de flesta av styrningens bearbetningscykler även med parallellaxlar. **Ytterligare information:** ["Bearbetningscykler", Sida 465](#page-464-0)

Följande cykler kan du inte använda med parallellaxlar:

- Cykel **285 DEFINIERA KUGGHJUL** (alternativ 157)
- Cykel **286 KUGGHJUL VALSFRAESNING** (alternativ 157)
- Cykel **287 KUGGHJUL SKIVING** (alternativ 157)
- **Avkännarcykler**

## **22.2.5 Exempel**

I följande NC-program borras med W-axeln:

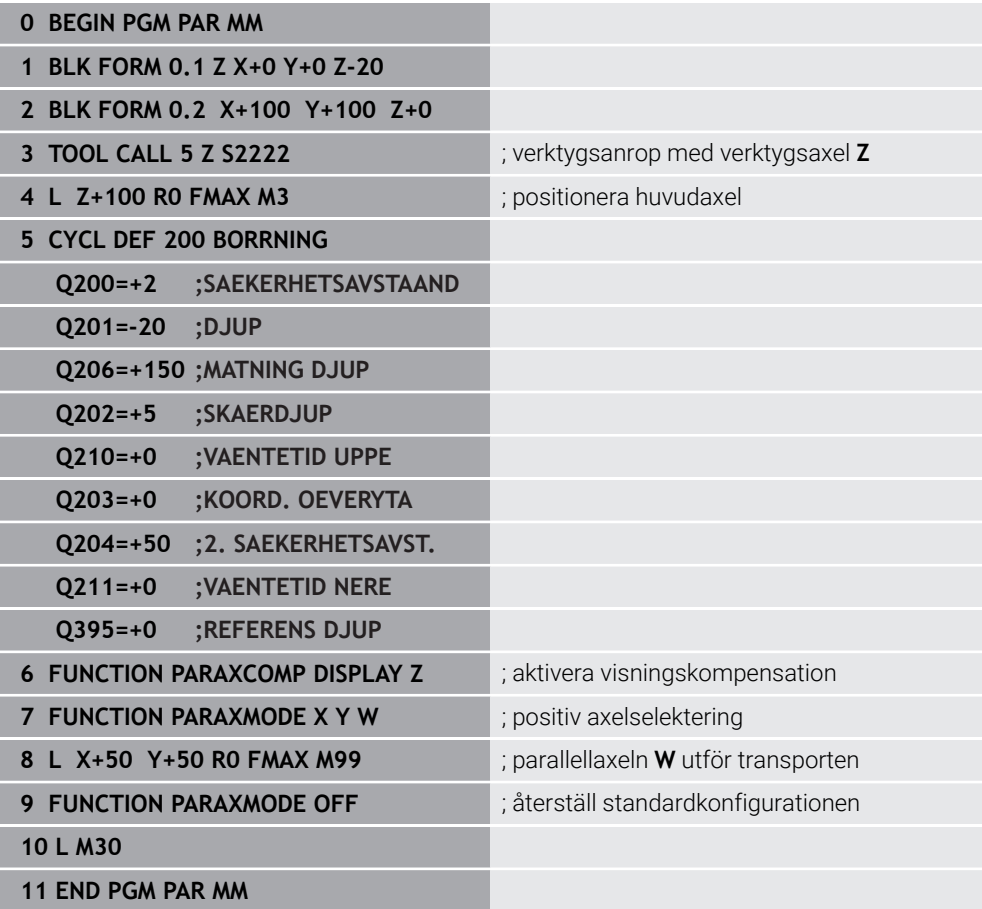

# **22.3 Använd planskiva med FACING HEAD POS (alternativ #50)**

### **Användningsområde**

Med en planskiva, även kallat ursvarvningshuvud, kan du genomföra i princip alla svarvbearbetningar med ett fåtal olika verktyg. Utlänkningsaxelns position i Xriktningen kan programmeras. På planskivan monterar du t.ex. ett svarvstål som du anropar med ett TOOL CALL-block.

#### **Relaterade ämnen**

Bearbetning med parallellaxlar **U**, **V** och **W**

**Ytterligare information:** ["Bearbetning med parallellaxlar U, V och W", Sida 1277](#page-1276-1)

## **Förutsättningar**

- Software-option #50 frässvarvning
- Styrning förberedd av maskintillverkaren Maskintillverkaren måste ta hänsyn till planskivan i kinematiken.
- Kinematik med aktiverad planskiva **Ytterligare information:** ["Växla bearbetningsläge med FUNCTION MODE",](#page-227-0) [Sida 228](#page-227-0)
- Arbetsstyckets nollpunkt i bearbetningsplanet ligger i centrum av den rotationssymmetriska konturen

Med en planskiva behöver arbetsstyckets nollpunkt inte ligga i mitten av rundbordet, eftersom verktygsspindeln roterar.

**Ytterligare information:** ["Nollpunktsförskjutning med TRANS DATUM", Sida 1033](#page-1032-0)

## **Funktionsbeskrivning**

6

Beakta anvisningarna i Er maskinhandbok!

Din maskintillverkare kan erbjuda egna cykler för bearbetning med en planskiva. Här beskrivs standard-funktionsomfånget.

Du definierar planskivan som svarvverktyg.

**Ytterligare information:** ["Svarvverktygstabell toolturn.trn \(alternativ 50\)", Sida 2002](#page-2001-0)

Beakta vid verktygsanrop:

- **TOOL CALL-block utan verktygsaxel**
- Skärhastighet och varvtal med **TURNDATA SPIN**
- Starta spindel med **M3** eller **M4**

Bearbetningen fungerar även vid tiltat bearbetningsplan och vid icke rotationssymmetriska arbetsstycken.

Om du förflyttar med planskivan utan funktionen **FACING HEAD POS** måste du programmera planskivans rörelser med U-axeln, t.ex. i användningen **Manual operation**. När funktionen **FACING HEAD POS** är aktiv programmerar du planskivan med X-axeln.

Om du aktiverar planskivan positionerar styrsystemet automatiskt i **X** och **Y** på arbetsstyckets nollpunkt. För att undvika kollisioner kan du definiera en säker höjd med syntaxelementet **HEIGHT**.

Du inaktiverar planskivan med funktionen **FUNCTION FACING HEAD**.

# **Inmatning**

#### **Aktivera planskivan**

11 FACING HEAD POS HEIGHT+100 FMAX ; aktivera planskivan och flytta med

snabbgång till säker höjd **Z**+100

NC-funktionen innehåller följande syntaxelement:

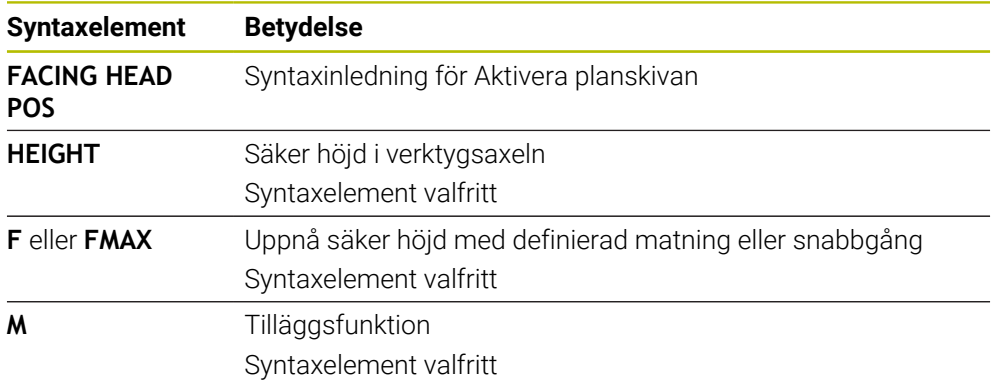

#### **Deaktivera planskivan**

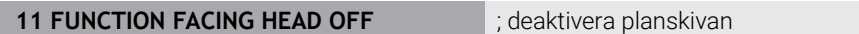

NC-funktionen innehåller följande syntaxelement:

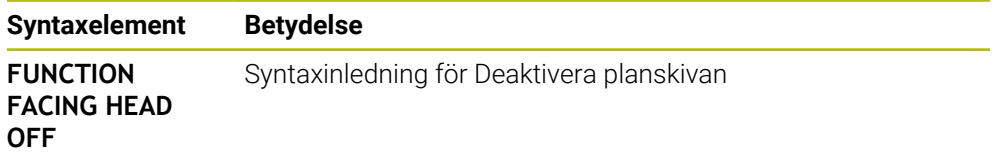

## **Anmärkning**

# *HÄNVISNING*

#### **Varning, fara för verktyg och arbetsstycke!**

Med hjälp av funktionen **FUNCTION MODE TURN** en kinematik som har förberetts av maskintillverkaren selekteras före användningen. I denna kinematik omvandlar styrsystemet programmerade X-axelrörelser i planskivan till U-axelrörelser vid aktiv funktion **FACING HEAD**. När funktionen **FACING HEAD** är inaktiv och när driftart **MANUELL DRIFT** används saknas den här automatiken. Därför utförs **X**-rörelser (programmerat eller axelknapp) i X-axeln. Planskivan måste i detta fall flyttas med U-axeln. Under frikörning eller manuella förflyttningar finns det kollisionsrisk!

- Positionera planskivan med aktiv funktion **FACING HEAD POS** till grundläget
- Frikör planskivan med aktiv funktion **FACING HEAD POS**
- I driftart **MANUELL DRIFT** förflyttas planskivan med axelknappen **U**
- Eftersom funktionen **VRID BEARBETNINGSPLAN** är möjlig, behöver 3D-rotstatus alltid observeras
- Du kan använda både värde **NMAX** från verktygstabellen och **SMAX** från **FUNCTION TURNDATA SPIN** för att skapa en varvtalsbegränsning.
- Vid arbete med en planskiva gäller följande begränsningar:
	- Tilläggsfunktioner **M91** och **M92** är inte möjliga
	- Lyftning med **M140** är möjlig
	- Ingen **TCPM** eller **M128** är möjlig (alternativ 9)
	- Kollisionsövervakning **DCM** är inte möjlig (alternativ 40)
	- Ingen av cyklerna **800**, **801** eller **880** är möjliga
	- Ingen av cyklerna 286 eller 287 är möjliga (option 157)
- Beakta följande om du använder planskivan i tiltat bearbetningsplan:
	- Styrsystemet beräknar det tiltade planet på samma sätt som i fräsdrift. Funktionen **COORD ROT** och **TABLE ROT** samt **SYM (SEQ)** utgår från XYplanet.

**Ytterligare information:** ["svänglösningar", Sida 1078](#page-1077-0)

HEIDENHAIN rekommenderar att positioneringsbeteende **TURN** används. Positioneringsbeteende **MOVE** är bara lämpligt i kombination med planskiva under vissa förutsättningar.

**Ytterligare information:** ["Vridaxelpositioniering", Sida 1075](#page-1074-0)

#### **Anvisningar i samband med maskinparametrar**

Med den valfria maskinparametern **presetToAlignAxis** (nr 300203) definierar maskintillverkaren axelspecifikt hur styrsystemet ska tolka förskjutningar. Med **FACING HEAD POS** är maskinparametern bara relevant för parallellaxeln **U** (**U\_OFFS**).

**Ytterligare information:** ["Bastransformation och förskjutning", Sida 2036](#page-2035-0)

- Om maskinparametern inte har definierats eller har definierats med värdet **FALSE** tar styrsystemet inte hänsyn till förskjutningen under exekveringen.
- Om maskinparametern har definierats med värdet **TRUE** kan du använda förskjutningen till att kompensera en förskjutning av planskivan. Om du t.ex. använder en planskiva med flera fastspänningsalternativ till verktyget, ställer du in förskjutningen på den aktuella fastspänningspositionen. Då kan du exekvera NC-program oberoende av verktygets fastspänningsposition.

# **22.4 Bearbetning med polär kinematik med FUNCTION POLARKIN**

# **Användningsområde**

Vid polär kinematik genomförs banrörelser i bearbetningsplanet inte av två linjära huvudaxlar, utan av en linjäraxel och en rotationsaxel. Den linjära huvudaxeln samt rotationsaxeln definierar då bearbetningsplanet, och tillsammans med inställningsaxeln definierar de bearbetningsutrymmet.

På fräsmaskiner kan lämpliga rotationsaxlar ersätta olika linjära huvudaxlar. Polär kinematik gör det t.ex. möjligt att på en stor maskin bearbeta större ytor än enbart med huvudaxlarna.

På svarv- och slipmaskiner med endast två linjära huvudaxlar är fräsbearbetningar på framsidan möjliga tack vare polär kinematik.

# **Förutsättningar**

■ Maskin med minst en rotationsaxel

Den polära rotationsaxeln måste vara en modulaxel som är monterad mittemot de valda linjäraxlarna på bordssidan. Linjäraxlarna får alltså inte befinna sig mellan rotationsaxeln och bordet. Rotationsaxelns maximala rörelseområde begränsas ev. av software-gränslägesbrytarna.

Funktion **PARAXCOMP DISPLAY** programmerad med åtminstone huvudaxlarna **X**, **Y** och **Z**

HEIDENHAIN rekommenderar att du anger alla tillgängliga axlar inom **PARAXCOMP DISPLAY**-funktionen.

**Ytterligare information:** ["Definiera hur positionering av parallellaxlar ska ske med](#page-1276-0) [FUNCTION PARAXCOMP", Sida 1277](#page-1276-0)

# **Funktionsbeskrivning**

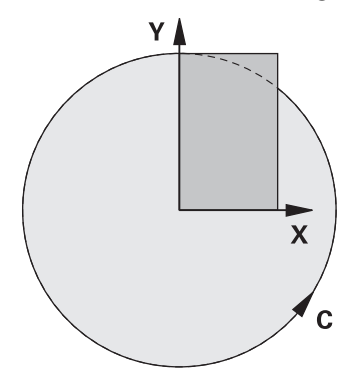

Om den polära kinematiken är aktiv visar styrsystemet en symbol i arbetsområdet **Positioner**. Denna symbol täcker över symbolen för funktionen **PARAXCOMP DISPLAY**.

Med funktionen **POLARKIN AXES** aktiverar du polär kinematik. Axeluppgifterna definierar den radiella axeln, inställningsaxeln och den polära axeln. **MODE**uppgifterna påverkar positioneringsbeteendet, medan **POLE**-uppgifterna bestämmer över bearbetningen i polen. Polen är rotationsaxelns rotationscentrum. Kommentarer om axelval:

Den första linjäraxeln måste stå radiellt mot rotationsaxeln.

- Den andra linjäraxeln definierar inställningsaxeln och måste vara parallell med rotationsaxeln.
- Rotationsaxeln definierar den polära axeln och definieras sist.
- Alla tillgängliga modulaxlar som är monterade mittemot de valda linjäraxlarna på bordssidan kan användas som rotationsaxel.
- De båda linjäraxlarna spänner på så sätt över en yta som även inbegriper rotationsaxeln.

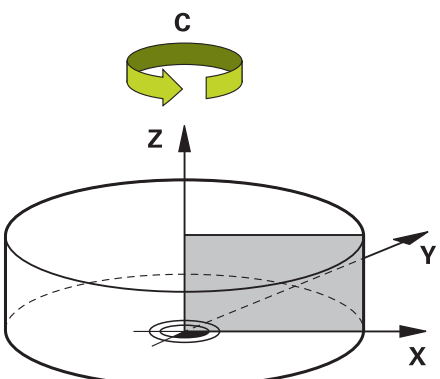

Följande förhållanden avaktiverar polär kinematik:

- Exekvering av funktionen **POLARKIN OFF**
- Selektering av ett NC-program
- Uppnående av NC-programmets slut
- Avbrott av NC-programmet
- Val av kinematik
- Omstart av styrsystemet

## <span id="page-1289-0"></span>**MODE-alternativ**

Styrsystemet erbjuder följande alternativ för positioneringsbeteendet:

### **MODE-optioner:**

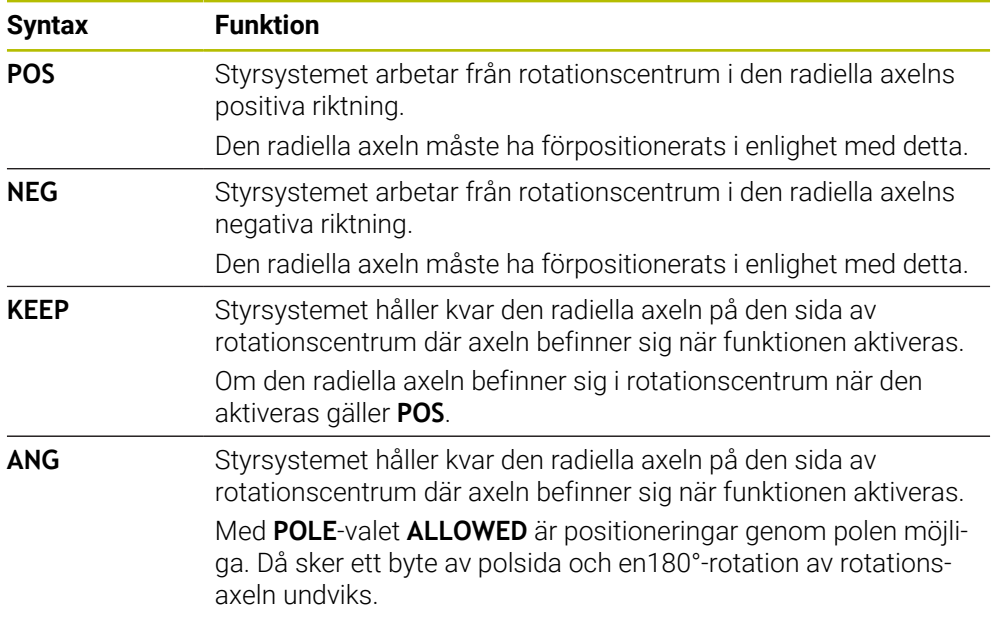

## <span id="page-1289-1"></span>**POLE-alternativ**

Styrsystemet erbjuder följande alternativ för bearbetningen i polen:

#### **POLE-optioner:**

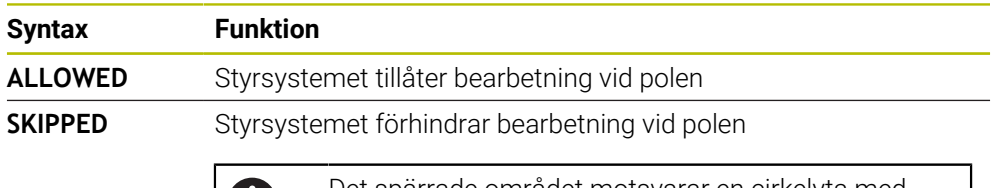

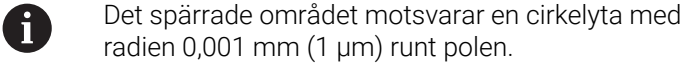

#### **Inmatning**

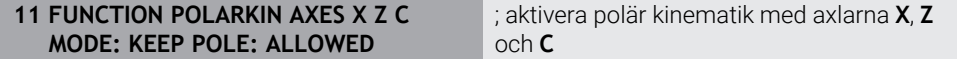

NC-funktionen innehåller följande syntaxelement:

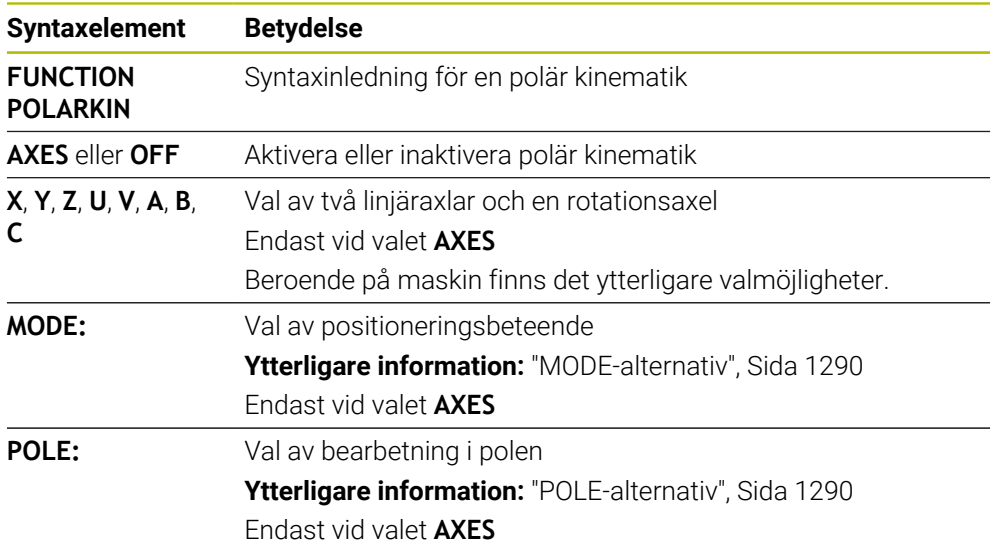

#### **Anmärkning**

- Både huvudaxlarna X, Y och Z och möjliga parallellaxlar U, V och W kan fungera som radiella axlar eller inställningsaxlar.
- Positionera linjäraxeln som inte ingår i den polära kinematiken före **POLARKIN**funktionen vid polens koordinat. I annat fall uppstår ett icke-bearbetningsbart område med radien som minst motsvarar axelvärdet för den bortvalda linjäraxeln.
- Undvik bearbetningar både i och i närheten av polen eftersom matningsvariationer kan förekomma i det här området. Använd därför hellre **POLE**-optionen **SKIPPED**.
- En kombination av aktiv polär kinematik och följande funktioner är inte möjlig:
	- Förflyttningar med **M91 Ytterligare information:** ["Förflytta i maskinkoordinatsystemet M-CS med](#page-1312-0) [M91", Sida 1313](#page-1312-0)
	- 3D-vridning av bearbetningsplanet (alternativ 8)
	- **FUNCTION TCPM** eller **M128** (alternativ 9)
- Observera att axlarnas förflyttningsområde kan vara begränsat. **Ytterligare information:** ["Information om programvarugränslägesbrytare för](#page-1303-0) [modulaxlar", Sida 1304](#page-1303-0)

**Ytterligare information:** ["Förflyttningsgränser", Sida 2100](#page-2099-0)

#### **Anvisningar i samband med maskinparametrar**

- Med den valfria maskinparametern **kindOfPref** (nr 202301) definierar maskintillverkaren styrningens beteende, om verktygets mittpunktsbana passerar genom den polära axeln.
- Med den valfria maskinparametern **presetToAlignAxis** (nr 300203) definierar maskintillverkaren axelspecifikt hur styrsystemet ska tolka förskjutningar. Med **FUNCTION TCPM** är maskinparametern bara relevant för den rotationsaxel som roterar kring verktygsaxeln (oftast **C\_OFFS**).

**Ytterligare information:** ["Jämförelse mellan offset och 3D-grundvridning",](#page-1573-0) [Sida 1574](#page-1573-0)

Om maskinparametern inte har definierats eller har definierats med värdet **TRUE** kan du kompensera ett arbetsstyckes snedställning i planet med förskjutningen. Förskjutningen påverkar orienteringen hos arbetsstyckeskoordinatsystemet **W-CS**.

**Ytterligare information:** ["arbetsstycke-koordinatsystem W-CS", Sida 1004](#page-1003-0)

 $\mathbf{u}$ Om maskinparametern har definierats med värdet **FALSE** kan du inte kompensera arbetsstyckens snedställning i planet med förskjutningen. Styrsystemet tar inte hänsyn till förskjutningen under exekveringen.

# **22.4.1 Exempel: SL-cykler i polär kinematik**

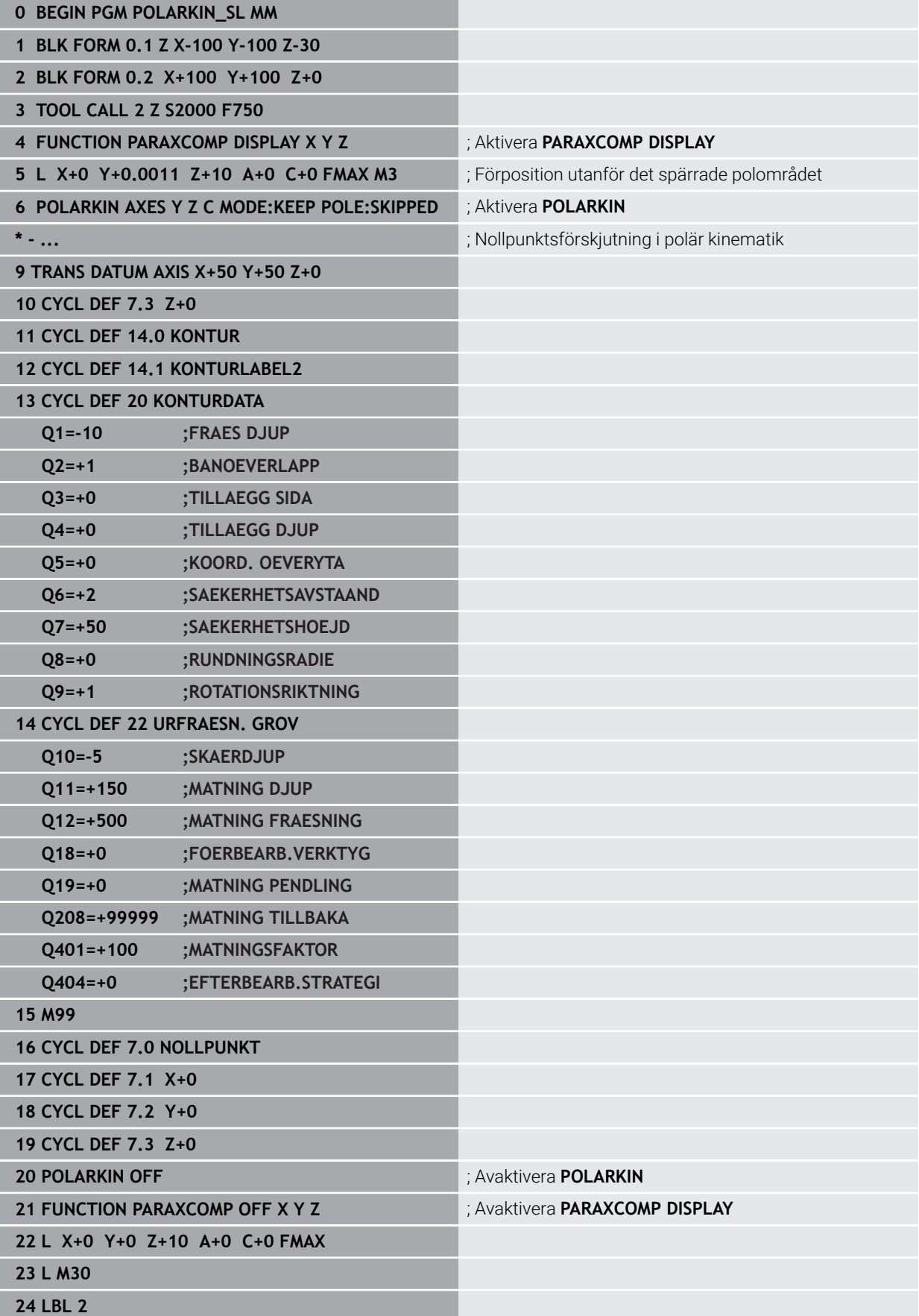

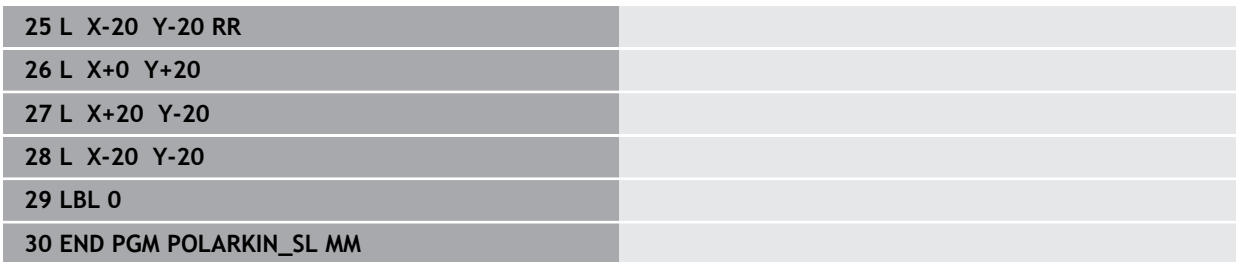

# **22.5 CAM-genererat NC-program**

# **Användningsområde**

CAM-genererade NC-program skapas externt från styrsystemet med hjälp av CAMsystem. I kombination med 5-axlad simultanbearbetning och friformsytor erbjuder CAM-system en praktisk och i vissa fall den enda möjliga lösningen.

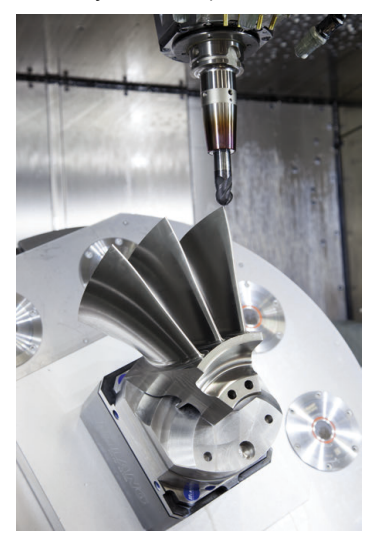

För att de CAM-genererade NC-programmen ska kunna utnyttja styrningens fulla prestandapotential och t.ex. erbjuda dig ingrepps- och korrigeringsmöjligheter måste vissa krav uppfyllas.

CAM-genererade NC-program måste uppfylla samma krav som manuellt skapade NC-program. Dessutom uppstår ytterligare krav från processkedjan.

### **Ytterligare information:** ["Processteg", Sida 1299](#page-1298-0)

Processkedjan beskriver vägen från en utformning till det färdiga arbetsstycket.

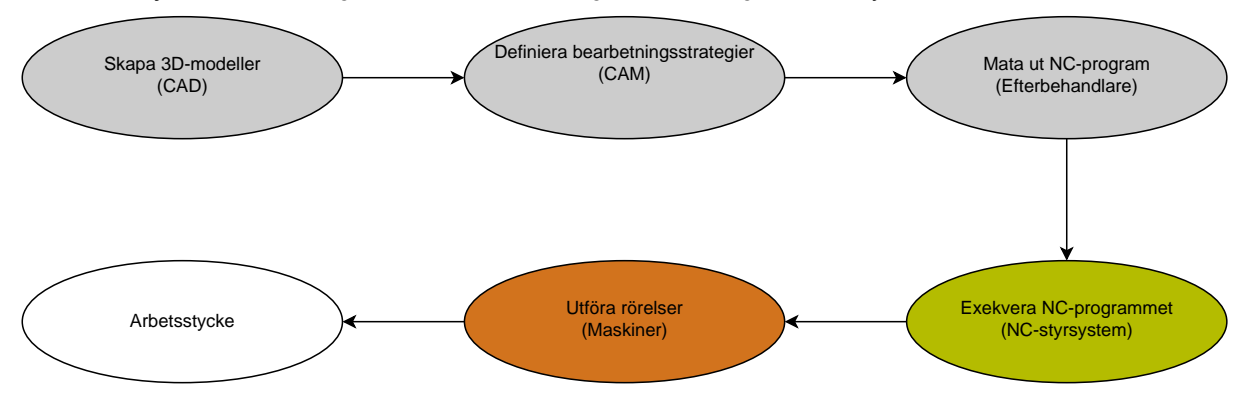

#### **Relaterade ämnen**

- Använda 3D-data direkt på styrsystemet **Ytterligare information:** ["Öppna CAD-filer med CAD-Viewer", Sida 1449](#page-1448-0)
- **Programmera grafiskt Ytterligare information:** ["Grafisk programmering", Sida 1431](#page-1430-0)

## **22.5.1 Utmatningsformat från NC-programmen**

#### **Utmatning i HEIDENHAIN-klartext**

Om du matar ut NC-programmet i klartext har du följande möjligheter:

- 3-axlad utmatning
- Utmatning med upp till fem axlar, utan **M128** eller **FUNCTION TCPM**
- Utmatning med upp till fem axlar, med **M128** eller **FUNCTION TCPM**

 $\mathbf i$ 

- Förutsättningar för en 5-axlad bearbetning:
- **Maskiner med rotationsaxlar**
- Utökade funktioner grupp 1 (alternativ 8)
- Utökade funktioner grupp 2 (alternativ 9) för **M128** eller **FUNCTION TCPM**

Om maskinens kinematik och exakta verktygsdata är tillgängliga för CAM-systemet kan du mata ut 5-axlad NC-program utan **M128** eller **FUNCTION TCPM**. Den programmerade matningen beräknas då för alla axelkomponenter per NC-block, vilket kan medföra olika skärhastigheter.

Maskinneutralt och mer flexibelt är ett NC-program med **M128** eller **FUNCTION TCPM**, eftersom styrsystemet tar över kinematikberäkningen och använder verktygsdatan från verktygsförvaltningen. Den programmerade matningen verkar då på verktygets styrpunkt.

**Ytterligare information:** ["Kompensera verktygspositionering med FUNCTION TCPM](#page-1090-0) [\(option #9\)", Sida 1091](#page-1090-0)

**Ytterligare information:** ["Referenspunkter på verktyget ", Sida 263](#page-262-0)

#### **Exempel**

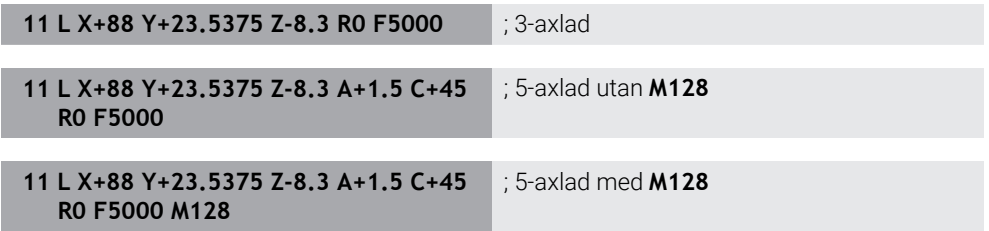

#### **Utmatning med vektorer**

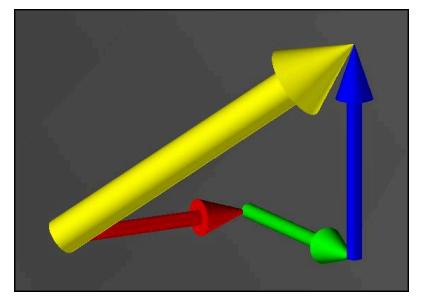

Ur fysikaliskt och geometriskt perspektiv är en vektor en riktad storhet som beskriver en riktning och en längd.

För utmatningen med vektorer behöver styrsystemet minst en normerad vektor som beskriver riktningen för ytnormalen eller verktygsinställningen. Valfritt innehåller NC-blocket båda vektorerna.

En normerad vektor är en vektor med storleken 1. Vektorstorleken motsvarar roten av summan av kvadraterna av dess komponenter.

# $\sqrt{NX^2 + NY^2 + NZ^2} = 1$

Förutsättning:

- Maskiner med rotationsaxlar
- Utökade funktioner grupp 1 (alternativ 8)
- Utökade funktioner grupp 2 (alternativ 9)

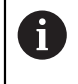

 $\mathbf i$ 

Du kan uteslutande använda utmatningen med vektorer i fräsningsläget. **Ytterligare information:** ["Växla bearbetningsläge med FUNCTION MODE",](#page-227-0) [Sida 228](#page-227-0)

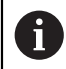

Vektorutmatningen med ytnormalens riktning är en förutsättning för att kunna använda den ingreppsvinkelberoende 3Dverktygsradiekorrigeringen (alternativ 92).

**Ytterligare information:** ["Ingreppsvinkelberoende 3D-radiekorrigering](#page-1129-0) [\(alternativ #92\)", Sida 1130](#page-1129-0)

#### **Exempel**

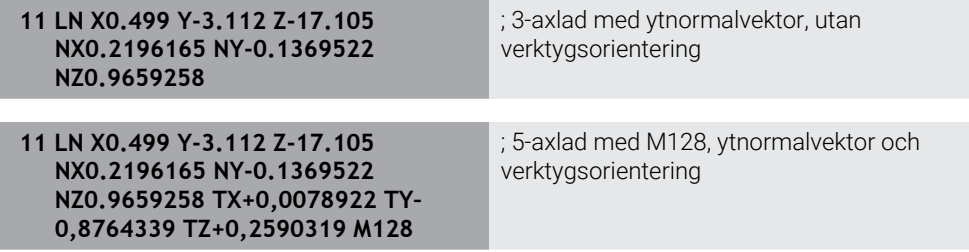
### **Struktur för ett NC-block med vektorer**

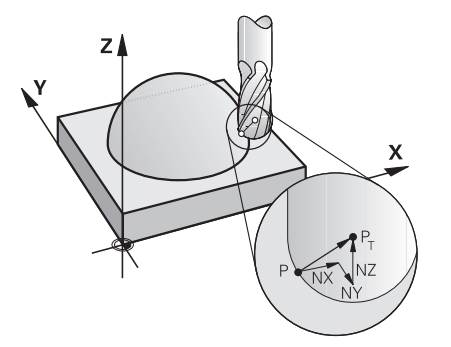

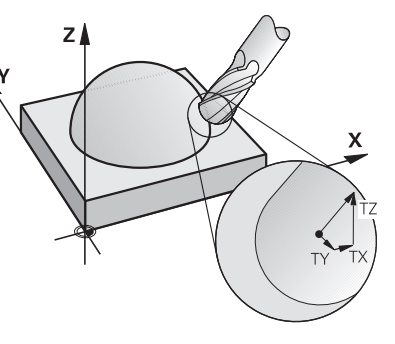

Ytnormalvektor vinkelrätt mot konturen Verktygsriktningsvektor

#### **Exempel**

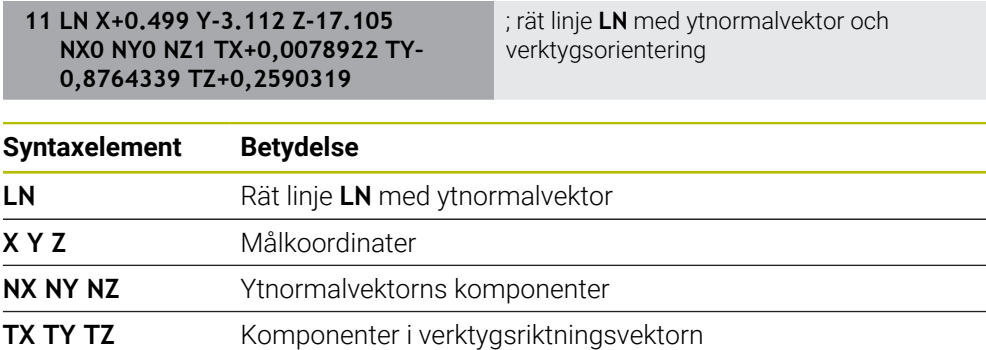

# **22.5.2 Bearbetningstyper beroende på antal axlar**

#### **3-axlig bearbetning**

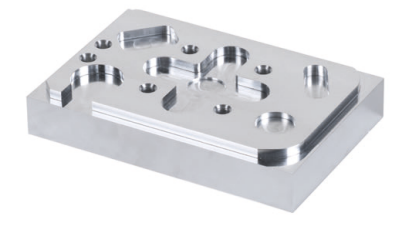

Om endast linjäraxlarna **X**, **Y** och **Z** är nödvändiga för bearbetningen av ett arbetsstycke, sker en 3-axlad bearbetning.

### **3+2-axlad bearbetning**

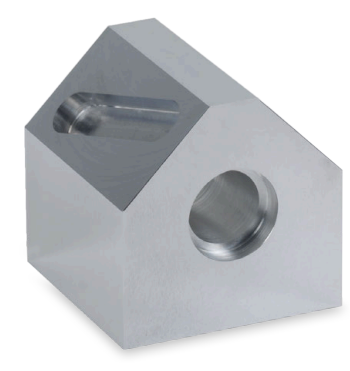

Om en vridning av bearbetningsplanet är nödvändig för bearbetningen av ett arbetsstycke, sker en 3+2-axlad bearbetning.

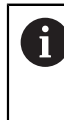

Förutsättning:

- Maskiner med rotationsaxlar
- Utökade funktioner grupp 1 (alternativ 8)

#### **Tiltad bearbetning**

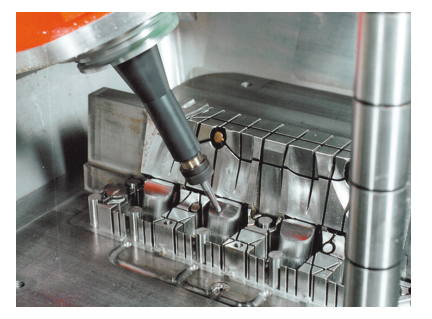

Vid tiltad bearbetning, även kallad vinklad fräsning, står verktyget i en av er definierad vinkel mot bearbetningsplanet. Du förändrar inte orienteringen för bearbetningsplankoordinatsystemet **WPL-CS**, utan endast positionen för de roterande axlarna och därmed verktygsinställningen. Den förskjutning som därigenom uppstår i linjäraxlarna kan styrsystemet jämna ut.

Tiltad bearbetning används i samband med bakomskärningar liksom korta verktygsspännlängder.

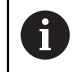

Förutsättning:

- **Maskiner med rotationsaxlar**
- Utökade funktioner grupp 1 (alternativ 8)
- Utökade funktioner grupp 2 (alternativ 9)

**5-axlig bearbetning**

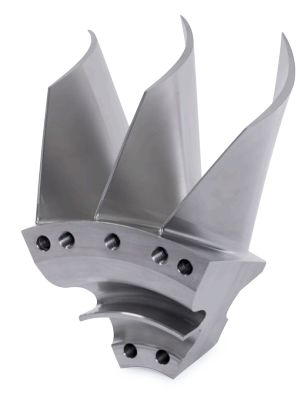

Vid den 5-axlade bearbetningen, även kallad 5-axlad simultanbearbetning förflyttar maskinen fem axlar samtidigt. För friformsytor kan verktyget inriktas optimalt till arbetsstyckets yta under hela bearbetningen.

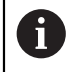

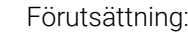

- Maskiner med rotationsaxlar
- Utökade funktioner grupp 1 (alternativ 8)
- Utökade funktioner grupp 2 (alternativ 9)

Den 5-axlade bearbetningen är inte möjlig med exportversionen av styrsystemet.

# **22.5.3 Processteg**

### **CAD**

### **Användningsområde**

Med hjälp av CAD-system skapar konstruktörer 3D-modeller av de nödvändiga arbetsstyckena. Felaktiga CAD-data påverkar hela processkedjan negativt, inklusive kvaliteten på arbetsstycket.

### **Anmärkning**

- Undvik öppna eller överlappande ytor och överflödiga punkter i 3D-modellerna. Använd om möjligt CAD-systemets kontrollfunktioner.
- Konstruera eller spara 3D-modellerna på toleransmitten och inte i förhållande till de nominella måtten.

```
Stöd tillverkningen med ytterligare filer:
Î
       Färdigställ 3D-modeller i STL-format. Den interna simuleringen i
          styrsystemet kan använda CAD-data som t.ex. rå- och färdigdelar.
          Ytterligare modeller av verktygens och arbetsstyckenas spännan-
          ordningar är viktiga i samband med kollisionskontrollen (alternativ
          40).
       Förbered ritningar med de mått som ska kontrolleras. Ritningarnas
          filtyp spelar ingen roll här, eftersom styrsystemet även kan öppna t.ex.
          PDF-filer och därmed stöder papperslös tillverkning.
```
### **Definition**

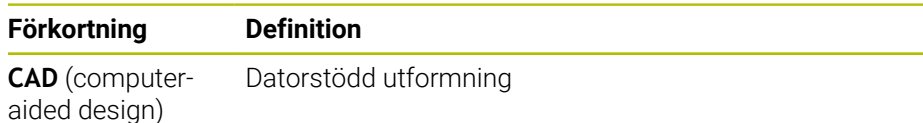

### **CAM och efterbehandlare**

### **Användningsområde**

Med hjälp av bearbetningsstrategier i CAM-systemet skapar CAM-programmerare maskin- och styrsystemoberoende NC-program baserade på CAD-datan.

Med hjälp av efterbehandlaren kan NC-programmen slutligen matas ut på ett maskin- och styrsystemspecifikt sätt.

### **Information om CAD-data**

- Undvik kvalitetsförluster på grund av olämpliga överföringsformat. Integrerade CAM-system med tillverkarspecifika gränssnitt fungerar till stor del utan förluster.
- Utnyttja den tillgängliga noggrannheten hos de mottagna CAD-datan. För finbearbetning av stora radier rekommenderas ett geometri- eller modellfel som är mindre än 1 μm.

### **Information om kordafel och cykel 32 TOLERANS**

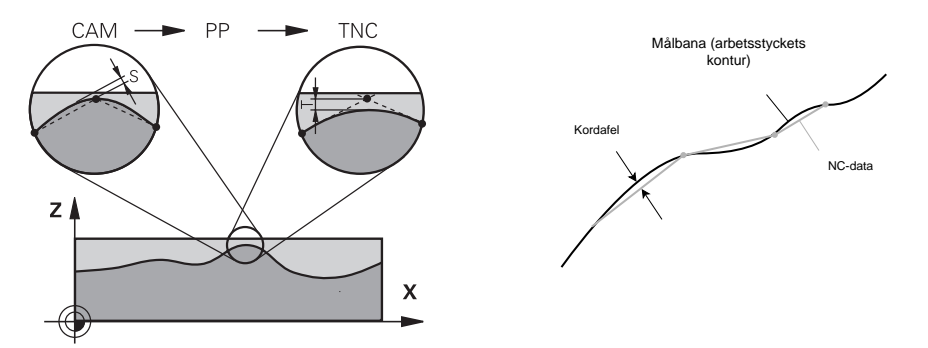

Vid grovbearbetningen ligger fokus på bearbetningshastigheten. Summan av kordafelet och toleransen **T** i cykeln **32 TOLERANS** måste vara mindre än konturuppmätningen, eftersom det annars finns risk för konturskador.

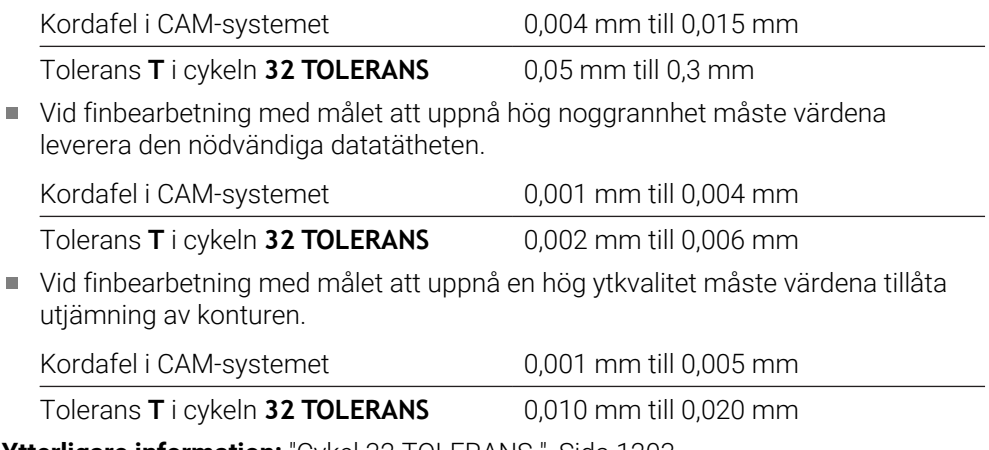

**Ytterligare information:** ["Cykel 32 TOLERANS ", Sida 1203](#page-1202-0)

#### **Information om styrsystemsoptimerad NC-utmatning**

- Förhindra avrundningsfel genom att ange axelpositioner med minst fyra decimaler. För optiska komponenter och arbetsstycken med stora radier (små krökningar) rekommenderas minst fem decimaler. Utmatningen av ytnormalvektorer (vid rätlinje **LN**) kräver minst sju decimaler.
- Förhindra att toleranser summeras genom att mata ut absoluta istället för inkrementella koordinatvärden för på varandra följande positioneringsblock.
- Om möjligt ska positioneringsblock matas ut som cirkelbågar. Styrsystemet beräknar internt cirklar mer exakt.
- Undvik att upprepa identiska positioner, matningsuppgifter och tilläggsfunktioner, t.ex. **M3**.
- Mata ut cykeln **32 TOLERANS** på nytt endast vid ändring av inställningarna.
- Se till att hörn (krökningsövergångar) är exakt definierade av ett NC-block.
- Om verktygsbanan matas ut med kraftiga riktningsförändringar fluktuerar matningen kraftigt. Avrunda om möjligt verktygsbanorna.

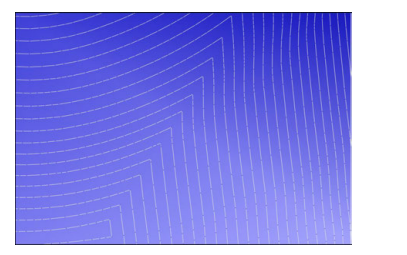

Verktygsbanor med kraftiga riktningsförändringar på övergångarna

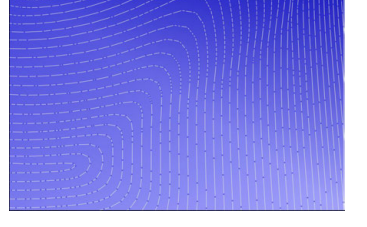

Verktygsbanor med avrundade övergångar

- Undvik mellan- eller stödpunkter för raka banor. Dessa punkter uppstår t.ex. genom en konstant punktutmatning.
- Förhindra mönster på arbetsstyckesytan genom att undvika exakt synkron punktfördelning på ytor med likformig krökning.
- Använd punktavstånd som passar för arbetsstycket och bearbetningssteget. Möjliga startvärden ligger mellan 0,25 mm och 0,5 mm. Värden som är större än 2,5 mm rekommenderas inte ens med höga bearbetningsmatningar.
- Förhindra felaktiga positioneringar genom att mata ut **PLANE**-funktionerna (alternativ 8) med **MOVE** eller **TURN** utan separata positioneringblock. Om du matar ut **STAY** och separat positionerar rotationsaxlarna använder du istället för fasta axelvärden variablerna **Q120** till **Q122**.

**Ytterligare information:** ["sväng bearbetningsplan med PLANE-funktioner](#page-1040-0) [\(alternativ 8\)", Sida 1041](#page-1040-0)

- Förhindra kraftiga matningsfall vid verktygsstyrpunkten genom att du undviker ett ogynnsamt förhållande mellan linjär och roterande axelrörelse. Det är t.ex. problematiskt med en betydande förändring av verktygets infallsvinkel vid samtidig liten förändring av verktygets position. Ta hänsyn till de inblandade axlarnas olika hastigheter.
- Om maskinen flyttar 5 axlar samtidigt kan de kinematiska felen för axlarna förstärkas. Använd så få axlar som möjligt samtidigt.
- Undvik onödiga matningsbegränsningar, som du kan definiera i **M128** eller i funktionen **FUNCTION TCPM** (alternativ 9) för utjämningsrörelser.

**Ytterligare information:** ["Kompensera verktygspositionering med FUNCTION](#page-1090-0) [TCPM \(option #9\)", Sida 1091](#page-1090-0)

Ta hänsyn till det maskinspecifika beteendet hos rotationsaxlar. **Ytterligare information:** ["Information om programvarugränslägesbrytare för](#page-1303-0) [modulaxlar", Sida 1304](#page-1303-0)

### **Information om verktyg**

- En kulfräs, en CAM-utmatning till verktygsmittpunkten och en hög rotationsaxeltolerans **TA** (1° till 3°) i cykeln **32 TOLERANS** möjliggör likformiga matningsförlopp.
- Kul- eller torusfräsar och en CAM-utmatning som refererar till verktygsspetsen kräver låga rotationsaxeltoleranser **TA** (ca 0,1°) i cykeln **32 TOLERANS**. Vid högre värden finns det risk för konturskador. Omfattningen av konturskadorna beror t.ex. på verktygsinställningen, verktygsradien och ingreppsdjupet.

**Ytterligare information:** ["Referenspunkter på verktyget ", Sida 263](#page-262-0)

### **Information om användarvänliga NC-utmatningar**

- Gör det enkelt att anpassa NC-programmet genom att använda styrningens bearbetnings- och avkännarsystemcykler.
- Förbättra både anpassningsmöjligheterna och översikten genom att definiera matningar på en central plats med hjälp av variabler. Använd helst fritt användbara variabler, t.ex. **QL**-parametrar.

**Ytterligare information:** ["Variabler: Q-, QL-, QR- och QS-parametrar", Sida 1354](#page-1353-0)

■ Förbättra översikten genom att strukturera NC-programmen. Använd t.ex. underprogram inuti NC-programmen. Större projekt delar du om möjligt upp i flera separata NC-program.

**Ytterligare information:** ["Programmeringstekniker", Sida 375](#page-374-0)

Stöd korrigeringsmöjligheterna genom att mata ut konturer som är verktygsradiekorrigerade.

**Ytterligare information:** ["Verktygsradiekorrigering", Sida 1104](#page-1103-0)

- Använd strukturpunkter för att möjliggöra snabb navigering i NC-programmet. **Ytterligare information:** ["Översikt av NC-program", Sida 1508](#page-1507-0)
- Kommunicera med hjälp av kommentarer viktiga anvisningar för NC-programmet.

**Ytterligare information:** ["Infogning av kommentarer", Sida 1506](#page-1505-0)

# **NC-styrningens och maskinens**

### **Användningsområde**

Styrsystemet beräknar rörelserna för de enskilda maskinaxlarna och den hastighetsprofil som behövs utifrån de i NC-programmetdefinierade punkterna. Styrsysteminterna filterfunktioner bereder och glättar då konturen så att styrsystemet håller sig inom den maximalt tillåtna banavvikelsen.

Med hjälp av servosystemet omvandlar maskinen de beräknade rörelserna och hastighetsprofilerna till verktygsrörelser.

Du kan optimera bearbetningen med hjälp av olika ingrepps- och korrigeringsmöjligheter.

### **Information om användning av CAM-genererade NC-program**

Simuleringen av de maskin- och styrsystemoberoende NC-datan i CAM-systemet kan avvika från den faktiska bearbetningen. Kontrollera de CAM-genererade NC-programmen med hjälp av den styrsysteminterna simuleringen. **Ytterligare information:** ["Arbetsområde Simulering", Sida 1529](#page-1528-0)

■ Ta hänsyn till det maskinspecifika beteendet hos rotationsaxlar.

- **Ytterligare information:** ["Information om programvarugränslägesbrytare för](#page-1303-0) [modulaxlar", Sida 1304](#page-1303-0)
- Se till att de nödvändiga verktygen finns tillgängliga och att den återstående livslängden för verktygen är tillräcklig.

**Ytterligare information:** ["Verktygsanvändningskontroll", Sida 305](#page-304-0)

Ändra vid behov värdena i cykeln **32 TOLERANS** beroende på maskinens kordafel och dynamik.

**Ytterligare information:** ["Cykel 32 TOLERANS ", Sida 1203](#page-1202-0)

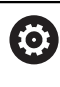

Beakta anvisningarna i Er maskinhandbok! Vissa maskintillverkare tillhandahåller möjligheten att anpassa maskinens beteende till bearbetningen via en ytterligare cykel, t.ex. cykel **332 Tuning**. Med cykeln **332** kan du ändra filterinställningar, accelerationsinställningar och ryckinställningar.

Om det CAM-genererade NC-programmet innehåller normerade vektorer kan du även tredimensionellt korrigera verktyg.

**Ytterligare information:** ["Utmatningsformat från NC-programmen", Sida 1295](#page-1294-0) **Ytterligare information:** ["Ingreppsvinkelberoende 3D-radiekorrigering](#page-1129-0) [\(alternativ #92\)", Sida 1130](#page-1129-0)

Programvarualternativ möjliggör ytterligare optimeringar.

**Ytterligare information:** ["Funktioner och funktionspaket", Sida 1306](#page-1305-0) **Ytterligare information:** ["Programvaruoptioner", Sida 95](#page-94-0)

### <span id="page-1303-0"></span>**Information om programvarugränslägesbrytare för modulaxlar**

Följande anmärkningar om programvarugränslägesbrytare på moduloaxlar gäller även för förflyttningsgränser.

**Ytterligare information:** ["Förflyttningsgränser", Sida 2100](#page-2099-0)

För programvarugränslägesbrytare på modulo-axlar gäller följande ramvillkor:

- Den undre gränsen är större än -360° och mindre än +360°.
- Den övre gränsen är inte negativ och mindre än +360°.
- Den undre gränsen är inte större än den övre gränsen.
- Den undre och övre gränsen ligger mindre än 360° från varandra.

Om ramvillkoren inte uppfylls kan styrsystemet inte förflytta modulo-axeln och avger ett felmeddelande.

Om målpositionen eller en position som är likvärdig med den ligger inom det tillåtna området är rörelse tillåten med aktiva modulo-gränslägesbrytare. Rörelseriktningen följer automatiskt, eftersom du bara kan närma sig en av positionerna åt gången. Observera följande exempel!

Likvärdiga positioner skiljer sig med en förskjutning på n x 360° från målpositionen. Faktorn n motsvarar ett valfritt heltal.

#### **Exempel**

A

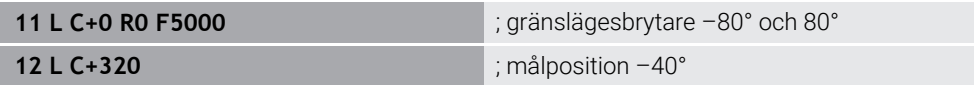

Styrsystemet positionerar modulo-axeln mellan de aktiva gränslägesbrytarna till positionen -40°, vilken är likvärdig med 320°.

#### **Exempel**

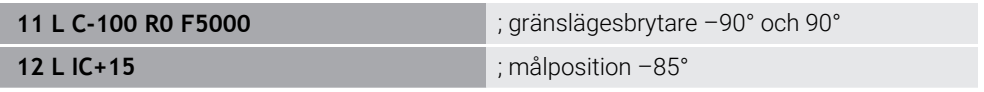

Styrsystemet utför förflyttningsrörelsen eftersom målpositionen ligger inom det tillåtna området. Styrsystemet positionerar axeln i riktning mot den gränslägesbrytare som ligger närmast.

#### **Exempel**

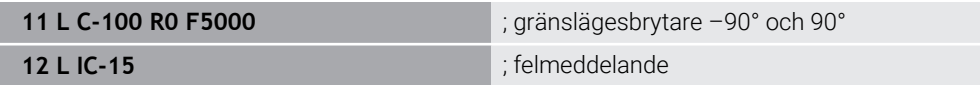

Styrsystemet avger ett felmeddelande eftersom målpositionen ligger utanför det tillåtna området.

# **Exempel**

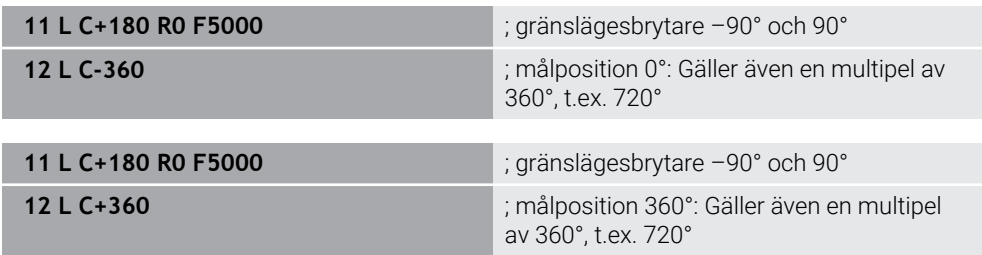

Om axeln befinner sig exakt i mitten av det förbjudna området är avståndet lika långt till båda gränslägesbrytarna. I det här fallet kan styrsystemet förflytta axeln i båda riktningarna.

Om positioneringsblocket resulterar i två likvärdiga målpositioner inom det tillåtna området positionerar styrsystemet på det kortaste avståndet. Om båda de likvärdiga målpositionerna är 180° bort väljer styrsystemet rörelseriktningen enligt det programmerade förtecknet.

### **Definitioner**

#### **Modulo-axel**

Modulo-axlar är axlar vars kodare endast ger värden från 0° till 359,9999°. Om en axel används som spindel måste maskintillverkaren konfigurera denna axel som modulo-axel.

#### **Rollover-axel**

Rollover-axlar är rotationsaxlar, som kan utföra flera eller ett obegränsat antal varv. En rollover-axel måste konfigureras av maskintillverkaren som modulo-axel.

#### **Modulo-räkningssätt**

Positionsvisningen för en rotationsaxel med modulo-räkningssätt ligger mellan 0° och 359,9999°. Om värdet på 359,9999° överskrids börjar visningen på 0° igen.

# <span id="page-1305-0"></span>**22.5.4 Funktioner och funktionspaket**

# **Rörelsestyrning ADP**

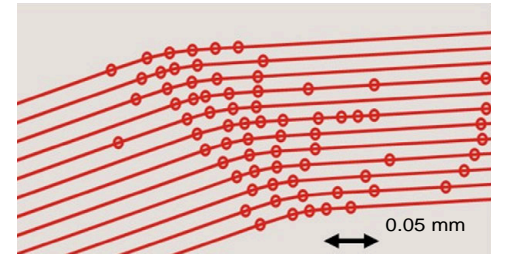

Punktfördelning

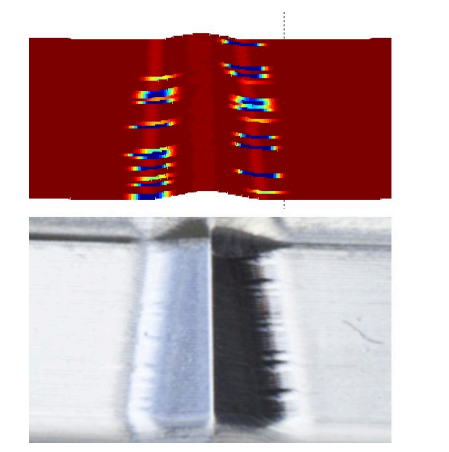

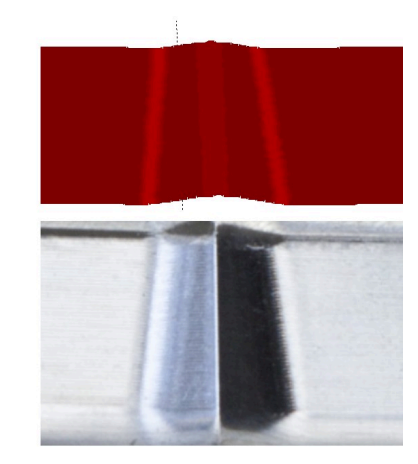

Jämförelse utan och med ADP

CAM-genererade NC-program med otillräcklig upplösning och variabel punkttäthet på intilliggande banor kan leda till matningsfluktuationer och defekter på arbetsstyckets yta.

1800

mm/min

1700

1600

Funktionen Advanced Dynamic Prediction ADP utökar den tidigare förberäkningen av den tillåtna maximala matningsprofilen och optimerar de inblandade axlarnas rörelsestyrning vid fräsningen. På så sätt kan du uppnå en hög ytkvalitet med kort bearbetningstid och minska den mängd efterbearbetning som krävs.

De främsta fördelarna med ADP i korthet:

- Symmetriskt matningsbeteende mellan framåt- och bakåtriktade banor vid dubbelriktad fräsning.
- Verktygsbanor som ligger bredvid varandra har likformiga matningskurvor.
- Negativa effekter av typiska problem med CAM-genererade NC-program kompenseras eller lindras, t.ex.:
	- Korta trappsteg
	- Grova kordatoleranser
	- Kraftigt avrundade block-slutpunktskoordinater
- Även under svåra förhållanden upprätthåller styrsystemet exakt de dynamiska parametrarna.

# **Dynamic Efficiency**

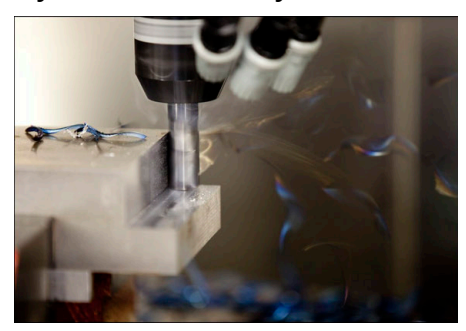

Med funktionspaketet Dynamic Efficiency kan du öka processäkerheten vid kraftig maskinbearbetning och grovbearbetning och på så sätt göra den mer effektiv. Dynamic Efficiency omfattar följande programvarufunktioner:

- Active Chatter Control ACC (alternativ 145)
- Adaptive Feed Control AFC (alternativ 45)
- Cykler för virvelfräsning (alternativ 167)

Användning av Dynamic Efficiency erbjuder följande fördelar:

- ACC, AFC och virvelfräsningen minskar bearbetningstiden med hjälp av en högre metallborttagningsvolym.
- AFC möjliggör verktygsövervakning och ökar därmed processäkerheten.
- ACC och virvelfräsningen förlänger verktygslivslängden.

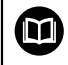

Ytterligare information finns i broschyren **alternativ och tillbehör**.

# **Dynamic Precision**

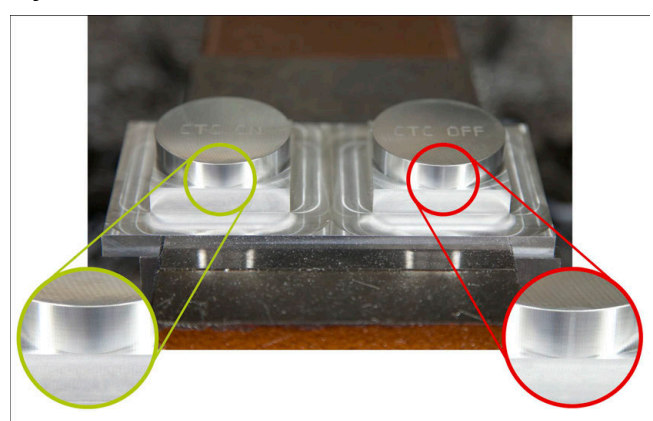

Med funktionspaketet Dynamic Precision kan du bearbeta snabbt och exakt med hög ytkvalitet.

Dynamic Precision omfattar följande programvarufunktioner:

- Cross Talk Compensation CTC (alternativ 141)
- **Position Adaptive Control PAC (alternativ 142)**
- Load Adaptive Control LAC (alternativ 143)
- **Motion Adaptive Control MAC (alternativ 144)**
- Active Vibration Damping AVD (alternativ 146)

Funktionerna erbjuder var och en för sig avgörande förbättringar. De kan dock även kombineras med varandra och komplettera varandra:

- CTC höjer noggrannheten i accelerationsfaserna.
- AVD möljliggör bättre ytor.
- CTC och AVD leder till en snabbare och mer exakt bearbetning.
- PAC leder till en ökad konturöverensstämmelse.
- LAC håller noggrannheten konstant, även vid variabel belastning.
- MAC minskar vibrationer och ökar den maximala accelerationen vid snabbgångsrörelser.

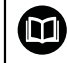

### Ytterligare information finns i broschyren **alternativ och tillbehör**.

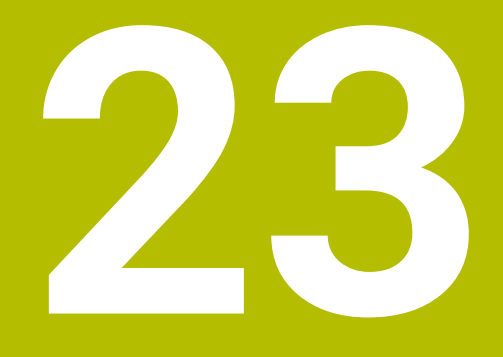

# **Tilläggsfunktioner**

# **23.1 Tilläggsfunktioner M och STOP**

# **Användningsområde**

Med tilläggsfunktionerna kan du aktivera eller inaktivera funktioner i styrsystemet och påverka styrningens beteende.

# **Funktionsbeskrivning**

Du kan i slutet av ett NC-block eller i ett separat NC-block definiera upp till fyra tilläggsfunktioner **M**. Om du bekräftar inmatningen av en tilläggsfunktion fortsätter styrsystemet dialogen vid behov och du kan definiera ytterligare parametrar, t.ex. **M140 MB MAX**.

I användningsområdet **Manual operation** aktiverar du en tilläggsfunktion med hjälp av kommandofältet **M**.

**Ytterligare information:** ["Tillämpning Manual operation", Sida 196](#page-195-0)

# **Tilläggsfunktionernas verkan M**

Tilläggsfunktioner **M** kan verka blockvist eller modalt. Tilläggsfunktioner är verksamma från och med att de definieras. Andra funktioner eller slutet på NC-programmet återställer modalt verksamma tilläggsfunktioner.

Oberoende av programmerad ordningsföljd är vissa tilläggsfunktioner i början på NC-blocket och vissa i slutet verksamma.

Om du programmerar flera tilläggsfunktioner i ett NC-block, sker utvärderingens ordningsföljd enligt följande:

- Tilläggsfunktioner som är verksamma i blockets början utförs före dem som är verksamma i blockets slut.
- Om flera tilläggsfunktioner är verksamma i blockets början eller blockets slut utförs de i den programmerade ordningsföljden.

# **Funktion STOP**

Funktionen **STOP** avbryter programkörningen eller simuleringen, t.ex. för en verktygskontroll. I ett **STOP**-block kan du också programmera upp till fyra tilläggsfunktioner **M**.

# **23.1.1 STOP programmering**

**STOP** 

Du programmerar funktionen **STOP** på följande sätt:

- **STOP** väljs
	- Styrsystemet skapar ett nytt NC-block med funktionen **STOP**.

# **23.2 Översikt av tilläggsfunktionerna**

# Beakta anvisningarna i Er maskinhandbok!

Maskintillverkaren kan påverka de beskrivna tilläggsfunktionernas beteende.

**M0** till **M30** är standardiserade tilläggsfunktioner.

Tilläggsfunktionernas verkan är definierad i denna tabell som följer:

□ verksam i blockets början

■ verksam i blockets slut

0

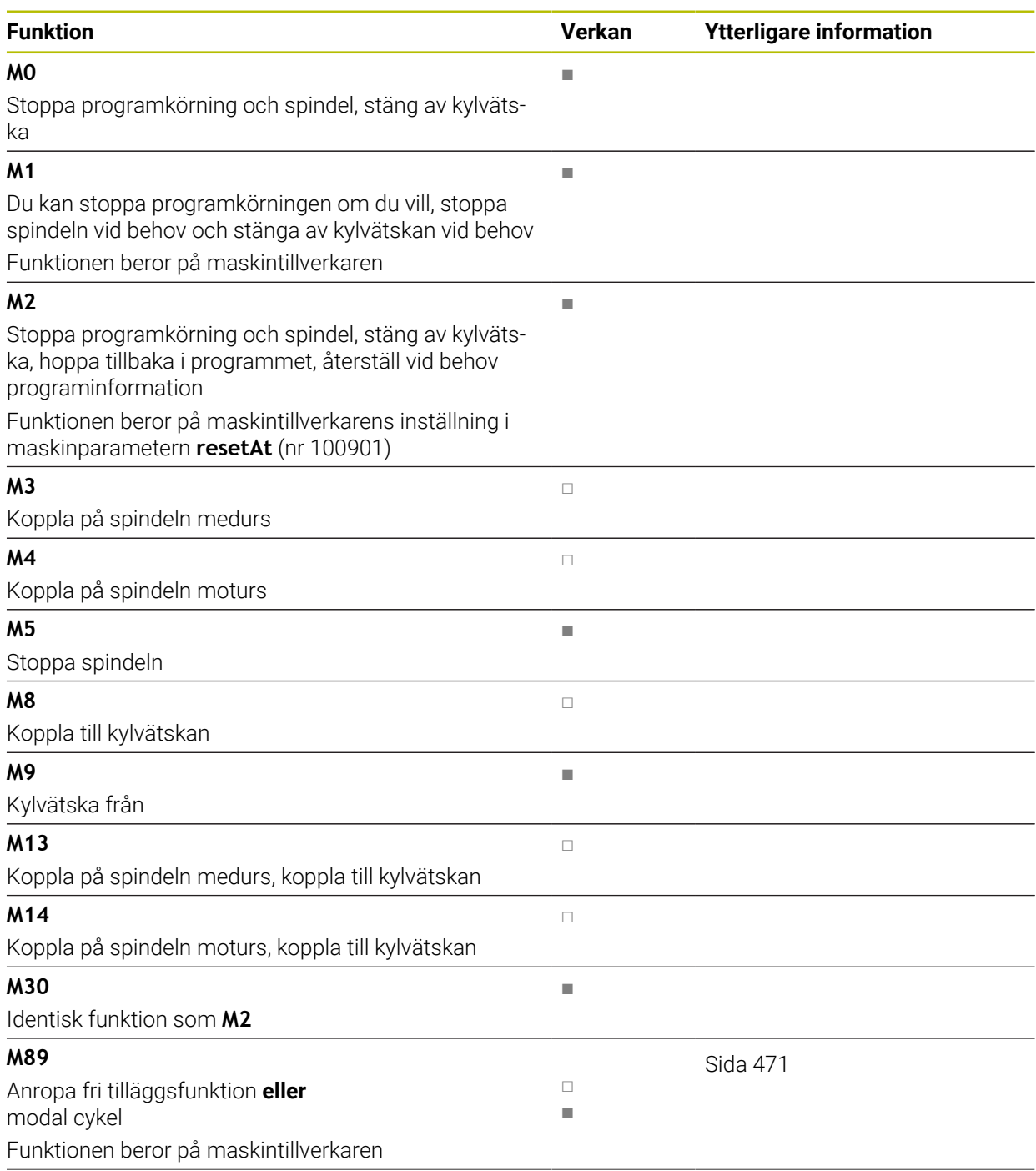

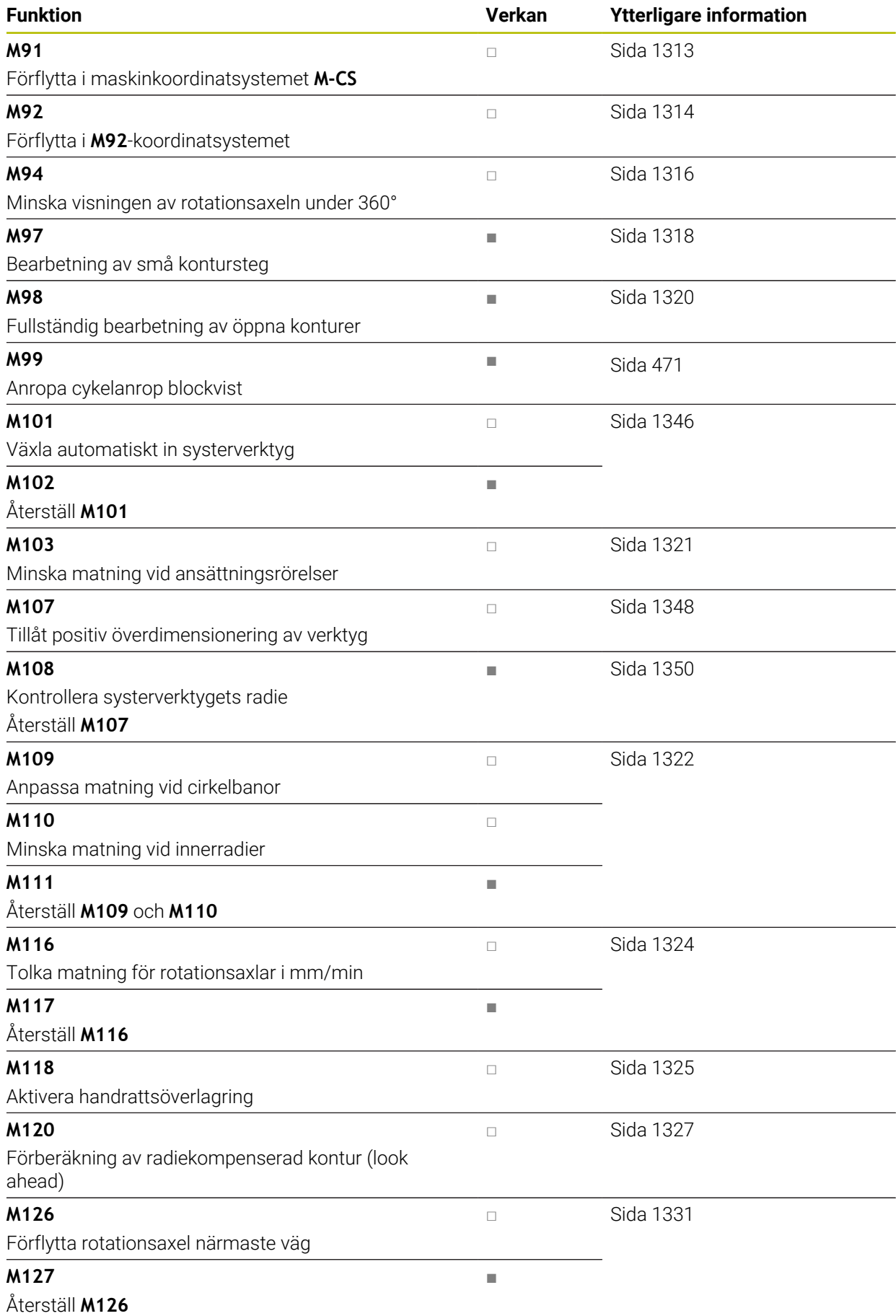

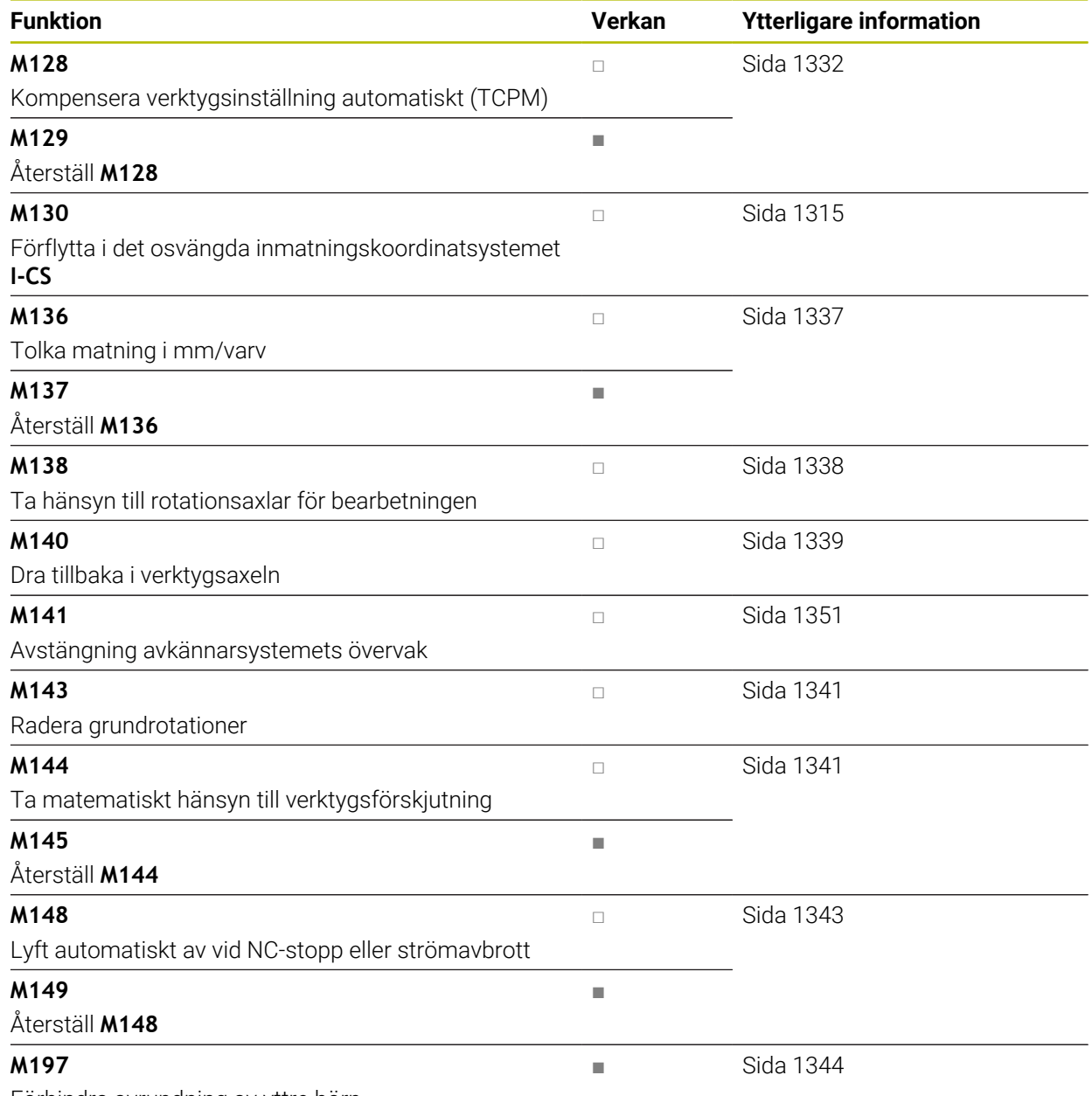

Förhindra avrundning av yttre hörn

# **23.3 Tilläggsfunktioner för koordinatuppgifter**

# <span id="page-1312-0"></span>**23.3.1 Förflytta i maskinkoordinatsystemet M-CS med M91**

### **Användningsområde**

Med **M91** kan du programmera maskinfixerade positioner, t.ex. för att köra till säkra positioner. Koordinaterna i positioneringsblocken med **M91** fungerar i maskinkoordinatsystemet **M-CS**.

**Ytterligare information:** ["maskin-koordinatsystem M-CS", Sida 1000](#page-999-0)

# **Funktionsbeskrivning**

#### **Verkan**

**M91** fungerar blockvist och i början av blocket.

### **Användningsexempel**

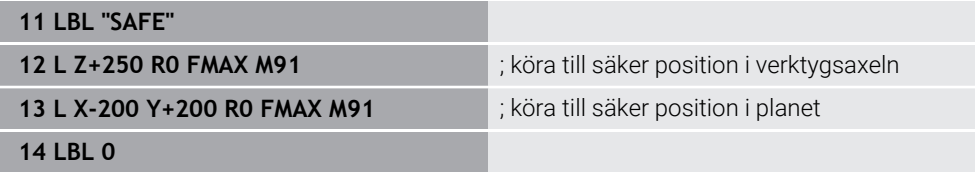

**M91** står här i ett underprogram där styrsystemet först flyttar verktyget i verktygsaxeln och därefter i planet till en säker position.

Eftersom koordinaterna avser maskinens nollpunkt flyttas verktyget alltid till samma position. Därigenom kan underprogrammet oberoende av arbetsstyckets utgångspunkt anropas upprepade gånger i NC-programmet, t.ex. innan rotationsaxlarna vrids.

Utan **M91** hänvisar styrsystemet de programmerade koordinaterna till arbetsstyckets utgångspunkt.

**Ytterligare information:** ["Referenspunkter i maskinen", Sida 204](#page-203-0)

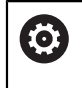

Koordinaterna för en säker position är maskinberoende! Maskintillverkaren definierar positionen för maskinens nollpunkt.

# **Anmärkning**

- När du programmerar inkrementella koordinater i ett NC-block med tilläggsfunktionen **M91**, utgår dessa koordinater från den senast programmerade positionen med **M91**. Vid den första positionen med **M91** avser de inkrementella koordinaterna den aktuella verktygspositionen.
- Styrsystemet tar vid positioneringen med **M91** hänsyn till den aktiva verktygsradiekorrigeringen.

**Ytterligare information:** ["Verktygsradiekorrigering", Sida 1104](#page-1103-0)

Styrsystemet positionerar i längd med verktygshållarens utgångspunkt.

**Ytterligare information:** ["Referenspunkter i maskinen", Sida 204](#page-203-0)

- Följande positionsvisningar avser maskinkoordinatsystemet **M-CS** och visar de värden som definierats med **M91**:
	- **Börpos. maskinsystem (REFSOLL)**
	- **Ärpos. maskinsystem (REFIST)**

**Ytterligare information:** ["Positionsindikator", Sida 185](#page-184-0)

I driftläget **Programmering** kan du för simuleringen använda den aktuella utgångspunkten för arbetsstycket med hjälp av fönstret **Arbetsstyckets läge**. I denna konstellation kan du simulera förflyttningsrörelser med **M91**.

**Ytterligare information:** ["Kolumnen Visualiseringsalternativ", Sida 1532](#page-1531-0)

■ Med maskinparametern **refPosition** (nr 400403) definierar maskintillverkaren positionen för maskinens nollpunkt.

# <span id="page-1313-0"></span>**23.3.2 Förflytta i M92-koordinatsystemet med M92**

# **Användningsområde**

Med **M92** kan du programmera maskinfixerade positioner, t.ex. för att köra till säkra positioner. Koordinaterna för positioneringsblocken med **M92** avser **M92**-nollpunkten och fungerar i **M92**-koordinatsystemet.

**Ytterligare information:** ["Referenspunkter i maskinen", Sida 204](#page-203-0)

### **Funktionsbeskrivning**

#### **Verkan**

**M92** fungerar blockvist och i början av blocket.

#### **Användningsexempel**

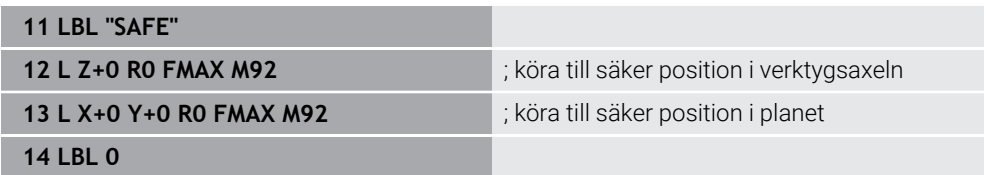

**M92** står här i ett underprogram där verktyget först flyttas i verktygsaxeln och därefter i planet till en säker position.

Eftersom koordinaterna avser **M92**-nollpunkten flyttas verktyget alltid till samma position. Därigenom kan underprogrammet oberoende av arbetsstyckets utgångspunkt anropas upprepade gånger i NC-programmet, t.ex. innan rotationsaxlarna vrids.

Utan **M92** hänvisar styrsystemet de programmerade koordinaterna till arbetsstyckets utgångspunkt.

**Ytterligare information:** ["Referenspunkter i maskinen", Sida 204](#page-203-0)

Koordinaterna för en säker position är maskinberoende! Maskintillverkaren definierar positionen för **M92**-nollpunkten.

# **Anmärkning**

**(o)** 

Styrsystemet tar vid positioneringen med **M92** hänsyn till den aktiva verktygsradiekorrigeringen.

**Ytterligare information:** ["Verktygsradiekorrigering", Sida 1104](#page-1103-0)

- Styrsystemet positionerar i längd med verktygshållarens utgångspunkt. **Ytterligare information:** ["Referenspunkter i maskinen", Sida 204](#page-203-0)
- I driftläget **Programmering** kan du för simuleringen använda den aktuella utgångspunkten för arbetsstycket med hjälp av fönstret **Arbetsstyckets läge**. I denna konstellation kan du simulera förflyttningsrörelser med **M92**.

**Ytterligare information:** ["Kolumnen Visualiseringsalternativ", Sida 1532](#page-1531-0)

■ Med den valfria maskinparametern **distFromMachDatum** (nr 300501) definierar maskintillverkaren positionen för **M92**-nollpunkten.

### <span id="page-1314-0"></span>**23.3.3 Förflytta i det osvängda inmatningskoordinatsystemet I-CS med M130**

### **Användningsområde**

Koordinaterna för en rät linje med **M130** fungerar i det osvängda inmatningskoordinatsystemet **I-CS** trots vridet bearbetningsplan, t.ex. för frikörningen.

# **Funktionsbeskrivning**

#### **Verkan**

**M130** fungerar för räta linjer utan radiekompensering, blockvist och i början av blocket.

**[Ytterligare information:](#page-318-0)** "Rät linje L", Sida 319

**11 L Z+20 R0 FMAX M130** ; friköra i verktygsaxeln

Med **M130** baserar styrsystemet trots vridet bearbetningsplan koordinaterna i detta NC-block på det osvängda inmatningskoordinatsystemet **I-CS**. Därigenom frikör styrsystemet verktyget vinkelrätt mot arbetsstyckets överkant.

Utan **M130** baserar styrsystemet koordinaterna för räta linjer på det vridna **I-CS**.

**Ytterligare information:** ["Inmatnings-koordinatsystem I-CS", Sida 1009](#page-1008-0)

# **Anmärkning**

# *HÄNVISNING*

### **Varning kollisionsrisk!**

Tilläggsfunktionen **M130** är bara aktiv blockvis. De efterföljande bearbetningarna utför styrsystemet åter i det tiltade bearbetningsplanets koordinatsystem **WPL-CS**. Under bearbetningen finns det kollisionsrisk!

Kontrollera förlopp och positioner med hjälp av simuleringen

Om du kombinerar **M130** med ett cykelanrop avbryter styrsystemet bearbetningen med ett felmeddelande.

# **Definition**

### **Osvängt inmatningskoordinatsystem I-CS**

I det osvängda inmatningskoordinatsystemet **I-CS** ignorerar styrsystemet vridningen av bearbetningsplanet, men tar hänsyn till inriktningen av arbetsstyckets yta och alla aktiva transformationer, t.ex. en svarvning.

# **23.4 Tilläggsfunktioner för konturbeteendet**

# <span id="page-1315-0"></span>**23.4.1 Minska rotationsaxelvisningen under 360° med M94**

# **Användningsområde**

Med **M94** minskar styrsystemet visningen av rotationsaxlarna till området från 0° till 360°. Dessutom minskar denna begränsning vinkelskillnaden mellan är-positionen och en ny bör-position till under 360°, vilket innebär att förflyttningsrörelser kan förkortas.

### **Relaterade ämnen**

Värden för rotationsaxlarna i positionsvisningen

**Ytterligare information:** ["arbetsområde Positioner", Sida 161](#page-160-0)

# **Funktionsbeskrivning**

### **Verkan**

**M94** fungerar blockvist och i början av blocket.

#### **Användningsexempel**

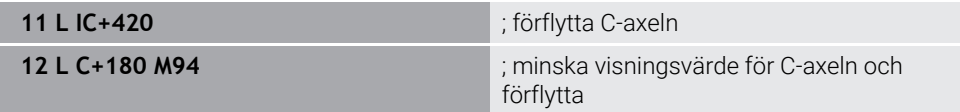

Före exekveringen visar styrsystemet värdet 0° i positionsvisningen för C-axeln.

I det första NC-blocket förflyttas C-axeln inkrementellt med 420°, t.ex. vid tillverkningen av ett klisterspår.

Det andra NC-blocket minskar först positionsvisningen för C-axeln från 420° till 60°. Därefter positionerar styrsystemet C-axeln på bör-positionen 180°. Vinkelskillnaden är 120°.

Utan **M94** är vinkelskillnaden 240°.

#### **Inmatning**

Om du definierar **M94** fortsätter styrsystemet dialogen och frågar efter den berörda rotationsaxeln. Om du inte anger någon axel minskar styrsystemet positionsvisningen för alla rotationsaxlar.

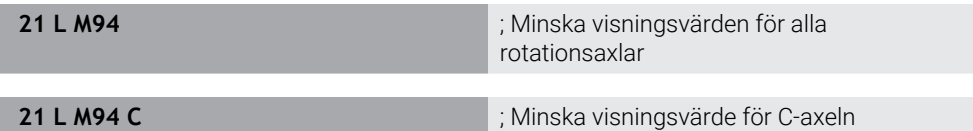

### **Anmärkning**

- **M94** verkar endast för rollover-axlar, vilkas är-positionsvisning även tillåter värden över 360°.
- Med maskinparametern **isModulo** (nr 300102) definierar maskintillverkaren om modulo-räkningssättet ska användas för en rollover-axel.
- Med den valfria maskinparametern **shortestDistance** (nr 300401) definierar maskintillverkaren om styrsystemet som standard positionerar rotationsaxeln med den kortaste förflyttningsvägen.
- Med den valfria maskinparametern **startPosToModulo** (nr 300402) definierar maskintillverkaren om styrsystemet före varje positionering minskar är-positionsvisningen till området från 0° till 360°.
- Om förflyttningsgränser eller programvarugränslägesbrytare är aktiva för en rotationsaxel har **M94** ingen funktion för denna rotationsaxel.

# **Definitioner**

#### **Modulo-axel**

Modulo-axlar är axlar vars kodare endast ger värden från 0° till 359,9999°. Om en axel används som spindel måste maskintillverkaren konfigurera denna axel som modulo-axel.

#### **Rollover-axel**

Rollover-axlar är rotationsaxlar, som kan utföra flera eller ett obegränsat antal varv. En rollover-axel måste konfigureras av maskintillverkaren som modulo-axel.

#### **Modulo-räkningssätt**

Positionsvisningen för en rotationsaxel med modulo-räkningssätt ligger mellan 0° och 359,9999°. Om värdet på 359,9999° överskrids börjar visningen på 0° igen.

# <span id="page-1317-0"></span>**23.4.2 Bearbeta små kontursteg med M97**

# **Användningsområde**

Med **M97** kan du skapa kontursteg som är mindre än verktygsradien. Styrsystemet skadar inte konturen och visar inget felmeddelande.

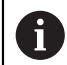

Istället för **M97** rekommenderar HEIDENHAIN den kraftfullare funktionen **M120** (option 21).

Efter aktivering av **M120** kan du skapa kompletta konturer utan felmeddelanden. **M120** tar även hänsyn till cirkelbanor.

### **Relaterade ämnen**

### Förberäkning av radiekompenserad kontur med **M120**

**Ytterligare information:** ["Förberäkning av radiekompenserad kontur med M120",](#page-1326-0) [Sida 1327](#page-1326-0)

# **Funktionsbeskrivning**

# **Verkan**

**M97** fungerar blockvist och i slutet av blocket.

# **Användningsexempel**

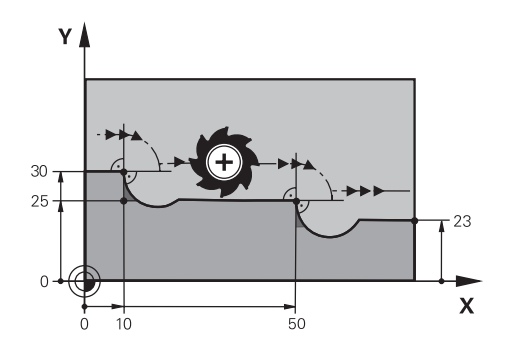

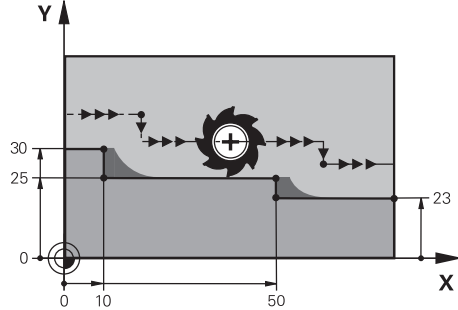

Kontursteg utan **M97** Kontursteg med **M97**

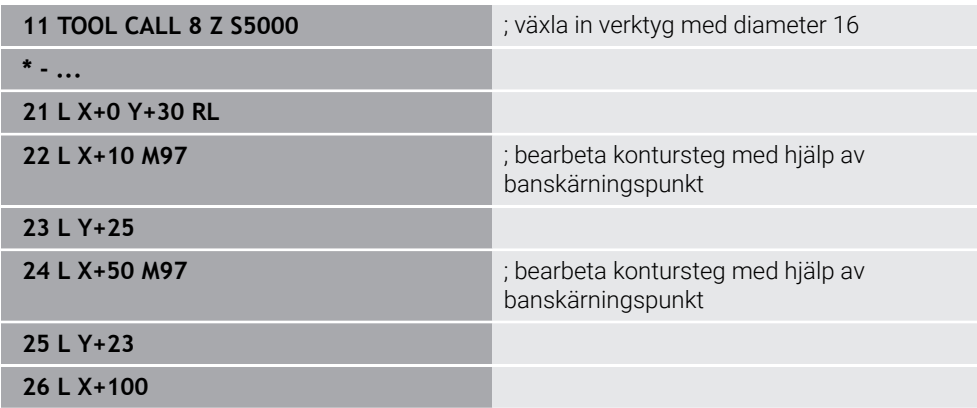

Med hjälp av **M97** bestämmer styrsystemet för radiekompenserade kontursteg en banskärningspunkt som ligger i förlängningen av verktygsbanan. Styrsystemet förlänger verktygsbanan med verktygsradien i varje enskilt fall. Därigenom förskjuts konturen längre bort ju mindre kontursteget är och ju större verktygsradien är. Styrsystemet flyttar verktyget över banskärningspunkten och undviker på så sätt en konturskada.

Utan **M97** skulle verktyget köra en övergångscirkel runt de yttre hörnen och orsaka en konturskada. På sådana platser avbryter styrsystemet bearbetningen med felmeddelandet **Verktygsradie för stor**.

# **Anmärkning**

- **Programmera M97** endast på yttre hörnpunkter.
- Observera under den fortsatta bearbetningen att mer restmaterial återstår på grund av att konturhörnet har förskjutits. Ev. måste kontursteget efterbearbetas med ett mindre verktyg.

# <span id="page-1319-0"></span>**23.4.3 Bearbeta öppna konturhörn med M98**

### **Användningsområde**

Om verktyget bearbetar en radiekompenserad kontur finns rester av material kvar i innerhörnen. Med **M98** förlänger styrsystemet verktygsbanan med verktygsradien så att verktyget helt bearbetar en öppen kontur och tar bort restmaterialet.

### **Funktionsbeskrivning**

#### **Verkan**

**M98** fungerar blockvist och i slutet av blocket.

#### **Användningsexempel**

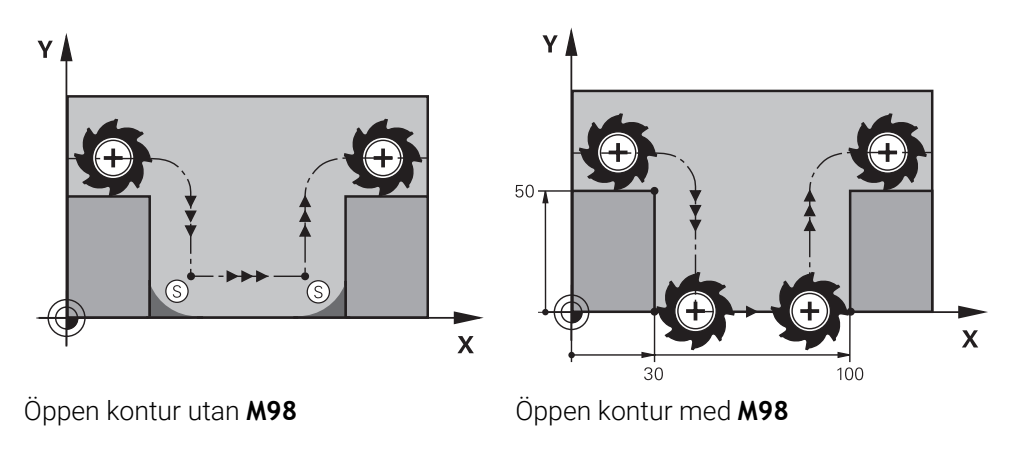

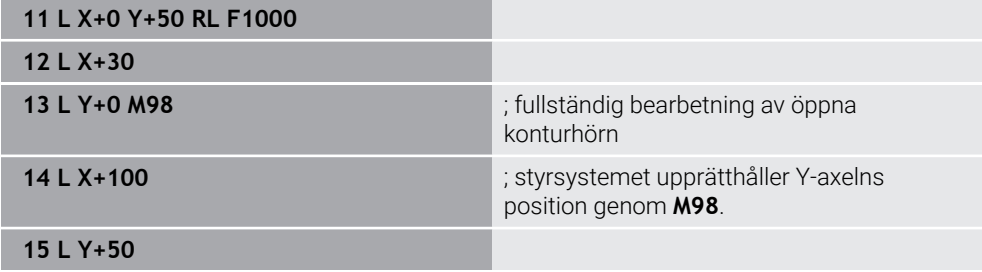

Styrsystemet kör verktyget radiekompenserat längs konturen. Med **M98** beräknar styrsystemet konturen i förväg och bestämmer en ny banskärningspunkt i förlängningen av verktygsbanan. Styrsystemet flyttar verktyget över denna banskärningspunkt och bearbetar fullständigt den öppna konturen.

I nästa NC-block upprätthåller styrsystemet Y-axelns position.

Utan **M98** använder styrsystemet de programmerade koordinaterna som begränsning för den radiekompenserade konturen. Styrsystemet beräknar banskärningspunkten så att konturen inte skadas och materialrester kvarstår.

# <span id="page-1320-0"></span>**23.4.4 Minska matning vid ansättningsrörelser med M103**

# **Användningsområde**

Med **M103** utför styrsystemet ansättningsrörelser med en minskad matning, t.ex. för nedsänkningen. Du definierar matningsvärdet med hjälp av en procentfaktor.

# **Funktionsbeskrivning**

### **Verkan**

**M103** verkar vid räta linjer i verktygsaxeln i blockets början. För att återställa **M103** programmerar du **M103** utan definierad faktor.

### **Användningsexempel**

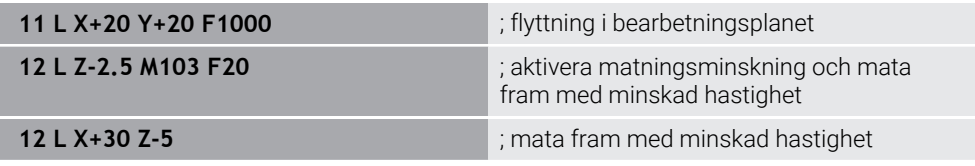

Styrsystemet positionerar verktyget i det första NC-blocket i bearbetningsplanet.

I NC-blocket **12** aktiverar styrsystemet **M103** med procentfaktorn 20 och utför därefter Z-axelns matningsrörelse med den minskade matningen på 200 mm/min. Därefter utför styrsystemet i NC-blocket **13** en matningsrörelse i X- och Z-axeln med den minskade matningen på 825 mm/min. Denna högre matning beror på att styrsystemet, förutom matningsrörelsen, även flyttar verktyget i planet. Styrsystemet beräknar ett skärningsvärde mellan matningen i planet och leveransmatningen. Utan **M103** sker leveransmatningen i den programmerade matningshastigheten.

# **Inmatning**

Om du definierar **M103** fortsätter styrsystemet dialogen och frågar efter faktorn **F**.

# **Anmärkning**

**Leveransmatningen F**<sub>z</sub> beräknas från den senast programmerade matningen FProg och procentfaktorn **F**.

 $F_7 = F_{Proo} \times F$ 

■ Funktionen M103 verkar även i det tiltade bearbetningsplanets koordinatsystem **WPL-CS**. Matningsreduceringen verkar då vid ansättningsrörelser i den virtuella verktygsaxeln **VT**.

# <span id="page-1321-0"></span>**23.4.5 Anpassa matning vid cirkelbanor med M109**

# **Användningsområde**

Med **M109** håller styrsystemet matningen konstant på verktygsskärningen för inre och yttre bearbetning av cirkelbanor, t.ex. för ett jämnt fräsmönster vid finbearbetning.

# **Funktionsbeskrivning**

### **Verkan**

**M109** har effekt i början av ett block.

För att återställa **M109** programmerar du **M111**.

### **Användningsexempel**

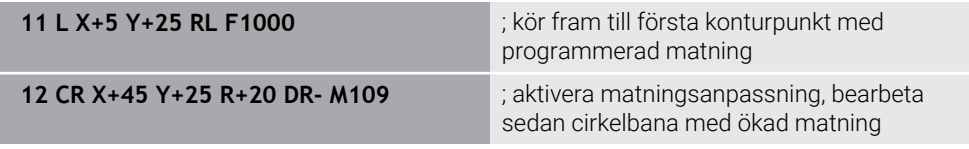

I det första NC-blocket kör styrsystemet verktyget i den programmerade matningen, som avser verktygets mittpunktsbana.

I NC-blocket **12** aktiverar styrsystemet **M109** och håller matningen konstant på verktygsskärningen vid bearbetningen av cirkelbanor. I början av varje block beräknar styrsystemet matningen på verktygsskärningen för detta NC-block och anpassar den programmerade matningen beroende på kontur- och verktygsradie. Detta ökar den programmerade matningen vid utvändig bearbetning och minskar den vid invändig bearbetning.

Verktyget bearbetar sedan den yttre konturen med ökad matning.

Utan **M109** bearbetar verktyget cirkelbanan i den programmerade matningshastigheten.

# **Anmärkning**

# *HÄNVISNING*

### **Varning, fara för verktyg och arbetsstycke!**

När funktionen **M109** är aktiv ökar styrsystemet delvis matningen drastiskt vid bearbetning av mycket små ytterhörn (spetsiga vinklar). Vid körning finns det risk för verktygsbrott och skador på arbetsstycket!

Använd inte **M109** vid bearbetning av mycket små ytterhörn (spetsiga vinklar)

Om du definierar **M109** före anropet av en bearbetningscykel med ett nummer större än **200**verkar matningsanpassningen även vid cirkelbanor inom dessa bearbetningscykler.

# **23.4.6 Minska matning vid innerradier med M110**

### **Användningsområde**

Med **M110** håller styrsystemet matningen konstant på verktygsskärningen endast vid innerradier, till skillnad från **M109**. Därigenom verkar enhetliga skärningsförhållanden på verktyget, vilket är viktigt t.ex. vid kraftig maskinbearbetning.

### **Funktionsbeskrivning**

#### **Verkan**

**M110** har effekt i början av ett block. För att återställa **M110** programmerar du **M111**.

#### **Användningsexempel**

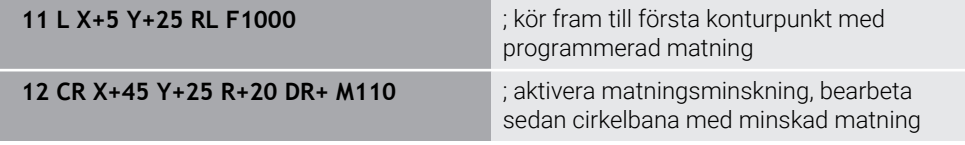

I det första NC-blocket kör styrsystemet verktyget i den programmerade matningen, som avser verktygets mittpunktsbana.

I NC-blocket **12** aktiverar styrsystemet **M110** och håller matningen konstant på verktygsskärningen vid bearbetningen av innerradier. I början av varje block beräknar styrsystemet matningen på verktygsskärningen för detta NC-block och anpassar den programmerade matningen beroende på kontur- och verktygsradie.

Verktyget bearbetar sedan innerradien med minskad matning.

Utan **M110** bearbetar verktyget innerradien i den programmerade matningshastigheten.

### **Hänvisning**

Om du definierar **M110** före anropet av en bearbetningscykel med ett nummer större än **200** verkar matningsanpassningen även vid cirkelbanor inom dessa bearbetningscykler.

# <span id="page-1323-0"></span>**23.4.7 Tolka matning för rotationsaxlar i mm/min med M116 (alternativ 8)**

# **Användningsområde**

Med **M116** tolkar styrsystemet matningen vid rotationsaxlar i mm/min.

# **Förutsättningar**

- **Maskiner med rotationsaxlar**
- Kinematikbeskrivning

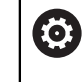

Beakta anvisningarna i Er maskinhandbok! Maskintillverkaren skapar kinematikbeskrivningen för maskinen.

**Programvarualternativ 8 utökade funktioner grupp 1** 

# **Funktionsbeskrivning**

### **Verkan**

**M116** är endast verksam i bearbetningsplanet och i början av blocket. För att återställa **M116** programmerar du **M117**.

### **Användningsexempel**

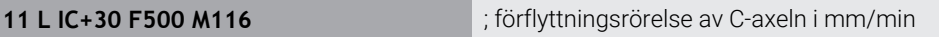

Styrsystemet tolkar med hjälp av **M116** den programmerade matningen för C-axeln i mm/min, t.ex. för en cylinderdutelbearbetning.

Styrsystemet beräknar i början av varje block matningen för detta NC-block, beroende på avståndet mellan verktygets mittpunkt och rotationsaxelns centrum.

Under tiden styrsystemet exekverar NC-blocketändras inte matningen. Detta gäller även om verktyget rör sig mot centrum av en rotationsaxel.

Utan **M116** tolkar styrsystemet den programmerade matningen för en rotationsaxel i °/min.

# **Anmärkning**

- Du kan programmera M116 för huvud- och bordsrotationsaxlar.
- Funktionen M116 är också verksam vid aktiv funktion VRID BEARBET-**NINGSPLAN**.

**Ytterligare information:** ["Sväng bearbetningsplan \(alternativ 8\)", Sida 1040](#page-1039-0)

- En kombination av **M116** med **M128** eller **FUNCTION TCPM** (alternativ 9) är inte möjlig. Om du vid aktiv funktion **M128** eller **FUNCTION TCPM** för en axel vill aktivera **M116** måste du utesluta denna axel med **M138** från bearbetningen. **Ytterligare information:** ["Ta hänsyn till rotationsaxlar för bearbetningen med](#page-1337-0)
	- [M138", Sida 1338](#page-1337-0)
- Utan **M128** eller **FUNCTION TCPM** (alternativ 9) kan **M116** även vara verksam för flera rotationsaxlar samtidigt.

# <span id="page-1324-0"></span>**Användningsområde**

Med **M118** aktiverar styrsystemet handrattsöverlagringen. Du kan göra manuella korrigeringar med handratten under programkörningen.

#### **Relaterade ämnen**

■ Handrattsöverlagring med hjälp av de globala programinställningarna GPS (alternativ 44)

**Ytterligare information:** ["Funktion Handrattsöverlagring", Sida 1216](#page-1215-0)

### **Förutsättningar**

- Handratt
- Programvarualternativ 21 utökade funktioner grupp 3

### **Funktionsbeskrivning**

### **Verkan**

**M118** har effekt i början av ett block.

För att återställa **M118** programmerar du **M118** utan axeluppgifter.

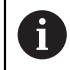

Ett programavbrott återställer också handrattsöverlagringen.

#### **Användningsexempel**

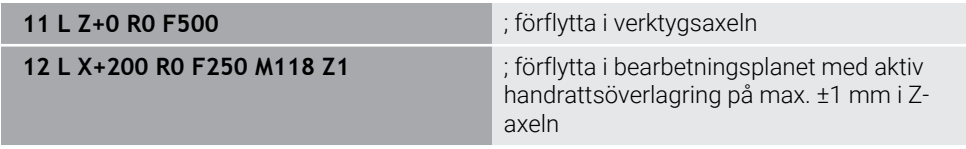

Styrsystemet positionerar verktyget i verktygsaxeln i det första NC-blocket.

I NC-blocket **12** aktiverar styrsystemet handrattsöverlagringen i början av blocket med det maximala förflyttningsområdet på ±1 mm i Z-axeln.

Sedan utför styrsystemet förflyttningsrörelsen i bearbetningsplanet. Under denna förflyttningsrörelse kan du med handratten steglöst förflytta verktyget i Z-axeln upp till max. ±1 mm. På så sätt kan du t.ex. efterbearbeta ett på nytt uppspänt arbetsstycke som du inte kan avkänna på grund av en friformsyta.

#### **Inmatning**

Om du definierar **M118** fortsätter styrsystemet dialogen och frågar efter axlarna liksom det högsta tillåtna värdet för överlagringen. Du definierar värdet för linjäraxlar i mm och för rotationsaxlar i °.

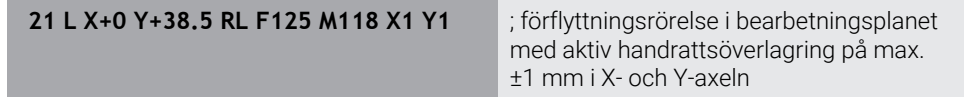

# **Anmärkning**

6

Beakta anvisningarna i Er maskinhandbok!

Din maskintillverkare måste anpassa styrsystemet för denna funktionen.

**M118** är som standard verksam i maskinkoordinatsystemet **M-CS**. Om du i arbetsområdet **GPS** (alternativ 44) aktiverar omkopplaren **Handrattsöverlagring** är handrattsöverlagringen verksam i det senast valda koordinatsystemet.

**Ytterligare information:** ["Globala programinställningar GPS \(alternativ 44\)",](#page-1206-0) [Sida 1207](#page-1206-0)

På fliken **POS HR** i arbetsområdet **STATUS** visar styrsystemet det aktiva koordinatsystemet, i vilket handrattsöverlagringen verkar liksom de maximala möjliga förflyttningsvärdena för de respektive axlarna.

**[Ytterligare information:](#page-176-0)** "Fil POS HR", Sida 177

Funktionen för handrattsöverlagring **M118** är endast möjlig i kombination med den dynamiska kollisionsövervakningen DCM (alternativ 40) i stoppad status. För att kunna använda **M118** utan begränsningar så måste du antingen inaktivera

funktionen **DCM** (alternativ 40) eller aktivera en kinematik utan kollisionsobjekt.

**Ytterligare information:** ["Dynamisk Kollisionsövervakning DCM \(alternativ 40\)",](#page-1153-0) [Sida 1154](#page-1153-0)

Handrattsöverlagringen verkar även i användningsområdet **MDI**. n.

**Ytterligare information:** ["Tillämpning MDI", Sida 1929](#page-1928-0)

Om du vill använda **M118** vid låsta axlar måste du först frigöra låsningen.

### **Tips i samband med den virtuella verktygsaxeln VT (alternativ 44)**

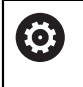

Beakta anvisningarna i Er maskinhandbok! Din maskintillverkare måste anpassa styrsystemet för denna funktionen.

- För maskiner med huvudrotationsaxlar kan du vid pågående bearbetning välja om överlagringen ska verka i Z-axeln eller längs den virtuella verktygsaxeln **VT**.
- Med maskinparametern **selectAxes** (nr 126203) definierar maskintillverkaren tilldelningen av axelknapparna på handratten.

På en handratt HR 5xx kan du i förekommande fall förlägga den virtuella verktygsaxeln på den orange axelknappen **VI**.

# <span id="page-1326-0"></span>**23.4.9 Förberäkning av radiekompenserad kontur med M120**

# **Användningsområde**

Med **M120** beräknar styrsystemet en radiekompenserad kontur i förväg. Därigenom kan styrsystemet skapa konturer mindre än verktygsradien, utan att skada konturen eller visa ett felmeddelande.

# **Förutsättning**

Programvarualternativ 21 utökade funktioner grupp 3

### **Funktionsbeskrivning**

### **Verkan**

**M120** är verksam i blockets början och är verksam bortom cykler för fräsbearbetning.

Följande funktioner återställer **M120**:

- Radiekompensering **R0**
- **M120 LA0**
- **M120** utan **LA**
- **Funktion PGM CALL**
- **PLANE-funktioner (alternativ 8)**
- Cykel **19 BEARBETNINGSPLAN**

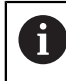

Du kan fortfarande exekvera NC-program från äldre styrsystem som innehåller cykel **19 BEARBETNINGSPLAN**.

# **Användningsexempel**

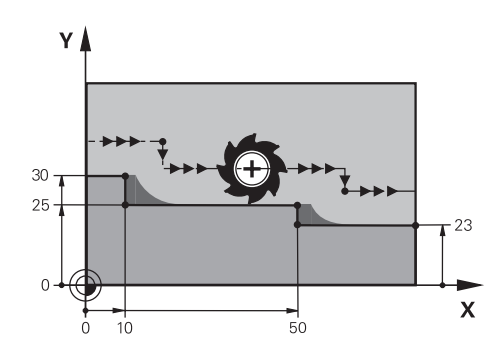

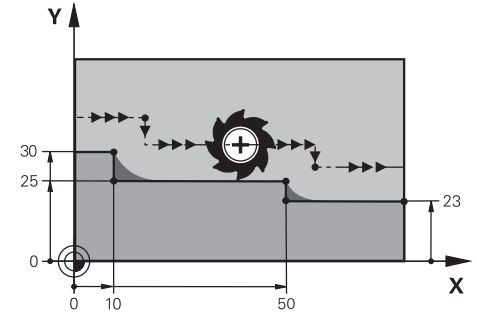

Kontursteg med **M97** Kontursteg med **M120**

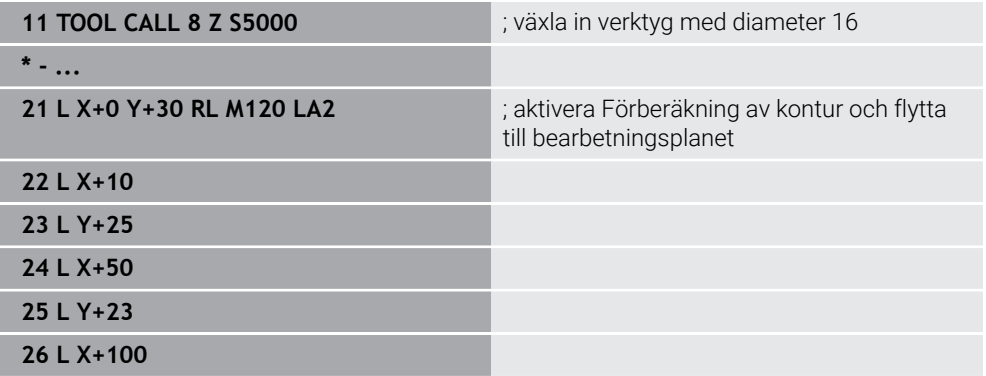

Med **M120 LA2** i NC-blocket **21** kontrollerar styrsystemet den radiekompenserade konturen på bakomskärningar. Styrsystemet beräknar i detta exempel verktygsbanan från det aktuella NC-blocket för vardera två NC-block i förväg. Därefter positionerar styrsystemet verktyget radiekompenserat till den första konturpunkten.

Vid bearbetningen av konturen förlänger styrsystemet verktygsbanan i varje enskilt fall så långt att verktyget inte skadar konturen.

Utan **M120** skulle verktyget köra en övergångscirkel runt de yttre hörnen och orsaka en konturskada. På sådana platser avbryter styrsystemet bearbetningen med felmeddelandet **Verktygsradie för stor**.

### **Inmatning**

Om du definierar **M120** fortsätter styrsystemet dialogen och frågar efter antalet NC-block som ska förhandsberäknas **LA**, max. 99.

# **Anmärkning**

# *HÄNVISNING*

### **Varning kollisionsrisk!**

Definiera antalet NC-block **LA** som ska förhandsberäknas så litet som möjligt. Styrsystemet kan läsa över delar av konturen om valda värden är för höga!

- Testa NC-programmet före bearbetningen med hjälp av simuleringen
- Kör långsamt in NC-programmet
- Observera under den fortsatta bearbetningen att restmaterial återstår i konturens hörn. Ev. måste kontursteget efterbearbetas med ett mindre verktyg.
- Om du alltid programmerar **M120** i samma NC-block som radiekompenseringen uppnår du ett konstant och översiktligt programmeringssätt.
- Om du vid aktiv **M120** exekverar följande funktioner avbryter styrsystemet programkörningen och visar ett felmeddelande:
	- Cykel **32 TOLERANS**
	- **M128** (alternativ 9)
	- **FUNCTION TCPM** (alternativ 9)
	- **Blockframläsning**

# **Exempel**

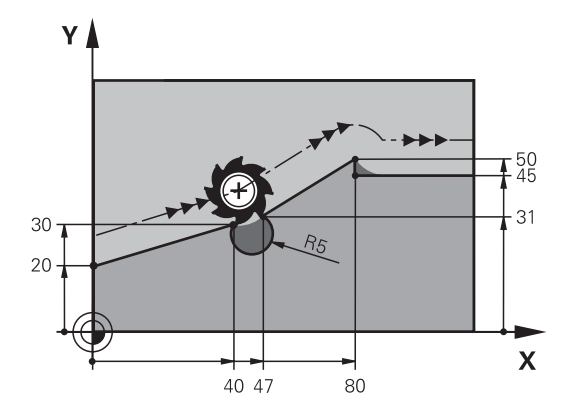

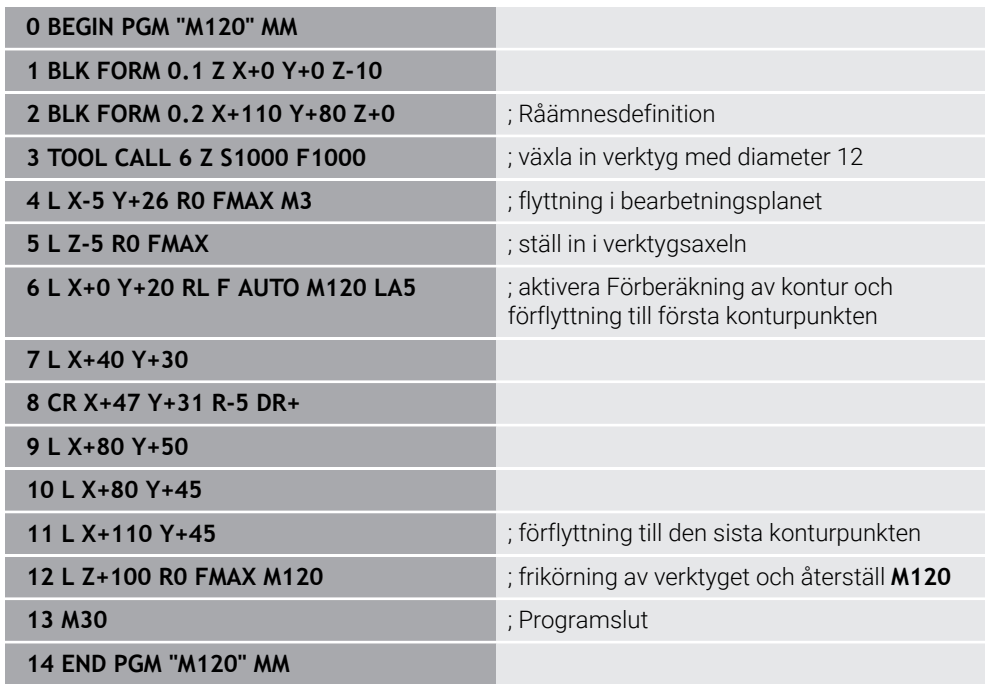

# **Definition**

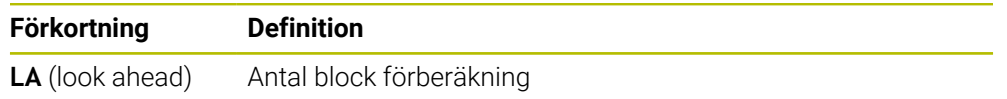

# <span id="page-1330-0"></span>**23.4.10 Förflytta rotationsaxlar närmaste väg med M126**

# **Användningsområde**

Med **M126** kör styrsystemet en rotationsaxel på den kortaste vägen till de programmerade koordinaterna. Funktionen är endast verksam för rotationsaxlar, vilkas positionsvisning minskats till ett värde under 360°.

# **Funktionsbeskrivning**

### **Verkan**

**M126** har effekt i början av ett block.

För att återställa **M126** programmerar du **M127**.

#### **Användningsexempel**

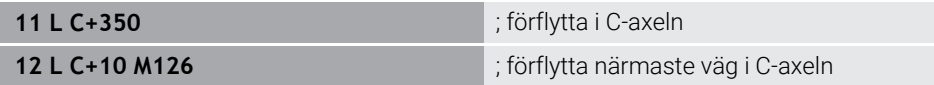

I det första NC-blocket positionerar styrsystemet C-axeln på 350°.

I det andra NC-blocket aktiverar styrsystemet **M126** och positionerar sedan C-axeln närmaste vägen på 10°. Styrsystemet använder den kortaste förflyttningsvägen och flyttar C-axeln i den positiva rotationsriktningen, bortom 360°. Förflyttningsvägen är 20°.

Utan **M126** flyttar inte styrsystemet rotationsaxeln bortom 360°. Förflyttningsvägen är 340° i den negativa rotationsriktningen.

# **Anmärkning**

- **M126** är inte verksam för inkrementella förflyttningsrörelser.
- Verkan av M126 beror på rotationsaxelns konfiguration.
- **M126** har endast effekt på modulo-axlar.

Med maskinparametern **isModulo** (nr 300102) definierar maskintillverkaren om rotationsaxeln är en modulo-axel.

- Med den valfria maskinparametern **shortestDistance** (nr 300401) definierar maskintillverkaren om styrsystemet som standard positionerar rotationsaxeln med den kortaste förflyttningsvägen.
- Med den valfria maskinparametern **startPosToModulo** (nr 300402) definierar maskintillverkaren om styrsystemet före varje positionering minskar är-positionsvisningen till området från 0° till 360°.

# **Definitioner**

#### **Modulo-axel**

Modulo-axlar är axlar vars kodare endast ger värden från 0° till 359,9999°. Om en axel används som spindel måste maskintillverkaren konfigurera denna axel som modulo-axel.

#### **Rollover-axel**

Rollover-axlar är rotationsaxlar, som kan utföra flera eller ett obegränsat antal varv. En rollover-axel måste konfigureras av maskintillverkaren som modulo-axel.

#### **Modulo-räkningssätt**

Positionsvisningen för en rotationsaxel med modulo-räkningssätt ligger mellan 0° och 359,9999°. Om värdet på 359,9999° överskrids börjar visningen på 0° igen.

# <span id="page-1331-0"></span>**23.4.11 Kompensera verktygsinställning automatiskt med M128 (alternativ #9)**

# **Användningsområde**

Om positionen för en styrd rotationsaxel ändras i NC-programmet, kompenserar styrsystemet automatiskt verktygspositioneringen med **M128** under svängningen med en utjämningsrörelse på linjäraxlarna. Därvid förblir positioneringen av verktygsspetsen oförändrad i relation till arbetsstycket (TCPM).

Ŧ

Istället för **M128** rekommenderar HEIDENHAIN den kraftfullare funktionen **FUNCTION TCPM**.

### **Relaterade ämnen**

Kompensera verktygsförskjutning med **FUNCTION TCPM Ytterligare information:** ["Kompensera verktygspositionering med FUNCTION](#page-1090-0) [TCPM \(option #9\)", Sida 1091](#page-1090-0)

# **Förutsättning**

- **Maskiner med rotationsaxlar**
- **Kinematikbeskrivning**

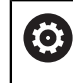

Beakta anvisningarna i Er maskinhandbok! Maskintillverkaren skapar kinematikbeskrivningen för maskinen.

■ Programvarualternativ 9 utökade funktioner grupp 2

# **Funktionsbeskrivning**

### **Verkan**

**M128** har effekt i början av ett block.

Med följande funktioner återställer du **M128**:

- **M129**
- **FUNCTION RESET TCPM**
- Välj ett annat NC-program i driftarten **Programkörning**

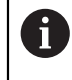

**M128** är även verksam i driftarten **Manuell** och förblir aktiv efter en växling av driftläge.
### **Användningsexempel**

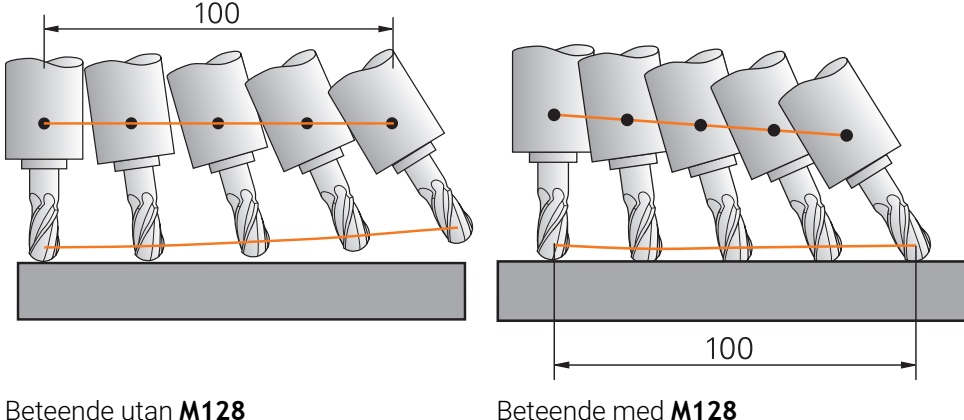

**11 L X+100 B-30 F800 M128 F1000** ; förflytta med automatisk kompensation av rotationsaxelrörelsen

I detta NC-block aktiverar styrsystemet **M128** med matningen för utjämningsrörelsen. Därefter utför styrsystemet en simultan förflyttningsrörelse i Xaxeln och B-axeln.

För att hålla verktygsspetsens position konstant i förhållande till arbetsstycket under justeringen av rotationsaxeln utför styrsystemet en kontinuerlig utjämningsrörelse med hjälp av linjäraxlarna. I detta exempel utför styrsystemet utjämningsrörelsen i Zaxeln.

Utan **M128** uppstår en förskjutning av verktygsspetsen i förhållande till börpositionen, så snart verktygets inställningsvinkel ändras. Styrsystemet kompenserar inte denna förskjutning. Om du inte tar hänsyn till avvikelsen i NC-programmet kommer bearbetningen att förskjutas eller så leder den till en kollision.

### **Inmatning**

Om du definierar **M128** fortsätter styrsystemet dialogen och frågar efter matningen **F**. Det definierade värdet begränsar matningen under utjämningsrörelsen.

## **Tiltad bearbetning med icke styrda rotationsaxlar**

Du kan med icke styrda rotationsaxlar, så kallade räknaraxlar, i kombination med **M128** även utföra tiltade bearbetningar.

Gör på följande sätt för tiltade bearbetningar med icke styrda rotationsaxlar:

- Positionera rotationsaxlarna manuellt före aktivering av **M128**
- Aktivera **M128**
- Styrsystemet läser alla tillgängliga rotationsaxlars är-värden, beräknar utifrån dessa verktygsstyrningspunktens nya position och uppdaterar positionsvisningen.

**Ytterligare information:** ["Referenspunkter på verktyget ", Sida 263](#page-262-0)

- > Styrsystemet utför den utjämningsrörelse som krävs med nästa förflyttningsrörelse.
- **Utför bearbetningen**
- Återställ **M128** vid programmets slut med **M129**
- För rotationsaxlarna till utgångsläget

A

Så länge **M128** är aktiv, övervakar styrsystemet de icke styrda rotationsaxlarnas är-position. Om ärpositionen avviker mer än ett av maskintillverkaren definierat värde från börpositionen, kommer styrsystemet att presentera ett felmeddelande och stoppa programexekveringen.

## **Anmärkning**

# *HÄNVISNING*

#### **Varning kollisionsrisk!**

Rotationsaxlar med Hirth-koppling måste köras ut ur kuggkopplingen för att kunna vridas. Under utkörning och tiltrörelsen finns det kollisionsrisk!

Frikör verktyget innan du förändrar rotationsaxelns läge

# *HÄNVISNING*

#### **Varning kollisionsrisk!**

Om du vid kantfräsning definierar verktygsinställningen genom räta linjer **LN** med verktygsorientering **TX**,**TY** och **TZ** beräknar styrsystemet själv de erforderliga positionerna för vridaxlarna. Därvid kan det uppstå oförutsedda förflyttningar.

- Testa NC-programmet före bearbetningen med hjälp av simuleringen
- Kör långsamt in NC-programmet

**Ytterligare information:** ["3D-verktygskompensering vid perifer fräsning \(alternativ](#page-1126-0) [9\)", Sida 1127](#page-1126-0)

**Ytterligare information:** ["Utmatning med vektorer", Sida 1296](#page-1295-0)

- Matningen för utjämningsrörelsen är verksam ända tills en ny programmeras eller **M128** upphävs.
- Om **M128** är aktiv visar styrsystemet i arbetsområdet **Positioner** symbolen**TCPM**. **Ytterligare information:** ["arbetsområde Positioner", Sida 161](#page-160-0)
- Man definierar verktygets ingångsvinkel genom att direkt ange vridaxlarnas axelpositioner. Därmed hänvisar värdena till maskinkoordinatsystemet **M-CS**. För maskiner med huvudrotationsaxlar ändrar sig verktygskoordinatsystemet **T-CS**. För maskiner med bordsvridaxlarna ändrar sig arbetsstycke-koordinatsystemet **W-CS**.

**Ytterligare information:** ["Referenssystem", Sida 998](#page-997-0)

- När du bearbetar följande funktioner vid aktiv **M128** avbryter styrsystemet programkörningen och visar ett felmeddelande:
	- Nosradiekompensering **RR/RL** i vridläget (alternativ 50)
	- **M91**
	- **M92**
	- **M144**
	- Verktygsanrop **TOOL CALL**
	- Dynamisk kollisionsövervakning DCM (alternativ 40) och även **M118**

#### **Anvisningar i samband med maskinparametrar**

- Med den valfria maskinparametern **maxCompFeed** (nr 201303) definierar maskintillverkaren den maximala hastigheten på utjämningsrörelsen.
- Med den valfria maskinparametern **maxAngleTolerance** (nr 205303) definierar maskintillverkaren den maximala vinkeltoleransen.
- Med den valfria maskinparametern **maxLinearTolerance** (nr 205305) definierar maskintillverkaren den maximala linjäraxeltoleransen.
- Med den valfria maskinparametern **manualOversize** (nr 205304) definierar maskintillverkaren en manuell ersättning för alla kollisionsobjekt.
- Med den valfria maskinparametern **presetToAlignAxis** (nr 300203) definierar maskintillverkaren axelspecifikt hur styrsystemet ska tolka förskjutningar. Vid **FUNCTION TCPM** och **M128** är maskinparametern bara relevant för den rotationsaxel som roterar kring verktygsaxeln (oftast **C\_OFFS**).

**Ytterligare information:** ["Bastransformation och förskjutning", Sida 2036](#page-2035-0)

Om maskinparametern inte har definierats eller har definierats med värdet **TRUE** kan du kompensera ett arbetsstyckes snedställning i planet med förskjutningen. Förskjutningen påverkar orienteringen hos arbetsstyckeskoordinatsystemet **W-CS**.

**Ytterligare information:** ["arbetsstycke-koordinatsystem W-CS", Sida 1004](#page-1003-0)

Om maskinparametern har definierats med värdet **FALSE** kan du inte kompensera arbetsstyckens snedställning i planet med förskjutningen. Styrsystemet tar inte hänsyn till förskjutningen under exekveringen.

#### **Tips i samband med verktygen**

Om du ställer in verktyget under en konturbearbetning måste du använda en kulfräs. Annars kan verktyget skada konturen.

För att inte kulfräsen ska skada konturen under bearbetningen, beakta följande:

Vid **M128** jämställer styrsystemet verktyg-vridpunkt med verktygsstyrningspunkt. När verktygsvridningspunkten ligger vid verktygsspetsen ligger, skadar konturen vid justering av verktyget. Därvid måste verktygsstyrningspunkten ligga i verktygmittpunkten.

**Ytterligare information:** ["Referenspunkter på verktyget ", Sida 263](#page-262-0)

För att styrsystemet ska återge verktyget i simulationen på korrekt sätt måste du definiera den faktiska längden på verktyget i spalten **L** av verktygshanteringen.

Vid verktygsanrop i NC-programmet definierar du kulradien som negativt deltavärde i **DL** och förskjuter därmed verktygsstyrningspunkten i verktygsmittpunkten.

**Ytterligare information:** ["Korrigering av verktygslängden", Sida 1102](#page-1101-0)

Även för den dynamiska kollisionsövervakningen DCM (alternativ 40) måste du definiera den faktiska längden på verktygen i verktygshanteringen.

**Ytterligare information:** ["Dynamisk Kollisionsövervakning DCM \(alternativ 40\)",](#page-1153-0) [Sida 1154](#page-1153-0)

 $\Box$ Om verktygsstyrningspunkten ligger i verktygets-mittpunkt måste du anpassa koordinaterna för verktygsaxeln i NC-programmet med kulradien.

I funktion **FUNCTION TCPM** kan du välja verktygsstyrningspunkt och verktygsvridpunkt oberoende av varandra.

**Ytterligare information:** ["Kompensera verktygspositionering med FUNCTION TCPM](#page-1090-0) [\(option #9\)", Sida 1091](#page-1090-0)

# **Definition**

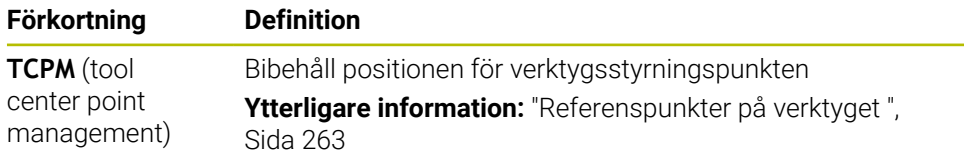

# **23.4.12 Tolka matning i mm/varv med M136**

## **Användningsområde**

Med **M136** tolkar styrsystemet matningen i millimeter per spindelvarv. Matningshastigheten beror på varvtalet, t.ex. i kombination med svarvdriften (alternativ 50).

**Ytterligare information:** ["Växla bearbetningsläge med FUNCTION MODE", Sida 228](#page-227-0)

## **Funktionsbeskrivning**

### **Verkan**

**M136** har effekt i början av ett block. För att återställa **M136** programmerar du **M137**.

### **Användningsexempel**

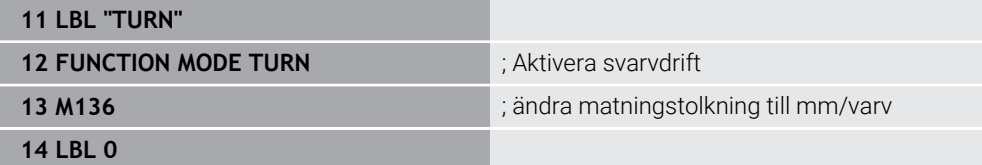

**M136** står här i ett underprogram, i vilket styrsystemet aktiverar svarvdriften (alternativ 50).

Med hjälp av **M136** tolkar styrsystemet matningen i mm/varv, vilket är nödvändigt för svarvdriften. Matningen per varv avser varvtalet på arbetsstyckets spindel. Därigenom flyttar styrsystemet verktyget med det programmerade matningsvärdet vid varie varv av arbetsstyckets spindel.

Utan **M136** tolkar styrsystemet matningen i mm/min.

# **Anmärkning**

- INC-program med enheten tum är M136 i kombination med FU eller FZ inte tillåtet.
- Vid aktiv M136 får arbetsstyckesspindeln inte vara i reglering.
- **M136** är inte möjlig i kombination med en spindelorientering. Eftersom inget varvtal finns vid en spindelorientering kan styrsystemet inte beräkna någon matning, t.ex. vid gängskärningen.

# **23.4.13 Ta hänsyn till rotationsaxlar för bearbetningen med M138**

### **Användningsområde**

Med **M138** definierar du vilka rotationsaxlar som styrsystemet tar hänsyn till vid beräkningen och positioneringen av rymdvinklar. De rotationsaxlar som inte definierats utesluter styrsystemet. Därigenom kan du begränsa antalet tiltningsmöjligheter och på så sätt undvika ett felmeddelande, t.ex. på maskiner med tre rotationsaxlar.

**M138** är verksam i kombination med följande funktioner:

 $\blacksquare$  **M128** (alternativ 9)

**Ytterligare information:** ["Kompensera verktygsinställning automatiskt med](#page-1331-0) [M128 \(alternativ #9\)", Sida 1332](#page-1331-0)

- **FUNCTION TCPM** (alternativ 9) **Ytterligare information:** ["Kompensera verktygspositionering med FUNCTION](#page-1090-0) [TCPM \(option #9\)", Sida 1091](#page-1090-0)
- **PLANE-funktioner (alternativ 8) Ytterligare information:** ["sväng bearbetningsplan med PLANE-funktioner](#page-1040-0) [\(alternativ 8\)", Sida 1041](#page-1040-0)
- Cykel **19 BEARBETNINGSPLAN** (alternativ 8)

## **Funktionsbeskrivning**

#### **Verkan**

**M138** har effekt i början av ett block.

För att återställa **M138** programmerar du **M138** utan att ange rotationsaxlar.

### **Användningsexempel**

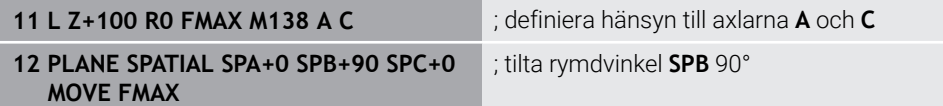

På en 6-axlad maskin med rotationsaxlarna **A**, **B** och **C** måste du utesluta en rotationsaxel för bearbetningar med rymdvinklar, annars är för många kombinationer möjliga.

Med **M138 A C** beräknar styrsystemet axelpositionen vid tiltningen med rymdvinklar endast i axlarna **A** och **C**. B-axeln är utesluten. I NC-blocket **12** positionerar styrsystemet därför rymdvinkeln **SPB+90** med axlarna **A** och **C**.

Utan **M138** finns det för många tiltningsmöjligheter. Styrsystemet avbryter bearbetningen och avger ett felmeddelande.

### **Inmatning**

Om du definierar **M138** fortsätter styrsystemet dialogen och frågar efter de rotationsaxlar som ska tas hänsyn till.

**11 L Z+100 R0 FMAX M138 C** ; definiera hänsyn till C-axeln

## **Anmärkning**

- Med M138 utesluter styrsystemet rotationsaxlarna endast vid beräkningen och positioneringen av rymdvinklar. En med **M138** utesluten rotationsaxel kan du trots det förflytta med ett positioneringsblock. Observera att styrsystemet då inte utför några kompensationer.
- Med den valfria maskinparametern **parAxComp** (nr 300205) definierar maskintillverkaren om styrsystemet inkluderar den uteslutna axelns läge i kinematikberäkningen.

## **Användningsområde**

Med **M140** drar styrsystemet tillbaka verktyget i verktygsaxeln.

## **Funktionsbeskrivning**

#### **Verkan**

**M140** fungerar blockvist och i början av blocket.

#### **Användningsexempel**

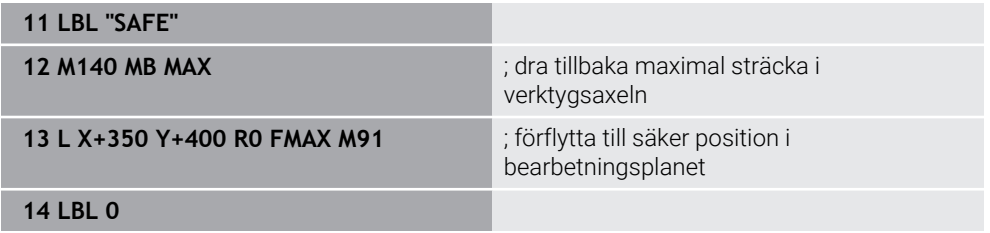

**M140** står här i ett underprogram, i vilket styrsystemet flyttar verktyget till en säker position.

Med **M140 MB MAX** drar styrsystemet tillbaka verktyget maximal sträcka i verktygsaxelns positiva riktning. Styrsystemet stoppar verktyget framför en gränslägesbrytare eller ett kollisionsobjekt.

I nästa NC-block flyttar styrsystemet verktyget i bearbetningsplanet till en säker position.

Utan **M140** utför styrsystemet ingen tillbakadragning.

### **Inmatning**

Om du definierar **M140** fortsätter styrsystemet dialogen och frågar efter tillbakadragningslängden **MB**. Tillbakadragningslängden kan du definiera som positivt eller negativt inkrementellt värde. Med **MB MAX** förflyttar styrsystemet verktyget i verktygsaxelns positiva riktning tills det är framför en gränslägesbrytare eller ett kollisionsobjekt.

Du kan efter **MB** definiera en matning för tillbakadragningsrörelsen. Om du inte definierar någon matning drar styrsystemet tillbaka verktyget i snabbgång.

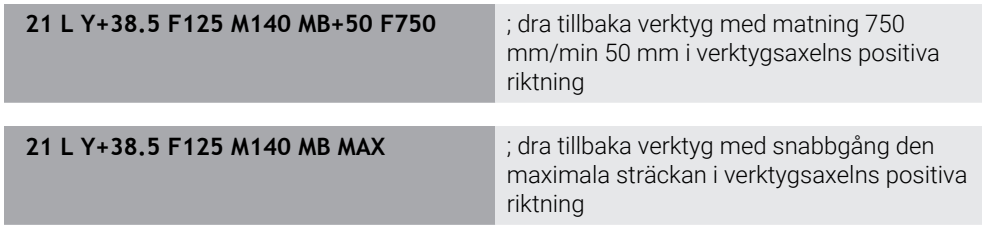

# **Anmärkning**

# *HÄNVISNING*

#### **Varning kollisionsrisk!**

Maskintillverkaren har olika möjligheter att konfigurera funktionen **Dynamisk kollisionsövervakning DCM**. Beroende på maskinen körs NC-programmet vidare utan felmeddelande trots detekterad kollision, verktyget hålls kvar vid den sista kollisionsfria positionen. När NC-programmet kommer fram till en ny kollisionsfri position, återupptar styrsystemet bearbetningen och positionerar verktyget dit. Vid denna konfiguration av funktionen **Dynamisk kollisionsövervakning DCM** uppstår förflyttningar som inte har programmerats. **Detta beteende är oberoende av om kollisionsövervakningen är aktiv eller inaktiv.** Under dessa rörelser finns det kollisionsrisk!

- $\blacktriangleright$  Beakta maskinhandboken
- Kontrollera beteendet i maskinen

# *HÄNVISNING*

#### **Varning kollisionsrisk!**

När du med hjälp av funktionen **M118** ändrar positionen för en rotationsaxel med handratten och sedan exekverar funktionen **M140** så ignorerar styrsystemet överlagrade värden vid returen. Framför allt vid maskiner med rotationsaxlar i huvudet uppstår då oönskade och oförutsägbara rörelser. Under dessa returrörelser finns det kollisionsrisk!

- **M118** med **M140** skall inte kombineras i maskiner med rotationsaxlar i huvudet
- **M140** verkar även vid tiltade bearbetningsplan. Vid maskiner med huvudrotationsaxlar förflyttar styrsystemet verktyget i verktygskoordinatsystemet **T-CS**. **Ytterligare information:** ["verktyg-koordinatsystem T-CS", Sida 1010](#page-1009-0)
- Med **M140 MB MAX** drar styrsystemet bara tillbaka verktyget i verktygsaxelns positiva riktning.
- Om du definierar ett negativt värde för **MB** drar styrsystemet tillbaka verktyget i verktygsaxelns negativa riktning.
- Den nödvändiga informationen till verktygsaxeln för **M140** baserar styrsystemet på verktygsanropet.
- Med den valfria maskinparametern **moveBack** (nr 200903) definierar maskintillverkaren avståndet till en gränslägesbrytare eller ett kollisionsobjekt för en maximal tillbakadragning **MB MAX**.

## **Definition**

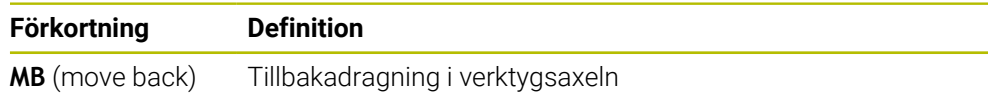

### **23.4.15 Upphäv grundvridningar med M143**

#### **Användningsområde**

Med **M143** återställer styrsystemet såväl en grundvridning som även en 3D-grundvridning, t.ex. efter bearbetningen av ett inriktat arbetsstycke.

#### **Funktionsbeskrivning**

#### **Verkan**

**M143** fungerar blockvist och i början av blocket.

#### **Användningsexempel**

11 M143 **in France and Table 11 M143** ; återställ grundvridning

I detta NC-block återställer styrsystemet en grundvridning från NC-programmet. Styrsystemet skriver över värdena i kolumnerna **SPA**, **SPB** och **SPC** med värdet **0** på den aktiva raden i utgångspunkttabellen.

Utan **M143** förblir grundvridningen verksam tills du manuellt återställer grundvridningen eller skriver över den med ett nytt värde.

**Ytterligare information:** ["Referenspunkhantering", Sida 1012](#page-1011-0)

### **Hänvisning**

Funktionen **M143** är inte tillåten vid en blockläsning (block scan). **Ytterligare information:** ["Programstart med blockläsning ", Sida 1961](#page-1960-0)

## **23.4.16 Ta matematiskt hänsyn till verktygsförskjutning M144 (alternativ 9)**

### **Användningsområde**

Med **M144** kompenserar styrsystemet vid efterföljande förflyttningsrörelser för den verktygsförskjutning som uppkommit från tiltade rotationsaxlar.

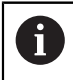

Istället för **M144** rekommenderar HEIDENHAIN den kraftfullare funktionen **FUNCTION TCPM** (alternativ 9).

#### **Relaterade ämnen**

Kompensera verktygsförskjutning med **FUNCTION TCPM**

**Ytterligare information:** ["Kompensera verktygspositionering med FUNCTION](#page-1090-0) [TCPM \(option #9\)", Sida 1091](#page-1090-0)

#### **Förutsättning**

**Programvarualternativ 9 utökade funktioner grupp 2** 

### **Funktionsbeskrivning**

#### **Verkan**

**M144** har effekt i början av ett block. För att återställa **M144** programmerar du **M145**.

#### **Användningsexempel**

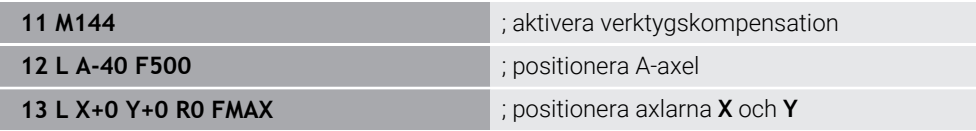

Med **M144** tar styrsystemet hänsyn till rotationsaxlarnas läge i de efterföljande positioneringsblocken.

I NC-blocket **12** positionerar styrsystemet rotationsaxeln **A** och detta skapar en förskjutning mellan verktygsspetsen och arbetsstycket. Denna förskjutning tar styrsystemet matematiskt hänsyn till.

I nästa NC-block positionerar styrsystemet axlarna **X** och **Y**. Med hjälp av den aktiva **M144** kompenserar styrsystemet för rotationsaxelns läge **A** vid rörelsen.

Utan **M144** tar styrsystemet inte hänsyn till förskjutningen och bearbetningen sker förskjuten.

### **Anmärkning**

6

Beakta anvisningarna i Er maskinhandbok!

Observera i samband med vinkelhuvuden att maskinens geometri är definierad av maskintillverkaren i kinematikbeskrivningen. Om du använder ett vinkelhuvud för bearbetningen måste du välja rätt kinematik.

Trots aktiv **M144** kan du positionera med **M91** eller **M92**.

**Ytterligare information:** ["Tilläggsfunktioner för koordinatuppgifter", Sida 1313](#page-1312-0)

- Vid aktiv **M144** är funktionerna **M128** och **FUNCTION TCPM** inte tillåtna. Styrsystemet avger ett felmeddelande vid aktiveringen av dessa funktioner.
- **M144** är inte verksam i samband med **PLANE**-funktioner. Om båda funktionerna är aktiva är **PLANE**-funktionen verksam.

**Ytterligare information:** ["sväng bearbetningsplan med PLANE-funktioner](#page-1040-0) [\(alternativ 8\)", Sida 1041](#page-1040-0)

Med **M144** förflyttar styrsystemet i enlighet med arbetsstyckes-koordinatsystemet **W-CS**.

Om du aktiverar **PLANE**-funktioner förflyttar styrsystemet i enlighet med bearbetningsplan-koordinatsystemet **WPL-CS**.

**Ytterligare information:** ["Referenssystem", Sida 998](#page-997-0)

#### **Anmärkning i samband med svarvning (alternativ 50)**

Om den tiltade axeln är ett tiltbord orienterar styrsystemet med verktygskoordinatsystemet **W-CS**.

Om den tiltade axeln är ett tilthuvud orienterar styrsystemet inte med **W-CS**.

Efter tiltningen av en rotationsaxel måste du ev. förpositionera verktyget i Ykoordinaten på nytt och ställa in skärets läge med cykeln för orientera **800 ANPASSA SVARVSYSTEM**.

**Ytterligare information:** ["Cykel 800 ANPASSA SVARVSYSTEM ", Sida 739](#page-738-0)

# **23.4.17 Lyft automatiskt av med M148 vid NC-stopp eller strömavbrott**

### **Användningsområde**

Med **M148** lyfter styrsystemet automatiskt av verktyget från arbetsstycket i följande situationer:

- Manuell utlöst NC-stopp
- Av programvaran utlöst NC-stopp, t.ex. vid ett fel i drivsystemet
- Strömavbrott

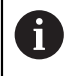

Istället för **M148** rekommenderar HEIDENHAIN den kraftfullare funktionen **FUNCTION LIFTOFF**.

#### **Relaterade ämnen**

Automatisk avlyftning med **FUNCTION LIFTOFF Ytterligare information:** ["Lyft automatiskt verktyget med FUNCTION LIFTOFF",](#page-1180-0) [Sida 1181](#page-1180-0)

### **Förutsättning**

■ Spalten LIFTOFF i verktygshanteringen I spalten **LIFTOFF** i verktygshanteringen måste du definiera värdet **Y**. **Ytterligare information:** ["Verktygsförvaltning ", Sida 290](#page-289-0)

#### **Funktionsbeskrivning**

#### **Verkan**

**M148** har effekt i början av ett block. Med följande funktioner återställer du **M148**:

- **M149**
- **FUNCTION LIFTOFF RESET**

#### **Användningsexempel**

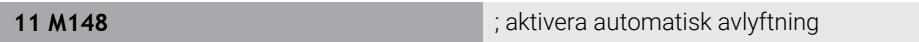

Detta NC-block aktiverar **M148**. Om ett NC-stopp utlöses under bearbetningen lyfts verktyget av upp till 2 mm i verktygsaxelns positiva riktning. Därigenom förhindras möjliga skador på verktyget eller arbetsstycket.

Utan **M148** förblir axlarna stillastående i händelse av ett NC-stopp, vilket gör att verktyget stannar kvar på arbetsstycket och eventuellt ger upphov till okontrollerade skärmärken.

# **Anmärkning**

Styrsystemet lyfter vid en retur med **M148** inte nödvändigtvis i verktygsaxelns riktning.

Med funktionen **M149** avaktiverar styrsystemet funktionen **FUNCTION LIFTOFF** utan återställning av lyftriktningen. När du programmerar **M148** aktiverar styrsystemet automatisk lyftning med den via **FUNCTION LIFTOFF** definierade lyftriktningen.

- Observera att automatisk lyftning inte lämpar sig för alla verktyg, t.ex. skivfräsar.
- Med maskinparametern on (nr 201401) definierar maskintillverkaren om automatisk lyftning fungerar.
- Med maskinparametern **distance** (nr 201402) definierar maskintillverkaren den maximala lyfthöjden.
- Med maskinparametern **feed** (nr 201405) definierar maskintillverkaren lyftrörelsens hastighet.

# **23.4.18 Förhindra avrundning av yttre hörn med M197**

## **Användningsområde**

Med **M197** förlänger styrsystemet en radiekompenserad kontur tangentiellt på det yttre hörnet och infogar en mindre övergångscirkel. Därigenom förhindrar du att verktyget avrundar det yttre hörnet.

### **Funktionsbeskrivning**

### **Verkan**

**M197** fungerar blockvist och endast på radiekompenserade yttre hörn.

#### **Användningsexempel**

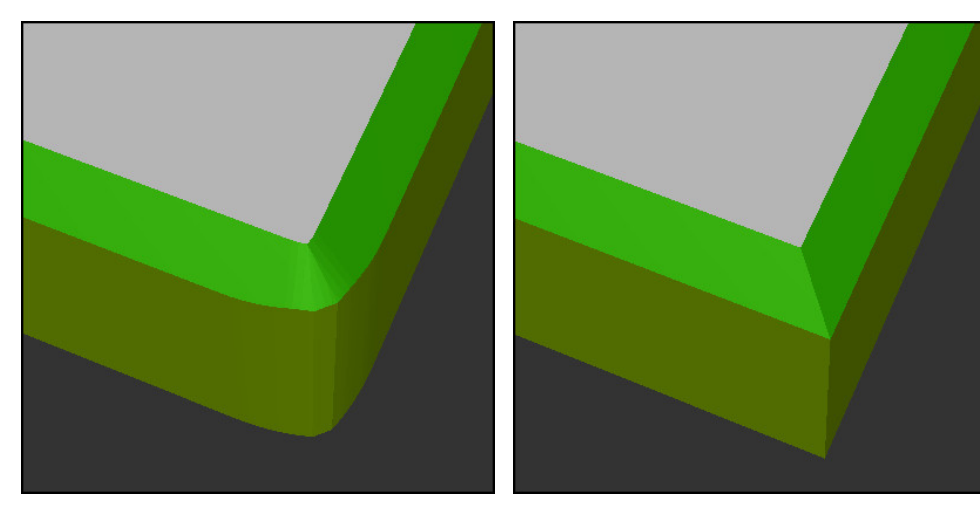

Kontur utan **M197** Kontur med **M197** 

|                       | ; förflyttning till konturen                              |
|-----------------------|-----------------------------------------------------------|
| 11 X+60 Y+10 M197 DL5 | ; bearbetning av det första yttre hörnet med<br>vass kant |
| 12 X+10 Y+60 M197 DL5 | ; bearbetning av det andra yttre hörnet med<br>vass kant  |
|                       | ; bearbetning av återstående kontur                       |

Med **M197 DL5** förlänger styrsystemet tangentiellt konturen på det yttre hörnet med max. 5 mm. I det här exemplet motsvarar 5 mm exakt verktygsradien, vilket skapar ett vasst yttre hörn. Med hjälp av den mindre övergångsradien kan styrsystemet ändå genomföra förflyttningsvägen på ett mjukt sätt.

Utan **M197** infogar styrsystemet vid aktiv radiekompensering en tangentiell övergångscirkel på yttre hörn, vilket leder till avrundning på det yttre hörnet.

#### **Inmatning**

Om du definierar **M197** fortsätter styrsystemet dialogen och frågar efter den tangentiella förlängningen **DL**. **DL** motsvarar det maximala värdet, som styrsystemet förlänger det yttre hörnet med.

## **Hänvisning**

För att uppnå ett hörn med vass kant definierar du parametern **DL** i verktygsradiens storlek. Ju mindre du väljer **DL**, desto mer avrundat blir hörnet.

## **Definition**

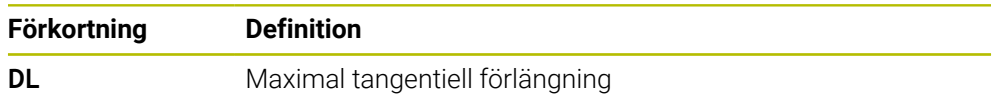

# **23.5 Tilläggsfunktioner för verktyg**

# <span id="page-1345-0"></span>**23.5.1 Växla automatiskt in systerverktyg med M101**

### **Användningsområde**

Med **M101** växlar styrsystemet automatiskt in ett systerverktyg när en förinställd ingr.tid har överskridits. Styrsystemet fortsätter bearbetningen med systerverktyget.

## **Förutsättningar**

Kolumner **RT** i verktygsförvaltningen

I kolumnen **RT** definierar du systerverktygets nummer.

Kolumner **TIME2** i verktygsförvaltningen

I kolumnerna **TIME2** definierar du den ingr.tid efter vilken styrsystemet växlar in systerverktyget.

**Ytterligare information:** ["Verktygsförvaltning ", Sida 290](#page-289-0)

Använd endast verktyg som systerverktyg när de har samma radie. Styrsystemet kontrollerar inte verktygets radie automatiskt. Om styrsystemet ska kontrollera radien programmerar du **M108** efter verktygsbytet.

**Ytterligare information:** ["Kontrollera systerverktygets radie med M108",](#page-1349-0) [Sida 1350](#page-1349-0)

# **Funktionsbeskrivning**

### **Verkan**

 $\mathbf i$ 

**M101** har effekt i början av ett block. För att återställa **M101** programmerar du **M102**.

### **Användningsexempel**

**[6]** 

Beakta anvisningarna i Er maskinhandbok! **M101** är en maskinavhängig funktion.

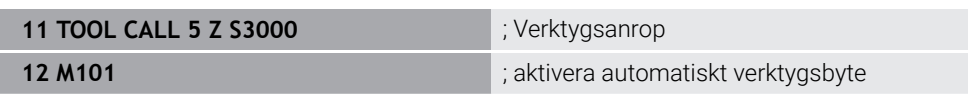

Styrsystemet genomför verktygsbytet och aktiverar i nästa NC-block **M101**. Kolumnen **TIME2** i verktygsförvaltningen innehåller det maximala värdet på ingr.tiden vid ett verktygsanrop. Om den aktuella ingr.tiden i kolumnen **CUR\_TIME** överskrider detta värde växlar styrsystemet in systerverktyget på en lämplig plats i NC-programmet. Växlingen sker senast efter en minut, såvida inte styrsystemet ännu inte har avslutat det aktiva NC-blocket. Detta användningsfall är t.ex. användbart för automatiserade program i obemannade system.

#### **Inmatning**

Om du definierar **M101** fortsätter styrsystemet dialogen och frågar efter **BT**. Med **BT** definierar du antalet NC-block som den automatiska verktygsväxlingen får fördröjas, max. 100. Innehållet i NC-blocken, t.ex. matning eller vägsträcka, påverkar den tid som verktygsväxlingen fördröjs med.

När du inte definierar **BT** använder styrsystemet värdet 1 eller i förekommande fall ett standardvärde som har definierats av maskintillverkaren.

Värdet från **BT** och kontrollen av ingreppstiden samt beräkningen av den automatiska verktygsväxlingen påverkar bearbetningstiden.

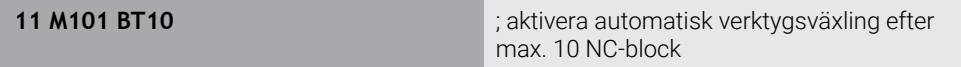

#### **Anmärkning**

# *HÄNVISNING*

#### **Varning kollisionsrisk!**

Styrsystemet drar först alltid tillbaka verktyget i verktygsaxeln vid automatisk verktygsväxling med **M101**. Vid retur föreligger kollisionsrisk för verktyg som gör baksnitt, t.ex. skivfräsar eller T-spårfräsar!

- Använd bara **M101** vid bearbetningar utan baksnitt
- Deaktivera verktygsväxling med **M102**
- För att återställa den aktuella ingreppstiden för ett verktyg, t.ex. efter ett byte av skärplattorna, anger du värdet 0 i kolumnen **CUR\_TIME** i verktygsförvaltningen.

**Ytterligare information:** ["Verktygsförvaltning ", Sida 290](#page-289-0)

Styrsystemet tar inte över några data från huvudverktyget för indexerade verktyg. Vid behov måste du definiera ett systerverktyg i varje tabellrad i verktygsförvaltningen, i förekommande fall med index. Om ett indexerat verktyg slits ut och därför blockeras, gäller detta inte heller för alla index. På så vis kan t.ex. huvudverktyget fortfarande användas.

**Ytterligare information:** ["Indexerade verktyg", Sida 268](#page-267-0)

- Ju högre **BT**-värde, desto mindre inverkan har en eventuell körtidsförlängning genom **M101**. Beakta att den automatiska verktygsväxlingen därmed utförs senare!
- Extrafunktionen **M101** är inte tillgänglig för svarvverktyg eller i svarvdrift (option #50).

#### **Anmärkningar om verktygsväxlingen**

- Styrsystemet utför den automatiska verktygsväxlingen på en lämplig plats i NC-programmet.
- Styrsystemet kan inte utföra den automatiska verktygsväxlingen på följande programplatser:
	- Under en bearbetningscykel
	- Vid aktiv radiekompensering **RR** eller **RL**
	- Direkt efter en framkörningsfunktion **APPR**
	- Direkt före en bortkörningsfunktion **DEP**
	- Direkt före och efter en avfasning **CHF** eller en avrundning **RND**
	- Under ett makro
	- **Under en verktygsväxling**
	- Direkt efter NC-funktionerna **TOOL CALL** eller **TOOL DEF**
- Om inte maskintillverkaren definierar något annat positionerar styrsystemet verktyget efter verktygsväxlingen på följande sätt:
	- Om målpositionen i verktygsaxeln befinner sig under den aktuella positionen positioneras verktygsaxeln sist.
	- Om målpositionen i verktygsaxeln befinner sig ovanför den aktuella positionen positioneras verktygsaxeln först.

#### **Anvisningar om inmatningsvärdet BT**

- Använd följande formel för att beräkna ett lämpligt utgångsvärde för **BT**:
	- $BT = 10 \div t$

t: Genomsnittlig bearbetningstid för ett NC-block i sekunder

Runda av resultatet till ett heltal. Använd ett maximalt inmatningsvärde på 100 om det beräknade värdet överstiger 100.

■ Med den valfria maskinparametern **M101BlockTolerance** (nr 202206) definierar maskintillverkaren standardvärdet för antalet NC-block, som den automatiska verktygsväxlingen får fördröjas med. Om du inte definierar **BT** gäller detta standardvärde.

### **Definition**

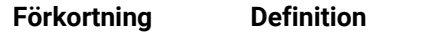

**BT** (block toleran-Antal NC-block som verktygsväxlingen får fördröjas med. ce)

### <span id="page-1347-0"></span>**23.5.2 Tillåt positiv överdimensionering av verktyg med M107 (alternativ 9)**

### **Användningsområde**

Med **M107** (alternativ 9) avbryter styrsystemet inte bearbetningen vid positiva deltavärden. Funktionen är verksam vid en aktiv 3D-verktygskompensering eller vid räta linjer **LN**.

**Ytterligare information:** ["3D-verktygskompensering \(alternativ 9\)", Sida 1116](#page-1115-0)

Med **M107** kan du t.ex. för ett CAM-program använda samma verktyg för förbearbetning med uppmätning, liksom för färdigbearbetning i efterhand utan uppmätning.

**Ytterligare information:** ["Utmatningsformat från NC-programmen", Sida 1295](#page-1294-0)

## **Förutsättning**

■ Programvarualternativ 9 utökade funktioner grupp 2

#### **Funktionsbeskrivning**

#### **Verkan**

**M107** har effekt i början av ett block. För att återställa **M107** programmerar du **M108**.

#### **Användningsexempel**

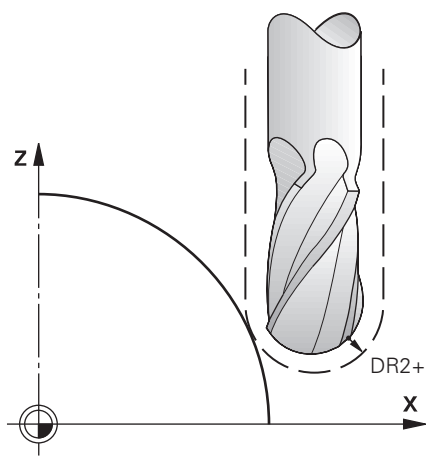

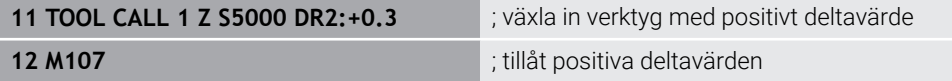

Styrsystemet genomför verktygsbytet och aktiverar i nästa NC-block **M107**. Därigenom tillåter styrsystemet positiva deltavärden och avger inget felmeddelande, t.ex. för förbearbetningen.

Utan **M107** avger styrsystemet ett felmeddelande vid positiva deltavärden.

### **Anmärkning**

- Kontrollera före exekveringen i NC-programmet att verktyget genom de positiva deltavärdena inte orsakar någon konturskada eller kollision.
- Vid perifer fräsning avger styrsystemet ett felmeddelande i följande fall:

 $DR_{Tab}$ + DR<sub>Prog</sub> > 0

**Ytterligare information:** ["3D-verktygskompensering vid perifer fräsning](#page-1126-0) [\(alternativ 9\)", Sida 1127](#page-1126-0)

- Vid frontfräsning avger styrsystemet ett felmeddelande i följande fall:
	- $\blacksquare$  DR<sub>Tab</sub>+DR<sub>Prog</sub>>0
	- R2+ DR2<sub>Tab</sub>+ DR2<sub>Prog</sub>>R+ DR<sub>Tab</sub>+ DR<sub>Prog</sub>
	- R2+DR2<sub>Tab</sub>+DR2<sub>Prog</sub>>0
	- $\blacksquare$  DR2<sub>Tab</sub> + DR2<sub>Prog</sub> > 0

**Ytterligare information:** ["3D-verktygskompensering vid planfräsning \(alternativ](#page-1119-0) [9\)", Sida 1120](#page-1119-0)

## **Definition**

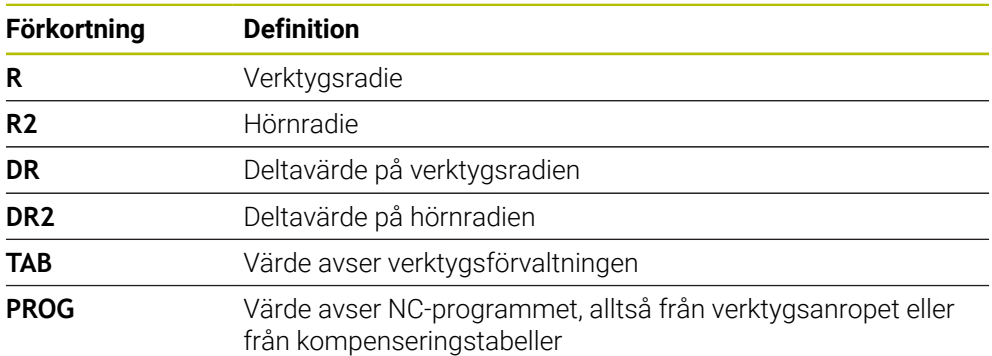

# <span id="page-1349-0"></span>**23.5.3 Kontrollera systerverktygets radie med M108**

### **Användningsområde**

Om du programmerar **M108** före inväxlingen av ett systerverktyg kontrollerar styrsystemet systerverktyget för avvikelser i radien.

**Ytterligare information:** ["Växla automatiskt in systerverktyg med M101", Sida 1346](#page-1345-0)

### **Funktionsbeskrivning**

#### **Verkan**

**M108** är verksam i blockets slut.

### **Användningsexempel**

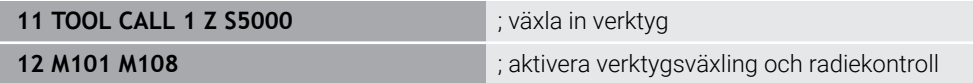

Styrsystemet genomför verktygsväxlingen och aktiverar i nästa NC-block den automatiska verktygsväxlingen och radiekontrollen.

Om den maximala ingreppstiden för verktyget överskrids under programkörningen växlar styrsystemet in systerverktyget. Styrsystemet kontrollerar verktygsradien för systerverktyget baserat på den tidigare definierade tilläggsfunktionen **M108**. Om radien för systerverktyget är större än radien för det tidigare verktyget visar styrsystemet ett felmeddelande.

Utan **M108** kontrollerar inte styrsystemet radien för systerverktyget.

## **Hänvisning**

**M108** används också för att återställa **M107** (alternativ 9).

**Ytterligare information:** ["Tillåt positiv överdimensionering av verktyg med M107](#page-1347-0) [\(alternativ 9\)", Sida 1348](#page-1347-0)

## **23.5.4 Avstängning avkännarsystemets övervakning med M141**

### **Användningsområde**

Om mätstiftet avlänkas i samband med avkännarsystemcyklerna **3 MAETNING** eller **4 MAETNING 3D** kan du friköra avkännarsystemet i ett positioneringsblock med **M141**.

### **Funktionsbeskrivning**

#### **Verkan**

**M141** fungerar vid räta linjer, blockvist och i början av blocket.

#### **Användningsexempel**

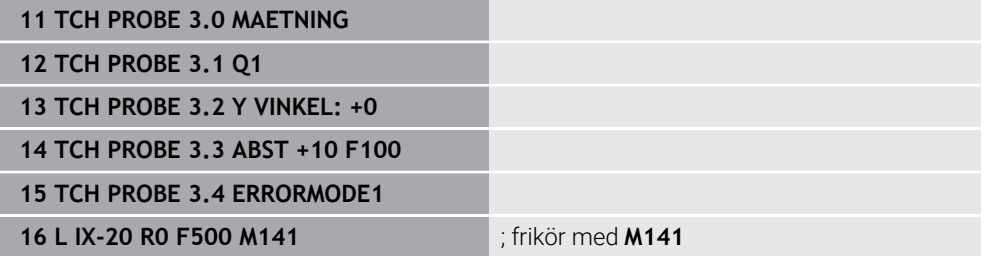

I cykeln **3 MAETNING** avkänner styrsystemet arbetsstyckets X-axel. Eftersom ingen tillbakadragningssträcka **MB** är definierad i den här cykeln stannar avkännarsystemet efter avlänkningen.

I NC-blocket **16** frikör styrsystemet avkännarsystemet 20 mm motsatt avkänningsriktningen. **M141** undertrycker då övervakningen av avkännarsystemet. Utan **M141** avger styrsystemet ett felmeddelande så snart maskinaxlarna förflyttas.

**Ytterligare information:** ["Cykel 3 MAETNING ", Sida 1829](#page-1828-0)

**Ytterligare information:** ["Cykel 4 MAETNING 3D ", Sida 1831](#page-1830-0)

# **Hänvisning**

# *HÄNVISNING*

#### **Varning kollisionsrisk!**

Tilläggsfunktionen **M141** undertrycker vid ett avlänkat mätstift motsvarande felmeddelande. Styrsystemet utför då inte någon automatisk kollisionsövervakning av mätstiftet. Genom de båda beteendena måste du säkerställa att avkännarsystemet kan friköras på ett säkert sätt. Vid felaktigt vald frikörningsriktning finns det kollisionsrisk!

Testa NC-programmet eller programavsnittet i driftart **PROGRAM ENKELBLOCK** med försiktighet

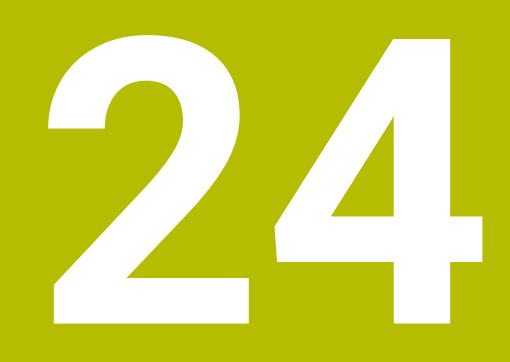

**Variabler-Programmering**

# **24.1 Översikt variabelprogrammering**

I mappen **FN** i fönstret **Infoga NC-funktion** tillhandahåller styrsystemet följande alternativ för variabelprogrammering:

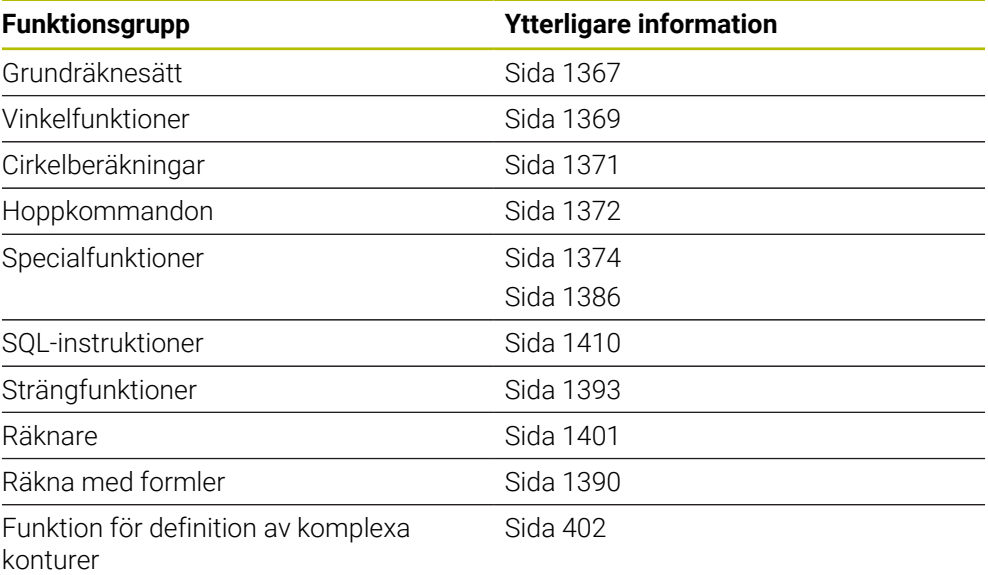

# **24.2 Variabler: Q-, QL-, QR- och QS-parametrar**

# **24.2.1 Grunder**

## **Användningsområde**

Med variabler i styrsystemets Q-, QL-, QR- och QS-parametrar kan du t.ex. dynamiskt ta hänsyn till mätresultat inom beräkningar under bearbetningen.

Du kan variabelprogrammera t.ex. följande syntaxelement:

- Koordinatvärden
- **Matningshastigheter**
- Spindelvarvtal
- Cykeldata

Det gör att du kan använda samma NC-program till olika arbetsstycken och bara behöver ändra värdena på ett centralt ställe.

**Funktionsbeskrivning**

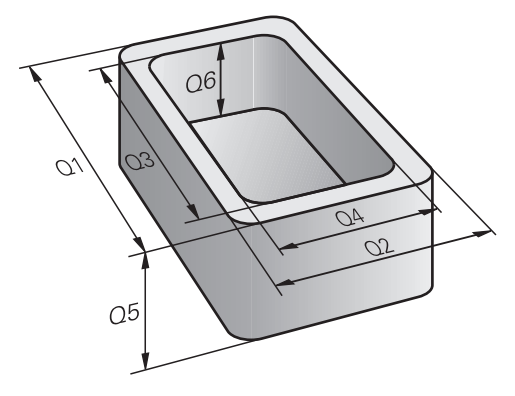

Variabler består alltid av bokstäver och siffror. Bokstäverna bestämmer variabeltypen och siffrorna variabelområdet.

För varje variabeltyp kan du definiera vilket variabelområde styrsystemet ska visa på fliken **QPARA** i arbetsområdet **STATUS**.

**Ytterligare information:** ["Innehåll i fliken QPARA definiera", Sida 188](#page-187-0)

# <span id="page-1355-4"></span>**Variabeltyper**

Styrsystemet erbjuder följande variabler för numeriska värden:

- Q-parametrar **Ytterligare information:** ["Q-parametrar", Sida 1356](#page-1355-0)
- QL-parametrar **Ytterligare information:** ["QL-parametrar", Sida 1356](#page-1355-1)
- QR-parametrar

**Ytterligare information:** ["QR-parametrar", Sida 1356](#page-1355-2)

Styrsystemet tillhandahåller dessutom QS-parametrar för alfanumeriska värden, t.ex. text.

**Ytterligare information:** ["QS-parametrar", Sida 1356](#page-1355-3)

### <span id="page-1355-0"></span>**Q-parametrar**

Q-parametrar är verksamma i alla NC-program som finns i styrsystemets minne.

Q-parametrar är verksamma lokalt inom makron och cykler från maskintillverkaren.

Det betyder att styrsystemet inte returnerar ändringar till NC-programmet.

Styrsystemet tillhandahåller följande Q-parametrar:

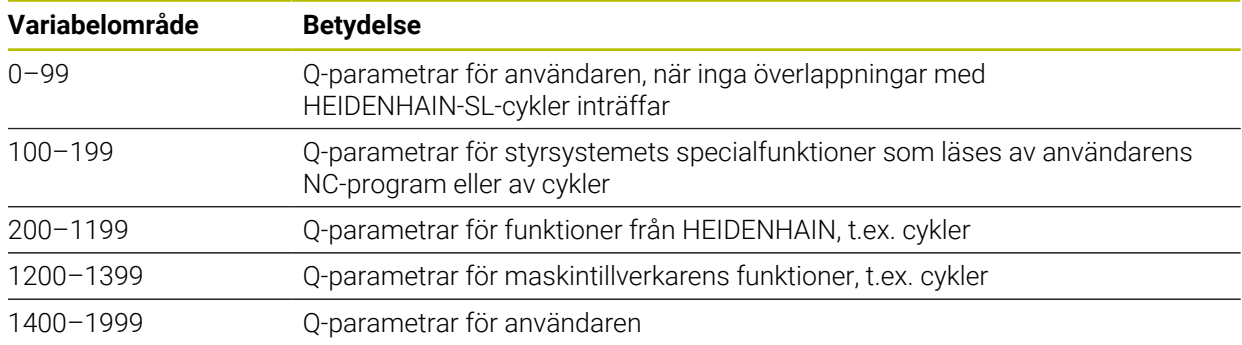

### <span id="page-1355-1"></span>**QL-parametrar**

QL-parametrar är verksamma lokalt inom ett NC-program. Styrsystemet tillhandahåller följande QL-parametrar:

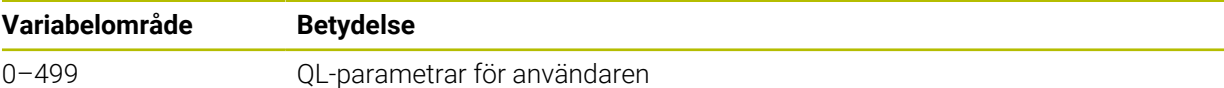

### <span id="page-1355-2"></span>**QR-parametrar**

QR-parametrar är permanent verksamma i alla NC-program som finns i styrsystemets minne även efter omstart av styrsystemet. Styrsystemet tillhandahåller följande QR-parametrar:

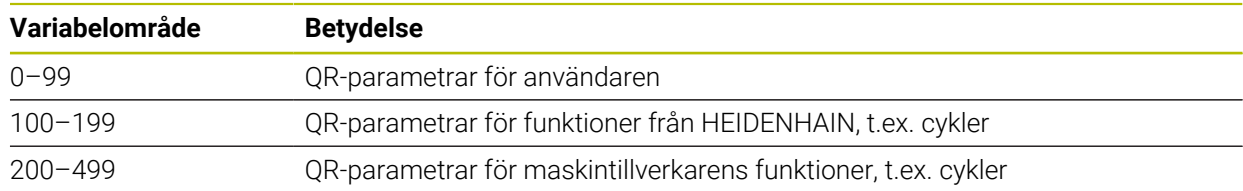

### <span id="page-1355-3"></span>**QS-parametrar**

QS-parametrar är verksamma i alla NC-program som finns i styrsystemets minne. QS-parametrar är verksamma lokalt inom makron och cykler från maskintillverkaren. Det betyder att styrsystemet inte returnerar ändringar till NC-programmet. Styrsystemet tillhandahåller följande QS-parametrar:

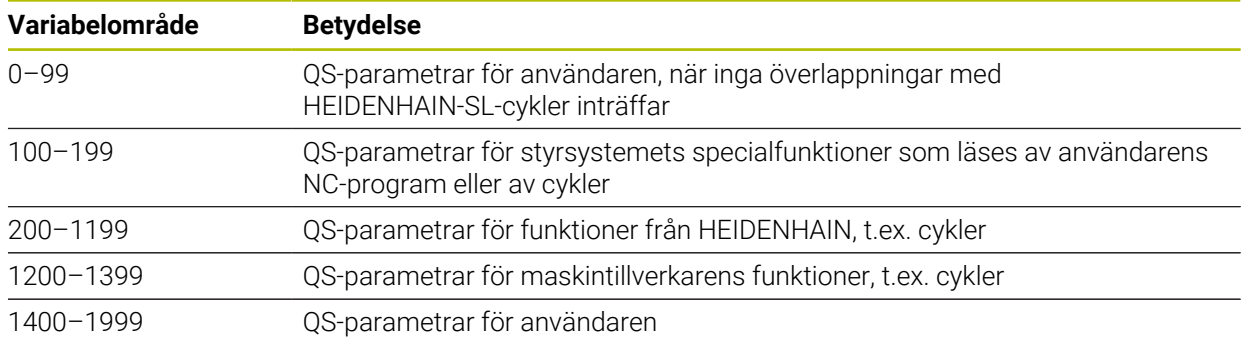

### **Fönster Q-parameterlista**

Med fönstret **Q-parameterlista** kan du kontrollera alla variablers värden och redigera dem om det behövs.

| : Q-parameterlista |             |                |            | $\times$                     |
|--------------------|-------------|----------------|------------|------------------------------|
| Q-parametrar       |             |                |            | Sök                          |
| QS-parametrar      |             | <b>NR</b>      | Värde      | Beskrivning                  |
| QL-parametrar      | $\Omega$    | $\mathbf 0$    | 0.00000000 |                              |
| QR-parametrar      | Q           | 1              | 0.00000000 | <b>FRAES DJUP</b>            |
|                    | $\Omega$    | $\overline{2}$ | 0.00000000 | <b>BANOEVERLAPP</b>          |
|                    | $\Omega$    | $\overline{3}$ | 0.00000000 | <b>TILLAEGG SIDA</b>         |
|                    | $\mathsf Q$ | $\overline{4}$ | 0.00000000 | <b>TILLAEGG DJUP</b>         |
|                    | $\Omega$    | $\overline{5}$ | 0.00000000 | KOORD. OEVERYTA              |
|                    | $\Omega$    | 6              | 0.00000000 | SAEKERHETSAVSTAAND           |
|                    |             |                |            | Uppdatera alla<br>Stäng<br>: |

Fönstret **Q-parameterlista** med Q-parametervärden

På vänster sida kan du välja vilken variabeltyp styrsystemet visar.

- Styrsystemet visar följande information:
- Variabeltyp, t.ex. Q-parameter Variabelnummer
- Variabelvärde
- Beskrivning för förinställda variabler

Om cellen i kolumnen **Värde** har vit bakgrund kan du redigera värdet.

När styrsystemet exekverar ett NC-program kan du inte ändra några A variabler med hjälp av fönstret **Q-parameterlista**. Styrsystemet medger bara ändringar när programkörningen stoppats eller avslutats. **Ytterligare information:** ["Statusöversikt i TNC-fältet", Sida 167](#page-166-0) Styrsystemet visar nödvändig status när ett NC-block har exekverats klart t.ex. i läge **Enkelblock**. Följande Q- och QS-parametrar kan du inte redigera i fönstret **Qparameterlista**: Variabelområde mellan 100 och 199 eftersom det finns risk för överlappningar med styrsystemets specialfunktioner Variabelområde mellan 1200 och 1399 eftersom det finns risk för överlappningar med maskintillverkarspecifika funktioner **Ytterligare information:** ["Variabeltyper", Sida 1356](#page-1355-4)

Du kan söka i fönstret **Q-parameterlista** på följande sätt:

- Efter valfria teckensträngar i hela tabellen
- Efter ett unikt variabelnummer i kolumnen **NR**

**Ytterligare information:** ["Söka i fönstret Q-parameterlista", Sida 1359](#page-1358-0)

Du kan öppna fönstret **Q-parameterlista** i följande driftarter:

- **Programmering**
- **Manuell**
- **Programkörning**

I driftarterna **Manuell** och **Programkörning** kan du öppna fönstret med knappen **Q**.

# <span id="page-1358-0"></span>**Söka i fönstret Q-parameterlista**

Du söker i fönstret **Q-parameterlista** på följande sätt:

- Välj en valfri cell med grå bakgrund
- Mata in teckenföljd

0

- > Styrsystemet öppnar ett inmatningsfält och söker efter teckensträngen i den valda cellens kolumn.
- > Styrsystemet markerar det första resultatet som börjar med teckensträngen.
	- Välj ev. nästa resultat

Styrsystemet visar ett inmatningsfält ovanför tabellen. Alternativt kan du använda inmatningsfältet till att navigera till ett unikt variabelnummer. Du kan välja inmatningsfältet med knappen **GOTO**.

# **Anmärkning**

# *HÄNVISNING*

#### **Varning kollisionsrisk!**

HEIDENHAIN-cykler, maskintillverkarcykler och funktioner från tredje part använder variabler. Dessutom kan du inom NC-program programmera variabler. Om du avviker från de rekommenderade variabelområdena kan det leda till överlappningar och på så sätt oönskat beteende. Under bearbetningen finns det kollisionsrisk!

- Använd endast de variabelområden som HEIDENHAIN rekommenderar
- Använd inga förinställda variabler
- Beakta dokumentation från HEIDENHAIN, maskintillverkaren och tredjepart
- $\triangleright$  Kontrollera förloppet med hjälp av simuleringen

**Ytterligare information:** ["Fasta Q-parametrar", Sida 1361](#page-1360-0)

- Du kan i NC-programmet blandat ange fasta och variabla värden.
- Du kan tilldela QS-parametrar max. 255 tecken.
- Du kan med knappen **Q** skapa ett NC-block för att tilldela ett värde till en variabel. Om du trycker på knappen igen ändrar styrsystemet variabeltypen i ordningsföljden **Q**, **QL**, **QR**.

På bildskärmstangentbordet fungerar detta tillvägagångssätt endast med knappen **Q** i området NC-funktioner.

**Ytterligare information:** ["Bildskärmstangentbord för styrsystemslistan",](#page-1501-0) [Sida 1502](#page-1501-0)

- Du kan tilldela variabler numeriska värden mellan –999 999 999 och +999 999 999. Inmatningsområdet är begränsat till max. 16 tecken, varav upp till nio tecken får stå före kommat. Styrsystemet kan beräkna siffervärden upp till en storlek av 1010.
- Du kan återställa variabler till statusen **Undefined**. När du t.ex. programmerar en position med en odefinierad Q-parameter ignorerar styrsystemet den här förflyttningen.

**Ytterligare information:** ["Tilldela variabeln statusen odefinierad", Sida 1369](#page-1368-1)

Styrsystemet lagrar internt siffervärden i ett binärt format (Norm IEEE 754). På grund av det använda standardformatet presenterar styrsystemet vissa decimaltal inte exakt binärt (avrundningsfel).

Det här behöver du ta hänsyn till när du använder beräknade variabelvärden vid hoppkommandon eller positioneringar.

### **Anmärkning till QR-parametrar och backup**

Styrsystemet säkerhetskopierar QR-parametrar inuti en backup.

Om maskintillverkaren inte angett någon annan sökväg sparar styrsystemet QR-parametrarna under sökvägen **SYS:\runtime\sys.cfg**. Enheten **SYS:** säkerhetskopieras bara vid en fullständig säkerhetskopiering.

Maskintillverkaren kan använda följande alternativa maskinparametrar för att ange en sökväg:

- **pathNcQR** (nr 131201)
- **pathSimQR** (nr 131202)

Om maskintillverkaren angett en sökväg på enheten **TNC:** i de valfria maskinparametrarna, kan du genomföra säkerhetskopieringen med hjälp av funktionerna **NC/PLC Backup** även utan att ange en sifferkod.

**Ytterligare information:** ["Backup och Restore", Sida 2144](#page-2143-0)

# <span id="page-1360-0"></span>**24.2.2 Fasta Q-parametrar**

Styrsystemet tilldelar Q-parametrarna **Q100** till **Q199** t.ex. följande värden:

- Värden från PLC
- Uppgifter om verktyg och spindel
- Uppgifter om driftstatus
- Mätresultat från avkännarcykler

Styrsystemet lagrar värdena i Q-parametrarna **Q108** och **Q114** till **Q117** med måttenheten i det aktuella NC-programmet.

# **Värden från PLC:n Q100 till Q107**

Styrsystemet tilldelar Q-parametrarna **Q100** till **Q107** värden från PLC:n.

# **Aktiv verktygsradie Q108**

Styrsystemet tilldelar Q-parametern **Q108** värdet hos den aktiva verktygsradien. Styrsystemet beräknar den aktiva verktygsradien utifrån följande värden:

- Verktygsradie **R** från verktygstabellen
- Deltavärde **DR** från verktygstabellen
- Deltavärde DR från NC-programmet med en kompenseringstabell eller ett verktygsanrop

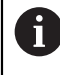

Styrsystemet sparar den aktiva verktygsradien även efter omstart av styrsystemet.

**Ytterligare information:** ["Verktygsdata", Sida 267](#page-266-0)

# **Verktygsaxel Q109**

Värdet på Q-parametern **Q109** beror på den aktuella verktygsaxeln:

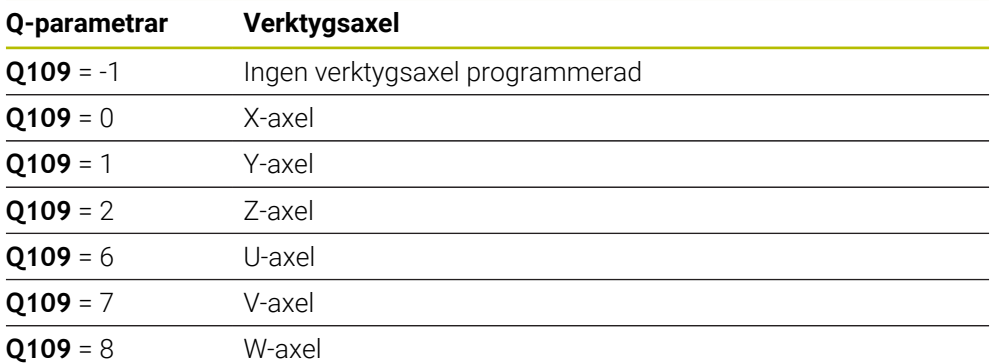

**Ytterligare information:** ["Beteckning på axlarna på fräsmaskinen", Sida 202](#page-201-0)

# **Spindelstatus Q110**

Värdet på Q-parametern **Q110** beror på den senast aktiverade tilläggsfunktionen för spindeln:

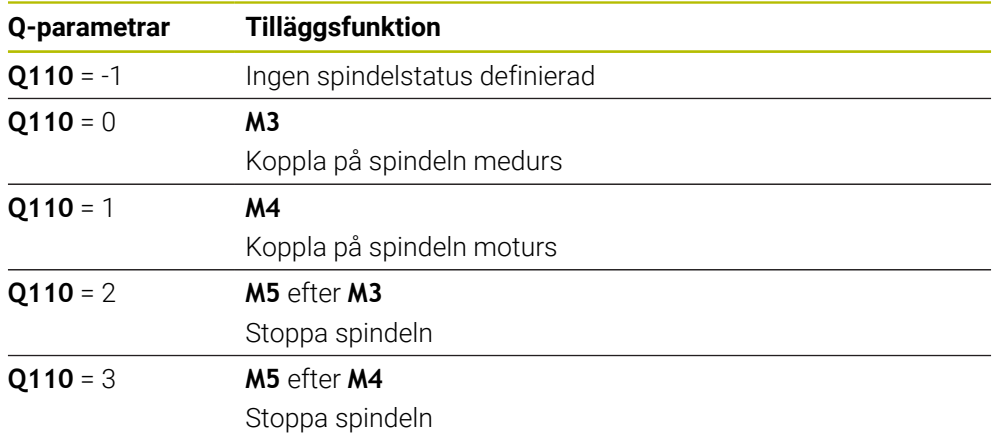

**Ytterligare information:** ["Tilläggsfunktioner", Sida 1309](#page-1308-0)

# **Kylvätskeförsörjning Q111**

Värdet på Q-parametern **Q111** beror på den senast aktiverade tilläggsfunktionen för kylvätskeförsörjningen:

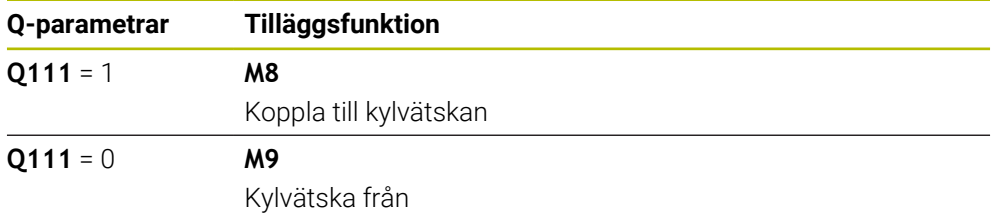

# **Överlappningsfaktor Q112**

Styrsystemet tilldelar Q-parametern **Q112** överlappningsfaktorn vid fickfräsning.

**Ytterligare information:** ["Cykler för frässvarvning", Sida 497](#page-496-0)

# **Måttenhet i NC-programmet Q113**

Värdet på Q-parametern **Q113** beror på måttenheten i NC-programmet. Vid kapslingar med **PGM CALL** använder styrsystemet huvudprogrammets måttenhet:

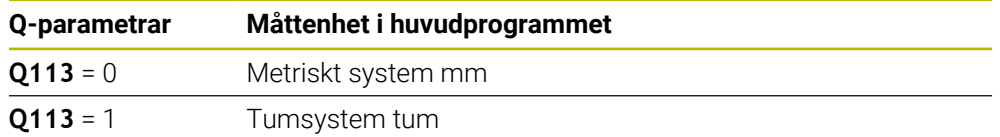

# **Verktygslängd Q114**

Styrsystemet tilldelar Q-parametern **Q114** värdet hos den aktiva verktygslängden. Styrsystemet beräknar den aktiva verktygslängden utifrån följande värden:

- Verktygslängd **L** från verktygstabellen
- Deltavärde **DL** från verktygstabellen
- Deltavärde DL från NC-programmet med en kompenseringstabell eller ett verktygsanrop

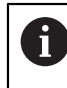

Ŧ

Styrsystemet sparar den aktiva verktygslängden även efter en omstart av styrsystemet.

**Ytterligare information:** ["Verktygsdata", Sida 267](#page-266-0)

## **Beräknade koordinater för rotationsaxlarna Q120 till Q122**

Styrsystemet tilldelar Q-parametrarna **Q120** till **Q122** de beräknade koordinaterna för rotationsaxlarna:

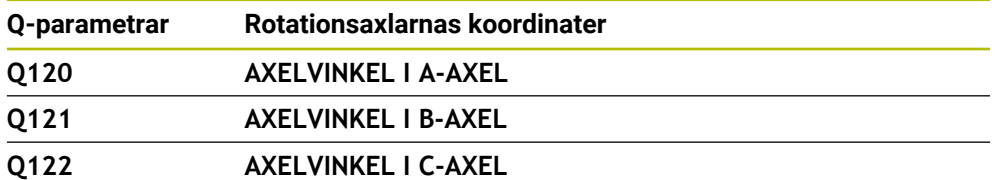

### **Mätresultat från avkännarcykler**

Styrsystemet tilldelar följande Q-parametrar mätresultatet från en programmerbar avkännarcykel.

> Hjälpbilderna till avkännarcyklerna visar om styrsystemet sparar ett mätresultat i en variabel.

**Ytterligare information:** ["Arbetsområde Hjälp", Sida 1500](#page-1499-0)

**Ytterligare information:** ["Programmerbara avkänningssystemcykler", Sida 1583](#page-1582-0)

#### **Q-parametern Q115 och Q116 vid automatisk verktygsmätning**

Styrsystemet tilldelar Q-parametrarna **Q115** till **Q116** är-börvärdes-avvikelsen vid den automatiska verktygsmätningen, t.ex. med TT 160:

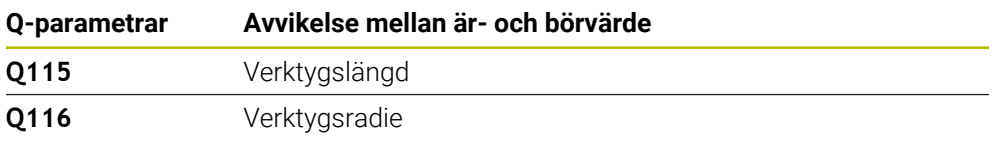

Efter avkänningen kan Q-parametrarna **Q115** och **Q116** innehålla andra värden.

#### **Q-parametrarna Q115 till Q119**

Styrsystemet tilldelar Q-parametrarna **Q115** till **Q119** koordinataxlarnas värden efter avkänningen:

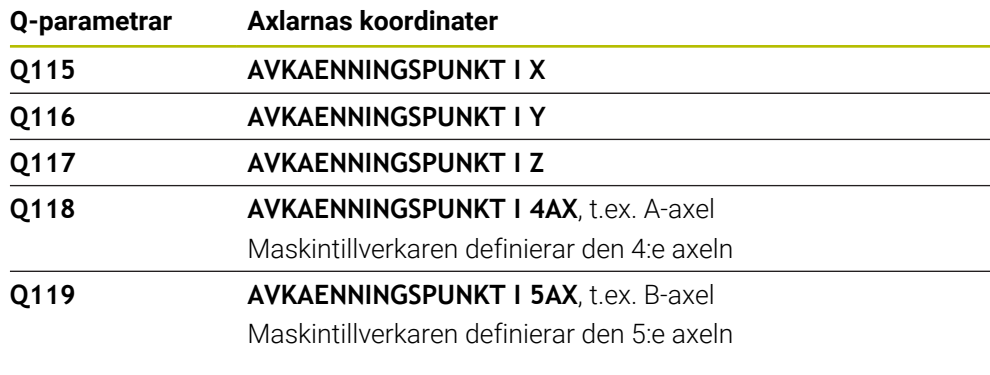

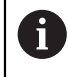

 $\mathbf{i}$ 

Styrsystemet tar inte hänsyn till radien och längden på mätstiftet för de här Q-parametrarna.

### **Q-parametrarna Q150 till Q160**

Styrsystemet tilldelar Q-parametrarna **Q150** till **Q160** de uppmätta ärvärdena:

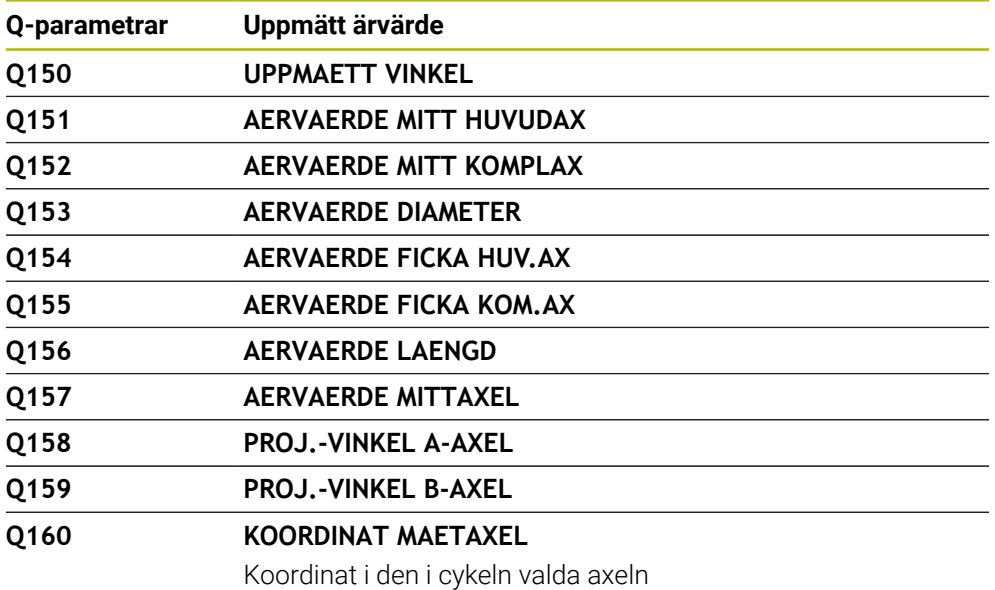

#### **Q-parametrarna Q161 till Q167**

Styrsystemet tilldelar Q-parametrarna **Q161** till **Q167** den beräknade avvikelsen:

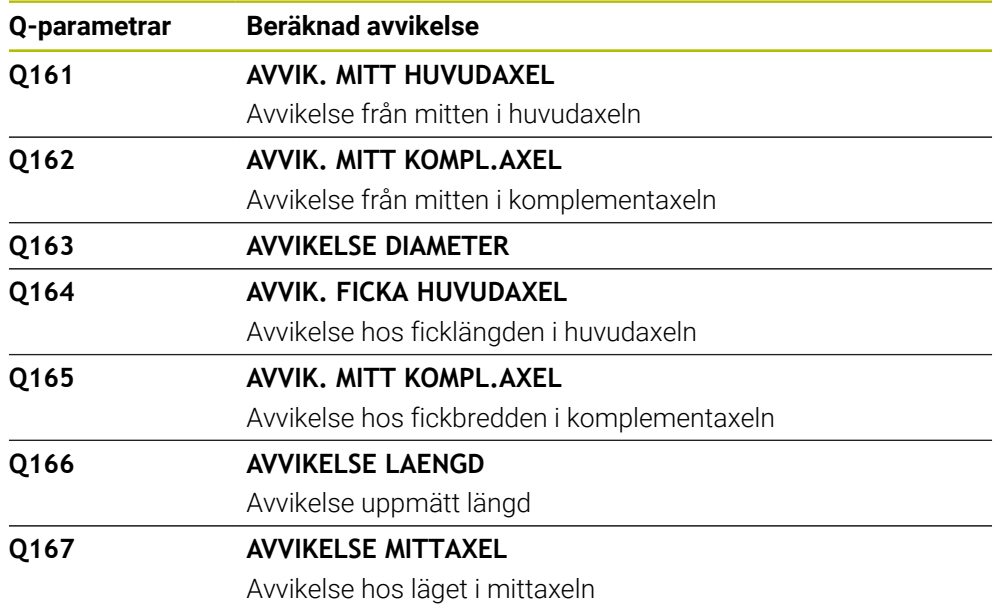

#### **Q-parametrarna Q170 till Q172**

Styrsystemet tilldelar Q-parametrarna **Q170** till **Q172** de beräknade rymdvinklarna:

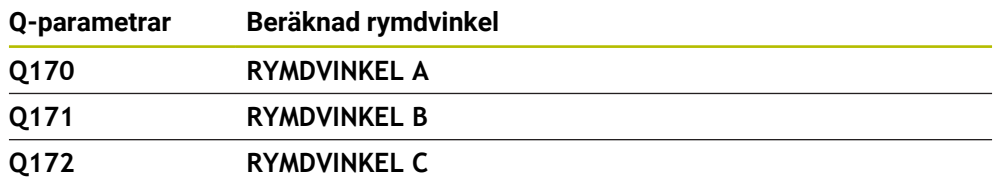

#### **Q-parametrarna Q180 till Q182**

Styrsystemet tilldelar Q-parametrarna **Q180** till **Q182** den beräknade arbetsstyckestatusen:

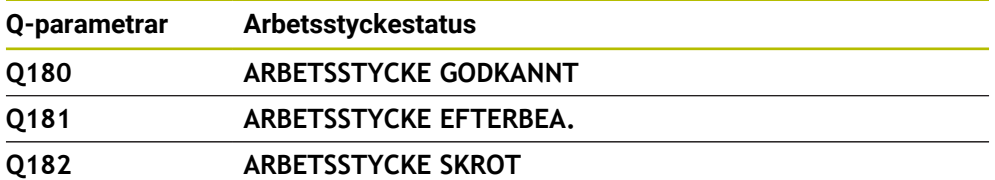

#### **Q-parametrarna Q190 till Q192**

Styrsystemet reserverar Q-parametrarna **Q190** till **Q192** för resultaten av en verktygsmätning med ett lasermätsystem.

#### **Q-parametrarna Q195 till Q198**

Styrsystemet reserverar Q-parametrarna **Q195** till **Q198** för intern användning:

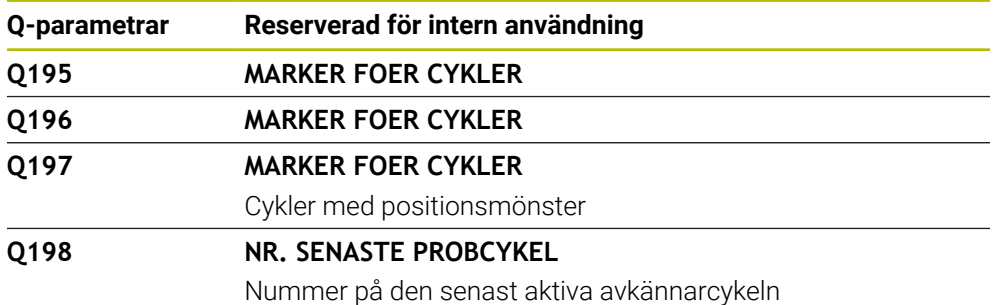

#### **Q-parametern Q199**

Värdet på Q-parametern **Q199** beror på statusen hos en verktygsmätning med en verktygsavkännare:

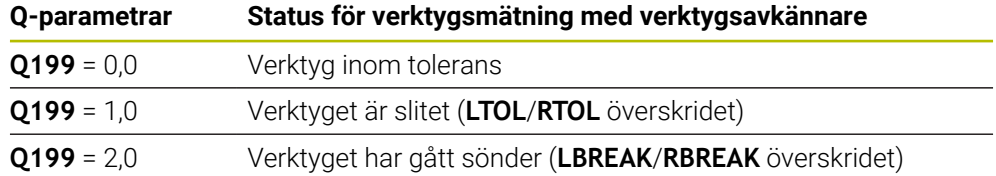

#### **Q-parametrarna Q950 till Q967**

Styrsystemet tilldelar Q-parametrarna **Q950** till **Q967** de uppmätta ärvärdena i samband med avkännarcyklerna **14xx**:

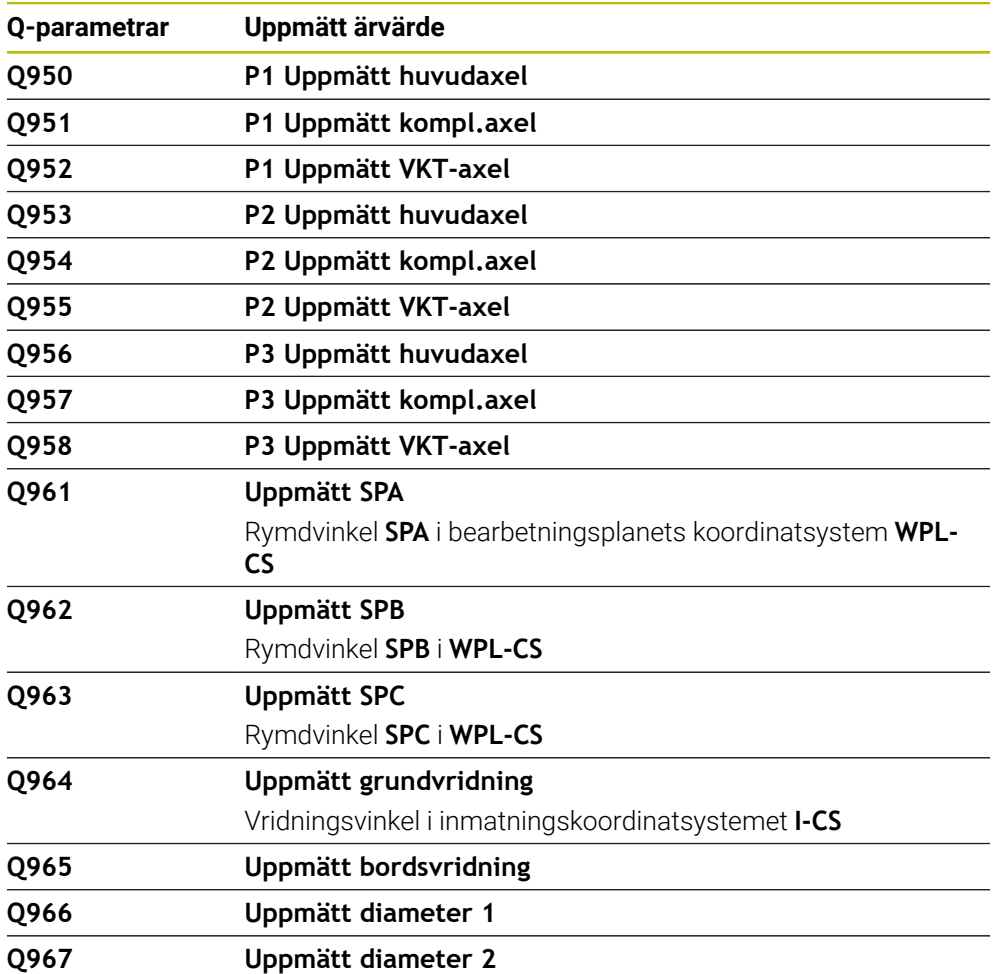

#### **Q-parametrarna Q980 till Q997**

Styrsystemet tilldelar Q-parametrarna **Q980** till **Q997** de uppmätta avvikelserna i samband med avkännarcyklerna **14xx** i följande Q-parametrar:

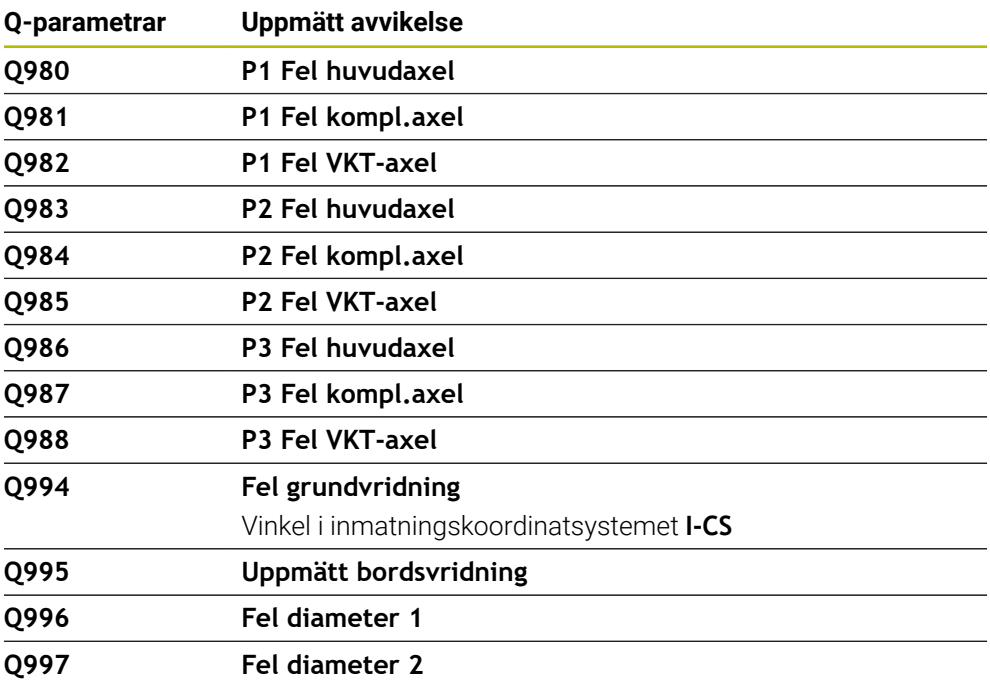

#### **Q-parametern Q183**

Värdet på Q-parametern **Q183** beror på arbetsstyckestatusen i samband med avkännarcyklerna 14xx:

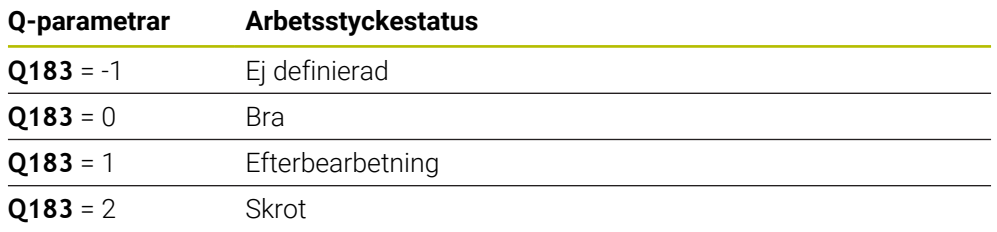

# <span id="page-1366-0"></span>**24.2.3 Mapp Grundräknesätt**

#### **Användningsområde**

I mappen **Grundräknesätt** i fönstret **Infoga NC-funktion** erbjuder styrsystemet funktionerna **FN 0** till **FN 5**.

Med funktionen **FN 0** kan du tilldela numeriska värden till variabler. Det gör att du kan programmera en variabel i stället för det fasta värdet i NC-programmet. Du kan även använda förinställda variabler, t.ex. den aktiva verktygsradien **Q108**. Med funktionerna **FN 1** till **FN 5** kan du räkna med variabelvärdena i ett NC-program.

#### **Relaterade ämnen**

■ Förinställda variabler

**Ytterligare information:** ["Fasta Q-parametrar", Sida 1361](#page-1360-0)

**Programmerbara avkänningssystemcykler** 

**Ytterligare information:** ["Programmerbara avkänningssystemcykler", Sida 1583](#page-1582-0) ■ Räkna med formler

**Ytterligare information:** ["Formler i NC-programmet", Sida 1390](#page-1389-0)

## **Funktionsbeskrivning**

Mappen **Grundräknesätt** innehåller följande funktioner:

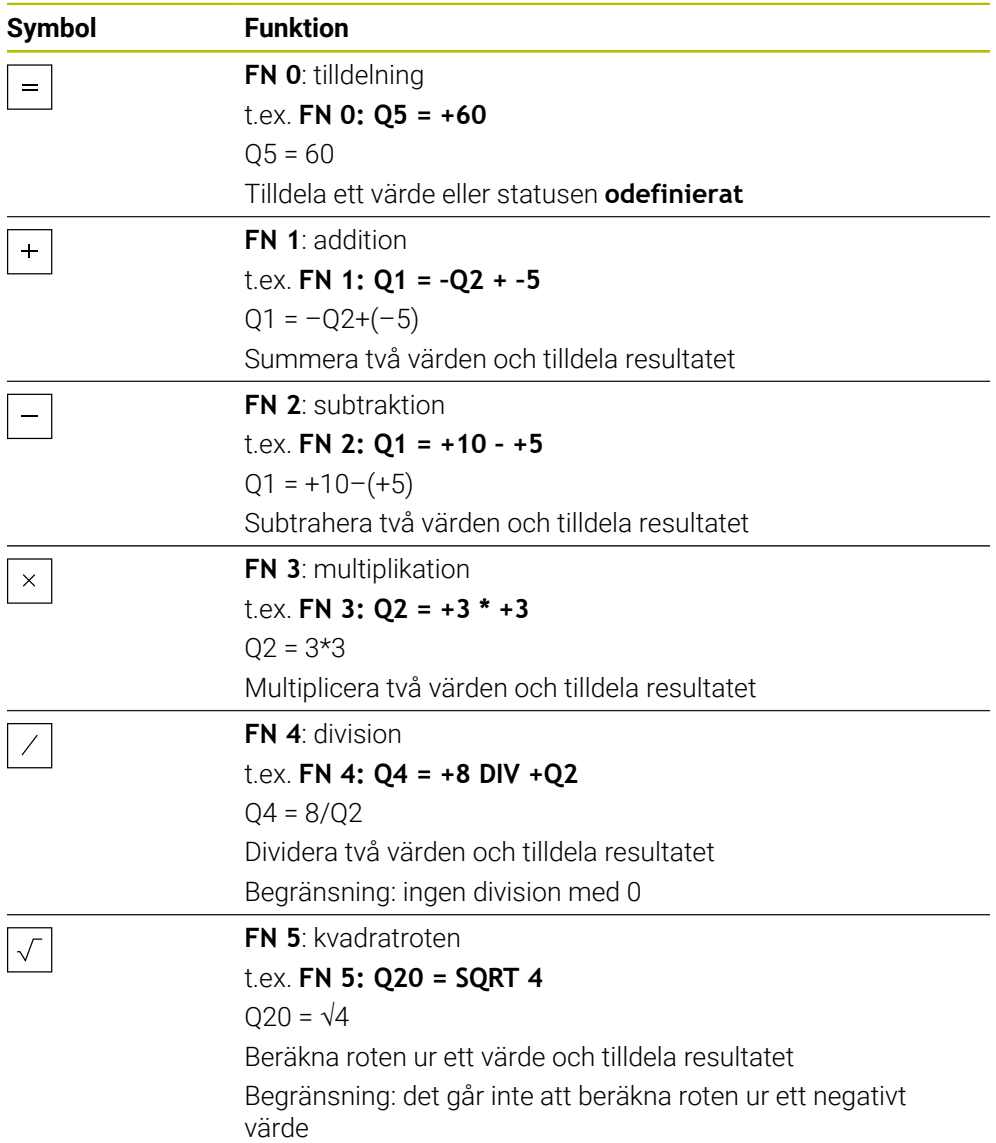

Till vänster om likhetstecknet definierar du en variabel som du tilldelar resultatet.

Till höger om likhetstecknet kan du använda fasta och variabla värden. Variablerna och siffervärdena i ekvationerna kan anges med förtecken.

### **Detaljfamiljer**

För detaljfamiljer programmerar du t.ex. de karakteristiska arbetsstyckesdimensionerna som variabler. För bearbetning av enskilda arbetsstycken tilldelar du varje variabel ett siffervärde.

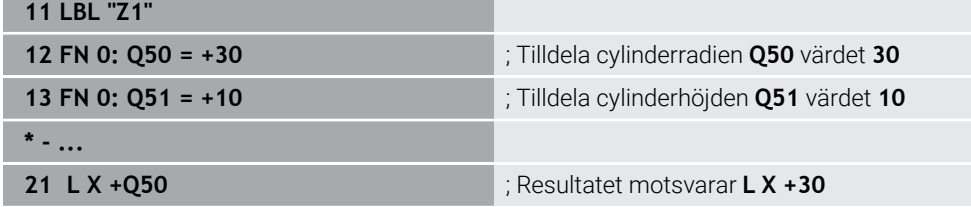
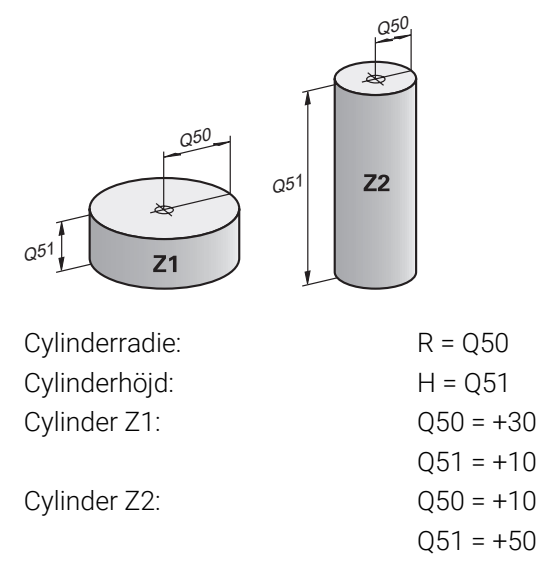

### **Tilldela variabeln statusen odefinierad**

Du tilldelar en variabel statusen **odefinierad** på följande sätt:

- Infoga<br>NC-funktion
- Välj **Infoga NC-funktion**
- > Styrsystemet öppnar fönstret **Infoga NC-funktion**.
- Välj **FN 0**
- Ange variabelnummer, t.ex. **Q5**
- Välj **SET UNDEFINED**
- ▶ Godkänn inmatning
- Styrsystemet tilldelar variabeln statusen **odefinierad**.

### **Anmärkning**

- Styrsystemet skiljer mellan odefinierade variabler och variabler med värdet 0.
- Du får inte dividera med 0 (FN 4).
- Du får inte dra roten ur ett negativt värde (**FN 5**).

## <span id="page-1368-0"></span>**24.2.4 Mapp Vinkelfunktioner**

### **Användningsområde**

I mappen **Vinkelfunktioner** i fönstret **Infoga NC-funktion** erbjuder styrsystemet funktionerna **FN 6** till **FN 8** och **FN 13**.

Med dessa funktioner kan du beräkna vinkelfunktioner, för att t.ex. programmera variabla triangelkonturer.

## **Funktionsbeskrivning**

Mappen **Vinkelfunktioner** innehåller följande funktioner:

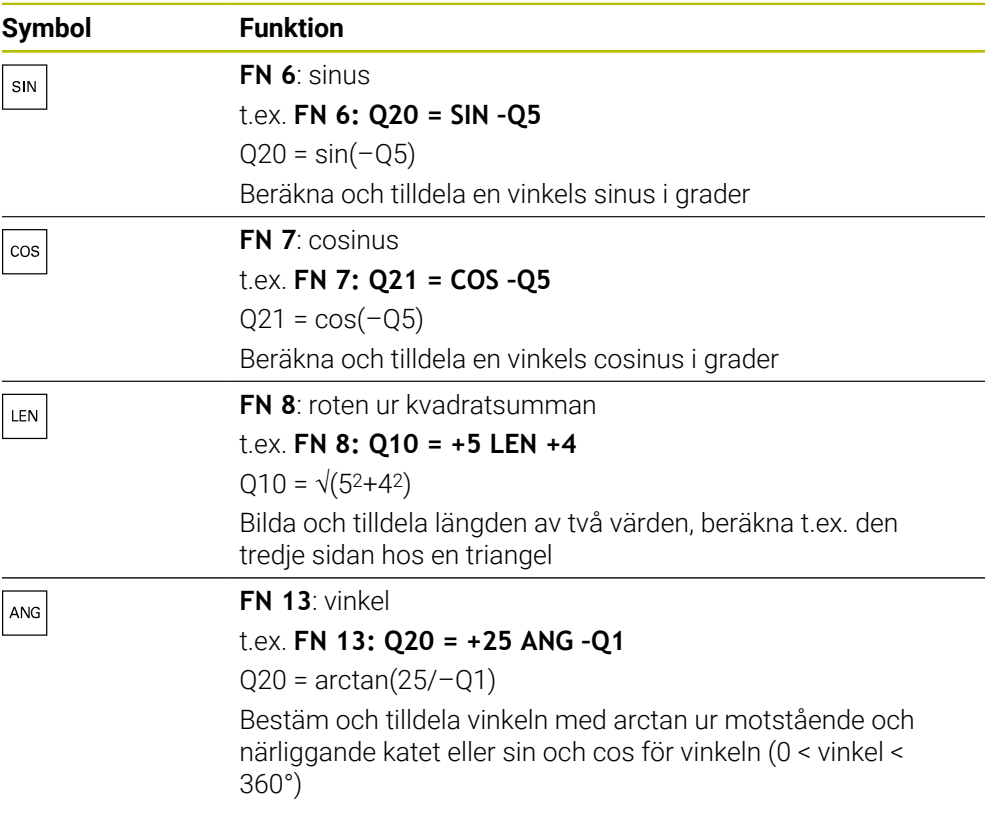

Till vänster om likhetstecknet definierar du en variabel som du tilldelar resultatet. Till höger om likhetstecknet kan du använda fasta och variabla värden. Variablerna och siffervärdena i ekvationerna kan anges med förtecken.

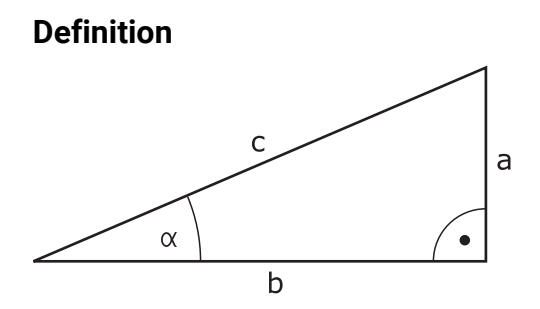

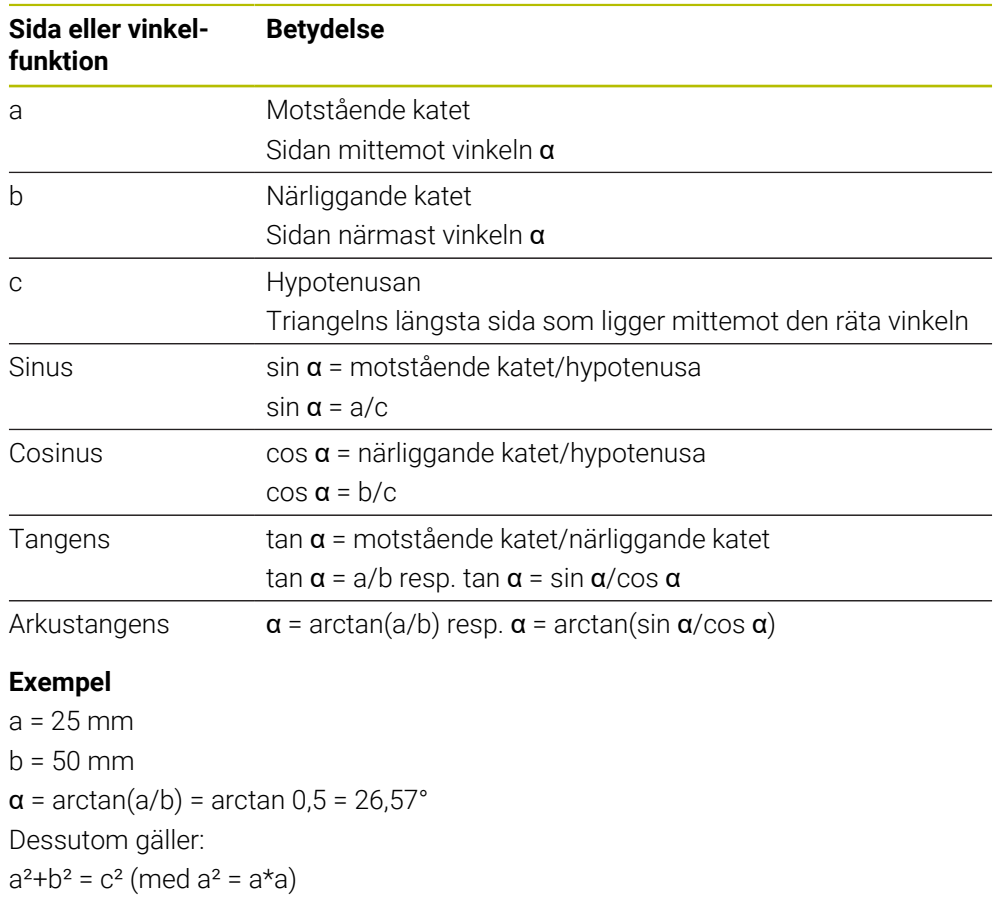

 $c = \sqrt{(a^2 + b^2)}$ 

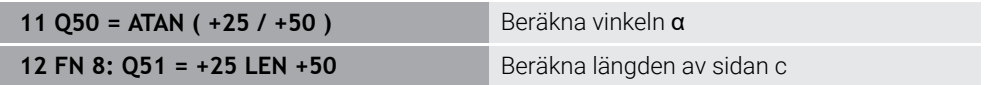

# **24.2.5 Mapp Cirkelberäkning**

## **Användningsområde**

I mappen **Cirkelberäkning** i fönstret **Infoga NC-funktion** erbjuder styrsystemet funktionerna **FN 23** och **FN 24**.

Med de här funktionerna kan du använda koordinaterna hos tre eller fyra cirkelpunkter till att beräkna cirkelcentrum och cirkelradien, alltså t.ex. ett cirkelsegments läge och storlek.

## **Funktionsbeskrivning**

Mappen **Cirkelberäkning** innehåller följande funktioner:

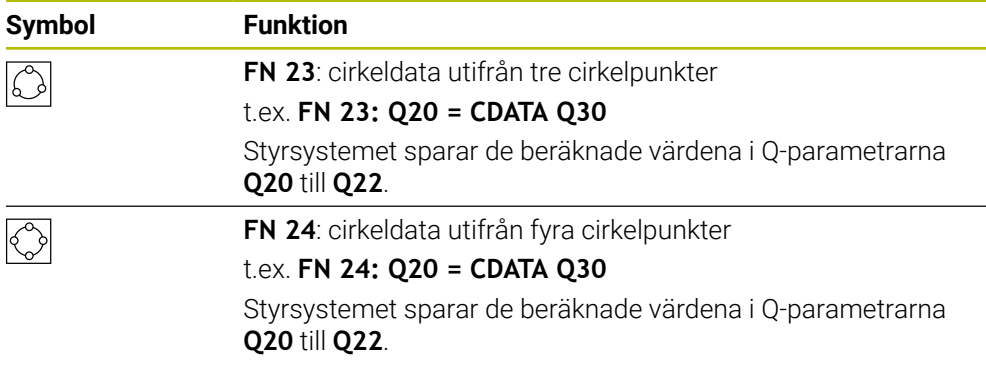

Till vänster om likhetstecknet definierar du en variabel som du tilldelar resultatet.

Till höger om likhetstecknet definierar du en variabel från och med vilken styrsystemet ska beräkna cirkeldata utifrån de efterföljande variablerna. Du sparar koordinaterna för cirkeldata i de på varandra följande variablerna. Koordinaterna måste befinna sig i bearbetningsplanet. Du måste spara huvudaxelns koordinater före komplementaxelns koordinater, t.ex. **X** före **Y** hos verktygsaxeln **Z**.

**Ytterligare information:** ["Beteckning på axlarna på fräsmaskinen", Sida 202](#page-201-0)

## **Användningsexempel**

**11 FN 23: Q20 = CDATA Q30** ; Cirkelberäkning med tre cirkelpunkter

Styrsystemet kontrollerar värdena i Q-parametrarna **Q30** till **Q35** och beräknar cirkeldata.

Styrsystemet sparar resultaten i följande Q-parametrar:

- Huvudaxelns cirkelcentrum i Q-parametern **Q20**
	- För verktygsaxeln **Z** är huvudaxeln **X**
- Komplementaxelns cirkelcentrum i Q-parametern **Q21** För verktygsaxeln **Z** är komplementaxeln **Y**
- Cirkelradien i Q-parametern **Q22**

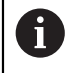

NC-funktionen **FN 24** använder fyra koordinatpar och därmed åtta Q-parametrar i följd.

# **Hänvisning**

**FN 23** och **FN 24** tilldelar inte bara resultatvariablerna till vänster om likhetstecknet automatiskt ett värde, utan även de efterföljande variablerna.

## **24.2.6 Mapp Hoppkommandon**

## **Användningsområde**

I mappen **Hoppkommandon** i fönstret **Infoga NC-funktion** erbjuder styrsystemet funktionerna **FN 9** till **FN 12** för hopp med om-då-beslut.

Vid en IF/THEN-sats jämför styrsystemet en variabel eller ett fast värde med en annan variabel eller ett annat fast värde. Om villkoret är uppfyllt hoppar styrsystemet till labeln som är programmerad efter villkoret.

Om villkoret inte är uppfyllt exekverar styrsystemet nästa NC-block.

#### **Relaterade ämnen**

**Hopp utan villkor med etikettanrop CALL LBL Ytterligare information:** ["Underprogram och programdelsupprepningar med](#page-375-0) [Label LBL", Sida 376](#page-375-0)

## **Funktionsbeskrivning**

Mappen **Hoppkommandon** innehåller följande funktioner för om-då-beslut:

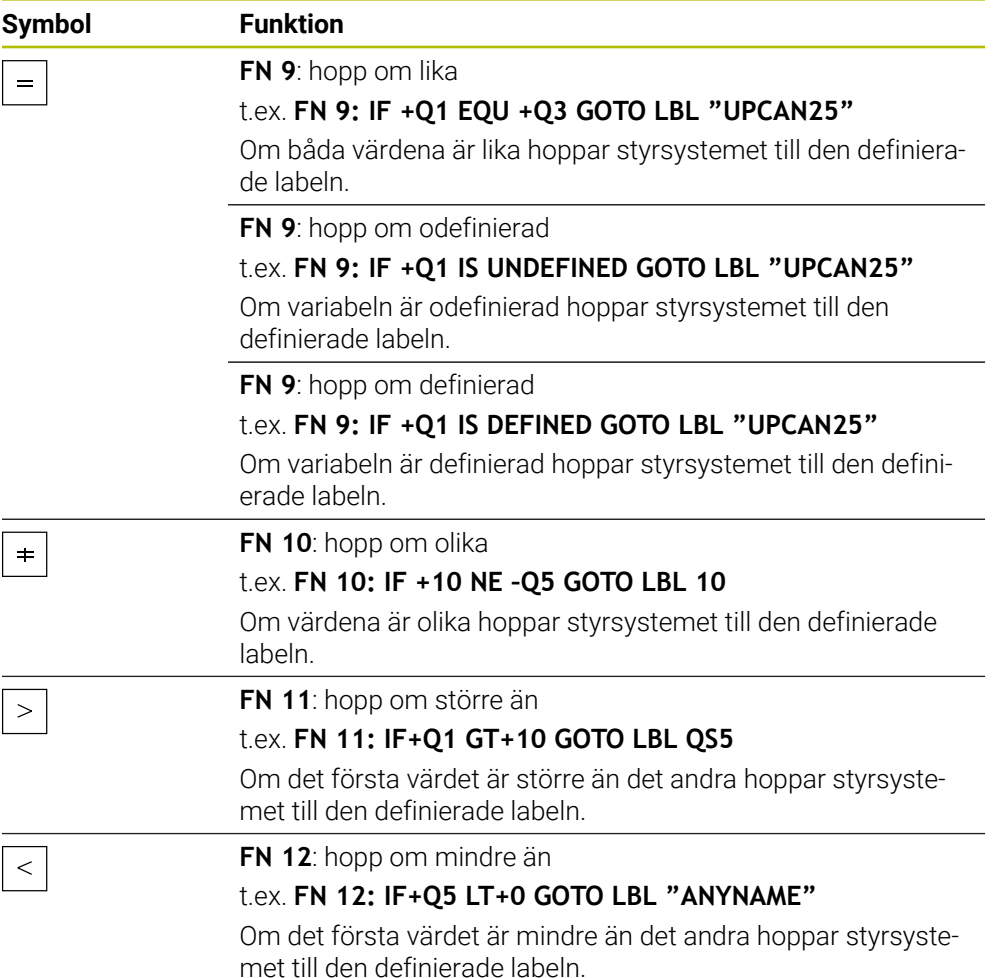

Du kan ange fasta eller variabla värden för IF/THEN-satserna.

### **Ovillkorligt hopp**

Ovillkorliga hopp är hopp vars villkor alltid är uppfyllt.

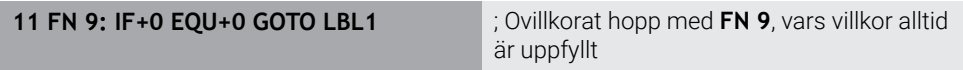

Sådana hopp kan du t.ex. använda i ett anropat NC-program, i vilket du arbetar med underprogram. För ett NC-program utan **M30** eller **M2** kan du förhindra att styrsystemet exekverar underprogram utan anrop med **LBL CALL**. Som hoppadress programmerar du en label som programmerats direkt före programslutet.

**Ytterligare information:** ["Underprogram", Sida 378](#page-377-0)

## **Definitioner**

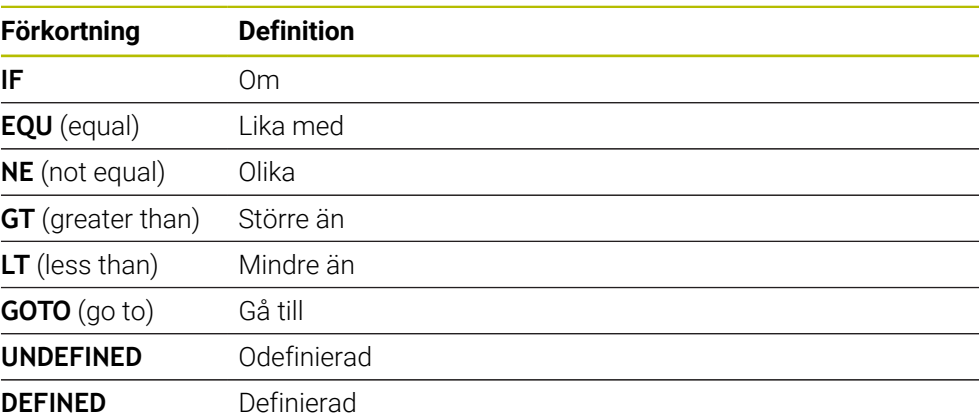

## **24.2.7 Specialfunktioner för variabelprogrammeringen**

## **Mata ut felmeddelanden med FN 14: ERROR**

### **Användningsområde**

Med funktionen **FN 14: ERROR** kan du kalla upp programstyrda felmeddelanden som har förprogrammerats av maskintillverkaren eller av HEIDENHAIN:

### **Relaterade ämnen**

- Av HEIDENHAIN förinställda felnummer **Ytterligare information:** ["Förinställda felnummer för FN 14: ERROR", Sida 2263](#page-2262-0)
- Felmeddelanden i meddelandemenyn **Ytterligare information:** ["Meddelandemeny i informationslistan", Sida 1526](#page-1525-0)

### **Funktionsbeskrivning**

När styrsystemet exekverar funktionen **FN 14: ERROR** i programkörningen eller simuleringen avbryts bearbetningen och det definierade meddelandet matas ut. Därefter måste NC-programmet startas på nytt.

Du definierar felnumret för det önskade felmeddelandet.

Felnumren grupperas på följande sätt:

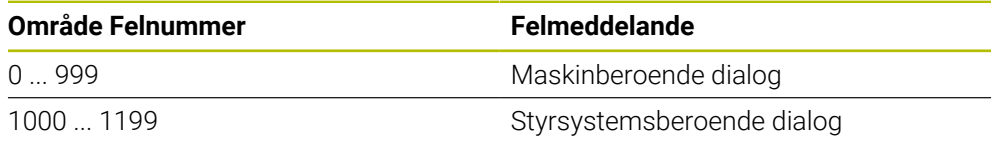

**Ytterligare information:** ["Förinställda felnummer för FN 14: ERROR", Sida 2263](#page-2262-0)

### **Inmatning**

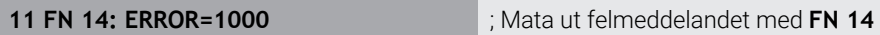

**Infoga NC-funktion Alla funktioner FN Specialfunktioner FN 14 ERROR** NC-funktionen innehåller följande syntaxelement:

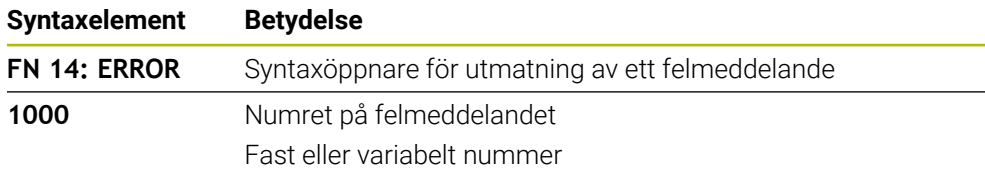

## **Hänvisning**

Observera att inte alla felmeddelanden är tillgängliga beroende på vilken version av styrsystem och programvara du har.

## **Mata ut formaterad text med FN 16: F-PRINT**

### **Användningsområde**

Med funktionen **FN 16: F-PRINT** kan du mata ut fasta och variabla tal och texter formaterade, t.ex. för att spara mätprotokoll.

Du mata ut värde på följande sätt:

- Spara som fil i styrsystemet
- Visa som fönster på skärmen
- Spara som fil på en extern enhet eller ett USB-minne
- Skriva ut på en ansluten skrivare

### **Relaterade ämnen**

- Automatiskt genererat mätprotokoll för avkännarsystemcykler **Ytterligare information:** ["Mätresultat i protokoll", Sida 1771](#page-1770-0)
- Skriva ut på en ansluten skrivare **[Ytterligare information:](#page-2125-0)** "Skrivare", Sida 2126

## **Funktionsbeskrivning**

Följande steg krävs för att mata ut fasta och variabla tal och texter:

- **Källfil** Källfilen anger innehållet och formateringen.
- NC-funktionen **FN 16: F-PRINT** Med NC-funktionen **FN 16** skapar styrsystemet en utmatningsfil. Utmatningsfilens storlek får vara max. 20 kB.

**Ytterligare information:** ["Källfil för innehåll och formatering", Sida 1375](#page-1374-0) Styrsystemet skapar utmatningsfilen i följande fall:

- **Programslut END PGM**
- Programavbrott med knappen **NC-STOPP**
- Nyckelordet **M\_CLOSE** i källfilen

**[Ytterligare information:](#page-1376-0)** "Nyckelord", Sida 1377

### <span id="page-1374-0"></span>**Källfil för innehåll och formatering**

Du definierar utmatningsfilens formatering och innehåll i en källfil **\*.a**.

### **Formatering**

Du kan definiera utmatningsfilens formatering med följande formateringstecken:

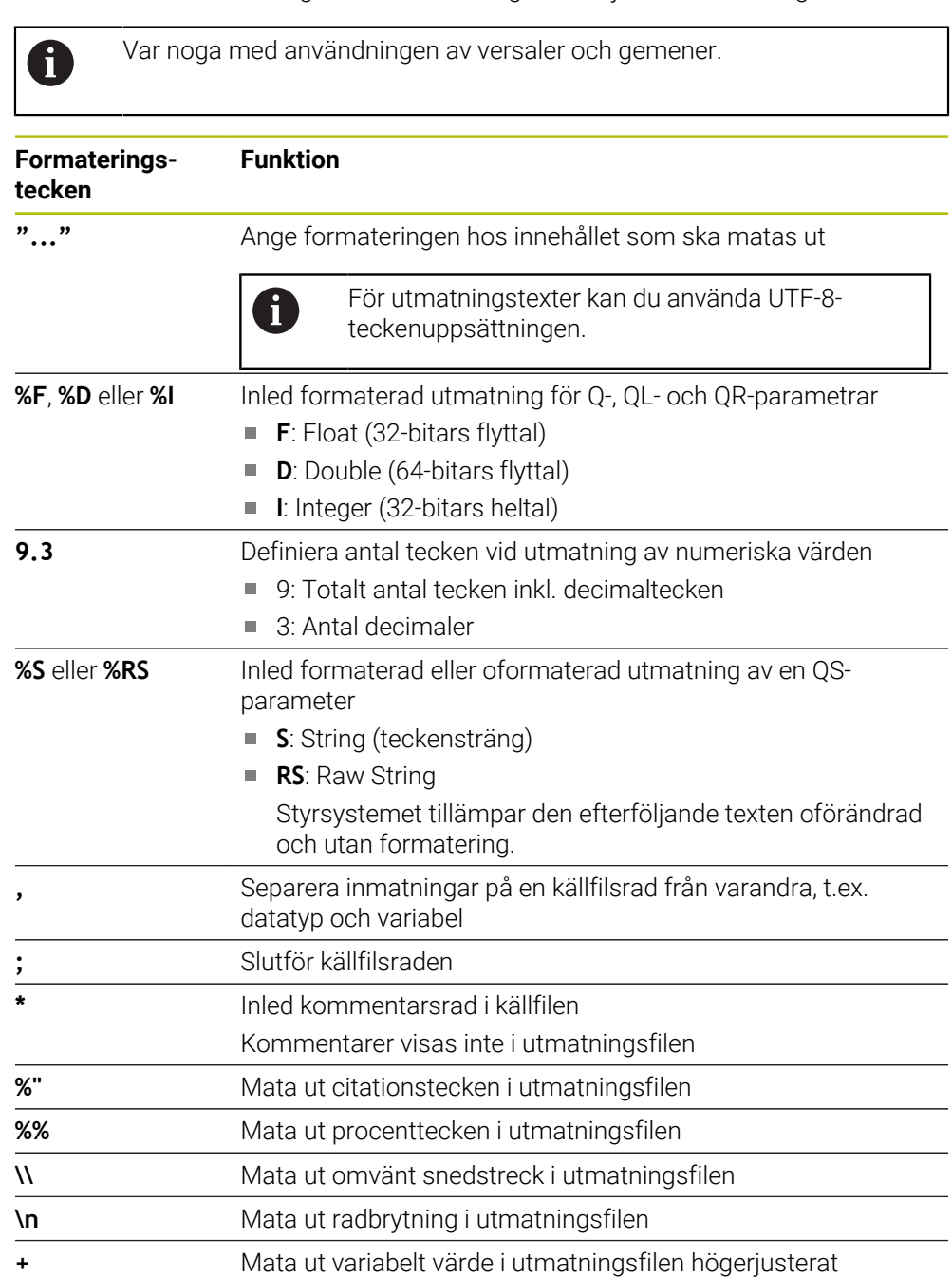

**-** Mata ut variabelt värde i utmatningsfilen vänsterjusterat

### <span id="page-1376-0"></span>**Nyckelord**

Du kan definiera utmatningsfilens innehåll med följande nyckelord:

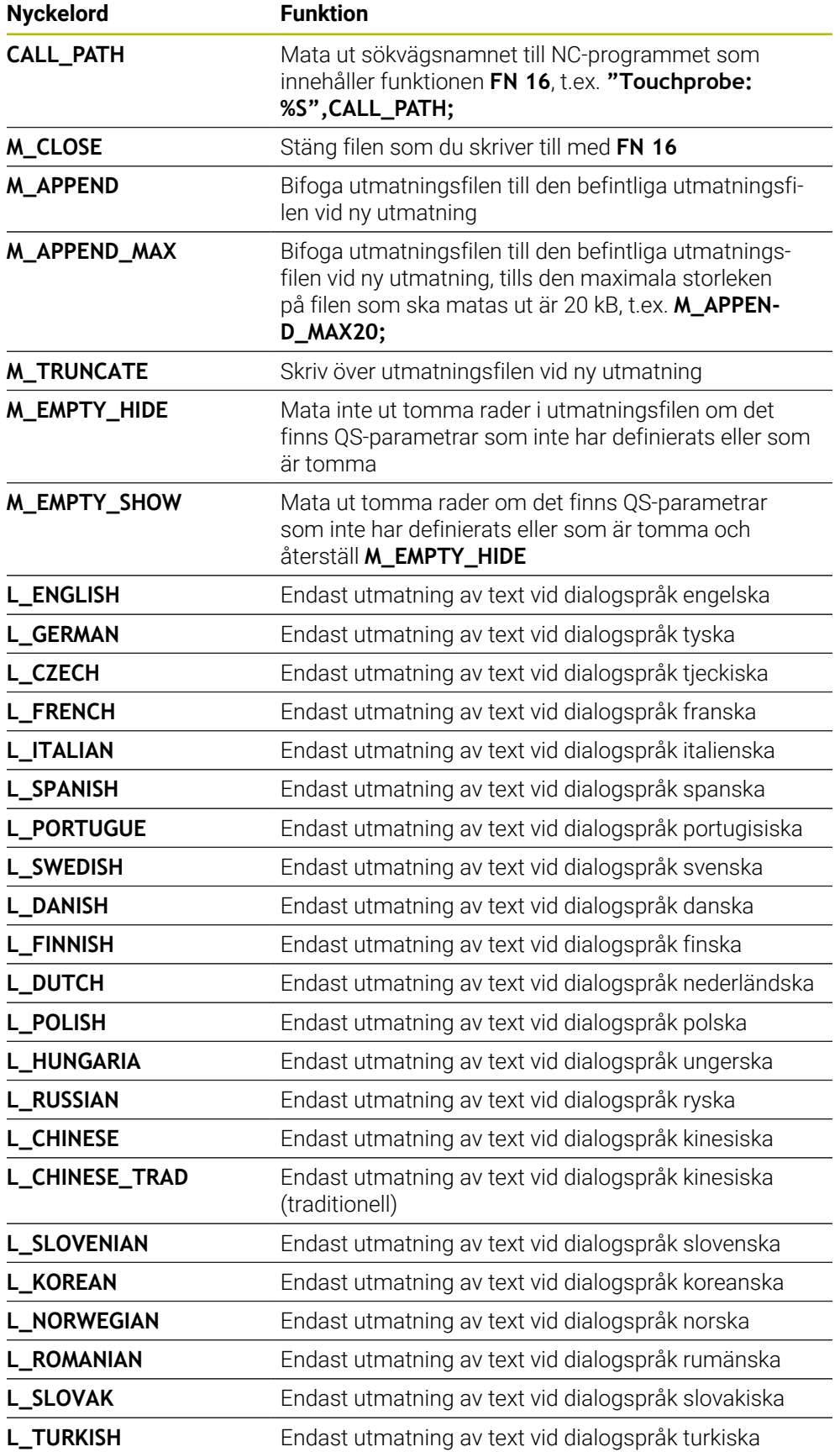

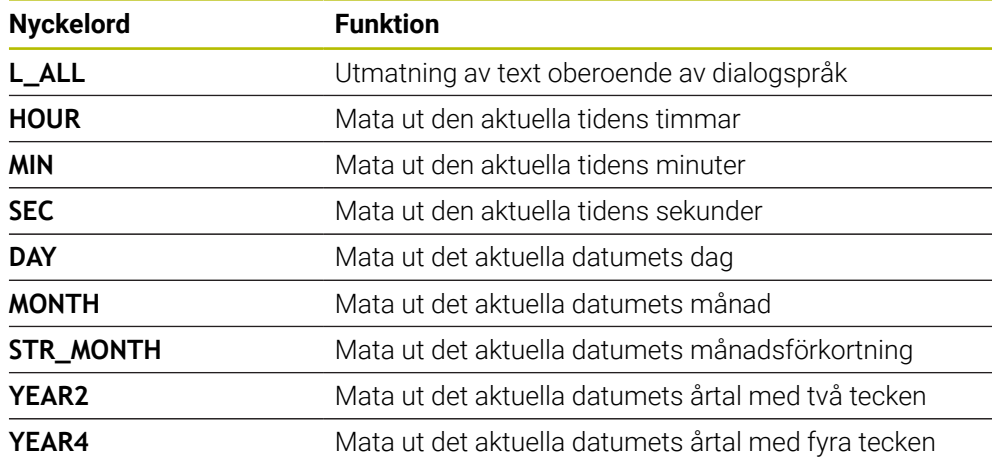

## **Inmatning**

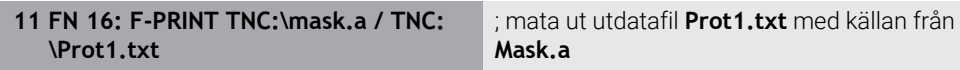

Du navigerar till den här funktionen på följande sätt:

#### **Infoga NC-funktion FN Specialfunktioner FN 16 F-PRINT**

NC-funktionen innehåller följande syntaxelement:

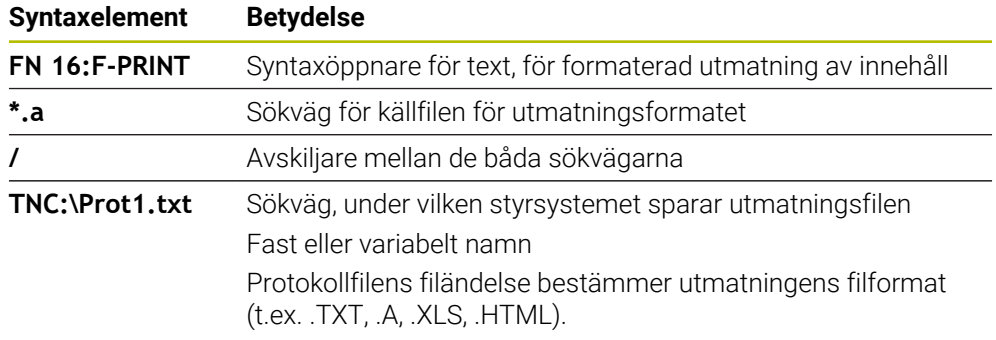

Om du definierar variabla sökvägar anger du QS-parametrarna med följande syntax:

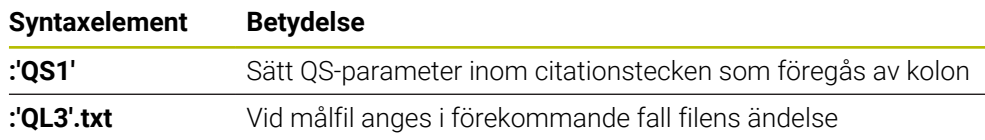

#### **Utmatningsmöjligheter**

#### **Bildskärmsutmatning**

Du kan använda funktionen **FN 16** för att mata ut meddelanden i ett fönster på styrsystemsskärmen. På så sätt kan du visa informationstexterna så att användaren måste reagera på dem. Du kan fritt välja innehåll i den utmatade texten och plats i NC-programmet. Du kan även mata ut variabelvärden.

För att styrsystemet ska visa meddelandet på styrsystemsskärmen anger du **SCREEN:** som utmatningssökväg.

#### **Exempel**

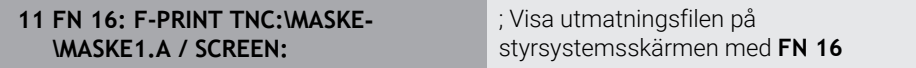

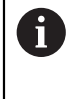

Om det finns flera skärmutmatningar i NC-programmet och du vill ersätta innehållet i fönstret, definierar du nyckelorden **M\_CLOSE** eller **M\_TRUNCATE**.

Vid en skärmutmatning öppnar styrsystemet fönstret **FN16-PRINT**. Fönstret förblir öppet tills du stänger det. Medan fönstret är öppet kan du i bakgrunden hantera styrsystemet och byta driftsätt.

Du kan stänga fönstret på följande sätt:

- Knappen **OK**
- Ange utmatningssökvägen **SCLR:** (Screen Clear)

#### **Spara utmatningsfilen**

Med funktionen **FN 16** kan du spara utmatningsfilerna på en enhet eller ett USBminne.

För att styrsystemet ska spara utmatningsfilen behöver du ange sökvägen inkl. enheten i **FN 16**-funktionen.

#### **Exempel**

**11 FN 16: F-PRINT TNC:\MSK\MSK1.A / PC325:\LOG\PRO1.TXT** ; Spara utmatningsfilen med **FN 16**

Om du programmerar samma utmatning flera gånger i NC-programmet lägger styrsystemet till aktuella utdata efter tidigare utmatat innehåll i målfilen.

#### **Skriv ut utmatningsfil**

Du kan använda funktionen **FN 16** för att skriva ut utmatningsfilerna på en ansluten skrivare.

**[Ytterligare information:](#page-2125-0)** "Skrivare", Sida 2126

För att styrsystemet ska skriva ut utmatningsfilen måste källfilen ha nyckelordet **M\_CLOSE** i slutet.

Om du använder en standardskrivare anger du **Printer:\** som målsökväg och ett filnamn.

Om du använder en annan skrivare än standardskrivaren anger du sökvägen till skrivaren, t.ex. **Printer:\PR0739\** och ett filnamn.

Styrsystemet sparar filen under det definierade filnamnet i den definierade sökvägen. Styrsystemet skriver inte ut filnamnet samtidigt.

Styrsystemet sparar bara filen tills den skrivs ut.

#### **Exempel**

**11 FN 16: F-PRINT TNC:\MASKE- \MASKE1.A / PRINTER:\PRINT1** ; Skriv ut utmatningsfilen med **FN 16**

# **Anmärkning**

■ Med de valfria maskinparametrarna **fn16DefaultPath** (nr 102202) och **fn16DefaultPathSim** (nr 102203) definierar du en sökväg, som styrningen sparar utmatningsfilerna under.

Om du definierar en sökväg både i maskinparametrarna och i funktionen **FN 16**, gäller sökvägen från funktionen **FN 16**.

- Om du bara anger filnamnet som sökväg till utmatningsfilen i FN-funktionen, sparar styrsystemet utmatningsfilen i NC-programmets mapp.
- Om den anropade filen finns i samma katalog som den anropande filen kan du även endast koppla filnamnet utan sökväg. Om du väljer filen i rullgardinsmenyn fortsätter styrningen automatiskt på så sätt.
- Med funktionen **%RS** i källfilen tillämpar styrsystemet det definierade innehållet oformaterat. På så sätt kan du t.ex. mata ut en sökvägsspecifikation med QSparameter.
- I inställningarna i arbetsområdet **Program** kan du välja om styrsystemet ska visa en skärmutmatning i ett fönster.

Om du avaktiverar skärmutmatningen visar styrsystemet inget fönster. Styrsystemet visar ändå innehållet på fliken **FN 16** i arbetsområdet **STATUS**.

**Ytterligare information:** ["inställningar i arbetsområdet Program", Sida 214](#page-213-0) **[Ytterligare information:](#page-170-0)** "Flik FN16", Sida 171

## **Exempel**

Exempel på en källfil som genererar en utmatningsfil med variabelt innehåll: **"TOUCHPROBE"; "%S",QS1; M\_EMPTY\_HIDE; "%S",QS2; "%S",QS3; M\_EMPTY\_SHOW; "%S",QS4; "DATE: %02d.%02d.%04d",DAY,MONTH,YEAR4; "TIME: %02d:%02d"HOUR,MIN; M\_CLOSE;**

Exempel för ett NC-program som endast definierar **QS3**:

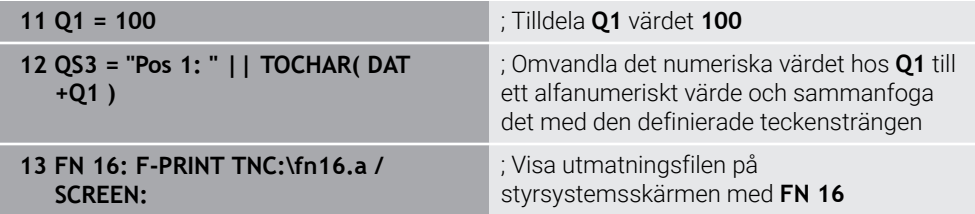

Exempel för skärmutdata med två tomma rader som uppstår på grund av **QS1** och **QS4**:

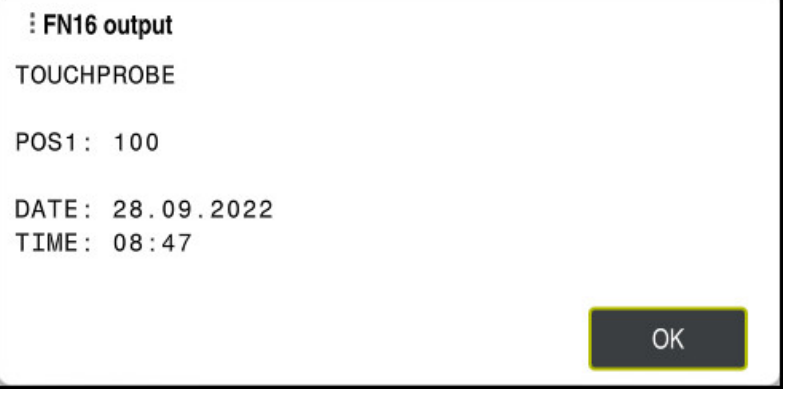

Fönstret **FN16-PRINT**

## **Läsa systemdata med FN 18: SYSREAD**

### **Användningsområde**

Med funktionen **FN 18: SYSREAD** kan du läsa systemdata och spara dem i variabler.

#### **Relaterade ämnen**

- **Lista över styrningens systemdata** 
	- **Ytterligare information:** ["Lista med FN- funktioner", Sida 2269](#page-2268-0)
- Läsa systemdata med hjälp av QS-parametrar **Ytterligare information:** ["Läsa systemdata med SYSSTR", Sida 1394](#page-1393-0)

## **Funktionsbeskrivning**

Styrsystemet matar alltid ut systemdata metriskt med **FN 18: SYSREAD**, oberoende av enheten i NC-programmet.

### **Inmatning**

**11 FN 18: SYSREAD Q25 = ID210 NR4 IDX3**

; spara aktiv skalfaktor för Z-axeln i **Q25**

Du navigerar till den här funktionen på följande sätt:

## **Infoga NC-funktion FN Specialfunktioner FN 18 SYSREAD**

NC-funktionen innehåller följande syntaxelement:

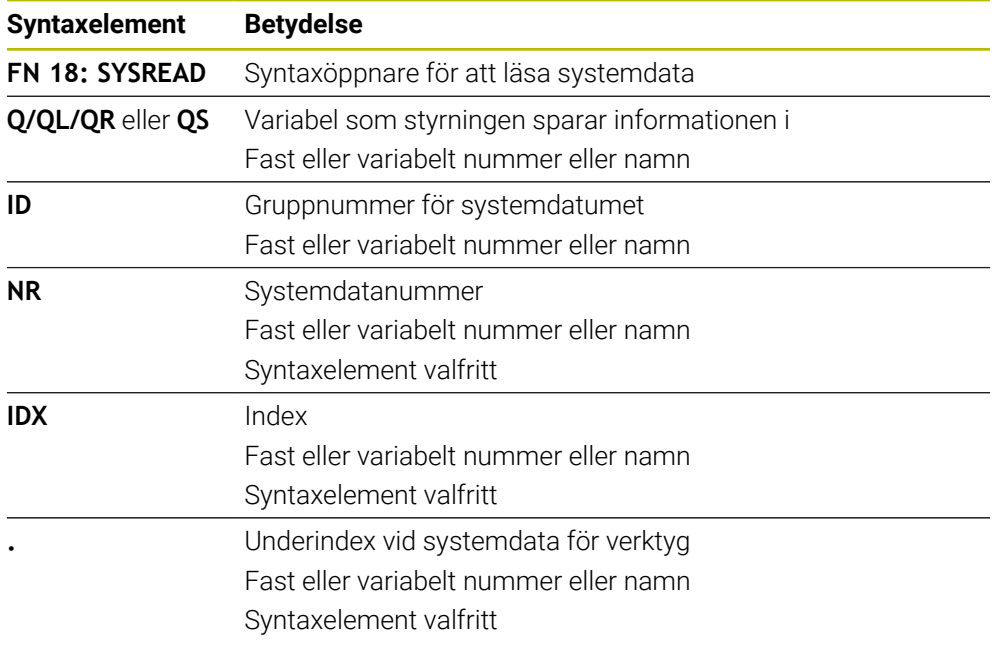

#### **Hänvisning**

Data från den aktiva verktygstabellen kan du alternativt läsa med hjälp av **TABDATA READ**. Styrsystemet räknar då automatiskt om tabellvärdena till NC-programmets måttenhet.

**Ytterligare information:** ["Läs tabellvärden med TABDATA READ", Sida 1989](#page-1988-0)

## **Överför värden till PLC med FN 19: PLC**

### **Användningsområde**

Med funktionen **FN 19: PLC** kan du överföra upp till två fasta eller variabla värden till PLC:n.

### **Funktionsbeskrivning**

## *HÄNVISNING*

#### **Varning kollisionsrisk!**

Ändringar i PLC kan leda till oönskat beteende och allvarliga fel, t.ex. att styrsystemet blir oanvändbart. Av denna anledning är åtkomst till PLC skyddat via lösenord. Den här funktionen gör att HEIDENHAIN, maskintillverkaren och tredjepartsleverantörer kan kommunicera med PLC:n från ett NC-program. Vi rekommenderar inte att maskinoperatören eller NC-programmeraren använder funktionen. Det finns kollisionsrisk under exekveringen av funktionen och den efterföljande bearbetningen!

- Använd bara funktionen efter samråd med HEIDENHAIN, maskintillverkaren eller tredjepartsleverantören
- Beakta dokumentation från HEIDENHAIN, maskintillverkaren och tredjepart

## **Synkronisera NC och PLC med FN 20: WAIT FOR**

#### **Användningsområde**

Med funktionen **FN 20: WAIT FOR** kan du genomföra en synkronisering mellan NC och PLC under programkörningen. Styrsystemet stoppar exekveringen tills villkoret som du har programmerat i **FN 20: WAIT FOR-**blocket är uppfyllt.

#### **Funktionsbeskrivning**

# *HÄNVISNING*

#### **Varning kollisionsrisk!**

Ändringar i PLC kan leda till oönskat beteende och allvarliga fel, t.ex. att styrsystemet blir oanvändbart. Av denna anledning är åtkomst till PLC skyddat via lösenord. Den här funktionen gör att HEIDENHAIN, maskintillverkaren och tredjepartsleverantörer kan kommunicera med PLC:n från ett NC-program. Vi rekommenderar inte att maskinoperatören eller NC-programmeraren använder funktionen. Det finns kollisionsrisk under exekveringen av funktionen och den efterföljande bearbetningen!

- Använd bara funktionen efter samråd med HEIDENHAIN, maskintillverkaren eller tredjepartsleverantören
- Beakta dokumentation från HEIDENHAIN, maskintillverkaren och tredjepart

Du kan alltid använda funktionen **SYNC** när du t.ex. läser systemdata med hjälp av **FN 18: SYSREAD**. Systemdata kräver en synkronisering med aktuellt datum och aktuell tid. Vid funktionen **FN 20: WAIT FOR** stoppar styrsystemet förhandsberäkningen. Styrsystemet beräknar NC-blocket efter **FN 20** först efter att styrsystemet har exekverat NC-blocket med **FN 20**.

#### **Användningsexempel**

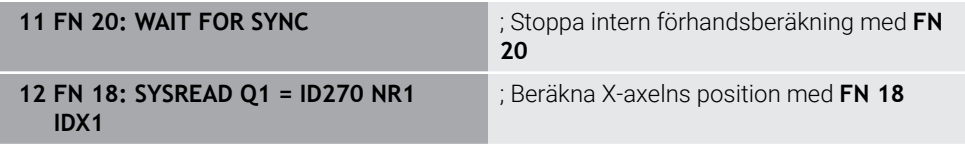

I detta exempel stoppar du styrningens interna förberäkning för att bestämma Xaxelns aktuella position.

## **Överför värden till PLC med FN 29: PLC**

#### **Användningsområde**

Med funktionen **FN 29: PLC** kan du överföra upp till åtta fasta eller variabla värden till PLC:n.

### **Funktionsbeskrivning**

## *HÄNVISNING*

#### **Varning kollisionsrisk!**

Ändringar i PLC kan leda till oönskat beteende och allvarliga fel, t.ex. att styrsystemet blir oanvändbart. Av denna anledning är åtkomst till PLC skyddat via lösenord. Den här funktionen gör att HEIDENHAIN, maskintillverkaren och tredjepartsleverantörer kan kommunicera med PLC:n från ett NC-program. Vi rekommenderar inte att maskinoperatören eller NC-programmeraren använder funktionen. Det finns kollisionsrisk under exekveringen av funktionen och den efterföljande bearbetningen!

- Använd bara funktionen efter samråd med HEIDENHAIN, maskintillverkaren eller tredjepartsleverantören
- Beakta dokumentation från HEIDENHAIN, maskintillverkaren och tredjepart

## **Skapa egna cykler med FN 37: EXPORT**

### **Användningsområde**

Funktionen **FN 37: EXPORT** behöver du om du tillverkar egna cykler och vill lägga in dem i styrsystemet.

### **Funktionsbeskrivning**

## *HÄNVISNING*

#### **Varning kollisionsrisk!**

Ändringar i PLC kan leda till oönskat beteende och allvarliga fel, t.ex. att styrsystemet blir oanvändbart. Av denna anledning är åtkomst till PLC skyddat via lösenord. Den här funktionen gör att HEIDENHAIN, maskintillverkaren och tredjepartsleverantörer kan kommunicera med PLC:n från ett NC-program. Vi rekommenderar inte att maskinoperatören eller NC-programmeraren använder funktionen. Det finns kollisionsrisk under exekveringen av funktionen och den efterföljande bearbetningen!

- Använd bara funktionen efter samråd med HEIDENHAIN, maskintillverkaren eller tredjepartsleverantören
- Beakta dokumentation från HEIDENHAIN, maskintillverkaren och tredjepart

## **Skicka information från NC-programmet med FN 38: SEND**

### **Användningsområde**

Med funktionen **FN 38: SEND** kan du skriva fasta eller variabla värden från NC-programmet till loggboken eller skicka dem till en extern tillämpning, t.ex. StateMonitor.

#### **Funktionsbeskrivning**

Dataöverföringen sker via en TCP/IP-anslutning.

而

Mer information finns i handboken RemoTools SDK.

#### **Inmatning**

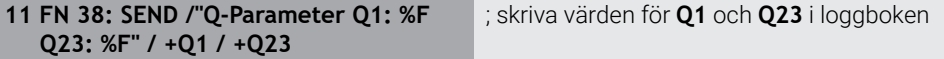

Du navigerar till den här funktionen på följande sätt:

#### **Infoga NC-funktion FN Specialfunktioner FN 38 SEND**

NC-funktionen innehåller följande syntaxelement:

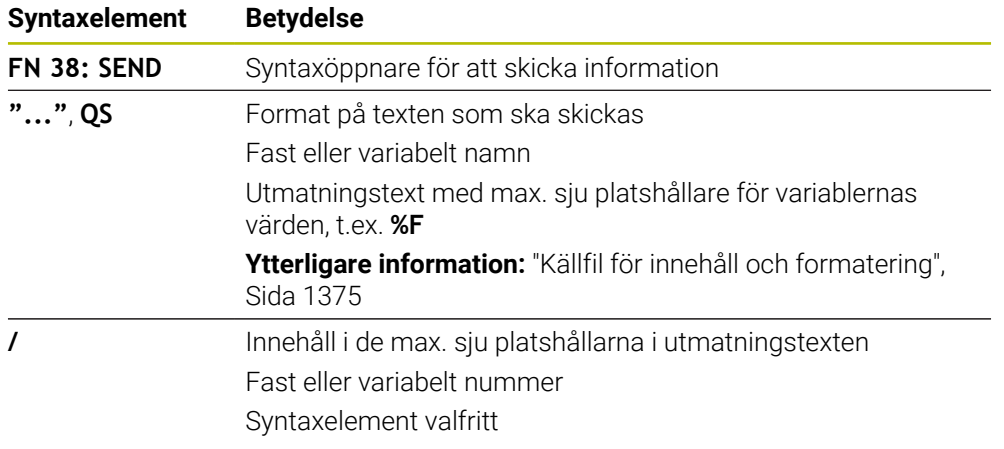

#### **Anmärkning**

- Var noga med användningen av versaler och gemener när du anger fasta eller variabla tal och texter.
- För att utmatningstexten ska innehålla **%** måste du ange **%%** på det önskade textstället.

## **Exempel**

I det här exemplet skickar du information till StateMonitor.

Med hjälp av **FN 38**-funktionen kan du t.ex. boka order.

För att den här funktionen ska kunna användas måste följande förutsättningar vara uppfyllda:

StateMonitor version 1.2

Orderhantering med hjälp av den så kallade JobTerminal (option 4) är möjligt från och med version 1.2 av StateMonitor

- Ordern har skapats i StateMonitor
- Verktygsmaskinen har tilldelats

Följande uppgifter gäller för exemplet:

- Ordernummer 1234
- Arbetssteg 1

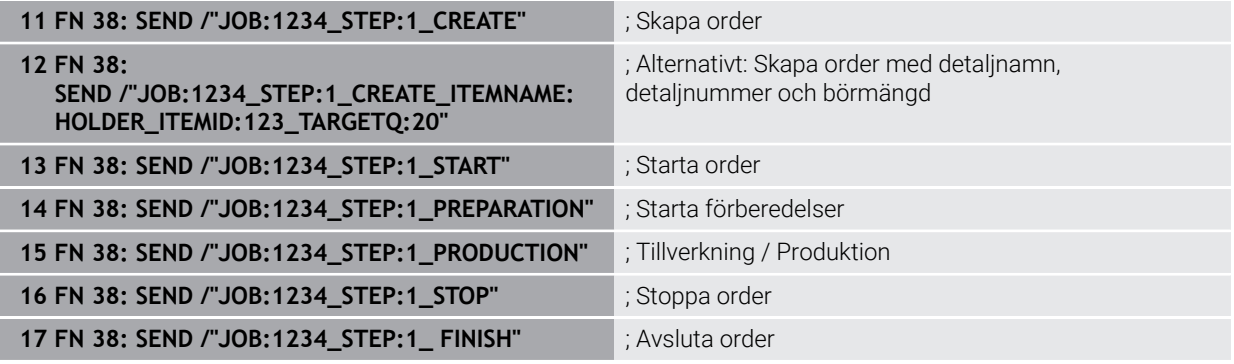

Du kan dessutom ge återkoppling om orderns arbetsstyckemängd.

Med platshållarna **OK**, **S** och **R** anger du om mängden återkopplade arbetsstycken har tillverkats korrekt eller inte.

Med **A** och **I** definierar du hur StateMonitor ska tolka de returnerade värdena. Om du överför absoluta värden skriver StateMonitor över tidigare giltiga värden. Om du överför inkrementella värden ökar StateMonitor kvantiteten.

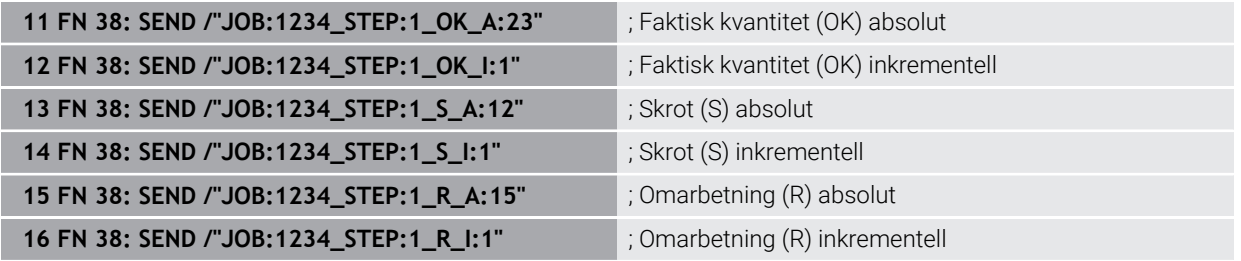

# <span id="page-1385-0"></span>**24.2.8 NC-funktioner för fritt definierbara tabeller**

## **Öppna fritt definierbar tabell med FN 26: TABOPEN**

## **Användningsområde**

Med NC-funktionen **FN 26: TABOPEN** öppnar du en godtycklig fritt definierbar tabell för att kunna skriva till tabellen med **FN 27: TABWRITE** eller läsa tabellen med **FN 28: TABREAD**.

#### **Relaterade ämnen**

- Innehåll och skapande av fritt definierbara tabeller **Ytterligare information:** ["Fritt definierbara tabeller", Sida 2031](#page-2030-0)
- Åtkomst till tabellvärden vid låg datorkapacitet **Ytterligare information:** ["Tabellåtkomst med SQL-satser", Sida 1410](#page-1409-0)

#### **Funktionsbeskrivning**

Du väljer tabellen som ska öppnas genom att ange sökvägen till den fritt definierbara tabellen. Du anger filnamnet med ändelsen **\*.tab**.

#### **Inmatning**

**11 FN 26: TABOPEN TNC:\table\AFC.TAB** ; Öppna tabellen med **FN 26**

#### **Infoga NC-funktion Alla funktioner FN Specialfunktioner FN 26 TABOPEN**

NC-funktionen innehåller följande syntaxelement:

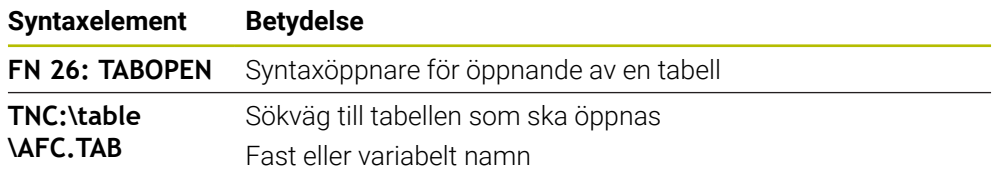

#### **Hänvisning**

Du kan alltid bara ha en tabell öppen i ett NC-program. Ett nytt NC-block med **FN 26: TABOPEN** stänger den senast öppnade tabellen automatiskt.

### <span id="page-1386-0"></span>**Beskriva fritt definierbar tabell med FN 27: TABWRITE**

#### **Användningsområde**

Med NC-funktionen **FN 27: TABWRITE** skriver du till tabellen som du dessförinnan har öppnat med **FN 26: TABOPEN**.

#### **Relaterade ämnen**

- Innehåll och skapande av fritt definierbara tabeller **Ytterligare information:** ["Fritt definierbara tabeller", Sida 2031](#page-2030-0)
- Öppna fritt definierbar tabell

**Ytterligare information:** ["Öppna fritt definierbar tabell med FN 26: TABOPEN",](#page-1385-0) [Sida 1386](#page-1385-0)

#### **Funktionsbeskrivning**

Med NC-funktionen **FN 27** definierar du tabellkolumnerna som styrsystemet ska skriva till. Du kan definiera flera tabellkolumner i ett NC-block, men bara en tabellrad. Innehållet som ska skrivas i kolumnerna definierar du på förhand i variabler.

### **Inmatning**

```
11 FN 27: TABWRITE 2/"Length,Radius"
= Q2
```
; Skriv till tabellen med **FN 27**

## **Infoga NC-funktion Alla funktioner FN Specialfunktioner FN 27 TABWRITE**

NC-funktionen innehåller följande syntaxelement:

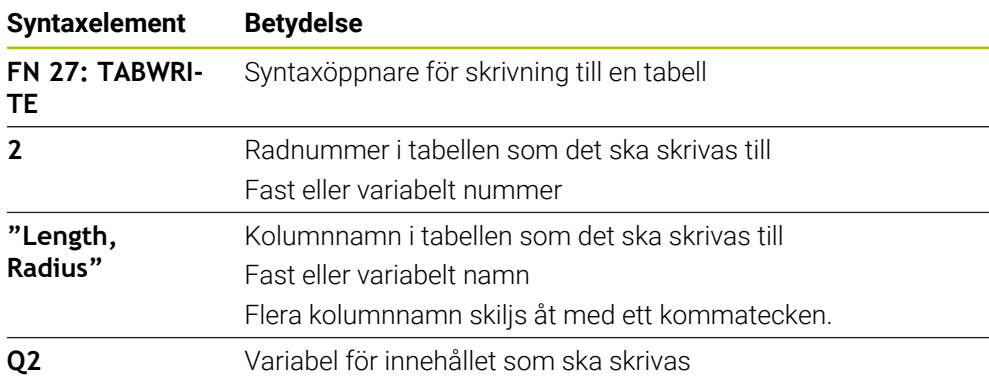

## **Anmärkning**

- Om du skriver till flera kolumner med hjälp av ett NC-block måste du först definiera värdena som ska skrivas i på varandra följande variabler.
- Om du försöker skriva till en spärrad eller icke-tillgänglig tabellcell visar styrsystemet ett felmeddelande.

### **Exempel**

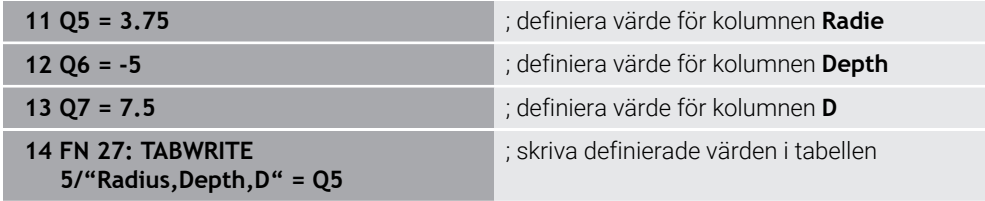

Styrsystemet skriver till kolumnerna **Radius**, **Depth** och **D** på rad **5** i tabellen som är öppen för närvarande. Styrsystemet skriver värdena från Q-parametrarna **Q5**, **Q6** och **Q7** i tabellerna.

## **Läsa fritt definierbar tabell med FN 28: TABREAD**

### **Användningsområde**

Med NC-funktionen **FN 28: TABREAD** läser du från tabellen som du dessförinnan har öppnat med **FN 26: TABOPEN**.

### **Relaterade ämnen**

- Innehåll och skapande av fritt definierbara tabeller **Ytterligare information:** ["Fritt definierbara tabeller", Sida 2031](#page-2030-0)
- Öppna fritt definierbar tabell **Ytterligare information:** ["Öppna fritt definierbar tabell med FN 26: TABOPEN",](#page-1385-0) [Sida 1386](#page-1385-0)
- Skriv till fritt definierbar tabell **Ytterligare information:** ["Beskriva fritt definierbar tabell med FN 27: TABWRITE",](#page-1386-0) [Sida 1387](#page-1386-0)

#### **Funktionsbeskrivning**

Med NC-funktionen **FN 28** definierar du tabellkolumnerna som styrsystemet ska läsa. Du kan definiera flera tabellkolumner i ett NC-block, men bara en tabellrad.

#### **Inmatning**

**11 FN 28: TABREAD Q1 = 2 / "Length"** ; Läs tabellen med **FN 28**

#### **Infoga NC-funktion Alla funktioner FN Specialfunktioner FN 28 TABREAD**

NC-funktionen innehåller följande syntaxelement:

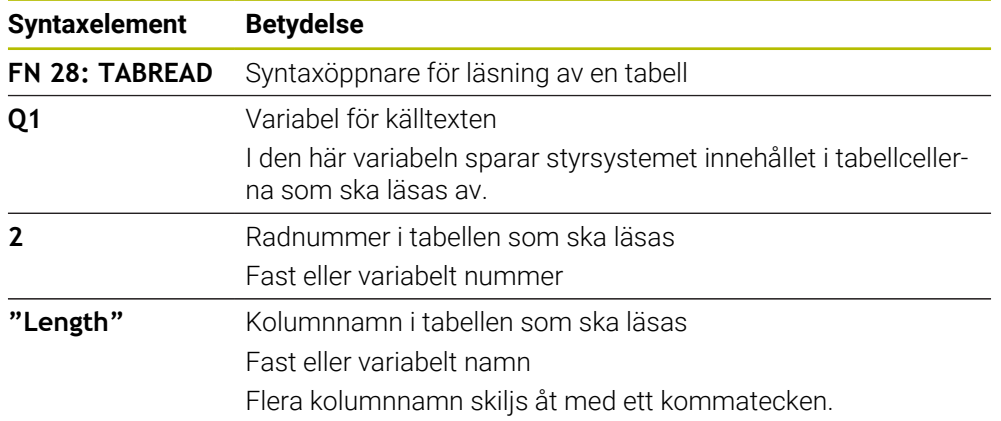

#### **Hänvisning**

Om du definierar flera kolumner i ett NC-block sparar styrsystemet de lästa värdena i på varandra följande variabler av samma typ, t.ex. **QL1**, **QL2** och **QL3**.

#### **Exempel**

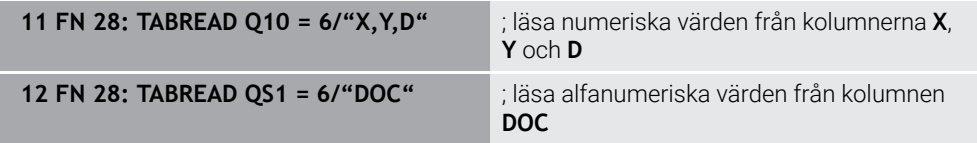

Styrsystemet läser värdena i kolumnerna **X**, **Y** och **D** på rad **6** i tabellen som är öppen för närvarande. Styrsystemet sparar värdena i Q-parametrarna**Q10**, **Q11** och **Q12**. Styrsystemet sparar innehållet i kolumnen **DOC** i QS-parametern **QS1** från samma rad.

## **24.2.9 Formler i NC-programmet**

### **Användningsområde**

Med NC-funktionen **Formel Q/QL/QR** kan du med hjälp av fasta eller variabla värden definiera flera räknesteg i ett NC-block. Du kan även tilldela en variabel ett enskilt värde.

#### **Relaterade ämnen**

Strängformel för teckenkedjor

**Ytterligare information:** ["Strängfunktioner", Sida 1393](#page-1392-0)

Definiera enskild beräkning i NC-blocket

**Ytterligare information:** ["Mapp Grundräknesätt", Sida 1367](#page-1366-0)

## **Funktionsbeskrivning**

Som första inmatning definierar du den variabel som du tilldelar resultatet.

Till höger om likhetstecknet definierar du räknestegen eller ett värde som styrsystemet tilldelar variabeln.

När du definierar NC-funktionen **Formel Q/QL/QR** kan du i åtgärdsfältet eller formuläret öppna ett tangentbord för formelinmatning med alla tillgängliga aritmetiska operander. Skärmens tangentbord innehåller också ett läge för formelinmatning.

**Ytterligare information:** ["Bildskärmstangentbord för styrsystemslistan", Sida 1502](#page-1501-0)

### **Räkneregler**

### **Ordningsföljd vid analys av olika operatorer**

När en formel innehåller räknesteg med en kombination av olika operatorer analyserar styrsystemet räknestegen i en definierad ordningsföljd. Ett känt exempel på det är punkt- före streckräkning.

**[Ytterligare information:](#page-1392-1)** "Exempel", Sida 1393

Styrsystemet analyserar räknestegen i följande ordningsföljd:

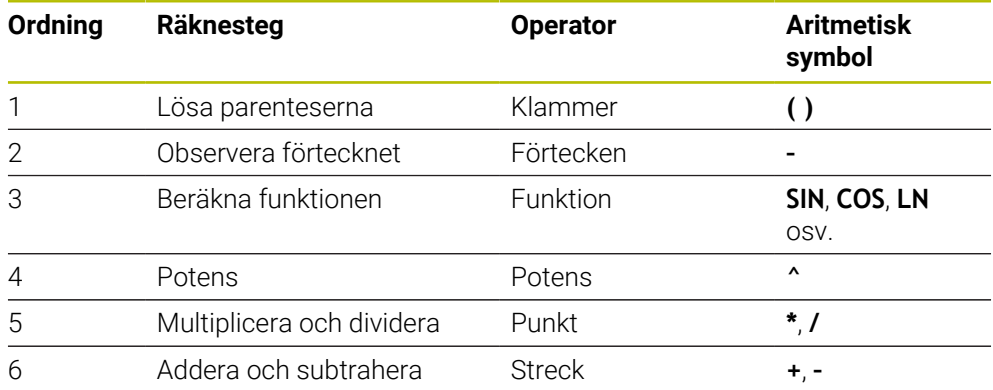

**[Ytterligare information:](#page-1390-0)** "Räknesteg", Sida 1391

### **Ordningsföljd vid analys av samma operatorer**

Styrsystemet analyserar räknesteg med samma operatorer från vänster till höger. t.ex.  $2 + 3 - 2 = (2 + 3) - 2 = 3$ 

Undantag: vid sammanfogade potenser analyserar styrsystemet från höger till vänster.

t.ex.  $2 \times 3 \times 2 = 2 \times (3 \times 2) = 2 \times 9 = 512$ 

## <span id="page-1390-0"></span>**Räknesteg**

Tangentbordet för formelinmatning innehåller följande räknesteg:

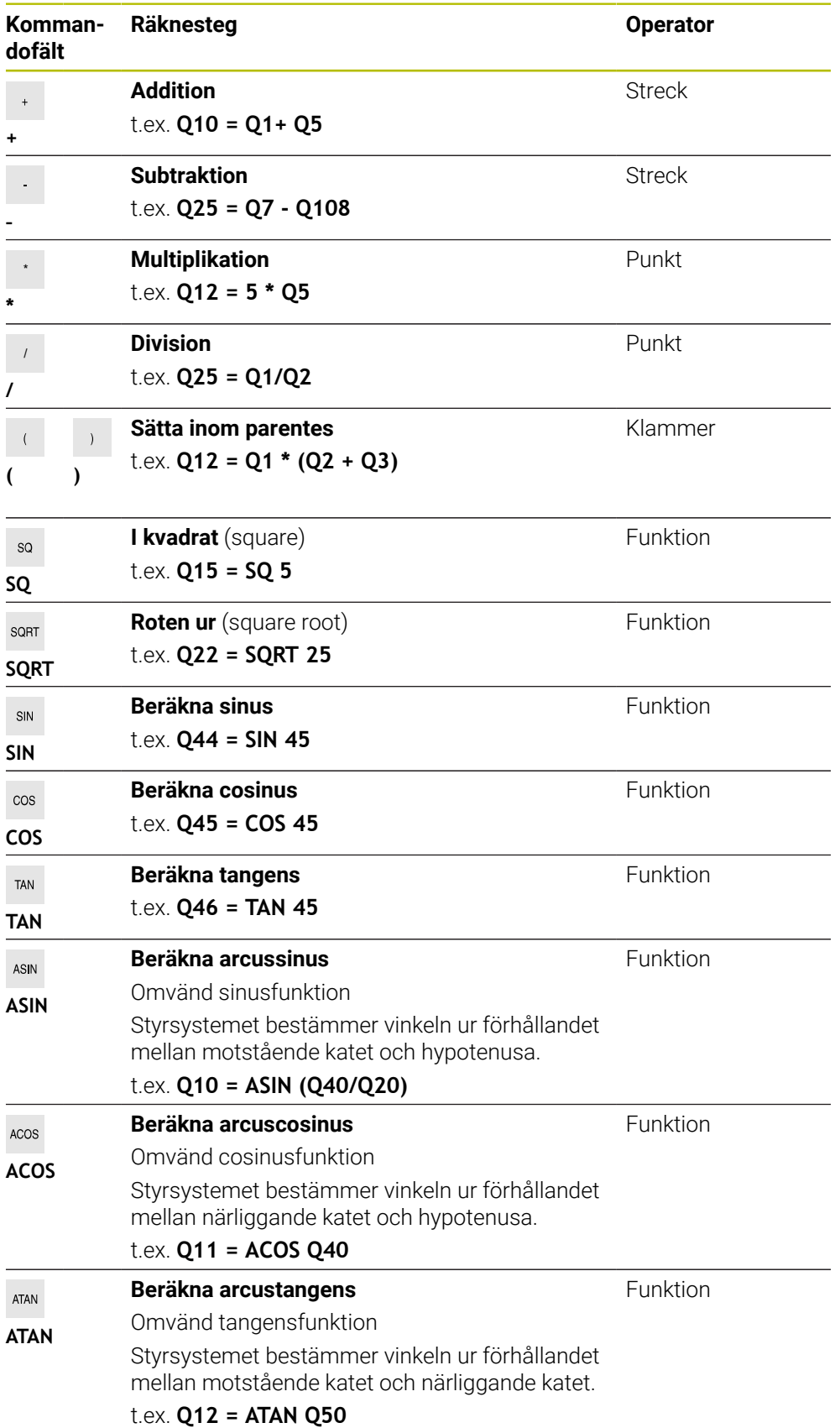

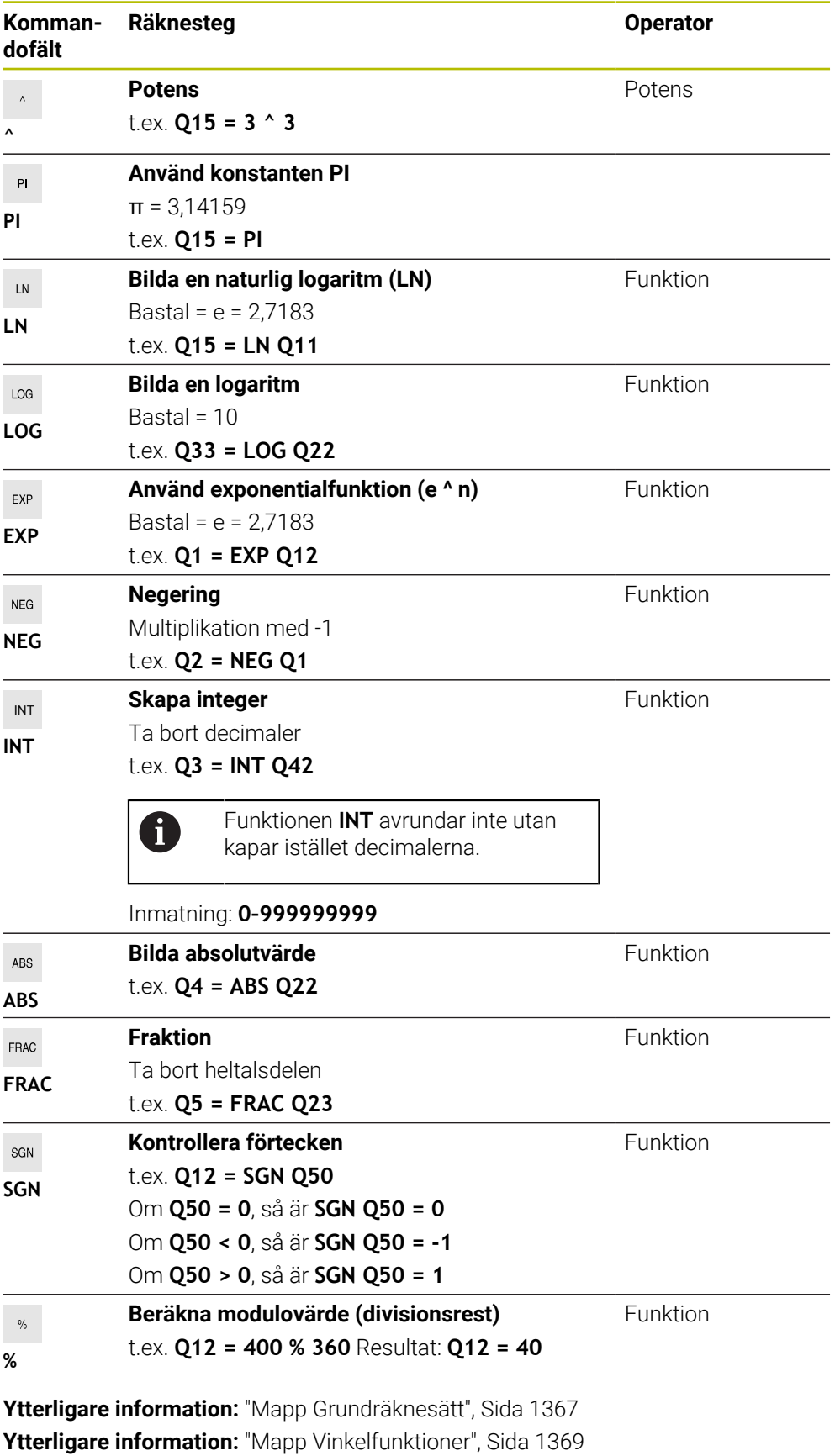

Du kan även definiera räknesteg för strängar.

**Ytterligare information:** ["Strängfunktioner", Sida 1393](#page-1392-0)

### <span id="page-1392-1"></span>**Exempel**

#### **Punkt- före streckräkning**

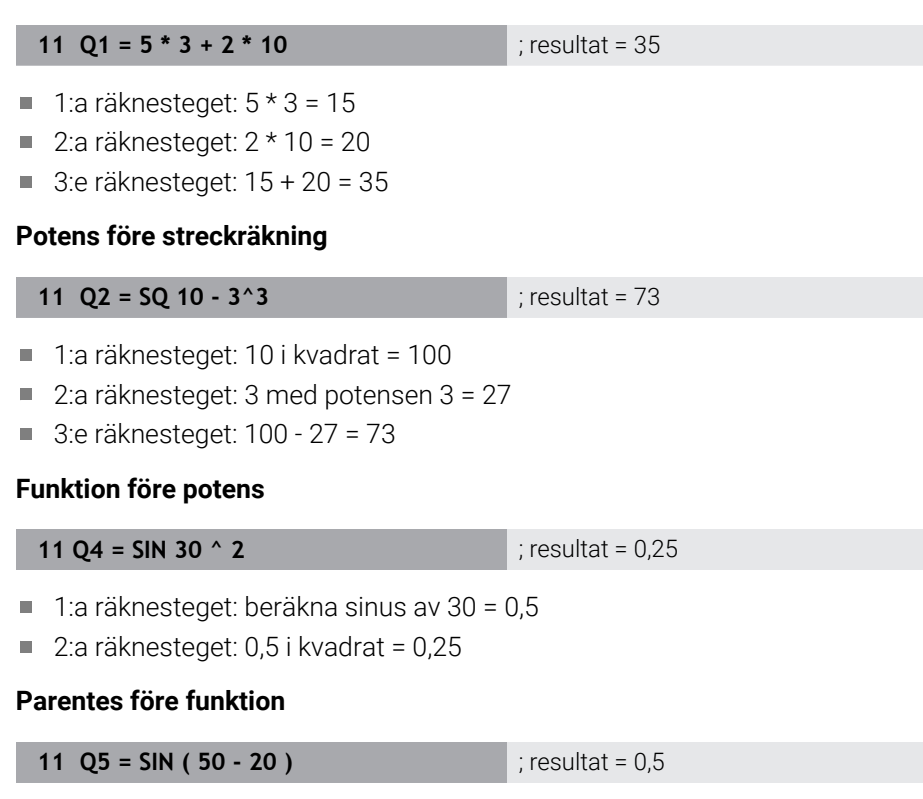

- 1:a räknesteget: lös parentesen 50 20 = 30
- 2:a räknesteget: beräkna sinus av 30 = 0,5

# <span id="page-1392-0"></span>**24.3 Strängfunktioner**

### **Användningsområde**

Med strängfunktionerna kan du definiera och bearbeta strängar med hjälp av QS-parametrar för att t.ex. skapa variabla protokoll med **FN 16: F-PRINT**. Inom informatiken betecknar en sträng en alfanumerisk teckenföljd.

#### **Relaterade ämnen**

■ Områden av variabler

**Ytterligare information:** ["Variabeltyper", Sida 1356](#page-1355-0)

### **Funktionsbeskrivning**

Du kan tilldela en QS-parameter maximalt 255 tecken. Inom QS-parametrar är följande tecken tillåtna:

- **Bokstäver**
- Siffror
- Specialtecken, t.ex. **?**
- Kontrolltecken, t.ex. **\** för sökvägar
- **Mellanslag**

Du programmerar de enskilda strängfunktionerna med hjälp av den fria syntaxinmatningen.

**Ytterligare information:** ["Ändra NC-funktioner", Sida 224](#page-223-0)

Du kan bearbeta eller kontrollera värdena från QS-parametrar med NC-funktionerna **Formel Q/QL/QR** och **Strängformel QS**.

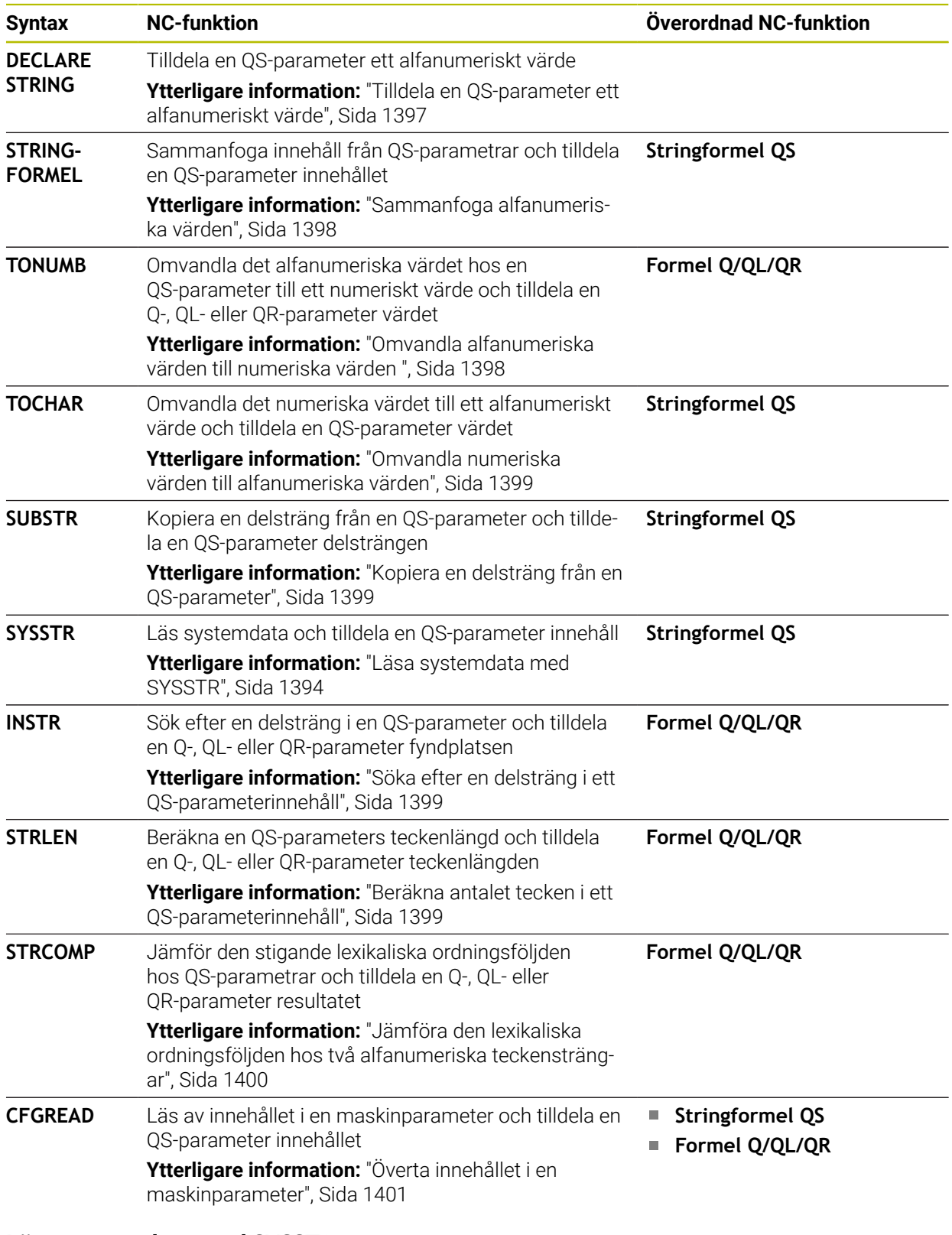

## <span id="page-1393-0"></span>**Läsa systemdata med SYSSTR**

Med NC-funktionen **SYSSTR** kan du läsa systemdata och spara innehåll i QS-parametrar. Du väljer systemdatum med hjälp av ett gruppnummer **ID** och ett nummer **NR**.

## Du kan välja att ange **IDX** och **DAT**.

Du kan läsa följande systemdata:

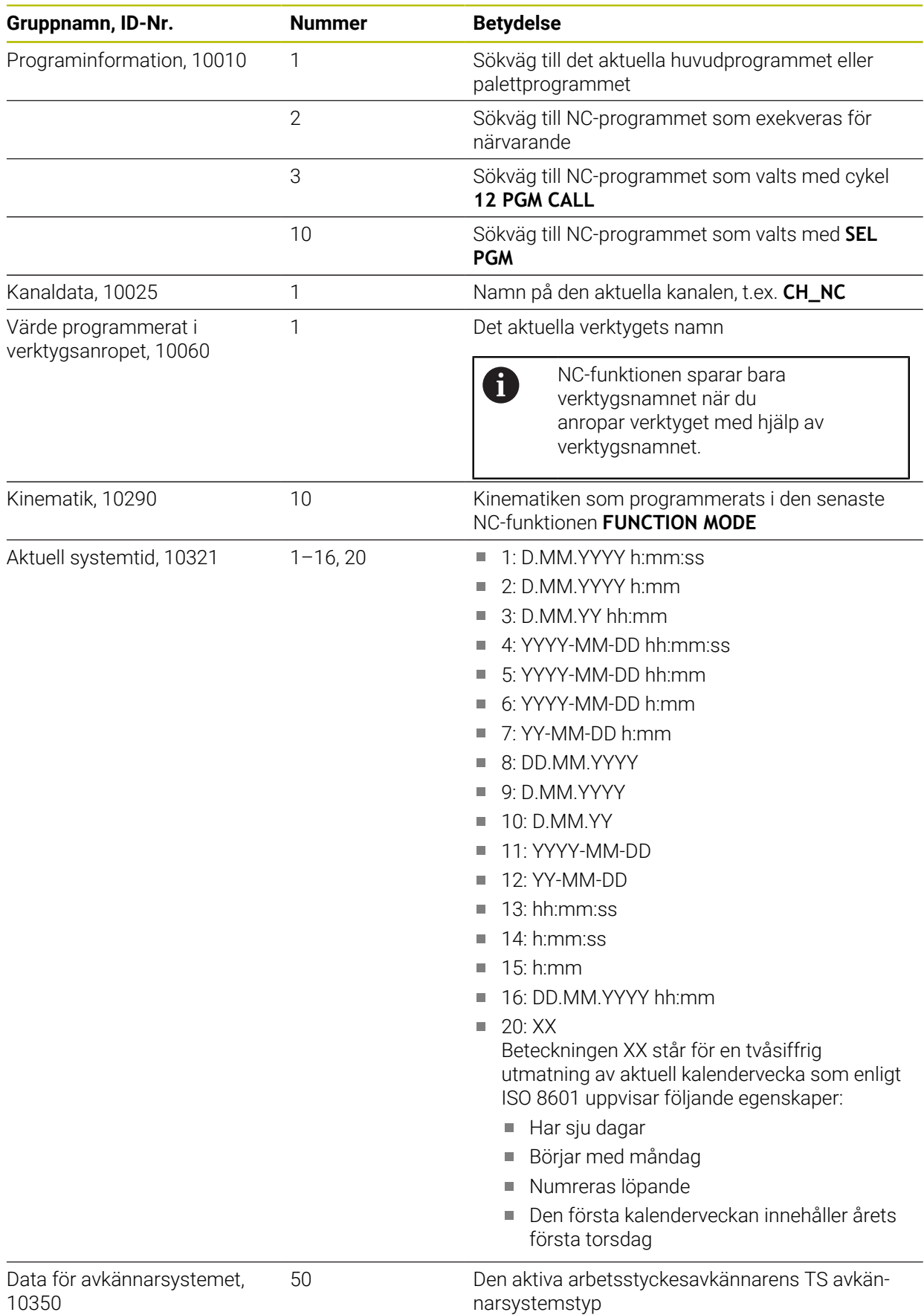

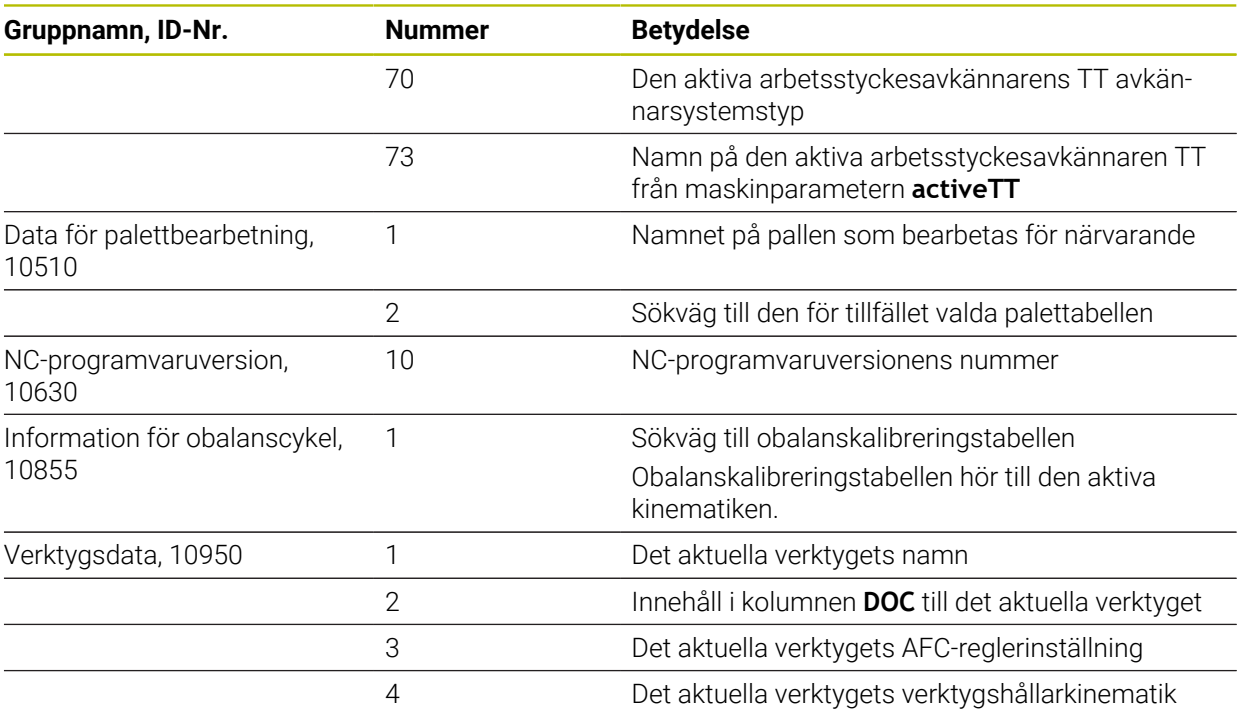

## <span id="page-1395-0"></span>**Läsa maskinparametrar med CFGREAD**

Med NC-funktionen **CFGREAD** kan du läsa av styrsystemets maskinparameterinnehåll som numeriska eller alfanumeriska värden. De lästa numeriska värdena presenteras alltid metriskt.

För att kunna läsa en maskinparameter måste du beräkna följande innehåll i styrsystemets konfigurationseditor:

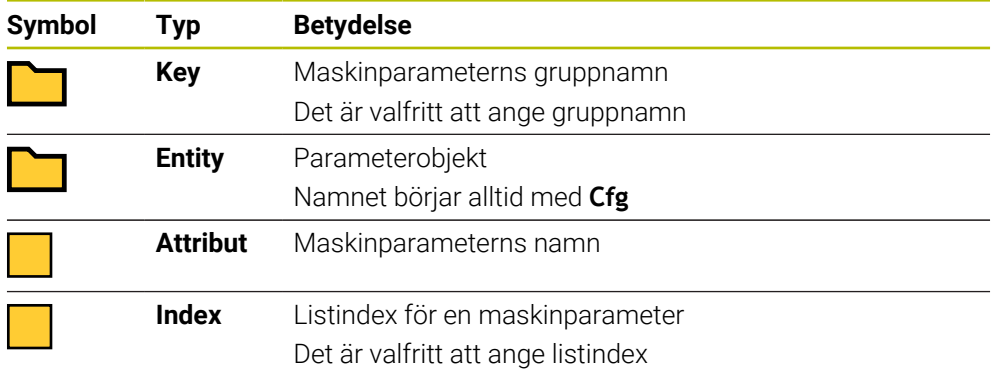

I maskinparametrarnas konfigurationseditor kan du ändra visningen av befintliga parametrar. Med standardinställningen visas parametrarna med en kort förklarande text.

När du vill läsa av en maskinparameter med NC-funktionen **CFGREAD** måste du först definiera en QS-parameter med attribut, entitet och nyckel.

**Ytterligare information:** ["Överta innehållet i en maskinparameter", Sida 1401](#page-1400-0)

A

Infoga<br>NC-funktion

## <span id="page-1396-0"></span>**24.3.1 Tilldela en QS-parameter ett alfanumeriskt värde**

Innan du kan använda och bearbeta alfanumeriska värden måste du tilldela QS-parametrarna tecken. För att göra detta använder du kommandot **DECLARE STRING**.

Du tilldelar en QS-parameter ett alfanumeriskt värde på följande sätt:

Välj **Infoga NC-funktion**

- > Styrsystemet öppnar fönstret Infoga NC-funktion.
	- Välj **DECLARE STRING**
	- Definiera QS-parametrar för resultatet
	- Välj **Namn**
	- ▶ Ange önskat värde
	- ▶ Avsluta NC-block
	- ► Exekvera NC-blocket
	- Styrsystemet sparar det inmatade värdet i målparametern.

I det här exemplet tilldelar styrsystemet QS-parametern **QS10** ett alfanumeriskt värde.

**11 DECLARE STRING QS10 = "workpiece"** ; Tilldela **QS10** ett alfanumeriskt värde

## <span id="page-1397-0"></span>**24.3.2 Sammanfoga alfanumeriska värden**

Infoga<br>NC-funktion

圖

Med sammanfogningsoperatorn **||** kan du sammanfoga innehållet från flera QS-parametrar. På så sätt kan du t.ex. kombinera fasta och variabla alfanumeriska värden.

Du sammanfogar innehållet från flera QS-parametrar på följande sätt:

- Välj **Infoga NC-funktion**
	- > Styrsystemet öppnar fönstret **Infoga NC-funktion**.
		- Välj **Strängformel QS**
		- Definiera QS-parametrar för resultatet
		- Öppna tangentbord för formelinmatningen
		- Välj ihopkopplingsoperatorn **||**
		- Till vänster om symbolen för sammanfogningsoperatorn definierar du numret på QS-parametern med den första delsträngen
		- Till höger om symbolen för sammanfogningsoperatorn definierar du numret på QS-parametern med den andra delsträngen
		- ▶ Avsluta NC-block
		- Godkänn inmatning
		- Efter exekveringen sparar styrsystemet delsträngarna efter varandra som alfanumeriskt värde i målparametern.

I det här exemplet sammanfogar styrsystemet innehållet från QS-parametrarna **QS12** och **QS13**. Styrsystemet tilldelar QS-parametern **QS10** det alfanumeriska värdet.

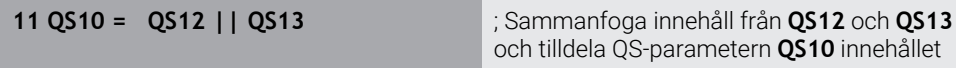

Parameterinnehåll:

- **QS12**: **status:**
- **QS13**: **skrot**
- **QS10**: **status: skrot**

### <span id="page-1397-1"></span>**24.3.3 Omvandla alfanumeriska värden till numeriska värden**

Med NC-funktionen **TONUMB** kan du spara enbart numeriska tecken från en QS-parameter i en annan variabeltyp. Sedan kan du använda de här värdena i beräkningar.

I det här exemplet omvandlar styrsystemet det alfanumeriska värdet från QS-parametern **QS11** till ett numeriskt värde. Styrsystemet tilldelar Q-parametern **Q82** det här värdet.

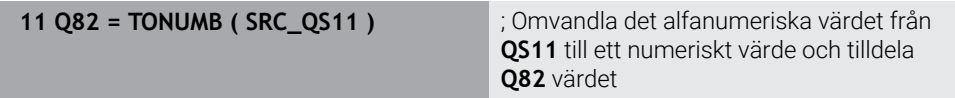

## <span id="page-1398-0"></span>**24.3.4 Omvandla numeriska värden till alfanumeriska värden**

Med NC-funktionen **TOCHAR** kan du spara en variabels innehåll i en QS-parameter. Det sparade innehållet kan du t.ex. sammanfoga med andra QS-parametrar.

I det här exemplet omvandlar styrsystemet det numeriska värdet från Q-parametern **Q50** till ett alfanumeriskt värde. Styrsystemet tilldelar QS-parametern **QS11** det här värdet.

**11 QS11 = TOCHAR ( DAT+Q50 DECIMALS3 )**

; Omvandla det numeriska värdet från **Q50** till ett alfanumeriskt värde och tilldela QS-parametern **QS11** värdet

## <span id="page-1398-1"></span>**24.3.5 Kopiera en delsträng från en QS-parameter**

Med NC-funktionen **SUBSTR** kan du spara en definierad delsträng från en QS-parameter i en annan QS-parameter. Du kan t.ex. använda den här NC-funktionen till att extrahera filnamnet från en absolut filsökväg.

I det här exemplet sparar styrsystemet en delsträng från Q-parametern **QS10** i QS-parametern **QS13**. Med hjälp av syntaxelementet **BEG2** definierar du att styrsystemet ska kopiera från och med det tredje tecknet. Med syntaxelementet **LEN4** definierar du att styrsystemet ska kopiera de efterföljande fyra tecknen.

**11 QS13 = SUBSTR ( SRC\_QS10 BEG2 LEN4 )**

; Tilldela QS-parametern **QS13** delsträngen från **QS10**

## <span id="page-1398-2"></span>**24.3.6 Söka efter en delsträng i ett QS-parameterinnehåll**

Med NC-funktionen **INSTR** kan du kontrollera om en viss delsträng finns i en QS-parameter. På så sätt kan du t.ex. fastställa om sammanfogningen av flera QS-parametrar har fungerat. Två QS-parametrar krävs för kontrollen. Styrsystemet söker i den första QS-parametern efter innehållet i den andra QS-parametern.

Om styrsystemet hittar delsträngen sparar styrsystemet antalet tecken fram till det ställe där delsträngen hittades i resultatparametern. Om flera ställen hittas är resultatet detsamma, eftersom styrsystemet sparar det första hittade stället.

Om styrsystemet inte hittar den sökta delsträngen sparar styrsystemet det totala antalet tecken i resultatparametern.

I det här exemplet söker styrsystemet i QS-parametern **QS10** efter teckensträngen som sparats i **QS13**. Sökningen börjar från den tredje positionen. När tecknen räknas börjar styrsystemet alltid med noll. Styrsystemet tilldelar Q-parametern **Q50** det hittade stället som antal tecken.

#### **37 Q50 = INSTR ( SRC\_QS10 SEA\_QS13 BEG2 )**

## <span id="page-1398-3"></span>**24.3.7 Beräkna antalet tecken i ett QS-parameterinnehåll**

NC-funktionen **STRLEN** beräknar antalet tecken i ett QS-parameterinnehåll. Med den här NC-funktionen kan du t.ex. beräkna längden hos en filsökväg.

Om den valda QS-parametern inte har definierats anger styrsystemet värdet **-1**.

I det här exemplet beräknar styrsystemet antalet tecken hos QS-parametern **QS15**. Styrsystemet tilldelar Q-parametern **Q52** det numeriska värdet för antalet tecken.

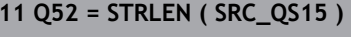

**11 Q52 = STRLEN ( SRC\_QS15 )** ; Beräkna antalet tecken hos **QS14** och tilldela **Q52** antalet tecken

# <span id="page-1399-0"></span>**24.3.8 Jämföra den lexikaliska ordningsföljden hos två alfanumeriska teckensträngar**

Med NC-funktionen **STRCOMP** jämför du den lexikaliska ordningsföljden hos innehållet i två QS-parametrar.

Styrsystemet levererar tillbaka följande resultat:

- **0**: Innehållet i de båda QS-parametrarna är identiskt
- **-1**: Innehållet i den första QS-parametern ligger i lexikalisk ordningsföljd **före** innehållet i den andra QS-parametern
- **+1**: Innehållet i den första QS-parametern ligger i lexikalisk ordningsföljd **efter** innehållet i den andra QS-parametern

Den lexikaliska ordningsföljden är följande:

- 1 Specialtecken, t.ex. ?\_
- 2 Siffror, t.ex. 123
- 3 Versaler, t.ex. ABC
- 4 Gemener, t.ex. abc

 $\mathbf i$ 

Styrsystemet genomför kontrollen, med början från det första tecknet, tills innehållet i QS-parametrarna skiljer sig åt. Om innehållet t.ex. skiljer sig åt vid det fjärde tecknet, avbryter styrsystemet kontrollen vid det här tecknet.

Kortare innehåll med identisk teckenföljd visas först i ordningsföljden, t.ex. abc före abcd.

I det här exemplet jämför styrsystemet den lexikaliska ordningsföljden hos **QS12** och **QS14**. Styrsystemet tilldelar Q-parametern **Q52** resultatet som numeriskt värde.

**11 Q52 = STRCOMP ( SRC\_QS12 SEA\_QS14 )**

; Jämför den lexikaliska ordningsföljden hos värdena i **QS12** och **QS14**

## <span id="page-1400-0"></span>**24.3.9 Överta innehållet i en maskinparameter**

Beroende på innehållet i maskinparametern kan du med hjälp av NC-funktionen **CFGREAD** överföra alfanumeriska värden till QS-parametrar eller numeriska värden till Q-, QL- eller QR-parametrar.

I det här exemplet sparar styrsystemet överlappningsfaktorn från maskinparametern **pocketOverlap** som numeriskt värde i en Q-parameter.

Förinställda inställningar i maskinparametrarna:

- **ChannelSettings**
- **CH\_NC**
	- **CfgGeoCycle**
		- **pocketOverlap**

#### **Exempel**

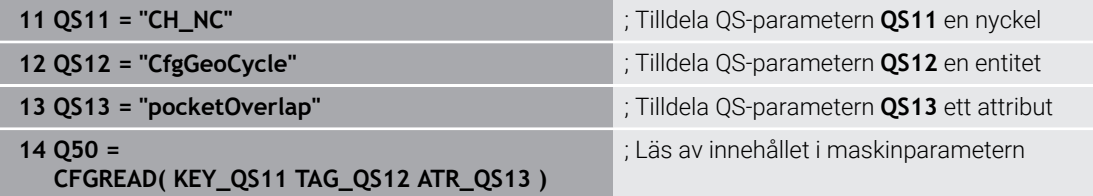

NC-funktionen **CFGREAD** innehåller följande syntaxelement:

**KEY\_QS:** Maskinparameterns gruppnamn (Key)

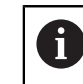

Om det inte finns något gruppnamn definierar du ett tomt värde för motsvarande QS-parameter.

- **TAG\_QS**: Maskinparameterns objektnamn (Entity)
- **ATR\_OS:** Maskinparameterns namn (Attribut)
- **IDX:** Maskinparameterns index

**Ytterligare information:** ["Läsa maskinparametrar med CFGREAD", Sida 1396](#page-1395-0)

### **Hänvisning**

När du använder NC-funktionen **Strängformel QS** är resultatet alltid ett alfanumeriskt värde. När du använder NC-funktionen **Formel Q/QL/QR** är resultatet alltid ett numeriskt värde.

# **24.4 Definiera räknare med FUNCTION COUNT**

### **Användningsområde**

Med NC-funktionen **FUNCTION COUNT** styr du en räknare utifrån NC-programmet. Med den här räknaren kan du t.ex. definiera ett börantal fram till vilket styrsystemet ska upprepa NC-programmet.

## **Funktionsbeskrivning**

Räknarvärdet bibehålls även när styrsystemet startas om.

Styrsystemet tar hänsyn till funktionen **FUNCTION COUNT** endast i driftarten **Programkörning**.

Styrsystemet visar det aktuella räknarvärdet och det definierade målantalet på fliken **PGM** i arbetsområdet **STATUS**.

**[Ytterligare information:](#page-174-0)** "Flik PGM", Sida 175

## **Inmatning**

#### **11 FUNCTION COUNT TARGET5** ; Bestäm räknarens börantal till **5**

#### **Infoga NC-funktion Alla funktioner FN FUNCTION COUNT**

NC-funktionen innehåller följande syntaxelement:

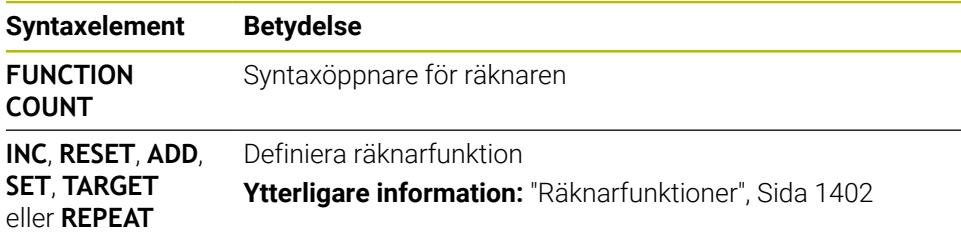

## <span id="page-1401-0"></span>**Räknarfunktioner**

NC-funktionen **FUNCTION COUNT** har följande räknarfunktioner:

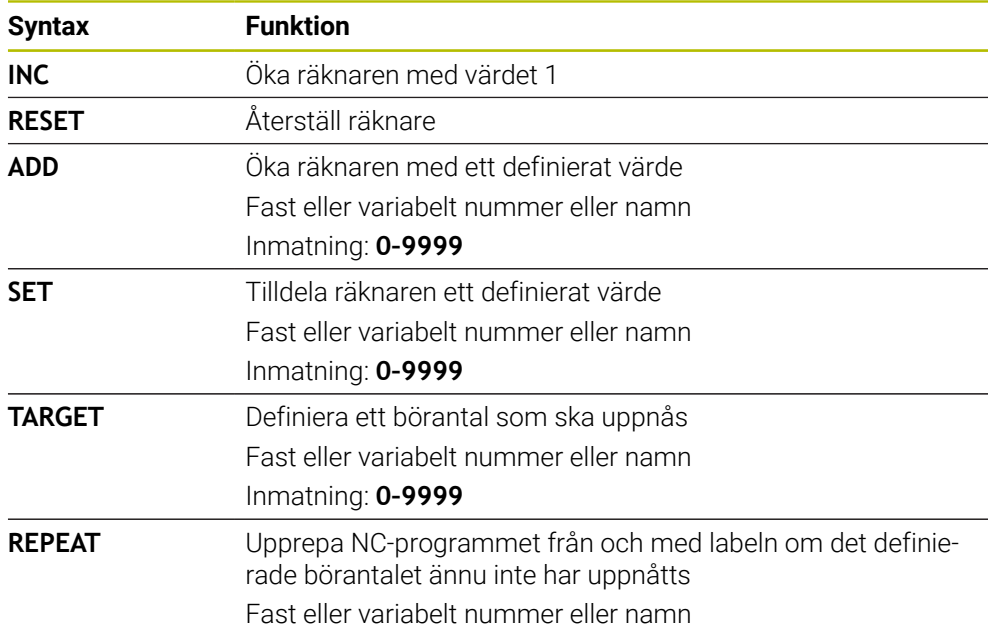

## **Anmärkning**

# *HÄNVISNING*

#### **Varning, risk för att förlora data!**

Styrsystemet hanterar bara en enda räknare. Om du exekverar ett NC-program, i vilket du återställer räknaren, kommer räknarvärdet att raderas för ett annat NC-program.

Kontrollera om en räknare är aktiv före exekveringen.

- Med den valfria maskinparametern **CfgNcCounter** (nr 129100) definierar maskintillverkaren om du kan redigera räknaren.
- Du kan gravera det aktuella räknarvärdet med cykel **225 GRAVERA**. **Ytterligare information:** ["Cykel 225 GRAVERA ", Sida 695](#page-694-0)

# **24.4.1 Exempel**

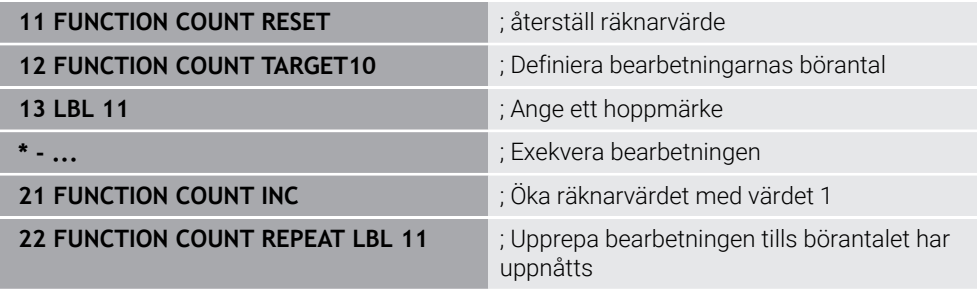

# **24.5 Programmallar för cykler**

## **24.5.1 Översikt**

Vissa cykler använder sig alltid av identiska cykelparametrar, till exempel säkerhetsavståndet **Q200**, vilka måste anges vid varje cykeldefinition. Via funktionen **GLOBAL DEF** kan du definiera de här cykelparametrarna centralt vid programmets början så att de är verksamma globalt för alla cykler som används i NC-programmet. I respektive cykel hänvisar du då med **PREDEF** till värdet som du definierade i programmets början.

Du kan använda följande **GLOBAL DEF**-funktioner

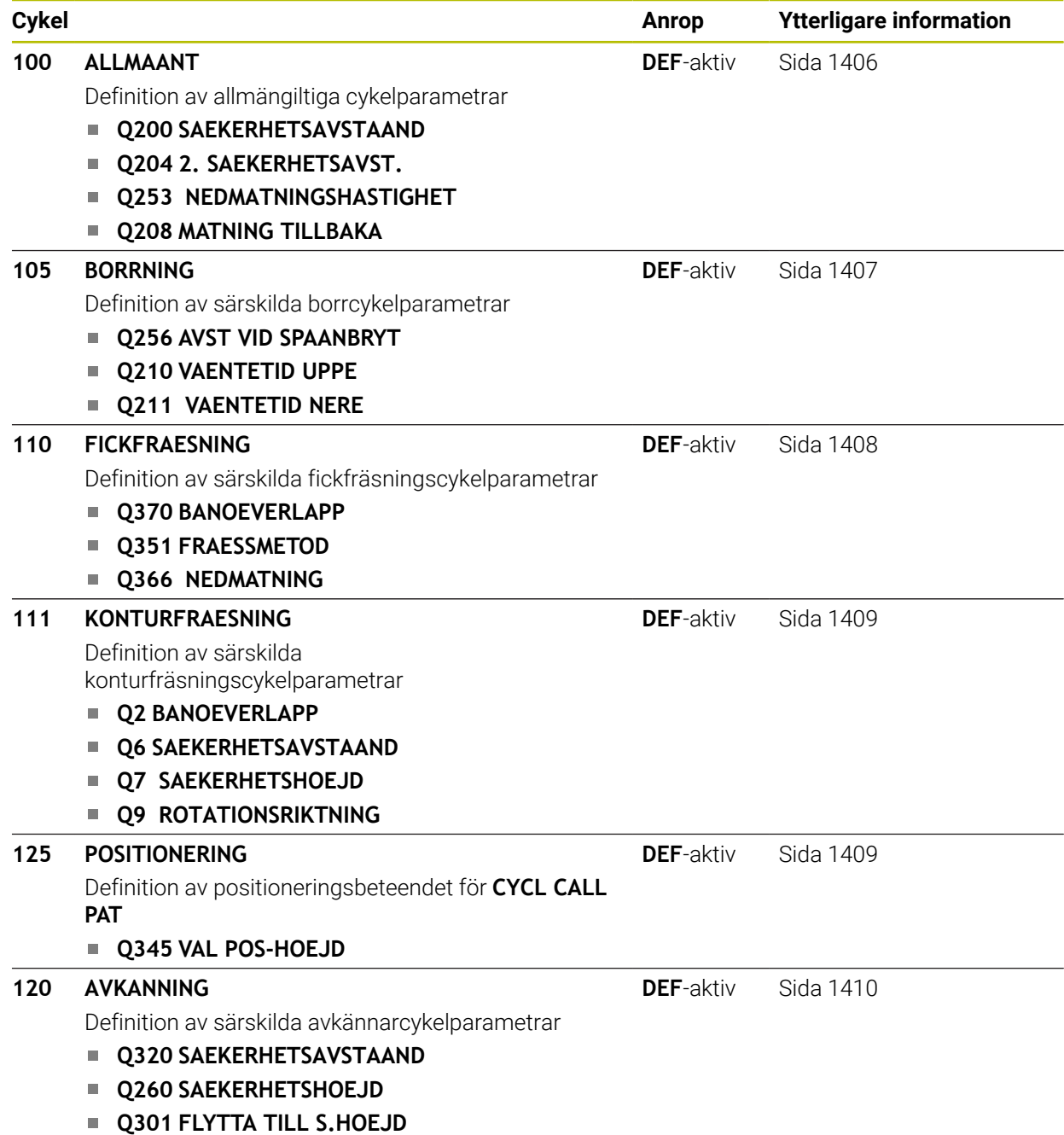
## **24.5.2 GLOBAL DEF inmatning**

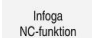

- Välj **Infoga NC-funktion**
- Styrsystemet öppnar fönstret **Infoga NC-funktion**.
- Välj **GLOBAL DEF**
- Välj önskad **GLOBAL DEF**-funktion, t.ex. **100 ALLMAANT**
- Ange nödvändiga definitioner

### **24.5.3 Använda GLOBAL DEF-uppgifter**

När du vid programmets början anger de olika **GLOBAL DEF**-funktionerna, kan du hänvisa till dessa globalt giltiga värden vid definitionen av godtyckliga cykler. Gör då på följande sätt:

Infoga<br>NC-funktion

- Välj **Infoga NC-funktion**
- Styrsystemet öppnar fönstret **Infoga NC-funktion**.
- Välj och definiera **GLOBAL DEF**
- Välj **Infoga NC-funktion** igen
- Välj önskad cykel t.ex. **200 BORRNING**
- Om cykeln har globala cykelparametrar visar styrsystemet urvalsalternativet **PREDEF** som urvalsmeny i åtgärdsfältet eller formuläret.
- PREDEF
- **PREDEF** väljs
- Styrsystemet skriver in ordet **PREDEF** i cykeldefinitionen. Därmed har du skapat en koppling till den tillhörande **GLOBAL DEF**-parameter som du definierade i programmets början.

# *HÄNVISNING*

#### **Varning kollisionsrisk!**

Om du i efterhand ändrar programinställningen med **GLOBAL DEF** påverkar ändringen hela NC-programmet. Därigenom kan bearbetningsprocessen förändras avsevärt. Det finns risk för kollision!

- Använd **GLOBAL DEF** med försiktighet. Genomför innan du exekverar simuleringen
- Om du skriver in ett fast värde i cyklerna, så kommer **GLOBAL DEF** inte att förändra värdet

## **24.5.4 Allmänna globala data**

Parametrarna gäller för alla bearbetningscykler **2xx** samt för cyklerna **880, 1017**, **1018**, **1021**, **1022**, **1025** och avkännarcyklerna **451**, **452**, **453**

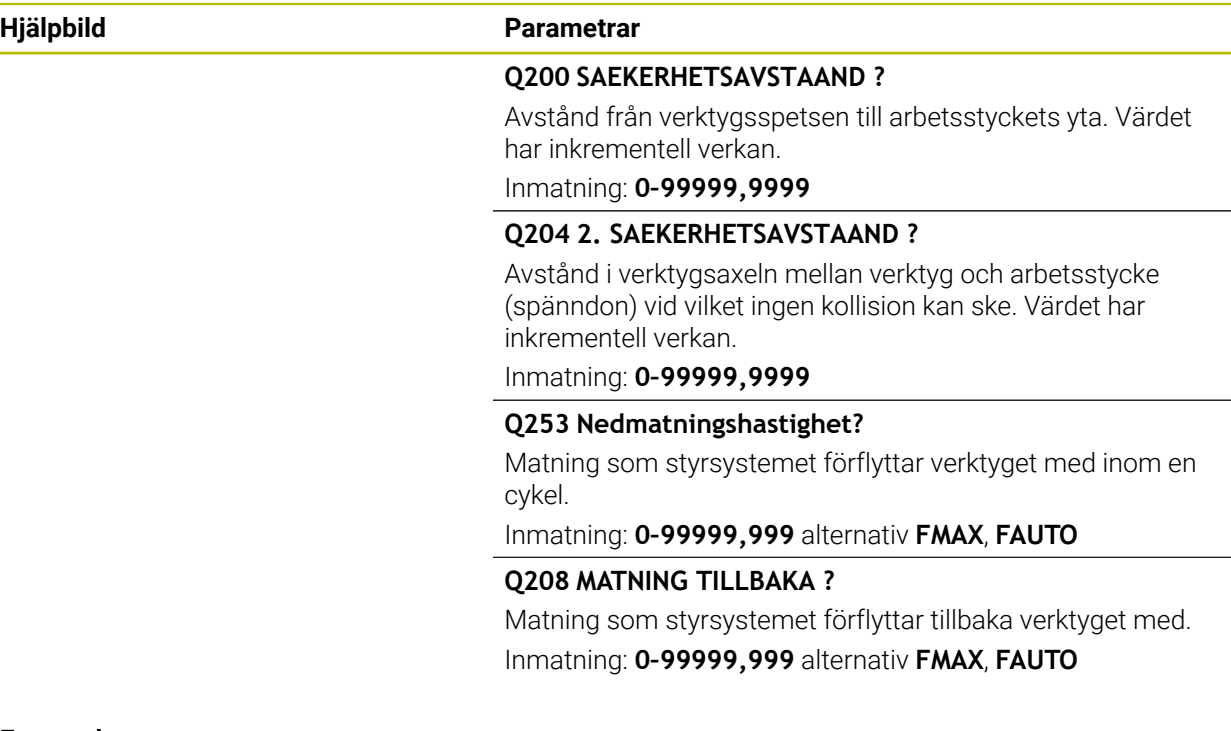

### **Exempel**

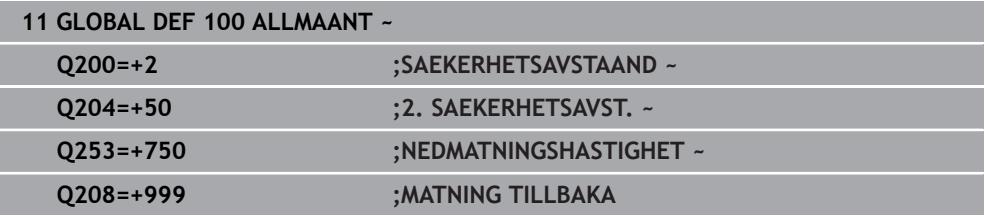

## **24.5.5 Globala data för borrning**

Parametrarna gäller för borr-, gängning- och gängfräscykler **200** till **209**, **240**, **241** och **262** till **267**.

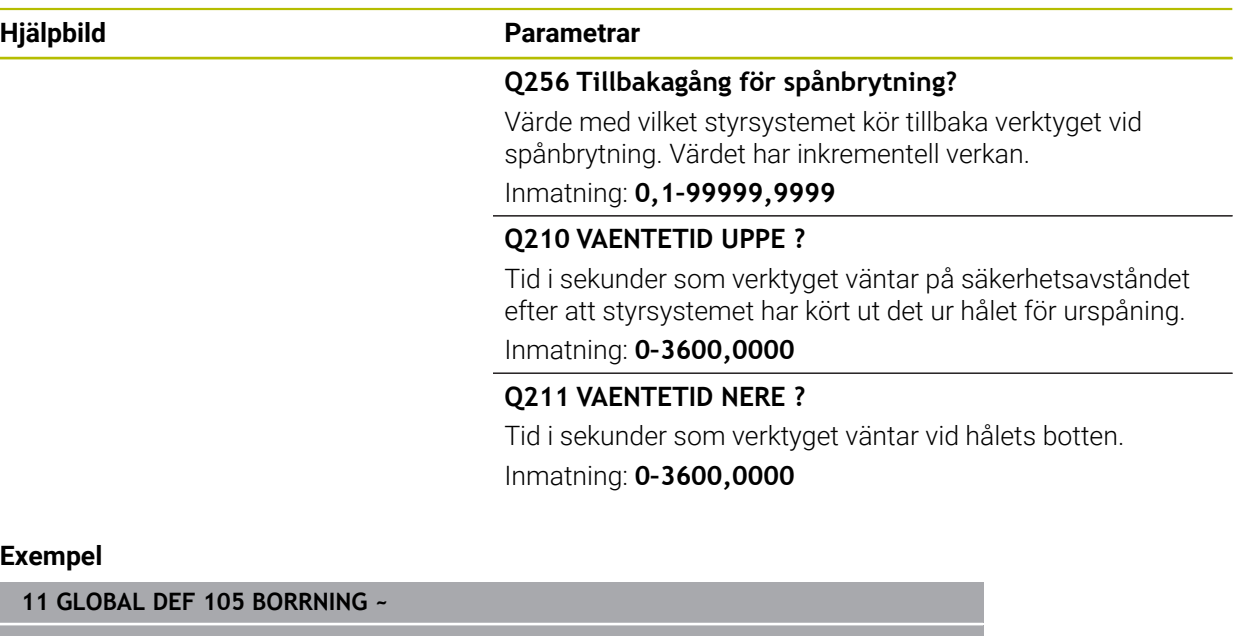

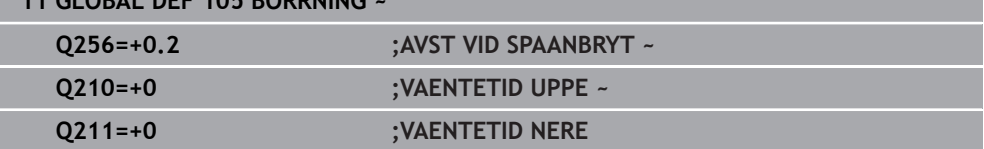

# **24.5.6 Globala data för fräsning med fickcykler**

Parametrarna gäller för cyklerna **208**, **232**, **233**, **251** till **258**, **262** till **264**, **267**, **272**, **273**, **275**, **277**

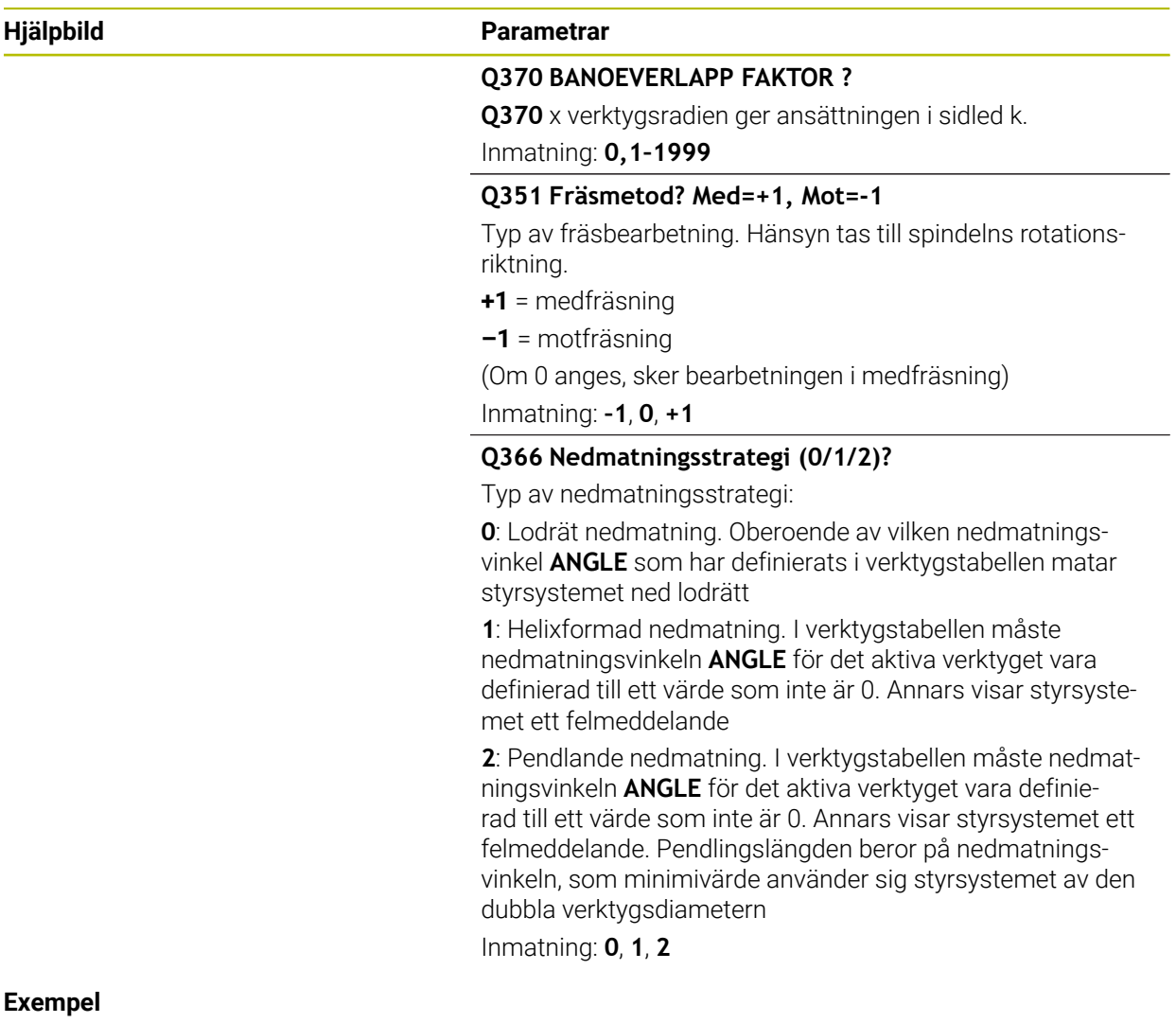

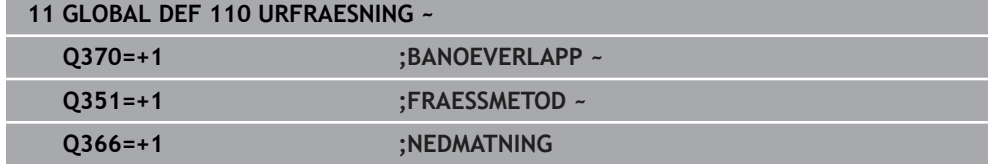

# **24.5.7 Globala data för fräsning med konturcykler**

Parametrarna gäller för cyklerna **20**, **24**, **25**, **27** till **29**, **39**, **276**

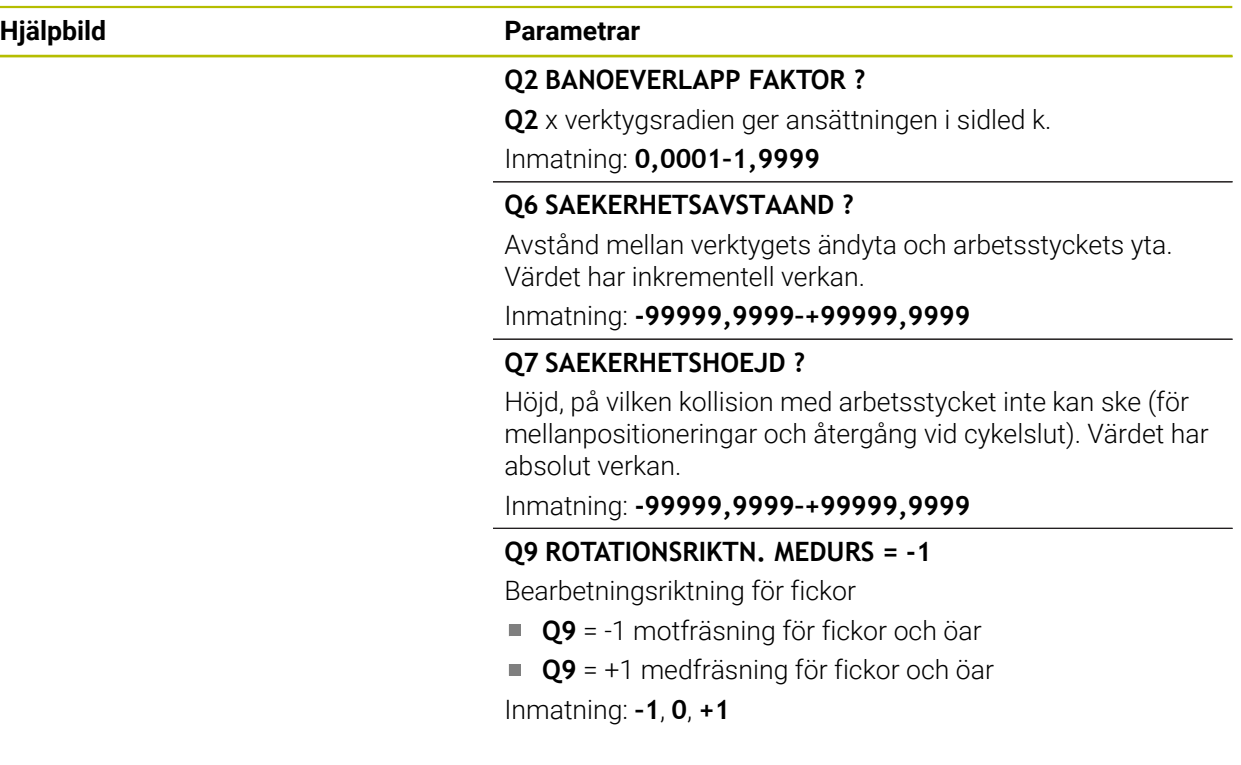

### **Exempel**

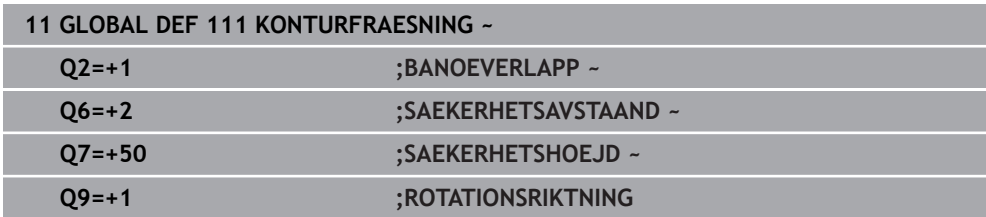

## **24.5.8 Globala data för positioneringsbeteendet**

Parametrarna gäller för alla bearbetningscykler som du anropar med funktionen **CYCL CALL PAT**.

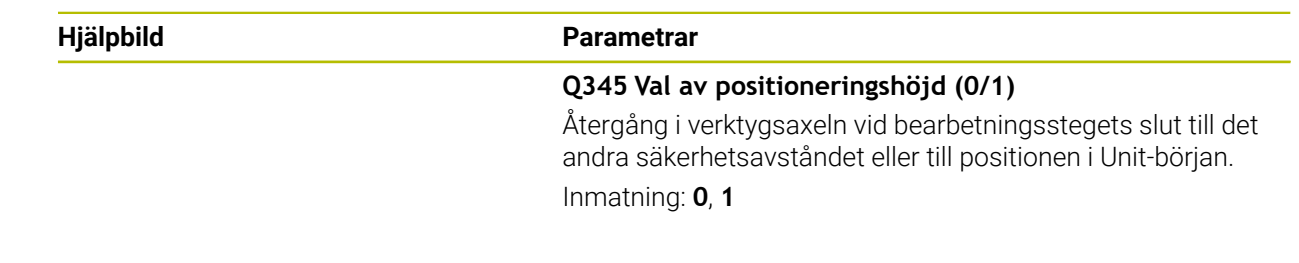

## **Exempel**

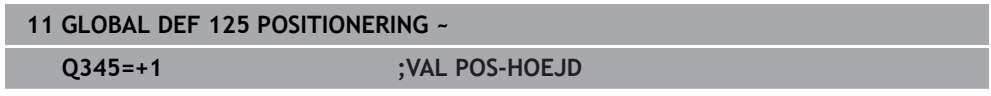

**24**

## **24.5.9 Globala data för avkännarfunktioner**

Parametrarna gäller för alla avkännarcykler **4xx** och **14xx** samt för cyklerna **271**, **286**, **287**, **880**, **1021**, **1022**, **1025**, **1271**, **1272**, **1273**, **1278**

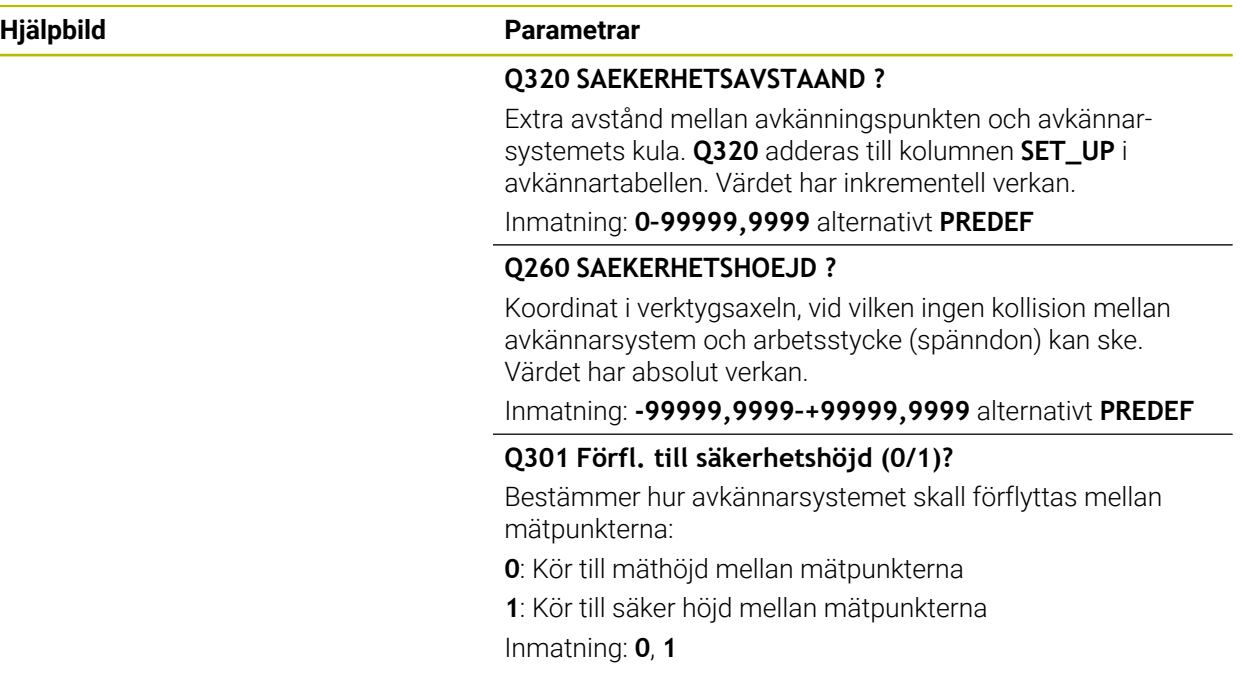

#### **Exempel**

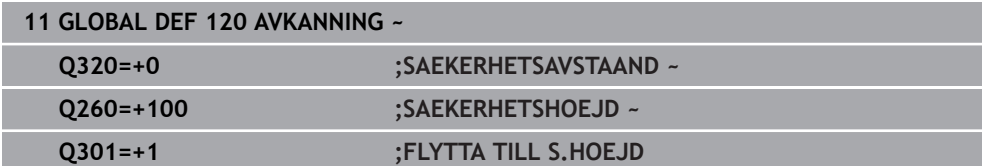

# **24.6 Tabellåtkomst med SQL-satser**

### **24.6.1 Grunder**

### **Användningsområde**

När du vill få tillgång till numeriskt eller alfanumeriskt innehåll från en tabell eller manipulera en tabell (t.ex. döpa om kolumner eller rader), använder du de SQLkommandon som står till förfogande.

Syntax för de SQL-kommandon som finns tillgängliga internt i styrsystemet liknar i stor utsträckning programmeringsspråket SQL, dock är det inte helt kompatibelt. Dessutom stödjer inte styrsystemet hela SQL-språkomfånget.

#### **Relaterade ämnen**

Öppna, beskriva och läsa fritt definierbara tabeller **Ytterligare information:** ["NC-funktioner för fritt definierbara tabeller", Sida 1386](#page-1385-0)

## **Förutsättningar**

- Kodnummer 555343
- Tabell finns
- Lämpligt tabellnamn

Namnet på tabeller i tabellkolumner måste inledas med en bokstav och får inte innehålla några aritmetiska tecken, t.ex. **+**. Dessa tecken kan på grund av SQLkommandon leda till problem vid inläsning eller utläsning av data.

## **Funktionsbeskrivning**

I NC-software sker tabellåtkomsten via en SQL-server. Denna server kontrolleras via de tillgängliga SQL-kommandona. SQL-kommandon kan definieras direkt i ett NCprogram.

Servern baseras på en transaktionsmodell. En **Transaktion** består av flera steg, vilka utförs tillsammans och därmed säkerställer en ordnad och definierad hantering av tabelluppgifterna.

SQL-kommandona fungerar i driftarten **Programkörning** och användningsområdet **MDI**.

Exempel på en transaktion:

- Tabellkolumner för läs- eller skrivåtkomst Q-parameter tilldelas med **SQL BIND**
- Data selekteras med **SQL EXECUTE** med instruktionen **SELECT**
- Läsa, ändra eller lägga till data med **SQL FETCH**, **SQL UPDATE** eller **SQL INSERT**
- Bekräfta eller ångra interaktion med **SQL COMMIT** eller **SQL ROLLBACK**
- Frige koppling mellan tabellkolumner och Q-parametrar med **SQL BIND**

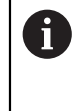

Avsluta alla påbörjad transaktioner, även om de enbart används för läsande åtkomst. Endast avslut av transaktionen säkerställer överföringen av ändringar och kompletteringar, upphävande av spärrar samt att använda resurser friges.

Ett **Result-set** beskriver en tabellfils resultatmängd. En fråga med **SELECT** definierar resultatmängden.

Ett **Result-set** erhålls när en fråga ställs på SQL-servern och upptar resurser där. Denna fråga fungerar som ett filter på tabellen och visar endast en del av dataposterna. En fråga är endast möjlig om tabellfilen läses vid denna punkt.

För att ett **Result-set** ska kunna identifieras när data läses och ändras samt när transaktionen avslutas, tilldelar SQL-servern en **Handle**. En **Handle** visar det i NCprogrammet synliga resultatet av frågan. Värdet 0 indikerar en ogiltig **Handle** och visar att ett **Result-set** inte kunde skapas för den aktuella frågan. Om ingen rad uppfyller de angivna villkoren kommer ett tomt **Result-set** att skapas med en giltig **Handle**.

#### **Översikt över SQL-kommandon**

Styrsystemet erbjuder följande SQL-kommandon:

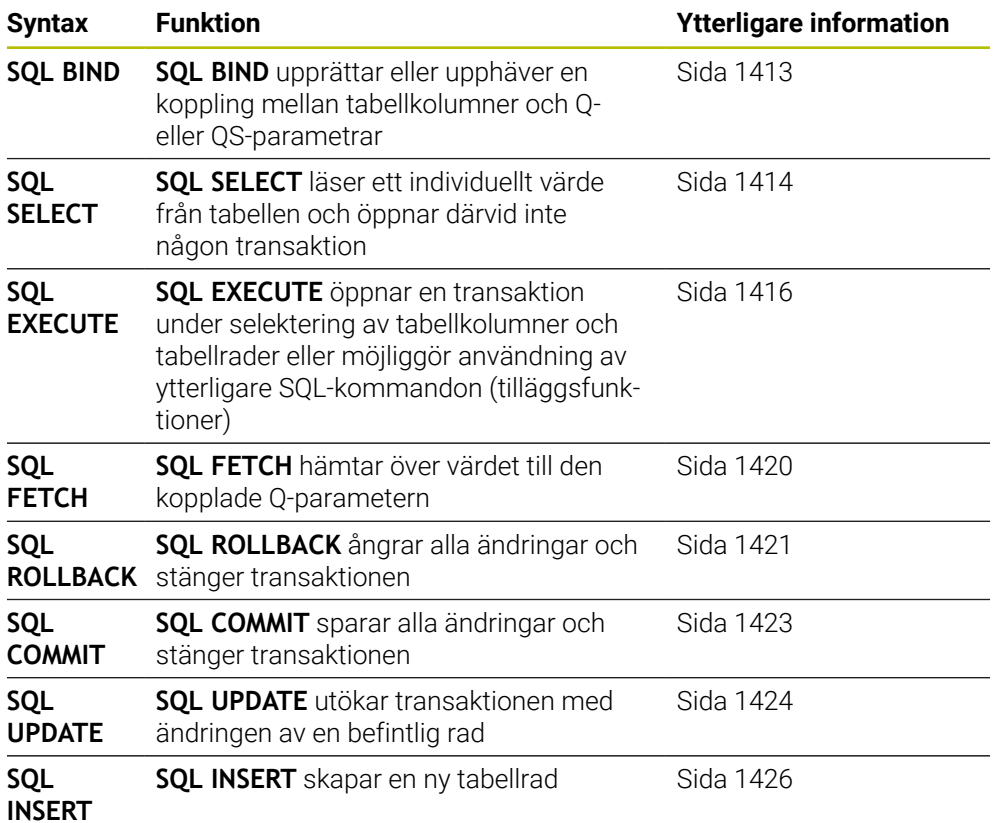

### **Anmärkning**

### *HÄNVISNING*

#### **Varning kollisionsrisk!**

Läs- och skrivåtkomst med hjälp av SQL-kommandon sker alltid i metrisk enhet, oberoende av den valda måttenheten i tabellen eller NC-programmet. När t.ex. en längd från en tabell sparas i en Q-parameter är värdet därefter alltid metriskt. Om detta värde sedan används för positionering i ett Inch-program (**L X +Q1800**), resulterar detta i en felaktig position.

- I ett Inch-program måste de inlästa värdena omvandlas innan de används
- För att maximera hastigheten vid användning av tabeller med HDR-hårddiskar och för att spara datorkraft rekommenderar HEIDENHAIN att använda SQLfunktioner i stället för **FN 26**, **FN 27** och **FN 28**.

## <span id="page-1412-0"></span>**24.6.2 Binda variabel till tabellkolumn med SQL BIND**

### **Användningsområde**

**SQL BIND** binder en Q-parameter till en tabellkolumn. SQL-kommandona **FETCH**, **UPDATE** och **INSERT** utvärderar denna bindning (tilldelning) vid dataöverföringen mellan **Result-set** (resultatmängd) och NC-programmet.

### **Förutsättningar**

- Kodnummer 555343
- Tabell finns
- **Lämpligt tabellnamn**

Namnet på tabeller i tabellkolumner måste inledas med en bokstav och får inte innehålla några aritmetiska tecken, t.ex. **+**. Dessa tecken kan på grund av SQLkommandon leda till problem vid inläsning eller utläsning av data.

## **Funktionsbeskrivning**

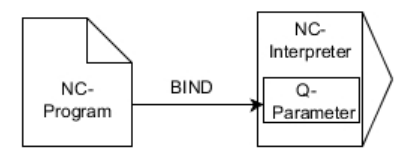

Programmera valfritt många kopplingar med **SQL BIND...** innan du använder kommandona **FETCH**, **UPDATE** eller **INSERT**.

En **SQL BIND** utan tabell- eller kolumnnamn upphäver bindningen. Kopplingen slutar senast vid NC-programmets eller underprogrammets slut.

#### **Inmatning**

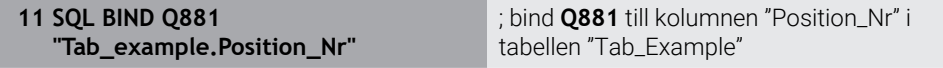

NC-funktionen innehåller följande syntaxelement:

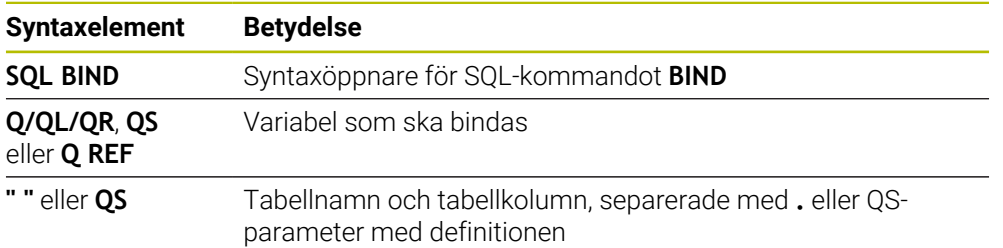

## **Anmärkning**

■ Som tabellnamn anger du sökvägen till tabellen eller en synonym.

**Ytterligare information:** ["Utför SQL-satser med SQL EXECUTE", Sida 1416](#page-1415-0)

Vid läs- och skrivförlopp tar styrsystemet endast hänsyn till kolumner som du anger med **SELECT**-kommandot. Om du i **SELECT**-kommandot anger kolumner utan koppling, avbryter styrsystemet läs- eller skrivförloppet med ett felmeddelande.

## <span id="page-1413-0"></span>**24.6.3 Läsa av tabellvärde med SQL SELECT**

### **Användningsområde**

**SQL SELECT** läser ett individuellt värde från en tabell och lagrar resultatet i den definierade Q-parametern.

#### **Förutsättningar**

- Kodnummer 555343
- Tabell finns
- Lämpligt tabellnamn

Namnet på tabeller i tabellkolumner måste inledas med en bokstav och får inte innehålla några aritmetiska tecken, t.ex. **+**. Dessa tecken kan på grund av SQLkommandon leda till problem vid inläsning eller utläsning av data.

### **Funktionsbeskrivning**

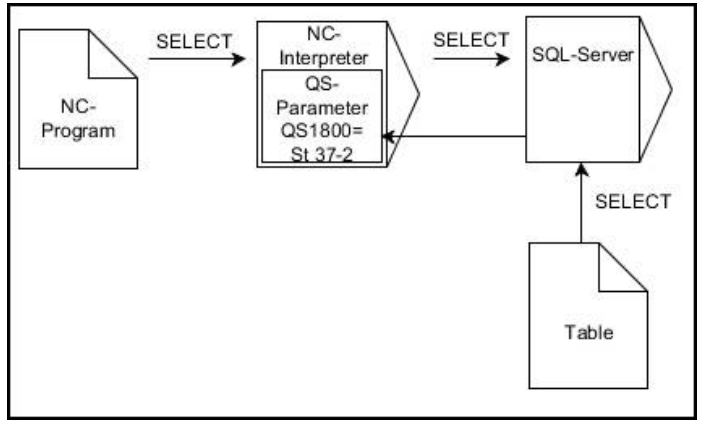

Svarta pilar och tillhörande Syntax visar de interna förloppen för **SQL SELECT**

Vid **SQL SELECT** ger inte någon transaktion och inte någon kopplingar mellan tabellkolumn och Q-parametrar. Styrsystemet tar inte hänsyn till eventuella kopplingar till den angivna kolumnen. Styrsystemet kopierar det avlästa värdet endast till den parameter som har angetts för resultatet.

#### **Inmatning**

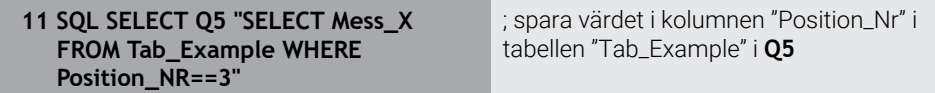

NC-funktionen innehåller följande syntaxelement:

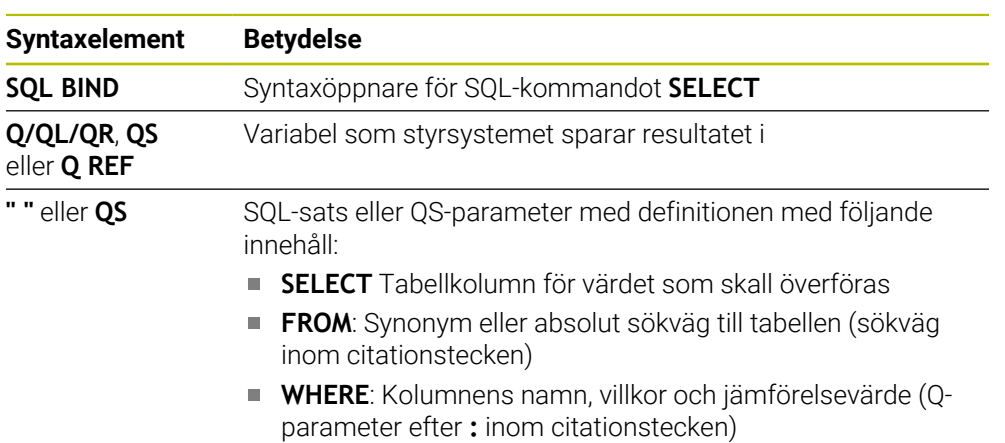

#### **Anmärkning**

- För att välja flera värden eller flera kolumner använder man SQL-kommandot **SQL EXECUTE** och instruktionen **SELECT**.
- Även instruktionerna som används i ett SQL-kommando kan innehålla enkla eller sammansatta QS-parametrar.

**Ytterligare information:** ["Sammanfoga alfanumeriska värden", Sida 1398](#page-1397-0)

När man kontrollerar en QS-parameters innehåll i den extra statuspresentationen (fliken **QPARA**) ser man inte hela innehållet utan endast de 30 första tecknen. **[Ytterligare information:](#page-176-0)** "Flik QPARA", Sida 177

#### **Exempel**

Resultatet från följande NC-program är identiskt.

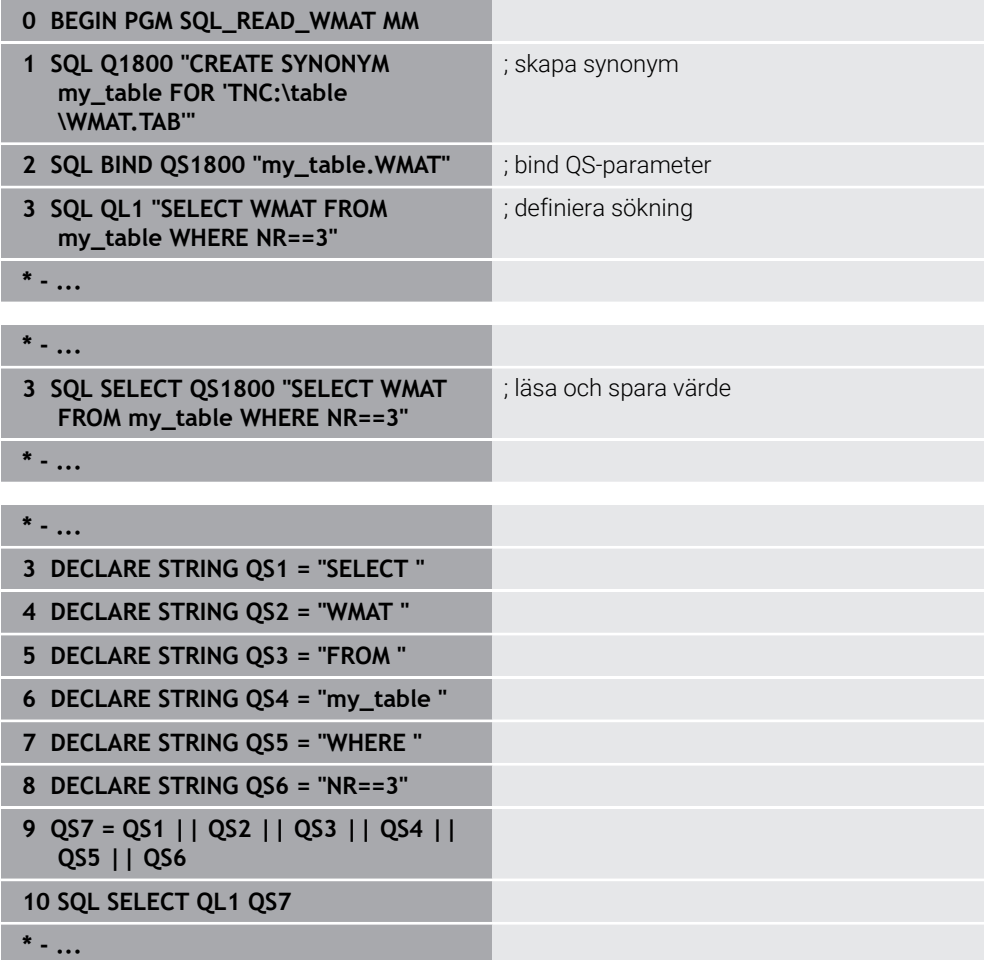

## <span id="page-1415-0"></span>**24.6.4 Utför SQL-satser med SQL EXECUTE**

### **Användningsområde**

**SQL EXECUTE** används i kombination med olika SQL-instruktioner.

### **Förutsättningar**

- Kodnummer 555343
- Tabell finns
- Lämpligt tabellnamn

Namnet på tabeller i tabellkolumner måste inledas med en bokstav och får inte innehålla några aritmetiska tecken, t.ex. **+**. Dessa tecken kan på grund av SQLkommandon leda till problem vid inläsning eller utläsning av data.

# **Funktionsbeskrivning**

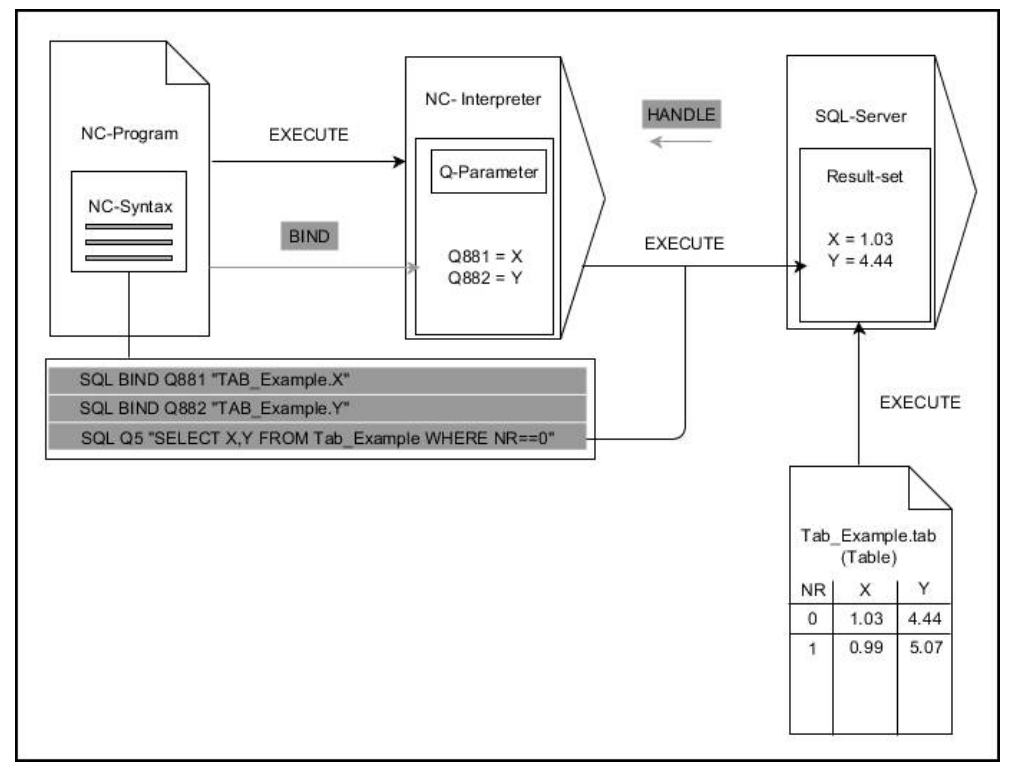

Svarta pilar och tillhörande syntax visar interna förlopp i **SQL SELECT**. Gråa pilar och tillhörande syntax hör inte direkt till kommandot **SQL EXECUTE**.

Styrsystemet erbjuder följande SQL-satser i kommandot **SQL EXECUTE**:

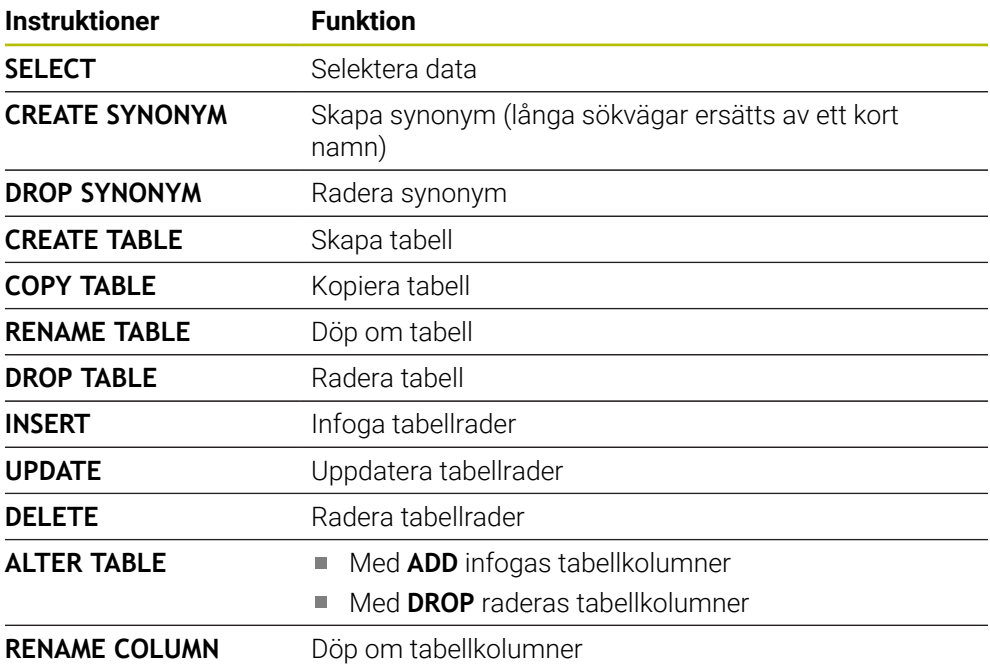

## **SQL EXECUTE med SQL-instruktion SELECT**

SQL-servern lägger in data radvis i **Result-set** (resultatmängd). Raderna börjar med 0 och har en stigande numrering. Detta radnummer (**INDEX**) använder SQLkommandona **FETCH** och **UPDATE**.

**SQL EXECUTE** i kombination med SQL-instruktionen **SELECT** selekterar tabellvärden, överför dem till **Result-set** och öppnar då alltid en transaktion. I motsats till SQL-kommandot **SQL SELECT** möjliggör kombinationen av **SQL EXECUTE** och instruktionen **SELECT** ett samtidigt val av flera kolumner och rader.

I funktionen **SQL ... "SELECT...WHERE..."** anger du sökkriterierna. På detta sätt kan du begränsa antalet rader som skall överföras. Om du inte använder denna option kommer alla rader i tabellen att laddas.

I funktionen **SQL ... "SELECT...ORDER BY..."** anger du sökkriteriet. Kolumnens namn samt kodordet **ASC** för stigande eller **DESC** fallande sortering. Om du inte använder denna option kommer raderna att läggas in i en slumpmässig ordningsföljd.

Med funktionen **SQL ... "SELECT...FOR UPDATE"** spärrar man de selekterade raderna för andra applikationer. Andra applikationer kan även i fortsättningen läsa dessa rader, dock inte ändra dem. Du skall ovillkorligen använda denna option när du genomför ändringar av tabelluppgifter.

**Tomt Result-set:** Om ingen rad motsvarar sökkriteriet returnerar SQL-servern en giltig **HANDLE** utan tabellinmatningar.

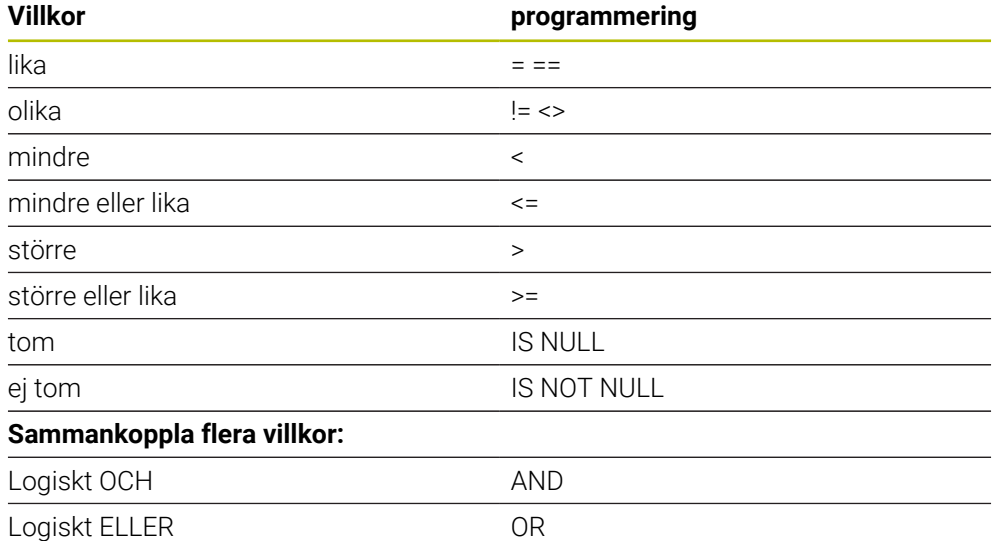

#### **Villkor i WHERE-instruktionen**

## **Anmärkning**

- Det går även att definiera synonymer för tabeller som inte har skapats än.
- Kolumnernas ordningsföljd i den skapade filen motsvarar ordningsföljden i **AS SELECT**-instruktionen.
- Även instruktionerna som används i ett SQL-kommando kan innehålla enkla eller sammansatta QS-parametrar.

**Ytterligare information:** ["Sammanfoga alfanumeriska värden", Sida 1398](#page-1397-0)

När man kontrollerar en QS-parameters innehåll i den extra statuspresentationen (fliken **QPARA**) ser man inte hela innehållet utan endast de 30 första tecknen. **[Ytterligare information:](#page-176-0)** "Flik QPARA", Sida 177

#### **Exempel**

#### **Exempel: Selektera tabellrader**

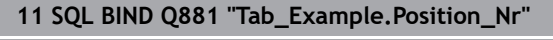

**12 SQL BIND Q882 "Tab\_Example.Measure\_X"**

**13 SQL BIND Q883 "Tab\_Example.Measure\_Y"**

**14 SQL BIND Q884 "Tab\_Example.Measure\_Z"**

**. . .**

**20 SQL Q5 "SELECT Position\_Nr,Measure\_X,Measure\_Y, Measure\_Z FROM Tab\_Example"**

#### **Exempel: Selektera tabellrader med funktionen WHERE**

**20 SQL Q5 "SELECT Position\_Nr,Measure\_X,Measure\_Y, Measure\_Z FROM Tab\_Example WHERE Position\_Nr<20"**

#### **Exempel: Selektera tabellrader med funktionen WHERE och Q-parametrar**

**20 SQL Q5 "SELECT Position\_Nr,Measure\_X,Measure\_Y, Measure\_Z FROM Tab\_Example WHERE Position\_Nr==:'Q11'"**

#### **Exempel: Definiera ett tabellnamn genom att ange en absolut sökväg**

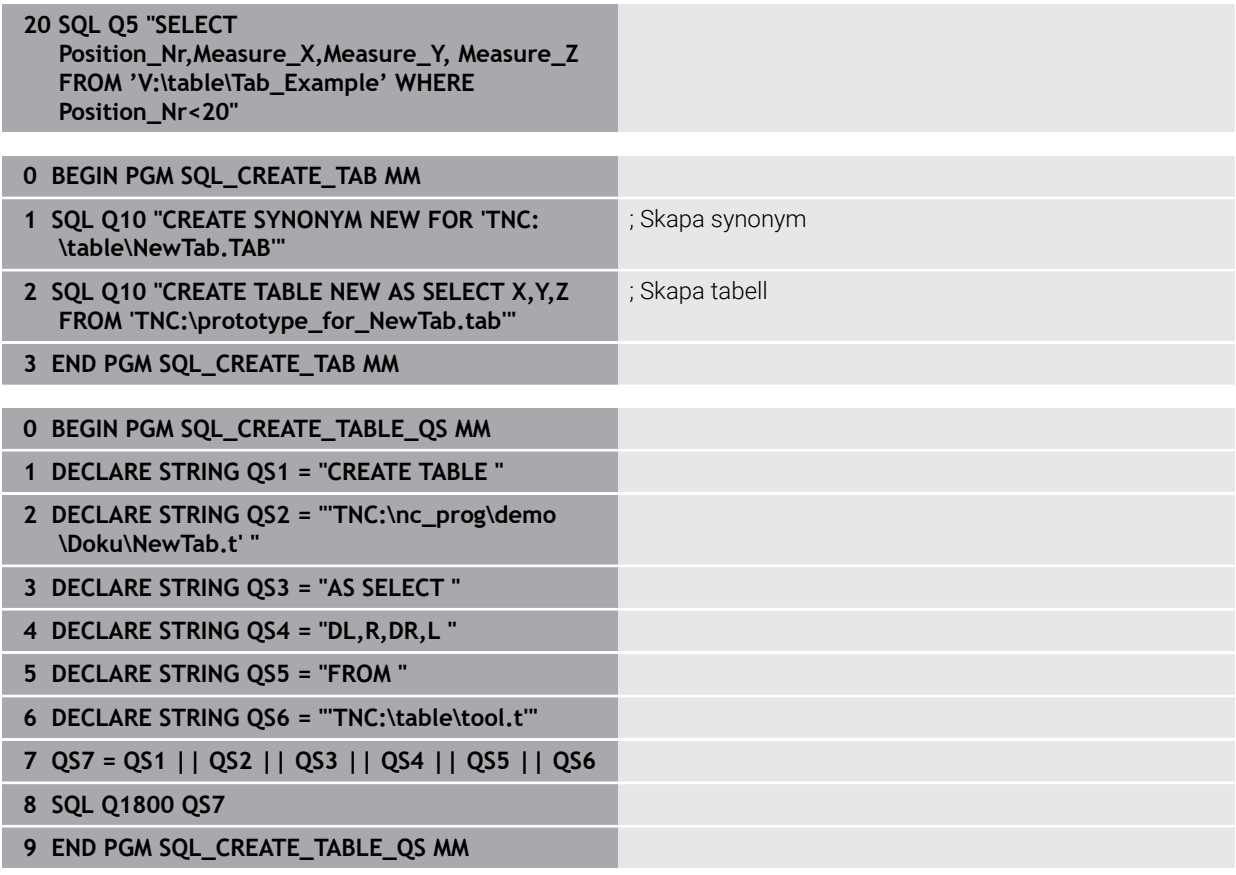

## <span id="page-1419-0"></span>**24.6.5 Läs rad från resultatuppsättningen med SQL FETCH**

#### **Användningsområde**

**SQL FETCH** läser en rad från **Result-set** (resultatmängd). Värdena från individuella celler sparar styrsystemet i de kopplade Q-parametrarna. Transaktionen definieras med den **HANDLE** som ska anges, och raden med **INDEX**.

**SQL FETCH** tar hänsyn till alla kolumner som innehåller **SELECT**-instruktionen (SQLkommando **SQL EXECUTE**).

#### **Förutsättningar**

- Kodnummer 555343
- Tabell finns
- **Lämpligt tabellnamn**

Namnet på tabeller i tabellkolumner måste inledas med en bokstav och får inte innehålla några aritmetiska tecken, t.ex. **+**. Dessa tecken kan på grund av SQLkommandon leda till problem vid inläsning eller utläsning av data.

#### **Funktionsbeskrivning**

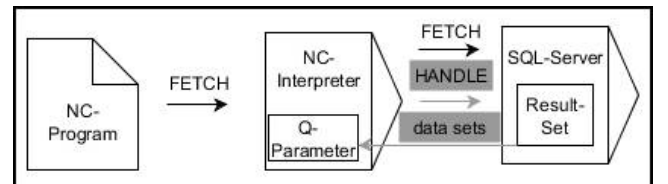

Svarta pilar och tillhörande syntax visar interna förlopp i **SQL FETCH**. Gråa pilar och tillhörande syntax hör inte direkt till kommandot **SQL FETCH**.

Styrsystemet visar i den definierade variabeln om läsningen var framgångsrik (0) eller felaktig (1).

#### **Inmatning**

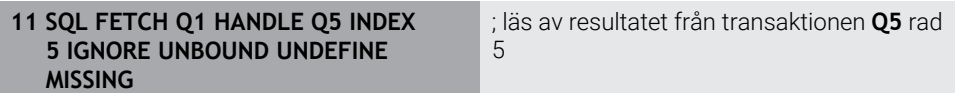

NC-funktionen innehåller följande syntaxelement:

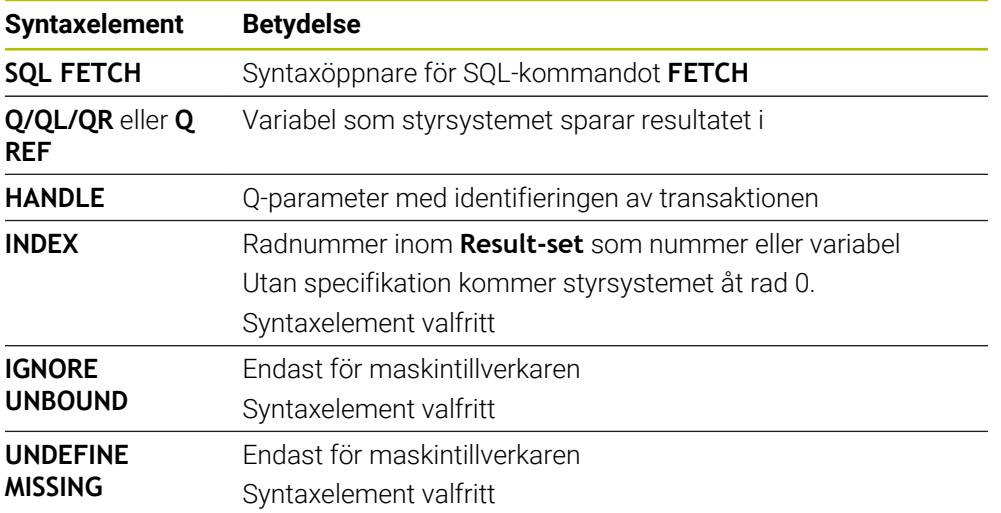

### **Exempel**

#### **Överföra radnummer till Q-parametern**

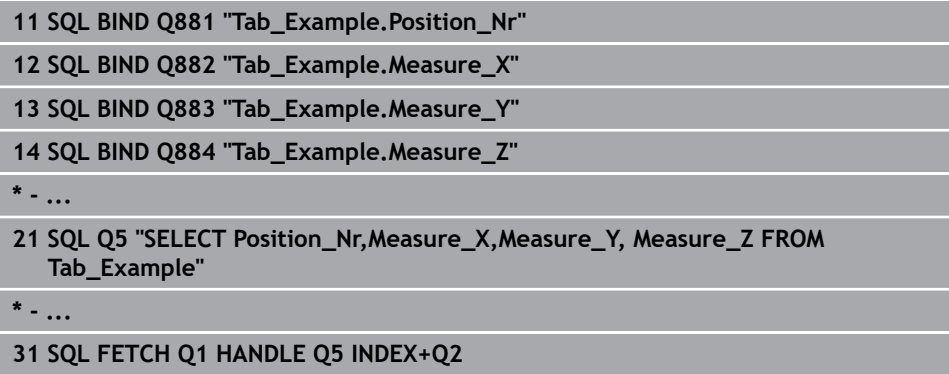

## <span id="page-1420-0"></span>**24.6.6 Förkasta ändringar i en transaktion med SQL ROLLBACK**

#### **Användningsområde**

**SQL ROLLBACK** ångrar en transaktions alla ändringar och tillägg. Transaktionen definieras med den **HANDLE** som skall anges.

### **Förutsättningar**

- Kodnummer 555343
- Tabell finns
- Lämpligt tabellnamn

Namnet på tabeller i tabellkolumner måste inledas med en bokstav och får inte innehålla några aritmetiska tecken, t.ex. **+**. Dessa tecken kan på grund av SQLkommandon leda till problem vid inläsning eller utläsning av data.

### **Funktionsbeskrivning**

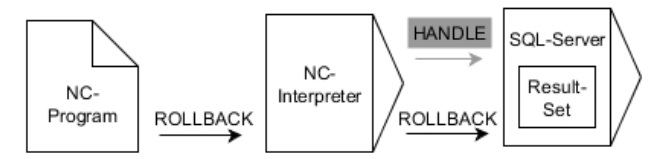

Svarta pilar och tillhörande syntax visar interna förlopp i **SQL ROLLBACK**. Gråa pilar och tillhörande syntax hör inte direkt till kommandot **SQL ROLLBACK**.

Funktionen i SQL-kommandot **SQL ROLLBACK** beror på **INDEX**:

- Utan **INDEX**:
	- Styrsystemet tar bort alla ändringar och tillägg i transaktionen
	- Styrsystemet upphäver en eventuell spärr som har satts med **SELECT...FOR UPDATE**
	- Styrsystemet avslutar transaktionen (**HANDLE** förlorar sin giltighet)
- Med **INDEX**:
	- Enbart den indexerade raden behålls i **Result-set** (styrsystemet tar bort alla andra rader)
	- Styrsystemet tar bort alla eventuella ändringar och tillägg i de rader som inte anges
	- Styrsystemet spärrar endast de rader som är indexerade med **SELECT...FOR UPDATE** (styrsystemet återställer alla andra spärrar)
	- Den angivna (indexerade) raden blir den nya raden 0 i Result-set
	- Styrsystemet avslutar **inte** transaktionen (**HANDLE** behåller sin giltighet)
	- Transaktionen måste avslutas manuellt vid en senare tidpunkt med hjälp av **SQL ROLLBACK** eller **SQL COMMIT**

#### **Inmatning**

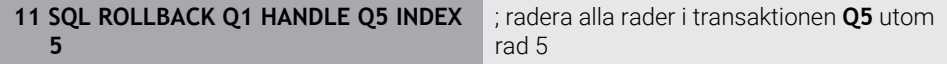

NC-funktionen innehåller följande syntaxelement:

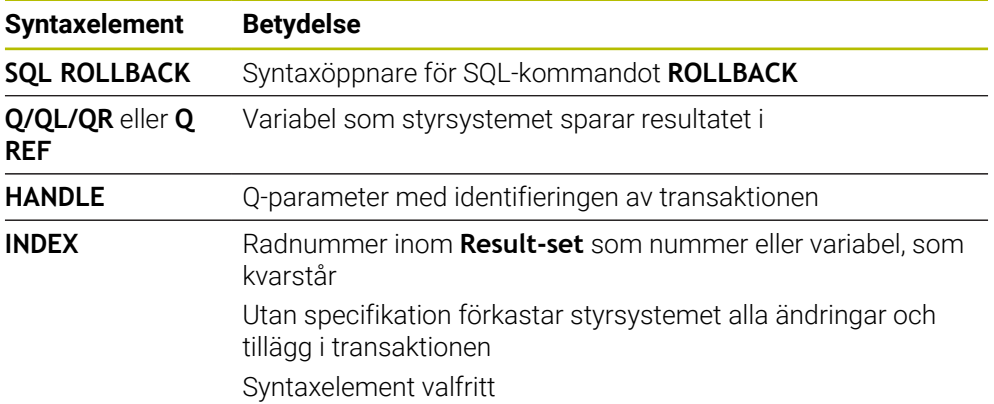

#### **Exempel**

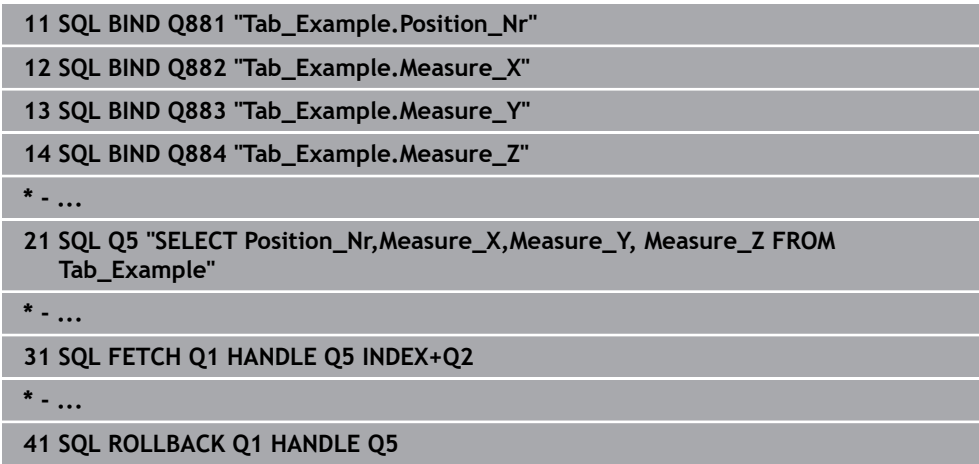

### <span id="page-1422-0"></span>**24.6.7 Avsluta transaktion med SQL COMMIT**

#### **Användningsområde**

**SQL COMMIT** överför alla ändade eller tillagda rader tillbaka till tabellen i en och samma transaktion. Transaktionen definieras med den **HANDLE** som skall anges. Styrsystemet upphäver en eventuell spärr som har satts med **SELECT...FOR UPDATE**.

#### **Förutsättningar**

- Kodnummer 555343
- **Tabell finns**
- Lämpligt tabellnamn

Namnet på tabeller i tabellkolumner måste inledas med en bokstav och får inte innehålla några aritmetiska tecken, t.ex. **+**. Dessa tecken kan på grund av SQLkommandon leda till problem vid inläsning eller utläsning av data.

### **Funktionsbeskrivning**

Den tilldelade **HANDLE** (förlopp) förlorar sin giltighet.

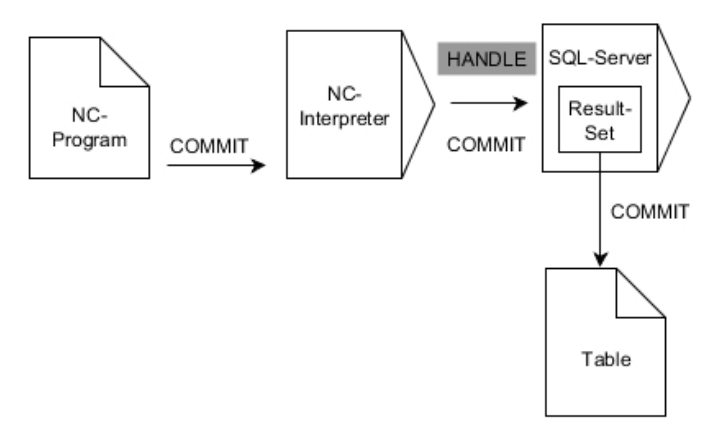

Svarta pilar och tillhörande syntax visar interna förlopp i **SQL COMMIT**.

Styrsystemet visar i den definierade variabeln om läsningen var framgångsrik (0) eller felaktig (1).

#### **Inmatning**

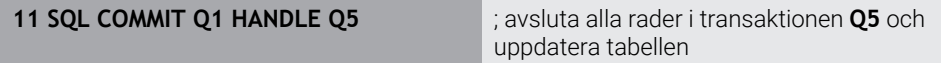

NC-funktionen innehåller följande syntaxelement:

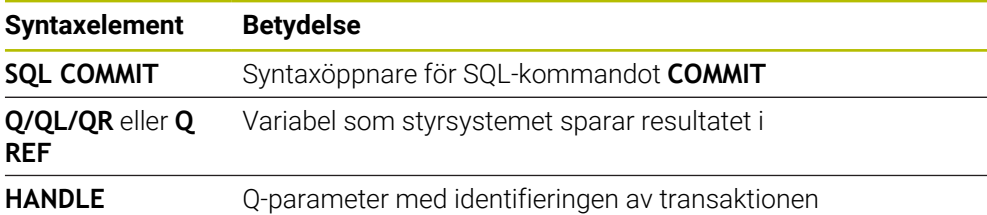

#### **Exempel**

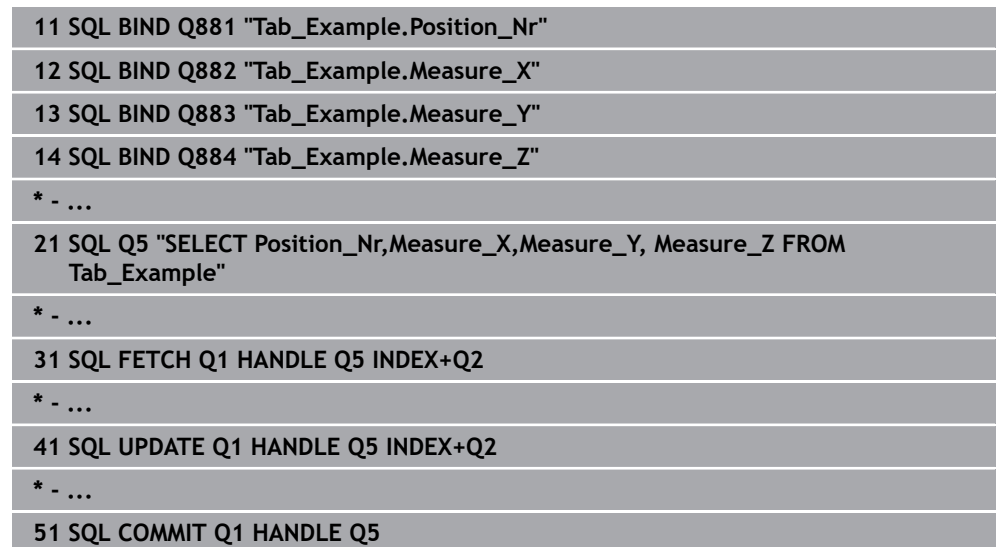

### <span id="page-1423-0"></span>**24.6.8 Ändra rad i resultatuppsättningen med SQL UPDATE**

#### **Användningsområde**

**SQL UPDATE** ändrar en rad i **Result-set** (resultatmängd). Nya värden till de individuella cellerna kopierar styrsystemet från de kopplade Q-parametrarna. Transaktionen definieras med den **HANDLE** som skall anges, och raden med **INDEX**. Styrsystemet skriver helt över den befintliga raden i **Result-set**.

#### **Förutsättningar**

- Kodnummer 555343
- **Tabell finns**
- Lämpligt tabellnamn

Namnet på tabeller i tabellkolumner måste inledas med en bokstav och får inte innehålla några aritmetiska tecken, t.ex. **+**. Dessa tecken kan på grund av SQLkommandon leda till problem vid inläsning eller utläsning av data.

## **Funktionsbeskrivning**

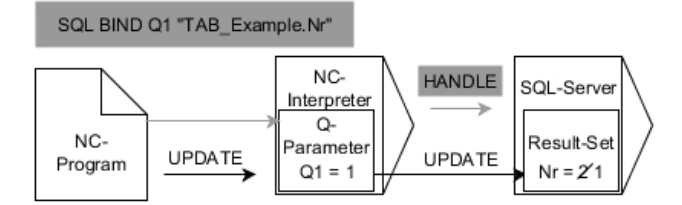

Svarta pilar och tillhörande syntax visar interna förlopp i **SQL UPDATE**. Gråa pilar och tillhörande syntax hör inte direkt till kommandot **SQL UPDATE**.

**SQL UPDATE** tar hänsyn till alla kolumner som innehåller **SELECT**-instruktionen (SQLkommando **SQL EXECUTE**).

Styrsystemet visar i den definierade variabeln om läsningen var framgångsrik (0) eller felaktig (1).

#### **Inmatning**

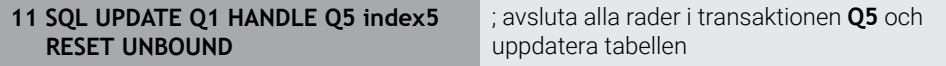

NC-funktionen innehåller följande syntaxelement:

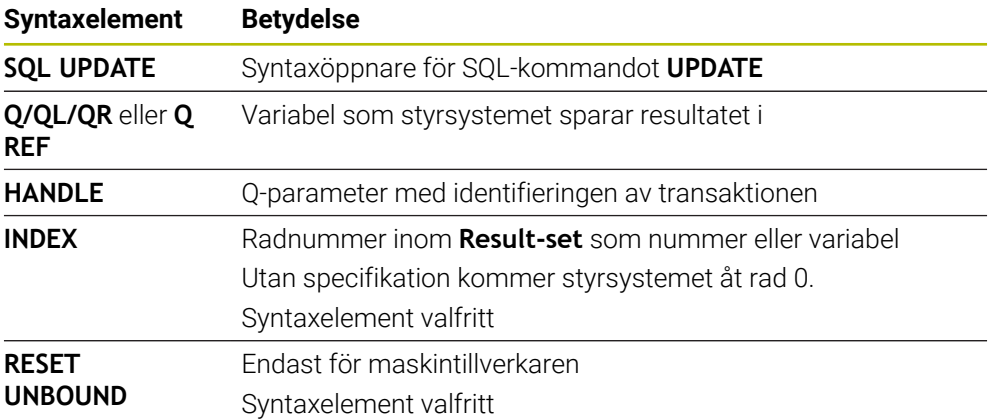

### **Hänvisning**

Styrsystemet kontrollera sträng-parameterns längd vid skrivande till tabellen. Om en post är längre än den kolumn den skall skrivas till visar styrsystemet ett felmeddelande.

## **Exempel**

#### **Överföra radnummer till Q-parametern**

**11 SQL BIND Q881 "TAB\_EXAMPLE.Position\_NR"**

**12 SQL BIND Q882 "TAB\_EXAMPLE.Measure\_X"**

**13 SQL BIND Q883 "TAB\_EXAMPLE.Measure\_Y"**

**14 SQL BIND Q884 "TAB\_EXAMPLE.Measure\_Z"**

**\* - ...**

**21 SQL Q5 "SELECT Position\_NR,Measure\_X,Measure\_Y,Measure\_Z FROM TAB\_EXAMPLE"**

**\* - ...**

**31 SQL FETCH Q1 HANDLE Q5 INDEX+Q2**

#### **Programmera radnummer direkt**

**31 SQL UPDATE Q1 HANDLE Q5 INDEX5**

### <span id="page-1425-0"></span>**24.6.9 Skapa ny rad i resultatuppsättningen med SQL INSERT**

### **Användningsområde**

**SQL INSERT** skapar en ny rad i **Result-set** (resultatmängd). Värdena till de individuella cellerna kopierar styrsystemet från de kopplade Q-parametrarna. Transaktionen definieras med den **HANDLE** som skall anges.

### **Förutsättningar**

- Kodnummer 555343
- Tabell finns
- Lämpligt tabellnamn

Namnet på tabeller i tabellkolumner måste inledas med en bokstav och får inte innehålla några aritmetiska tecken, t.ex. **+**. Dessa tecken kan på grund av SQLkommandon leda till problem vid inläsning eller utläsning av data.

### **Funktionsbeskrivning**

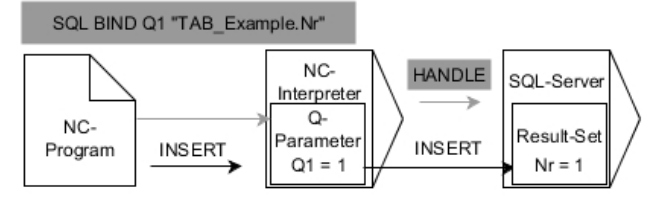

Svarta pilar och tillhörande syntax visar interna förlopp i **SQL INSERT**. Gråa pilar och tillhörande syntax hör inte direkt till kommandot **SQL INSERT**.

**SQL INSERT** tar hänsyn till alla kolumner som innehåller **SELECT**-instruktionen (SQLkommando **SQL EXECUTE**). Om det finns tabellkolumner utan **SELECT**-instruktioner (ingår inte i frågeresultatet), då skriver styrsystemet standardvärden till dessa. Styrsystemet visar i den definierade variabeln om läsningen var framgångsrik (0) eller felaktig (1).

#### **Inmatning**

**11 SQL INSERT Q1 HANDLE Q5** ; skapa ny rad i transaktionen **Q5**

NC-funktionen innehåller följande syntaxelement:

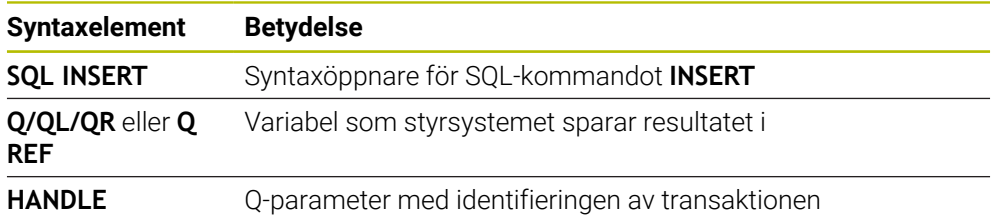

## **Hänvisning**

Styrsystemet kontrollera sträng-parameterns längd vid skrivande till tabellen. Om en post är längre än den kolumn den skall skrivas till visar styrsystemet ett felmeddelande.

#### **Exempel**

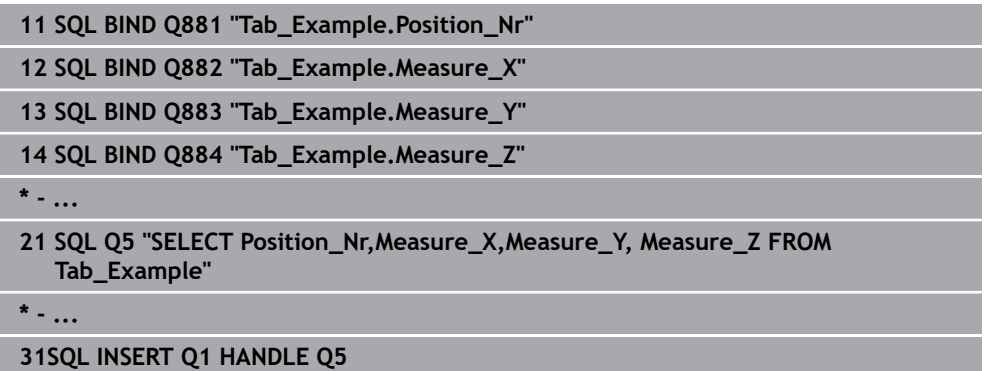

## **24.6.10 Exempel**

I följande exempel avläses det definierade materialet från tabellen (**FRAES.TAB**) och sparas som text i en QS-parameter. Det efterföljande exemplet visar ett möjligt användningsområde och de nödvändiga programstegen.

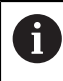

Med exempelvis funktionen **FN 16** kan du återanvända text från QSparametrar i egna protokollfiler.

#### **Använd synonym**

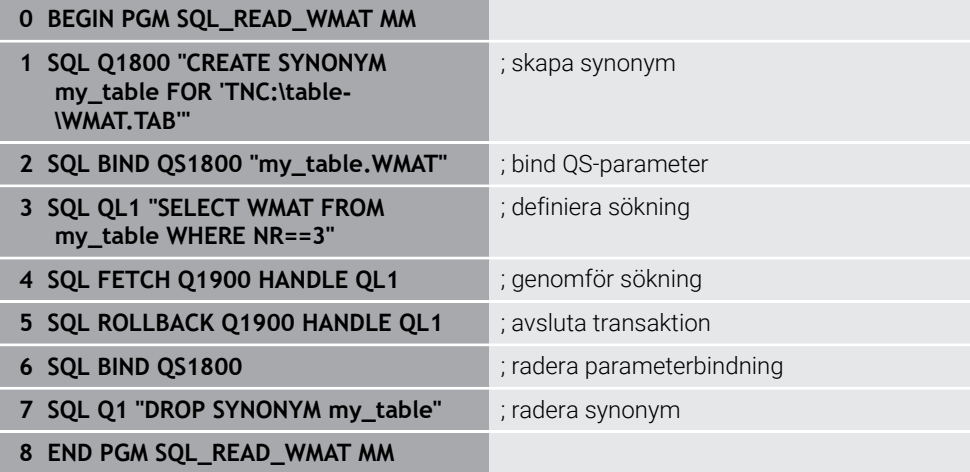

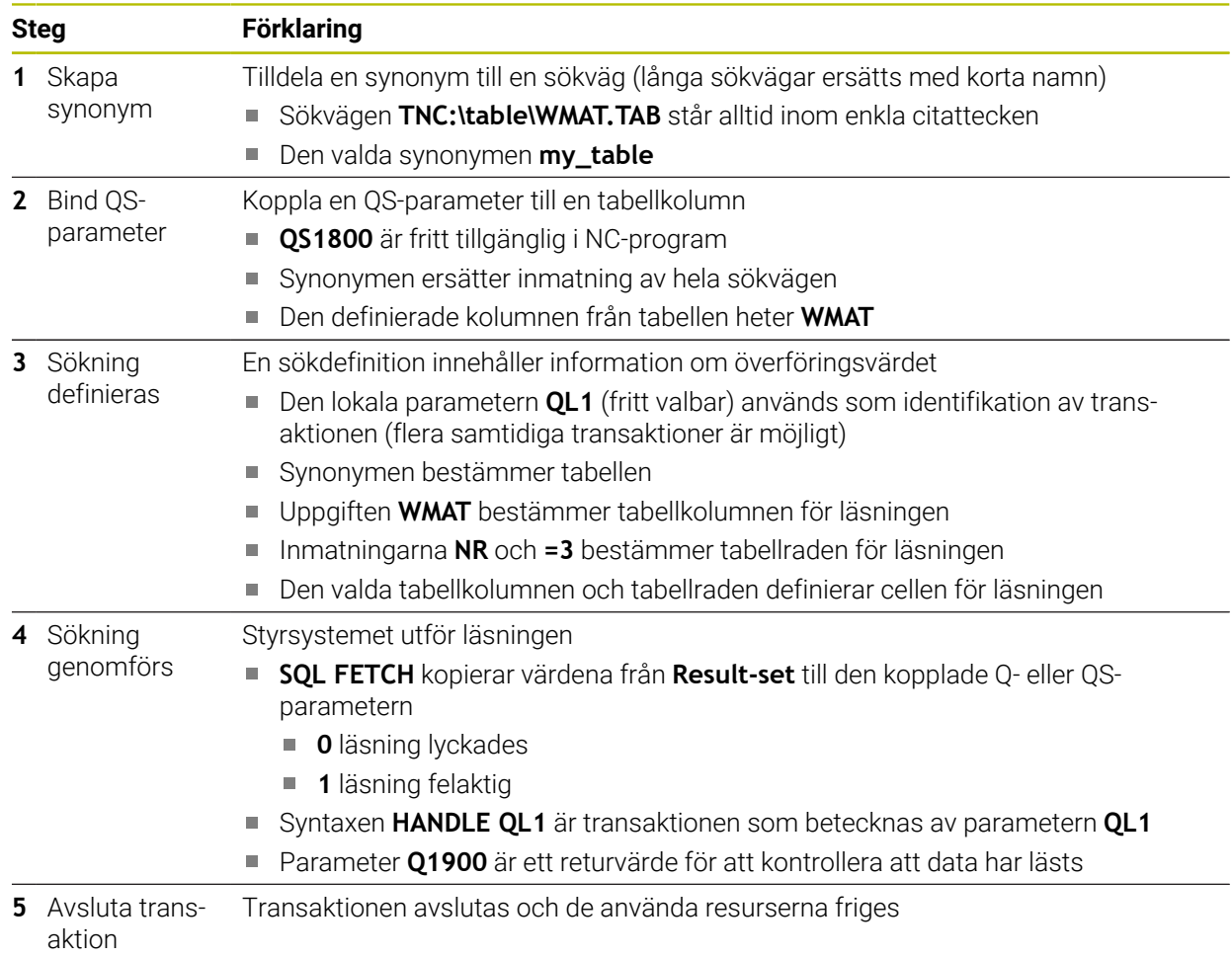

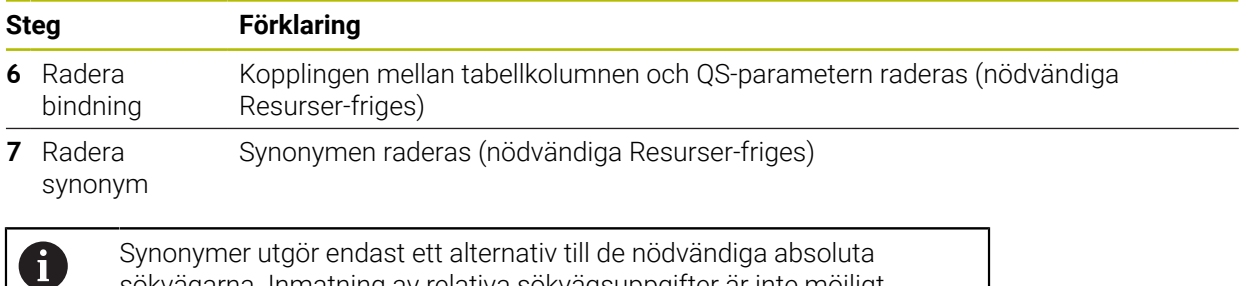

sökvägarna. Inmatning av relativa sökvägsuppgifter är inte möjligt.

I följande NC-program visas hur en absolut sökväg anges.

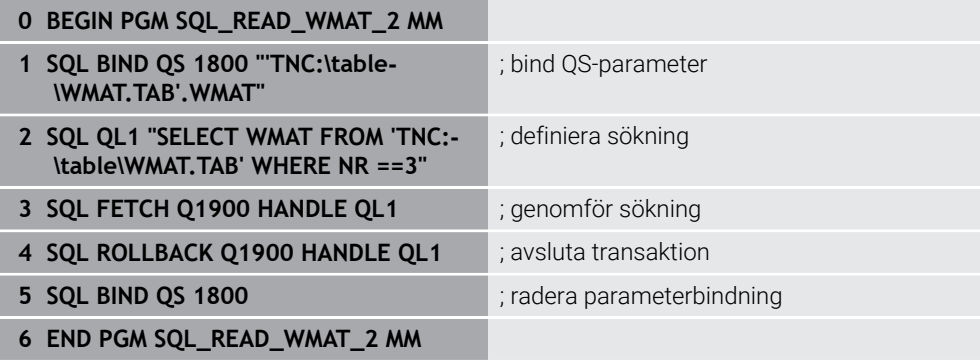

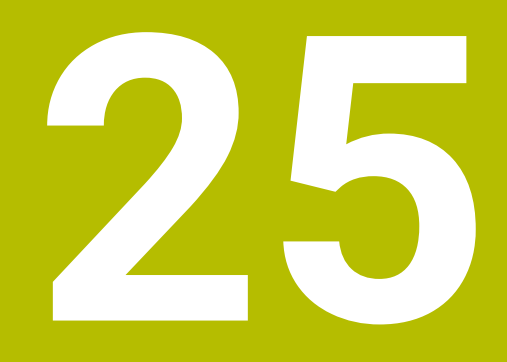

**Grafisk programmering**

# **25.1 Grunder**

### **Användningsområde**

Den grafiska programmeringen erbjuder ett alternativ till den konventionella klartextprogrammeringen. Du kan skapa 2D-skisser genom att rita linjer och cirkelbågar och från dem generera en kontur i klartext. Du kan dessutom importera befintliga konturer från ett NC-program till arbetsområdet **Konturgrafik** och redigera dem grafiskt.

Du kan använda den grafiska programmeringen fristående via en egen flik eller i form av det separata arbetsområdet **Konturgrafik**. Om du använder grafisk programmering som en egen flik kan du inte öppna några andra arbetsområden på den här fliken i driftsättet **Programmering**.

## **Funktionsbeskrivning**

Arbetsområdet **Konturgrafik** är tillgängligt i driftsättet **Programmering**.

#### **BBDB90000x** Konturgrafik **E** 1 **3**  $\sim$  -7 Linje . **2** Contour starting point:  $X = -30.104$  $\overline{\Box}$  $Y$  30.000 Contour end point  $\overline{a}$  $\overline{\mathbf{x}}$  30.104  $\mathbf{Y}_\parallel$ **1** 30.000  $H$ Begränsningar 14 Horisontal **4** 16 Tillfällighet  $\overline{\phantom{a}}$ 17 Tillfällighet  $\epsilon$ 18 Distans 8 Cirkelbåge  $\blacksquare$ **5 6** Export

### **Bildskärmsuppdelning**

Skärmuppdelning i arbetsområdet **Konturgrafik**

Arbetsområdet **Konturgrafik** innehåller följande områden:

- 1 Område elementinformation
- 2 Rita område
- 3 Rubrikrad
- 4 Verktygsfält
- 5 Teckenfunktioner
- 6 Informationslista

## **Manöverelement och gester i den grafiska programmeringen**

I den grafiska programmeringen kan du skapa en 2D-skiss med hjälp av olika element.

**Ytterligare information:** ["Första stegen i den grafiska programmeringen", Sida 1446](#page-1445-0) Följande element är tillgängliga i den grafiska programmeringen:

- $\blacksquare$  Linje
- Cirkelbåge
- **Konstruktionspunkt**
- **Konstruktionslinje**
- **Konstruktionscirkel**
- **Fas**
- Kantrundn.

#### **Gester**

 $\sum_{i=1}^{N}$ 

Förutom de gester som finns tillgängliga specifikt för grafisk programmering kan du också använda olika allmänna gester i grafisk programmering.

**Ytterligare information:** ["Allmänna gester för pekskärmen", Sida 117](#page-116-0)

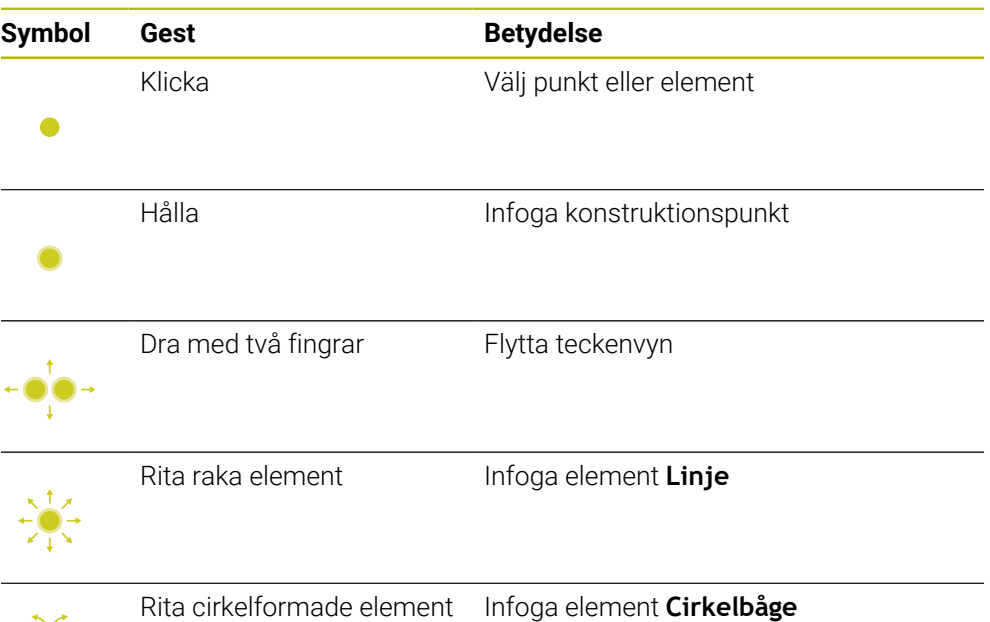

#### **Symboler från titellistan**

Namnlisten i arbetsområdet **Konturgrafik** visar förutom symboler som bara är tillgängliga för grafisk programmering även allmänna symboler för styrsystemets användargränssnitt.

**Ytterligare information:** ["Symbol styrsystemsytan", Sida 123](#page-122-0) Styrsystemet visar följande symboler i titellistan:

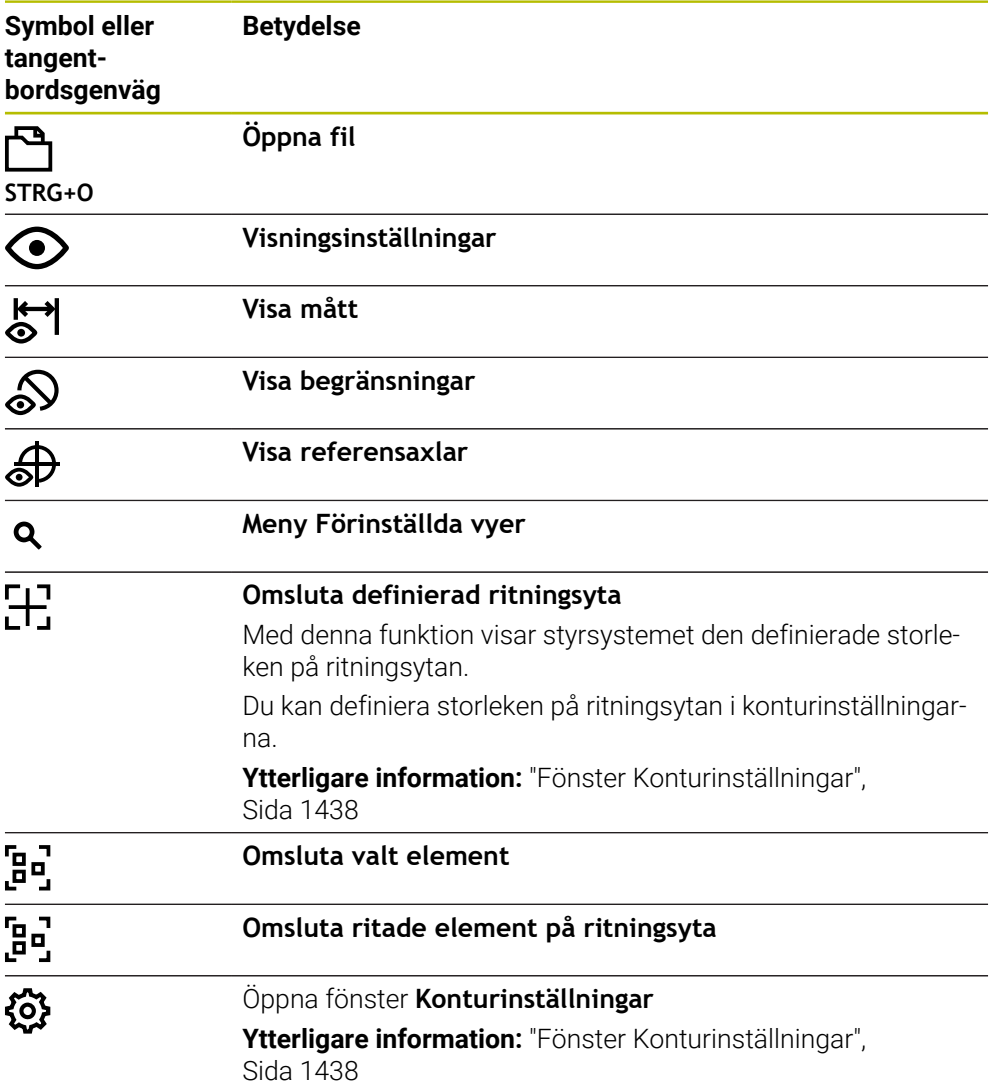

#### **Möjliga färger**

Styrsystemet visar elementen i följande färger:

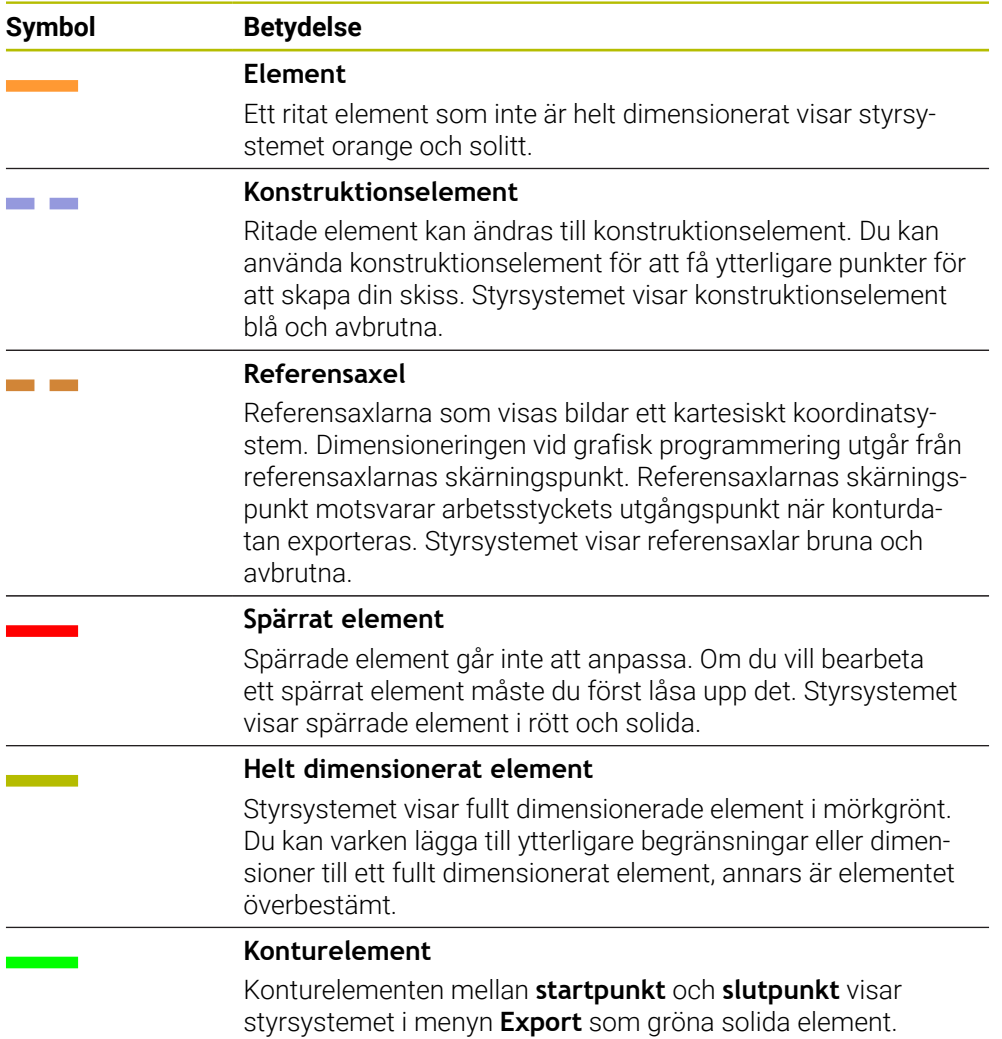

### <span id="page-1435-0"></span>**Symboler i området Ritning**

Styrsystemet visar i området Ritning följande symboler:

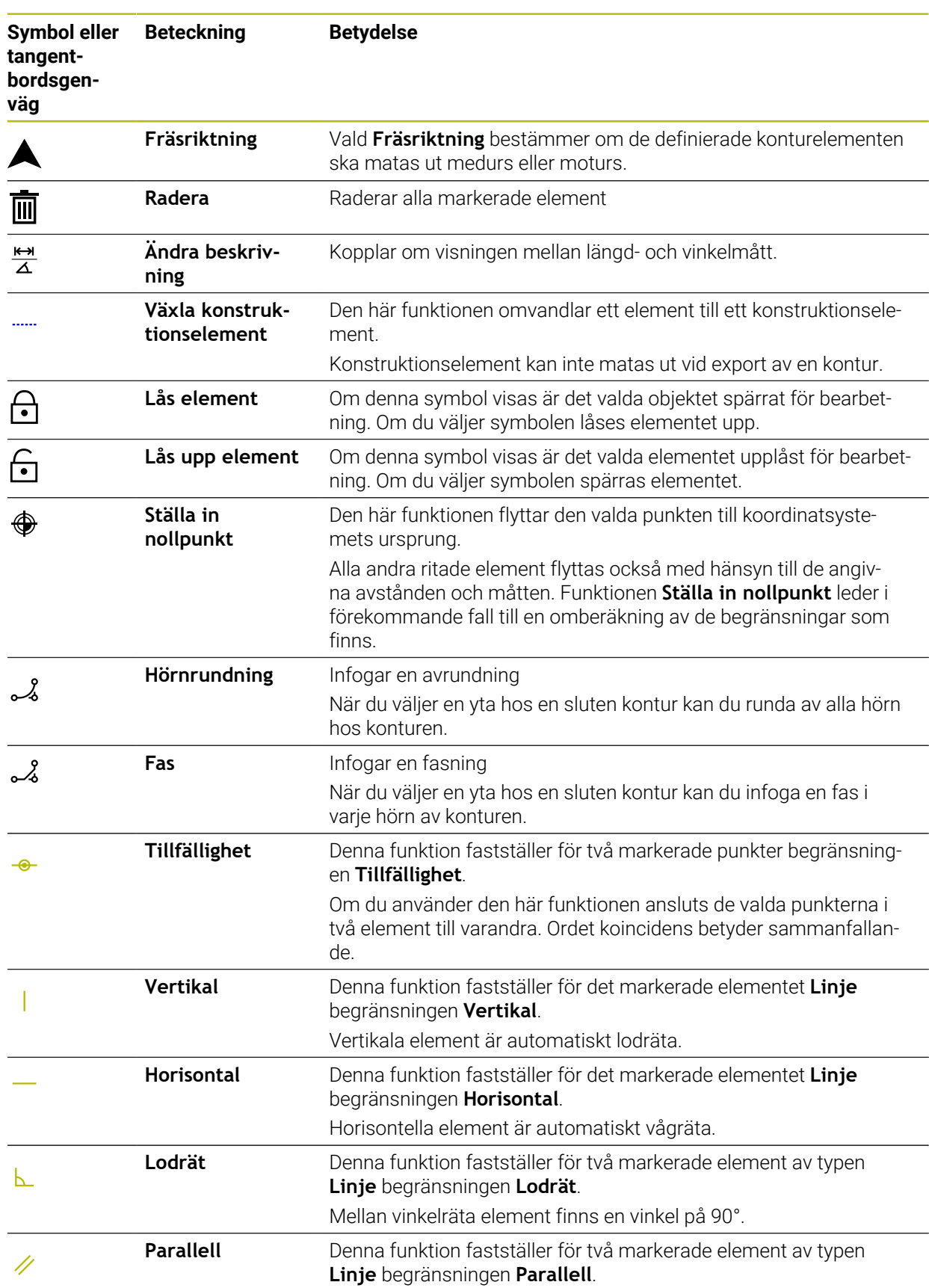

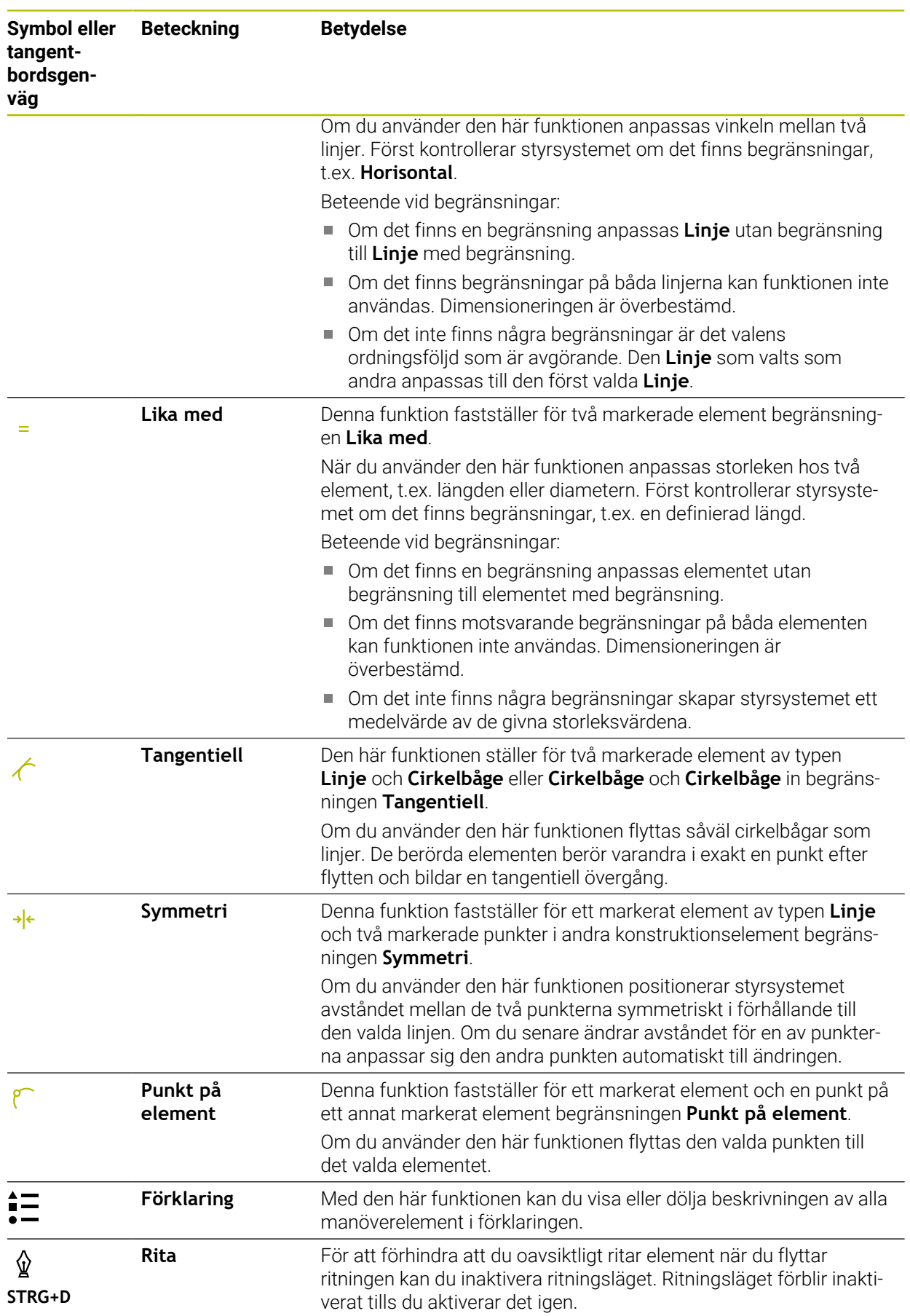

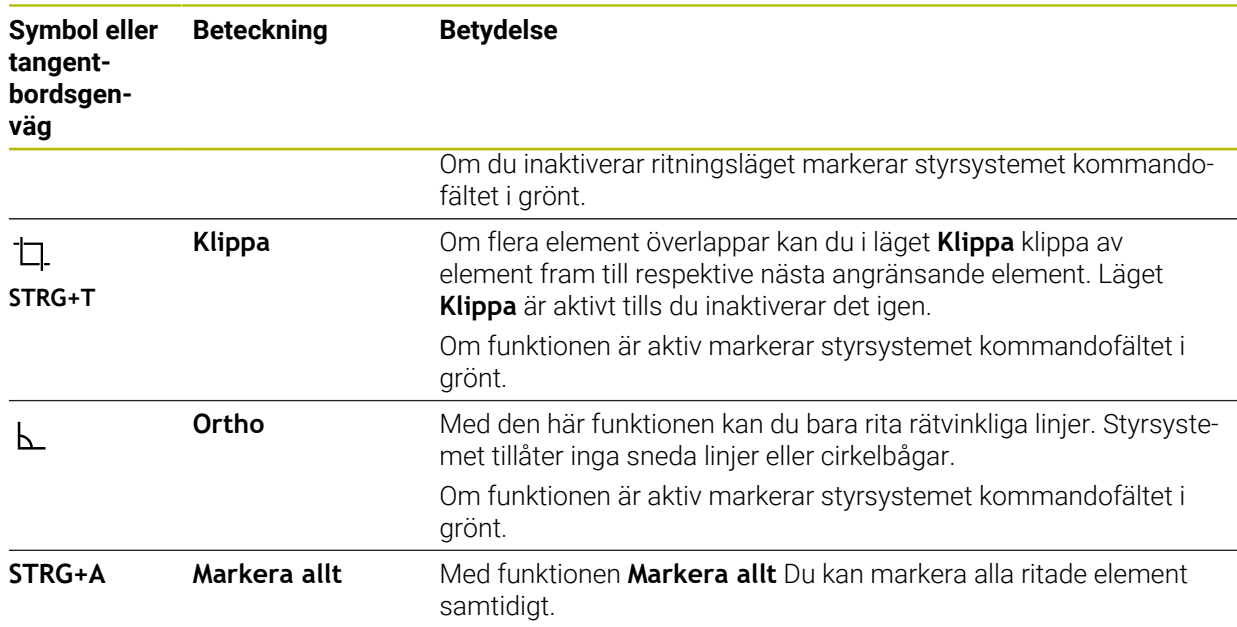

## <span id="page-1437-0"></span>**Fönster Konturinställningar**

Fönstret **Konturinställningar** innehåller följande områden:

- **Allmänt**
- **Rita**
- **Export**

#### **Område Allmänt**

Området **Allmänt** innehåller följande inställningar:

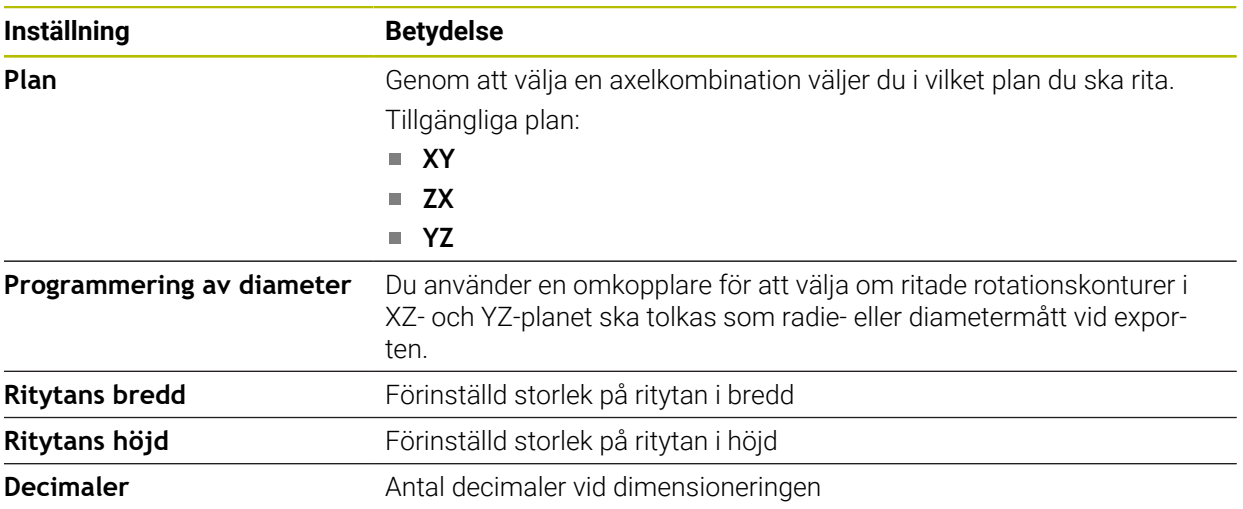

#### **Område Rita**

Området **Rita** innehåller följande inställningar:

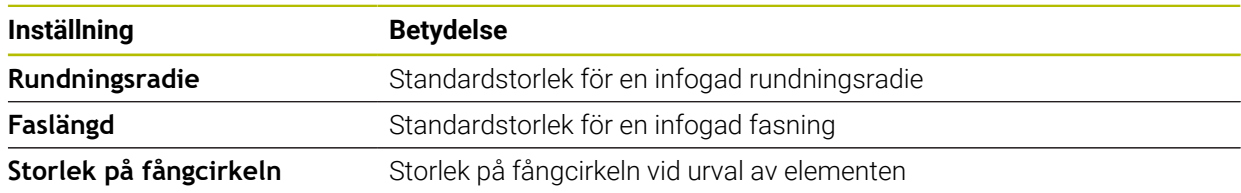

#### **Område Export**

Området **Export** innehåller följande inställningar:

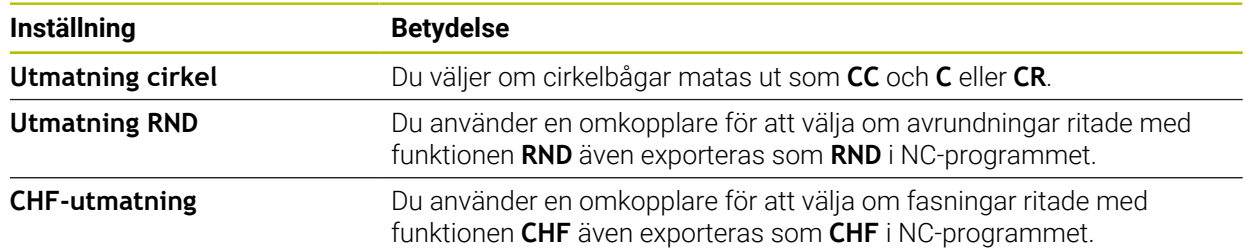

### **25.1.1 Lägg till ny kontur**

Du lägger till en ny kontur på följande sätt:

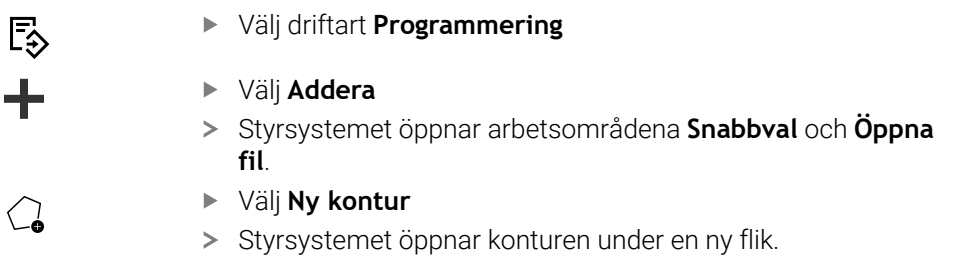

## **25.1.2 Spärra och låsa upp element**

Om du vill skydda ett element mot anpassningar kan du spärra elementet. Ett spärrat element kan inte förändras. Om du vill justera det spärrade elementet måste du först låsa upp elementet.

Du spärrar och låser upp element i den grafiska programmeringen på följande sätt: Välj ritat element

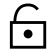

- Välj funktionen **Lås element**
- > Styrsystemet låser elementet.
- Styrsystemet visar det spärrade elementet med röd färg.

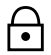

- Välj funktionen **Lås upp element**
- > Styrsystemet låser upp elementet.
- > Styrsystemet visar det upplåsta elementet med gul färg.

#### **Anmärkning**

Bestäm **Konturinställningar** innan du ritar.

**Ytterligare information:** ["Fönster Konturinställningar", Sida 1438](#page-1437-0)

- Genomför dimensioneringen av varje element omedelbart efter det ritas. Om du inte dimensionerar förrän hela konturen ritats kan du oavsiktligt flytta konturen.
- Du kan tilldela begränsningar till de ritade elementen. Arbeta endast med nödvändiga begränsningar för att inte komplicera konstruktionen i onödan.

**Ytterligare information:** ["Symboler i området Ritning", Sida 1436](#page-1435-0)

Om du väljer element i konturen markerar styrsystemet elementen i menyraden i grönt.

## **Definitioner**

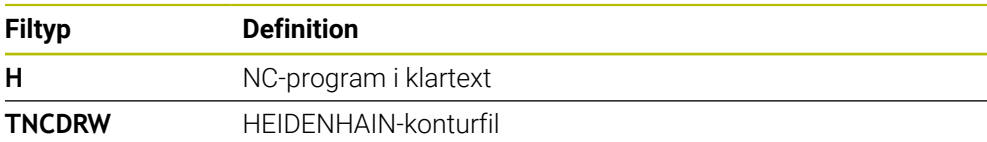

# **25.2 Importera konturer i den grafiska programmeringen**

## **Användningsområde**

Med arbetsområdet **Konturgrafik** kan du inte bara skapa nya konturer, utan även importera konturer från befintliga NC-program och redigera dem grafiskt vid behov.

## **Förutsättningar**

- Max. 200 NC-block
- $\blacksquare$  Inga cykler
- Inga fram- och bortkörningsrörelser
- Inga räta linjer **LN** (alternativ 9)
- Inga tekniska data, t.ex. matningar eller tilläggsfunktioner
- Inga axelrörelser som befinner sig utanför det fastställda planet, t.ex. XY-planet

Om du försöker importera ett otillåtet NC-block i den grafiska programmeringen avger styrsystemet ett felmeddelande.
# **Funktionsbeskrivning**

| =▼ 鬥   ፇ፝፟ 100% © ൂ @ ๋ ロ<br>$\equiv$   $\alpha$<br>$\overline{\bullet}$<br>: Program | $\times$                |
|---------------------------------------------------------------------------------------|-------------------------|
| 1078489.h                                                                             |                         |
| TNC:\nc_prog\nc_doc\1078489.h                                                         |                         |
| BEGIN PGM 1078489 MM                                                                  |                         |
| $\overline{1}$<br>LBL 1<br>L X+30 Y+95 RL<br>$\overline{2}$                           |                         |
| $L X+40$<br>3                                                                         |                         |
| 4 CT X+65 Y+80                                                                        |                         |
| CC X+75 Y+80<br>5                                                                     |                         |
| C X+85 Y+80 DR+<br>$6\overline{6}$                                                    |                         |
| $\overline{7}$<br>$L X+95$                                                            |                         |
| RND <sub>R5</sub><br>8                                                                |                         |
| $L Y+50$<br>9                                                                         |                         |
| 10<br>$L X+75 Y+30$                                                                   |                         |
| RND R8<br>11<br>12<br>$L Y+20$                                                        |                         |
| 13<br>CC X+60 Y+20                                                                    |                         |
| C X+45 Y+20 DR-<br>14                                                                 |                         |
| 15 L Y+30                                                                             |                         |
| 16 RND R9                                                                             |                         |
| $L X+0$<br>17                                                                         |                         |
| RND <sub>R4</sub><br>18                                                               |                         |
| L X+15 Y+45<br>19                                                                     |                         |
| 20 <sup>2</sup><br>CT X+15 Y+60                                                       |                         |
| 21<br>$L X+0 Y+75$                                                                    |                         |
| 22<br>CR X+20 Y+95 R+20 DR-                                                           |                         |
| 23 L X+30 Y+95                                                                        |                         |
| 24 LBL 0<br><b>END PGM 1078489 MM</b>                                                 |                         |
|                                                                                       |                         |
|                                                                                       |                         |
| Kopiera<br>Klipp ut<br>Infoga<br>Radera                                               | $\overline{\mathbf{x}}$ |
|                                                                                       |                         |
| Infoga senaste NC-block<br>Markera allt<br>Skapa NC-komponent                         |                         |
| Redigera kontur                                                                       |                         |
|                                                                                       |                         |

Kontur som ska importeras från NC-programmet

I den grafiska programmeringen består alla konturer uteslutande av linjära eller cirkulära element med absoluta kartesiska koordinater.

Styrsystemet omvandlar följande banfunktioner vid import till arbetsområdet **Konturgrafik**:

- Cirkelbana **CT Ytterligare information:** ["Cirkelbana CT", Sida 329](#page-328-0)
- NC-block med polära koordinater

**Ytterligare information:** ["polärkoordinater", Sida 312](#page-311-0)

NC-block med inkrementella inmatningar

**Ytterligare information:** ["Inkrementell inmatning", Sida 315](#page-314-0)

Fri konturprogrammering **FK**

# **25.2.1 Importera konturer**

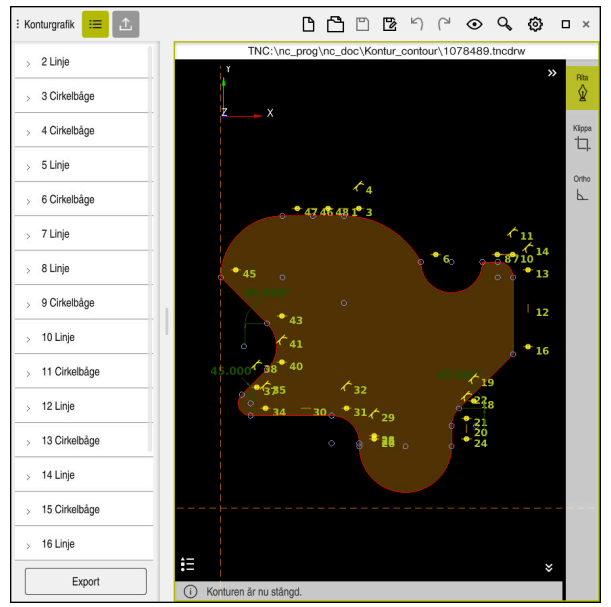

Importerad kontur

Du importerar konturer från NC-program på följande sätt:

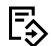

0

#### Välj driftart **Programmering**

- Öppna befintligt NC-program med ingående kontur
- Sök kontur i NC-programmet
- Håll första NC-blocket i konturen
- > Styrsystemet öppnar kontextmenyn.
- Välj **Markera**
- > Styrsystemet visar två markeringspilar.
- Välj önskat område med markeringspilarna
- Välj **Redigera kontur**  $\blacktriangleright$
- Styrsystemet öppnar det markerade konturområdet i arbetsområdet **Konturgrafik**.

Du kan även importera konturer genom att dra de markerade NC-blocken till det öppnade arbetsområdet **Konturgrafik**. Styrsystemet visar då en grön symbol till höger i kanten på det första markerade NC-blocket. **Ytterligare information:** ["Allmänna gester för pekskärmen", Sida 117](#page-116-0)

### **Anmärkning**

- Du kan i fönstret **Konturinställningar** bestämma om måtten på rotationskonturer i XZ-planet eller YZ-planet tolkas som radie- eller diametermått. **Ytterligare information:** ["Fönster Konturinställningar", Sida 1438](#page-1437-0)
- När du importerar en kontur till den grafiska programmeringen med hjälp av funktionen **Redigera kontur** är alla element spärrade till en början. Innan du börjar med anpassningen av elementen måste du låsa upp elementen. **Ytterligare information:** ["Spärra och låsa upp element", Sida 1439](#page-1438-0)
- Efter importen kan du både redigera konturer grafiskt och exportera dem. **Ytterligare information:** ["Första stegen i den grafiska programmeringen",](#page-1445-0) [Sida 1446](#page-1445-0)

**Ytterligare information:** ["Exportera konturer från den grafiska programmeringen",](#page-1442-0) [Sida 1443](#page-1442-0)

# <span id="page-1442-0"></span>**25.3 Exportera konturer från den grafiska programmeringen**

### **Användningsområde**

Med hjälp av kolumnen **Export** kan du exportera konturer som skapats eller redigerats grafiskt i arbetsområdet **Konturgrafik**.

#### **Relaterade ämnen**

■ Importera konturer

**Ytterligare information:** ["Importera konturer i den grafiska programmeringen ",](#page-1439-0) [Sida 1440](#page-1439-0)

■ Första steg i grafisk programmering

**Ytterligare information:** ["Första stegen i den grafiska programmeringen",](#page-1445-0) [Sida 1446](#page-1445-0)

# **Funktionsbeskrivning**

Kolumnen **Export** erbjuder följande funktioner:

**Contour starting point**

Med den här funktionen bestämmer du konturens **Contour starting point**. Du kan antingen ange **Contour starting point** grafiskt eller ange ett axelvärde. Om du anger ett axelvärde beräknar styrsystemet automatiskt det andra axelvärdet.

#### **Contour end point**

Med den här funktionen bestämmer du konturens **Contour end point**. Du kan bestämma **Contour end point** på samma sätt som **Contour starting point**.

**Invertera riktning**

Med denna funktion ändrar du programmeringsriktningen för konturen.

**Generera klartext**

Med denna funktion exporterar du konturen som NC-program eller underprogram. Styrsystemet kan endast exportera vissa konturfunktioner. Alla genererade konturer innehåller absoluta kartesiska koordinater.

**Ytterligare information:** ["Fönster Konturinställningar", Sida 1438](#page-1437-0)

Konturredigeraren kan generera följande konturfunktioner:

- Rätlinje **L**
- Cirkelcentrum **CC**
- Cirkelbana **C**
- Cirkelbana **CR**
- Radie **RND**
- Fas **CHF**
- **Återställ val**

Med denna funktion kan du upphäva markeringen för en kontur.

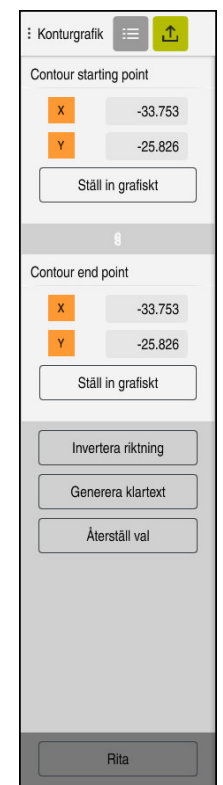

# **Anmärkning**

- Med hjälp av funktionerna **Contour starting point** och **Contour end point** kan du även komma åt delområden av de ritade elementen och generera en kontur av dem.
- Du kan spara ritade konturer med filtypen **\*.tncdrw** på styrsystemet.

# <span id="page-1445-0"></span>**25.4 Första stegen i den grafiska programmeringen**

# **25.4.1 Exempeluppgift D1226664**

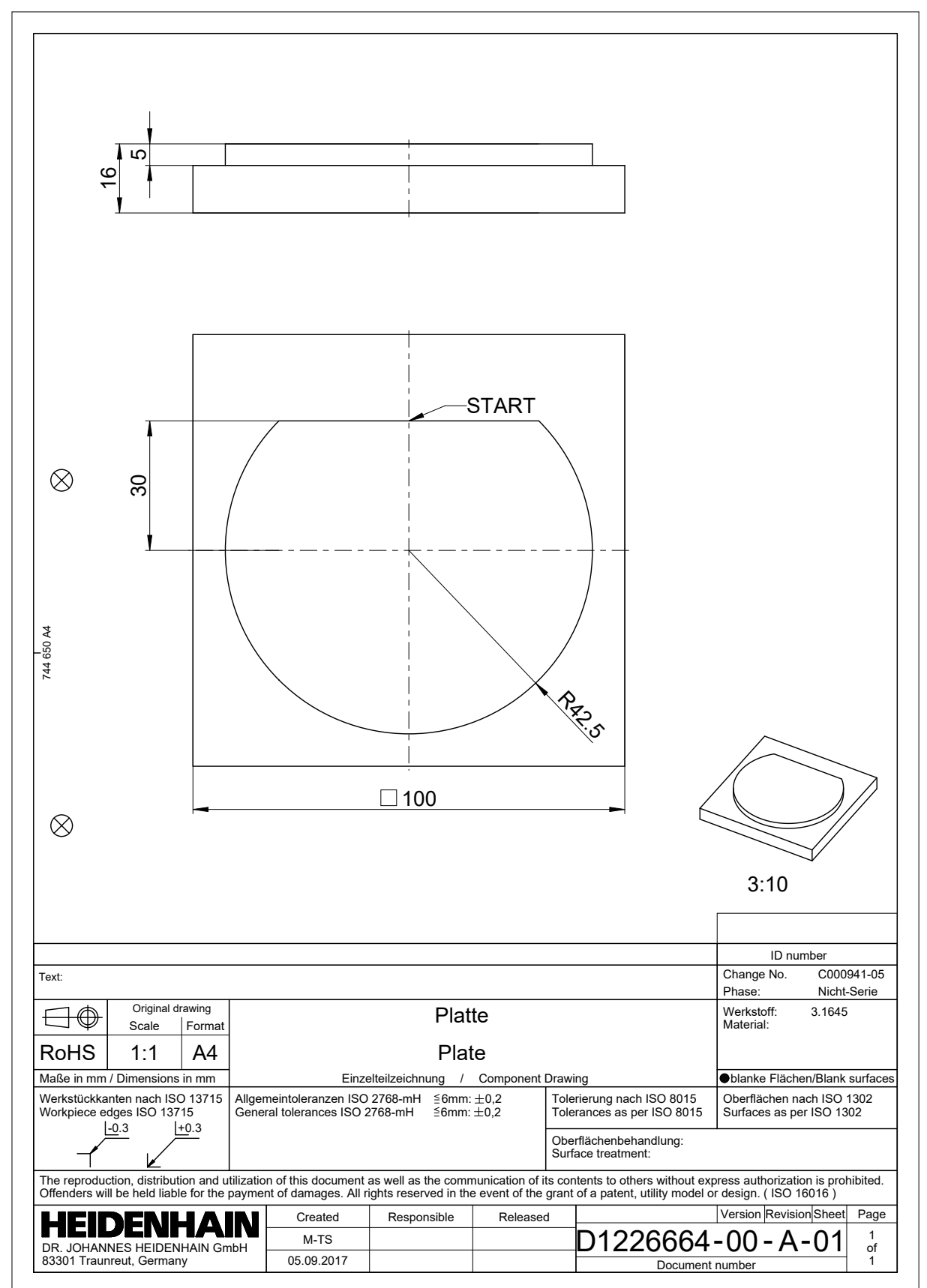

### **25.4.2 Rita exempelkontur**

Du ritar den visade konturen på följande sätt:

- ► Lägg till ny kontur
	- **Ytterligare information:** ["Lägg till ny kontur", Sida 1439](#page-1438-1)
- Gör **Konturinställningar**

I fönstret **Konturinställningar** kan du definiera grundläggande inställningar för ritningen. Du kan använda standardinställningarna för det här exemplet.

**Ytterligare information:** ["Fönster Konturinställningar", Sida 1438](#page-1437-0)

- Rita horisontell **Linje**
	- Välj slutpunkt för den ritade linjen
	- > Styrsystemet visar X- och Y-avståndet för linjen till centrum.
- Ange Y-avstånd till centrum, t.ex. **30**
- > Styrsystemet positionerar linjen i enlighet med det inställda villkoret.
- Rita **Cirkelbåge** från en slutpunkt på linjen till den andra slutpunkten
- > Styrsystemet visar den slutna konturen i gult.
- Välj cirkelbanans mittpunkt
- Styrsystemet visar mittpunktskoordinaterna för cirkelbanan i **X** och **Y**.
- Ange **0** för X- och Y-mittpunktskoordinaterna för cirkelbanan
- > Styrsystemet flyttar konturen.
- $\blacktriangleright$  Väli ritad cirkelbana
- Styrsystemet visar det aktuella radievärdet för cirkelbanan.
- ▶ Ange radie 42,5
- > Styrsystemet anpassar cirkelbanans radie.
- > Konturen är fullständigt definierad.

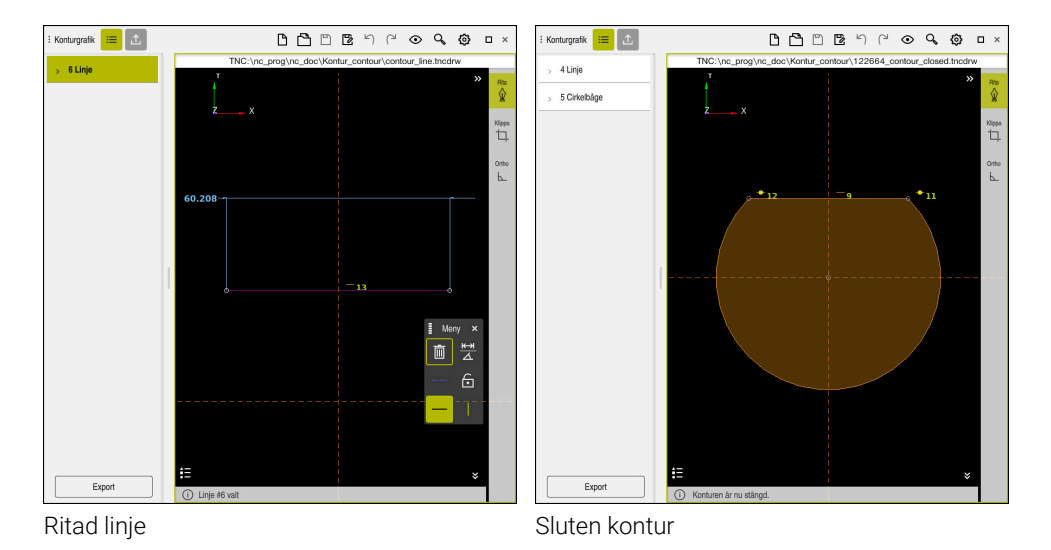

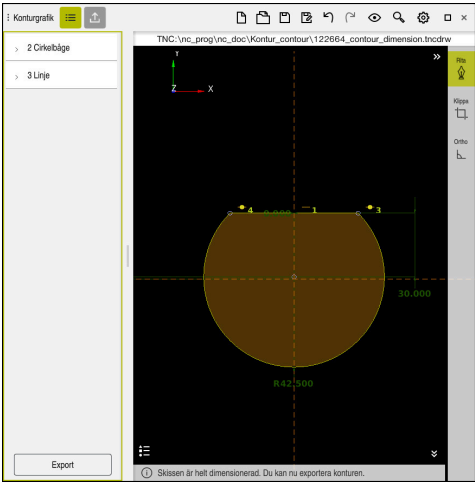

Dimensionerad kontur

# **25.4.3 Exportera ritad kontur**

Du exporterar den ritade konturen på följande sätt:

 $\blacktriangleright$  Rita kontur

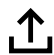

- Välj kolumnen **Export**
	- > Styrsystemet visar kolumnen Export.
	- Välj **Ställ in grafiskt** i området **Contour starting point**
	- Välj startpunkt på den ritade konturen
	- Styrsystemet visar koordinaterna för den valda startpunkten, den markerade konturen och programmeringsriktningen.

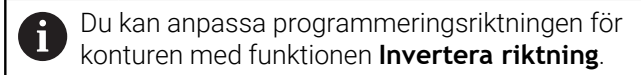

- Välj funktionen **Generera klartext**
- Styrsystemet genererar konturen utifrån de definierade  $\geq$ uppgifterna.

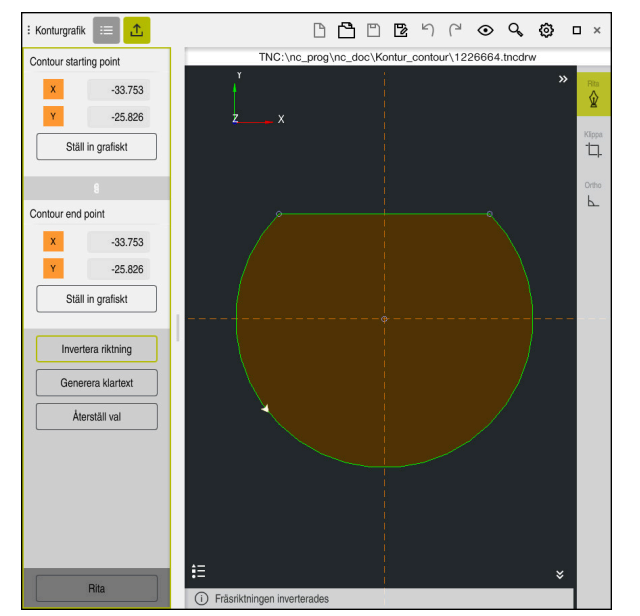

Valda konturelement i kolumnen **Export** med definierad **Fräsriktning**

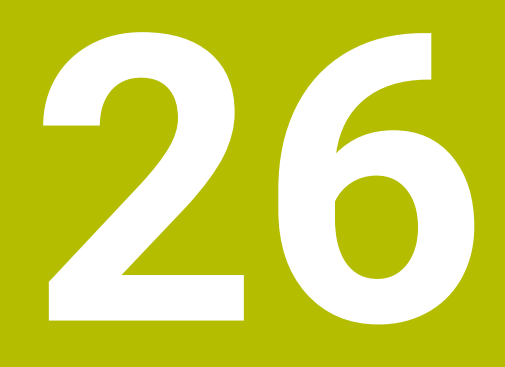

**Öppna CAD-filer med CAD-Viewer**

# **26.1 Grunder**

## **Användningsområde**

Med **CAD-Viewer** kan du öppna följande standardiserade filtyper direkt i styrsystemet:

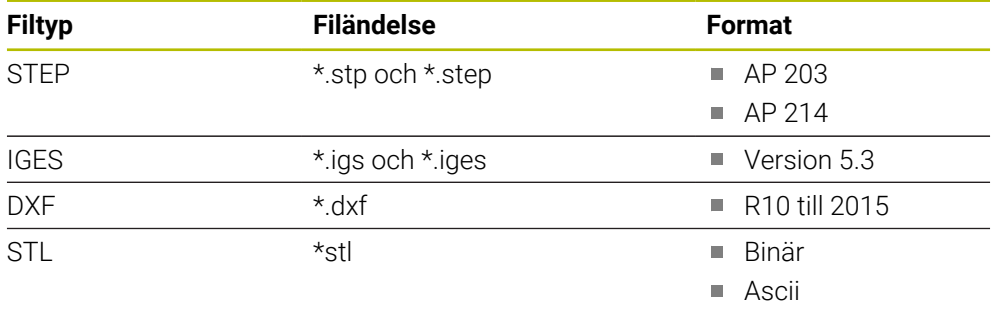

**CAD-Viewer** körs som en separat applikation på styrsystemets tredje desktop.

### **Relaterade ämnen**

Skapa 2D-skisser på styrsystemet

**Ytterligare information:** ["Grafisk programmering", Sida 1431](#page-1430-0)

### **Funktionsbeskrivning**

### **Bildskärmsuppdelning**

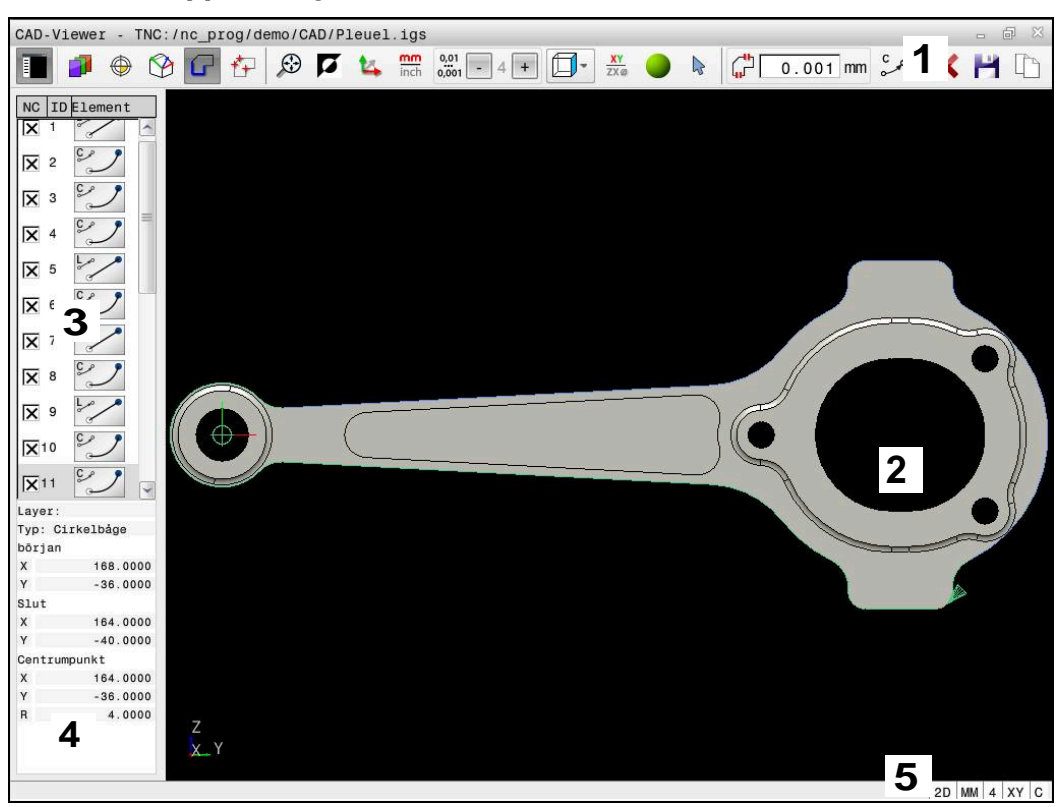

CAD-fil öppnad i **CAD-Viewer**

CAD-viewer innehåller följande områden:

- 1 Menyrad **Ytterligare information:** ["Symboler i menyraden", Sida 1452](#page-1451-0)
- 2 Fönster grafik

I grafikfönstret visar styrsystemet CAD-modellen.

- 3 Fönster listpresentation I listfönstret visar styrsystemet information om aktiv funktion, t.ex. Layertillgänglighet eller position för arbetsstyckets utgångspunkt.
- 4 Fönster elementpresentation **Ytterligare information:** ["Fönstret Elementinformation", Sida 1453](#page-1452-0)
- 5 Statusfält I statusfältet visar styrsystemet de aktiva inställningarna.

# <span id="page-1451-0"></span>**Symboler i menyraden**

Menyraden innehåller följande symboler:

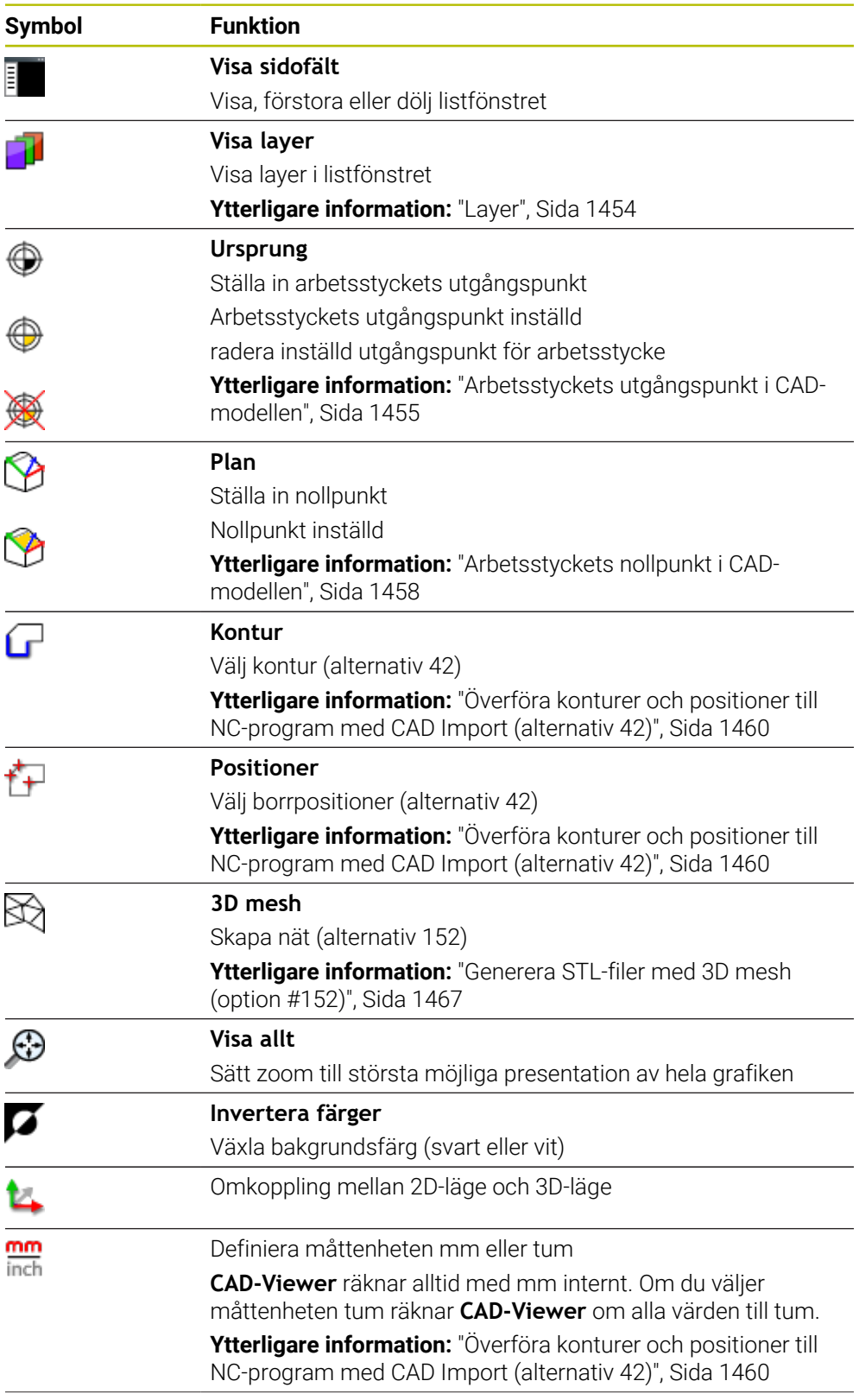

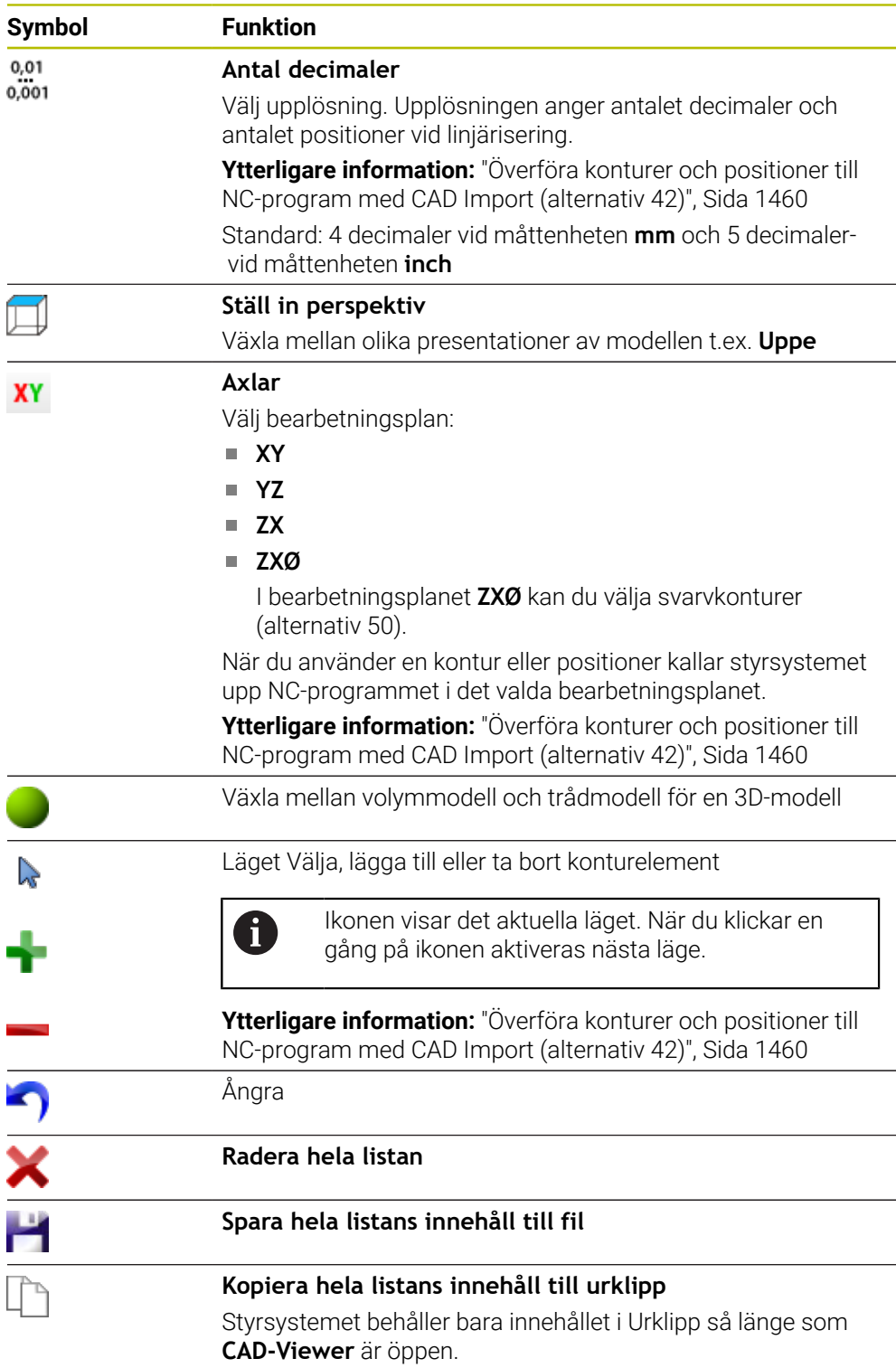

#### <span id="page-1452-0"></span>**Fönstret Elementinformation**

I fönstret Elementinformation visar styrsystemet följande information om valt element för CAD-filen:

- Tillhörande Layer
- **Elementtyp**
- Typ punkt:
	- Punktkoordinater
- $\blacksquare$  Typ linje:
- Startpunktens koordinater
- Slutpunktens koordinater
- Typ cirkelbåge och cirkel:
	- Startpunktens koordinater
	- Slutpunktens koordinater
	- Mittpunktens koordinater
	- Radie

Styrsystemet visar alltid koordinaterna **X**, **Y** och **Z**. I 2D-läget visar styrsystemet Zkoordinaten gråtonad.

### <span id="page-1453-0"></span>**Layer**

CAD-filer består som regel av flera Layers (nivåer). Med hjälp av layertekniken grupperar konstruktören likartade element, t.ex. den egentliga arbetsstyckeskonturen, måttsättningar, hjälplinjer och konstruktionslinjer, streckningar och texter.

CAD-filen som ska bearbetas måste innehålla åtminstone en Layer. Styrsystemet flyttar automatiskt elementen som inte tilldelats något lager till ett anonymt lager. Om inte hela namnet på lagret visas i listfönstret kan du förstora listfönstret med symbolen **Visa sidofält**.

Med symbolen **Visa layer** visar styrsystemet filens alla layer i fönstret listpresentation. Med kryssrutan framför namnet kan du visa och dölja enskilda layer.

När du öppnar en CAD-fil i **CAD-Viewer** visas alla tillgängliga lager Om du döljer överflödiga layer blir grafiken mer översiktlig.

# **Anmärkning**

- Styrsystemet stödjer inte några binära DXF-format. Spara DXF-filen i CAD- eller ritprogrammet i ASCII-format.
- Kontrollera före inläsningen till styrsystemet att filens filnamn bara innehåller tillåtna tecken.

**Ytterligare information:** ["Tillåtna tecken", Sida 1138](#page-1137-0)

- Om du väljer ett layer i fönstret listpresentation kan du visa och dölja detta layer med mellanslagstangenten.
- Med **CAD-Viewer** kan du öppna CAD-modeller som består av valfritt antal trianglar.

# <span id="page-1454-0"></span>**26.2 Arbetsstyckets utgångspunkt i CAD-modellen**

### **Användningsområde**

CAD-filens ritningsnollpunkt ligger inte alltid så till att den kan användas som arbetsstyckets utgångspunkt. Styrsystemet erbjuder därför en funktion, med vilken du kan sätta arbetsstyckets utgångspunkt genom att klicka på ett element på ett lämpligt ställe. Dessutom kan man bestämma koordinatsystemets orientering.

#### **Relaterade ämnen**

■ Referenspunkter i maskinen

**Ytterligare information:** ["Referenspunkter i maskinen", Sida 204](#page-203-0)

# **Funktionsbeskrivning**

Om du väljer symbolen **Ursprung** visar styrsystemet följande information i fönstret listpresentation:

- Avstånd mellan inställd utgångspunkt och ritningsnollpunkt
- Koordinatsystemets orientering i förhållande till ritningen

Styrsystemet visar värden som inte är lika med 0 i orange.

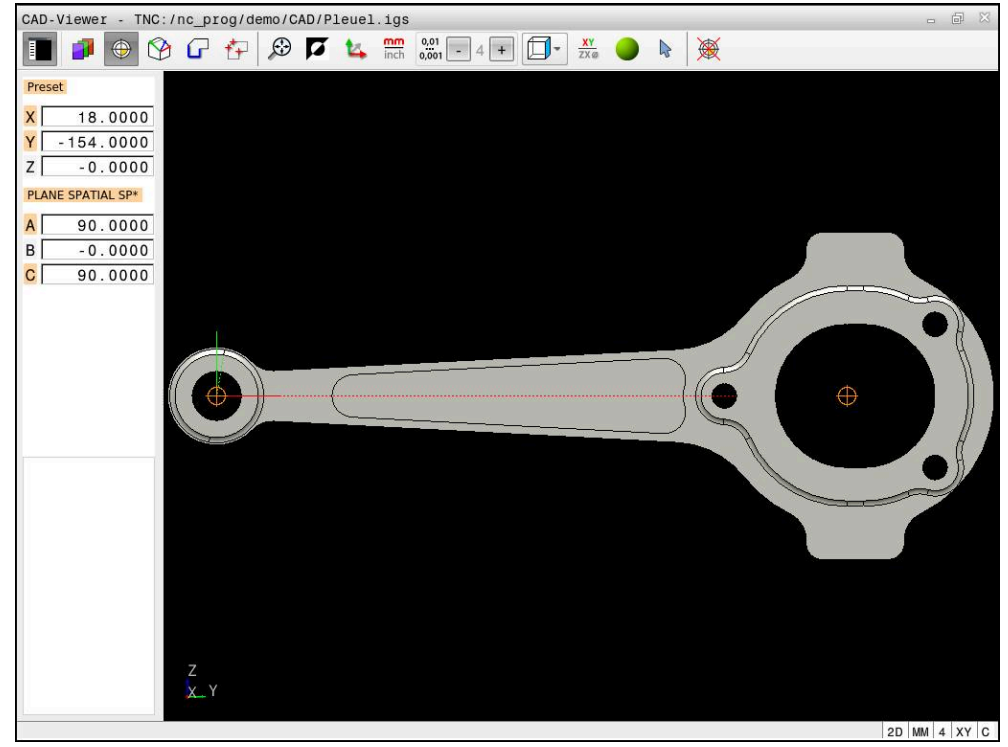

Arbetsstyckets utgångspunkt i CAD-modellen

Du kan ställa in utgångspunkten på följande ställen:

- Genom direkt inmatning av siffror i fönstret för listpresentation
- För räta linjer:
	- Startpunkt
	- Centrumpunkt
	- Slutpunkt
- För cirkelbågar:
	- Startpunkt
	- Centrumpunkt
	- Slutpunkt
- För helcirklar:
	- Vid kvadrantövergången
	- $\blacksquare$  I centrum
- Vid skärningspunkten för:
	- Två räta linjer, även när skärningspunkten befinner sig i respektive räta linjes förlängning
	- Rät linje och cirkelbåge
	- Rät linje och helcirkel
	- För två cirklar, oavsett om det är helcirklar eller cirkelsegment

Om du har ställt in en arbetsstyckes-utgångspunkt visar styrsystemet symbolen **Ursprung** i menyraden med en gul kvadrant.

I NC-programmet kommer utgångspunkten och den valbara orienteringen att infogas som kommentarer vilka inleds med **origin**.

**4 ;orgin = X... Y... Z...**

**5 ;orgin\_plane\_spatial = SPA... SPB... SPC...**

Du kan spara information om arbetsstyckets utgångspunkt och arbetsstyckets nollpunkt i en fil eller i buffertminnet, även utan programvaruoptionen 42 CADimport.

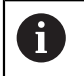

Styrsystemet behåller bara innehållet i Urklipp så länge som **CAD-Viewer** är öppen.

Du kan också ändra utgångspunkten efter att du har valt konturen. Styrsystemet beräknar aktuella konturdata först när du sparar den valda konturen i ett konturprogram.

## <span id="page-1456-0"></span>**26.2.1 Ställa in arbetsstyckets utgångspunkt eller arbetsstyckets nollpunkt och inrikta koordinatsystem**

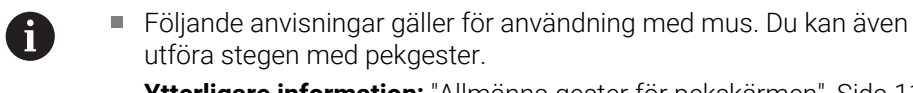

**Ytterligare information:** ["Allmänna gester för pekskärmen", Sida 117](#page-116-0)

■ Följande innehåll gäller även för arbetsstyckets nollpunkt. I detta fall väljer du till att börja med symbolen **Plan**.

### **Ställa in arbetsstyckets utgångspunkt eller arbetsstyckets nollpunkt på enskilt element**

Du ställer in arbetsstyckets utgångspunkt på ett enskilt element på följande sätt:

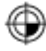

Välj **Ursprung**

- Placera markören på önskat element
- Om du använder en mus visar styrsystemet de utgångspunkter för elementet som kan väljas med grå symboler.
- Klicka på symbolen på önskad position
- Styrsystemet ställer in arbetsstyckets utgångspunkt på vald position. Styrsystemet färgar symbolen grön.
- Inrikta vid behov koordinatsystemet

#### **Ställa in arbetsstyckets utgångspunkt eller arbetsstyckets nollpunkt på skärningspunkten för ett andra element**

Du kan ställa in arbetsstyckets utgångspunkt på skärningspunkter för räta linjer, slutna cirklar och cirkelbågar.

Du ställer in arbetsstyckets utgångspunkt på skärningspunkten för ett andra element på följande sätt:

- Välj **Ursprung**
	- Klicka på första elementet
	- > Styrsystemet framhäver elementet med färg.
	- Klicka på andra elementet
	- > Styrsystemet ställer in arbetsstyckets utgångspunkt i skärningspunkten för de två elementen. Styrsystemet markerar arbetsstyckets utgångspunkt med en grön symbol.
	- Inrikta vid behov koordinatsystemet
- Vid flera möjliga skärningspunkter väljer styrsystemet den skärningspunkt som ligger närmast musklickningens position på det andra elementet.
- När två element inte har någon direkt skärningspunkt, fastställer styrsystemet automatiskt skärningspunkten i elementens förlängning.
- Om styrsystemet inte kan beräkna någon skärningspunkt, avmarkeras det tidigare markerade elementet.

#### **Inrikta koordinatsystemet**

⊕

 $\mathbf{f}$ 

För att det ska gå att rikta upp koordinatsystemet måste följande förutsättningar vara uppfyllda:

- Inställd utgångspunkt
- Element som angränsar till utgångspunkten och som kan användas för önskad uppriktning

Du inriktar koordinatsystemet på följande sätt:

- Välj element i positiv riktning på X-axeln
- > Styrsystemet riktar upp X-axeln.
- > Styrsystemet ändrar vinkeln **C** i fönstret listpresentation.
- Välj element i positiv riktning på Y-axeln
- > Styrsystemet riktar upp Y- och Z-axeln.
- > Styrsystemet ändrar vinklarna **A** och **C** i fönstret listpresentation.

# <span id="page-1457-0"></span>**26.3 Arbetsstyckets nollpunkt i CAD-modellen**

## **Användningsområde**

Arbetsstyckets utgångspunkt ligger inte alltid på ett sådant sätt att hela komponenten kan bearbetas. Styrsystemet erbjuder därför en funktion som du kan använda för att definiera en ny nollpunkt och en tiltning.

#### **Relaterade ämnen**

■ Referenspunkter i maskinen

**Ytterligare information:** ["Referenspunkter i maskinen", Sida 204](#page-203-0)

### **Funktionsbeskrivning**

Om du väljer symbolen **Plan** visar styrsystemet följande information i fönstret listpresentation:

- Avstånd mellan inställd nollpunkt och arbetsstyckets utgångspunkt
- Koordinatsystemets orientering

Du kan ställa in en inställd nollpunkt för arbetsstycket och även flytta den vidare genom att skriva in värden direkt i fönstret listpresentation.

Styrsystemet visar värden som inte är lika med 0 i orange.

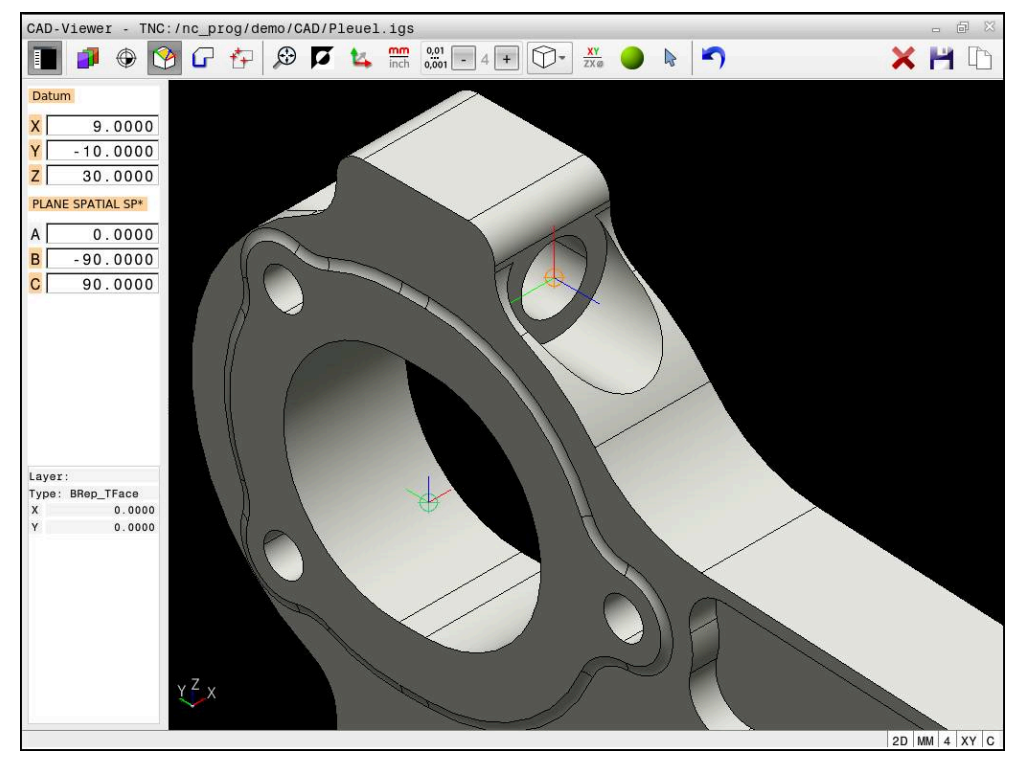

Arbetsstyckets nollpunkt för en lutad bearbetning

Nollpunkten med uppriktning av koordinatsystemet kan du ställa in på samma ställen som en utgångspunkt.

**Ytterligare information:** ["Arbetsstyckets utgångspunkt i CAD-modellen", Sida 1455](#page-1454-0) Om du har ställt in en arbetsstyckes-utgångspunkt visar styrsystemet symbolen **Plan** i menyraden med en gul yta.

**Ytterligare information:** ["Ställa in arbetsstyckets utgångspunkt eller arbetsstyckets](#page-1456-0) [nollpunkt och inrikta koordinatsystem", Sida 1457](#page-1456-0)

I NC-programmet infogas nollpunkten med funktionen **TRANS DATUM AXIS** och den valfria orienteringen med **PLANE SPATIAL** som NC-block eller som kommentar. Om du bara bestämmer en nollpunkt och dess uppriktning infogar styrsystemet funktionerna som NC-block i NC-programmet.

### **4 TRANS DATUM AXIS X... Y... Z...**

**5 PLANE SPATIAL SPA... SPB... SPC... TURN MB MAX FMAX**

Om du sedan selekterar ytterligare konturer eller punkter, infogar styrsystemet funktionerna som kommentarer i NC-programmet.

#### **4 ;TRANS DATUM AXIS X... Y... Z...**

**5 ;PLANE SPATIAL SPA... SPB... SPC... TURN MB MAX FMAX**

Du kan spara information om arbetsstyckets utgångspunkt och arbetsstyckets nollpunkt i en fil eller i buffertminnet, även utan programvaruoptionen 42 CADimport.

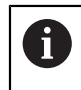

Styrsystemet behåller bara innehållet i Urklipp så länge som **CAD-Viewer** är öppen.

# <span id="page-1459-0"></span>**26.4 Överföra konturer och positioner till NC-program med CAD Import (alternativ 42)**

# **Användningsområde**

Du kan öppna CAD-filer direkt i styrsystemet för att därifrån extrahera konturer eller bearbetningspositioner. Dessa kan du spara som klartextprogram eller som punktfiler. Klartextprogrammen som erhållits vid konturvalet kan du även exekvera i äldre HEIDENHAIN-styrsystem, eftersom konturprogrammen i standardkonfigurationen endast innehåller **L**- och **CC**-/**C**-block.

### **Relaterade ämnen**

Använda punkttabeller **Ytterligare information:** ["Punkttabeller", Sida 392](#page-391-0)

# **Förutsättning**

Programvarualternativ 42 CAD Import

**Öppna CAD-filer med CAD-Viewer | Överföra konturer och positioner till NC-program med CAD Import (alternativ 42) 26**

### **Funktionsbeskrivning**

Du använder styrsystemets buffertminne för att infoga en selekterad kontur eller en selekterad bearbetningsposition direkt till ett NC-program. Med hjälp av buffertminnet kan du även överföra innehållet till tilläggsverktyg, t.ex. **Leafpad** eller **Gnumeric**.

**Ytterligare information:** ["Öppna filer med verktyg", Sida 2190](#page-2189-0)

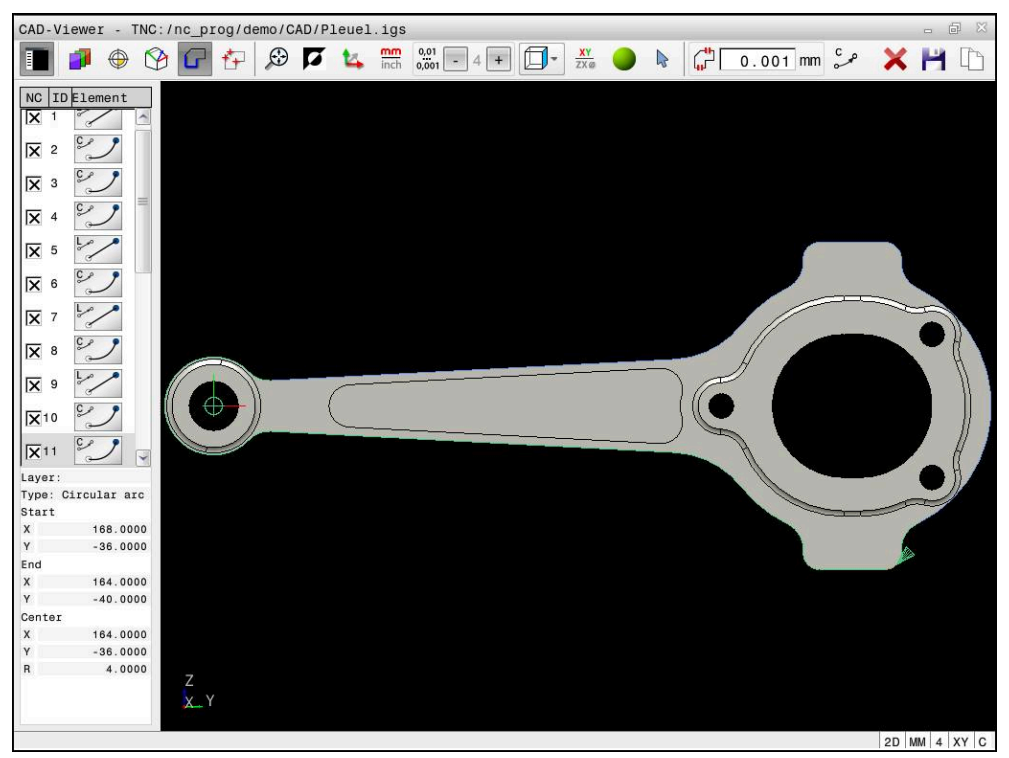

CAD-modell med markerad kontur

# **Symboler i CAD Import**

Med CAD Import visar styrsystemet följande ytterligare funktioner i menyraden:

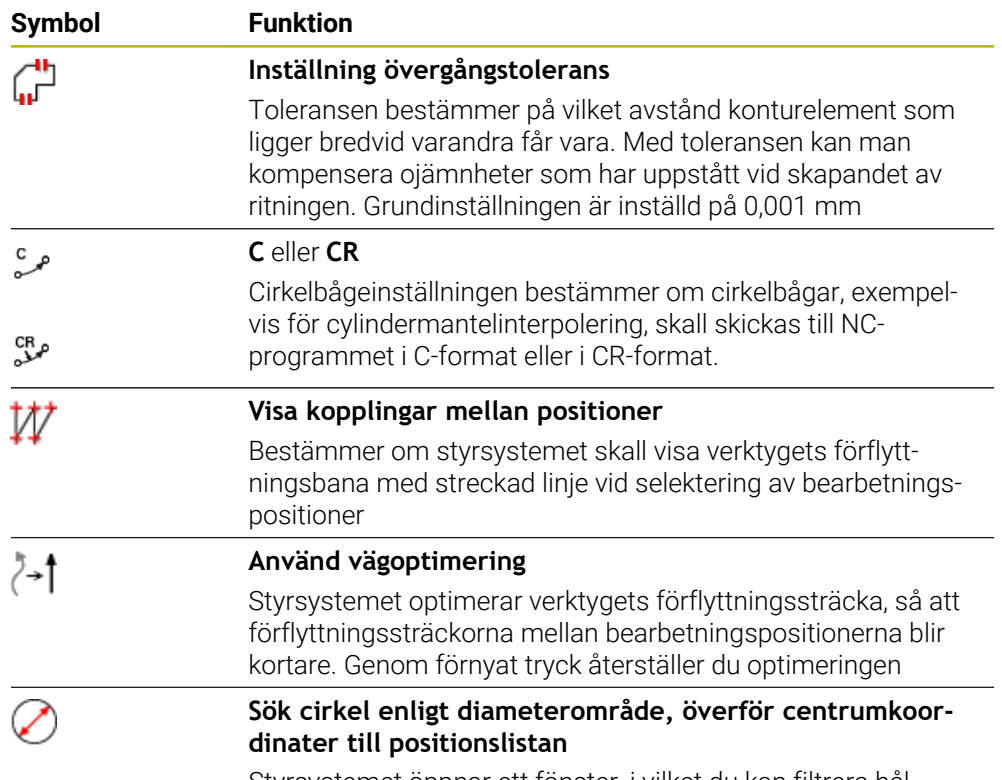

Styrsystemet öppnar ett fönster, i vilket du kan filtrera hål (fullcirklar) enligt deras storlek

# **Överföring av konturer**

Följande element kan väljas som kontur:

- Line segment (rätlinje)
- Circle (fullcirkel)
- Circular arc (cirkelbåge)
- Polyline (Polylinie)
- Godtyckliga kurvor (t.ex. splines, ellipser)

Du kan även selektera konturer för svarvoperationer med CAD-viewer och Option #50. Om option #50 inte är öppnad, är ikonen gråmarkerad. Innan du väljer en svarvkontur måste du sätta utgångspunkten i rotationsaxeln. När du väljer en svarvkontur, lagras konturen med Z- och X-koordinater. Dessutom matas samtliga X-koordinatvärden i svarvkonturen ut i form av diametervärden, dvs. ritningens dimensioner kommer att fördubblas för X-axeln. Inga konturelement under rotationscentrum kan selekteras och visas med grå färg.

### **Linjärisering**

Vid linjäriseringen delas en kontur upp i enskilda positioner. CAD Import skapar för varje position en rätlinje **L**. Detta innebär att du också kan använda CAD Import för att överföra konturer som inte kan programmeras med styrningens konturfunktioner, t.ex. splines.

**CAD-Viewer** linjäriserar alla konturer som inte befinner sig i XY-planet. Ju finare du definierar upplösningen, desto noggrannare visar styrsystemet konturerna.

# **Överföring av positioner**

Du kan även spara positioner med CAD Import, t.ex. för borrningar. Följande tre möjligheter står till förfogande för att välja bearbetningspositioner:

- **Enkelt valled**
- Flerval inom ett område
- Flerval med hjälp av sökfilter

**Ytterligare information:** ["Välj positioner", Sida 1465](#page-1464-0)

Du kan välja följande filtyper:

- Punkt-tabell (**.PNT**)
- Klartextprogram (**.H**)

När du sparar bearbetningspositionerna i ett klartextprogram, genererar styrsystemet ett separat linjärblock för varje bearbetningsposition med cykelanrop (**L X... Y... Z... F MAX M99**).

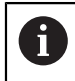

**CAD-Viewer** identifierar även cirklar som består av två halvcirklar som bearbetningspositioner.

### **Filterinställningar vid flerval**

Efter att du har markerat hålpositioner via snabbselekteringen, visar styrsystemet ett inväxlat fönster som visar den minsta håldiametern som har hittats till vänster och den största håldiametern som har hittats till höger. Med funktionsknappen under diameterpresentationen kan du ställa diametern på ett sådant sätt att du kan överföra de håldiametrar som du önskar.

#### **Följande funktionsknappar står till förfogande:**

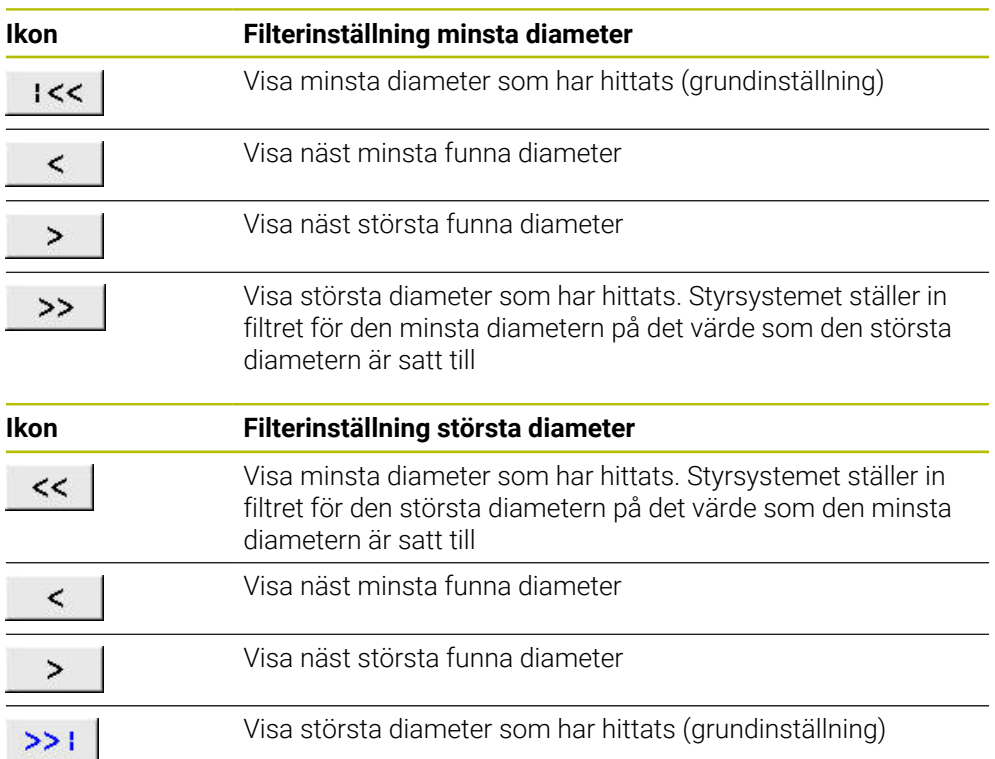

# <span id="page-1463-0"></span>**26.4.1 Välja och spara kontur**

 $\mathbf i$ 

- Följande anvisningar gäller för användning med mus. Du kan även utföra stegen med pekgester.
	- **Ytterligare information:** ["Allmänna gester för pekskärmen", Sida 117](#page-116-0) Välja bort, radera och spara element fungerar likadant vid användning av konturer och positioner.

#### **Välj kontur med tillgängliga konturelement**

Såhär väljer du och sparar en kontur med tillgängliga konturelement:

- ہ ک
- Välj **Kontur**
- Positionera markören på det första konturelementet
- > Styrsystemet visar föreslagen rotationsriktning som en streckad linje.
- Positionera ev. markören i riktning mot slutpunkten längre bort
- > Styrsystemet ändrar den föreslagna rotationsriktningen.
- Välj konturelement
- Styrsystemet visar det valda konturelementet i blått och markerar det i listfönstret.
- > Styrsystemet visar andra konturelement i grönt.

Styrsystemet föreslår konturen med minst Ť. riktningsavvikelse. Om du vill ändra den föreslagna konturen kan du välja sökvägar oberoende av tillgängliga konturelement.

- Välj det sist önskade konturelementet
- > Styrsystemet visar alla konturelement till det valda elementet i blått och markerar dem i listfönstret.
- 

A

- Välj **Spara hela listans innehåll till fil**
- Styrsystemet öppnar fönstret **Definiera filnamn för konturprogram**.
- Ange namn
- Välj lagringsplatsens sökväg
- Välj **Save**
- > Styrsystemet sparar den valda konturen som NC-program.
- Alternativt kan du med symbolen **Kopiera hela listans innehåll till urklipp** infoga den valda konturen i ett befintligt NC-program med hjälp av buffertminnet.
	- Om du trycker på knappen CTRL och samtidigt väljer ett element så  $\overline{\phantom{a}}$ väljer styrsystemet bort elementet för export.

#### **Välj sökvägar oberoende av tillgängliga konturelement**

Såhär väljer du en sökväg oberoende av tillgängliga konturelement:

- Välj **Kontur**
- $\sum_{k=1}^{\infty}$

÷

A

- Välj **Välja**
- Styrsystemet ändrar symbolen och aktiverar läget **Lägga till**.
- ▶ Positionera till önskat konturelement
- > Styrsystemet visar valbara punkter:
	- Slut- eller mittpunkt för en linje eller kurva
	- Kvadrantövergångar eller mittpunkt hos en cirkel
	- Skärningspunkter för tillgängliga element
- ▶ Väli önskad punkt
- Välj ytterligare konturelement

Om konturelementet som ska förlängas eller förkortas är en rät linje, förlänger eller förkortar styrsystemet konturelementet linjärt. Om konturelementet som ska förlängas eller förkortas är en cirkelbåge, förlänger eller förkortar styrsystemet cirkelbågen cirkulärt.

#### **Spara konturen som råämnesdefinition (option #50)**

Für en råämnesdefinition i svarvdrift behöver styrsystemet en sluten kontur.

# *HÄNVISNING*

#### **Varning kollisionsrisk!**

Använd enbart slutna konturer i råämnesdefinitionen. I alla andra fall bearbetas slutna konturer även längs rotationsaxeln, vilket orsakar kollisioner.

Välj eller programmera enbart de nödvändiga konturelementen, t.ex. i en råämnesdefinition

Såhär väljer du en sluten kontur:

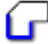

Välj **Kontur**

- - Välj alla konturelement som behövs
	- Välj startpunkt för det första konturelementet
	- > Styrsystemet sluter konturen.

### <span id="page-1464-0"></span>**26.4.2 Välj positioner**

Följande anvisningar gäller för användning med mus. Du kan även utföra stegen med pekgester.

**Ytterligare information:** ["Allmänna gester för pekskärmen", Sida 117](#page-116-0)

Välja bort, radera och spara element fungerar likadant vid användning av konturer och positioner.

**Ytterligare information:** ["Välja och spara kontur", Sida 1464](#page-1463-0)

#### **Individuell selektering**

Du väljer enskilda positioner på följande sätt, t.ex. borrningar:

- $f_+$
- Välj **Positioner**
- Placera markören på önskat element
- > Styrsystemet visar elementets omkrets och mittpunkt i orange.
- Välj önskat element
- Styrsystemet markerar det valda elementet i blått och visar det i fönstret listpresentation.

#### **Flerval genom område**

Du väljer flera positioner inom ett område på följande sätt:

Välj **Positioner**

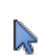

#### Välj **Välja**

- > Styrsystemet ändrar symbolen och aktiverar läget Lägga till.
- Rita upp område med vänster musknapp intryckt
- Styrsystemet öppnar fönstret **Sök cirkelcentrum inom diameterområde** och visar den minsta och största hittade diametern.
- Ändra ev. filterinställningar
- Välj **OK**
- Styrsystemet markerar alla positioner i det valda diameterområdet blå och visar dem i fönstret listpresentation.
- > Styrsystemet visar förflyttningsvägen mellan positionerna.

#### **Flerval genom sökfilter**

Du väljer flera positioner med hjälp av ett sökfilter på följande sätt:

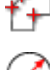

Välj **Positioner**

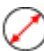

- Välj **Sök cirkel enligt diameterområde, överför centrumkoordinater till positionslistan**
- Styrsystemet öppnar fönstret **Sök cirkelcentrum inom diameterområde** och visar den minsta och största diametern som hittats.

## **Anmärkning**

- Ställ in rätt måttenhet så att **CAD-Viewer** visar rätt värden.
- Kontrollera att måttenheten i NC-programmet överensstämmer med måttenheten i **CAD-Viewer**. Element som sparats i buffertminnet från **CAD-Viewer** innehåller ingen information om måttenhet.
- Styrsystemet behåller bara innehållet i Urklipp så länge som **CAD-Viewer** är öppen.
- **CAD-Viewer** identifierar även cirklar som består av två halvcirklar som bearbetningspositioner.
- Styrsystemet skickar med två råämnesdefinitioner (**BLK FORM**) till konturprogrammet. Den första definitionen innehåller hela CAD-filens dimension, den andra - och därmed verksamma definitionen - omsluter de selekterade konturelementen så att en optimerad råämnesstorlek skapas.

#### **Hänvisning till konturöverföring**

- När du dubbelklickar på ett lager i listfönstret växlar styrsystemet till läget Konturanvändning och väljer det första ritade konturelementet. Styrsystemet grönmarkerar de ytterligare valbara elementen för den här konturen. I synnerhet när konturerna har många små element undviker du på det här sättet manuell sökning efter konturens början.
- Välj det första konturelementet på ett sådant sätt att en kollisionsfri framkörning är möjlig.
- Du kan även selektera en kontur när konstruktören har lagrat linjerna i olika layers.
- Bestäm omloppsriktningen vid konturselekteringen så att den stämmer med den önskade bearbetningsriktningen.
- De valbara grönmarkerade konturelementen påverkar vilka sökvägar som är möjliga. Utan gröna element visar styrsystemet alla möjligheter. Om du vill ta bort den föreslagna konturen klickar du på det första gröna elementet samtidigt som du håller knappen **CTRL** intryckt.

Alternativt växlar du till läget Ta bort:

<span id="page-1466-0"></span>**26.5 Generera STL-filer med 3D mesh (option #152)**

### **Användningsområde**

Med funktionen **3D mesh** genererar du STL-filer från 3D-modeller. Därigenom kan du t.ex. reparera felaktiga filer för spänndon och verktygshållare eller positionera genererade STL-filer för en annan bearbetning från simuleringen.

#### **Relaterade ämnen**

- Spänndonsövervakning (option #40) **Ytterligare information:** ["Spänndonsövervakning \(alternativ 40\)", Sida 1161](#page-1160-0)
- Exportera simulerat arbetsstycke som STL-fil

**Ytterligare information:** ["Exportera simulerat arbetsstycke som STL-fil",](#page-1540-0) [Sida 1541](#page-1540-0)

Använda STL-fil som råämne **Ytterligare information:** ["Definiera råämne med BLK FORM", Sida 252](#page-251-0)

## **Förutsättning**

■ Software-option #152 CAD-modelloptimering

### **Funktionsbeskrivning**

Om du väljer symbolen **3D mesh** växlar styrsystemet till läget **3D mesh**. Därvid lägger styrsystemet ett triangelnät över en 3D-modell som öppnats i **CAD-Viewer**. Styrsystemet förenkla utgångsmodellen och åtgärdar fel, t.ex. små hål eller felskär. Du kan spara resultatet och använda i olika styrsystemfunktioner, t.ex. som råämne med hjälp av funktionen **BLK FORM FILE**.

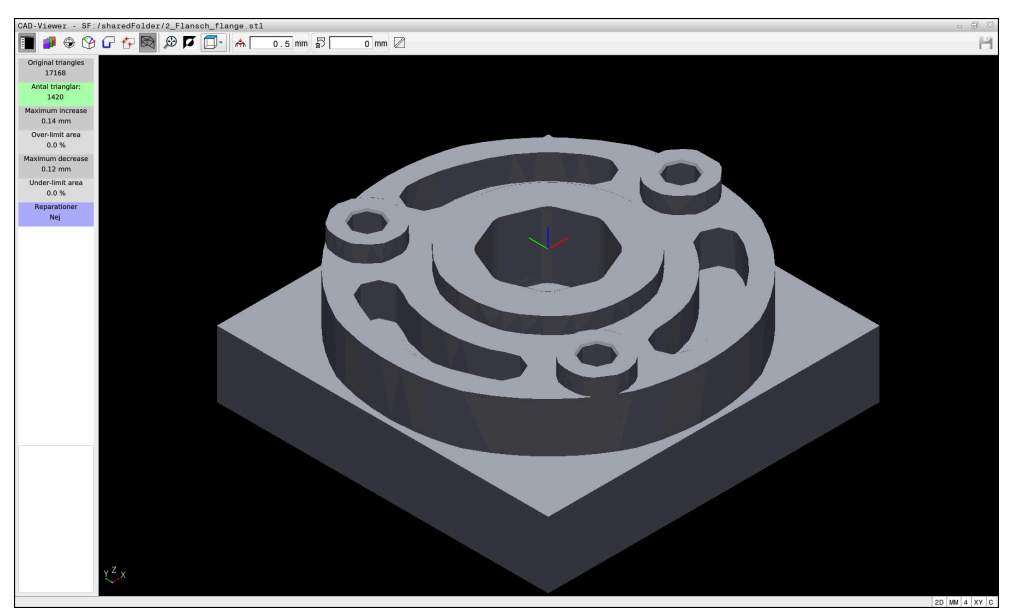

3D-modell i läget **3D mesh**

Den förenklade modellen eller delen därav kan vara större eller mindre än utgångsmodellen. Resultatet beror på kvaliteten hos utgångsmodellen och på de valda inställningarna i läget **3D mesh**.

Listfönstret innehåller följande information:

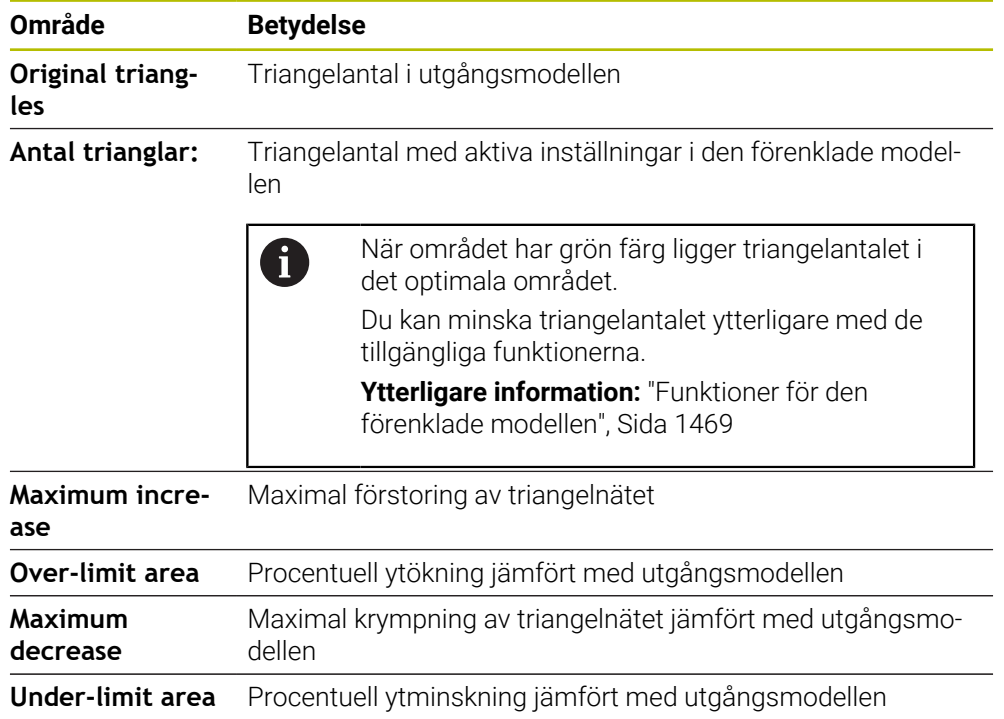

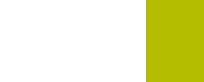

**26**

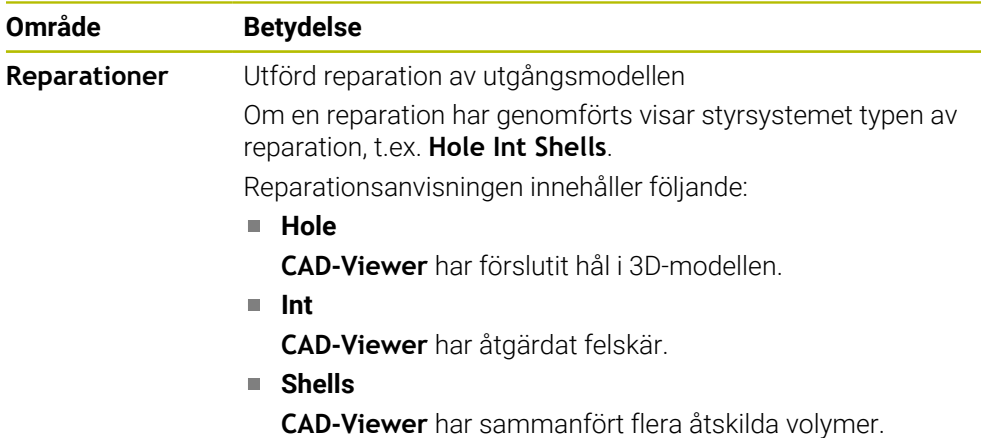

För användning av STL-filer i styrsystemfunktioner måste de sparade STL-filerna uppfylla följande krav:

- Max. 20 000 trianglar
- Triangelnätet bildar ett slutet hölje

Ju fler trianglar som används i en STL-fil, desto mer beräkningskapacitet behöver styrsystemet i simuleringen.

# <span id="page-1468-0"></span>**Funktioner för den förenklade modellen**

För att minska antalet trianglar kan du definiera ytterligare inställningar för den förenklade modellen.

**CAD-Viewer** erbjuder följande funktioner:

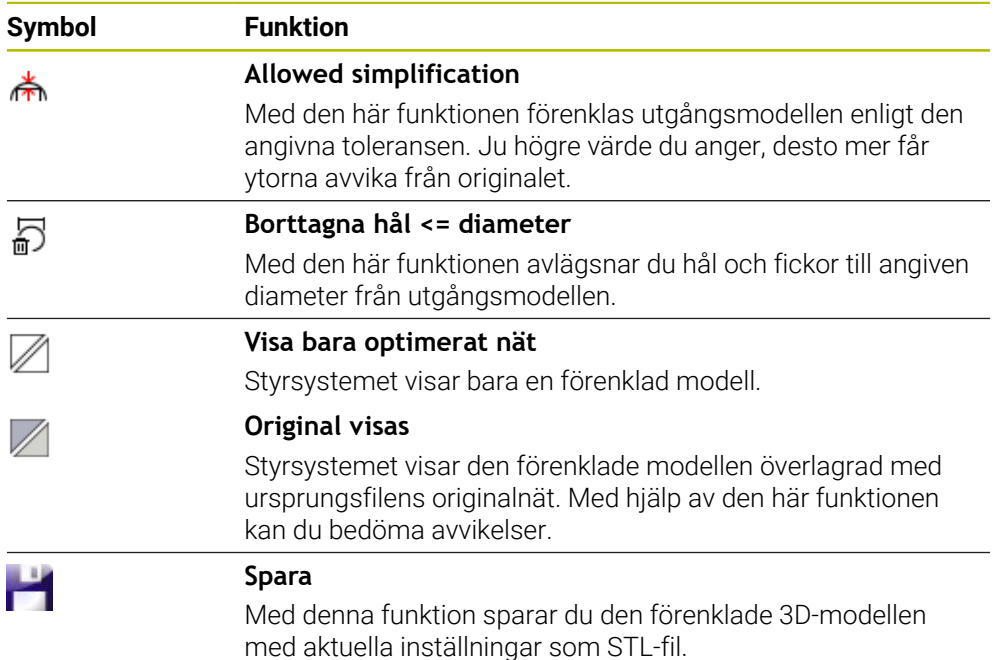

# **26.5.1 Positionera 3D-modell för baksidebearbetning**

Du positionerar en STL-fil för baksidebearbetning på följande sätt:

- Exportera simulerat arbetsstycke som STL-fil
	- **Ytterligare information:** ["Spara simulerat arbetsstycke som STL-fil", Sida 1542](#page-1541-0)
		- Välj driftart **Filer**
			- ▶ Välj exporterad STL-fil
			- Styrsystemet öppnar STL-filen i **CAD-Viewer**.

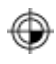

M

- Välj **Ursprung**
- > Styrsystemet visar information om utgångspunktens position i listfönstret.
- Ange den nya utgångspunktens värde i området **Ursprung**, t.ex. **Z–40**
- Godkänn inmatning
- Orientera koordinatsystemet i området **PLANE SPATIAL SP\***, t.ex. **A+180** och **C+90**
- Godkänn inmatning

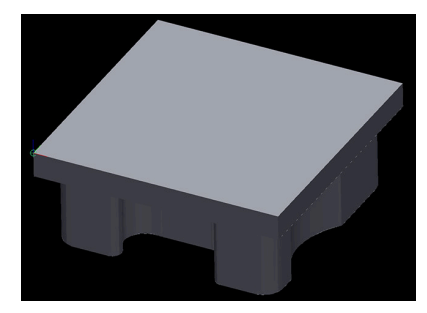

₩

A

#### Välj **3D mesh**

- Styrsystemet öppnar läget **3D mesh** och förenklar 3Dmodellen med standardinställningarna.
- Förenkla ev. 3D-modellen ytterligare med funktionerna i läget **3D mesh**

**Ytterligare information:** ["Funktioner för den förenklade](#page-1468-0) [modellen", Sida 1469](#page-1468-0)

#### Välj **Spara**

- Styrsystemet öppnar menyn **Define file name for 3D mesh**.
- Ange önskat namn
- Välj **Save**  $\blacktriangleright$
- > Styrsystemet sparar den för baksidebearbetning positionerade STL-filen.

Resultatet kan du integrera för baksidebearbetning i funktionen **BLK FORM FILE**.

**Ytterligare information:** ["Definiera råämne med BLK FORM", Sida 252](#page-251-0)

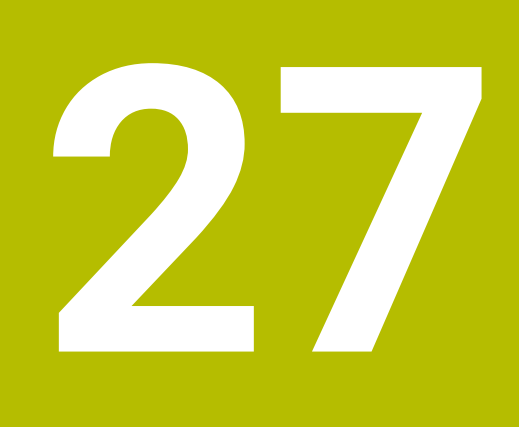

**ISO**

# **27.1 Grunder**

## **Användningsområde**

Standarden DIN 66025/ISO 6983 definierar en universell NC-syntax.

**Ytterligare information:** ["ISO-exempel", Sida 1474](#page-1473-0)

På TNC7 kan du exekvera och redigera NC-program med de ISO-syntaxelement som stöds.

### **Funktionsbeskrivning**

TNC7 tillhandahåller följande möjligheter i samband med ISO-program:

- Överför filer till styrsystemet
	- **Ytterligare information:** ["PC-programvara för dataöverföring", Sida 2187](#page-2186-0)
- Redigera ISO-program i styrsystemet **[Ytterligare information:](#page-1475-0)** "ISO-syntax", Sida 1476
	- Utöver den standardiserade ISO-syntaxen kan du programmera HEIDENHAINspecifika cykler som G-funktioner.

**[Ytterligare information:](#page-1494-0)** "Cykler", Sida 1495

■ Du kan använda vissa NC-funktioner med hjälp av klartextsyntaxen i ISO-program.

**Ytterligare information:** ["Klartextfunktioner i ISO", Sida 1497](#page-1496-0)

■ Testa NC-program med hjälp av simuleringen

**Ytterligare information:** ["Arbetsområde Simulering", Sida 1529](#page-1528-0)

NC-program exekvera **Ytterligare information:** ["Programkörning", Sida 1949](#page-1948-0)

## **Innehållet i ett ISO-program**

Ett ISO-program har följande uppbyggnad:

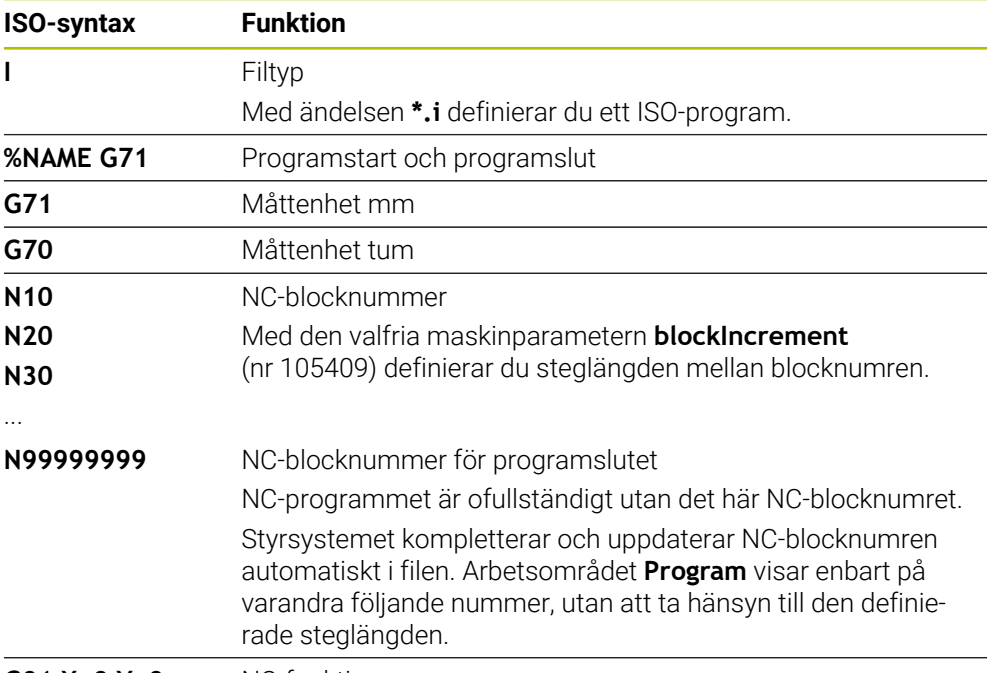

**G01 X+0 Y+0 ...** NC-funktioner

**Ytterligare information:** ["Innehållet i ett NC-program", Sida 206](#page-205-0)

# **Innehåll i ett NC-block**

### **N110 G01 G90 X+10 Y+0 G41 F3000 M3**

Ett NC-block innehåller följande syntaxelement:

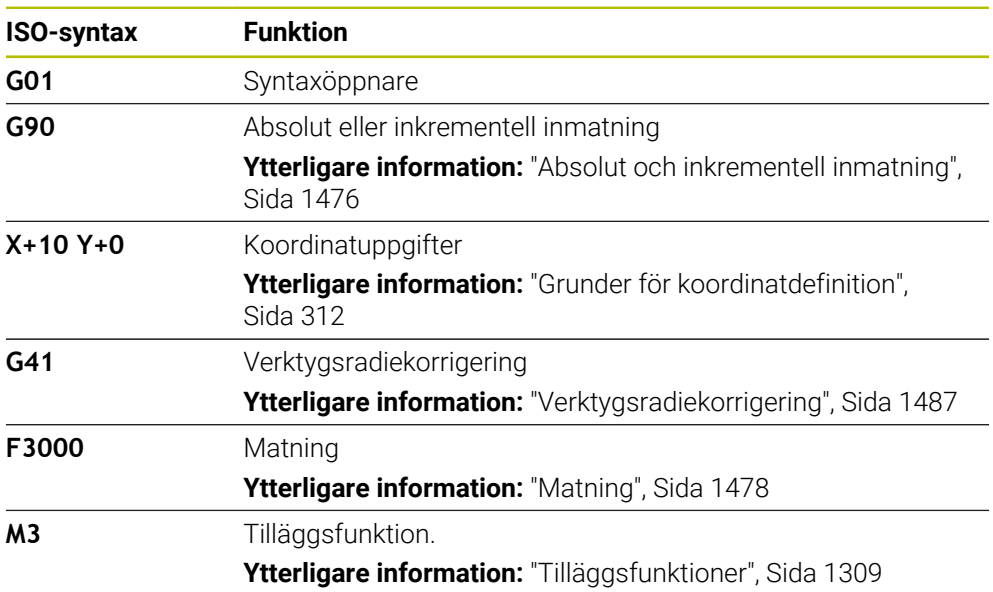

### <span id="page-1473-0"></span>**ISO-exempel**

### **Exempeluppgift 1338459**

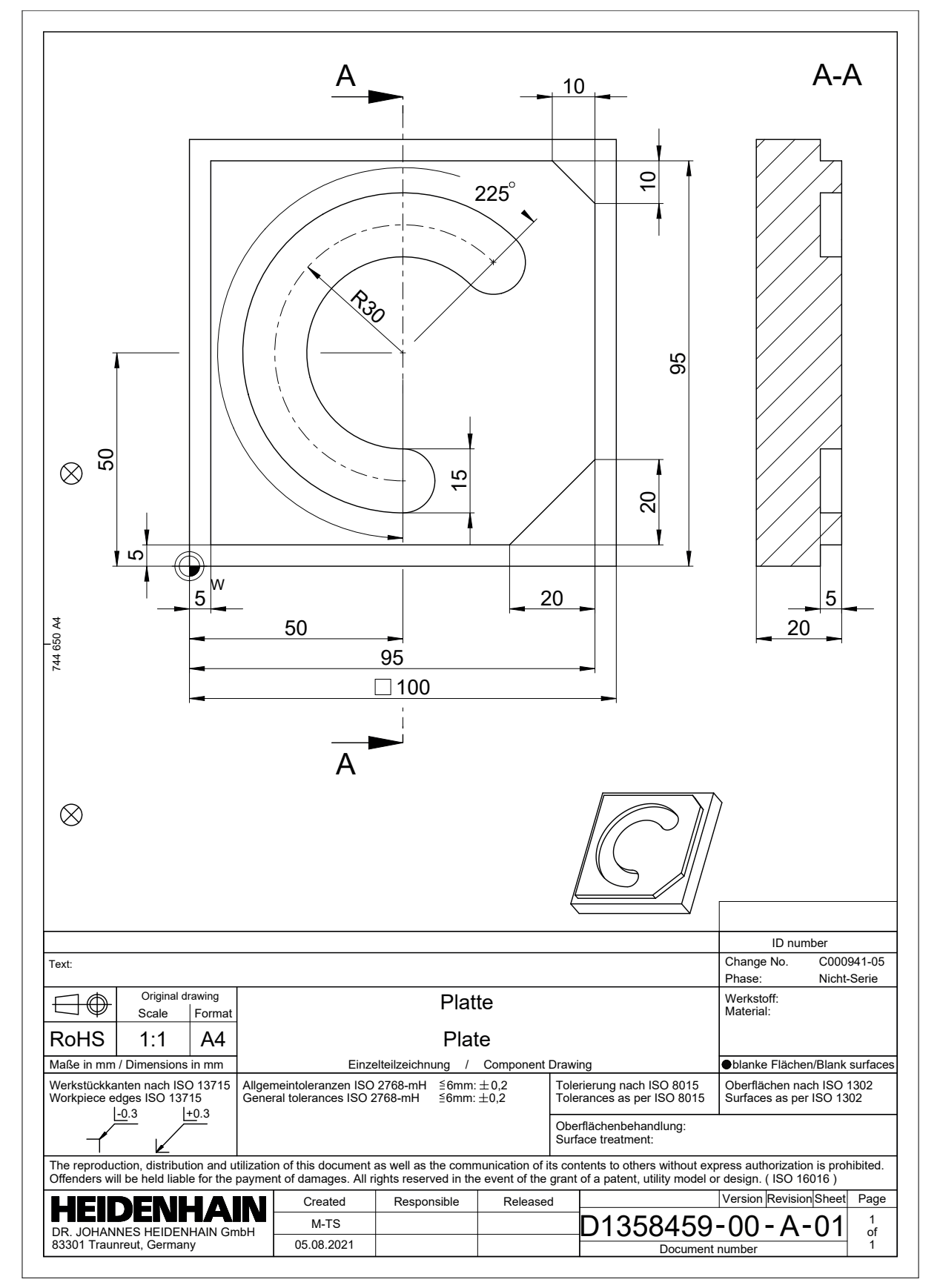

# **Exempellösning 1338459**

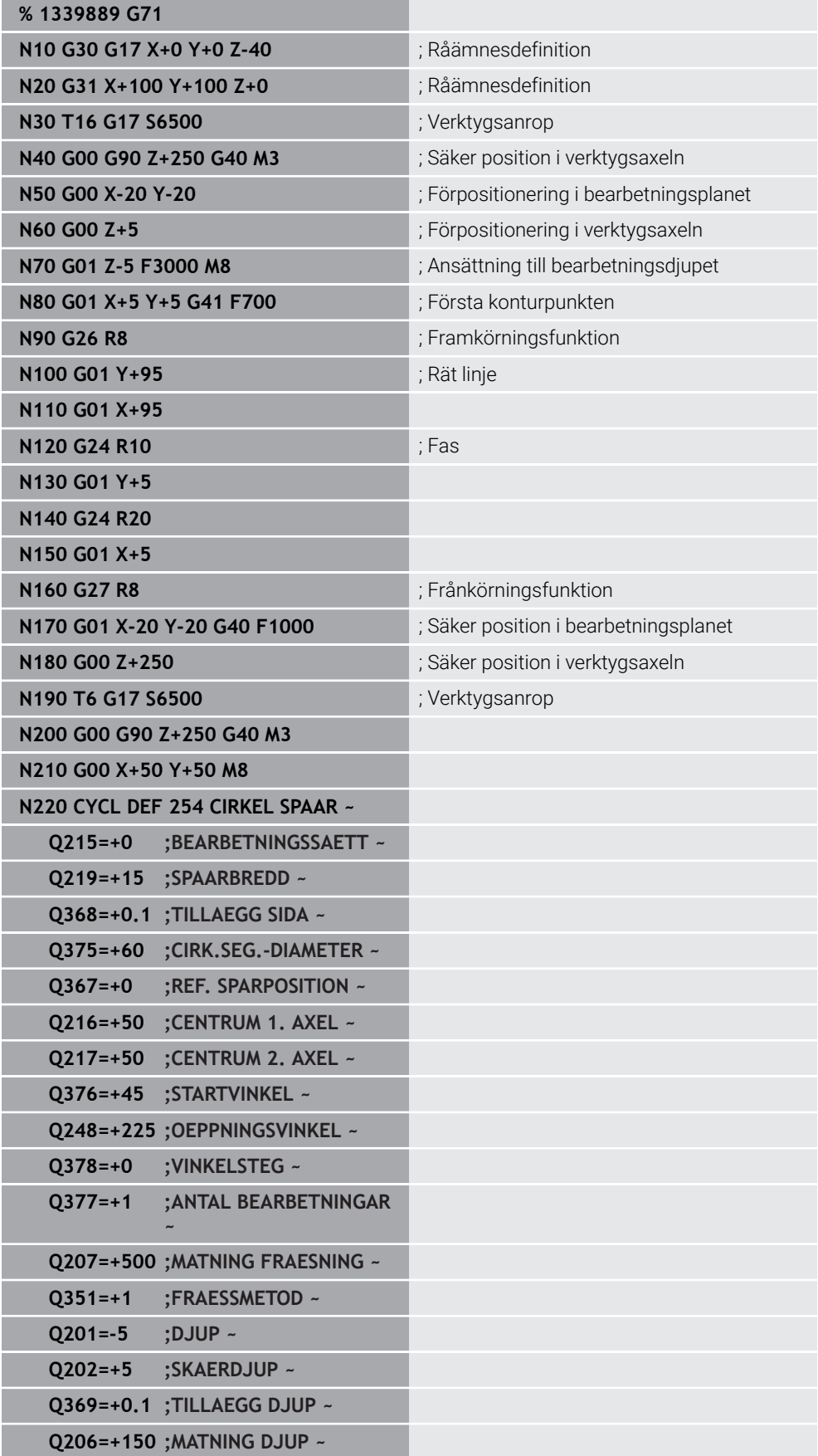

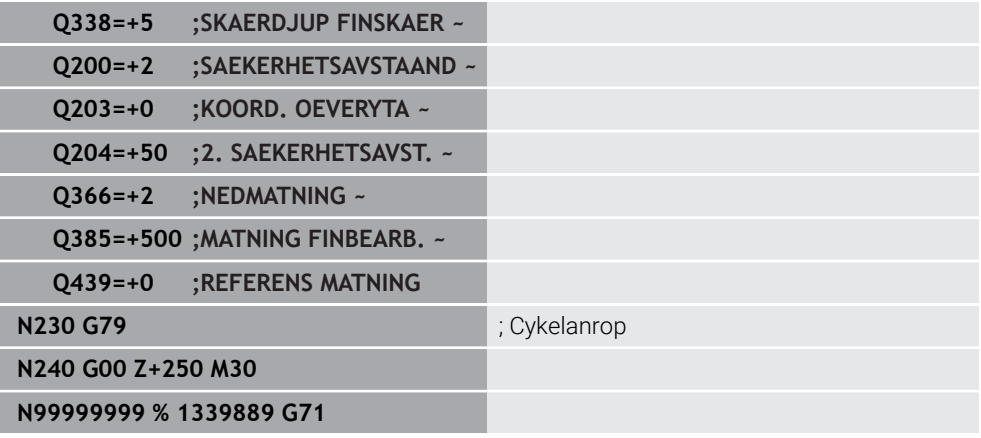

### **Anmärkning**

- Du kan även redigera ett ISO-program med en valfri textredigerare, t.ex. **Leafpad**.
- Du kan anropa ett klartextprogram i ett ISO-program, t.ex. för att utnyttja möjligheterna med grafisk programmering.

**Ytterligare information:** ["Anropa ett NC-program", Sida 1484](#page-1483-0) **Ytterligare information:** ["Grafisk programmering", Sida 1431](#page-1430-0)

■ Du kan anropa ett klartextprogram i ett ISO-program, t.ex. för att använda NC-funktioner som bara är tillgängliga för klartextprogrammering.

**Ytterligare information:** ["Bearbetning med polär kinematik med FUNCTION](#page-1287-0) [POLARKIN", Sida 1288](#page-1287-0)

# <span id="page-1475-1"></span><span id="page-1475-0"></span>**27.2 ISO-syntax**

### **Absolut och inkrementell inmatning**

Styrsystemet tillhandahåller följande måttinmatningar:

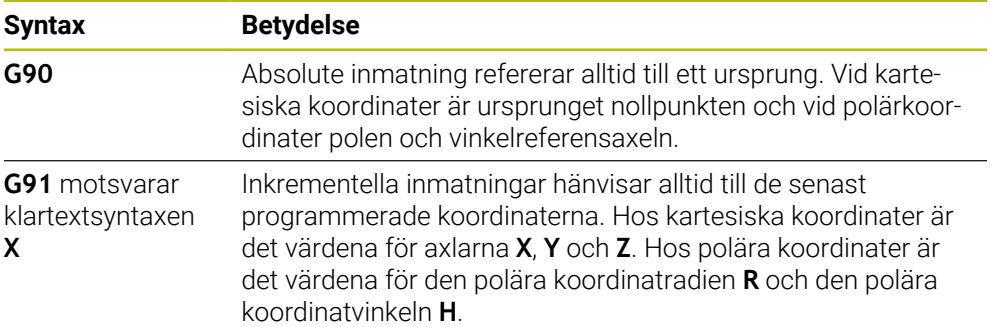
## <span id="page-1476-0"></span>**Verktygsaxel**

6

I vissa NC-funktioner kan du välja en verktygsaxel för att t.ex. definiera bearbetningsplanet.

Den fulla omfattningen av styrsystemsfunktionerna är bara tillgänglig när verktygsaxeln **Z** används, t.ex. mönsterdefinition **PATTERN DEF**. I begränsad omfattning har maskintillverkaren förberett och konfigurerat användning av verktygsaxlarna **X** och **Y**.

Styrsystemet skiljer mellan följande verktygsaxlar:

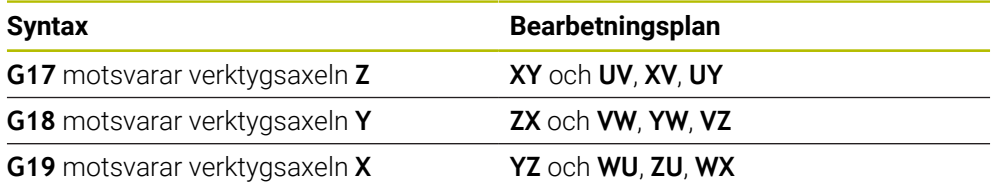

## **Råämne**

Med NC-funktionerna **G30** och **G31** definierar du ett kubformat råämne för simuleringen av NC-programmet.

Definiera kuben genom att ange en MIN-punkt i det nedre vänstra främre hörnet och en MAX-punkt i det övre högra bakre hörnet.

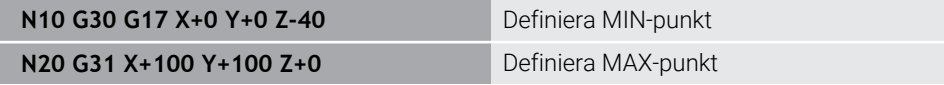

**G30** och **G31** motsvarar klartextsyntaxen **BLK FORM 0.1** och **BLK FORM 0.2**.

**Ytterligare information:** ["Definiera råämne med BLK FORM", Sida 252](#page-251-0)

Med **G17**, **G18** och **G19** definierar du verktygsaxeln.

**Ytterligare information:** ["Verktygsaxel", Sida 1477](#page-1476-0)

Med hjälp av klartextsyntaxen kan du även definiera följande råämnen:

cylindriskt råämne med **BLK FORM CYLINDER**

**Ytterligare information:** ["cylindriskt råämne med BLK FORM CYLINDER",](#page-254-0) [Sida 255](#page-254-0)

- Rotationssymmetriskt råämne med **BLK FORM ROTATION Ytterligare information:** ["Rotationssymmetriskt råämne med BLK FORM](#page-255-0) [ROTATION", Sida 256](#page-255-0)
- STL-fil som råämne med **BLK FORM FILE Ytterligare information:** ["STL-fil som råämne med BLK FORM FILE", Sida 257](#page-256-0)

## **Verktyg**

## **Verktygsanrop**

Med NC-funktionen **T** anropar du ett verktyg i NC-programmet. **T** motsvarar klartextsyntaxen **TOOL CALL**. **Ytterligare information:** ["verktygsanrop med TOOL CALL", Sida 297](#page-296-0) Med **G17**, **G18** och **G19** definierar du verktygsaxeln. **Ytterligare information:** ["Verktygsaxel", Sida 1477](#page-1476-0)

## **Skärdata**

#### **Spindelvarvtal**

Spindelvarvtalet **S**definieras i enheten spindelvarv per minut U/min. Alternativ går det också att definiera den konstanta skärhastigheten i ett verktygsanrop **VC** i meter per minutm/min.

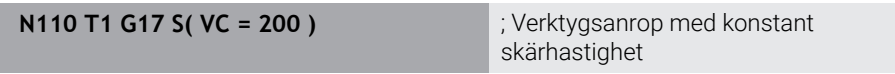

**Ytterligare information:** ["Spindelvarvtal S", Sida 302](#page-301-0)

## **Matning**

Ŧ

Matningen definieras för linjära axlar i millimeter per minut mm/min. När det gäller program med tum måste matningen definieras i 1/10 tum/min. Matningen till vridaxlar definieras i Grader per minut °/min. Matningen kan definieras med tre decimaler. **[Ytterligare information:](#page-302-0)** "Matning F", Sida 303

## **Verktygsdefinition**

Med NC-funktionen **G99** kan du definiera ett verktygs toleranser.

Beakta anvisningarna i Er maskinhandbok! Verktygsdefinitionen med **G99** är en maskinberoende funktion. HEIDENHAIN rekommenderar att du i stället för **G99** använder verktygshanteringen för att definiera verktyg! **Ytterligare information:** ["Verktygsförvaltning ", Sida 290](#page-289-0)

**110 G99 T3 L+10 R+5** ; Definiera verktyget

**G99** motsvarar klartextsyntaxen **TOOL DEF**.

**Ytterligare information:** ["Verktygsförval med TOOL DEF", Sida 304](#page-303-0)

## **Förval av verktyg**

Med NC-funktionen **G51** förbereder styrsystemet ett verktyg i magasinet så att tiden för verktygsbyte förkortas.

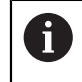

Beakta anvisningarna i Er maskinhandbok!

Förval av verktyg med **G99** är en maskinberoende funktion.

**110 G51 T3** ; förval av verktyg

**G51** motsvarar klartextsyntaxen **TOOL DEF**.

**Ytterligare information:** ["Verktygsförval med TOOL DEF", Sida 304](#page-303-0)

## **Konturfunktioner**

#### **Rätlinje**

 $\mathbf i$ 

#### **Kartesiska koordinater**

Med NC-funktionerna **G00** och **G01** programmerar du en rak förflyttning med snabbtransport eller med bearbetningsmatning i valfri riktning.

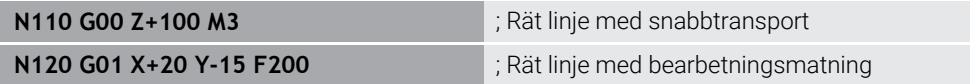

Matningen som programmerats med ett siffervärde gäller fram till NC-blocket i vilket en ny matning programmeras. **G00** gäller bara för det NC-block som den har programmerats i. Efter NC-blocket med **G00** gäller åter den senaste matningen som programmerats med ett siffervärde.

> Programmera snabbtransportrörelserna enbart med NC-funktionen **G00** och inte med hjälp av mycket höga siffervärden. Det är bara med det här tillvägagångssättet som du kan se till att snabbtransporten är verksam blockvis och att du kan reglera snabbtransporten separat från bearbetningsmatningen.

#### **G00** och **G01** motsvarar klartextsyntaxen **L** med **FMAX** och **F**. **[Ytterligare information:](#page-318-0)** "Rät linje L", Sida 319

#### **Polära koordinater**

Med NC-funktionerna **G10** och **G11** programmerar du en rak förflyttning med snabbtransport eller med bearbetningsmatning i valfri riktning.

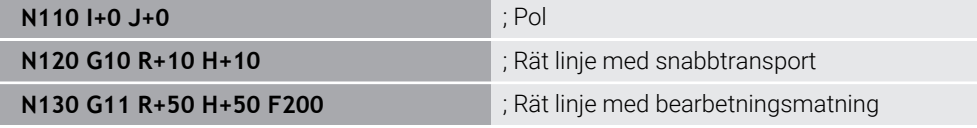

Den polära koordinatradien **R** motsvarar klartextsyntaxen **PR**.

Den polära koordinatvinkeln **H** motsvarar klartextsyntaxen **PA**.

**G10** och **G11** motsvarar klartextsyntaxen **LP** med **FMAX** och **F**.

**[Ytterligare information:](#page-336-0)** "Rätlinje LP", Sida 337

#### **Fas**

Med NC-funktionen **G24** kan du infoga en fas mellan två räta linjer. Fasens storlek avser skärningspunkten som du programmerar med hjälp av de räta linjerna.

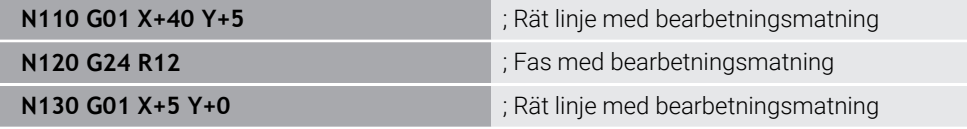

Värdet efter syntaxelementet **R** motsvarar fasstorleken.

**G24** motsvarar klartextsyntaxen **CHF**.

**[Ytterligare information:](#page-319-0)** "Fas CHF", Sida 320

## **Rundning**

Med NC-funktionen **G25** kan du infoga en rundning mellan två räta linjer. Rundningen avser skärningspunkten som du programmerar med hjälp av de räta linjerna.

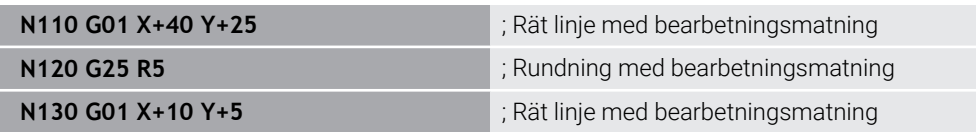

**G25** motsvarar klartextsyntaxen **RND**.

Värdet efter syntaxelementet **R** motsvarar radien.

**Ytterligare information:** ["Avrundning RND", Sida 322](#page-321-0)

#### **Cirkelcentrum**

#### **Kartesiska koordinater**

Med NC-funktionerna **I**, **J** och **K** eller **G29** definierar du cirkelcentrum.

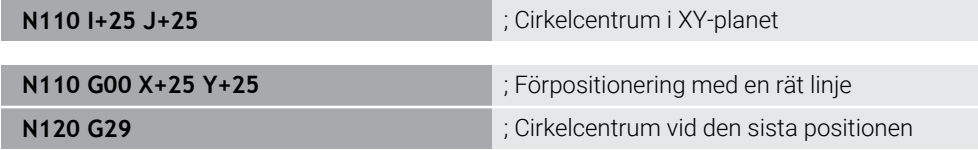

 $\blacksquare$  **I**, **J** och **K** 

Du definierar cirkelcentrum i det här NC-blocket.

**G29**

Styrsystemet tillämpar den senast programmerade positionen som cirkelcentrum.

**I**, **J** och **K** eller **G29** motsvarar klartextsyntaxen **CC** med eller utan axelvärden.

**Ytterligare information:** ["Kretsmittpunkt CC", Sida 323](#page-322-0)

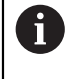

Med **I** och **J** definierar du cirkelcentrum i axlarna **X** och **Y**. För att definiera axeln **Z** programmerar du **K**.

**Ytterligare information:** ["Cirkelbana i ett annat plan", Sida 334](#page-333-0)

#### **Polära koordinater**

Med NC-funktionerna **I**, **J** och **K** eller **G29** definierar du en pol. Alla polärkoordinater hänför sig till polen.

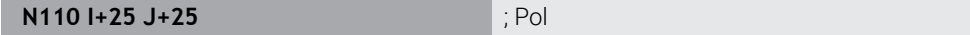

**I**, **J** och **K**

Du definierar polen i det här NC-blocket.

**G29**

Styrsystemet tillämpar den senast programmerade positionen som pol.

**I**, **J** och **K** eller **G29** motsvarar klartextsyntaxen **CC** med eller utan axelvärden.

**Ytterligare information:** ["Polärkoordinatursprung Pol CC", Sida 336](#page-335-0)

## **Cirkelbåge runt cirkelcentrum**

#### **Kartesiska koordinater**

Med NC-funktionerna **G02**, **G03** och **G05** programmerar du en cirkelbana runt ett cirkelcentrum.

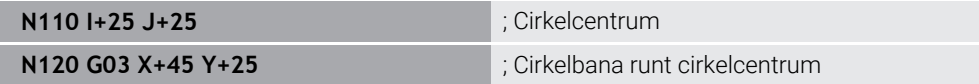

**G02**

Cirkelbana medurs, motsvarar klartextsyntaxen **C** med **DR-**.

**G03**

Cirkelbana moturs, motsvarar klartextsyntaxen **C** med **DR+**.

**G05**

Cirkelbana utan rotationsriktning, motsvarar klartextsyntaxen **C** utan **DR**. Styrsystemet använder den senast programmerade rotationsriktningen.

**Ytterligare information:** ["Cirkelbana C ", Sida 325](#page-324-0)

#### **Polära koordinater**

Med NC-funktionerna **G12**, **G13** och **G15** programmerar du en cirkelbana runt en definierad pol.

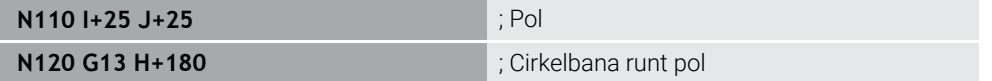

**G12**

Cirkelbana medurs, motsvarar klartextsyntaxen **CP** med **DR-**.

**G13**

Cirkelbana moturs, motsvarar klartextsyntaxen **CP** med **DR+**.

**G15**

Cirkelbana utan rotationsriktning, motsvarar klartextsyntaxen **CP** utan **DR**.

Styrsystemet använder den senast programmerade rotationsriktningen.

Den polära koordinatvinkeln **H** motsvarar klartextsyntaxen **PA**.

**Ytterligare information:** ["Cirkelbana CP kring pol CC", Sida 338](#page-337-0)

## **Cirkelbana med definierad radie**

#### **Kartesiska koordinater**

Med NC-funktionerna **G02**, **G03** och **G05** programmerar du en cirkelbana med definierad radie. Så snart du programmerat en radieuppgift behöver styrsystemet inget cirkelcentrum.

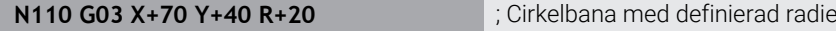

**G02**

Cirkelbana medurs, motsvarar klartextsyntaxen **CR** med **DR-**.

**G03**

Cirkelbana moturs, motsvarar klartextsyntaxen **CR** med **DR+**.

**G05**

Cirkelbana utan rotationsriktning, motsvarar klartextsyntaxen **CR** utan **DR**.

Styrsystemet använder den senast programmerade rotationsriktningen.

**Ytterligare information:** ["Cirkelbana CR", Sida 327](#page-326-0)

**27**

## **Cirkelbåge med tangentiell anslutning**

#### **Kartesiska koordinater**

Med NC-funktionen **G06** programmerar du en cirkelbana med tangentiell anslutning till föregående banfunktion.

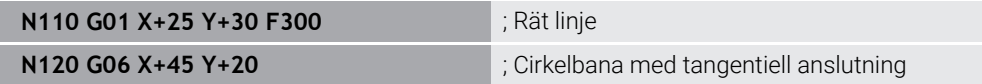

**G06** motsvarar klartextsyntaxen **CT**.

**Ytterligare information:** ["Cirkelbana CT", Sida 329](#page-328-0)

#### **Polära koordinater**

Med NC-funktionen **G16** programmerar du en cirkelbana med tangentiell anslutning till föregående banfunktion.

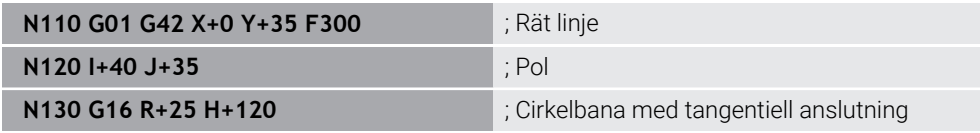

Den polära koordinatradien **R** motsvarar klartextsyntaxen **PR**.

Den polära koordinatvinkeln **H** motsvarar klartextsyntaxen **PA**.

**G16** motsvarar klartextsyntaxen **CTP**.

**Ytterligare information:** ["Cirkelbana CTP", Sida 341](#page-340-0)

## **Framkörning till och frånkörning från kontur**

Med NC-funktionerna **G26** och **G27** kan du köra fram till eller bort från en kontur på ett mjukt sätt med hjälp av ett cirkelsegment.

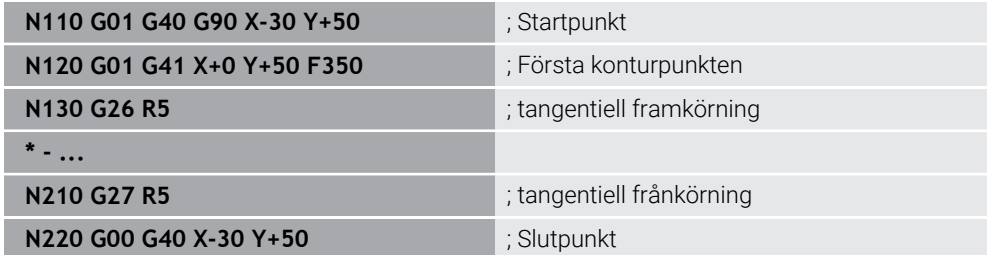

HEIDENHAIN rekommenderar att du använder de kraftfullare NC-funktionerna **APPR** och **DEP**. De här NC-funktionerna kombinerar i vissa fall flera NC-block för framkörning till och frånkörning från konturen.

**G41** och **G42** motsvarar klartextsyntaxen **RL** och **RR**.

**Ytterligare information:** ["Fram- och frånkörningsfunktioner med kartesiska](#page-348-0) [koordinater", Sida 349](#page-348-0)

Du kan även programmera NC-funktionerna **APPR** och **DEP** med polära koordinater.

**Ytterligare information:** ["Fram- och frånkörningsfunktioner med polära koordinater",](#page-362-0) [Sida 363](#page-362-0)

## **Programmeringstekniker**

#### **Underprogram och programdelsupprepningar**

Programmeringstekniker hjälper till att strukturera ett NC-program och att undvika onödiga upprepningar. När du tar hjälp av underprogram behöver du t.ex. bara definiera bearbetningspositioner för flera verktyg en gång. Med programdelsupprepningar undviker du flera programmeringar av identiska, på varandra följande NC-block eller programsekvenser. Kombinationen och kapslingen av de båda programteknikerna gör det möjligt att skapa kortare NC-program och att bara göra eventuella ändringar på några få centrala ställen.

**Ytterligare information:** ["Underprogram och programdelsupprepningar med Label](#page-375-0) [LBL", Sida 376](#page-375-0)

#### **Definiera en label**

Med NC-funktionen **G98** definierar du en ny label i NC-programmet.

Varje Label måste vara entydigt identifierbart i NC-programmet med hjälp av ett nummer eller ett namn. När ett nummer eller ett namn förekommer två gånger i NC-programmet visar styrsystemet en varning för NC-blocket.

När du programmerar en label efter **M30** eller **M2** motsvarar labeln ett underprogram. Underprogram måste du alltid slutföra med **G98 L0**. Detta nummer får som enda namn förekomma så ofta du vill i NC-programmet.

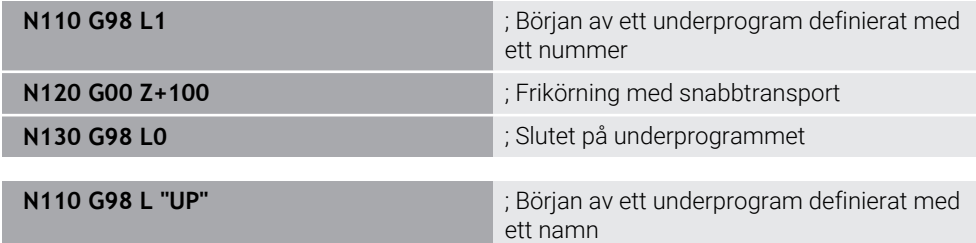

**G98** motsvarar klartextsyntaxen **LBL**.

**Ytterligare information:** ["Definiera Label med LBL SET", Sida 376](#page-375-1)

#### **Anropa underprogram**

Med NC-funktionen **L** anropar du ett underprogram som har programmerats efter **M30** eller **M2**.

När styrsystemet läser NC-funktionen **L** hoppar det till den definierade labeln och fortsätter exekveringen av NC-programmet från det här NC-blocket. När styrsystemet läser **G98 L0** hoppar det tillbaka till nästa NC-block efter anrop med **L**.

**N110 L1 N110 L1 interval and the state of the state of the state of the state of the state of the state of the state of the state of the state of the state of the state of the state of the state of the state of the st** 

**L** utan **G98** motsvarar klartextsyntaxen **CALL LBL**.

**Ytterligare information:** ["Anropa Label med CALL LBL", Sida 377](#page-376-0)

#### **Programdelsupprepning**

Med programdelsupprepningen kan du upprepa ett programavsnitt valfritt många gånger. Programavsnittet måste börja med en labeldefinition **G98 L** och avslutas med ett **L**. Med siffran efter decimaltecknet kan du välja att definiera hur många gånger styrsystemet ska upprepa det här programavsnittet.

**N110 L1.2** i announce i announce a state and a state and a state and a state and a state and a state and a state  $\frac{1}{2}$  ; announce a state of the state and a state and a state of the state and a state of the state and

**L** utan **98** och siffran efter decimaltecknet motsvarar klartextsyntaxen **CALL LBL REP**.

**Ytterligare information:** ["Programdelsupprepningar", Sida 379](#page-378-0)

## **Urvalsfunktioner**

**Ytterligare information:** ["Urvalsfunktioner", Sida 380](#page-379-0)

#### **Anropa ett NC-program**

Med NC-funktionen **%** kan du anropa ett annat, separat NC-program utifrån ett NC-program.

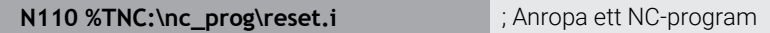

**%** motsvarar klartextsyntaxen **CALL PGM**.

**Ytterligare information:** ["Anropa NC-programmet med PGM CALL", Sida 380](#page-379-1)

#### <span id="page-1483-0"></span>**Aktivera nollpunkttabell i NC-programmet**

Med NC-funktionen **%:TAB** kan du aktivera en nollpunktstabell utifrån ett NC-program.

**N110 %:TAB: "TNC:\table\zeroshift.d"** ; Aktivera nollpunktstabellen

**%:TAB:** motsvarar klartextsyntaxen **SEL TABLE**.

**Ytterligare information:** ["nollpunktstabell i NC-program aktivera ", Sida 1021](#page-1020-0)

#### **Välj punkttabell**

Med NC-funktionen **%:PAT:** kan du aktivera en punkttabell utifrån ett NC-program.

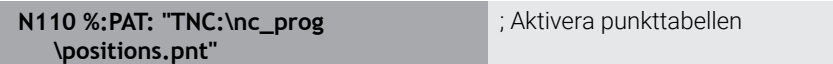

#### **%:PAT:** motsvarar klartextsyntaxen **SEL PATTERN**.

**Ytterligare information:** ["Välj punkttabell i NC-programmet med SEL PATTERN",](#page-392-0) [Sida 393](#page-392-0)

#### **Välja ett NC-program med konturdefinition**

Med NC-funktionen **%:CNT:** kan du välja ett annat NC-program med en konturdefinition utifrån ett NC-program.

**N110 %:PAT: "TNC:\nc\_prog\contour.h"** ; Välj ett NC-program med konturdefinition

**Ytterligare information:** ["Grafisk programmering", Sida 1431](#page-1430-0)

**%:CNT:** motsvarar klartextsyntaxen **SEL CONTOUR**.

**Ytterligare information:** ["Välj NC-program med konturdefinition", Sida 404](#page-403-0)

#### **Välja och anropa ett NC-program**

Med NC-funktionen **%:PGM:** kan du välja ett annat, separat NC-program. Med NC-funktionen **%<>%** anropar du det valda NC-programmet på ett annat ställe i det aktiva NC-programmet.

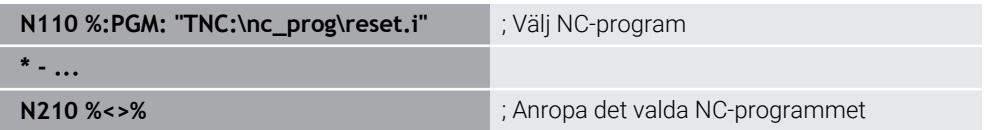

**%:PGM:** och **%<>%** motsvarar klartextsyntaxen **SEL PGM** och **CALL SELECTED PGM**.

**Ytterligare information:** ["Anropa NC-programmet med PGM CALL", Sida 380](#page-379-1)

**Ytterligare information:** ["Välj och anropaNC-program med SEL PGM och CALL](#page-381-0) [SELECTED PGM ", Sida 382](#page-381-0)

#### **Definiera NC-programmet som cykel**

Med NC-funktionen **G: :** kan du utifrån ett NC-program definiera ett annat NC-program som bearbetningscykel.

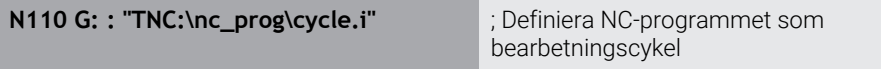

#### **G: :** motsvarar klartextsyntaxen **SEL CYCLE**.

**Ytterligare information:** ["Definiera NC-programmet som cykel och anropa det",](#page-472-0) [Sida 473](#page-472-0)

## **Cykelanrop**

Cykler som avverkar material behöver du inte bara definiera i NC-programmet, utan även anropa. Anropet avser alltid den i NC-programmet senast definierade bearbetningscykeln.

Styrsystemet erbjuder följande möjligheter att anropa en cykel:

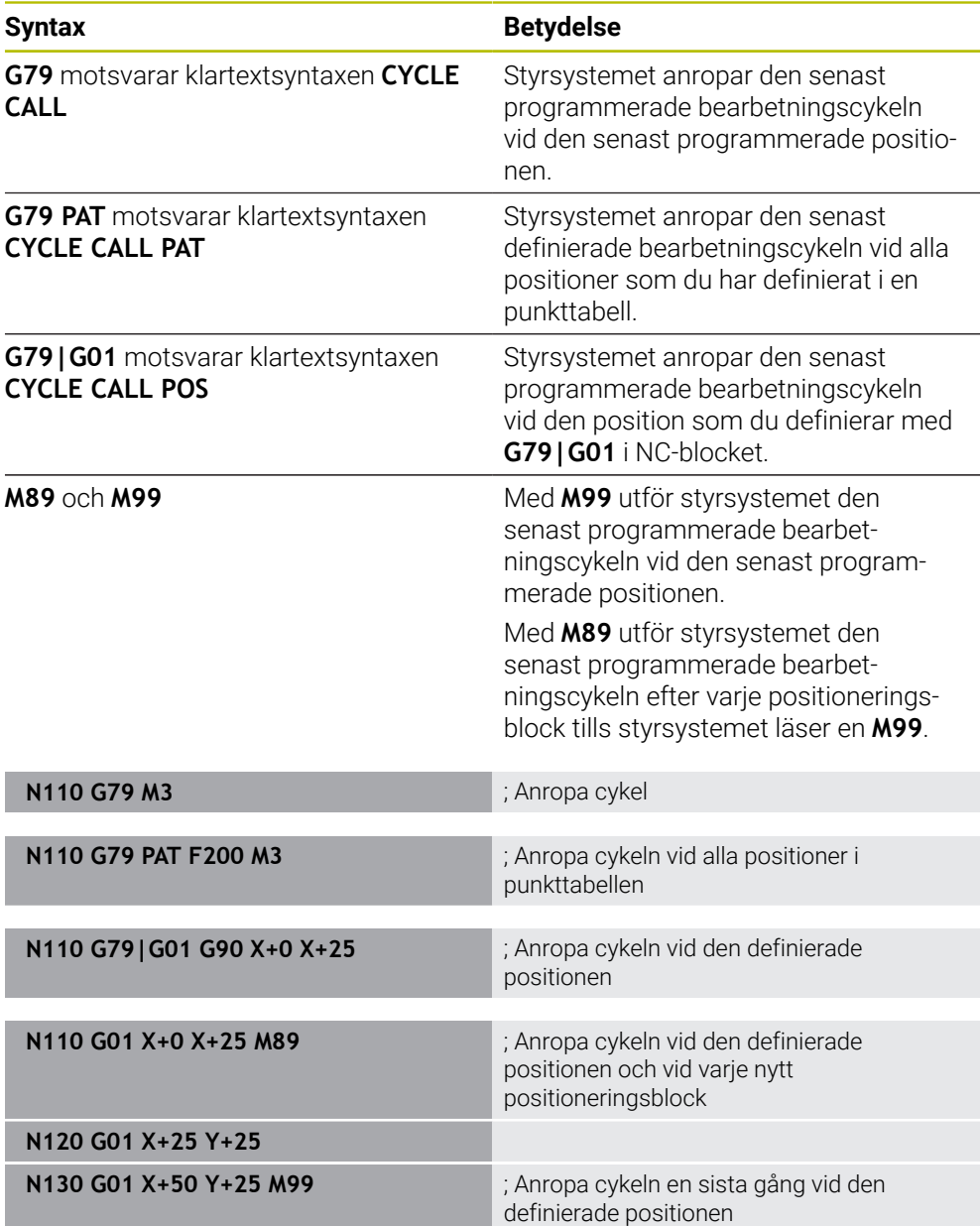

**Ytterligare information:** ["Anropa cykler", Sida 471](#page-470-0)

## **Verktygsradiekorrigering**

När verktygsradiekompensering är aktiv relaterar styrsystemet inte längre positionerna i NC-programmet till verktygets mittpunkt, utan till verktygsskäret. Ett NC-block kan innehålla följande verktygsradiekorrigeringar:

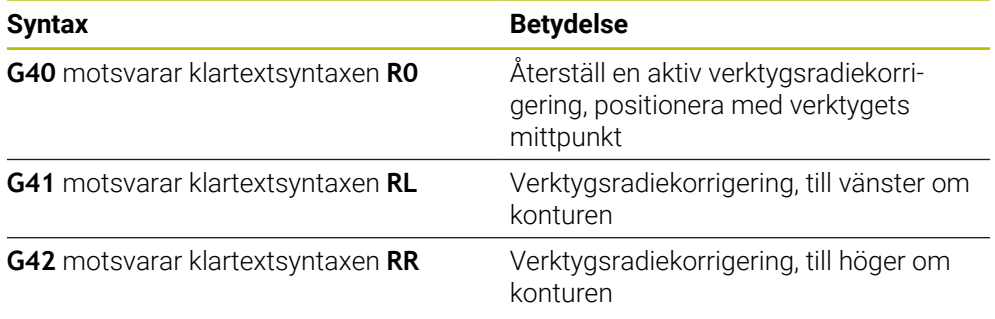

**Ytterligare information:** ["Verktygsradiekorrigering", Sida 1104](#page-1103-0)

## **Tilläggsfunktion.**

Med tilläggsfunktionerna kan du aktivera eller inaktivera funktioner i styrsystemet och påverka styrningens beteende.

**Ytterligare information:** ["Tilläggsfunktioner", Sida 1309](#page-1308-0)

**G38** motsvarar klartextsyntaxen **STOP**.

**Ytterligare information:** ["Tilläggsfunktioner M och STOP ", Sida 1310](#page-1309-0)

## **Variabelprogrammering**

Styrsystemet tillhandahåller följande möjligheter för variabelprogrammering i ISO-program:

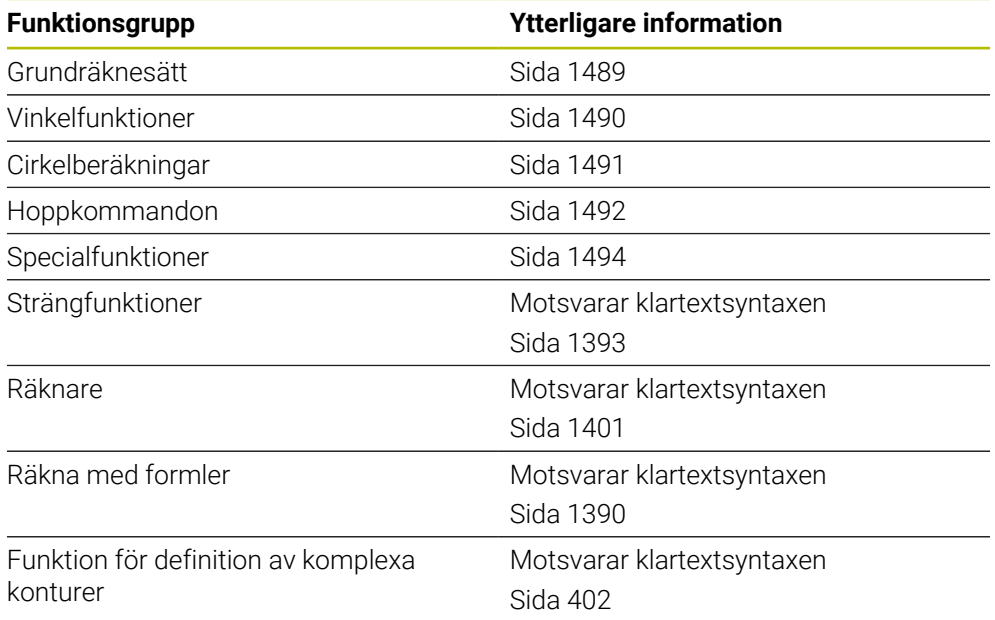

Styrsystemet skiljer mellan variabeltyperna **Q**, **QL**, **QR** och **QS**. **Ytterligare information:** ["VariablerProgrammering", Sida 1353](#page-1352-0)

0

Alla NC-funktioner för variabelprogrammering är inte tillgängliga i ISO-program, t.ex. tabellåtkomst med SQL-instruktioner. **Ytterligare information:** ["Tabellåtkomst med SQL-satser", Sida 1410](#page-1409-0)

## <span id="page-1488-0"></span>**Grundräknesätt**

Med funktionerna **D01** till **D05** kan du beräkna värden i NC-programmet. Om du vill räkna med variabler måste du först tilldela varje variabel ett initialt värde med hjälp av funktionen **D00**.

Styrsystemet har följande funktioner:

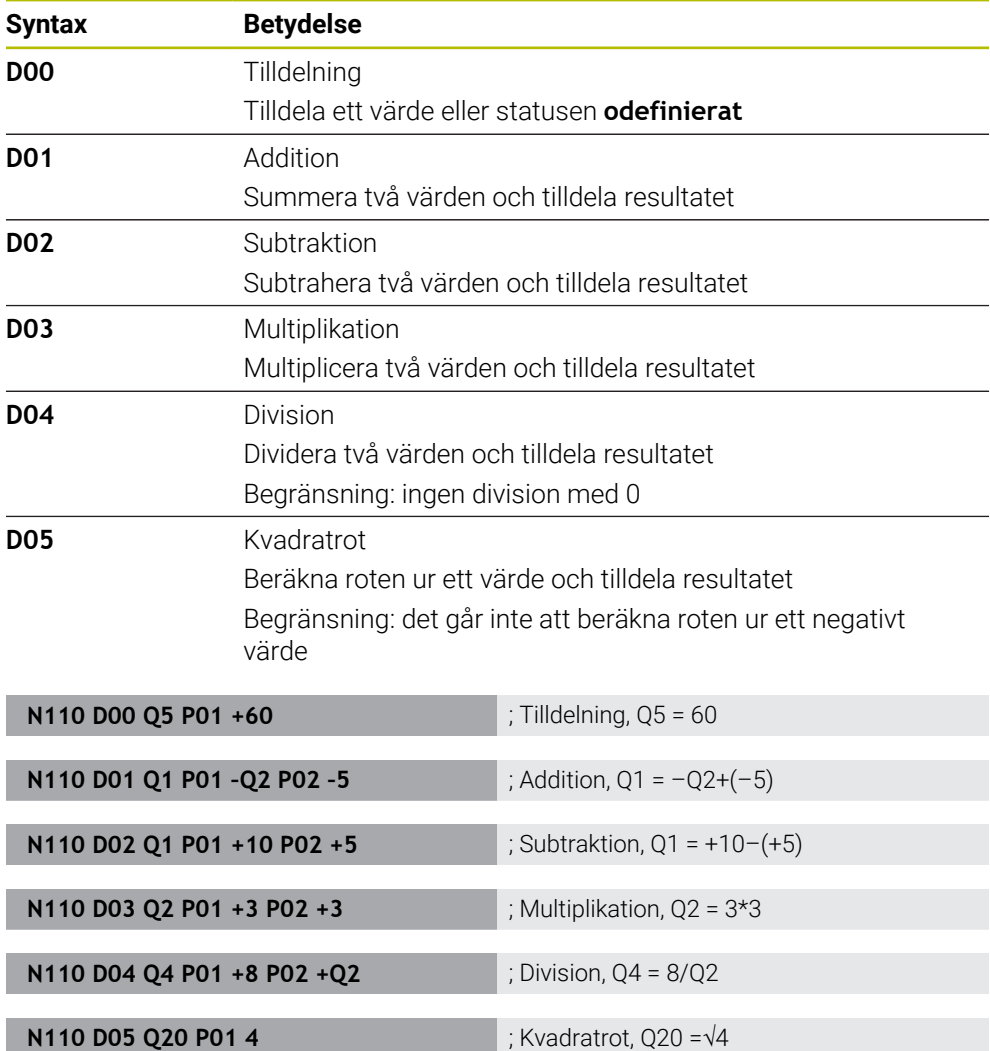

**D** motsvarar klartextsyntaxen **FN**.

 $\mathbf{f}$ 

Numren i ISO-syntaxen motsvarar numren i klartextsyntaxen.

**P01**, **P02** osv. fungerar som platshållare för t.ex. aritmetiska operander som styrsystemet presenterar i klartextsyntaxen.

**Ytterligare information:** ["Mapp Grundräknesätt", Sida 1367](#page-1366-0)

HEIDENHAIN rekommenderar direkt formelinmatning eftersom du kan programmera flera räknesteg i ett NC-block. **Ytterligare information:** ["Formler i NC-programmet", Sida 1390](#page-1389-0)

## <span id="page-1489-0"></span>**Vinkelfunktioner**

Med dessa funktioner kan du beräkna vinkelfunktioner, för att t.ex. programmera variabla triangelkonturer.

Styrsystemet har följande funktioner:

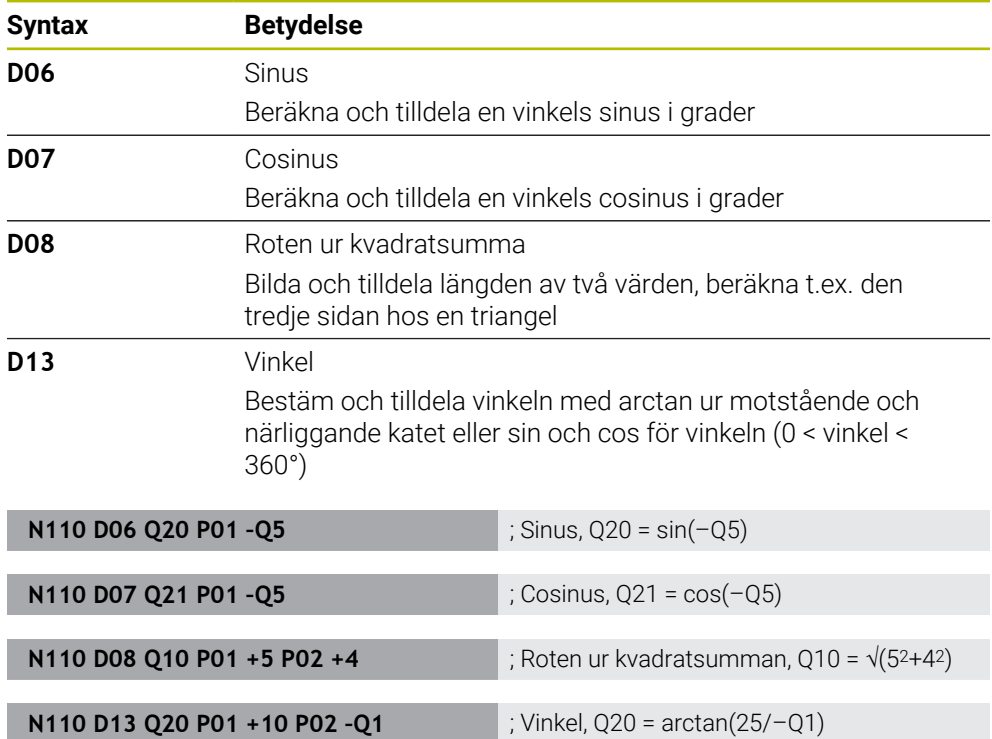

**D** motsvarar klartextsyntaxen **FN**.

0

Numren i ISO-syntaxen motsvarar numren i klartextsyntaxen.

**P01**, **P02** osv. fungerar som platshållare för t.ex. aritmetiska operander som styrsystemet presenterar i klartextsyntaxen.

**Ytterligare information:** ["Mapp Vinkelfunktioner", Sida 1369](#page-1368-0)

HEIDENHAIN rekommenderar direkt formelinmatning eftersom du kan programmera flera räknesteg i ett NC-block.

**Ytterligare information:** ["Formler i NC-programmet", Sida 1390](#page-1389-0)

## <span id="page-1490-0"></span>**Cirkelberäkning**

Med de här funktionerna kan du använda koordinaterna hos tre eller fyra cirkelpunkter till att beräkna cirkelcentrum och cirkelradien, alltså t.ex. ett cirkelsegments läge och storlek.

Styrsystemet har följande funktioner:

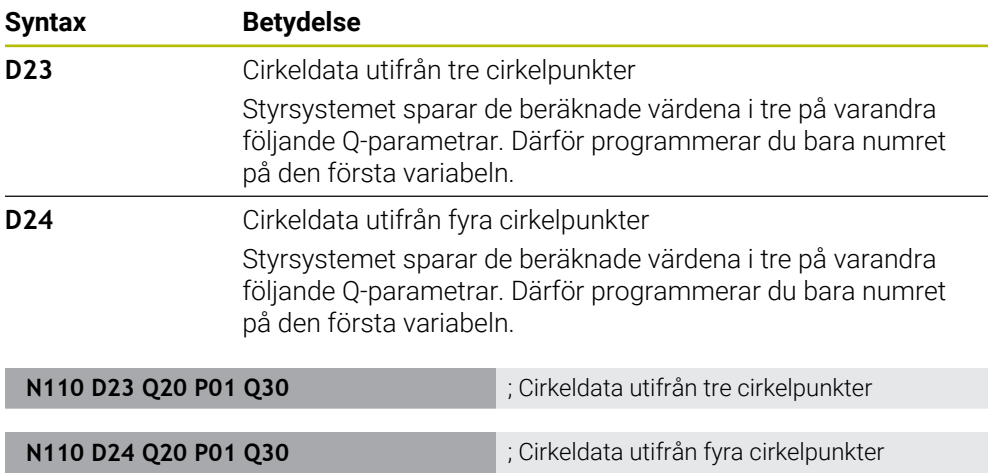

**D** motsvarar klartextsyntaxen **FN**.

Numren i ISO-syntaxen motsvarar numren i klartextsyntaxen.

**P01**, **P02** osv. fungerar som platshållare för t.ex. aritmetiska operander som styrsystemet presenterar i klartextsyntaxen.

**Ytterligare information:** ["Mapp Cirkelberäkning", Sida 1371](#page-1370-0)

## <span id="page-1491-0"></span>**Hoppkommandon**

Vid en IF/THEN-sats jämför styrsystemet en variabel eller ett fast värde med en annan variabel eller ett annat fast värde. Om villkoret är uppfyllt hoppar styrsystemet till labeln som är programmerad efter villkoret.

Om villkoret inte är uppfyllt exekverar styrsystemet nästa NC-block.

Styrsystemet har följande funktioner:

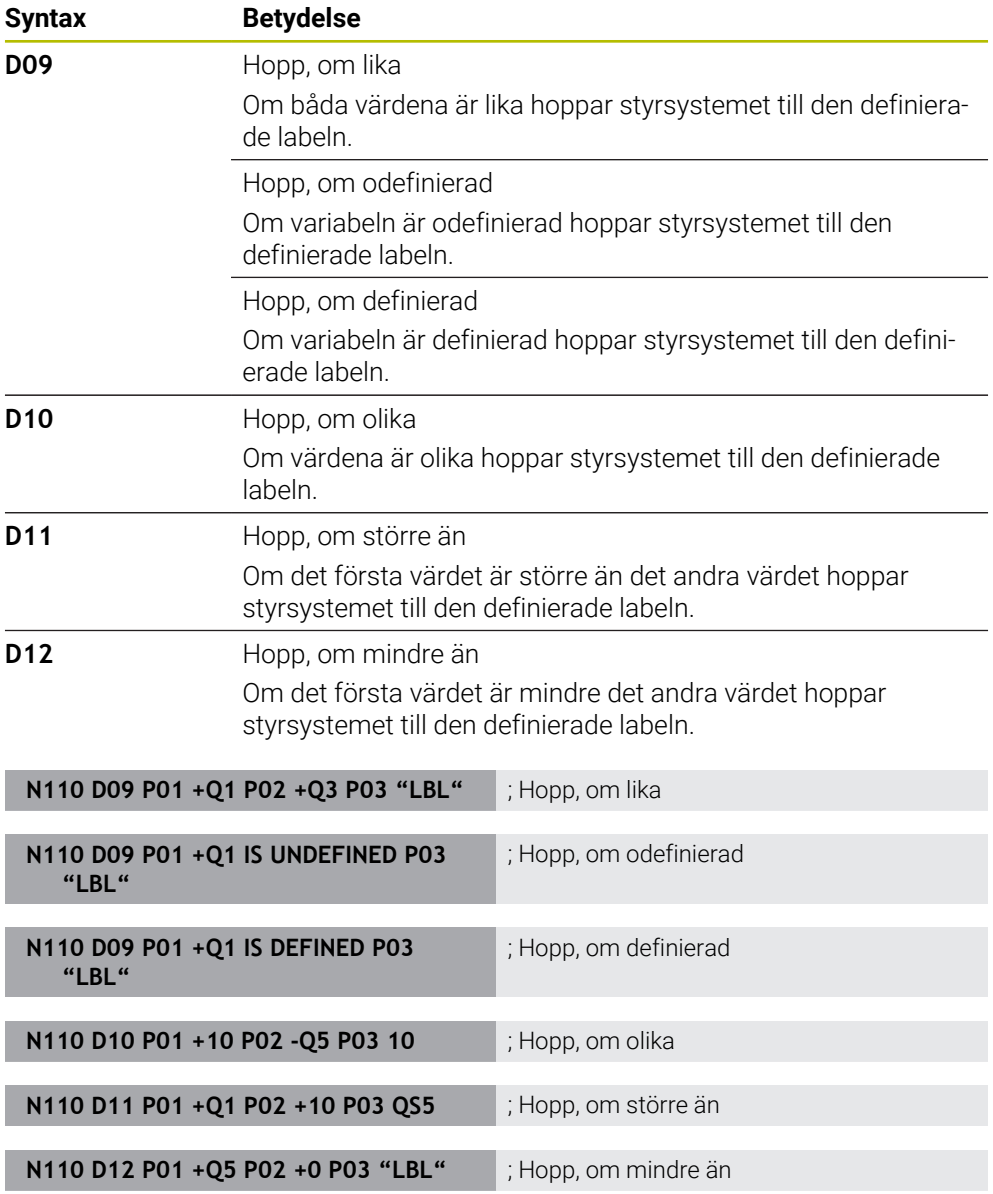

**D** motsvarar klartextsyntaxen **FN**.

Numren i ISO-syntaxen motsvarar numren i klartextsyntaxen.

**P01**, **P02** osv. fungerar som platshållare för t.ex. aritmetiska operander som styrsystemet presenterar i klartextsyntaxen.

**Ytterligare information:** ["Mapp Hoppkommandon", Sida 1372](#page-1371-0)

## **Funktioner för fritt definierbara tabeller**

Du kan öppna en valfri fritt definierbar tabell och sedan få skriv- eller läsåtkomst till den.

Styrsystemet har följande funktioner:

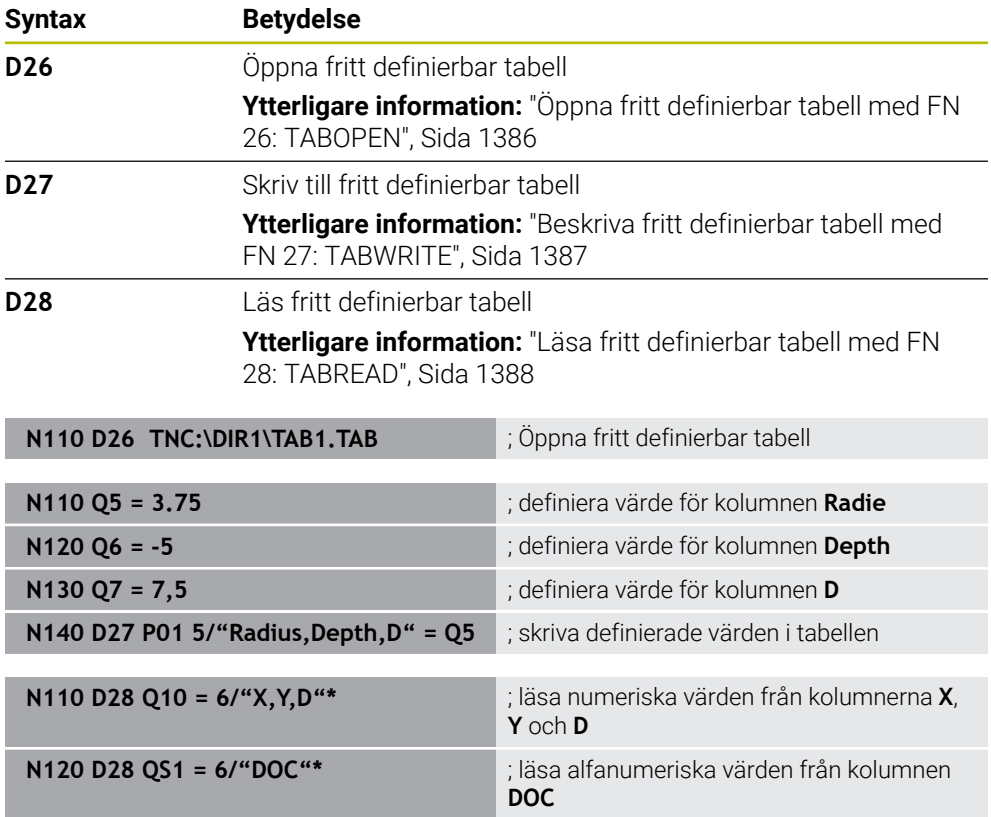

**D** motsvarar klartextsyntaxen **FN**.

Numren i ISO-syntaxen motsvarar numren i klartextsyntaxen.

**P01**, **P02** osv. fungerar som platshållare för t.ex. aritmetiska operander som styrsystemet presenterar i klartextsyntaxen.

## <span id="page-1493-0"></span>**Specialfunktioner**

Styrsystemet har följande funktioner:

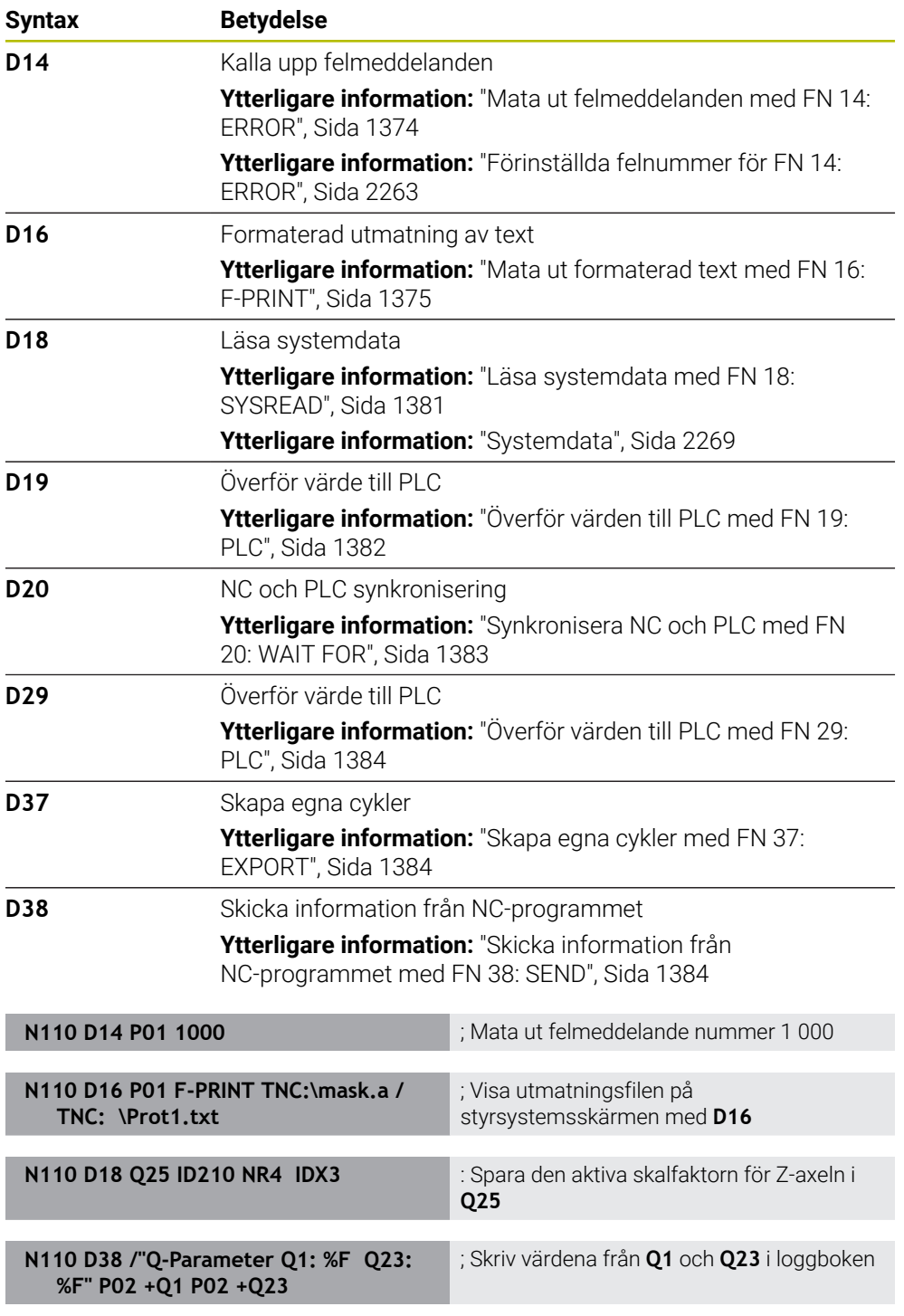

**D** motsvarar klartextsyntaxen **FN**.

Numren i ISO-syntaxen motsvarar numren i klartextsyntaxen.

**P01**, **P02** osv. fungerar som platshållare för t.ex. aritmetiska operander som styrsystemet presenterar i klartextsyntaxen.

# *HÄNVISNING*

#### **Varning kollisionsrisk!**

Ändringar i PLC:n kan leda till oönskat beteende och allvarliga fel, t.ex. att styrsystemet inte går att manövrera. Av denna anledning är åtkomst till PLC skyddat via lösenord. Funktionerna **D19**, **D20**, **D29** samt **D37** ger HEIDENHAIN, maskintillverkaren och tredjepartsleverantörer möjlighet att kommunicera med PLC:n från ett NC-program. Vi rekommenderar inte att maskinoperatören eller NC-programmeraren använder funktionen. Det finns kollisionsrisk under exekveringen av funktionerna och den efterföljande bearbetningen!

- Använd bara funktionerna efter samråd med HEIDENHAIN, maskintillverkaren eller tredjepartsleverantören
- Beakta dokumentation från HEIDENHAIN, maskintillverkaren och tredjepart

# **27.3 Cykler**

## **Grunder**

Utöver NC-funktionerna med ISO-syntax kan du även använda utvalda cykler med klartextsyntaxen i ISO-program. Programmeringen är identisk med klartextprogrammeringen.

Numren på klartextcyklerna motsvarar numren på G-funktionerna. Undantag finns när det gäller äldre cykler med nummer under **200**. I sådana fall hittar du motsvarande nummer på G-funktionen i cykelbeskrivningen.

**Ytterligare information:** ["Bearbetningscykler", Sida 465](#page-464-0)

Följande cykler är inte tillgängliga i ISO-program:

- Cykel **1 POLAER UTG.PUNKT**
- Cykel **3 MAETNING**
- Cykel **4 MAETNING 3D**

#### Cykel **26 SKALFAKTOR AXELSP.**

HEIDENHAIN rekommenderar att du i stället för cykel **G80 BEARBETNINGSPLAN** använder den kraftfullare **PLANE**-funktionen. Med **PLANE**-funktionerna kan du t.ex. välja fritt om du vill programmera axel- eller rymdvinklar.

**Ytterligare information:** ["PLANE SPATIAL", Sida 1046](#page-1045-0)

## **Nollpunktsförskjutning**

Med NC-funktionerna **G53** eller **G54** programmerar du en nollpunktsförskjutning. **G54** förskjuter arbetsstyckets nollpunkt till koordinaterna som du definierar direkt i funktionen. **G53** använder koordinatvärden från en nollpunktstabell. Med hjälp av en nollpunktsförskjutning kan du upprepa bearbetningar på ett valfritt ställe på arbetsstycket.

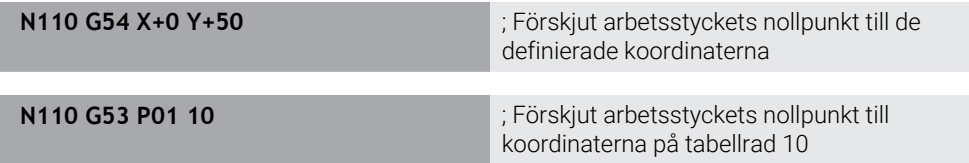

Du återställer en nollpunktsförskjutning på följande sätt:

- Definiera värdet **0** för varje axel i funktionen **G54**
- I funktionen **G53** väljer du en tabellrad som innehåller värdet **0** i alla kolumner

Styrsystemet visar följande information i arbetsområdet **STATUS**:

- Namn och sökväg till den aktiva nollpunktstabellen
- **Aktivt nollpunktsnummer**
- Kommentar från kolumnen **DOC** för det aktiva nollpunktsnumret

#### **Anmärkning**

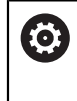

Med maskinparametern **CfgDisplayCoordSys** (nr 127501) definierar maskintillverkaren i vilket koordinatsystem statuspresentationen ska visa den aktiva nollpunktsförskjutningen.

- Nollpunkter ur nollpunktstabellen baseras alltid på arbetsstyckets aktuella utgångspunkt.
- Om du vill förskjuta arbetsstyckets nollpunkt med en nollpunktstabell måste du först aktivera nollpunktstabellen med **%:TAB:**.

**Ytterligare information:** ["Aktivera nollpunkttabell i NC-programmet", Sida 1484](#page-1483-0)

■ Om du arbetar utan **%:TAB:** måste du aktivera nollpunktstabellen manuellt. **Ytterligare information:** ["Aktivera nollpunktstabell manuellt", Sida 1021](#page-1020-1)

# **27.4 Klartextfunktioner i ISO**

## **Grunder**

Utöver NC-funktionerna med ISO-syntax och cyklerna kan du även använda utvalda NC-funktioner med klartextsyntaxen i ISO-program. Programmeringen är identisk med klartextprogrammeringen.

Du hittar mer information om programmeringen i respektive kapitel till de enskilda NC-funktionerna.

Följande NC-funktioner är bara tillgängliga i klartextprogram:

- Mönsterdefinitioner med **PATTERN DEF Ytterligare information:** ["Mönsterdefinition PATTERN DEF", Sida 410](#page-409-0)
- NC-funktioner för koordinattransformation **TRANS DATUM**, **TRANS MIRROR**, **TRANS ROTATION** och **TRANS SCALE**

**Ytterligare information:** ["NC-funktioner för koordinattransformation", Sida 1032](#page-1031-0)

- Filfunktioner **FUNCTION FILE** och **OPEN FILE [Ytterligare information:](#page-1147-0)** "", Sida 1148
- Funktioner för bearbetning med parallellaxlar **PARAXCOMP** och **PARAXMODE Ytterligare information:** ["Bearbetning med parallellaxlar U, V och W", Sida 1277](#page-1276-0)
- Program med normalvektorer **Ytterligare information:** ["CAM-genererat NC-program", Sida 1294](#page-1293-0)
- Tabellåtkomst med SQL-instruktioner **Ytterligare information:** ["Tabellåtkomst med SQL-satser", Sida 1410](#page-1409-0)

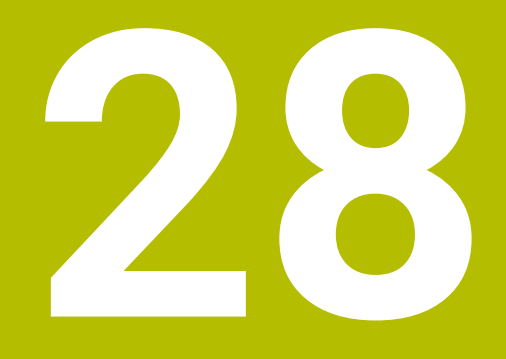

**Användarhjälp**

# **28.1 Arbetsområde Hjälp**

## **Användningsområde**

I arbetsområdet **Hjälp** visar styrsystemet en hjälpbild för det aktuella syntaxelementet för en NC-funktion eller den integrerade produkthjälpen **TNCguide**.

## **Relaterade ämnen**

Tillämpning **Hjälp**

**Ytterligare information:** ["Tillämpning Hjälp", Sida 83](#page-82-0)

Bruksanvisning som integrerad produkthjälp **TNCguide**

**Ytterligare information:** ["bruksanvisning som integrerad produkthjälp TNCguide",](#page-81-0) [Sida 82](#page-81-0)

#### **Funktionsbeskrivning**

Arbetsområdet **Hjälp** kan väljas i driftarten **Programmering** och i användningsområdet **MDI**.

**Ytterligare information:** ["Driftläget Programmering", Sida 210](#page-209-0) **Ytterligare information:** ["Tillämpning MDI", Sida 1929](#page-1928-0)

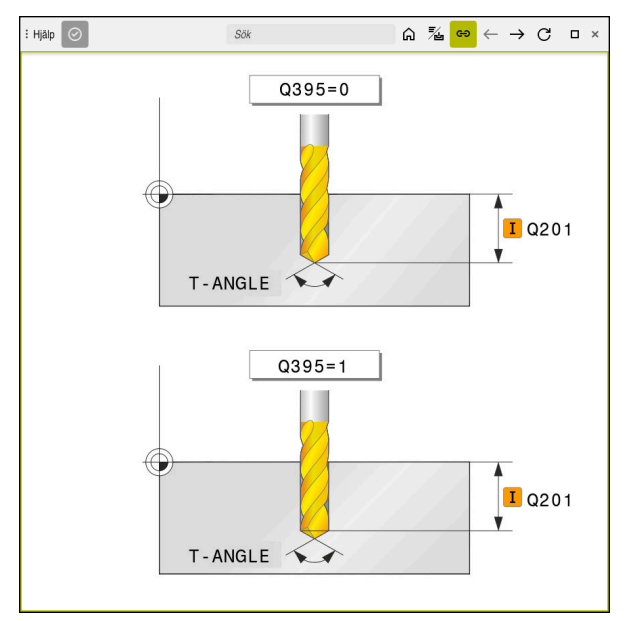

Arbetsområde **Hjälp** med en hjälpbild till en cykelparameter

Om arbetsområdet **Hjälp** är aktivt kan styrsystemet visa hjälpbilden där istället för i arbetsområdet **Program** under programmeringen.

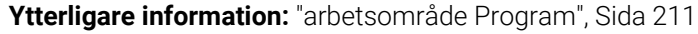

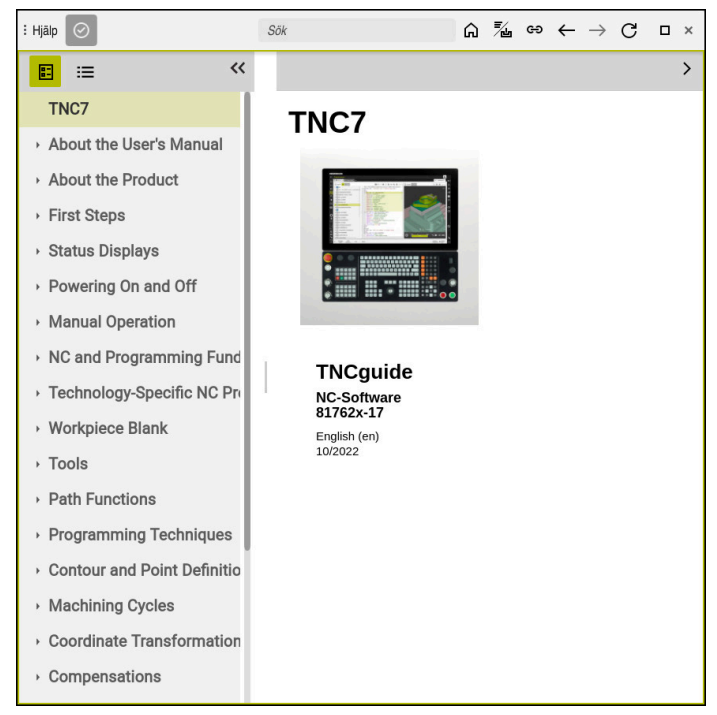

Arbetsområdet **Hjälp** med öppnad **TNCguide**

När arbetsområdet **Hjälp** är aktivt kan styrsystemet visa den integrerade produkthjälpen **TNCguide**.

**Ytterligare information:** ["bruksanvisning som integrerad produkthjälp TNCguide",](#page-81-0) [Sida 82](#page-81-0)

## **Symboler i arbetsområdet Hjälp**

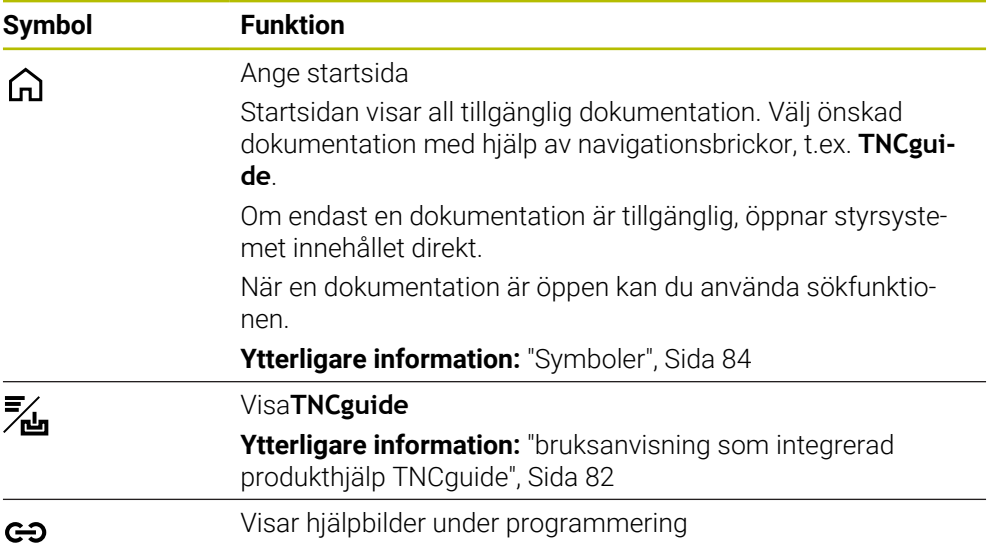

## **28.1.1 Hänvisning**

Med maskinparametern **stdTNChelp** (nr 105405) definierar du om styrsystemet ska visa hjälpbilder som extrafönster i arbetsområdet **Program**.

**Ytterligare information:** ["arbetsområde Program", Sida 211](#page-210-0)

# **28.2 Bildskärmstangentbord för styrsystemslistan**

## **Användningsområde**

Med bildskärmstangentbordet kan du mata in NC-funktioner, bokstäver och tal, liksom navigera.

Bildskärmstangentbordet erbjuder följande lägen:

- NC-inmatning
- **Textinmatning**
- **Formelinmatning**

## **Funktionsbeskrivning**

Styrsystemet öppnar som standard läget NC-inmatning efter uppstart.

Du kan flytta tangentbordet på bildskärmen. Tangentbordet förblir aktivt även vid ett byte av driftläget, tills det stängs.

Styrsystemet kommer ihåg positionen och läget för skärmtangentbordet tills det stängs av.

Arbetsområdet **Knappsats** erbjuder samma funktioner som bildskärmstangentbordet.

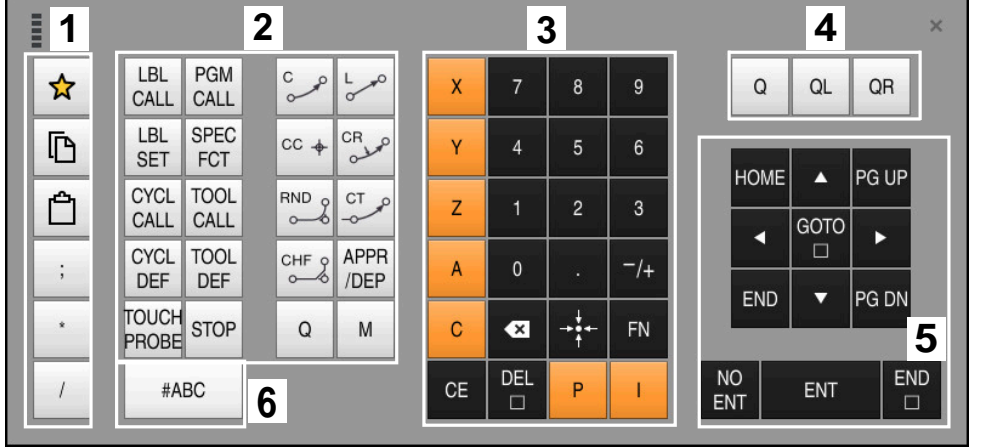

**Områden för NC-inmatningen**

Bildskärmstangentbord i läget NC-inmatning

NC-inmatningen innehåller följande områden:

- 1 Filfunktioner
	- Definiera favoriter
	- Kopiera
	- **Infoga**
	- Infoga kommentar
	- Infoga strukturpunkt
	- Dölj NC-block
- 2 NC-funktioner
- 3 Axelknappar och talinmatning
- 4 Q-parametrar
- 5 Navigations- och dialogknappar
- 6 Koppla om till textinmatning

0

Om du i området NC-funktioner väljer knappen **Q** flera gånger ändrar styrsystemet infogad syntax i följande ordningsföljd:

- **Q**
- **QL**
- **QR**

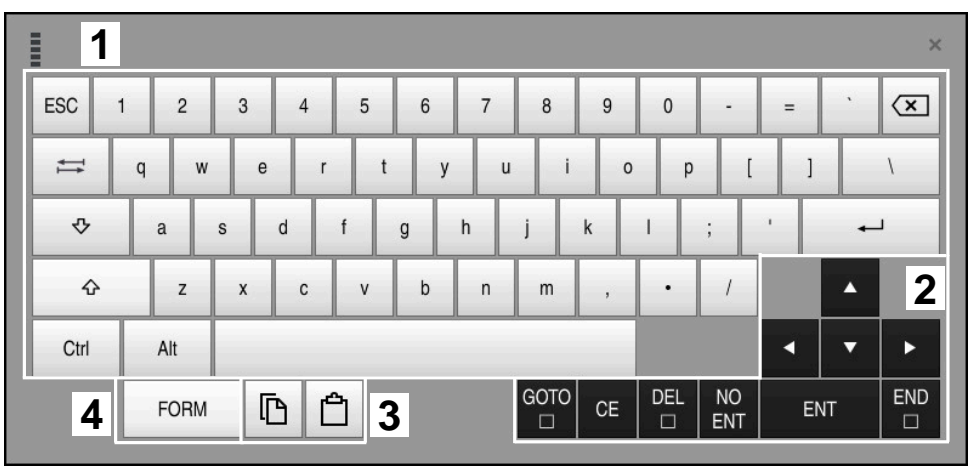

## **Områden för textinmatning**

Bildskärmstangentbord i läget Textinmatning

Textinmatningen innehåller följande områden:

- Inmatning
- Navigations- och dialogknappar
- Kopiera och infoga
- Koppla om till Formelinmatning

## **Områden för formelinmatning**

| <b>THEFT</b> |                                   | 1             |            |             |     |            |                    |                          |                         |                  |                      |                         |     |    | $\times$               |
|--------------|-----------------------------------|---------------|------------|-------------|-----|------------|--------------------|--------------------------|-------------------------|------------------|----------------------|-------------------------|-----|----|------------------------|
|              | $^{+}$                            |               | <b>COS</b> | ACOS        | LOG | LN         | TO<br><b>NUMB</b>  | <b>SUB</b><br><b>STR</b> | $\overline{7}$          | $\boldsymbol{8}$ | 9                    |                         | Q   | QL | $\boldsymbol{2}$<br>QR |
|              | $\dot{\mathbf{x}}$                |               | SIN        | <b>ASIN</b> | ABS | EXP        | <b>STR</b><br>COMP | <b>TO</b><br>CHAR        | 4                       | 5                | 6                    |                         |     |    |                        |
|              |                                   |               | <b>TAN</b> | <b>ATAN</b> | INT | FRAC       | IN<br><b>STR</b>   | SYS<br><b>STR</b>        |                         | $\overline{2}$   | 3                    |                         |     |    |                        |
|              | $\&$                              | $\frac{0}{0}$ | SQRT       | SQ          | SGN | <b>NEG</b> | <b>STR</b><br>LEN  | CFG<br><b>READ</b>       | $\mathbf{0}$            | ٠                | $^{-}/+$             |                         |     | Δ  | 3                      |
|              | $\Lambda$                         |               |            | $\parallel$ | PI  | QS         | $_{\rm QC}$        |                          | $\overline{\mathbf{x}}$ | ⇒÷               | FN                   |                         |     | ▼  |                        |
|              | Ō<br>$\overline{\mathbf{5}}$<br>W |               |            |             |     |            |                    |                          | GOTO<br>□               | CE               | <b>DEL</b><br>$\Box$ | <b>NO</b><br><b>ENT</b> | ENT |    | <b>END</b><br>$\Box$   |

Bildskärmstangentbord i läget Formelinmatning

Formelinmatningen innehåller följande områden:

- Inmatning
- Q-parametrar
- Navigations- och dialogknappar
- Kopiera och infoga
- Koppla om till NC-inmatning

## **28.2.1 Öppna och stäng bildskärmstangentbord**

Du öppnar bildskärmstangentbordet på följande sätt:

- Välj **Bildskärmstangentbord** i styrsystemslistan
- > Styrsystemet öppnar bildskärmstangentbordet.

Du stänger bildskärmstangentbordet på följande sätt:

X

画

- Välj **Bildskärmstangentbord** med öppnat bildskärmstangentbord
- Välj alternativt **Stäng** inuti bildskärmstangentbordet
- > Styrsystemet stänger bildskärmstangentbordet.

# **28.3 GOTO-funktion**

## **Användningsområde**

Med knappen **GOTO** eller kommandofältet **GOTO blocknummer** definierar du ett NC-block, till vilket styrsystemet positionerar markören. I driftläget **Tabeller** definierar du med kommandofältet **GOTO radnummer** en tabellrad.

## **Funktionsbeskrivning**

Om du har öppnat ett NC-program för exekvering eller i simuleringen positionerar styrsystemet dessutom utförningsmarkören före NC-blocket. Styrsystemet startar programkörningen eller simuleringen av det definierade NC-blocket, utan att ta hänsyn till det tidigare NC-programmet.

Du kan mata in blocknumret eller välja med hjälp av **Söka** i NC-programmet.

## **28.3.1 Välj NC-block med GOTO**

Du väljer ett NC-block på följande sätt:

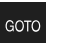

**GOTO** väljs

Välj **OK**

- Styrsystemet öppnar fönstret **Spåranvisning GOTO**.
- ▶ Mata in blocknumret

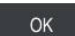

Styrsystemet positionerar markören till det definierade NC-blocket.

## *HÄNVISNING*

#### **Varning kollisionsrisk!**

Om du, under programkörning med hjälp av **GOTO**-funktionen, väljer ett NC-block och sedan bearbetar NC-programmet ignorerar styrsystemet alla hittills programmerade NC-funktioner,t.ex. transformationer. Därför uppstår det kollisionsfara vid efterföljande förflyttningar!

- Använd bara funktionen **GOTO** vid programmering och testning av NC-program
- Vid bearbetning av NC-programanvänd uteslutande **Blocksökn.**

**Ytterligare information:** ["Programstart med blockläsning ", Sida 1961](#page-1960-0)

## **Anmärkning**

- Du kan istället för kommandofältet **GOTO** även använda tangentbordsgenvägen **STRG+G**.
- Om styrsystemet i aktionslistan visar en symbol för urval kan du öppna urvalsfönstret med **GOTO**.

# <span id="page-1505-0"></span>**28.4 Infogning av kommentarer**

## **Användningsområde**

Du kan infoga kommentarer i ett NC-program för att förklara programsteg eller ge anvisningar.

## **Funktionsbeskrivning**

Du har följande möjligheter att infoga en kommentar:

- Kommentar inuti ett NC-block
- Kommentar som eget NC-block
- Definiera befintligt NC-block som kommentar

Styrsystemet identifierar kommentarer med tecknet **;**. Styrsystemet exekverar inte kommentarer i simuleringen och i programkörningen.

En kommentar får innehålla max. 255 tecken.

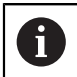

;

;

Det sista tecknet i ett kommentarblock från inte vara tilde (**~**).

## **28.4.1 Infoga kommentar som NC-block**

Du infogar en kommentar som separat NC-block på följande sätt:

- Välj ett NC-block, efter vilket du vill infoga en kommentar
	- välj **;**
		- > Styrsystemet infogar efter det valda NC-blocket en kommentar som nytt NC-block.
		- Definiera kommentar

# **28.4.2 Infoga kommentar i NC-blocket**

Du infogar en kommentar inuti ett NC-block på följande sätt:

▶ Redigera önskat NC-block

välj **;**

- Styrsystemet infogar tecknet **;** i slutet av blocket.
- Definiera kommentar

Med kommandofältet **Kommentera bort/in** kan du definiera ett befintligt NC-block som kommentar eller återigen definiera kommentaren som NC-block.

Du kommenterar in eller bort ett befintligt NC-block på följande sätt:

- Välj önskat NC-block
- ; Kommentar

#### Välj **Kommentar av/på**

- 
- > Styrsystemet infogar tecknet **;** i början av blocket.
- Om NC-blocket redan är definierat som kommentar tar styrsystemet bort tecknet **;**.

# **28.5 Dölja NC-block**

## **Användningsområde**

Med **/** eller knappen **Överhoppning av/på** kan du dölja NC-block. Om du döljer NC-block kan du hoppa över de dolda NC-blocken i programkörningen.

#### **Relaterade ämnen**

Driftart **Programkörning**

**Ytterligare information:** ["Driftläge Programkörning", Sida 1950](#page-1949-0)

## **Funktionsbeskrivning**

Om du markerar ett NC-block med **/** döljs NC-blocket. Om du i driftarten **Programkörning** eller användningsområdet **MDI** aktiverar omkopplaren **/ hoppa över** hoppar styrsystemet över NC-blocket vid exekveringen.

När funktionsknappen är aktiv visar styrsystemet de NC-block som ska hoppas över gråtonade.

**Ytterligare information:** ["Symboler och funktionsknappar", Sida 1952](#page-1951-0)

## **28.5.1 Dölj eller visa NC-block**

/ Överhoppning<br>/ av/på

Du döljer eller visar ett NC-block på följande sätt:

Välj önskat NC-block

#### Välj **Överhoppning av/på**

- > Styrsystemet infogar tecknet **/** före NC-blocket.
- Om NC-blocket redan är dolt tar styrsystemet bort tecknet **/**.

# <span id="page-1507-1"></span>**28.6 Översikt av NC-program**

## **Användningsområde**

Med hjälp av översiktspunkter kan du utforma långa och komplexa NC-program mer översiktligt och förståeligt samt navigera snabbare genom NC-programmet.

#### **Relaterade ämnen**

Kolumn **Indelning** i arbetsområdet **Program**

**Ytterligare information:** ["Kolumn Indelning i arbetsområdet Program", Sida 1508](#page-1507-0)

## **Funktionsbeskrivning**

Du kan strukturera dina NC-program med hjälp av översiktspunkter. Översiktspunkter är texter som du kan använda som kommentar eller överskrift för de efterföljande programdelarna.

En översiktspunkt får innehålla max. 255 tecken.

Styrsystemet visar översiktspunkterna i kolumnen **Indelning**.

**Ytterligare information:** ["Kolumn Indelning i arbetsområdet Program", Sida 1508](#page-1507-0)

## **28.6.1 Infoga strukturpunkt**

Du infogar en översiktspunkt på följande sätt:

- Välj önskat NC-block, efter vilket du vill infoga översiktspunkten
- $\mathbf{r}$ välj **\***
	- > Styrsystemet infogar efter det valda NC-blocket en översiktspunkt som nytt NC-block.
	- Definiera översiktstext

# <span id="page-1507-0"></span>**28.7 Kolumn Indelning i arbetsområdet Program**

## **Användningsområde**

Om du öppnar ett NC-program genomsöker styrsystemet NC-programmet efter strukturelement och visar dessa strukturelement i kolumnen **Indelning**. Strukturelementen fungerar som länkningar och möjliggör därmed snabb navigering i NC-programmet.

#### **Relaterade ämnen**

- Arbetsområde **Program**, definiera innehåll i kolumnen **Indelning Ytterligare information:** ["inställningar i arbetsområdet Program", Sida 214](#page-213-0)
- Manuell infoga översiktspunkter **Ytterligare information:** ["Översikt av NC-program", Sida 1508](#page-1507-1)

## **Funktionsbeskrivning**

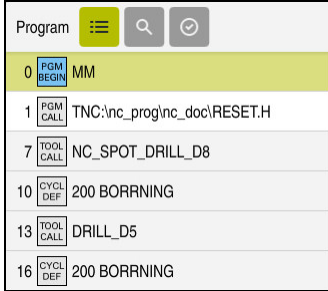

Kolumn **Indelning** med automatiskt skapade strukturelement

Om du öppnar ett NC-program skapar styrsystemet översikten automatiskt.

Du definierar i fönstret **Programinställningar** vilka strukturelement som styrsystemet visar i översikten. Du kan inte dölja strukturelementen **PGM BEGIN** och **PGM END**.

**Ytterligare information:** ["inställningar i arbetsområdet Program", Sida 214](#page-213-0)

Kolumnen **Indelning** visar följande information:

- NC-blocknr.
- Symbol för NC-funktionen
- **Funktionsberoende information**

Styrsystemet visar följande symboler inuti översikten:

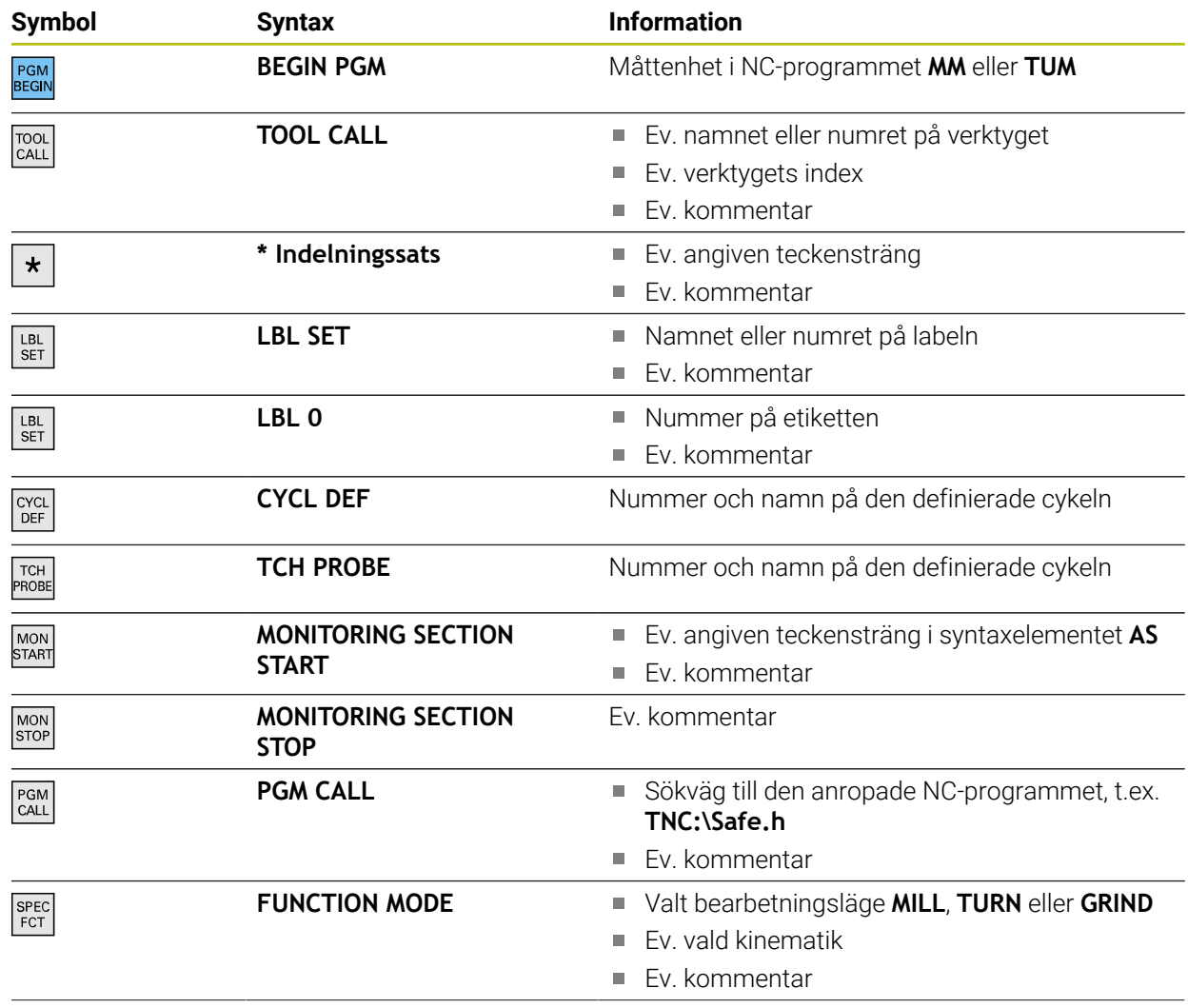

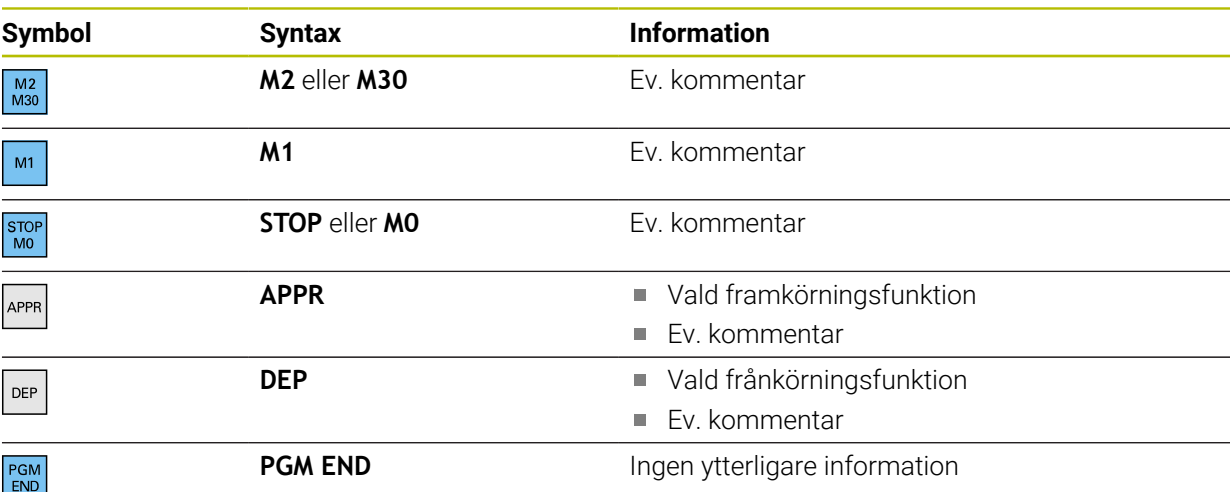

I driftsättet **Programkörning** innehåller kolumnen **Indelning** alla listpunkter, även dem från de anropade NC-programmen. Styrsystemet drar in indelningen för de anropade NC-programmen.

**Ytterligare information:** ["Navigeringssökväg i arbetsområdet Program", Sida 1958](#page-1957-0)

Styrsystemet visar inte kommentarer som separata NC-block i  $\mathbf i$ indelningen. De här NC-blocken börjar med tecknet **;**. ["Infogning av kommentarer"](#page-1505-0)

## **28.7.1 Redigera NC-block med hjälp av översikten**

Du redigerar ett NC-block med hjälp av översikten på följande sätt:

- Öppna NC-programmet
- $\equiv$
- Öppna kolumnen **Indelning**
- Välj strukturelement
- > Styrsystemet positionerar markören på det motsvarande NC-blocket i NC-programmet. Fokus för markören kvarstår i kolumnen **Indelning**.

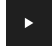

- Välj pil åt höger Fokus för markören växlar till NC-blocket.
- Välj pil åt höger
- > Styrsystemet redigerar NC-blocket.

## **Anmärkning**

- För långa NC-program kan uppbyggnaden av översikten ta längre tid än inläsningen av NC-programmet. Även om översikten ännu inte är skapad kan du arbeta oberoende därav i det inlästa NC-programmet.
- Du kan navigera inuti kolumnen **Indelning** med pilknapparna uppåt och nedåt.
- När du markerar strukturelement i kolumnen **Indelning** markerar styrsystemet även motsvarande NC-block i NC-programmet. Med kortkommandot **CTRL+mellanslag** avslutar du markeringen. Om du trycker på **CTRL+mellanslag** igen återställer styrsystemet det markerade valet.
- Styrsystemet visar anropade NC-program i översikten med en vit bakgrund. Om du dubbeltrycker eller dubbelklickar på ett sådant strukturelement öppnar styrsystemet vid behov NC-programmet på en ny flik. Om NC-programmet är öppnat växlar styrsystemet till motsvarande flik.

# **28.8 Kolumn Sök i arbetsområdet Program**

## **Användningsområde**

I kolumnen **Sök** kan du genomsöka NC-programmet efter valfria teckenföljder, t.ex. enskilda syntaxelement. Styrsystemet listar alla resultat som hittats.

#### **Relaterade ämnen**

■ Sök efter samma syntaxelement i NC-programmet med pilknappar **Ytterligare information:** ["Sök efter samma syntaxelement i olika NC-block",](#page-219-0) [Sida 220](#page-219-0)

## **Funktionsbeskrivning**

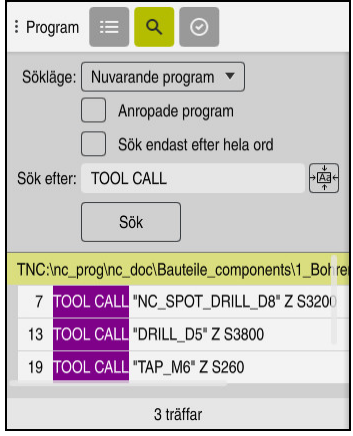

Kolumn **Sök** i arbetsområdet **Program**

Styrsystemet tillhandahåller bara alla funktioner i driftsättet **Programmering**. I tillämpningen **MDI** kan du bara söka i det aktiva NC-programmet. I driftsättet **Programkörning** är läget **Sök och ersätt** inte tillgängligt.

Styrsystemet erbjuder följande funktioner, symboler och funktionsknappar i kolumnen **Sök**:

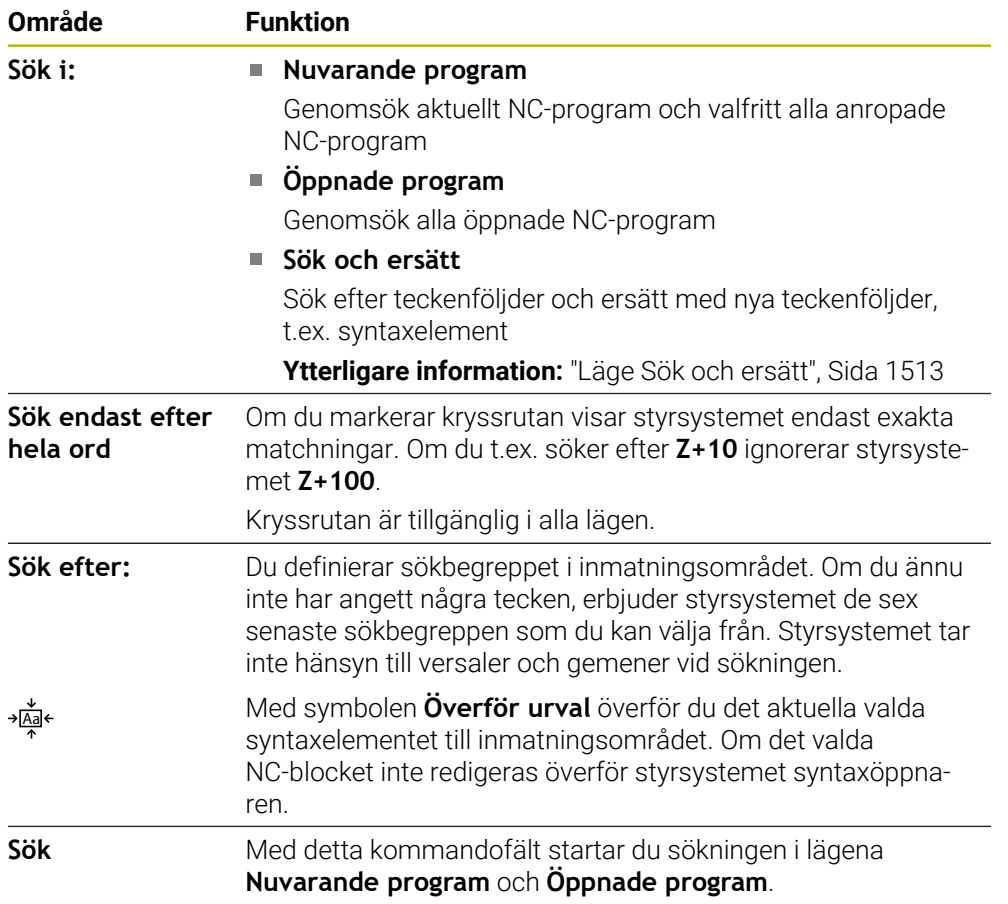

Styrsystemet visar följande information för resultaten:

- Antal resultat
- Filsökväg för NC-programmet
- NC-blocknummer
- Fullständigt NC-block
Styrsystemet grupperar resultaten efter NC-program. Om du väljer ett resultat positionerar styrsystemet markören på det motsvarande NC-blocket.

## **Läge Sök och ersätt**

I läget **Sök och ersätt** kan du söka efter teckenföljder och ersätta de resultat som hittas med andra teckenföljder, t.ex. syntaxelement.

Styrsystemet utför en syntaxkontroll innan ett syntaxelement ersätts. Med syntaxkontrollen ser styrsystemet till att det nya innehållet ger upphov till en korrekt syntax. Om resultatet leder till ett syntaxfel ersätter inte styrsystemet innehållet och visar ett meddelande.

I läget **Sök och ersätt** erbjuder styrsystemet följande kryssrutor och funktionsknappar:

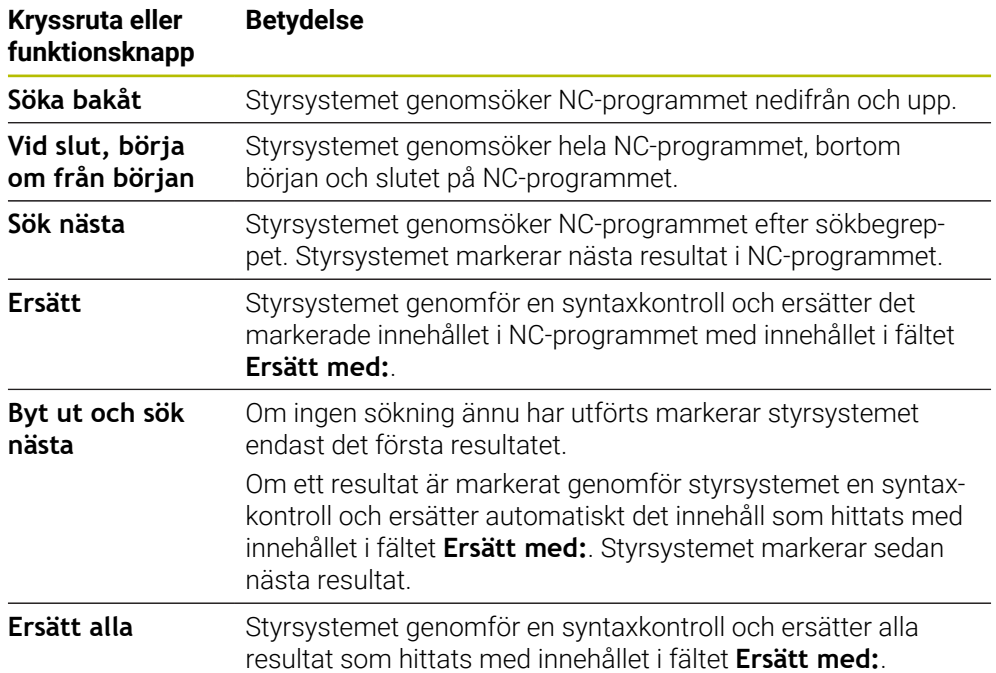

## **28.8.1 Sök och ersätt syntaxelement**

Du söker efter och ersätter syntaxelement i NC-programmet enligt följande:

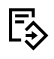

- Välj driftart, t.ex. **Programmering**
- 
- Välj önskat NC-program
- > Styrsystemet öppnar det valda NC-programmet i arbetsområdet **Program**.
- $\overline{\mathbf{Q}}$
- Öppna kolumnen **Sök**
- Välj funktionen **Sök och ersätt** i fältet **Sök i:**
- Styrsystemet visar fälten **Sök efter:** och **Ersätt med:**.
- Ange sökinnehålI i fältet **Sök efter:**, t.ex. **M4**
- Ange önskat innehåll i fältet **Ersätt med:**, t.ex. **M3**

Sök nästa

Ersätt

- Välj **Sök nästa**
- > Styrsystemet förser det första resultatet i NC-programmet med lila bakgrund.
- Välj **Ersätt**
	- Styrsystemet genomför en syntaxkontroll och ersätter  $\mathbf{v}$ innehållet om kontrollen är framgångsrik.

## **Anmärkning**

- Sökresultaten finns kvar tills du stänger av styrsystemet eller söker på nytt.
- Om du dubbeltrycker eller dubbelklickar på ett sökresultat i ett anropat NC-program öppnar styrsystemet vid behov NC-programmet på en ny flik. Om NC-programmet är öppnat växlar styrsystemet på motsvarande flik.
- Om du inte anger något värde i **Ersätt med:** raderar styrsystemet det sökta värdet som ska ersättas.

# **28.9 Programjämförelse**

## **Användningsområde**

Med funktionen **Programjämförelse** identifierar du skillnaderna mellan två NC-program. Du kan överföra avvikelserna till det aktiva NC-programmet. Om det finns ändringar som inte sparats i det aktiva NC-programmet kan du jämföra NC-programmet med den senast sparade versionen.

## **Förutsättningar**

Max. 30 000 rader per NC-program

Styrsystemet tar hänsyn till de faktiska raderna, inte till antalet NC-block. NC-block kan också omfatta flera rader med ett blocknummer, t.ex. cykler. **Ytterligare information:** ["Innehållet i ett NC-program", Sida 206](#page-205-0)

## **Funktionsbeskrivning**

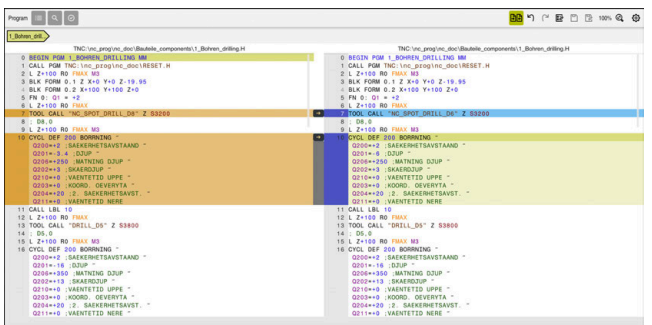

Programjämförelse av två NC-program

Du kan bara använda programjämförelsen i driftarten **Programmering** i arbetsområdet **Program**.

Styrsystemet visar det aktiva NC-programmet till höger och jämförelseprogrammet till vänster.

Styrsystemet markerar skillnader med följande färger:

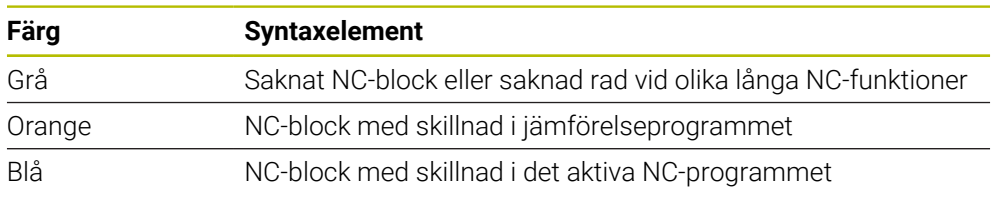

Under programjämförelsen kan du redigera det aktiva NC-programmet, men inte jämförelseprogrammet.

Om NC-block skiljer sig kan du med hjälp av en pilsymbol överföra NC-blocken i jämförelseprogrammet till det aktiva NC-programmet.

## **28.9.1 Överföra skillnader till det aktiva NC-programmet**

Du överför skillnader till det aktiva NC-programmet på följande sätt:

- Välj driftart **Programmering** ι Öppna NC-programmet Välj **Programjämförelse AR** > Styrsystemet öppnar ett extrafönster för val av fil. Välj jämförelseprogram Välj **Selektera** Selektera Styrsystemet visar båda NC-programmen i jämförelsevyn och markerar alla avvikande NC-block. Välj pilsymbol vid det önskade NC-blocket  $\rightarrow$ Styrsystemet överför NC-blocket till det aktiva NC-programmet. Välj **Programjämförelse [4]** 
	- irelsevyn och överför skillnaderna till det aktiva NC-programmet.

## Ann

- Om de jämförda NC-programmen innehåller fler än 1 000 skillnader avbryter styrsystemet jämförelsen.
- Om ett NC-program innehåller ändringar som inte sparats visar styrsystemet en stjärna på fliken för tillämpningslistan framför namnet på NC-programmet.
- Om du markerar flera NC-block i jämförelseprogrammet kan du tillämpa dessa NC-block samtidigt. Om du markerar flera NC-block i det aktiva NC-programmet kan du skriva över dessa NC-block samtidigt.

**Ytterligare information:** ["Kontextmeny", Sida 1515](#page-1514-0)

## <span id="page-1514-0"></span>**28.10 Kontextmeny**

## **Användningsområde**

Med gesten Hålla eller en högerklickning med musen öppnar styrsystemet en kontextmeny för det valda elementet, t.ex. NC-block eller filer. Med de olika funktionerna i kontextmenyn kan du utföra funktioner för det aktuella valda elementet.

## **Funktionsbeskrivning**

De möjliga funktionerna i kontextmenyn beror på det valda elementet liksom på det valda driftläget.

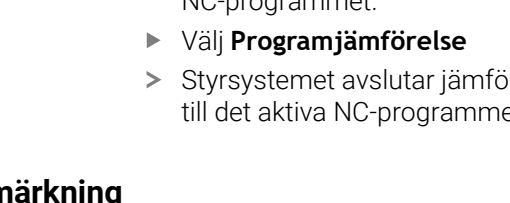

## **Allmänt**

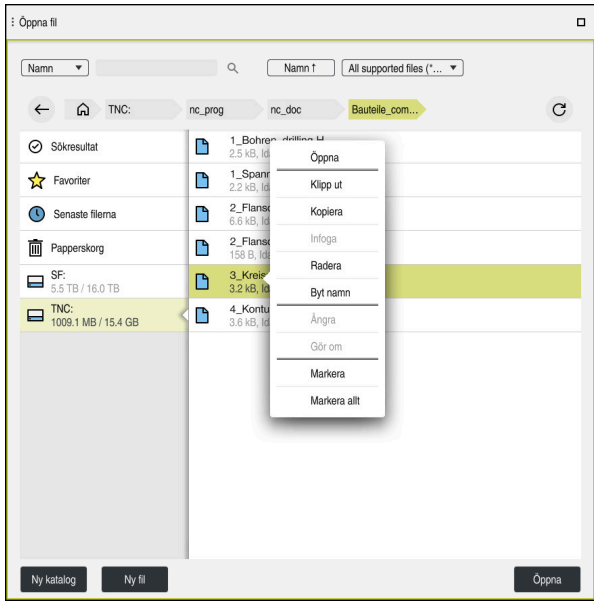

Kontextmeny i arbetsområdet **Öppna fil**

Kontextmenyn erbjuder följande funktioner:

- **Klipp ut**
- **Kopiera**
- **Infoga**
- **Radera**
- **Ångra**

 $\mathbf{i}$ 

- **Gör om**
- **Markera**
- **Markera allt**

Om du väljer funktionerna **Markera** eller **Markera allt** öppnar styrsystemet aktionslistan. Aktionslistan visar alla funktioner i kontextmenyn som för närvarande kan väljas.

Som alternativ till kontextmenyn kan du använda tangentbordsgenvägar: **Ytterligare information:** ["Symbol styrsystemsytan", Sida 123](#page-122-0)

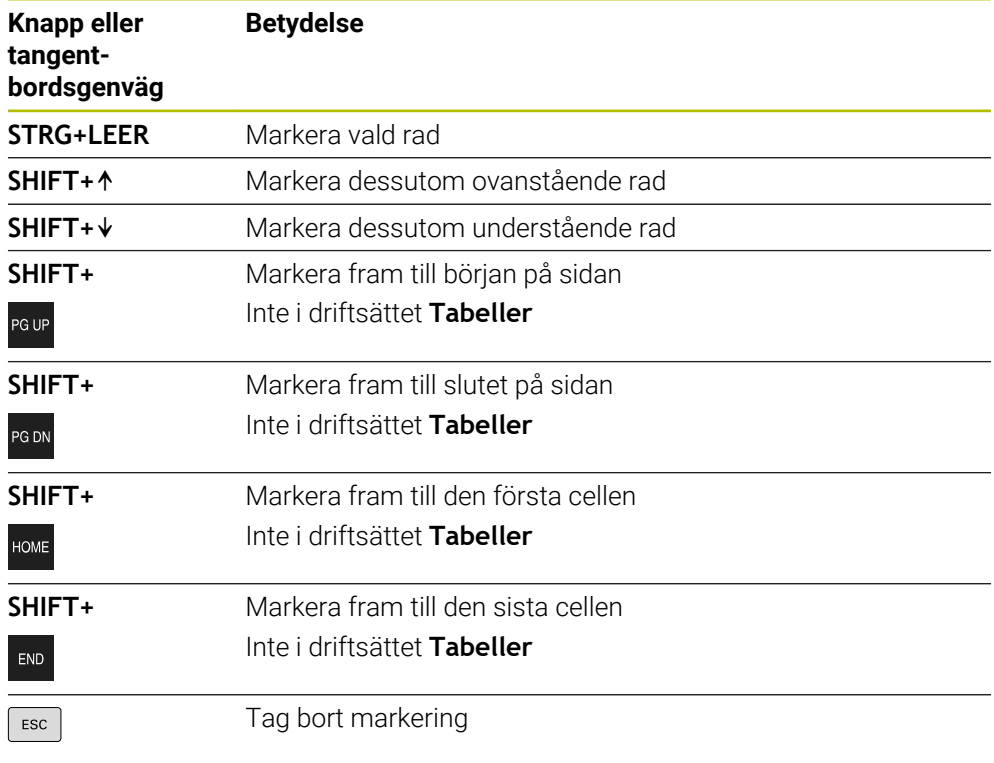

0

Tangentbordsgenvägarna fungerar inte i arbetsområdet **Uppdragslista**.

## **Kontextmeny i driftarten Filer**

I driftläget **Filer** erbjuder kontextmenyn dessutom följande funktioner:

- **Öppna**
- **Val i programkörning**

#### **Byt namn**

Kontextmenyn erbjuder lämpliga funktioner för navigeringsfunktionerna, t.ex. **Ångra sökresultat**.

**Ytterligare information:** ["Kontextmeny", Sida 1515](#page-1514-0)

### **Kontextmeny i driftarten Tabeller**

I driftläget **Tabeller** erbjuder kontextmenyn dessutom funktionen **Avbryt**. Med funktionen **Avbryt** avbryter du markeringsprocessen. **Ytterligare information:** ["Driftläget Tabeller", Sida 1976](#page-1975-0)

### **Kontextmeny i arbetsområdet Uppdragslista (alternativ 22)**

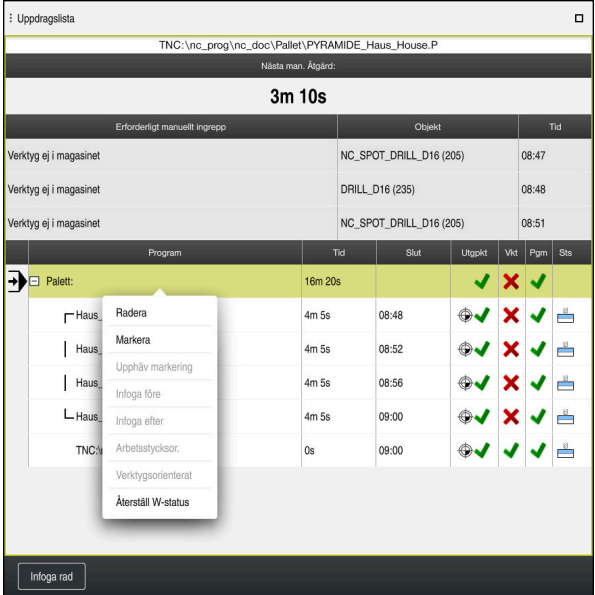

Kontextmeny i arbetsområdet **Uppdragslista**

I arbetsområdet **Uppdragslista** erbjuder kontextmenyn dessutom följande funktioner:

- **Upphäv markering**
- **Infoga före**
- **Infoga efter**
- **Arbetsstycksor.**
- **Verktygsorienterat**
- **Återställ W-status**

**Ytterligare information:** ["Arbetsområde Uppdragslista", Sida 1934](#page-1933-0)

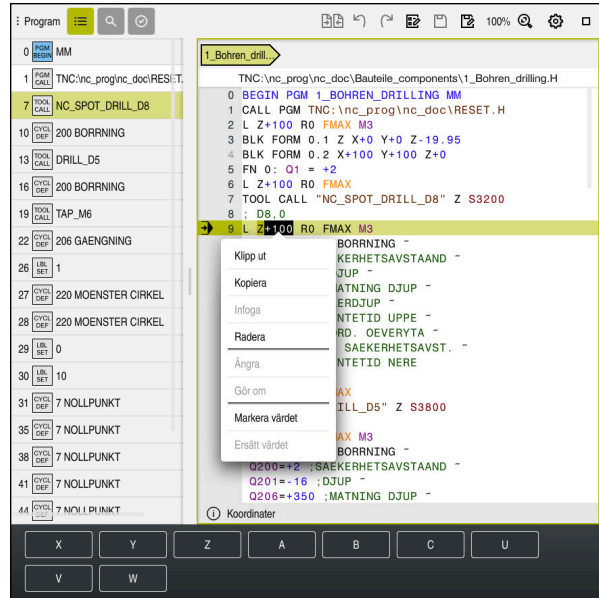

**Kontextmeny i arbetsområdet Program**

Kontextmeny för valt värde i arbetsområdet **Program** i driftarten **Programmering**

I arbetsområdet **Program** erbjuder kontextmenyn dessutom följande funktioner:

**Infoga senaste NC-block**

Med hjälp av den här funktionen kan du infoga det senast raderade eller redigerade NC-blocket. Du kan infoga det här NC-blocket i ett valfritt NC-program. Endast i driftsättet **Programmering** och tillämpningen **MDI**

**Skapa NC-komponent**

Endast i driftsättet **Programmering** och tillämpningen **MDI Ytterligare information:** ["NC-moduler som kan återanvändas", Sida 384](#page-383-0)

**Redigera kontur**

Endast i driftart **Programmering Ytterligare information:** ["Importera konturer i den grafiska programmeringen ",](#page-1439-0) [Sida 1440](#page-1439-0)

**Markera värdet**

Aktiv, om du väljer ett värde för ett NC-block.

**Ersätt värdet**

Aktiv, om du väljer ett värde för ett NC-block.

**Ytterligare information:** ["arbetsområde Program", Sida 211](#page-210-0)

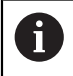

Funktionerna **Markera värdet** och **Ersätt värdet** är bara tillgängliga i driftsättet **Programmering** och tillämpningen **MDI**.

**Ersätt värdet** är också tillgängligt under redigeringen. I detta fall bortfaller den annars nödvändiga markeringen av det värde som ska ersättas.

Du kan t.ex. spara värden från miniräknaren eller positionsvisningen till urklipp och infoga dem med funktionen **Ersätt värdet**.

### **Ytterligare information:** ["Miniräknare", Sida 1521](#page-1520-0)

**Ytterligare information:** ["Statusöversikt i TNC-fältet", Sida 167](#page-166-0)

Om du markerar ett NC-block visar styrsystemet markeringspilar i början och i slutet av det markerade området. Du kan ändra det markerade området med dessa markeringspilar.

## **Kontextmeny i konfigurationsredigeraren**

I konfigurationsredigeraren erbjuder kontextmenyn dessutom följande funktioner:

- **Direkt värdeinmatning**
- **Skapa kopia**
- **Ångra kopia**
- **Ändra Keyname**
- **Öppna element**
- **Ta bort elementet**

**Ytterligare information:** ["Maskinparameter", Sida 2148](#page-2147-0)

## <span id="page-1520-0"></span>**28.11 Miniräknare**

### **Användningsområde**

Styrsystemet erbjuder en miniräknare i styrsystemslistan. Du kan spara resultatet till urklipp och klistra in värden från urklipp.

## **Funktionsbeskrivning**

Miniräknaren erbjuder följande beräkningsfunktioner:

- Grundräknesätt
- Trigonometriska grundfunktioner
- Kvadratrot
- **Potensberäkning**
- Reciprok

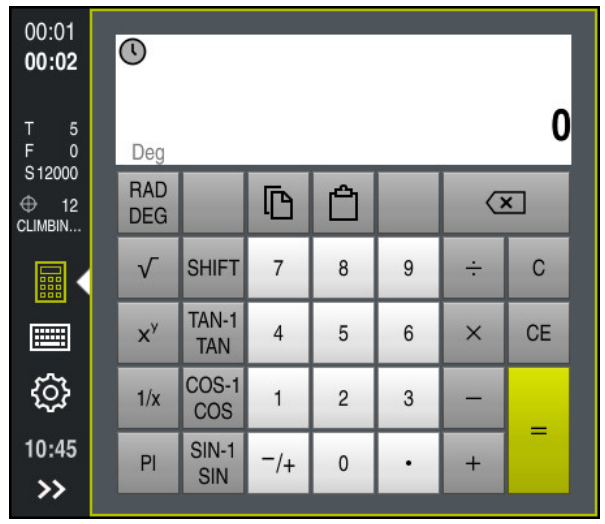

Kalkylator

Du kan koppla om mellan lägena Radianer **RAD** eller Grader **DEG**.

Du kan spara resultatet i urklipp eller infoga det senaste värdet som sparats i urklipp i miniräknaren.

Miniräknaren sparar de tio senaste beräkningarna i historiken. Du kan använda de sparade resultaten för vidare beräkningar. Du kan manuellt radera historiken.

## **28.11.1 Öppna och stäng miniräknare**

Du öppnar miniräknaren på följande sätt:

- 畾
- 
- Välj **Miniräknare** i styrsystemslistan
- 
- - > Styrsystemet öppnar miniräknaren.

Du stänger miniräknaren på följande sätt:

畾

- Välj **Miniräknare** när miniräknaren är öppen
- > Styrsystemet stänger miniräknaren.

## **28.11.2 Välja resultat från historiken**

Du väljer ett resultat från historiken för vidare beräkningar på följande sätt:

Välj **Historik**

- > Styrsystemet öppnar miniräknarens historik.
- Välj önskat resultat
- Välj **Historik**
	- > Styrsystemet stänger miniräknarens historik.

## **28.11.3 Radera historik**

 $\odot$ 

 $\odot$ 

Du raderar miniräknarens historik på följande sätt:

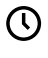

而

- Välj **Historik**
- > Styrsystemet öppnar miniräknarens historik.
- Välj **Radera**
- > Styrsystemet raderar miniräknarens historik.

## **28.12 Skärdataberäkning**

#### **Användningsområde**

Med skärdatakalkylatorn kan du beräkna varvtalet och matningen för en bearbetningsprocess. De beräknade värdena kan du överföra till NC-programmet i en öppnad matnings- eller varvtalsdialog.

För OCM-cykler (alternativ 167) erbjuder styrsystemet **OCM-skärdatadator**. **Ytterligare information:** ["OCM-skärdatakalkylator \(option 167\)", Sida 659](#page-658-0)

#### **Förutsättning**

**Fräsdrift FUNCTION MODE MILL** 

#### **Funktionsbeskrivning**

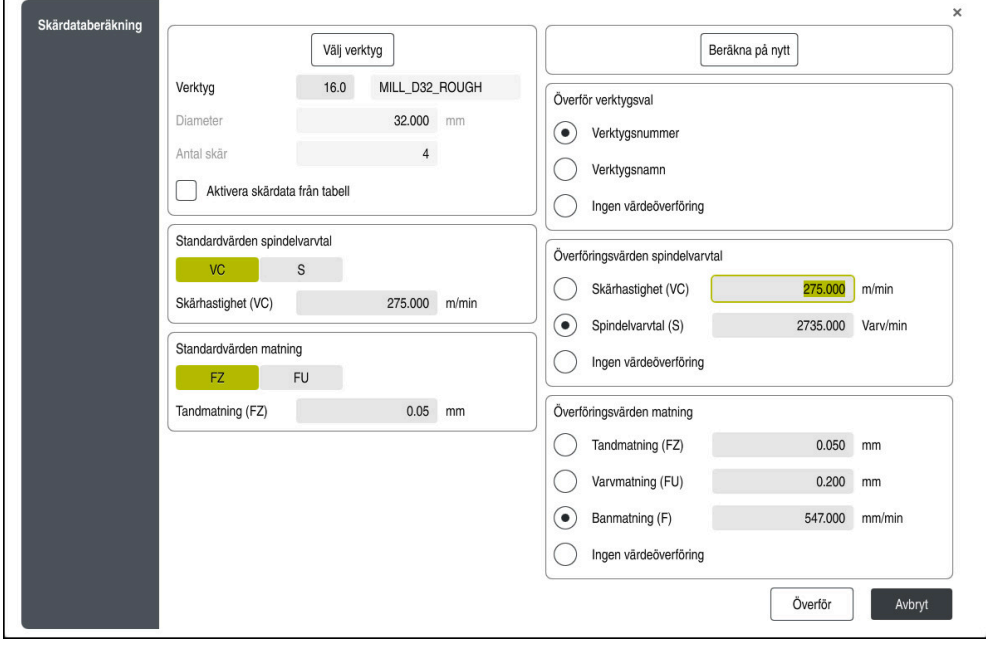

#### Fönster **Skärdataberäkning**

På den vänstra sidan av skärdatakalkylatorn matar du in uppgifterna. På den högra sidan visar dig styrsystemet det beräknade resultatet.

Om du väljer ett verktyg som definierats i verktygsförvaltningen antar styrsystemet automatiskt verktygets diameter och antalet skär.

Du kan beräkna varvtalet på följande sätt:

- Skärhastighet **VC** i m/min
- Spindelvarvtal **S** i varv/min
- Du kan beräkna matningen på följande sätt:
- Matning per tand **FZ** i mm
- Matning per varv **FU** i mm

Alternativt kan du beräkna skärdatan med hjälp av tabeller.

**Ytterligare information:** ["Beräkning med tabeller", Sida 1524](#page-1523-0)

#### **Värdeöverföring**

Efter beräkningen av skärdata kan du välja vilka värden som styrsystemet överför. Du har följande valmöjligheter när det gäller verktyget:

- **Verktygsnummer**
- **Verktygsnamn**
- **Ingen värdeöverföring**

För varvtalet har du följande valmöjligheter:

- **Skärhastighet (VC)**
- **Spindelvarvtal (S)**
- **Ingen värdeöverföring**

För matningen har du följande valmöjligheter:

- **Tandmatning (FZ)**
- **Varvmatning (FU)**
- Banmatning (F)

Ĭ.

**Ingen värdeöverföring**

### <span id="page-1523-0"></span>**Beräkning med tabeller**

Du måste definiera följande för att beräkna skärdatan med hjälp av tabeller:

Arbetsstyckesmaterial i tabellen **WMAT.tab**

**Ytterligare information:** ["Tabell för arbetsstyckesmaterial WMAT.tab", Sida 2045](#page-2044-0)

Verktygs-skärmaterial i tabellen **TMAT.tab**

**Ytterligare information:** ["Tabell för verktygsskärmaterial TMAT.tab", Sida 2045](#page-2044-1)

Kombination av arbetsstyckesmaterial och skärmaterial i skärdatatabellen **\*.cut** eller i den diameterberoende skärdatatabellen **\*.cutd**

> Med hjälp av den förenklade skärdatatabellen beräknar du varvtal och matningshastigheter med skärdata oberoende av verktygsradie, t.ex. **VC** och **FZ**.

**Ytterligare information:** ["Skärdatatabell \\*.cut", Sida 2046](#page-2045-0)

Om du behöver olika skärdata som beror på verktygsradien för beräkningen så använder du den diameterberoende skärdatatabellen.

**Ytterligare information:** ["Diameterberoende skärdatatabell \\*.cutd",](#page-2046-0) [Sida 2047](#page-2046-0)

- Parametrar för verktyget från verktygsförvaltningen:
	- **R**: Verktygsradie
	- **LCUTS**: Antal skär
	- **TMAT**: Skärmaterial från **TMAT.tab**
	- **CUTDATA**: Tabellrad från skärdatatabellen **\*.cut** eller **\*.cutd**

## **28.12.1 Öppna skärdatakalkylator**

冨

Du öppnar skärdatakalkylatorn på följande sätt:

- ▶ Redigera önskat NC-block
- Välj syntaxelement för matning eller varvtal

Välj **Skärdataberäkning**

Styrsystemet öppnar fönstret **Skärdataberäkning.**

## **28.12.2 Beräkna skärdata med tabeller**

För att kunna beräkna skärdata med tabeller måste följande förutsättningar vara uppfyllda:

- **Tabell WMAT.tab** skapad
- **Tabell TMAT.tab** skapad
- Tabell **\*.cut** eller **\*.cutd** skapad
- Skärmaterial och skärdatatabell tilldelade i verktygsförvaltningen

Du beräknar skärdatan med hjälp av tabeller på följande sätt:

Redigera önskat NC-block

- E
- Öppna **Skärdataberäkning**
- Välj **Aktivera skärdata från tabell**
- Välj arbetsstyckesmaterial med hjälp av **Välj material**
- Välj kombination arbetsstyckesmaterial-skärmaterial med hjälp av **Välj bearbetningssätt**
- Välj önskade överföringsvärden

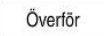

- Välj **Överför**
- > Styrsystemet överför de beräknade värdena till NC-blocket.

#### **Anmärkning**

Med skärdatakalkylatorn kan du inte genomföra några skärdataberäkningar för svarvning (Option 50)eftersom matnings- och varvtalsuppgifterna är olika i svarvdrift och i fräsdrift.

Vid svarvning definieras oftast matningen i millimeter per varv (mm/1) (**M136**), men skärdatakalkylatorn beräknar alltid matningen i millimeter per minut (mm/ min). Dessutom avser radien i skärdatakalkylatorn verktyget, vid svarvning behövs information om arbetsstyckets diameter.

# **28.13 Meddelandemeny i informationslistan**

## **Användningsområde**

I meddelandemenyn i informationslistan visar styrsystemet väntande fel och anmärkningar. I öppet läge visar styrsystemet detaljerad information om meddelandena.

## **Funktionsbeskrivning**

Styrsystemet skiljer mellan följande meddelandetyper med följande symboler:

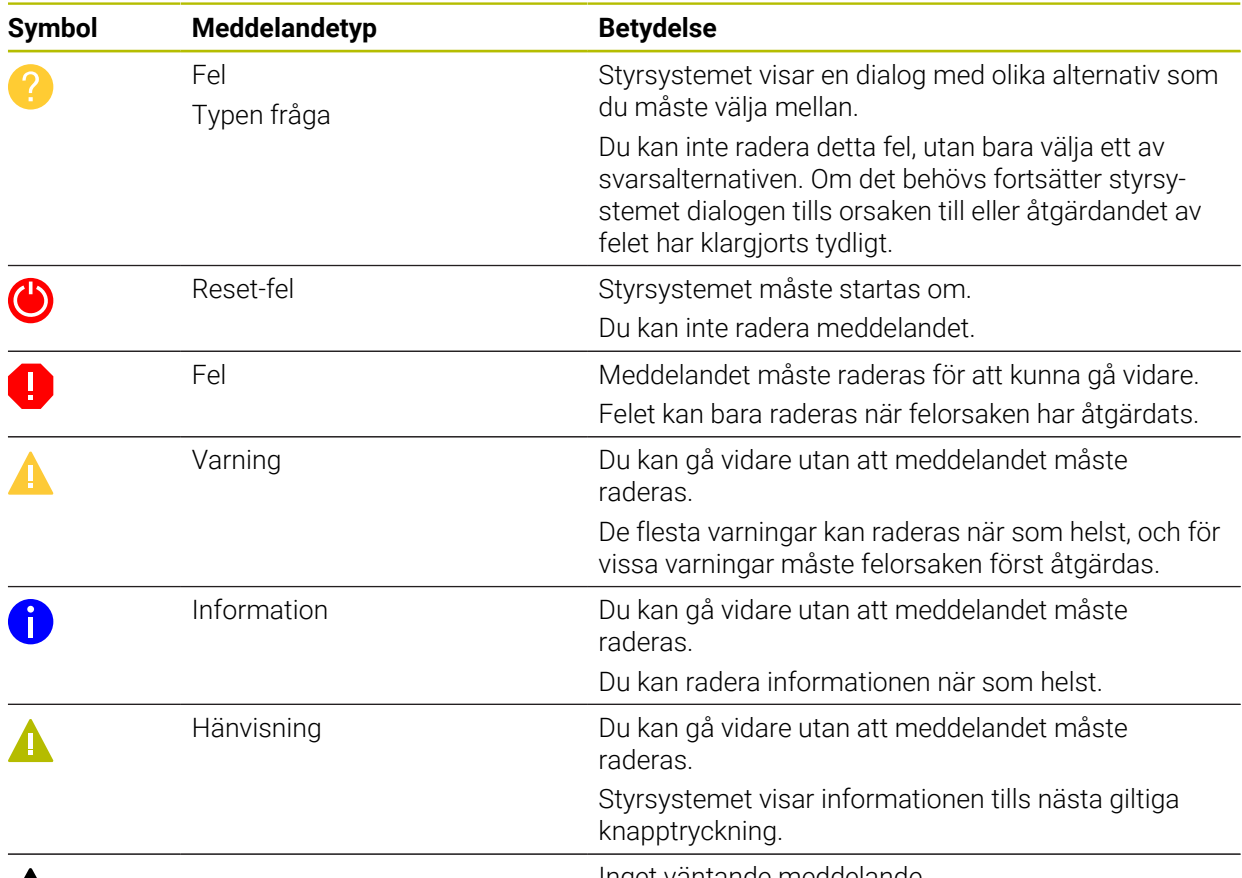

# $\boldsymbol{\mathcal{A}}$

Inget väntande meddelande

Meddelandemenyn är som standard hopfälld.

Styrsystemet visar meddelanden t.ex. i följande fall:

- Logiska fel i NC-programmet
- Ej utförbara konturelement
- Ej föreskrivna insatser i avkännarsystem
- **Maskinvaruändringar**

#### **Innehåll**

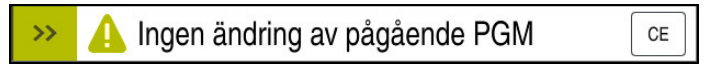

Meddelandemeny hopfälld i informationslistan

Om styrsystemet visar ett nytt meddelande blinkar pilen på vänstra sidan av meddelandet. Med den här pilen bekräftar du att du har tagit del av meddelandet, och styrsystemet förminskar sedan meddelandet.

Styrsystemet visar i den hopfällda meddelandemenyn följande information:

- **Meddelandetyp**
- **Meddelande**
- Antal väntande fel, varningar och information

#### **Utförliga meddelanden**

Om du trycker eller klickar på symbolen eller i meddelandeområdet fäller styrsystemet ut meddelandemenyn.

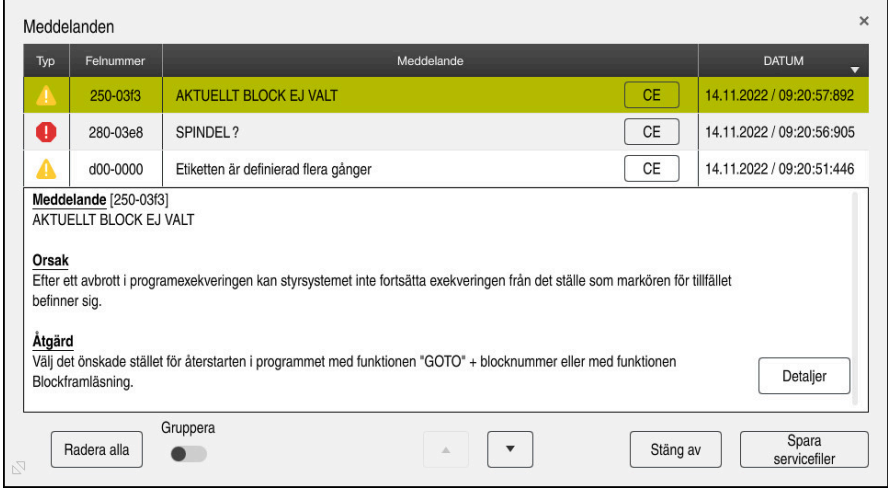

Meddelandemeny utfälld med väntande meddelanden

Styrsystemet visar alla väntande meddelanden i kronologisk ordning. Meddelandemenyn visar följande information:

- **Meddelandetyp**
- **Felnummer**
- **Meddelande**
- Datum
- Ytterligare information (orsak, åtgärd, information om NC-programmet)

### **Radera meddelanden**

Du har följande möjligheter att radera meddelanden:

- Knapp **CE**
- Funktionsknapp **CE** i meddelandemenyn
- Funktionsknapp **Radera alla** i meddelandemenyn

#### **Detaljer**

Med funktionsknappen **Detaljer** kan du visa och dölja intern information om meddelandet. Denna information är viktig i händelse av service.

## **Gruppera**

Om du aktiverar omkopplaren **Gruppera** visar styrsystemet alla meddelanden med samma felnummer på en rad. Meddelandelistan blir därmed kortare och mer överskådlig.

Styrsystemet visar antalet meddelanden under felnumret. Med **CE** raderar du alla meddelanden i en grupp.

## **Servicefil**

#### Med knappen **Spara servicefiler** öppnar du fönstret **Spara servicefiler**.

I fönstret **Spara servicefiler** finns det följande möjligheter att skapa en servicefil:

Om ett fel uppstår kan du skapa en servicefil manuellt.

**Ytterligare information:** ["Skapa servicefil manuellt", Sida 1528](#page-1527-0)

Om ett fel uppstår flera gånger kan du skapa servicefiler automatiskt med hjälp av felnumret. Så snart felet uppstår sparar styrsystemet en servicefil.

**Ytterligare information:** ["Skapa en servicefil automatiskt", Sida 1528](#page-1527-1)

En servicefil hjälper serviceteknikern vid felsökning. Styrsystemet lagrar data som ger information om maskinens aktuella situation och bearbetningen, t.ex. aktiva NC-program upp till 10 MB, verktygsdata och avkännarprotokoll.

## <span id="page-1527-0"></span>**28.13.1 Skapa servicefil manuellt**

Så här skapar du en servicefil manuellt:

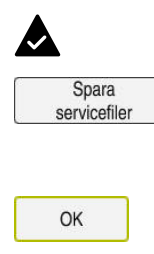

Välj **Spara servicefiler**

Fäll ut meddelandemenyn

- > Styrsystemet öppnar fönstret Spara servicefil.
- $\blacktriangleright$  Ange filnamn
- Välj **OK**
- Styrsystemet sparar servicefilen i mappen **TNC:\service**.

## <span id="page-1527-1"></span>**28.13.2 Skapa en servicefil automatiskt**

Du kan definiera upp till fem felnummer som styrsystemet automatiskt ska skapa en servicefil för när de uppkommer.

Så här definierar du ett nytt felnummer:

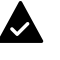

Fäll ut meddelandemenyn

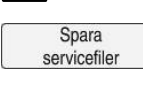

#### Välj **Spara servicefiler**

Styrsystemet öppnar fönstret **Spara servicefil**.

- Välj **Setting for autosave** Setting for autosave
	- > Styrsystemet öppnar ett tabell för felnumren.
	- Ange felnummer
	- Markera kryssrutan **Aktiv**
	- När felet uppstår skapar styrsystemet automatiskt en servicefil.
	- Ange ev. en kommentar, t.ex. vilket problem som uppstår

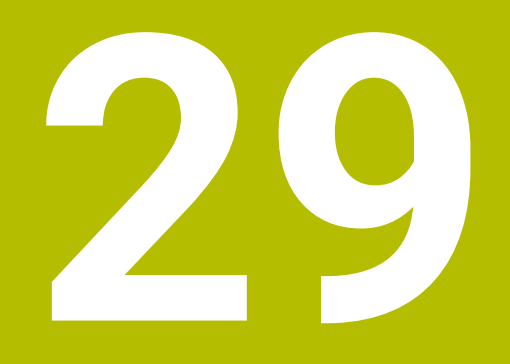

**Arbetsområde Simulering**

## **29.1 Grunder**

### **Användningsområde**

I driftläget **Programmering** kan du i arbetsområdet **Simulering** grafiskt testa om NC-program är korrekt programmerade och löper kollisionsfritt.

I driftlägena **Manuell** och **Programkörning** visar styrsystemet i arbetsområdet **Simulering** maskinens aktuella förflyttningsrörelser.

### **Förutsättningar**

- Verktygsdefinitioner enligt verktygsdata från maskinen
- Råämnesdefinition giltig för programtest
	- **Ytterligare information:** ["Definiera råämne med BLK FORM", Sida 252](#page-251-0)

## **Funktionsbeskrivning**

I driftläget **Programmering** kan arbetsområdet **Simulering** endast vara öppet för ett NC-program. Om du vill öppna arbetsområdet på en annan flik ber styrsystemet om bekräftelse.

Vilka funktioner som är tillgängliga för simuleringen beror på följande inställningar:

- Vald modelltyp, t.ex. **2,5D**
- Vald modellkvalitet, t.ex. **Medel**
- Valt läge, t.ex. **Maskin**

# **Symboler i arbetsområdet Simulering**

Arbetsområdet **Simulering** innehåller följande symboler:

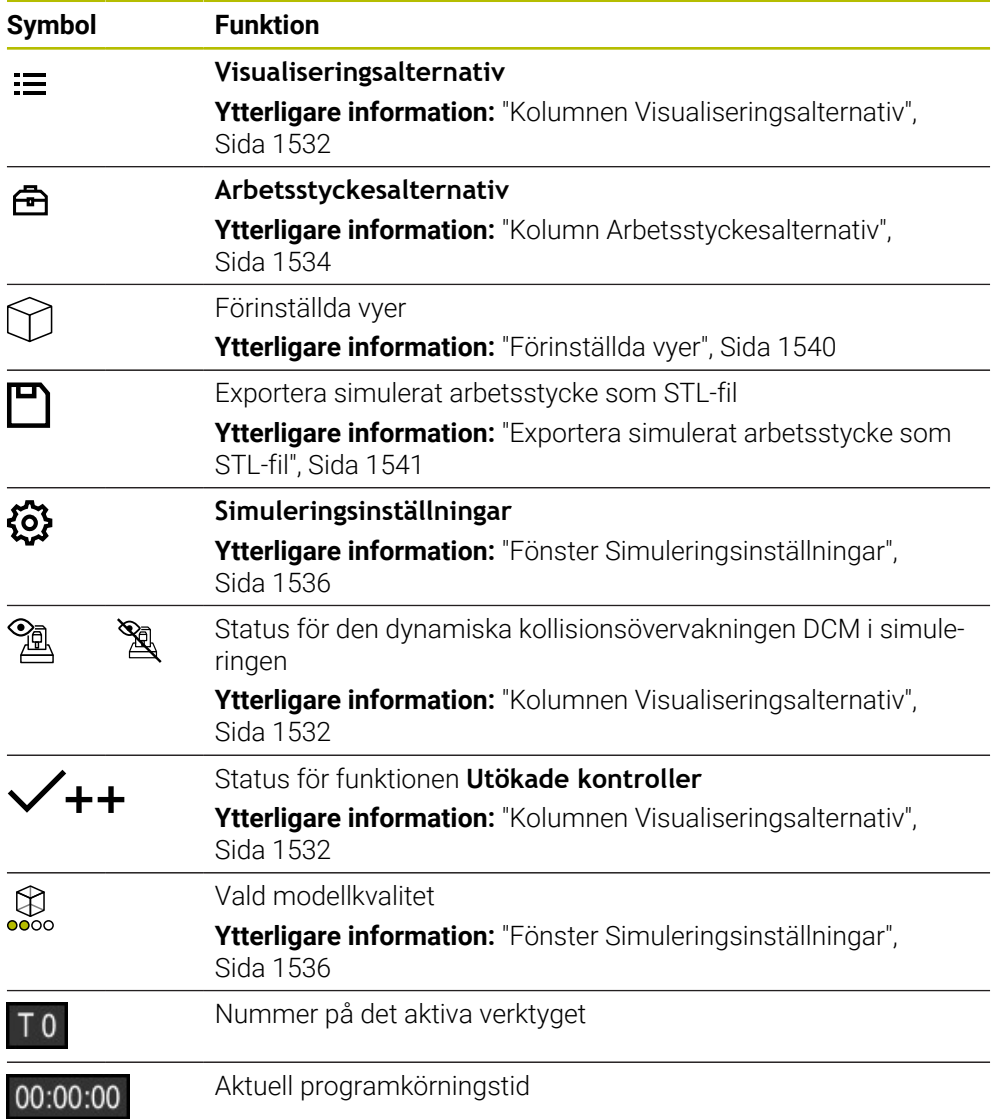

## <span id="page-1531-0"></span>**Kolumnen Visualiseringsalternativ**

I kolumnen **Visualiseringsalternativ** kan du definiera följande presentationsalternativ och funktioner:

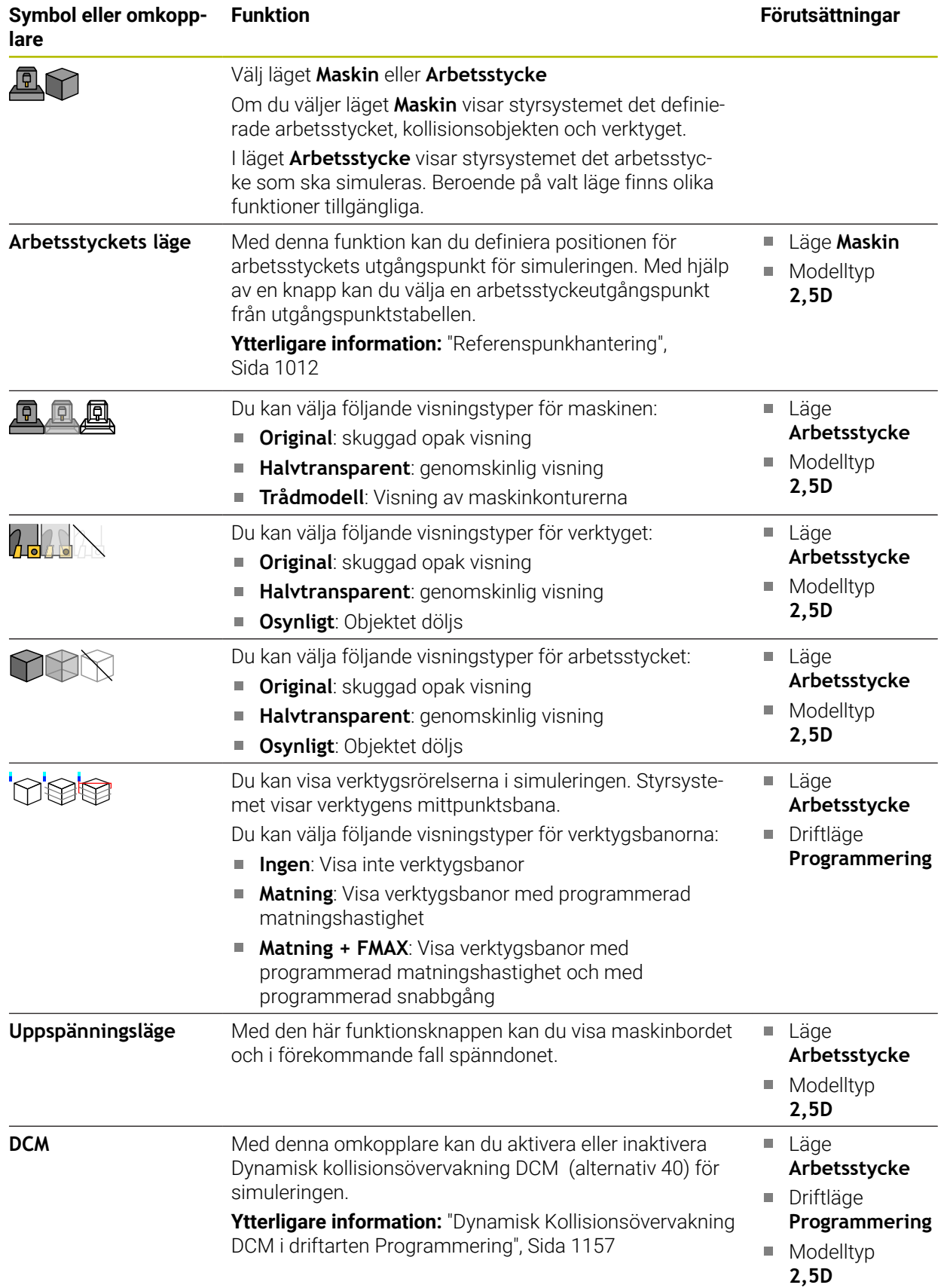

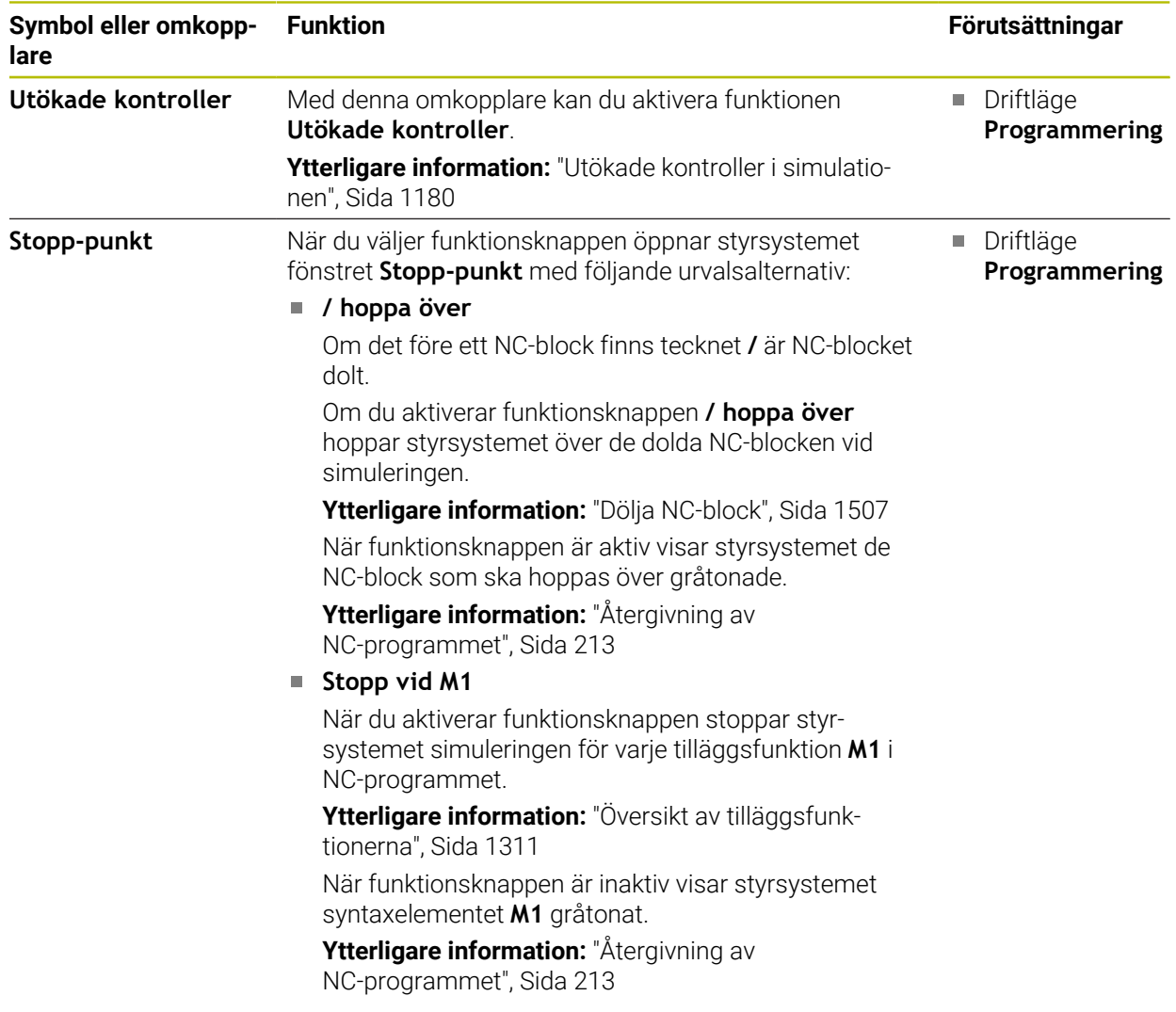

## <span id="page-1533-0"></span>**Kolumn Arbetsstyckesalternativ**

I kolumnen **Arbetsstyckesalternativ** kan du definiera följande simuleringsfunktioner för arbetsstycket:

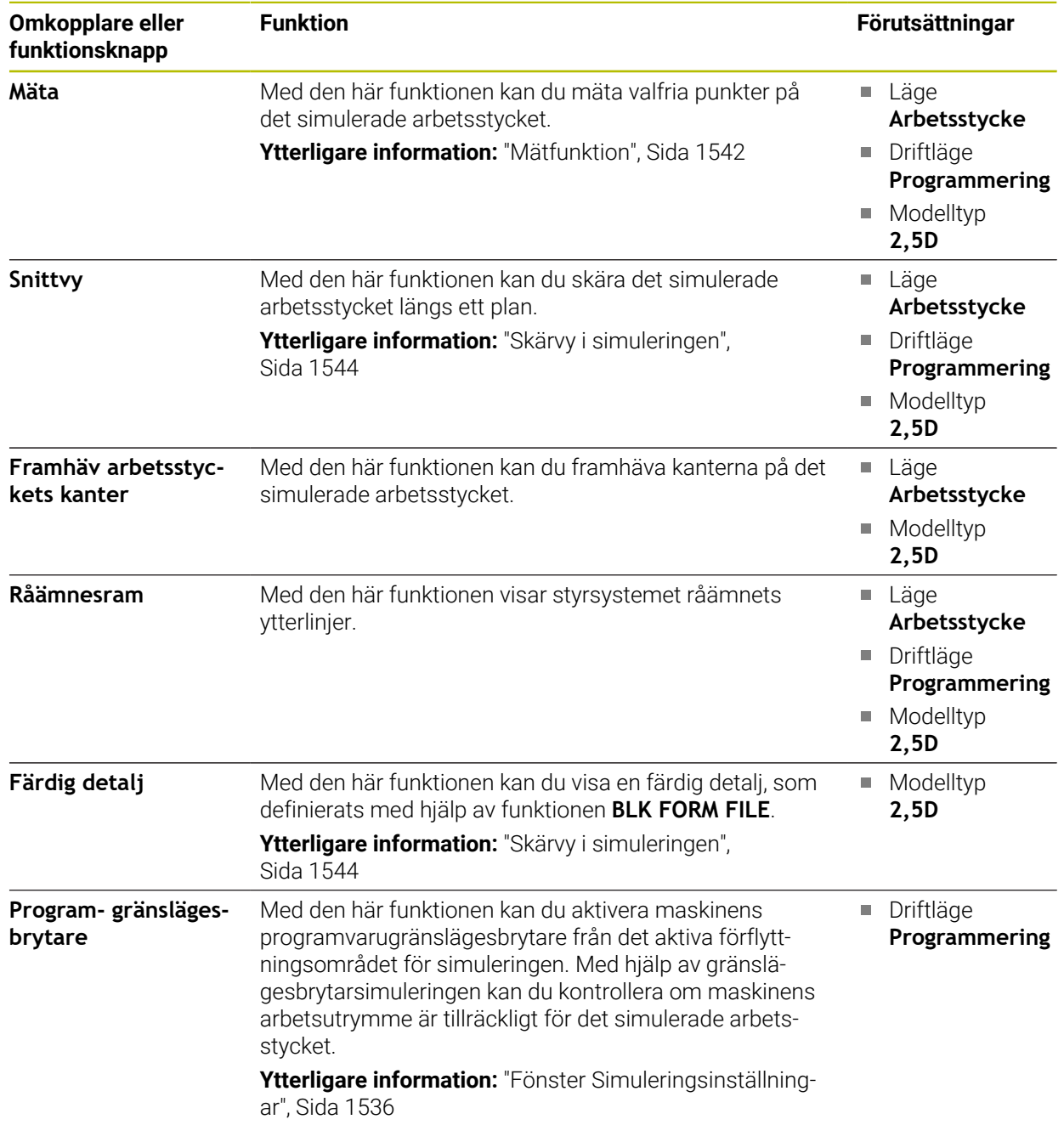

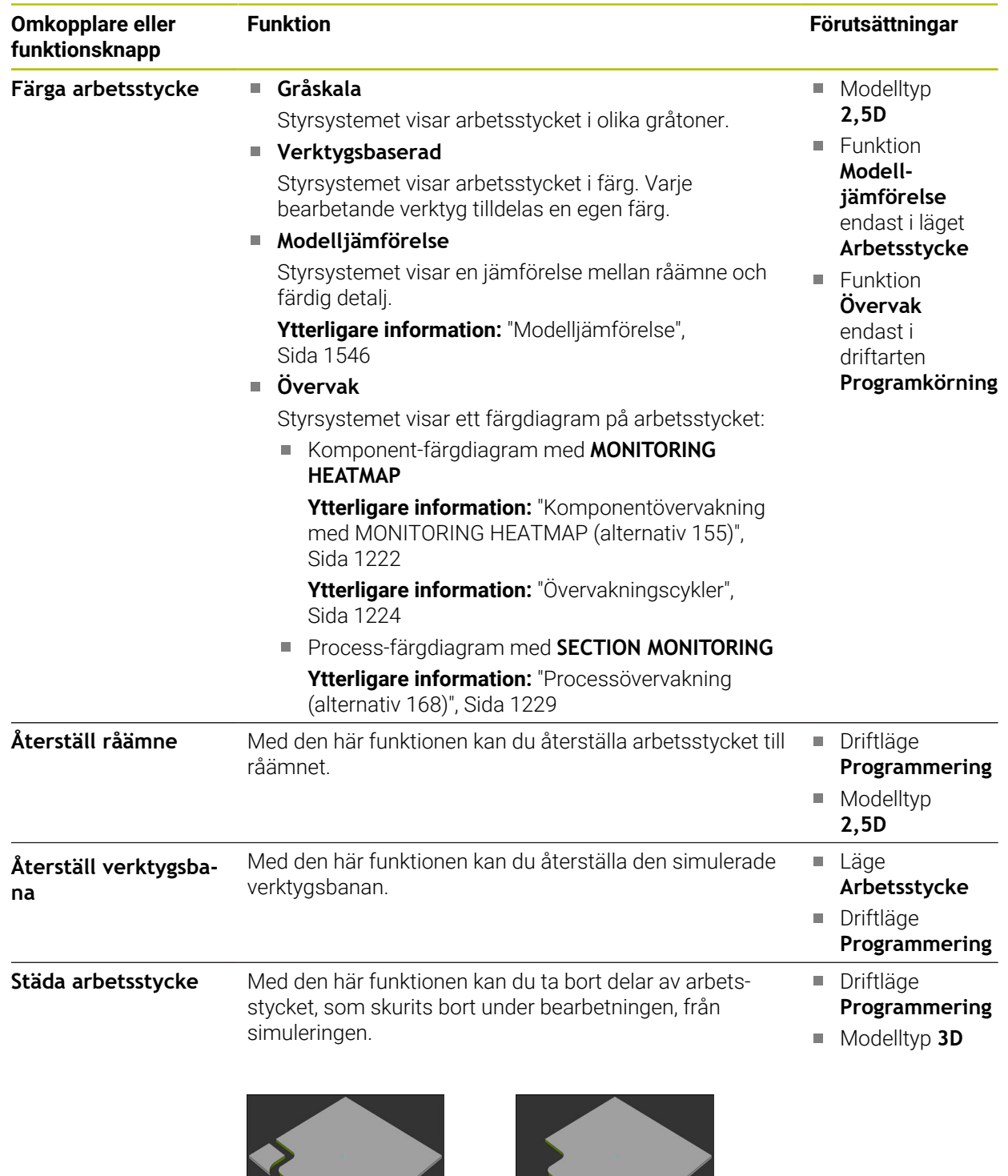

Arbetsstycke före städningen Arbetsstycke efter städningen

## <span id="page-1535-0"></span>**Fönster Simuleringsinställningar**

Fönstret **Simuleringsinställningar** är endast tillgängligt i driftarten **Programmering**. Fönstret **Simuleringsinställningar** innehåller följande områden:

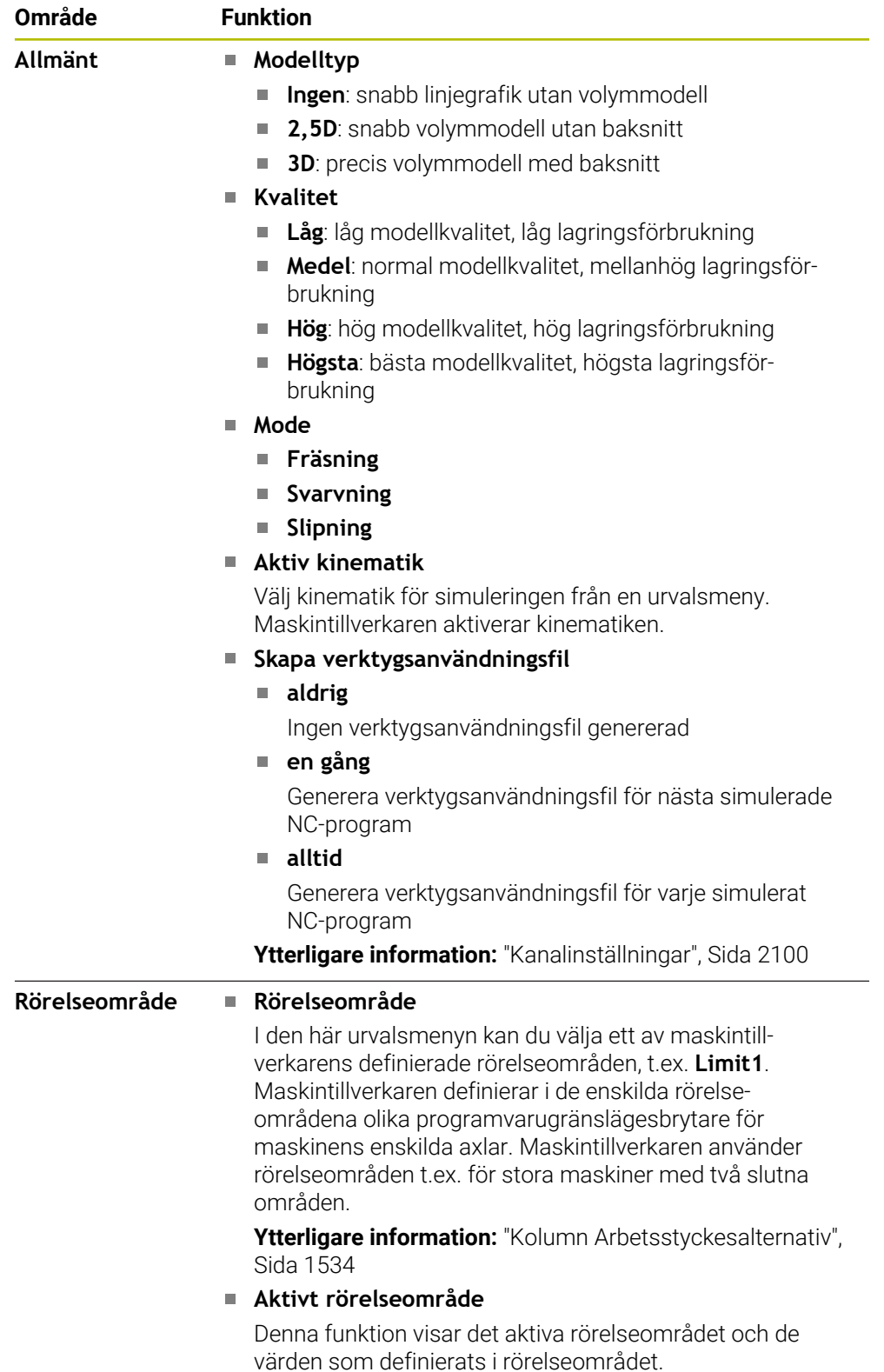

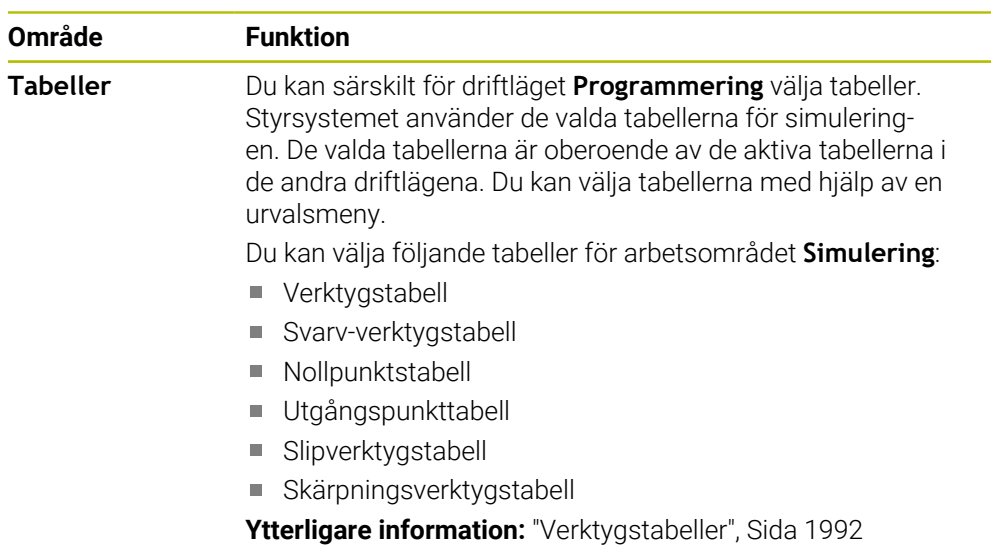

## **Aktionslista**

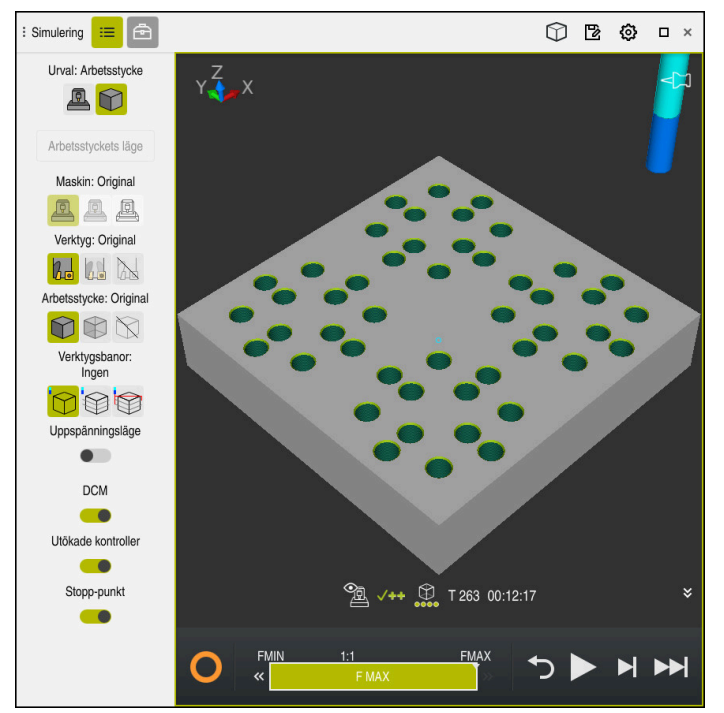

Arbetsområde **Simulering** i driftarten **Programmering**

I driftläget **Programmering** kan du testa NC-program i simuleringen. Simuleringen hjälper till att upptäcka programmeringsfel eller kollisioner och att visuellt kontrollera bearbetningsresultatet.

Styrsystemet visar via aktionslistan det aktiva verktyget och bearbetningstiden.

**Ytterligare information:** ["Visning av programkörningstid", Sida 184](#page-183-0) Aktionslistan innehåller följande symboler:

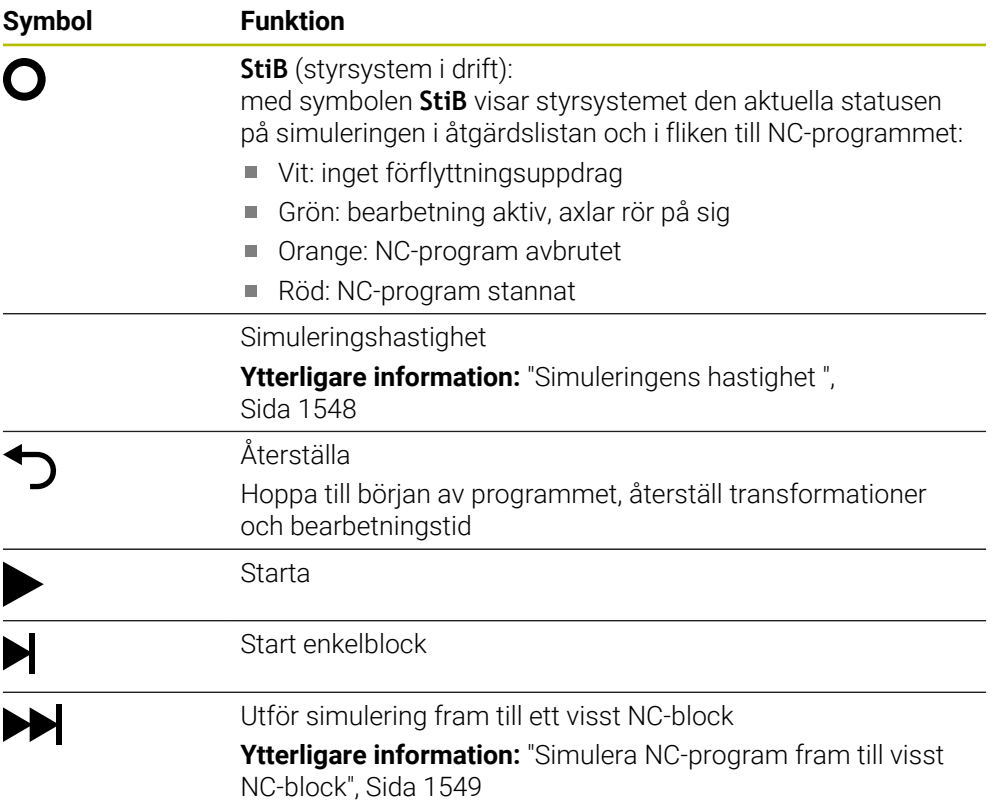

Styrsystemet avbildar följande inmatningar i verktygstabellen i simuleringen:

- **L**
- **LCUTS**
- **LU**
- **RN**
- **T-ANGLE**
- **R**
- **R2**
- **KINEMATIC**
- **R\_TIP**
- Deltavärde från verktygstabellen

För deltavärden från verktygstabellen förstoras eller förminskas det simulerade verktyget. För deltavärden från verktygsanropet flyttar sig verktyget i simuleringen.

**Ytterligare information:** ["Verktygskorrigering för verktygslängd och -radie",](#page-1099-0) [Sida 1100](#page-1099-0)

**Ytterligare information:** ["verktygstabell tool.t", Sida 1992](#page-1991-1)

Styrsystemet avbildar följande inmatningar i svarv-verktygstabellen i simuleringen:

- **ZL**
- **XL**
- **YL**
- **RS**
- **T-ANGLE**
- **P-ANGLE**
- **CUTLENGTH**
- **CUTWIDTH**

Om kolumnerna **ZL** och **XL** är definierade i svarv-verktygstabellen, visas skärplattan och verktygskroppen schematiskt.

**Ytterligare information:** ["Svarvverktygstabell toolturn.trn \(alternativ 50\)", Sida 2002](#page-2001-0)

Styrsystemet avbildar följande inmatningar i slipverktygstabellen i simuleringen:

- **R-OVR**
- **LO**
- **B**
- **R\_SHAFT**

**Ytterligare information:** ["Slipverktygstabellen toolgrind.grd \(alternativ 156\)",](#page-2006-0)

[Sida 2007](#page-2006-0)

Styrsystemet visar verktyget i följande färger:

- Turkos: verktygslängd
- Rött: skärlängd och verktyget är i ingrepp
- Blått: skärlängd och verktyget är frikört

## <span id="page-1539-0"></span>**29.2 Förinställda vyer**

#### **Användningsområde**

Du kan i arbetsområdet **Simulering** välja olika förinställda vyer för inriktningen av arbetsstycket. På så sätt kan du snabbare positionera arbetsstycket för simuleringen.

## **Funktionsbeskrivning**

Styrsystemet erbjuder följande förinställda vyer:

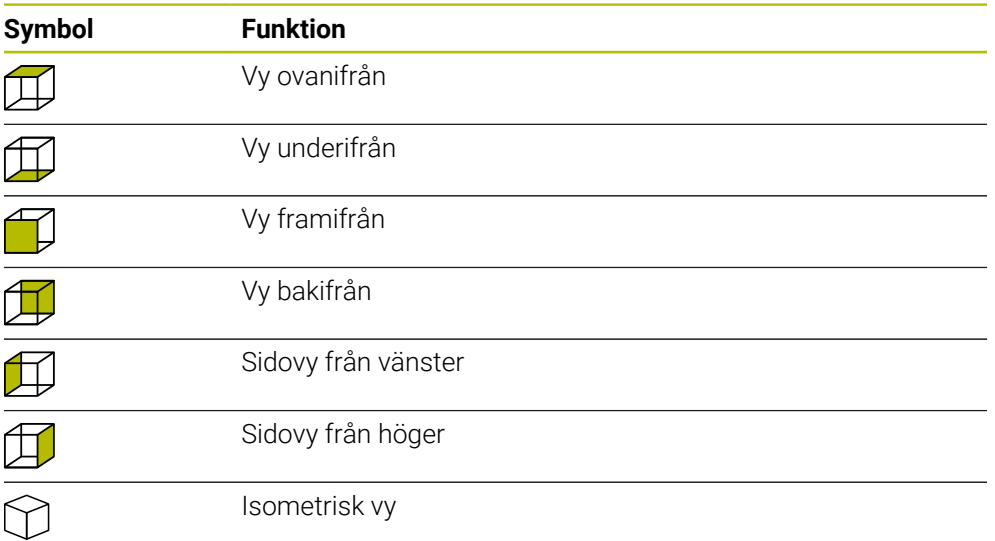

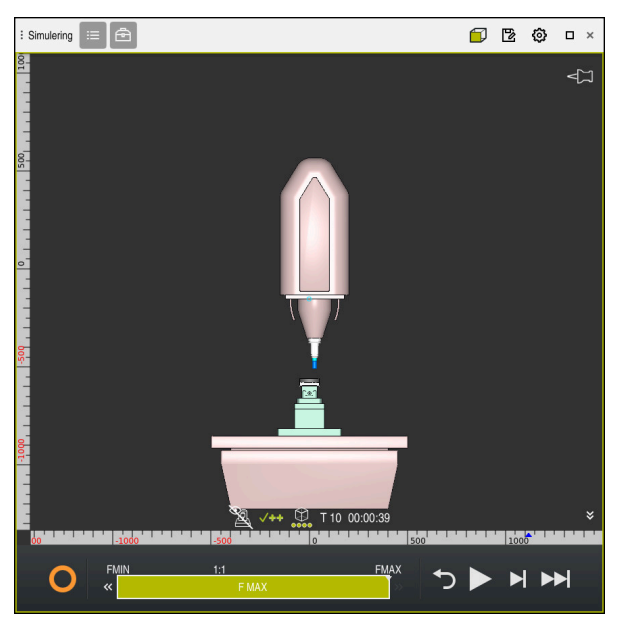

Vy framifrån för det simulerade arbetsstycket i läget **Maskin**

### <span id="page-1540-0"></span>**Användningsområde**

Vid simuleringen kan du använda funktionen **Spara** för att spara statusen för det simulerade arbetsstycket som 3D-modell i STL-format.

Filstorleken för 3D-modellen beror på geometrins komplexitet och den valda modellkvaliteten.

#### **Relaterade ämnen**

- Använda STL-fil som råämne **Ytterligare information:** ["STL-fil som råämne med BLK FORM FILE", Sida 257](#page-256-0)
- Anpassa STL-fil i **CAD-Viewer** (alternativ 152)

**Ytterligare information:** ["Generera STL-filer med 3D mesh \(option #152\)",](#page-1466-0) [Sida 1467](#page-1466-0)

#### **Funktionsbeskrivning**

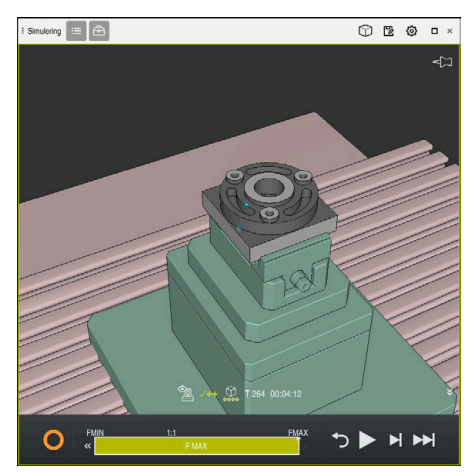

Simulerat arbetsstycke

Du kan endast använda denna funktion i driftarten **Programmering**.

Styrsystemet kan endast visa STL-filer med högst 20 000 trianglar. Om den exporterade 3D-modellen innehåller för många trianglar på grund av för hög modellkvalitet kan du inte fortsätta att använda den exporterade 3D-modellen på styrsystemet.

Minska i så fall modellkvaliteten i simuleringen.

**Ytterligare information:** ["Fönster Simuleringsinställningar", Sida 1536](#page-1535-0)

Du kan också minska antalet trianglar med hjälp av funktionen **3D mesh** (alternativ 152).

**Ytterligare information:** ["Generera STL-filer med 3D mesh \(option #152\)", Sida 1467](#page-1466-0)

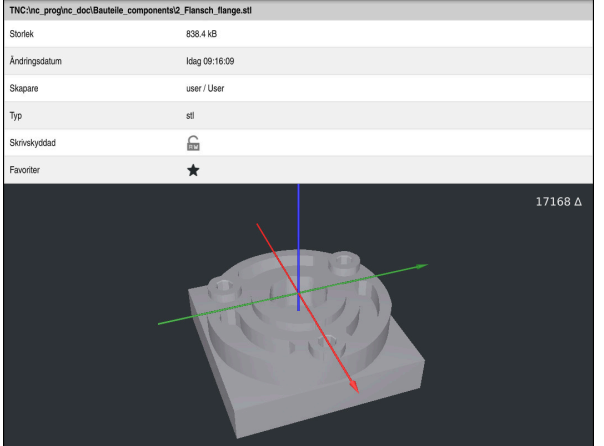

Simulerat arbetsstycke som sparad STL-fil

## **29.3.1 Spara simulerat arbetsstycke som STL-fil**

Du sparar ett simulerat arbetsstycke som STL-fil på följande sätt:

- Simulera arbetsstycke
- 
- Välj **Spara**
- Styrsystemet öppnar fönstret **Spara som**.
- Ange önskat filnamn
- Välj **Skapa**
- > Styrsystemet sparar den skapade STL-filen.

## <span id="page-1541-0"></span>**29.4 Mätfunktion**

## **Användningsområde**

Med mätfunktionen kan du mäta valfria punkter på det simulerade arbetsstycket. Styrsystemet visar då olika information om den uppmätta ytan.

## **Förutsättning**

Läge **Arbetsstycke**

## **Funktionsbeskrivning**

Om du mäter en punkt på det simulerade arbetsstycket placeras markören alltid på den för närvarande valda ytan.

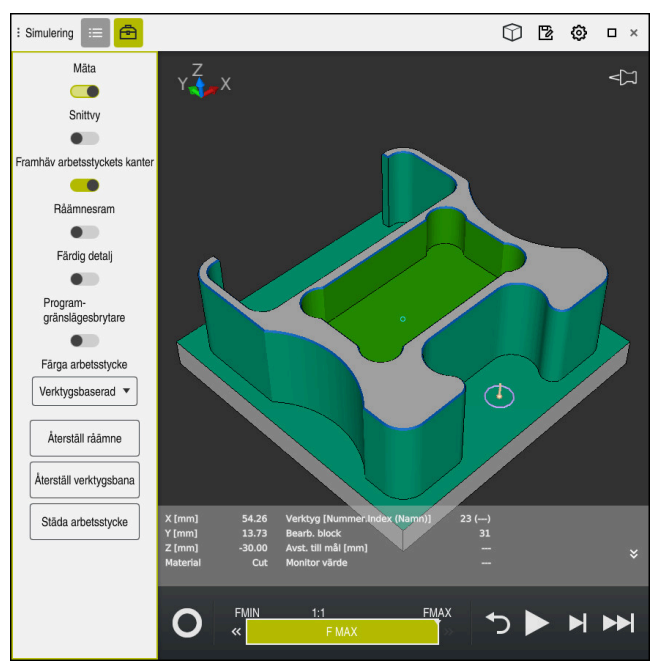

Uppmätt punkt på simulerat arbetsstycke

Styrsystemet visar följande information om den uppmätta ytan:

- Uppmätta positioner i axlarna **X**, **Y** och **Z**
- Den bearbetade ytans status
	- **Material Cut** = Bearbetad yta
	- **Material NoCut** = Obearbetad yta
- Bearbetande verktyg
- Utförande NC-block i NC-programmet
- Den uppmätta ytans avstånd till den färdiga delen
- Relevanta värden för övervakade maskinkomponenter (alternativ 155) **Ytterligare information:** ["Komponentövervakning med MONITORING HEAT-](#page-1221-0)[MAP \(alternativ 155\)", Sida 1222](#page-1221-0)

## <span id="page-1543-1"></span>**29.4.1 Mät skillnad mellan råämne och färdig del**

Du mäter skillnaden mellan råämne och färdig del på följande sätt:

- Välj driftart, t.ex. **Programmering**
- Öppna NC-program med råämne och färdig del programmerade i **BLK FORM FILE**
- Öppna arbetsområde **Simulering**
	- Välj kolumn **Verktygsalternativ**
	- Aktivera omkopplare **Mäta**

Välj **Modelljämförelse**

Välj urvalsmeny **Färga arbetsstycke**

Modelljämförelse

क़

- Styrsystemet visar råämne och färdig del definierade i funktionen **BLK FORM FILE**.
- $\blacktriangleright$  Starta simulation
- > Styrsystemet simulerar arbetsstycket.
- Välj önskad punkt på simulerat arbetsstycke
- Styrsystemet visar måttskillnaden mellan det simulerade arbetsstycket och den färdiga delen.

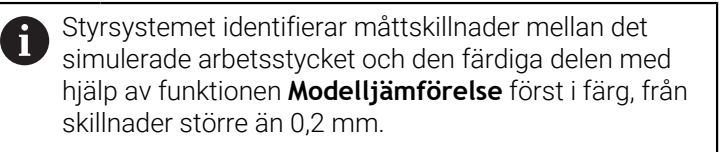

## **Anmärkning**

- Om du korrigerar verktyg kan du använda mätfunktionen för att avgöra vilket verktyg som ska korrigeras.
- Om du märker ett fel i det simulerade arbetsstycket kan du använda mätfunktionen för att avgöra vilket NC-block som orsakat felet.

# <span id="page-1543-0"></span>**29.5 Skärvy i simuleringen**

## **Användningsområde**

Du kan skära det simulerade arbetsstycket längs valfri axel i skärvyn. Så kan du till exempel kontrollera borrningar och bakomskärningar i simuleringen.

## **Förutsättning**

Läge **Arbetsstycke**

## **Funktionsbeskrivning**

Du kan endast använda skärvyn i driftarten **Programmering**. Skärningsplanets läge är under förflyttningen synligt som procentsats i simuleringen. Skärningsplanet förblir aktivt tills styrsystemet startas om.

## **29.5.1 Flytta skärningsplanet**

Du flyttar skärningsplanet på följande sätt:

- Välj driftart **Programmering**
	- Öppna arbetsområde **Simulering**
	- Välj kolumn **Visualiseringsalternativ**
		- Välj läge **Arbetsstycke**
		- > Styrsystemet visar arbetsstyckesvyn.
		- Välj kolumnen **Arbetsstyckealternativ**
- ⊕

尽

 $:=$ 

- Aktivera omkopplaren **Snittvy**
- > Styrsystemet aktiverar **Snittvy**.
- Välj önskad skäraxel med hjälp av urvalsmenyn, t.ex. Z-axel
- Bestäm önskad procentinställning med hjälp av skjutreglaget
- > Styrsystemet simulerar arbetsstycket med de valda skärinställningarna.

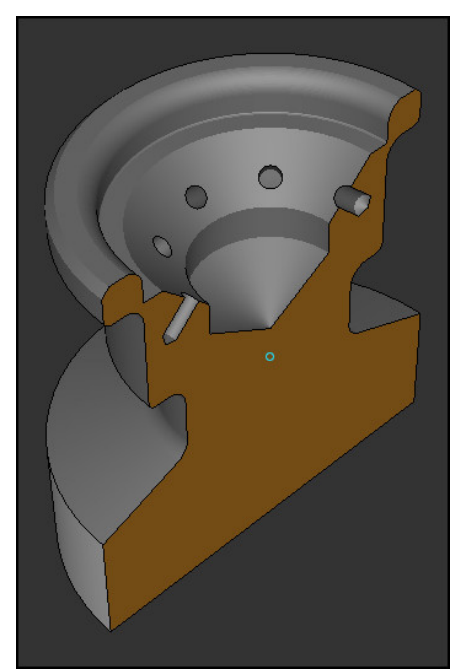

Simulerat arbetsstycke i **Snittvy**

# <span id="page-1545-0"></span>**29.6 Modelljämförelse**

## **Användningsområde**

Med funktionen **Modelljämförelse** kan du jämföra råämne och färdig del i STL- eller M3D-format med varandra.

#### **Relaterade ämnen**

Programmera råämne och färdig del med STL-filer **Ytterligare information:** ["STL-fil som råämne med BLK FORM FILE", Sida 257](#page-256-0)

## **Förutsättningar**

- STL-fil eller M3D-fil av råämne och färdig del
- Läge **Arbetsstycke**
- Råämnesdefinition med **BLK FORM FILE**

## **Funktionsbeskrivning**

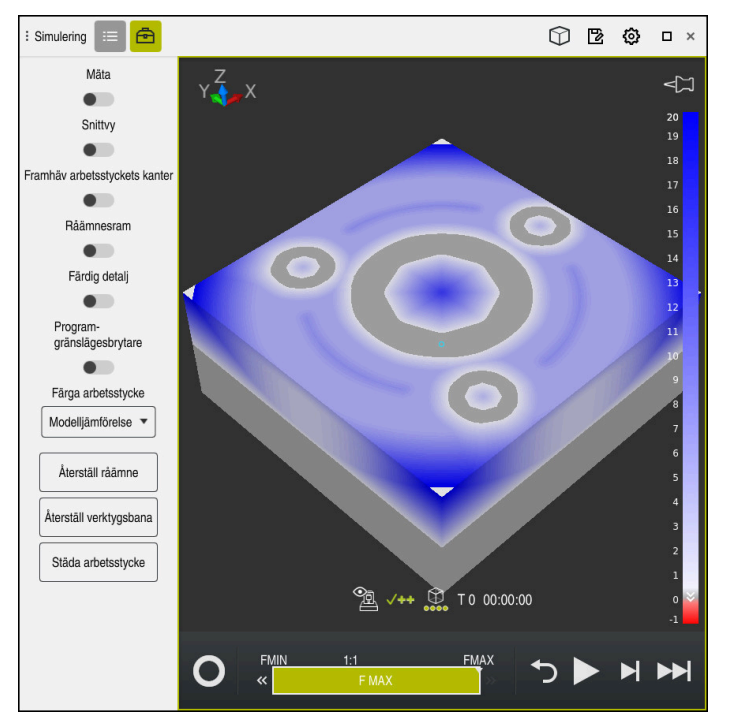

Styrsystemet visar materialskillnaden mellan de jämförda modellerna med funktionen **Modelljämförelse**. Styrsystemet visar materialskillnaden i en färgkurva från vitt till blått. Ju mer material som finns på den färdiga delmodellen, desto mörkare är den blå nyansen. Om material tagits bort från den färdiga delmodellen visar styrsystemet det borttagna materialet i rött.

## **Anmärkning**

- Styrsystemet identifierar måttskillnader i färg mellan det simulerade arbetsstycket och den färdiga delen med hjälp av funktionen **Modelljämförelse** först från skillnader större än 0,2 mm.
- Använd mätfunktionen för att fastställa den exakta måttskillnaden mellan råämnet och den färdiga delen.

**Ytterligare information:** ["Mät skillnad mellan råämne och färdig del", Sida 1544](#page-1543-1)

## **29.7 Rotationscentrum för simuleringen**

### **Användningsområde**

Simuleringens rotationscentrum finns som standard i modellens mittpunkt. Om du zoomar flyttas rotationscentrumet alltid automatiskt tillbaka till modellens mittpunkt. Om du vill vrida simuleringen kring en definierad punkt kan du manuellt fastställa rotationscentrumet.

## **Funktionsbeskrivning**

Med funktionen **Rotationscentrum** kan du manuellt ställa in rotationscentrumet för simuleringen.

Styrsystemet visar symbolen för **Rotationscentrum** på följande sätt, beroende på status:

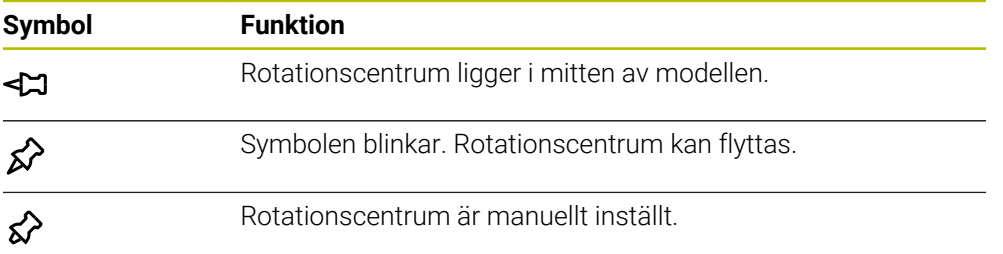

## **29.7.1 Ställ in rotationscentrum på ett hörn av det simulerade arbetsstycket**

Du placerar rotationscentrum på ett hörn av arbetsstycket på följande sätt:

- Välj driftart, t.ex. **Programmering**
- Öppna arbetsområde **Simulering**
- > Rotationscentrum befinner sig i mitten av modellen.
- ☆
- Välj **Rotationscentrum**
- > Styrsystemet kopplar om symbolen **Rotationscentrum**. Symbolen blinkar.
- Välj hörn på det simulerade arbetsstycket
- Rotationscentrum är definierat. Styrsystemet kopplar om symbolen för **Rotationscentrum** till inställd.

# <span id="page-1547-0"></span>**29.8 Simuleringens hastighet**

## **Användningsområde**

Du kan fritt välja simuleringens hastighet med hjälp av ett skjutreglage.

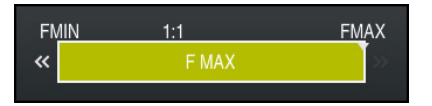

## **Funktionsbeskrivning**

Du kan endast använda denna funktion i driftarten **Programmering**. Simuleringshastigheten är som standard **FMAX**. Om du ändrar simuleringshastigheten förblir ändringen aktiv tills styrsystemet startas om. Du kan ändra simuleringshastigheten såväl före som under simuleringen. Styrsystemet erbjuder följande möjligheter:

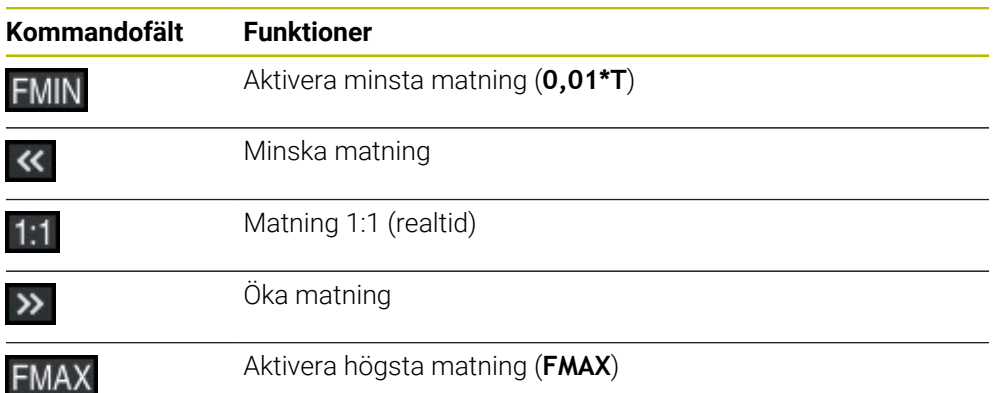
## **29.9 Simulera NC-program fram till visst NC-block**

### **Användningsområde**

Om du vill kontrollera en kritisk plats i NC-programmet kan du simulera NC-programmet fram till ett NC-block som du valt. När NC-blocket nås i simuleringen stoppar styrsystemet automatiskt simuleringen. Utgående från NC-blocket kan du fortsätta simuleringen, t.ex. i **Enkelblock** eller med en lägre matningshastighet.

#### **Relaterade ämnen**

Möjligheter i aktionslistan

**Ytterligare information:** ["Aktionslista", Sida 1538](#page-1537-0)

Hastighet för simuleringen **Ytterligare information:** ["Simuleringens hastighet ", Sida 1548](#page-1547-0)

## **Funktionsbeskrivning**

Du kan endast använda denna funktion i driftarten **Programmering**.

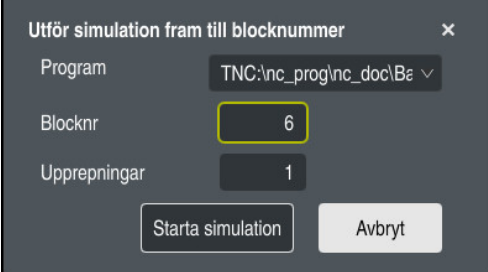

Fönster **Utför simulation fram till blocknummer** med definierat NC-block

Du har i fönstret **Utför simulation fram till blocknummer** följande inställningsmöjligheter:

**Program**

Du kan i detta fält med hjälp av en urvalsmeny välja om du vill simulera fram till ett NC-block i det aktiva huvudprogrammet eller i ett anropat program.

**Blocknr**

I fältet **Blocknr** anger du numret på det NC-block som du vill simulera fram till. Numret på NC-blocket avser det i fältet **Program** valda NC-programmet.

**Upprepningar**

Om det önskade NC-blocket ligger inuti en programdelsupprepning använder du detta fält. I det här fältet anger du fram till vilken genomkörning av programdelsupprepningen du vill simulera.

Om du i fältet **Upprepningar** anger **1** eller **0** simulerar styrsystemet fram till den första genomkörningen av programdelen (upprepning 0).

**Ytterligare information:** ["Programdelsupprepningar", Sida 379](#page-378-0)

## **29.9.1 Simulera NC-program fram till visst NC-block**

Du simulerar på följande sätt fram till ett visst NC-block:

- Öppna arbetsområde **Simulering**
	- Välj **Utför simulation fram till blocknummer**
	- > Styrsystemet öppnar fönstret Utför simulation fram till **blocknummer**.
	- Fastställ huvudprogram eller anropat program med hjälp av urvalsmenyn i fältet **Program**
	- Ange i fältet **Blocknr** numret på önskat NC-block
	- Ange för en programdelsupprepning antalet genomkörningar i fältet **Upprepningar**
- Starta simulation

E

- Välj **Starta simulation**
- > Styrsystemet simulerar arbetsstycket fram till det valda NC-blocket.

<span id="page-1550-0"></span>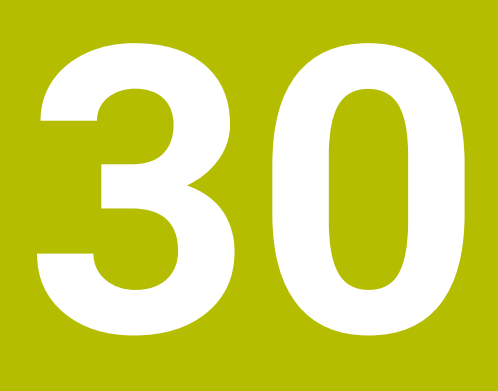

**Avkännarsystemfunktioner i driftarten Manuell**

## **30.1 Grunder**

### **Användningsområde**

Med avkännarsystemfunktionerna kan du ställa in utgångspunkter på arbetsstycket, göra mätningar på arbetsstycket samt beräkna arbetsstyckets snedställning och kompensera för den.

#### **Relaterade ämnen**

- Automatiska avkännarsystemcykler **Ytterligare information:** ["Programmerbara avkänningssystemcykler", Sida 1583](#page-1582-0) **Utgångspunkttabell Ytterligare information:** ["Utgångspunkttabell", Sida 2032](#page-2031-0)
- Nollpunktstabell **Ytterligare information:** ["Nollpunktstabell", Sida 2043](#page-2042-0)
- Referenssystem **Ytterligare information:** ["Referenssystem", Sida 998](#page-997-0)
- Förinställda variabler **Ytterligare information:** ["Fasta Q-parametrar", Sida 1361](#page-1360-0)

## **Förutsättningar**

Kalibrerad arbetsstyckesavkännare **Ytterligare information:** ["Kalibrera arbetsstyckesavkännaren", Sida 1566](#page-1565-0)

### **Funktionsbeskrivning**

Styrsystemet erbjuder i driftarten **Manuell** i användningsområdet **inriktning** följande funktioner för konfigurationen av maskinen:

- Ställa in arbetsstyckets utgångspunkt
- Bestämning och kompensering av arbetsstyckets snedställning
- Kalibrera arbetsstyckesavkännaren
- Kalibrera verktygsavkännarsystem
- Mäta upp verktyget

Styrsystemet erbjuder följande avkänningsmetoder inuti funktionerna:

Manuell avkänningsmetod

Du positionerar och startar manuellt enskilda avkänningar inuti en avkännarsystemfunktion.

**Ytterligare information:** ["Ställa in utgångspunkt i en linjäraxel", Sida 1559](#page-1558-0)

Automatisk avkänningsmetod

Du positionerar manuellt avkännarsystemet innan avkänningsrutinen börjar på den första avkänningspunkten och fyller i ett formulär med de enskilda parametrarna för respektive avkännarsystemfunktion. När du startar avkännarsystemfunktionen positionerar styrsystemet automatiskt och avkänner automatiskt.

**Ytterligare information:** ["Bestämma cirkelmittpunkt för en tapp med automatisk](#page-1560-0) [avkänningsmetod ", Sida 1561](#page-1560-0)

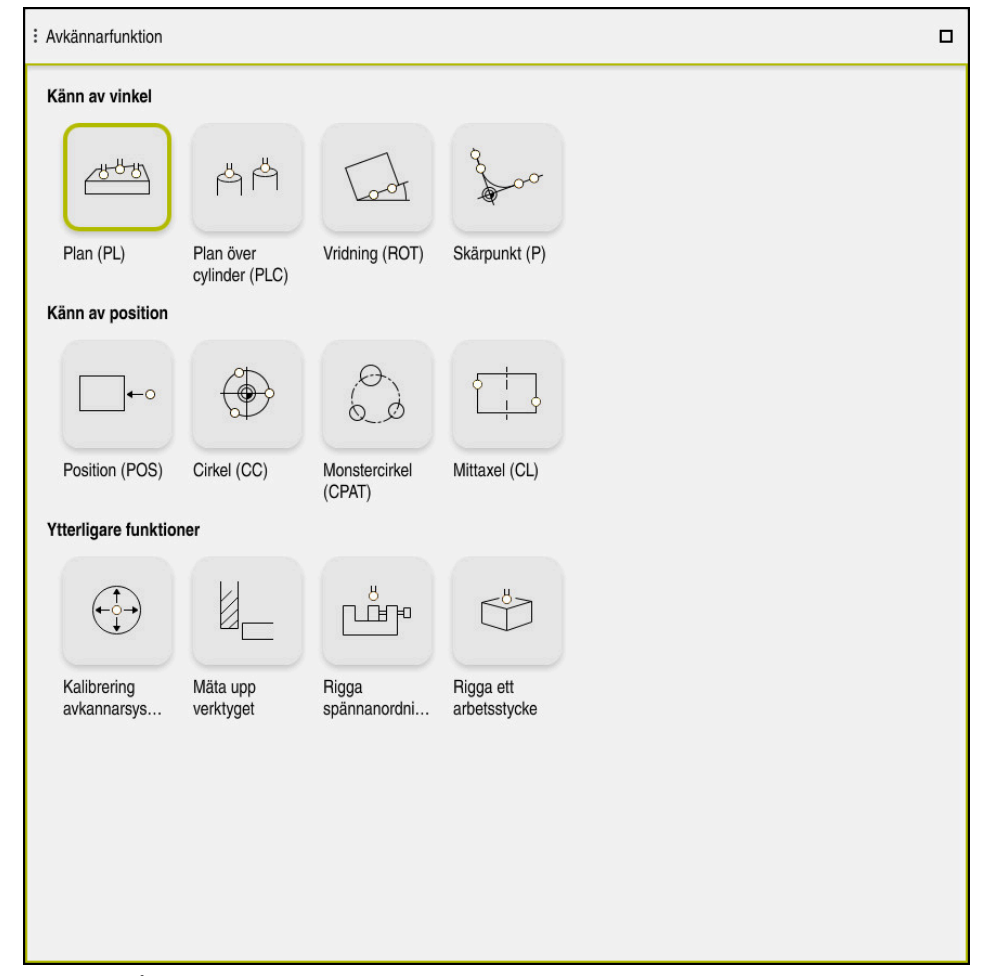

Arbetsområde **Avkännarfunktion**

## **Översikt**

Avkännarsystemfunktionerna är strukturerade i följande grupper:

#### **Känn av vinkel**

Gruppen **Känn av vinkel** innehåller följande avkännarsystemfunktioner:

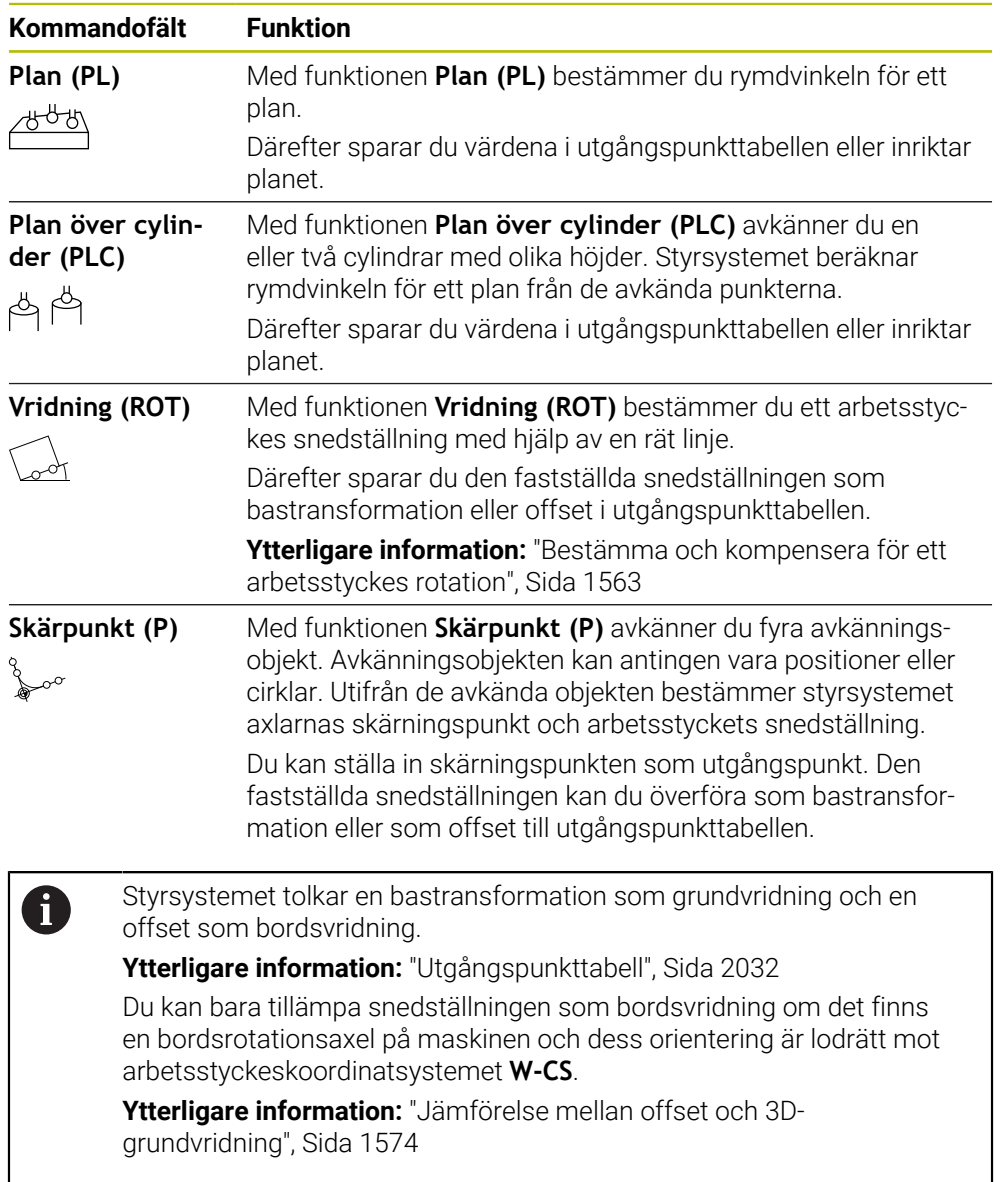

#### **Känn av position**

Gruppen **Känn av position** innehåller följande avkännarsystemfunktioner:

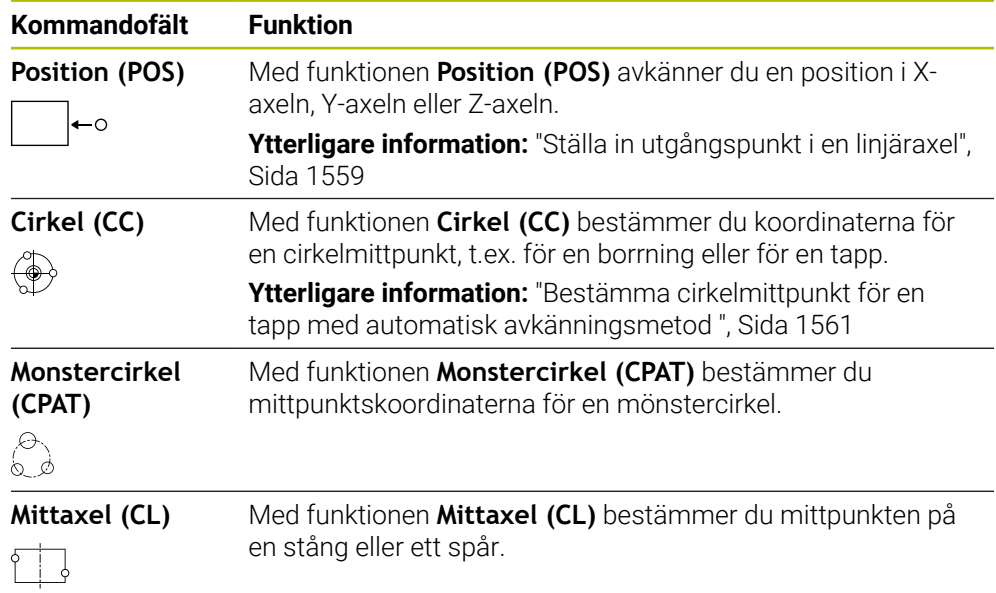

#### **Grupp Ytterligare funktioner**

Gruppen **Ytterligare funktioner** innehåller följande avkännarsystemfunktioner:

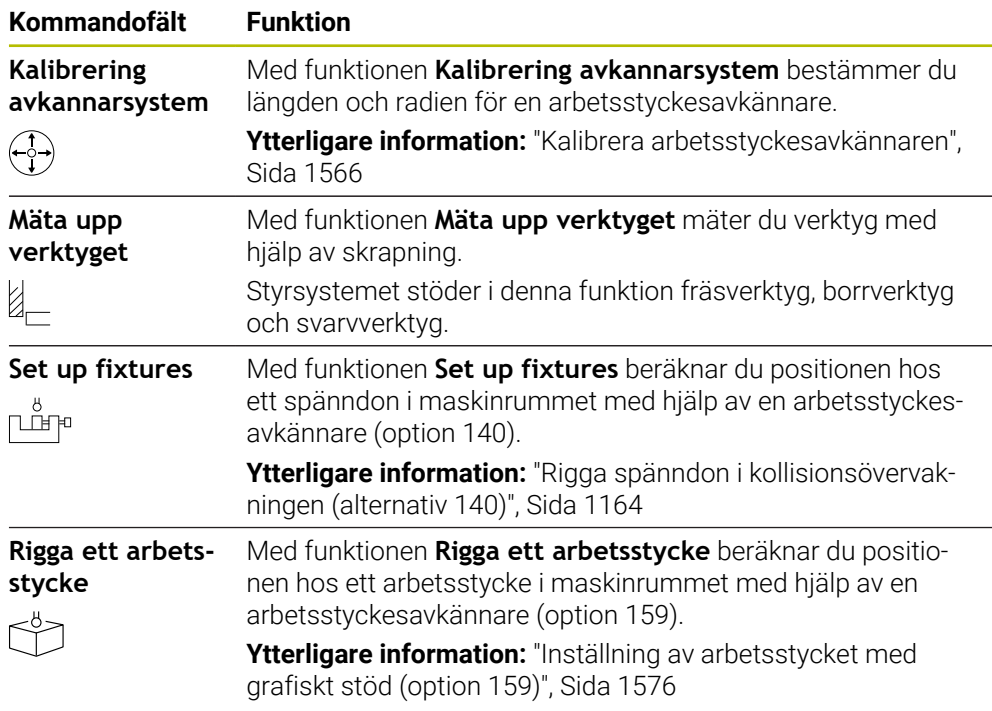

## **Funktionsknappar**

#### **Allmänna funktionsknappar i avkännarsystemsfunktionerna**

Beroende på den valda avkännarsystemsfunktionen är följande funktionsknappar tillgängliga:

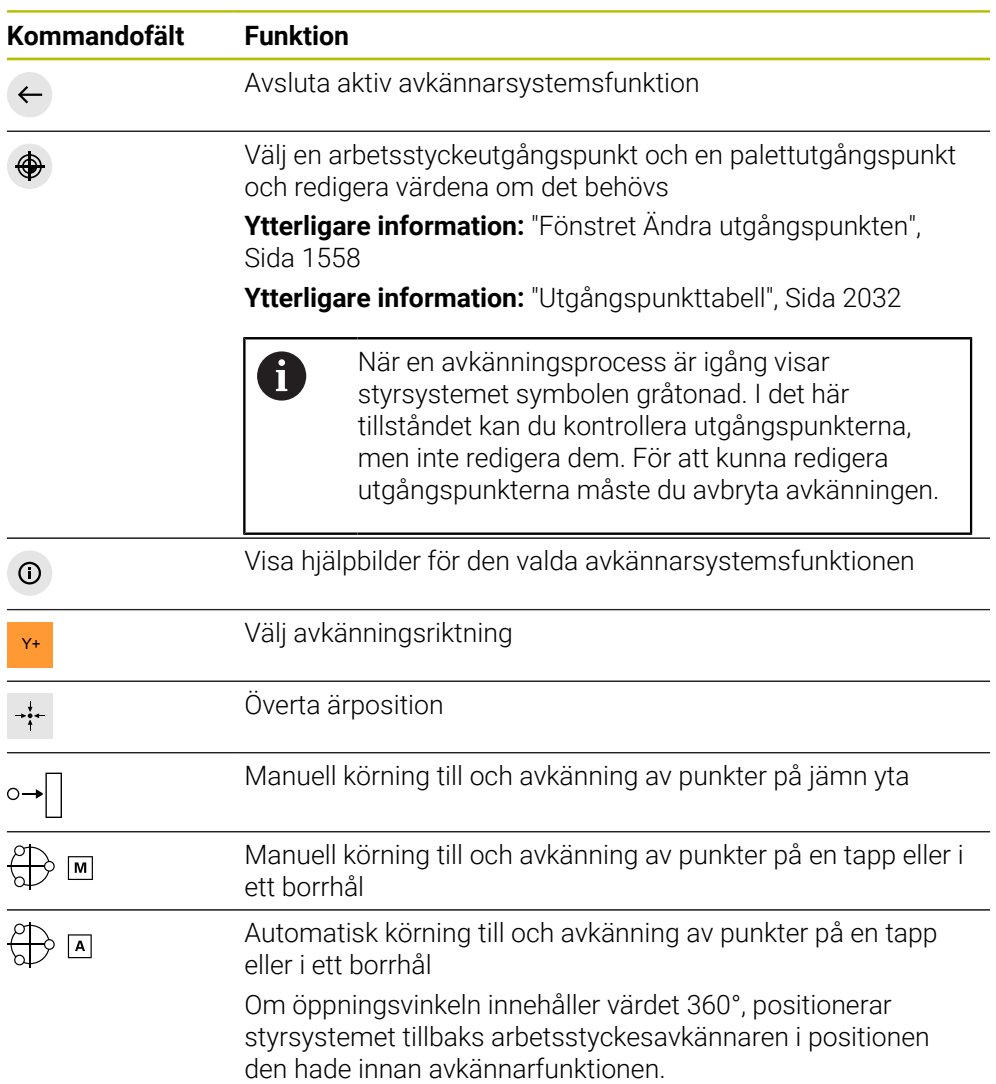

#### **Funktionsknappar för kalibrering**

Styrsystemet erbjuder följande möjligheter för kalibrering av ett 3D-avkännarsystem:

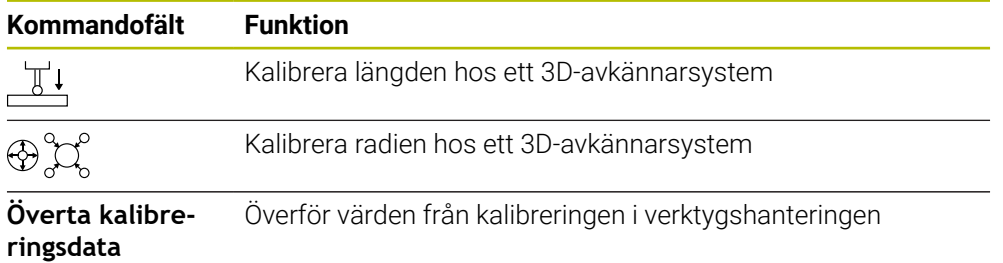

#### **Ytterligare information:** ["Kalibrera arbetsstyckesavkännaren", Sida 1566](#page-1565-0)

Du kan utföra kalibrering av ett 3D-avkännarsystem med en kalibreringsnormal, t.ex. en kalibreringsring.

Styrsystemet erbjuder följande möjligheter:

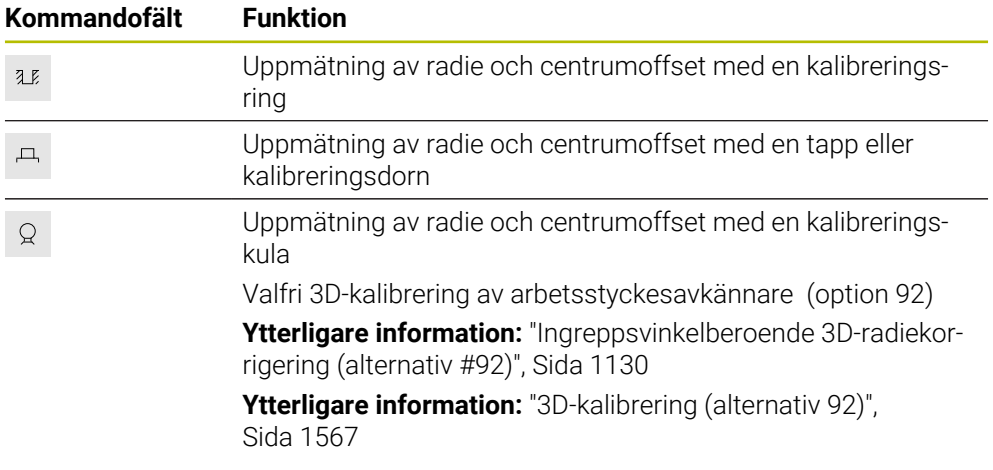

#### **Funktionsknappar i fönstret Inkonsekvent bearbetningsplan!**

Om rotationsaxlarnas positioner inte överensstämmer med tiltläget i fönstret **3Drotation**, öppnar styrsystemet fönstret **Inkonsekvent bearbetningsplan!**. Styrsystemet erbjuder följande funktioner i fönstret **Inkonsekvent bearbetningsplan!**:

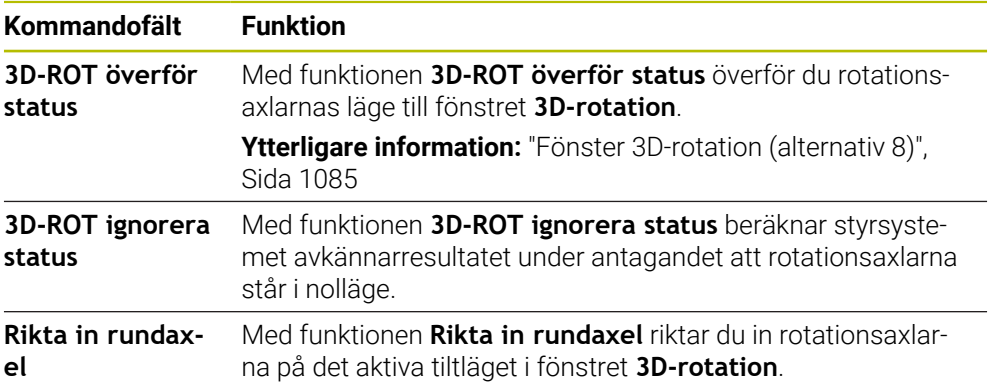

#### **Funktionsknappar för beräknade mätvärden**

Efter att du har utfört en avkännarsystemsfunktion väljer du önskad styrsystemsreaktion.

Styrsystemet har följande funktioner:

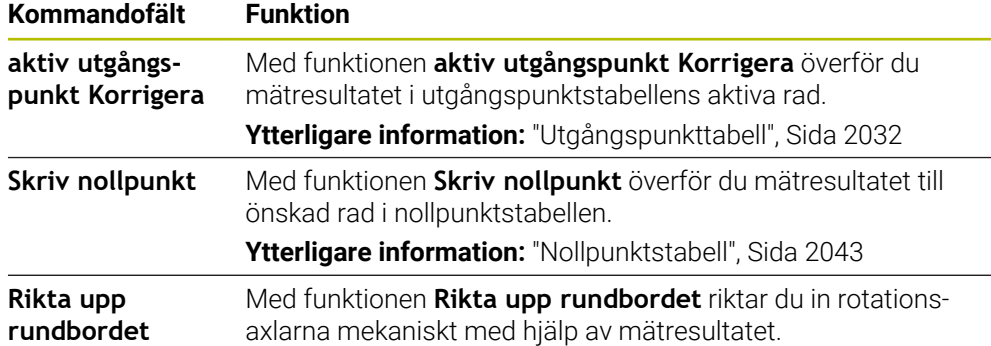

## <span id="page-1557-0"></span>**Fönstret Ändra utgångspunkten**

I fönstret **Ändra utgångspunkten** kan du välja en utgångspunkt eller redigera en utgångspunkts värden.

**Ytterligare information:** ["Referenspunkhantering", Sida 1012](#page-1011-0)

Fönstret **Ändra utgångspunkten** innehåller följande knappar:

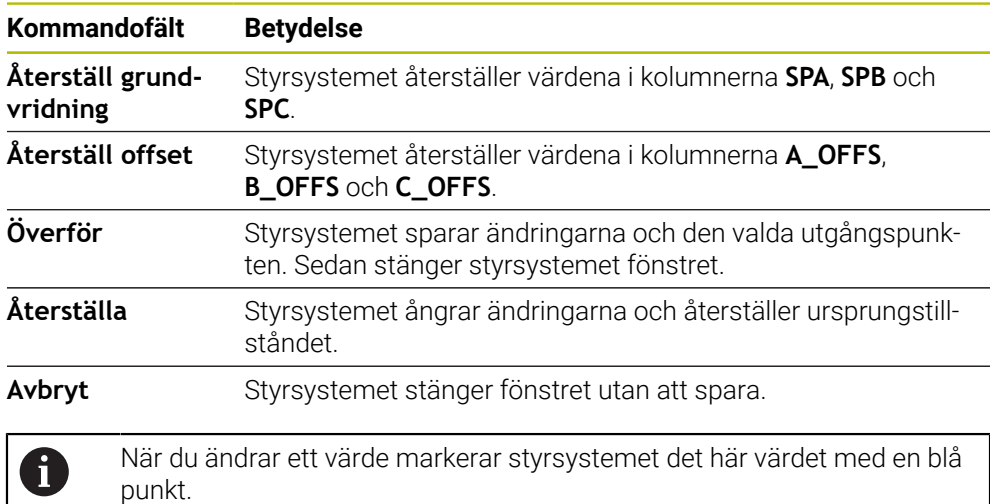

## **Protokollfil för avkännarsystemcyklerna**

Efter att styrsystemet har utfört någon av avkänningscyklerna kommer styrsystemet skriva mätvärden till filen TCHPRMAN.html.

Du kan i filen **TCHPRMAN.html** kontrollera mätvärden från tidigare mätningar.

Om ingen sökväg har angivits i maskinparametern **FN16DefaultPath** (nr 102202) sparar styrsystemet filen TCHPRMAN.html direkt i **TNC:**.

När du genomför flera avkännarcykler efter varandra kommer styrsystemet att spara mätvärdena under varandra.

## <span id="page-1558-0"></span>**30.1.1 Ställa in utgångspunkt i en linjäraxel**

Du avkänner utgångspunkten i en valfri axel på följande sätt:

- Välj driftart **Manuell**
	- Anropa arbetsstyckesavkännaren som verktyg
- Välj tillämpningen **inriktning**
- 

لرسه

Välj avkännarsystemfunktionen **Position (POS)** Styrsystemet öppnar avkännarsystemfunktionen **Position (POS)**.

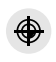

Överför

- Välj **Ändra utgångspunkten**
- Styrsystemet öppnar fönstret **Ändra utgångspunkten**.
- Välj önskad rad i utgångspunkttabellen
- > Styrsystemet markerar den valda raden i grönt.
- Välj **Överför**
	- > Styrsystemet aktiverar den valda raden som arbetsstyckets utgångspunkt.
	- Positionera arbetsstyckesavkännaren vid önskad avkänningsposition med hjälp av axelknapparna, t.ex. ovanför arbetsstycket i arbetsområdet
- Z- Välj avkänningsriktning, t.ex. **Z–**
- $\square$
- Tryck på knappen **NC-start**
- > Styrsystemet utför avkänningen och drar därefter automatiskt tillbaka arbetsstyckesavkännaren till startpunkten.
- > Styrsystemet visar mätresultaten.
- Ange i området **Nominellt vaerde** ny utgångspunkt för den avkända axeln, t.ex. **1**

aktiv utgångspunkt<br>Korrigera

ക

 $\leftarrow$ 

- välj **aktiv utgångspunkt Korrigera**
- > Styrsystemet registrerar det definierade börvärdet i utgångspunkttabellen.
- > Styrsystemet markerar raden med en symbol.

När du använder funktionen **Skriv nollpunkt** markerar styrsystemet också raden med en symbol. När avkänningen i den första axeln har avslutats kan du med hjälp av avkänningsfunktionen **Position (POS)** avkänna upp till två ytterligare axlar.

#### Välj **Avsluta avkänning**

 $\mathbf{i}$ 

Styrsystemet stänger avkänningsfunktionen **Position (POS)**.

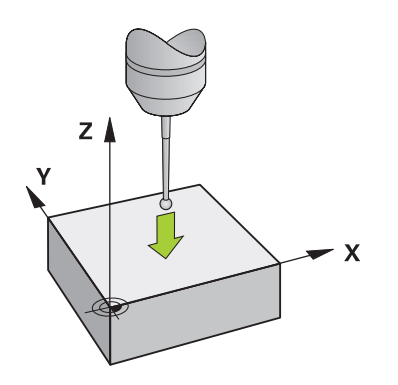

## <span id="page-1560-0"></span>**30.1.2 Bestämma cirkelmittpunkt för en tapp med automatisk avkänningsmetod**

Du avkänner en cirkelmittpunkt på följande sätt:

- Välj driftart **Manuell**
	- Anropa arbetsstyckesavkännaren som verktyg **Ytterligare information:** ["Tillämpning Manual operation",](#page-195-0) [Sida 196](#page-195-0)
	- Välj tillämpningen **inriktning**
	- Välj **Cirkel (CC)**
	- Styrsystemet öppnar avkänningsfunktionen **Cirkel (CC)**.
	- Välj vid behov en annan utgångspunkt för avkänningen
- $\bigoplus$  [A]
- Välj mätmetod **A**
- Välj **Konturtyp**, t.ex. Tapp
- Ange **Diameter**, t.ex. 60 mm
- ▶ Ange **Startvinkel**, t.ex. -180°
- Ange **Öppningsvinkel**, t.ex. 360°
- Positionera 3D-avkännarsystem på önskad avkänningsposition bredvid arbetsstycket och nedanför arbetsstyckets yta
- X+ Välj avkänningsriktning, t.ex. **X+**
	- Vrid matningspotentiometern till noll
	- Tryck på knappen **NC-start**
	- Vrid långsamt upp matningspotentiometern
	- > Styrsystemet utför avkännarsystemfunktionen baserat på de inmatade uppgifterna.
	- > Styrsystemet visar mätresultaten.
	- Ange i området **Nominellt vaerde** ny utgångspunkt för den avkända axeln, t.ex. **0**

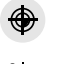

 $\Box$ 

↔

ጣ

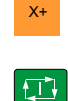

aktiv utgångspunkt<br>Korrigera

 $\bigoplus$ 

 $\leftarrow$ 

- välj **aktiv utgångspunkt Korrigera**
- > Styrsystemet ställer in utgångspunkten på det inmatade börvärdet.
- > Styrsystemet markerar raden med en symbol.

När du använder funktionen **Skriv nollpunkt** markerar i styrsystemet också raden med en symbol.

#### Välj **Avsluta avkänning**

Styrsystemet stänger avkänningsfunktionen **Cirkel (CC)**.  $\,>$ 

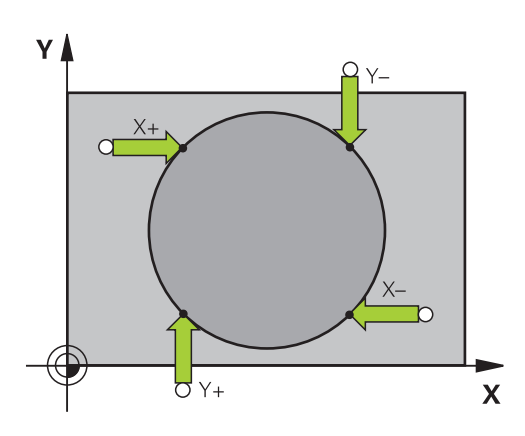

## <span id="page-1562-0"></span>**30.1.3 Bestämma och kompensera för ett arbetsstyckes rotation**

Du avkänner ett arbetsstyckes rotation på följande sätt:

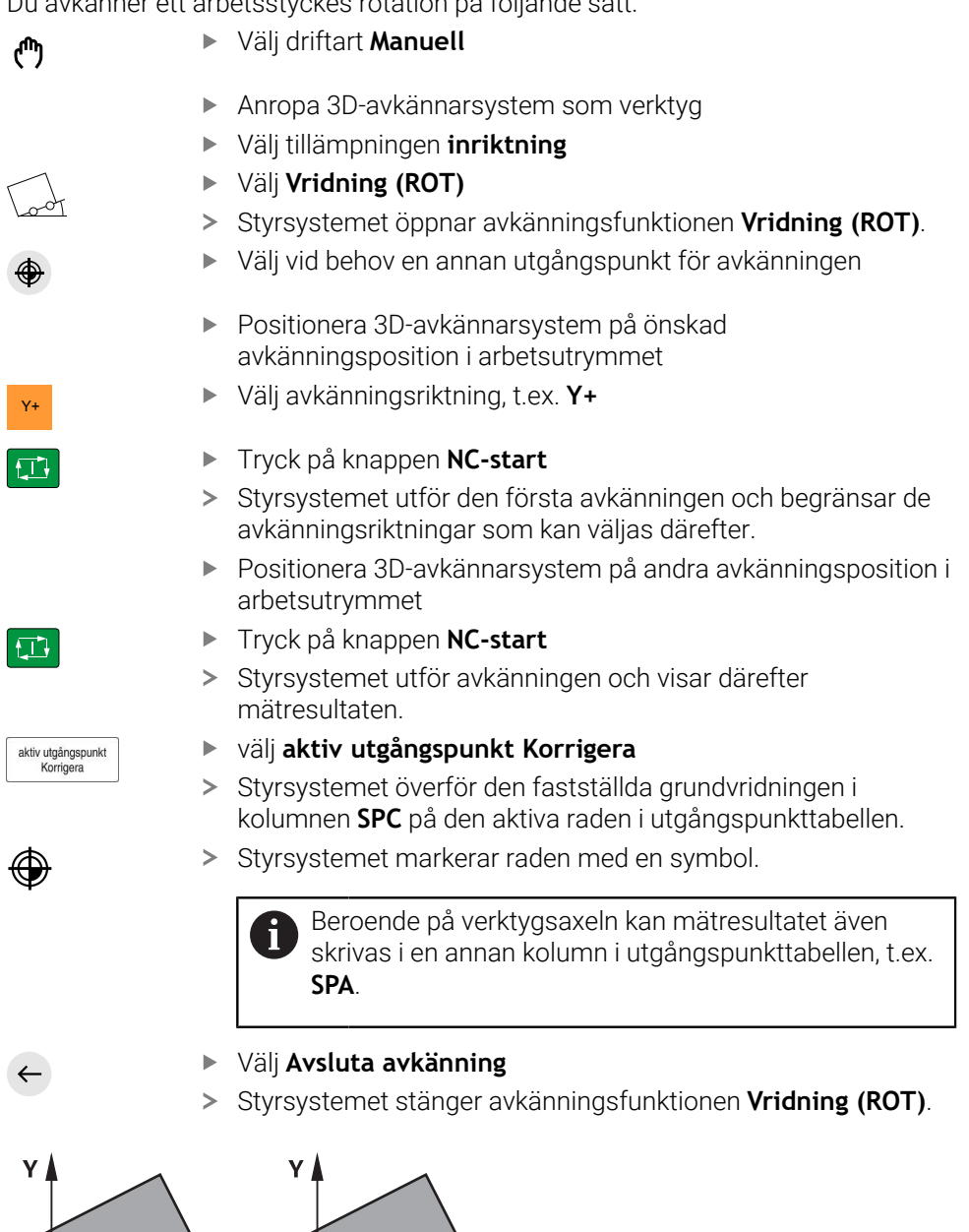

 $\overline{\mathbf{x}}$ 

## **30.1.4 Använda avkännarsystemfunktioner med mekaniska avkännare eller mätklockor**

Om din maskin inte är utrustad med något elektroniskt 3D-avkännarsystem, kan du även använda alla manuella avkännarfunktioner med mekaniska avkännare eller med hjälp av tangering.

Därför erbjuder styrsystemet funktionsknappen **Överföra position**.

Du fastställer en grundvridning med en mekanisk avkännare på följande sätt:

- لس}
- Välj driftart **Manuell**
- Växla in verktyg, t.ex. analog 3D-avkännare eller mätanordning med känselspak
- Välj tillämpningen **inriktning**
- Välj avkänningsfunktion **Vridning (ROT)**
- 

 $\div$ 

 $\leftarrow$ 

aktiv utgångspunkt<br>Korrigera

- ▶ Välj avkänningsriktning, t.ex. **Y**+
- Kör den mekaniska avkännaren till den första positionen som styrsystemet skall registrera
- Välj **Överföra position**
- > Styrsystemet sparar den aktuella positionen.
- Kör den mekaniska avkännaren till nästa position som styrsystemet skall registrera
- Välj **Överföra position**
	- > Styrsystemet sparar den aktuella positionen.
	- välj **aktiv utgångspunkt Korrigera**
	- Styrsystemet överför den fastställda grundvridningen till den aktiva raden i utgångspunkttabellen.
	- > Styrsystemet markerar raden med en symbol.
		- De fastställda vinklarna har olika effekter beroende på ñ. om de överförs till motsvarande tabell som offset eller som grundvridning.

**Ytterligare information:** ["Jämförelse mellan offset och](#page-1573-0) [3D-grundvridning", Sida 1574](#page-1573-0)

- Välj **Avsluta avkänning**
	- Styrsystemet stänger avkänningsfunktionen **Vridning (ROT)**.

## **Anmärkning**

- Om du använder en beröringsfri verktygsavkännare, använd då avkännarsystemsfunktioner från tredjepartstillverkaren, t.ex. med ett laseravkännarsystem. Beakta anvisningarna i Er maskinhandbok!
- Tillgängligheten till palett-utgångspunktstabellen i avkännarsystemsfunktionerna beror på maskintillverkarens konfiguration. Beakta anvisningarna i Er maskinhandbok!
- Användning av avkännarsystemsfunktioner avaktiverar de globala programinställningarna GPS (Alternativ 44) tillfälligt.

**Ytterligare information:** ["Globala programinställningar GPS \(alternativ 44\)",](#page-1206-0) [Sida 1207](#page-1206-0)

- De manuella avkännarsystemsfunktionerna kan endast användas i begränsad omfattning vid svarvdrift (Alternativ 50).
- Du måste kalibrera avkännarsystemet i svarvdrift separat. Maskinbordets grundinställning i fräs- och svarvdrift kan avvika, därför måste du kalibrera avkännarsystemet i svarvdrift utan mittförskjutning. För att spara ytterligare kalibrerade verktygsdata i samma verktyg kan du lägga upp ett verktygsindex.

**Ytterligare information:** ["Indexerade verktyg", Sida 268](#page-267-0)

- Vid avkänning under aktiv spindelorientering med öppen skyddsdörr är antalet spindelrotationer begränsat. Om det maximala antalet tillåtna spindelrotationer har uppnåtts, ändrar sig spindelns rotationsriktning och styrsystemet ställer eventuellt inte mer in spindeln på den kortaste vägen.
- Om du försöker att ställa in en utgångspunkt i en spärrad axel, kommer styrsystemet att antingen presentera en varning eller ett felmeddelande beroende på maskintillverkarens inställningar.
- Om du skriver i en tom rad i utgångspunktstabellen fyller styrsystemet de andra kolumnerna automatiskt med värden. För att definiera en utgångspunkt fullständigt måste du beräkna värden i alla axlar och skriva ned dem i utgångspunktstabellen.
- Om ingen arbetsstyckesavkännare är inväxlad kan du genomföra en positionsövertagning med **NC-start**. Styrsystemet visar en varning om att ingen avkänningsrörelse sker i detta fall.
- Kalibrera arbetsstyckesavkännaren på nytt i följande fall:
	- Driftsättning
	- Mätstiftsbrott
	- Mätstiftsbyte
	- Förändring av avkänningshastigheten
	- Förändringar som temperaturförändringar i maskinen
	- Ändring av den aktiva verktygsaxeln

## **Definition**

#### **Spindelorientering**

Om parametern **Track** i avkännarsystemtabellen är aktiv orienterar styrsystemet arbetsstyckesavkännaren på ett sådant sätt att samma plats alltid avkänns. Genom att avleda i samma riktning kan du minska mätfelet på återupptagningsnoggrannheten hos arbetsstyckesavkännaren. Detta beteende kallar du spindelorientering.

## <span id="page-1565-0"></span>**30.2 Kalibrera arbetsstyckesavkännaren**

## **Användningsområde**

För att exakt kunna bestämma ett 3D-avkännarsystems faktiska triggpunkt, måste du kalibrera avkännarsystemet. Annars kan styrsystemet inte fastställa något exakt mätresultat.

Vid 3D-kalibreringen fastställer du det vinkelberoende avledningsbeteendet för en arbetsstyckesavkännare i valfri avkänningsriktning (alternativ 92).

#### **Relaterade ämnen**

- Kalibrera arbetsstyckesavkännaren automatiskt **Ytterligare information:** ["Avkännarcykler för kalibrering", Sida 1845](#page-1844-0)
- Avkännartabell
	- **Ytterligare information:** ["Avkännarsystemtabell tchprobe.tp", Sida 2019](#page-2018-0)
- Ingreppsvinkelberoende 3D-radiekompensering (alternativ 92) **Ytterligare information:** ["Ingreppsvinkelberoende 3D-radiekorrigering](#page-1129-0) [\(alternativ #92\)", Sida 1130](#page-1129-0)

## **Funktionsbeskrivning**

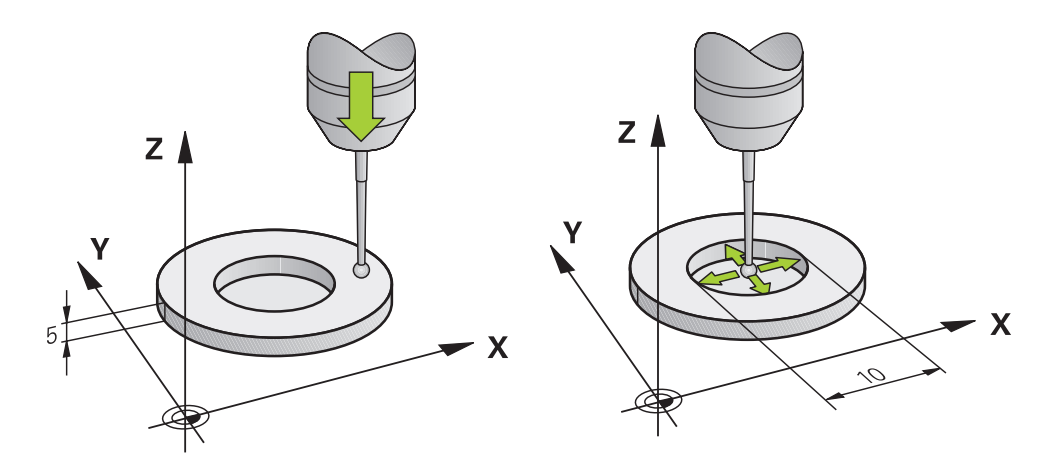

Vid kalibrering beräknar styrsystemet mätspetsens effektiva längd och mätkulans effektiva radie. Vid kalibrering av 3D-avkännarsystemet spänner du fast en kontrollring eller tapp med känd höjd och radie på maskinbordet.

Arbetsstyckesavkännarens effektiva längd avser verktygshållarens utgångspunkt.

**Ytterligare information:** ["Verktygshållarens referenspunkt", Sida 263](#page-262-0)

Du kan kalibrera arbetsstyckesavkännaren med olika hjälpmedel. Du kalibrerar arbetsstyckesavkännaren t.ex. med hjälp av en överfräst plan yta i längden och en kalibreringsring i radien. Därigenom får du en referens mellan arbetsstyckesavkännaren och verktygen i spindeln. Med den här metoden stämmer verktyg som mäts med hjälp av verktygsförinställningsanordningen överens med den kalibrerade arbetsstyckesavkännaren.

## **Kalibrera ett L-format mätstift**

Innan du kalibrerar ett L-format mätstift måste du först definiera parametrarna i avkännartabellen. Med hjälp av de här ungefärliga värdena kan styrsystemet justera avkännarsystemet vid kalibreringen och beräkna de verkliga värdena. Definiera följande parametrar i avkännartabellen i förväg:

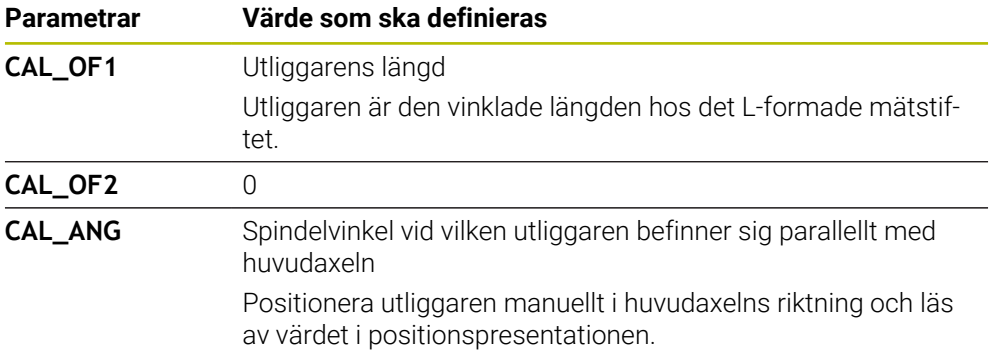

Efter kalibreringen skriver styrsystemet över de i förväg definierade värdena i avkännartabellen med de beräknade värdena.

**Ytterligare information:** ["Avkännarsystemtabell tchprobe.tp", Sida 2019](#page-2018-0)

Vid kalibrering av längden orienterar styrsystemet avkännarsystemet enligt kalibreringsvinkeln som definierats i kolumnen **CAL\_ANG**.

När avkännarsystemet kalibreras ska du se till att matningsoverriden är 100 %. Då kan du vid efterföljande avkänningar alltid använda samma matning som vid kalibreringen. På så sätt kan du utesluta felaktigheter på grund av förändrad matning vid avkänning.

## <span id="page-1566-0"></span>**3D-kalibrering (alternativ 92)**

Efter kalibrering med en kalibreringskula erbjuder styrsystemet möjligheten att kalibrera avkännarsystemet vinkelberoende. För att göra detta probar styrsystemet avkännarkylan vertikalt på en kvadrant. 3D-kalibreringsdata beskriver avkännarsystemets utböjningsförhållande i olika avkänningsriktningar.

Styrsystemet sparar avvikelserna i en kompenseringsvärdestabell **\*.3DTC** i mappen **TNC:\system\3D-ToolComp**.

Styrsystemet lägger upp en egen tabell för varje kalibrerat avkännarsystem. I verktygstabellen refererar kolumnen **DR2TABLE** automatiskt dit.

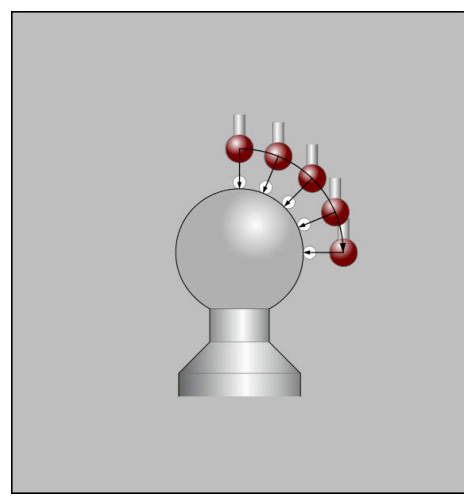

3D-kalibrering

## **Omslagsmätning**

Vid kalibrering av mätkulans radie utför styrsystemet en automatisk avkänningsrutin. I det första förloppet mäter styrsystemet upp kalibreringsringens eller tappens centrum (grovmätning) och positionerar avkännarsystemet till detta centrum. Därefter mäts mätkulans radie upp i det egentliga kalibreringsförloppet (finmätning). När omslagsmätning är möjligt med avkännarsystemet, kommer centrumoffset att mätas upp i ett ytterligare förlopp.

Om eller hur ett avkännarsystem kan orienteras är fördefinierat för HEIDENHAINavkännarsystem. Andra avkännarsystem konfigureras av maskintillverkaren.

Vid kalibreringen av radien kan upp till tre cirkelmätningar göras beroende på arbetsstyckesavkännarens möjliga orientering. De första två cirkelmätningarna bestämmer mittförskjutningen av arbetsstyckesavkännaren. Den tredje cirkelmätningen bestämmer den effektiva avkännarkulradien. Om ingen orientering av spindeln eller endast en viss orientering är möjlig på grund av arbetsstyckesavkännaren så bortfaller cirkelmätningarna.

## **30.2.1 Kalibrera längd på arbetsstyckesavkännaren**

Du kalibrerar en arbetsstyckesavkännare med hjälp av en överfräst yta i längd enligt följande:

- Mät skaftfräs på verktygsförinställningsanordningen
- Förvara den uppmätta skaftfräsen i maskinens verktygsmagasin
- Registrera verktygsdata för skaftfräsen i verktygsförvaltningen
- Uppspänning av råämne

#### Välj driftart **Manuell**

- Växla in skaftfräs i maskinen
- ► Koppla in spindeln, t.ex. med M3
- Tangera på råämnet med hjälp av handratten **Ytterligare information:** ["Ställ in referenspunkt med](#page-1012-0) [fräsverktygen", Sida 1013](#page-1012-0)
- Ställ in utgångspunkt i verktygsaxeln, t.ex. **Z**
- Positionera skaftfräsen intill råämnet
- Tilldela litet värde i verktygsaxeln, t.ex. **-0,5 mm**
- Överfräs råämnet med hjälp av handratten
- Ställ in utgångspunkt på nytt i verktygsaxeln, t.ex. **Z=0**
- ► Koppla från spindeln, t.ex. med M5
- Växla in verktygsavkänningssystemet
- Välj tillämpningen **inriktning**
- Välj **Kalibrering avkannarsystem**

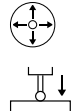

لرسها

#### Välj mätmetod **Längdkalibrering**

- > Styrsystemet visar aktuella kalibreringsdata.
- Ange position utgångsyta, t.ex. **0**
- Positionera arbetsstyckesavkännaren nära ytan på den frästa ytan

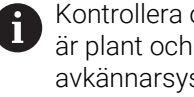

Kontrollera om området som ska avkännas är plant och fritt från spån innan du startar avkännarsystemfunktionen.

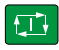

 $\leftarrow$ 

Överta kalibreringsdat

#### Tryck på knappen **NC-start**

- Styrsystemet utför avkänningen och drar därefter automatiskt tillbaka arbetsstyckesavkännaren till startpunkten.
- Kontrollera resultatet
- Välj **Överta kalibreringsdata**
- Styrsystemet övertar den kalibrerade längden på 3Davkännarsystemet i verktygstabellen.
- Välj **Avsluta avkänning**
- Styrsystemet stänger avkänningsfunktionen **Kalibrering**  $\geq$ **avkannarsystem**.

## **30.2.2 Kalibrera radie för arbetsstyckesavkännaren**

Du kalibrerar en arbetsstyckesavkännare med hjälp av en inställningsring i radien enligt följande:

Spänn fast inställningsringen på maskinbordet, t.ex. med spännklämmor

- 
- Positionera 3D-avkännarsystemet i inställningsringens hål

Var noga med att avkännarkulan är helt försänkt i j. kalibreringsringen. Detta gör att styrsystemet avkänner med den största punkten på avkännarkulan.

- Välj tillämpningen **inriktning**
- Välj **Kalibrering avkannarsystem**
- 亚

口

Överta kalibreringsdat

 $\leftarrow$ 

ጦ

Välj mätmetod **Radie**

Välj driftart **Manuell**

- Välj kalibreringsstandard **Inställningsring**
- Ange kalibreringsringens diameter
- ▶ Ange startvinkel
- Ange antal avkänningspunkter
- Tryck på knappen **NC-start**
- 3D-avkännarsystemet känner av alla erforderliga punkter i en automatisk avkänningsrutin. Styrsystemet beräknar då den effektiva avkännarkulradien. När omslagsmätning är möjlig, beräknar styrsystemet centrumoffset.
- $\blacktriangleright$  Kontrollera resultatet
- Välj **Överta kalibreringsdata**
- > Styrsystemet sparar 3D-avkännarsystemets kalibrerade radie i verktygstabellen.
- Välj **Avsluta avkänning**
- Styrsystemet stänger avkänningsfunktionen **Kalibrering avkannarsystem**.

## **30.2.3 3D-kalibrera arbetsstyckesavkännaren (alternativ 92)**

Du kalibrerar en arbetsstyckesavkännare med hjälp av en kalibreringskula i radien enligt följande:

Spänn fast inställningsringen på maskinbordet, t.ex. med spännklämmor

- Välj driftart **Manuell**
	- Positionera arbetsstyckesavkännaren i mitten över kulan
- Välj tillämpningen **inriktning**
- Välj **Kalibrering avkannarsystem**

 $\oplus \mathfrak{U}$  $\Omega$ 

 $|\mathbf{U}|$ 

ጦ

- Välj mätmetod **Radie**
- Välj Kalibreringsstandard **Kalibreringskula**
- Ange kulans diameter
- Ange startvinkel  $\blacktriangleright$
- Ange antal avkänningspunkter
- Tryck på knappen **NC-start**
- 3D-avkännarsystemet känner av alla erforderliga punkter i en automatisk avkänningsrutin. Styrsystemet beräknar då den effektiva avkännarkulradien. När omslagsmätning är möjlig, beräknar styrsystemet centrumoffset.
- $\blacktriangleright$  Kontrollera resultatet
- Välj **Överta kalibreringsdata**
- Styrsystemet sparar 3D-avkännarsystemets kalibrerade radie i verktygstabellen.
- Styrsystemet visar mätmetoden **3D-kalibrera**.
- Välj mätmetod **3D-kalibrera**

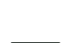

 $\beta_{\widehat{\mathsf{q}}}$ 

Överta kalibreringsdata

- Ange antal avkänningspunkter Tryck på knappen **NC-start**
- ①

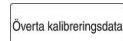

 $\leftarrow$ 

- automatisk avkänningsrutin. Välj **Överta kalibreringsdata**
- > Styrsystemet sparar avvikelserna i en kompensringsvärdestabell under **TNC:\system\3D-ToolComp**.

3D-avkännarsystemet känner av alla erforderliga punkter i en

- Välj **Avsluta avkänning**
- Styrsystemet stänger avkänningsfunktionen **Kalibrering avkannarsystem**.

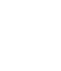

**30**

### **Anvisningar för kalibrering**

- Styrsystemet måste förberedas av maskintillverkaren för att kunna bestämma mätkulans centrumförskjutning.
- Om du trycker på knappen **OK** efter kalibreringen tillämpar styrsystemet kalibreringsvärdena för det aktiva avkännarsystemet. Uppdaterade verktygsdata är verksamma omedelbart, ett förnyat verktygsanrop är inte nödvändigt.
- HEIDENHAIN garanterar avkännarcyklernas funktion under förutsättning att de används tillsammans med avkännarsystem från HEIDENHAIN.
- När du utför en utvändig kalibrering, måste du förpositionera avkännarsystemet i centrum över kalibreringskulan eller kalibreringsdornen. Kontrollera att det går att köra fram till avkänningspunkterna utan risk för kollision.
- Styrsystemet sparar avkännarsystemets effektiva längd och effektiva radie i verktygstabellen. Styrsystemet sparar avkännarsystemets mittförskjutning i avkännarsystemtabellen. Styrsystemet kopplar samman uppgifterna från avkännarsystemtabellen med uppgifterna från verktygstabellen med hjälp av parametern **TP\_NO**.

**Ytterligare information:** ["Avkännarsystemtabell tchprobe.tp", Sida 2019](#page-2018-0)

## **30.3 Avstängning avkännarsystemövervakning**

### **Användningsområde**

Om du förflyttar en arbetsstyckesavkännare för nära arbetsstycket vid förflyttning kan du oavsiktligt avleda arbetsstyckes-avkännarsystemet. Du kan inte friköra ett avledd arbetsstyckesavkännare i övervakad status. Du kan friköra ett avledd arbetsstyckesavkännare genom att stänga av avkännarsystemets övervakning.

## **Funktionsbeskrivning**

Om styrsystemet inte får någon stabil signal från avkännaren visar det funktionsknappen **Avstängning avkännarsystemets övervak**.

Så länge som avkännarsystemsövervakningen är avaktiverad visar styrsystemet felmeddelandet **Avkännarsystemsövervakningen är avaktiverad i 30 sekunder**. Detta felmeddelande kvarstår bara i 30 sekunder.

## **30.3.1 Inaktivera avkännarsystemövervakning**

Du inaktiverar avkännarsystemövervakningen på följande sätt:

- لرسها
- Välj driftart **Manuell**
- Välj **Avstängning avkännarsystemets övervak**
- > Styrsystemet avaktiverar avkännarsystemsövervakningen i 30 sekunder.
- Förflytta eventuellt avkännarsystemet så att styrsystemet får en stabil signal från avkännaren

## **Anmärkning**

## *HÄNVISNING*

#### **Varning kollisionsrisk!**

Om avkännarsystemsövervakningen är avaktiverad utför styrsystemet inte någon kollisionsövervakning. Du måste säkerställa att avkännarsystemet kan förflyttas på ett säkert sätt. Vid felaktigt vald förflyttningsriktning finns det kollisionsrisk!

Förflytta axlarna försiktigt i driftsättet **Manuell**

Om avkännaren ger en stabil signal inom de 30 sekunderna aktiveras avkännarsystemsövervakningen automatiskt innan 30 sekunder har gått och felmeddelandet tas bort.

## <span id="page-1573-0"></span>**30.4 Jämförelse mellan offset och 3D-grundvridning**

Följande exempel visar skillnaden mellan de båda möjligheterna.

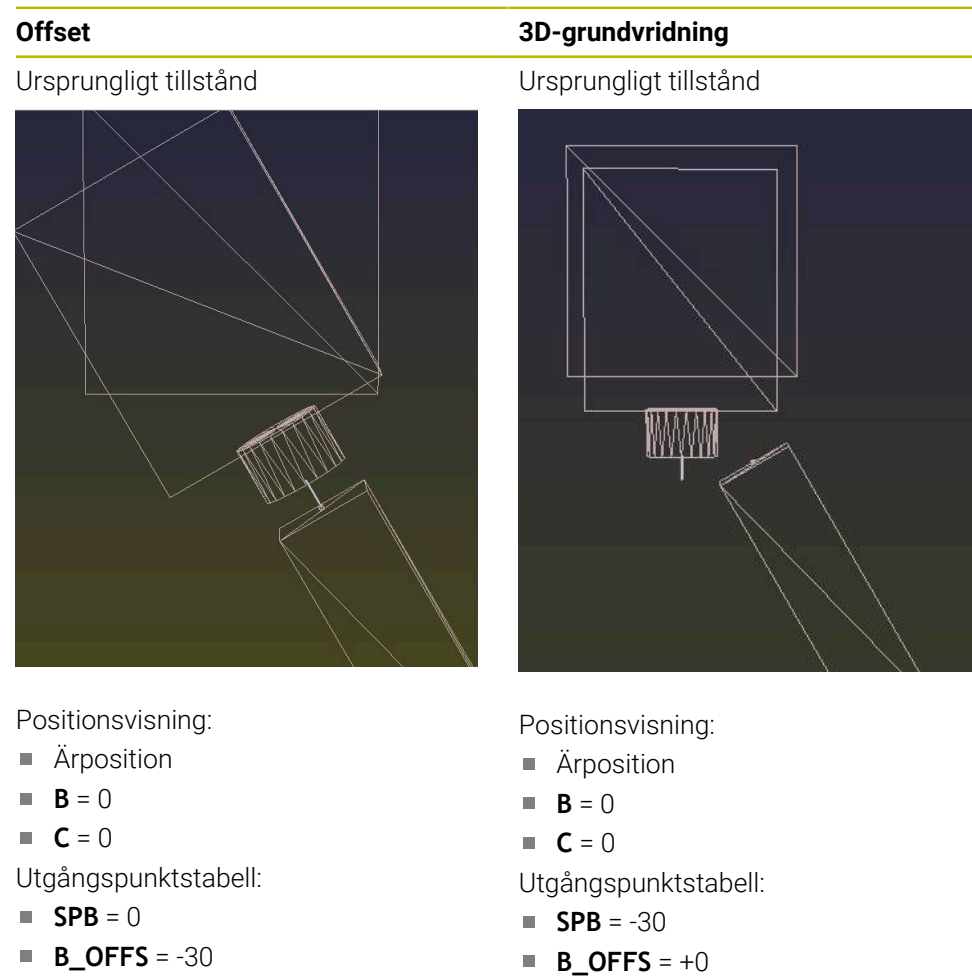

- 
- $\blacksquare$  **C\_OFFS** = +0

Rörelse i +Z i icke-tiltat tillstånd Rörelse i +Z i icke-tiltat tillstånd

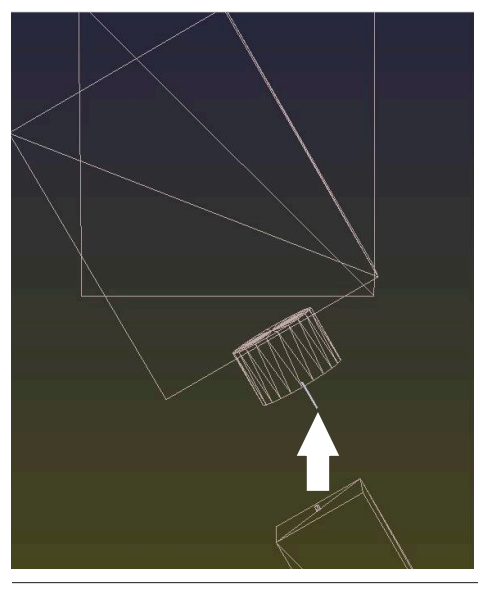

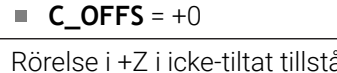

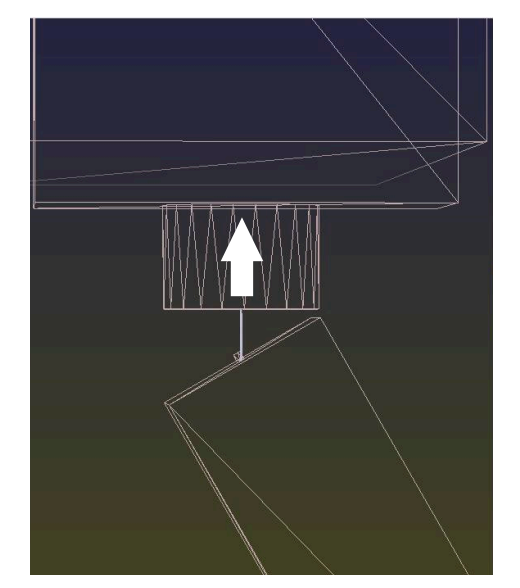

**Offset 3D-grundvridning**

Rörelse i +Z i tiltat tillstånd **PLANE SPATIAL** med **SPA+0 SPB+0 SPC +0**

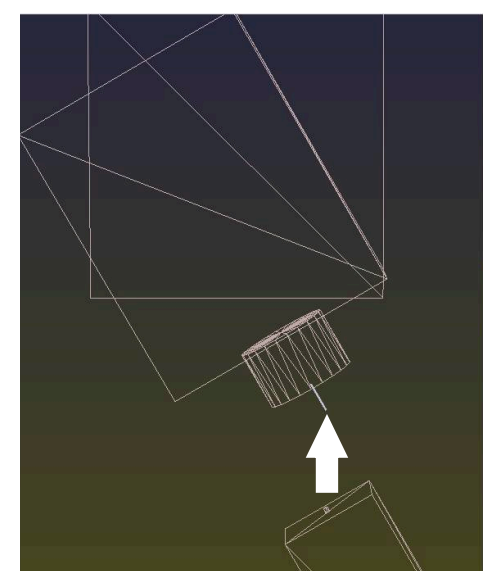

Orienteringen **stämmer inte**!

Rörelse i +Z i tiltat tillstånd **PLANE SPATIAL** med **SPA+0 SPB+0 SPC+0**

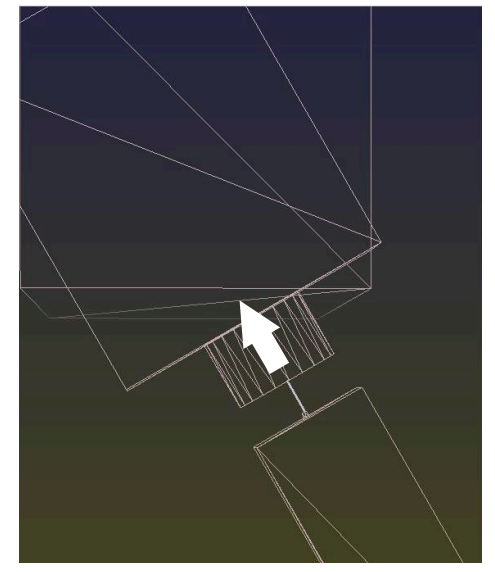

Orienteringen stämmer! Den efterföljande bearbetningen **är korrekt**.

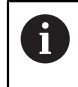

HEIDENHAIN rekommenderar att du använder 3D-grundvridning, eftersom denna möjlighet är mer flexibelt användbar.

# <span id="page-1575-0"></span>**30.5 Inställning av arbetsstycket med grafiskt stöd (option 159)**

## **Användningsområde**

Med funktionen **Rigga ett arbetsstycke** kan du beräkna ett arbetsstyckes position och snedställning med en enda avkännarsystemsfunktion och spara den som arbetsstyckets utgångspunkt. Under inställningen kan du svänga och känna av krökta ytor för att även kunna känna av komplexa arbetsstycken, t.ex. friformsdelar.

Du får ytterligare hjälp av styrsystemet som visar fastspänningssituationen och möjliga avkänningspunkter i arbetsområdet **Simulering** med hjälp av en 3D-modell.

## **Relaterade ämnen**

- Avkännarsystemsfunktioner i tillämpningen **inriktning Ytterligare information:** ["Avkännarsystemfunktioner i driftarten Manuell",](#page-1550-0) [Sida 1551](#page-1550-0)
- Skapa en STL-fil för ett arbetsstycke **Ytterligare information:** ["Exportera simulerat arbetsstycke som STL-fil",](#page-1540-0) [Sida 1541](#page-1540-0)
- Arbetsområde **Simulering**
- **Ytterligare information:** ["Arbetsområde Simulering", Sida 1529](#page-1528-0)
- Kalibrera spänndon med grafiskt stöd (option 140) **Ytterligare information:** ["Rigga spänndon i kollisionsövervakningen \(alternativ](#page-1163-0) [140\)", Sida 1164](#page-1163-0)

## **Förutsättningar**

- Programvarualternativ 9 utökade funktioner grupp 2
- **Programvaruoption 159 Inställning med grafiskt stöd**
- Arbetsstyckesavkännaren har definierats på ett lämpligt sätt i verktygshanteringen:
	- Kulradie i kolumnen **R2**
	- Vid avkänning på sneda ytor ska spindelorientering i kolumnen **TRACK** vara aktivt

**Ytterligare information:** ["Verktygsdata för avkänningssystem", Sida 288](#page-287-0)

Arbetsstyckesavkännaren har kalibrerats Vid avkänning på sneda ytor måste du 3D-kalibrera arbetsstyckesavkännaren (option 92).

**Ytterligare information:** ["Kalibrera arbetsstyckesavkännaren", Sida 1566](#page-1565-0)

■ 3D-modell av arbetsstycket som STL-fil STL-filen får innehålla max. 300 000 trianglar. Ju mer 3D-modellen motsvarar det verkliga arbetsstycket, desto mer exakt kan du ställa in arbetsstycket. Optimera vid behov 3D-modellen med funktionen **3D mesh** (option 152). **Ytterligare information:** ["Generera STL-filer med 3D mesh \(option #152\)",](#page-1466-0) [Sida 1467](#page-1466-0)

## **Funktionsbeskrivning**

Funktionen **Rigga ett arbetsstycke** finns som avkännarsystemsfunktion i tillämpningen **inriktning** i driftsättet **Manuell**.

## **Arbetsområdet Simulering har utökats**

Utöver arbetsområdet **Avkännarfunktion** tillhandahåller arbetsområdet **Simulering** grafiskt stöd vid inställning av arbetsstycket.

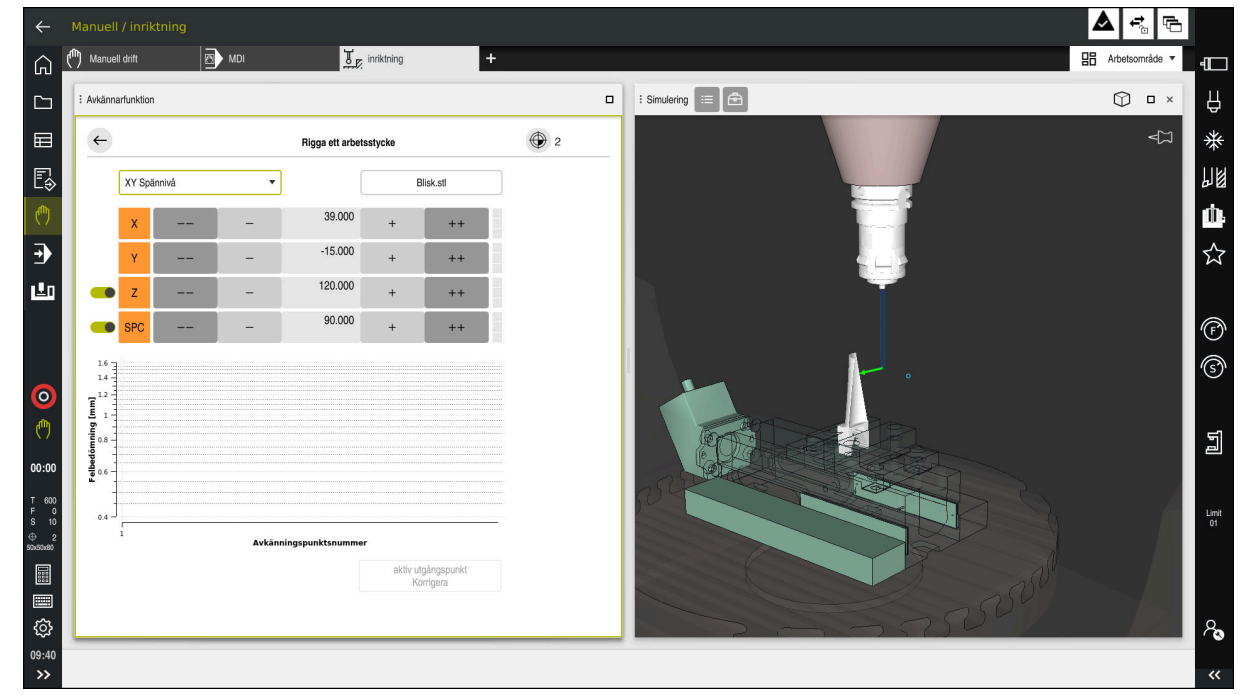

Funktionen **Rigga ett arbetsstycke** med arbetsområdet **Simulering** öppet

När funktionen **Rigga ett arbetsstycke** är aktiv visar arbetsområdet **Simulering** följande innehåll:

- Arbetsstyckets aktuella position sett från styrsystemet
- Avkända punkter på arbetsstycket
- Möjlig vidrörningsriktning med hjälp av en pil:
	- Ingen pil

Vidrörelse är inte möjlig. Arbetsstyckesavkännaren befinner sig för långt bort från arbetsstycket, eller så befinner sig arbetsstyckesavkännaren i arbetsstycket, sett från styrsystemet.

I sådana fall kan du ev. korrigera 3D-modellens position i simuleringen.

■ Röd pil

Det går inte att känna av i pilens riktning.

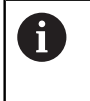

Avkänningen av kanter, hörn eller kraftigt krökta områden av arbetsstycket ger inga exakta mätresultat. Därför spärrar styrsystemet avkänning i dessa områden.

Gul pil

Det går under vissa omständigheter att känna av i pilens riktning. Avkänningen sker i en bortvald riktning eller skulle kunna orsaka kollisioner.

Grön pil Det är möjligt att känna av i pilens riktning.

## **Symboler och funktionsknappar**

Funktionen **Rigga ett arbetsstycke** har följande symboler och knappar:

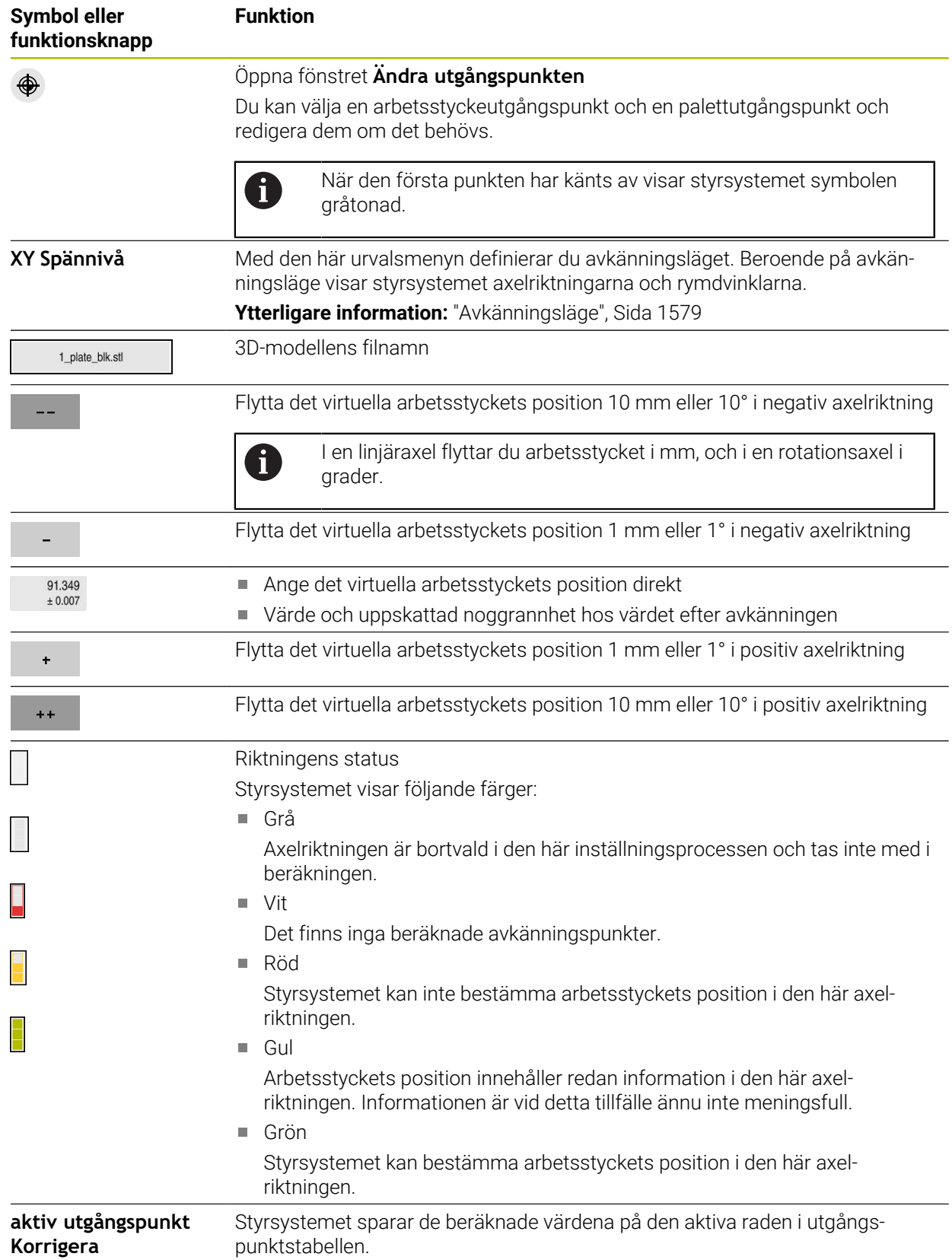

## <span id="page-1578-0"></span>**Avkänningsläge**

Du kan känna av arbetsstycket med följande lägen:

- **XY Spännivå** Axelriktningarna **X**, **Y** och **Z** samt rymdvinkeln **SPC**
- **XZ Spännivå** Axelriktningarna **X**, **Y** och **Z** samt rymdvinkeln **SPB**
- **YZ Spännivå** Axelriktningarna **X**, **Y** och **Z** samt rymdvinkeln **SPA**
- **6D**

Axelriktningarna **X**, **Y** och **Z** samt rymdvinklarna **SPA**, **SPB** och **SPC**

Beroende på avkänningsläge visar styrsystemet axelriktningarna och rymdvinklarna. I fastspänningsplanen **XY**, **XZ** och **YZ** kan du vid behov välja bort verktygsaxeln och rymdvinkeln med en funktionsknapp. Styrsystemet tar inte hänsyn till avaktiverade axelriktningar vid inställningen, utan placerar bara arbetsstycket med hänsyn till de andra axelriktningarna.

HEIDENHAIN rekommenderar att inställningen görs med hjälp av följande steg:

1 Förpositionera 3D-modellen i maskinrummet

Styrsystemet känner ännu inte till arbetsstyckets exakta position, utan bara arbetsstyckesavkännarens. När du förpositionerar 3D-modellen baserat på arbetsstyckesavkännarens läge får du värden som ligger nära det verkliga arbetsstyckets position.

- 2 Ange den första avkänningspunkten i axelriktningarna **X**, **Y** och **Z** När styrsystemet kan bestämma positionen i en axelriktning byter styrsystemet status på axeln till grön.
- 3 Bestäm rymdvinklarna med ytterligare avkänningspunkter För att få största möjliga noggrannhet vid avkänning av rymdvinklarna ska du ställa in avkänningspunkterna så långt ifrån varandra som möjligt.
- 4 Öka noggrannheten med ytterligare kontrollpunkter

Ytterligare kontrollpunkter i slutet av kalibreringen ökar överensstämmelsens noggrannhet och minimerar orienteringsfelen mellan 3D-modellen och det verkliga arbetsstycket. Genomför så många avkänningar som behövs tills styrsystemet visar önskad noggrannhet under det aktuella värdet.

För varje avkänningspunkt visar felbedömningsdiagrammet hur långt bort 3Dmodellen uppskattas vara från det verkliga arbetsstycket.

**Ytterligare information:** ["Felbedömningsdiagram", Sida 1580](#page-1579-0)

## <span id="page-1579-0"></span>**Felbedömningsdiagram**

För varje avkänningspunkt begränsar du arbetsstyckets möjliga placering ytterligare och ställer in 3D-modellen närmare den verkliga positionen i maskinen.

Felbedömningsdiagrammet visar det uppskattade värdet för hur långt bort 3Dmodellen är från det verkliga arbetsstycket. Styrsystemet tar hänsyn till hela arbetsstycket, inte bara avkänningspunkterna.

När felbedömningsdiagrammet visar gröna cirklar och önskad noggrannhet är inställningen klar.

Följande faktorer påverkar hur exakt du kan kalibrera arbetsstycken:

- Precisionen hos arbetsstyckesavkännaren
- Noggrannheten hos maskinkinematiken
- 3D-modellens avvikelser från det verkliga arbetsstycket

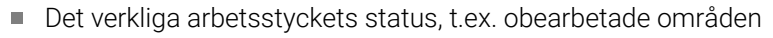

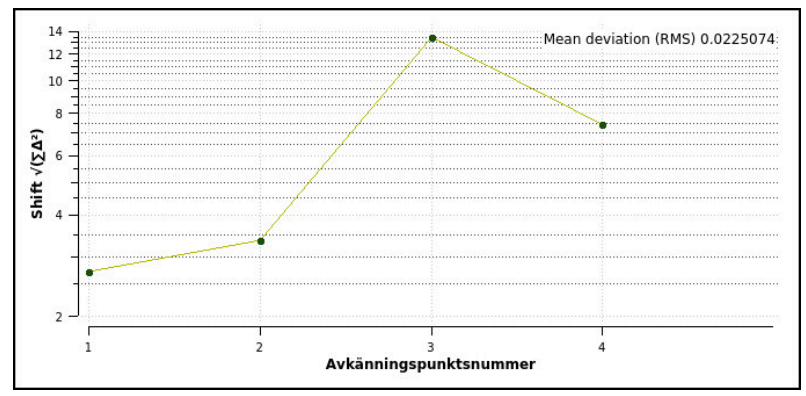

Felbedömningsdiagram i funktionen **Rigga ett arbetsstycke**

Felbedömningsdiagrammet i funktionen **Rigga ett arbetsstycke** visar följande information:

#### **Medelavvikelse (RMS)**

Det här området visar det verkliga arbetsstyckets genomsnittliga avstånd från 3D-modellen i mm.

#### **Felbedömning [mm]**

Den här axeln visar förloppet hos felbedömningen med hjälp av de enskilda avkänningspunkterna. Styrsystemet visar röda cirklar tills det lyckats bestämma alla axelriktningar. Då visar styrsystemet gröna cirklar.

#### **Avkänningspunktsnummer**

Denna axel visar numren på de enskilda beröringspunkterna.

## **30.5.1 Inställning av arbetsstycket**

Du ställer in utgångspunkten med funktionen **Rigga ett arbetsstycke** på följande sätt:

Fäst det verkliga arbetsstycket i maskinrummet

- Välj driftart **Manuell**
- Växla in arbetsstyckesavkännaren
- Positionera arbetsstyckesavkännaren manuellt ovanför arbetsstycket vid en framträdande punkt, t.ex. ett hörn

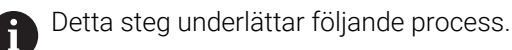

ጦ

- Öppna Överför
- Välj tillämpningen **inriktning** Välj **Rigga ett arbetsstycke**
- Styrsystemet öppnar menyn **Rigga ett arbetsstycke**.
- Välj en lämplig 3D-modell för det verkliga arbetsstycket
- Välj **Öppna**
	- > Styrsystemet öppnar den valda 3D-modellen i simulationen.
	- Öppna vid behov fönstret **Ändra utgångspunkten**
	- Välj ev. en ny utgångspunkt
	- Välj ev. **Överför**
	- Förpositionera 3D-modellen i det virtuella maskinrummet med hjälp av knapparna för de enskilda axelriktningarna
		-
- Utgå från arbetsstyckesavkännaren när du förpositionerar arbetsstycket.

Du kan även korrigera arbetsstyckets position manuellt under inställningen med förskjutningsfunktionerna. Känn sedan av en ny punkt.

- Bestäm avkänningsläget, t.ex. **XY Spännivå**
- Positionera arbetsstyckesavkännaren tills styrsystemet visar en grön nedåtpil
	- Eftersom du hittills bara har förpositionerat 3D- $\mathbf i$ modellen kan den gröna pilen inte ge någon säker information om huruvida du känner av det önskade området av arbetsstycket vid avkänningen. Kontrollera om arbetsstyckets position i simuleringen och maskinen stämmer överens och om avkänningen kan ske i pilriktningen på maskinen.

Känn inte av i omedelbar närhet till kanter, avfasningar eller avrundningar.

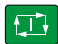

- Tryck på knappen **NC-Start**
- > Styrsystemet känner av i pilriktningen.
- Styrsystemet färgar statusen för axeln **Z** grön och flyttar arbetsstycket till den avkända positionen. Styrsystemet markerar den vidrörda positionen i simuleringen med en punkt.

**30**

- Upprepa processen i axelriktningarna**X+** och **Y+**
- > Styrsystemet färgar axlarnas status grön.
- Vidrör ytterligare punkter i axelriktningen **Y+** för grundvridningen
- > Styrsystemet färgar statusen för rymdvinkeln **SPC** grön.
- Vidrör kontrollpunkten i axelriktning **X-**

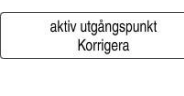

Välj **aktiv utgångspunkt Korrigera**

Styrsystemet sparar de beräknade värdena på den aktiva raden i utgångspunktstabellen.

Avsluta funktionen **Rigga ett arbetsstycke**

## **Anmärkning**

## *HÄNVISNING*

#### **Varning kollisionsrisk!**

För att fastspänningssituationen i maskinen ska kunna kännas av exakt måste du kalibrera arbetsstyckesavkännaren ordentligt och definiera värdet **R2** korrekt i verktygshanteringen. Annars kan felaktig verktygsdata från arbetsstyckesavkännaren leda till oegentligheter vid mätning och eventuellt en kollision.

- Kalibrera arbetsstyckesavkännaren med regelbundna avstånd
- ▶ Mata in parameter **R2** i verktygshanteringen
- Styrsystemet kan inte identifiera skillnader i utformningen mellan 3D-modellen och det verkliga arbetsstycket.
- Om du tilldelar arbetsstyckesavkännaren en verktygshållare kan du lättare identifiera ev. kollisioner.
- HEIDENHAIN rekommenderar att du känner av kontrollpunkter på båda sidor av arbetsstycket för en axelriktning. Då korrigerar styrsystemet 3D-modellens position i simuleringen proportionerligt.

<span id="page-1582-0"></span>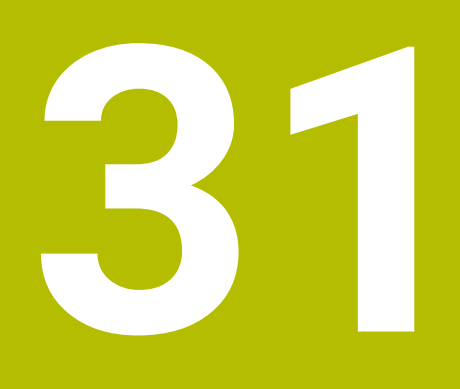

**Programmerbara avkänningssystemcykler**

## **31.1 Arbeta med avkännarcykler**

## **31.1.1 Allmänt om avkännarcyklerna**

### **Funktion**

0

Den fulla omfattningen av styrsystemsfunktionen är bara tillgänglig när verktygsaxeln **Z** används.

I begränsad omfattning har maskintillverkaren förberett och konfigurerat användning av verktygsaxlarna **X** och **Y**.

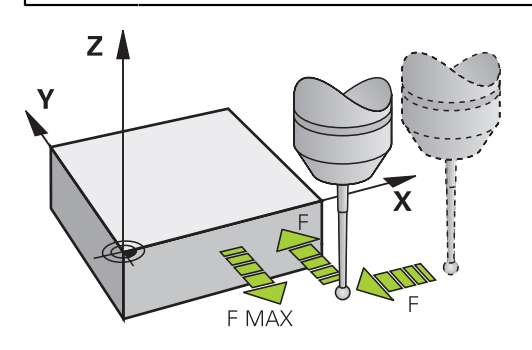

Med avkännarsystemfunktionerna kan du ställa in utgångspunkter på arbetsstycket, göra mätningar på arbetsstycket samt beräkna arbetsstyckets snedställning och kompensera för den.

När styrsystemet utför en avkänningscykel förflyttas 3D-avkännarsystemet axelparallellt mot arbetsstycket (även vid aktiv grundvridning och vid tiltat bearbetningsplan). Maskintillverkaren ställer in avkänningshastigheten i en maskinparameter.

**Ytterligare information:** ["Innan du börjar arbeta med avkänningscyklerna!",](#page-1590-0) [Sida 1591](#page-1590-0)

När mätstiftet kommer i kontakt med arbetsstycket,

- skickar 3D-avkännarsystemet en signal till styrsystemet: Den avkända positionens koordinater sparas
- stoppar 3D-avkännarsystemet
- förflyttar 3D-avkännarsystemet tillbaka till avkänningens startposition med snabbtransport

Om mätspetsen inte påverkas inom en förutbestämd sträcka visar styrsystemet ett felmeddelande (Sträcka: **DIST** från avkännartabellen).
## **Relaterade ämnen**

- Manuella avkännarcykler **Ytterligare information:** ["Avkännarsystemfunktioner i driftarten Manuell",](#page-1550-0) [Sida 1551](#page-1550-0)
- **Utgångspunkttabell Ytterligare information:** ["Utgångspunkttabell", Sida 2032](#page-2031-0)
- Nollpunktstabell
	- **Ytterligare information:** ["Nollpunktstabell", Sida 2043](#page-2042-0)
- Referenssystem

**Ytterligare information:** ["Referenssystem", Sida 998](#page-997-0)

■ Förinställda variabler

**Ytterligare information:** ["Fasta Q-parametrar", Sida 1361](#page-1360-0)

## **Förutsättningar**

Kalibrerad arbetsstyckesavkännare

**Ytterligare information:** ["Kalibrera arbetsstyckesavkännaren", Sida 1566](#page-1565-0) När du använder ett HEIDENHAIN-avkännarsystem är programvarualternativet 17 Avkännarsystemsfunktioner automatiskt tillgängligt.

## **Arbeta med ett L-format mätstift**

Avkännarcyklerna **444** och **14xx** stöder förutom ett enkelt mätstift **SIMPLE** även ett L-format mätstift **L-TYPE**. Du måste kalibrera det L-formade mätstiftet innan det används.

HEIDENHAIN rekommenderar att du kalibrerar mätstiftet med följande cykler:

- Radiekalibrering: [Cykel 460 TS KALIBRERING MOT KULA \(option 17\)](#page-1854-0)
- Längdkalibrering: [Cykel 461 TS KALIBRERING LAENGD](#page-1846-0)

I avkännartabellen måste du tillåta orienteringen med **TRACK ON**. Styrsystemet orienterar det L-formade mätstiftet i respektive avkänningsriktning under avkänningen. När avkänningsriktningen motsvarar verktygsaxeln orienterar styrsystemet avkännarsystemet efter kalibreringsvinkeln.

- Styrsystemet visar inte mätstiftets utliggare i simuleringen.
	- **DCM** (option 40) övervakar inte det L-formade mätstiftet.
	- För att maximal noggrannhet ska uppnås måste matningen vara identisk vid kalibrering och avkänning.

**Ytterligare information:** ["Avkännarsystemtabell tchprobe.tp", Sida 2019](#page-2018-0)

# **Anmärkning**

j.

 $\bullet$ 

1

Styrsystemet måste vara förberett av maskintillverkaren för användning av avkännarsystemet.

Medan avkännarfunktionerna utförs avaktiverar styrsystemet tillfälligt **Utökade maskininställningar**.

HEIDENHAIN garanterar avkännarcyklernas funktion under förutsättning att de används tillsammans med avkännarsystem från HEIDENHAIN.

# **Avkännarcykler i driftarterna Manuell och El. handratt**

I tillämpningen **inriktning** i driftarterna **Manuell** erbjuder styrsystemet avkännarcykler med vilka du kan göra följande:

- Ställa in utgångspunkten
- Känn av vinkel
- Känn av position
- Kalibrera avkännarsystemet
- Mäta upp verktyget

**Ytterligare information:** ["Avkännarsystemfunktioner i driftarten Manuell", Sida 1551](#page-1550-0)

# **Avkännarcykler för automatisk drift**

Utöver de manuella avkännarcyklerna erbjuder styrsystemet flera cykler för olika användningsmöjligheter i automatisk drift:

- Beräkna arbetsstyckets snedställning automatiskt
- Beräkna utgångspunkten automatiskt
- Kontrollera arbetsstyckena automatiskt
- Specialfunktioner
- Kalibrering avkännarsystem
- Mäta kinematiken automatiskt
- Mäta verktygen automatiskt

#### **Definiera avkännarcykler**

Avkännarcykler med nummer **400** och högre använder, liksom de nyare bearbetningscyklerna, Q-parametrar som överföringsparametrar. Parametrar som styrsystemet behöver för de olika cyklerna använder sig av samma parameternummer då de har samma funktion: exempelvis är **Q260** alltid säkerhetshöjden, **Q261** är alltid mäthöjden osv.

Du kan definiera avkännarcyklerna på flera sätt. Du programmerar avkännarcyklerna i driftart **Programmering**.

#### **Infoga via NC-funktion:**

Infoga<br>NC-funktion

### Välj **Infoga NC-funktion**

- Styrsystemet öppnar fönstret **Infoga NC-funktion**.
- ▶ Välj önskad cykel
- > Styrsystemet öppnar en dialog och frågar efter alla inmatningsvärden.

#### **Infoga via knappen TOUCH PROBE :**

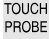

IJ

- Tryck på knappen **TOUCH PROBE**
- Styrsystemet öppnar fönstret **Infoga NC-funktion**.
- Välj önskad cykel
- Styrsystemet öppnar en dialog och frågar efter alla inmatningsvärden.

#### **Navigering i cykeln**

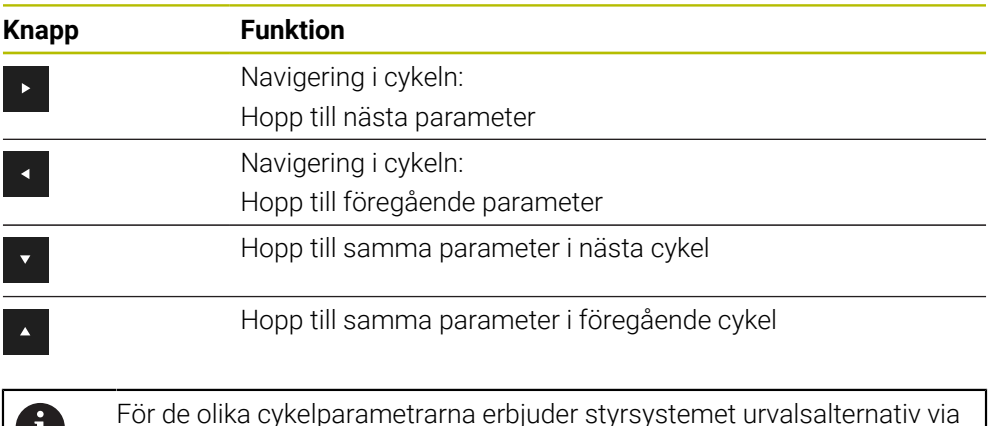

åtgärdsfältet eller formuläret.

# **Användbara cykelgrupper**

# **Bearbetningscykler**

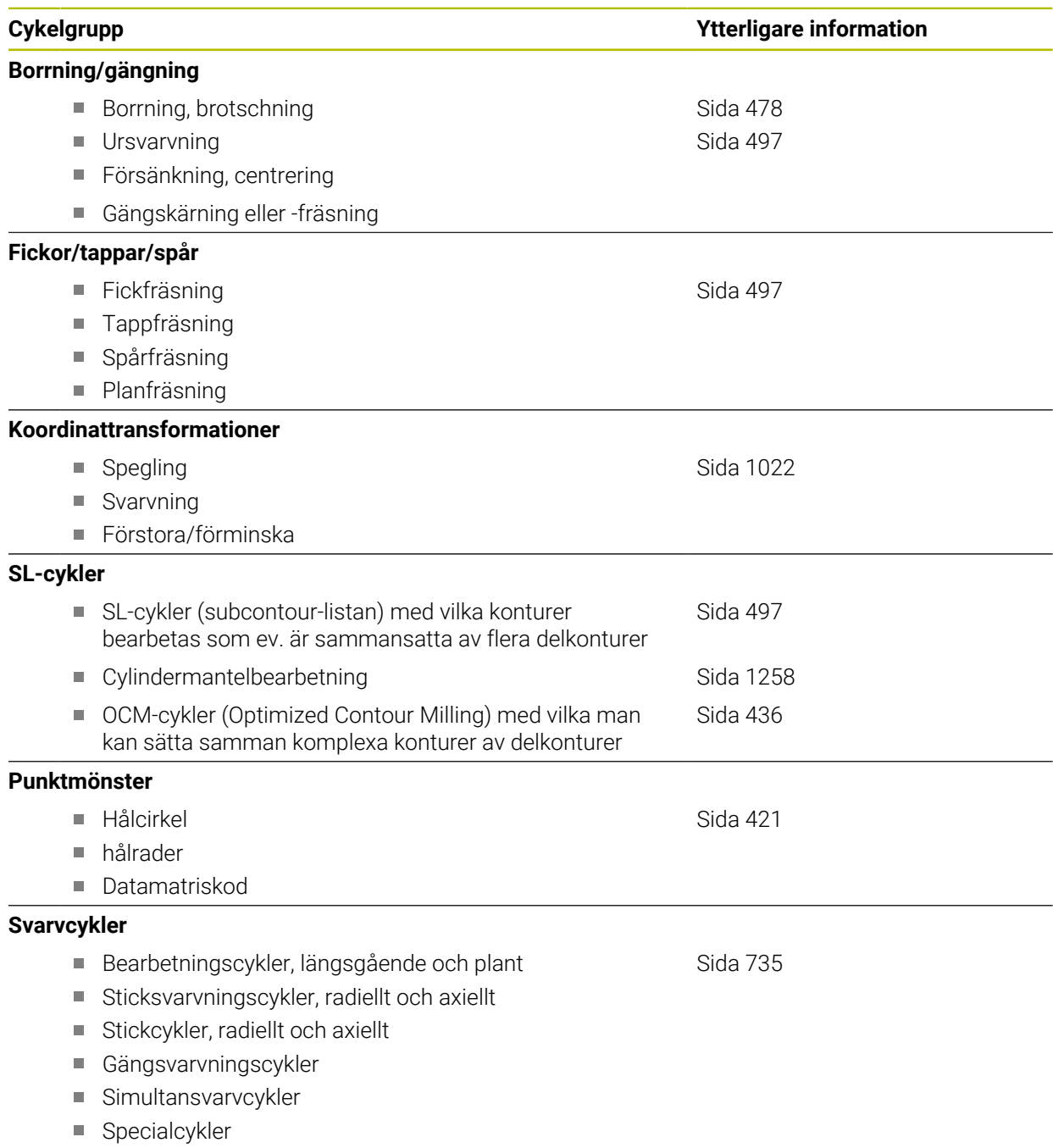

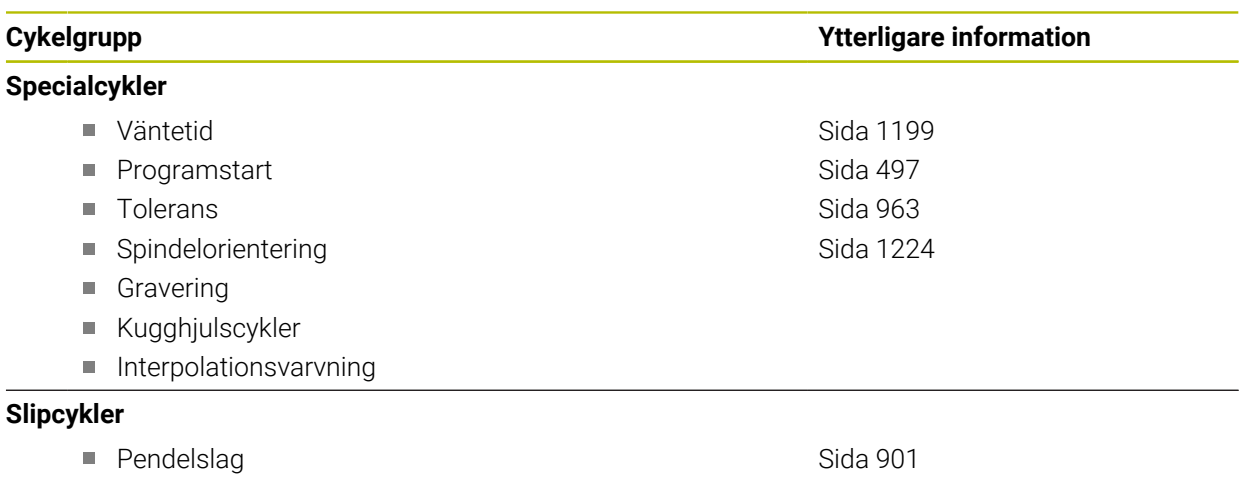

■ Skärpning

Korrigeringscykler

## **Mätcykler**

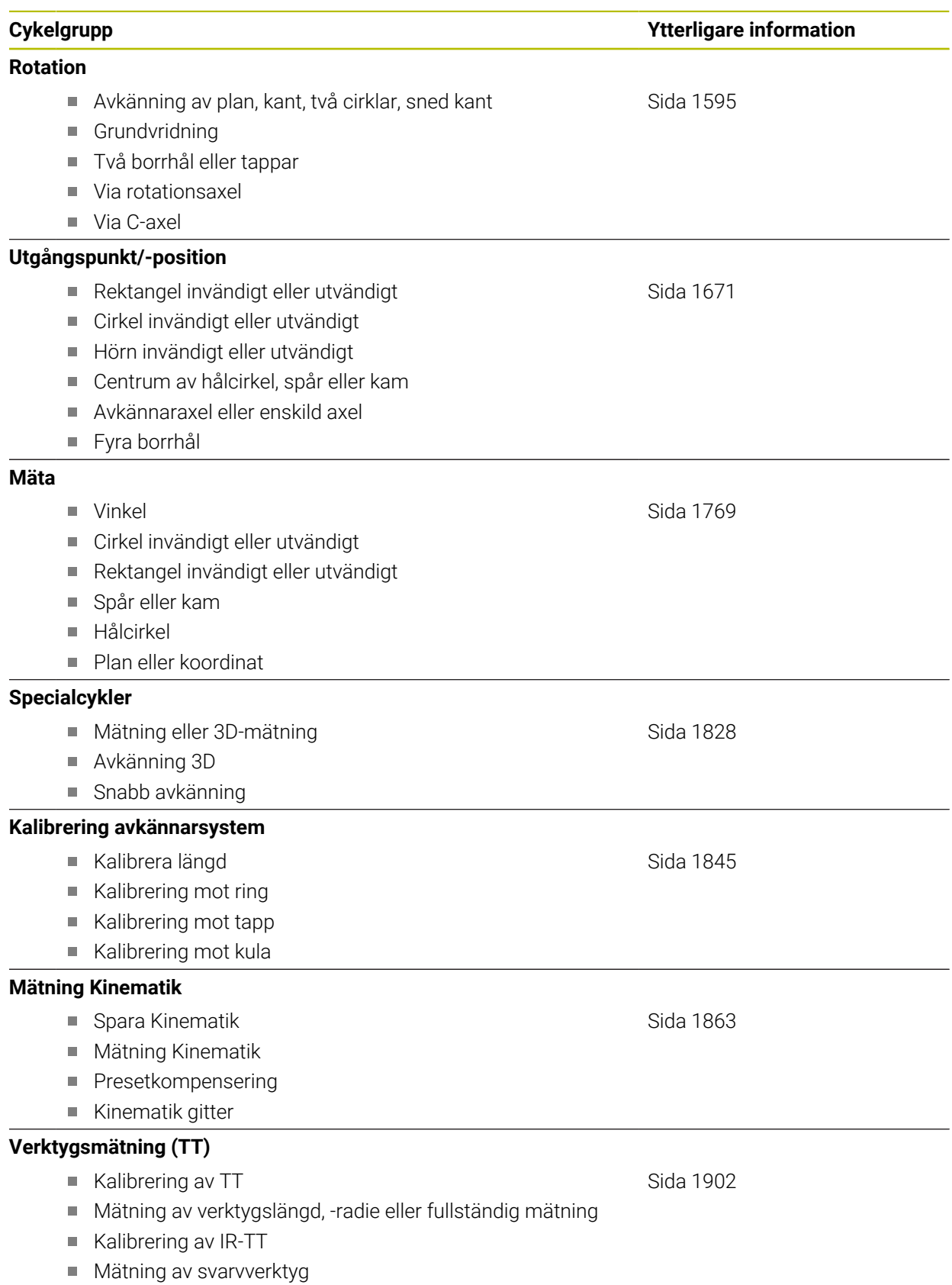

# **31.1.2 Innan du börjar arbeta med avkänningscyklerna!**

### **Allmänt**

I avkännartabellen definierar du hur långt ifrån den definierade avkänningspunkten eller den av cykeln beräknade avkänningspunkten styrsystemet ska förpositionera avkännarsystemet. Ju mindre det här värdet är desto noggrannare måste du definiera avkänningspositionerna. I många avkännarcykler kan du dessutom definiera ett säkerhetsavstånd som fungerar som ett tillägg till säkerhetsavståndet i avkännartabellen.

I avkännartabellen definierar du följande:

- **verktvastyp**
- TS-centrumförskjutning
- Spindelvinkel vid kalibrering
- Avkänningshastighet
- Snabbtransport i avkännarcykler
- Maximal mätsträcka
- Säkerhetsavstånd
- **Matning förpositionering**
- Avkännarsystemets orientering
- **Serienummer**
- Reaktion vid kollision

**Ytterligare information:** ["Avkännarsystemtabell tchprobe.tp", Sida 2019](#page-2018-0)

#### **Exekvera avkännarcykler**

Alla avkännarcykler är DEF-aktiva. Styrsystemet utför cykeln automatiskt så snart cykeldefinitionen läses in vid programkörningen.

#### <span id="page-1590-0"></span>**Positioneringslogik**

Avkännarcykler med nummer **400** till **499** eller **1400** till **1499** förpositionerar avkännarsystemet enligt en positioneringslogik:

- Om den aktuella koordinaten för mätstiftets sydpol är mindre än koordinaten för säkerhetshöjden (definieras i cykeln), kommer styrsystemet först att lyfta avkännarsystemet tillbaka till säkerhetshöjden i avkännaraxeln och positionerar det därefter i bearbetningsplanet till den första avkänningspunkten
- Om den aktuella koordinaten för mätstiftets sydpol är större än koordinaten för säkerhetshöjden, kommer styrsystemet först att positionera avkännarsystemet vid den första avkänningspunkten i bearbetningsplanet och sedan direkt på säkerhetsavståndet i avkännaraxeln

#### **Anmärkning**

# *HÄNVISNING*

#### **Varning kollisionsrisk!**

Vid utförande av avkännarcyklerna **400** till **499** får inga cykler för koordinatomräkning vara aktiva. Det finns risk för kollision!

- Aktivera inte följande cykler före användning av avkännarcykler: cykel **7 NOLLPUNKT**, cykel **8 SPEGLING**, cykel **10 VRIDNING**, cykel **11 SKALFAKTOR** och cykel **26 SKALFAKTOR AXELSP.**.
- Återställ koordinatomräkningarna före

# *HÄNVISNING*

#### **Varning kollisionsrisk!**

När avkännarcyklerna **444** och **14xx** utförs, får följande koordinattransformationer inte vara aktiva: cykel **8 SPEGLING**, cykel **11SKALFAKTOR**, cykel **26 SKALFAKTOR AXELSP.** och **TRANS MIRROR**. Det finns risk för kollision.

Återställ koordinatomräkningen före cykelanrop

- Observera att måttenheterna i mätprotokollet och returparametrarna är avhängiga av huvudprogrammet.
- Avkännarcyklerna **40x** till **43x** återställer en aktiv grundvridning vid cykelns  $\mathbb{R}^2$ början.
- Styrsystemet tolkar en bastransformation som grundvridning och en offset som bordsvridning.
- Du kan bara tillämpa snedställningen som arbetsstyckevridning om det finns en bordsrotationsaxel på maskinen och dess orientering är lodrät mot arbetsstyckeskoordinatsystemet **W-CS**.

**Ytterligare information:** ["Jämförelse mellan offset och 3D-grundvridning",](#page-1573-0) [Sida 1574](#page-1573-0)

#### **Anvisning i samband med maskinparametrar**

Beroende på inställningen av den valfria maskinparametern **chkTiltingAxes** (nr 204600) kontrolleras vid avkänningen om rotationsaxelns position överensstämmer med tiltvinkeln (3D-ROT). Om så inte är fallet visar styrsystemet ett felmeddelande.

# **31.1.3 Programnormalvärden för cykler**

### **GLOBAL DEF inmatning**

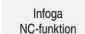

- Välj **Infoga NC-funktion**
- Styrsystemet öppnar fönstret **Infoga NC-funktion**.
- Välj **GLOBAL DEF**
- Välj önskad **GLOBAL DEF**-funktion, t.ex. **100 ALLMAANT**
- Ange nödvändiga definitioner

# **Använda GLOBAL DEF-uppgifter**

När du vid programmets början anger de olika **GLOBAL DEF**-funktionerna, kan du hänvisa till dessa globalt giltiga värden vid definitionen av godtyckliga cykler. Gör då på följande sätt:

Infoga<br>NC-funktion

- Välj **Infoga NC-funktion**
- Styrsystemet öppnar fönstret **Infoga NC-funktion**.
- Välj och definiera **GLOBAL DEF**
- Välj **Infoga NC-funktion** igen
- Välj önskad cykel t.ex. **200 BORRNING**
- Om cykeln har globala cykelparametrar visar styrsystemet urvalsalternativet **PREDEF** som urvalsmeny i åtgärdsfältet eller formuläret.

PREDEF

- **PREDEF** väljs
- > Styrsystemet skriver in ordet **PREDEF** i cykeldefinitionen. Därmed har du skapat en koppling till den tillhörande **GLOBAL DEF**-parameter som du definierade i programmets början.

# *HÄNVISNING*

#### **Varning kollisionsrisk!**

Om du i efterhand ändrar programinställningen med **GLOBAL DEF** påverkar ändringen hela NC-programmet. Därigenom kan bearbetningsprocessen förändras avsevärt. Det finns risk för kollision!

- Använd **GLOBAL DEF** med försiktighet. Genomför innan du exekverar simuleringen
- Om du skriver in ett fast värde i cyklerna, så kommer **GLOBAL DEF** inte att förändra värdet

# **Allmänna globala data**

Parametrarna gäller för alla bearbetningscykler **2xx** samt för cyklerna **880, 1017**, **1018**, **1021**, **1022**, **1025** och avkännarcyklerna **451**, **452**, **453**

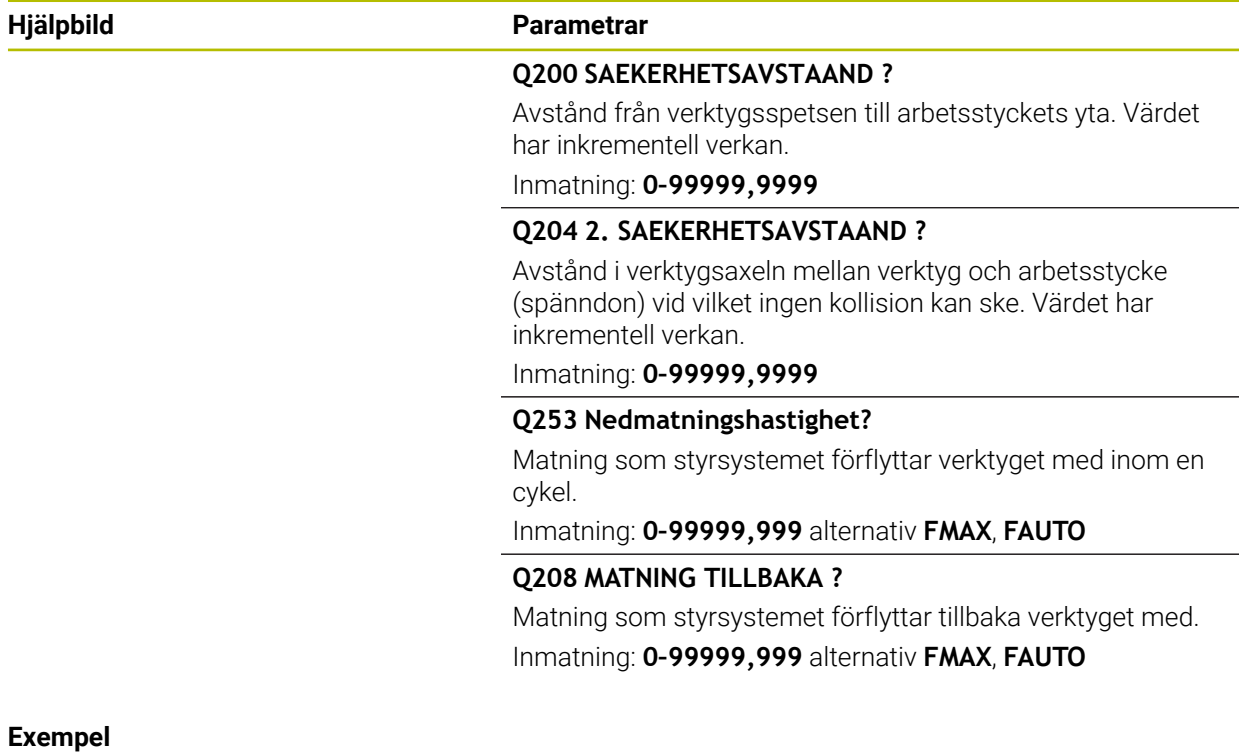

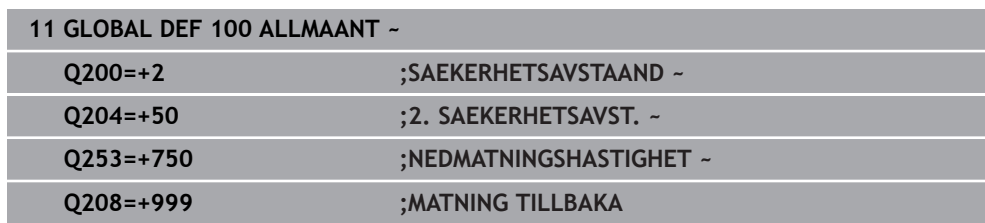

# **Globala data för avkännarfunktioner**

Parametrarna gäller för alla avkännarcykler **4xx** och **14xx** samt för cyklerna **271**, **286**, **287**, **880**, **1021**, **1022**, **1025**, **1271**, **1272**, **1273**, **1278**

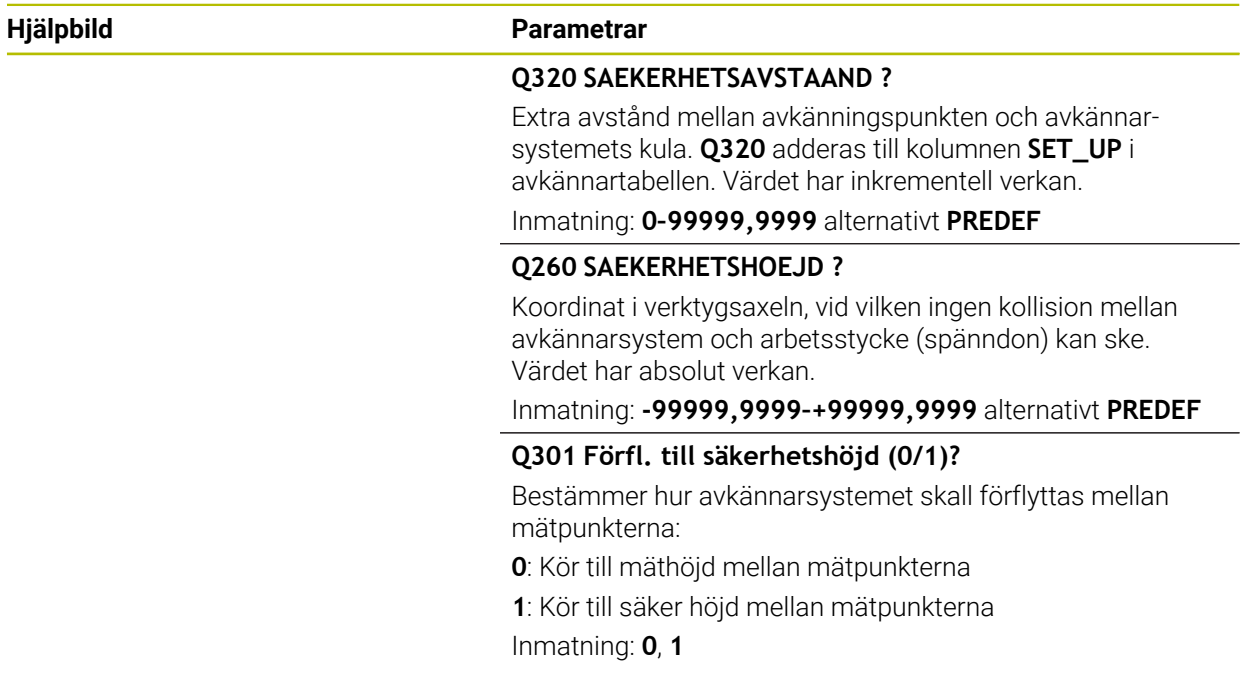

## **Exempel**

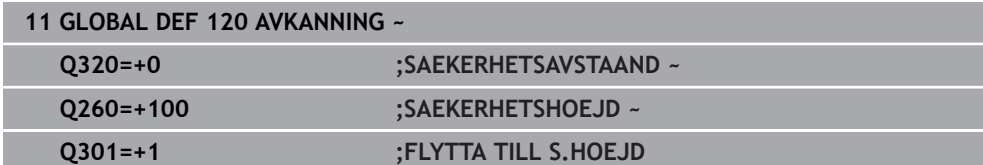

# <span id="page-1594-0"></span>**31.2 Avkännarcykler för automatisk beräkning av arbetsstyckets snedställningar**

# **31.2.1 Översikt**

(ව)

Styrsystemet måste vara förberett av maskintillverkaren för användning av avkännarsystemet.

HEIDENHAIN garanterar avkännarcyklernas funktion under förutsättning att de används tillsammans med avkännarsystem från HEIDENHAIN.

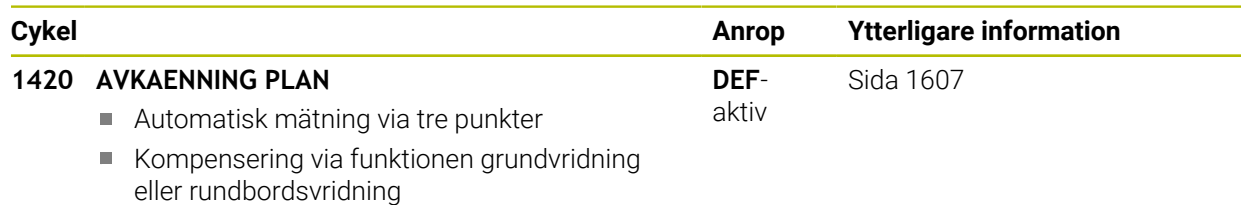

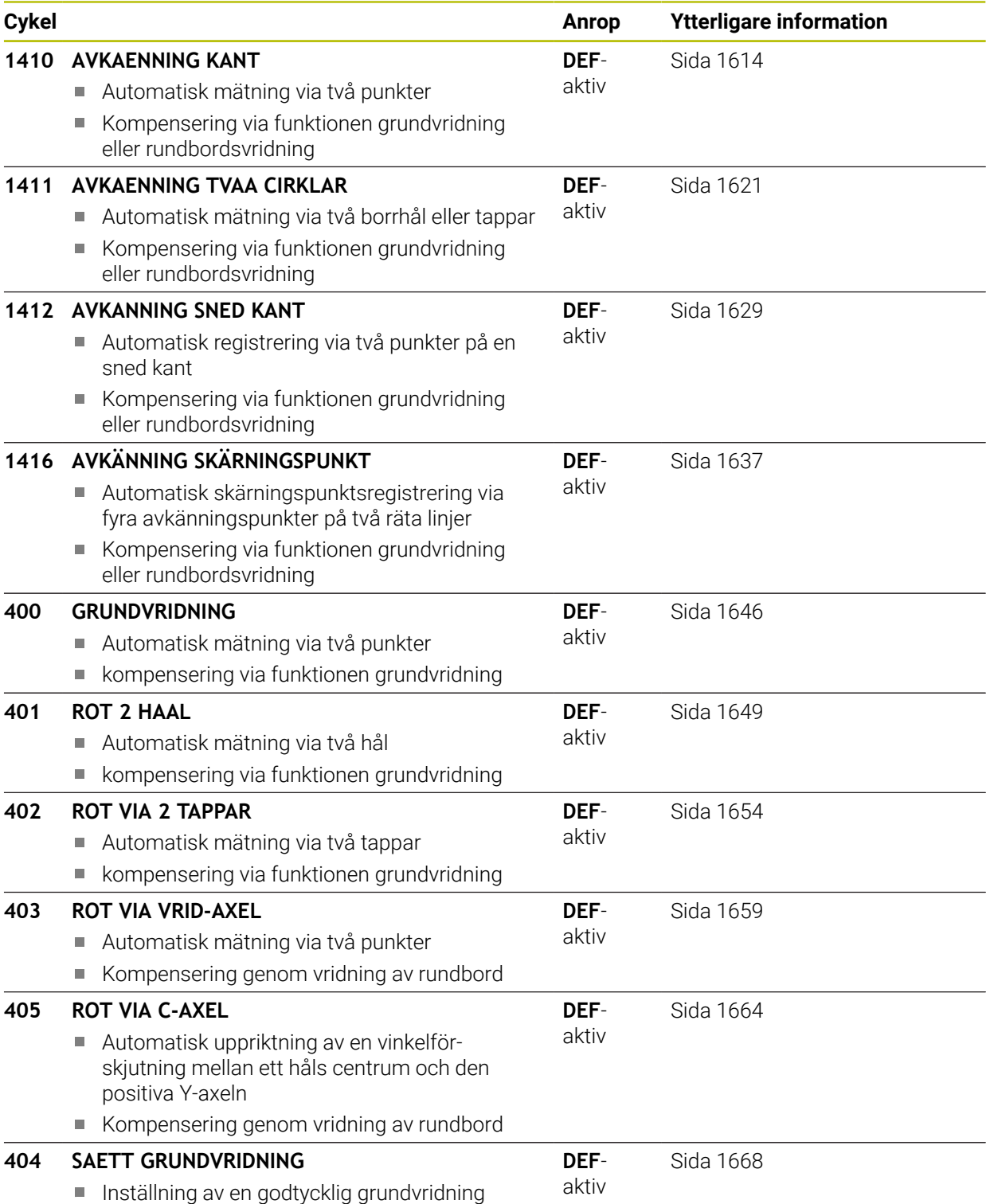

## **31.2.2 Grunder för avkännarcykler 14xx**

## **Gemensamma egenskaper för avkännarcykler 14xx för svarvning**

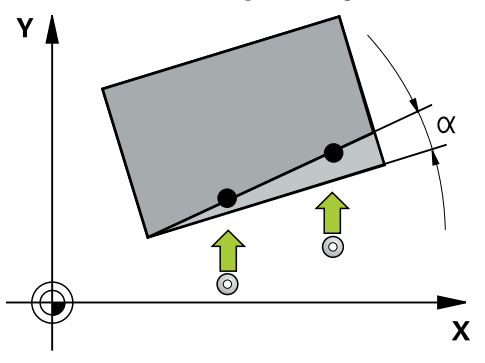

Cyklerna kan beräkna rotationen och innehåller följande:

- $\blacksquare$  Beaktande av aktiv maskinkinematik
- Halvautomatisk avkänning
- Övervakning av toleranser
- Hänsyn till 3D-kalibrering
- Samtidig bestämning av vridning och position
- Programmerings- och handhanvandeanvisning:  $\mathbf i$ Avkänningspositionerna avser de programmerade börpositionerna i I-CS. Börpositionerna finns på din ritning. ■ Före cykeldefinitionen -måste du programmera ett verktygsanrop för att definiera avkännaraxeln. Avkännarcyklerna 14xx har stöd för mätstiftsformen **SIMPLE** och **L-TYPE**.
	- För att optimala resultat ska uppnås med en L-TYPE i fråga om noggrannhet, rekommenderar vi att avkänningen och kalibreringen utförs med samma hastighet. Observera matningsoverridens läge om denna är verksam vid avkänning.

#### **Förklaringar av begrepp**

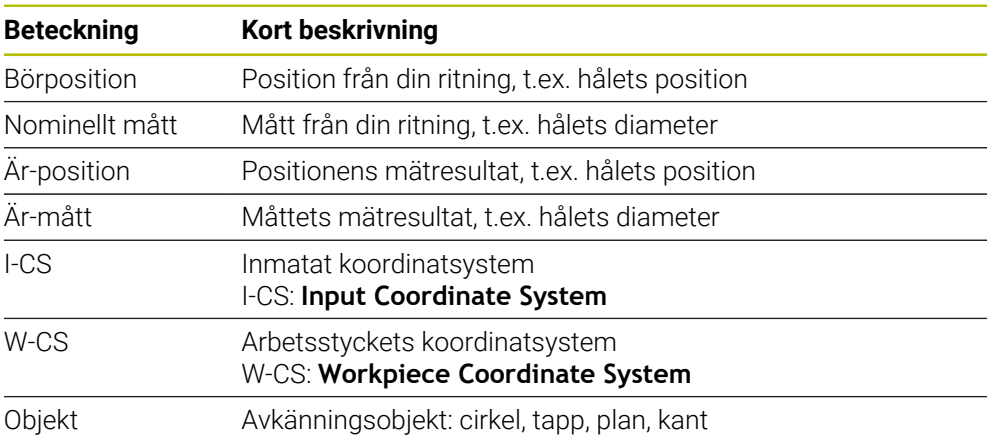

### **Utvärdering – utgångspunkt:**

- Förskjutningar kan skrivas till bastransformationen av utgångspunktstabellen när avkänning sker med aktiv TCPM med konsekvent bearbetningsplan eller vid objekt.
- Rotationer kan skrivas i bastransformationen av utgångspunktstabellen som en grundvridning eller som en axelförskjutning av den första vridbordsaxeln sedd från arbetsstycket.

# $\mathbf{i}$

- Användningsråd:
- Vid avkänning tas hänsyn till eventuella 3D-kalibreringsdata. Om sådana kalibreringsdata saknas kan det uppstå avvikelser.
- Om du inte bara vill använda vridningen, utan också en uppmätt position måste du känna av så mycket som möjligt lodrätt mot ytan. Ju större vinkelfel och ju större radie för mätkulan, desto större är positionsfelet. På grund av stora vinkelavvikelser i utgångsläget kan motsvarande positionsavvikelser uppstå här.

## **Protokoll:**

De registrerade resultaten protokolleras i **TCHPRAUTO.html** samt lagras i den cykel som är avsedd för Q-parametern.

De uppmätta avvikelserna representerar skillnaden mellan de uppmätta ärvärdena och toleranscentrum. Om ingen tolerans har angivits refererar de till märkmåttet.

Högst upp i protokollet visas huvudprogrammets måttenhet.

# <span id="page-1597-0"></span>**Halvautomatiskt läge**

När avkänningspositionerna baserat på den aktuella nollpunkten inte är kända kan cykeln utföras i halvautomatiskt läge. Här kan du bestämma startpositionen genom manuell förpositionering innan avkänningen utförs.

Då sätter du ett **"?"** framför den nödvändiga bör-positionen. Det här kan du åstadkomma via urvalsalternativet **Namn** i åtgärdsfältet. Beroende på objekt måste du definiera börpositioner som bestämmer riktningen på avkänningen, se "Exempel".

i

Beroende på objekt måste du definiera börpositioner som bestämmer riktningen på avkänningen.

Exempel:

- [Sida 1600](#page-1599-0)
- [Sida 1601](#page-1600-0)
- [Sida 1602](#page-1601-0)

## **Cykelförlopp**

Gör på följande sätt:

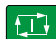

- ► Exekvera cykeln
- > Styrsystemet avbryter NC-programmet.
- > Ett fönster visas.
- Använd axelriktningstangenterna för att placera avkännarsystemet vid önskad avkänningspunkt eller
- Använd den elektriska handratten för att placera avkännarsystemet vid önskad punkt
- Ändra ev. avkänningsriktning i fönstret

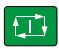

 $\Box$ 

**snedställningar**

- Tryck på knappen **NC start**
- Styrsystemet stänger fönstret och utför den första avkänningen.
- Om **MODE SAEKER HOEJD Q1125** = **1** eller **2** öppnar styrsystemet ett meddelande på fliken **FN 16** i arbetsområdet **STATUS**. Meddelandet informerar om att läget för återgång till säkerhetshöjd inte är möjligt.
- Kör avkännarsystemet till en säker position
- Tryck på knappen **NC start**
- Cykeln resp. programmet fortsätter. Eventuellt måste du upprepa hela processen för ytterligare avkänningspunkter.

# *HÄNVISNING*

# **Varning kollisionsrisk!**

Styrsystemet ignorerar vid genomförande i halvautomatiskt läge de programmerade värdena 1 och 2 för återgång till säkerhetshöjd. Beroende på vilken position avkännarsystemet befinner sig på finns en kollisionsrisk!

Gör en manuell förflyttning till säkerhetshöjd efter varje avkänning i  $\blacktriangleright$ halvautomatiskt läge.

A

Programmerings- och handhanvandeanvisning:

- Se börpositionerna som finns på din ritning.
- Det halvautomatiska läget utförs endast i maskinens driftarter, inte i simuleringen.
- Om du vid en avkänningspunkt inte definierar några börpositioner i alla riktningar avger styrsystemet ett felmeddelande.
- Om du inte har definierat någon bör-position för en riktning sker  $\overline{\phantom{a}}$ en överföring av är-/börvärdet efter avkänningen av objektet. Det innebär att den uppmätta faktiska positionen därefter accepteras som börposition. Som resultat finns det ingen avvikelse för denna position och därför ingen positionskorrigering.

# **Exempel**

**Viktigt**: Ange **bör-positionerna** från din ritning! I de tre exemplen används börpositioner från denna ritning.

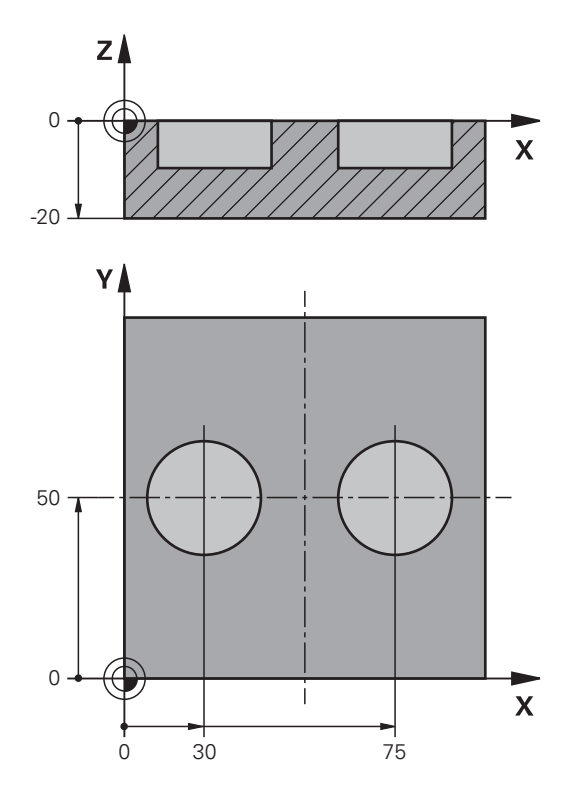

## <span id="page-1599-0"></span>**Uppriktning via två hål**

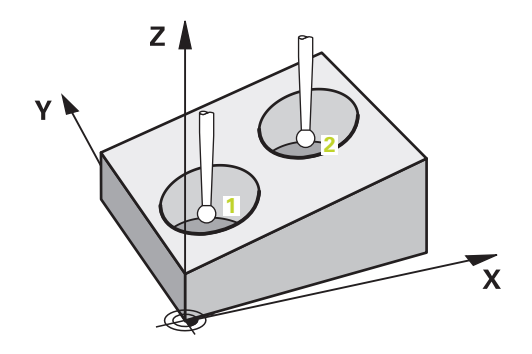

I detta exempel riktar du in två borrhål. Avkänningarna sker i X-axeln (huvudaxel) och Y-axeln (komplementaxeln). Därför är det absolut nödvändigt att definiera börpositionen från ritningen för de här axlarna! Börpositionen i Z-axeln (verktygsaxeln) är inte nödvändig eftersom du inte tar något mått i denna riktning.

- **QS1100** = Börposition 1 huvudaxel finns, men arbetsstyckets position är okänd
- **QS1101** = Börposition 1 komplementaxel finns, men arbetsstyckets position är okänd
- **QS1102** = Börposition 1 verktygsaxel okänd
- **QS1103** = Börposition 2 huvudaxel finns, men arbetsstyckets position är okänd
- **QS1104** = Börposition 2 komplementaxel finns, men arbetsstyckets position är okänd
- **QS1105** = Börposition 2 verktygsaxel okänd

**31**

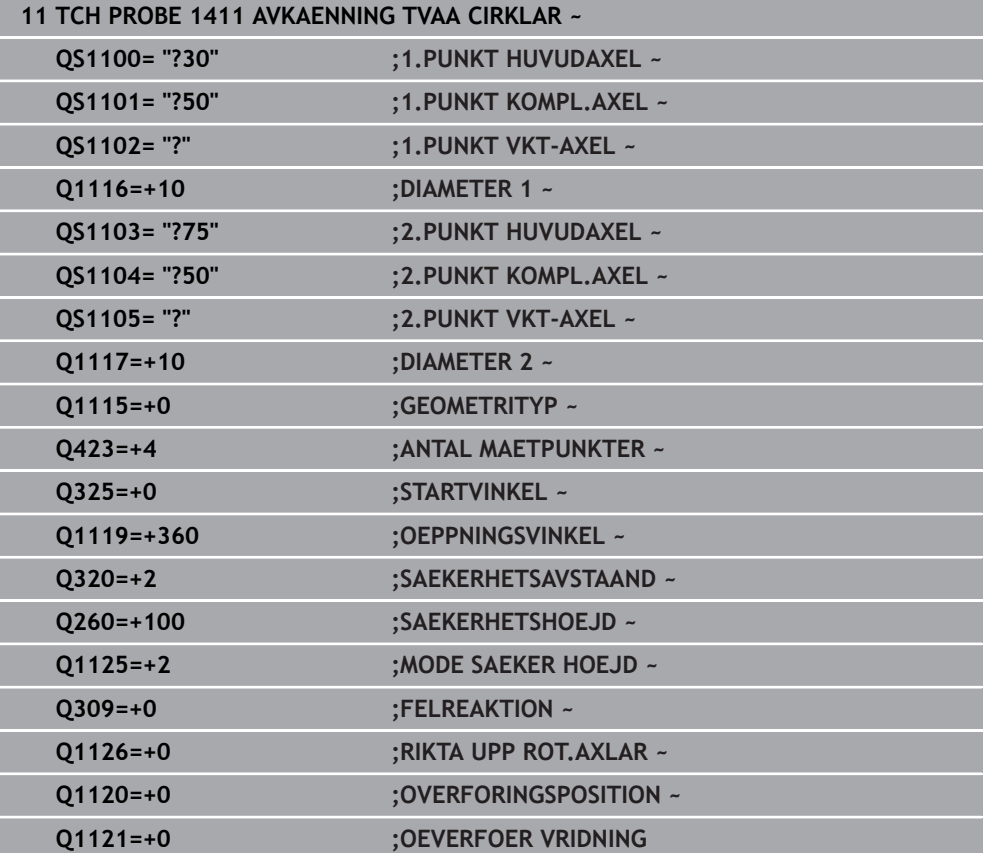

#### <span id="page-1600-0"></span>**Uppriktning via en kant**

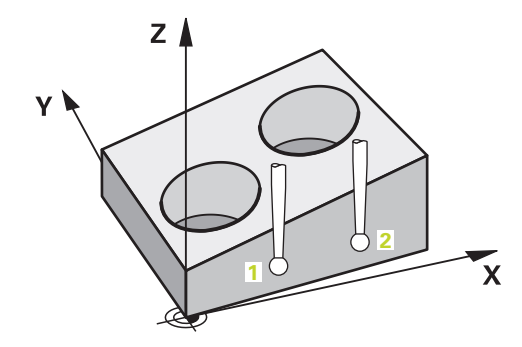

I detta exempel riktar du in en kant. Avkänningarna sker i Y-axeln (komplementaxeln). Därför är det absolut nödvändigt att definiera börpositionen från ritningen för den här axeln! Börpositionerna i X-axeln (huvudaxeln) och Z-axeln (verktygsaxeln) är inte nödvändiga eftersom du inte tar något mått i denna riktning.

- **QS1100** = Börposition 1 huvudaxel okänd
- **QS1101** = Börposition 1 komplementaxel finns, men arbetsstyckets position är okänd
- **QS1102** = Börposition 1 verktygsaxel okänd
- **QS1103** = Börposition 2 huvudaxel okänd
- **QS1104** = Börposition 2 komplementaxel finns, men arbetsstyckets position är okänd
- **QS1105** = Börposition 2 verktygsaxel okänd

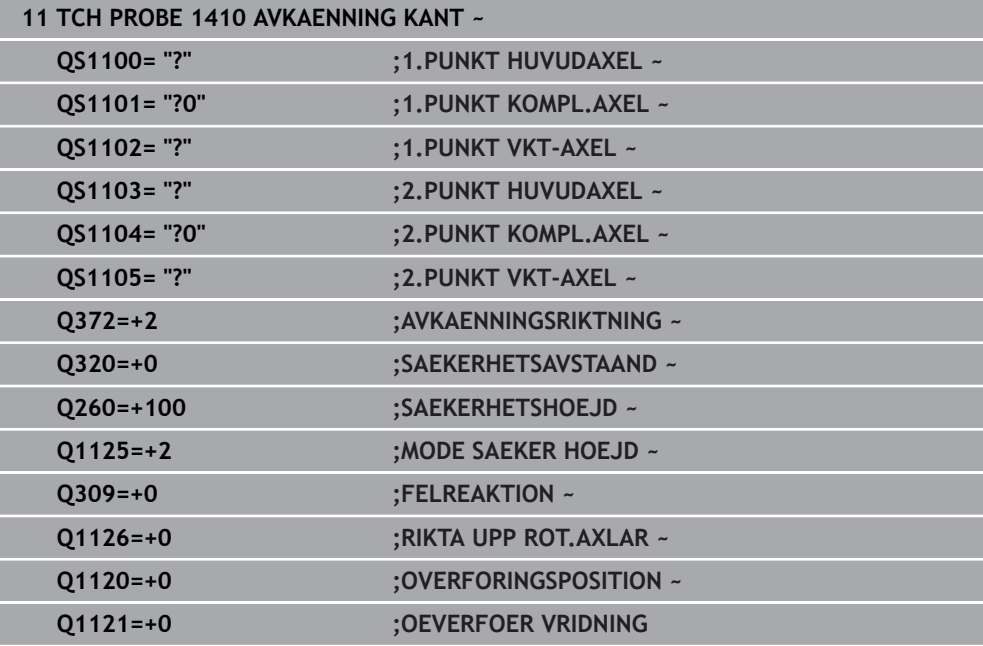

# <span id="page-1601-0"></span>**Uppriktning via planet**

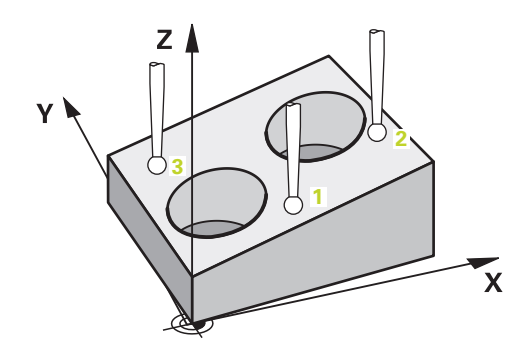

I detta exempel riktar du in ett plan. Här är det absolut nödvändigt att definiera alla tre börpositionerna från ritningen. För vinkelberäkningen är det viktigt att ta hänsyn till alla tre axlarna vid varje avkänningsposition.

- **QS1100** = Börposition 1 huvudaxel finns, men arbetsstyckets position är okänd
- **QS1101** = Börposition 1 komplementaxel finns, men arbetsstyckets position är okänd
- **QS1102** = Börposition 1 verktygsaxel finns, men arbetsstyckets position är okänd
- **QS1103** = Börposition 2 huvudaxel finns, men arbetsstyckets position är okänd
- **QS1104** = Börposition 2 komplementaxel finns, men arbetsstyckets position är okänd
- **QS1105** = Börposition 2 verktygsaxel finns, men arbetsstyckets position är okänd
- **QS1106** = Börposition 3 huvudaxel finns, men arbetsstyckets position är okänd
- **QS1107** = Börposition 3 komplementaxel finns, men arbetsstyckets position är okänd
- **QS1108** = Börposition 3 verktygsaxel finns, men arbetsstyckets position är okänd

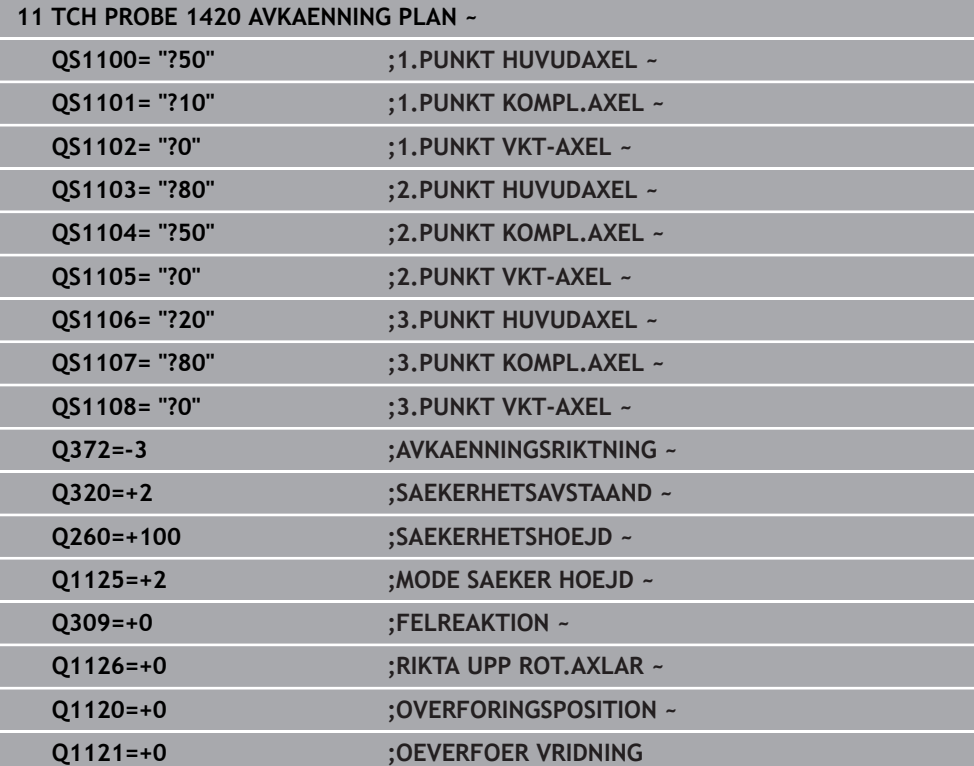

# <span id="page-1603-0"></span>**Utvärdering av toleranserna**

Med hjälp av cyklerna 14xx kan du även kontrollera toleransområden. Då kan ett objekts position och dimension kontrolleras.

Följande inmatningar med toleranser är möjliga:

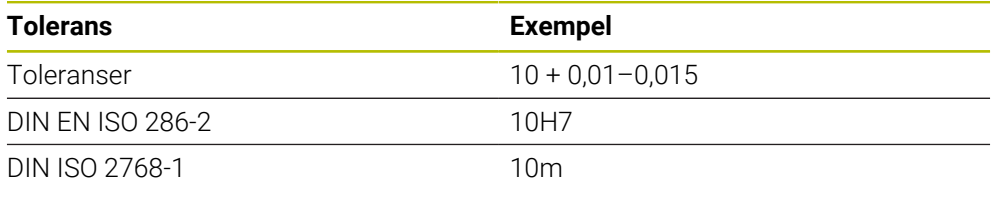

f)

Var noga med användningen av versaler och gemener när du anger toleranserna.

Om du programmerar en inmatning med tolerans övervakar styrsystemet toleransområdet. Styrsystemet skriver statusarna Godkänd, Efterbearbetning eller Skrot i returparametern **Q183**. Om en korrigering av utgångspunkten har programmerats, korrigerar styrsystemet den aktiva utgångspunkten efter avkänningen

Följande cykelparametrar tillåter inmatningar med toleranser:

- **Q1100 1.PUNKT HUVUDAXEL**
- **Q1101 1.PUNKT KOMPL.AXEL**
- **Q1102 1.PUNKT VKT-AXEL**
- **Q1103 2.PUNKT HUVUDAXEL**
- **Q1104 2.PUNKT KOMPL.AXEL**
- **Q1105 2.PUNKT VKT-AXEL**
- **Q1106 3.PUNKT HUVUDAXEL**
- **Q1107 3.PUNKT KOMPL.AXEL**
- **Q1108 3.PUNKT VKT-AXEL**
- **Q1116 DIAMETER 1**
- **Q1117 DIAMETER 2**

## **Gör på följande sätt vid programmering:**

- Starta cykeldefinitionen
- Aktivera urvalsalternativet Namn i åtgärdsfältet
- ▶ Programmera börposition/-mått inkl. tolerans
- I cykeln finns t.ex. **QS1116 = "+8-2-1"** sparat.

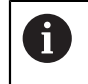

Om du programmerar en felaktig tolerans avslutar styrsystemet exekveringen med ett felmeddelande.

#### **Cykelförlopp**

Om ärpositionen är utanför toleransen beter sig styrsystemet på följande sätt:

- **Q309 = 0**: Styrsystemet avbryter inte programmet.
- **Q309 = 1**: Styrsystemet avbryter programmet med ett meddelande vid skrot och efterbearbetning.
- **Q309 = 2**: Styrsystemet avbryter programmet med ett meddelande vid skrot.

#### **Gör på följande sätt om Q309 = 1 eller 2:**

- Ett fönster öppnas. Styrsystemet visar objektets samtliga böroch ärmått.
- Avbryt NC-programmet med knappen **AVBRYT** eller
- Fortsätt NC-programmet med **NC start**

Observera att avkännarcyklerna returnerar avvikelserna baserat på toleranscentrum i **Q98x** och **Q99x**. När **Q1120** och **Q1121** har definierats motsvarar värdena de storlekar som används för korrigeringen. Om ingen automatisk utvärdering är aktiv sparar styrsystemet värdena med avseende på toleranscentrum i den avsedda Q-parametern och du kan fortsätta bearbeta dessa värden.

#### **Exempel**

 $\square$ 

 $\mathbf i$ 

- QS1116 = Diameter 1 med uppgift om en tolerans
- QS1117 = Diameter 2 med uppgift om en tolerans

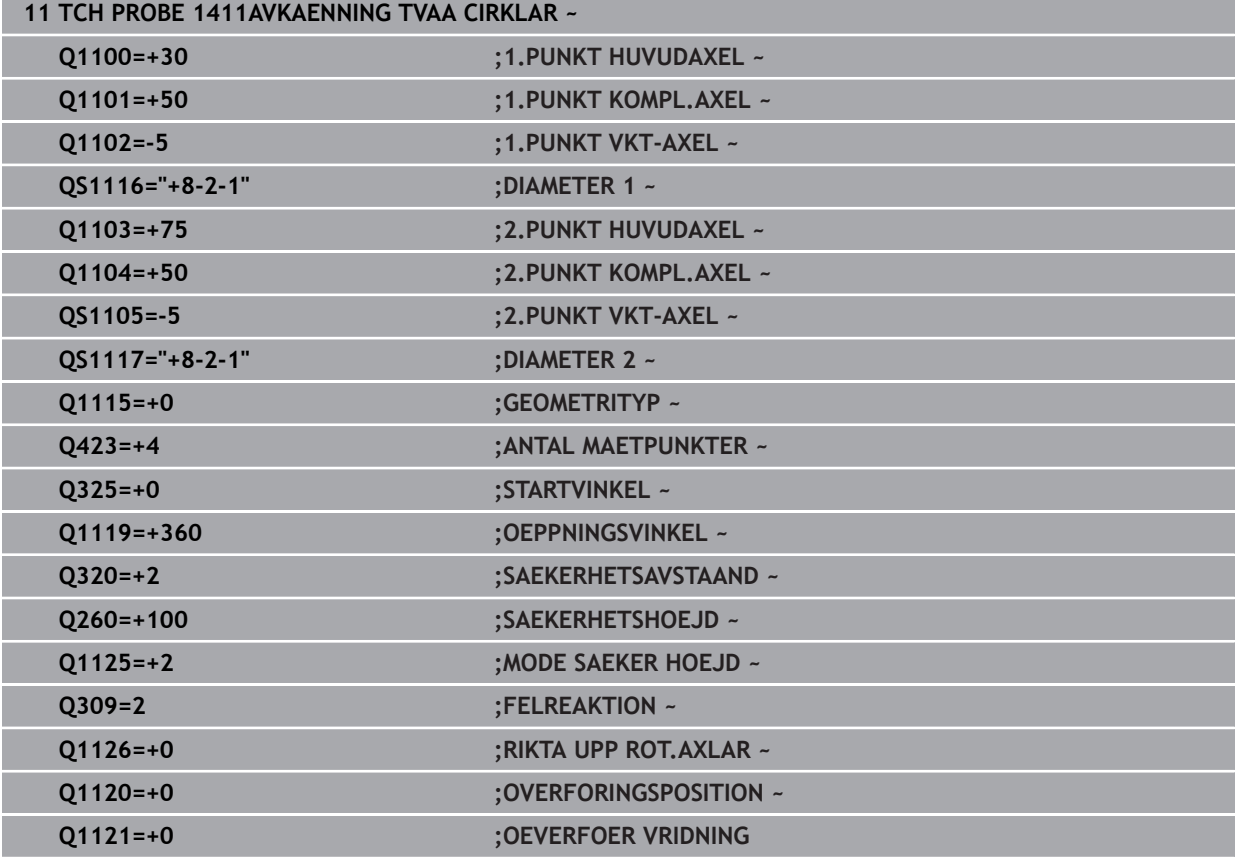

# <span id="page-1605-0"></span>**Överföring av en ärposition**

Du kan beräkna den faktiska positionen i förväg och definiera den som ärposition i avkännarcykeln. Både börpositionen och ärpositionen överförs till objektet. Cykeln beräknar de nödvändiga korrigeringarna utifrån differensen och använder toleransövervakningen.

# **Gör på följande sätt vid programmering:**

- ▶ Definiera cykel
- Aktivera urvalsalternativet Namn i åtgärdsfältet
- **Programmera börpositionen, ev. med toleransövervakning**
- Programmera **"@"**
- **Programmera ärpositionen**
- I cykeln finns t.ex. **QS1100 = "10+0,02@10,0123"** sparat.

 $\mathbf{i}$ 

Programmerings- och handhanvandeanvisning:

- Om du använder @ sker ingen avkänning. Styrsystemet beräknar endast är- och börpositionerna.
- Du måste definiera ärpositionerna för alla tre axlar (huvud-, komplement- och verktygsaxel). Om du endast definierar en axel med ärpositionen visar styrsystemet ett felmeddelande.
- Ärpositionerna kan också definieras med **Q1900–Q1999**.

### **Exempel**

Med den här möjligheten kan du till exempel:

- fastställa cirkelmönster från olika objekt
- justera kugghjulet med centrum på kugghjulet och tandläget

Börpositionerna definieras här med toleransövervakning och ärposition.

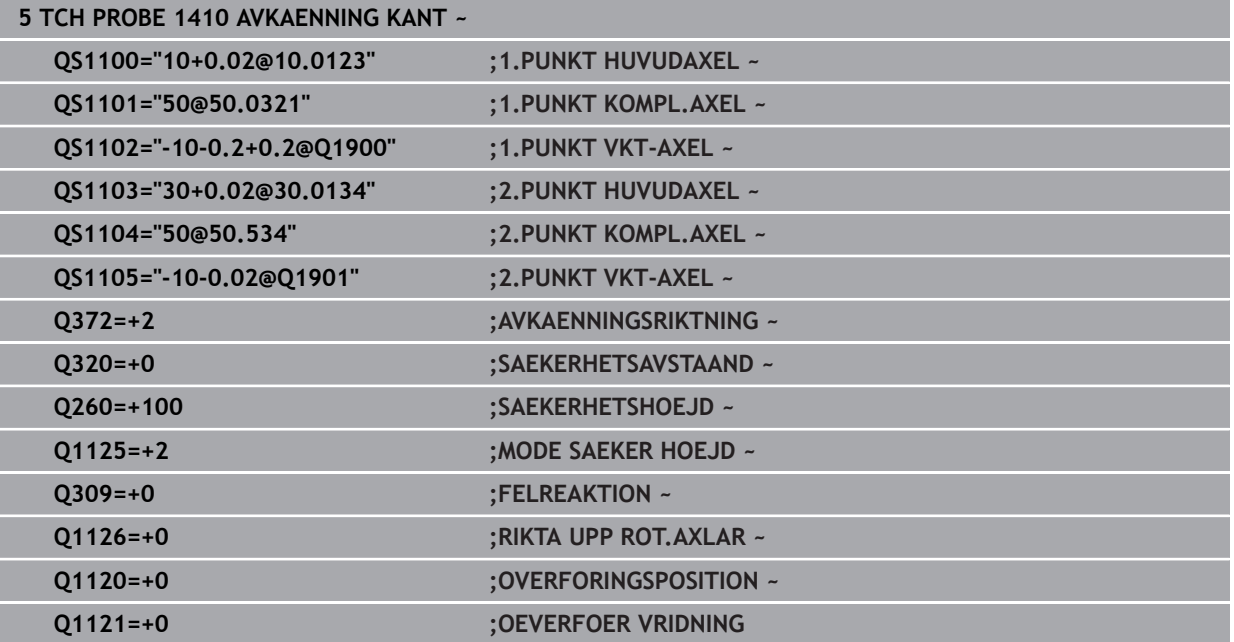

# <span id="page-1606-0"></span>**31.2.3 Cykel 1420 AVKAENNING PLAN**

#### **ISO-programmering G1420**

## **Användningsområde**

Avkännarcykel **1420** beräknar en ytas vinkel genom mätning av tre punkter och för in värdena i Q-parametrarna.

Om du före den här cykeln programmerar cykel **1493 EXTRUDERING AVKANNING** upprepar styrsystemet avkänningspunkterna i vald riktning över en viss längd längs en rät linje.

**Ytterligare information:** ["Cykel 1493 EXTRUDERING AVKANNING ", Sida 1842](#page-1841-0)

Cykeln erbjuder dessutom följande alternativ:

Om avkänningspunkternas koordinater inte är kända kan cykeln utföras i halvautomatiskt läge.

**Ytterligare information:** ["Halvautomatiskt läge", Sida 1598](#page-1597-0)

Cykeln kan alternativt övervaka med tanke på toleranserna. Då kan ett objekts position och dimension övervakas.

**Ytterligare information:** ["Utvärdering av toleranserna", Sida 1604](#page-1603-0)

Om du har bestämt den exakta positionen i förväg kan du definiera värdet som ärposition i cykeln.

**Ytterligare information:** ["Överföring av en ärposition", Sida 1606](#page-1605-0)

#### **Cykelförlopp**

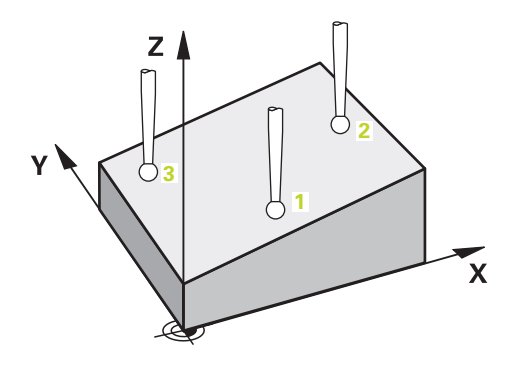

1 Styrsystemet positionerar avkännarsystemet vid den programmerade avkänningspunkten **1** med snabbtransport **FMAX\_PROBE** (ur avkännartabellen) och med positioneringslogik.

**Ytterligare information:** ["Positioneringslogik", Sida 1591](#page-1590-0)

- 2 Styrsystemet positionerar avkännarsystemet vid säkerhetsavståndet med snabbtransport **FMAX\_PROBE**. Den utgörs av summan av **Q320**, **SET\_UP** och mätkulans radie. Säkerhetsavståndet tas med i beräkningen vid avkänning i varje avkänningsriktning.
- 3 Därefter förflyttas avkännarsystemet till den angivna mäthöjden **Q1102** och utför den första avkänningen med avkänningsmatning **F** från avkännartabellen.
- 4 När du programmerar **MODE SAEKER HOEJD Q1125** positionerar styrsystemet avkännarsystemet med **FMAX\_PROBE** på säkerhetshöjden **Q260** igen.
- 5 Därefter kör det i bearbetningsplanet till avkänningspunkt **2** och mäter där den andra planpunktens ärposition.
- 6 Sedan kör avkännarsystemet tillbaka till säkerhetshöjd (beroende på **Q1125**), därefter i bearbetningsplanet till avkänningspunkt **3** och mäter där den tredje planpunktens ärposition.
- 7 Slutligen positionerar styrsystemet avkännarsystemet på säkerhetshöjden igen (beroende på **Q1125**) och lagrar de uppmätta värdena i följande Q-parametrar:

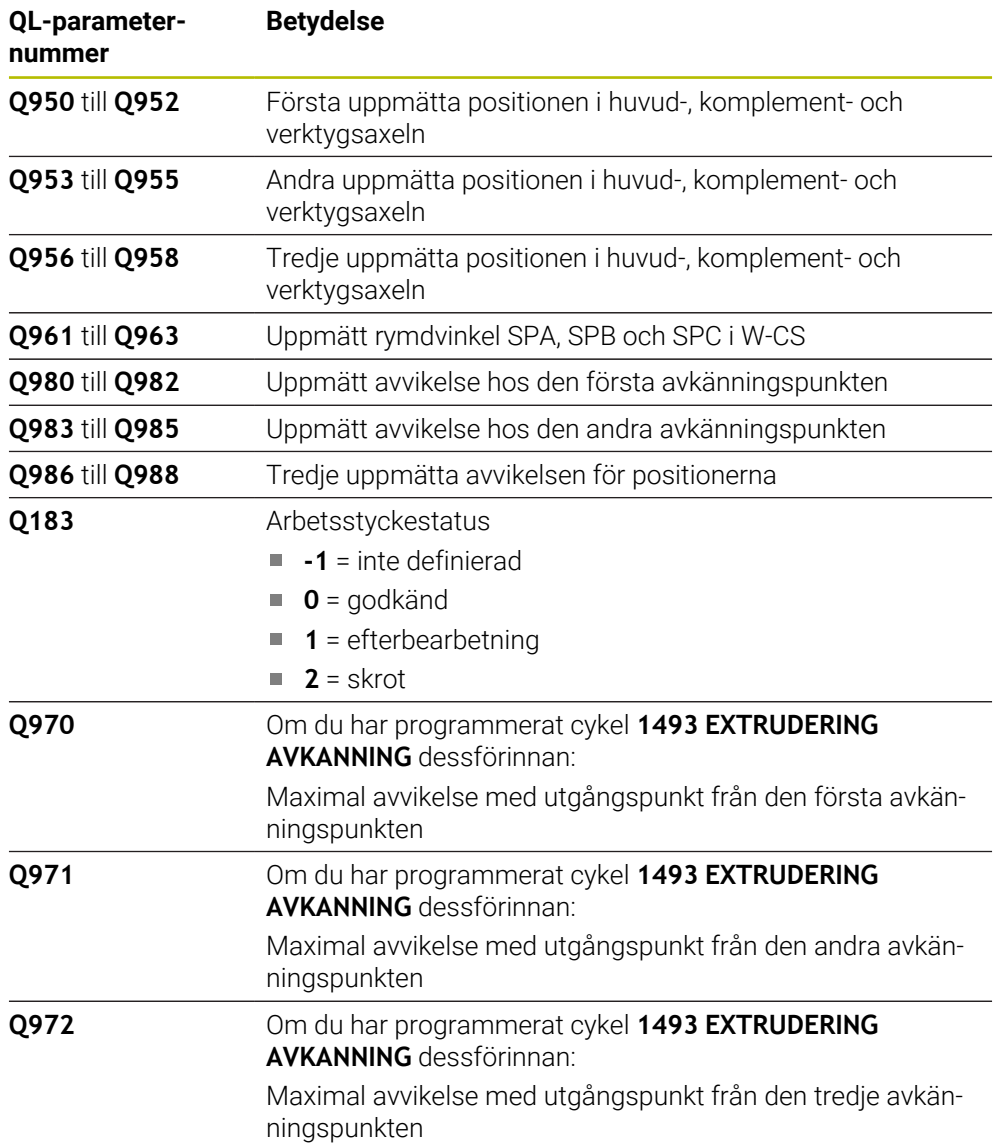

# **Anmärkning**

# *HÄNVISNING*

## **Varning kollisionsrisk!**

Om du mellan objekten eller avkänningspunkterna inte kör till säkerhetshöjd finns risk för kollision.

Kör till säkerhetshöjd mellan varje objekt eller avkänningspunkt. Programmera **Q1125 MODE SAEKER HOEJD** skilt från **-1**.

# *HÄNVISNING*

#### **Varning kollisionsrisk!**

När avkännarcyklerna **444** och **14xx** utförs, får följande koordinattransformationer inte vara aktiva: cykel **8 SPEGLING**, cykel **11SKALFAKTOR**, cykel **26 SKALFAKTOR AXELSP.** och **TRANS MIRROR**. Det finns risk för kollision.

- Återställ koordinatomräkningen före cykelanrop
- Denna cykel kan du enbart genomföra i bearbetningsläget **FUNCTION MODE MILL**.
- De tre avkänningspunkterna får inte ligga på en rät linje för att styrsystemet ska kunna beräkna vinkelvärdena.
- Genom att definiera börpositionerna får man fram börrymdvinkeln. Cykeln sparar den uppmätta rymdvinkeln i parametrarna **Q961** till **Q963** För överföring i 3D-grundvridningen använder styrsystemet differensen mellan uppmätt rymdvinkel och börrymdvinkel.

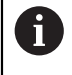

HEIDENHAIN rekommenderar att inte använda någon axelvinkel i denna cykel.

#### **Justering av vridbordsaxel:**

- Justering med vridbordsaxlar kan endast ske om det finns två vridbordsaxlar i kinematiken.
- För att justera vridbordsaxlarna (**Q1126** skilt från 0), måste du tillämpa rotationen (**Q1121** skilt från 0). Annars visar styrsystemet ett felmeddelande.

# **Cykelparametrar**

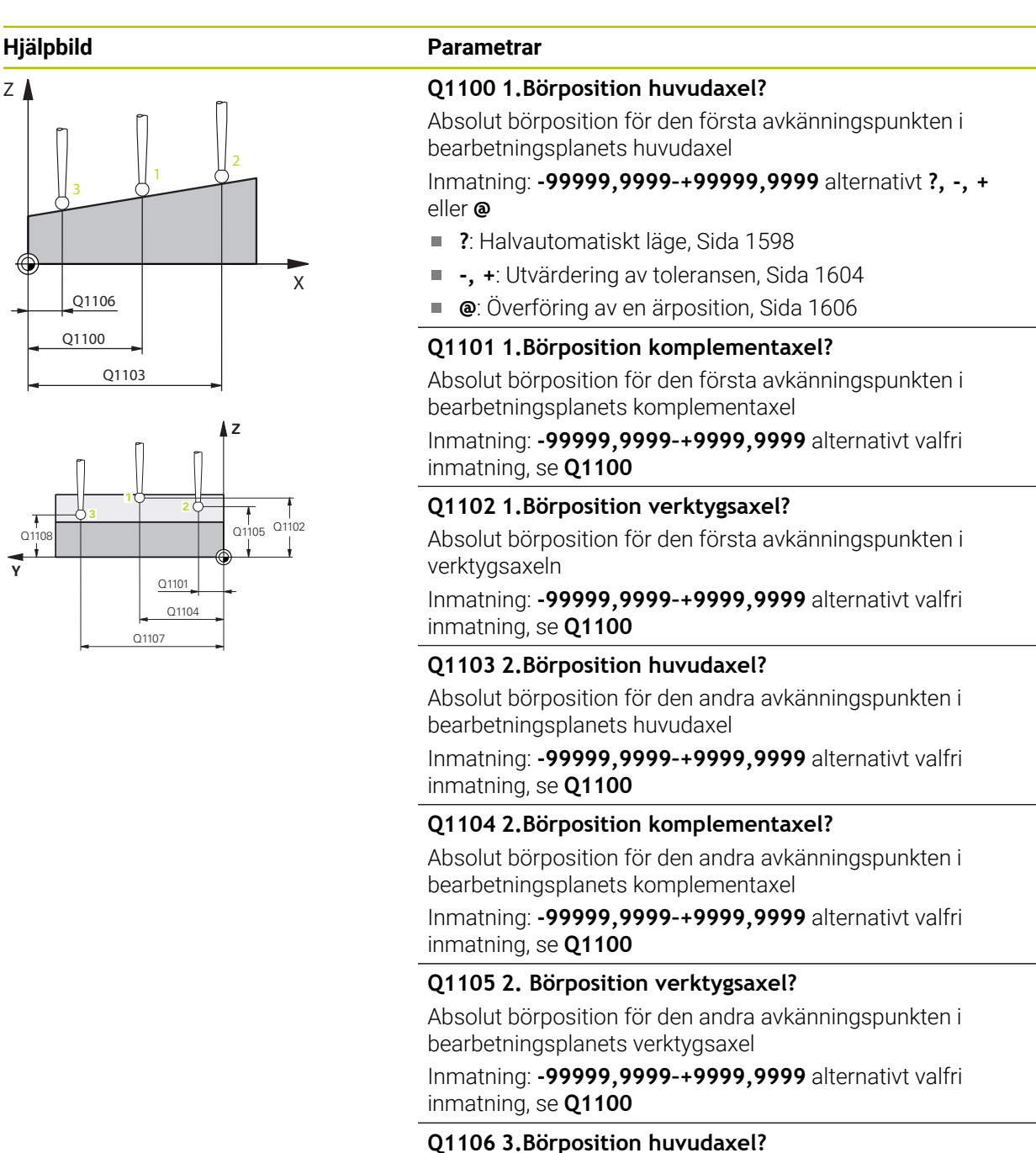

Absolut börposition för den tredje avkänningspunkten i bearbetningsplanets huvudaxel.

Inmatning: **-99999,9999–+9999,9999** alternativt valfri inmatning, se **Q1100**

**31**

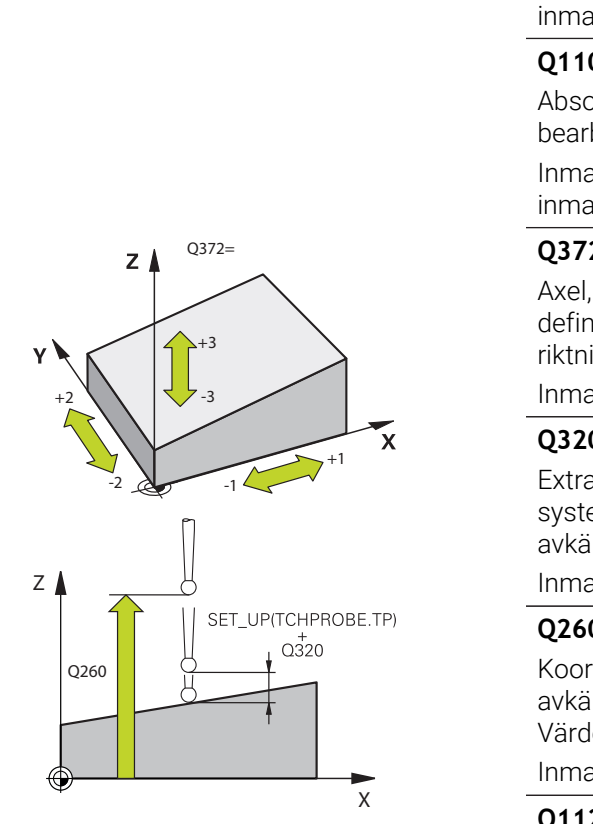

# **Hjälpbild Parametrar Q1107 3.Börposition komplementaxel?** Absolut börposition för den tredje avkänningspunkten i bearbetningsplanets komplementaxel Inmatning: **-99999,9999–+9999,9999** alternativt valfri inmatning, se **Q1100 Q1108 3.Börposition verktygsaxel?** Absolut börposition för den tredje avkänningspunkten i bearbetningsplanets verktygsaxel Inmatning: **-99999,9999–+9999,9999** alternativt valfri inmatning, se **Q1100 Q372 Avkänningsriktning (-3...+3)?** Axel, i vars riktning avkänningen ska utföras. Med förtecknet definierar du om styrsystemet ska köra i positiv eller negativ riktning. Inmatning: **-3**, **-2**, **-1**, **+1**, **+2**, **+3 Q320 SAEKERHETSAVSTAAND ?** Extra avstånd mellan avkänningspunkten och avkännarsystemets kula. **Q320** adderas till kolumnen **SET\_UP** i avkännartabellen. Värdet har inkrementell verkan. Inmatning: **0–99999,9999** alternativt **PREDEF Q260 SAEKERHETSHOEJD ?** Koordinat i verktygsaxeln, vid vilken ingen kollision mellan avkännarsystem och arbetsstycke (spänndon) kan ske. Värdet har absolut verkan. Inmatning: **-99999,9999–+99999,9999** alternativt **PREDEF Q1125 Förflyttning till säkerhetshöjd?** Positioneringsbeteende mellan avkänningspositionerna: **-1**: Kör inte till säkerhetshöjd. **0**: Kör till säkerhetshöjd före och efter cykeln. Förpositioneringen sker med **FMAX\_PROBE**.

**1**: Kör till säkerhetshöjd före och efter varje objekt. Förpositioneringen sker med **FMAX\_PROBE**.

**2**: Kör till säkerhetshöjd före och efter varje avkänningspunkt. Förpositioneringen sker med **FMAX\_PROBE**.

Inmatning: **-1**, **0**, **+1**, **+2**

**Programmerbara avkänningssystemcykler | Avkännarcykler för automatisk beräkning av arbetsstyckets snedställningar**

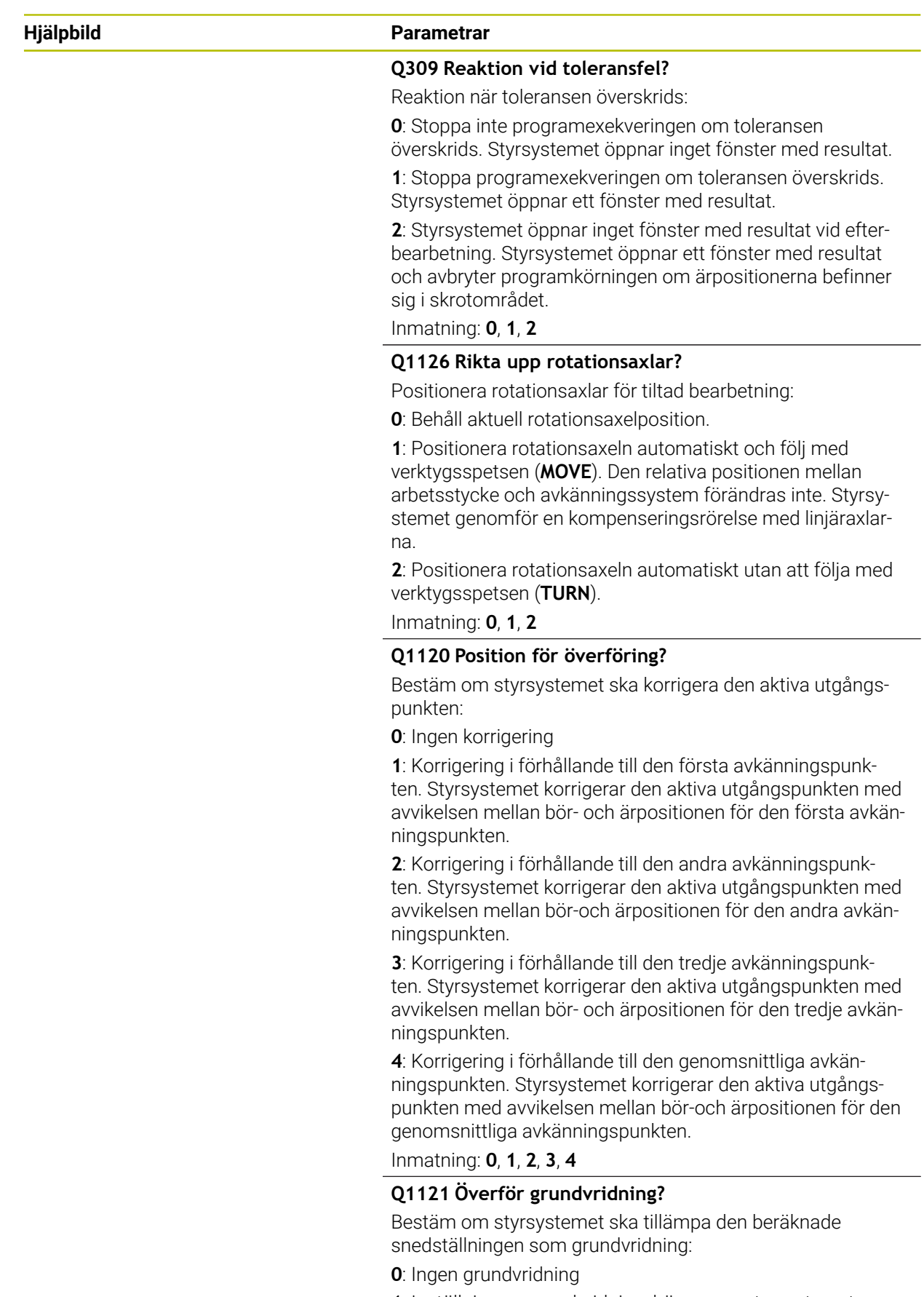

**1**: Inställning av grundvridning: här sparar styrsystemet grundvridningen

**Programmerbara avkänningssystemcykler | Avkännarcykler för automatisk beräkning av arbetsstyckets snedställningar**

**Hjälpbild Parametrar**

Inmatning: **0**, **1**

## **Exempel**

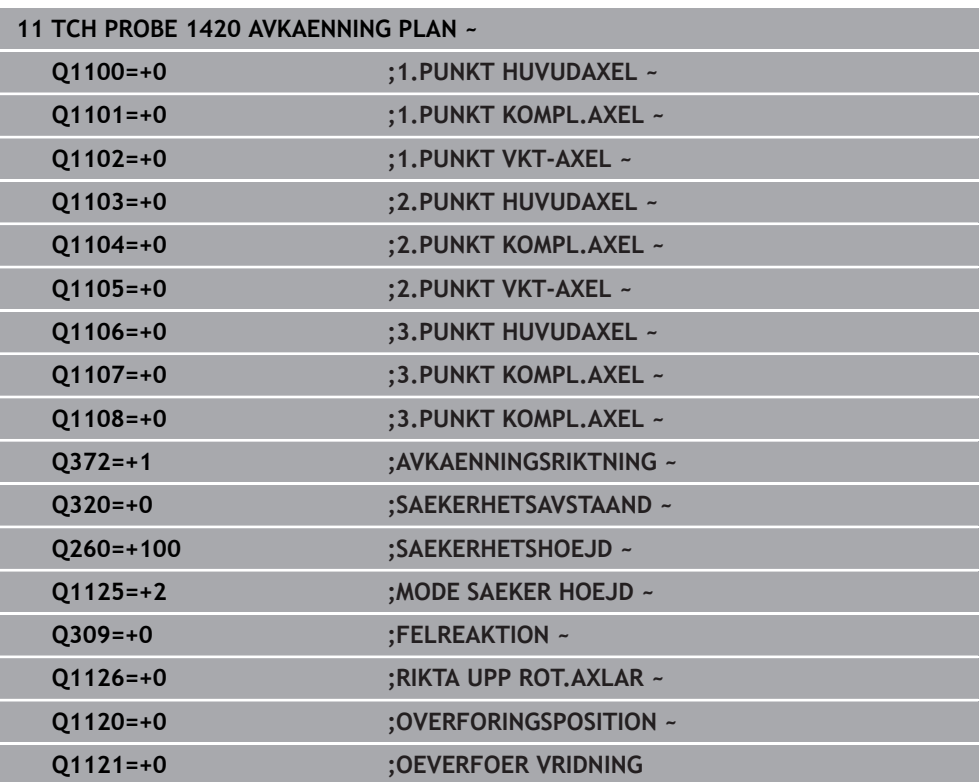

# <span id="page-1613-0"></span>**31.2.4 Cykel 1410 AVKAENNING KANT**

#### **ISO-programmering G1410**

# **Användningsområde**

Med avkännarcykel **1410** beräknar du ett arbetsstyckes snedställning med hjälp av två positioner på en kant. Cykeln beräknar rotationen utifrån differensen mellan den uppmätta vinkeln och börvinkeln.

Om du före den här cykeln programmerar cykel **1493 EXTRUDERING AVKANNING** upprepar styrsystemet avkänningspunkterna i vald riktning över en viss längd längs en rät linje.

**Ytterligare information:** ["Cykel 1493 EXTRUDERING AVKANNING ", Sida 1842](#page-1841-0)

Cykeln erbjuder dessutom följande alternativ:

Om avkänningspunkternas koordinater inte är kända kan cykeln utföras i halvautomatiskt läge.

**Ytterligare information:** ["Halvautomatiskt läge", Sida 1598](#page-1597-0)

Cykeln kan alternativt övervaka med tanke på toleranserna. Då kan ett objekts position och dimension övervakas.

**Ytterligare information:** ["Utvärdering av toleranserna", Sida 1604](#page-1603-0)

Om du har bestämt den exakta positionen i förväg kan du definiera värdet som ärposition i cykeln.

**Ytterligare information:** ["Överföring av en ärposition", Sida 1606](#page-1605-0)

**Cykelförlopp**

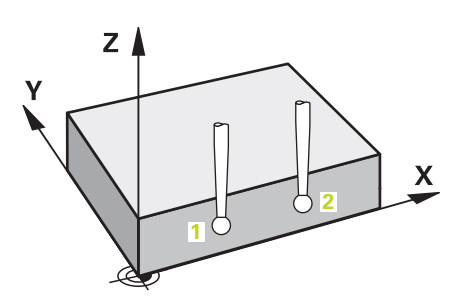

1 Styrsystemet positionerar avkännarsystemet vid den programmerade avkänningspunkten **1** med snabbtransport **FMAX\_PROBE** (ur avkännartabellen) och med positioneringslogik.

**Ytterligare information:** ["Positioneringslogik", Sida 1591](#page-1590-0)

- 2 Styrsystemet positionerar avkännarsystemet vid säkerhetsavståndet med snabbtransport **FMAX\_PROBE**. Den utgörs av summan av **Q320**, **SET\_UP** och mätkulans radie. Säkerhetsavståndet tas med i beräkningen vid avkänning i varje avkänningsriktning.
- 3 Därefter förflyttas avkännarsystemet till den angivna mäthöjden **Q1102** och utför den första avkänningen med avkänningsmatning **F** från avkännartabellen.
- 4 Styrsystemet förskjuter avkännarsystemet med säkerhetsavståndet i motsatt riktning i förhållande till avkänningsriktningen.
- 5 När du programmerar **MODE SAEKER HOEJD Q1125** positionerar styrsystemet avkännarsystemet med **FMAX\_PROBE** på säkerhetshöjden **Q260** igen.
- 6 Därefter förflyttas avkännarsystemet till nästa avkänningspunkt **2** och utför den andra avkänningen.
- 7 Slutligen positionerar styrsystemet avkännarsystemet på säkerhetshöjden igen (beroende på **Q1125**) och lagrar de uppmätta värdena i följande Q-parametrar:

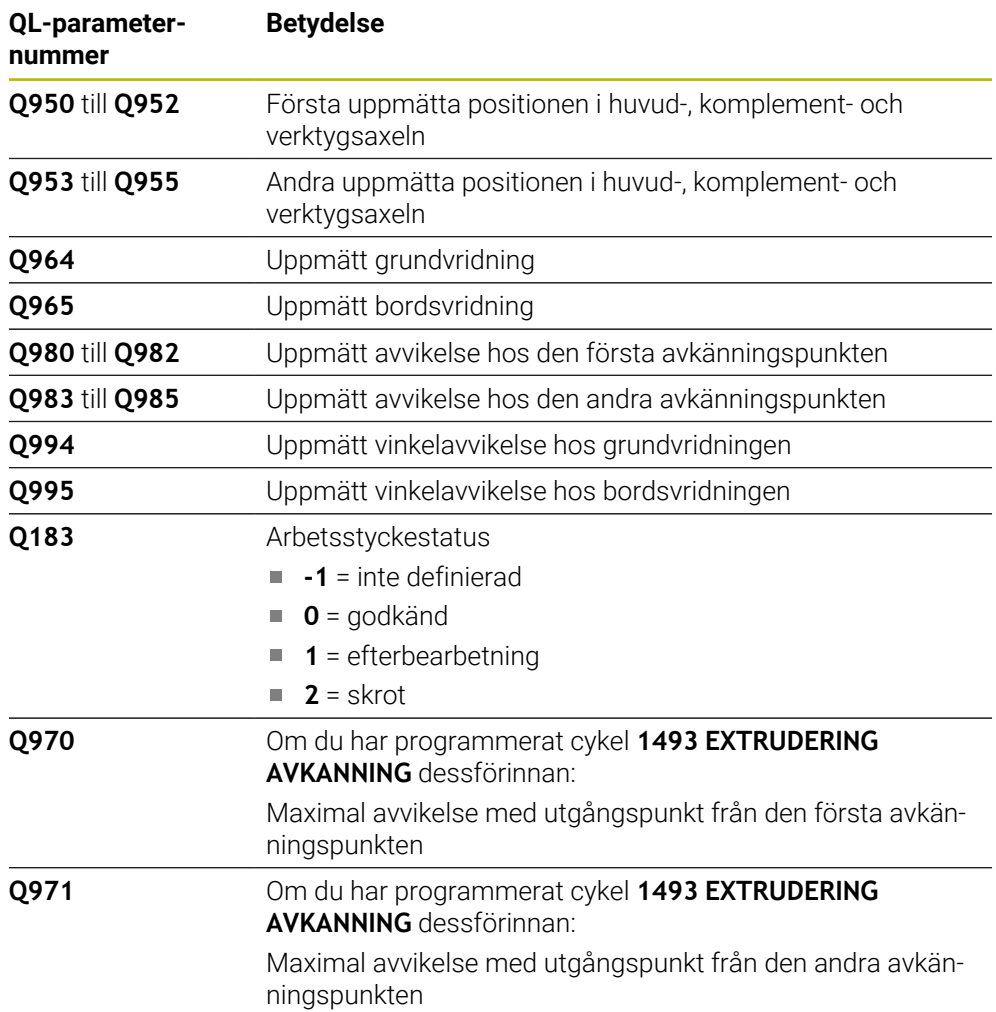

# **Anmärkning**

# *HÄNVISNING*

## **Varning kollisionsrisk!**

Om du mellan objekten eller avkänningspunkterna inte kör till säkerhetshöjd finns risk för kollision.

Kör till säkerhetshöjd mellan varje objekt eller avkänningspunkt. Programmera **Q1125 MODE SAEKER HOEJD** skilt från **-1**.

# *HÄNVISNING*

#### **Varning kollisionsrisk!**

När avkännarcyklerna **444** och **14xx** utförs, får följande koordinattransformationer inte vara aktiva: cykel **8 SPEGLING**, cykel **11SKALFAKTOR**, cykel **26 SKALFAKTOR AXELSP.** och **TRANS MIRROR**. Det finns risk för kollision.

- Återställ koordinatomräkningen före cykelanrop
- Denna cykel kan du enbart genomföra i bearbetningsläget **FUNCTION MODE MILL**.

### **Anvisning i samband med rotationsaxlar:**

- Om du beräknar grundvridningen i ett tiltat bearbetningsplan måste du tänka på följande:
	- Om de aktuella koordinaterna för rotationsaxlarna och de definierade tiltvinklarna (3D-ROT-menyn) stämmer överens är bearbetningsplanet konsekvent. Styrsystemet beräknar grundvridningen i inmatningskoordinatsystemet **I-CS**.
	- Om de aktuella koordinaterna för rotationsaxlarna och de definierade tiltvinklarna (3D-ROT-menyn) inte stämmer överens är bearbetningsplanet inkonsekvent. Styrsystemet beräknar grundvridningen i arbetsstyckeskoordinatsystemet **W-CS** utifrån verktygsaxeln.
- Med den valfria maskinparametern **chkTiltingAxes** (nr 204601) definierar maskintillverkaren om styrsystemet ska kontrollera överensstämmelsen hos tiltläget. Om ingen kontroll har definierats antar styrsystemet normalt att bearbetningsplanet är konsekvent. Beräkningen av grundvridningen sker då i **I-CS**.

#### **Justering av vridbordsaxel:**

- Styrsystemet kan endast justera vridbordet om den uppmätta rotationen kan korrigeras av en vridbordsaxel. Den här axeln måste vara den första vridbordsaxeln utgående från arbetsstycket.
- För att justera vridbordsaxlarna (**Q1126** skilt från 0), måste du tillämpa rotationen (**Q1121** skilt från 0). Annars visar styrsystemet ett felmeddelande.

# **Cykelparametrar**

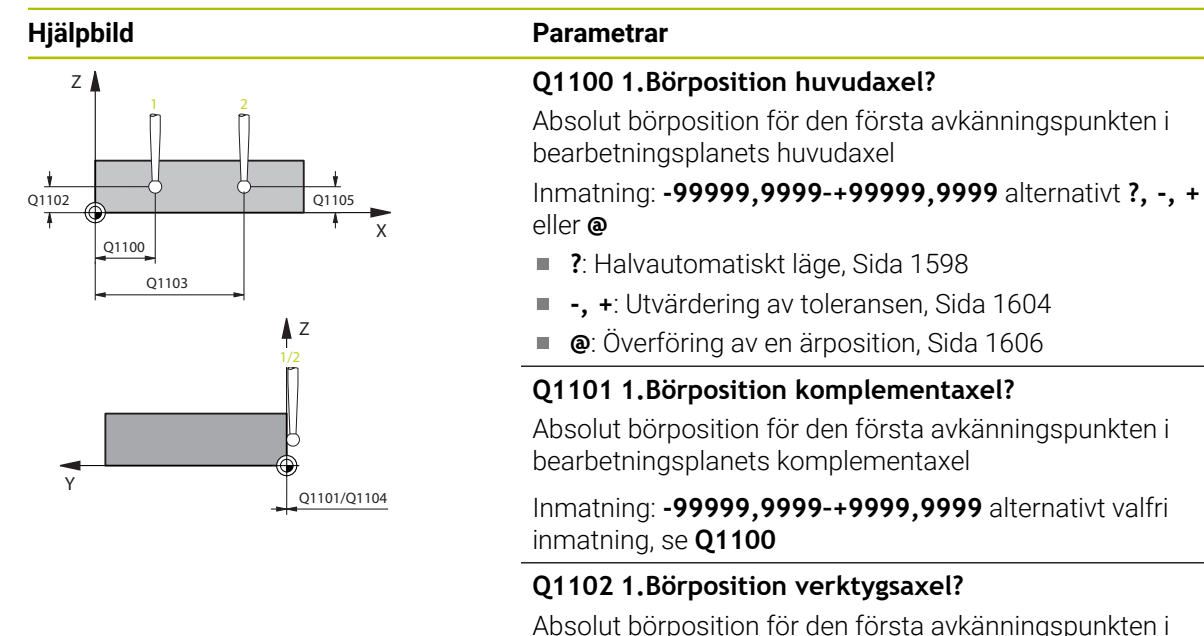

verktygsaxeln

Inmatning: **-99999,9999–+9999,9999** alternativt valfri inmatning, se **Q1100**

## **Q1103 2.Börposition huvudaxel?**

Absolut börposition för den andra avkänningspunkten i bearbetningsplanets huvudaxel

Inmatning: **-99999,9999–+9999,9999** alternativt valfri inmatning, se **Q1100**

## **Q1104 2.Börposition komplementaxel?**

Absolut börposition för den andra avkänningspunkten i bearbetningsplanets komplementaxel

Inmatning: **-99999,9999–+9999,9999** alternativt valfri inmatning, se **Q1100**

## **Q1105 2. Börposition verktygsaxel?**

Absolut börposition för den andra avkänningspunkten i bearbetningsplanets verktygsaxel

Inmatning: **-99999,9999–+9999,9999** alternativt valfri inmatning, se **Q1100**

#### **Q372 Avkänningsriktning (-3...+3)?**

Axel, i vars riktning avkänningen ska utföras. Med förtecknet definierar du om styrsystemet ska köra i positiv eller negativ riktning.

Inmatning: **-3**, **-2**, **-1**, **+1**, **+2**, **+3**

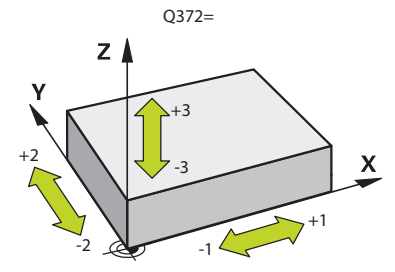

**Programmerbara avkänningssystemcykler | Avkännarcykler för automatisk beräkning av arbetsstyckets snedställningar**

#### **Hjälpbild Parametrar**

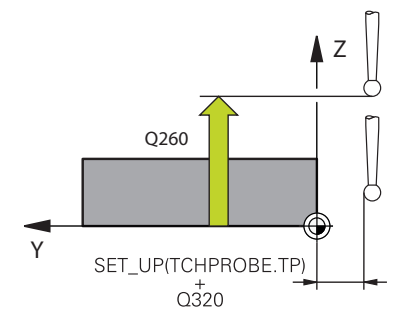

#### **Q320 SAEKERHETSAVSTAAND ?**

Extra avstånd mellan avkänningspunkten och avkännarsystemets kula. **Q320** adderas till kolumnen **SET\_UP** i avkännartabellen. Värdet har inkrementell verkan.

Inmatning: **0–99999,9999** alternativt **PREDEF**

#### **Q260 SAEKERHETSHOEJD ?**

Koordinat i verktygsaxeln, vid vilken ingen kollision mellan avkännarsystem och arbetsstycke (spänndon) kan ske. Värdet har absolut verkan.

Inmatning: **-99999,9999–+99999,9999** alternativt **PREDEF**

#### **Q1125 Förflyttning till säkerhetshöjd?**

Positioneringsbeteende mellan avkänningspositionerna:

**-1**: Kör inte till säkerhetshöjd.

**0**: Kör till säkerhetshöjd före och efter cykeln. Förpositioneringen sker med **FMAX\_PROBE**.

**1**: Kör till säkerhetshöjd före och efter varje objekt. Förpositioneringen sker med **FMAX\_PROBE**.

**2**: Kör till säkerhetshöjd före och efter varje avkänningspunkt. Förpositioneringen sker med **FMAX\_PROBE**.

#### Inmatning: **-1**, **0**, **+1**, **+2**

#### **Q309 Reaktion vid toleransfel?**

Reaktion när toleransen överskrids:

**0**: Stoppa inte programexekveringen om toleransen

överskrids. Styrsystemet öppnar inget fönster med resultat.

**1**: Stoppa programexekveringen om toleransen överskrids. Styrsystemet öppnar ett fönster med resultat.

**2**: Styrsystemet öppnar inget fönster med resultat vid efterbearbetning. Styrsystemet öppnar ett fönster med resultat och avbryter programkörningen om ärpositionerna befinner sig i skrotområdet.

Inmatning: **0**, **1**, **2**

**Programmerbara avkänningssystemcykler | Avkännarcykler för automatisk beräkning av arbetsstyckets snedställningar**

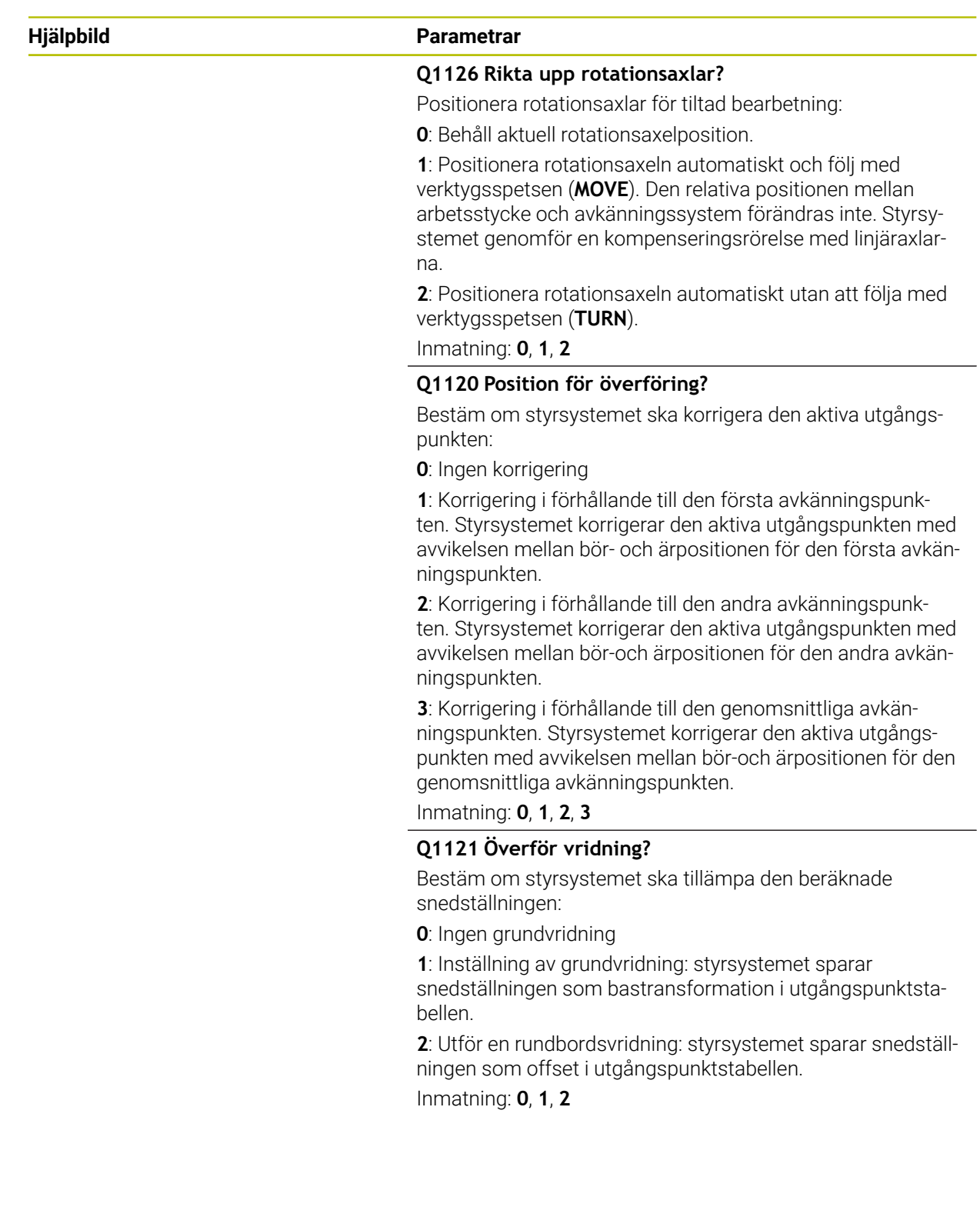
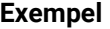

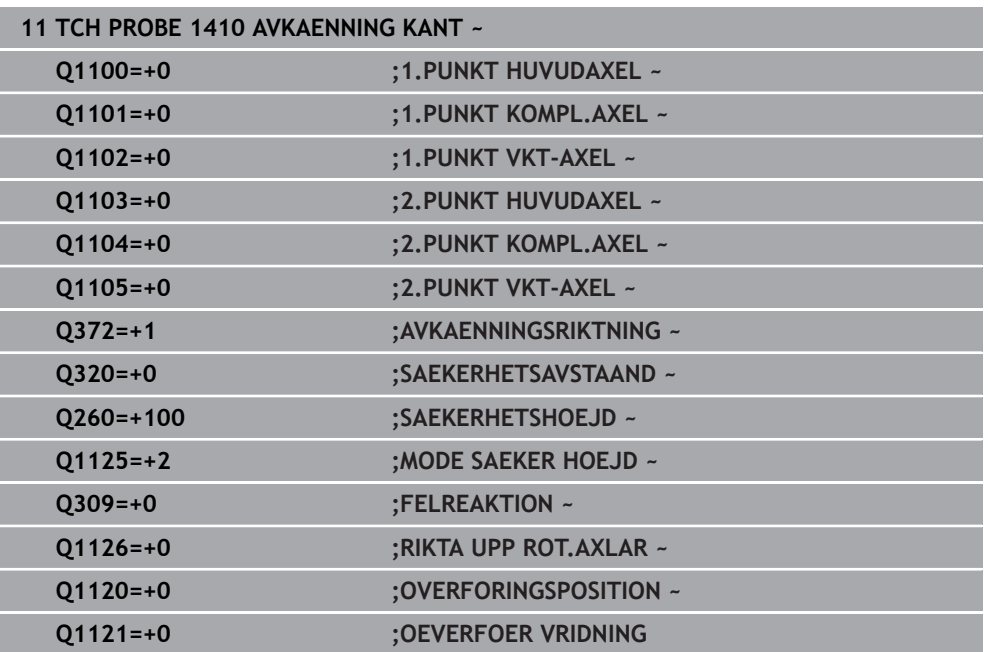

#### **31.2.5 Cykel 1411 AVKAENNING TVAA CIRKLAR**

#### **ISO-programmering**

**G1411**

#### **Användningsområde**

Avkännarcykel **1411** mäter centrumpunkterna för två hål eller tappar och beräknar utifrån de båda centrumpunkterna en rät anslutningslinje. Cykeln beräknar rotationen i bearbetningsplanet utifrån differensen mellan den uppmätta vinkeln och börvinkeln.

Om du före den här cykeln programmerar cykel **1493 EXTRUDERING AVKANNING** upprepar styrsystemet avkänningspunkterna i vald riktning över en viss längd längs en rät linje.

**Ytterligare information:** ["Cykel 1493 EXTRUDERING AVKANNING ", Sida 1842](#page-1841-0)

Cykeln erbjuder dessutom följande alternativ:

Om avkänningspunkternas koordinater inte är kända kan cykeln utföras i halvautomatiskt läge.

**Ytterligare information:** ["Halvautomatiskt läge", Sida 1598](#page-1597-0)

Cykeln kan alternativt övervaka med tanke på toleranserna. Då kan ett objekts position och dimension övervakas.

**Ytterligare information:** ["Utvärdering av toleranserna", Sida 1604](#page-1603-0)

Om du har bestämt den exakta positionen i förväg kan du definiera värdet som ärposition i cykeln.

**Ytterligare information:** ["Överföring av en ärposition", Sida 1606](#page-1605-0)

**Cykelförlopp**

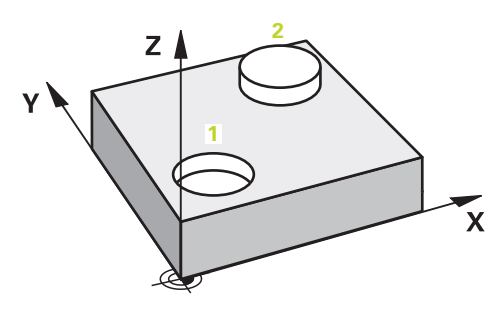

1 Styrsystemet positionerar avkännarsystemet vid den programmerade centrumpunkten **1** med snabbtransport **FMAX\_PROBE** och med positioneringslogik.

**Ytterligare information:** ["Positioneringslogik", Sida 1591](#page-1590-0)

- 2 Styrsystemet positionerar avkännarsystemet vid säkerhetsavståndet med snabbtransport **FMAX\_PROBE**. Den utgörs av summan av **Q320**, **SET\_UP** och mätkulans radie. Säkerhetsavståndet tas med i beräkningen vid avkänning i varje avkänningsriktning.
- 3 Därefter förflyttas avkännarsystemet med avkänningsmatning **F** från avkännartabellen till den angivna mäthöjden **Q1102** och mäter med hjälp av avkänningar (beroende på antalet avkänningar **Q423**) det första hålets respektive tappens centrumpunkt.
- 4 När du programmerar **MODE SAEKER HOEJD Q1125** positionerar styrsystemet avkännarsystemet med **FMAX\_PROBE** på säkerhetshöjden **Q260** igen.
- 5 Styrsystemet positionerar avkännarsystemet vid det andra hålets eller den andra tappens angivna centrumpunkt **2**.
- 6 Styrsystemet förflyttar avkännarsystemet till den angivna mäthöjden **Q1105** och mäter med hjälp av avkänningar (beroende på antalet avkänningar **Q423**) det andra hålets eller tappens centrumpunkt.
- 7 Slutligen positionerar styrsystemet avkännarsystemet på säkerhetshöjden igen (beroende på **Q1125**) och lagrar de uppmätta värdena i följande Q-parametrar:

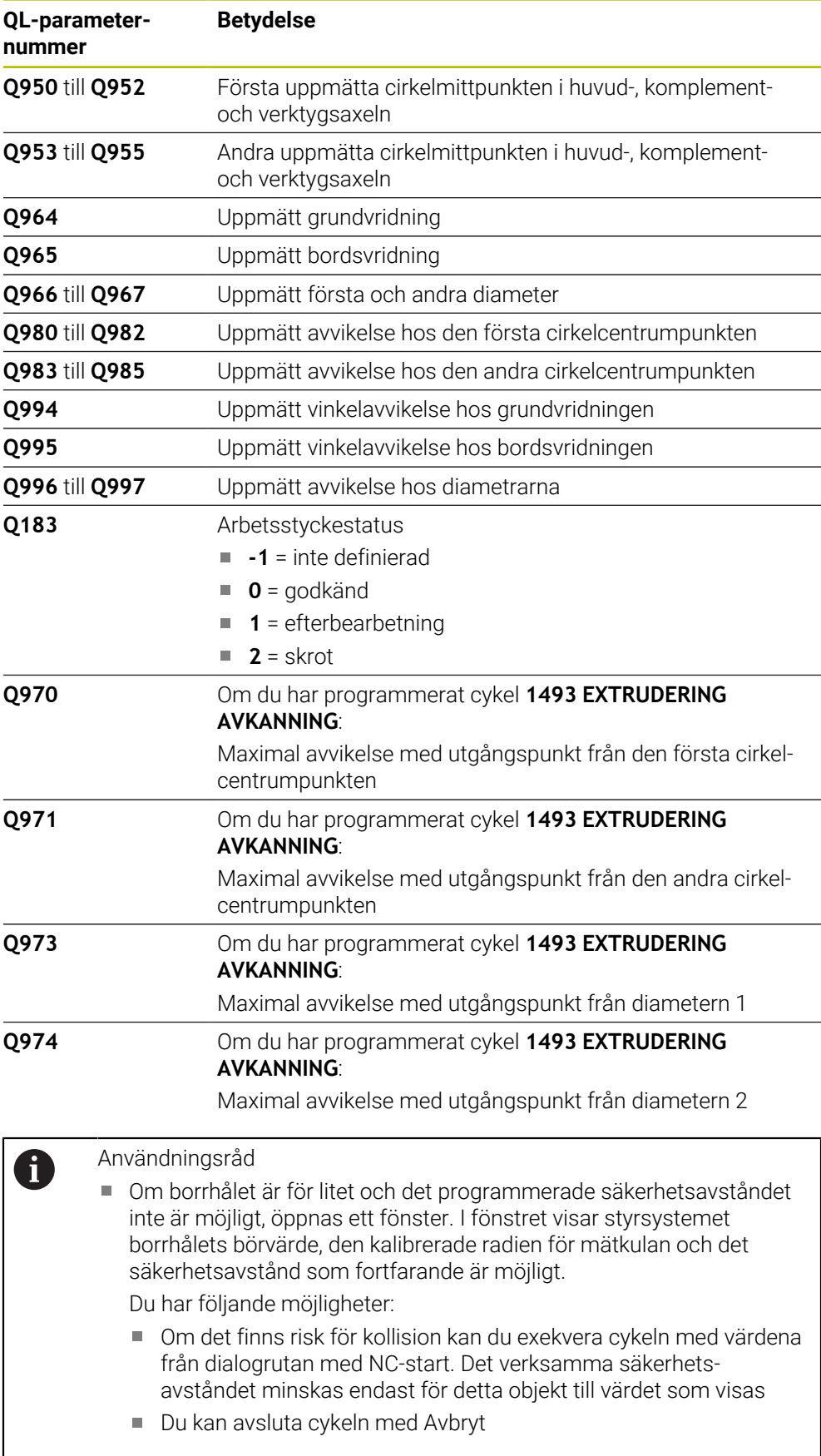

## **Anmärkning**

## *HÄNVISNING*

#### **Varning kollisionsrisk!**

Om du mellan objekten eller avkänningspunkterna inte kör till säkerhetshöjd finns risk för kollision.

Kör till säkerhetshöjd mellan varje objekt eller avkänningspunkt. Programmera **Q1125 MODE SAEKER HOEJD** skilt från **-1**.

## *HÄNVISNING*

#### **Varning kollisionsrisk!**

När avkännarcyklerna **444** och **14xx** utförs, får följande koordinattransformationer inte vara aktiva: cykel **8 SPEGLING**, cykel **11SKALFAKTOR**, cykel **26 SKALFAKTOR AXELSP.** och **TRANS MIRROR**. Det finns risk för kollision.

- Återställ koordinatomräkningen före cykelanrop
- Denna cykel kan du enbart genomföra i bearbetningsläget **FUNCTION MODE MILL**.

#### **Anvisning i samband med rotationsaxlar:**

- Om du beräknar grundvridningen i ett tiltat bearbetningsplan måste du tänka på följande:
	- Om de aktuella koordinaterna för rotationsaxlarna och de definierade tiltvinklarna (3D-ROT-menyn) stämmer överens är bearbetningsplanet konsekvent. Styrsystemet beräknar grundvridningen i inmatningskoordinatsystemet **I-CS**.
	- Om de aktuella koordinaterna för rotationsaxlarna och de definierade tiltvinklarna (3D-ROT-menyn) inte stämmer överens är bearbetningsplanet inkonsekvent. Styrsystemet beräknar grundvridningen i arbetsstyckeskoordinatsystemet **W-CS** utifrån verktygsaxeln.
- Med den valfria maskinparametern **chkTiltingAxes** (nr 204601) definierar maskintillverkaren om styrsystemet ska kontrollera överensstämmelsen hos tiltläget. Om ingen kontroll har definierats antar styrsystemet normalt att bearbetningsplanet är konsekvent. Beräkningen av grundvridningen sker då i **I-CS**.

#### **Justering av vridbordsaxel:**

- Styrsystemet kan endast justera vridbordet om den uppmätta rotationen kan korrigeras av en vridbordsaxel. Den här axeln måste vara den första vridbordsaxeln utgående från arbetsstycket.
- För att justera vridbordsaxlarna (**Q1126** skilt från 0), måste du tillämpa rotationen (**Q1121** skilt från 0). Annars visar styrsystemet ett felmeddelande.

#### **Cykelparametrar**

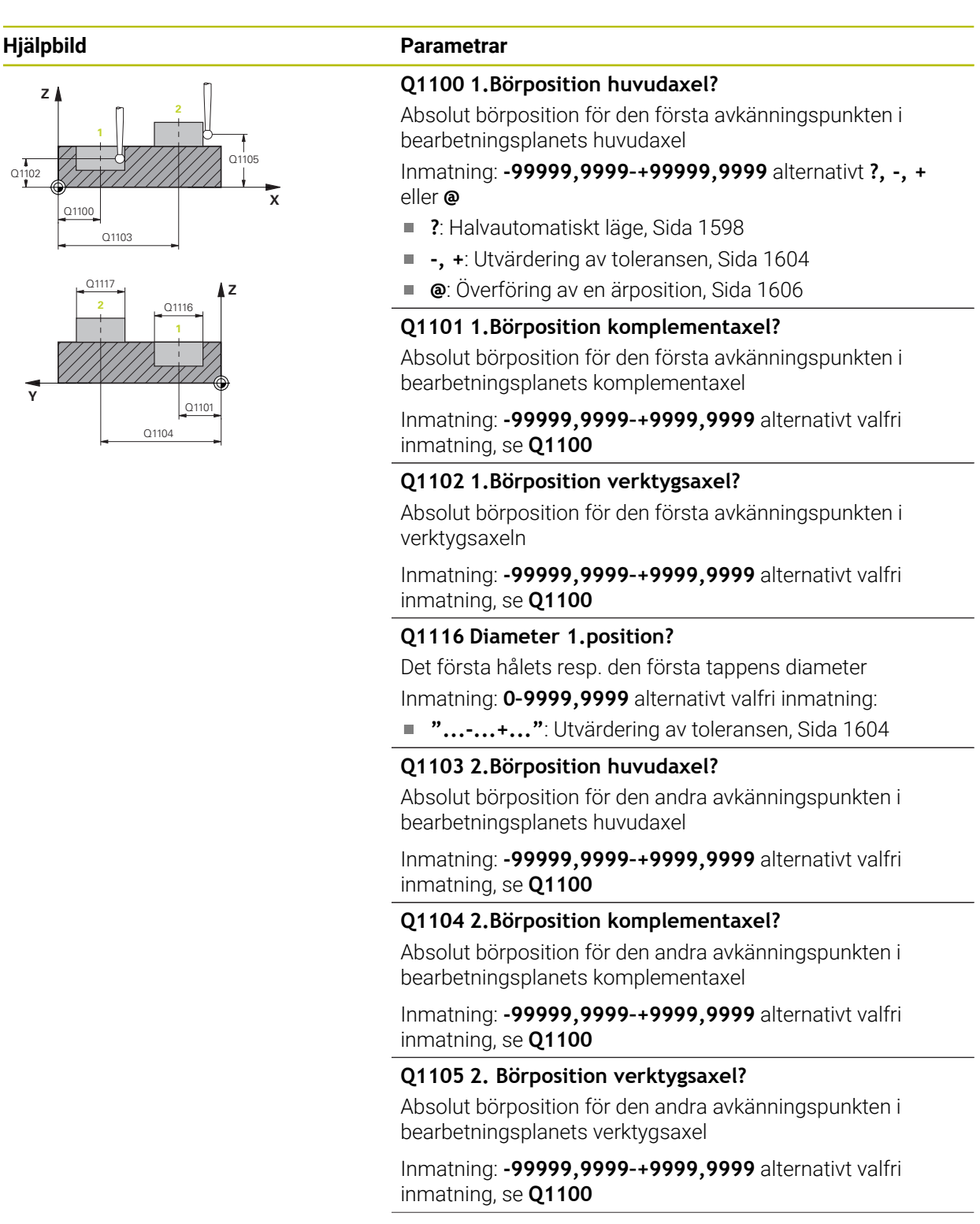

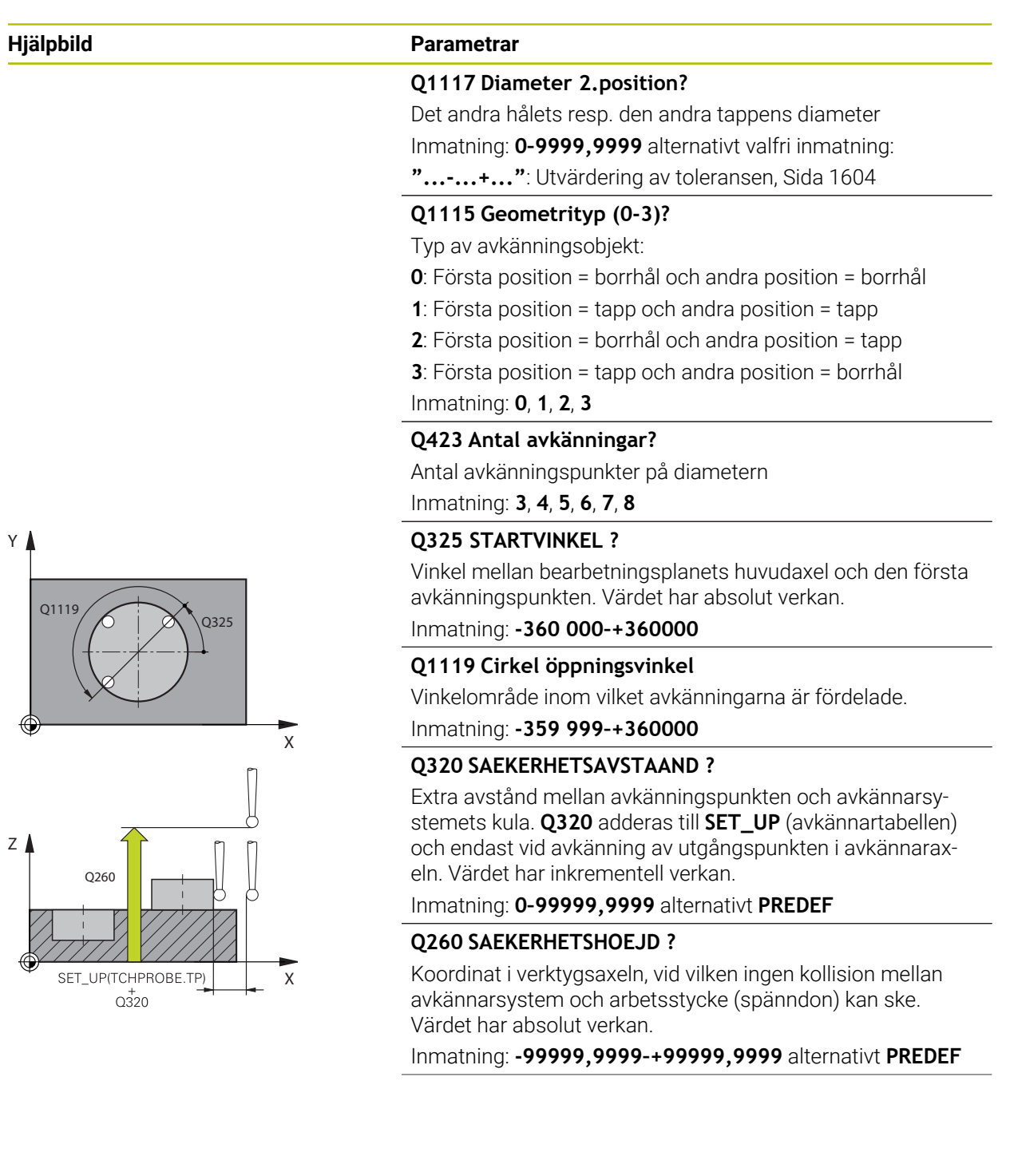

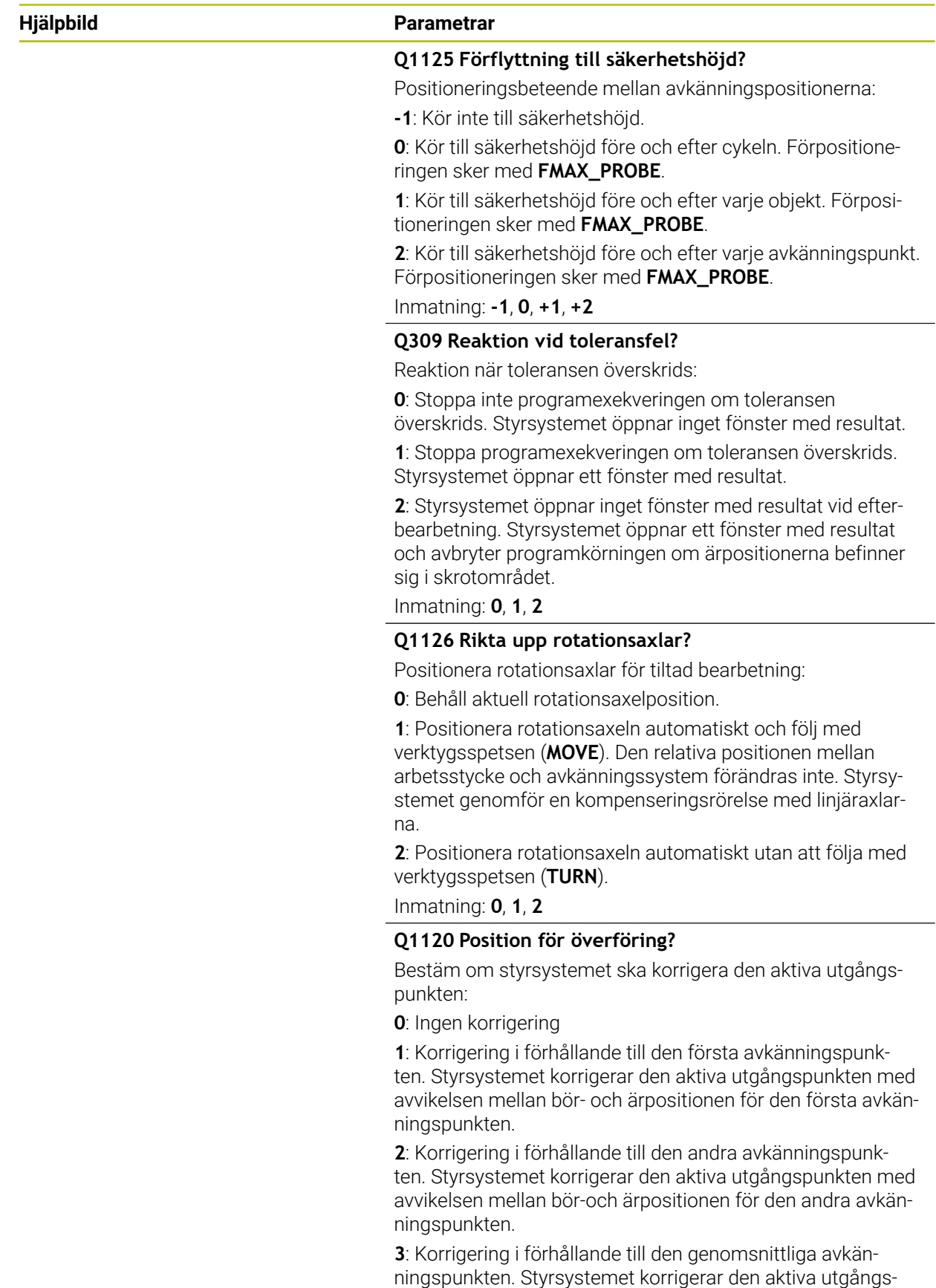

Inmatning: **0**, **1**, **2**, **3**

genomsnittliga avkänningspunkten.

punkten med avvikelsen mellan bör-och ärpositionen för den

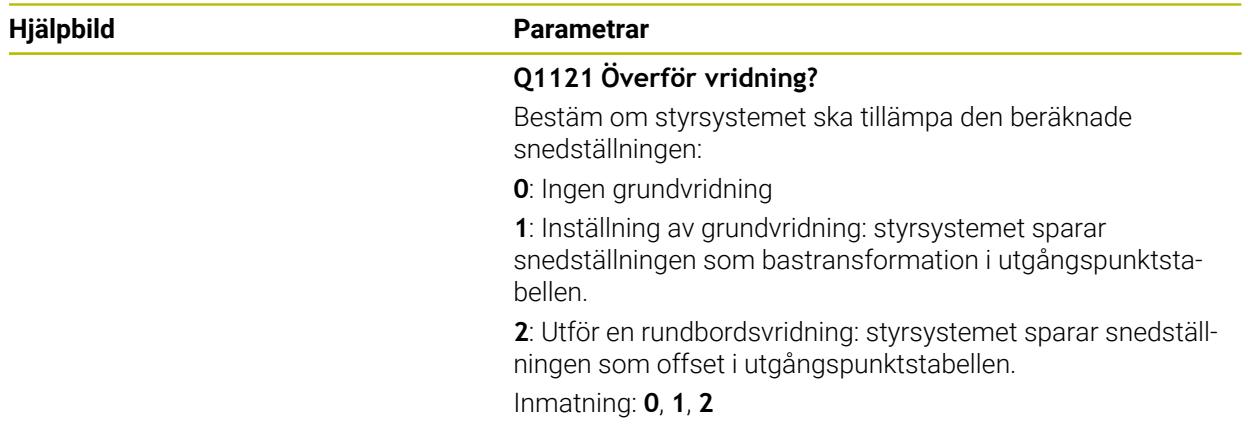

#### **Exempel**

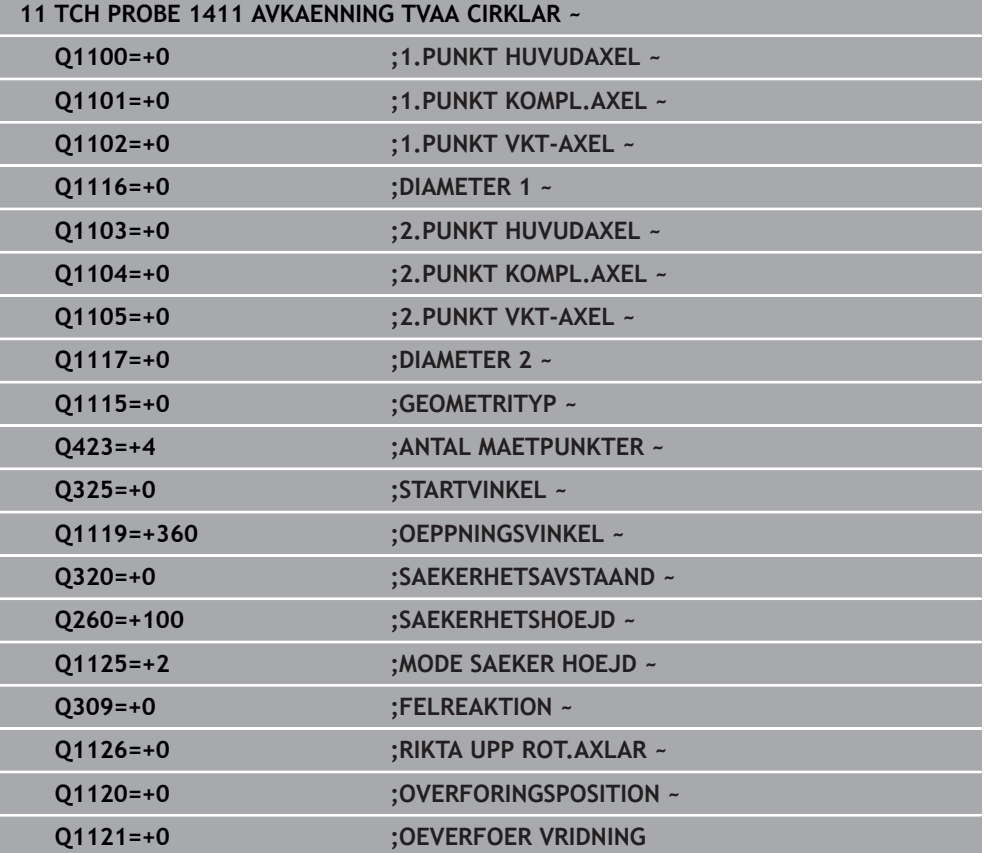

## **31.2.6 Cykel 1412 AVKANNING SNED KANT**

**ISO-programmering G1412**

#### **Användningsområde**

Med avkännarcykel **1412** beräknar du ett arbetsstyckes snedställning med hjälp av två positioner på en sned kant. Cykeln beräknar rotationen utifrån differensen mellan den uppmätta vinkeln och börvinkeln.

Om du före den här cykeln programmerar cykel **1493 EXTRUDERING AVKANNING** upprepar styrsystemet avkänningspunkterna i vald riktning över en viss längd längs en rät linje.

**Ytterligare information:** ["Cykel 1493 EXTRUDERING AVKANNING ", Sida 1842](#page-1841-0)

Cykeln erbjuder dessutom följande alternativ:

Om avkänningspunkternas koordinater inte är kända kan cykeln utföras i halvautomatiskt läge.

**Ytterligare information:** ["Halvautomatiskt läge", Sida 1598](#page-1597-0)

Om du har bestämt den exakta positionen i förväg kan du definiera värdet som ärposition i cykeln.

**Ytterligare information:** ["Överföring av en ärposition", Sida 1606](#page-1605-0)

#### **Cykelförlopp**

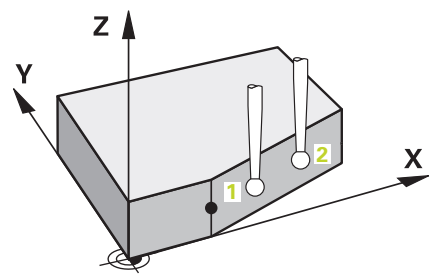

1 Styrsystemet positionerar avkännarsystemet vid avkänningspunkten **1** med snabbtransport **FMAX\_PROBE** (ur avkännartabellen) och med positioneringslogik.

**Ytterligare information:** ["Positioneringslogik", Sida 1591](#page-1590-0)

- 2 Styrsystemet positionerar avkännarsystemet vid säkerhetsavståndet med snabbtransport **FMAX\_PROBE**. Den utgörs av summan av **Q320**, **SET\_UP** och mätkulans radie. Säkerhetsavståndet tas med i beräkningen vid avkänning i varje avkänningsriktning.
- 3 Därefter positionerar styrsystemet avkännarsystemet på den angivna mäthöjden **Q1102** och utför den första avkänningen med avkänningsmatning **F** från avkännartabellen.
- 4 Styrsystemet drar tillbaka avkännarsystemet med säkerhetsavståndet i motsatt riktning i förhållande till avkänningsriktningen.
- 5 När du programmerar **MODE SAEKER HOEJD Q1125** positionerar styrsystemet avkännarsystemet med **FMAX\_PROBE** på säkerhetshöjden **Q260** igen.
- 6 Därefter förflyttas avkännarsystemet till avkänningspunkt **2** och utför den andra avkänningen.
- 7 Slutligen positionerar styrsystemet avkännarsystemet på säkerhetshöjden igen (beroende på **Q1125**) och lagrar de uppmätta värdena i följande Q-parametrar:

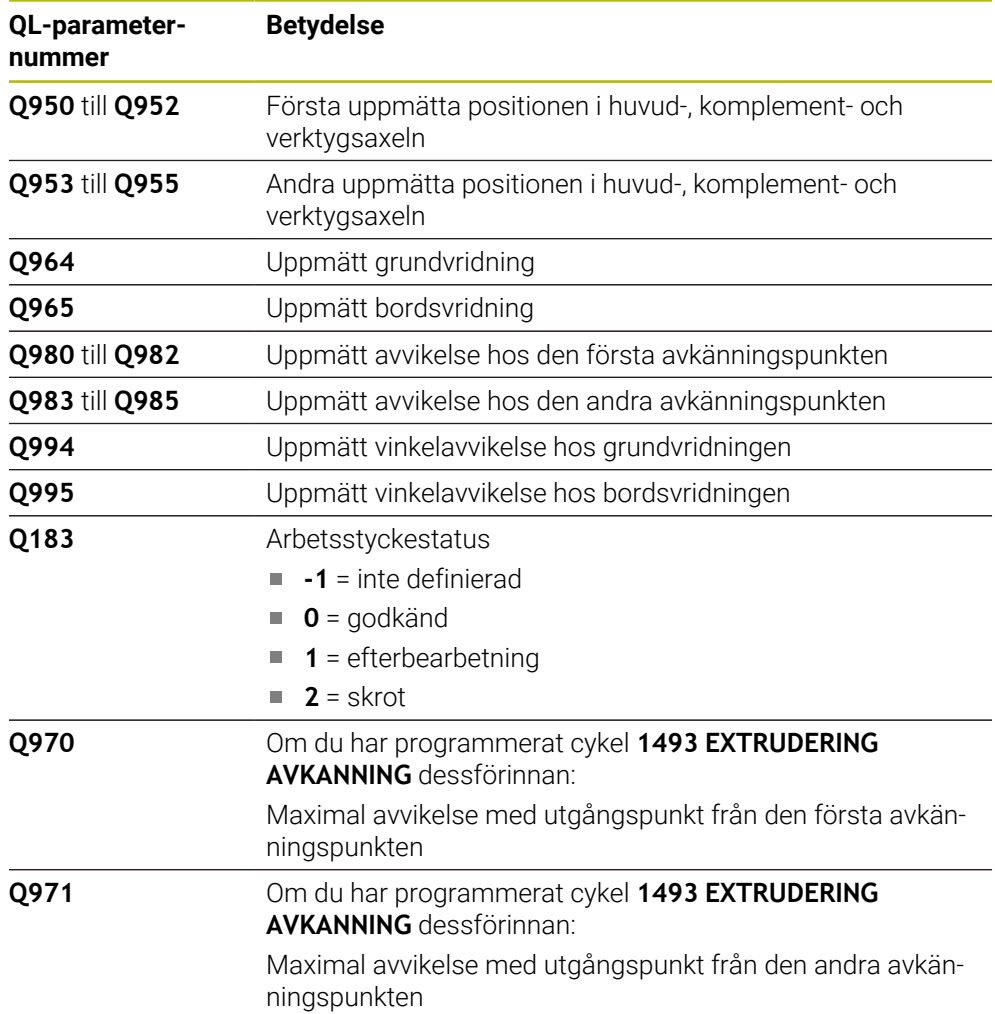

### **Anmärkning**

## *HÄNVISNING*

#### **Varning kollisionsrisk!**

Om du mellan objekten eller avkänningspunkterna inte kör till säkerhetshöjd finns risk för kollision.

Kör till säkerhetshöjd mellan varje objekt eller avkänningspunkt. Programmera **Q1125 MODE SAEKER HOEJD** skilt från **-1**.

## *HÄNVISNING*

#### **Varning kollisionsrisk!**

När avkännarcyklerna **444** och **14xx** utförs, får följande koordinattransformationer inte vara aktiva: cykel **8 SPEGLING**, cykel **11SKALFAKTOR**, cykel **26 SKALFAKTOR AXELSP.** och **TRANS MIRROR**. Det finns risk för kollision.

- Återställ koordinatomräkningen före cykelanrop
- Denna cykel kan du enbart genomföra i bearbetningsläget **FUNCTION MODE MILL**.
- Om du programmerar en tolerans i **Q1100**, **Q1101** eller **Q1102** avser den de programmerade börpositionerna och inte avkänningspunkterna längs avfasningarna. Använd parametern **TOLERANS QS400** om du vill programmera en tolerans för ytnormalen längs den sneda kanten.

#### **Anvisning i samband med rotationsaxlar:**

- Om du beräknar grundvridningen i ett tiltat bearbetningsplan måste du tänka på följande:
	- Om de aktuella koordinaterna för rotationsaxlarna och de definierade tiltvinklarna (3D-ROT-menyn) stämmer överens är bearbetningsplanet konsekvent. Styrsystemet beräknar grundvridningen i inmatningskoordinatsystemet **I-CS**.
	- Om de aktuella koordinaterna för rotationsaxlarna och de definierade tiltvinklarna (3D-ROT-menyn) inte stämmer överens är bearbetningsplanet inkonsekvent. Styrsystemet beräknar grundvridningen i arbetsstyckeskoordinatsystemet **W-CS** utifrån verktygsaxeln.
- Med den valfria maskinparametern **chkTiltingAxes** (nr 204601) definierar maskintillverkaren om styrsystemet ska kontrollera överensstämmelsen hos tiltläget. Om ingen kontroll har definierats antar styrsystemet normalt att bearbetningsplanet är konsekvent. Beräkningen av grundvridningen sker då i **I-CS**.

#### **Justering av vridbordsaxel:**

- Styrsystemet kan endast justera vridbordet om den uppmätta rotationen kan korrigeras av en vridbordsaxel. Den här axeln måste vara den första vridbordsaxeln utgående från arbetsstycket.
- För att justera vridbordsaxlarna (**Q1126** skilt från 0), måste du tillämpa rotationen (**Q1121** skilt från 0). Annars visar styrsystemet ett felmeddelande.

#### **Cykelparametrar**

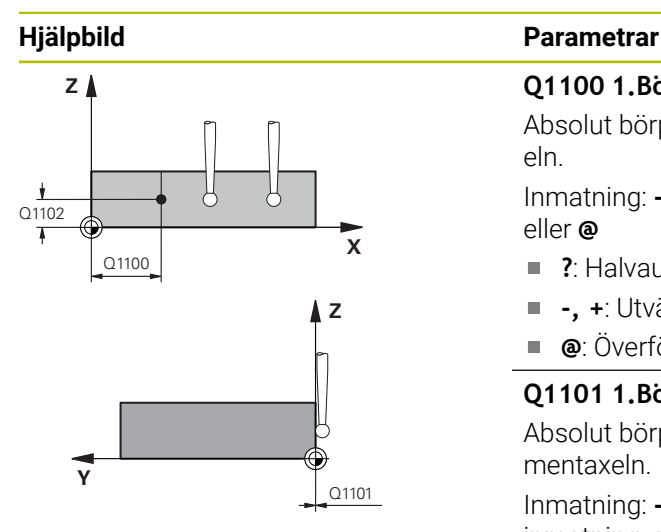

#### **Q1100 1.Börposition huvudaxel?**

Absolut börposition där den sneda kanten börjar i huvudaxeln.

Inmatning: **-99999,9999–+99999,9999** alternativt **?**, **+**,  eller **@**

- $\mathbf{r}$ **?**: Halvautomatiskt läge, [Sida 1598](#page-1597-0)
- **-, +**: Utvärdering av toleransen, [Sida 1604](#page-1603-0) Ē.
- **@**: Överföring av en ärposition, [Sida 1606](#page-1605-0)

#### **Q1101 1.Börposition komplementaxel?**

Absolut börposition där den sneda kanten börjar i komplementaxeln.

Inmatning: **-99999,9999–+99999,9999** alternativt valfri inmatning, se **Q1100**

#### **Q1102 1.Börposition verktygsaxel?**

Absolut börposition för den första avkänningspunkten i verktygsaxeln

Inmatning: **-99999,9999–+9999,9999** alternativt valfri inmatning, se **Q1100**

#### **QS400 Toleransinmatning?**

Toleransområde som cykeln övervakar. Toleransen definierar den tillåtna avvikelsen hos ytnormalen längs den sneda kanten. Styrsystemet beräknar avvikelsen med hjälp av börkoordinaten och detaljens faktiska ärkoordinat.

Exempel:

- **QS400 = "0,4–0,1"**: Övre toleransvärde = börkoordinat +0,4, undre toleransvärde = börkoordinat -0,1. För cykeln ger detta följande toleransområde: "börkoordinat +0,4" till "börkoordinat -0,1"
- **QS400 = " "**: Ingen övervakning av toleransen.
- **QS400 = "0"**: Ingen övervakning av toleransen.
- **QS400 = "0,1+0,1"** : Ingen övervakning av toleransen.

Inmatning: max. **255** tecken

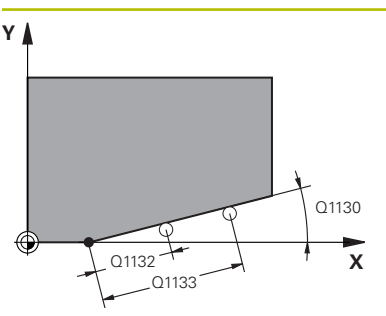

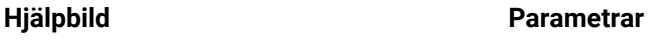

#### **Q1130 Börvinkel för 1.rät?**

Börvinkel för den första räta linjen Inmatning: **-180–+180**

#### **Q1131 Avkänningsriktning för 1.rät?**

Avkänningsriktning för den första kanten:

**+1**: Vrider avkänningsriktningen +90° gentemot börvinkeln **Q1130** och känner av rätvinkligt mot börkanten.

**-1**: Vrider avkänningsriktningen -90° gentemot börvinkeln **Q1130** och känner av rätvinkligt mot börkanten.

Inmatning: **-1**, **+1**

#### **Q1132 Första avstånd för 1.rät?**

Avstånd mellan den sneda kantens början och den första avkänningspunkten. Värdet har inkrementell verkan.

Inmatning: **-999 999–+999999**

#### **Q1133 Andra avstånd för 1.rät?**

Avstånd mellan den sneda kantens början och den andra avkänningspunkten. Värdet har inkrementell verkan.

## Inmatning: **-999 999–+999999**

**Q1139 Plan för objekt (1-3)?** Plan i vilket styrsystemet tolkar börvinkeln **Q1130** och avkän-

- ningsriktningen **Q1131**.
- **1**: YZ-plan
- **2**: ZX-plan
- **3**: XY-plan

Inmatning: **1**, **2**, **3**

#### **Q320 SAEKERHETSAVSTAAND ?**

Extra avstånd mellan avkänningspunkten och avkännarsystemets kula. **Q320** adderas till kolumnen **SET\_UP** i avkännartabellen. Värdet har inkrementell verkan.

Inmatning: **0–99999,9999** alternativt **PREDEF**

#### **Q260 SAEKERHETSHOEJD ?**

Koordinat i verktygsaxeln, vid vilken ingen kollision mellan avkännarsystem och arbetsstycke (spänndon) kan ske. Värdet har absolut verkan.

#### Inmatning: **-99999,9999–+99999,9999** alternativt **PREDEF**

#### **Q1125 Förflyttning till säkerhetshöjd?**

Positioneringsbeteende mellan avkänningspositionerna:

**-1**: Kör inte till säkerhetshöjd.

**0**: Kör till säkerhetshöjd före och efter cykeln. Förpositioneringen sker med **FMAX\_PROBE**.

**1**: Kör till säkerhetshöjd före och efter varje objekt. Förpositioneringen sker med **FMAX\_PROBE**.

**2**: Kör till säkerhetshöjd före och efter varje avkänningspunkt. Förpositioneringen sker med **FMAX\_PROBE**.

Inmatning: **-1**, **0**, **+1**, **+2**

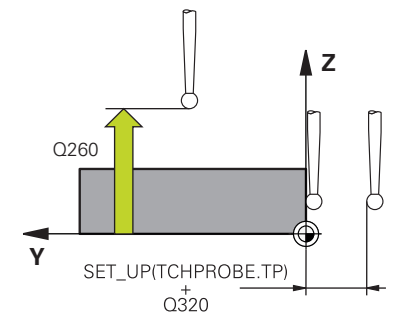

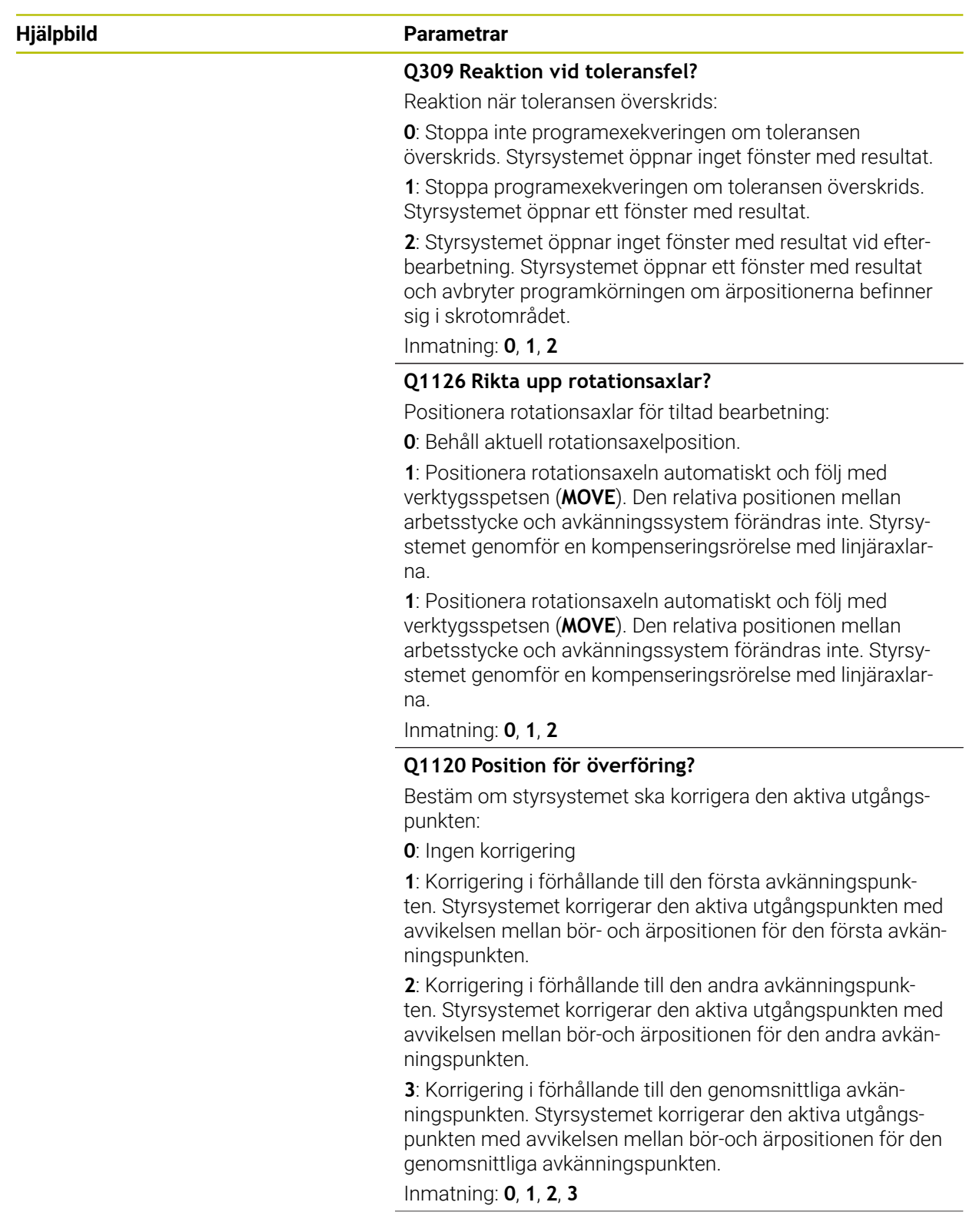

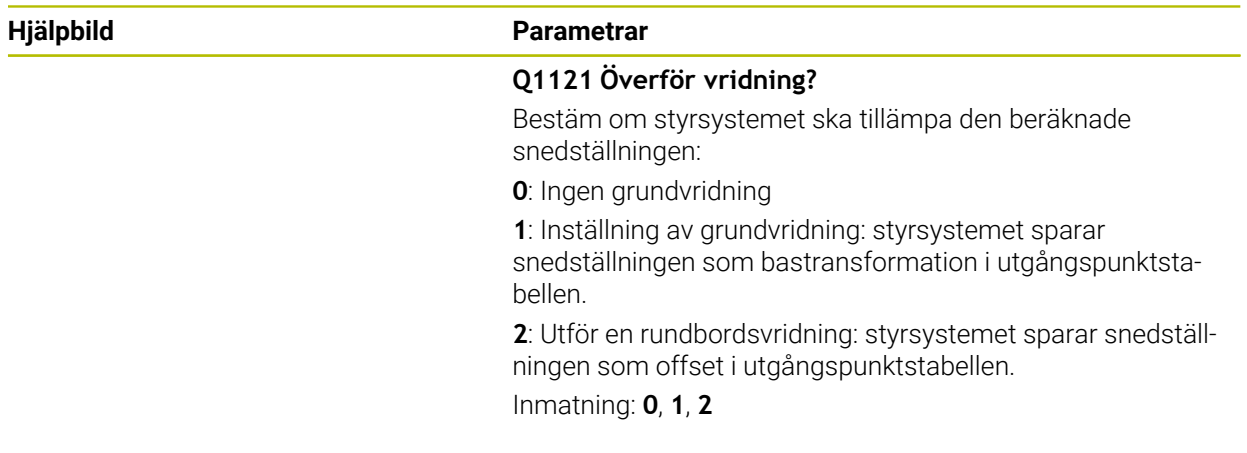

#### **Exempel**

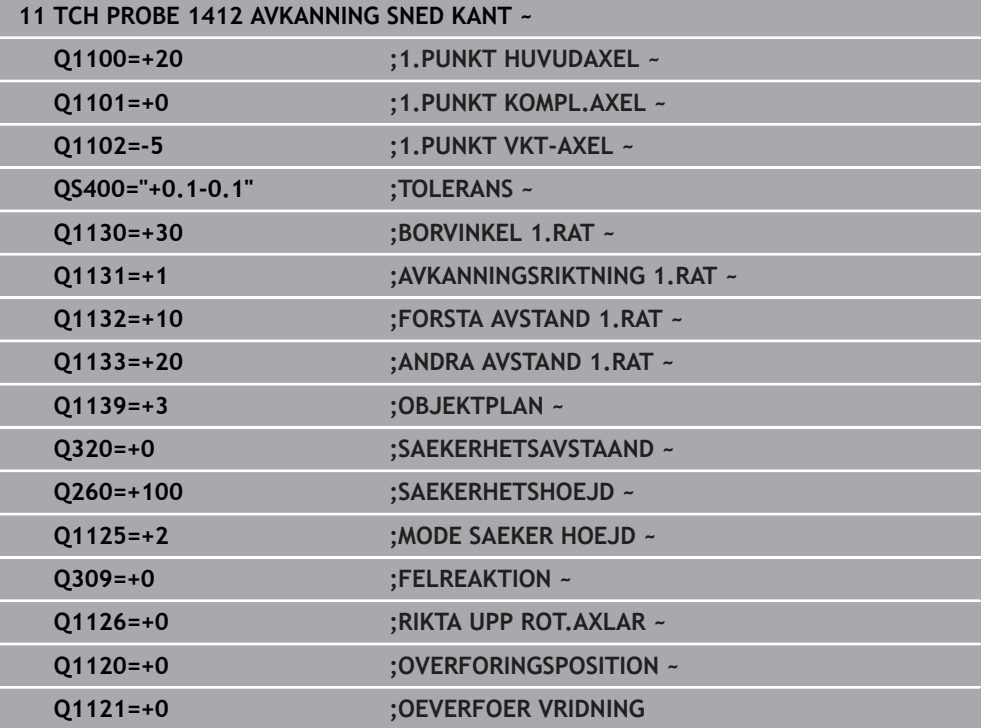

## **31.2.7 Cykel 1416 AVKÄNNING SKÄRNINGSPUNKT**

#### **ISO-programmering G1416**

#### **Användningsområde**

Med avkännarcykel **1416** beräknar du skärningspunkten för två kanter. Du kan exekvera cykeln i alla tre bearbetningsplanen XY, XZ och YZ. Cykeln kräver totalt fyra avkänningspunkter, två positioner på varje kant. Du kan välja en godtycklig ordningsföljd för kanterna.

Om du före den här cykeln programmerar cykel **1493 EXTRUDERING AVKANNING** upprepar styrsystemet avkänningspunkterna i vald riktning över en viss längd längs en rät linje.

**Ytterligare information:** ["Cykel 1493 EXTRUDERING AVKANNING ", Sida 1842](#page-1841-0) Cykeln erbjuder dessutom följande alternativ:

Om avkänningspunkternas koordinater inte är kända kan cykeln utföras i halvautomatiskt läge.

**Ytterligare information:** ["Halvautomatiskt läge", Sida 1598](#page-1597-0)

Om du har bestämt den exakta positionen i förväg kan du definiera värdet som ärposition i cykeln.

**Ytterligare information:** ["Överföring av en ärposition", Sida 1606](#page-1605-0)

#### **Cykelförlopp**

**31**

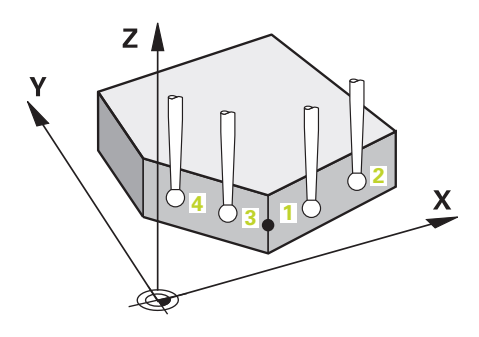

1 Styrsystemet positionerar avkännarsystemet vid den programmerade avkänningspunkten **1** med snabbtransport **FMAX\_PROBE** (ur avkännartabellen) och med positioneringslogik.

**Ytterligare information:** ["Positioneringslogik", Sida 1591](#page-1590-0)

- 2 Styrsystemet positionerar avkännarsystemet vid säkerhetsavståndet med snabbtransport **FMAX\_PROBE**. Den utgörs av summan av **Q320**, **SET\_UP** och mätkulans radie. Säkerhetsavståndet tas med i beräkningen vid avkänning i varje avkänningsriktning.
- 3 Därefter positionerar styrsystemet avkännarsystemet på den angivna mäthöjden **Q1102** och utför den första avkänningen med avkänningsmatning **F** från avkännartabellen.
- 4 När du programmerar **MODE SAEKER HOEJD Q1125** positionerar styrsystemet avkännarsystemet med **FMAX\_PROBE** på säkerhetshöjden **Q260** igen.
- 5 Styrsystemet positionerar avkännarsystemet vid nästa avkänningspunkt.
- 6 Styrsystemet positionerar avkännarsystemet på den angivna mäthöjden **Q1102** och registrerar nästa avkänningspunkt.
- 7 Styrsystemet upprepar steg 4 till 6 tills alla fyra avkänningspunkterna ha registrerats.
- 8 Styrsystemet sparar de beräknade positionerna i Q-parametrarna nedan. Om **Q1120 OVERFORINGSPOSITION** har definierats med värdet **1** skriver styrsystemet in den beräknade positionen på den aktiva raden i utgångspunktstabellen.

**snedställningar**

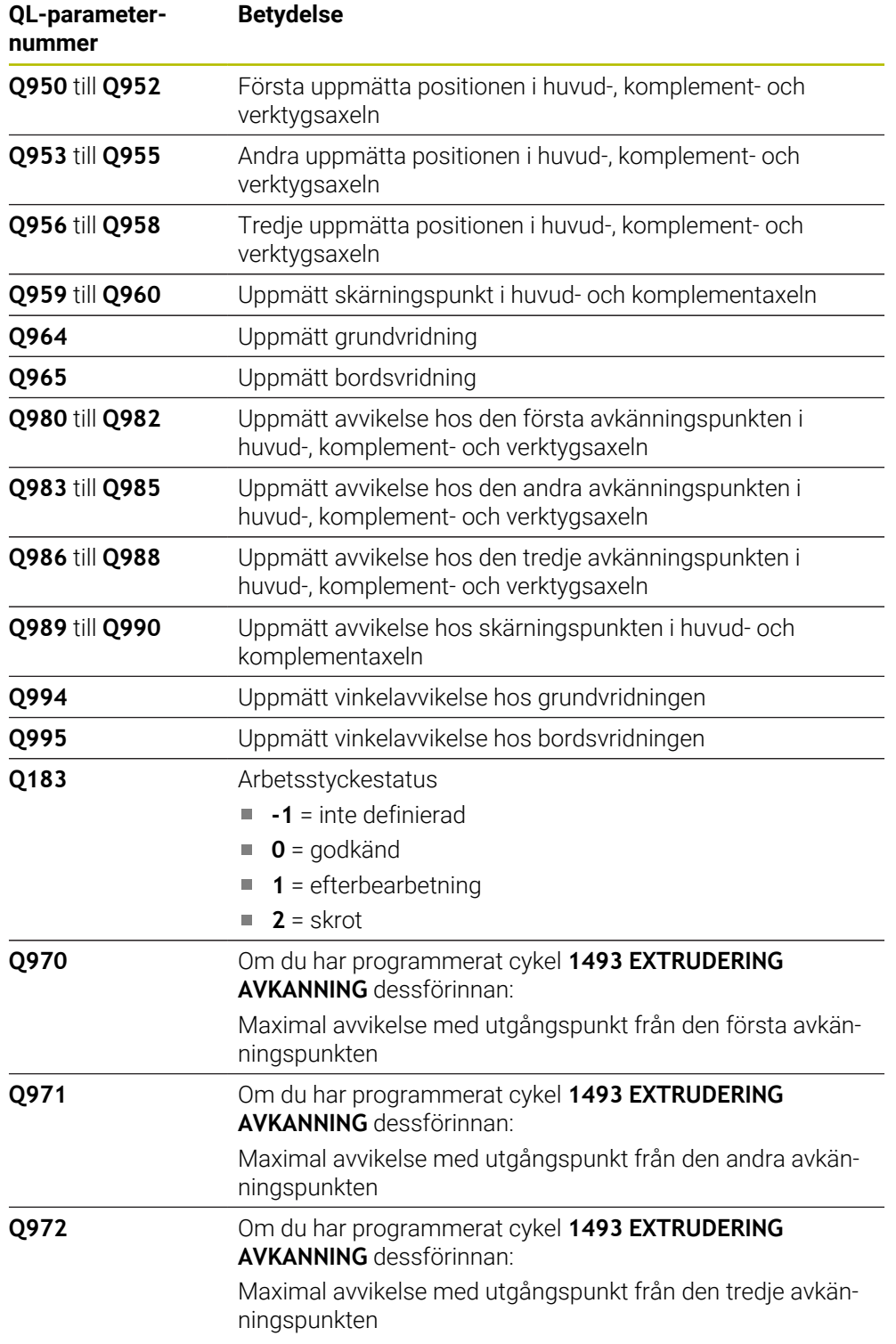

## **Anmärkning**

## *HÄNVISNING*

#### **Varning kollisionsrisk!**

Om du mellan objekten eller avkänningspunkterna inte kör till säkerhetshöjd finns risk för kollision.

Kör till säkerhetshöjd mellan varje objekt eller avkänningspunkt. Programmera **Q1125 MODE SAEKER HOEJD** skilt från **-1**.

## *HÄNVISNING*

#### **Varning kollisionsrisk!**

När avkännarcyklerna **444** och **14xx** utförs, får följande koordinattransformationer inte vara aktiva: cykel **8 SPEGLING**, cykel **11SKALFAKTOR**, cykel **26 SKALFAKTOR AXELSP.** och **TRANS MIRROR**. Det finns risk för kollision.

- Återställ koordinatomräkningen före cykelanrop
- Denna cykel kan du enbart genomföra i bearbetningsläget **FUNCTION MODE MILL**.

#### **Anvisning i samband med rotationsaxlar:**

- Om du beräknar grundvridningen i ett tiltat bearbetningsplan måste du tänka på följande:
	- Om de aktuella koordinaterna för rotationsaxlarna och de definierade tiltvinklarna (3D-ROT-menyn) stämmer överens är bearbetningsplanet konsekvent. Styrsystemet beräknar grundvridningen i inmatningskoordinatsystemet **I-CS**.
	- Om de aktuella koordinaterna för rotationsaxlarna och de definierade tiltvinklarna (3D-ROT-menyn) inte stämmer överens är bearbetningsplanet inkonsekvent. Styrsystemet beräknar grundvridningen i arbetsstyckeskoordinatsystemet **W-CS** utifrån verktygsaxeln.
- Med den valfria maskinparametern **chkTiltingAxes** (nr 204601) definierar maskintillverkaren om styrsystemet ska kontrollera överensstämmelsen hos tiltläget. Om ingen kontroll har definierats antar styrsystemet normalt att bearbetningsplanet är konsekvent. Beräkningen av grundvridningen sker då i **I-CS**.

#### **Justering av vridbordsaxel:**

- Styrsystemet kan endast justera vridbordet om den uppmätta rotationen kan korrigeras av en vridbordsaxel. Den här axeln måste vara den första vridbordsaxeln utgående från arbetsstycket.
- För att justera vridbordsaxlarna (**Q1126** skilt från 0), måste du tillämpa rotationen (**Q1121** skilt från 0). Annars visar styrsystemet ett felmeddelande.

### **Cykelparametrar**

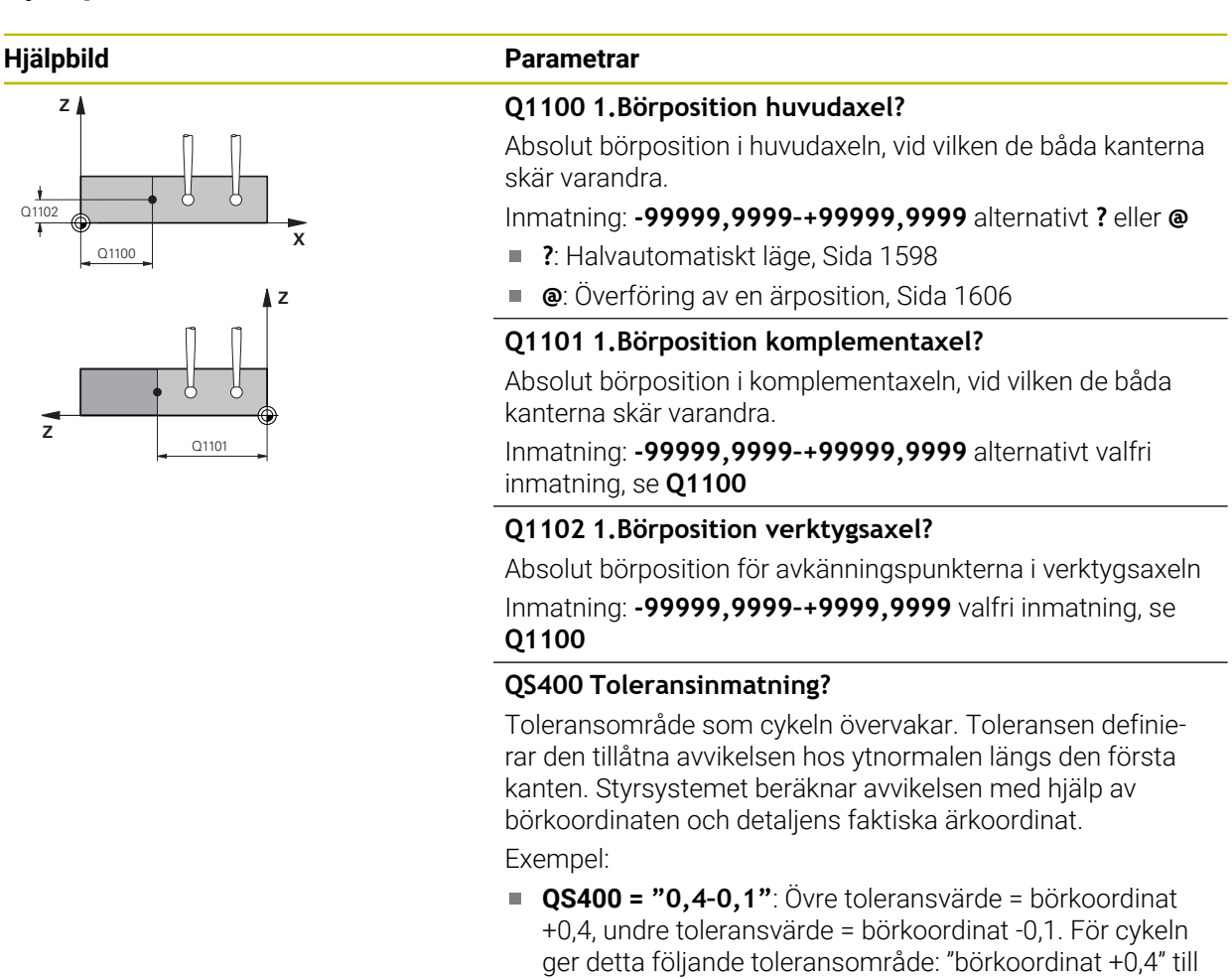

- **QS400 = " "**: Ingen övervakning av toleransen.
- **QS400 = "0"**: Ingen övervakning av toleransen.
- **QS400 = "0,1+0,1"** : Ingen övervakning av toleransen.

Inmatning: max. **255** tecken

"börkoordinat -0,1"

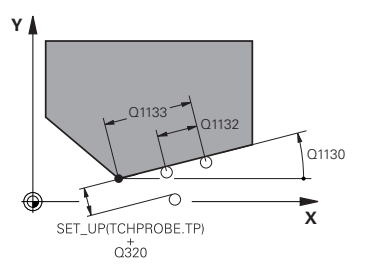

#### **Hjälpbild Parametrar**

#### **Q1130 Börvinkel för 1.rät?**

Börvinkel för den första räta linjen Inmatning: **-180–+180**

#### **Q1131 Avkänningsriktning för 1.rät?**

Avkänningsriktning för den första kanten:

**+1**: Vrider avkänningsriktningen +90° gentemot börvinkeln **Q1130** och känner av rätvinkligt mot börkanten.

**-1**: Vrider avkänningsriktningen -90° gentemot börvinkeln **Q1130** och känner av rätvinkligt mot börkanten.

Inmatning: **-1**, **+1**

#### **Q1132 Första avstånd för 1.rät?**

Avstånd mellan skärningspunkten och den första avkänningspunkten på den första kanten. Värdet har inkrementell verkan.

Inmatning: **-999 999–+999999**

#### **Q1133 Andra avstånd för 1.rät?**

Avstånd mellan skärningspunkten och den andra avkänningspunkten på den första kanten. Värdet har inkrementell verkan.

Inmatning: **-999 999–+999999**

#### **QS401 Toleransuppgift 2?**

Toleransområde som cykeln övervakar. Toleransen definierar den tillåtna avvikelsen hos ytnormalen längs den andra kanten. Styrsystemet beräknar avvikelsen med hjälp av börkoordinaten och detaljens faktiska ärkoordinat.

#### Inmatning: max. **255** tecken

#### **Q1134 Börvinkel för 2.rät?**

Börvinkel för den andra räta linjen Inmatning: **-180–+180**

#### **Q1135 Avkänningsriktning för 2.rät?**

Avkänningsriktning för den andra kanten:

- **+1**: Vrider avkänningsriktningen +90° gentemot börvinkeln **Q1134** och känner av rätvinkligt mot börkanten.
- **-1**: Vrider avkänningsriktningen -90° gentemot börvinkeln **Q1134** och känner av rätvinkligt mot börkanten.

Inmatning: **-1**, **+1**

#### **Q1136 Första avstånd för 2.rät?**

Avstånd mellan skärningspunkten och den första avkänningspunkten på den andra kanten. Värdet har inkrementell verkan.

Inmatning: **-999 999–+999999**

#### **Q1137 Andra avstånd för 2.rät?**

Avstånd mellan skärningspunkten och den andra avkänningspunkten på den andra kanten. Värdet har inkrementell verkan.

Inmatning: **-999 999–+999999**

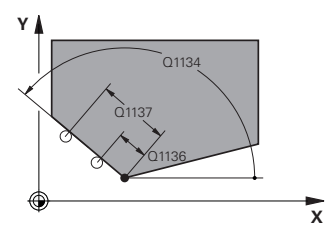

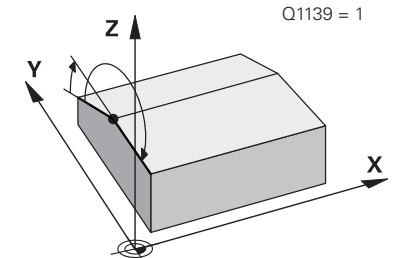

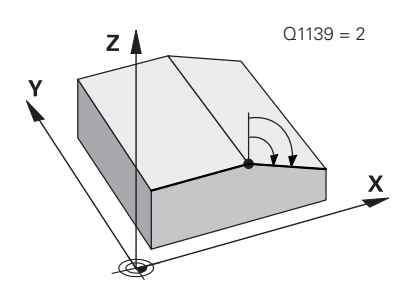

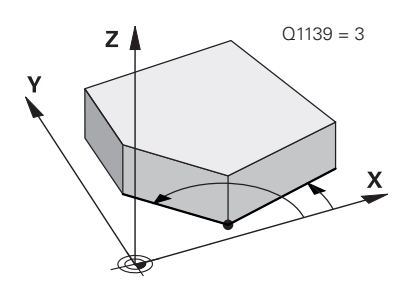

#### **Q1139 Plan för objekt (1-3)?**

Plan i vilket styrsystemet tolkar börvinklarna **Q1130** och **Q1134** samt avkänningsriktningarna **Q1131** och **Q1135**.

**1**: YZ-plan

**2**: ZX-plan

**3**: XY-plan

Inmatning: **1**, **2**, **3**

#### **Q320 SAEKERHETSAVSTAAND ?**

Extra avstånd mellan avkänningspunkten och avkännarsystemets kula. **Q320** adderas till kolumnen **SET\_UP** i avkännartabellen. Värdet har inkrementell verkan.

Inmatning: **0–99999,9999** alternativt **PREDEF**

#### **Q260 SAEKERHETSHOEJD ?**

Koordinat i verktygsaxeln, vid vilken ingen kollision mellan avkännarsystem och arbetsstycke (spänndon) kan ske. Värdet har absolut verkan.

#### Inmatning: **-99999,9999–+99999,9999** alternativt **PREDEF**

#### **Q1125 Förflyttning till säkerhetshöjd?**

Positioneringsbeteende mellan avkänningspositionerna:

**-1**: Kör inte till säkerhetshöjd.

**0**: Kör till säkerhetshöjd före och efter cykeln. Förpositioneringen sker med **FMAX\_PROBE**.

**1**: Kör till säkerhetshöjd före och efter varje objekt. Förpositioneringen sker med **FMAX\_PROBE**.

**2**: Kör till säkerhetshöjd före och efter varje avkänningspunkt. Förpositioneringen sker med **FMAX\_PROBE**.

#### Inmatning: **-1**, **0**, **+1**, **+2**

#### **Q309 Reaktion vid toleransfel?**

Reaktion när toleransen överskrids:

**0**: Stoppa inte programexekveringen om toleransen överskrids. Styrsystemet öppnar inget fönster med resultat.

**1**: Stoppa programexekveringen om toleransen överskrids. Styrsystemet öppnar ett fönster med resultat.

**2**: Styrsystemet öppnar inget fönster med resultat vid efterbearbetning. Styrsystemet öppnar ett fönster med resultat och avbryter programkörningen om ärpositionerna befinner sig i skrotområdet.

Inmatning: **0**, **1**, **2**

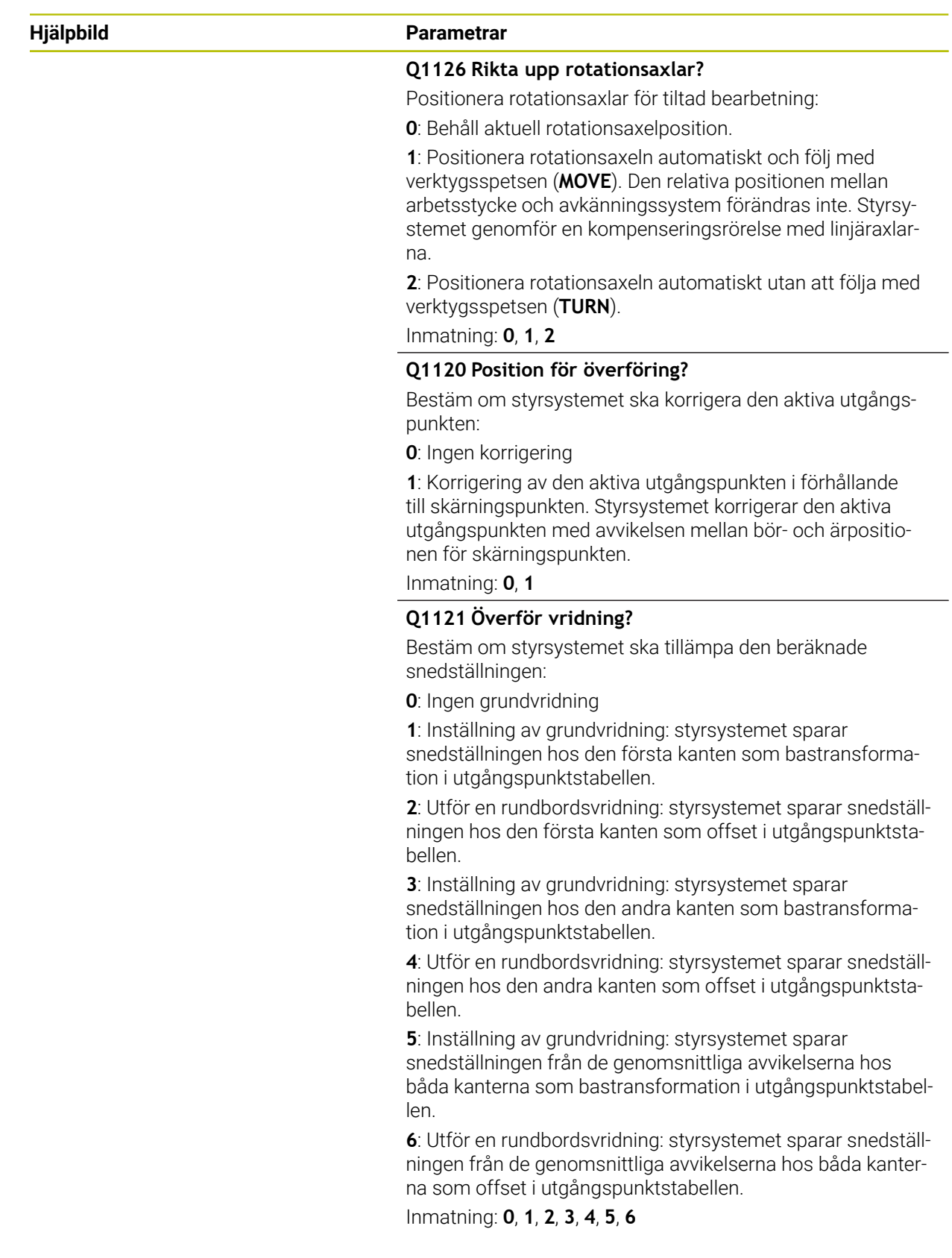

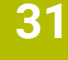

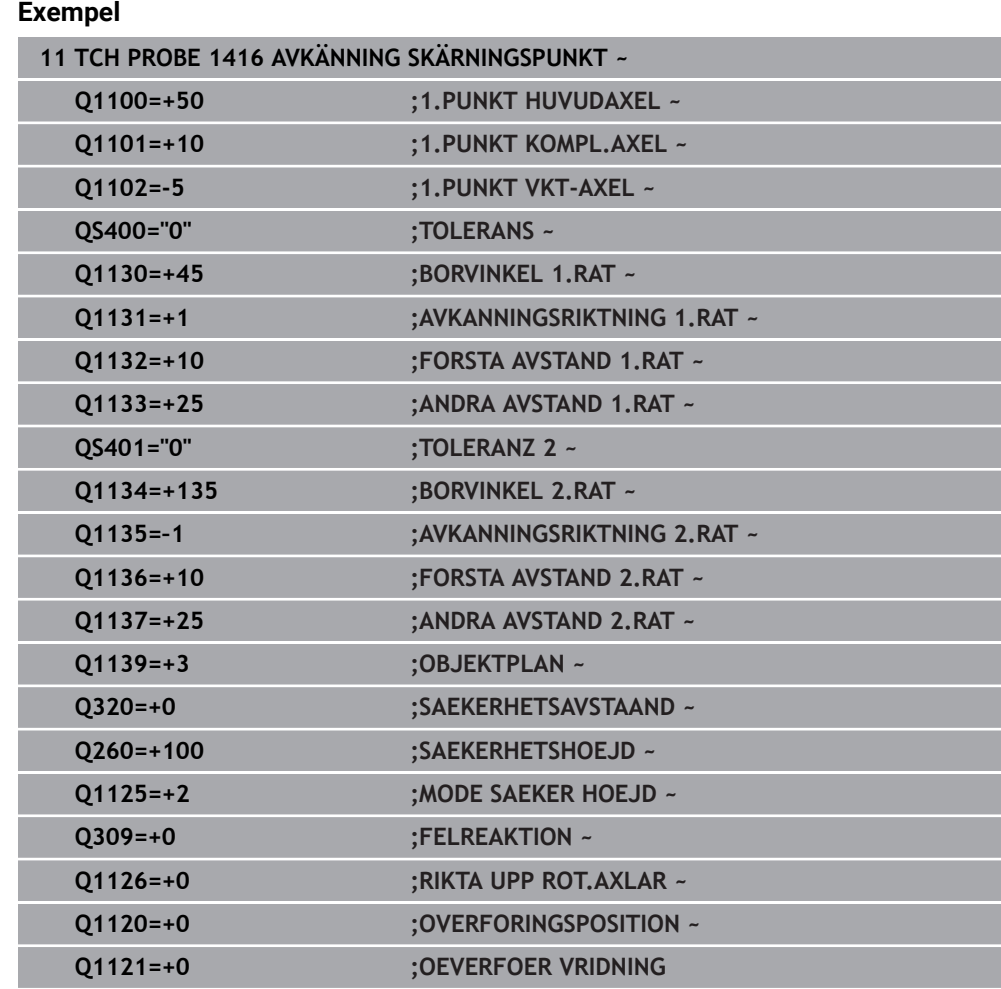

#### **31.2.8 Grunder för avkännarcykler 4xx**

**Likheter mellan avkännarcyklerna för uppmätning av arbetsstyckets snedställning**

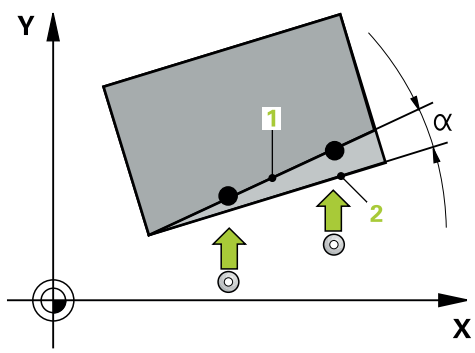

Vid cyklerna **400**, **401** och **402** kan du via parameter **Q307 Förinställning grundvridning** bestämma om resultatet av mätningen ska korrigeras med en känd vinkel α (se bild). Därigenom kan du mäta upp grundvridningen mot en valfri rät linje **1** på arbetsstycket och ta hänsyn till förhållandet till den egentliga 0°-riktningen **2** .

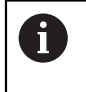

Dessa cykler överensstämmer inte med 3D-Rot! I detta fall använder du cyklerna **14xx**. **Ytterligare information:** ["Grunder för avkännarcykler](#page-1596-0) [14xx", Sida 1597](#page-1596-0)

## **31.2.9 Cykel 400 GRUNDVRIDNING**

#### **ISO-programmering G400**

## **Användningsområde**

Avkännarcykel **400** beräknar arbetsstyckets snedställning genom mätning av två punkter som måste ligga på en rät linje. Styrsystemet kompenserar det uppmätta värdet med funktionen grundvridning.

### **Cykelförlopp**

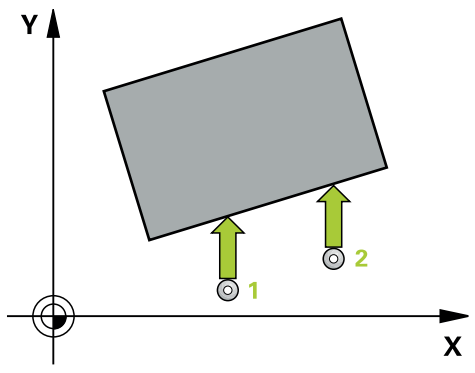

1 Styrsystemet positionerar avkännarsystemet med snabbtransport (värdet från kolumnen **FMAX**) och positioneringslogik vid den programmerade avkänningspunkten **1**. Styrsystemet förskjuter då avkännarsystemet med säkerhetsavståndet i motsatt riktning i förhållande till fastställd förflyttningsriktning

**Ytterligare information:** ["Positioneringslogik", Sida 1591](#page-1590-0)

- 2 Därefter förflyttas avkännarsystemet till den angivna mäthöjden och utför den första avkänningen med avkänningsmatning (kolumn **F**)
- 3 Sedan förflyttas avkännarsystemet till nästa avkänningspunkt **2** och utför den andra avkänningen
- 4 Styrsystemet positionerar avkännarsystemet tillbaka till säkerhetshöjden och utför den uppmätta grundvridningen

## **Anmärkning**

## *HÄNVISNING*

#### **Varning kollisionsrisk!**

Vid utförande av avkännarcyklerna **400** till **499** får inga cykler för koordinatomräkning vara aktiva. Det finns risk för kollision!

- Aktivera inte följande cykler före användning av avkännarcykler: cykel **7 NOLLPUNKT**, cykel **8 SPEGLING**, cykel **10 VRIDNING**, cykel **11 SKALFAKTOR** och cykel **26 SKALFAKTOR AXELSP.**.
- Återställ koordinatomräkningarna före
- Denna cykel kan du enbart genomföra i bearbetningsläget **FUNCTION MODE MILL**.
- Styrsystemet återställer en tidigare aktiverad grundvridning vid cykelns början.

#### **Anvisningar om programmering**

■ Före cykeldefinitionen måste du ha programmerat ett verktygsanrop för att definiera avkännaraxeln.

#### **Cykelparametrar**

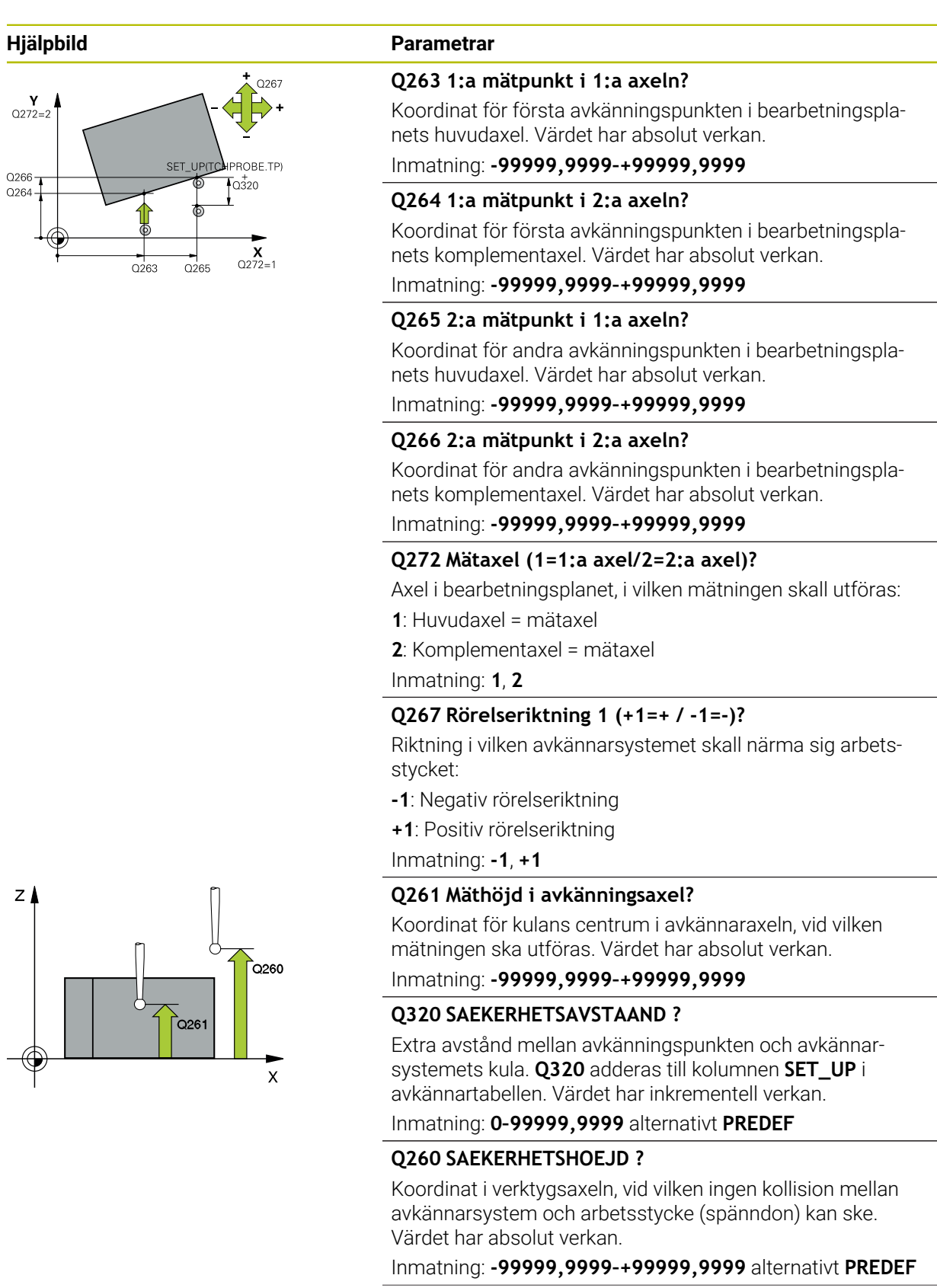

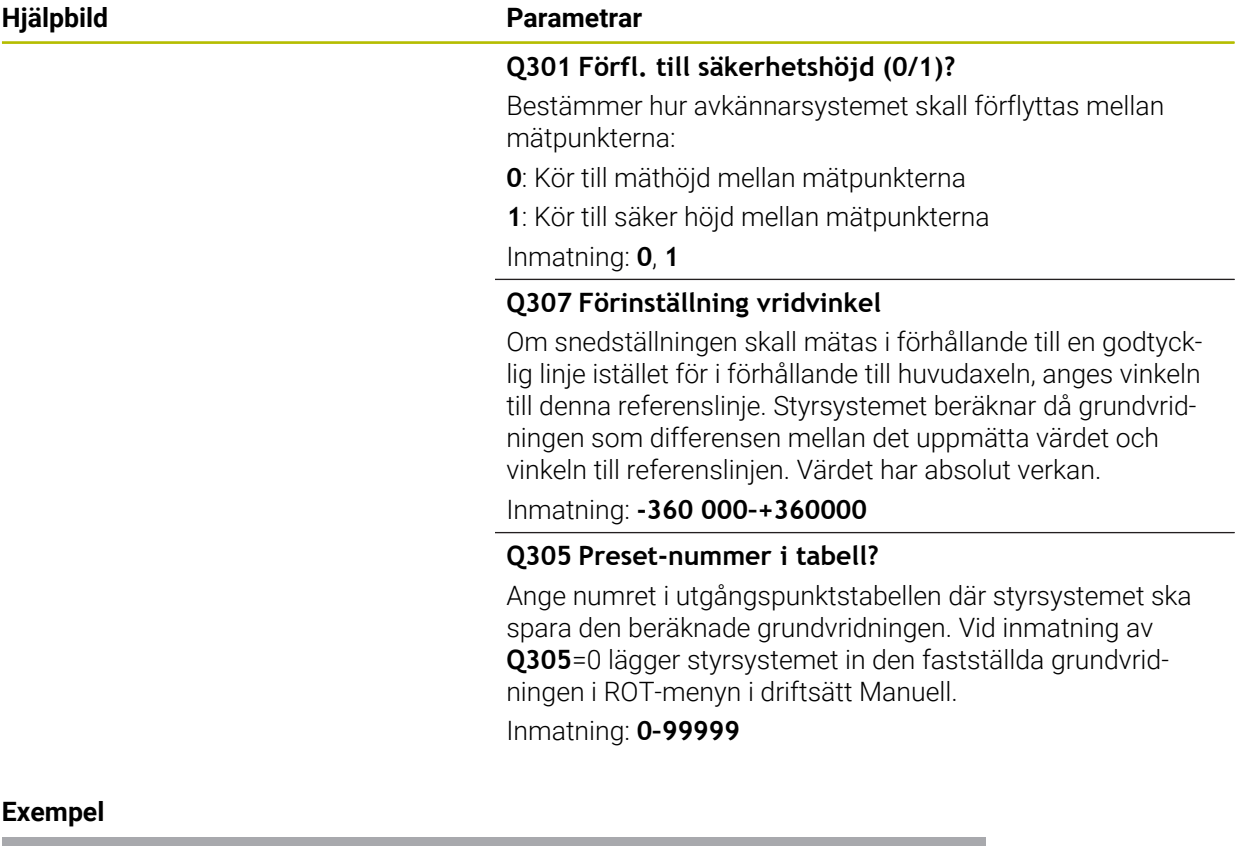

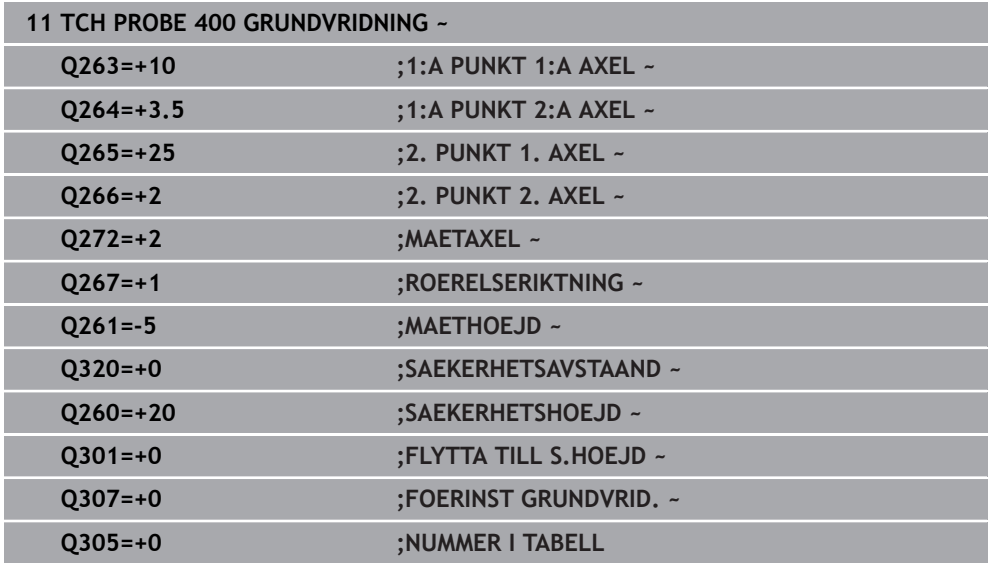

### **31.2.10 Cykel 401 ROT 2 HAAL**

#### **ISO-programmering G401**

#### **Användningsområde**

Avkännarcykel **401** mäter två håls centrumpunkter. Därefter beräknar styrsystemet vinkeln mellan bearbetningsplanets huvudaxel och centrumlinjen mellan hålen. Styrsystemet kompenserar det beräknade värdet via funktionen grundvridning. Alternativt kan du kompensera den uppmätta snedställningen genom en vridning av rundbordet.

#### **Cykelförlopp**

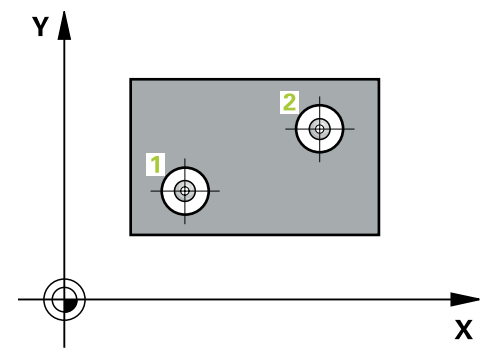

1 Styrsystemet positionerar avkännarsystemet med snabbrörelse (värdet från kolumnen **FMAX**) och positioneringslogik vid den angivna centrumpunkten för det första hålet **1**

**Ytterligare information:** ["Positioneringslogik", Sida 1591](#page-1590-0)

- 2 Därefter förflyttas avkännarsystemet till den angivna mäthöjden och mäter det första hålets centrum genom fyra avkänningar
- 3 Därefter positionerar TNC:n avkännarsystemet tillbaka till säkerhetshöjden och sedan till den angivna centrumpunkten för det andra hålet **2**
- 4 Styrsystemet förflyttar avkännarsystemet till den angivna mäthöjden och mäter det andra hålets centrum genom fyra avkänningar
- 5 Slutligen positionerar styrsystemet avkännarsystemet tillbaka till säkerhetshöjden och utför den uppmätta grundvridningen

## **Anmärkning**

## *HÄNVISNING*

#### **Varning kollisionsrisk!**

Vid utförande av avkännarcyklerna **400** till **499** får inga cykler för koordinatomräkning vara aktiva. Det finns risk för kollision!

- Aktivera inte följande cykler före användning av avkännarcykler: cykel **7 NOLLPUNKT**, cykel **8 SPEGLING**, cykel **10 VRIDNING**, cykel **11 SKALFAKTOR** och cykel **26 SKALFAKTOR AXELSP.**.
- Återställ koordinatomräkningarna före
- Denna cykel kan du enbart genomföra i bearbetningsläget **FUNCTION MODE MILL**.
- Styrsystemet återställer en tidigare aktiverad grundvridning vid cykelns början.
- När du vill kompensera snedställningen genom en rundbordsvridning, använder styrsystemet automatiskt följande rotationsaxlar:
	- C vid verktygsaxel Z
	- B vid verktygsaxel Y
	- A vid verktygsaxel X

#### **Anvisningar om programmering**

Före cykeldefinitionen måste du ha programmerat ett verktygsanrop för att definiera avkännaraxeln.

### **Cykelparametrar**

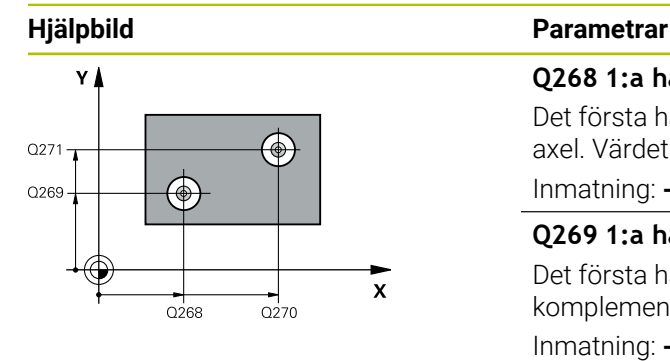

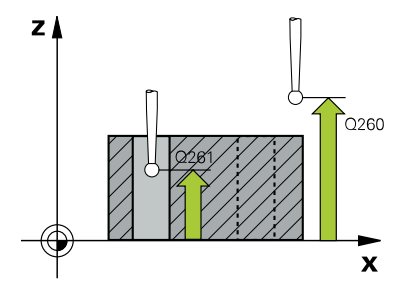

#### **Q268 1:a hål: Centrum i 1:a axeln?**

Det första hålets centrumpunkt i bearbetningsplanets huvudaxel. Värdet har absolut verkan.

#### Inmatning: **-99999,9999–+9999,9999**

#### **Q269 1:a hål: Centrum i 2:a axeln?**

Det första hålets centrumpunkt i bearbetningsplanets komplementaxel. Värdet har absolut verkan.

#### Inmatning: **-99999,9999–+99999,9999**

#### **Q270 2:a hål: Centrum i 1:a axeln?**

Det andra hålets centrumpunkt i bearbetningsplanets huvudaxel. Värdet har absolut verkan.

Inmatning: **-99999,9999–+99999,9999**

#### **Q271 2:a hål: Centrum i 2:a axeln?**

Det andra hålets centrumpunkt i bearbetningsplanets komplementaxel. Värdet har absolut verkan.

Inmatning: **-99999,9999–+99999,9999**

#### **Q261 Mäthöjd i avkänningsaxel?**

Koordinat för kulans centrum i avkännaraxeln, vid vilken mätningen ska utföras. Värdet har absolut verkan.

Inmatning: **-99999,9999–+99999,9999**

#### **Q260 SAEKERHETSHOEJD ?**

Koordinat i verktygsaxeln, vid vilken ingen kollision mellan avkännarsystem och arbetsstycke (spänndon) kan ske. Värdet har absolut verkan.

#### Inmatning: **-99999,9999–+99999,9999** alternativt **PREDEF**

#### **Q307 Förinställning vridvinkel**

Om snedställningen skall mätas i förhållande till en godtycklig linje istället för i förhållande till huvudaxeln, anges vinkeln till denna referenslinje. Styrsystemet beräknar då grundvridningen som differensen mellan det uppmätta värdet och vinkeln till referenslinjen. Värdet har absolut verkan.

Inmatning: **-360 000–+360000**

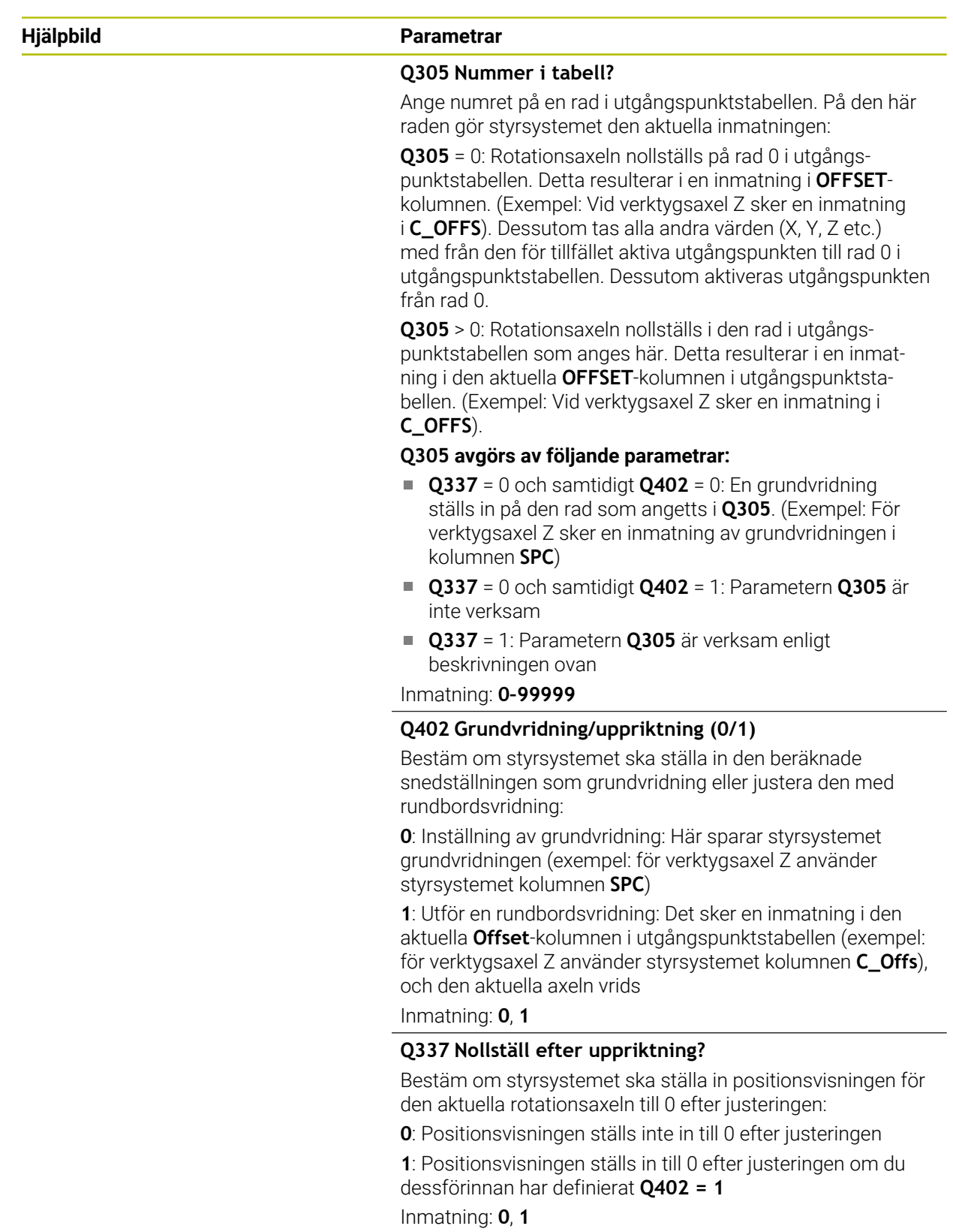

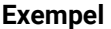

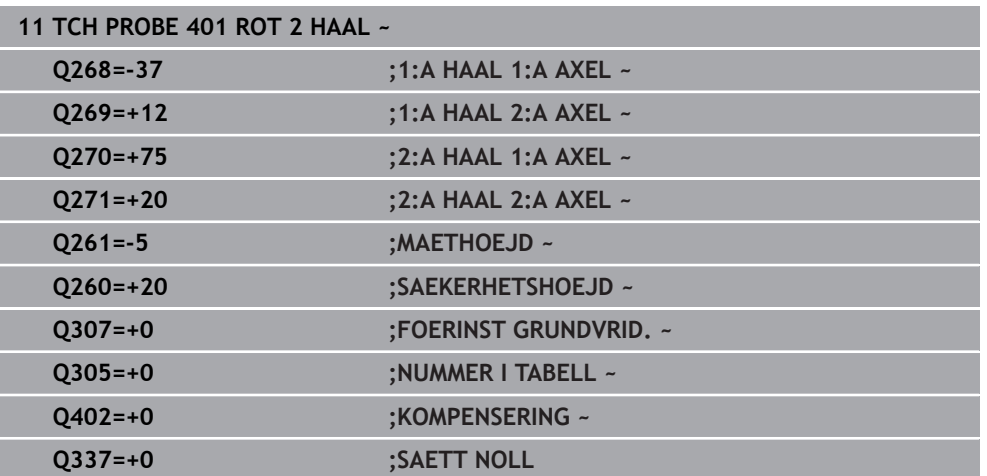

## **31.2.11 Cykel 402 ROT VIA 2 TAPPAR**

**ISO-programmering G402**

## **Användningsområde**

Avkännarcykel **402** mäter centrumpunkterna för två tappar. Därefter beräknar MillPlus vinkeln mellan bearbetningsplanets huvudaxel och centrumlinjen mellan tapparna. Styrsystemet kompenserar det beräknade värdet via funktionen grundvridning. Alternativt kan du kompensera den uppmätta snedställningen genom en vridning av rundbordet.

#### **Cykelförlopp**

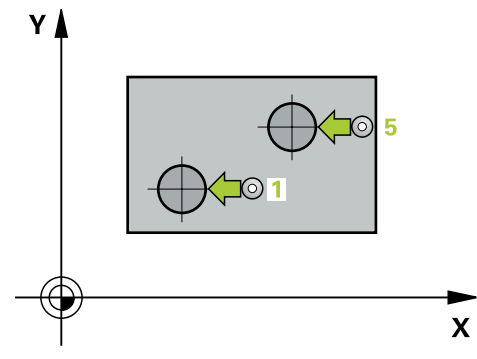

1 Styrsystemet positionerar avkännarsystemet med snabbtransport (värdet från kolumnen FMAX) och med positioneringslogik vid avkänningspunkt **1** på den första tappen.

**Ytterligare information:** ["Positioneringslogik", Sida 1591](#page-1590-0)

- 2 Därefter förflyttas avkännarsystemet till den angivna **mäthöjden 1** och mäter den första tappens centrum genom fyra avkänningar. Mellan avkänningspunkterna som var och en förskjutits med 90° förflyttas avkännarsystemet på en cirkelbåge.
- 3 Därefter kör avkännarsystemet tillbaka till säkerhetshöjden och positionerar sig vid den andra tappens avkänningspunkt **5**.
- 4 Styrsystemet förflyttar avkännarsystemet till den angivna **mäthöjden 2** och mäter den andra tappens mittpunkt med hjälp av fyra avkänningar.
- 5 Slutligen kör styrsystemet tillbaka avkännarsystemet till säkerhetshöjden och genomför den beräknade grundvridningen.

### **Anmärkning**

## *HÄNVISNING*

#### **Varning kollisionsrisk!**

Vid utförande av avkännarcyklerna **400** till **499** får inga cykler för koordinatomräkning vara aktiva. Det finns risk för kollision!

- Aktivera inte följande cykler före användning av avkännarcykler: cykel **7 NOLLPUNKT**, cykel **8 SPEGLING**, cykel **10 VRIDNING**, cykel **11 SKALFAKTOR** och cykel **26 SKALFAKTOR AXELSP.**.
- Återställ koordinatomräkningarna före
- Denna cykel kan du enbart genomföra i bearbetningsläget **FUNCTION MODE MILL**.
- Styrsystemet återställer en tidigare aktiverad grundvridning vid cykelns början.
- När du vill kompensera snedställningen genom en rundbordsvridning, använder styrsystemet automatiskt följande rotationsaxlar:
	- C vid verktygsaxel Z
	- B vid verktygsaxel Y
	- A vid verktygsaxel X

#### **Anvisningar om programmering**

Före cykeldefinitionen måste du ha programmerat ett verktygsanrop för att definiera avkännaraxeln.

## **Cykelparametrar**

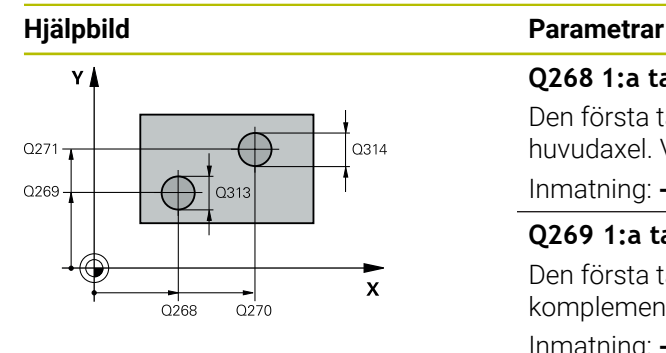

# $\mathbf{Z}$ าวคิก SET\_UP(TCHPROBE.TP)  $Q_{320}^{+}$

#### **Q268 1:a tapp: Centrum i 1:a axeln?**

Den första tappens centrumpunkt i bearbetningsplanets huvudaxel. Värdet har absolut verkan.

#### Inmatning: **-99999,9999–+99999,9999**

#### **Q269 1:a tapp: Centrum i 2:a axeln?**

Den första tappens centrumpunkt i bearbetningsplanets komplementaxel. Värdet har absolut verkan.

#### Inmatning: **-99999,9999–+99999,9999**

#### **Q313 Diameter tapp 1?**

Ungefärlig diameter för tapp 1. Ange ett något för stort värde.

#### Inmatning: **0–99999,9999**

#### **Q261 Mäthöjd tapp 1 i TS-axel?**

Koordinat för kulans centrum (beröringspunkt) i avkännaraxeln, vid vilken mätningen av tapp 1 ska utföras. Värdet har absolut verkan.

#### Inmatning: **-99999,9999–+99999,9999**

#### **Q270 2:a tapp: Centrum i 1:a axeln?**

Den andra tappens centrumpunkt i bearbetningsplanets huvudaxel. Värdet har absolut verkan.

#### Inmatning: **-99999,9999–+99999,9999**

#### **Q271 2:a tapp: Centrum i 2:a axeln?**

Den andra tappens centrumpunkt i bearbetningsplanets komplementaxel. Värdet har absolut verkan.

#### Inmatning: **-99999,9999–+99999,9999**

#### **Q314 Diameter tapp 2?**

Ungefärlig diameter för tapp 2. Ange ett något för stort värde.

Inmatning: **0–99999,9999**

#### **Q315 Mäthöjd tapp 2 i TS axel?**

Koordinat för kulans centrum (beröringspunkt) i avkännaraxeln, vid vilken mätningen av tapp 2 ska utföras. Värdet har absolut verkan.

#### Inmatning: **-99999,9999–+99999,9999**

#### **Q320 SAEKERHETSAVSTAAND ?**

Extra avstånd mellan avkänningspunkten och avkännarsystemets kula. **Q320** adderas till kolumnen **SET\_UP** i avkännartabellen. Värdet har inkrementell verkan.

#### Inmatning: **0–99999,9999** alternativt **PREDEF**

#### **Q260 SAEKERHETSHOEJD ?**

Koordinat i verktygsaxeln, vid vilken ingen kollision mellan avkännarsystem och arbetsstycke (spänndon) kan ske. Värdet har absolut verkan.

Inmatning: **-99999,9999–+99999,9999** alternativt **PREDEF**
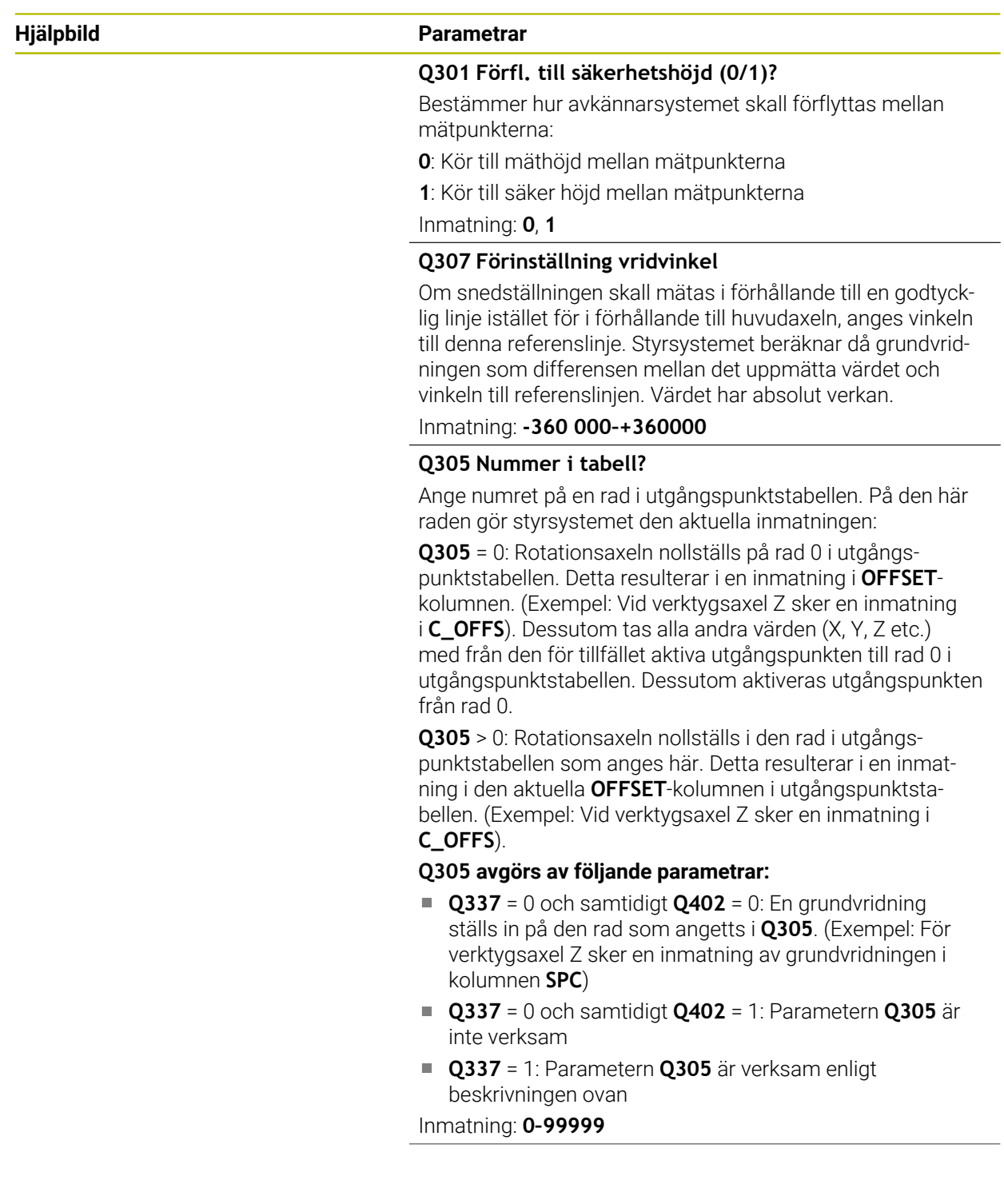

**Programmerbara avkänningssystemcykler | Avkännarcykler för automatisk beräkning av arbetsstyckets snedställningar**

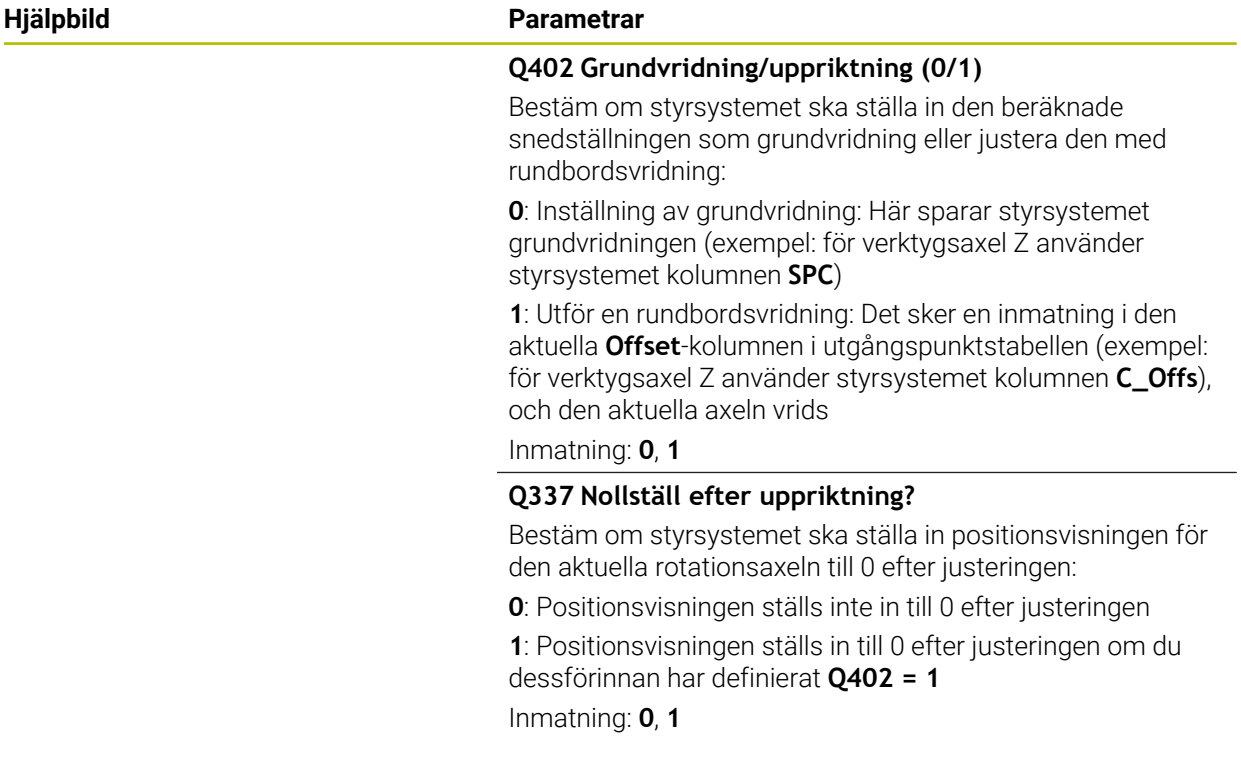

### **Exempel**

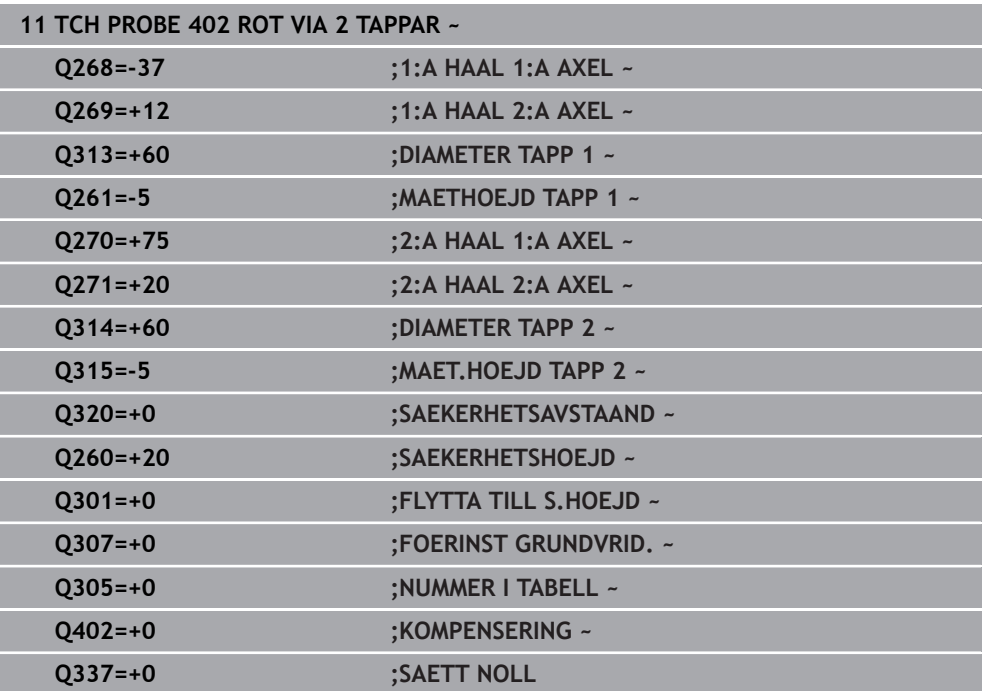

# **31.2.12 Cykel 403 ROT VIA VRID-AXEL**

#### **ISO-programmering G403**

### **Användningsområde**

Avkännarcykel **403** beräknar arbetsstyckets snedställning genom mätning av två punkter som måste ligga på en rät linje. Styrsystemet kompenserar för den beräknade snedställningen av arbetsstycket genom vridning av A-, B- eller C-axeln. Arbetsstycket kan vara uppspänt på ett godtyckligt ställe på rundbordet.

### **Cykelförlopp**

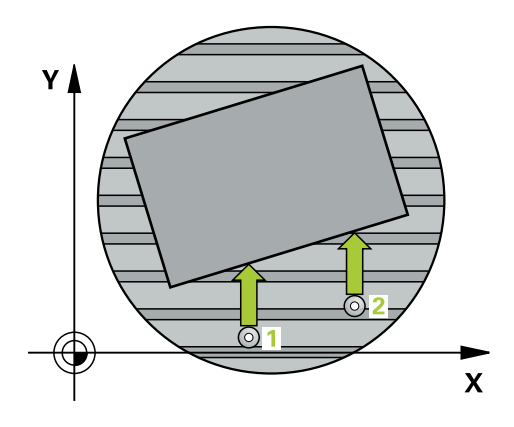

1 Styrsystemet positionerar avkännarsystemet med snabbtransport (värdet från kolumnen **FMAX**) och positioneringslogik vid den programmerade avkänningspunkten **1**. Styrsystemet förskjuter då avkännarsystemet med säkerhetsavståndet i motsatt riktning i förhållande till fastställd förflyttningsriktning

**Ytterligare information:** ["Positioneringslogik", Sida 1591](#page-1590-0)

- 2 Därefter förflyttas avkännarsystemet till den angivna mäthöjden och utför den första avkänningen med avkänningsmatning (kolumn **F**)
- 3 Sedan förflyttas avkännarsystemet till nästa avkänningspunkt **2** och utför den andra avkänningen
- 4 Styrsystemet positionerar avkännarsystemet tillbaka till säkerhetshöjden och roterar den i cykeln definierade rotationsaxeln till det beräknade värdet. Du kan bestämma om styrsystemet ska sätta den beräknade vridningsvinkeln till 0 i utgångspunktstabellen eller i nollpunktstabellen.

# **Anmärkning**

# *HÄNVISNING*

### **Varning kollisionsrisk!**

När styrsystemet positionerar rotationsaxeln automatiskt kan detta leda till en kollision.

- Beakta möjliga kollisioner mellan eventuella element som har placerats på bordet och verktyget
- Välj en säkert höjd så att inga kollisioner kan inträffa

# *HÄNVISNING*

### **Varning kollisionsrisk!**

När du anger värdet 0 i parameter **Q312** Axel för kompenseringsrörelse? utläser cykeln själv vilken rotationsaxel som ska riktas upp (rekommenderad inställning). Beroende på avkänningspunkternas ordningsföljd fastställs då en vinkel. Den beräknade vinkeln pekar från den första mot den andra avkänningspunkten. När du väljer A-, B- eller C-axeln som axel för kompenseringsrörelse i parameter **Q312**, utläser cykeln vinkeln oberoende av avkänningspunkternas ordningsföljd. Den beräknade vinkeln ligger inom området -90 till +90°. Det finns risk för kollision!

Kontrollera rotationsaxelns placering efter uppriktningen

# *HÄNVISNING*

### **Varning kollisionsrisk!**

Vid utförande av avkännarcyklerna **400** till **499** får inga cykler för koordinatomräkning vara aktiva. Det finns risk för kollision!

- Aktivera inte följande cykler före användning av avkännarcykler: cykel **7 NOLLPUNKT**, cykel **8 SPEGLING**, cykel **10 VRIDNING**, cykel **11 SKALFAKTOR** och cykel **26 SKALFAKTOR AXELSP.**.
- Återställ koordinatomräkningarna före
- Denna cykel kan du enbart genomföra i bearbetningsläget **FUNCTION MODE MILL**.
- Styrsystemet återställer en tidigare aktiverad grundvridning vid cykelns början.

### **Cykelparametrar**

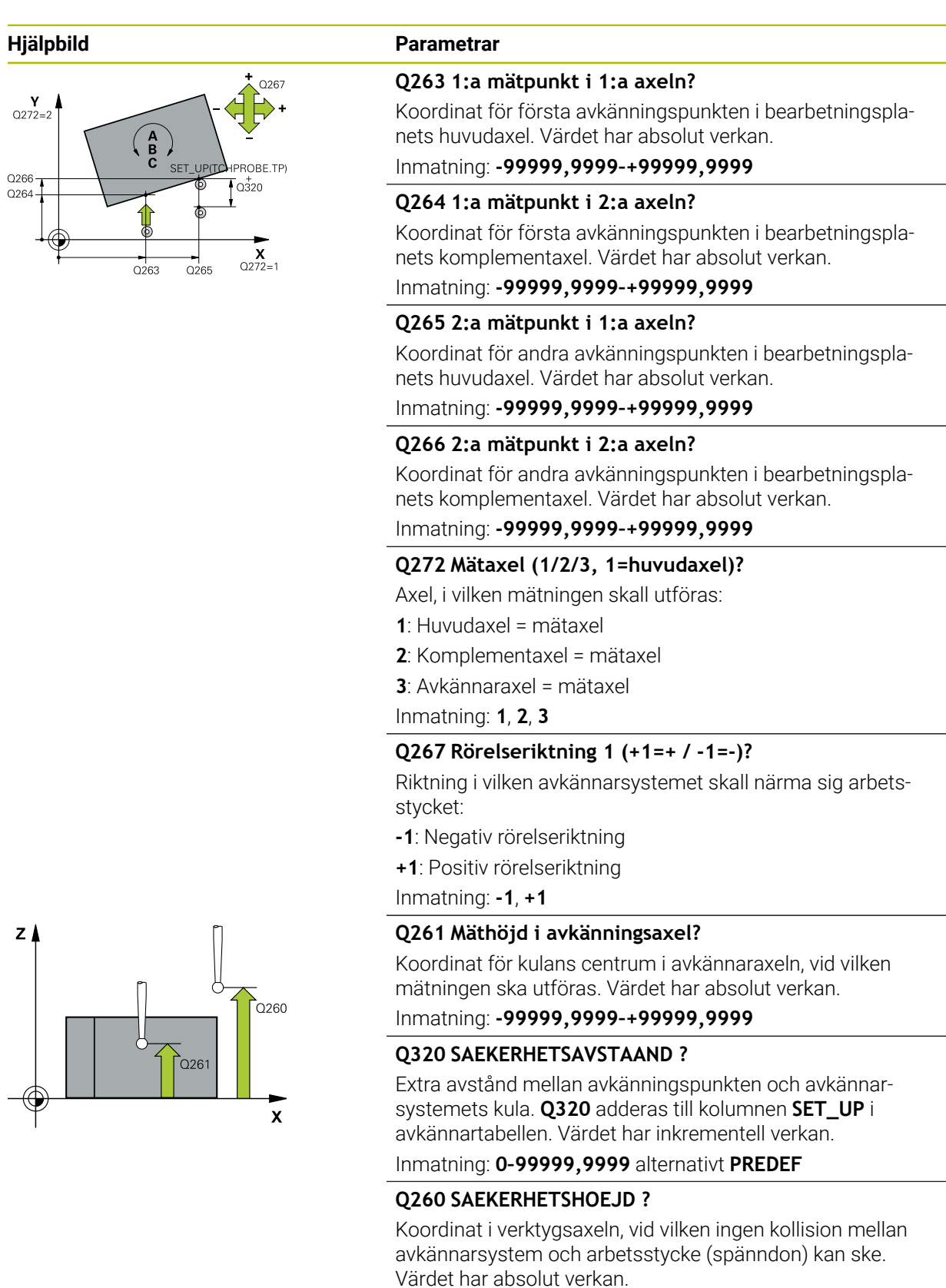

Inmatning: **-99999,9999–+99999,9999** alternativt **PREDEF**

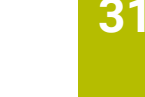

**Programmerbara avkänningssystemcykler | Avkännarcykler för automatisk beräkning av arbetsstyckets snedställningar**

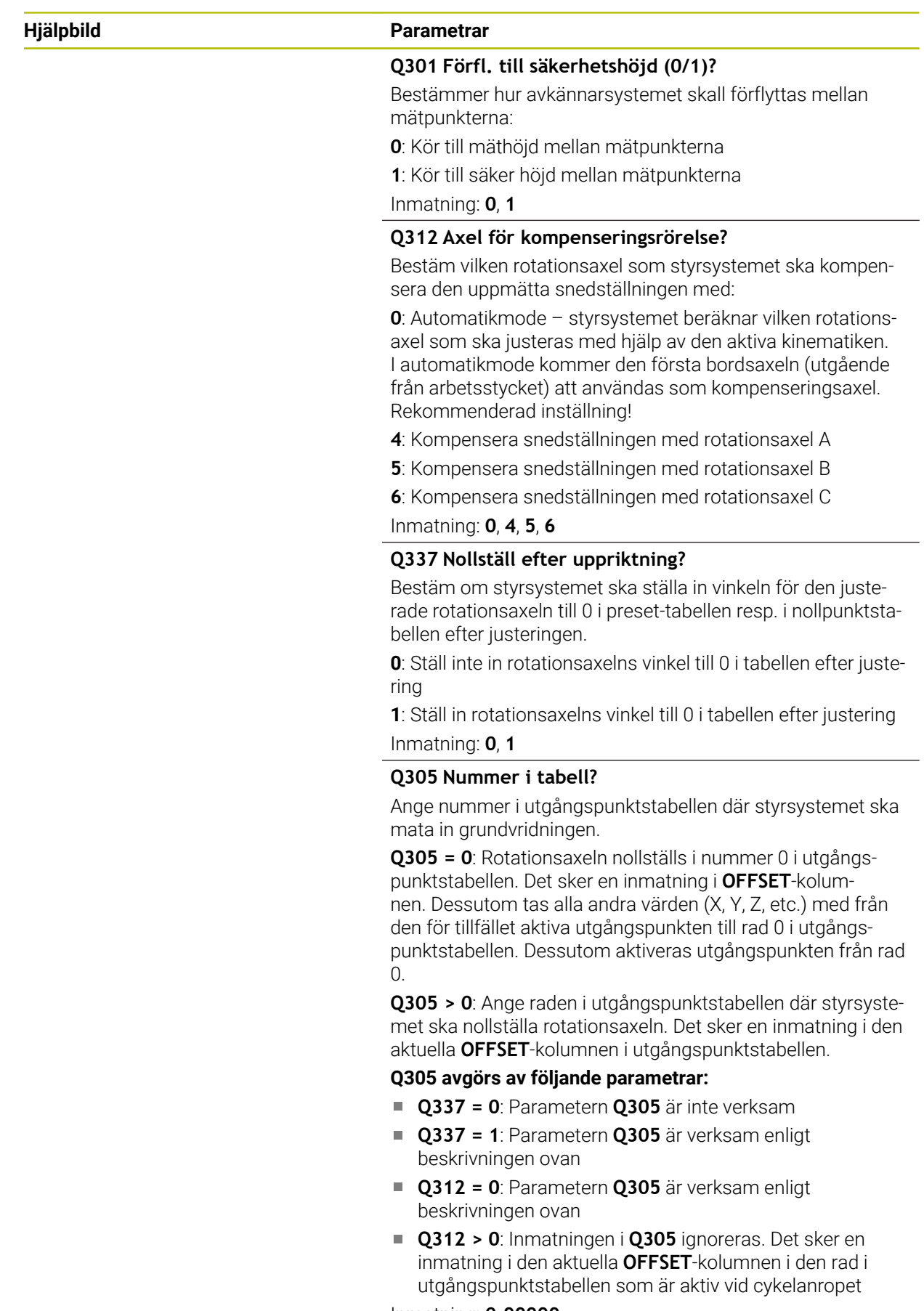

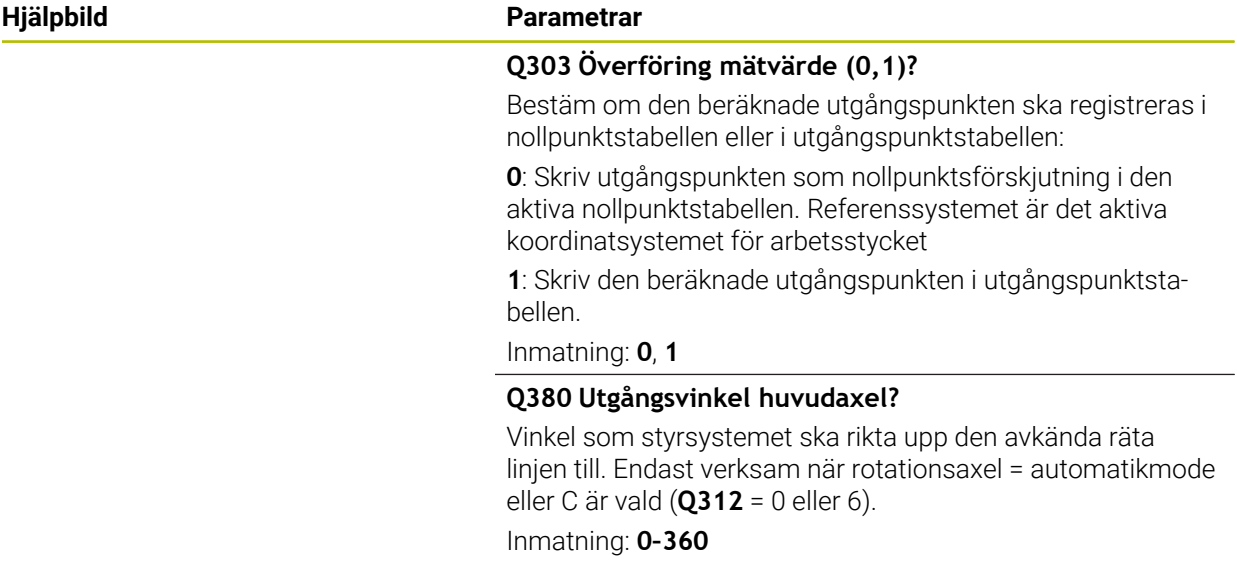

### **Exempel**

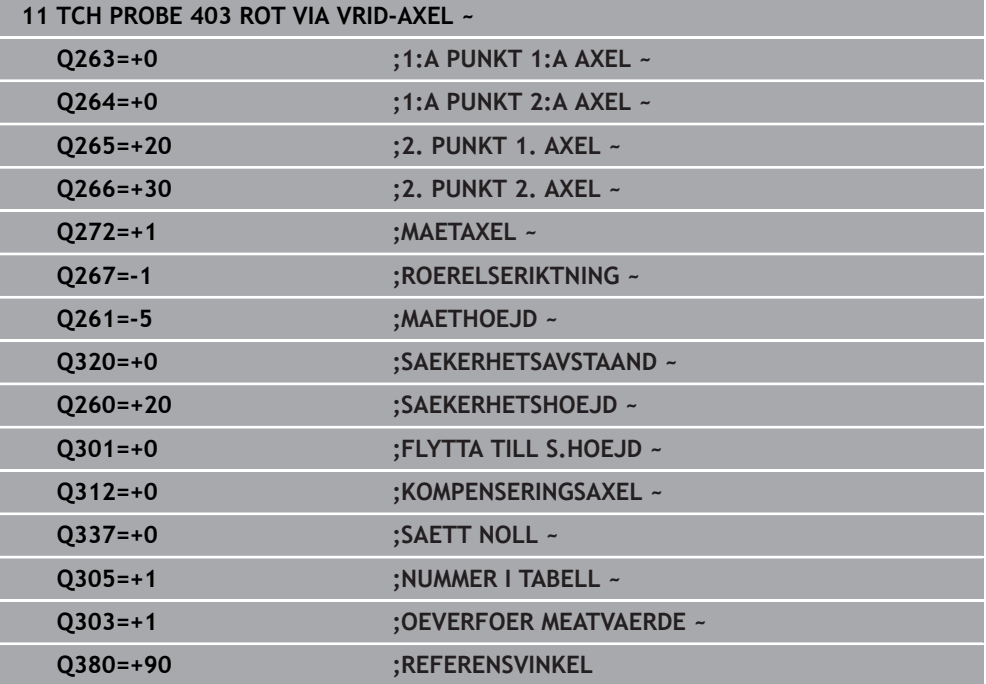

# **31.2.13 Cykel 405 ROT VIA C-AXEL**

**ISO-programmering G405**

# **Användningsområde**

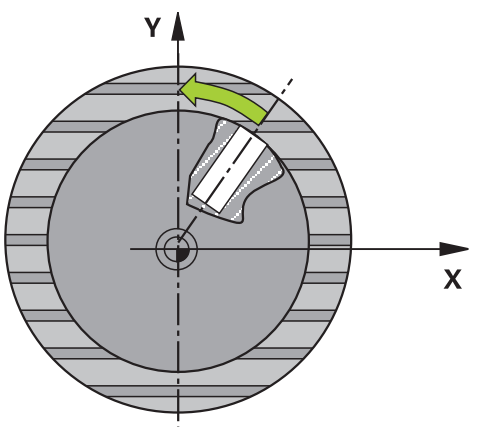

Med avkännarcykel **405** mäter du

- vinkeloffset mellan det aktiva koordinatsystemets positiva Y-axel och ett håls  $\overline{\phantom{a}}$ centrumlinje
- vinkeloffset mellan ett hålcentrums börposition och ärposition

Den uppmätta vinkelförskjutningen kompenseras av styrsystemet genom vridning av C-axeln. Arbetsstycket kan vara uppspänt på ett godtyckligt ställe på rundbordet, hålets Y-koordinat måste dock vara positiv. Om du mäter hålets vinkeloffset med avkännaraxel Y (hålet i horisontellt läge), kan det vara nödvändigt att upprepa cykeln flera gånger eftersom mätstrategin ger en onoggrannhet på ca 1 % vad beträffar snedställningen.

# **Cykelförlopp**

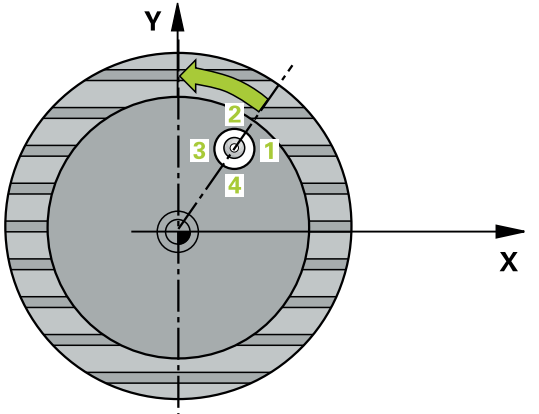

1 Styrsystemet positionerar avkännarsystemet med snabbtransport (värdet från kolumnen **FMAX**) och positioneringslogik vid avkänningspunkt **1**. Styrsystemet beräknar avkänningspunkterna med hjälp av uppgifterna i cykeln och säkerhetsavståndet från kolumnen **SET\_UP** i avkännartabellen.

**Ytterligare information:** ["Positioneringslogik", Sida 1591](#page-1590-0)

- 2 Därefter förflyttas avkännarsystemet till den angivna mäthöjden och utför den första avkänningen med avkänningsmatning (kolumn **F**). Styrsystemet bestämmer avkänningsriktningen automatiskt utifrån den programmerade startvinkeln.
- 3 Därefter förflyttas avkännarsystemet cirkulärt, antingen på mäthöjden eller säkerhetshöjden, till nästa avkänningspunkt **2** där det utför den andra avkänningen.
- 4 Styrsystemet positionerar avkännarsystemet vid avkänningspunkt **3** och därefter vid avkänningspunkt **4** där det utför den tredje resp. fjärde avkänningen och sedan positionerar avkännarsystemet vid hålets beräknade mitt.
- 5 Slutligen positionerar styrsystemet avkännarsystemet tillbaka till säkerhetshöjden och riktar upp arbetsstycket genom vridning av rundbordet. Styrsystemet vrider då rundbordet så att hålets centrumpunkt ligger i den positiva Y-axelns riktning efter kompenseringen, eller i börpositionen för hålets centrum – både vid vertikal och vid horisontell avkännaraxel. Den uppmätta vinkelförskjutningen är dessutom tillgänglig i parametern **Q150.**

# **Anmärkning**

# *HÄNVISNING*

### **Varning kollisionsrisk!**

Om fickans mått och säkerhetsavståndet inte tillåter en förpositionering i närheten av avkänningspunkten utför styrsystemet alltid avkänningen utifrån fickans centrum. Då förflyttas avkännarsystemet inte till säkerhetshöjden mellan de fyra avkänningspunkterna. Det finns risk för kollision!

- ▶ I fickan/hålet får inget material vara kvar
- För att undvika kollision mellan avkännarsystemet och arbetsstycket anger du en något för **liten** bördiameter för fickan (hålet).

# *HÄNVISNING*

### **Varning kollisionsrisk!**

Vid utförande av avkännarcyklerna **400** till **499** får inga cykler för koordinatomräkning vara aktiva. Det finns risk för kollision!

- Aktivera inte följande cykler före användning av avkännarcykler: cykel **7 NOLLPUNKT**, cykel **8 SPEGLING**, cykel **10 VRIDNING**, cykel **11 SKALFAKTOR** och cykel **26 SKALFAKTOR AXELSP.**.
- Återställ koordinatomräkningarna före
- Denna cykel kan du enbart genomföra i bearbetningsläget **FUNCTION MODE MILL**.
- Styrsystemet återställer en tidigare aktiverad grundvridning vid cykelns början.

### **Anvisningar om programmering**

Ju mindre vinkelsteg du programmerar, desto mindre noggrann blir styrsystemets beräkning av cirkelns mittpunkt. Minsta inmatningsvärde: 5°.

# **Cykelparametrar**

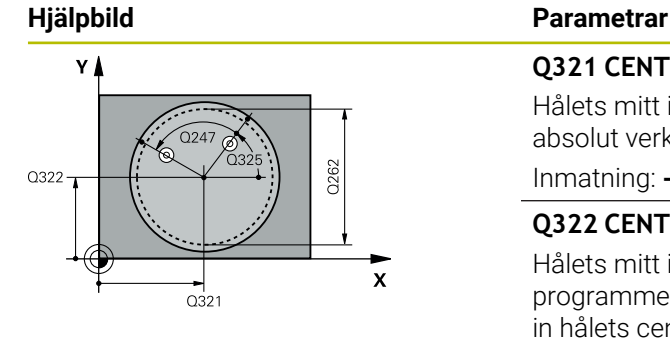

### **Q321 CENTRUM 1. AXEL ?**

Hålets mitt i bearbetningsplanets huvudaxel. Värdet har absolut verkan.

#### Inmatning: **-99999,9999–+99999,9999**

### **Q322 CENTRUM 2. AXEL ?**

Hålets mitt i bearbetningsplanets komplementaxel Om du programmerar **Q322** = 0 så kommer styrsystemet att rikta in hålets centrumpunkt i den positiva Y-axelns riktning, om du inte anger 0 i **Q322** så kommer styrsystemet att rikta in hålets centrumpunkt till börpositionen (vinkel till hålets centrumpunkt). Värdet har absolut verkan.

Inmatning: **-99999,9999–+99999,9999**

### **Q262 Nominell diameter?**

Den cirkulära fickans (hålets) ungefärliga diameter. Ange ett något för litet värde.

Inmatning: **0–99999,9999**

### **Q325 STARTVINKEL ?**

Vinkel mellan bearbetningsplanets huvudaxel och den första avkänningspunkten. Värdet har absolut verkan.

Inmatning: **-360 000–+360000**

### **Q247 VINKELSTEG ?**

Vinkel mellan två mätpunkter, vinkelstegets förtecken bestämmer rotationsriktningen (- = medurs) med vilken avkännarsystemet kör till nästa mätpunkt. Om man vill mäta upp cirkelbågar programmerar man ett vinkelsteg som är mindre än 90°. Värdet har inkrementell verkan.

Inmatning: **-120–+120**

### **Q261 Mäthöjd i avkänningsaxel?**

Koordinat för kulans centrum i avkännaraxeln, vid vilken mätningen ska utföras. Värdet har absolut verkan.

Inmatning: **-99999,9999–+99999,9999**

### **Q320 SAEKERHETSAVSTAAND ?**

Extra avstånd mellan avkänningspunkten och avkännarsystemets kula. **Q320** adderas till kolumnen **SET\_UP** i avkännartabellen. Värdet har inkrementell verkan.

Inmatning: **0–99999,9999** alternativt **PREDEF**

### **Q260 SAEKERHETSHOEJD ?**

Koordinat i verktygsaxeln, vid vilken ingen kollision mellan avkännarsystem och arbetsstycke (spänndon) kan ske. Värdet har absolut verkan.

Inmatning: **-99999,9999–+99999,9999** alternativt **PREDEF**

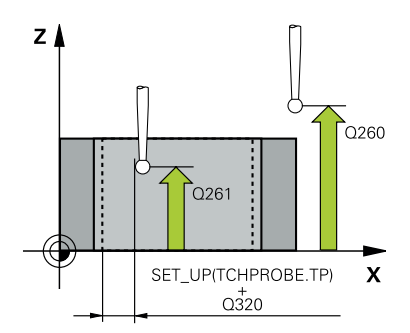

**Programmerbara avkänningssystemcykler | Avkännarcykler för automatisk beräkning av arbetsstyckets snedställningar**

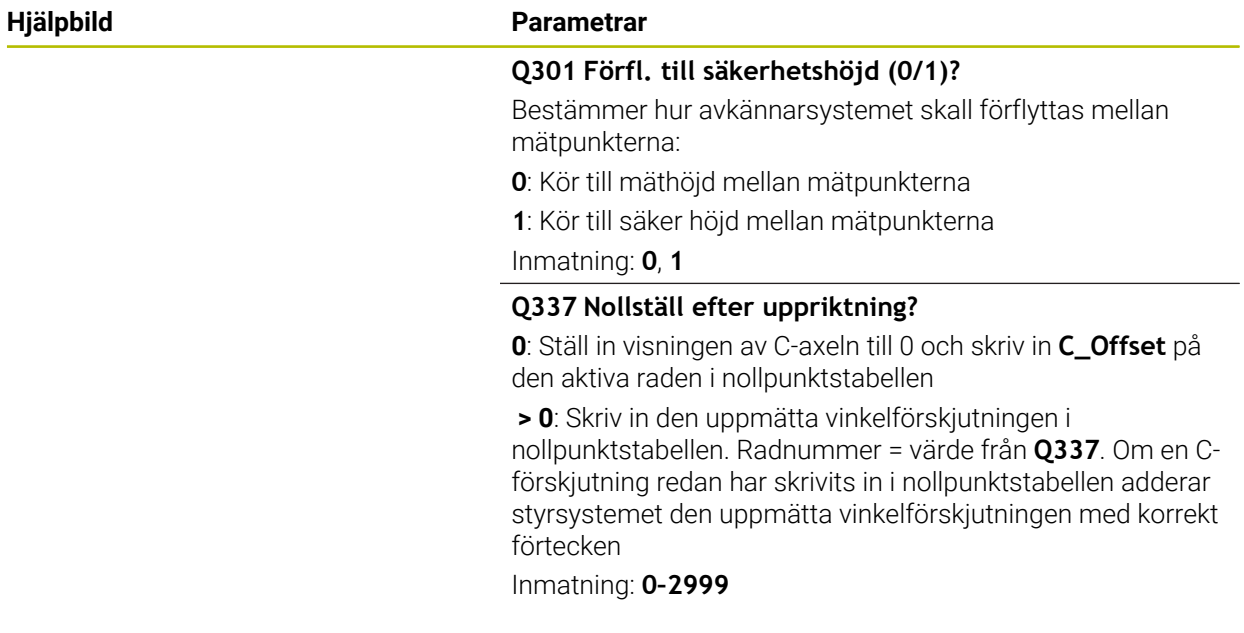

#### **Exempel**

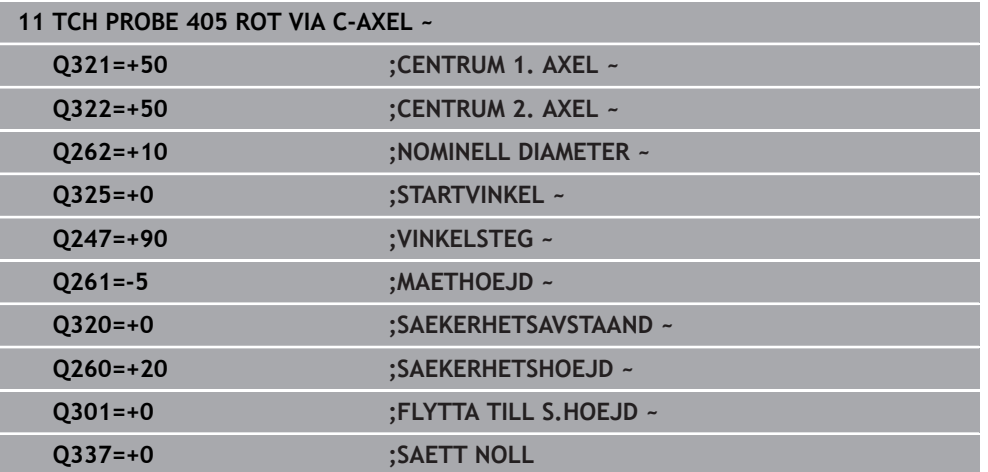

### **31.2.14 Cykel 404 SAETT GRUNDVRIDNING**

#### **ISO-programmering G404**

### **Användningsområde**

Med avkännarcykel **404** kan du automatiskt ställa in en godtycklig grundvridning eller spara den i utgångspunktstabellen under programexekveringen. Du kan även använda cykel **404** när du vill återställa en aktiv grundvridning.

#### **Anmärkning**

# *HÄNVISNING*

### **Varning kollisionsrisk!**

Vid utförande av avkännarcyklerna **400** till **499** får inga cykler för koordinatomräkning vara aktiva. Det finns risk för kollision!

- Aktivera inte följande cykler före användning av avkännarcykler: cykel **7 NOLLPUNKT**, cykel **8 SPEGLING**, cykel **10 VRIDNING**, cykel **11 SKALFAKTOR** och cykel **26 SKALFAKTOR AXELSP.**.
- Återställ koordinatomräkningarna före
- Denna cykel kan du enbart genomföra i bearbetningsläget **FUNCTION MODE MILL**.

### **Cykelparametrar**

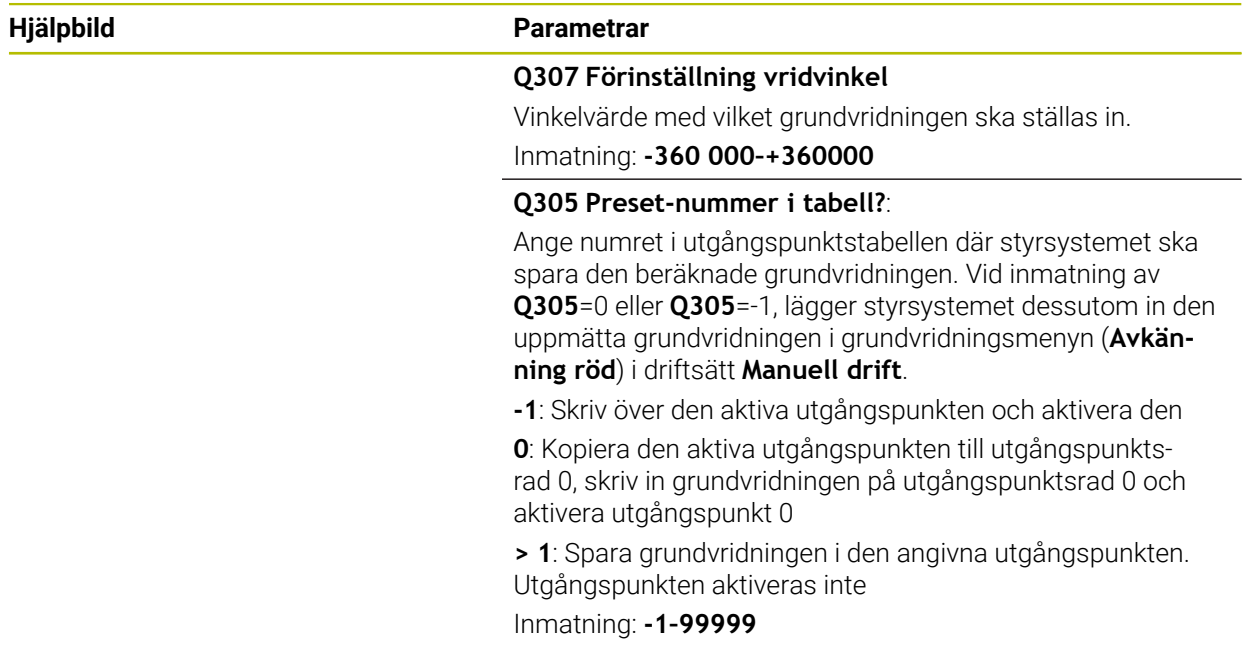

### **Exempel**

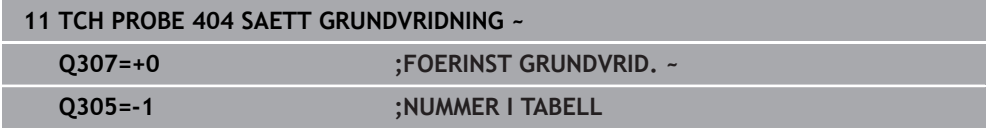

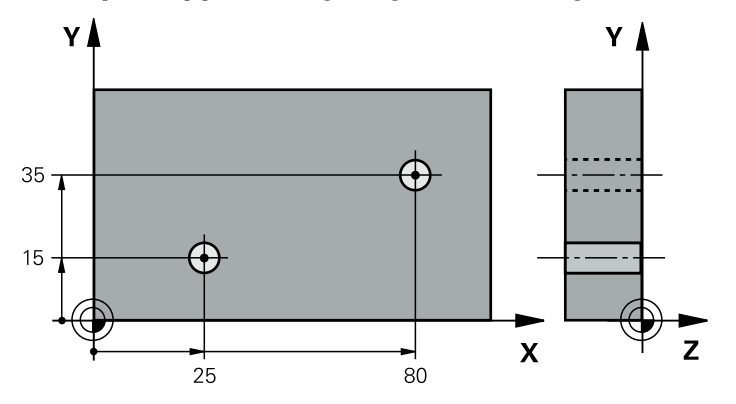

# **31.2.15 Exempel: Uppmätning av grundvridning via två hål**

- **Q268** = Det första hålets centrumpunkt: X-koordinat
- **Q269** = Det första hålets centrumpunkt: Y-koordinat
- **Q270** = Det andra hålets centrumpunkt: X-koordinat
- **Q271** = Det andra hålets centrumpunkt: Y-koordinat
- **Q261** = Koordinat i avkännaraxeln, vid vilken mätningen ska ske
- **Q307** = Referenslinjens vinkel
- **Q402** = Kompensera snedställningen med rundbordsvridning
- **Q337** = Nollställ indikeringen efter justeringen

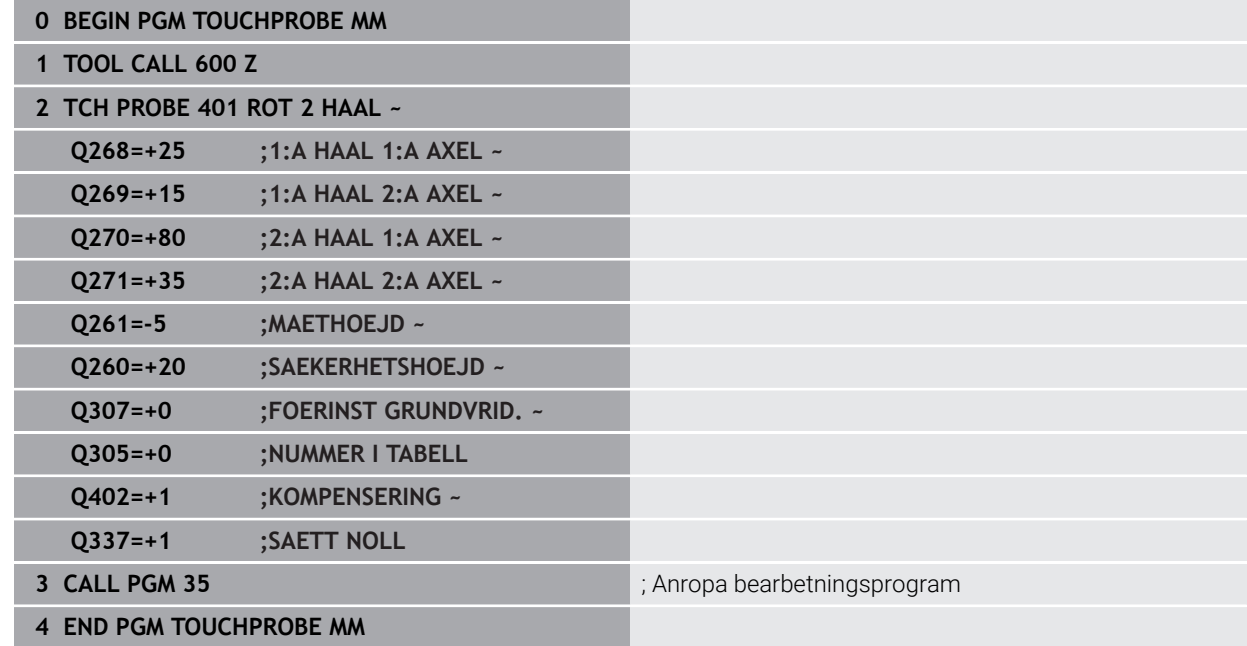

# **31.3 Avkännarcykler för automatisk registrering av utgångspunkterna**

# **31.3.1 Översikt**

6

Styrsystemet tillhandahåller cykler med vilka du kan beräkna utgångspunkter automatiskt.

> Styrsystemet måste vara förberett av maskintillverkaren för användning av avkännarsystemet.

HEIDENHAIN garanterar avkännarcyklernas funktion under förutsättning att de används tillsammans med avkännarsystem från HEIDENHAIN.

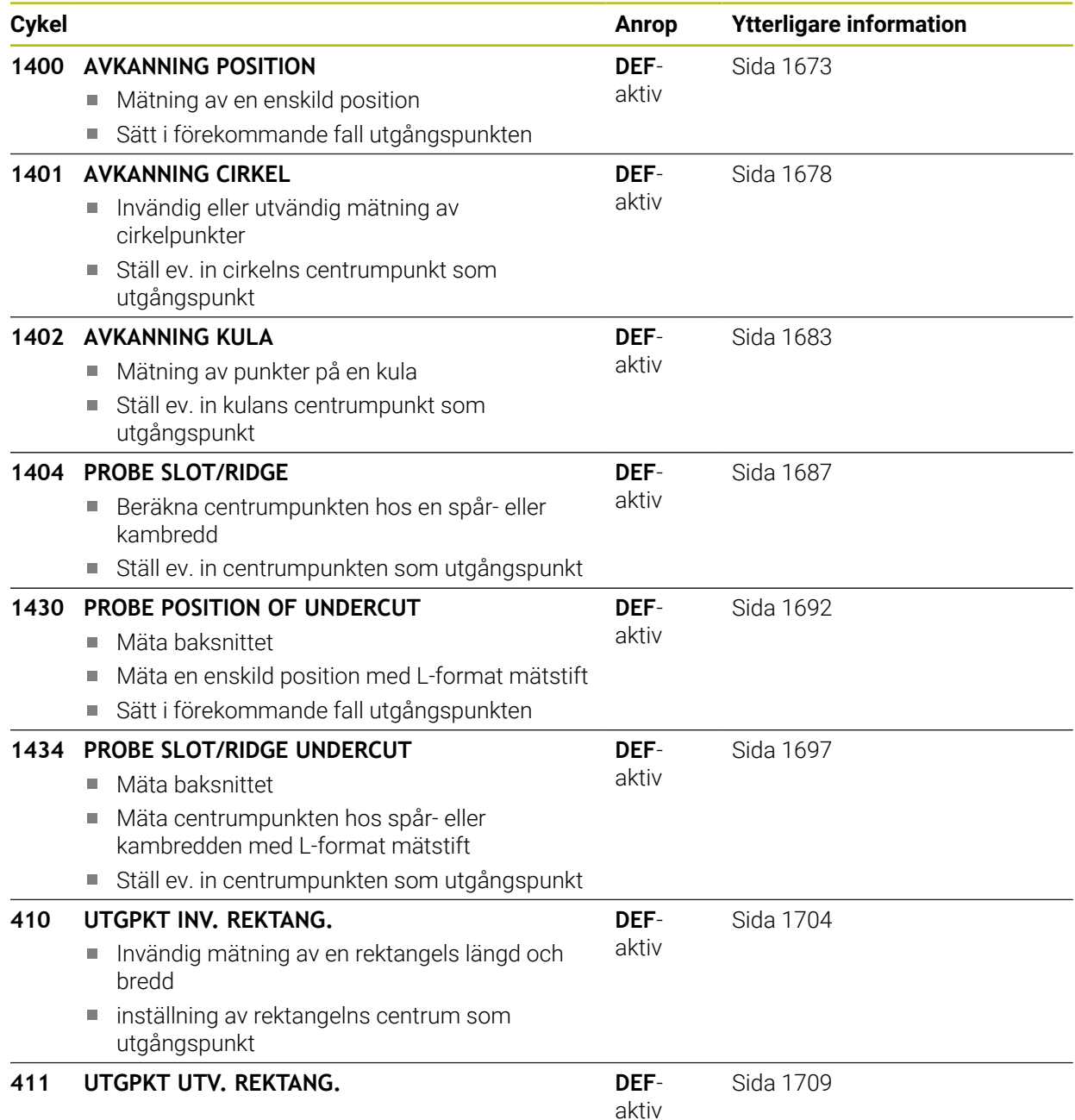

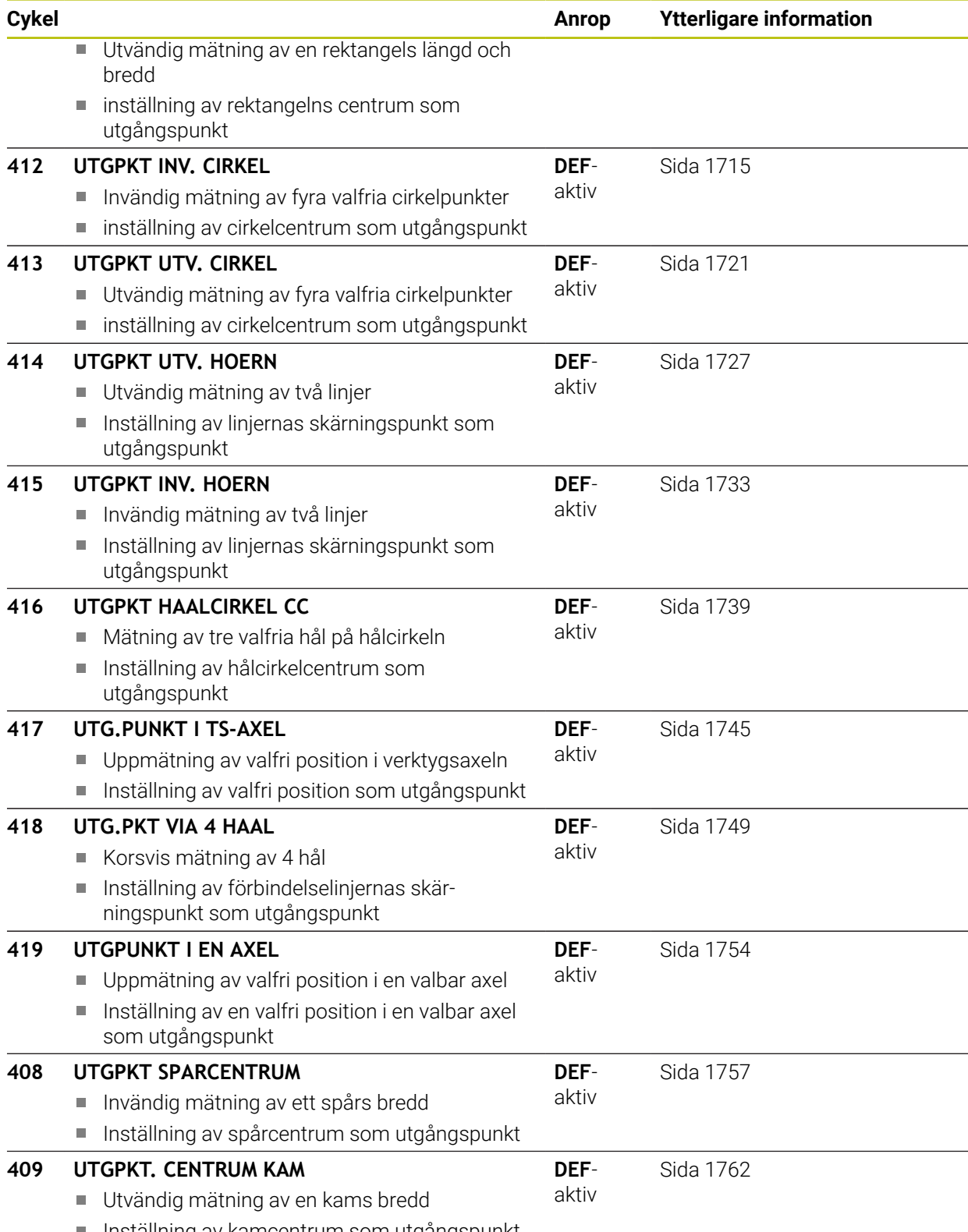

■ Inställning av kamcentrum som utgångspunkt

# <span id="page-1672-1"></span>**31.3.2 Grunder för avkännarcykler 14xx för inställning av utgångspunkten**

# **Gemensamma egenskaper hos alla avkännarcykler 14xx för inställning av utgångspunkten**

# **Verktygsaxelns utgångspunkt**

Styrsystemet ställer in utgångspunkten i det bearbetningsplan som du har definierat via avkännaraxeln i ditt mätprogram.

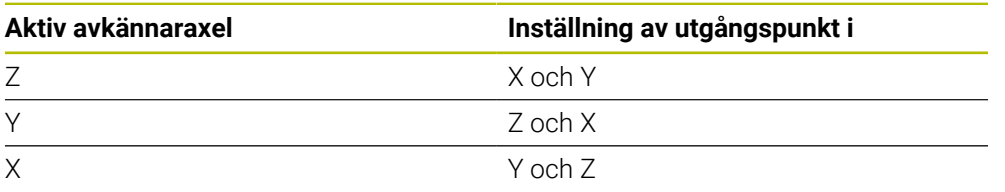

# **Mätresultat i Q-parametrar**

Styrsystemet lägger in mätresultatet från respektive avkänningscykel i de globalt verksamma Q-parametrarna **Q9xx**. Du kan återanvända parametrarna i ditt NC-program. Beakta tabellen med mätresultat som finns listad vid varje cykelbeskrivning.

# **Programmerings- och handhanvandeanvisning:**

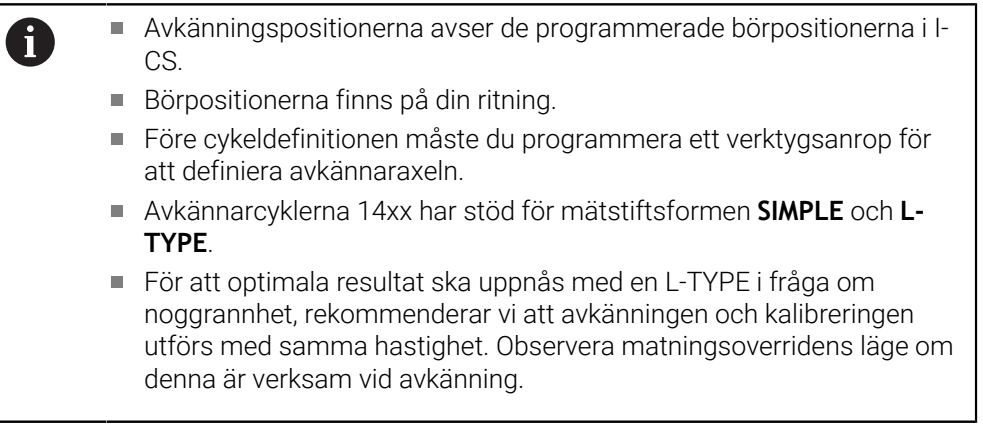

# <span id="page-1672-0"></span>**31.3.3 Cykel 1400 AVKANNING POSITION**

# **ISO-programmering**

**G1400**

# **Användningsområde**

Avkännarcykel **1400** mäter en godtycklig position i en valbar axel. Du kan överföra resultatet till den aktiva raden i utgångspunktstabellen.

Om du före den här cykeln programmerar cykel **1493 EXTRUDERING AVKANNING** upprepar styrsystemet avkänningspunkterna i vald riktning över en viss längd längs en rät linje.

**Ytterligare information:** ["Cykel 1493 EXTRUDERING AVKANNING ", Sida 1842](#page-1841-0)

# **Cykelförlopp**

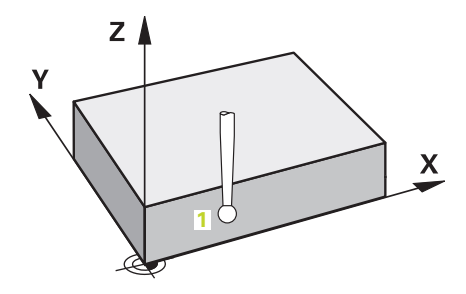

1 Styrsystemet positionerar avkännarsystemet med snabbtransport **FMAX** (från avkännartabellen) och positioneringslogik vid den programmerade avkänningspunkten **1**. Styrsystemet tar hänsyn till säkerhetsavståndet **Q320** vid förpositioneringen.

**Ytterligare information:** ["Positioneringslogik", Sida 1591](#page-1590-0)

- 2 Därefter positionerar styrsystemet avkännarsystemet på den angivna mäthöjden **Q1102** och utför den första avkänningen med avkänningsmatning **F** från avkännartabellen.
- 3 När du programmerar **MODE SAEKER HOEJD Q1125** positionerar styrsystemet avkännarsystemet med **FMAX\_PROBE** på säkerhetshöjden **Q260** igen.
- 4 Styrsystemet sparar de beräknade positionerna i Q-parametrarna nedan. Om **Q1120 OVERFORINGSPOSITION** har definierats med värdet **1** skriver styrsystemet in den beräknade positionen på den aktiva raden i utgångspunktstabellen.

**Ytterligare information:** ["Grunder för avkännarcykler 14xx för inställning av](#page-1672-1) [utgångspunkten", Sida 1673](#page-1672-1) **QL-parameter-Betydelse**

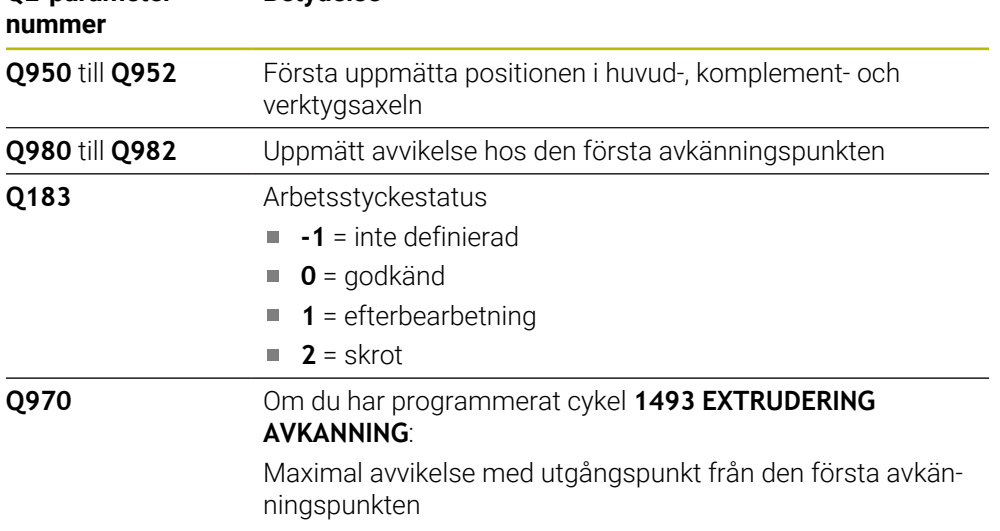

# *HÄNVISNING*

### **Varning kollisionsrisk!**

När avkännarcyklerna **444** och **14xx** utförs, får följande koordinattransformationer inte vara aktiva: cykel **8 SPEGLING**, cykel **11SKALFAKTOR**, cykel **26 SKALFAKTOR AXELSP.** och **TRANS MIRROR**. Det finns risk för kollision.

- Återställ koordinatomräkningen före cykelanrop
- Denna cykel kan du enbart genomföra i bearbetningsläget **FUNCTION MODE MILL**.

# **Cykelparametrar**

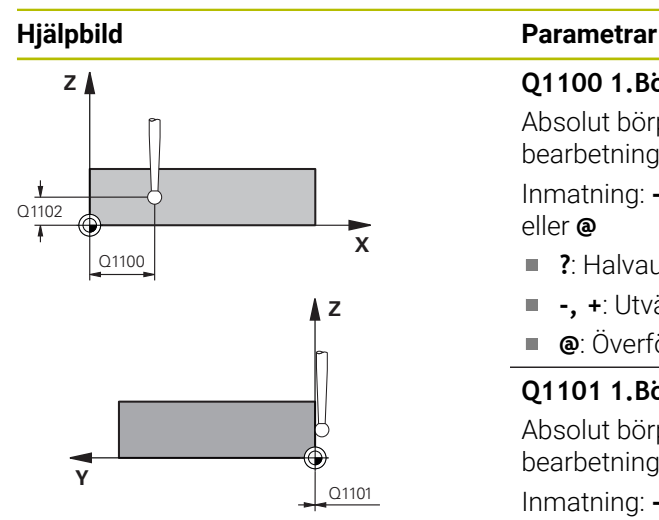

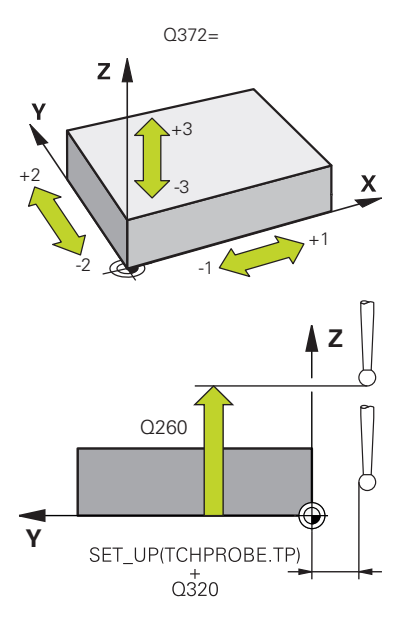

### **Q1100 1.Börposition huvudaxel?** Absolut börposition för den första avkänningspunkten i bearbetningsplanets huvudaxel Inmatning: **-99999,9999–+99999,9999** alternativt **?, -, +** eller **@**  $\mathbf{r}$ **?**: Halvautomatiskt läge, [Sida 1598](#page-1597-0) **-, +**: Utvärdering av toleransen, [Sida 1604](#page-1603-0) Ē. **@**: Överföring av en ärposition, [Sida 1606](#page-1605-0)  $\mathbb{R}^n$ **Q1101 1.Börposition komplementaxel?** Absolut börposition för den första avkänningspunkten i bearbetningsplanets komplementaxel

Inmatning: **-99999,9999–+9999,9999** alternativt valfri inmatning, se **Q1100**

### **Q1102 1.Börposition verktygsaxel?**

Absolut börposition för den första avkänningspunkten i verktygsaxeln

Inmatning: **-99999,9999–+9999,9999** alternativt valfri inmatning, se **Q1100**

### **Q372 Avkänningsriktning (-3...+3)?**

Axel, i vars riktning avkänningen ska utföras. Med förtecknet definierar du om styrsystemet ska köra i positiv eller negativ riktning.

Inmatning: **-3**, **-2**, **-1**, **+1**, **+2**, **+3**

### **Q320 SAEKERHETSAVSTAAND ?**

Extra avstånd mellan avkänningspunkten och avkännarsystemets kula. **Q320** adderas till kolumnen **SET\_UP** i avkännartabellen. Värdet har inkrementell verkan.

Inmatning: **0–99999,9999** alternativt **PREDEF**

### Q260 **SAEKERHETSHOEJD ?**

Koordinat i verktygsaxeln, vid vilken ingen kollision mellan avkännarsystem och arbetsstycke (spänndon) kan ske. Värdet har absolut verkan.

Inmatning: **-99999,9999–+99999,9999** alternativt **PREDEF**

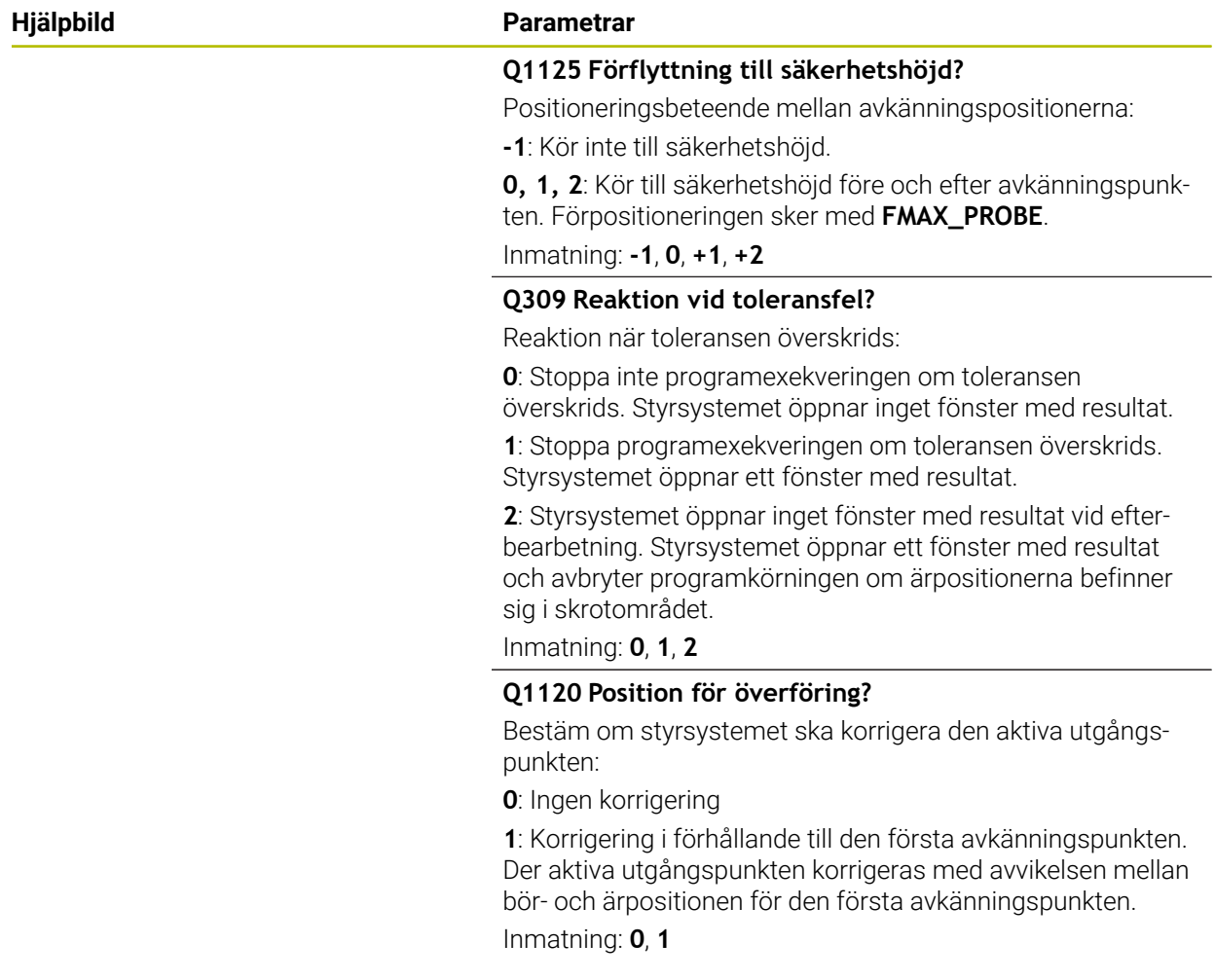

# **Exempel**

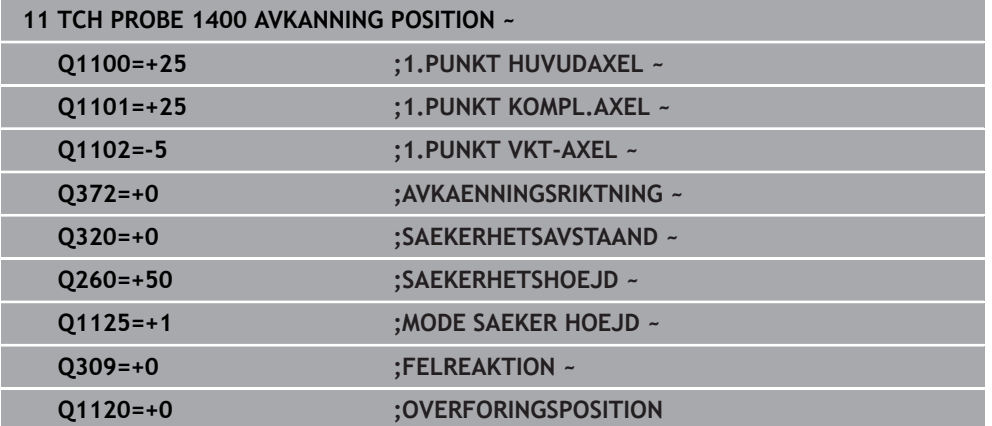

# <span id="page-1677-0"></span>**31.3.4 Cykel 1401 AVKANNING CIRKEL**

**ISO-programmering G1401**

### **Användningsområde**

Avkännarcykel **1401** beräknar en cirkulär fickas eller cirkulär tapps centrumpunkt. Du kan överföra resultatet till den aktiva raden i utgångspunktstabellen.

Om du före den här cykeln programmerar cykel **1493 EXTRUDERING AVKANNING** upprepar styrsystemet avkänningspunkterna i vald riktning över en viss längd längs en rät linje.

**Ytterligare information:** ["Cykel 1493 EXTRUDERING AVKANNING ", Sida 1842](#page-1841-0)

### **Cykelförlopp**

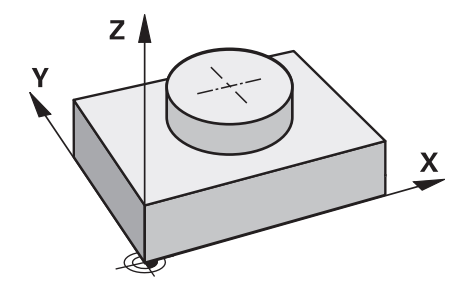

1 Styrsystemet positionerar avkännarsystemet med snabbtransport **FMAX** (från avkännartabellen) och positioneringslogik vid den programmerade avkänningspunkten **1**. Styrsystemet tar hänsyn till säkerhetsavståndet **Q320** vid förpositioneringen.

**Ytterligare information:** ["Positioneringslogik", Sida 1591](#page-1590-0)

- 2 Därefter positionerar styrsystemet avkännarsystemet på den angivna mäthöjden **Q1102** och utför den första avkänningen med avkänningsmatning **F** från avkännartabellen.
- 3 När du programmerar **MODE SAEKER HOEJD Q1125** positionerar styrsystemet avkännarsystemet med **FMAX\_PROBE** på säkerhetshöjden **Q260** igen.
- 4 Styrsystemet positionerar avkännarsystemet vid nästa avkänningspunkt.
- 5 Styrsystemet förflyttar avkännarsystemet till den angivna mäthöjden **Q1102** och registrerar nästa avkänningspunkt.
- 6 Beroende på hur **Q423 ANTAL MAETPUNKTER** har definierats upprepas steg 3 till 5.
- 7 Styrsystemet positionerar avkännarsystemet vid säkerhetshöjden **Q260** igen.
- 8 Styrsystemet sparar de beräknade positionerna i Q-parametrarna nedan. Om **Q1120 OVERFORINGSPOSITION** har definierats med värdet **1** skriver styrsystemet in den beräknade positionen på den aktiva raden i utgångspunktstabellen.

**Ytterligare information:** ["Grunder för avkännarcykler 14xx för inställning av](#page-1672-1) [utgångspunkten", Sida 1673](#page-1672-1)

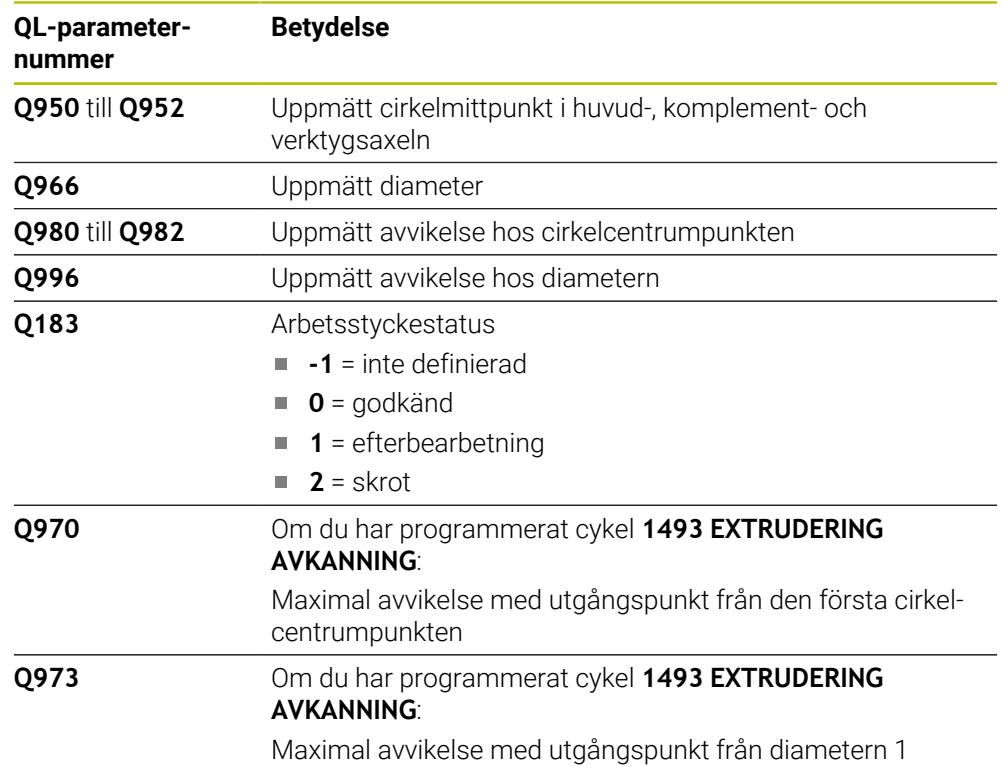

# **Anmärkning**

# *HÄNVISNING* **Varning kollisionsrisk!** När avkännarcyklerna **444** och **14xx** utförs, får följande koordinattransformationer inte vara aktiva: cykel **8 SPEGLING**, cykel **11SKALFAKTOR**, cykel **26 SKALFAKTOR AXELSP.** och **TRANS MIRROR**. Det finns risk för kollision. Återställ koordinatomräkningen före cykelanrop

Denna cykel kan du enbart genomföra i bearbetningsläget **FUNCTION MODE MILL**.

# **Cykelparametrar**

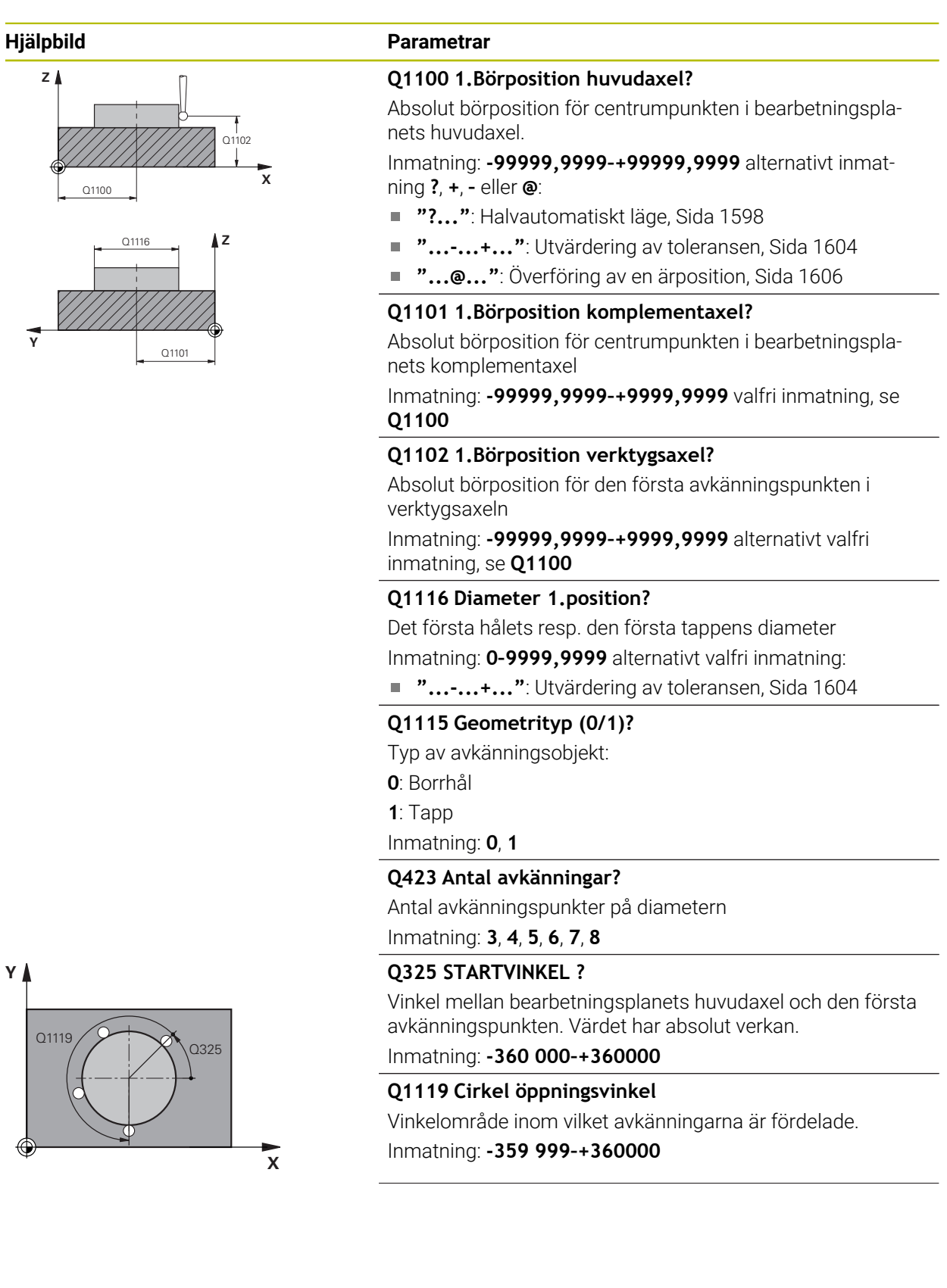

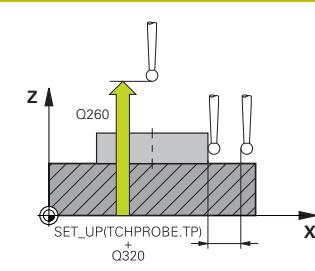

#### **Hjälpbild Parametrar**

#### **Q320 SAEKERHETSAVSTAAND ?**

Extra avstånd mellan avkänningspunkten och avkännarsystemets kula. **Q320** adderas till kolumnen **SET\_UP** i avkännartabellen. Värdet har inkrementell verkan.

Inmatning: **0–99999,9999** alternativt **PREDEF**

### **Q260 SAEKERHETSHOEJD ?**

Koordinat i verktygsaxeln, vid vilken ingen kollision mellan avkännarsystem och arbetsstycke (spänndon) kan ske. Värdet har absolut verkan.

Inmatning: **-99999,9999–+99999,9999** alternativt **PREDEF**

#### **Q1125 Förflyttning till säkerhetshöjd?**

Positioneringsbeteende mellan avkänningspositionerna

**-1**: Kör inte till säkerhetshöjd.

**0**, **1**: Kör till säkerhetshöjd före och efter cykeln. Förpositioneringen sker med **FMAX\_PROBE**.

**2**: Kör till säkerhetshöjd före och efter varje avkänningspunkt. Förpositioneringen sker med **FMAX\_PROBE**.

#### Inmatning: **-1**, **0**, **+1**, **+2**

#### **Q309 Reaktion vid toleransfel?**

Reaktion när toleransen överskrids:

**0**: Stoppa inte programexekveringen om toleransen överskrids. Styrsystemet öppnar inget fönster med resultat.

**1**: Stoppa programexekveringen om toleransen överskrids. Styrsystemet öppnar ett fönster med resultat.

**2**: Styrsystemet öppnar inget fönster med resultat vid efterbearbetning. Styrsystemet öppnar ett fönster med resultat och avbryter programkörningen om ärpositionerna befinner sig i skrotområdet.

Inmatning: **0**, **1**, **2**

#### **Q1120 Position för överföring?**

Bestäm om styrsystemet ska korrigera den aktiva utgångspunkten:

**0**: Ingen korrigering

**1**: Korrigering i förhållande till den första avkänningspunkten. Der aktiva utgångspunkten korrigeras med avvikelsen mellan bör- och ärpositionen för den första avkänningspunkten.

Inmatning: **0**, **1**

### **Exempel**

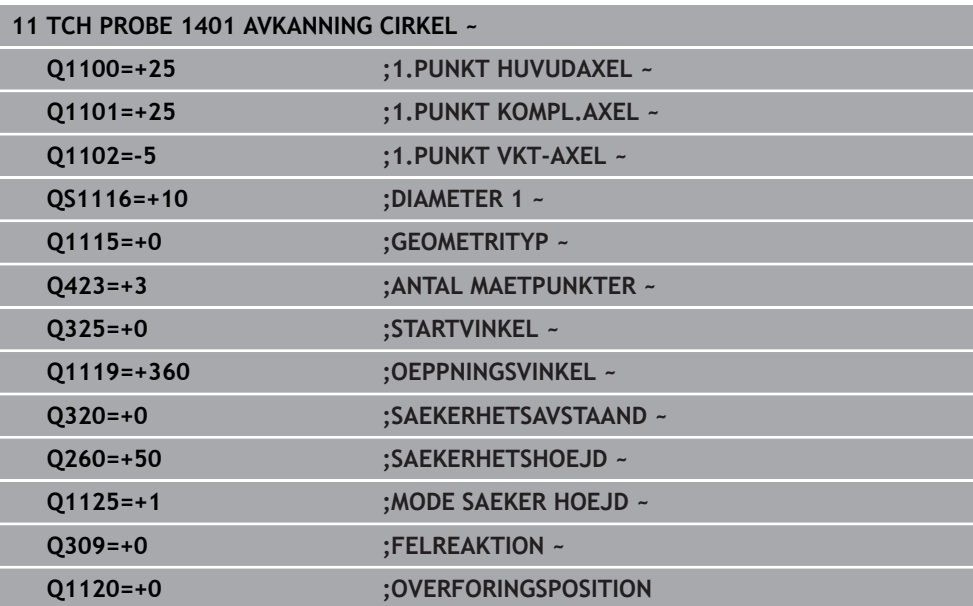

#### <span id="page-1682-0"></span>**ISO-programmering G1402**

### **Användningsområde**

Avkännarcykel **1402** beräknar en kulas centrumpunkt. Du kan överföra resultatet till den aktiva raden i utgångspunktstabellen.

### **Cykelförlopp**

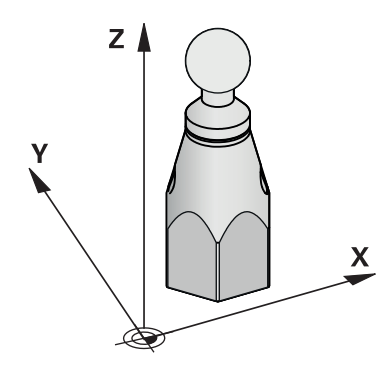

1 Styrsystemet positionerar avkännarsystemet med snabbtransport **FMAX** (från avkännartabellen) och positioneringslogik vid den programmerade avkänningspunkten **1**. Styrsystemet tar hänsyn till säkerhetsavståndet **Q320** vid förpositioneringen.

**Ytterligare information:** ["Positioneringslogik", Sida 1591](#page-1590-0)

- 2 Därefter positioneras avkännarsystemet på den angivna mäthöjden **Q1102** och utför den första avkänningen med avkänningsmatning **F** från avkännartabellen.
- 3 När du programmerar **MODE SAEKER HOEJD Q1125** positionerar styrsystemet avkännarsystemet med **FMAX\_PROBE** på säkerhetshöjden **Q260** igen.
- 4 Styrsystemet positionerar avkännarsystemet vid nästa avkänningspunkt.
- 5 Styrsystemet förflyttar avkännarsystemet till den angivna mäthöjden **Q1102** och registrerar nästa avkänningspunkt.
- 6 Beroende på hur **Q423** Antal avkänningar har definierats upprepas steg 3 till 5.
- 7 Styrsystemet positionerar avkännarsystemet i verktygsaxeln med säkerhetsavståndet ovanför kulan.
- 8 Avkännarsystemet kör till mitten av kulan och genomför en ytterligare avkänningspunkt.
- 9 Avkännarsystemet kör tillbaka till säkerhetshöjden **Q260**.
- 10 Styrsystemet sparar de beräknade positionerna i Q-parametrarna nedan. Om **Q1120 OVERFORINGSPOSITION** har definierats med värdet **1** skriver styrsystemet in den beräknade positionen på den aktiva raden i utgångspunktstabellen.

**Ytterligare information:** ["Grunder för avkännarcykler 14xx för inställning av](#page-1672-1) [utgångspunkten", Sida 1673](#page-1672-1)

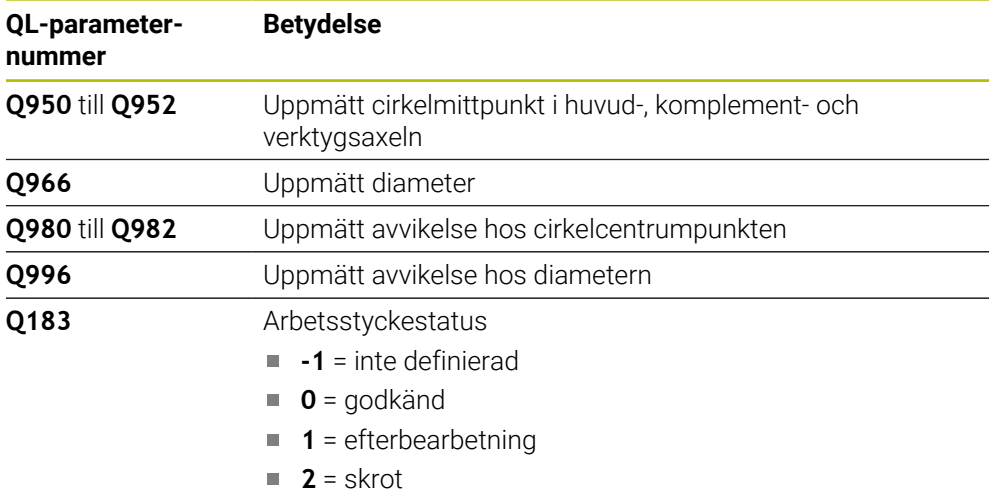

### **Anmärkning**

# *HÄNVISNING*

### **Varning kollisionsrisk!**

När avkännarcyklerna **444** och **14xx** utförs, får följande koordinattransformationer inte vara aktiva: cykel **8 SPEGLING**, cykel **11SKALFAKTOR**, cykel **26 SKALFAKTOR AXELSP.** och **TRANS MIRROR**. Det finns risk för kollision.

- Återställ koordinatomräkningen före cykelanrop
- Denna cykel kan du enbart genomföra i bearbetningsläget **FUNCTION MODE MILL**.
- Om du först har definierat cykel **1493 EXTRUDERING AVKANNING** ignorerar styrsystemet den vid exekvering av cykel **1402 AVKANNING KULA**.

# **Cykelparametrar**

**Z**

**Y**

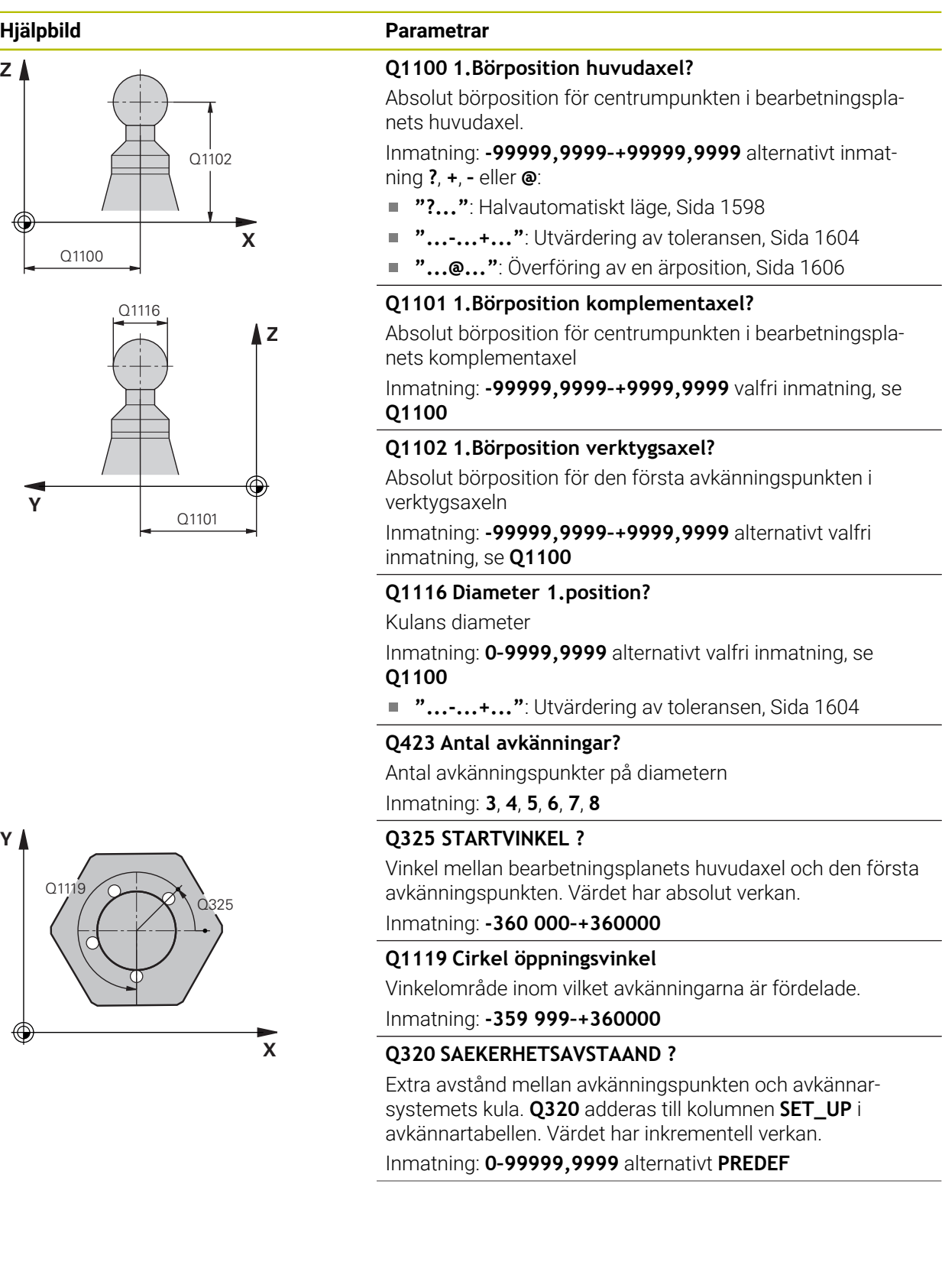

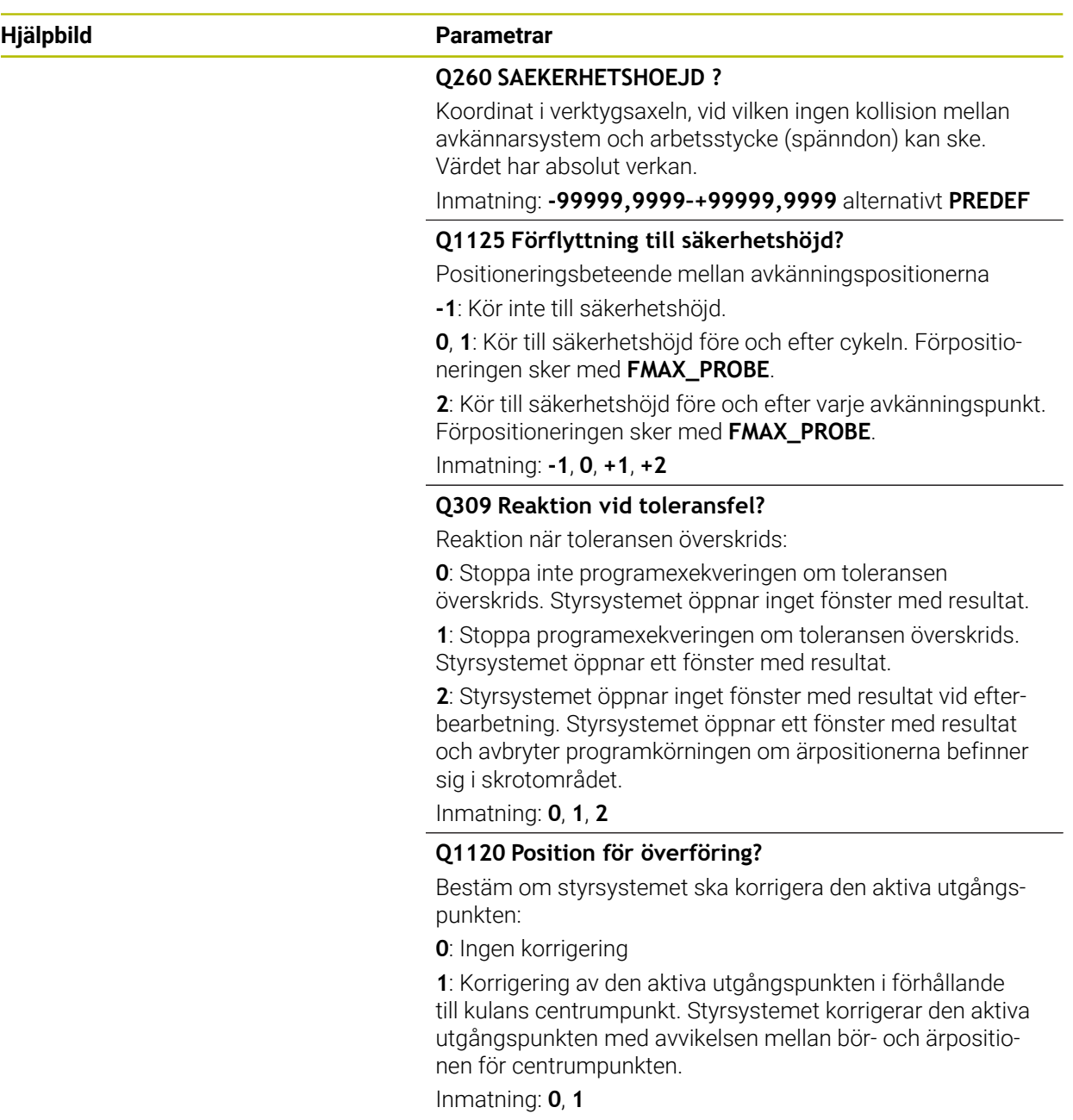

### **Exempel**

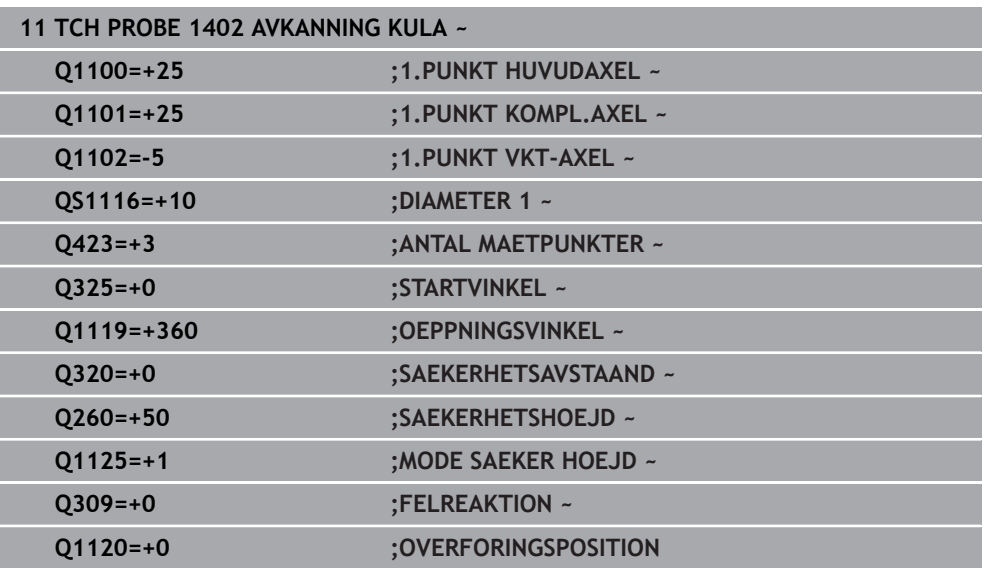

### <span id="page-1686-0"></span>**31.3.6 Cykel 1404 PROBE SLOT/RIDGE**

**ISO-programmering G1404**

### **Användningsområde**

Avkännarcykel **1404** mäter ett spårs eller en kams mitt och bredd. Styrsystemet känner av med två avkänningspunkter mittemot varandra. Styrsystemet känner av lodrätt mot avkänningsobjektets vridningsläge, även om avkänningsobjektet är vridet. Du kan överföra resultatet till den aktiva raden i utgångspunktstabellen.

Om du före den här cykeln programmerar cykel **1493 EXTRUDERING AVKANNING** upprepar styrsystemet avkänningspunkterna i vald riktning över en viss längd längs en rät linje.

**Ytterligare information:** ["Cykel 1493 EXTRUDERING AVKANNING ", Sida 1842](#page-1841-0)

### **Cykelförlopp**

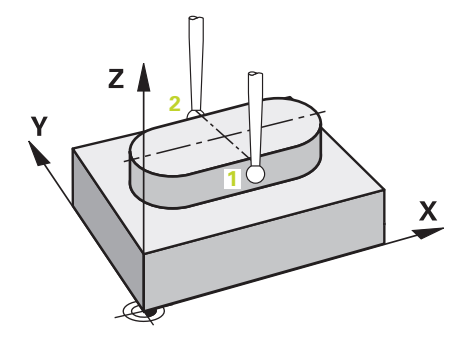

1 Styrsystemet positionerar avkännarsystemet med snabbtransport **FMAX** från avkännartabellen och med positioneringslogik vid den programmerade avkänningspunkten **1**. Styrsystemet tar hänsyn till säkerhetsavståndet **Q320** vid förpositioneringen.

**Ytterligare information:** ["Positioneringslogik", Sida 1591](#page-1590-0)

- 2 Därefter positionerar styrsystemet avkännarsystemet på den angivna mäthöjden **Q1102** och utför den första avkänningen med avkänningsmatning **F** från avkännartabellen.
- 3 Beroende på vald geometrityp i parametern **Q1115** gör styrsystemet på följande sätt:

Spår **Q1115 = 0**:

När du programmerar **MODE SAEKER HOEJD Q1125** med värdet **0**, **1** eller **2** positionerar styrsystemet avkännarsystemet med **FMAX\_PROBE** på **Q260 SAEKERHETSHOEJD** igen.

### Kam **Q1115 = 1**:

- Oberoende av **Q1125** positionerar styrsystemet avkännarsystemet med **FMAX\_PROBE** på **Q260 SAEKERHETSHOEJD** igen efter varje avkänningspunkt.
- 4 Avkännarsystemet förflyttas till nästa avkänningspunkt **2** och utför den andra avkänningen med avkänningsmatningen **F**.
- 5 Styrsystemet sparar de beräknade positionerna i Q-parametrarna nedan. Om **Q1120 OVERFORINGSPOSITION** har definierats med värdet **1** skriver styrsystemet in den beräknade positionen på den aktiva raden i utgångspunktstabellen.

**Ytterligare information:** ["Grunder för avkännarcykler 14xx för inställning av](#page-1672-1) [utgångspunkten", Sida 1673](#page-1672-1)

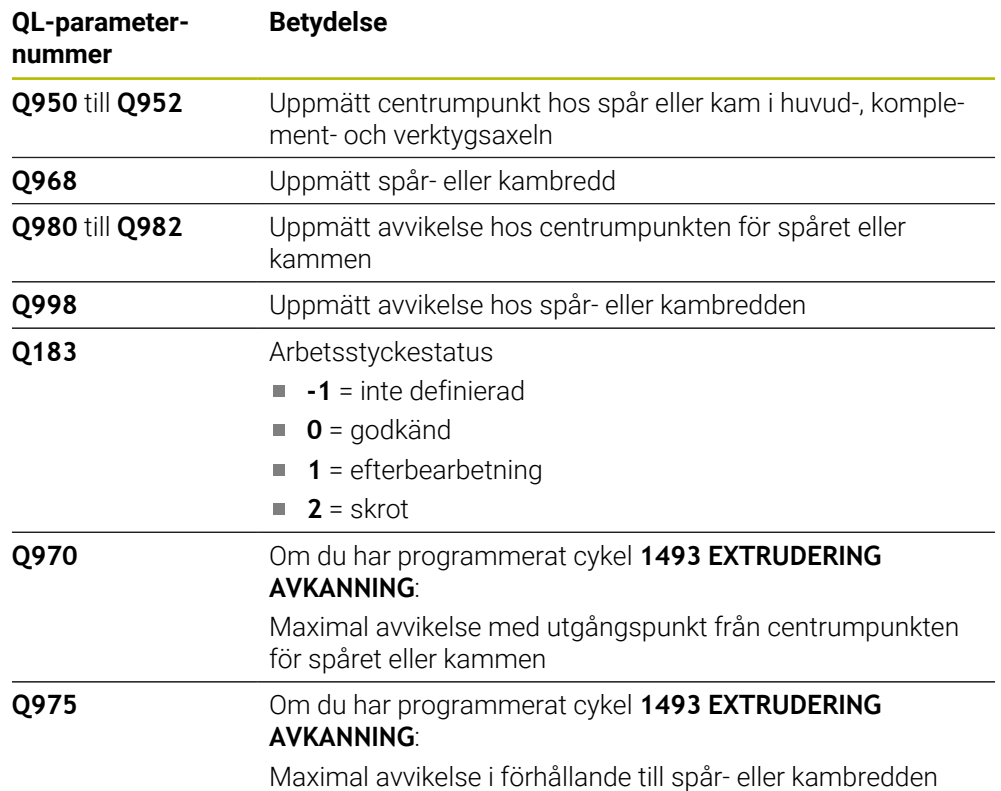

# **Anmärkning**

# *HÄNVISNING*

### **Varning kollisionsrisk!**

När avkännarcyklerna **444** och **14xx** utförs, får följande koordinattransformationer inte vara aktiva: cykel **8 SPEGLING**, cykel **11SKALFAKTOR**, cykel **26 SKALFAKTOR AXELSP.** och **TRANS MIRROR**. Det finns risk för kollision.

Återställ koordinatomräkningen före cykelanrop

Denna cykel kan du enbart genomföra i bearbetningsläget **FUNCTION MODE MILL**.

# **Cykelparametrar**

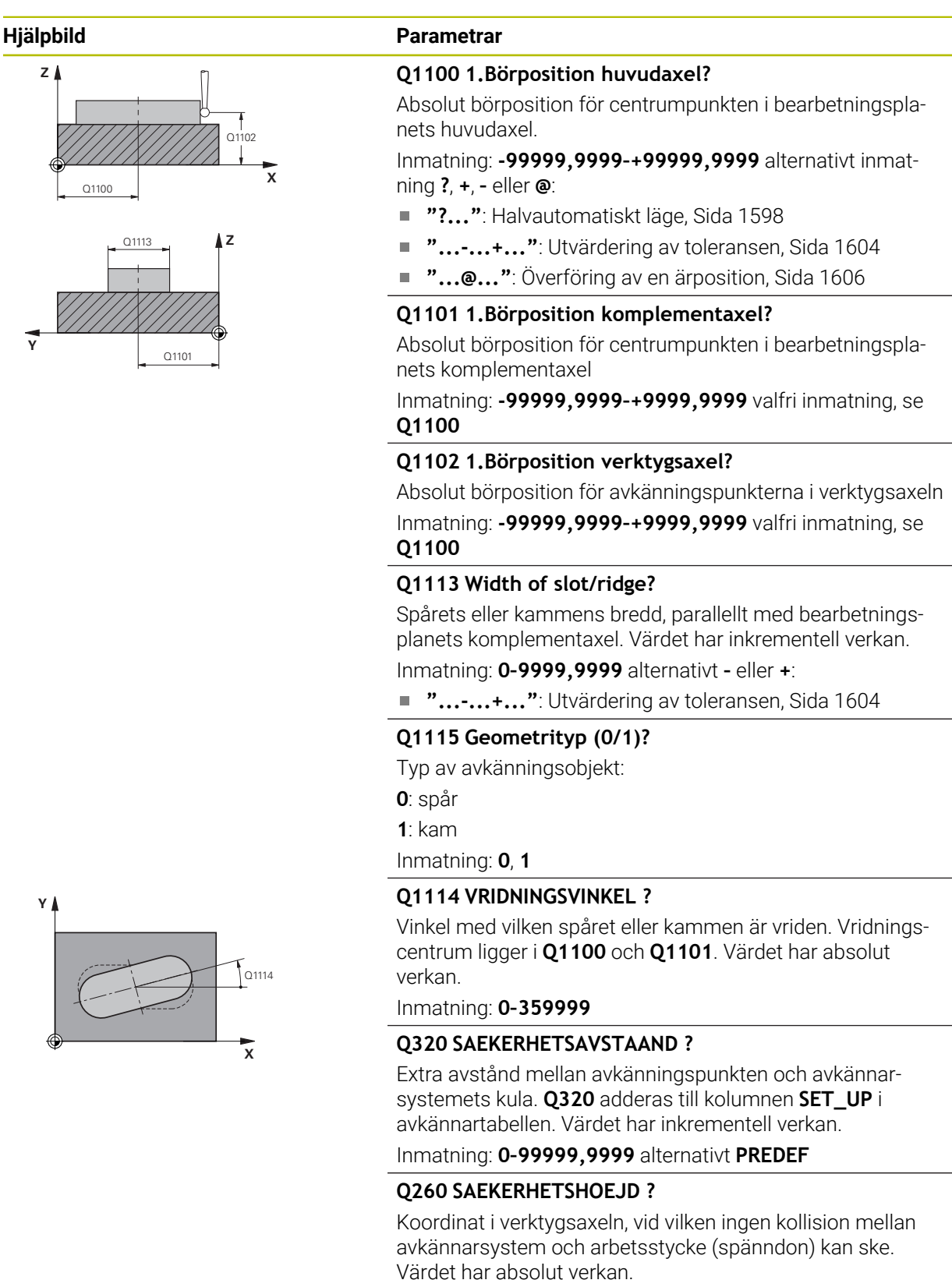

Inmatning: **-99999,9999–+99999,9999** alternativt **PREDEF**

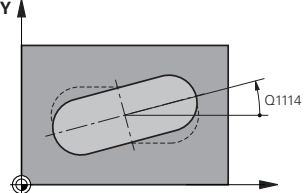

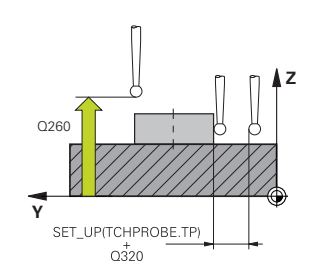

#### **Hjälpbild Parametrar**

### **Q1125 Förflyttning till säkerhetshöjd?**

Positioneringsbeteende mellan avkänningspositionerna för ett spår:

**-1**: Kör inte till säkerhetshöjd.

**0, 1**: Kör till säkerhetshöjd före och efter cykeln. Förpositioneringen sker med **FMAX\_PROBE**.

**2**: Kör till säkerhetshöjd före och efter varje avkänningspunkt. Förpositioneringen sker med **FMAX\_PROBE**.

Parametern är endast verksam vid **Q1115 = +1** (spår).

Inmatning: **-1**, **0**, **+1**, **+2**

### **Q309 Reaktion vid toleransfel?**

Reaktion när toleransen överskrids:

**0**: Stoppa inte programexekveringen om toleransen överskrids. Styrsystemet öppnar inget fönster med resultat.

**1**: Stoppa programexekveringen om toleransen överskrids. Styrsystemet öppnar ett fönster med resultat.

**2**: Styrsystemet öppnar inget fönster med resultat vid efterbearbetning. Styrsystemet öppnar ett fönster med resultat och avbryter programkörningen om ärpositionerna befinner sig i skrotområdet.

Inmatning: **0**, **1**, **2**

#### **Q1120 Position för överföring?**

Bestäm om styrsystemet ska korrigera den aktiva utgångspunkten:

**0**: Ingen korrigering

**1**: Korrigering av den aktiva utgångspunkten i förhållande till spårets eller kammens centrumpunkt. Styrsystemet korrigerar den aktiva utgångspunkten med avvikelsen mellan böroch ärpositionen för centrumpunkten.

Inmatning: **0**, **1**

### **Exempel**

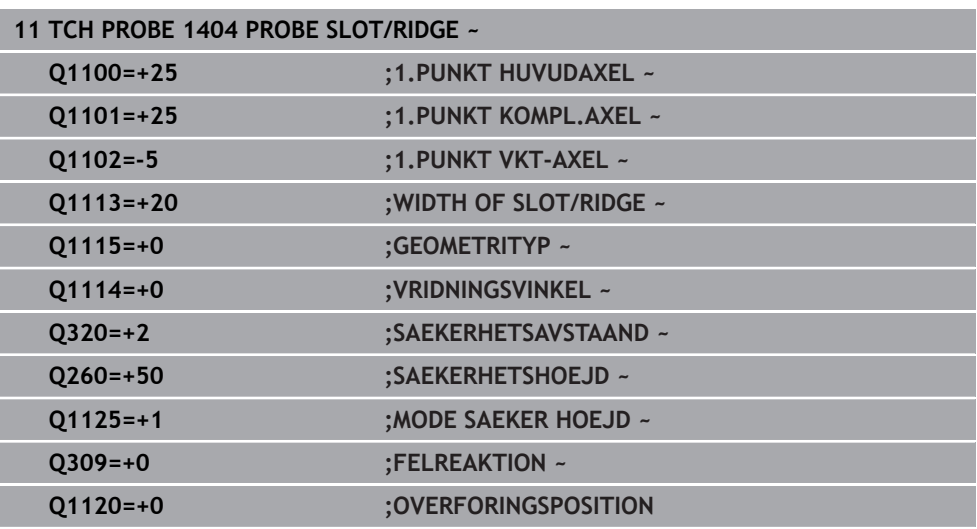

### <span id="page-1691-0"></span>**31.3.7 Cykel 1430 PROBE POSITION OF UNDERCUT**

**ISO-programmering G1430**

### **Användningsområde**

Med avkännarcykel **1430** kan du känna av en position med ett L-format mätstift. Tack vare mätstiftets form kan styrsystemet känna av baksnitt. Du kan spara resultatet av avkänningen på den aktiva raden i utgångspunktstabellen.

I huvud- och komplementaxeln riktar avkännarsystemet in sig efter kalibreringsvinkeln. I verktygsaxeln riktar avkännarsystemet in sig efter den programmerade spindelvinkeln och kalibreringsvinkeln.

Om du före den här cykeln programmerar cykel **1493 EXTRUDERING AVKANNING** upprepar styrsystemet avkänningspunkterna i vald riktning över en viss längd längs en rät linje.

**Ytterligare information:** ["Cykel 1493 EXTRUDERING AVKANNING ", Sida 1842](#page-1841-0)
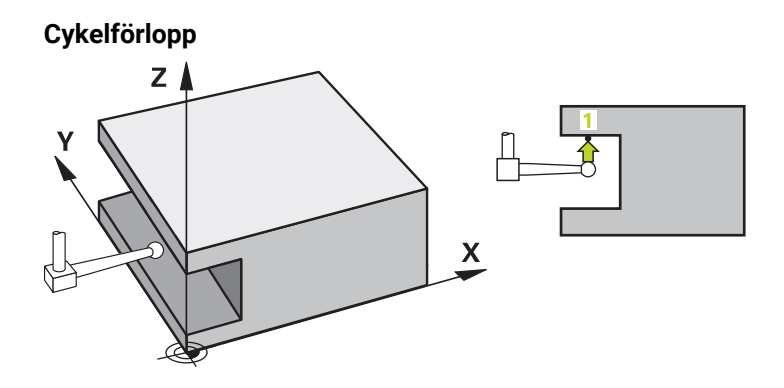

1 Styrsystemet positionerar avkännarsystemet vid den programmerade avkänningspunkten **1** med snabbtransport **FMAX\_PROBE** från avkännartabellen och med positioneringslogik.

Förposition i bearbetningsplanet i förhållande till avkänningsriktningen:

- **Q372 = +/-1**: Förpositionen i huvudaxeln befinner sig på ett avstånd av **Q1118 RADIAL APPROACH PATH** från börpositionen **Q1100**. Den radiella framkörningslängden verkar i motsatt riktning mot avkänningsriktningen.
- **Q372 = +/-2**: Förpositionen i komplementaxeln befinner sig på ett avstånd av **Q1118 RADIAL APPROACH PATH** från börpositionen **Q1101**. Den radiella framkörningslängden verkar i motsatt riktning mot avkänningsriktningen.
- **Q372 = +/-3**: Huvud- och komplementaxelns förposition beror på i vilken riktning mätstiftet är inriktat. Förpositionen befinner sig på ett avstånd av **Q1118 RADIAL APPROACH PATH** från börpositionen. Den radiella framkörningslängden verkar i motsatt riktning mot spindelvinkeln **Q336**.

**Ytterligare information:** ["Positioneringslogik", Sida 1591](#page-1590-0)

- 2 Därefter positionerar styrsystemet avkännarsystemet på den angivna mäthöjden **Q1102** och utför den första avkänningen med avkänningsmatning **F** från avkännartabellen. Avkänningsmatningen måste vara identisk med kalibreringsmatningen.
- 3 Styrsystemet drar tillbaka avkännarsystemet **RADIAL APPROACH PATH** med **FMAX\_PROBEQ1118** i bearbetningsplanet.
- 4 När du programmerar **MODE SAEKER HOEJD Q1125** med **0**, **1** eller **2** positionerar styrsystemet avkännarsystemet med **FMAX\_PROBE** på säkerhetshöjden **Q260** igen.
- 5 Styrsystemet sparar de beräknade positionerna i Q-parametrarna nedan. Om **Q1120 OVERFORINGSPOSITION** har definierats med värdet **1** skriver styrsystemet in den beräknade positionen på den aktiva raden i utgångspunktstabellen.

**Ytterligare information:** ["Grunder för avkännarcykler 14xx för inställning av](#page-1672-0) [utgångspunkten", Sida 1673](#page-1672-0)

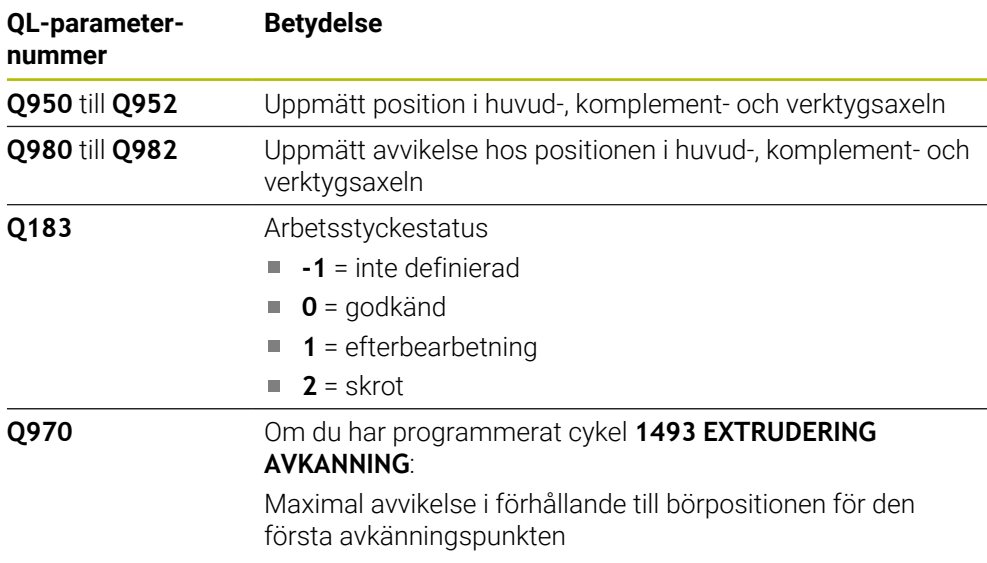

## **Anmärkning**

# *HÄNVISNING*

#### **Varning kollisionsrisk!**

När avkännarcyklerna **444** och **14xx** utförs, får följande koordinattransformationer inte vara aktiva: cykel **8 SPEGLING**, cykel **11SKALFAKTOR**, cykel **26 SKALFAKTOR AXELSP.** och **TRANS MIRROR**. Det finns risk för kollision.

- Återställ koordinatomräkningen före cykelanrop
- Denna cykel kan du enbart genomföra i bearbetningsläget **FUNCTION MODE MILL**.
- Den här cykeln är avsedd för L-formade mätstift. För enkla mätstift rekommenderar HEIDENHAIN cykel **1400 AVKANNING POSITION**.

**Ytterligare information:** ["Cykel 1400 AVKANNING POSITION ", Sida 1673](#page-1672-1)

## **Cykelparametrar**

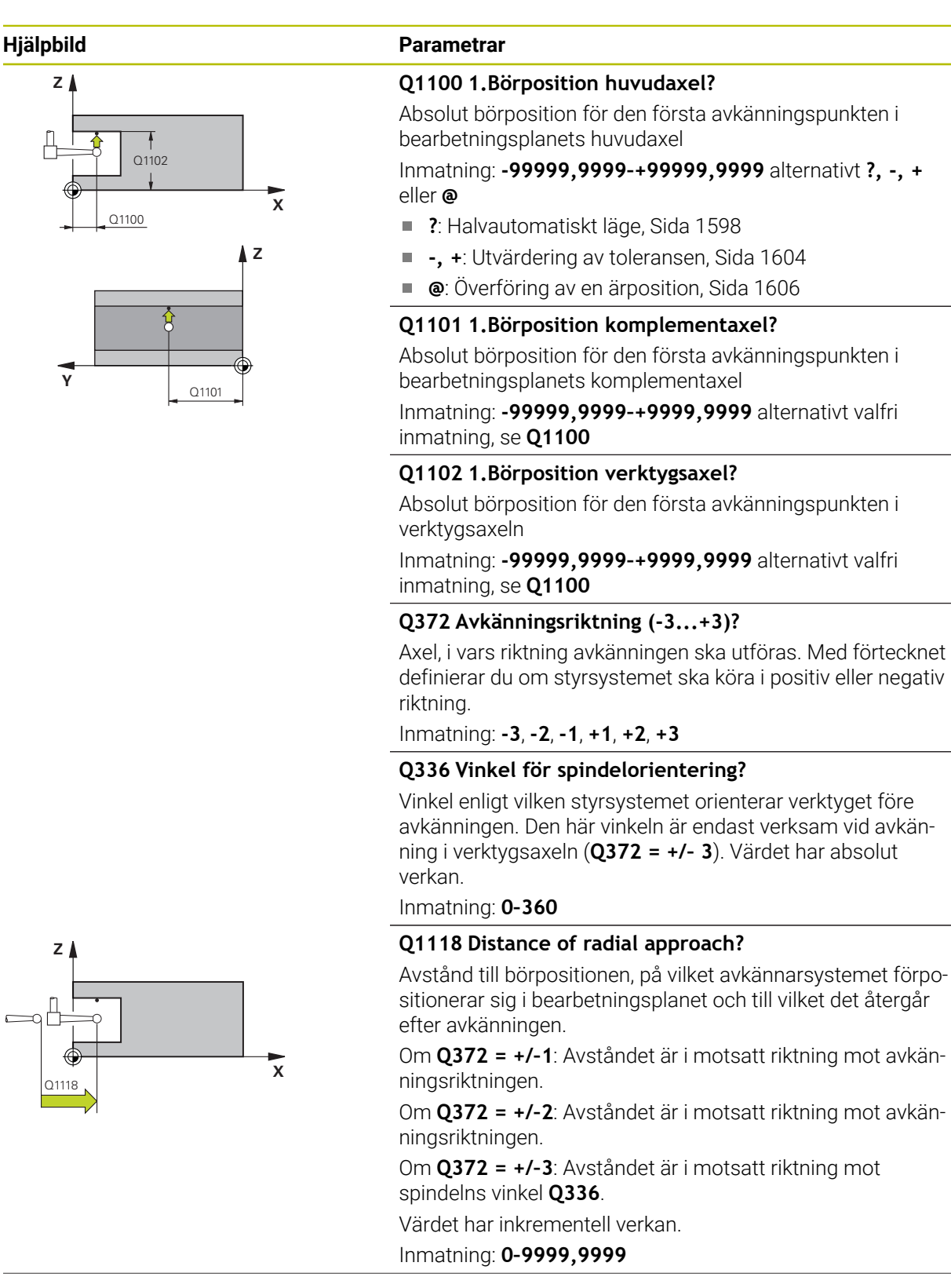

**31**

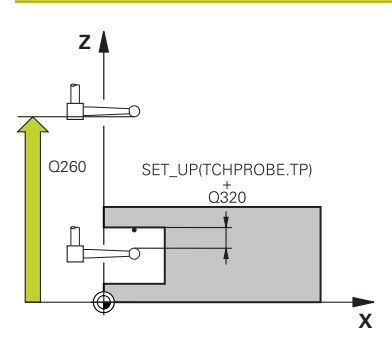

#### **Hjälpbild Parametrar**

#### **Q320 SAEKERHETSAVSTAAND ?**

Extra avstånd mellan avkänningspunkten och avkännarsystemets kula. **Q320** adderas till kolumnen **SET\_UP** i avkännartabellen. Värdet har inkrementell verkan.

## Inmatning: **0–99999,9999** alternativt **PREDEF**

#### **Q260 SAEKERHETSHOEJD ?**

Koordinat i verktygsaxeln, vid vilken ingen kollision mellan avkännarsystem och arbetsstycke (spänndon) kan ske. Värdet har absolut verkan.

Inmatning: **-99999,9999–+99999,9999** alternativt **PREDEF**

#### **Q1125 Förflyttning till säkerhetshöjd?**

Positioneringsbeteende mellan avkänningspositionerna:

**-1**: Kör inte till säkerhetshöjd.

**0, 1, 2**: Kör till säkerhetshöjd före och efter avkänningspunkten. Förpositioneringen sker med **FMAX\_PROBE**.

Inmatning: **-1**, **0**, **+1**, **+2**

#### **Q309 Reaktion vid toleransfel?**

Reaktion när toleransen överskrids:

**0**: Stoppa inte programexekveringen om toleransen överskrids. Styrsystemet öppnar inget fönster med resultat.

**1**: Stoppa programexekveringen om toleransen överskrids. Styrsystemet öppnar ett fönster med resultat.

**2**: Styrsystemet öppnar inget fönster med resultat vid efterbearbetning. Styrsystemet öppnar ett fönster med resultat och avbryter programkörningen om ärpositionerna befinner sig i skrotområdet.

Inmatning: **0**, **1**, **2**

#### **Q1120 Position för överföring?**

Bestäm om styrsystemet ska korrigera den aktiva utgångspunkten:

**0**: Ingen korrigering

**1**: Korrigering i förhållande till den första avkänningspunkten. Der aktiva utgångspunkten korrigeras med avvikelsen mellan bör- och ärpositionen för den första avkänningspunkten. Inmatning: **0**, **1**

#### **Exempel**

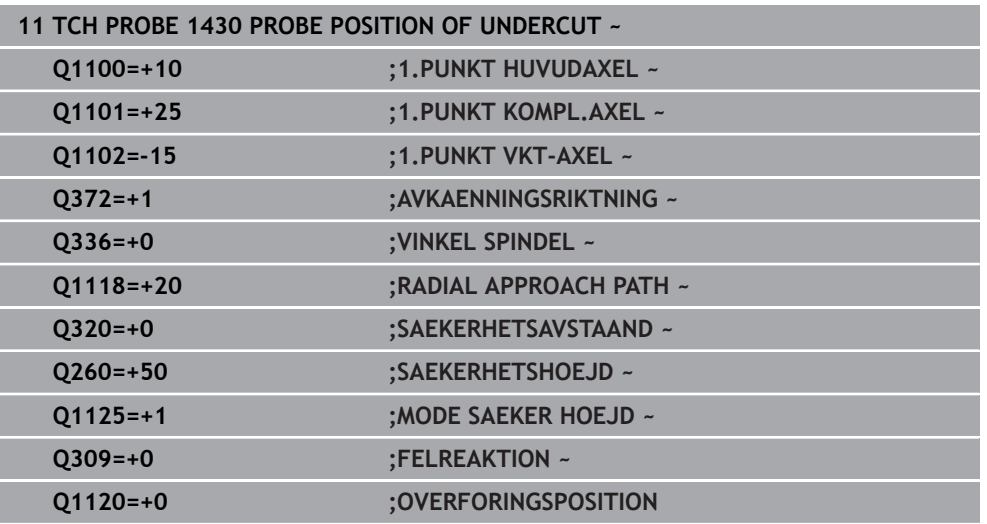

## **31.3.8 Cykel 1434 PROBE SLOT/RIDGE UNDERCUT**

**ISO-programmering G1434**

## **Användningsområde**

Avkännarcykel **1434** mäter ett spårs eller en kams mitt och bredd med hjälp av ett L-format mätstift. Tack vare mätstiftets form kan styrsystemet känna av baksnitt. Styrsystemet känner av med två avkänningspunkter mittemot varandra. Du kan överföra resultatet till den aktiva raden i utgångspunktstabellen.

Styrsystemet orienterar avkännarsystemet enligt kalibreringsvinkeln från avkännartabellen.

Om du före den här cykeln programmerar cykel **1493 EXTRUDERING AVKANNING** upprepar styrsystemet avkänningspunkterna i vald riktning över en viss längd längs en rät linje.

**Ytterligare information:** ["Cykel 1493 EXTRUDERING AVKANNING ", Sida 1842](#page-1841-0)

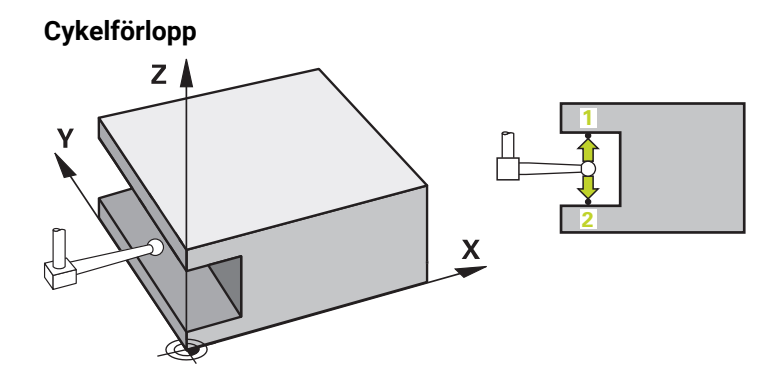

- 1 Styrsystemet positionerar avkännarsystemet vid förpositionen med snabbtransport **FMAX\_PROBE** från avkännartabellen och med positioneringslogik. Förpositionen i bearbetningsplanet beror på objektplanet:
	- **Q1139 = +1**: Förpositionen i huvudaxeln befinner sig på ett avstånd av **Q1118 RADIAL APPROACH PATH** från börpositionen **Q1100**. Riktningen hos den radiella framkörningslängden **Q1118** beror på förtecknet. Komplementaxelns förposition motsvarar börpositionen.
	- **Q1139 = +2**: Förpositionen i komplementaxeln befinner sig på ett avstånd av **Q1118 RADIAL APPROACH PATH** från börpositionen **Q1101**. Riktningen hos den radiella framkörningslängden **Q1118** beror på förtecknet. Huvudaxelns förposition motsvarar börpositionen.

**Ytterligare information:** ["Positioneringslogik", Sida 1591](#page-1590-0)

- 2 Därefter positionerar styrsystemet avkännarsystemet på den angivna mäthöjden **Q1102** och utför den första avkänningen **1** med avkänningsmatning **F** från avkännartabellen. Avkänningsmatningen måste vara identisk med kalibreringsmatningen.
- 3 Styrsystemet drar tillbaka avkännarsystemet **RADIAL APPROACH PATH** med **FMAX\_PROBEQ1118** i bearbetningsplanet.
- 4 Styrsystemet positionerar avkännarsystemet vid nästa avkänningspunkt **2** och utför den andra avkänningen med avkänningsmatningen **F**.
- 5 Styrsystemet drar tillbaka avkännarsystemet **RADIAL APPROACH PATH** med **FMAX\_PROBEQ1118** i bearbetningsplanet.
- 6 När du programmerar **MODE SAEKER HOEJD Q1125** med värdet **0** eller **1** positionerar styrsystemet avkännarsystemet med **FMAX\_PROBE** på säkerhetshöjden **Q260** igen.
- 7 Styrsystemet sparar de beräknade positionerna i Q-parametrarna nedan. Om **Q1120 OVERFORINGSPOSITION** har definierats med värdet **1** skriver styrsystemet in den beräknade positionen på den aktiva raden i utgångspunktstabellen.

**Ytterligare information:** ["Grunder för avkännarcykler 14xx för inställning av](#page-1672-0) [utgångspunkten", Sida 1673](#page-1672-0)

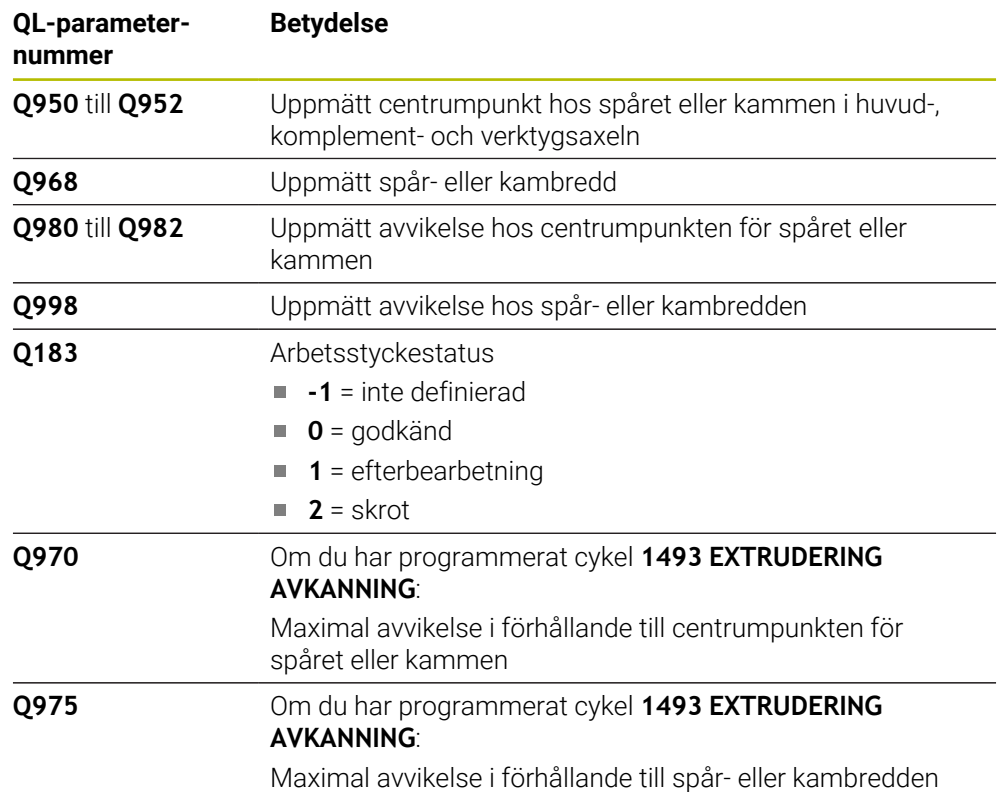

## **Anmärkning**

# *HÄNVISNING*

#### **Varning kollisionsrisk!**

När avkännarcyklerna **444** och **14xx** utförs, får följande koordinattransformationer inte vara aktiva: cykel **8 SPEGLING**, cykel **11SKALFAKTOR**, cykel **26 SKALFAKTOR AXELSP.** och **TRANS MIRROR**. Det finns risk för kollision.

- Återställ koordinatomräkningen före cykelanrop
- Denna cykel kan du enbart genomföra i bearbetningsläget **FUNCTION MODE MILL**.
- Om du programmerar **Q1118 = -0** i den radiella framkörningslängden har förtecknet ingen verkan. Beteendet är samma som vid +0.
- Den här cykeln är avsedd för ett L-format mätstift. För enkla mätstift rekommenderar HEIDENHAIN cykel **1404 PROBE SLOT/RIDGE**.

**Ytterligare information:** ["Cykel 1404 PROBE SLOT/RIDGE ", Sida 1687](#page-1686-0)

# **Cykelparametrar**

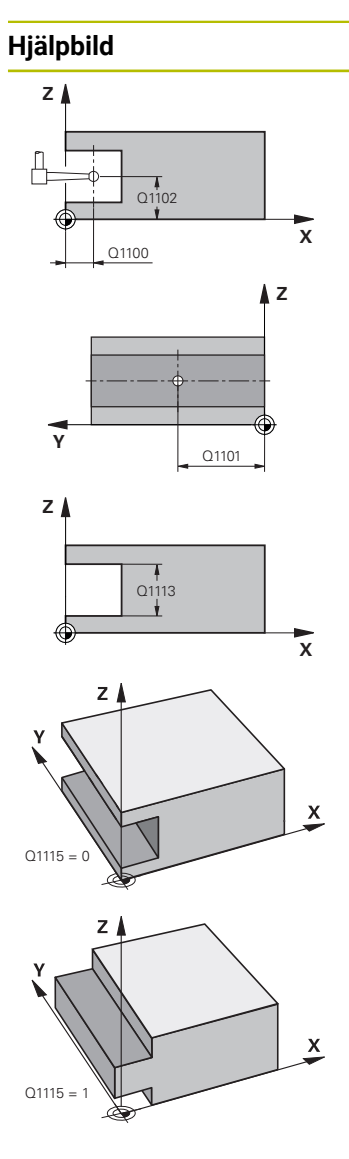

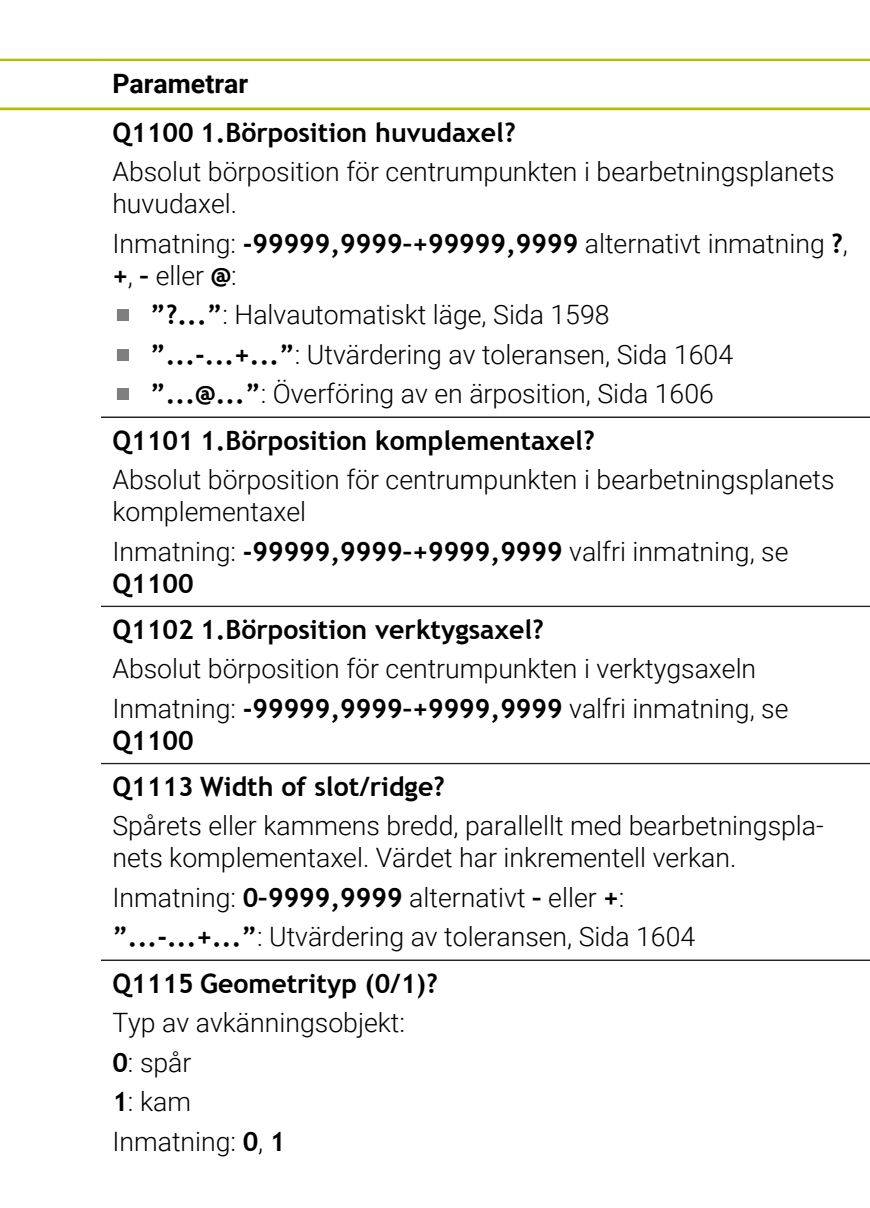

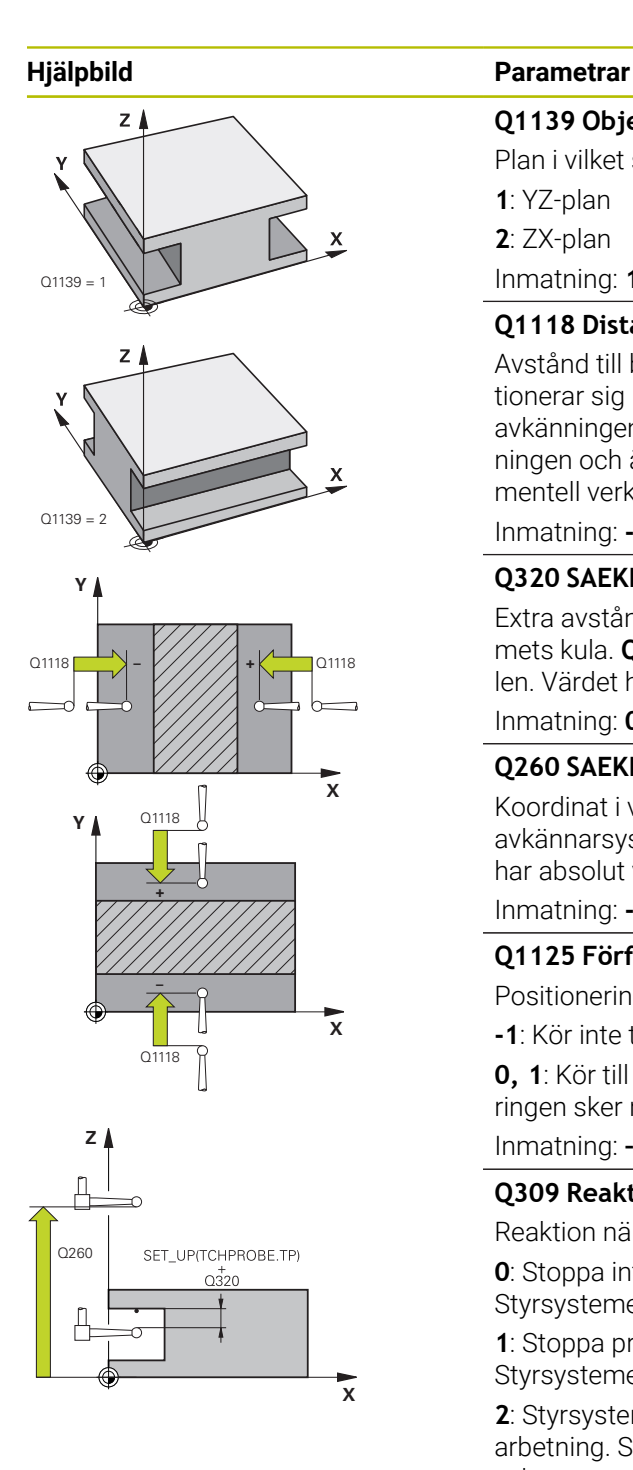

## **Q1139 Object plane (1-2)?**

Plan i vilket styrsystemet tolkar avkänningsriktningen.

**1**: YZ-plan

**2**: ZX-plan

Inmatning: **1**, **2**

## **Q1118 Distance of radial approach?**

Avstånd till börpositionen, på vilket avkännarsystemet förpositionerar sig i bearbetningsplanet och till vilket det återgår efter avkänningen. Riktningen hos **Q1118** motsvarar avkänningsriktningen och är den motsatta mot förtecknet. Värdet har inkrementell verkan.

## Inmatning: **-99999,9999–+9999,9999**

## **Q320 SAEKERHETSAVSTAAND ?**

Extra avstånd mellan avkänningspunkten och avkännarsystemets kula. **Q320** adderas till kolumnen **SET\_UP** i avkännartabellen. Värdet har inkrementell verkan.

Inmatning: **0–99999,9999** alternativt **PREDEF**

## **Q260 SAEKERHETSHOEJD ?**

Koordinat i verktygsaxeln, vid vilken ingen kollision mellan avkännarsystem och arbetsstycke (spänndon) kan ske. Värdet har absolut verkan.

#### Inmatning: **-99999,9999–+99999,9999** alternativt **PREDEF**

## **Q1125 Förflyttning till säkerhetshöjd?**

Positioneringsbeteende före och efter cykeln:

**-1**: Kör inte till säkerhetshöjd.

**0, 1**: Kör till säkerhetshöjd före och efter cykeln. Förpositioneringen sker med **FMAX\_PROBE**.

Inmatning: **–1**, **0**, **+1**

## **Q309 Reaktion vid toleransfel?**

Reaktion när toleransen överskrids:

**0**: Stoppa inte programexekveringen om toleransen överskrids. Styrsystemet öppnar inget fönster med resultat.

**1**: Stoppa programexekveringen om toleransen överskrids. Styrsystemet öppnar ett fönster med resultat.

**2**: Styrsystemet öppnar inget fönster med resultat vid efterbearbetning. Styrsystemet öppnar ett fönster med resultat och avbryter programkörningen om ärpositionerna befinner sig i skrotområdet.

Inmatning: **0**, **1**, **2**

## **Hjälpbild Parametrar**

## **Q1120 Position för överföring?**

Bestäm om styrsystemet ska korrigera den aktiva utgångspunkten:

**0**: Ingen korrigering

**1**: Korrigering av den aktiva utgångspunkten i förhållande till spårets eller kammens centrumpunkt. Styrsystemet korrigerar den aktiva utgångspunkten med avvikelsen mellan bör- och ärpositionen för centrumpunkten.

Inmatning: **0**, **1**

#### **Exempel**

0

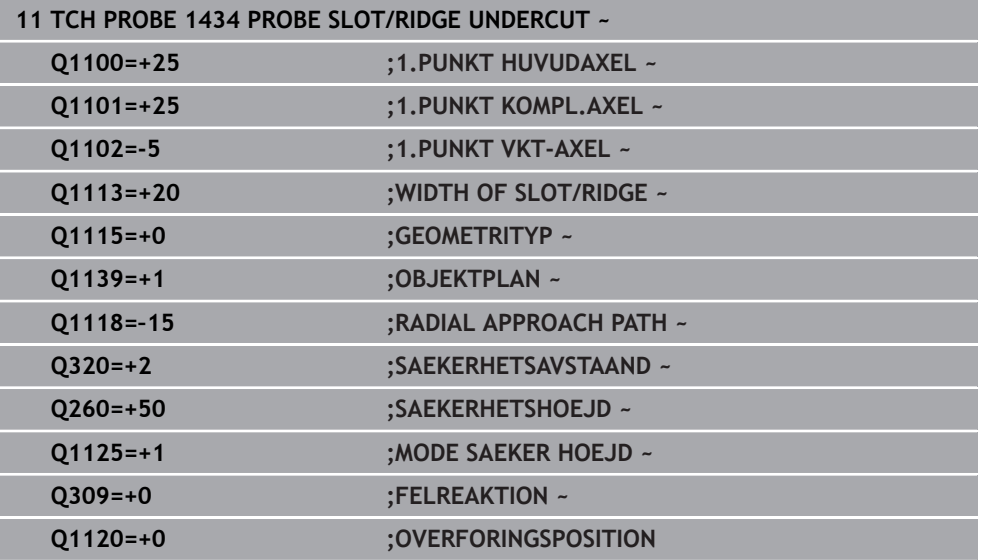

# <span id="page-1701-1"></span><span id="page-1701-0"></span>**31.3.9 Grunder för avkännarcykler 4xx vid inställning av utgångspunkten**

## **Gemensamma egenskaper hos alla avkännarcykler 4xx för inställning av utgångspunkten**

beroende på inställningen av den valfria maskinparametern **CfgPresetSettings** (nr 204600) kontrolleras vid avkänningen om rotationsaxelns position överensstämmer med tiltvinkeln **3D ROT**. Om så inte är fallet visar styrsystemet ett felmeddelande.

Styrsystemet tillhandahåller cykler med vilka du kan beräkna utgångspunkter automatiskt och bearbeta dem på följande sätt:

- Sätt det uppmätta värdet direkt som positionsvärde
- Skriv det uppmätta värdet till utgångspunktstabellen
- Skriv uppmätta värden i en nollpunktstabell

#### **Utgångspunkt och avkännaraxel**

Styrsystemet ställer in utgångspunkten i det bearbetningsplan som du har definierat via avkännaraxeln i ditt mätprogram.

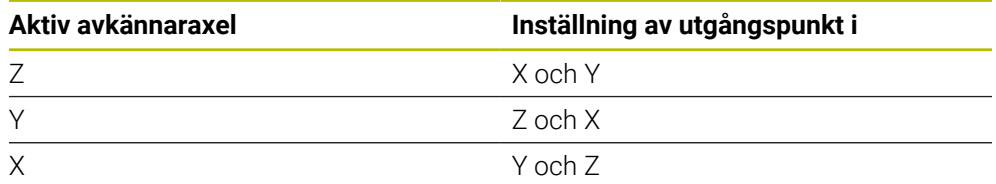

#### <span id="page-1702-0"></span>**Lagra beräknad utgångspunkt**

Vid alla cykler för inställning av utgångspunkten kan du via inmatningsparameter **Q303** och **Q305** fastlägga hur styrsystemet ska lagra den beräknade utgångspunkten:

- **Q305 = 0, Q303 = 1:** Den aktiva utgångspunkten kopieras till rad 0, ändras och aktiverar rad 0, vilket raderar enkla transformationer
- **Q305 skilt från 0, Q303 = 0:** Resultatet skrivs i nollpunktstabellen, rad **Q305**, **aktivera nollpunkten via TRANS DATUM i NC-programmet Ytterligare information:** ["Nollpunktsförskjutning med TRANS DATUM", Sida 1033](#page-1032-0)
- **Q305skilt från 0, Q303 = 1:** Resultatet skrivs i utgångspunkttabellen, rad **Q305**, **du måste aktivera**
- **utgångspunkten i NC-programmet via cykel 247**
- **Q305 ej lika med 0, Q303 = -1**

 $\mathbf i$ 

Denna kombination kan endast uppstå om man

- läser in NC-program med cyklerna **410** till **418**, som har skapats i en TNC 4xx
- läser in NC-program med cyklerna **410** till **418**, som har skapats i en iTNC 530 med äldre programvara
- inte medvetet har definierat mätvärdesöverföringen via parameter **Q303** vid definition av cykeln

I sådana fall visar styrsystemet ett felmeddelande eftersom hela hanteringen i kombination med nollpunktstabeller som utgår från REF har ändrats och du måste fastlägga en definierad mätvärdesöverföring via parameter **Q303**.

#### **Mätresultat i Q-parametrar**

Styrsystemet lägger in mätresultatet från respektive avkänningscykel i de globalt verksamma Q-parametrarna **Q150** till **Q160**. Du kan använda den här parametern i ditt NC-program. Beakta tabellen med mätresultat som finns listad vid varje cykelbeskrivning.

# **31.3.10 Cykel 410 UTGPKT INV. REKTANG.**

#### **ISO-programmering G410**

## **Användningsområde**

Avkännarcykel **410** mäter en rektangulär fickas centrumpunkt och ställer in den här centrumpunkten som utgångspunkt. Eventuellt kan styrsystemet också skriva centrumpunkten i en nollpunktstabell eller en utgångspunktstabell.

## **Cykelförlopp**

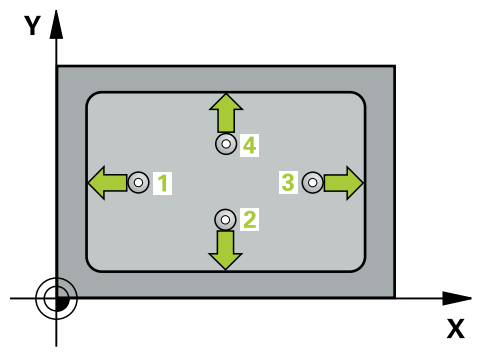

1 Styrsystemet positionerar avkännarsystemet med snabbtransport (värdet från kolumnen **FMAX**) och positioneringslogik vid avkänningspunkt **1**. Styrsystemet beräknar avkänningspunkterna med hjälp av uppgifterna i cykeln och säkerhetsavståndet från kolumnen **SET\_UP** i avkännartabellen

**Ytterligare information:** ["Positioneringslogik", Sida 1591](#page-1590-0)

- 2 Därefter förflyttas avkännarsystemet till den angivna mäthöjden och utför den första avkänningen med avkänningsmatning (kolumn **F**)
- 3 Efter detta förflyttas avkännarsystemet antingen axelparallellt på mäthöjden eller linjärt på säkerhetshöjden till nästa avkänningspunkt **2** och utför där den andra avkänningen
- 4 Styrsystemet positionerar avkännarsystemet till avkänningspunkt **3** och sedan till avkänningspunkt **4** och utför där den tredje och fjärde avkänningen
- 5 Styrsystemet positionerar avkännarsystemet vid säkerhetshöjden igen
- 6 Styrsystemet bearbetar den beräknade utgångspunkten utifrån cykelparametrarna **Q303** och **Q305**, [\(se "Grunder för avkännarcykler 4xx vid inställning av](#page-1701-0) [utgångspunkten", Sida 1702\)](#page-1701-0)
- 7 Därefter sparar styrsystemet ärvärdena i Q-parametrarna nedan
- 8 Om så önskas mäter sedan styrsystemet även upp utgångspunkten i avkännaraxeln genom en separat avkänning

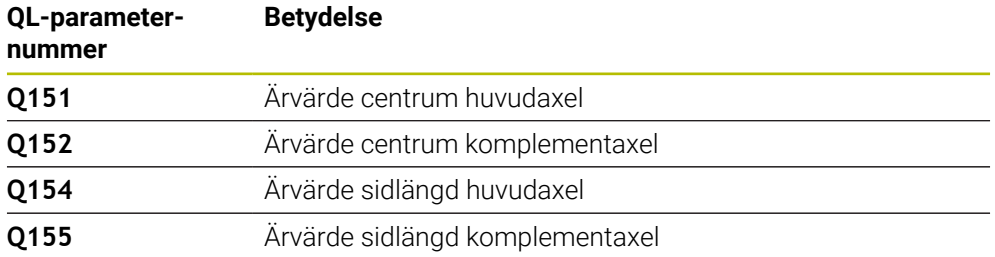

## **Anmärkning**

# *HÄNVISNING*

#### **Varning kollisionsrisk!**

Vid utförande av avkännarcyklerna **400** till **499** får inga cykler för koordinatomräkning vara aktiva. Det finns risk för kollision!

- Aktivera inte följande cykler före användning av avkännarcykler: cykel **7 NOLLPUNKT**, cykel **8 SPEGLING**, cykel **10 VRIDNING**, cykel **11 SKALFAKTOR** och cykel **26 SKALFAKTOR AXELSP.**.
- Återställ koordinatomräkningarna före

# *HÄNVISNING*

#### **Varning kollisionsrisk!**

Om fickans mått och säkerhetsavståndet inte tillåter en förpositionering i närheten av avkänningspunkten utför styrsystemet alltid avkänningen utifrån fickans centrum. Då förflyttas avkännarsystemet inte till säkerhetshöjden mellan de fyra avkänningspunkterna. Det finns risk för kollision!

- För att undvika kollision mellan avkännarsystemet och arbetsstycket anger man något för **låga** värden för den 1:a och den 2:a sidans längd.
- Före cykeldefinitionen måste du ha programmerat ett verktygsanrop för att definiera avkännaraxeln
- Denna cykel kan du enbart genomföra i bearbetningsläget **FUNCTION MODE MILL**.
- Styrsystemet återställer en tidigare aktiverad grundvridning vid cykelns början.

# **Cykelparametrar**

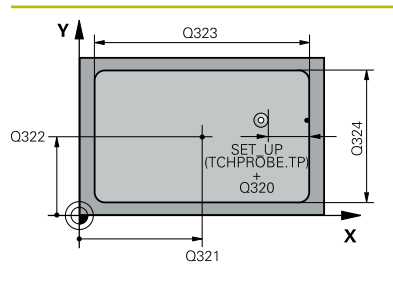

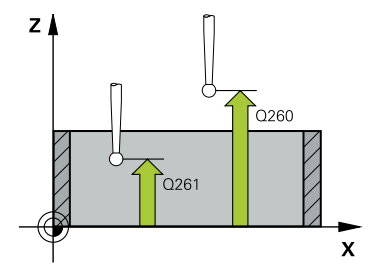

## **Hjälpbild Parametrar**

## **Q321 CENTRUM 1. AXEL ?**

Fickans centrum i bearbetningsplanets huvudaxel. Värdet har absolut verkan.

## Inmatning: **-99999,9999–+99999,9999**

## **Q322 CENTRUM 2. AXEL ?**

Fickans centrum i bearbetningsplanets komplementaxel. Värdet har absolut verkan.

## Inmatning: **-99999,9999–+99999,9999**

## **Q323 1. SIDANS LAENGD ?**

Fickans längd, parallellt med bearbetningsplanets huvudaxel. Värdet har inkrementell verkan.

## Inmatning: **0–99999,9999**

## **Q324 2. SIDANS LAENGD ?**

Fickans längd, parallellt med bearbetningsplanets komplementaxel. Värdet har inkrementell verkan.

Inmatning: **0–99999,9999**

## **Q261 Mäthöjd i avkänningsaxel?**

Koordinat för kulans centrum i avkännaraxeln, vid vilken mätningen ska utföras. Värdet har absolut verkan.

Inmatning: **-99999,9999–+99999,9999**

#### **Q320 SAEKERHETSAVSTAAND ?**

Extra avstånd mellan avkänningspunkten och avkännarsystemets kula. **Q320** adderas till kolumnen **SET\_UP** i avkännartabellen. Värdet har inkrementell verkan.

Inmatning: **0–99999,9999** alternativt **PREDEF**

## **Q260 SAEKERHETSHOEJD ?**

Koordinat i verktygsaxeln, vid vilken ingen kollision mellan avkännarsystem och arbetsstycke (spänndon) kan ske. Värdet har absolut verkan.

#### Inmatning: **-99999,9999–+99999,9999** alternativt **PREDEF**

## **Q301 Förfl. till säkerhetshöjd (0/1)?**

Bestämmer hur avkännarsystemet skall förflyttas mellan mätpunkterna:

- **0**: Kör till mäthöjd mellan mätpunkterna
- **1**: Kör till säker höjd mellan mätpunkterna

Inmatning: **0**, **1**

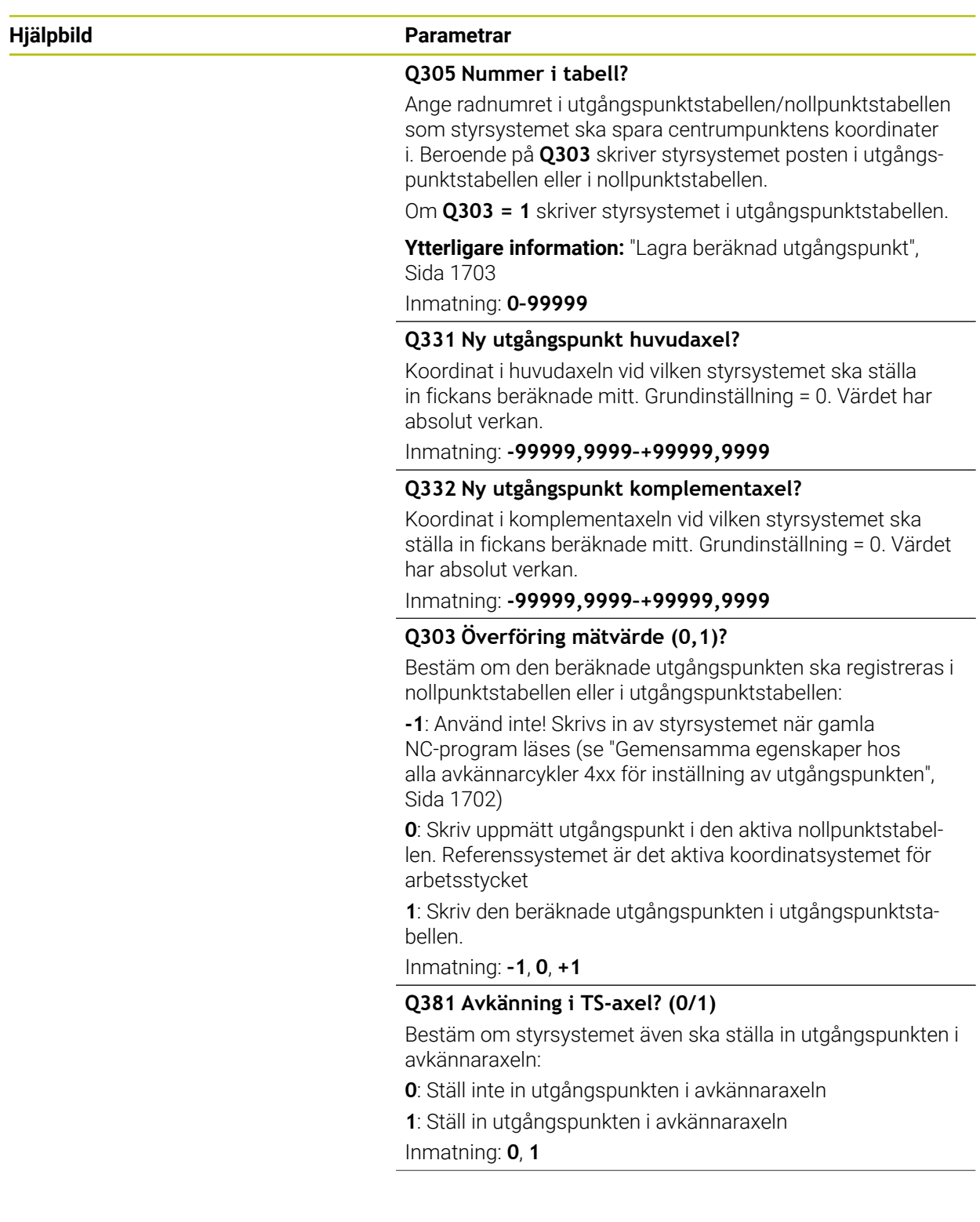

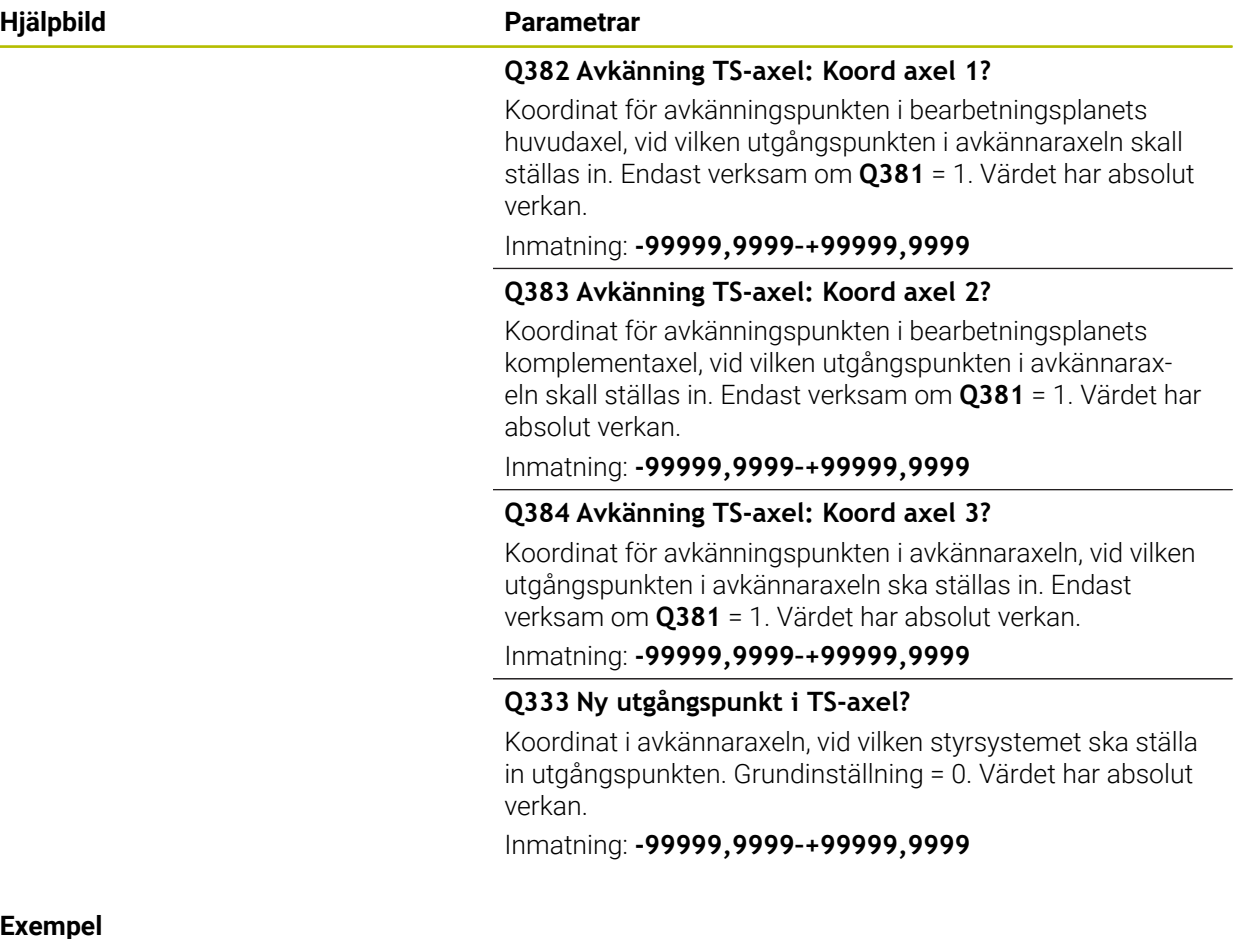

# **Exemp**

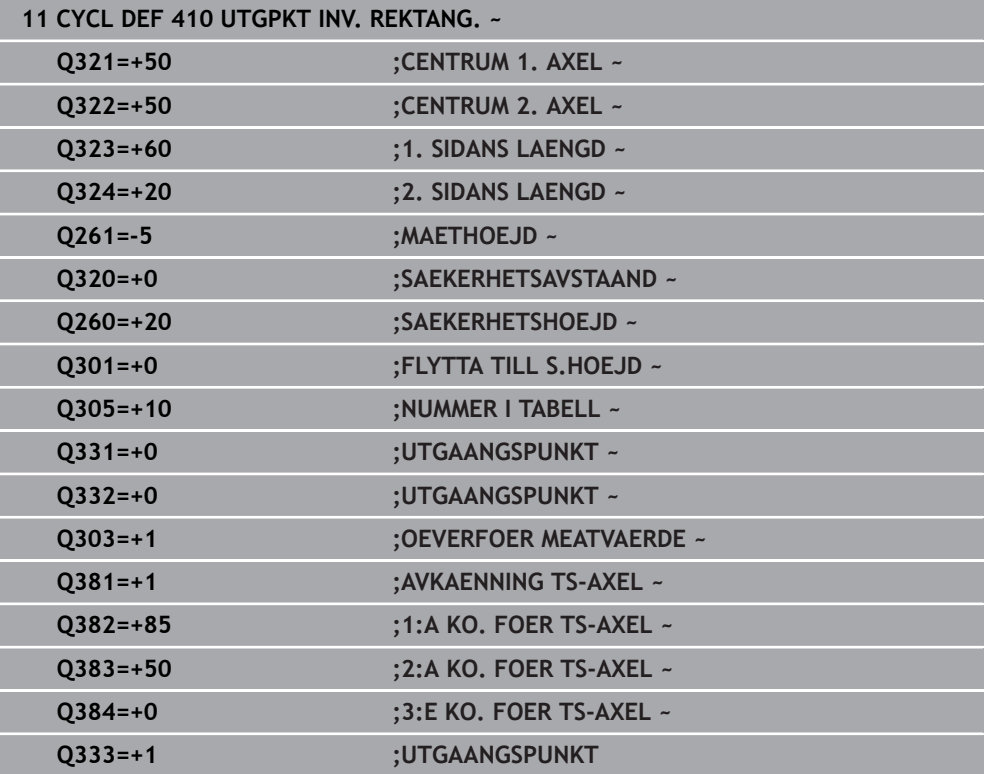

#### **ISO-programmering G411**

## **Användningsområde**

Avkännarcykel **411** mäter en rektangulär tapps centrumpunkt och ställer in den här centrumpunkten som utgångspunkt. Eventuellt kan styrsystemet också skriva centrumpunkten i en nollpunktstabell eller en utgångspunktstabell.

## **Cykelförlopp**

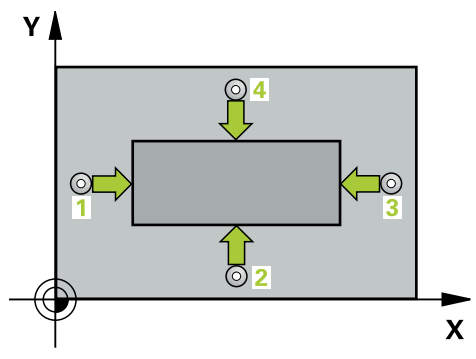

1 Styrsystemet positionerar avkännarsystemet med snabbtransport (värdet från kolumnen **FMAX**) och positioneringslogik vid avkänningspunkt **1**. Styrsystemet beräknar avkänningspunkterna med hjälp av uppgifterna i cykeln och säkerhetsavståndet från kolumnen **SET\_UP** i avkännartabellen

**Ytterligare information:** ["Positioneringslogik", Sida 1591](#page-1590-0)

- 2 Därefter förflyttas avkännarsystemet till den angivna mäthöjden och utför den första avkänningen med avkänningsmatning (kolumn **F**)
- 3 Efter detta förflyttas avkännarsystemet antingen axelparallellt på mäthöjden eller linjärt på säkerhetshöjden till nästa avkänningspunkt **2** och utför där den andra avkänningen
- 4 Styrsystemet positionerar avkännarsystemet till avkänningspunkt **3** och sedan till avkänningspunkt **4** och utför där den tredje och fjärde avkänningen
- 5 Styrsystemet positionerar avkännarsystemet vid säkerhetshöjden igen
- 6 Styrsystemet bearbetar den beräknade utgångspunkten utifrån cykelparametrarna **Q303** och **Q305**, [\(se "Grunder för avkännarcykler 4xx vid inställning av](#page-1701-0) [utgångspunkten", Sida 1702\)](#page-1701-0)
- 7 Därefter sparar styrsystemet ärvärdena i Q-parametrarna nedan
- 8 Om så önskas mäter sedan styrsystemet även upp utgångspunkten i avkännaraxeln genom en separat avkänning

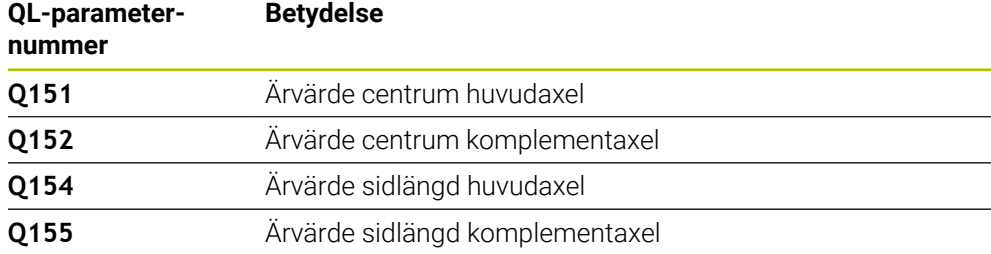

## **Anmärkning**

# *HÄNVISNING*

## **Varning kollisionsrisk!**

Vid utförande av avkännarcyklerna **400** till **499** får inga cykler för koordinatomräkning vara aktiva. Det finns risk för kollision!

- Aktivera inte följande cykler före användning av avkännarcykler: cykel **7 NOLLPUNKT**, cykel **8 SPEGLING**, cykel **10 VRIDNING**, cykel **11 SKALFAKTOR** och cykel **26 SKALFAKTOR AXELSP.**.
- Återställ koordinatomräkningarna före

# *HÄNVISNING*

## **Varning kollisionsrisk!**

För att undvika kollision mellan avkännarsystemet och arbetsstycket anger man något för **stora** värden för tappens 1:a och 2:a sidas längd.

- Före cykeldefinitionen måste du ha programmerat ett verktygsanrop för att definiera avkännaraxeln
- Denna cykel kan du enbart genomföra i bearbetningsläget **FUNCTION MODE MILL**.
- Styrsystemet återställer en tidigare aktiverad grundvridning vid cykelns början.

## **Cykelparametrar**

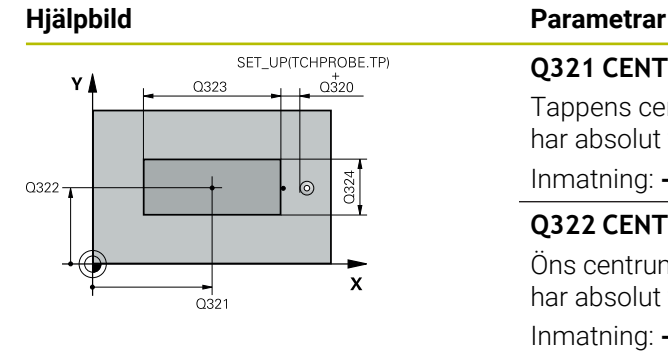

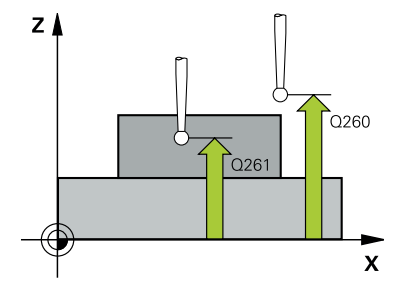

## **Q321 CENTRUM 1. AXEL ?**

Tappens centrum i bearbetningsplanets huvudaxel. Värdet har absolut verkan.

#### Inmatning: **-99999,9999–+9999,9999**

#### **Q322 CENTRUM 2. AXEL ?**

Öns centrum i bearbetningsplanets komplementaxel. Värdet har absolut verkan.

Inmatning: **-99999,9999–+99999,9999**

#### **Q323 1. SIDANS LAENGD ?**

Tappens längd parallellt med bearbetningsplanets huvudaxel. Värdet har inkrementell verkan.

#### Inmatning: **0–99999,9999**

#### **Q324 2. SIDANS LAENGD ?**

Tappens längd parallellt med bearbetningsplanets komplementaxel. Värdet har inkrementell verkan.

Inmatning: **0–99999,9999**

## **Q261 Mäthöjd i avkänningsaxel?**

Koordinat för kulans centrum i avkännaraxeln, vid vilken mätningen ska utföras. Värdet har absolut verkan.

Inmatning: **-99999,9999–+99999,9999**

#### **Q320 SAEKERHETSAVSTAAND ?**

Extra avstånd mellan avkänningspunkten och avkännarsystemets kula. **Q320** adderas till kolumnen **SET\_UP** i avkännartabellen. Värdet har inkrementell verkan.

Inmatning: **0–99999,9999** alternativt **PREDEF**

#### **Q260 SAEKERHETSHOEJD ?**

Koordinat i verktygsaxeln, vid vilken ingen kollision mellan avkännarsystem och arbetsstycke (spänndon) kan ske. Värdet har absolut verkan.

Inmatning: **-99999,9999–+99999,9999** alternativt **PREDEF**

#### **Q301 Förfl. till säkerhetshöjd (0/1)?**

Bestämmer hur avkännarsystemet skall förflyttas mellan mätpunkterna:

- **0**: Kör till mäthöjd mellan mätpunkterna
- **1**: Kör till säker höjd mellan mätpunkterna

Inmatning: **0**, **1**

**31**

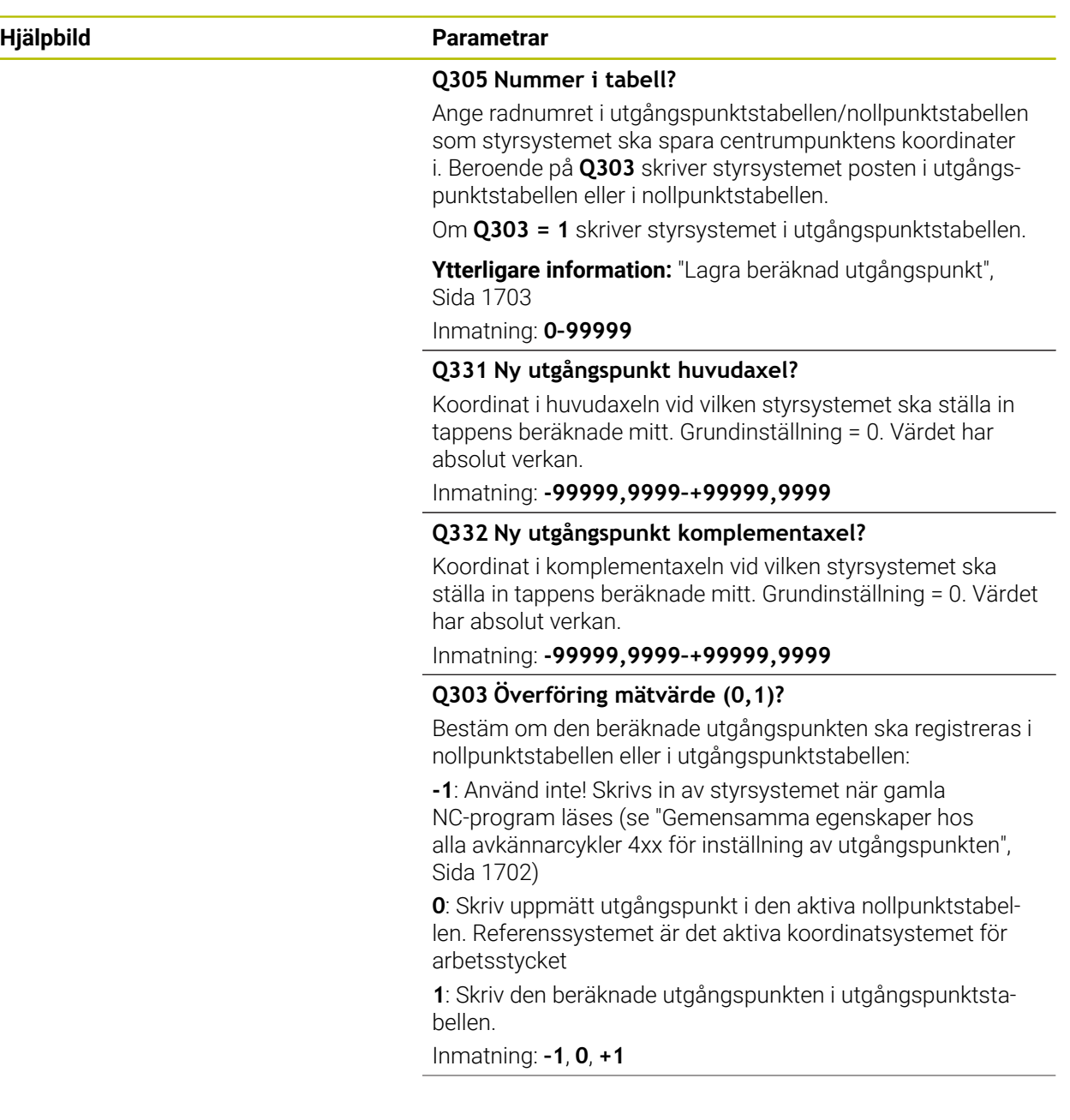

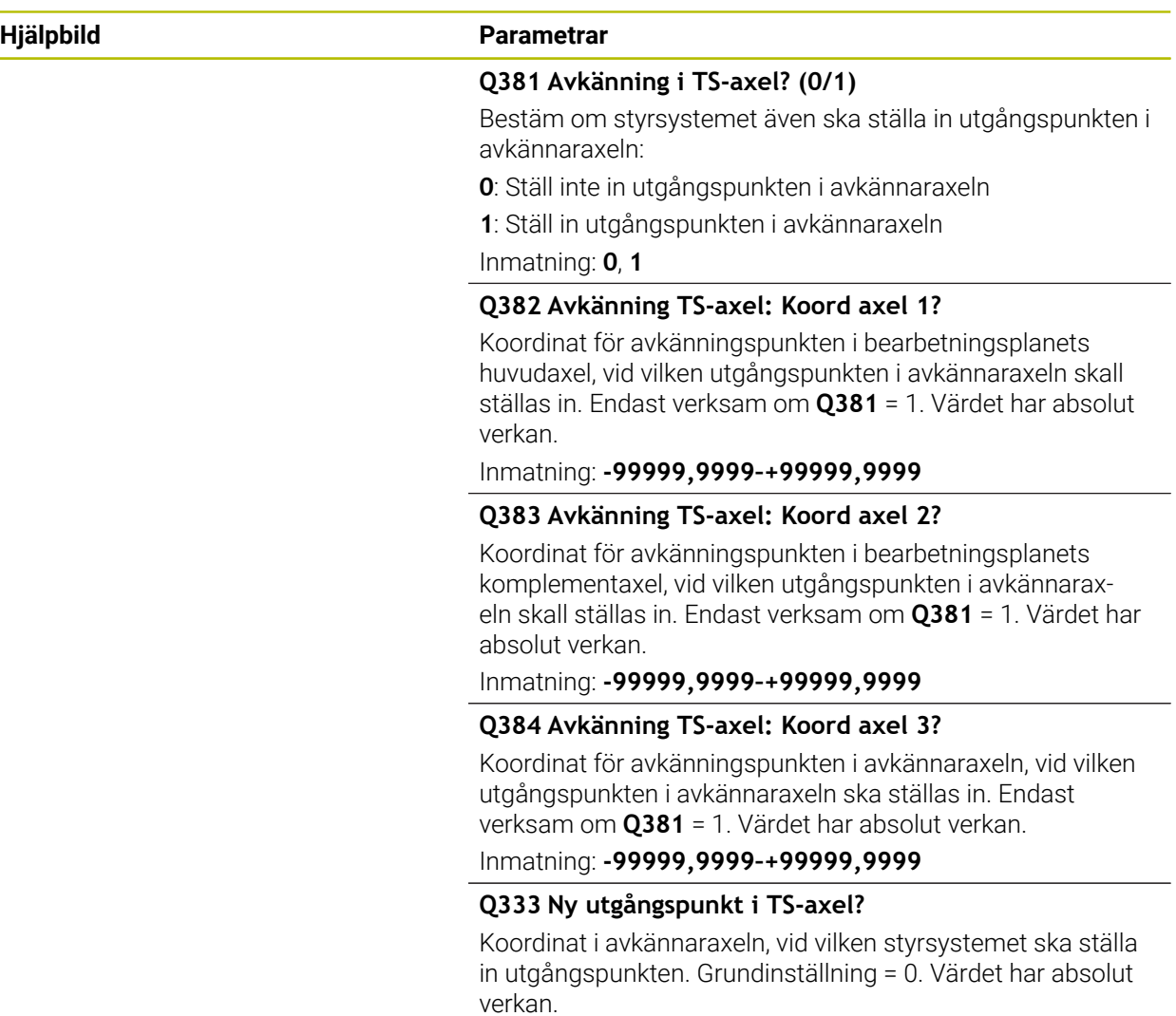

Inmatning: **-99999,9999–+99999,9999**

## **Exempel**

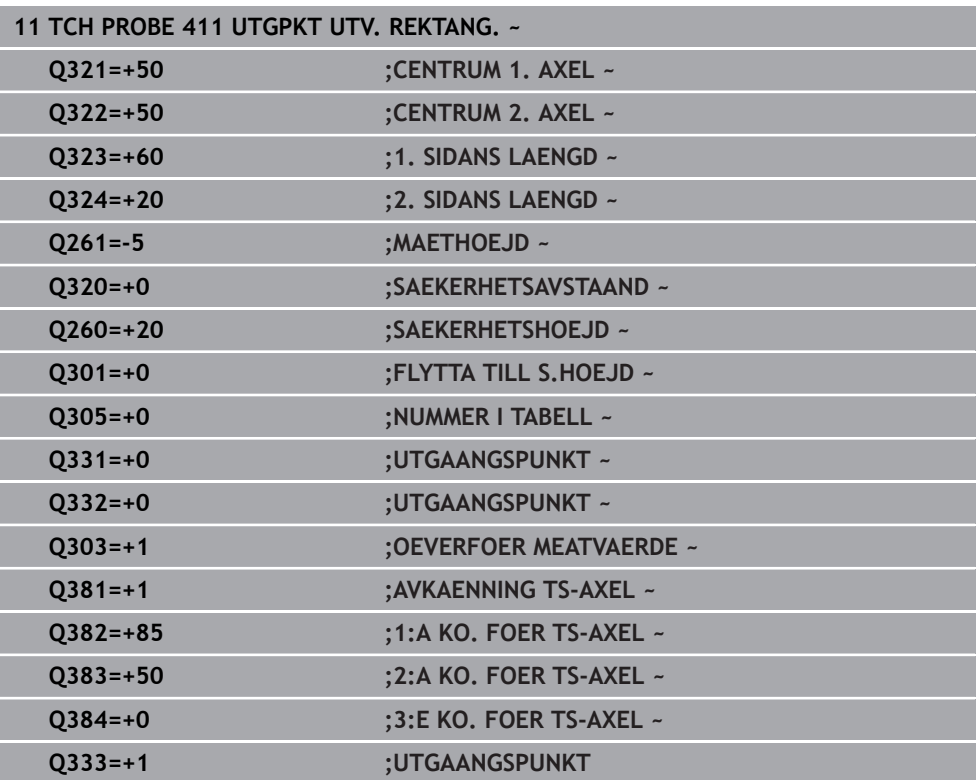

## **31.3.12 Cykel 412 UTGPKT INV. CIRKEL**

#### **ISO-programmering G412**

## **Användningsområde**

Avkännarcykel **412** mäter en cirkulär fickas (håls) centrumpunkt och ställer in den här centrumpunkten som utgångspunkt. Eventuellt kan styrsystemet också skriva centrumpunkten i en nollpunktstabell eller en utgångspunktstabell.

#### **Cykelförlopp**

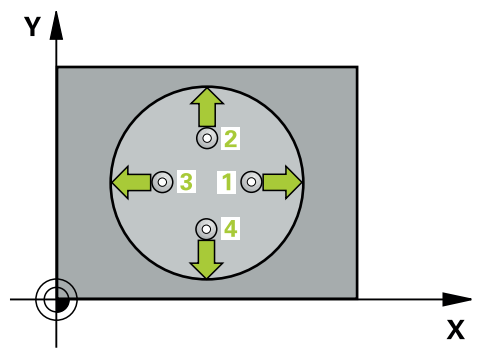

1 Styrsystemet positionerar avkännarsystemet med snabbtransport (värdet från kolumnen **FMAX**) och positioneringslogik vid avkänningspunkt **1**. Styrsystemet beräknar avkänningspunkterna med hjälp av uppgifterna i cykeln och säkerhetsavståndet från kolumnen **SET\_UP** i avkännartabellen

**Ytterligare information:** ["Positioneringslogik", Sida 1591](#page-1590-0)

- 2 Därefter förflyttas avkännarsystemet till den angivna mäthöjden och utför den första avkänningen med avkänningsmatning (kolumn **F**). Styrsystemet bestämmer automatiskt avkänningsriktningen med ledning av den programmerade startvinkeln
- 3 Efter detta förflyttas avkännarsystemet på en cirkelbåge, antingen på mäthöjden eller på säkerhetshöjden, till nästa avkänningspunkt **2** och utför där den andra avkänningen
- 4 Styrsystemet positionerar avkännarsystemet till avkänningspunkt **3** och sedan till avkänningspunkt **4** och utför där den tredje och fjärde avkänningen
- 5 Styrsystemet positionerar avkännarsystemet vid säkerhetshöjden igen
- 6 Styrsystemet bearbetar den beräknade utgångspunkten utifrån cykelparametrarna **Q303** och **Q305**, [\(se "Grunder för avkännarcykler 4xx vid inställning av](#page-1701-0) [utgångspunkten", Sida 1702\)](#page-1701-0)
- 7 Därefter sparar styrsystemet ärvärdena i Q-parametrarna nedan
- 8 Om så önskas mäter sedan styrsystemet även upp utgångspunkten i avkännaraxeln genom en separat avkänning

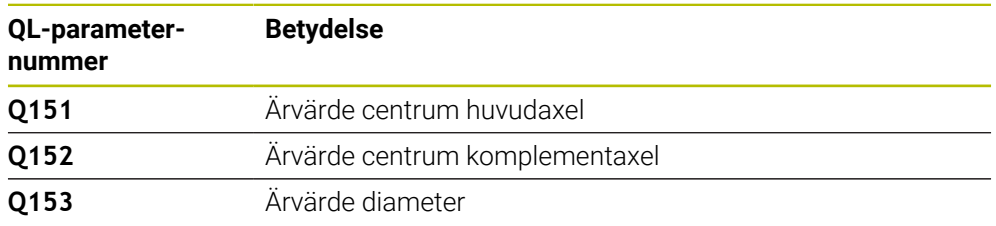

## **Anmärkning**

# *HÄNVISNING*

## **Varning kollisionsrisk!**

Vid utförande av avkännarcyklerna **400** till **499** får inga cykler för koordinatomräkning vara aktiva. Det finns risk för kollision!

- Aktivera inte följande cykler före användning av avkännarcykler: cykel **7 NOLLPUNKT**, cykel **8 SPEGLING**, cykel **10 VRIDNING**, cykel **11 SKALFAKTOR** och cykel **26 SKALFAKTOR AXELSP.**.
- Återställ koordinatomräkningarna före

# *HÄNVISNING*

## **Varning kollisionsrisk!**

Om fickans mått och säkerhetsavståndet inte tillåter en förpositionering i närheten av avkänningspunkten utför styrsystemet alltid avkänningen utifrån fickans centrum. Då förflyttas avkännarsystemet inte till säkerhetshöjden mellan de fyra avkänningspunkterna. Det finns risk för kollision!

- ▶ I fickan/hålet får inget material vara kvar
- För att undvika kollision mellan avkännarsystemet och arbetsstycket anger du en något för **liten** bördiameter för fickan (hålet).
- Denna cykel kan du enbart genomföra i bearbetningsläget **FUNCTION MODE MILL**.
- Styrsystemet återställer en tidigare aktiverad grundvridning vid cykelns början.

#### **Anvisningar om programmering**

Ju mindre vinkelsteg **Q247** du programmerar desto mindre noggrann blir styrsystemets beräkning av utgångspunkten. Minsta inmatningsvärde: 5°

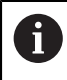

Programmera ett vinkelsteg som är mindre än 90°

## **Cykelparametrar**

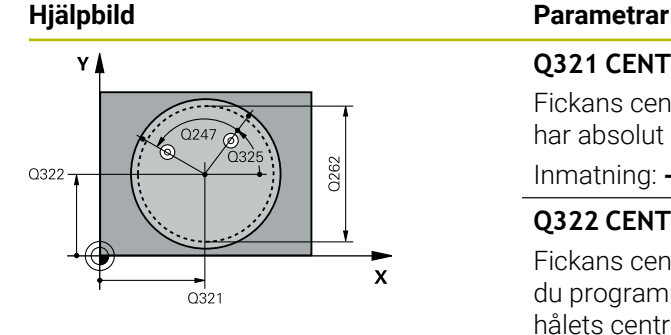

#### **Q321 CENTRUM 1. AXEL ?**

Fickans centrum i bearbetningsplanets huvudaxel. Värdet har absolut verkan.

#### Inmatning: **-99999,9999–+99999,9999**

## **Q322 CENTRUM 2. AXEL ?**

Fickans centrum i bearbetningsplanets komplementaxel. Om du programmerar **Q322** = 0 kommer styrsystemet att rikta in hålets centrumpunkt i den positiva Y-axelns riktning. Om du inte anger 0 i **Q322** kommer styrsystemet att rikta in hålets centrumpunkt till börpositionen. Värdet har absolut verkan.

#### Inmatning: **-99999,9999–+99999,9999**

#### **Q262 Nominell diameter?**

Den cirkulära fickans (hålets) ungefärliga diameter. Ange ett något för litet värde.

Inmatning: **0–99999,9999**

#### **Q325 STARTVINKEL ?**

Vinkel mellan bearbetningsplanets huvudaxel och den första avkänningspunkten. Värdet har absolut verkan.

Inmatning: **-360 000–+360000**

## **Q247 VINKELSTEG ?**

Vinkel mellan två mätpunkter, vinkelstegets förtecken bestämmer rotationsriktningen (- = medurs) med vilken avkännarsystemet kör till nästa mätpunkt. Om man vill mäta upp cirkelbågar programmerar man ett vinkelsteg som är mindre än 90°. Värdet har inkrementell verkan.

#### Inmatning: **-120–+120**

#### **Q261 Mäthöjd i avkänningsaxel?**

Koordinat för kulans centrum i avkännaraxeln, vid vilken mätningen ska utföras. Värdet har absolut verkan.

Inmatning: **-99999,9999–+99999,9999**

#### **Q320 SAEKERHETSAVSTAAND ?**

Extra avstånd mellan avkänningspunkten och avkännarsystemets kula. **Q320** adderas till kolumnen **SET\_UP** i avkännartabellen. Värdet har inkrementell verkan.

Inmatning: **0–99999,9999** alternativt **PREDEF**

#### **Q260 SAEKERHETSHOEJD ?**

Koordinat i verktygsaxeln, vid vilken ingen kollision mellan avkännarsystem och arbetsstycke (spänndon) kan ske. Värdet har absolut verkan.

Inmatning: **-99999,9999–+99999,9999** alternativt **PREDEF**

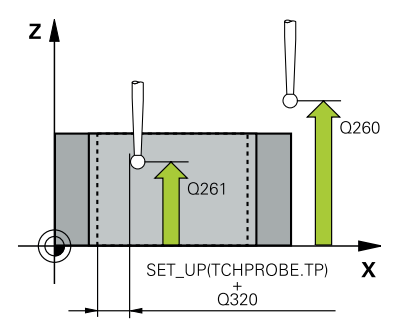

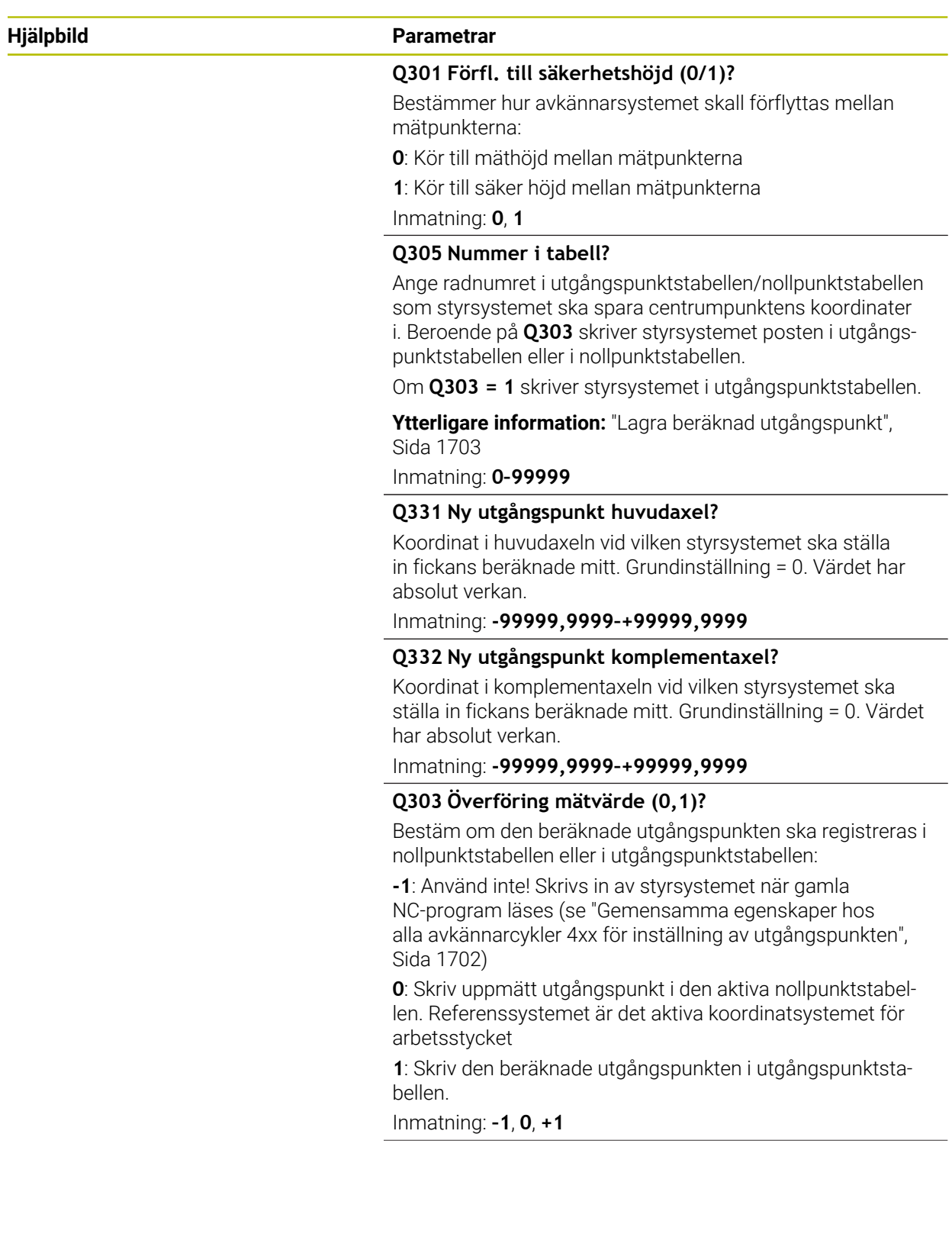

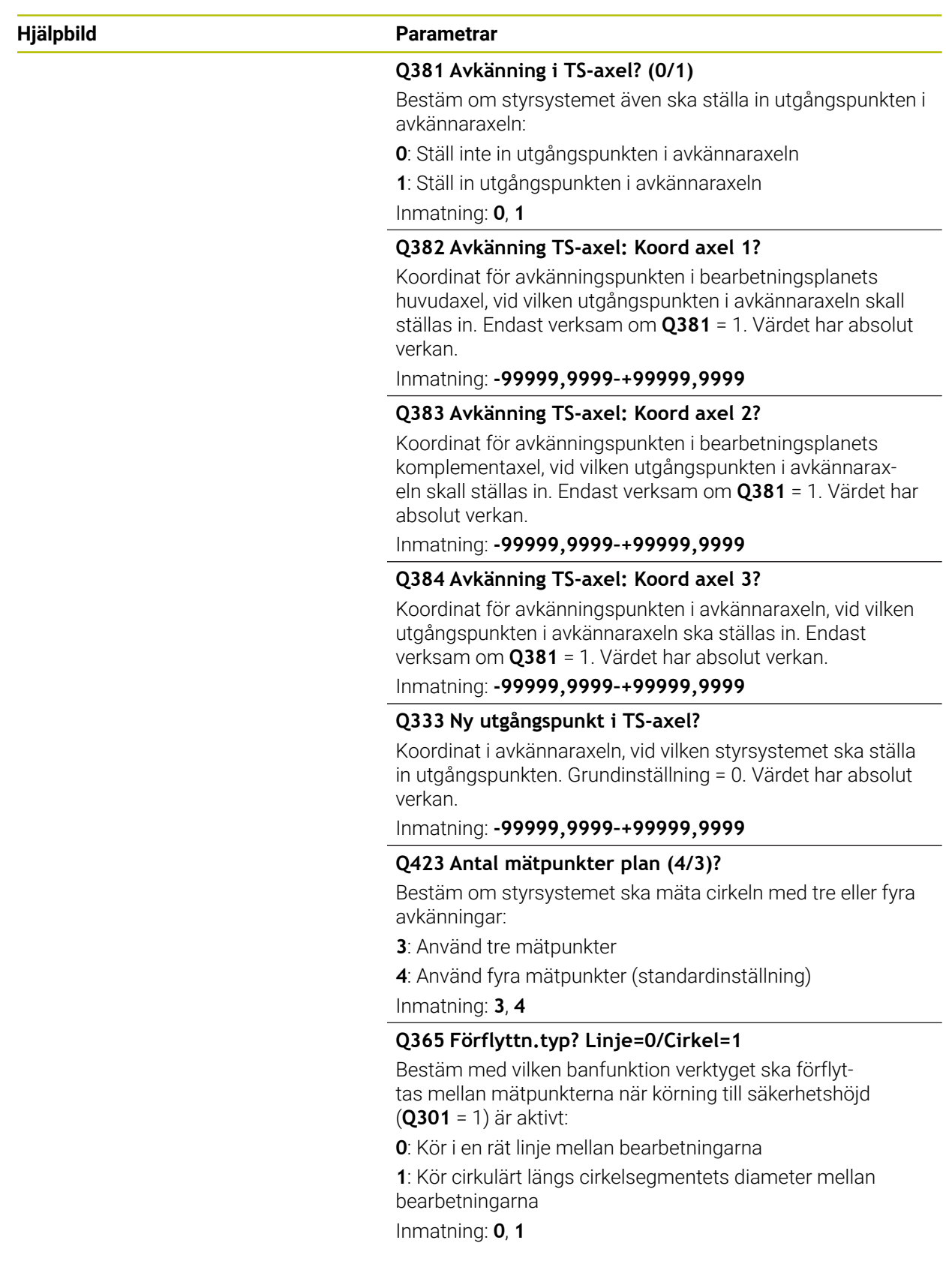

## **Exempel**

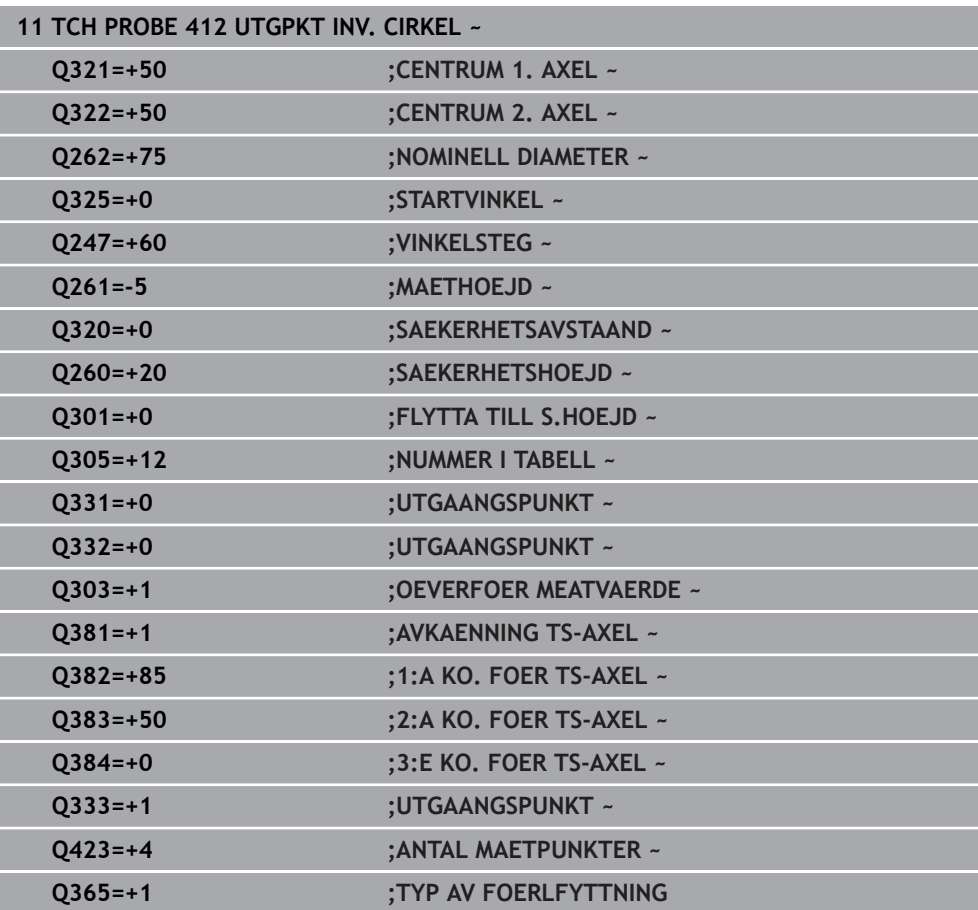

## **31.3.13 Cykel 413 UTGPKT UTV. CIRKEL**

#### **ISO-programmering G413**

## **Användningsområde**

Avkännarcykel **413** mäter en cirkulär tapps centrumpunkt och ställer in den här centrumpunkten som utgångspunkt. Eventuellt kan styrsystemet också skriva centrumpunkten i en nollpunktstabell eller en utgångspunktstabell.

#### **Cykelförlopp**

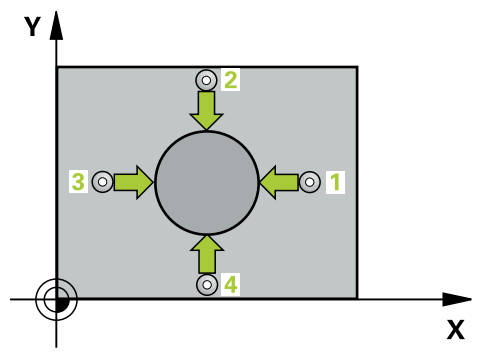

1 Styrsystemet positionerar avkännarsystemet med snabbtransport (värdet från kolumnen **FMAX**) och positioneringslogik vid avkänningspunkt **1**. Styrsystemet beräknar avkänningspunkterna med hjälp av uppgifterna i cykeln och säkerhetsavståndet från kolumnen **SET\_UP** i avkännartabellen

**Ytterligare information:** ["Positioneringslogik", Sida 1591](#page-1590-0)

- 2 Därefter förflyttas avkännarsystemet till den angivna mäthöjden och utför den första avkänningen med avkänningsmatning (kolumn **F**). Styrsystemet bestämmer automatiskt avkänningsriktningen med ledning av den programmerade startvinkeln
- 3 Efter detta förflyttas avkännarsystemet på en cirkelbåge, antingen på mäthöjden eller på säkerhetshöjden, till nästa avkänningspunkt **2** och utför där den andra avkänningen
- 4 Styrsystemet positionerar avkännarsystemet till avkänningspunkt **3** och sedan till avkänningspunkt **4** och utför där den tredje och fjärde avkänningen
- 5 Styrsystemet positionerar avkännarsystemet vid säkerhetshöjden igen
- 6 Styrsystemet bearbetar den beräknade utgångspunkten utifrån cykelparametrarna **Q303** och **Q305**, [\(se "Grunder för avkännarcykler 4xx vid inställning av](#page-1701-0) [utgångspunkten", Sida 1702\)](#page-1701-0)
- 7 Därefter sparar styrsystemet ärvärdena i Q-parametrarna nedan
- 8 Om så önskas mäter sedan styrsystemet även upp utgångspunkten i avkännaraxeln genom en separat avkänning

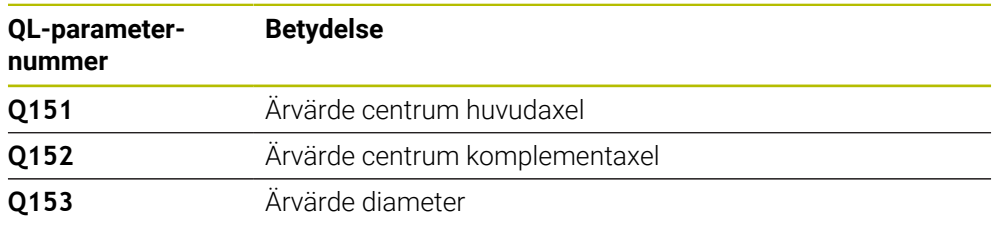

## **Anmärkning**

# *HÄNVISNING*

## **Varning kollisionsrisk!**

Vid utförande av avkännarcyklerna **400** till **499** får inga cykler för koordinatomräkning vara aktiva. Det finns risk för kollision!

- Aktivera inte följande cykler före användning av avkännarcykler: cykel **7 NOLLPUNKT**, cykel **8 SPEGLING**, cykel **10 VRIDNING**, cykel **11 SKALFAKTOR** och cykel **26 SKALFAKTOR AXELSP.**.
- Återställ koordinatomräkningarna före

# *HÄNVISNING*

#### **Varning kollisionsrisk!**

För att förhindra kollision mellan avkännarsystemet och arbetsstycket anger man en något för **stor** nominell diameter för tappen.

- Före cykeldefinitionen måste du ha programmerat ett verktygsanrop för att definiera avkännaraxeln
- Styrsystemet återställer en tidigare aktiverad grundvridning vid cykelns början.
- Denna cykel kan du enbart genomföra i bearbetningsläget **FUNCTION MODE MILL**.
- m. Ju mindre vinkelsteg **Q247** du programmerar desto mindre noggrann blir styrsystemets beräkning av utgångspunkten. Minsta inmatningsvärde: 5°

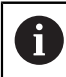

Programmera ett vinkelsteg som är mindre än 90°

## **Cykelparametrar**

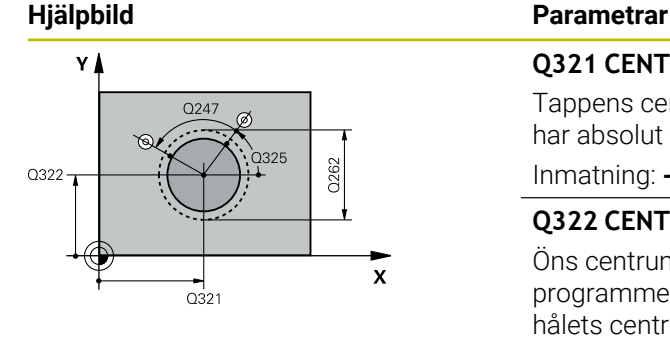

#### **Q321 CENTRUM 1. AXEL ?**

Tappens centrum i bearbetningsplanets huvudaxel. Värdet har absolut verkan.

#### Inmatning: **-99999,9999–+9999,9999**

#### **Q322 CENTRUM 2. AXEL ?**

Öns centrum i bearbetningsplanets komplementaxel. Om du programmerar **Q322** = 0 kommer styrsystemet att rikta in hålets centrumpunkt i den positiva Y-axelns riktning. Om du inte anger 0 i **Q322** kommer styrsystemet att rikta in hålets centrumpunkt till börpositionen. Värdet har absolut verkan.

#### Inmatning: **-99999,9999–+99999,9999**

#### **Q262 Nominell diameter?**

Ungefärlig diameter för tappen. Ange ett något för stort värde.

Inmatning: **0–99999,9999**

#### **Q325 STARTVINKEL ?**

Vinkel mellan bearbetningsplanets huvudaxel och den första avkänningspunkten. Värdet har absolut verkan.

Inmatning: **-360 000–+360000**

## **Q247 VINKELSTEG ?**

Vinkel mellan två mätpunkter, vinkelstegets förtecken bestämmer rotationsriktningen (- = medurs) med vilken avkännarsystemet kör till nästa mätpunkt. Om man vill mäta upp cirkelbågar programmerar man ett vinkelsteg som är mindre än 90°. Värdet har inkrementell verkan.

#### Inmatning: **-120–+120**

#### **Q261 Mäthöjd i avkänningsaxel?**

Koordinat för kulans centrum i avkännaraxeln, vid vilken mätningen ska utföras. Värdet har absolut verkan.

Inmatning: **-99999,9999–+99999,9999**

#### **Q320 SAEKERHETSAVSTAAND ?**

Extra avstånd mellan avkänningspunkten och avkännarsystemets kula. **Q320** adderas till kolumnen **SET\_UP** i avkännartabellen. Värdet har inkrementell verkan.

Inmatning: **0–99999,9999** alternativt **PREDEF**

#### **Q260 SAEKERHETSHOEJD ?**

Koordinat i verktygsaxeln, vid vilken ingen kollision mellan avkännarsystem och arbetsstycke (spänndon) kan ske. Värdet har absolut verkan.

Inmatning: **-99999,9999–+99999,9999** alternativt **PREDEF**

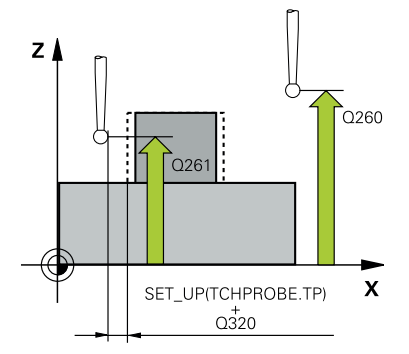

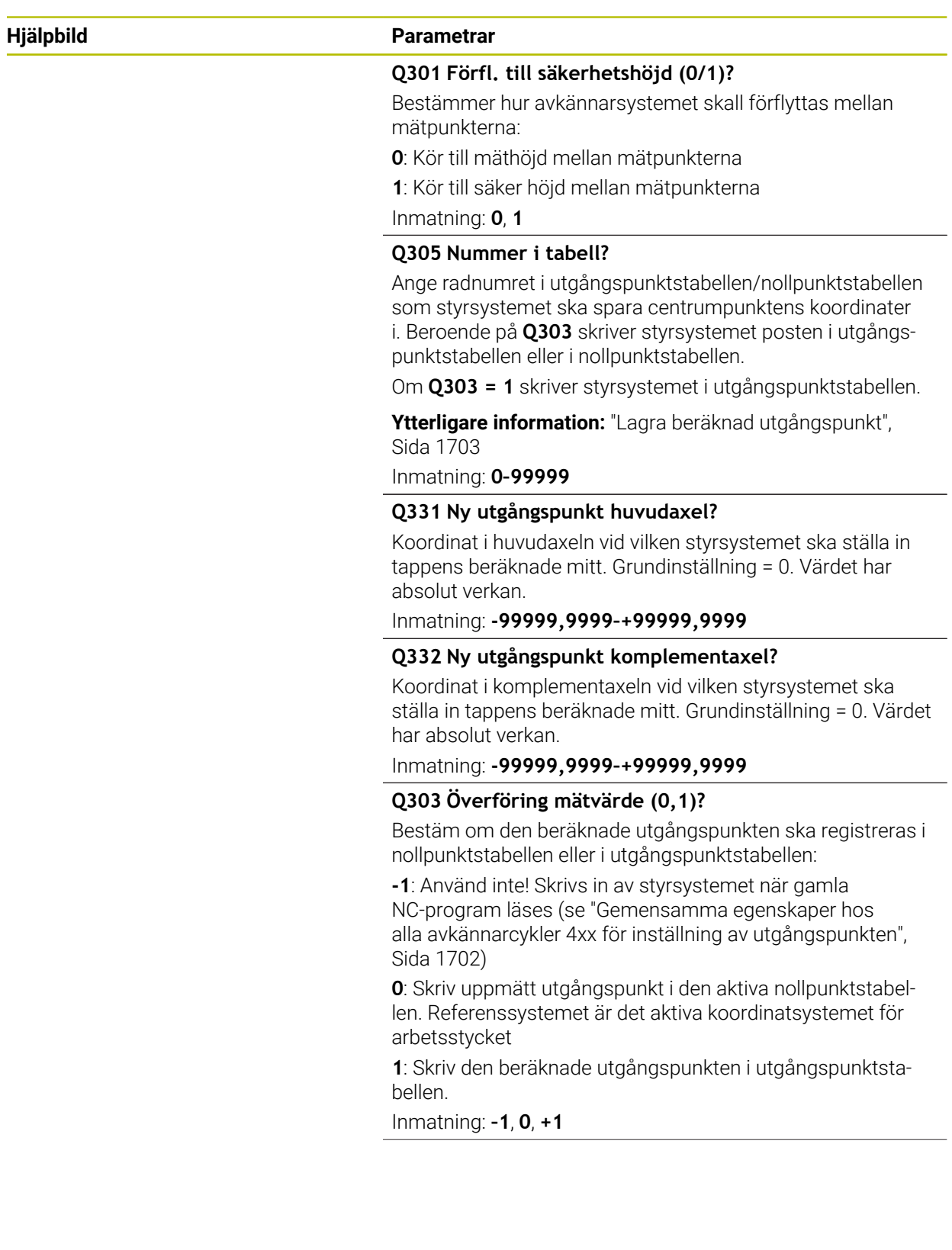

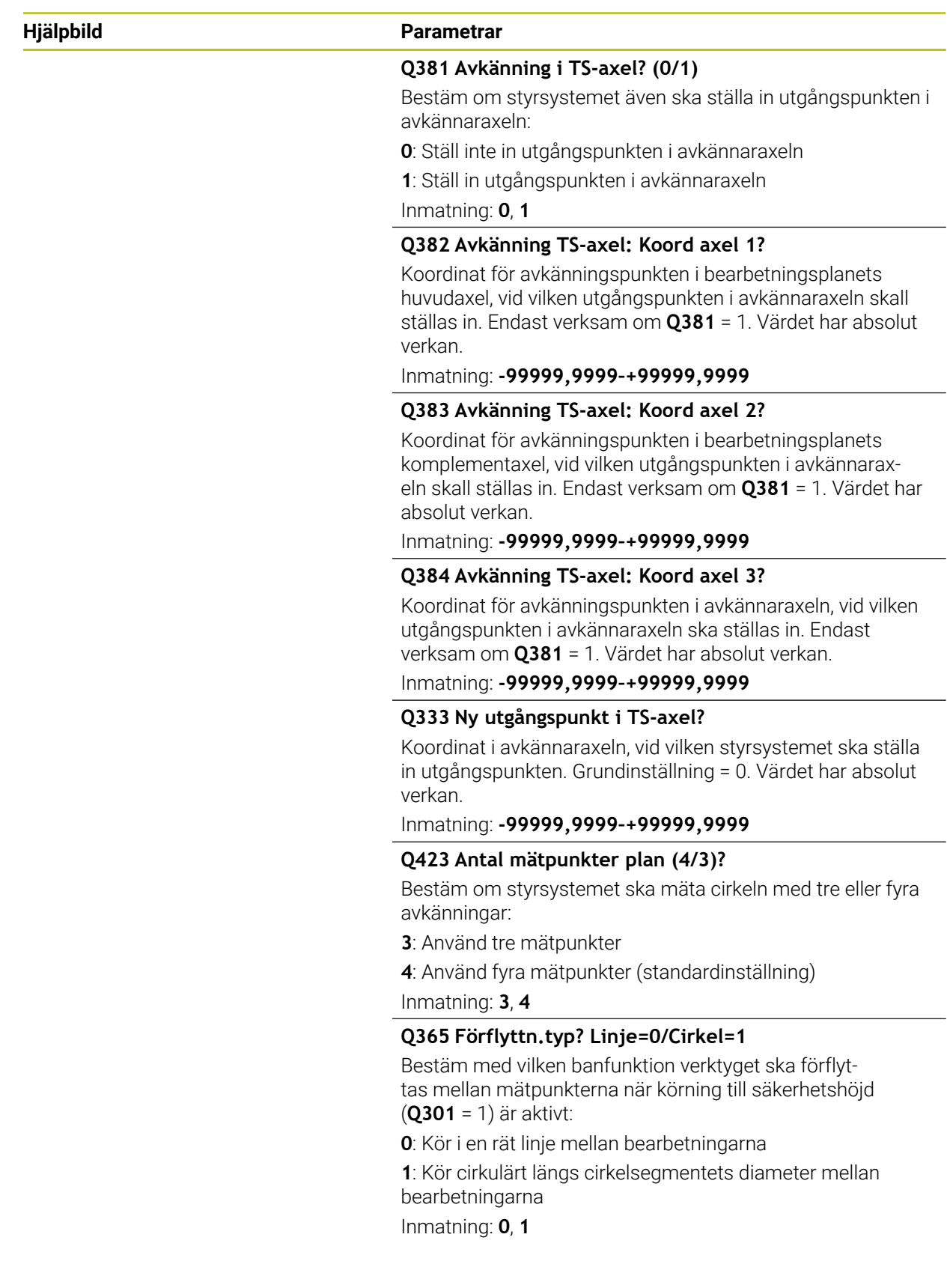

**31**

## **Exempel**

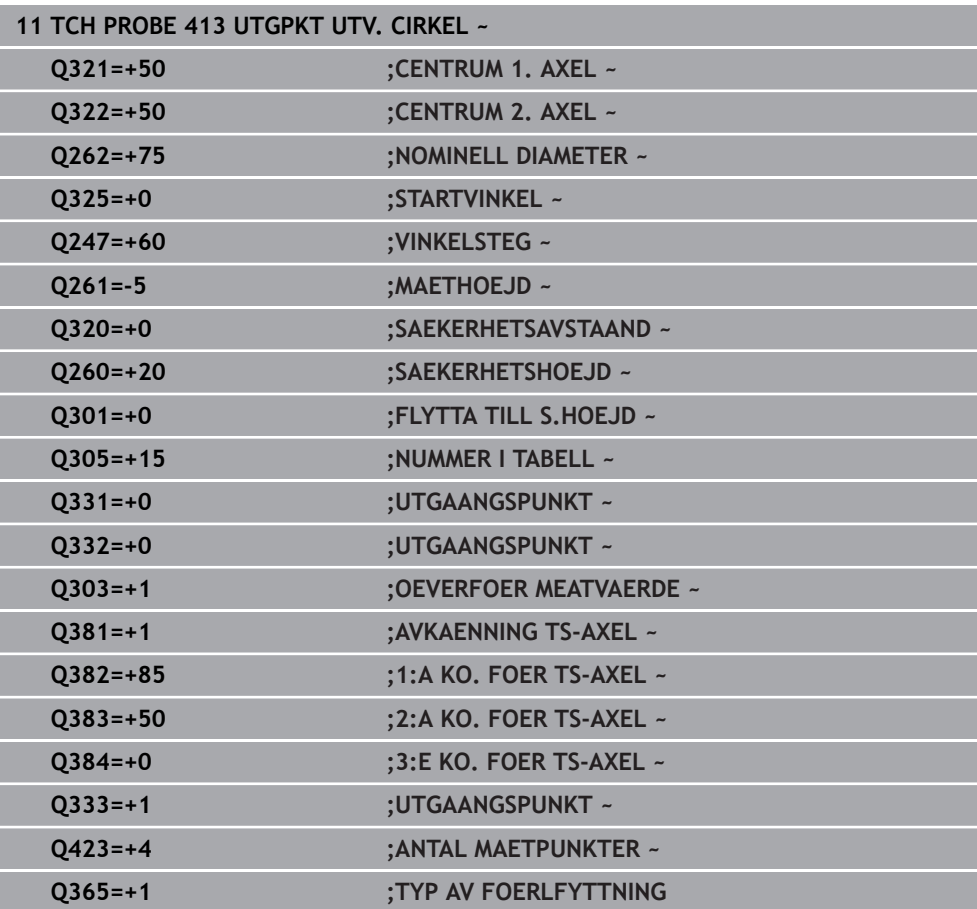

## **31.3.14 Cykel 414 UTGPKT UTV. HOERN**

#### **ISO-programmering G414**

## **Användningsområde**

Avkännarcykel **414** mäter skärningspunkten mellan två linjer och ställer in den här skärningspunkten som utgångspunkt. Man kan välja om styrsystemet även skall skriva skärningspunkten till en nollpunkts- eller utgångspunktstabell.

## **Cykelförlopp**

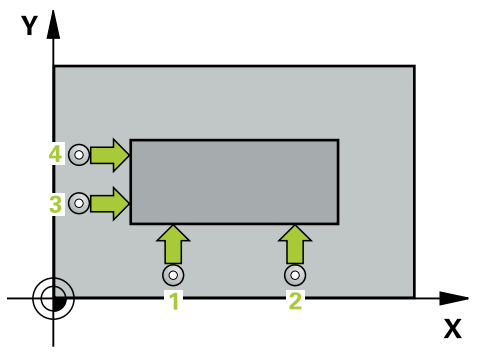

1 Styrsystemet positionerar avkännarsystemet med snabbtransport (värdet från kolumnen **FMAX**) och positioneringslogik vid den första avkänningspunkten **1** (se bild). Styrsystemet förskjuter då avkännarsystemet med säkerhetsavståndet i motsatt riktning i förhållande till respektive förflyttningsriktning

**Ytterligare information:** ["Positioneringslogik", Sida 1591](#page-1590-0)

- 2 Därefter förflyttas avkännarsystemet till den angivna mäthöjden och utför den första avkänningen med avkänningsmatning (kolumn **F**). Styrsystemet bestämmer automatiskt avkänningsriktningen med ledning av den programmerade tredje mätpunkten
- 3 Sedan förflyttas avkännarsystemet till nästa avkänningspunkt och **2** utför den andra avkänningen
- 4 Styrsystemet positionerar avkännarsystemet till avkänningspunkt **3** och sedan till avkänningspunkt **4** och utför där den tredje och fjärde avkänningen
- 5 Styrsystemet positionerar avkännarsystemet vid säkerhetshöjden igen
- 6 Styrsystemet bearbetar den beräknade utgångspunkten utifrån cykelparametrarna **Q303** och **Q305**, [\(se "Grunder för avkännarcykler 4xx vid inställning av](#page-1701-0) [utgångspunkten", Sida 1702\)](#page-1701-0)
- 7 Därefter sparar styrsystemet koordinaterna för det uppmätta hörnet i Q-parametrarna nedan
- 8 Om så önskas mäter sedan styrsystemet även upp utgångspunkten i avkännaraxeln genom en separat avkänning

Styrsystemet mäter alltid den första linjen i bearbetningsplanets komplementaxels riktning.

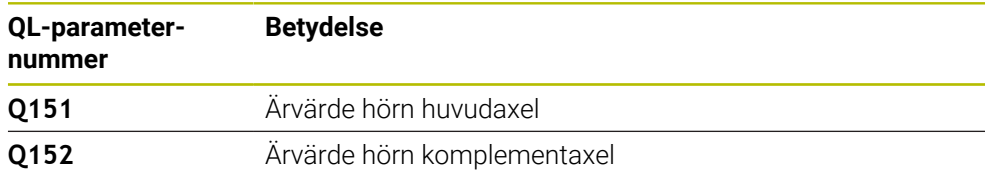

 $\mathbf i$ 

#### **Definiera hörnet**

Med hjälp av läget på mätpunkterna **1** och **3** bestämmer du vilket hörn som styrsystemet ska ställa in utgångspunkten i (se bilden och tabellen).

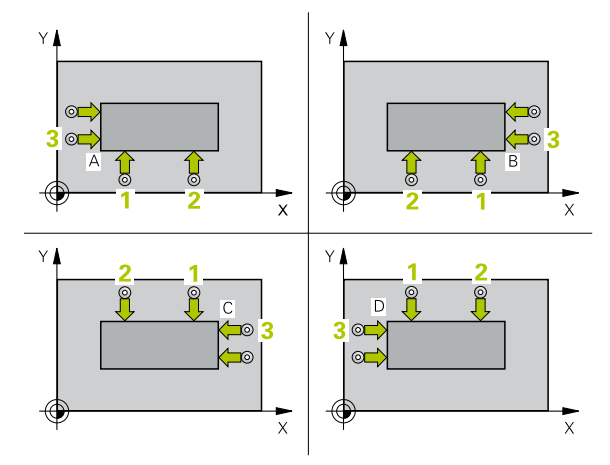

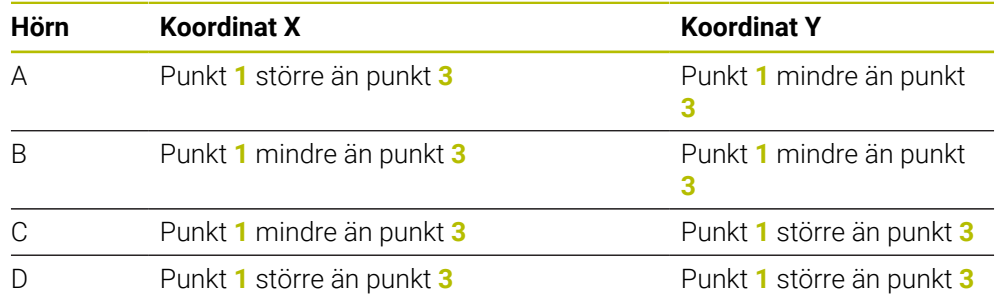

## **Anmärkning**

# *HÄNVISNING*

#### **Varning kollisionsrisk!**

Vid utförande av avkännarcyklerna **400** till **499** får inga cykler för koordinatomräkning vara aktiva. Det finns risk för kollision!

- Aktivera inte följande cykler före användning av avkännarcykler: cykel **7 NOLLPUNKT**, cykel **8 SPEGLING**, cykel **10 VRIDNING**, cykel **11 SKALFAKTOR** och cykel **26 SKALFAKTOR AXELSP.**.
- Återställ koordinatomräkningarna före
- Denna cykel kan du enbart genomföra i bearbetningsläget **FUNCTION MODE**  $\overline{\phantom{a}}$ **MILL**.
- Styrsystemet återställer en tidigare aktiverad grundvridning vid cykelns början.

#### **Anvisningar om programmering**

Före cykeldefinitionen måste du ha programmerat ett verktygsanrop för att definiera avkännaraxeln.
# **Hjälpbild Parametrar**

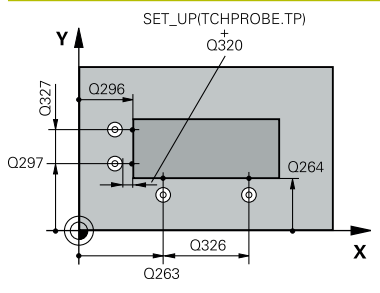

## **Q263 1:a mätpunkt i 1:a axeln?**

Koordinat för första avkänningspunkten i bearbetningsplanets huvudaxel. Värdet har absolut verkan.

## Inmatning: **-99999,9999–+99999,9999**

## **Q264 1:a mätpunkt i 2:a axeln?**

Koordinat för första avkänningspunkten i bearbetningsplanets komplementaxel. Värdet har absolut verkan.

Inmatning: **-99999,9999–+99999,9999**

## **Q326 AVSTAAND 1. AXEL ?**

Avstånd mellan den första och den andra mätpunkten i bearbetningsplanets huvudaxel. Värdet har inkrementell verkan.

#### Inmatning: **0–99999,9999**

## **Q296 3:e mätpunkt i 1:a axeln?**

Koordinat för tredje avkänningspunkten i bearbetningsplanets huvudaxel. Värdet har absolut verkan.

Inmatning: **-99999,9999–+99999,9999**

## **Q297 3:e mätpunkt i 2:a axeln?**

Koordinat för tredje avkänningspunkten i bearbetningsplanets komplementaxel. Värdet har absolut verkan.

Inmatning: **-99999,9999–+99999,9999**

## **Q327 AVSTAAND 2. AXEL ?**

Avstånd mellan den tredje och den fjärde mätpunkten i bearbetningsplanets komplementaxel. Värdet har inkrementell verkan.

Inmatning: **0–99999,9999**

## **Q261 Mäthöjd i avkänningsaxel?**

Koordinat för kulans centrum i avkännaraxeln, vid vilken mätningen ska utföras. Värdet har absolut verkan.

Inmatning: **-99999,9999–+99999,9999**

## **Q320 SAEKERHETSAVSTAAND ?**

Extra avstånd mellan avkänningspunkten och avkännarsystemets kula. **Q320** adderas till kolumnen **SET\_UP** i avkännartabellen. Värdet har inkrementell verkan.

## Inmatning: **0–99999,9999** alternativt **PREDEF**

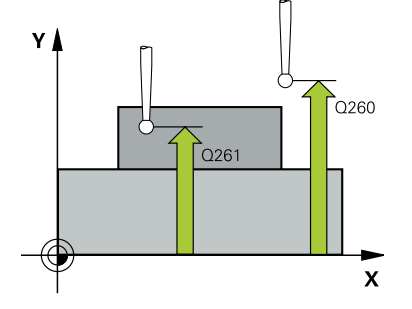

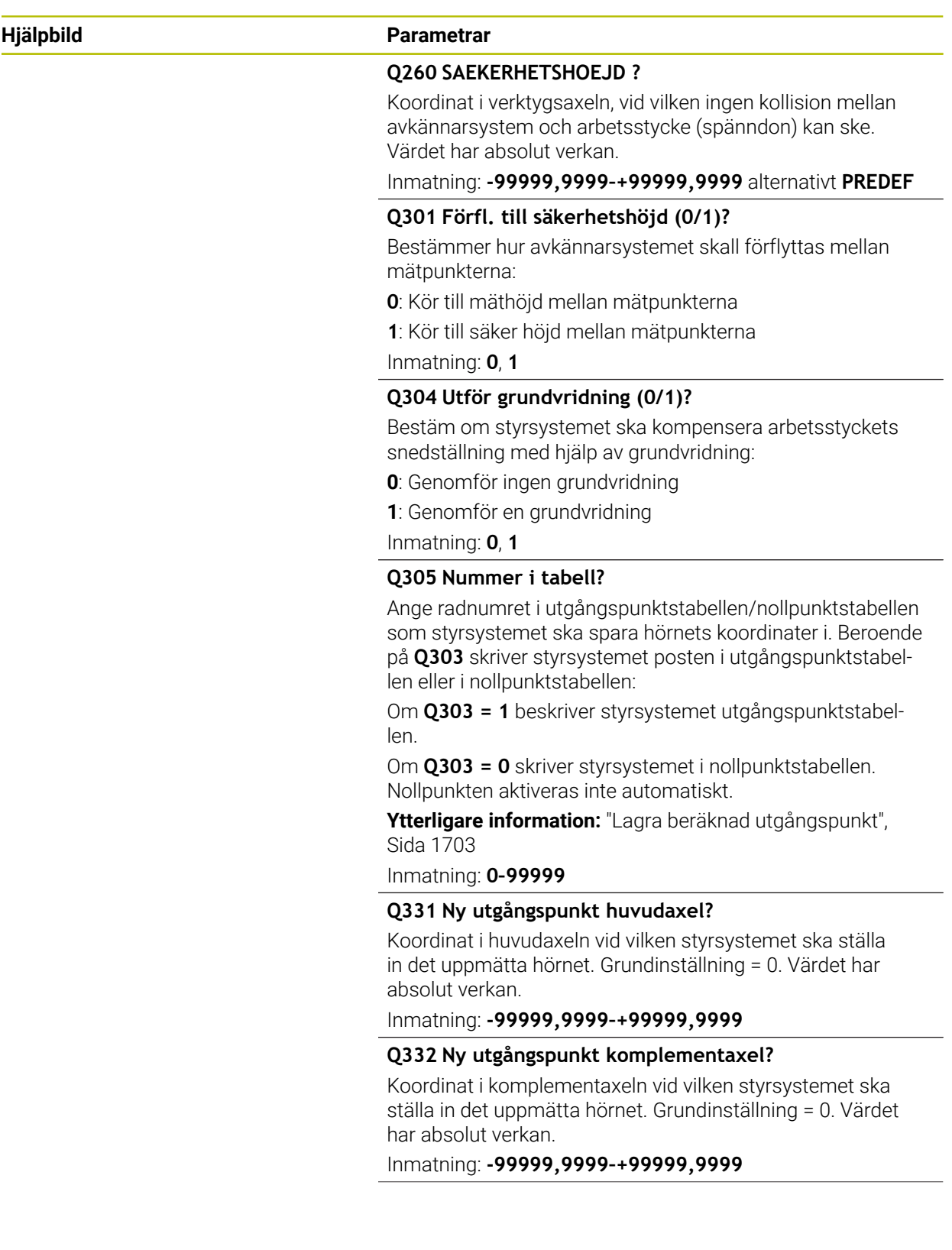

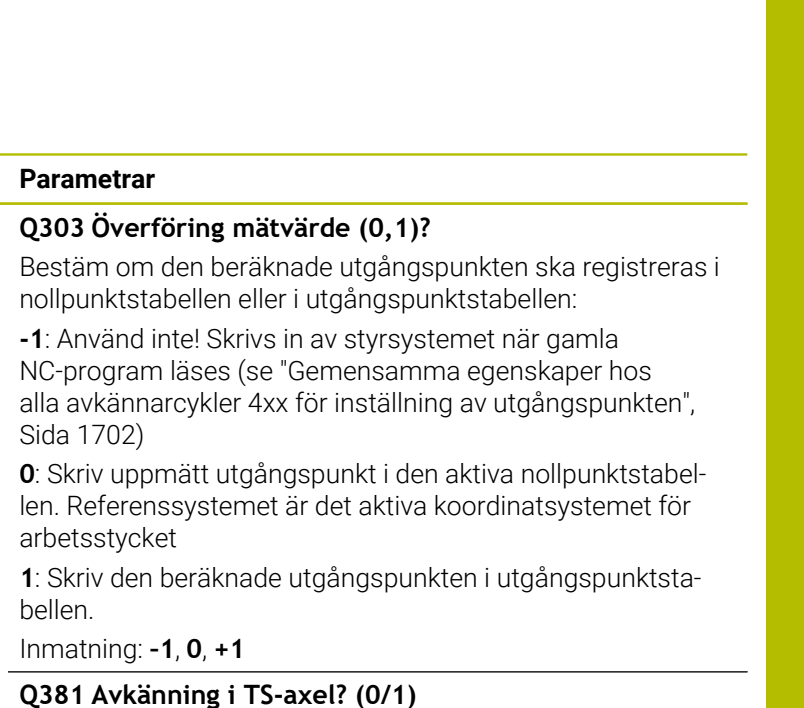

Bestäm om styrsystemet även ska ställa in utgångspunkten i avkännaraxeln:

**0**: Ställ inte in utgångspunkten i avkännaraxeln

**1**: Ställ in utgångspunkten i avkännaraxeln

Inmatning: **0**, **1**

## **Q382 Avkänning TS-axel: Koord axel 1?**

Koordinat för avkänningspunkten i bearbetningsplanets huvudaxel, vid vilken utgångspunkten i avkännaraxeln skall ställas in. Endast verksam om **Q381** = 1. Värdet har absolut verkan.

Inmatning: **-99999,9999–+99999,9999**

#### **Q383 Avkänning TS-axel: Koord axel 2?**

Koordinat för avkänningspunkten i bearbetningsplanets komplementaxel, vid vilken utgångspunkten i avkännaraxeln skall ställas in. Endast verksam om **Q381** = 1. Värdet har absolut verkan.

Inmatning: **-99999,9999–+99999,9999**

#### **Q384 Avkänning TS-axel: Koord axel 3?**

Koordinat för avkänningspunkten i avkännaraxeln, vid vilken utgångspunkten i avkännaraxeln ska ställas in. Endast verksam om **Q381** = 1. Värdet har absolut verkan.

Inmatning: **-99999,9999–+99999,9999**

#### **Q333 Ny utgångspunkt i TS-axel?**

Koordinat i avkännaraxeln, vid vilken styrsystemet ska ställa in utgångspunkten. Grundinställning = 0. Värdet har absolut verkan.

Inmatning: **-99999,9999–+99999,9999**

**Hjälpbild Parametrar**

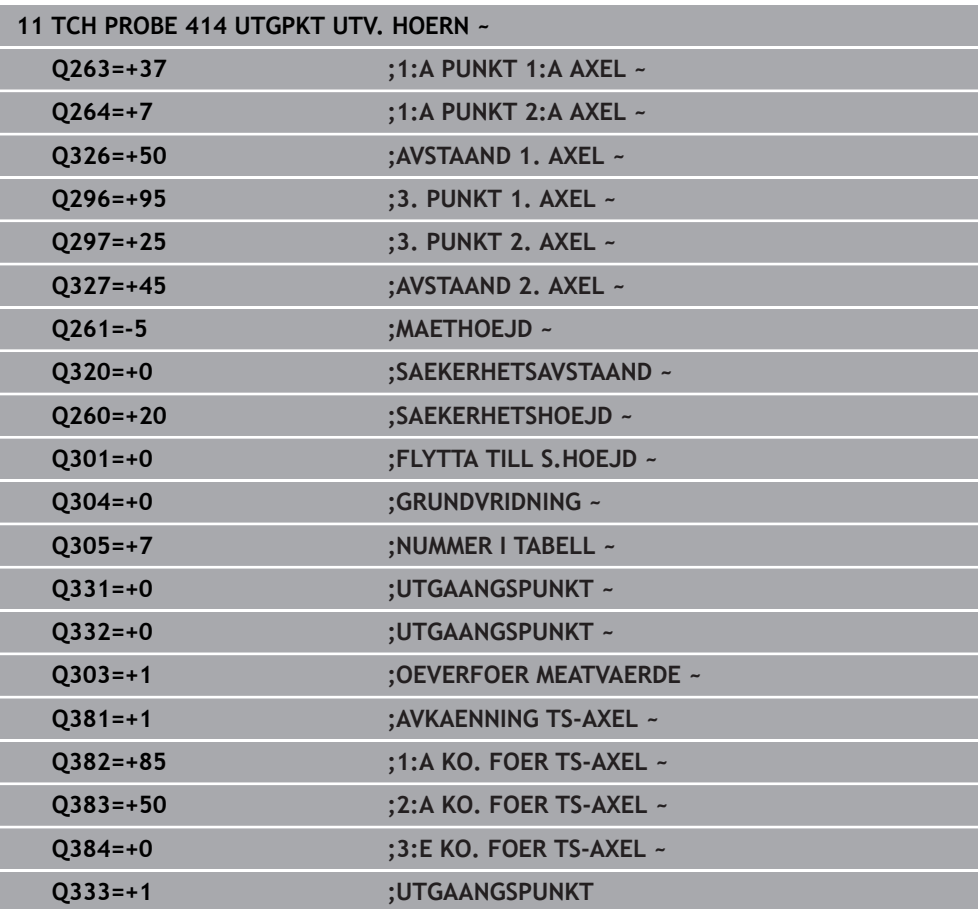

## **ISO-programmering G415**

# **Användningsområde**

Avkännarcykel **415** mäter skärningspunkten mellan två linjer och ställer in den här skärningspunkten som utgångspunkt. Man kan välja om styrsystemet även skall skriva skärningspunkten till en nollpunkts- eller utgångspunktstabell.

# **Cykelförlopp**

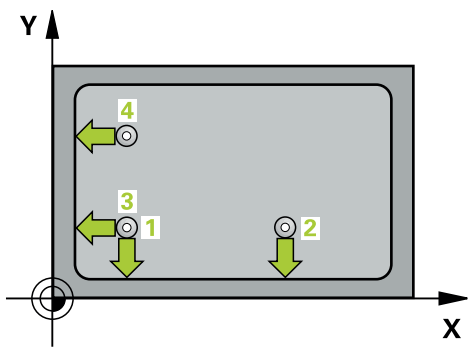

1 Styrsystemet positionerar avkännarsystemet med snabbtransport (värdet från kolumnen **FMAX**) och positioneringslogik vid den första avkänningspunkten **1** (se bild). Styrsystemet förskjuter då avkännarsystemet i huvud- och komplementaxeln med säkerhetsavståndet **Q320** + **SET\_UP** + mätkulans radie (i motsatt riktning i förhållande till respektive förflyttningsriktning)

**Ytterligare information:** ["Positioneringslogik", Sida 1591](#page-1590-0)

- 2 Därefter förflyttas avkännarsystemet till den angivna mäthöjden och utför den första avkänningen med avkänningsmatning (kolumn **F**). Avkänningsriktningen utläses ur hörnnumret
- 3 Därefter förflyttas avkännarsystemet till nästa avkänningspunkt **2**, styrsystemet förskjuter då avkännarsystemet i komplementaxeln med säkerhetsavståndet **Q320** + **SET\_UP** + mätkulans radie och genomför där den andra avkänningen
- 4 Styrsystemet positionerar avkännarsystemet till avkänningspunkt **3** (positioneringslogik som vid första avkänningspunkten) och genomför den
- 5 Därefter förflyttas avkännarsystemet till avkänningspunkt **4**. Styrsystemet förskjuter då avkännarsystemet i huvudaxeln med säkerhetsavståndet **Q320** + **SET\_UP** + mätkulans radie och genomför där den fjärde avkänningen
- 6 Styrsystemet positionerar avkännarsystemet vid säkerhetshöjden igen
- 7 Styrsystemet bearbetar den beräknade utgångspunkten utifrån cykelparametrarna **Q303** och **Q305**, [\(se "Grunder för avkännarcykler 4xx vid inställning av](#page-1701-1) [utgångspunkten", Sida 1702\)](#page-1701-1)
- 8 Därefter sparar styrsystemet koordinaterna för det uppmätta hörnet i Q-parametrarna nedan
- 9 Om så önskas mäter sedan styrsystemet även upp utgångspunkten i avkännaraxeln genom en separat avkänning

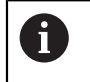

Styrsystemet mäter alltid den första linjen i bearbetningsplanets komplementaxels riktning.

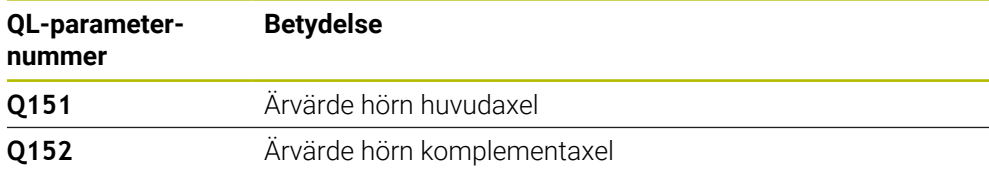

# *HÄNVISNING*

# **Varning kollisionsrisk!**

Vid utförande av avkännarcyklerna **400** till **499** får inga cykler för koordinatomräkning vara aktiva. Det finns risk för kollision!

- Aktivera inte följande cykler före användning av avkännarcykler: cykel **7 NOLLPUNKT**, cykel **8 SPEGLING**, cykel **10 VRIDNING**, cykel **11 SKALFAKTOR** och cykel **26 SKALFAKTOR AXELSP.**.
- Återställ koordinatomräkningarna före
- Denna cykel kan du enbart genomföra i bearbetningsläget **FUNCTION MODE MILL**.
- Styrsystemet återställer en tidigare aktiverad grundvridning vid cykelns början.

# **Anvisningar om programmering**

Före cykeldefinitionen måste du ha programmerat ett verktygsanrop för att definiera avkännaraxeln.

## **Hjälpbild Parametrar**

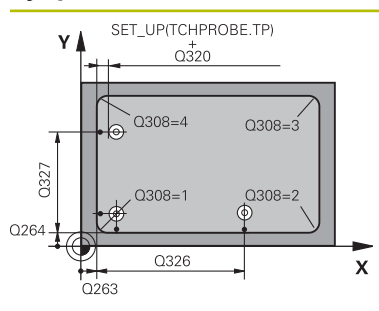

## **Q263 1:a mätpunkt i 1:a axeln?**

Koordinat för hörnet i bearbetningsplanets huvudaxel. Värdet har absolut verkan.

## Inmatning: **-99999,9999–+99999,9999**

## **Q264 1:a mätpunkt i 2:a axeln?**

Koordinat för hörnet i bearbetningsplanets komplementaxel. Värdet har absolut verkan.

Inmatning: **-99999,9999–+99999,9999**

## **Q326 AVSTAAND 1. AXEL ?**

Avstånd mellan hörnet och den andra mätpunkten i bearbetningsplanets huvudaxel. Värdet har inkrementell verkan.

# Inmatning: **0–99999,9999**

## **Q327 AVSTAAND 2. AXEL ?**

Avstånd mellan hörnet och den fjärde mätpunkten i bearbetningsplanets komplementaxel. Värdet har inkrementell verkan.

Inmatning: **0–99999,9999**

## **Q308 Hörn? (1/2/3/4)**

Numret på hörnet, i vilket styrsystemet ska ställa in utgångspunkten.

Inmatning: **1**, **2**, **3**, **4**

# **Q261 Mäthöjd i avkänningsaxel?**

Koordinat för kulans centrum i avkännaraxeln, vid vilken mätningen ska utföras. Värdet har absolut verkan.

Inmatning: **-99999,9999–+99999,9999**

## **Q320 SAEKERHETSAVSTAAND ?**

Extra avstånd mellan avkänningspunkten och avkännarsystemets kula. **Q320** adderas till kolumnen **SET\_UP** i avkännartabellen. Värdet har inkrementell verkan.

Inmatning: **0–99999,9999** alternativt **PREDEF**

## **Q260 SAEKERHETSHOEJD ?**

Koordinat i verktygsaxeln, vid vilken ingen kollision mellan avkännarsystem och arbetsstycke (spänndon) kan ske. Värdet har absolut verkan.

## Inmatning: **-99999,9999–+99999,9999** alternativt **PREDEF**

## **Q301 Förfl. till säkerhetshöjd (0/1)?**

Bestämmer hur avkännarsystemet skall förflyttas mellan mätpunkterna:

**0**: Kör till mäthöjd mellan mätpunkterna

**1**: Kör till säker höjd mellan mätpunkterna

Inmatning: **0**, **1**

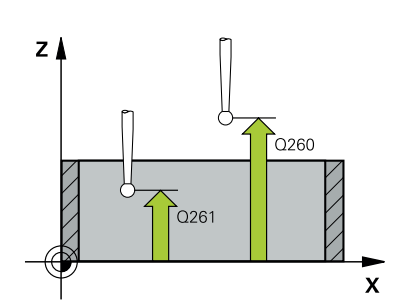

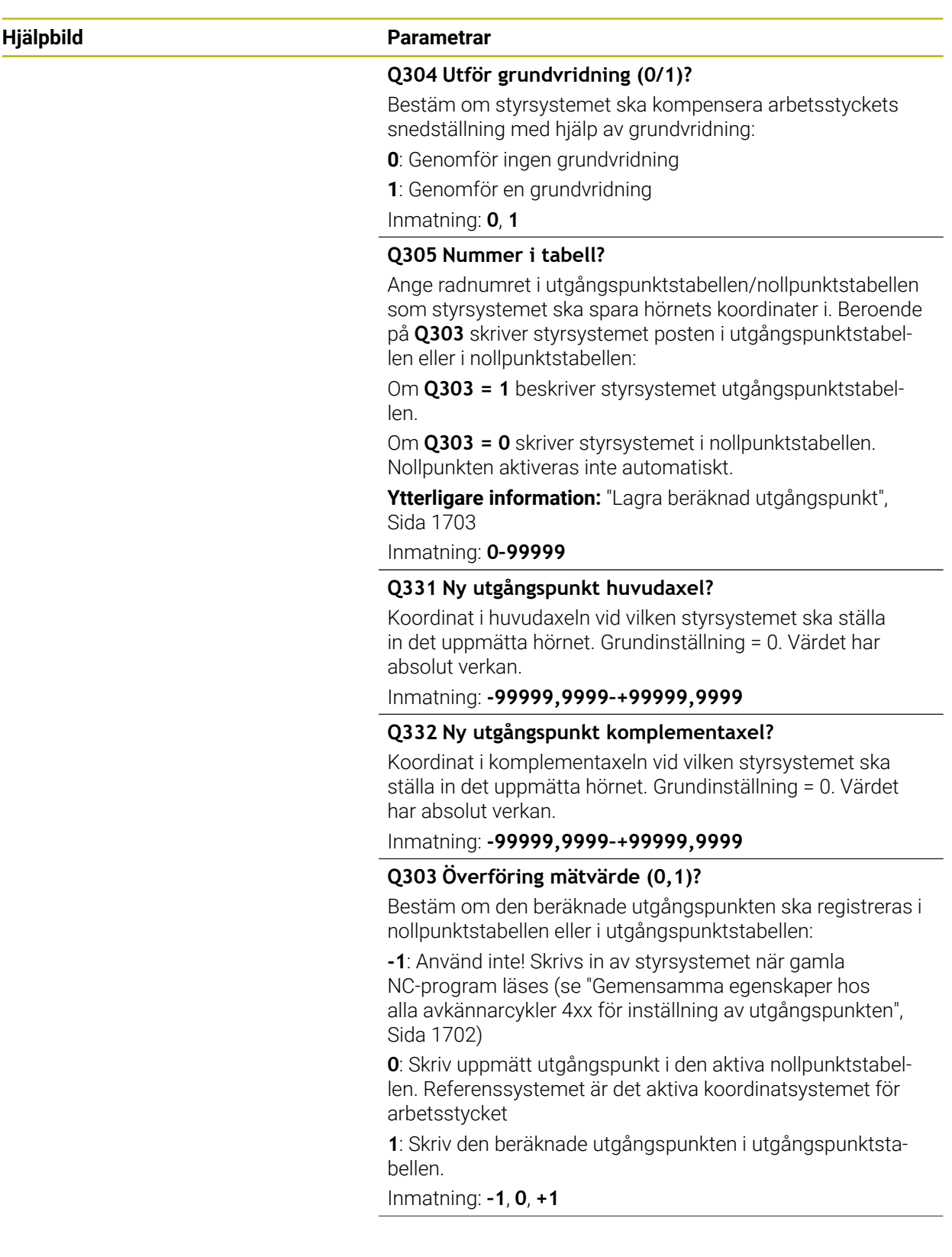

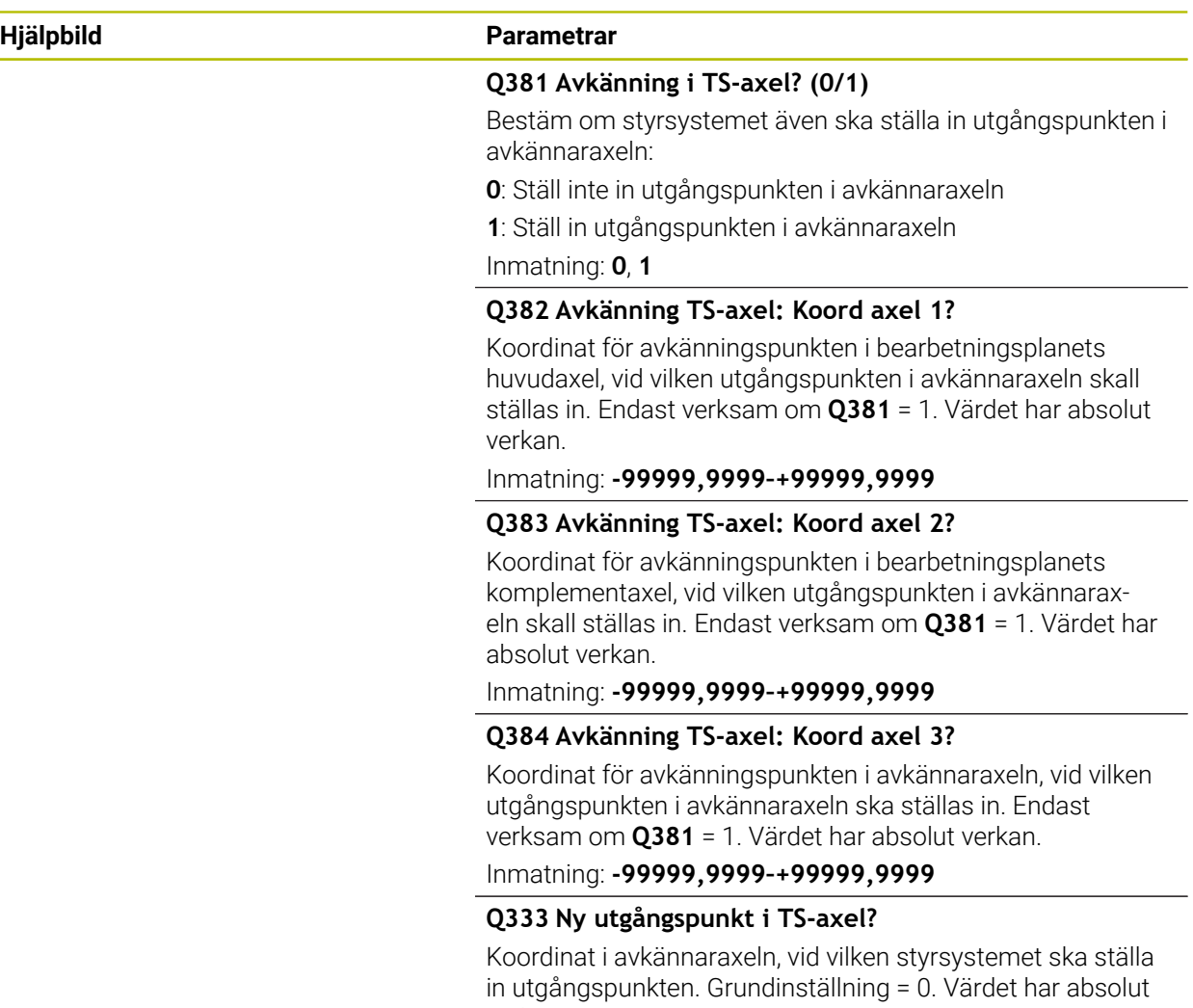

verkan.

Inmatning: **-99999,9999–+99999,9999**

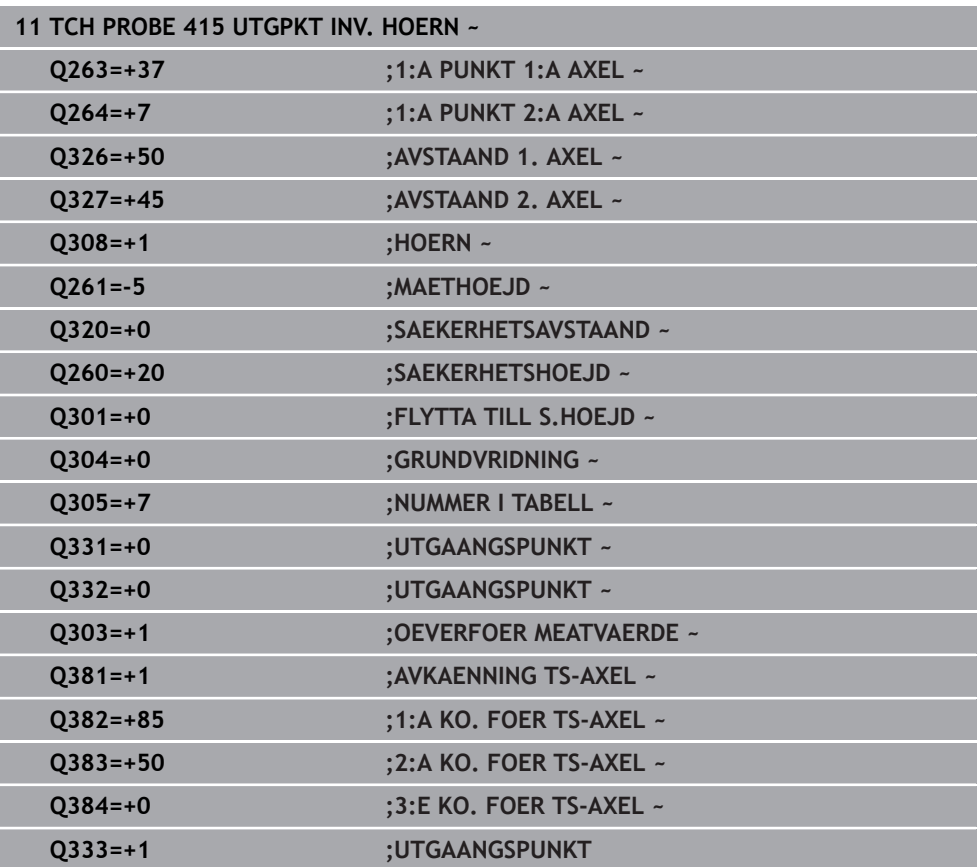

# **31.3.16 Cykel 416 UTGPKT HAALCIRKEL CC**

## **ISO-programmering G416**

# **Användningsområde**

Avkännarcykel **416** beräknar en hålcirkels centrumpunkt genom mätning av tre hål och ställer in den här centrumpunkten som utgångspunkt. Eventuellt kan styrsystemet också skriva centrumpunkten i en nollpunktstabell eller en utgångspunktstabell.

## **Cykelförlopp**

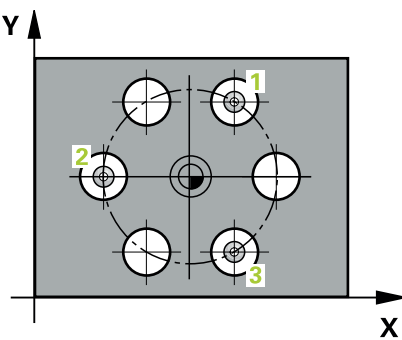

1 Styrsystemet positionerar avkännarsystemet med snabbrörelse (värdet från kolumnen **FMAX**) och positioneringslogik vid den angivna centrumpunkten för det första hålet **1**

**Ytterligare information:** ["Positioneringslogik", Sida 1591](#page-1590-0)

- 2 Därefter förflyttas avkännarsystemet till den angivna mäthöjden och mäter det första hålets centrum genom fyra avkänningar
- 3 Därefter positionerar TNC:n avkännarsystemet tillbaka till säkerhetshöjden och sedan till den angivna centrumpunkten för det andra hålet **2**
- 4 Styrsystemet förflyttar avkännarsystemet till den angivna mäthöjden och mäter det andra hålets centrum genom fyra avkänningar
- 5 Därefter positionerar TNC:n avkännarsystemet tillbaka till säkerhetshöjden och sedan till den angivna centrumpunkten för det tredje hålet **3**
- 6 Styrsystemet förflyttar avkännarsystemet till den angivna mäthöjden och mäter det tredje hålets centrum genom fyra avkänningar
- 7 Styrsystemet positionerar avkännarsystemet vid säkerhetshöjden igen
- 8 Styrsystemet bearbetar den beräknade utgångspunkten utifrån cykelparametrarna **Q303** och **Q305**, [\(se "Grunder för avkännarcykler 4xx vid inställning av](#page-1701-1) [utgångspunkten", Sida 1702\)](#page-1701-1)
- 9 Därefter sparar styrsystemet ärvärdena i Q-parametrarna nedan
- 10 Om så önskas mäter sedan styrsystemet även upp utgångspunkten i avkännaraxeln genom en separat avkänning

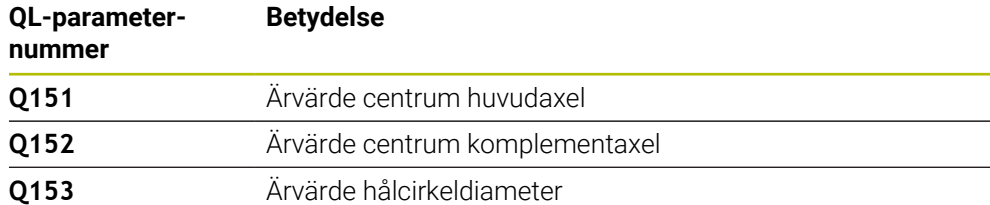

# *HÄNVISNING*

# **Varning kollisionsrisk!**

Vid utförande av avkännarcyklerna **400** till **499** får inga cykler för koordinatomräkning vara aktiva. Det finns risk för kollision!

- Aktivera inte följande cykler före användning av avkännarcykler: cykel **7 NOLLPUNKT**, cykel **8 SPEGLING**, cykel **10 VRIDNING**, cykel **11 SKALFAKTOR** och cykel **26 SKALFAKTOR AXELSP.**.
- Återställ koordinatomräkningarna före
- Denna cykel kan du enbart genomföra i bearbetningsläget **FUNCTION MODE MILL**.
- Styrsystemet återställer en tidigare aktiverad grundvridning vid cykelns början.

# **Anvisningar om programmering**

■ Före cykeldefinitionen måste du ha programmerat ett verktygsanrop för att definiera avkännaraxeln.

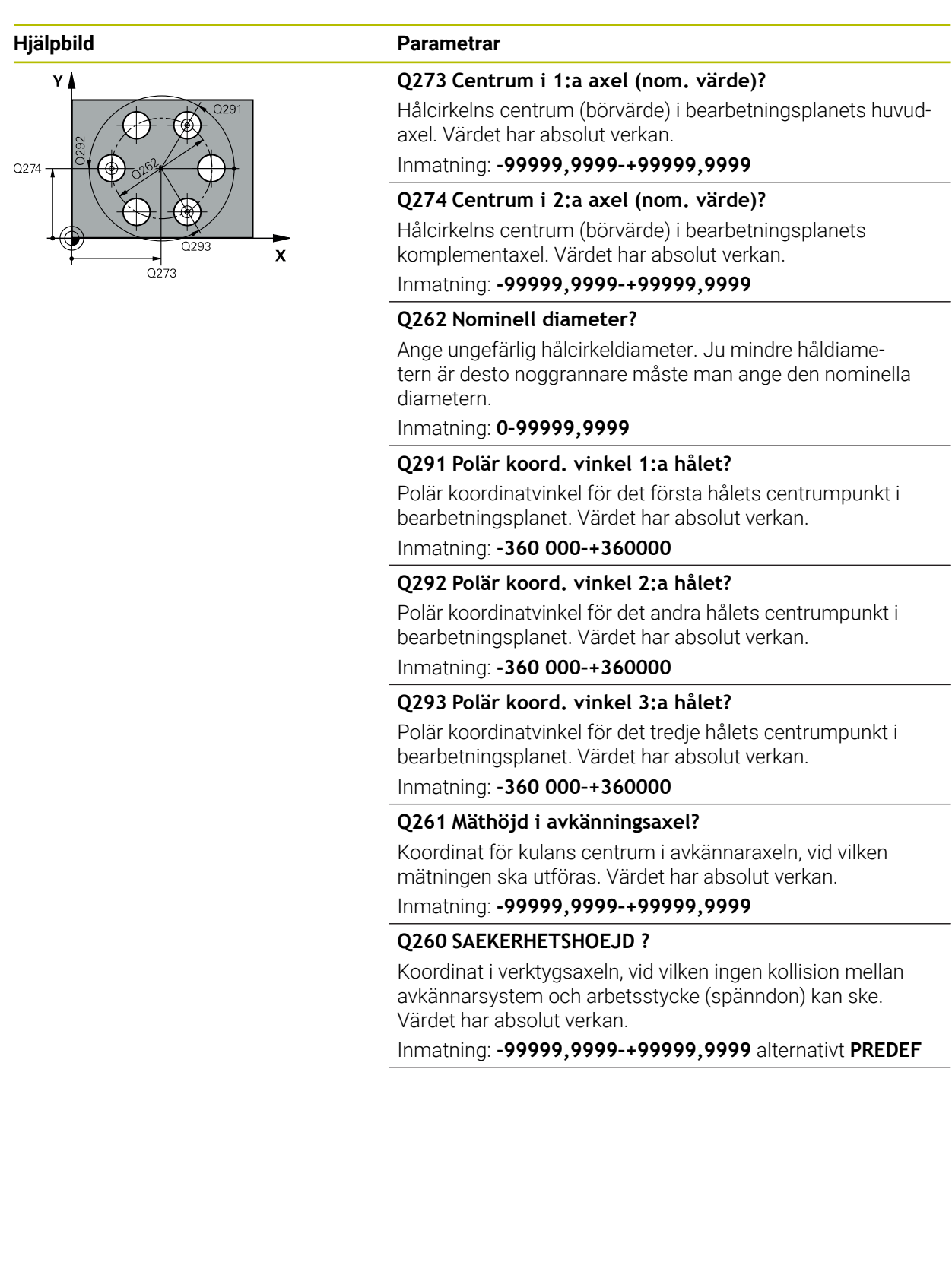

**31**

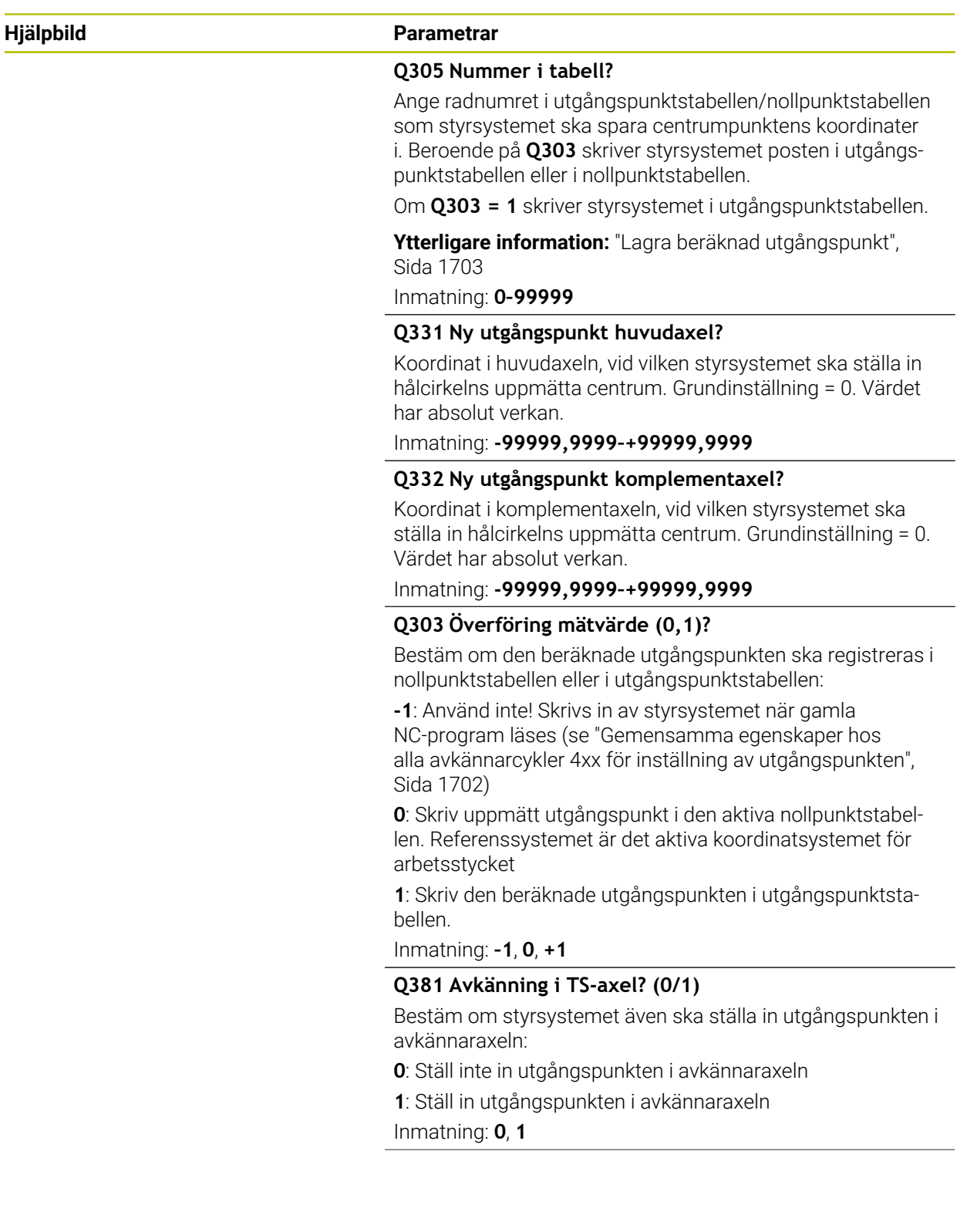

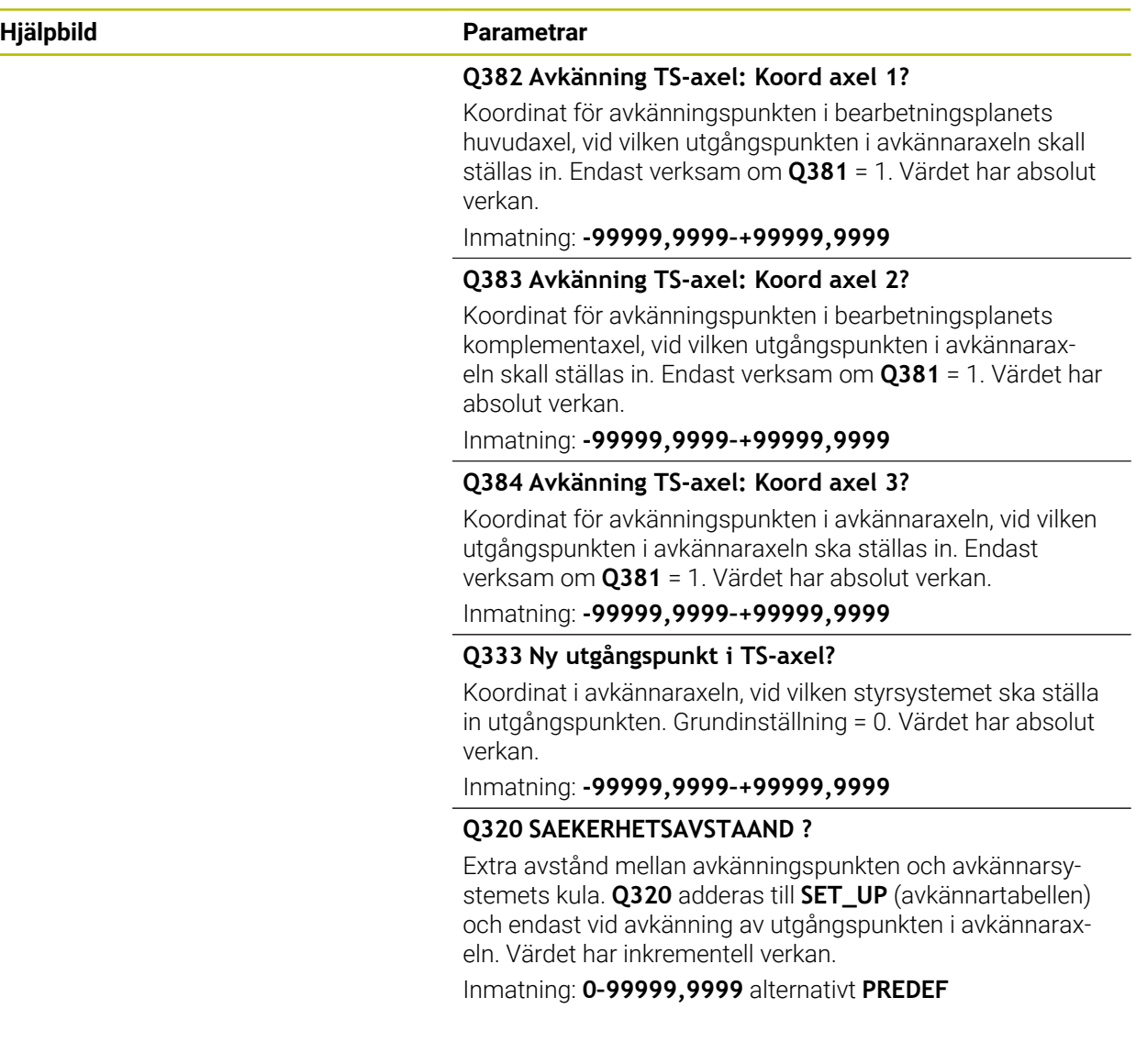

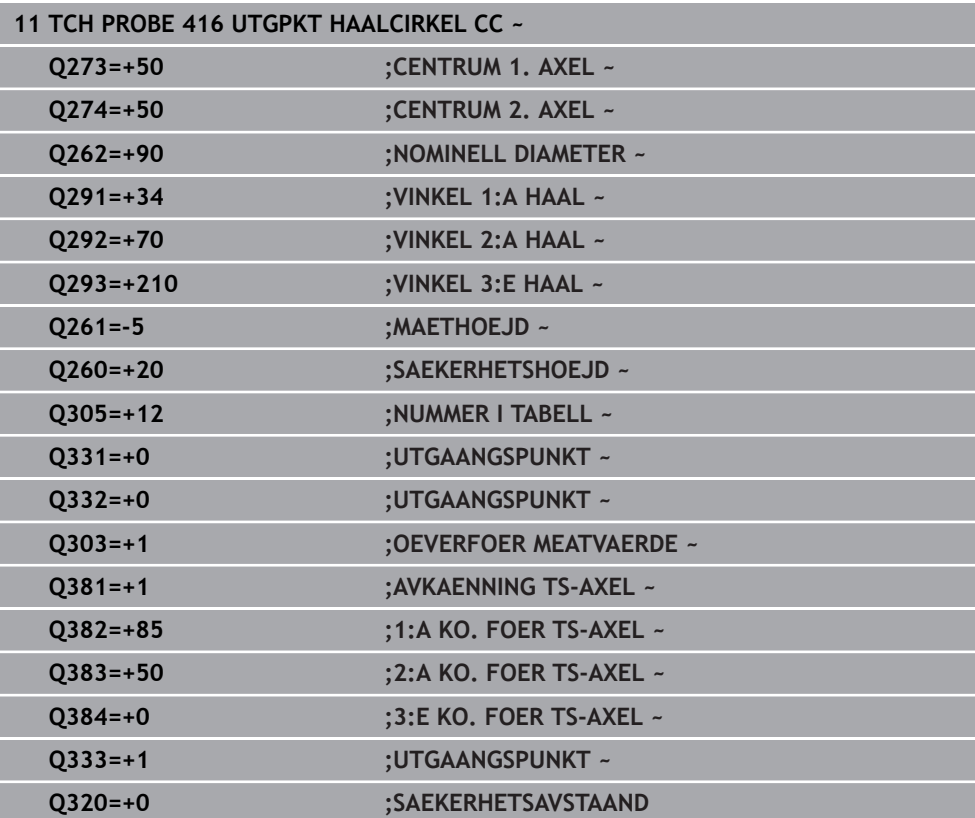

# **31.3.17 Cykel 417 UTG.PUNKT I TS-AXEL**

## **ISO-programmering G417**

# **Användningsområde**

Avkännarcykel **417** mäter en godtycklig koordinat i avkännaraxeln och ställer in den här koordinaten som utgångspunkt. Eventuellt kan styrsystemet också skriva den uppmätta koordinaten i en nollpunktstabell eller en utgångspunktstabell.

## **Cykelförlopp**

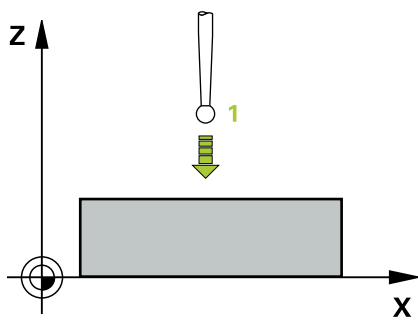

1 Styrsystemet positionerar avkännarsystemet med snabbtransport (värdet från kolumnen **FMAX**) och positioneringslogik vid den programmerade avkänningspunkten **1**. Styrsystemet förskjuter då avkännarsystemet med säkerhetsavståndet i riktning mot den positiva avkännaraxeln

**Ytterligare information:** ["Positioneringslogik", Sida 1591](#page-1590-0)

- 2 Därefter förflyttas avkännarsystemet i avkännaraxeln till den angivna koordinaten för avkänningspunkten **1** och mäter upp ärpositionen genom en enkel avkänning
- 3 Styrsystemet positionerar avkännarsystemet vid säkerhetshöjden igen
- 4 Styrsystemet bearbetar den beräknade utgångspunkten utifrån cykelparametrarna **Q303** och **Q305**, [\(se "Grunder för avkännarcykler 4xx vid inställning av](#page-1701-1) [utgångspunkten", Sida 1702\)](#page-1701-1)
- 5 Därefter sparar styrsystemet ärvärdena i Q-parametrarna nedan

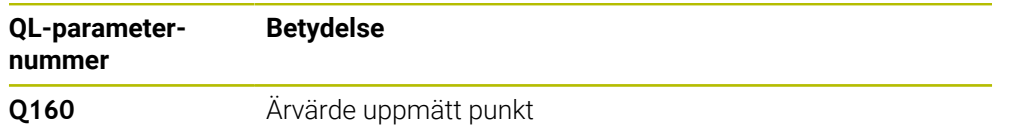

**31**

# *HÄNVISNING*

# **Varning kollisionsrisk!**

Vid utförande av avkännarcyklerna **400** till **499** får inga cykler för koordinatomräkning vara aktiva. Det finns risk för kollision!

- Aktivera inte följande cykler före användning av avkännarcykler: cykel **7 NOLLPUNKT**, cykel **8 SPEGLING**, cykel **10 VRIDNING**, cykel **11 SKALFAKTOR** och cykel **26 SKALFAKTOR AXELSP.**.
- Återställ koordinatomräkningarna före
- Denna cykel kan du enbart genomföra i bearbetningsläget **FUNCTION MODE MILL**.
- Styrsystemet ställer in utgångspunkten i denna axel.
- Styrsystemet återställer en tidigare aktiverad grundvridning vid cykelns början.

# **Anvisningar om programmering**

Före cykeldefinitionen måste du ha programmerat ett verktygsanrop för att definiera avkännaraxeln.

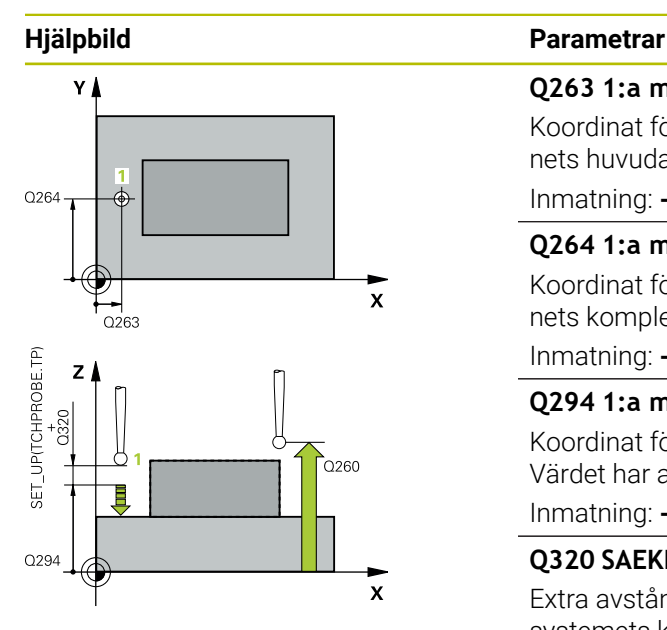

## **Q263 1:a mätpunkt i 1:a axeln?**

Koordinat för första avkänningspunkten i bearbetningsplanets huvudaxel. Värdet har absolut verkan.

## Inmatning: **-99999,9999–+99999,9999**

# **Q264 1:a mätpunkt i 2:a axeln?**

Koordinat för första avkänningspunkten i bearbetningsplanets komplementaxel. Värdet har absolut verkan.

Inmatning: **-99999,9999–+99999,9999**

## **Q294 1:a mätpunkt i 3:e axeln?**

Koordinat för första avkänningspunkten i avkännaraxeln. Värdet har absolut verkan.

## Inmatning: **-99999,9999–+99999,9999**

## **Q320 SAEKERHETSAVSTAAND ?**

Extra avstånd mellan avkänningspunkten och avkännarsystemets kula. **Q320** adderas till kolumnen **SET\_UP** i avkännartabellen. Värdet har inkrementell verkan.

## Inmatning: **0–99999,9999** alternativt **PREDEF**

## **Q260 SAEKERHETSHOEJD ?**

Koordinat i verktygsaxeln, vid vilken ingen kollision mellan avkännarsystem och arbetsstycke (spänndon) kan ske. Värdet har absolut verkan.

Inmatning: **-99999,9999–+99999,9999** alternativt **PREDEF**

## **Q305 Nummer i tabell?**

Ange radnumret i utgångspunktstabellen/nollpunktstabellen som styrsystemet ska spara koordinaterna i. Beroende på **Q303** skriver styrsystemet posten i utgångspunktstabellen eller i nollpunktstabellen.

Om **Q303 = 1** skriver styrsystemet i utgångspunktstabellen.

Om **Q303 = 0** skriver styrsystemet i nollpunktstabellen. Nollpunkten aktiveras inte automatiskt

**Ytterligare information:** ["Lagra beräknad utgångspunkt",](#page-1702-0) [Sida 1703](#page-1702-0)

## **Q333 Ny utgångspunkt i TS-axel?**

Koordinat i avkännaraxeln, vid vilken styrsystemet ska ställa in utgångspunkten. Grundinställning = 0. Värdet har absolut verkan.

Inmatning: **-99999,9999–+99999,9999**

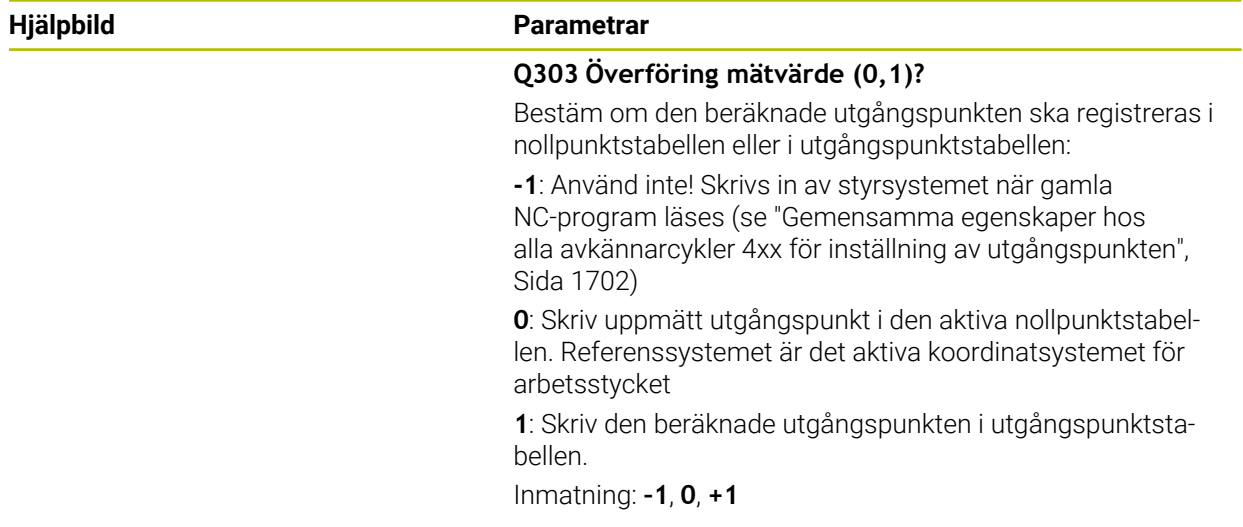

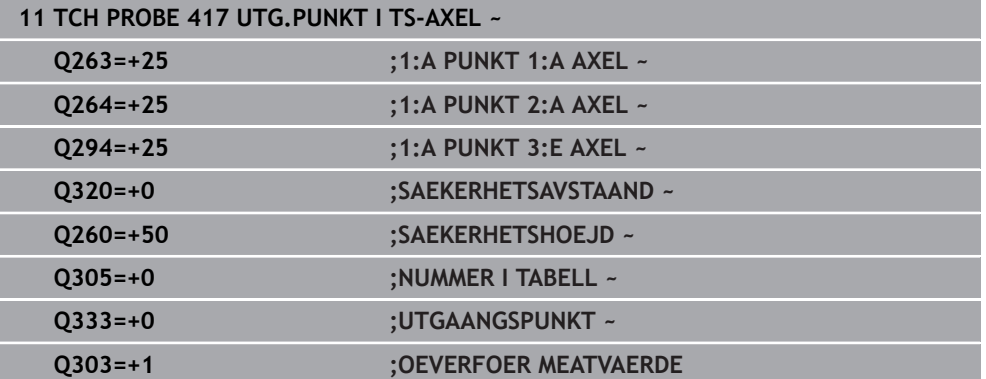

## **ISO-programmering G418**

# **Användningsområde**

Avkännarcykeln **418** beräknar skärningspunkten för förbindelselinjerna mellan två olika hålcentrumpunkter och anger den här skärningspunkten som utgångspunkt. Man kan välja om styrsystemet även skall skriva skärningspunkten till en nollpunktseller utgångspunktstabell.

# **Cykelförlopp**

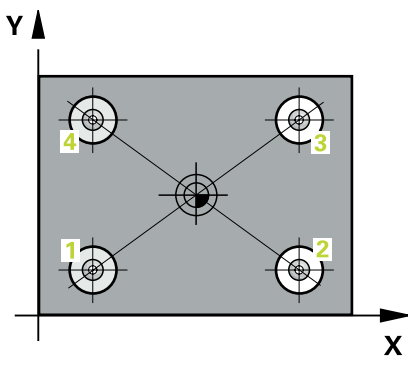

- 1 Styrsystemet positionerar avkännarsystemet med snabbtransport (värdet från kolumnen **FMAX**) och med positioneringslogik i mitten på det första hålet **1 Ytterligare information:** ["Positioneringslogik", Sida 1591](#page-1590-0)
- 2 Därefter förflyttas avkännarsystemet till den angivna mäthöjden och mäter det första hålets centrum genom fyra avkänningar
- 3 Därefter positionerar TNC:n avkännarsystemet tillbaka till säkerhetshöjden och sedan till den angivna centrumpunkten för det andra hålet **2**
- 4 Styrsystemet förflyttar avkännarsystemet till den angivna mäthöjden och mäter det andra hålets centrum genom fyra avkänningar
- 5 Styrsystemet upprepar matningen för hålen **3** och **4**
- 6 Styrsystemet positionerar avkännarsystemet vid säkerhetshöjden igen
- 7 Styrsystemet bearbetar den beräknade utgångspunkten utifrån cykelparametrarna **Q303** och **Q305**, [\(se "Grunder för avkännarcykler 4xx vid inställning av](#page-1701-1) [utgångspunkten", Sida 1702\)](#page-1701-1)
- 8 Styrsystemet beräknar utgångspunkten som skärningspunkten mellan linjerna som förbinder hålcentrum **1**/**3** och **2**/**4** och lagrar ärvärdena i de nedan angivna Q-parametrarna
- 9 Om så önskas mäter sedan styrsystemet även upp utgångspunkten i avkännaraxeln genom en separat avkänning

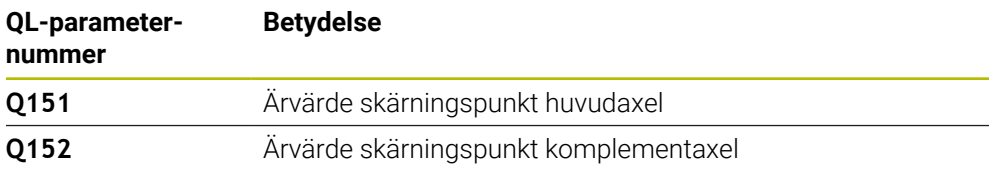

# *HÄNVISNING*

# **Varning kollisionsrisk!**

Vid utförande av avkännarcyklerna **400** till **499** får inga cykler för koordinatomräkning vara aktiva. Det finns risk för kollision!

- Aktivera inte följande cykler före användning av avkännarcykler: cykel **7 NOLLPUNKT**, cykel **8 SPEGLING**, cykel **10 VRIDNING**, cykel **11 SKALFAKTOR** och cykel **26 SKALFAKTOR AXELSP.**.
- Återställ koordinatomräkningarna före
- Denna cykel kan du enbart genomföra i bearbetningsläget **FUNCTION MODE MILL**.
- Styrsystemet återställer en tidigare aktiverad grundvridning vid cykelns början.

# **Anvisningar om programmering**

■ Före cykeldefinitionen måste du ha programmerat ett verktygsanrop för att definiera avkännaraxeln.

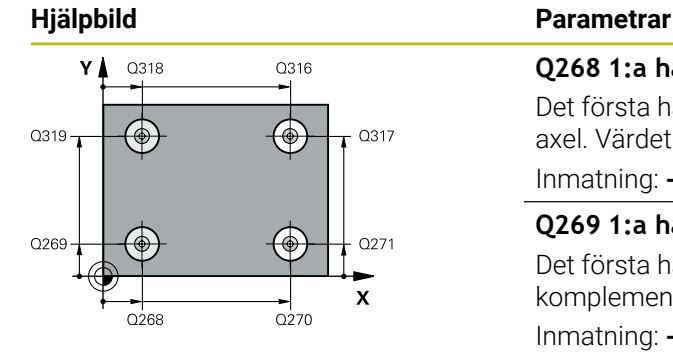

## **Q268 1:a hål: Centrum i 1:a axeln?**

Det första hålets centrumpunkt i bearbetningsplanets huvudaxel. Värdet har absolut verkan.

#### Inmatning: **-99999,9999–+9999,9999**

# **Q269 1:a hål: Centrum i 2:a axeln?**

Det första hålets centrumpunkt i bearbetningsplanets komplementaxel. Värdet har absolut verkan.

## Inmatning: **-99999,9999–+99999,9999**

## **Q270 2:a hål: Centrum i 1:a axeln?**

Det andra hålets centrumpunkt i bearbetningsplanets huvudaxel. Värdet har absolut verkan.

Inmatning: **-99999,9999–+99999,9999**

## **Q271 2:a hål: Centrum i 2:a axeln?**

Det andra hålets centrumpunkt i bearbetningsplanets komplementaxel. Värdet har absolut verkan.

# Inmatning: **-99999,9999–+99999,9999**

## **Q316 3:e hål: Centrum i 1:a axel?**

Det tredje hålets centrumpunkt i bearbetningsplanets huvudaxel. Värdet har absolut verkan.

Inmatning: **-99999,9999–+99999,9999**

## **Q317 3:e hål: Centrum i 2:a axel?**

Det tredje hålets centrumpunkt i bearbetningsplanets komplementaxel. Värdet har absolut verkan.

Inmatning: **-99999,9999–+99999,9999**

## **Q318 4:e hål: Centrum i 1:a axel?**

Det fjärde hålets centrumpunkt i bearbetningsplanets huvudaxel. Värdet har absolut verkan.

Inmatning: **-99999,9999–+99999,9999**

## **Q319 4:e hål: Centrum i 2:a axel?**

Det fjärde hålets centrumpunkt i bearbetningsplanets komplementaxel. Värdet har absolut verkan.

Inmatning: **-99999,9999–+99999,9999**

## **Q261 Mäthöjd i avkänningsaxel?**

Koordinat för kulans centrum i avkännaraxeln, vid vilken mätningen ska utföras. Värdet har absolut verkan.

Inmatning: **-99999,9999–+99999,9999**

## **Q260 SAEKERHETSHOEJD ?**

Koordinat i verktygsaxeln, vid vilken ingen kollision mellan avkännarsystem och arbetsstycke (spänndon) kan ske. Värdet har absolut verkan.

Inmatning: **-99999,9999–+99999,9999** alternativt **PREDEF**

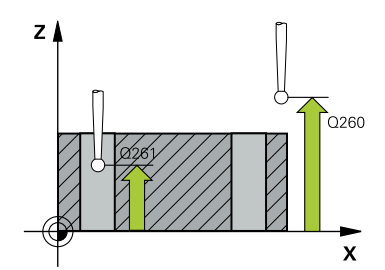

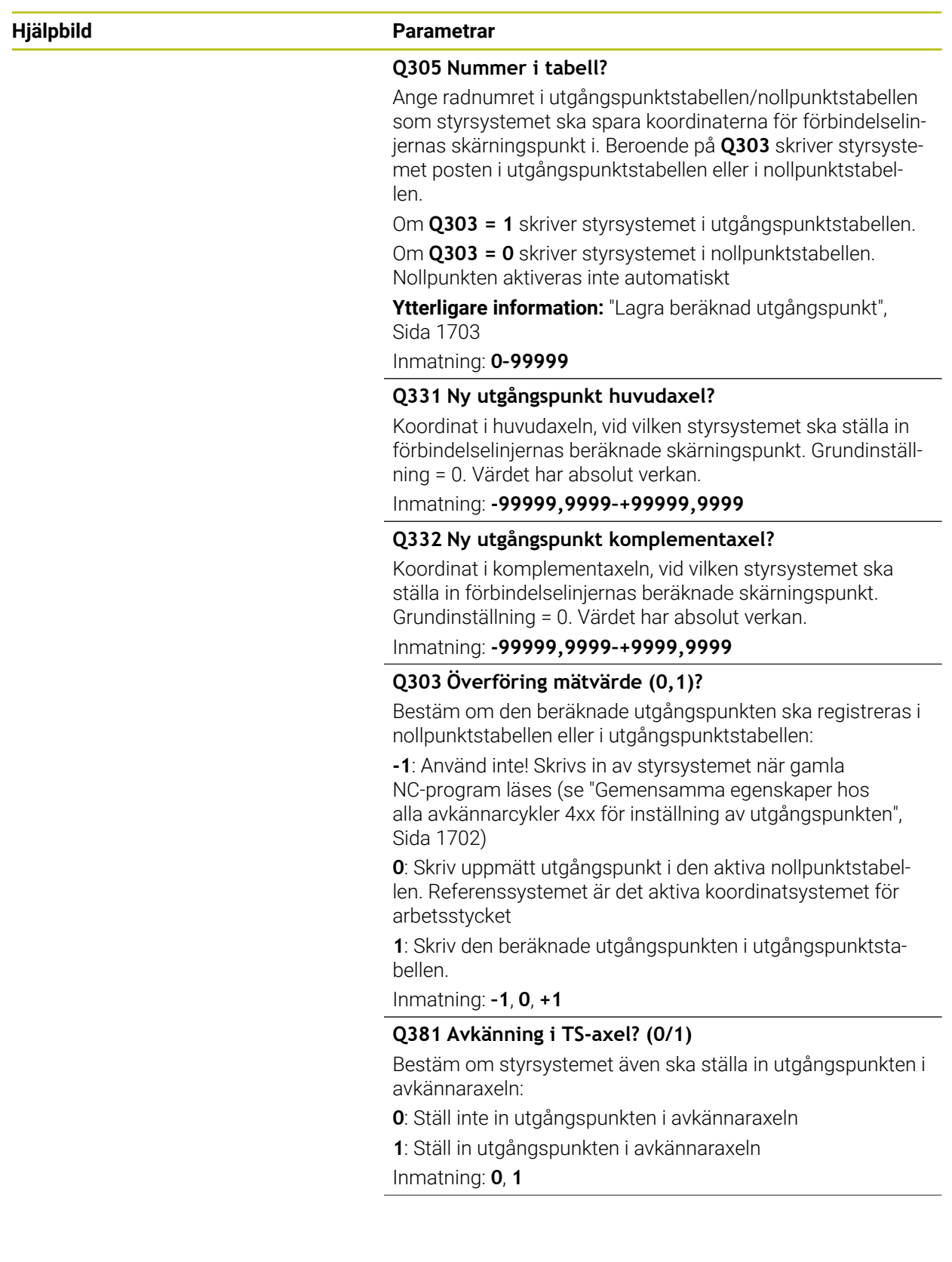

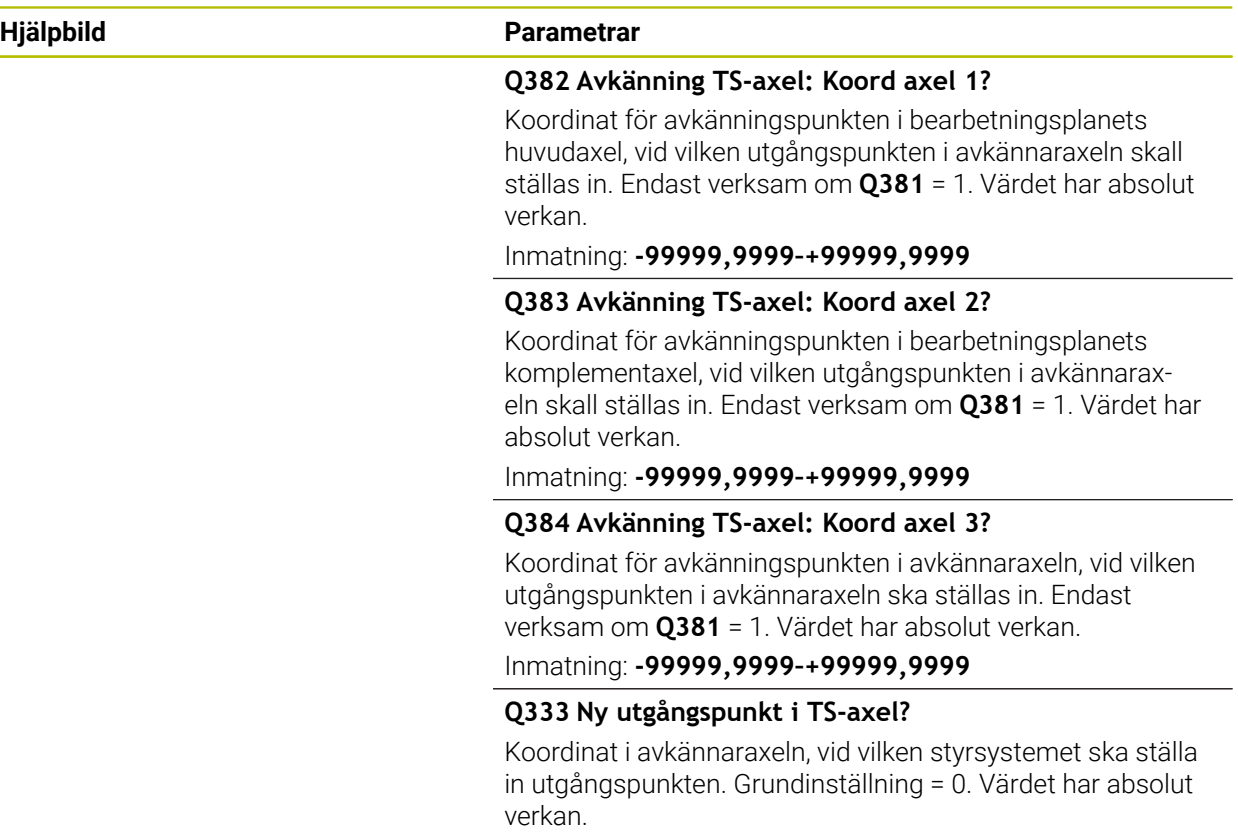

Inmatning: **-99999,9999–+99999,9999**

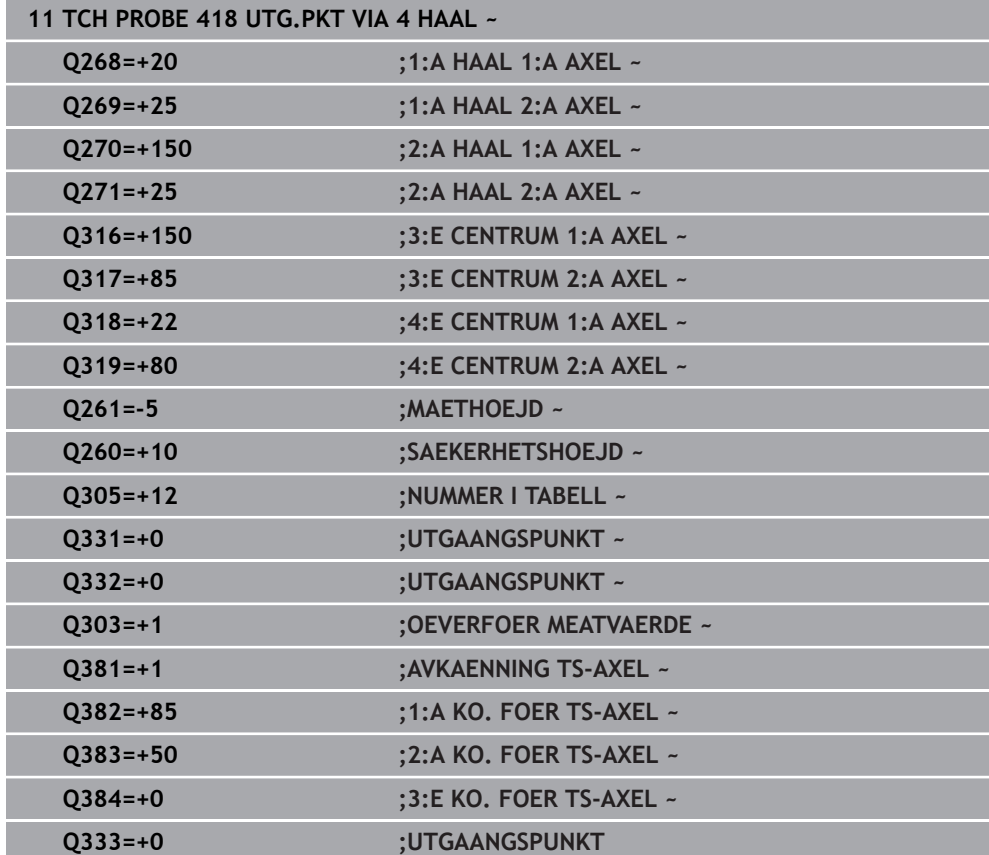

# **31.3.19 Cykel 419 UTGPUNKT I EN AXEL**

**ISO-programmering G419**

# **Användningsområde**

Avkännarcykel **419** mäter en godtycklig koordinat i en valbar axel och ställer in den här koordinaten som utgångspunkt. Eventuellt kan styrsystemet också skriva den uppmätta koordinaten i en nollpunktstabell eller en utgångspunktstabell.

## **Cykelförlopp**

1 Styrsystemet positionerar avkännarsystemet med snabbtransport (värdet från kolumnen **FMAX**) och positioneringslogik vid den programmerade avkänningspunkten **1**. Styrsystemet förskjuter då avkännarsystemet med säkerhetsavståndet i motsatt riktning mot den programmerade avkänningsriktningen

**Ytterligare information:** ["Positioneringslogik", Sida 1591](#page-1590-0)

- 2 Därefter förflyttas avkännarsystemet till den angivna mäthöjden och mäter ärpositionen genom en enstaka avkänning.
- 3 Styrsystemet positionerar avkännarsystemet vid säkerhetshöjden igen
- 4 Styrsystemet bearbetar den beräknade utgångspunkten utifrån cykelparametrarna **Q303** och **Q305**, [\(se "Grunder för avkännarcykler 4xx vid inställning av](#page-1701-1) [utgångspunkten", Sida 1702\)](#page-1701-1)

# **Anmärkning**

# *HÄNVISNING*

## **Varning kollisionsrisk!**

Vid utförande av avkännarcyklerna **400** till **499** får inga cykler för koordinatomräkning vara aktiva. Det finns risk för kollision!

- Aktivera inte följande cykler före användning av avkännarcykler: cykel **7 NOLLPUNKT**, cykel **8 SPEGLING**, cykel **10 VRIDNING**, cykel **11 SKALFAKTOR** och cykel **26 SKALFAKTOR AXELSP.**.
- Återställ koordinatomräkningarna före
- Denna cykel kan du enbart genomföra i bearbetningsläget **FUNCTION MODE MILL**.
- Om du vill spara referenspunkten i flera axlar i utgångspunktstabellen, kan du använda cykel **419** flera gånger efter varandra. För detta måste du dock aktivera utgångspunktstabellen på nytt efter varje exekvering av cykel **419**. Arbetar du med utgångspunkt 0 som aktiv utgångspunkt, utgår detta arbetssteg.
- Styrsystemet återställer en tidigare aktiverad grundvridning vid cykelns början.

## **Anvisningar om programmering**

■ Före cykeldefinitionen måste du ha programmerat ett verktygsanrop för att definiera avkännaraxeln.

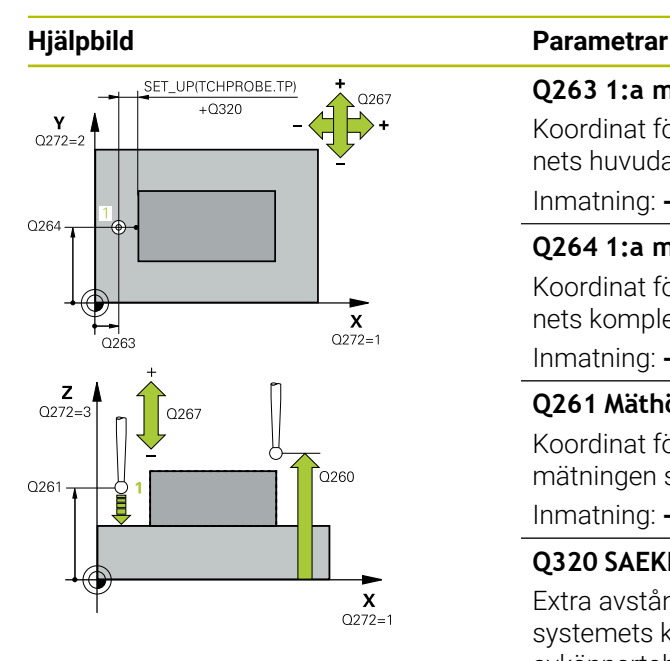

## **Q263 1:a mätpunkt i 1:a axeln?**

Koordinat för första avkänningspunkten i bearbetningsplanets huvudaxel. Värdet har absolut verkan.

## Inmatning: **-99999,9999–+99999,9999**

## **Q264 1:a mätpunkt i 2:a axeln?**

Koordinat för första avkänningspunkten i bearbetningsplanets komplementaxel. Värdet har absolut verkan.

Inmatning: **-99999,9999–+99999,9999**

## **Q261 Mäthöjd i avkänningsaxel?**

Koordinat för kulans centrum i avkännaraxeln, vid vilken mätningen ska utföras. Värdet har absolut verkan.

Inmatning: **-99999,9999–+99999,9999**

## **Q320 SAEKERHETSAVSTAAND ?**

Extra avstånd mellan avkänningspunkten och avkännarsystemets kula. **Q320** adderas till kolumnen **SET\_UP** i avkännartabellen. Värdet har inkrementell verkan.

## Inmatning: **0–99999,9999** alternativt **PREDEF**

## **Q260 SAEKERHETSHOEJD ?**

Koordinat i verktygsaxeln, vid vilken ingen kollision mellan avkännarsystem och arbetsstycke (spänndon) kan ske. Värdet har absolut verkan.

## Inmatning: **-99999,9999–+99999,9999** alternativt **PREDEF**

## **Q272 Mätaxel (1/2/3, 1=huvudaxel)?**

Axel, i vilken mätningen skall utföras:

- **1**: Huvudaxel = mätaxel
- **2**: Komplementaxel = mätaxel
- **3**: Avkännaraxel = mätaxel

## **Axeltilldelning**

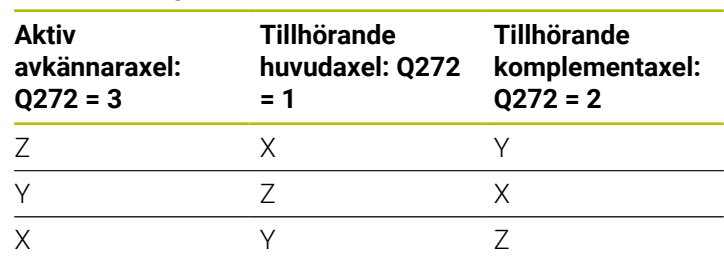

Inmatning: **1**, **2**, **3**

## **Q267 Rörelseriktning 1 (+1=+ / -1=-)?**

Riktning i vilken avkännarsystemet skall närma sig arbetsstycket:

- **-1**: Negativ rörelseriktning
- **+1**: Positiv rörelseriktning
- Inmatning: **-1**, **+1**

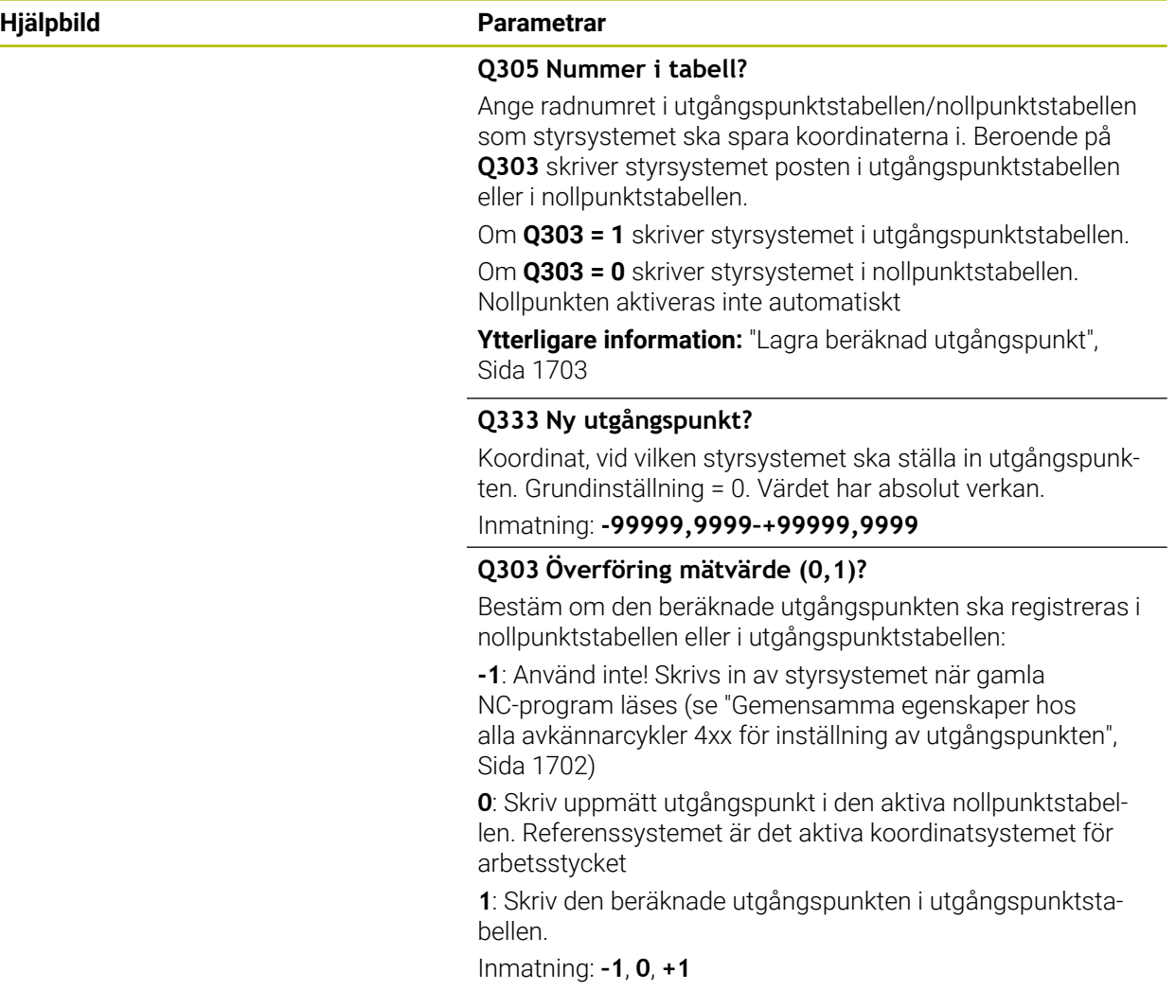

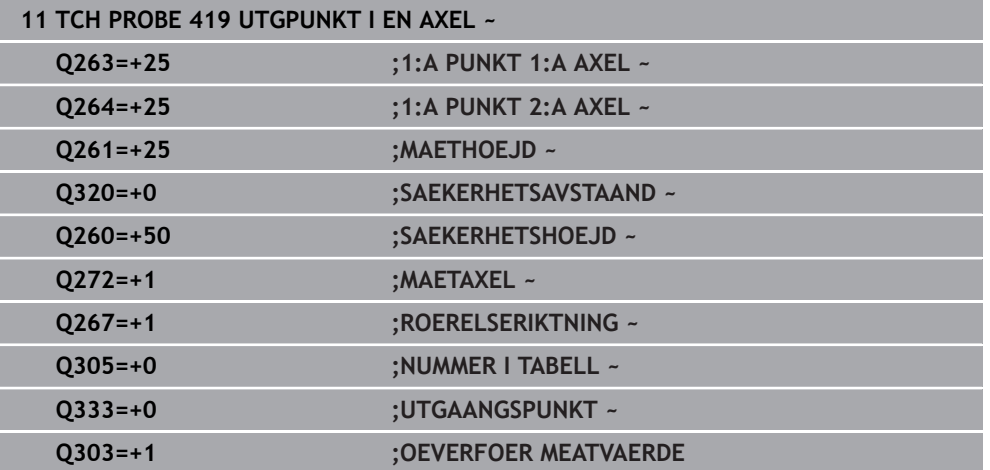

# **31.3.20 Cykel 408 UTGPKT SPARCENTRUM**

## **ISO-programmering G408**

# **Användningsområde**

Avkännarcykel **408** mäter ett spårs centrumpunkt och ställer in den här centrumpunkten som utgångspunkt. Eventuellt kan styrsystemet också skriva centrumpunkten i en nollpunktstabell eller en utgångspunktstabell.

## **Cykelförlopp**

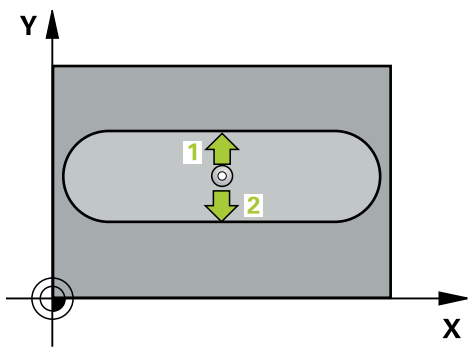

1 Styrsystemet positionerar avkännarsystemet med snabbtransport (värdet från kolumnen **FMAX**) och positioneringslogik vid avkänningspunkt **1**. Styrsystemet beräknar avkänningspunkterna med hjälp av uppgifterna i cykeln och säkerhetsavståndet från kolumnen **SET\_UP** i avkännartabellen

**Ytterligare information:** ["Positioneringslogik", Sida 1591](#page-1590-0)

- 2 Därefter förflyttas avkännarsystemet till den angivna mäthöjden och utför den första avkänningen med avkänningsmatning (kolumn **F**)
- 3 Efter detta förflyttas avkännarsystemet antingen axelparallellt på mäthöjden eller linjärt på säkerhetshöjden till nästa avkänningspunkt **2** och utför där den andra avkänningen
- 4 Styrsystemet positionerar avkännarsystemet vid säkerhetshöjden igen
- 5 Styrsystemet bearbetar den beräknade utgångspunkten utifrån cykelparametrarna **Q303** och **Q305**, [\(se "Grunder för avkännarcykler 4xx vid inställning av](#page-1701-1) [utgångspunkten", Sida 1702\)](#page-1701-1)
- 6 Därefter sparar styrsystemet ärvärdena i Q-parametrarna nedan
- 7 Om så önskas mäter sedan styrsystemet även upp utgångspunkten i avkännaraxeln genom en separat avkänning

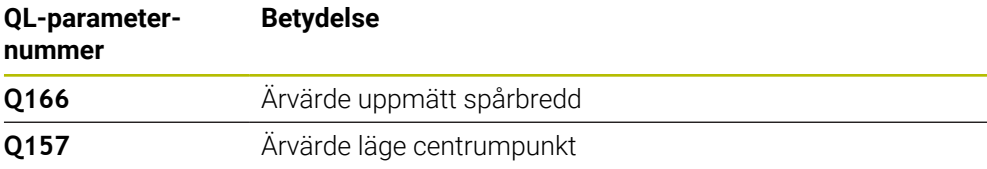

# *HÄNVISNING*

# **Varning kollisionsrisk!**

Vid utförande av avkännarcyklerna **400** till **499** får inga cykler för koordinatomräkning vara aktiva. Det finns risk för kollision!

- Aktivera inte följande cykler före användning av avkännarcykler: cykel **7 NOLLPUNKT**, cykel **8 SPEGLING**, cykel **10 VRIDNING**, cykel **11 SKALFAKTOR** och cykel **26 SKALFAKTOR AXELSP.**.
- Återställ koordinatomräkningarna före

# *HÄNVISNING*

# **Varning kollisionsrisk!**

Om spårets bredd och säkerhetsavståndet inte tillåter en förpositionering i närheten av avkänningspunkten kommer styrsystemet alltid att utföra avkänningen utifrån spårets centrum. Då förflyttas avkännarsystemet inte till säkerhetshöjden mellan de båda avkänningspunkterna. Det finns risk för kollision!

- För att undvika kollision mellan avkännarsystemet och arbetsstycket anger man en något för **liten** spårbredd.
- Före cykeldefinitionen måste du ha programmerat ett verktygsanrop för att definiera avkännaraxeln
- Denna cykel kan du enbart genomföra i bearbetningsläget **FUNCTION MODE MILL**.
- Styrsystemet återställer en tidigare aktiverad grundvridning vid cykelns början.

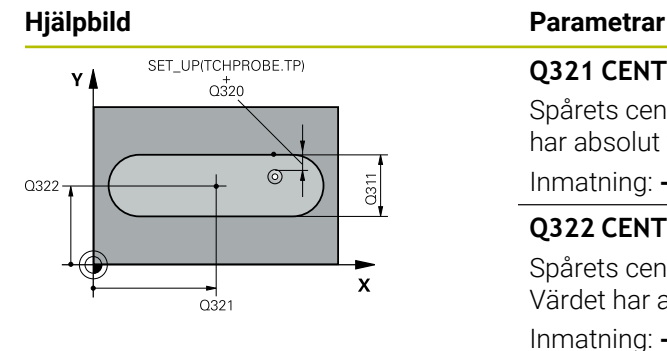

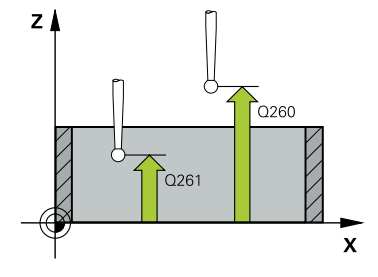

# **Q321 CENTRUM 1. AXEL ?**

Spårets centrum i bearbetningsplanets huvudaxel. Värdet har absolut verkan.

## Inmatning: **-99999,9999–+99999,9999**

## **Q322 CENTRUM 2. AXEL ?**

Spårets centrum i bearbetningsplanets komplementaxel. Värdet har absolut verkan.

## Inmatning: **-99999,9999–+99999,9999**

## **Q311 Spårets bredd?**

Spårets bredd oberoende av läget i bearbetningsplanet. Värdet har inkrementell verkan.

## Inmatning: **0–99999,9999**

## **Q272 Mätaxel (1=1:a axel/2=2:a axel)?**

Axel i bearbetningsplanet, i vilken mätningen skall utföras:

**1**: Huvudaxel = mätaxel

**2**: Komplementaxel = mätaxel

Inmatning: **1**, **2**

## **Q261 Mäthöjd i avkänningsaxel?**

Koordinat för kulans centrum i avkännaraxeln, vid vilken mätningen ska utföras. Värdet har absolut verkan.

Inmatning: **-99999,9999–+99999,9999**

## **Q320 SAEKERHETSAVSTAAND ?**

Extra avstånd mellan avkänningspunkten och avkännarsystemets kula. **Q320** adderas till kolumnen **SET\_UP** i avkännartabellen. Värdet har inkrementell verkan.

Inmatning: **0–99999,9999** alternativt **PREDEF**

#### **Q260 SAEKERHETSHOEJD ?**

Koordinat i verktygsaxeln, vid vilken ingen kollision mellan avkännarsystem och arbetsstycke (spänndon) kan ske. Värdet har absolut verkan.

Inmatning: **-99999,9999–+99999,9999** alternativt **PREDEF**

#### **Q301 Förfl. till säkerhetshöjd (0/1)?**

Bestämmer hur avkännarsystemet skall förflyttas mellan mätpunkterna:

**0**: Kör till mäthöjd mellan mätpunkterna

**1**: Kör till säker höjd mellan mätpunkterna

Inmatning: **0**, **1**

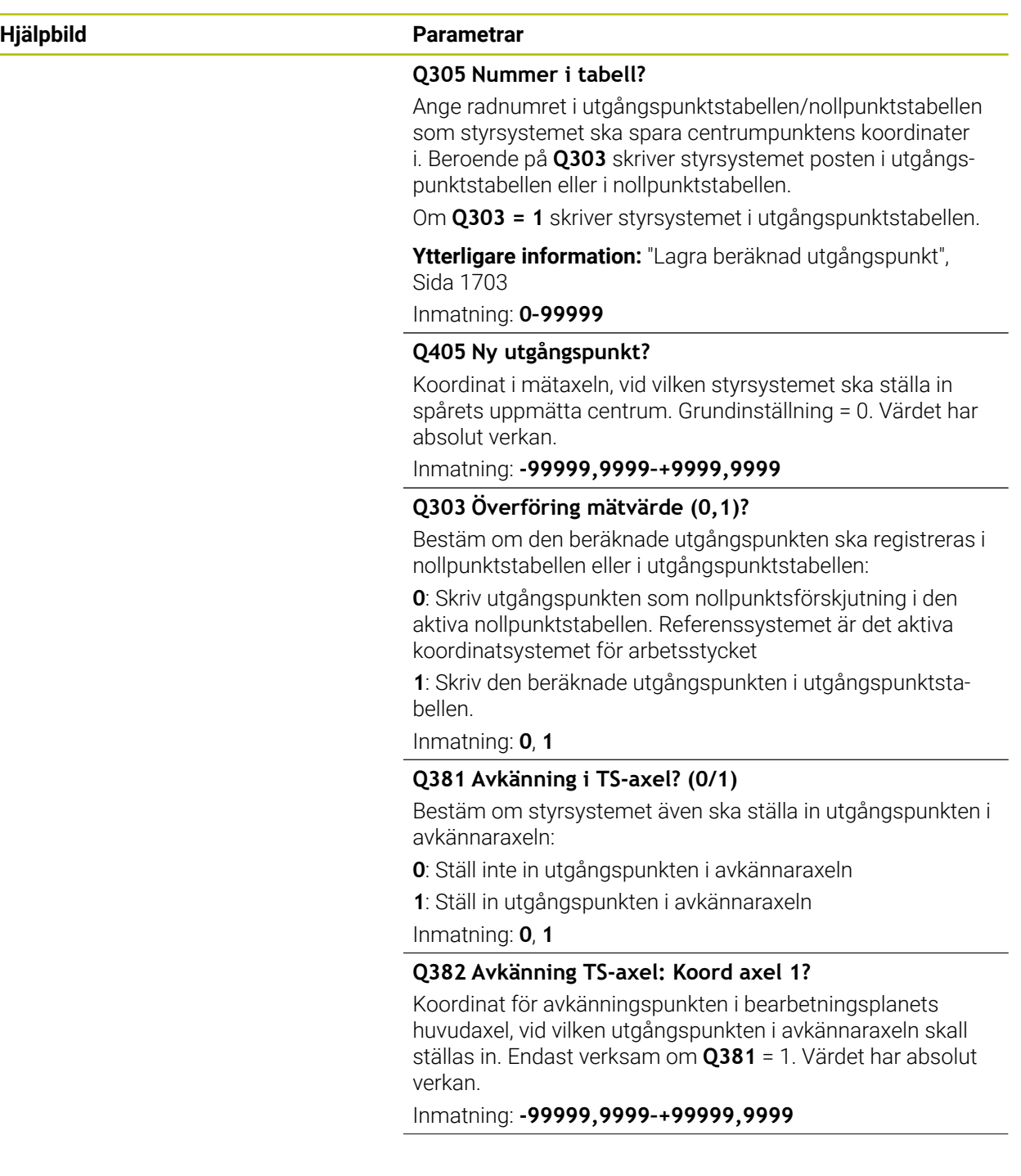

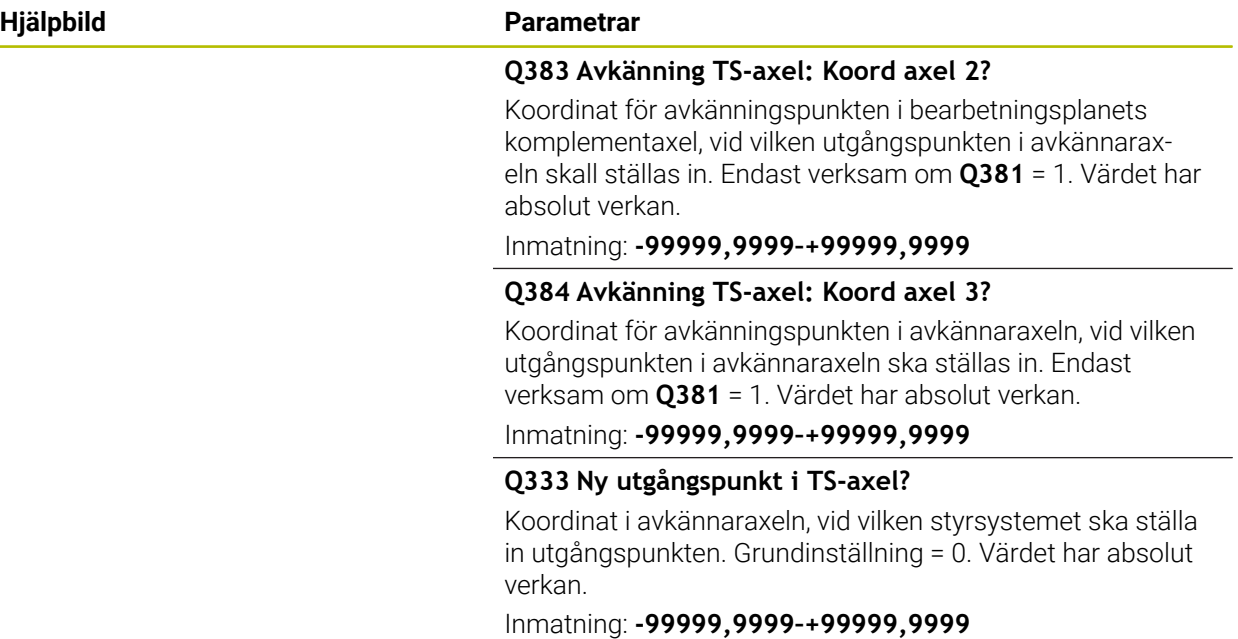

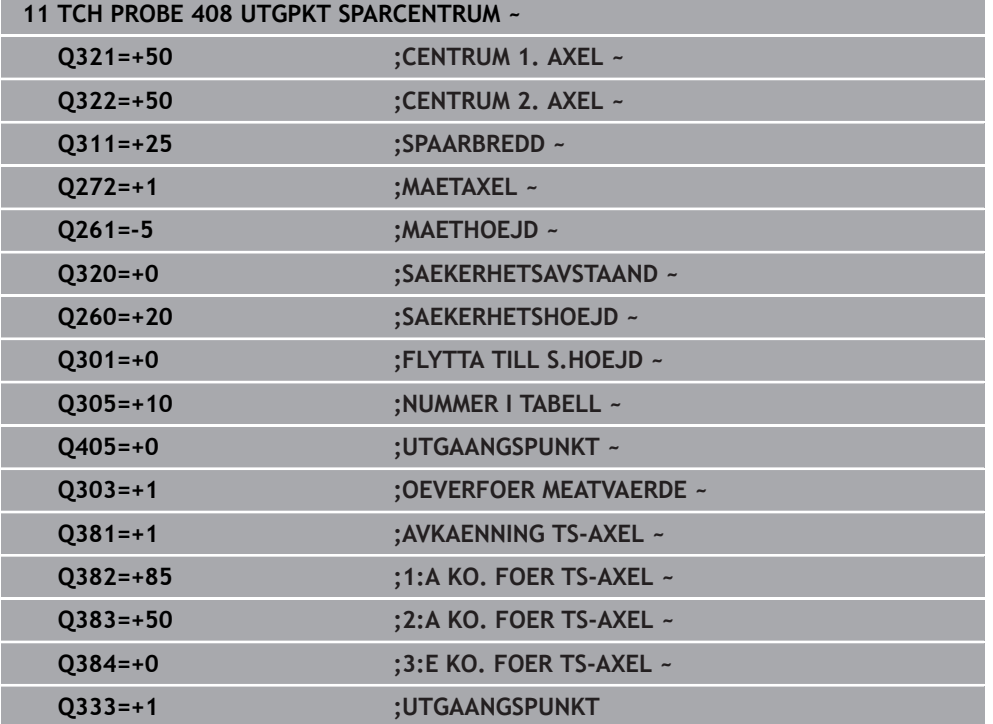

# **31.3.21 Cykel 409 UTGPKT. CENTRUM KAM**

## **ISO-programmering G409**

# **Användningsområde**

Avkännarcykel **409** mäter en kams centrumpunkt och ställer in den här centrumpunkten som utgångspunkt. Eventuellt kan styrsystemet också skriva centrumpunkten i en nollpunktstabell eller en utgångspunktstabell.

# **Cykelförlopp**

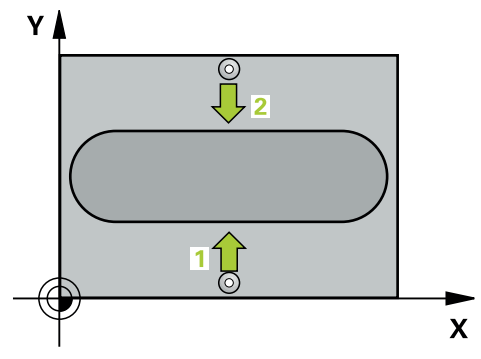

1 Styrsystemet positionerar avkännarsystemet med snabbtransport (värdet från kolumnen **FMAX**) och positioneringslogik vid avkänningspunkt **1**. Styrsystemet beräknar avkänningspunkterna med hjälp av uppgifterna i cykeln och säkerhetsavståndet från kolumnen **SET\_UP** i avkännartabellen

**Ytterligare information:** ["Positioneringslogik", Sida 1591](#page-1590-0)

- 2 Därefter förflyttas avkännarsystemet till den angivna mäthöjden och utför den första avkänningen med avkänningsmatning (kolumn **F**)
- 3 Sedan förflyttas avkännarsystemet till nästa avkänningspunkt på säkerhetshöjden **2** och utför den andra avkänningen
- 4 Styrsystemet positionerar avkännarsystemet vid säkerhetshöjden igen
- 5 Styrsystemet bearbetar den beräknade utgångspunkten utifrån cykelparametrarna **Q303** och **Q305**, [\(se "Grunder för avkännarcykler 4xx vid inställning av](#page-1701-1) [utgångspunkten", Sida 1702\)](#page-1701-1)
- 6 Därefter sparar styrsystemet ärvärdena i Q-parametrarna nedan
- 7 Om så önskas mäter sedan styrsystemet även upp utgångspunkten i avkännaraxeln genom en separat avkänning

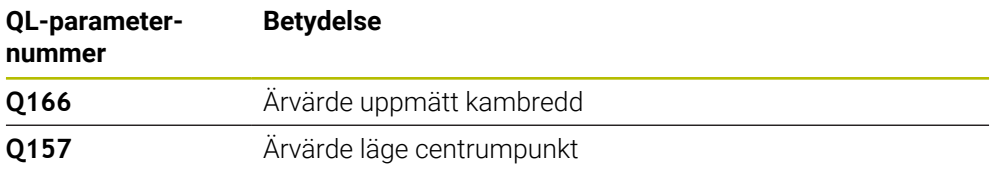

# *HÄNVISNING*

## **Varning kollisionsrisk!**

Vid utförande av avkännarcyklerna **400** till **499** får inga cykler för koordinatomräkning vara aktiva. Det finns risk för kollision!

- Aktivera inte följande cykler före användning av avkännarcykler: cykel **7 NOLLPUNKT**, cykel **8 SPEGLING**, cykel **10 VRIDNING**, cykel **11 SKALFAKTOR** och cykel **26 SKALFAKTOR AXELSP.**.
- Återställ koordinatomräkningarna före

# *HÄNVISNING*

## **Varning kollisionsrisk!**

För att undvika kollision mellan avkännarsystemet och arbetsstycket skall man ange en kambredd som är något för **stor**.

- Före cykeldefinitionen måste du ha programmerat ett verktygsanrop för att definiera avkännaraxeln
- Denna cykel kan du enbart genomföra i bearbetningsläget **FUNCTION MODE MILL**.
- Styrsystemet återställer en tidigare aktiverad grundvridning vid cykelns början.

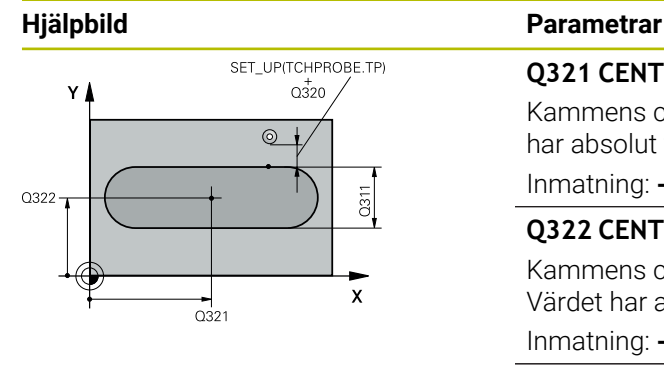

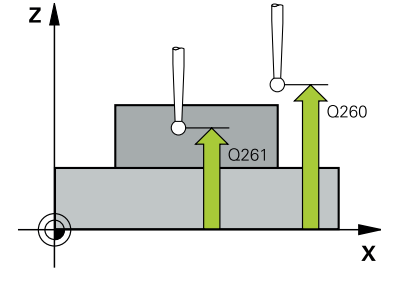

# **Q321 CENTRUM 1. AXEL ?**

Kammens centrum i bearbetningsplanets huvudaxel. Värdet har absolut verkan.

## Inmatning: **-99999,9999–+99999,9999**

## **Q322 CENTRUM 2. AXEL ?**

Kammens centrum i bearbetningsplanets komplementaxel. Värdet har absolut verkan.

## Inmatning: **-99999,9999–+99999,9999**

## **Q311 Kambredd?**

Kammens bredd oberoende av läget i bearbetningsplanet. Värdet har inkrementell verkan.

## Inmatning: **0–99999,9999**

## **Q272 Mätaxel (1=1:a axel/2=2:a axel)?**

Axel i bearbetningsplanet, i vilken mätningen skall utföras:

**1**: Huvudaxel = mätaxel

**2**: Komplementaxel = mätaxel

Inmatning: **1**, **2**

## **Q261 Mäthöjd i avkänningsaxel?**

Koordinat för kulans centrum i avkännaraxeln, vid vilken mätningen ska utföras. Värdet har absolut verkan.

Inmatning: **-99999,9999–+99999,9999**

## **Q320 SAEKERHETSAVSTAAND ?**

Extra avstånd mellan avkänningspunkten och avkännarsystemets kula. **Q320** adderas till kolumnen **SET\_UP** i avkännartabellen. Värdet har inkrementell verkan.

Inmatning: **0–99999,9999** alternativt **PREDEF**

## **Q260 SAEKERHETSHOEJD ?**

Koordinat i verktygsaxeln, vid vilken ingen kollision mellan avkännarsystem och arbetsstycke (spänndon) kan ske. Värdet har absolut verkan.

Inmatning: **-99999,9999–+99999,9999** alternativt **PREDEF**
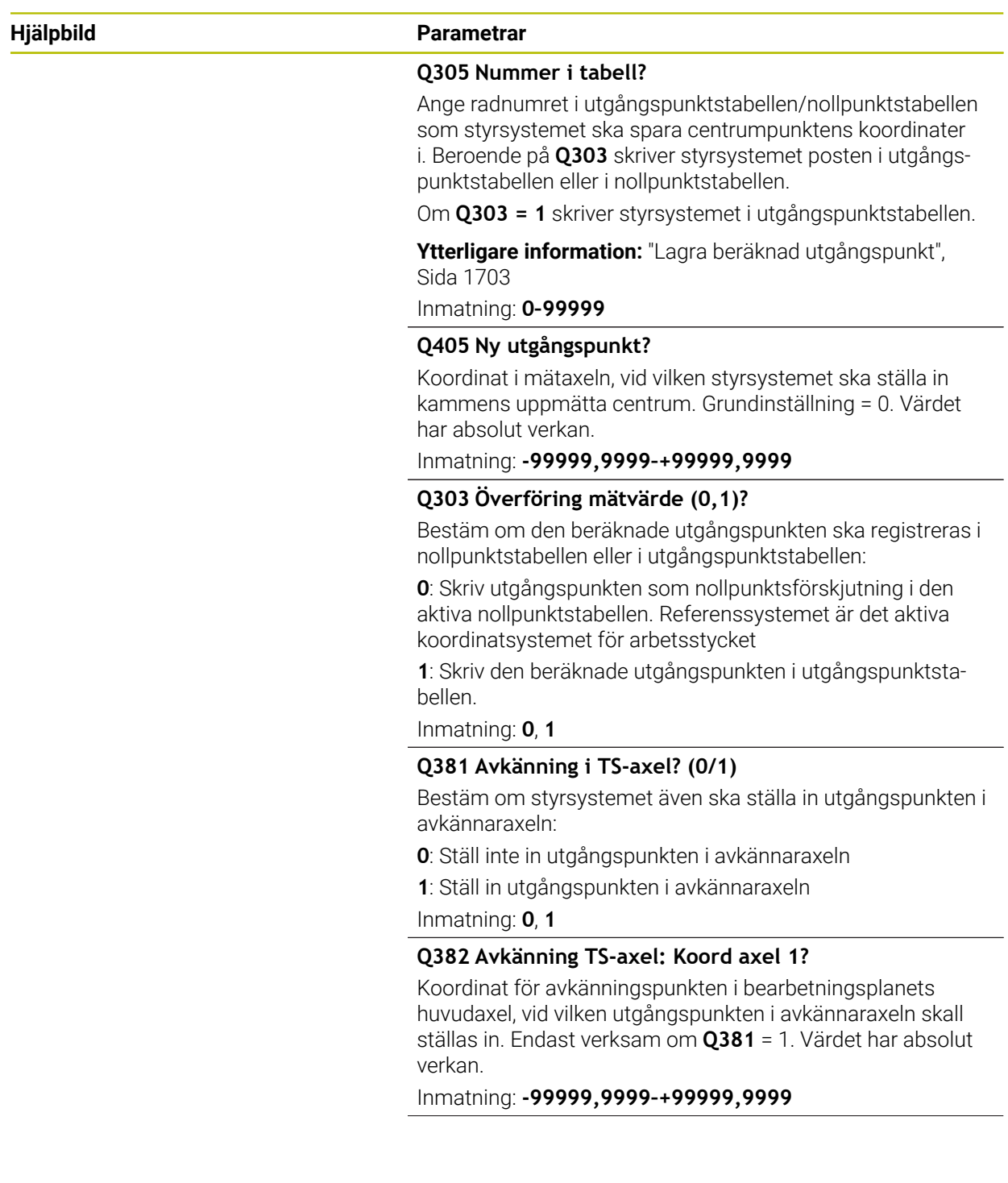

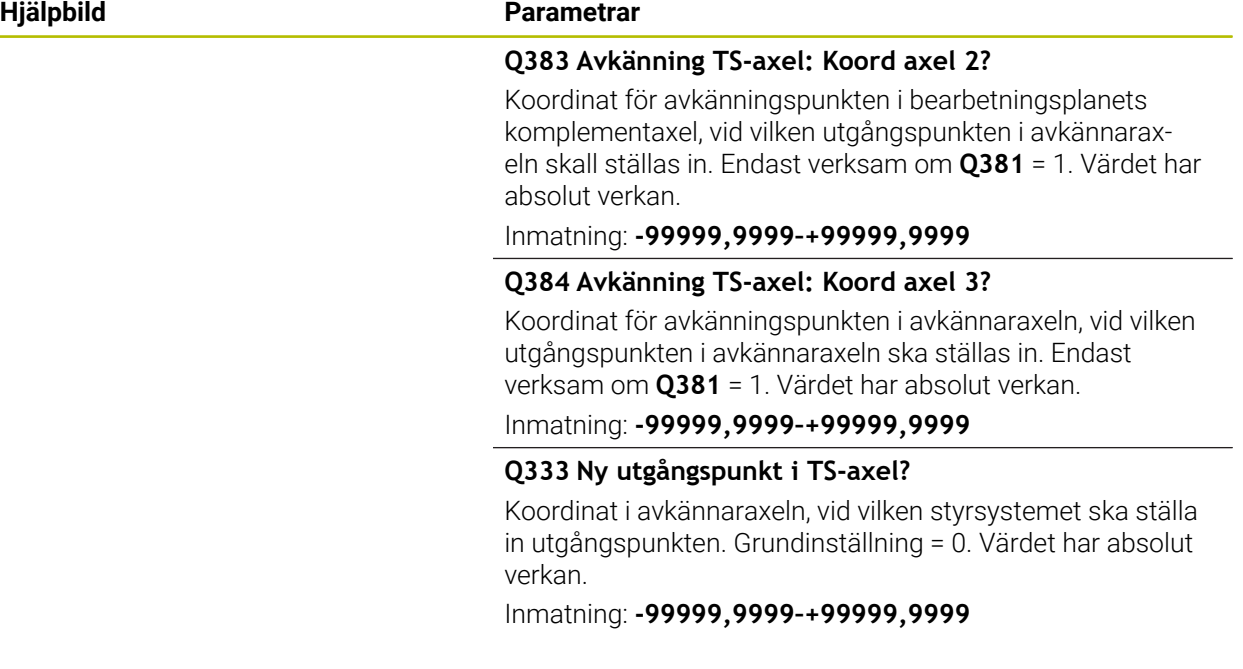

#### **Exempel**

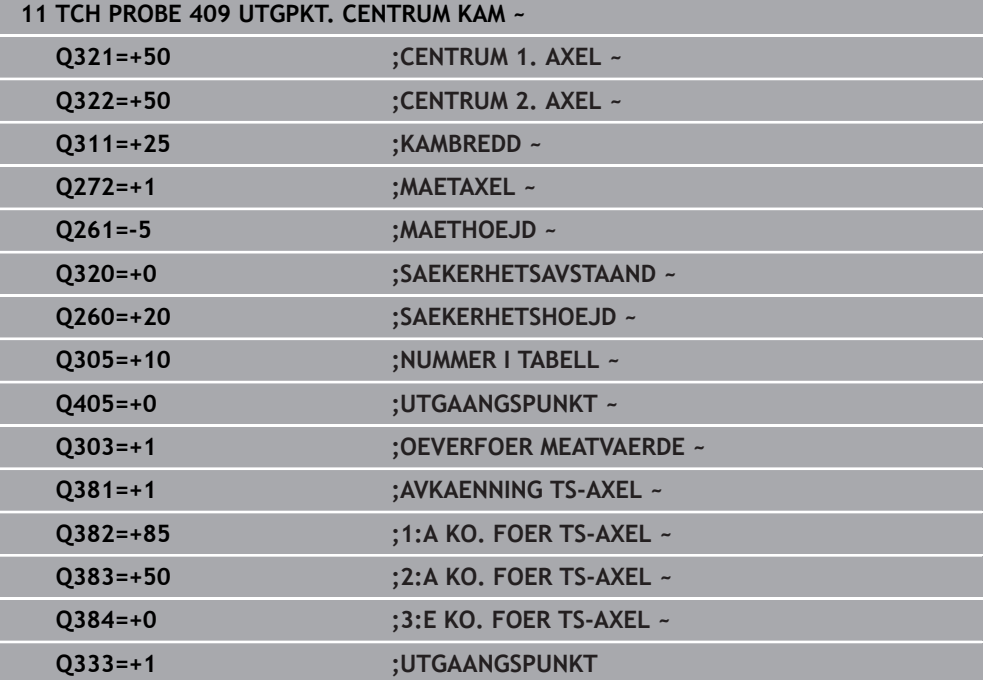

# **31.3.22 Exempel: Inställning av utgångspunkt till arbetsstyckets överkant och ett cirkelsegments centrum**

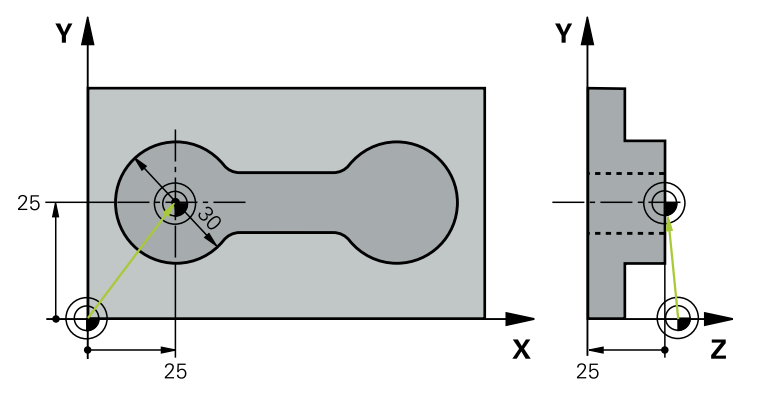

- **Q325** = Polär koordinatvinkel för den första avkänningspunkten
- **Q247** = Vinkelsteg för beräkning av avkänningspunkt 2 till 4
- **Q305** = Skriv i utgångspunktstabellen, rad nr 5
- **Q303** = Skriv in den beräknade utgångspunkten i utgångspunktstabellen
- **Q381** = Ställ även in utgångspunkten i avkännaraxeln
- **Q365** = Kör i cirkelbana mellan mätpunkterna

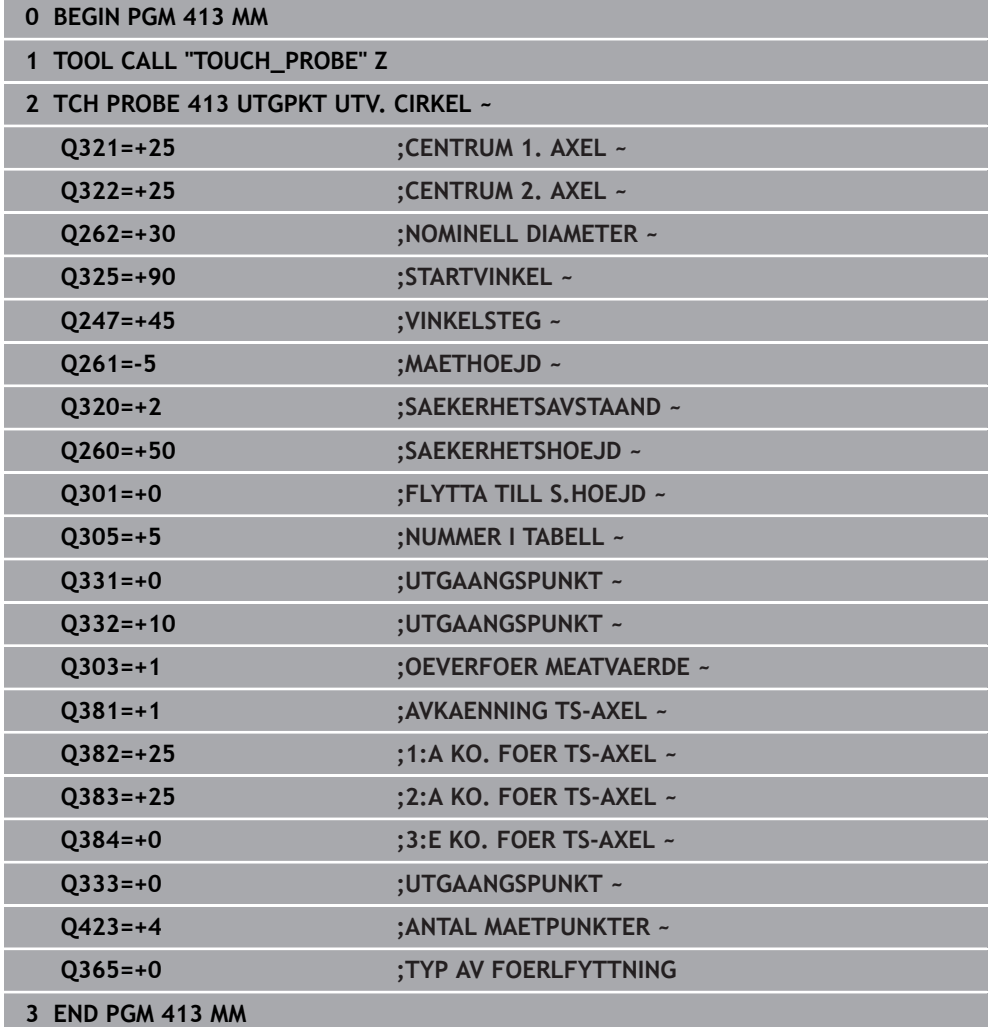

# **31.3.23 Exempel: Inställning av utgångspunkt till arbetsstyckets överkant och en hålcirkels centrum**

Den uppmätta hålbildens centrumpunkt skall skrivas till en utgångspunktstabell för senare användning.

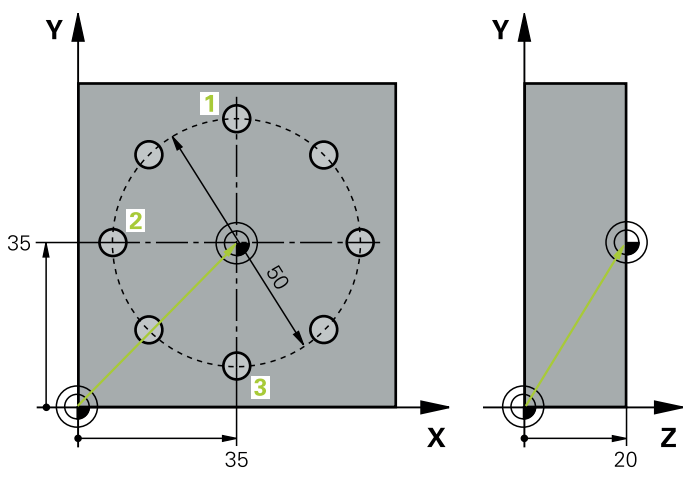

- **Q291** = Polär koordinatvinkel för den första hålcentrumpunkten **1**
- **Q292** = Polär koordinatvinkel för den andra hålcentrumpunkten **2**
- **Q293** = Polär koordinatvinkel för den tredje hålcentrumpunkten **3**
- **Q305** = Skriv in hålcirkelcentrum (X och Y) på rad 1
- **Q303** = Spara den beräknade utgångspunkten med avseende på det maskinfasta koordinatsystemet (REF-systemet) i utgångspunktstabellen **PRESET.PR**

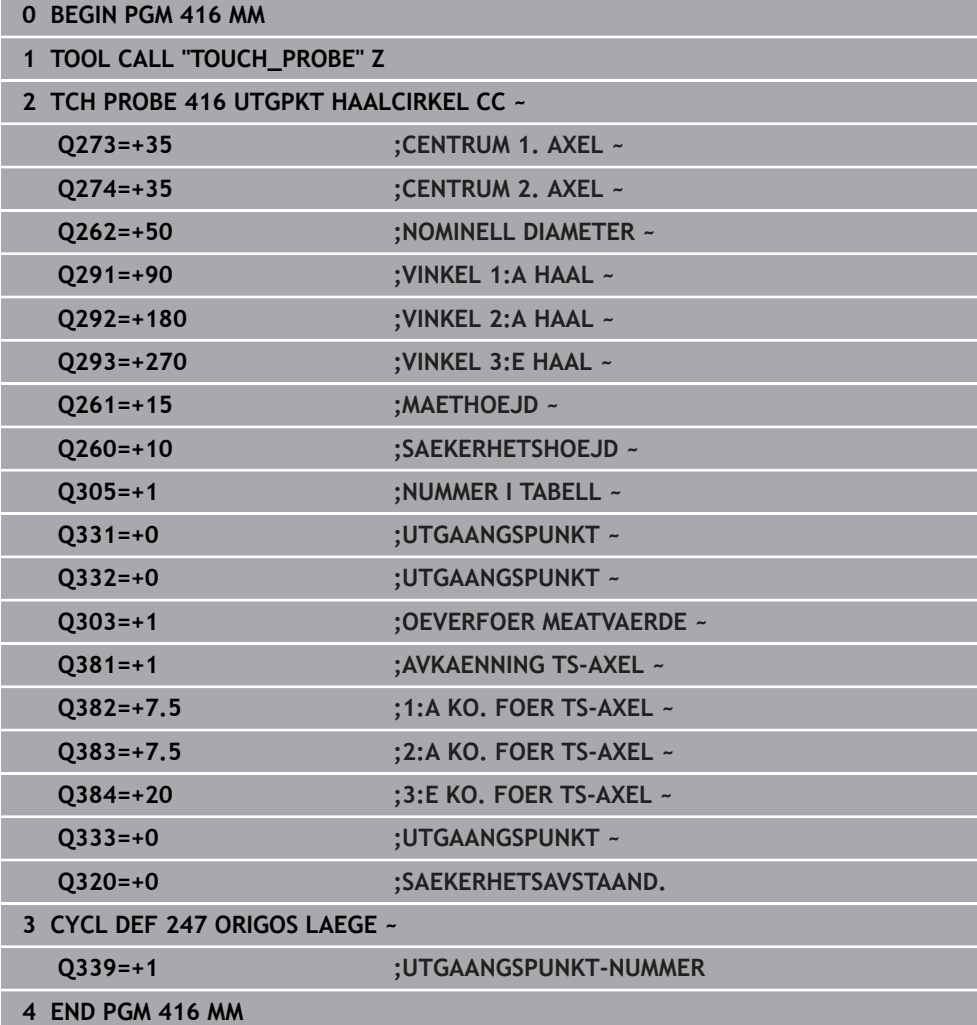

# **31.4 Avkännarcykler för automatisk kontroll av arbetsstyckena**

### **31.4.1 Grunder**

#### **Översikt**

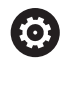

Styrsystemet måste vara förberett av maskintillverkaren för användning av avkännarsystemet.

HEIDENHAIN garanterar avkännarcyklernas funktion under förutsättning att de används tillsammans med avkännarsystem från HEIDENHAIN.

 $\frac{1}{2}$ 

 $\blacktriangleright$ 

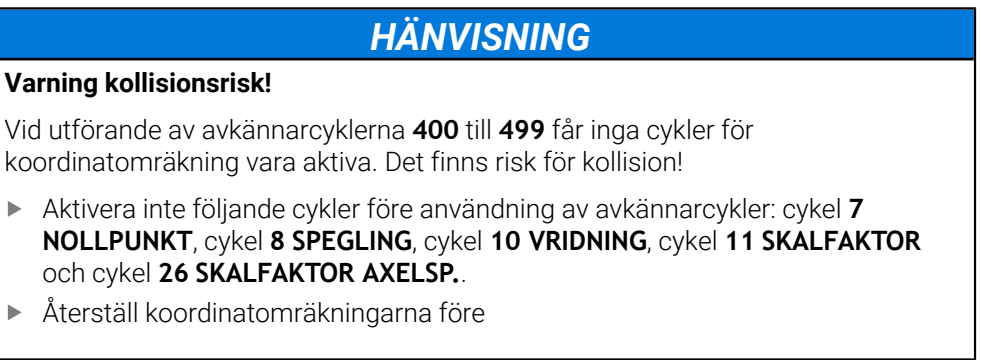

Styrsystemet tillhandahåller cykler med vilka du kan mäta arbetsstyckena automatiskt:

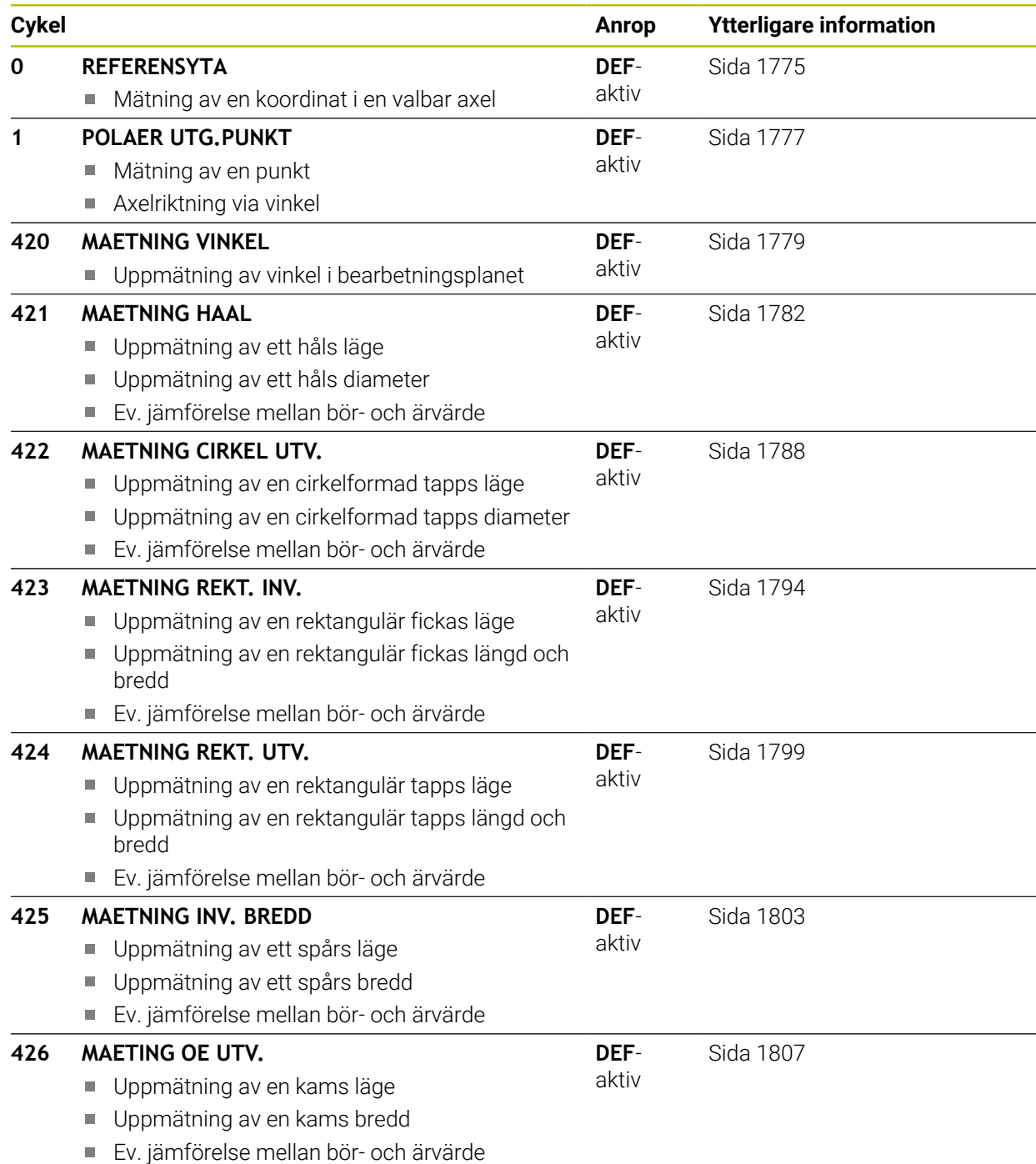

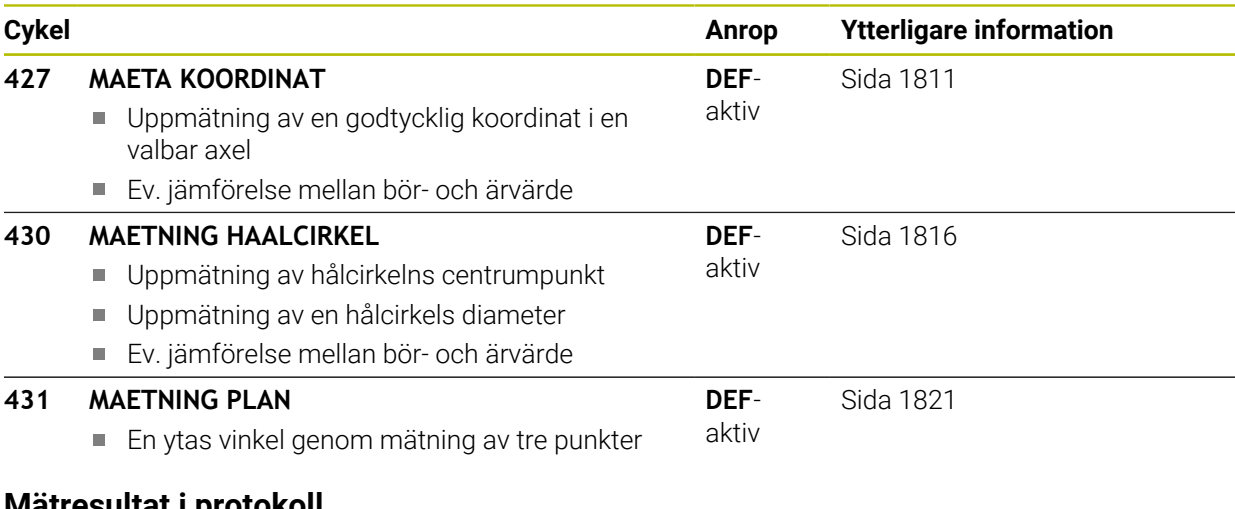

### **Mätresultat i protokoll**

Styrsystemet kan skapa ett mätprotokoll till alla cykler som du kan mäta arbetsstycken automatiskt med (undantag: cykel **0** och **1**). I respektive avkännarcykel kan du definiera om styrsystemet

- skall spara mätprotokollet i en fil
- skall presentera mätprotokollet i bildskärmen och stoppa programexekveringen
- inte skall skapa något mätprotokoll

När du vill spara mätprotokollet i en fil lagrar styrsystemet data standardmässigt som en ASCII-fil. Styrsystemet väljer att spara i den mapp där det tillhörande NCprogrammet ligger.

Högst upp i protokollfilen visas huvudprogrammets måttenhet.

 $\mathbf{i}$ 

Använd HEIDENHAIN dataöverföringsprogram TNCremo om du vill skicka ut mätprotokollet via datasnittet.

Exempel: Protokollfil för avkännarcykel **421**:

#### **Mätprotokoll avkännarcykel 421 Mätning av hål**

Datum: 30-06-2005 Klockan: 6:55:04 Mätprogram: TNC:\GEH35712\CHECK1.H Måttsättningstyp (0 = MM/1 = TUM): 0

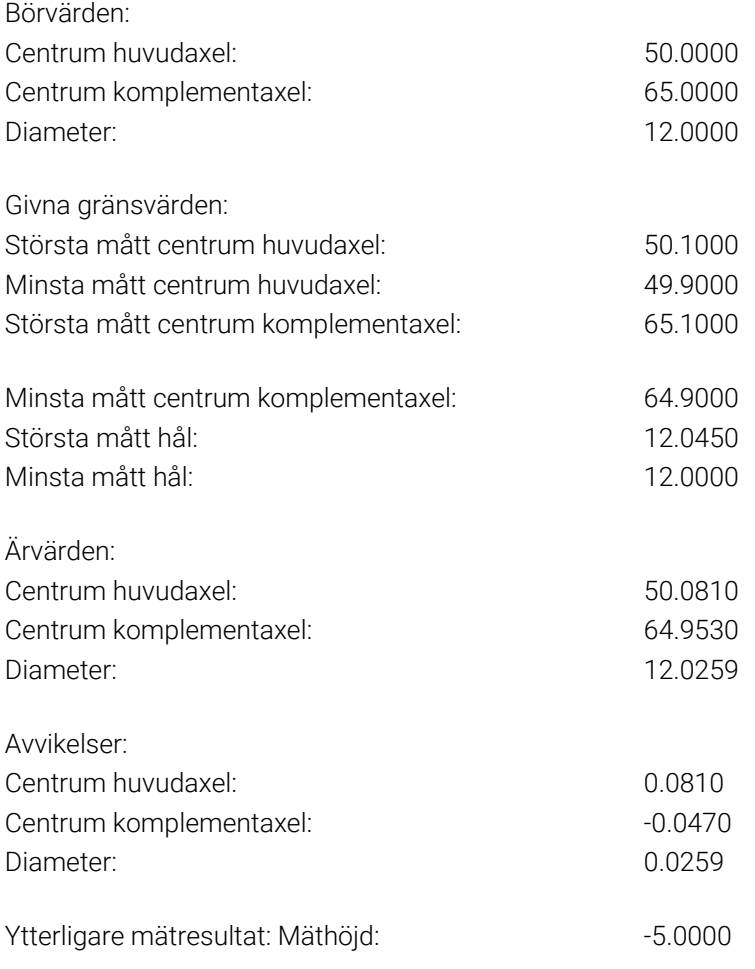

#### **Mätprotokoll slut**

#### **Mätresultat i Q-parametrar**

Styrsystemet lägger in mätresultatet från respektive avkänningscykel i de globalt verksamma Q-parametrarna **Q150** till **Q160**. Avvikelsen från börvärdet lagras i parametrarna **Q161** till **Q166**. Beakta tabellen med mätresultat som finns listad vid varie cykelbeskrivning.

Dessutom visar styrsystemet resultatparametrarna i hjälpbilden för respektive cykel i samband med cykeldefinitionen . Därvid hör de resultatparametrar som visas på ljus bakgrund ihop med respektive inmatningsparameter.

#### **Mätningens status**

Vid vissa cykler kan du kontrollera mätningens status via de globalt verksamma Qparametrarna **Q180** till **Q182**.

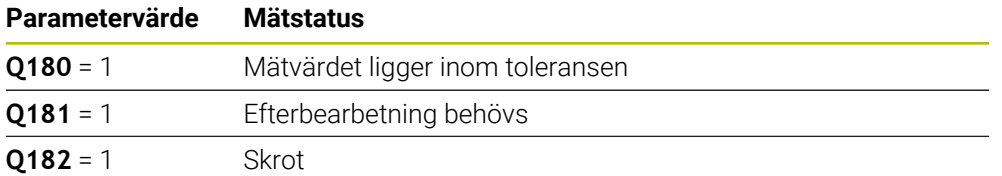

Styrsystemet anger efterbearbetnings- eller avvisningsmarkörerna så snart ett mätvärde ligger utanför toleransen. För att fastställa vilket mätresultat som ligger utanför toleransen måste du kontrollera mätprotokollet eller jämföra respektive mätresultat (**Q150** till **Q160**) med deras gränsvärden.

Vid cykel **427** utgår styrsystemet standardmässigt från att du mäter ett utvändigt mått (en tapp). Genom lämpligt val av största och minsta mått i kombination med avkänningsriktningen kan du dock ställa in mätningens status korrekt.

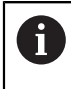

Styrsystemet anger statusmarkörerna även om du inte har angivit något toleransvärde eller största/minsta mått.

#### **Toleransövervakning**

Med de flesta cykler för arbetsstyckeskontroll kan du låta styrsystemet genomföra en toleransövervakning. För att åstadkomma detta måste du definiera de erforderliga gränsvärdena i cykeldefinitionen. Om du inte vill utföra någon toleransövervakning anger du 0 i dessa parametrar (= förinställt värde).

#### <span id="page-1772-0"></span>**Verktygsövervakning**

Vid vissa cykler för arbetsstyckeskontroll kan du låta styrsystemet genomföra en verktygskontroll. Styrsystemet övervakar då om

- avvikelser från börvärdet (värde i **Q16x**) indikerar att verktygsradien ska korrigeras
- avvikelser från börvärdet (värde i **Q16x**) är större än verktygets brott-tolerans

# **Korrigera verktyg**

#### **Förutsättning:**

- Aktiv verktygstabell
- Verktygsövervakningen i cykeln måste vara påslagen: ange **Q330** ej lika med 0 eller ange ett verktygsnamn. Välj inmatning av verktygsnamnet via **Namn** i åtgärdsfältet.

HEIDENHAIN rekommenderar att du bara utför den här funktionen när du har bearbetat konturen med verktyget som ska korrigeras och en eventuellt nödvändig efterbearbetning också sker med det här verktyget.

Om du vill utföra flera kompenseringsmätningar, så adderar styrsystemet de olika uppmätta avvikelserna till de värde som redan finns sparat i verktygstabellen.

### **Fräsverktyg**

 $\mathbf i$ 

Om du hänvisar till ett fräsverktyg i parametern **Q330**, korrigeras motsvarande värden på följande sätt:

Styrsystemet korrigerar normalt alltid verktygsradien i kolumnen **DR** i verktygstabellen, även om den uppmätta avvikelsen ligger inom den angivna toleransen.

Via parameter **Q181** kan du i NC-programmet kontrollera huruvida efterbearbetning krävs (**Q181** = 1: Efterbearbetning krävs).

#### **Svarvverktyg**

Gäller endast för cyklerna **421**, **422**, **427**.

Om du hänvisar till ett svarvverktyg i parameter **Q330**, korrigeras motsvarande värden i kolumnerna DZL resp. DXL. Styrsystemet övervakar även brott-toleransen, som är definierad i kolumnen LBREAK.

Via parameter **Q181** kan du i NC-programmet kontrollera huruvida efterbearbetning krävs (**Q181** = 1: Efterbearbetning krävs).

#### **Korrigera indikerat verktyg**

Om du vill korrigera ett indikerat verktyg med verktygsnamn automatiskt programmerar du på följande sätt:

- **QS0** = "VERKTYGSNAMN"
- **FN18: SYSREAD Q0 = ID990 NR10 IDX0**; under **IDX** anges numret för **QS**parametern
- **Q0**= **Q0** +0.2; Lägg till index på basverktygens nummer
- I cykeln: **Q330** = Q0; använd verktygsnummer med index

#### **Övervakning av verktygsbrott Förutsättning:**

- Aktiv verktygstabell
- Verktygsövervakningen i cykeln måste vara påslagen (ange **Q330** ej lika med 0)
- RBREAK måste vara större än 0 (i det angivna verktygsnumret i tabellen)

#### **Ytterligare information:** ["Verktygsdata", Sida 267](#page-266-0)

Styrsystemet visar ett felmeddelande och stoppar programexekveringen om den uppmätta avvikelsen är större än verktygets brott-tolerans. Samtidigt spärras verktyget i verktygstabellen (kolumn TL = L).

Styrsystemet rapporterar alla mätresultat via resultat-parametrarna och via protokollfilen i det aktiva – alltså i vissa fall i det förskjutna eller/och vridna/tippade – koordinatsystemet.

### <span id="page-1774-0"></span>**31.4.2 Cykel 0 REFERENSYTA**

**ISO-programmering G55**

#### **Användningsområde**

Avkännarcykeln mäter en godtycklig position på arbetsstycket i en valbar axelriktning.

#### **Cykelförlopp**

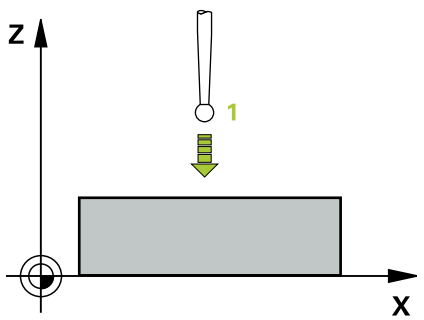

- 1 Avkännarsystemet förflyttas på en 3D-rätlinje med snabbtransport (värde från kolumnen **FMAX**) till den i cykeln programmerade förpositionen **1**
- 2 Därefter utför avkännarsystemet avkänningen med avkänningsmatning (kolumn **F**). Avkänningsriktningen definieras i cykeln
- 3 När styrsystemet har mätt upp positionen förflyttas avkännarsystemet tillbaka till avkänningsförloppets startpunkt och lagrar den uppmätta koordinaten i en Q-parameter. Styrsystemet lagrar dessutom positionens koordinater, som avkännaren befinner sig i då den kommer i kontakt med arbetsstycket, i parameter **Q115** till **Q119**. Mätstiftets längd och kulradie inkluderas inte av styrsystemet i dessa parametervärden

### **Anmärkning**

# *HÄNVISNING*

#### **Varning kollisionsrisk!**

Styrsystemet förflyttar avkännarsystemet med en tredimensionell rörelse med snabbtransport till den i cykeln programmerade förpositionen. Beroende på vilken position verktyget befinner sig på före finns en kollisionsrisk!

- Förpositionera så att ingen kollision kan uppstå vid framkörningen till den programmerade förpositionen
- Denna cykel kan du enbart genomföra i bearbetningsläget **FUNCTION MODE MILL**.

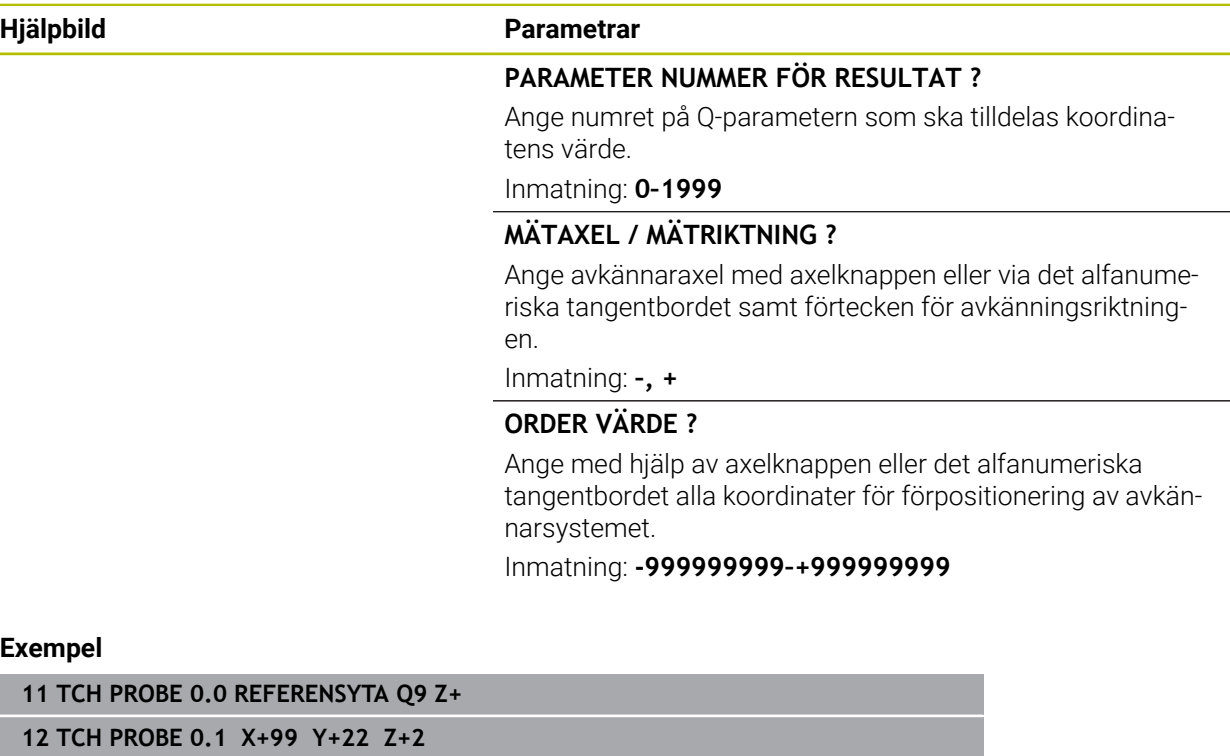

**31**

# <span id="page-1776-0"></span>**31.4.3 Cykel 1 POLAER UTG.PUNKT**

# **ISO-programmering**

NC-syntax endast tillgänglig i klartext.

# **Användningsområde**

Avkännarcykel **1** mäter en valfri position på arbetsstycket i en valfri avkänningsriktning.

# **Cykelförlopp**

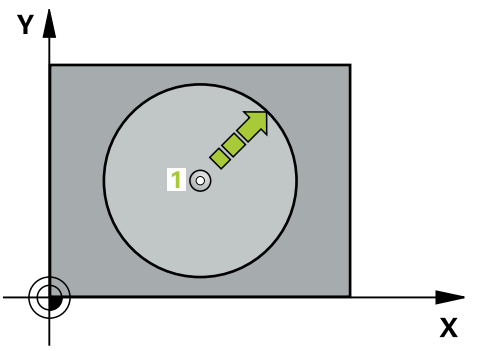

- 1 Avkännarsystemet förflyttas på en 3D-rätlinje med snabbtransport (värde från kolumnen **FMAX**) till den i cykeln programmerade förpositionen **1**
- 2 Därefter utför avkännarsystemet avkänningen med avkänningsmatning (kolumn **F**). Vid avkänningsförloppet förflyttar styrsystemet 2 axlar samtidigt (beroende på avkänningsvinkeln). Avkänningsriktningen fastläggs i cykeln med polär vinkel
- 3 När styrsystemet har mätt upp positionen förflyttas avkännarsystemet tillbaka till avkänningsförloppets startpunkt. Styrsystemet lagrar dessutom positionens koordinater, som avkännaren befinner sig i då den kommer i kontakt med arbetsstycket, i parameter **Q115** till **Q119**.

# **Anmärkning**

# *HÄNVISNING*

# **Varning kollisionsrisk!**

Styrsystemet förflyttar avkännarsystemet med en tredimensionell rörelse med snabbtransport till den i cykeln programmerade förpositionen. Beroende på vilken position verktyget befinner sig på före finns en kollisionsrisk!

- Förpositionera så att ingen kollision kan uppstå vid framkörningen till den programmerade förpositionen
- Denna cykel kan du enbart genomföra i bearbetningsläget **FUNCTION MODE MILL**.
- Den i cykeln definierade avkännaraxeln bestämmer avkänningsplanet: Avkännaraxel X: X/Y-planet Avkännaraxel Y: Y/Z-planet Avkännaraxel Z: Z/X-planet

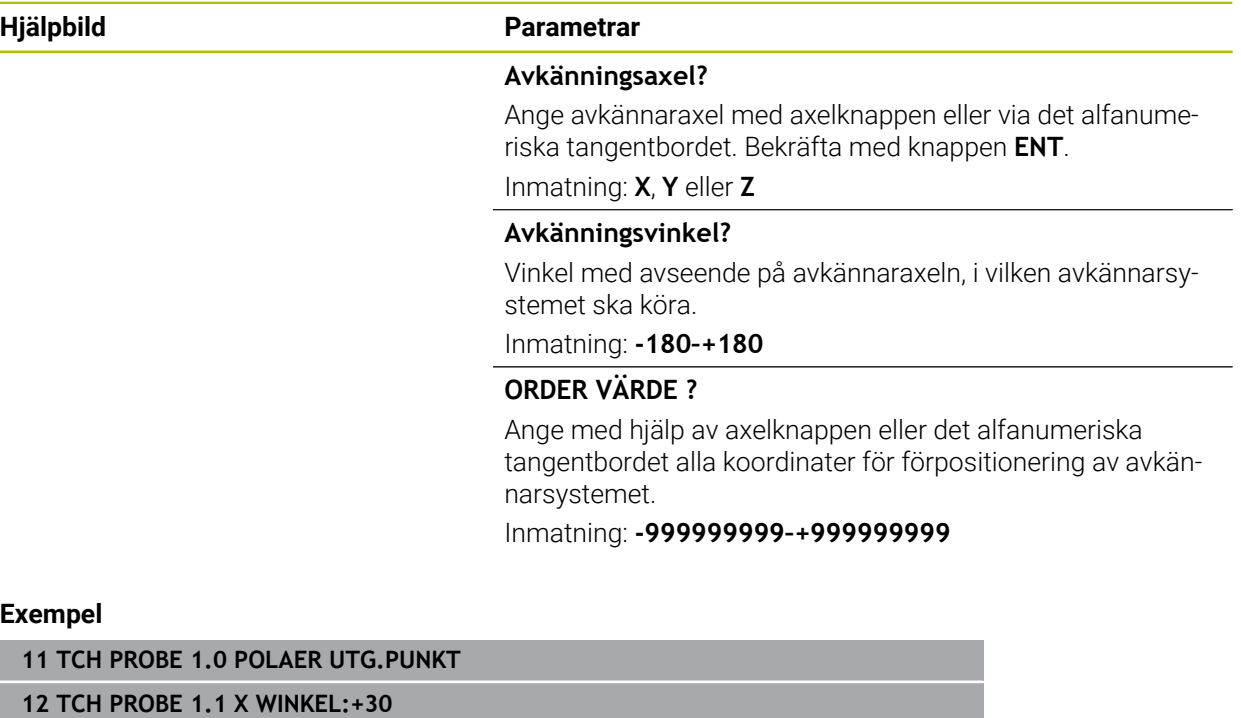

**13 TCH PROBE 1.2 X+0 Y+10 Z+3**

#### <span id="page-1778-0"></span>**ISO-programmering G420**

#### **Användningsområde**

Avkännarcykel **420** mäter vinkeln mellan en godtycklig rät linje och bearbetningsplanets huvudaxel.

#### **Cykelförlopp**

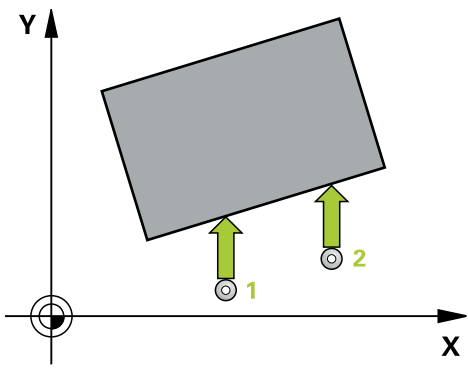

1 Styrsystemet positionerar avkännarsystemet med snabbtransport (värdet från kolumnen **FMAX**) och positioneringslogik vid den programmerade avkänningspunkten **1**. Summan av **Q320**, **SET\_UP** och mätkulans radie beaktas vid avkänning i varje avkänningsriktning. Mätkulans mitt förskjuts av denna summa av sonderingspunkten mot avkänningsriktningen när avkänningsrörelsen startas

**Ytterligare information:** ["Positioneringslogik", Sida 1591](#page-1590-0)

- 2 Därefter förflyttas avkännarsystemet till den angivna mäthöjden och utför den första avkänningen med avkänningsmatning (kolumn **F**)
- 3 Sedan förflyttas avkännarsystemet till nästa avkänningspunkt och **2** utför den andra avkänningen
- 4 Styrsystemet positionerar avkännarsystemet tillbaka till säkerhetshöjden och lagrar den uppmätta vinkeln i följande Q-parameter:

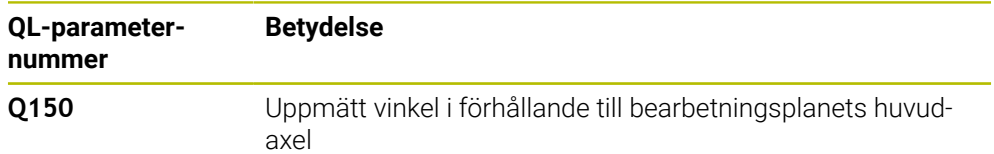

#### **Anmärkning**

- Denna cykel kan du enbart genomföra i bearbetningsläget **FUNCTION MODE MILL**.
- Om avkännaraxeln definieras som mätaxeln kan du mäta i A-axelns eller B-axelns riktning:
	- Om vinkeln ska mätas i A-axelns riktning, välj **Q263** som lika med **Q265** och **Q264** som olika **Q266**
	- Om vinkeln ska mätas i B-axelns riktning, välj **Q263** som olika **Q265** och **Q264** som lika med **Q266**
- Styrsystemet återställer en tidigare aktiverad grundvridning vid cykelns början.

#### **Anvisningar om programmering**

Före cykeldefinitionen måste du ha programmerat ett verktygsanrop för att definiera avkännaraxeln.

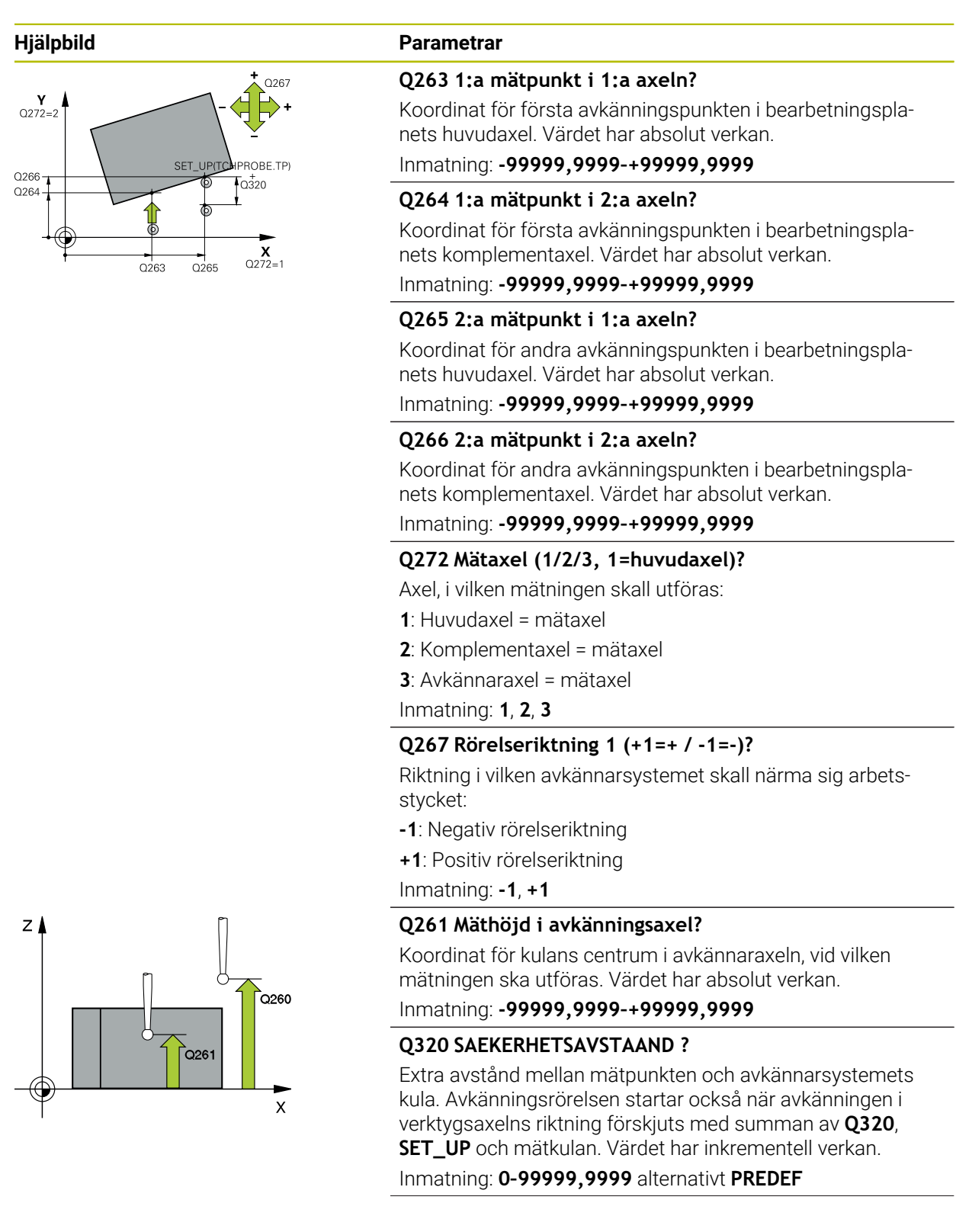

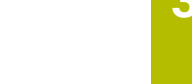

**31**

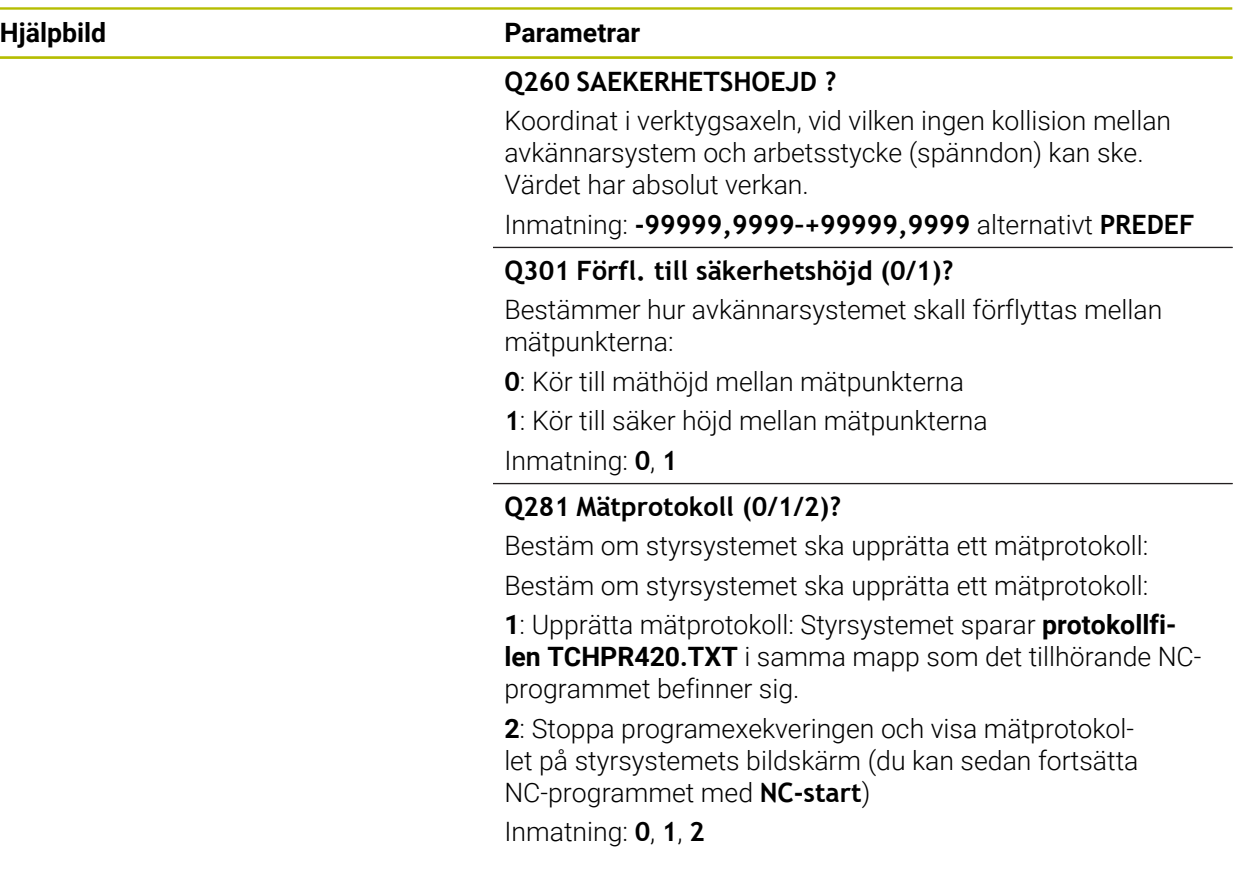

#### **Exempel**

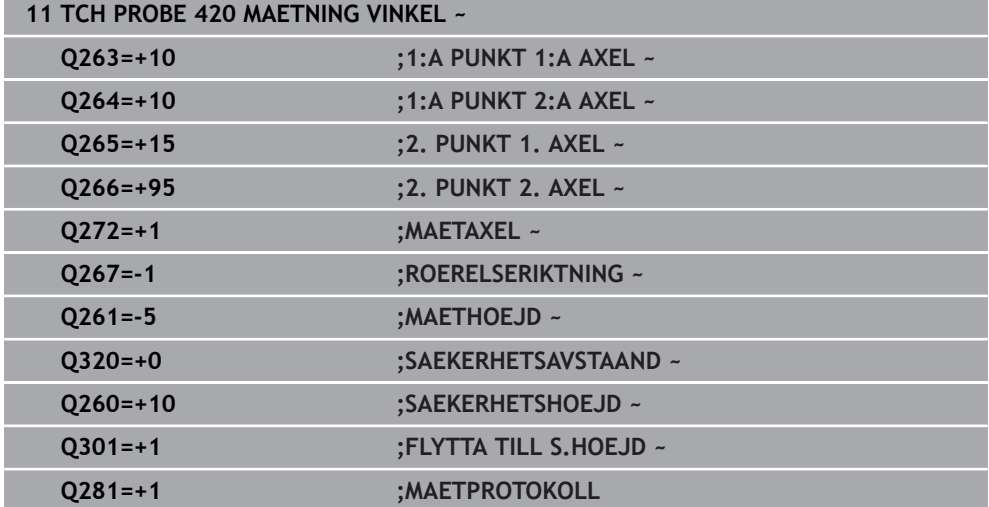

# <span id="page-1781-0"></span>**31.4.5 Cykel 421 MAETNING HAAL**

**ISO-programmering G421**

#### **Användningsområde**

Avkännarcykel **421** mäter ett håls (cirkulär fickas) diameter och centrumpunkt. Om du definierar respektive toleransvärde i cykeln kommer styrsystemet att genomföra jämförelse mellan bör- och ärvärde samt lägga in avvikelserna i Q-parametrar.

#### **Cykelförlopp**

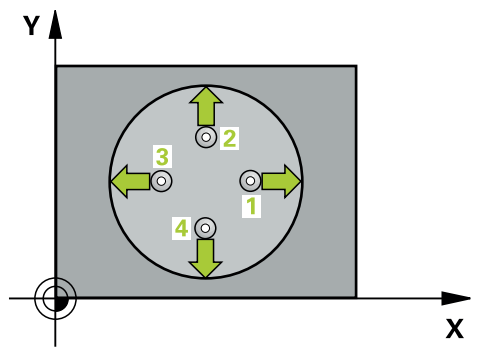

1 Styrsystemet positionerar avkännarsystemet med snabbtransport (värdet från kolumnen **FMAX**) och positioneringslogik vid avkänningspunkt **1**. Styrsystemet beräknar avkänningspunkterna med hjälp av uppgifterna i cykeln och säkerhetsavståndet från kolumnen SET\_UP i avkännartabellen

**Ytterligare information:** ["Positioneringslogik", Sida 1591](#page-1590-0)

- 2 Därefter förflyttas avkännarsystemet till den angivna mäthöjden och utför den första avkänningen med avkänningsmatning (kolumn **F**). Styrsystemet bestämmer automatiskt avkänningsriktningen med ledning av den programmerade startvinkeln
- 3 Efter detta förflyttas avkännarsystemet på en cirkelbåge, antingen på mäthöjden eller på säkerhetshöjden, till nästa avkänningspunkt **2** och utför där den andra avkänningen
- 4 Styrsystemet positionerar avkännarsystemet till avkänningspunkt **3** och sedan till avkänningspunkt **4** och utför där den tredje och fjärde avkänningen
- 5 Slutligen positionerar styrsystemet avkännarsystemet tillbaka till säkerhetshöjden och lagrar ärvärden och avvikelser i följande Q-parametrar:

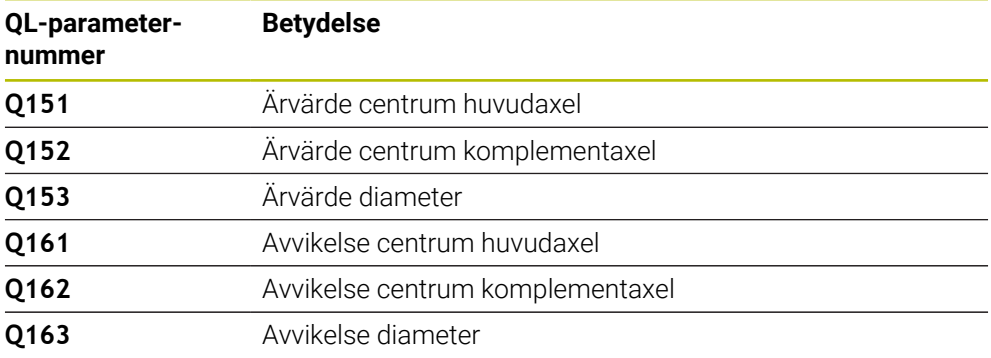

#### **Anmärkning**

- Denna cykel kan du enbart genomföra i bearbetningsläget **FUNCTION MODE MILL**.
- Ju mindre vinkelsteg du programmerar, desto mindre noggrann blir styrsystemets beräkning av hålets dimensioner. Minsta inmatningsvärde: 5°.
- Styrsystemet återställer en tidigare aktiverad grundvridning vid cykelns början.

#### **Anvisningar om programmering**

- Före cykeldefinitionen måste du ha programmerat ett verktygsanrop för att definiera avkännaraxeln.
- Bördiametern **Q262** måste ligga mellan det minsta och det största måttet (**Q276**/**Q275**).
- Om du hänvisar till ett fräsverktyg i parameter **Q330**, har inmatningarna i parametrarna **Q498** och **Q531** ingen verkan.
- Om du hänvisar till ett svarvverktyg i parameter Q330, gäller följande:
	- Parameter **Q498** och **Q531** måste beskrivas
	- Inmatningarna i parameter **Q498, Q531** från t.ex. cykel 800 måste stämma överens med dessa inmatningar
	- Om styrsystemet genomför en korrektur av svarvverktyget korrigeras motsvarande värden i kolumnerna **DZL** resp. **DXL**
	- Styrsystemet övervakar även brott-toleransen, som är definierad i kolumnen **LBREAK**

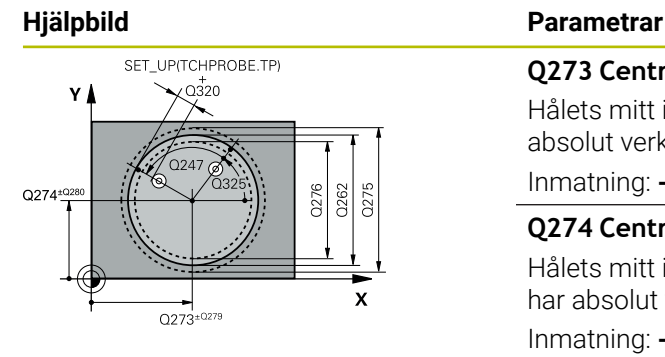

# $Z/$ .<br>ດາ60  $\bigcap_{0.261}$  $\mathbf{x}$

#### **Q273 Centrum i 1:a axel (nom. värde)?**

Hålets mitt i bearbetningsplanets huvudaxel. Värdet har absolut verkan.

#### Inmatning: **-99999,9999–+99999,9999**

#### **Q274 Centrum i 2:a axel (nom. värde)?**

Hålets mitt i bearbetningsplanets komplementaxel Värdet har absolut verkan.

#### Inmatning: **-99999,9999–+99999,9999**

**Q262 Nominell diameter?**

Ange hålets diameter.

Inmatning: **0–99999,9999**

## **Q325 STARTVINKEL ?**

Vinkel mellan bearbetningsplanets huvudaxel och den första avkänningspunkten. Värdet har absolut verkan.

Inmatning: **-360 000–+360000**

#### **Q247 VINKELSTEG ?**

Vinkel mellan två mätpunkter, vinkelstegets förtecken bestämmer rotationsriktningen (- = medurs) med vilken avkännarsystemet kör till nästa mätpunkt. Om man vill mäta upp cirkelbågar programmerar man ett vinkelsteg som är mindre än 90°. Värdet har inkrementell verkan.

Inmatning: **-120–+120**

#### **Q261 Mäthöjd i avkänningsaxel?**

Koordinat för kulans centrum i avkännaraxeln, vid vilken mätningen ska utföras. Värdet har absolut verkan.

Inmatning: **-99999,9999–+99999,9999**

#### **Q320 SAEKERHETSAVSTAAND ?**

Extra avstånd mellan avkänningspunkten och avkännarsystemets kula. **Q320** adderas till kolumnen **SET\_UP** i avkännartabellen. Värdet har inkrementell verkan.

Inmatning: **0–99999,9999** alternativt **PREDEF**

#### **Q260 SAEKERHETSHOEJD ?**

Koordinat i verktygsaxeln, vid vilken ingen kollision mellan avkännarsystem och arbetsstycke (spänndon) kan ske. Värdet har absolut verkan.

Inmatning: **-99999,9999–+99999,9999** alternativt **PREDEF**

#### **Q301 Förfl. till säkerhetshöjd (0/1)?**

Bestämmer hur avkännarsystemet skall förflyttas mellan mätpunkterna:

- **0**: Kör till mäthöjd mellan mätpunkterna
- **1**: Kör till säker höjd mellan mätpunkterna

Inmatning: **0**, **1**

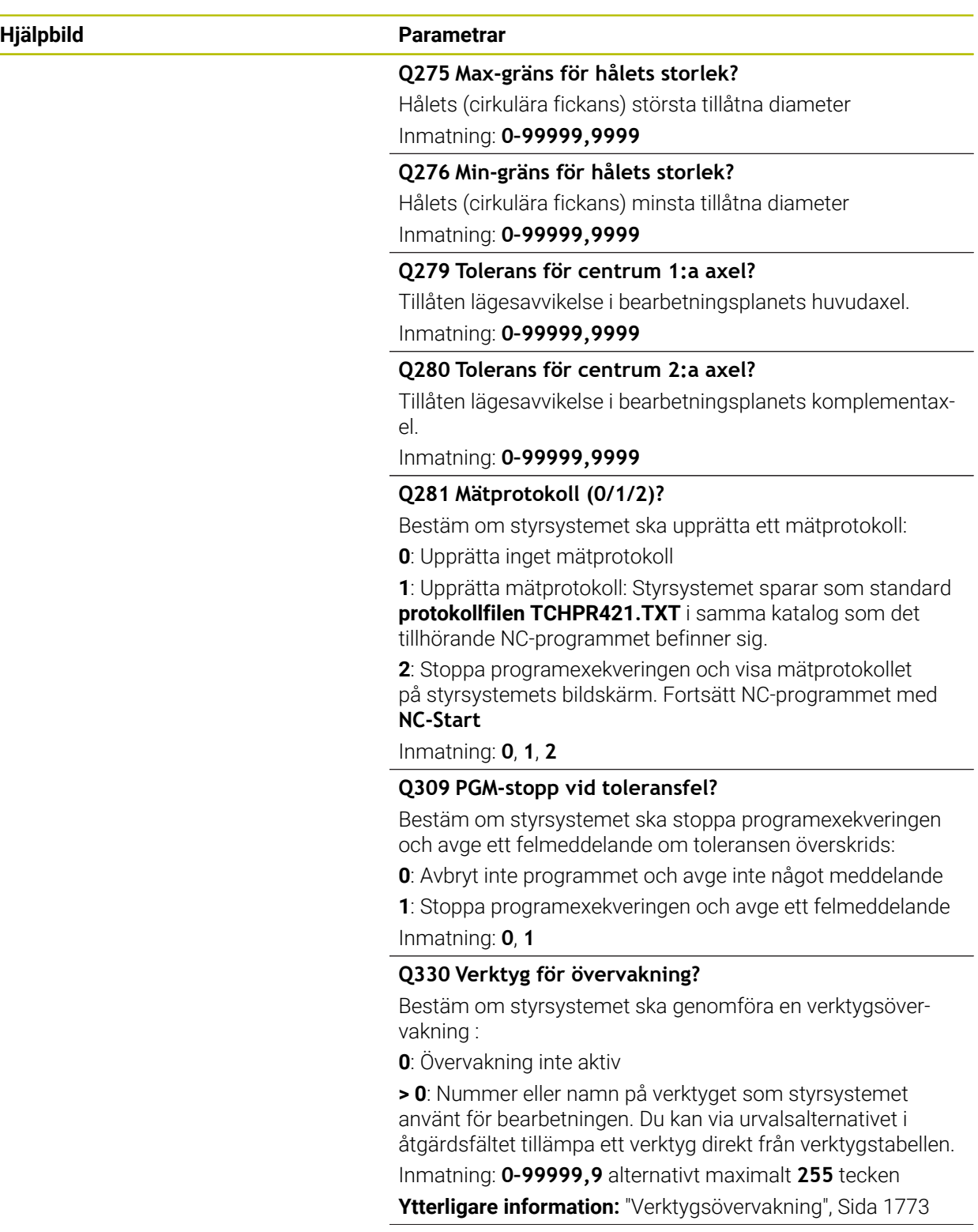

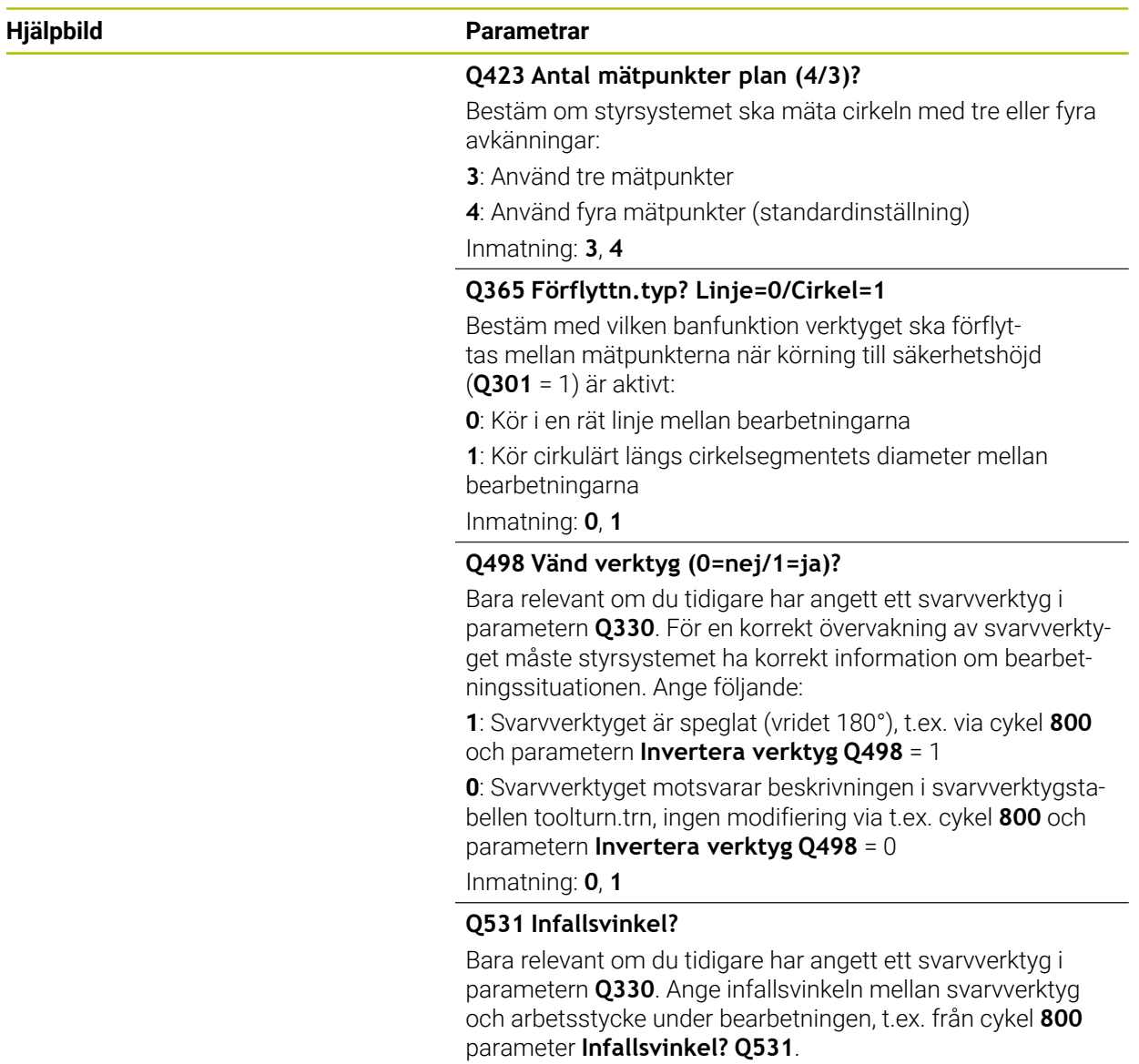

Inmatning: **-180–+180**

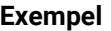

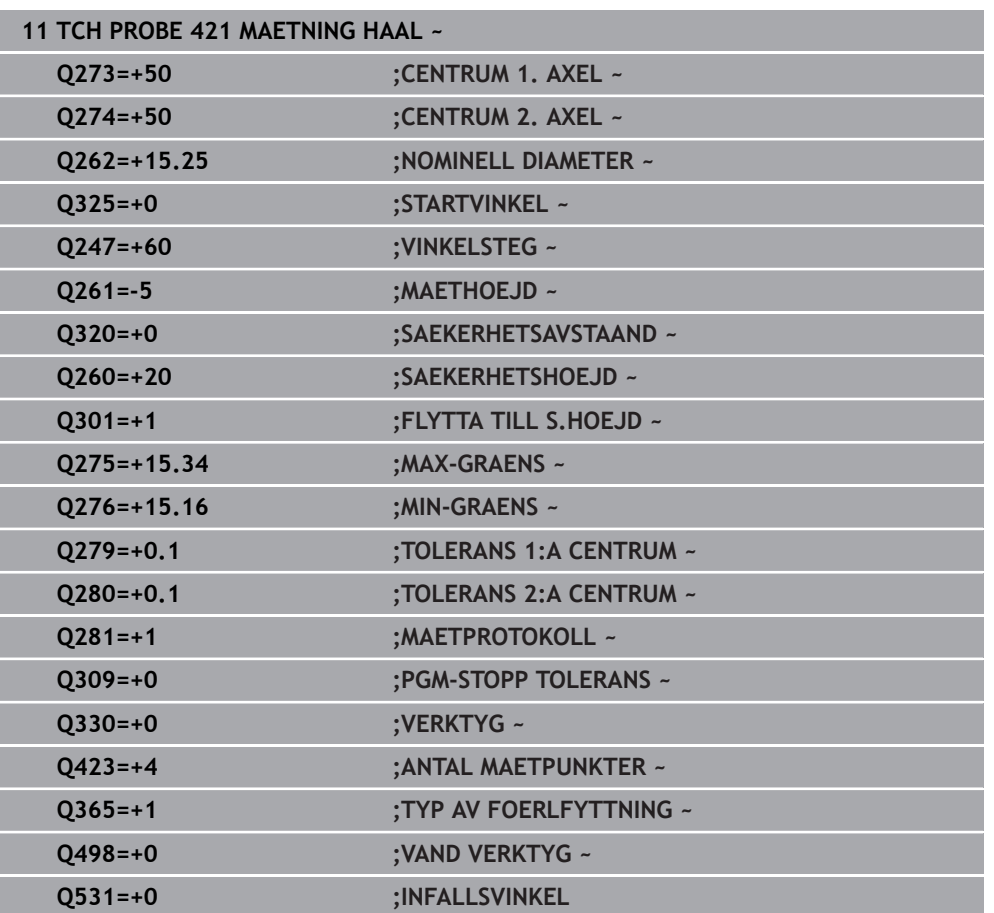

# <span id="page-1787-0"></span>**31.4.6 Cykel 422 MAETNING CIRKEL UTV.**

#### **ISO-programmering G422**

### **Användningsområde**

Avkännarcykel **422** mäter en cirkulär tapps diameter och centrumpunkt. Om du definierar respektive toleransvärde i cykeln kommer styrsystemet att genomföra jämförelse mellan bör- och ärvärde samt lägga in avvikelserna i Q-parametrar.

#### **Cykelförlopp**

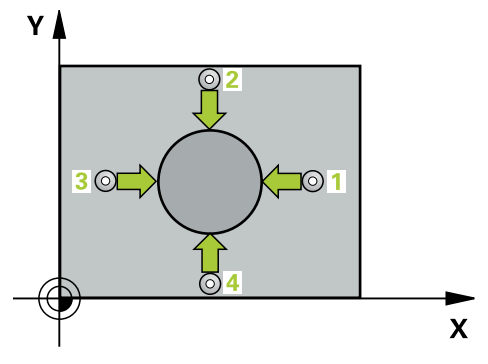

1 Styrsystemet positionerar avkännarsystemet med snabbtransport (värdet från kolumnen **FMAX**) och positioneringslogik vid avkänningspunkt **1**. Styrsystemet beräknar avkänningspunkterna med hjälp av uppgifterna i cykeln och säkerhetsavståndet från kolumnen **SET\_UP** i avkännartabellen

**Ytterligare information:** ["Positioneringslogik", Sida 1591](#page-1590-0)

- 2 Därefter förflyttas avkännarsystemet till den angivna mäthöjden och utför den första avkänningen med avkänningsmatning (kolumn **F**). Styrsystemet bestämmer automatiskt avkänningsriktningen med ledning av den programmerade startvinkeln
- 3 Efter detta förflyttas avkännarsystemet på en cirkelbåge, antingen på mäthöjden eller på säkerhetshöjden, till nästa avkänningspunkt **2** och utför där den andra avkänningen
- 4 Styrsystemet positionerar avkännarsystemet till avkänningspunkt **3** och sedan till avkänningspunkt **4** och utför där den tredje och fjärde avkänningen
- 5 Slutligen positionerar styrsystemet avkännarsystemet tillbaka till säkerhetshöjden och lagrar ärvärden och avvikelser i följande Q-parametrar:

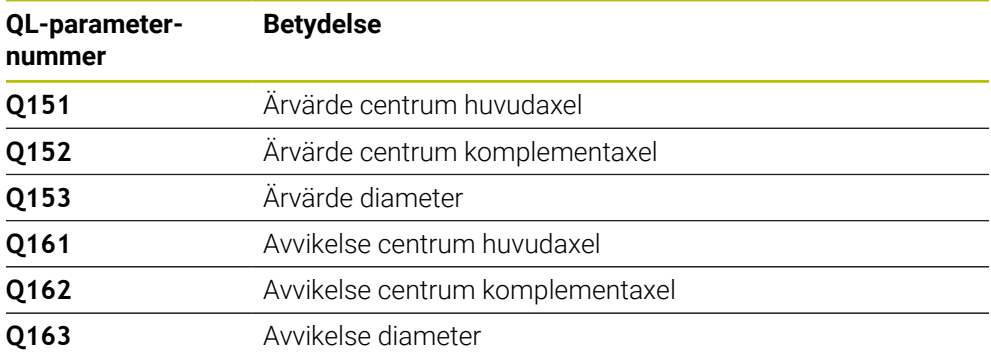

- Denna cykel kan du enbart genomföra i bearbetningsläget **FUNCTION MODE MILL**.
- Ju mindre vinkelsteg du programmerar, desto mindre noggrann blir styrsystemets beräkning av hålets dimensioner. Minsta inmatningsvärde: 5°.
- Styrsystemet återställer en tidigare aktiverad grundvridning vid cykelns början.

#### **Anvisningar om programmering**

- Före cykeldefinitionen måste du ha programmerat ett verktygsanrop för att definiera avkännaraxeln.
- Om du hänvisar till ett fräsverktyg i parameter **Q330**, har inmatningarna i parametrarna **Q498** och **Q531** ingen verkan.
- Om du hänvisar till ett svarvverktyg i parameter Q330, gäller följande:
	- Parameter **Q498** och **Q531** måste beskrivas
	- Inmatningarna i parameter **Q498**, **Q531** från t.ex. cykel **800** måste stämma överens med dessa inmatningar
	- Om styrsystemet genomför en korrektur av svarvverktyget korrigeras motsvarande värden i kolumnerna **DZL** resp. **DXL**
	- Styrsystemet övervakar även brott-toleransen, som är definierad i kolumnen **LBREAK**

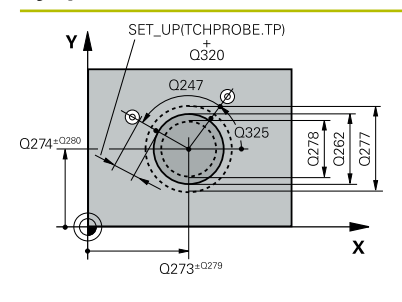

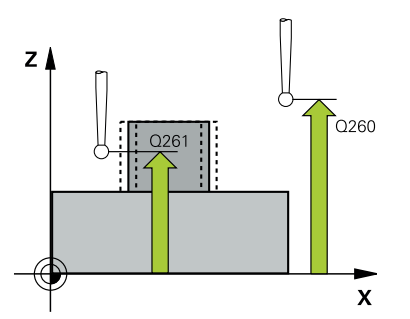

#### **Hjälpbild Parametrar**

#### **Q273 Centrum i 1:a axel (nom. värde)?**

Tappens centrum i bearbetningsplanets huvudaxel. Värdet har absolut verkan.

#### Inmatning: **-99999,9999–+99999,9999**

#### **Q274 Centrum i 2:a axel (nom. värde)?**

Öns centrum i bearbetningsplanets komplementaxel. Värdet har absolut verkan.

#### Inmatning: **-99999,9999–+99999,9999**

#### **Q262 Nominell diameter?**

Ange tappens diameter.

Inmatning: **0–99999,9999**

### **Q325 STARTVINKEL ?**

Vinkel mellan bearbetningsplanets huvudaxel och den första avkänningspunkten. Värdet har absolut verkan.

Inmatning: **-360 000–+360000**

#### **Q247 VINKELSTEG ?**

Vinkel mellan två mätpunkter, vinkelstegets förtecken bestämmer rotationsriktningen (- = medurs). Om man vill mäta upp cirkelbågar programmerar man ett vinkelsteg som är mindre än 90°. Värdet har inkrementell verkan.

# Inmatning: **-120–+120**

#### **Q261 Mäthöjd i avkänningsaxel?**

Koordinat för kulans centrum i avkännaraxeln, vid vilken mätningen ska utföras. Värdet har absolut verkan.

Inmatning: **-99999,9999–+99999,9999**

#### **Q320 SAEKERHETSAVSTAAND ?**

Extra avstånd mellan avkänningspunkten och avkännarsystemets kula. **Q320** adderas till kolumnen **SET\_UP** i avkännartabellen. Värdet har inkrementell verkan.

#### Inmatning: **0–99999,9999** alternativt **PREDEF**

#### **Q260 SAEKERHETSHOEJD ?**

Koordinat i verktygsaxeln, vid vilken ingen kollision mellan avkännarsystem och arbetsstycke (spänndon) kan ske. Värdet har absolut verkan.

#### Inmatning: **-99999,9999–+99999,9999** alternativt **PREDEF**

#### **Q301 Förfl. till säkerhetshöjd (0/1)?**

Bestämmer hur avkännarsystemet skall förflyttas mellan mätpunkterna:

**0**: Kör till mäthöjd mellan mätpunkterna

**1**: Kör till säker höjd mellan mätpunkterna

Inmatning: **0**, **1**

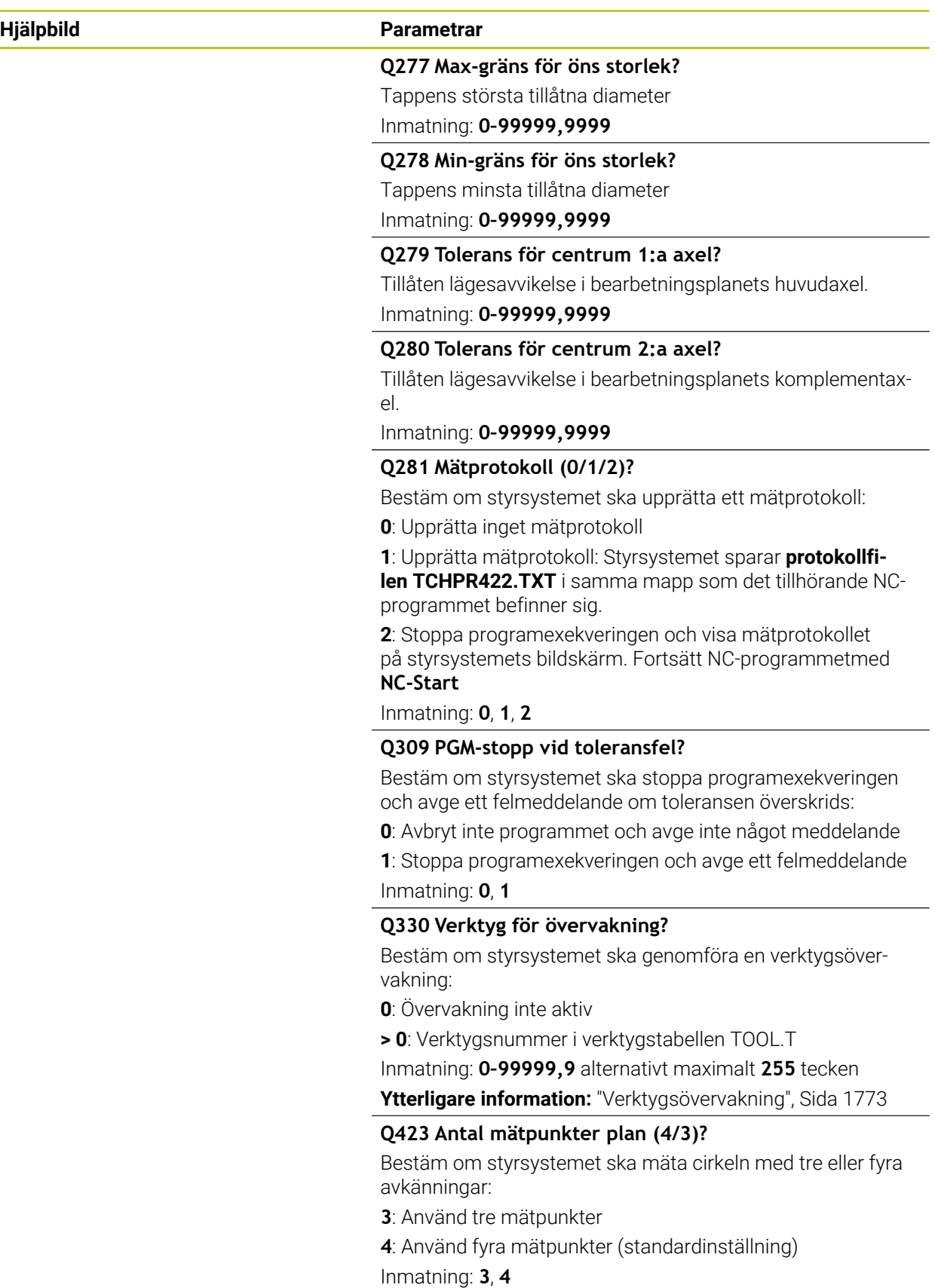

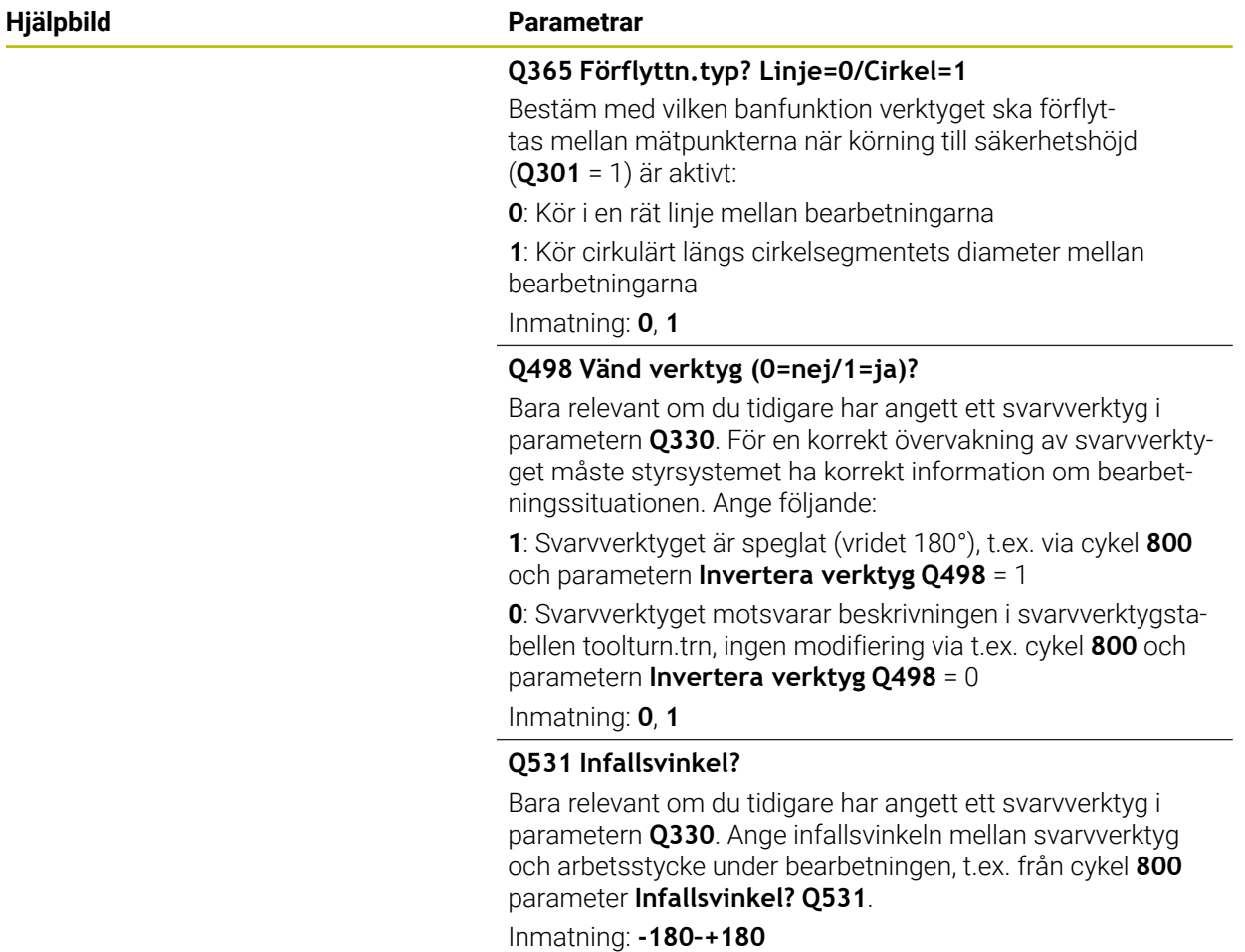

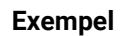

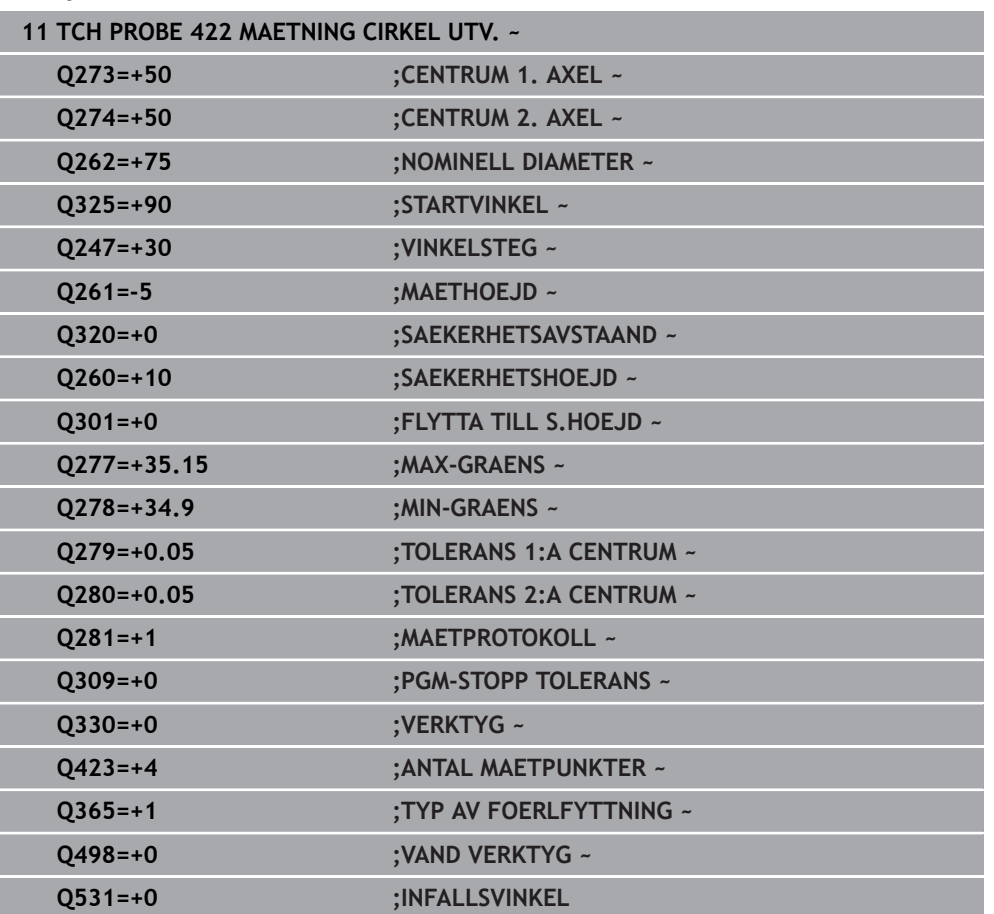

# <span id="page-1793-0"></span>**31.4.7 Cykel 423 MAETNING REKT. INV.**

#### **ISO-programmering G423**

### **Användningsområde**

Avkännarcykel **423** mäter en rektangulär fickas centrumpunkt, längd och bredd. Om du definierar respektive toleransvärde i cykeln kommer styrsystemet att genomföra jämförelse mellan bör- och ärvärde samt lägga in avvikelserna i Q-parametrar.

#### **Cykelförlopp**

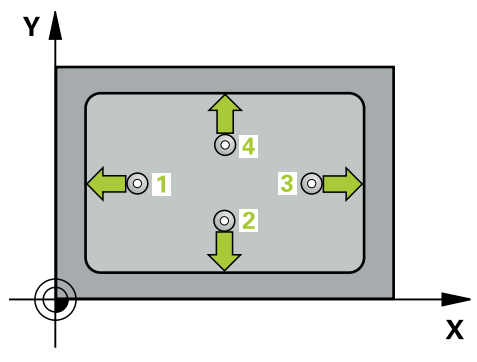

1 Styrsystemet positionerar avkännarsystemet med snabbtransport (värdet från kolumnen **FMAX**) och positioneringslogik vid avkänningspunkt **1**. Styrsystemet beräknar avkänningspunkterna med hjälp av uppgifterna i cykeln och säkerhetsavståndet från kolumnen **SET\_UP** i avkännartabellen

**Ytterligare information:** ["Positioneringslogik", Sida 1591](#page-1590-0)

- 2 Därefter förflyttas avkännarsystemet till den angivna mäthöjden och utför den första avkänningen med avkänningsmatning (kolumn **F**)
- 3 Efter detta förflyttas avkännarsystemet antingen axelparallellt på mäthöjden eller linjärt på säkerhetshöjden till nästa avkänningspunkt **2** och utför där den andra avkänningen
- 4 Styrsystemet positionerar avkännarsystemet till avkänningspunkt **3** och sedan till avkänningspunkt **4** och utför där den tredje och fjärde avkänningen
- 5 Slutligen positionerar styrsystemet avkännarsystemet tillbaka till säkerhetshöjden och lagrar ärvärden och avvikelser i följande Q-parametrar:

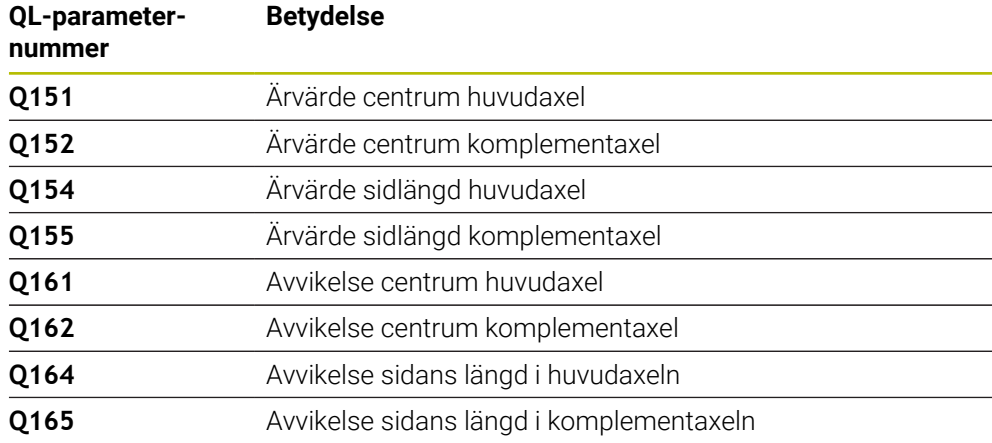

- Denna cykel kan du enbart genomföra i bearbetningsläget **FUNCTION MODE MILL**.
- Om fickans mått och säkerhetsavståndet inte tillåter en förpositionering i närheten av avkänningspunkten utför styrsystemet alltid avkänningen utifrån fickans centrum. Då förflyttas avkännarsystemet inte till säkerhetshöjden mellan de fyra avkänningspunkterna.
- Verktygsövervakningen är beroende av avvikelsen för den första sidans längd.
- Styrsystemet återställer en tidigare aktiverad grundvridning vid cykelns början.

#### **Anvisningar om programmering**

■ Före cykeldefinitionen måste du ha programmerat ett verktygsanrop för att definiera avkännaraxeln.

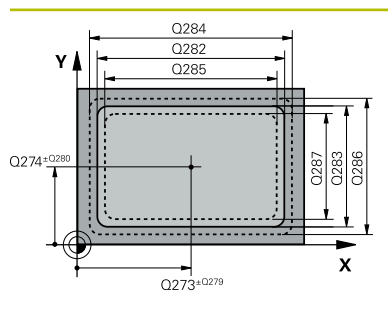

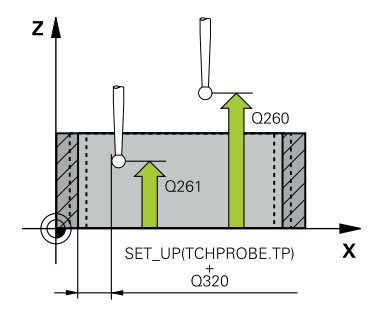

#### **Hjälpbild Parametrar**

#### **Q273 Centrum i 1:a axel (nom. värde)?**

Fickans centrum i bearbetningsplanets huvudaxel. Värdet har absolut verkan.

#### Inmatning: **-99999,9999–+99999,9999**

#### **Q274 Centrum i 2:a axel (nom. värde)?**

Fickans centrum i bearbetningsplanets komplementaxel. Värdet har absolut verkan.

#### Inmatning: **-99999,9999–+99999,9999**

#### **Q282 1:a sidans längd (nom. värde)?**

Fickans längd, parallellt med bearbetningsplanets huvudaxel Inmatning: **0–99999,9999**

### **Q283 2:a sidans längd (nom. värde)?**

Fickans längd, parallellt med bearbetningsplanets komplementaxel

Inmatning: **0–99999,9999**

#### **Q261 Mäthöjd i avkänningsaxel?**

Koordinat för kulans centrum i avkännaraxeln, vid vilken mätningen ska utföras. Värdet har absolut verkan. Inmatning: **-99999,9999–+99999,9999**

#### **Q320 SAEKERHETSAVSTAAND ?**

Extra avstånd mellan avkänningspunkten och avkännarsystemets kula. **Q320** adderas till kolumnen **SET\_UP** i avkännartabellen. Värdet har inkrementell verkan.

#### Inmatning: **0–99999,9999** alternativt **PREDEF**

#### **Q260 SAEKERHETSHOEJD ?**

Koordinat i verktygsaxeln, vid vilken ingen kollision mellan avkännarsystem och arbetsstycke (spänndon) kan ske. Värdet har absolut verkan.

#### Inmatning: **-99999,9999–+99999,9999** alternativt **PREDEF**

#### **Q301 Förfl. till säkerhetshöjd (0/1)?**

Bestämmer hur avkännarsystemet skall förflyttas mellan mätpunkterna:

- **0**: Kör till mäthöjd mellan mätpunkterna
- **1**: Kör till säker höjd mellan mätpunkterna

Inmatning: **0**, **1**

#### **Q284 Max-gräns 1:a sidans längd?**

Fickans största tillåtna längd

Inmatning: **0–99999,9999**

#### **Q285 Min-gräns 1:a sidans längd?**

Fickans minsta tillåtna längd

Inmatning: **0–99999,9999**

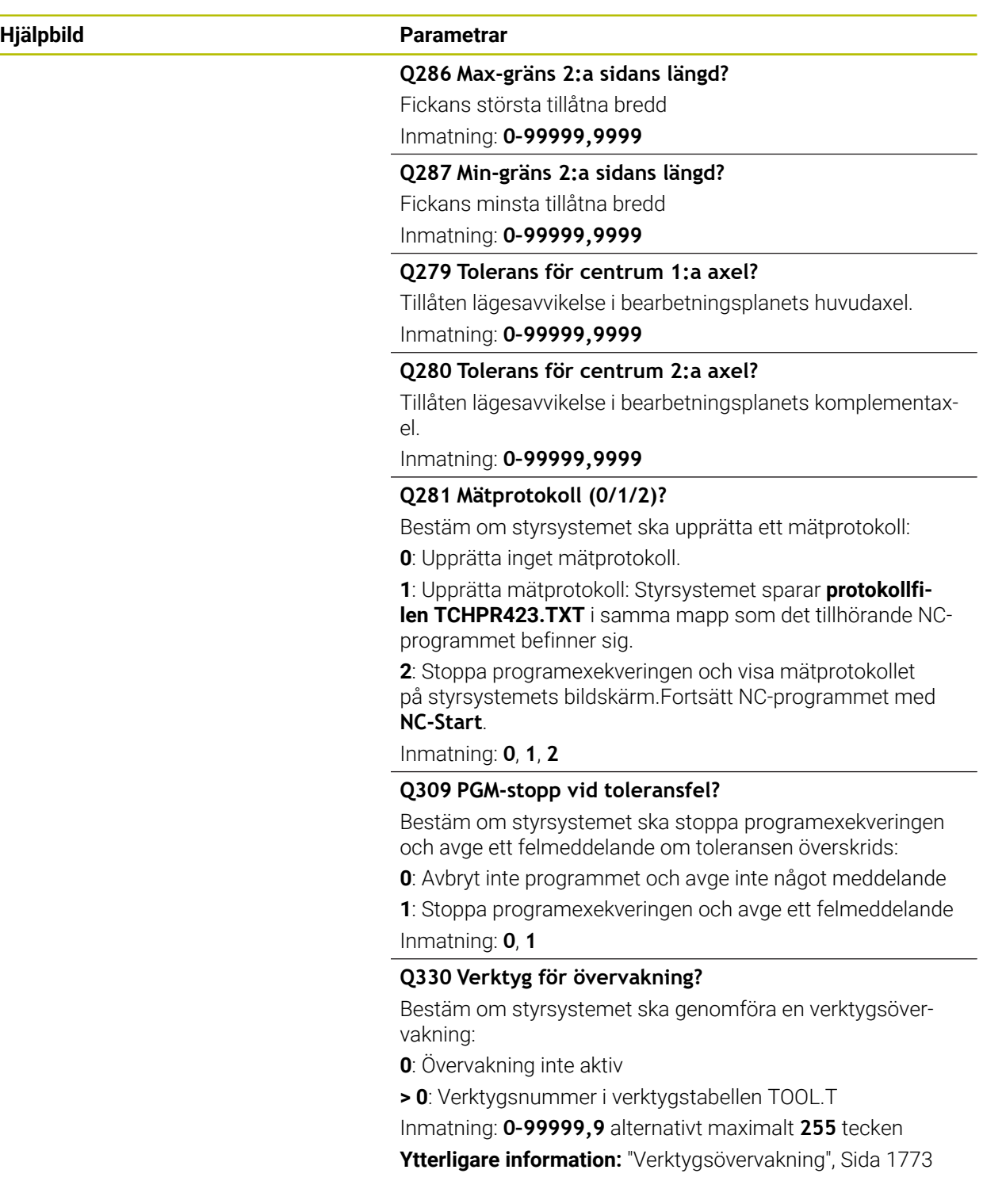

#### **Exempel**

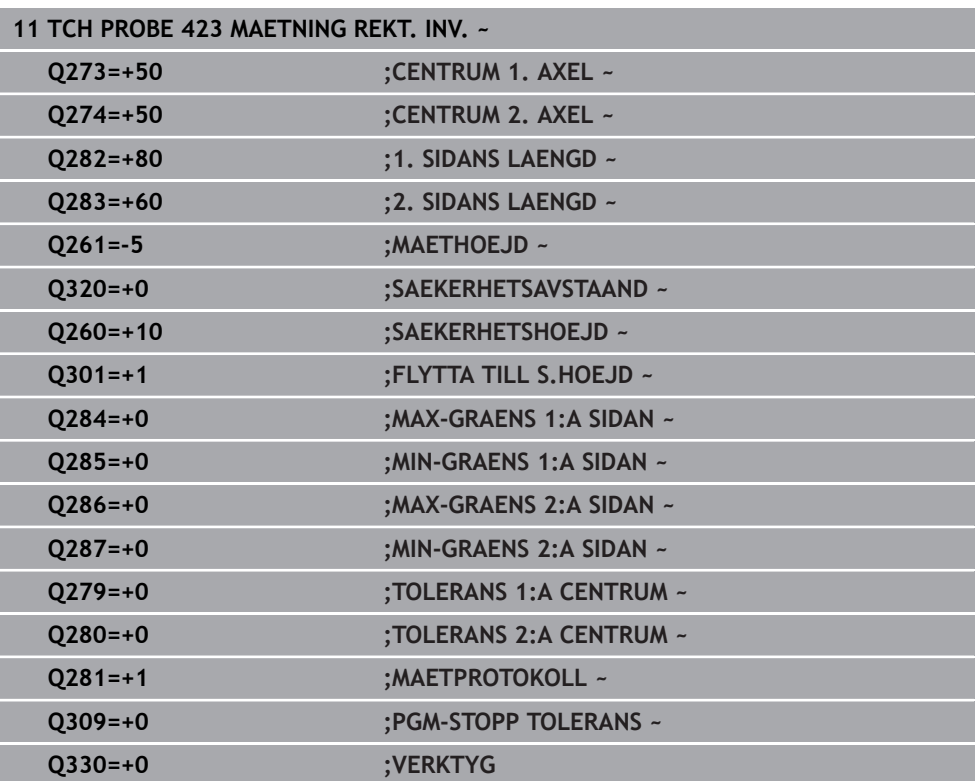

#### <span id="page-1798-0"></span>**31.4.8 Cykel 424 MAETNING REKT. UTV.**

#### **ISO-programmering G424**

#### **Användningsområde**

Avkännarcykel **424** mäter en rektangulär tapps centrumpunkt samt dess längd och bredd. Om du definierar respektive toleransvärde i cykeln kommer styrsystemet att genomföra jämförelse mellan bör- och ärvärde samt lägga in avvikelserna i Qparametrar.

#### **Cykelförlopp**

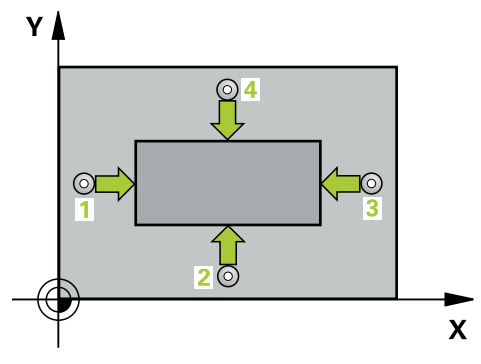

1 Styrsystemet positionerar avkännarsystemet med snabbtransport (värdet från kolumnen **FMAX**) och positioneringslogik vid avkänningspunkt **1**. Styrsystemet beräknar avkänningspunkterna med hjälp av uppgifterna i cykeln och säkerhetsavståndet från kolumnen **SET\_UP** i avkännartabellen

**Ytterligare information:** ["Positioneringslogik", Sida 1591](#page-1590-0)

- 2 Därefter förflyttas avkännarsystemet till den angivna mäthöjden och utför den första avkänningen med avkänningsmatning (kolumn **F**)
- 3 Efter detta förflyttas avkännarsystemet antingen axelparallellt på mäthöjden eller linjärt på säkerhetshöjden till nästa avkänningspunkt **2** och utför där den andra avkänningen
- 4 Styrsystemet positionerar avkännarsystemet till avkänningspunkt **3** och sedan till avkänningspunkt **4** och utför där den tredje och fjärde avkänningen
- 5 Slutligen positionerar styrsystemet avkännarsystemet tillbaka till säkerhetshöjden och lagrar ärvärden och avvikelser i följande Q-parametrar:

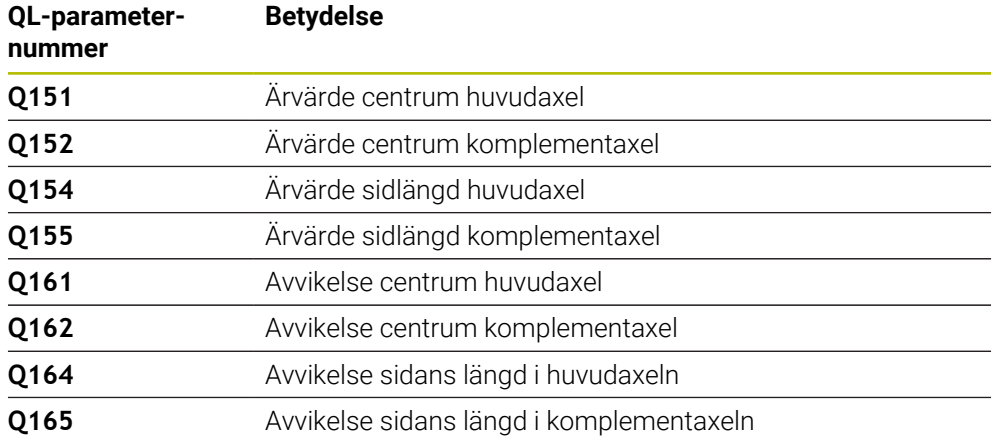

# **Anmärkning**

- Denna cykel kan du enbart genomföra i bearbetningsläget **FUNCTION MODE**  $\blacksquare$ **MILL**.
- Verktygsövervakningen är beroende av avvikelsen för den första sidans längd.
- Styrsystemet återställer en tidigare aktiverad grundvridning vid cykelns början.

#### **Anvisningar om programmering**

Före cykeldefinitionen måste du ha programmerat ett verktygsanrop för att definiera avkännaraxeln.

## **Cykelparametrar**

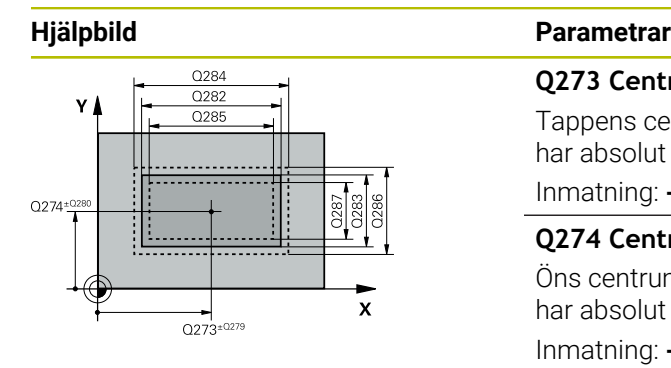

#### **Q273 Centrum i 1:a axel (nom. värde)?**

Tappens centrum i bearbetningsplanets huvudaxel. Värdet har absolut verkan.

Inmatning: **-99999,9999–+99999,9999**

#### **Q274 Centrum i 2:a axel (nom. värde)?**

Öns centrum i bearbetningsplanets komplementaxel. Värdet har absolut verkan.

Inmatning: **-99999,9999–+99999,9999**

#### **Q282 1:a sidans längd (nom. värde)?**

Tappens längd parallellt med bearbetningsplanets huvudaxel Inmatning: **0–99999,9999**

#### **Q283 2:a sidans längd (nom. värde)?**

Tappens längd parallellt med bearbetningsplanets komplementaxel

#### Inmatning: **0–99999,9999**

#### **Q261 Mäthöjd i avkänningsaxel?**

Koordinat för kulans centrum i avkännaraxeln, vid vilken mätningen ska utföras. Värdet har absolut verkan.

Inmatning: **-99999,9999–+99999,9999**

#### **Q320 SAEKERHETSAVSTAAND ?**

Extra avstånd mellan avkänningspunkten och avkännarsystemets kula. **Q320** adderas till kolumnen **SET\_UP** i avkännartabellen. Värdet har inkrementell verkan.

#### Inmatning: **0–99999,9999** alternativt **PREDEF**

#### **Q260 SAEKERHETSHOEJD ?**

Koordinat i verktygsaxeln, vid vilken ingen kollision mellan avkännarsystem och arbetsstycke (spänndon) kan ske. Värdet har absolut verkan.

Inmatning: **-99999,9999–+99999,9999** alternativt **PREDEF**

#### **Q301 Förfl. till säkerhetshöjd (0/1)?**

Bestämmer hur avkännarsystemet skall förflyttas mellan mätpunkterna:

- **0**: Kör till mäthöjd mellan mätpunkterna
- **1**: Kör till säker höjd mellan mätpunkterna

Inmatning: **0**, **1**

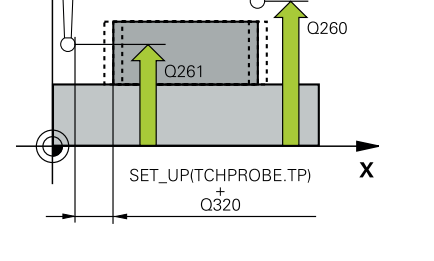

 $\mathbf{Z}$
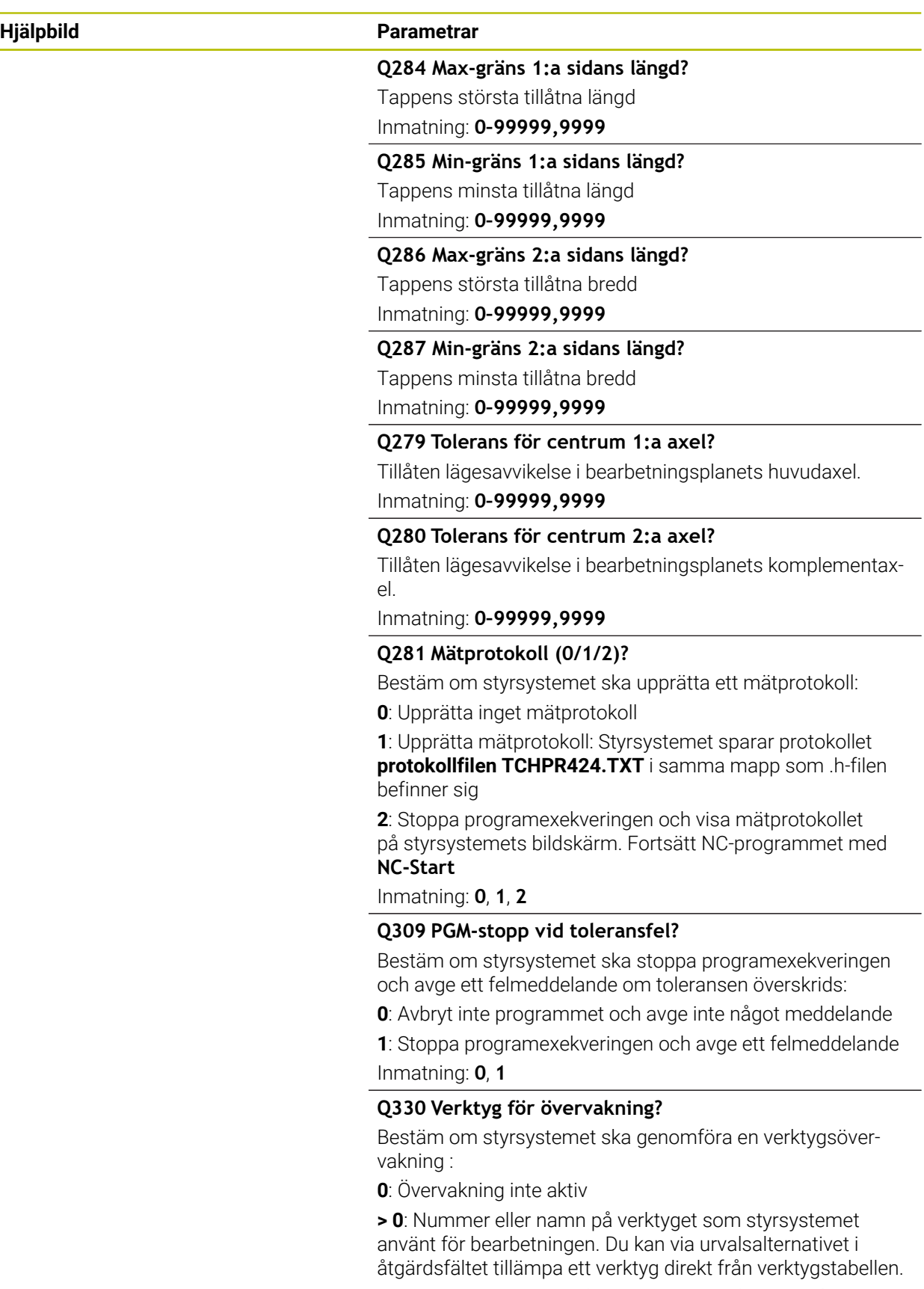

Inmatning: **0–99999,9** alternativt maximalt **255** tecken **Ytterligare information:** ["Verktygsövervakning", Sida 1773](#page-1772-0)

#### **Exempel**

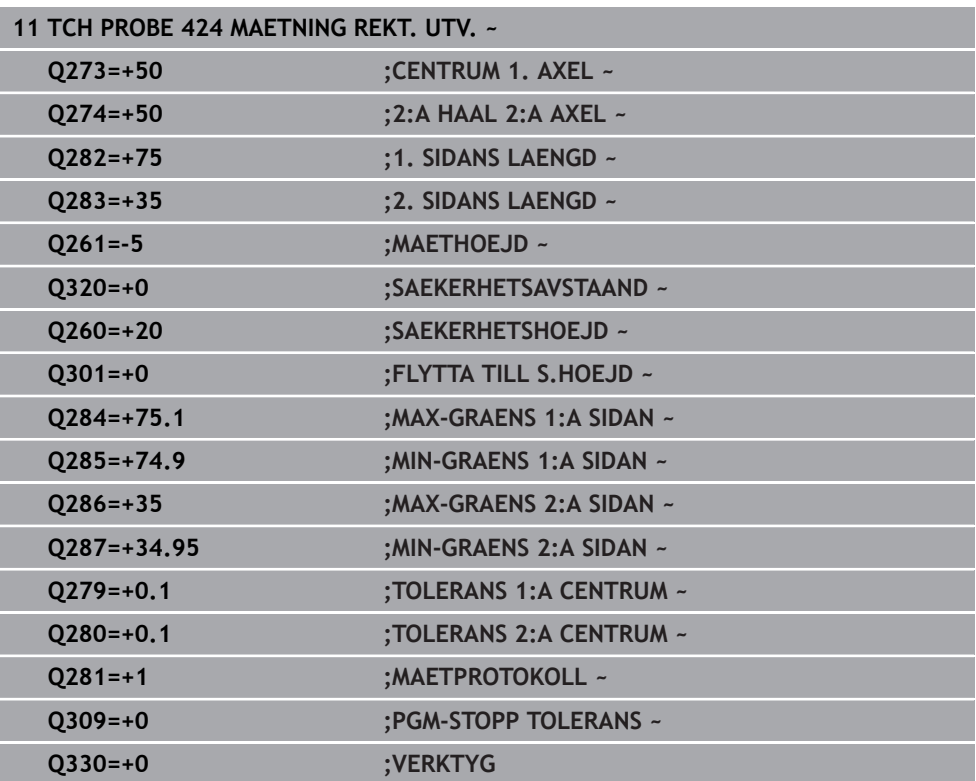

#### **ISO-programmering G425**

#### **Användningsområde**

Avkännarcykel **425** mäter ett spårs (fickas) läge och bredd. Om du definierar respektive toleransvärde i cykeln kommer styrsystemet att genomföra jämförelse mellan bör- och ärvärde samt lägga in avvikelsen i en Q-parameter.

#### **Cykelförlopp**

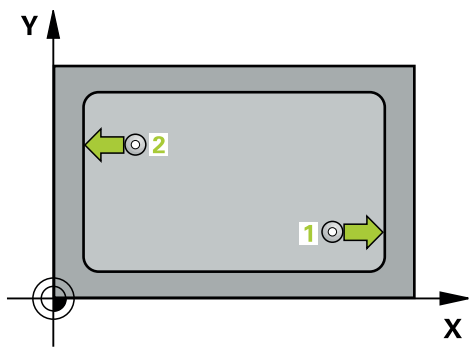

1 Styrsystemet positionerar avkännarsystemet med snabbtransport (värdet från kolumnen **FMAX**) och positioneringslogik vid avkänningspunkt **1**. Styrsystemet beräknar avkänningspunkterna med hjälp av uppgifterna i cykeln och säkerhetsavståndet från kolumnen **SET\_UP** i avkännartabellen

**Ytterligare information:** ["Positioneringslogik", Sida 1591](#page-1590-0)

- 2 Därefter förflyttas avkännarsystemet till den angivna mäthöjden och utför den första avkänningen med avkänningsmatning (kolumn **F**). 1. avkänningen utförs alltid i den programmerade axelns positiva riktning.
- 3 Om du anger en offset för den andra mätningen, kommer styrsystemet att förflytta avkännarsystemet (i förekommande fall på säkerhetshöjd) till nästa avkänningspunkt **2** och utför där den andra avkänningen. Vid stora nominella längder positionerar styrsystemet med snabbtransport till den andra avkänningspunkten. Om du inte anger någon förskjutning mäter styrsystemet bredden direkt i den motsatta riktningen
- 4 Slutligen positionerar styrsystemet avkännarsystemet tillbaka till säkerhetshöjden och lagrar ärvärde och avvikelse i följande Q-parametrar:

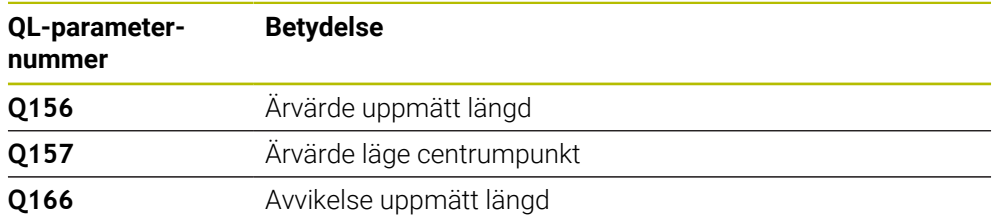

#### **Anmärkning**

- $\mathbf{r}$ Denna cykel kan du enbart genomföra i bearbetningsläget **FUNCTION MODE MILL**.
- Styrsystemet återställer en tidigare aktiverad grundvridning vid cykelns början.

#### **Anvisningar om programmering**

- Före cykeldefinitionen måste du ha programmerat ett verktygsanrop för att  $\blacksquare$ definiera avkännaraxeln.
- Börlängden **Q311** måste ligga mellan det minsta och det största måttet (**Q276**/**Q275**).

### **Cykelparametrar**

### **Hjälpbild Parametrar**

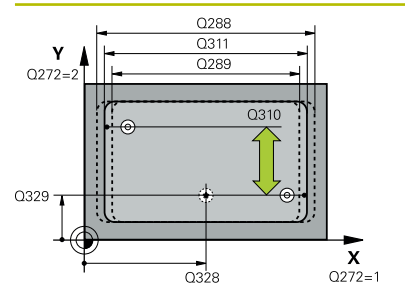

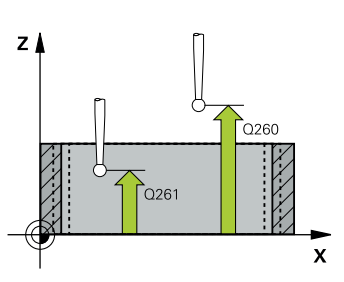

# **Q328 STARTPUNKT 1. AXEL ?**

Avkänningens startpunkt i bearbetningsplanets huvudaxel. Värdet har absolut verkan.

#### Inmatning: **-99999,9999–+99999,9999**

#### **Q329 STARTPUNKT 2. AXEL ?**

Avkänningens startpunkt i bearbetningsplanets komplementaxel. Värdet har absolut verkan.

#### Inmatning: **-99999,9999–+99999,9999**

#### **Q310 Offset för 2:a mätning (+/-)?**

Värde med vilket avkännarsystemet förskjuts före den andra mätningen. Om du anger 0 kommer styrsystemet inte att förskjuta avkännarsystemet. Värdet har inkrementell verkan. Inmatning: **-99999,9999–+99999,9999**

#### **Q272 Mätaxel (1=1:a axel/2=2:a axel)?**

Axel i bearbetningsplanet, i vilken mätningen skall utföras:

**1**: Huvudaxel = mätaxel

**2**: Komplementaxel = mätaxel

Inmatning: **1**, **2**

#### **Q261 Mäthöjd i avkänningsaxel?**

Koordinat för kulans centrum i avkännaraxeln, vid vilken mätningen ska utföras. Värdet har absolut verkan.

Inmatning: **-99999,9999–+99999,9999**

#### **Q260 SAEKERHETSHOEJD ?**

Koordinat i verktygsaxeln, vid vilken ingen kollision mellan avkännarsystem och arbetsstycke (spänndon) kan ske. Värdet har absolut verkan.

#### Inmatning: **-99999,9999–+99999,9999** alternativt **PREDEF**

#### **Q311 Nominell längd?**

Börvärde för längden som skall mätas Inmatning: **0–99999,9999**

# **Q288 Max-gräns storlek?**

Största tillåtna längd

# Inmatning: **0–99999,9999**

#### **Q289 Min-gräns storlek?**

Minsta tillåtna längd Inmatning: **0–99999,9999**

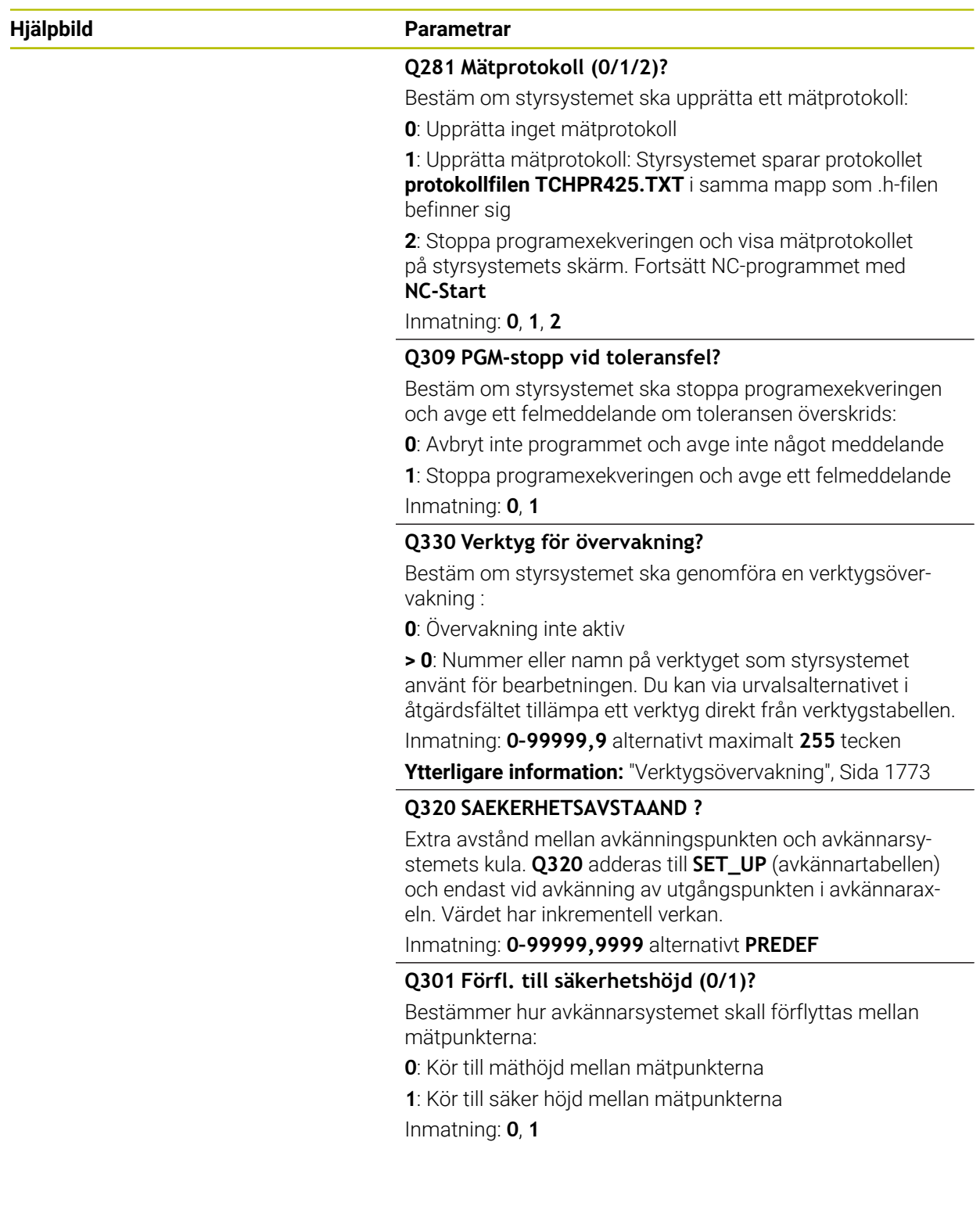

#### **Exempel**

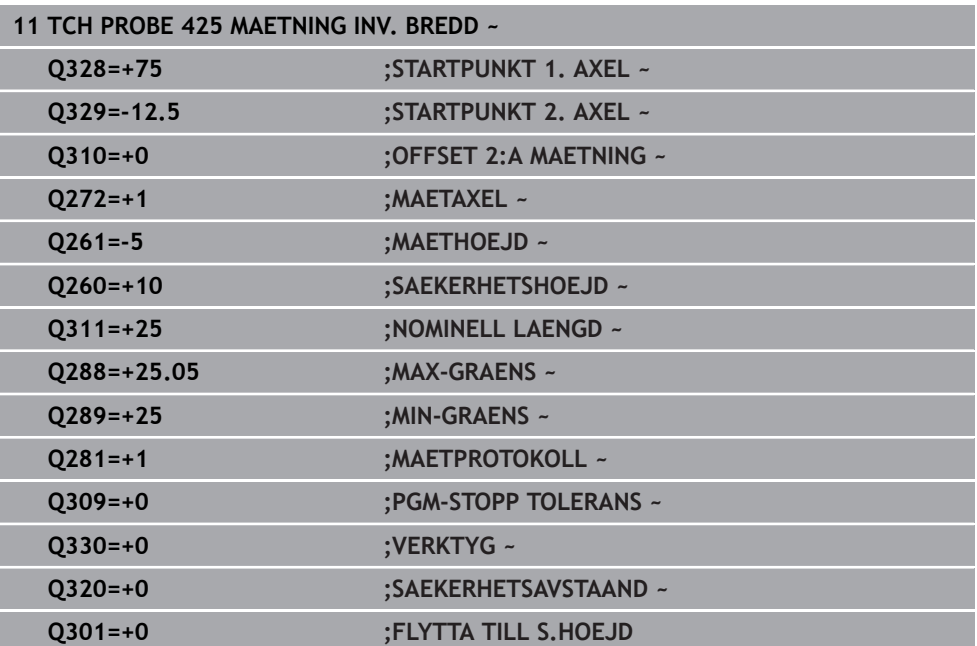

### **31.4.10 Cykel 426 MAETING OE UTV.**

#### **ISO-programmering G426**

#### **Användningsområde**

Avkännarcykel **426** mäter en kams läge och bredd. Om du definierar respektive toleransvärde i cykeln kommer styrsystemet att genomföra jämförelse mellan böroch ärvärde samt lägga in avvikelsen i en Q-parameter.

#### **Cykelförlopp**

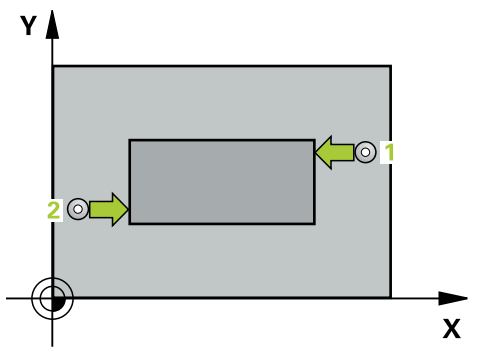

1 Styrsystemet positionerar avkännarsystemet med snabbtransport (värdet från kolumnen **FMAX**) och positioneringslogik vid avkänningspunkt **1**. Styrsystemet beräknar avkänningspunkterna med hjälp av uppgifterna i cykeln och säkerhetsavståndet från kolumnen **SET\_UP** i avkännartabellen

**Ytterligare information:** ["Positioneringslogik", Sida 1591](#page-1590-0)

- 2 Därefter förflyttas avkännarsystemet till den angivna mäthöjden och utför den första avkänningen med avkänningsmatning (kolumn **F**). 1. avkänningen utförs alltid i den programmerade axelns negativa riktning.
- 3 Sedan förflyttas avkännarsystemet till nästa avkänningspunkt på säkerhetshöjden och utför den andra avkänningen
- 4 Slutligen positionerar styrsystemet avkännarsystemet tillbaka till säkerhetshöjden och lagrar ärvärde och avvikelse i följande Q-parametrar:

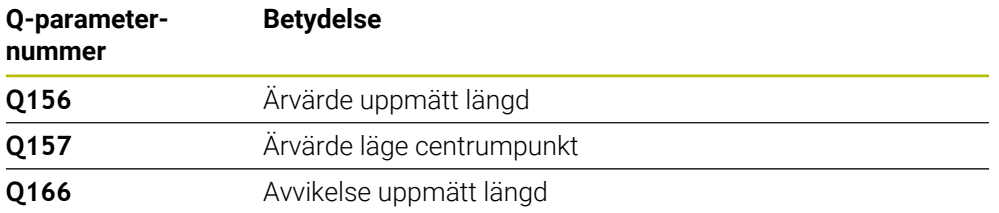

#### **Anmärkning**

- Denna cykel kan du enbart genomföra i bearbetningsläget **FUNCTION MODE MILL**.
- Styrsystemet återställer en tidigare aktiverad grundvridning vid cykelns början.

#### **Anvisningar om programmering**

Före cykeldefinitionen måste du ha programmerat ett verktygsanrop för att definiera avkännaraxeln.

# **Cykelparametrar**

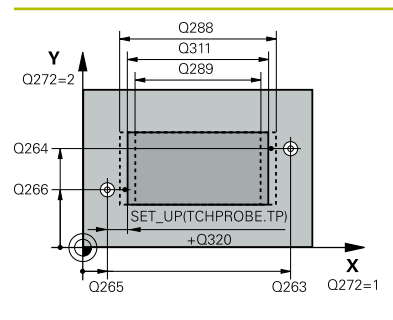

# $Z/$ ົດຂອງ  $\frac{1}{2}$  Q261  $\frac{1}{2}$  $\mathbf{x}$

#### **Hjälpbild Parametrar**

#### **Q263 1:a mätpunkt i 1:a axeln?**

Koordinat för första avkänningspunkten i bearbetningsplanets huvudaxel. Värdet har absolut verkan.

#### Inmatning: **-99999,9999–+99999,9999**

### **Q264 1:a mätpunkt i 2:a axeln?**

Koordinat för första avkänningspunkten i bearbetningsplanets komplementaxel. Värdet har absolut verkan.

#### Inmatning: **-99999,9999–+99999,9999**

#### **Q265 2:a mätpunkt i 1:a axeln?**

Koordinat för andra avkänningspunkten i bearbetningsplanets huvudaxel. Värdet har absolut verkan.

Inmatning: **-99999,9999–+99999,9999**

### **Q266 2:a mätpunkt i 2:a axeln?**

Koordinat för andra avkänningspunkten i bearbetningsplanets komplementaxel. Värdet har absolut verkan.

# Inmatning: **-99999,9999–+99999,9999**

### **Q272 Mätaxel (1=1:a axel/2=2:a axel)?**

Axel i bearbetningsplanet, i vilken mätningen skall utföras:

- **1**: Huvudaxel = mätaxel
- **2**: Komplementaxel = mätaxel

Inmatning: **1**, **2**

#### **Q261 Mäthöjd i avkänningsaxel?**

Koordinat för kulans centrum i avkännaraxeln, vid vilken mätningen ska utföras. Värdet har absolut verkan.

Inmatning: **-99999,9999–+99999,9999**

#### **Q320 SAEKERHETSAVSTAAND ?**

Extra avstånd mellan avkänningspunkten och avkännarsystemets kula. **Q320** adderas till kolumnen **SET\_UP** i avkännartabellen. Värdet har inkrementell verkan.

#### Inmatning: **0–99999,9999** alternativt **PREDEF**

#### **Q260 SAEKERHETSHOEJD ?**

Koordinat i verktygsaxeln, vid vilken ingen kollision mellan avkännarsystem och arbetsstycke (spänndon) kan ske. Värdet har absolut verkan.

#### Inmatning: **-99999,9999–+99999,9999** alternativt **PREDEF**

#### **Q311 Nominell längd?**

Börvärde för längden som skall mätas

Inmatning: **0–99999,9999**

#### **Q288 Max-gräns storlek?**

Största tillåtna längd

Inmatning: **0–99999,9999**

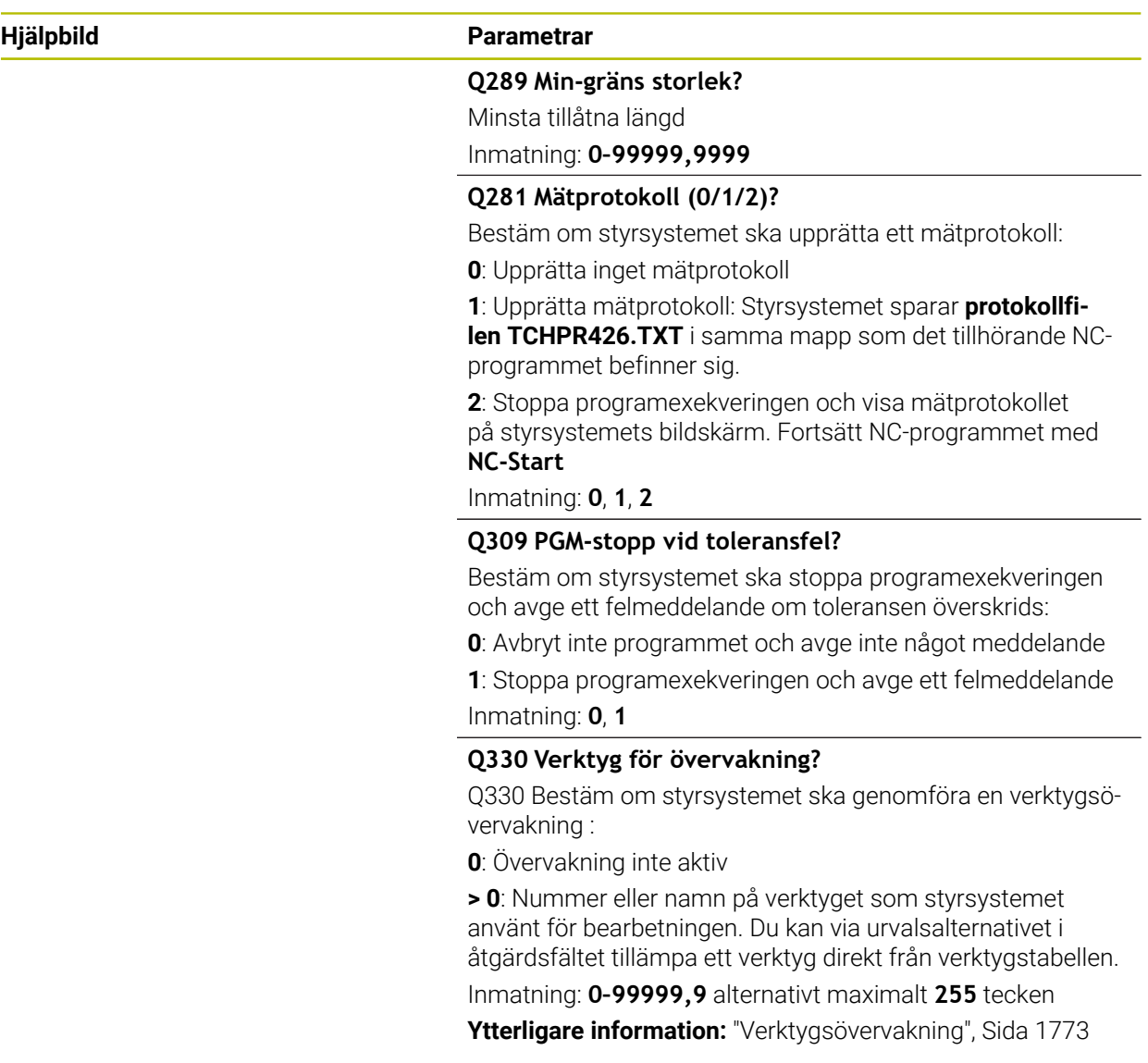

#### **Exempel**

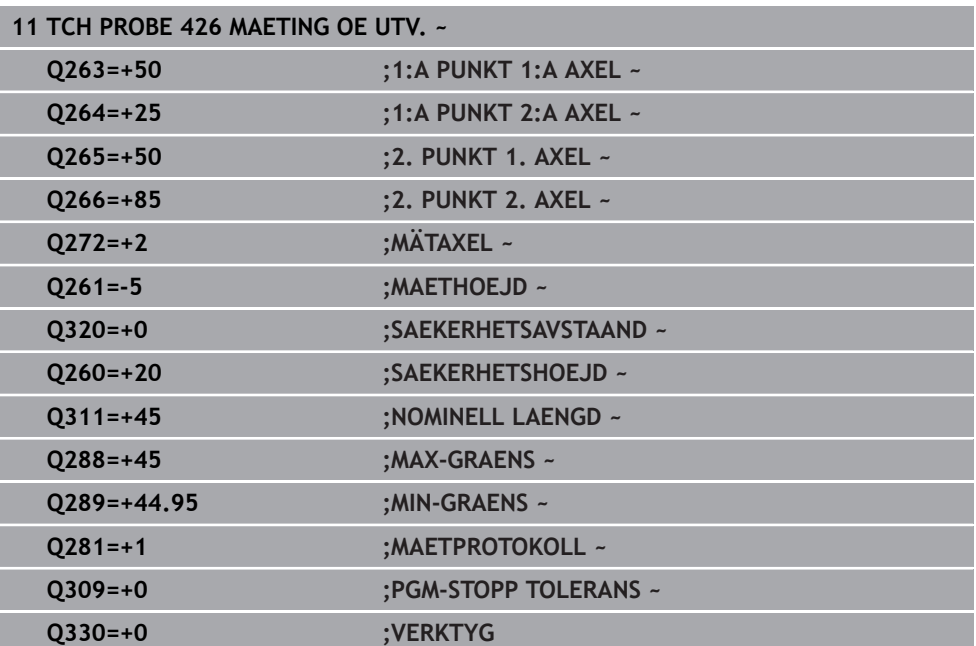

# **31.4.11 Cykel 427 MAETA KOORDINAT**

#### **ISO-programmering G427**

#### **Användningsområde**

Avkännarcykel **427** mäter en koordinat i en valbar axel och för in värdet i en Qparameter. Om du definierar respektive toleransvärde i cykeln kommer styrsystemet att genomföra jämförelse mellan bör- och ärvärde samt lägga in avvikelsen i en Qparameter.

#### **Cykelförlopp**

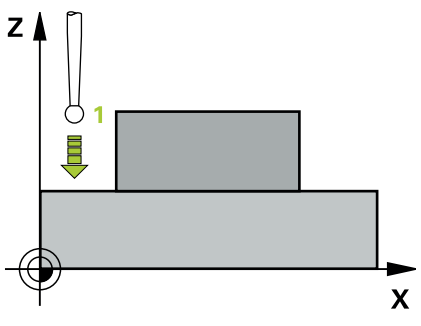

1 Styrsystemet positionerar avkännarsystemet med snabbtransport (värdet från kolumnen **FMAX**) och positioneringslogik vid avkänningspunkten **1**. Styrsystemet förskjuter då avkännarsystemet med säkerhetsavståndet i motsatt riktning i förhållande till fastställd förflyttningsriktning

**Ytterligare information:** ["Positioneringslogik", Sida 1591](#page-1590-0)

- 2 Därefter positionerar styrsystemet avkännarsystemet i bearbetningsplanet till den angivna avkänningspunkten **1** och mäter där ärvärdet i den valda axeln
- 3 Slutligen positionerar styrsystemet avkännarsystemet tillbaka till säkerhetshöjden och lagrar den uppmätta koordinaten i följande Q-parameter:

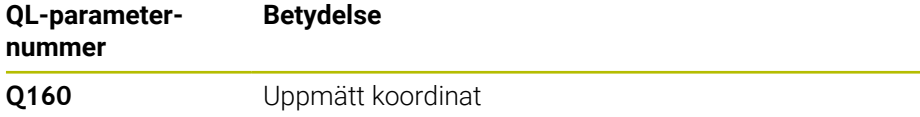

#### **Anmärkning**

- Denna cykel kan du enbart genomföra i bearbetningsläget **FUNCTION MODE MILL**.
- Om en av det aktiva bearbetningsplanets axlar definieras som mätaxel (**Q272** = 1 eller 2), utför styrsystemet en kompensering av verktygsradien. Styrsystemet utvärderar kompenseringsriktning med ledning av den definierade förflyttningsriktningen (**Q267**)
- Om avkännaraxeln har valts som mätaxel (**Q272** = 3), utför styrsystemet en kompensering av verktygslängden.
- Styrsystemet återställer en tidigare aktiverad grundvridning vid cykelns början.

#### **Anvisningar om programmering**

- Före cykeldefinitionen måste du ha programmerat ett verktygsanrop för att definiera avkännaraxeln.
- Mäthöjden **Q261** måste ligga mellan det minsta och det största måttet (**Q276**/**Q275**).
- Om du hänvisar till ett fräsverktyg i parameter **Q330**, har inmatningarna i parametrarna **Q498** och **Q531** ingen verkan.
- Om du hänvisar till ett svarvverktyg i parameter Q330, gäller följande:
	- Parameter **Q498** och **Q531** måste beskrivas
	- Inmatningarna i parameter **Q498**, **Q531** från t.ex. cykel **800** måste stämma överens med dessa inmatningar
	- Om styrsystemet genomför en korrektur av svarvverktyget korrigeras motsvarande värden i kolumnerna **DZL** resp. **DXL**
	- Styrsystemet övervakar även brott-toleransen, som är definierad i kolumnen **LBREAK**

#### **Cykelparametrar**

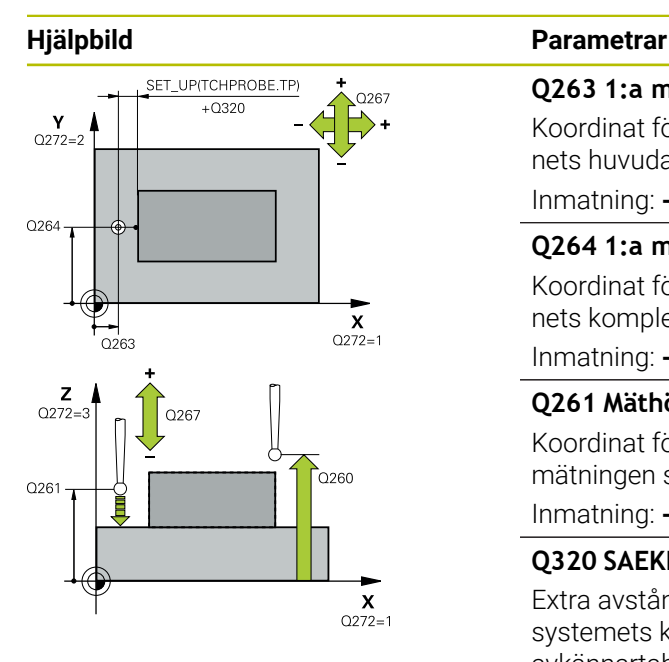

#### **Q263 1:a mätpunkt i 1:a axeln?**

Koordinat för första avkänningspunkten i bearbetningsplanets huvudaxel. Värdet har absolut verkan.

#### Inmatning: **-99999,9999–+99999,9999**

#### **Q264 1:a mätpunkt i 2:a axeln?**

Koordinat för första avkänningspunkten i bearbetningsplanets komplementaxel. Värdet har absolut verkan.

Inmatning: **-99999,9999–+99999,9999**

#### **Q261 Mäthöjd i avkänningsaxel?**

Koordinat för kulans centrum i avkännaraxeln, vid vilken mätningen ska utföras. Värdet har absolut verkan.

Inmatning: **-99999,9999–+99999,9999**

#### **Q320 SAEKERHETSAVSTAAND ?**

Extra avstånd mellan avkänningspunkten och avkännarsystemets kula. **Q320** adderas till kolumnen **SET\_UP** i avkännartabellen. Värdet har inkrementell verkan.

#### Inmatning: **0–99999,9999** alternativt **PREDEF**

#### **Q272 Mätaxel (1/2/3, 1=huvudaxel)?**

Axel, i vilken mätningen skall utföras:

- **1**: Huvudaxel = mätaxel
- **2**: Komplementaxel = mätaxel
- **3**: Avkännaraxel = mätaxel

Inmatning: **1**, **2**, **3**

#### **Q267 Rörelseriktning 1 (+1=+ / -1=-)?**

Riktning i vilken avkännarsystemet skall närma sig arbetsstycket:

- **-1**: Negativ rörelseriktning
- **+1**: Positiv rörelseriktning

Inmatning: **-1**, **+1**

#### **Q260 SAEKERHETSHOEJD ?**

Koordinat i verktygsaxeln, vid vilken ingen kollision mellan avkännarsystem och arbetsstycke (spänndon) kan ske. Värdet har absolut verkan.

Inmatning: **-99999,9999–+99999,9999** alternativt **PREDEF**

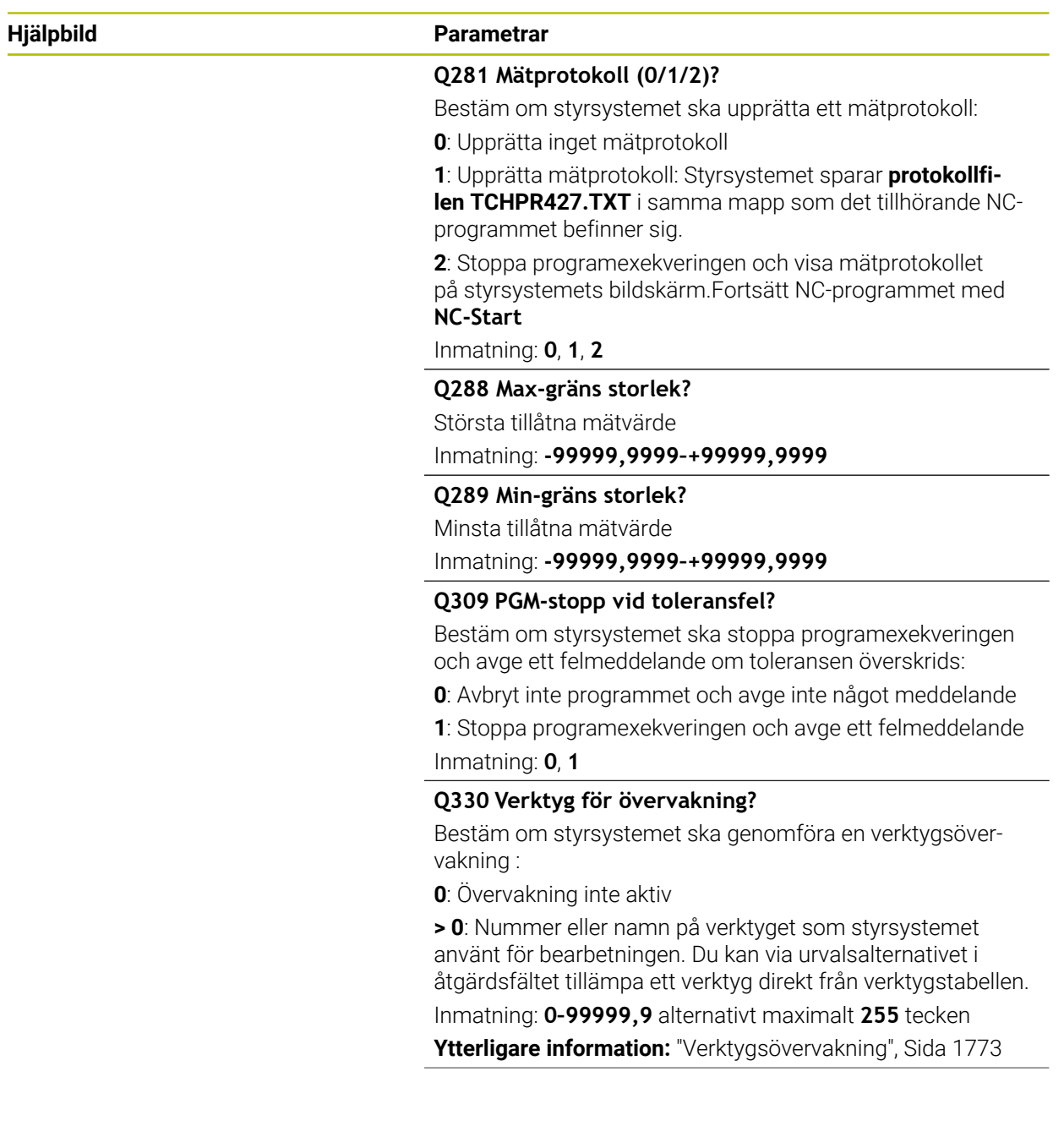

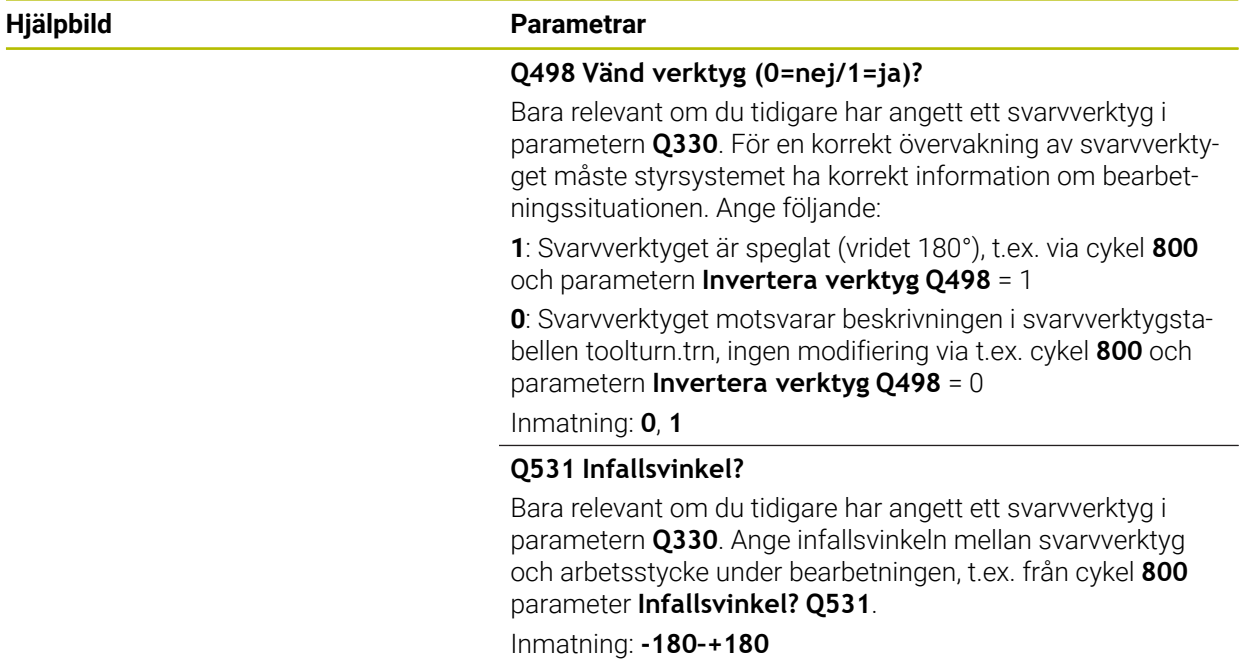

#### **Exempel**

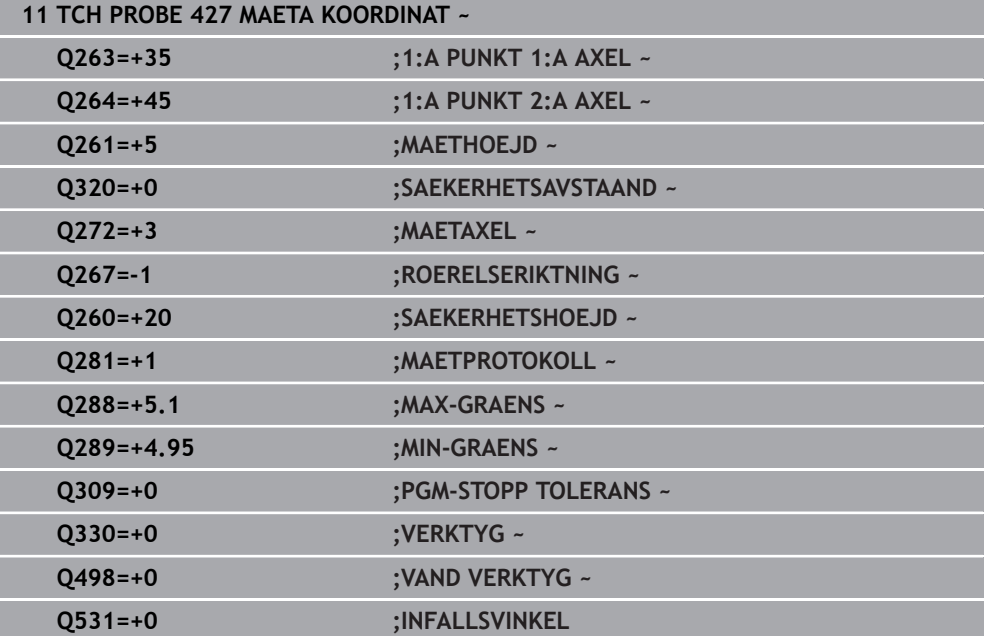

# **31.4.12 Cykel 430 MAETNING HAALCIRKEL**

**ISO-programmering G430**

#### **Användningsområde**

Avkännarcykel **430** beräknar en hålcirkels centrumpunkt och diameter genom mätning av tre hål. Om du definierar respektive toleransvärde i cykeln kommer styrsystemet att genomföra jämförelse mellan bör- och ärvärde samt lägga in avvikelsen i en Q-parameter.

#### **Cykelförlopp**

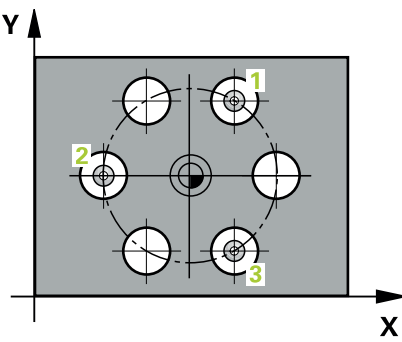

1 Styrsystemet positionerar avkännarsystemet med snabbrörelse (värdet från kolumnen **FMAX**) och positioneringslogik vid den angivna centrumpunkten för det första hålet **1**

**Ytterligare information:** ["Positioneringslogik", Sida 1591](#page-1590-0)

- 2 Därefter förflyttas avkännarsystemet till den angivna mäthöjden och mäter det första hålets centrum genom fyra avkänningar
- 3 Därefter positionerar TNC:n avkännarsystemet tillbaka till säkerhetshöjden och sedan till den angivna centrumpunkten för det andra hålet **2**
- 4 Styrsystemet förflyttar avkännarsystemet till den angivna mäthöjden och mäter det andra hålets centrum genom fyra avkänningar
- 5 Därefter positionerar TNC:n avkännarsystemet tillbaka till säkerhetshöjden och sedan till den angivna centrumpunkten för det tredje hålet **3**
- 6 Styrsystemet förflyttar avkännarsystemet till den angivna mäthöjden och mäter det tredje hålets centrum genom fyra avkänningar
- 7 Slutligen positionerar styrsystemet avkännarsystemet tillbaka till säkerhetshöjden och lagrar ärvärden och avvikelser i följande Q-parametrar:

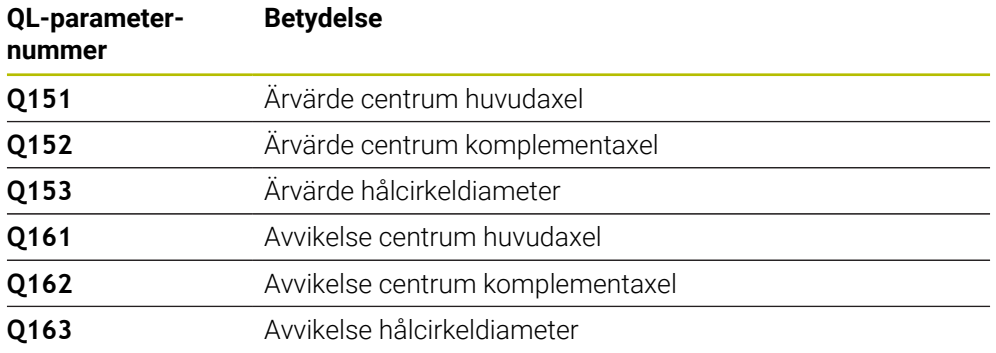

#### **Anmärkning**

- Denna cykel kan du enbart genomföra i bearbetningsläget **FUNCTION MODE MILL**.
- Cykel **430** utför enbart brottövervakning, ingen automatisk verktygskompensering.
- Styrsystemet återställer en tidigare aktiverad grundvridning vid cykelns början.

#### **Anvisningar om programmering**

■ Före cykeldefinitionen måste du ha programmerat ett verktygsanrop för att definiera avkännaraxeln.

# **Cykelparametrar**

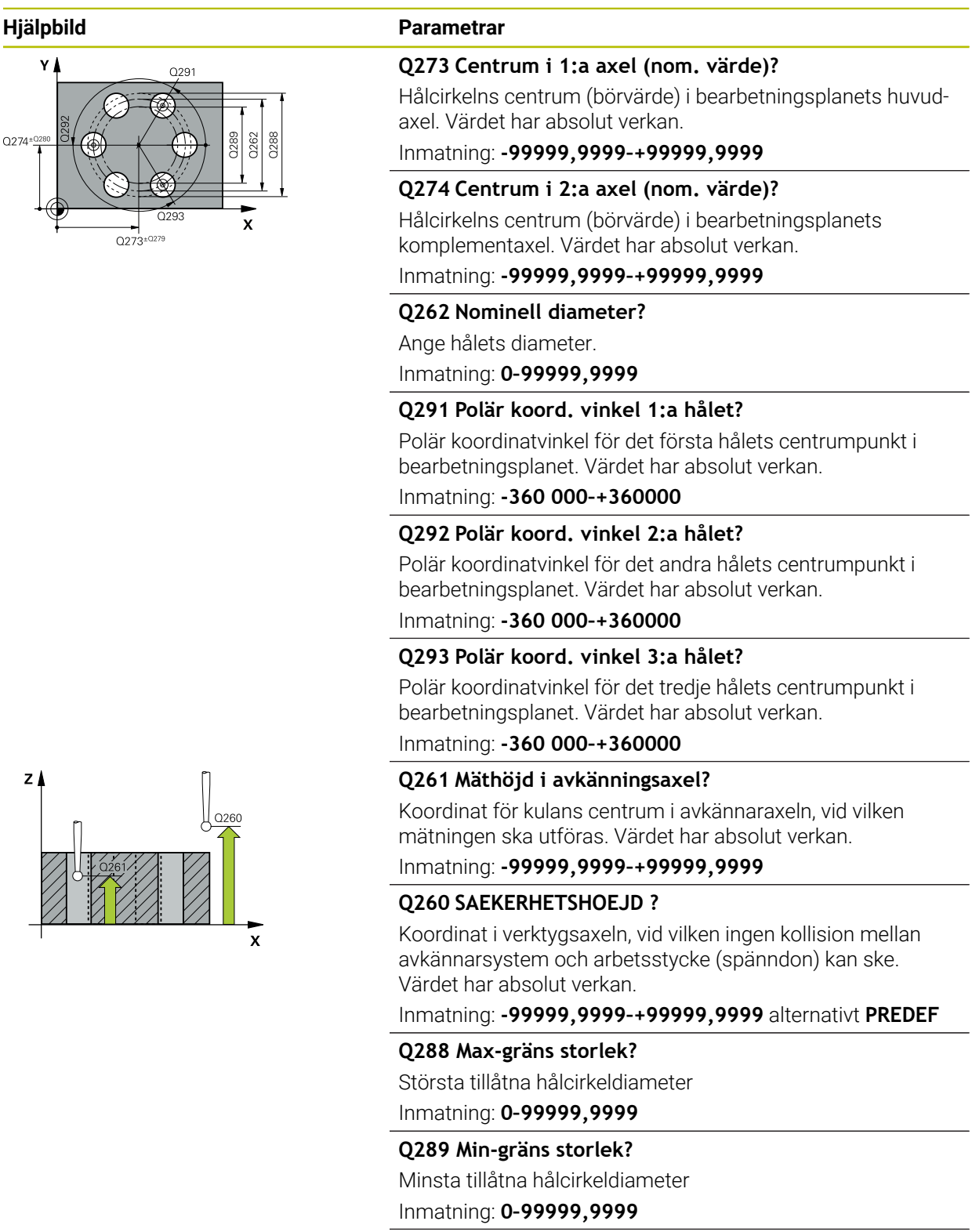

#### **Q279 Tolerans för centrum 1:a axel?**

Tillåten lägesavvikelse i bearbetningsplanets huvudaxel. Inmatning: **0–99999,9999**

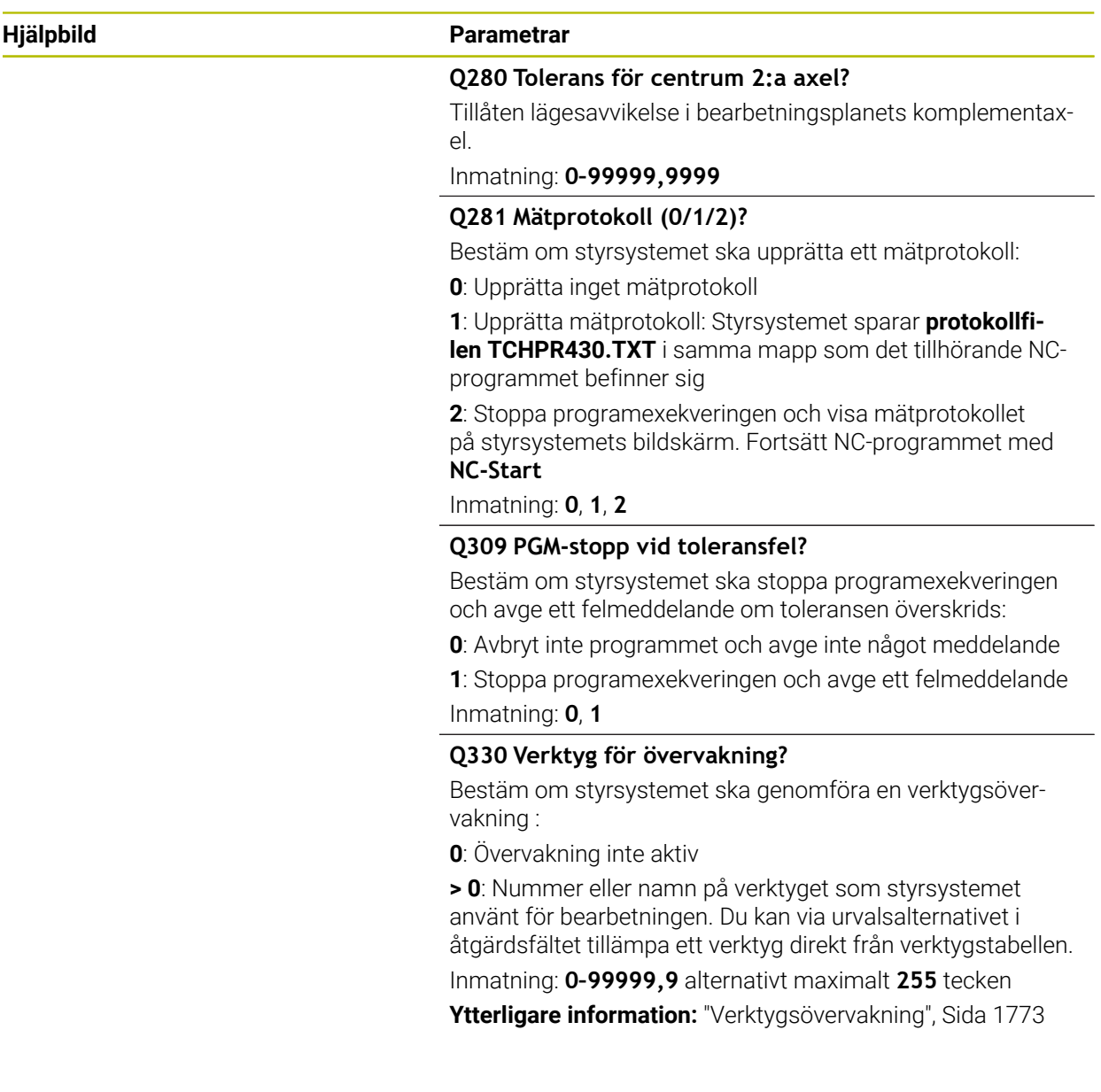

#### **Exempel**

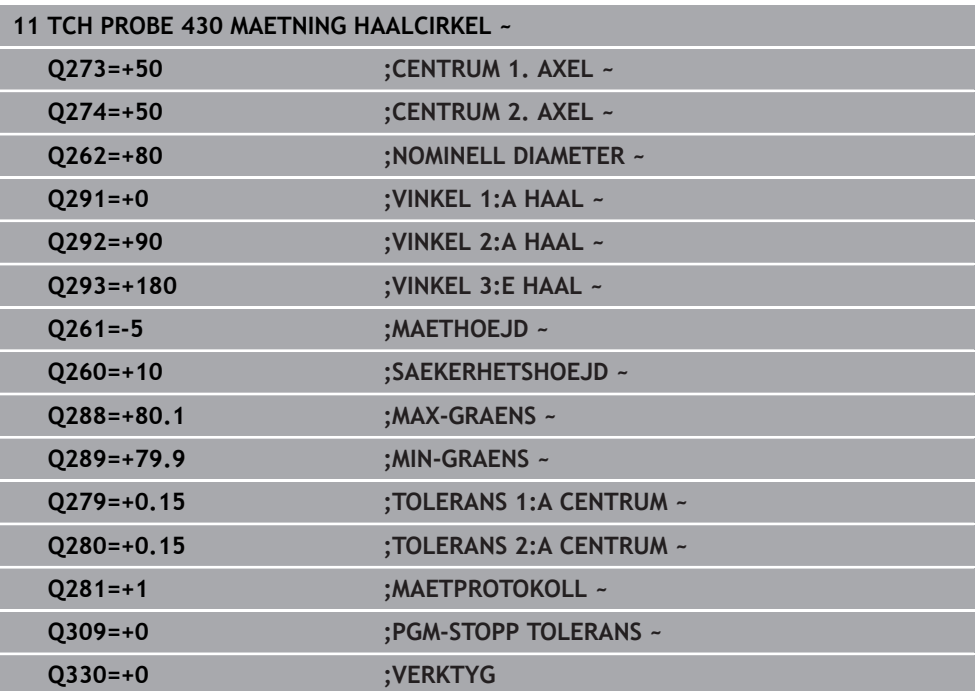

### **31.4.13 Cykel 431 MAETNING PLAN**

#### **ISO-programmering G431**

#### **Användningsområde**

Avkännarcykel **431** beräknar en ytas vinkel genom mätning av tre punkter och för in värdena i Q-parametrar.

#### **Cykelförlopp**

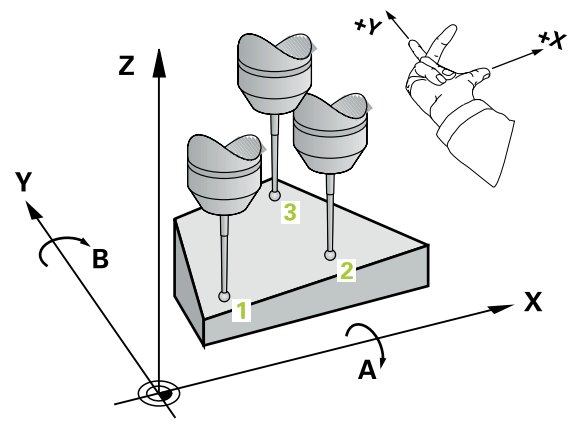

1 Styrsystemet positionerar avkännarsystemet med snabbtransport (värdet från kolumnen **FMAX**) och positioneringslogik vid den programmerade avkänningspunkten **1** och mäter där den första punkten i planet. Styrsystemet förskjuter då avkännarsystemet med säkerhetsavståndet i motsatt riktning i förhållande till den fastlagda avkänningsriktningen

**Ytterligare information:** ["Positioneringslogik", Sida 1591](#page-1590-0)

- 2 Sedan förflyttas avkännarsystemet tillbaka till säkerhetshöjd, efter detta i bearbetningsplanet till avkänningspunkt **2** och mäter där den andra ytpunktens ärvärde
- 3 Sedan förflyttas avkännarsystemet tillbaka till säkerhetshöjd, efter detta i bearbetningsplanet till avkänningspunkt **3** och mäter där den tredje ytpunktens ärvärde
- 4 Slutligen positionerar styrsystemet avkännarsystemet tillbaka till säkerhetshöjden och lagrar det uppmätta vinkelvärdena i följande Q-parametrar:

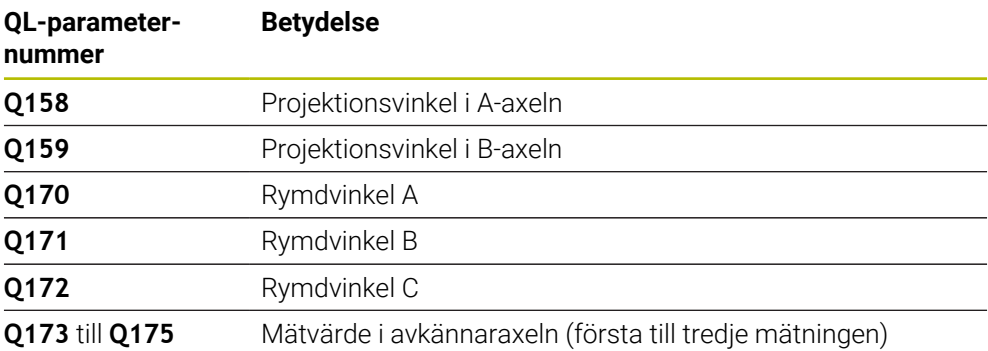

# **Anmärkning**

# *HÄNVISNING*

#### **Varning kollisionsrisk!**

Om du sparar dina vinklar i utgångspunktstabellen och sedan tiltar med **PLANE SPATIAL** till **SPA** = 0, **SPB** = 0, **SPC** = 0 resulterar det i flera lösningar, där tiltaxlarna står på 0. Det finns risk för kollision!

Programmera **SYM** (**SEQ**) + eller **SYM** (**SEQ**) -

- Denna cykel kan du enbart genomföra i bearbetningsläget **FUNCTION MODE MILL**.
- För att styrsystemet skall kunna beräkna vinkelvärdet får de tre mätpunkterna inte ligga på en linje.
- Styrsystemet återställer en tidigare aktiverad grundvridning vid cykelns början.

#### **Anvisningar om programmering**

- Före cykeldefinitionen måste du ha programmerat ett verktygsanrop för att definiera avkännaraxeln.
- I parametrarna **Q170 Q172** lagras den rymdvinkel som sedan behövs i funktionen **VRID BEARBETNINGSPLAN**. Via de första två mätpunkterna bestämmer man uppriktningen av huvudaxeln vid 3D-vridning av bearbetningsplanet.
- Den tredje mätpunkten bestämmer verktygsaxelns riktning. Definiera den tredje mätpunkten i den positiva Y-axelns riktning, därigenom hamnar verktygsaxeln korrekt i det högerroterade koordinatsystemet.

#### **Cykelparametrar**

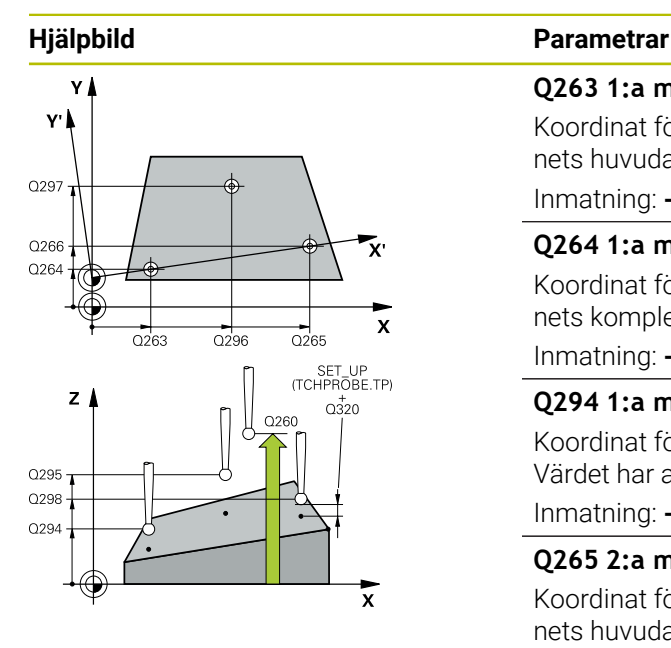

#### **Q263 1:a mätpunkt i 1:a axeln?**

Koordinat för första avkänningspunkten i bearbetningsplanets huvudaxel. Värdet har absolut verkan.

#### Inmatning: **-99999,9999–+99999,9999**

#### **Q264 1:a mätpunkt i 2:a axeln?**

Koordinat för första avkänningspunkten i bearbetningsplanets komplementaxel. Värdet har absolut verkan.

Inmatning: **-99999,9999–+99999,9999**

#### **Q294 1:a mätpunkt i 3:e axeln?**

Koordinat för första avkänningspunkten i avkännaraxeln. Värdet har absolut verkan.

Inmatning: **-99999,9999–+99999,9999**

#### **Q265 2:a mätpunkt i 1:a axeln?**

Koordinat för andra avkänningspunkten i bearbetningsplanets huvudaxel. Värdet har absolut verkan.

Inmatning: **-99999,9999–+99999,9999**

#### **Q266 2:a mätpunkt i 2:a axeln?**

Koordinat för andra avkänningspunkten i bearbetningsplanets komplementaxel. Värdet har absolut verkan.

Inmatning: **-99999,9999–+99999,9999**

#### **Q295 2:a mätpunkt i 3:e axeln?**

Koordinat för andra avkänningspunkten i avkännaraxeln. Värdet har absolut verkan.

#### Inmatning: **-99999,9999–+99999,9999**

#### **Q296 3:e mätpunkt i 1:a axeln?**

Koordinat för tredje avkänningspunkten i bearbetningsplanets huvudaxel. Värdet har absolut verkan.

Inmatning: **-99999,9999–+99999,9999**

#### **Q297 3:e mätpunkt i 2:a axeln?**

Koordinat för tredje avkänningspunkten i bearbetningsplanets komplementaxel. Värdet har absolut verkan.

Inmatning: **-99999,9999–+99999,9999**

#### **Q298 3:e mätpunkt i 3:e axeln?**

Koordinat för tredje avkänningspunkten i avkännaraxeln. Värdet har absolut verkan.

Inmatning: **-99999,9999–+99999,9999**

#### **Q320 SAEKERHETSAVSTAAND ?**

Extra avstånd mellan avkänningspunkten och avkännarsystemets kula. **Q320** adderas till kolumnen **SET\_UP** i avkännartabellen. Värdet har inkrementell verkan.

Inmatning: **0–99999,9999** alternativt **PREDEF**

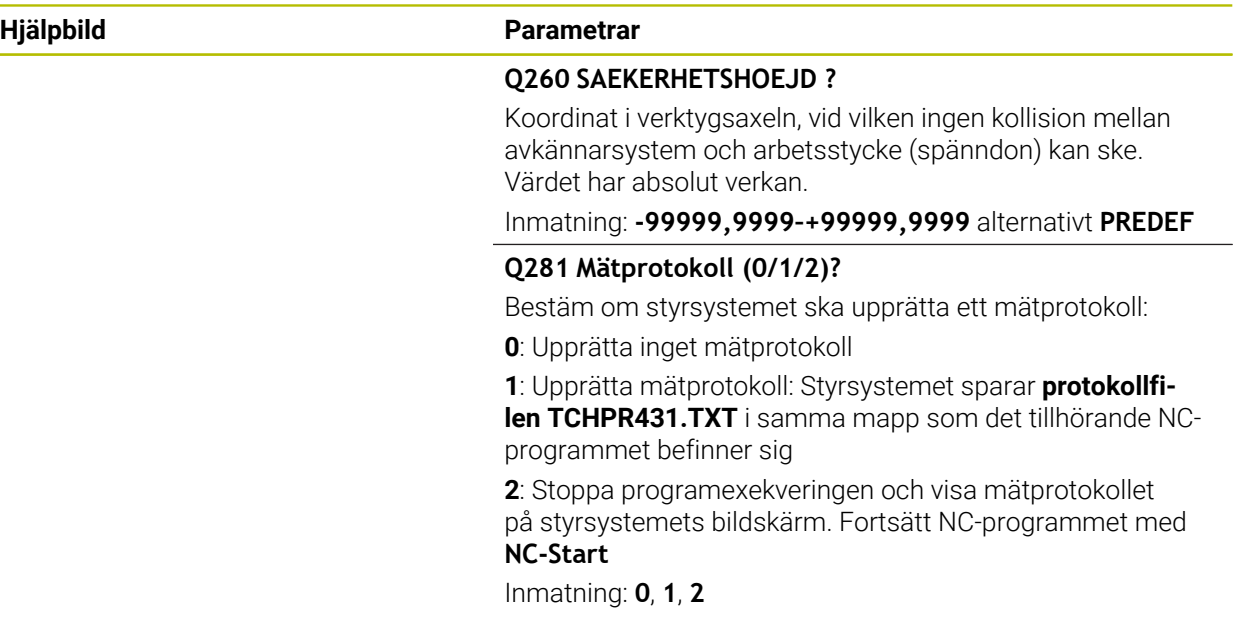

### **Exempel**

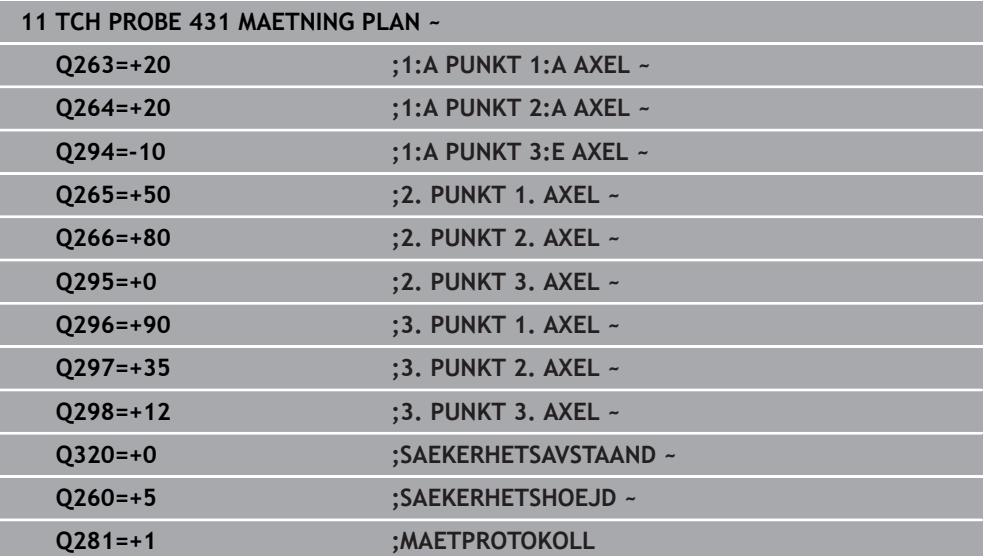

# **31.4.14 Programmeringsexempel**

# **Exempel: Mätning och efterbearbetning av en rektangulär tapp Programexekvering**

- Grovbearbetning av rektangulär tapp med tilläggsmått 0,5
- Mät rektangulär tapp
- $\bar{\phantom{a}}$ Finbearbetning av rektangulär tapp med hänsyn till mätvärdet

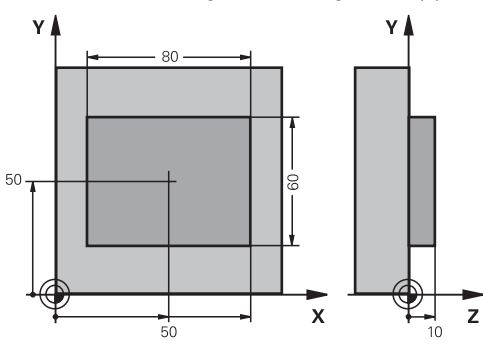

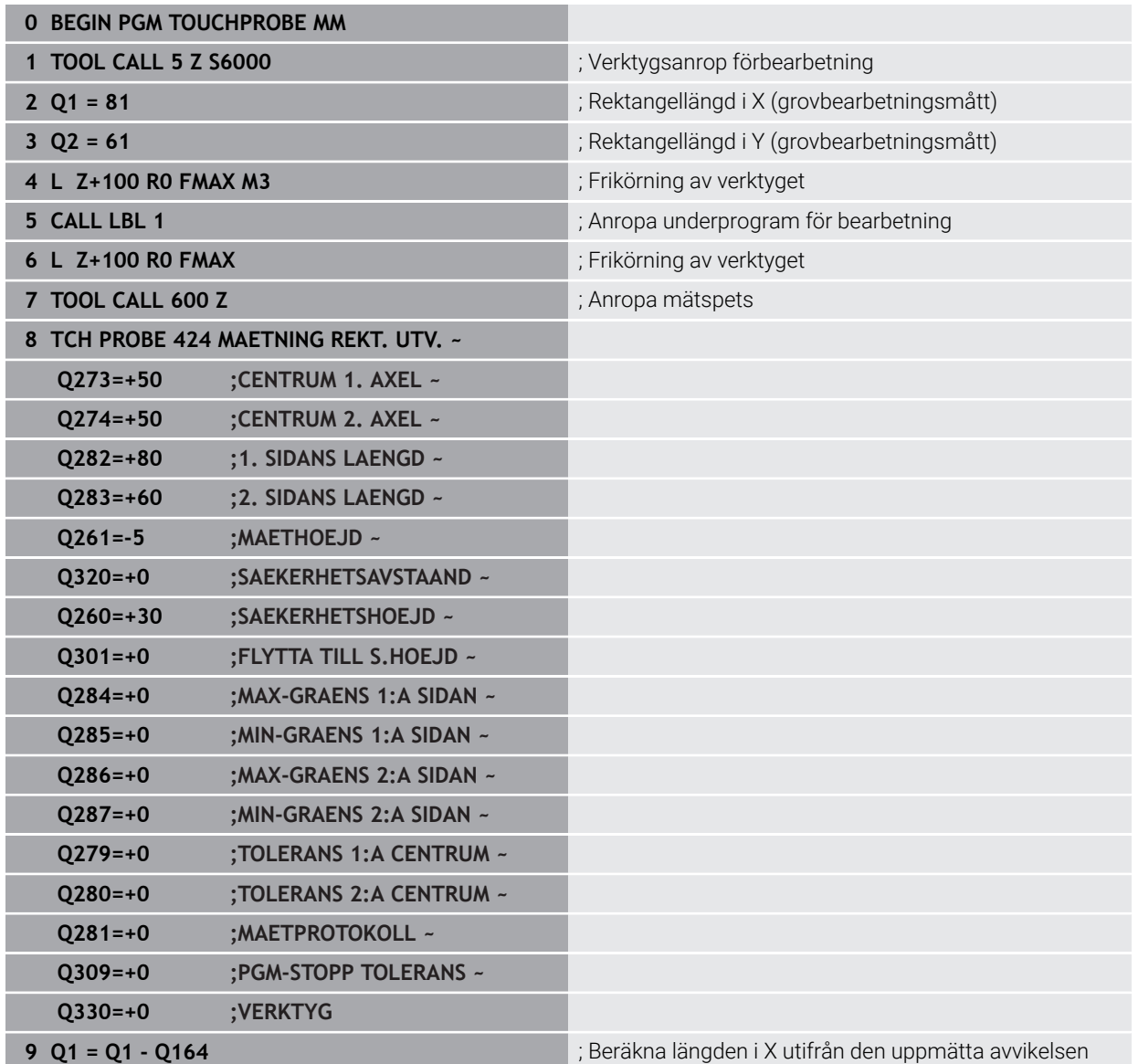

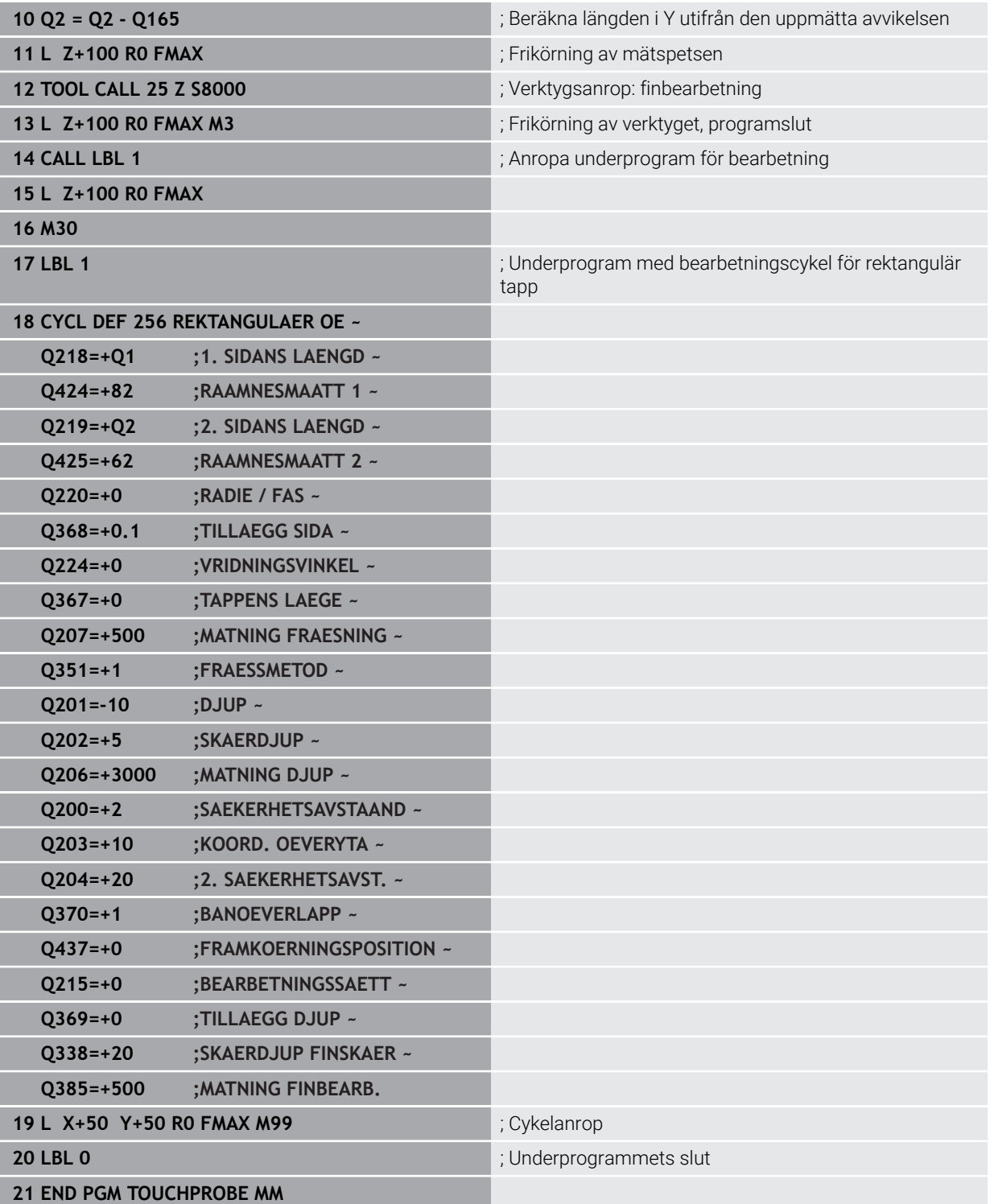

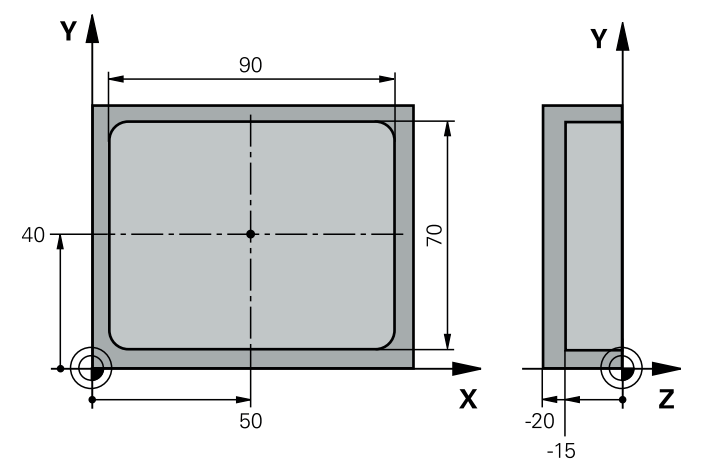

# **Exempel: Uppmätning av rektangulär ficka, spara mätresultat i protokoll**

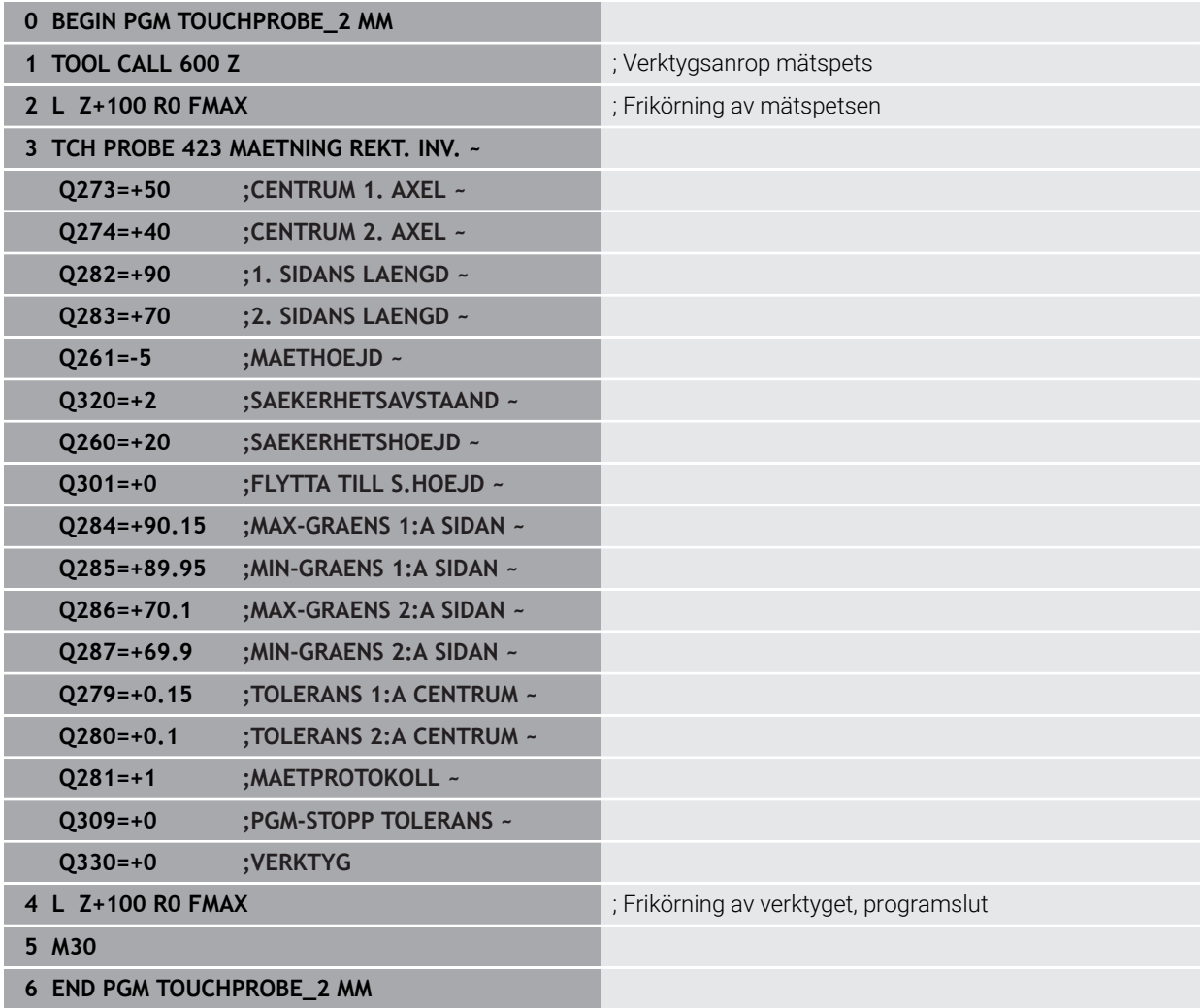

# **31.5 Avkännarcykler för specialfunktioner**

# **31.5.1 Grunder**

# **Översikt**

0

Styrsystemet måste vara förberett av maskintillverkaren för användning av avkännarsystemet.

HEIDENHAIN garanterar avkännarcyklernas funktion under förutsättning att de används tillsammans med avkännarsystem från HEIDENHAIN.

# *HÄNVISNING*

#### **Varning kollisionsrisk!**

Vid utförande av avkännarcyklerna **400** till **499** får inga cykler för koordinatomräkning vara aktiva. Det finns risk för kollision!

- Aktivera inte följande cykler före användning av avkännarcykler: cykel **7 NOLLPUNKT**, cykel **8 SPEGLING**, cykel **10 VRIDNING**, cykel **11 SKALFAKTOR** och cykel **26 SKALFAKTOR AXELSP.**.
- Återställ koordinatomräkningarna före

Styrsystemet erbjuder cykler avsedda för följande specialtillämpningar:

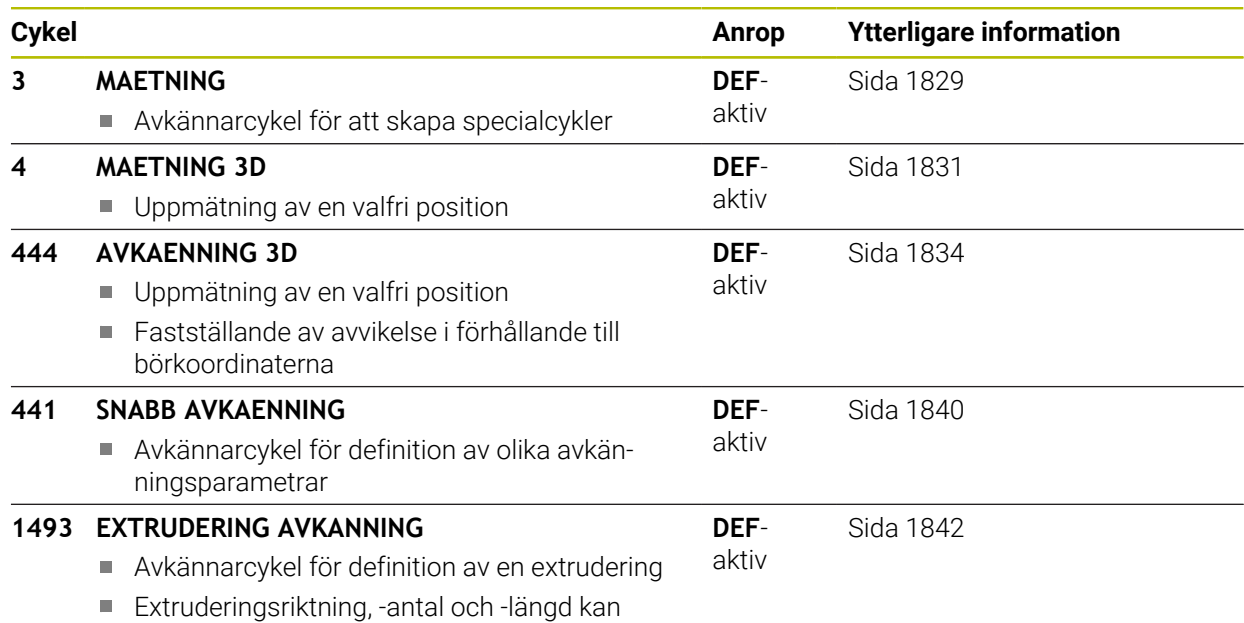

programmeras

# <span id="page-1828-0"></span>**31.5.2 Cykel 3 MAETNING**

#### **ISO-programmering**

NC-syntax endast tillgänglig i klartext.

#### **Användningsområde**

Avkännarcykel **3** mäter en valfri position på arbetsstycket i en valbar avkänningsriktning. I motsats till andra avkännarcykler kan du själv ange mätsträckan **AVST** och mäthastigheten **F** direkt i cykel **3**. Även returen efter registrering av mätvärdet sker med ett värde **MB** som kan anges.

#### **Cykelförlopp**

- 1 Avkännarsystemet förflyttas från den aktuella positionen, i den definierade avkänningsriktningen med den angivna matningen. Avkänningsriktningen fastläggs i cykeln med polär vinkel
- 2 När styrsystemet har registrerat positionen stoppas avkännarsystemet. Styrsystemet lagrar koordinaterna X/Y/Z för mätkulans centrum i tre på varandra följande Q-parametrar. Styrsystemet utför ingen längd- eller radiekompensering. Man definierar den första resultatparameterns nummer i cykeln.
- 3 Därefter förflyttar styrsystemet avkännarsystemet tillbaka i motsatt riktning i förhållande till avkänningsriktningen, med värdet som du har definierat i parameter **MB**

# **Anmärkning**

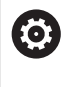

Det exakta funktionssättet för avkännarcykel **3** bestäms av din maskintillverkare eller en programvarutillverkare som använder cykel **3** i speciella avkännarcykler.

- Denna cykel kan endast genomföras i bearbetningslägena **FUNCTION MODE MILL** och **FUNCTION MODE TURN**.
- Avkännarsystemdata **DIST** (maximal förflyttningssträcka till avkänningspunkt) och **F** (avkänningsmatning) som är verksamma vid andra avkännarcykler har ingen verkan i avkännarcykel **3**.
- Beakta att styrsystemet alltid skriver till fyra på varandra följande Q-parametrar.
- Om styrsystemet inte kunde bestämma en giltig avkänningspunkt fortsätter körningen av NC-programmet utan felmeddelande. I detta fall tilldelar styrsystemet den fjärde resultatparametern värdet -1, så att du själv kan genomföra en lämplig felåtgärd.
- Styrsystemet förflyttar avkännarsystemet maximalt tillbaka med retursträckan **MB**, dock inte längre tillbaka än startpunkten. Därför kan inte någon kollision ske vid returen.

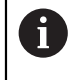

Med funktion **FN17: SYSWRITE ID 990 NR 6** kan man bestämma huruvida cykeln skall arbeta med avkännaringång X12 eller X13.

# **Cykelparametrar**

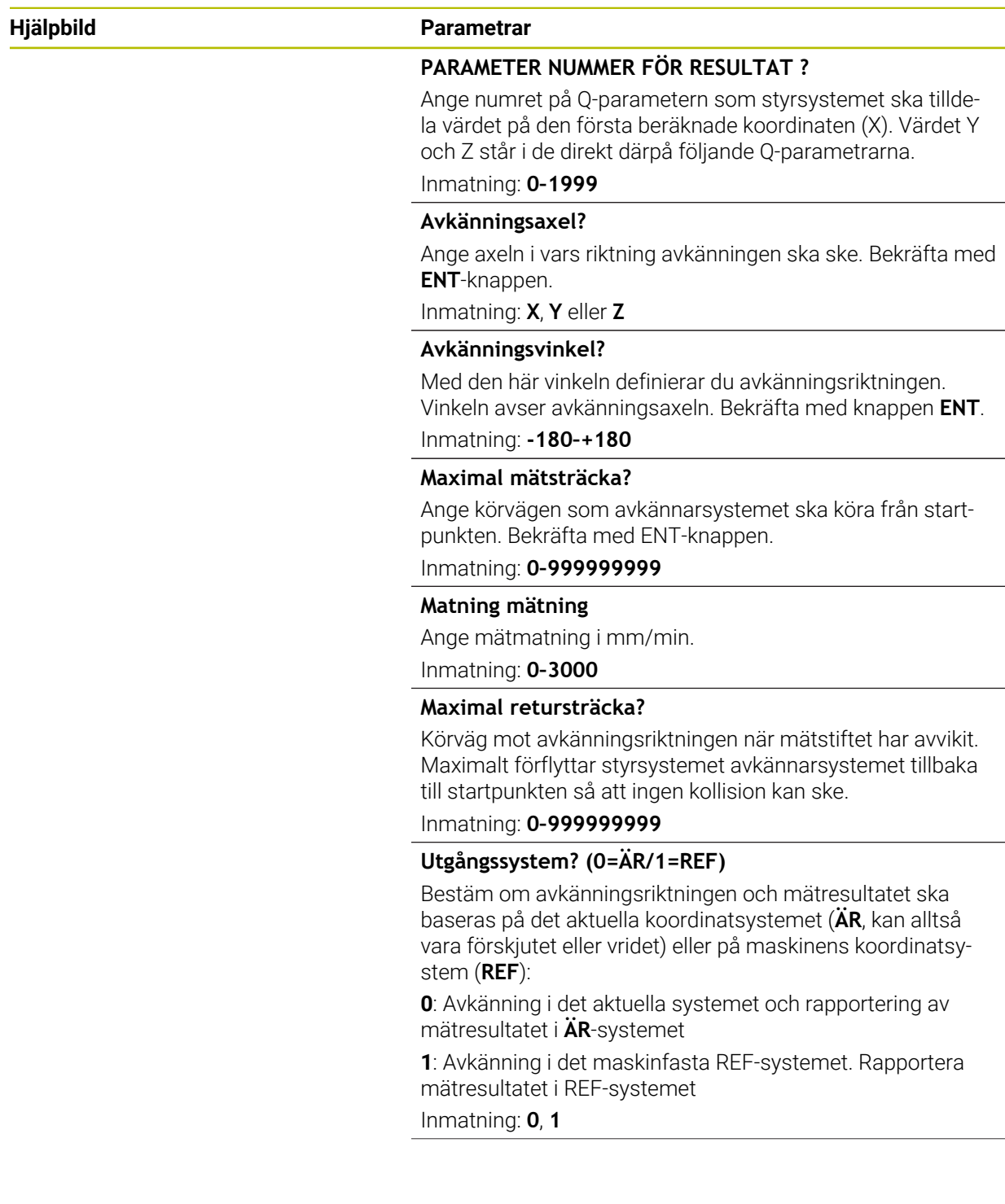

#### **Hjälpbild Parametrar**

**Felläge? (0 = AV/1 = PÅ)** Bestäm om styrsystemet ska avge ett felmeddelande eller inte om mätstiftet avviker vid cykelns början. Om läget **1** har valts sparar styrsystemet värdet **-1** i den fjärde resultatparametern och fortsätter att exekvera cykeln:

**0**: Avge felmeddelande

**1**: Ange inget felmeddelande

Inmatning: **0**, **1**

#### **Exempel**

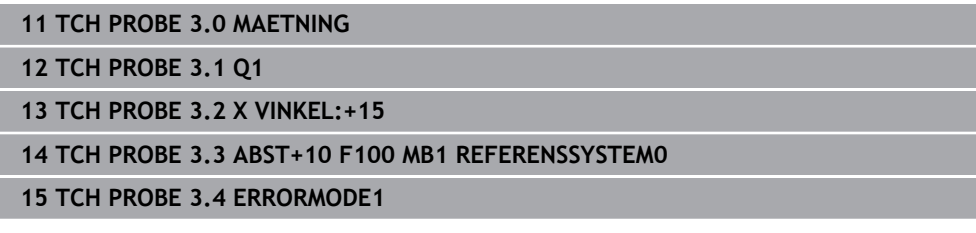

### <span id="page-1830-0"></span>**31.5.3 Cykel 4 MAETNING 3D**

#### **ISO-programmering**

NC-syntax endast tillgänglig i klartext.

#### **Användningsområde**

Avkännarcykel **4** mäter en godtycklig position på arbetsstycket i en via vektor definierbar avkänningsriktning. I motsats till andra avkännarcykler kan du själv ange mätsträckan och mäthastigheten direkt i cykel **4**. Även returen efter registrering av mätvärdet sker med ett värde som kan anges.

Cykel **4** är en hjälpcykel som du kan använda för avkänningsrörelser med valfritt avkännarsystem (TS eller TT). Styrsystemet erbjuder ingen cykel som du kan kalibrera avkännarsystem TS i valfri avkänningsriktning med.

#### **Cykelförlopp**

- 1 Styrsystemet utför en förflyttning från den aktuella positionen med den angivna matningen i den definierade avkänningsriktningen. Avkänningsriktningen bestäms via en vektor (delta-värde i X, Y och Z) i cykeln
- 2 När styrsystemet har registrerat positionen stoppar styrsystemet avkänningsrörelsen. Styrsystemet lagrar avkänningspunktens koordinater X, Y, Z i tre på varandra följande Q-parametrar. Man definierar den första parameterns nummer i cykeln. När du använder ett avkännarsystem TS, korrigeras avkänningsresultatet med den kalibrerade centrumoffseten.
- 3 Slutligen utför styrsystemet en positionering i motsatt riktning i förhållande till avkänningsriktningen. Du definierar förflyttningssträckan i parameter **MB**, rörelsen kan som mest sträcka sig till startpositionen

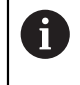

Vid förpositionering bör beaktas att styrsystemet okompenserat kör mätkulans centrumpunkt till den definierade positionen.

# **Anmärkning**

# *HÄNVISNING*

#### **Varning kollisionsrisk!**

Om styrsystemet inte har lyckats beräkna någon giltig avkänningspunkt får den fjärde resultatparametern värdet -1. Styrsystemet avbryter **inte** programmet! Det finns risk för kollision!

- Säkerställ att alla avkänningspunkter kan uppnås
- Denna cykel kan endast genomföras i bearbetningslägena **FUNCTION MODE MILL** och **FUNCTION MODE TURN**.
- Styrsystemet förflyttar avkännarsystemet maximalt tillbaka med retursträckan **MB**, dock inte längre tillbaka än startpunkten. Därför kan inte någon kollision ske vid returen.
- Beakta att styrsystemet alltid skriver till fyra på varandra följande Q-parametrar.

# **Cykelparametrar**

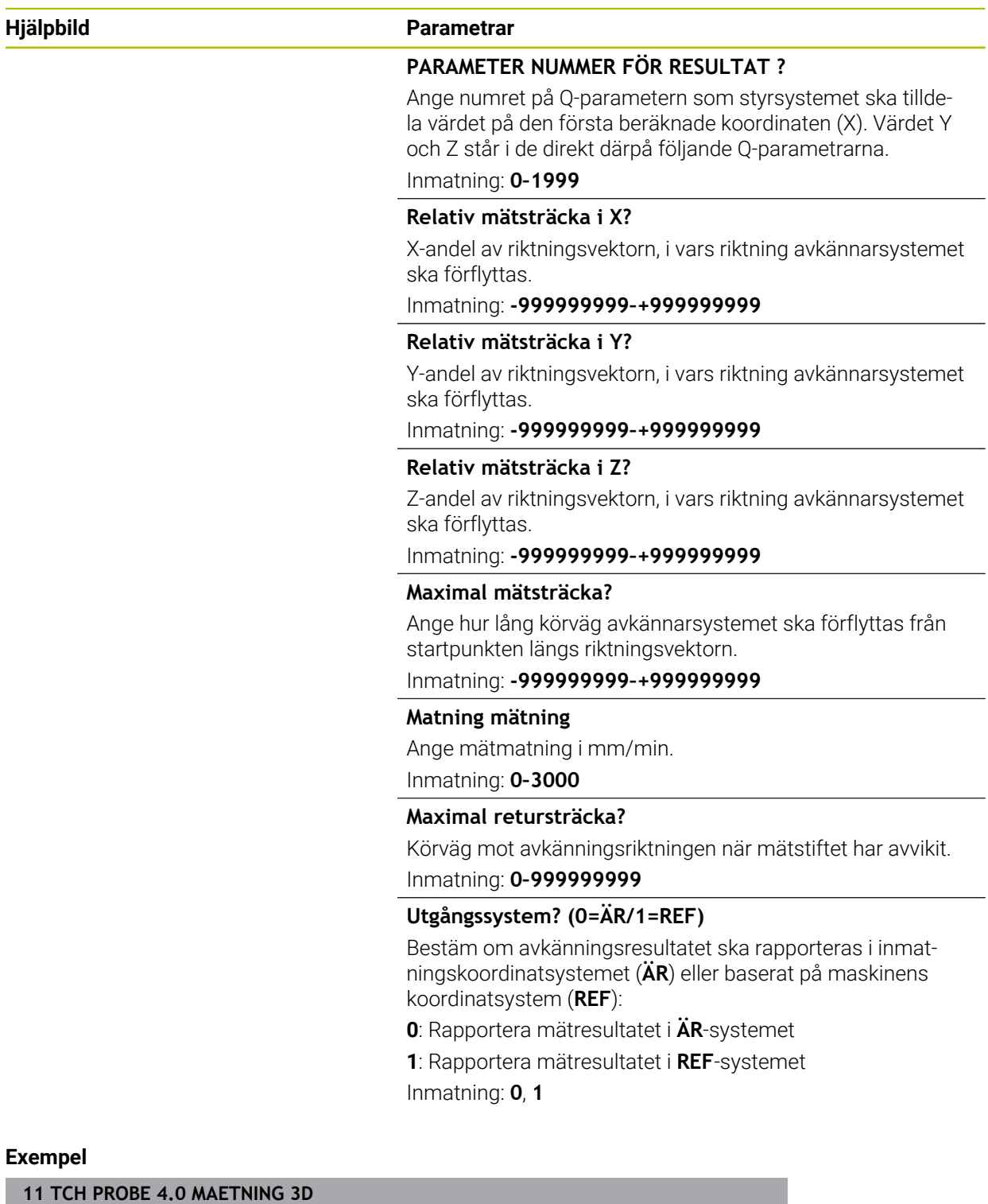

**12 TCH PROBE 4.1 Q1**

**13 TCH PROBE 4.2 IX-0.5 IY-1 IZ-1**

**14 TCH PROBE 4.3 ABST+45 F100 MB50 REFERENSSYSTEM0**

# <span id="page-1833-0"></span>**31.5.4 Cykel 444 AVKAENNING 3D**

**ISO-programmering G444**

 $\bullet$ 

#### **Användningsområde**

Beakta anvisningarna i Er maskinhandbok! Denna funktion måste friges och anpassas av maskintillverkaren.

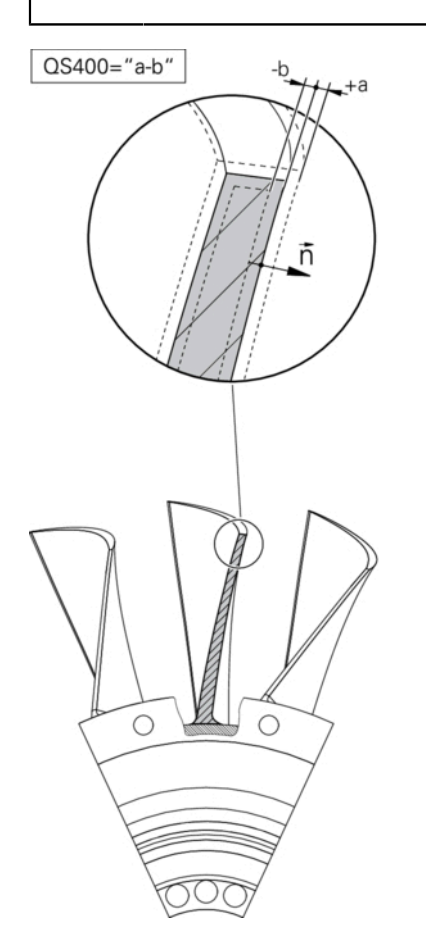

Cykel **444** kontrollerar en enskild punkt på en detaljs yta. Denna cykel används t.ex. vid uppmätning av detaljer med friformsytor. Det går att kontrollera om en punkt på detaljens yta ligger under eller över tolerans i förhållande till en börkoordinat. Operatören kan sedan utföra ytterligare arbetsoperationer såsom efterbearbetning etc.

Cykel **444** känner av en valfri punkt i utrymmet och fastställer avvikelsen i förhållande till en börkoordinat. Här beaktas en normalvektor som bestäms via parameter **Q581**, **Q582** och **Q583**. Normalvektorn är vinkelrät mot ett (tänkt) plan där börkoordinaten ligger. Normalvektorn pekar bort från ytan och bestämmer inte avkänningssträckan. Det är lämpligt att använda ett CAD- eller CAM-system för att fastställa normalvektorn. Ett toleransområde **QS400** definierar den tillåtna avvikelsen mellan är- och börkoordinater längs normalvektorn. På detta sätt går det exempelvis att definiera att programmet stoppas när ett undermått registreras. Dessutom genererar styrsystemet ett protokoll och avvikelserna läggs in i de Qparametrar som listas nedan.

**Cykelförlopp**

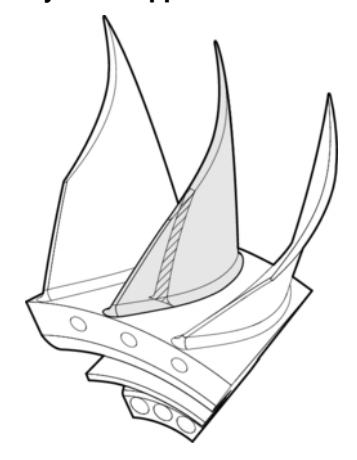

1 Avkännarsystemet förflyttas från den aktuella positionen, till en punkt på normalvektorn som befinner sig på följande avstånd från börkoordinaten: Avstånd = avkännarkula + värde **SET\_UP** från tabellen tchprobe.tp (TNC:\table \tchprobe.tp) + **Q320**. Förpositioneringen tar hänsyn till en säkerhetshöjd.

**Ytterligare information:** ["Exekvera avkännarcykler", Sida 1591](#page-1590-1)

- 2 Därefter förflyttas avkännarsystemet mot börkoordinaten. Avkänningssträckan definieras av DIST (inte av normalvektorn! Normalvektorn används bara för en korrekt beräkning av koordinaterna.)
- 3 När styrsystemet har registrerat positionen lyfts avkännarsystemet tillbaka och stoppas. Styrsystemet lagrar kontaktpunktens koordinater i Q-parametrar
- 4 Därefter förflyttar styrsystemet avkännarsystemet tillbaka i motsatt riktning i förhållande till avkänningsriktningen, med värdet som du har definierat i parameter **MB**

#### **Resultatparametrar**

Styrsystemet lagrar avkänningsförloppets resultat i följande parametrar:

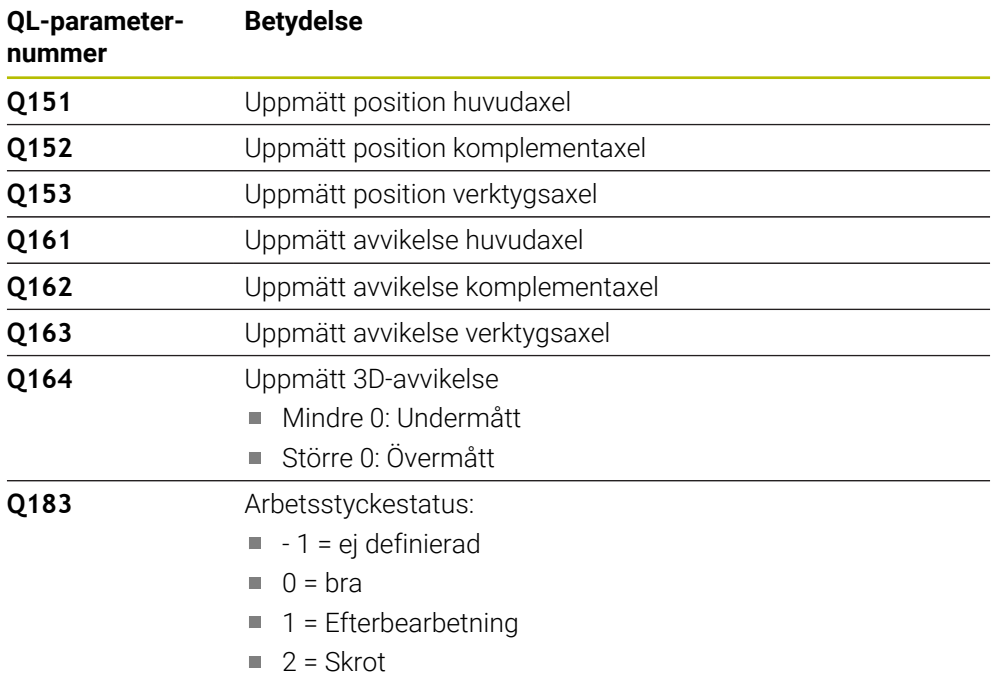

#### **Protokollfunktion**

Efter exekvering skapar styrsystemet ett protokoll i .html-format. I protokollet registreras resultat från huvud-, komplement- och verktygsaxlar samt 3D-avvikelse. Styrsystemet sparar protokollet i samma katalog som .h-filen också ligger i (under förutsättning att någon sökväg för FN16 inte har konfigurerats).

Protokollet visar följande innehåll i huvud-, komplement- och verktygsaxeln:

- Faktisk avkänningsriktning (som vektor i inmatningssystemet). Vektorns värde motsvarar då den konfigurerade avkänningssträckan
- Definierad bör-koordinat
- (om en tolerans **QS400** har definierats:) Utmatning av övre och undre tolerans  $\Box$ samt den fastställda avvikelsen längs normalvektorn
- Uppmätt är-koordinat
- Färgpresentation av värden (grön för "Godkänd", orange "Efterbearbetning", röd för "Skrot")
### **Anmärkning**

- Denna cykel kan du enbart genomföra i bearbetningsläget **FUNCTION MODE MILL**.
- För att det ska gå att erhålla noggranna resultat med det använda avkännarsystemet måste en 3D-kalibrering genomföras innan cykel **444** körs. Option 92 **3D-ToolComp** behövs för 3D-kalibrering.
- Cykel **444** skapar ett mätprotokoll i html-format.
- Ett felmeddelande presenteras om cykel **8 SPEGLING**, cykel **11 SKALFAKTOR** eller cykel **26 SKALFAKTOR AXELSP.** är aktiv innan cykel **444** utförs.
- En aktiv TCPM beaktas vid avkänning. En avkänning av positioner med aktiv TCPM kan också ske i ett inkonsekvent tillstånd hos **VRID BEARBETNINGSPLAN**.
- När din maskin är utrustad med en reglerad spindel, bör du aktivera vinkelföljning i avkännartabellen (**Kolumn TRACK**). Därigenom ökar du generellt sett noggrannheten vid mätning med ett 3D-avkännarsystem.
- Cykel **444** relaterar alla koordinater till inmatningssystemet.
- Styrsystemet skriver de uppmätta värdena till returparametrarna.

**Ytterligare information:** ["Användningsområde", Sida 1834](#page-1833-0)

■ Via Q-parametern **Q183** sätts arbetsstyckets status Godkänd/Efterbearbetning/Skrot oberoende av parametern **Q309**.

**Ytterligare information:** ["Användningsområde", Sida 1834](#page-1833-0)

#### **Anvisning i samband med maskinparametrar**

Beroende på inställningen av den valfria maskinparametern **chkTiltingAxes** (nr 204600) kontrolleras vid avkänningen om rotationsaxelns position överensstämmer med tiltvinkeln (3D-ROT). Om så inte är fallet visar styrsystemet ett felmeddelande.

# **Cykelparametrar**

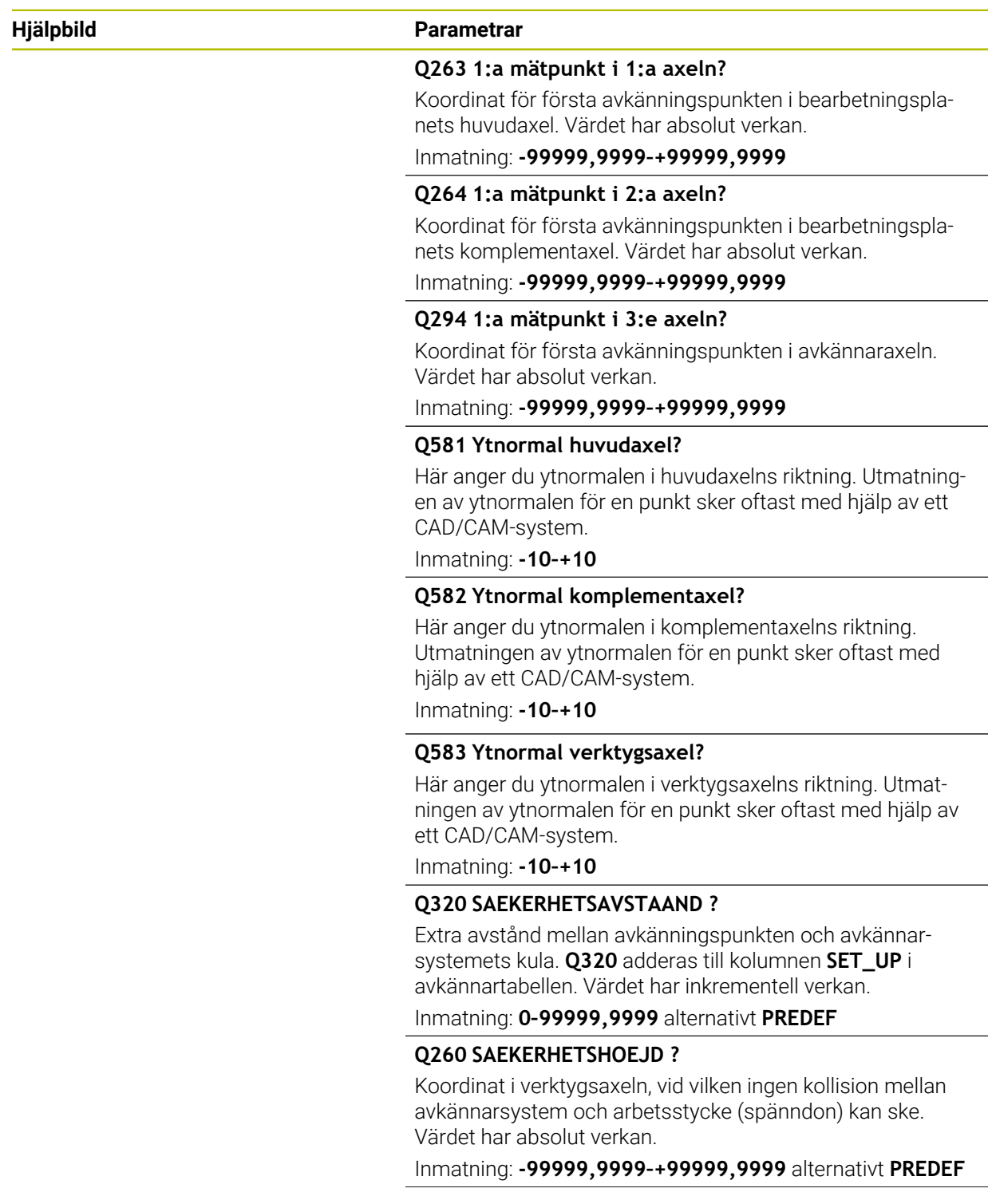

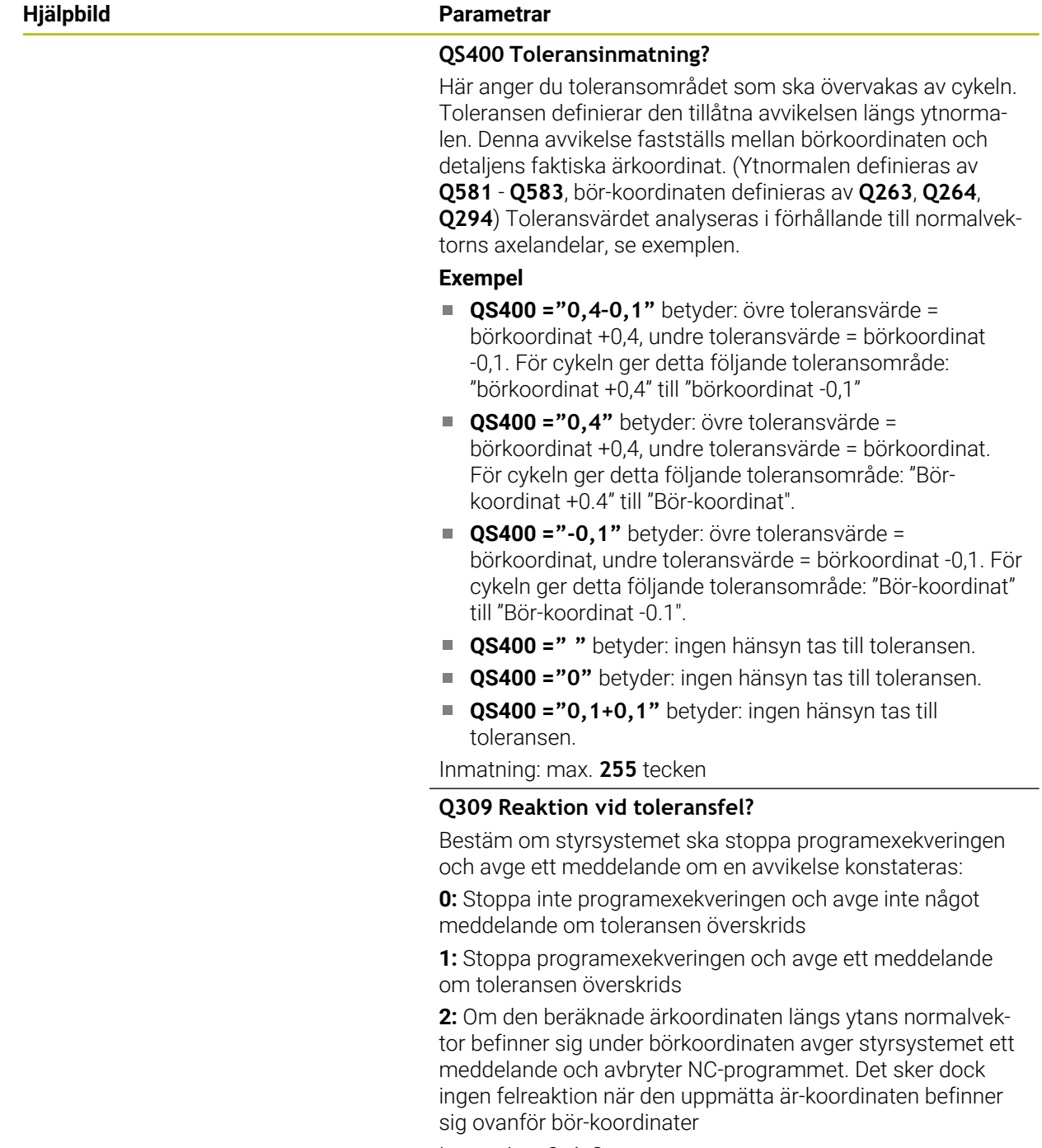

Inmatning: **0**, **1**, **2**

#### **Exempel**

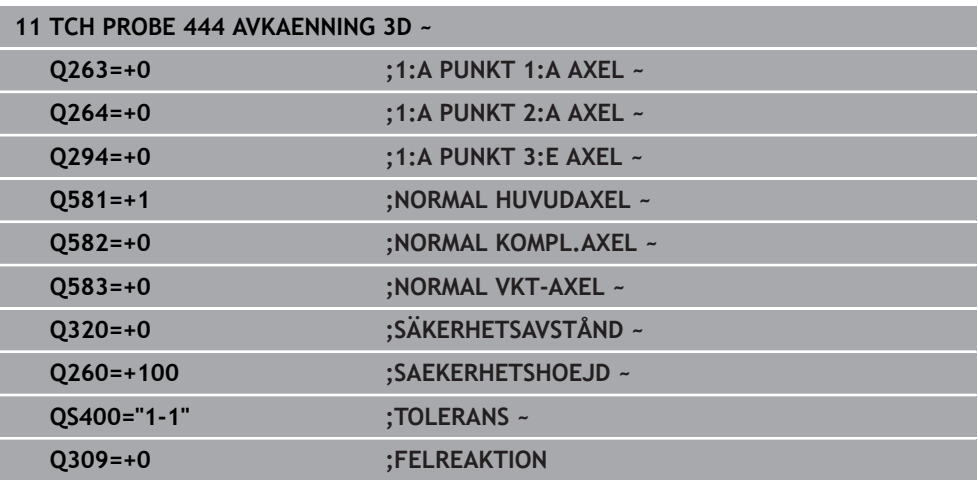

## **31.5.5 Cykel 441 SNABB AVKAENNING**

# **ISO-programmering**

**G441**

## **Användningsområde**

Med avkännarcykel **441** kan du ställa in olika avkänningsparametrar, till exempel positioneringshastigheten, globalt för alla efterföljande avkännarcykler.

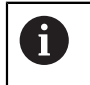

Cykel **441** ställer in parametrar för avkännarcykler. Denna cykel utför inte några maskinrörelser.

## **Anmärkning**

- Denna cykel kan du enbart genomföra i bearbetningsläget **FUNCTION MODE MILL**.
- **END PGM**, **M2**, **M30** återställer de globala inställningarna från cykel **441**.
- Cykelparameter **Q399** beror på maskinens konfiguration. Möjligheten att från NC-programmet orientera avkännarsystemet måste vara inställt av din maskintillverkare.
- Även när din maskin är utrustad med separata potentiometrar för snabbtransport och matning kan du bara justera matningen med potentiometern för matningsrörelser även om **Q397**=1.

#### **Anvisning i samband med maskinparametrar**

■ Med maskinparametern **maxTouchFeed** (nr 122602) kan maskintillverkaren begränsa matningen. I den här maskinparametern definieras den absoluta, maximala matningen.

# **Cykelparametrar**

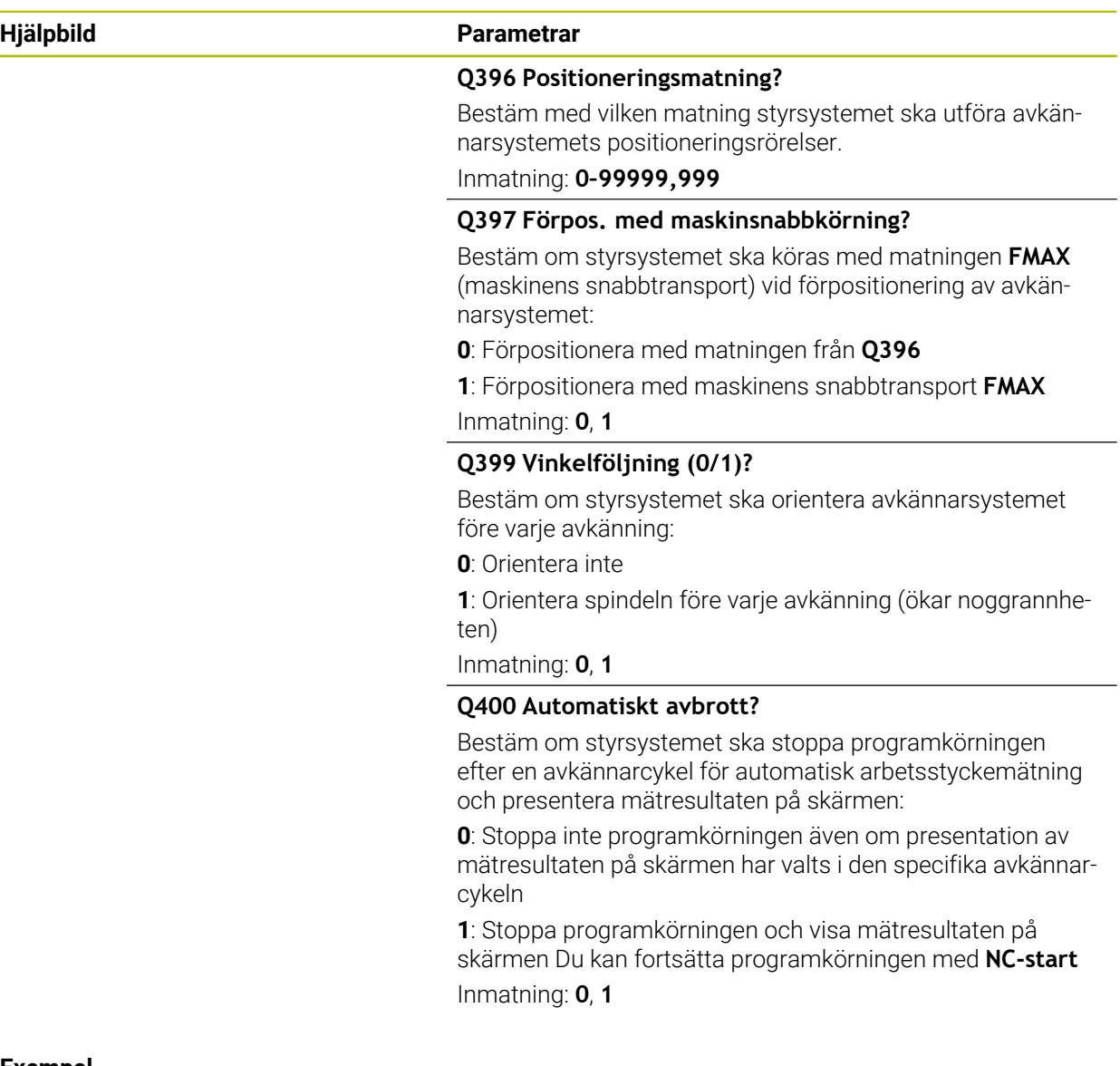

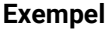

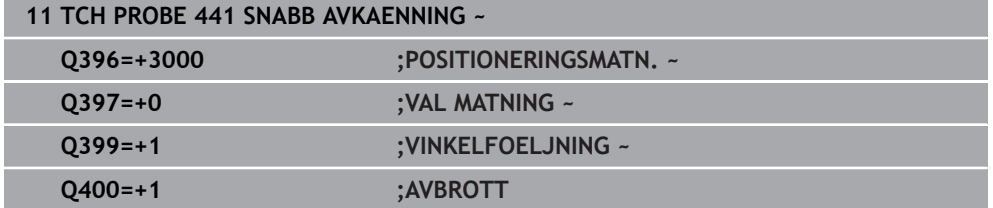

## **31.5.6 Cykel 1493 EXTRUDERING AVKANNING**

**ISO-programmering G1493**

## **Användningsområde**

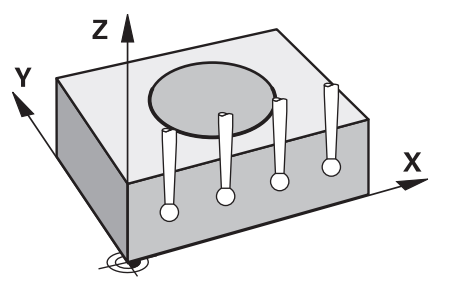

Med cykel **1493** kan du upprepa avkänningspunkter från vissa avkännarcykler längs en rät linje. Riktning, längd och antal upprepningar definierar du i cykeln.

Med hjälp av upprepningar kan du t.ex. genomföra flera mätningar på olika höjd för att fastställa avvikelser till följd av att verktyget trängs undan. Du kan även använda extruderingen för ökad noggrannhet vid avkänning. Med flera mätningar kan du lättare upptäcka smuts på arbetsstycket eller grova ytor.

För att aktivera upprepningar för bestämda avkänningspunkter måste du definiera cykel **1493** före avkännarcykeln. Beroende på definition förblir den här cykeln endast aktiv under nästa cykel eller under hela NC-programmet. Styrsystemet tolkar extruderingen i inmatningskoordinatsystemet **I-CS**.

Följande cykler kan utföra en extrudering

- **AVKAENNING PLAN** (cykel **1420**, DIN/ISO: **G1420**, option 17), [se Sida 1607](#page-1606-0)
- **AVKAENNING KANT** (cykel **1410**, DIN/ISO: **G1410**), [se Sida 1614](#page-1613-0)
- **AVKAENNING TVAA CIRKLAR** (cykel **1411**, DIN/ISO: **G1411**), [se Sida 1621](#page-1620-0)
- **AVKANNING SNED KANT** (cykel **1412**, DIN/ISO: **G1412**), [se Sida 1629](#page-1628-0)
- **AVKÄNNING SKÄRNINGSPUNKT** (cykel **1416**, DIN/ISO: **G1416**), [se Sida 1637](#page-1636-0)
- **AVKANNING POSITION** (cykel **1400**, DIN/ISO: **G1400**), [se Sida 1673](#page-1672-0)
- **AVKANNING CIRKEL** (cykel **1401**, DIN/ISO: **G1401**), [se Sida 1678](#page-1677-0)
- **PROBE SLOT/RIDGE** (cykel **1404**, DIN/ISO: **G1404**), [se Sida 1687](#page-1686-0)
- **PROBE POSITION OF UNDERCUT** (cykel **1430**, DIN/ISO: **G1430**), [se Sida 1692](#page-1691-0)
- **PROBE SLOT/RIDGE UNDERCUT** (cykel **1434**, DIN/ISO: **G1434**), [se Sida 1697](#page-1696-0)  $\blacksquare$

#### **Resultatparametrar**

Styrsystemet sparar avkännarcykelns resultat i följande i Q-parametrar:

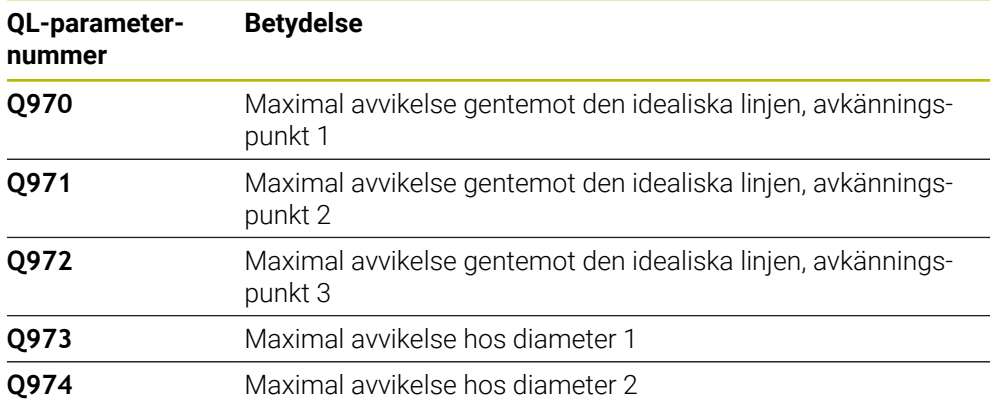

# **31**

## **QS-parametrar**

Förutom returparametern **Q97x** sparar styrsystemet enskilda resultat i QSparametrarna **QS97x**. I respektive QS-parameter sparar styrsystemet resultaten för alla mätpunkter för **en** extrudering. Varje resultat är tio tecken långt, och resultaten separeras från varandra med ett mellanslag. Det gör att styrsystemet enkelt kan omvandla de enskilda värdena i NC-programmet med strängbearbetning och använda dem för speciella automatiserade analyser.

Resultat i en QS-parameter: **QS970** = "0,12345678 -1,1234567 -2,1234567 -3,12345678" **Ytterligare information:** ["Strängfunktioner", Sida 1393](#page-1392-0)

## **Protokollfunktion**

Efter exekveringen skapar styrsystemet ett protokoll i form av en HTML-fil. Protokollet innehåller en grafisk presentation och en tabell med resultaten av 3Davvikelsen. Styrsystemet sparar protokollet i samma mapp som NC-programmet befinner sig.

Protokollet innehåller följande information i huvud-, komplement- och verktygsaxeln resp. cirkelns mittpunkt och diametern, beroende på cykeln i fråga:

- Faktisk avkänningsriktning (som vektor i inmatningssystemet). Vektorns värde motsvarar då den konfigurerade avkänningssträckan
- Definierad bör-koordinat
- Övre och undre tolerans samt den fastställda avvikelsen längs normalvektorn
- Uppmätt är-koordinat
- Färgvisning av värdena:
	- Grön: godkänd
	- Orange: efterbearbetning
	- Röd: skrot
- **Extruderingspunkter**

## **Extruderingspunkter:**

Den horisontella axeln visar extruderingsriktningen. De blå punkterna är de enskilda mätpunkterna. Röda linjer visar måttens undre och övre gräns. När ett värde överskrider en toleransuppgift rödmarkerar styrsystemet området i grafiken.

# **Anmärkning**

- Denna cykel kan du enbart genomföra i bearbetningsläget **FUNCTION MODE MILL**.
- Om **Q1145 > 0** och **Q1146 = 0** utför styrsystemet antalet extruderingspunkter på samma ställe.
- Om du utför en extrudering med cykel **1401 AVKANNING CIRKEL** eller **1411 AVKAENNING TVAA CIRKLAR** måste extruderingsriktningen motsvara **Q1140 = +3**, annars avger styrsystemet ett felmeddelande.

## **Cykelparametrar**

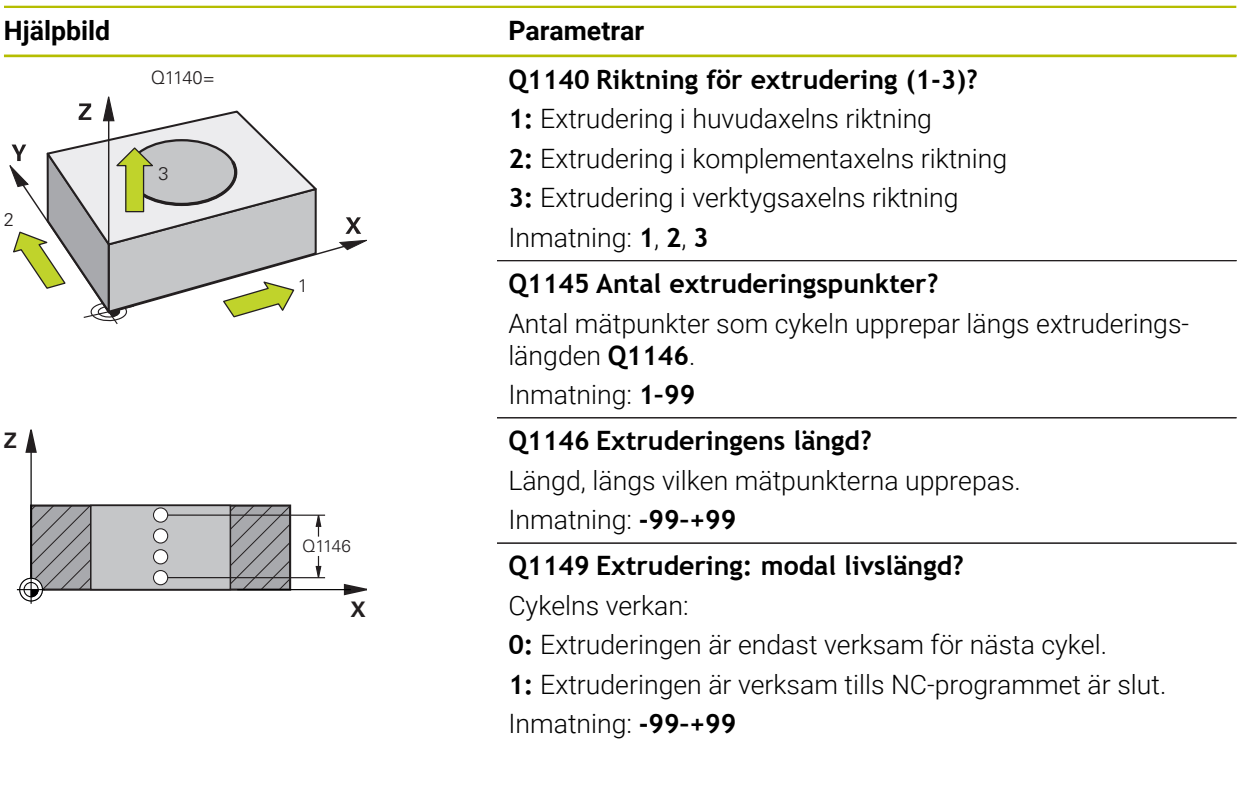

#### **Exempel**

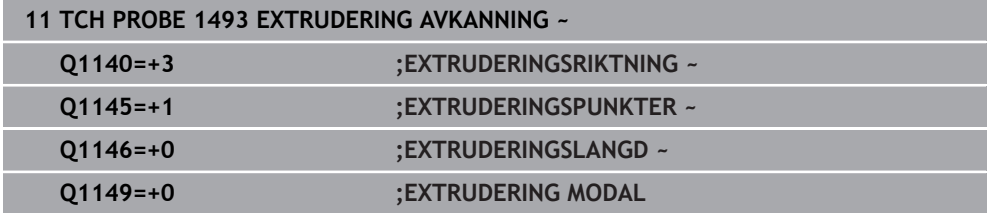

# **31.6 Avkännarcykler för kalibrering**

## **31.6.1 Grunder**

## **Översikt**

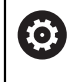

Styrsystemet måste vara förberett av maskintillverkaren för användning av avkännarsystemet.

HEIDENHAIN garanterar avkännarcyklernas funktion under förutsättning att de används tillsammans med avkännarsystem från HEIDENHAIN.

För att exakt kunna bestämma ett 3D-avkännarsystems exakta triggpunkt måste du kalibrera avkännarsystemet, annars kan styrsystemet inte erhålla några exakta mätresultat.

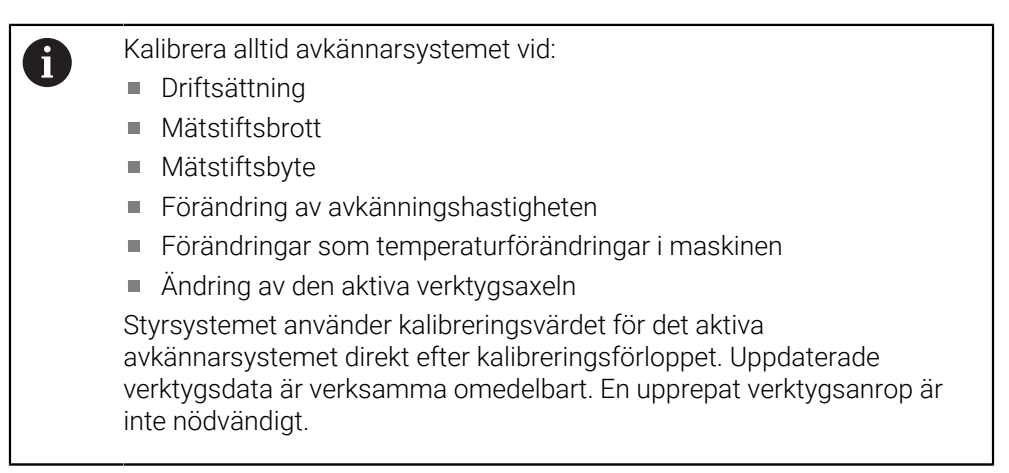

Vid kalibrering beräknar styrsystemet mätspetsens effektiva längd och mätkulans effektiva radie. Vid kalibrering av 3D-avkännarsystemet spänner du fast en kontrollring eller tapp med känd höjd och radie på maskinbordet.

Styrsystemet förfogar över kalibreringscykler för längdkalibrering och för radiekalibrering:

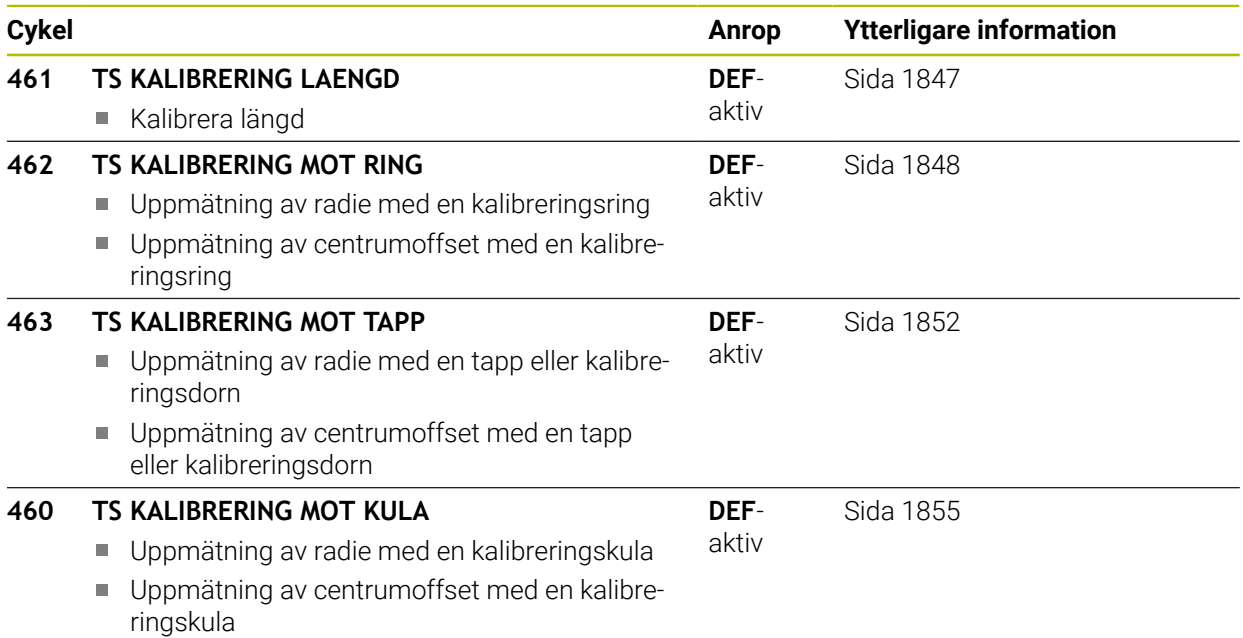

## **Kalibrering av brytande avkännarsystem**

För att exakt kunna bestämma ett 3D-avkännarsystems exakta triggpunkt måste du kalibrera avkännarsystemet, annars kan styrsystemet inte erhålla några exakta mätresultat.

#### **Kalibrera alltid avkännarsystemet vid:**

- **Driftsättning**
- Mätstiftsbrott
- Mätstiftsbyte

A

- Förändring av avkänningshastigheten
- Förändringar som temperaturförändringar i maskinen
- Ändring av den aktiva verktygsaxeln

Vid kalibrering beräknar styrsystemet mätspetsens effektiva längd och mätkulans effektiva radie. Vid kalibrering av 3D-avkännarsystemet spänner du fast en kontrollring eller tapp med känd höjd och radie på maskinbordet.

Styrsystemet har kalibreringscykler för längdkalibrering och för radiekalibrering.

- Styrsystemet använder kalibreringsvärdet för det aktiva avkännarsystemet direkt efter kalibreringsförloppet. Uppdaterade verktygsdata är verksamma omedelbart. En upprepat verktygsanrop är inte nödvändigt.
	- Kontrollera att avkännarnumret i verktygstabellen är samma som avkännarnumret i avkännartabellen.

**Ytterligare information:** ["Avkännarsystemtabell tchprobe.tp", Sida 2019](#page-2018-0)

## **Visa kalibreringsvärden**

Styrsystemet sparar avkännarsystemets effektiva längd och effektiva radie i verktygstabellen. Styrsystemet sparar avkännarsystemets centrumförskjutning i avkännartabellen, i kolumnen **CAL\_OF1** (huvudaxel) och **CAL\_OF2** (komplementaxel).

Under kalibreringen skapas automatiskt ett mätprotokoll. Det här protokollet heter **TCHPRAUTO.html**. Denna fil sparas på samma ställe som programfilen. Mätprotokollet kan visas i styrsystemet med browsern. Om flera cykler används för kalibrering av avkännarsystemet i ett NC-program, så finns alla mätprotokoll under **TCHPRAUTO.html**.

## <span id="page-1846-0"></span>**31.6.2 Cykel 461 TS KALIBRERING LAENGD**

**ISO-programmering G461**

#### **Användningsområde**

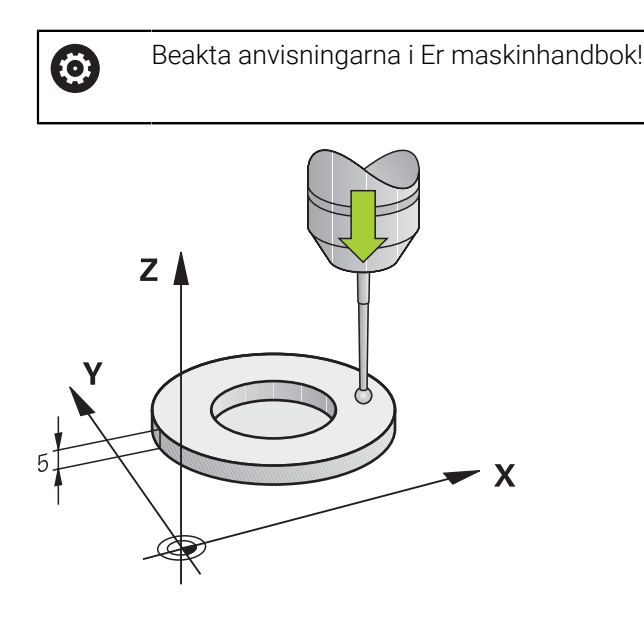

Innan du startar kalibreringscykeln måste du ställa in utgångspunkten i spindelaxeln så att maskinbordet är Z = 0 och förpositionera avkännarsystemet över kalibreringsringen.

Under kalibreringen skapas automatiskt ett mätprotokoll. Det här protokollet heter **TCHPRAUTO.html**. Denna fil sparas på samma ställe som programfilen. Mätprotokollet kan visas i styrsystemet med browsern. Om flera cykler används för kalibrering av avkännarsystemet i ett NC-program, så finns alla mätprotokoll under **TCHPRAUTO.html**.

#### **Cykelförlopp**

- 1 Styrsystemet orienterar avkännarsystemet till vinkeln **CAL\_ANG** från tabellen med avkännarsystem (endast när ditt avkännarsystem kan orienteras)
- 2 Styrsystemet känner av från den aktuella positionen i negativ spindelaxelriktning med avkänningsmatning (kolumnen **F** i tabellen med avkännarsystem)
- 3 Slutligen positionerar styrsystemet avkännarsystemet med snabbtransport (Kolumnen **FMAX** i tabellen med avkännarsystem) tillbaka till startpositionen

## **Anmärkning**

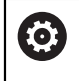

HEIDENHAIN garanterar avkännarcyklernas funktion under förutsättning att de används tillsammans med avkännarsystem från HEIDENHAIN.

# *HÄNVISNING*

#### **Varning kollisionsrisk!**

Vid utförande av avkännarcyklerna **400** till **499** får inga cykler för koordinatomräkning vara aktiva. Det finns risk för kollision!

- Aktivera inte följande cykler före användning av avkännarcykler: cykel **7 NOLLPUNKT**, cykel **8 SPEGLING**, cykel **10 VRIDNING**, cykel **11 SKALFAKTOR** och cykel **26 SKALFAKTOR AXELSP.**.
- Återställ koordinatomräkningarna före
- Denna cykel kan endast genomföras i bearbetningslägena **FUNCTION MODE MILL** och **FUNCTION MODE TURN**.
- Avkännarsystemets effektiva längd utgår alltid från verktygens utgångspunkt. Verktygets utgångspunkt befinner sig ofta vid den s.k. spindelnosen, spindelns planyta. Maskintillverkaren kan även placera verktygets utgångspunkt på ett annat ställe.
- Under kalibreringen skapas automatiskt ett mätprotokoll. Detta protokoll har namnet TCHPRAUTO.html.

#### **Anvisningar om programmering**

■ Före cykeldefinitionen måste du ha programmerat ett verktygsanrop för att definiera avkännaraxeln.

## **Cykelparametrar**

#### **Cykelparametrar**

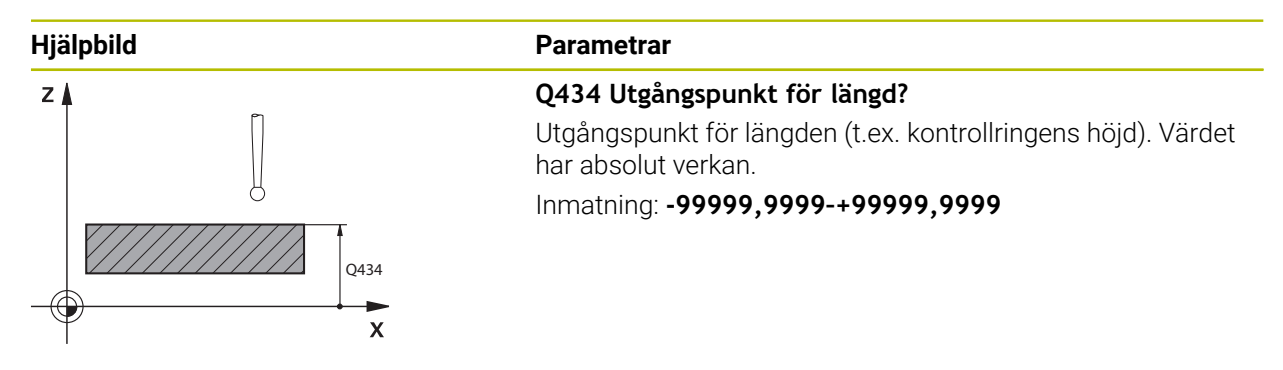

#### **Exempel**

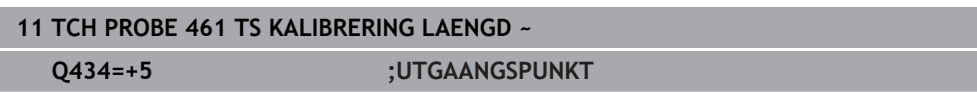

## <span id="page-1847-0"></span>**31.6.3 Cykel 462 TS KALIBRERING MOT RING**

**ISO-programmering G462**

## **Användningsområde**

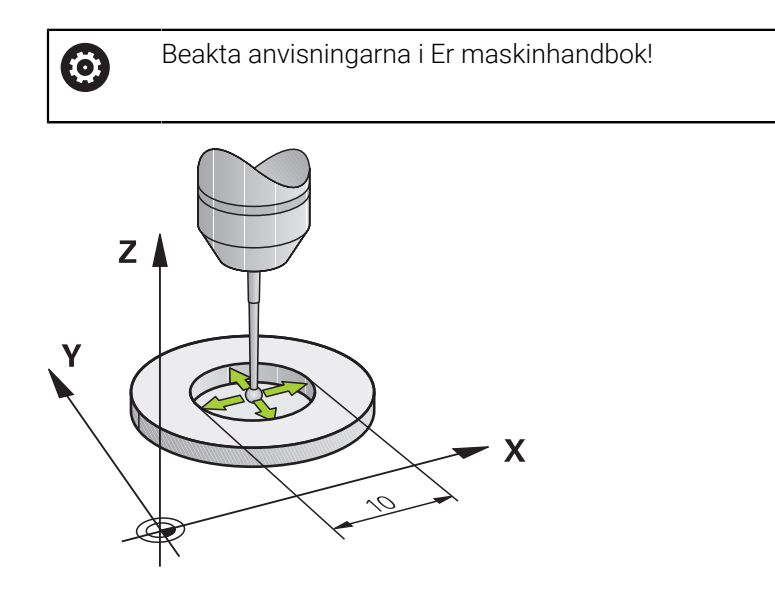

Innan du startar kalibreringscykeln måste du förpositionera avkännarsystemet centrerat i kalibreringsringen på den önskade mäthöjden.

Vid kalibrering av mätkulans radie utför styrsystemet en automatisk avkänningsrutin. I det första förloppet mäter styrsystemet upp kalibreringsringens respektive tappens centrum (grovmätning) och positionerar avkännarsystemet till detta centrum. Därefter mäts mätkulans radie upp i det egentliga kalibreringsförloppet (finmätning). Om omslagsmätning är möjligt med avkännarsystemet, kommer centrumoffset att mätas upp i ett ytterligare förlopp.

Under kalibreringen skapas automatiskt ett mätprotokoll. Det här protokollet heter **TCHPRAUTO.html**. Denna fil sparas på samma ställe som programfilen. Mätprotokollet kan visas i styrsystemet med browsern. Om flera cykler används för kalibrering av avkännarsystemet i ett NC-program, så finns alla mätprotokoll under **TCHPRAUTO.html**.

Avkännarsystemets orientering bestämmer kalibreringsrutinen:

- Ingen orientering möjlig eller orientering endast möjlig i en riktning: Styrsystemet en grov- och en finmätning samt registrerar mätkulans effektiva radie (kolumn R i tool.t)
- Orientering möjlig i två riktningar (t.ex. Kabel-avkännarsystem från HEIDENHAIN): Styrsystemet utför en grov- och en finmätning, vrider avkännarsystemet med 180° och utför ytterligare fyra avkänningsrutiner. Genom omslagsmätningen fastställs utöver radien även centrumförskjutningen (**CAL\_OF** i avkännartabellen)
- Valfri orientering möjlig (till exempel det infraröda avkännarsystemet från HEIDENHAIN): Avkänningsrutin: Se "Orientering möjlig i två riktningar"

## **Anmärkning**

(o)

Styrsystemet måste förberedas av maskintillverkaren för att kunna bestämma mätkulans centrumförskjutning.

Egenskapen att ditt avkännarsystem kan orienteras eller inte är fördefinierat för HEIDENHAIN-avkännarsystem. Andra avkännarsystem konfigureras av maskintillverkaren.

HEIDENHAIN garanterar avkännarcyklernas funktion under förutsättning att de används tillsammans med avkännarsystem från HEIDENHAIN.

# *HÄNVISNING*

#### **Varning kollisionsrisk!**

Vid utförande av avkännarcyklerna **400** till **499** får inga cykler för koordinatomräkning vara aktiva. Det finns risk för kollision!

- Aktivera inte följande cykler före användning av avkännarcykler: cykel **7 NOLLPUNKT**, cykel **8 SPEGLING**, cykel **10 VRIDNING**, cykel **11 SKALFAKTOR** och cykel **26 SKALFAKTOR AXELSP.**.
- Återställ koordinatomräkningarna före
- Denna cykel kan endast genomföras i bearbetningslägena **FUNCTION MODE MILL** och **FUNCTION MODE TURN**.
- Du kan bara mäta upp centrumförskjutningen med ett därför lämpligt avkännarsystem.
- Under kalibreringen skapas automatiskt ett mätprotokoll. Detta protokoll har namnet TCHPRAUTO.html.

#### **Anvisningar om programmering**

Före cykeldefinitionen måste du ha programmerat ett verktygsanrop för att definiera avkännaraxeln.

## **Cykelparametrar**

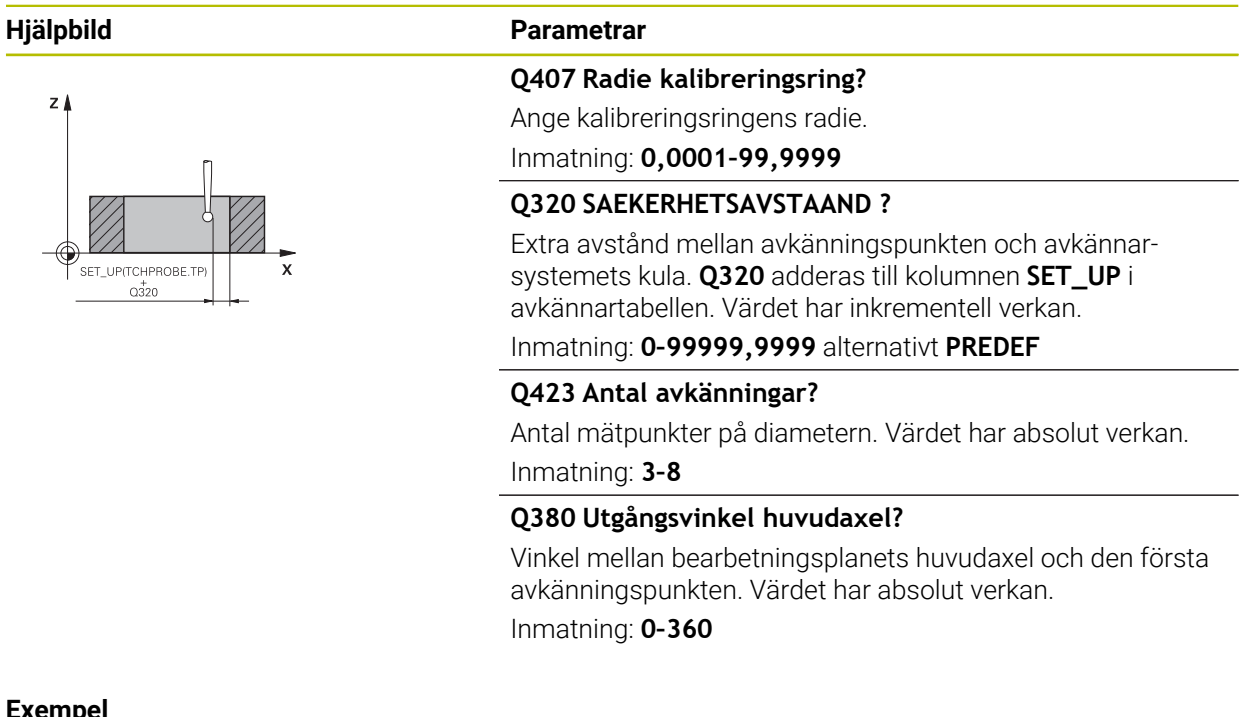

#### **Exempel**

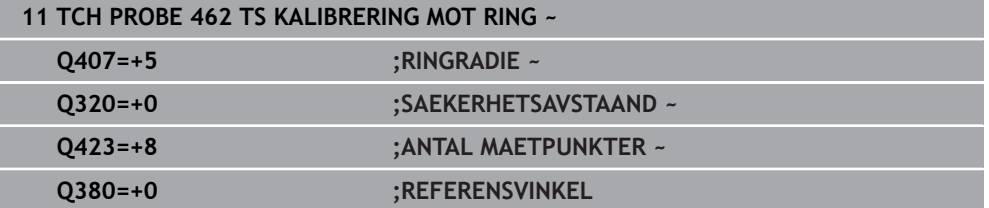

## <span id="page-1851-0"></span>**31.6.4 Cykel 463 TS KALIBRERING MOT TAPP**

**ISO-programmering G463**

## **Användningsområde**

6

Beakta anvisningarna i Er maskinhandbok!

Innan du startar kalibreringscykeln måste du förpositionera avkännarsystemet centrerat över kalibreringsdornen. Positionera avkännarsystemet i avkännaraxeln ungefär till säkerhetsavståndet (värde från avkännartabellen + värde från cykeln) över kalibreringsdornen.

Vid kalibrering av mätkulans radie utför styrsystemet en automatisk avkänningsrutin. I det första förloppet mäter styrsystemet upp kalibreringsringens eller tappens centrum (grovmätning) och positionerar avkännarsystemet till detta centrum. Därefter mäts mätkulans radie upp i det egentliga kalibreringsförloppet (finmätning). Om omslagsmätning är möjligt med avkännarsystemet, kommer centrumoffset att mätas upp i ett ytterligare förlopp.

Under kalibreringen skapas automatiskt ett mätprotokoll. Det här protokollet heter **TCHPRAUTO.html**. Denna fil sparas på samma ställe som programfilen. Mätprotokollet kan visas i styrsystemet med browsern. Om flera cykler används för kalibrering av avkännarsystemet i ett NC-program, så finns alla mätprotokoll under **TCHPRAUTO.html**.

Avkännarsystemets orientering bestämmer kalibreringsrutinen:

- Ingen orientering möjlig eller orientering endast möjlig i en riktning: styrsystemet utför en grov- och en finmätning samt registrerar mätkulans effektiva radie (kolumn **R** i tool.t)
- Orientering möjlig i två riktningar (t.ex. Kabel-avkännarsystem från HEIDENHAIN): Styrsystemet utför en grov- och en finmätning, vrider avkännarsystemet med 180° och utför ytterligare fyra avkänningsrutiner. Genom omslagsmätningen fastställs utöver radien även centrumförskjutningen (CAL\_OF i avkännartabellen)
- Valfri orientering möjlig (till exempel det infraröda avkännarsystemet från HEIDENHAIN): Avkänningsrutin: Se "Orientering möjlig i två riktningar"

## **Hänvisning**

6

Styrsystemet måste förberedas av maskintillverkaren för att kunna bestämma mätkulans centrumförskjutning.

Egenskapen att ditt avkännarsystem kan orienteras eller inte är redan fördefinierad för HEIDENHAIN-avkännarsystem. Andra avkännarsystem konfigureras av maskintillverkaren.

HEIDENHAIN garanterar avkännarcyklernas funktion under förutsättning att de används tillsammans med avkännarsystem från HEIDENHAIN.

## *HÄNVISNING*

#### **Varning kollisionsrisk!**

Vid utförande av avkännarcyklerna **400** till **499** får inga cykler för koordinatomräkning vara aktiva. Det finns risk för kollision!

- Aktivera inte följande cykler före användning av avkännarcykler: cykel **7 NOLLPUNKT**, cykel **8 SPEGLING**, cykel **10 VRIDNING**, cykel **11 SKALFAKTOR** och cykel **26 SKALFAKTOR AXELSP.**.
- Återställ koordinatomräkningarna före
- Denna cykel kan endast genomföras i bearbetningslägena **FUNCTION MODE MILL** och **FUNCTION MODE TURN**.
- Du kan bara mäta upp centrumförskjutningen med ett därför lämpligt avkännarsystem.
- Under kalibreringen skapas automatiskt ett mätprotokoll. Detta protokoll har namnet TCHPRAUTO.html.

#### **Anvisningar om programmering**

Före cykeldefinitionen måste du ha programmerat ett verktygsanrop för att definiera avkännaraxeln.

## **Cykelparametrar**

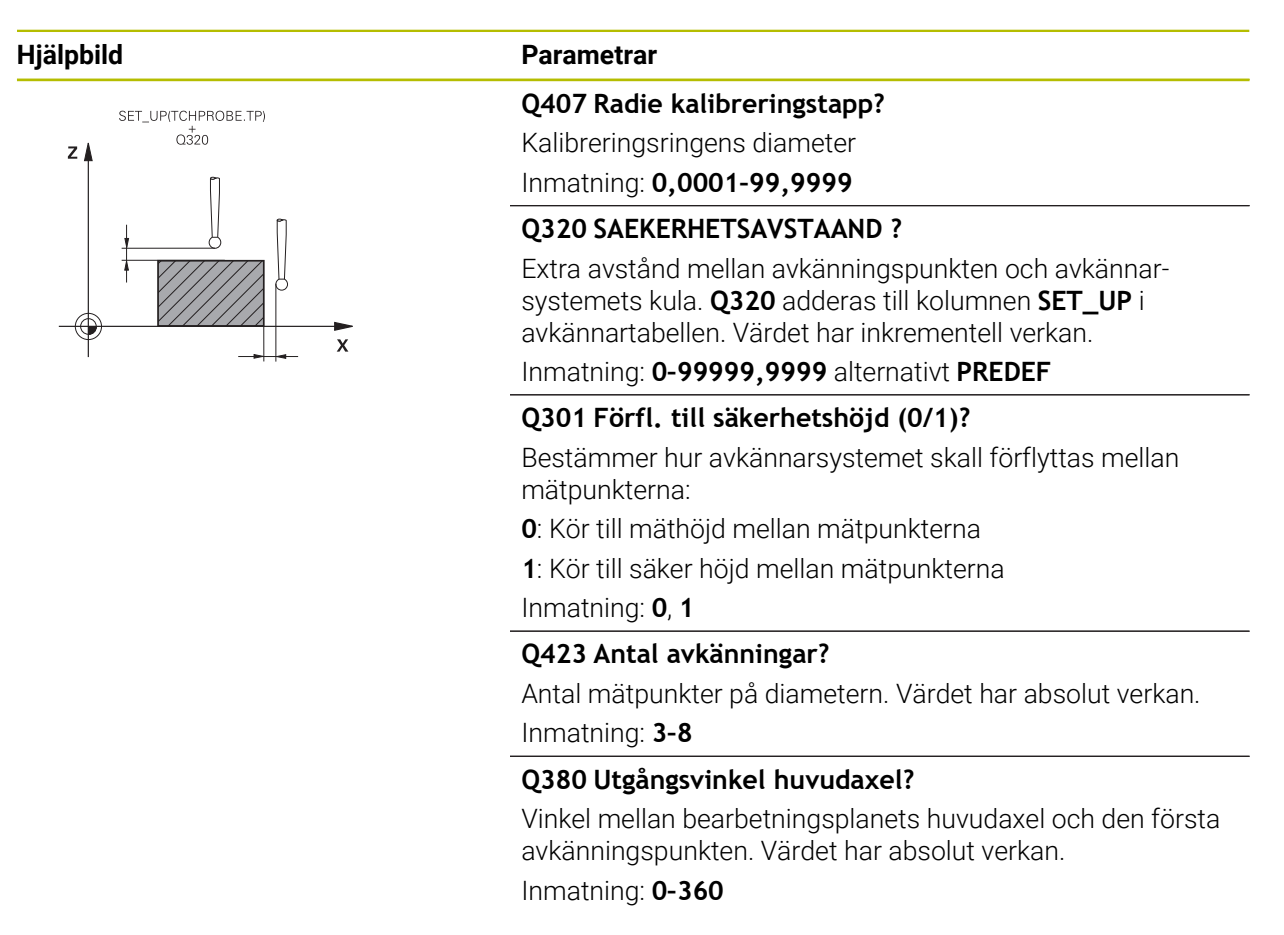

#### **Exempel**

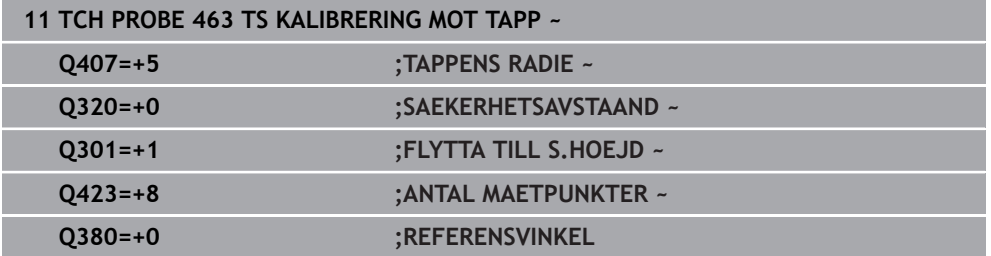

## <span id="page-1854-0"></span>**31.6.5 Cykel 460 TS KALIBRERING MOT KULA (option 17)**

**ISO-programmering G460**

#### **Tillämpning**

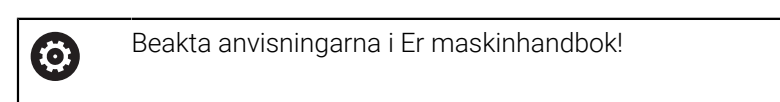

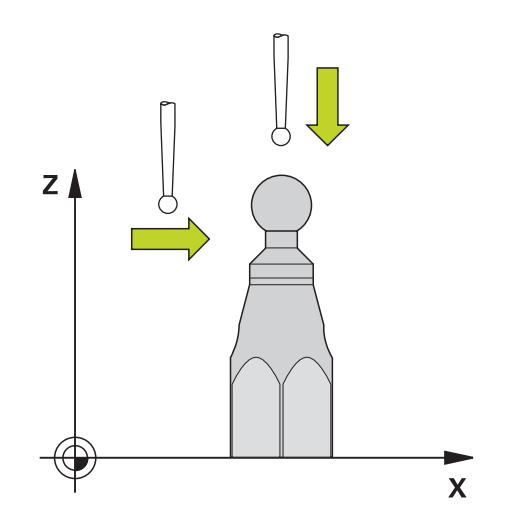

Innan du startar kalibreringscykeln måste du förpositionera avkännarsystemet centrerat över kalibreringskulan. Positionera avkännarsystemet i avkännaraxeln ungefär till säkerhetsavståndet (värde från avkännartabellen + värde från cykeln) över kalibreringskulan.

Med cykel **460** kan ett brytande 3D-avkännarsystem kalibreras automatiskt mot en exakt kalibreringskula.

Dessutom är det möjligt att mäta upp 3D-kalibreringsdata. För detta behövs option 92, 3D-ToolComp. 3D-kalibreringsdata beskriver avkännarsystemets utböjningsförhållande i olika avkänningsriktningar. Under TNC:\system\3D-ToolComp\\* sparas 3D-kalibreringsdata. Kolumnen **DR2TABLE** i verktygstabellen hänvisar till 3DTC-tabellen. Vid avkänningsförloppet tas sedan hänsyn till 3Dkalibreringsdata. Denna 3D-kalibrering är nödvändig när du vill uppnå en mycket hög noggrannhet med 3D-avkänning, t.ex. cykel **444** eller ställa in arbetsstycket grafiskt (option 159).

#### **Innan du kalibrerar ett enkelt mätstift:**

Innan du startar kalibreringscykeln måste du förpositionera avkännarsystemet:

- Definiera ett ungefärligt värde för radien R och längden L för avkännarsystemet
- Positionera avkännarsystemet i bearbetningsplanet mitt ovanför kalibreringskulan
- Positionera avkännarsystemet i avkännarsystemaxeln ungefär på säkerhetsavstånd ovanför kalibreringskulan. Säkerhetsavståndet består av värdet i avkännartabellen och värdet i cykeln.

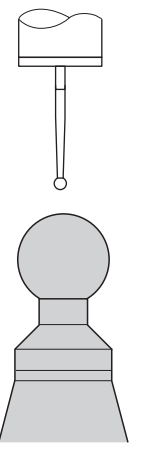

Förpositionering med ett enkelt mätstift

#### **Innan du kalibrerar ett L-format mätstift:**

Spänn upp kalibreringskulan

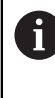

Vid kalibrering måste avkänning vid nord- och sydpolen vara möjlig. Om detta inte är möjligt kan styrsystemet inte beräkna kulans radie. Förvissa dig om att ingen kollision kan ske.

- Definiera ett ungefärligt värde för radien **R** och längden **L** för avkännarsystemet. Dessa kan du få fram med en förinställningsapparat.
- Registrera den ungefärliga mittförskjutningen i avkännartabellen:
	- **CAL\_OF1**: Utliggarens längd
	- **CAL\_OF2**: **0**
- Växla in avkännarsystemet och orientera det parallellt med huvudaxeln, t.ex. med cykel **13 ORIENTERING**
- Ange kalibreringsvinkeln i kolumnen **CAL\_ANG** i avkännartabellen
- Positionera avkännarsystemets mitt ovanför kalibreringskulans mitt
- Eftersom mätstiftet är vinklat befinner sig avkännarsystemets kula inte mitt ovanför kalibreringskulan.
- Positionera avkännarsystemet i verktygsaxeln ungefär på säkerhetsavstånd (värdet från avkännartabellen + värdet från cykeln) ovanför kalibreringskulan

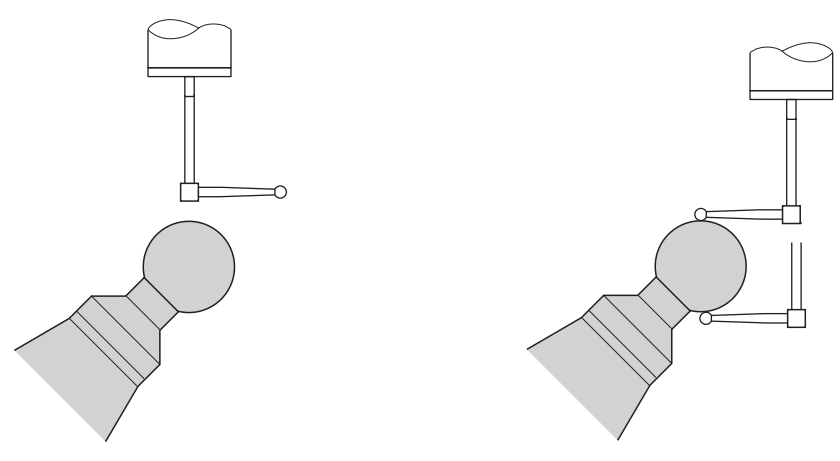

Förpositionering med ett L-format mätstift Kalibrering med ett L-format mätstift

## **Cykelförlopp**

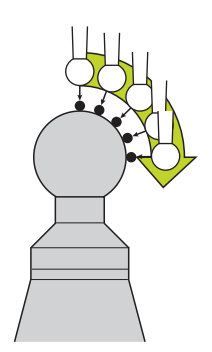

Beroende på parameter **Q433** kan du genomföra enbart en radiekalibrering eller en radie- och längdkalibrering.

#### **Radiekalibrering Q433=0**

- 1 Spänn upp kalibreringskulan. Kontrollera att det inte finns risk för kollision
- 2 Positionera avkännarsystemet i avkännaraxeln över kalibreringskulan och ungefär till kulans centrum i bearbetningsplanet
- 3 Styrsystemet utför den första förflyttningen i planet i förhållande till utgångsvinkeln (**Q380**)
- 4 Styrsystemet positionerar avkännarsystemet i avkännaraxeln
- 5 Avkänningsförloppet startar och styrsystemet börjar söka efter kalibreringskulans ekvator
- 6 När ekvatorn har beräknats börjar bestämningen av spindelvinkeln för kalibreringen **CAL\_ANG** (för L-format mätstift)
- 7 När **CAL\_ANG** har beräknats påbörjas radiekalibreringen
- 8 Slutligen lyfter styrsystemet avkännarsystemet tillbaka till den höjd i avkännaraxeln som avkännarsystemet hade förpositionerats till

## **Radie- och längdkalibrering Q433=1**

- 1 Spänn upp kalibreringskulan. Kontrollera att det inte finns risk för kollision
- 2 Positionera avkännarsystemet i avkännaraxeln över kalibreringskulan och ungefär till kulans centrum i bearbetningsplanet
- 3 Styrsystemet utför den första förflyttningen i planet i förhållande till utgångsvinkeln (**Q380**)
- 4 Därefter positionerar styrsystemet avkännarsystemet i avkännaraxeln
- 5 Avkänningsförloppet startar och styrsystemet börjar söka efter kalibreringskulans ekvator
- 6 När ekvatorn har beräknats börjar bestämningen av spindelvinkeln för kalibreringen **CAL\_ANG** (för L-format mätstift)
- 7 När **CAL\_ANG** har beräknats påbörjas radiekalibreringen
- 8 Därefter lyfter styrsystemet avkännarsystemet tillbaka till den höjd i avkännaraxeln som avkännarsystemet hade förpositionerats till
- 9 Styrsystemet mäter upp avkännarsystemets längd mot kalibreringskulans nordpol

10 Vid cykelns slut lyfter styrsystemet avkännarsystemet tillbaka till den höjd i avkännaraxeln som avkännarsystemet hade förpositionerats till

Beroende på parameter **Q433** kan du dessutom genomföra en 3D-kalibrering.

#### **3D-kalibrering Q455= 1...30**

A

- 1 Spänn upp kalibreringskulan. Kontrollera att det inte finns risk för kollision
- 2 Efter kalibreringen av radien och längden lyfter styrsystemet avkännarsystemet tillbaka i avkännaraxeln. Därefter positionerar styrsystemet avkännarsystemet över den norra polen
- 3 Avkänningsförloppet startar vid nordpolen med flera steg mot ekvatorn. Avvikelser från börvärdet och därmed de specifika utböjningsförhållandena fastställs
- 4 Du kan definiera antalet avkänningspunkter mellan nordpolen och ekvatorn. Detta antal styrs av inmatningsparameter **Q455**. Ett värde mellan 1 och 30 kan programmeras. Om du programmerar **Q455**=0, genomförs inte någon 3Dkalibrering
- 5 De i samband med kalibreringen uppmätta avvikelserna sparas i en 3DTC-tabell
- 6 Vid cykelns slut lyfter styrsystemet avkännarsystemet tillbaka till den höjd i avkännaraxeln som avkännarsystemet hade förpositionerats till
	- För ett L-format mätstift sker kalibreringen mellan nord- och sydpolen.
	- För att en längdkalibrering ska kunna genomföras måste positionen för centrumpunkten (**Q434**) hos kalibreringskulan i relation till den aktiva nollpunkten vara känd. Om så inte är fallet är det inte lämpligt att genomföra en längdkalibrering med cykel **460**.
	- Ett användningsexempel för längdkalibrering med cykel **460** är justering av två avkännarsystem.

## **Anmärkning**

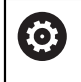

HEIDENHAIN garanterar avkännarcyklernas funktion under förutsättning att de används tillsammans med avkännarsystem från HEIDENHAIN.

# *HÄNVISNING*

#### **Varning kollisionsrisk!**

Vid utförande av avkännarcyklerna **400** till **499** får inga cykler för koordinatomräkning vara aktiva. Det finns risk för kollision!

- Aktivera inte följande cykler före användning av avkännarcykler: cykel **7 NOLLPUNKT**, cykel **8 SPEGLING**, cykel **10 VRIDNING**, cykel **11 SKALFAKTOR** och cykel **26 SKALFAKTOR AXELSP.**.
- Återställ koordinatomräkningarna före
- Denna cykel kan endast genomföras i bearbetningslägena **FUNCTION MODE MILL** och **FUNCTION MODE TURN**.
- Under kalibreringen skapas automatiskt ett mätprotokoll. Det här protokollet heter **TCHPRAUTO.html**. Denna fil sparas på samma ställe som programfilen. Mätprotokollet kan visas i styrsystemet med browsern. Om flera cykler används för kalibrering av avkännarsystemet i ett NC-program, så finns alla mätprotokoll under **TCHPRAUTO.html**.
- Avkännarsystemets effektiva längd utgår alltid från verktygens utgångspunkt. Verktygets utgångspunkt befinner sig ofta vid den s.k. spindelnosen, spindelns planyta. Maskintillverkaren kan även placera verktygets utgångspunkt på ett annat ställe.
- Sökningen efter kalibreringskulans ekvator kräver olika många avkänningspunkter beroende på förpositioneringens noggrannhet.
- För att optimala resultat ska uppnås med ett L-format mätstift i fråga om noggrannhet, rekommenderar HEIDENHAIN att avkänningen och kalibreringen utförs med samma hastighet. Observera matningsoverridens läge om denna är verksam vid avkänning.
- Om du programmerar **Q455 = 0** utför styrsystemet ingen 3D-kalibrering.
- Om du programmerar **Q455 = 1** till **30** genomförs en 3D-kalibrering av avkännarsystemet. Då mäts avvikelserna i utböjningsförhållandet upp vid olika vinklar. Om du använder cykel **444** bör du först genomföra en 3D-kalibrering.
- Om du programmerar **Q455 = 1** till **30** sparas en tabell under TNC:\system\3D-ToolComp\\*.
- Om en referens till en kalibreringstabell redan existerar (uppgift i **DR2TABLE**), kommer denna tabell att skrivas över.
- Om en referens till en kalibreringstabell ännu inte existerar (uppgift i DR2TAB-**LE**), kommer en referens och tillhörande tabell att skapas för det aktuella verktygsnumret.

#### **Anvisningar om programmering**

Före cykeldefinitionen -måste du programmera ett verktygsanrop för att definiera avkännaraxeln.

### **Cykelparametrar**

#### **Cykelparametrar**

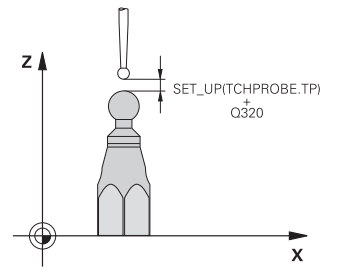

#### **Hjälpbild Parametrar**

#### **Q407 Exakt kalibreringsradie?**

Ange exakt radie för den kalibreringskula som används. Inmatning: **0,0001–99,9999**

### **Q320 SAEKERHETSAVSTAAND ?**

Extra avstånd mellan avkänningspunkten och avkännarsystemets kula. **Q320** adderas till **SET\_UP** (avkännartabellen) och endast vid avkänning av utgångspunkten i avkännaraxeln. Värdet har inkrementell verkan.

Inmatning: **0–99999,9999** alternativt **PREDEF**

#### **Q301 Förfl. till säkerhetshöjd (0/1)?**

Bestämmer hur avkännarsystemet skall förflyttas mellan mätpunkterna:

- **0**: Kör till mäthöjd mellan mätpunkterna
- **1**: Kör till säker höjd mellan mätpunkterna

Inmatning: **0**, **1**

#### **Q423 Antal avkänningar?**

Antal mätpunkter på diametern. Värdet har absolut verkan. Inmatning: **3–8**

#### **Q380 Utgångsvinkel huvudaxel?**

Ange utgångsvinkeln (grundvridningen) för registrering av mätpunkterna i det verksamma arbetsstyckeskoordinatsystemet. Definitionen av en referensvinkel kan öka en axels mätområde markant. Värdet har absolut verkan.

#### Inmatning: **0–360**

#### **Q433 Kalibrera längd (0/1)?**

Bestäm om styrsystemet även ska kalibrera avkännarsystemets längd efter radiekalibreringen:

- **0**: Kalibrera inte avkännarsystemets längd
- **1**: Kalibrera avkännarsystemets längd

Inmatning: **0**, **1**

#### **Q434 Utgångspunkt för längd?**

Koordinat för kalibreringskulans centrum. Definition endast nödvändig då längdkalibrering skall genomföras. Värdet har absolut verkan.

Inmatning: **-99999,9999–+99999,9999**

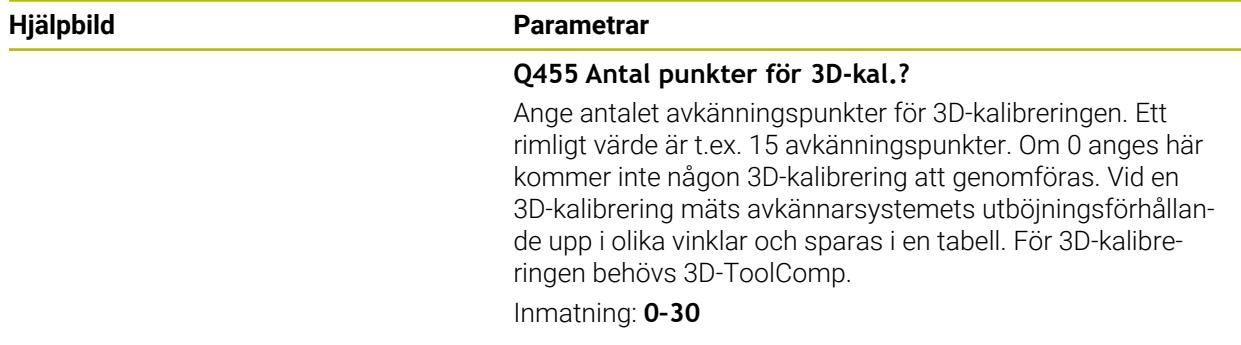

## **Exempel**

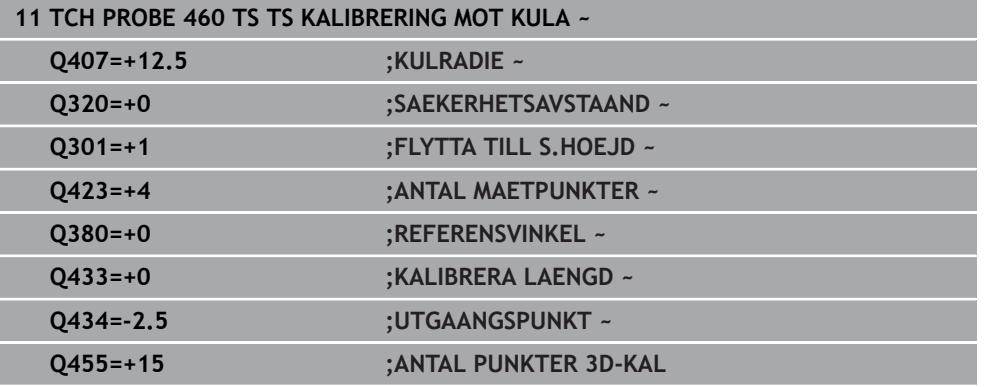

# **31.7 Avkännarcykler för automatisk mätning av kinematiken**

## **31.7.1 Grunder (option 48)**

## **Översikt**

0

Styrsystemet måste vara förberett av maskintillverkaren för användning av avkännarsystemet.

HEIDENHAIN garanterar avkännarcyklernas funktion under förutsättning att de används tillsammans med avkännarsystem från HEIDENHAIN.

Styrsystemet har två cykler med vilka du automatiskt kan skydda, återställa, kontrollera och optimera maskinens kinematik:

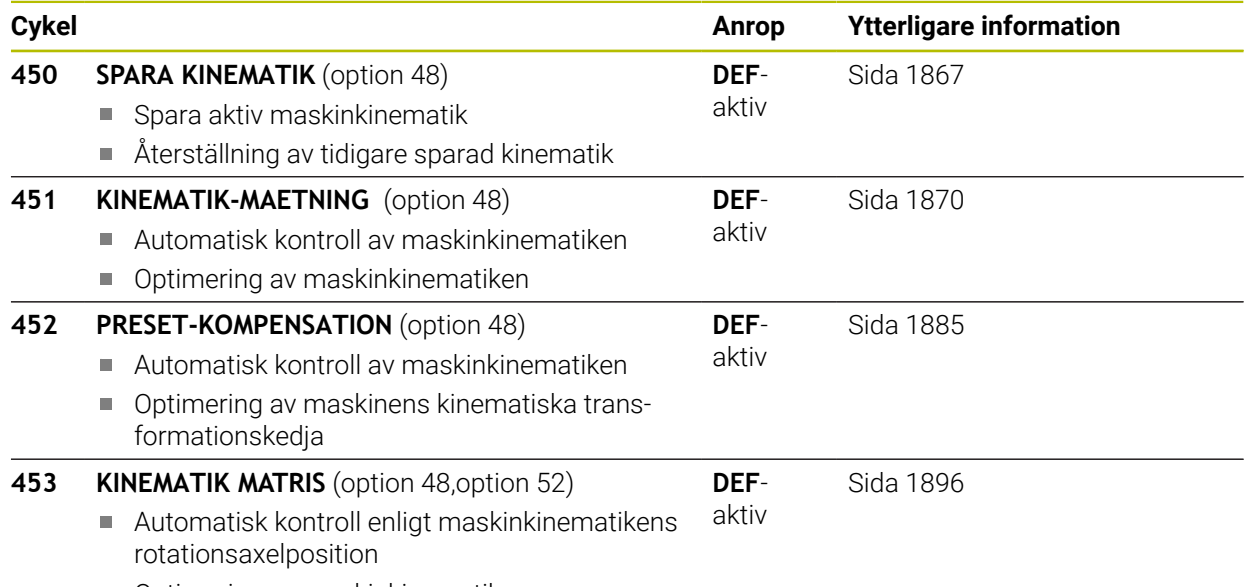

■ Optimering av maskinkinematiken

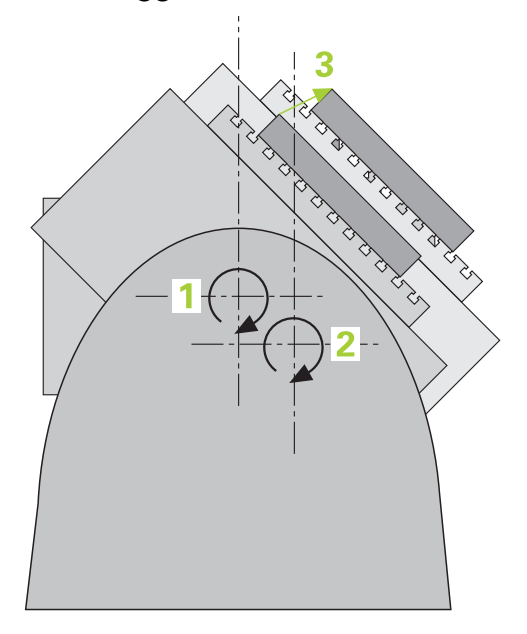

Speciellt inom området för 5-axlig bearbetning ökar noggrannhetskraven hela tiden. Komplexa detaljer skall kunna tillverkas exakt och med hög reproducerbarhet även över lång tid.

Orsakerna till avvikelser vid fleraxlig bearbetning är bland annat avvikelser mellan den kinematiska modellen som finns inlagd i styrsystemet (se bild **1**) och den kinematiska verklighet som faktiskt gäller i maskinen (se bild **2**). Dessa avvikelser leder vid positionering av rotationsaxlarna till ett fel på arbetsstycket (se bild **3**). Alltså behövs en möjlighet att justera modellen så att den ligger så nära verkligheten som möjligt.

Styrsystemsfunktionen **KinematicsOpt** är ett viktigt hjälpmedel för att omsätta dessa komplexa behov till verklighet: En 3D-avkännarcykel mäter helt automatiskt upp de rotationsaxlar som finns i din maskin, helt oberoende av om rotationsaxlar mekaniskt är konfigurerade som huvuden eller bord. Därvid fästs en kalibreringskula på ett valfritt ställe på maskinbordet och mäts med en precision som kan definieras av dig. Du bestämmer enkelt det område som skall mätas för respektive axel vid definitionen av cykeln.

Utifrån de uppmätta värdena beräknar styrsystemet den statiska tiltnoggrannheten. Därvid minimerar programvaran det positioneringsfel som uppstår på grund av rotationsrörelserna och sparar automatiskt maskingeometrin vid slutet av mätförloppet i respektive maskinkonstanter i kinematiktabellen.

## **Förutsättningar**

6

6

 $\mathbf i$ 

Beakta anvisningarna i Er maskinhandbok! Advanced Function Set 1 (Option #8) måste vara frigiven. Option #48 måste vara frigiven. Maskinen och styrsystemet måste vara förberedda av maskintillverkaren.

#### **Förutsättningar för att använda KinematicsOpt:**

Maskintillverkaren måste ha definierat maskinparametrar för **CfgKinematicsOpt** (nr 204800) i konfigurationsdata:

- **maxModification** (nr 204801) bestämmer den toleransgräns från vilken styrsystemet ska presentera ett meddelande om ändringarna av kinematikdata överskrider detta gränsvärde
- **maxDevCalBall** (nr 204802) bestämmer hur stor den uppmätta kalibreringskulans radie får vara i förhållande till den inmatade cykelparametern
- **mStrobeRotAxPos** (nr 204803) bestämmer en specifik M-funktion som maskintillverkaren har definierat, vilken används för att positionera rotationsaxlarna
- Det 3D-avkännarsystem som används för mätningen måste vara kalibrerat
- Cyklerna kan enbart utföras med verktygsaxel Z
- En mätkula med exakt känd radie och tillräcklig styvhet måste finnas infäst på ett valfritt ställe på maskinbordet
- Maskinens kinematikbeskrivning måste vara fullständigt och korrekt definierad och transformationsmåtten måste vara inskrivna med en noggrannhet på ca 1 mm
- Maskinen måste vara fullständigt geometriskt uppmätt (utförs av maskintillverkaren vid idrifttagningen)

HEIDENHAIN rekommenderar användning av kalibreringskula **KKH 250 (beställningsnummer 655475-01)** eller **KKH 80 (beställningsnummer 655475-03)** eftersom de har en mycket hög styvhet och har konstruerats speciellt för maskinkalibrering. Kontakta HEIDENHAIN om du är intresserad.

## **Anmärkning**

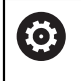

HEIDENHAIN garanterar avkännarcyklernas funktion under förutsättning att avkännarsystem från HEIDENHAIN används.

# *HÄNVISNING*

#### **Varning kollisionsrisk!**

Vid utförande av avkännarcyklerna **400** till **499** får inga cykler för koordinatomräkning vara aktiva. Det finns risk för kollision!

- Aktivera inte följande cykler före användning av avkännarcykler: cykel **7 NOLLPUNKT**, cykel **8 SPEGLING**, cykel **10 VRIDNING**, cykel **11 SKALFAKTOR** och cykel **26 SKALFAKTOR AXELSP.**.
- Återställ koordinatomräkningarna före

# *HÄNVISNING*

#### **Varning kollisionsrisk!**

En ändring av kinematiken resulterar också alltid i en ändring av utgångspunkten. Grundvridningar nollställs alltid automatiskt. Det finns risk för kollision!

Ställ in en ny utgångspunkt efter en optimering

#### **Anvisningar i samband med maskinparametrar**

- Med maskinparametern **mStrobeRotAxPos** (nr 204803) definierar maskintillverkaren positioneringen av rotationsaxlarna. När en M-funktion har angetts i maskinparametern måste du positionera rotationsaxlarna till 0 grader (ÄRsystem) innan du startar någon av KinematicsOpt-cyklerna (förutom **450**).
- Förändras maskinparametrarna via en av KinematicsOpt-cyklerna, måste styrsystemet startas om. Annars finns i vissa situationer en risk att ändringen går förlorad.

## <span id="page-1866-0"></span>**31.7.2 Cykel 450 SPARA KINEMATIK (option 48)**

**ISO-programmering G450**

 $\bullet$ 

#### **Användningsområde**

Beakta anvisningarna i Er maskinhandbok! Denna funktion måste friges och anpassas av maskintillverkaren.

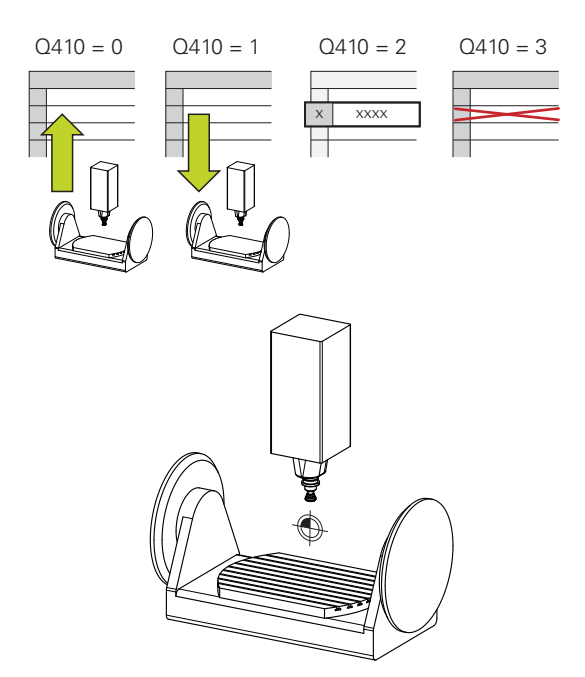

Med avkännarcykel **450** kan du spara den aktiva maskinkinematiken eller återställa en tidigare sparad maskinkinematik. Lagrade data kan presenteras och raderas. Totalt finns 16 minnesplatser tillgängliga.

## **Anmärkning**

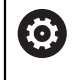

Spara och återskapa med cykel **450** ska bara användas när inte någon verktygshållarkinematik med transformationer är aktiv.

- Denna cykel kan endast genomföras i bearbetningslägena **FUNCTION MODE MILL** och **FUNCTION MODE TURN**.
- Innan du utför en kinematikoptimering bör du alltid spara den aktiva kinematiken. Fördelar:
	- Motsvarar inte resultatet förväntningarna eller inträffar ett fel vid optimeringen (till exempel strömavbrott) kan du återställa gamla data
- **Beakta vid Mode Skapa:** 
	- Styrsystemet kan bara återställa säkerhetskopierade data till en identisk kinematikbeskrivning
	- En ändring av kinematiken resulterar också alltid i en ändring av utgångspunkten, sätt ev. in utgångspunkt på nytt
- Cykeln genererar inte längre lika värden. Den skapar endast data om dessa skiljer sig från befintliga data. Även kompensationer utförs endast om de har säkerhetskopierats.

## **Anmärkning om datahantering**

Styrsystemet lagrar sparade data i filen **TNC:\table\DATA450.KD**. Den här filen kan till exempel säkerhetskopieras med hjälp av **TNCremo** till en extern PC Raderas filen så försvinner även sparade data. En manuell förändring av data i filen kan få till resultat att datablocken blir korrupta och därför inte längre användbara.

#### Användningsråd:

 $\mathbf i$ 

- Om filen TNC:\table\DATA450.KD inte finns, genereras denna automatiskt när cykel **450** exekveras.
- Observera att eventuella tomma filer med namnet **TNC:\table \DATA450.KD** måste raderas, innan du startar cykel **450**. Om det finns en tom minnestabell (**TNC:\table\DATA450.KD**), som ännu inte innehåller några rader, visas ett felmeddelande när cykel **450** exekveras. Radera i detta fall den tomma minnestabellen och exekvera cykeln på nytt.
- Utför inga manuella ändringar av lagrade data.
- Säkerhetskopiera filen **TNC:\table\DATA450.KD** för att vid behov (till exempel defekt datadisk) kunna återskapa filen.

## **Cykelparametrar**

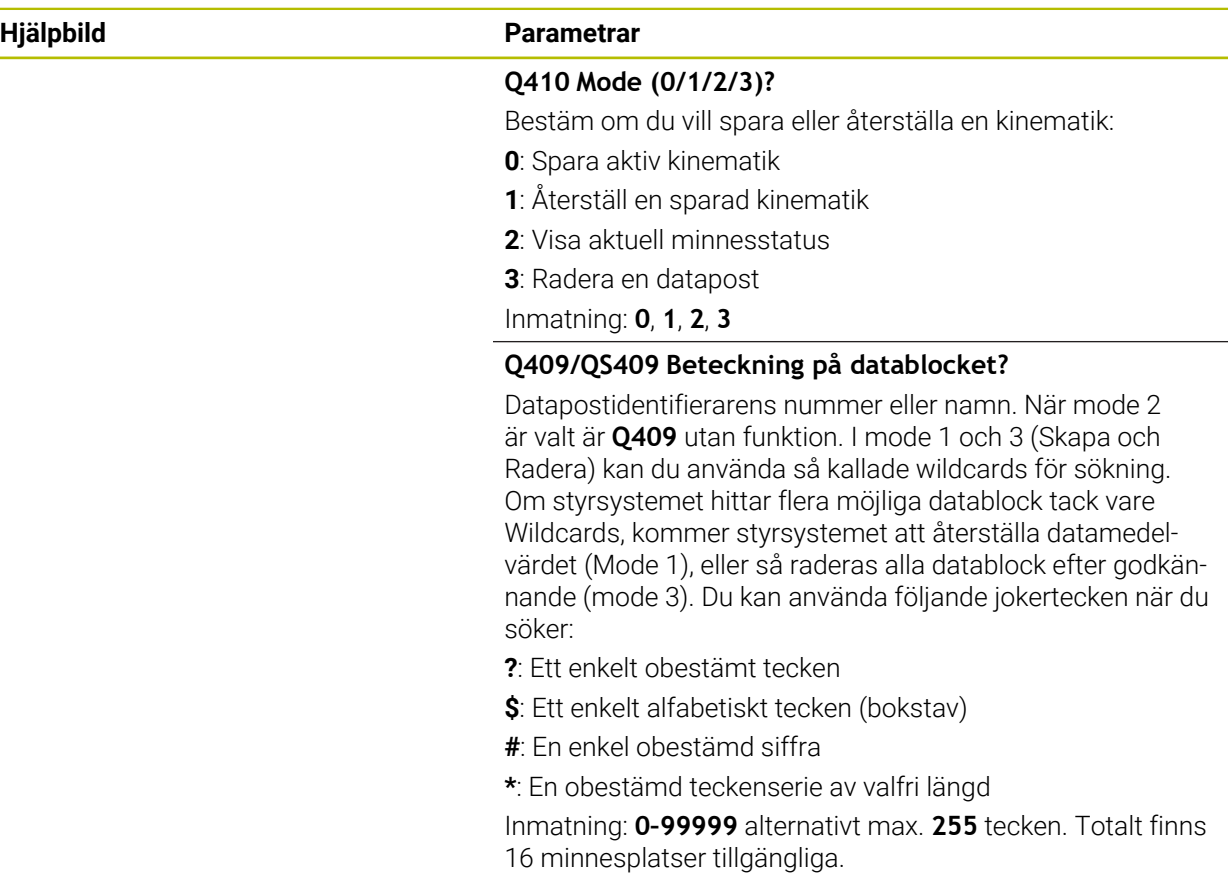

## **Spara den aktiva Kinematiken**

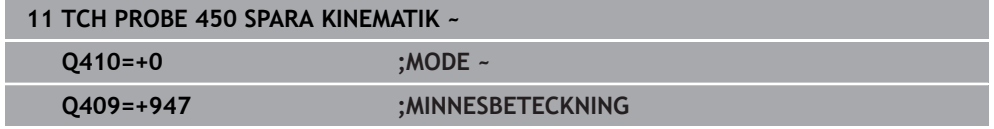

## **Återställa datablock**

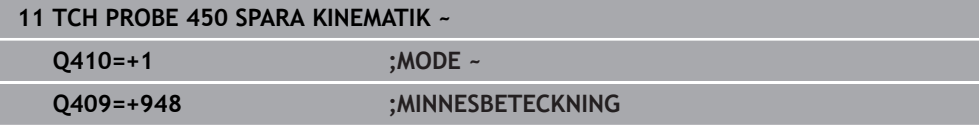

## **Presentera alla lagrade datablock**

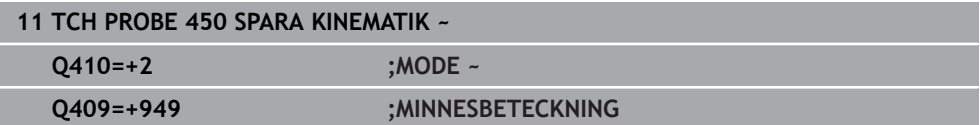

## **Radera datablock**

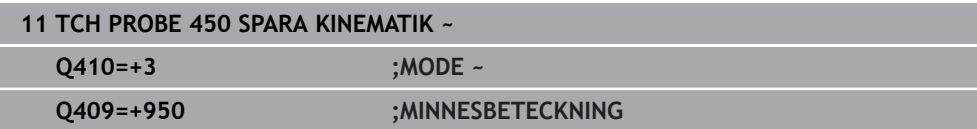

## **Protokollfunktion**

Efter exekvering av cykel **450** skapar styrsystemet ett protokoll (**TCHPRAUTO.html**) som innehåller följande data:

- Datum och klockslag när protokollet skapades
- Namnet på NC-programmet som cykeln utfördes i
- Identifierare för den aktiva Kinematiken
- Aktivt verktyg

Övriga data i protokollet beror på den valda moden:

- Mode 0: Protokoll för alla axel- och transformationsuppgifter i kinematikkedjan som styrsystemet har sparat
- Mode 1: Protokoll för alla transformationsuppgifter före och efter återställningen
- **Mode 2: Lista med lagrade datablock**
- Mode 3: Lista med raderade datablock

## <span id="page-1869-0"></span>**31.7.3 Cykel 451 KINEMATIK-MAETNING (option 48)**

**ISO-programmering G451**

 $\bullet$ 

## **Användningsområde**

Beakta anvisningarna i Er maskinhandbok! Denna funktion måste friges och anpassas av maskintillverkaren.

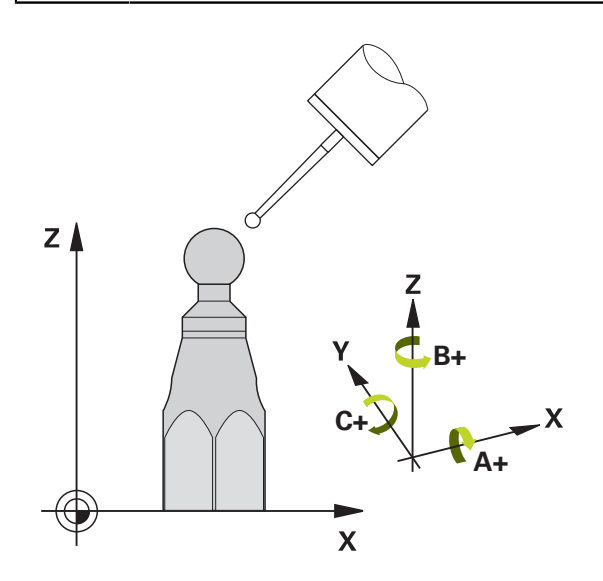

Med avkännarcykel **451** kan du kontrollera din maskins kinematik och vid behov optimera den. Därvid mäter du en kalibreringskula från HEIDENHAIN som du har placerat på maskinbordet med 3D-avkännarsystemet TS.

Styrsystemet beräknar den statiska tiltnoggrannheten. Därvid minimerar programvaran det rymdfel som uppstår på grund av rotationsrörelserna och sparar automatiskt maskingeometrin vid slutet av mätförloppet i respektive maskinkonstanter i kinematikbeskrivningen.

#### **Cykelförlopp**

- 1 Spänn fast kalibreringskulan, tillse att risk för kollision inte föreligger
- 2 Ställ in utgångspunkten till kulans centrum i driftart **Manual operation** när **Q431** = 1 eller **Q431** = 3 är definierat: Positionera avkännarsystemet manuellt över kalibreringskulan i avkännaraxeln och vid kulans centrum i bearbetningsplanet
- 3 Välj programkörningsdriftsätt och starta kalibreringsprogrammet
- 4 Styrsystemet mäter automatiskt upp alla rotationsaxlarna efter varandra med den av dig definierade precisionen

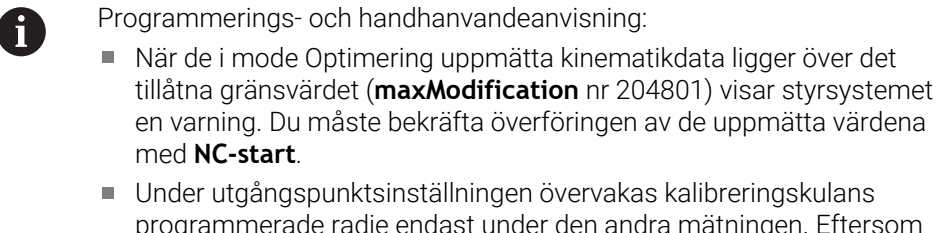

programmerade radie endast under den andra mätningen. Eftersom om förpositioneringen i förhållande till kalibreringskulan är felaktig och du sedan ställer in utgångspunkten kommer kalibreringskulan att beröras två gånger.

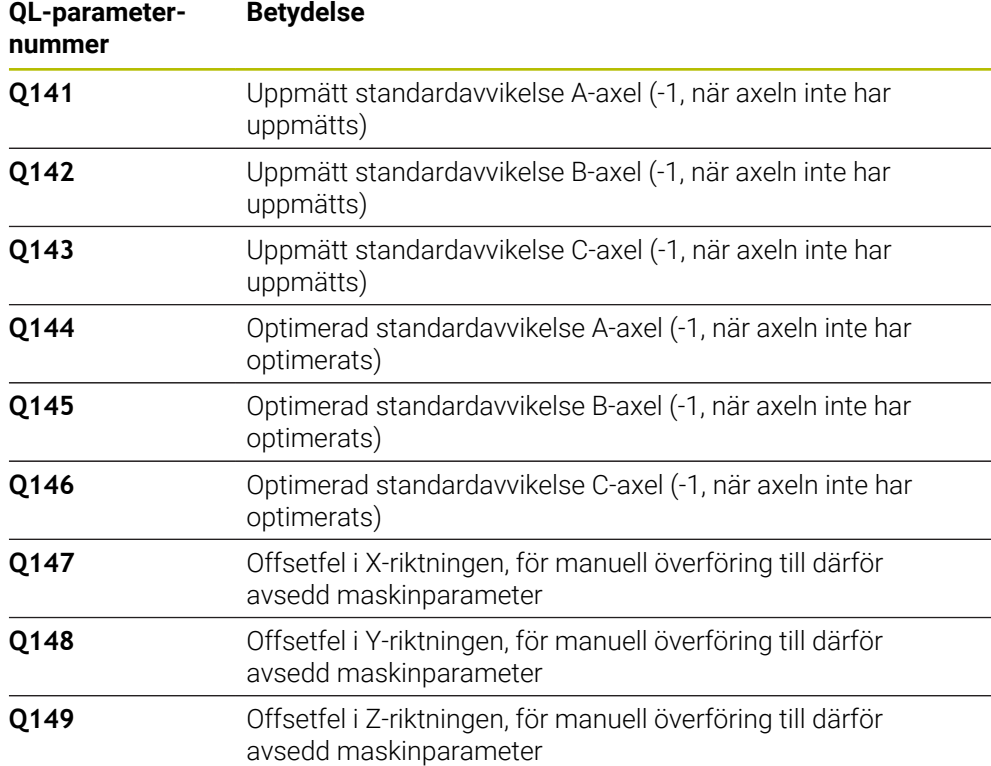

#### **Mätvärdena sparar styrsystemet i följande Q-parametrar:**

## **Positioneringsriktning**

Positioneringsriktningen för den rotationsaxel som skall mätas erhålls från den av dig i cykeln definierade start- och slutvinkeln. Vid 0° sker automatiskt en referensmätning.

Välj start- och slutvinkel, så att samma position inte mäts flera gånger av styrsystemet. En dubblerad mätpunktregistering (till exempel mätposition +90° och -270°) är inte meningsfull, men leder dock inte till något felmeddelande.

- Exempel: Startvinkel =  $+90^\circ$ , Slutvinkel =  $-90^\circ$ 
	- Startvinkel =  $+90^\circ$
	- $\blacksquare$  Slutvinkel = -90°
	- Antal mätpunkter =  $4$
	- Därav beräknat vinkelsteg =  $(-90^\circ \text{ till } +90^\circ)/(4-1) = -60^\circ$
	- $\blacksquare$  Mätpunkt 1 = +90°
	- $\blacksquare$  Mätpunkt 2 = +30°
	- $\blacksquare$  Mätpunkt 3 = -30°
	- $\blacksquare$  Mätpunkt 4 = -90°
- Exempel: Startvinkel =  $+90^\circ$ , Slutvinkel =  $+270^\circ$ 
	- $\blacksquare$  Startvinkel = +90°
	- $\blacksquare$  Slutvinkel = +270°
	- Antal mätpunkter =  $4$
	- $\blacksquare$  Därav beräknat vinkelsteg =  $(270^{\circ}-90^{\circ})/(4-1) = +60^{\circ}$
	- $\blacksquare$  Mätpunkt 1 = +90°
	- $\blacksquare$  Mätpunkt 2 = +150°
	- $\blacksquare$  Mätpunkt 3 = +210°
	- $\blacksquare$  Mätpunkt 4 = +270°
### **Maskiner med axlar som har hirth-kopplingar**

## *HÄNVISNING*

#### **Varning kollisionsrisk!**

För positioneringen måste axeln flyttas ut ur hirth-rastret. Styrsystemet avrundar i förekommande fall mätpositionerna, så att de passar i hirth-delningen (beror på startvinkel, slutvinkel och antal mätpunkter). Det finns risk för kollision!

- Tillse därför att säkerhetsavståndet är tillräckligt stort så att kollision mellan avkännarsystemet och kalibreringskulan inte sker
- Beakta samtidigt att det finns tillräckligt utrymme vid framkörningen till säkerhetsavståndet (mjukvarugränsläge)

# *HÄNVISNING*

#### **Varning kollisionsrisk!**

Beroende på maskinkonfigurationen kan styrsystemet inte positionera rotationsaxeln automatiskt. I dessa fall behövs en speciell M-funktion från maskintillverkaren med vilken styrsystemet kan förflytta rotationsaxlarna. I maskinparameter **mStrobeRotAxPos** (nr 204803) måste maskintillverkaren också ha angivit numret på M-funktionen. Det finns risk för kollision!

Beakta dokumentationen från din maskintillverkare

A

- Definiera returhöjd större än 0 om option #2 inte är tillgänglig.
- Mätpositionerna beräknas med ledning av startvinkel, slutvinkel och antalet mätningar för respektive axel och hirth-delning.

### **Räkneexempel mätpositioner för en A-axel:**

Startvinkel **Q411** = -30 Slutvinkel **Q412** = +90 Antal mätpunkter **Q414** = 4 Hirth-delning = 3° Beräknat vinkelsteg = (**Q412** - **Q411**) / (**Q414**) Beräknat vinkelsteg = (90° - (-30°)) / (4 – 1) = 120 / 3 = 40° Mätposition  $1 = Q411 + 0 *$  vinkelsteg =  $-30° - > -30°$ Mätposition  $2 = \frac{Q411 + 1 \times \text{vinkel} + 10^{\circ} - 59^{\circ}}{100}$ Mätposition  $3 = Q411 + 2 *$  vinkelsteg =  $+50° - > 51°$ Mätposition  $4 = \frac{Q411 + 3 \times \text{vinkel} + 90^{\circ}}{80^{\circ}} = 90^{\circ}$ 

## **Val av antalet mätpunkter**

För att spara tid kan du genomföra en grovoptimering, exempelvis vid driftsättning, med ett mindre antal mätpunkter (1–2).

En efterföljande finoptimering genomför du sedan med ett medelstort antal mätpunkter (rekommenderat värde = ca. 4). Ett ännu högre antal mätpunkter ger för det mesta inte något förbättrat resultat. Idealt borde du fördela mätpunkterna jämnt över axeln rotationsområde.

En axel med rotationsområde på 0–360° bör du därför mäta med tre mätpunkter på 90°, 180° och 270°. Definiera alltså startvinkeln till 90° och slutvinkeln till 270°.

När du vill kontrollera noggrannheten kan du också ange ett högre antal mätpunkter i mode **Kontroll**.

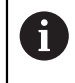

När en mätpunkt är definierad vid 0°, kommer denna att ignoreras, eftersom referensmätningen alltid utförs vid 0°.

## **Val av kalibreringskulans position på maskinbordet**

I princip kan du placera kalibreringskulan på alla tillgängliga positioner på maskinbordet, men även fästa på spännanordning eller arbetsstycke. Följande faktorer borde påverka mätresultatet positivt:

- Maskiner med rundbord/tiltbord: Spänn upp kalibreringskulan så långt som möjligt från rotationscentrum
- Maskiner med långa rörelser: Spänn upp kalibreringskulan så nära den framtida bearbetningspositionen som möjligt

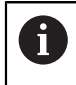

Välj kalibreringskulans position på maskinbordet så att mätförloppet kan utföras utan risk för kollision.

### **Upplysning om olika kalibreringsmetoder**

#### **Grovoptimering under drifttagning efter inmatning av ungefärliga mått**

- Antal mätpunkter mellan 1 och 2
- Vinkelsteg för rotationsaxlarna: Ca. 90°
- **Finoptimering över hela rörelseområdet**
	- Antal mätpunkter mellan 3 och 6
	- Start- och slutvinkel bör täcka en så stor del av rotationsaxelns rörelseområde som möjligt
	- Placera kalibreringskulan på maskinbordet så att en stor mätradie uppstår vid vridning av bordsrotationsaxlarna eller så att rotationsaxlar i huvudet kan utföra mätningen vid en representativ position (till exempel i rörelseområdets mitt)

#### **Optimering av en speciell rotationsaxelposition**

- Antal mätpunkter mellan 2 och 3
- Mätningarna sker med hjälp av en axels infallsvinkel (**Q413**/**Q417**/**Q421**) vid den rotationsaxelvinkel som bearbetningen sedan ska utföras vid
- Positionera kalibreringskulan på maskinbordet så att kalibreringen kan ske vid det ställe som bearbetningen också skall utföras vid

#### **Kontroll av maskinnoggrannheten**

- Antal mätpunkter mellan 4 och 8
- Start- och slutvinkel bör täcka en så stor del av rotationsaxelns rörelseområde som möjligt
- **Fastställande av glappet i en rotationsaxel**
	- Antal mätpunkter mellan 8 och 12
	- Start- och slutvinkel bör täcka en så stor del av rotationsaxelns rörelseområde som möjligt

## **Upplysning beträffande noggrannhet**

Deaktivera i förekommande fall rotationsaxlarnas låsningar under mätningen, annars kan mätresultatet förvanskas. Beakta anvisningarna i maskinhandboken.

Maskinens geometri- och positioneringsfel påverkar mätvärdet och därmed också optimeringen av en rotationsaxel. Ett restfel som inte kan åtgärdas kommer därför alltid att existera.

Utgår man från att geometri- och positioneringsfel inte existerar kommer de värden som mäts upp av cykeln att vara exakt reproducerbara vid varje godtycklig punkt i maskinen vid en bestämd tidpunkt. Ju större geometri- och positioneringsfelen är desto större blir spridningen av mätresultatet när mätningarna utförs på olika positioner.

Den spridning som styrsystemet matar ut i mätprotokollet är ett mått på en maskins rotationsrörelsers statiska noggrannhet. Vid betraktande av noggrannheten måste alltid hänsyn tas till mätcirkelns radie och även antalet och läget på mätpunkterna. Vid enbart en mätpunkt kan ingen spridning beräknas, den rapporterade spridningen motsvarar i detta fall mätpunktens rymdfel.

Om flera rotationsaxlar förflyttar sig samtidigt så överlagras deras fel och i värsta fall adderas de.

> När din maskin är utrustad med en reglerad spindel, bör du aktivera vinkelföljning i avkännartabellen (**Kolumn TRACK**). Därigenom ökar du generellt sett noggrannheten vid mätning med ett 3D-avkännarsystem.

## **Glapp**

(Ö)

 $\mathbf i$ 

i

6

Med vändglapp menar man ett mindre glapp mellan rotationsgivare (vinkelmätsystem) och bordet som uppstår vid en riktningsändring. Har rotationsaxeln ett glapp utanför reglerrörelsen, exempelvis eftersom vinkelmätningen sker med motorgivaren, kan detta leda till avsevärda fel vid tiltning.

Med inmatningsparameter **Q432** kan man aktivera en mätning av glappet. Då anger du en vinkel som styrsystemet skall använda som passervinkel. Cykeln utför då två mätningar per rotationsaxel. När du överför vinkelvärde 0 mäter inte styrsystemet något glapp.

> När en M-funktion är angiven i den valfria maskinparametern **mStrobeRotAxPos** (nr 204803) för att positionera rotationsaxlarna, eller om axeln är en hirth-axel, kan ingen uppmätning av glappet utföras.

Programmerings- och handhanvandeanvisning:

- Styrsystemet utför inte någon automatisk kompensering för glappet.
- Är mätcirkelns radie < 1 mm utför styrsystemet ingen glappberäkning. Ju större mätcirkelns radie är, desto noggrannare kan styrsystemet bestämma rotationsaxelglappet.

**Ytterligare information:** ["Protokollfunktion", Sida 1884](#page-1883-0)

### **Anmärkning**

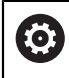

En vinkelkompensering är enbart möjlig med option 52 KinematicsComp.

## *HÄNVISNING*

#### **Varning kollisionsrisk!**

När du exekverar den här cykeln får ingen grundvridning eller 3D-grundvridning vara aktiv. Styrsystemet raderar i förekommande fall värdena i kolumnerna **SPA**, **SPB** och **SPC** i utgångspunktstabellen. Efter cykeln måste du ställa in en ny grundvridning eller 3D-grundvridning, annars finns det risk för kollision.

- Avaktivera grundvridningen innan cykeln exekveras.
- Ställ in en ny utgångspunkt och grundvridning efter en optimering
- Denna cykel kan du enbart genomföra i bearbetningsläget **FUNCTION MODE MILL**.
- Kontrollera före cykelstart, att **M128** eller **FUNCTION TCPM** är avstängda.
- Cykel **453**, samt också **451** och **452** lämnas med en aktiv 3D-ROT i automatikdrift som överensstämmer med rotationsaxlarnas positioner.
- Före cykeldefinitionen måste du ha ställt in utgångspunkten i kalibreringskulans centrum samt att ha aktiverat den här, eller så definierar du inmatningsparameter **Q431** till 1 eller 3.
- Styrsystemet använder det minsta värdet från cykelparameter **Q253** och **FMAX**värdet från avkännartabellen som positioneringsmatning för framkörning till avkänningshöjden i avkännaraxeln. Styrsystemet utför rotationsaxelrörelser med positioneringsmatning **Q253**, därvid är avkännarövervakningen inaktiv.
- Styrsystemet ignorerar inmatningar för icke aktiva axlar i cykeldefinitionen.
- En korrigering i maskinens nollpunkt (**Q406**= 3) är endast möjlig om huvud- eller bordssidans överlagrade rotationsaxlar mäts.
- När du har aktiverat att utgångspunkten ska anges före uppmätningen (**Q431** = 1/3), ska du positionera avkännarsystemet till en position ungefär mitt över kalibreringskulan med säkerhetsavståndet (**Q320** + SET\_UP) före cykelstart.
- Inch-programmering: styrsystemet skapar mätresultat och protokolldata i mm.
- Efter kinematikmätningen måste du registrera utgångspunkten på nytt.

#### **Anvisningar i samband med maskinparametrar**

- Om den valfria maskinparametern **mStrobeRotAxPos** (nr 204803) inte är definierad med -1 (M-funktion positionerar rotationsaxel) så får du bara starta mätningen när alla rotationsaxlar befinner sig på 0°.
- Styrsystemet beräknar först kalibreringskulans radie vid varje avkänningsförlopp. Avviker den uppmätta kulans radie från den angivna kulans radie med mer än vad du har definierat i den valfria maskinparametern **maxDevCalBall** (nr 204802) visar styrsystemet ett felmeddelande och avbryter mätningen.
- För en optimering av vinkeln kan maskintillverkaren ha förhindrat konfigurationen i enlighet med detta.

## **Cykelparametrar**

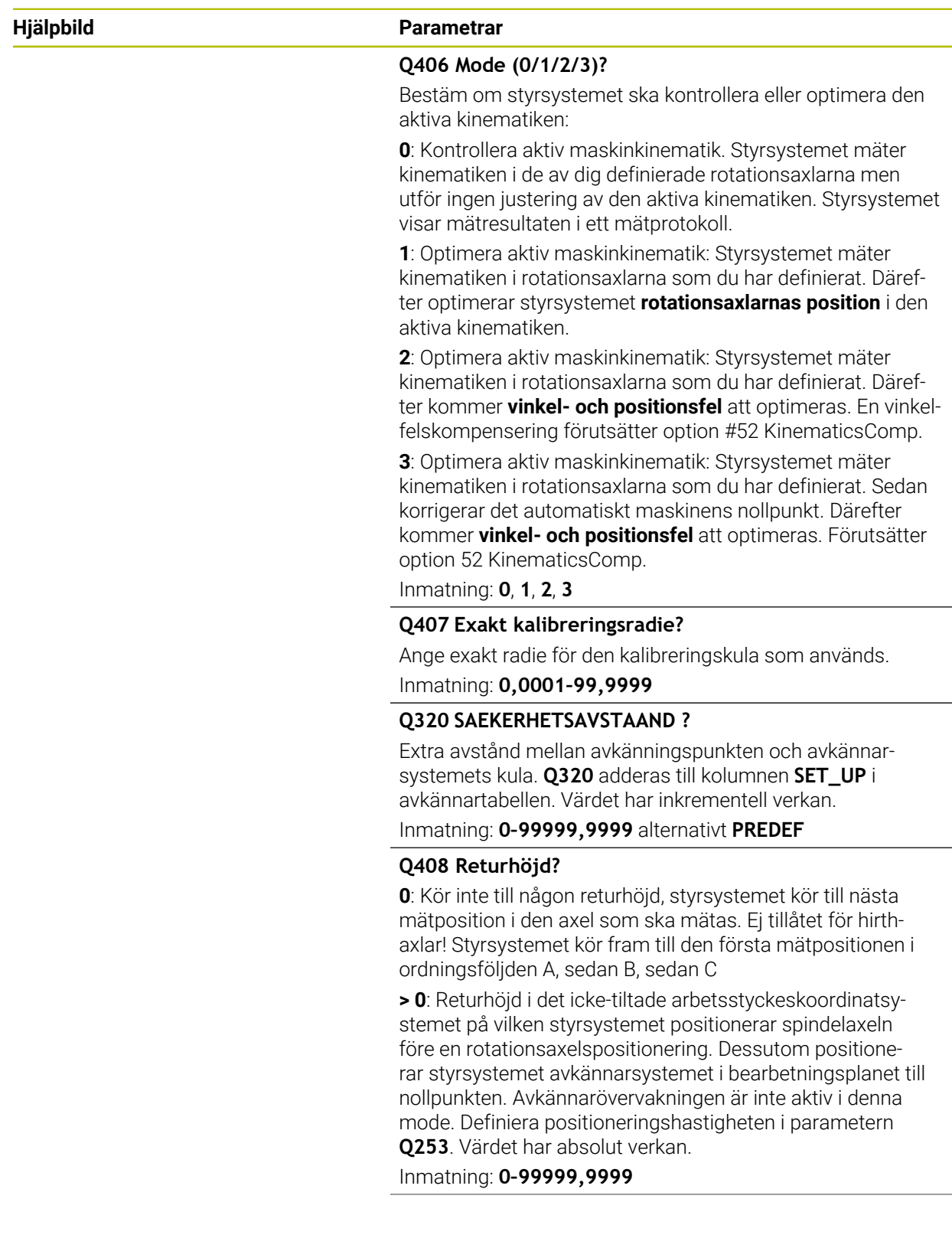

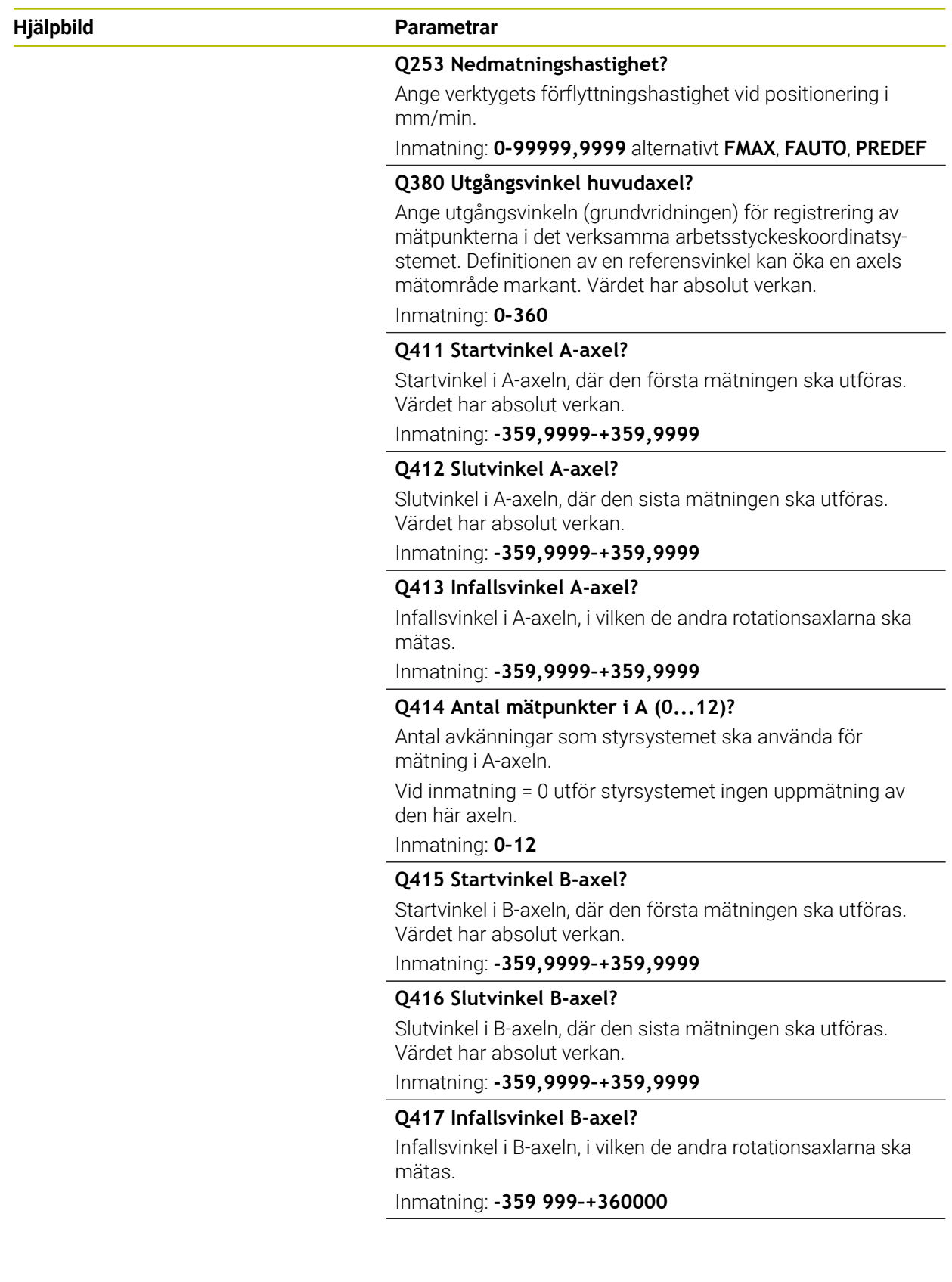

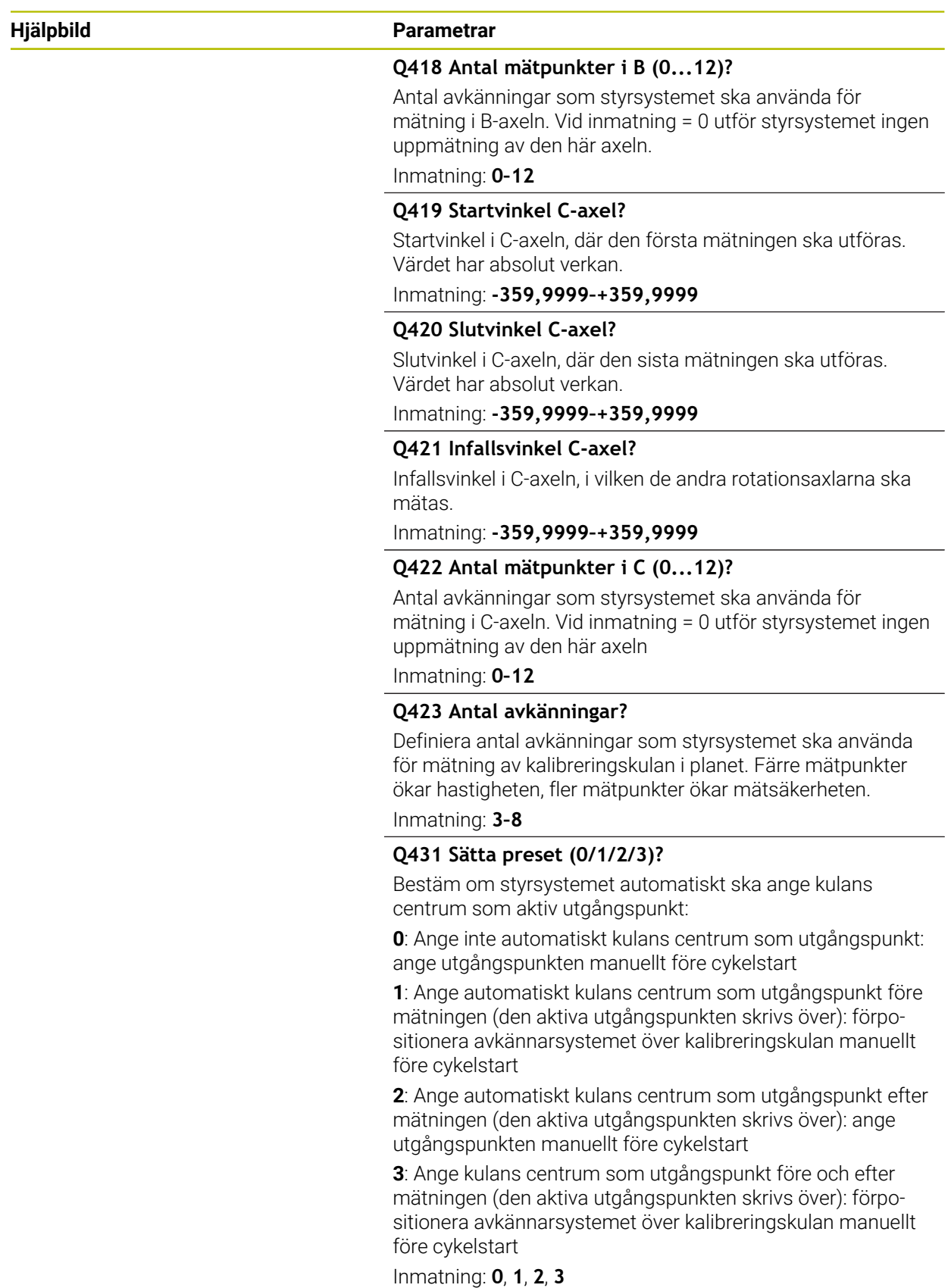

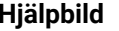

#### **Hjälpbild Parametrar**

**Q432 Vinkelområde glappkompensering?**

Här definierar du vinkelvärdet som ska användas som överfart för mätningen av rotationsaxelglappet. Passervinkeln måste vara betydligt större än rotationsaxelns verkliga glapp. Vid inmatning = 0 utför styrsystemet ingen uppmätning av glappet.

Inmatning: **-3–+3**

#### **Spara och kontrollera kinematiken**

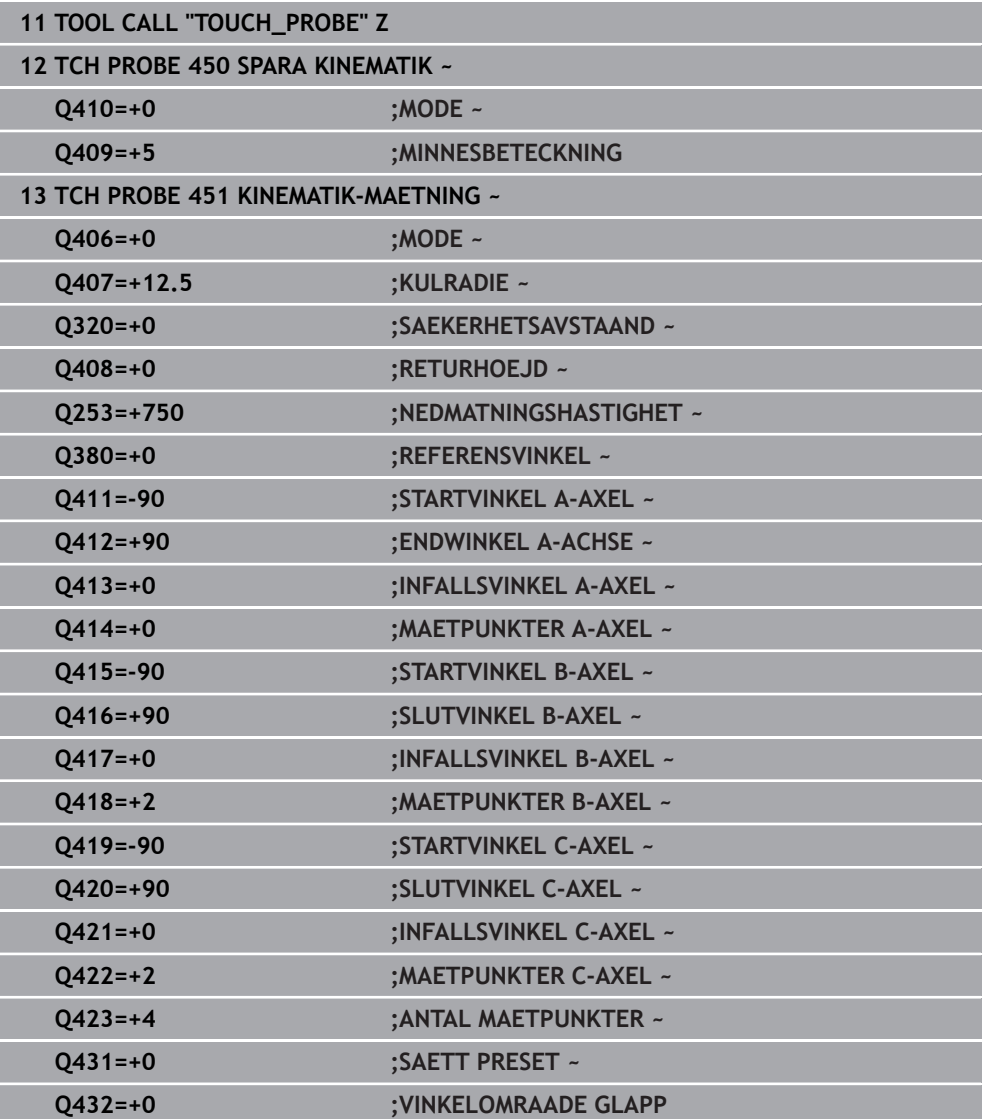

## **Olika mode (Q406)**

### **Mode kontrollera Q406 = 0**

- Styrsystemet mäter rotationsaxlarna i de definierade positionerna och fastställer därigenom den statiska noggrannheten av vridningstransformationen
- Styrsystemet loggar resultat av en möjlig positionsoptimering men utför inga justeringar

### **Mode optimera rotationsaxlarnas position Q406 = 1**

- Styrsystemet mäter rotationsaxlarna i de definierade positionerna och fastställer därigenom den statiska noggrannheten av vridningstransformationen
- Därvid försöker styrsystemet förändra positionen av rotationsaxlarna i kinematikmodellen, så att en högre noggrannhet uppnås
- Anpassningarna av maskindata sker automatiskt

### **Mode position- och vinkeloptimering Q406 = 2**

- Styrsystemet mäter rotationsaxlarna i de definierade positionerna och fastställer därigenom den statiska noggrannheten av vridningstransformationen
- Först försöker styrsystemet att kompensera rotationsaxelns vinkelläge genom en kompensering (option 52 KinematicsComp)
- Efter vinkeloptimeringen genomförs positionsoptimeringen. Det behövs inte någon ytterligare mätning för att göra detta, positionsoptimeringen beräknas automatiskt av styrsystemet

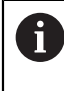

 $\mathbf i$ 

HEIDENHAIN rekommenderar att du, utifrån maskinkinematiken för korrekt bestämning av vinkeln, genomför mätningen en gång med en infallsvinkel på 0°.

### **Läget Optimera maskinens nollpunkt, position och vinkel Q406 = 3**

- $\mathbb{R}^2$ Styrsystemet mäter rotationsaxlarna i de definierade positionerna och fastställer därigenom den statiska noggrannheten av vridningstransformationen
- Styrsystemet försöker automatiskt att optimera maskinens nollpunkt (option 52 KinematicsComp). För att det ska gå att korrigera vinkelläget hos en rotationsaxel med en maskinnollpunkt, måste rotationsaxeln som ska korrigeras ligga närmare maskinbädden i maskinkinematiken än den uppmätta rotationsaxeln
- Styrsystemet försöker därefter att optimera rotationsaxelns vinkelläge genom en  $\mathbb{R}^n$ kompensering (option 52 KinematicsComp)
- Efter vinkeloptimeringen genomförs positionsoptimeringen. Det behövs inte någon ytterligare mätning för att göra detta, positionsoptimeringen beräknas automatiskt av styrsystemet
	- HEIDENHAIN rekommenderar att du, för korrekt bestämning av vinkellägesfel, genomför mätningen med en infallsvinkel på 0° hos rotationsaxeln i fråga.
		- Efter korrigeringen av en maskinnollpunkt försöker styrsystemet att reducera kompenseringen av det tillhörande vinkellägesfelet (**locErrA**/**locErrB**/**locErrC**) hos den uppmätta rotationsaxeln.

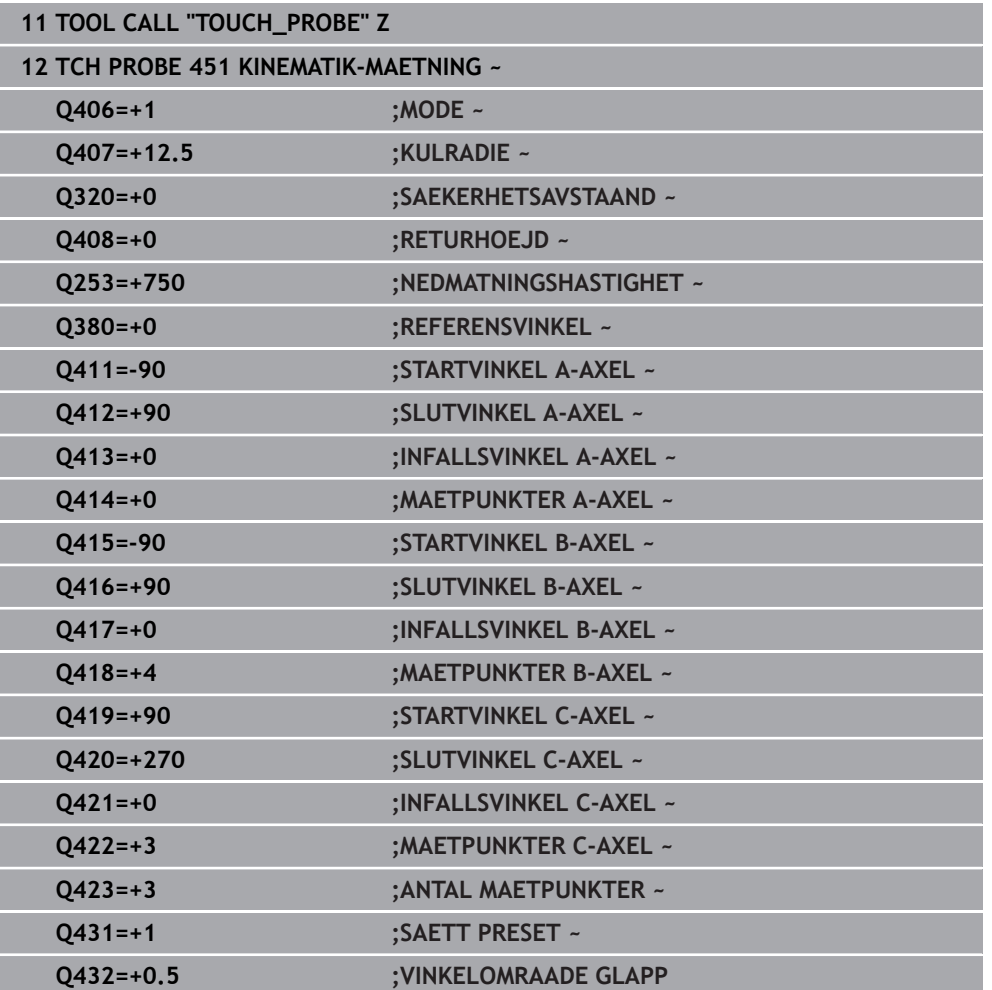

### **Positionsoptimering av rotationsaxlarna med inledande automatisk inställning av utgångpunkt och mätning av rotationsaxlarnas glapp.**

## <span id="page-1883-0"></span>**Protokollfunktion**

Efter exekvering av cykel 451 skapar styrsystemet ett protokoll **(TCHPRAUTO.html**) och lagrar protokollfilen i samma mapp som det tillhörande NC-programmet. Protokollet innehåller följande data:

- Datum och klockslag när protokollet skapades  $\mathbb{R}^n$
- Sökväg till NC-programmet som cykelns utfördes i
- Verktygsnamn
- Aktiv kinematik
- Genomfört läge (0 = kontrollera/1 = optimera position/2 = optimera läge/3 = optimera maskinnollpunkt och läge)
- **Infallsvinklar**
- För varje uppmätt rotationsaxel:
	- Startvinkel
	- **Slutvinkel**
	- Antal mätpunkter
	- Mätcirkelradie
	- Genomsnittligt glapp när **Q423 > 0**
	- **Axlarnas positioner**
	- Vinkellägesfel (endast med option 52 **KinematicsComp**)
	- Standardavvikelse (spridning)
	- Maximal avvikelse
	- **Vinkelfel**
	- Korrigeringsvärde i alla axlar (förskjutning av utgångspunkt)
	- De kontrollerade rotationsaxlarnas position före optimeringen (utgår från den kinematiska transformationskedjans början, oftast från spindelnosen)
	- De kontrollerade rotationsaxlarnas position efter optimeringen (utgår från den kinematiska transformationskedjans början, oftast från spindelnosen)
	- $\mathbf{r}$ Genomsnittligt positioneringsfel och standardavvikelse hos positionsfelen från 0
	- SVG-filer med diagram: uppmätta och optimerade fel hos de enskilda mätpositionerna.
		- Röd linje: uppmätta positioner
		- Grön linje: optimerade värden efter cykelförloppet
		- Diagrammets beteckning: axelbeteckning beroende på rotationsaxeln, t.ex. EYC = komponentfel i Y för axeln C.
		- Diagrammets X-axel: rotationsaxelns läge i grader °
		- Diagrammets Y-axel: positionsavvikelser i mm

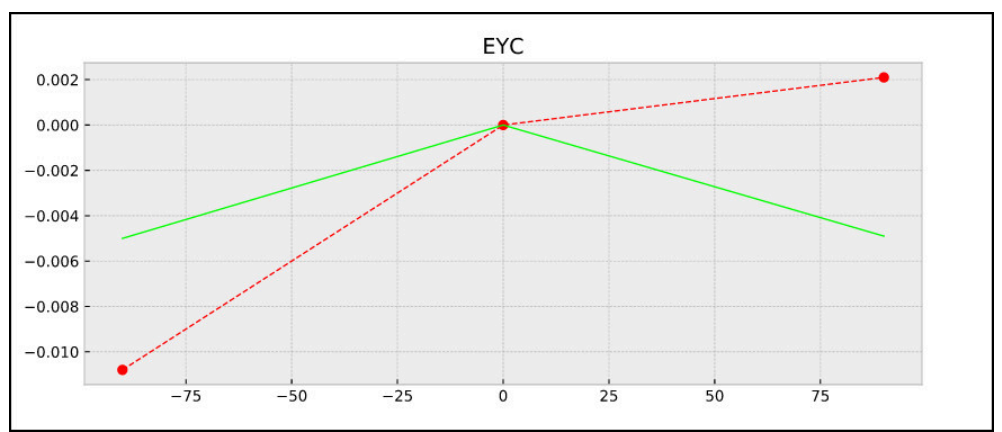

Exempel på mätning EYC: komponentfel i Y för axeln C

### **31.7.4 Cykel 452 PRESET-KOMPENSATION (option 48)**

**ISO-programmering G452**

### **Användningsområde**

Beakta anvisningarna i Er maskinhandbok! G Denna funktion måste friges och anpassas av maskintillverkaren.

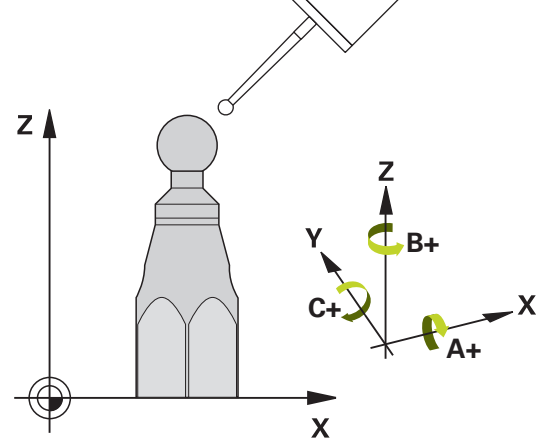

Med avkännarcykel **452** kan du optimera din maskins kinematiska transformationskedja [\(se "Cykel 451 KINEMATIK-MAETNING \(option 48\)",](#page-1869-0) [Sida 1870](#page-1869-0)). Därefter korrigerar styrsystemet också arbetsstyckets koordinatsystem i kinematikmodellen så att den aktuella utgångspunkten befinner sig i kalibreringskulans centrum efter optimeringen.

## **Cykelförlopp**

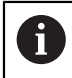

Välj kalibreringskulans position på maskinbordet så att mätförloppet kan utföras utan risk för kollision.

Med den här cykeln kan du till exempel stämma av utbyten av huvuden.

- 1 Spänn upp kalibreringskulan
- 2 Mät upp referenshuvudet fullständigt med cykel **451** och låt slutligen cykel **451** ställa in utgångspunkten till kulans centrum
- 3 Växla in det andra huvudet
- 4 Mät upp det växlingsbara huvudet fram till infästningsanordningen med cykel **452**
- 5 Justera ytterligare växlingsbara huvuden i förhållande till referenshuvudet med hjälp av cykel **452**

Om du lämnar kvar kalibreringskulan på maskinbordet under bearbetningen kan du exempelvis kompensera för en drift i maskinen. Denna procedur är även möjlig i en maskin utan rotationsaxlar.

- 1 Spänn fast kalibreringskulan, tillse att risk för kollision inte föreligger
- 2 Ange utgångspunkt i kalibreringskulan
- 3 Sätt utgångspunkten vid arbetsstycket och starta bearbetning av arbetsstycket
- 4 Utför en preset-kompensering med regelbundna intervaller med hjälp av cykel **452**. Då registrerar styrsystemet driften i de berörda axlarna och korrigerar den här i kinematiken

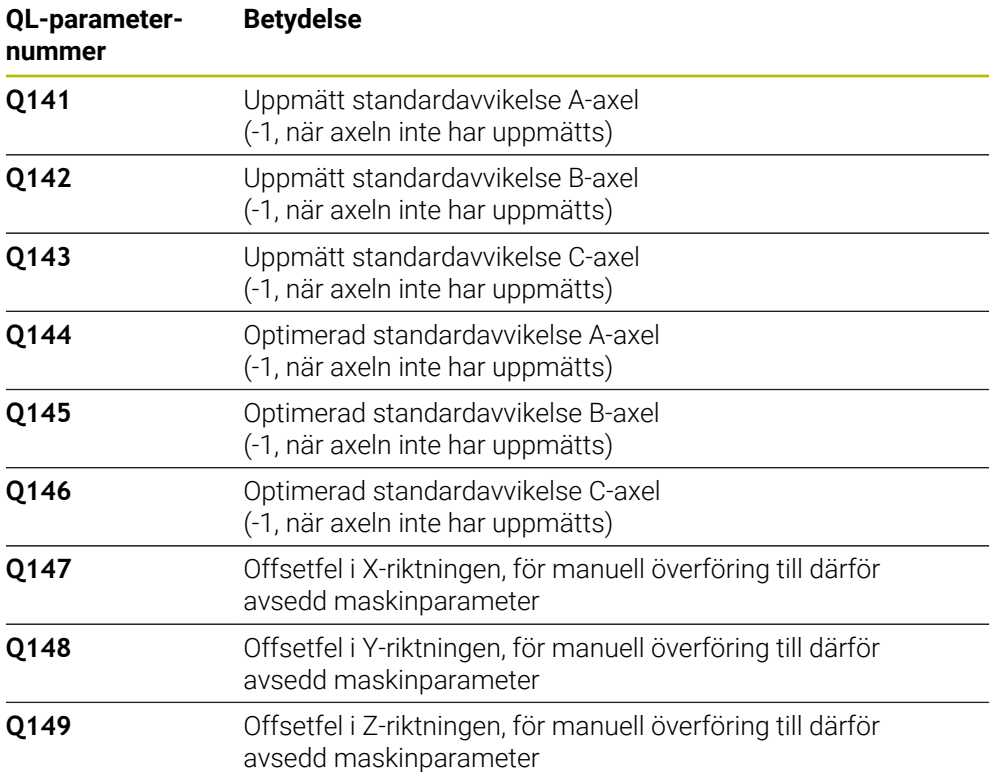

### **Anmärkning**

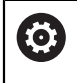

 $\mathbf i$ 

För att kunna utföra en preset-kompensering måste kinematiken vara förberedd för detta. Beakta anvisningarna i maskinhandboken.

## *HÄNVISNING*

#### **Varning kollisionsrisk!**

När du exekverar den här cykeln får ingen grundvridning eller 3D-grundvridning vara aktiv. Styrsystemet raderar i förekommande fall värdena i kolumnerna **SPA**, **SPB** och **SPC** i utgångspunktstabellen. Efter cykeln måste du ställa in en ny grundvridning eller 3D-grundvridning, annars finns det risk för kollision.

- Avaktivera grundvridningen innan cykeln exekveras.
- Ställ in en ny utgångspunkt och grundvridning efter en optimering
- Denna cykel kan du enbart genomföra i bearbetningsläget **FUNCTION MODE MILL**.
- Kontrollera före cykelstart, att **M128** eller **FUNCTION TCPM** är avstängda.
- Cykel **453**, samt också **451** och **452** lämnas med en aktiv 3D-ROT i automatikdrift som överensstämmer med rotationsaxlarnas positioner.
- Beakta att alla funktioner för tiltning av bearbetningsplanet stängs av.
- Före cykeldefinitionen måste du ha ställt in utgångspunkten i kalibreringskulans centrum samt ha aktiverat den här.
- Välj mätpunkter vid axlar utan separat positionsmätsystem så att de har 1 grads förflyttning kvar till ändläget. Styrsystemet behöver den här sträckan för den interna glappkompenseringen.
- Styrsystemet använder det minsta värdet från cykelparameter **Q253** och **FMAX**värdet från avkännartabellen som positioneringsmatning för framkörning till avkänningshöjden i avkännaraxeln. Styrsystemet utför rotationsaxelrörelser med positioneringsmatning **Q253**, därvid är avkännarövervakningen inaktiv.
- Inch-programmering: styrsystemet skapar mätresultat och protokolldata i mm.

När du avbryter cykeln under mätningen, kan i förekommande fall kinematikdata inte längre motsvara den ursprungliga statusen. Spara den aktiva kinematiken före en optimering med cykel **450** för att du vid fel ska kunna återställa den senast aktiva kinematiken.

#### **Anvisningar i samband med maskinparametrar**

- Med maskinparametern **maxModification** (nr 204801) definierar maskintillverkaren det tillåtna gränsvärdet för ändringar av en transformation. När uppmätta kinematikdata ligger över det tillåtna gränsvärdet visar styrsystemet en varning. Du måste bekräfta överföringen av de uppmätta värdena med **NC-start**.
- Med maskinparametern **maxDevCalBall** (nr 204802) definierar maskintillverkaren kalibreringskulans maximala radieavvikelse. Styrsystemet beräknar först kalibreringskulans radie vid varje avkänningsförlopp. Avviker den uppmätta kulradien mer från den angivna kulradien än vad du har definierat i maskinparametern **maxDevCalBall** (nr 204802) visar styrsystemet ett felmeddelande och avbryter mätningen.

## **Cykelparametrar**

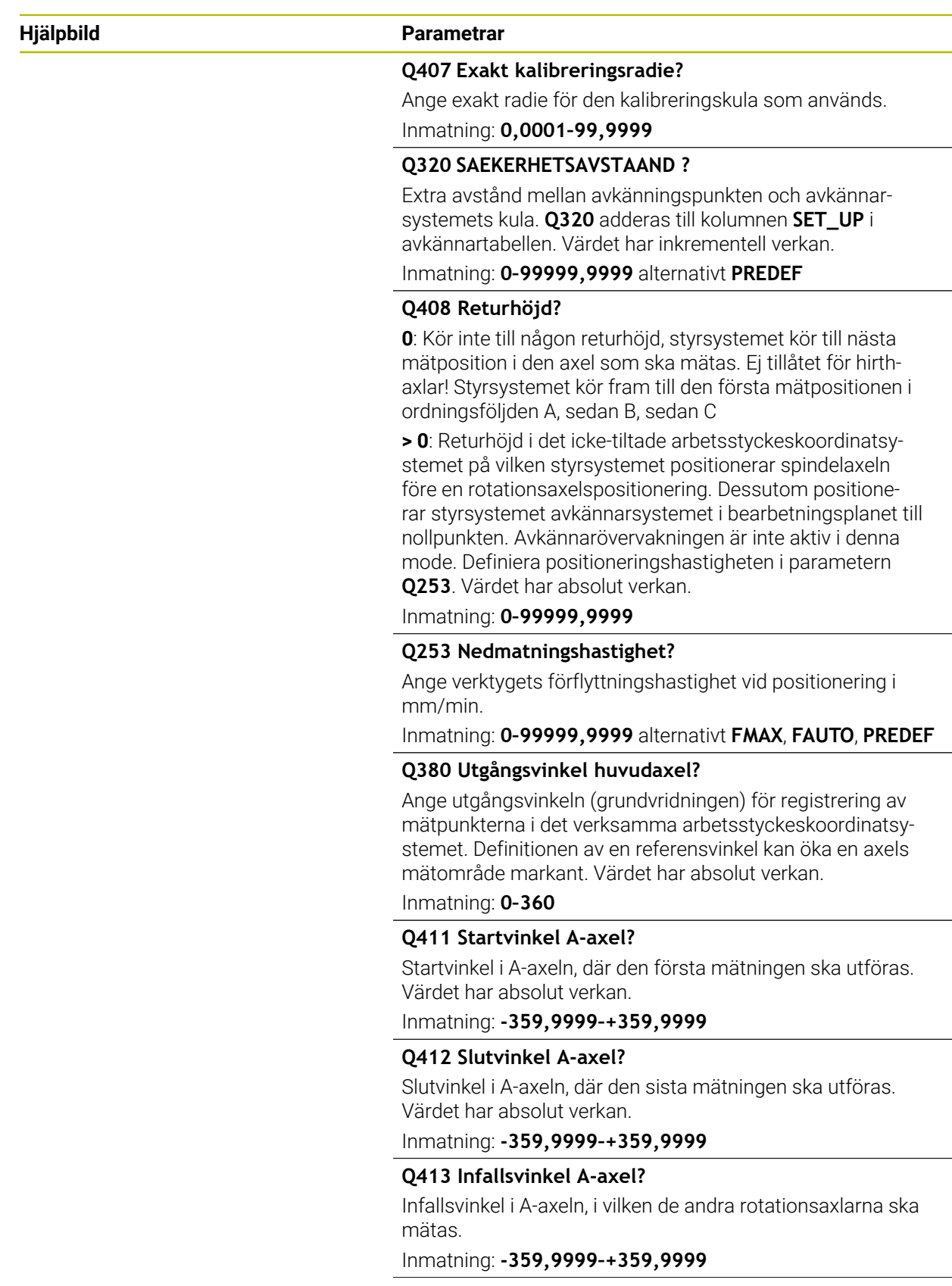

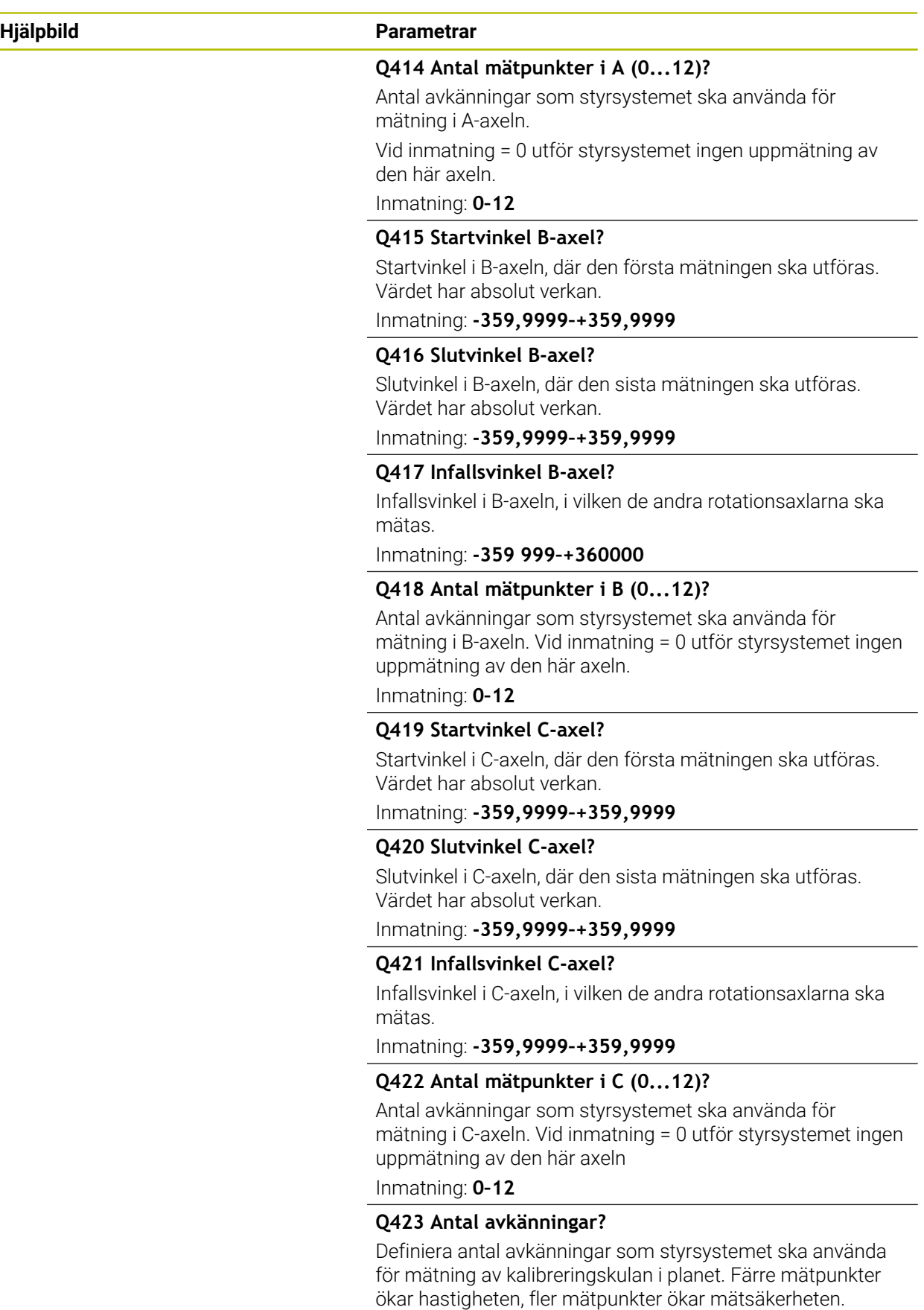

Inmatning: **3–8**

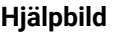

#### **Parametrar**

**Q432 Vinkelområde glappkompensering?**

Här definierar du vinkelvärdet som ska användas som överfart för mätningen av rotationsaxelglappet. Passervinkeln måste vara betydligt större än rotationsaxelns verkliga glapp. Vid inmatning = 0 utför styrsystemet ingen uppmätning av glappet.

Inmatning: **-3–+3**

### **Kalibreringsprogram**

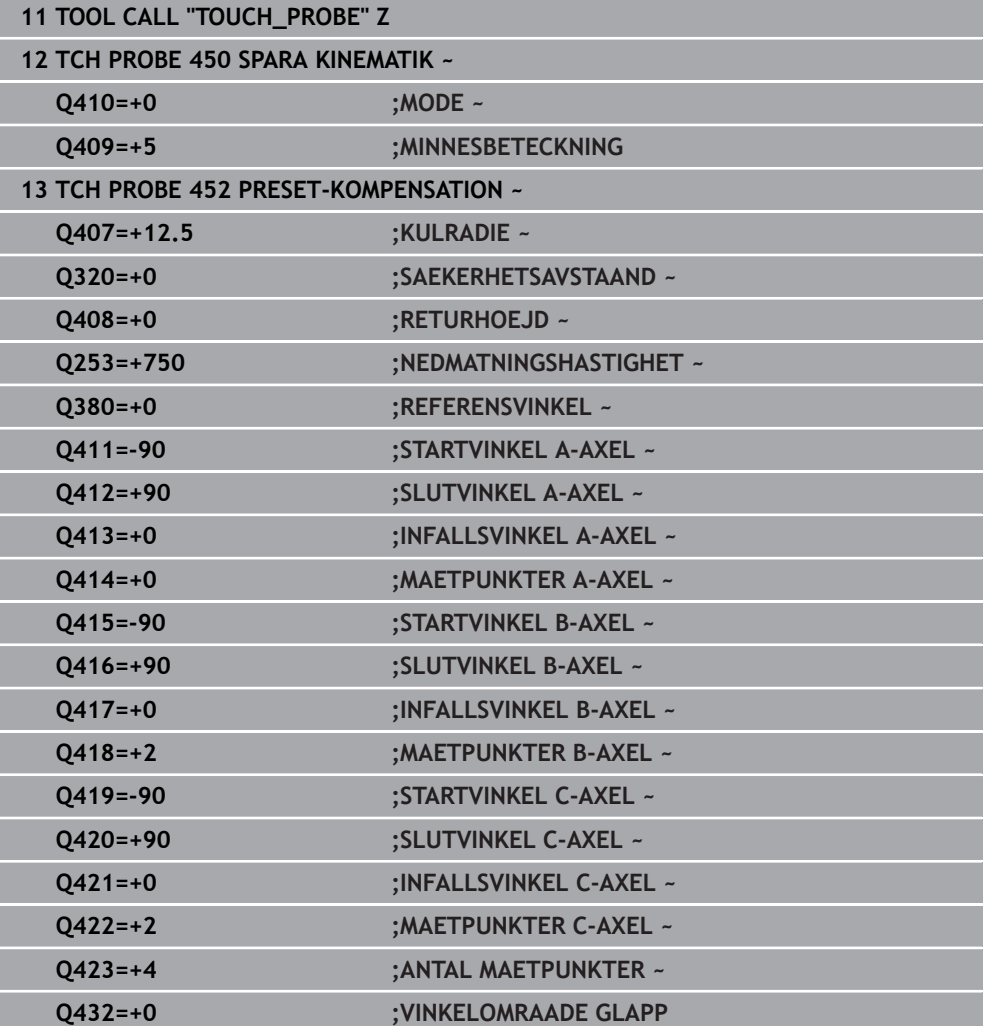

### **Justering av växlingsbara huvuden**

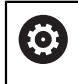

Växling av huvuden är en maskinspecifik funktion. Beakta anvisningarna i Er maskinhandbok.

- Växla in det andra huvudet
- Växla in avkännarsystemet
- Mät upp växlingshuvudet med cykel **452**
- Mät bara i den axel som faktiskt har växlats (i exemplet bara A-axeln, C-axeln väljs bort med **Q422**)
- Du får inte ändra utgångspunkten eller kalibreringskulans position under hela den här processen
- Du kan justera alla andra växlingshuvuden på samma sätt

#### **Justera växlingshuvud**

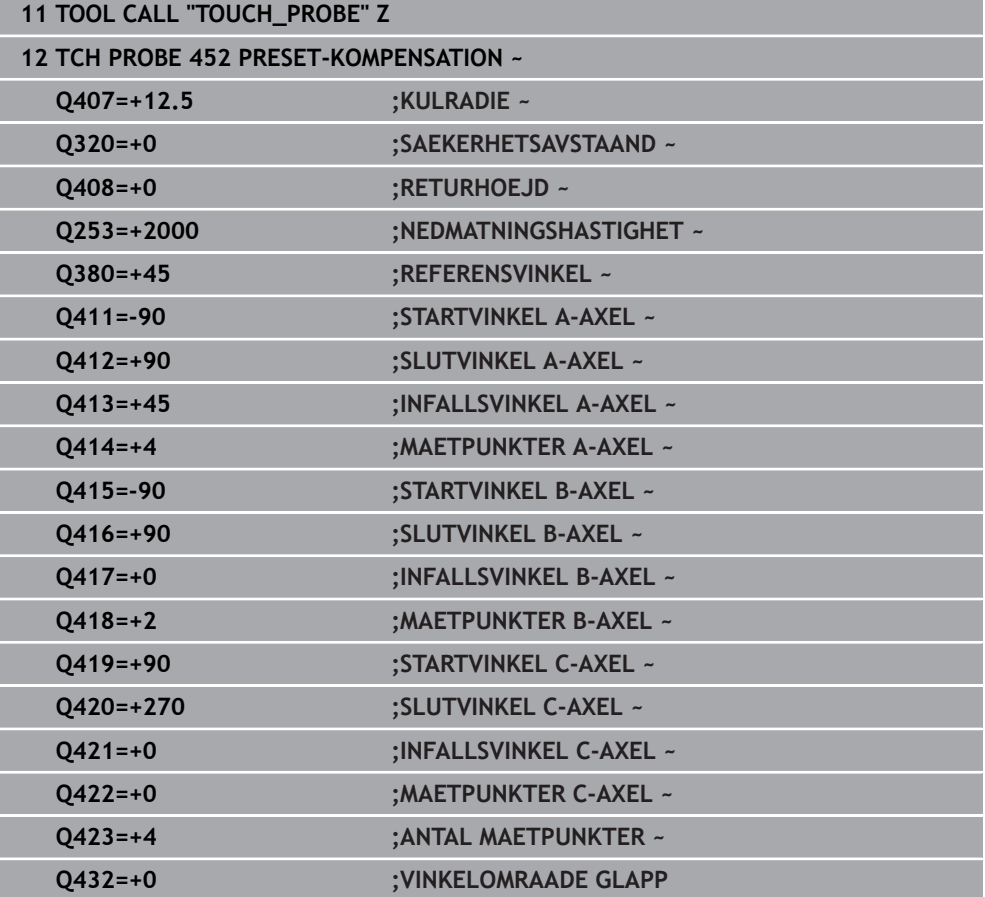

Målsättning med den här proceduren är att utgångspunkten skall vara oförändrad på arbetsstycket efter en växling av rotationsaxlar (huvudväxling)

I följande exempel beskrivs en justering av ett gaffelhuvud med axlarna AC. A-axeln växlas, C-axeln är kvar i grundmaskinen.

- Inväxling av huvudet som används som referenshuvud
- Spänn upp kalibreringskulan
- Växla in avkännarsystemet
- Mät upp den fullständiga kinematiken med referenshuvudet med hjälp av cykel **451**
- Ange utgångspunkten (med **Q431** = 2 eller 3 i cykel **451**) efter uppmätningen av referenshuvudet

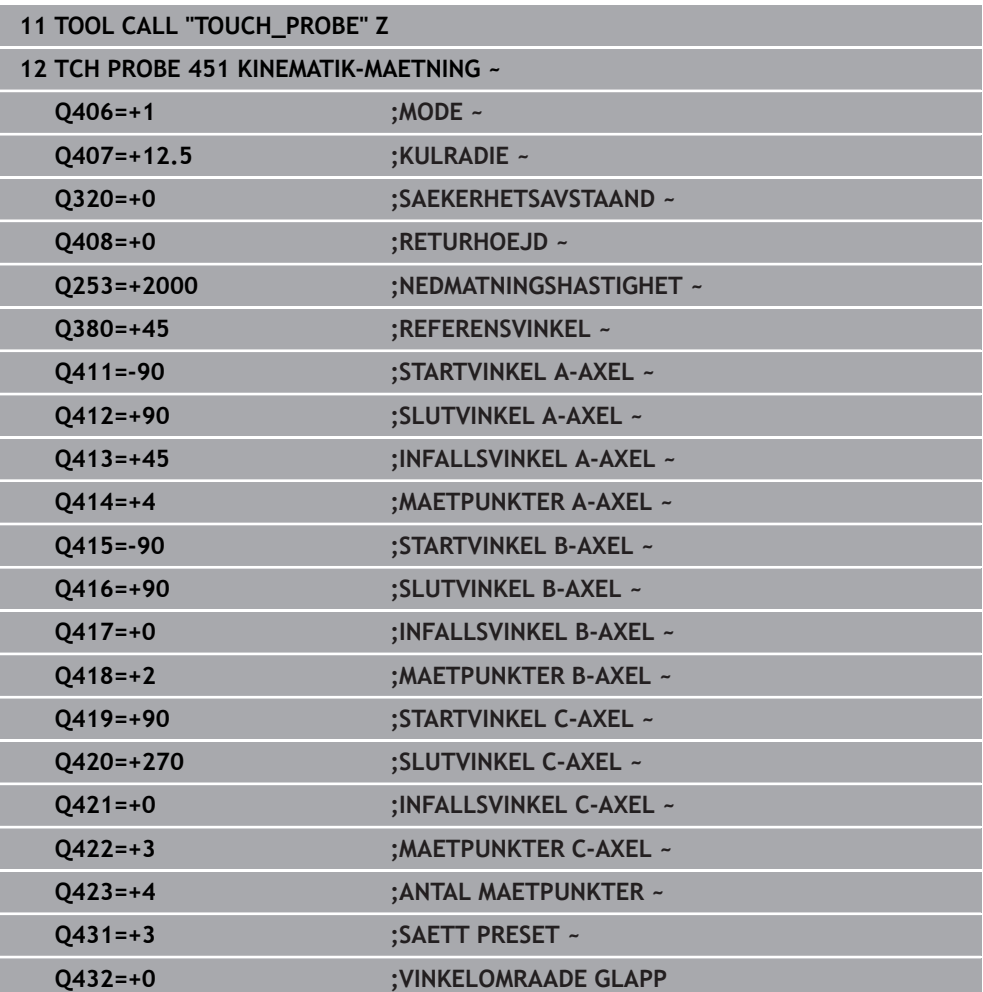

#### **Uppmätning referenshuvud**

### **Driftkompensering**

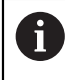

Denna procedur är även möjlig i maskiner utan rotationsaxlar.

Under bearbetningen påverkas olika maskinkomponenter av drift på grund av ändrade omgivningsförhållanden. Om driften är tillräckligt konstant över hela rörelseområdet och det går att ha kalibreringskulan kvar på maskinbordet under bearbetningen, så kan driften registreras och kompenseras via cykel **452**.

- Spänn upp kalibreringskulan
- Växla in avkännarsystemet
- Mät upp kinematiken fullständigt med cykel **451** innan du påbörjar bearbetningen
- Ange utgångspunkten (med **Q432** = 2 eller 3 i cykel **451**) efter uppmätningen av kinematiken
- Ange sedan utgångspunkten för ditt arbetsstycke och starta bearbetningen

#### **Referensmätning för driftkompensering**

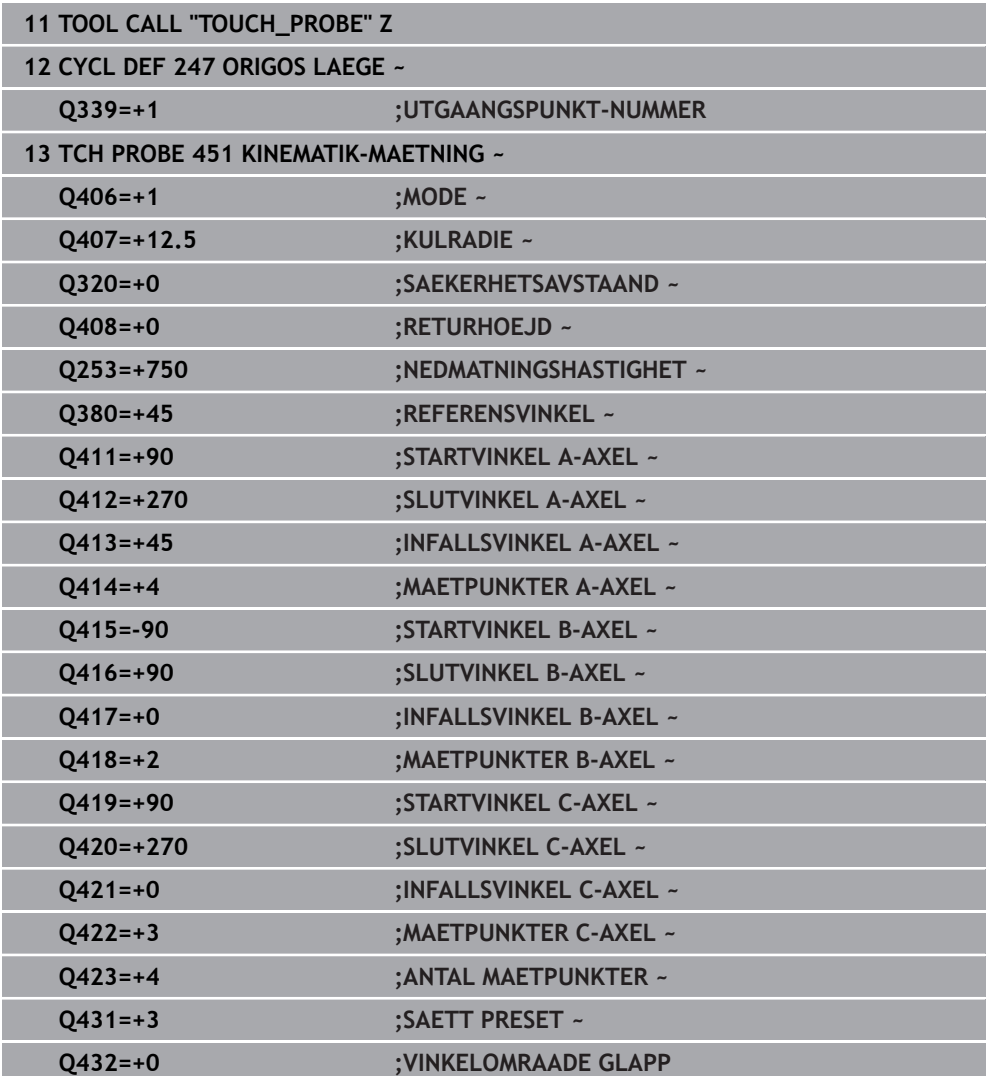

- Mät upp axlarnas drift med regelbundna intervaller
- Växla in avkännarsystemet
- Aktivera utgångspunkt i kalibreringskulan
- Mät upp kinematiken med cykel **452**
- Du får inte ändra utgångspunkten eller kalibreringskulans position under hela den här processen

#### **Kompensera drift**

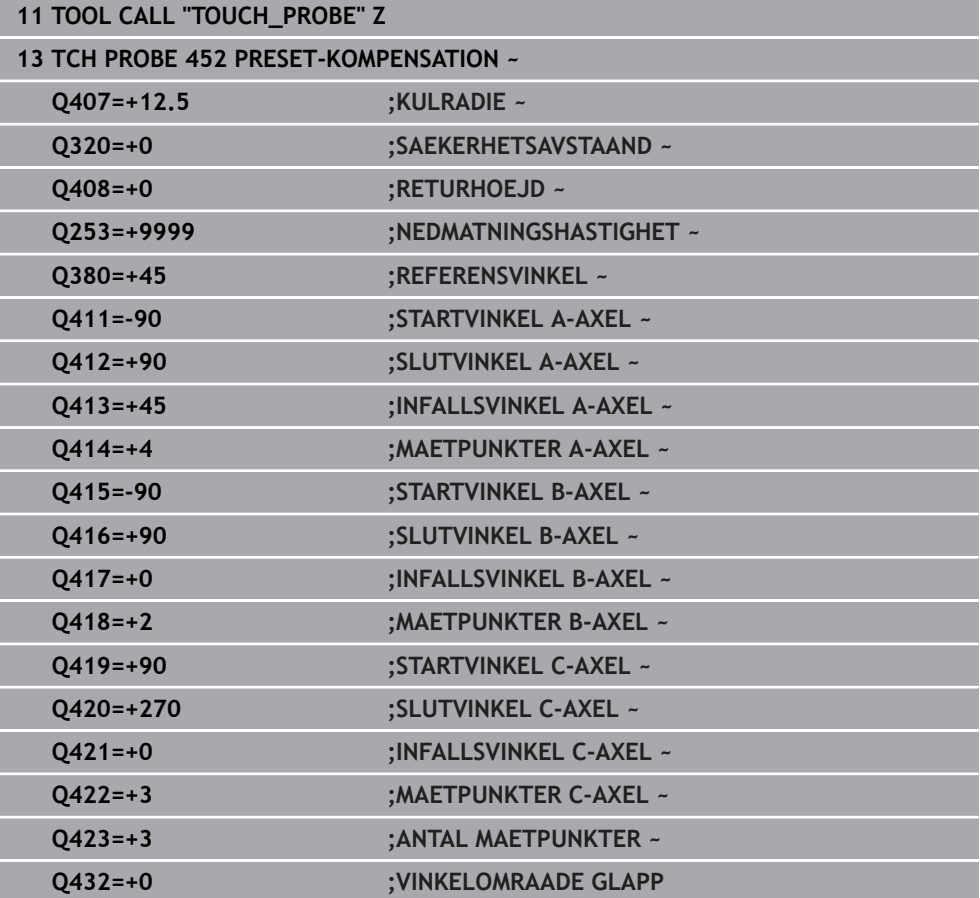

### **Protokollfunktion**

Efter exekvering av cykel **452** skapar styrsystemet ett protokoll **(TCHPRAUTO.html)** och lagrar protokollfilen i samma mapp som det tillhörande NC-programmet. Protokollet innehåller följande data:

- Datum och klockslag när protokollet skapades ×.
- Sökväg till NC-programmet som cykelns utfördes i n.
- Verktygsnamn
- Aktiv kinematik
- Genomfört läge
- **Infallsvinklar**
- För varje uppmätt rotationsaxel:
	- Startvinkel
	- **Butvinkel**
	- Antal mätpunkter
	- Mätcirkelradie
	- Genomsnittligt glapp när **Q423 > 0**
	- Axlarnas positioner
	- Standardavvikelse (spridning)
	- **Maximal avvikelse**
	- **Vinkelfel**
	- Korrigeringsvärde i alla axlar (förskjutning av utgångspunkt)
	- De kontrollerade rotationsaxlarnas position före preset-kompenseringen (utgår från den kinematiska transformationskedjans början, oftast från spindelnosen)
	- De kontrollerade rotationsaxlarnas position efter optimeringen (utgår från den kinematiska transformationskedjans början, oftast från spindelnosen)
	- Medelvärde positioneringsfel
	- SVG-filer med diagram: uppmätta och optimerade fel hos de enskilda mätpositionerna.
		- Röd linje: uppmätta positioner
		- Grön linje: optimerade värden
		- Diagrammets beteckning: axelbeteckning beroende på rotationsaxeln, t.ex. EYC = avvikelser i Y-axeln beroende på C-axeln
		- Diagrammets X-axel: rotationsaxelns läge i grader °

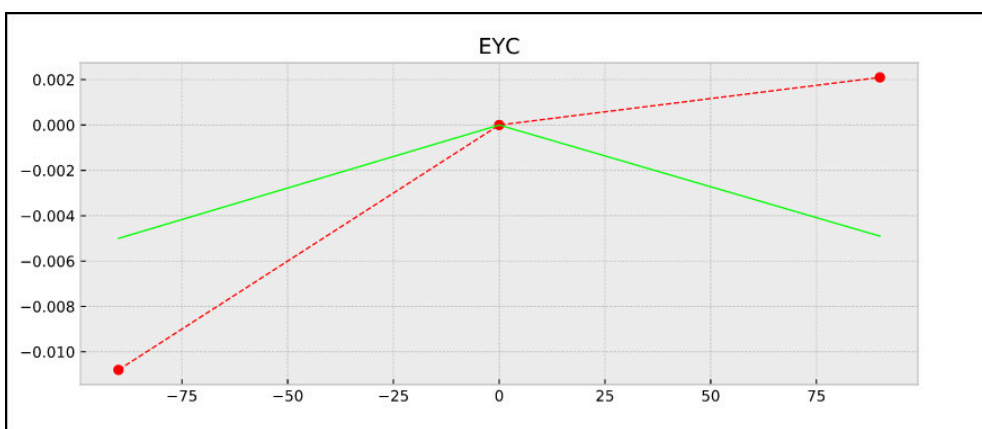

■ Diagrammets Y-axel: positionsavvikelser i mm

Exempel på mätning EYC: avvikelser i Y-axeln beroende på C-axeln

## **31.7.5 Cykel 453 KINEMATIK MATRIS**

**ISO-programmering G453**

6

### **Användningsområde**

Beakta anvisningarna i Er maskinhandbok!

Software-optionen KinematicsOpt (option #48) behövs.

Denna funktion måste friges och anpassas av maskintillverkaren.

För att det ska gå att använda denna cykel måste din maskintillverkare först ha skapat och konfigurerat en kompenseringstabell (\*.kco), samt ha gjort ytterligare inställningar.

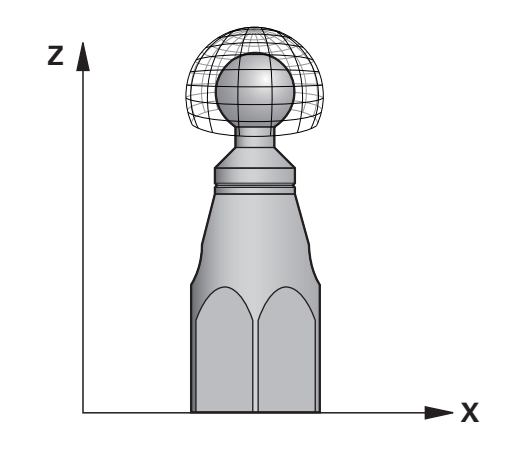

Även om din maskin har optimerats avseende lägesfel (till exempel via cykel **451**), kan det finnas kvar restfel i Tool Center Point (**TCP**) vid tiltning av rotationsaxlarna. De kan vara resultatet av exempelvis komponentfel (till exempel på grund av fel i ett lager) i huvudets rotationsaxlar.

Med cykel **453 KINEMATIK MATRIS** kan fel hos vridbara spindelhuvuden fastställas i relation till rundaxelpositionerna och kompenseras. Så snart du vill skriva kompenseringsvärden med den här cykeln, kräver cykeln optionen **Kinematisk komp.** (option 52). Med denna cykel mäter du med hjälp av ett 3D-avkännarsystem TS en HEIDENHAIN-kalibreringskula som du har fäst på maskinbordet. Cykeln förflyttar då avkännarsystemet automatiskt till positioner som är placerade som ett gitter runt kalibreringskulan. Din maskintillverkare bestämmer dessa tiltaxelpositioner. Positionerna kan ligga i upp till tre dimensioner. (Varje dimension är en rotationsaxel). Efter avkänningsförloppet på kulan kan en kompensering av felen ske via en flerdimensionell tabell. Denna kompenseringstabell (\*.kco) specificeras av din maskintillverkare, som också bestämmer var denna tabell finns lagrad.

När du arbetar med cykel **453**, utförs cykeln på flera olika positioner i arbetsområdet. På detta sätt kan du kontrollera om kompenseringen med cykel **453** har gett det önskade positiva resultatet när det gäller maskinens noggrannhet. Endast om samma kompenseringsvärden resulterar i den önskade förbättringen på flera olika positioner, är en sådan kompensation lämplig för den specifika maskinen. Om så inte är fallet skall felet sökas utanför rotationsaxlarna.

Utför mätningen med cykel **453** i ett optimerat tillstånd hos rotationsaxelns lägesfel. För att göra detta arbetar du först med exempelvis cykel **451**.

HEIDENHAIN rekommenderar användning av kalibreringskula **KKH 250 (beställningsnummer 655475-01)** eller **KKH 100 (beställningsnummer 655475-02)** eftersom de har en mycket hög styvhet och har konstruerats speciellt för maskinkalibrering. Kontakta HEIDENHAIN om du är intresserad.

Styrsystemet optimerar din maskins noggrannhet. När den gör det sparar den efter mätförloppet automatiskt kompenseringsvärden i en kompenseringstabell (\*kco). (Vid mode **Q406**= 1)

## **Cykelförlopp**

j.

A

- 1 Spänn fast kalibreringskulan, tillse att risk för kollision inte föreligger
- 2 Ställ in utgångspunkten till kulans centrum i driftsätt Manuell, när **Q431 = 1** eller **Q431 = 3** är definierat: Positionera avkännarsystemet manuellt över kalibreringskulan i avkännaraxeln och till kulans centrum i bearbetningsplanet
- 3 Välj programkörningsdriftsätt och starta NC-program
- 4 Hur cykeln utförs beror på **Q406** (-1=Radera / 0=Kontrollera / 1=Kompensera)

Under utgångspunktsinställningen övervakas kalibreringskulans programmerade radie endast under den andra mätningen. Eftersom om förpositioneringen i förhållande till kalibreringskulan är felaktig och du sedan ställer in utgångspunkten kommer kalibreringskulan att beröras två gånger.

## **Olika mode (Q406)**

## **Läget Radera Q406 = -1 (option 52 Kinematisk komp.)**

- Det sker inga förflyttningar i axlarna
- Styrsystemet beskriver alla värden i kompensationstabellen (\*.kco) med "0". Detta leder till att ingen extra kompensering påverkar den aktuellt valda kinematiken

## **Mode kontrollera Q406 = 0**

- Styrsystemet utför avkänningen på kalibreringskulan.
- Resultaten lagras i ett protokoll i html-format och sparas i samma mapp som det aktuella NC-programmet befinner sig i

## **Läget Kompensera Q406 = 1 (option 52 Kinematisk komp.)**

- Styrsystemet utför avkänningen på kalibreringskulan
- Styrsystemet registrerar avvikelserna i kompensationstabellen (\*.kco), tabellen uppdateras och kompenseringen blir verksam omedelbart
- Resultaten lagras i ett protokoll i html-format och sparas i samma mapp som det aktuella NC-programmet befinner sig i

## **Val av kalibreringskulans position på maskinbordet**

I princip kan du placera kalibreringskulan på alla tillgängliga positioner på maskinbordet, men även fästa på spännanordning eller arbetsstycke. Det rekommenderas dock att spänna upp kalibreringskulan så nära den framtida bearbetningspositionen som möjligt.

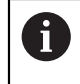

Välj kalibreringskulans position på maskinbordet så att mätförloppet kan utföras utan risk för kollision.

# **Anmärkning**

6

 $\mathbf i$ 

Software-optionen KinematicsOpt (option #48) behövs. Softwareoptionen KinematicsComp (option #52) behövs.

Denna funktion måste friges och anpassas av maskintillverkaren. Maskintillverkaren bestämmer var kompensationstabellen (\*.kco) finns sparad.

# *HÄNVISNING*

## **Varning kollisionsrisk!**

När du exekverar den här cykeln får ingen grundvridning eller 3D-grundvridning vara aktiv. Styrsystemet raderar i förekommande fall värdena i kolumnerna **SPA**, **SPB** och **SPC** i utgångspunktstabellen. Efter cykeln måste du ställa in en ny grundvridning eller 3D-grundvridning, annars finns det risk för kollision.

- Avaktivera grundvridningen innan cykeln exekveras.
- Ställ in en ny utgångspunkt och grundvridning efter en optimering
- Denna cykel kan du enbart genomföra i bearbetningsläget **FUNCTION MODE MILL**.
- Kontrollera före cykelstart, att **M128** eller **FUNCTION TCPM** är avstängda.
- Cykel **453**, samt också **451** och **452** lämnas med en aktiv 3D-ROT i automatikdrift som överensstämmer med rotationsaxlarnas positioner.
- Före cykeldefinitionen måste du ställa in utgångspunkten i kalibreringskulans centrum samt aktivera den här, eller så definierar du inmatningsparameter **Q431** till 1 eller 3.
- Styrsystemet använder det minsta värdet från cykelparameter **Q253** och **FMAX**värdet från avkännartabellen som positioneringsmatning för framkörning till avkänningshöjden i avkännaraxeln. Styrsystemet utför rotationsaxelrörelser med positioneringsmatning **Q253**, därvid är avkännarövervakningen inaktiv.
- Inch-programmering: styrsystemet skapar mätresultat och protokolldata i mm.
- När du har aktiverat att utgångspunkten ska anges före uppmätningen (**Q431** = 1/3), ska du positionera avkännarsystemet till en position ungefär mitt över kalibreringskulan med säkerhetsavståndet (**Q320** + **SET\_UP**) före cykelstart.

När din maskin är utrustad med en reglerad spindel, bör du aktivera vinkelföljning i avkännartabellen (**Kolumn TRACK**). Därigenom ökar du generellt sett noggrannheten vid mätning med ett 3D-avkännarsystem.

## **Anvisningar i samband med maskinparametrar**

- Med maskinparametern **mStrobeRotAxPos** (nr 204803) definierar maskintillverkaren den maximala tillåtna ändringen av en transformation. Om värdet inte är lika med -1 (en M-funktion positionerar rotationsaxeln) så får du bara starta mätningen när alla rotationsaxlar befinner sig på 0°.
- Med maskinparametern **maxDevCalBall** (nr 204802) definierar maskintillverkaren kalibreringskulans maximala radieavvikelse. Styrsystemet beräknar först kalibreringskulans radie vid varje avkänningsförlopp. Avviker den uppmätta kulradien mer från den angivna kulradien än vad du har definierat i maskinparametern **maxDevCalBall** (nr 204802) visar styrsystemet ett felmeddelande och avbryter mätningen.

## **Cykelparametrar**

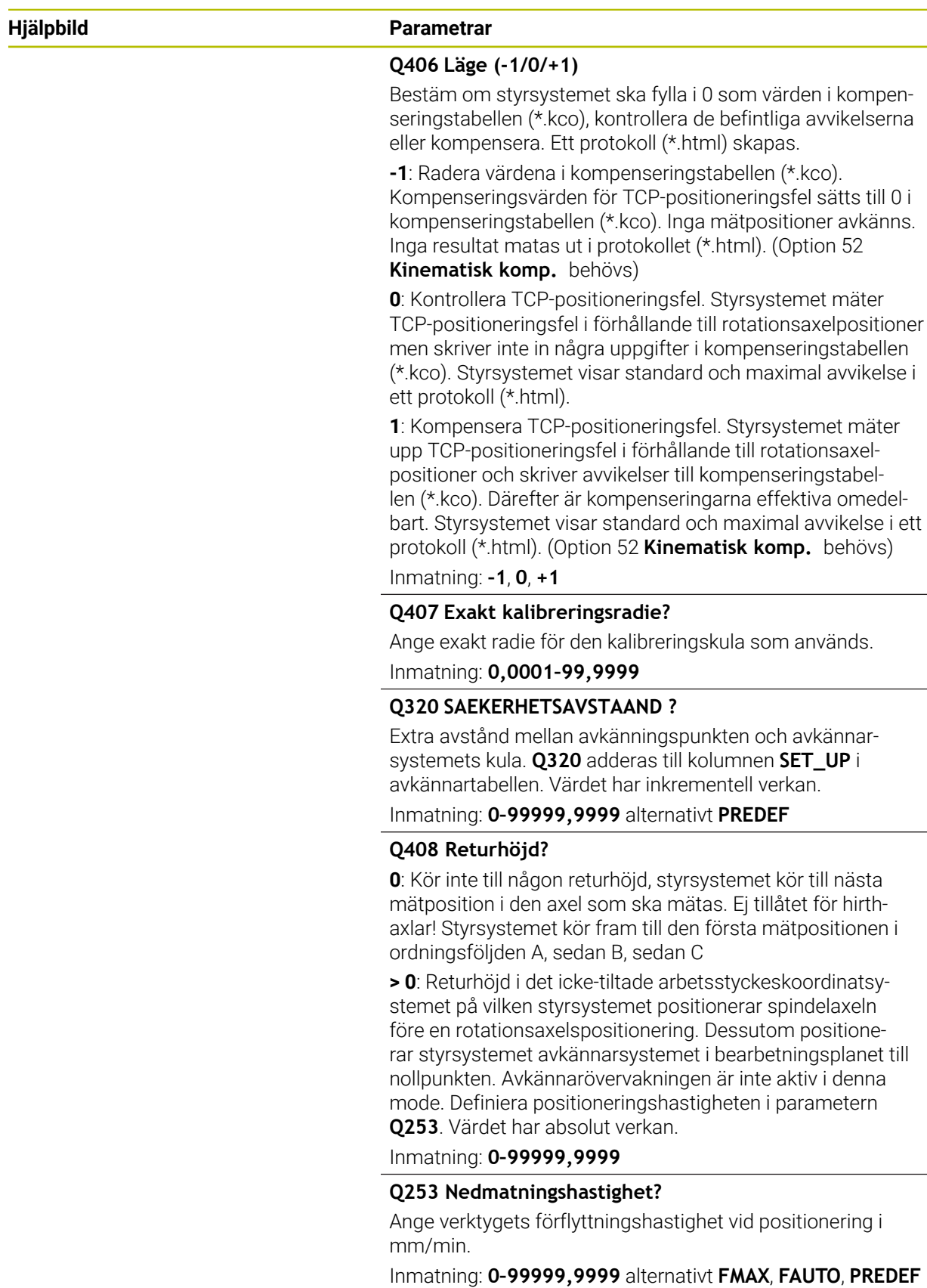

L,

 $\overline{\phantom{0}}$ 

 $\overline{\phantom{0}}$ 

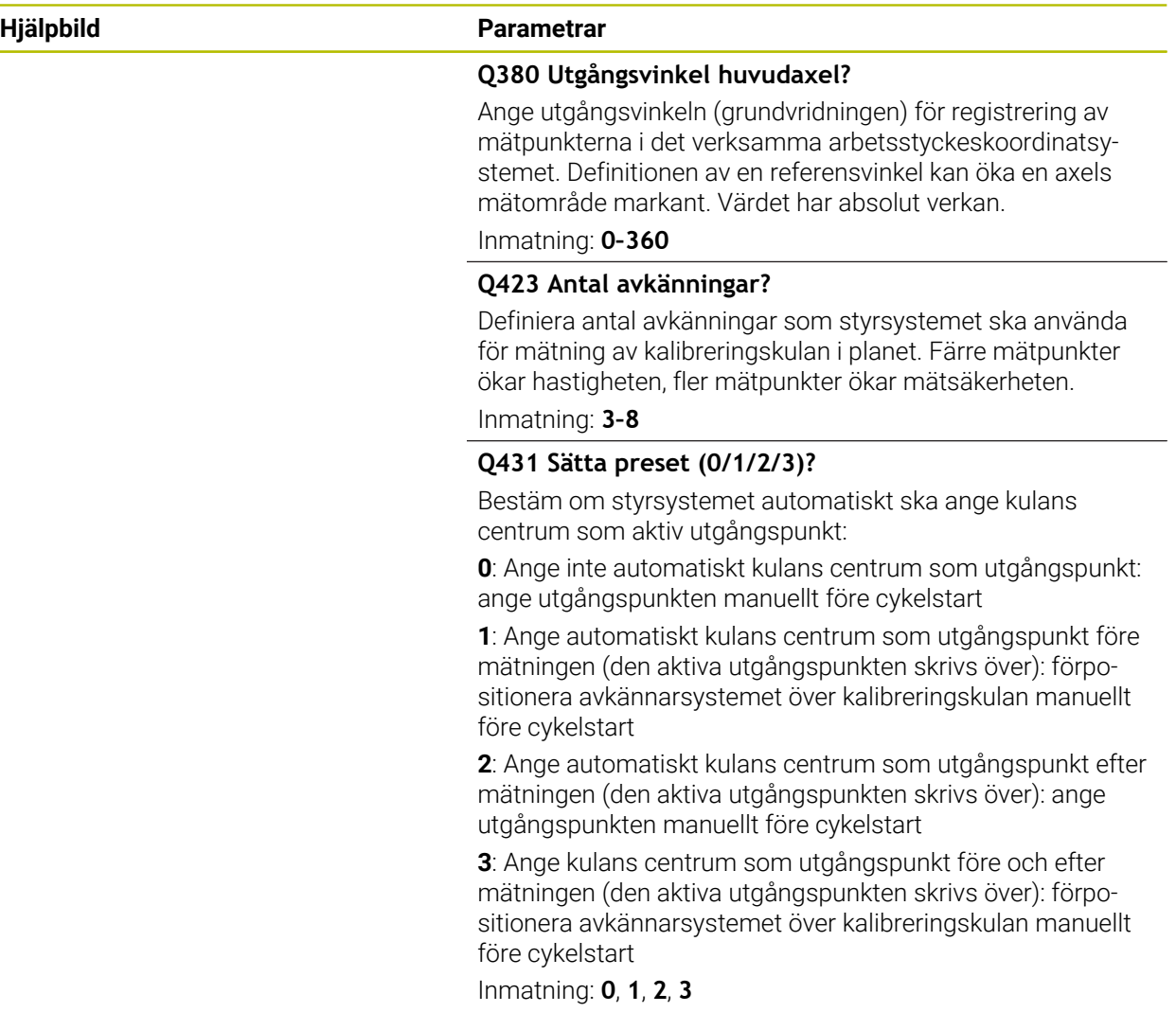

## **Avkänning med cykel 453**

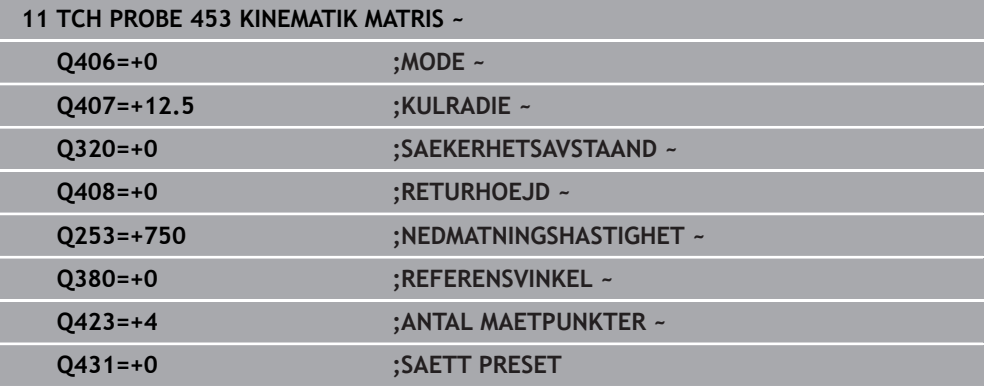

### **Protokollfunktion**

Efter exekvering av cykel **453** skapar styrsystemet ett protokoll **(TCHPRAUTO.html)**. Protokollet sparas i samma mapp som det aktuella NC-programmet finns sparat i. Det innehåller följande data:

- Datum och klockslag när protokollet skapades
- Sökväg till NC-programmet som cykelns utfördes i
- Det aktiva verktygets nummer och namn
- Mode
- Uppmätta data: Standardavvikelser och maximal avvikelse
- Info, vid vilken positioner i grader ( $\degree$ ) den maximala avvikelsen har konstaterats
- **Antal mätpositioner**

# **31.8 Avkännarcykler för automatisk mätning av verktyg**

## **31.8.1 Grunder**

## **Översikt**

0

Beakta anvisningarna i Er maskinhandbok!

I vissa maskiner finns inte alla här beskrivna cykler och funktioner tillgängliga.

Optionen #17 behövs.

Styrsystemet måste vara förberett av maskintillverkaren för användning av avkännarsystemet.

HEIDENHAIN garanterar avkännarcyklernas funktion under förutsättning att de används tillsammans med avkännarsystem från HEIDENHAIN.

# *HÄNVISNING*

### **Varning kollisionsrisk!**

Vid utförande av avkännarcyklerna **400** till **499** får inga cykler för koordinatomräkning vara aktiva. Det finns risk för kollision!

- Aktivera inte följande cykler före användning av avkännarcykler: cykel **7 NOLLPUNKT**, cykel **8 SPEGLING**, cykel **10 VRIDNING**, cykel **11 SKALFAKTOR** och cykel **26 SKALFAKTOR AXELSP.**.
- Återställ koordinatomräkningarna före

Med verktygsavkännaren och styrsystemets cykler för verktygsmätning kan verktygens dimensioner mätas upp automatiskt: kompenseringsvärdena för längd och radie sparas i verktygstabellen och används automatiskt vid slutet på avkännarcykeln. Följande typer av verktygsmätning finns tillgängliga:

- Verktygsmätning med stillastående verktyg
- **Mätning med roterande verktyg**
- Mätning av individuella skär

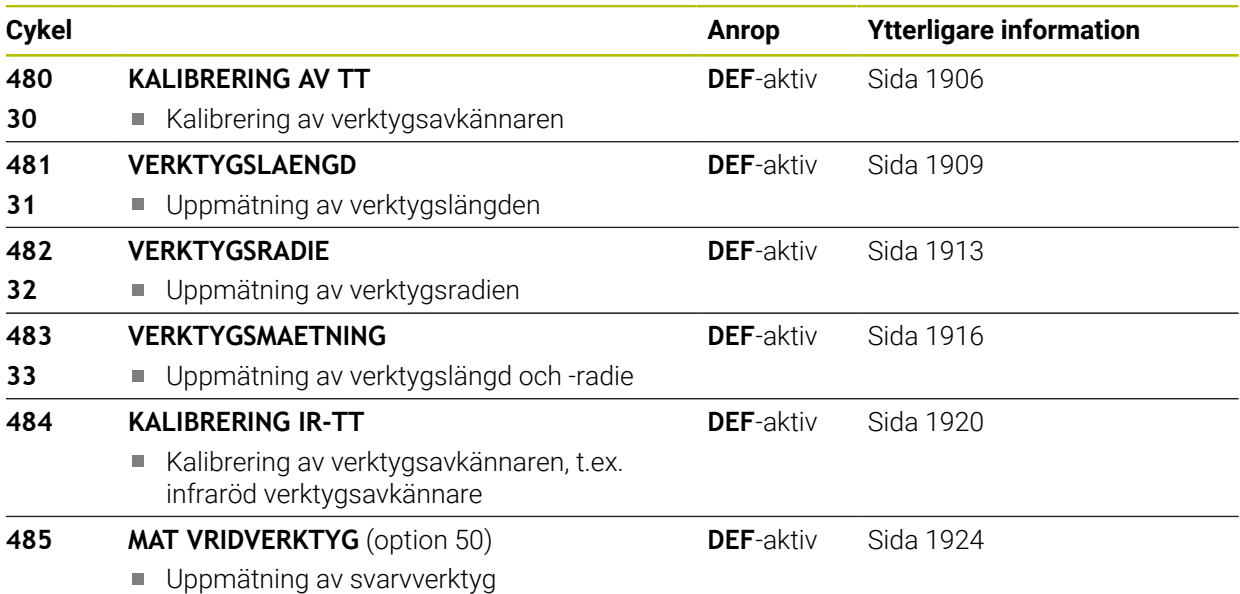

### <span id="page-1902-0"></span>**Skillnader mellan cyklerna 30 till 33 och 480 till 483**

Funktionsomfånget och cykelförloppet är helt identiskt. Skillnaderna mellan cyklerna **30** till **33** och **480** till **483** består endast av följande punkter:

- Cyklerna **480** till **483** finns även tillgängliga i DIN/ISO i form av **G480** till **G483**.
- Istället för en fritt valbar parameter för att indikera status för mätningen använder sig cyklerna **481** till **483** av den fasta parametern **Q199**

### **Ställ in maskinparameter**

O

A

Avkännarcyklerna **480**, **481**, **482**, **483**, **484** kan döljas med den valfria maskinparametern **hideMeasureTT** (nr 128901).

Programmerings- och handhanvandeanvisning:

- Innan du börjar arbeta med avkännarcyklerna, kontrollera alla maskinparametrar som är definierade i **ProbeSettings** > **CfgTT** (nr 122700) och **CfgTTRoundStylus** (nr 114200) eller **CfgTTRectStylus** (nr 114300).
- Vid mätning med stillastående spindel använder styrsystemet avkänningshastigheten från maskinparametern **probingFeed** (nr 122709).

Vid mätning med roterande verktyg beräknar styrsystemet automatiskt spindelvarvtalet och avkänningsmatningen. Spindelvarvtalet beräknas på följande sätt:

n = **maxPeriphSpeedMeas** / (r • 0,0063) med

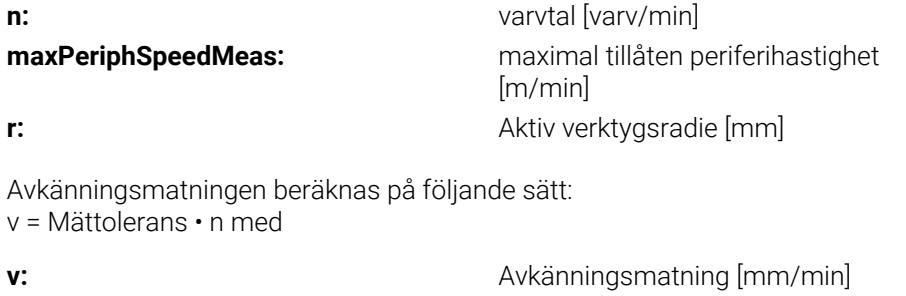

**Mättolerans:** mättolerans [mm], beroende av maxPe**riphSpeedMeas n:** varvtal [varv/min]

Med **probingFeedCalc** (nr 122710) ställs beräkningen av avkänningsmatningen in: **probingFeedCalc** (nr 122710) = **ConstantTolerance**:

Mättoleransen förblir konstant – oberoende av verktygsradien. Vid mycket stora verktyg blir avkänningsmatningen noll. Ju mindre maximal periferihastighet (**maxPeriphSpeedMeas** nr 122712) och ju mindre tillåten mättolerans (**measureTolerance1** nr 122715) desto tidigare blir denna effekt märkbar.

#### **probingFeedCalc** (nr 122710) = **VariableTolerance**:

Mättoleransen förändrar sig med den aktuella verktygsradien. Därigenom säkerställs en tillräcklig avkänningsmatning även vid stora verktygsradier. Styrsystemet förändrar mättoleransen enligt följande tabell:

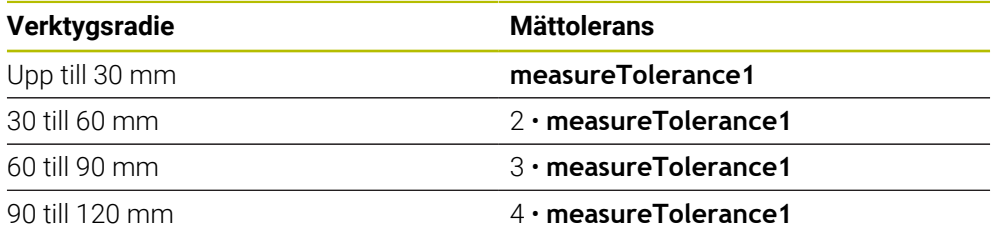

### **probingFeedCalc** (Nr. 122710) = **ConstantFeed**:

Avkänningsmatningen förblir konstant men mätfelet ökar linjärt med storleken på verktygsradien:

Mättolerans = (r • **measureTolerance1**)/ 5 mm) med

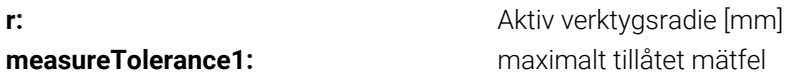

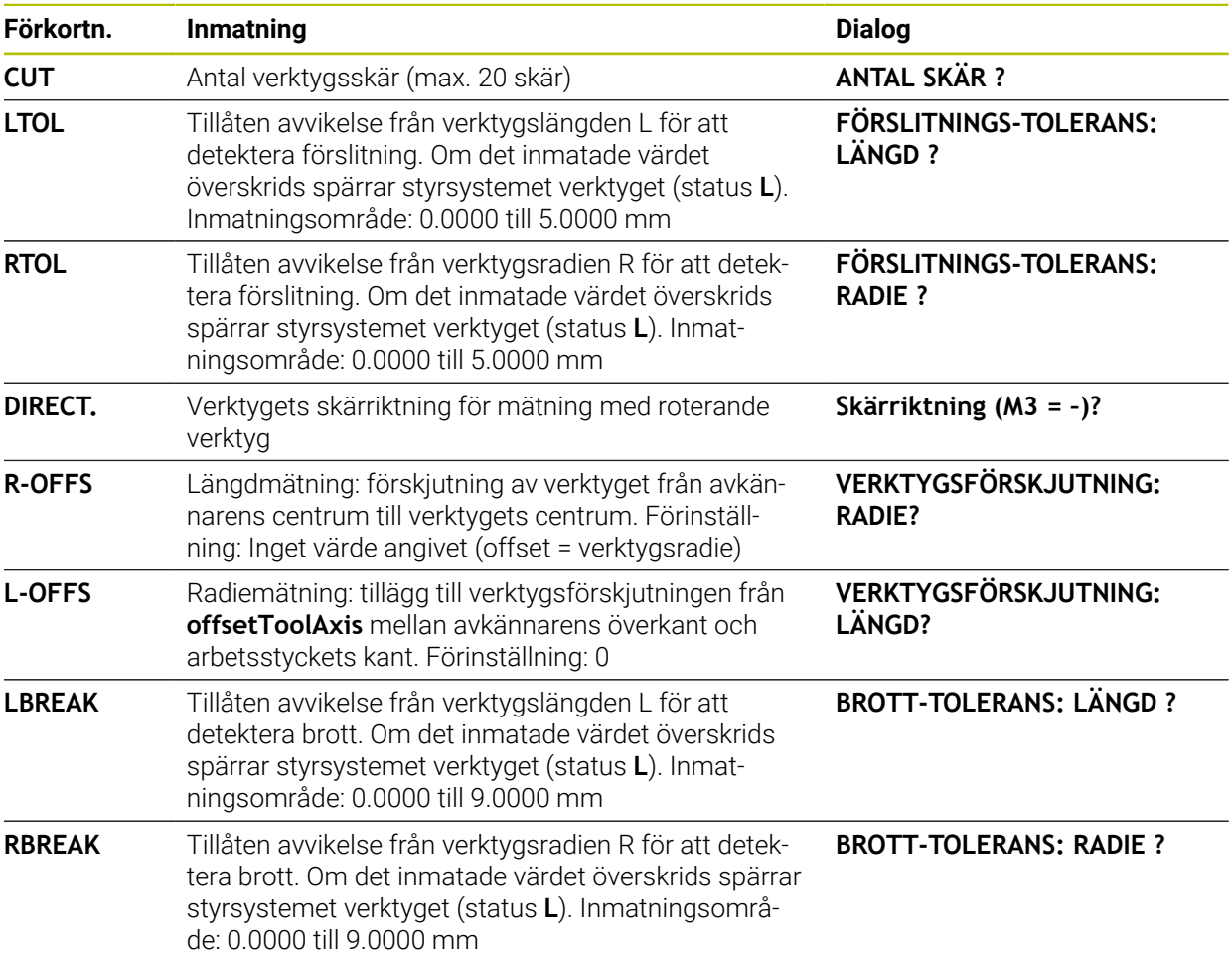

## **Inmatning i verktygstabellen för fräs- och svarvverktyg**

## **Exempel på vanliga verktygstyper**

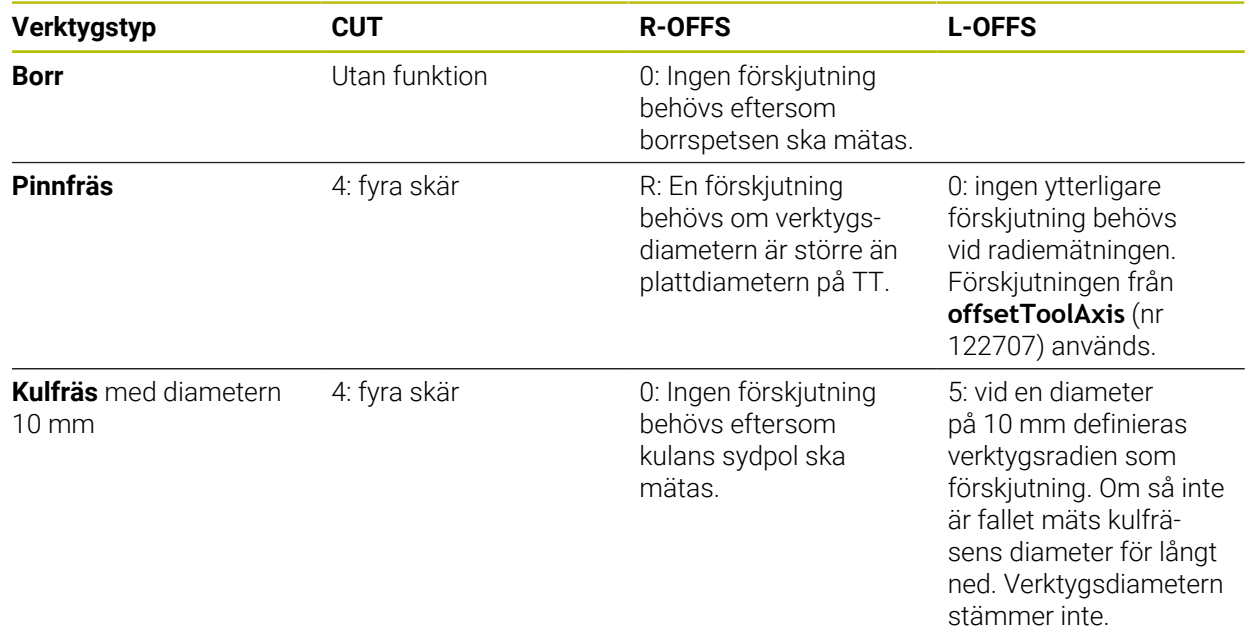

## <span id="page-1905-0"></span>**31.8.2 Cykel 30 eller 480 KALIBRERING AV TT**

**ISO-programmering G480**

### **Användningsområde**

6

Beakta anvisningarna i maskinhandboken!

Kalibrering av TT utförs med avkännarcykel **30** eller **480** ([Sida 1903\)](#page-1902-0). Kalibreringsförloppet utförs automatiskt. Styrsystemet beräknar även kalibreringsverktygets centrumförskjutning automatiskt. För att göra detta roterar styrsystemet spindeln till 180° efter halva kalibreringscykeln.

Kalibrering av TT utförs med avkännarcykel **30** eller **480** .

### **Avkännarsystem**

Använd ett runt eller kubformigt avkänningselement som avkännarsystem.

### **Kubformigt avkänningselement**

För ett kubformigt avkänningselement kan maskintillverkaren i den valfria maskinparametern **detectStylusRot** (nr 114315) och **tippingTolerance** (nr 114319) ange att vrid- och tippvinkeln ska beräknas. Genom att beräkna vridvinkeln kan man justera den vid mätning av verktyg. När tippvinkeln överskrids avger styrsystemet en varning. De uppmätta värdena kan granskas i **TT**-statusvisningen.

**[Ytterligare information:](#page-179-0)** "Flik TT", Sida 180

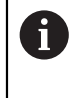

När du spänner fast verktygsavkännaren ska du se till att kanterna på det kubformiga avkänningselementet är inriktade så axelparallellt som möjligt. Vridvinkeln bör vara mindre än 1° och tippvinkeln mindre än 0,3°.

### **Kalibreringsverktyg**

Som kalibreringsverktyg används en exakt cylindrisk detalj, t.ex. ett cylinderstift. De erhållna kalibreringsvärdena lagras automatiskt i styrsystemet och tas automatiskt i beaktande vid efterföljande verktygsmätningar.

#### **Cykelförlopp**

- 1 Sätt i kalibreringsverktyget. Som kalibreringsverktyg används en exakt cylindrisk detalj, t.ex. ett cylinderstift
- 2 Positionera kalibreringsverktyget manuellt i bearbetningsplanet över centrum TT
- 3 Positionera kalibreringsverktyget i verktygsaxeln ca. 15 mm + säkerhetsavståndet över TT
- 4 Styrenhetens första förflyttning sker i verktygsaxeln. Verktyget förflyttas först till en säker höjd på 15 mm + säkerhetsavståndet
- 5 Kalibreringsförloppet startar i verktygsaxeln
- 6 Därefter sker kalibreringen i bearbetningsplanet
- 7 Styrsystemet positionerar kalibreringsverktyget först i bearbetningsplanet till ett värde på 11 mm + TT-radien + säkerhetsavståndet
- 8 Sedan förflyttar styrsystemet verktyget i verktygsaxeln nedåt och startar kalibreringsförloppet
- 9 Under avkänningsförloppet utför styrsystemet en kvadratisk rörelsebild
- 10 Styrsystemet sparar kalibreringsvärden och tar dem i beaktande vid efterföljande verktygsmätningar
- 11 Slutligen lyfter styrsystemet kalibreringsverktyget i verktygsaxeln till säkerhetsavståndet och förflyttar det till mitten av TT

### **Anmärkning**

- Denna cykel kan du enbart genomföra i bearbetningsläget **FUNCTION MODE MILL**.
- Innan du utför kalibreringen måste kalibreringsverktygets exakta radie och längd anges i verktygstabellen TOOL.T.

#### **Anvisningar i samband med maskinparametrar**

- Med maskinparametern **CfgTTRoundStylus** (nr 114200) eller **CfgTTRectStylus** (nr 114300) definierar du kalibreringscykelns funktion. Beakta anvisningarna i Er maskinhandbok.
	- I maskinparametern **centerPos** bestämmer du läget på TT i arbetsområdet.
- Om du ändrar positionen hos TT på bordet och/eller en maskinparameter **centerPos** måste TT kalibreras på nytt.
- Med maskinparametern **probingCapability** (nr 122723) definierar maskintillverkaren cykelns funktion. Med den här parametern kan du bland annat tillåta mätning av verktygslängden med stillastående spindel och samtidigt spärra mätning av verktygsradien och individuella skär.

## **Cykelparametrar**

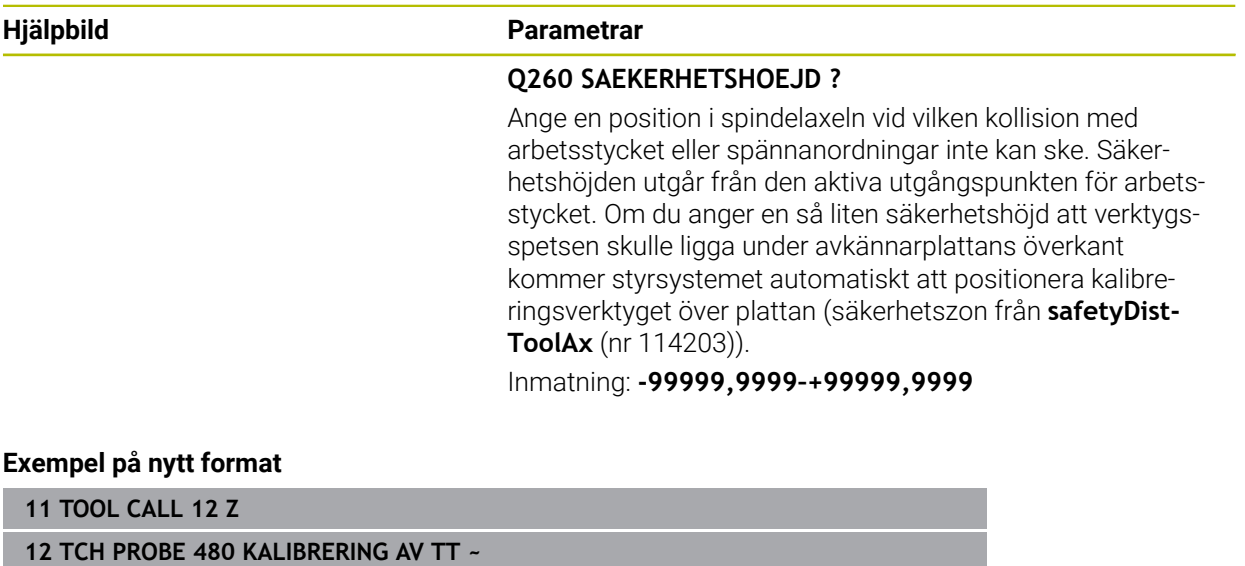

**Q260=+100 ;SAEKERHETSHOEJD**

### **Exempel på gammalt format**

**11 TOOL CALL 12 Z**

**12 TCH PROBE 30.0 KALIBRERING AV TT**

**13 TCH PROBE 30.1 HOEJD:+90**
## **31.8.3 Cykel 31 eller 481 VERKTYGSLAENGD**

**ISO-programmering G481**

### **Användningsområde**

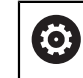

Beakta anvisningarna i Er maskinhandbok!

Programmera avkännarcykel **31** eller **482** [\(Sida 1903\)](#page-1902-0) för att mäta verktygslängden. Beroende av angivna inmatningsvärden kan verktygslängden mätas på följande tre sätt:

- Om verktygsdiametern är större än diametern på avkännarens mätyta mäter du med roterande verktyg
- Om verktygsdiametern är mindre än diametern på avkännarens mätyta eller vid längdmätning på borr eller kulfräs mäter du med stillastående verktyg
- Om verktygsdiametern är större än avkännarens mätyta kan du mäta individuella skär med stillastående verktyg

#### **Förlopp "Mätning med roterande verktyg"**

För att erhålla det längsta skäret förskjuts verktyget som skall mätas i förhållande till verktygsavkännarens centrum och förflyttas roterande mot mätytan på TT. Förskjutningen programmeras i verktygstabellen under Verktygsförskjutning: Radie (**R-OFFS**).

#### **Förlopp "Mätning med stillastående verktyg" (till exempel för borr)**

Verktyget som skall mätas förflyttas till en position över mätytans centrum. Därefter förflyttas det med stillastående spindel mot mätytan på TT. För den här mätningen måste Verktygsförskjutning: Radie (**TT: R-OFFS**) anges till "0" i verktygstabellen.

#### **Körning "Mätning av individuella skär"**

Styrsystemet positionerar verktyget som ska mätas till en position bredvid verktygsavkännaren. Verktygsspetsen kommer då att befinna sig på det i **offsetToolAxis** (nr 122707) angivna måttet under avkännarens överkant. I verktygstabellen kan du under Verktygsförskjutning: Längd (**L-OFFS**) ange en ytterligare förskjutning. Styrsystemet mäter verktyget radiellt, under rotation, för att bestämma startvinkeln för mätningen av de individuella skären. Slutligen mäts de individuella skärens längd med hjälp av spindelorienteringar. För den här mätningen programmerar du **AVKAENNING AV SKAER** i cykel **31** = 1.

# **Anmärkning**

# *HÄNVISNING*

### **Varning kollisionsrisk!**

Om du ställer in **stopOnCheck** (nr 122717) till **FALSE** analyserar inte styrsystemet resultatparametern **Q199**. NC-programmet stoppas inte vid överskridande av brottstolerans. Det finns risk för kollision!

- Ställ in **stopOnCheck** (nr 122717) till **TRUE**
- Se ev. till att du själv stoppar NC-programmet vid överskridande av brottstoleransen
- Denna cykel kan du enbart genomföra i bearbetningsläget **FUNCTION MODE MILL**.
- Innan verktyg mäts för första gången måste den ungefärliga radien, den ungefärliga längden, antalet skär och skärriktningen anges för respektive verktyg i verktygstabellen TOOL.T.
- Man kan utföra mätning av individuella skär med verktyg som har upp till 20 **skär**.
- Cyklerna **31** och **481** har inte stöd för några svarv- eller skärpningsverktyg eller några avkännarsystem.

### <span id="page-1909-0"></span>**Uppmätning av slipverktyg**

Cykeln tar hänsyn till grundläggande data och korrigeringsdata från **TOOLGRIN-D.GRD** och slitage- och korrigeringsdata (**LBREAK** och **LTOL**) från **TOOL.T**.

### **Q340**: **0** och **1**

■ Beroende på om en initialskärpning (**INIT\_D**) har angetts eller inte förändras korrigeringsdata eller grundläggande data. Cykeln registrerar automatiskt värdena på rätt ställe i **TOOLGRIND.GRD**.

Följ det angivna tillvägagångssättet när du ställer in ett slipverktyg, [se](#page-266-0) ["Verktygsdata", Sida 267](#page-266-0).

# **Cykelparametrar**

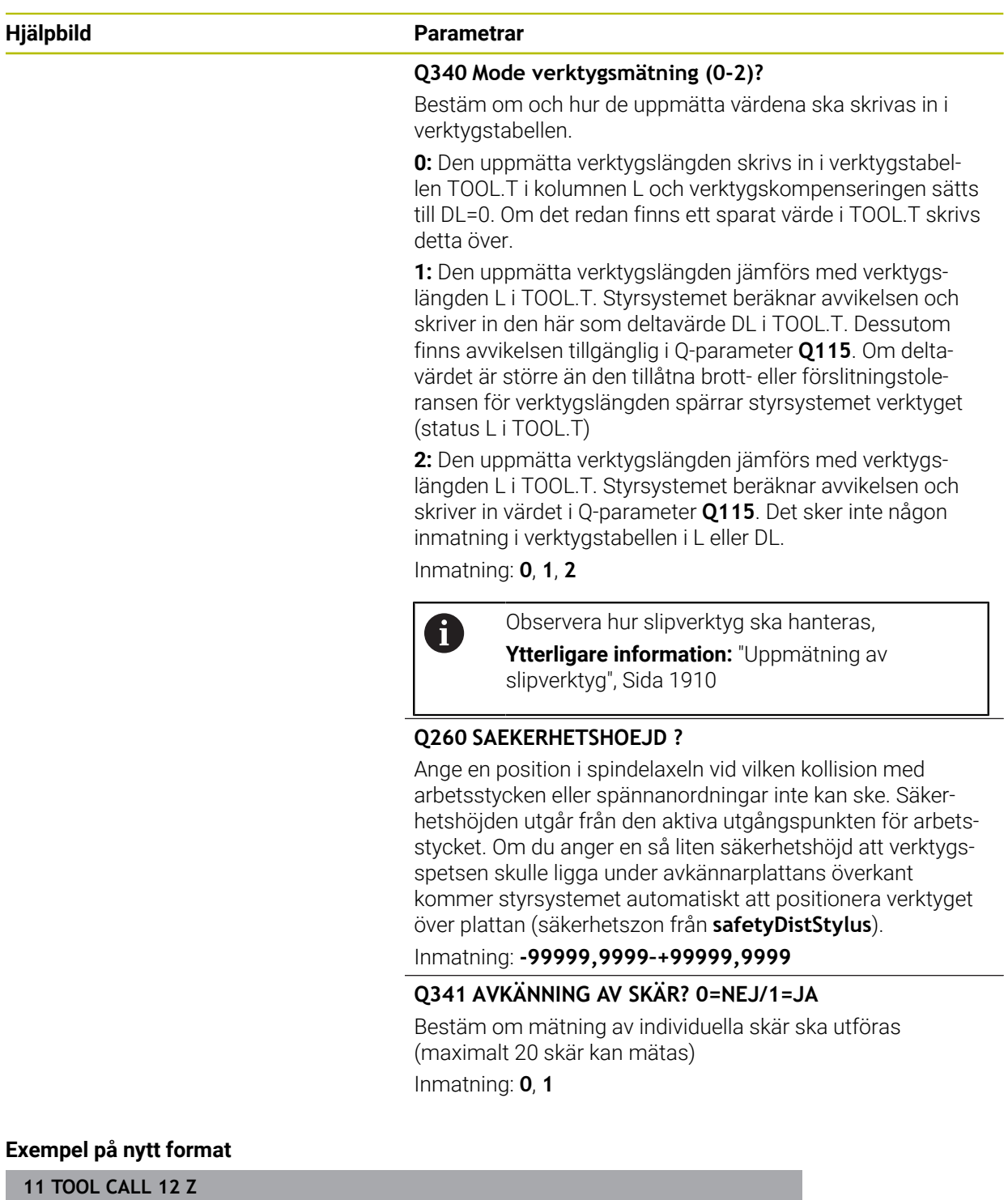

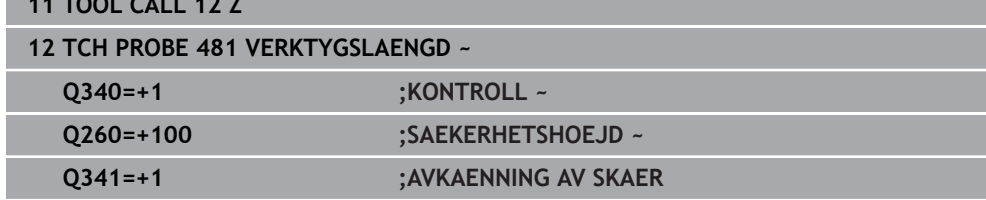

Cykel **31** innehåller en extra parameter:

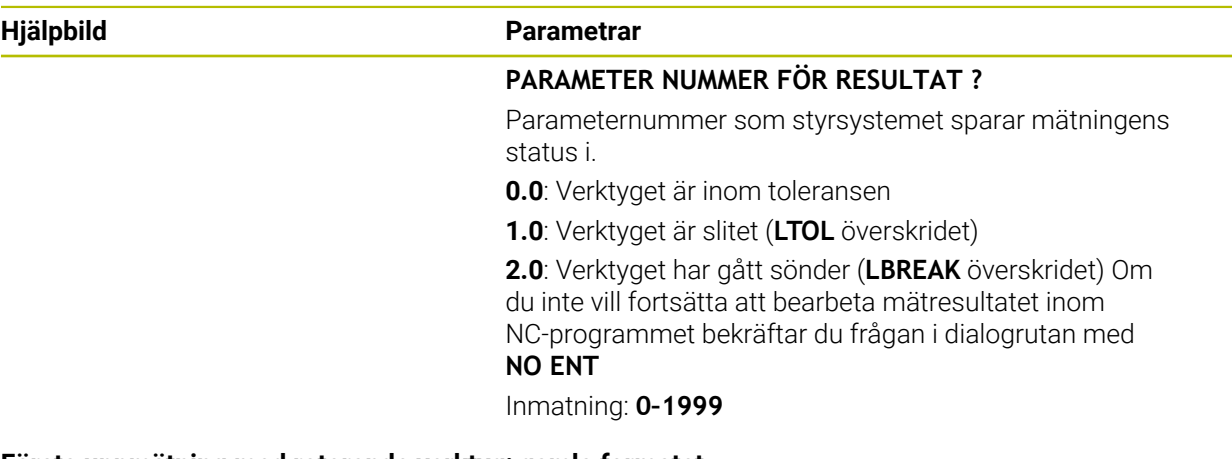

**Första uppmätning med roterande verktyg; gamla formatet**

**11 TOOL CALL 12 Z 12 TCH PROBE 31.0 VERKTYGSLAENGD 13 TCH PROBE 31.1 KONTROLL:0 14 TCH PROBE 31.2 HOEJD::+120 15 TCH PROBE 31.3 AVKAENNING AV SKAER:0**

### **Kontroll med mätning av enskilda skär, lagra status i Q5; gamla formatet**

**11 TOOL CALL 12 Z**

**12 TCH PROBE 31.0 VERKTYGSLAENGD**

**13 TCH PROBE 31.1 KONTROLL:1 Q5**

**14 TCH PROBE 31.2 HOEJD:+120**

**15 TCH PROBE 31.3 AVKAENNING AV SKAER:1**

## **31.8.4 Cykel 32 eller 482 VERKTYGSRADIE**

**ISO-programmering G482**

### **Användningsområde**

6

Beakta anvisningarna i maskinhandboken!

Programmera avkännarcykel **32** eller **482** [\(Sida 1903\)](#page-1902-0) för att mäta verktygsradien. Beroende av angivna inmatningsvärden kan verktygsradien mätas på följande två sätt:

**Mätning med roterande verktyg** 

Mätning med roterande verktyg och därefter mätning av individuella skär Styrsystemet positionerar verktyget som ska mätas till en position bredvid verktygsavkännaren. Fräsens framsida kommer då att befinna sig på det i **offsetToolAxis** (nr 122707) angivna måttet under avkännarens överkant. Styrsystemet mäter verktyget radiellt, under rotation. Om dessutom en enda mätning av ett individuellt skär ska utföras mäts radierna för alla skärkanter med hjälp av spindelorientering.

### **Anmärkning**

# *HÄNVISNING*

#### **Varning kollisionsrisk!**

Om du ställer in **stopOnCheck** (nr 122717) till **FALSE** analyserar inte styrsystemet resultatparametern **Q199**. NC-programmet stoppas inte vid överskridande av brottstolerans. Det finns risk för kollision!

- Ställ in **stopOnCheck** (nr 122717) till **TRUE**
- ▶ Se ev. till att du själv stoppar NC-programmet vid överskridande av brottstoleransen
- Denna cykel kan du enbart genomföra i bearbetningsläget **FUNCTION MODE MILL**.
- Innan verktyg mäts för första gången måste den ungefärliga radien, den ungefärliga längden, antalet skär och skärriktningen anges för respektive verktyg i verktygstabellen TOOL.T.
- Cyklerna **32** och **482** har inte stöd för några svarv- eller skärpningsverktyg eller några avkännarsystem.

#### **Uppmätning av slipverktyg**

Cykeln tar hänsyn till grundläggande data och korrigeringsdata från **TOOLGRIN-D.GRD** och slitage- och korrigeringsdata (**RBREAK** och **RTOL**) från **TOOL.T**.

#### **Q340**: **0** och **1**

■ Beroende på om en initialskärpning (**INIT\_D**) har angetts eller inte förändras korrigeringsdata eller grundläggande data. Cykeln registrerar automatiskt värdena på rätt ställe i **TOOLGRIND.GRD**.

Följ det angivna tillvägagångssättet när du ställer in ett slipverktyg

**Ytterligare information:** ["Verktygsdata för verktygstyperna", Sida 277](#page-276-0)

### **Anvisningar i samband med maskinparametrar**

- Med maskinparametern **probingCapability** (nr 122723) definierar maskintillverkaren cykelns funktion. Med den här parametern kan du bland annat tillåta mätning av verktygslängden med stillastående spindel och samtidigt spärra mätning av verktygsradien och individuella skär.
- Cylindriska verktyg med diamantyta kan mätas med stillastående spindel. Då måste du definiera antalet skär **CUT** med 0 i verktygstabellen och anpassa maskinparametern **CfgTT**. Beakta anvisningarna i Er maskinhandbok.

## **Cykelparametrar**

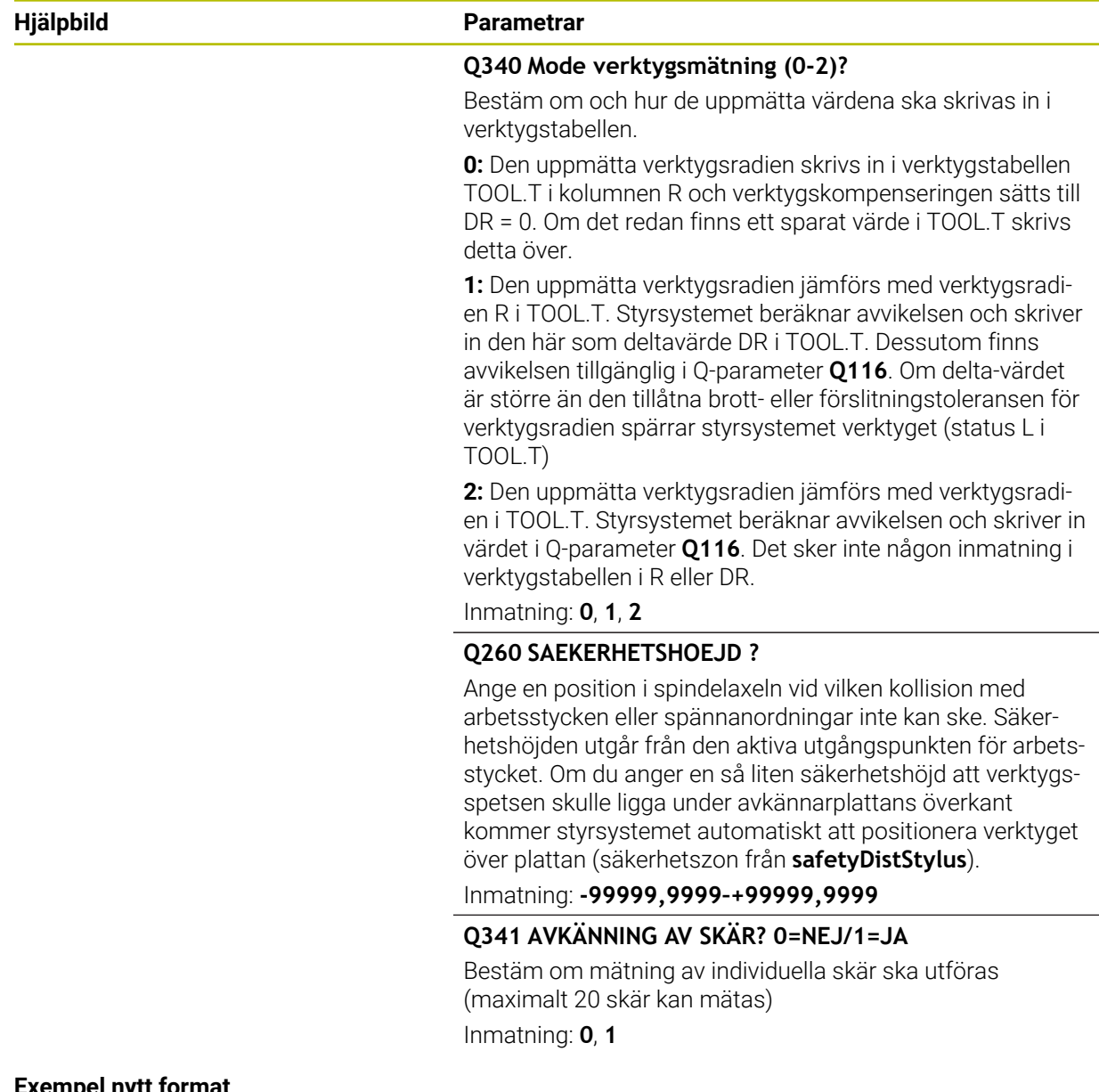

#### **Exempel nytt format**

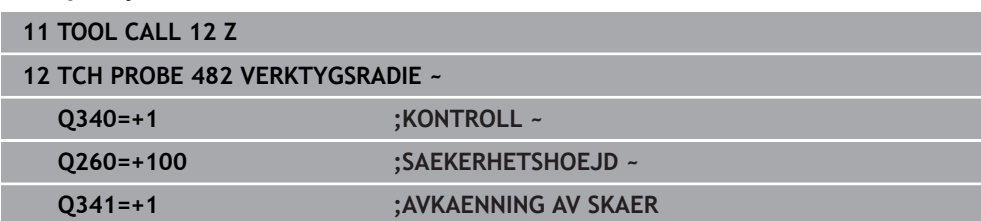

Cykel **32** innehåller en extra parameter:

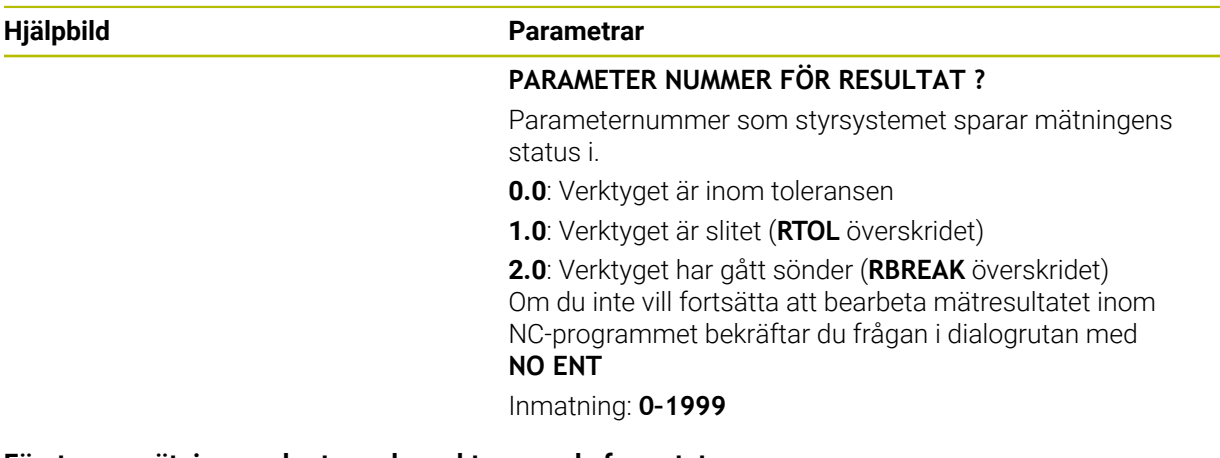

**Första uppmätning med roterande verktyg; gamla formatet**

**11 TOOL CALL 12 Z 12 TCH PROBE 32.0 VERKTYGSRADIE 13 TCH PROBE 32.1 KONTROLL:0 14 TCH PROBE 32.2 HOEJD:+120 15 TCH PROBE 32.3 AVKAENNING AV SKAER:0**

#### **Kontroll med mätning av enskilda skär, lagra status i Q5; gamla formatet**

**11 TOOL CALL 12 Z**

**12 TCH PROBE 32.0 VERKTYGSRADIE**

**13 TCH PROBE 32.1 KONTROLL:1 Q5**

**14 TCH PROBE 32.2 HOEJD:+120**

**15 TCH PROBE 32.3 AVKAENNING AV SKAER:1**

# **31.8.5 Cykel 33 eller 483 VERKTYGSMAETNING**

**ISO-programmering G483**

# **Användningsområde**

6

Beakta anvisningarna i maskinhandboken!

För att mäta verktyget helt (längd och radie), programmerar du avkännarcykel **33** eller **483** [\(Sida 1903\)](#page-1902-0). Cykeln är mycket lämplig för första mätning av verktyg eftersom den – i jämförelse med separat mätning av längd och radie – ger stora tidsvinster. Via inmatningsparametrar kan man välja att mäta verktyget på följande två sätt:

- **Mätning med roterande verktyg**
- Mätning med roterande verktyg och därefter mätning av individuella skär

### **Mätning med roterande verktyg:**

Styrsystemet mäter verktyget enligt en fast förprogrammerad sekvens. Först (om det är möjligt) mäts verktygslängden och därefter mäts verktygsradien.

### **Mätning med mätning av individuella skär:**

Styrsystemet mäter verktyget enligt en fast förprogrammerad sekvens. Först mäts verktygsradien och därefter mäts verktygslängden. Mätförloppet motsvarar förloppen i avkännarcykel **31** och **32** samt **481** och **482**.

## **Anmärkning**

# *HÄNVISNING*

### **Varning kollisionsrisk!**

Om du ställer in **stopOnCheck** (nr 122717) till **FALSE** analyserar inte styrsystemet resultatparametern **Q199**. NC-programmet stoppas inte vid överskridande av brottstolerans. Det finns risk för kollision!

- Ställ in **stopOnCheck** (nr 122717) till **TRUE**
- ▶ Se ev. till att du själv stoppar NC-programmet vid överskridande av brottstoleransen
- Denna cykel kan du enbart genomföra i bearbetningsläget **FUNCTION MODE MILL**.
- Innan verktyg mäts för första gången måste den ungefärliga radien, den ungefärliga längden, antalet skär och skärriktningen anges för respektive verktyg i verktygstabellen TOOL.T.
- Cyklerna **33** och **483** har inte stöd för några svarv- eller skärpningsverktyg eller några avkännarsystem.

### **Uppmätning av slipverktyg**

Cykeln tar hänsyn till grundläggande data och korrigeringsdata från **TOOLGRIN-D.GRD** och slitage- och korrigeringsdata (**LBREAK**, **RBREAK**, **LTOL** och **RTOL**) från **TOOL.T**.

**Q340**: **0** och **1**

■ Beroende på om en initialskärpning (**INIT\_D**) har angetts eller inte förändras korrigeringsdata eller grundläggande data. Cykeln registrerar automatiskt värdena på rätt ställe i **TOOLGRIND.GRD**.

Följ det angivna tillvägagångssättet när du ställer in ett slipverktyg

**Ytterligare information:** ["Verktygsdata för verktygstyperna", Sida 277](#page-276-0)

#### **Anvisningar i samband med maskinparametrar**

- Med maskinparametern **probingCapability** (nr 122723) definierar maskintillverkaren cykelns funktion. Med den här parametern kan du bland annat tillåta mätning av verktygslängden med stillastående spindel och samtidigt spärra mätning av verktygsradien och individuella skär.
- Cylindriska verktyg med diamantyta kan mätas med stillastående spindel. Då måste du definiera antalet skär **CUT** med 0 i verktygstabellen och anpassa maskinparametern **CfgTT**. Beakta anvisningarna i Er maskinhandbok.

**31**

# **Cykelparametrar**

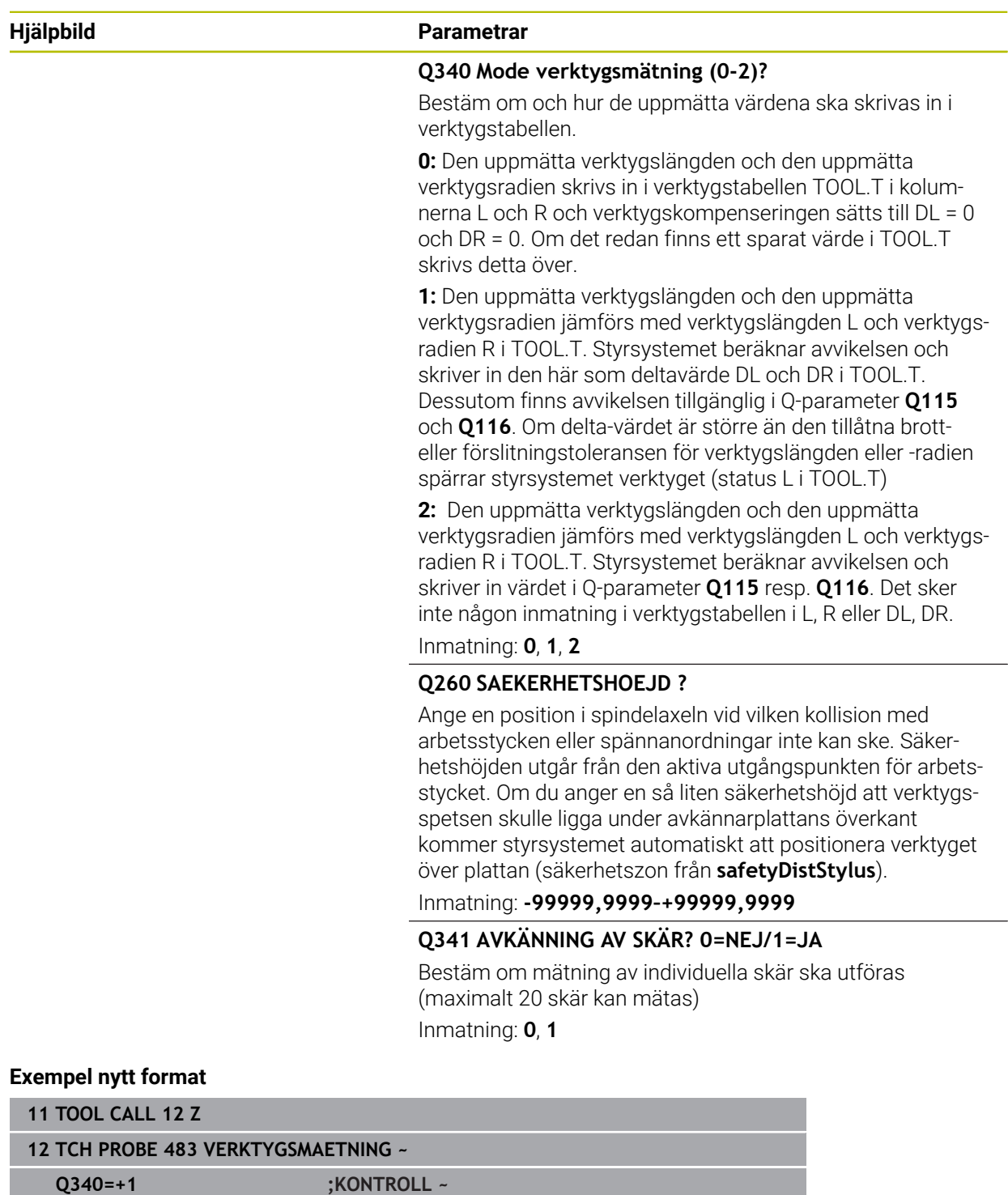

**Q260=+100 ;SAEKERHETSHOEJD ~ Q341=+1 ;AVKAENNING AV SKAER** Cykel **33** innehåller en extra parameter:

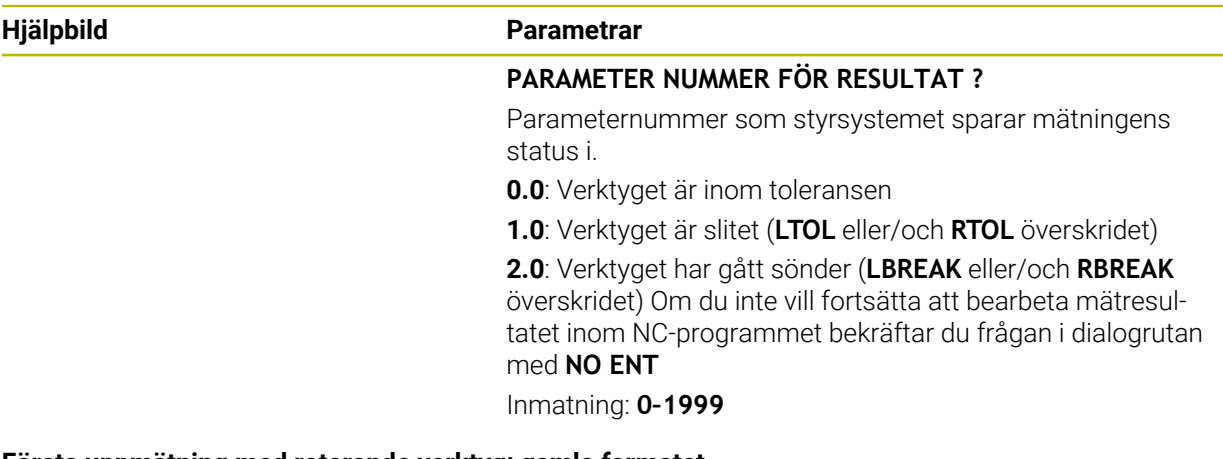

**Första uppmätning med roterande verktyg; gamla formatet**

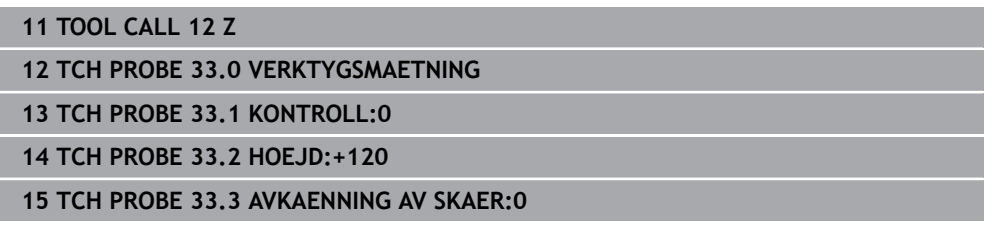

#### **Kontroll med mätning av enskilda skär, lagra status i Q5; gamla formatet**

**11 TOOL CALL 12 Z**

**12 TCH PROBE 33.0 VERKTYGSMAETNING**

**13 TCH PROBE 33.1 KONTROLL:1 Q5**

**14 TCH PROBE 33.2 HOEJD:+120**

**15 TCH PROBE 33.3 AVKAENNING AV SKAER:1**

# **31.8.6 Cykel 484 KALIBRERING IR-TT**

**ISO-programmering G484**

### **Användningsområde**

Med cykel **484** kalibrerar du en verktygsavkännare, till exempel den kabelfria, infraröda verktygsavkännaren TT 460. Du kan genomföra kalibreringsförloppet med eller utan manuella ingrepp.

- **Med manuellt ingrepp:** Om du definierar Q536 lika med 0, stannar styrsystemet före kalibreringen. Därefter måste du positionera verktyget över mitten på verktygsavkännaren manuellt.
- **Utan manuellt ingrepp:** Om du definierar **Q536** lika med 1, utför styrsystemet cykeln automatiskt. Du måste ev. först programmera en förpositionering. Detta beror på värdet på parametern **Q523 POSITION TT**.

# **Cykelförlopp**

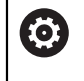

Beakta anvisningarna i Er maskinhandbok! Maskintillverkaren definierar cykelns funktion.

Programmera avkännarcykeln **484** för att kalibrera verktygsavkännaren. I inmatningsparametern **Q536** kan du ställa in om cykeln ska genomföras med eller utan manuellt ingrepp.

### **Avkännarsystem**

Använd ett runt eller kubformigt avkänningselement.

### **Kubformigt avkänningselement**:

För ett kubformigt avkänningselement kan maskintillverkaren i den valfria maskinparametern **detectStylusRot** (nr 114315) och **tippingTolerance** (nr 114319) ange att vrid- och tippvinkeln ska beräknas. Genom att beräkna vridvinkeln kan man justera den vid mätning av verktyg. När tippvinkeln överskrids avger styrsystemet en varning. De uppmätta värdena kan granskas i **TT**-statusvisningen.

**[Ytterligare information:](#page-179-0)** "Flik TT", Sida 180

När du spänner fast verktygsavkännaren ska du se till att kanterna på det kubformiga avkänningselementet är inriktade så axelparallellt som möjligt. Vridvinkeln bör vara mindre än 1° och tippvinkeln mindre än 0,3°.

### **Kalibreringsverktyg:**

 $\mathbf{i}$ 

Som kalibreringsverktyg används en exakt cylindrisk detalj, t.ex. ett cylinderstift. Ange den exakta radien och den exakta längden för kalibreringsverktyget i verktygstabellen TOOL.T. Efter kalibreringen sparar styrsystemet kalibreringsvärdena och tar hänsyn till dessa i efterföljande verktygsmätningar. Kalibreringsverktyget skall ha en diameter större än 15 mm och sticka fram ca. 50 mm från spännchucken.

#### **Q536 = 0: Med manuellt ingrepp före kalibrering**

Gör på följande sätt:

- Växla inte kalibreringsverktyg
- Starta kalibreringscykeln
- > Styrsystemet avbryter kalibreringscykeln och öppnar en dialogruta.
- Positionera kalibreringsverktyget över mitten på verktygsavkännaren manuellt.

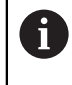

Kontrollera att kalibreringsverktyget befinner sig över mätplattans mätyta.

- Fortsätt cykeln med **NC start**
- Om du har programmerat **Q523** lika med **2**, skriver styrsystemet den kalibrerade positionen i maskinparametern **centerPos** (nr 114200)

#### **Q536 = 1: Utan manuellt ingrepp före kalibrering**

Gör på följande sätt:

 $\mathbf i$ 

- Växla inte kalibreringsverktyg
- Positionera kalibreringsverktyget över mitten på verktygsavkännaren innan du startar cykeln.
	- Kontrollera att kalibreringsverktyget befinner sig över mätplattans mätyta.
	- Vid kalibrering utan manuellt ingrepp behöver du inte positionera verktyget över mitten på verktygsavkännaren. Cykeln hämtar positionen från maskinparametrarna och kör automatiskt fram till den här positionen.
- Starta kalibreringscykeln
- > Kalibreringscykeln exekveras utan stopp.
- Om du har programmerat **Q523** lika med **2**, skriver styrsystemet tillbaka den kalibrerade positionen i maskinparametern **centerPos** (nr 114200).

# **Anmärkning**

# *HÄNVISNING*

### **Varning kollisionsrisk!**

Om du programmerar **Q536** = 1 måste verktyget förpositioneras före cykelanropet! Styrsystemet beräknar vid kalibreringsförloppet även kalibreringsverktygets centrumförskjutning. För att göra detta roterar styrsystemet spindeln till 180° efter halva kalibreringscykeln. Det finns risk för kollision!

- Bestäm om ett stopp skall ske före cykelstart eller om du vill låta cykeln exekveras automatiskt utan stopp.
- Denna cykel kan du enbart genomföra i bearbetningsläget **FUNCTION MODE MILL**.
- Kalibreringsverktyget skall ha en diameter större än 15 mm och sticka fram ca. 50 mm från spännchucken. Om du använder ett cylinderstift med dessa dimensioner, uppstår en böjning på enbart 0.1 µm per 1 N beröringskraft. Vid användning av ett kalibreringsverktyg, som har en för liten diameter och/eller sitter långt ut från spännchucken, kan stora avvikelser uppstå.
- Innan du utför kalibreringen måste kalibreringsverktygets exakta radie och längd anges i verktygstabellen TOOL.T.
- Du måste utföra en ny kalibrering om du förändrar TT:ns position på bordet.

### **Anvisning i samband med maskinparametrar**

Med maskinparametern **probingCapability** (nr 122723) definierar maskintillverkaren cykelns funktion. Med den här parametern kan du bland annat tillåta mätning av verktygslängden med stillastående spindel och samtidigt spärra mätning av verktygsradien och individuella skär.

# **Cykelparametrar**

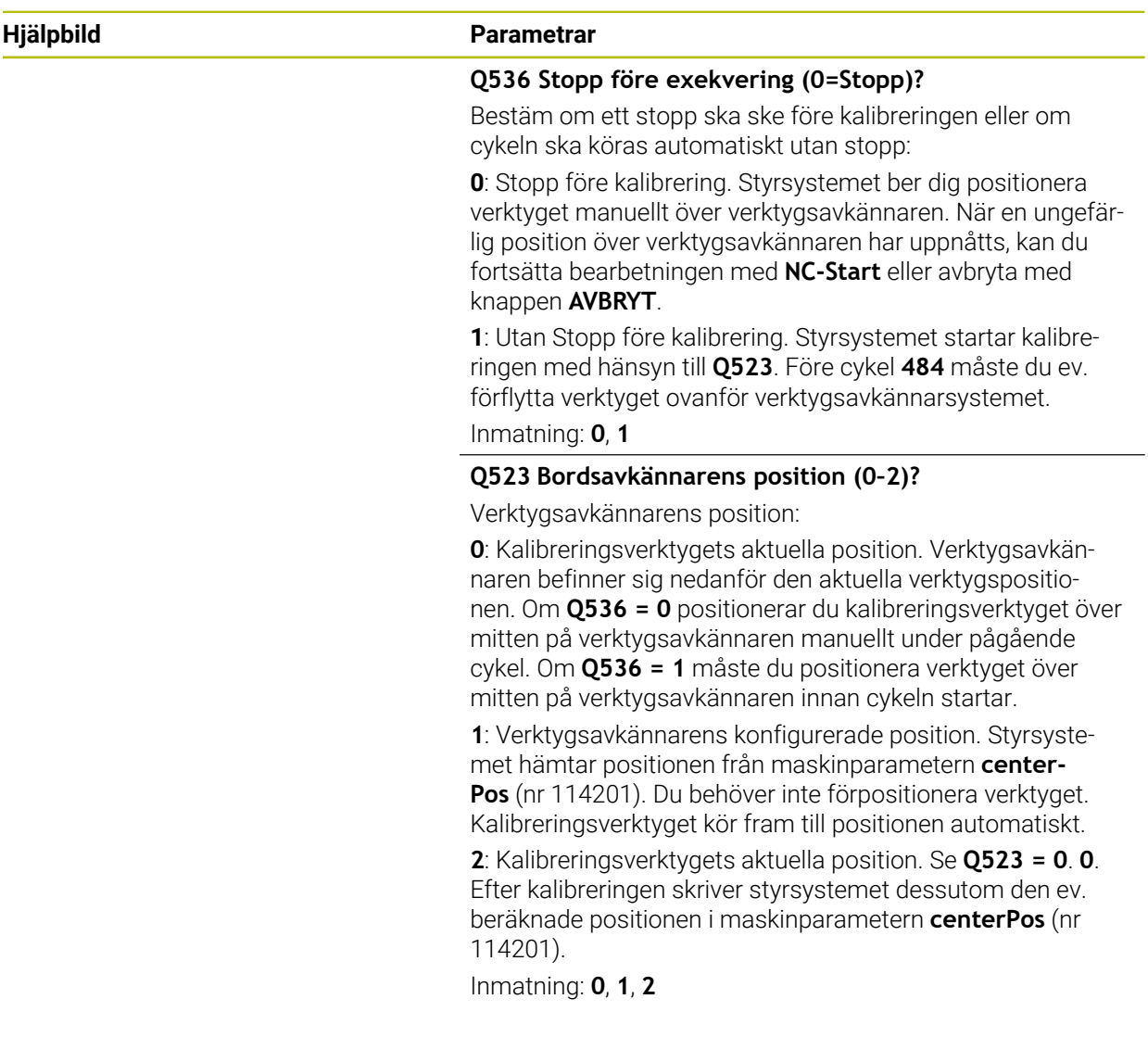

### **Exempel**

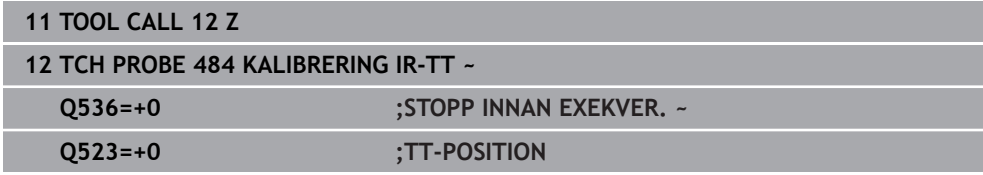

# **31.8.7 Cykel 485 MAT VRIDVERKTYG (option 50)**

**ISO-programmering G485**

# **Användningsområde**

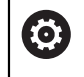

Beakta anvisningarna i Er maskinhandbok!

Maskinen och styrsystemet måste vara förberedda av maskintillverkaren.

För att mäta svarvverktyg med HEIDENHAINs verktygsavkännare kan du använda cykeln **485 MAT VRIDVERKTYG**. Styrsystemet mäter verktyget enligt en fast förprogrammerad sekvens.

## **Cykelförlopp**

- 1 Styrsystemet positionerar svarvverktyget på den säkra höjden
- 2 Svarvverktyget riktas in utifrån **TO** och **ORI**
- 3 Styrsystemet positionerar verktyget på huvudaxelns mätposition, arbetsrörelsen är interpolerande i huvud- och komplementaxeln
- 4 Därefter förflyttas svarvverktyget till verktygsaxelns mätposition
- 5 Verktyget mäts upp. Beroende på hur **Q340** har definierats ändras verktygsmåtten eller verktyget spärras
- 6 Mätresultatet överförs till resultatparametern **Q199**
- 7 Efter genomförd mätning positionerar styrsystemet verktyget i verktygsaxeln på säkerhetshöjden

### **Resultatparametrar Q199:**

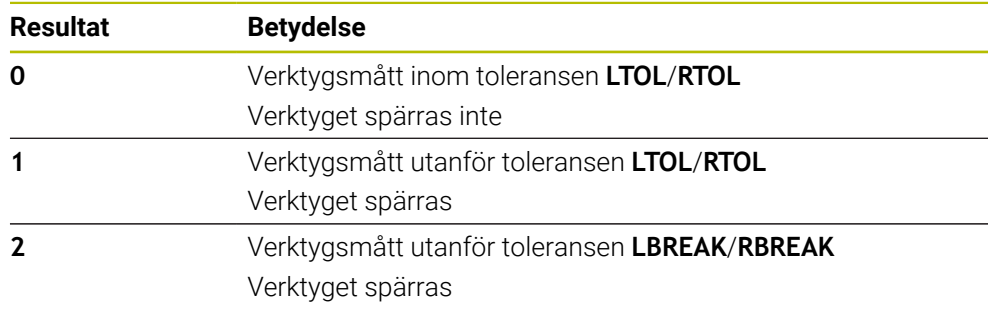

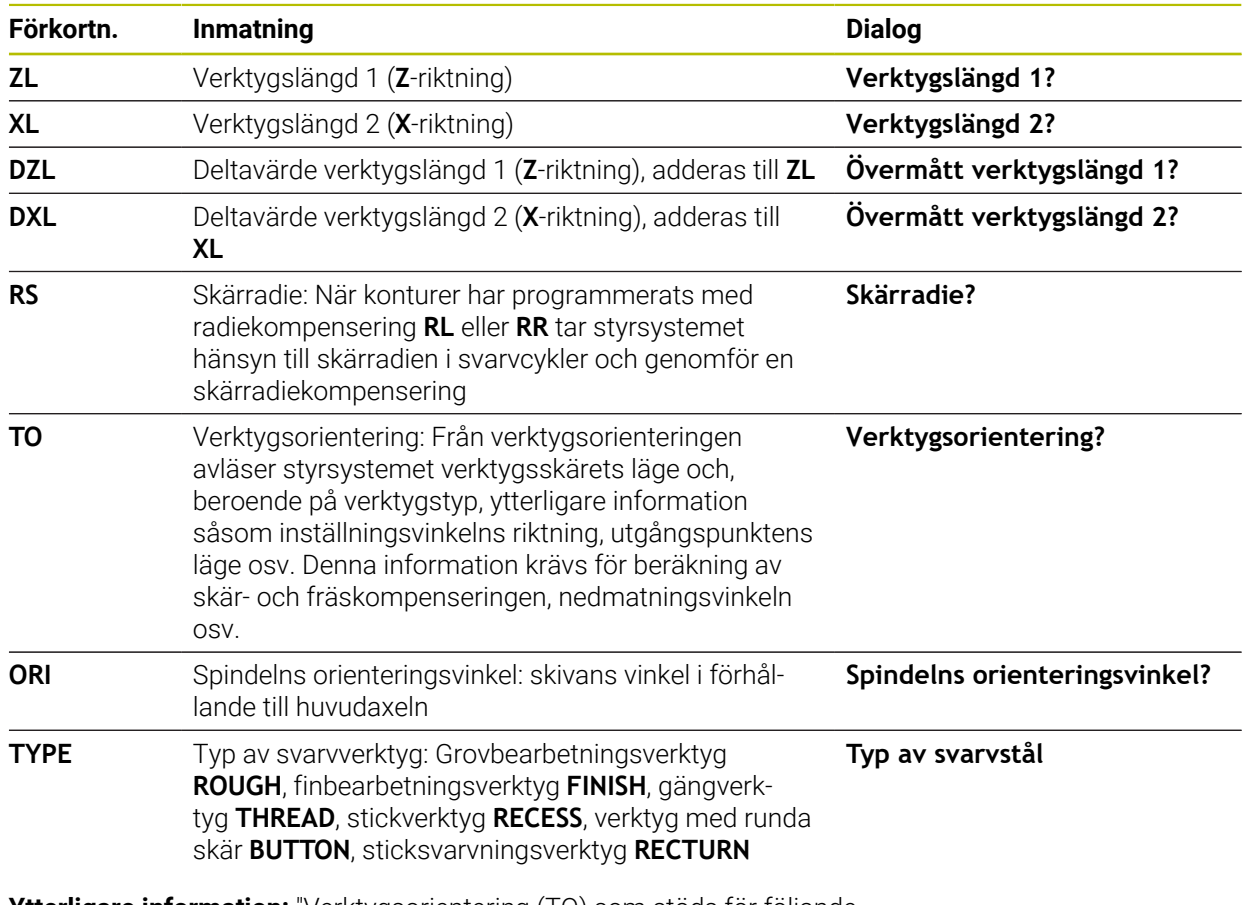

### **Cykeln använder följande uppgifter ur toolturn.trn:**

**Ytterligare information:** ["Verktygsorientering \(TO\) som stöds för följande](#page-1925-0) [svarvverktygstyper \(TYPE\)", Sida 1926](#page-1925-0)

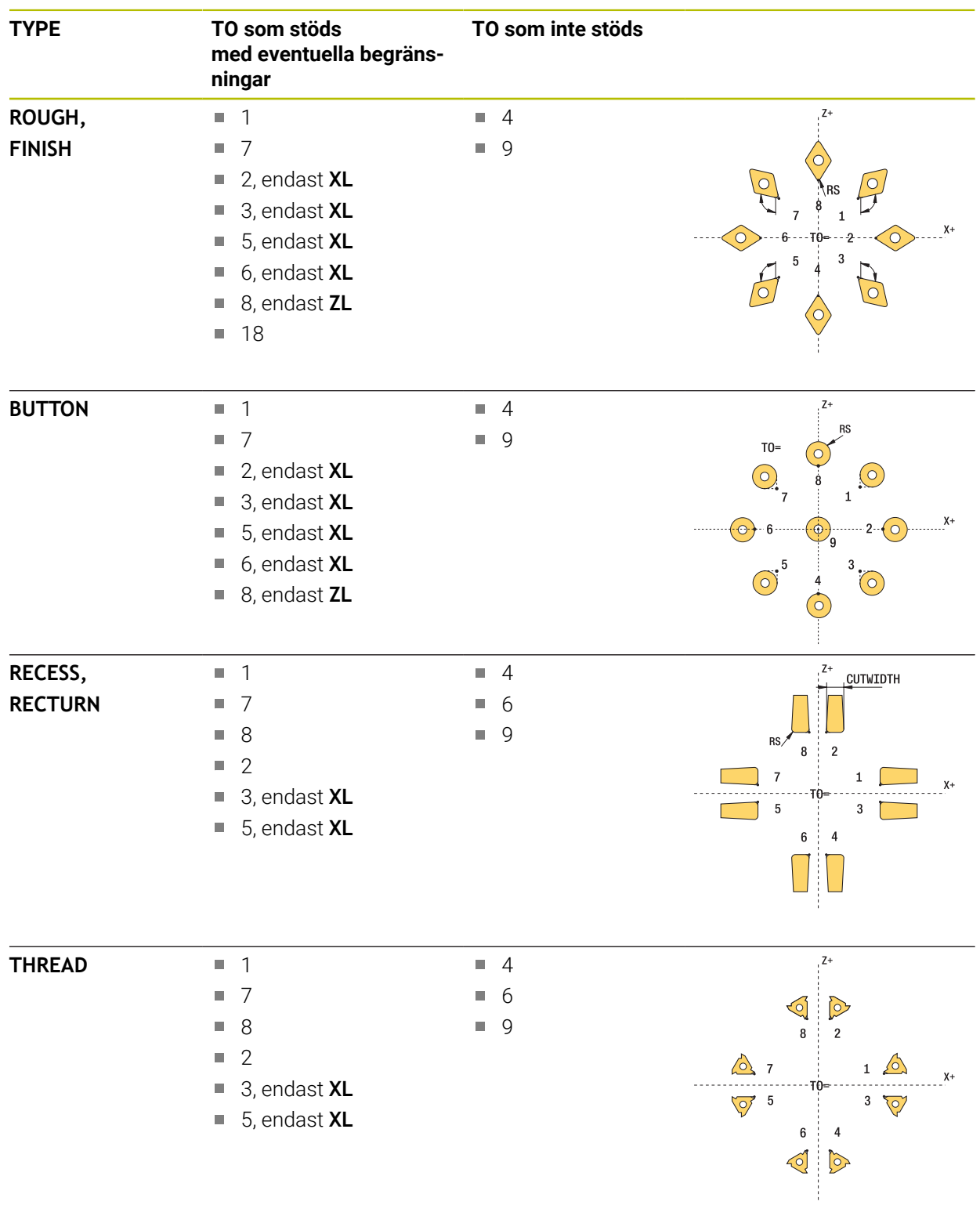

### <span id="page-1925-0"></span>**Verktygsorientering (TO) som stöds för följande svarvverktygstyper (TYPE)**

## **Anmärkning**

# *HÄNVISNING*

### **Varning kollisionsrisk!**

Om du ställer in **stopOnCheck** (nr 122717) till **FALSE** analyserar inte styrsystemet resultatparametern **Q199**. NC-programmet stoppas inte vid överskridande av brottstolerans. Det finns risk för kollision!

- Ställ in **stopOnCheck** (nr 122717) till **TRUE**
- ▶ Se ev. till att du själv stoppar NC-programmet vid överskridande av brottstoleransen

# *HÄNVISNING*

#### **Varning kollisionsrisk!**

Om verktygsdata **ZL**/**DZL** och **XL**/**DXL** avviker +/- 2 mm från verkliga verktygsdata finns det risk för kollision.

- Ange ungefärliga verktygsdata med högre noggrannhet än +/- 2 mm
- Exekvera cykeln försiktigt
- Denna cykel kan du enbart genomföra i bearbetningsläget **FUNCTION MODE MILL**.
- Innan cykeln startas måste du utföra en **TOOL CALL** med verktygsaxeln **Z**.
- Om du definierar **YL** och **DYL** med ett värde utanför +/- 5 mm når inte verktyget fram till verktygsavkännaren.
- Cykeln har inte stöd för någon **SPB-INSERT** (offsetvinkel). I **SPB-INSERT** måste du spara värdet 0. Annars visar styrsystemet ett felmeddelande.

#### **Anvisning i samband med maskinparametrar**

Cykeln är avhängig den valfria maskinparametern **CfgTTRectStylus** (nr 114300). Beakta anvisningarna i Er maskinhandbok.

# **Cykelparametrar**

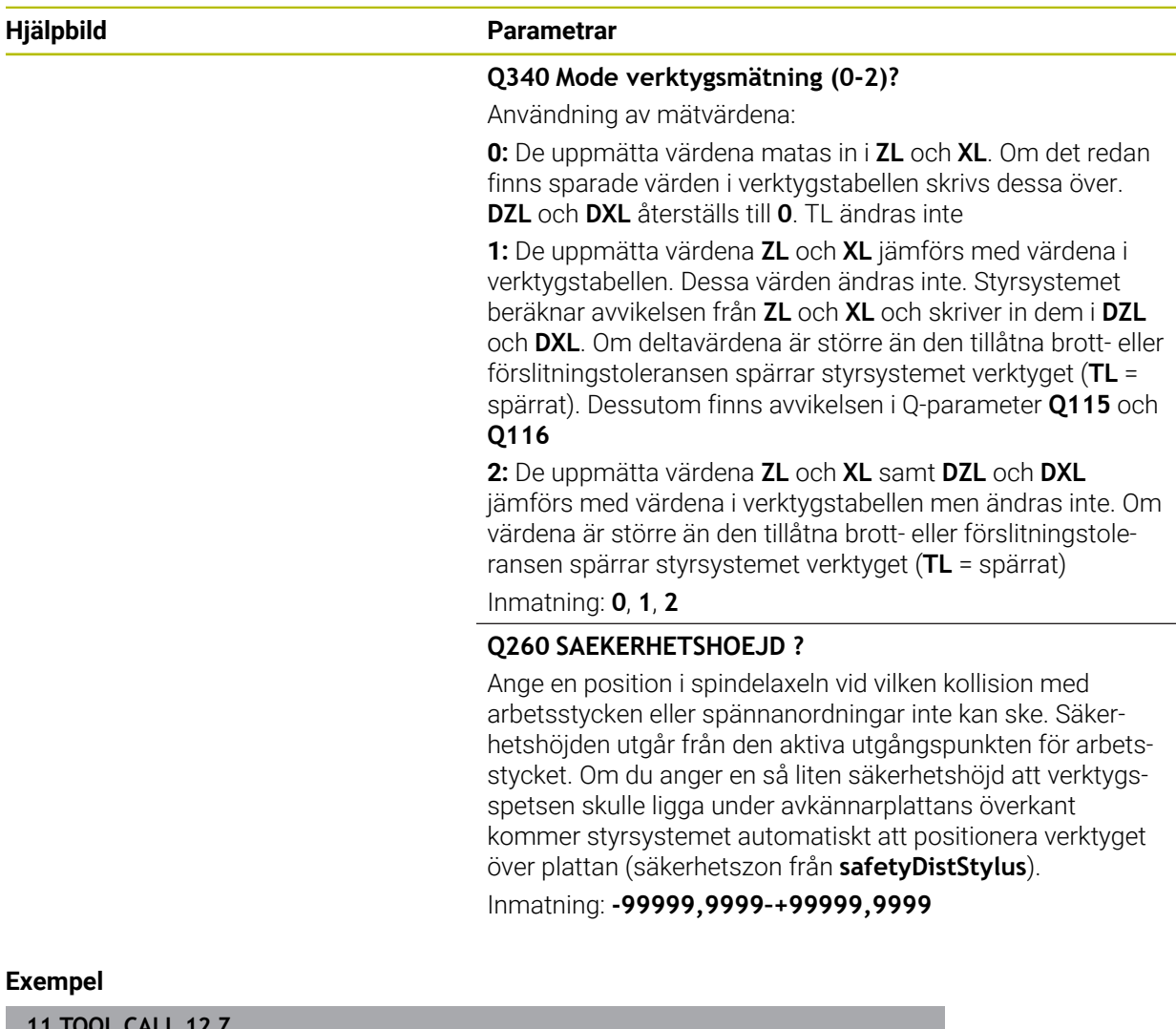

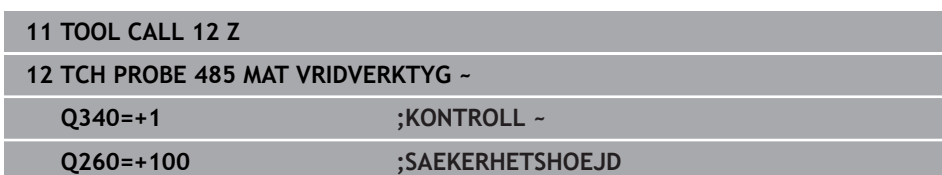

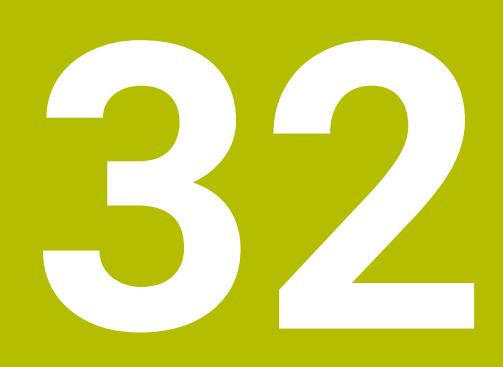

**Tillämpning MDI**

# **Användningsområde**

I en **MDI** går det at behandla enskilda NC-block utan kontext av ett NC-program, t.ex. **PLANE RESET**. Om du trycker in knappen **NC-start** behandlar styrsystemet NC-block separat.

Det går också att sätta upp ett NC-program bit för bit. Styrsystemet lägger modal programinformation på minnet.

### **Relaterade ämnen**

- Skapa NC-program
- **Ytterligare information:** ["Programmeringsgrunder", Sida 206](#page-205-0)
- NC-program exekvera **Ytterligare information:** ["Programkörning", Sida 1949](#page-1948-0)

# **Funktionsbeskrivning**

Om du programmerar med måttenheten mm använder styrsystemet normalt NC-programmet **\$mdi.h**. Om du programmerar med måttenheten tum använder styrsystemet normalt NC-program **\$mdi\_inch.h**.

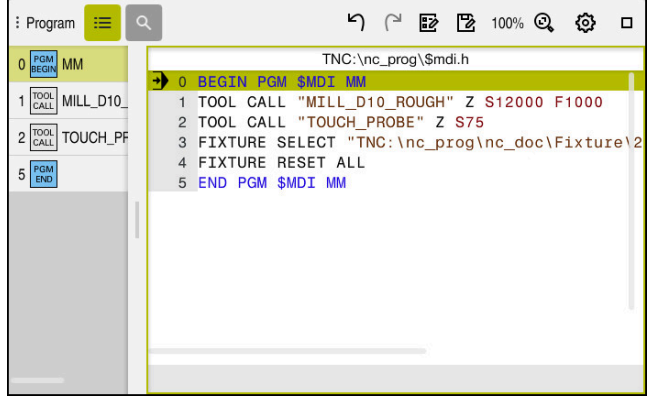

Arbetsområde **Program** i tillämpningen **MDI**

Användningen **MDI** erbjuder följande arbetsområde:

**GPS** (alternativ 44)

**Ytterligare information:** ["Globala programinställningar GPS \(alternativ 44\)",](#page-1206-0) [Sida 1207](#page-1206-0)

- **Hjälp**
- **Positioner**

**Ytterligare information:** ["arbetsområde Positioner", Sida 161](#page-160-0)

**Program**

**Ytterligare information:** ["arbetsområde Program", Sida 211](#page-210-0)

**Simulering**

**Ytterligare information:** ["Arbetsområde Simulering", Sida 1529](#page-1528-0)

**STATUS**

**Ytterligare information:** ["arbetsområde STATUS", Sida 169](#page-168-0)

**Knappsats**

**Ytterligare information:** ["Bildskärmstangentbord för styrsystemslistan",](#page-1501-0) [Sida 1502](#page-1501-0)

# **Funktionsknappar**

Användningen **MDI** innehåller följande funktionsknappar i verktygsfältet:

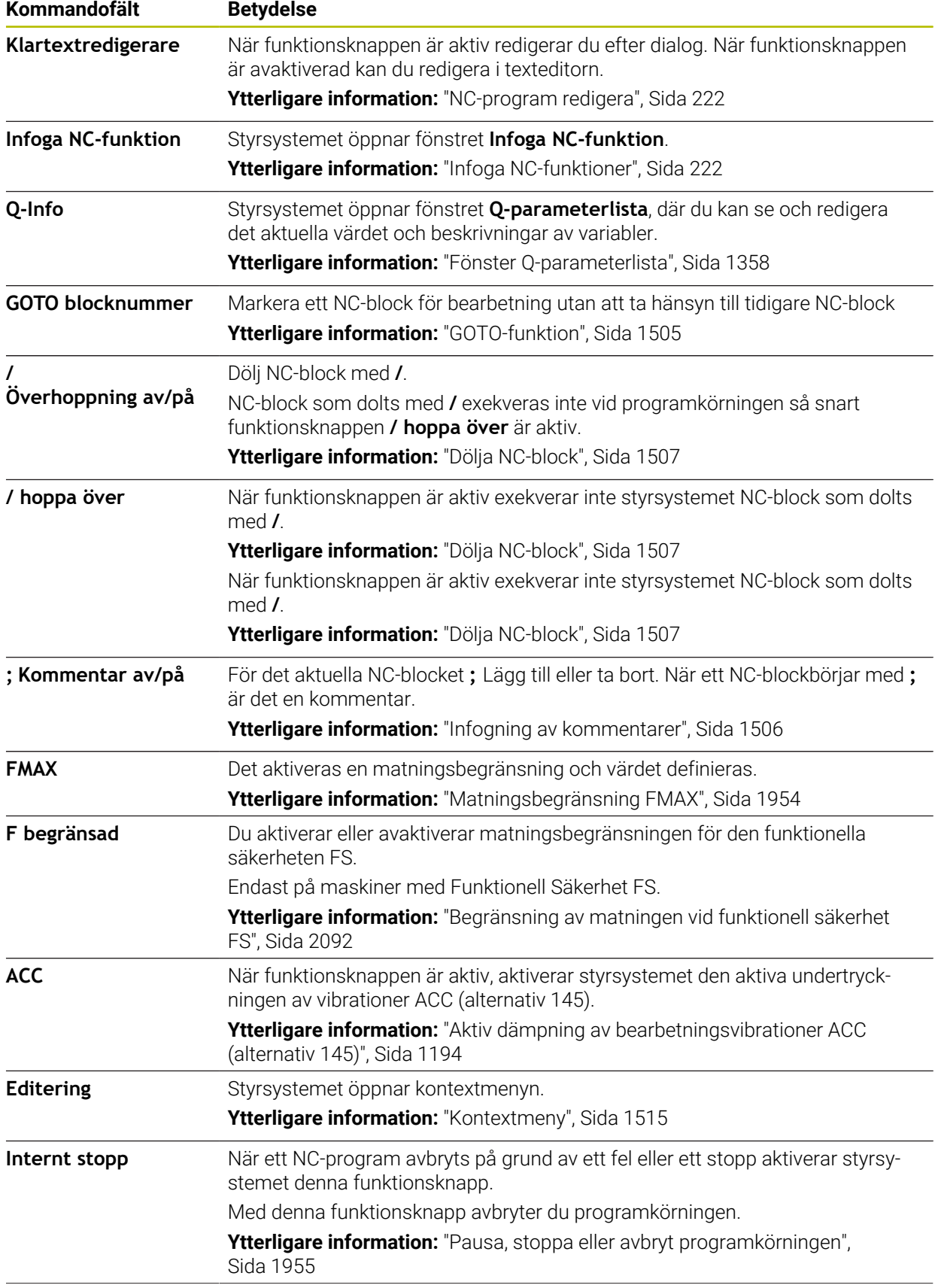

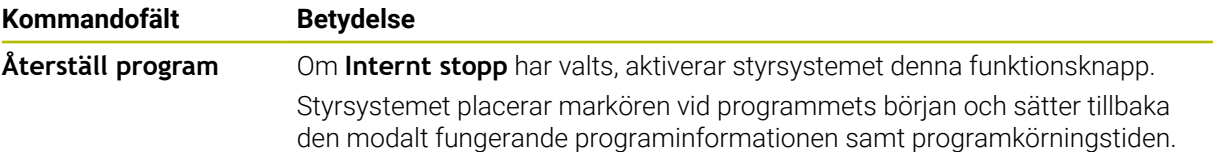

## **Modalt verkande programinformation**

I tillämpningen **MDI** bearbetar du alltid NC-block i läget **Enkelblock**. Om styrsystemet har bearbetat ett NC-block räknas programkörning som avbruten.

**Ytterligare information:** ["Pausa, stoppa eller avbryt programkörningen", Sida 1955](#page-1954-0) Styrsystemet markerar blocknumren på alla NC-block i grönt som har bearbetats efter varandra.

I denna status lagrar styrsystemet följande data:

- Det senast anropade verktyget
- Aktiva koordinatomräkningar (t.ex. Nollpunktsförskjutning, Vridning, Spegling)
- Det senast definierade cirkelcentrumets koordinater

# **Anmärkning**

# *HÄNVISNING*

### **Varning kollisionsrisk!**

Vid vissa manuella interaktioner förlorar styrsystemet i vissa fall modalt verksam programinformation och därmed den så kallade kontextreferensen. Efter förlust av kontextreferensen kan oväntade och oönskade rörelser uppstå. Under den efterföljande bearbetningen finns det kollisionsrisk!

- Undvik följande interaktioner:
	- Markör-förflyttning till ett annat NC-block
	- Hoppinstruktion **GOTO** till ett annat NC-block
	- Editering av ett NC-block
	- Ändring av variabelvärden med hjälp av Fönster **Q-parameterlista**
	- Byte av driftart
- Återskapa kontextreferens genom upprepning av nödvändiga NC-block
- Det går att i tillämpningen **MDI** NC-program sätta upp och bearbeta steg för steg. Sedan kan du använda funktionen **Spara som** för att spara det aktuella innehållet under ett annat filnamn.
- Följande funktionen är inte tillgängliga i tillämpningen **MDI**:
	- Anrop av ett NC-program med **PGM CALL**, **SEL PGM** och **CALL SELECTED PGM**
	- Programtest i arbetsområdet **Simulering**
	- Funktionen **Manuell drift** och **Kör till position** i avbruten programkörning
	- Funktion **Blocksökn.**

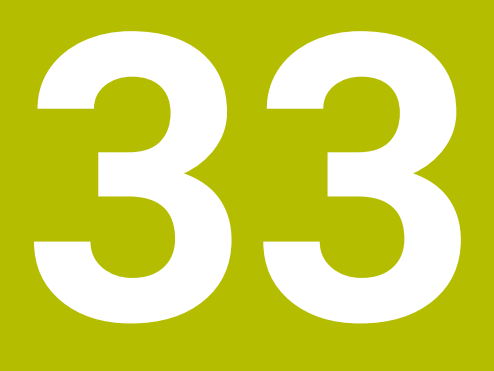

**Palettbearbetning och uppdragslista**

# **33.1 Grunder**

61

Beakta anvisningarna i Er maskinhandbok!

Paletthanteringen är en maskinavhängig funktion. Här beskrivs standardfunktionsomfånget.

Palettabeller (**.p**) används huvudsakligen i fleroperationsmaskiner med palettväxlare. Palettabellen anropar olika paletter (PAL), eventuella fixturer (FIX) och de tillhörande NC-programmen (PGM). Palettabellen aktiverar alla definierad utgångspunkter och nollpunktstabeller.

Du kan använda palettabeller utan palettväxlare, för att köra NC-program med olika utgångspunkter efter varandra med endast en **NC-start**. Denna applikation kallas också Uppdragslista.

Det går att bearbeta både palettabeller och uppdragslistor på ett verktygsorienterat sätt. Därvid reducerar styrsystemet verktygsbyten och därmed också behandlingstiden.

**Ytterligare information:** ["Verktygsorienterad bearbetning", Sida 1943](#page-1942-0)

# <span id="page-1933-0"></span>**33.1.1 Pallräknare**

Du kan definiera en pallräknare vid styrsystemet. På så sätt kan du exempelvis definiera ett variabelt tillverkat antal vid pallbearbetning med automatiskt arbetsstyckesbyte.

Definiera i detta syfte ett börvärde i kolumnen **TARGET** i palltabellen. Styrsystemet upprepar NC-programmet för denna pall tills börvärdet uppnås.

Som standard höjer varje genomfört NC-program är-värdet med 1. Om exempelvis ett NC-program producerar flera arbetsstycken, definierar du värdet i kolumnen **COUNT** i palltabellen.

**[Ytterligare information:](#page-2047-0)** "palettabell", Sida 2048

Styrsystemet visar det definierade börvärdet och det aktuella är-värdet i arbetsområdet **Uppdragslista**.

**Ytterligare information:** ["Information om palettabellen", Sida 1935](#page-1934-0)

# <span id="page-1933-1"></span>**33.2 Arbetsområde Uppdragslista**

### **33.2.1 Grunder**

### **Användningsområde**

I arbetsområdet **Uppdragslista** går det att redigera och bearbeta palettabeller.

#### **Relaterade ämnen**

Innehållet i en palettabell

**[Ytterligare information:](#page-2047-0)** "palettabell", Sida 2048

- Arbetsområde **Formulär** för paletter **Ytterligare information:** ["Arbetsområde Formulär för paletter", Sida 1942](#page-1941-0)
- Verktygsorienterad bearbetning **Ytterligare information:** ["Verktygsorienterad bearbetning", Sida 1943](#page-1942-0)

## **Funktionsbeskrivning**

I arbetsområdet visar styrsystemet **Uppdragslista** för de enskilda raderna i palettabellen och dess status.

**Ytterligare information:** ["Information om palettabellen", Sida 1935](#page-1934-0)

När du aktiverar funktionsknappen **Editering** kan du med funktionsknappen **Infoga rad** i åtgärdslistan infoga en ny tabellrad.

**Ytterligare information:** ["Fönster Infoga rad", Sida 1937](#page-1936-0)

Om du vill öppna en palettabell i driftarten **Programmering** och **Programkörning** visar styrsystemet automatiskt arbetsområdet **Uppdragslista**. Det går inte att stänga detta arbetsområde.

### <span id="page-1934-0"></span>**Information om palettabellen**

När en palettabell öppnas, visar styrsystemet följande information i arbetsområde **Uppdragslista**:

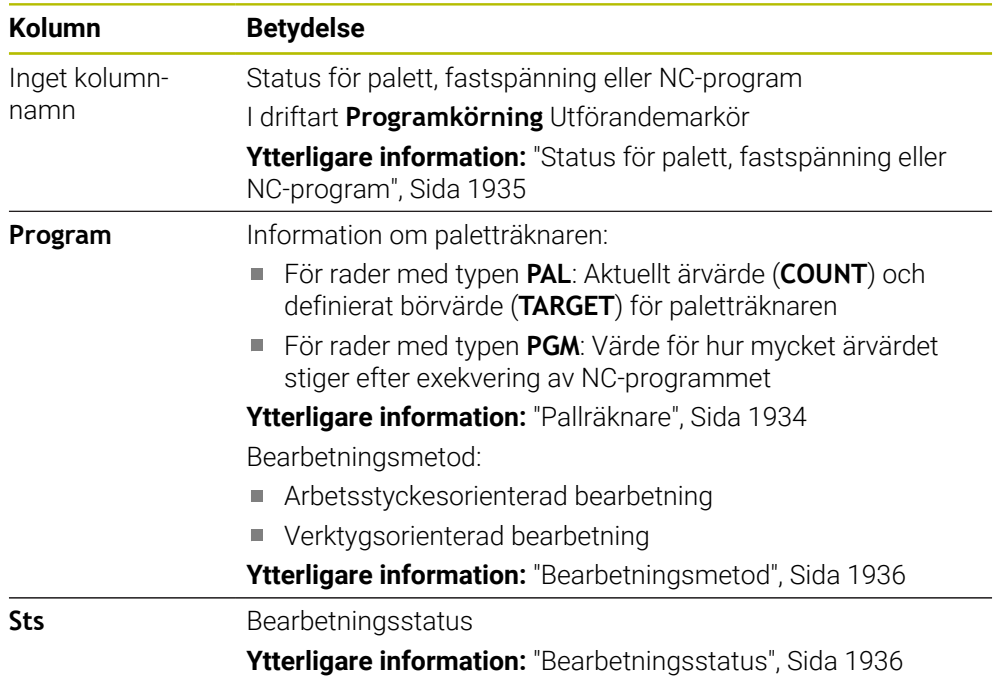

#### <span id="page-1934-1"></span>**Status för palett, fastspänning eller NC-program**

Styrsystemet visar status med följande symboler:

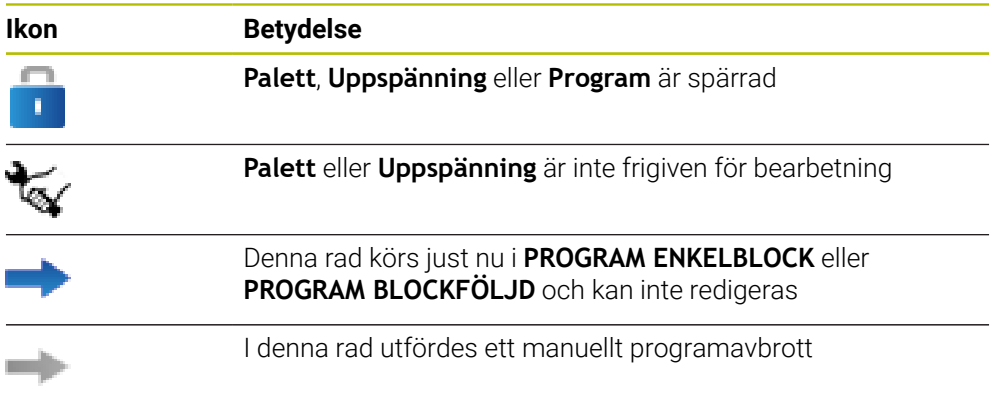

### <span id="page-1935-0"></span>**Bearbetningsmetod**

Styrsystemet visar bearbetningsmetoden med följande symboler:

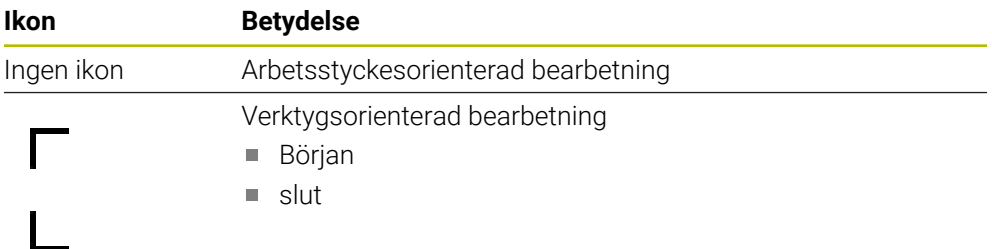

### <span id="page-1935-1"></span>**Bearbetningsstatus**

Styrsystemet aktualiserar bearbetningsstatusen under programkörningen. Styrsystemet visar bearbetningsstatus med följande symboler:

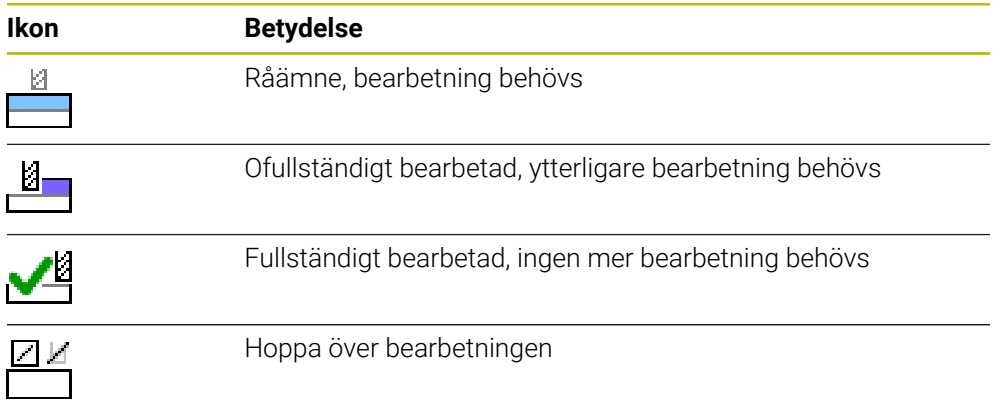

### **Fönster Infoga rad**

<span id="page-1936-0"></span>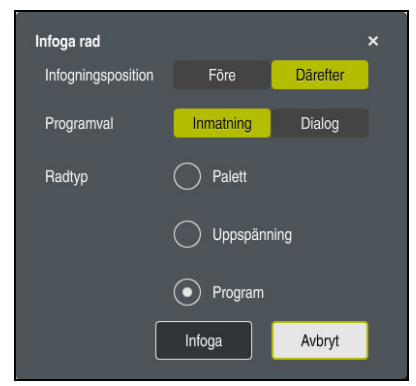

Fönster **Infoga rad** Med valet **Program**

Fönstret **Infoga rad** innehåller följande inställningar:

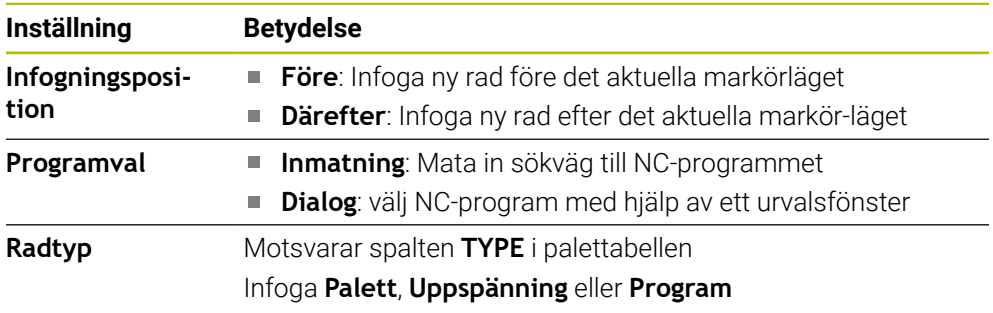

Innehåll och inställningar på en rad går att redigera i arbetsområdet **Formulär**. **Ytterligare information:** ["Arbetsområde Formulär för paletter", Sida 1942](#page-1941-0)

### **Driftart Programkörning**

Utöver Arbetsområde **Uppdragslista** kan även Arbetsområdet **Program** öppnas. När en tabellrad väljs med ett NC-program visar styrsystemet innehållet i arbetsområdet **Program**.

Styrsystemet visar med hjälp av utförningsmarkören, vilken tabellrad som markerats för bearbetning eller som just har behandlats.

Med hjälp av funktionsknappen **GOTO markör** förflyttas sig markören till den nu valda raden i palettabellen.

**Ytterligare information:** ["Gör en blocksökning till ett valfritt NC-block", Sida 1938](#page-1937-0)

# <span id="page-1937-0"></span>**Gör en blocksökning till ett valfritt NC-block**

Blocksökningen till ett NC-block genomförs enligt följande:

- Öppna palettabell in driftläget **Programkörning**
- Öppna arbetsområdet **Program**
- Välj önskad tabellrad med NC-program
	- Välj **GOTO markör**
	- > Styrsystemet markerar tabellraden med utförningsmarkören.
	- > Styrsystemet visar innehållet i NC-programmet i arbetsområdet **Program**.
	- Välj önskat NC-block

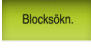

GOTO<br>markõr

- Välj **Blocksökn.**
- Styrsystemet öppnar fönstret **Blocksökn.** med värdena på NC-blocket.

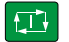

- Tryck på knappen **NC-start**
- > Styrsystemet startar blocksökningen.

# **Anmärkning**

- Så fort du öppnar en palettabell driftläget **Programkörning** går det inte längre at redigera denna palettabell i driftarten **Programmering**.
- Med maskinparameter **editTableWhileRun** (nr 202102) definierar maskintillverkaren om du ska kunna redigera palettabellen under programkörningen.
- Med maskinparametern **stopAt** (nr 202101) definierar maskintillverkaren när styrsystemet ska stoppa programkörningen under behandling av en palettabell.
- Med den valfria maskinparametern **resumepalettet** (nr 200603) definierar maskintillverkaren om styrsystemet ska fortsätta med programkörningen efter ett felmeddelande.
- Med den valfria maskinparametern **failedCheckReact** (nr 202106) definierar du om styrsystemet ska kontrollera felaktiga verktygs- eller programanrop.
- Med den valfria maskinparametern **failedCheckImpact** (nr 202107) definierar du om styrsystemet ska hoppa över NC-programmet, fastspänningen eller paletten vid ett felaktigt verktygs- eller programanrop.

# **33.2.2 Batch Process Manager (alternativ 154)**

### **Användningsområde**

Med **Batch Process Manager** möjliggörs planering av tillverkningsorder i en verktygsmaskin.

Med Batch Process Manager visar styrsystemet i arbetsområdet **Uppdragslista** dessutom följande information:

- Tidpunkter för nödvändiga manuella ingrepp i maskinen
- NC-programmets körtid
- Verktygens tillgänglighet
- Felfritt NC-program

### **Relaterade ämnen**

- Arbetsområde **Uppdragslista Ytterligare information:** ["Arbetsområde Uppdragslista", Sida 1934](#page-1933-1)
- Bearbeta palettabell med arbetsområde **Formulär Ytterligare information:** ["Arbetsområde Formulär för paletter", Sida 1942](#page-1941-0)
- Innehåll i palettabellen

**[Ytterligare information:](#page-2047-0)** "palettabell", Sida 2048

## **Förutsättningar**

- **Programvarualternativ 22 paletthantering**
- **Programvarualternativ 154 Batch Process Manager**

Batch Process Manager är en utökning av paletthanteringen. Med Batch Process Manager får du det kompletta funktionsomfånget för arbetsområdet **Uppdragslista**.

Verktygsanvändningskontroll aktiv

Funktionen verktygsanvändningskontroll måste vara frigiven och aktiverad för att all information skall erhållas!

**Ytterligare information:** ["Kanalinställningar", Sida 2100](#page-2099-0)

# **Funktionsbeskrivning**

| 3m 10s                        |         |                                 |        |     |       |                |
|-------------------------------|---------|---------------------------------|--------|-----|-------|----------------|
| Erforderligt manuellt ingrepp |         | Obiekt                          |        |     | Tid   |                |
| Verktyg ej i magasinet        |         | NC SPOT DRILL D16 (205)         |        |     | 08:47 |                |
| Verktyg ej i magasinet        |         | $\mathbf{2}$<br>DRILL_D16 (235) |        |     | 08:48 |                |
| Verktyg ej i magasinet        |         | NC_SPOT_DRILL_D16 (205)         |        |     | 08:51 |                |
| Program                       | Tid     | Slut                            | Utapkt | Vkt | Pgm   | <b>Sts</b>     |
| ٠<br>$\Box$ Palett:           | 16m 20s |                                 |        |     |       |                |
| Haus_house.h                  | 4m 5s   | 08:48                           | ⊕      |     |       | ≝              |
| Haus_house.h                  | 4m 5s   | 08:52                           |        |     |       | $\frac{8}{2}$  |
| Haus_house.h                  | 4m 5s   | 3<br>08:56                      |        |     |       | $\frac{13}{2}$ |
| L Haus house.h                | 4m 5s   | 09:00                           |        |     |       | ∸              |
| TNC:\nc_prog\RESET.H          | 0s      | 09:00                           |        |     |       | ≝              |

Arbetsområde **Uppdragslista** med **Batch Process Manager** (alternativ 154)

Med Batch Process Manager visar der Arbetsområde **Uppdragslista** följande områden:

- 1 Filinformationslista
	- I filinformationslistan visar styrsystemet sökvägen till palettabellen.
- 2 Information om nödvändiga manuella ingrepp
	- Tid till nästa manuella ingrepp
	- Typ av ingrepp
	- Objektet i fråga
	- Tidpunkten för det manuell ingreppet
- 3 Information och statusen på palettabellen

**Ytterligare information:** ["Information om palettabellen", Sida 1941](#page-1940-0)

4 Aktionslista

När funktionsknappen **Editering** är aktiv går det att lägga till en ny rad.

När funktionsknappen **Editering** är inaktiv kan du i driftarten **Programkörning** kontrollera alla NC-program för palettabellen med den dynamiska kollisionsövervakningen DCM (alternativ 40).

### <span id="page-1940-0"></span>**Information om palettabellen**

När du öppnar en palettabell visar styrsystemet följande information i arbetsområdet **Uppdragslista**:

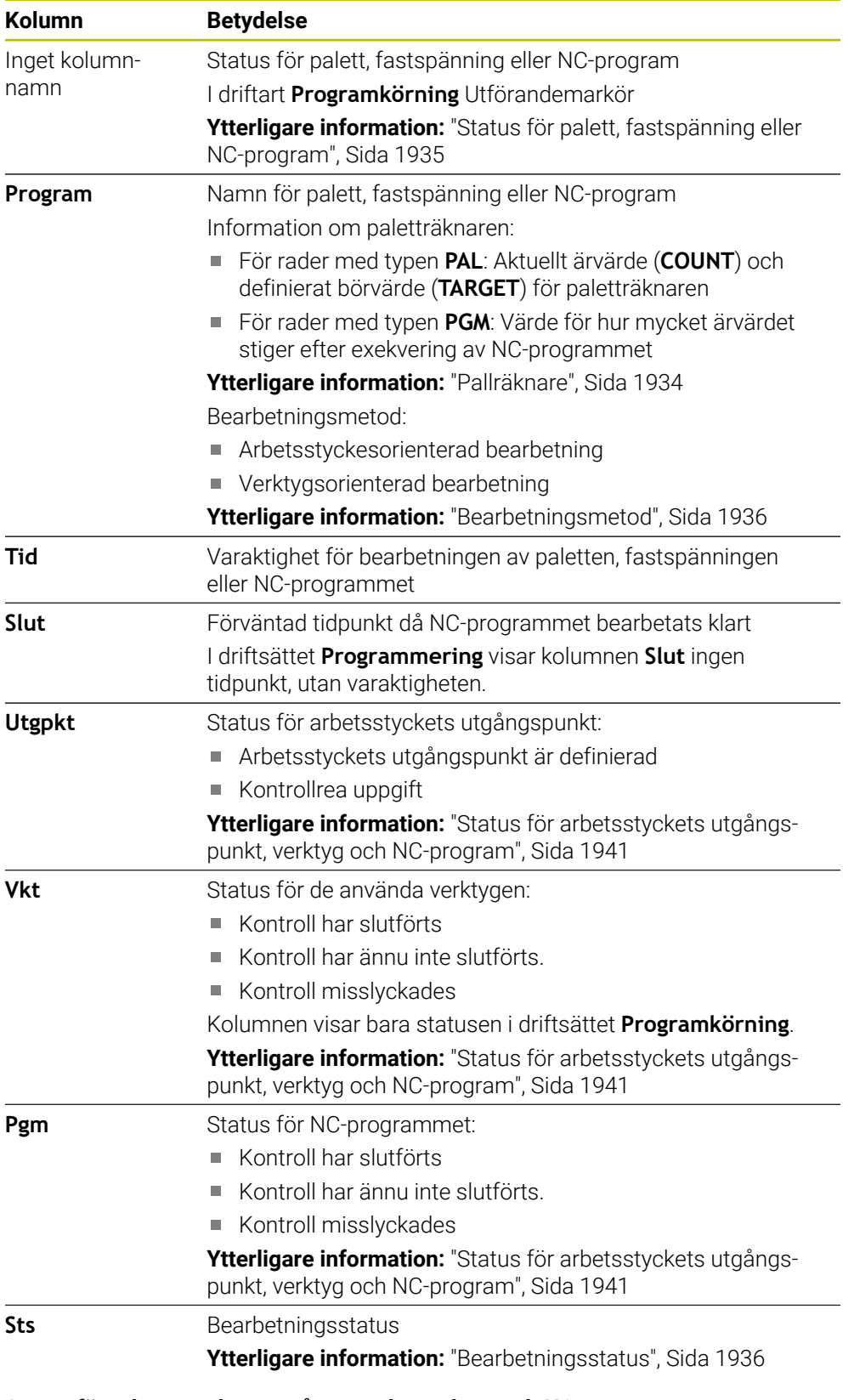

# <span id="page-1940-1"></span>**Status för arbetsstyckets utgångspunkt, verktyg och NC-program**

Styrsystemet visar status med följande symboler:

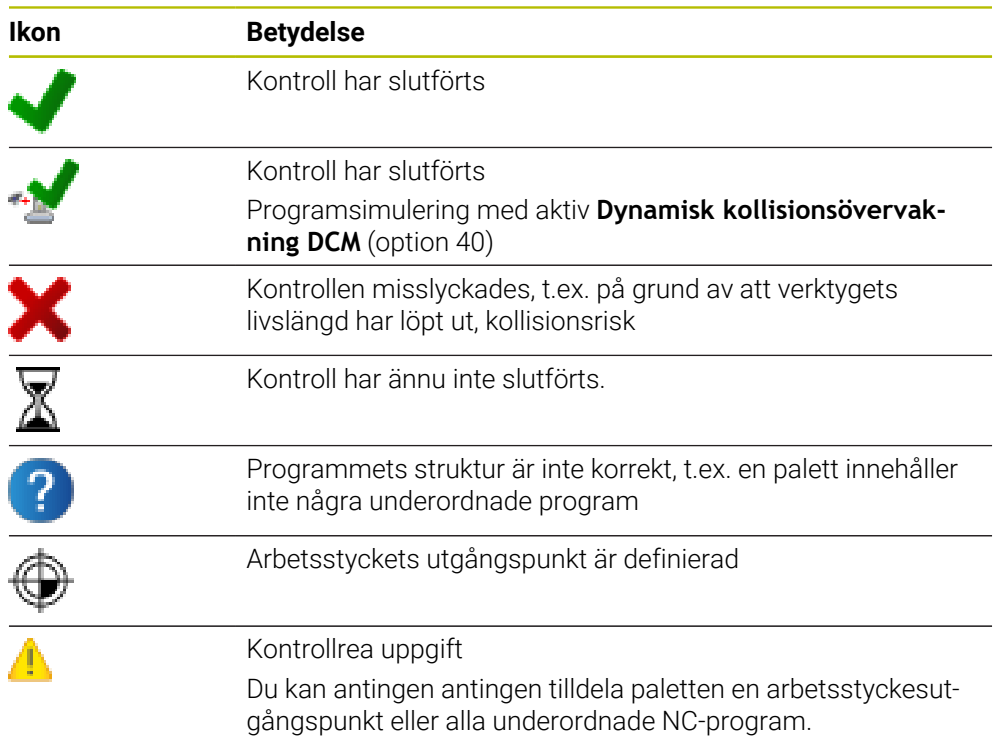

# **Hänvisning**

En ändring i arbetslistan återställer statusen Kollisionsövervakning har slutförts  $\mathbf{\mathscr{L}}$ till statusen Kontroll har slutförts $\blacklozenge$ .

# <span id="page-1941-0"></span>**33.3 Arbetsområde Formulär för paletter**

# **Användningsområde**

I arbetsområdet **Formulär** visar styrsystemet innehållet i palettabellen för den valda raden.

# **Relaterade ämnen**

- Arbetsområde **Uppdragslista Ytterligare information:** ["Arbetsområde Uppdragslista", Sida 1934](#page-1933-1)
- Innehåll i palettabellen **[Ytterligare information:](#page-2047-0)** "palettabell", Sida 2048
- **Verktygsorienterad bearbetning Ytterligare information:** ["Verktygsorienterad bearbetning", Sida 1943](#page-1942-0)

# **Funktionsbeskrivning**

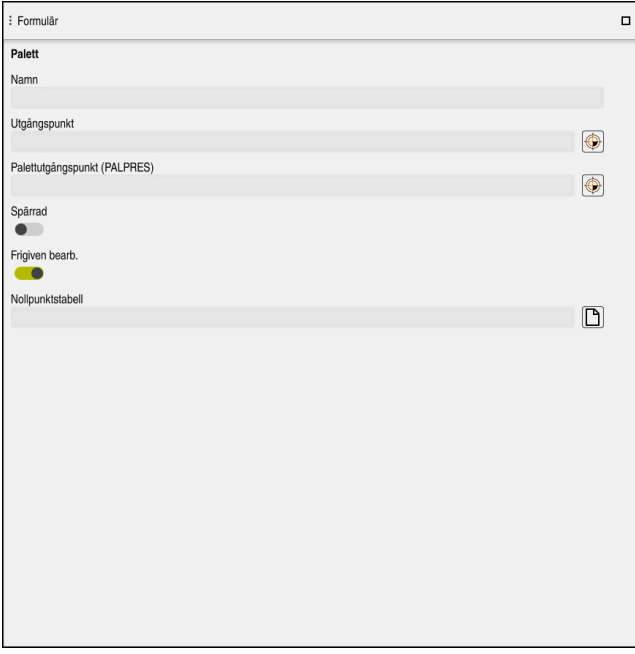

Arbetsområde **Formulär** med innehållet i en palettabell

En palettabell kan också bestå av följande radtyper:

- **Palett**
- **Uppspänning**
- **Program**

I arbetsområdet **Formulär** visar styrsystemet innehållet i palettabellen. Styrsystemet visar det relevanta innehållet för varje radtyp av de valda raderna.

Det går att redigera inställningarna i arbetsområdet **Formulär** eller i driftarten **Tabeller**. Styrsystemet synkroniserar innehållet.

Inmatningmöjligheterna i Formulär innehåller normalt namnen i tabellspalten.

Funktionsknappen i formulär motsvarar följande tabellspalter:

- Brytare **Spärrad** motsvarar spalten **LOCK**
- Brytare **Frigiven bearb.** motsvarar spalten **LOCATION**

När styrsystemet visar en symbol bakom inmatningsområdet kan innehållet väljas med hjälp av ett urvalsfönster.

Arbetsområde **Formulär** går att välja vid palettabellen i driftlägena **Programmering** och **Programkörning**.

# <span id="page-1942-0"></span>**33.4 Verktygsorienterad bearbetning**

# **Användningsområde**

Med verktygsorienterad bearbetning kan du bearbeta flera arbetsstycken tillsammans och därmed spara verktygsväxlingstid, även i maskiner utan palettväxlare. På så sätt går det att använda paletthanteringenäven på maskiner utan palettbytare.

### **Relaterade ämnen**

- Innehåll i palettabellen **[Ytterligare information:](#page-2047-0)** "palettabell", Sida 2048
- Återingång i en palettabell med blockprocess **Ytterligare information:** ["Blockläsning i palettabeller", Sida 1967](#page-1966-0)

# **Förutsättningar**

- **Programvarualternativ 22 paletthantering**
- Verktygsbyte-makro för verktygsorienterad bearbetning
- Spalten **METHOD** med värdena **TO** eller **TCO**
- NC-programmet med samma verktvg Die använda verktygen måste åtminstone till en del vara identiska.
- Spalter **W-STATUS** med värdena **BLANK** eller **INCOMPLETE**
- NC-programmet utan följande funktioner:
	- **FUNCTION TCPM** eller M128 (alternativ 9) **Ytterligare information:** ["Kompensera verktygspositionering med FUNCTION](#page-1090-0) [TCPM \(option #9\)", Sida 1091](#page-1090-0)
	- $\blacksquare$  **M144** (alternativ 9) **Ytterligare information:** ["Ta matematiskt hänsyn till verktygsförskjutning](#page-1340-0) [M144 \(alternativ 9\)", Sida 1341](#page-1340-0)
	- **M101**

**Ytterligare information:** ["Växla automatiskt in systerverktyg med M101",](#page-1345-0) [Sida 1346](#page-1345-0)

**M118**

**Ytterligare information:** ["Aktivera handrattsöverlagring med M118", Sida 1325](#page-1324-0)

Byte av palettreferenspunkten **Ytterligare information:** ["Palettreferenspunkttabell", Sida 1947](#page-1946-0)

# **Funktionsbeskrivning**

Följande spalter till palettabellen gäller för den verktygsorienterande bearbetningen:

- **W-STATUS**
- **METHOD**
- **CTID**
- **SP-X** till **SP-W**

Du kan ange säkra positioner för axlarna. Styrsystemet kör bar till dessa positioner om maskintillverkaren hanterar dem i NC-makrot.

### **[Ytterligare information:](#page-2047-0)** "palettabell", Sida 2048

I arbetsområdet **Uppdragslista** går det att aktivera och avaktivera den verktygsorienterade bearbetningen för varje NC-program med Kontextmenyn. Därvid aktualiserar styrsystemet spalten **METHOD**.

**Ytterligare information:** ["Kontextmeny", Sida 1515](#page-1514-0)
#### **Förlopp vid verktygsorienterad bearbetning**

- 1 Styrsystemet detekterar vid läsning av uppgifterna TO och CTO att en verktygsorienterad bearbetning skall genomföras vid dessa radera
- 2 Styrsystemet bearbetar NC-programmet med uppgiften TO fram till TOOL CALL
- 3 W-STATUS ändrar sig från BLANK till INCOMPLETE och styrsystemet skriver in ett värde i fältet CTID
- 4 Styrsystemet bearbetar alla ytterligare NC-program med uppgiften CTO fram till TOOL CALL
- 5 Styrsystemet utför fler bearbetningsoperationer med nästa verktyg, när någon av följande punkter är uppfyllda:
	- Nästa tabellrad har uppgiften PAL
	- Nästa tabellrad har uppgiften TO eller WPO
	- Det finns fortfarande tabellrader kvar som inte innehåller uppgiften ENDED eller EMPTY
- 6 Vid varje bearbetning uppdaterar styrsystemet uppgiften i fältet CTID
- 7 När alla tabellrader i gruppen har fått uppgiften ENDED, bearbetar styrsystemet nästa rad i palettabellen

#### **Återstart med blockframläsning**

Efter ett avbrott kan du återstarta även i en palettabell. Styrsystemet kan föreslå raden och NC-blocket där avbrottet hände.

Styrsystemet lagrar information om återinträde i kolumnen **CTID** i palettabellen.

Blockframläsning i palettabeller sker arbetsstyckesorienterat.

Efter återstart kan styrsystemet återigen bearbeta verktygsorienterat, när verktygsorienterad bearbetningsmetod TO och CTO har definierats i de efterföljande raderna.

#### **[Ytterligare information:](#page-2047-0)** "palettabell", Sida 2048

Följande funktioner kräver framför allt vid återstart en extra stor försiktighet:

- Ändra maskinstatus med tilläggsfunktionen (t.ex. M13)
- Skriva i konfigurationen (t.ex. WRITE KINEMATICS)
- Växling av rörelseområde
- Cykel **32**
- Cykel **800**
- 3D-vridning av bearbetningsplanet

### **Anmärkning**

# *HÄNVISNING*

#### **Varning kollisionsrisk!**

Inte alla palettabeller och NC-program är lämpade för verktygsorienterad bearbetning. I den verktygsorienterade bearbetningen exekverar styrsystemet inte längre NC-programmet sammanhängande, utan delar upp det vid verktygsanropen. Genom uppdelningen av NC-programmet kan icke återställda funktioner (maskinstatus) verka över hela programmet. Därmed finns det risk för kollision vid bearbetningen!

- Ta hänsyn till nämnda begränsningar
- Anpassa palettabeller och NC-program för verktygsorienterad bearbetning.
	- Programmera programinformation på nytt efter varje verktyg i alla NCprogram (t.ex. **M3** eller **M4**)
	- Återställ specialfunktioner och tilläggsfunktioner före varje verktyg i alla NCprogram (t.ex. **Tilt the working plane** eller **M138**)
- Testa palettabellen med tillhörande NC-program i driftart **PROGRAM ENKELBLOCK** med försiktighet
- Om du vill starta bearbetningen ännu en gång, ändrar du W-STATUS till BLANK eller till Ingen inmatning.

#### **Anmärkning i samband med en nystart**

- Uppgiften i fältet CTID bibehålls i två veckor. Efter detta är återstart inte längre möjlig.
- Du får inte ändra eller radera uppgiften i fältet CTID.
- Data i fältet CTID blir ogiltiga vid en software-update.
- Styrsystemet lagrar utgångspunktens nummer för återstart. Om du ändrar denna utgångspunkt kommer även bearbetningen att förskjutas.
- Efter editering av ett NC-program inom den verktygsorienterade bearbetningen är återstart inte längre möjlig.

# **33.5 Palettreferenspunkttabell**

#### **Användningsområde**

Via palettutgångspunkter kan exempelvis mekaniskt betingade differenser mellan individuella paletter kompenseras på ett enkelt sätt. Maskintillverkaren definierar palettreferenspunkttabellen.

#### **Relaterade ämnen**

Innehåll i palettabellen

**[Ytterligare information:](#page-2047-0)** "palettabell", Sida 2048

Hantering av arbetsstycke-referenspunkt

**Ytterligare information:** ["Referenspunkhantering", Sida 1012](#page-1011-0)

### **Funktionsbeskrivning**

Om en palettreferenspunkt är aktiv, hänvisar arbetsstyckets referenspunkt till den.

I spalten **PALPRES** i palettabellen kan du mata in palettreferenspunkten för paletten i fråga.

Du kan även anpassa koordinatsystemet till paletten som helhet, genom att du exempelvis placerar palettens utgångspunkt i mitten av uppspänningstornet.

Om en palettreferenspunkt är aktiv, visar styrsystemet ingen symbol. Det går att kontrollera den aktiva palettreferenspunkten och de definierade värdena i tillämpningen **inriktning**.

**Ytterligare information:** ["Avkännarsystemfunktioner i driftarten Manuell", Sida 1551](#page-1550-0)

#### **Hänvisning**

### *HÄNVISNING*

#### **Varning kollisionsrisk!**

Trots en grundvridning av den aktiva palettutgångspunkten visar styrsystemet inte någon symbol i statuspresentationen. Vid alla efterföljande axelrörelser finns det kollisionsrisk!

- Kontrollera förflyttningsrörelserna i maskinen
- Använd bara palettutgångspunkter i samband med paletter

Om palettreferenspunkten ändrar sig måste du ställa in arbetsstyckereferenspunkten igen.

**Ytterligare information:** ["referenspunkt manuellt", Sida 1015](#page-1014-0)

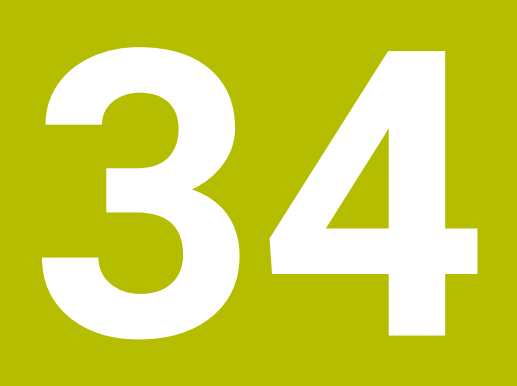

# **Programkörning**

# **34.1 Driftläge Programkörning**

### **34.1.1 Grunder**

### **Användningsområde**

Med hjälp av driftsättet **Programkörning** kan du tillverka arbetsstycken genom att styrsystemet behandlar, t.ex. NC-program antingen kontinuerligt eller i block. palettabeller behandlas också i detta driftläge.

#### **Relaterade ämnen**

- Enstaka NC-block behandlas i tillämpningen **MDI Ytterligare information:** ["Tillämpning MDI", Sida 1929](#page-1928-0)
- Skapa NC-program
- **Ytterligare information:** ["Programmeringsgrunder", Sida 206](#page-205-0)
- **Palettabeller**

**Ytterligare information:** ["Palettbearbetning och uppdragslista", Sida 1933](#page-1932-0)

# *HÄNVISNING*

#### **Varning, fara vid manipulerade data!**

Om du exekverar NC-program direkt från en nätverksenhet eller USB-enhet, har kan du inte kontrollera om NC-programmet har ändrats eller manipulerats. Dessutom kan nätverkshastigheten göra exekveringen hos NC-programmet långsammare. Oönskade maskinrörelser och kollisioner kan inträffa.

Kopiera NC-programmet och alla anropande filer till enheten **TNC:**

### **Funktionsbeskrivning**

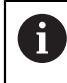

Följande innehåll gäller även för palettabeller och uppdragslistor.

Om du väljer ett nytt eller färdigbehandlatNC-program står markören vid programmets början.

Om du börjar bearbetningen vid ett annat NC-block måste du först välja NC-block med hjälp av **Blocksökn.**

**Ytterligare information:** ["Programstart med blockläsning ", Sida 1961](#page-1960-0) Styrsystemet behandlar normalt NC-programmeti läget blockföljd med knappen **NC-start**. I detta läge bearbetar styrsystemet NC-programmet till slutet av programmet eller till ett manuellt eller programmerat avbrott.

I läget **Enkelblock** startar du varje NC-block separat med knappen **NC-start**.

Styrsystemet visar statusen på behandlingen med symbolen **StiB** i statusöversikten.

**Ytterligare information:** ["Statusöversikt i TNC-fältet", Sida 167](#page-166-0)

Driftläget **Programkörning** erbjuder följande arbetsområde:

**GPS** (alternativ 44)

**Ytterligare information:** ["Globala programinställningar GPS \(alternativ 44\)",](#page-1206-0) [Sida 1207](#page-1206-0)

**Positioner**

**Ytterligare information:** ["arbetsområde Positioner", Sida 161](#page-160-0)

- **Program Ytterligare information:** ["arbetsområde Program", Sida 211](#page-210-0)
- **Simulering**

**Ytterligare information:** ["Arbetsområde Simulering", Sida 1529](#page-1528-0)

**STATUS**

**Ytterligare information:** ["arbetsområde STATUS", Sida 169](#page-168-0)

**Processövervakning**

**Ytterligare information:** ["Arbetsområde Processövervakning \(alternativ 168\)",](#page-1230-0) [Sida 1231](#page-1230-0)

När du öppnar en palettabell, visar styrsystemet arbetsområdet **Uppdragslista**. Detta arbetsområde går inte att ändra.

**Ytterligare information:** ["Arbetsområde Uppdragslista", Sida 1934](#page-1933-0)

### **Symboler och funktionsknappar**

Driftläget **Programkörning** innehåller följande symboler och funktionsknappar:

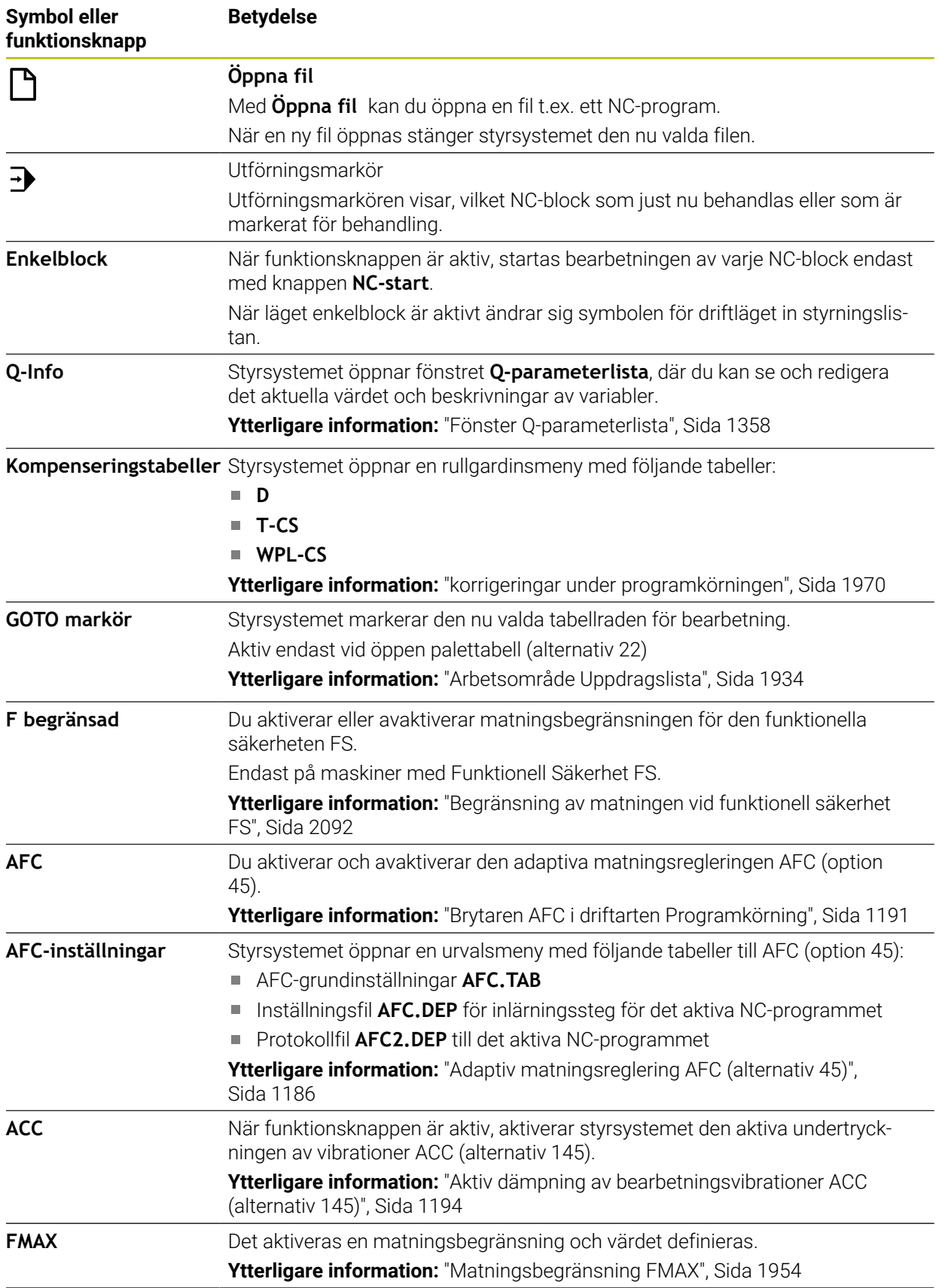

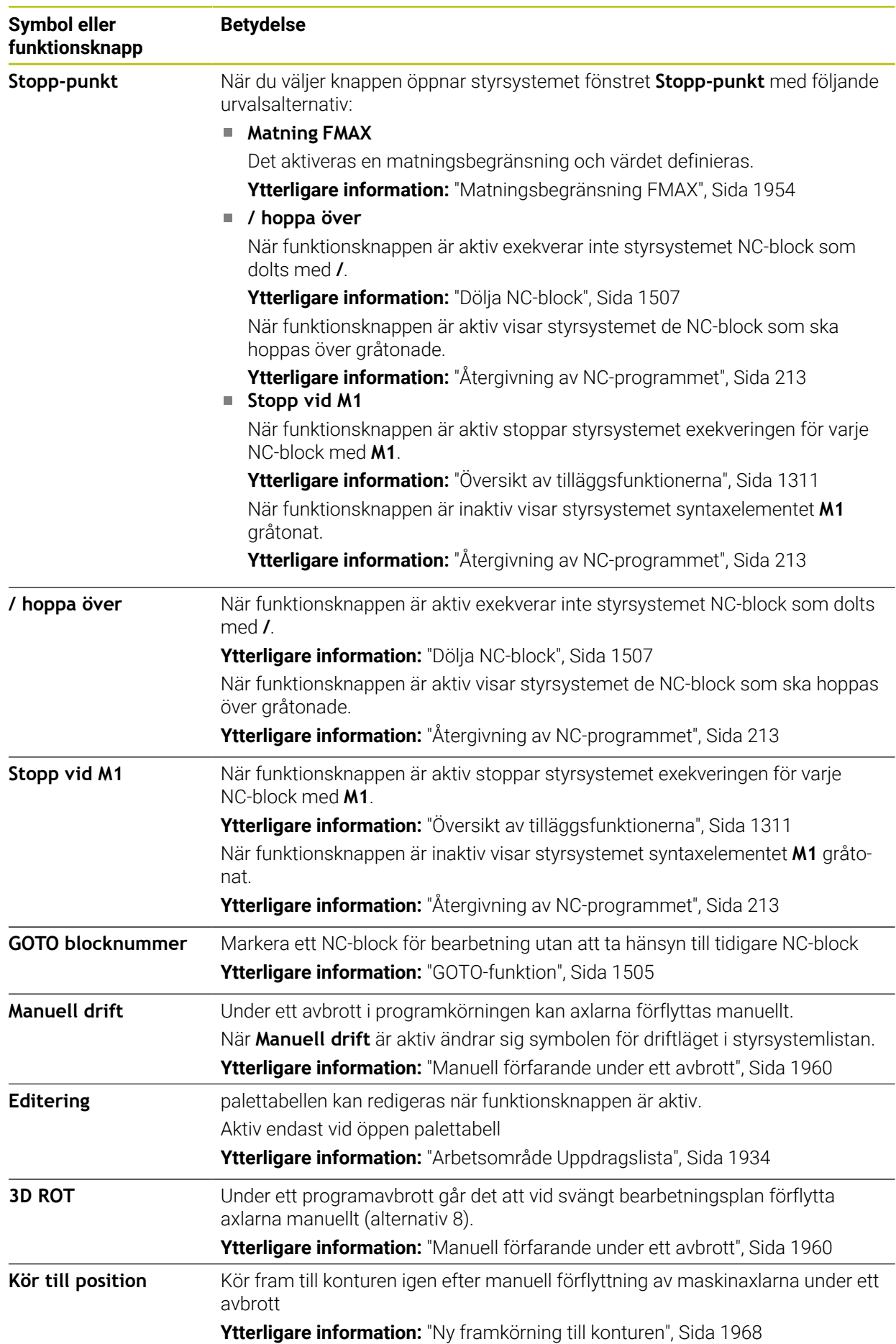

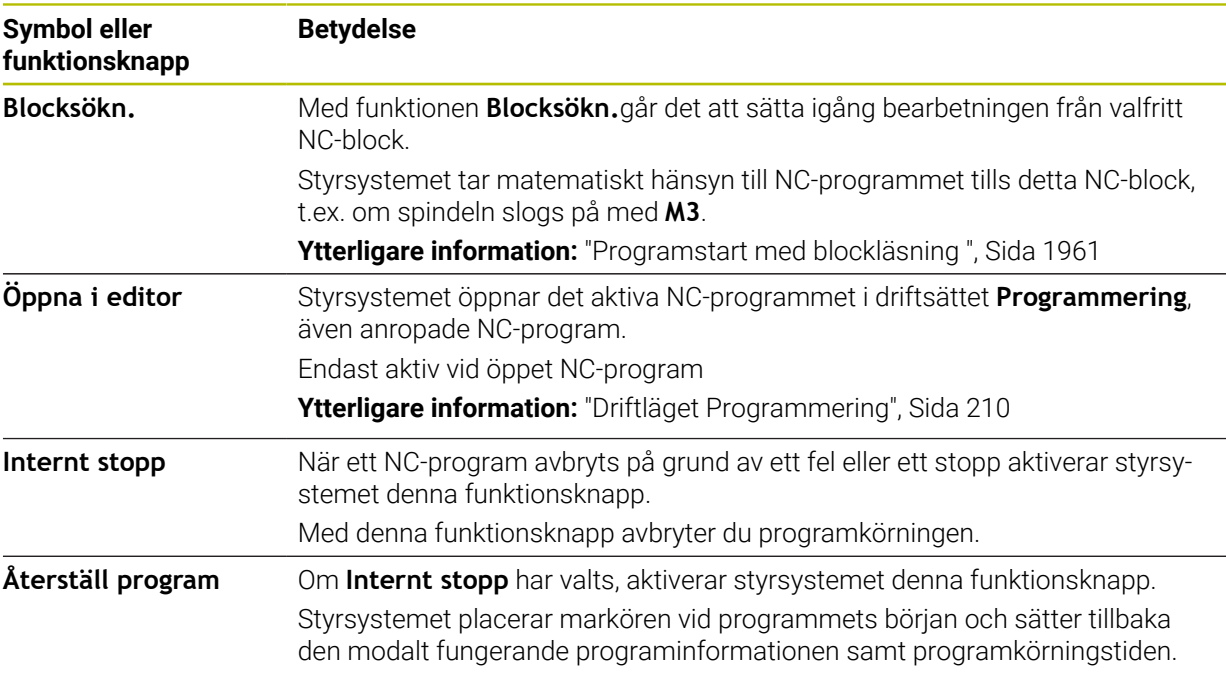

#### <span id="page-1953-0"></span>**Matningsbegränsning FMAX**

Med hjälp av knappen **FMAX** kan du reducera matningshastigheten för alla driftsätt. Reduceringen gäller för alla snabbtransport- och matningsförflyttningar. Det av dig inmatade värdet förblir aktivt under en omstart.

Funktionsknappen **FMAX** finns tillgänglig i tillämpning **MDI** och i driftarten

### **Programmering**.

När du väljer knappen **FMAX** i funktionsfältet öppnar styrsystemet fönstret **Matning FMAX**.

När en matningsbegränsning är aktiv, skapar styrsystemet en färga bakgrund till funktionsknappen **FMAX** i färg och visar det definierade värdet. I arbetsområdena **Positioner** och **STATUS** visar styrsystemet matningen med orange färg.

**Ytterligare information:** "Statusanzeigen", Sida

Du avaktiverar matningsbegränsningen genom att ange värdet 0 i fönstret **Matning FMAX**.

#### <span id="page-1954-0"></span>**Pausa, stoppa eller avbryt programkörningen**

Du har flera möjligheter att stoppa en programkörning:

- Pausa programkörningen, t.ex. med hjälp av tilläggsfunktion **M0**
- Stoppa programkörningen, t.ex. med hjälp av knappen **NC-Stopp**
- Avbryta programkörning t.ex. med hjälp av Taste **NC-stopp** och funktionsknappen **Internt stopp**
- Avsluta programkörningen, t.ex. med hjälp av tilläggsfunktionen **M2** eller **M30**

Styrsystemet avbryter automatiskt programkörningen vid allvarligare fel, t.ex. vid ett cykelanrop med stillastående spindel.

**Ytterligare information:** ["Meddelandemeny i informationslistan", Sida 1526](#page-1525-0) När du arbetar i läget **Enkelblock** eller tillämpningen **MDI** växlar styrsystemet efter varje behandlat NC-block till det avbrutna tillståndet.

Styrsystemet visar det aktuella tillståndet på programkörningen med symbolen **StiB**.

**Ytterligare information:** ["Statusöversikt i TNC-fältet", Sida 167](#page-166-0)

I pausat eller avbrutet tillstånd kan du t.ex. genomföra följande funktioner:

- Välja driftart
- Förfarande vid manuella axlar
- Kontrollera och eventuellt ändra Q-parametrar med hjälp av funktionen **Q INFO**
- Ändra inställningen för den med **M1** programmerade valbara stoppet
- Ändra inställningen att hoppa över de NC-block som har programmerats med **/**

### *HÄNVISNING*

#### **Varning kollisionsrisk!**

Vid vissa manuella interaktioner förlorar styrsystemet i vissa fall modalt verksam programinformation och därmed den så kallade kontextreferensen. Efter förlust av kontextreferensen kan oväntade och oönskade rörelser uppstå. Under den efterföljande bearbetningen finns det kollisionsrisk!

- Undvik följande interaktioner:
	- Markör-förflyttning till ett annat NC-block
	- Hoppinstruktion **GOTO** till ett annat NC-block
	- Editering av ett NC-block
	- Ändring av variabelvärden med hjälp av Fönster **Q-parameterlista**
	- Byte av driftart
- Återskapa kontextreferens genom upprepning av nödvändiga NC-block

#### **Programmerat stopp**

Stopp kan programmeras direkt i NC-programmet. Styrsystemet stoppar programkörningen vid NC-block som innehåller någon av följande uppgifter:

- Programmerat stopp **STOP** (med eller utan tilläggsfunktion)
- **Programmerat stopp MO**
- Villkorligt stopp **M1**

#### **Fortsätt programkörningen**

Efter ett stopp med knappen **NC-stopp** eller en programmerad paus kan du fortsätta programkörning med knappen **NC-start**.

Efter ett programavbrott med **Internt stopp** måste du börja programkörningen i början av NC-programmet eller använda funktionen **Blocksökn.**.

Efter ett programkörningsavbrott i ett underprogram eller en programdelsupprepning måste du använda funktionen **Blocksökn.** för återstart.

**Ytterligare information:** ["Programstart med blockläsning ", Sida 1961](#page-1960-0)

#### **Modalt fungerande programinformation**

Om programkörningen avbryts lagrar styrsystemet följande data:

- Det senast anropade verktyget
- Aktiva koordinatomräkningar (t.ex. Nollpunktsförskjutning, Vridning, Spegling)
- Det senast definierade cirkelcentrumets koordinater

Styrsystemet använder informationen till att återgå till konturen med funktionsknappen **Kör till position**.

**Ytterligare information:** ["Ny framkörning till konturen", Sida 1968](#page-1967-0)

 $\mathbf i$ 

Lagrade data förblir aktiva till återställning, t.ex. genom en programselektering.

#### **Anmärkning**

### *HÄNVISNING*

#### **Varning kollisionsrisk!**

Genom programavbrott, manuella ingrepp eller misslyckat återställande av NC-funktioner och transformationer kan styrsystemet vidta oväntade eller oönskade rörelser. Detta kan leda till skador på arbetsstycket eller till kollision.

- Avbryt alla programmerade NC-funktioner och transformationer inom NC-programmet igen
- Genomför en simulering innan du kör ett NC-program
- Kontrollera allmänna och tillkommande statusvisningar för aktiva NC-funktioner och transformationer, t.ex. aktiv grundvridning innan ett NC-program behandlas
- Kör försiktigt in NC-programmet och i läget **Enkelblock**
- **I** driftläget **Programkörning** markerar styrsystemet aktiva filer med status **M**, t.ex. valt NC-program eller tabeller. Om en sådan fil öppnas i ett annat driftläge visar styrsystemet statusen i fliken till applikationsfältet.
- Innan en axel förflyttas kontrollerar styrsystemet om det definierade varvtalet har uppnåtts. Vid positioneringsblock med matning **FMAX** kontrollerar styrsystemet inte varvtalet.
- Matningen och spindelhastigheten kan ändras under programmets gång med hjälp av potentiometern.
- Om arbetsstyckets referenspunkt ändras under ett programavbrott måste NC-blocket väljas på nytt för att starta om.

**Ytterligare information:** ["Programstart med blockläsning ", Sida 1961](#page-1960-0)

- HEIDENHAIN rekommenderar att spindeln kopplas in med **M3** eller **M4** efter varje verktygsanrop. På så vis undviker du problem vid programkörning, t.ex. vid start efter ett avbrott.
- Inställningen i arbetsområde **GPS** påverkar programkörningen, t.ex. handrattsöverlagring (alternativ 44).

**Ytterligare information:** ["Globala programinställningar GPS \(alternativ 44\)",](#page-1206-0) [Sida 1207](#page-1206-0)

#### **Definitioner**

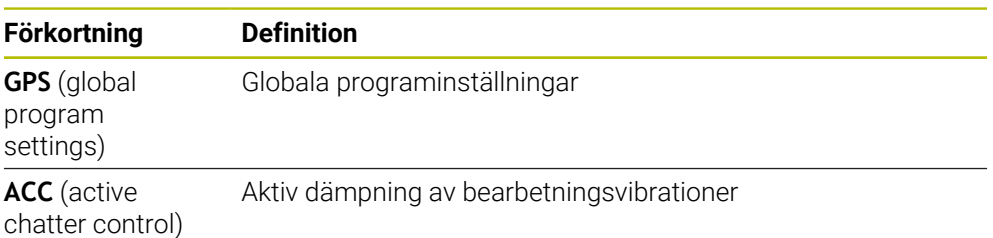

### **34.1.2 Navigeringssökväg i arbetsområdet Program**

#### **Användningsområde**

När du exekverar ett NC-program eller en palettabell eller testar dem i det öppna arbetsområdet **Simulering** visar styrsystemet en navigeringssökväg i filinformationsfältet i arbetsområdet **Program**.

Styrsystemet visar namnet på alla använda NC-program i navigeringssökvägen och öppnar innehållet i alla NC-program i arbetsområdet. Det gör att du lättare behåller överblicken över bearbetningen vid programanrop och kan navigera mellan NC-programmen om programkörningen avbryts.

#### **Relaterade ämnen**

**Programstart** 

**Ytterligare information:** ["Urvalsfunktioner", Sida 380](#page-379-0)

- Arbetsområdet **Program Ytterligare information:** ["arbetsområde Program", Sida 211](#page-210-0)
- Arbetsområde **Simulering Ytterligare information:** ["Arbetsområde Simulering", Sida 1529](#page-1528-0)
- Avbruten programkörning **Ytterligare information:** ["Pausa, stoppa eller avbryt programkörningen",](#page-1954-0) [Sida 1955](#page-1954-0)

#### **Förutsättning**

Arbetsområdena **Program** och **Simulering** är öppna I driftsättet **Programmering** behöver du båda arbetsområdena för att kunna använda funktionen.

#### **Funktionsbeskrivning**

Styrsystemet visar NC-programmets namn som sökvägselement i filinformationsfältet. Så snart styrsystemet anropar ett annat NC-program lägger styrsystemet till ett nytt sökvägselement med namnet på det anropade NC-programmet.

Styrsystemet visar även innehållet i det anropade NC-programmet i en ny nivå i arbetsområdet **Program**. Styrsystemet visar så många NC-program bredvid varandra som storleken på arbetsområdet tillåter. Ev. döljer nyöppnade NC-program de tidigare öppnade NC-programmen. Styrsystemet visar de dolda NC-programmen smalt i den vänstra kanten av arbetsområdet.

Om exekveringen har avbrutits kan du navigera mellan NC-programmen. När du väljer ett sökvägselement till ett NC-program öppnar styrsystemet innehållet.

Om du väljer det sista sökvägselementet markerar styrsystemet automatiskt det aktiva NC-blocket med exekveringsmarkören. När du trycker på knappen **NC-start** fortsätter styrsystemet exekveringen av NC-programmet på det här stället.

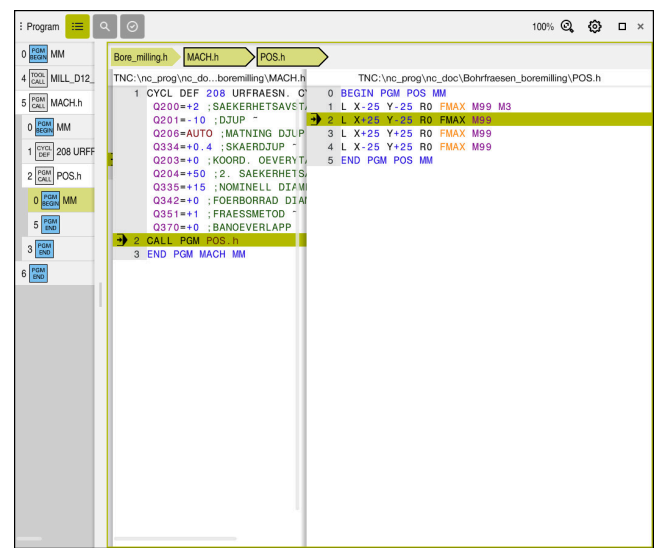

Anropade NC-program i arbetsområdet **Program** i driftsättet **Programkörning**

#### **Visning av sökvägselementen**

Styrsystemet visar navigeringssökvägens sökvägselement på följande sätt:

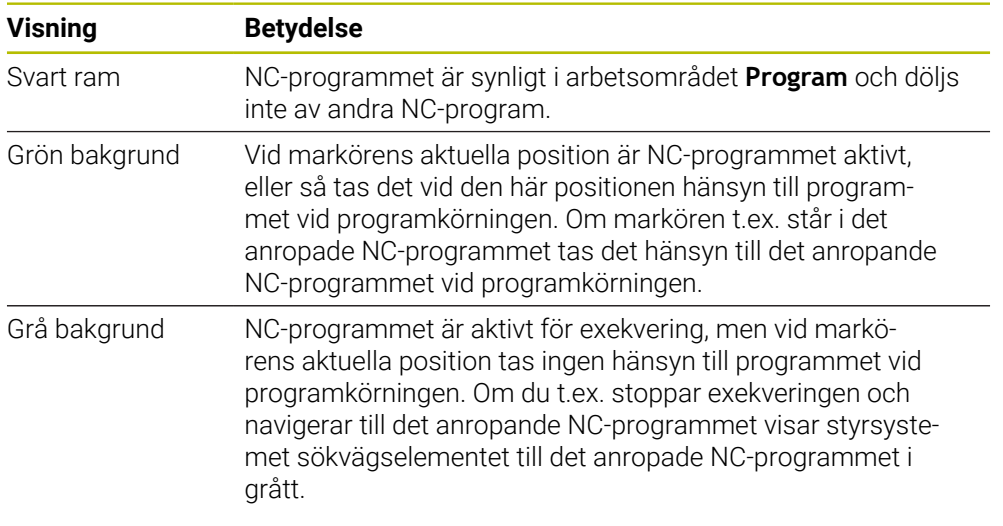

### **Hänvisning**

I driftsättet **Programkörning** innehåller kolumnen **Indelning** alla listpunkter, även dem från de anropade NC-programmen. Styrsystemet drar in indelningen för de anropade NC-programmen.

Med listpunkterna kan du navigera i alla NC-program. Styrsystemet visar tillhörande NC-program i arbetsområdet **Program**. Navigeringssökvägen förblir alltid på positionen för exekveringen.

**Ytterligare information:** ["Kolumn Indelning i arbetsområdet Program", Sida 1508](#page-1507-0)

### <span id="page-1959-0"></span>**34.1.3 Manuell förfarande under ett avbrott**

#### **Användningsområde**

Under ett avbrott i programkörningen kan maskinaxlarna förflyttas manuellt. Med fönstret **Vrida bearbetningsnivå (3D ROT)** kan du välja i vilket referenssystem du ska flytta axlarna (alternativ 8).

#### **Relaterade ämnen**

- Förflytta maskinaxlarna manuellt **Ytterligare information:** ["Förflytta maskinaxlar", Sida 197](#page-196-0)
- Sväng bearbetningsplan manuellt (alternativ 8) **Ytterligare information:** ["Sväng bearbetningsplan \(alternativ 8\)", Sida 1040](#page-1039-0)

#### **Funktionsbeskrivning**

Om funktionen **Manuell drift** väljs kan du sköta styrsystemet med axelknappar. **Ytterligare information:** ["Flytta axlar med axelknapparna", Sida 198](#page-197-0)

I fönstret **Vrida bearbetningsnivå (3D ROT)** kan du välja följande möjligheter:

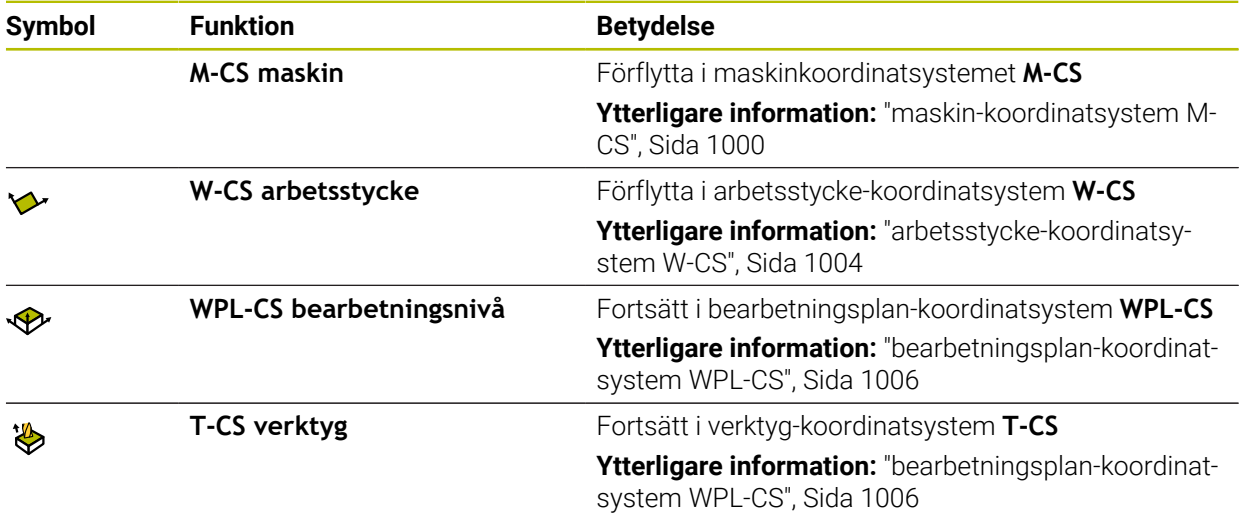

Om du väljer en av funktionerna visar styrsystemet den tillhörande symbolen i arbetsområdet **Positioner**. På funktionsknappen **3D ROT** visar styrsystemet dessutom det aktiva koordinatsystemet.

När **Manuell drift** är aktiv ändrar sig symbolen för driftläget i styrsystemlistan.

### **Anmärkning**

### *HÄNVISNING*

#### **Varning kollisionsrisk!**

Under ett avbrott i programkörningen kan du förflytta axlarna manuellt, t.ex. för frikörning ur ett hål. Vid felaktig **3D ROT**-inställning finns det kollisionsrisk!

- Funktionen **T-CS** skall användas i första hand
- Använd en låg matning
- Vid vissa maskiner måste du i funktionen **Manuell drift** frigöra axelknappen med knappen **NC-start**.

Beakta anvisningarna i Er maskinhandbok!

#### <span id="page-1960-0"></span>**34.1.4 Programstart med blockläsning**

#### **Användningsområde**

Med funktionen **BLOCKFRAM LÄSNING** kan du köra ett NC-program från ett fritt valbart NC-block. Styrsystemet läser internt igenom programmets bearbetningssekvenser fram till det valda NC-blocket. Styrenheten växlar t.ex. innan spindeln startas.

#### **Relaterade ämnen**

- SkapaNC-program
- **Ytterligare information:** ["Programmeringsgrunder", Sida 206](#page-205-0)
- palettabeller och Uppdragslistor **Ytterligare information:** ["Palettbearbetning och uppdragslista", Sida 1933](#page-1932-0)

#### **Förutsättning**

Frigör funktionen från maskintillverkaren Maskintillverkaren måste frigöra och konfigurera funktionen **Blocksökn.**.

#### **Funktionsbeskrivning**

Styrsystemet sparar avbrottspunkten när NC-programmet avbröts under följande omständigheter:

- Funktionsknapp **Internt stopp**
- Nödstopp
- Strömavbrott

När styrsystemet hittar en lagrad avbrottspunkt vid en omstart, presenteras ett meddelande. Då kan du genomföra blockframläsningen direkt till avbrottsstället. Styrsystemet visar meddelandet vid det första bytet till driftsättet **Programkörning**. Du har följande möjligheter att utföra blockframläsningen:

- Blockframläsning i huvudprogrammet, i förekommande fall med upprepningar **Ytterligare information:** ["Genomför simpel blocksökning", Sida 1964](#page-1963-0)
- Blockframläsning i flera steg i underprogram och avkännarcykler **Ytterligare information:** ["Utför blockframläsning i flera steg", Sida 1965](#page-1964-0)
- **Blockframläsning i punkttabeller Ytterligare information:** ["Blockframläsning i punkttabeller", Sida 1966](#page-1965-0)
- Blockframläsning i palettprogram
	- **Ytterligare information:** ["Blockläsning i palettabeller", Sida 1967](#page-1966-0)

Styrsystemet återställer i början av blockframläsningen alla data på samma sätt som vi selektering av NC-programmet. Under blockprocessen kan du aktivera eller avaktivera läget **Enkelblock**.

#### **Fönster Blocksökn.**

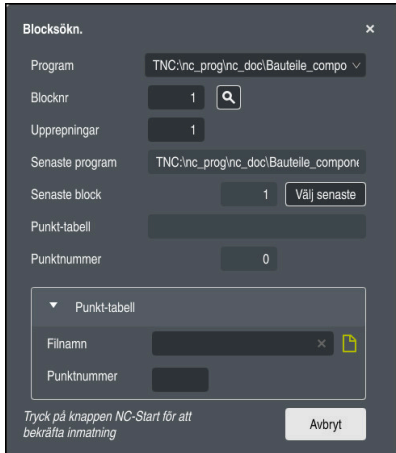

Fönstret **Blocksökn.** med sparad avbrottspunkt och området **Punkt-tabell** öppet

Fönstret **Blocksökn.** innehåller följande innehåll:

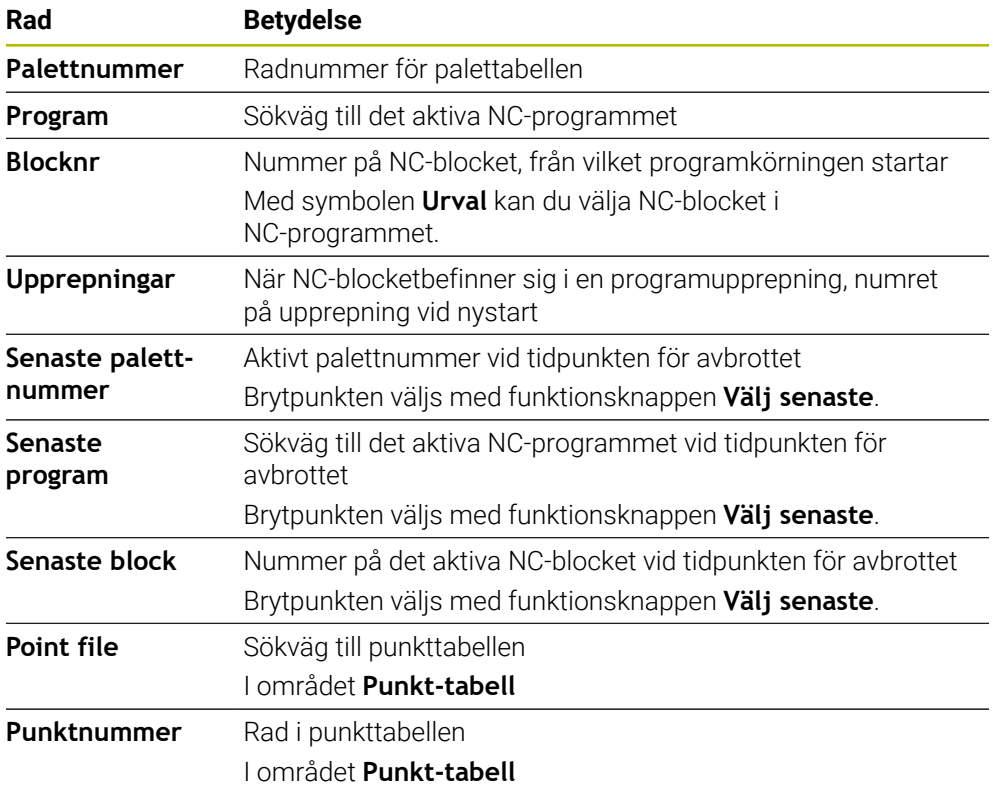

### <span id="page-1963-0"></span>**Genomför simpel blocksökning**

Man går in i NC-programmet med en enkel blocksökning enligt följande:

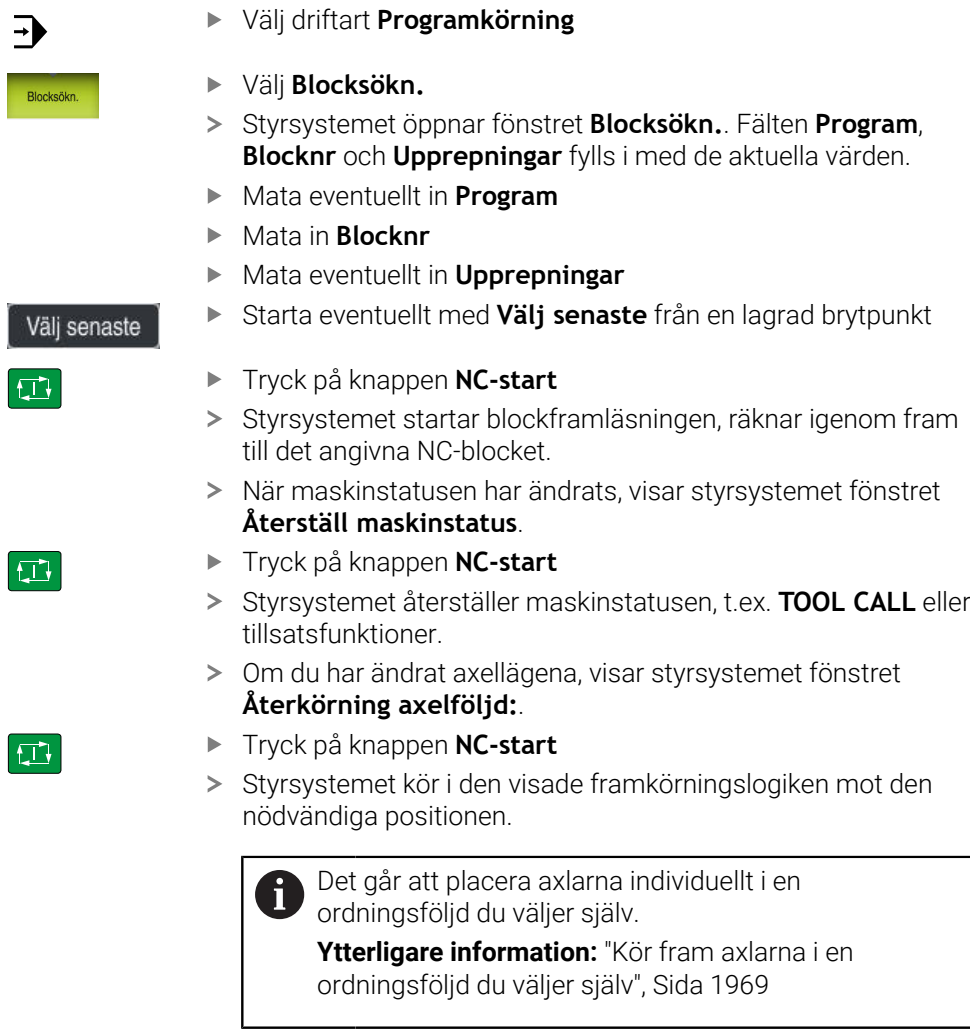

- Tryck på knappen **NC-Start**
- > Styrsystemet exekverar NC-programmet vidare.

 $\boxed{1}$ 

### <span id="page-1964-0"></span>**Utför blockframläsning i flera steg**

När du exempelvis vill återstarta i ett underprogram som anropas flera gånger, använder du blockframläsning i flera steg. Därvid hoppar du först till det önskade underprogramanropet och fortsätter sedan blockprocessen. Samma tillvägagångssätt används vid anropade NC-program.

Man återstartar med en blockframläsning i flera steg enligt följande i NC-programmet:

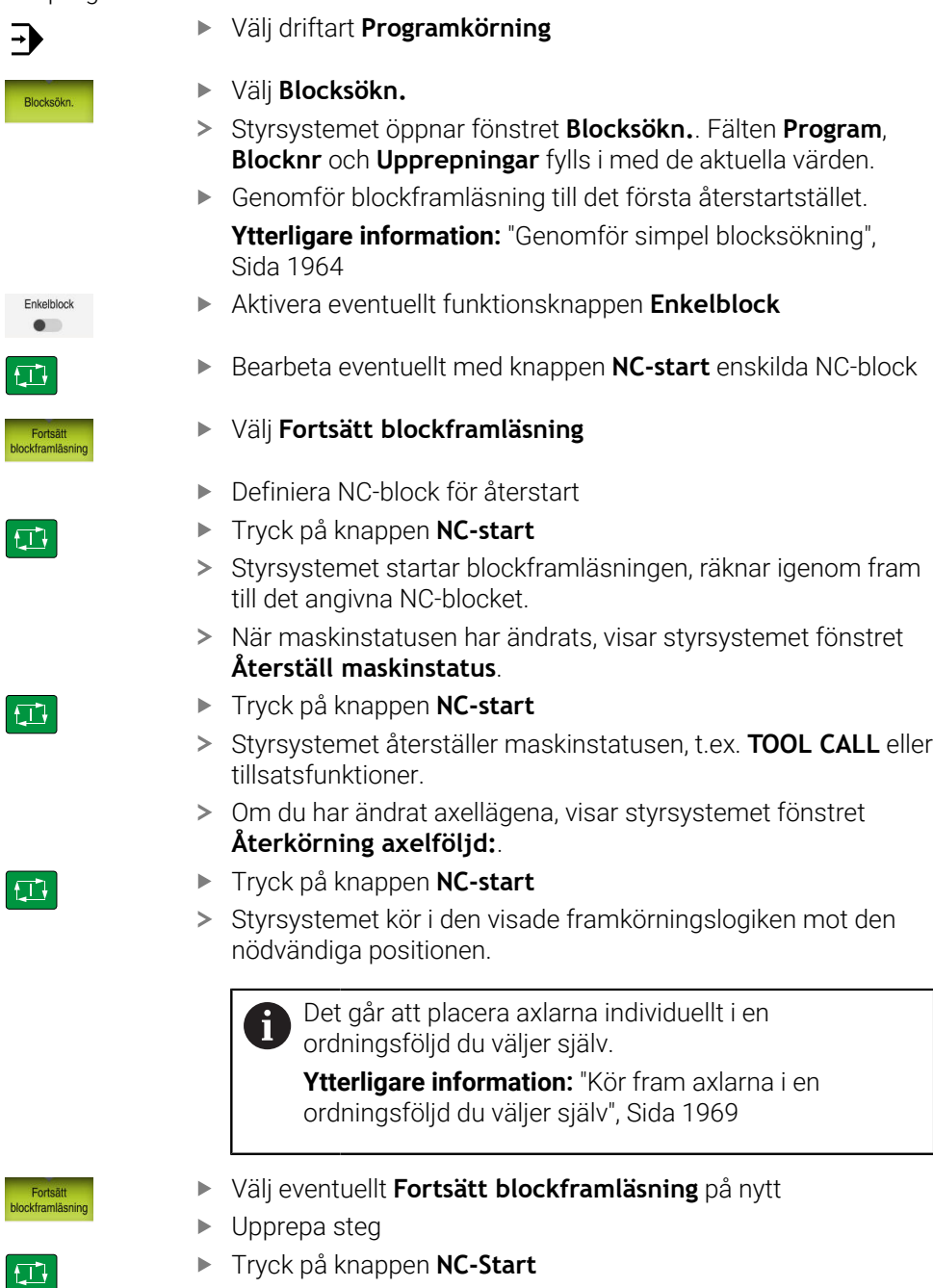

> Styrsystemet exekverar NC-programmet vidare.

ľ

 $\overline{b}$ 

### <span id="page-1965-0"></span>**Blockframläsning i punkttabeller**

Så här kommer du in i en punkttabell:

Välj driftart **Programkörning**

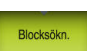

 $\Rightarrow$ 

- Välj **Blocksökn.**
- Styrsystemet öppnar fönstret **Blocksökn.**. Fälten **Program**, **Blocknr** och **Upprepningar** fylls i med de aktuella värden.
- Välj **Punkt-tabell**
- Styrsystemet öppnar området **Punkt-tabell**.
- Vid **Point file** ange sökväg till punkttabellen
- Vid **Punktnummer** välj radnummer till punkttabellen för start
- Tryck på knappen **NC-start**
- Styrsystemet startar blockframläsningen, räknar igenom fram till det angivna NC-blocket.
- När maskinstatusen har ändrats, visar styrsystemet fönstret **Återställ maskinstatus**.
- Tryck på knappen **NC-start**
- Styrsystemet återställer maskinstatusen, t.ex. **TOOL CALL** eller tillsatsfunktioner.
- Om du har ändrat axellägena, visar styrsystemet fönstret **Återkörning axelföljd:**.
- Tryck på knappen **NC-start**
- > Styrsystemet kör i den visade framkörningslogiken mot den nödvändiga positionen.

Det går att placera axlarna individuellt i en i ordningsföljd du väljer själv.

**[Ytterligare information:](#page-1968-0)** "Kör fram axlarna i en [ordningsföljd du väljer själv", Sida 1969](#page-1968-0)

A

När du vill gå in i ett punktmönster med blockläsningen gör du också på samma sätt. Definiera i fältet **Punktnummer** den önskad punkt för ingång. Den första punkten i ett punktmönster har numret 0.

**Ytterligare information:** ["Cykler för mönsterdefinition", Sida 421](#page-420-0)

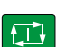

 $|\vec{u}|$ 

 $\square$ 

#### <span id="page-1966-0"></span>**Blockläsning i palettabeller**

Så här kommer du in i en palettabell:

Välj driftart **Programkörning**  $\Rightarrow$ Välj **Blocksökn.** Blocksö Styrsystemet öppnar fönstret **Blocksökn.**. Mata per **Palettnummer** in radnumret i palettabellen Mata eventuellt in **Program** Mata in **Blocknr** Mata eventuellt in **Upprepningar** Starta eventuellt med **Välj senaste** från en lagrad brytpunkt Välj senaste Tryck på knappen **NC-start E** > Styrsystemet startar blockframläsningen, räknar igenom fram till det angivna NC-blocket. När maskinstatusen har ändrats, visar styrsystemet fönstret **Återställ maskinstatus**. Tryck på knappen **NC-start** Styrsystemet återställer maskinstatusen, t.ex. **TOOL CALL** eller tillsatsfunktioner. Om du har ändrat axellägena, visar styrsystemet fönstret **Återkörning axelföljd:**. Tryck på knappen **NC-start**  $|\vec{u}|$ > Styrsystemet kör i den visade framkörningslogiken mot den nödvändiga positionen. Det går att placera axlarna individuellt i en Ĭ. ordningsföljd du väljer själv. **[Ytterligare information:](#page-1968-0)** "Kör fram axlarna i en [ordningsföljd du väljer själv", Sida 1969](#page-1968-0)

> Om programkörningen av en palettabell avbryts erbjuder styrsystemet det senast valda NC-blocket i det senast behandlade NC-programmet som brytpunkt.

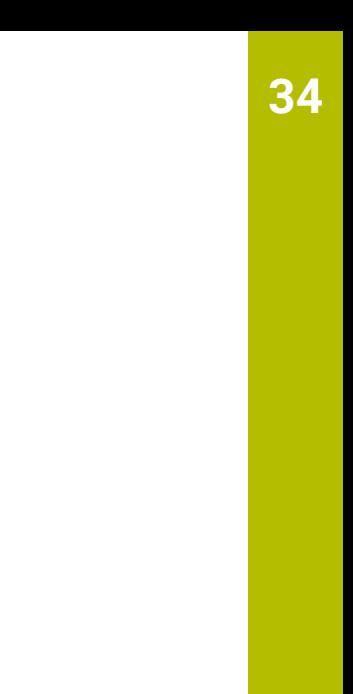

 $|\Box|$ 

1

### **Anmärkning**

# *HÄNVISNING*

#### **Varning kollisionsrisk!**

Om du, under programkörning med hjälp av **GOTO**-funktionen, väljer ett NC-block och sedan bearbetar NC-programmet ignorerar styrsystemet alla hittills programmerade NC-funktioner,t.ex. transformationer. Därför uppstår det kollisionsfara vid efterföljande förflyttningar!

- Använd bara funktionen **GOTO** vid programmering och testning av NC-program
- Vid bearbetning av NC-programanvänd uteslutande **Blocksökn.**

# *HÄNVISNING*

#### **Varning kollisionsrisk!**

Funktionen **Blocksökn.** hoppar över programmerade avkännarcykler. Därför erhåller resultatparametrarna inte några eller vissa fall felaktiga värden. Om du använder resultatparametrarna i den efterföljande bearbetningen finns det kollisionsrisk!

- Använd Funktion **Blocksökn.** stegvis
- Styrsystemet erbjuder bara de dialoger i det inväxlade fönstret som är nödvändiga för förloppet.
- Funktionen **Blocksökn.** fungerar alltid arbetsstyckesorientierat, även om du har definierat en verktygsorienterad bearbetning. Efter blockläsning arbetar styrsystemet åter enligt den valda bearbetningsmetoden .

**Ytterligare information:** ["Verktygsorienterad bearbetning", Sida 1943](#page-1942-0)

Styrsystemet visar antalet upprepningar även efter ett internt stopp i fliken **LBL** för arbetsområdet **STATUS**.

**[Ytterligare information:](#page-172-0)** "Flik LBL", Sida 173

- Funktioner **Blocksökn.** får inte användas tillsammans med följande funktioner:
	- Avkännarcykel **0**, **1**, **3** och **4** under blockframläsningens sökfas
- HEIDENHAIN rekommenderar att spindeln kopplas in med M3 eller M4 efter varje verktygsanrop. På så vis undviker du problem vid programkörning, t.ex. vid start efter ett avbrott.

### <span id="page-1967-0"></span>**34.1.5 Ny framkörning till konturen**

#### **Användningsområde**

Med funktionen **ÅTERSTÄLL POSITION** återför styrsystemet verktyget till arbetsstyckets kontur i följande situationer:

- Återkörning till konturen efter att maskinaxlarna har förflyttats under ett avbrott, som har utförts utan ett som har utförts **INTERNT STOPP**
- Återkörning till konturen vid en blockframläsning, exempelvis efter ett avbrott med **INTERNT STOPP**
- När en axels position har förändrats efter öppning av reglerkretsen i samband med ett programavbrott (maskinberoende)

#### **Relaterade ämnen**

- Manuell förfarande vid avbrott i programkörningen **Ytterligare information:** ["Manuell förfarande under ett avbrott", Sida 1960](#page-1959-0)
- Funktion **Blocksökn. Ytterligare information:** ["Programstart med blockläsning ", Sida 1961](#page-1960-0)

#### **Funktionsbeskrivning**

När funktionsknappen **Manuell drift** har valts ändrar sig texten på denna funktionsknapp till **Kör till position**.

Om du väljer **Kör till position**, öppnar styrsystemet fönstret **Återkörning axelföljd:**.

#### **Fönster Återkörning axelföljd:**

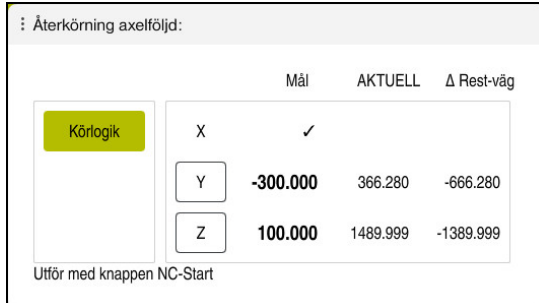

#### Fönster **Återkörning axelföljd:**

Styrsystemet visar i fönstret **Återkörning axelföljd:** alla axlar, som ännu inte befinner sig i rätt position för programkörningen.

Styrsystemet erbjuder en framkörningslogik för ordningsföljen av förflyttningar. När verktyget befinner sig under framkörningspunkten i verktygsaxeln, erbjuder styrsystemet verktygsaxeln som den första förflyttningsriktningen. Det går att förflytta axlarna i en ordningsföljd du väljer själv.

**Ytterligare information:** ["Kör fram axlarna i en ordningsföljd du väljer själv",](#page-1968-0) [Sida 1969](#page-1968-0)

Om manuella axlar medverkar vid återkörning visar styrsystemet ingen ordningsföljd för framkörningslogik. Så fort den manuella axeln har positionerats korrekt erbjuder styrsystemet en framkörningslogik för de återstående axlarna.

**Ytterligare information:** ["För fram manuella axlar", Sida 1970](#page-1969-1)

#### <span id="page-1968-0"></span>**Kör fram axlarna i en ordningsföljd du väljer själv**

Man kör fram axlar enligt följande i en ordningsföljd du väljer själv:

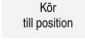

- Välj **Kör till position**
- 
- 
- Styrsystemet visar fönstret **Återkörning axelföljd:** och de axlar som ska flyttas.

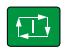

- Välj önskad axel, t.ex. **X**
- Tryck på knappen **NC-start**
- > Styrsystemet förflyttar axeln till den position som krävs.
- När axeln står i rätt läge, visar styrsystemet en bock vid **Mål**.
- ▶ Positionera kvarvarande axlar
- När alla axlar befinner sig i rätt position stänger styrsystemet fönstret.

### <span id="page-1969-1"></span>**För fram manuella axlar**

Manuella axlar behandlas enligt följande:

- Kör<br>till position
- Välj **Kör till position**
- Styrsystemet visar fönstret **Återkörning axelföljd:** och de axlar som ska flyttas.
- Välj manuella axlar t.ex. **W**
- Placera manuella axlar på det värde som visas i fönstret
- När en manuell axel med mätsystem når positionen tar styrsystemet automatiskt bort värdet.
- Välj **Axel i position**
- > Styrsystemet sparar positionen.

### **Hänvisning**

Med maskinparametern **restoreAxis** (nr 200305) definierar maskintillverkaren med vilken axelföljd styrsystemet kör fram till konturen igen.

### **Definition**

#### **Manuella axlar**

Manuella axlar är icke-drivna axlar som operatören måste positionera.

# <span id="page-1969-0"></span>**34.2 korrigeringar under programkörningen**

### **Användningsområde**

Det går att under programkörningen ändra valda korrigeringstabeller och öppna den aktiva nollpunktstabellen och ändra värdena.

#### **Relaterade ämnen**

**Använd korrigeringstabeller** 

**Ytterligare information:** ["Verktygskorrigering med korrigeringstabeller",](#page-1109-0) [Sida 1110](#page-1109-0)

- Redigera korrigeringstabeller i NC-program
- **Ytterligare information:** ["Åtkomst till tabellvärden ", Sida 1988](#page-1987-0) Innehåll och uppsättning av korrigeringstabeller
- **Ytterligare information:** ["Korrigeringstabell \\*.tco", Sida 2052](#page-2051-0) **Ytterligare information:** ["Korrigeringstabell \\*.wco", Sida 2054](#page-2053-0)
- Innehåll och uppsättning av en nollpunktstabell
- **Ytterligare information:** ["Nollpunktstabell", Sida 1020](#page-1019-0)
- Aktivera nollpunkttabell i NC-programmet **Ytterligare information:** ["Nollpunktstabell", Sida 2043](#page-2042-0)

### **Funktionsbeskrivning**

Styrsystemet öppnar vald tabell i driftarten **Tabeller**. De ändrade värdena börjar inte gälla förrän kompenseringen eller nollpunkten har aktiverats igen.

### **34.2.1 Öppna tabeller från driftläget Programkörning**

Korrigeringstabellerna öppnas från driftläget **Programkörning** enligt följande:

- Välj **Kompenseringstabeller**
	- > Styrsystemet öppnar en urvalsmeny.
	- Välj önskad tabell
		- **D**: Nollpunktstabell
		- **T-CS**: Korrigeringstabell **\*.tco**
		- **WPL-CS**: Korrigeringstabell **\*.wco**
	- Styrsystemet öppnar den valda tabellen i driftarten **Tabeller**.

#### **Anmärkning**

Kompenseringstab

### *HÄNVISNING*

#### **Varning kollisionsrisk!**

Styrsystemet tar hänsyn till ändringar i en nollpunktstabell eller korrigeringstabell först när värdet har sparats. Nollpunkten eller korrigeringsvärdet i NC-programmet måste aktiveras på nytt, annars använder styrsystemet det aktuella värdet även i fortsättningen.

- Bekräfta omedelbart ändringarna i tabellen t.ex. med knappen **ENT**
- Aktivera på nytt nollpunkten eller korrigeringsvärdet i NC-programmetpå nytt
- Provkör försiktigt NC-programmet med försiktighet efter en ändring i tabellvärdet
- Om en tabell öppnas i driftarten **Programkörning** visar styrsystemet statusen **M** i tabellens flik. Statusen betyder att denna tabell är aktiv för programkörningen.
- Med hjälp av klippbordet kan du ta över axelpositionen för positionsindikatorn i nollpunktstabellen.

**Ytterligare information:** ["Statusöversikt i TNC-fältet", Sida 167](#page-166-0)

# **34.3 Tillämpning Frikörning**

#### **Användningsområde**

Med tillämpningen **Frikörning** kan du friköra verktyget efter ett strömavbrott t.ex. en gängborr i arbetsstycket.

Det går också att friköra med svängt bearbetningsplan eller med ett implementerat verktyg.

### **Förutsättning**

Släppt av maskintillverkaren

Med maskinparametern **retractionMode** (nr 124101) definierar maskintillverkaren om styrsystemet ska visa funktionsknappen **Frikörning** under startprocessen.

### **Funktionsbeskrivning**

Användningen **Frikörning** erbjuder följande arbetsområde:

- **Frikörning Ytterligare information:** ["Arbetsområde Frikörning", Sida 1973](#page-1972-0)
- **Positioner**

**Ytterligare information:** ["arbetsområde Positioner", Sida 161](#page-160-0)

**STATUS**

**Ytterligare information:** ["arbetsområde STATUS", Sida 169](#page-168-0)

Användningen**Frikörning** innehåller följande funktionsknappar i verktygsfältet:

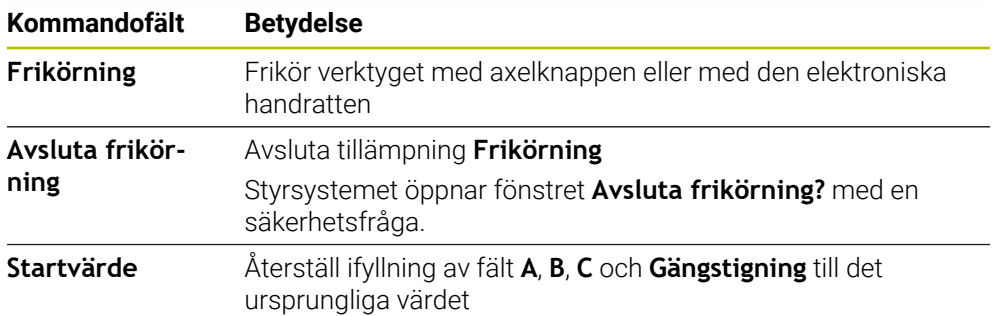

Användningen **Frikörning** väljs med funktionsknappen **Frikörning** i följande tillstånd under startprocessen:

■ Strömavbrott

■ Styrspänning till reläet saknas

Tillämpning **Kör till referens**

Om du har aktiverat en matningsbegränsning före ett strömavbrott, är denna fortfarande aktiv. När funktionsknappen **Frikörning** väljs, visar styrsystemet ett popupfönster. Med detta fönster kan du avaktivera matningsbegränsningen.

**Ytterligare information:** ["Matningsbegränsning FMAX", Sida 1954](#page-1953-0)

#### <span id="page-1972-0"></span>**Arbetsområde Frikörning**

Arbetsområdet **Frikörning** har följande innehåll:

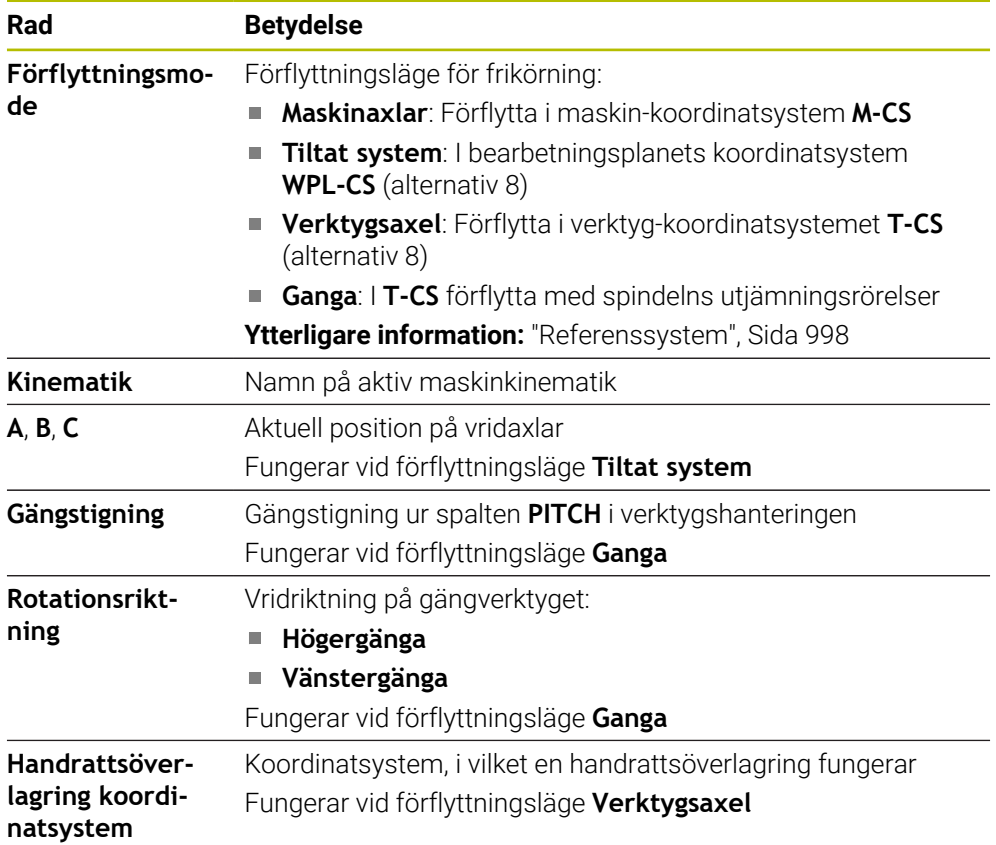

Styrsystemet förväljer automatiskt förflyttningstyp och tillhörande parametrar. Om förflyttningstyp eller parametrar inte är korrekt förvalda kan du ändra detta manuellt.

#### **Hänvisning**

### *HÄNVISNING*

#### **Varning, fara för verktyg och arbetsstycke!**

Ett strömavbrott under bearbetningen kan leda till att axlarna rullar fritt eller bromsas på ett okontrollerat sätt. Om verktyget var i ingrepp före strömavbrottet, kan axeln dessutom inte referenssökas efter uppstart av styrsystemet. För icke referenssökta axlar tar styrsystemet det senast lagrade axelvärdet som aktuell position, vilken kan avvika från den faktiska positionen. Efterföljande förflyttningsrörelser överensstämmer därmed inte med rörelserna före strömavbrottet. Om verktyget fortfarande är i ingrepp vid förflyttningsrörelserna, kan spänningar resultera i skador på verktyget och arbetsstycket!

- Använd en låg matning
- Vid icke referenssökta axlar måste du beakta att det inte finns någon övervakning av rörelseområdet

### **Exempel**

Samtidigt som en gängcykel utfördes i tiltat bearbetningsplan inträffade ett strömavbrott. Du behöver friköra gängtappen:

Slå på matningsspänningen till styrsystem och maskin.

Aktivera brytare **Frikörning**

- > Styrsystemet startar operativsystemet. Detta förlopp kan ta några minuter.
- I arbetsområdet **Start/Inloggning** visar styrsystemet dialogen **Strömavbrott**

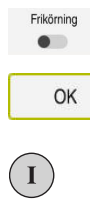

OK

Frikörning

Avsluta frikörning

Ja

- Välj **OK**
- > Styrsystemet översätter PLC-programmet.
- Slå på styrspänningen
- > Styrsystemet testar nödstoppslingans funktion
- Styrsystemet öppnar användningen **Frikörning** och visar fönstret **Överför positionsvärde?**.
- Jämför visat positionsvärde med faktiska positionsvärden  $\mathbf{r}$
- Välj **OK**
- Styrsystemet stänger fönstret **Överför positionsvärde?**
- Vid behov välj förflyttningsläge **Ganga**
- ▶ Vid behov mata in gängstigning
- Vid behov välj rotationsriktning
- Välj **Frikörning**
- Frikör verktyg med axelknappar eller handratt
- Välj **Avsluta frikörning**
- Styrsystemet öppnar fönstret **Avsluta frikörning?** och ställ en säkerhetsfråga.
- Om verktyget har frikörts korrekt, **Ja**
- Styrsystemet stänger fönstret **Avsluta frikörning?** och användningen **Frikörning**.

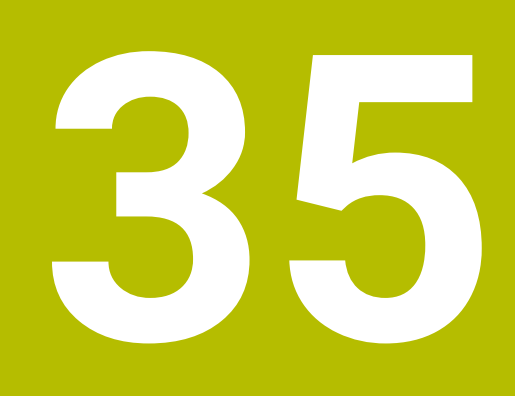

**Tabeller**

# **35.1 Driftläget Tabeller**

### **Användningsområde**

I driftläget **Tabeller** kan du öppna olika tabeller i styrsystemet och eventuellt redigera.

### **Funktionsbeskrivning**

När du väljer **Addera** visar styrsystemet arbetsområdena **Snabbval** och **Öppna fil**.

I arbetsområdet **Snabbval** går det att öppna vissa tabeller direkt.

**Ytterligare information:** ["Arbetsområde Snabbval", Sida 1143](#page-1142-0)

I arbetsområdet **Öppna fil** kan du öppna en befintlig tabell eller sätta upp en ny tabell.

**Ytterligare information:** ["Arbetsområde Öppna fil", Sida 1143](#page-1142-1)

Det går att öppna flera tabeller på samma gång. Styrsystemet visar varje tabell i en egen tillämpning.

När en tabell valts för programkörningen eller för stimulering visar styrsystemet status **M** eller **S** i tillämpningens flik. Statusen har färgad bakgrund hos den aktiva tillämpningen. Vid resten av tillämpningarna är bakgrunden grå.

För varje tillämpning går det att öppna arbetsområdena **Tabell** och **Formulär**.

**Ytterligare information:** ["Arbetsområde Tabell", Sida 1979](#page-1978-0)

**Ytterligare information:** ["Arbetsområde Formulär för tabeller", Sida 1986](#page-1985-0)

Det går att välja olika funktioner via kontextmenyn, t.ex. **Kopiera**.

**Ytterligare information:** ["Kontextmeny", Sida 1515](#page-1514-0)

#### **Funktionsknappar**

Driftläget **Tabeller** innehåller in följande funktionsknappar i verktygsfältet:

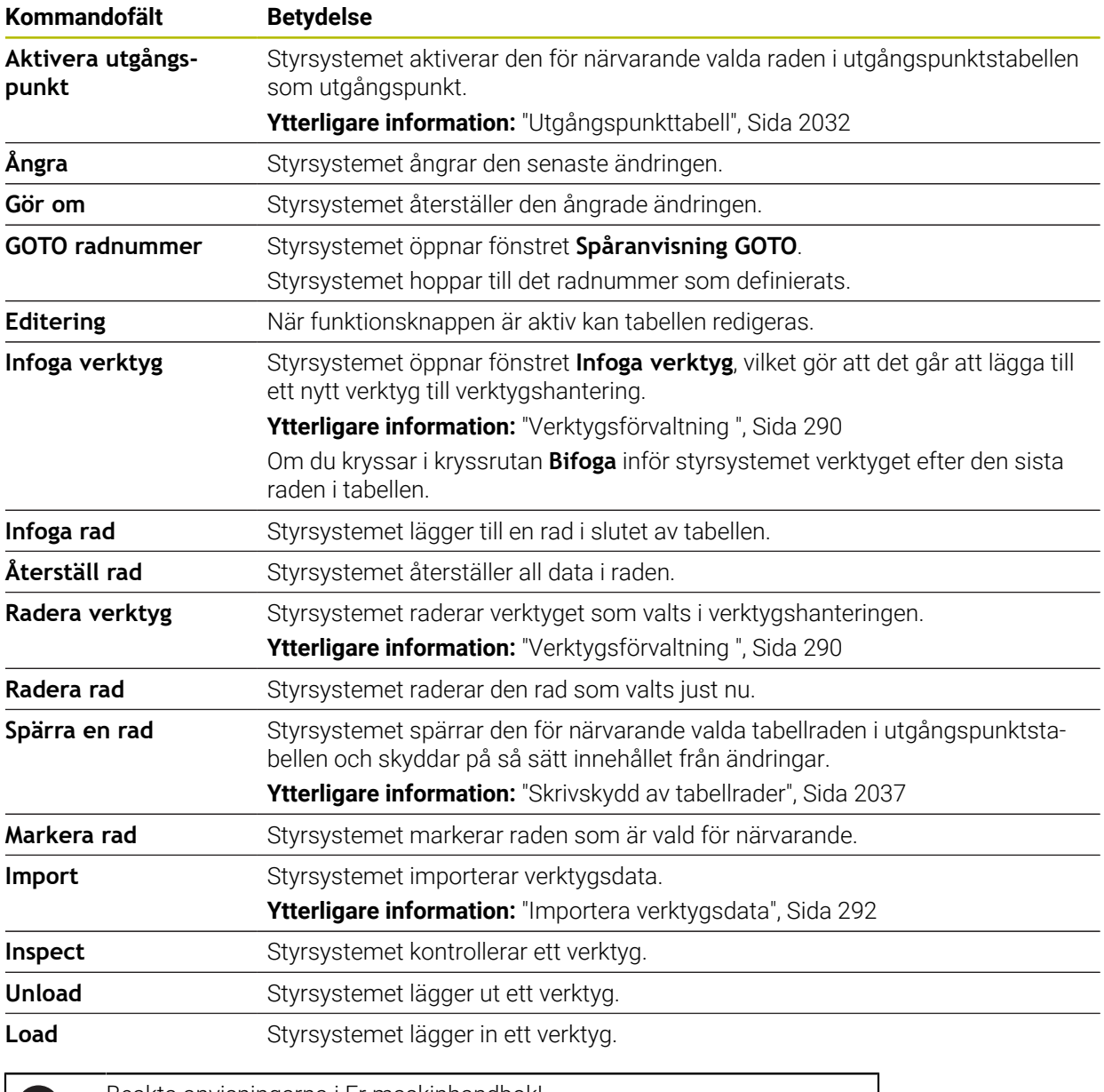

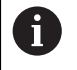

Beakta anvisningarna i Er maskinhandbok! Maskintillverkaren anpassar vid behov knapparna.

### **35.1.1 Redigera innehållet i tabellen**

Tabellinnehållet redigeras enligt följande:

Välj önskade celler

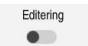

- Aktivera **Redigera**
- > Styrsystemet låser upp värdena för bearbetning.

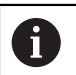

När knappen **Redigera** är aktiv går det att redigera innehållet både i arbetsområdet **Tabell** och i arbetsområdet **Formulär**'.

### **Anmärkning**

- Styrsystemet ger dig möjlighet att överföra tabeller från äldre styrsystem till TNC7 och anpassa dem automatiskt vid behov.
- Om du öppnar en tabell där kolumner saknas öppnar styrsystemet fönstret **Ofullständig tabellutformning**.

I fönstret **Ofullständig tabellutformning** kan du välja en tabellmall med hjälp av en urvalsmeny. Styrsystemet visar vilka tabellkolumner som läggs till eller tas bort.

När du t.ex. har bearbetat tabeller i en textredigerare tillhandahåller styrsystemet funktionen **Anpassa TAB/PGM**. Med den här funktionen kan du komplettera ett felaktigt tabellformat.

**Ytterligare information:** ["Filhantering", Sida 1134](#page-1133-0)

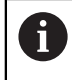

Redigera bara tabeller med hjälp av tabellredigeraren i driftsättet **Tabeller**, för att undvika fel, t.ex. i formatet.

# <span id="page-1978-0"></span>**35.2 Arbetsområde Tabell**

#### **Användningsområde**

I arbetsområdet **Tabell** visar styrsystemet innehållet i en tabell. För vissa tabellen visar styrsystemet en spalt med filter och sökfunktion till vänster.

#### **Funktionsbeskrivning**

| 挂<br>$\Omega$<br>: Tabell<br>Filter: all tools > all tool types > D12                                                                                                    |                                  |      | $\langle \rangle$ 100% Q<br>Ô, | $\Box$ | $\times$      |
|----------------------------------------------------------------------------------------------------|----------------------------------|------|--------------------------------|--------|---------------|
| all tools                                                                                                    |                                  |      |                                |        |               |
| $\mathbb{Z}$<br>tools in magazines                                                                                                    | $\mathsf{L}$<br>$\blacktriangle$ | P    | <b>NAME</b>                    |        |               |
| all tool types                                                                                                    | 6                                | 1.6  | MILL_D12_ROUGH                 |        | Ø             |
| milling tools<br>drilling tools<br>tapping tools<br>threadmilling tools<br>তি<br>turning tools<br>touchprobes<br>dressing tools<br>grinding tools<br>undefined tools<br>Alla<br>╱<br>靣<br>D <sub>12</sub><br>面<br>0<br><b>MILL</b> | 26                               | 1.26 | MILL_D12_FINISH                |        | Ø             |
|                                                                                                    | 55                               | 1.55 | FACE_MILL_D125                 |        | $h_{\bullet}$ |
|                                                                                                    | 105                              |      | TORUS_MILL_D12_1               |        | $h_{\circ}$   |
|                                                                                                    | 106                              |      | TORUS_MILL_D12_15              |        | $h_{\bullet}$ |
|                                                                                                    | 107                              |      | TORUS_MILL_D12_2               |        | h             |
|                                                                                                    | 108                              |      | TORUS_MILL_D12_3               |        | $h_{\bullet}$ |
|                                                                                                    | 109                              |      | TORUS_MILL_D12_4               |        | $h_{\bullet}$ |
|                                                                                                    | 158                              |      | BALL_MILL_D12                  |        | 品             |
|                                                                                                    | 173                              |      | NC_DEBURRING_D12               |        | 小             |
|                                                                                                    | 188                              |      | SIDE_MILLING_CUTTER_D125       |        | $h_{\bullet}$ |
|                                                                                                    | 204                              |      | NC_SPOT_DRILL_D12              |        | Ø             |
|                                                                                                    | 233                              |      | DRILL_D12                      |        | Ñ             |
|                                                                                                    |                                  |      |                                |        |               |
|                                                                                                    |                                  |      |                                |        |               |
|                                                                                                    | <b>VERKTYGSNAMN?</b>             |      | Textbredd 32                   |        |               |

Arbetsområde **Tabell**

Arbetsområdet **Tabell** är i driftarten **Tabeller** normalt öppen i varje tillämpning. Styrsystemet visar namnet och sökvägen till filen ovanför huvudraden i tabellen. När du väljer rubriken till en spalt sorterar styrsystemet innehållet i tabellen enligt denna spalt.

Om tabellen medger det går det även att redigera innehållet i tabellen i detta arbetsområde.

### **Symboler och tangentbordsgenvägar**

Arbetsområdet **Tabell** innehåller följande symboler eller tangentbordsgenvägar:

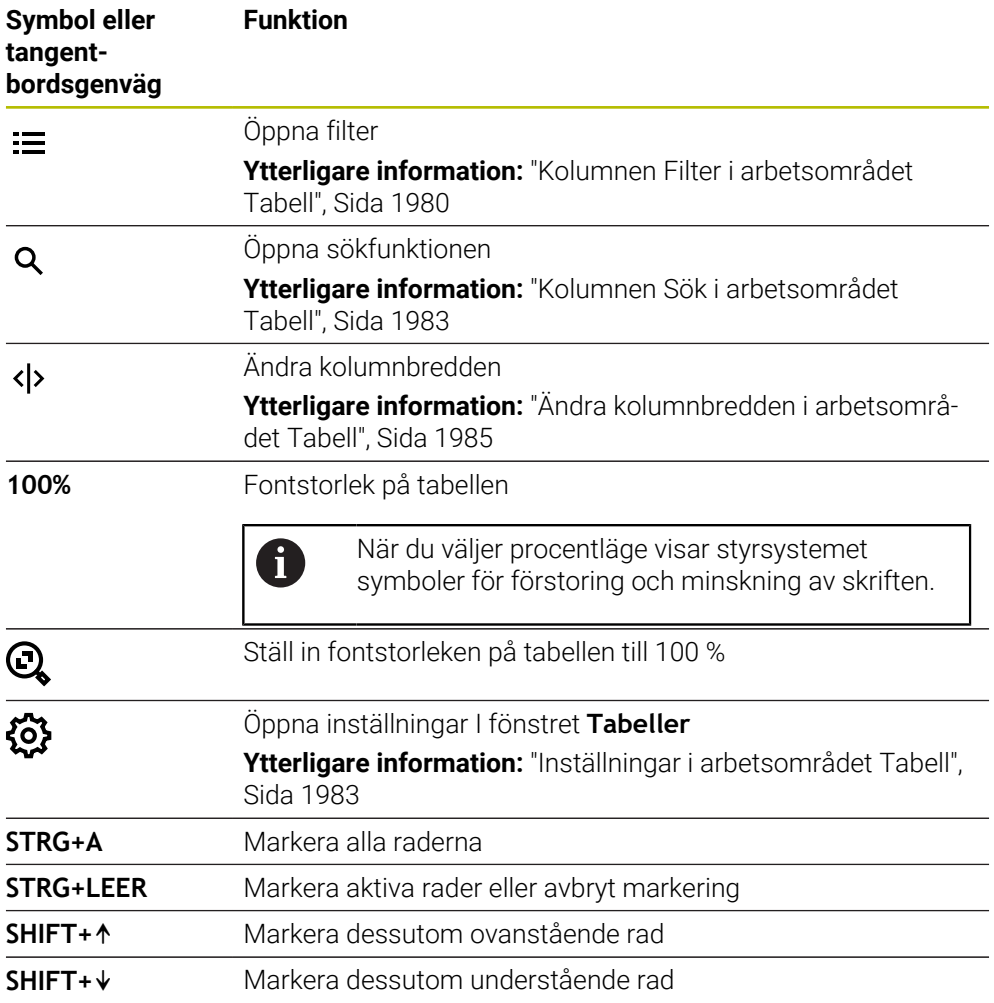

### <span id="page-1979-0"></span>**Kolumnen Filter i arbetsområdet Tabell**

Du kan filtrera på följande tabeller:

- **Verktygsförvaltning**
- **Platstabell**
- **Nollpunkter**
- **Verktygstabell**
#### **Filter i Verktygsförvaltning**

Styrsystemet tillhandahåller följande standardfilter i **Verktygsförvaltning**:

- **Alla verktyg**
- **Magasinverktyg**

Beroende på om du väljer **Alla verktyg** eller **Magasinverktyg** tillhandahåller styrsystemet även följande standardfilter i kolumnen Filter:

- **Alla verktygstyper**
- **Fräsverktyg**
- Borr
- **Gängtapp**
- **Gängfräs**
- **Svarvverktyg**
- **Avkännarsystem**
- **Skärpningsverktyg**
- **Slipverktyg**

#### **Odefinierade verktyg**

Om du vill visa vissa verktygstyper måste du aktivera önskat/önskade filter och avaktivera filtret **Alla verktygstyper**.

#### **Filter i Platstabell**

Styrsystemet tillhandahåller följande standardfilter i **Platstabell**:

- **all pockets**
- **spindle**
- **main magazine**
- **empty pockets**
- **occupied pockets**

#### **Filtrera i tabellen Nollpunkter**

Styrsystemet tillhandahåller följande standardfilter i tabellen **Nollpunkter**:

- **Bastransform.**
- **Offsets**
- **VISA ALLA**

#### **Användardefinierade filter**

Du kan även skapa användardefinierade filter.

Till varje användardefinierat filter tillhandahåller styrsystemet följande symboler:

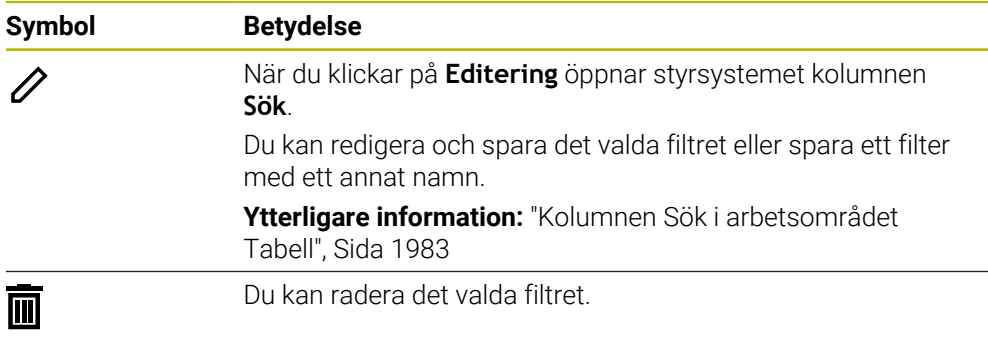

Om du vill avaktivera de användardefinierade filtren måste du aktivera filtret **Alla** och avaktivera de användardefinierade filtren.

 $\mathbf i$ 

Beakta anvisningarna i Er maskinhandbok! Den här bruksanvisningen beskriver styrsystemets grundfunktioner. Maskintillverkaren kan anpassa styrsystemets funktioner till maskinen samt utöka eller begränsa dem.

#### **Sammanlänkning av villkor och filter**

Styrsystemet länkar samman filtren på följande sätt:

OCH-sammanlänkning för flera villkor inom ett filter

Du skapar t.ex. ett användardefinierat filter som innehåller villkoren **R = 8** och **L > 150**. När du aktiverar det här filtret filtrerar styrsystemet tabellraderna. Styrsystemet visar enbart tabellrader som uppfyller båda villkoren samtidigt.

■ ELLER-sammanlänkning mellan filter av samma typ

Om du t.ex. aktiverar standardfiltren **Fräsverktyg** och **Svarvverktyg** filtrerar styrsystemet tabellraderna. Styrsystemet visar enbart tabellrader som uppfyller minst ett av villkoren. Tabellraden måste antingen innehålla ett fräsverktyg eller ett svarvverktyg.

OCH-sammanlänkning mellan filter av olika typ

Du skapar t.ex. ett användardefinierat filter med villkoret **R > 8**. När du aktiverar det här filtret och standardfiltret **Fräsverktyg** filtrerar styrsystemet tabellraderna. Styrsystemet visar enbart tabellrader som uppfyller båda villkoren samtidigt.

### <span id="page-1982-0"></span>**Kolumnen Sök i arbetsområdet Tabell**

Du kan söka i följande tabeller:

- **Verktygsförvaltning**
- **Platstabell**
- **Nollpunkter**
- **Verktygstabell**

I sökfunktionen kan du definiera flera villkor för sökningen.

Varje villkor innehåller följande information:

- Tabellkolumn, t.ex. **T** eller **NAME** Man väljer spalten med rullgardinsmenyn **Sök i**.
- Ev. en operator, t.ex. **Innehåller** eller **Lika med (=)** Man väljer operatören med rullgardinsmenyn **Operator**.
- Sökterm i inmatningsfältet **Sök efter**

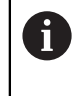

När du söker i kolumner med fördefinierade urvalsvärden tillhandahåller styrsystemet en urvalsmeny i stället för ett inmatningsfält.

Styrsystemet har följande funktionsknappar:

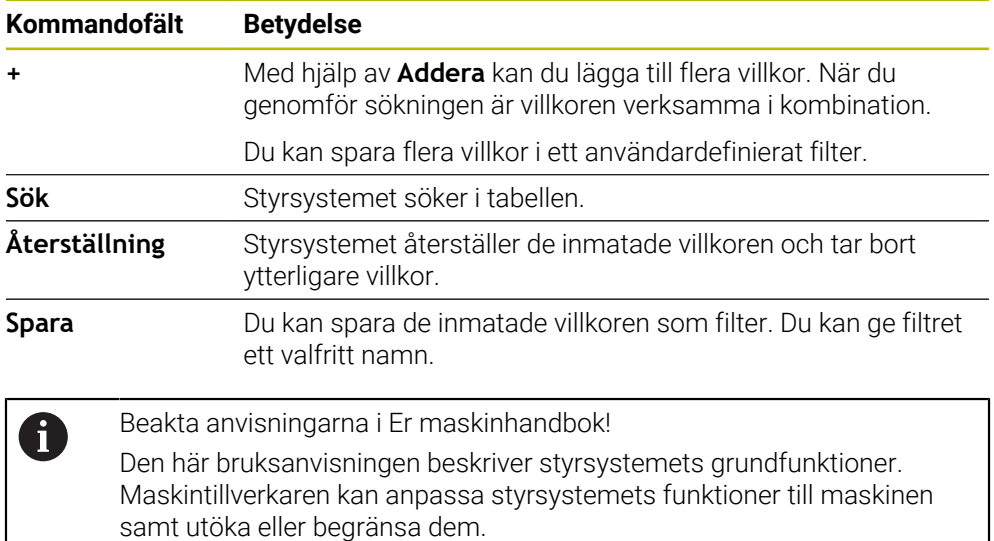

### **Inställningar i arbetsområdet Tabell**

I fönstret **Tabeller** kan du påverka innehållet som visas i arbetsområdet **Tabell**. Fönstret **Tabeller** innehåller följande områden:

- **Allmänt**
- **Ordningsföljd kolumner**

#### **Område Allmänt**

Den valda inställningen i området **Allmänt** är modalt verksam.

När funktionsknappen **Synkronisera tabell och formulär** är aktiv rör sig markören med. Om du t.ex. väljer en annan tabellspalt i arbetsområdet **Tabell** för styrsystemet med markören i arbetsområdet **Formulär**.

### **Område Ordningsföljd kolumner**

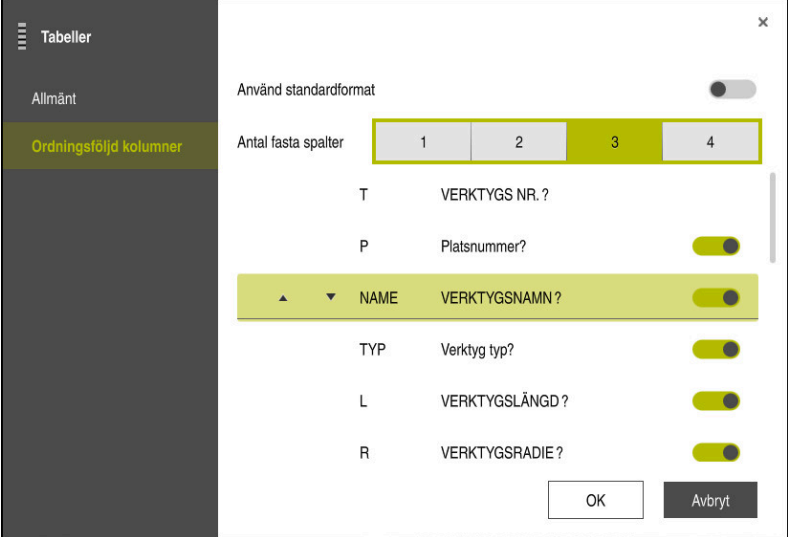

Fönster **Tabeller**

Området **Ordningsföljd kolumner** innehåller följande inställningar:

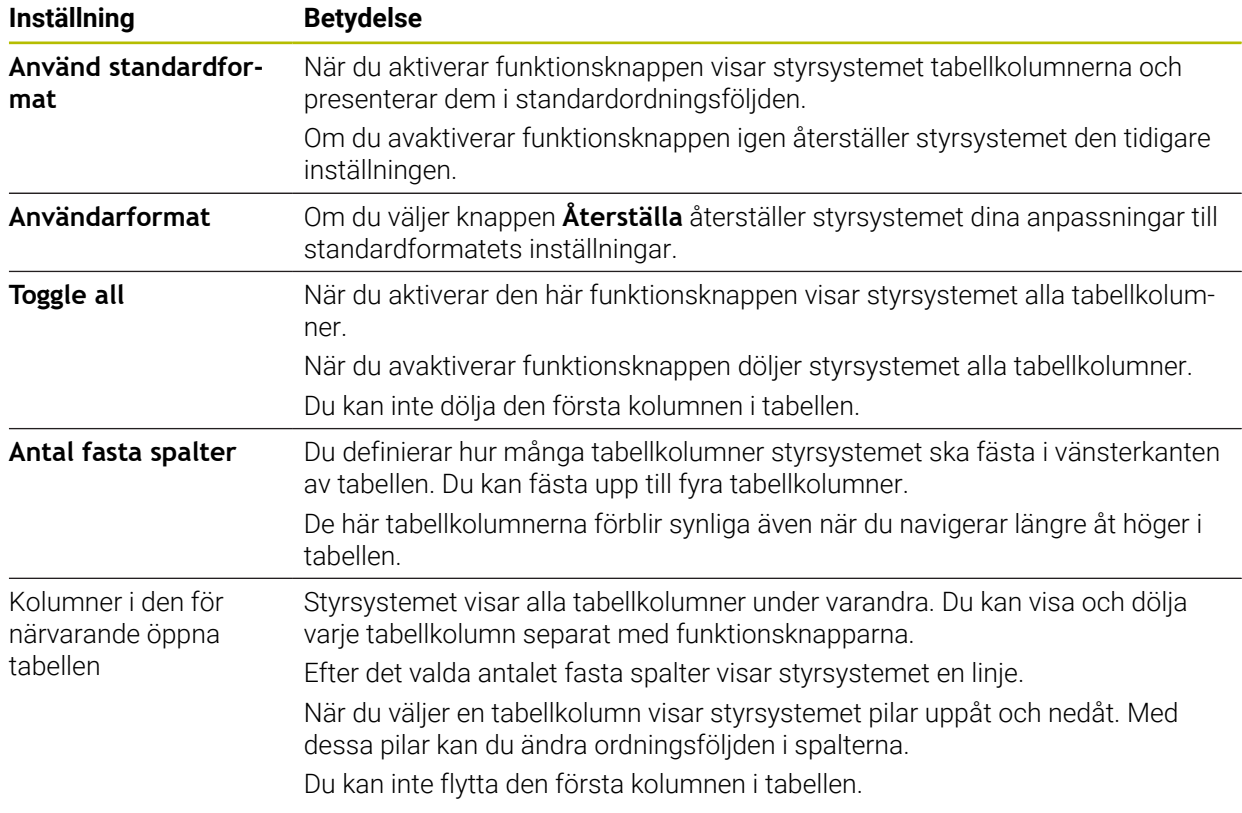

Inställningarna i området **Ordningsföljd kolumner** gäller bara för tabellen som är öppen för närvarande.

### **35.2.1 Ändra kolumnbredden i arbetsområdet Tabell**

Så här ändrar du kolumnbredden:

Välj tabellkolumn

Välj **Ändra kolumnbredden**

- > Styrsystemet visar en pil till vänster och höger på den övre raden i den valda tabellkolumnen.
- Dra pilen åt vänster eller höger
- > Styrsystemet förminskar eller förstorar tabellkolumnen.
- Välj ev. en till tabellkolumn

Om du väljer en till tabellkolumn måste du välja **Ändra** 0 **kolumnbredden** igen.

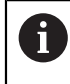

 $\langle \rangle$ 

 $\geq$ 

Du kan även ändra kolumnbredden hos de icke-redigerbara tabellkolumnerna.

## **35.3 Arbetsområde Formulär för tabeller**

#### **Användningsområde**

I arbetsområdet **Formulär** visar styrsystemet allt innehåll i en vald tabellrad. Beroende på tabellen kan du bearbeta värdena i Formuläret.

#### **Funktionsbeskrivning**

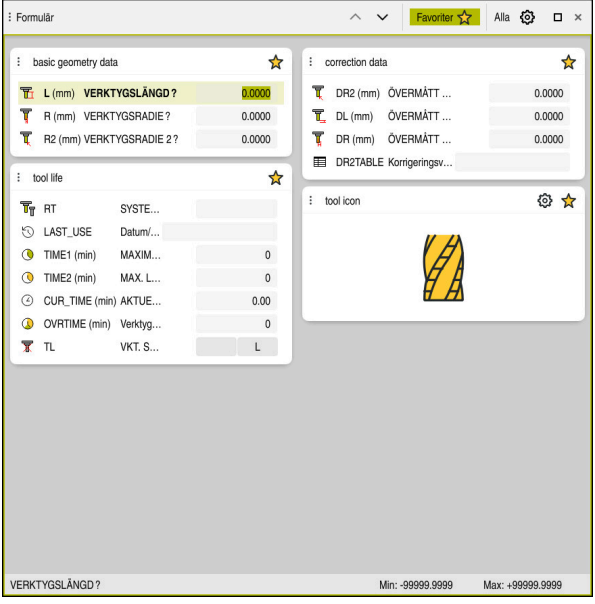

Arbetsområde **Formulär**i vyn**Favoriter**

Styrsystemet visar följande information för varje spalt:

- Eventuellt symbol för kolumnen
- Namn på spalten
- **Eventuellt enhet**
- Spaltbeskrivning
- Aktuellt värde

Styrsystemet visar en symbol av den valda verktygstypen i området **Tool Icon**. För svarvverktygen tar symbolerna även hänsyn till den valda verktygsorienteringen och visar var relevanta verktygsdata är verksamma.

**Ytterligare information:** ["Verktygshantering", Sida 273](#page-272-0)

Om en inmatning är ogiltig visar styrsystemet en symbol före inmatningsfältet. När du trycker på symbolen visar styrsystemet felorsaken, t.ex. **För många tecken**.

Innehåll i vissa tabeller visar styrsystemet grupperat i arbetsområdets **Formulär**. I vyn **Alla** visar styrsystemet alla grupper. Med funktionen **Favoriter** kan du markera enskilda grupper för att sammanställa en individuell presentation. Det går att ordna grupperna med hjälp av griparen.

### **Symboler**

Arbetsområde **Tabell** innehåller följande symboler:

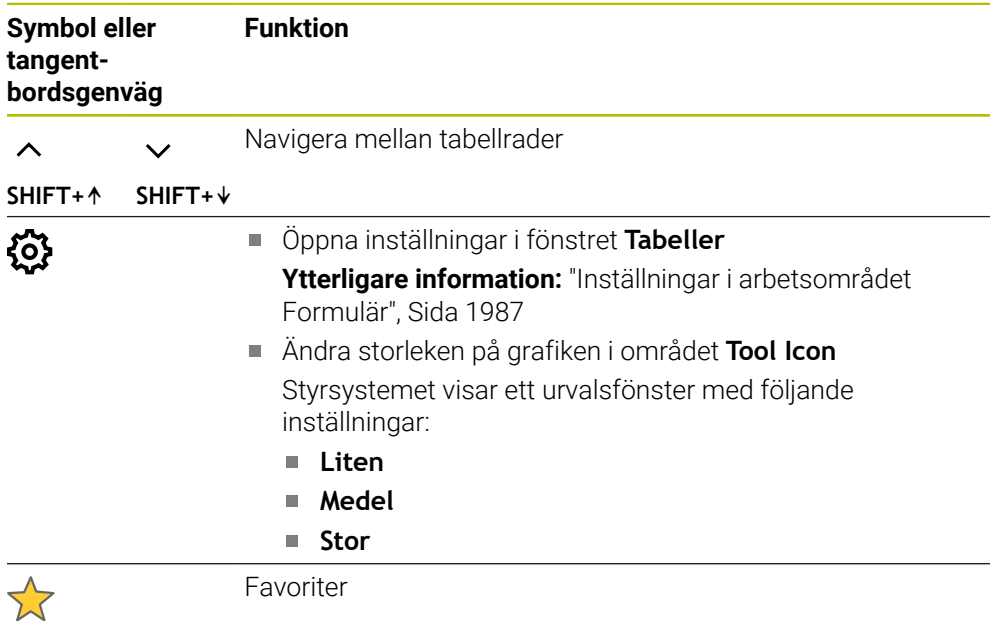

### <span id="page-1986-0"></span>**Inställningar i arbetsområdet Formulär**

I fönstret **Tabeller** kan du välja om styrsystemet ska visa spaltbeskrivningar. Den valda inställningen är modalt verksam.

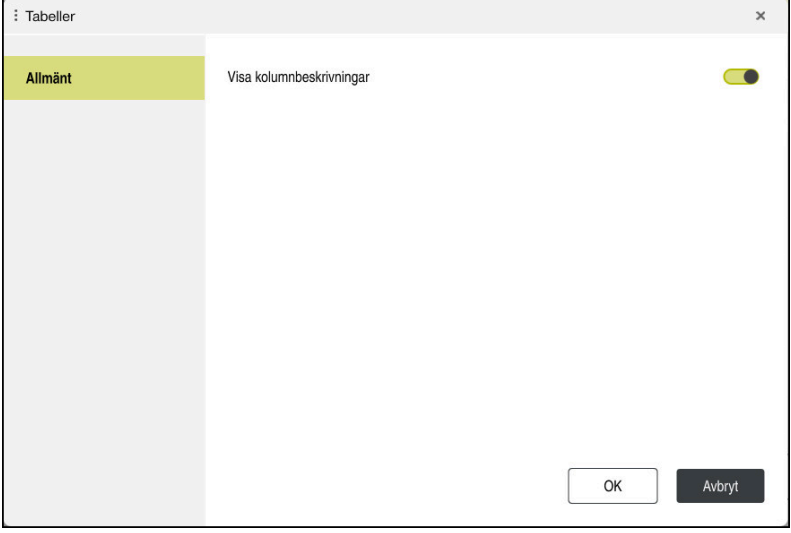

# **35.4 Åtkomst till tabellvärden**

### **35.4.1 Grunder**

Med **TABDATA**-funktionerna kan du komma åt tabellvärden.

Med de här funktionerna kan du t.ex. ändra korrigeringsdata automatiserat från NCprogrammet.

Åtkomst till följande tabeller är möjlig:

- Verktygstabellen **\*.t**, endast läsåtkomst
- Kompenseringstabellen **\*.tco**, läs- och skrivåtkomst
- Kompenseringstabellen **\*.wco**, läs- och skrivåtkomst
- Utgångspunktstabellen **\*.pr**, läs- och skrivåtkomst

Åtkomsten sker till aktiv tabell. Läsåtkomst är då alltid möjlig, medan skrivåtkomst endast är möjlig under exekvering. Skrivåtkomst under simulering eller blockframläsning är inte verksam.

Styrsystemet erbjuder följande funktioner för åtkomst till tabellvärden:

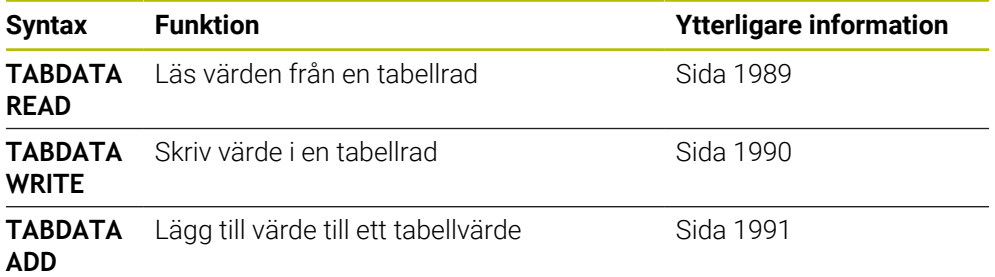

Om NC-programmet och tabellen visar olika måttenheter omvandlar styrsystemet värdena från **MM** till **INCH** och omvänt.

#### **Relaterade ämnen**

- Grunder variabler
	- **[Ytterligare information:](#page-1353-0)** "Grunder", Sida 1354
- **verktygstabell**
- **Ytterligare information:** ["verktygstabell tool.t", Sida 1992](#page-1991-0)
- **Kompenseringstabeller Ytterligare information:** ["Korrigeringstabeller", Sida 2052](#page-2051-0)
- Läs värden i fritt definierbara tabeller **Ytterligare information:** ["Läsa fritt definierbar tabell med FN 28: TABREAD",](#page-1387-0) [Sida 1388](#page-1387-0)
- Skriv värden i fritt definierbara tabeller

**Ytterligare information:** ["Beskriva fritt definierbar tabell med FN 27: TABWRITE",](#page-1386-0) [Sida 1387](#page-1386-0)

### <span id="page-1988-0"></span>**35.4.2 Läs tabellvärden med TABDATA READ**

#### **Användningsområde**

Med funktionen **TABDATA READ** läser du av ett värde från en tabell och sparar värdet i en Q-parameter.

Funktionen **TABDATA READ** kan du t.ex. använda till att kontrollera verktygsdata för det använda verktyget i förväg och förhindra ett felmeddelande under programkörningen.

#### **Funktionsbeskrivning**

Beroende på vilken typ av kolumn du läser av kan du använda **Q**, **QL**, **QR** eller **QS** för att spara värdet. Styrsystemet räknar automatiskt om tabellvärdena till NCprogrammets måttenhet.

#### **Inmatning**

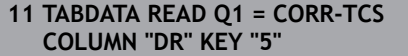

; spara värdet på rad 5, spalt **DR** från kompenseringstabellen i **Q1**

NC-funktionen innehåller följande syntaxelement:

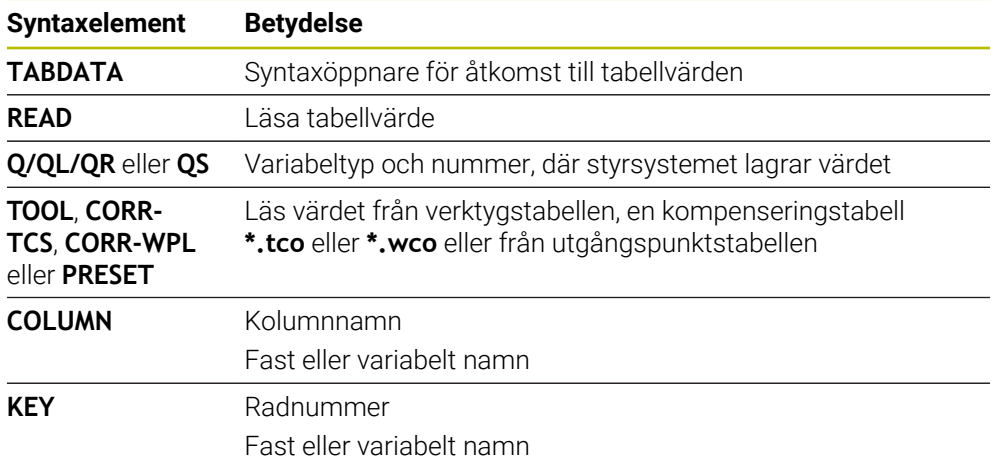

### <span id="page-1989-0"></span>**35.4.3 Skriv tabellvärde med TABDATA WRITE**

#### **Användningsområde**

Med funktionen **TABDATA WRITE** skriver du ett värde från en Q-parameter i en tabell. Efter en avkännarcykel kan du t.ex. använda funktionen **TABDATA WRITE** för att ange nödvändig verktygskompensering i kompenseringstabellen.

### **Funktionsbeskrivning**

Beroende på vilken typ av kolumn du skriver i kan du använda **Q**, **QL**, **QR** eller **QS** som överföringsparameter.

#### **Inmatning**

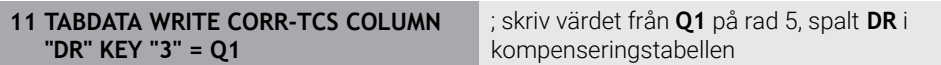

NC-funktionen innehåller följande syntaxelement:

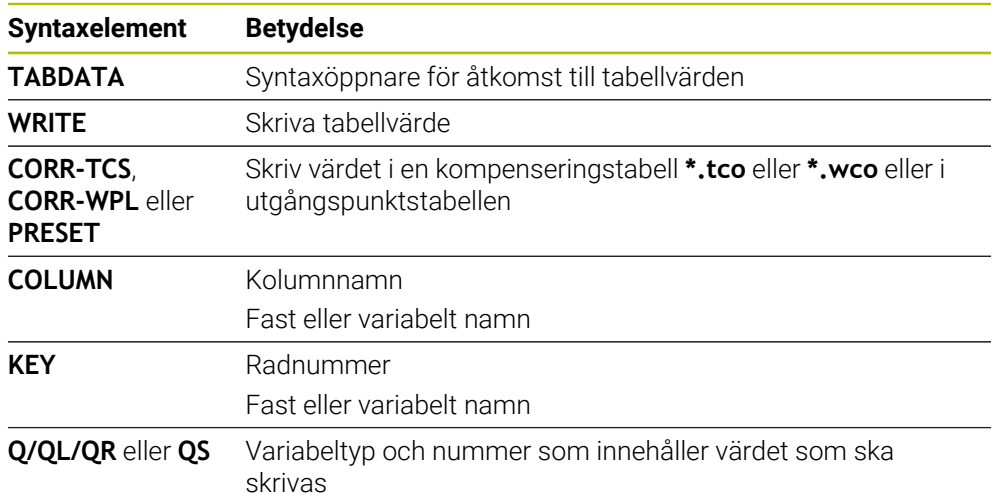

### <span id="page-1990-0"></span>**35.4.4 Lägg till tabellvärde med TABDATA ADD**

#### **Användningsområde**

Med funktionen **TABDATA ADD** adderar du ett värde från en Q-parameter till ett befintligt tabellvärde.

Du kan t.ex. använda funktionen **TABDATA ADD** för att uppdatera en verktygskompensering vid upprepad mätning.

#### **Funktionsbeskrivning**

Beroende på vilken typ av kolumn du skriver i kan du använda **Q**, **QL** eller **QR** som överföringsparameter.

För att kunna skriva i en kompenseringstabell måste du aktivera tabellen.

**Ytterligare information:** ["Välj korrigeringstabell med SEL CORR-TABLE", Sida 1112](#page-1111-0)

#### **Inmatning**

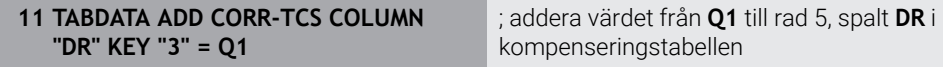

NC-funktionen innehåller följande syntaxelement:

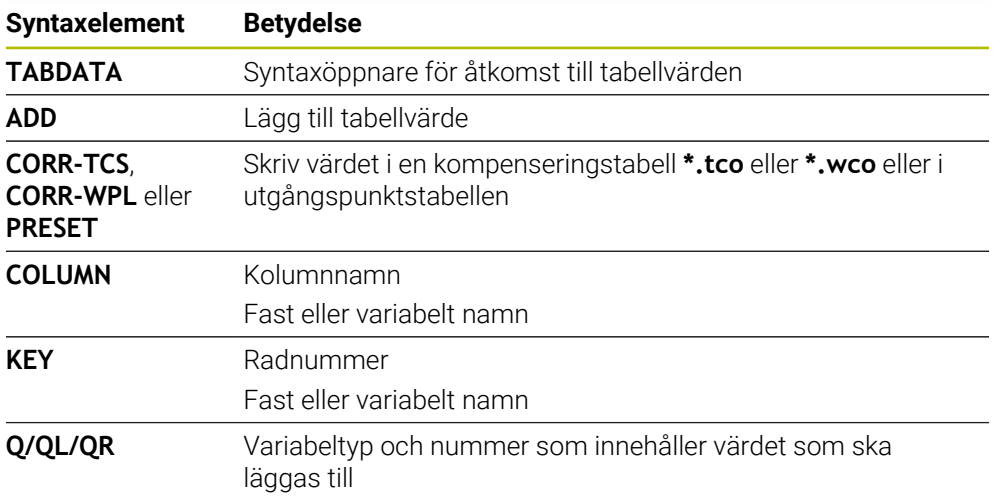

# **35.5 Verktygstabeller**

### **35.5.1 Översikt**

Detta kapitel innehåller verktygstabellerna till styrsystemet:

- Verktygstabell **tool.t**
	- **Ytterligare information:** ["verktygstabell tool.t", Sida 1992](#page-1991-0)
- Svarvverktygstabell **toolturn.trn** (alternativ 50) **Ytterligare information:** ["Svarvverktygstabell toolturn.trn \(alternativ 50\)",](#page-2001-0) [Sida 2002](#page-2001-0)
- Slipverktygstabell **toolgrind.grd** (alternativ 156) **Ytterligare information:** ["Slipverktygstabellen toolgrind.grd \(alternativ 156\)",](#page-2006-0) [Sida 2007](#page-2006-0)
- Skärpningsverktygstabell **tooldress.drs** (alternativ 156) **Ytterligare information:** ["Skärpningsverktygtabell tooldress.drs \(alternativ 156\)",](#page-2015-0) [Sida 2016](#page-2015-0)
- Avkänningssystemtabell **tchprobe.tp**

**Ytterligare information:** ["Avkännarsystemtabell tchprobe.tp", Sida 2019](#page-2018-0)

Med undantag för avkänningssystemet går det bara att redigera verktygen i verktygshanteringen.

**Ytterligare information:** ["Verktygsförvaltning ", Sida 290](#page-289-0)

### <span id="page-1991-0"></span>**35.5.2 verktygstabell tool.t**

### **Användningsområde**

Verktygstabellen **tool.t** innehåller specifika data för borr och fräsverktygen. Dessutom innehåller verktygstabellen alla teknikövergripande verktygsdata, t.ex. Ingr.tid **CUR\_TIME**.

#### **Relaterade ämnen**

Redigera verktygsdata i verktygshanteringen

**Ytterligare information:** ["Verktygsförvaltning ", Sida 290](#page-289-0)

Nödvändiga verktygsdata för ett fräs eller borrningsverktyg **Ytterligare information:** ["Verktygsdata för fräs- och borrverktyg", Sida 278](#page-277-0)

### **Funktionsbeskrivning**

Verktygstabellen har filnamnet **tool.t** och måste finnas lagrad i mappen **TNC:\table**. Verktygstabellen **tool.t** innehåller följande parametrar:

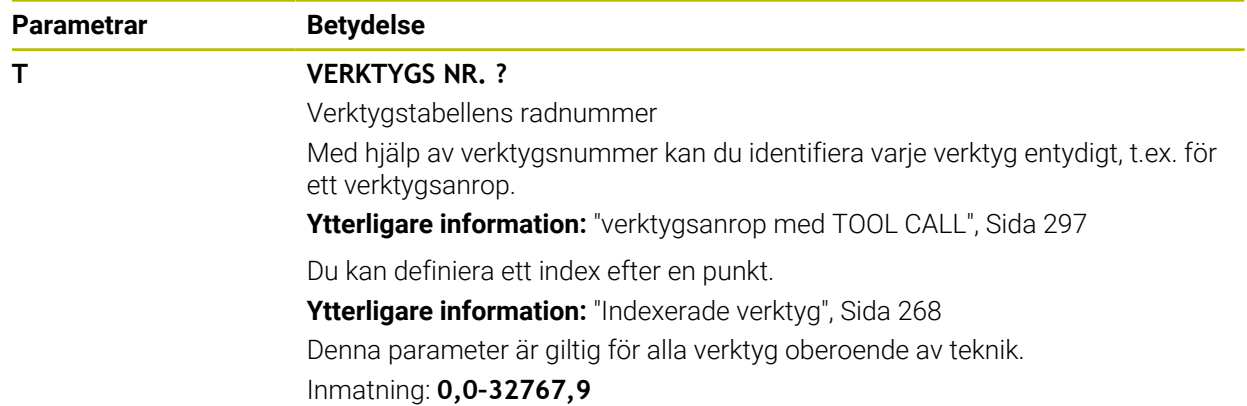

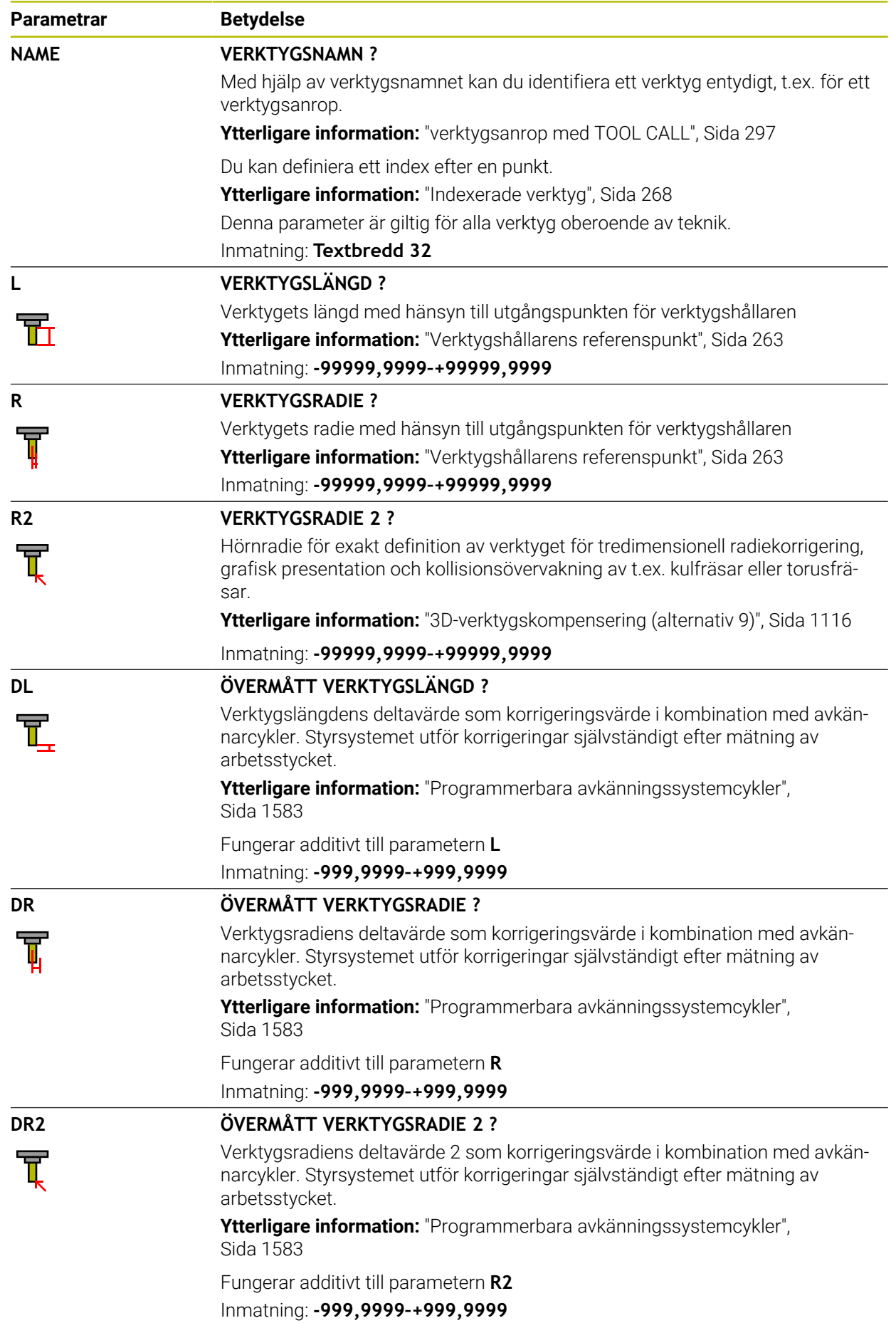

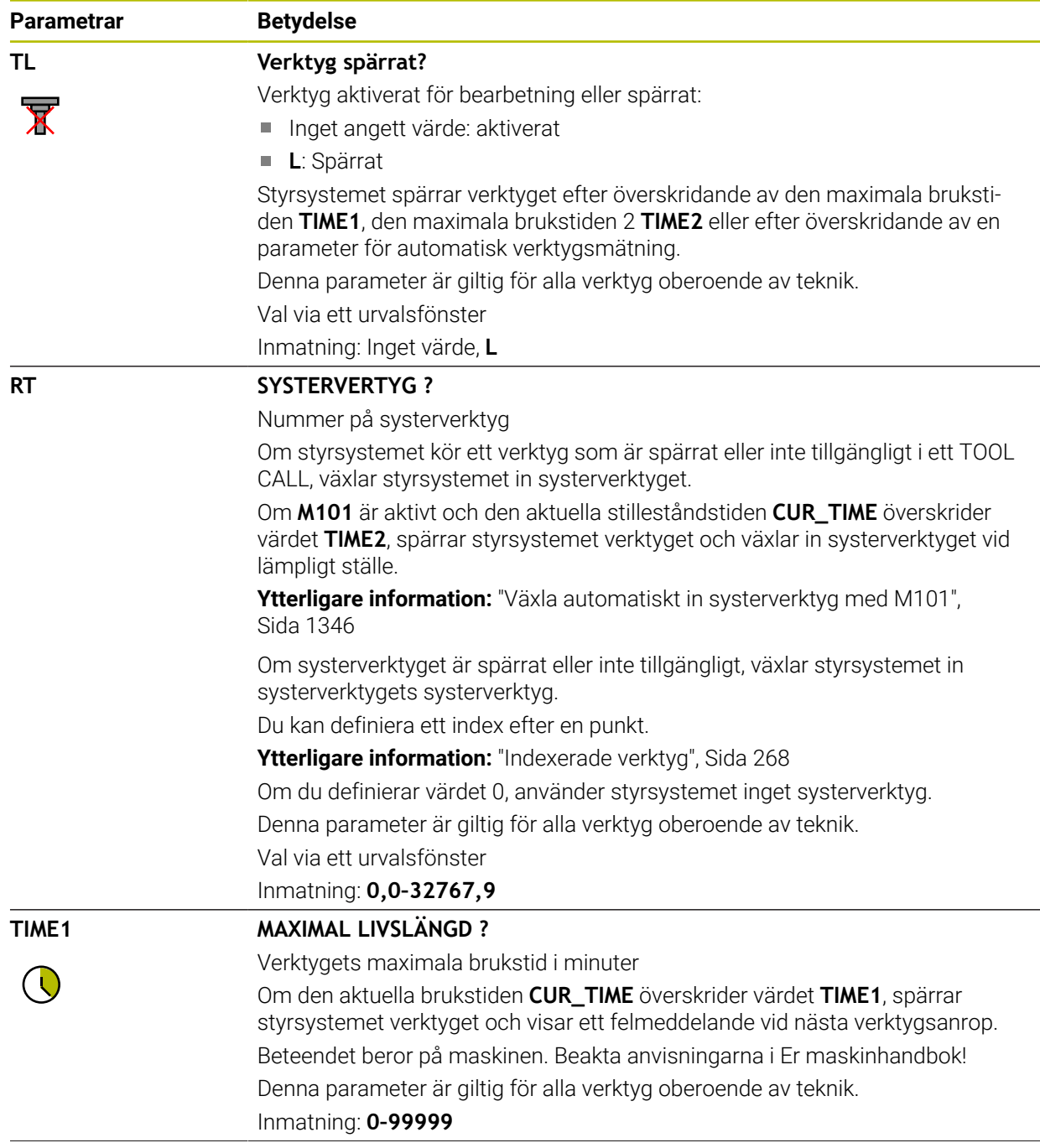

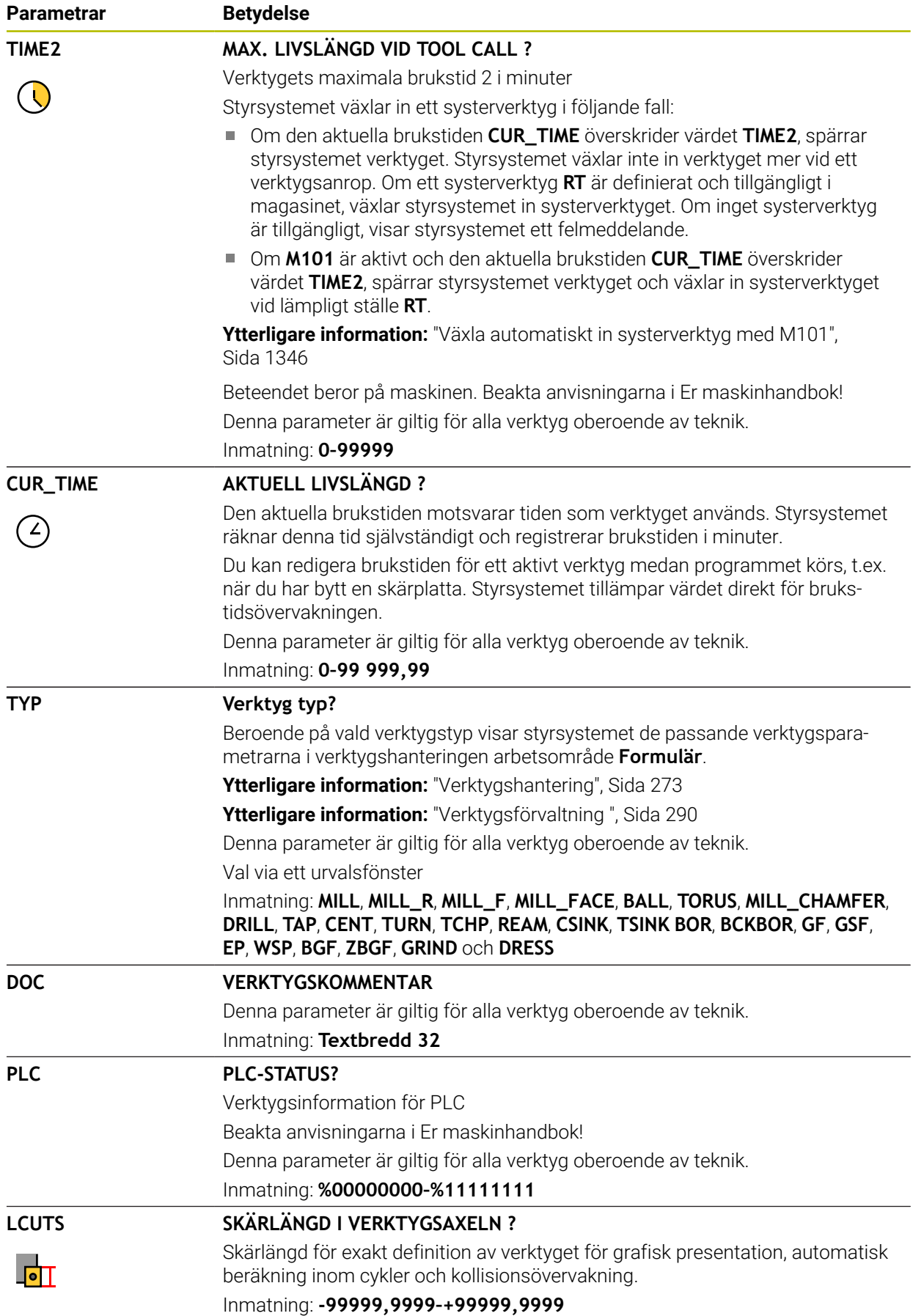

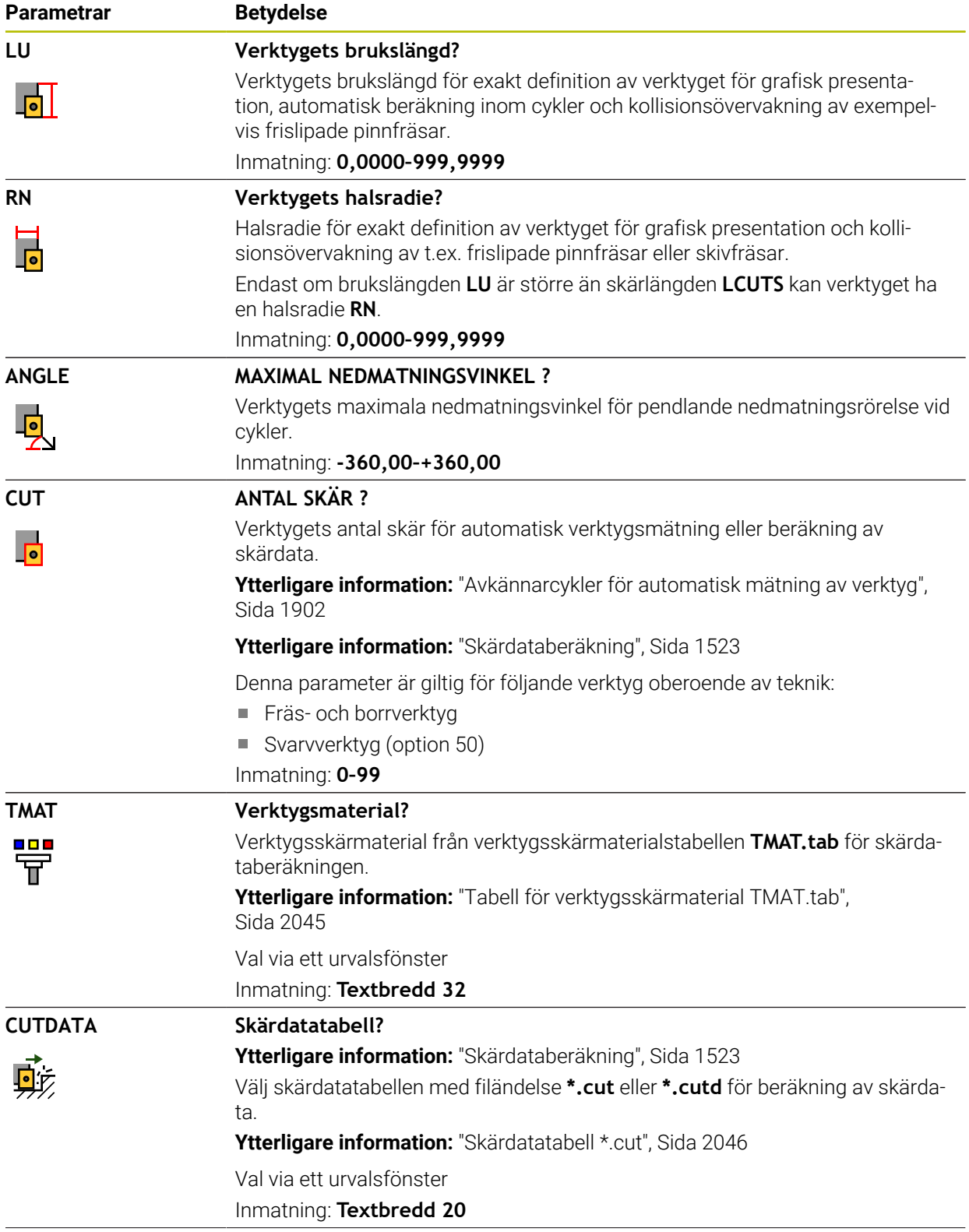

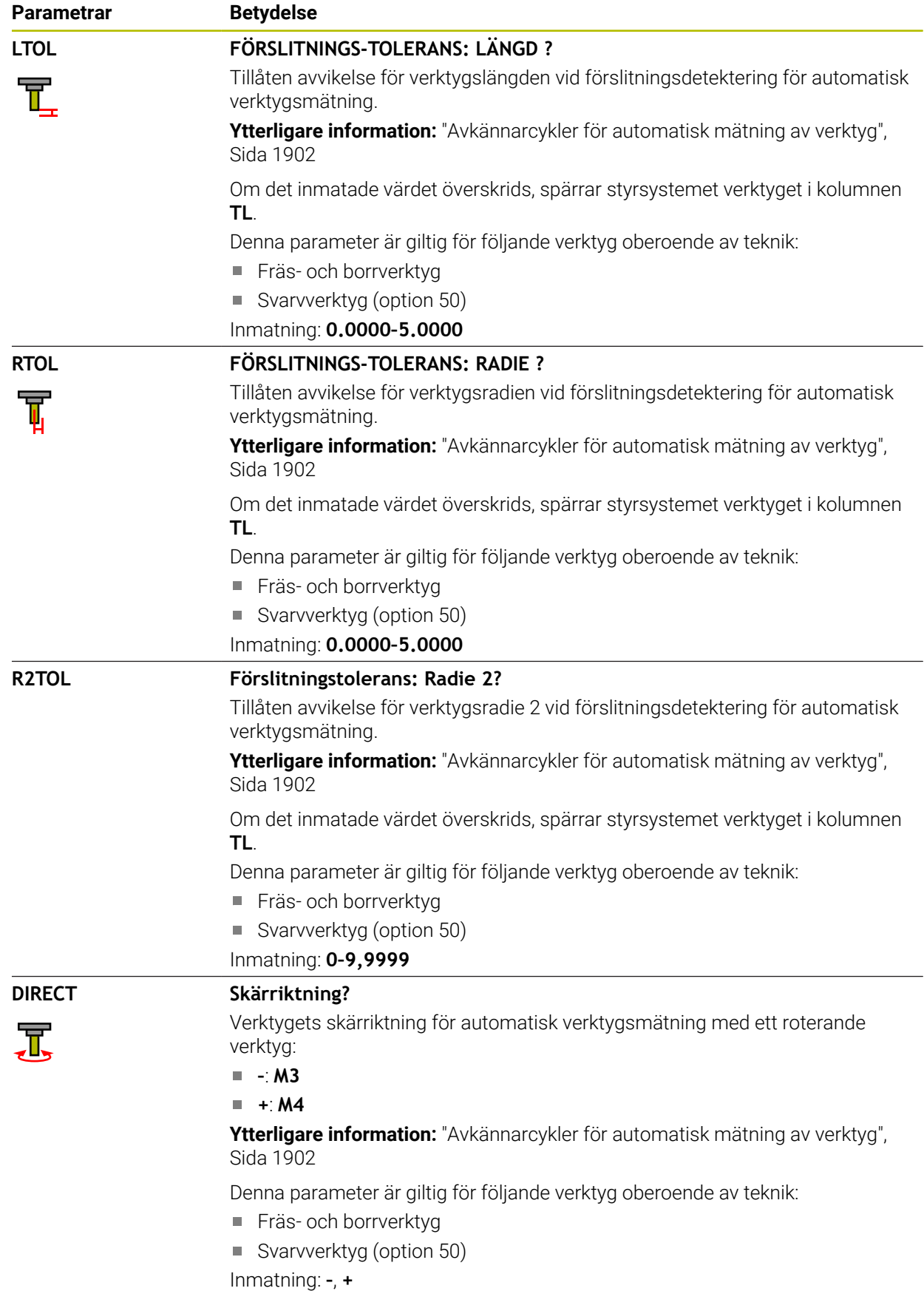

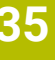

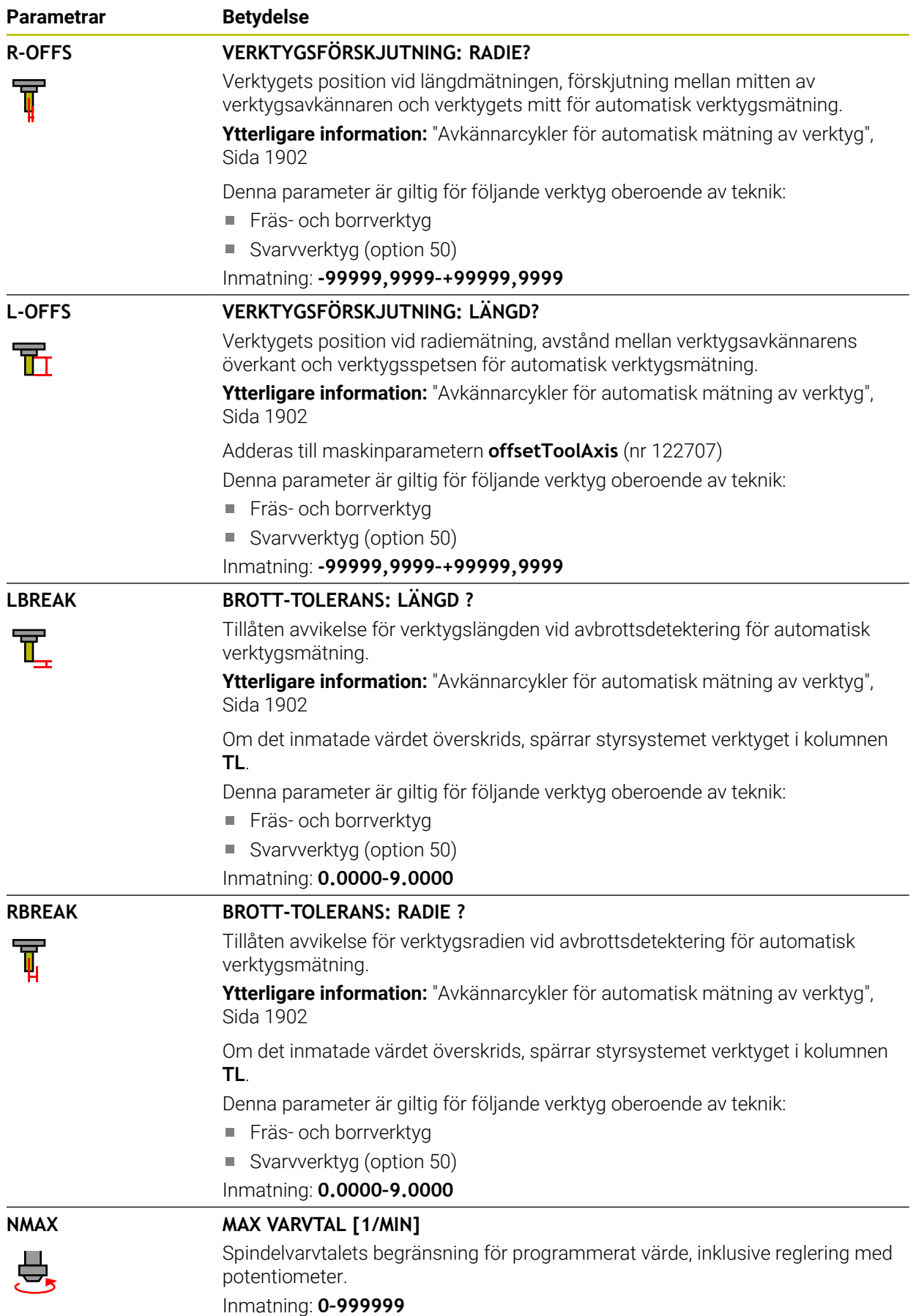

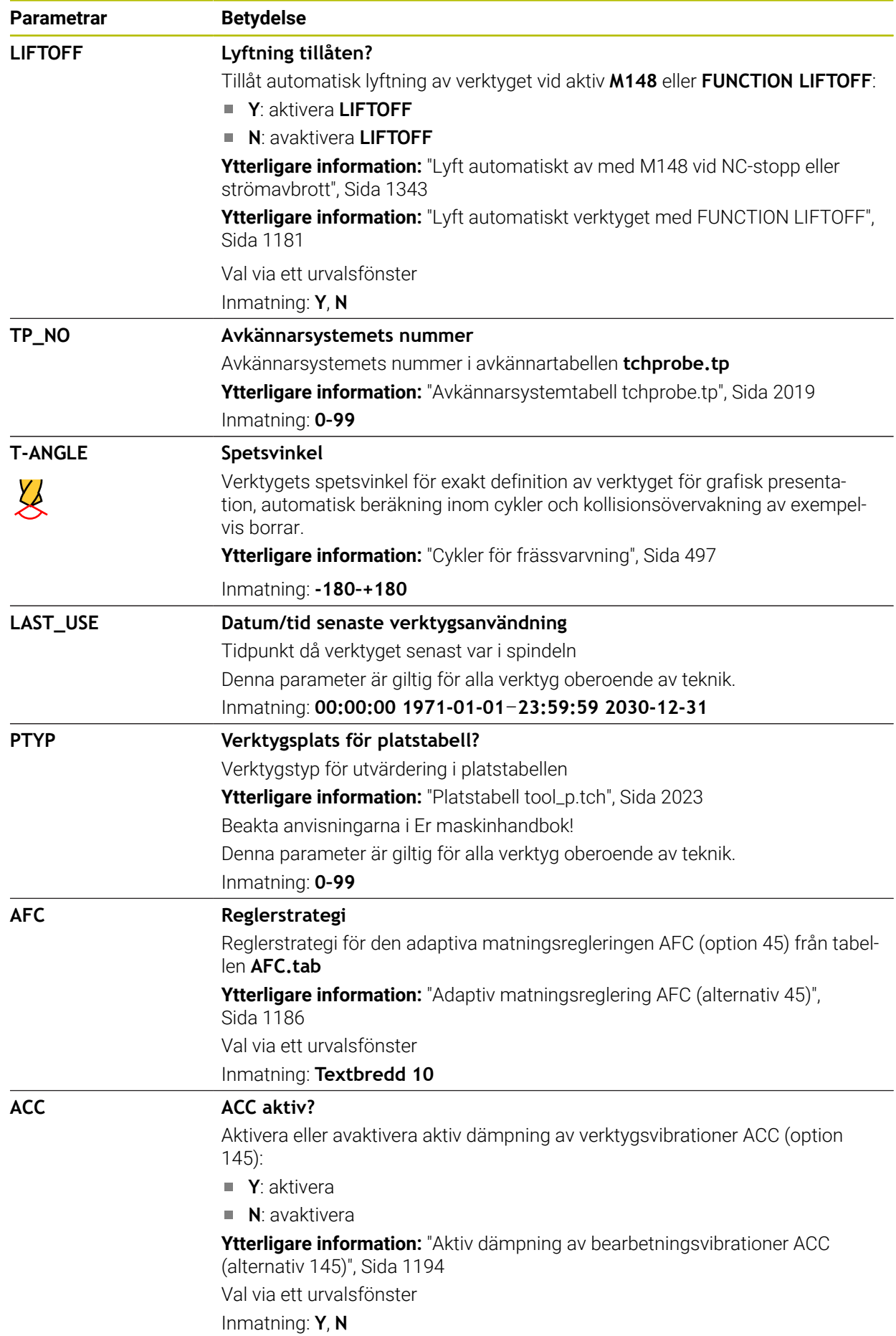

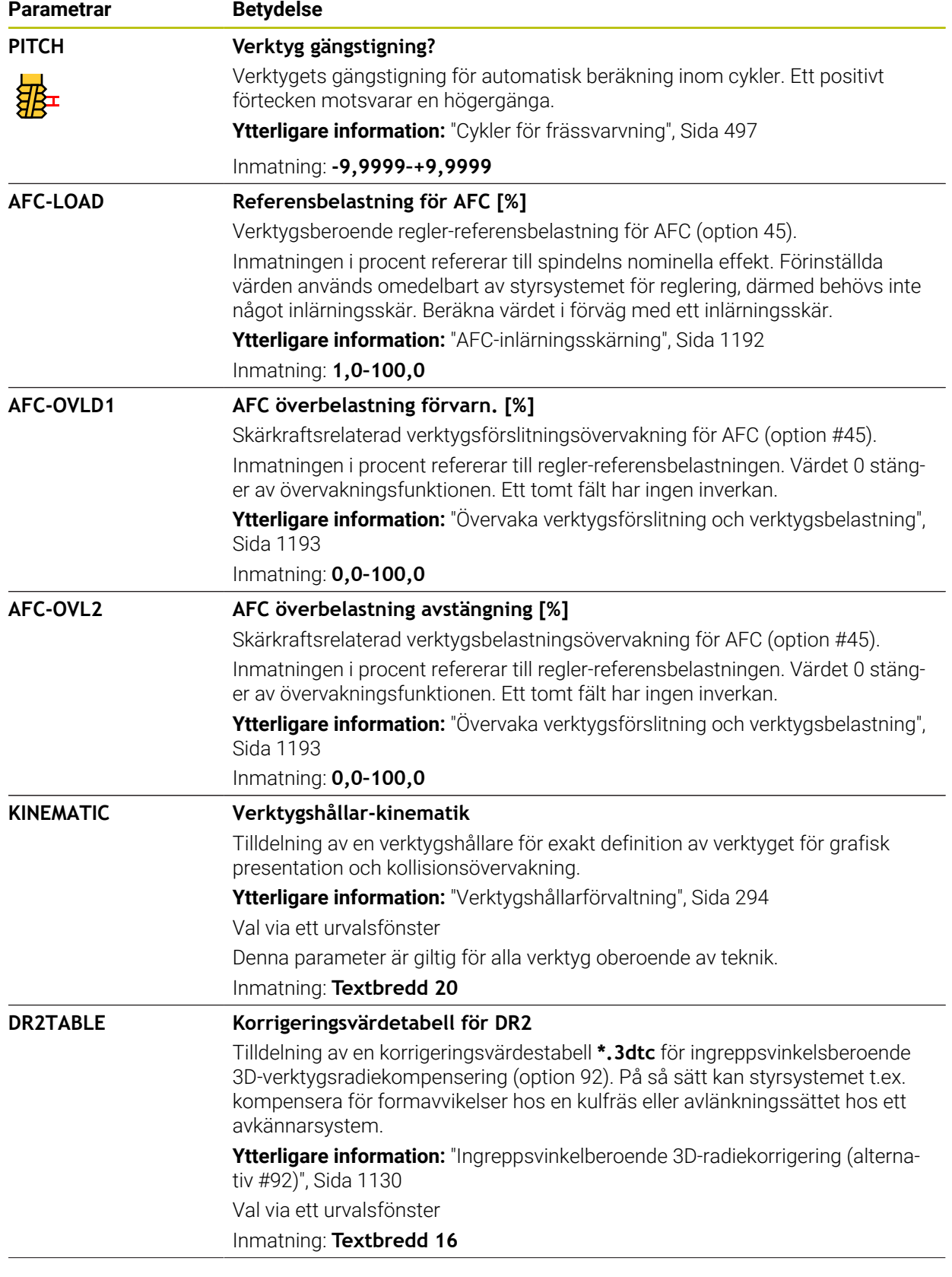

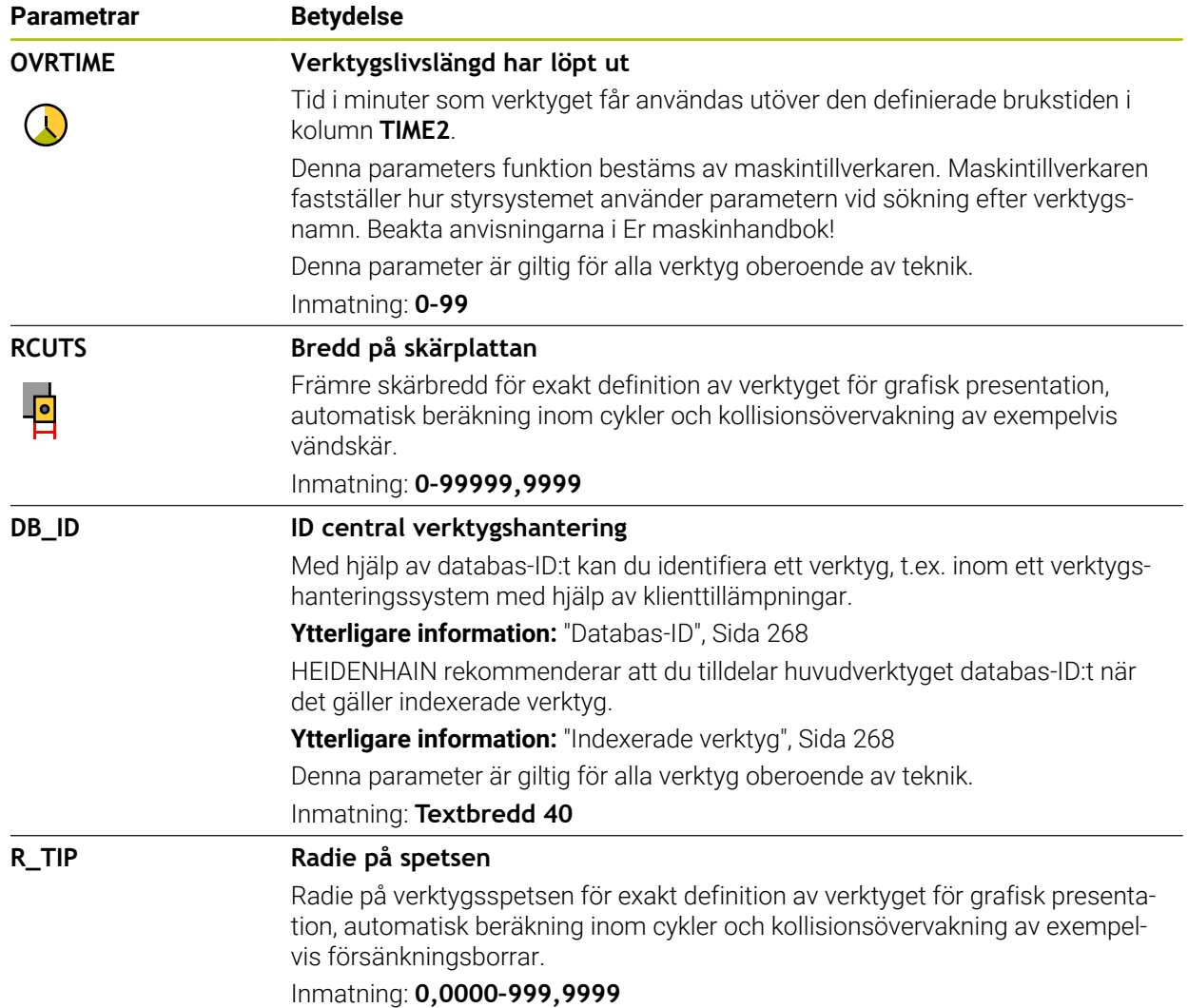

### **Anmärkning**

- Måttenheten tum definieras med maskinparametern **unitOfMeasure** (nr 101101). Måttenheten i verktygstabellen ändrar sig därför inte automatiskt! **Ytterligare information:** ["Lägg till verktygstabell i tum", Sida 2023](#page-2022-1)
- Spara filen under ett valfritt annat filnamn med lämplig filändelse om du vill arkivera verktygstabeller eller använda dem för simuleringen.
- Delta-värden från verktygshanteringen presenteras grafiskt av styrsystemet i simuleringen. Vid deltavärden från NC-program eller korrigeringstabeller förändrar styrsystemet endast verktygets position i simuleringen.
- Ge verktyget ett unikt namn! Om du definierar identiska namn för flera verktyg söker styrsystemet efter verktyget i följande ordning:
	- Verktyg som sitter i spindeln
	- Verktyg som befinner sig i magasinet

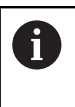

Beakta anvisningarna i Er maskinhandbok!

När det finns flera magasin kan maskintillverkaren ange en sökordning för verktygen i magasinen.

Verktyg som är definierade i verktygstabellen men som inte finns i magasinet för närvarande

När styrsystemet t.ex. hittar fler tillgängliga verktyg i verktygsmagasinet byter verktyget in det verktyg som har den kortaste livstiden kvar.

Maskintillverkaren definierar avståndet mellan överkanten på verktygsavkännarsystemet och verktygsspetsen med maskinparametern **offsetToolAxis** (nr 122707).

**L-OFFS**-parametern är ett tillägg till detta definierade avstånd.

■ Med maskinparametern **zeroCutToolMeasure** (nr 122724) definierar maskintillverkaren om styrsystemet ska ta hänsyn till **R-OFFS-parametern** under automatisk verktygsmätning.

### <span id="page-2001-0"></span>**35.5.3 Svarvverktygstabell toolturn.trn (alternativ 50)**

### **Användningsområde**

Svarvverktygstabellen **toolturn.trn** innehåller specifika data för svarvverktygen.

#### **Relaterade ämnen**

■ Redigera verktygsdata i verktygshanteringen

**Ytterligare information:** ["Verktygsförvaltning ", Sida 290](#page-289-0)

- Nödvändiga verktygsdata för ett svarvverktyg
- **Ytterligare information:** ["Verktygsdata för svarvverktyg \(alternativ 50\)", Sida 280](#page-279-0) Fräs-svarvning på styrsystemet
	- **Ytterligare information:** ["Svarvning \(alternativ 50\)", Sida 229](#page-228-0)
- Allmänna teknikövergripande verktygsdata **Ytterligare information:** ["verktygstabell tool.t", Sida 1992](#page-1991-0)

### **Förutsättningar**

- **Programvarualternativ 50 frässvarvning**
- Definierat i verktygshanteringen TYP svarvverktyg **Ytterligare information:** ["Verktygshantering", Sida 273](#page-272-0)

### **Funktionsbeskrivning**

Verktygstabellen har filnamnet **toolturn.trn** och måste finnas lagrad i mappen **TNC: \table**.

Svarvverktygstabellen **toolturn.trn** innehåller följande Parametrar:

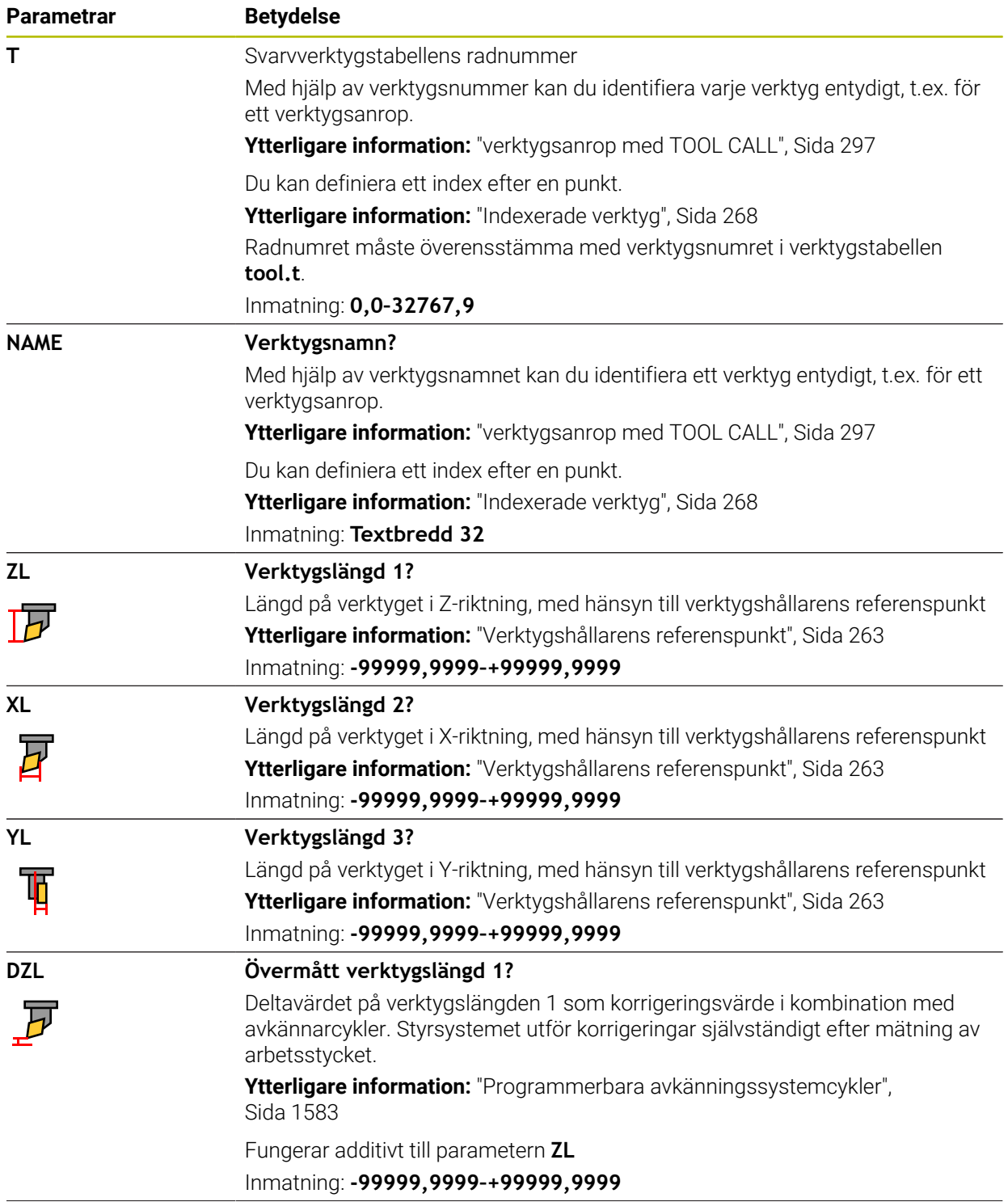

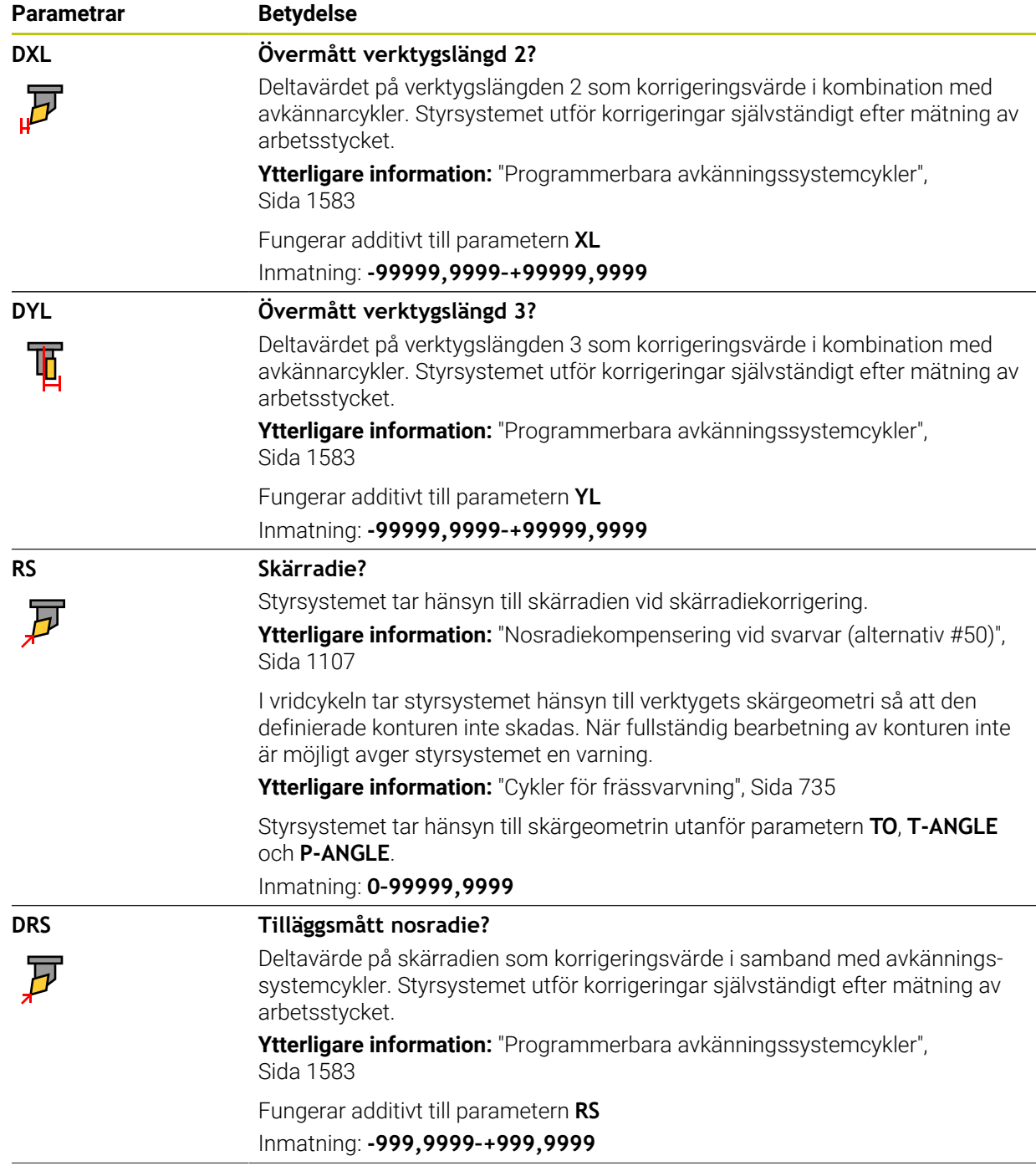

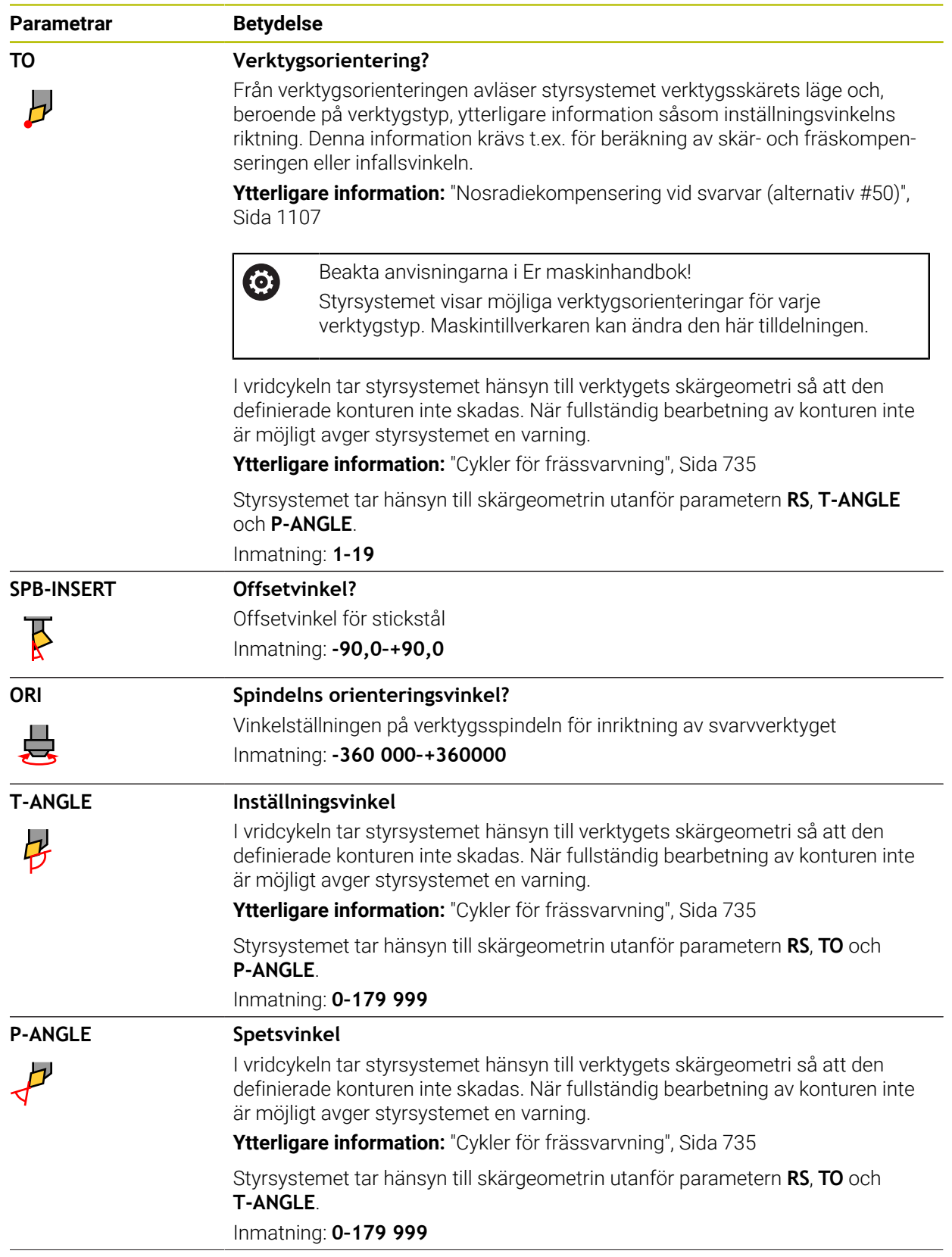

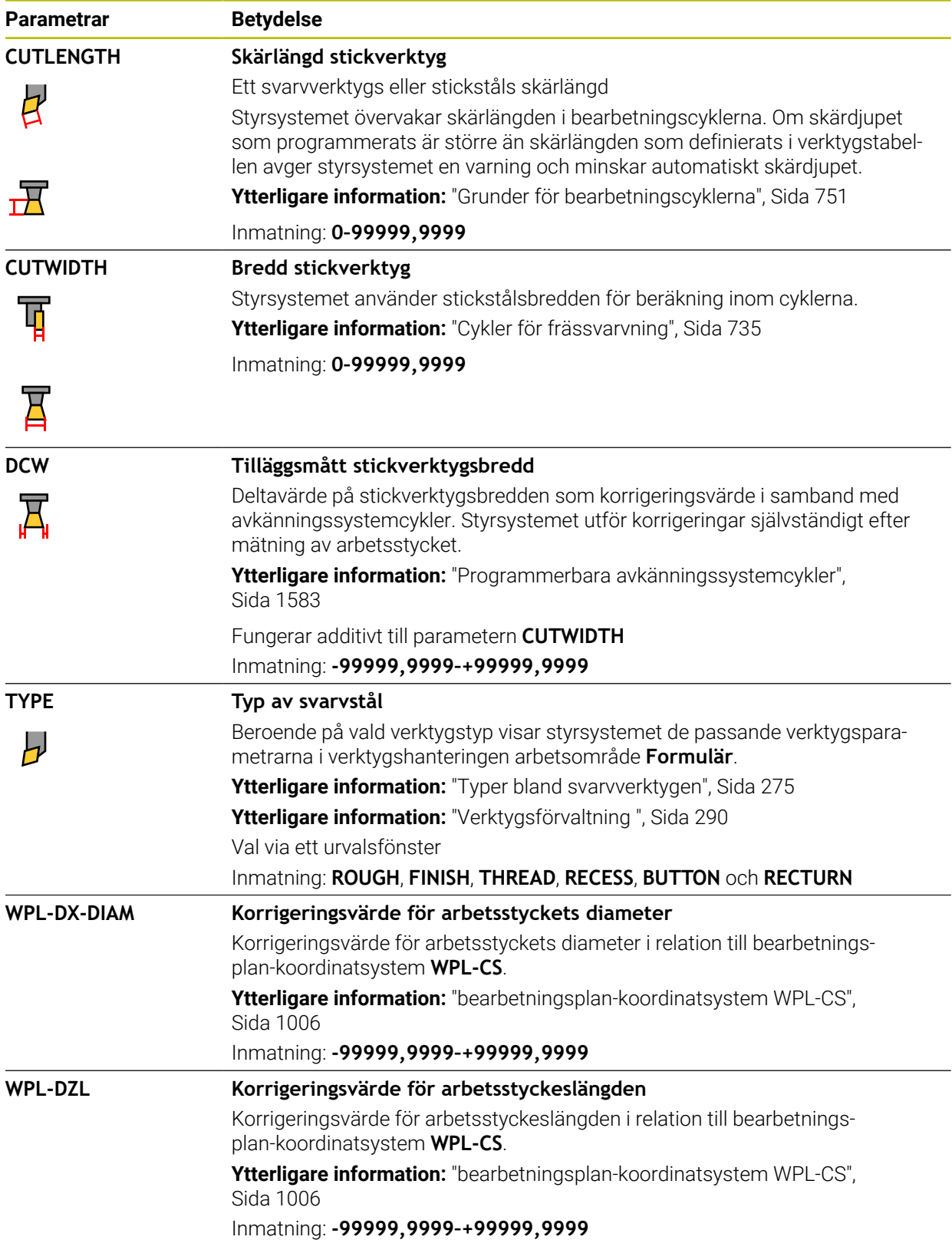

### **Anmärkning**

- Delta-värden från verktygshanteringen presenteras grafiskt av styrsystemet i simuleringen. Vid deltavärden från NC-program eller korrigeringstabeller förändrar styrsystemet endast verktygets position i simuleringen.
- Geometrivärden från verktygstabellen **tool.t**, t.ex. längd **L** eller radie **R** gäller inte för svarvar.
- Ge verktyget ett unikt namn!

Om du definierar identiska namn för flera verktyg söker styrsystemet efter verktyget i följande ordning:

- Verktyg som sitter i spindeln
- Verktyg som befinner sig i magasinet

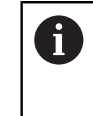

Beakta anvisningarna i Er maskinhandbok!

När det finns flera magasin kan maskintillverkaren ange en sökordning för verktygen i magasinen.

Verktyg som är definierade i verktygstabellen men som inte finns i magasinet för närvarande

När styrsystemet t.ex. hittar fler tillgängliga verktyg i verktygsmagasinet byter verktyget in det verktyg som har den kortaste livstiden kvar.

- Spara filen under ett valfritt annat filnamn med lämplig filändelse om du vill arkivera verktygstabeller eller använda dem för simuleringen.
- Måttenheten tum definieras med maskinparametern **unitOfMeasure** (nr 101101). Måttenheten i verktygstabellen ändrar sig därför inte automatiskt!

**Ytterligare information:** ["Lägg till verktygstabell i tum", Sida 2023](#page-2022-1)

Spalterna **WPL-DX-DIAM** och **WPL-DZL** är avaktiverade i standardkonfigurationen.

Med maskinparametern **columnKeys** (nr 105501) aktiverar maskintillverkaren spalterna **WPL-DX-DIAM** och **WPL-DZL**. Benämningen kan avvika i vissa fall.

### <span id="page-2006-0"></span>**35.5.4 Slipverktygstabellen toolgrind.grd (alternativ 156)**

### **Användningsområde**

Slipverktygstabellen **toolgrind.grd** innehåller specifik data för slipverktyg.

#### **Relaterade ämnen**

- Redigera verktygsdata i verktygshanteringen **Ytterligare information:** ["Verktygsförvaltning ", Sida 290](#page-289-0)
- Nödvändiga verktygsdata för ett slipverktyg **Ytterligare information:** ["Verktygsdata för slipverktyg \(alternativ 156\)", Sida 282](#page-281-0)
- Slipbearbetning på fräsmaskin **Ytterligare information:** ["Slipningsbearbetning \(alternativ 156\)", Sida 242](#page-241-0)
- Verktygstabell över skärpningsverktyg **Ytterligare information:** ["Skärpningsverktygtabell tooldress.drs \(alternativ 156\)",](#page-2015-0) [Sida 2016](#page-2015-0)
- Allmänna teknikövergripande verktygsdata **Ytterligare information:** ["verktygstabell tool.t", Sida 1992](#page-1991-0)

**35**

### **Förutsättningar**

- **Programvarualternativ 156 koordinatslipning**
- Definierat i verktygshanteringen **TYP** slipverktyg **Ytterligare information:** ["Verktygshantering", Sida 273](#page-272-0)

### **Funktionsbeskrivning**

## *HÄNVISNING*

#### **Varning kollisionsrisk!**

Styrsystemet visar bara de relevanta parametrarna för den valda verktygstypen i formuläret i verktygshanteringen. Verktygstabellerna innehåller låsta parametrar som bara är avsedda att tas hänsyn till internt. Om de här extra parametrarna redigeras manuellt kan det hända att verktygdata inte längre passar ihop. Vid efterföljande rörelser finns det kollisionsrisk!

Redigera verktygen i formuläret i verktygshanteringen

# *HÄNVISNING*

#### **Varning kollisionsrisk!**

Styrsystemet skiljer mellan fritt redigerbara och låsta parametrar. Styrsystemet fyller i de låsta parametrarna och använder de här parametrarna för intern hänsyn. Du får inte manipulera de här parametrarna. Om de låsta parametrarna manipuleras kan det hända att verktygdata inte längre passar ihop. Vid efterföljande rörelser finns det kollisionsrisk!

- Redigera bara fritt redigerbara parametrar i verktygshanteringen
- Följ anvisningarna om låsta parametrar i översiktstabellen med verktygsdata

**Ytterligare information:** ["Verktygsdata för slipverktyg \(alternativ 156\)", Sida 282](#page-281-0)

Slipverktygstabellen har filnamnet **toolgrind.grd** och måste finnas lagrad i mappen **TNC:\table**.

Slipverktygstabellen **toolgrind.grd** innehåller följande Parameter:

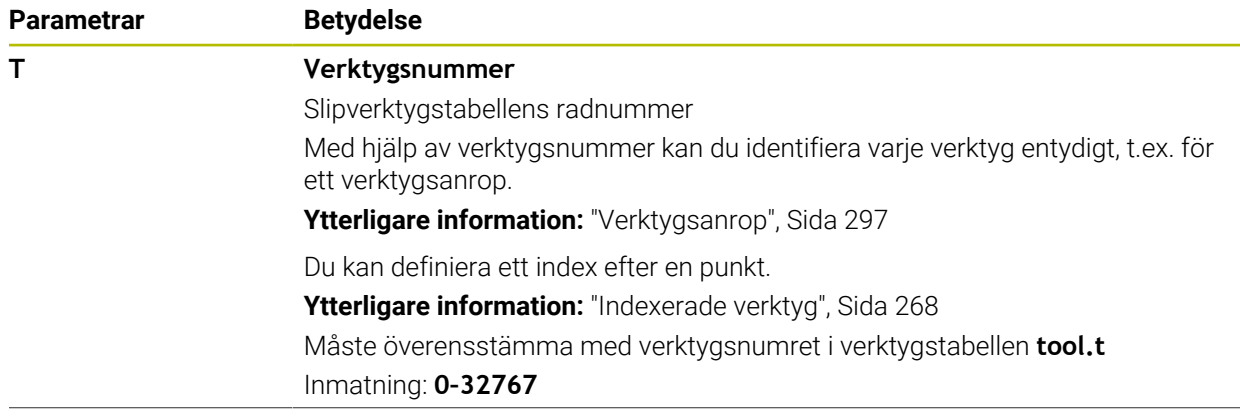

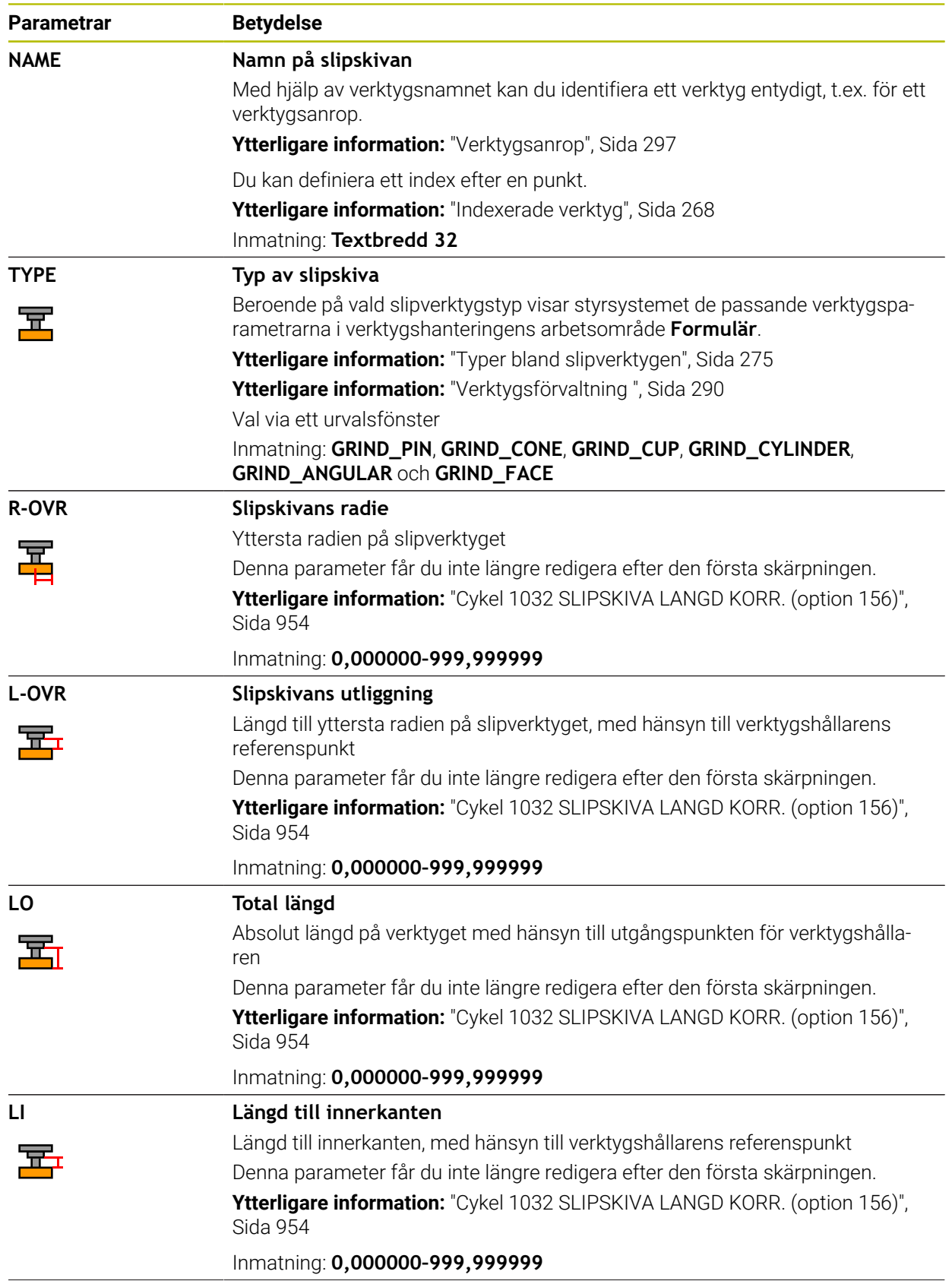

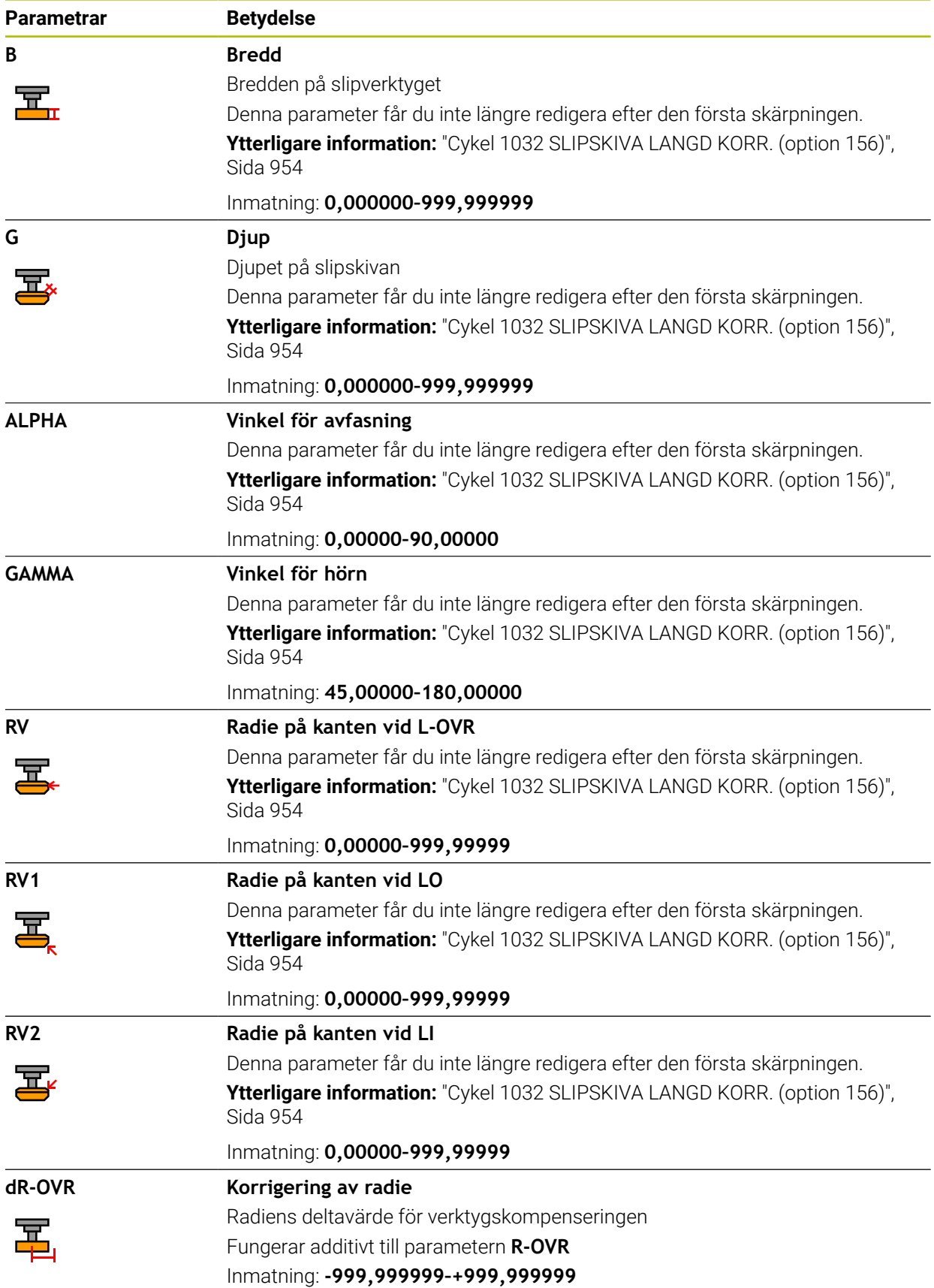

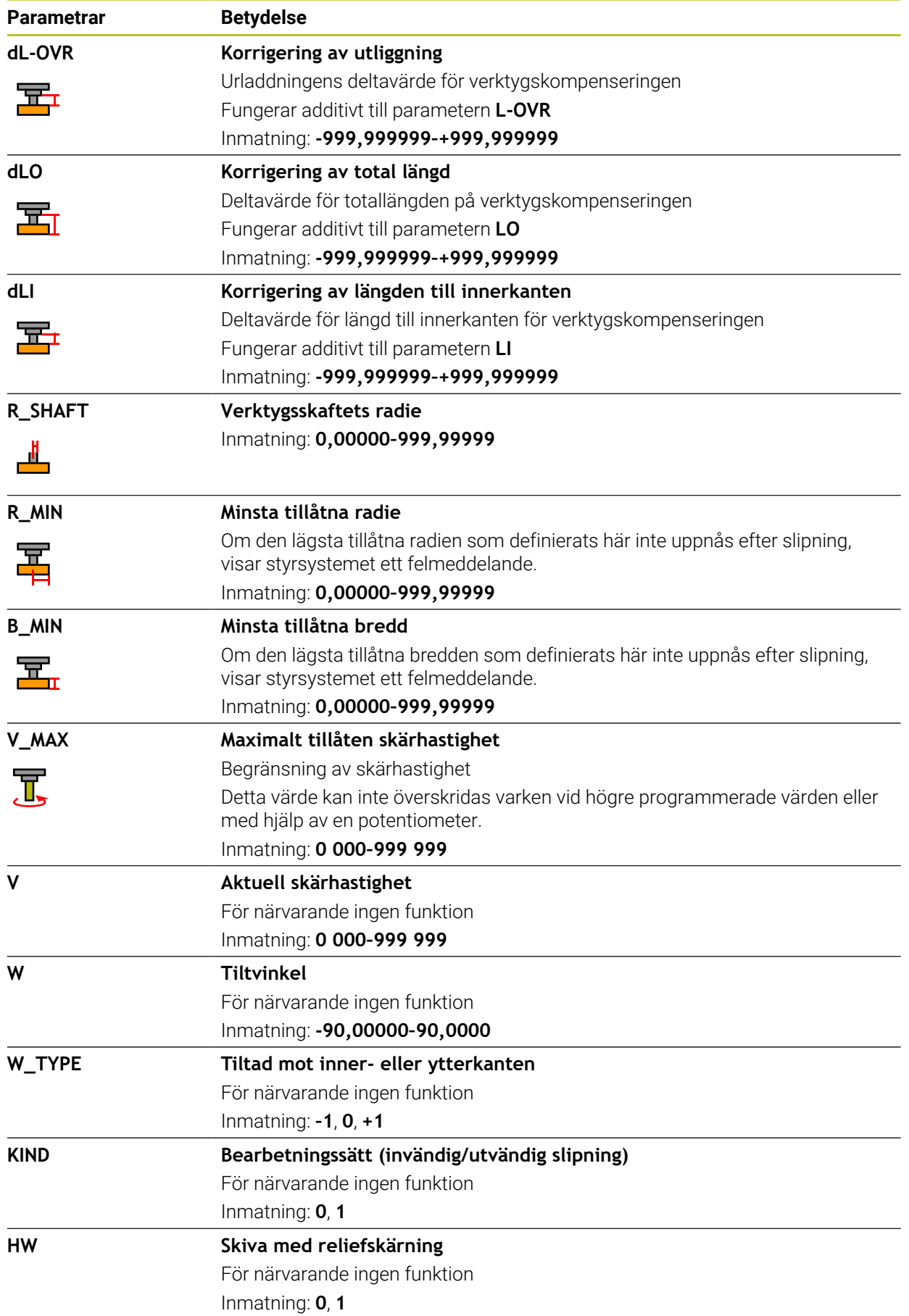

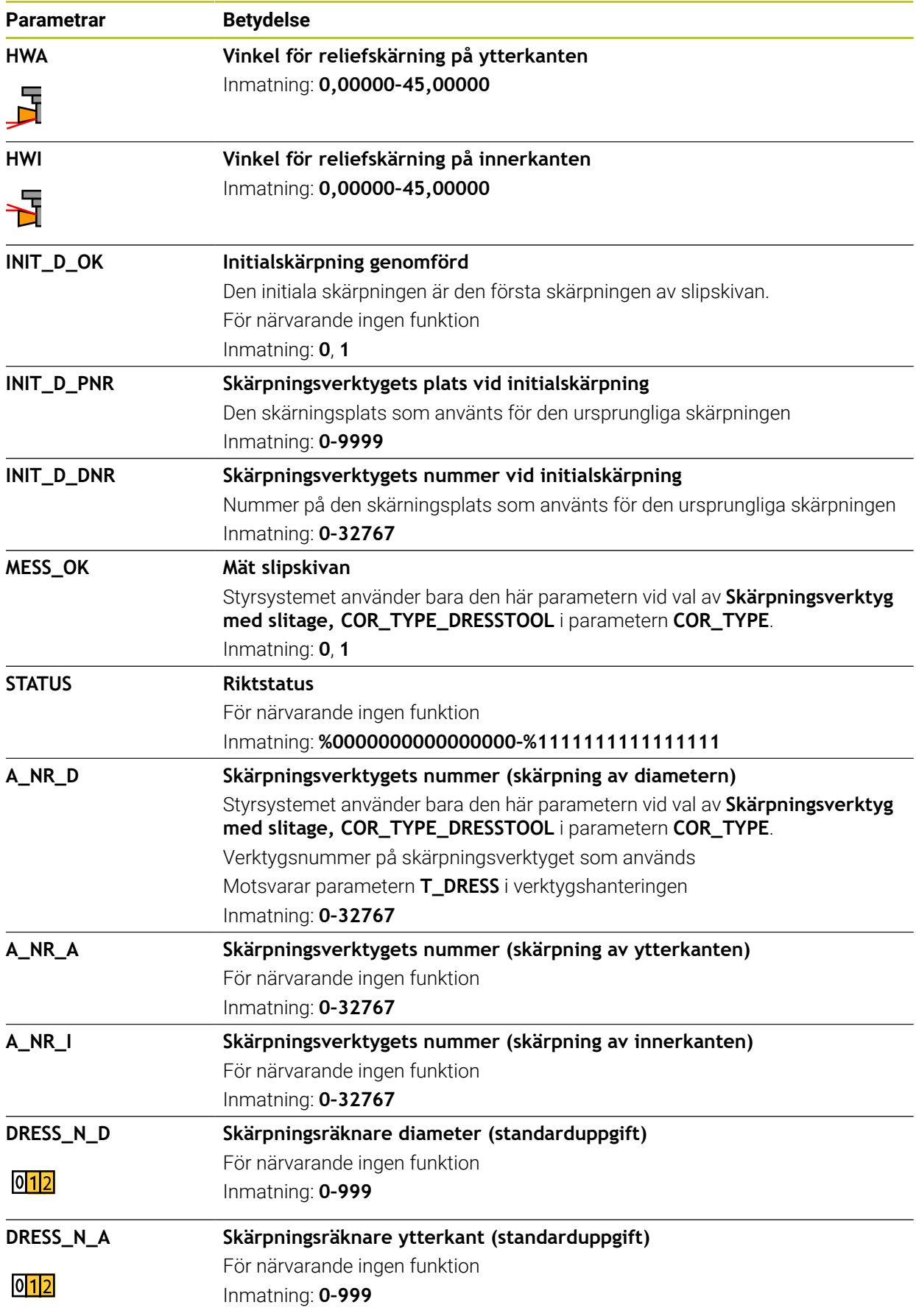

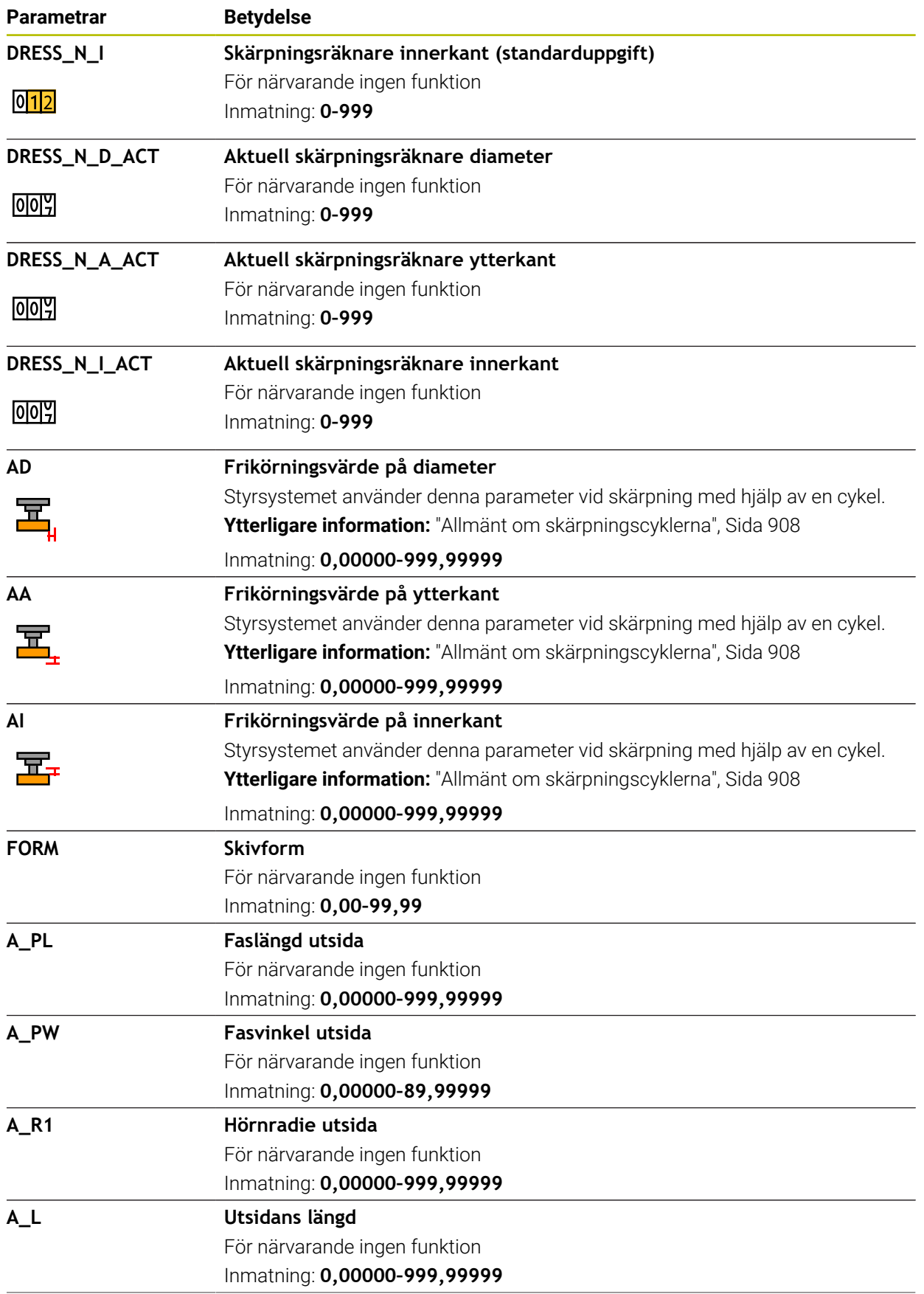

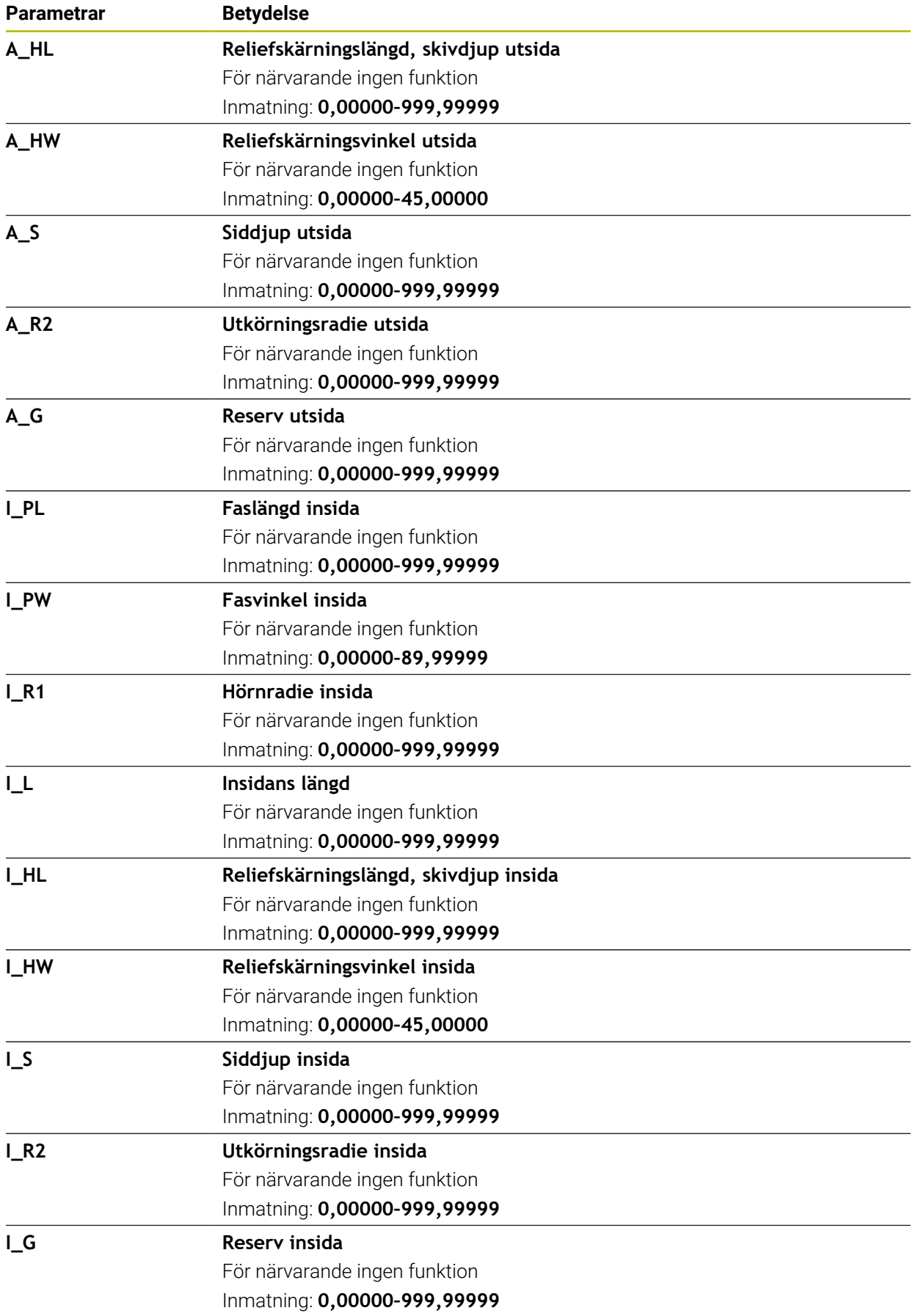

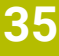

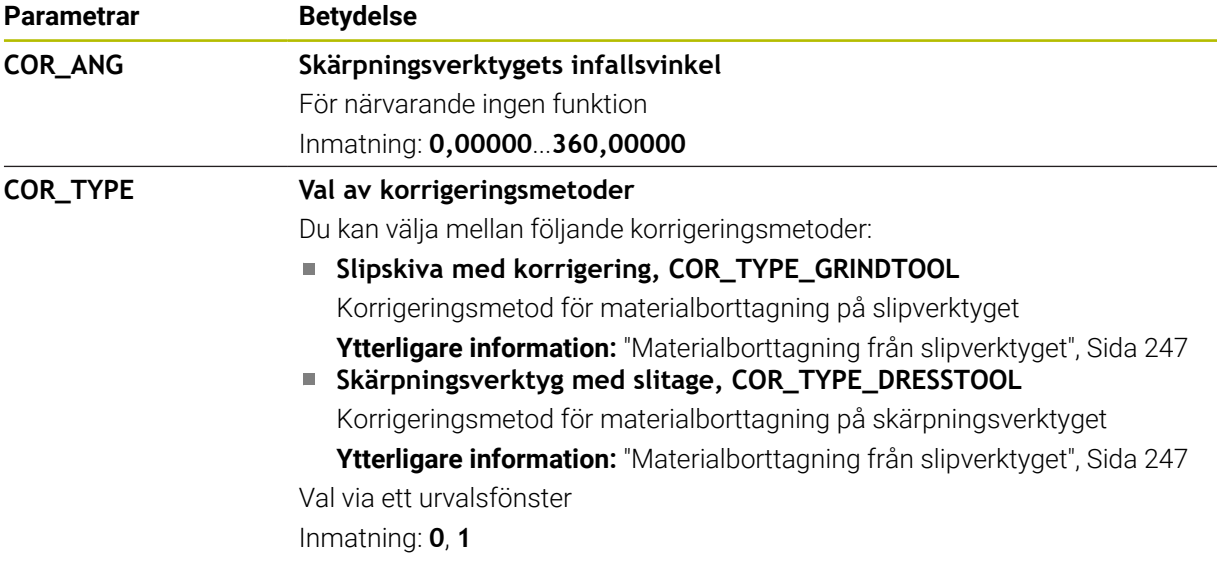

### **Anmärkning**

- Geometrivärden från verktygstabellen **tool.t**, t.ex. längd eller radie är inte aktiv för slipverktyg.
- När du skärper ett slipverktyg får slipverktyget inte vara tilldelat någon verktygsbärarkinematik.
- Mät slipverktyget efter skärpning så att styrsystemet anger rätt deltavärden.
- Ge verktyget ett unikt namn!

Om du definierar identiska namn för flera verktyg söker styrsystemet efter verktyget i följande ordning:

- Verktyg som sitter i spindeln
- Verktyg som befinner sig i magasinet

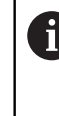

Beakta anvisningarna i Er maskinhandbok!

När det finns flera magasin kan maskintillverkaren ange en sökordning för verktygen i magasinen.

Verktyg som är definierade i verktygstabellen men som inte finns i magasinet för närvarande

När styrsystemet t.ex. hittar fler tillgängliga verktyg i verktygsmagasinet byter verktyget in det verktyg som har den kortaste livstiden kvar.

- Delta-värden från verktygshanteringen presenteras grafiskt av styrsystemet i simuleringen. Vid deltavärden från NC-program eller korrigeringstabeller förändrar styrsystemet endast verktygets position i simuleringen.
- Spara filen under ett valfritt annat filnamn med lämplig filändelse om du vill arkivera verktygstabeller eller använda dem för simuleringen.
- Måttenheten tum definieras med maskinparametern **unitOfMeasure** (nr 101101). Måttenheten i verktygstabellen ändrar sig därför inte automatiskt! **Ytterligare information:** ["Lägg till verktygstabell i tum", Sida 2023](#page-2022-1)

## <span id="page-2015-0"></span>**35.5.5 Skärpningsverktygtabell tooldress.drs (alternativ 156)**

### **Användningsområde**

Skärpningsverktygtabell **tooldress.drs** innehåller specifika data om skärpningsverktyg.

#### **Relaterade ämnen**

- Redigera verktygsdata i verktygshanteringen **Ytterligare information:** ["Verktygsförvaltning ", Sida 290](#page-289-0)
- Nödvändiga verktygsdata för ett skärpningsverktyg

**Ytterligare information:** ["Verktygsdata för skärpningsverktyg \(alternativ 156\)",](#page-285-0) [Sida 286](#page-285-0)

- Initialskärpning **Ytterligare information:** ["Cykel 1032 SLIPSKIVA LANGD KORR. \(option 156\)",](#page-953-0) [Sida 954](#page-953-0)
- Slipbearbetning på fräsmaskin **Ytterligare information:** ["Slipningsbearbetning \(alternativ 156\)", Sida 242](#page-241-0)
- Verktygstabell för slipverktyg **Ytterligare information:** ["Slipverktygstabellen toolgrind.grd \(alternativ 156\)",](#page-2006-0) [Sida 2007](#page-2006-0)
- Allmänna teknikövergripande verktygsdata **Ytterligare information:** ["verktygstabell tool.t", Sida 1992](#page-1991-0)

### **Förutsättningar**

- **Programvarualternativ 156 koordinatslipning**
- I verktygshanteringen TYP definierade skärpningsverktyg **Ytterligare information:** ["Verktygshantering", Sida 273](#page-272-0)

#### **Funktionsbeskrivning**

Skärpningsverktygstabellen har filnamnet **tooldress.drs** och måste finnas lagrad i mappen **TNC:\table**.

Skärpningsverktygstabellen **tooldress.drs** innehåller följande parametrar:

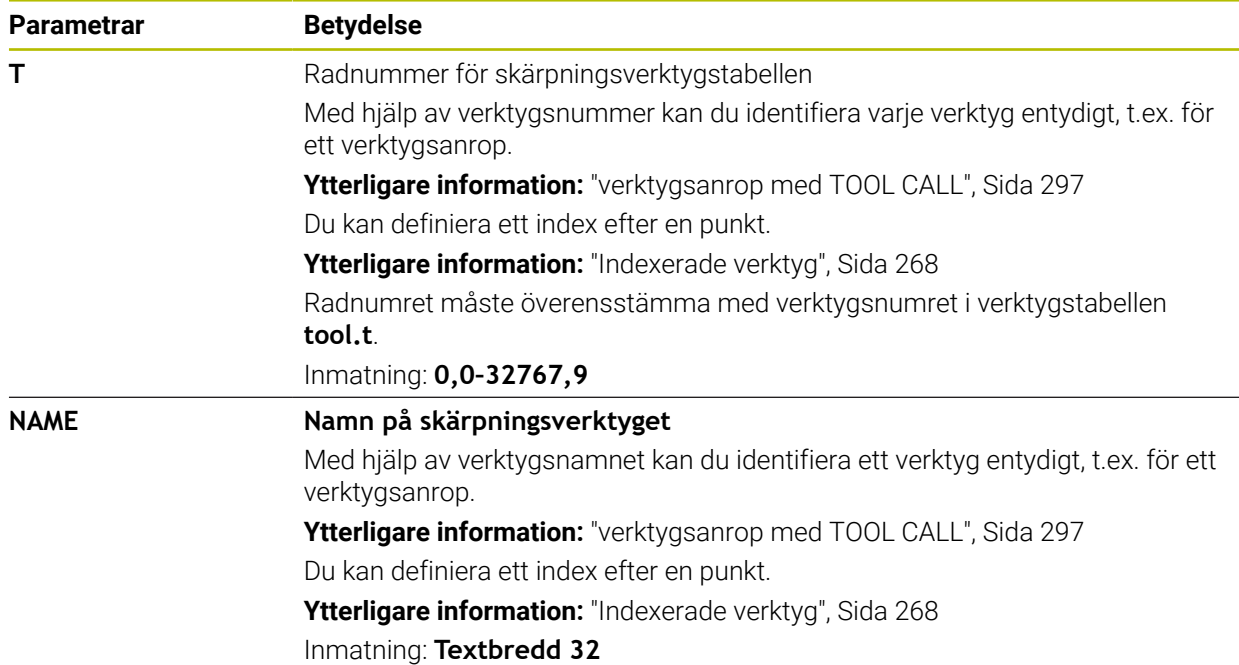
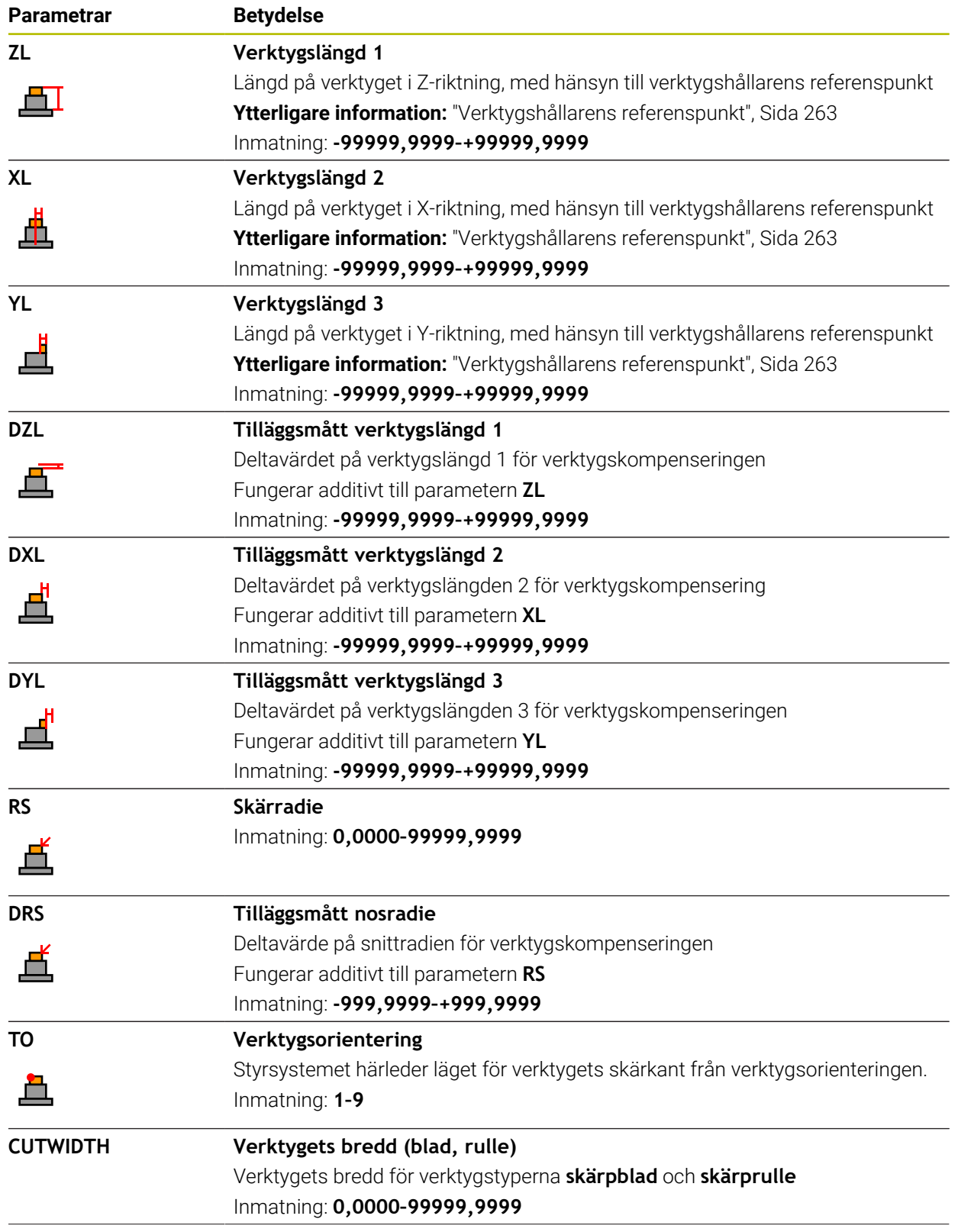

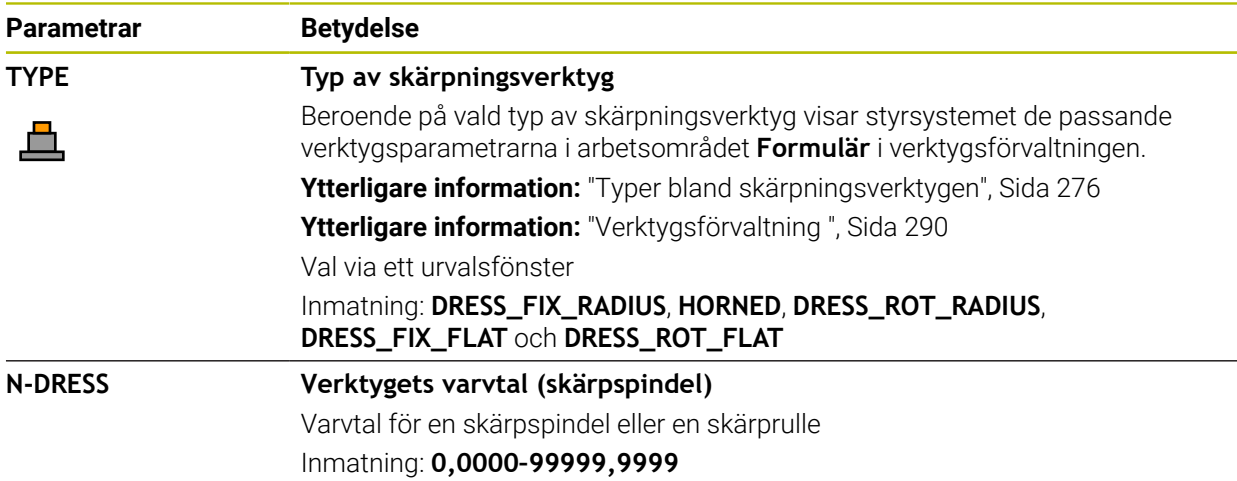

## **Anmärkning**

- Skärpningsverktyget växlas inte in i spindeln. Du måste montera skärpningsverktyget manuellt på ett ställe som maskintillverkaren bestämt. Du måste dessutom definiera verktyget i platstabellen.
- När du skärper ett slipverktyg får slipverktyget inte vara tilldelat någon verktygsbärarkinematik.

**Ytterligare information:** ["Platstabell tool\\_p.tch", Sida 2023](#page-2022-0)

- Geometrivärden från verktygstabellen **tool.t**, t.ex. längd eller radie gäller inte för skärpningsverktyg.
- Ge verktyget ett unikt namn! Om du definierar identiska namn för flera verktyg söker styrsystemet efter verktyget i följande ordning:
	- Verktyg som sitter i spindeln
	- Verktyg som befinner sig i magasinet

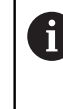

Beakta anvisningarna i Er maskinhandbok!

När det finns flera magasin kan maskintillverkaren ange en sökordning för verktygen i magasinen.

Verktyg som är definierade i verktygstabellen men som inte finns i magasinet för närvarande

När styrsystemet t.ex. hittar fler tillgängliga verktyg i verktygsmagasinet byter verktyget in det verktyg som har den kortaste livstiden kvar.

- Om du vill arkivera verktygstabeller, spara filen under ett valfritt annat filnamn med lämplig filändelse.
- Måttenheten tum definieras med maskinparametern **unitOfMeasure** (nr 101101). Måttenheten i verktygstabellen ändrar sig därför inte automatiskt! **Ytterligare information:** ["Lägg till verktygstabell i tum", Sida 2023](#page-2022-1)

## **35.5.6 Avkännarsystemtabell tchprobe.tp**

### **Användningsområde**

I avkännartabellen **tchprobe.tp** definierar du avkännarsystemet och data för avkänning, t.ex. avkänningsmatning. Om du använder flera avkännarsystem kan du spara separata data för varje avkännarsystem.

#### **Relaterade ämnen**

- Redigera verktygsdata i verktygshanteringen **Ytterligare information:** ["Verktygsförvaltning ", Sida 290](#page-289-0)
- **Avkännarfunktioner**

**Ytterligare information:** ["Avkännarsystemfunktioner i driftarten Manuell",](#page-1550-0) [Sida 1551](#page-1550-0)

**Programmerbara avkänningssystemcykler Ytterligare information:** ["Programmerbara avkänningssystemcykler", Sida 1583](#page-1582-0)

# **Funktionsbeskrivning**

# *HÄNVISNING*

#### **Varning kollisionsrisk!**

Styrsystemet kan skydda L-formade mätstift från kollisioner med hjälp av den dynamiska kollisionsövervakningen DCM. Medan avkännarsystemet används finns det risk för kollision med det L-formade mätstiftet!

Kör försiktigt in NC-programmet eller programavsnittet i driftsättet **Programkörning Enkelblock**

Beakta risken för kollisioner

Avkännarsystemtabellen har filnamnet **tchprobe.tp** och måste finnas lagrad i mappen **TNC:\table**.

Avkännarsystemtabellen **tchprobe.tp** innehåller följande parametrar:

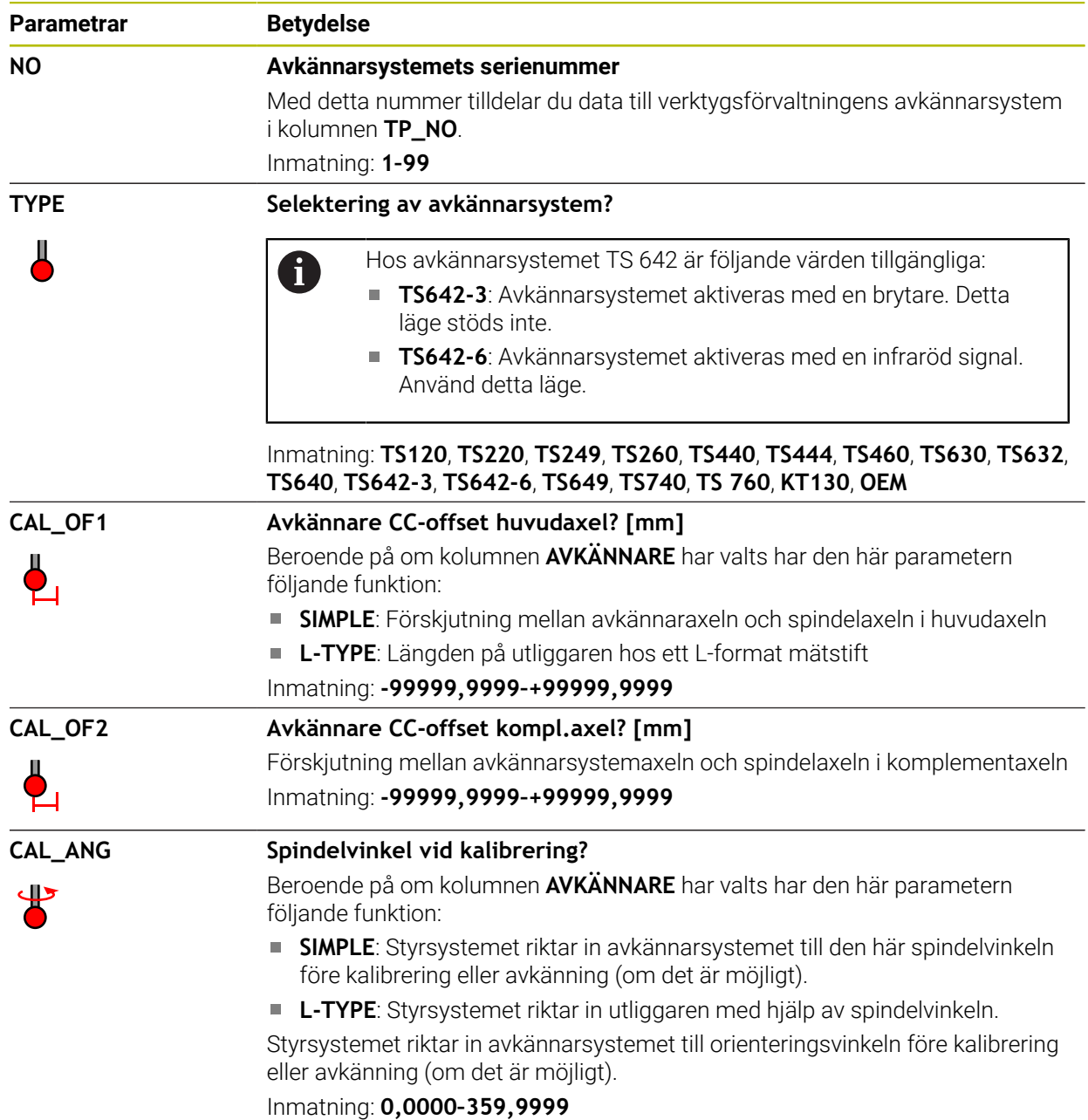

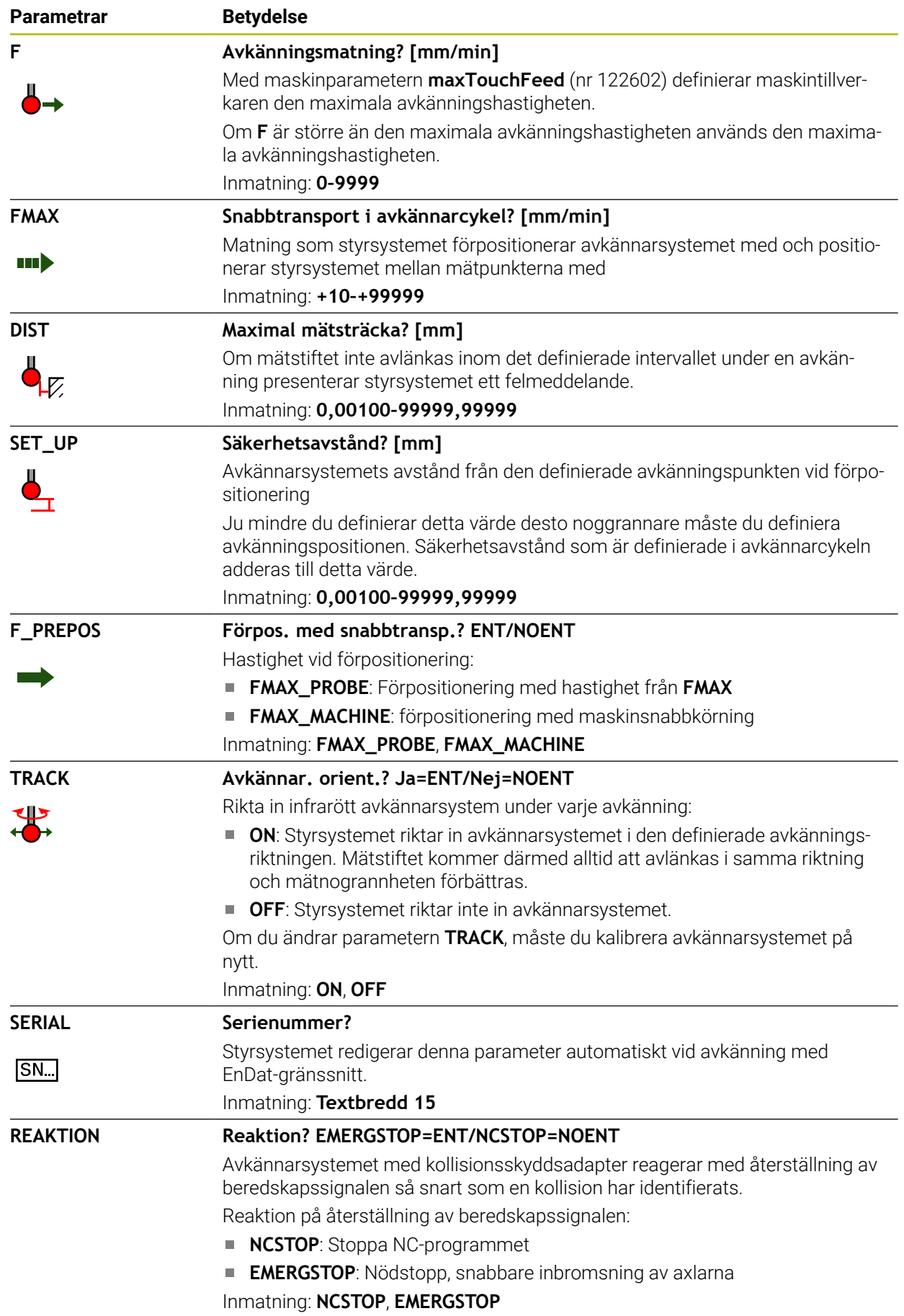

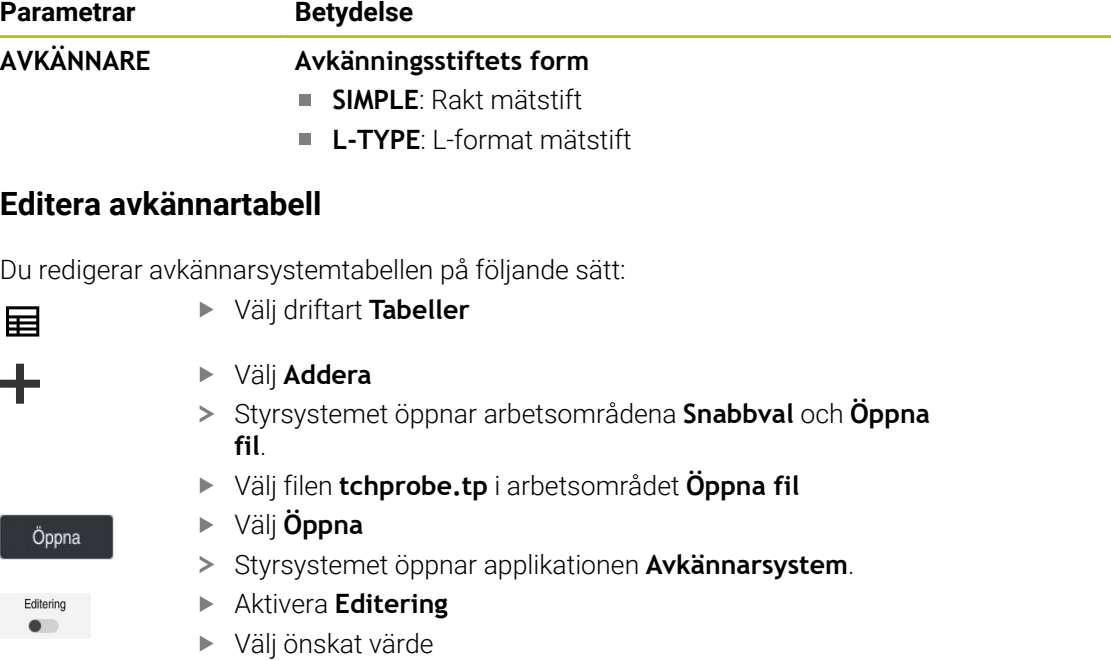

▶ Redigera värde

# **Anmärkning**

- Du kan också redigera avkännarsystemstabellens värden i verktygshanteringen.
- Spara filen under ett valfritt annat filnamn med lämplig filändelse om du vill arkivera verktygstabeller eller använda dem för simuleringen.
- Med maskinparametern **overrideForMeasure** (nr 122604) definierar maskintillverkaren om du kan ändra matningen med matnings-potentiometern under avkänningsförloppet.

# <span id="page-2022-1"></span>**35.5.7 Lägg till verktygstabell i tum**

Du lägger till en verktygstabell i tum på följande sätt:

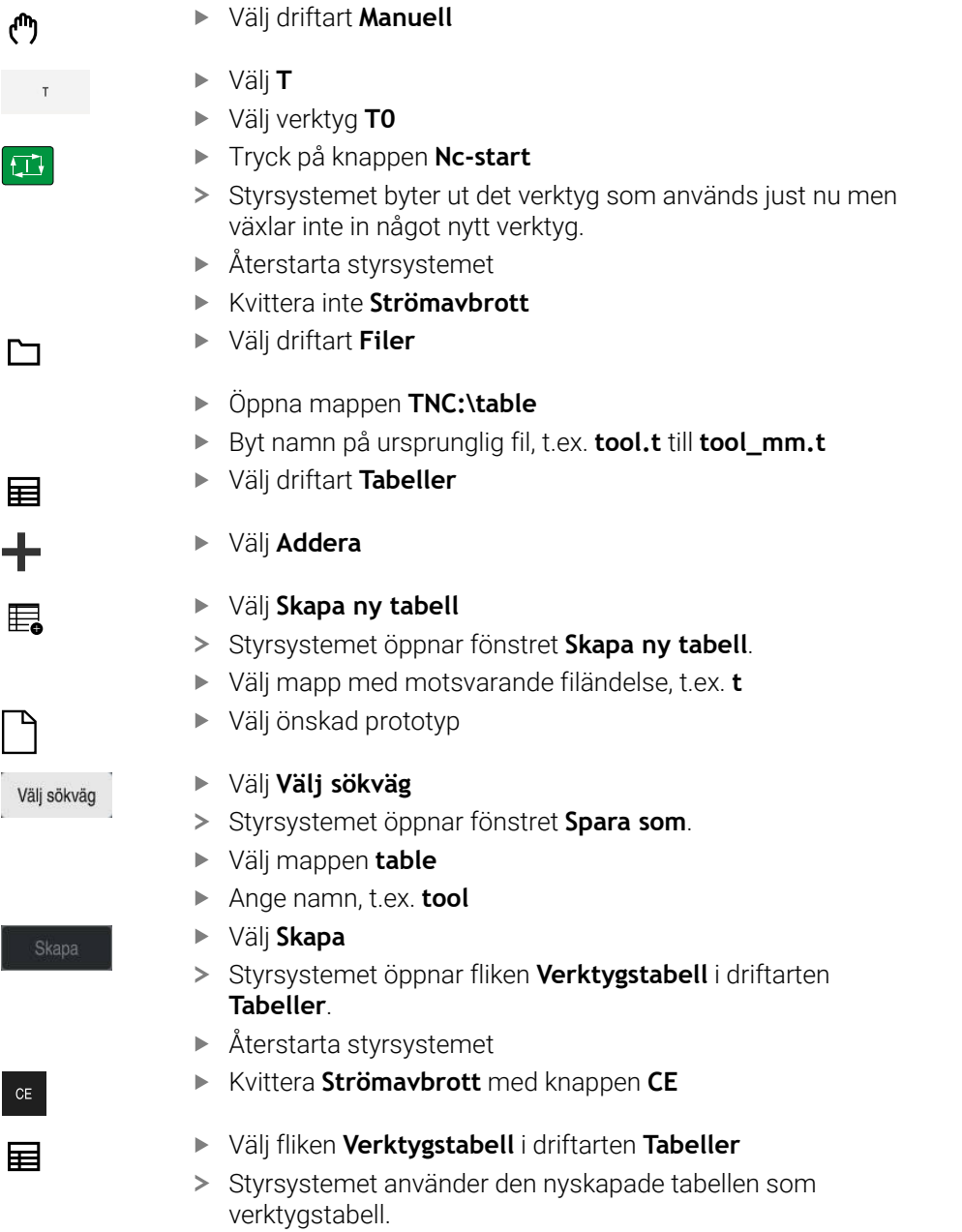

# <span id="page-2022-0"></span>**35.6 Platstabell tool\_p.tch**

## **Användningsområde**

Platstabellen **tool\_p.tch** innehåller verktygsmagasinets platstilldelning. Styrsystemet behöver platstabellen för verktygsbytet.

#### **Relaterade ämnen**

- **verktygsanrop**
- **Ytterligare information:** ["Verktygsanrop", Sida 297](#page-296-0) **verktygstabell** 
	- Ytterligare information: ["verktygstabell tool.t", Sida 1992](#page-1991-0)

# **Förutsättning**

Verktyg är definierat i verktygshanteringen **Ytterligare information:** ["Verktygsförvaltning ", Sida 290](#page-289-0)

# **Funktionsbeskrivning**

Platstabellen har filnamnet **tool\_p.tch** och måste finnas lagrad i mappen **TNC: \table**.

Platstabellen **tool\_p.tch** innehåller följande parametrar:

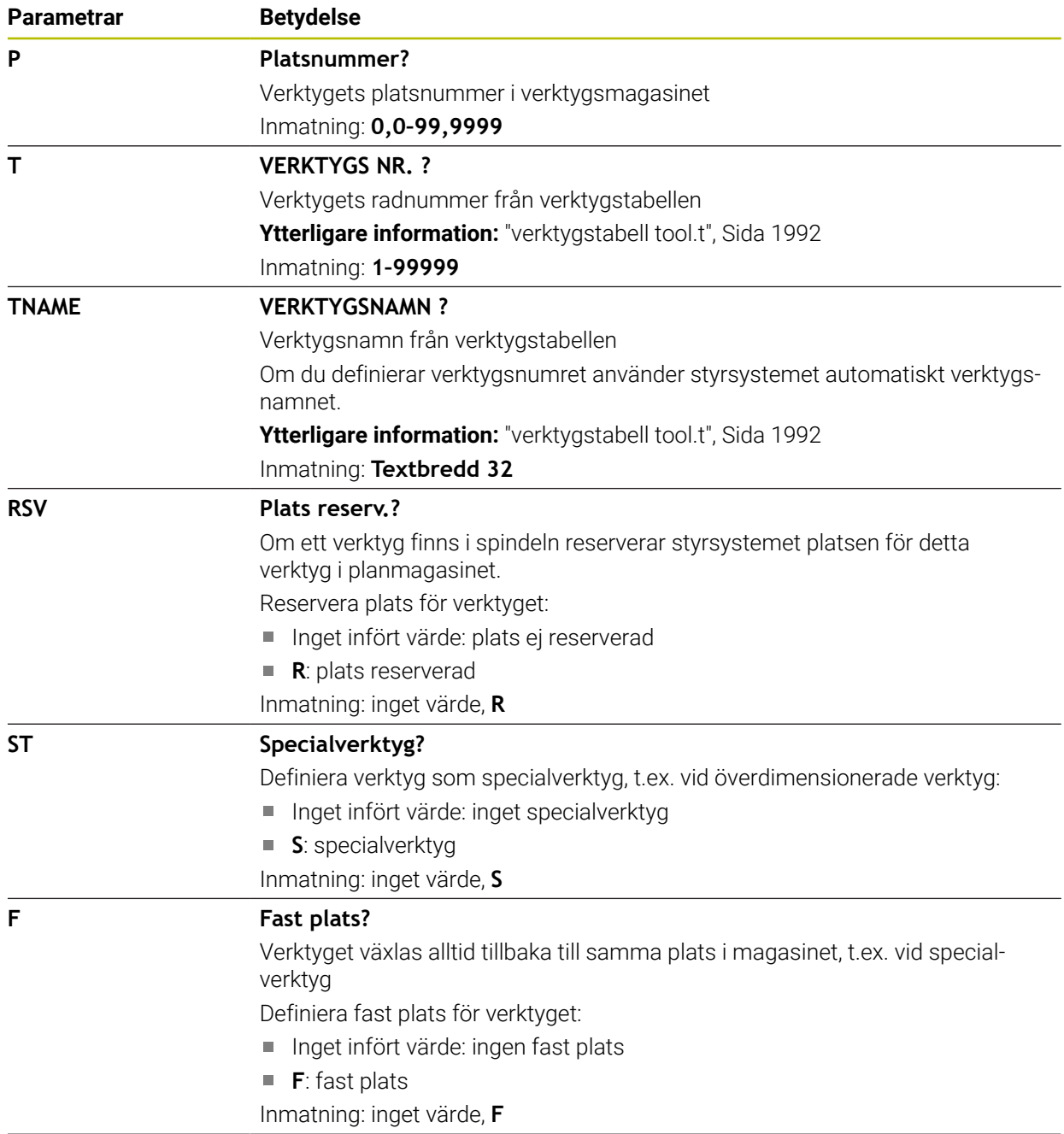

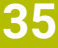

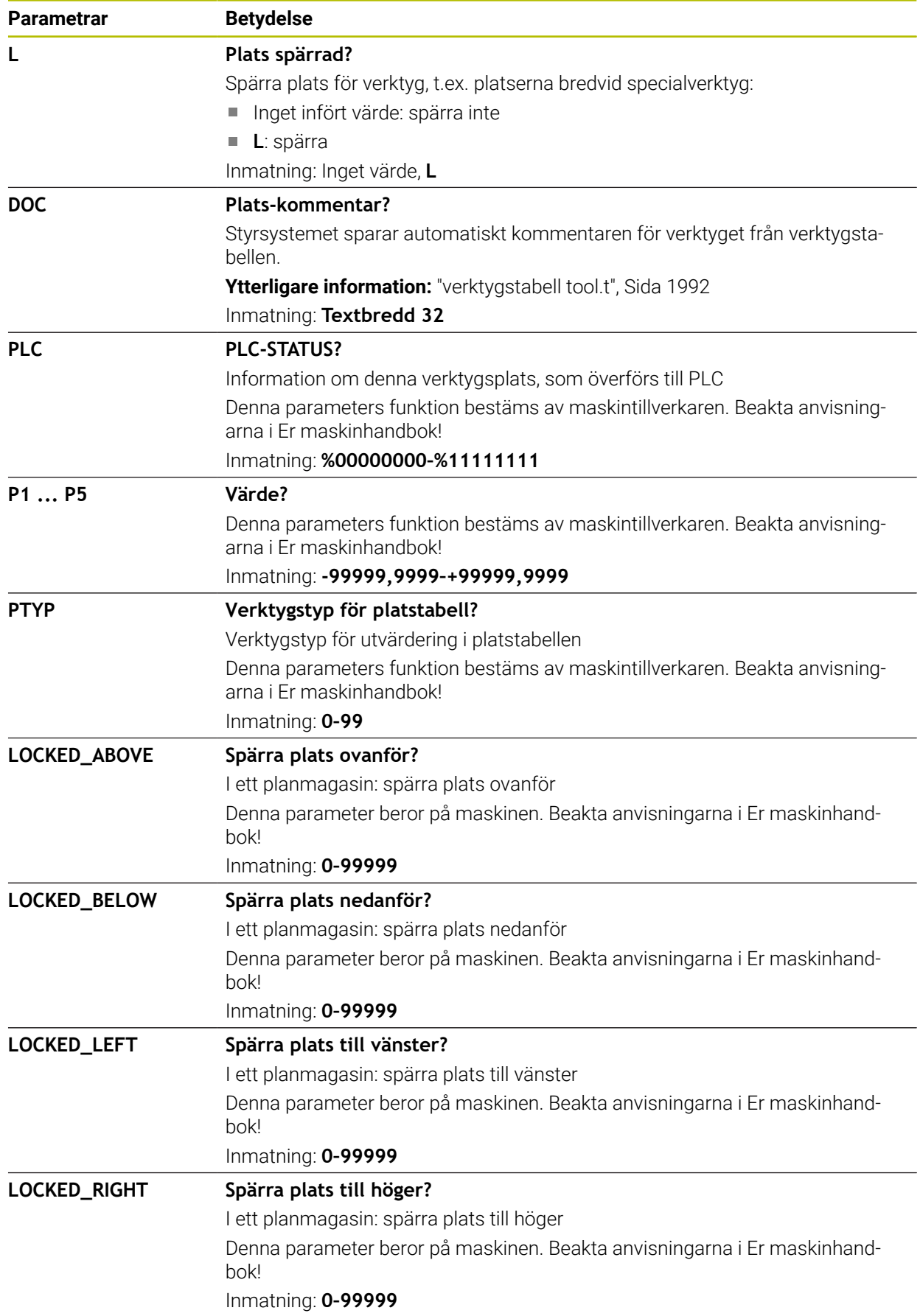

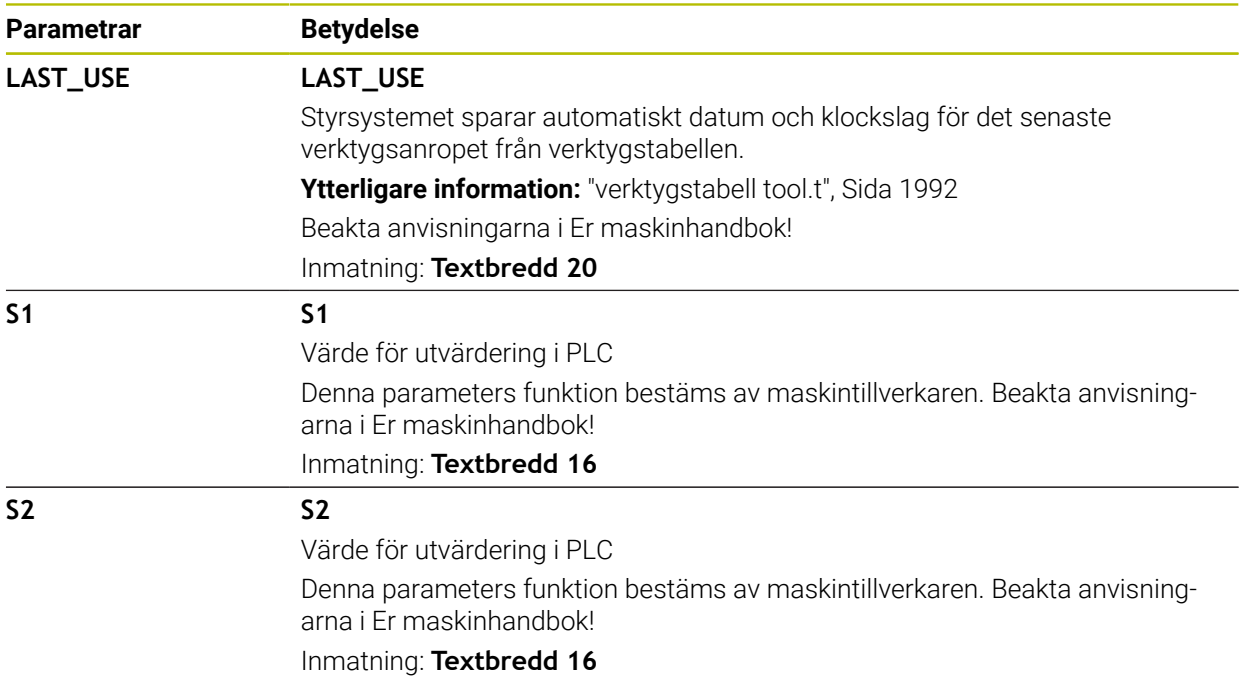

# <span id="page-2025-0"></span>**35.7 Verktygsanvändningsfil**

## **Användningsområde**

Styrsystemet lagrar information om verktygen i ett NC-program i en verktygsanvändningsfil, t.ex. alla nödvändiga verktyg och användningstiderna för verktygen. Styrsystemet behöver denna fil för verktygsanvändningskontrollen.

### **Relaterade ämnen**

- Använd verktygsanvändningskontroll **Ytterligare information:** ["Verktygsanvändningskontroll", Sida 305](#page-304-0)
- Arbeta med en palettabell
	- **Ytterligare information:** ["Palettbearbetning och uppdragslista", Sida 1933](#page-1932-0)
- Verktygsdata från verktygstabellen **Ytterligare information:** ["verktygstabell tool.t", Sida 1992](#page-1991-0)

## **Förutsättningar**

- **Skapa verktygsanvändningsfil** är godkänd av maskintillverkaren Med maskinparametern **createUsageFile** (nr 118701) definierar maskintillverkaren om funktionen **Skapa verktygsanvändningsfil** är godkänd. **Ytterligare information:** ["Genererar en verktygsanvändningsfil", Sida 306](#page-305-0)
- Inställning **Skapa verktygsanvändningsfil** är inställd på **en gång** eller **alltid Ytterligare information:** ["Kanalinställningar", Sida 2100](#page-2099-0)

# **Funktionsbeskrivning**

Verktygsanvändningsfilen innehåller följande parametrar:

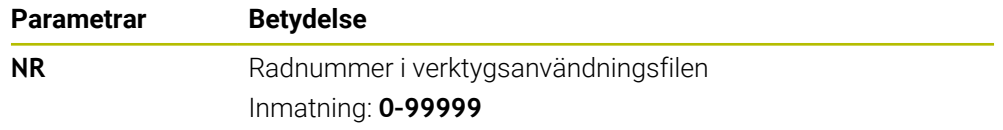

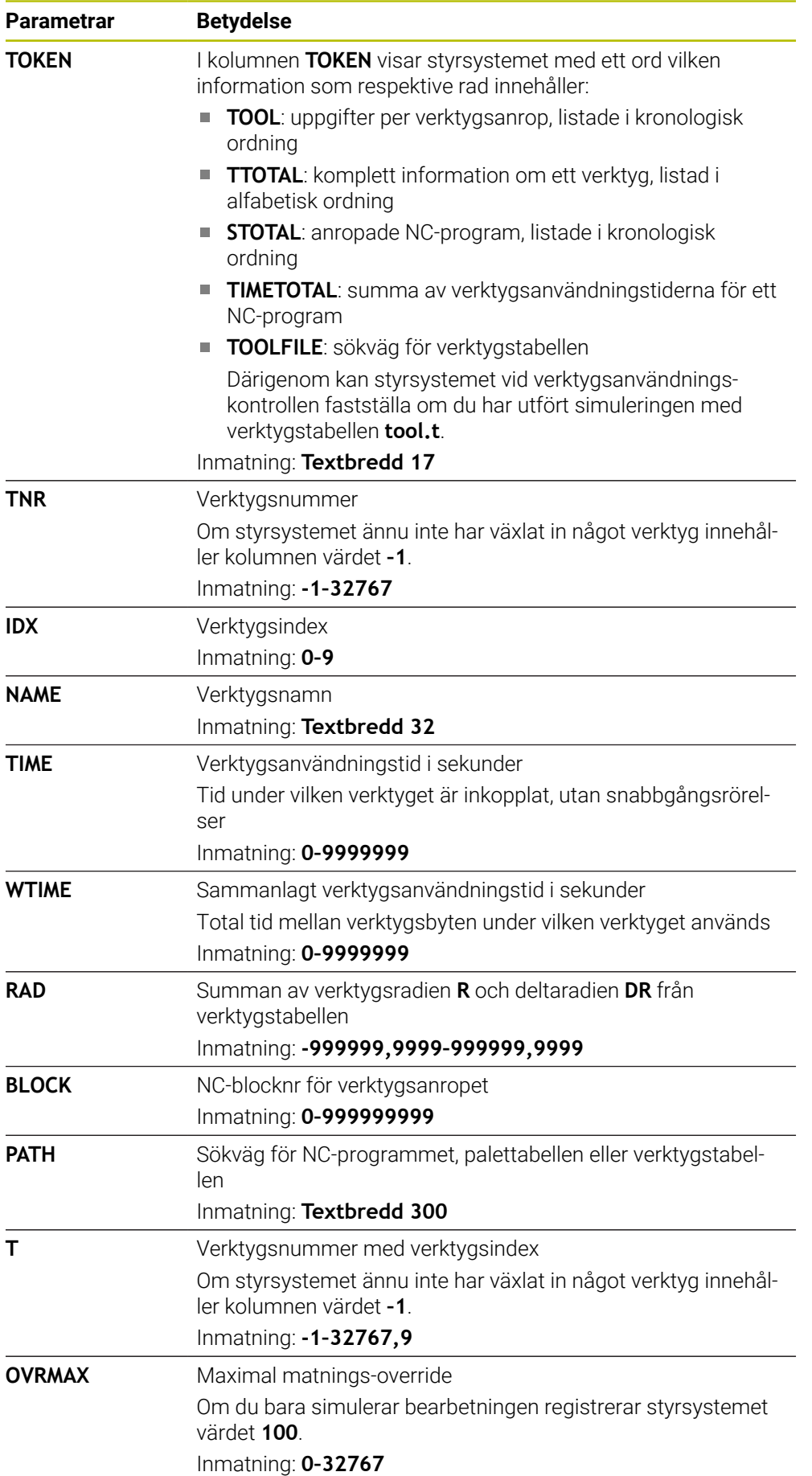

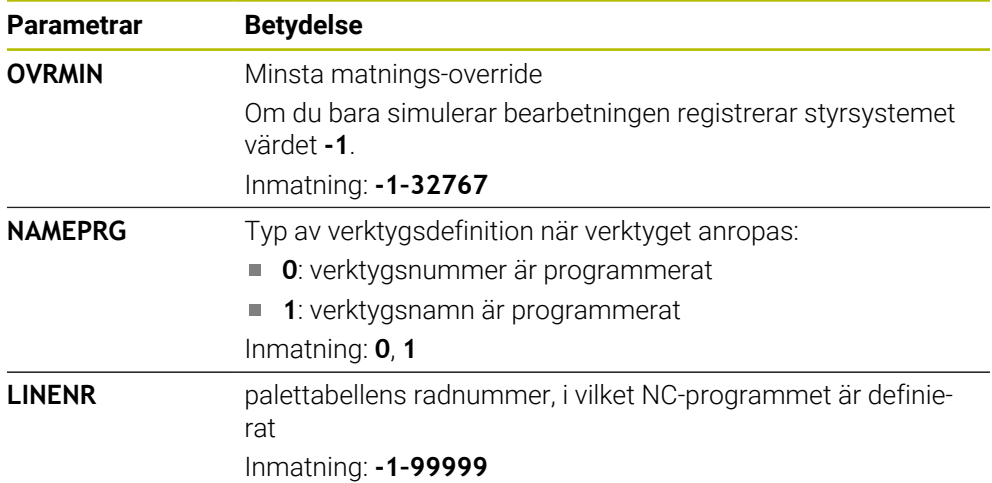

# **Hänvisning**

Styrsystemet lagrar verktygsanvändningsfilen som beroende fil med ändelsen **\*.dep**.

Med maskinparametern **dependentFiles** (nr 122101) definierar maskintillverkaren om styrsystemet ska visa de beroende filerna.

# **35.8 T-använd.följd (alternativ 93)**

## **Användningsområde**

I tabellen **T-använd.följd** visar styrningen ordningsföljden för de anropade verktygen i ett NC-program. Du kan innan programmet startar se när t.ex. ett manuellt verktygsbyte kommer att ske.

## **Förutsättningar**

- Programvarualternativ 93 utökad verktygsförvaltning
- Verktygsanvändningsfil skapad

**Ytterligare information:** ["Genererar en verktygsanvändningsfil", Sida 306](#page-305-0) **Ytterligare information:** ["Verktygsanvändningsfil", Sida 2026](#page-2025-0)

# **Funktionsbeskrivning**

Om du väljer ett NC-program i driftarten **Programkörning**, skapar styrsystemet automatiskt tabellen **T-använd.följd**. I applikationen **T-använd.följd** för driftläget **Tabeller** visar styrsystemet tabellen. Styrsystemet listar alla anropade verktyg i det aktiva NC-programmet liksom anropade NC-program i kronologisk ordning. Du kan inte redigera tabellen.

Tabellen **T-använd.följd** innehåller följande parametrar:

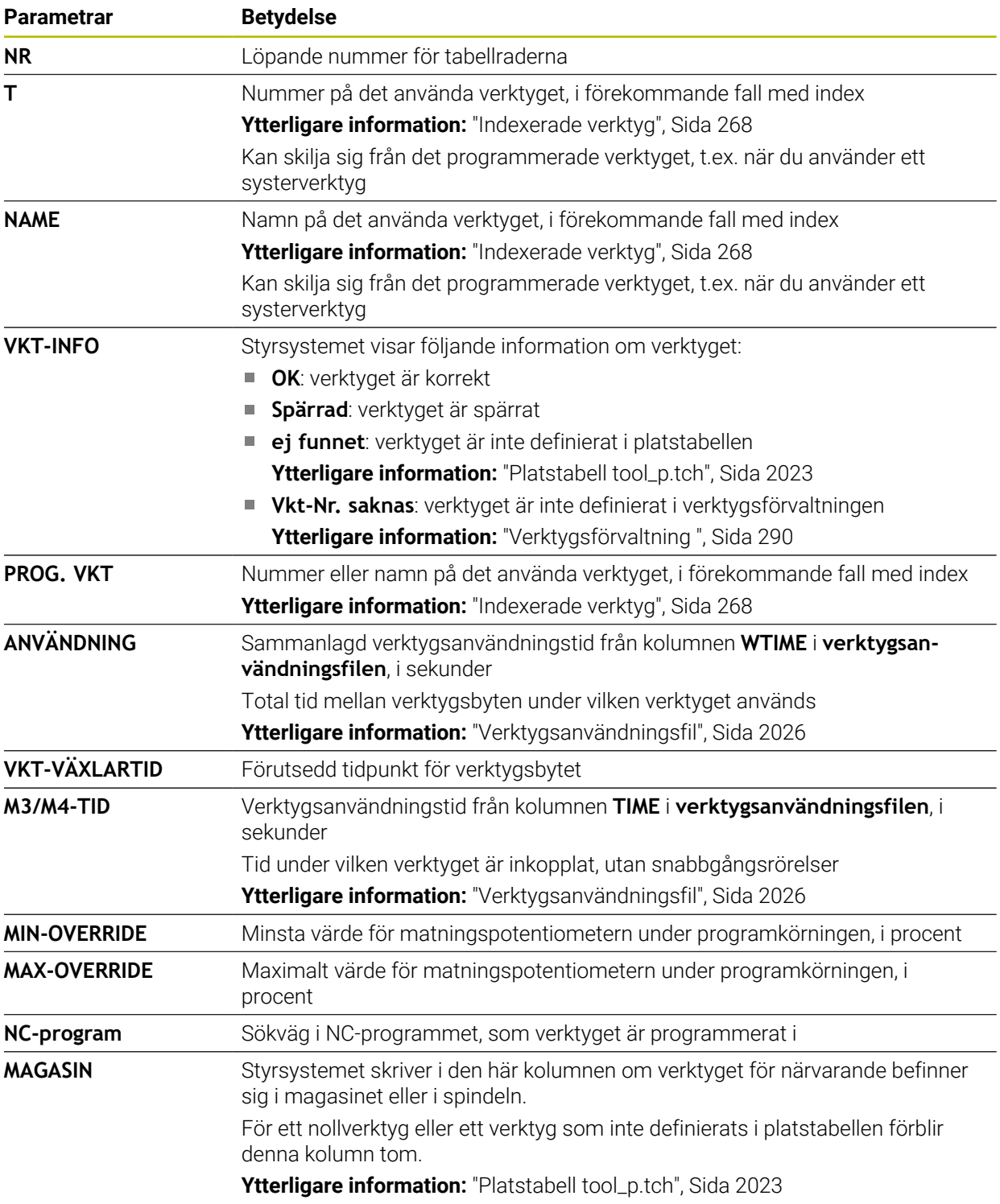

# **35.9 Bestyckn.lista (alternativ 93)**

### **Användningsområde**

I tabellen **Bestyckn.lista** visar styrsystemet information om alla anropade verktyg inuti ett NC-program. Du kan före programstarten kontrollera om t.ex. alla verktyg är tillgängliga i magasinet.

## **Förutsättningar**

- Programvarualternativ 93 utökad verktygsförvaltning
- Verktygsanvändningsfil skapad

**Ytterligare information:** ["Genererar en verktygsanvändningsfil", Sida 306](#page-305-0) **Ytterligare information:** ["Verktygsanvändningsfil", Sida 2026](#page-2025-0)

# **Funktionsbeskrivning**

Om du väljer ett NC-program i driftarten **Programkörning** skapar styrsystemet automatiskt tabellen **Bestyckn.lista**. I applikationen **Bestyckn.lista** i driftarten **Tabeller** visar styrsystemet tabellen. Styrsystemet listar alla anropade verktyg i det aktiva NC-programmet liksom anropade NC-program efter verktygsnumret. Du kan inte redigera tabellen.

Tabellen **Bestyckn.lista** innehåller följande parametrar:

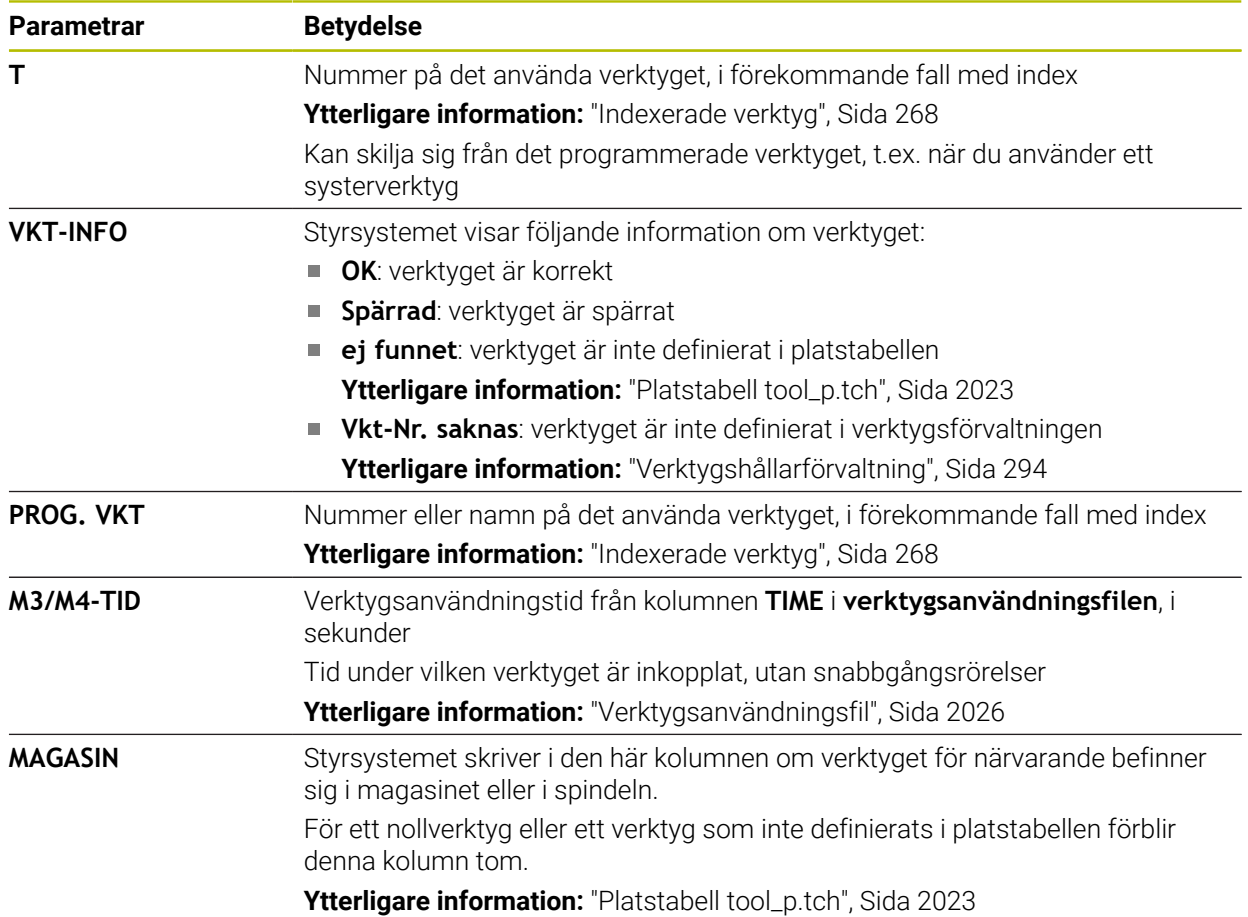

# **35.10 Fritt definierbara tabeller**

### **Användningsområde**

I fritt definierbara tabeller kan du spara och läsa valfri information från NCprogrammet. För detta ändamål står Q-parameterfunktionerna **FN 26** till **FN 28** till förfogande.

#### **Relaterade ämnen**

Variabla funktioner **FN 26** till **FN 28**

**Ytterligare information:** ["NC-funktioner för fritt definierbara tabeller", Sida 1386](#page-1385-0)

### **Funktionsbeskrivning**

Om du skapar en fritt definierbar tabell erbjuder styrsystemet olika tabellmallar som kan väljas.

Maskintillverkaren kan skapa egna tabellmallar och lägga in dem i styrsystemet.

### **35.10.1 Skapa fritt definierbar tabell**

Du skapar en fritt definierbar tabell på följande sätt:

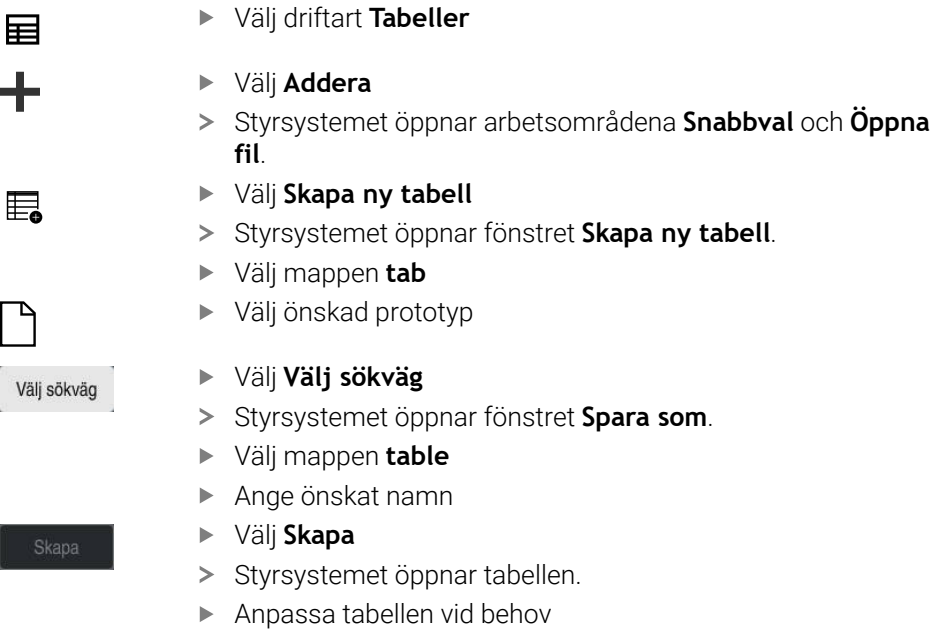

**Ytterligare information:** ["Arbetsområde Tabell", Sida 1979](#page-1978-0)

## **Hänvisning**

Namnet på tabeller i tabellkolumner måste inledas med en bokstav och får inte innehålla några aritmetiska tecken, t.ex. **+**. Dessa tecken kan på grund av SQLkommandon leda till problem vid inläsning eller utläsning av data.

**Ytterligare information:** ["Tabellåtkomst med SQL-satser", Sida 1410](#page-1409-0)

# <span id="page-2031-0"></span>**35.11 Utgångspunkttabell**

## **Användningsområde**

Med hjälp av utgångspunkttabellen **preset.pr** kan du administrera utgångspunkter, t.ex. positionen och snedställningen för ett verktyg i maskinen. Den aktiva raden i referenspunkttabellen utgör en arbetsstyckesreferenspunkt i NC-programmet och ett koordinatursprung för arbetsstycke-koordinatsystemet **W-CS**.

**Ytterligare information:** ["Referenspunkter i maskinen", Sida 204](#page-203-0)

#### **Relaterade ämnen**

6

Ställa in och aktivera utgångspunkten **Ytterligare information:** ["Referenspunkhantering", Sida 1012](#page-1011-0)

## **Funktionsbeskrivning**

Referenspunkttabellen lagras normalt i katalogen **TNC:\table** och har namnet **preset.pr**. I driftläget **Tabeller** är utgångspunkttabellen öppnad som standard.

Beakta anvisningarna i Er maskinhandbok! Maskintillverkaren kan definiera en annan sökväg till utgångspunktstabellen. Med den valfria maskinparametern **basisTrans** (nr 123903) definierar maskintillverkaren en egen referenspunkttabell för varje referenspunkttabell.

# **Symboler och knappar i utgångspunktstabellen**

Utgångspunkttabellen innehåller följande symboler:

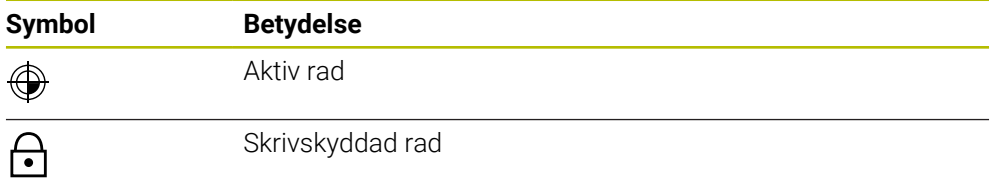

När du redigerar en utgångspunkt öppnar styrsystemet ett fönster med följande inmatningsalternativ:

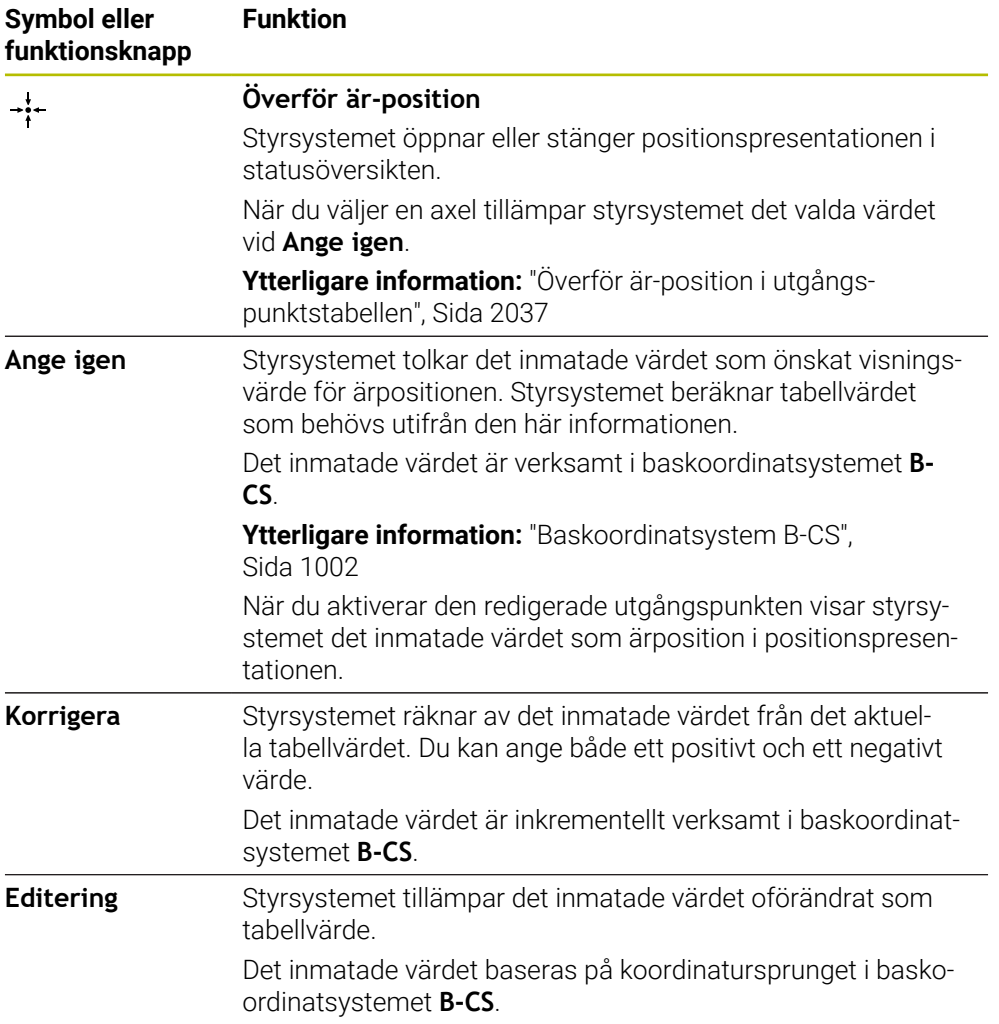

# **Parametrar för referenspunkttabellen**

Utgångspunkttabellen innehåller följande parametrar:

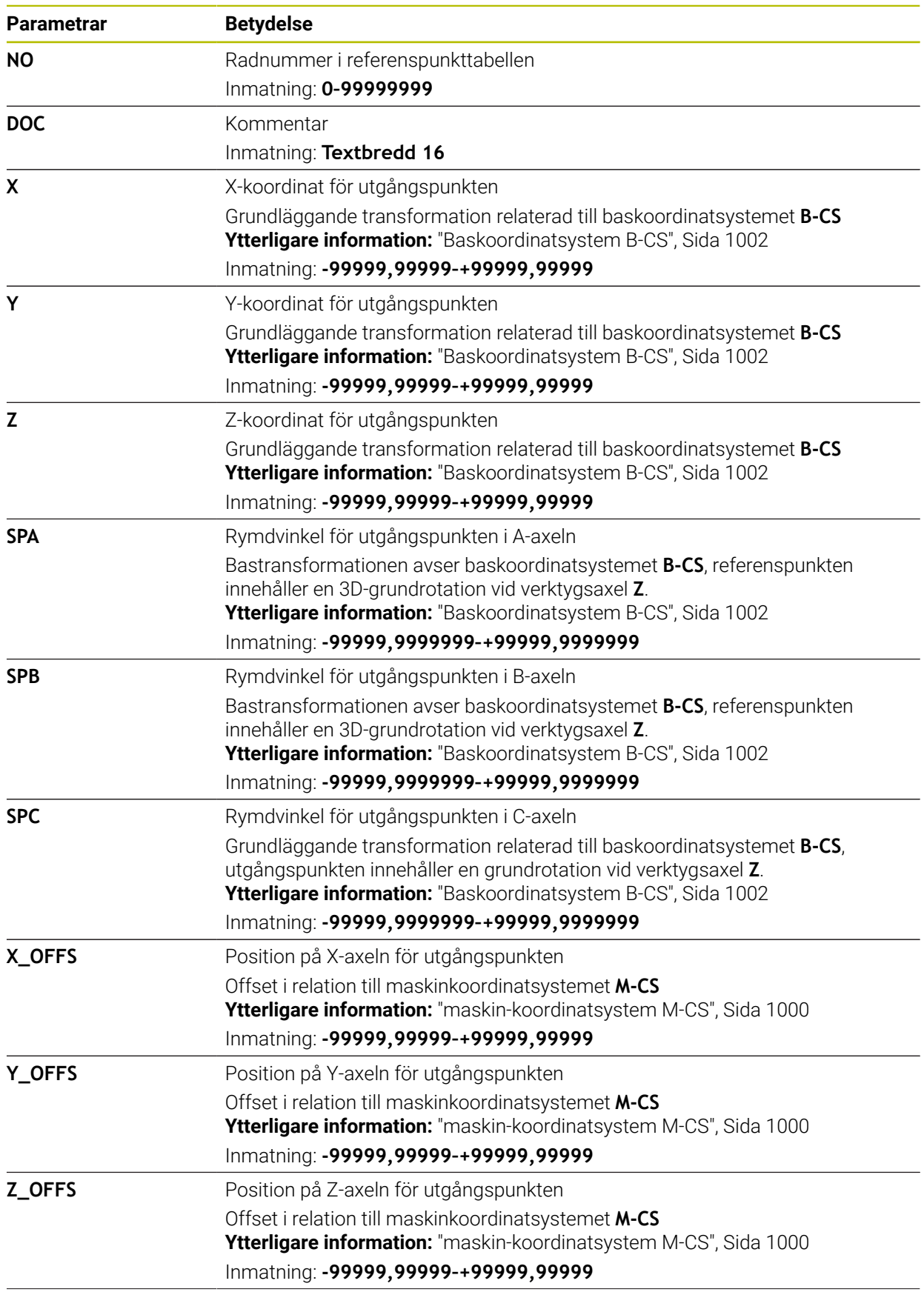

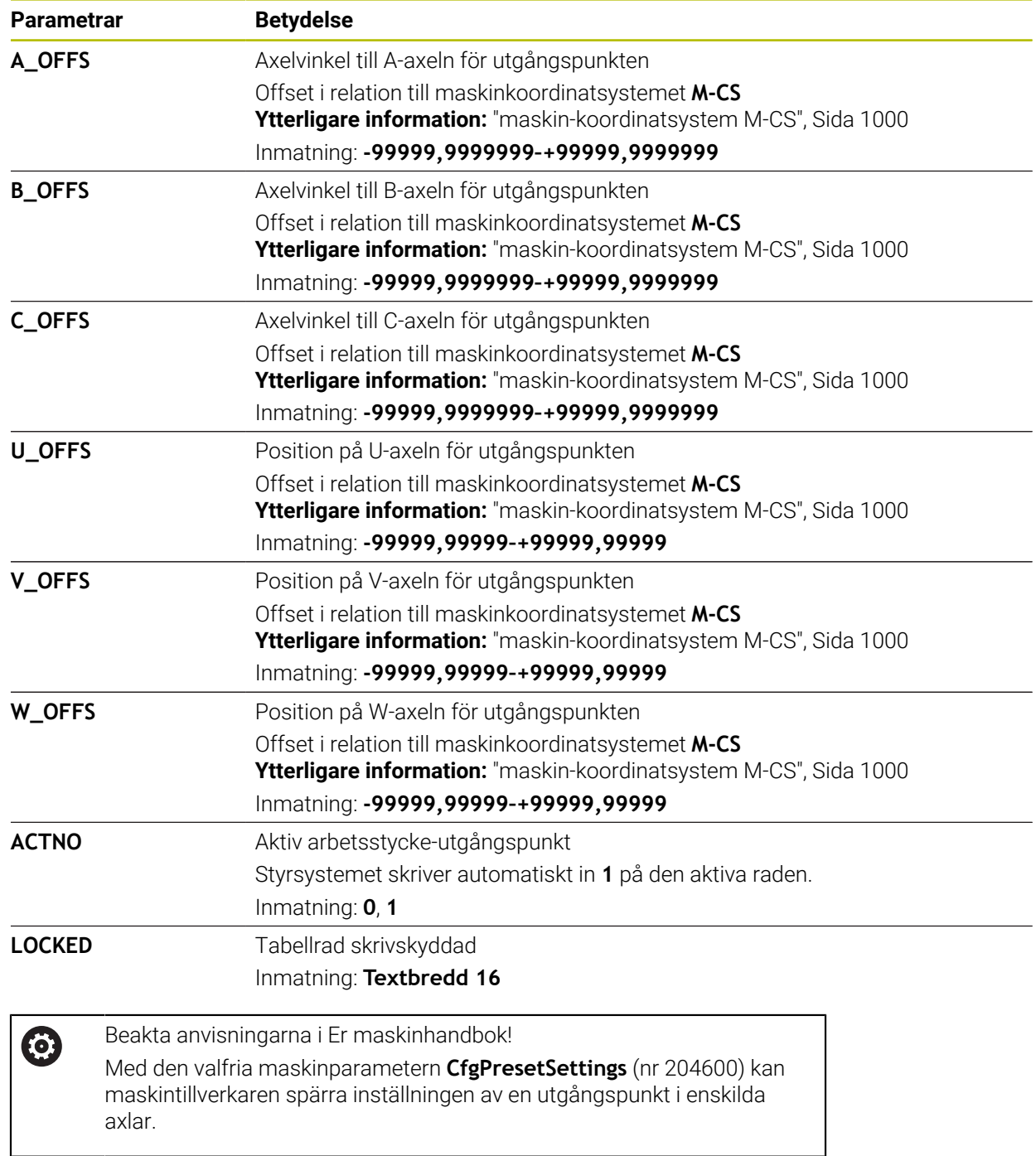

# **Bastransformation och förskjutning**

Styrsystemet tolkar bastransformationerna **SPA**, **SPB** och **SPC** som grundvridning eller 3D-grundvridning i arbetsstyckeskoordinatsystemet **W-CS**. Styrsystemet flyttar de linjära axlarna under exekveringen i överensstämmelse med grundvridningen, utan att arbetsstyckets position ändras.

**Ytterligare information:** ["Grundvridning och 3D-grundvridning", Sida 1014](#page-1013-0)

Styrsystemet tolkar alla förskjutningar axelspecifikt som förskjutning i maskinkoordinatsystemet **M-CS**. Effekten av förskjutningar beror på kinematiken.

**Ytterligare information:** ["maskin-koordinatsystem M-CS", Sida 1000](#page-999-0)

HEIDENHAIN rekommenderar att du använder 3D-grundvridning, eftersom denna möjlighet är mer flexibelt användbar.

# **Användningsexempel**

 $\mathbf{i}$ 

Med avkännarfunktionen **Vridning (ROT)** beräknar du ett arbetsstyckes snedställning. Du kan spara resultatet i utgångspunktstabellen antingen som bastransformation eller som förskjutning.

**Ytterligare information:** ["Bestämma och kompensera för ett arbetsstyckes rotation",](#page-1562-0) [Sida 1563](#page-1562-0)

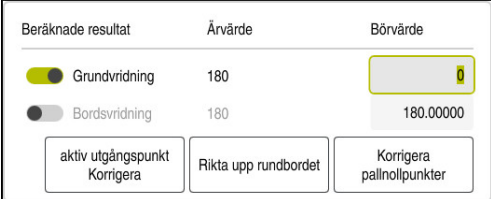

Resultat från avkännarfunktionen **Vridning (ROT)**

När du aktiverar funktionsknappen **Grundvridning** tolkar styrsystemet snedställningen som bastransformation. När du trycker på knappen **aktiv utgångspunkt Korrigera** sparar styrsystemet resultatet i kolumnerna **SPA**, **SPB** och **SPC** i utgångspunktstabellen. Knappen **Rikta upp rundbordet** har i det här fallet ingen funktion.

När du aktiverar funktionsknappen **Bordsvridning** tolkar styrsystemet snedställningen som förskjutning. När du trycker på knappen

**aktiv utgångspunkt Korrigera** sparar styrsystemet resultatet i kolumnerna **A\_OFFS**, **B\_OFFS** och **C\_OFFS** i utgångspunktstabellen. Med knappen **Rikta upp rundbordet** kan du flytta rotationsaxlarna till förskjutningens position.

### **Skrivskydd av tabellrader**

Med knappen **Spärra en rad** kan du skydda valfria rader i utgångspunktstabellen mot att skrivas över. Styrsystemet för in värdet **L** i kolumnen **LOCKED**.

**Ytterligare information:** ["Skydda tabellrader utan lösenord", Sida 2038](#page-2037-0)

Alternativt kan du skydda raden med ett lösenord. Styrsystemet för in värdet **###** i kolumnen **LOCKED**.

**Ytterligare information:** ["Skydda tabellrader med lösenord", Sida 2038](#page-2037-1) Styrsystemet visar en symbol före skrivskyddade rader.

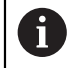

Om styrsystemet visar värdet **OEM** i kolumnen **LOCKED** har den här kolumnen låsts av maskintillverkaren.

# *HÄNVISNING*

#### **Varning, risk för att förlora data!**

Rader som är skyddade med ett lösenord kan bara låsas upp med det valda lösenordet. Ett lösenord som glöms bort kan inte återställas. De skyddade raderna förblir då permanent spärrade.

- Skydd av tabellrader utan lösenord är att föredra
- Notera lösenord

# <span id="page-2036-0"></span>**35.11.1 Överför är-position i utgångspunktstabellen**

Du överför en axels ärposition till utgångspunktstabellen på följande sätt:

- Editering  $\bullet$
- Aktivera omkopplaren **Editering**
- Tryck två gånger eller dubbelklicka på tabellraden som ska ändras, t.ex. i kolumnen **X**
- > Styrsystemet öppnar ett fönster med inmatningsalternativ.

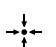

- Välj **Överför är-position**
- > Styrsystemet öppnar positionspresentationen i statusöversikten.
- Välj önskat värde
- > Styrsystemet tillämpar värdet i fönstret och aktiverar knappen **Ange igen.**

OK

- Välj **OK**
- Styrsystemet beräknar tabellvärdet som behövs och för in värdet i tabellen.
- Stäng vid behov statusöversiktens positionspresentation

# <span id="page-2037-0"></span>**35.11.2 Aktivera skrivskydd**

#### **Skydda tabellrader utan lösenord**

Så här skyddar du en tabellrad utan lösenord:

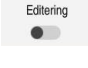

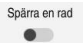

Välj önskade rader

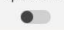

A

Aktivera funktionsknappen **Spärra en rad**

Aktivera omkopplaren **Editering**

- Styrsystemet för in värdet **L** i kolumnen **LOCKED**.
- > Styrsystemet aktiverar skrivskyddet och visar en symbol före raden.

### <span id="page-2037-1"></span>**Skydda tabellrader med lösenord**

# *HÄNVISNING*

### **Varning, risk för att förlora data!**

Rader som är skyddade med ett lösenord kan bara låsas upp med det valda lösenordet. Ett lösenord som glöms bort kan inte återställas. De skyddade raderna förblir då permanent spärrade.

- Skydd av tabellrader utan lösenord är att föredra
- Notera lösenord

Du skyddar en tabellrad med lösenord på detta sätt:

- Aktivera omkopplaren **Editering**
	- Tryck två gånger eller dubbelklicka på önskad rad i kolumnen **LOCKED**
	- Ange lösenord
	- Godkänn inmatning
	- Styrsystemet för in värdet **###** i kolumnen **LOCKED**.
- A

Editering  $\bullet$ 

> > Styrsystemet aktiverar skrivskyddet och visar en symbol före raden.

# **35.11.3 Ta bort skrivskydd**

### **Låsa upp tabellrader utan lösenord**

En tabellrad, som är skyddad utan lösenord, låser du upp på detta sätt:

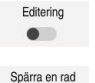

- Aktivera omkopplaren **Editering**
- 

 $\bullet$ 

- Avaktivera funktionsknappen **Spärra en rad**
- Styrsystemet tar bort värdet **L** från kolumnen **LOCKED**.
- > Styrsystemet avaktiverar skrivskyddet och tar bort symbolen före raden.

#### **Låsa upp tabellrader med lösenord**

# *HÄNVISNING*

#### **Varning, risk för att förlora data!**

Rader som är skyddade med ett lösenord kan bara låsas upp med det valda lösenordet. Ett lösenord som glöms bort kan inte återställas. De skyddade raderna förblir då permanent spärrade.

- Skydd av tabellrader utan lösenord är att föredra
- Notera lösenord

En tabellrad, som är skyddad med lösenord, låser du upp på detta sätt:

Editering  $\bullet$ 

- Aktivera omkopplaren **Editering**
- Tryck två gånger eller dubbelklicka på önskad rad i kolumnen **LOCKED**
- radera **###**
- Ange lösenord
- Godkänn inmatning
- > Styrsystemet avaktiverar skrivskyddet och tar bort symbolen före raden.

# **35.11.4 Lägga till utgångspunkttabell i tum**

Om du i maskinparametern **unitOfMeasure** (nr 101101) definierar måttenheten tum, ändras inte måttenheten i utgångspunkttabellen automatiskt.

Du lägger till en utgångspunkttabell i tum på följande sätt:

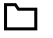

- Välj driftart **Filer**
- 
- Öppna mappen **TNC:\table**
- Döp om filen **preset.pr**, t.ex. till **preset\_mm.pr**
- Välj driftart **Tabeller**

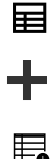

### Välj **Addera**

- Välj **Skapa ny tabell**
- > Styrsystemet öppnar fönstret Skapa ny tabell.
- Välj mappen **pr**
- Välj önskad prototyp

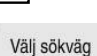

### Välj **Välj sökväg**

- Styrsystemet öppnar fönstret **Spara som**.
- Välj mappen **table**

Välj **Skapa**

Ange namnet **preset.pr**

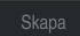

- Styrsystemet öppnar fliken **Nollpunkter** i driftarten **Tabeller**.
- Återstarta styrsystemet
- 畐
- Välj fliken **Nollpunkter** i driftarten **Tabeller**
- Styrsystemet använder den nyskapade tabellen som utgångspunkttabell.

**35**

# **Anmärkning**

# *HÄNVISNING*

#### **Varning, risk för betydande materiella skador!**

Icke definierade fält i utgångspunktstabellen ger ett annat beteende än de fält som har definierats med värdet **0**: Fält definierade med **0** skriver vid aktiveringen över det tidigare värdet, vid icke definierade fält behålls det tidigare värdet.

- Kontrollera före aktiveringen av utgångspunkten om värden har skrivits in i alla kolumner
- Håll utgångspunkttabellen så kort som möjligt för att optimera filstorleken och bearbetningshastigheten.
- Du kan bara lägga till nya rader i slutet av utgångspunkttabellen.
- Om du redigerar värdet i kolumnen **DOC** måste du aktivera utgångspunkten på nytt. Först då tillämpar styrsystemet det nya värdet.

**Ytterligare information:** ["Aktivera referenspunkter", Sida 1014](#page-1013-1)

Beroende på maskinen kan styrsystemet ha en palettreferenspunkttabell. När en palettreferenspunkt är aktiv, hänvisar referenspunkterna i referenspunkttabellen till denna palettreferenspunkt.

**Ytterligare information:** ["Palettreferenspunkttabell", Sida 1947](#page-1946-0)

#### **Anvisningar i samband med maskinparametrar**

- Med den valfria maskinparametern **initialt** (nr 105603) definierar maskintillverkaren ett standardvärde för varje kolumn i en ny rad.
- Om måttenheten i utgångspunkttabellen inte passar till den definierade måttenheten i maskinparametern **unitOfMeasure** (nr 101101) visar styrsystemet i driftarten **Tabeller** ett meddelande i dialoglistan.
- Med den valfria maskinparametern **presetToAlignAxis** (nr 300203) definierar maskintillverkaren axelspecifikt hur styrsystemet ska tolka förskjutningar i följande NC-funktioner:
	- **FUNCTION PARAXCOMP**

**Ytterligare information:** ["Definiera hur positionering av parallellaxlar ska ske](#page-1276-0) [med FUNCTION PARAXCOMP", Sida 1277](#page-1276-0)

- **FUNCTION POLARKIN** (option 8) **Ytterligare information:** ["Bearbetning med polär kinematik med FUNCTION](#page-1287-0) [POLARKIN", Sida 1288](#page-1287-0)
- **FUNCTION TCPM** eller **M128** (alternativ 9) **Ytterligare information:** ["Kompensera verktygspositionering med FUNCTION](#page-1090-0) [TCPM \(option #9\)", Sida 1091](#page-1090-0)
- **FACING HEAD POS** (option 50) **Ytterligare information:** ["Använd planskiva med FACING HEAD POS](#page-1283-0) [\(alternativ #50\)", Sida 1284](#page-1283-0)

# **35.12 Punkttabell**

### **Användningsområde**

I en punkttabell lagrar du positioner på arbetsstycket i ett oregelbundet mönster. Styrsystemet genomför ett cykelanrop vid varje punkt. Du kan dölja enskilda punkter och definiera en säker höjd.

#### **Relaterade ämnen**

Anropa punkttabell, verkan med olika cykler **Ytterligare information:** ["Punkttabeller", Sida 392](#page-391-0)

### **Funktionsbeskrivning**

#### **Parametrar i punkttabeller**

En punkttabell innehåller följande parametrar:

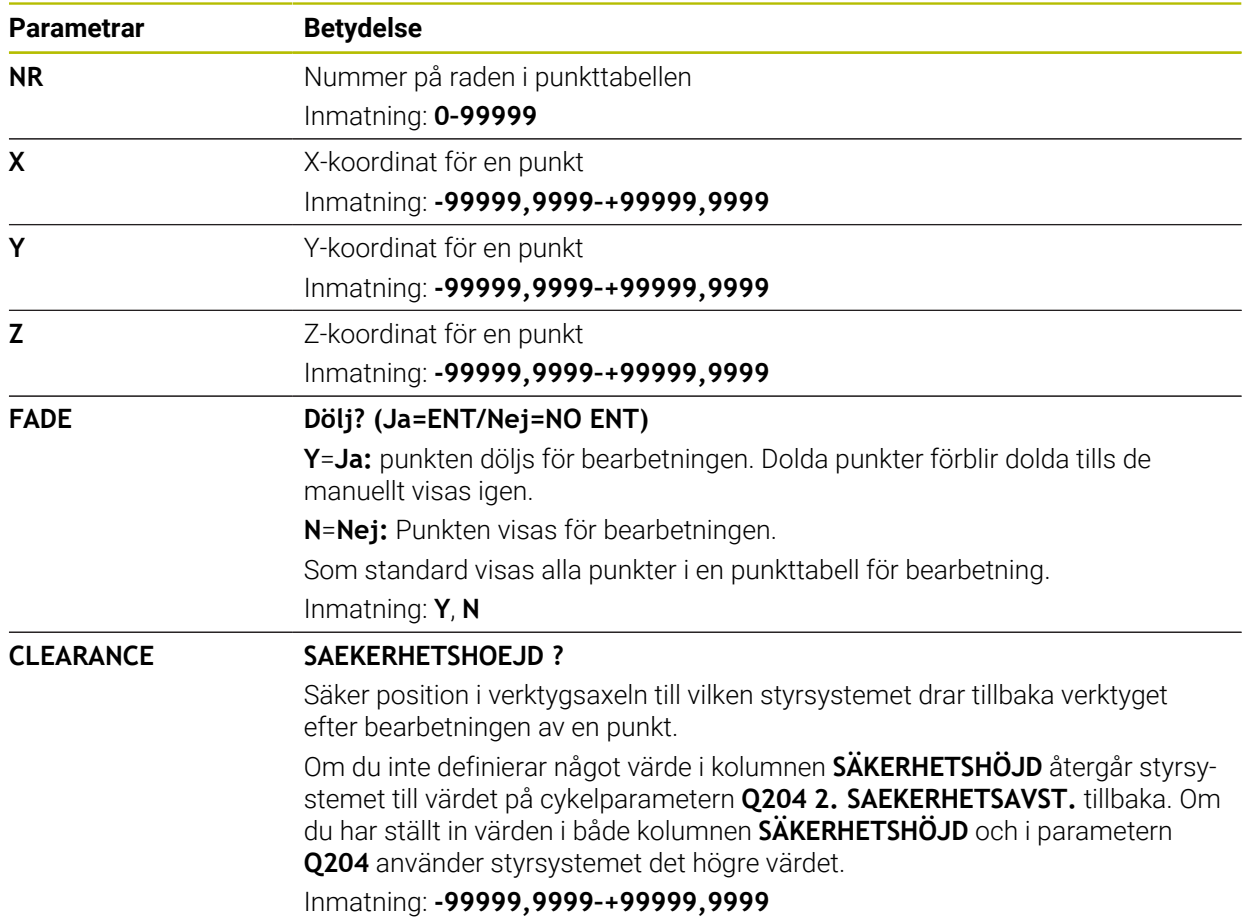

# **35.12.1 Skapa punkttabell**

畐

罠

Välj sökväg

 $\mathbf{i}$ 

Såhär skapar du en punkttabell:

- Välj driftart **Tabeller**
- Välj **Addera**
	- Styrsystemet öppnar arbetsområdena **Snabbval** och **Öppna fil**.
	- Välj **Skapa ny tabell**
		- > Styrsystemet öppnar fönstret Skapa ny tabell.
	- Välj mappen **pnt**
	- Välj önskad prototyp
	- Välj **Välj sökväg**
		- > Styrsystemet öppnar fönstret Spara som.
	- Välj mappen **table**
	- Ange önskat namn

Välj **Skapa**

> Styrsystemet öppnar punkttabellen.

Namnet på tabeller i tabellkolumner måste inledas med en bokstav och får inte innehålla några aritmetiska tecken, t.ex. **+**. Dessa tecken kan på grund av SQL-kommandon leda till problem vid inläsning eller utläsning av data.

**Ytterligare information:** ["Tabellåtkomst med SQL-satser", Sida 1410](#page-1409-0)

## **35.12.2 Hoppa över enskilda punkter för bearbetningen**

I punkttabellen kan du med hjälp av kolumnen **FADE** känneteckna punkter så att de döljs för bearbetningen.

Du döljer punkter på följande sätt:

- Välj önskad punkt i tabellen
- Välj kolumnen **FADE**

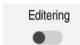

Aktivera **Editering**

- Ange **Y**
- > Styrsystemet döljer punkten vid cykelanropet.

Om du anger ett **Y** i kolumnen **FADE** kan du hoppa över den här punkten med hjälp av funktionsknappen **/ hoppa över** i driftsättet **Programkörning**.

**Ytterligare information:** ["Symboler och funktionsknappar", Sida 1952](#page-1951-0)

# <span id="page-2042-0"></span>**35.13 Nollpunktstabell**

### **Användningsområde**

I en nollpunktstabell lagrar du positioner till arbetsstycket. För att kunna använda en nollpunktstabell måste du aktivera den. Inom ett NC-program går det att anropa nollpunkter för att t.ex. bearbeta flera arbetsstycken vid samma Position. Den aktiva raden i nollpunktstabellen fungerar som arbetsstycke-nollpunkt i NC-programmet.

#### **Relaterade ämnen**

Innehåll och uppsättning av en nollpunktstabell

**Ytterligare information:** ["Nollpunktstabell", Sida 2043](#page-2042-0)

- Redigera nollpunkttabell under programkörningen
- **Ytterligare information:** ["korrigeringar under programkörningen", Sida 1970](#page-1969-0)
- Utgångspunkttabell **Ytterligare information:** ["Utgångspunkttabell", Sida 2032](#page-2031-0)

## **Funktionsbeskrivning**

#### **Parametrar i nollpunktstabellen**

Nollpunktstabellen innehåller följande parametrar:

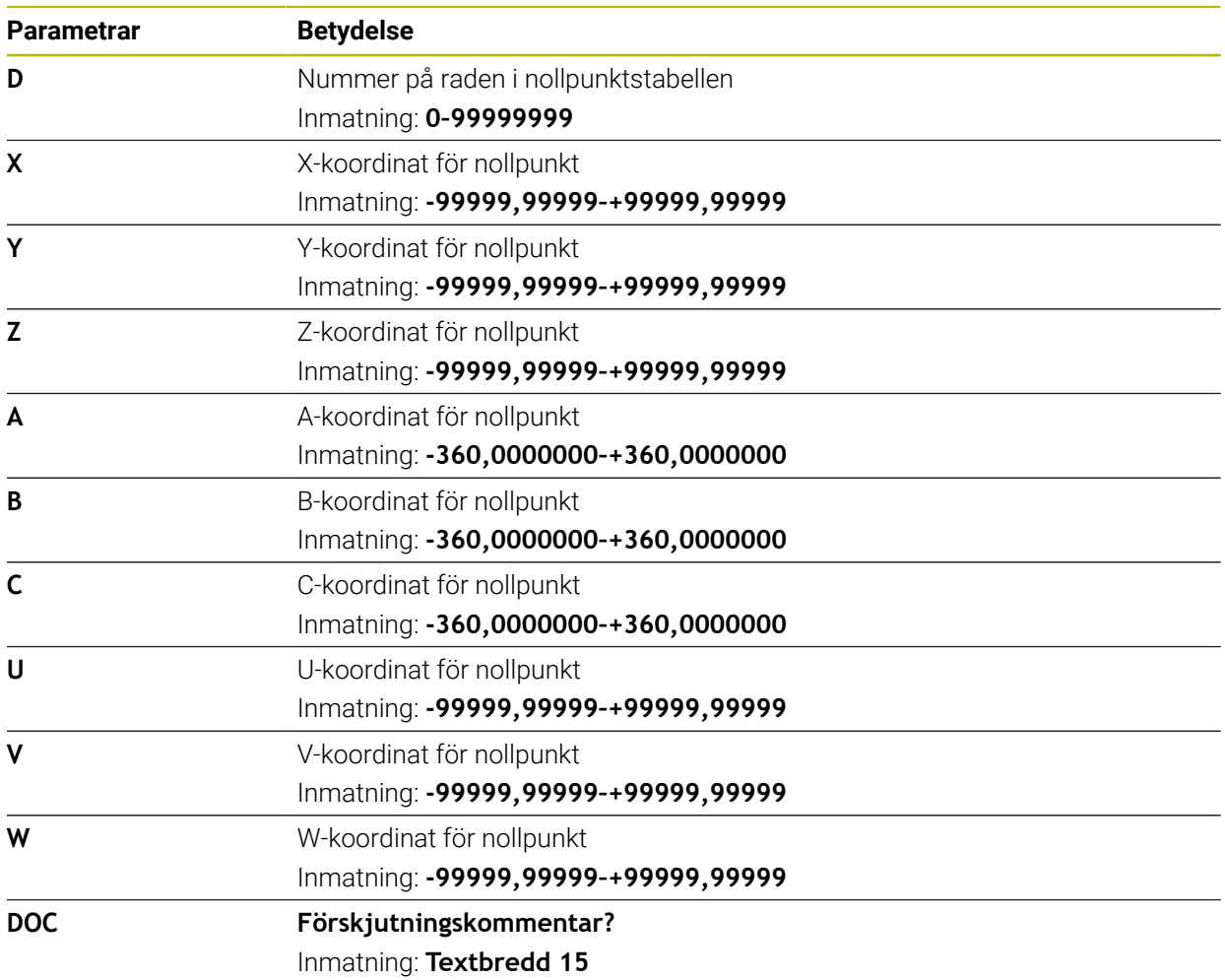

# **35.13.1 Skapa nollpunktstabell**

畐

罠

Välj sökväg

 $\mathbf i$ 

Så här skapar du en nollpunktstabell:

- Välj driftart **Tabeller**
- Välj **Addera**
	- Styrsystemet öppnar arbetsområdena **Snabbval** och **Öppna fil**.
- Välj **Skapa ny tabell**
	- > Styrsystemet öppnar fönstret Skapa ny tabell.
- Välj mappen **d**
- Välj önskad prototyp
- Välj **Välj sökväg**
	- > Styrsystemet öppnar fönstret Spara som.
- Välj mappen **table**
- Ange önskat namn
- Välj **Skapa**
	- > Styrsystemet öppnar nollpunktstabellen.

Namnet på tabeller i tabellkolumner måste inledas med en bokstav och får inte innehålla några aritmetiska tecken, t.ex. **+**. Dessa tecken kan på grund av SQL-kommandon leda till problem vid inläsning eller utläsning av data.

**Ytterligare information:** ["Tabellåtkomst med SQL-satser", Sida 1410](#page-1409-0)

# **35.13.2 Redigera nollpunktstabell**

Du kan redigera den aktiva nollpunktstabellen under programkörningen. **Ytterligare information:** ["korrigeringar under programkörningen", Sida 1970](#page-1969-0)

Du redigerar en nollpunktstabell på följande sätt:

- Editering  $\bullet$
- Aktivera **Editering**
- ▶ Välj värde
- ▶ Redigera värde
- Spara ändring, välj t.ex. en annan rad

# *HÄNVISNING*

#### **Varning kollisionsrisk!**

Styrsystemet tar hänsyn till ändringar i en nollpunktstabell eller korrigeringstabell först när värdet har sparats. Nollpunkten eller korrigeringsvärdet i NC-programmet måste aktiveras på nytt, annars använder styrsystemet det aktuella värdet även i fortsättningen.

- Bekräfta omedelbart ändringarna i tabellen t.ex. med knappen **ENT**
- Aktivera på nytt nollpunkten eller korrigeringsvärdet i NC-programmetpå nytt
- Provkör försiktigt NC-programmet med försiktighet efter en ändring i tabellvärdet

# **35.14 Tabeller för skärdataberäkningen**

### **Användningsområde**

Med hjälp av följande tabeller kan du beräkna skärdata för ett verktyg i skärdatakalkylatorn:

- Tabell med arbetsstyckesmaterial **WMAT.tab Ytterligare information:** ["Tabell för arbetsstyckesmaterial WMAT.tab", Sida 2045](#page-2044-0)
- Tabell med verktygs-skärmaterial **TMAT.tab Ytterligare information:** ["Tabell för verktygsskärmaterial TMAT.tab", Sida 2045](#page-2044-1)
- Skärdatatabell **\*.cut Ytterligare information:** ["Skärdatatabell \\*.cut", Sida 2046](#page-2045-0)
- Diameterberoende skärdatatabell **\*.cutd Ytterligare information:** ["Diameterberoende skärdatatabell \\*.cutd", Sida 2047](#page-2046-0)

#### **Relaterade ämnen**

- Skärdataberäkning **Ytterligare information:** ["Skärdataberäkning", Sida 1523](#page-1522-0)
- Verktygsförvaltning **Ytterligare information:** ["Verktygsförvaltning ", Sida 290](#page-289-0)

### **Funktionsbeskrivning**

### <span id="page-2044-0"></span>**Tabell för arbetsstyckesmaterial WMAT.tab**

I tabellen för arbetsstyckesmaterial **WMAT.tab** definierar du arbetsstyckets material. Du måste spara tabellen i mappen **TNC:\table**.

Tabellen med arbetsstyckesmaterial **WMAT.tab** innehåller följande parametrar:

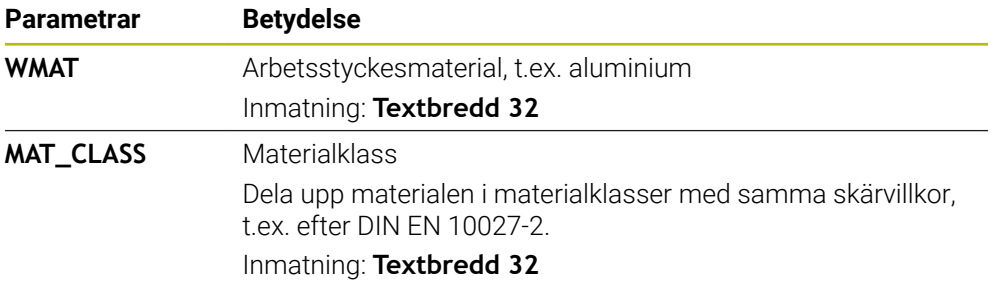

### <span id="page-2044-1"></span>**Tabell för verktygsskärmaterial TMAT.tab**

I tabellen för verktygsskärmaterial **TMAT.tab** definierar du verktygsskärmaterialet för verktyget. Du måste spara tabellen i mappen **TNC:\table**.

Tabellen med verktygsskärmaterial **TMAT.tab** innehåller följande parametrar:

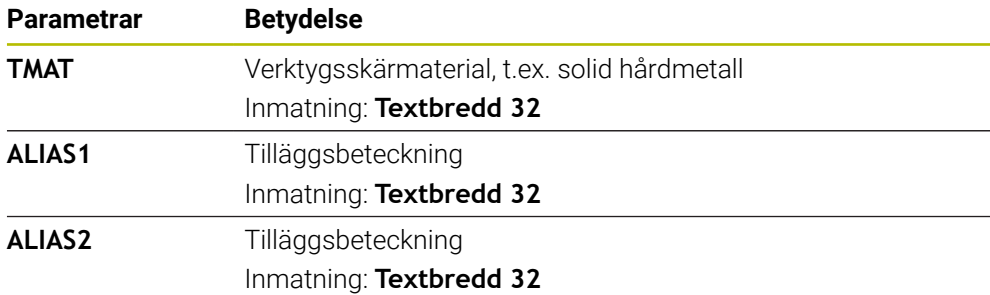

# <span id="page-2045-0"></span>**Skärdatatabell \*.cut**

I skärdatatabellen **\*.cut** tilldelar du de skärdata som tillhör arbetsstyckesmaterialen och verktygsskärmaterialen. Du måste spara tabellen i mappen **TNC:\system \Cutting-Data**.

Skärdatatabellen **\*.cut** innehåller följande parametrar:

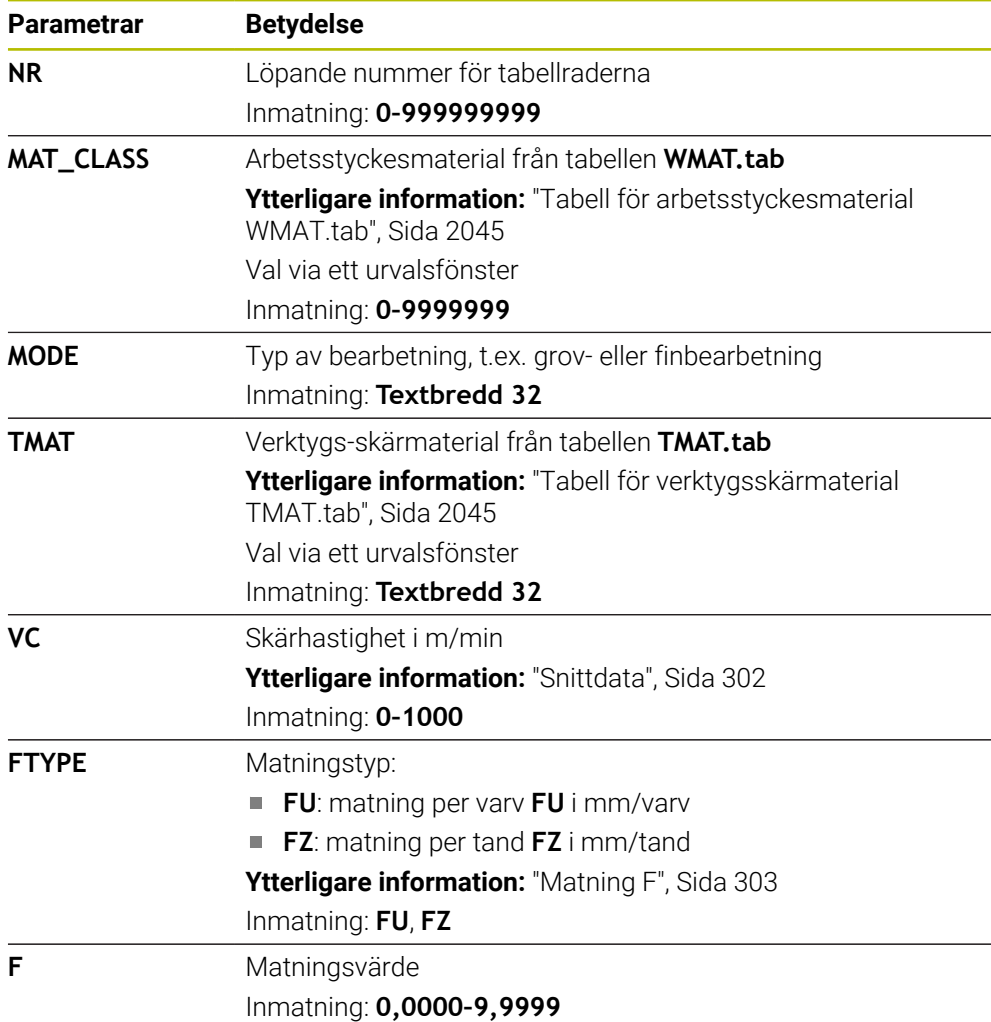

<span id="page-2046-0"></span>I den diameterberoende skärdatatabellen **\*.cutd** tilldelar du de skärdata som tillhör arbetsstyckesmaterialen och skärmaterialen. Du måste spara tabellen i mappen **TNC:\system\Cutting-Data**.

Den diameterberoende skärdatatabellen **\*.cutd** innehåller följande parametrar:

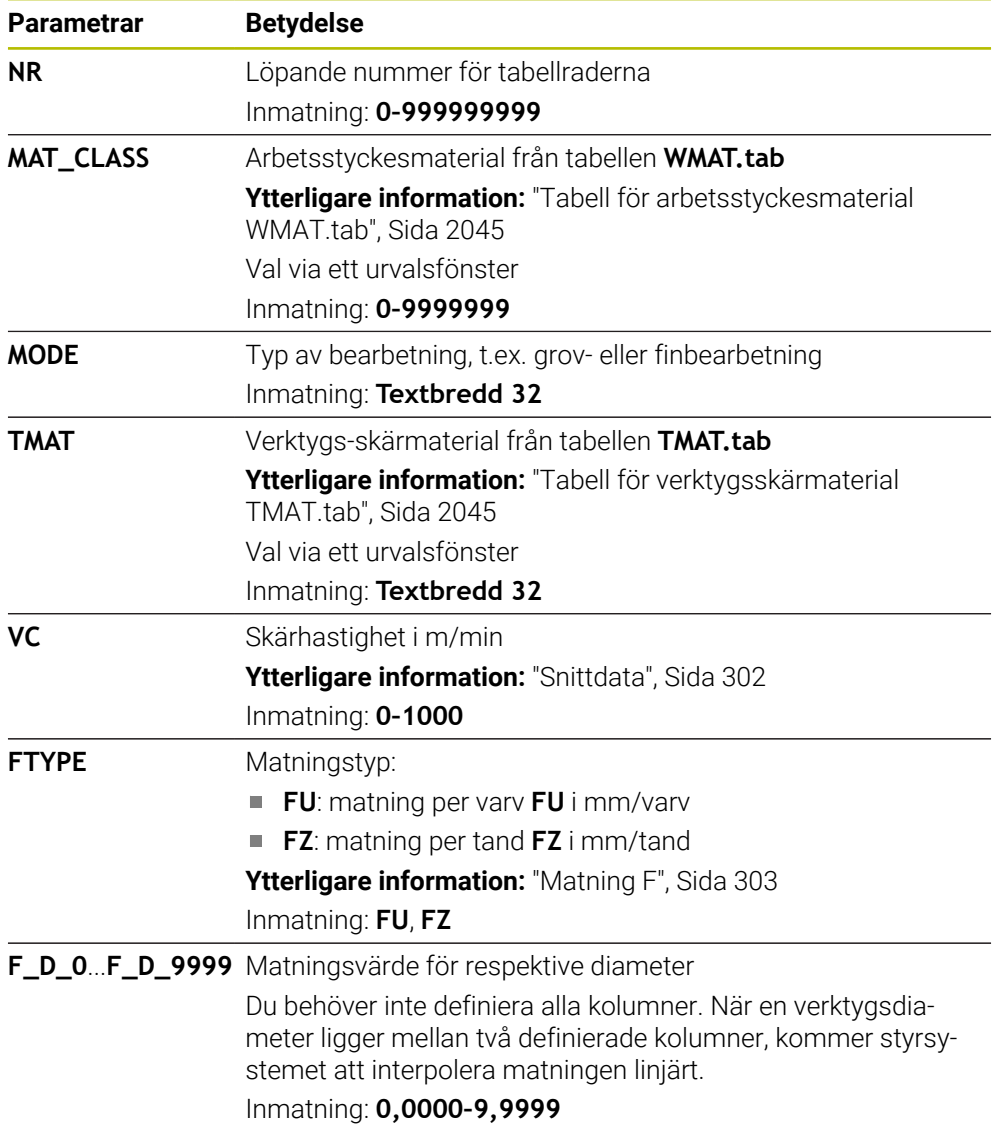

### **Hänvisning**

Styrsystemet har exempeltabeller för automatisk skärdataberäkning i respektive mappar. Du kan anpassa tabellerna efter olika förhållanden, t.ex. vilka material och verktyg som används.

# **35.15 palettabell**

## **Användningsområde**

Med hjälp av palettabeller kan du definiera i vilken ordning styrsystemet bearbetar paletter och vilka NC-program som då används.

Du kan använda palettabeller utan palettväxlare, för att köra NC-program med olika utgångspunkter efter varandra med endast en **NC-start**. Denna applikation kallas också Uppdragslista.

Det går att bearbeta både palettabeller och uppdragslistor på ett verktygsorienterat sätt. Därvid reducerar styrsystemet verktygsbyten och därmed också behandlingstiden.

#### **Relaterade ämnen**

- $\Box$ Bearbeta palettabell i arbetsområdet **Uppdragslista Ytterligare information:** ["Arbetsområde Uppdragslista", Sida 1934](#page-1933-0)
- **Verktygsorienterad bearbetning Ytterligare information:** ["Verktygsorienterad bearbetning", Sida 1943](#page-1942-0)

# **Förutsättning**

**Programvarualternativ 22 paletthantering** 

# **Funktionsbeskrivning**

Du kan öppna palettabeller i driftlägena **Tabeller**, **Programmering** och **Programkörning**. I driftlägena **Programmering** och **Programkörning** öppnar styrsystemet då inte palettabellen som tabell, utan i arbetsområdet **Uppdragslista**. Maskintillverkaren definierar en prototyp för palettabellen. Om du skapar en ny palettabell så kopierar styrsystemet prototypen. Därigenom innehåller en palettabell i ditt styrsystem ev. inte alla möjliga parametrar.

Prototypen kan innehålla följande parametrar:

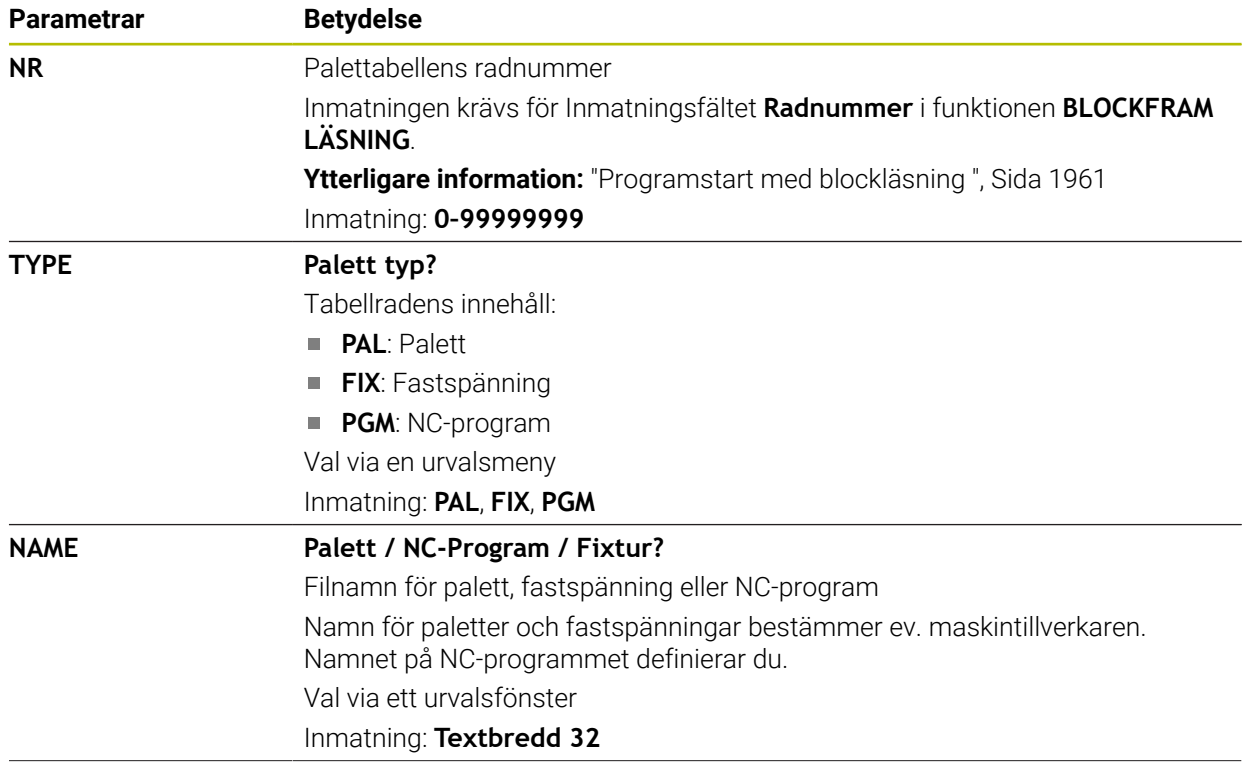

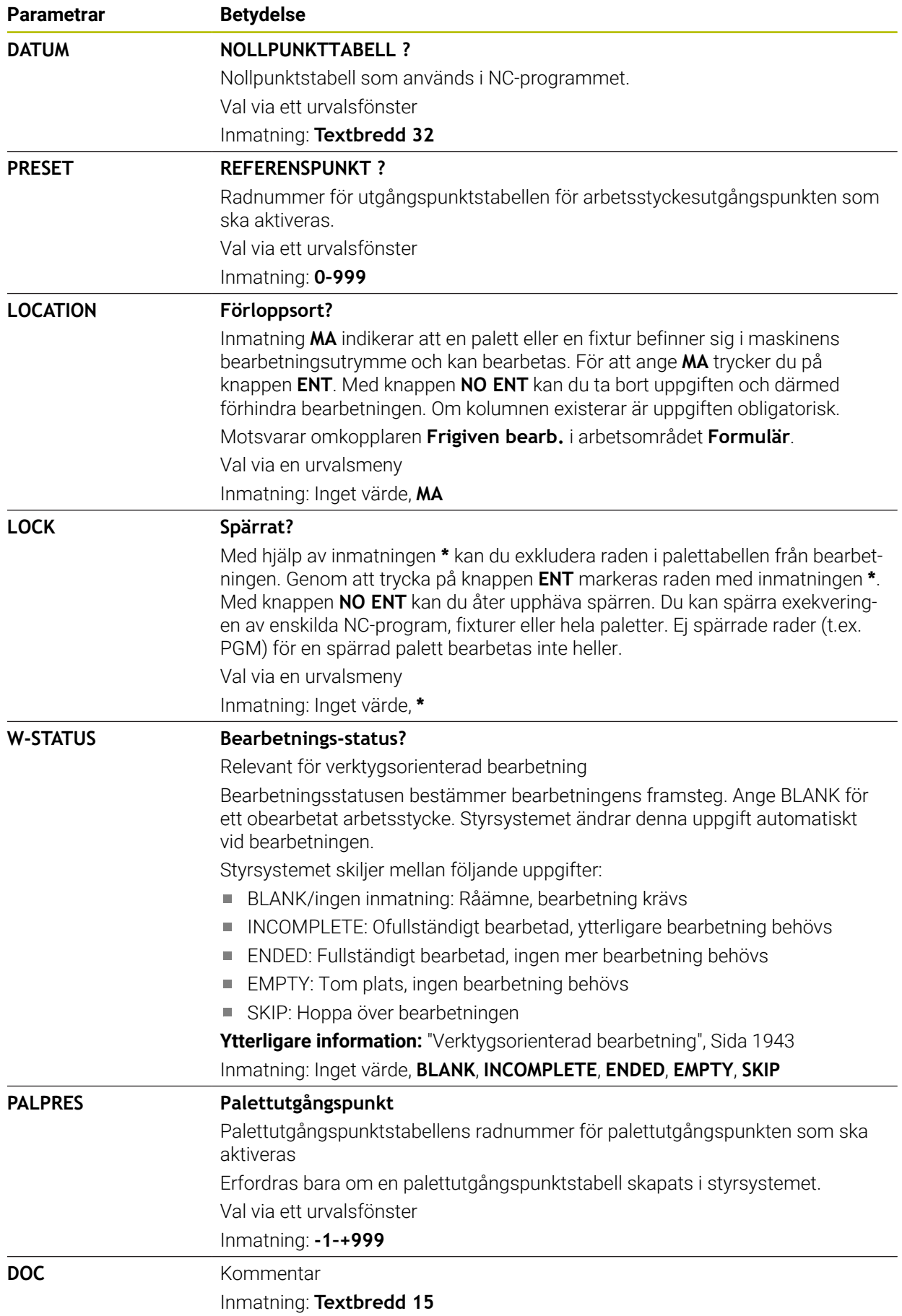

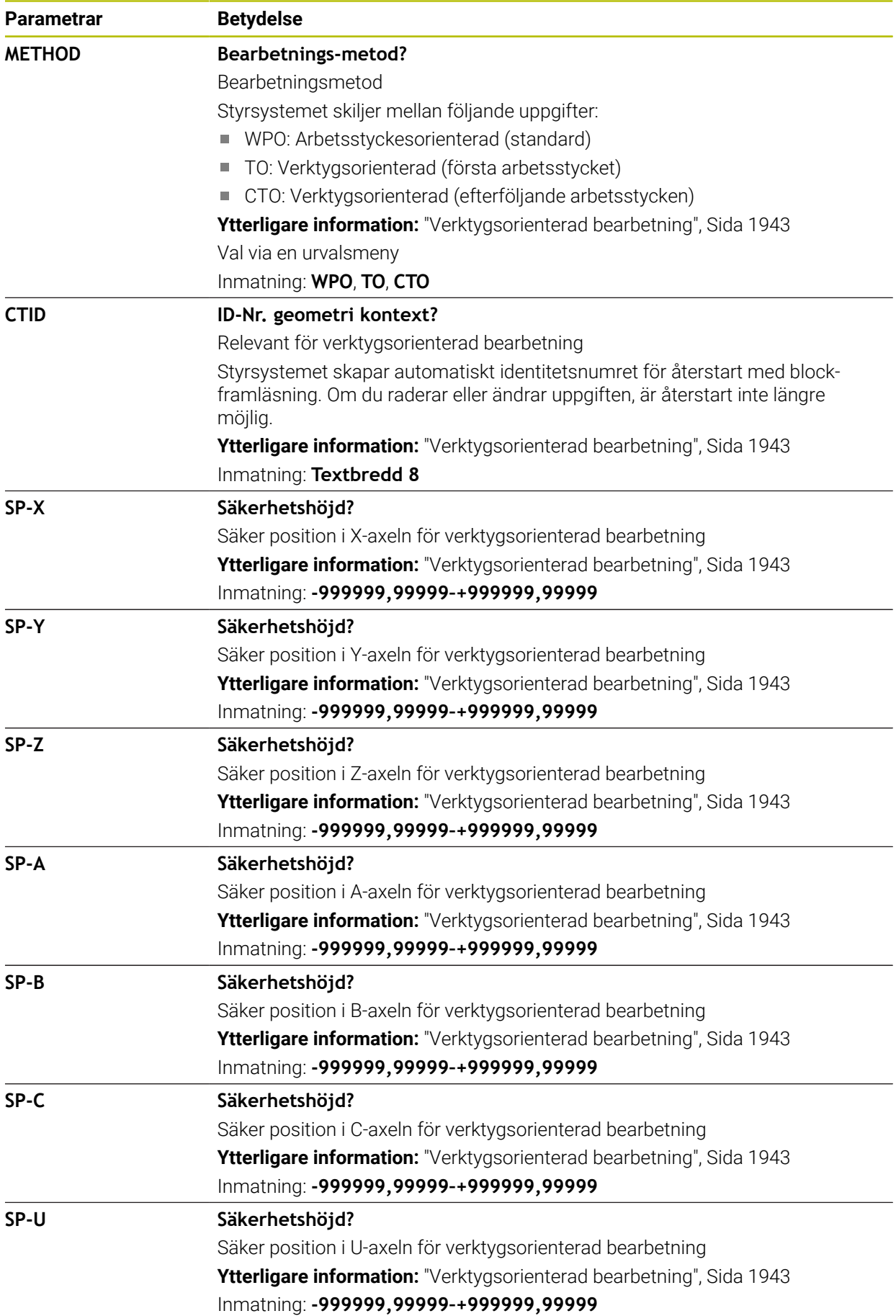

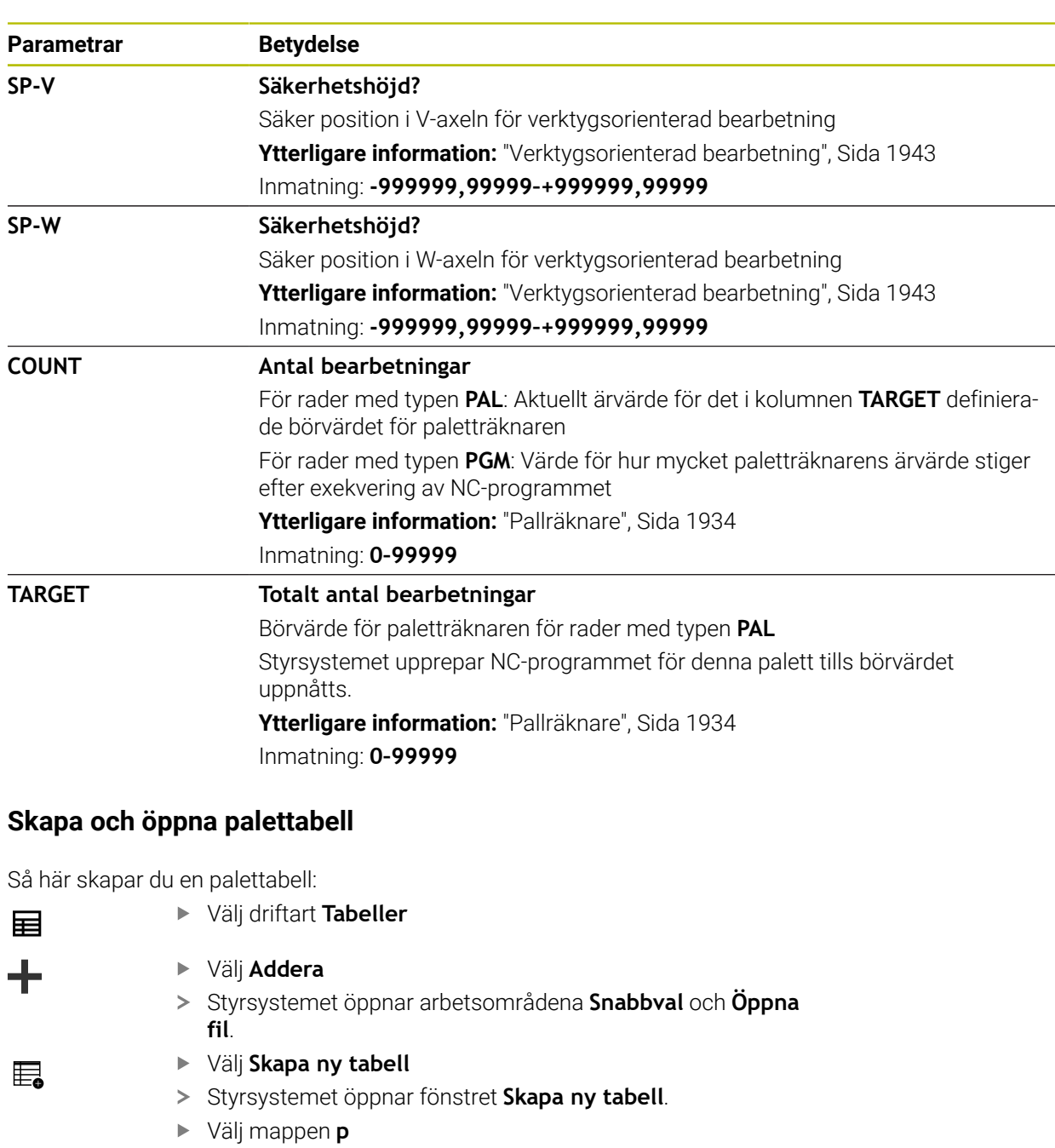

Välj önskad prototyp

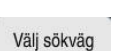

A

**35.15.1** 

### Välj **Välj sökväg**

- > Styrsystemet öppnar fönstret Spara som.
- Välj mappen **table**
- Ange önskat namn
- Välj **Skapa**
	- Styrsystemet öppnar tabellen i driftarten **Tabeller**.
- En palettabells filnamn måste alltid börja med en bokstav.  $\mathbf{r}$ 
	- Med funktionsknappen **Val programkörning** i driftarten **Filer** kan du öppna palettabellen i driftarten **Programkörning**. I detta driftläge kan du redigera och bearbeta palettabellen.

**Ytterligare information:** ["Arbetsområde Uppdragslista", Sida 1934](#page-1933-0)

# **35.16 Korrigeringstabeller**

## **35.16.1 Översikt**

Styrsystemet erbjuder följande kompenseringstabeller:

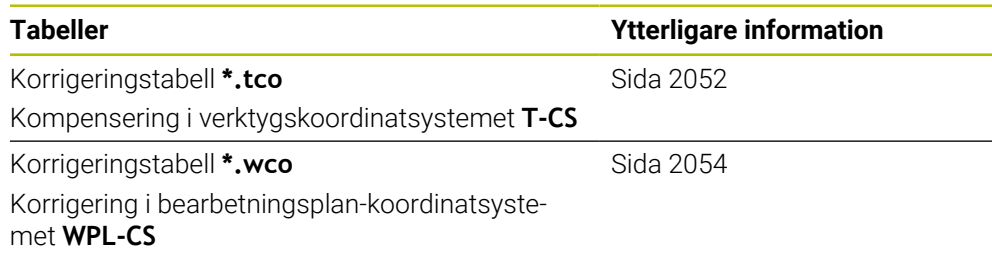

# <span id="page-2051-0"></span>**35.16.2 Korrigeringstabell \*.tco**

## **Användningsområde**

Med korrigeringstabellen **\*.tco** definierar du korrigeringsvärden för verktyget i verktygskoordinatsystemet **T-CS**.

Du kan använda korrigeringstabellen **\*.tco** för verktyg av alla typer av teknik.

#### **Relaterade ämnen**

- Använd korrigeringstabeller **Ytterligare information:** ["Verktygskorrigering med korrigeringstabeller",](#page-1109-0) [Sida 1110](#page-1109-0)
- Innehåll i korrigeringstabellen **\*.wco Ytterligare information:** ["Korrigeringstabell \\*.wco", Sida 2054](#page-2053-0)
- Redigera korrigeringstabeller under programkörningen
- **Ytterligare information:** ["korrigeringar under programkörningen", Sida 1970](#page-1969-0) Verktygskoordinatsystem **T-CS**

**Ytterligare information:** ["verktyg-koordinatsystem T-CS", Sida 1010](#page-1009-0)
### **Funktionsbeskrivning**

Kompenseringar i kompenseringstabeller med ändelsen **\*.tco** kompenserar det aktiva verktyget. Tabellen gäller för alla verktygstyper. Därför ser du även kolumner som du eventuellt inte behöver för din verktygstyp.

Ange endast värden som är meningsfylla för ditt verktyg. Styrsystemet visar ett felmeddelande när värden kompenseras som inte finns i det aktiva verktyget.

Korrigeringstabellen **\*.tco** innehåller följande parametrar:

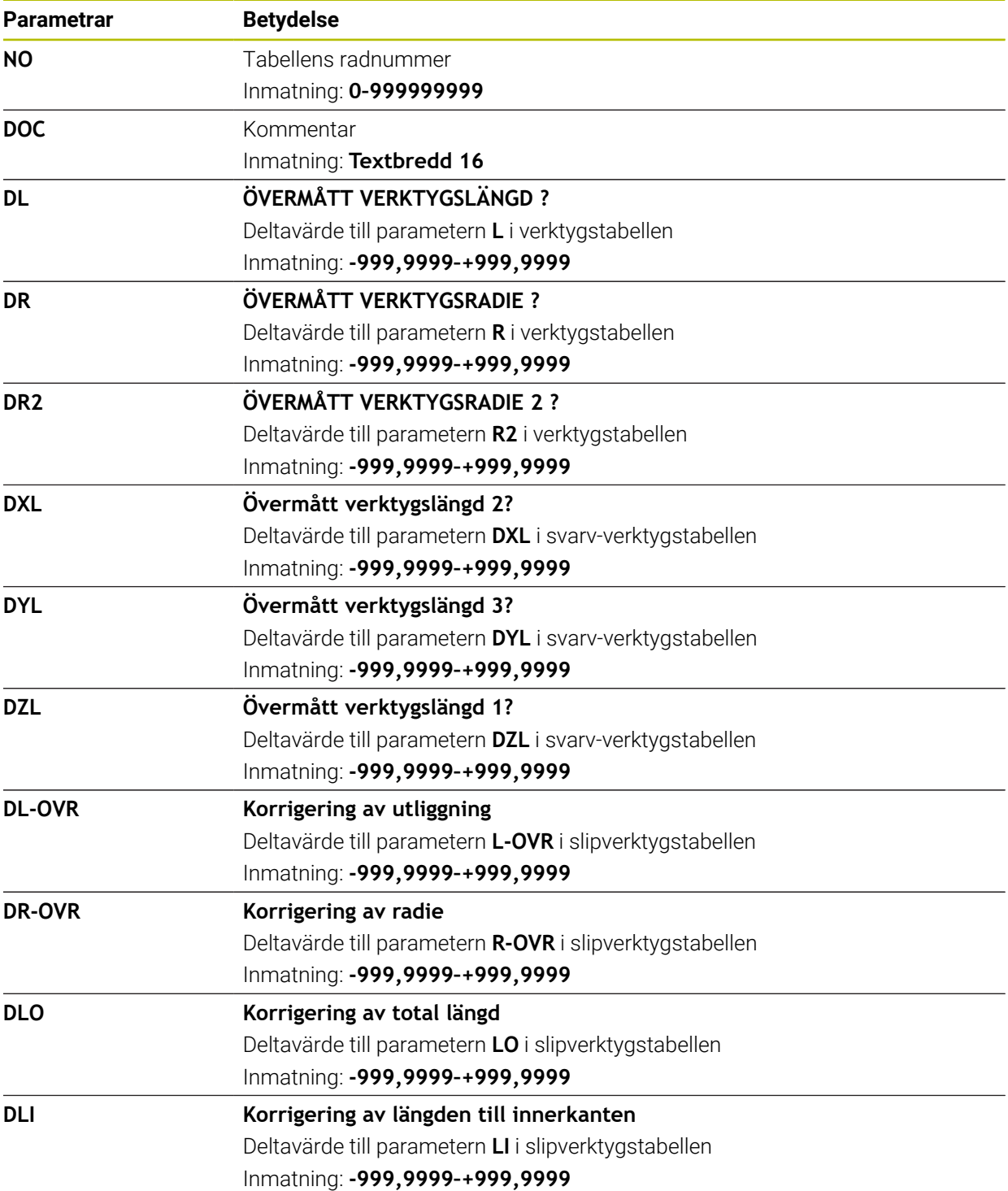

### **35.16.3 Korrigeringstabell \*.wco**

### **Användningsområde**

Värden från kompenseringstabellen med ändelsen **\*.wco** verkar som förskjutningar i bearbetningsplanskoordinatsystemet **WPL-CS**.

Korrigeringstabellerna **\*.wco** används huvudsakligen för svarvning (alternativ 50).

#### **Relaterade ämnen**

- Använd korrigeringstabeller **Ytterligare information:** ["Verktygskorrigering med korrigeringstabeller",](#page-1109-0) [Sida 1110](#page-1109-0)
- Innehåll i korrigeringstabellen **\*.tco**
	- **Ytterligare information:** ["Korrigeringstabell \\*.tco", Sida 2052](#page-2051-0)
- Redigera korrigeringstabeller under programkörningen
- **Ytterligare information:** ["korrigeringar under programkörningen", Sida 1970](#page-1969-0)
- Bearbetningsplan-koordinatsystem WPL-CS **Ytterligare information:** ["bearbetningsplan-koordinatsystem WPL-CS", Sida 1006](#page-1005-0)

### **Funktionsbeskrivning**

Korrigeringstabellen **\*.wco** innehåller följande parametrar:

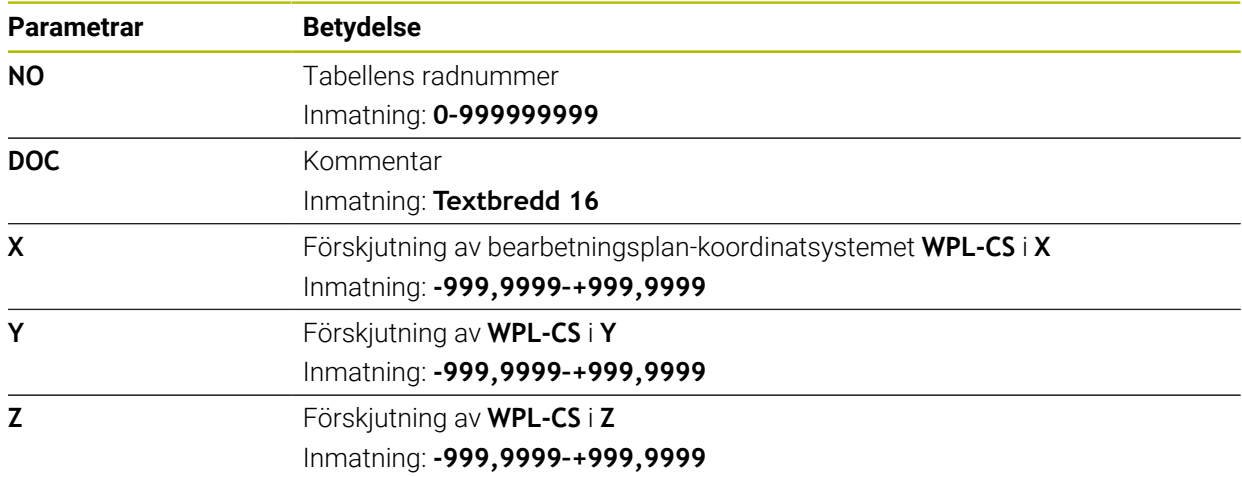

### **35.16.4 Skapa korrigeringstabell**

Så här skapar du en korrigeringstabell:

- Välj driftart **Tabeller**
- ╋

畐

- Välj **Addera**
- Styrsystemet öppnar arbetsområdena **Snabbval** och **Öppna fil**.

罠

Välj **Skapa ny tabell**

Välj mapp **tco** eller **wco** Välj önskad prototyp

- > Styrsystemet öppnar fönstret Skapa ny tabell.
- Välj sökväg

Välj **Välj sökväg**

- > Styrsystemet öppnar fönstret Spara som.
- Välj mappen **table**
- Ange önskat namn

Välj **Skapa**

> Styrsystemet öppnar tabellen.

## **35.17 Korrigeringsvärdestabell \*.3DTC**

### **Användningsområde**

I en korrigeringsvärdestabell **\*.3DTC** sparar styrsystemet för kulfräsar radieavvikelsen från börvärdet vid en bestämd ingångsvinkel. För arbetsstyckesavkänningssystem sparar styrsystemet avlänkningssättet hos avkänningssystemet vid en bestämd avkänningsvinkel.

Styrsystemet tar hänsyn till de fastställda datan vid exekveringen av NC-program och vid avkänningen.

#### **Relaterade ämnen**

- Ingreppsvinkelberoende 3D-radiekompensering
	- **Ytterligare information:** ["Ingreppsvinkelberoende 3D-radiekorrigering](#page-1129-0) [\(alternativ #92\)", Sida 1130](#page-1129-0)
- Kalibrera avkänningssystemet i 3D **Ytterligare information:** ["Kalibrera arbetsstyckesavkännaren", Sida 1566](#page-1565-0)

### **Förutsättningar**

- Programvarualternativ 9 utökade funktioner grupp 2
- Programvarualternativ 92 3D-ToolComp

### **Funktionsbeskrivning**

Korrigeringsvärdestabeller **\*.3DTC** måste vara sparade i mappen **TNC:\system\3D-ToolComp**. Därefter kan du tilldela tabellerna till ett verktyg i kolumnen **DR2TABLE** i verktygsförvaltningen.

Du lägger till en separat tabell för varje verktyg.

En korrigeringsvärdestabell innehåller följande parametrar:

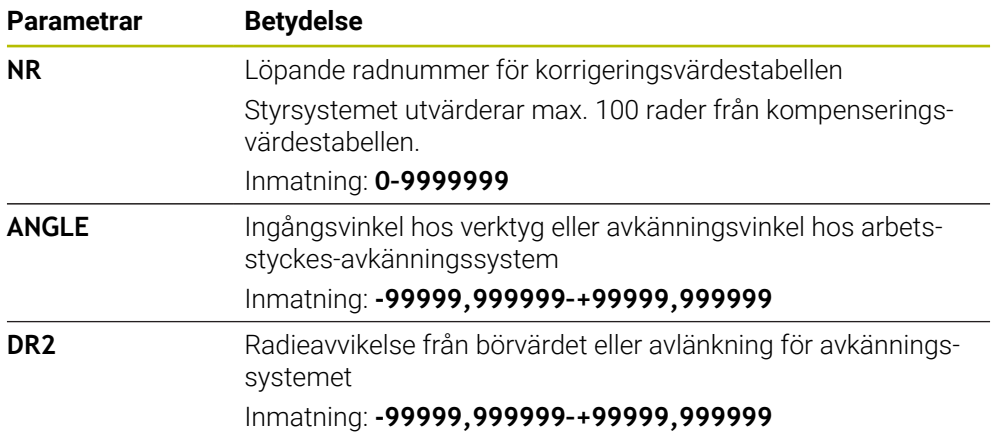

### **35.18 Tabeller för AFC (alternativ 45)**

### <span id="page-2055-0"></span>**35.18.1 AFC-grundinställningar AFC.tab**

### **Användningsområde**

I tabellen **AFC.tab** definierar du reglerinställningarna som styrsystemet använder för matningsregleringen. Tabellen måste sparas i katalogen **TNC:\table**.

#### **Relaterade ämnen**

**Programmera AFC Ytterligare information:** ["Adaptiv matningsreglering AFC \(alternativ 45\)",](#page-1185-0) [Sida 1186](#page-1185-0)

### **Förutsättning**

■ Programvarualternativ 45 adaptiv matningsreglering AFC

### **Funktionsbeskrivning**

Data i denna tabell visar defaultvärden, vilka kopieras till en till respektive NC-program tillhörande fil vid inlärningsskären. Värdena ligger till grund för regleringen.

**Ytterligare information:** ["Funktionsbeskrivning", Sida 2060](#page-2059-0)

När du med hjälp av kolumnen **AFC-LOAD** i verktygstabellen förinställer en verktygsberoende referensbelastning, skapar styrsystemet den för respektive NC-program tillhörande filen utan inlärningsskär. Filen skapas strax före regleringen.

#### **Parametrar**

A

Tabellen **AFC.tab** innehåller följande parametrar:

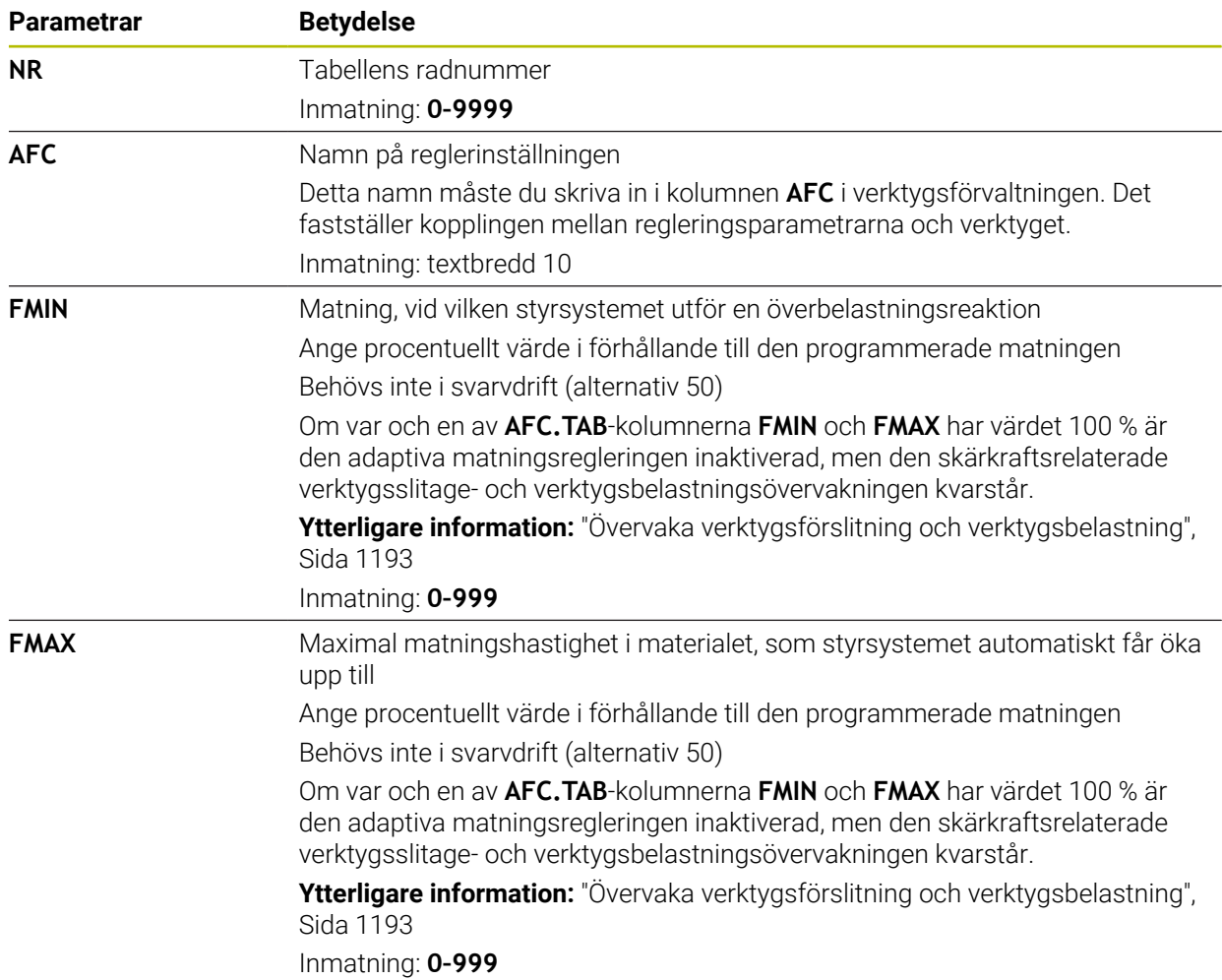

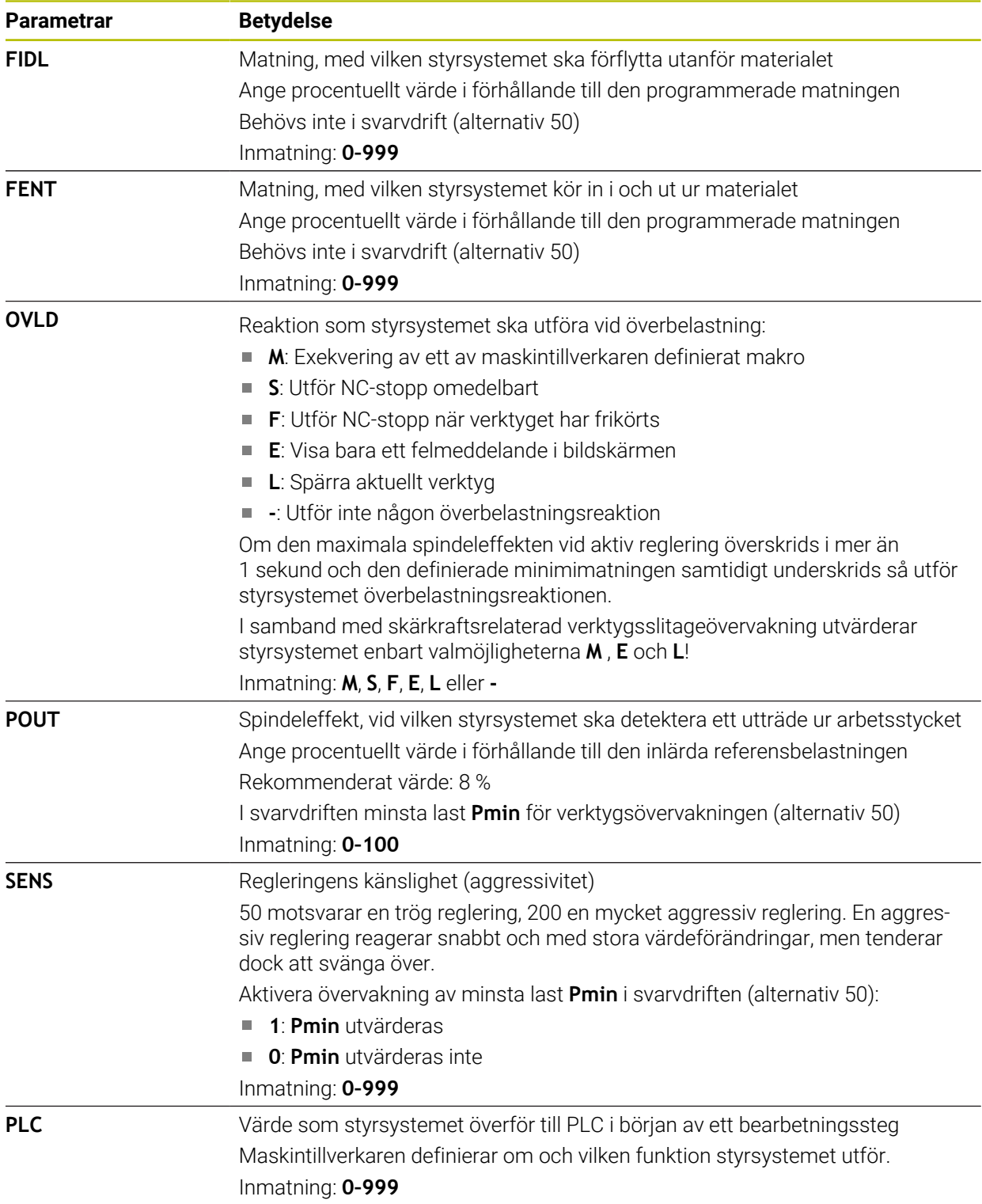

### **Skapa tabell AFC.tab**

Du behöver bara skapa tabellen om tabellen saknas i mappen **table**.

Du skapar tabellen **AFC.tab** på följande sätt:

Välj driftart **Tabeller** 畐 Välj **Addera** ╅ Styrsystemet öppnar arbetsområdena **Snabbval** och **Öppna fil**. Välj **Skapa ny tabell** 罠 > Styrsystemet öppnar fönstret Skapa ny tabell. Välj mappen **tab** Välj önskad prototyp Välj **Välj sökväg** Välj sökväg Styrsystemet öppnar fönstret **Spara som**. Välj mappen **table** Ange önskat namn Välj **Skapa** > Styrsystemet öppnar tabellen.

### **Anmärkning**

- Om det inte finns någon tabell AFC.TAB tillgänglig i katalogen **TNC:\table** använder styrsystemet en internt fast definierad reglerinställning för ett inlärningsskär. Alternativt reglerar styrsystemet direkt om verktygsberoende reglerreferensbelastning har förinställts. HEIDENHAIN rekommenderar användning av tabellen AFC.TAB för att skapa en säker och definierad process.
- Namnet på tabeller i tabellkolumner måste inledas med en bokstav och får inte innehålla några aritmetiska tecken, t.ex. **+**. Dessa tecken kan på grund av SQLkommandon leda till problem vid inläsning eller utläsning av data.

**Ytterligare information:** ["Tabellåtkomst med SQL-satser", Sida 1410](#page-1409-0)

### **35.18.2 Inställningsfil AFC.DEP för inlärningsskärningar**

#### **Användningsområde**

Vid ett inlärningsskär kopierar styrsystemet för varje bearbetningsavsnitt först de grundinställningar som är definierade i tabellen AFC.TAB till filen **Exame>.H.AFC.DEP. <name>** motsvarar då det NC-programs namn som du har genomfört inlärningsskäret för. Under inlärningskäret registrerar styrsystemet dessutom den maximala spindelbelastning som uppträder och sparar även detta värde i tabellen.

#### **Relaterade ämnen**

AFC-grundinställningar i tabellen **AFC.tab**

**Ytterligare information:** ["AFC-grundinställningar AFC.tab", Sida 2056](#page-2055-0)

■ AFC ställ in och använd

**Ytterligare information:** ["Adaptiv matningsreglering AFC \(alternativ 45\)",](#page-1185-0) [Sida 1186](#page-1185-0)

#### **Förutsättning**

**Programvarualternativ 45 adaptiv matningsreglering AFC** 

### <span id="page-2059-0"></span>**Funktionsbeskrivning**

Varje rad i filen <name>.H.AFC.DEP motsvarar ett bearbetningsavsnitt, vilka du startar med **FUNCTION AFC CUT BEGIN** och avslutar med **FUNCTION AFC CUT END**. Du kan editera alla data i filen **<name>.H.AFC.DEP** om du skulle vilja genomföra ytterligare optimeringar. Om du har genomfört optimeringar i förhållande till de i tabellen AFC.TAB angivna värdena, skriver styrsystemet en **\*** framför reglerinställningen i kolumnen AFC.

**Ytterligare information:** ["AFC-grundinställningar AFC.tab", Sida 2056](#page-2055-0)

Filen **AFC.DEP** innehåller följande information utöver innehållet från tabellen **AFC.tab**:

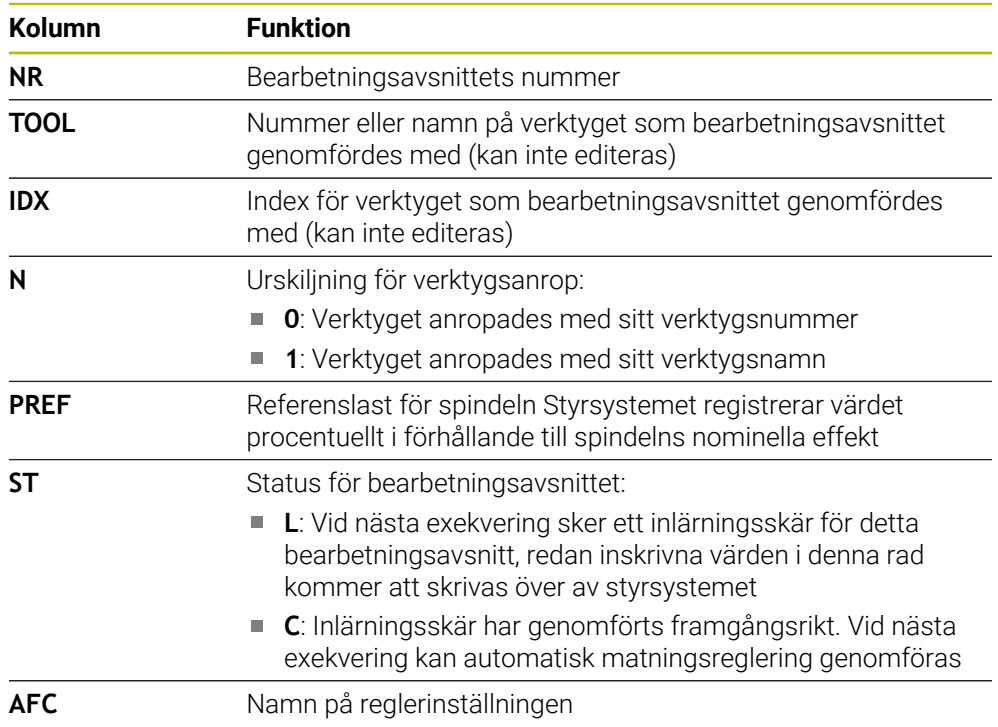

### **Anmärkning**

■ Beakta att filen <name>.H.AFC.DEP är spärrad för editering så länge NCprogrammet **<name>.H** exekveras.

Styrsystemet återställer editeringsspärren först när en av följande funktioner har exekverats:

- **M2**
- **M30**
- **END PGM**
- Med maskinparametern **dependentFiles** (nr 122101) definierar maskintillverkaren om styrsystemet ska visa de beroende filerna i filhanteringen.

### **35.18.3 Protokollfil AFC2.DEP**

### **Användningsområde**

Under ett inlärningsskär lagrar styrsystemet olika information för varje bearbetningsavsnitt i filen **<name>.H.AFC2.DEP**. **<name>** motsvarar då det NC-programs namn som du har genomfört inlärningsskäret för. Vid regleringen uppdaterar styrsystemet data och utför olika utvärderingar.

#### **Relaterade ämnen**

■ AFC ställ in och använd **Ytterligare information:** ["Adaptiv matningsreglering AFC \(alternativ 45\)",](#page-1185-0) [Sida 1186](#page-1185-0)

### **Förutsättning**

■ Programvarualternativ 45 adaptiv matningsreglering AFC

#### **Funktionsbeskrivning**

Filen **AFC2.DEP** innehåller följande information:

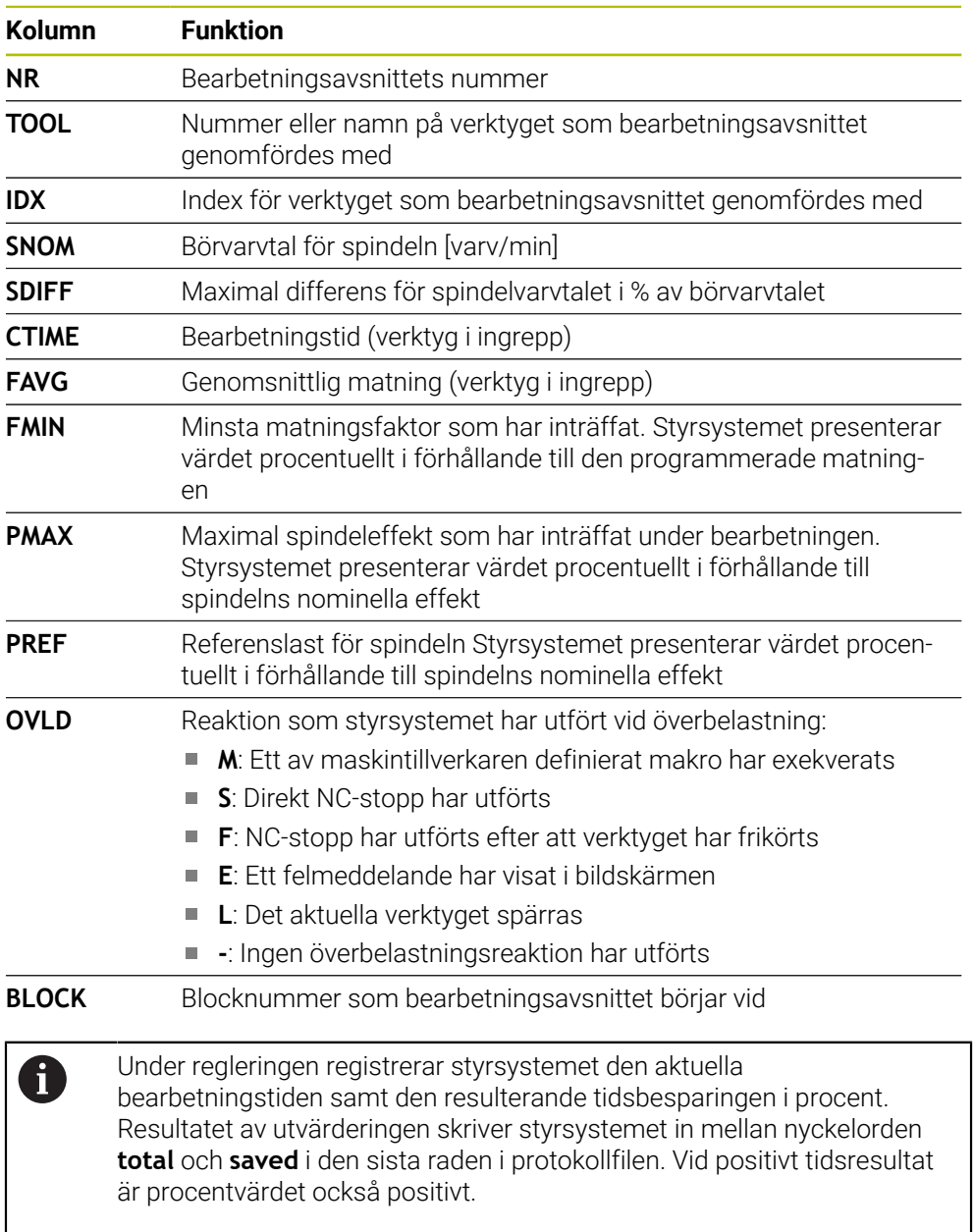

#### **Hänvisning**

■ Med maskinparametern **dependentFiles** (nr 122101) definierar maskintillverkaren om styrsystemet ska visa de beroende filerna i filhanteringen.

### **35.18.4 Tabeller för AFC redigering**

Du kan öppna tabellerna för AFC under programkörningen och redigera dem vid behov. Styrsystemet erbjuder endast tabellerna för det aktiva NC-programmet.

Du öppnar en tabell för AFC på detta sätt:

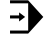

Välj **AFC-inställningar**

AFC-inställningar

Välj driftart **Programkörning**

- > Styrsystemet öppnar en urvalsmeny. Styrsystemet visar alla tabeller som finns för detta NC-program.
- Välj fil, t.ex. **AFC.TAB**
- Styrsystemet öppnar filen i driftarten **Tabeller**.

### **35.19 Tekniktabell för cykel 287 kugghjul skiving**

### **Användningsområde**

I cykel **287 KUGGHJUL SKIVING** kan du med hjälp av cykelparametern **QS240 ANTAL SKAER** öppna en tabell med tekniska data. Tabellen är en fritt definierbar tabell och har därför formatet **\*.tab**. Styrsystemet tillhandahåller en mall. I tabellen definierar du följande data för varje enskilt snitt:

- **Matning**
- Sidomatning
- Sidoförskjutning  $\Box$

### **Förutsättningar**

**Programvarualternativ 157 Gear Cutting** 

### **35.19.1 Parametrar i tekniktabellen**

#### **Parametrar i tabellen**

Tabellen med tekniska data innehåller följande parametrar:

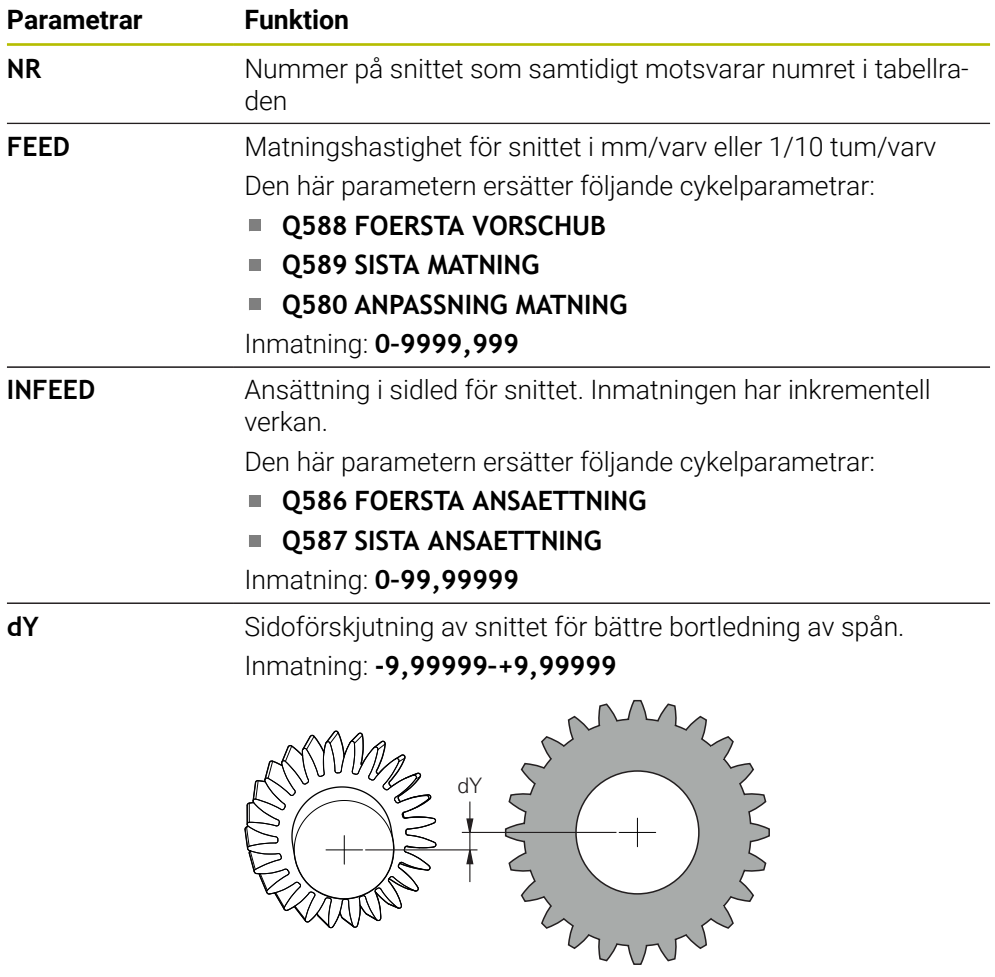

### **Anmärkning**

- Enheterna millimeter eller tum beror på enheten i NC-programmet
- HEIDENHAIN rekommenderar att du inte programmerar någon förskjutning **dY** i sista snittet. Detta för att undvika konturavvikelser.
- HEIDENHAIN rekommenderar att du endast programmerar minimala förskjutningsvärden **dY** i de enskilda snitten eftersom det annars kan bli skador på konturen.
- Summan av ansättningarna i sidled **INFEED** måste vara lika med kugghöjden.
	- Om kugghöjden är högre än den totala ansättningen avger styrsystemet en varning.
	- Om kugghöjden är lägre än den totala ansättningen genererar styrsystemet ett felmeddelande.

### **Exempel:**

- **KUGGHOEJD** (**Q563**) = 2 mm
- Antal snitt  $(NR) = 15$
- Ansättning i sidled (**INFEED**) = 0,2 mm
- Total ansättning = **NR** \* **INFEED** = 3 mm

I det här fallet är kugghöjden lägre än den totala ansättningen (2 mm < 3 mm). Minska antalet snitt till 10.

### **35.19.2 Skapa tekniktabell**

Såhär skapar du en tabell med tekniska data:

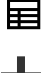

### Välj driftart **Tabeller**

╇

#### Välj **Addera**

Styrsystemet öppnar arbetsområdena **Snabbval** och **Öppna fil**.

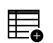

- Välj **Skapa ny tabell**
- > Styrsystemet öppnar fönstret Skapa ny tabell.
- Välj mappen **tab**

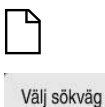

- Välj **Välj sökväg**
- Styrsystemet öppnar fönstret **Spara som**.

Välj prototypen **Proto\_Skiving.TAB**

- Välj mappen **table**
- Ange önskat namn

Välj **Skapa**

> Styrsystemet öppnar tekniktabellen.

<span id="page-2064-0"></span>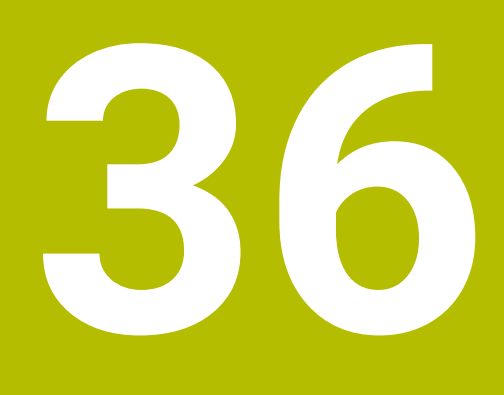

## **Elektronisk handratt**

### **36.1 Grunder**

### **Användningsområde**

Om maskindörren är öppen och du kör fram till en position i maskinrummet eller sätter an vid ett lågt värde kan du använda den elektroniska handratten. Med den elektroniska handratten kan du flytta axlarna och utföra vissa funktioner i styrsystemet.

#### **Relaterade ämnen**

 $\blacksquare$  Stegvis positionering

**Ytterligare information:** ["Positionera axlar steg för steg", Sida 199](#page-198-0)

■ Handrattsöverlagring med GPS (alternativ 44)

**Ytterligare information:** ["Funktion Handrattsöverlagring", Sida 1216](#page-1215-0)

- Handrattsöverlagring med M118
- **Ytterligare information:** ["Aktivera handrattsöverlagring med M118", Sida 1325](#page-1324-0) Virtuell verktygsaxel **VT Ytterligare information:** ["Virtuell verktygsaxel VT", Sida 1217](#page-1216-0)
- Avkännarsystemfunktioner i driftarten **Manuell**

**Ytterligare information:** ["Avkännarsystemfunktioner i driftarten Manuell",](#page-1550-0) [Sida 1551](#page-1550-0)

### **Förutsättning**

- Elektronisk handratt, t.ex. HR 550FS Styrsystemet stöder följande elektroniska handrattar:
	- HR 410: trådbunden handratt utan display
	- HR 420: trådbunden handratt med display
	- HR 510: trådbunden handratt utan display
	- HR 520: trådbunden handratt med display
	- HR 550FS: trådlös handratt med display, dataöverföring via radio

### **Funktionsbeskrivning**

Du kan använda elektroniska handrattar i driftlägena **Manuell** och **Programkörning**. De bärbara handrattarna HR 520 och HR 550FS är utrustade med en display på vilken styrsystemet visar olika information. Du kan med hjälp av softkeys på handratten utföra inställningsfunktioner, t.ex. ställa in utgångspunkter eller aktivera tilläggsfunktioner.

Om du har aktiverat handratten med hjälp av aktiveringsknappen på handratten eller omkopplaren **Handratt** kan du endast manövrera styrsystemet med handratten. Om du trycker på axeltangenterna i detta tillstånd visar styrsystemet meddelandet **Manöverenhet MB0 är spärrad**.

Om flera handrattar är anslutna till ett styrsystem kan du endast aktivera och inaktivera en handratt med handratt-aktiveringsknappen på respektive handratt. Innan du kan välja en annan handratt måste du inaktivera den aktiva handratten.

### **Funktioner i driftarten Programkörning**

Du kan utföra följande funktioner i driftarten **Programkörning**:

- Knapp **NC-start** (Handrattsknapp **NC-start**)
- Knapp **NC-stopp** (Handrattsknapp **NC-stopp**)
- Om du har tryckt in knappen **NC-stopp**: Internt stopp (handratt-softkey **MOP** och sedan **Stopp**)
- Om du har tryckt in knappen **NC-stopp**: Manuell förflyttning av axlar (handrattsoftkey **MOP** och sedan **MAN**)
- Återkörning till konturen, efter axlarna har förflyttats manuellt under ett programavbrott (handratt-softkeys **MOP** och sedan **REPO**). Manövreringen sker via handratt-softkeys.

**Ytterligare information:** ["Ny framkörning till konturen", Sida 1968](#page-1967-0)

Aktivering och deaktivering av funktionen tilta bearbetningsplanet (handrattsoftkeys **MOP** och sedan **3D**)

### **Manöverelement för en elektronisk handratt**

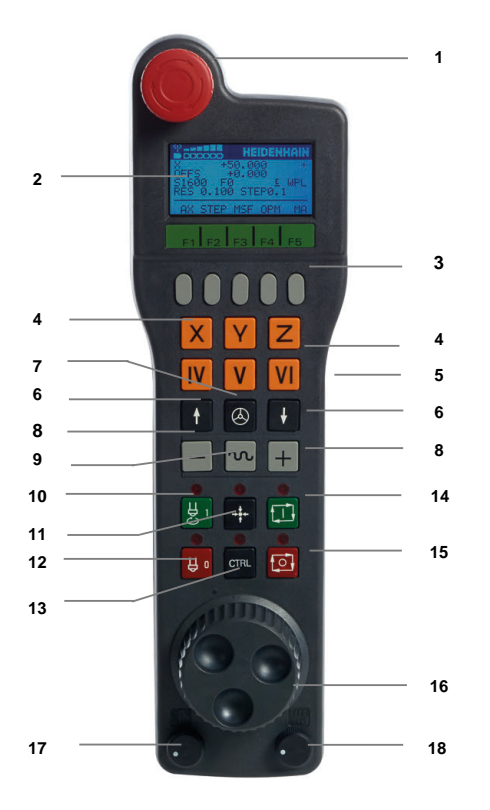

En elektronisk handratt innehåller följande manöverelement:

- 1 Knappen **NÖDSTOPP**
- 2 Handratt-display för statuspresentation och för val av funktioner
- 3 Handratt-softkeys
- 4 Axelknappar, kan bytas av maskintillverkaren för att motsvara axelkonfigurationen
- 5 Knapp för godkännande
- Knappen för godkännande finns på handrattens baksida.
- 6 Pilknappar för definition av handrattsupplösning
- 7 Handratt-aktiveringsknapp
- Riktningsknapp Knapp för förflyttningsrörelsens riktning
- Snabbtransportöverlagring för förflyttningsrörelsen
- Spindelstart (maskinberoende funktion, knapp utbytbar av maskintillverkare)
- Knappen **Generera NC-block** (maskinberoende funktion, knapp utbytbar av maskintillverkare)
- Spindelstopp (maskinberoende funktion, knapp utbytbar av maskintillverkare)
- Knappen **CTRL** för specialfunktioner (maskinberoende funktion, knapp utbytbar av maskintillverkare)
- Knappen **NC-start** (maskinberoende funktion, knapp utbytbar av maskintillverkare)
- Knapp **NC-stopp**
	- Maskinberoende funktion, knappen kan bytas ut av maskintillverkaren
- Handratt
- Spindelvarvtals-potentiometer
- Matningspotentiometer
- Kabelanslutning, faller bort med den trådlösa handratten HR 550FS

### **Display-innehåll på en elektronisk handratt**

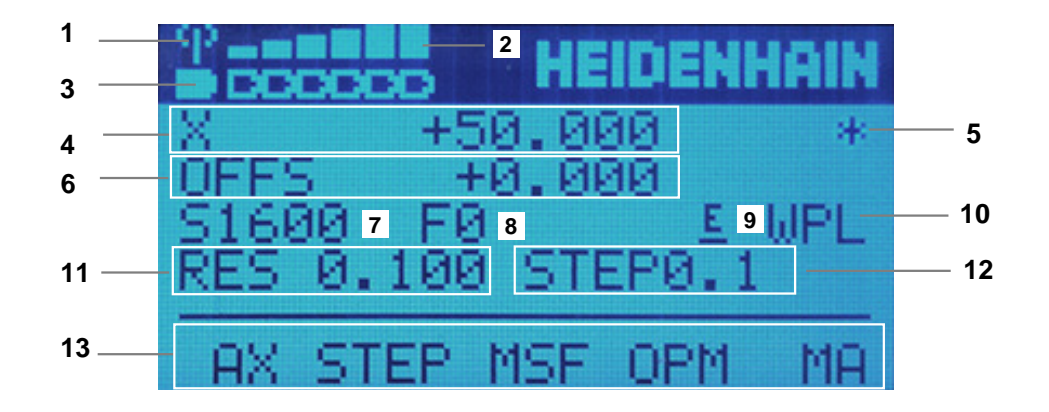

Displayen på en elektronisk handratt innehåller följande områden:

- Handratt i dockningsstationen eller aktiv i radioöverföring Endast för radiohandratten HR 550FS
- Mottagning Sex staplar = maximal mottagning Endast för radiohandratten HR 550FS
- Batteriets laddningsnivå Sex staplar = maximal laddningsnivå. Under laddningen rör sig en stapel från vänster till höger. Endast för radiohandratten HR 550FS
- **X+50 000**: den valda axelns position
- **\***: STIB (Styrning i drift); Programkörning startas eller axel rör sig

6 Handrattsöverlagring från **M118** eller de globala programinställningarna GPS(alternativ 44)

**Ytterligare information:** ["Aktivera handrattsöverlagring med M118", Sida 1325](#page-1324-0) **Ytterligare information:** ["Funktion Handrattsöverlagring", Sida 1216](#page-1215-0)

- 7 **S1600**: aktuellt spindelvarvtal
- 8 Aktuell matning, med vilken den valda axeln förflyttas Under programkörningen visar styrsystemet den aktuella banmatningen.
- 9 **E**: Felmeddelande finns väntande

När ett felmeddelande visas i styrsystemet, visar handrattsdisplayen under 3 sekunder meddelandet **ERROR**. Därefter ser du indikeringen **E**, så länge som felet kvarstår i styrsystemet.

- 10 Aktiv inställning i fönstret **3D-rotation**:
	- **VT**: funktion **Verktygsaxel**
	- **WP**: funktion **Grundvridning**
	- **WPL**: funktion **3D ROT**
	- **Ytterligare information:** ["Fönster 3D-rotation \(alternativ 8\)", Sida 1085](#page-1084-0)
- 11 Handrattsupplösning Sträcka, som den valda axeln förflyttar sig vid ett handrattsvarv **Ytterligare information:** ["Handrattsupplösning", Sida 2070](#page-2069-0)
- 12 Stegvis positionering aktiv eller inaktiv Om funktionen är aktiv visar inte styrsystemet det aktiva förflyttningssteget.
- 13 Softkeyrad
	- Softkeyraden innehåller följande funktioner:
	- **AX**: välj maskinaxel **Ytterligare information:** ["Skapa positioneringsblock", Sida 2072](#page-2071-0)
	- **STEP:** stegvis positionering

**Ytterligare information:** ["Stegvis positionering", Sida 2072](#page-2071-1)

- **MSF:** Utför olika funktioner i driftsättet **Manuell**, ange t.ex. matning **F Ytterligare information:** ["Ange tilläggsfunktioner M", Sida 2071](#page-2070-0)
- **OPM:** välj driftläge
	- **MAN**: driftläge **Manuell**
	- **MDI**: applikation **MDI** i driftarten **Manuell**
	- **RUN**: driftläge **Programkörning**
	- **SGL**: driftsätt **Enkelblock** i driftarten **Programkörning**
- **MA:** växla magasinplatser

### <span id="page-2069-0"></span>**Handrattsupplösning**

Handrattsupplösningen bestämmer hur lång sträcka en axel ska förflytta sig per handrattsvarv. Handrattsupplösningen är resultatet av axelns definierade handrattshastighet och hastighetsnivån i styrsystemet. Hastighetsnivån beskriver en procentuell andel av handrattshastigheten. Styrsystemet beräknar en handrattsupplösning för varje hastighetsnivå. De framräknade handrattsupplösningarna är direkt valbara via handrattspilknapparna (endast när stegmått inte är aktivt).

Handrattshastigheten beskriver det värde, t.ex. 0,01 mm, som du förflyttar om du vrider en position på handrattens markering. Du kan ändra handrattshastigheten med pilknapparna på handratten.

Om du har definierat en handrattshastighet på 1 kan du välja följande handrattsupplösningar:

Framräknade handrattsupplösningar i mm/varv och grader/varv: 0,0001/0,0002/0,0005/0,001/0,002/0,005/0,01/0,02/0,05/0,1/0,2/0,5/1

Framräknade handrattsupplösningar i tum/varv: 0,000127/0,000254/0,000508/0,00127/0,00254/0,00508/0,0127/0,0254/0,0508/0,127/0,254/0,508

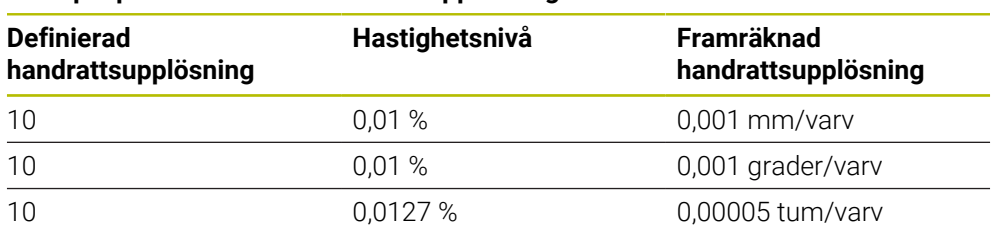

#### **Exempel på framräknade handrattsupplösningar:**

#### **Verkan av matningspotentiometern vid handrattsaktiveringen**

### *HÄNVISNING*

#### **Varning för skador på arbetsstycket**

När du växlar mellan maskinpanelen och handratten kan det hända att matningen reduceras. Detta kan orsaka synliga märken på arbetsstycket.

Frikör verktyget innan du växlar mellan handratt och maskinpanel.

Inställningarna för matningspotentiometern på handratten och på maskinpanelen kan skilja sig åt. När du aktiverar handratten aktiverar styrsystemet automatiskt handrattens matningspotentiometer. När du avaktiverar handratten aktiverar styrsystemet automatiskt maskinpanelens matningspotentiometer.

För att matningen inte ska öka vid omkopplingen mellan potentiometrarna fryses matningen, eller så reduceras den.

Om matningen före omkopplingen är större än matningen efter omkopplingen, reducerar styrsystemet matningen till det mindre värdet.

Om matningen före omkopplingen är mindre än matningen efter omkopplingen, fryser styrsystemet värdet. I detta fall måste du dra tillbaks matningspotentiometern till det föregående värdet för att den aktiverade matningspotentiometern ska vara i gång.

### **36.1.1 Ange spindelvarvtal S**

Du anger spindelvarvtalet **S** på följande sätt med en elektronisk handratt:

- Tryck på handratt-softkey **F3** (**MSF**)
- Tryck på handratt-softkey **F2** (**S**)
- Välj önskat varvtal genom att trycka på knapparna **F1** eller **F2**
- Tryck på knappen **NC-start**
- > Styrsystemet aktiverar det angivna varvtalet.

Om du håller knappen **F1** eller **F2** intryckt ändrar styrsystemet räknesteget med faktorn 10 vid varje byte av tiotal. Genom att dessutom trycka på knappen **CTRL** ändras räknesteget vid tryck på **F1** eller **F2** med faktor 100.

### **36.1.2 Ange matning F**

 $\mathbf{i}$ 

Du anger matningen **F** på följande sätt med en elektronisk handratt:

- Tryck på handratt-softkey **F3** (**MSF**)
- Tryck på handratt-softkey **F3** (**F**)
- Välj önskad matning genom att trycka på knapparna **F1** eller **F2**
- Bekräfta ny matning F med handratt-softkey **F3** (**OK**)

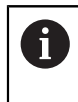

Om du håller knappen **F1** eller **F2** intryckt ändrar styrsystemet räknesteget med faktorn 10 vid varje byte av tiotal.

Genom att dessutom trycka på knappen **CTRL** ändras räknesteget vid tryck på **F1** eller **F2** med faktor 100.

### <span id="page-2070-0"></span>**36.1.3 Ange tilläggsfunktioner M**

Du anger en tilläggsfunktion på följande sätt med den elektroniska handratten:

- Tryck på handratt-softkey **F3** (**MSF**)
- Tryck på handratt-softkey **F1** (**M**)
- Välj önskat M-funktionsnummer genom att trycka på knappen **F1** eller **F2**
- Tryck på knappen **NC-start**
- > Styrsystemet aktiverar tilläggsfunktionen.

**Ytterligare information:** ["Översikt av tilläggsfunktionerna", Sida 1311](#page-1310-0)

### <span id="page-2071-0"></span>**36.1.4 Skapa positioneringsblock**

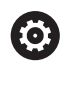

لرسها

Beakta anvisningarna i Er maskinhandbok! Din maskintillverkare kan koppla handrattsknappen **Generera NC-block** till en godtycklig funktion.

Du skapar ett förflyttningsblock på följande sätt med den elektroniska handratten:

- Välj driftart **Manuell**
	- Välj applikationen **MDI**
	- Välj eventuellt NC-block, efter vilket du vill infoga det nya förflyttningsblocket
	- Aktivera handratt

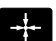

- Tryck på handrattsknapp **Generera NC-block**
- > Styrsystemet infogar ett rakt **L** med alla axelpositioner.

### <span id="page-2071-1"></span>**36.1.5 Stegvis positionering**

Vid stegvis positionering flyttar du den valda axeln med ett inställt värde. Du kan positionera stegvist på följande sätt med en elektronisk handratt:

- Tryck på handratt-softkey F2 (**STEP**)
- Tryck på handratt-softkey 3 (**ON**)
- > Styrsystemet aktiverar den stegvisa positioneringen.
- Ställ in önskat stegmått genom att trycka på knapparna **F1** eller **F2**

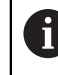

Minsta möjliga stegmått är 0,0001 mm (0,00001 in). Största möjliga stegmått är 10 mm (0,3937 in).

- Bekräfta valt stegmått med handratt-softkey 4 (**OK**)
- Förflytta den aktiva handrattsaxeln i önskad riktning med handrattsknapparna **+** eller **–**
- > Styrsystemet flyttar den aktiva axeln med det angivna stegmåttet varje gång handrattsknappen trycks in.

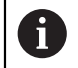

Om du håller knappen **F1** eller **F2** intryckt ändrar styrsystemet räknesteget med faktorn 10 vid varje byte av tiotal.

Genom att dessutom trycka på knappen **CTRL** ändras räknesteget vid tryck på **F1** eller **F2** med faktor 100.

### **Anmärkning**

### **FARA**

#### **Varning, fara för användare!**

Osäkra anslutningskontakter, defekta kablar och felaktig användning resulterar alltid i elektriska risker. När maskinen är påslagen börjar faran!

- Anlita alltid auktoriserad servicepersonal för att ansluta eller ta bort utrustning
- Starta endast upp maskinen med ansluten handratt och säkrade anslutningskontakter

### *HÄNVISNING*

### **Varning, fara för verktyg och arbetsstycke!**

Radiohandratten utlöser en nödstoppsreaktion vid avbrott i radioöverföringen, fullständigt urladdade batterier eller defekter. Nödstoppsreaktioner under bearbetningen kan resultera i skador på verktyg eller arbetsstycke!

- Sätt tillbaka handratten i handrattshållaren när den inte används
- Minimera avståndet mellan handratten och handrattshållaren (beakta vibrationslarm)
- ▶ Testa handratten före bearbetningen
- Maskintillverkaren kan erbjuda ytterligare funktioner för handrattarna HR5xx. Beakta anvisningarna i Er maskinhandbok!
- Du kan aktivera axlarna **X, Y** och **Z** liksom tre ytterligare av maskintillverkaren definierbara axlar med axelknapparna. Även den virtuella axeln **VT** kan din maskintillverkare lägga på en av de lediga axelknapparna.

### <span id="page-2073-0"></span>**36.2 Radiohandratt HR 550FS**

### **Användningsområde**

Med radiohandratten HR 550FS kan du flytta dig längre bort från maskinens kontrollpanel med hjälp av radioöverföringen än med andra handrattar. Radiohandratten HR 550FS är fördelaktig av detta skäl, framförallt vid stora maskiner.

### **Funktionsbeskrivning**

Radiohandratten HR 550FS är utrustad med uppladdningsbart batteri. Batteriet laddas så snart du lägger handratten i handrattshållaren.

Handrattshållaren HRA 551FS och handratten HR 550FS utgör tillsammans en funktionsenhet.

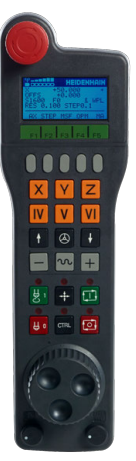

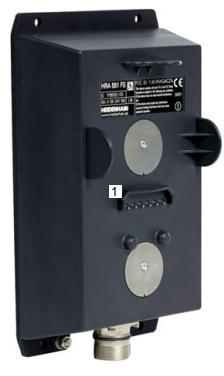

Handrattshållare HRA 551FS

Handratt HR 550FS

A

Du kan använda HR 550FS med batteriet upp till 8 timmar innan du måste ladda det igen. En helt urladdad handratt behöver ca 3 timmar för att laddas upp helt igen. Sätt alltid tillbaka HR 550FS i hållaren för handratten när du inte använder den. På så sätt är handrattens batteri alltid laddat och det finns en direkt kontaktanslutning till nödstoppskretsen.

Om handratten ligger i handrattshållaren erbjuder den samma funktioner som i radiodriften. Detta gör det också möjligt för dig att använda en helt urladdad handratt.

> Rengör handratten och handratthållarens kontakter regelbundet för att säkerställa deras funktion.

> När styrsystemet har utlöst ett nödstopp måste du aktivera handratten på nytt.

**Ytterligare information:** ["Aktivera handratten på nytt", Sida 2078](#page-2077-0)

När du närmar dig gränsen för radioräckviddens överföringsavstånd varnar dig HR 550FS om det genom ett vibrationslarm. Minska i så fall avståndet till handrattshållaren.

### **Hänvisning**

### **FARA**

#### **Varning, fara för användare!**

Användning av radiohandrattar är på grund av batteridrift och av andra radioenheter mer mottagliga för störningar än en kabelanslutning. Ett åsidosättande av villkoren och instruktionerna för säker drift leder exempelvis under underhåll eller inställning till att användarens säkerhet äventyras!

- Kontrollera handrattens radioanslutning så att det inte finns överlappningar från andra radioenheter
- Stäng av handratten och handrattshållaren efter som mest 120 timmars drift för att styrsystemet ska kunna genomföra ett funktionstest vid nästa omstart
- Vid flera radiohandrattar i en och samma verkstad måste en entydig tilldelning mellan handrattshållare och tillhörande handrattar säkerställas (t.ex. färgetiketter)
- Vid flera radiohandrattar i en och samma verkstad måste en entydig tilldelning mellan maskiner och tillhörande handrattar säkerställas (t.ex. funktionstest)

### **36.3 Fönster Konfiguration radiohandratt**

#### **Användningsområde**

I fönstret **Konfiguration radiohandratt** kan du visa anslutningsuppgifterna för radiohandratten HR 550FS och använda olika funktioner för optimering av radioförbindelsen, t.ex. ställa in radiofrekvensen.

#### **Relaterade ämnen**

**Elektronisk handratt** 

**Ytterligare information:** ["Elektronisk handratt", Sida 2065](#page-2064-0)

Radiohandratt HR 550FS

**Ytterligare information:** ["Radiohandratt HR 550FS", Sida 2074](#page-2073-0)

#### **Funktionsbeskrivning**

Du öppnar fönstret **Konfiguration radiohandratt** med menypunkten **Inställning radiohandratt**. Menypunkten finns i gruppen **Maskin-inställningar** i applikationen **Inställningar**.

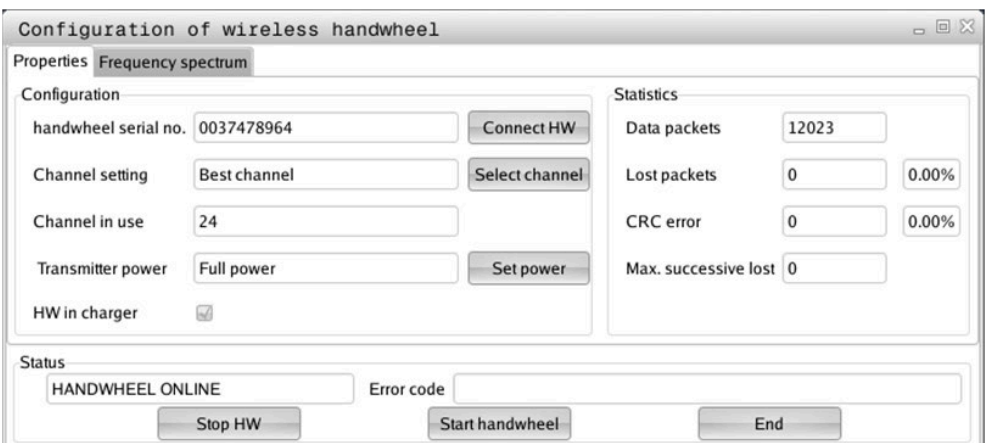

### **Områden i fönstret Konfiguration radiohandratt**

#### **Område Konfiguration**

I området **Konfiguration** visar styrsystemet olika information om den anslutna radiohandratten, t.ex. serienumret.

#### **Område Statistik**

I området **Statistik** visar styrsystemet information om överföringskvaliteten.

Den trådlösa handratten reagerar med ett nödstopp vid begränsad mottagningskvalitet, då ett felfritt och säkert stopp av axlarna inte längre kan garanteras.

Värdet **Max förlorat i följd** visar på en begränsad mottagningskvalitet. Om styrsystemet visar värden som är högre än 2 vid upprepade tillfällen när radiohandratten används i normal drift inom önskad användningsradie finns det risk för oönskade anslutningsavbrott.

Försök vid sådana tillfällen att förbättra överföringskvaliteten genom att välja en annan kanal eller genom att öka sändningseffekten.

**Ytterligare information:** ["Ställ in radiofrekvens", Sida 2077](#page-2076-0)

**Ytterligare information:** ["Ställ in sändningseffekt", Sida 2077](#page-2076-1)

#### **Område Status**

I området **Status** visar styrsystemet den aktuella statusen för handratten, t.ex. **HANDWHEEL ONLINE** och väntande felmeddelanden avseende den anslutna handratten.

### **36.3.1 Tilldela handratten en handrattshållare**

För att det ska gå att tilldela en viss handrattshållare till en handratt måste handrattshållaren vara ansluten till styrningens maskinvara.

Du tilldelar en handratt till en handrattshållare på följande sätt:

- Lägg radiohandratten i handrattshållaren
- ଲ
- Välj driftart **Start**
- දිර}
- Välj tillämpningen **Inställningar**
- न्ति ୩ରି
- Välj gruppen **Maskin-inställningar**
- Dubbelklicka eller tryck på menypunkten **Inställning radiohandratt**
- > Styrsystemet öppnar fönstret **Konfiguration radiohandratt**.
- Välj funktionsknappen **HR tilldela**
- Styrsystemet sparar serienumret på den ilagda radiohandratten och visar detta i konfigurationsfönstret till vänster bredvid funktionsknappen **HR tilldela**.
- Välj funktionsknappen **SLUT**
- > Styrsystemet sparar konfigurationen.

#### <span id="page-2076-1"></span>**36.3.2 Ställ in sändningseffekt**

Om du reducerar sändningseffekten minskar också radiohandrattens räckvidd.

Du ställer in handrattens sändningseffekt på följande sätt:

<u>୩ରି</u>

- Öppna fönstret **Konfiguration radiohandratt**
- Välj funktionsknappen **Sätt effekt**
- > Styrsystemet visar de tre tillgängliga effektinställningarna.
- Välj önskad effektinställning
- Välj funktionsknappen **SLUT**
- > Styrsystemet sparar konfigurationen.

### <span id="page-2076-0"></span>**36.3.3 Ställ in radiofrekvens**

Vid automatisk start av radiohandratten försöker styrsystemet välja den radiofrekvens som levererar bäst radiosignal.

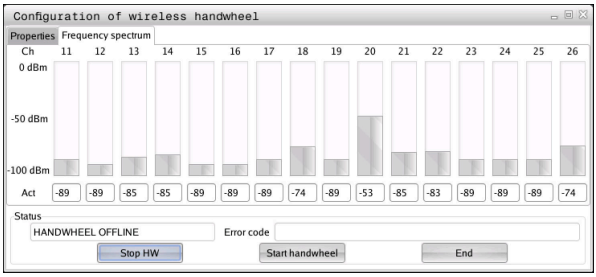

Du ställer manuellt in radiofrekvensen på följande sätt:

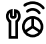

- Öppna fönstret **Konfiguration radiohandratt**
- Välj fliken **Frekvensspektrum**
- Välj funktionsknappen **HR stoppa**
- > Styrsystemet häver anslutningen till radiohandratten och presenterar det aktuella frekvensspektrumet för alla 16 tillgängliga kanaler.
- Välj kanalnumret på den kanal där minst radiotrafik förekommer

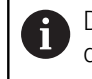

Du identifierar den kanal som har minst radiotrafik på den minsta stapeln.

- Välj funktionsknappen **Starta handratt**
- > Styrsystemet återupprättar anslutningen till radiohandratten.
- Välj fliken **Egenskaper**
- Välj funktionsknappen **Välj kanal**
- > Styrsystemet visar alla tillgängliga kanalnummer.
- Välj kanalnumret på den kanal där minst radiotrafik förekommer
- Välj funktionsknappen **SLUT**
- > Styrsystemet sparar konfigurationen.

### <span id="page-2077-0"></span>**36.3.4 Aktivera handratten på nytt**

1ô

Så här aktiverar du handratten på nytt:

- Öppna fönstret **Konfiguration radiohandratt**
- Aktivera radiohandratten igen med funktionsknappen **Starta handratt**
- Välj funktionsknappen **SLUT**

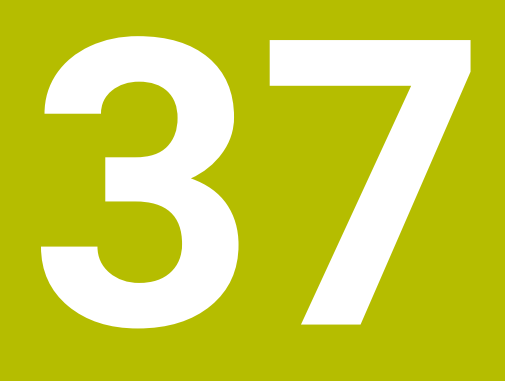

# **Avkännarsystem**

### **37.1 Ställa in avkännarsystem**

#### **Användningsområde**

I fönstret **Enhetskonfiguration** kan du lägga till och hantera alla arbetsstyckes- och verktygsavkänningssystem i styrsystemet.

Avkännarsystem med radioöverföring kan du uteslutande lägga till och hantera i fönstret **Enhetskonfiguration**.

#### **Relaterade ämnen**

■ Lägga till arbetsstyckes-avkännarsystem med kabel- eller infrarödöverföring med hjälp av avkännarsystemtabellen

**Ytterligare information:** ["Avkännarsystemtabell tchprobe.tp", Sida 2019](#page-2018-0)

Lägga till verktygsavkänningssystem med kabel- eller infrarödöverföring i maskinparametern **CfgTT** (nr 122700)

**Ytterligare information:** ["Maskinparameter", Sida 2148](#page-2147-0)

#### **Funktionsbeskrivning**

Du öppnar fönstret **Enhetskonfiguration** i gruppen **Maskin-inställningar** i tillämpningen **Inställningar**. Du dubbelklickar eller trycker på menypunkten **Inställning av avkännarsystem**.

**Ytterligare information:** ["Användningsområde Inställningar", Sida 2095](#page-2094-0)

Avkännarsystem med radioöverföring kan du uteslutande lägga till och hantera i fönstret **Enhetskonfiguration**.

För att styrsystemet skall kunna detektera radioavkännarsystemet, behöver du en sändar- och mottagarenhet **SE 661** med EnDat-gränssnitt.

Du definierar de nya värdena i området **Arbetsdata**.

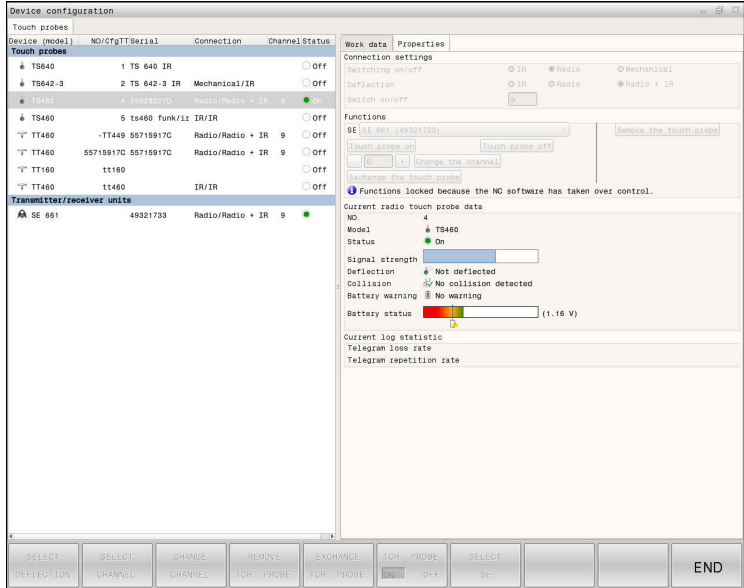

### **Områden i fönstret Enhetskonfiguration**

#### **Området Avkännarsystem**

I området **Avkännarsystem** visar styrsystemet alla definierade arbetsstyckes- och verktygsavkänningssystem liksom sändnings- och mottagningsenheter. Alla andra områden innehåller detaljerad information om den valda posten.

#### **Område Arbetsdata**

I området **Arbetsdata** visar styrsystemet värdena från avkännarsystemtabellen för ett arbetsstyckes-avkännarsystem.

Styrsystemet visar värdena från maskinparametern **CfgTT** (nr 122700) för ett verktygsavkänningssystem.

Du kan markera och ändra de visade värdena. Styrsystemet visar under området **Avkännarsystem** information om det aktiva värdet, t.ex. urvalsmöjligheter. Värdena för verktygsavkänningssystemet kan du bara ändra efter att du har angett nyckeltalet 123.

#### **Område Egenskaper**

I området **Egenskaper** visar styrsystemet anslutningsuppgifter och diagnosfunktioner.

För ett avkännarsystem med radioförbindelse visar styrsystemet följande information vid **Aktuella radio-avkännardata**:

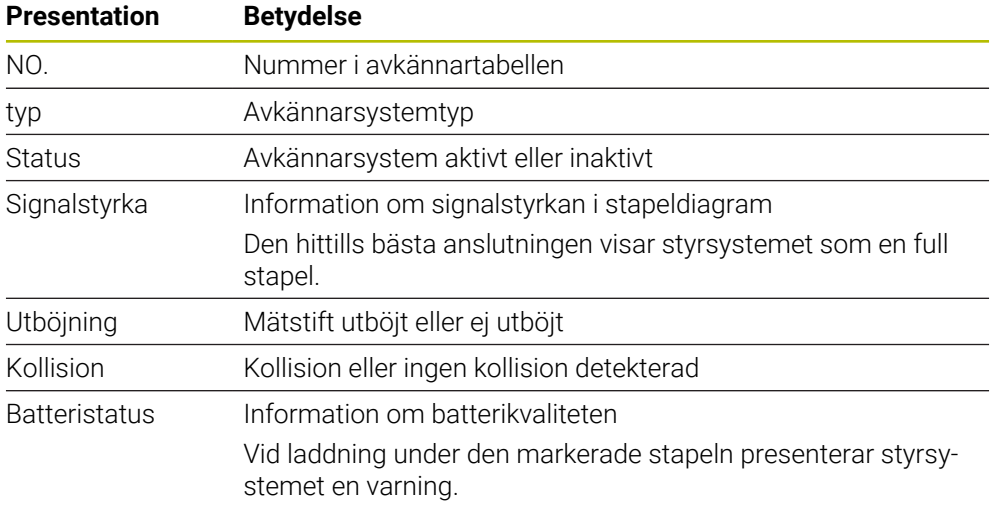

Anslutningsinställningen **Slå på /av** specificeras av avkännarsystemets typ. Under **Utböjning** kan du välja hur avkännarsystemet skall överföra signalen vid avkänning.

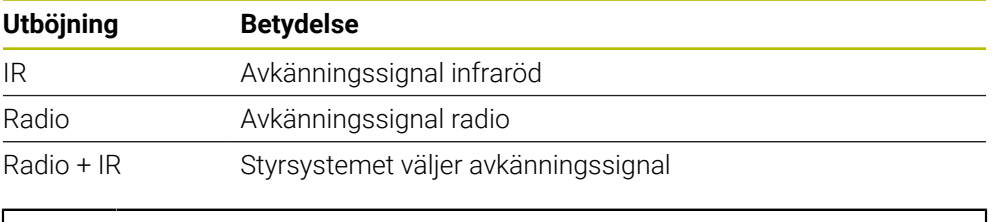

Om du aktiverar avkännarsystemets radioförbindelse med f förbindelseinställningen **Koppla på/stäng av**, behålls signalen även efter en verktygsväxling. Du måste inaktivera radioförbindelsen med denna förbindelseinställning.

### **Funktionsknappar**

Styrsystemet har följande funktionsknappar:

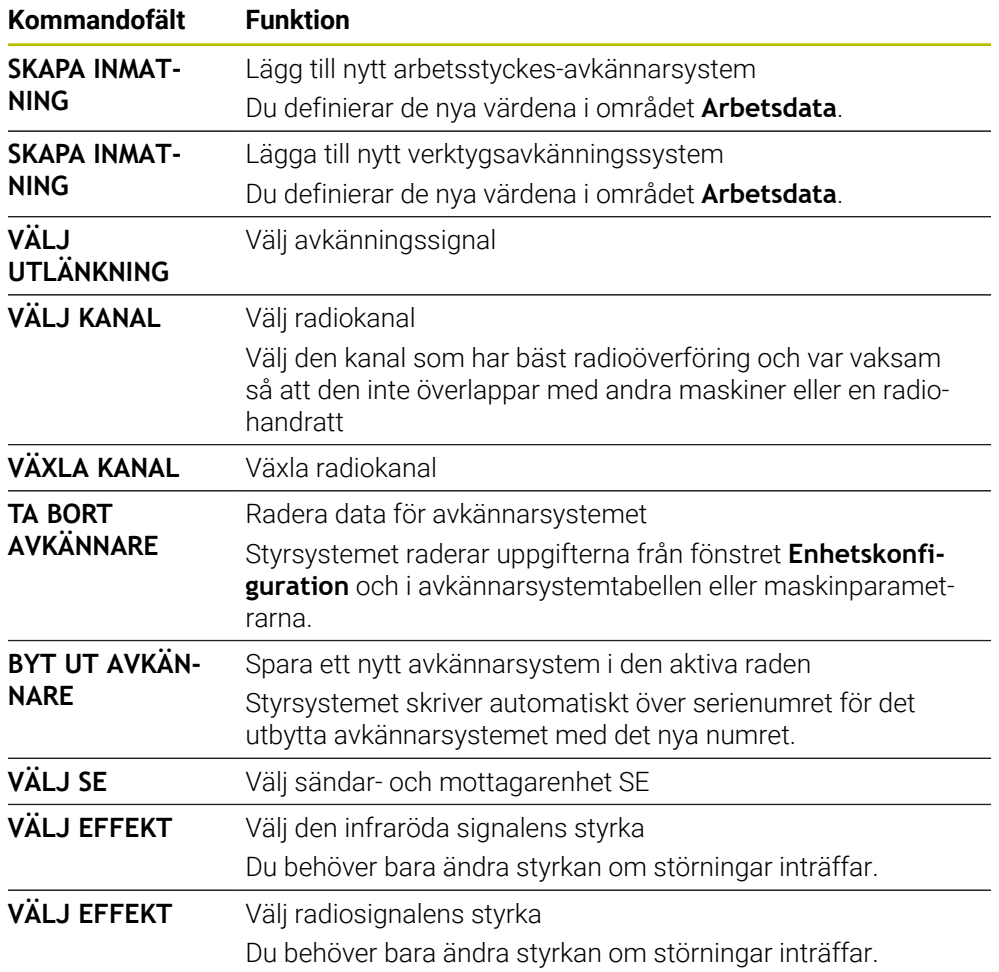

### **Hänvisning**

Med maskinparametern **CfgHardware** (nr 100102) fastställer maskintillverkaren om styrsystemet visar eller döljer avkännarsystemet i fönstret **Enhetskonfiguration**. Beakta anvisningarna i Er maskinhandbok!

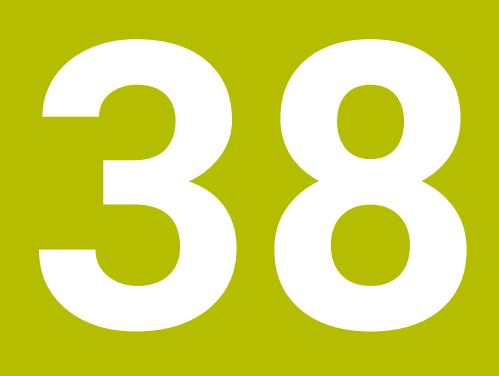

**Embedded Workspace och Extended Workspace**

### <span id="page-2083-0"></span>**38.1 Embedded Workspace (alternativ 133)**

### **Användningsområde**

Med Embedded Workspace kan du återge och använda en Windows-PC på styrsystemgränssnittet. Du ansluter Windows-datorn med hjälp av Remote Desktop Manager (alternativ 133).

#### **Relaterade ämnen**

■ Remote Desktop Manager (alternativ 133)

**Ytterligare information:** ["Fönster Remote Desktop Manager \(alternativ 133\)",](#page-2132-0) [Sida 2133](#page-2132-0)

Använda Windows-PC på en extra ansluten skärm med Extended Workspace **Ytterligare information:** ["Extended Workspace", Sida 2086](#page-2085-0)

### **Förutsättningar**

- Bestående RemoteFX-anslutning till Windows-datorn med hjälp av Remote Desktop Manager (alternativ 133)
- Anslutning definierad i maskinparametern **CfgRemoteDesktop** (nr 133500) I den valfria maskinparametern **connections** (nr 133501) anger maskintillverkaren namnet på RemoteFX-anslutningen.

Beakta anvisningarna i Er maskinhandbok!

#### **Funktionsbeskrivning**

Embedded Workspace finns tillgängligt på styrsystemet som driftläge och som arbetsområde. Om maskintillverkaren inte definierar något namn heter driftläget och arbetsområdet **RDP**.

Så länge RemoteFX-anslutningen är uppkopplad är Windows-datorn spärrad för inmatningar. På så sätt undviks dubbla åtgärder.

**Ytterligare information:** ["Windows Terminal Service \(RemoteFX\)", Sida 2134](#page-2133-0)

Om du öppnar Embedded Workspace som driftläge visar styrsystemet gränssnittet för Windows-datorn i helskärm.

Om du öppnar Embedded Workspace som arbetsområde kan du ändra arbetsområdets storlek och position som du vill. Styrsystemet skalar om gränssnittet för Windows-datorn på nytt efter varje ändring.

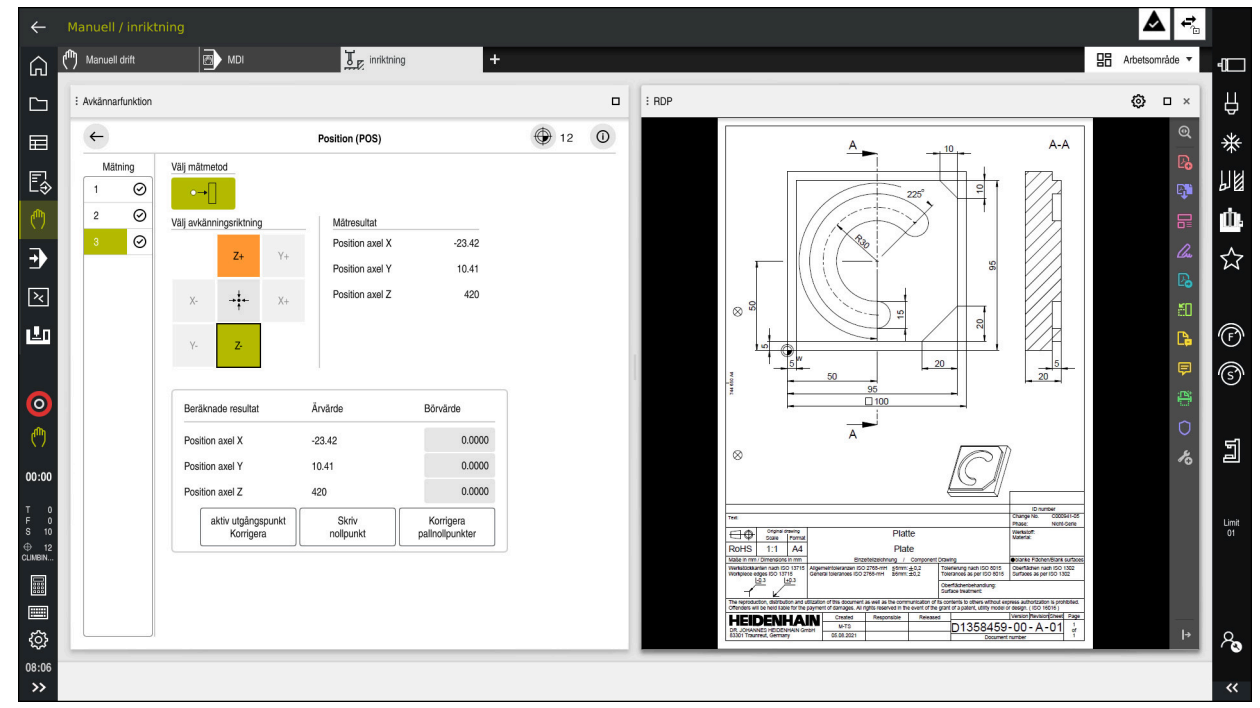

**Ytterligare information:** ["Arbetsområde", Sida 113](#page-112-0)

Embedded Workspace som arbetsområde med öppnad PDF-fil

### **Fönster Inställningar RDP**

Om Embedded Workspace är öppnat som arbetsområde kan du öppna fönstret **Inställningar RDP**.

Fönstret **Inställningar RDP** innehåller följande funktionsknappar:

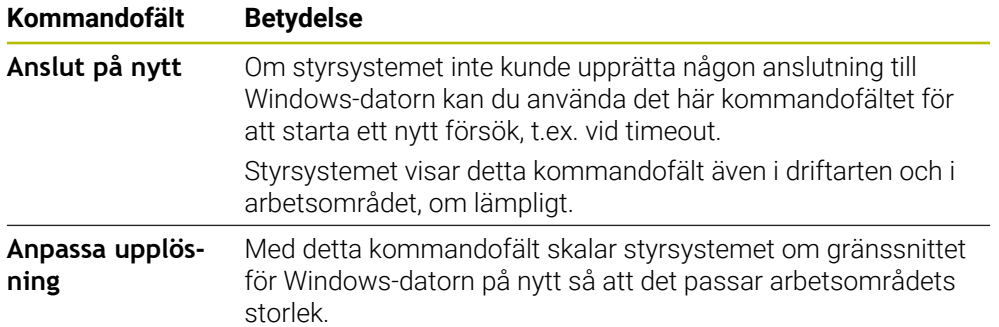

### <span id="page-2085-0"></span>**38.2 Extended Workspace**

### **Användningsområde**

Med Extended Workspace kan du använda en extra ansluten bildskärm som andra bildskärm för styrsystemet. På så sätt kan du använda den extra anslutna bildskärmen oberoende av styrsystemgränssnittet och visa applikationerna i styrsystemet på den.

#### **Relaterade ämnen**

Användning av Windows-dator inuti styrsystemgränssnittet med Embedded Workspace (alternativ 133)

**Ytterligare information:** ["Embedded Workspace \(alternativ 133\)", Sida 2084](#page-2083-0)

Maskinvarutillägg ITC **Ytterligare information:** ["hårdvaruförlängningar", Sida 108](#page-107-0)

### **Förutsättning**

Extra ansluten bildskärm konfigurerad som Extended Workspace av maskintillverkaren

Beakta anvisningarna i Er maskinhandbok!

### **Funktionsbeskrivning**

Du kan med Extended Workspace utföra t.ex. följande funktioner eller applikationer:

- Öppna filer från styrsystemet, t.ex. ritningar
- Öppna fönster med HEROS-funktioner utöver styrsystemgränssnittet **Ytterligare information:** ["HEROS-meny", Sida 2180](#page-2179-0)
- Återge och använda datorer anslutna med hjälp av Remote Desktop Manager (alternativ 133)

**Ytterligare information:** ["Fönster Remote Desktop Manager \(alternativ 133\)",](#page-2132-0) [Sida 2133](#page-2132-0)

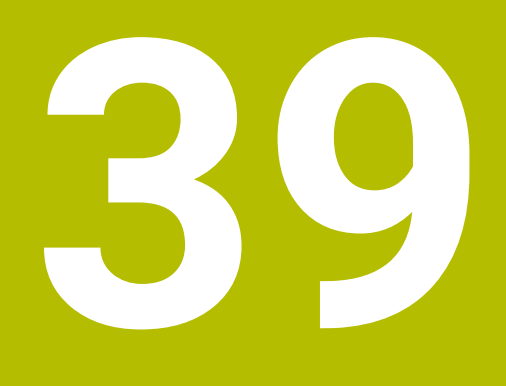

**Integrerad funktionell säkerhet FS**

### **Användningsområde**

Säkerhetskonceptet för den integrerade funktionella säkerheten FS för maskiner med HEIDENHAIN-styrsystem erbjuder kompletterande programsäkerhetsfunktioner utöver befintliga mekaniska säkerhetsanordningar på maskinen. Det integrerade säkerhetskonceptet minskar t.ex. automatiskt matningen om du utför bearbetningar med öppen maskindörr. Maskintillverkaren kan anpassa eller utöka säkerhetskonceptet FS.

### **Förutsättningar**

- Programvarualternativ 160 integrerad funktionell säkerhet FS i grundversion eller programvarualternativ 161 integrerad funktionell säkerhet FS i fullständig version
- I förekommande fall, programvarualternativ 162 till 166 eller programvarualternativ 169

Beroende på antalet drivningar på maskinen kan du behöva de här programvarualternativen.

Maskintillverkaren måste avstämma säkerhetskonceptet FS på maskinen.

## **Funktionsbeskrivning**

Varje användare av en verktygsmaskin är utsatt för fara. Skyddsanordningar kan förhindra tillgång till riskområden, å andra sidan måste man ibland även kunna arbeta vid maskinen utan skyddsanordning (t.ex. med öppen skyddsdörr).

### **Säkerhetsfunktioner**

För att säkerställa att kraven på personskydd uppfylls tillhandahåller den integrerade funktionella säkerheten FS standardiserade säkerhetsfunktioner. Maskintillverkaren använder de standardiserade säkerhetsfunktionerna i tillämpningen av funktionell säkerhet FS för respektive maskin.

Du kan spåra de aktiva säkerhetsfunktionerna i axelstatusen för den funktionella säkerheten FS.

**Ytterligare information:** ["Menypunkt Axis status", Sida 2091](#page-2090-0)

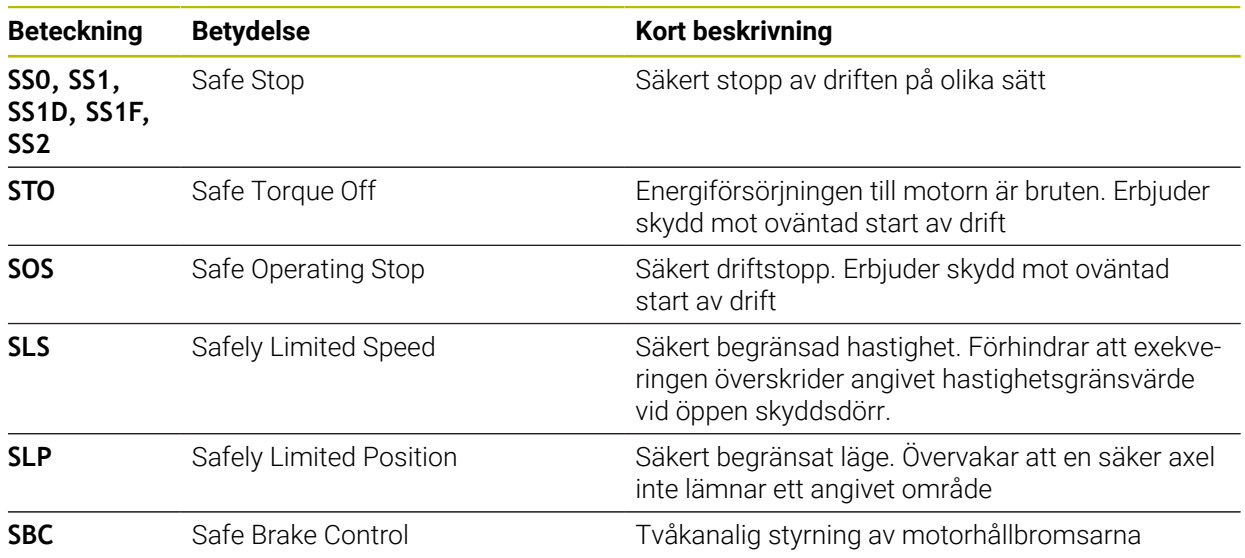
#### **Säkerhetsrelaterade driftlägen för den funktionella säkerheten FS**

Styrsystemet erbjuder med den funktionella säkerheten FS olika säkerhetsrelaterade driftlägen. Det säkerhetsrelaterade driftläget med det lägsta numret innehåller den högsta säkerhetsnivån.

Beroende på maskintillverkarens implementering finns följande säkerhetsrelaterade driftlägen tillgängliga:

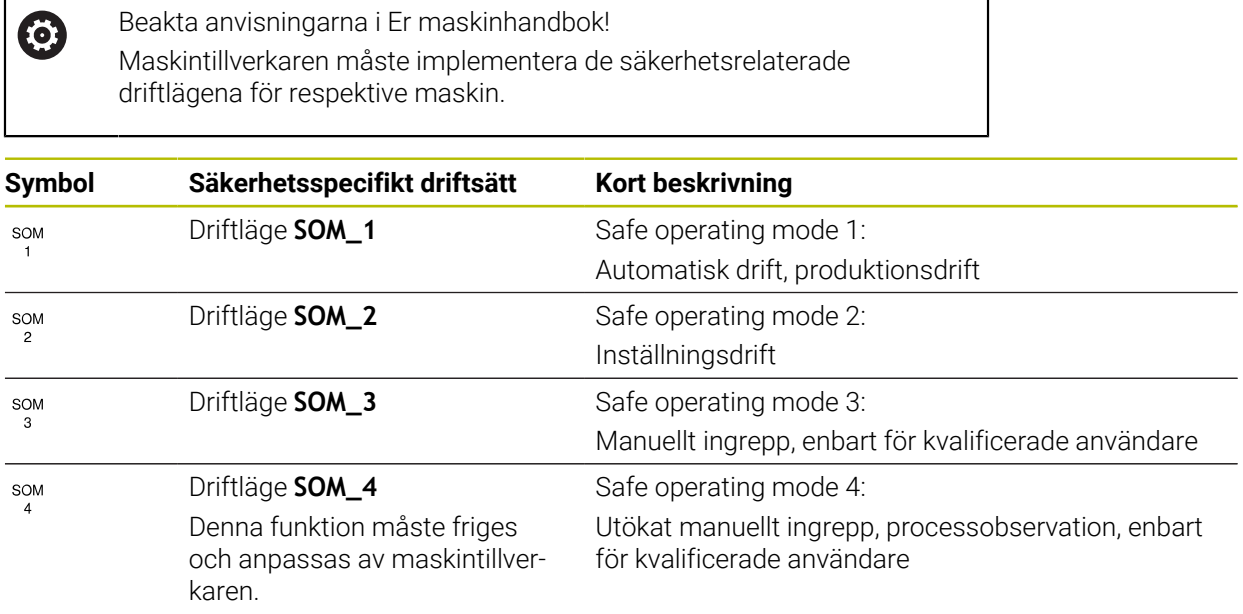

#### <span id="page-2088-0"></span>**Funktionell Säkerhet FS i arbetsområdet Positioner**

För ett styrsystem med funktionell säkerhet FS visar styrsystemet de övervakade driftstatusarna för elementen varvtal **S** och matning **F** i arbetsområdet **Positioner**. Om en säkerhetsfunktion utlöses i övervakad status stoppar styrsystemet matningsrörelsen och spindeln eller minskar hastigheten, t.ex. när maskindörren öppnas.

**Ytterligare information:** ["Axel- och lägesindikator", Sida 162](#page-161-0)

# <span id="page-2089-0"></span>**Användningsområde Funktionell Säkerhet**

0

Beakta anvisningarna i Er maskinhandbok! Maskintillverkaren konfigurerar säkerhetsfunktionerna i detta användningsområde.

Styrsystemet visar i användningsområdet **Funktionell Säkerhet** i driftarten **Start** information om statusen för de enskilda säkerhetsfunktionerna. I det här användningsområdet kan du se om enskilda säkerhetsfunktioner är aktiva och accepterade av styrsystemet.

| DS-ID | Keyname                          | accepterad   | CRC        | Aktiv        |  |
|-------|----------------------------------|--------------|------------|--------------|--|
| 59    | CfgSafety                        | $\times$     | 0xd4aad4ea | $\checkmark$ |  |
| 60    | CfgPlcSafety                     | $\times$     | 0x5a2d61fe | $\checkmark$ |  |
| 58    | CfgAxParSafety HSE-V9_X_K00_E00  | $\times$     | 0x3d54a68a | $\checkmark$ |  |
| 62    | CfgMotParSafety HSE-V9_X_K00_E00 | $\times$     | 0x18f120c6 | $\checkmark$ |  |
| 85    | CfgAxParSafety HSE-V9_Y_K00_E00  | $\checkmark$ | 0x7f1ce97d | $\checkmark$ |  |
| 64    | CfgMotParSafety HSE-V9_Y_K00_E00 | $\checkmark$ | 0x02338f4d | $\checkmark$ |  |
| 65    | CfgAxParSafety HSE-V9_Z_K00_E00  | $\checkmark$ | 0x730b6a64 | $\checkmark$ |  |
| 66    | CfgMotParSafety HSE-V9_Z_K00_E00 | $\checkmark$ | 0xd4a91c35 | $\checkmark$ |  |
| 67    | CfgAxParSafety HSE-V9_B_K00_E00  | $\checkmark$ | 0xcfb9657c | $\checkmark$ |  |
| 68    | CfgMotParSafety HSE-V9_B_K00_E00 | $\checkmark$ | 0x61f06f3e | $\checkmark$ |  |
| 69    | CfgAxParSafety HSE-V9_C_K00_E00  | $\checkmark$ | 0x31277d4b | $\checkmark$ |  |
| 70    | CfgMotParSafety HSE-V9_C_K00_E00 | $\checkmark$ | 0x72367570 | $\checkmark$ |  |
| 71    | CfgAxParSafety HSE-V9_U_K00_E00  | $\checkmark$ | 0xe766f9c7 | $\checkmark$ |  |
| 72    | CfgMotParSafety HSE-V9_U_K00_E00 | $\checkmark$ | 0x05cf45ec | $\checkmark$ |  |

Användningsområde **Funktionell Säkerhet**

#### <span id="page-2090-0"></span>**Menypunkt Axis status**

I menypunkten **Axis status** i användningsområdet **Inställningar** visar styrsystemet följande information om statusarna för de enskilda axlarna:

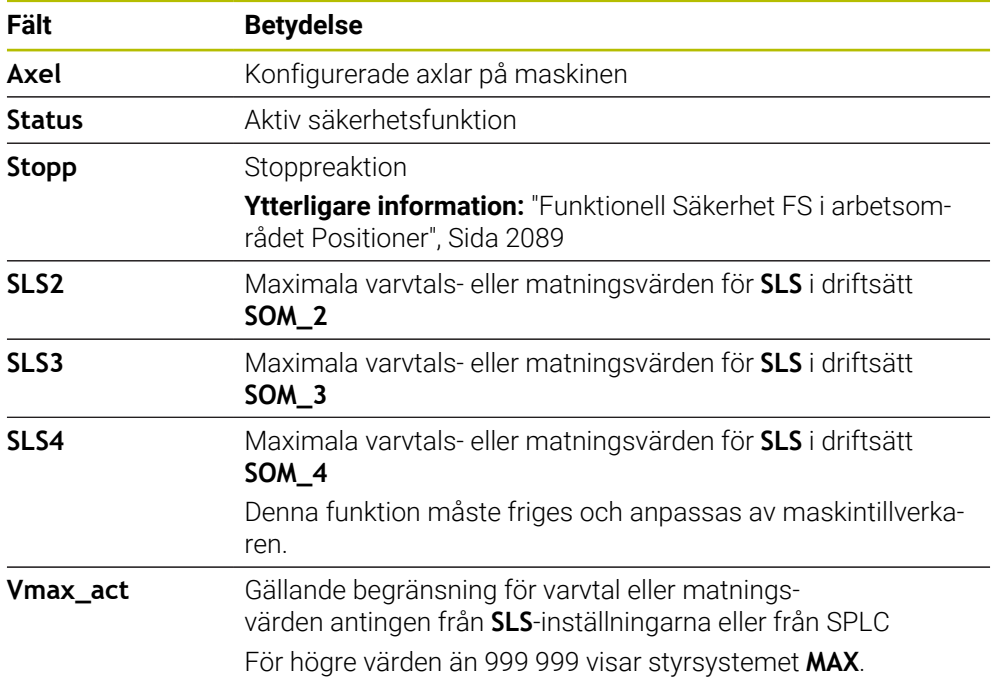

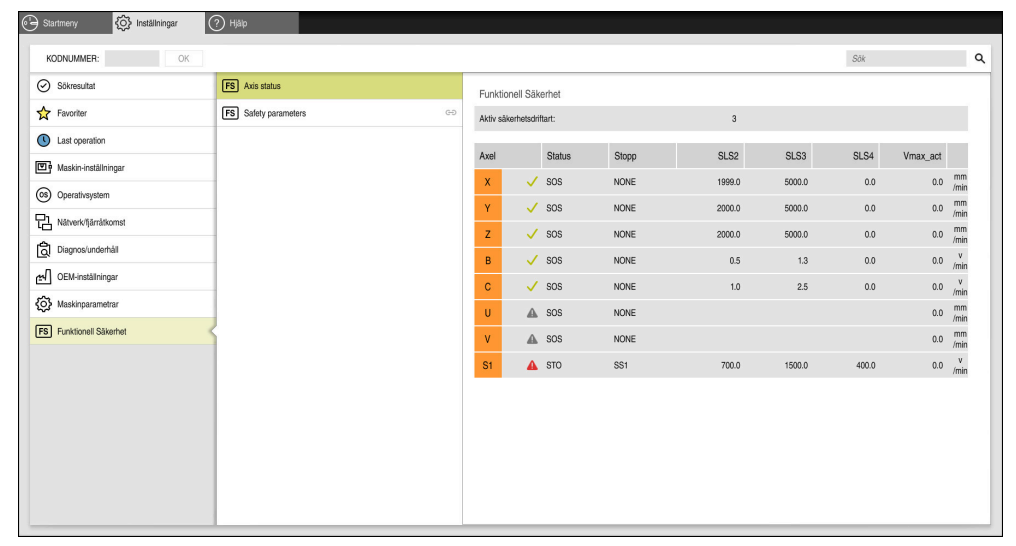

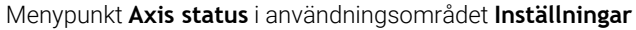

#### **Axlarnas teststatus**

För att styrsystemet ska kunna garantera att axlarna används på ett säkert sätt kontrollerar styrsystemet alla övervakade axlar när maskinen kopplas på.

Då kontrollerar styrsystemet om positionen för en axel stämmer överens med positionen den hade direkt efter avstängningen. Om en avvikelse uppträder markerar styrsystemet den berörda axeln i positionsvisningen med en röd varningstriangel.

Om kontrollen av enskilda axlar misslyckas när maskinen startas kan du utföra kontrollen av axlarna manuellt.

**Ytterligare information:** ["Kontrollera axelpositioner manuellt", Sida 2093](#page-2092-0)

Styrsystemet visar de enskilda axlarnas teststatus med följande symboler:

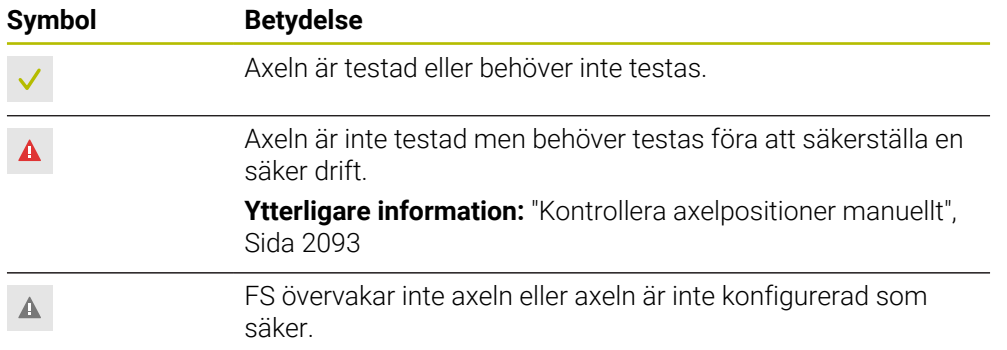

#### **Begränsning av matningen vid funktionell säkerhet FS**

Beakta anvisningarna i Er maskinhandbok! Denna funktion måste anpassas av din maskintillverkare.

Med funktionsknappen **F begränsad** kan du förhindra SS1-reaktionen för säkert stopp av drivningarna när skyddsdörren öppnas.

När du trycker på funktionsknappen **F begränsad** begränsar styrsystemet axlarnas hastigheter och spindelns varvtal till de värden som maskintillverkaren har bestämt. Det aktiva säkerhetsrelaterade driftläget SOM\_x är avgörande för begränsningen. Du kan välja det säkerhetsrelaterade driftläget med nyckelbrytaren.

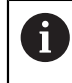

6

I det säkerhetsrelaterade driftläget SOM\_1 stoppar styrsystemet axlar och spindlar när säkerhetsdörren öppnas.

I arbetsområdena **Positioner** och **STATUS** visar styrsystemet matningen med orange färg.

**[Ytterligare information:](#page-175-0)** "Flik POS", Sida 176

# <span id="page-2092-0"></span>**39.1 Kontrollera axelpositioner manuellt**

# 6

Beakta anvisningarna i Er maskinhandbok! Denna funktion måste anpassas av din maskintillverkare. Maskintillverkaren definierar läget för testpositionen.

Du kontrollerar positionen för en axel på följande sätt:

- لرسها
- Välj driftart **Manuell**
- Välj **Kör fram till testposition**
- > Styrsystemet visar de axlar som inte har testats i arbetsområdet **Positioner**.
- □□
- Välj önskad axel i arbetsområdet **Positioner**
- ► Tryck på knappen **NC-start**
- > Axeln körs till testposition.
- > Styrsystemet visar ett meddelande efter att testpositionen har uppnåtts.
- **Säkerhetsbrytarknappen** skall tryckas in på maskinens manöverpanel
- > Styrsystemet visar axeln som testad.

# *HÄNVISNING*

#### **Varning kollisionsrisk!**

Styrsystemet genomför inte någon automatisk kollisionsövervakning mellan verktyget och arbetsstycket. Vid felaktiga förpositioneringar eller otillräckliga avstånd mellan komponenterna finns det kollisionsrisk vid förflyttningarna till testpositionerna!

- Kör vid behov till en säker position före förflyttningarna till testpositionerna
- $\blacktriangleright$  Beakta risken för kollisioner

# **Anmärkning**

- Verktygsmaskiner med HEIDENHAIN-styrsystem kan vara utrustade med integrerad funktionell säkerhet FS eller extern säkerhet. Det här kapitlet inriktar sig enbart på maskiner med integrerad funktionell säkerhet FS.
- I maskinparametern **speedPosCompType** (nr 403129) definierar maskintillverkaren beteendet hos varvtalsreglerade FS-NC-axlar när skyddsdörren är öppen. Maskintillverkaren kan t.ex. tillåta att arbetsstyckesspindeln startas och tillåta en tangering av arbetsstycket när skyddsdörren är öppen. Beakta anvisningarna i Er maskinhandbok!

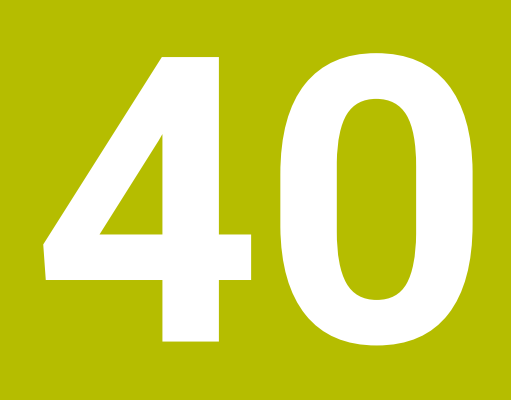

**Användningsområde Inställningar**

# **40.1 Översikt**

Användningsområdet **Inställningar** innehåller följande grupper med menypunkter:

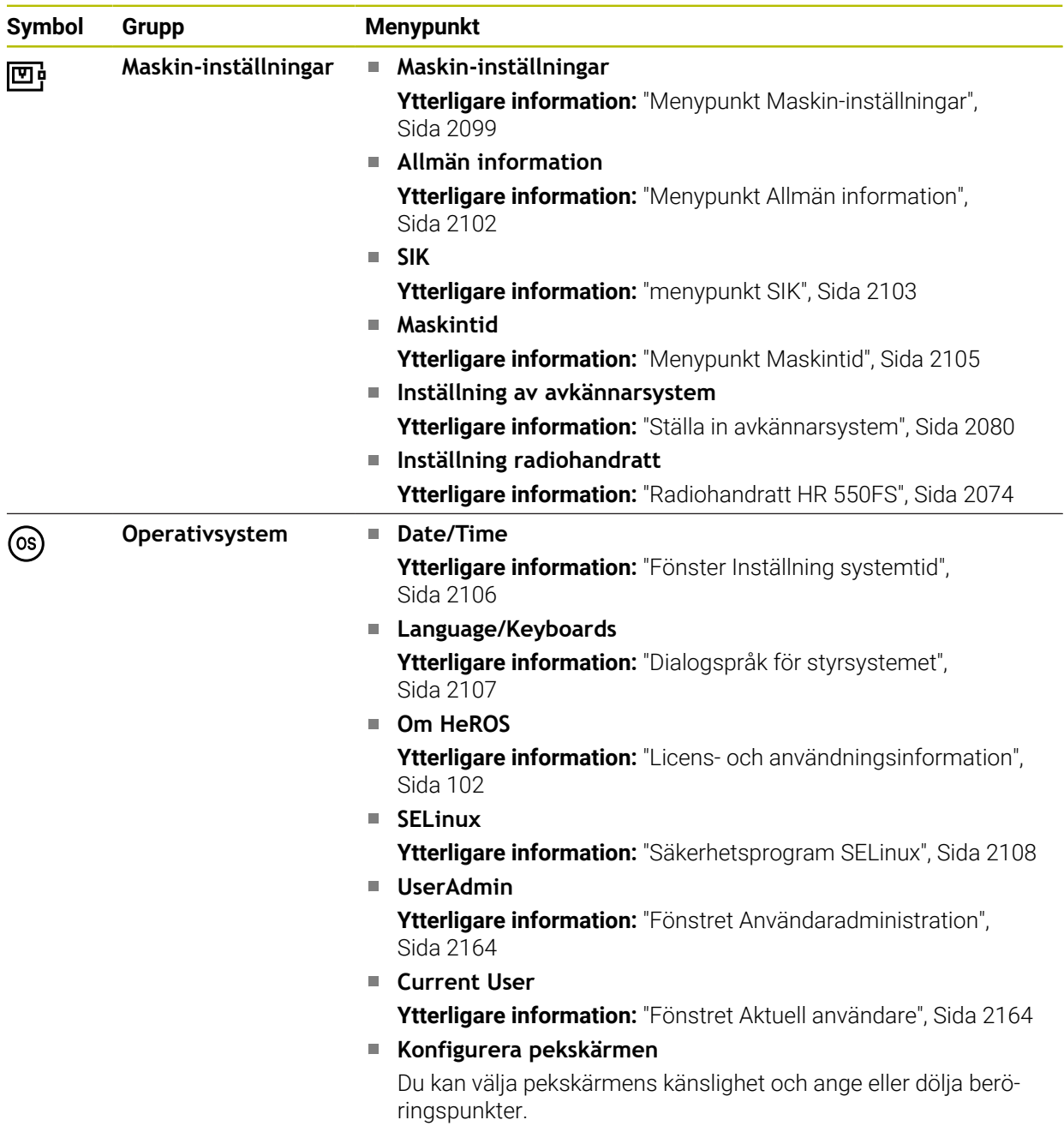

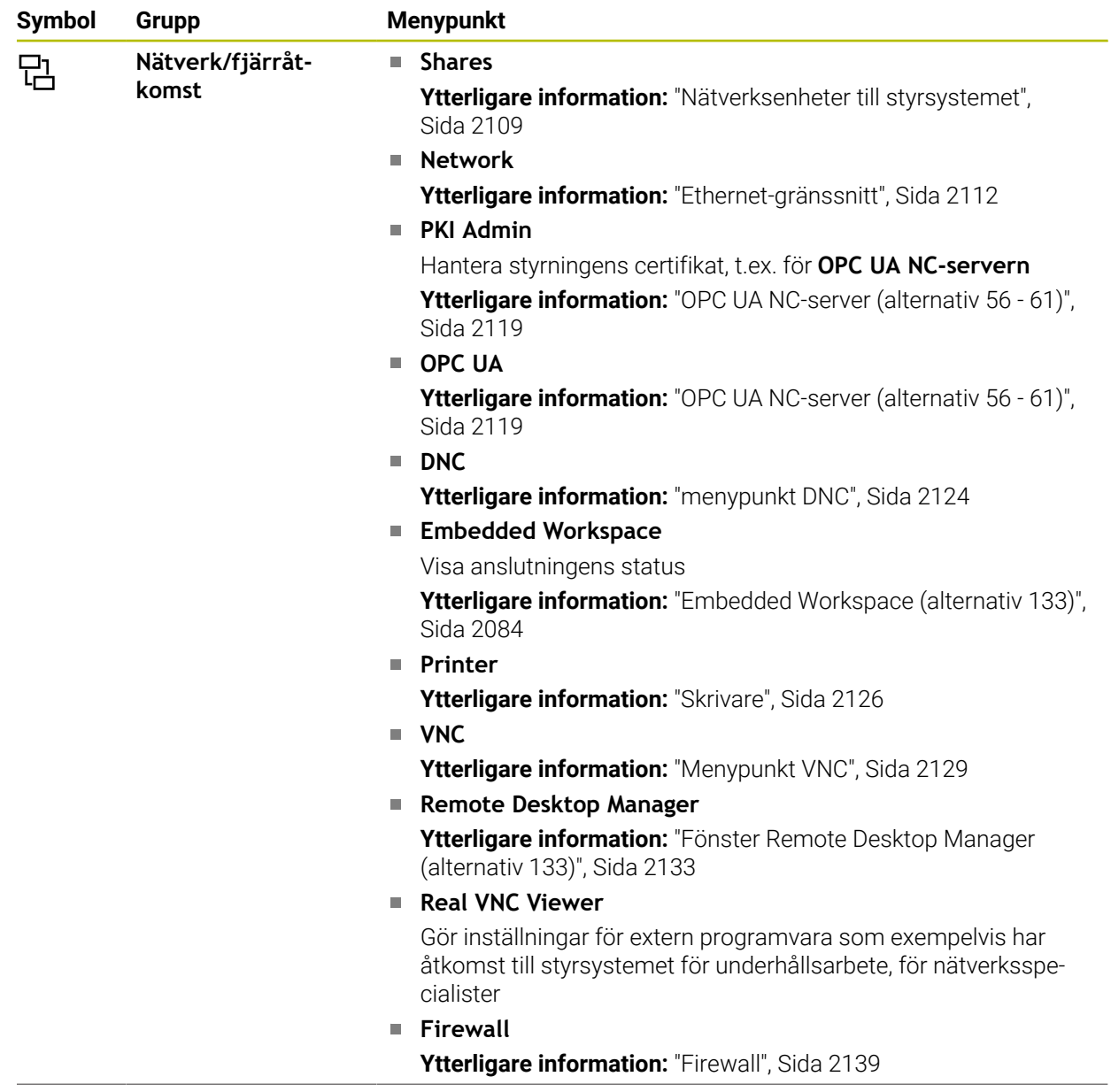

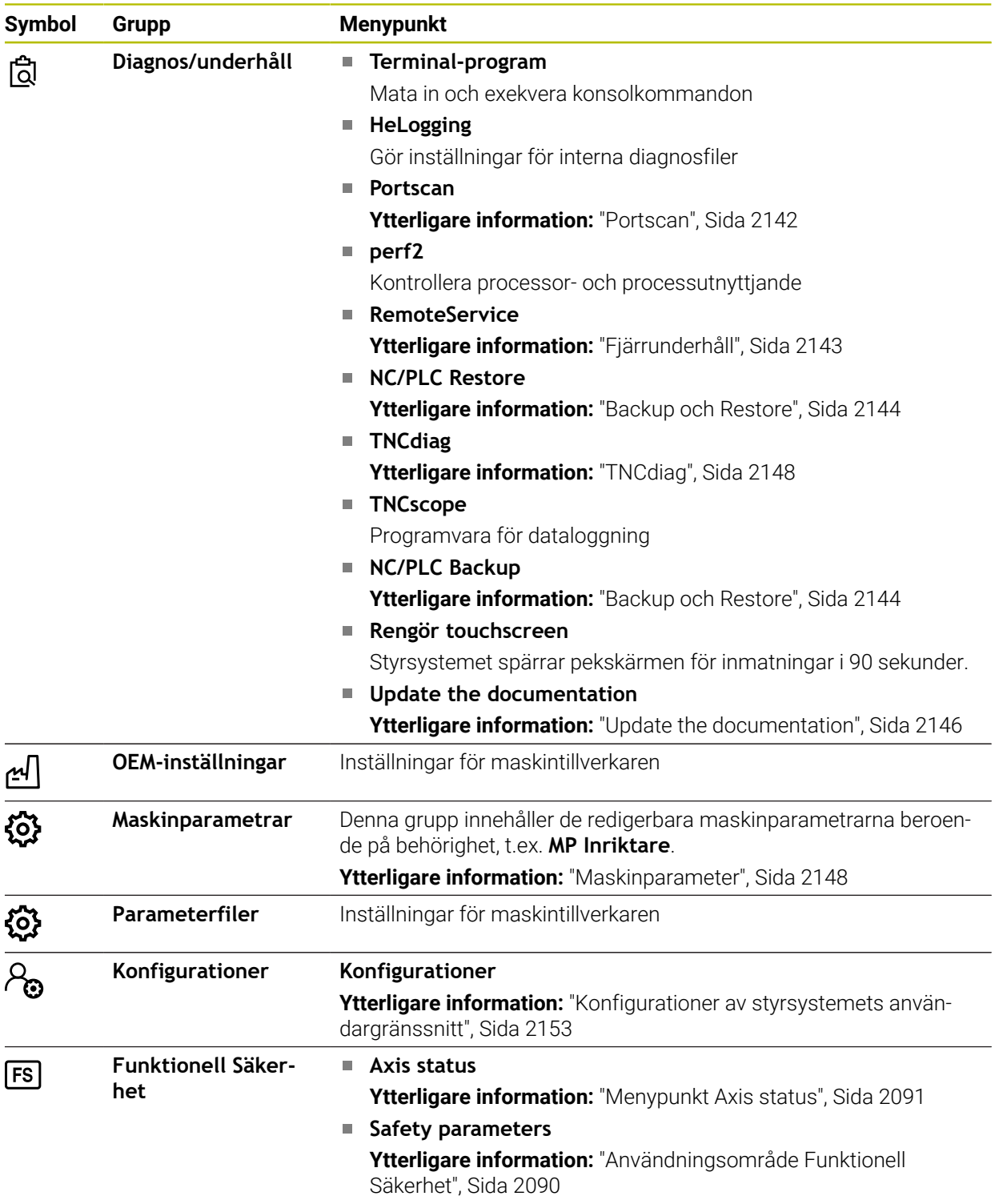

## **40.2 Kodnummer**

#### **Användningsområde**

Den övre delen av tillämpningen **Inställningar** innehåller inmatningsfältet **KODNUMMER:**. Inmatningsfältet är tillgängligt utifrån alla grupper.

#### **Funktionsbeskrivning**

Du kan låsa upp följande funktioner eller områden med hjälp av kodnumren:

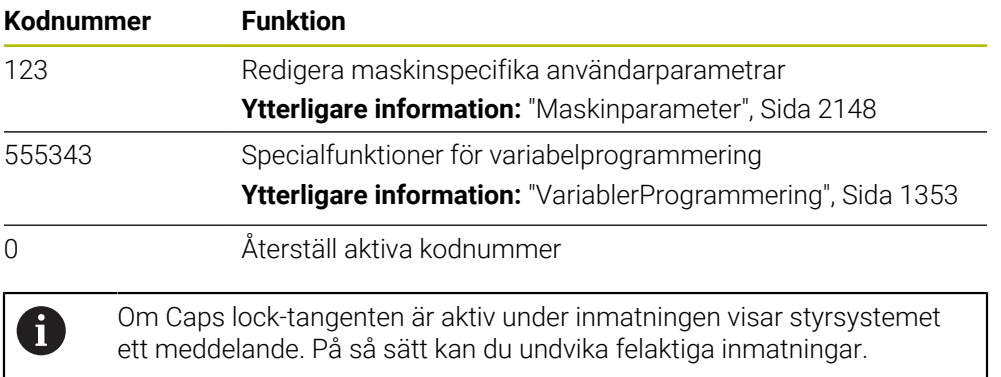

# <span id="page-2098-0"></span>**40.3 Menypunkt Maskin-inställningar**

#### **Användningsområde**

I menypunkten **Maskin-inställningar** i användningsområdet **Inställningar** kan du definiera inställningar för simuleringen och programkörningen.

#### **Relaterade ämnen**

 $\overline{\phantom{a}}$ Grafikinställningar för simuleringen **Ytterligare information:** ["Fönster Simuleringsinställningar", Sida 1536](#page-1535-0)

#### **Funktionsbeskrivning**

#### **Område Måttenhet**

I området **Måttenhet** kan du välja måttenheten mm eller tum.

- $\blacksquare$  Metriskt måttsystem: t.ex. X = 15,789 (mm) presentation med tre decimaler
- Tum-system: t.ex.  $X = 0.6216$  (tum) presentation med fyra decimaler

Om tum-presentationen är aktiv visar styrsystemet även matningen i tum/min. I ett tum-program måste man ange en högre matning med faktor 10.

# **Kanalinställningar**

Styrsystemet visar kanalinställningarna separat för driftläget **Programmering** och driftlägena **Manuell** och **Programkörning**.

Du kan definiera följande inställningar:

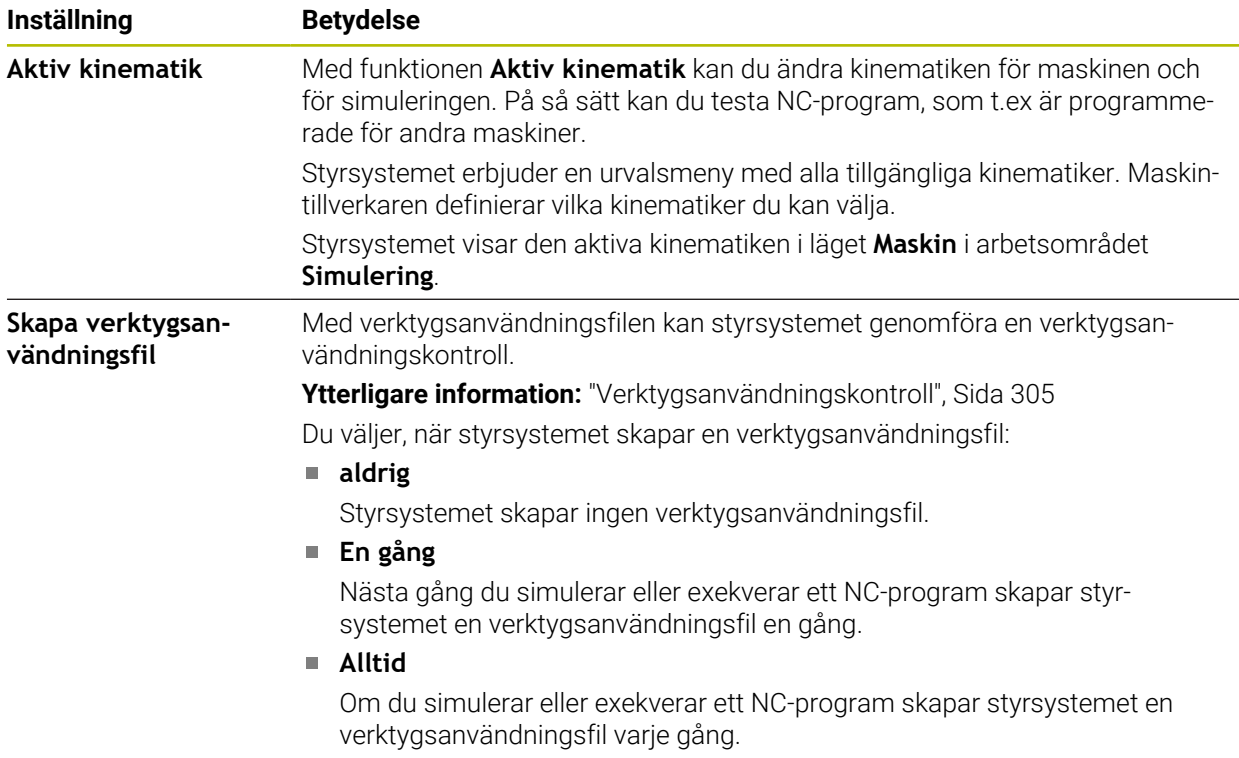

#### **Förflyttningsgränser**

Med funktionen **Förflyttningsgränser** begränsar du den möjliga rörelsesträckan för en axel. Du kan definiera förflyttningsgränser i varje axel, för att t.ex. skydda en delningsapparat mot kollision.

Funktionen **Förflyttningsgränser** består av en tabell med följande innehåll:

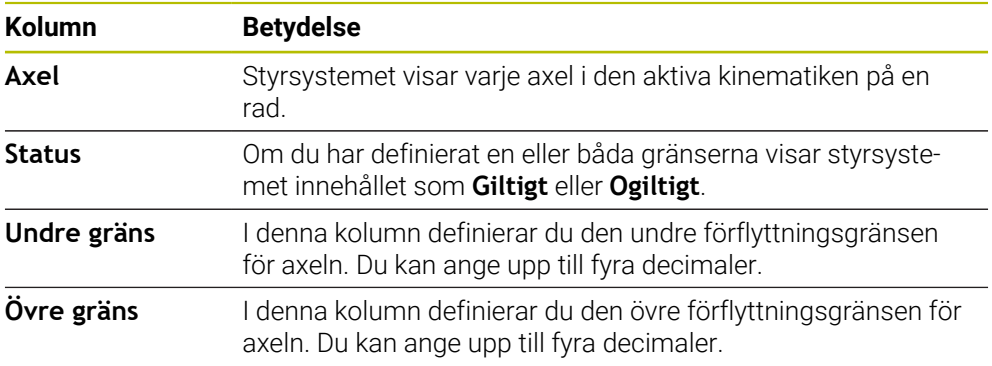

De definierade förflyttningsgränserna gäller efter en omstart av styrsystemet tills du tar bort alla värden från tabellen.

För värdena i förflyttningsgränserna gäller följande ramvillkor:

- Den undre gränsen måste vara mindre än den övre gränsen.
- Den undre och övre gränsen får inte båda innehålla värdet 0.

För modulaxlarnas förflyttningsgränser gäller ytterligare villkor.

**Ytterligare information:** ["Information om programvarugränslägesbrytare för](#page-1303-0) [modulaxlar", Sida 1304](#page-1303-0)

## **Anmärkning**

# *HÄNVISNING*

#### **Varning kollisionsrisk!**

Du kan också välja all lagrad kinematik som aktiv maskinkinematik. Därefter utför styrsystemet alla manuella förflyttningar och bearbetningar med den valda kinematiken. Vid alla efterföljande axelrörelser finns det kollisionsrisk!

- Använd funktionen **Aktiv kinematik** uteslutande för simuleringen
- Använd funktionen **Aktiv kinematik** endast vid behov för att välja den aktiva maskinkinematiken
- Med den valfria maskinparametern **enableSelection** (nr 205601) definierar maskintillverkaren för varje kinematik om kinematiken kan väljas inuti funktionen **Aktiv kinematik**.
- Du kan öppna verktygsanvändningsfilen i driftarten **Tabeller**. **Ytterligare information:** ["Verktygsanvändningsfil", Sida 2026](#page-2025-0)
- Om styrsystemet har skapat en verktygsanvändningsfil för ett NC-program innehåller tabellerna **T-använd.följd** och **Bestyckn.lista** innehåll (alternativ 93). **Ytterligare information:** ["T-använd.följd \(alternativ 93\)", Sida 2028](#page-2027-0) **Ytterligare information:** ["Bestyckn.lista \(alternativ 93\)", Sida 2030](#page-2029-0)

# <span id="page-2101-0"></span>**40.4 Menypunkt Allmän information**

#### **Användningsområde**

I menypunkten **Allmän information** i användningsområdet **Inställningar** visar styrsystemet information om styrsystemet och maskinen.

#### **Funktionsbeskrivning**

#### **Område Versionsinformation**

Styrsystemet visar följande information:

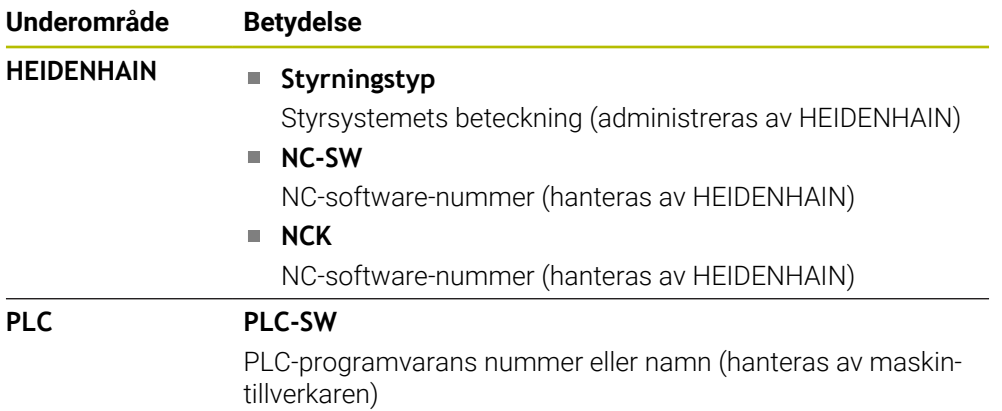

Maskintillverkaren kan lägga till ytterligare programvarunummer, t.ex. för en ansluten kamera.

#### <span id="page-2101-2"></span>**Område Maskintillverkare-information**

Styrsystemet visar innehållet från den valfria maskinparametern **CfgOemInfo** (nr 131700). Styrsystemet visar detta område endast om maskintillverkaren har definierat denna maskinparameter.

**Ytterligare information:** ["Maskinparametrar i samband med OPC UA", Sida 2120](#page-2119-0)

#### <span id="page-2101-1"></span>**Området Maskininformation**

Styrsystemet visar innehållet från den valfria maskinparametern **CfgMachineInfo** (nr 131600). Styrsystemet visar detta område endast om maskinoperatören har definierat denna maskinparameter.

**Ytterligare information:** ["Maskinparametrar i samband med OPC UA", Sida 2120](#page-2119-0)

# <span id="page-2102-0"></span>**40.5 menypunkt SIK**

#### **Användningsområde**

Med menypunkten **SIK** i användningsområdet **Inställningar** kan du visa information som är specifik för styrsystemet, t.ex. serienumret och de tillgängliga programvarualternativen.

#### **Relaterade ämnen**

Styrningens programvarualternativ **Ytterligare information:** ["Programvaruoptioner", Sida 95](#page-94-0)

#### **Funktionsbeskrivning**

#### **Område SIK-information**

Styrsystemet visar följande information:

- **Serienummer**
- **Styrningstyp**
- **Effektklass**
- **Funktioner**
- **Status**

#### **Område OEM-nyckel**

I området **OEM-nyckel** kan maskintillverkaren definiera ett tillverkarspecifikt lösenord för styrsystemet.

#### **Område General Key**

I området **General Key** kan maskintillverkaren aktivera alla programvarualternativ en gång under 90 dagar, t.ex. för tester.

Styrsystemet visar statusen för General Key:

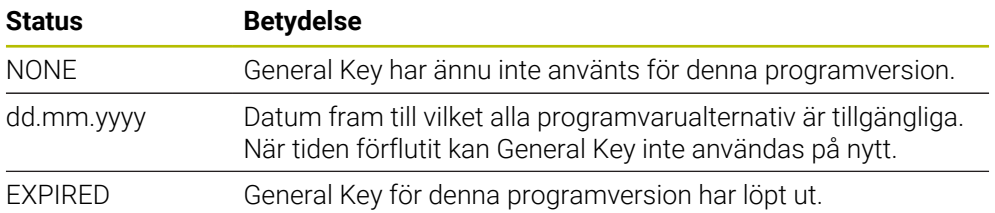

Om styrningens programversion höjs, t.ex. via en uppdatering, kan **General Key** användas på nytt.

# **Område Programalternativ**

I området **Programalternativ** visar styrsystemet alla tillgängliga programvarualternativ i en tabell.

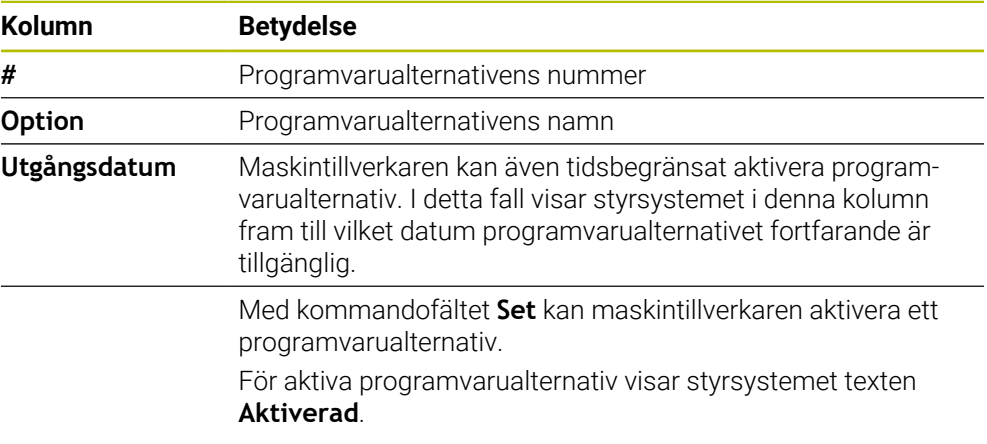

# **40.5.1 Visa programvarualternativ**

Du visar de aktiverade programvarualternativen på styrsystemet på följande sätt:

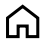

- Välj driftart **Start**
- Välj tillämpningen **Inställningar**
- **Maskin-inställningar** väljs
- **SIK** väljs
- Navigera till område **Programalternativ**
- För aktiva programvarualternativ visar styrsystemet texten **Aktiverad** i slutet på raden.

# **Definition**

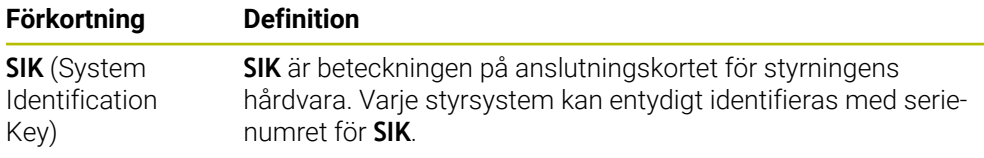

# <span id="page-2104-0"></span>**40.6 Menypunkt Maskintid**

#### **Användningsområde**

I användningsområdet **Maskintid** i användningsområdet **Inställningar** visar styrsystemet drifttider sedan driftsättningen.

#### **Relaterade ämnen**

Styrningens datum och klockslag **Ytterligare information:** ["Fönster Inställning systemtid", Sida 2106](#page-2105-0)

#### **Funktionsbeskrivning**

Styrsystemet visar följande maskintider:

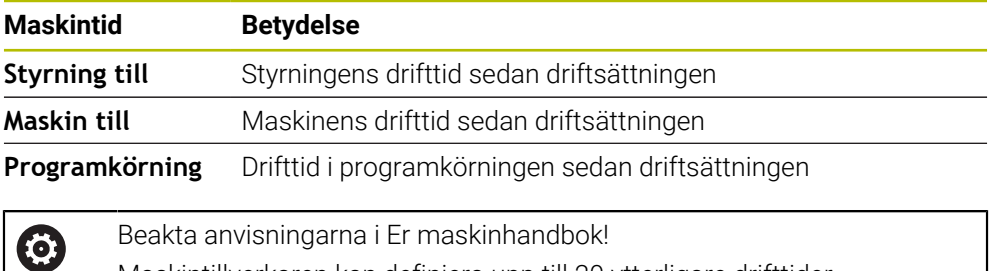

Beakta anvisningarna i Er maskinhandbok! Maskintillverkaren kan definiera upp till 20 ytterligare drifttider.

# <span id="page-2105-0"></span>**40.7 Fönster Inställning systemtid**

## **Användningsområde**

I fönstret **Inställning systemtid** kan du ställa in tidszon, datum och klockslag manuellt eller med hjälp av en NTP-server-synkronisering.

#### **Relaterade ämnen**

**Maskinens drifttider** 

**Ytterligare information:** ["Menypunkt Maskintid", Sida 2105](#page-2104-0)

# **Funktionsbeskrivning**

Du öppnar fönstret **Inställning systemtid** med menypunkten **Datum/Tid**. Menypunkten finns i gruppen **Operativsystem** i användningsområdet **Inställningar**. Fönstret **Inställning systemtid** innehåller följande områden:

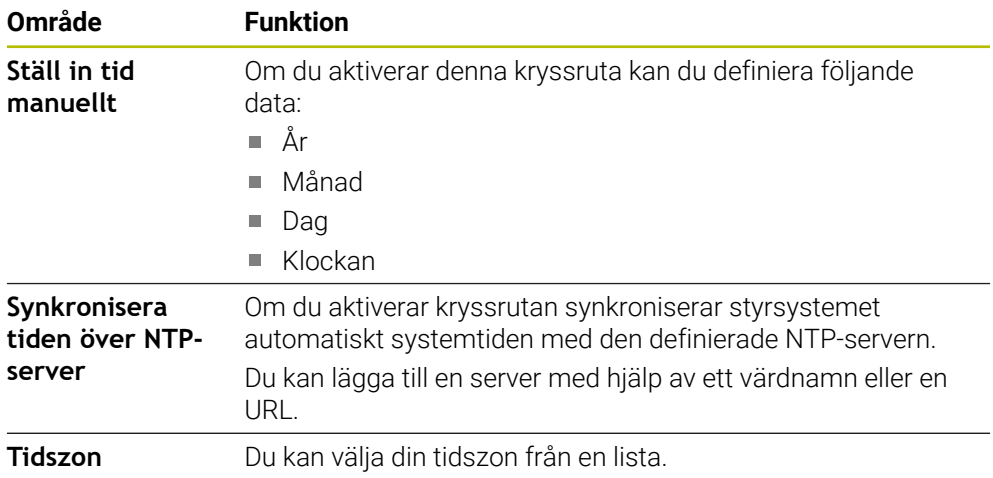

# <span id="page-2106-0"></span>**40.8 Dialogspråk för styrsystemet**

#### **Användningsområde**

Du kan inuti styrsystemet ändra både operativsystemet HEROS dialogspråk med fönstret **helocale** och även NC-dialogspråket för styrsystemgränssnittet i maskinparametrarna.

HEROS-dialogspråket ändras först efter omstart av styrsystemet.

#### **Relaterade ämnen**

Maskinparametrar för styrsystemet **Ytterligare information:** ["Maskinparameter", Sida 2148](#page-2147-1)

#### **Funktionsbeskrivning**

Du kan inte definiera två olika dialogspråk för styrsystemet och operativsystemet. Du öppnar fönstret **helocale** med menypunkten **Språk/Tangentbord**. Menypunkten finns i gruppen **Operativsystem**i användningsområdet **Inställningar**. Fönstret **helocale** innehåller följande områden:

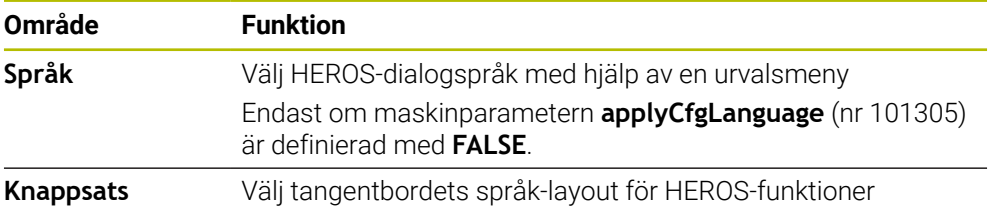

#### <span id="page-2106-1"></span>**40.8.1 Ändra språk**

Som standard använder styrsystemet NC-dialogspråket även för HEROSdialogspråket.

Du ändrar NC-dialogspråket på följande sätt:

- Välj tillämpningen **Inställningar**
- ▶ Ange kodnummer 123
- **OK** väljs
- Välj **Maskinparametrar**
- Dubbelklicka eller klicka på **MP Inriktare**
- Styrsystemet öppnar applikationen **MP Inriktare**.
- Navigera till maskinparametern **ncLanguage** (nr 101301)
- Välj språk
- Välj **Spara**
- Styrsystemet öppnar fönstret **Konfigurationsdata ändrade. Alla ändringar**.

Spara

Spara

- Välj **Spara**
- > Styrsystemet öppnar meddelandemenyn och visar en fråga om feltyp.

STYRSYSTEM AVSLUTA

#### Välj **STYRSYSTEM AVSLUTA**

- Styrsystemet startas om.
- Om styrsystemet startas igen ändras NC-dialogspråket och HEROS-dialogspråket.

## **Hänvisning**

Med maskinparametern **applyCfgLanguage** (nr 101305) definierar du om styrsystemet använder inställningen av NC-dialogspråket för HEROS-dialogspråket:

**TRUE** (Standard): Styrsystemet använder NC-dialogspråket. Du kan endast ändra språket i maskinparametrarna.

**Ytterligare information:** ["Ändra språk", Sida 2107](#page-2106-1)

**FALSE**: Styrsystemet använder HEROS-dialogspråket. Du kan bara ändra språket i fönstret **helocale**.

# <span id="page-2107-0"></span>**40.9 Säkerhetsprogram SELinux**

#### **Användningsområde**

**SELinux** är ett tillägg för Linux-baserade operativsystem som används för obligatorisk åtkomstkontroll (MAC). Säkerhetsprogrammet skyddar systemet mot exekvering av icke-auktoriserade processer eller funktioner och därmed också virus och andra skadliga program.

Maskintillverkaren definierar inställningarna för **SELinux** i fönstret **Konfiguration av säkerhetspolicy**.

#### **Relaterade ämnen**

- Säkerhetsinställningar med firewall
	- **[Ytterligare information:](#page-2138-0)** "Firewall", Sida 2139

#### **Funktionsbeskrivning**

Du öppnar fönstret **Konfiguration av säkerhetspolicy** med menypunkten **SELinux**. Menypunkten finns i gruppen **Operativsystem** i användningsområdet **Inställningar**.

Åtkomstkontrollen för **SELinux** regleras som standard på följande sätt:

- Styrsystemet exekverar endast applikationer som installeras med NC-programvaran från HEIDENHAIN.
- Endast uttryckligen utvalda program får ändra säkerhetsrelevanta filer, t.ex. systemfiler för **SELinux** eller startfiler för HEROS.
- Filer som nyskapas av andra program får inte exekveras.
- USB-minnen kan väljas bort.
- Endast två operationer får exekvera nya filer:
	- Programuppdatering: En programuppdatering från HEIDENHAIN kan ersätta eller ändra systemfiler.
	- SELinux-konfiguration: Konfigurationen av **SELinux** med fönstret **Konfiguration av säkerhetspolicy** skyddas normalt av maskintillverkaren via ett lösenord, se maskinhandboken.

#### **Hänvisning**

HEIDENHAIN rekommenderar att aktivera **SELinux** som ytterligare skydd mot ett angrepp från utanför nätverket.

#### **Definition**

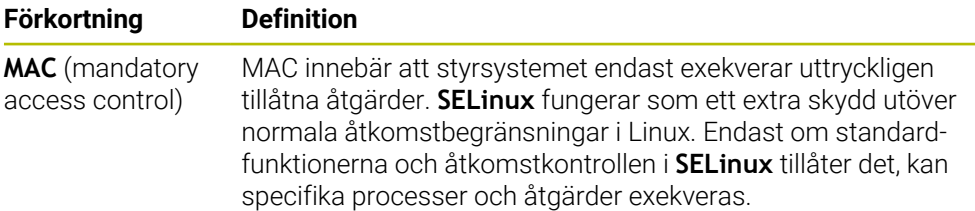

# <span id="page-2108-0"></span>**40.10 Nätverksenheter till styrsystemet**

#### **Användningsområde**

Du kan med fönstret **Mount inställning** ansluta nätverksenheter till styrsystemet. Om styrsystemet är anslutet till en nätverksenhet visar styrsystemet ytterligare enheter i navigationskolumnen i filhanteraringen.

#### **Relaterade ämnen**

- Organisation (filhantering) **Ytterligare information:** ["Filhantering", Sida 1134](#page-1133-0)
- Nätverksinställningar **Ytterligare information:** ["Ethernet-gränssnitt", Sida 2112](#page-2111-0)

#### **Förutsättningar**

- **Befintlig nätverksanslutning**
- Styrsystem och dator i samma nätverk
- Sökväg och åtkomstdata för den enhet som ska anslutas är kända

#### **Funktionsbeskrivning**

Du öppnar fönstret **Mount inställning** med menypunkten **Shares**. Menypunkten finns i gruppen **Nätverk/fjärråtkomst** i applikationen **Inställningar**.

Du kan också öppna fönstret med kommandofältet **Anslut nätverksenhet** i driftarten **Filer**.

**Ytterligare information:** ["Filhantering", Sida 1134](#page-1133-0)

Du kan definiera ett godtyckligt antal nätverksenheter, dock kan max sju stycken kopplas samtidigt.

#### **Område Nätverksenhet**

I området **Nätverksenhet** visar styrsystemet en lista över alla definierade nätverksenheter och status för varje enhet. Styrsystemet visar följande kommandofält:

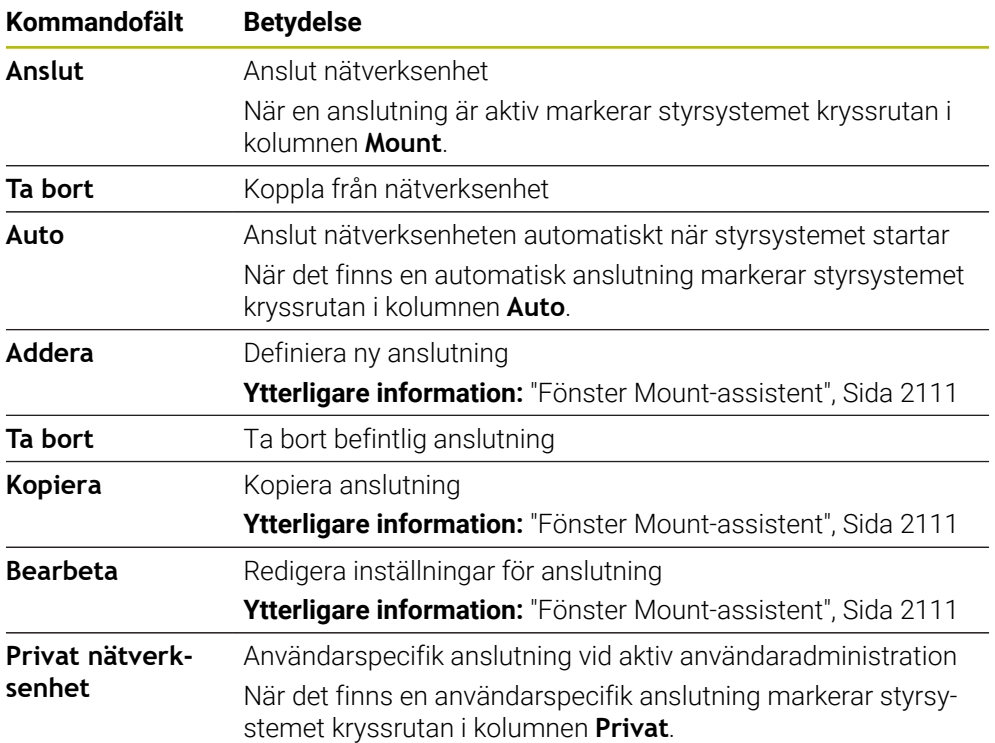

# **Område Status log**

I området **Status log** visar styrsystemet statusinformation och felmeddelanden för anslutningarna.

Med kommandofältet **Töm** raderar du innehållet i området **Status log**.

#### <span id="page-2110-0"></span>**Fönster Mount-assistent**

I fönstret **Mount-assistent** definierar du inställningarna för en anslutning med en nätverksenhet.

Du öppnar fönstret **Mount-assistent** med kommandofälten **Addera**, **Kopiera** och **Bearbeta**.

Fönstret **Mount-assistent** innehåller följande flikar med inställningar:

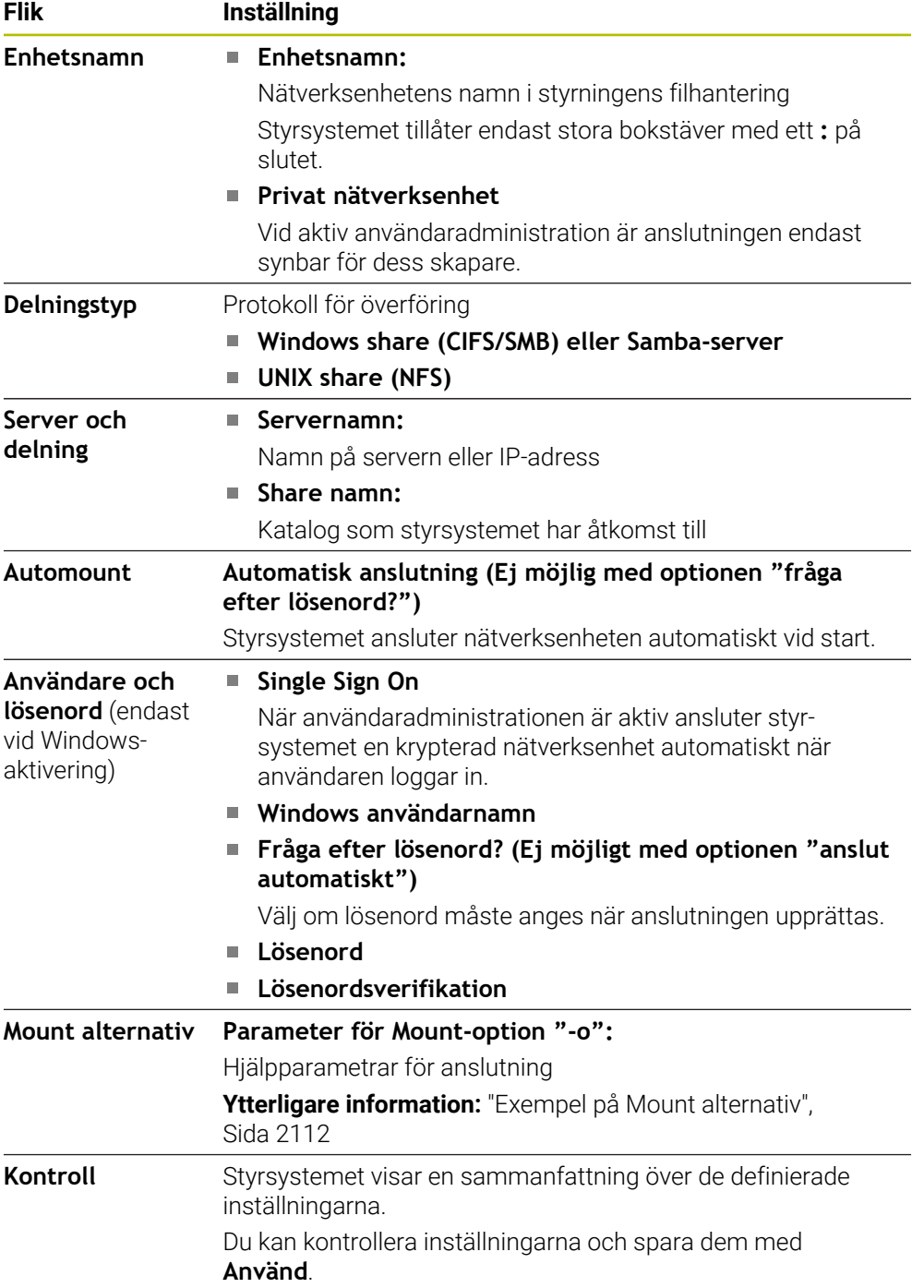

#### <span id="page-2111-1"></span>**Exempel på Mount alternativ**

Ange optioner utan mellanslag, separerade med kommatecken.

#### **Optioner för SMB**

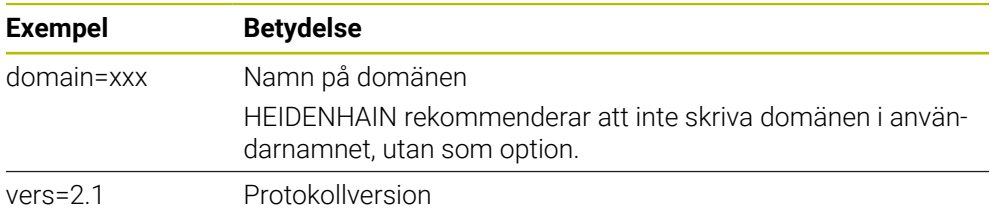

#### **Optioner för NFS**

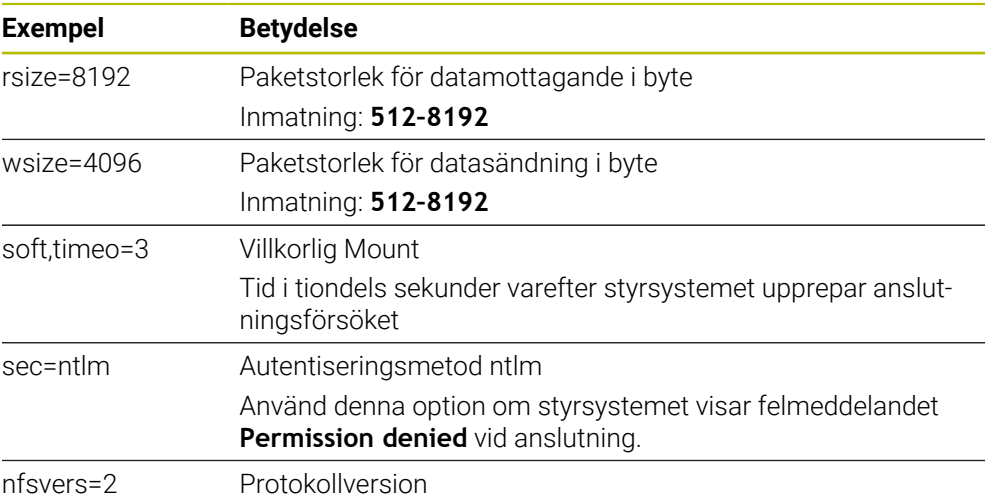

#### **Anmärkning**

- Låt en nätverksspecialist konfigurera styrsystemet.
- För att undvika säkerhetsluckor bör du använda de aktuella versionerna av protokollen **SMB** och **NFS**.

# <span id="page-2111-0"></span>**40.11 Ethernet-gränssnitt**

#### **Användningsområde**

Styrsystemet är utrustat med ett Ethernet-gränssnitt som standard för att möjliggöra anslutningar i ett nätverk.

#### **Relaterade ämnen**

Firewallinställningar

**[Ytterligare information:](#page-2138-0)** "Firewall", Sida 2139

■ Nätverksenheter till styrsystemet

**Ytterligare information:** ["Nätverksenheter till styrsystemet", Sida 2109](#page-2108-0)

■ Extern åtkomst **Ytterligare information:** ["menypunkt DNC", Sida 2124](#page-2123-0)

#### **Funktionsbeskrivning**

Styrsystemet överför data via Ethernet-gränssnittet med följande protokoll:

- **CIFS** (common internet file system) eller **SMB** (server message block) Styrsystemet stöder versioner 2, 2.1 och 3 för dessa protokoll.
- **NFS** (network file system) Styrsystemet stöder versioner 2 och 3 för detta protokoll.

#### **Anslutningsmöjligheter**

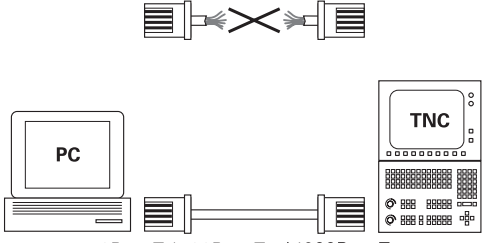

10BaseT / 100BaseTx / 1000BaseTx

Du kan ansluta styrsystemets Ethernet-gränssnitt till nätverket eller direkt till en dator via RJ45-anslutningen X26. Anslutningen är galvaniskt frånskild styrningselektroniken.

Använd en twisted pair-kabel för att ansluta styrsystemet till nätverket.

Den maximalt möjliga kabellängden mellan styrsystemet och knutpunkten beror på kabelns kvalitet, mantlingen och typen av nätverk.

#### **Symbol för Ethernet-anslutning**

#### **Symbol Betydelse**

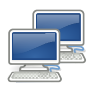

T

#### Ethernet-anslutning

Styrsystemet visar symbolen nere till höger i aktivitetsfältet.

**Ytterligare information:** ["Aktivitetsfält", Sida 2184](#page-2183-0)

När du trycker på symbolen öppnar styrsystemet ett extrafönster. Extrafönstret innehåller följande information och funktioner:

Anslutna nätverk

Du kan avbryta anslutningen till nätverket. Om du aktiverar nätverksnamnet kan du återställa anslutningen.

- Tillgängliga nätverk
- **VPN-anslutningar**

För närvarande ingen funktion

#### **Anmärkning**

- Skydda dina data och styrsystemet genom att ansluta maskinerna till ett säkert nätverk.
- För att undvika säkerhetsluckor bör du använda de aktuella versionerna av protokollen **SMB** och **NFS**.

## **40.11.1 Fönster Nätverksinställningar**

#### **Användningsområde**

Med fönstret **Nätverksinställningar** definierar du inställningar för styrningens Ethernet-gränssnitt.

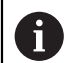

Låt en nätverksspecialist konfigurera styrsystemet.

#### **Relaterade ämnen**

Nätverkskonfiguration

**Ytterligare information:** ["Nätverkskonfiguration med Advanced Network Confi](#page-2191-0)[guration", Sida 2192](#page-2191-0)

- Firewallinställningar **[Ytterligare information:](#page-2138-0)** "Firewall", Sida 2139
- Nätverksenheter till styrsystemet **Ytterligare information:** ["Nätverksenheter till styrsystemet", Sida 2109](#page-2108-0)

#### **Funktionsbeskrivning**

Du navigerar till den här funktionen på följande sätt:

#### **Inställningar Nätverk/fjärråtkomst Network**

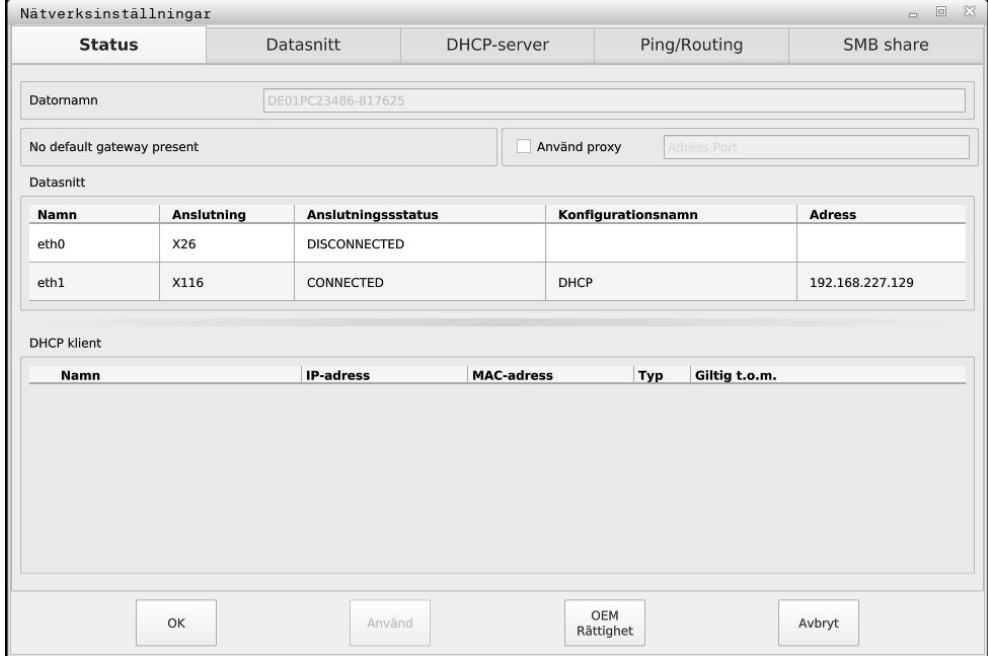

Fönster **Nätverksinställningar**

#### **Flik Status**

Fliken **Status** innehåller följande information och inställningar:

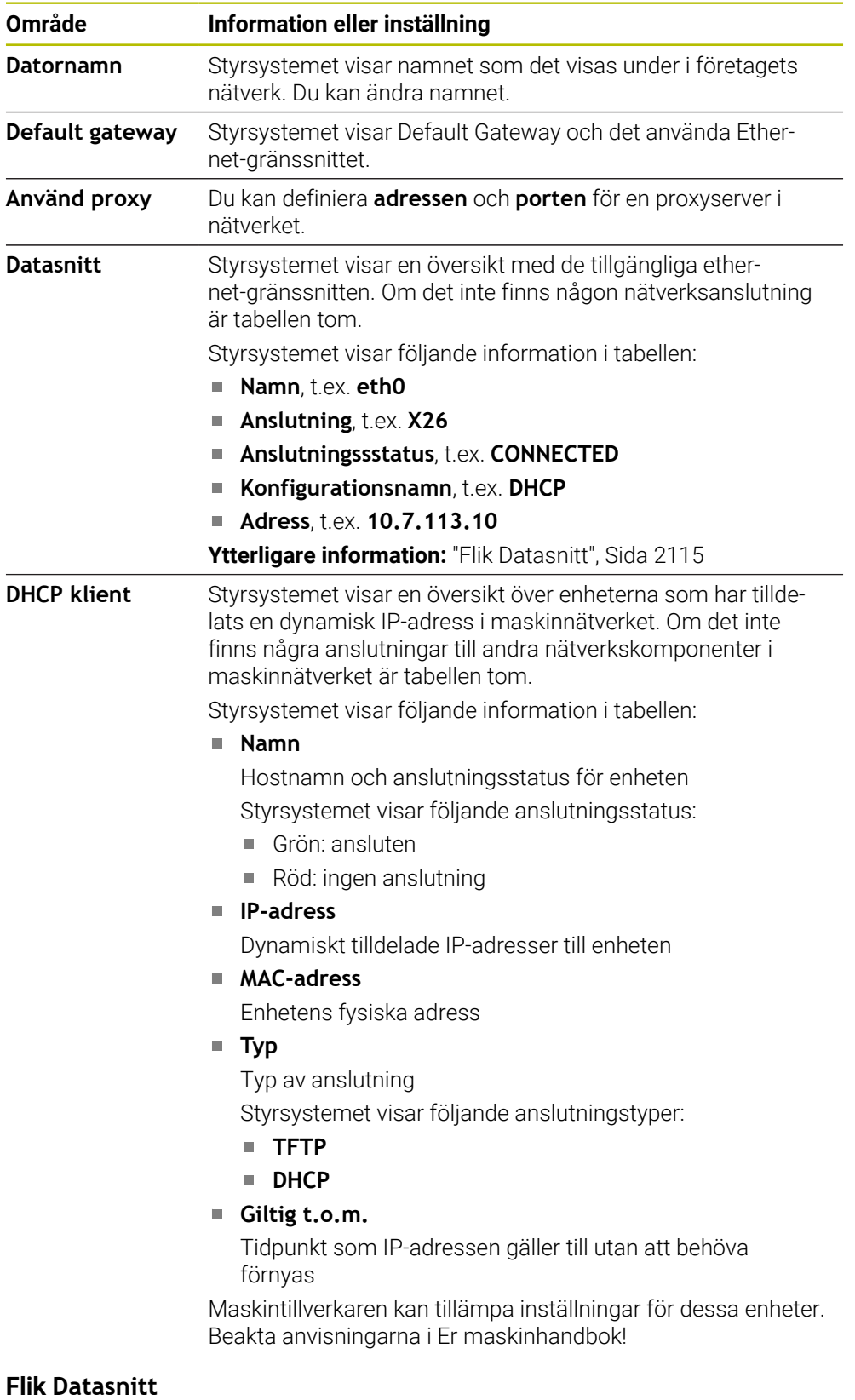

<span id="page-2114-0"></span>På fliken **Datasnitt** visar styrsystemet de tillgängliga Ethernet-gränssnitten. Fliken **Datasnitt** innehåller följande information och inställningar:

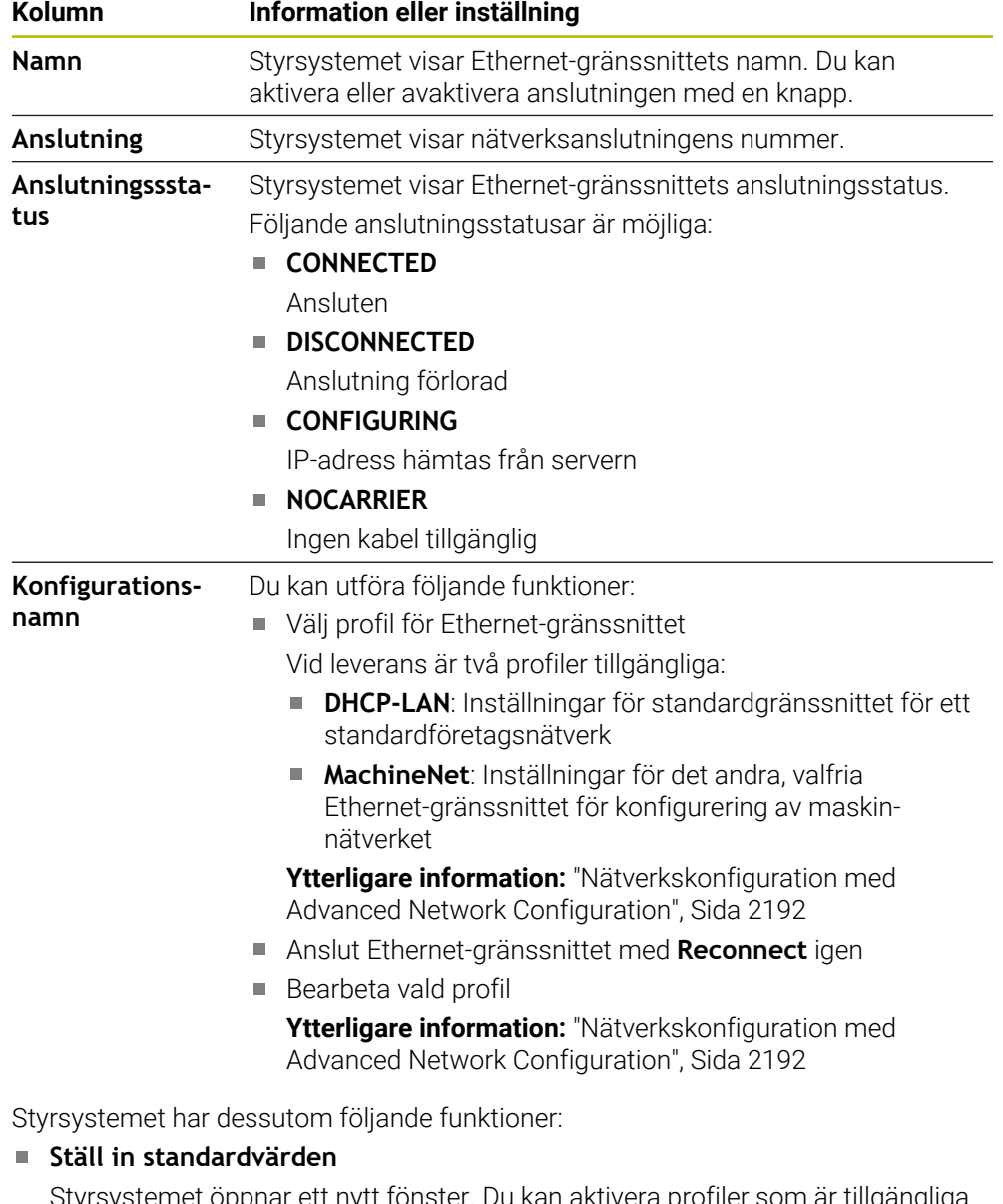

Styrsystemet öppnar ett nytt fönster. Du kan aktivera profiler som är tillgängliga vid leverans eller importera och aktivera dina exporterade profiler.

**Ytterligare information:** ["Exportera och importera en nätverksprofil", Sida 2118](#page-2117-0)

#### **Konfigurationsnamn**

Du kan lägga till, hantera eller ta bort profiler för nätverksanslutning.

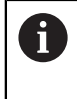

Om du har ändrat en profil under en aktiv anslutning, uppdaterar styrsystemet inte den använda profilen. Anslut motsvarande gränssnitt med **Reconnect** igen.

Styrsystemet stödjer enbart anslutningstypen **Ethernet**.

**Ytterligare information:** ["Nätverkskonfiguration med Advanced Network Confi](#page-2191-0)[guration", Sida 2192](#page-2191-0)

#### **Flik DHCP-server**

Maskintillverkaren kan konfigurera en DHCP-server i maskinnätverket med hjälp av fliken **DHCP-server** i styrsystemet. Med hjälp av denna server kan styrsystemet skapa anslutningar till andra nätverkskomponenter i maskinnätverket, t.ex. till industridatorer.

Beakta anvisningarna i Er maskinhandbok!

#### **Flik Ping/Routing**

På fliken **Ping/Routing** kan du kontrollera nätverksanslutningen. Fliken **Ping/Routing** innehåller följande information och inställningar:

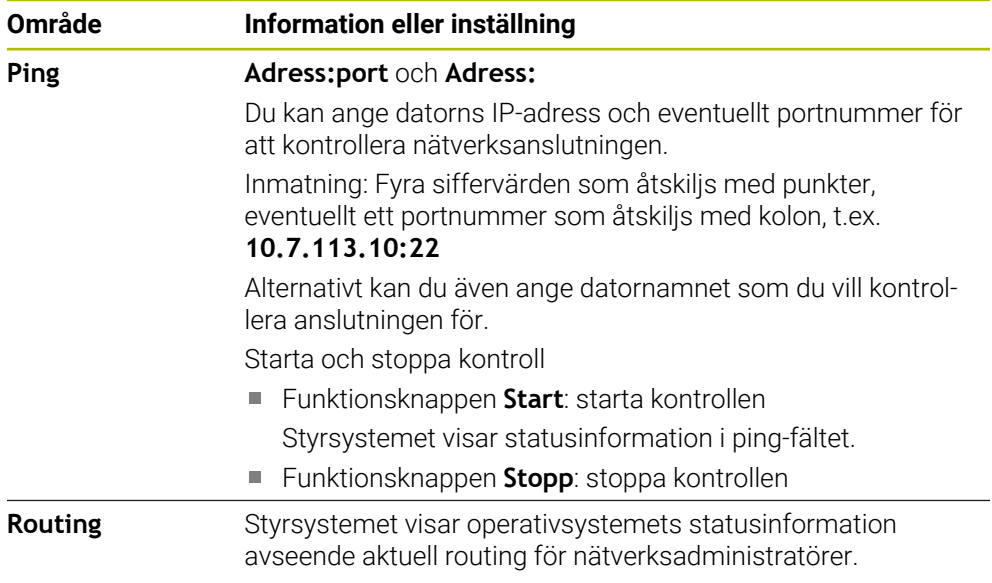

#### **Fliken SMB share**

Fliken **SMB share** är endast tillgänglig med en VBox-programmeringsplats.

Om kryssrutan är aktiv, aktiverar styrsystemet områden eller partitioner som skyddas av ett kodnummer för utforskaren i Windows-PC:n som används, t.ex. **PLC**. Du kan endast aktivera eller avaktivera kryssrutan med kodnumret från maskintillverkaren.

I **TNC VBox Control Panel** under fliken **NC-Share** väljer du en enhetsbokstav för att visa den valda partitionen och ansluter sedan enheten med **Connect**. Värden visar programmeringsplatsens partitioner.

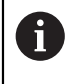

**Ytterligare information:** Programmeringsplats för fräsningsstyrsystem Du hämtar dokumentationen tillsammans med programvaran för programmeringsplatsen.

## <span id="page-2117-0"></span>**Exportera och importera en nätverksprofil**

Du exporterar en nätverksprofil på följande sätt:

- Öppna fönstret **Nätverksinställningar**
- Välj **Konfiguration exportieren**
- > Styrsystemet öppnar ett fönster.
- Välj önskad nätverksprofil
- Välj **OK**
- Styrsystemet sparar nätverksprofilen i mappen **TNC:/etc/sysconfig/net**.

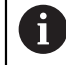

Du kan inte exportera **DHCP**- eller **eth1**-profiler.

Du importerar en exporterad nätverksprofil på följande sätt:

- Öppna fönstret **Nätverksinställningar**
- Välj fliken **Datasnitt**
- Välj **Ställ in standardvärden**
- > Styrsystemet öppnar ett fönster.
- Välj **Användare**
- Välj önskad nätverksprofil
- Välj **OK**
- > Styrsystemet öppnar ett fönster med en säkerhetsfråga.
- Välj **OK**
- > Styrsystemet importerar och aktiverar den valda nätverksprofilen.
- Starta om styrsystemet om det behövs

#### **Anmärkning**

- Starta helst om styrsystemet efter att du har verkställt ändringar i nätverksinställningarna.
- HEROS-operativsystemet administrerar fönstret **Nätverksinställningar**. För att kunna ändra dialogspråket i HEROS måste du starta om styrsystemet. **Ytterligare information:** ["Dialogspråk för styrsystemet", Sida 2107](#page-2106-0)

# <span id="page-2118-0"></span>**40.12 OPC UA NC-server (alternativ 56 - 61)**

# **40.12.1 Grunder**

Open Platform Communications Unified Architecture (OPC UA) beskriver en samling specifikationer. De här specifikationerna standardiserar Machine-to-Machine-kommunikationen (M2M) inom industriautomation. OPC UA möjliggör ett operativsystemsövergripande datautbyte mellan produkter från olika tillverkare, t.ex. mellan ett HEIDENHAIN-styrsystem och en tredjepartsprogramvara. Därför har OPC UA under de senaste åren utvecklats till datautbytesstandard för tillförlitlig, tillverkar- och plattformsoberoende industriell kommunikation.

Den tyska myndigheten Federal Office for Information Security (BSI) publicerade 2016 en säkerhetsanalys av **OPC UA**. Den genomförda specifikationsanalysen visade att **OPC UA** i motsats till de flesta andra industriprotokoll håller en hög säkerhetsnivå.

HEIDENHAIN följer rekommendationerna från Federal Office for Information Security och erbjuder med SignAndEncrypt endast moderna IT-säkerhetsprofiler. Därför styrker OPC UA-baserade industritillämpningar och **OPC UA NC-servern** sin identitet gentemot varandra med certifikat. Dessutom krypteras data som överförs. På så sätt förhindrar man effektivt att meddelanden mellan kommunikationspartner övervakas eller manipuleras.

# **Användningsområde**

Med **OPC UA NC-servern** kan både standardprogramvara och individuell programvara användas. I jämförelse med andra etablerade gränssnitt är det tack vare den enhetliga kommunikationstekniken avsevärt mycket enklare att utveckla en OPC UA-anslutning.

 **OPC UA NC-servern** möjliggör åtkomst till de data och funktioner till HEIDENHAIN NC-informationsmodellen som exponeras i server-adressutrymmet.

M

Läs gränssnittsdokumentationen till **OPC UA NC Server** och dokumentationen till klienttillämpningen!

#### **Relaterade ämnen**

Gränssnittsdokumentation **Information Model** med specifikationen för **OPC UA NC Server** på engelska

ID: 1309365-xx eller **[OPC UA NC-server gränssnittsdokumentation](https://product.heidenhain.de/JPBC/image/FILEBASE_PUBLIC/1309365_02_C_01_1.pdf)**

Anslut OPC UA-klienttillämpningen snabbt och enkelt till styrsystemet

**Ytterligare information:** ["Funktion OPC UA Anslutningsguide \(alternativ 56 - 61\)",](#page-2121-0) [Sida 2122](#page-2121-0)

# **Förutsättningar**

Programvarualternativ 56 - 61 OPC UA NC-server

För OPC UA-baserad kommunikation erbjuder HEIDENHAIN-styrsystemet **OPC UA NC-servern**. Per OPC UA-klient-tillämpning som ska anslutas behöver du en av de sex tillgängliga software-optionerna (nr 56–61).

Firewall konfigurerad

**[Ytterligare information:](#page-2138-0)** "Firewall", Sida 2139

- OPC UA-Klienten stöder **säkerhetspolicyn** och autentiseringsmetoden för **OPC UA NC-servern**:
	- **Security Mode: SignAndEncrypt**
	- **Algorithm: Basic256Sha256**
	- **User Authentication: X509 Certificates**

#### **Funktionsbeskrivning**

Med **OPC UA NC-servern** kan både standardprogramvara och individuell programvara användas. I jämförelse med andra etablerade gränssnitt är det tack vare den enhetliga kommunikationstekniken avsevärt mycket enklare att utveckla en OPC UA-anslutning.

Styrsystemet har stöd för följande OPC UA-funktioner:

- Läsa och skriva variabler
- Abonnera på värdeändringar
- Utföra metoder
- Abonnera på händelser
- Läsa och skriva verktygsdata (endast med motsvarande behörighet)
- Åtkomst till filsystemet i enheten **TNC:**
- Åtkomst till filsystemet i enheten **PLC:** (endast med motsvarande behörighet)

#### <span id="page-2119-0"></span>**Maskinparametrar i samband med OPC UA**

 **OPC UA NC-servern** ger OPC UA-klient-tillämpningar möjlighet att kontrollera allmän maskininformation, t.ex. maskinens tillverkningsår eller plats.

Följande maskinparametrar är tillgängliga för digital identifiering av din maskin:

- För användaren **CfgMachineInfo** (nr 131700)
	- **Ytterligare information:** ["Området Maskininformation", Sida 2102](#page-2101-1)
- För maskintillverkaren **CfgMachineInfo** (nr 131600)

**Ytterligare information:** ["Område Maskintillverkare-information", Sida 2102](#page-2101-2)

#### **Åtkomst till kataloger**

**OPC UA NC-servern** möjliggör läs- och skrivåtkomst till enheterna **TNC:** och **PLC:**.

Följande interaktioner är möjliga:

- Skapa och ta bort mappar
- Läsa, ändra, kopiera, flytta, skapa och ta bort filer

Medan NC-programvaran körs spärras filerna som referenskörts i följande maskinparametrar mot skrivåtkomst:

- Tabeller som referenskörts av maskintillverkaren i maskinparameter **CfgTablePath** (nr 102500)
- Tabeller som referenskörts av maskintillverkaren i maskinparameter **dataFiles** (nr 106303, gren **CfgConfigData** nr 106300)

Med hjälp av **OPC UA NC-servern** kan du komma åt styrsystemet även när NC-programvaran är avstängd. Så länge operativsystemet är aktivt kan du när som helst överföra t.ex. automatiskt skapade servicefiler.

# *HÄNVISNING*

#### **Varning för materiella skador!**

Före ändring eller borttagning genomför styrsystemet inte någon automatisk säkerhetskopiering av filer. Filerna som saknas är oåterkalleligt förlorade. Om du tar bort eller ändrar systemrelevanta filer, t.ex. verktygstabellen, kan styrsystemets funktioner påverkas negativt.

Låt endast behörig personal ändra systemrelevanta filer

#### **Nödvändiga certifikat**

**OPC UA NC-servern** kräver tre olika typer av certifikat. Två av certifikaten, s.k. Application Instance Certificates, behöver servern och klienten för att kunna upprätta en säker anslutning. Användarcertifikatet behövs för autentisering och för att öppna en session med bestämda användarbehörigheter.

Styrsystemet genererar automatiskt en tvåstegs-certifikatskedja för servern, även kallad **Chain of Trust**. Den här certifikatkedjan består av ett självsignerat rotcertifikat (inkl. en **lista över återkallade certifikat**) och ett certifikat som upprättats för servern med detta.

Klientcertifikatet måste registreras på fliken **Betrott** för funktionen **PKI Admin**.

Alla andra certifikat ska registreras på fliken **Utfärdare** för funktionen **PKI Admin** för kontroll av hela certifikatskedjan.

#### **Användarcertifikat**

Styrsystemet administrerar användarcertifikatet i HEROS-funktionerna **Current User** eller **UserAdmin**. När du öppnar en session är behörigheterna för motsvarande intern användare aktiva.

Du tilldelar en användare ett användarcertifikat på följande sätt:

- Öppna HEROS-funktionen **Current User**
- Välj **SSH-nyckel och certifikat**
- Tryck på softkey **Importera certifikat**
- > Styrsystemet öppnar ett nytt fönster.
- Välj certifikat
- Välj **Open**
- > Styrsystemet importerar certifikatet.
- Tryck på softkey **Använd för OPC UA**

#### **Egenupprättade certifikat**

Du kan även själv upprätta och importera alla certifikat som behövs.

Egenupprättade certifikat måste uppfylla följande egenskaper och innehålla följande obligatoriska uppgifter:

- Allmänt
	- Filtyp  $*$ .der
	- Signatur med hash SHA256
	- Giltig löptid, rekommendation max. 5 år
- Klientcertifikat
	- Värdnamn för klienten
	- **Program-URI för klienten**
- Servercertifikat
	- Värdnamn för styrsystemet
	- **Program-URI för servern enligt följande mall:** urn:<hostname>/HEIDENHAIN/OpcUa/NC/Server
	- Löptid på max. 20 år

#### **Hänvisning**

OPC UA är en tillverkar- och plattformsoberoende samt öppen kommunikationsstandard. En OPC UA-klient-SDK är därför inte en del av  **OPC UA NC-servern**.

# <span id="page-2121-1"></span>**40.12.2 Menypunkten OPC UA (optionerna 56–61)**

#### **Användningsområde**

På menypunkten **OPC UA** i tillämpningen **Inställningar** kan du upprätta anslutningarna till styrsystemet och kontrollera status för **OPC UA NC Server**.

#### **Funktionsbeskrivning**

Du väljer menypunkten **OPC UA** i gruppen **Nätverk/fjärråtkomst**. Området **OPC UA NC-server** innehåller följande funktioner:

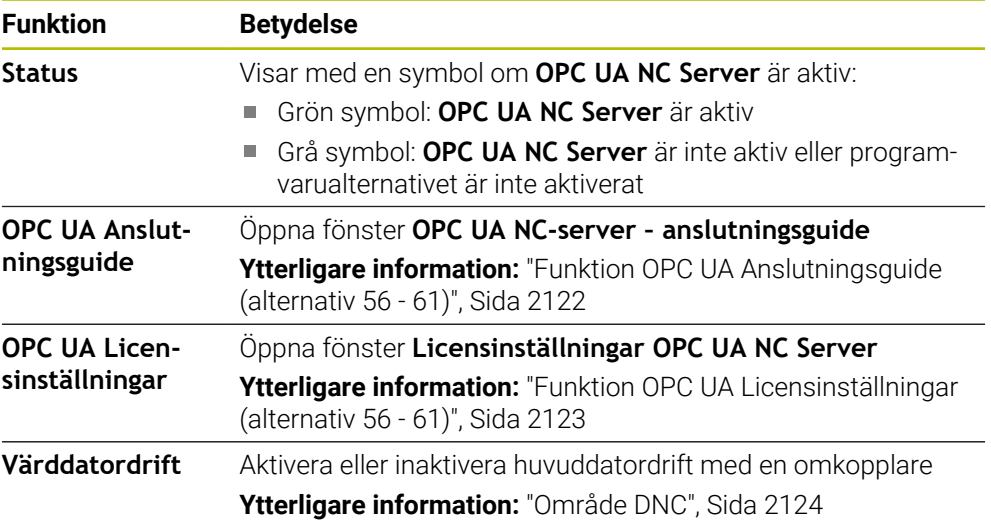

#### <span id="page-2121-0"></span>**40.12.3 Funktion OPC UA Anslutningsguide (alternativ 56 - 61)**

#### **Användningsområde**

För att du ska kunna ställa in en OPC UA-klient-tillämpning snabbt och enkelt har du tillgång till fönstret **OPC UA NC-server – anslutningsguide**. Den här assistenten guidar dig genom de steg som krävs för att ansluta en OPC UA-klient-tillämpning till styrsystemet.

#### **Relaterade ämnen**

- OPC UA-Tilldela klientanvändning av ett programvarualternativ 56 till 61 med fönstret **Licensinställningar OPC UA NC Server**
- Hantera certifikat med menypunkten **PKI Admin**

#### **Funktionsbeskrivning**

Du öppnar fönstret **OPC UA NC-server – anslutningsguide** med funktionen **OPC UA Anslutningsguide** i menypunkten **OPC UA**.

**Ytterligare information:** ["Menypunkten OPC UA \(optionerna 56–61\)", Sida 2122](#page-2121-1) Assistenten innehåller följande åtgärdssteg:

- **Exportera OPC UA NC-server**-certifikat
- Importera certifikat för OPC UA-klient-tillämpningen
- Tilldela var och en av de tillgängliga software-optionerna **OPC UA NC-server** en OPC UA-klient-tillämpning
- Importera användarcertifikat
- Tilldela en användare användarcertifikat
- Konfigurera Firewall

Om minst en option 56–61 är aktiv upprättar styrsystemet vid första start ett servercertifikat som en del av en egengenererad certifikatskedja. Klientapplikationen eller tillverkaren av applikationen upprättar klientcertifikatet. Användarcertifikatet är kopplat till användarkontot. Kontakta din IT-avdelning.

#### **Hänvisning**

**OPC UA NC-server – anslutningsguide** hjälper dig också med att skapa test- eller exempelcertifikat till användaren och OPC UA-klient-tillämpningen. Använd de användar- och klient-tillämpningscertifikat som genererats i styrsystemet enbart för utvecklingssyften på programmeringsplatsen.

#### <span id="page-2122-0"></span>**40.12.4 Funktion OPC UA Licensinställningar (alternativ 56 - 61)**

#### **Användningsområde**

Med fönstret **Licensinställningar OPC UA NC Server** tilldelar du OPC UAklienttillämpningen en programvaruoption 56 till 61.

#### **Relaterade ämnen**

OPC UA-Konfigurera klientanvändning med funktionen **OPC UA Anslutningsguide**

**Ytterligare information:** "Funktion OPC UA Anslutningsquide (alternativ 56 - 61)", [Sida 2122](#page-2121-0)

#### **Funktionsbeskrivning**

Om du med funktionen **OPC UA Anslutningsguide** eller i menypunkten **PKI Admin** har importerat ett certifikat för en OPC UA-klientapplikation, kan du välja certifikatet i urvalsfönstret.

Om du aktiverar kryssrutan **Aktiv** för ett certifikat, använder styrsystemet ett programvarualternativ för OPC UA-klientapplikationen.

# <span id="page-2123-0"></span>**40.13 menypunkt DNC**

## **Användningsområde**

Med menypunkten **DNC** kan du aktivera eller spärra åtkomsten till styrsystemet, t.ex. anslutningar via ett nätverk.

#### **Relaterade ämnen**

Anslut nätverksenhet

**Ytterligare information:** ["Nätverksenheter till styrsystemet", Sida 2109](#page-2108-0)

- Konfigurera nätverk **Ytterligare information:** ["Ethernet-gränssnitt", Sida 2112](#page-2111-0)
- **TNCremo** 
	- **Ytterligare information:** ["PC-programvara för dataöverföring", Sida 2187](#page-2186-0)
- Remote Desktop Manager (alternativ 133) **Ytterligare information:** ["Fönster Remote Desktop Manager \(alternativ 133\)",](#page-2132-0) [Sida 2133](#page-2132-0)

# **Funktionsbeskrivning**

Området **DNC** innehåller följande symboler:

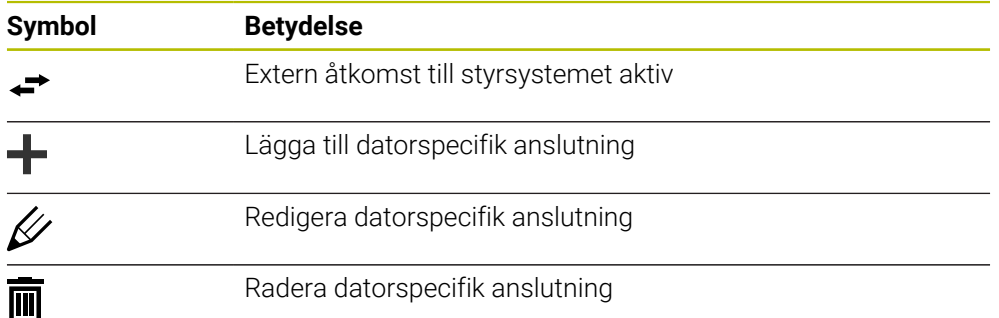

# <span id="page-2123-1"></span>**Område DNC**

I området **DNC** kan du aktivera följande funktioner med hjälp av omkopplare:

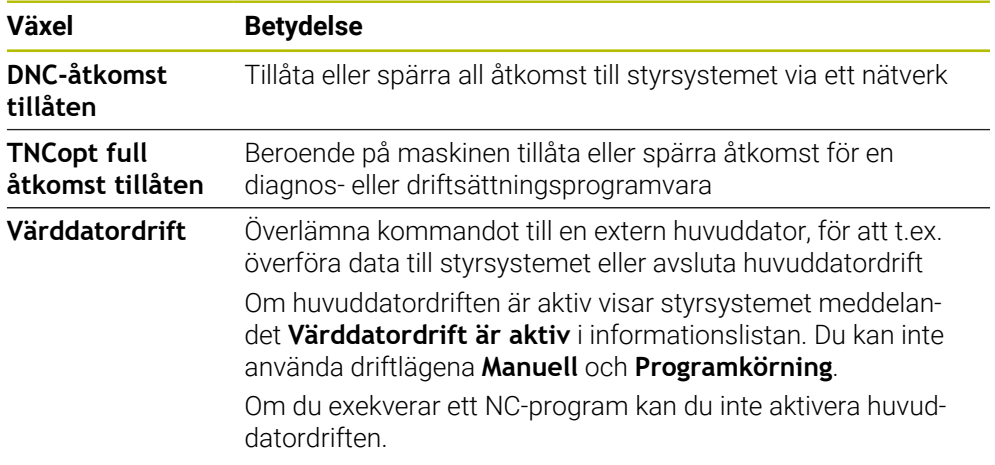
#### **Säkra anslutningar för användare**

I området **Säkra anslutningar för användare** kan du aktivera följande funktioner:

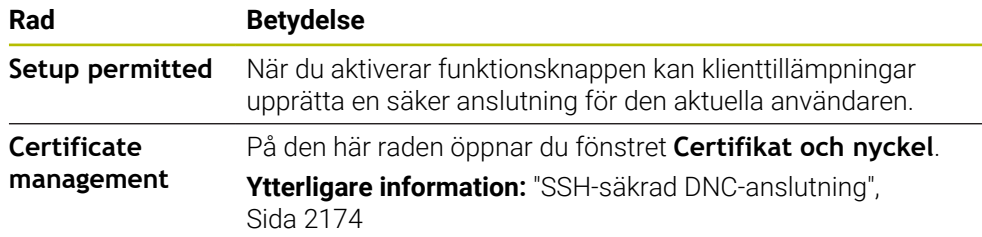

#### **Datorspecifika anslutningar**

Om maskintillverkaren har definierat den valfria maskinparametern **CfgAccessControl** (nr 123400), kan du i området **Anslutningar** tillåta eller spärra åtkomsten för upp till 32 av dig definierade anslutningar.

Styrsystemet visar den definierade informationen i en tabell:

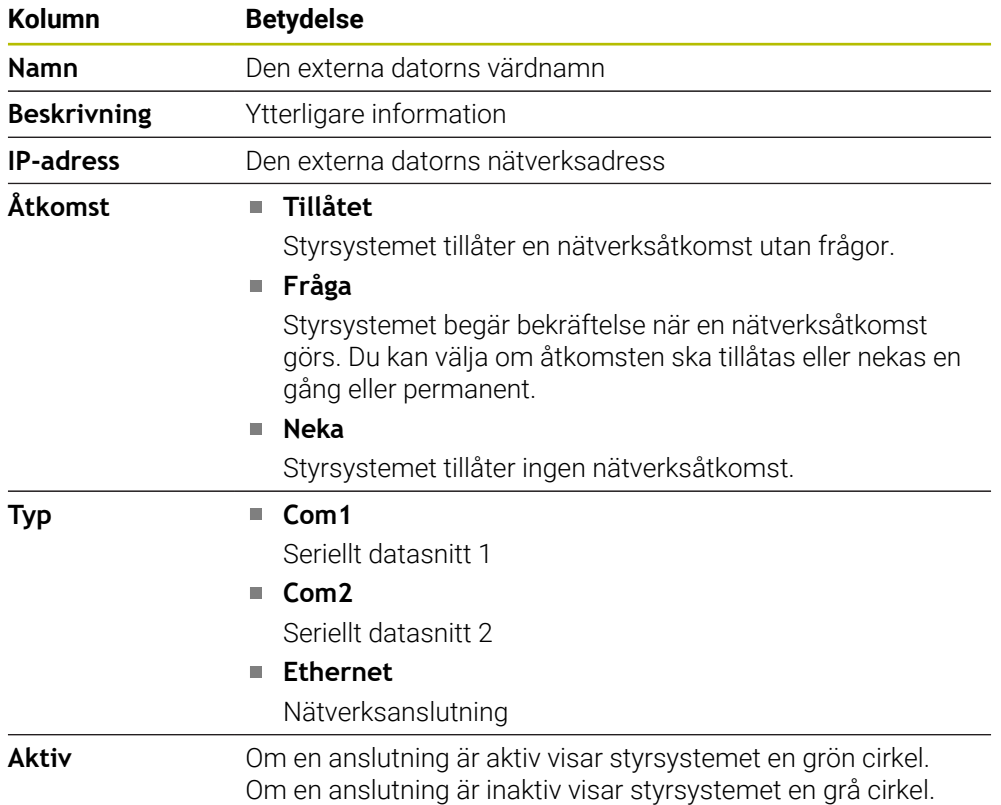

#### **Anmärkning**

- Med maskinparametern **allowDisable** (nr 129202) definierar maskintillverkaren om omkopplaren **Huvuddatordrift** är tillgänglig.
- Med den valfria maskinparametern **denyAllConnections** (nr 123403) definierar maskintillverkaren om styrsystemet tillåter datorspecifika anslutningar.

# **40.14 Skrivare**

## **Användningsområde**

Med menypunkten **Printer** kan du i fönstret **Heros skrivarhanterare** lägga upp och hantera skrivare.

#### **Relaterade ämnen**

Skriva ut med hjälp av funktionen **FN 16: F-PRINT**

**Ytterligare information:** ["Mata ut formaterad text med FN 16: F-PRINT",](#page-1374-0) [Sida 1375](#page-1374-0)

## **Förutsättning**

Skrivare med Postscript-kompatibilitet Styrsystemet kan endast kommunicera med skrivare som förstår en Postscriptemulation som exempelvis KPDL3. Hos vissa skrivare kan du ställa in Postscriptemulation i skrivarens meny.

**[Ytterligare information:](#page-2128-0)** "Hänvisning", Sida 2129

## **Funktionsbeskrivning**

Du öppnar fönstret **Heros skrivarhanterare** med menypunkten **Printer**. Menypunkten finns i gruppen **Nätverk/fjärråtkomst** i applikationen **Inställningar**. Du kan skriva ut följande filer:

- **Textfiler**
- Grafikfiler
- **PDF-filer**

#### **[Ytterligare information:](#page-1137-0)** "filtyper", Sida 1138

Om du har lagt upp en skrivare visar styrsystemet enheten **PRINTER:** i filhanteringen. Enheten innehåller en mapp för varje definierad skrivare.

**Ytterligare information:** ["Lägg upp skrivare", Sida 2129](#page-2128-1)

Du kan starta en utskrift på följande sätt:

Kopiera filen som ska skrivas ut till enheten **PRINTER**

Filen som ska skrivas ut skickas automatiskt till standardskrivaren och raderas sedan från katalogen när utskriften har genomförts.

Du kan även kopiera filen till skrivarens underkatalog om du vill använda en annan skrivare än standardskrivaren.

Med hjälp av funktionen **FN 16: F-PRINT**

# **Funktionsknappar**

Fönstret **Heros skrivarhanterare** innehåller följande funktionsknappar:

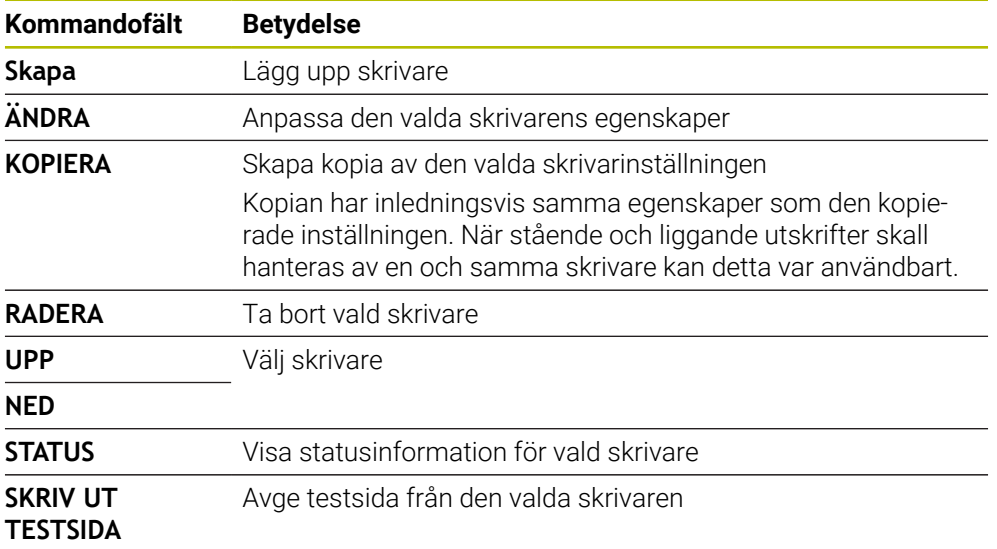

# **Fönster Byt skrivare**

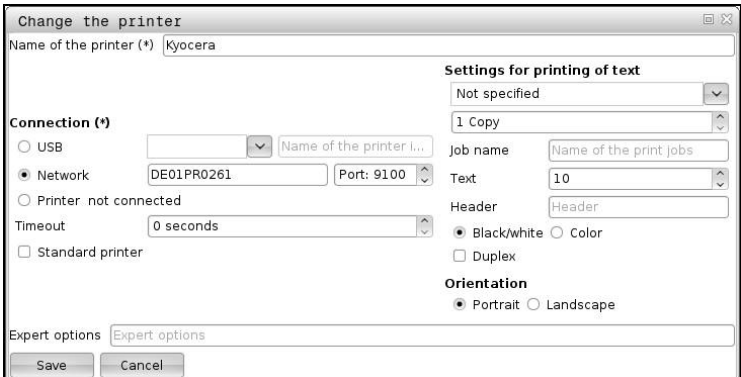

För varje skrivare kan du ställa in följande egenskaper:

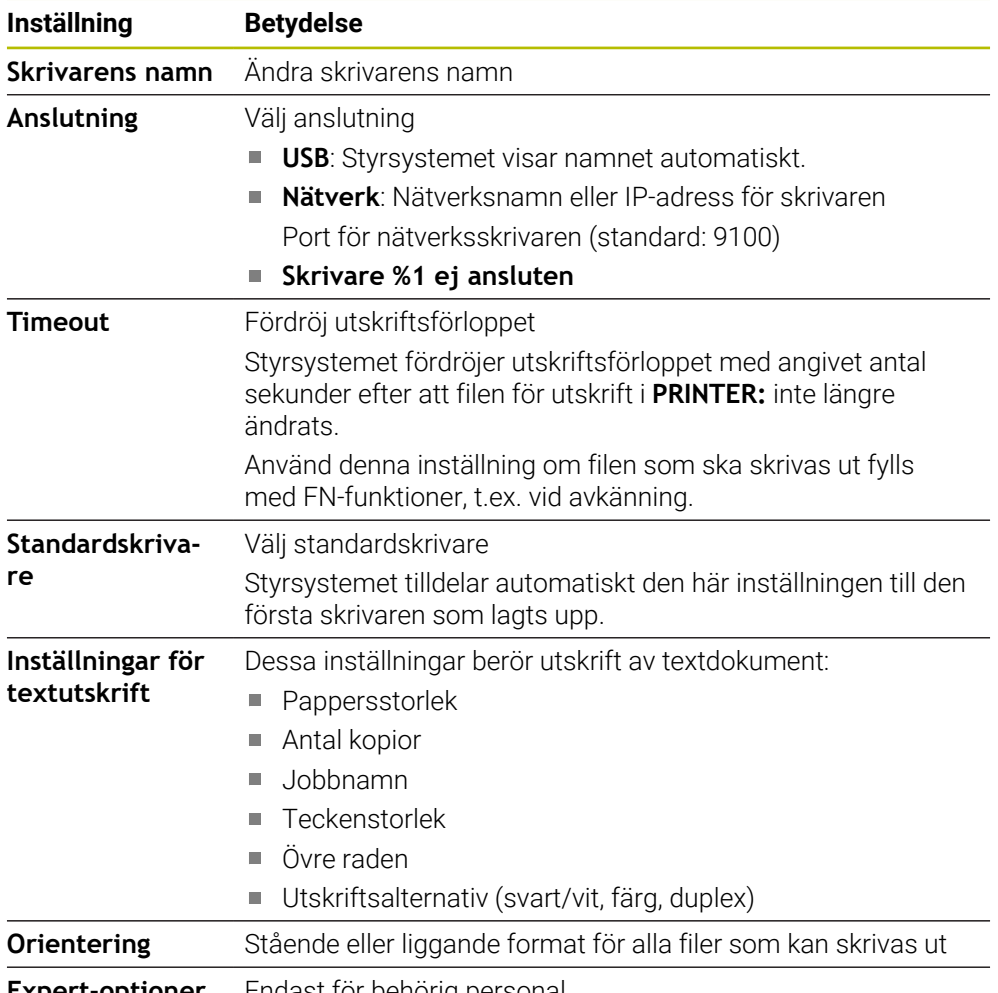

**Expert-optioner** Endast för behörig personal

## <span id="page-2128-1"></span>**40.14.1 Lägg upp skrivare**

Du lägger upp en ny skrivare på följande sätt:

- Ange skrivarens namn i dialogfönstret
- Välj **Skapa**
- > Styrsystemet lägger upp en ny skrivare.
- Välj **ÄNDRA**
- Styrsystemet öppnar fönstret **Byt skrivare**.
- Definiera egenskaper
- Välj **Spara**
- Styrsystemet tillämpar inställningarna och visar den definierade skrivaren i listan.

#### <span id="page-2128-0"></span>**Hänvisning**

Om din skrivare inte tillåter någon Postscript-emulering ändrar du skrivarinställningarna efter behov.

# <span id="page-2128-2"></span>**40.15 Menypunkt VNC**

#### **Användningsområde**

**VNC** är en programvara som visar bildskärmsinnehållet på en avlägsen dator på en lokal dator och som i gengäld skickar tangentbords- och musrörelser från den lokala datorn till den avlägsna datorn.

#### **Relaterade ämnen**

Firewallinställningar

**[Ytterligare information:](#page-2138-0)** "Firewall", Sida 2139

Remote Desktop Manager (alternativ 133)

**Ytterligare information:** ["Fönster Remote Desktop Manager \(alternativ 133\)",](#page-2132-0) [Sida 2133](#page-2132-0)

#### **Funktionsbeskrivning**

Du öppnar fönstret **VNC-inställningar** med menypunkten **VNC**. Menypunkten finns i gruppen **Nätverk/fjärråtkomst** i applikationen **Inställningar**.

# **Funktionsknappar och symboler**

Fönstret **VNC-inställningar** innehåller följande funktionsknappar och symboler:

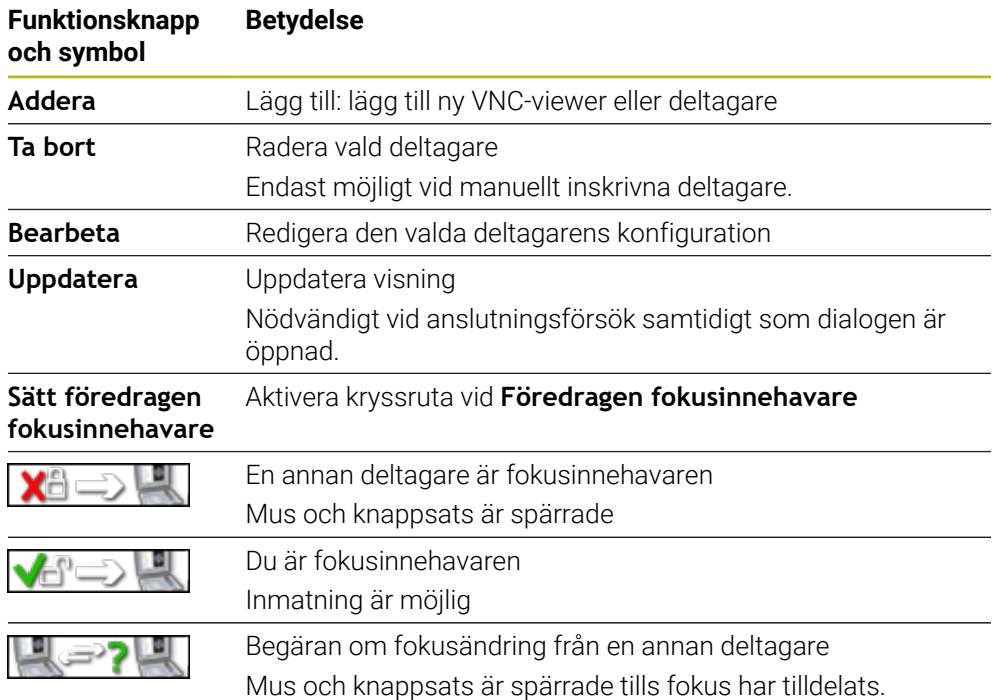

# **Område VNC deltagar-inställningar**

I området **VNC deltagar-inställningar** visar styrsystemet en lista över alla deltagare. Styrsystemet visar följande innehåll:

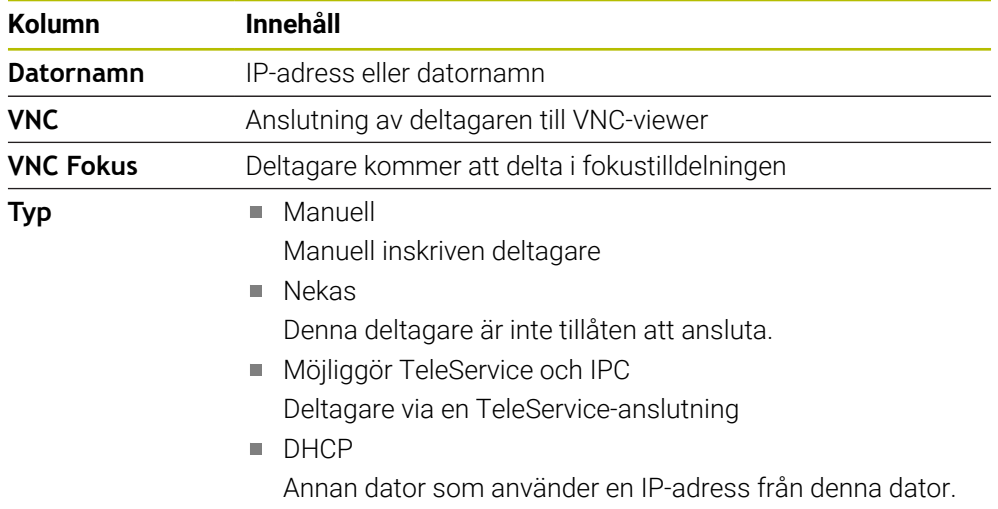

# **Område Globala inställningar**

I området **Globala inställningar** kan du definiera följande inställningar:

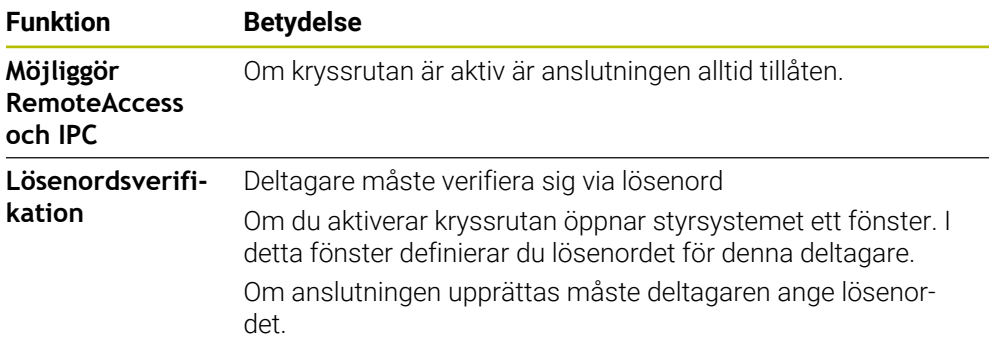

# **Område Frige annan VNC**

I området **Frige annan VNC** kan du definiera följande inställningar:

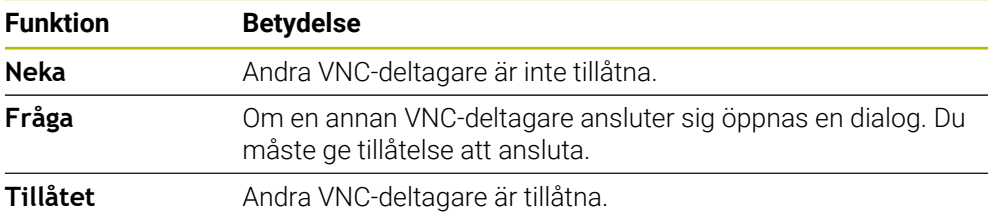

# **Område VNC fokusinställningar**

I området **VNC fokusinställningar** kan du definiera följande inställningar:

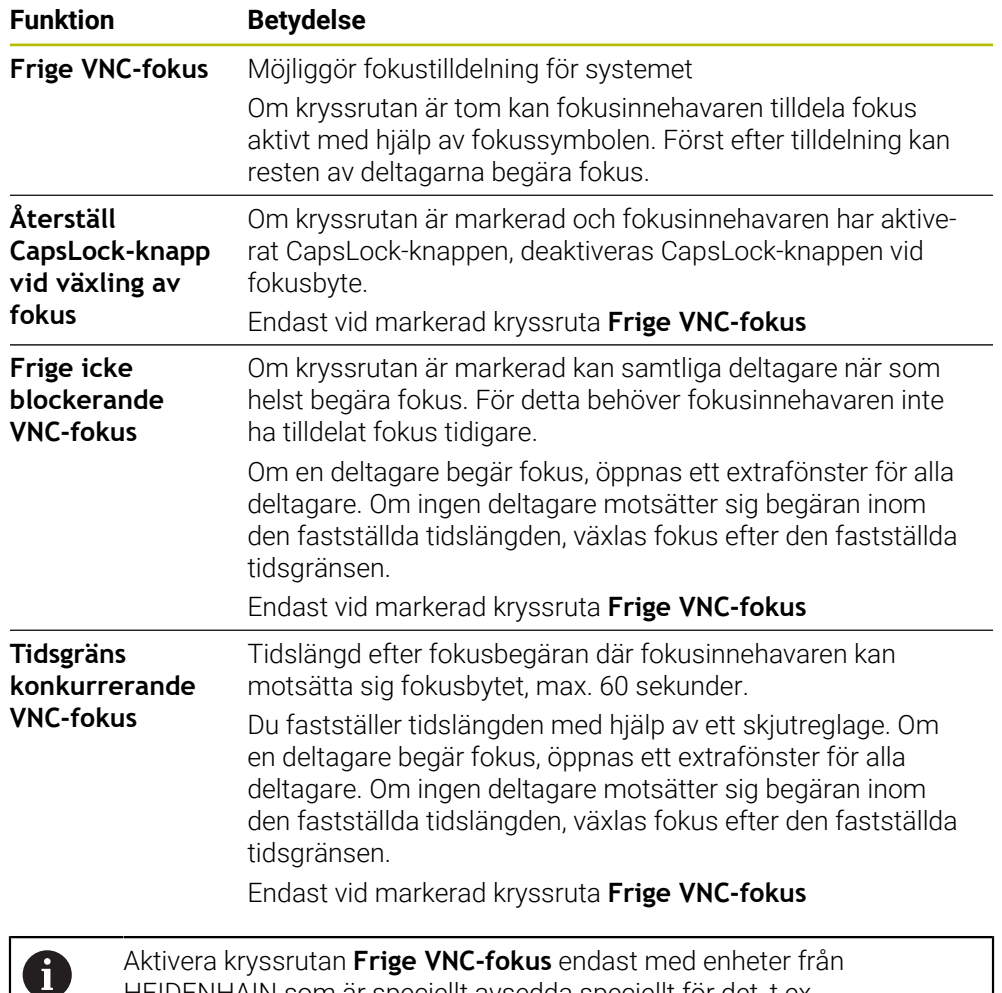

Aktivera kryssrutan **Frige VNC-fokus** endast med enheter från HEIDENHAIN som är speciellt avsedda speciellt för det, t.ex. industridatorn ITC.

## **Anmärkning**

Maskintillverkaren definierar förfarandet för fokustilldelning för flera deltagare eller driftsenheter. Fokustilldelningen beror på maskinens konstruktion och driftsituation.

Beakta anvisningarna i Er maskinhandbok!

Om brandväggsinställningarna för styrsystemet inte tillåter VNC-protokollet för alla deltagare, visar styrsystemet en anmärkning.

## **Definition**

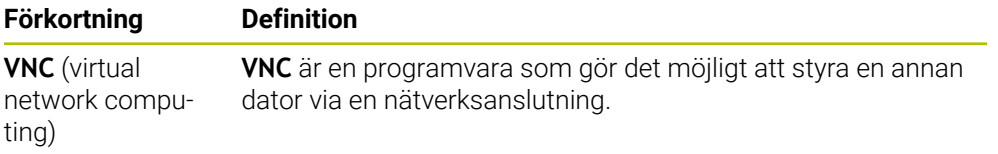

# <span id="page-2132-0"></span>**40.16 Fönster Remote Desktop Manager (alternativ 133)**

#### **Användningsområde**

Med Remote Desktop Manager kan du visa externa datorenheter anslutna via Ethernet på styrsystembildskärmen och använda dem med hjälp av styrsystemet. Du kan också stänga av en Windows-dator tillsammans med styrsystemet.

#### **Relaterade ämnen**

- Extern åtkomst
	- **Ytterligare information:** ["menypunkt DNC", Sida 2124](#page-2123-0)

## **Förutsättning**

- **Programvarualternativ 133 Remote Desktop Manager**
- Befintlig nätverksanslutning **Ytterligare information:** ["Ethernet-gränssnitt", Sida 2112](#page-2111-0)

## **Funktionsbeskrivning**

Du öppnar fönstret **Remote Desktop Manager** med menypunkten **Remote Desktop Manager**. Menypunkten finns i gruppen **Nätverk/fjärråtkomst** i applikationen **Inställningar**.

Med Remote Desktop Manager är följande anslutningsmöjligheter tillgängliga:

**Windows Terminal Service (RemoteFX)**: Visa skrivbordet på en extern Windows-dator i styrsystemet

**Ytterligare information:** ["Windows Terminal Service \(RemoteFX\)", Sida 2134](#page-2133-0)

**VNC**: Visa skrivbordet på en extern Windows-, Apple- eller Unix-dator i styrsystemet

**[Ytterligare information:](#page-2133-1)** "VNC", Sida 2134

- **Stäng av / starta om en dator**: Automatiskt stänga av Windows-dator med styrsystemet
- **WEB**: Endast för behörig personal
- **SSH:** Endast för behörig personal
- **XDMCP:** Endast för behörig personal
- **Användardefinierad anslutning**: Endast för behörig personal

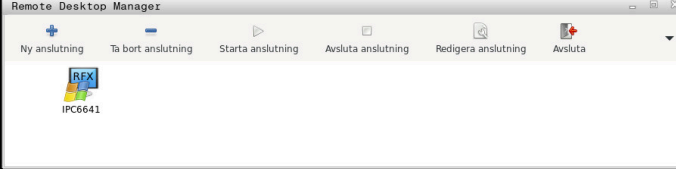

HEIDENHAIN erbjuder IPC 6641 som Windows-datorenhet. Med hjälp av IPC 6641 kan du starta och använda Windows-baserade applikationer direkt från styrsystemet.

När den externa anslutningens eller externa datorns desktop är aktivt, överförs alla inmatningar via musen eller knappsatsen dit.

Om operativsystemet stängs av avslutar styrsystemet automatiskt alla anslutningar. Tänk på att endast anslutningen avslutas här, men den externa datorn eller det externa systemet stängs inte automatiskt av.

## **Funktionsknappar**

**Remote Desktop Manager** innehåller följande funktionsknappar:

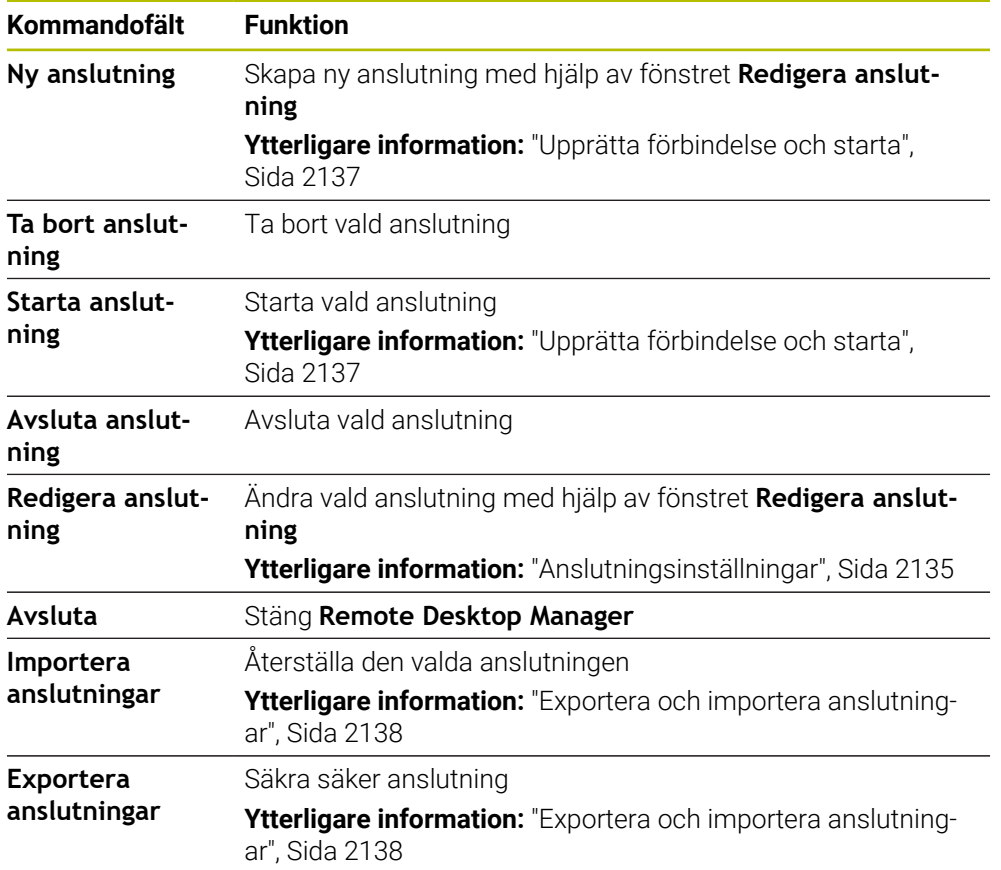

## <span id="page-2133-0"></span>**Windows Terminal Service (RemoteFX)**

För en RemoteFX-anslutning behöver du ingen ytterligare programvara på datorn, men du kan behöva anpassa datorinställningarna.

**Ytterligare information:** ["Konfigurera extern dator för Windows Terminal Service](#page-2136-1) [\(RemoteFX\)", Sida 2137](#page-2136-1)

För anslutning av IPC 6641 rekommenderar HEIDENHAIN att en RemoteFXanslutning används.

Via RemoteFX öppnas ett eget fönster för bildskärmen på den externa datorn. Det aktiva skrivbordet på den externa datorn spärras och användaren loggas ut. Därmed utesluts samtidig manövrering från två sidor.

## <span id="page-2133-1"></span>**VNC**

För en anslutning med **VNC** behöver du en extra VNC-server för din externa dator. Installera och konfigurera VNC-servern, t.ex. TightVNC Server, innan du upprättar förbindelsen.

Via **VNC** speglas den externa datorns bildskärm. Aktivt desktop i den externa datorn spärras inte automatiskt.

Du kan stänga av den externa datorn via Windows-menyn vid en **VNC**-anslutning. Det är inte möjligt att starta om via anslutningen.

# <span id="page-2134-0"></span>**Anslutningsinställningar**

#### **Allmänna inställningar**

Följande inställningar gäller för alla anslutningsmöjligheter:

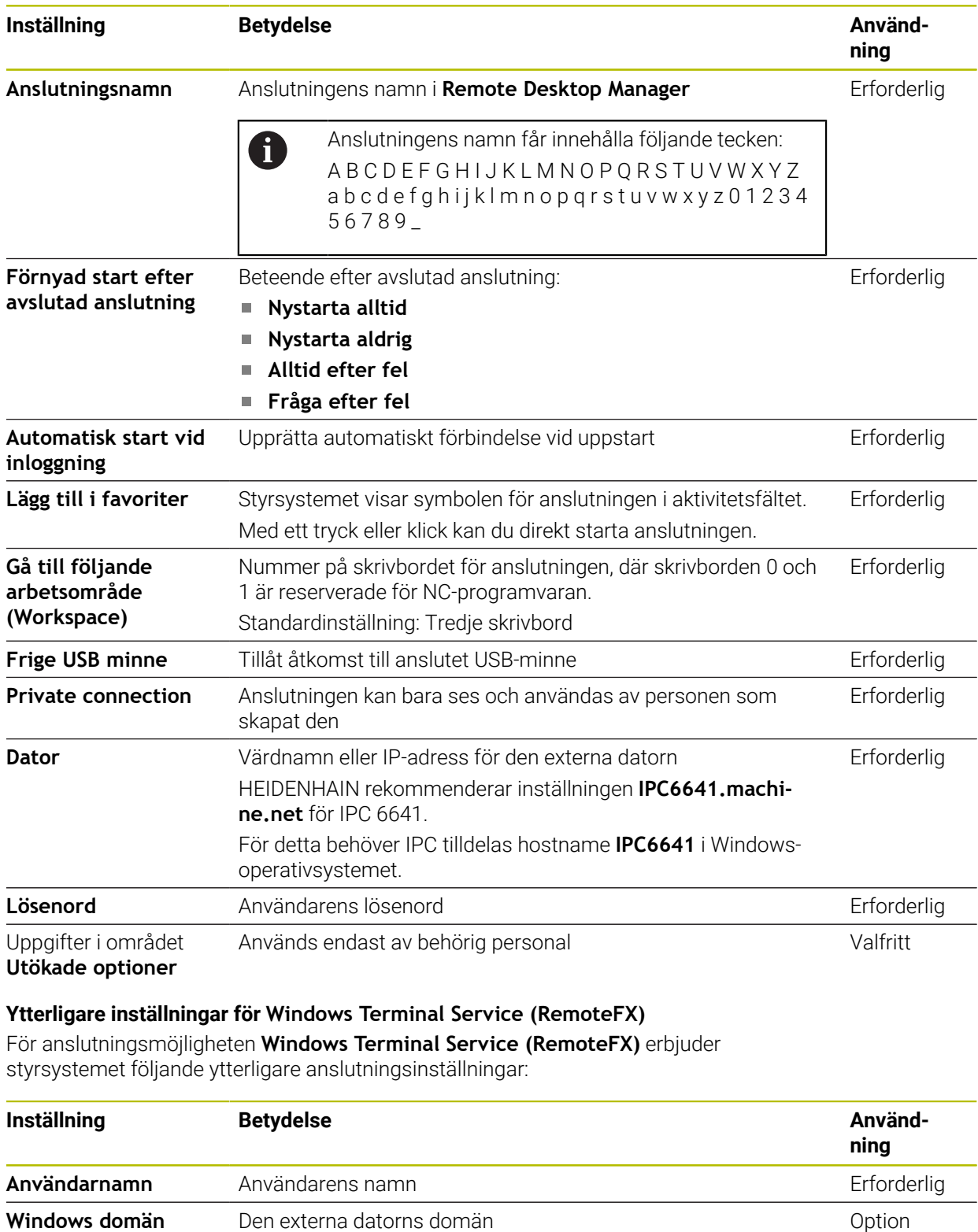

**Fullbild-mode** eller **Användardefinierad fönsterstorlek** Storlek på anslutningsfönstret på styrsystemet Frforderlig

#### **Ytterligare inställningar för VNC**

För anslutningsmöjligheten **VNC** erbjuder styrsystemet följande ytterligare anslutningsinställningar:

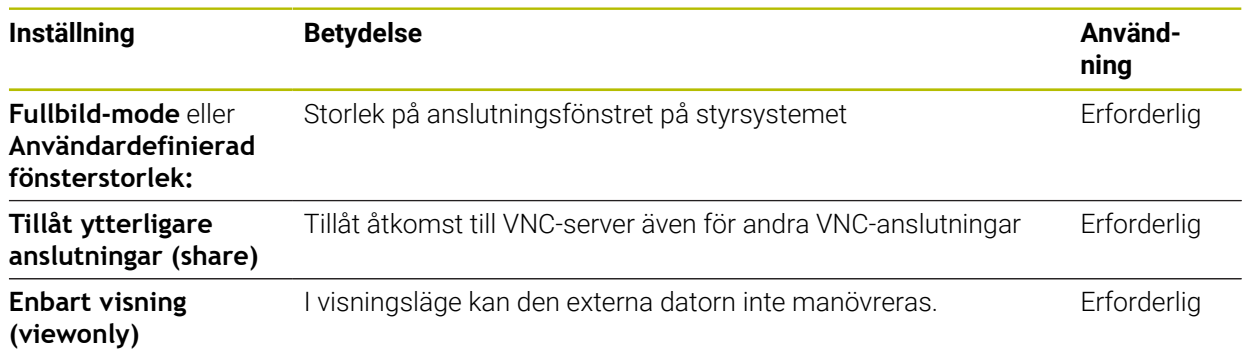

#### **Ytterligare inställningar för Stäng av / starta om en dator**

För anslutningsmöjligheten **Stäng av / starta om en dator** erbjuder styrsystemet följande ytterligare anslutningsinställningar:

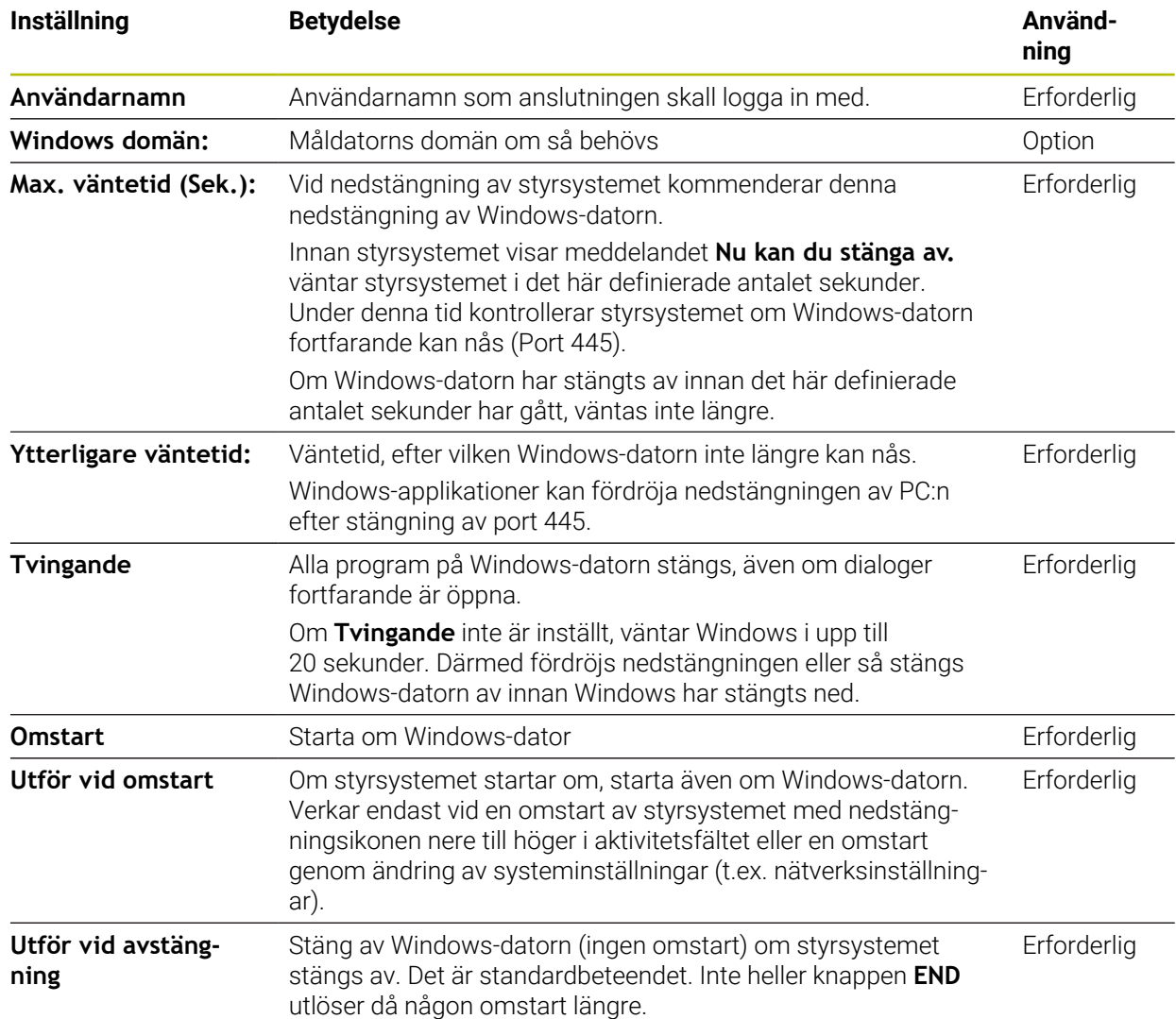

## <span id="page-2136-1"></span>**40.16.1 Konfigurera extern dator för Windows Terminal Service (RemoteFX)**

Du konfigurerar den externa datorn på följande sätt, t.ex. i operativsystemet Windows 10:

- ▶ Tryck på Windows-knappen
- Välj **Systemstyrning**
- Välj **System och säkerhet**
- Välj **System**
- Välj **Fjärrinställningar**
- > Datorn öppnar ett extrafönster.
- I fältet **Fjärrhjälp** aktiverar du funktionen **Tillåt fjärrstyrningshjälp till denna dator**
- I området **Fjärrskrivbord** aktiverar du funktionen **Tillåt fjärranslutning till denna dator**
- Bekräfta inställningarna med **OK**

## <span id="page-2136-0"></span>**40.16.2 Upprätta förbindelse och starta**

Du upprättar och startar en förbindelse på följande sätt:

- Öppna **Remote Desktop Manager**
- Välj **Ny anslutning**
- > Styrsystemet öppnar en urvalsmeny.
- Välj anslutningsmöjlighet
- Välj operativsystem för **Windows Terminal Service (RemoteFX)**
- Styrsystemet öppnar fönstret **Redigera anslutning**.
- Definiera anslutningsinställningar

**Ytterligare information:** ["Anslutningsinställningar", Sida 2135](#page-2134-0)

- Välj **OK**
- Styrsystemet sparar anslutningen och stänger fönstret.
- Välj anslutning
- Välj **Starta anslutning**
- > Styrsystemet startar anslutningen.

# <span id="page-2137-0"></span>**40.16.3 Exportera och importera anslutningar**

Du exporterar en anslutning på följande sätt:

- Öppna **Remote Desktop Manager**
- Välj önskad anslutning
- Välj höger pilsymbol på menyraden
- > Styrsystemet öppnar en urvalsmeny.
- Välj **Exportera anslutningar**
- Styrsystemet öppnar fönstret **Selektera exportfil**.
- Namnge den sparade filen
- Välj målmapp
- Välj **Spara**
- > Styrsystemet sparar anslutningsuppgifterna med det namn som angetts i fönstret.

Du importerar en anslutning på följande sätt:

- Öppna **Remote Desktop Manager**
- Välj höger pilsymbol på menyraden
- > Styrsystemet öppnar en urvalsmeny.
- Välj **Importera anslutningar**
- Styrsystemet öppnar fönstret **Selektera fil för import**.
- ▶ Välj fil
- Välj **Open**
- > Styrsystemet skapar en anslutning med det namn som ursprungligen angetts i **Remote Desktop Manager**.

# **Anmärkning**

# *HÄNVISNING*

## **Varning, risk för att förlora data!**

Om du inte stänger ned den externa datorn på ett korrekt sätt, kan data skadas eller raderas oåterkalleligt.

- Konfigurering av automatisk nedstängning av Windows-datorn
- När du redigerar en befintlig anslutning raderar styrsystemet automatiskt alla otillåtna tecken från namnet.

## **Information i samband med IPC 6641**

- HEIDENHAIN säkerställer funktionen i en anslutning mellan HEROS 5 och IPC 6641. Avvikande kombinationer och anslutningar garanteras inte.
- Om du ansluter en IPC 6641 med datornamnet **IPC6641.machine.net** är inmatningen av **.machine.net** viktig.

Genom denna inmatning söker styrsystemet automatiskt på Ethernetgränssnittet **X116** och inte på gränssnittet **X26**, vilket förkortar åtkomsttiden.

# <span id="page-2138-0"></span>**40.17 Firewall**

## **Användningsområde**

Du kan med styrsystemet konfigurera en firewall för det primära nätverksgränssnittet och i förekommande fall för en sandbox. Du kan blockera inkommande nätverkstrafik beroende på avsändare och tjänst.

#### **Relaterade ämnen**

- Befintlig nätverksanslutning **Ytterligare information:** ["Ethernet-gränssnitt", Sida 2112](#page-2111-0)
- Säkerhetssoftware SELinux **Ytterligare information:** ["Säkerhetsprogram SELinux", Sida 2108](#page-2107-0)

## **Funktionsbeskrivning**

Du öppnar fönstret **Firewall inställningar** med menypunkten **Firewall**. Menypunkten finns i gruppen **Nätverk/fjärråtkomst** i applikationen **Inställningar**. Om du aktiverar brandväggen visar styrsystemet en symbol nere till höger i aktivitetsfältet. Styrsystemet visar följande symboler beroende på säkerhetsnivå:

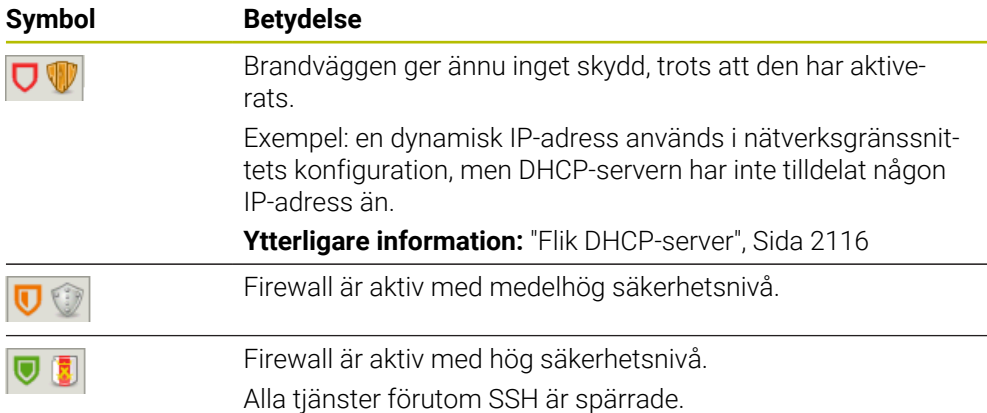

## **Inställningar i Firewall**

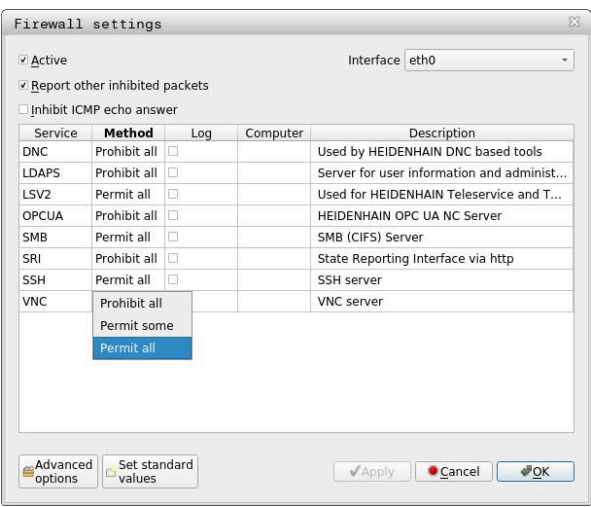

Fönstret **Firewall inställningar** innehåller följande inställningar:

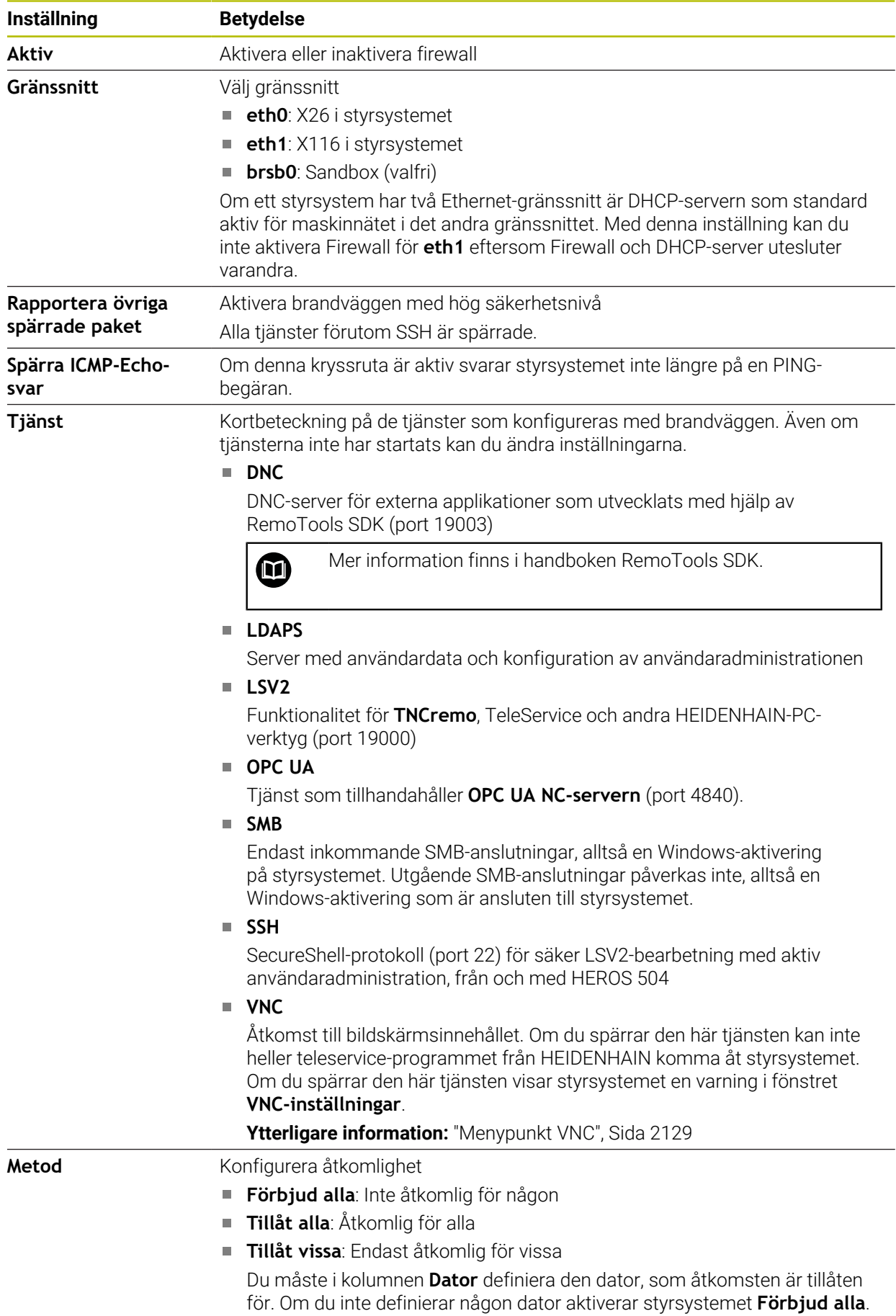

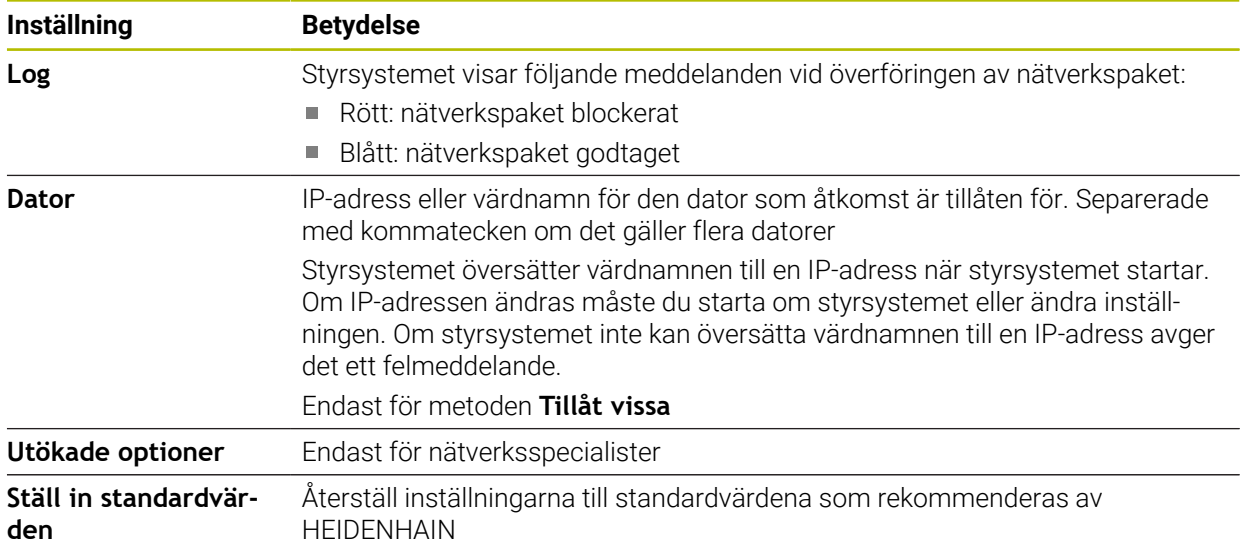

# **Anmärkning**

- Låt din nätverksspecialist kontrollera och i förekommande fall justera standardinställningarna.
- Om användaradministration är aktiv, kan du endast skapa säkra nätverksanslutningar via SSH. Styrsystemet spärrar LSV2-anslutningarna och nätverksanslutningarna genom seriella gränssnitt (COM1 och COM2) automatiskt utan användaridentifikation.
- Brandväggen skyddar inte det andra nätverksgränssnittet **eth1**. Anslut endast betrodd maskinvara till den här anslutningen och använd inte gränssnittet för Internetanslutningar!

# **40.18 Portscan**

## **Användningsområde**

Med funktionen **Portscan** söker styrsystemet med vissa intervaller eller på begäran efter alla öppna, inkommande TCP- och UDP-lyssningsportar. Om en port inte är lagrad visar styrsystemet ett meddelande.

#### **Relaterade ämnen**

Firewallinställningar

**[Ytterligare information:](#page-2138-0)** "Firewall", Sida 2139

Nätverksinställningar

**Ytterligare information:** ["Nätverkskonfiguration med Advanced Network Confi](#page-2191-0)[guration", Sida 2192](#page-2191-0)

## **Funktionsbeskrivning**

Du öppnar fönstret **HeRos PortScan** med menypunkten **Portscan**. Menypunkten finns i gruppen **Diagnos/underhåll** i användningsområdet **Inställningar**. Styrsystemet söker efter alla ingående TCP- och UDP-lyssningsportar som är öppna i systemet och jämför dem med följande lagrade whitelists:

- Systeminterna Whitelists **/etc/sysconfig/portscan-whitelist.cfg** och **/mnt/sys/ etc/sysconfig/portscan-whitelist.cfg**
- Whitelist för portar för maskintillverkarspecifika funktioner: **/mnt/plc/etc/ sysconfig/portscan-whitelist.cfg**
- Whitelist för portar för kundspecifika funktioner: **/mnt/tnc/etc/sysconfig/ portscan-whitelist.cfg**

Varje whitelist innehåller följande information:

- Port-typ (TCP/UDP)
- **Portnummer**
- **Program som tillhandahåller**
- Kommentar (om så önskas)

I området **Manuell exekvering** startar du portskanningen med hjälp av kommandofältet **Start** manuellt. I området **Automatisk exekvering** definierar du med funktionen **Automatisk uppdatering på** att styrsystemet utför portskanningen med ett visst tidsintervall. Du definierar intervallet med ett skjutreglage.

Om styrsystemet utför portskanningen automatiskt kan endast de portar som anges i whitelists vara öppna. För portar som inte är angivna visar styrsystemet ett meddelandefönster.

# **40.19 Fjärrunderhåll**

#### **Användningsområde**

Tillsammans med Remote Service Setup Tool erbjuder TeleService från HEIDENHAIN möjligheten att skapa krypterade End-to-End-anslutningar mellan en dator och en maskin via Internet.

#### **Relaterade ämnen**

■ Extern åtkomst

**Ytterligare information:** ["menypunkt DNC", Sida 2124](#page-2123-0)

**Firewall** 

**[Ytterligare information:](#page-2138-0)** "Firewall", Sida 2139

#### **Förutsättningar**

■ Befintlig internetanslutning

**Ytterligare information:** ["Nätverkskonfiguration med Advanced Network Confi](#page-2191-0)[guration", Sida 2192](#page-2191-0)

**LSV2-anslutning tillåten i firewall** 

Fjärrdiagnosen via PC-programvaran TeleService utnyttjar tjänsten **LSV2**. Som standard blockerar styrningens firewall alla in- och utgående anslutningar. Därför måste du tillåta en anslutning till denna tjänst.

Du kan tillåta anslutningen på följande sätt:

- $\blacksquare$  Inaktivera firewall
- Definiera metoden **Tillåt vissa** för tjänsten LSV2 och ange namnet på datorn vid **Dator**

**[Ytterligare information:](#page-2138-0)** "Firewall", Sida 2139

#### **Funktionsbeskrivning**

Du öppnar fönstret **HEIDENHAIN fjärrunderhåll** med menypunkten **RemoteService**. Menypunkten finns i gruppen **Diagnos/underhåll** i användningsområdet **Inställningar**.

Du behöver ett giltigt sessionscertifikat för servicesessionen.

#### **Sessionscertifikat**

Vid en installation av NC-software installeras automatiskt ett tidsbegränsat certifikat på styrsystemet. En installation eller en uppdatering kan bara genomföras av en servicetekniker från maskintillverkaren.

När något giltigt sessionscertifikat inte är installerat på styrsystemet, behöver ett nytt certifikat installeras. Kontrollera vilket certifikat krävs med din servicepersonal. Servicepersonalen kan också ge dig en giltig certifikatfil som du måste installera.

**Ytterligare information:** ["Installera sessionscertifikat", Sida 2144](#page-2143-0)

För att starta servicesessionen anger du sessionsnyckeln från maskintillverkaren.

## <span id="page-2143-0"></span>**40.19.1 Installera sessionscertifikat**

Du installerar sessionscertifikatet i styrsystemet på följande sätt:

- Välj tillämpningen **Inställningar**
- Välj **Nätverk/fjärråtkomst**
- Tryck två gånger eller dubbelklicka på **Nätverk**
- Styrsystemet öppnar fönstret **Nätverksinställningar**.
- Välj fliken **Internet**

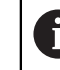

Maskintillverkaren definierar inställningarna i fältet **Fjärrunderhåll**.

- Välj **Addera**
- > Styrsystemet öppnar en urvalsmeny.
- Välj fil
- **Öppna** väljs
- > Styrsystemet öppnar certifikatet.
- **OK** väljs
- Eventuellt behöver du starta om styrsystemet för att överföra inställningarna

## **Anmärkning**

- Om du inaktiverar firewall måste du aktivera den igen när servicesessionen avslutats!
- Om du tillåter tjänsten **LSV2** i firewall garanteras säkerheten för åtkomsten via nätverksinställningarna. Nätverkssäkerheten är maskintillverkarens eller respektive nätverksadministratörs ansvar.

# **40.20 Backup och Restore**

#### **Användningsområde**

Med funktionen **NC/PLC Backup** och **NC/PLC Restore** kan du säkerhetskopiera och återställa enstaka kataloger eller hela enheten **TNC:**. Du kan spara backupfilerna på olika lagringsmedier.

#### **Relaterade ämnen**

Filhantering, enhet **TNC:**

**Ytterligare information:** ["Filhantering", Sida 1134](#page-1133-0)

## **Funktionsbeskrivning**

Du öppnar backup-funktionen med menypunkten **NC/PLC Backup**. Menypunkten finns i gruppen **Diagnos/underhåll** i användningsområdet **Inställningar**.

Du öppnar restore-funktionen med menypunkten **NC/PLC Backup**.

Backup-funktionen skapar en fil **\*.tncbck**. Restore-funktionen kan återställa både dessa filer och även filer från befintliga TNCbackup-program. Om du trycker två gånger eller dubbelklickar på en **\*.tncbck**-fil i filhanteringen startar styrsystemet Restore-funktionen.

**Ytterligare information:** ["Filhantering", Sida 1134](#page-1133-0)

Inuti backup-funktionen kan du välja följande typer av backup:

- **Partition TNC: Säkerhetskopiera** Säkerhetskopiera alla data på enheten **TNC:**
- **Säkerhetskopiera katalogträd** Säkerhetskopiera valda mappar med undermappar på enheten **TNC:**
- **Säkerhetskopiera maskinkonfigurationen** Endast för maskintillverkaren
- **Fullständig säkerhetskopia (TNC: och maskinkonfiguration)** Endast för maskintillverkaren

Backup och återställning är indelade i flera steg. Med funktionsknapparna **FRAMÅT** och **BAKÅT** kan du navigera mellan stegen.

## **40.20.1 Säkerhetskopiera data**

Du säkerhetskopierar datan på enheten **TNC:** på följande sätt:

- Välj tillämpningen **Inställningar**
- Välj **Diagnos/underhåll**
- Tryck två gånger eller dubbelklicka på **NC/PLC Backup**
- Styrsystemet öppnar fönstret **Partition TNC: Säkerhetskopiera**.
- $\triangleright$  Välj typ av backup
- Välj **Framåt**
- Stoppa i förekommande fall styrsystemet med **Stoppa NC Software**
- Välj förinställda eller egna uteslutningsregler
- Välj **Framåt**
- > Styrsystemet genererar en lista med filer som skall säkerhetskopieras.
- $\blacktriangleright$  Kontrollera lista
- Välj i förekommande fall bort filer
- Välj **Framåt**
- Ange namnet på backupfilen
- Välj lagringssökväg
- Välj **Framåt**
- > Styrsystemet skapar backupfilen.
- Bekräfta med **OK**
- > Styrsystemet stänger ner backupen och startar upp NC-programmet på nytt.

# **40.20.2 Återställa data**

# *HÄNVISNING*

#### **Varning, risk för att förlora data!**

Under dataåterställningen (Restore-funktion) skrivs alla befintliga över utan kontrollfråga. Styrsystemet genomför inte någon automatisk backup av befintliga filer vid dataåterställningen. Strömavbrott eller andra problem kan störa dataåterställningen. Då kan data skadas eller raderas oåterkalleligt.

Säkra befintliga data med en backup före en dataåterställning

På följande sätt återställer du data (Restore):

- Välj tillämpningen **Inställningar**
- Välj **Diagnos/underhåll**
- Tryck två gånger eller dubbelklicka på **NC/PLC Restore**
- Styrsystemet öppnar fönstret **Återställa data %1**.
- Välj det arkiv som skall återställas
- Välj **Framåt**
- > Styrsystemet genererar en lista med filer som skall återställas.
- ▶ Kontrollera lista
- Välj i förekommande fall bort filer
- Välj **Framåt**
- Stoppa i förekommande fall styrsystemet med **Stoppa NC Software**
- Välj **Packa upp arkiv**
- > Styrsystemet återställer filerna.
- Bekräfta med **OK**
- > Styrsystemet startar NC-programvara på nytt.

## **Hänvisning**

PC-verktyget TNCbackup kan också bearbeta **\*.tncbck**-filer. TNCbackup är en del av TNCremo.

# **40.21 Update the documentation**

## **Användningsområde**

Med hjälp av funktionen **Update the documentation** kan du t.ex. installera eller uppdatera den integrerade produkthjälpen **TNCguide**.

#### **Relaterade ämnen**

- Integrerad produkthjälp **TNCguide Ytterligare information:** ["bruksanvisning som integrerad produkthjälp TNCguide",](#page-81-0) [Sida 82](#page-81-0)
- **Produkthjälp på HEIDENHAINs webbplats [TNCguide](http://content.heidenhain.de/doku/tnc_guide/html/de/index.html)**

## **Funktionsbeskrivning**

#### **Inställningar Diagnos/underhåll Update the documentation**

I området **Update the documentation** visar styrsystemet filhanteringen. I filhanteringen kan du välja önskad dokumentation och installera den. **Ytterligare information:** ["Överföra TNCguide", Sida 2147](#page-2146-0)

Styrsystemet visar all tillgänglig dokumentation i tillämpningen **Hjälp**.

**Ytterligare information:** ["Arbetsområde Hjälp", Sida 1500](#page-1499-0)

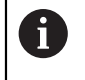

I området **Update the documentation** kan du installera all HEIDENHAINspecifik dokumentation, t.ex. NC-felmeddelanden.

# <span id="page-2146-0"></span>**40.21.1 Överföra TNCguide**

Så här hittar du och överför den önskade **TNCguide**-versionen:

- Klicka på länken till HEIDENHAINs webbplats **[TNCguide](http://content.heidenhain.de/doku/tnc_guide/html/de/index.html)**
- Välj **TNC-styrsystem**
- Välj **TNC7-serien**
- Välj NC-programvarunummer
- Navigera till **produkthjälpen (HTML)**
- Välj **TNCguide** på önskat språk
- Välj sökväg att spara filen på
- Välj **Spara**
- > Hämtningen börjar.
- Överför den hämtade filen till styrsystemet

Välj **Öppna**

Välj **Startsida**

- Välj driftart **Start**
- Välj tillämpningen **Inställningar**
- Välj **Diagnos/underhåll**
- Välj **Update the documentation**
- Styrsystemet öppnar området **Update the documentation**.
- Välj önskad fil med filändelsen **\*.tncdoc**

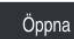

⋒

- > Styrsystemet informerar i ett fönster om installationen lyckades eller misslyckades.
- Välj tillämpningen **Hjälp**

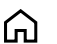

> Styrsystemet visar all tillgänglig dokumentation.

# **40.22 TNCdiag**

## **Användningsområde**

Im fönstret **TNCdiag** visar styrsystemet status- och diagnosinformation för HEIDENHAIN-komponenter.

## **Funktionsbeskrivning**

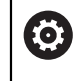

而

Använd bara den här funktionen i samråd med din maskintillverkare.

Ytterligare information hittar du i dokumentationen till **TNCdiag**.

# **40.23 Maskinparameter**

## **Användningsområde**

Du kan konfigurera styrningens beteende med maskinparametrarna. Styrsystemet erbjuder för det applikationerna **MP Användare** och **MP Inriktare**. Applikationen **MP Användare** kan du när som helst välja utan att ange ett kodnummer.

Maskintillverkaren definierar vilka maskinparametrar som applikationerna innehåller. För applikationen **MP Inriktare** erbjuder HEIDENHAIN en standarduppsättning. Följande innehåll behandlar uteslutande standarduppsättningen för applikationen **MP Inriktare**.

#### **Relaterade ämnen**

Lista över maskinparametrarna för applikationen **MP Inriktare Ytterligare information:** ["Maskinparametrar", Sida 2198](#page-2197-0)

#### **Förutsättningar**

- Kodnummer 123 **Ytterligare information:** ["Kodnummer", Sida 2099](#page-2098-0)
- Innehåll för applikationen **MP Inriktare** definierat av maskintillverkaren

#### **Funktionsbeskrivning**

Du öppnar applikationen **MP Inriktare** med menypunkten **MP Inriktare**. Menypunkten finns i gruppen **Maskinparametrar** i applikationen **Inställningar**. Styrsystemet visar i gruppen **Maskinparametrar** endast de menypunkter som du kan välja med den nuvarande behörigheten.

Om du öppnar en applikation för maskinparametrar visar styrsystemet konfigurationsredigeraren.

Konfigurationsredigeraren erbjuder följande arbetsområden:

- **Lista**
- **Tabeller**

Arbetsområdet **Lista** kan du inte stänga.

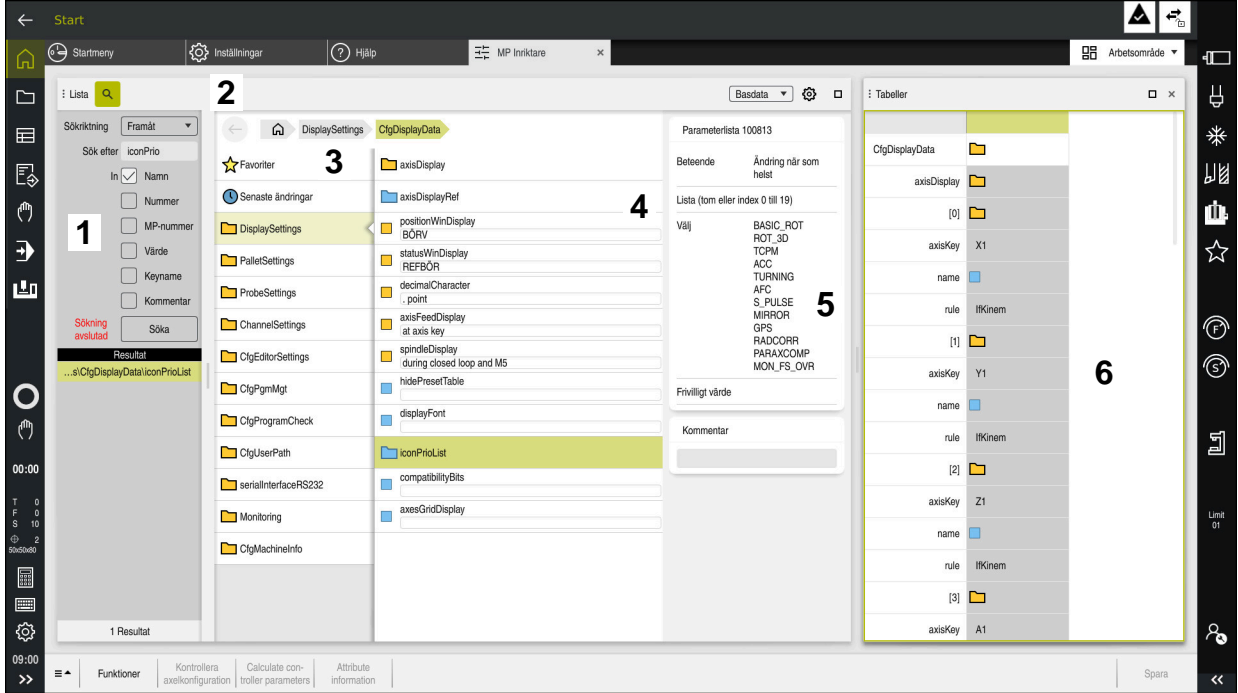

## **Område för konfigurationsredigeraren**

Applikationen **MP Inriktare** med valda maskinparametrar

Konfigurationsredigeraren visar följande områden:

1 Kolumnen **Sök**

Du kan söka framåt eller bakåt efter följande egenskaper:

■ Namn

Maskinparametrarna anges med det här språkoberoende namnet i bruksanvisningen.

**Nummer** 

Detta entydiga nummer används för att ange maskinparametrar i användarhandboken.

- MP-nummer för iTNC 530
- Värde
- Keyname

Maskinparametrar för axlar eller kanaler förekommer flera gånger. För att göra tilldelningen entydig identifieras varje axel och varje kanal med ett nyckelnamn, t.ex. **X1**.

■ Kommentar

Styrsystemet listar resultaten.

2 Titellista för arbetsområdet **Lista**

Du kan visa och dölja kolumnen **Sök**, filtrera innehållet med hjälp av en urvalsmeny och öppna fönstret **Konfiguration**.

**Ytterligare information:** ["Fönster Konfiguration", Sida 2152](#page-2151-0)

3 Navigationsspalter

Styrsystemet erbjuder följande möjligheter till navigering:

- **Navigationssökväg**
- **Favoriter**
- 21 senaste ändringar
- Struktur för maskinparametrarna
- 4 Innehållsspalter Styrsystemet visar i innehållskolumnerna de objekt, maskinparametrar eller ändringar som du väljer med hjälp av sökningen eller navigationskolumnerna.
- 5 Informationsområde Styrsystemet visar information om den valda maskinparametern eller ändringen.

**Ytterligare information:** ["Informationsområde", Sida 2152](#page-2151-1)

6 Arbetsområde **Tabeller**

I arbetsområdet **Tabeller** visar styrsystemet det valda innehållet i strukturen. För detta måste i fönstret **Konfiguration** omkopplaren **Synkroniserad navigation i lista och tabell** vara aktiv.

Styrsystemet visar följande information:

- Namn på objekten
- Symbol för objekten
- Värde på maskinparametrarna

# **Symboler och funktionsknappar**

Konfigurationsredigeraren innehåller följande symboler och funktionsknappar:

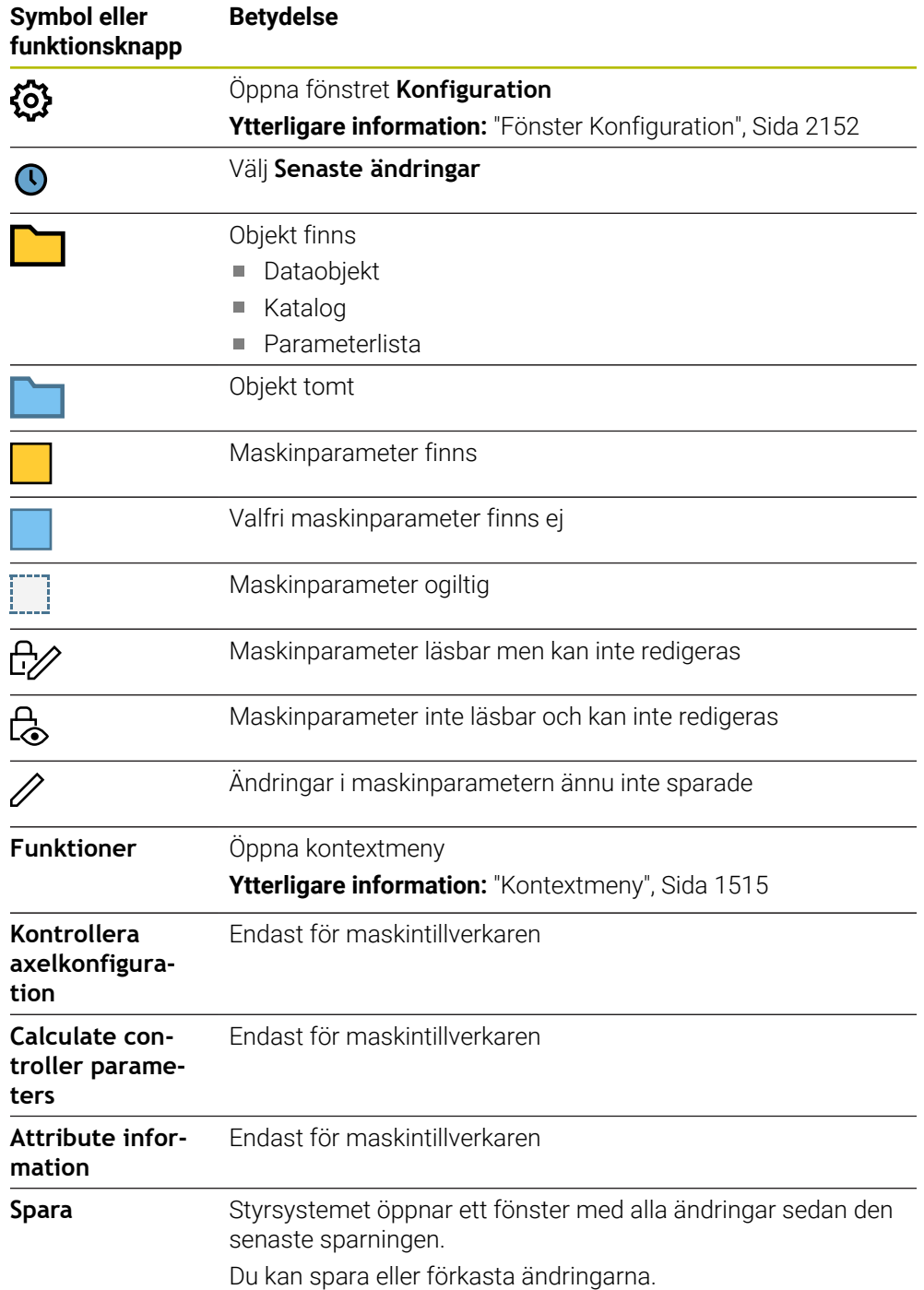

# <span id="page-2151-0"></span>**Fönster Konfiguration**

I fönstret **Konfiguration** definierar du inställningar för återgivningen av maskinparametrarna i konfigurationsredigeraren.

Fönstret **Konfiguration** innehåller följande områden:

- **Lista**
- **Tabeller**

Området **Lista** innehåller följande inställningar:

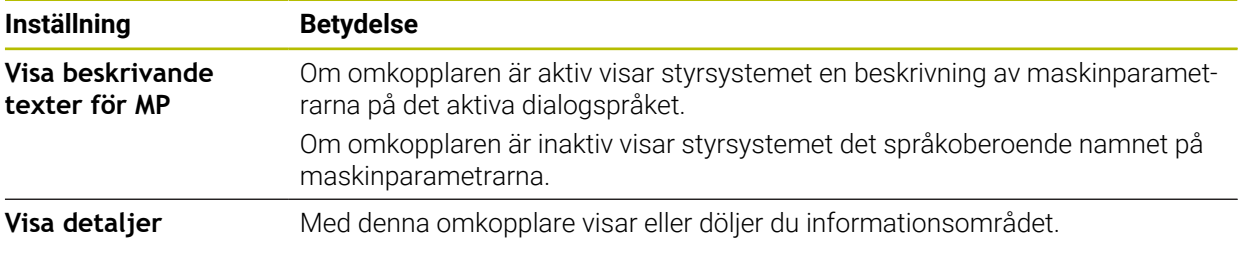

Området **Tabeller** innehåller följande inställningar:

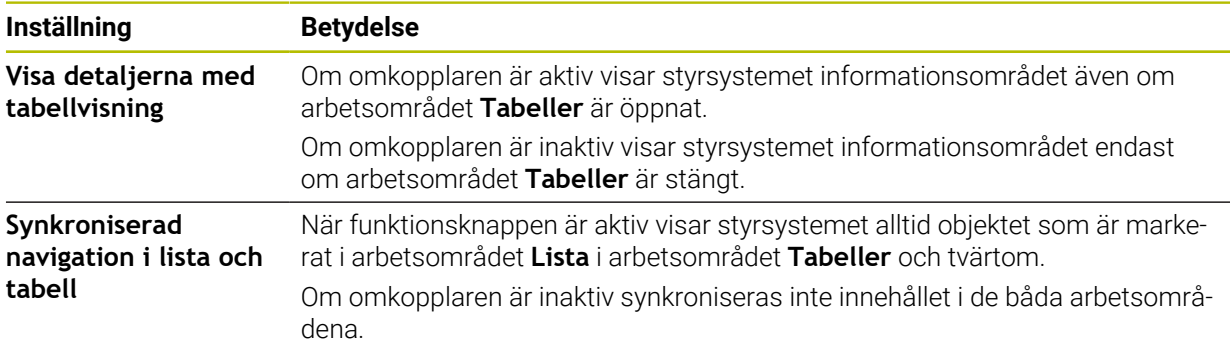

## <span id="page-2151-1"></span>**Informationsområde**

Om du väljer ett innehåll från favoriterna eller strukturen visar styrsystemet t.ex. följande information i informationsområdet:

- Typ av objekt, t.ex. dataobjektlista eller parameter och nummer, i förekommande fall
- **Maskinparameterns beskrivningstext**
- **Information om verkan**
- Tillåten eller nödvändig inmatning
- Beteende, t.ex. programkörning spärrad
- MP-nummer i iTNC 530 för maskinparametern
- **Maskinparameter valfri**

Om du väljer ett innehåll från de senaste ändringarna visar styrsystemet följande information i informationsområdet:

- **Löpande nummer för ändringen**
- Tidigare värde
- Nytt värde
- Datum och tid för ändringen
- Maskinparameterns beskrivningstext
- **Information om verkan**

# **40.24 Konfigurationer av styrsystemets användargränssnitt**

#### **Användningsområde**

Med hjälp av konfigurationer kan varje användare spara och aktivera individuella anpassningar av styrsystemets användargränssnitt.

#### **Relaterade ämnen**

Arbetsområde

**Ytterligare information:** ["Arbetsområde", Sida 113](#page-112-0)

Styrsystemgränssnitt

**Ytterligare information:** ["områden styrsystemsyta", Sida 110](#page-109-0)

## **Funktionsbeskrivning**

En konfiguration innehåller alla anpassningar av styrsystemets användargränssnitt som inte påverkar styrsystemets funktioner:

- Inställningar i TNC-fältet
- Arbetsområdenas disposition
- Teckenstorlek
- **Favoriter**

Du hanterar konfigurationerna i tillämpningen **Inställningar**.

Du navigerar till den här funktionen på följande sätt:

#### **Inställningar Konfigurationer Konfigurationer**

Området **Konfigurationer** innehåller följande funktioner:

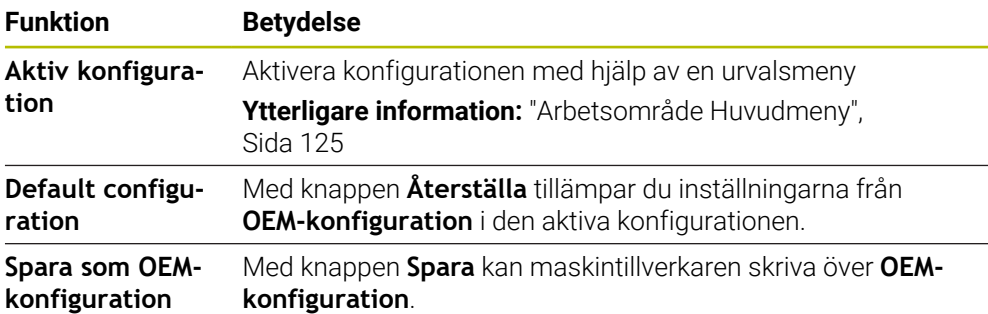

Styrsystemet visar alla tillgängliga konfigurationer i en tabell med följande information:

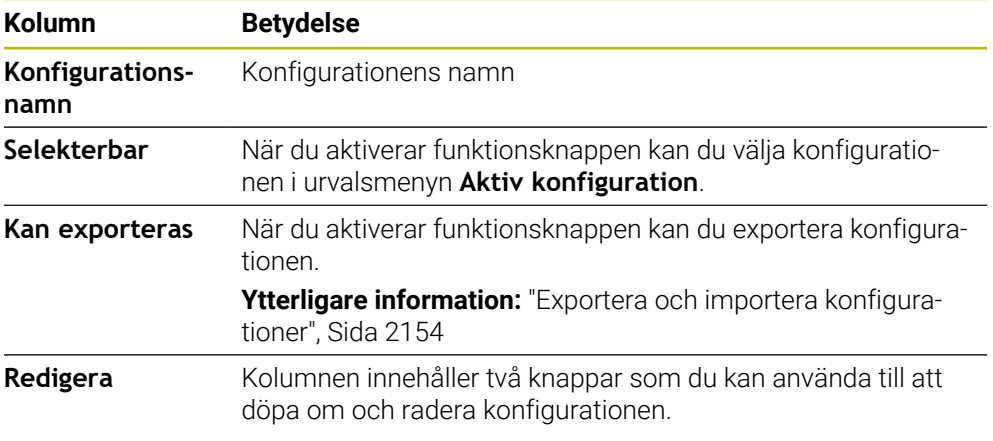

Med knappen **Lägg till ny** skapar du en ny konfiguration.

**40**

# <span id="page-2153-0"></span>**40.24.1 Exportera och importera konfigurationer**

Du exporterar konfigurationerna på följande sätt:

- Välj tillämpningen **Inställningar**
- Välj **Konfigurationer**
- Styrsystemet öppnar området **Konfigurationer**
- Aktivera vid behov funktionsknappen **Kan exporteras** för den önskade konfigurationen
- Exportera

#### Välj **Exportera**

- > Styrsystemet öppnar fönstret Spara som.
- Välj målmapp
- Ange namnet på filen

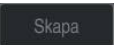

Import

> Styrsystemet sparar konfigurationsfilen.

Du importerar konfigurationerna på följande sätt:

Välj **Skapa**

- Välj **Import**
	- Styrsystemet öppnar fönstret **Importera konfigurationer**.
	- Välj fil

Importera konfiguration

- Välj **Importera konfiguration**
- Om importen skulle innebära att en konfiguration med samma namn skrivs över öppnar styrsystemet en säkerhetsfråga.
- Välj fortsätt:
	- **Skriva över**: Styrsystemet skriver över den ursprungliga konfigurationen.
	- **Behåll**: Styrsystemet importerar inte konfigurationen.
	- **Avbryt:** styrsystemet avbryter importen.

## **Anmärkning**

- Radera bara inaktiva konfigurationer. Om du raderar en aktiv konfiguration aktiverar styrsystemet dessförinnan en standardkonfiguration. Det kan i vissa fall leda till fördröjningar.
- Funktionen **Skriva över** ersätter befintliga konfigurationer permanent.

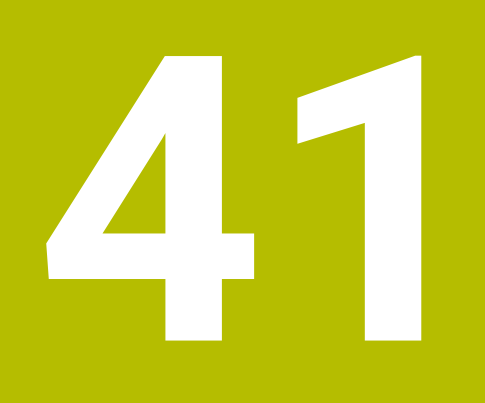

**Användaradministration**

# **41.1 Grunder**

## **Användningsområde**

Med användaradministrationen kan du skapa och hantera användare med olika behörigheter till styrsystemets funktioner. Du kan tilldela de olika användarna roller som motsvarar användarens uppgifter, t.ex. maskinoperatör eller maskinställare. Styrsystemet levereras med inaktiverad användarförvaltning. Denna status kallas **Legacy-Mode**.

## **Funktionsbeskrivning**

Användarförvaltningen bidrar till följande säkerhetsområden, baserat på kraven i standard IEC 62443:

- Applikationssäkerhet
- Nätverkssäkerhet
- Plattformssäkerhet

Användarförvaltningen skiljer mellan följande olika termer:

Användare

**[Ytterligare information:](#page-2155-0)** "Användare", Sida 2156

Roller

**[Ytterligare information:](#page-2157-0)** "Roller", Sida 2158

■ Rättigheter

**Ytterligare information:** ["Behörigheter", Sida 2158](#page-2157-1)

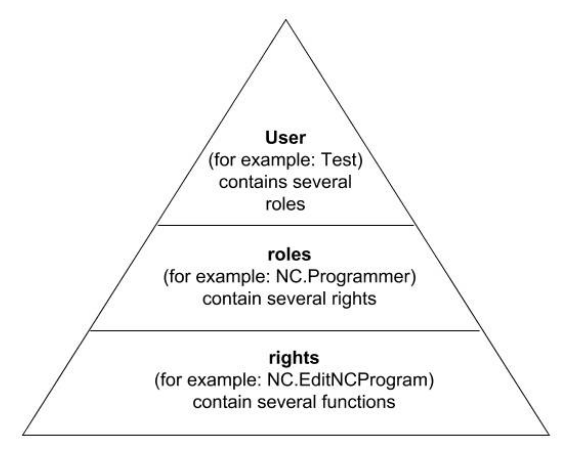

## <span id="page-2155-0"></span>**Användare**

Användaradministrationen omfattar följande typer av användare:

- Fördefinierad funktionsanvändare från HEIDENHAIN
- Maskintillverkarens funktionsanvändare
- Egendefinierad användare

Beroende på uppgiften kan du antingen använda en av de fördefinierade funktionsanvändarna eller skapa en ny användare.

#### **Ytterligare information:** ["Lägg till ny användare", Sida 2162](#page-2161-0)

När du avaktiverar användaradministrationen sparar styrsystemet alla konfigurerade användare. På så sätt är de tillgängliga igen när användaradministrationen aktiveras igen.

Om du vill radera de konfigurerade användarna i och med avaktiveringen måste du välja detta konkret under avaktiveringen.

**Ytterligare information:** ["Avaktivera användarförvaltningen", Sida 2163](#page-2162-0)

#### **Funktionsanvändare från HEIDENHAIN**

Funktionsanvändare från HEIDENHAIN är fördefinierade användare som skapas automatiskt vid aktivering av användarförvaltningen. Funktionsanvändare kan du inte ändra.

HEIDENHAIN tillhandahåller flera olika funktionsanvändare vid leverans av styrsystemet.

**useradmin**

Funktionsanvändaren **useradmin** skapas automatiskt vid aktivering av användarförvaltningen. Med **useradmin** kan användarförvaltningen konfigureras och editeras.

**sys**

Med funktionsanvändaren **sys** går det att få åtkomst till styrsystemets enhet **SYS:**. Den här funktionsanvändaren är reserverad för HEIDENHAINs kundtjänst.

**user**

I **Legacy-Mode** loggas funktionsanvändaren **user** in i systemet automatiskt när styrsystemet startas. Vid aktiv användarförvaltning har **user** ingen funktion. Den inloggade användaren **user** kan inte växla till **Legacy-mode**.

**oem**

Funktionsanvändare **oem** är avsedd för maskintillverkaren. Via **oem** går det att få åtkomst till styrsystemets enhet **PLC:**.

#### **Funktionsanvändaren useradmin**

Användaren **useradmin** är jämförbar med den lokala administratören i ett Windowssystem.

Kontot **useradmin** erbjuder följande funktioner:

- Lägga upp databaser
- Tilldelning av lösenordsdata
- Aktivering av LDAP-databas
- **Exportera LDAP-server-konfigurationsfiler**
- Importera LDAP-server-konfigurationsfiler
- Nödåtkomst vid korrupt användardatabas
- Ändring av databasanslutningen i efterhand
- Deaktivering av användarförvaltningen

#### **Maskintillverkarens funktionsanvändare**

Din maskintillverkare definierar funktionsanvändare som t.ex. är nödvändiga för maskinunderhåll.

Genom inmatning av kodnummer eller lösenord, vilka ersätter kodnummer, har du möjlighet att aktivera tillfälliga rättigheter för **oem**-funktionsanvändare.

**Ytterligare information:** ["Fönstret Aktuell användare", Sida 2164](#page-2163-0)

Maskintillverkarens funktionsanvändare kan redan vara aktiva i **Legacy-mode** och ersätter då kodnummer.

## <span id="page-2157-0"></span>**Roller**

HEIDENHAIN sammanfattar flera rättigheter för olika typer av arbetsuppgifter i form av roller. Det finns flera fördefinierade roller som du kan använda för att tilldela dina användare behörigheter. Följande tabeller innehåller de olika rättigheterna för de olika rollerna.

**Ytterligare information:** ["Lista över roller", Sida 2257](#page-2256-0)

Fördelar med indelningen i roller:

- Förenklad administration
- Olika rättigheter mellan olika software-versioner av styrsystemet och olika maskintillverkare är kompatibla med varandra.

Användaradministrationen har roller för följande typer av arbetsuppgifter:

- **Operativsystem-roller:** åtkomst till operativsystemsfunktioner och gränssnitt
- **NC-operatör-roller:** åtkomst till funktioner för programmering, inställning och exekvering av NC-program
- **Maskintillverkare(PLC)-roller:** åtkomst till funktioner för konfigurering och kontroll av styrsystemet

Varje användare skall ha åtminstone en roll från området operativsystem och från området programmering.

HEIDENHAIN rekommenderar att ge fler än en person tillgång till ett konto med rollen HEROS.Admin. På detta sätt kan du säkerställa att nödvändiga ändring i användarförvaltningen kan genomföras även om administratören inte är tillgänglig.

#### **Lokal inloggning eller fjärrinloggning**

En roll kan antingen friges för en lokal inloggning eller för en remote-inloggning. En lokal inloggning är en inloggning direkt på styrsystemets bildskärm. En remoteinloggning (DNC) är en anslutning via SSH.

**Ytterligare information:** ["SSH-säkrad DNC-anslutning", Sida 2174](#page-2173-0)

Om en roll endast är aktiverad för lokal inloggning, erhåller den tillägget Local. i rollnamnet, t.ex. Local.HEROS.Admin i stället för HEROS.Admin.

Om en roll endast är aktiverad för remote-inloggning, får den tillägget Remote. i rollnamnet, t.ex. Remote.HEROS.Admin i stället för HEROS.Admin.

Därmed kan en användares rättigheter också göras beroende av på vilket sätt åtkomsten till styrsystemet sker.

## <span id="page-2157-1"></span>**Behörigheter**

Användarförvaltningen baseras på Unix rättighetsadministration. Åtkomst till styrsystemet regleras via rättigheter.

Behörigheter delar in styrsystemets funktioner, t.ex. Redigera verktygstabell. Användaradministrationen tillhandahåller behörigheter för följande typer av arbetsuppgifter:

- **HEROS-rättigheter**
- NC-rättigheter

i

**PLC-behörigheter (maskintillverkaren)** 

När en användare har flera roller får denne summan av alla erhållna behörigheter.

Se till att varje användare får alla nödvändiga åtkomstbehörigheter. Åtkomstbehörigheterna beror på vilka arbeten användaren utför på styrsystemet.

För funktionsanvändare från HEIDENHAIN är åtkomstbehörigheten redan bestämd när styrsystemet levereras.

**Ytterligare information:** ["Lista över behörigheter", Sida 2261](#page-2260-0)

#### **Lösenordsinställning**

Om du använder en LDAP-databas kan användare med rollen HEROS.Admin definiera krav på lösenorden. För detta tillhandahåller styrsystemet fliken **Lösenordsinställning**.

**Ytterligare information:** ["Spara användardata", Sida 2166](#page-2165-0)

Följande parametrar står till förfogande:

#### **Lösenord livslängd**

**Giltighetstid lösenord:**

Anger lösenordets användningsperiod.

**Varning innan det löper ut:**

Genererar fr.o.m. den definierade tidpunkten ett varningsmeddelande om att lösenordet snart går ut.

#### **Lösenordskvalitet**

**Minimal lösenordslängd:**

Anger lösenordets minsta längd.

- **Minimalt antal teckenklasser (stora/små, siffror, specialtecken):** Anger det minsta antalet olika teckenklasser i lösenordet.
- **Maximalt antal teckenupprepningar:**

Anger det maximala antalet likadana tecken som får användas i följd i lösenordet.

**Maximal längd teckensekvenser:**

Anger den maximala längden på teckenföljden som används i lösenordet, t.ex. 123.

#### **Ordbokskontroll (antal tecken som överensstämmer):**

Kontrollerar vilka ord som används i lösenordet och anger antalet tillåtna sammanhängande tecken.

#### **Minsta antal ändrade tecken för tidigare lösenord:**

Anger med hur många tecken det nya lösenordet måste skilja sig åt från det gamla.

Du definierar värdet för varje parameter med en skala.

Av säkerhetsskäl skall lösenord ha följande egenskaper:

- Minst åtta tecken
- Bokstäver, siffror och specialtecken
- Inga sammanhängande ord och strängar, t.ex. Anna eller 123

Om du använder specialtecken ska du vara uppmärksam på tangentbordslayouten. HEROS baseras på ett amerikanskt tangentbord och NC-programvaran på ett HEIDENHAIN-tangentbord. Externa tangentbord kan konfigureras fritt.

#### **Ytterligare kataloger**

#### **Enheten HOME:**

 $\mathbf i$ 

För varje användare står vid aktiv användarförvaltning en privat katalog **HOME:** till förfogande där privata program och filer kan sparas.

Den inloggade användaren kan se katalogen **HOME:**.

#### **Katalogen public**

Vid första aktiveringen av användaradministrationen kopplas katalogen **public** under enheten **TNC:**.

Katalogen **public** är tillgänglig för alla användare.

I katalogen **public** kan du t.ex. tillhandahålla andra användare filer.

**Ytterligare information:** ["Filhantering", Sida 1134](#page-1133-0)

## **41.1.1 Konfigurera användaradministration**

Du måste konfigurera användaradministrationen innan du kan använda den. Konfigurationen innehåller följande delar:

- 1 Öppna fönstret **Användaradministration**
- 2 Aktivera användarförvaltningen
- 3 Definiera ett lösenord för funktionsanvändaren **useradmin**
- 4 Konfigurera databasen
- 5 Lägg till ny användare

 $\mathbf i$ 

- Du kan stänga fönstret **Användaradministration** efter varje delsteg i konfigureringen.
- Om du stänger fönstret **Användaradministration** efter aktiveringen, begär du en omstart av styrsystemet.

## **Öppna fönstret Användaradministration**

Du öppnar fönstret **Användaradministration** så här:

- Välj tillämpningen **Inställningar**
- Välj **Operativsystem**
- Tryck två gånger eller dubbelklicka på **CurrentUser**
- Styrsystemet öppnar fönstret **Användaradministration** på fliken **Inställningar**. **Ytterligare information:** ["Fönstret Användaradministration", Sida 2164](#page-2163-1)

#### **Aktivera användarförvaltningen**

Du aktiverar användaradministrationen på följande sätt:

- Välj **Användaradministration aktiv**
- Styrsystemet visar meddelandet **Lösenord för användare 'useradmin' saknas**.
- Bibehåll eller återaktivera aktiv status för funktionen **Anonymisera användare i loggdata**

 $\mathbf i$ 

- Funktionen **Anonymisera användare i loggdata** används för att skydda personuppgifter och är aktiv som standard. Om den här funktionen är aktiverad anonymiseras användardata i styrsystemets samtliga loggdata.
- Om du stänger fönstret **Användaradministration** efter aktiveringen, begär du en omstart av styrsystemet.
## **Definiera lösenordet för funktionsanvändaren useradmin**

När du aktiverar användaradministrationen för första gången måste du definiera ett lösenord för funktionsanvändaren **useradmin**.

**[Ytterligare information:](#page-2155-0)** "Användare", Sida 2156

Du definierar ett lösenord för funktionsanvändaren **useradmin** på följande sätt:

- Välj **Lösenord för useradmin**
- Styrsystemet öppnar popupfönstret **Lösenord för användare 'useradmin'**.
- Ange lösenordet för funktionsanvändaren **useradmin**

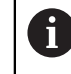

Följ rekommendationerna för lösenord. **Ytterligare information:** ["Lösenordsinställning", Sida 2159](#page-2158-0)

- Upprepa lösenord
- Välj **Ställ in nytt lösenord**
- Styrsystemet visar meddelandet **Inställningar och lösenord för 'useradmin' har ändrats**.

## **Konfigurera databasen**

Du ställer in en databas på följande sätt:

- Välj databas för lagring av användardata, t.ex. **Lokal LDAP databas**
- Välj **Konfigurering .**
- > Styrsystemet öppnar ett fönster för konfigurering av databasen i fråga.
- Följ styrsystemets instruktioner i fönstret
- Välj **ÖVERFÖR**

 $\mathbf{i}$ 

För lagring av dina användardata står följande varianter till förfogande:

- **Lokal LDAP databas**
- **LDAP på annan dator**
- **Inloggning på Windows domän**

Parallelldrift mellan Windows-domän och LDAP-databas är möjlig. **Ytterligare information:** ["Spara användardata", Sida 2166](#page-2165-0)

## <span id="page-2161-0"></span>**Lägg till ny användare**

Du skapar en ny användare på följande sätt:

- Välj fliken **Konfigurera användare**
- Välj **Skapa ny användare**
- Styrsystemet lägger till en ny användare i **Användarlista**.
- Ändra ev. namnet
- Ange ev. ett lösenord
- Definiera ev. profilbilden
- Ange ev. en beskrivning
- Välj **Lägg till roll**
- > Styrsystemet öppnar fönstret Lägg till roll.
- ▶ Välj roll
- Välj **Addera**

Du kan även lägga till roller med knapparna **Lägg till extern login** och **Lägg till lokal login**.

**[Ytterligare information:](#page-2157-0)** "Roller", Sida 2158

- Välj **Stäng**
- Styrsystemet stänger fönstret **Lägg till roll**.
- Välj **OK**
- Välj **ÖVERFÖR**
- > Styrsystemet tar över ändringarna.
- Välj **SLUT**
- Styrsystemet öppnar fönstret **Styrsystemsomstart krävs**.
- Välj **Ja**
- > Styrsystemet startas om.

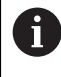

Användaren måste ändra lösenordet vid den första inloggningen.

## **41.1.2 Avaktivera användarförvaltningen**

Användaradministrationen får bara avaktiveras med följande funktionsanvändare:

- **useradmin**
- **OEM**
- **SYS**

**[Ytterligare information:](#page-2155-0)** "Användare", Sida 2156

Du avaktiverar användaradministrationen på följande sätt:

- **Logga in som funktionsanvändare**
- Öppna fönstret **Användaradministration**
- Välj **Användarförvaltning inaktiv**
- Markera ev. kryssrutan **Radera befintlig användardatabas** om du vill radera alla konfigurerade användare och användarspecifika kataloger
- Välj **ÖVERFÖR**
- Välj **SLUT**
- Styrsystemet öppnar fönstret **Styrsystemsomstart krävs**.
- Välj **Ja**
- > Styrsystemet startas om.

### **Anmärkning**

## *HÄNVISNING*

#### **Obs! Risk för oönskad dataöverföring!**

Om du avaktiverar funktionen **Anonymisera användare i loggdata** visas användardata med personuppgifter i styrsystemets samtliga loggdata. Vid underhåll och annan överföring av loggdata kan dina avtalspartner se dessa användardata. Du bär själv ansvaret för att vidta nödvändiga åtgärder för att skydda personuppgifter i din verksamhet i sådana situationer.

- Bibehåll eller återaktivera aktiv status för funktionen **Anonymisera användare i loggdata**
- Vissa delar av användarförvaltningen konfigureras av maskintillverkaren. Beakta anvisningarna i Er maskinhandbok!
- HEIDENHAIN rekommenderar användaradministrationen som en del av ett ITsäkerhetskoncept.
- När användaradministrationen är aktiverad och skärmsläckare används, måste du ange lösenordet för den aktuella användaren för att låsa upp skärmen igen.

**Ytterligare information:** ["HEROS-meny", Sida 2180](#page-2179-0)

Om du har skapat privata anslutningar med hjälp av **Remote Desktop Manager** innan du aktiverade användaradministrationen är dessa anslutningar inte längre tillgängliga när användaradministrationen aktiveras. Säkerhetskopiera privata anslutningar innan du aktiverar användaradministrationen.

**Ytterligare information:** ["Fönster Remote Desktop Manager \(alternativ 133\)",](#page-2132-0) [Sida 2133](#page-2132-0)

## <span id="page-2163-1"></span>**41.2 Fönstret Användaradministration**

## **Användningsområde**

I fönstret **Användaradministration** kan du aktivera och avaktivera användaradministrationen och göra inställningar för användaradministrationen.

#### **Relaterade ämnen**

Fönstret **Aktuell användare Ytterligare information:** ["Fönstret Aktuell användare", Sida 2164](#page-2163-0)

## **Förutsättning**

Rollen HEROS.Admin är aktiverad i användaradministrationen **Ytterligare information:** ["Lista över roller", Sida 2257](#page-2256-0)

## **Funktionsbeskrivning**

Du navigerar till den här funktionen på följande sätt:

#### **Inställningar Operativsystem UserAdmin**

Fönstret **Användaradministration** innehåller följande flikar:

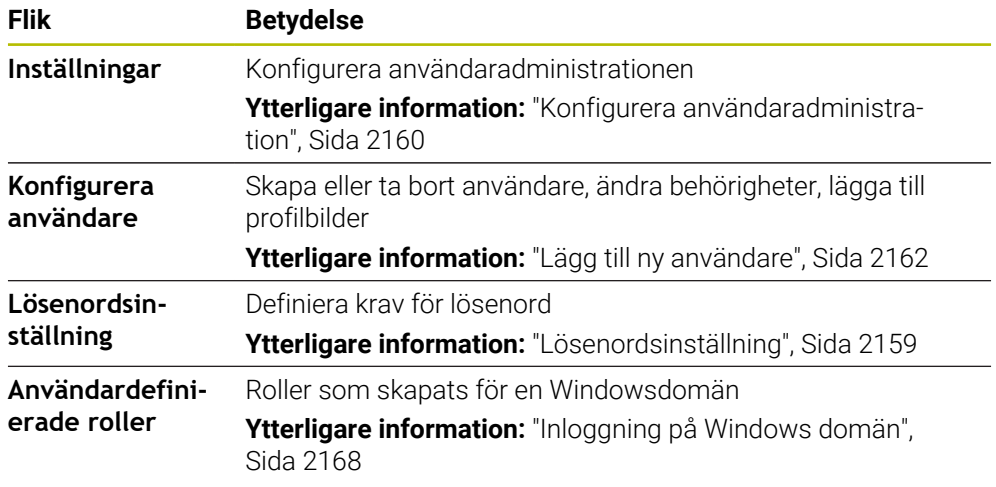

## <span id="page-2163-0"></span>**41.3 Fönstret Aktuell användare**

### **Användningsområde**

I fönstret **Aktuell användare** visar styrsystemet information om den inloggade användaren, t.ex. tilldelade behörigheter. Du kan t.ex. även hantera användarens nycklar till SSH-säkrade DNC-anslutningar eller smartkort för inloggning samt ändra lösenordet.

### **Relaterade ämnen**

- SSH-säkrade DNC-anslutningar **Ytterligare information:** ["SSH-säkrad DNC-anslutning", Sida 2174](#page-2173-0)
- Inloggning med smartkort

**Ytterligare information:** ["Inloggning med smartkort", Sida 2172](#page-2171-0)

■ Tillgängliga roller och behörigheter **Ytterligare information:** ["Roller och behörigheter i användaradministrationen",](#page-2256-1) [Sida 2257](#page-2256-1)

## **Funktionsbeskrivning**

Du navigerar till den här funktionen på följande sätt:

## **Inställningar Operativsystem Current User**

Fönstret **Aktuell användare** befinner sig som standard under fliken **Enklare rättigheter**. På den här fliken visar styrsystemet information om användaren och alla tilldelade behörigheter.

När du öppnar fönstret **Aktuell användare** visar fönstret som standard fliken **Enklare rättigheter**. På den här fliken visar styrsystemet information om användaren och alla tilldelade behörigheter.

Fliken **Enklare rättigheter** innehåller följande knappar:

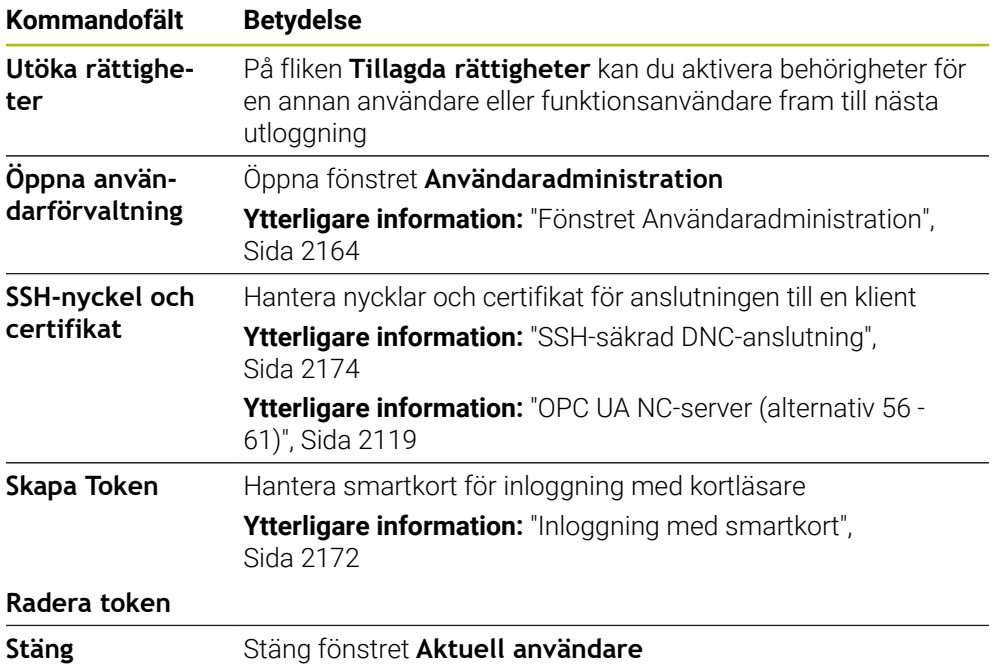

På fliken **Ändra lösenord** kan du kontrollera om ditt lösenord uppfyller de befintliga kraven och ange ett nytt lösenord.

**Ytterligare information:** ["Lösenordsinställning", Sida 2159](#page-2158-0)

### **Hänvisning**

I Legacy-Mode loggas funktionsanvändaren **user** in i systemet automatiskt när styrsystemet startas. Vid aktiv användarförvaltning har **user** ingen funktion.

**[Ytterligare information:](#page-2155-0)** "Användare", Sida 2156

## <span id="page-2165-0"></span>**41.4 Spara användardata**

## **41.4.1 Översikt**

För lagring av dina användardata står följande varianter till förfogande:

- **Lokal LDAP databas Ytterligare information:** ["Lokal LDAP databas", Sida 2166](#page-2165-1)
- **LDAP på annan dator Ytterligare information:** ["LDAP-databas på en annan dator", Sida 2167](#page-2166-0)
- **Inloggning på Windows domän Ytterligare information:** ["Inloggning på Windows domän", Sida 2168](#page-2167-0)

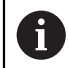

Parallelldrift mellan Windows-domän och LDAP-databas är möjlig.

## <span id="page-2165-1"></span>**41.4.2 Lokal LDAP databas**

#### **Användningsområde**

Med inställningen **Lokal LDAP databas** sparar styrsystemet användardata lokalt. På så sätt kan du även aktivera användaradministrationen på maskiner utan nätverksanslutning.

#### **Relaterade ämnen**

- Använda LDAP-databasen på flera styrsystem **Ytterligare information:** ["LDAP-databas på en annan dator", Sida 2167](#page-2166-0)
- Länka Windowsdomänen till användaradministrationen **Ytterligare information:** ["Inloggning på Windows domän", Sida 2168](#page-2167-0)

### **Förutsättningar**

- Användaradministrationen är aktiv **Ytterligare information:** ["Aktivera användarförvaltningen", Sida 2160](#page-2159-1)
- Användaren **useradmin** är inloggad **[Ytterligare information:](#page-2155-0)** "Användare", Sida 2156

### **Funktionsbeskrivning**

En lokal LDAP-databas ger följande möjligheter:

- Användning av användarförvaltningen i ett enskilt styrsystem
- Skapa en central LDAP-server för flera styrsystem
- Exportera en LDAP-server-konfigurationsfil, när den exporterade databasen skall användas av flera styrsystem

## **Upprätta en Lokal LDAP databas**

Du upprättar en **Lokal LDAP databas** på följande sätt:

- Öppna fönstret **Användaradministration**
- Välj **LDAP användardatabas**
- > Styrsystemet aktiverar det gråtonade området för LDAP-användardatabasen för redigering.
- Välj **Lokal LDAP databas**
- Välj **Konfigurering .**
- Styrsystemet öppnar fönstret **Konfigurera lokal LDAP-databas**.
- Ange **LDAP-domänens** namn
- Ange lösenord
- **Deprepa lösenord**
- Välj **OK**
- Styrsystemet stänger fönstret **Konfigurera lokal LDAP-databas**.

### **Anmärkning**

■ Innan du börjar redigera användaradministrationen uppmanar styrsystemet dig att ange lösenordet till den lokala LDAP-databasen.

Lösenorden får inte vara trivial och bara kända för administratörerna.

Om värdnamnet eller domännamnet för styrsystemet ändras måste lokala LDAPdatabaser konfigureras på nytt.

## <span id="page-2166-0"></span>**41.4.3 LDAP-databas på en annan dator**

### **Användningsområde**

Med funktionen **LDAP på annan dator** kan du överföra en lokal LDAPdatabaskonfiguration mellan styrsystem och datorer. På så sätt kan du använda samma användare på flera styrsystem.

#### **Relaterade ämnen**

Konfigurera LDAP-databasen på ett styrsystem

**Ytterligare information:** ["Lokal LDAP databas", Sida 2166](#page-2165-1)

Länka Windowsdomänen till användaradministrationen **Ytterligare information:** ["Inloggning på Windows domän", Sida 2168](#page-2167-0)

### **Förutsättningar**

- Användaradministrationen är aktiv **Ytterligare information:** ["Aktivera användarförvaltningen", Sida 2160](#page-2159-1)
- Användaren **useradmin** är inloggad

**[Ytterligare information:](#page-2155-0)** "Användare", Sida 2156

- En LDAP-databas har upprättats på företagets nätverk
- Serverkonfigurationsfilen för en befintlig LDAP-databas har sparats på styrsystemet eller en dator i nätverket

Om konfigurationsfilen har sparats på en dator måste datorn vara nåbar under driften och i nätverket.

**Ytterligare information:** ["Tillhandahålla en serverkonfigurationsfil", Sida 2168](#page-2167-1)

### **Funktionsbeskrivning**

Funktionsanvändaren **useradmin** kan exportera serverkonfigurationsfilen för en LDAP-databas.

**41**

## <span id="page-2167-1"></span>**Tillhandahålla en serverkonfigurationsfil**

Så här skapar du en serverkonfigurationsfil:

- Öppna fönstret **Användaradministration**
- Välj **LDAP användardatabas**
- > Styrsystemet aktiverar det gråtonade området för LDAP-användardatabasen för redigering.
- Välj **Lokal LDAP databas**
- Välj **Exportera Server-konfig**
- Styrsystemet öppnar fönstret **Exportera LDAP konfigurationsfil.**
- Ange Server-konfigurationsfilens namn i namnfältet
- Spara filen i önskad mapp
- > Styrsystemet exporterar serverkonfigurationsfilen.

## **Upprätta LDAP på annan dator**

Du upprättar en **LDAP på annan dator** på följande sätt:

- Öppna fönstret **Användaradministration**
- Välj **LDAP användardatabas**
- > Styrsystemet aktiverar det gråtonade området för LDAP-användardatabasen för redigering.
- Välj **LDAP på annan dator**
- Välj **Importera Server-konfig**
- > Styrsystemet öppnar fönstret Importera LDAP konfigurationsfil.
- Välj en befintlig konfigurationsfil
- Välj **FIL**
- Välj **ÖVERFÖR**
- > Styrsystemet importerar konfigurationsfilen.

## <span id="page-2167-0"></span>**41.4.4 Inloggning på Windows domän**

## **Användningsområde**

Med funktionen **Inloggning på Windows domän** kan du länka data från en domänkontrollant till styrsystemets användaradministration.

#### **Relaterade ämnen**

- Konfigurera LDAP-databasen på ett styrsystem **Ytterligare information:** ["Lokal LDAP databas", Sida 2166](#page-2165-1)
- Använda LDAP-databasen på flera styrsystem **Ytterligare information:** ["LDAP-databas på en annan dator", Sida 2167](#page-2166-0)

## **Förutsättningar**

- Användaradministrationen är aktiv **Ytterligare information:** ["Aktivera användarförvaltningen", Sida 2160](#page-2159-1)
- Användaren **useradmin** är inloggad **[Ytterligare information:](#page-2155-0)** "Användare", Sida 2156
- En Windowsdomänkontrollant finns i nätverket
- Åtkomst till lösenordet till domänkontrollanten
- Åtkomst till användargränssnittet för domänkontrollanten, ev. med en IT-administratör
- Domänkontrollanten kan nås på nätverket

## **Funktionsbeskrivning**

Med funktionen **Konfigurering .** kan du konfigurera anslutningen:

- Med kryssrutan **Mappa SIDs till Unix UIDs** väljer du om Windows-SID automatiskt ska mappas till Unix-UID:er
- Med kryssrutan **Använd LDAPs** väljer du mellan LDAP och den säkrare LDAPs. Vid LDAPs definierar du om den säkrare anslutningen kontrollerar ett certifikat eller inte
- Definiera en speciell grupp med Windows-användare till vilka du vill begränsa inloggning till det här styrsystemet
- Anpassa organisationsenheten där HEROS-rollnamnen lagras
- Ändra prefix, för att exempelvis administrera användare för olika verkstäder. Varje prefix med efterföljande HEROS-rollnamn kan ändras, t.ex. HEROS-Hall1 och HEROS-Hall2
- Anpassa skiljetecken inom HEROS-rollnamnen

#### <span id="page-2168-0"></span>**Domänens grupper**

Om alla nödvändiga roller inte är inlagda som grupper kommer styrsystemet att presentera ett varningsmeddelande.

När styrsystemet presenterar ett varningsmeddelande genomför du en av de båda varianterna:

- Med funktionen **Lägg till roll- definition** kan du ange rollerna direkt i domänen
- Med funktionen **Exportera** matar du ut rollerna till en fil **\*.ldif**

Du har följande möjligheter att skapa grupper enligt de olika rollerna:

- Automatiskt när du ansluter till Windows-domänen, genom att ange en användare med administratörsrättigheter
- Läsa in en import-fil i format .ldif i Windows-servern

Windows-administratören måste manuellt lägga till användare i rollerna (Security Groups) på domänkontrollanten.

I följande avsnitt hittar du två exempel på hur Windows-administratören kan anpassa gruppernas utformning.

#### **Exempel 1**

Användaren är direkt eller indirekt medlem i respektive grupp:

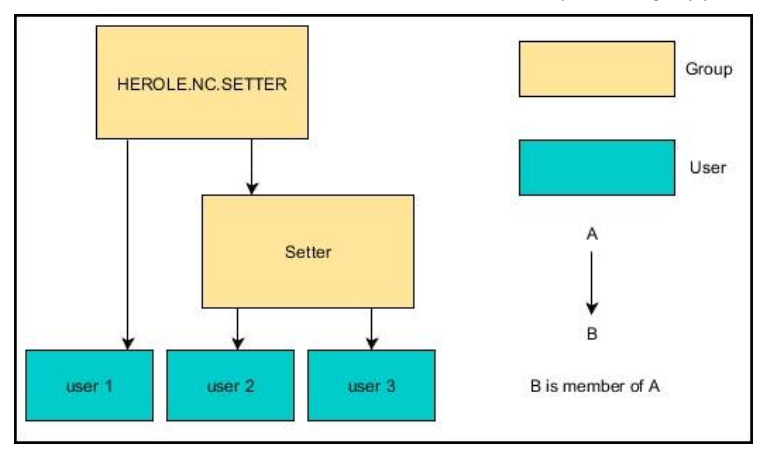

## **Exempel 2**

Användare från olika områden (verkstäder) är medlemmar i grupper med olika prefix:

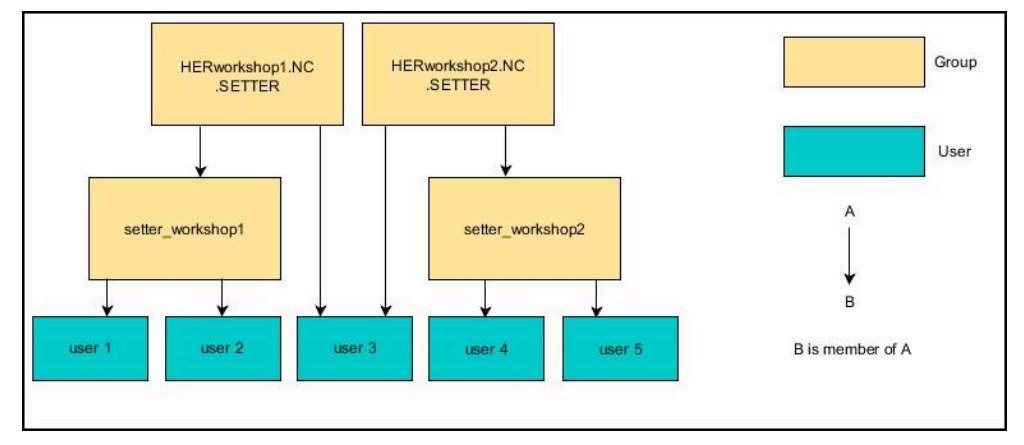

## **Konfigurera Inloggning på Windows domän**

Du upprättar en **Inloggning på Windows domän** på följande sätt:

- Öppna fönstret **Användaradministration**
- Välj **Inloggning på Windows domän**
- Välj **Sök Domän**
- > Styrsystemet väljer en domän.
- Välj **ÖVERFÖR**
- Styrsystemet öppnar fönstret **Anslut till domänen**.

Med funktionen **Organisationsenhet för Computerkonto:** kan du ange i vilken av de befintliga organisationsenheterna åtkomsten ska lagras t.ex.

- ou=controls
- cn=computers

Dina uppgifter överensstämma med domänens villkor. Villkoren är inte utbytbara.

- Ange användarnamn för domän controller
- Ange lösenord för domän controller
- Godkänn inmatning
- > Styrsystemet ansluter till den funna Windows-domänen.
- Styrsystemet kontrollerar om alla nödvändiga roller är inlagda som grupper i domänen.
- **Utöka ev. grupperna**

**Ytterligare information:** ["Domänens grupper", Sida 2169](#page-2168-0)

## <span id="page-2170-1"></span>**41.5 Autologin i användaradministrationen**

## **Användningsområde**

Med funktionen **Autologin** loggar styrsystemet vid start automatiskt in en vald användare utan att lösenordet behöver anges.

Till skillnad från i **Legacy-Mode** kan du på så sätt ge en användare begränsad behörighet utan inmatning av lösenord.

#### **Relaterade ämnen**

- Logga in användare **Ytterligare information:** ["Logga in i användaradministrationen", Sida 2171](#page-2170-0)
- Konfigurera användaradministrationen **Ytterligare information:** ["Konfigurera användaradministration", Sida 2160](#page-2159-0)

### **Förutsättningar**

- Användaradministrationen är konfigurerad
- Användare för **Autologin** har skapats

#### **Funktionsbeskrivning**

Med kryssrutan **Aktivera Autologin** i fönstret **Användaradministration** kan du definiera en användare för automatisk inloggning.

**Ytterligare information:** ["Fönstret Användaradministration", Sida 2164](#page-2163-1) Styrsystemet loggar då automatiskt in den här användaren vid start och visar användargränssnittet som motsvarar de definierade behörigheterna.

För avancerade behörigheter kräver styrsystemet fortfarande användarautentisering. **Ytterligare information:** ["Fönster för att begära utökad behörighet", Sida 2173](#page-2172-0)

## <span id="page-2170-0"></span>**41.6 Logga in i användaradministrationen**

### **Användningsområde**

Styrsystemet visar en dialogruta för inloggning av en användare. I dialogrutan kan användare logga in med lösenordet eller med ett smartkort.

#### **Relaterade ämnen**

Logga in användaren automatiskt **Ytterligare information:** ["Autologin i användaradministrationen", Sida 2171](#page-2170-1)

### **Förutsättningar**

- Användaradministrationen är konfigurerad
- För inloggning med smartkort:
	- **Euchner EKS-kortläsare**
	- Smartkortet har tilldelats en användare
		- **Ytterligare information:** ["Tilldela en användare ett smartkort", Sida 2173](#page-2172-1)

### **Funktionsbeskrivning**

Styrsystemet visar inloggningsdialogrutan i följande fall:

- Efter genomförande av funktionen **Logga ut användare**
- Efter genomförande av funktionen **Växla användare**
- Efter spärr av bildskärmen via **Skärmsläckaren**
- Omedelbart efter start av styrsystemet vid aktiv användaradministration, om ingen **Autologin** är aktiv

#### **Ytterligare information:** ["HEROS-meny", Sida 2180](#page-2179-0)

Inloggningsdialogrutan erbjuder följande valmöjligheter:

- Användare som varit inloggade åtminstone en gång
- **Övriga** användare

#### <span id="page-2171-0"></span>**Inloggning med smartkort**

Du kan spara en användares inloggningsuppgifter på ett smartkort och logga in användaren med en kortläsare, utan att ange något lösenord. Du kan definiera att inloggningen även ska kräva en PIN-kod.

Du ansluter kortläsaren med hjälp av USB-gränssnittet. Du tilldelar en användare smartkortet i form av en token.

**Ytterligare information:** ["Tilldela en användare ett smartkort", Sida 2173](#page-2172-1)

Smartkortet innehåller extra lagringsutrymme där maskintillverkaren kan spara egna användarspecifika data.

### **41.6.1 Logga in en användare med lösenord**

Så här loggar du in en användare för första gången:

- Välj **Övriga** i inloggningsdialogrutan
- > Styrsystemet förstorar din selektering.
- Ange användarnamn
- Ange lösenord för användaren

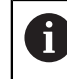

I inloggningsdialogrutan visar styrsystemet om Caps Lock är aktiverat.

- > Styrsystemet visar meddelandet Lösenordet har upphört att gälla. Ändra ditt **lösenord nu.**
- Ange aktuellt lösenord
- Ange ett nytt lösenord
- Ange det nya lösenordet igen
- > Styrsystemet loggar in den nya användaren.
- > Styrsystemet visar användaren i inloggningsdialogrutan vid nästa inloggning.

## <span id="page-2172-1"></span>**41.6.2 Tilldela en användare ett smartkort**

Du tilldelar en användare ett smartkort på följande sätt:

- Sätt i ett tomt smartkort i kortläsaren
- Logga in önskad användare för smartkortet i användaradministrationen
- Välj tillämpningen **Inställningar**
- Välj **Operativsystem**
- Tryck två gånger eller dubbelklicka på **Current User**
- Styrsystemet öppnar fönstret **Aktuell användare**.
- Välj **Skapa Token**
- Styrsystemet öppnar fönstret **Skriv certifikat på Token**.
- Styrsystemet visar smartkortet i området **Välj Token**.
- Välj smartkortet som token att skriva till
- Markera vid behov kryssrutan **PIN-skydd?**
- Ange användarlösenord och i förekommande fall en PIN-kod
- Välj **Starta skrivning**
- > Styrsystemet sparar användarens inloggningsuppgifter på smartkortet.

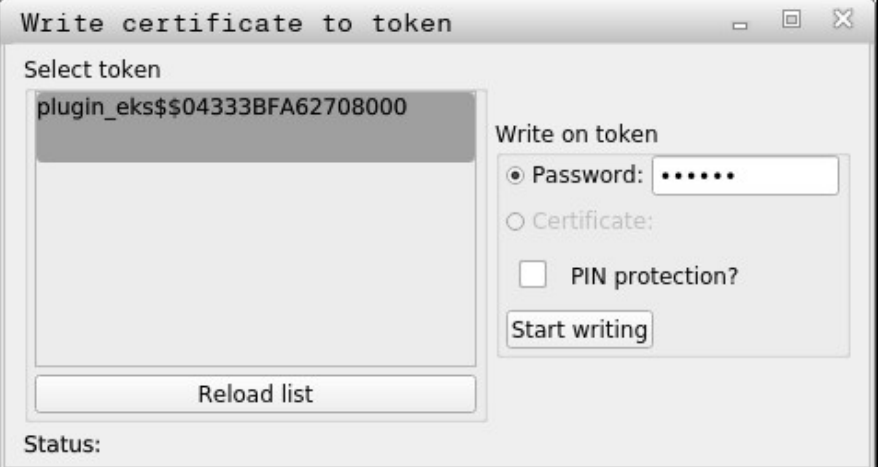

### **Anmärkning**

- För att styrsystemet ska kunna identifiera en kortläsare måste du starta om det.
- Du kan skriva över smartkort som det redan har skrivits till.
- Om du ändrar en användares lösenord måste du tilldela smartkortet på nytt.

## <span id="page-2172-0"></span>**41.7 Fönster för att begära utökad behörighet**

#### **Användningsområde**

Om du inte har behörigheten som krävs till en specifik menypunkt i **HEROS-meny**, öppnar styrsystemet ett fönster för att begära utökad behörighet. I det här fönstret ger dig styrsystemet möjlighet att temporärt öka din behörighet till den behörighet en annan användare har.

#### **Relaterade ämnen**

- Utöka behörigheter tillfälligt i fönstret **Aktuell användare**
	- **Ytterligare information:** ["Fönstret Aktuell användare", Sida 2164](#page-2163-0)

## **Funktionsbeskrivning**

I fältet **Användare med denna behörighet:** föreslår styrsystemet alla befintliga användare som har den nödvändiga behörigheten för funktionen.

För att aktivera användarens behörigheter måste du ange lösenordet.

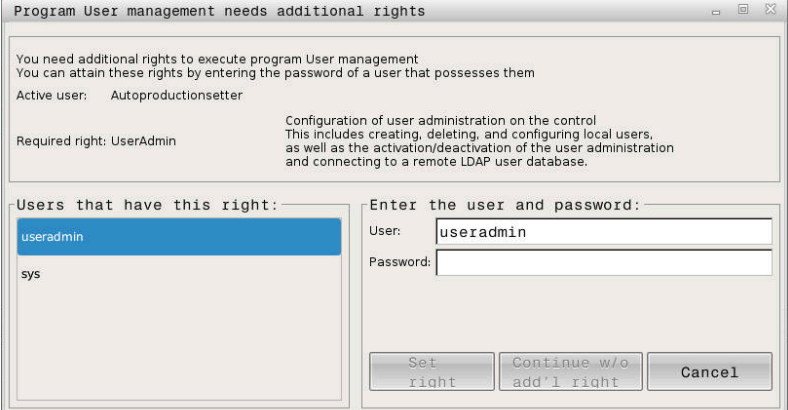

Fönster för att begära utökad behörighet

För att få behörigheten från en användare som inte visas, kan du ange dennes användardata. Styrsystemet detekterar befintliga användare i i användardatabasen..

#### **Anmärkning**

- Vid **Inloggning på Windows domän** visar styrsystemet endast de användare som nyligen har loggat in i urvalsmenyn.
- Du kan inte använda fönstret för att ändra inställningar i användaradministrationen. För att det ska vara möjligt måste en användare vara inloggad med rollen HEROS.Admin.

## <span id="page-2173-0"></span>**41.8 SSH-säkrad DNC-anslutning**

#### **Användningsområde**

Vid aktiv användarförvaltning behöver även externa tillämpningar autentisera en användare för att rätt behörighet ska kunna tilldelas.

För DNC-anslutningar via RPC- eller LSV2-protokollet leds anslutningen genom en SSH-tunnel. Genom denna mekanism kommer en fjärranvändare att tilldelas en användare som är upplagd i styrsystemet och och erhåller dess behörighet.

#### **Relaterade ämnen**

- Förbjuda osäkra anslutningar **[Ytterligare information:](#page-2138-0)** "Firewall", Sida 2139
- Roller för fjärranslutning **[Ytterligare information:](#page-2157-0)** "Roller", Sida 2158

### **Förutsättningar**

- TCP/IP nätverk
- **Extern dator som SSH-client**
- Styrsystemet som SSH-server
- Nyckelpar består av:
	- privat nyckel
	- offentlig nyckel

## **Funktionsbeskrivning**

## **Princip för överföringen via en SSH-tunnel**

En SSH-anslutning sker alltid mellan en SSH-client och en SSH-server.

För att säkra anslutningen används ett nyckelpar. Detta nyckelpar genereras hos klienten. Nyckelparet består av en privat nyckel och en offentlig nyckel. Den privata nyckel förblir hos klienten. Den offentliga nyckeln transporteras till servern vid inställningen och allokeras där till en specifik användare.

Klienten försöker ansluta till servern under det angivna användarnamnet. Servern kan använda den offentliga nyckeln för att testa om den som begär anslutningen har den tillhörande privata nyckeln. Om så är fallet accepterar den SSH-anslutningen och tilldelar den till den användare som loggade in. Kommunikationen kan sedan sändas i en "tunnel" av denna SSH-anslutning.

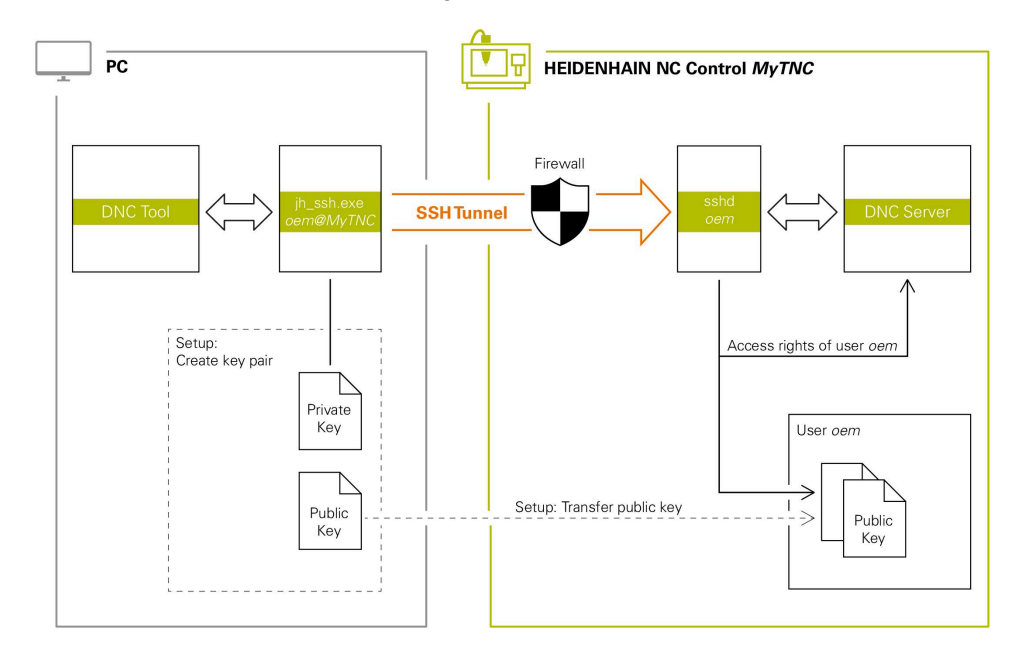

## **Användning i externa tillämpningar**

De PC-verktyg som HEIDENHAIN erbjuder, t.ex. TNCremo fr.o.m. version **v3.3**, har alla funktioner för att ställa in, skapa och administrera säkra anslutningar via en SSH-tunnel.

Vid inställning av anslutningen genereras det nödvändiga nyckelparet och den offentliga nyckeln överförs till styrsystemet.

Samma sak gäller även för tillämpningar som använder sig av HEIDENHAIN DNCkomponenter från RemoTools SDK för kommunikationen. En anpassning av befintliga kundapplikationer behövs därför inte.

> För att utöka anslutningskonfigurationen med den tillhörande **CreateConnections** Tool, krävs en uppdatering till **HEIDENHAIN DNC v1.7.1**. En anpassning av applikationens källkod behövs inte.

 $\mathbf i$ 

## **41.8.1 Upprätta SSH-säkrade DNC-anslutningar**

Gör på följande sätt för att upprätta en SSH-säkrad DNC-anslutning för den inloggade användaren:

- Välj tillämpningen **Inställningar**
- Välj **Nätverk/fjärråtkomst**
- **DNC** väljs
- Aktivera funktionsknappen **Setup permitted**
- Använd **TNCremo** för att upprätta den säkra anslutningen (TCP secure).

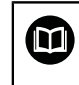

Detaljerad information hittar du i det integrerade hjälpsystemet i TNCremo.

TNCremo överför den offentliga nyckeln till styrsystemet.

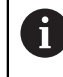

För att säkerställa optimal säkerhet avaktiverar du funktionen **Tillåt autentisering med lösenord** efter att lagringen har avslutats.

Avaktivera funktionsknappen **Setup permitted**

## **41.8.2 Ta bort en säker anslutning**

Om du raderar en privat nyckel från styrsystemet tar du bort möjligheten till en säker anslutning för användaren.

Du raderar en nyckel på följande sätt:

- Välj tillämpningen **Inställningar**
- Välj **Operativsystem**
- Tryck två gånger eller dubbelklicka på **Current User**
- Styrsystemet öppnar fönstret **Aktuell användare**.
- Välj **Certifikat och nyckel**
- Välj nyckeln som skall raderas
- Välj **Radera SSH-nyckel**
- > Styrsystemet raderar den valda nyckeln.

### **Anmärkning**

- Genom den kryptering som används för SSH-tunneln skyddas kommunikationen mot angripare.
- För OPC UA-anslutningar sker autentiseringen via ett registrerat användarcertifikat.

**Ytterligare information:** ["OPC UA NC-server \(alternativ 56 - 61\)", Sida 2119](#page-2118-0)

Om användaradministration är aktiv, kan du endast skapa säkra nätverksanslutningar via SSH. Styrsystemet spärrar LSV2-anslutningarna och nätverksanslutningarna genom seriella gränssnitt (COM1 och COM2) automatiskt utan användaridentifikation.

Med maskinparametrarna **allowUnsecureLsv2** (nr 135401) och **allowUnsecureRpc** (nr 135402) definierar maskintillverkaren om styrsystemet ska spärra osäkra LSV2- eller RPC-anslutningar även när användaradministrationen är avaktiverad. De här maskinparametrarna ingår i dataobjektet **CfgDncAllowUnsecur** (135400).

- När anslutningskonfigurationerna en gång har ställts in kan de användas av alla HEIDENHAIN-datorverktyg för att upprätta en anslutning.
- Du kan även överföra en offentlig nyckel till styrsystemet med hjälp av en USBenhet eller en nätverksenhet.
- I fönstret **Certifikat och nyckel** kan du i området **Externally administered SSH key file** välja en fil med ytterligare offentliga SSH-nycklar. På så sätt kan du använda SSH-nycklar utan att behöva överföra dem till styrsystemet.

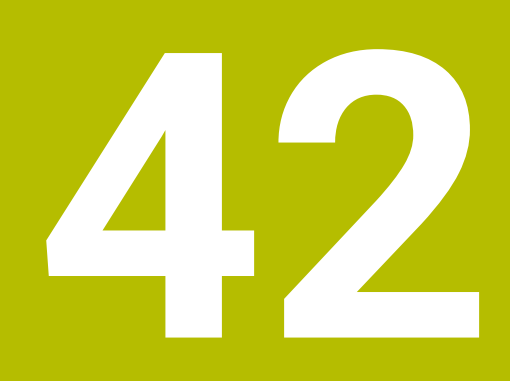

# **Operativsystem HEROS**

## **42.1 Grunder**

HEROS är grundvalen för alla NC-styrsystem från HEIDENHAIN. HEROSoperativsystemet baseras på Linux och har anpassats för användning i NC-styrsystem.

TNC7 Är utrustat med versionen HEROS 5.

## <span id="page-2179-0"></span>**42.2 HEROS-meny**

### **Användningsområde**

I HEROS-menyn visar styrsystemet information om operativsystemet. Du kan ändra inställningar eller använda HEROS-funktioner.

Du öppnar som standard HEROS-menyn med aktivitetsfältet i bildskärmens underkant.

## **Relaterade ämnen**

Öppna HEROS-funktioner från applikationen **Inställningar Ytterligare information:** ["Användningsområde Inställningar", Sida 2095](#page-2094-0)

## <span id="page-2179-1"></span>**Funktionsbeskrivning**

Du öppnar HEROS-menyn med det gröna DIADUR-tecknet i aktivitetsfältet eller med knappen **DIADUR**.

**Ytterligare information:** ["Aktivitetsfält", Sida 2184](#page-2183-0)

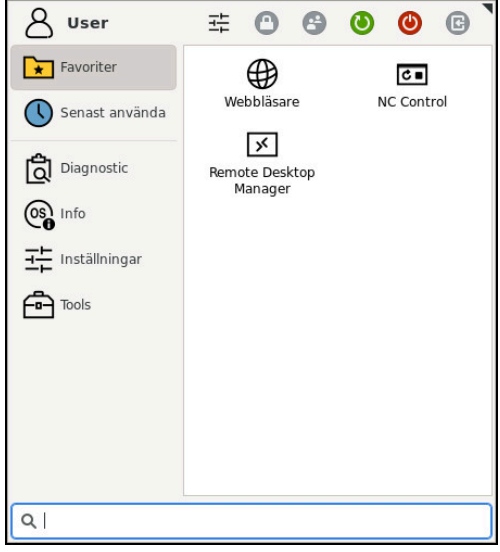

Standardvy av HEROS-menyn

HEROS-menyn innehåller följande funktioner:

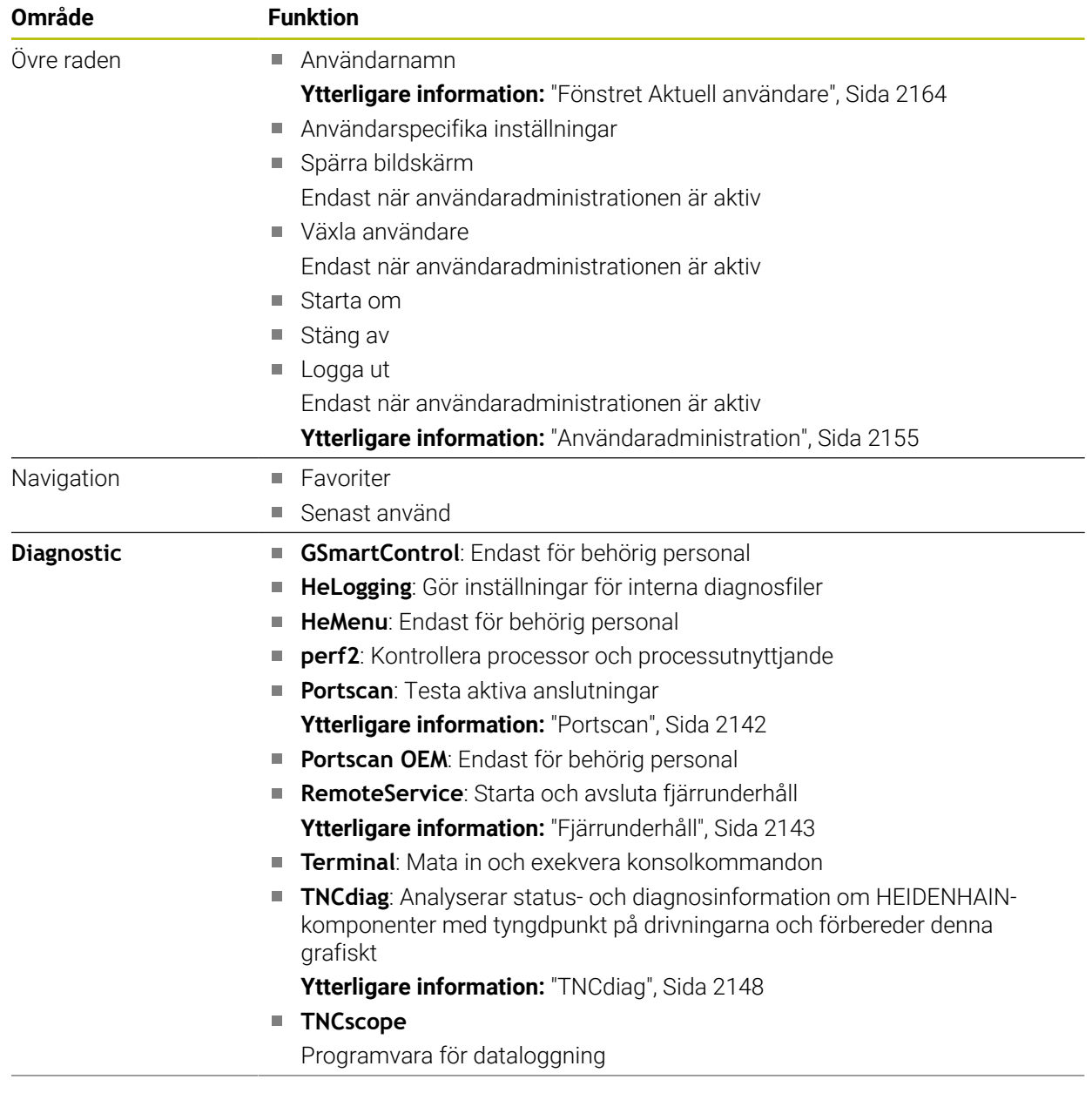

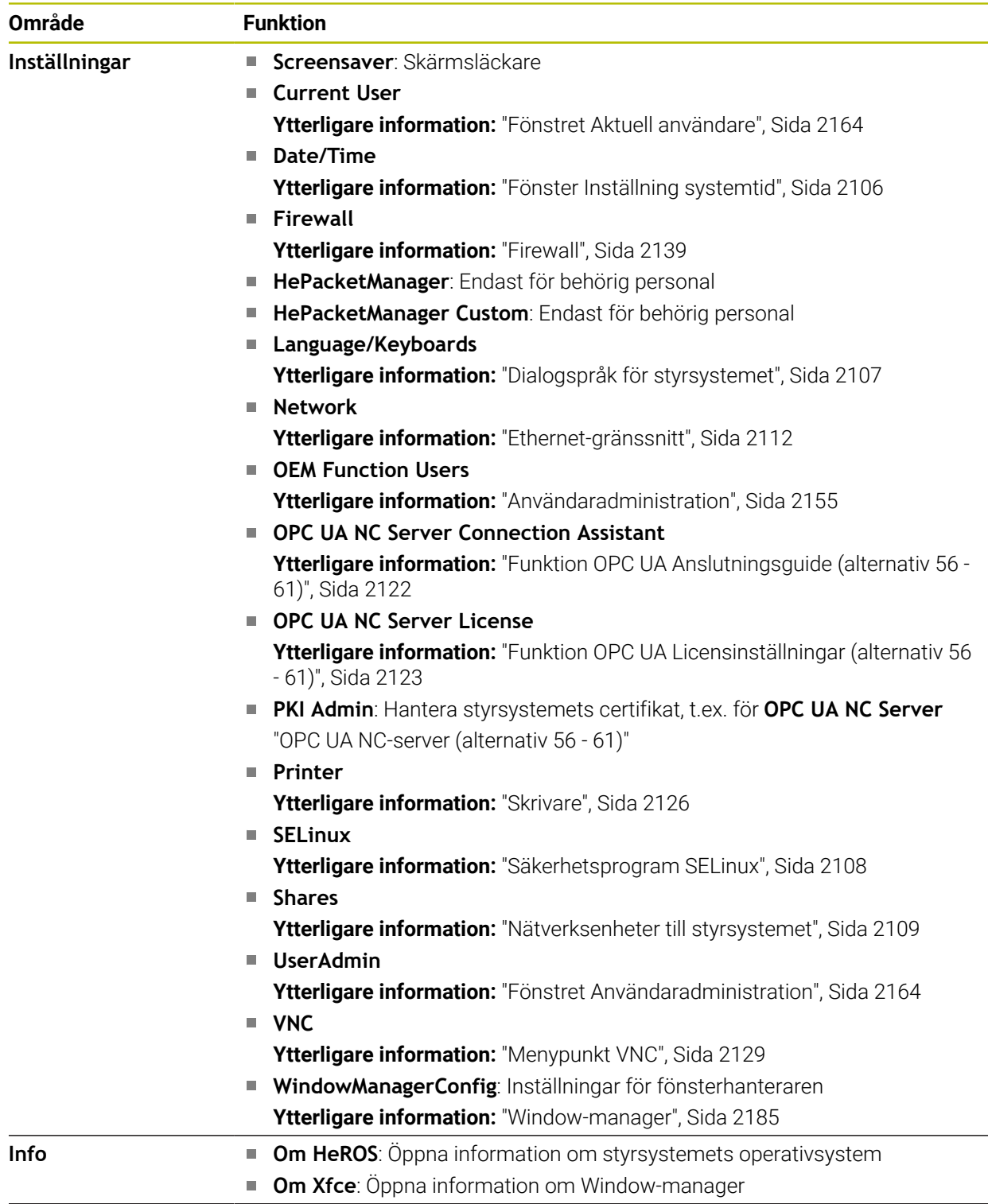

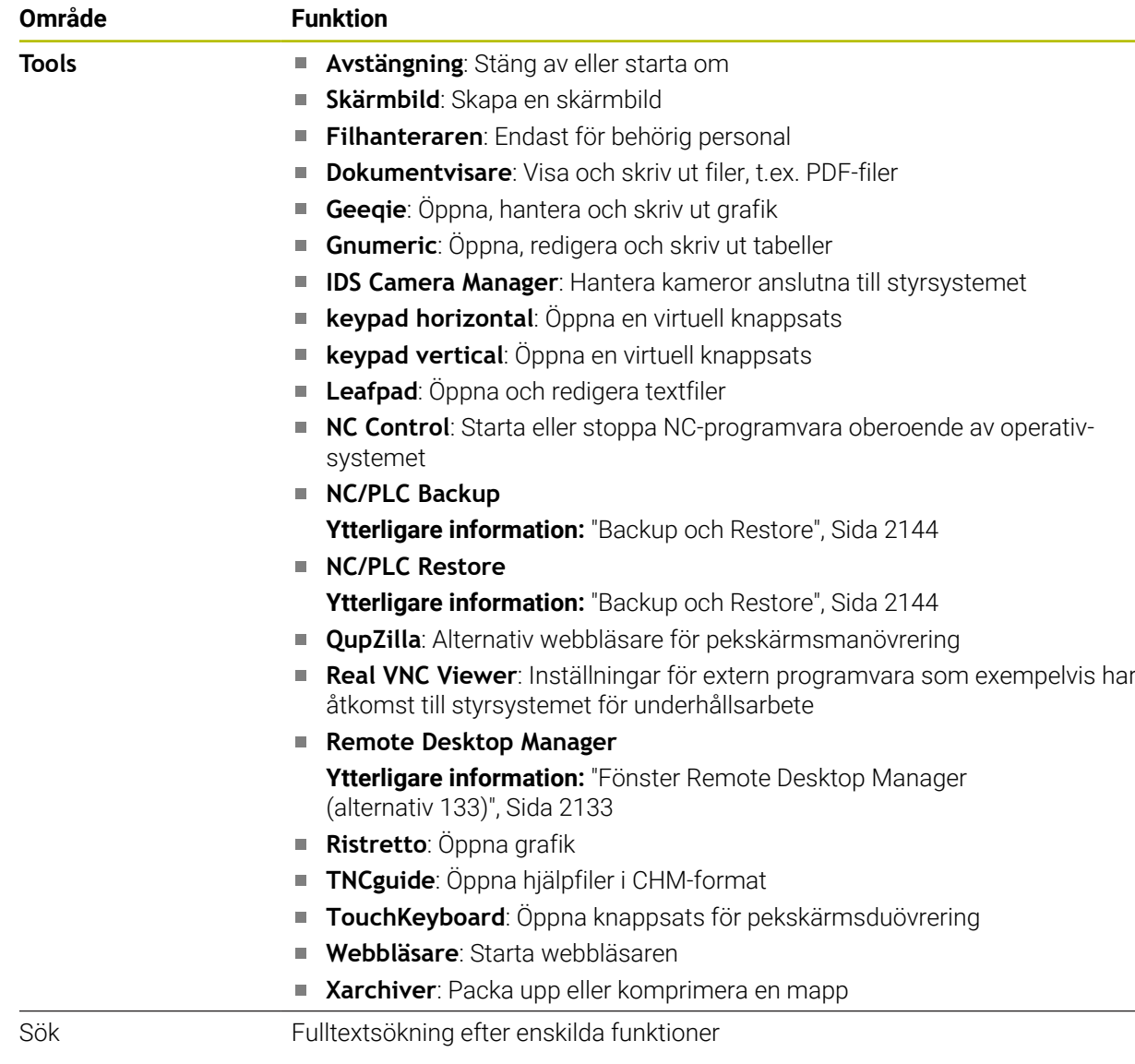

## **Aktivitetsfält**

<span id="page-2183-0"></span>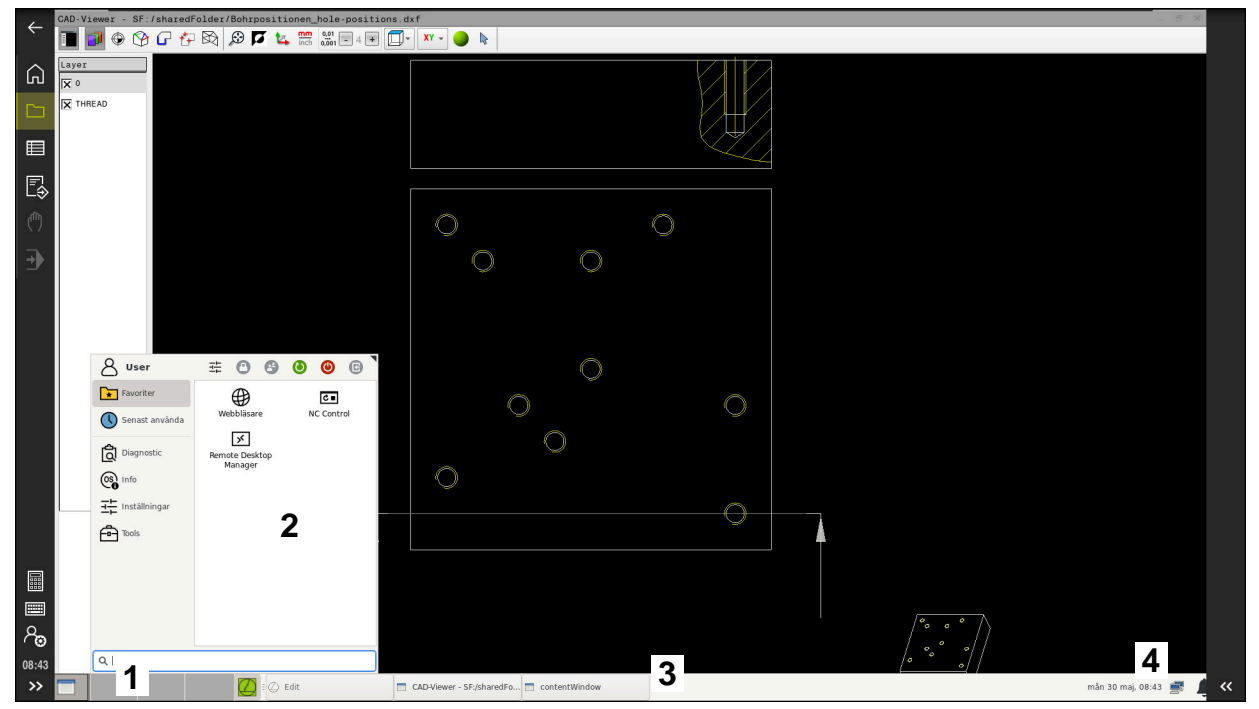

**CAD-Viewer** öppnas i det tredje skrivbordet med visat aktivitetsfält och aktiv HEROS-meny

Aktivitetsfältet innehåller följande områden:

- 1 Arbetsområde
- 2 HEROS-meny

#### **Ytterligare information:** ["Funktionsbeskrivning", Sida 2180](#page-2179-1)

3 Öppnade applikationer, t.ex.:

- Styrsystemgränssnitt
- **CAD-Viewer**
- Fönster för HEROS-funktioner

Du kan flytta de öppna applikationerna till andra arbetsområden som du vill.

- 4 Widgets
	- Kalender
	- Status för Firewall

**[Ytterligare information:](#page-2138-0)** "Firewall", Sida 2139

■ Nätverksstatus

**Ytterligare information:** ["Ethernet-gränssnitt", Sida 2112](#page-2111-0)

- Meddelanden
- Stäng av eller starta om operativsystem

#### <span id="page-2184-0"></span>**Window-manager**

Med Window-manager hanterar du funktionerna i operativsystemet HEROS och ytterligare öppnade fönster på det tredje skrivbordet, t.ex. **CAD-Viewer**.

I styrsystemet står Window-Manager Xfce till förfogande. Xfce är en standardapplikation för UNIX-baserade operativsystem med vilken det grafiska användargränssnittet hanteras. Med Window-Manager är följande funktioner möjliga:

- Presentation av funktionsrad med vilken olika applikationer (användargränssnitt) kan visas
- Hantera ytterligare Desktop, i vilken din maskintillverkares specialapplikationer kan utföras
- Styrning av fokus mellan NC-softwares applikationer och maskintillverkarens applikationer
- Inväxlade fönster (Pop-up-fönster) kan förändras i storlek och position. Stänga, återställa och minimera inväxlade fönster är också möjligt

Om ett fönster är öppnat på det tredje skrivbordet visar styrsystemet symbolen **Window-manager** i informationslistan. Om du väljer symbolen kan du växla mellan de öppnade applikationerna.

Om du drar nedåt med början från informationsfältet kan du minimera styrsystemgränssnittet. TNC-listan och maskintillverkarlistan förblir synliga.

**Ytterligare information:** ["områden styrsystemsyta", Sida 110](#page-109-0)

## **Anmärkning**

Om ett fönster är öppnat på det tredje skrivbordet visar styrsystemet en symbol i informationslistan.

**Ytterligare information:** ["områden styrsystemsyta", Sida 110](#page-109-0)

- Din maskintillverkare bestämmer funktionsomfånget och hanteringen av Window-Manager.
- Styrsystemet visar en stjärna uppe till vänster i bildskärmen när en applikation i Window-managers eller Window-manager själv har förorsakat ett fel. Växla i sådana fall till Window-manager och åtgärda problemet, beakta i förekommande fall maskinhandboken.

## **42.3 Seriell dataöverföring**

### **Användningsområde**

TNC7 använder automatiskt överföringsprotokollet LSV2 för seriell dataöverföring. Upp till baud-värdet i maskinparametern **baudRateLsv2** (nr 106606) har LSV2 protokollets parametrar fasta värden.

## **Funktionsbeskrivning**

I maskinparameter **RS232** (nr 106700) kan du bestämma ytterligare ett överföringsformat (gränssnitt). De nedan beskrivna inställningsmöjligheterna är endast verksamma för respektive nydefinierade gränssnitt.

**Ytterligare information:** ["Maskinparameter", Sida 2148](#page-2147-1)

I de därpå följande maskinparametrarna kan du definiera följande inställningar:

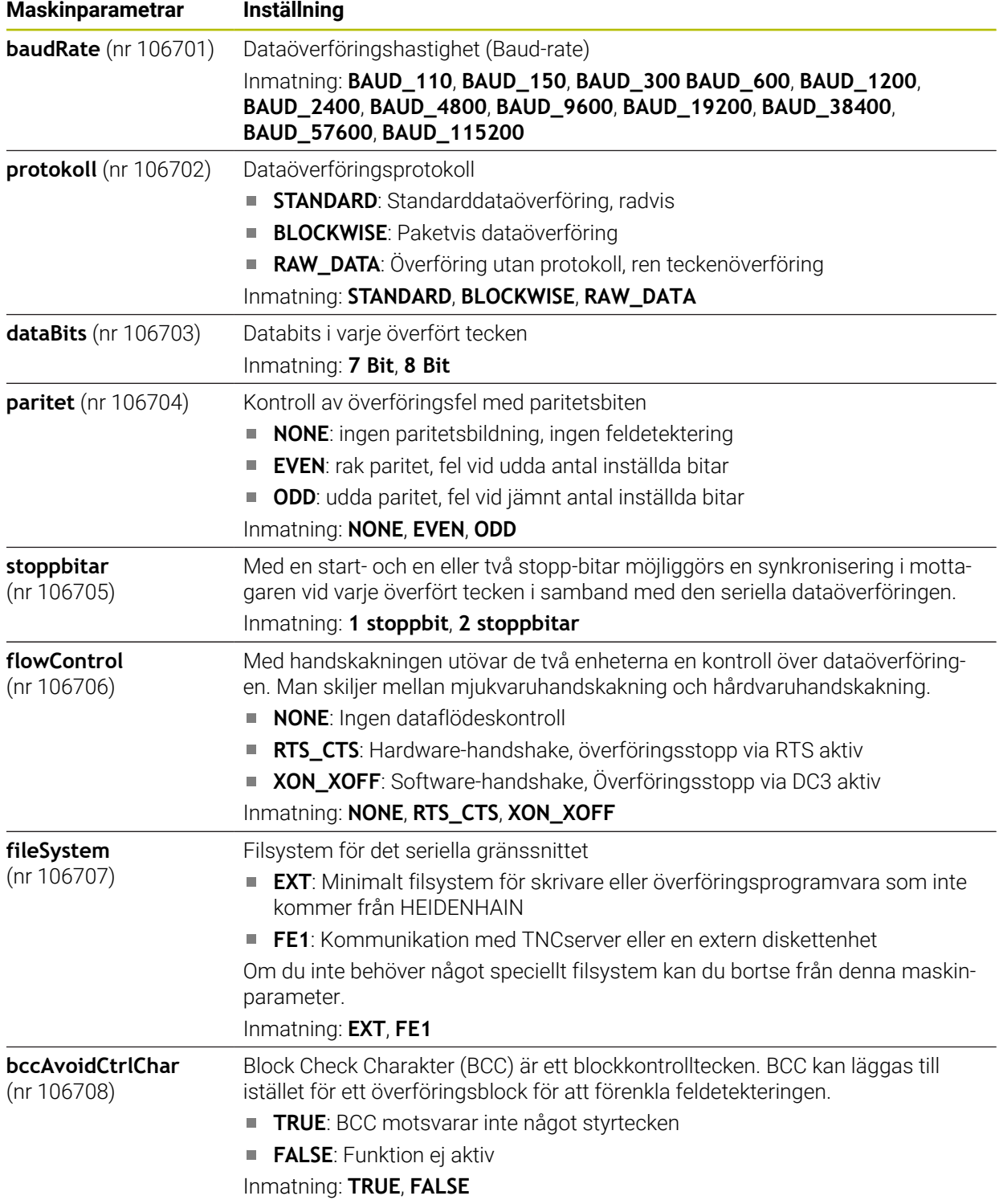

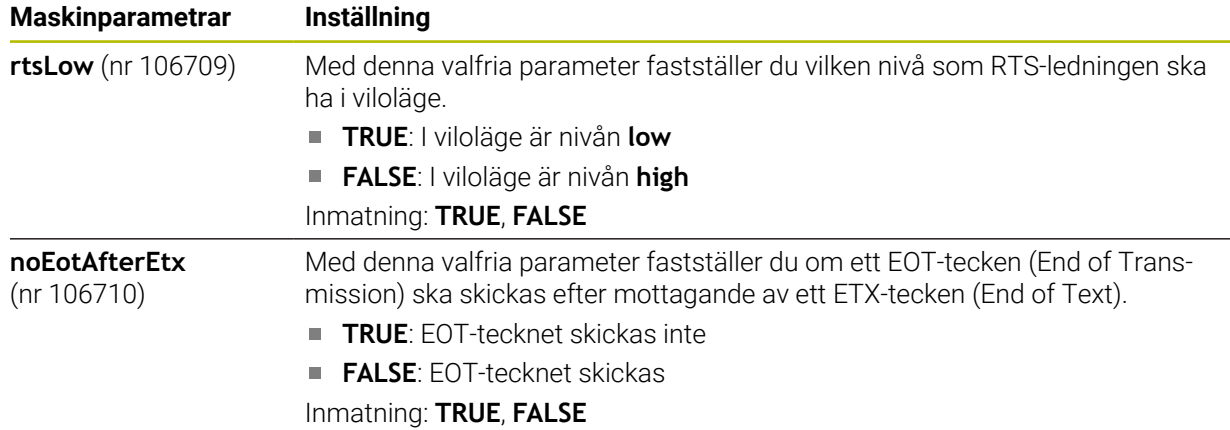

### **Exempel**

För dataöverföringen med PC-programmet TNCserver definierar du följande inställningar i maskinparametern **RS232** (nr 106700):

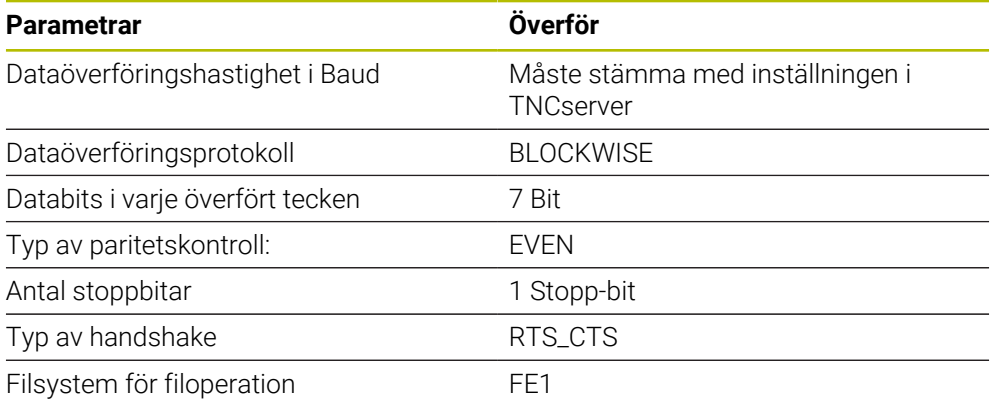

TNCserver är en del av PC-programvaran TNCremo.

**Ytterligare information:** ["PC-programvara för dataöverföring", Sida 2187](#page-2186-0)

## <span id="page-2186-0"></span>**42.4 PC-programvara för dataöverföring**

## **Användningsområde**

Med programmet TNCremo erbjuder HEIDENHAIN möjligheten att ansluta en Windows-PC med ett HEIDENHAIN-styrsystem och överföra data.

## **Förutsättningar**

- PC:ns operativsystem:
	- Windows 7
	- Windows 8
	- Windows 10
- 2 GB arbetsminne
- 15 MB ledigt minne
- Ett ledigt seriellt gränssnitt eller anslutning till styrsystemets nätverk

## **Funktionsbeskrivning**

Dataöverföringsprogrammet TNCremo innehåller följande områden:

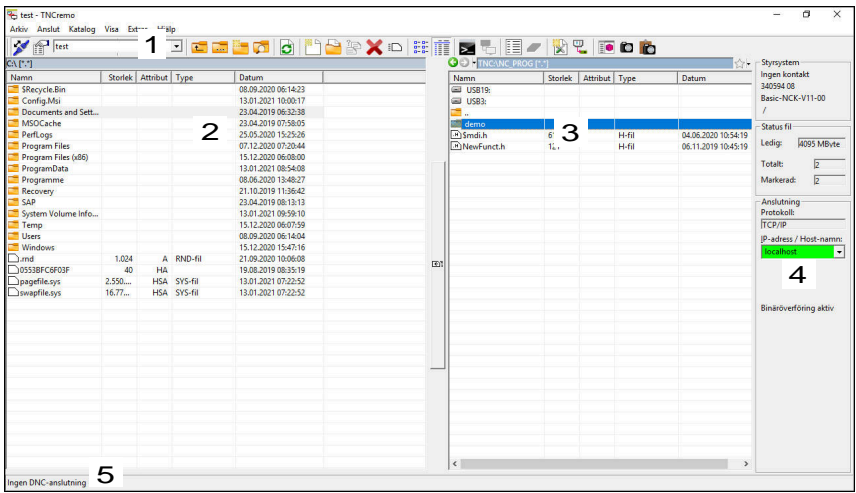

1 Verktygsfält

I detta område hittar du de viktigaste funktionerna hos TNCremo.

2 Fillista PC

I detta område visar TNCremo den anslutna enhetens samtliga mappar och filer, t.ex. en Windows-PC:s hårddisk eller ett USB-minne.

- 3 Fillista Styrsystem I detta område visar TNCremo styrsystemsenhetens samtliga mappar och filer.
- 4 Statuspresentation

I statusvisningen visar TNCremo information över den aktuella anslutningen.

5 Anslutningsstatus

Anslutningsstatusen visar om en anslutning för närvarande är aktiv.

而

Ytterligare information hittar du i det integrerade hjälpsystemet i TNCremo.

Den sammanhangsberoende hjälpfunktionen i TNCremo öppnar du med knappen **F1**.

## **Anmärkning**

Om användaradministration är aktiv, kan du endast skapa säkra nätverksanslutningar via SSH. Styrsystemet spärrar LSV2-anslutningarna och nätverksanslutningarna genom seriella gränssnitt (COM1 och COM2) automatiskt utan användaridentifikation. Med maskinparametrarna **allowUnsecureLsv2** (nr 135401) och **allowUnsecureRpc** (nr 135402) definierar maskintillverkaren om styrsystemet ska spärra osäkra LSV2- eller RPC-anslutningar även när användaradministrationen är avaktiverad. De här maskinparametrarna ingår i dataobjektet **CfgDncAllowUnsecur** (135400).

Med maskinparametrarna **allowUnsecureLsv2** (nr 135401) och **allowUnsecureRpc** (nr 135402) definierar maskintillverkaren om styrsystemet ska spärra osäkra LSV2- eller RPC-anslutningar även när användaradministrationen är avaktiverad. De här maskinparametrarna ingår i dataobjektet **CfgDncAllowUnsecur** (135400).

Du kan ladda ner den senaste versionen av TNCremo utan kostnad från **[HEIDENHAIN-Homepage](https://www.heidenhain.de/de_DE/software/)**.

## **42.5 Datasäkring**

## **Användningsområde**

Om du skapar eller ändrar filer i styrsystemet ska du säkerhetskopiera dessa filer med jämna mellanrum.

#### **Relaterade ämnen**

■ Organisation (filhantering)

**Ytterligare information:** ["Filhantering", Sida 1134](#page-1133-0)

## **Funktionsbeskrivning**

Med funktionen **NC/PLC Backup** och **NC/PLC Restore** kan du skapa backup-filer och vid behov återställa filerna för mappar eller hela enheten. Du bör spara dessa backup-filer på ett externt lagringsmedium.

**Ytterligare information:** ["Backup och Restore", Sida 2144](#page-2143-0)

Du har följande möjligheter för att överföra filer från styrsystemet:

- **TNCremo** Med TNCremo kan du överföra filer från styrsystemet till en PC. **Ytterligare information:** ["PC-programvara för dataöverföring", Sida 2187](#page-2186-0)
- Extern enhet

Du kan överföra filerna från styrsystemet direkt till en extern enhet.

**Ytterligare information:** ["Nätverksenheter till styrsystemet", Sida 2109](#page-2108-0)

■ Externa lagringsmedier Du kan säkerhetskopiera filer till externa datamedier eller överföra dem med hjälp av de externa datamedierna.

**Ytterligare information:** ["USB-enheter", Sida 1147](#page-1146-0)

## **Anmärkning**

- Säkerhetskopiera även alla maskinspecifika data, t.ex. PLC-program eller maskinparametrar. Kontakta er maskintillverkare för detta.
- Filtyperna PDF, XLS, ZIP, BMP, GIF, JPG och PNG måste du överföra i binär form från datorn till styrningens hårddisk.
- Det kan ta flera timmar att säkerhetskopiera alla filer i det interna lagringsutrymmet. Förlägg vid behov säkerhetskopieringen till en tidpunkt då du inte använder maskinen.
- Radera regelbundet filer som inte längre behövs. Därmed säkerställer du att styrsystemet har tillräckligt med lagringsutrymme för systemfilerna, t.ex. verktygstabellen.
- HEIDENHAIN rekommenderar att du låter någon kontrollera hårddisken efter 3 till 5 år. Efter denna tidsperiod måste du räkna med en ökad felfrekvens, beroende på driftsförhållandena, t.ex. vibrationsbelastning.

## **42.6 Öppna filer med verktyg**

## **Användningsområde**

Styrsystemet innehåller några verktyg, som du kan öppna och redigera standardiserade filtyper med.

#### **Relaterade ämnen**

**Filtyper [Ytterligare information:](#page-1137-0)** "filtyper", Sida 1138

## **Funktionsbeskrivning**

Styrsystemet innehåller verktyg för följande filtyper:

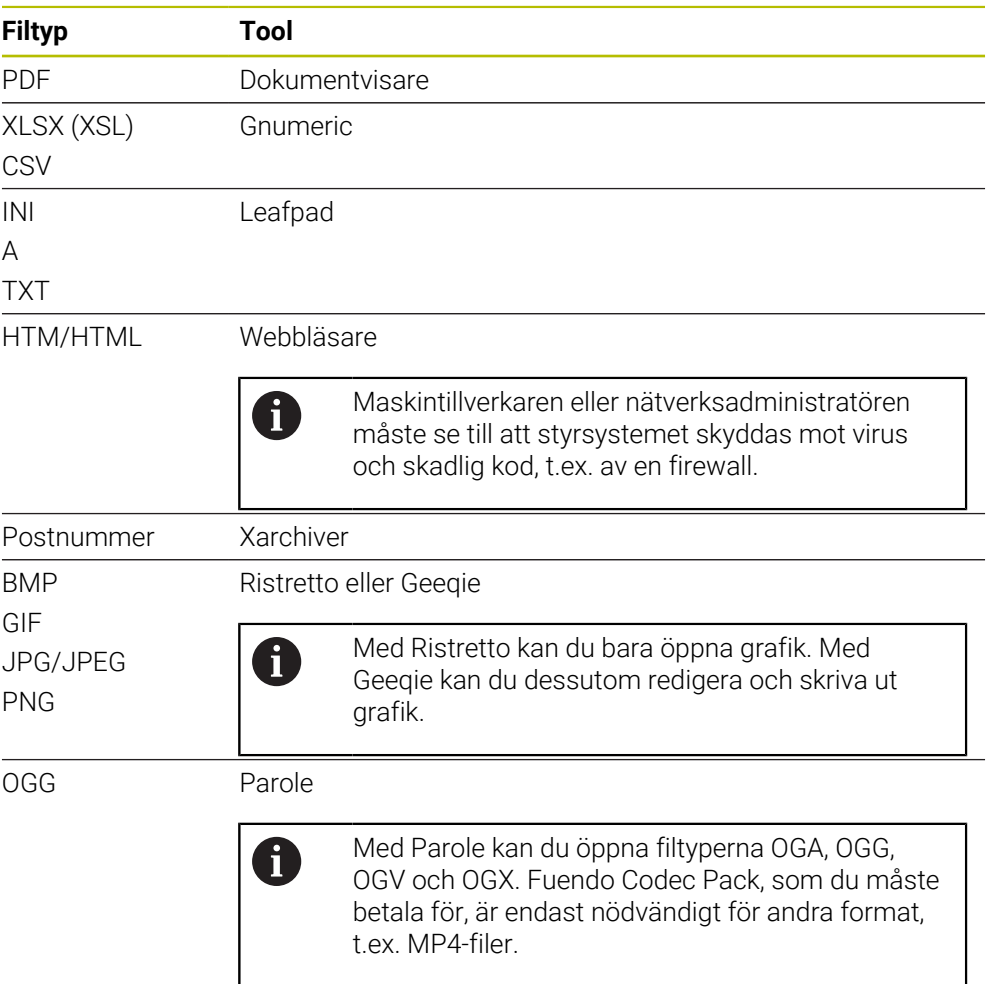

Om du trycker två gånger eller dubbelklickar på en fil i filhanteringen öppnar styrsystemet automatiskt filen med lämpligt verktyg. Om flera verktyg är möjliga för en fil visar styrsystemet ett urvalsfönster.

Styrsystemet öppnar verktygen på det tredje skrivbordet.

## **42.6.1 Öppna verktyg**

Du öppnar ett verktyg på följande sätt:

- Välj HEIDENHAIN-symbolen i aktivitetsfältet
- > Styrsystemet öppnar HEROS-menyn.
- Välj **Tools**
- Välj önskat verktyg, t.ex. **Leafpad**
- > Styrsystemet öppnar verktyget i ett eget arbetsområde.

## **Anmärkning**

- Du kan även öppna vissa verktyg i arbetsområdet **Huvudmeny**.
- Med knappkombinationen **ALT+TAB** kan du välja mellan de öppnade arbetsområdena.
- Ytterligare information om hur respektive verktyg fungerar finns inuti verktyget under hjälp eller Help.
- När du startar **webbläsaren**, sker vid start regelbundet en kontroll om det finns tillgängliga uppdateringar.

Du kan bara uppdatera **webbläsaren** om du under tiden inaktiverar säkerhetsprogrammet SELinux och det finns en anslutning till Internet. Aktivera SELinux igen efter uppdateringen!

**Ytterligare information:** ["Säkerhetsprogram SELinux", Sida 2108](#page-2107-0)

## **42.7 Nätverkskonfiguration med Advanced Network Configuration**

## **Användningsområde**

Med hjälp av **Advanced Network Configuration** kan du lägga till, hantera eller ta bort profiler för nätverksanslutning.

#### **Relaterade ämnen**

Nätverksinställningar

**Ytterligare information:** ["Fönstret Hantera nätverksanslutning", Sida 2193](#page-2192-0)

### **Funktionsbeskrivning**

Om du väljer tillämpningen **Advanced Network Configuration** i HEROS-menyn, öppnar styrsystemet fönstret **Nätverksanslutningar**.

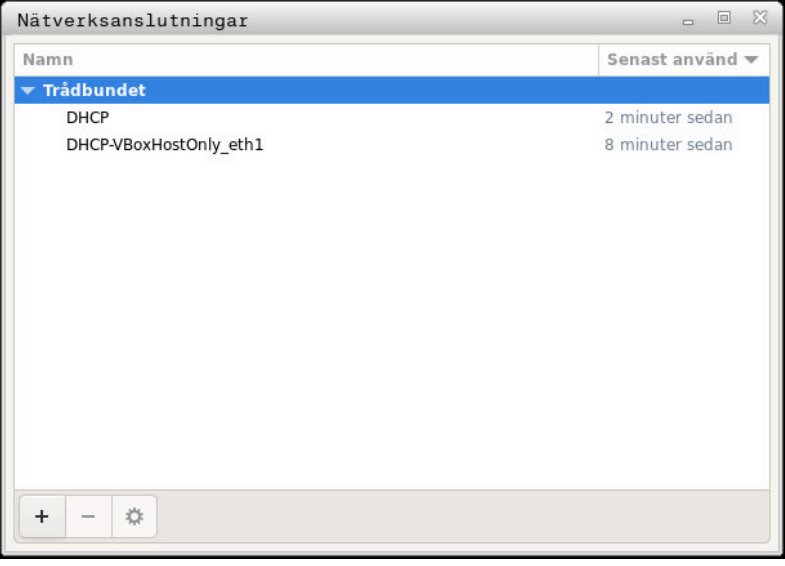

Fönstret **Nätverksanslutningar**

## **Symboler i fönstret Nätverksanslutningar**

Fönstret **Nätverksanslutningar** innehåller följande symboler:

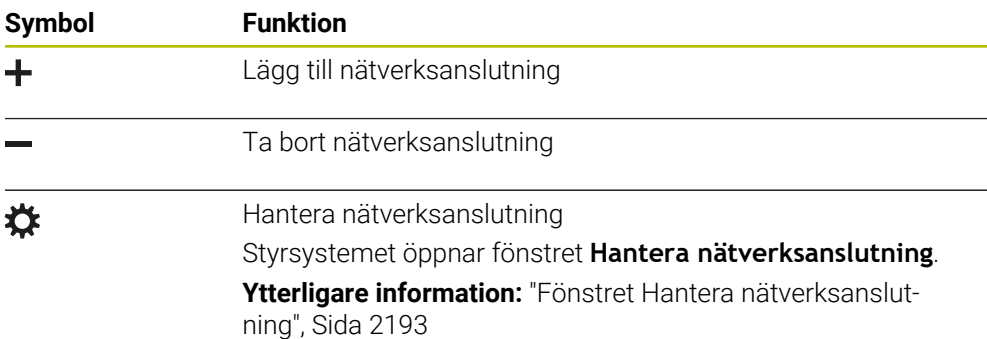

## <span id="page-2192-0"></span>**42.7.1 Fönstret Hantera nätverksanslutning**

I det övre området av fönstret **Hantera nätverksanslutning** visar styrsystemet nätverksanslutningens anslutningsnamn. Du kan ändra namnet.

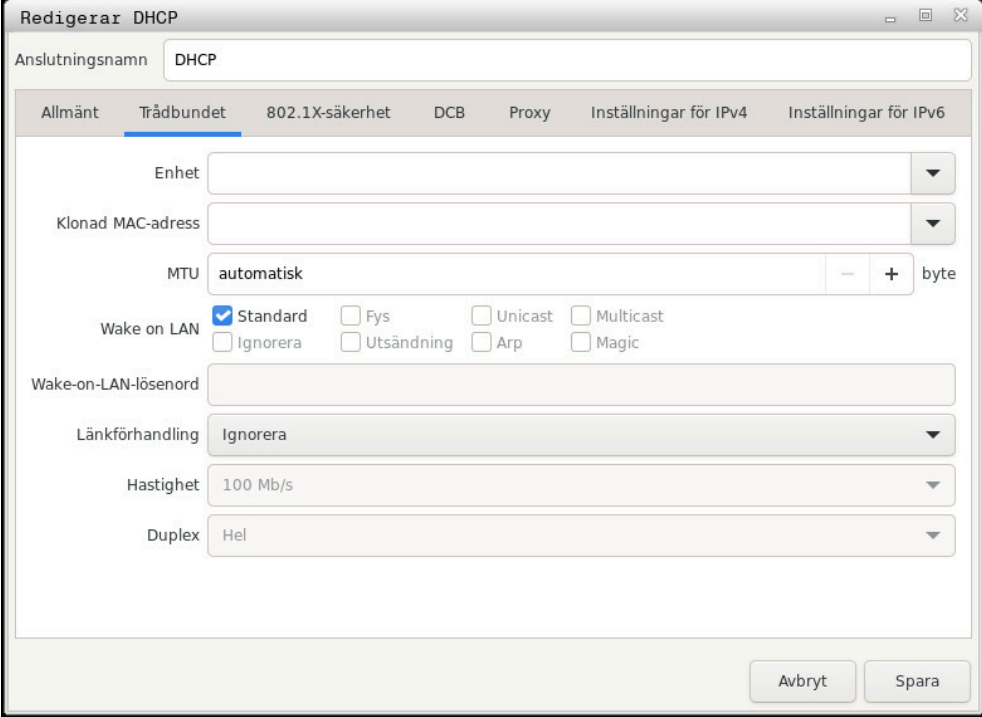

Fönstret **Hantera nätverksanslutning**

## **Fliken Allmänt**

Fliken **Allmänt** innehåller följande inställningar:

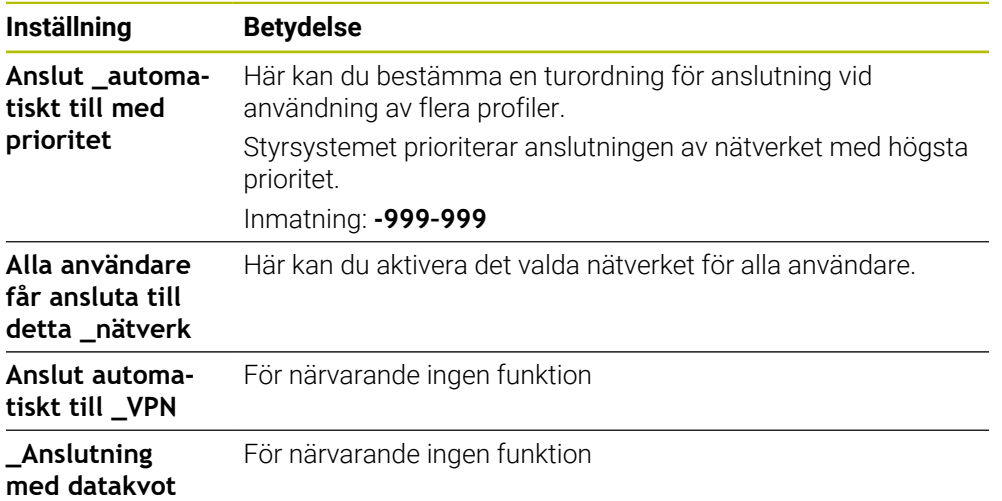

## **Fliken Trådbundet**

Fliken **Trådbundet** innehåller följande inställningar:

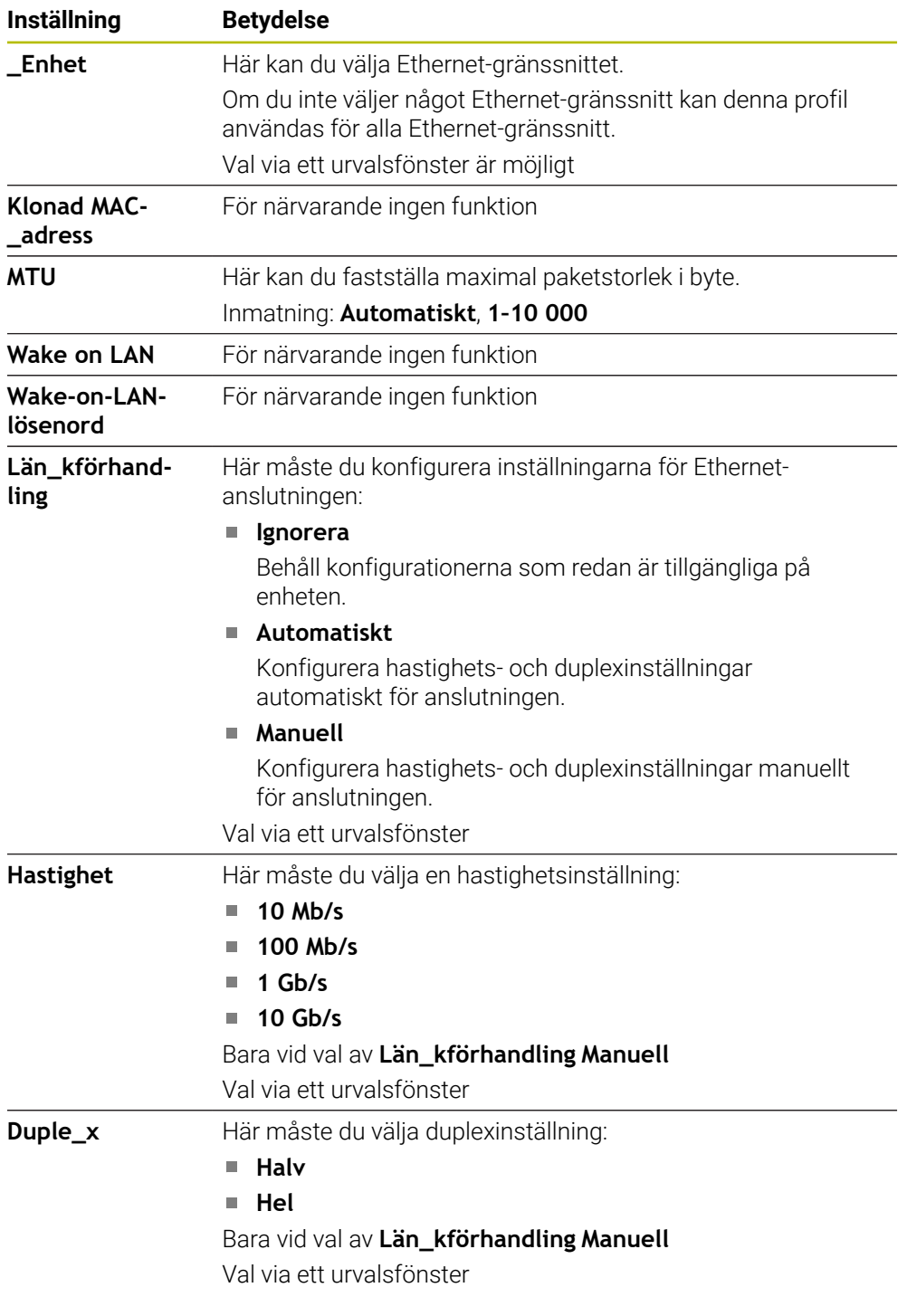

## **Flik 802.1X-säkerhet**

För närvarande ingen funktion

## **Fliken DCB**

För närvarande ingen funktion

## **Fliken Proxy**

För närvarande ingen funktion

## **Fliken Inställningar för IPv4**

Fliken **Inställningar för IPv4** innehåller följande inställningar:

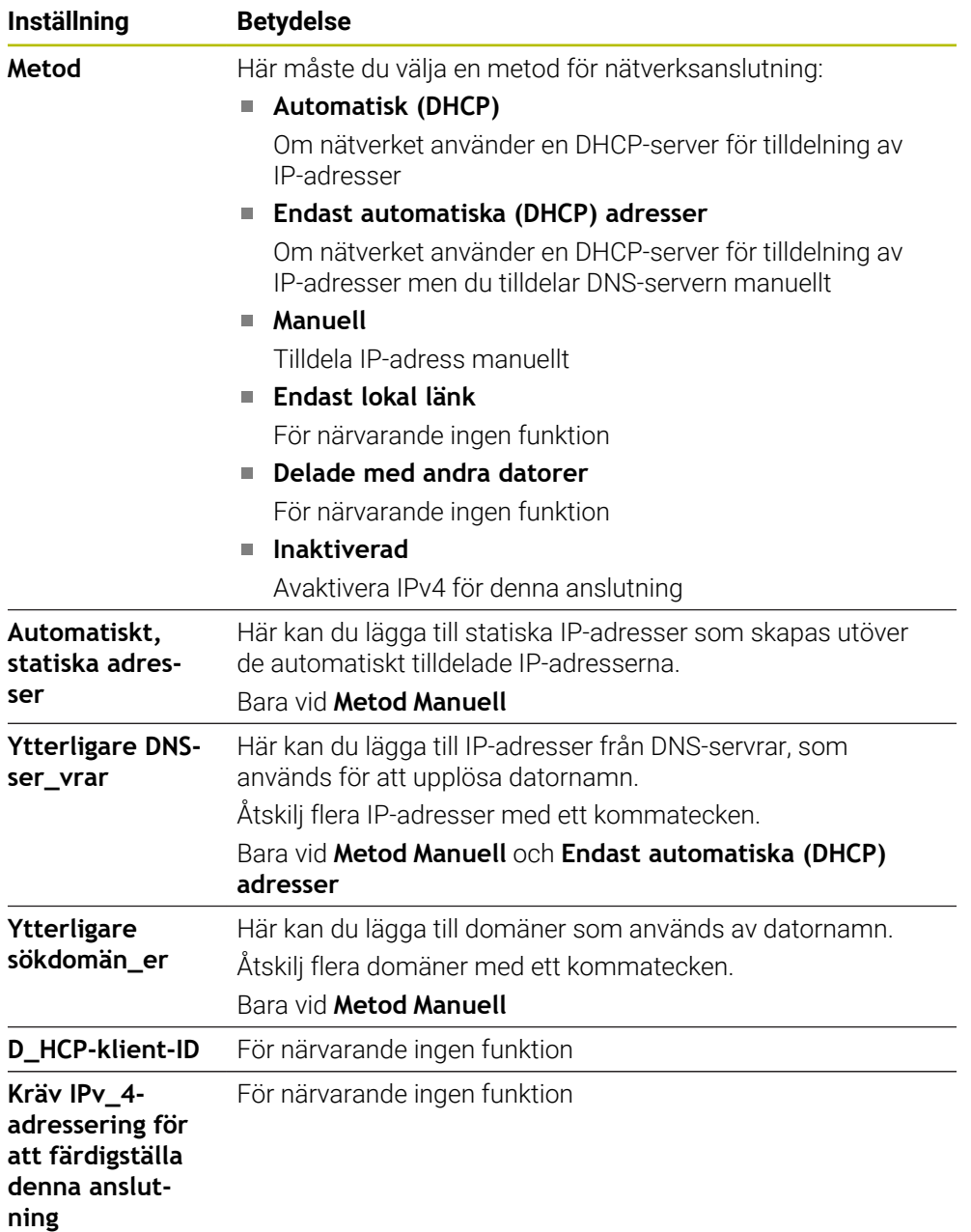

## **Fliken IPv6-säkerhet**

För närvarande ingen funktion
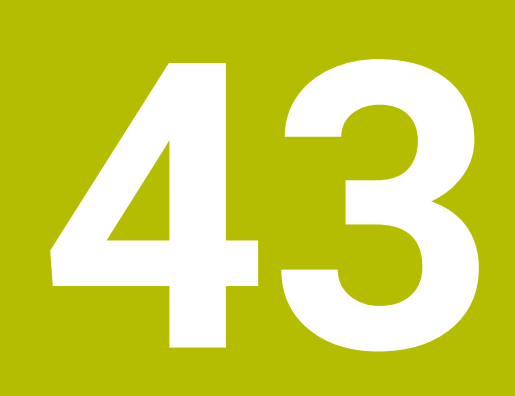

**Översikter**

## **43.1 Kontaktbeläggning och anslutningskabel för datagränssnitt**

## **43.1.1 Datagränssnitt V.24/RS-232-C HEIDENHAIN-enheter**

A

Gränssnittet uppfyller villkoren för EN 50178 Säkert frånskiljande från nät.

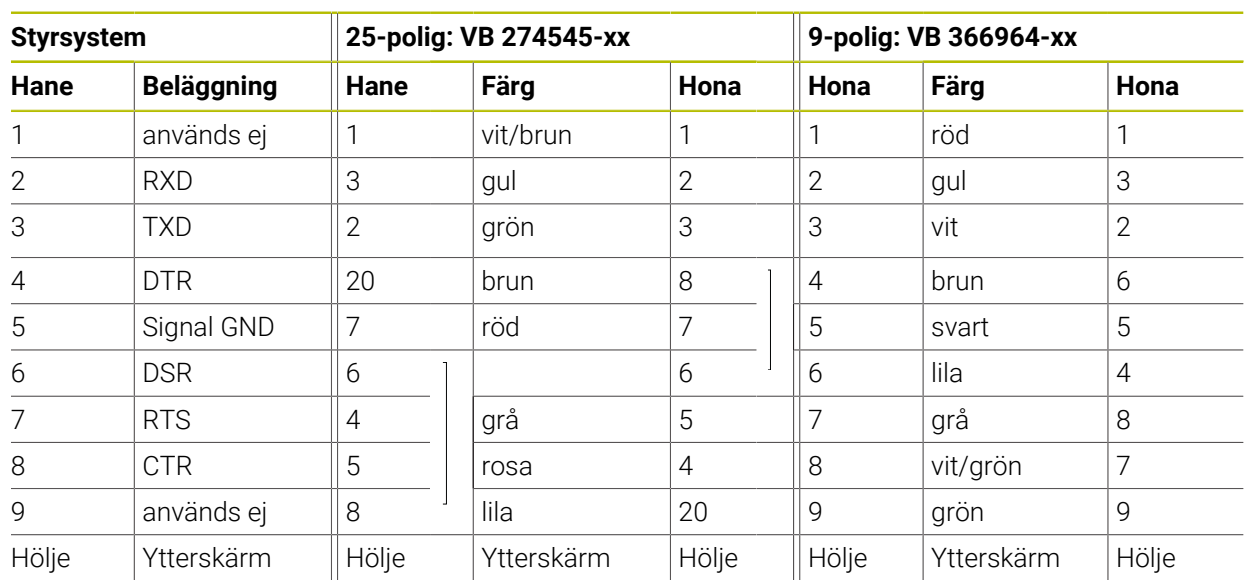

## **43.1.2 Ethernet-gränssnitt RJ45-kontakt**

Maximal kabellängd:

- 100 m oskärmad
- 400 m skärmad

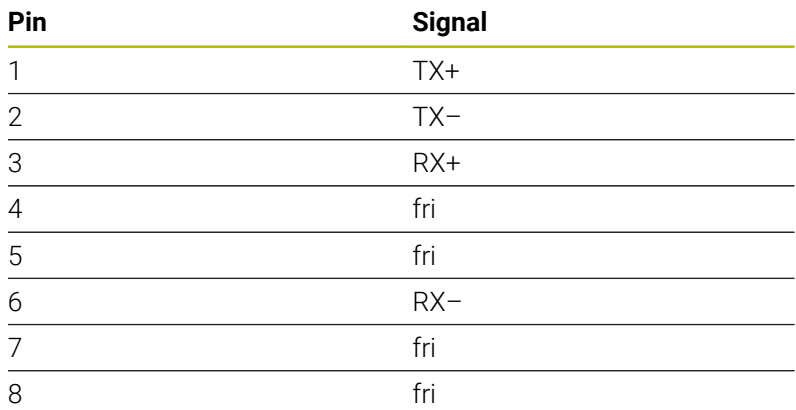

## **43.2 Maskinparametrar**

Följande lista visar de maskinparametrar som du kan bearbeta med kodnumret 123.

## **Relaterade ämnen**

Ändra maskinparametrar med applikationen **MP Inriktare Ytterligare information:** ["Maskinparameter", Sida 2148](#page-2147-0)

## **43.2.1 Lista med användarparametrarna**

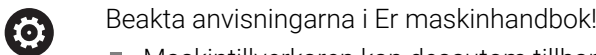

- Maskintillverkaren kan dessutom tillhandahålla maskinspecifika parametrar i form av användarparametrar, med vilka du kan konfigurera de tillgängliga funktionerna.
- Maskintillverkaren kan anpassa användarparametrarnas struktur och innehåll. Presentationen kan eventuellt skilja sig åt från din maskin.

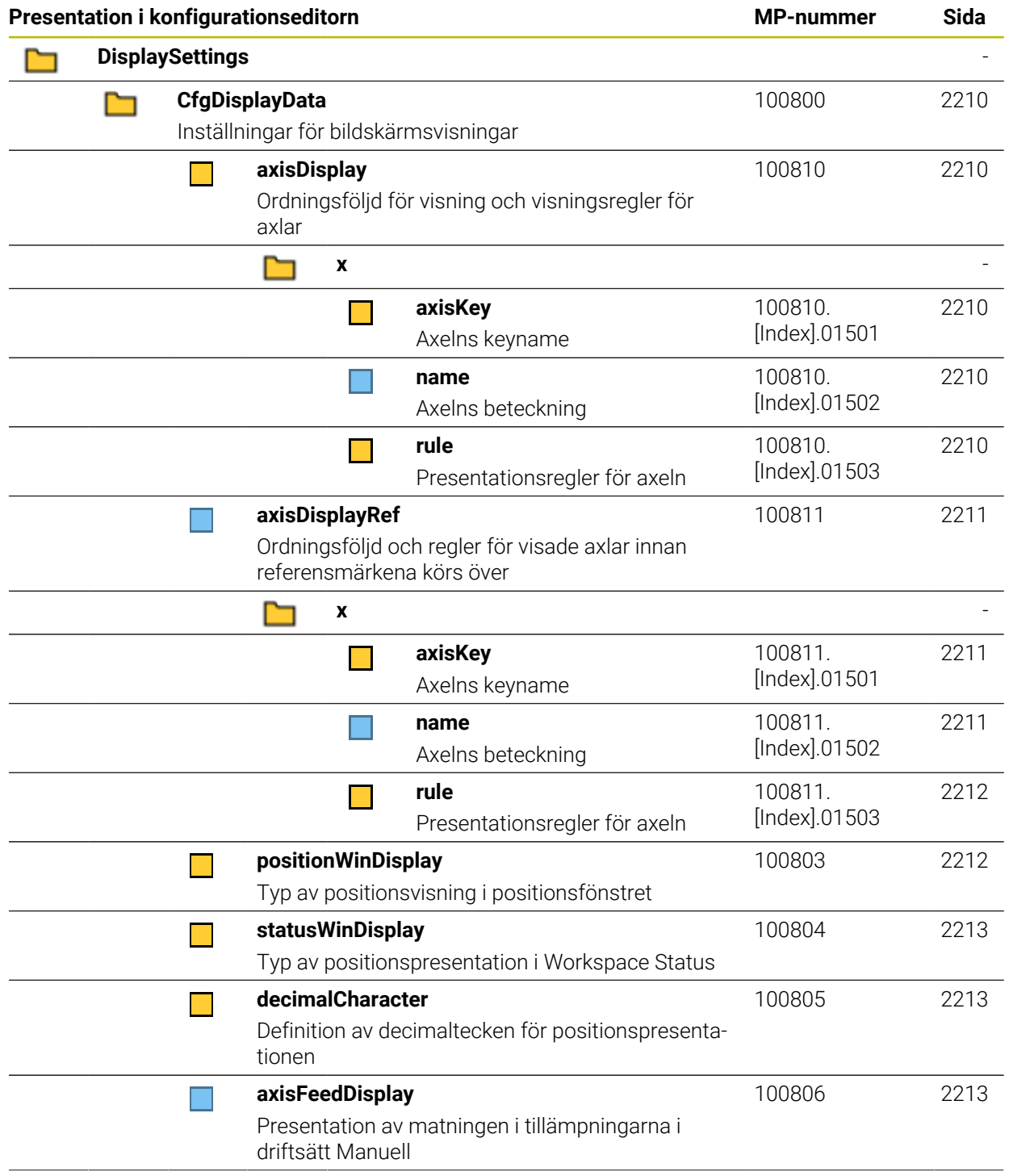

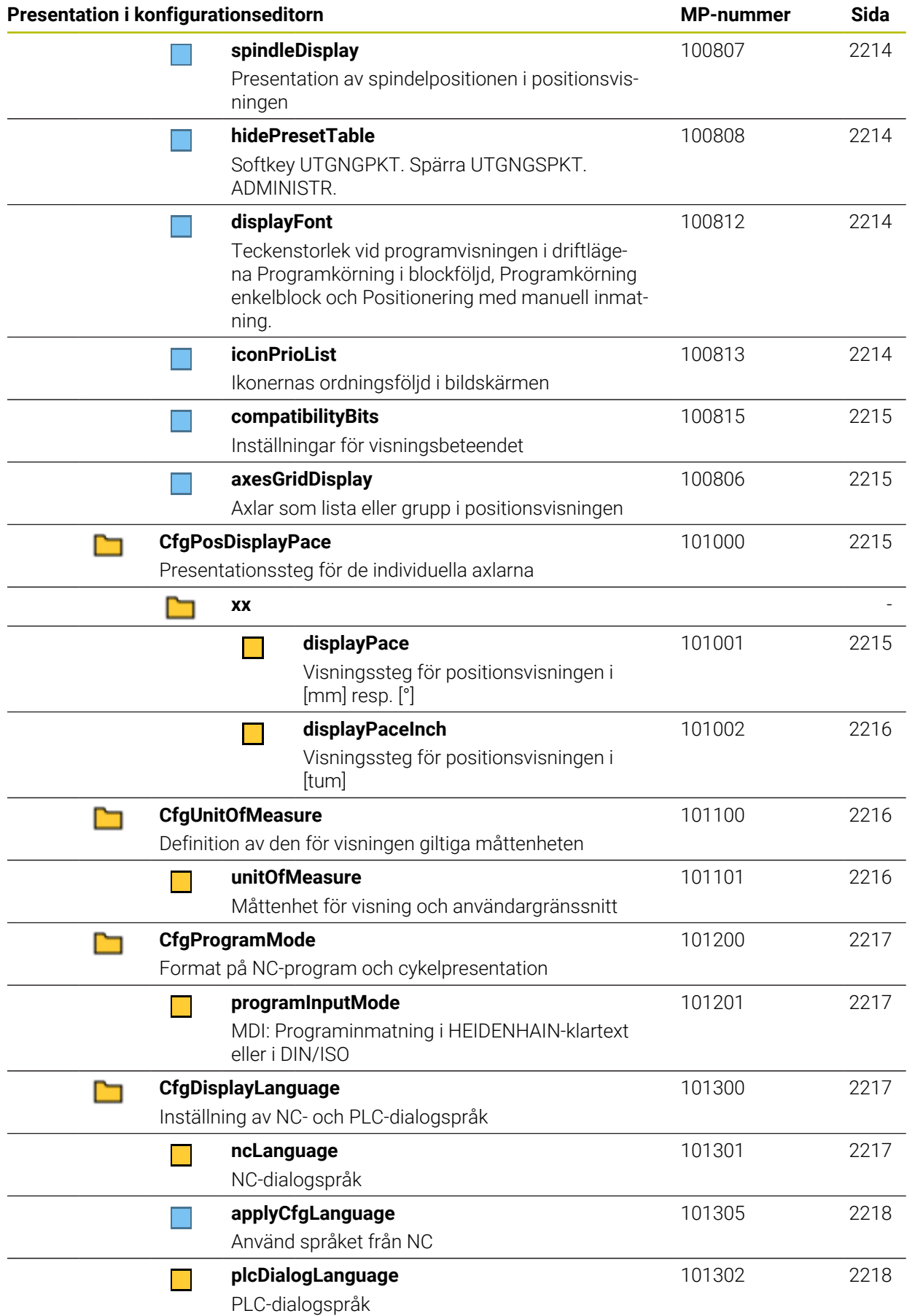

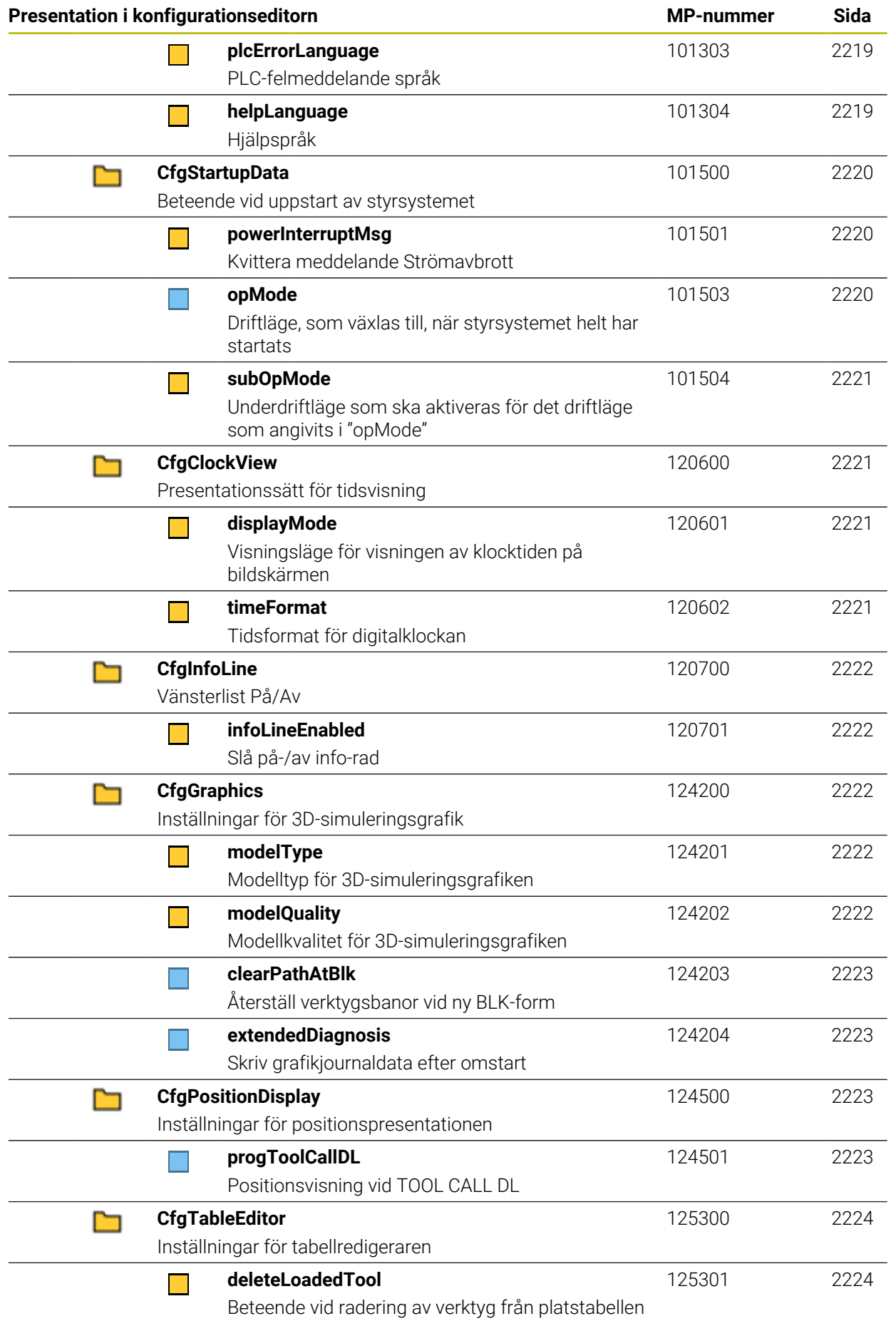

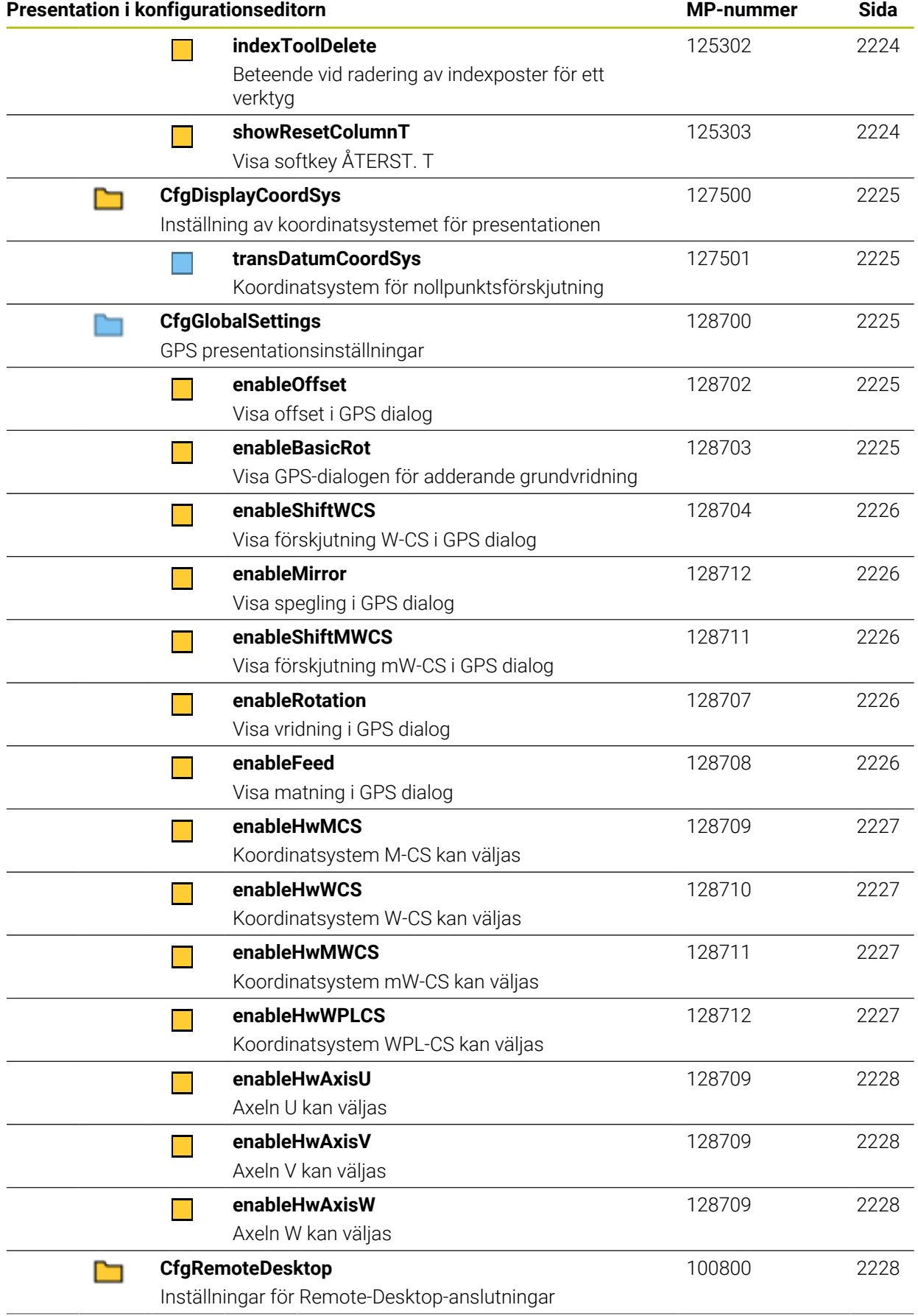

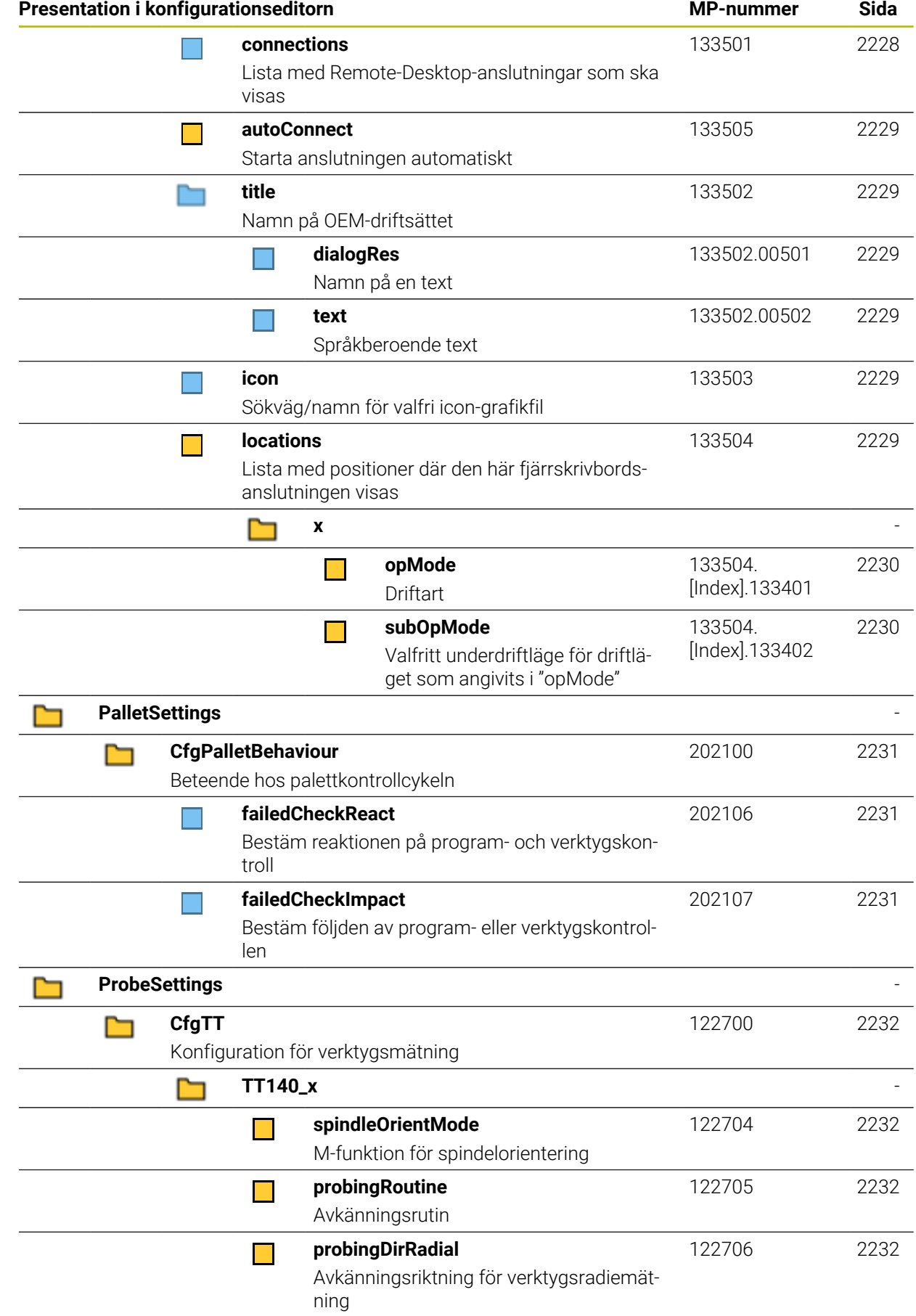

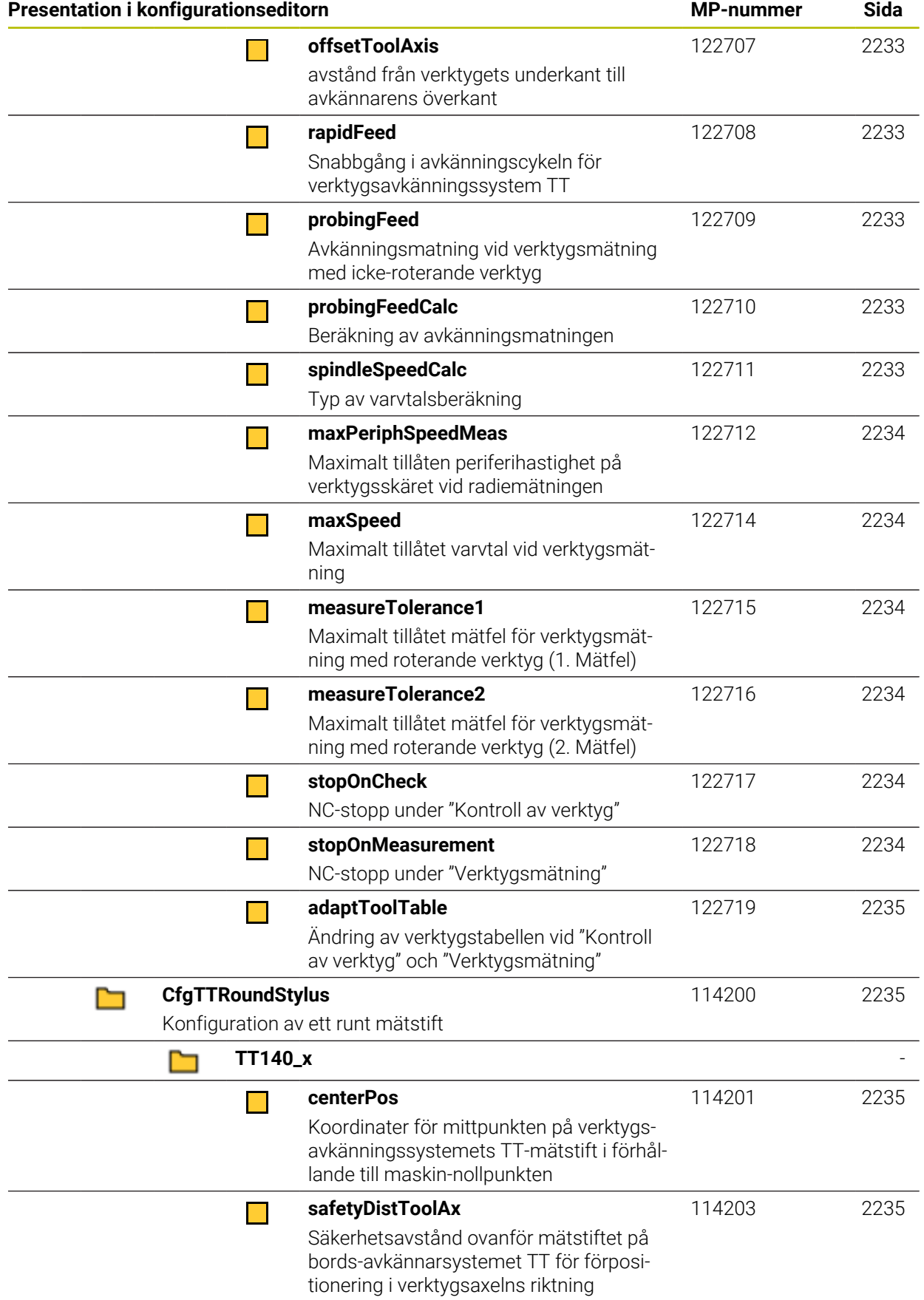

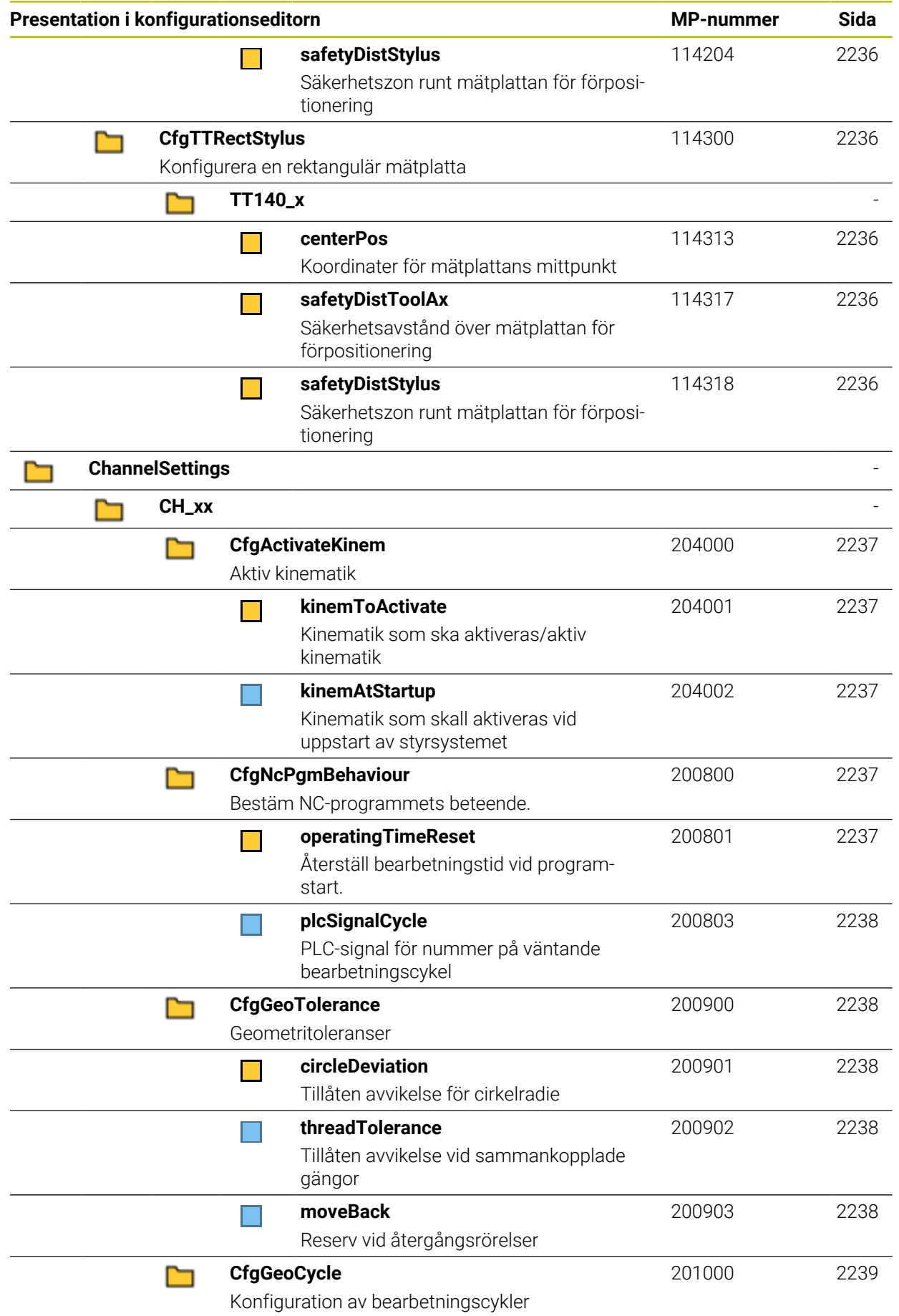

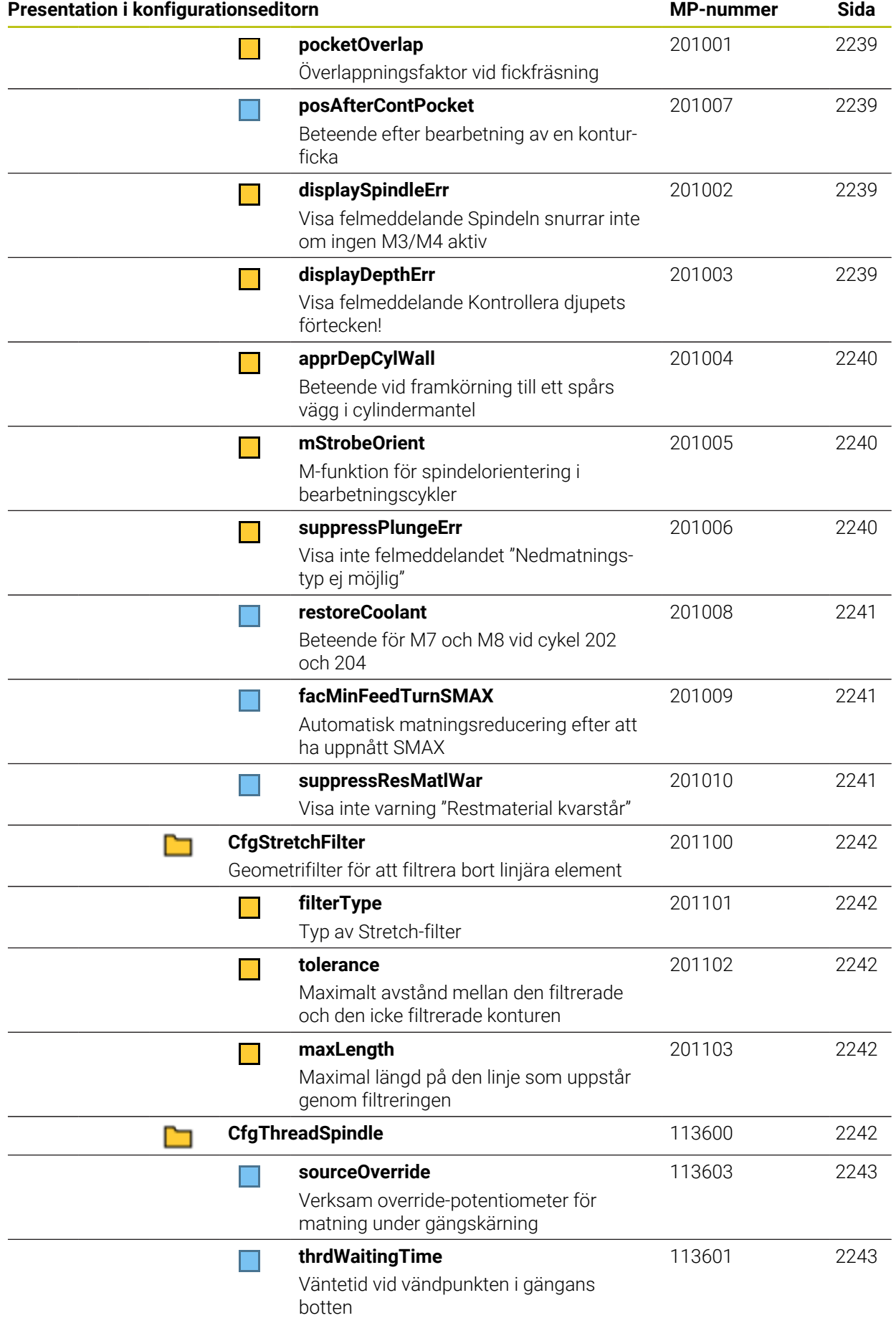

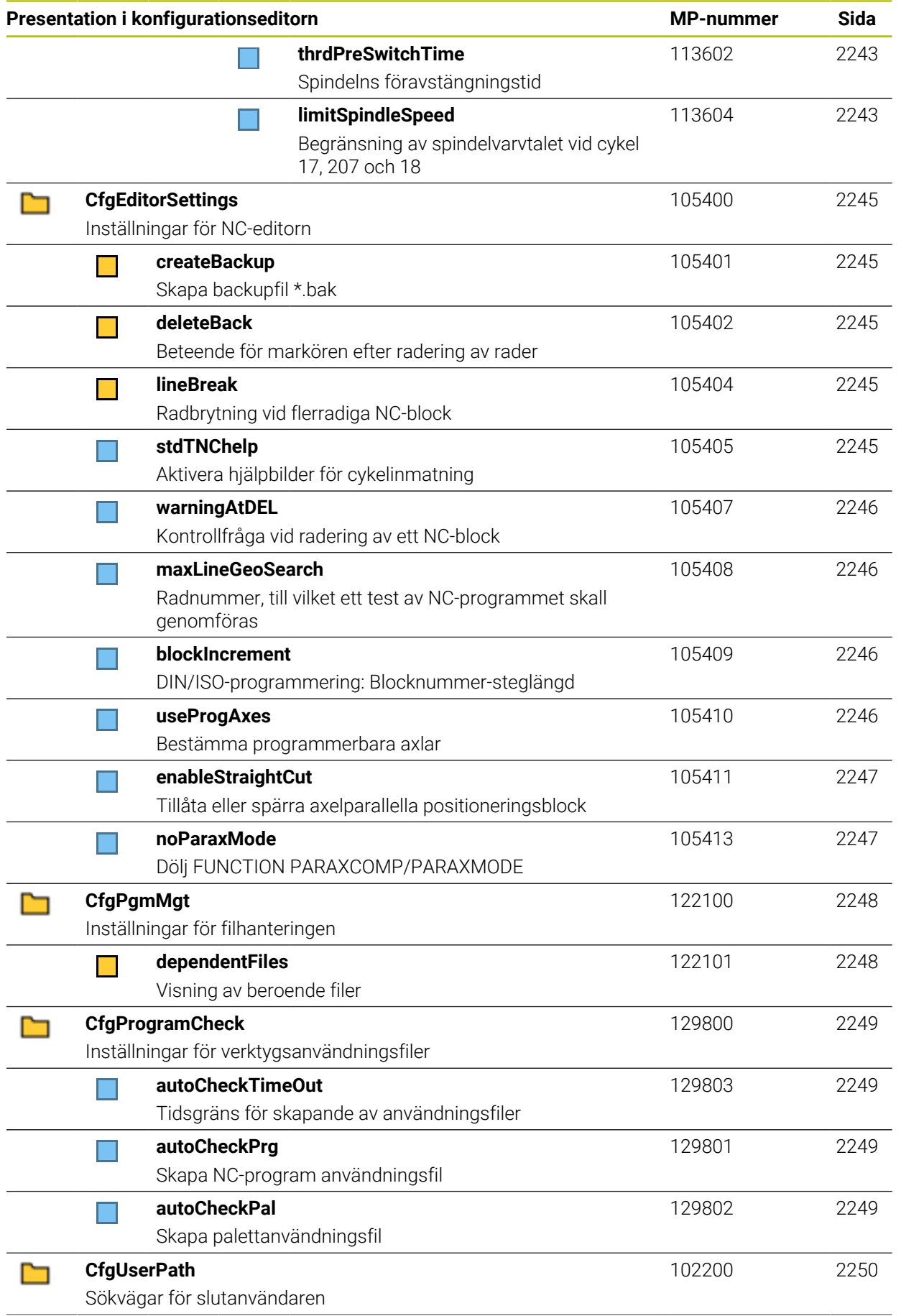

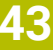

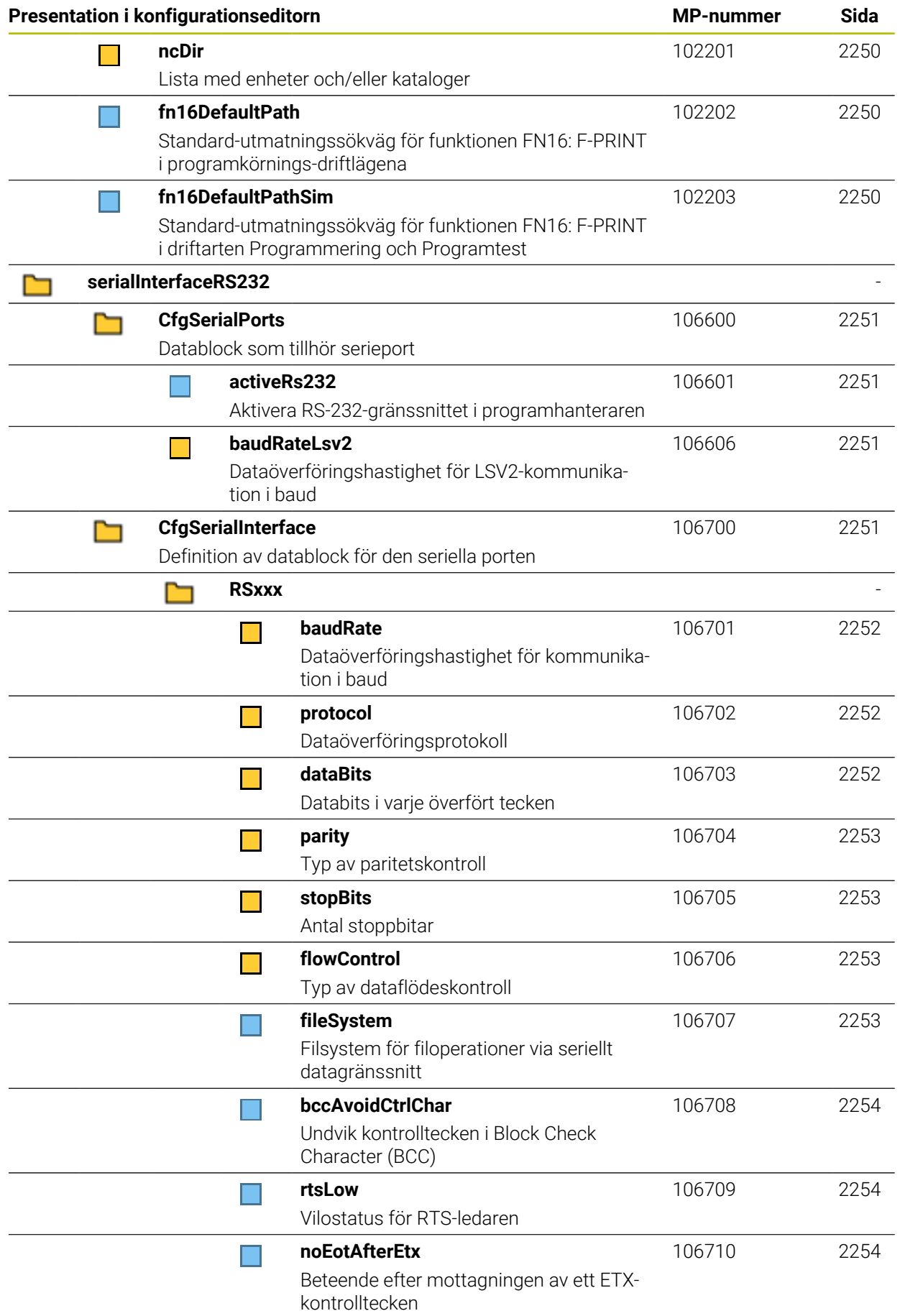

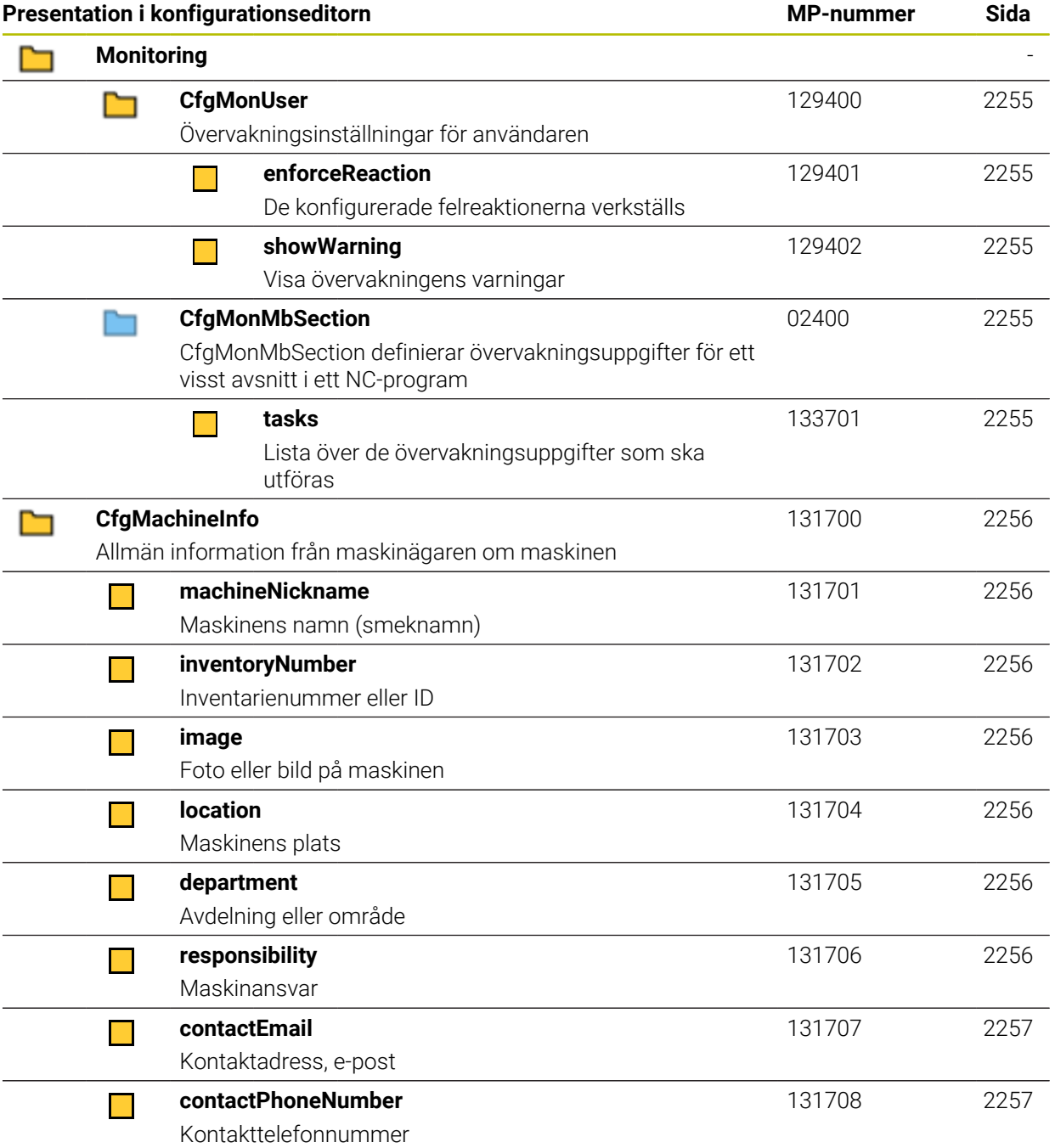

## **43.2.2 Detaljer för användarparametrarna**

 $\mathbf{f}$ 

Förklaring till den detaljerade visningen av användarparametrarna: ■ Den angivna sökvägen motsvarar den maskinparameterstruktur som du ser efter inmatning av maskintillverkarens kodnummer. Med hjälp av denna uppgift hittar du den önskade maskinparametern även i den alternativa strukturen. Med hjälp av maskinparameternumret kan du söka efter maskinparametern oberoende av strukturen.

Uppgiften efter iTNC visar maskinparameternumret för iTNC 530.

## **DisplaySettings**

<span id="page-2209-4"></span><span id="page-2209-3"></span><span id="page-2209-2"></span><span id="page-2209-1"></span><span id="page-2209-0"></span>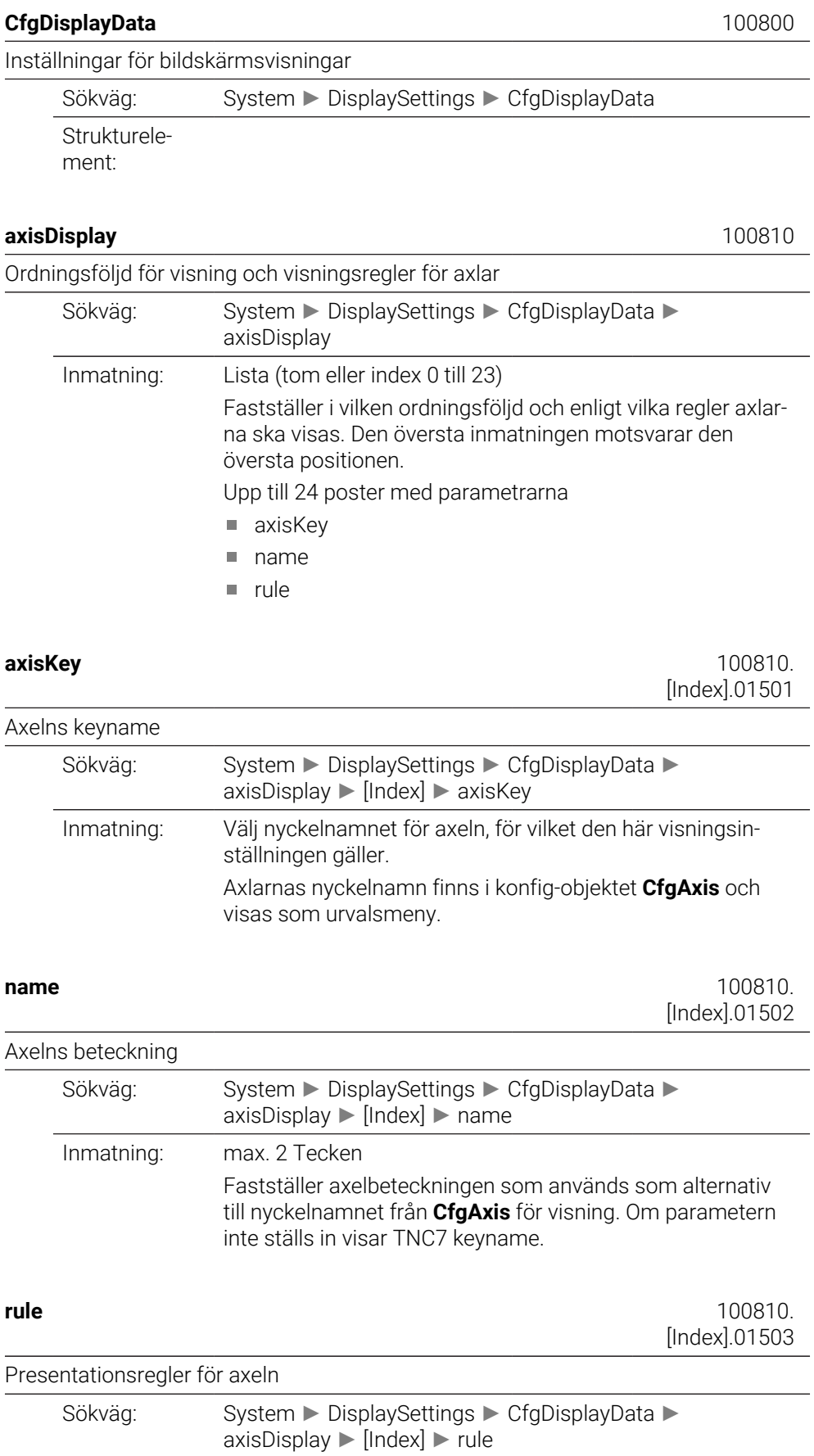

Inmatning: Fastställer villkoret enligt vilket axeln visas.

#### **ShowAlways**

Axeln visas alltid. Visningsutrymmet förblir reserverat även om inga värden kan visas för axeln, t.ex. om axeln inte ingår i den aktuella kinematiken.

## **IfKinem**

Axeln visas endast om den används som axel eller som spindel i den aktiva kinematiken.

## **IfKinemAxis**

Axeln visas endast om den används som axel i den aktiva kinematiken.

## **IfNotKinemAxis**

Axeln visas endast om den inte används som axel i den aktiva kinematiken (t.ex. som spindel).

#### **Never**

Axeln visas inte.

### <span id="page-2210-0"></span>**axisDisplayRef** 100811

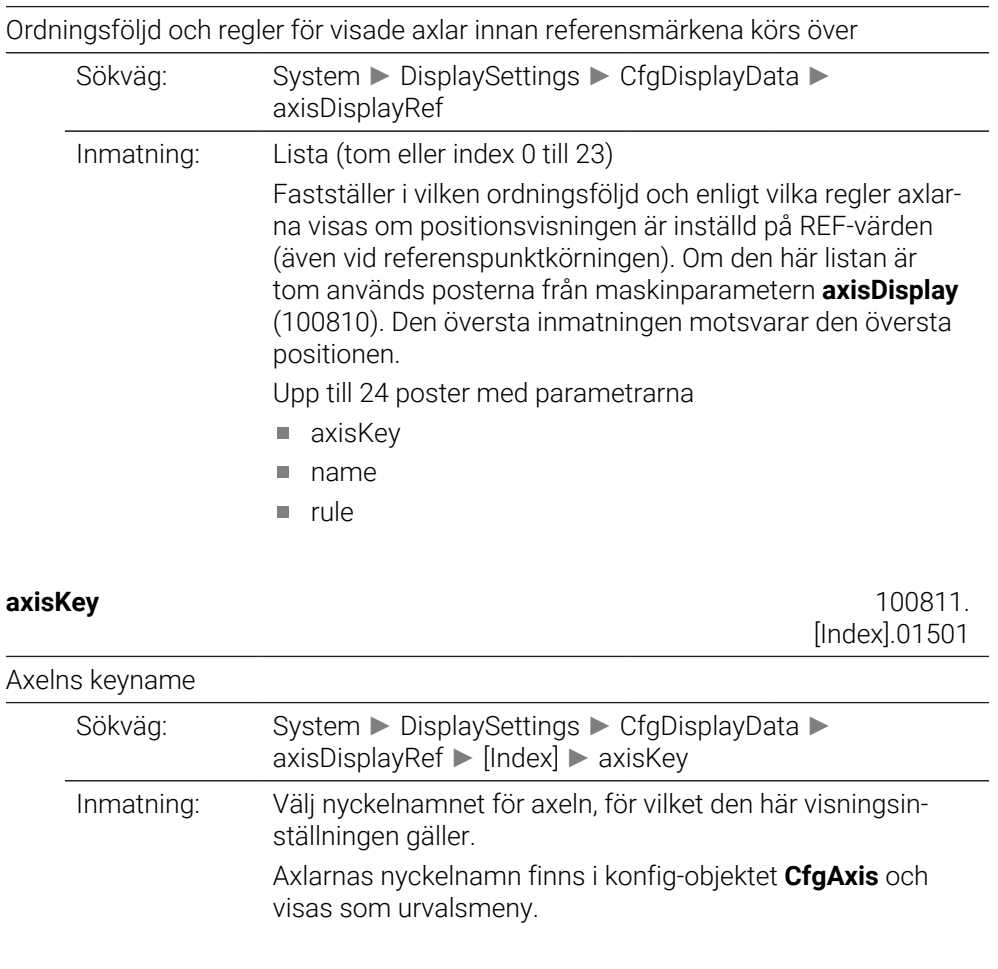

<span id="page-2210-2"></span><span id="page-2210-1"></span>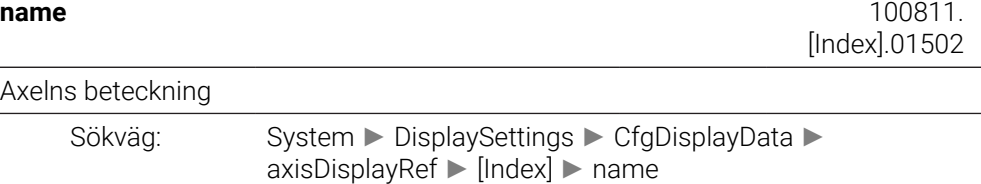

<span id="page-2211-0"></span>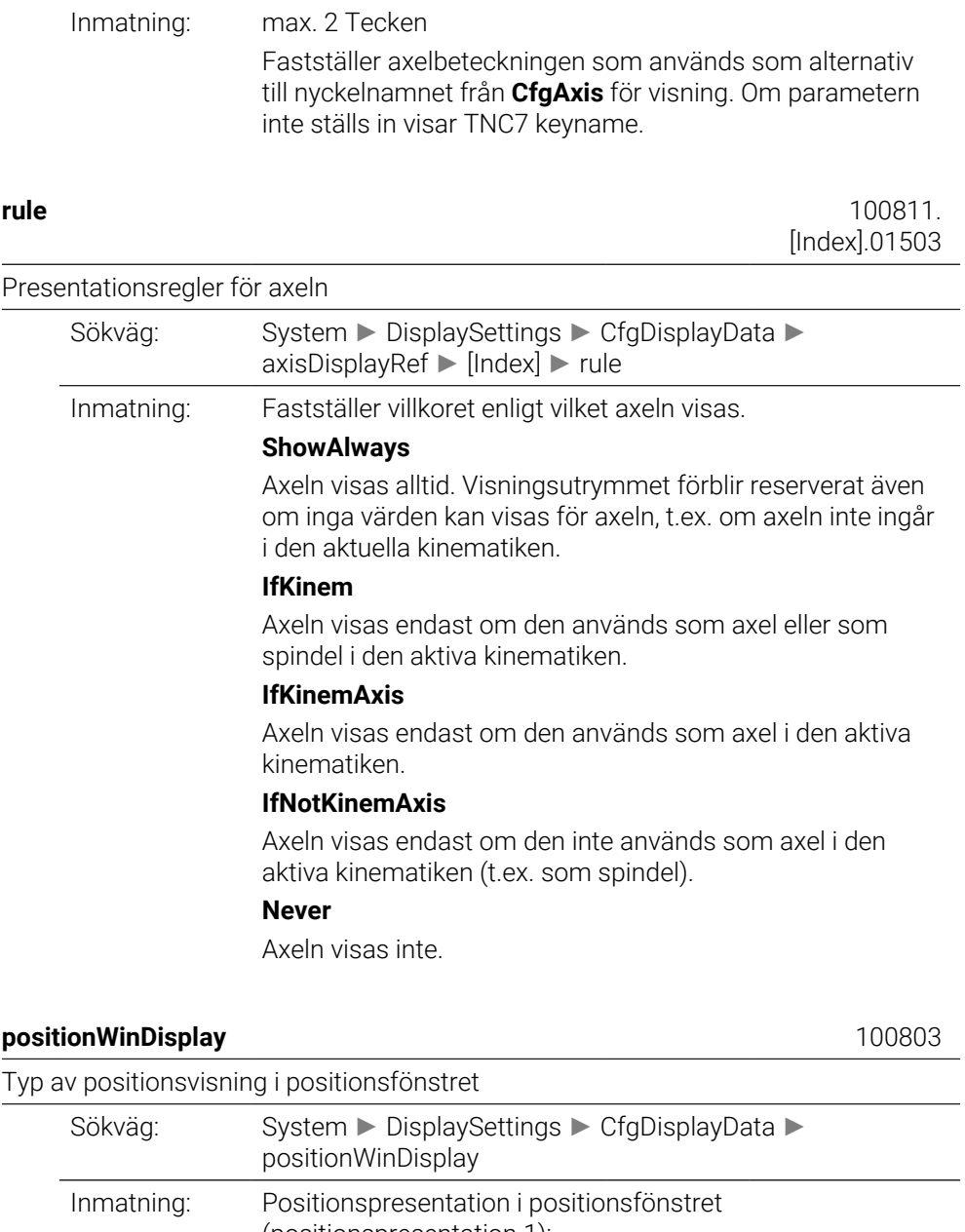

<span id="page-2211-1"></span>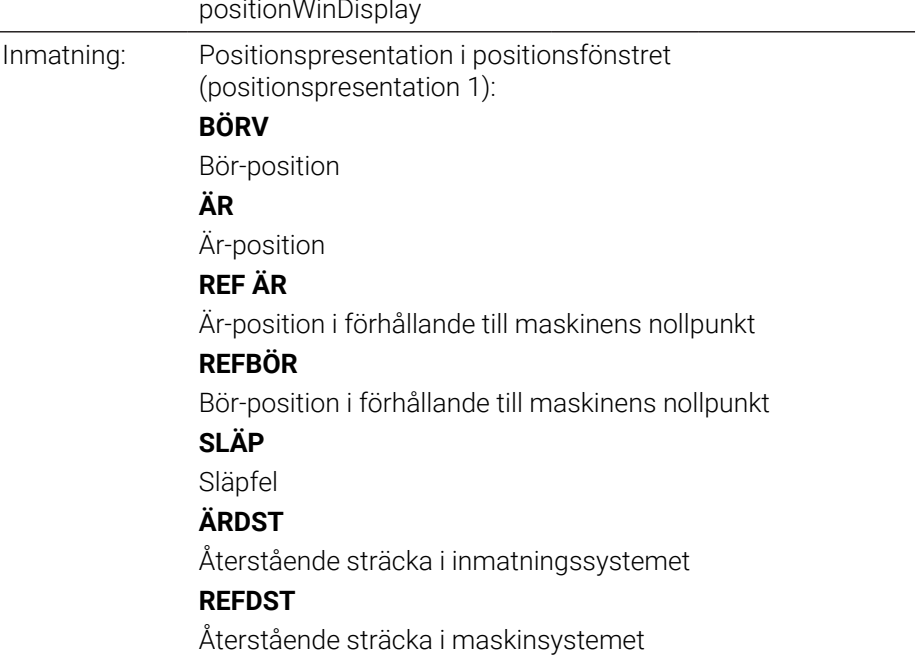

## **M118**

Förflyttningssträcka som har utförts med funktionen handrattsöverlagring (M118)

<span id="page-2212-0"></span>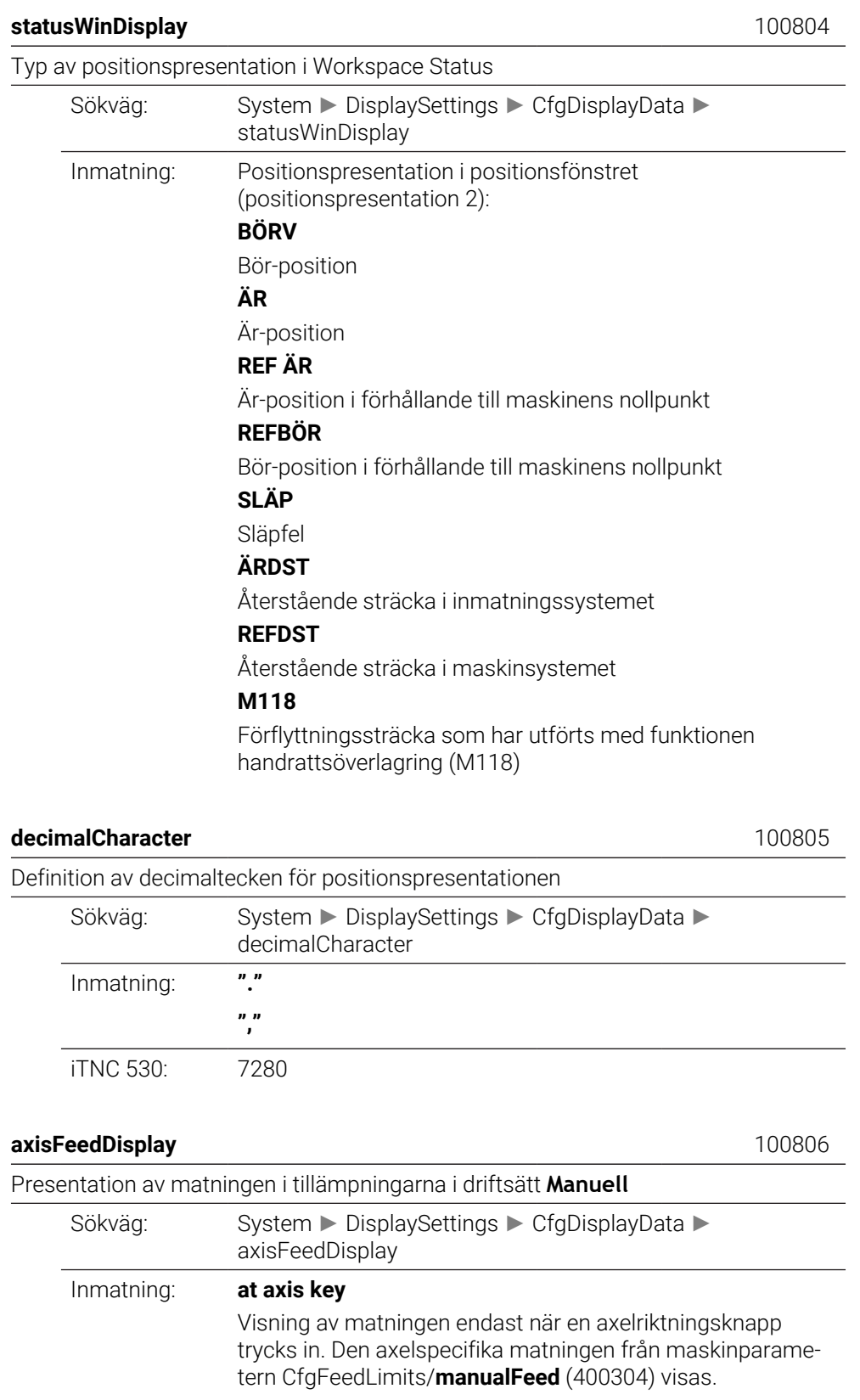

<span id="page-2212-2"></span><span id="page-2212-1"></span>**always minimum**

Visning av matningen även innan en axelriktningsknapp trycks in (minsta värdet från CfgFeedLimits/**manualFeed**) för alla axlar.

iTNC 530: 7270

<span id="page-2213-0"></span>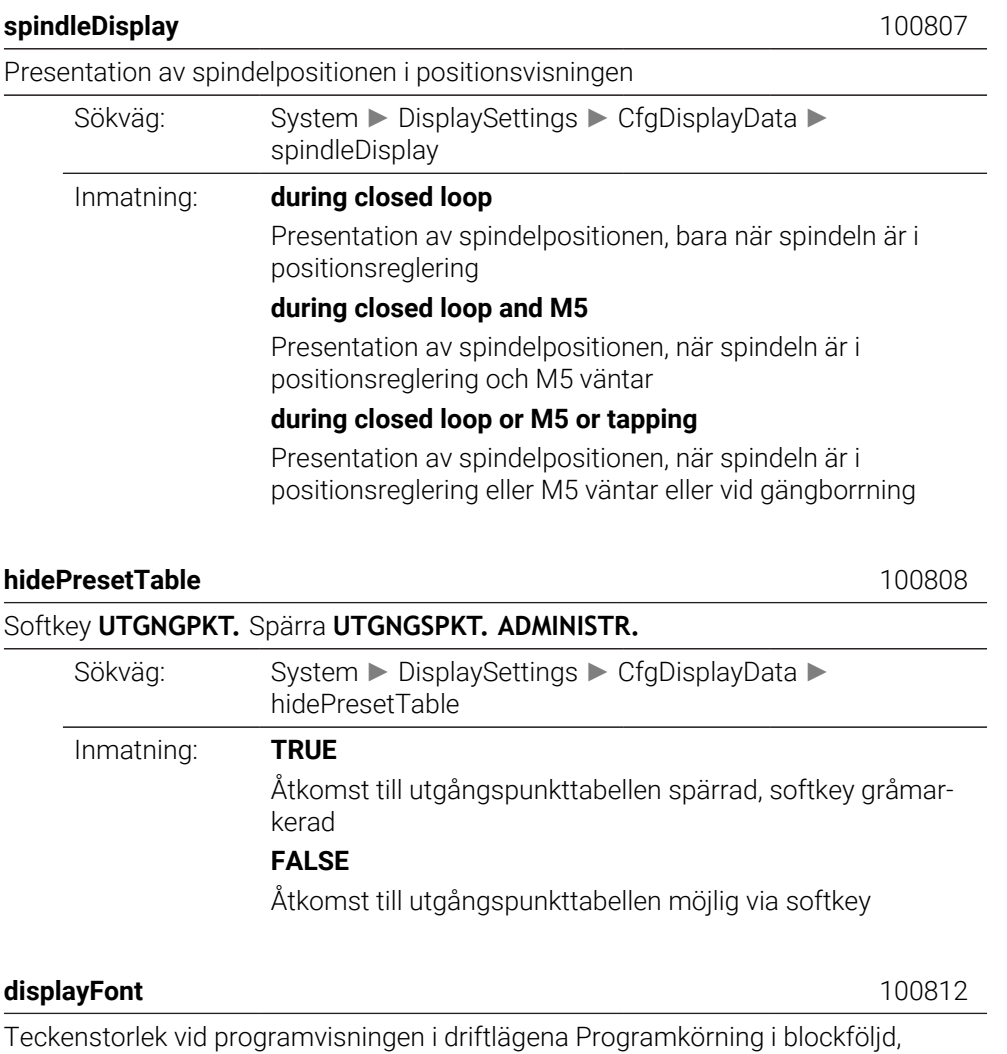

<span id="page-2213-2"></span><span id="page-2213-1"></span>Programkörning enkelblock och Positionering med manuell inmatning.

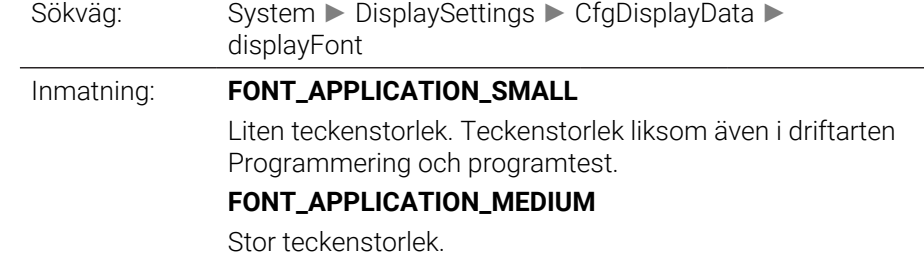

<span id="page-2213-3"></span>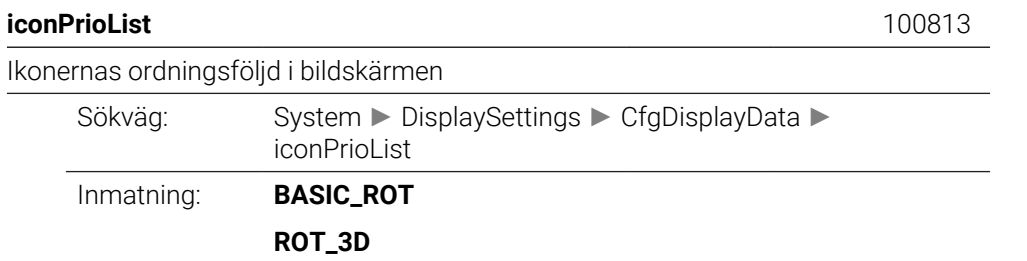

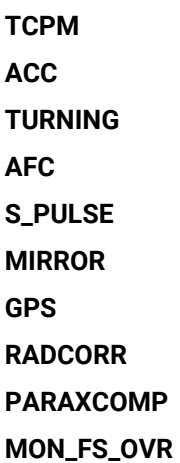

## <span id="page-2214-0"></span>**compatibilityBits** 100815

<span id="page-2214-1"></span>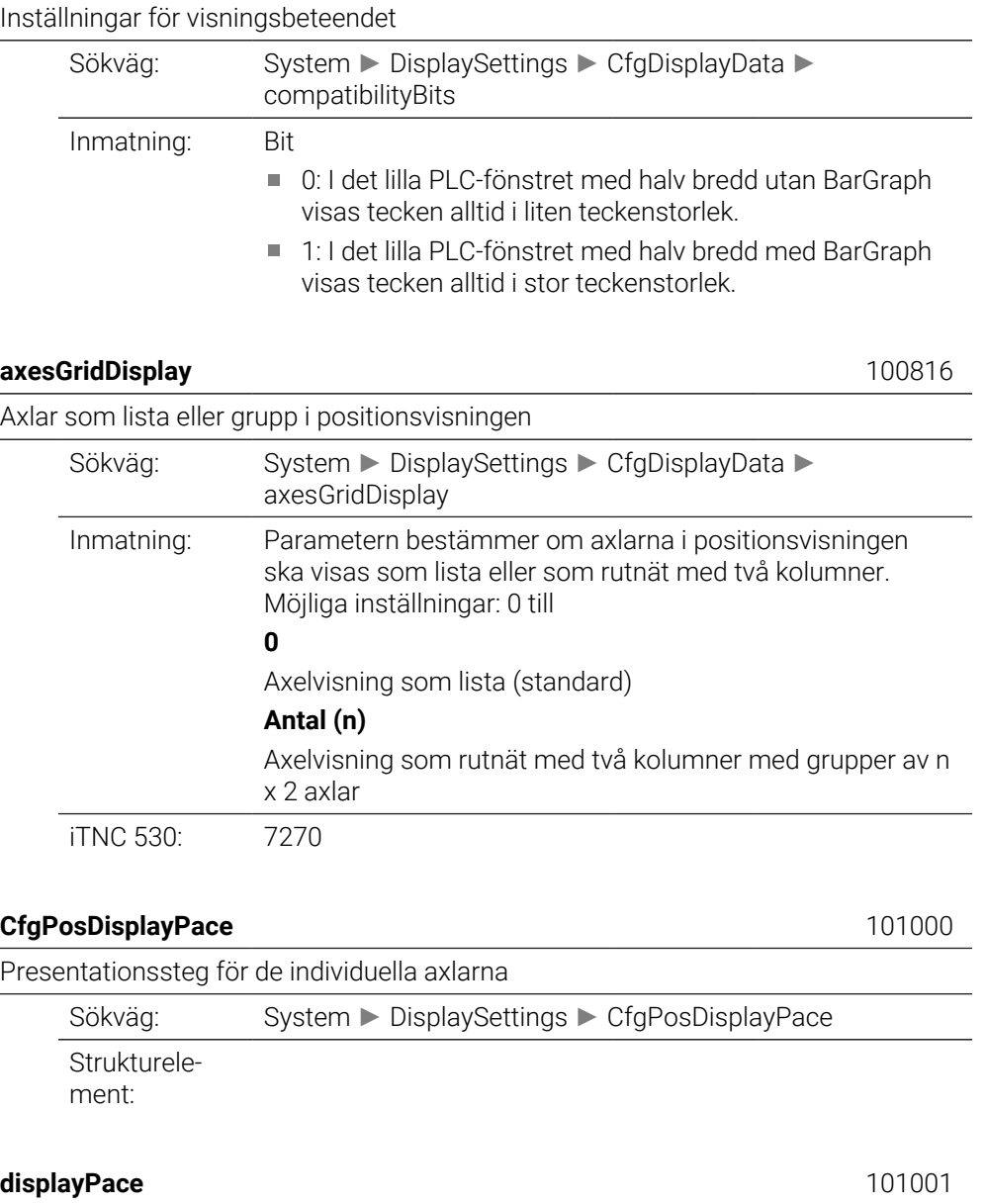

<span id="page-2214-3"></span><span id="page-2214-2"></span>Visningssteg för positionsvisningen i [mm] resp. [°]

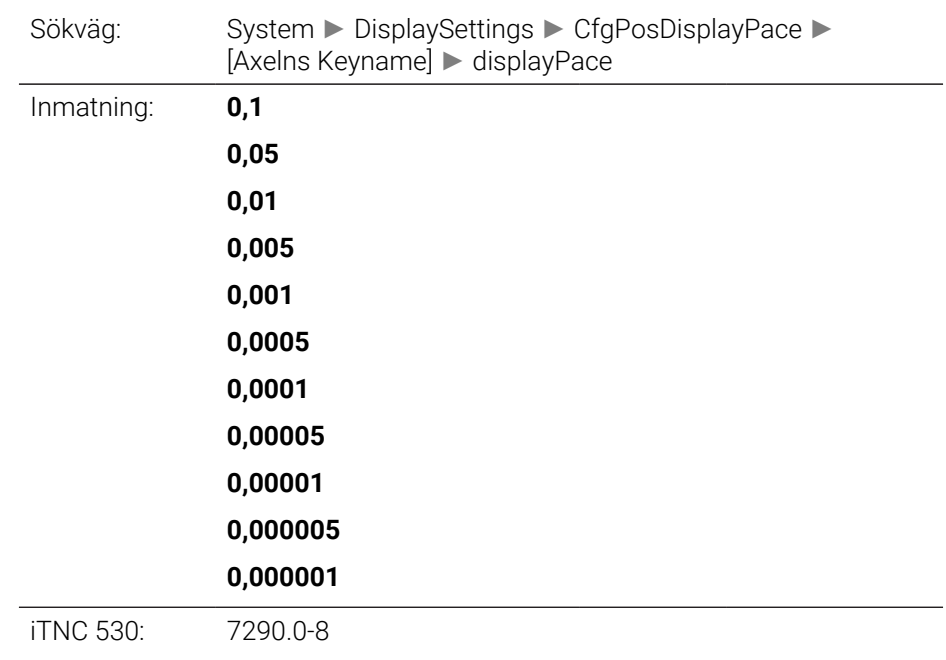

## <span id="page-2215-0"></span>**displayPaceInch** 101002

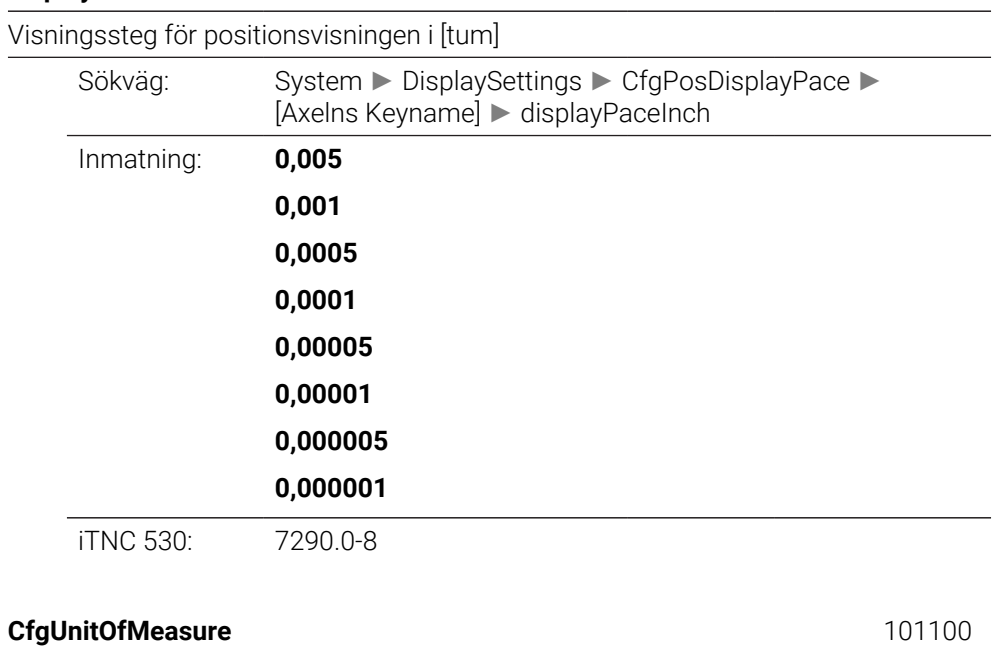

<span id="page-2215-1"></span>Definition av den för visningen giltiga måttenheten

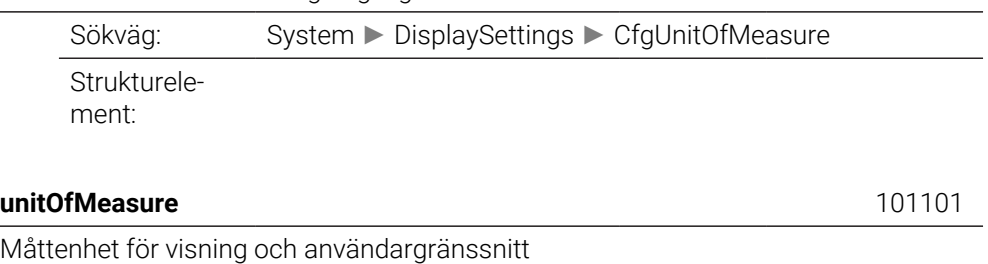

<span id="page-2215-2"></span>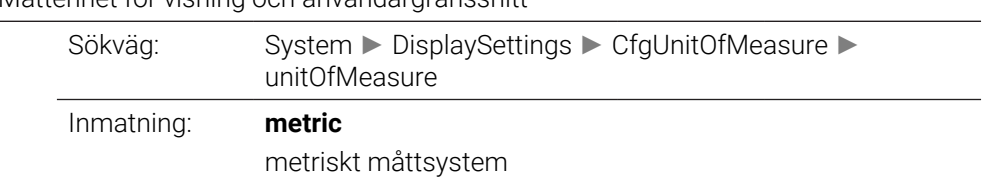

## **inch**

tum-måttsystem

<span id="page-2216-3"></span><span id="page-2216-2"></span><span id="page-2216-1"></span><span id="page-2216-0"></span>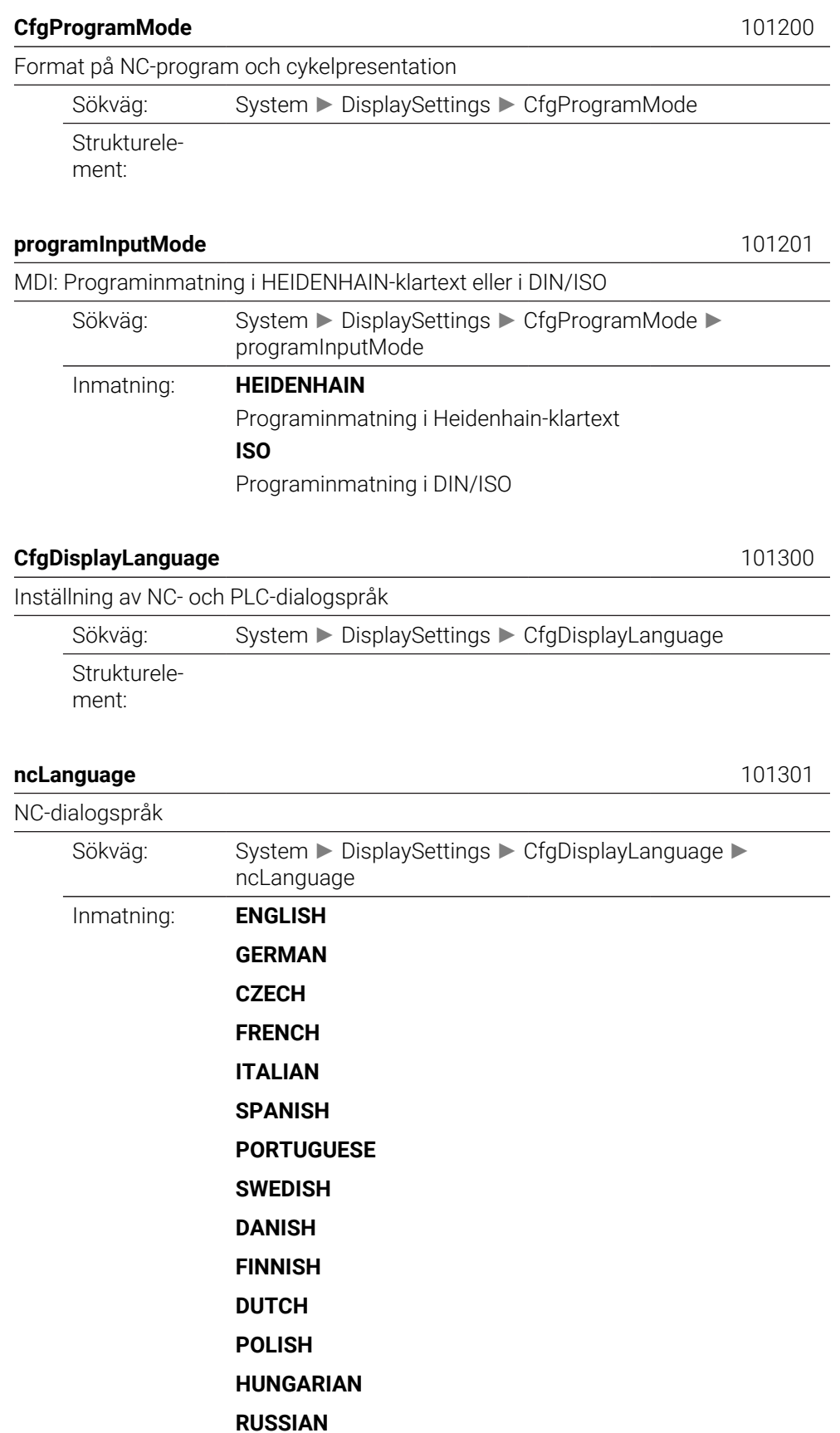

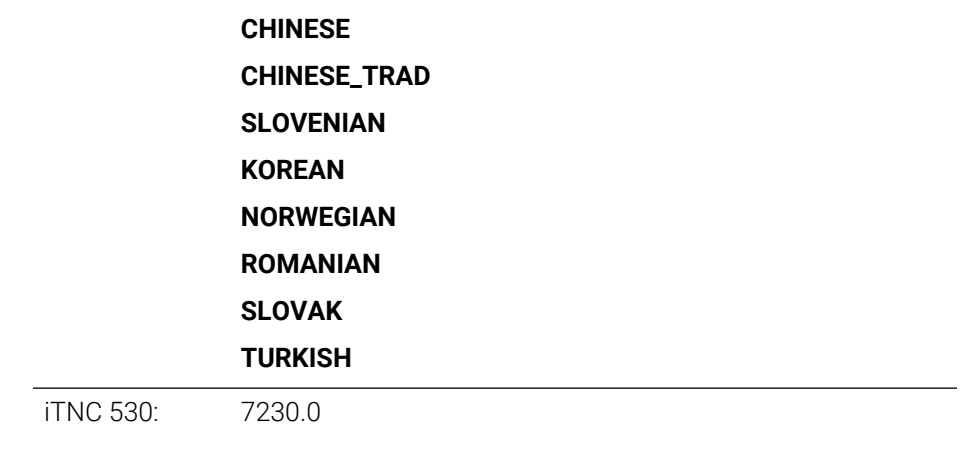

## <span id="page-2217-0"></span>**applyCfgLanguage** 101305

Använd språket från NC Sökväg: System ► DisplaySettings ► CfgDisplayLanguage ► applyCfgLanguage Inmatning: När styrsystemet startar kontrollerar styrsystemet om operativsystemet och NC har samma språkinställning. Om inställningen är olika tar NC över språkinställningen från operativsystemet. Om det språk som definieras i maskinparametrarna för NC ska gälla måste du ställa in parametern applyCfgLanguage på TRUE.

## <span id="page-2217-1"></span>**plcDialogLanguage** 101302 PLC-dialogspråk Sökväg: System ► DisplaySettings ► CfgDisplayLanguage plcDialogLanguage Inmatning: **ENGLISH GERMAN CZECH FRENCH ITALIAN SPANISH PORTUGUESE SWEDISH DANISH FINNISH DUTCH POLISH HUNGARIAN RUSSIAN CHINESE CHINESE\_TRAD SLOVENIAN 2218** HEIDENHAIN | TNC7 | Bruksanvisning Fullständig utgåva | 10/2022

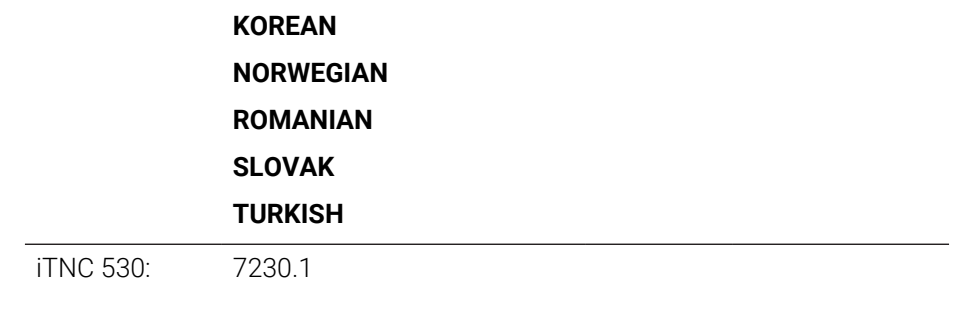

## <span id="page-2218-0"></span>**plcErrorLanguage** 101303

<span id="page-2218-1"></span>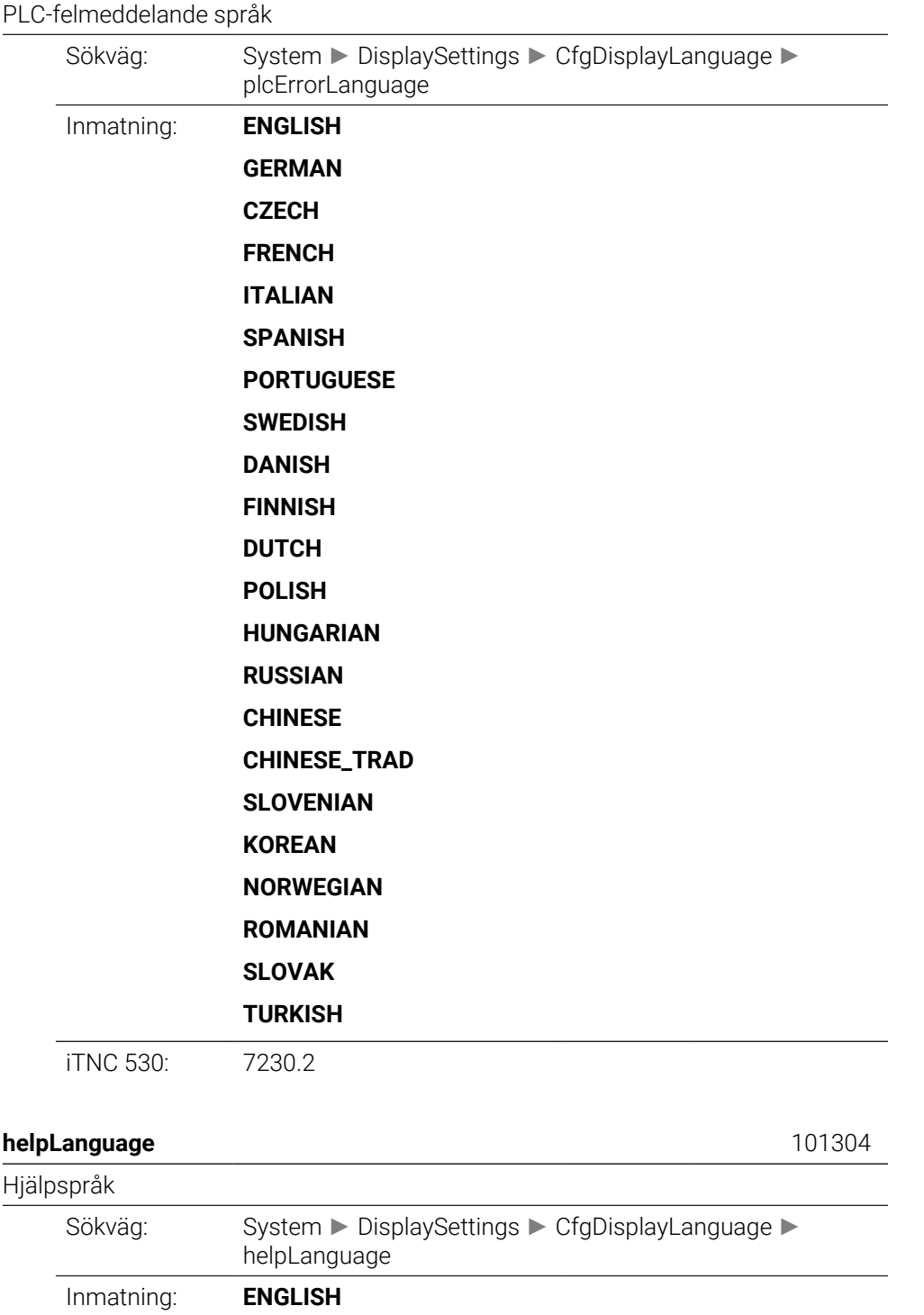

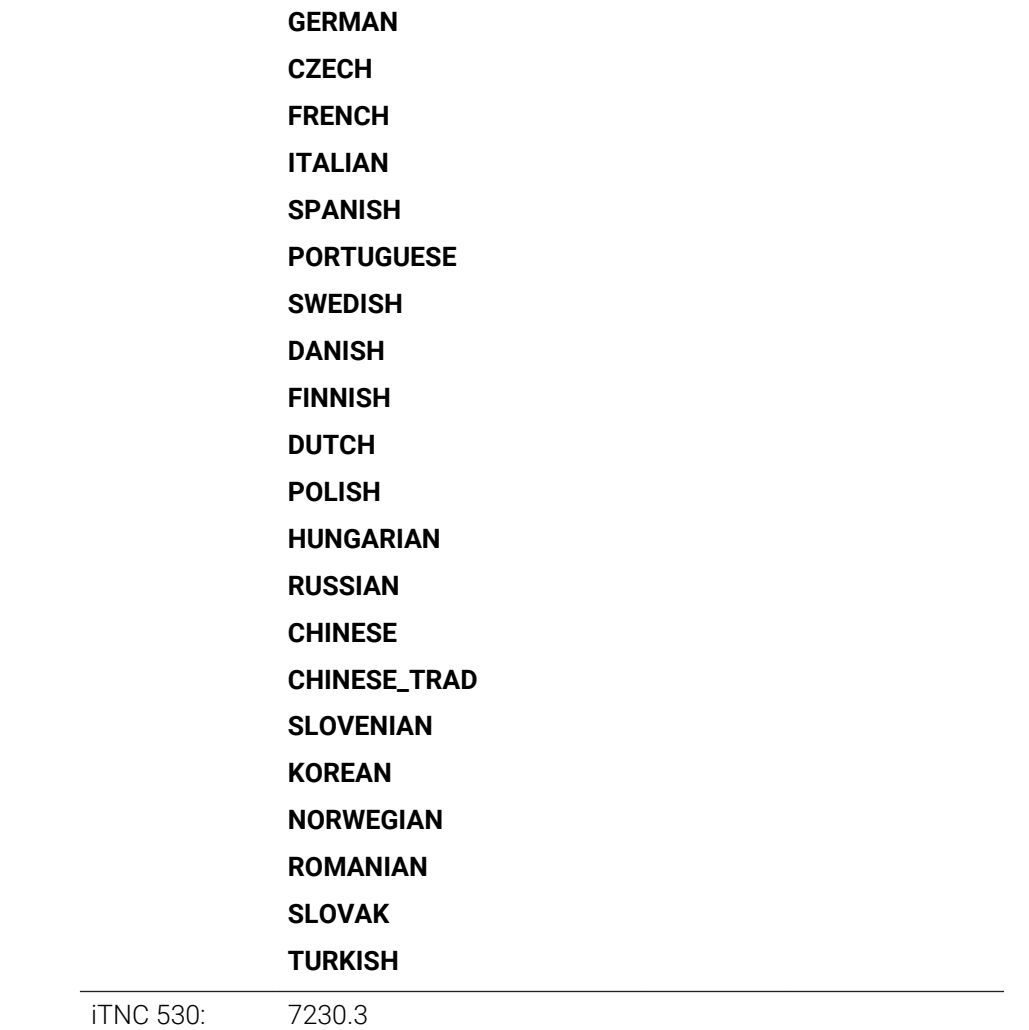

## <span id="page-2219-0"></span>**CfgStartupData** 101500

Beteende vid uppstart av styrsystemet

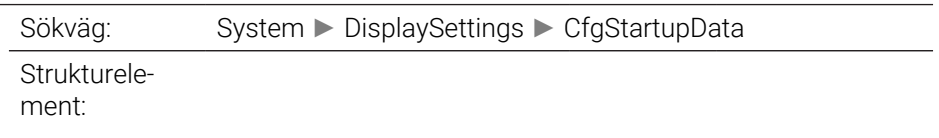

## <span id="page-2219-1"></span>**powerInterruptMsg** 101501

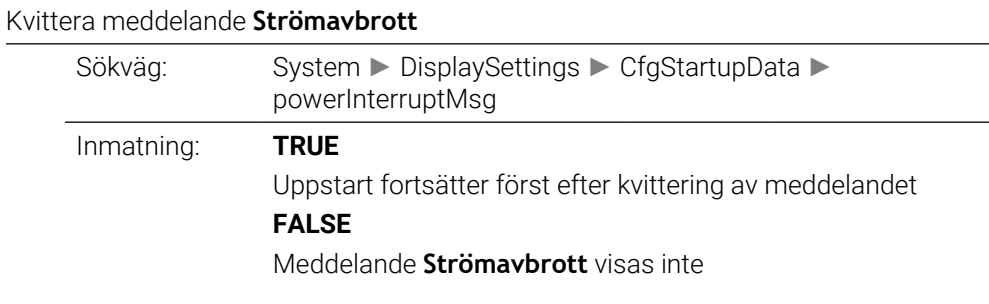

<span id="page-2219-2"></span>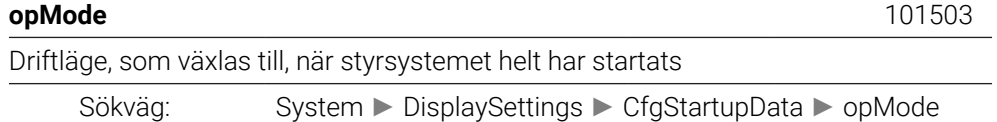

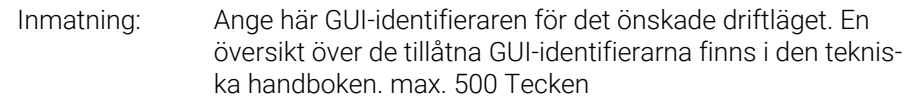

<span id="page-2220-2"></span><span id="page-2220-1"></span><span id="page-2220-0"></span>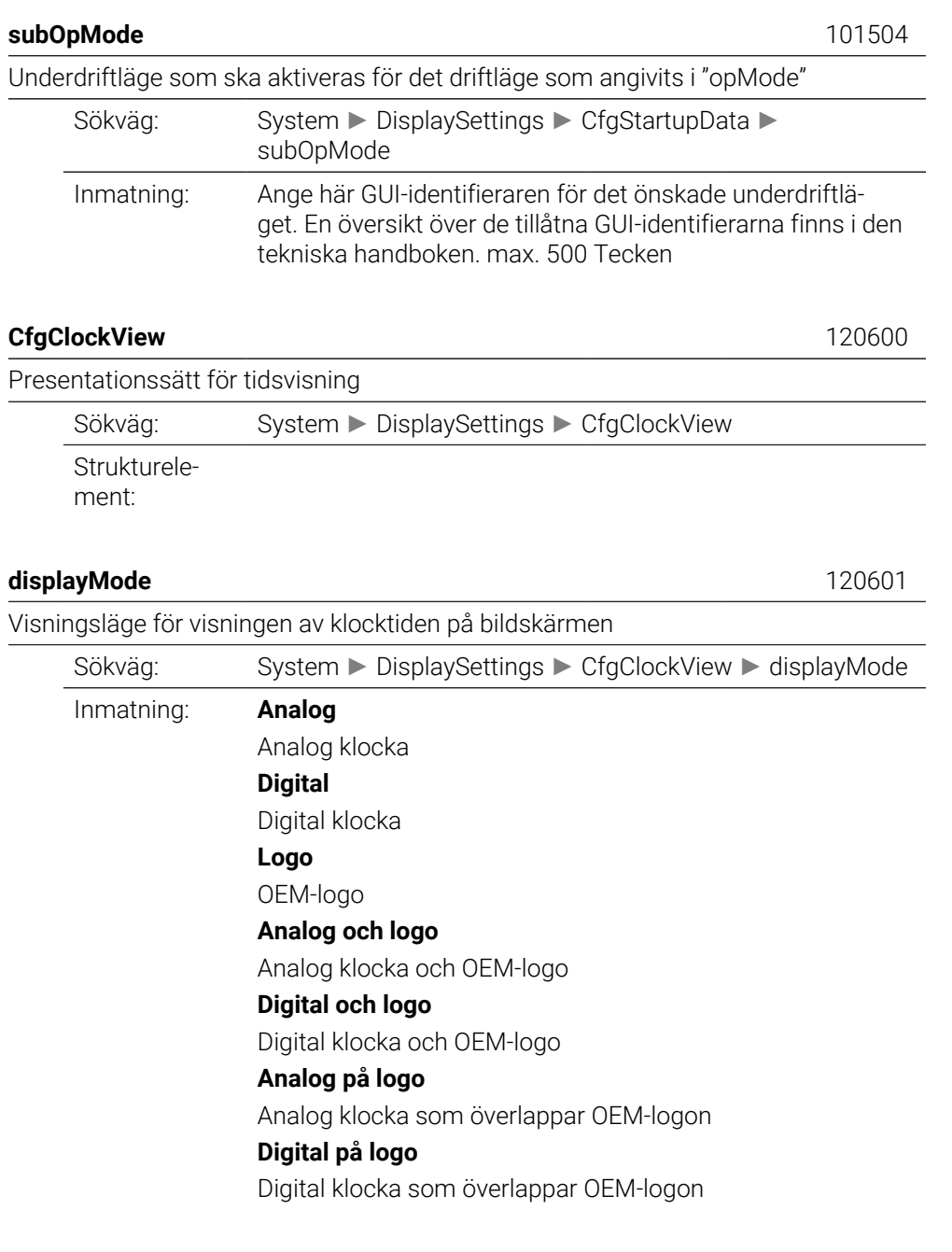

## <span id="page-2220-3"></span>**timeFormat** 120602

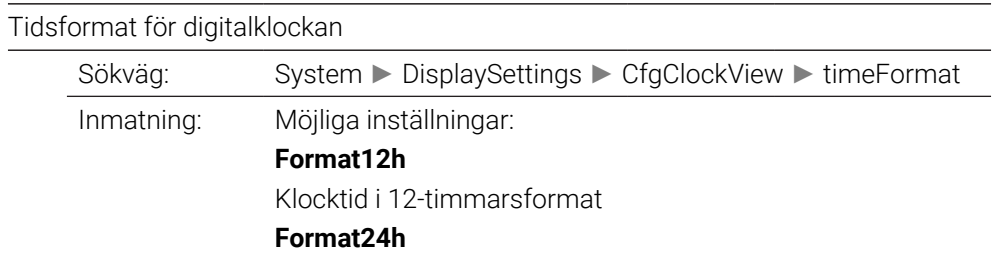

Klocktid i 24-timmarsformat

<span id="page-2221-4"></span><span id="page-2221-3"></span><span id="page-2221-2"></span><span id="page-2221-1"></span><span id="page-2221-0"></span>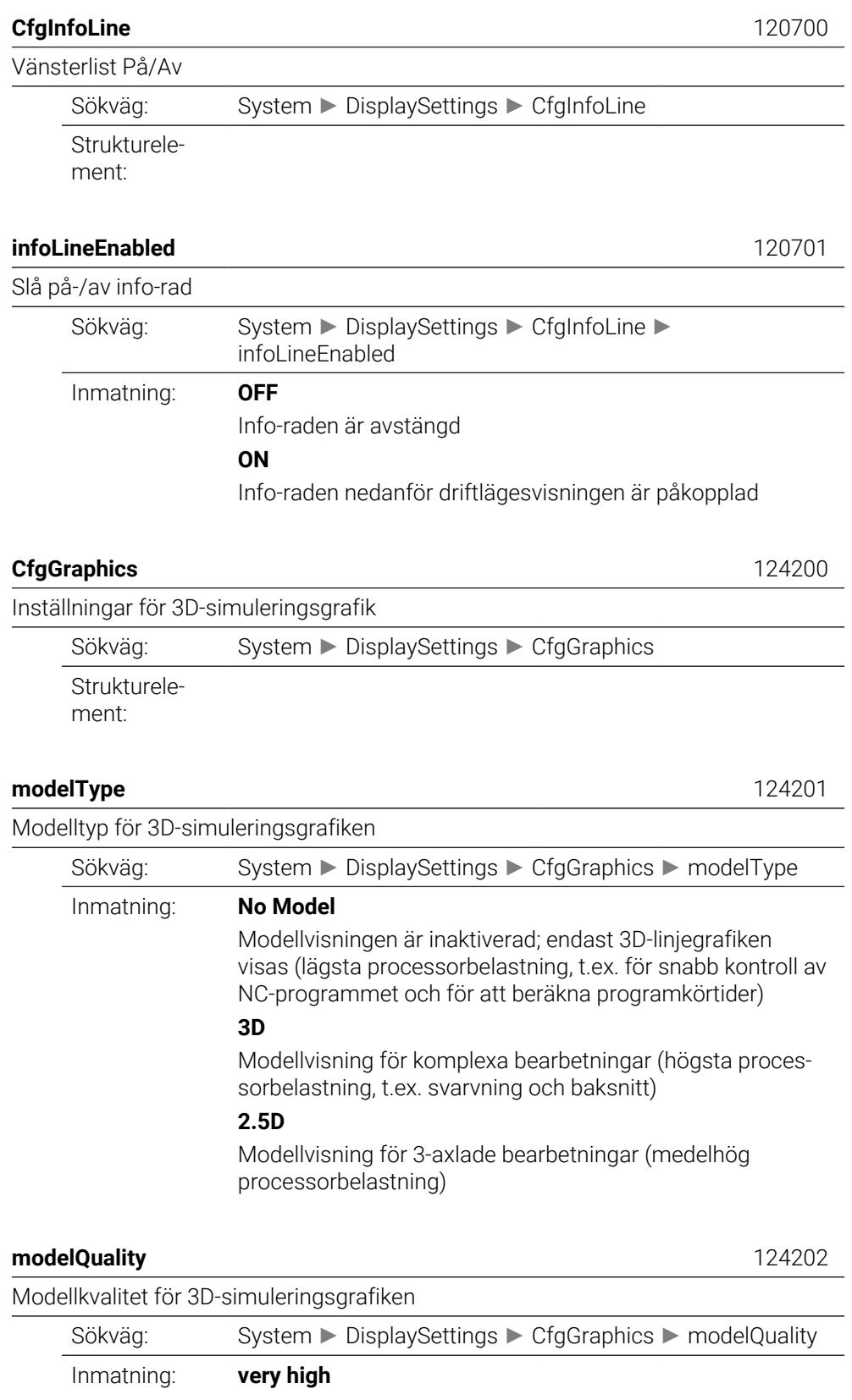

Mycket hög modellkvalitet, tillverkningsresultatet kan bedömas exakt. Den här inställningen kräver den högsta datorprestandan.

Det är bara med den här inställningen som satsnummer och satsändpunkter kan visas i 3D-linjegrafiken.

#### **high**

Hög modellkvalitet

## **medium**

Medelhög modellkvalitet

#### **low**

Låg modellkvalitet

#### <span id="page-2222-0"></span>**clearPathAtBlk** 124203

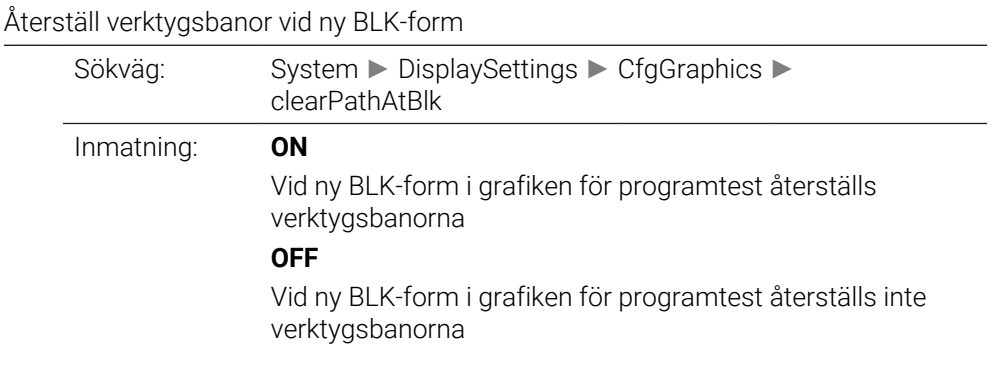

## <span id="page-2222-1"></span>**extendedDiagnosis** 124204

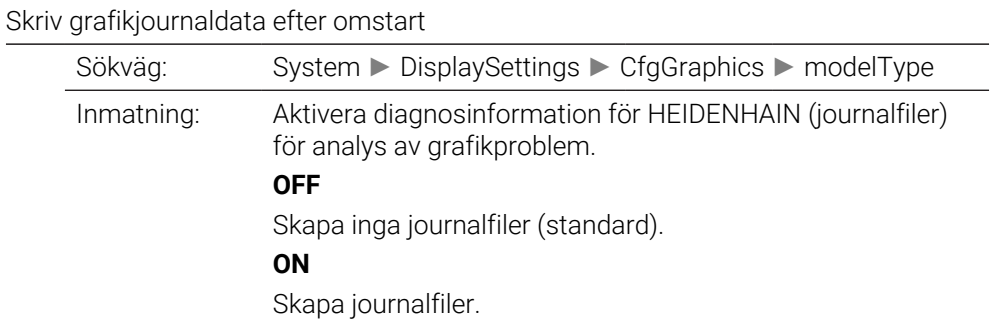

<span id="page-2222-2"></span>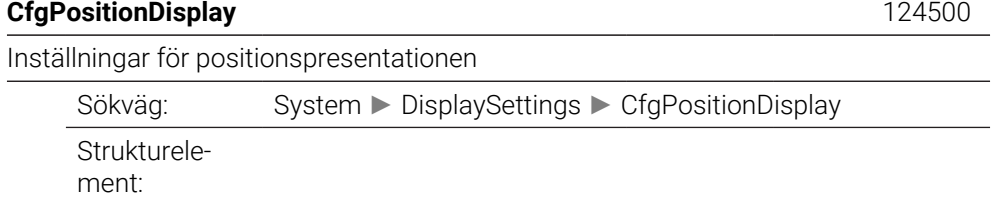

<span id="page-2222-3"></span>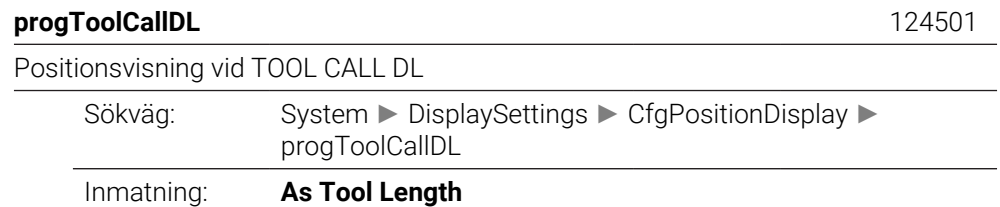

Det uppmätnings-DL som programmerats i TOOL CALLblocket beaktas som en del av verktygslängden i börpositionsvisningen.

### **As Workpiece Oversize**

I bör-positionspresentationen tas ingen hänsyn till tilläggsmåttet DL som programmerats i TOOL CALL-blocket. Det fungerar därför som arbetsstyckets tilläggsmått.

<span id="page-2223-1"></span><span id="page-2223-0"></span>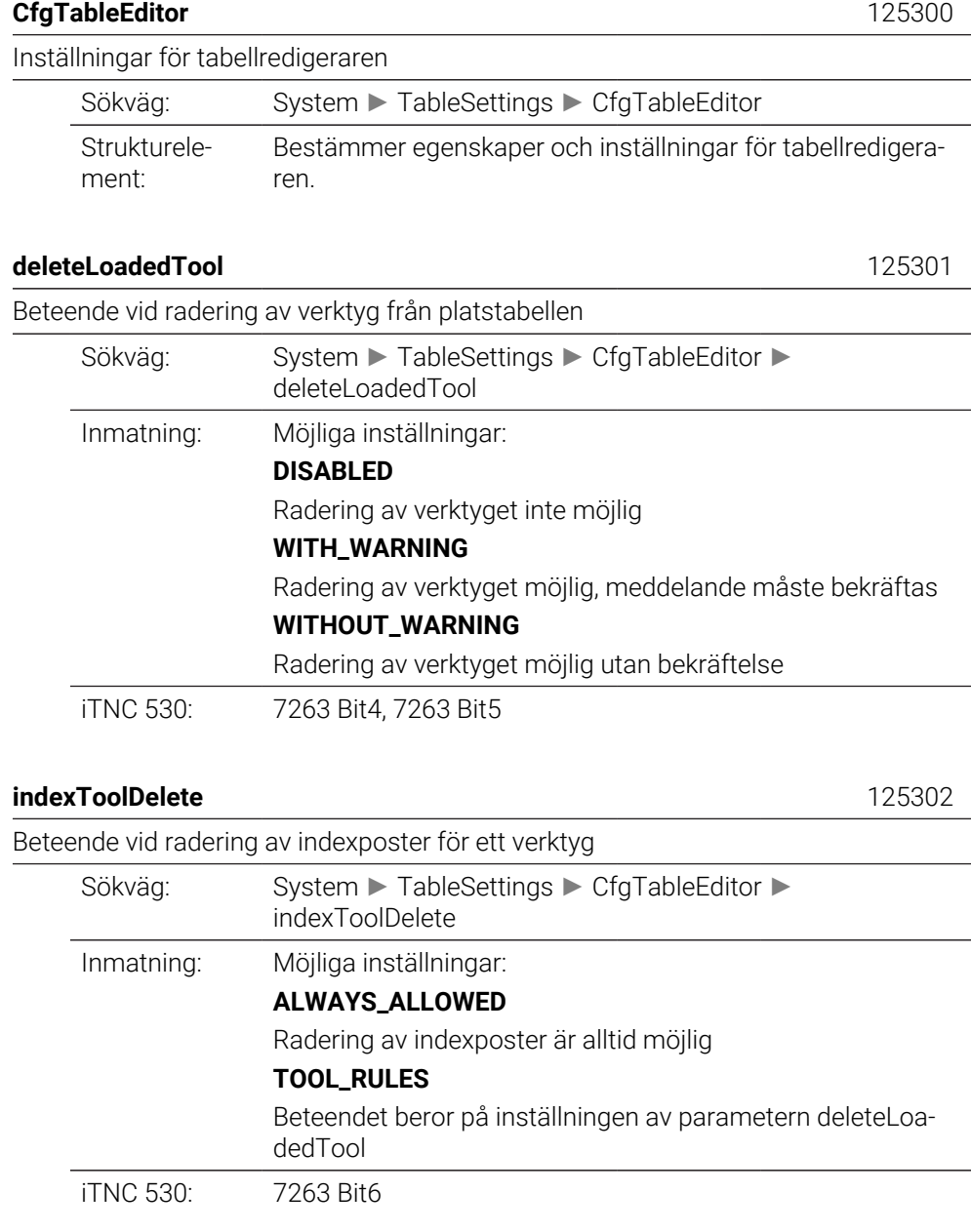

## <span id="page-2223-3"></span><span id="page-2223-2"></span>**showResetColumnT** 125303

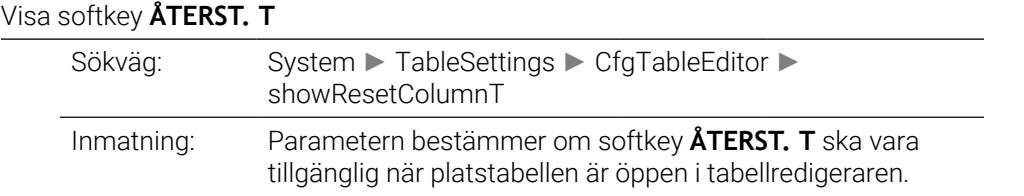

iTNC 530: 7263

<span id="page-2224-0"></span> $CfgDisplayCoordSys$ 

Strukturelement:

<span id="page-2224-1"></span>**transDatumCoordSys** 

<span id="page-2224-2"></span>**CfgGlobalSettings** 

<span id="page-2224-3"></span>**enableOffset** 

Strukturelement:

Visa offset i GPS dialog

Inmatning: **OFF**

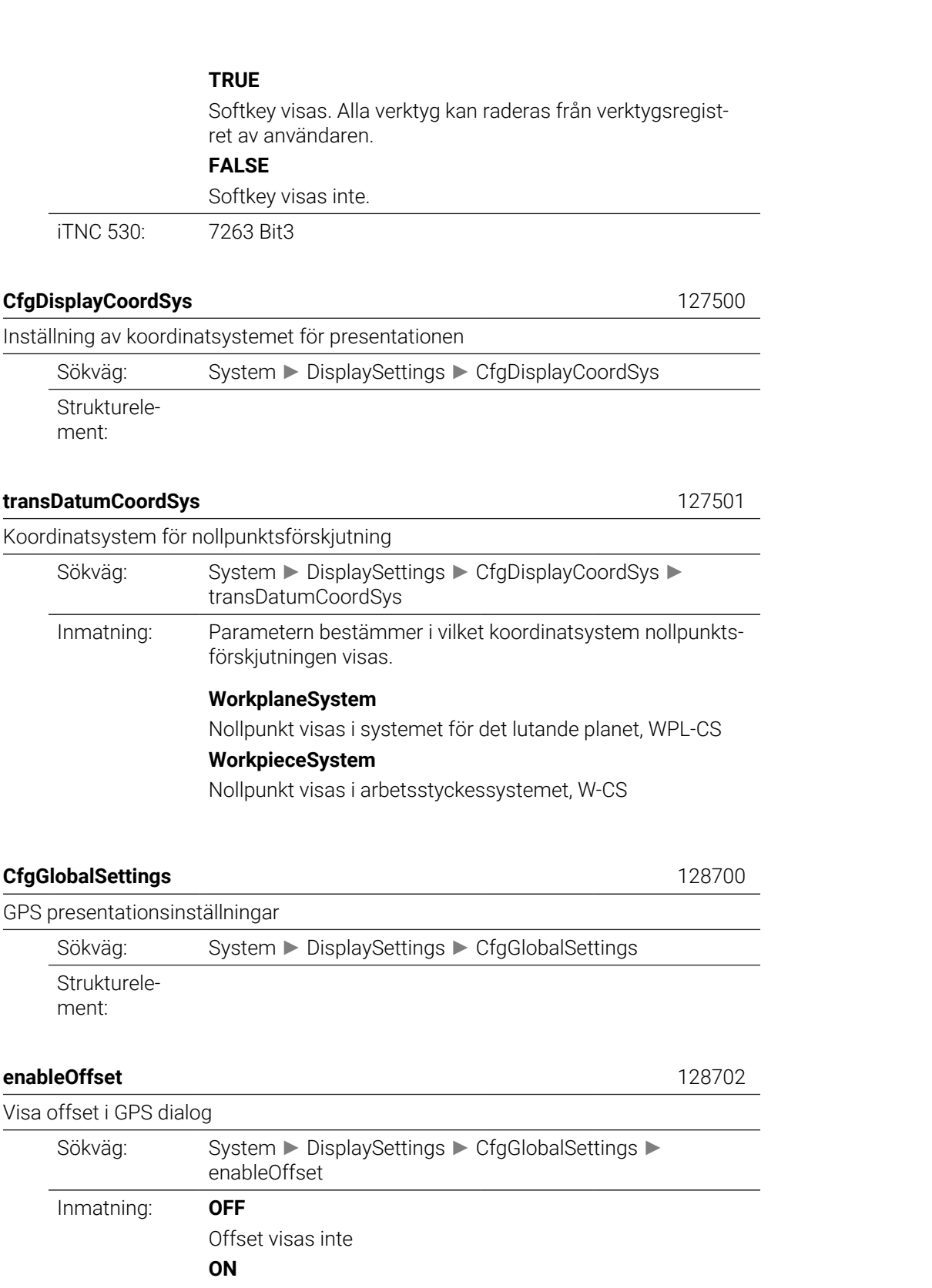

Offset visas

**ON**

## <span id="page-2224-4"></span>**enableBasicRot** 128703

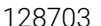

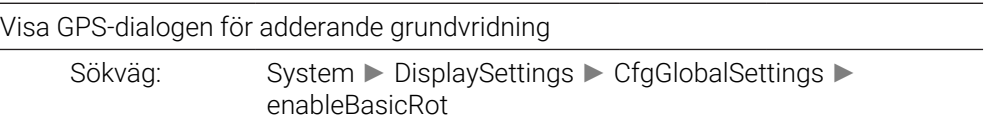

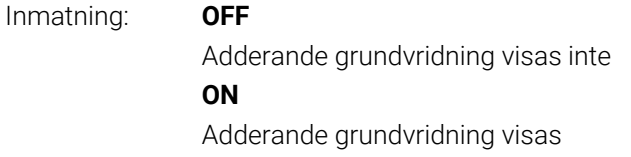

<span id="page-2225-2"></span><span id="page-2225-1"></span><span id="page-2225-0"></span>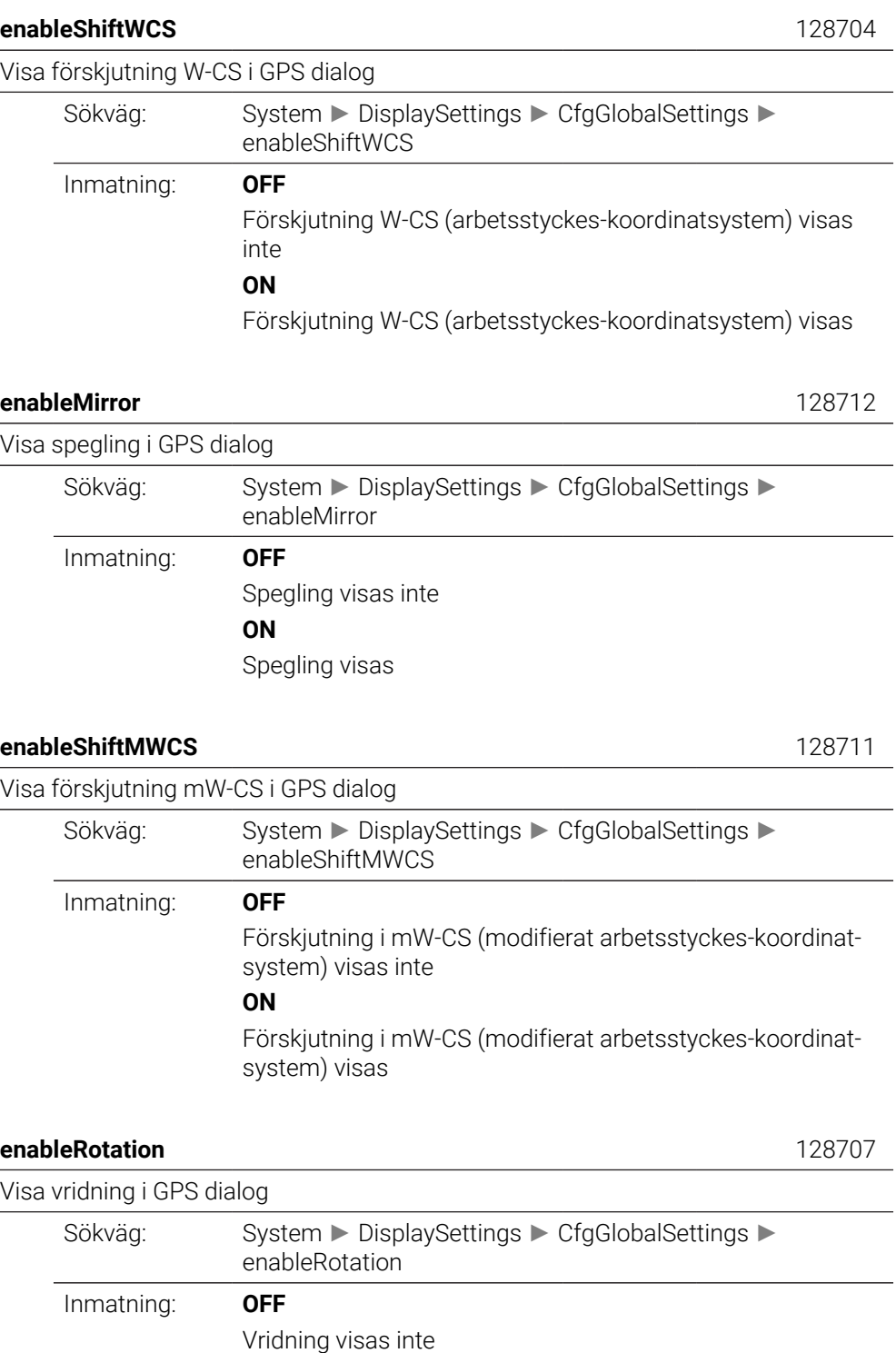

<span id="page-2225-3"></span>**ON**

<span id="page-2225-4"></span>Vridning visas

## Visa matning i GPS dialog

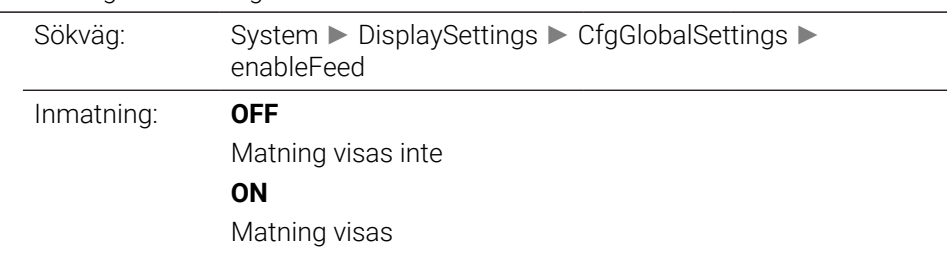

# <span id="page-2226-0"></span>**enableHwMCS** 128709

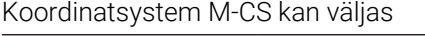

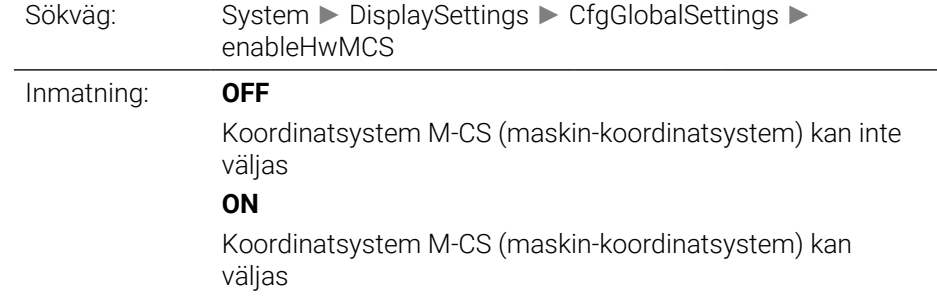

#### <span id="page-2226-1"></span>**enableHwWCS** 128710

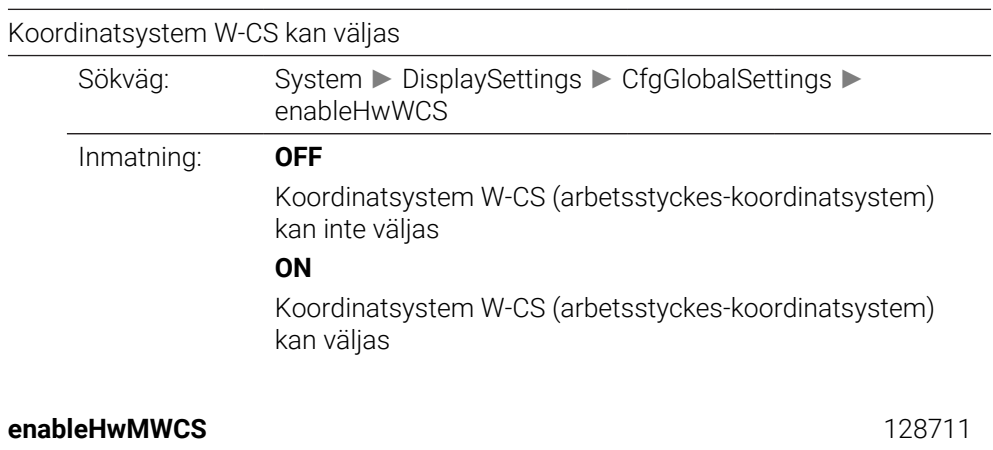

<span id="page-2226-3"></span><span id="page-2226-2"></span>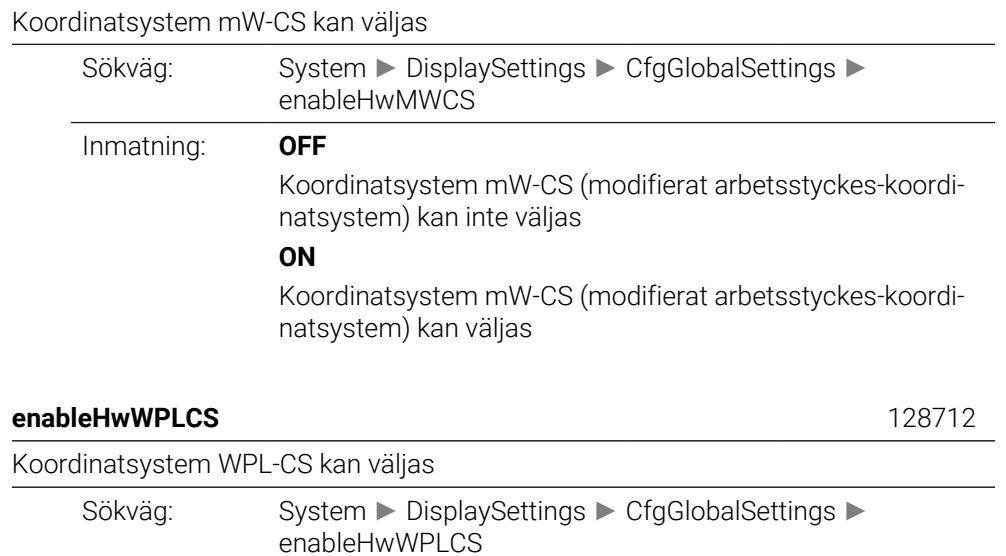

Inmatning: **OFF**

<span id="page-2227-4"></span><span id="page-2227-3"></span><span id="page-2227-2"></span><span id="page-2227-1"></span><span id="page-2227-0"></span>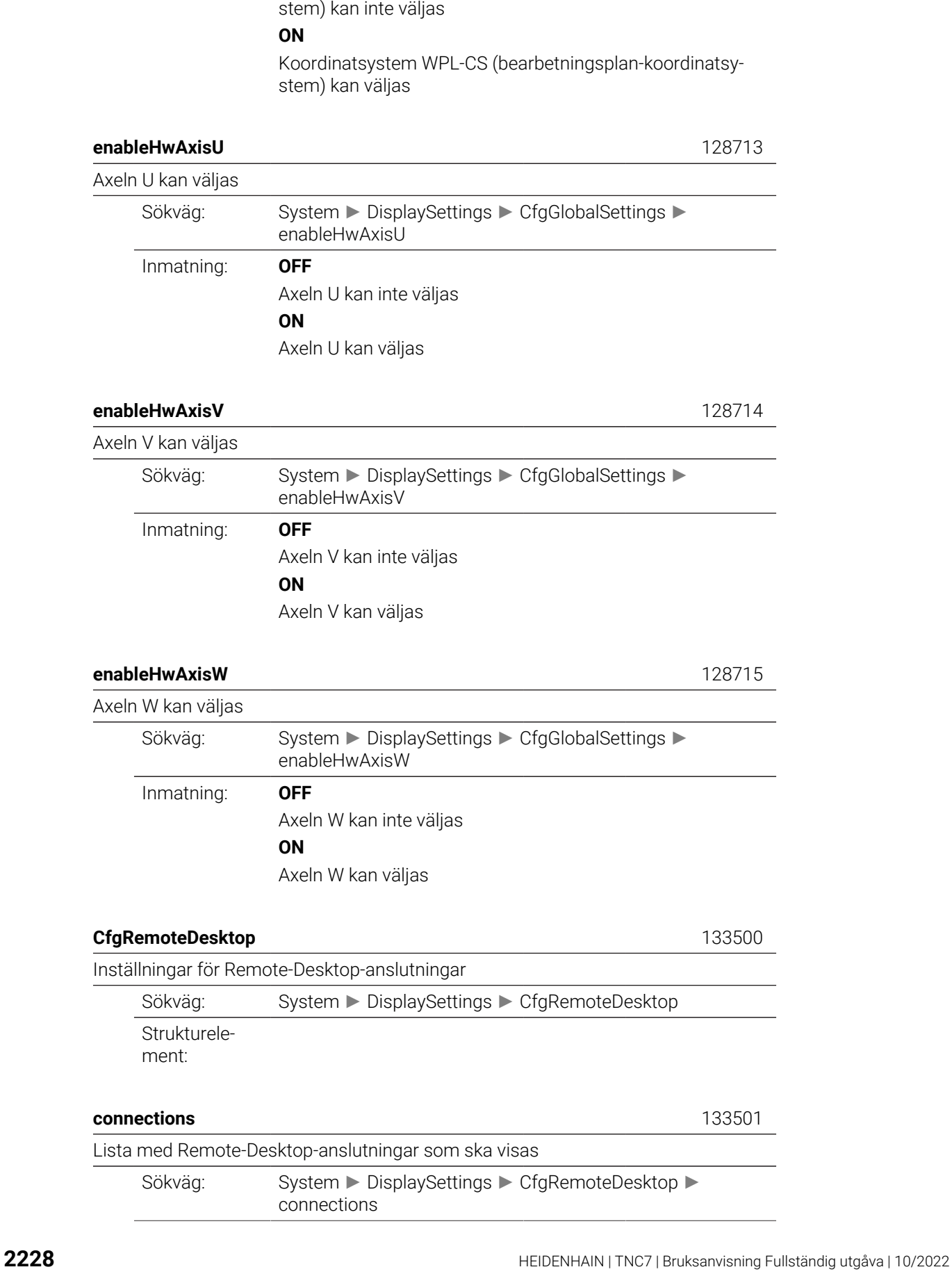

Koordinatsystem WPL-CS (bearbetningsplan-koordinatsy-

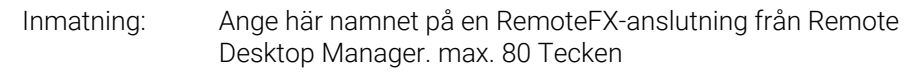

## <span id="page-2228-0"></span>**autoConnect** 133505

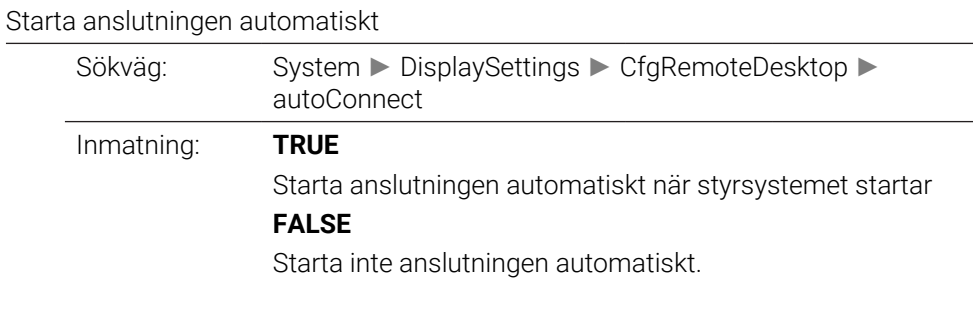

<span id="page-2228-1"></span>**title** 133502

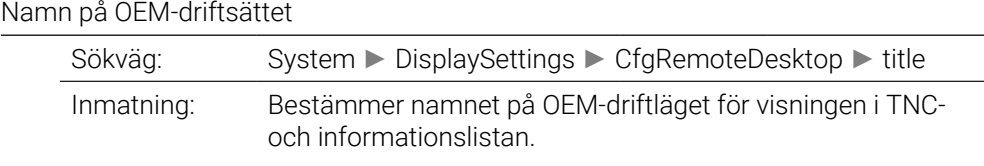

<span id="page-2228-2"></span>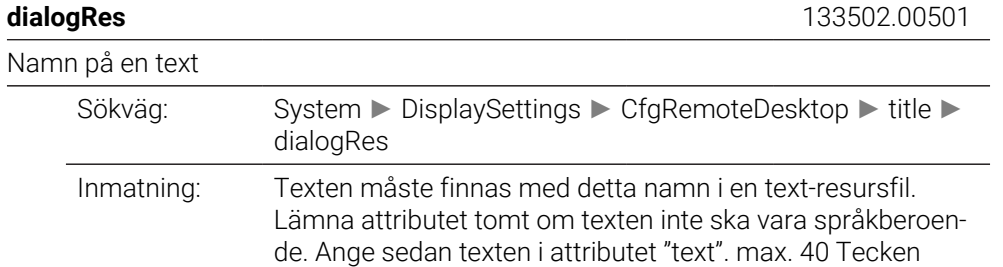

<span id="page-2228-3"></span>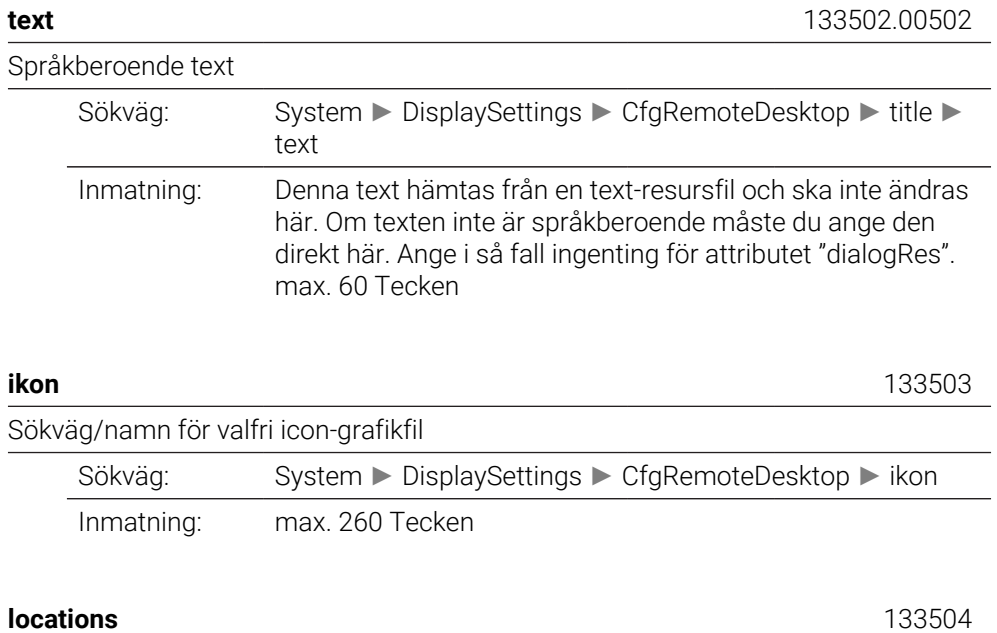

## <span id="page-2228-5"></span><span id="page-2228-4"></span>Lista med positioner där den här fjärrskrivbordsanslutningen visas

<span id="page-2229-1"></span><span id="page-2229-0"></span>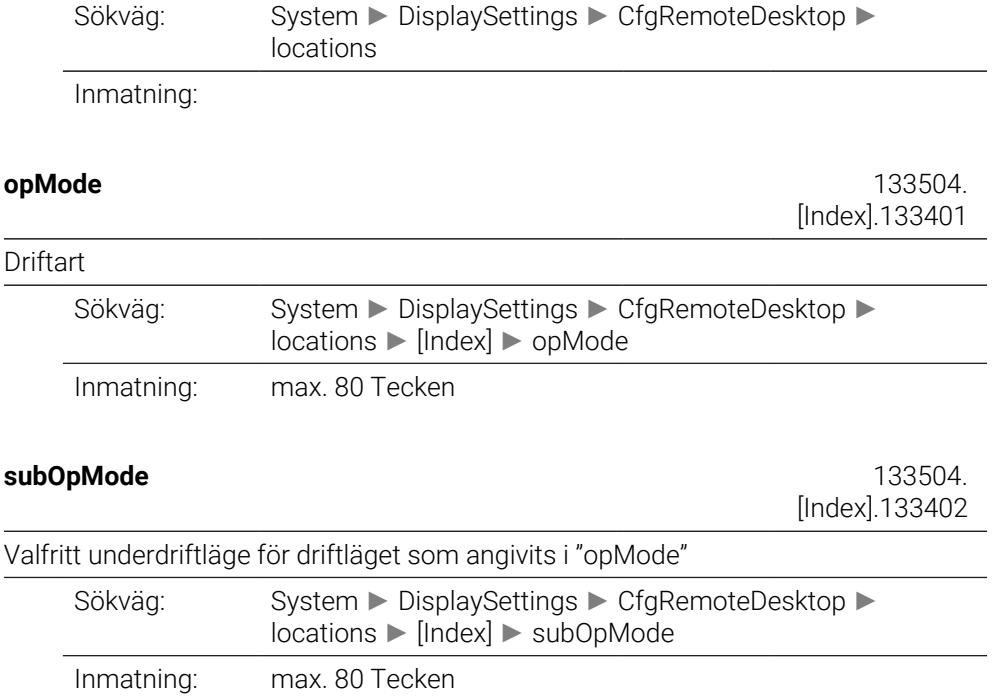

## **PalletSettings**

<span id="page-2230-1"></span><span id="page-2230-0"></span>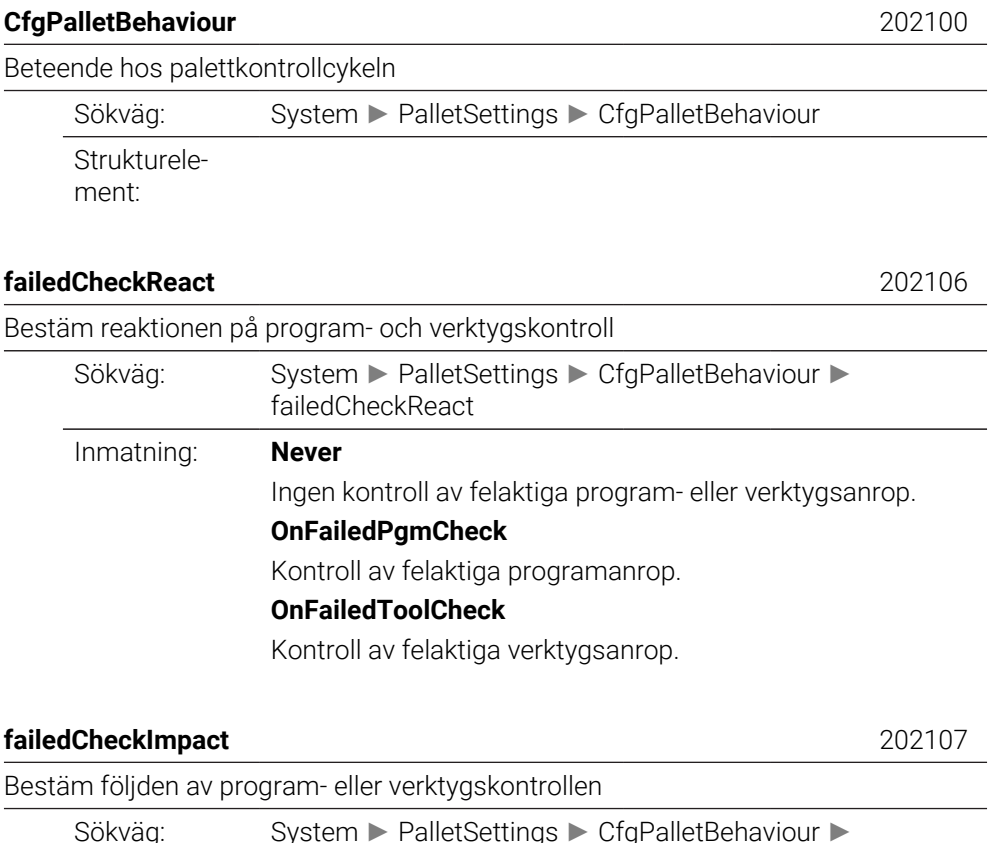

<span id="page-2230-2"></span>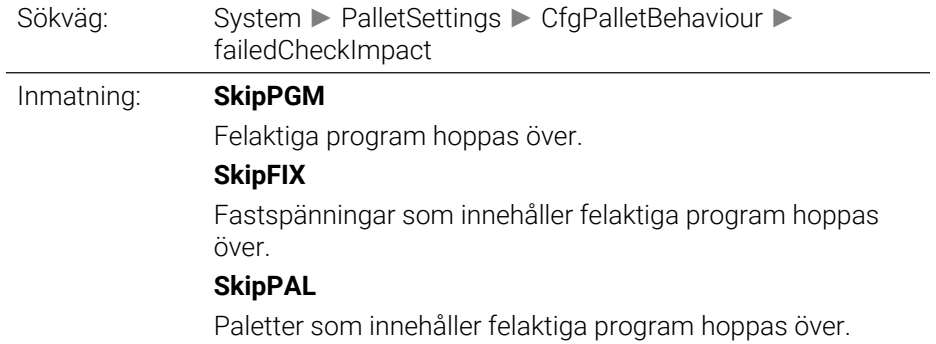

## **ProbeSettings**

<span id="page-2231-3"></span><span id="page-2231-2"></span><span id="page-2231-1"></span><span id="page-2231-0"></span>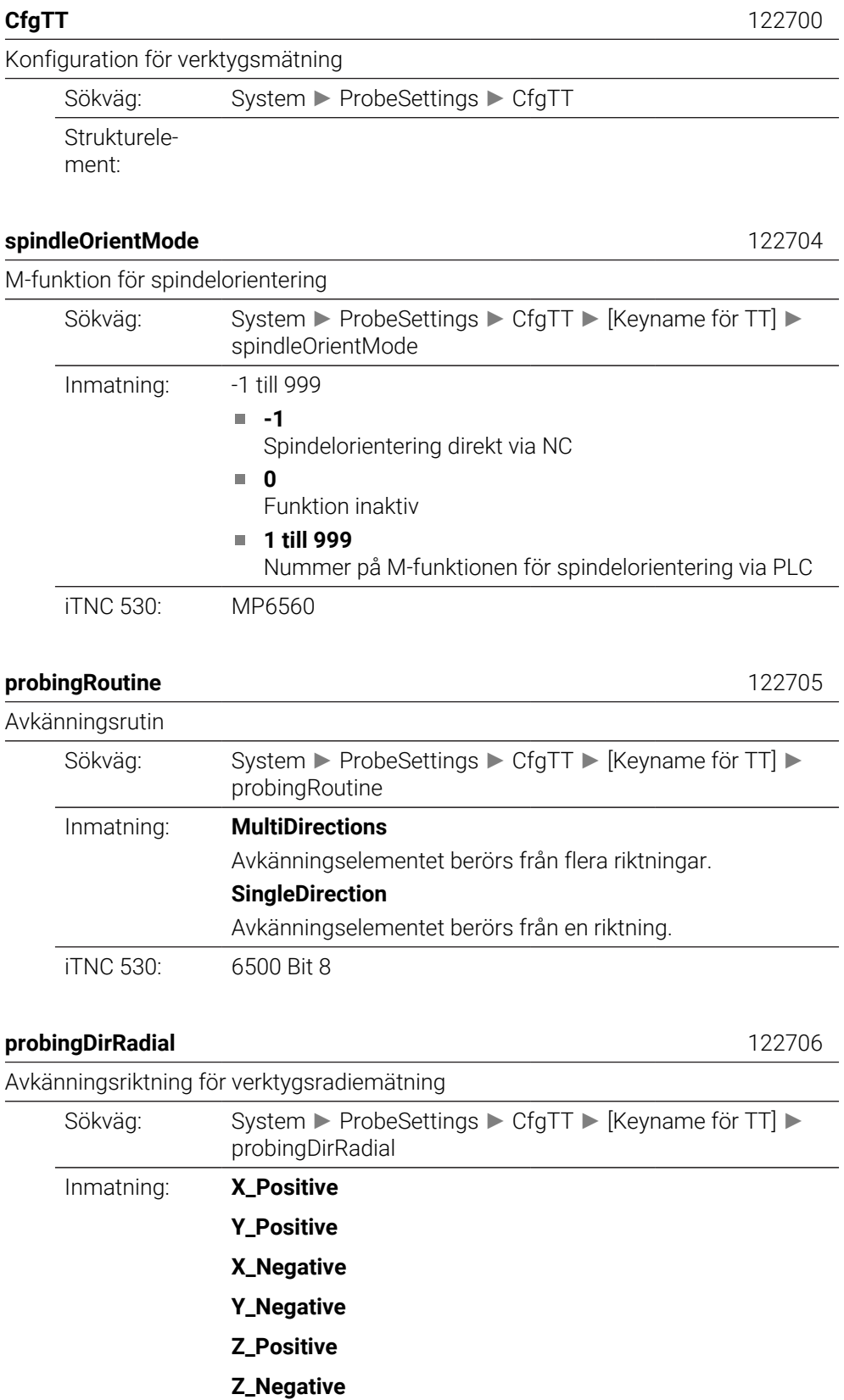
iTNC 530: MP6505

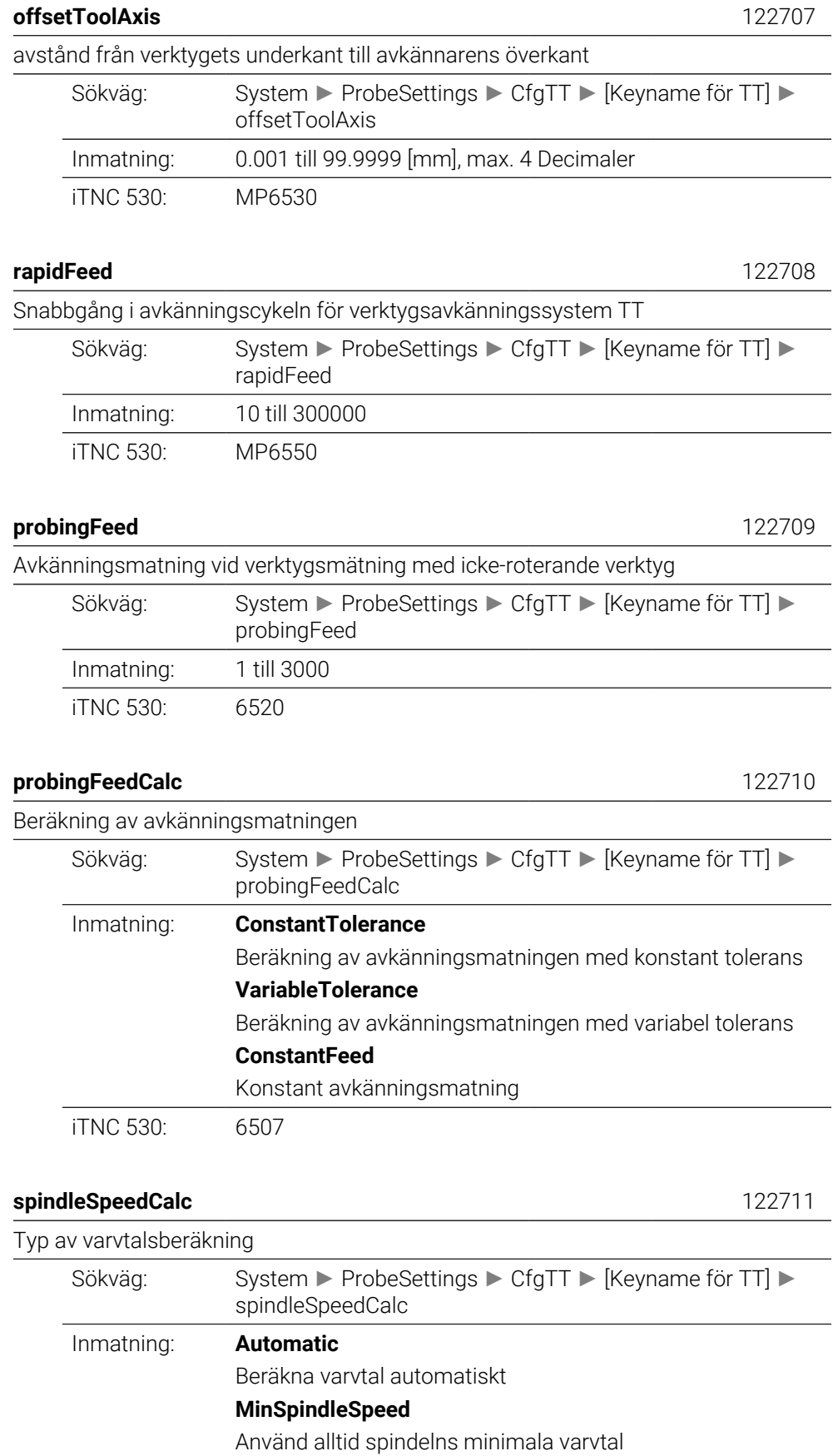

iTNC 530: 6500 Bit4

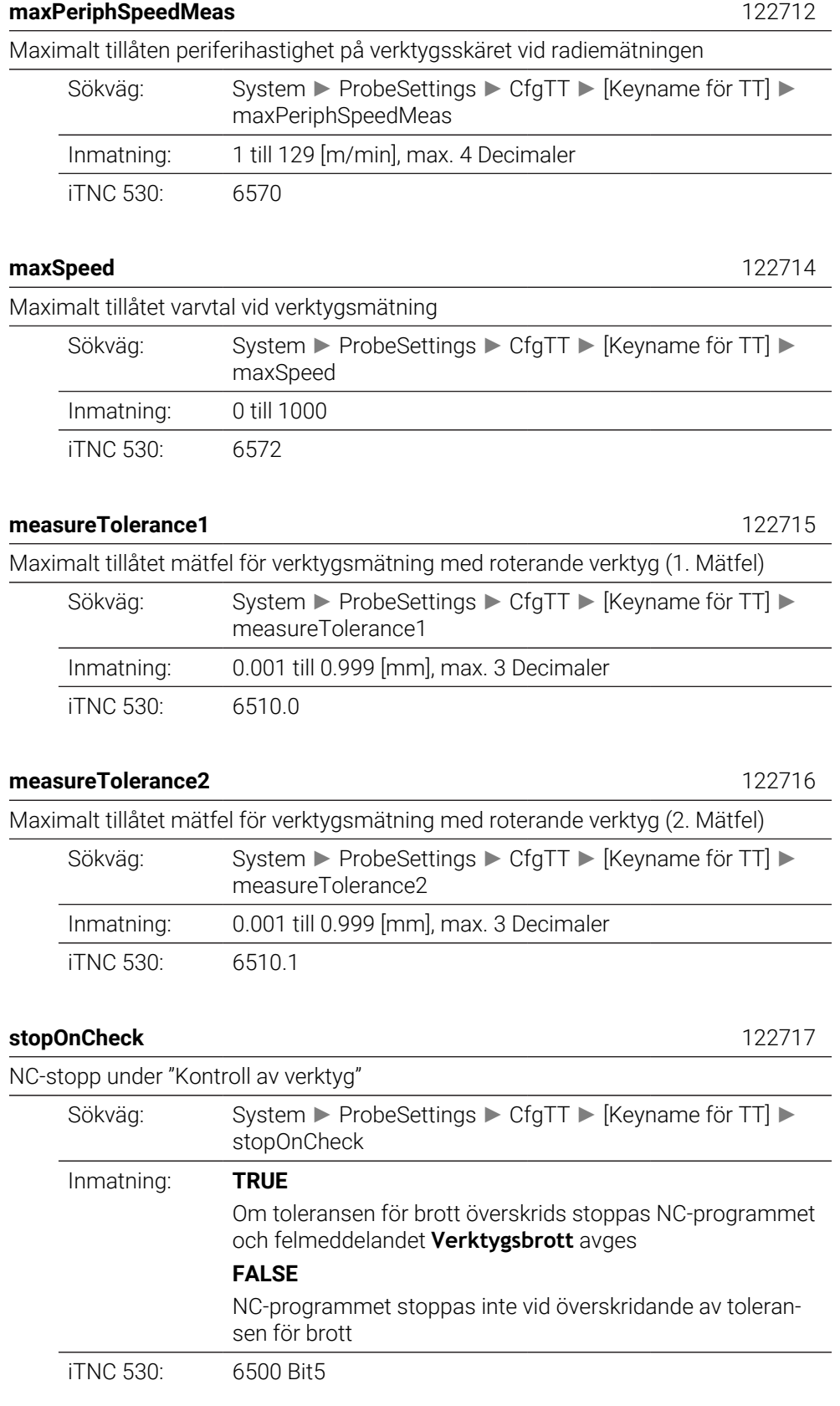

### NC-stopp under "Verktygsmätning"

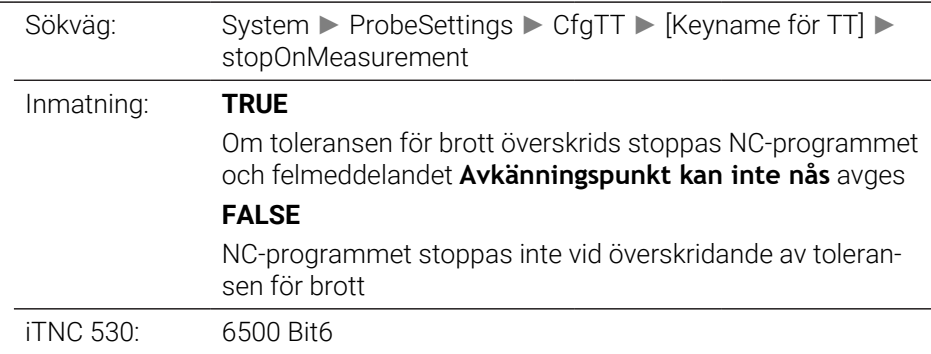

#### **adaptToolTable** 122719

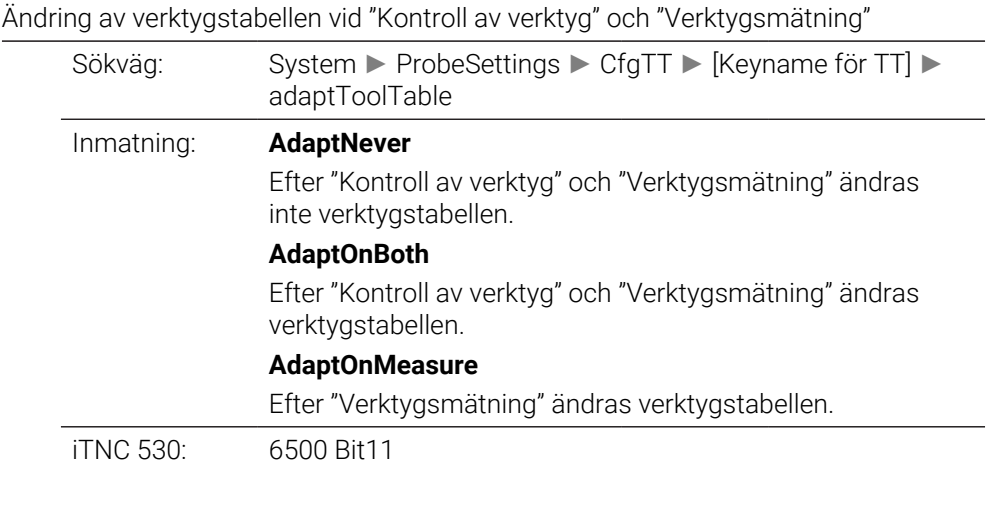

## **CfgTTRoundStylus** 114200

Konfiguration av ett runt mätstift

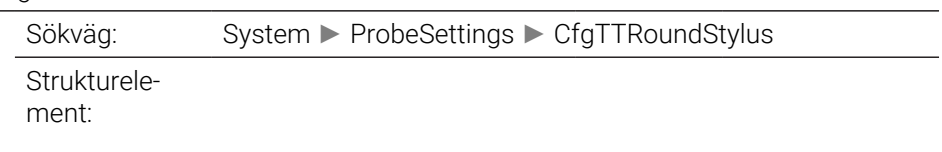

### **centerPos** 114201

Koordinater för mittpunkten på verktygsavkänningssystemets TT-mätstift i förhållande till maskin-nollpunkten

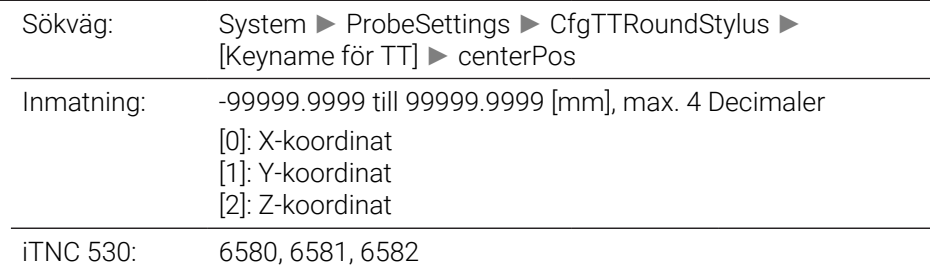

## **safetyDistToolAx** 114203

Säkerhetsavstånd ovanför mätstiftet på bords-avkännarsystemet TT för förpositionering i verktygsaxelns riktning

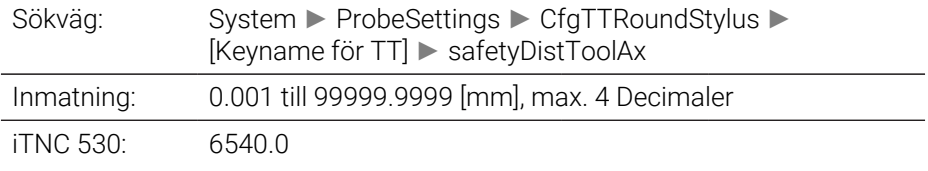

## **safetyDistStylus** 114204

Säkerhetszon runt mätplattan för förpositionering

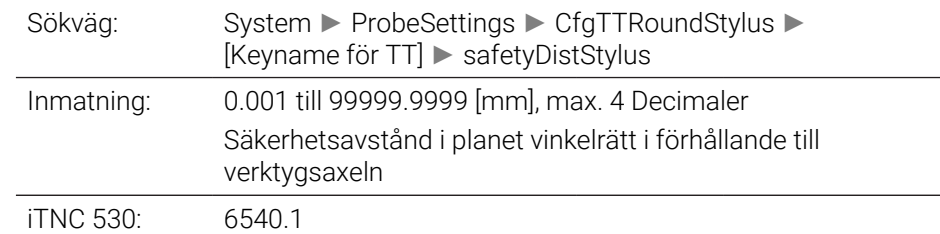

## **CfgTTRectStylus** 114300

Konfigurera en rektangulär mätplatta

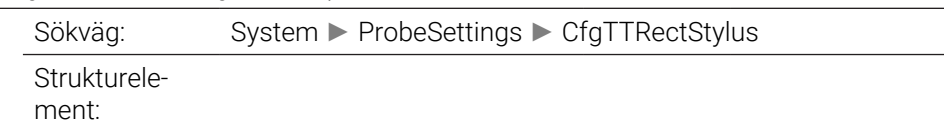

#### **centerPos** 114313

Koordinater för mätplattans mittpunkt

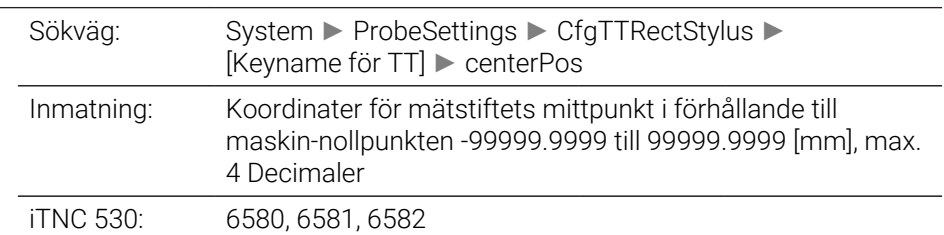

## **safetyDistToolAx** 114317

Säkerhetsavstånd över mätplattan för förpositionering

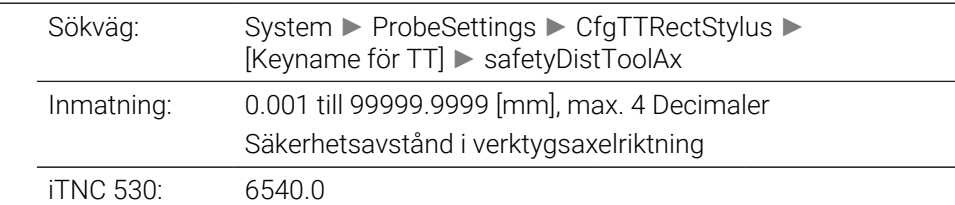

## **safetyDistStylus** 114318

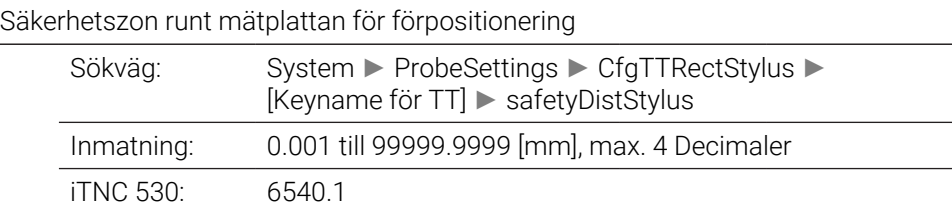

# **ChannelSettings**

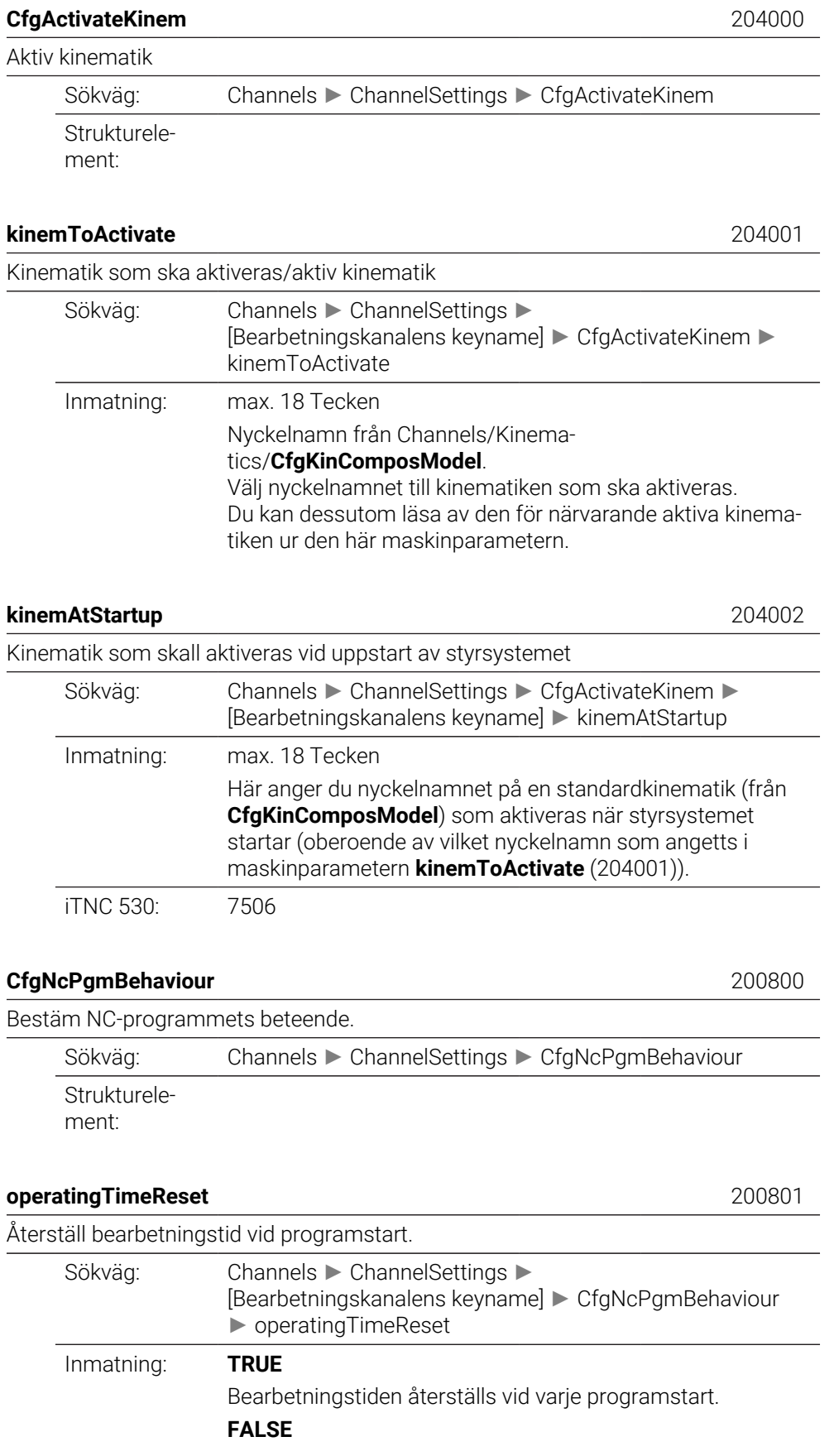

## Bearbetningstiden räknas samman.

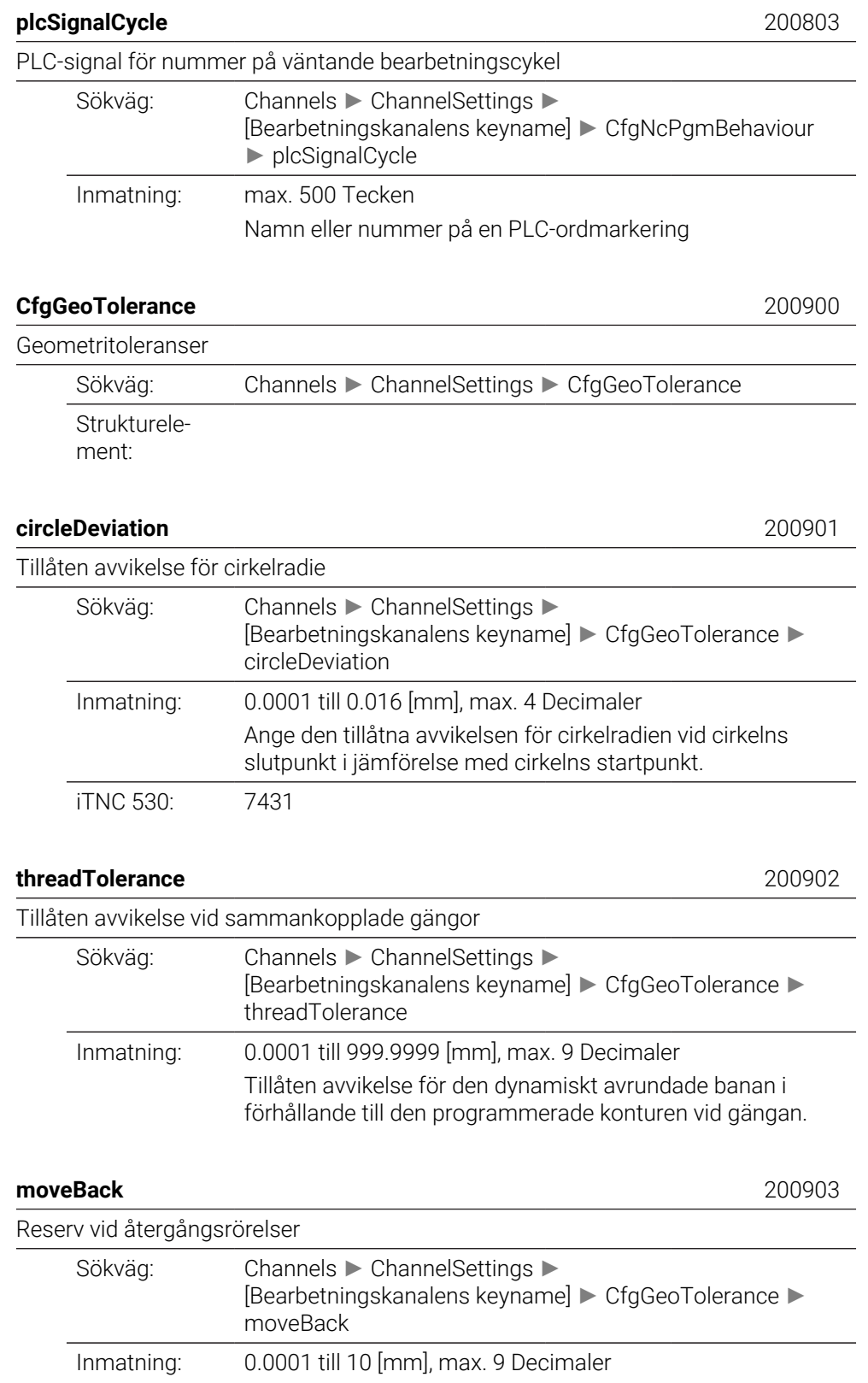

Med den här parametern anger du hur långt en indragningsrörelse ska sluta före en gränslägesbrytare eller, i förekommande fall, en kollisionskropp.

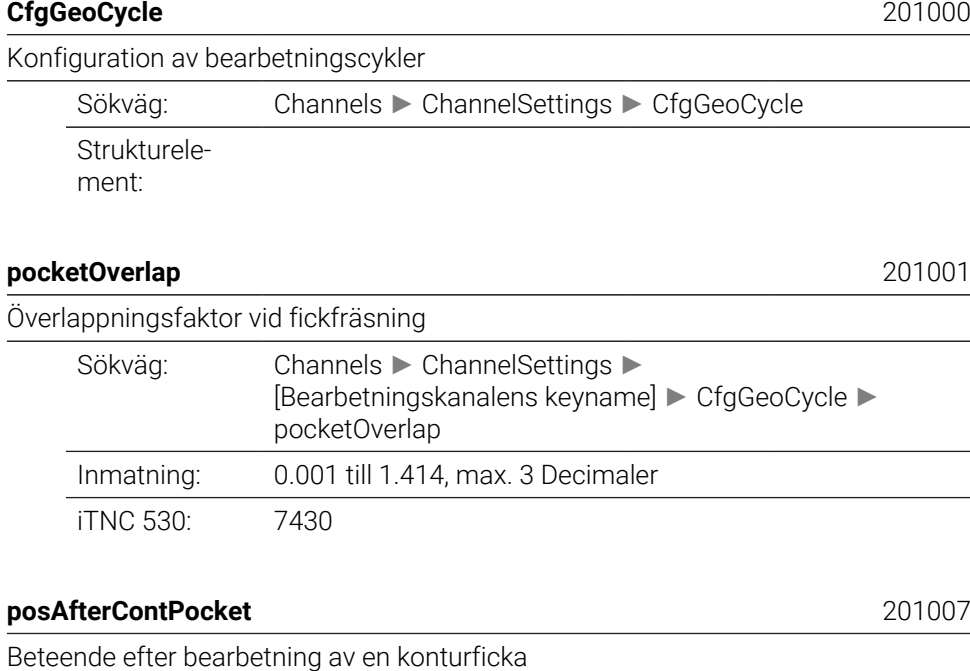

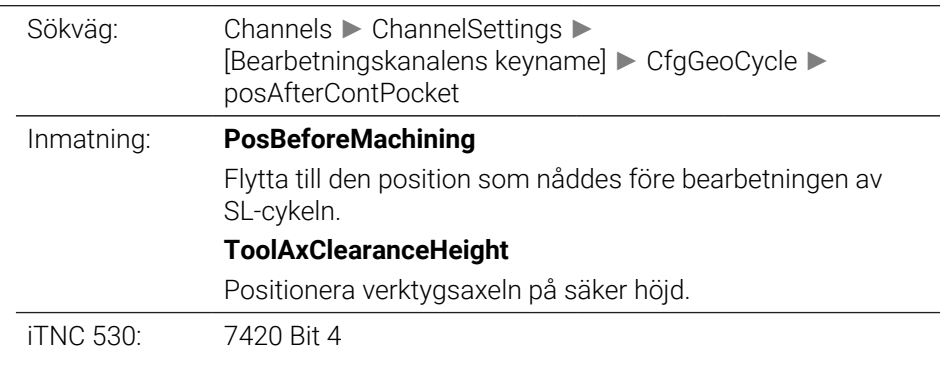

## **displaySpindleErr** 201002

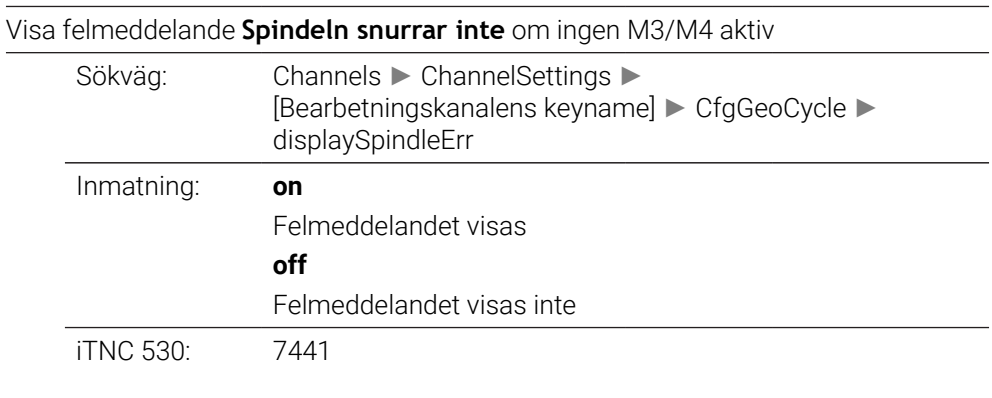

## **displayDepthErr** 201003

Visa felmeddelande **Kontrollera djupets förtecken!**

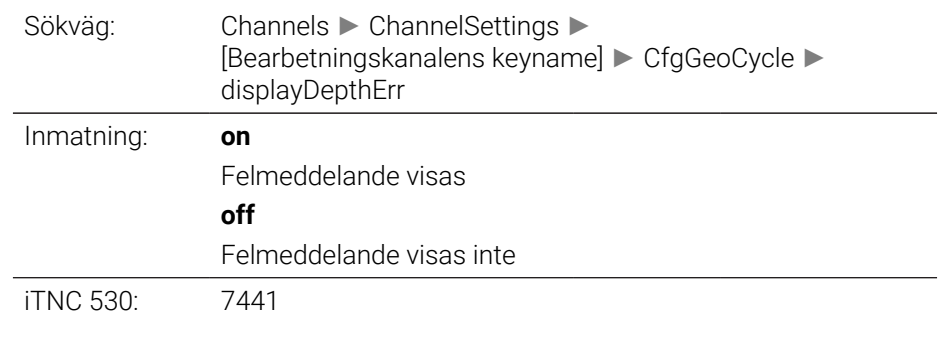

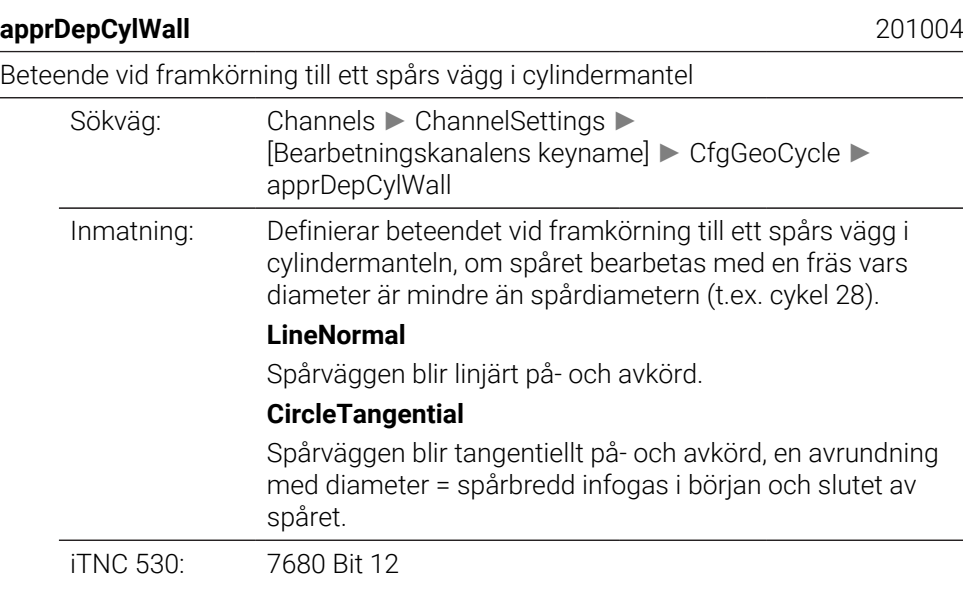

## **mStrobeOrient** 201005

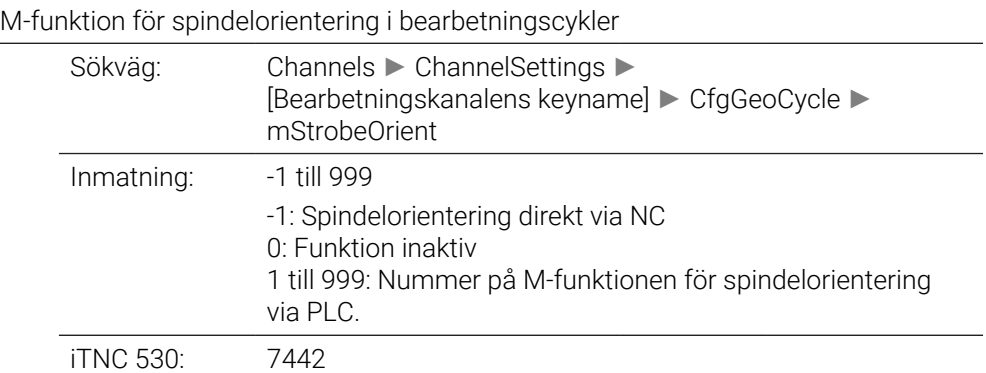

**suppressPlungeErr** 201006 Visa inte felmeddelandet "Nedmatningstyp ej möjlig" Sökväg: Channels ► ChannelSettings ► [Bearbetningskanalens keyname] ► CfgGeoCycle ► suppressPlungeErr Inmatning: **on** Felmeddelande visas inte

## Felmeddelande visas

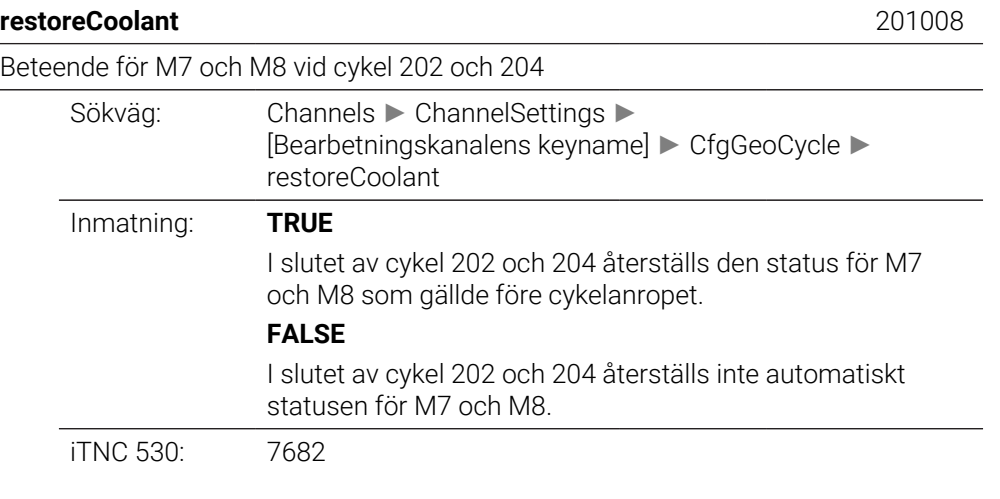

## **facMinFeedTurnSMAX** 201009

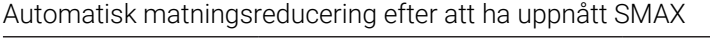

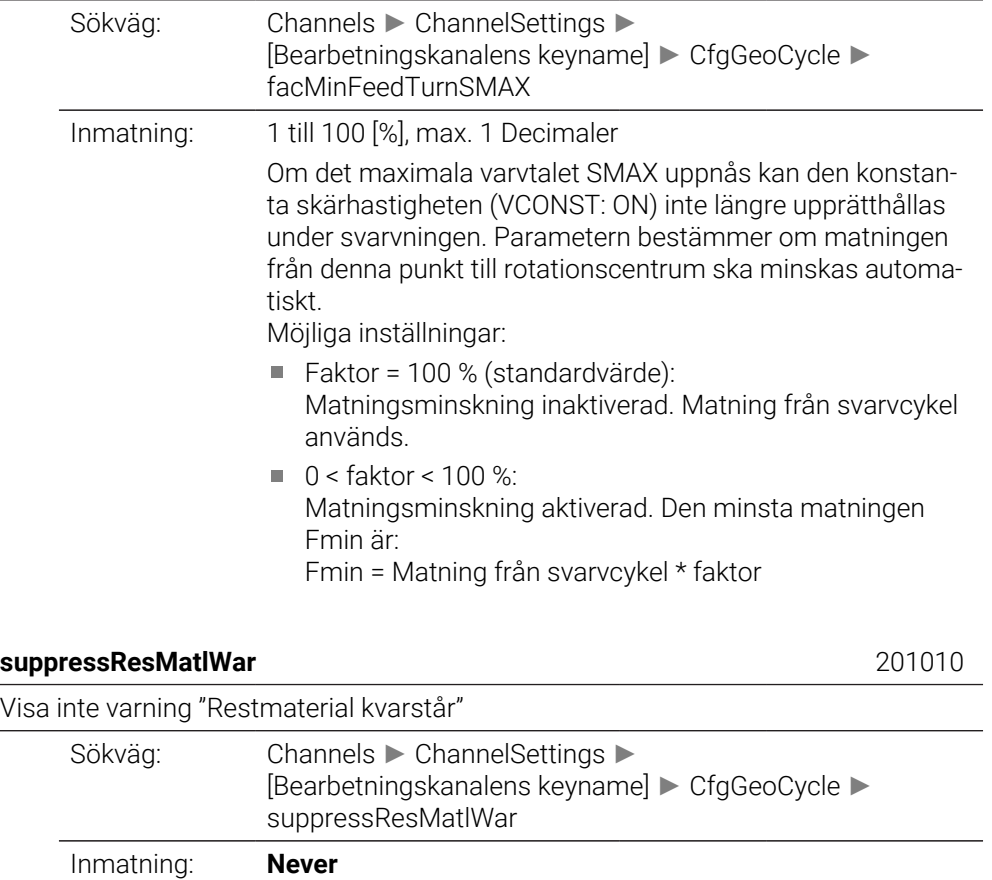

Varningen "Restmaterial finns på grund av verktygets skärgeometri" ignoreras aldrig **NCOnly**

Varningen "Restmaterial finns på grund av verktygets skärgeometri" ignoreras endast i maskindriftsätten. **Always**

Varningen "Restmaterial finns på grund av verktygets skärgeometri" ignoreras alltid.

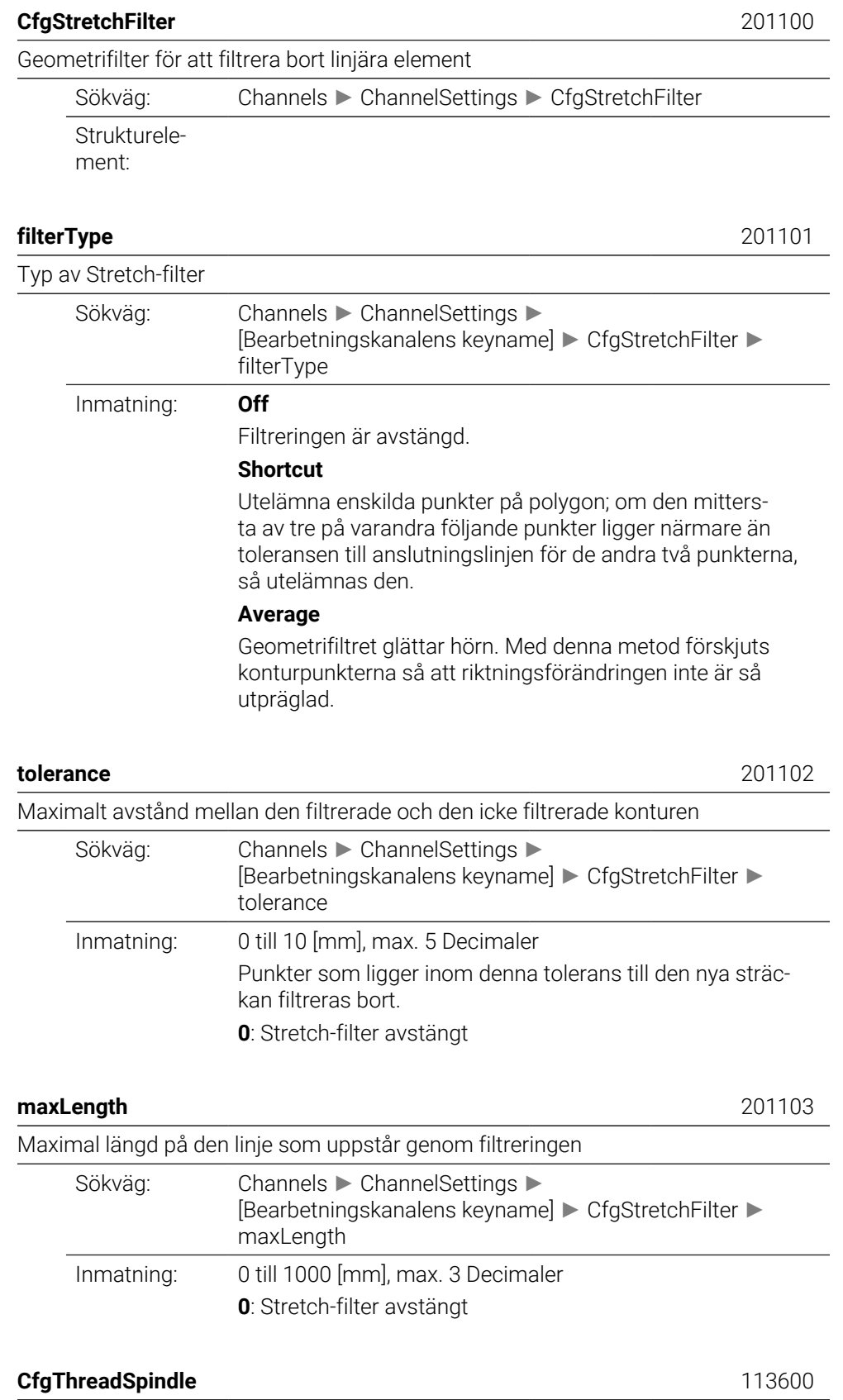

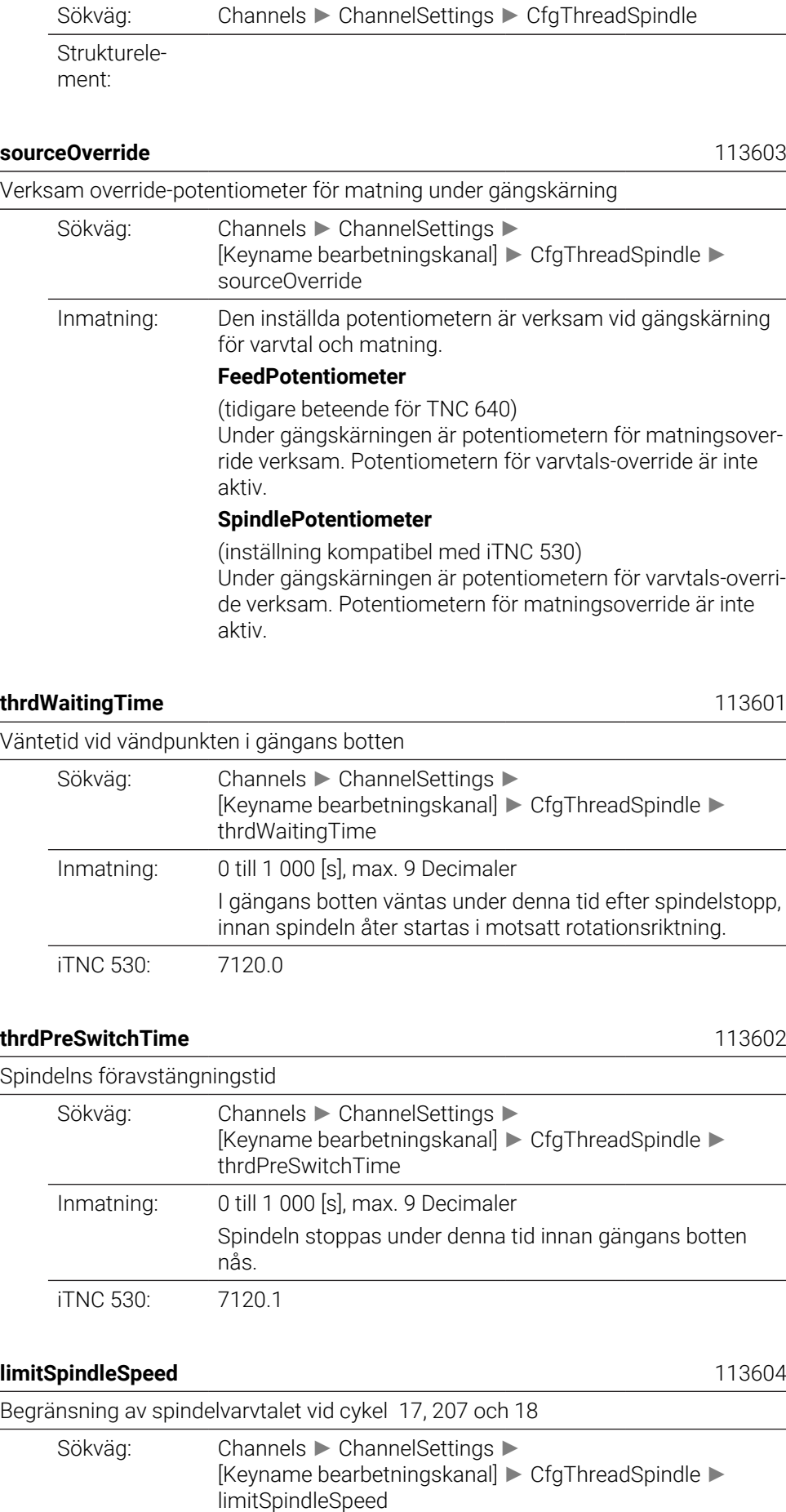

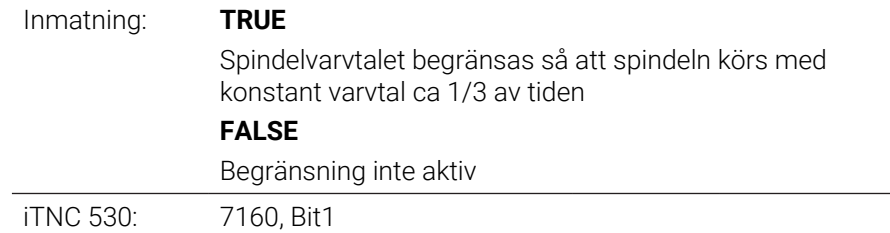

# **CfgEditorSettings**

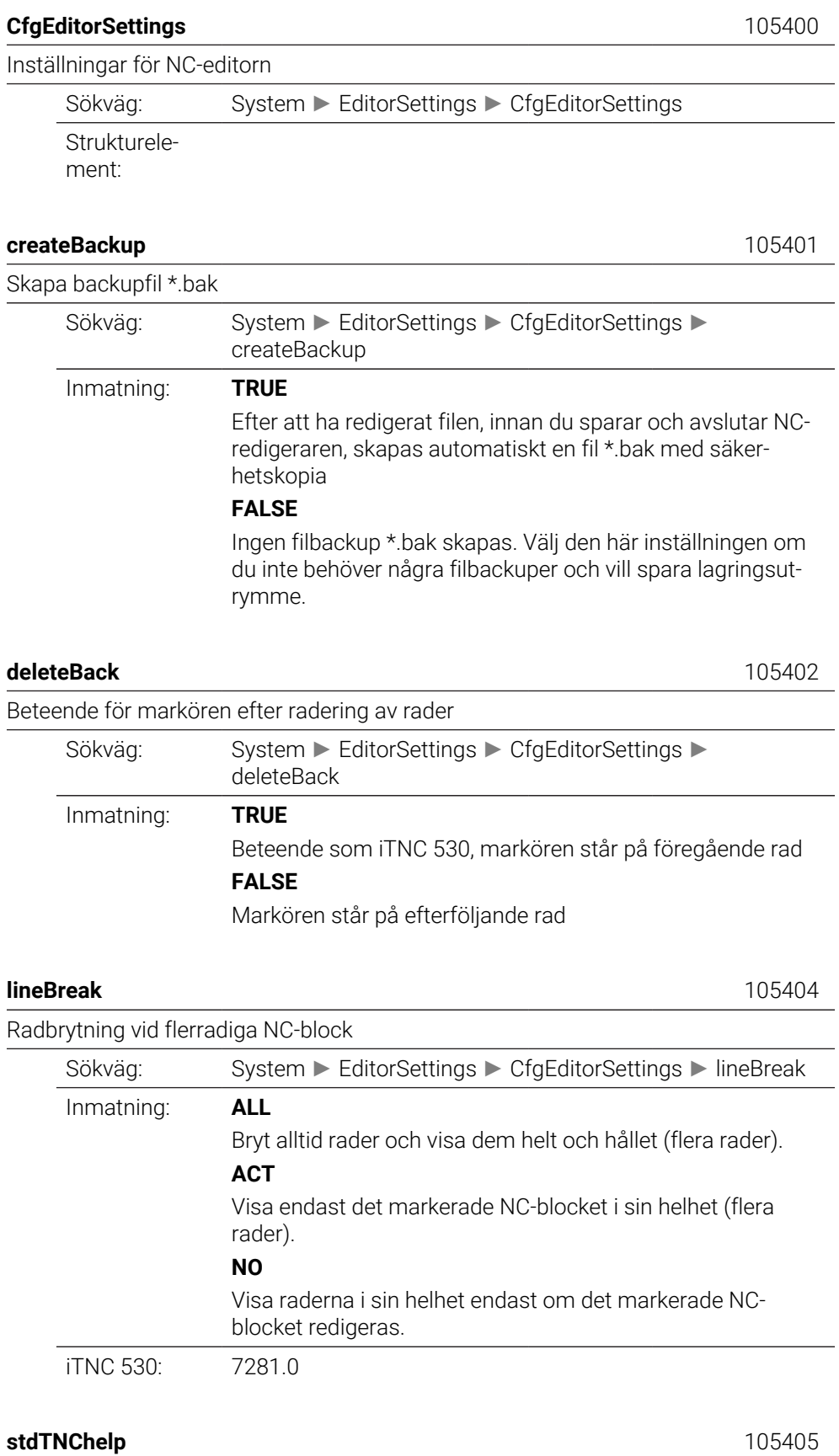

Aktivera hjälpbilder för cykelinmatning

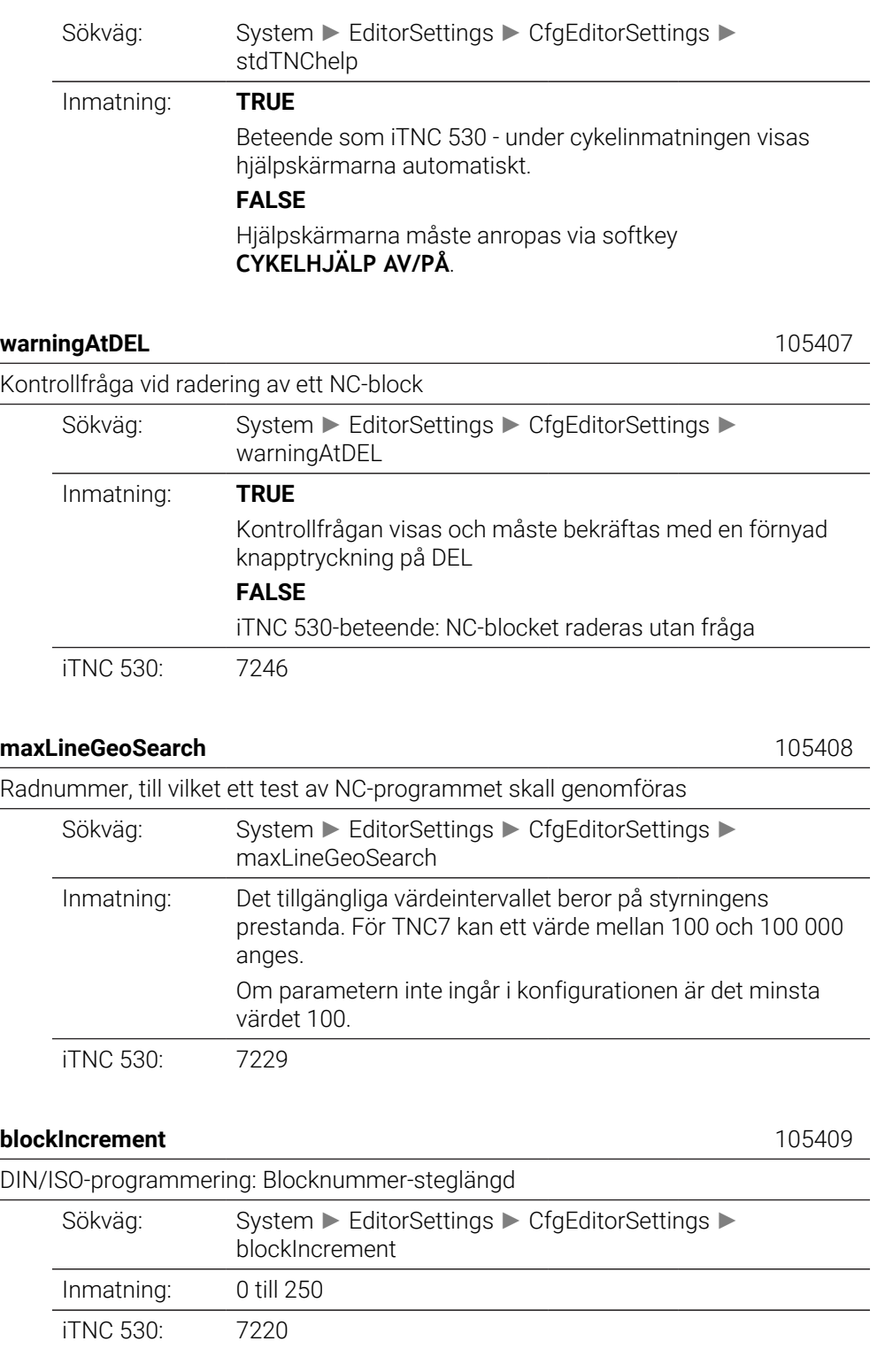

# **useProgAxes** 105410 Bestämma programmerbara axlar Sökväg: System ► EditorSettings ► CfgEditorSettings useProgAxes Inmatning: **TRUE**

Använd den i parametern CfgChannelAxes/**progAxis** (200301) fastställda axelkonfigurationen. För maskiner med omkoppling av förflyttningsområde erbjuder redigeraren alla axlar som förekommer i minst en kinematik för maskinen.

#### **FALSE**

Använd standard-axelkonfigurationen XYZABCUVW.

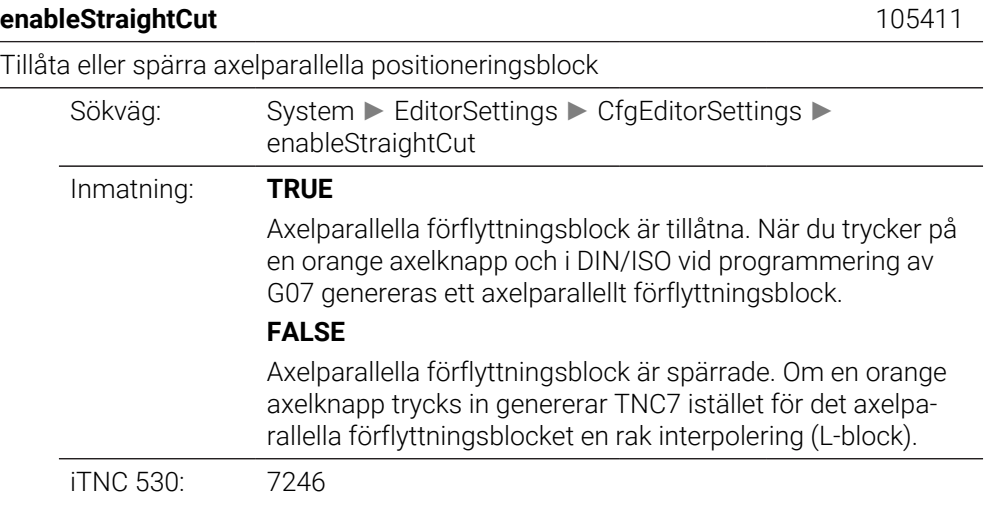

### **noParaxMode** 105413

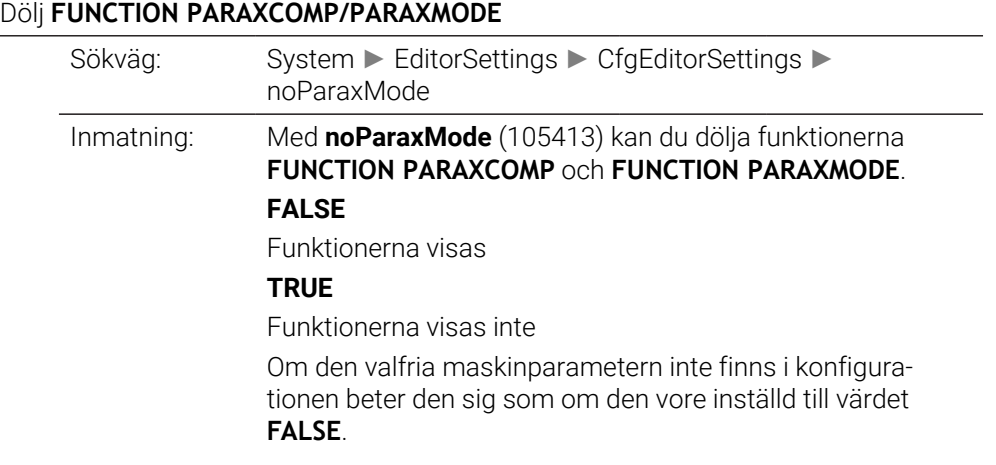

# **CfgPgmMgt**

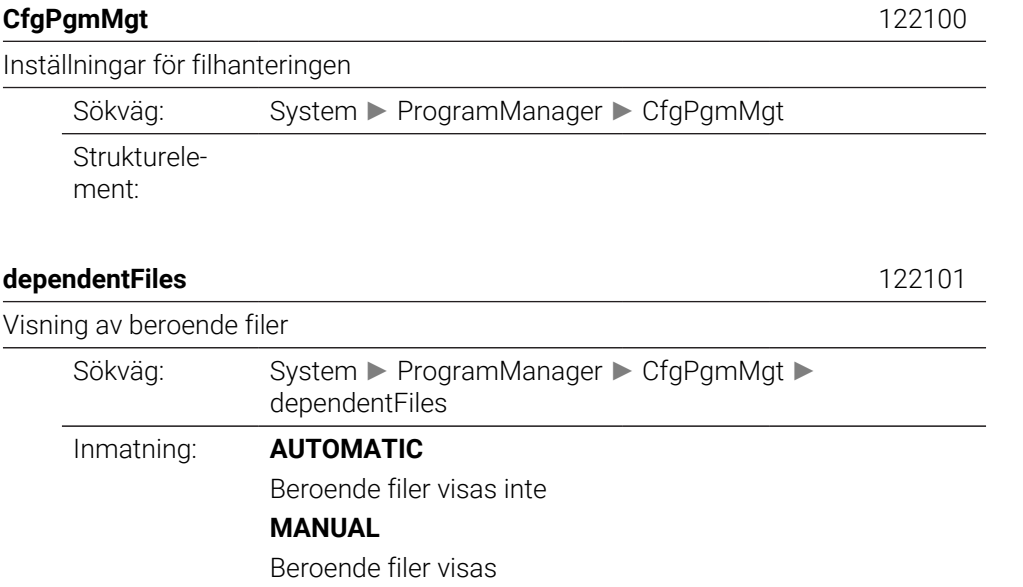

# **CfgProgramCheck**

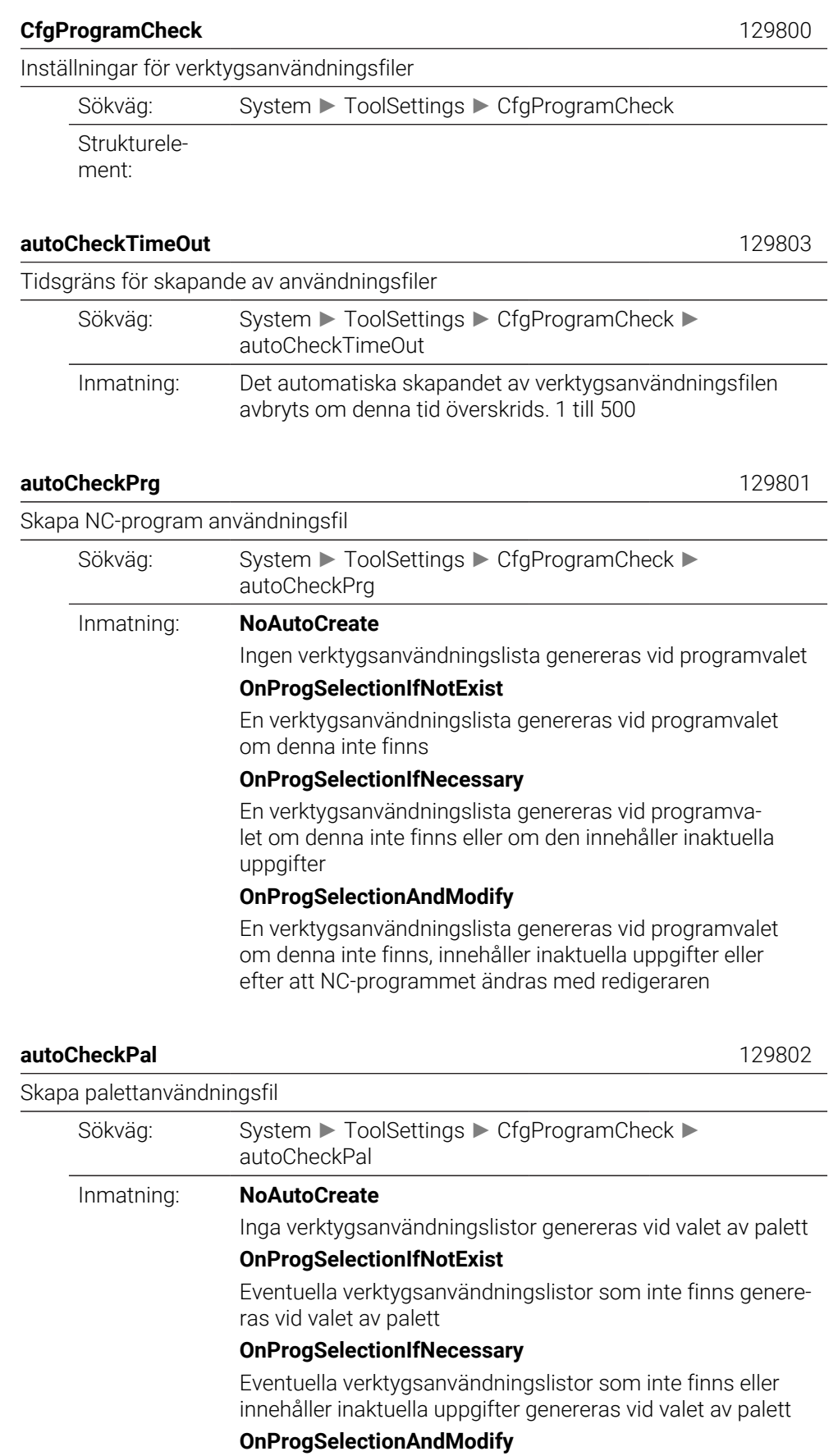

Eventuella verktygsanvändningslistor som inte finns, innehåller inaktuella uppgifter eller vilkas NC-program ändras med hjälp av en redigerare, genereras vid valet av palett

# **CfgUserPath**

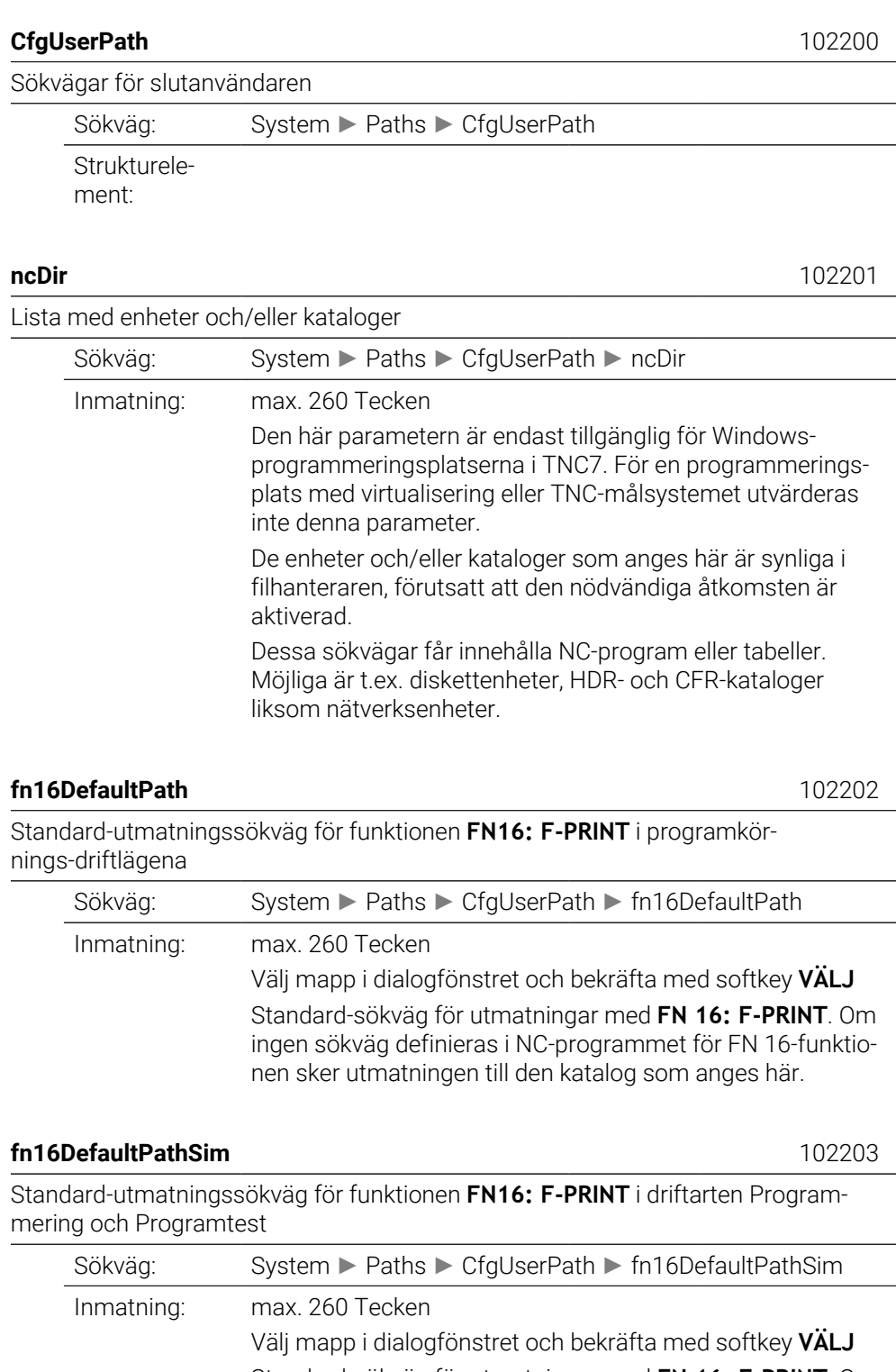

Standard-sökväg för utmatningar med **FN 16: F-PRINT**. Om ingen sökväg definieras i NC-programmet för FN 16-funktionen sker utmatningen till den katalog som anges här.

# **serialInterfaceRS232**

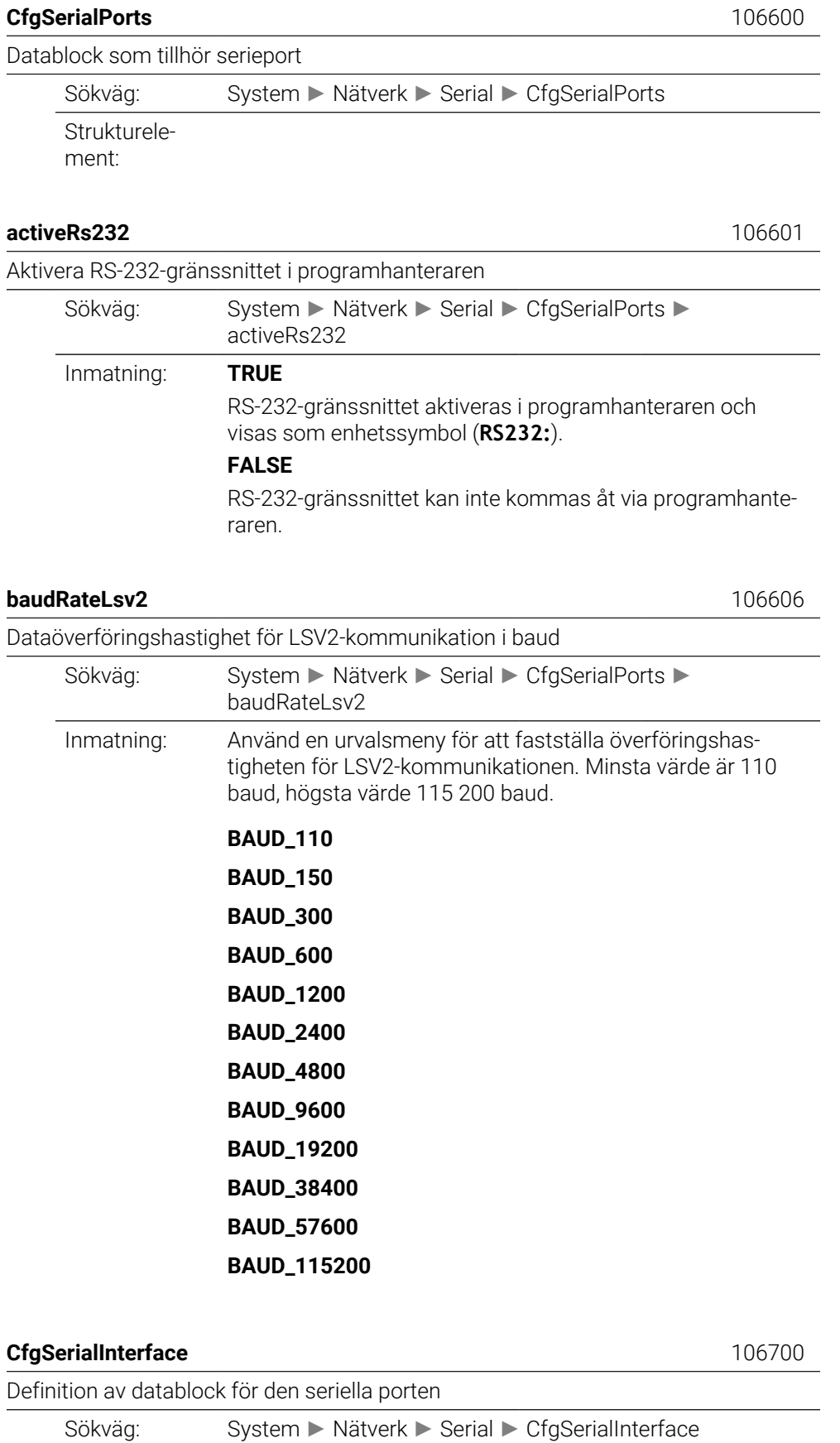

Strukturelement:

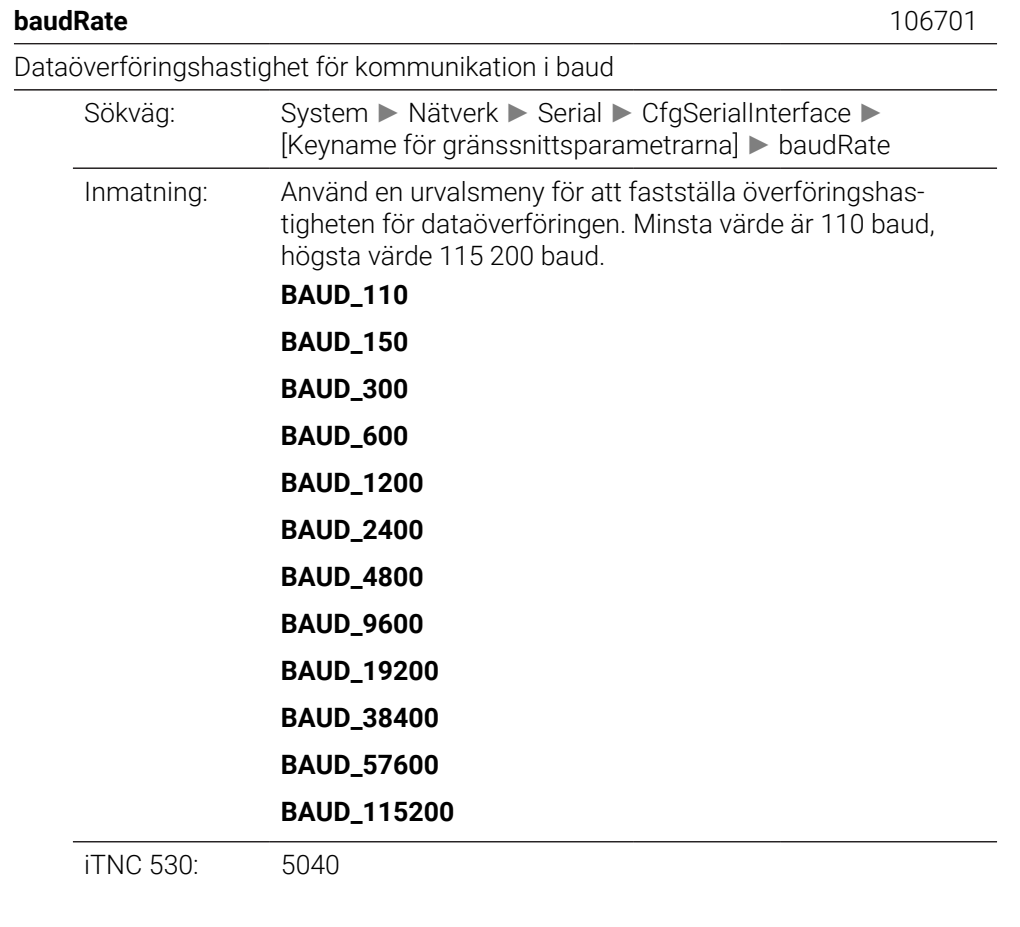

## **protocol** 106702

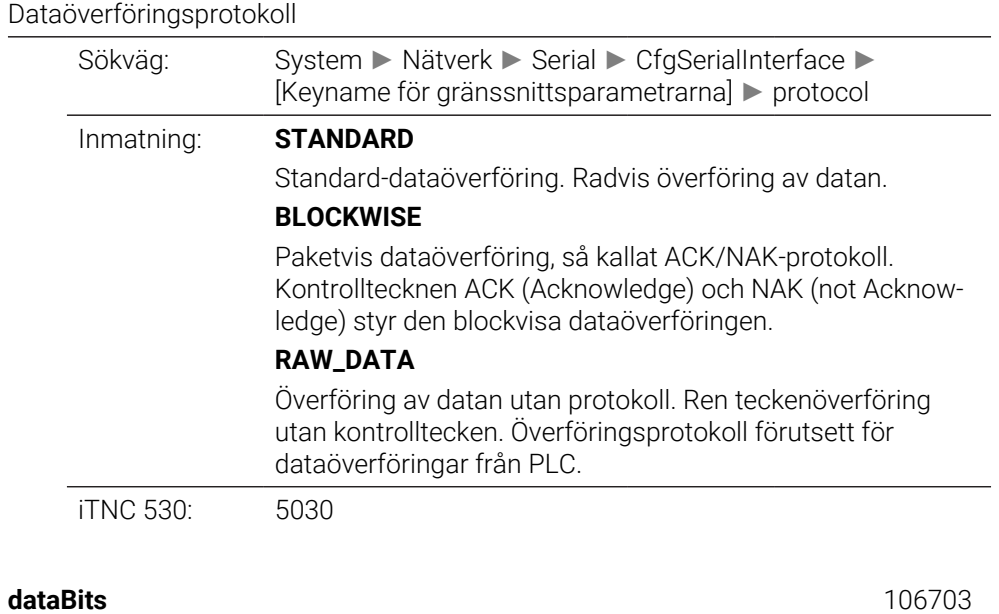

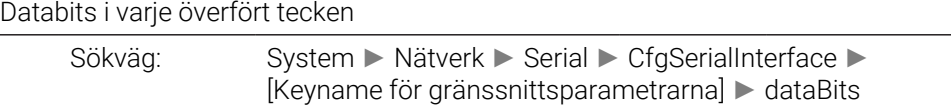

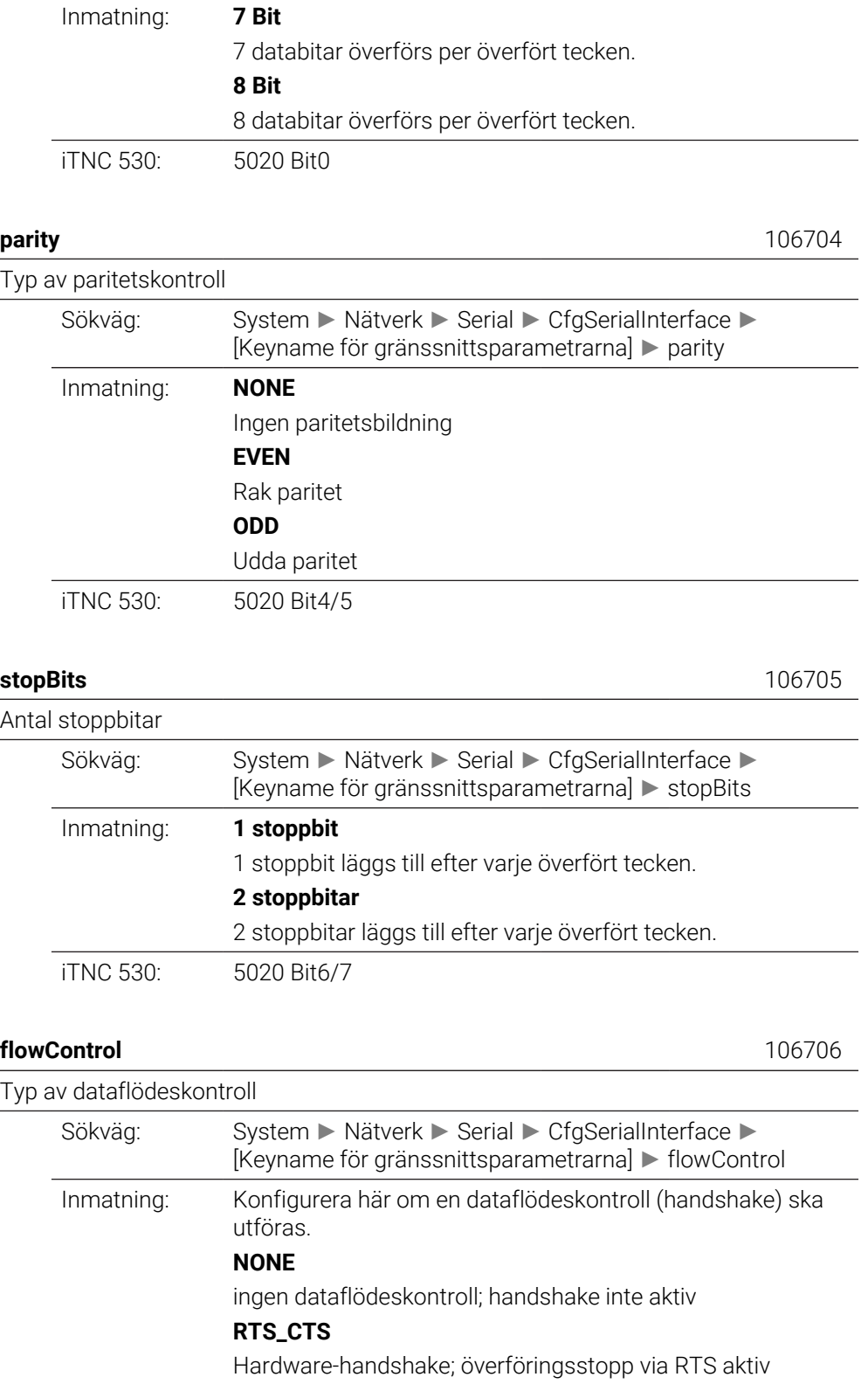

iTNC 530: 5020 Bit2/3

**XON\_XOFF**

# **fileSystem** 106707 Filsystem för filoperationer via seriellt datagränssnitt

Software-handshake; överföringsstopp via DC3 (XOFF) aktiv

HEIDENHAIN | TNC7 | Bruksanvisning Fullständig utgåva | 10/2022 **2253**

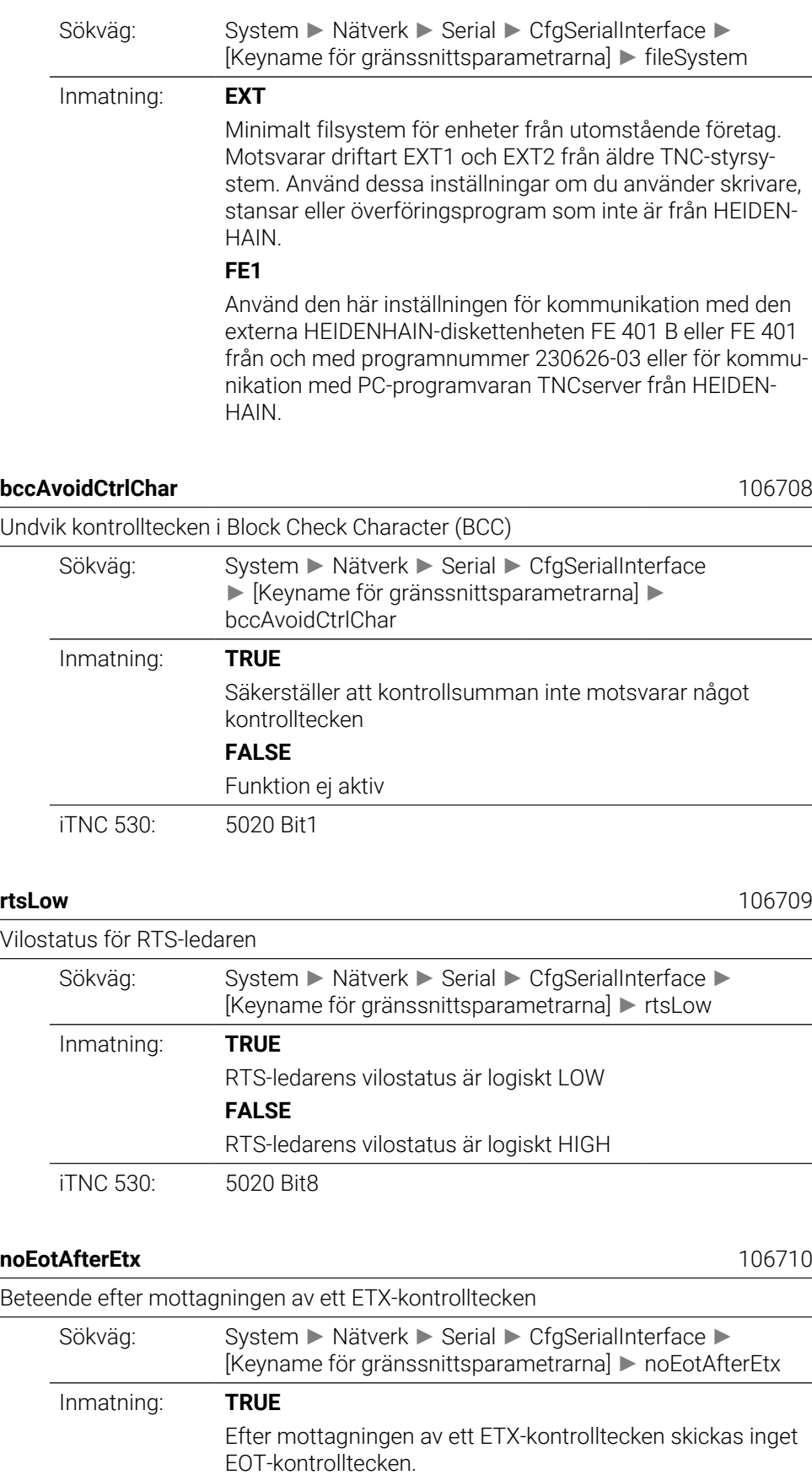

## **FALSE**

Styrsystemet skickar ett EOT-kontrolltecken efter mottagningen av ett ETX-kontrolltecken.

# **Övervak**

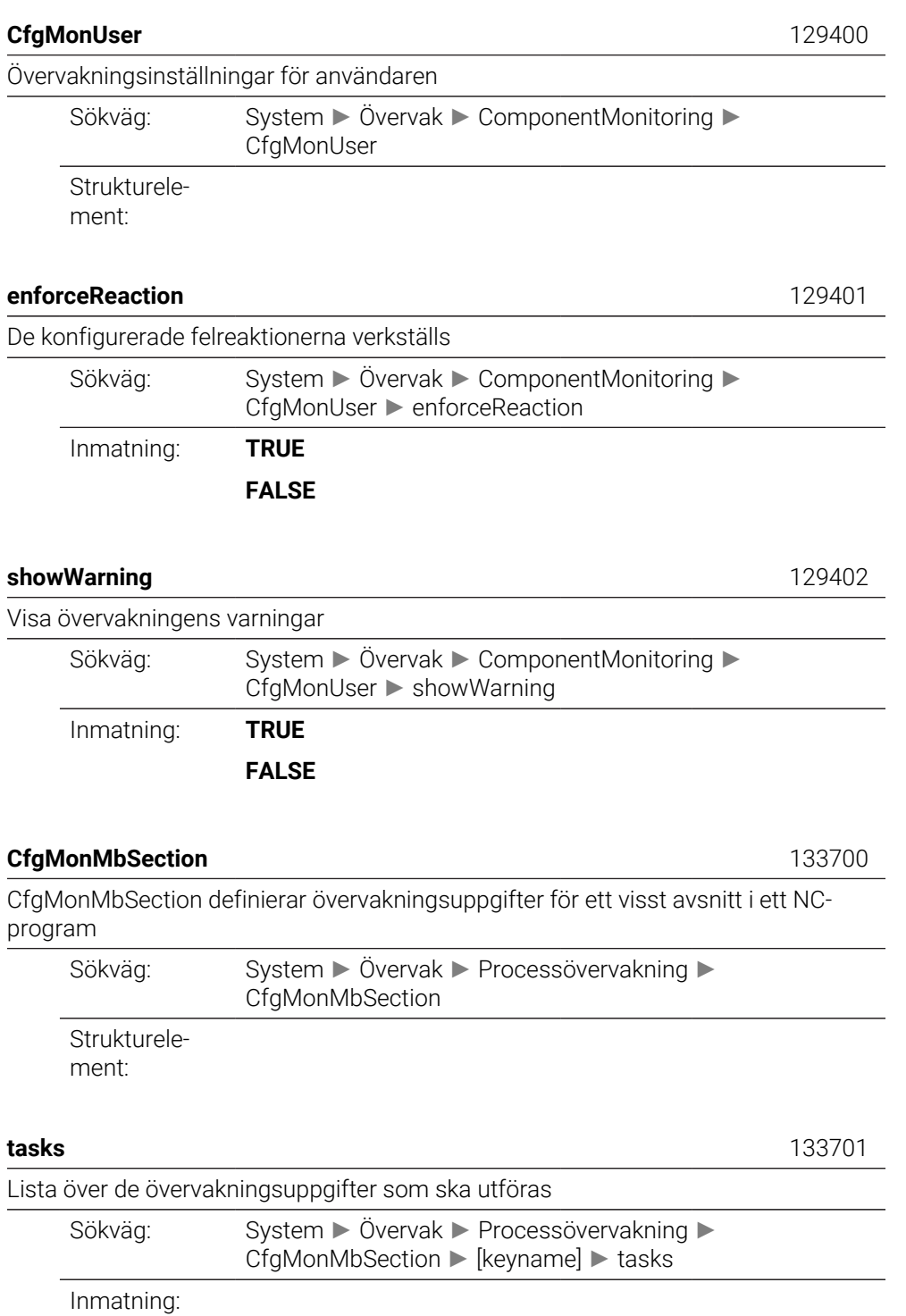

# **CfgMachineInfo**

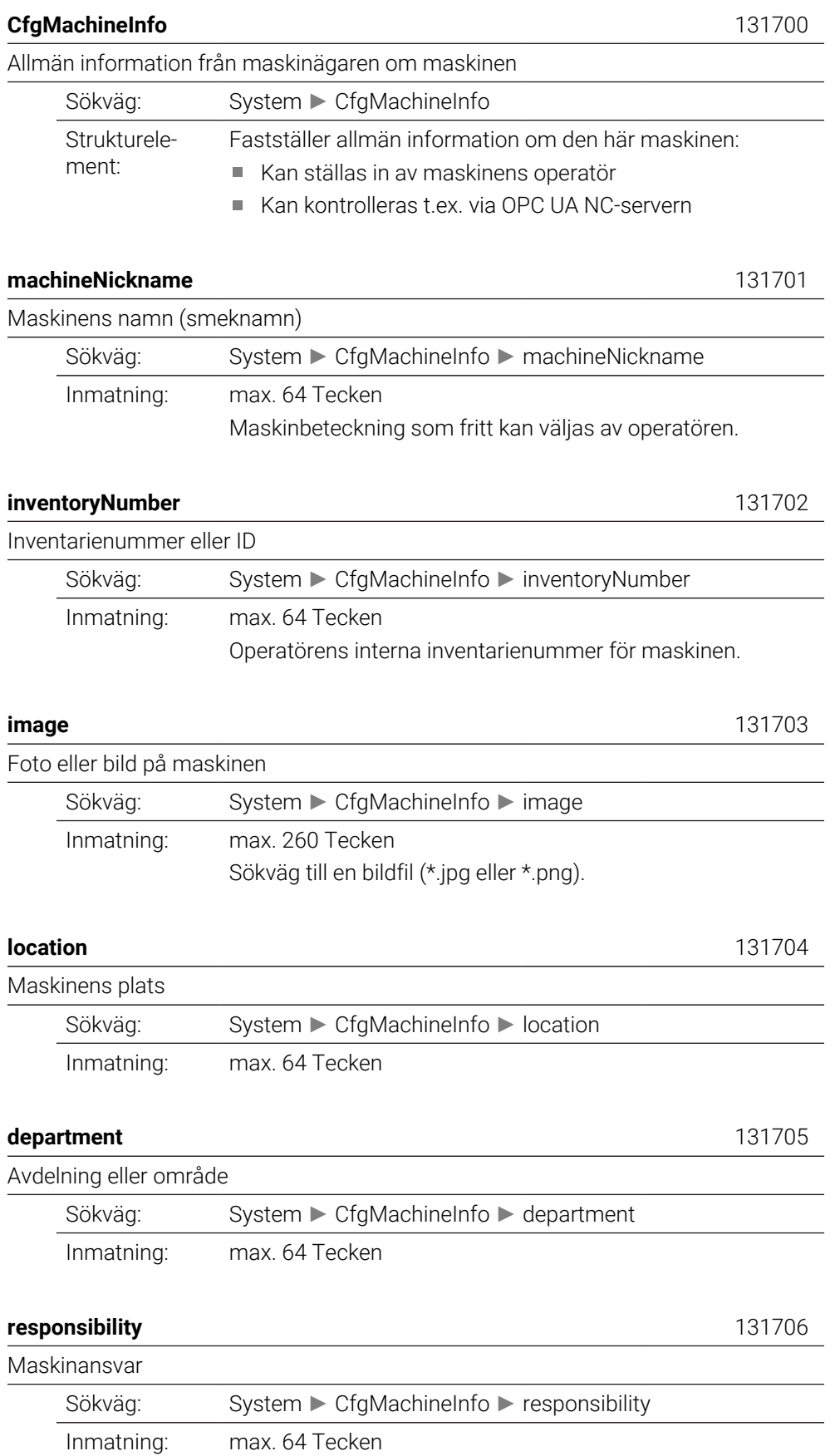

Ansvarig kontaktperson för maskinen, t.ex. en person eller avdelning.

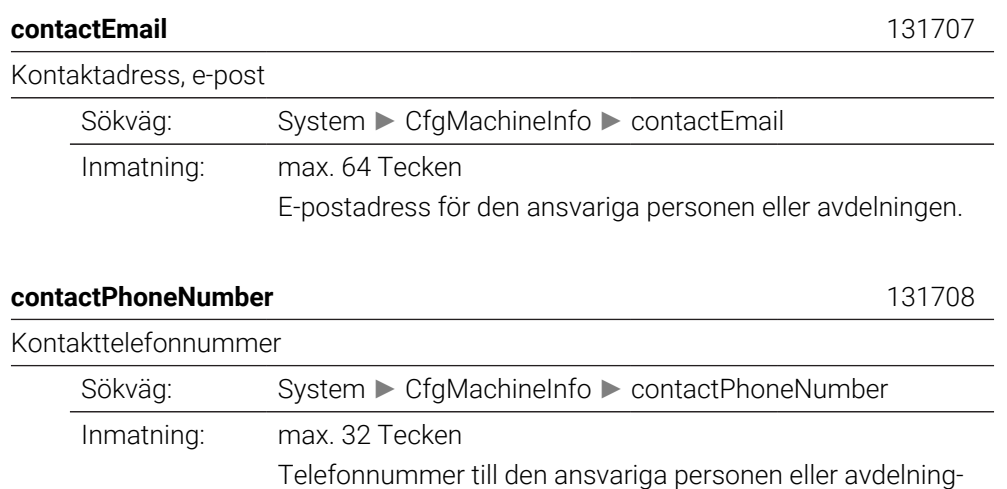

# **43.3 Roller och behörigheter i användaradministrationen**

en.

## **43.3.1 Lista över roller**

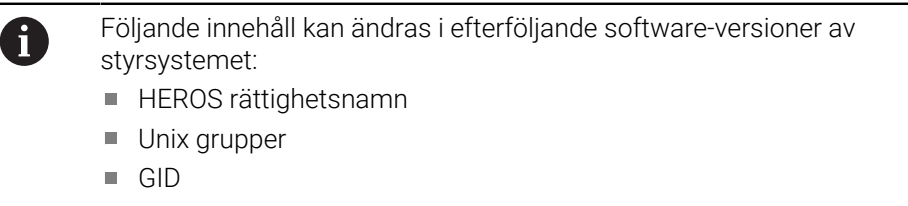

## **[Ytterligare information:](#page-2157-0)** "Roller", Sida 2158

## **Operativsystem-roller:**

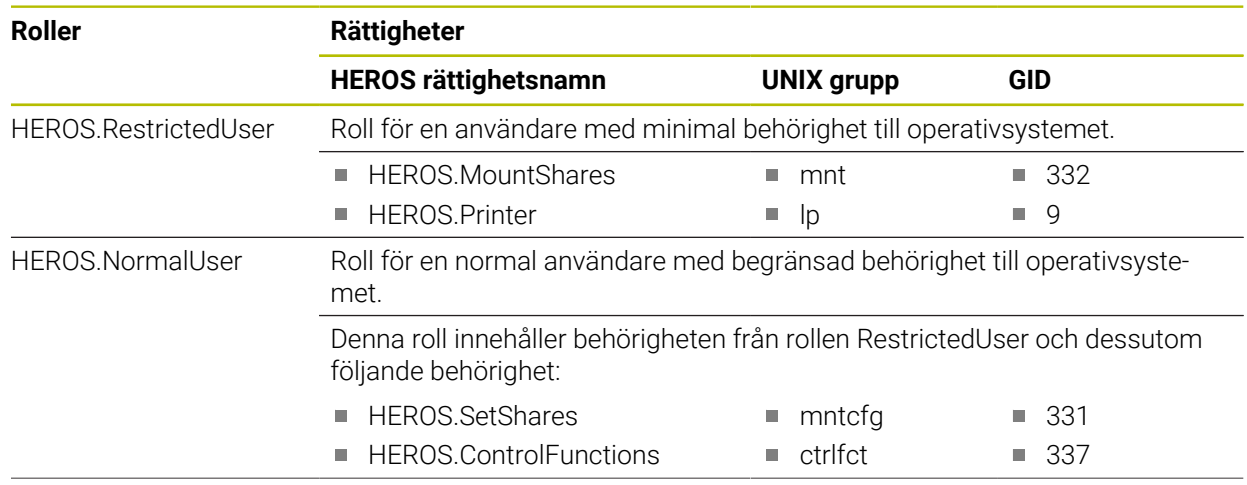

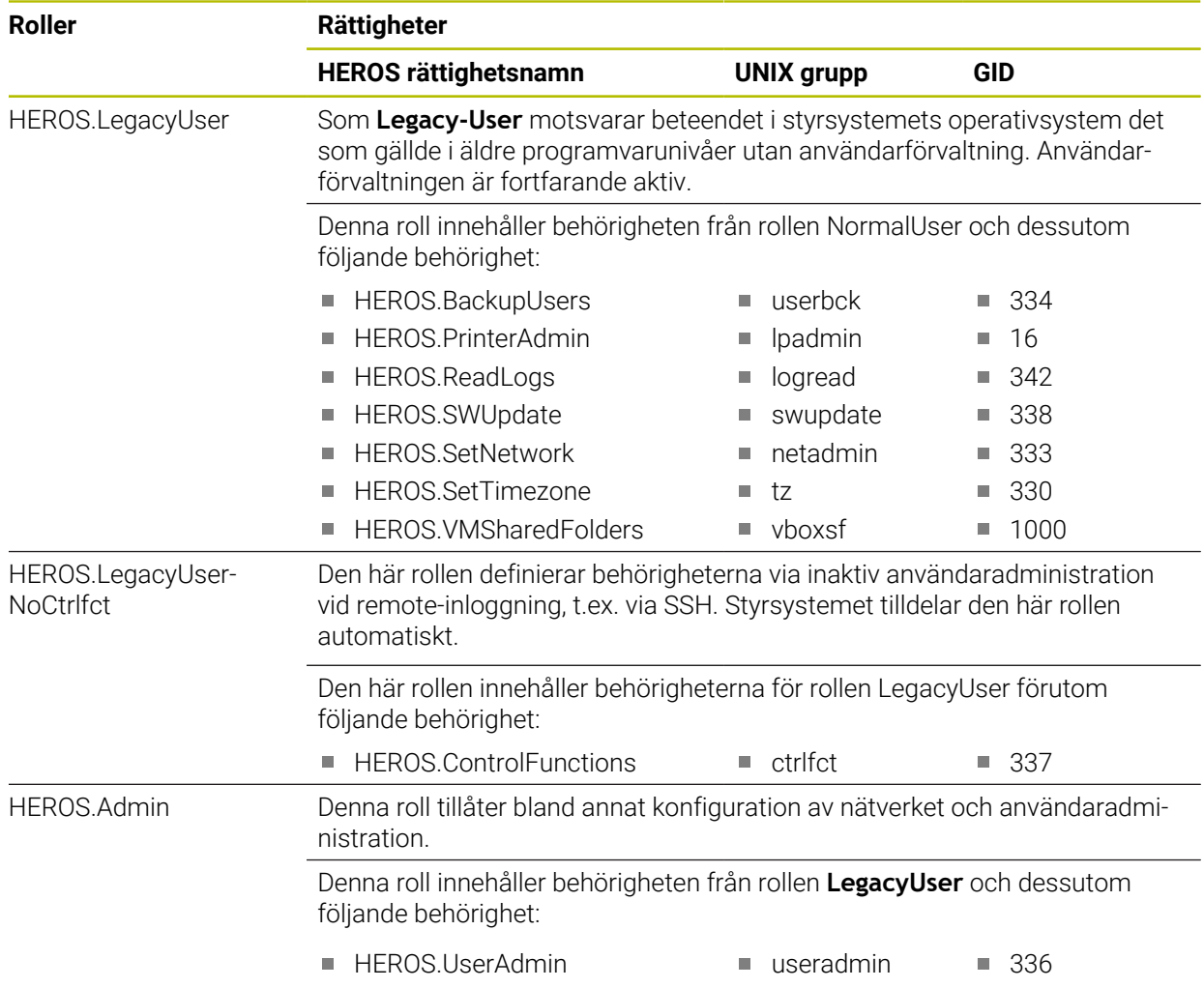

## **NC-operatör-roller:**

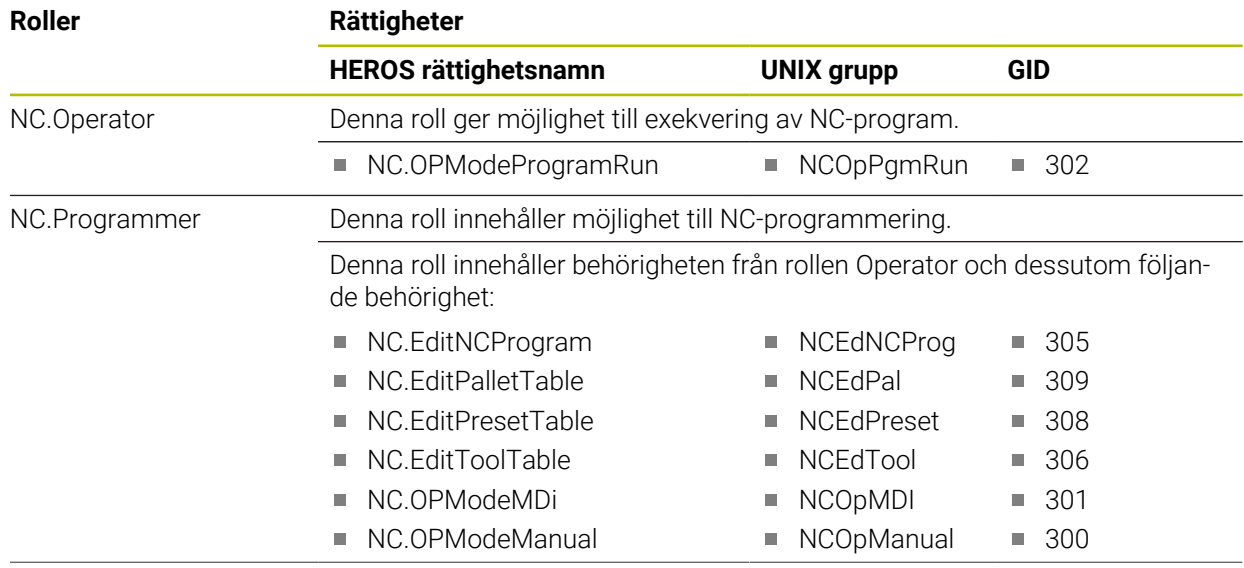

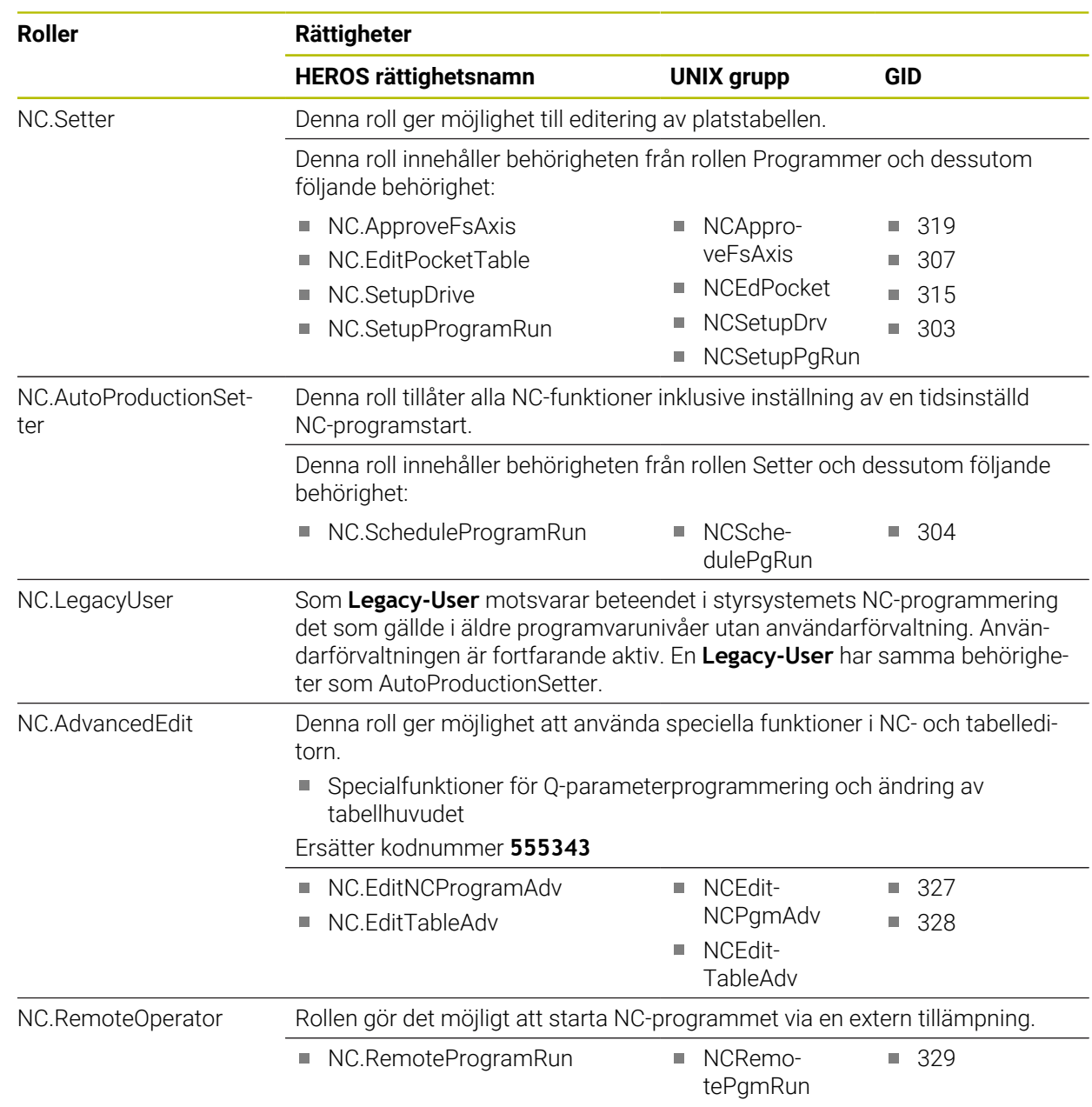

## **Maskintillverkare(PLC)-roller:**

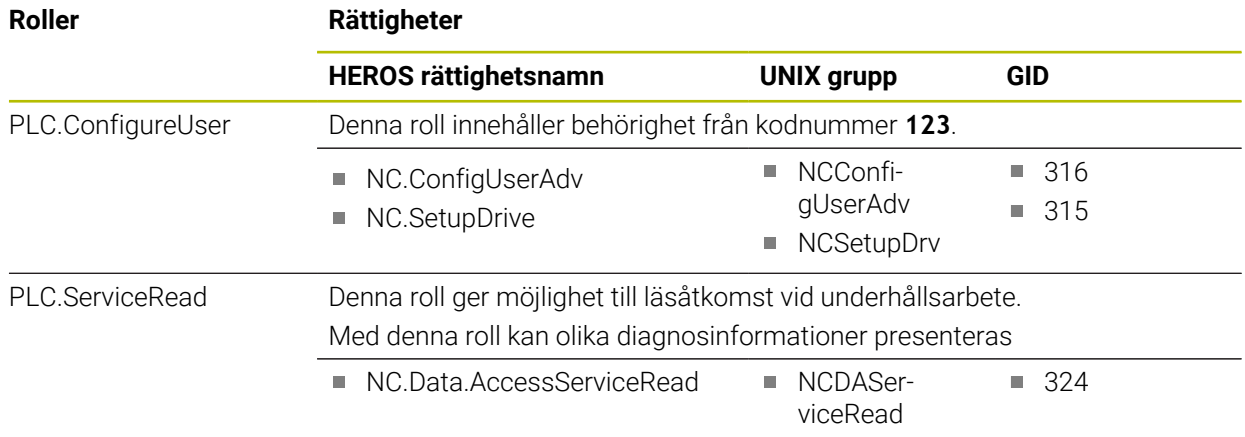

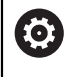

# Beakta anvisningarna i Er maskinhandbok! Maskintillverkaren kan anpassa PLC-rollerna.

När maskintillverkaren anpassar **Maskintillverkare(PLC)-roller:** kan följande innehåll ändras:

- Rollernas namn
- Antal roller
- Rollernas funktionalitet

# **43.3.2 Lista över behörigheter**

Följande tabell innehåller de individuella rättigheterna. **Ytterligare information:** ["Behörigheter", Sida 2158](#page-2157-1)

## **Rättigheter:**

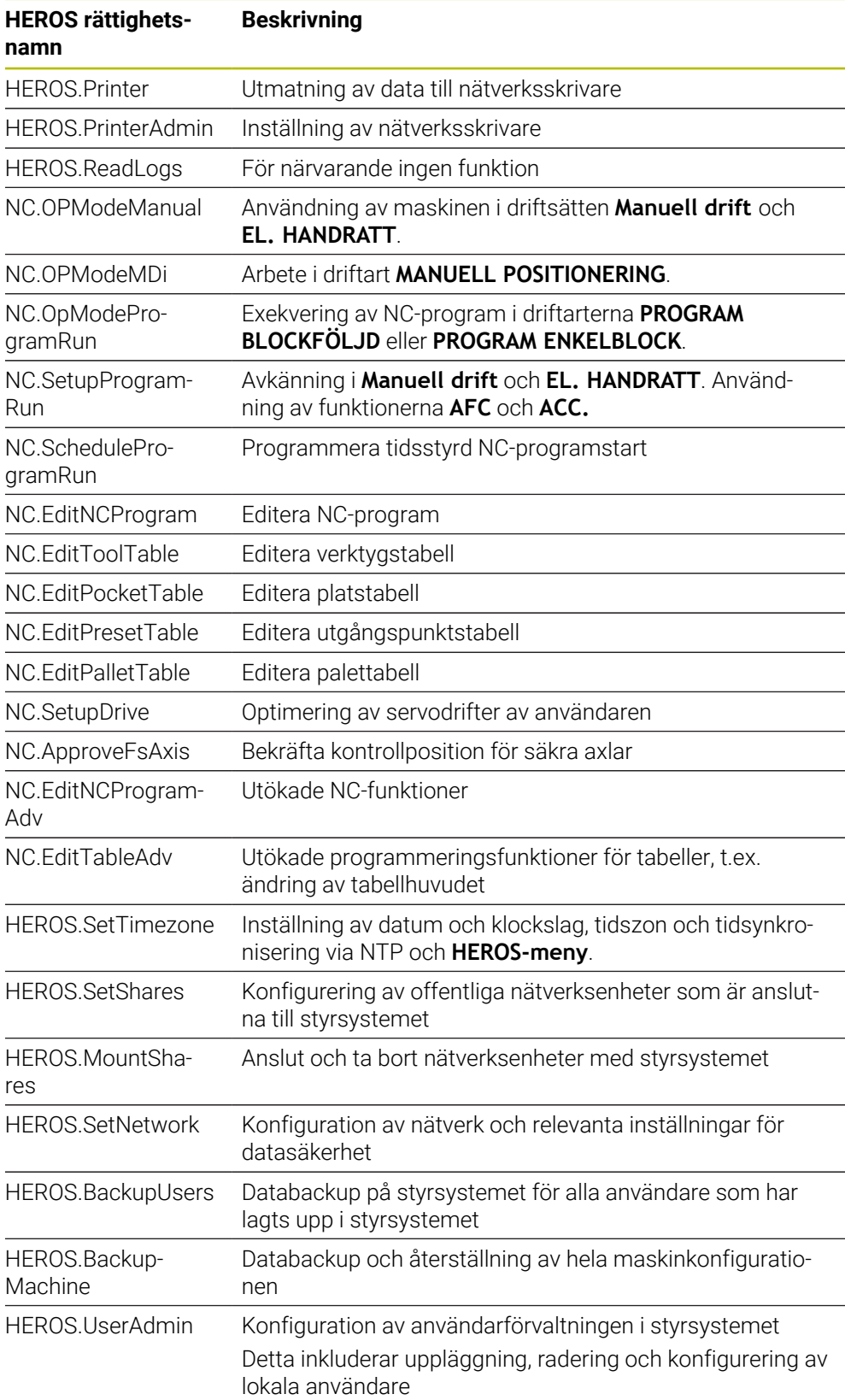

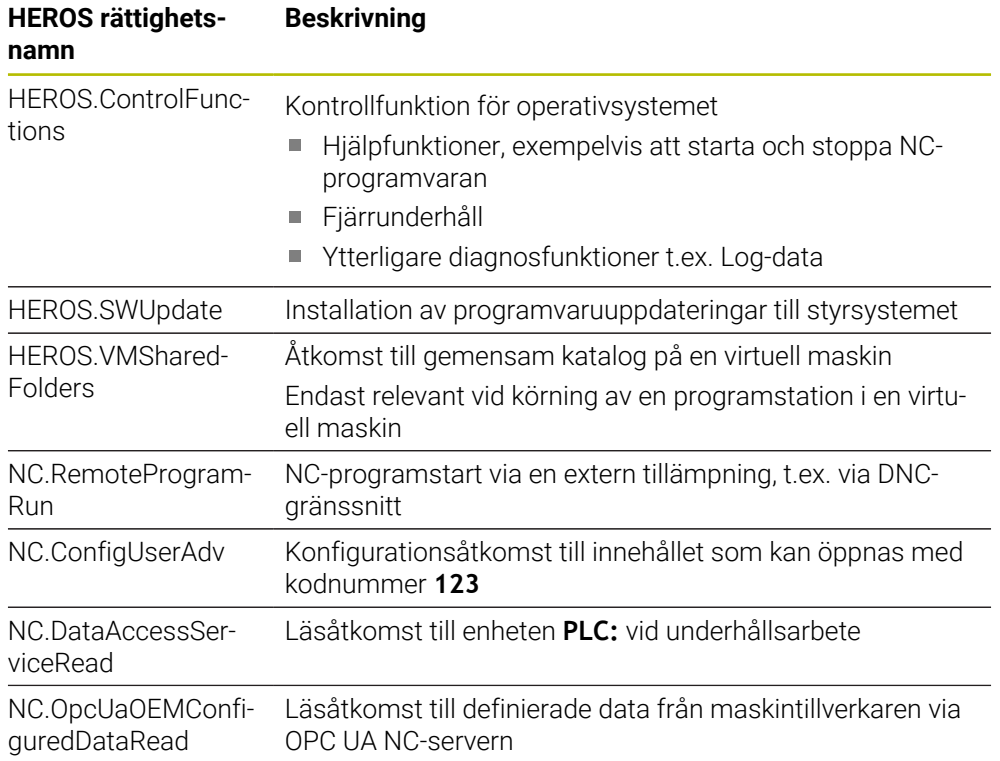

# **43.4 Förinställda felnummer för FN 14: ERROR**

Med funktionen **FN 14: ERROR** kan du avge felmeddelanden i NC-programmet. **Ytterligare information:** ["Mata ut felmeddelanden med FN 14: ERROR", Sida 1374](#page-1373-0) Följande felmeddelanden är förinställda av HEIDENHAIN:

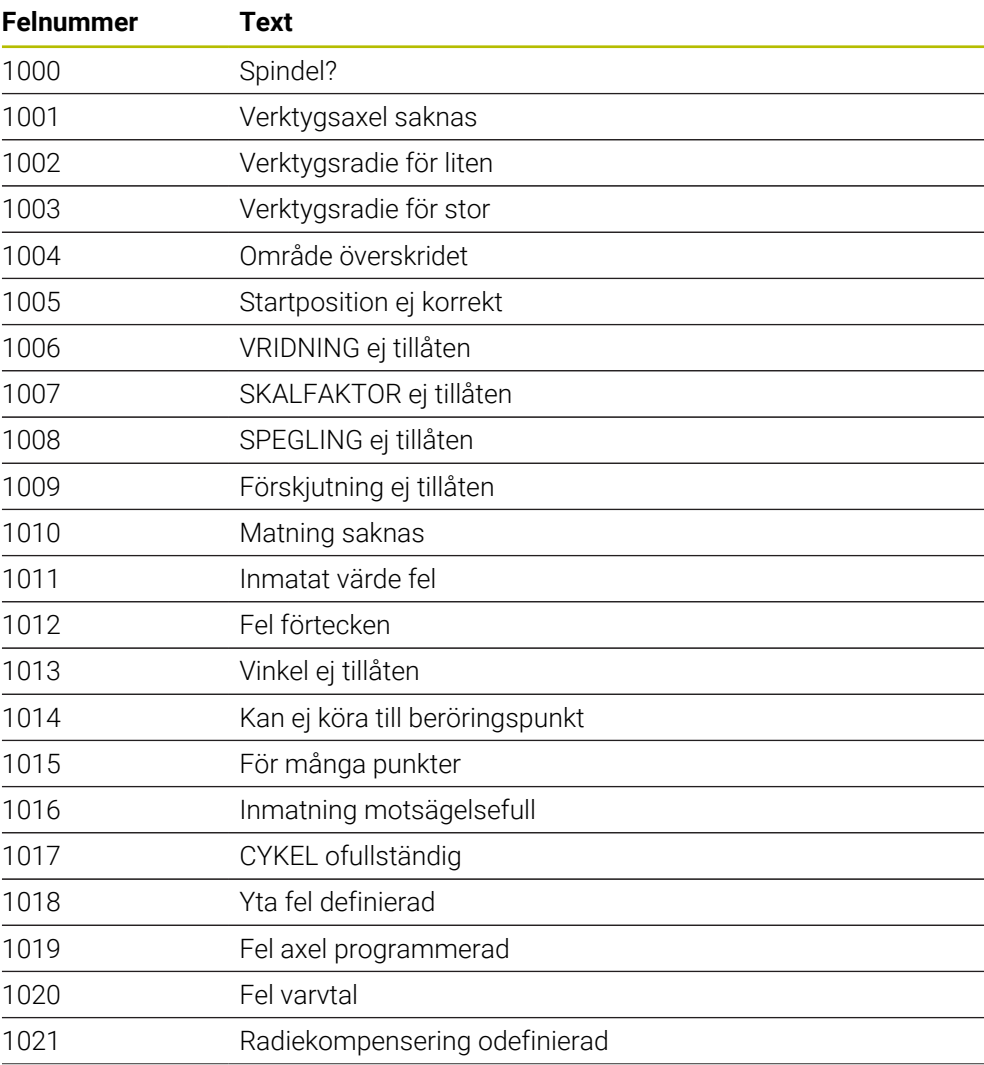

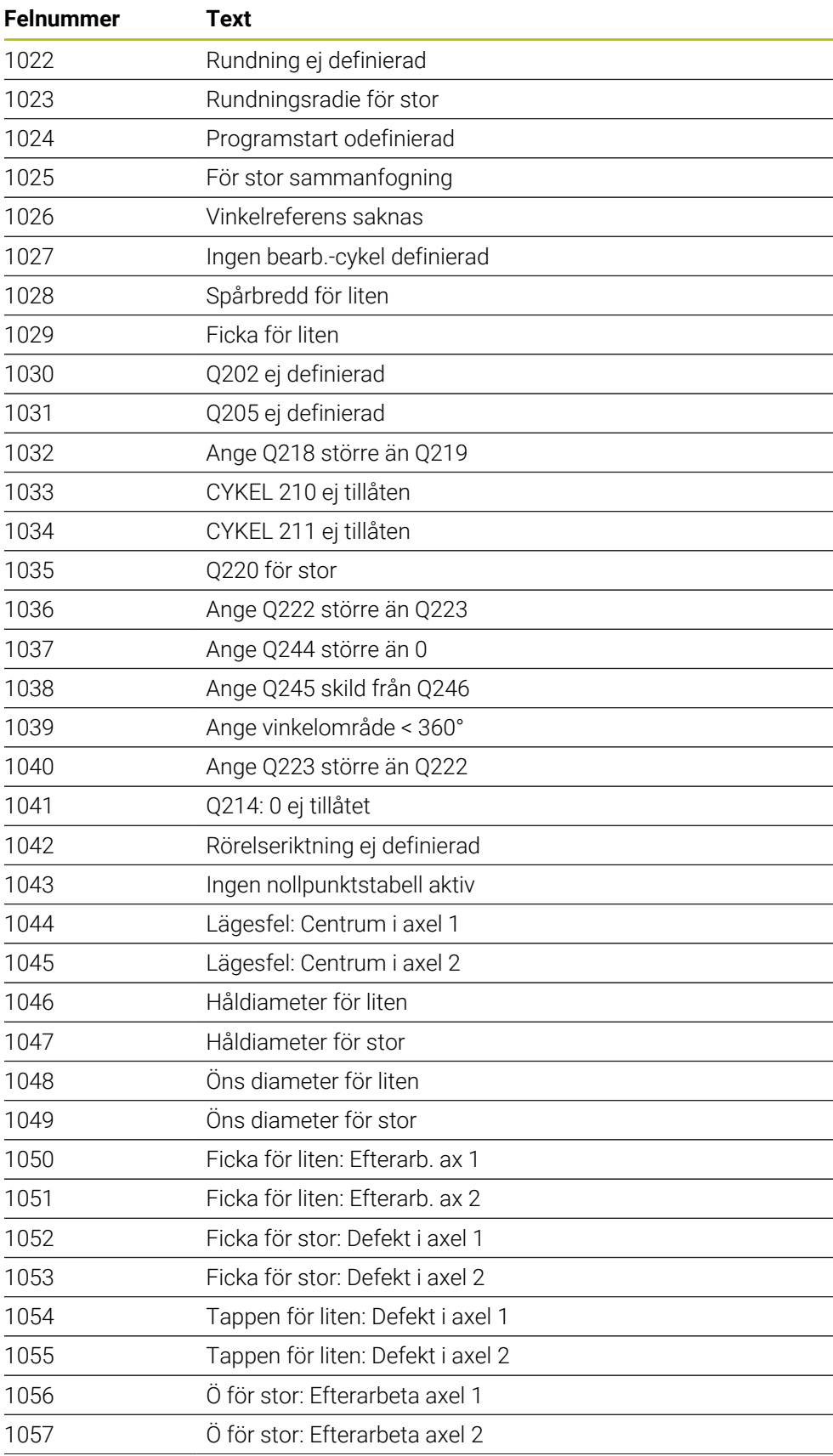

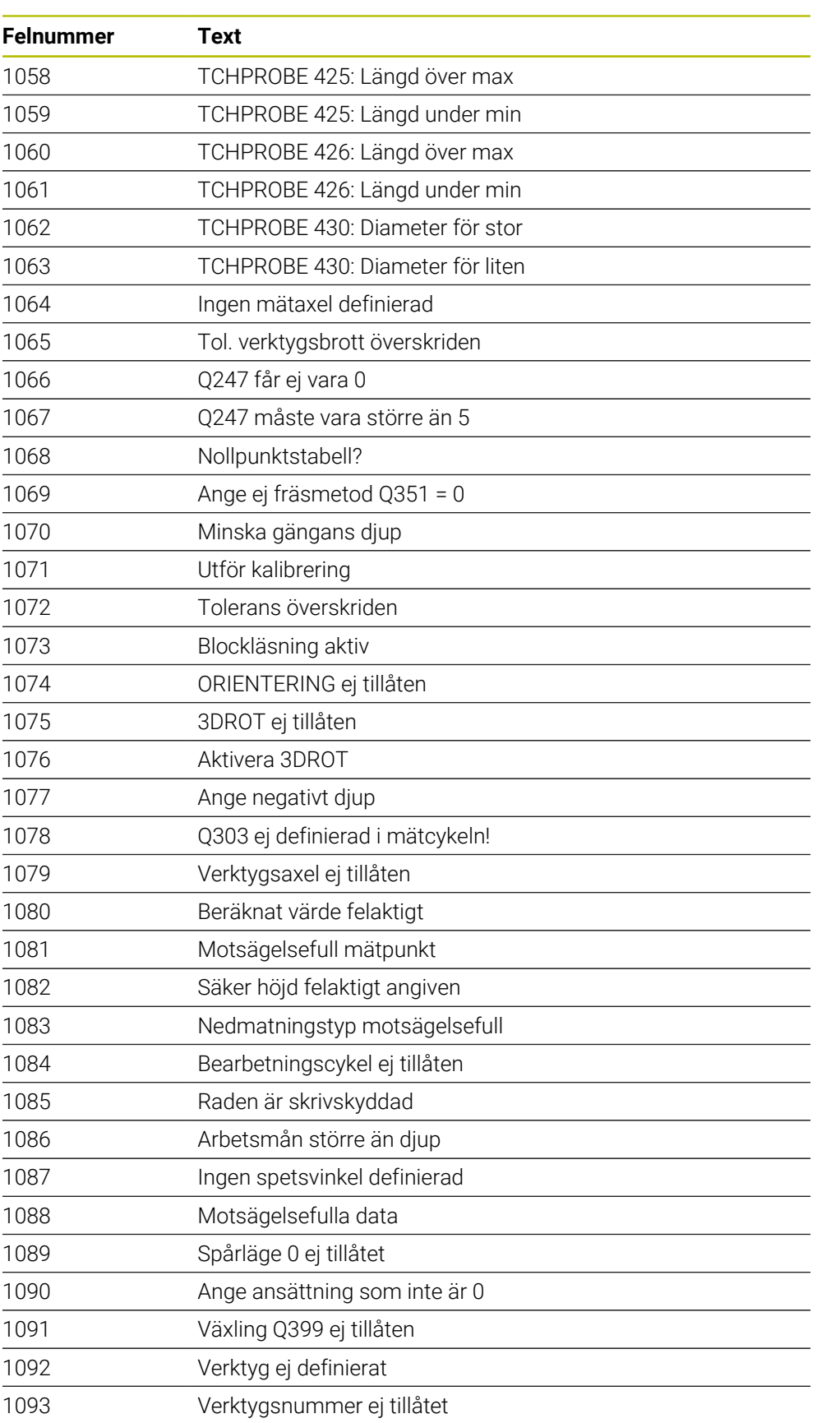

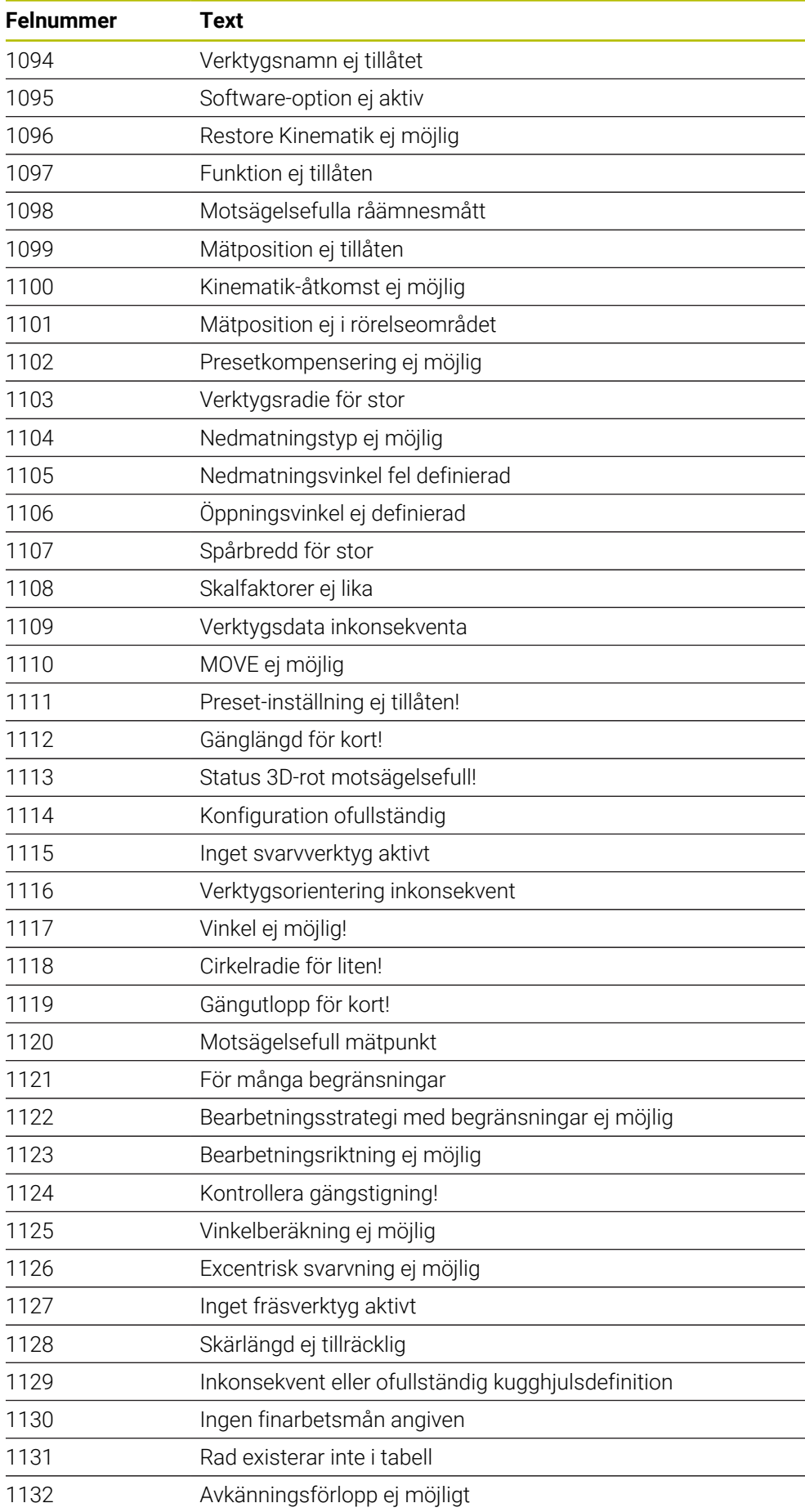

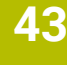

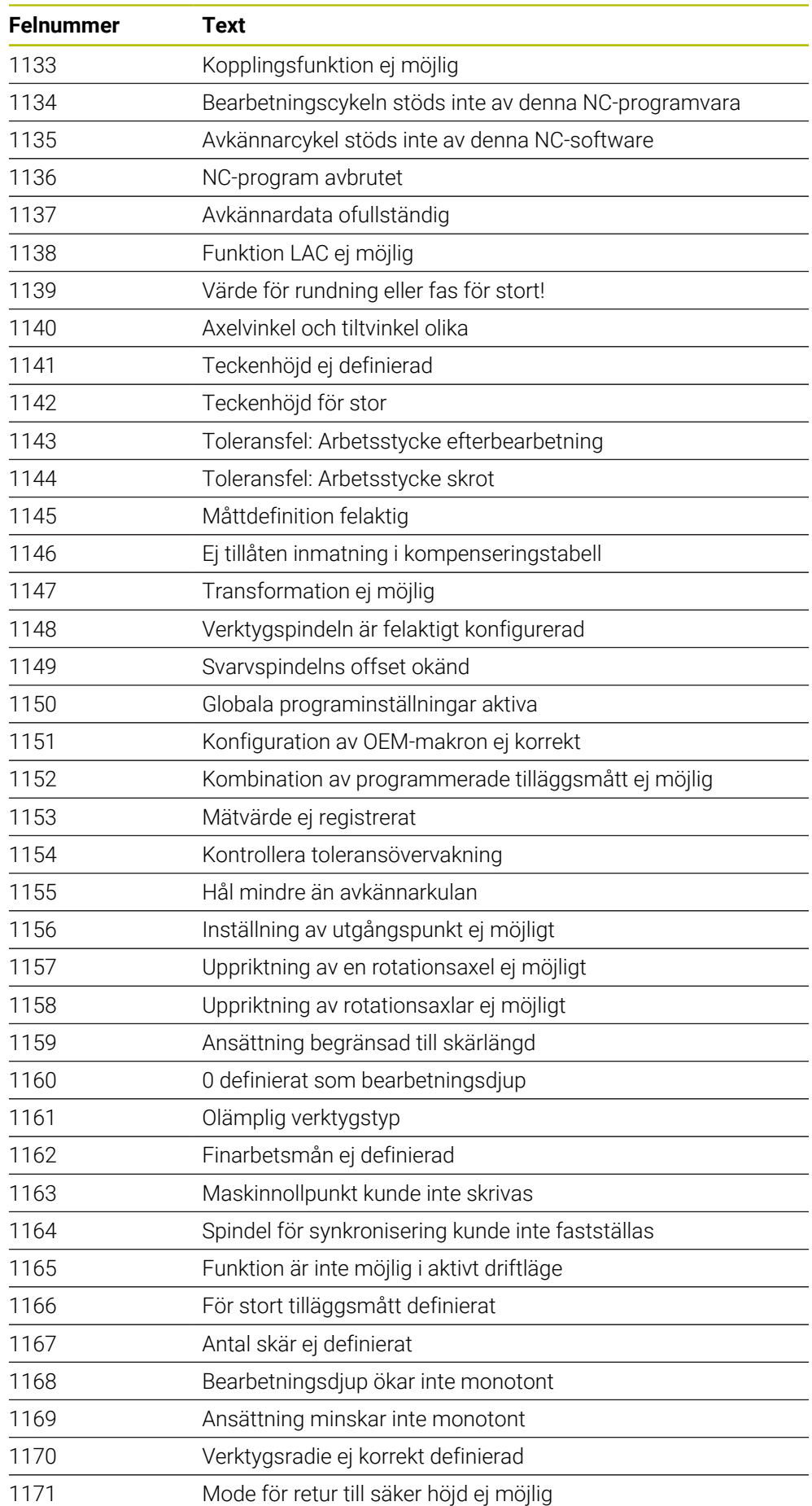

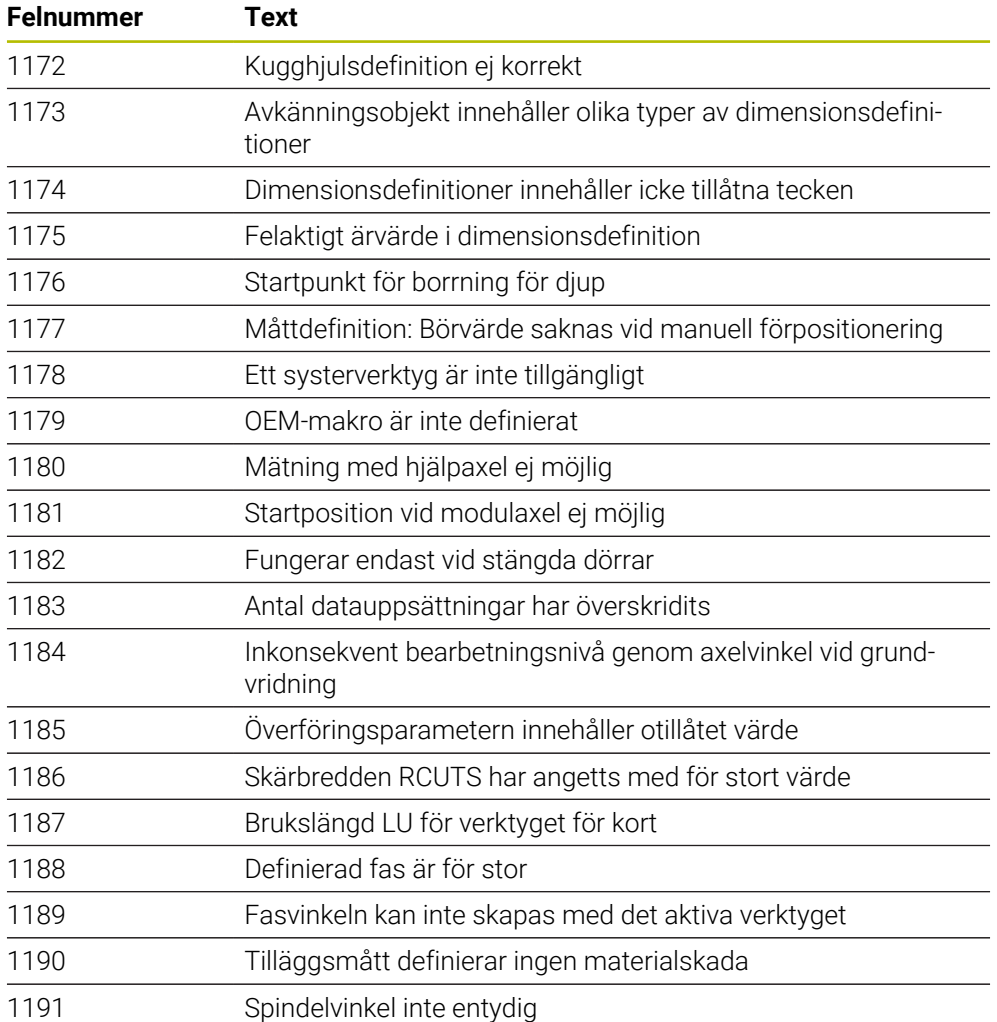
## **43.5 Systemdata**

## **43.5.1 Lista med FN- funktioner**

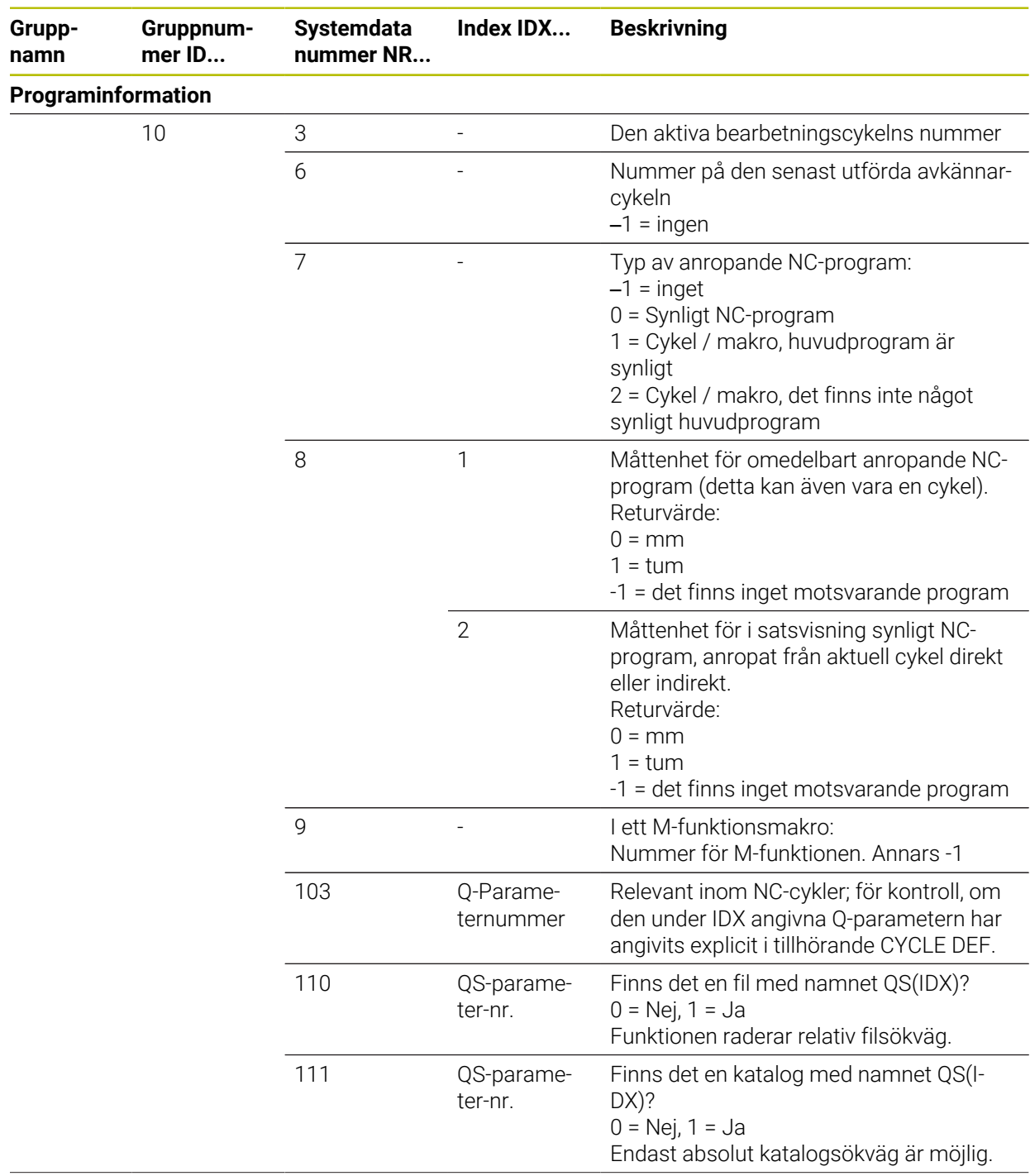

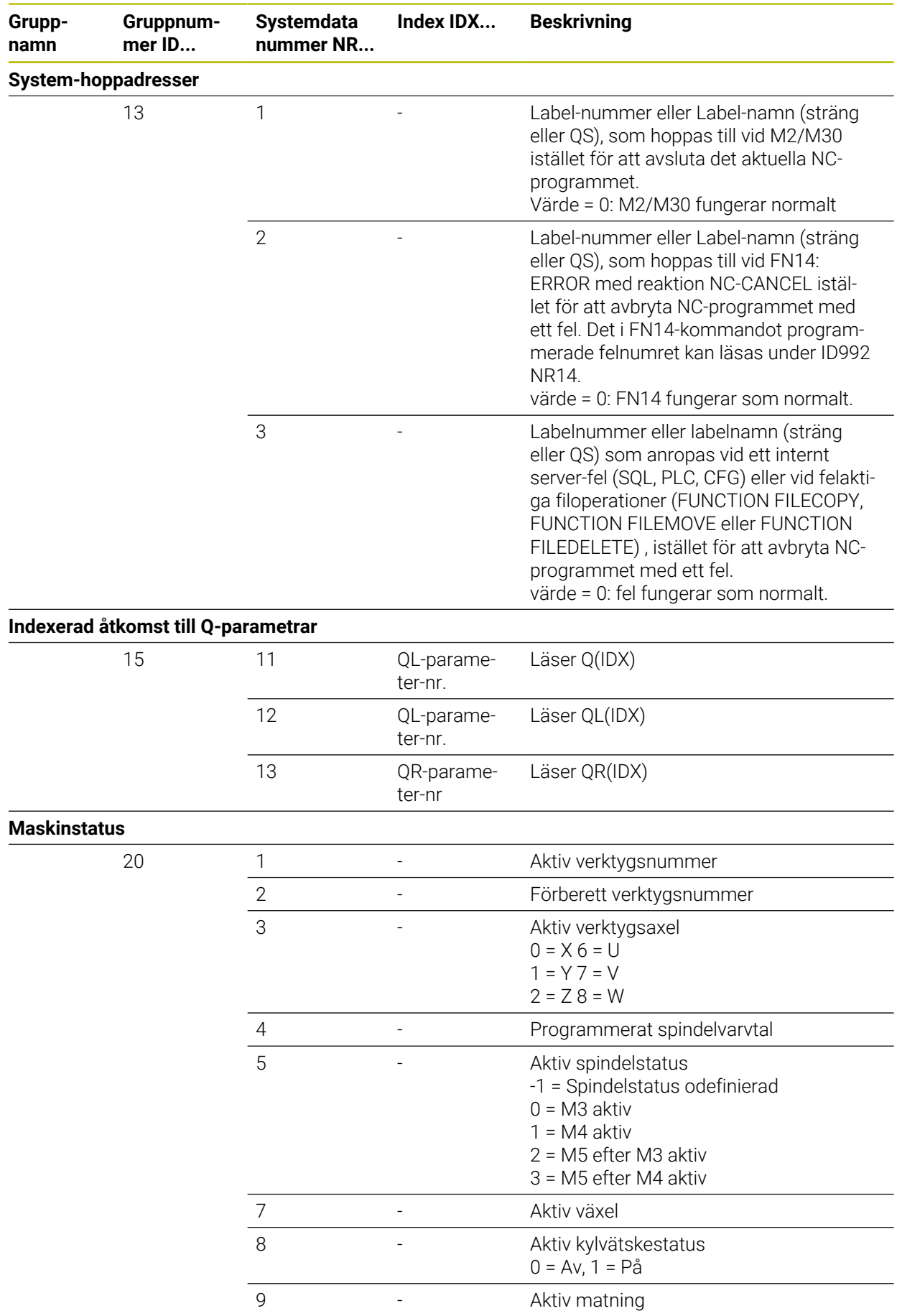

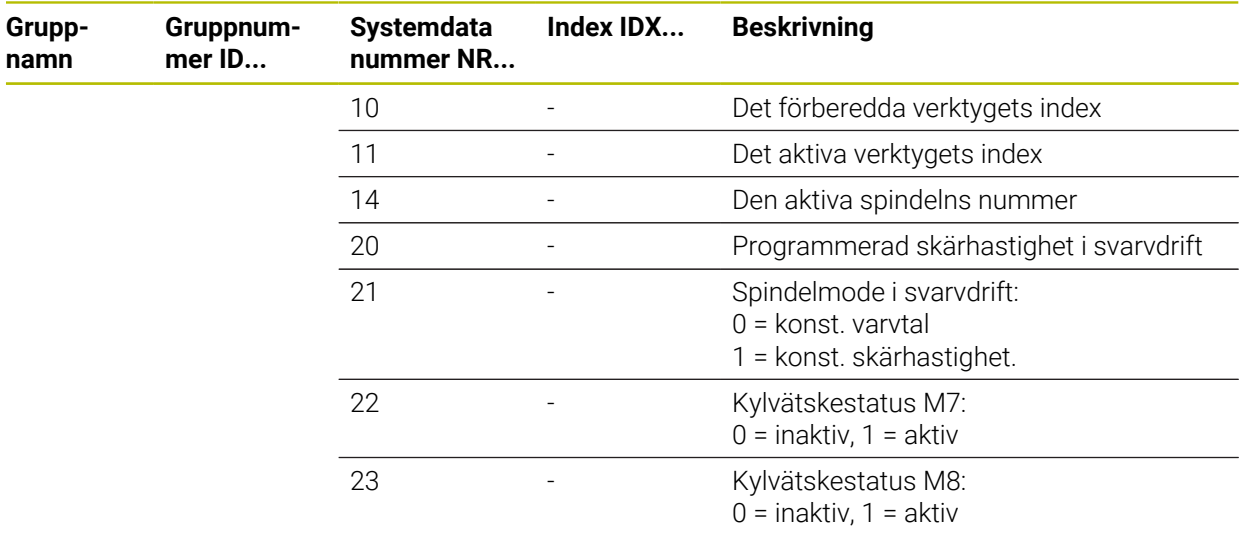

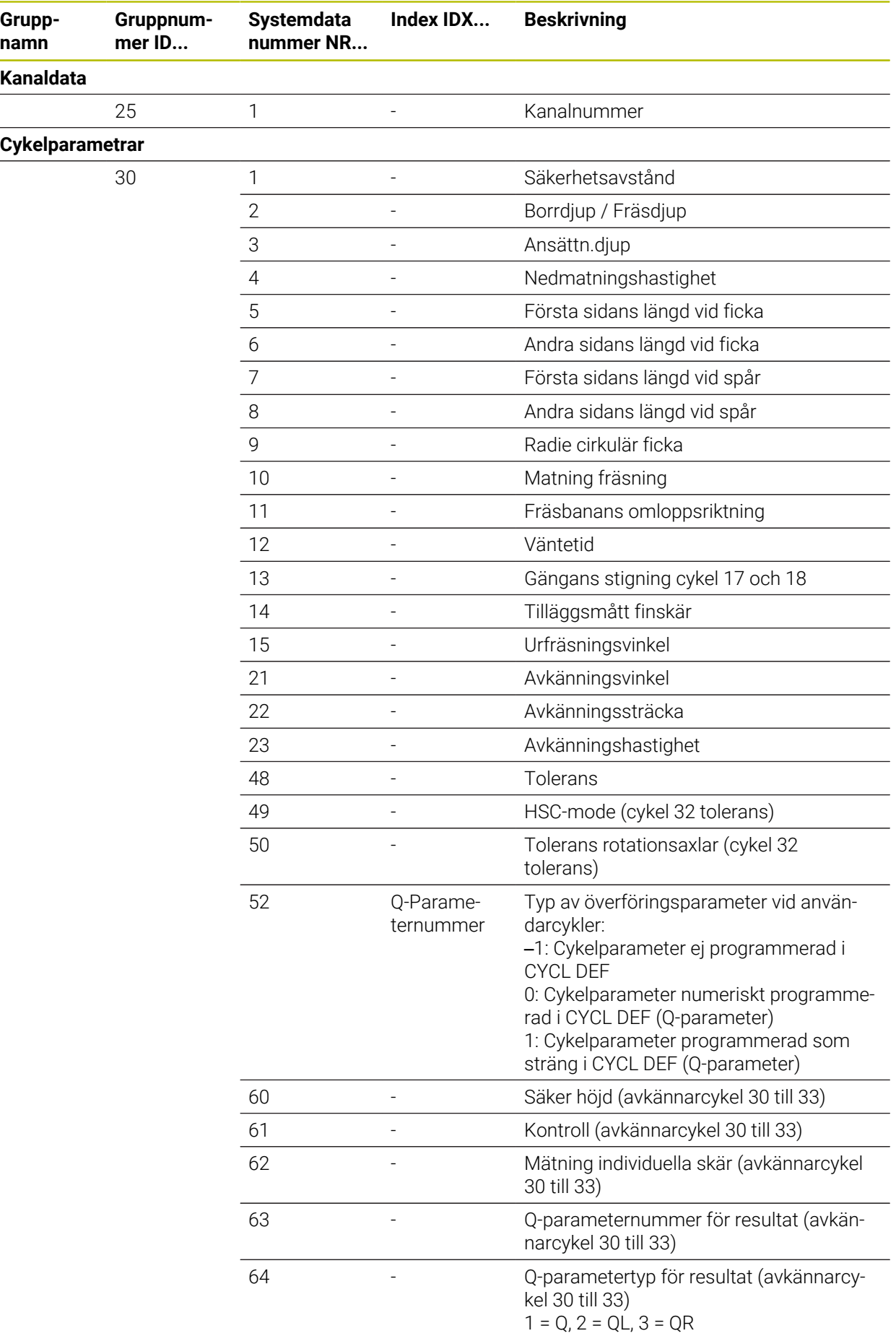

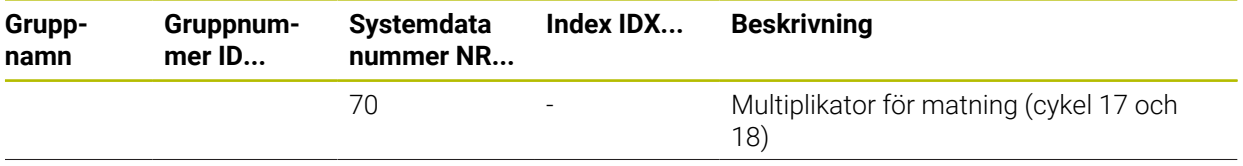

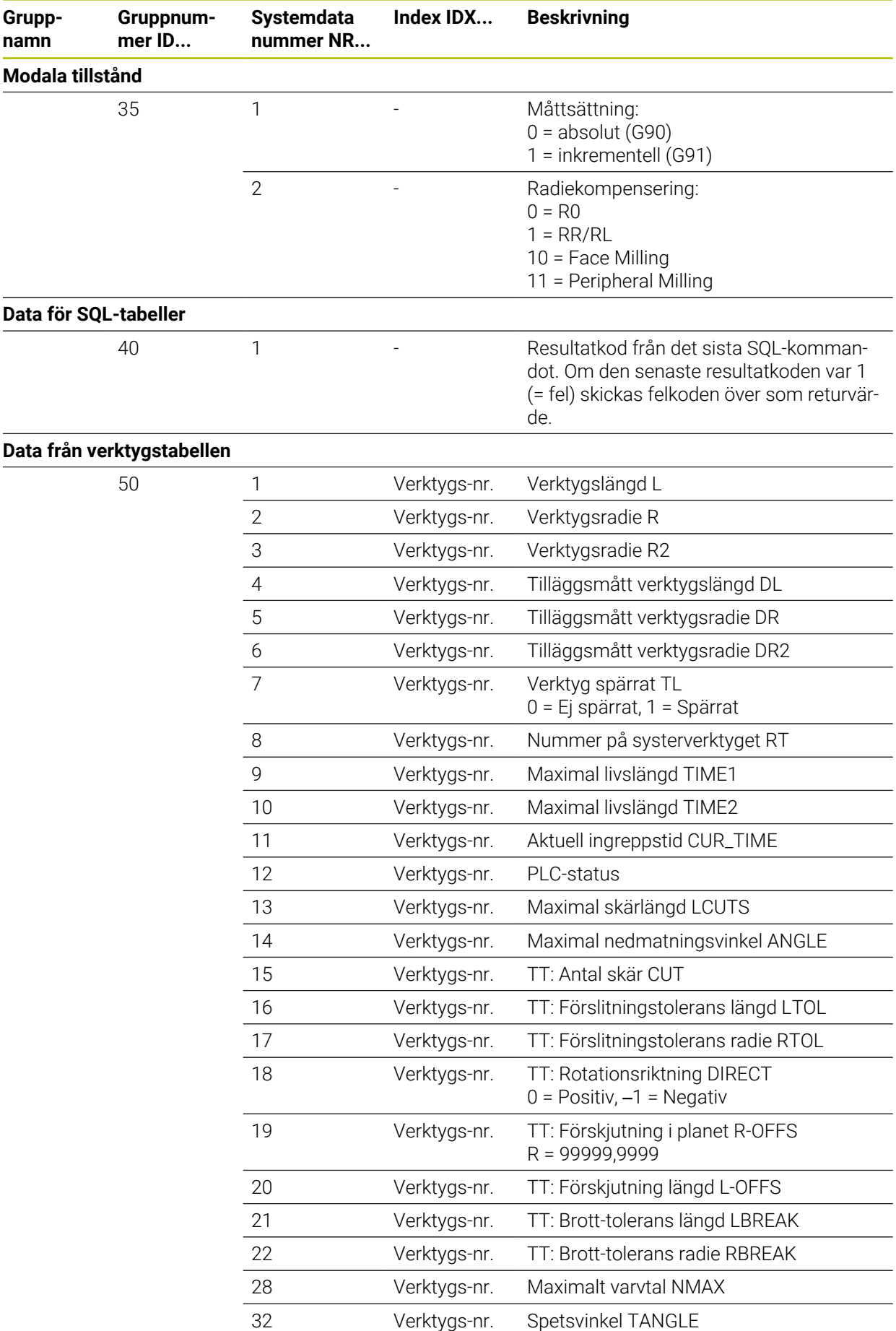

**2274 10/2022** HEIDENHAIN | TNC7 | Bruksanvisning Fullständig utgåva | 10/2022

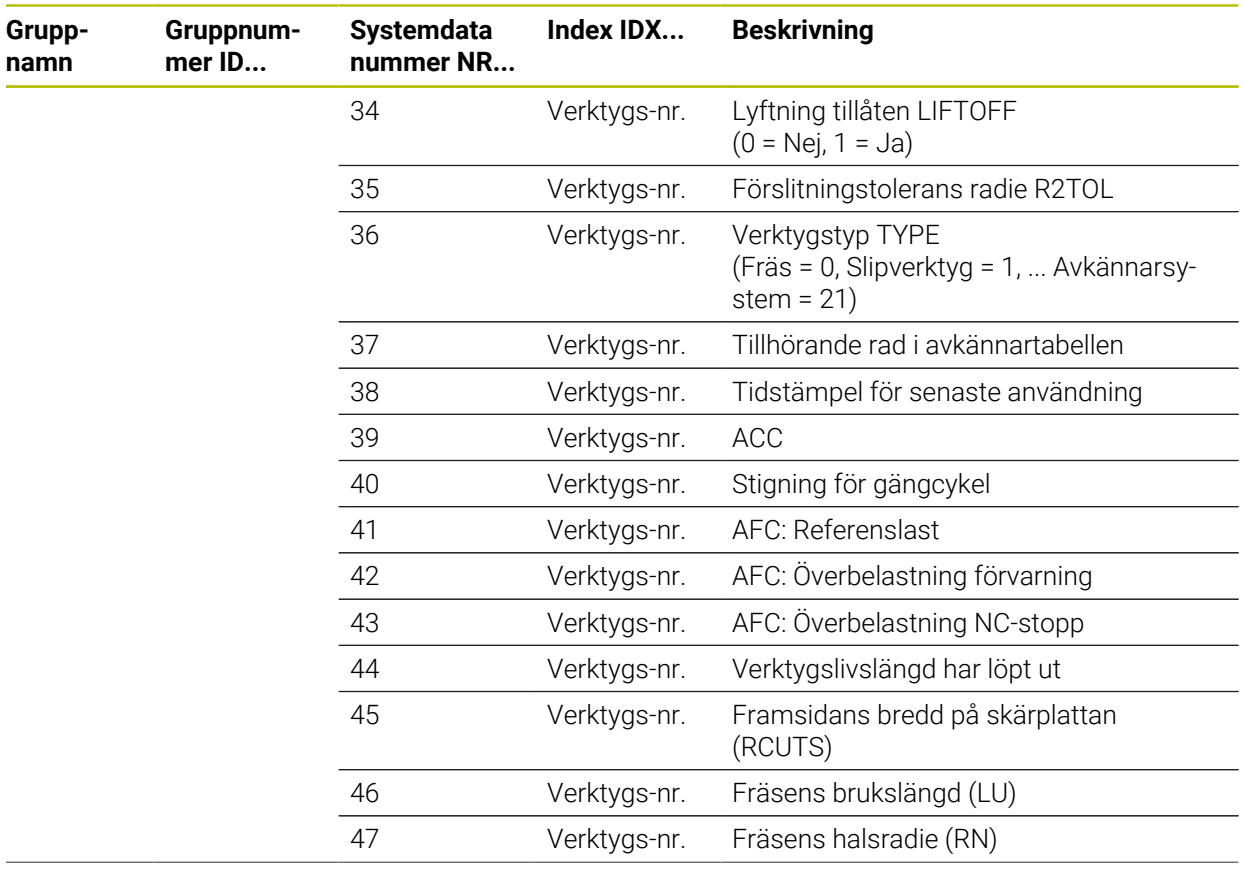

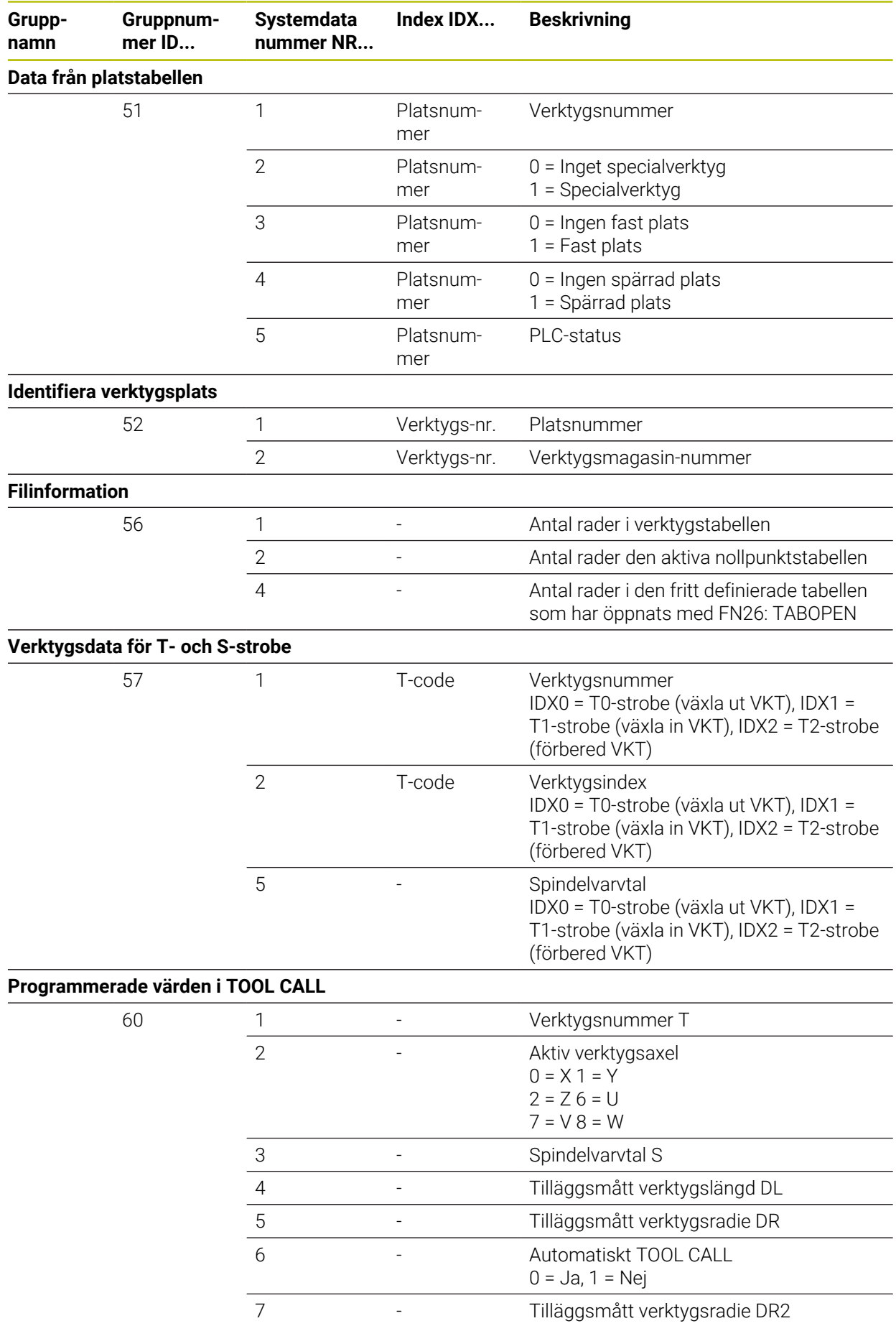

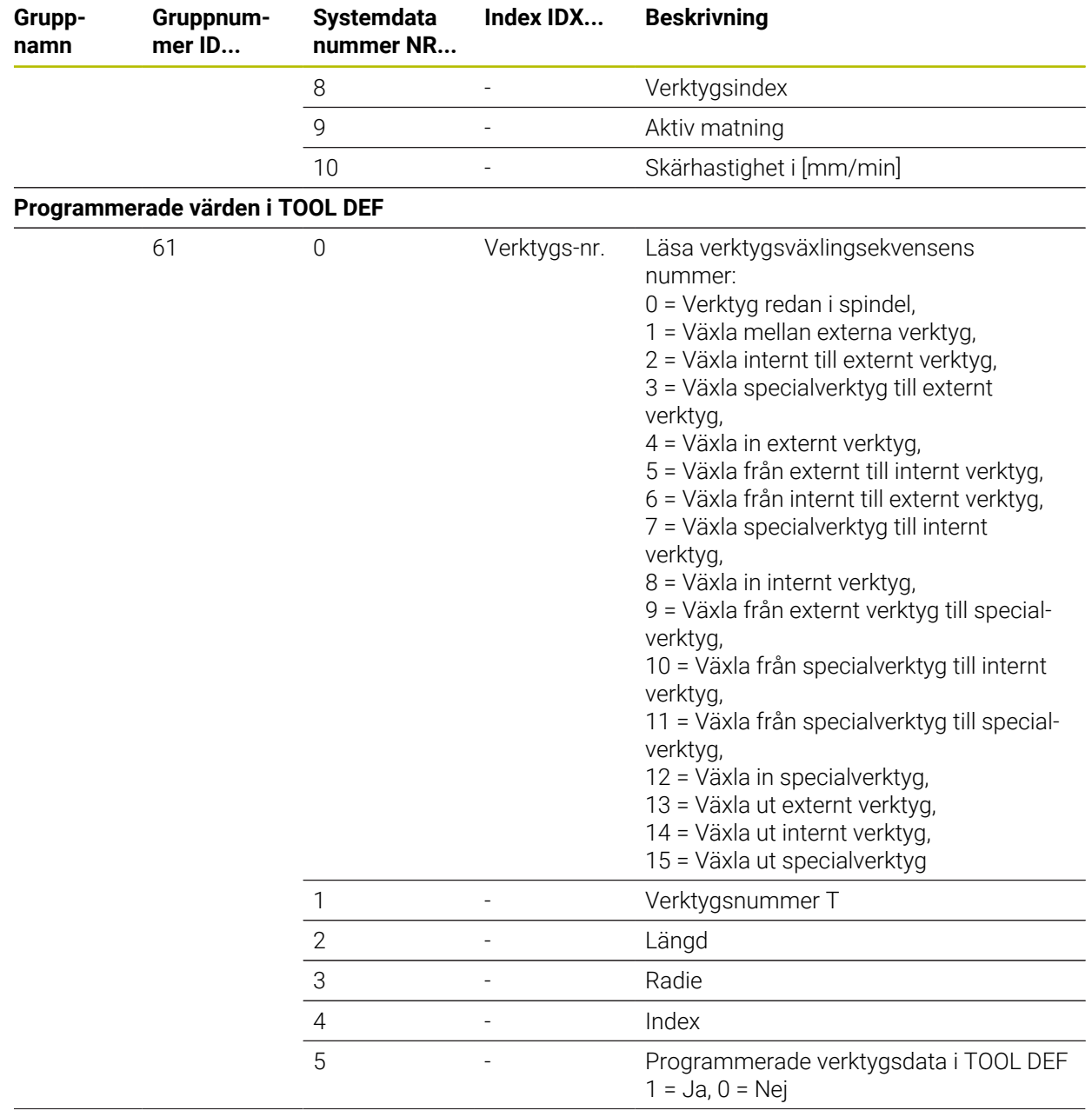

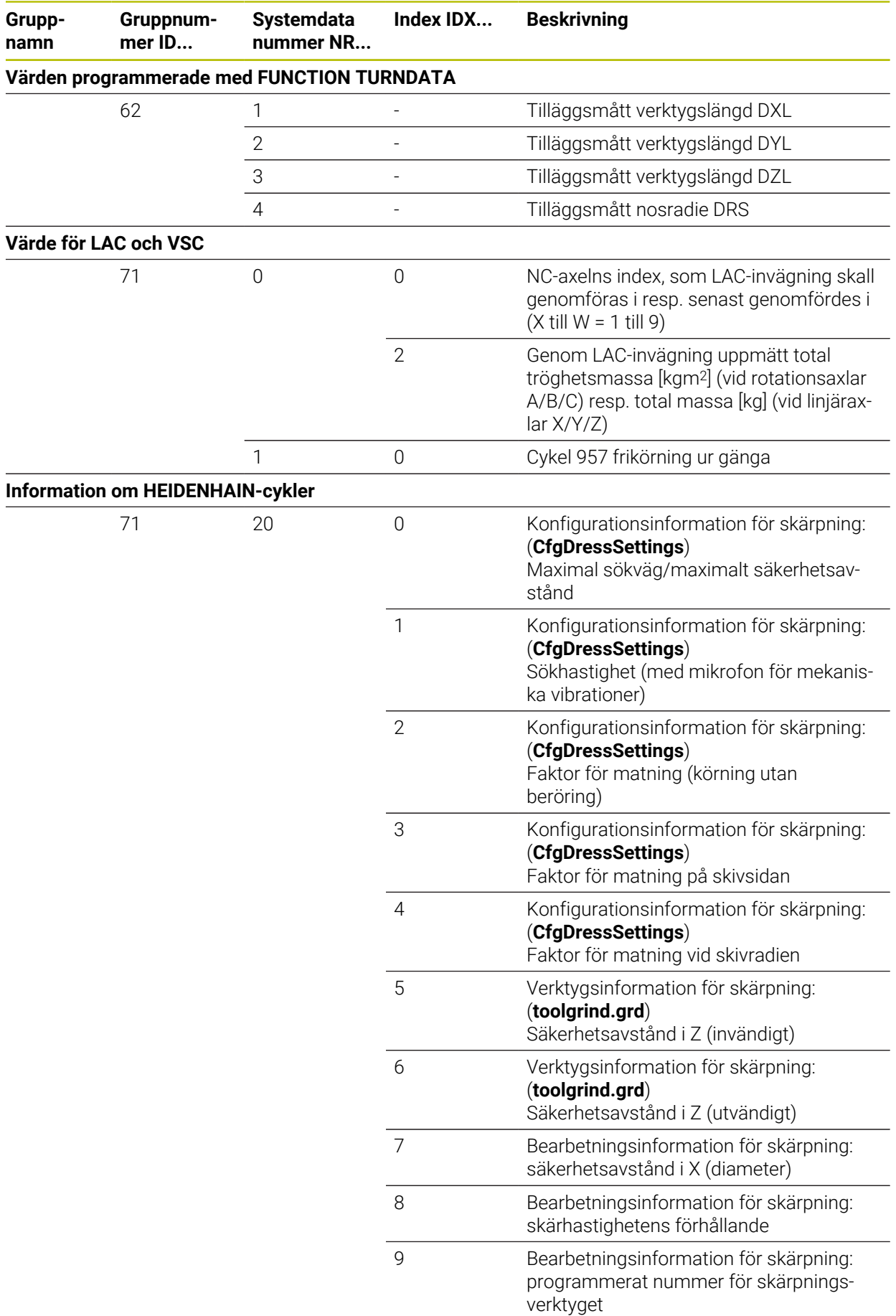

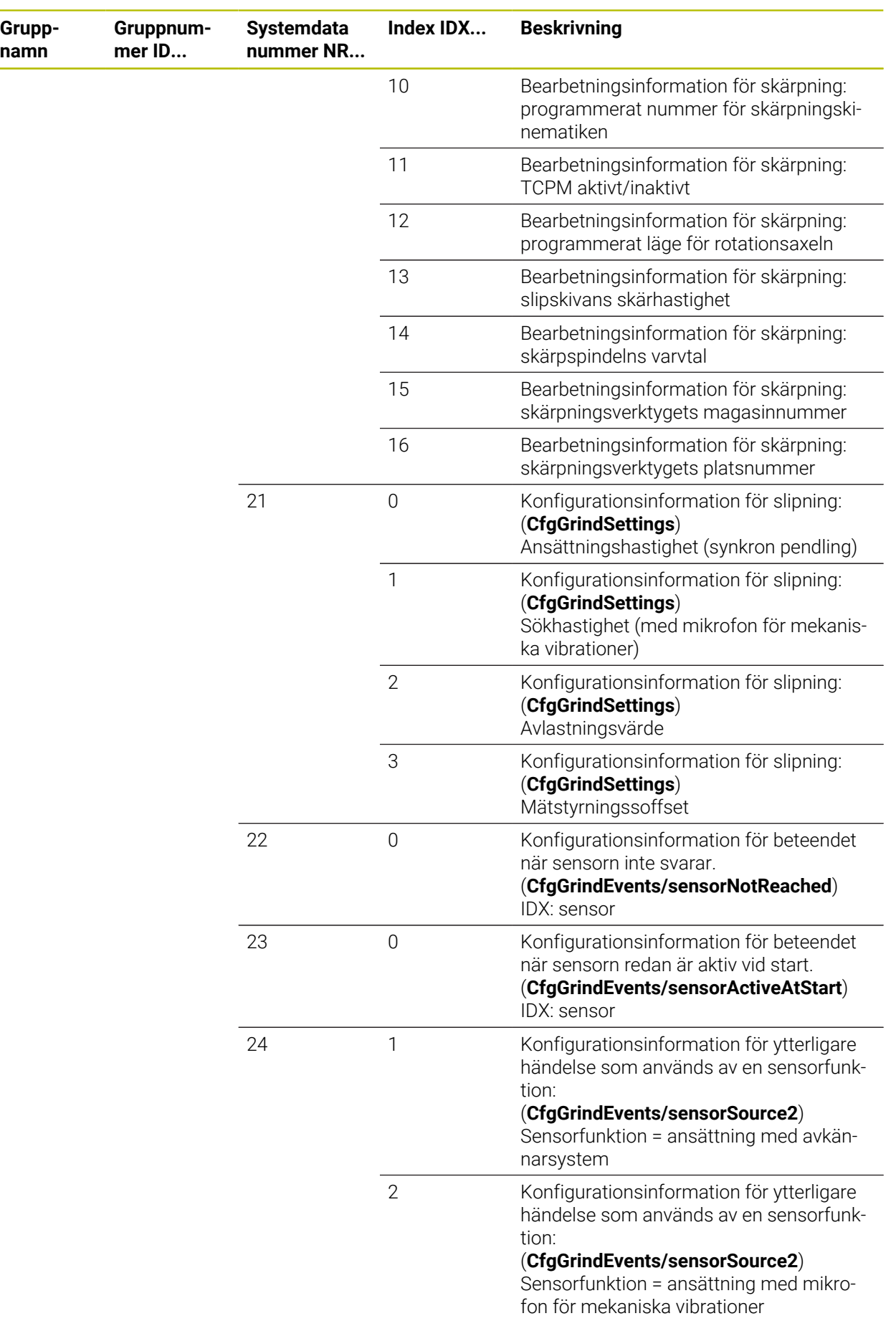

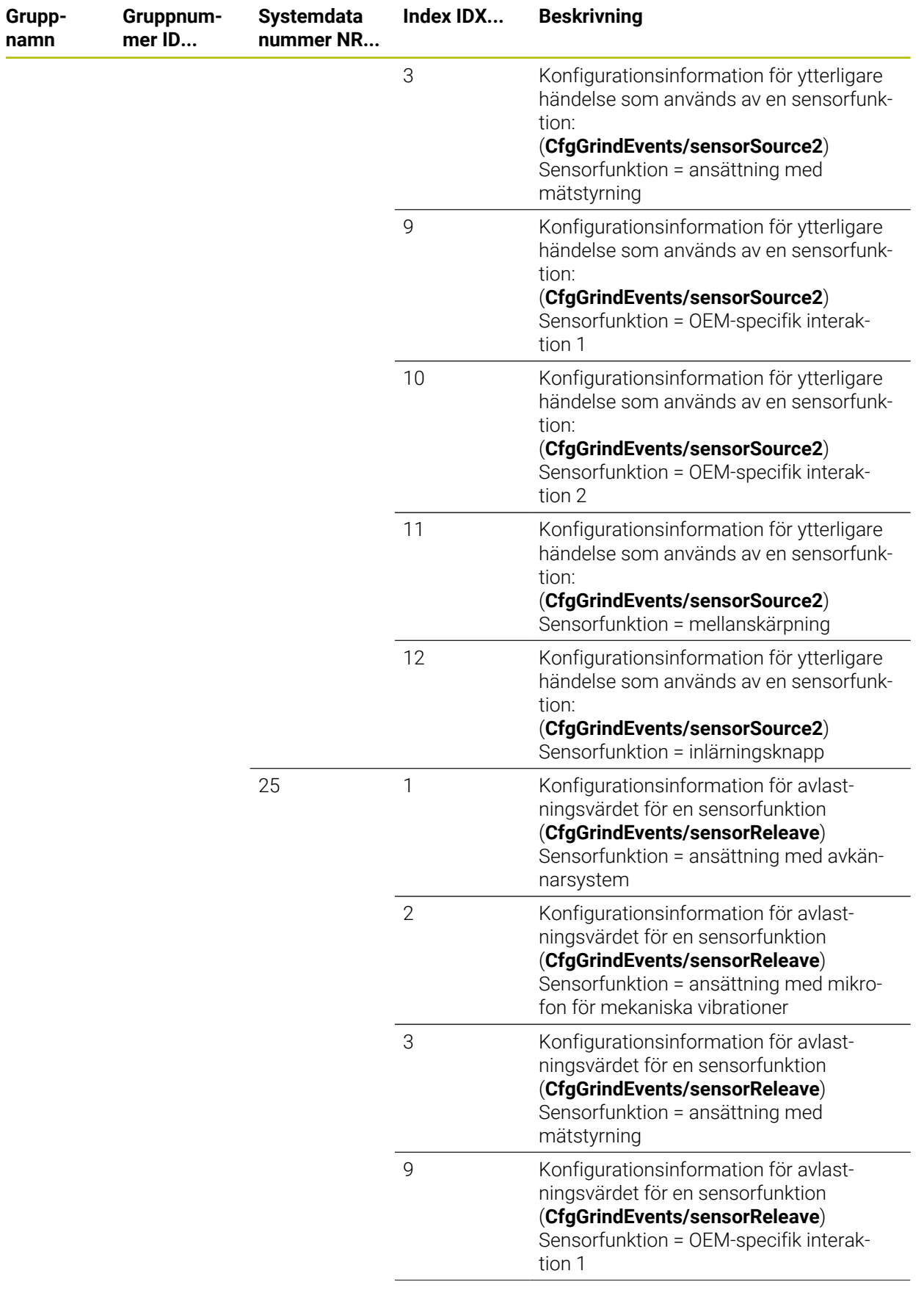

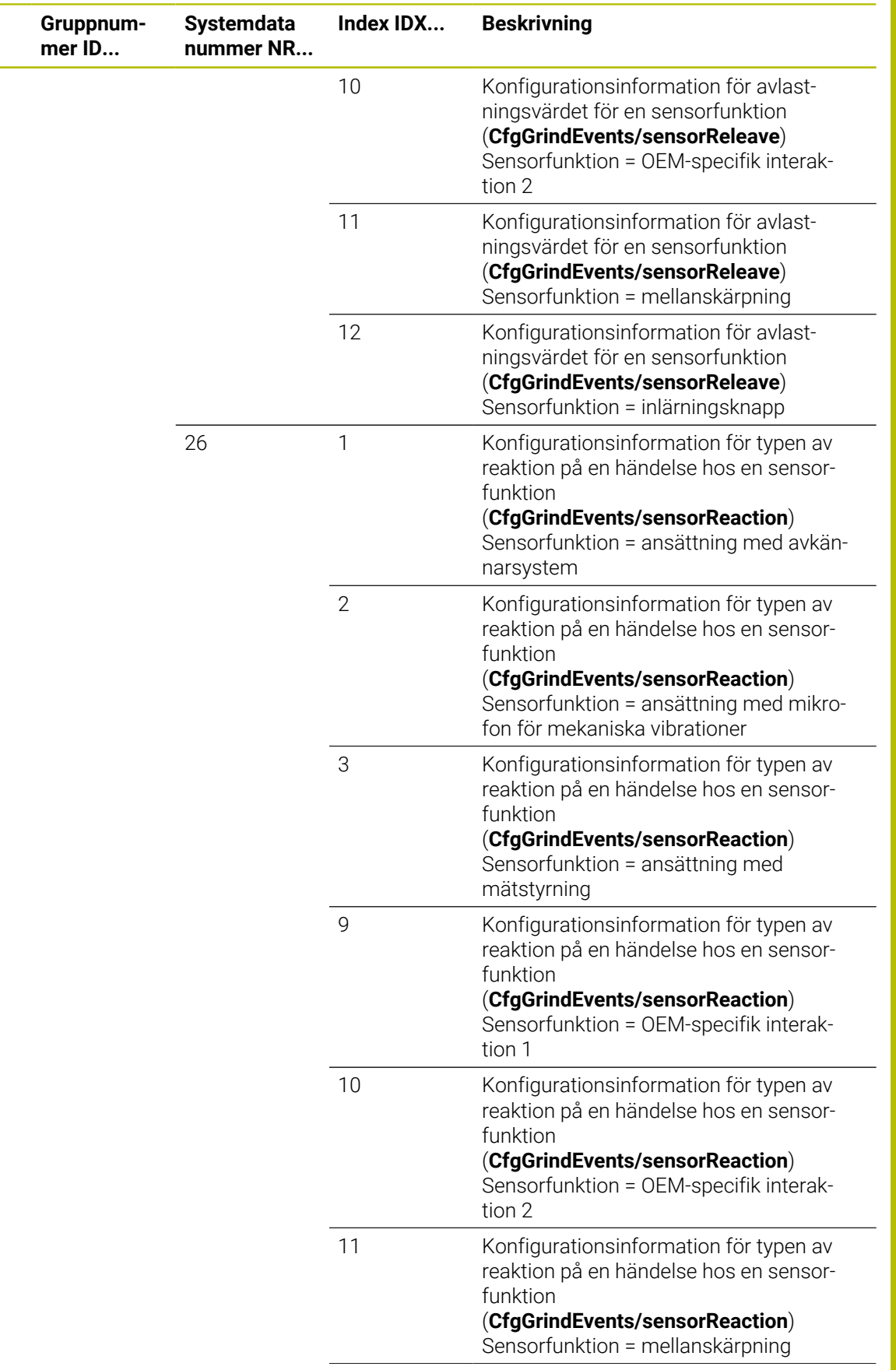

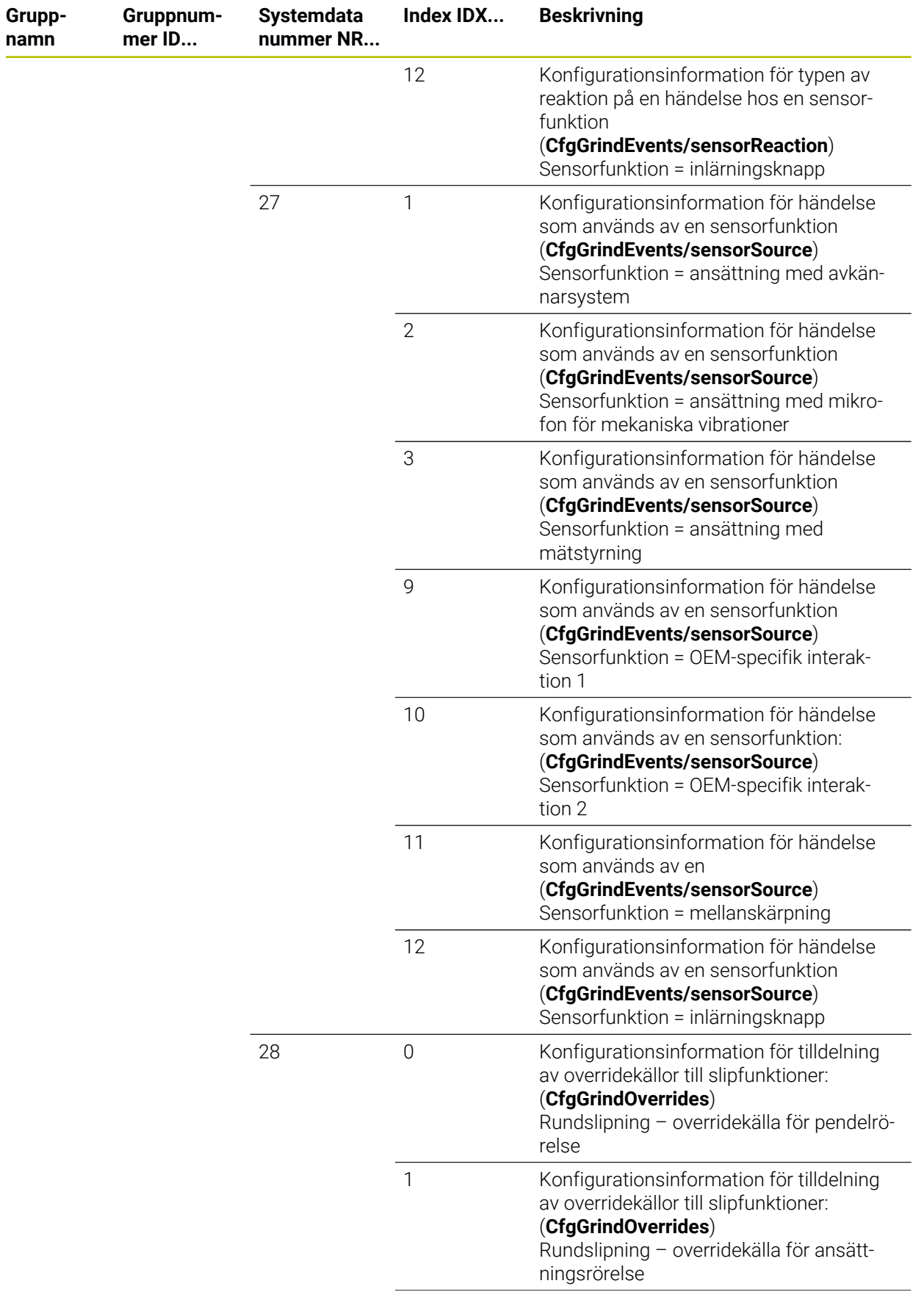

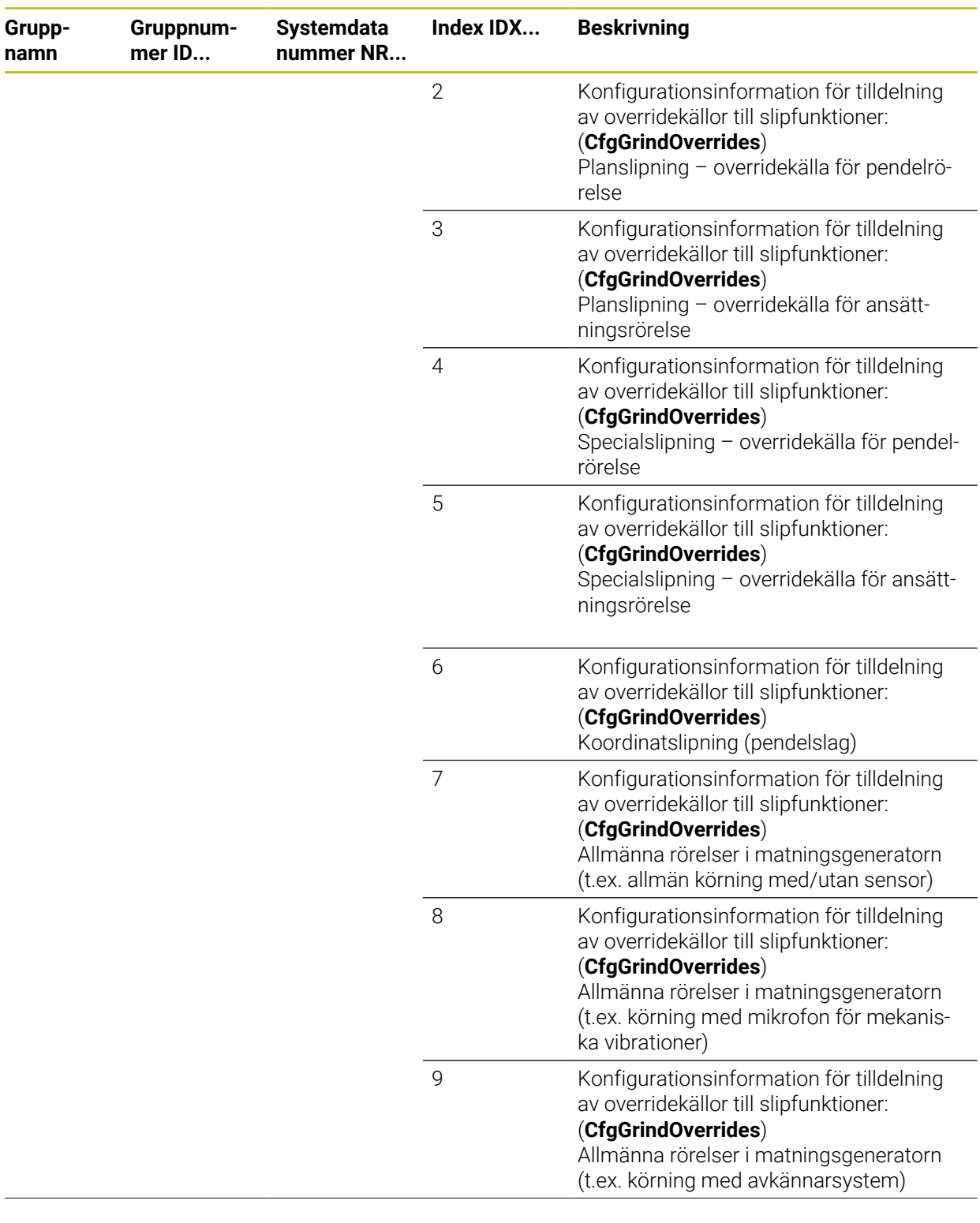

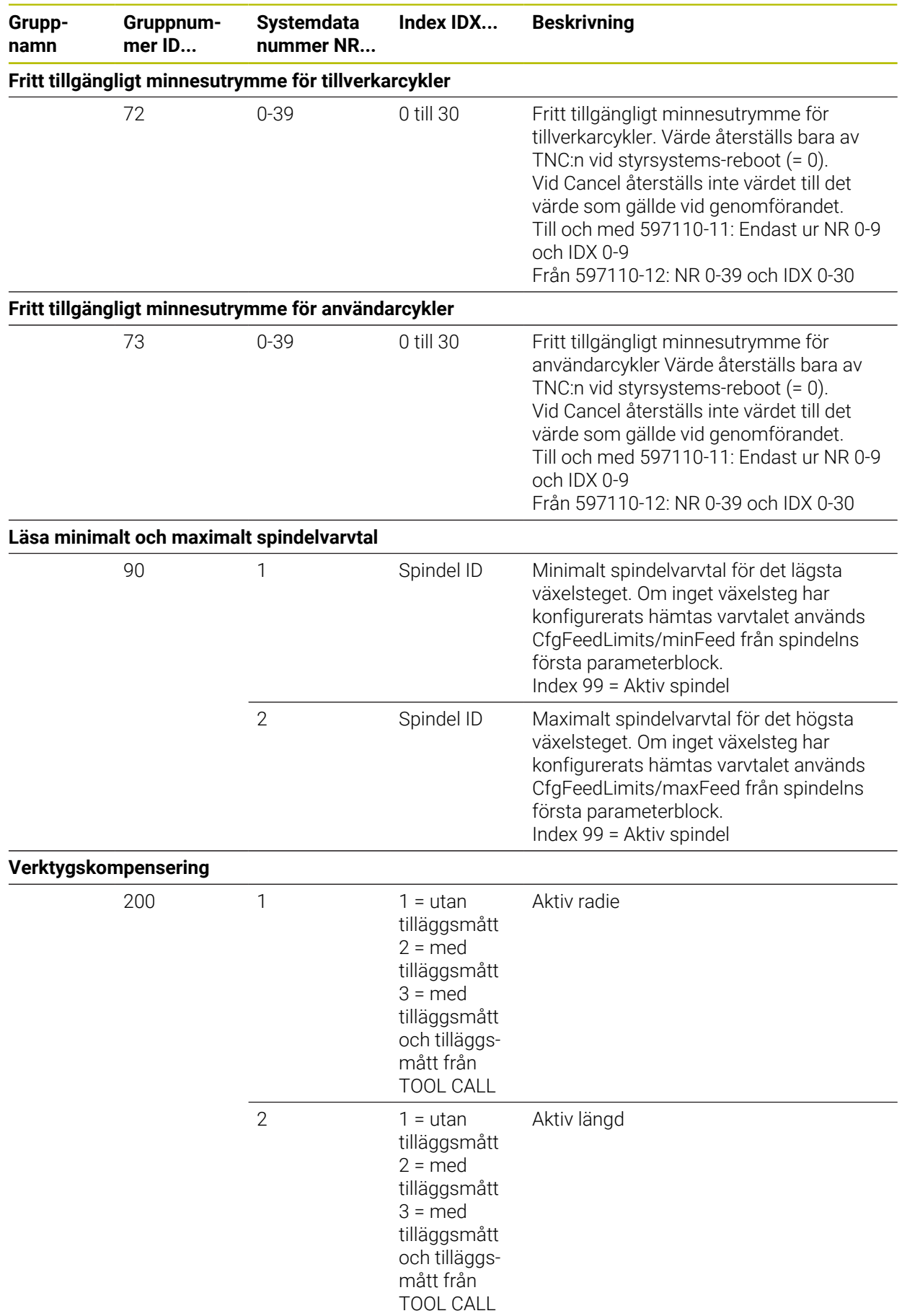

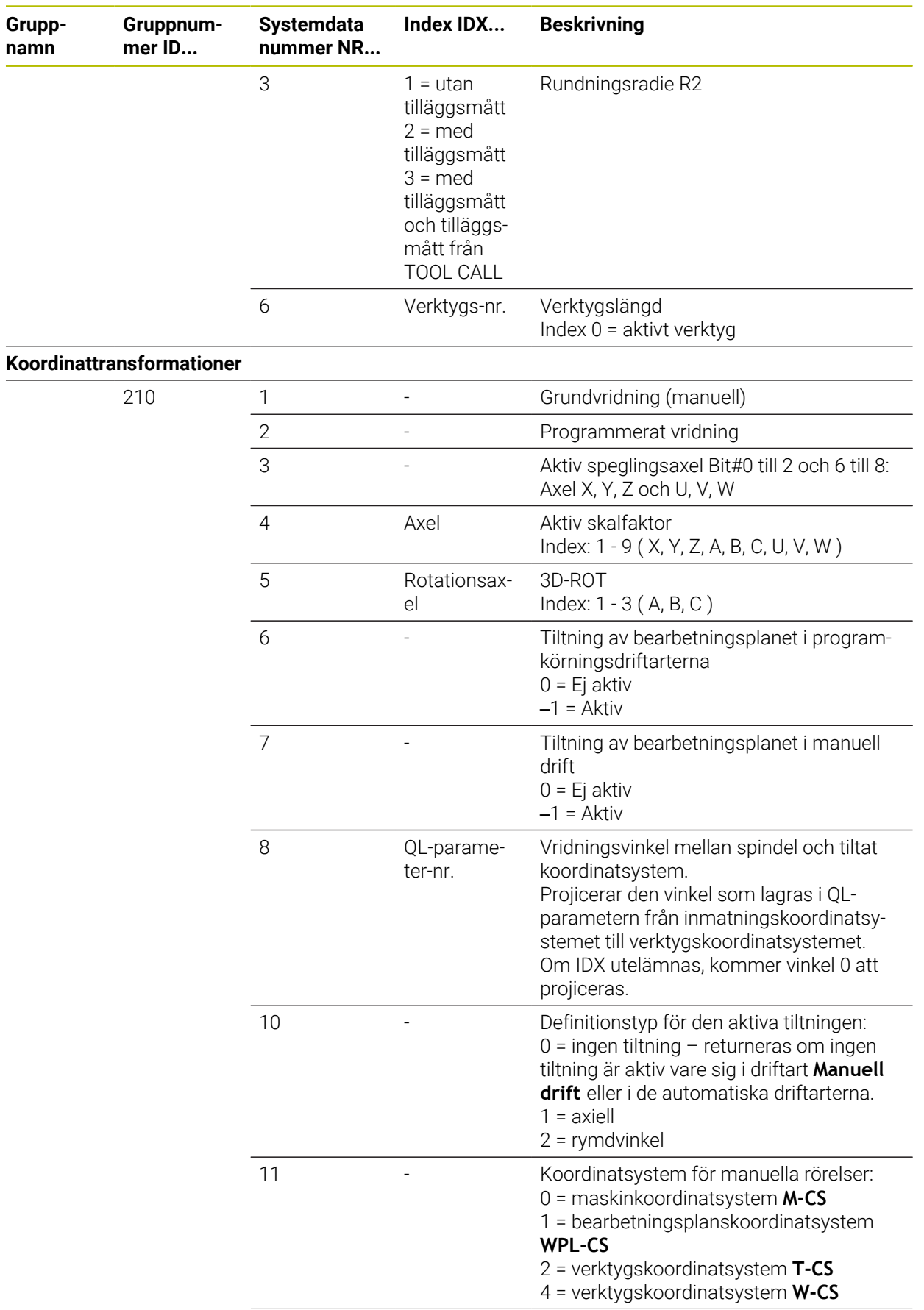

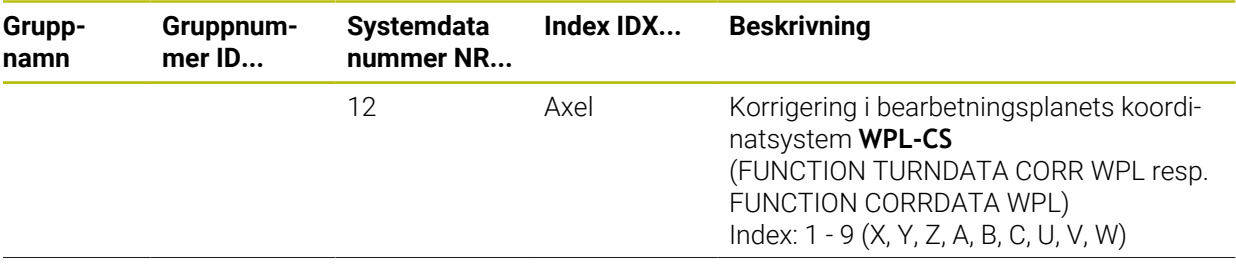

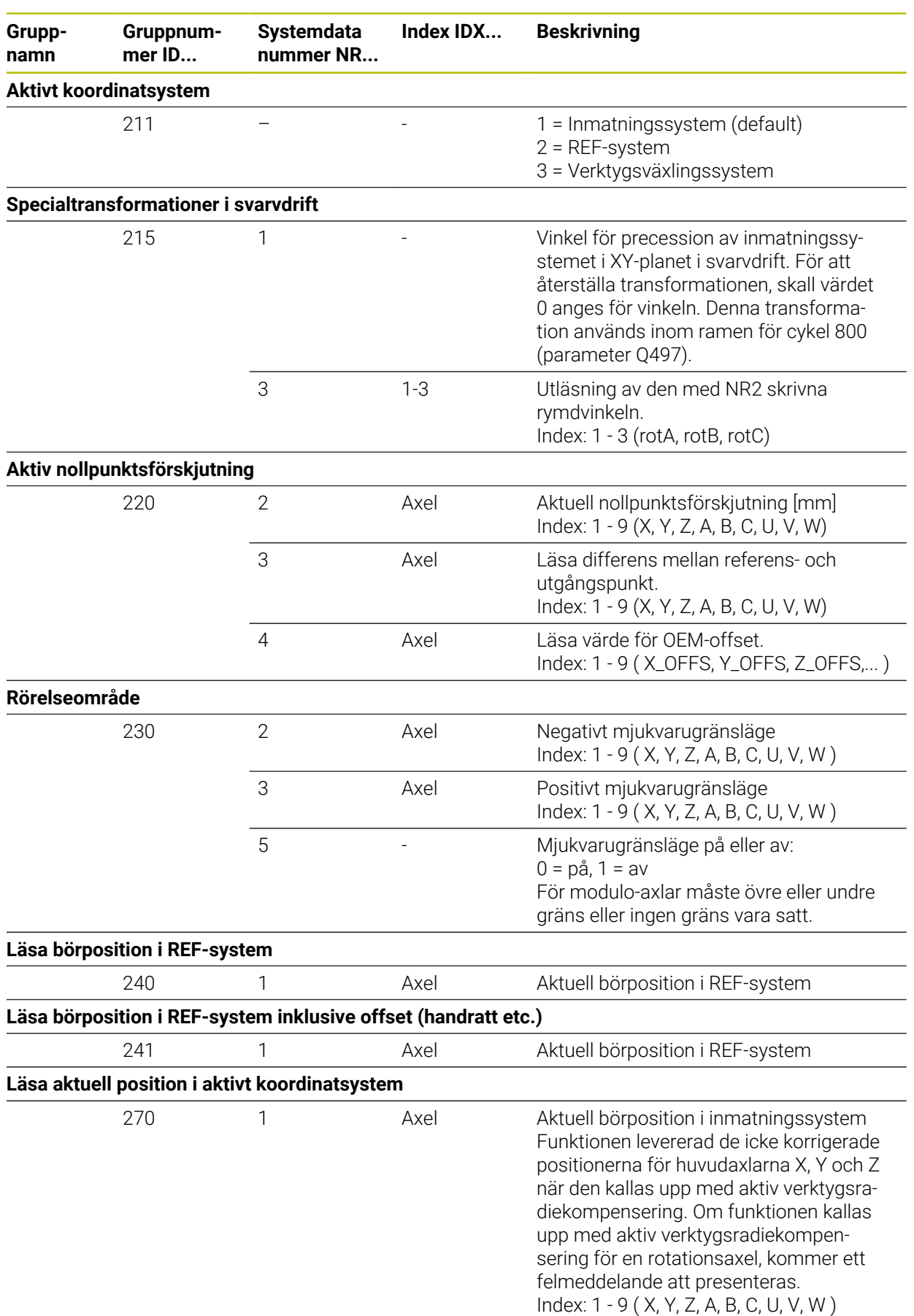

**Läsa aktuell position i aktivt koordinatsystem inklusive offset (handratt etc.)**

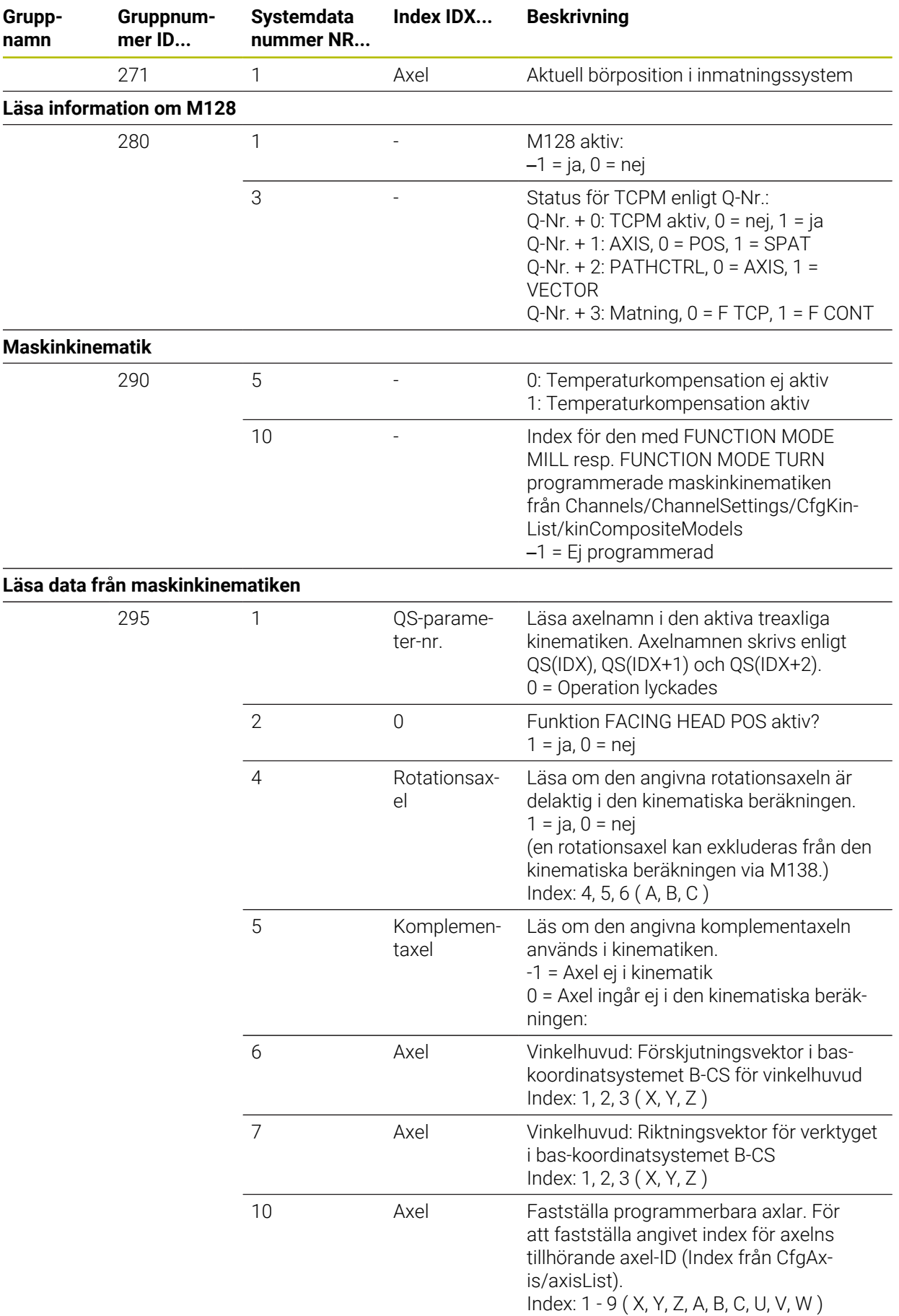

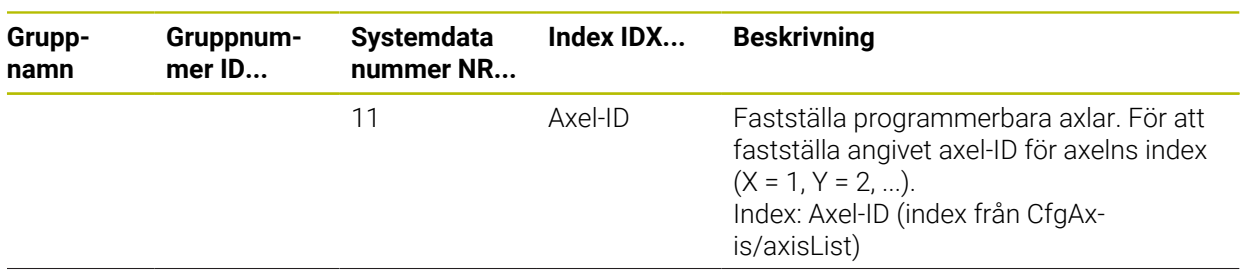

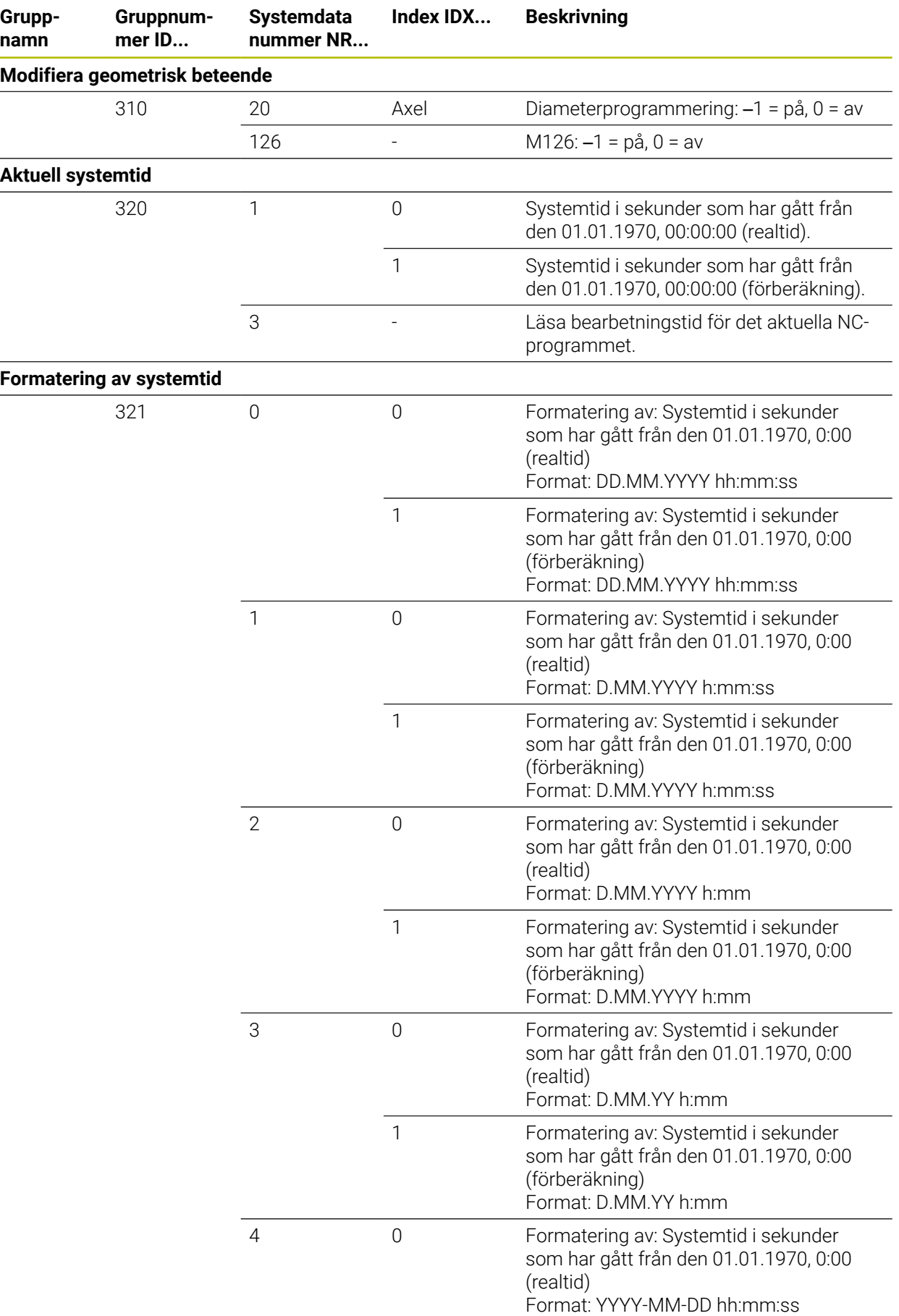

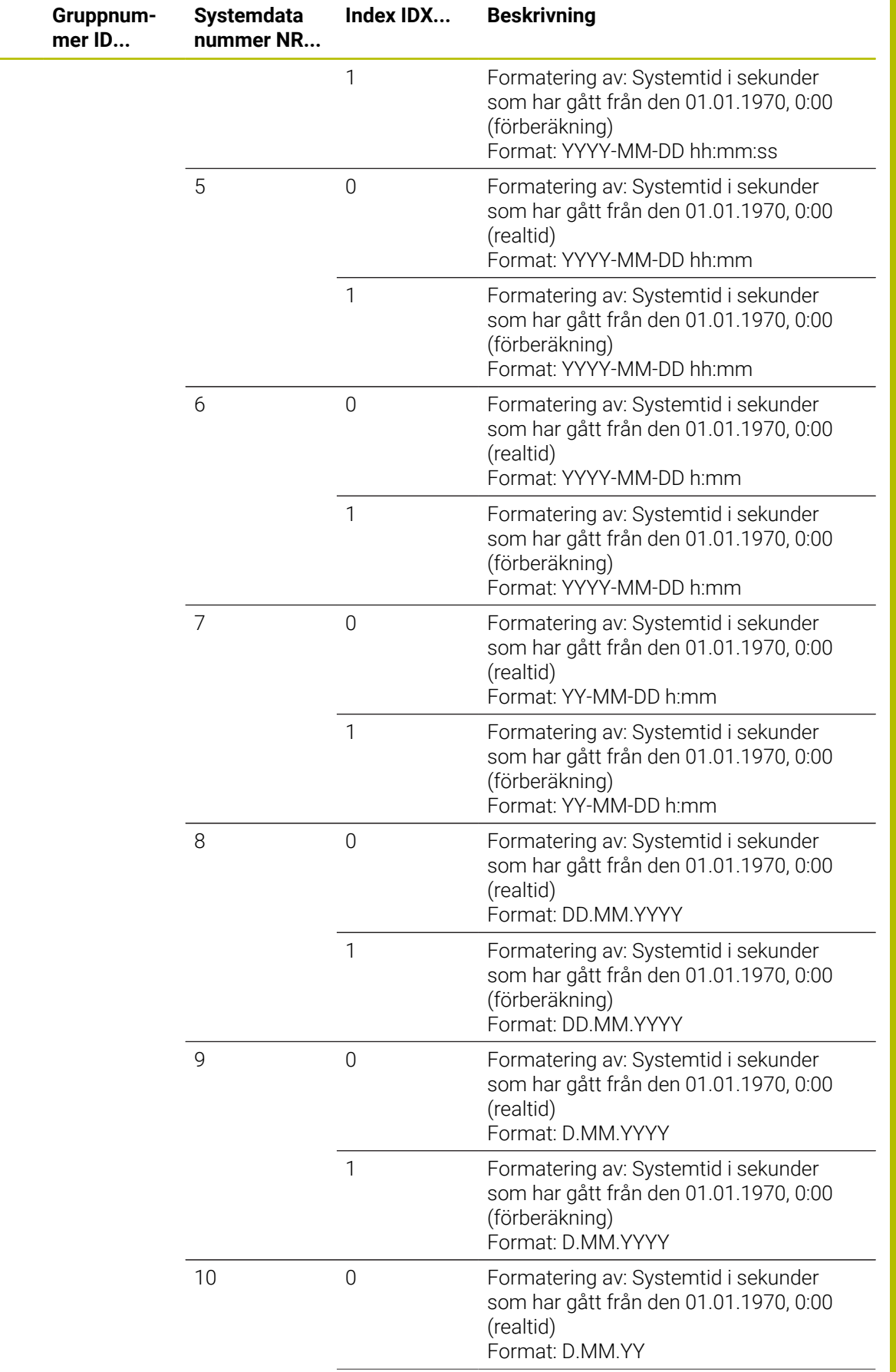

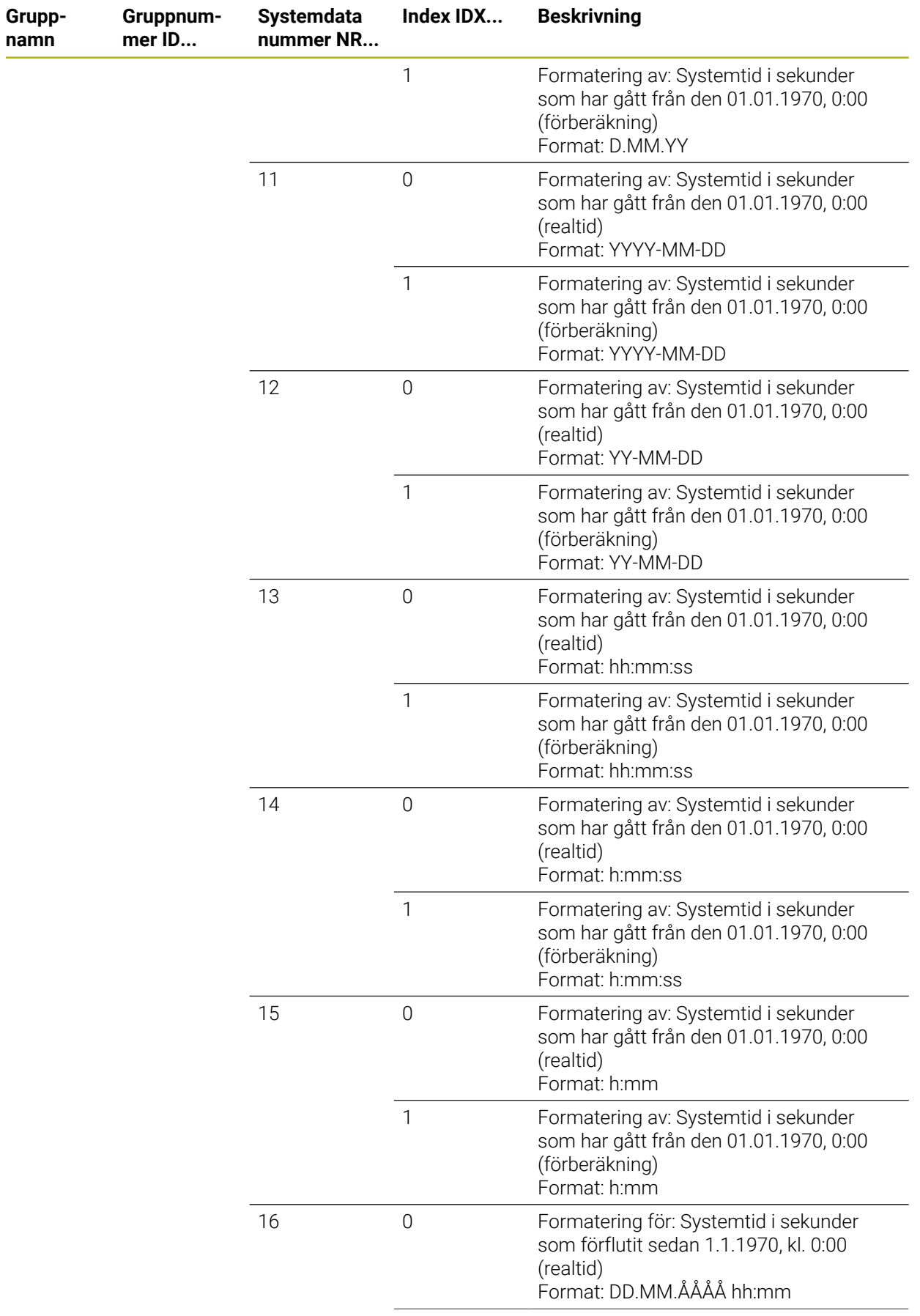

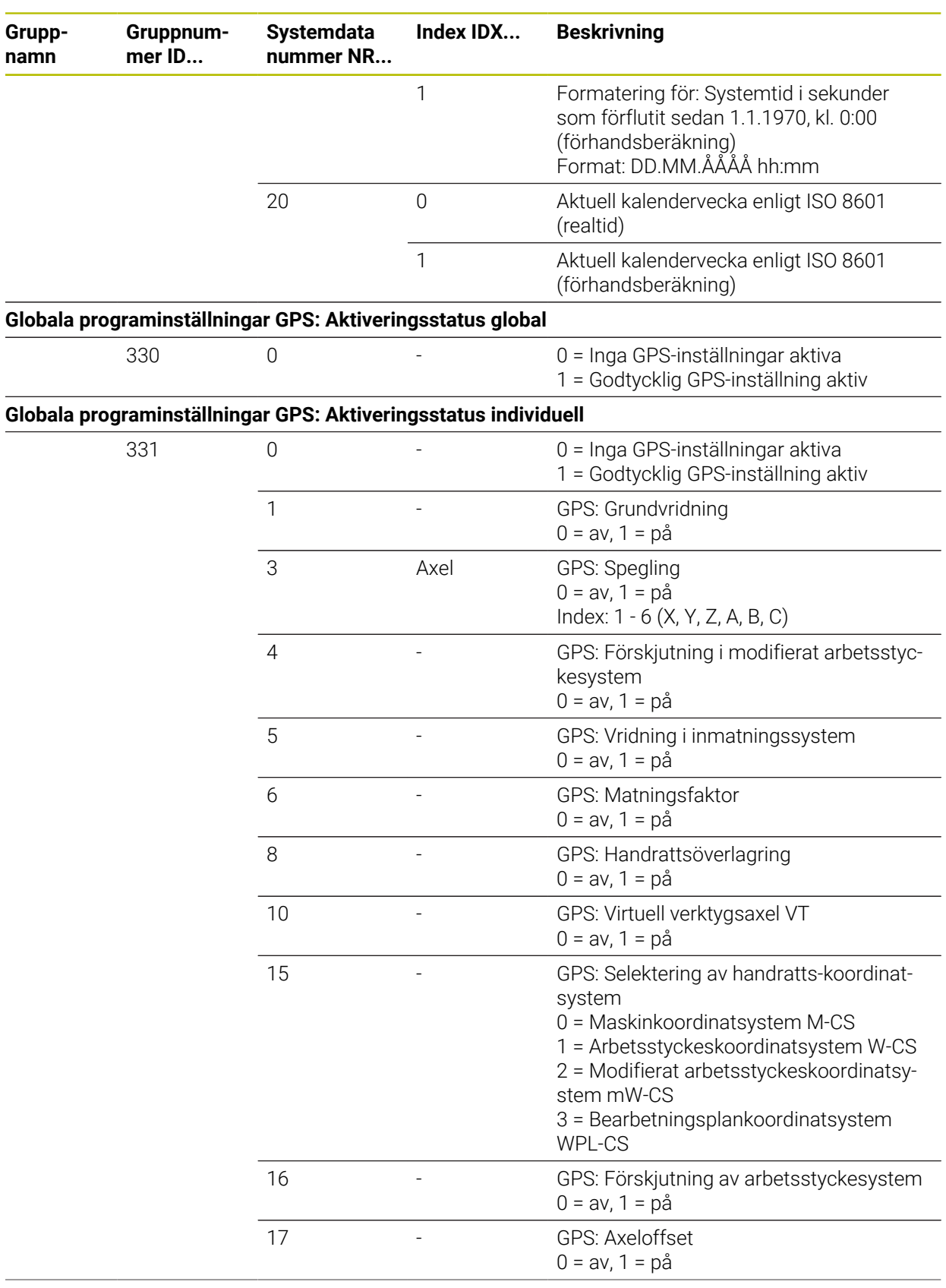

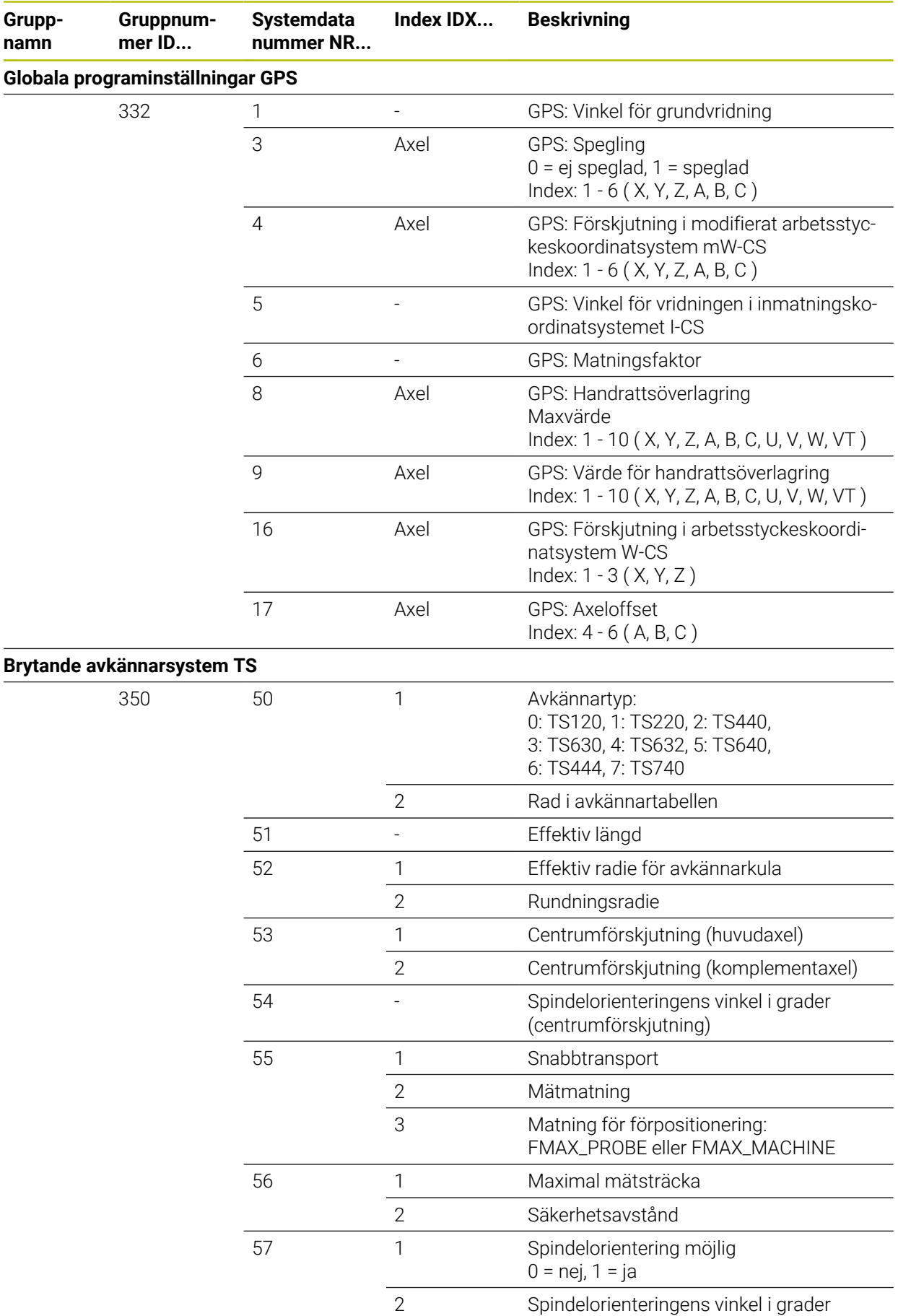

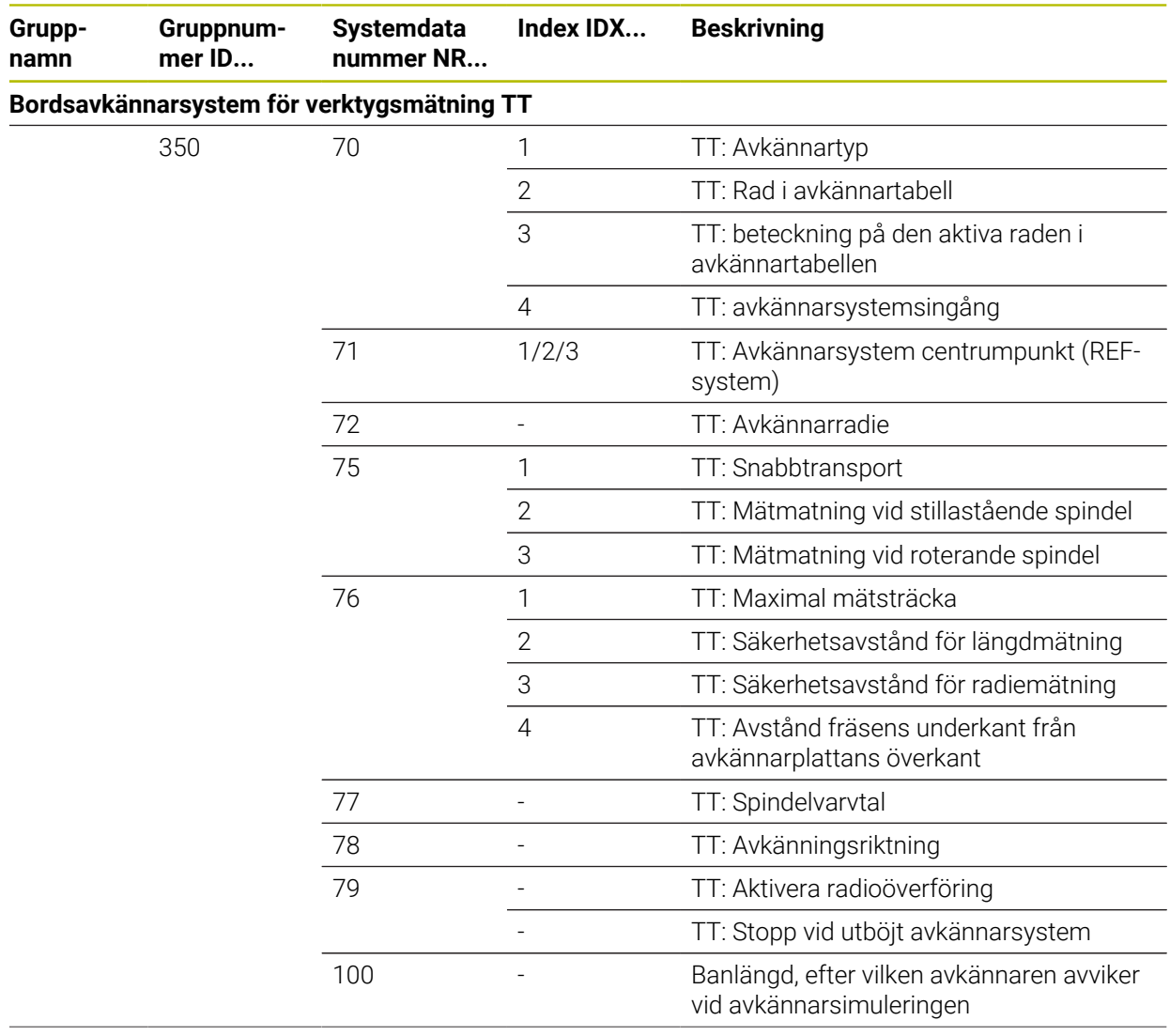

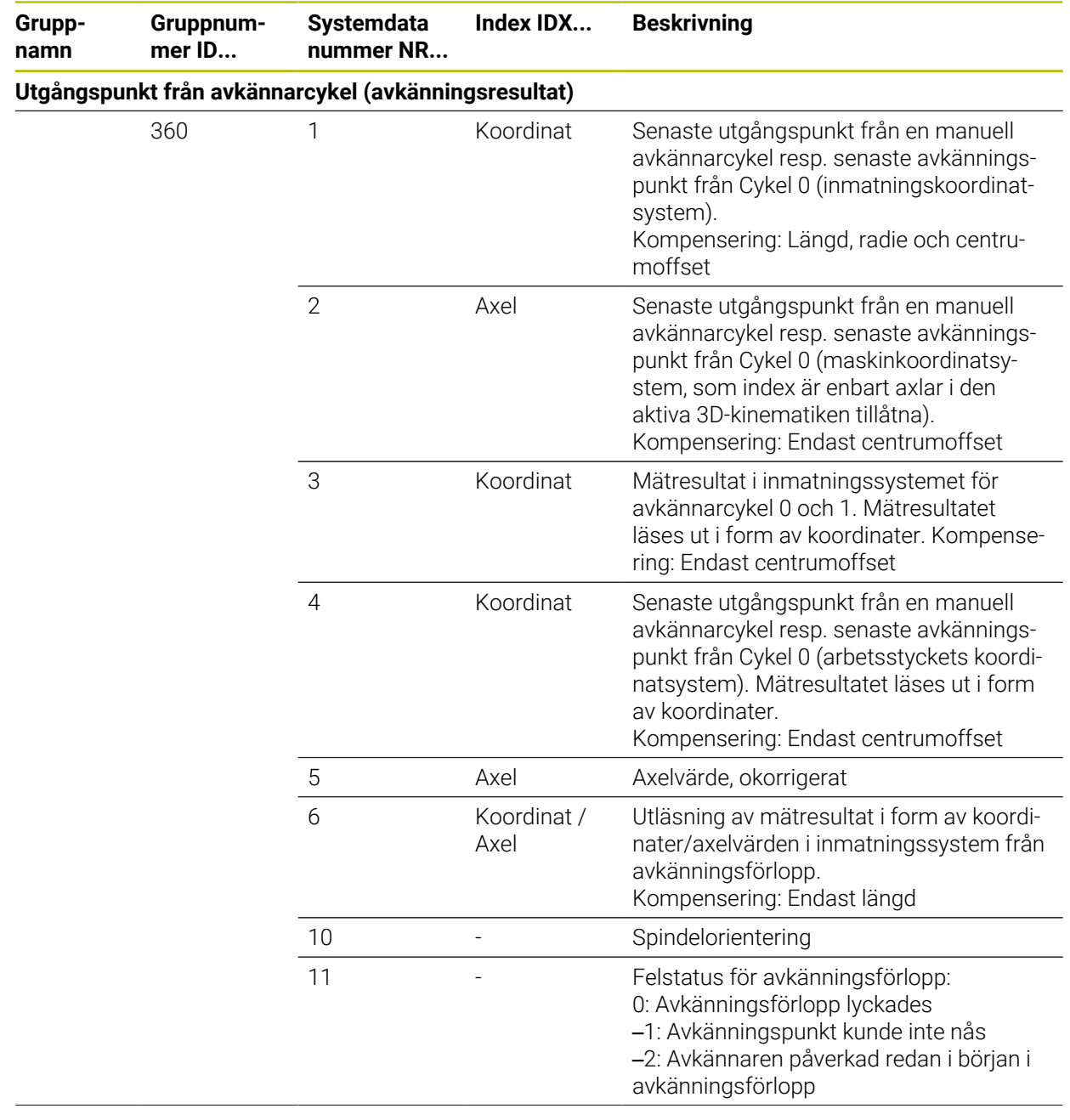

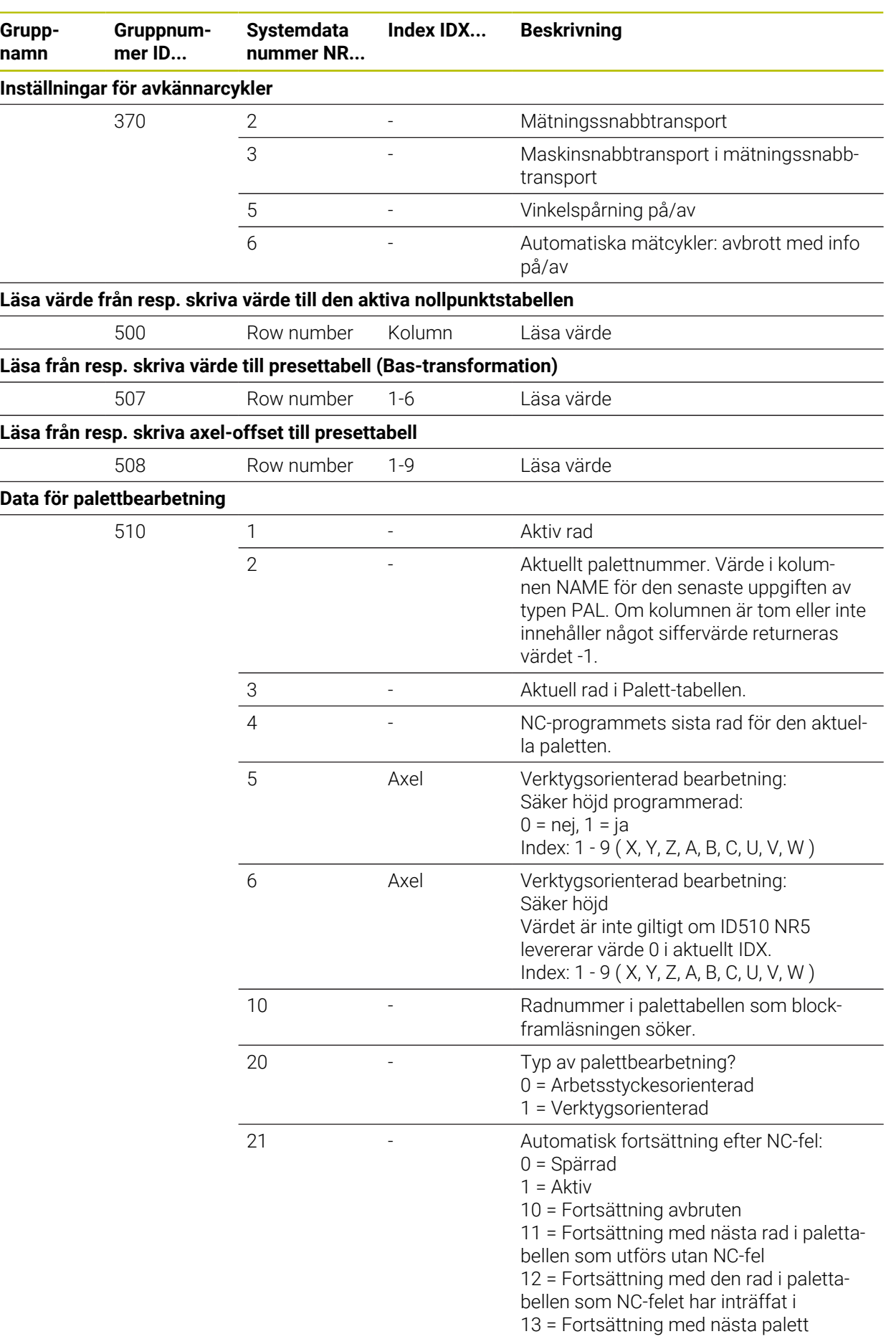

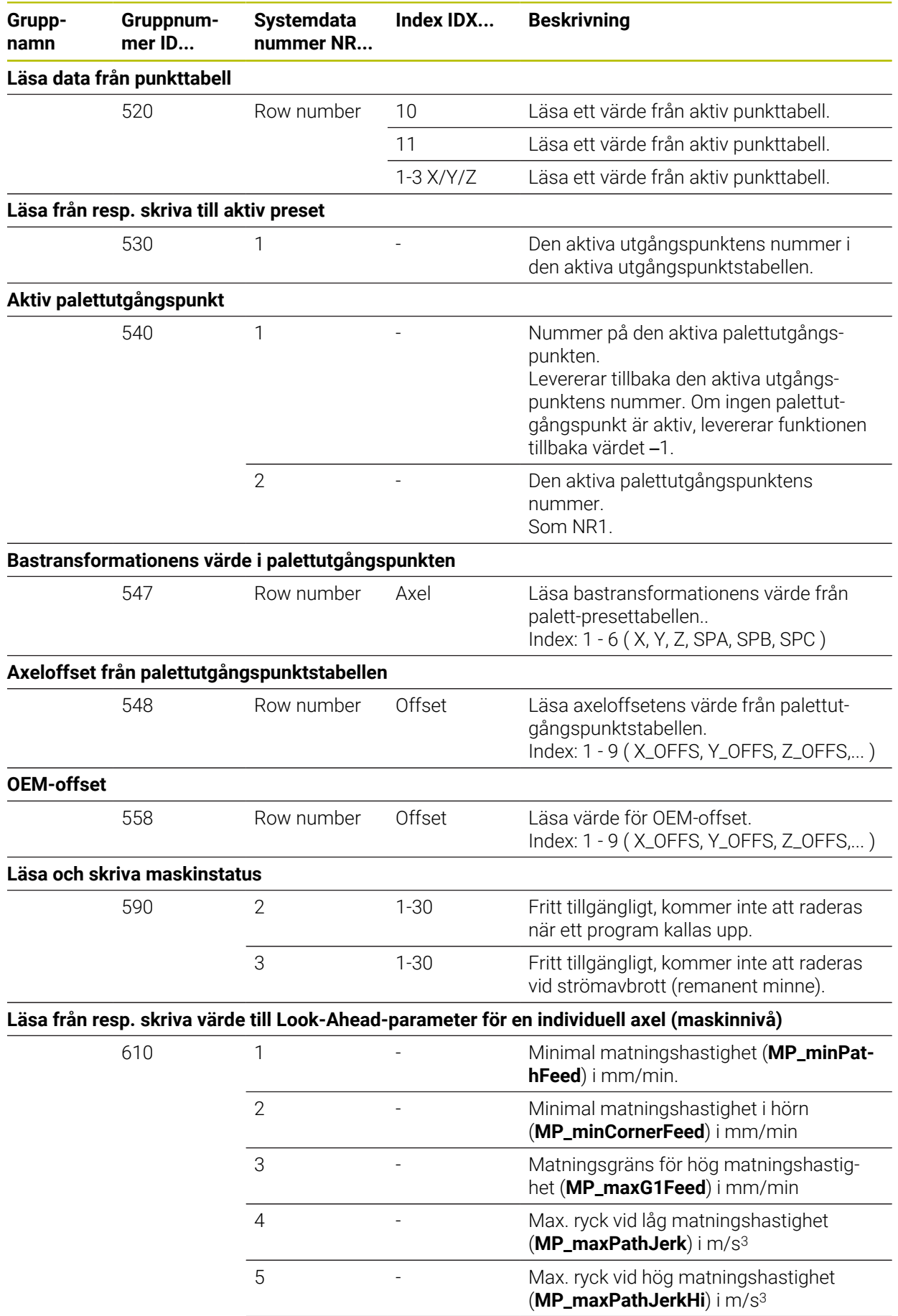

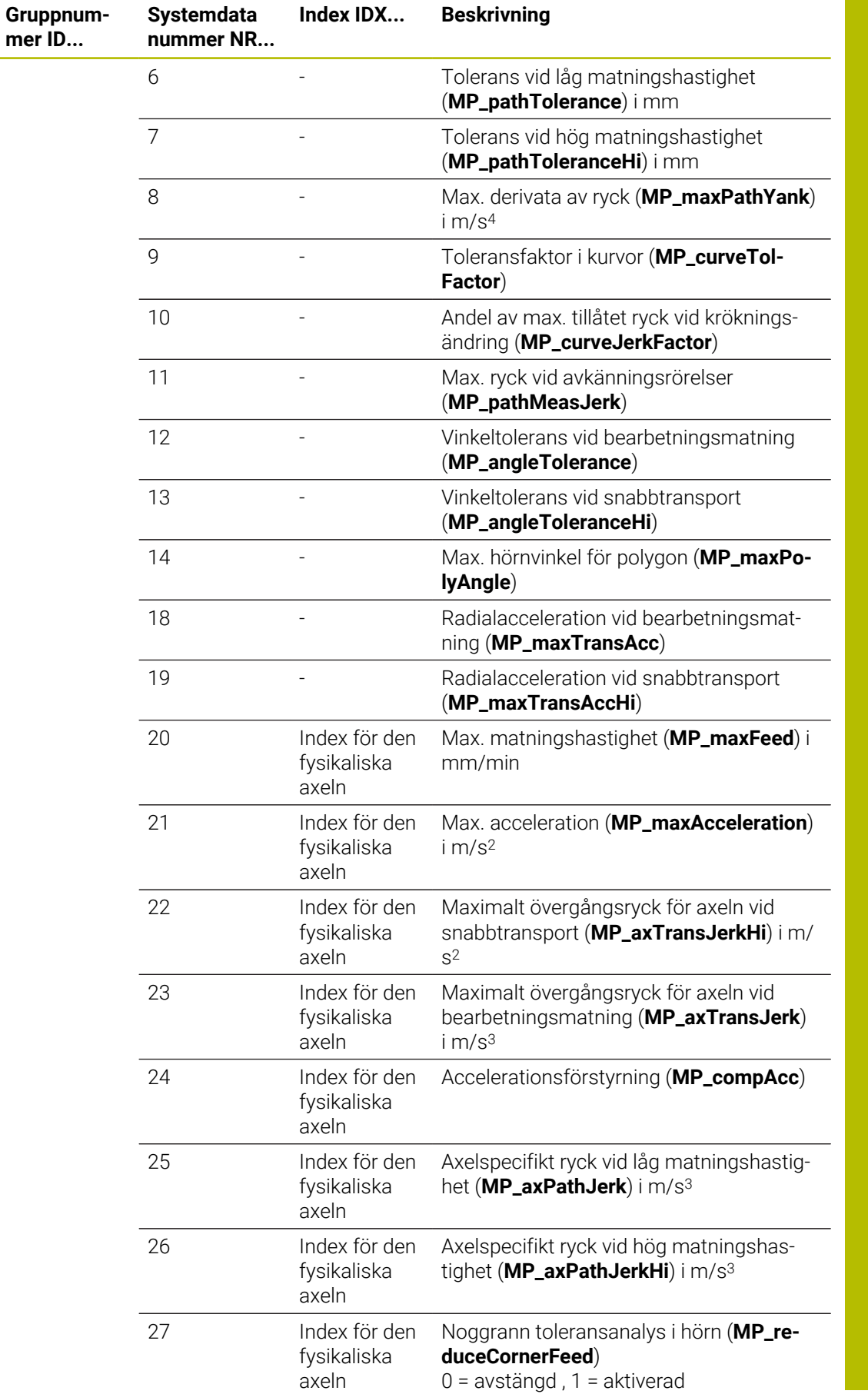

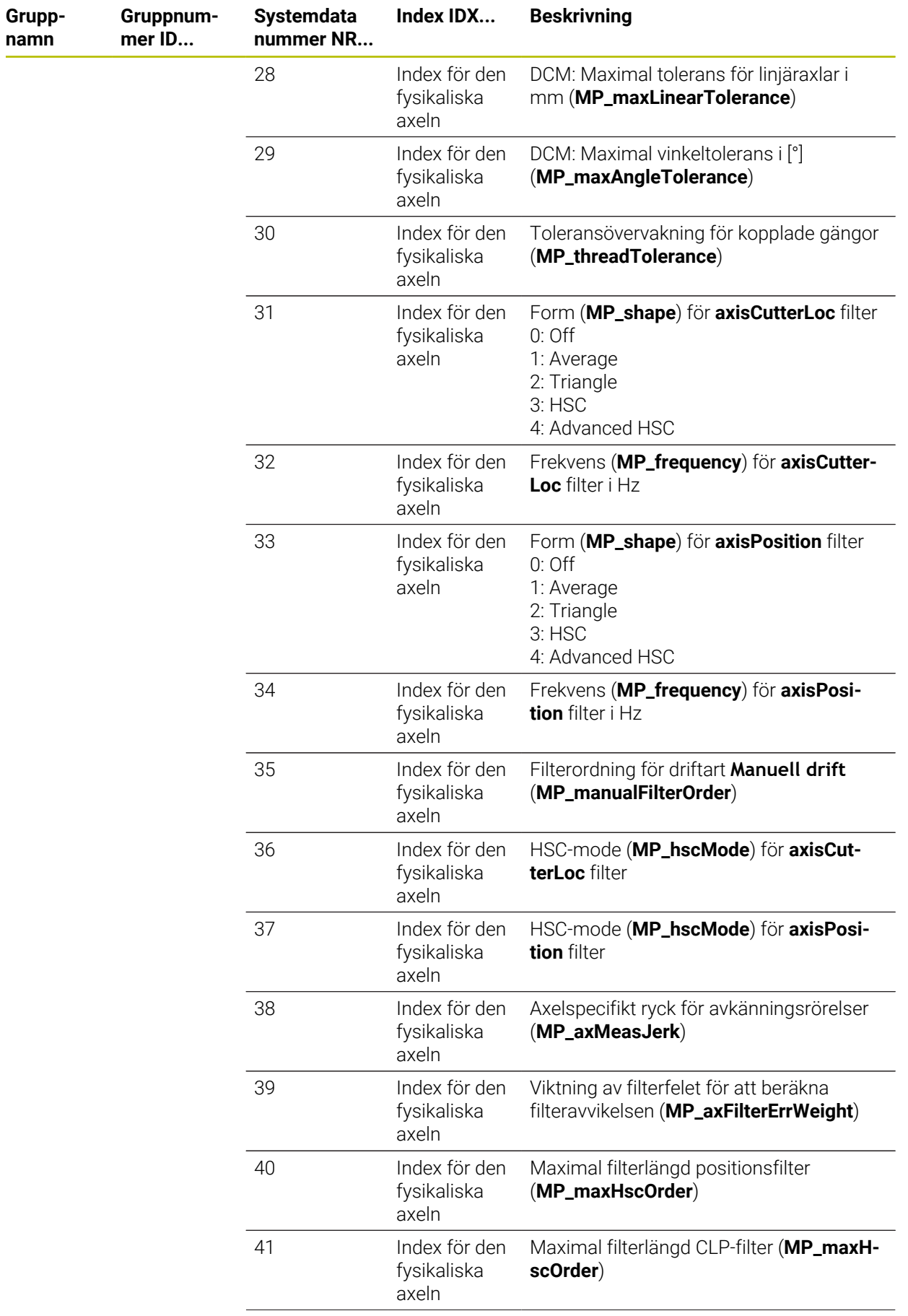

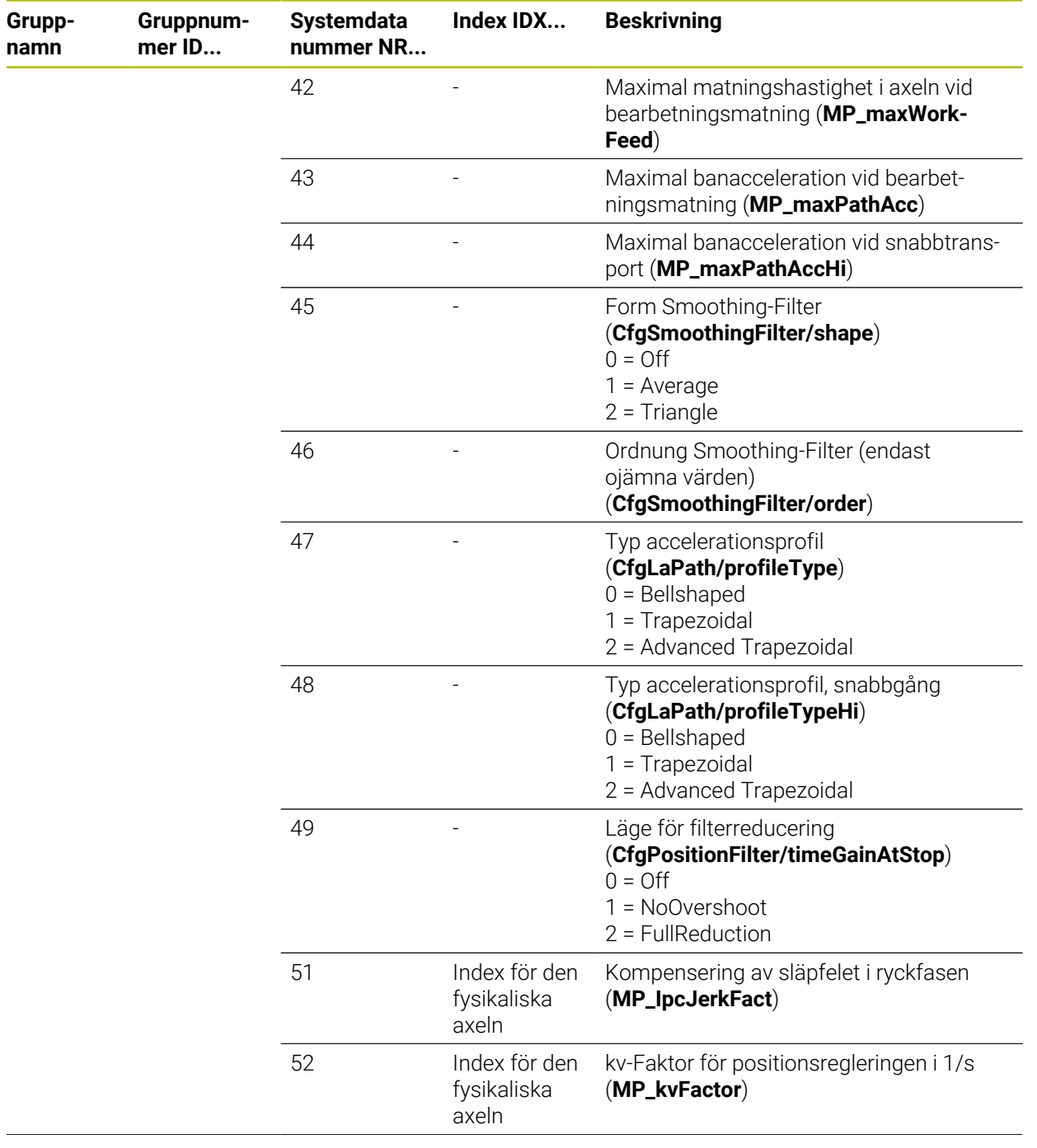

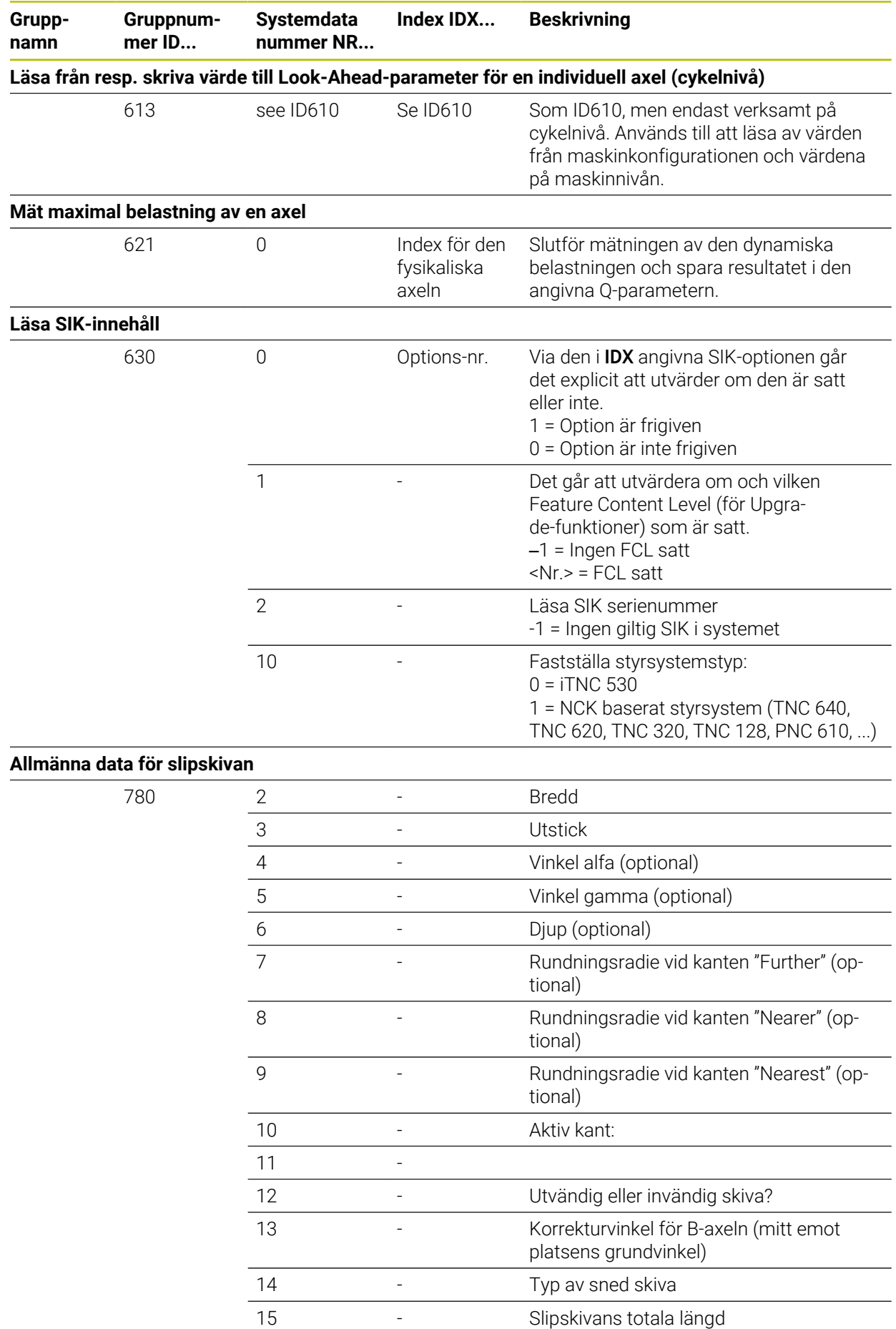

**2302** HEIDENHAIN | TNC7 | Bruksanvisning Fullständig utgåva | 10/2022

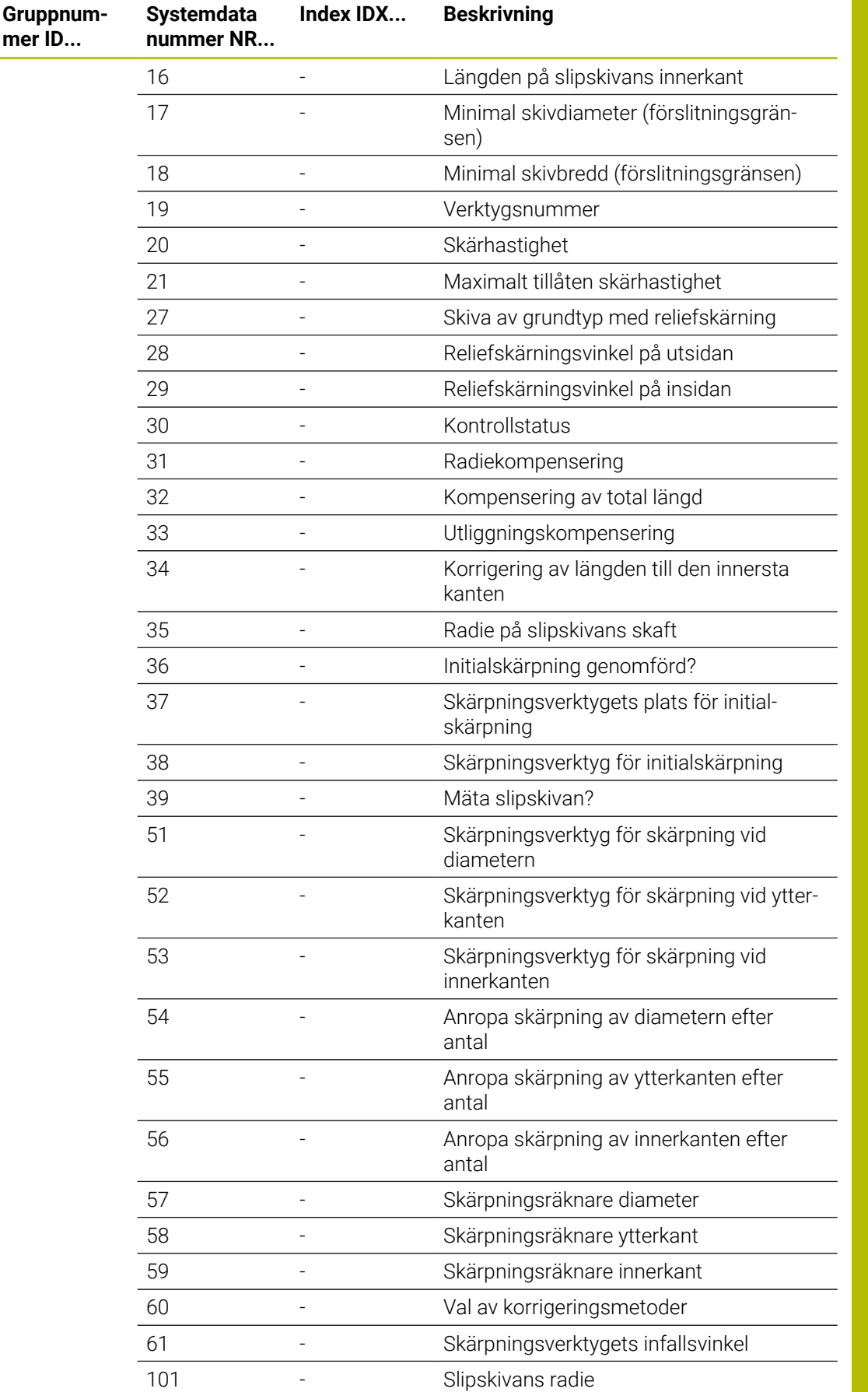

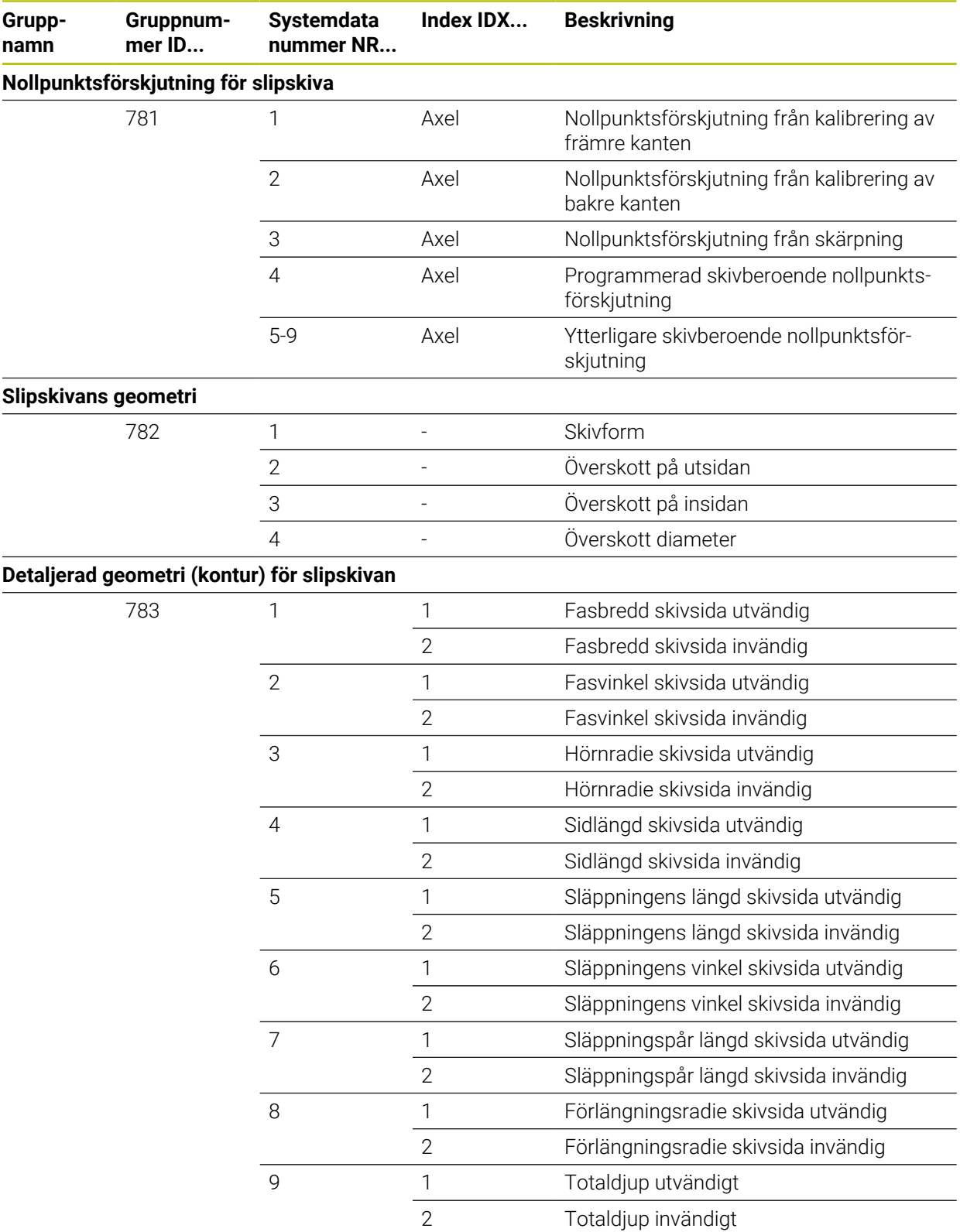
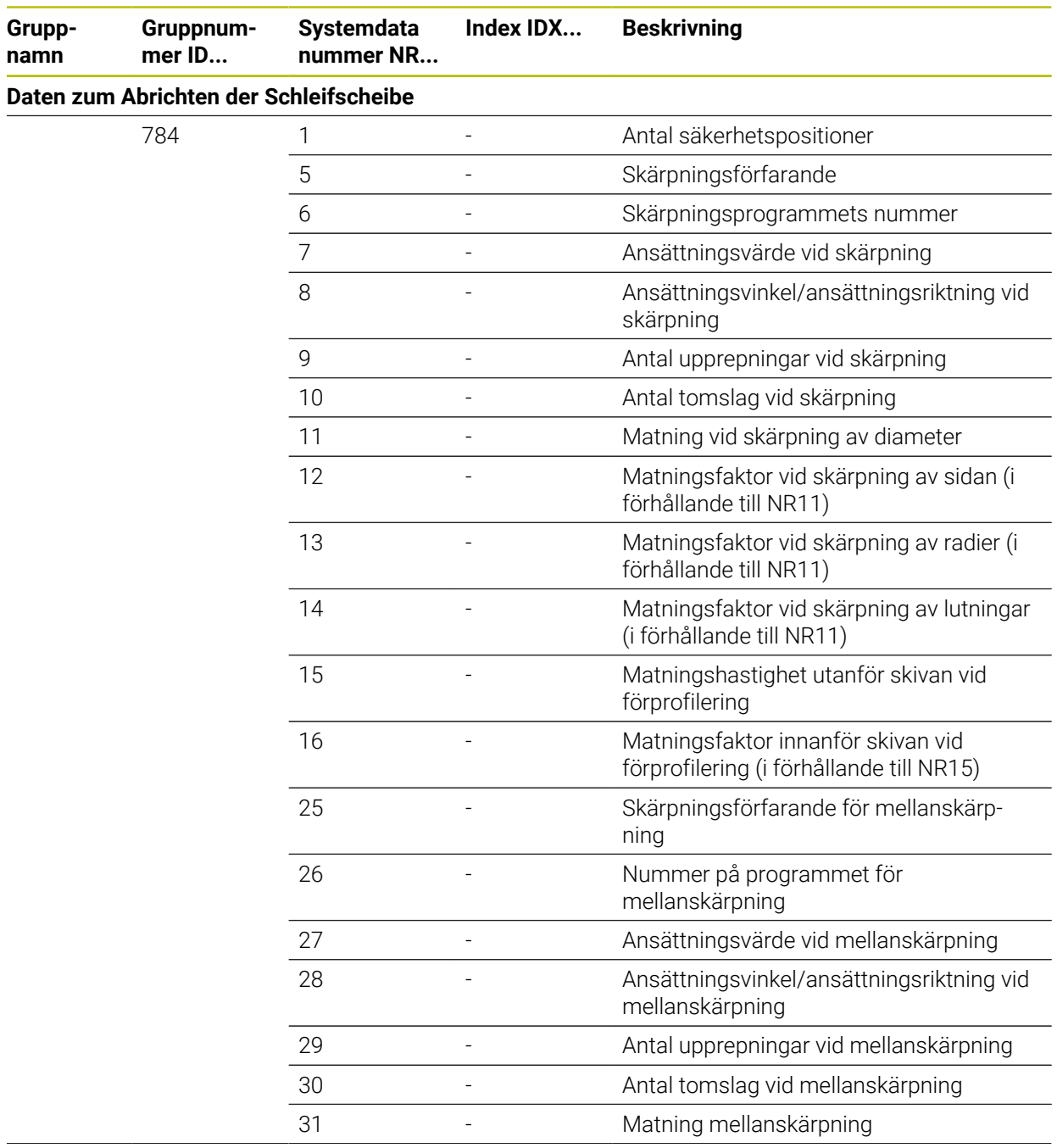

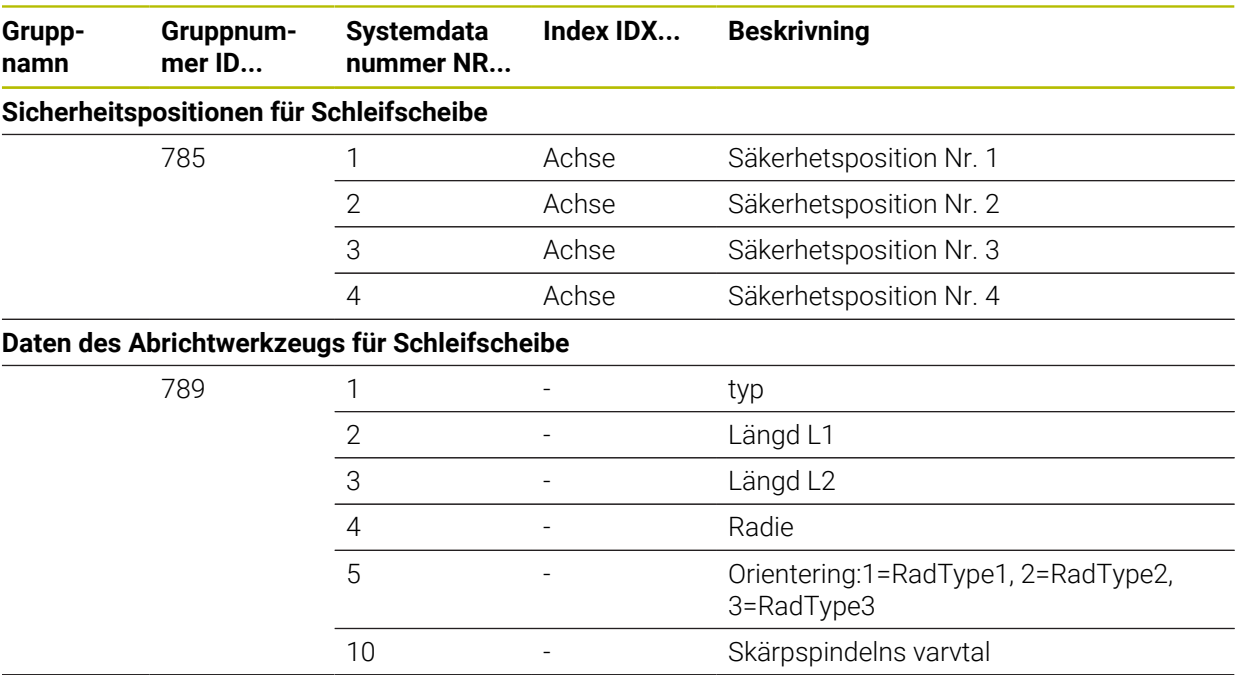

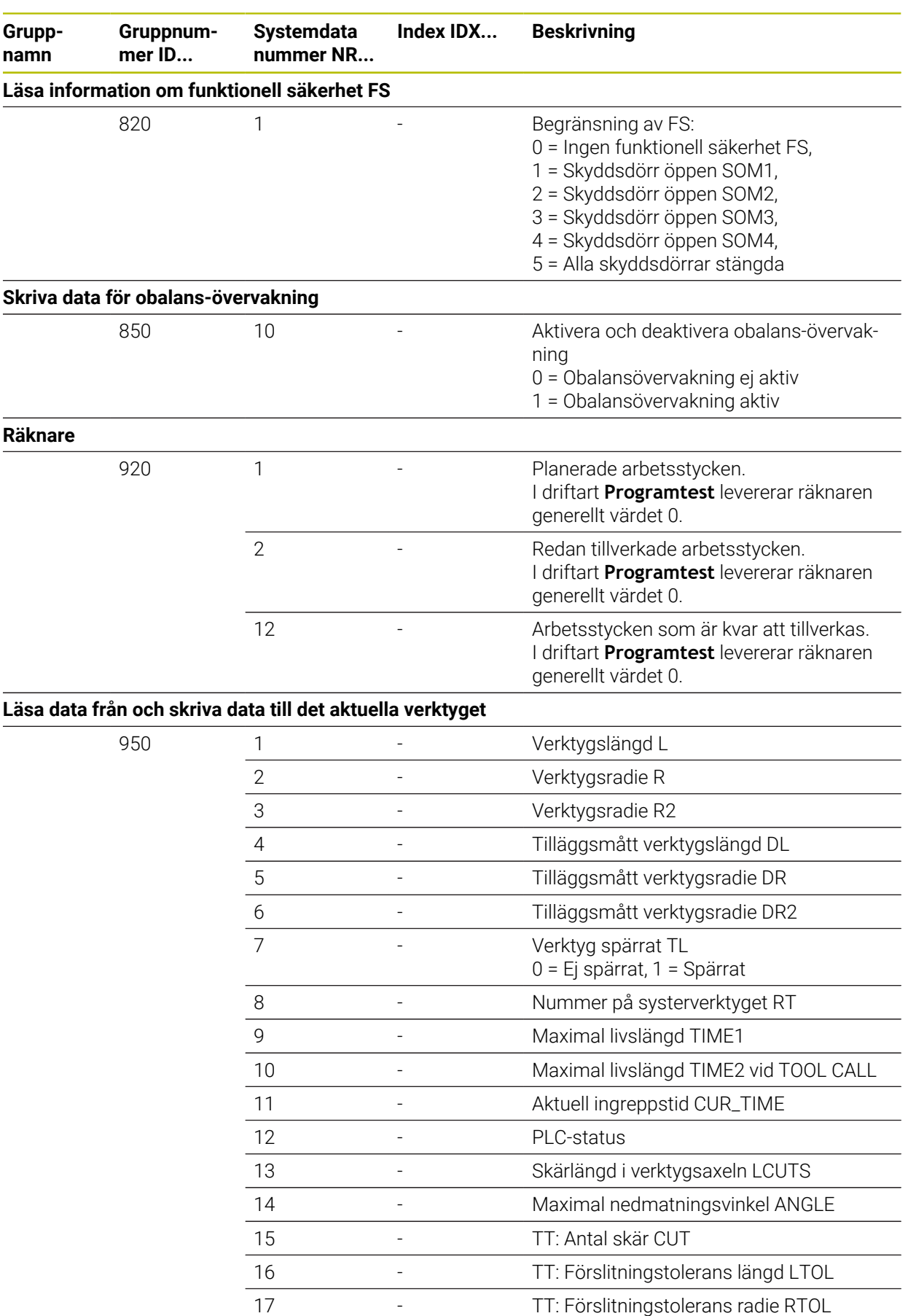

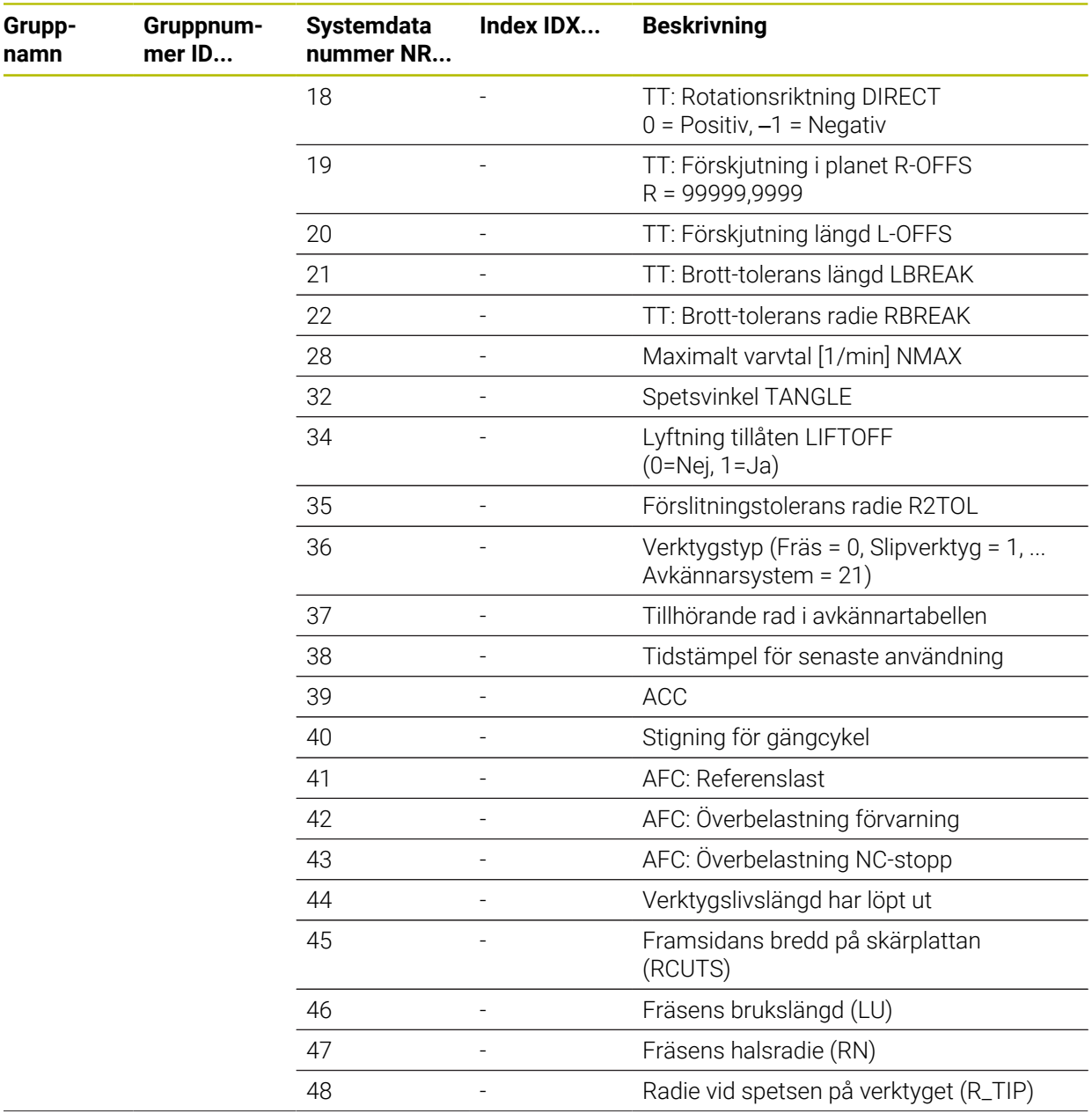

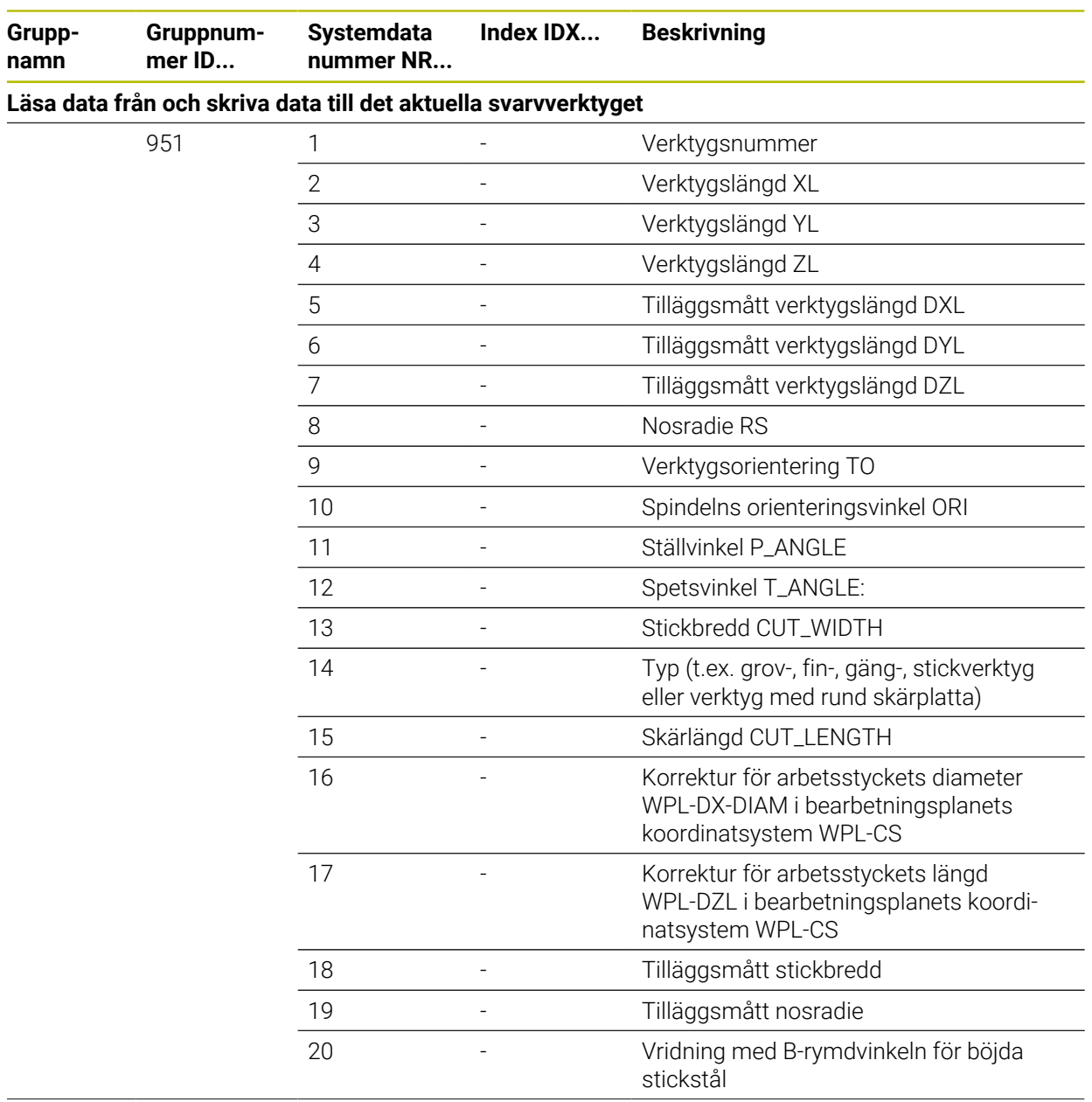

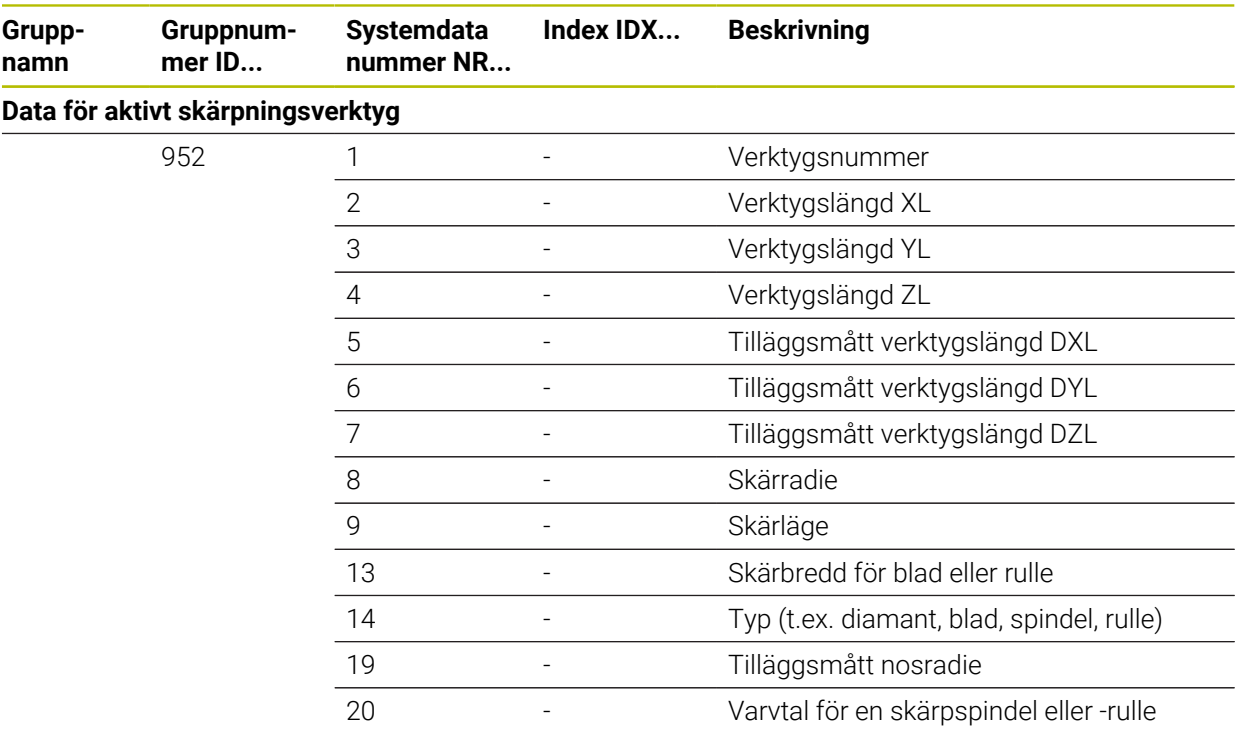

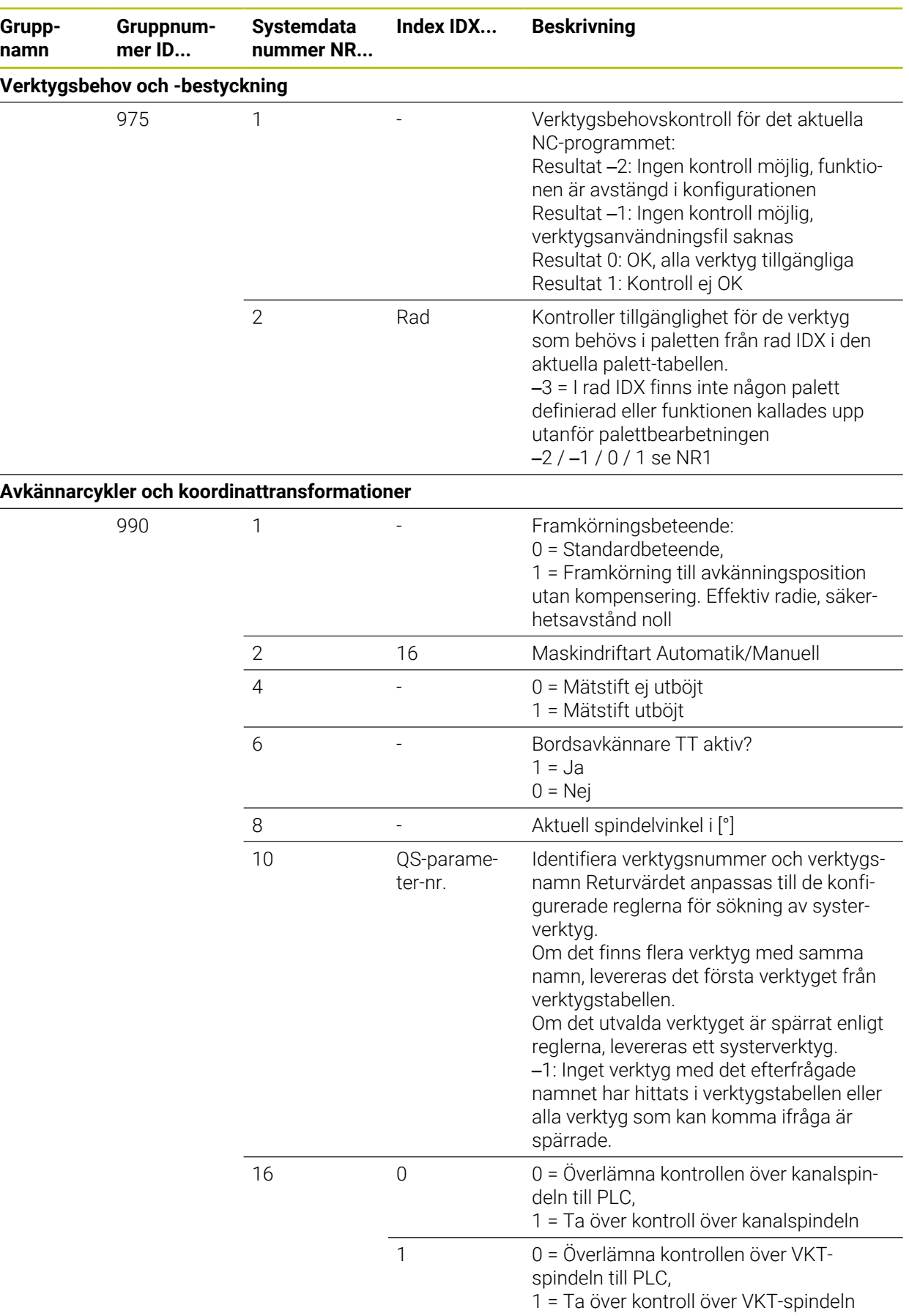

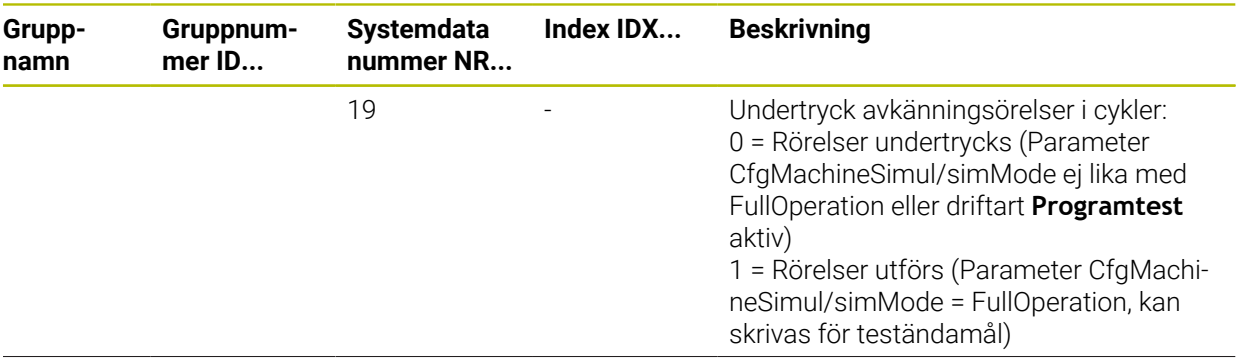

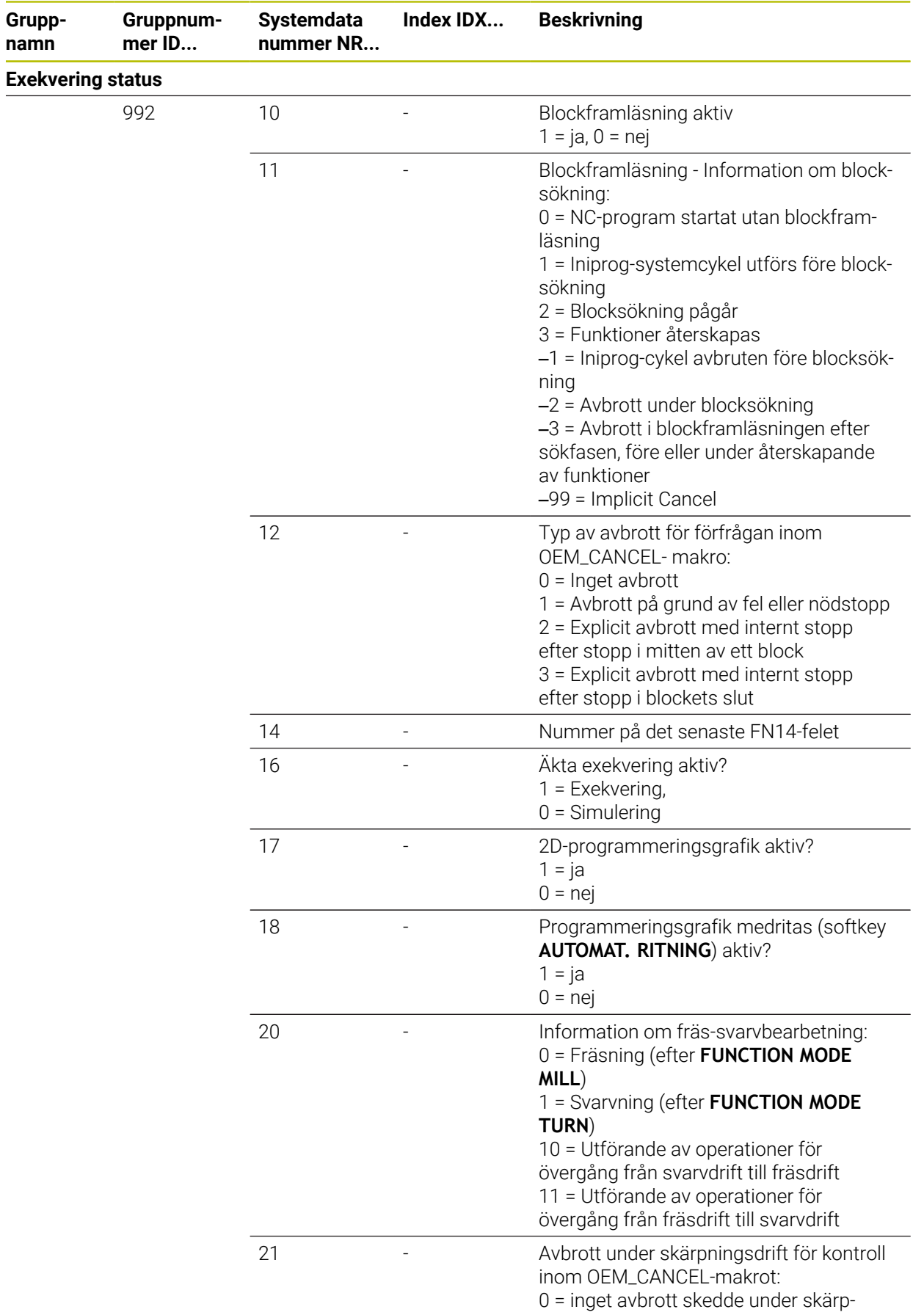

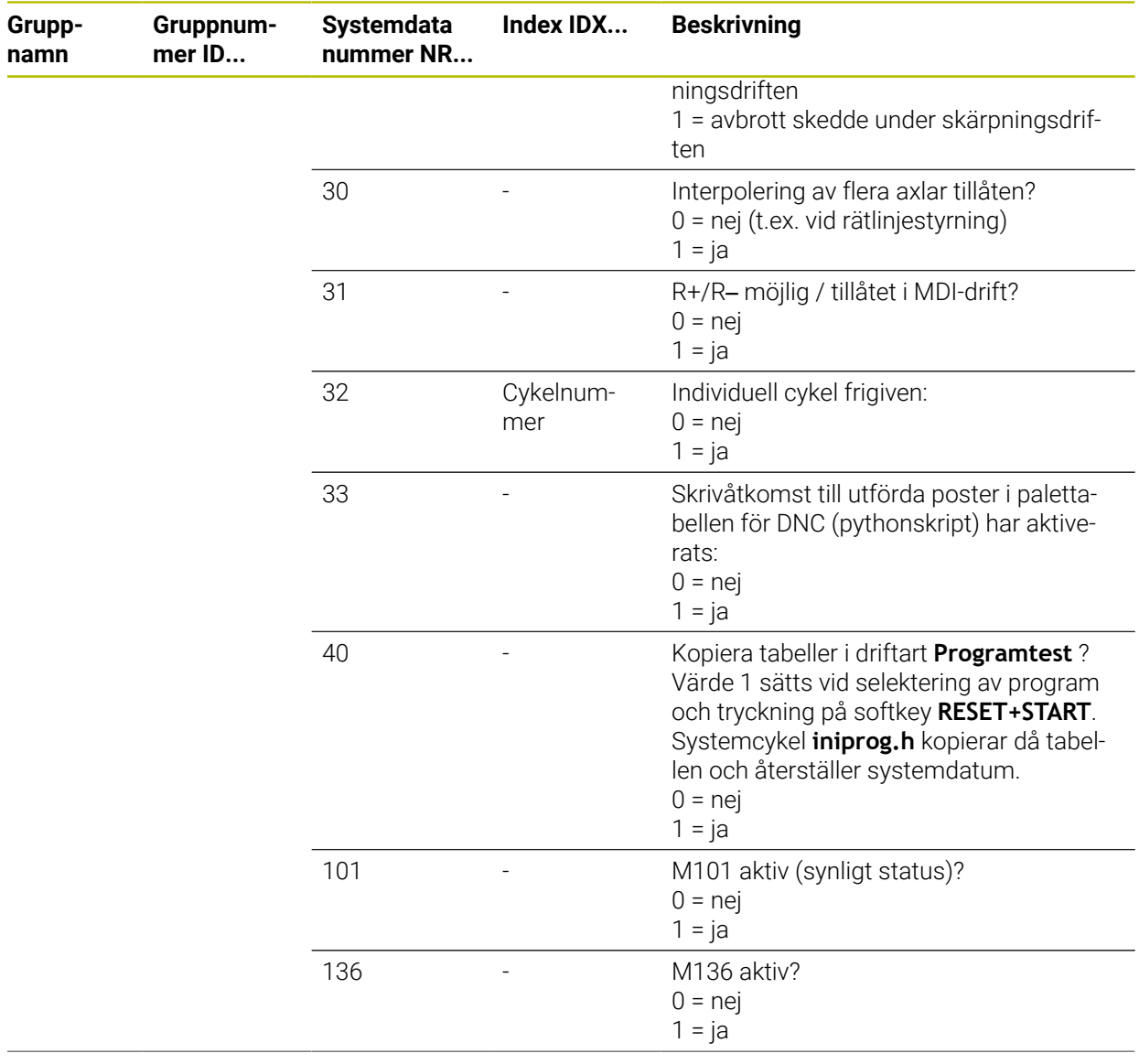

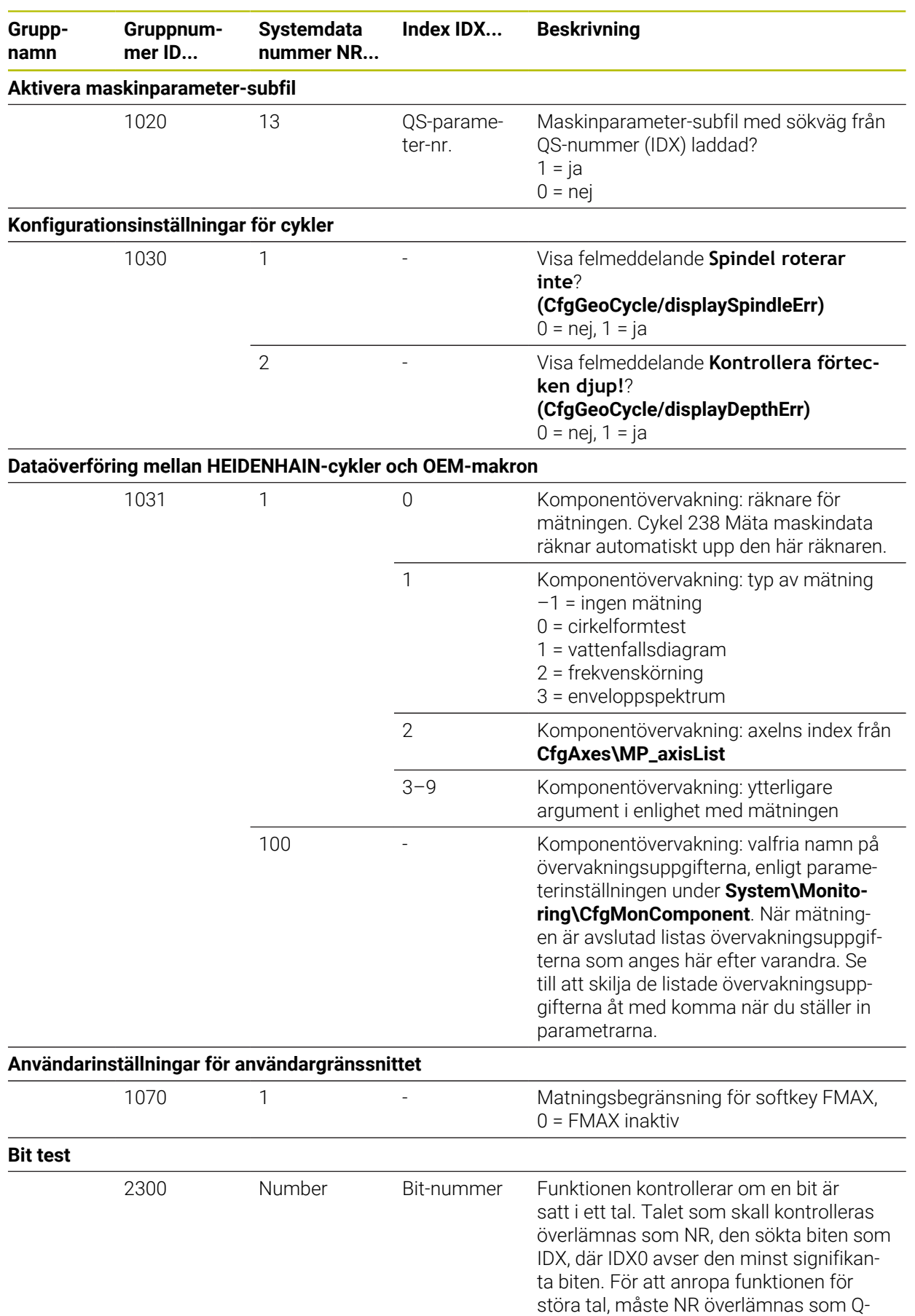

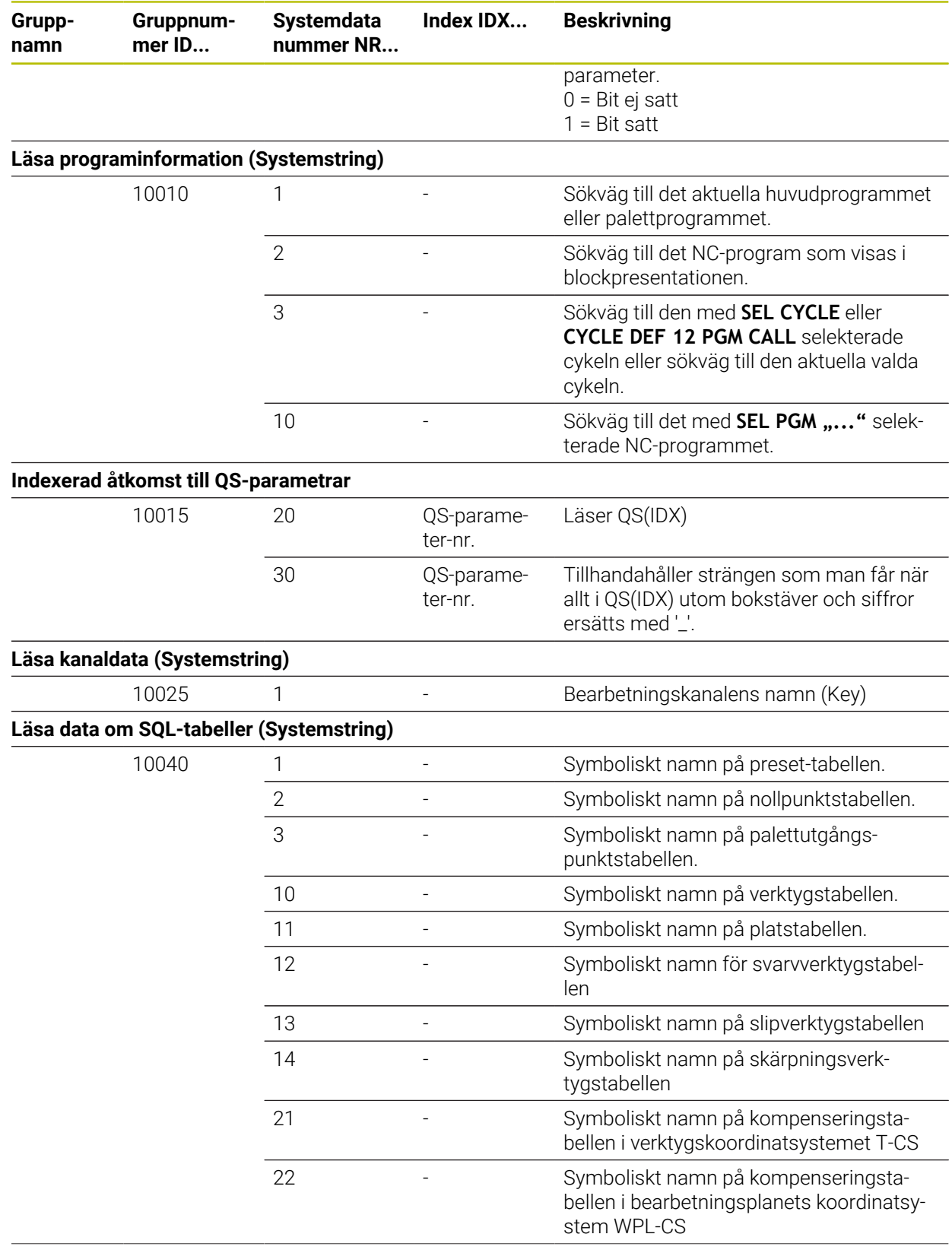

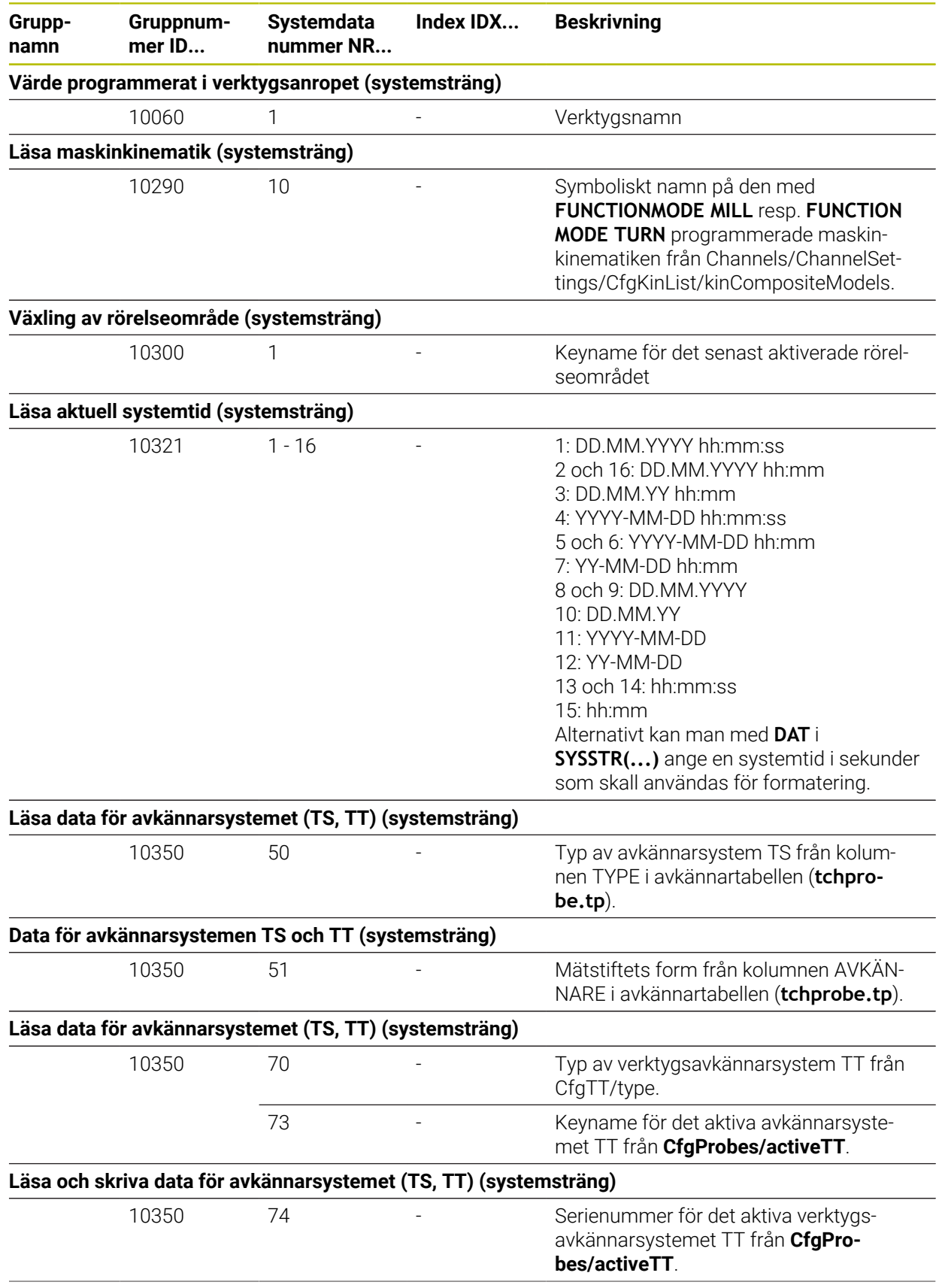

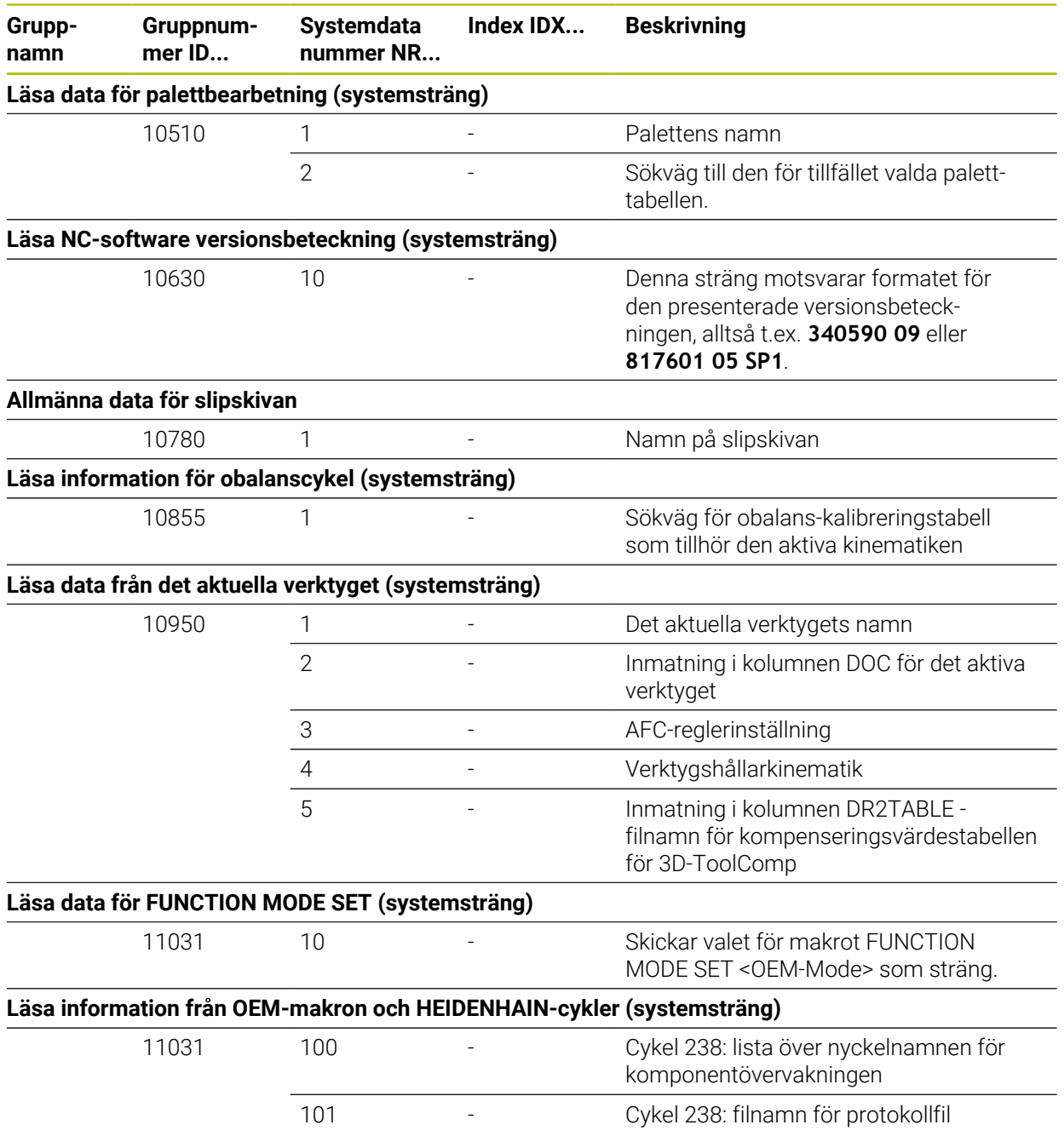

## **43.6 Tryckknappar för tangentbordsenheter och maskinmanöverpaneler**

Tryckknapparna med ID 12869xx-xx och 1344337-xx lämpar sig för följande tangentbordsenheter och maskinmanöverpaneler:

■ TE 361 (FS)

Tryckknapparna med ID 679843-xx lämpar sig för följande tangentbordsenheter och maskinmanöverpaneler:

■ TE 360 (FS)

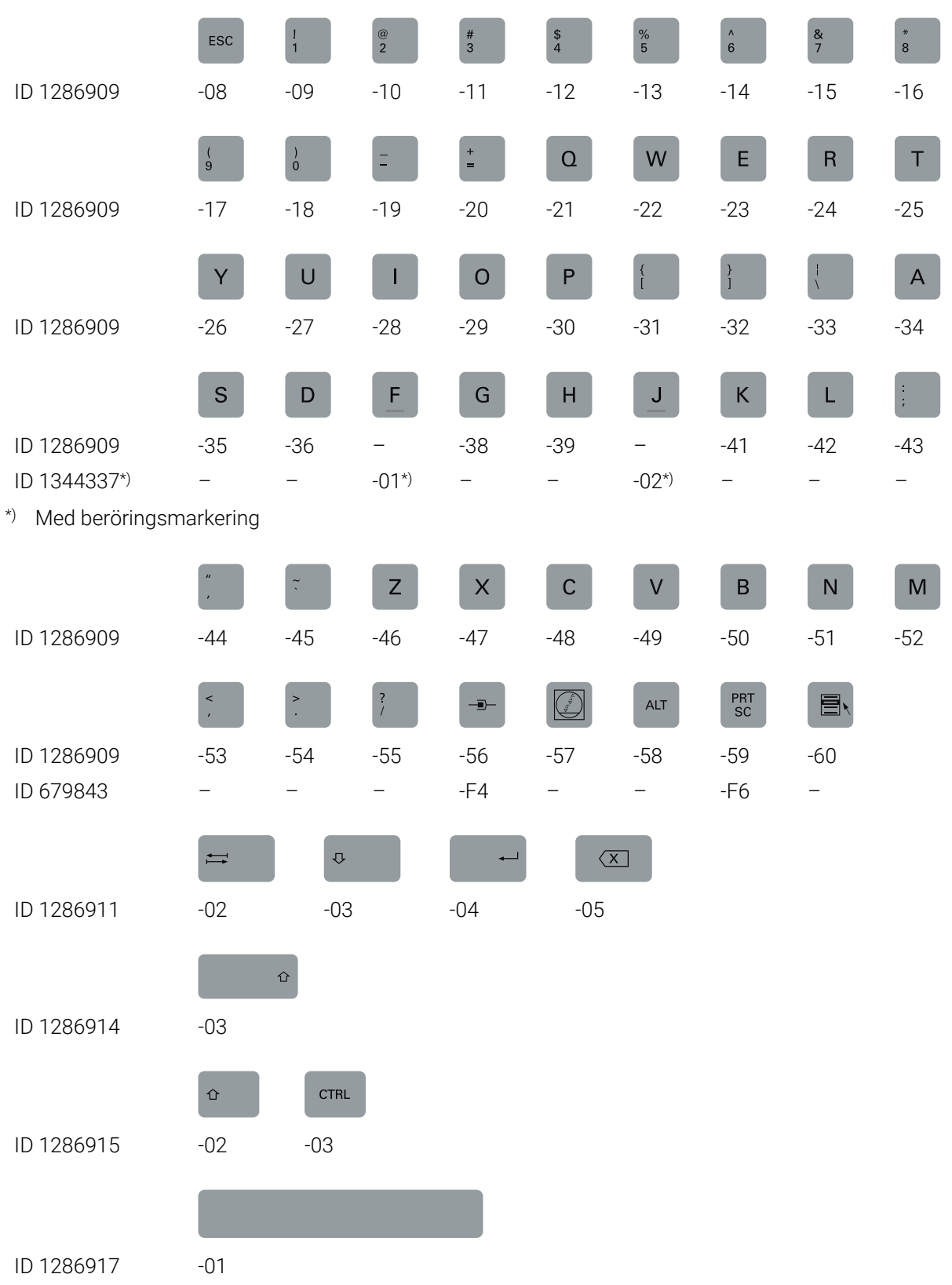

#### **Område alfanumeriskt tangentbord**

#### **Område användningshjälpmedel**

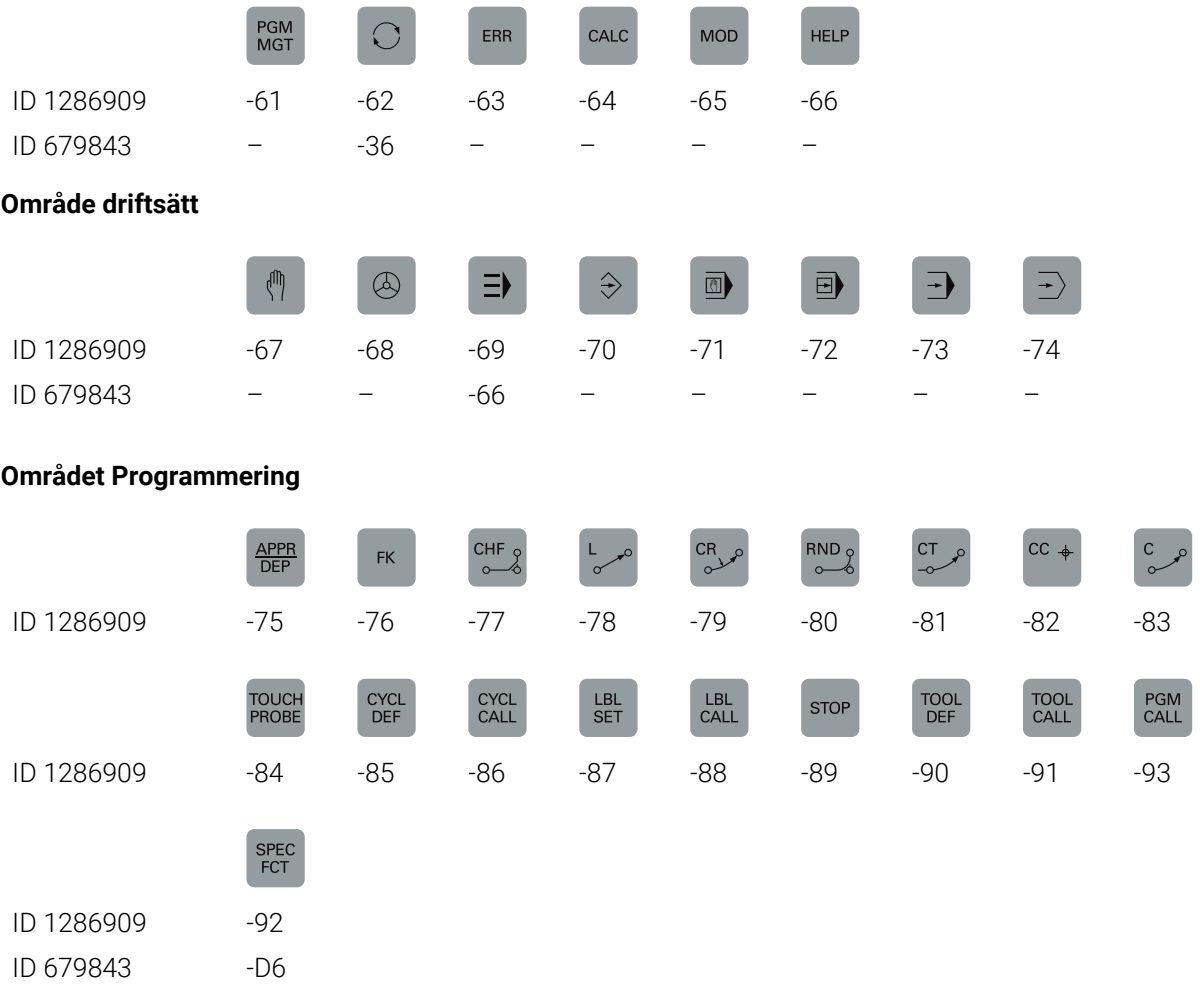

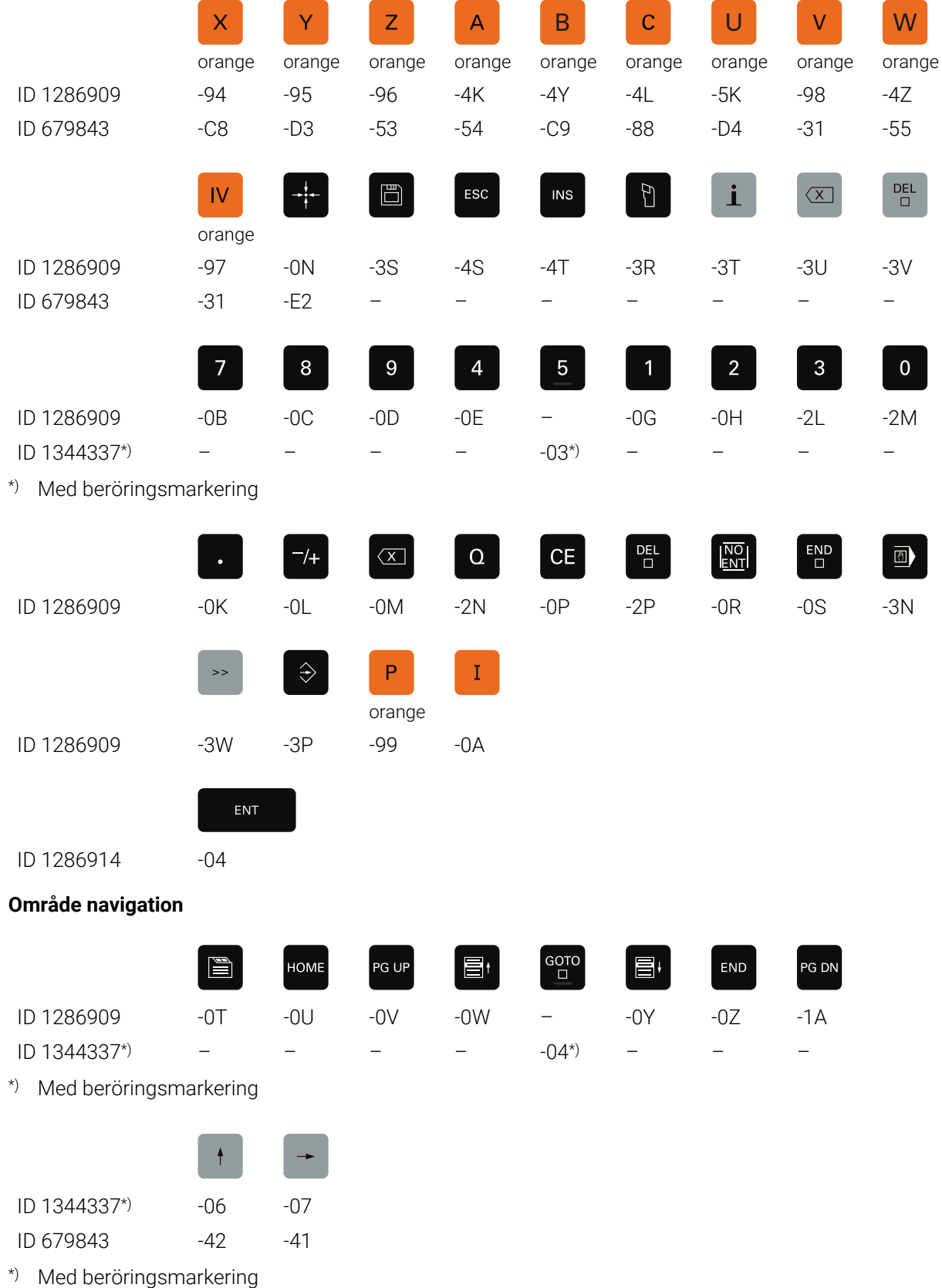

#### **Område axel- och värdesinmatningar**

#### **Område maskinfunktioner**

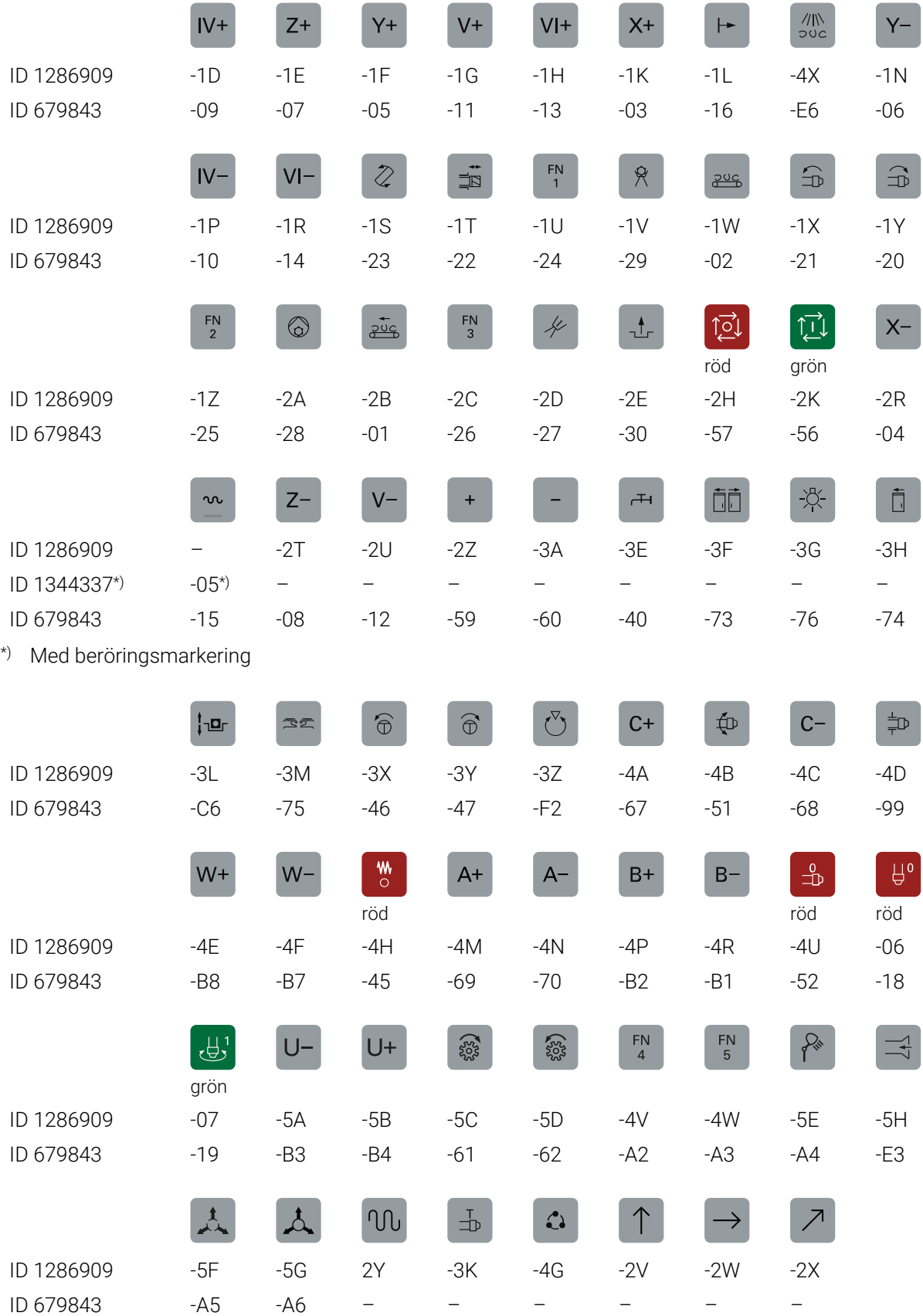

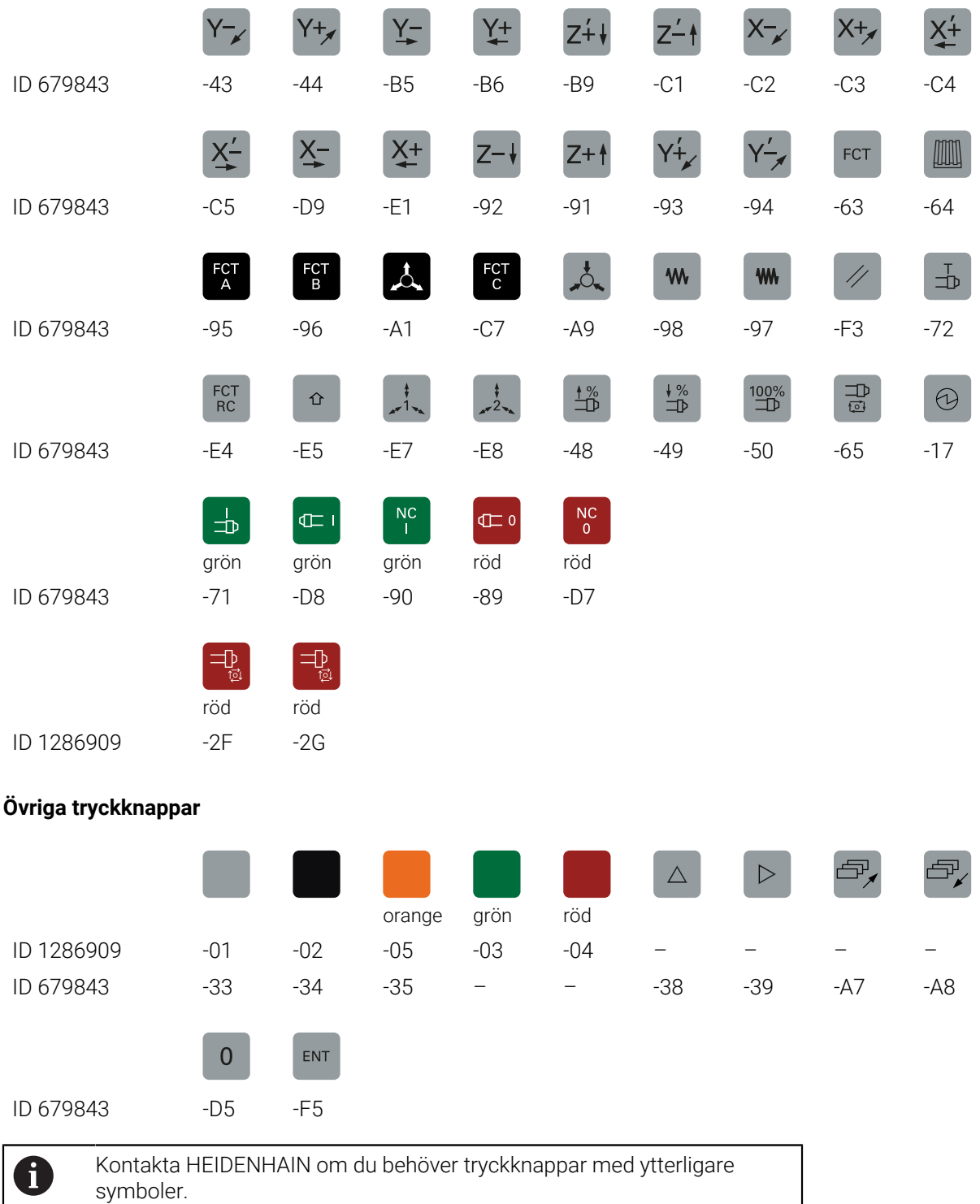

# **Index**

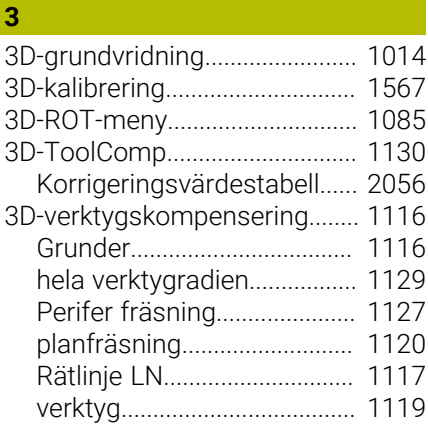

#### **A**

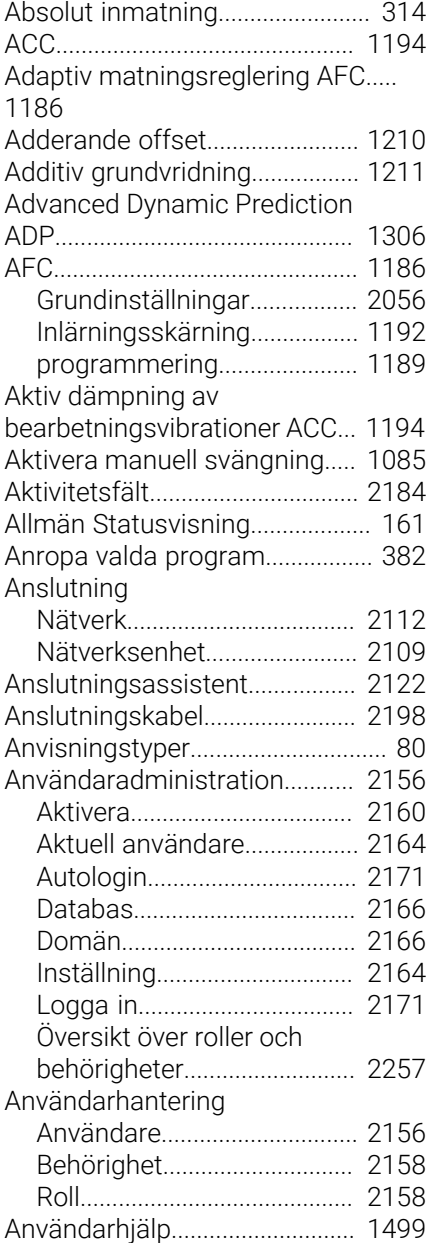

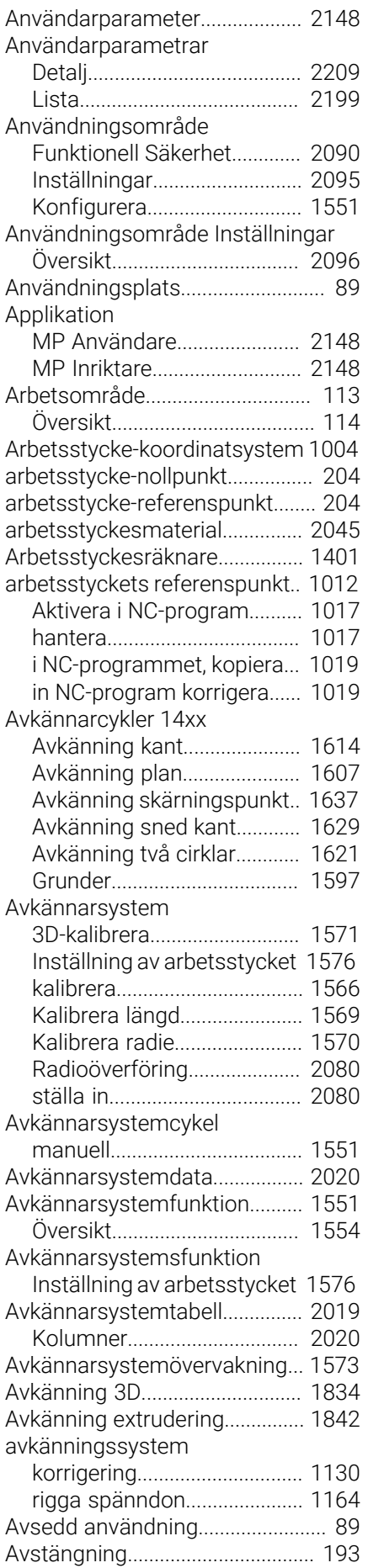

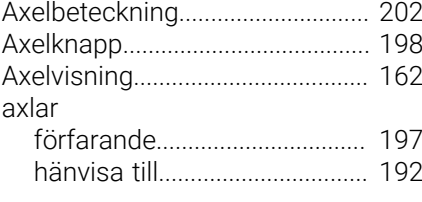

#### **B**

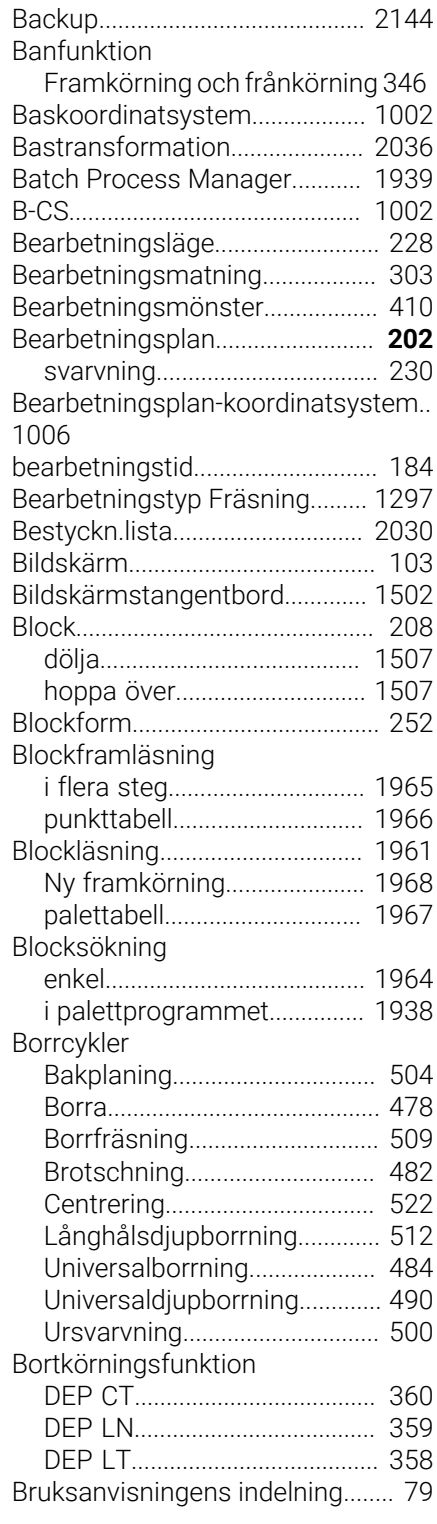

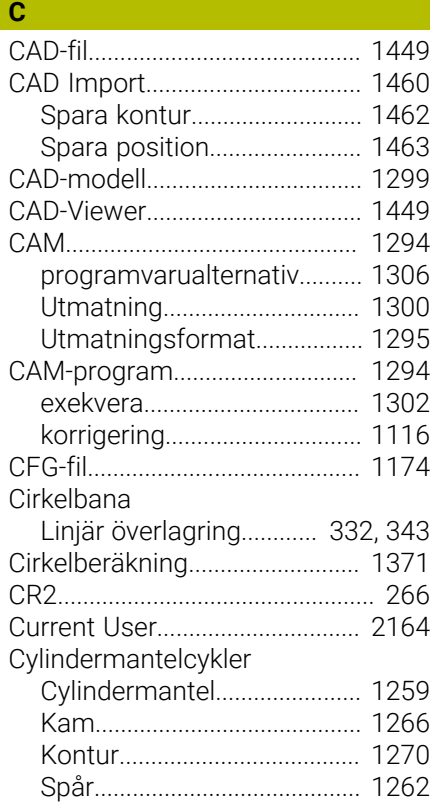

**D**

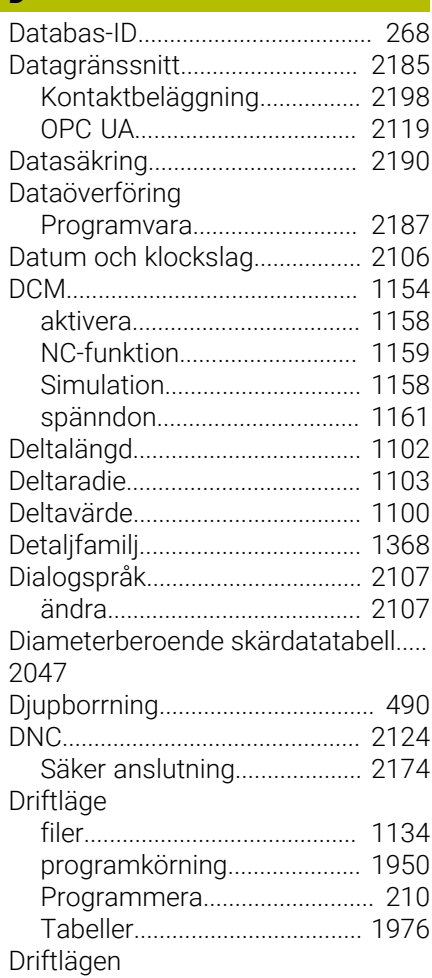

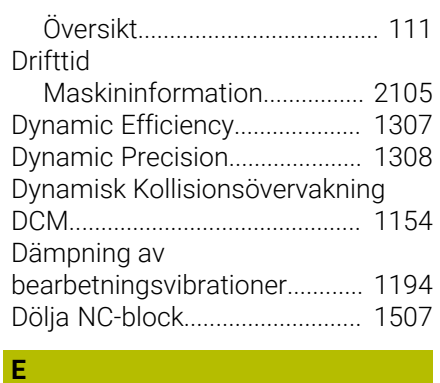

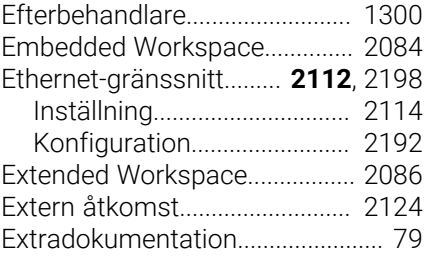

**F**

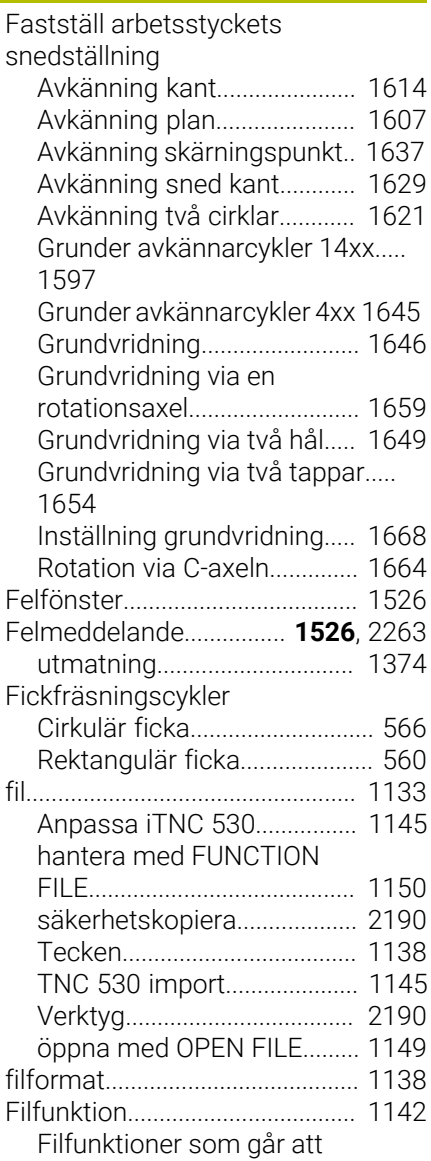

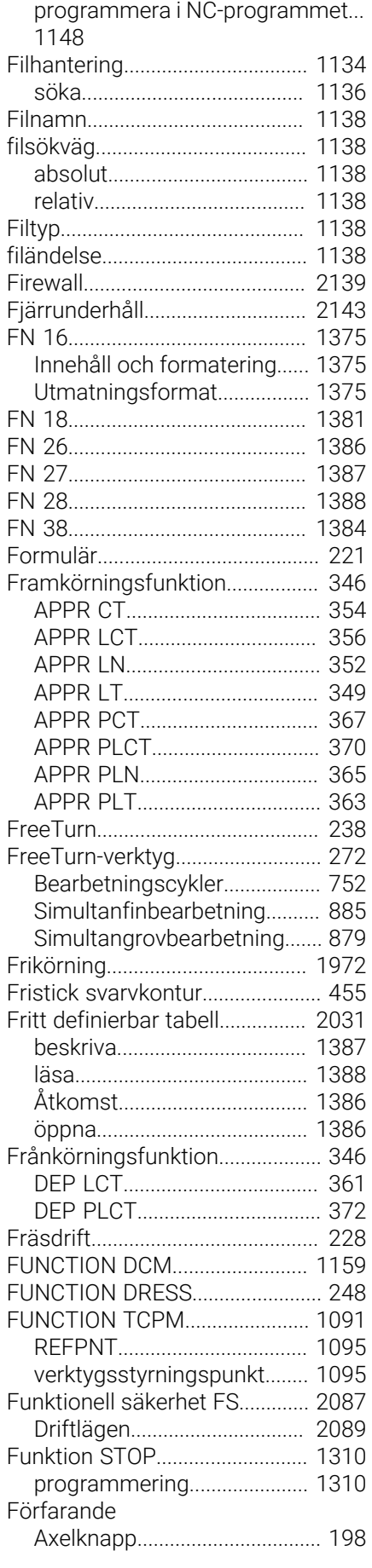

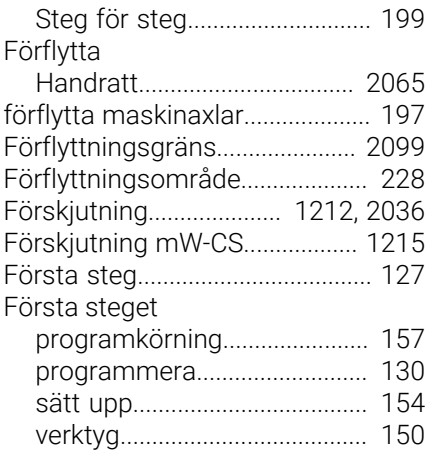

#### **G**

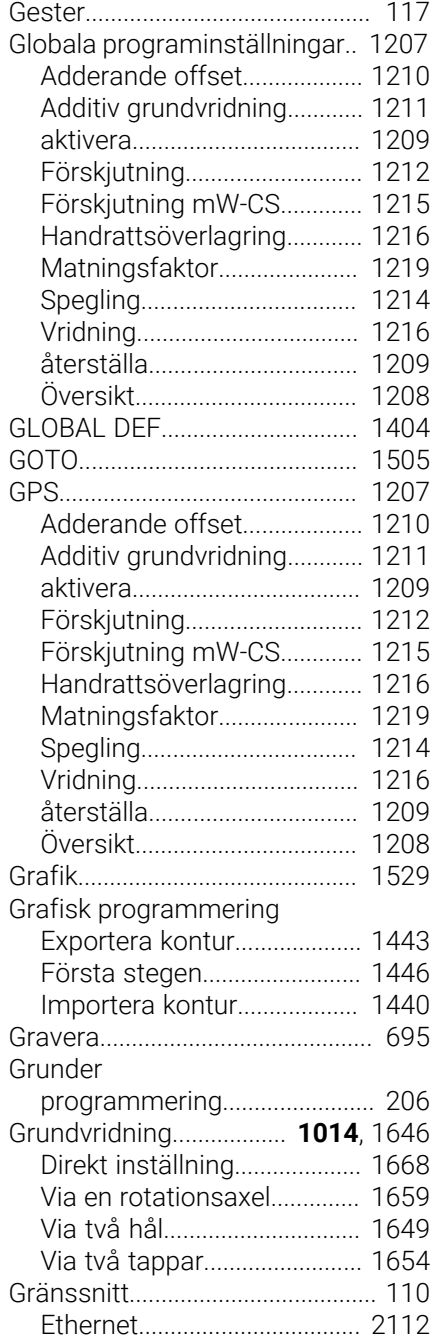

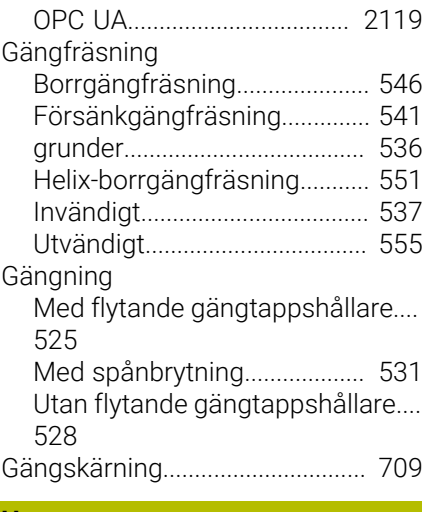

#### **H**

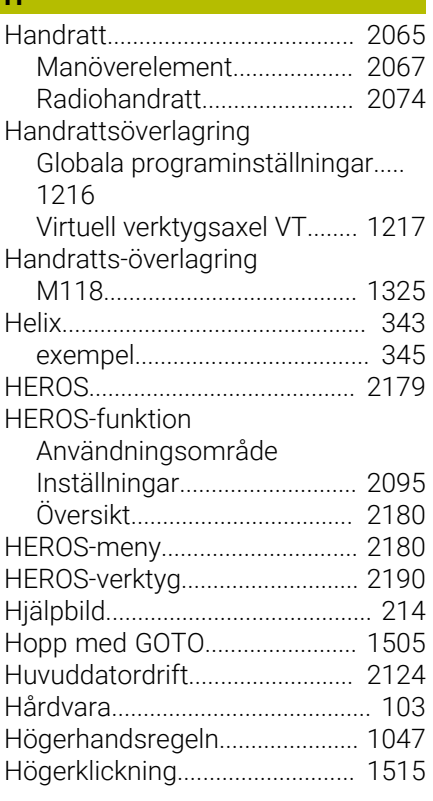

#### **I**

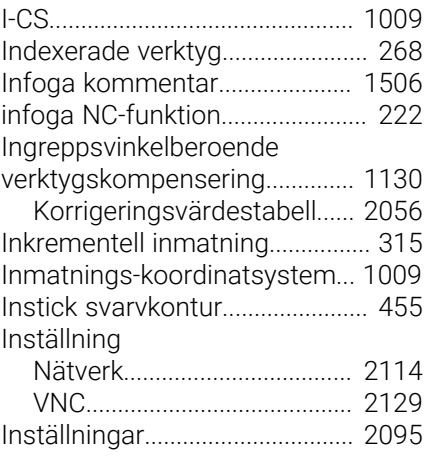

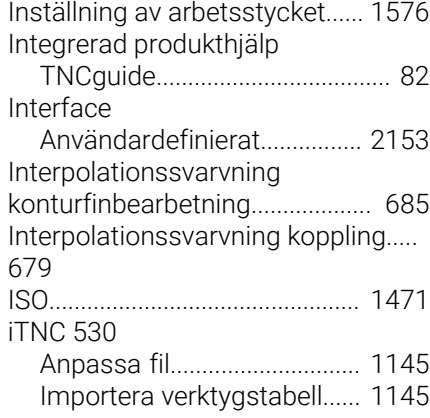

### **J**

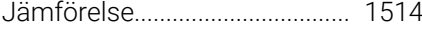

### **K**

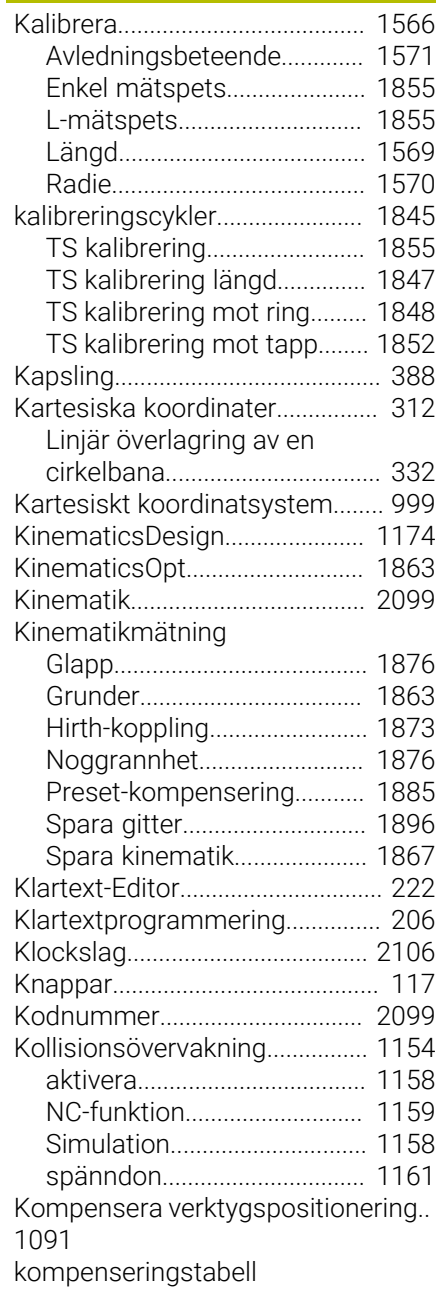

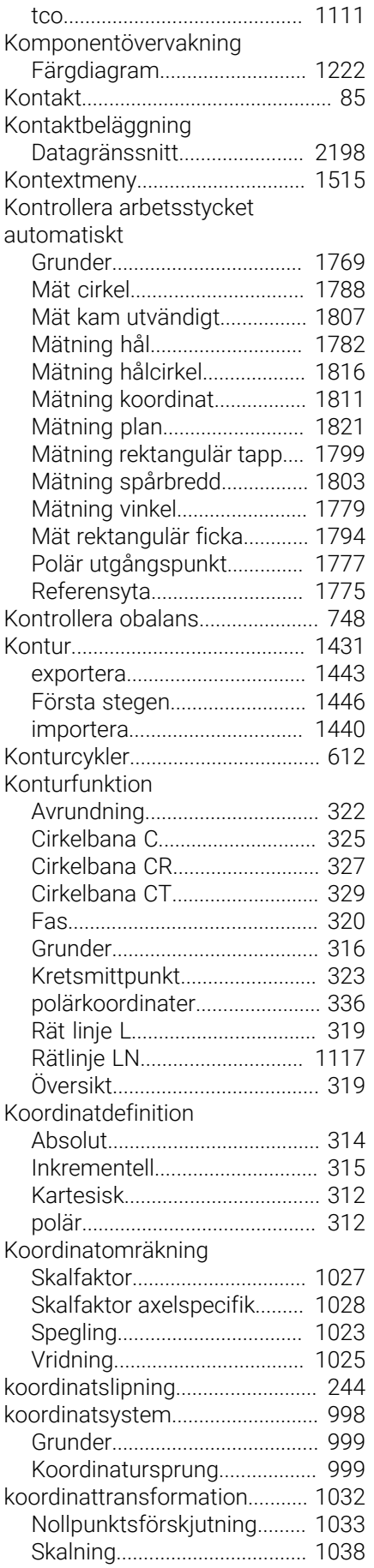

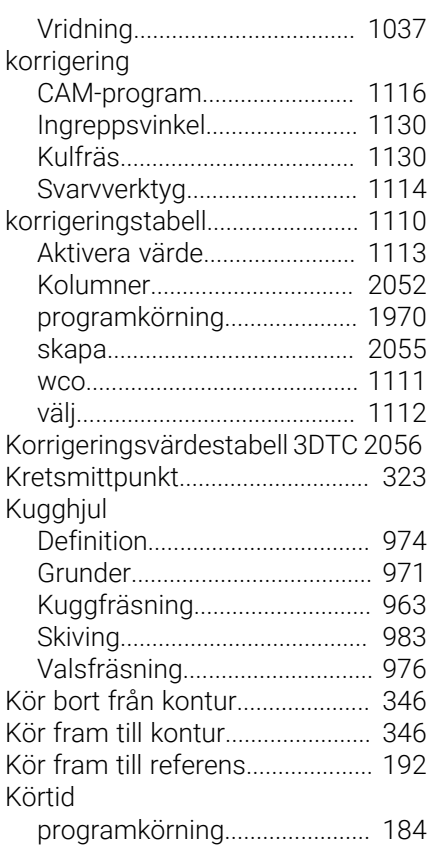

# **L L L L L L L L**

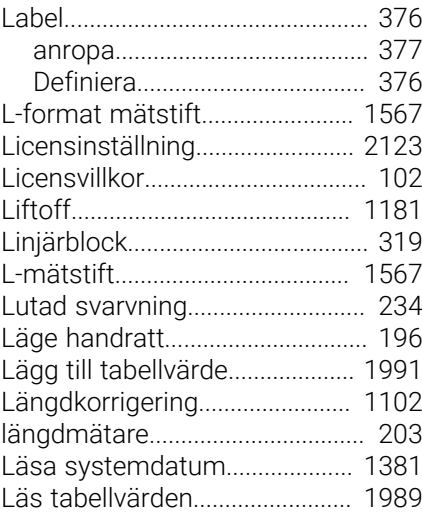

#### **M**

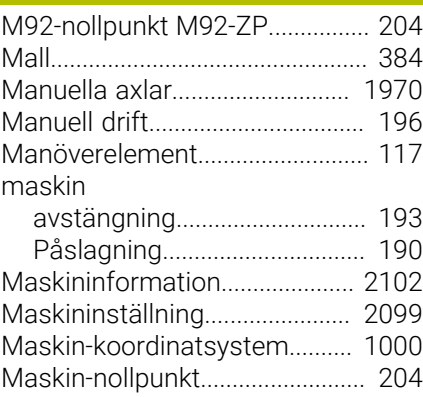

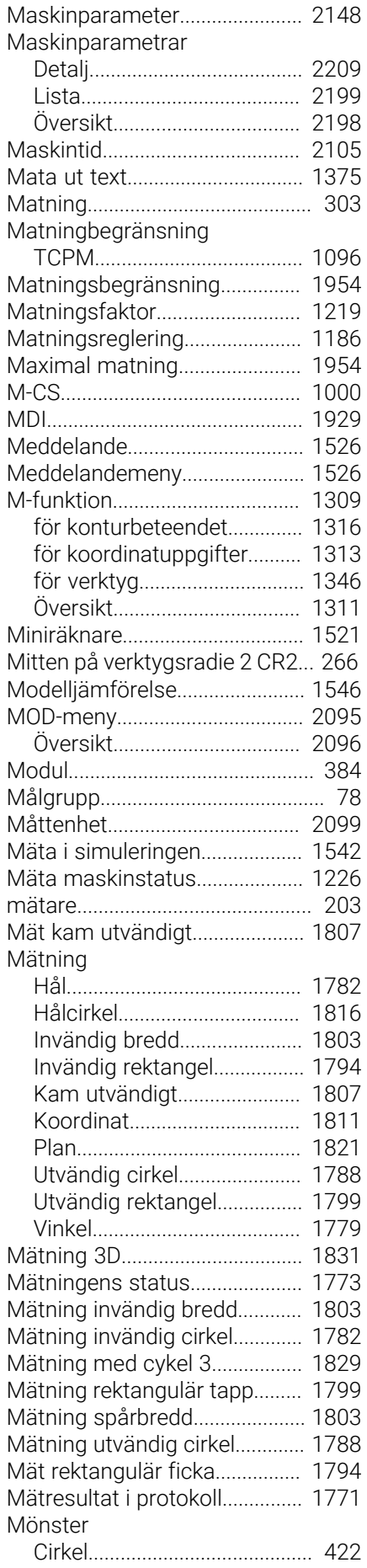

[Spegling](#page-1033-0).................................. [1034](#page-1033-0)

[IPv6-inställningar.](#page-2195-1).................. [2196](#page-2195-1) [Proxy](#page-2194-2)........................................ [2195](#page-2194-2) [Säkerhet](#page-2194-3).................................. [2195](#page-2194-3)

[Datamatriskod](#page-428-0).......................... [429](#page-428-0) [Linjer](#page-424-0)........................................... [425](#page-424-0) [Mönsterdefinition PATTERN DEF.](#page-409-0)....

**O**

[cirkelsegment](#page-418-0)........................... [419](#page-418-0) [helcirkel](#page-417-0)..................................... [418](#page-417-0) [mönster](#page-413-0)..................................... [414](#page-413-0) [punkt](#page-411-0).......................................... [412](#page-411-0) [ram](#page-415-0)............................................. [416](#page-415-0)

[410](#page-409-0)

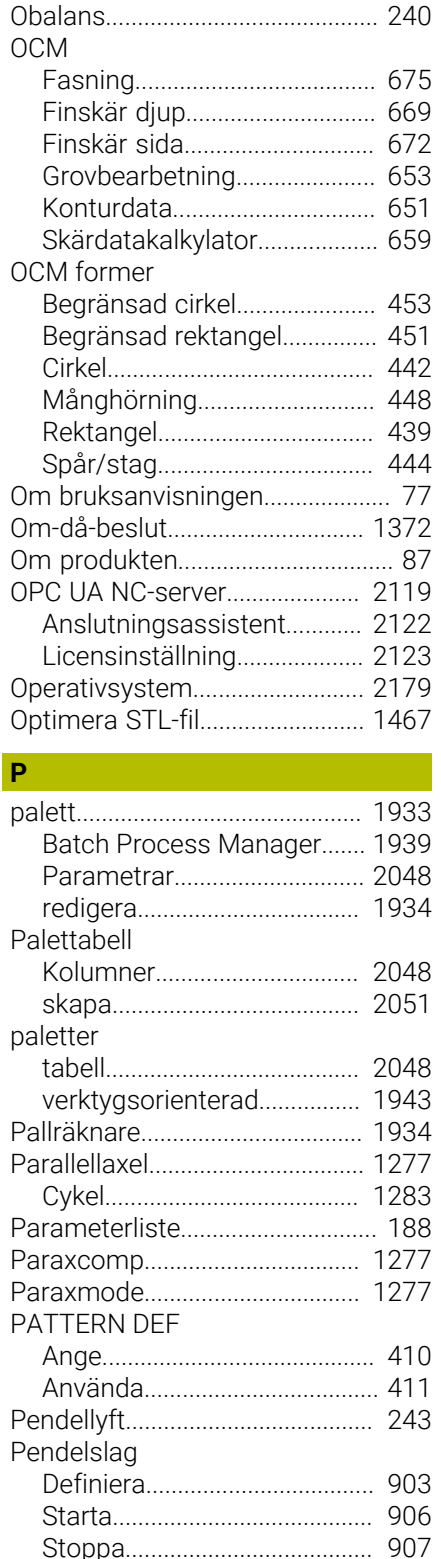

[Perifer fräsning](#page-1126-0)........................... [1127](#page-1126-0) [PLANE-funktion.](#page-1040-0)......................... [1041](#page-1040-0) [Axelvinkeldefinition](#page-1071-0)............... [1072](#page-1071-0) [AXIAL](#page-1071-0)....................................... [1072](#page-1071-0) [EULER](#page-1055-0)...................................... [1056](#page-1055-0) [Eulervinkeldefinition.](#page-1055-0)............. [1056](#page-1055-0) [Inkrementell Definition.](#page-1066-0)........ [1067](#page-1066-0) [MOVE.](#page-1075-0)...................................... [1076](#page-1075-0)

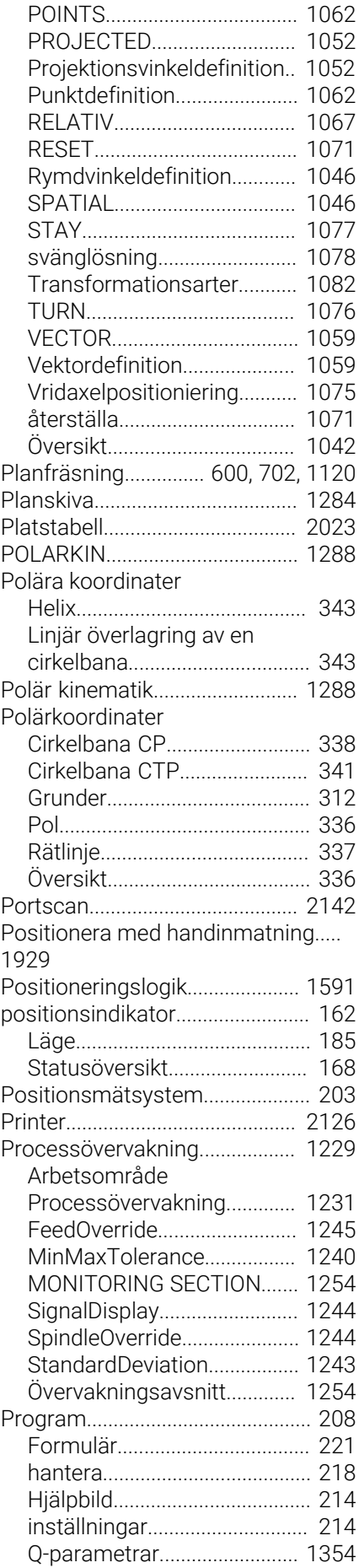

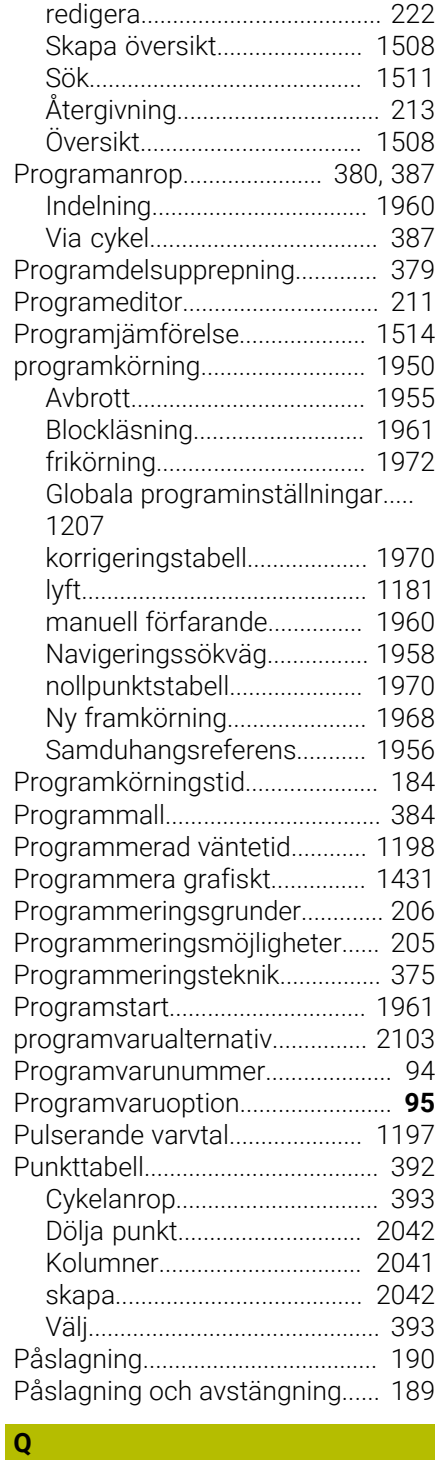

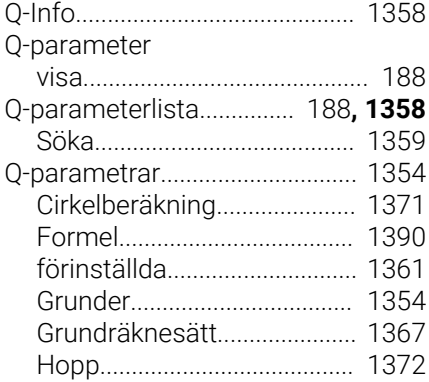

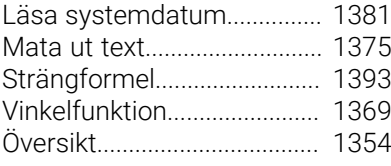

### **R**

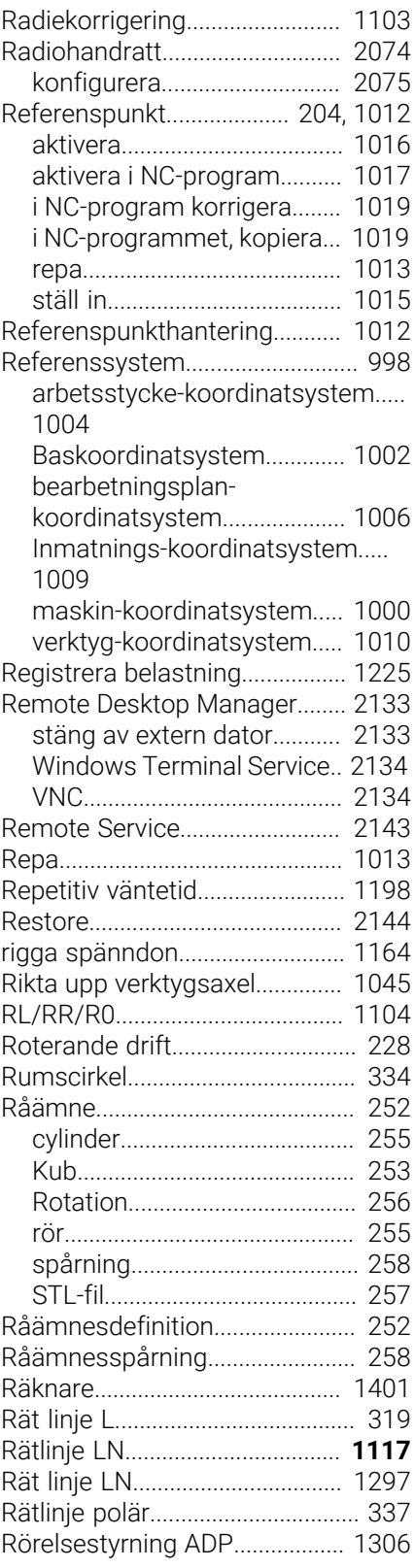

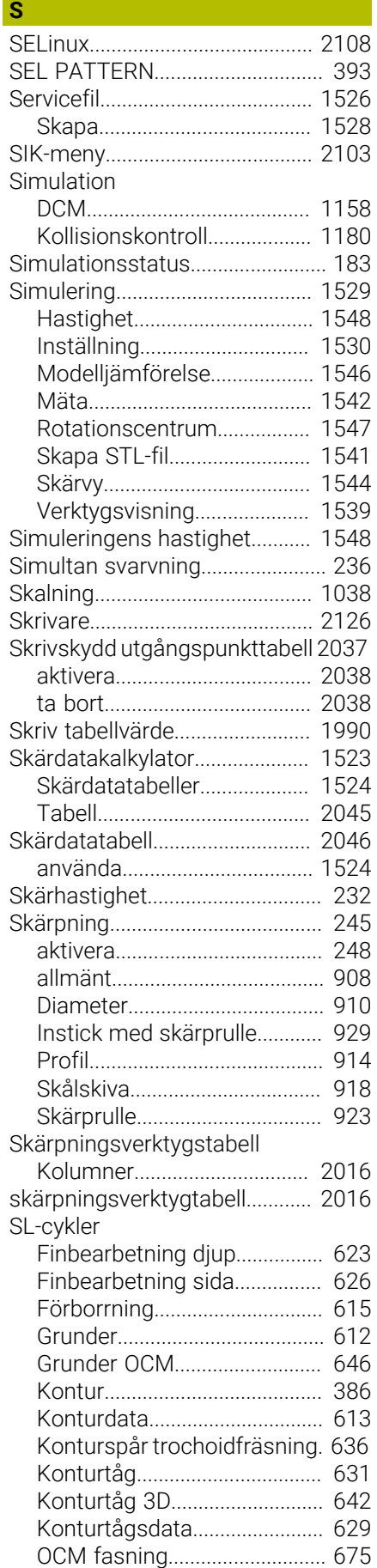

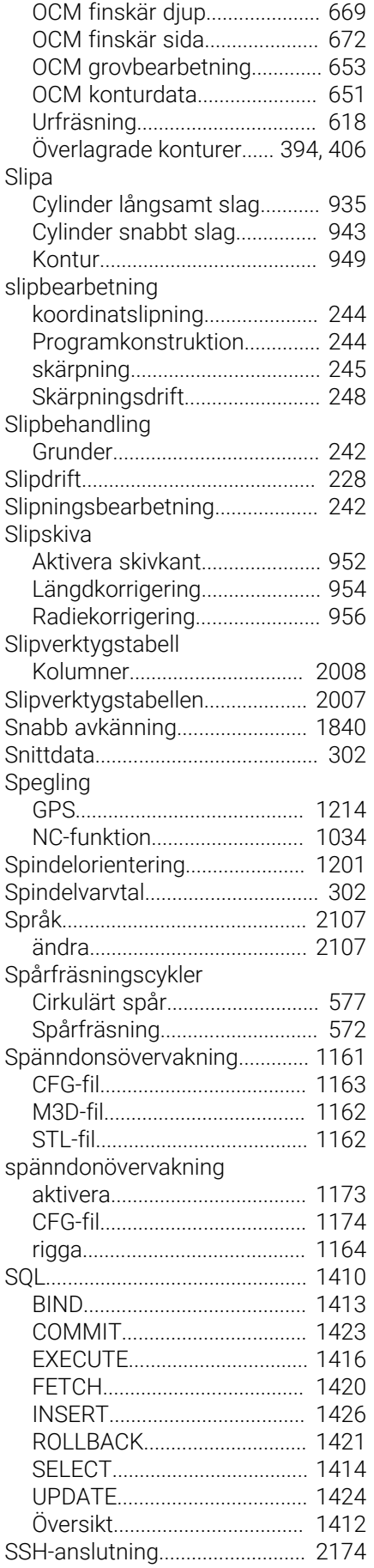

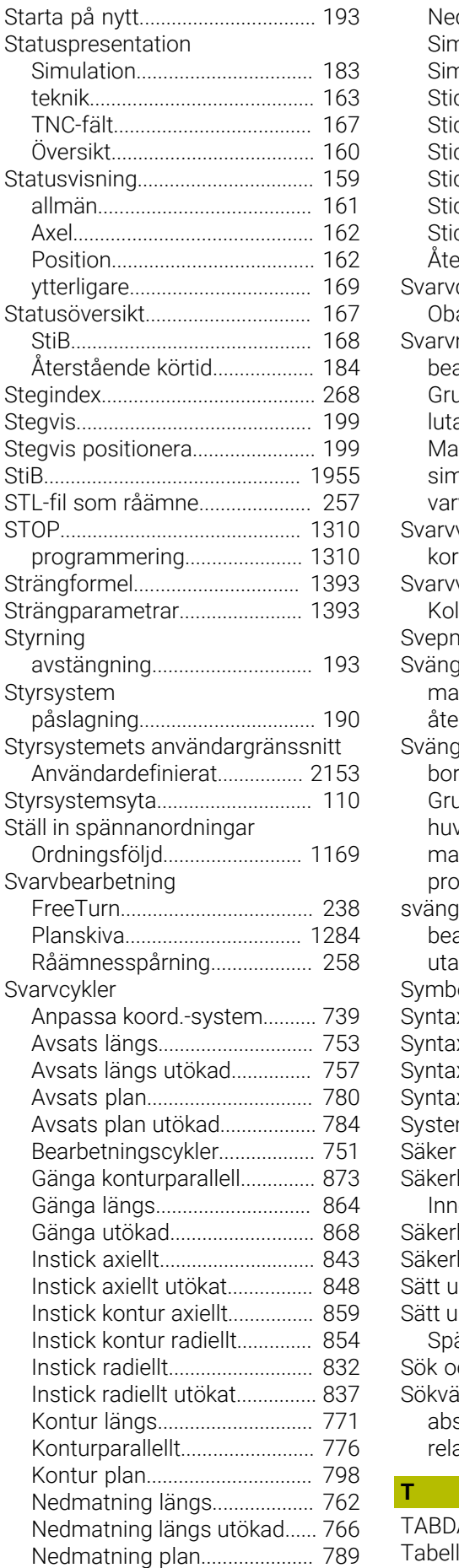

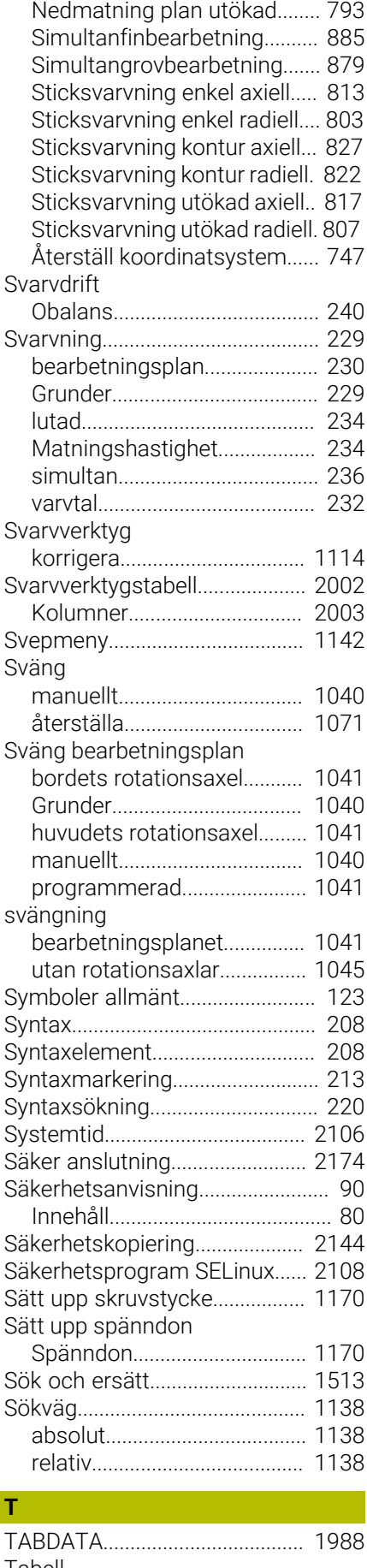

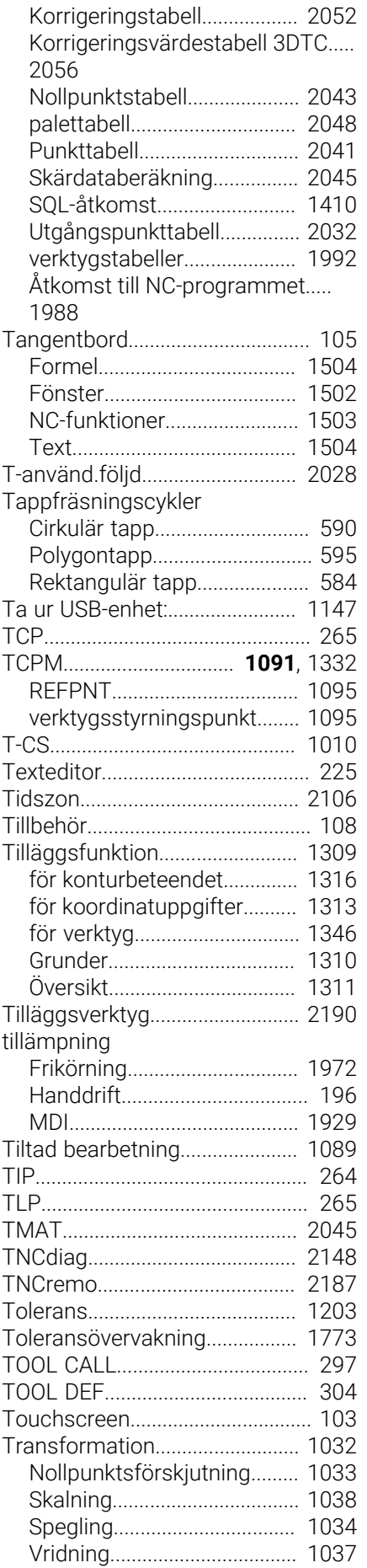

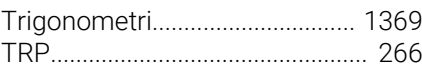

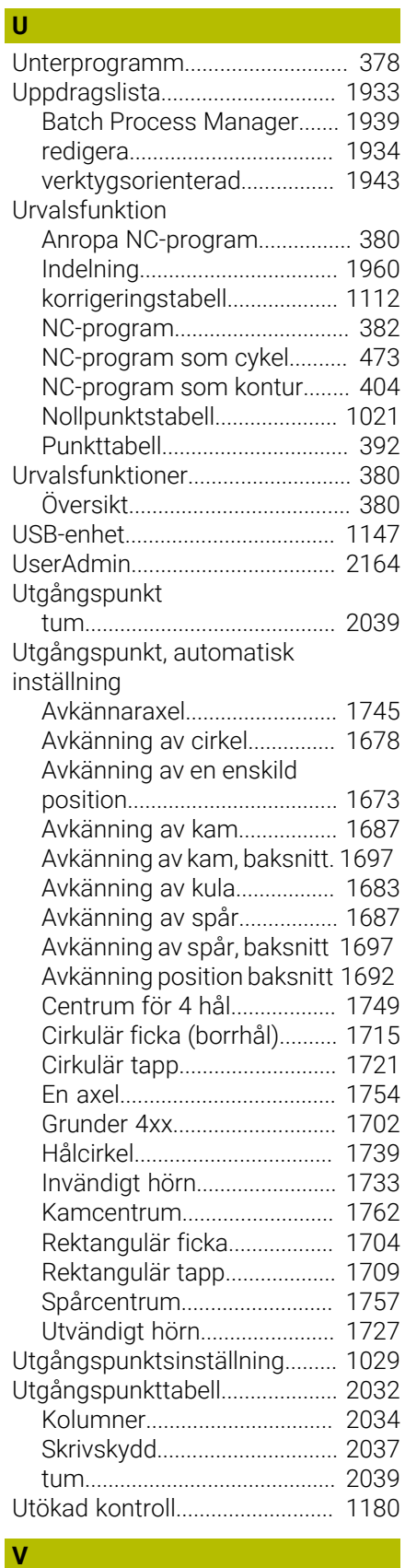

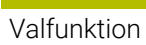

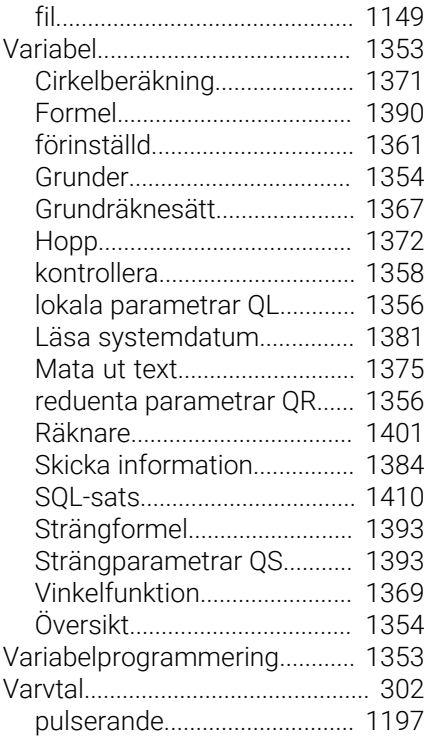

### **W**

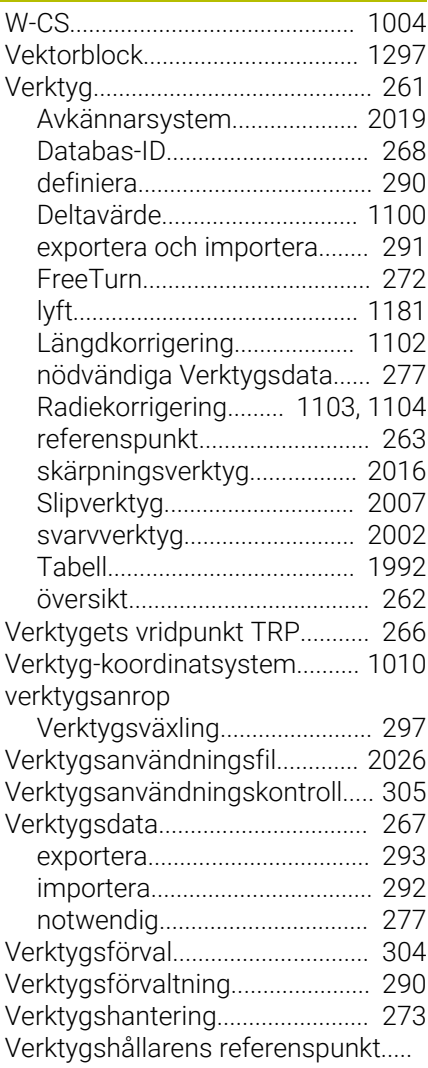

### [263](#page-262-1)

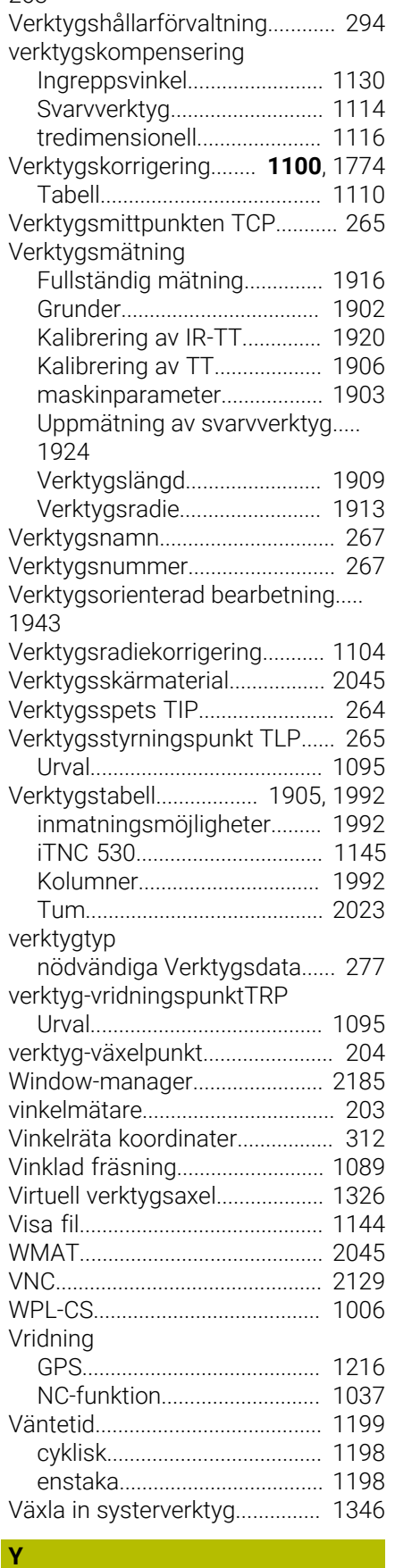

[Yta styrsystem](#page-109-0).............................. [110](#page-109-0) [ytnormal vektor](#page-1115-0)........................... [1116](#page-1115-0)

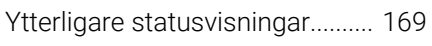

**Å**

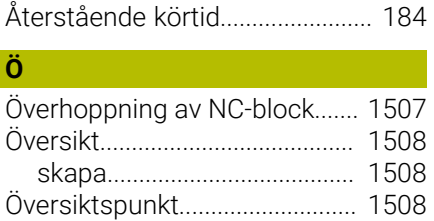

# **HEIDENHAIN**

**DR. JOHANNES HEIDENHAIN GmbH** Dr.-Johannes-Heidenhain-Straße 5 **83301 Traunreut, Germany** <sup>**<sup>2</sup>** +49 8669 31-0</sup>  $FAX$  +49 8669 32-5061 info@heidenhain.de

**Technical support EAXI** +49 8669 32-1000 **Measuring systems** <sup>®</sup> +49 8669 31-3104 service.ms-support@heidenhain.de **NC support**  $\qquad \qquad \textcircled{2} \quad +49\,8669\,31-3101$  service.nc-support@heidenhain.de **NC programming** <sup>**a**</sup> +49 8669 31-3103 service.nc-pgm@heidenhain.de **PLC programming** <sup>**e** +49 8669 31-3102</sup> service.plc@heidenhain.de **APP programming** <sup>**@** +49 8669 31-3106</sup> service.app@heidenhain.de

**www.heidenhain.com**